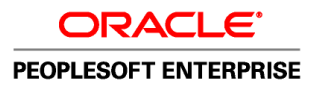

# PeopleSoft Enterprise Purchasing 9.1 PeopleBook

**March 2011**

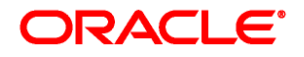

PeopleSoft Enterprise Purchasing 9.1 PeopleBook SKU fscm91spog-b0311

Copyright © 1992, 2011, Oracle and/or its affiliates. All rights reserved.

#### **Trademark Notice**

Oracle is a registered trademark of Oracle Corporation and/or its affiliates. Other names may be trademarks of their respective owners.

#### **License Restrictions Warranty/Consequential Damages Disclaimer**

This software and related documentation are provided under a license agreement containing restrictions on use and disclosure and are protected by intellectual property laws. Except as expressly permitted in your license agreement or allowed by law, you may not use, copy, reproduce, translate, broadcast, modify, license, transmit, distribute, exhibit, perform, publish or display any part, in any form, or by any means. Reverse engineering, disassembly, or decompilation of this software, unless required by law for interoperability, is prohibited.

#### **Warranty Disclaimer**

The information contained herein is subject to change without notice and is not warranted to be error-free. If you find any errors, please report them to us in writing.

#### **Restricted Rights Notice**

If this software or related documentation is delivered to the U.S. Government or anyone licensing it on behalf of the U.S. Government, the following notice is applicable:

#### *U.S. GOVERNMENT RIGHTS*

Programs, software, databases, and related documentation and technical data delivered to U.S. Government customers are "commercial computer software" or "commercial technical data" pursuant to the applicable Federal Acquisition Regulation and agency-specific supplemental regulations. As such, the use, duplication, disclosure, modification, and adaptation shall be subject to the restrictions and license terms set forth in the applicable Government contract, and, to the extent applicable by the terms of the Government contract, the additional rights set forth in FAR 52.227-19, Commercial Computer Software License (December 2007). Oracle USA, Inc., 500 Oracle Parkway, Redwood City, CA 94065.

#### **Hazardous Applications Notice**

This software is developed for general use in a variety of information management applications. It is not developed or intended for use in any inherently dangerous applications, including applications which may create a risk of personal injury. If you use this software in dangerous applications, then you shall be responsible to take all appropriate fail-safe, backup, redundancy and other measures to ensure the safe use of this software. Oracle Corporation and its affiliates disclaim any liability for any damages caused by use of this software in dangerous applications.

#### **Third Party Content, Products, and Services Disclaimer**

This software and documentation may provide access to or information on content, products and services from third parties. Oracle Corporation and its affiliates are not responsible for and expressly disclaim all warranties of any kind with respect to third party content, products and services. Oracle Corporation and its affiliates will not be responsible for any loss, costs, or damages incurred due to your access to or use of third party content, products or services.

# **Contents**

#### **Preface**

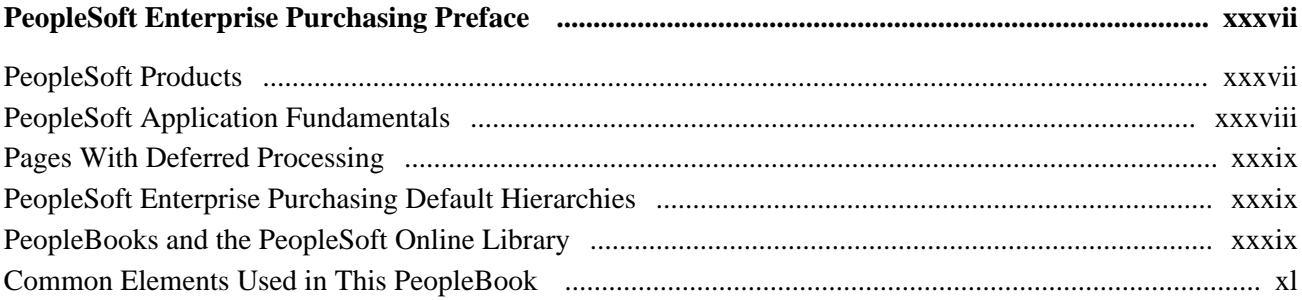

## **Part 1**

# **Setting Up PeopleSoft Purchasing**

#### **Chapter 1**

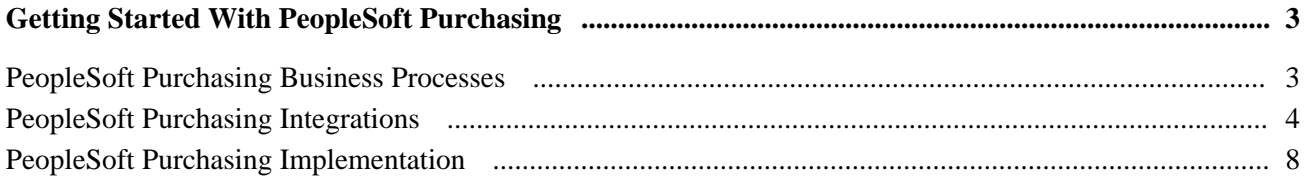

## **Chapter 2**

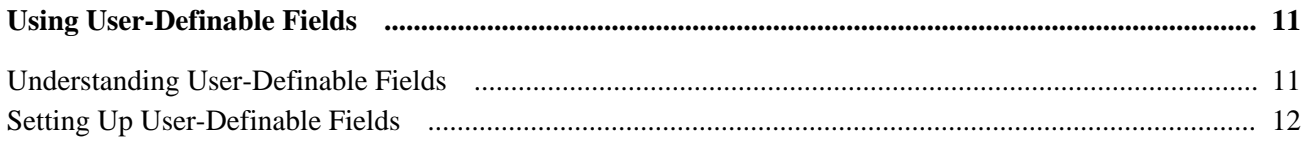

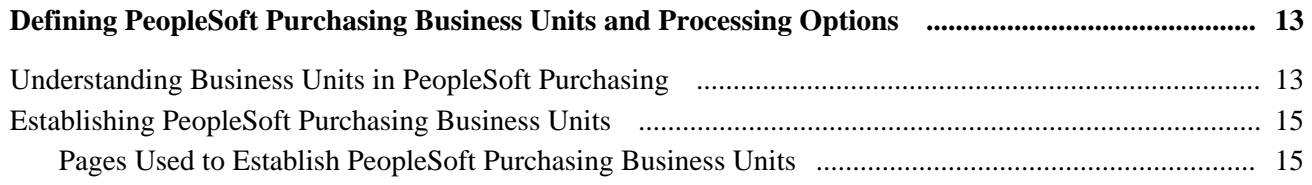

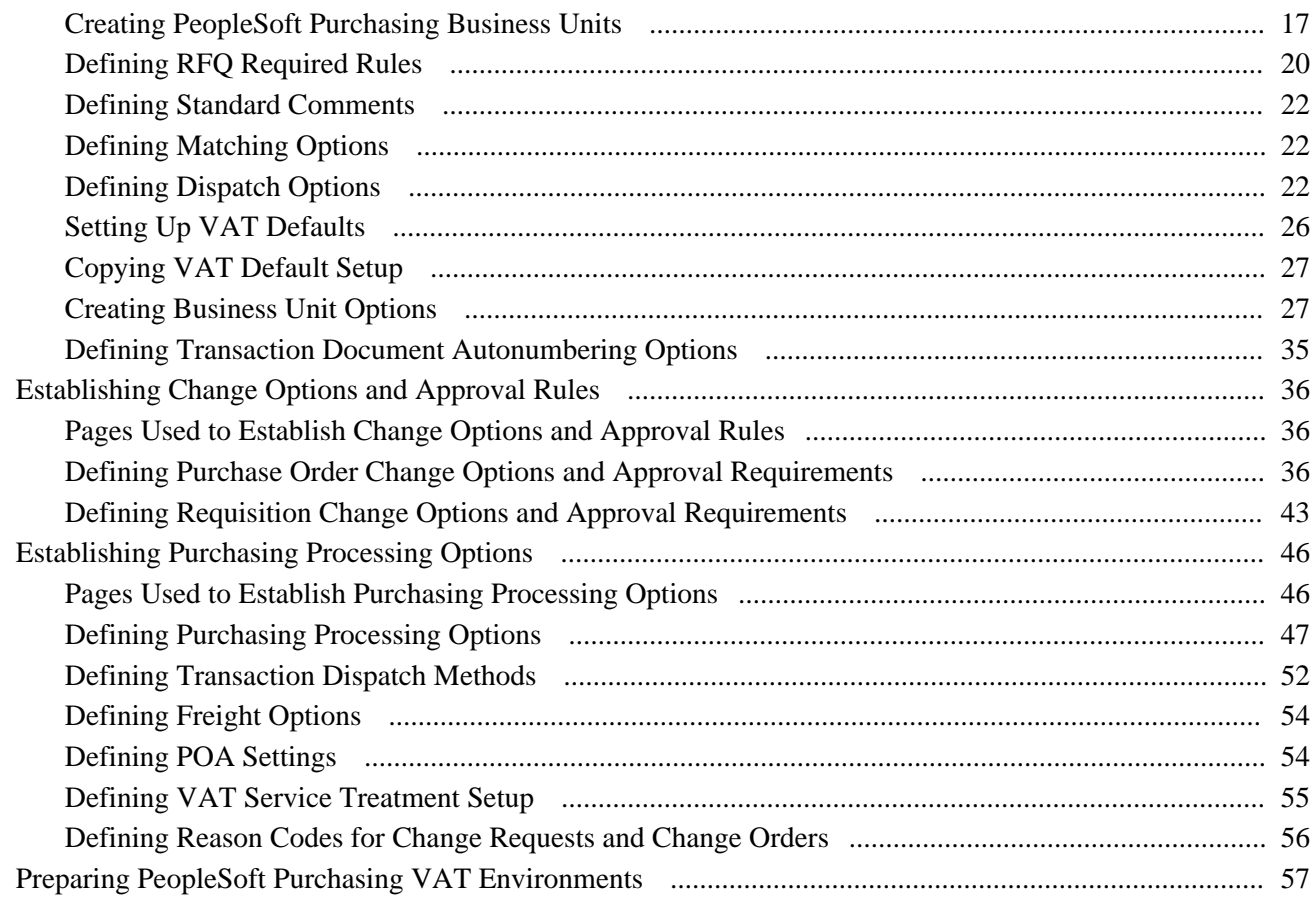

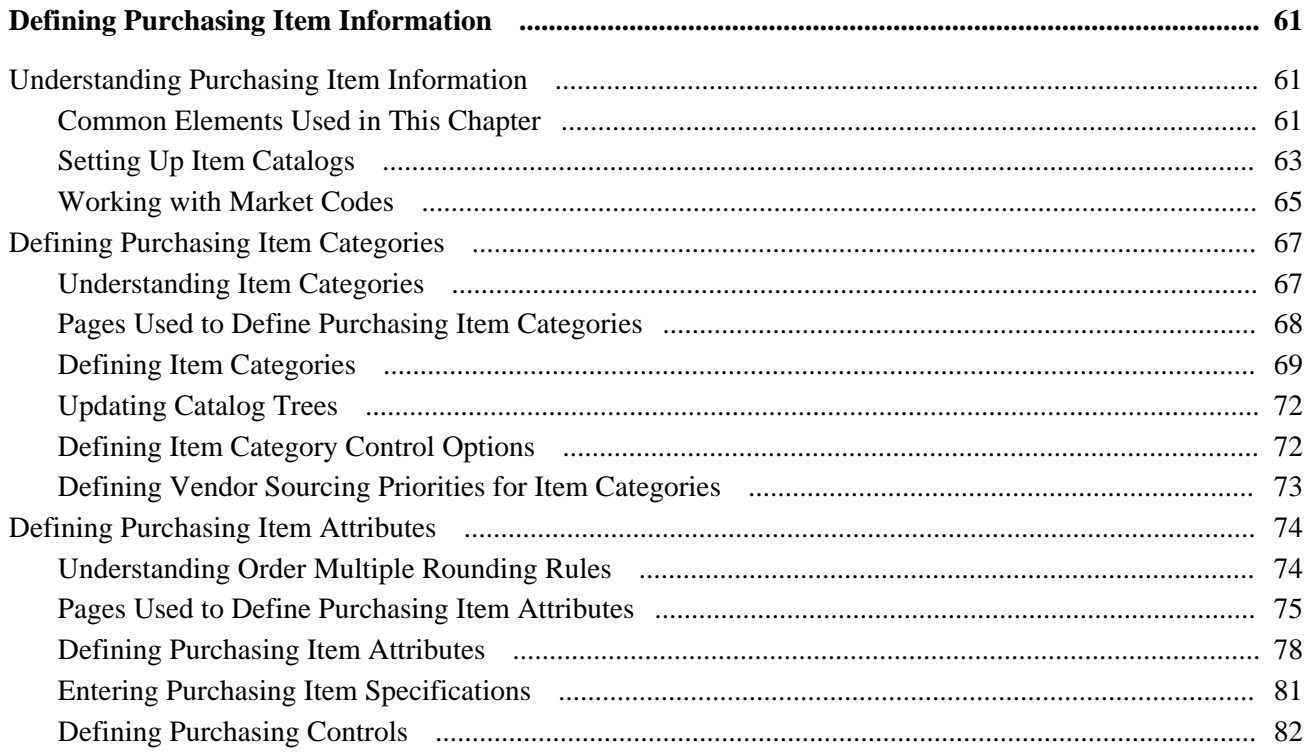

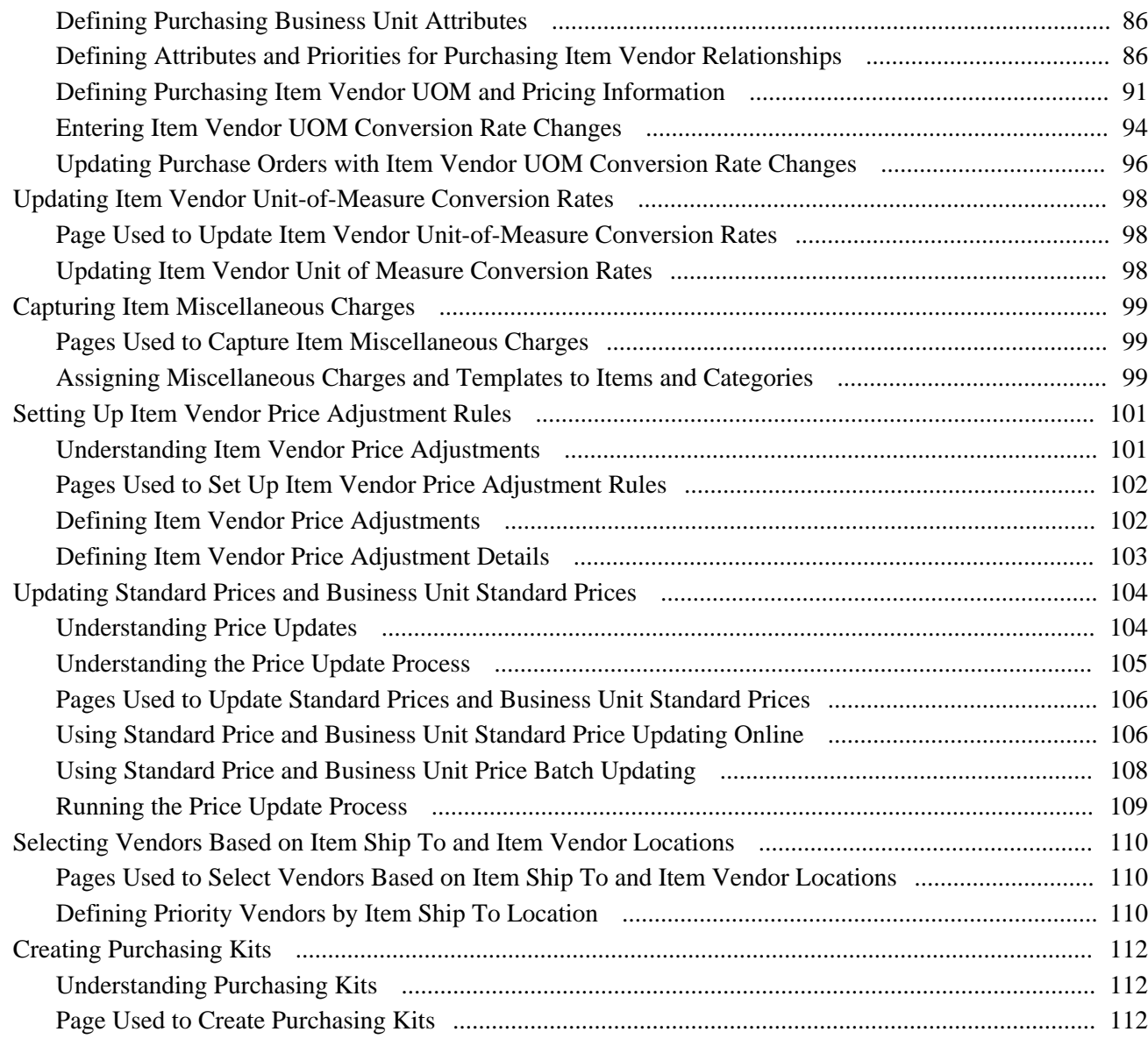

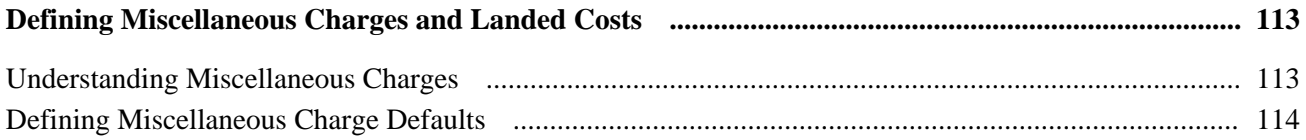

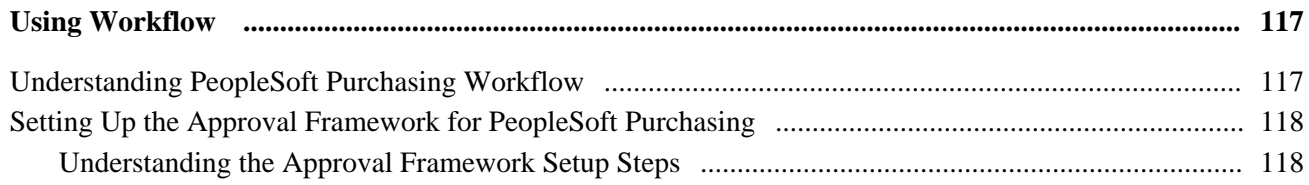

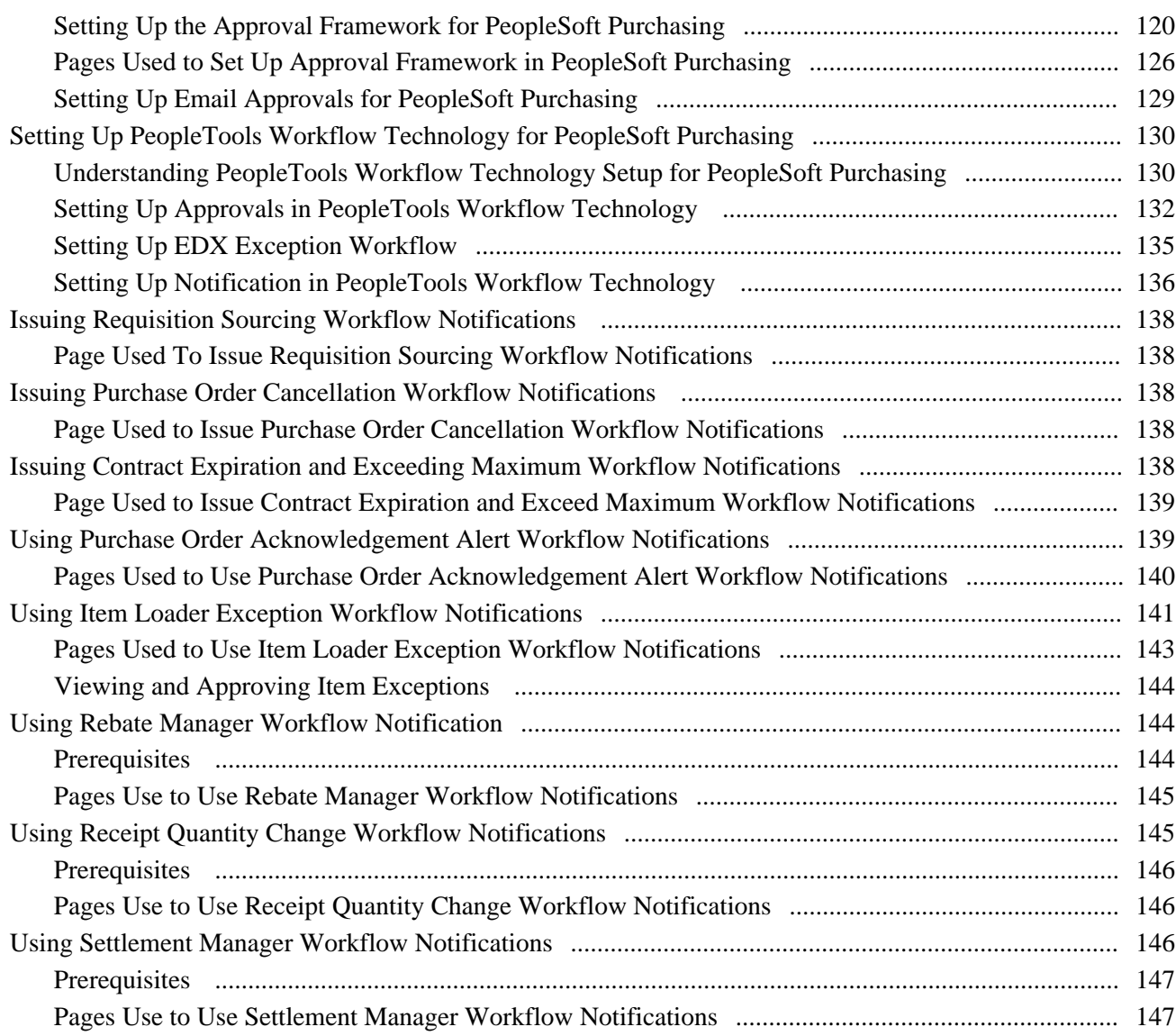

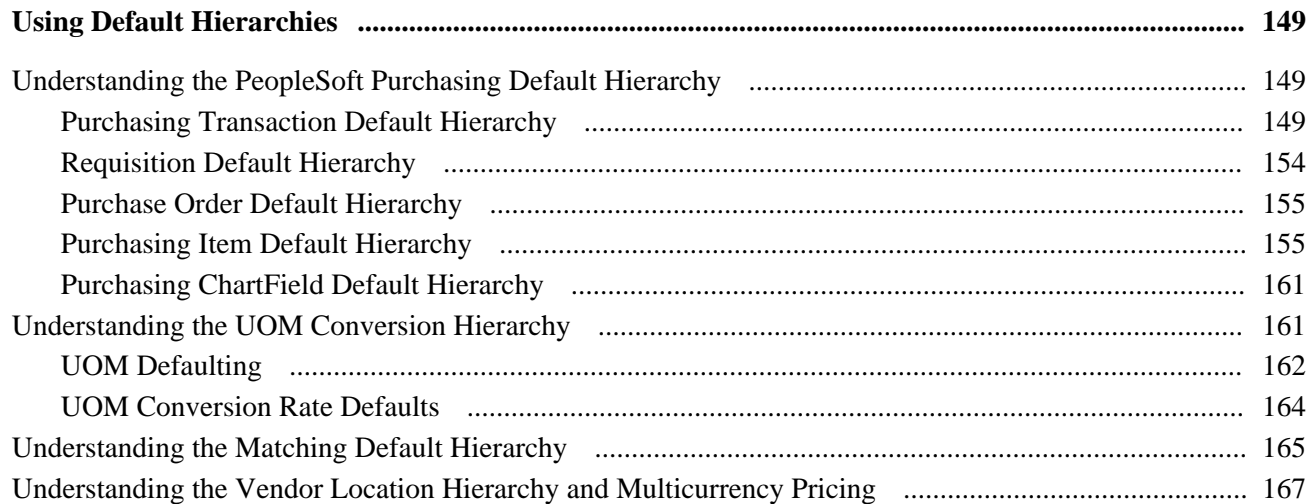

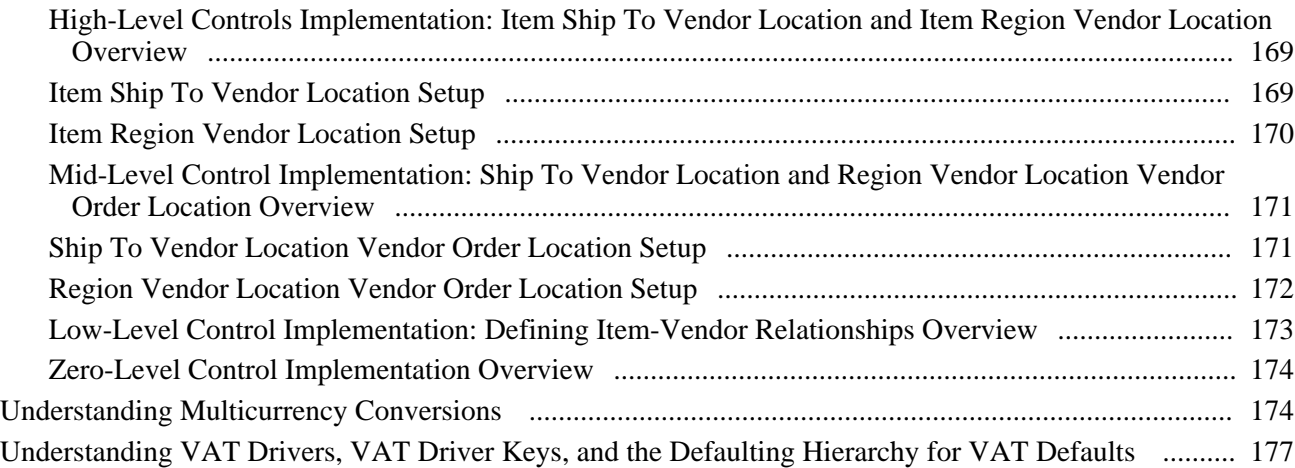

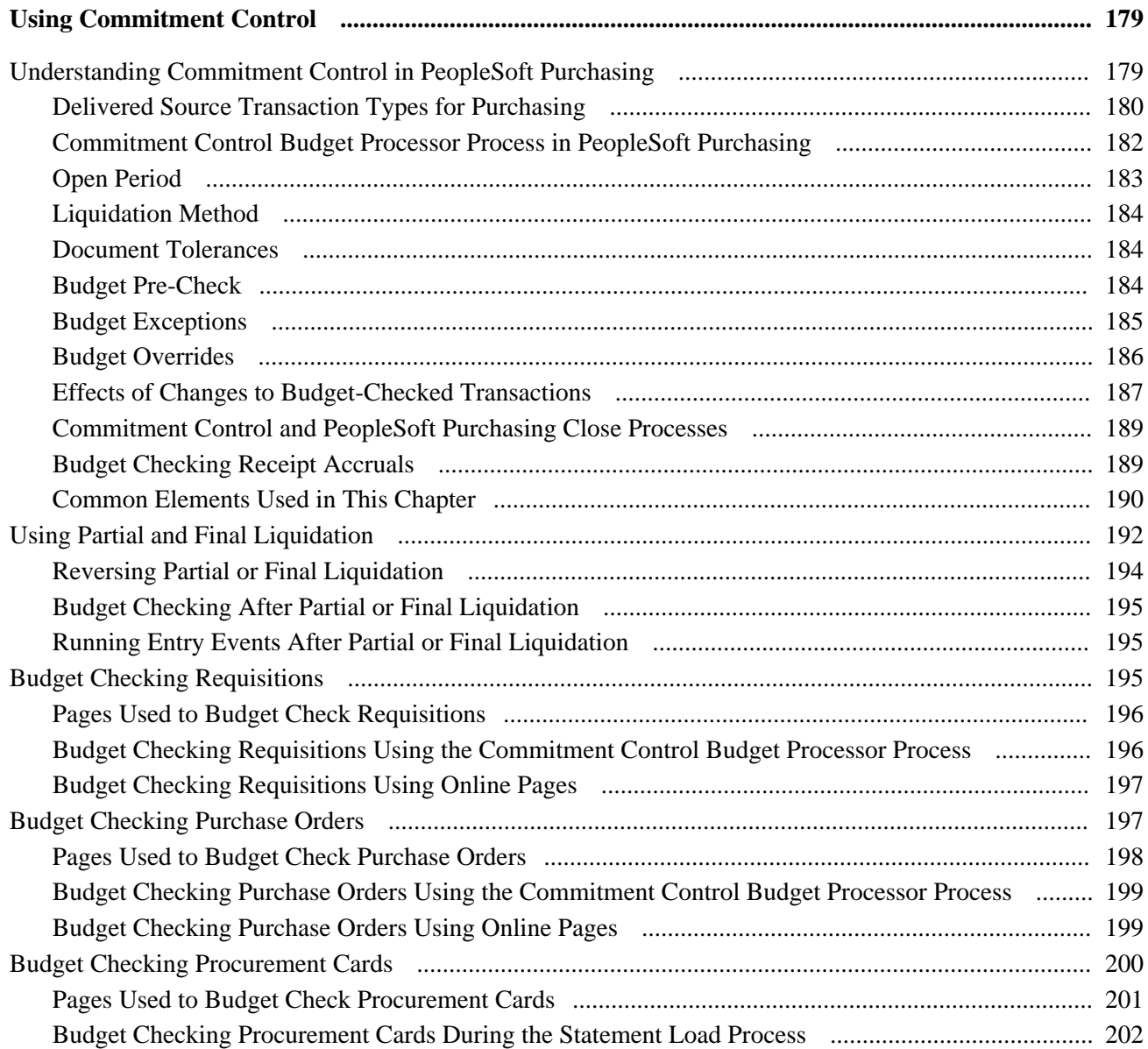

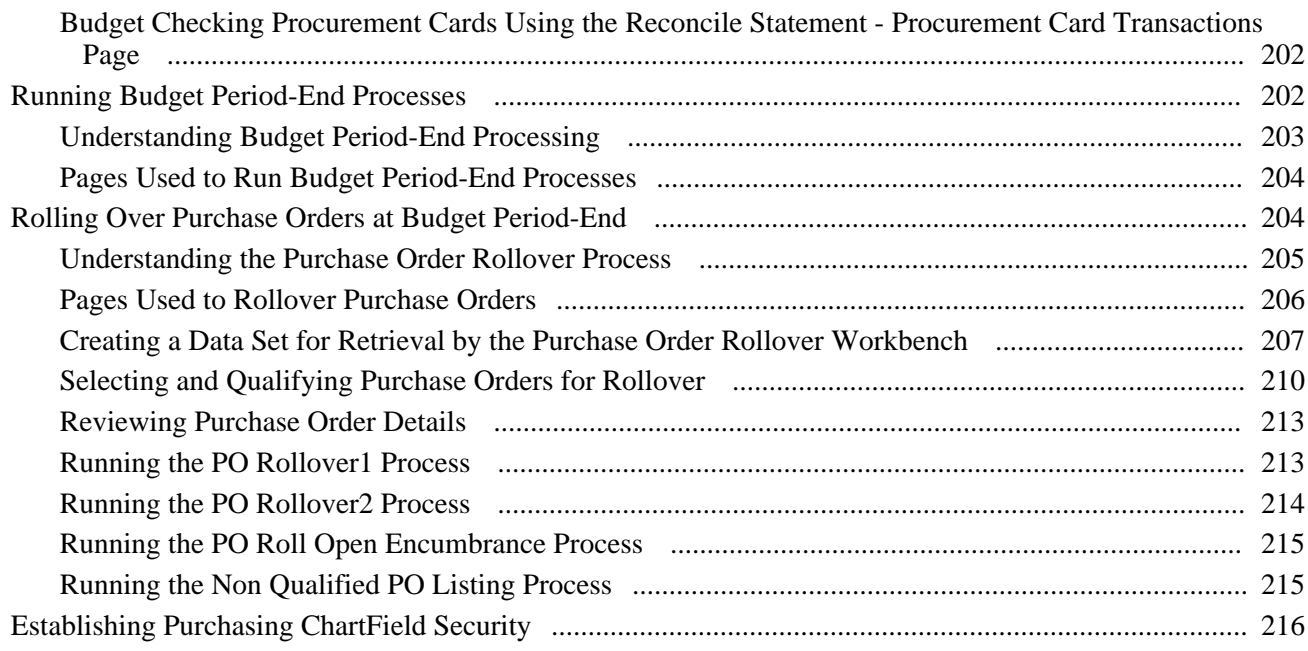

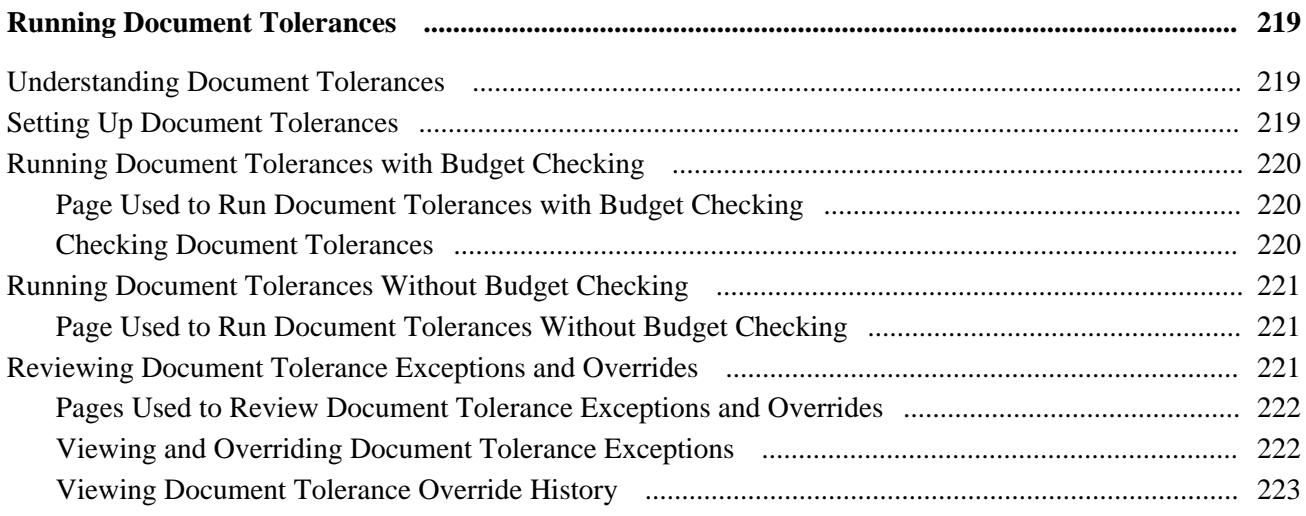

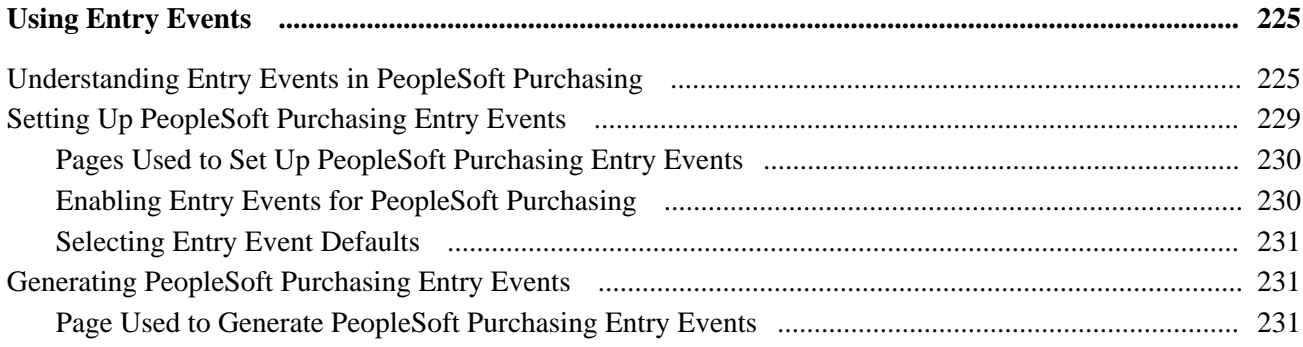

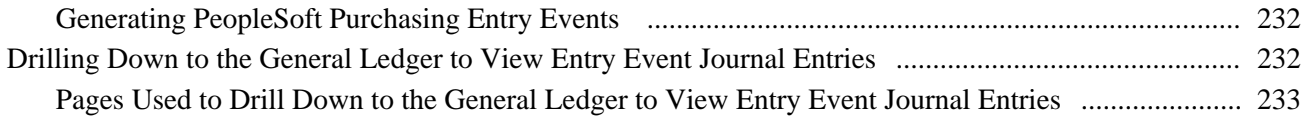

# **Part 2**

# **Using Procurement Cards**

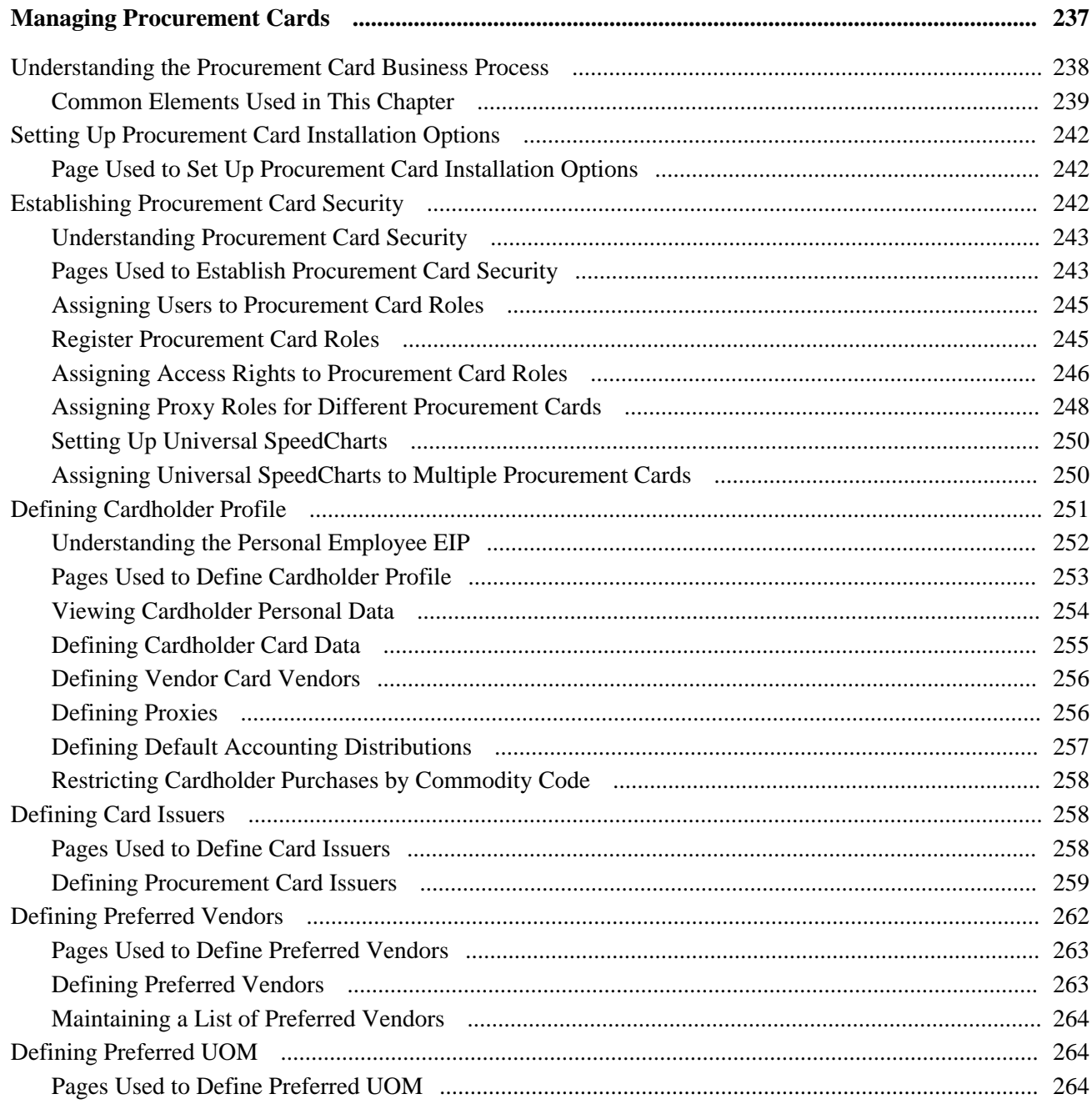

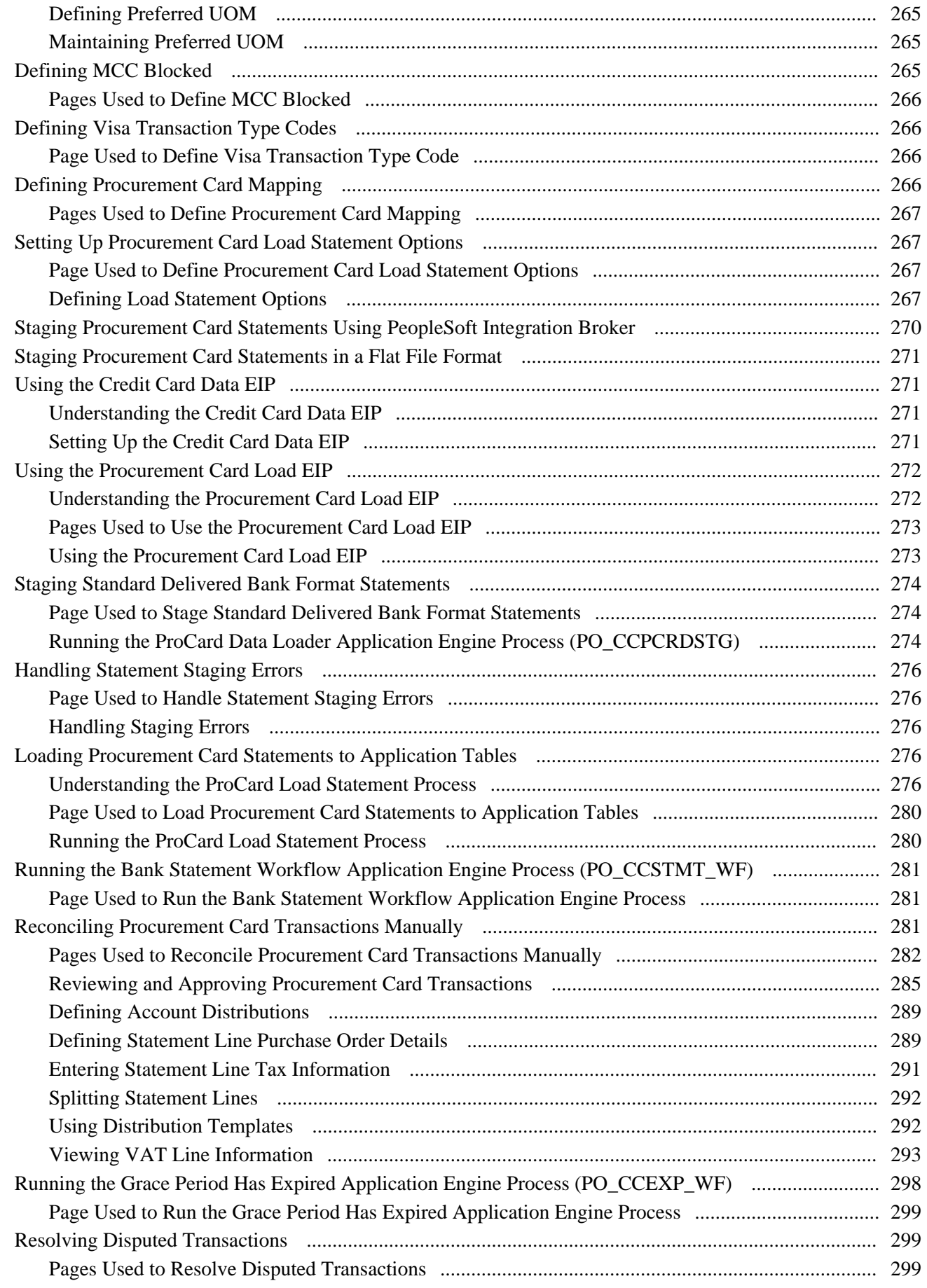

#### **Contents**

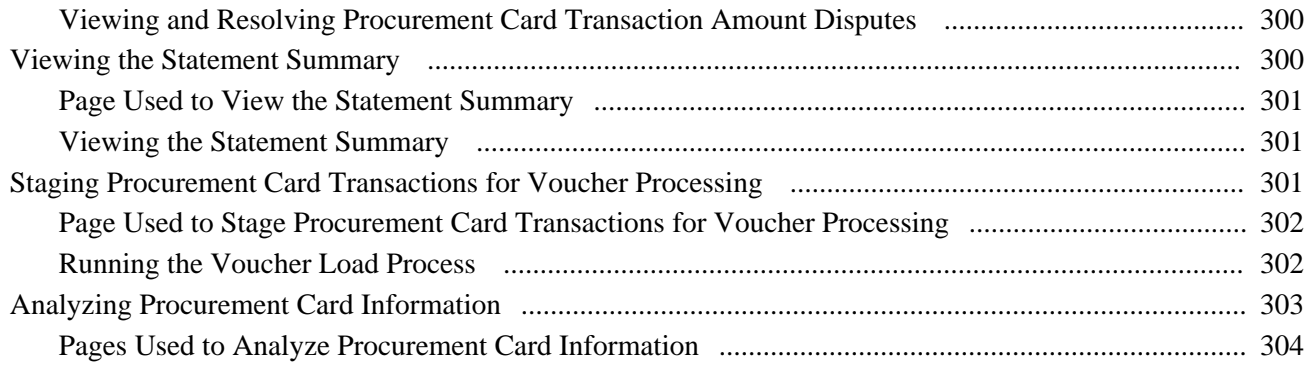

# **Part 3**

# **Using Vendor Rebates**

#### **Chapter 12**

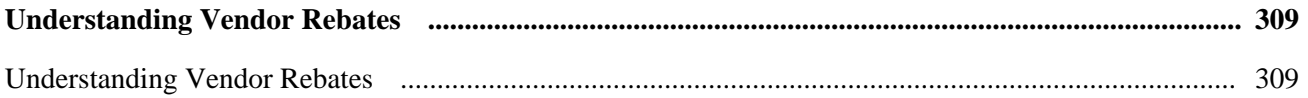

#### **Chapter 13**

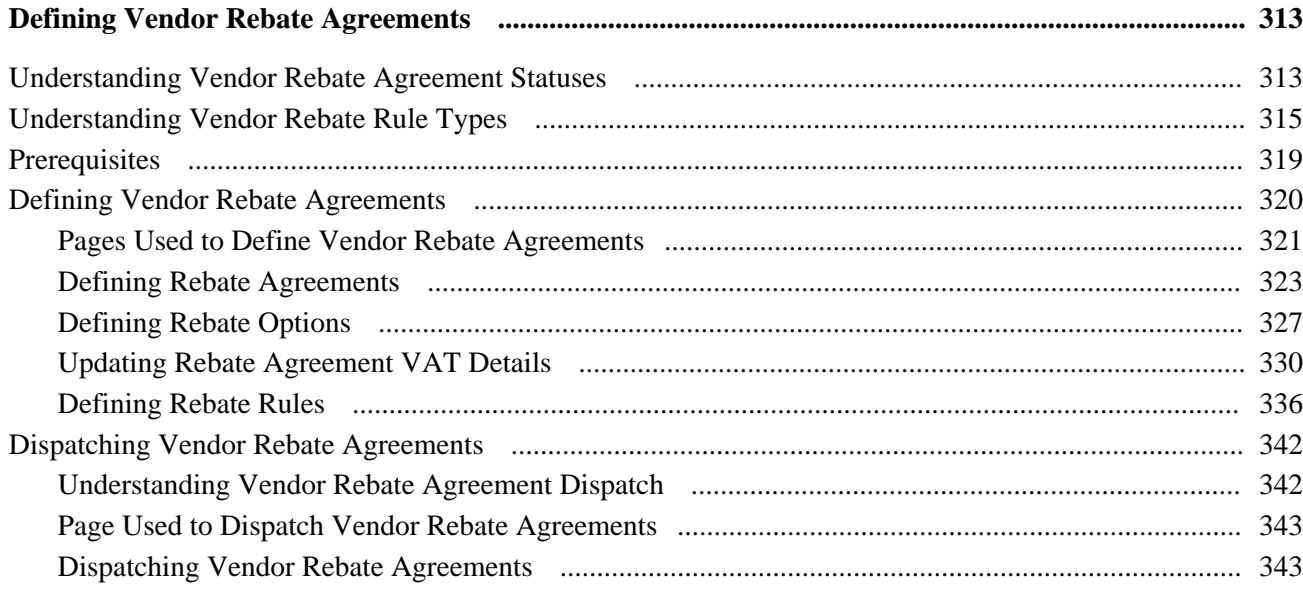

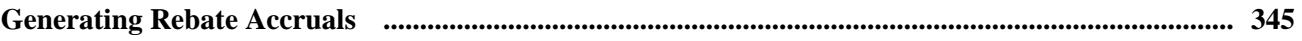

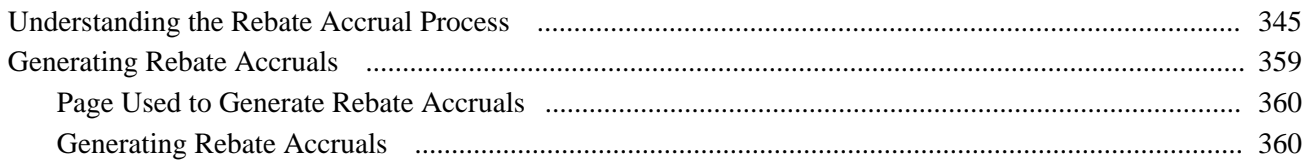

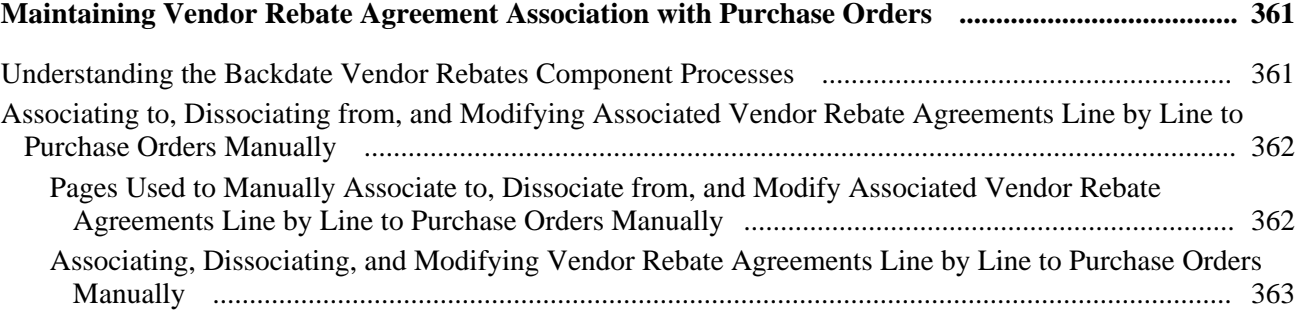

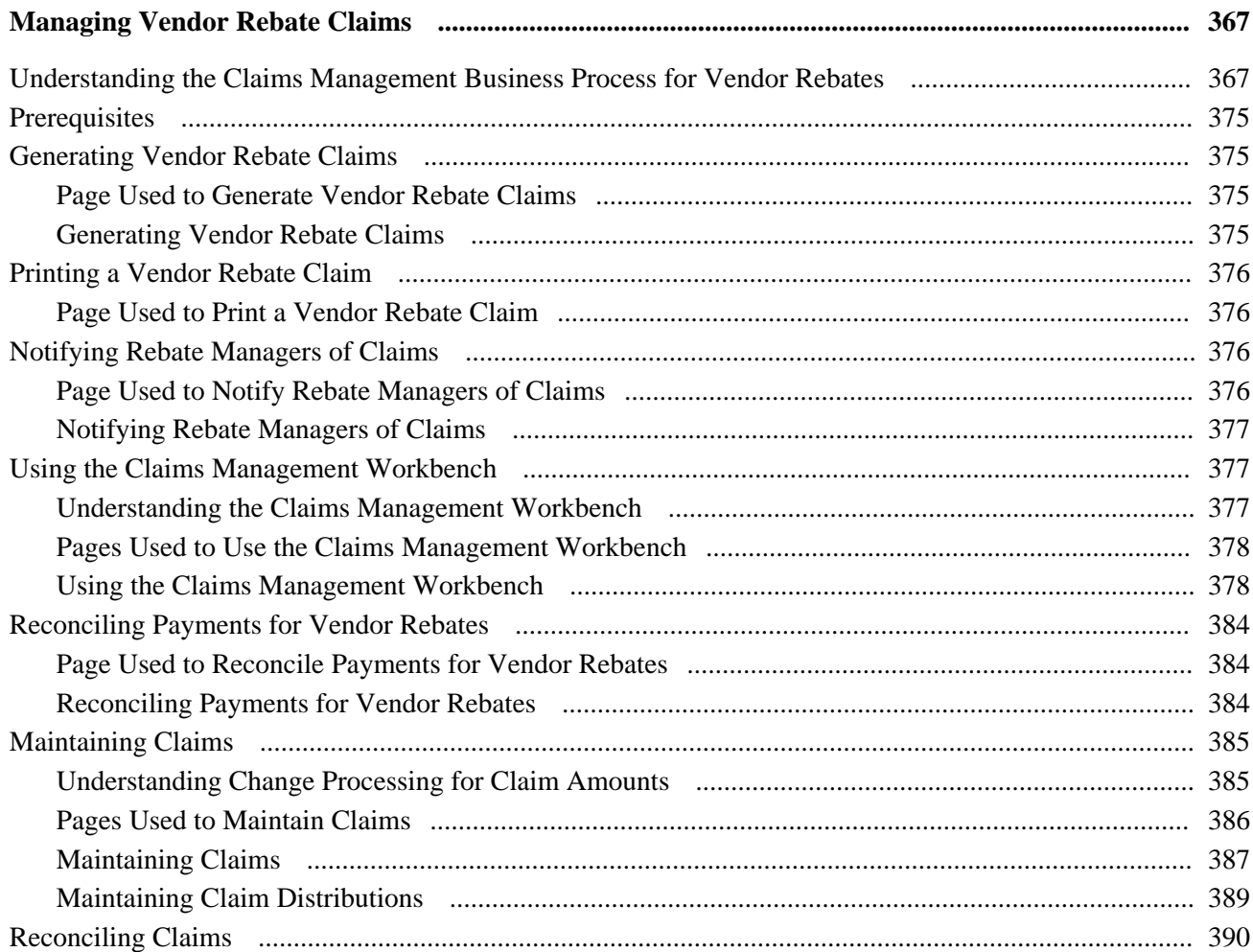

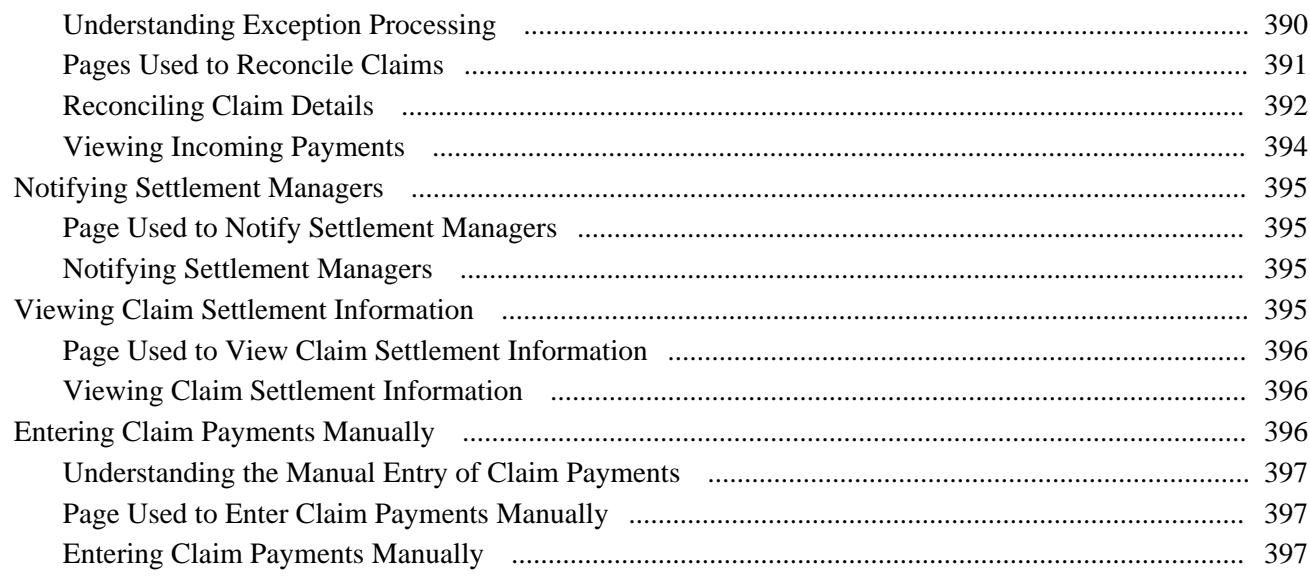

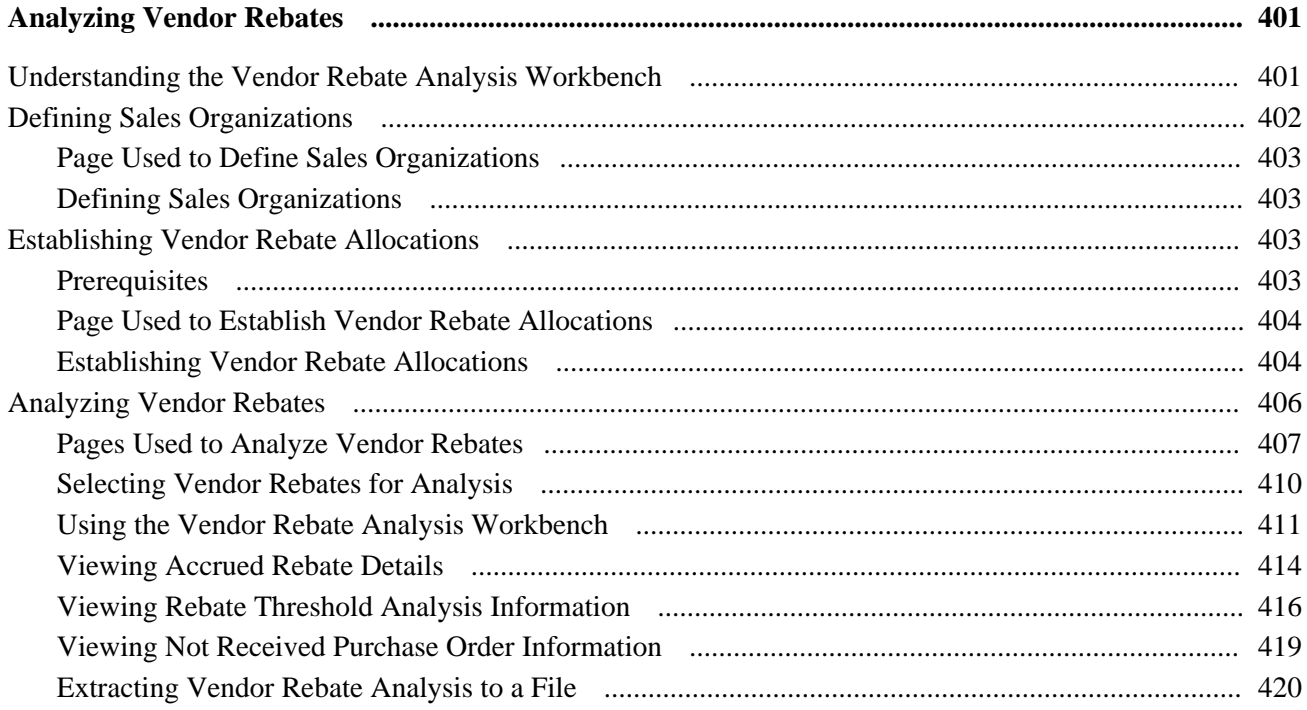

## Part 4

# **Using Requisitions and Requests for Quotes**

#### **Chapter 18**

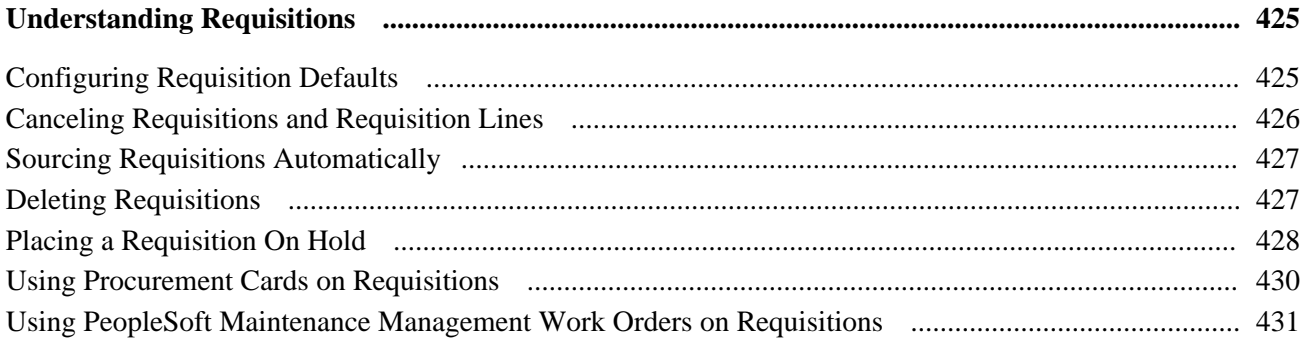

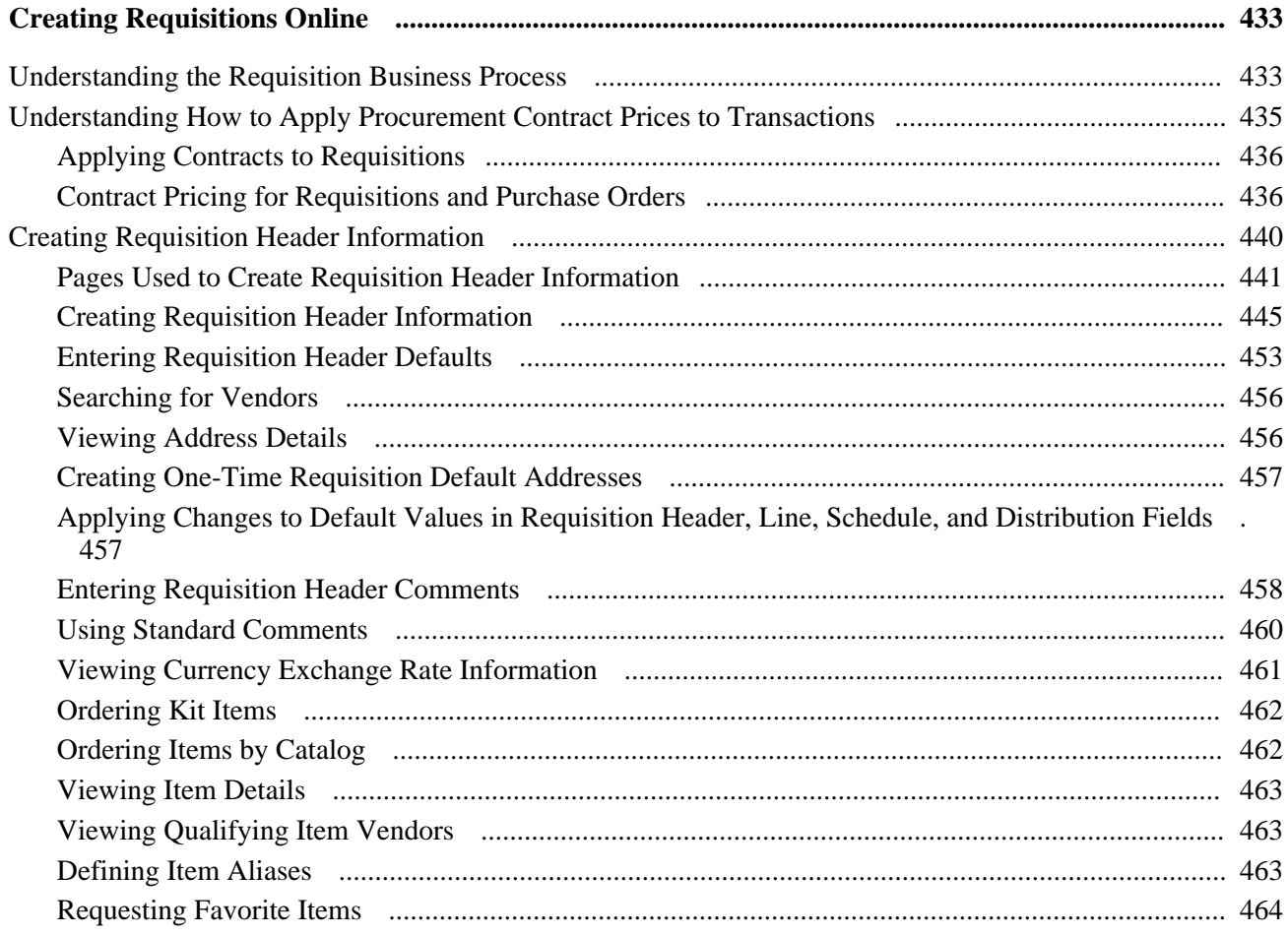

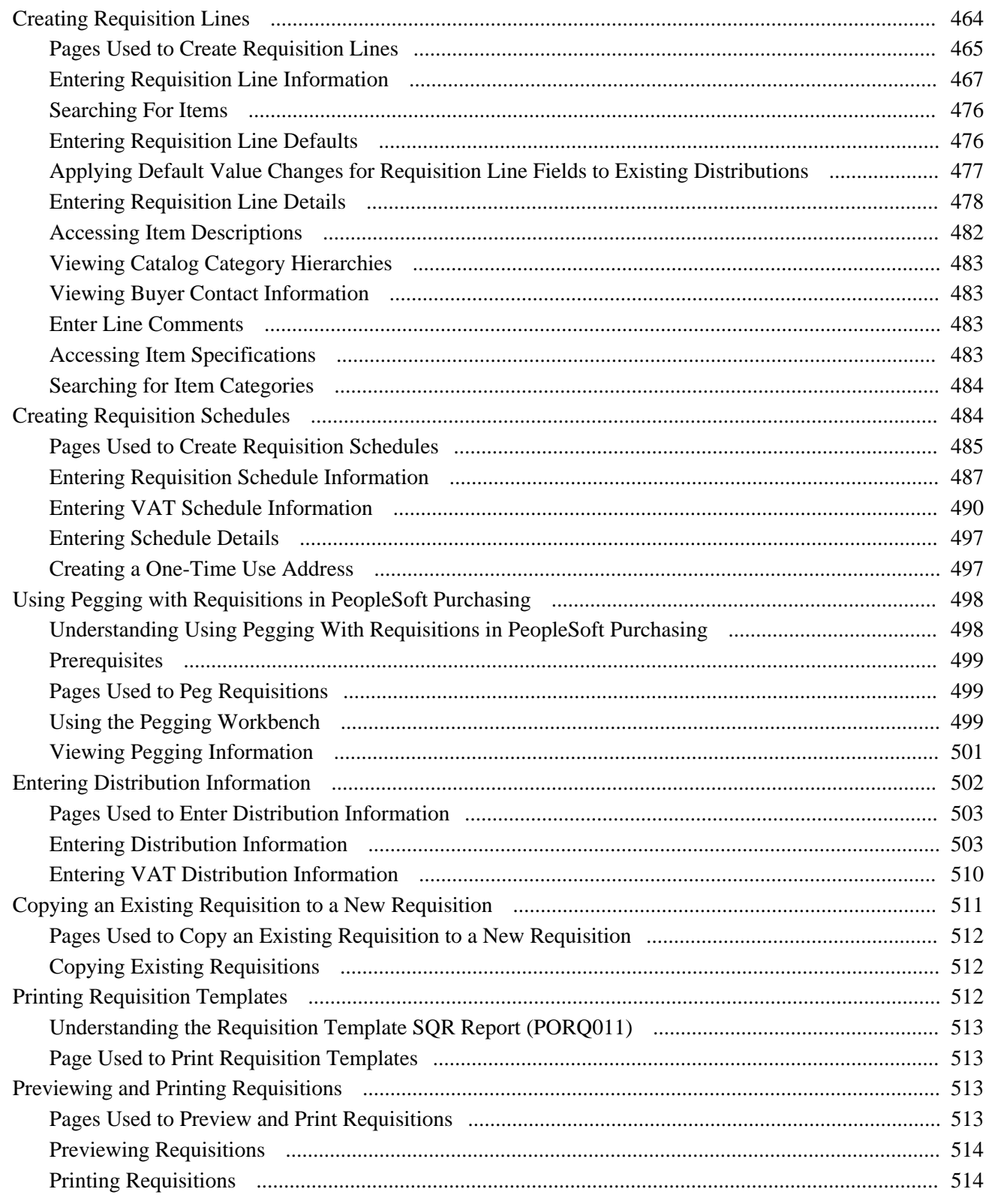

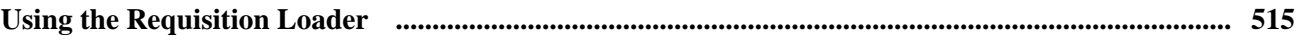

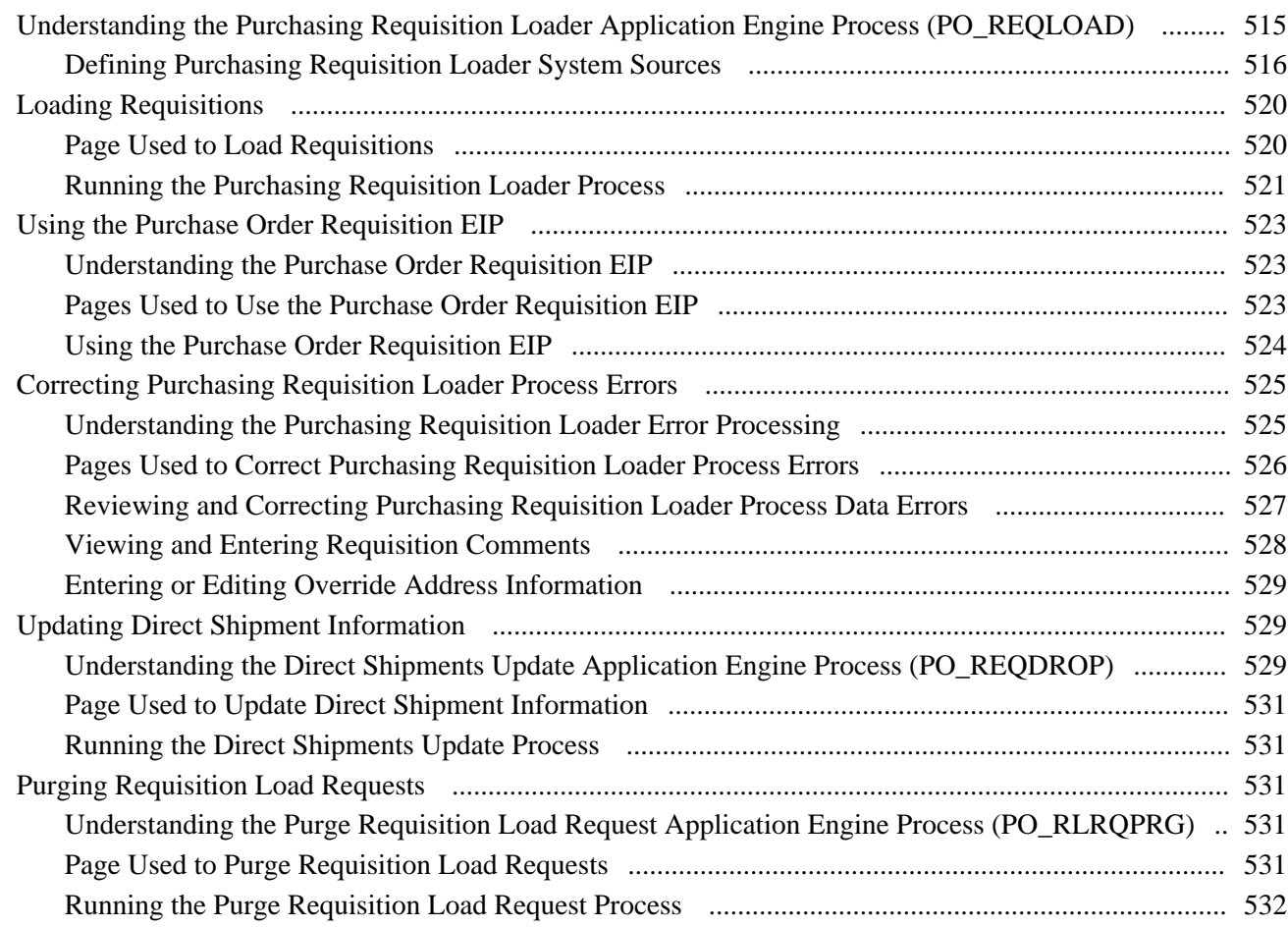

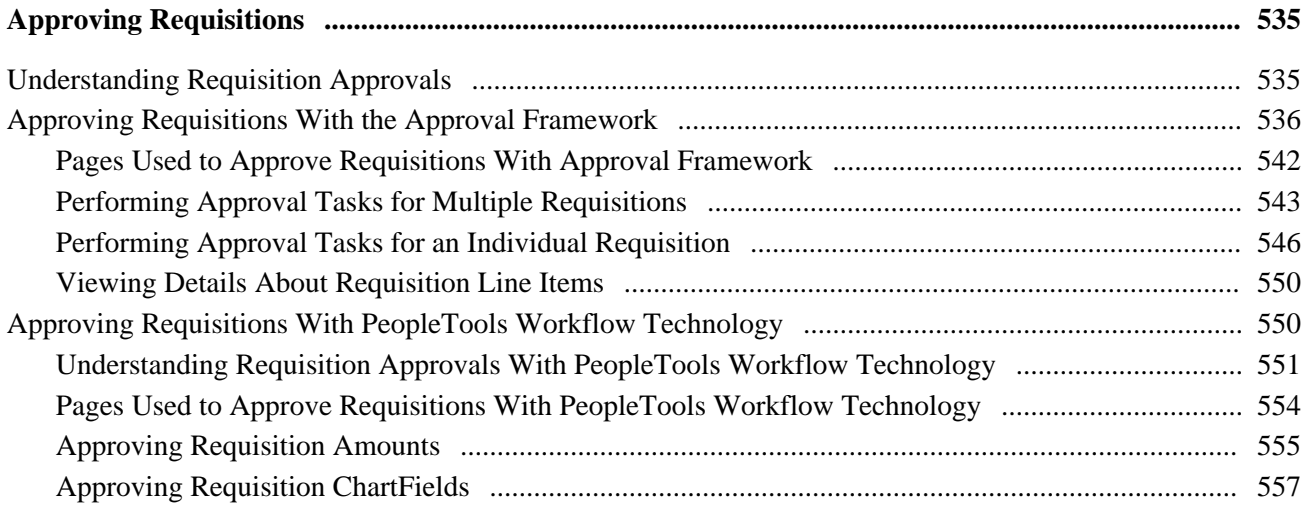

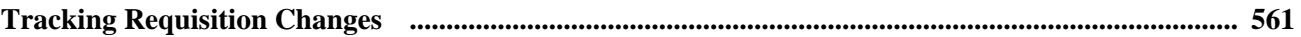

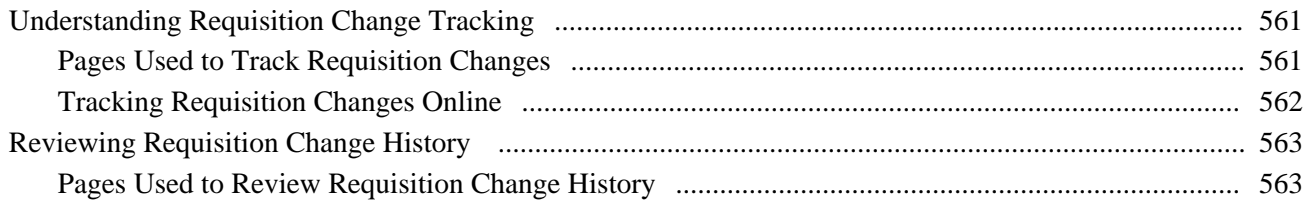

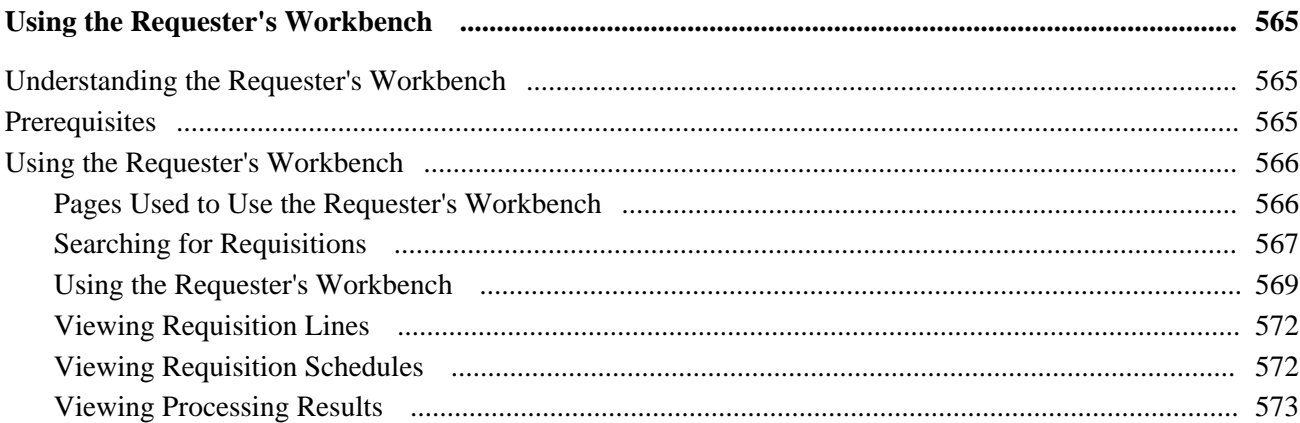

## **Chapter 24**

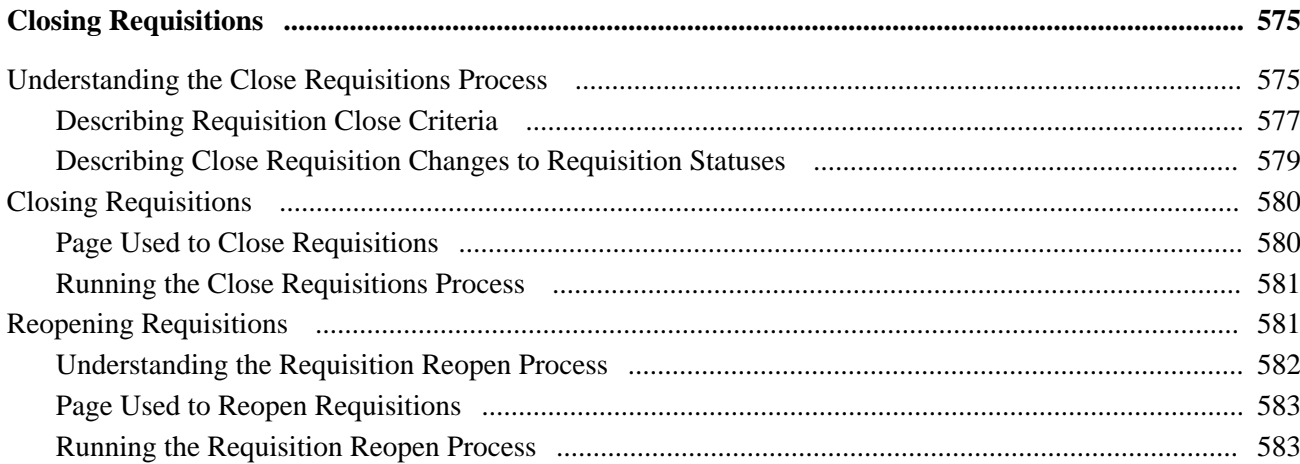

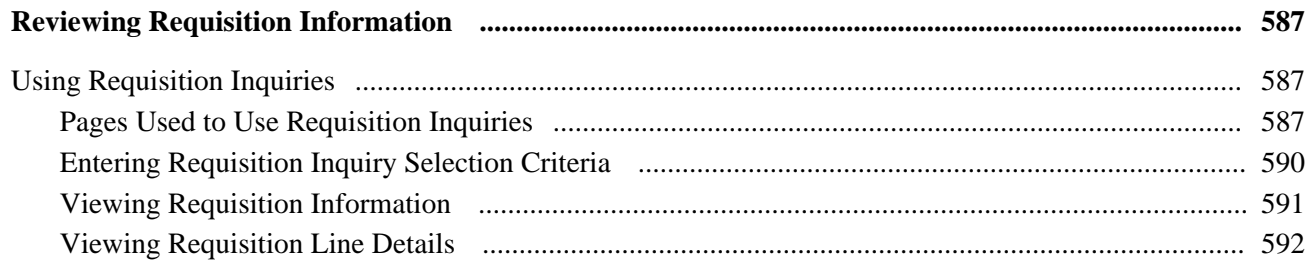

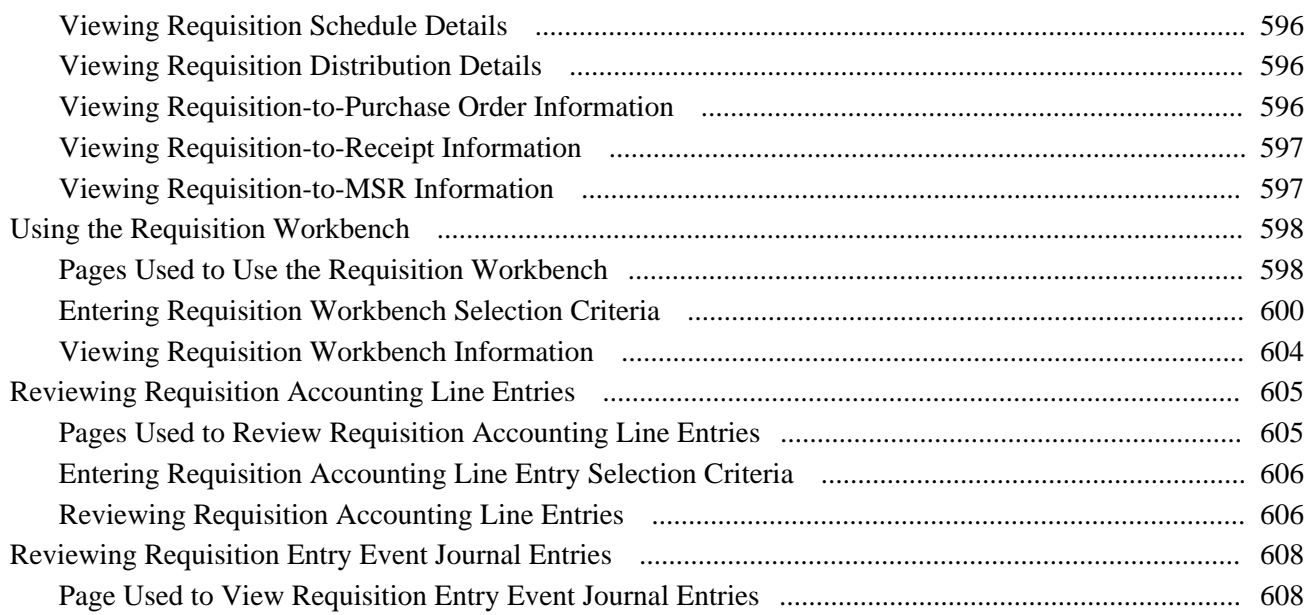

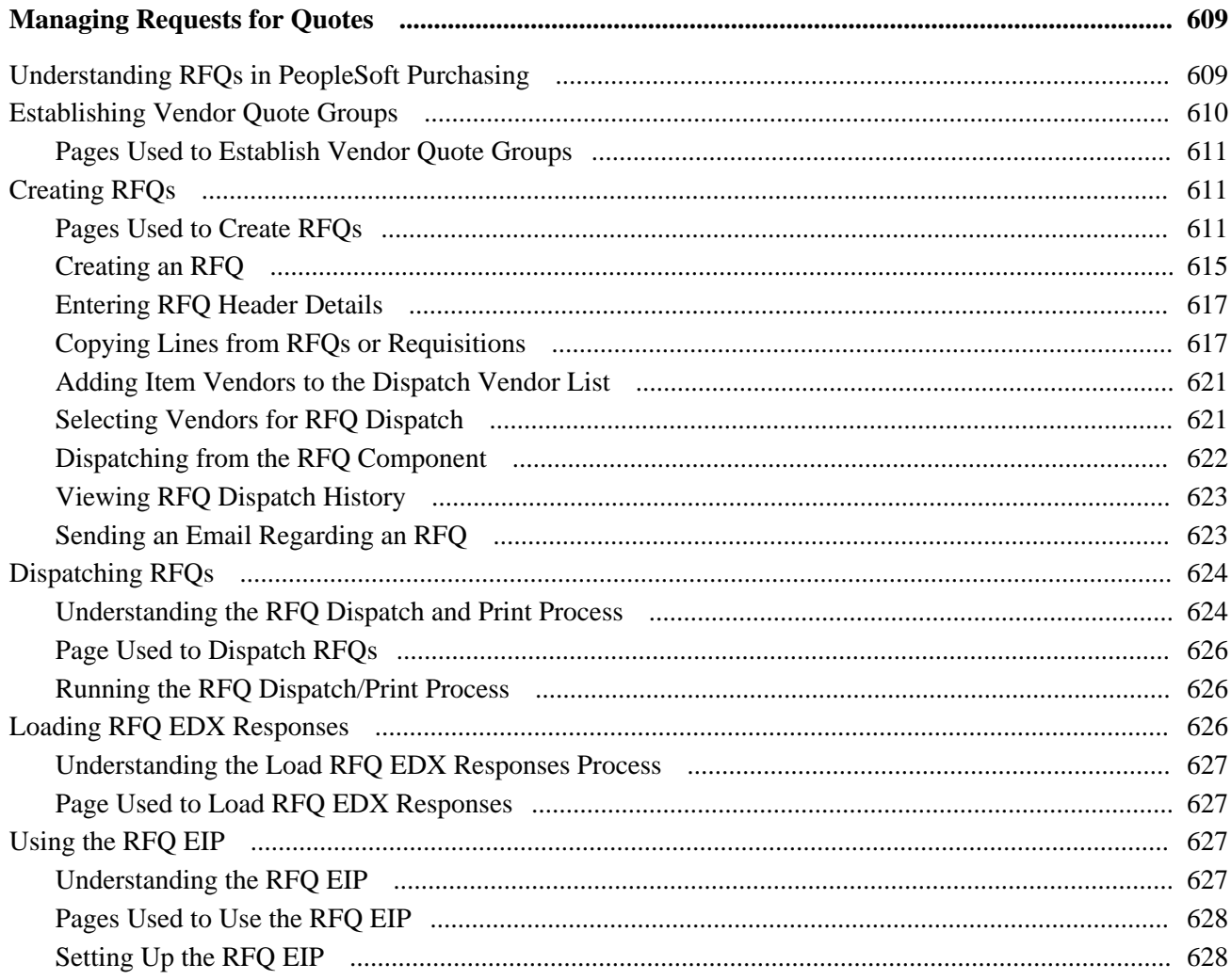

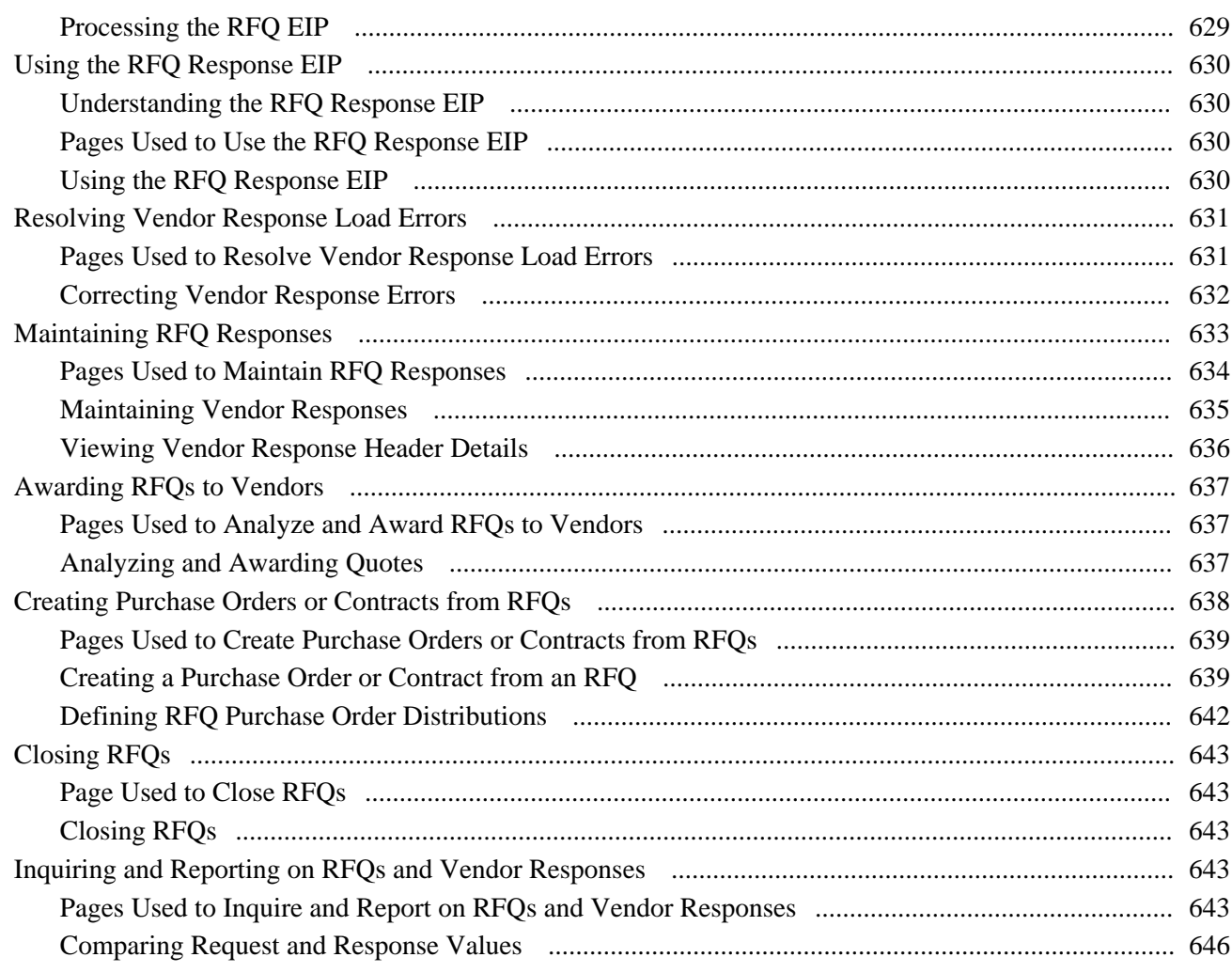

# Part 5

# **Using Purchase Orders and Change Orders**

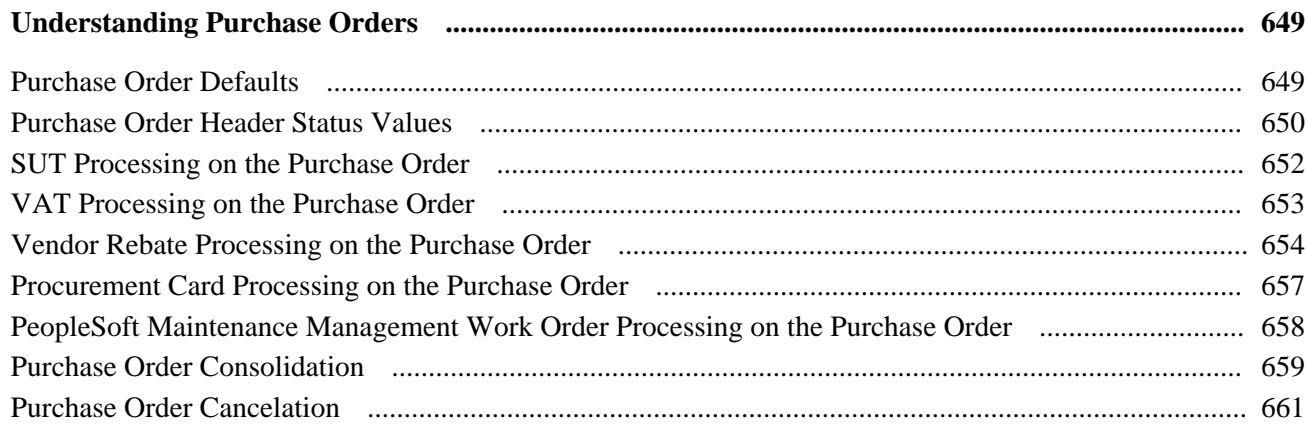

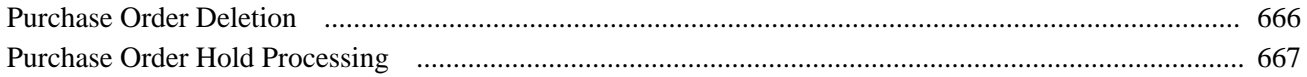

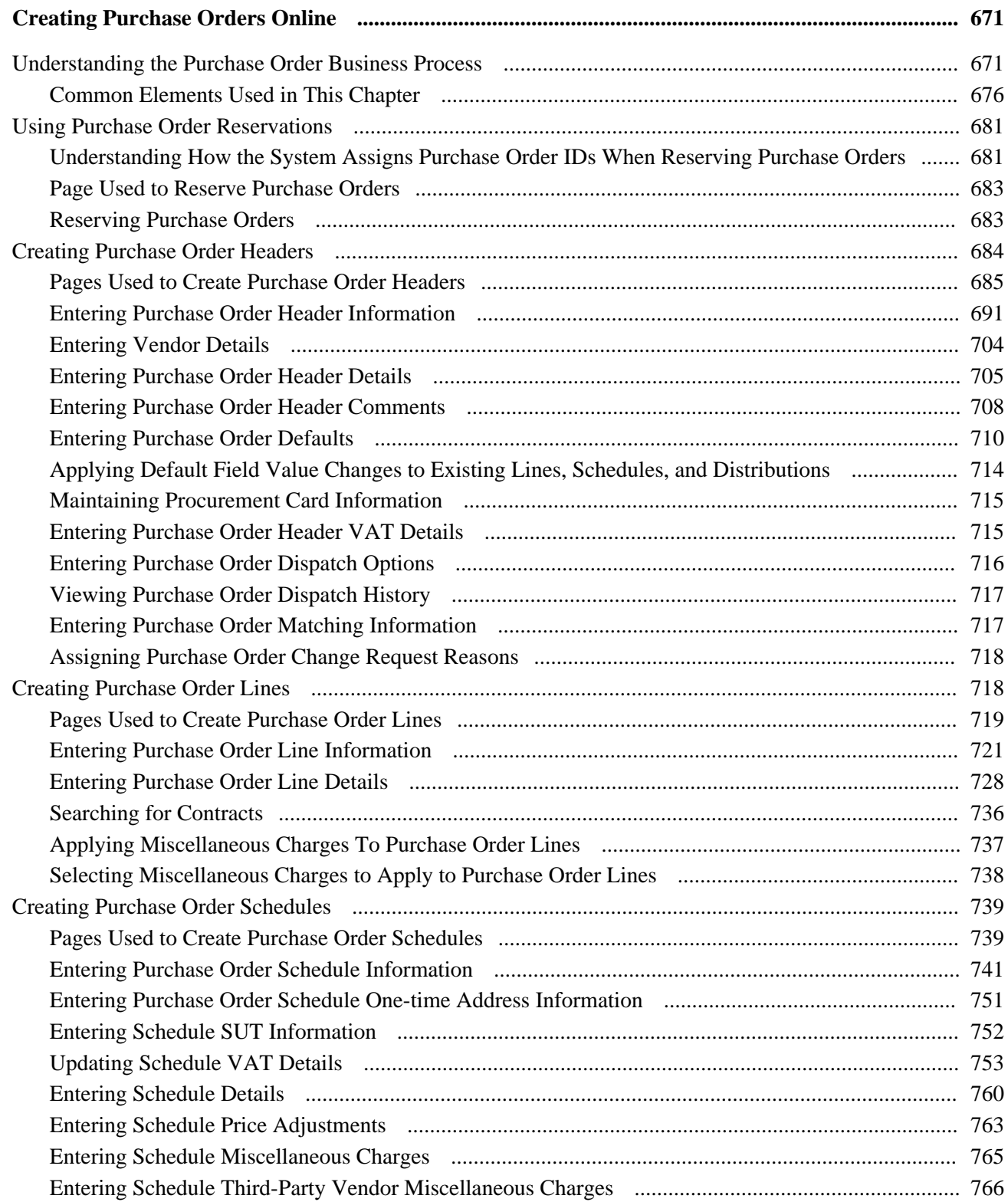

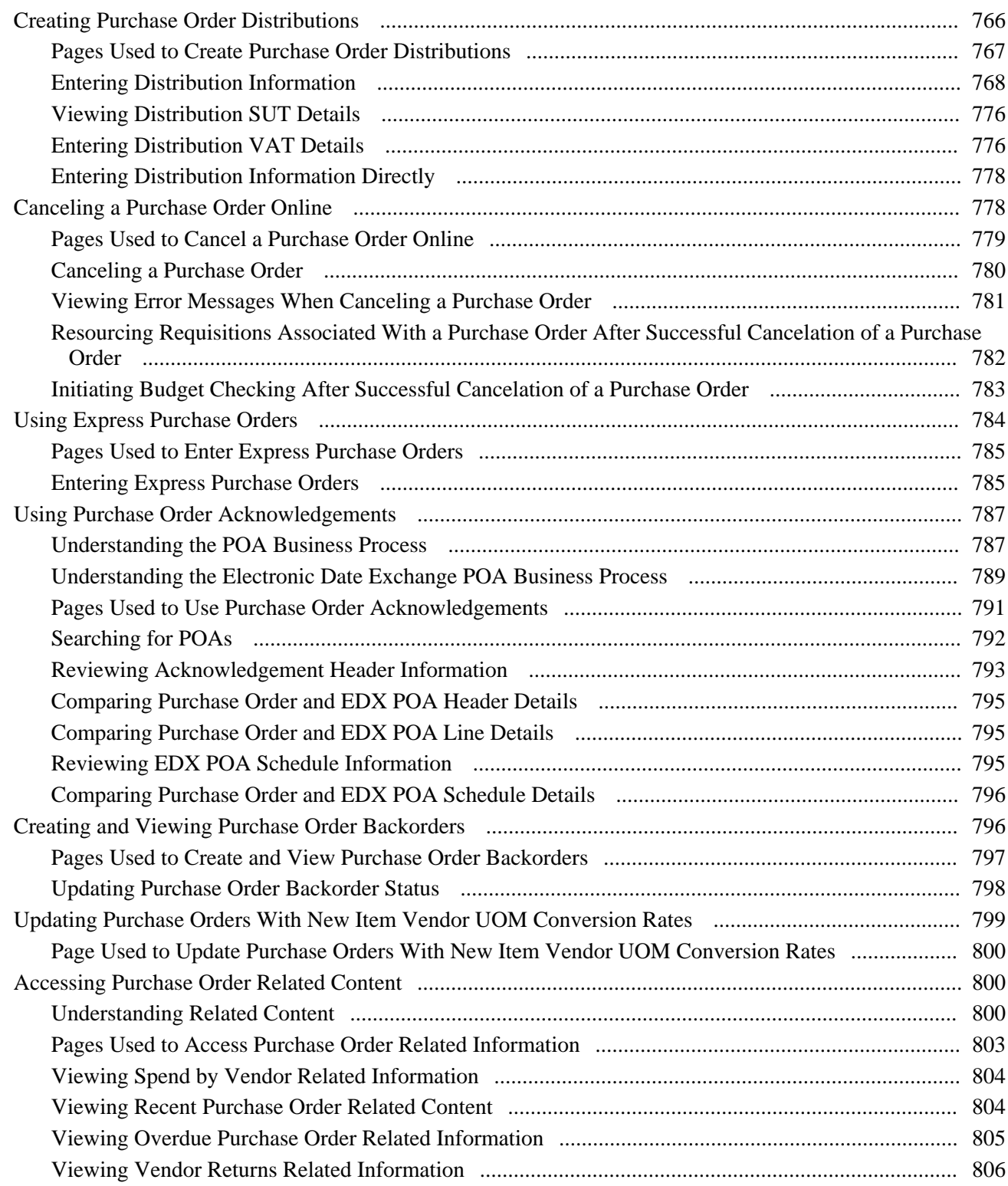

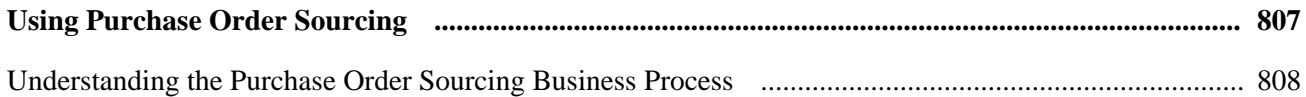

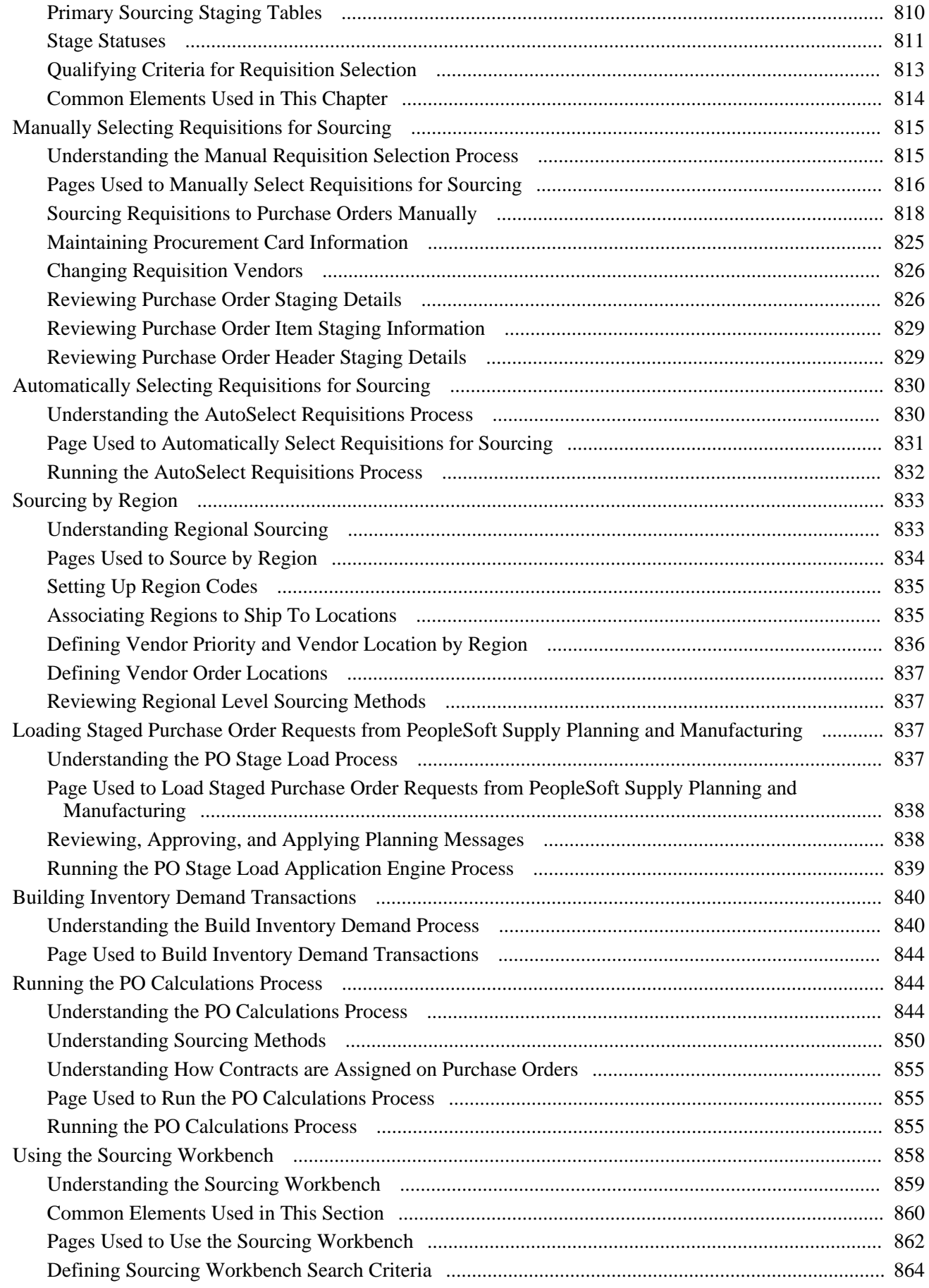

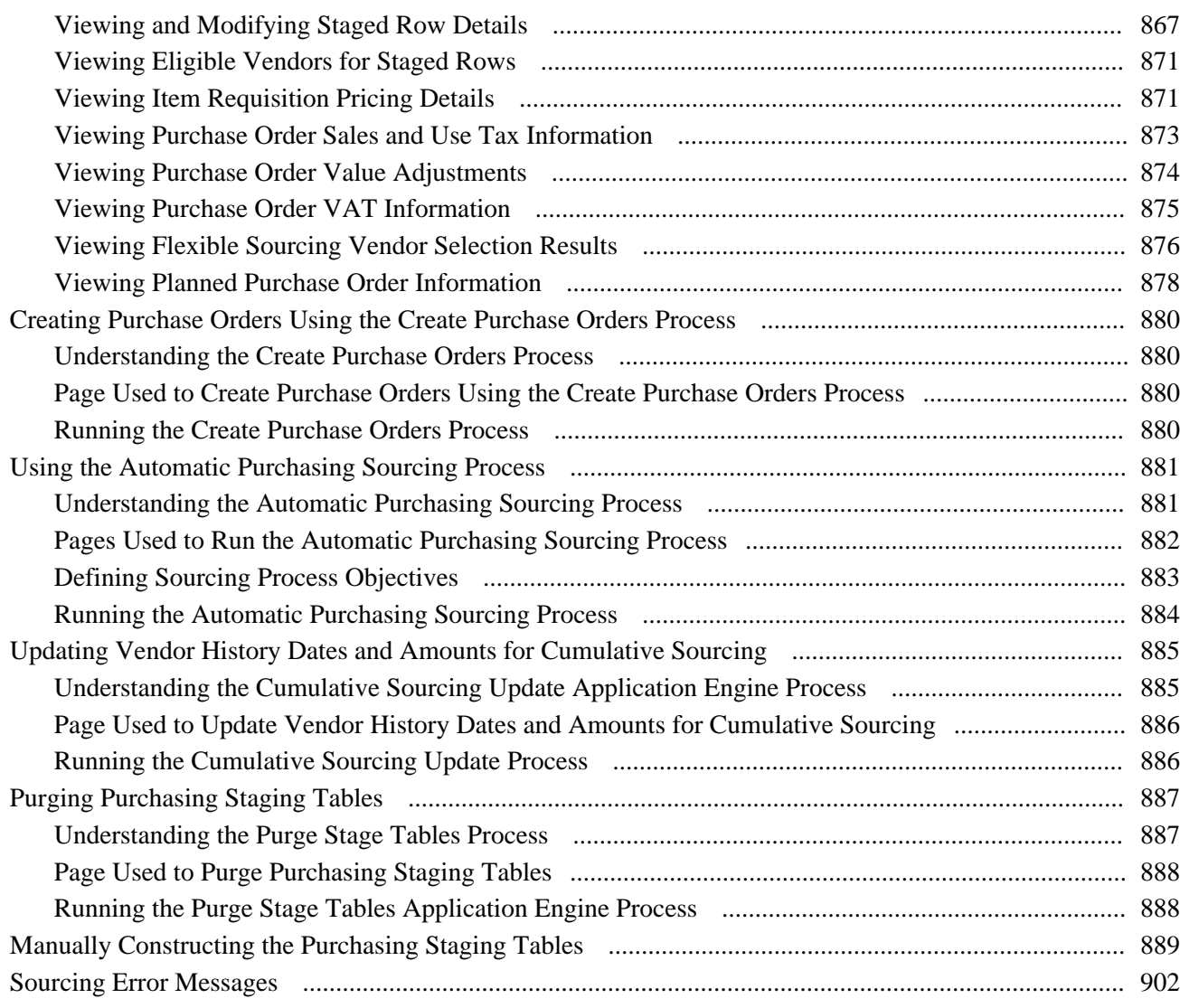

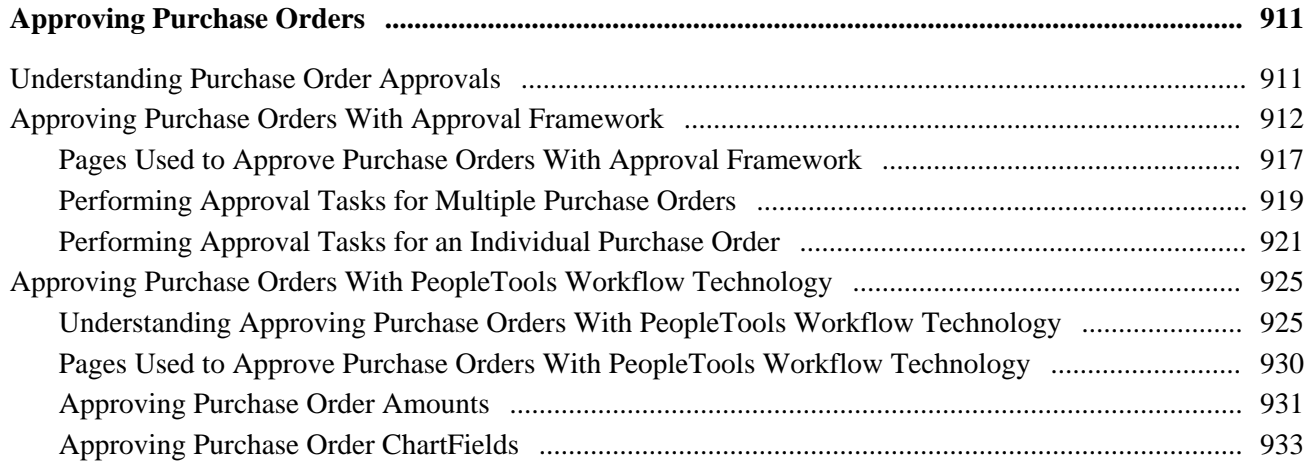

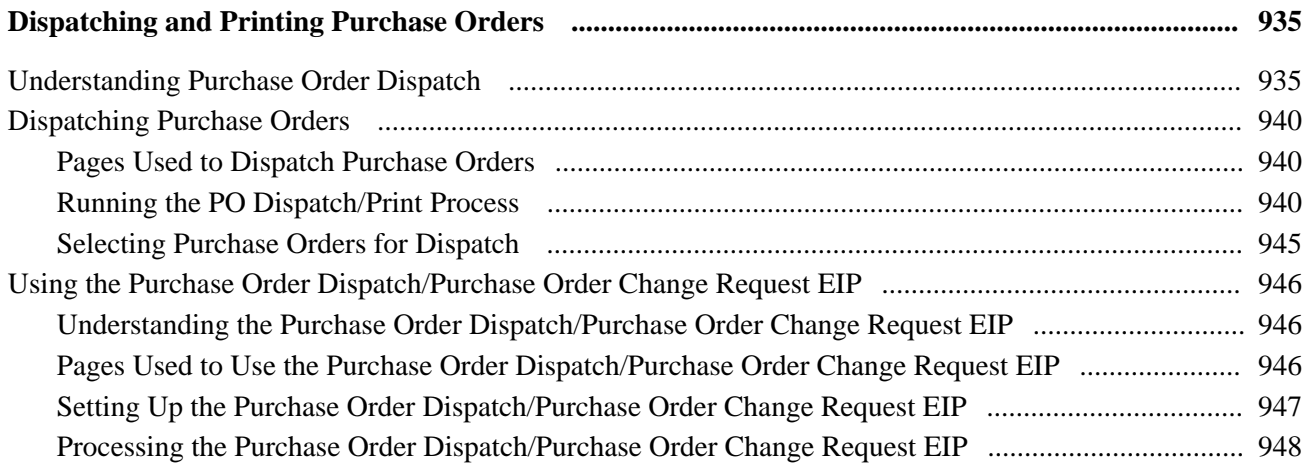

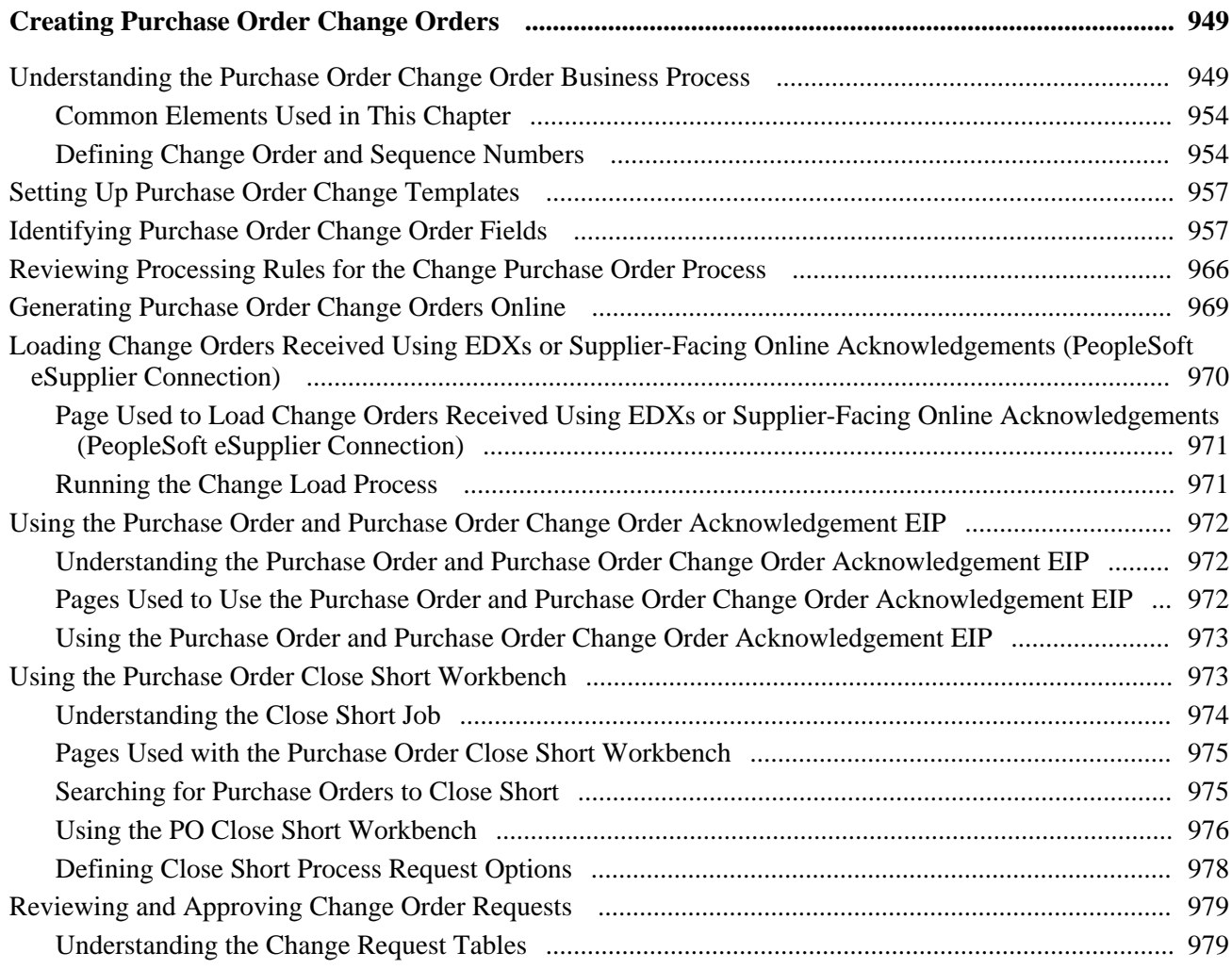

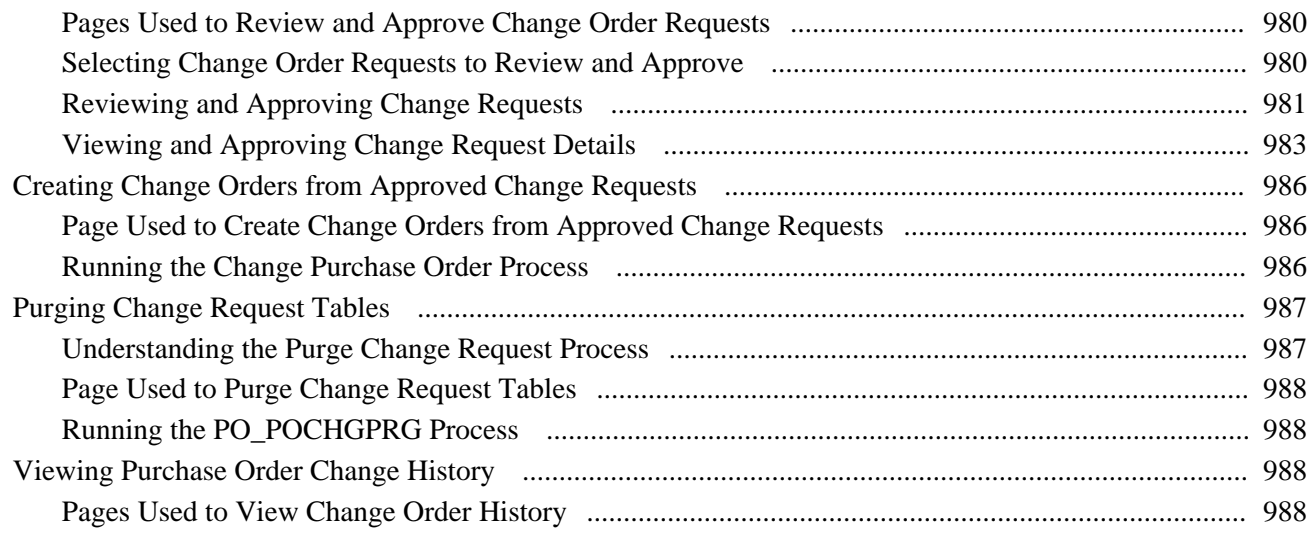

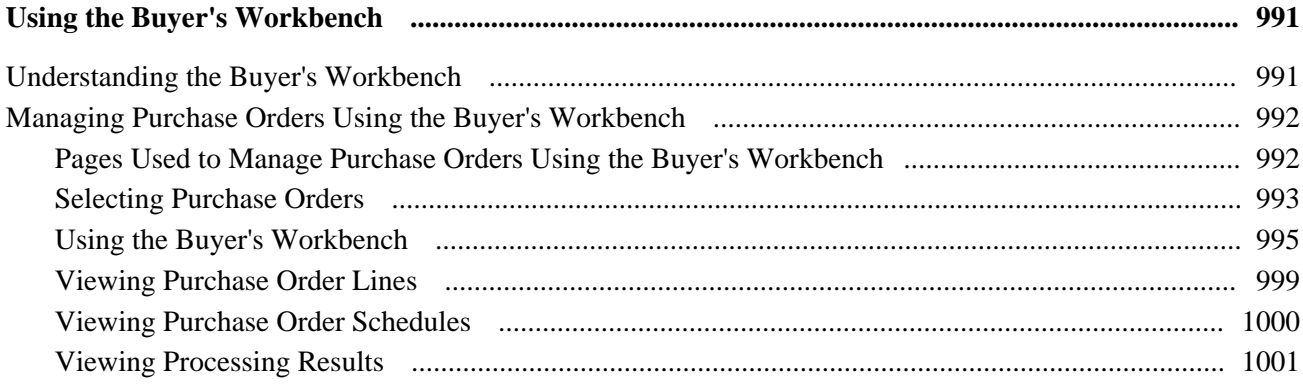

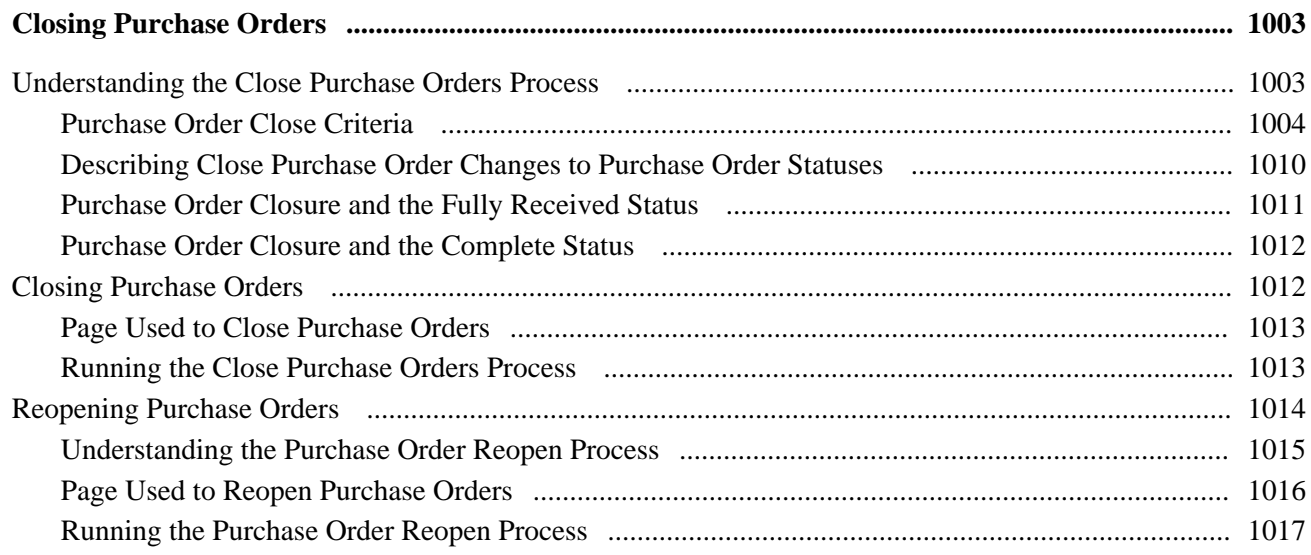

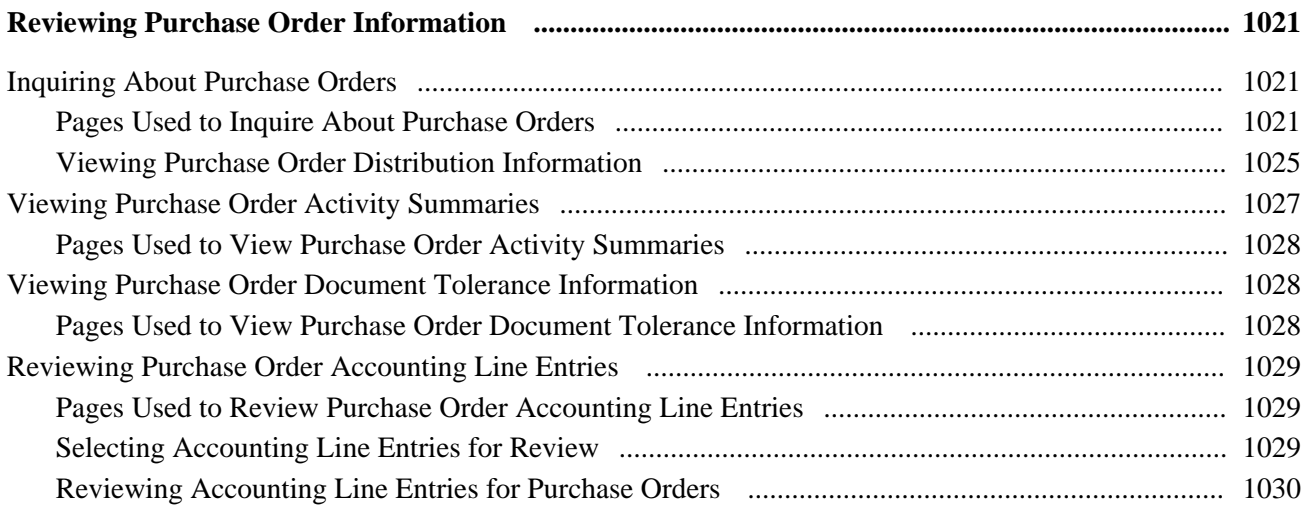

## **Chapter 36**

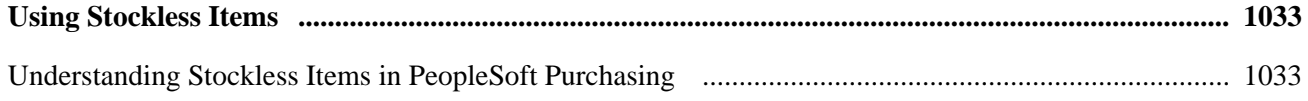

# **Part 6**

# **Receiving, Inspecting, and Returning Goods or Services**

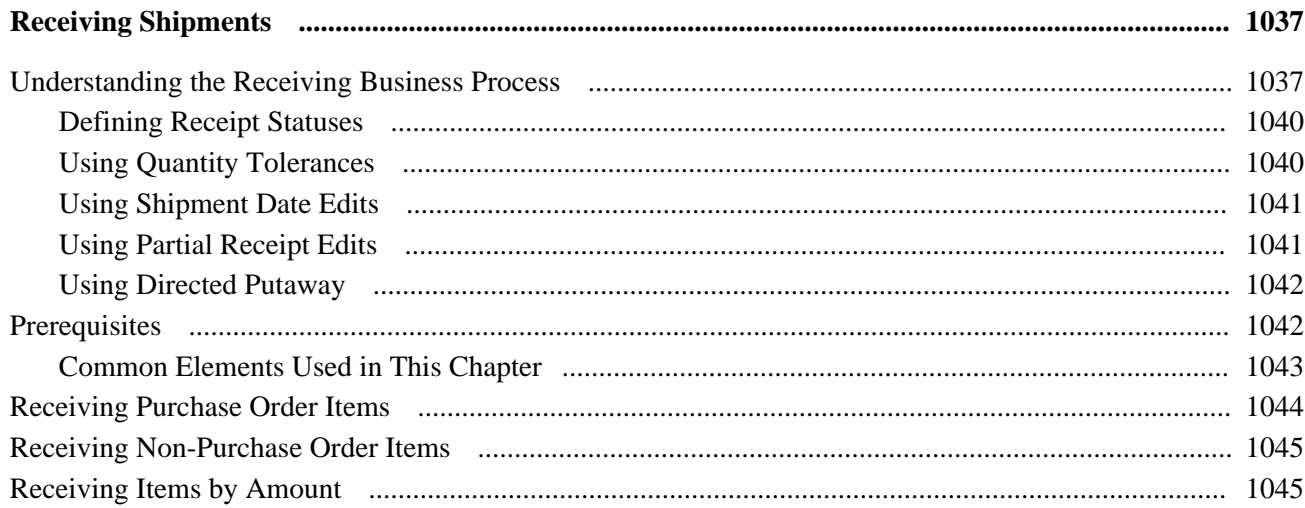

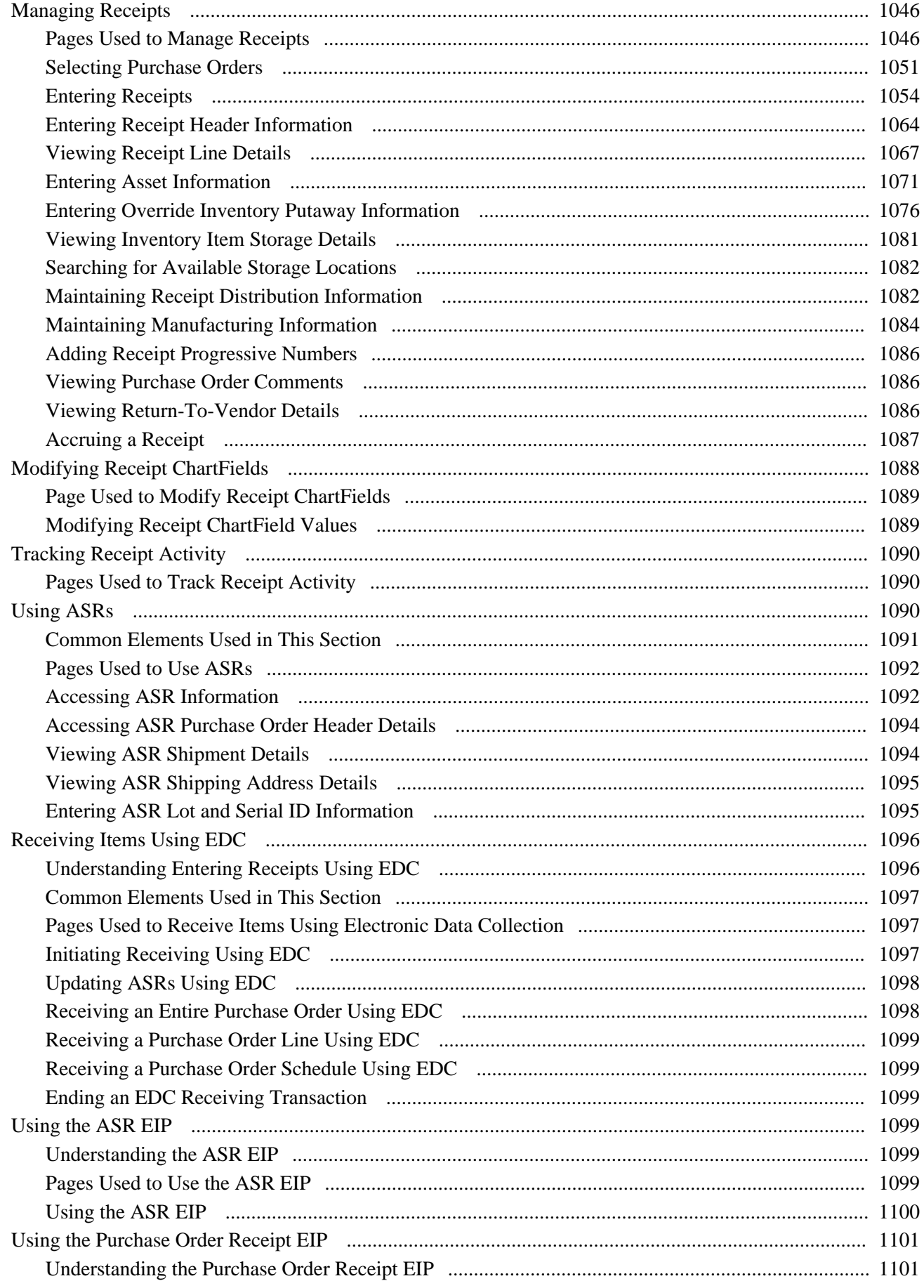

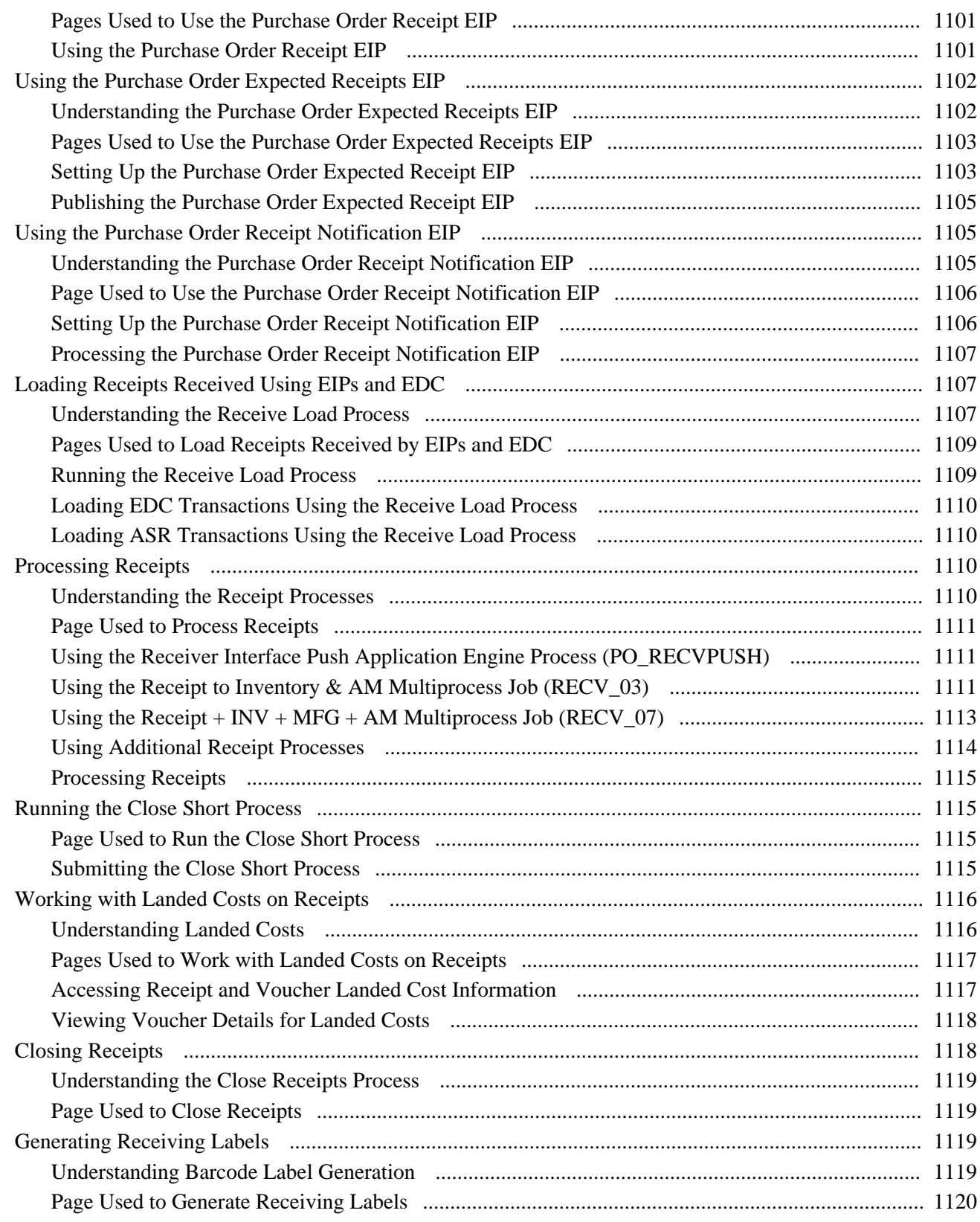

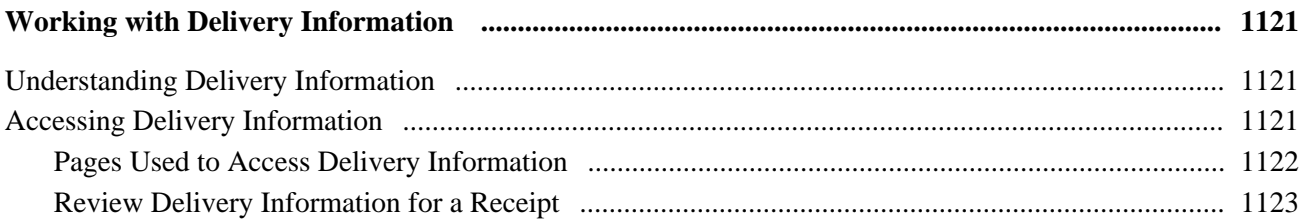

#### **Chapter 39**

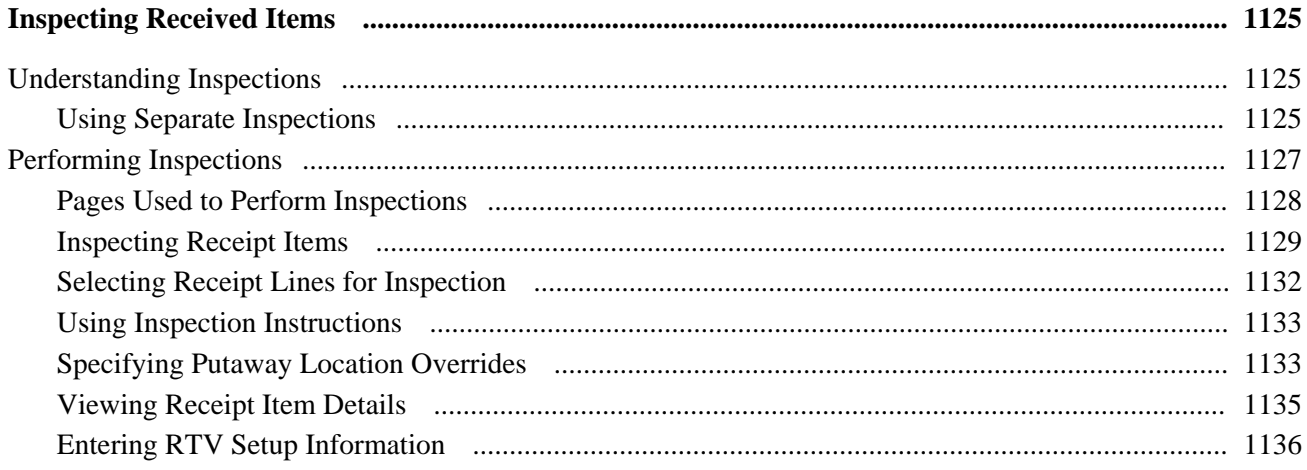

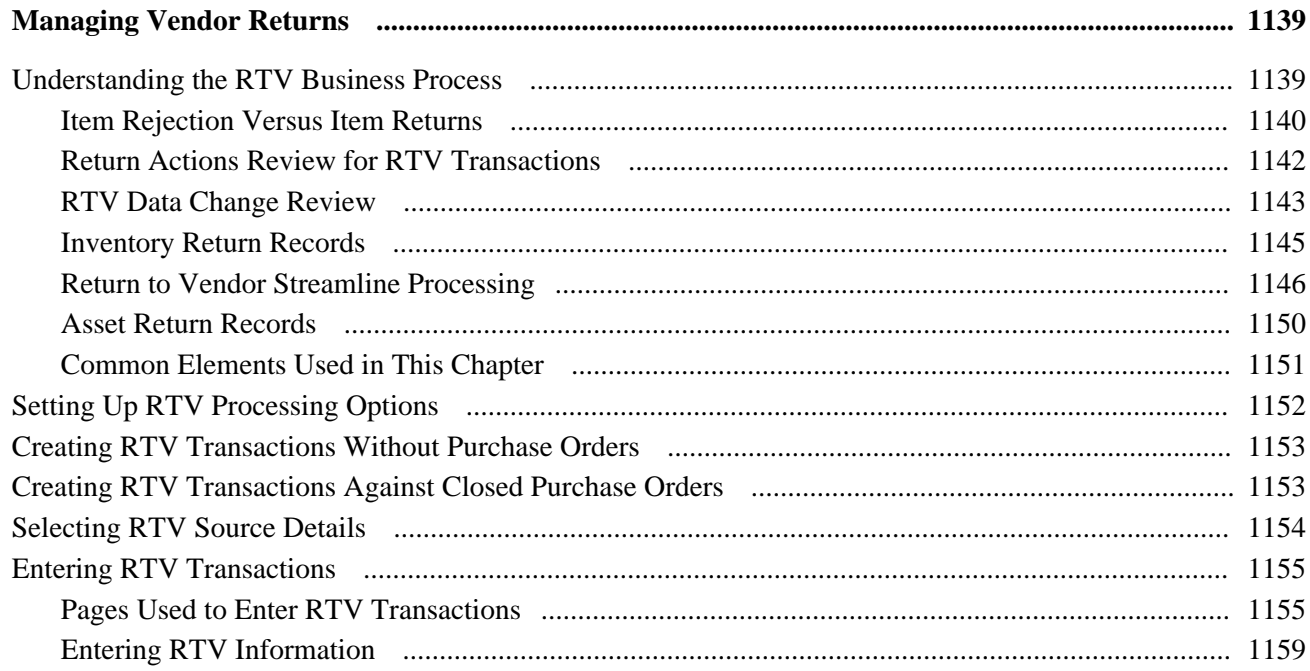

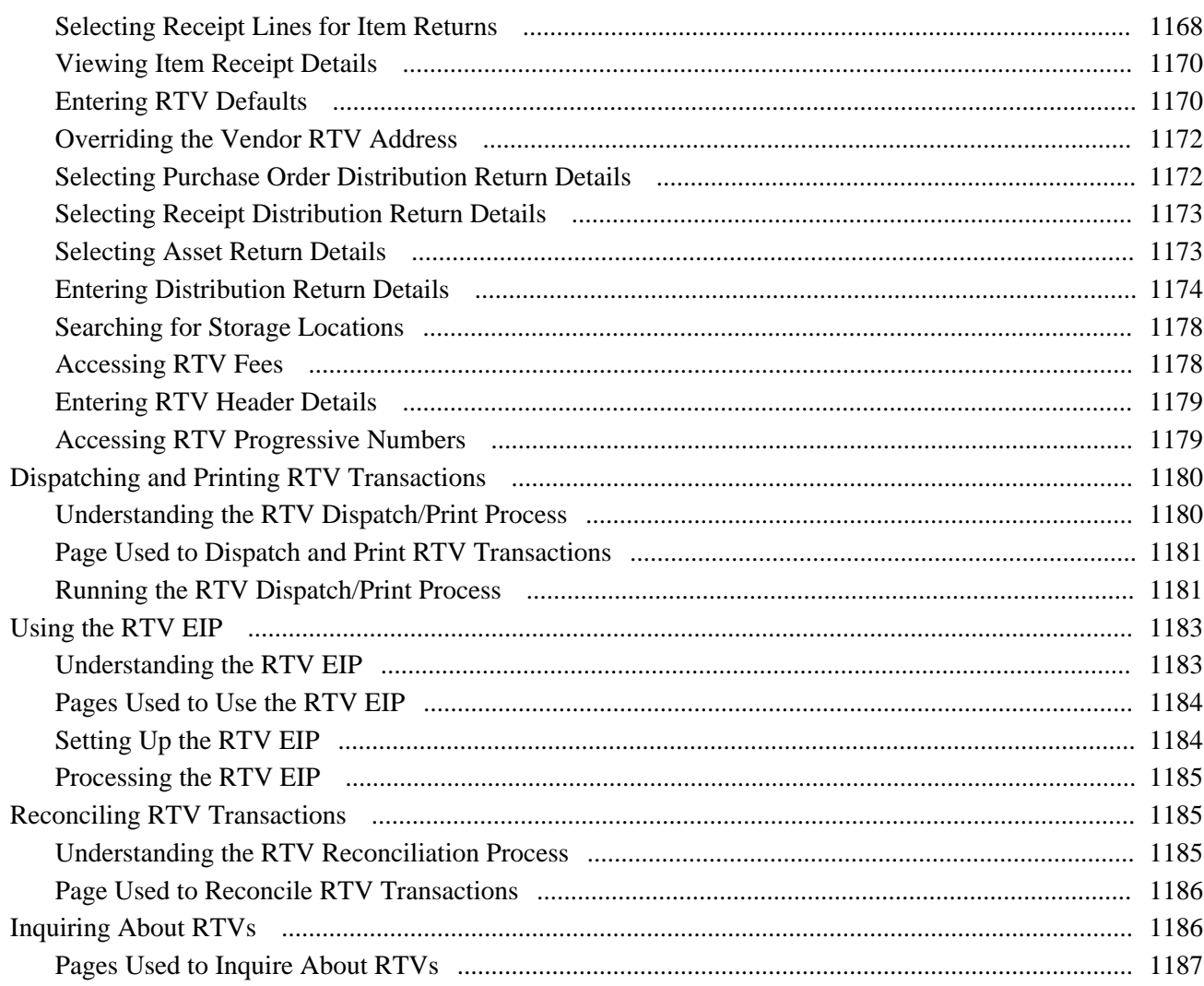

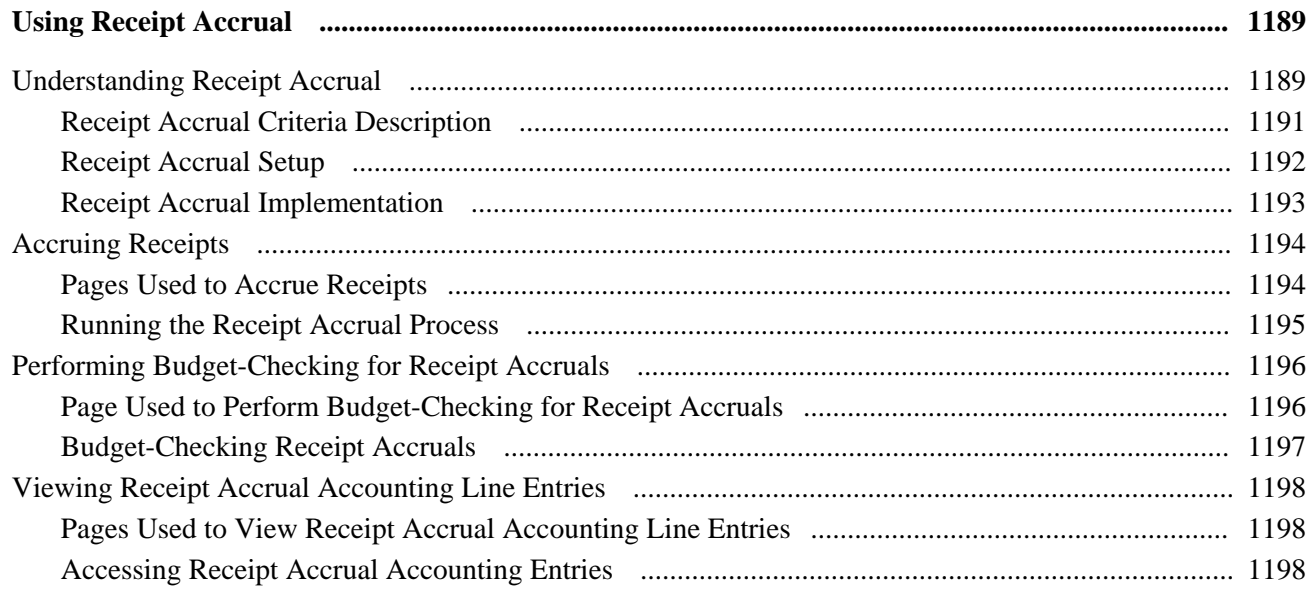

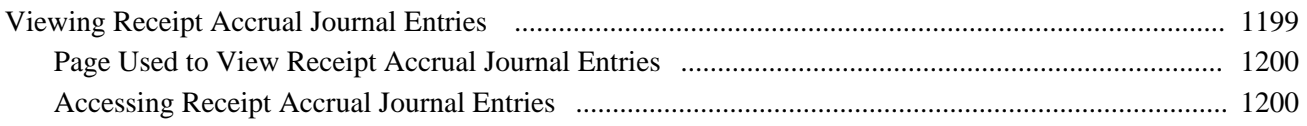

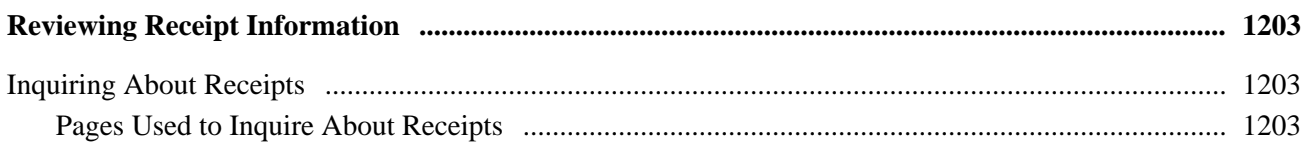

#### **Chapter 43**

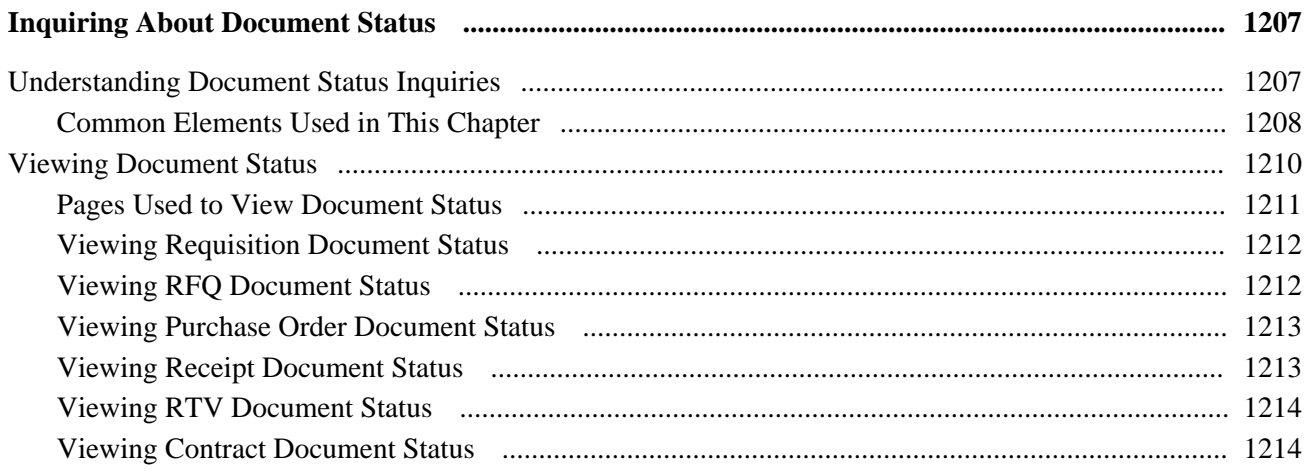

# Part 7

# Analyzing Procurement Data and Using Group Purchasing Organizations

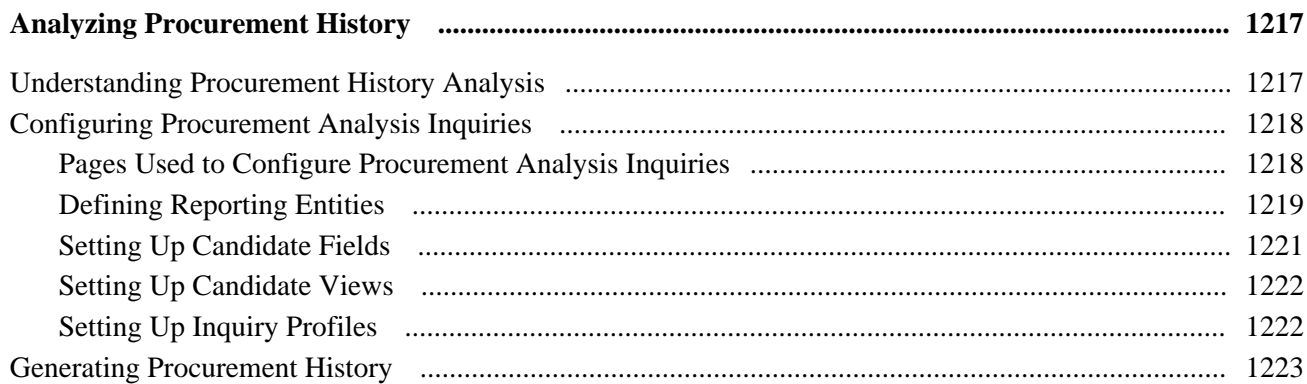

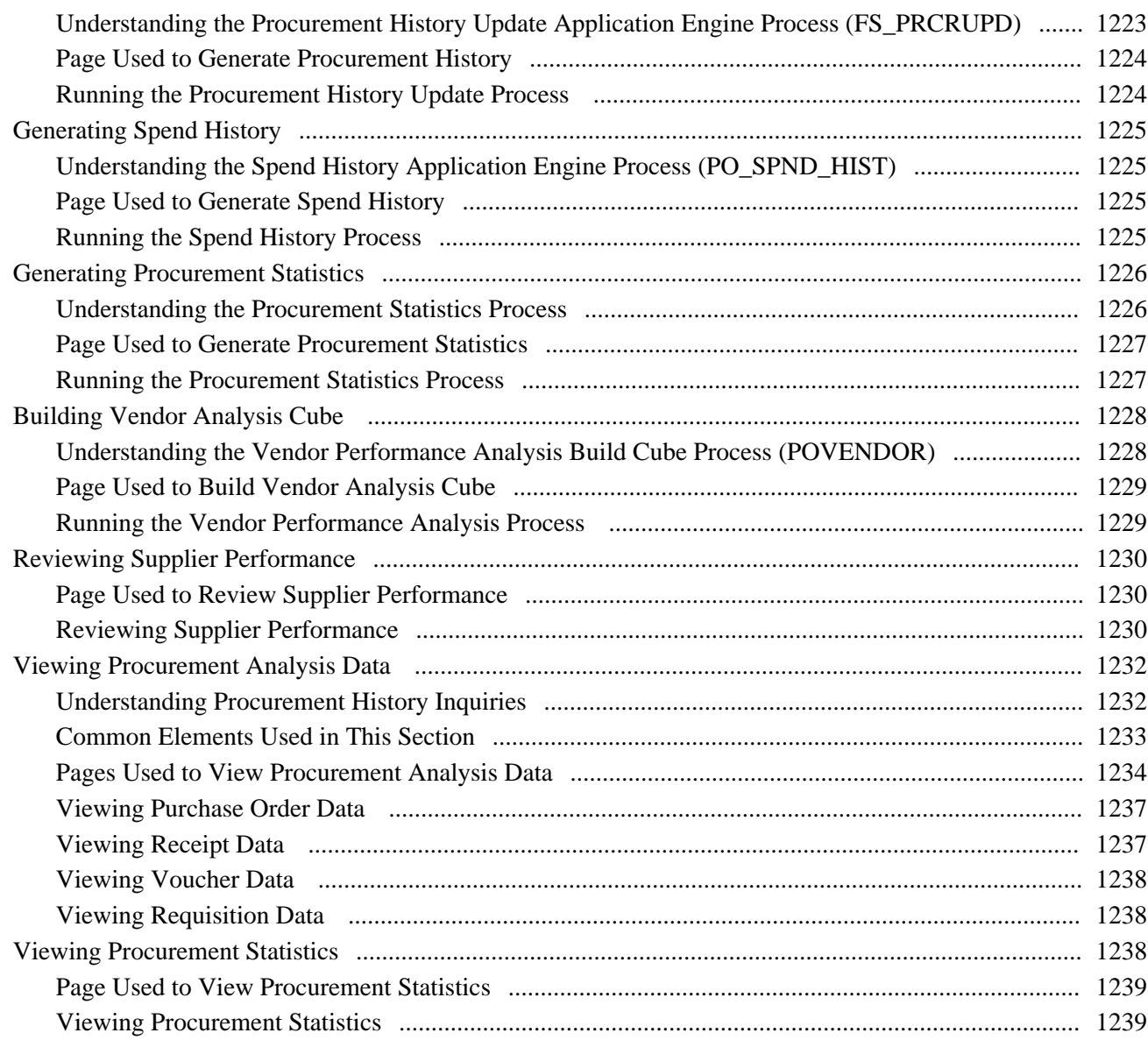

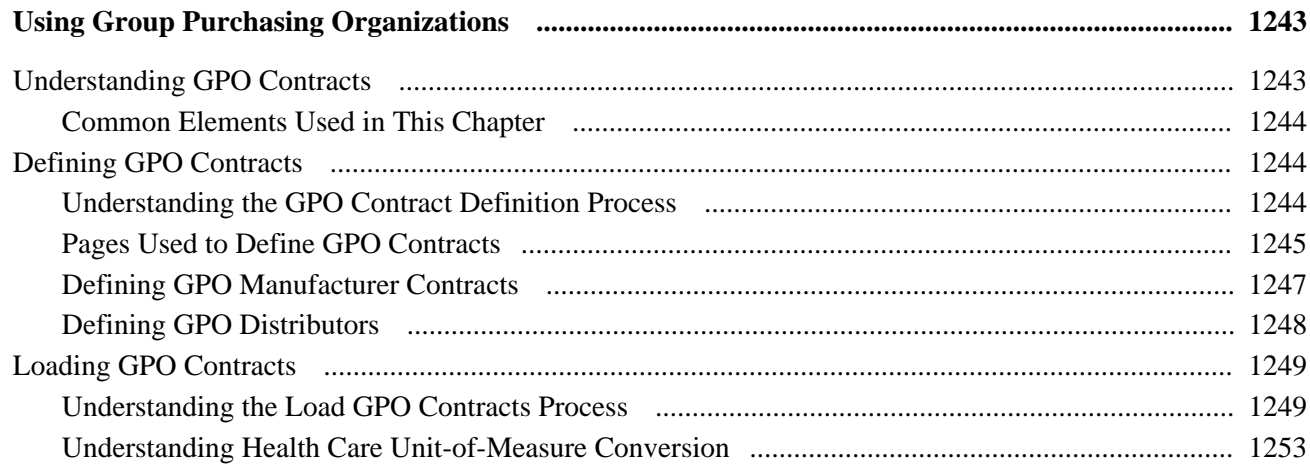

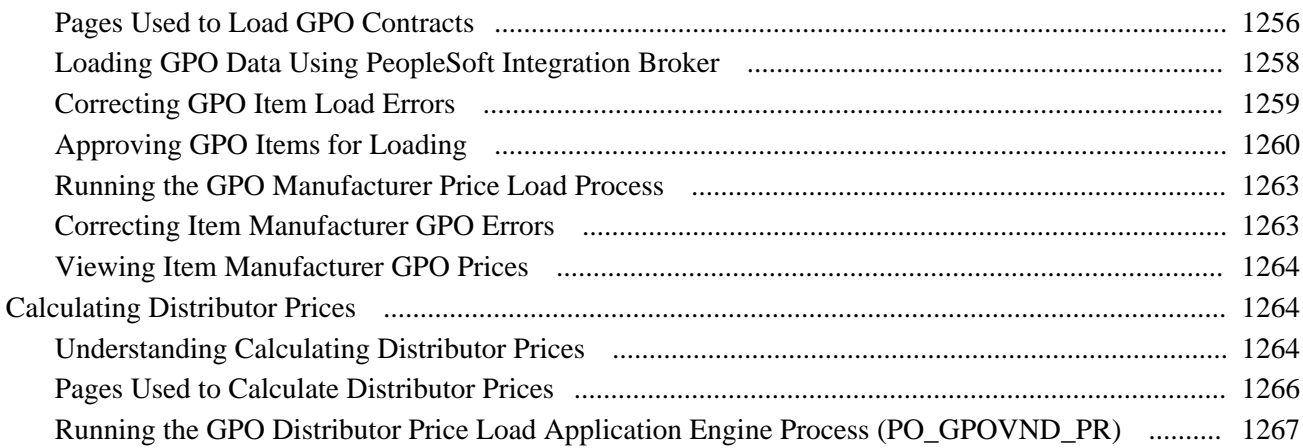

# **Appendix A**

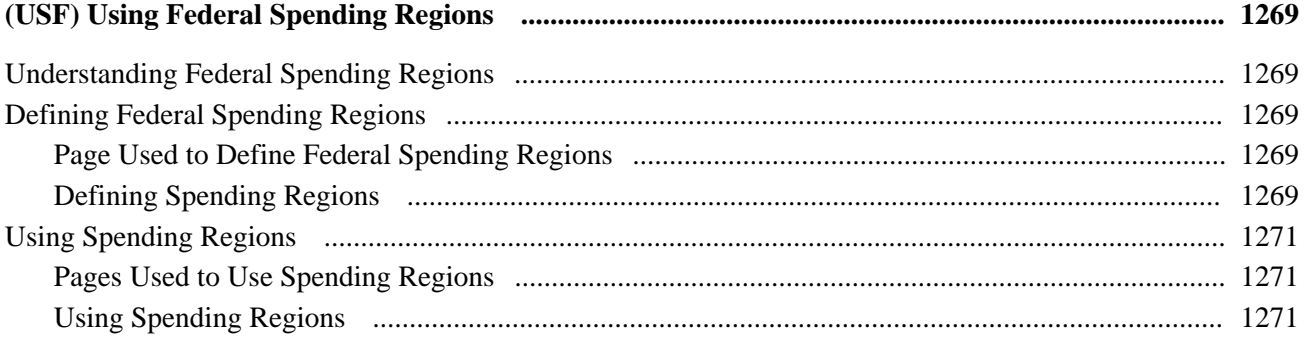

## **Appendix B**

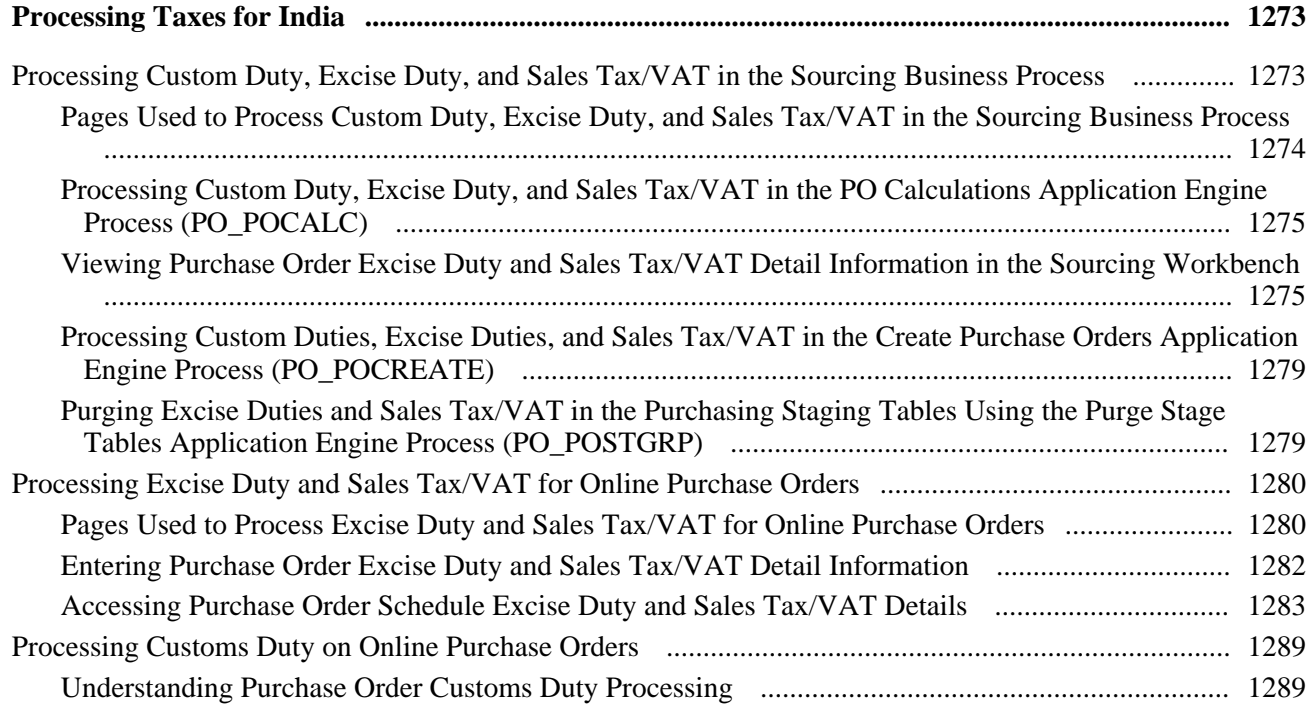

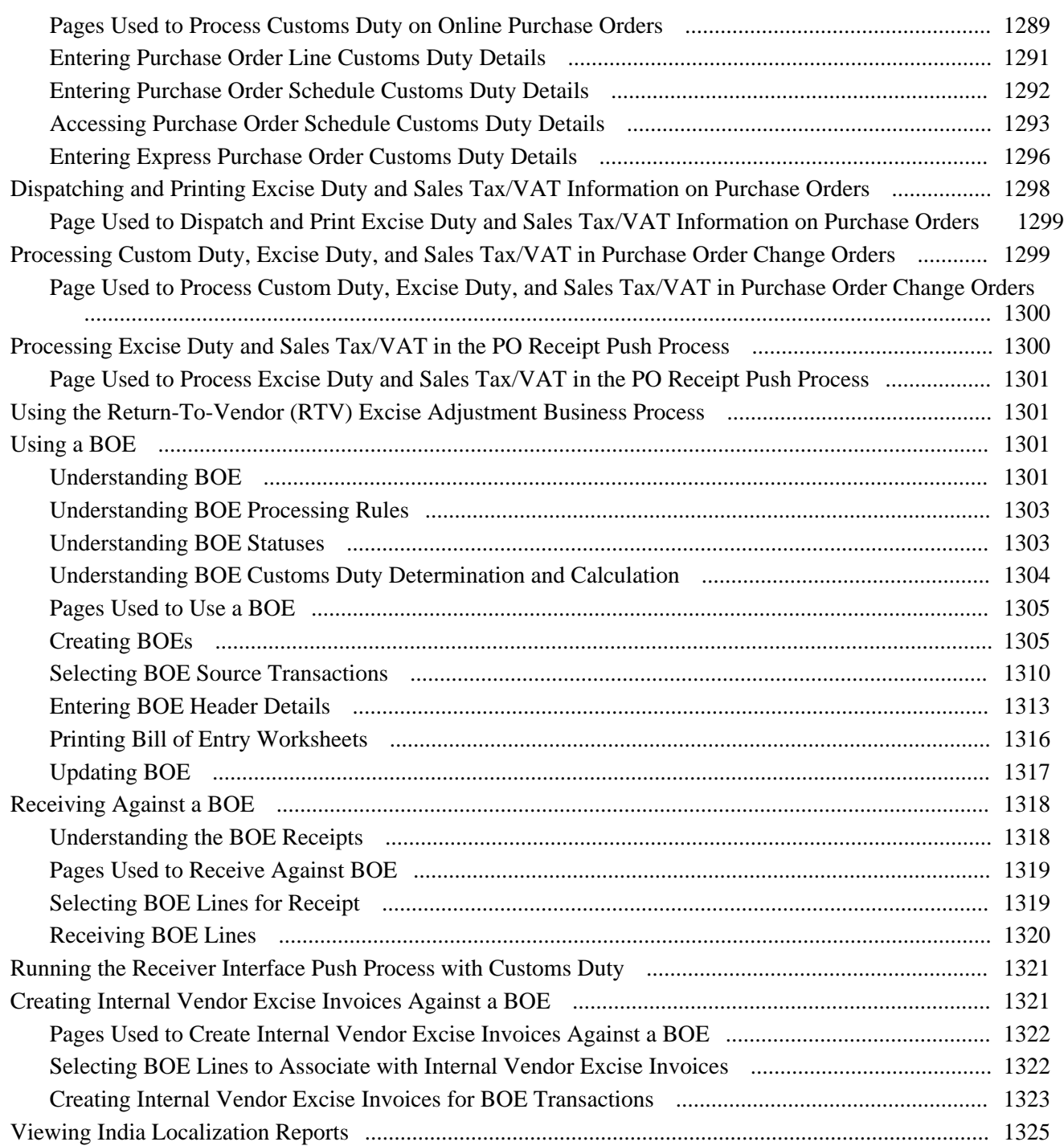

# **Appendix C**

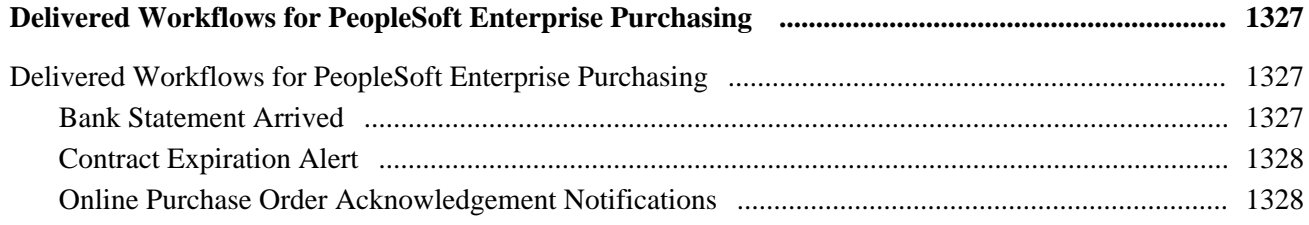

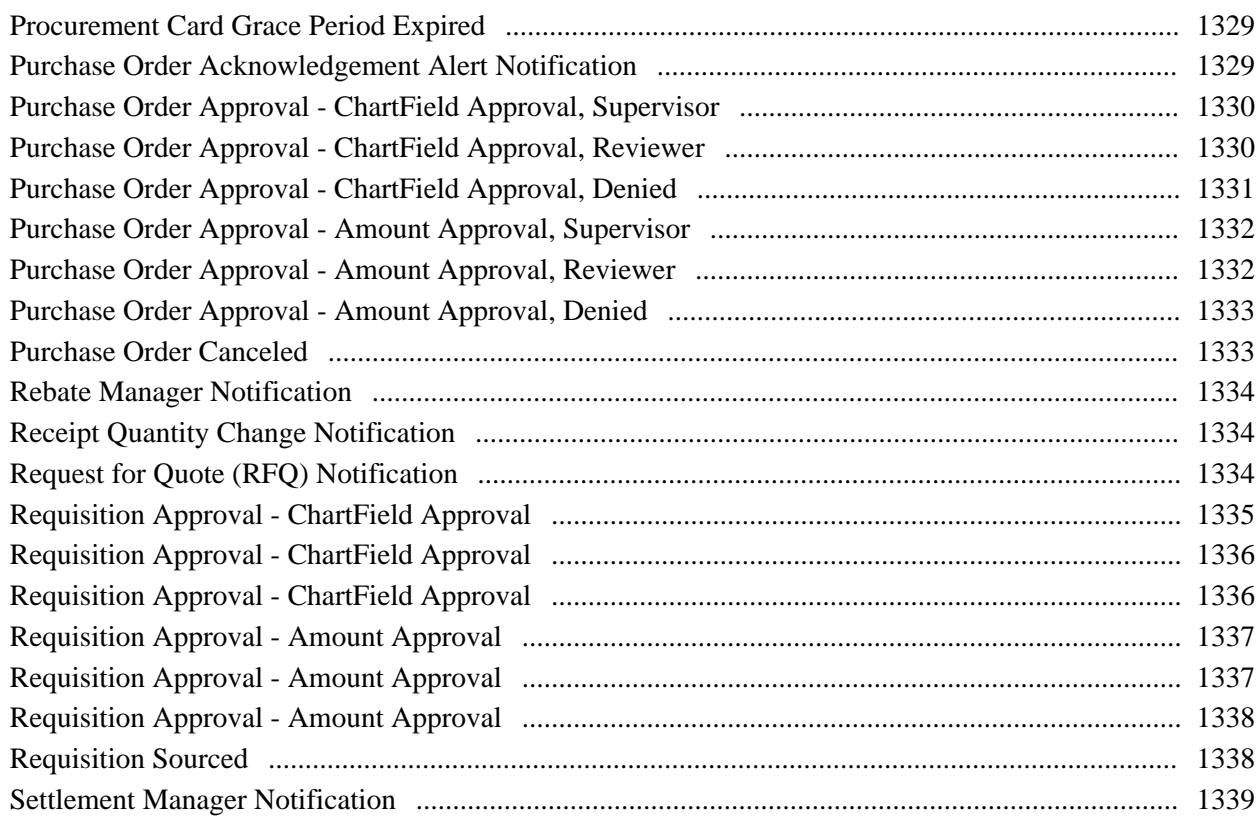

## **Appendix D**

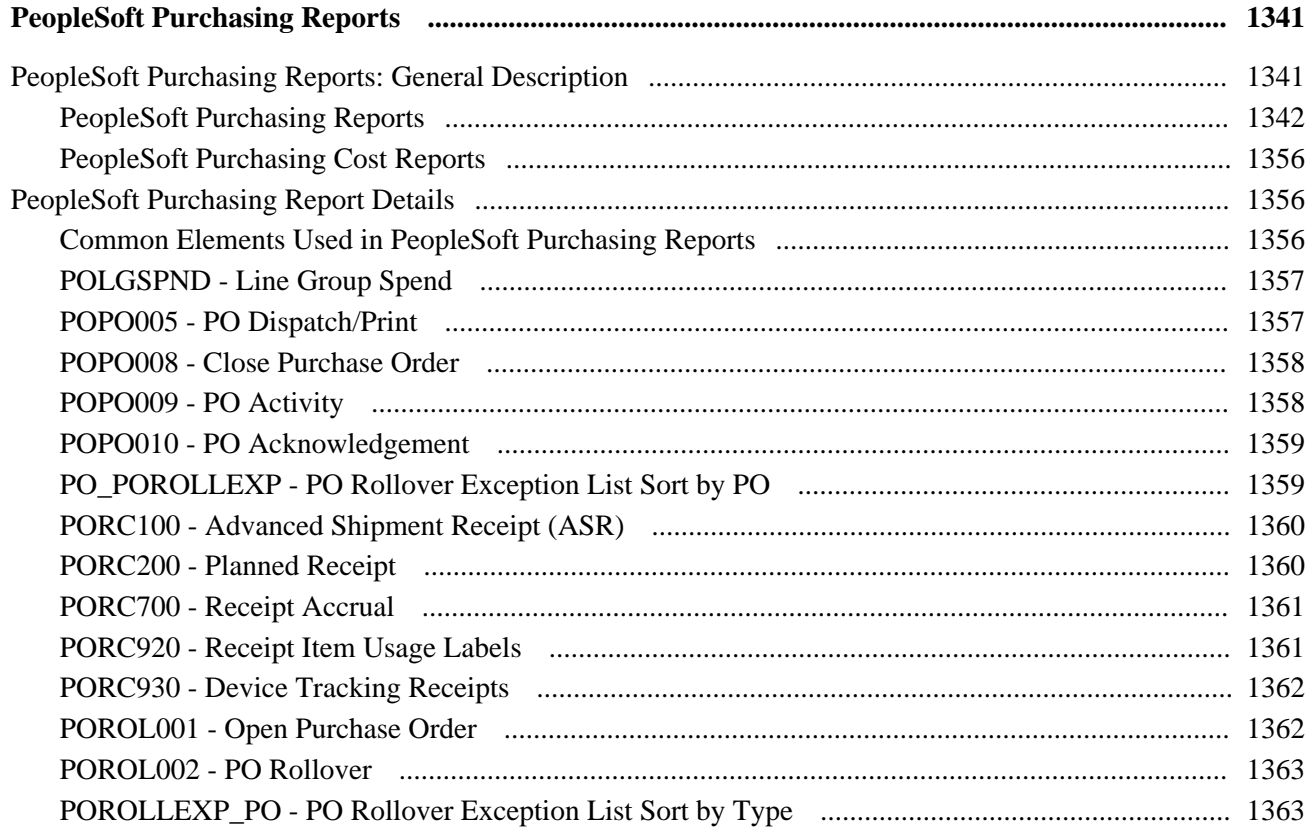

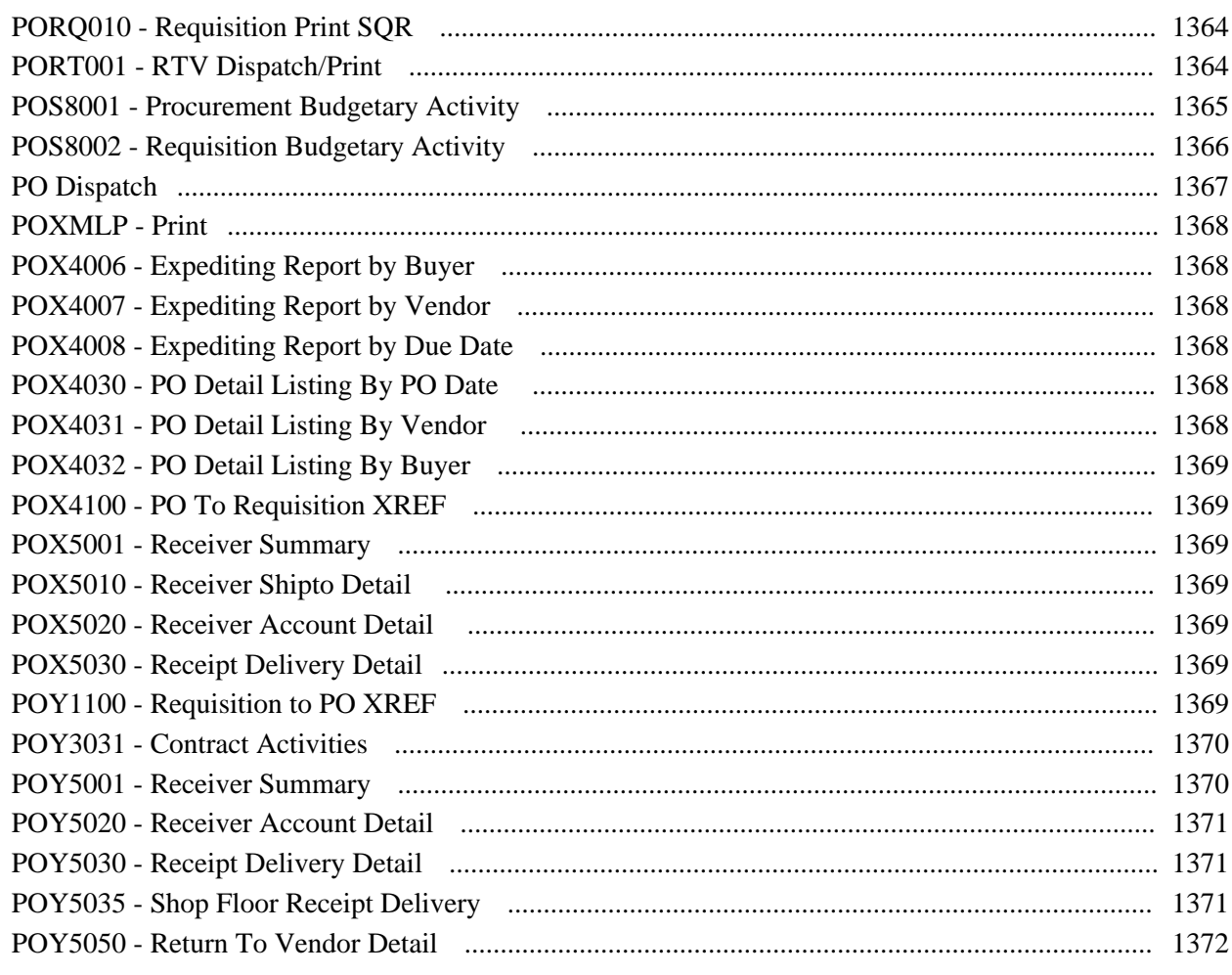

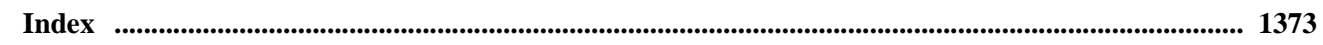
# <span id="page-36-0"></span>**PeopleSoft Enterprise Purchasing Preface**

This preface discusses:

- PeopleSoft products.
- PeopleSoft application fundamentals.
- Pages with deferred processing.
- PeopleSoft Enterprise Purchasing default hierarchies.
- Common elements in this PeopleBook.

**Note.** This PeopleBook documents only page elements that require additional explanation. If a page element is not documented with the process or task in which it is used, then it either requires no additional explanation or is documented with the common elements for the section, chapter, or PeopleBook.

## **PeopleSoft Products**

This PeopleBook refers to these products:

- Oracle's PeopleSoft Enterprise Asset Management.
- Oracle's PeopleSoft Enterprise Cost Management.
- Oracle's PeopleSoft Enterprise Mobile Inventory Management
- Oracle's PeopleSoft Enterprise Collaborative Supply Management.
- Oracle's PeopleSoft Enterprise eProcurement.
- Oracle's PeopleSoft Enterprise eSupplier Connection.
- Oracle's PeopleSoft Enterprise Supply Planning Multisite Material Planner and PeopleSoft Enterprise Supply Planning Advanced Multisite Planner.
- Oracle's PeopleSoft Enterprise Manufacturing.
- Oracle's PeopleSoft Enterprise Flow Production.
- Oracle's PeopleSoft Enterprise Engineering.
- Oracle's PeopleSoft Enterprise General Ledger.
- Oracle's PeopleSoft Enterprise Inventory.
- Oracle's PeopleSoft Enterprise Maintenance Management.
- Oracle's PeopleSoft Enterprise Order Management.
- Oracle's PeopleSoft Enterprise Payables.
- Oracle's PeopleSoft Enterprise Project Costing.
- Oracle's PeopleSoft Enterprise Product Configurator.
- Oracle's PeopleSoft Enterprise Quality.
- Oracle's PeopleSoft Enterprise Receivables.
- Oracle's PeopleSoft Enterprise Strategic Sourcing.
- Oracle's PeopleSoft Enterprise Purchasing.
- Oracle's PeopleSoft Enterprise CRM Call Center Applications.
- Oracle's PeopleSoft Enterprise Integrated FieldService.

# **PeopleSoft Application Fundamentals**

The *PeopleSoft Enterprise Purchasing PeopleBook* provides you with implementation and processing information for the Oracle's PeopleSoft Enterprise Purchasing system. However, additional, essential information describing the setup and design of the system resides in companion documentation. The companion documentation consists of important topics that apply to many or all of the Oracle's PeopleSoft applications across the Financials, Enterprise Service Automation, and Supply Chain Management product lines. You should be familiar with the contents of these PeopleBooks.

The following companion PeopleBooks contain information that applies specifically to Oracle's PeopleSoft Enterprise Purchasing:

- *PeopleSoft Enterprise Application Fundamentals PeopleBook*
- *PeopleSoft Enterprise Managing Items PeopleBook*
- *PeopleSoft Enterprise Mobile Inventory Management PeopleBook*
- *PeopleSoft Enterprise Global Options and Reports PeopleBook*
- *PeopleSoft Enterprise Commitment Control PeopleBook*
- *PeopleSoft Enterprise Source-To-Settle Common Information PeopleBook*
- *PeopleSoft Working With Third-Party Applications PeopleBook*
- *PeopleSoft Enterprise Supply Chain Management Integrations PeopleBook*
- *PeopleSoft Enterprise SCM Electronic Data Interchange Messaging PeopleBook*

## **Pages With Deferred Processing**

Several pages in Oracle's PeopleSoft Enterprise Purchasing operate in deferred processing mode. Most fields on these pages are not updated or validated until you save the page or refresh it by clicking a button, link, or tab. This delayed processing has various implications for the field values on the page, for example, if a field contains a default value, any value you enter before the system updates the page overrides the default. Another implication is that the system updates quantity balances or totals only when you save or otherwise refresh the page.

# **PeopleSoft Enterprise Purchasing Default Hierarchies**

Oracle's PeopleSoft Enterprise Purchasing application defaulting behavior is discussed in the Using Default Hierarchies chapter. The information in this chapter replaces default documentation at the field level and provides the same information efficiently in a central location.

In the chapter, we provide charts of transaction and item default sources, as well as explanations of multicurrency pricing calculation, unit of measure assignment and conversion, and vendor and vendor location selection.

## **PeopleBooks and the PeopleSoft Online Library**

A companion PeopleBook called *PeopleBooks and the PeopleSoft Online Library* contains general information, including:

- Understanding the PeopleSoft online library and related documentation.
- How to send PeopleSoft documentation comments and suggestions to Oracle.
- How to access hosted PeopleBooks, downloadable HTML PeopleBooks, and downloadable PDF PeopleBooks as well as documentation updates.
- Understanding PeopleBook structure.
- Typographical conventions and visual cues used in PeopleBooks.
- ISO country codes and currency codes.
- PeopleBooks that are common across multiple applications.
- Common elements used in PeopleBooks.
- Navigating the PeopleBooks interface and searching the PeopleSoft online library.
- Displaying and printing screen shots and graphics in PeopleBooks.
- How to manage the locally installed PeopleSoft online library, including web site folders.
- Understanding documentation integration and how to integrate customized documentation into the library.

• Application abbreviations found in application fields.

You can find *PeopleBooks and the PeopleSoft Online Library* in the online PeopleBooks Library for your PeopleTools release.

# **Common Elements Used in This PeopleBook**

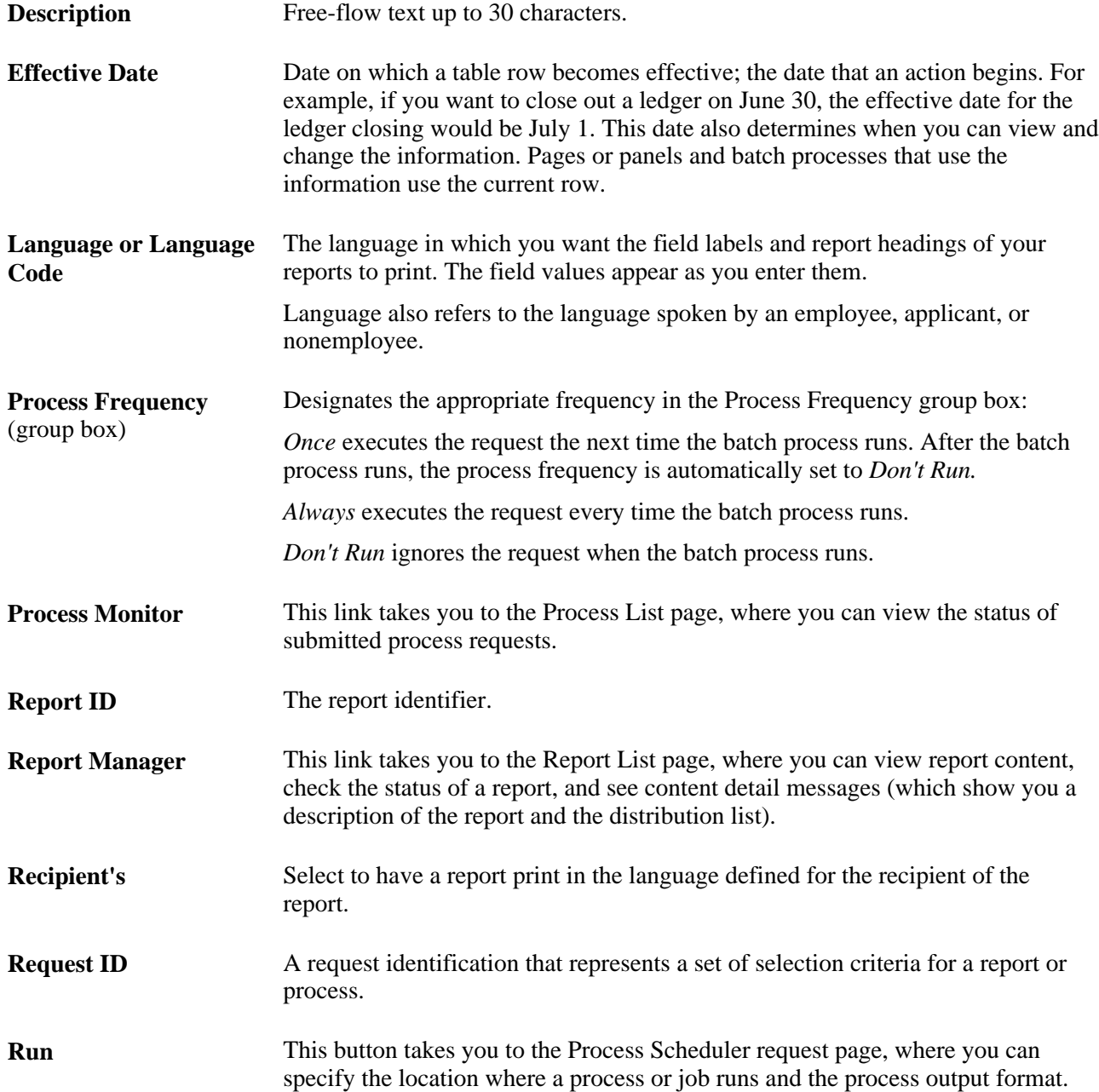

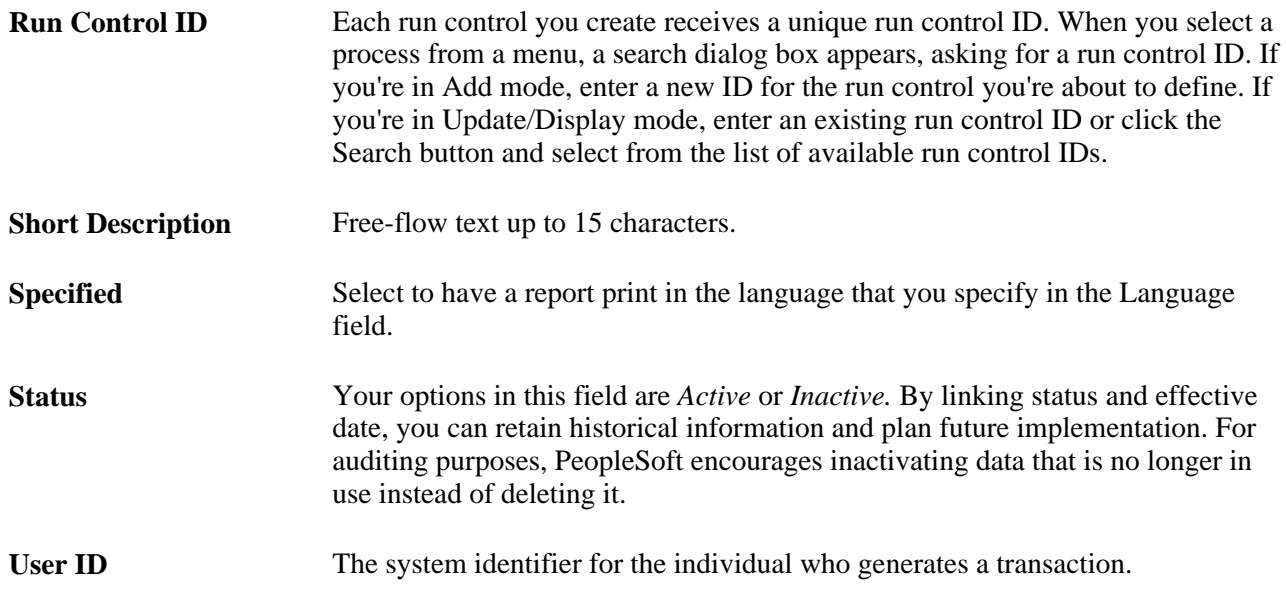

### **Part 1**

# **Setting Up PeopleSoft Purchasing**

**Chapter 1 [Getting Started With PeopleSoft Purchasing](#page-44-0)**

**Chapter 2 [Using User-Definable Fields](#page-52-0)** 

**Chapter 3 [Defining PeopleSoft Purchasing Business Units and Processing Options](#page-54-0)** 

**Chapter 4 [Defining Purchasing Item Information](#page-102-0)** 

**Chapter 5 [Defining Miscellaneous Charges and Landed Costs](#page-154-0)** 

**Chapter 6 [Using Workflow](#page-158-0)** 

**Chapter 7 [Using Default Hierarchies](#page-190-0)**

**Chapter 8 [Using Commitment Control](#page-220-0)** 

**Chapter 9 [Running Document Tolerances](#page-260-0)** 

**Chapter 10 [Using Entry Events](#page-266-0)** 

### **Chapter 1**

# <span id="page-44-0"></span>**Getting Started With PeopleSoft Purchasing**

This chapter provides an overview of PeopleSoft Purchasing business processes and discusses:

- PeopleSoft Purchasing integrations.
- PeopleSoft Purchasing implementation.

### **PeopleSoft Purchasing Business Processes**

The PeopleSoft Purchasing business processes include:

- Requests for quotes
- Procurement cards
- Procurement contracts
- Vendor rebates
- Online and batch requisition creation
- Requisition change orders
- Requisition reconciliation
- Online and batch purchase order creation
- Purchase order change orders
- Purchase order reconciliation
- **Receiving**
- Inspections
- Returns to vendors
- Procurement analysis

We cover these business processes in the business process chapters in this PeopleBook.

# **PeopleSoft Purchasing Integrations**

PeopleSoft Purchasing integrates with the following PeopleSoft applications:

- PeopleSoft Asset Management
- PeopleSoft eProcurement
- PeopleSoft eSupplier Connection
- PeopleSoft Supply Planning Multisite Material Planner, Supply Planning Advanced Multisite Planner, and Manufacturing
- PeopleSoft Flow Production
- PeopleSoft General Ledger
- PeopleSoft Inventory
- PeopleSoft Mobile Inventory Management
- PeopleSoft Maintenance Management
- PeopleSoft Order Management
- PeopleSoft Payables
- PeopleSoft Project Costing
- PeopleSoft Product Configurator
- PeopleSoft Quality
- PeopleSoft Receivables
- PeopleSoft Strategic Sourcing
- PeopleSoft Supplier Contract Management

We cover integration considerations in the implementation chapters in this PeopleBook.

Supplemental information about third-party application integrations is located on the My Oracle Support website.

### **PeopleSoft Asset Management**

A direct link with PeopleSoft Asset Management streamlines the entry of asset information. Seamless interaction between PeopleSoft Purchasing, PeopleSoft Asset Management, and PeopleSoft Payables enables you to pass asset information from both Purchasing and Payables using a common process, capitalization of assets at point of receipt, and process modifications to existing assets.

### **PeopleSoft eProcurement**

Close integration between PeopleSoft eProcurement and PeopleSoft Purchasing enables you to share common control data, such as item definitions for both PeopleSoft eProcurement and PeopleSoft Purchasing. It enables you to create requisitions, purchase orders, receipts, and other transactions that will be stored in shared tables. The combination offers a complete solution for direct, indirect, service, and project purchases in an integrated environment.

### **PeopleSoft eSupplier Connection**

Self-service Web transactions enable you to give your vendors access to address and contact information, saving your employees time and effort. With PeopleSoft eSupplier Connection, you can also give vendors view access for review purposes to account balances, invoices, orders, payments, receipts, schedule information, and kanban requests. Security features make it easy for vendors to grant appropriate access to their own employees, removing the administrative burden from your employees. At the same time, your employees retain the power to maintain vendor employees, if necessary. Of course, you always control which vendors have access to your PeopleSoft site and which data they can view and change.

### **PeopleSoft Supply Planning Multisite Material Planner, Supply Planning Advanced Multisite Planner, and Manufacturing**

PeopleSoft Supply Planning Multisite Material Planner, Supply Planning Advanced Multisite Planner, and Manufacturing send purchase orders and change orders directly to the PeopleSoft Purchasing database tables. Orders for subcontracted services from your shop floor, planned orders, and requisitioned items can be processed identically, and yet you can still distinguish them and set up separate processing rules for each type.

### **PeopleSoft Flow Production**

PeopleSoft Purchasing and Flow Production work together to provide a powerful automated tool for signaling replenishment and moving material within the supply chain. This is achieved by effectively communicating production and material replenishment signals by a variety of methods, such as creating and scanning kanban cards and labels, routing replenishment requests, or triggering replenishment through completions.

### **PeopleSoft General Ledger**

Commitment Control, a subsystem of PeopleSoft General Ledger, is an optional feature for PeopleSoft Purchasing that enables you to control commitments and expenditures by checking them against predefined, authorized budgets. This feature can be activated for specific products and business units. Commitment Control can be used to automatically check pre-encumbrances, encumbrances, and expenditures against control budgets. It can detect and notify you of pending budget exceptions, and also freeze the affected transactions. It can also take into consideration the budget tolerances and revenue types that you want the system to use to increase expenditure limits.

PeopleSoft Purchasing and General Ledger also support period-end, on-demand receipt accrual, also known as flow-through receipt accrual. When you use the PeopleSoft Payables Matching module, this process backs out previous transactions before new transactions can be generated. The original transactions for which reversals have just been created are flagged as canceled. Then the process generates new transactions for receipts that qualify for accrual and creates new transactions in the staging record for each receipt line. Finally, encumbrance transactions are generated for the current period and reversal transactions are generated for the next period. When you run the Receipt Accrual process at the end of each accounting period, the process accrues unbilled receipt amounts in a receipt accrual liability account and debits identical amounts from the designated expense accounts. PeopleSoft Purchasing supports period-end receipt accrual for expensed items where you have received the goods from the vendor, but the vendor has not yet invoiced your company. It also supports receipt accrual for expensed items, where a non-purchase order receipt has been entered. You can control whether the system accrues for one of the scenarios, both scenarios, or not at all.

### **PeopleSoft Inventory**

The close integration between PeopleSoft Purchasing and PeopleSoft Inventory enables you to share common item definitions and set up items from one menu for both PeopleSoft Purchasing and PeopleSoft Inventory. It enables you to create replenishment requests based on defined inventory levels; create material stock requests to fill purchase requests; update inventory upon receipt of goods; and include the miscellaneous charges (such as freight, duty, and tax) for a purchase in the item's inventory cost calculations. PeopleSoft's extensive consignment inventory feature enables you to implement this strategy across your enterprise. Inventory receipts can be recorded, holding the recognition of ownership until after the goods are consumed from your inventory.

Integration with PeopleSoft Inventory means that you can include the landed cost charges in the item's cost. Landed cost charges can include expenses such as freight, insurance, duty, and handling. You can create cost templates that specify which cost charges to attach to any combination of item, item category, vendor, vendor location, ship-to ID, and purchasing business unit. In PeopleSoft Purchasing, you can also directly associate cost templates and individual charges with a purchase order header or purchase order schedule.

Using the Pegging workbench, you can optionally tie item demand to supply provided by a specific requisition or purchase order. Multiple demand lines can be satisfied by a single schedule or, alternatively, multiple schedules may be used to satisfy a single demand. The pegging workbench can also be accessed from within the Requisition and Purchase Order maintenance pages. Once the tie between the specific purchase order or requisition is made, notifications are sent to the appropriate owners whenever changes to either the supply or the demand are made.

#### **PeopleSoft Mobile Inventory Management**

PeopleSoft Purchasing integrates with PeopleSoft Mobile Inventory Management to create receipts and purchase order deliveries using mobile devices, such as hand held devices, phones or bar code readers. The Mobile Inventory Management application provides tools to integrate mobile devices to the PeopleSoft Supply Chain Management system.

Purchasing information collected using mobile devices is transmitted to and recorded in the Purchasing system. Using mobile devices, you can receive inventory or non-inventory items, with or without associated purchase orders. Receipts with a purchase order can be for items that will be stocked in inventory or for items that will go directly to par locations or go directly to various departments. A receipt without a purchase order (ad hoc receipt) can be interfaced to the same products as a purchase order receipt.

After receiving the stock, you can use the Mobile Delivery task flow in Mobile Inventory Management to record the final destination for delivered items, view location and ship to information relevant to the delivery of the items, and to whom the items were delivered. Delivery information exists at the receipt distribution level and originates from either a requisition or purchase order.

#### **PeopleSoft Maintenance Management**

PeopleSoft Purchasing integrates with PeopleSoft Maintenance Management to acquire parts and services needed for the maintenance and repair of assets.

Requisitions and purchase orders can be created to acquire parts and services for a work order that is created in PeopleSoft Maintenance Management. The work order link to the requisition or purchase order is maintained through out the procurement life cycle. As parts are received notification is sent to the appropriate maintenance personnel. In addition, once work is complete on the work order, excess parts can be returned to the supplier.

### **PeopleSoft Order Management**

Through the requisition loader process, PeopleSoft Order Management sends direct ship orders, and changes to those orders, to PeopleSoft Purchasing.

Within Sales Order entry, users will also have the option of sourcing the demand directly from PeopleSoft Purchasing. When demand for an item on a sales order is created, the Customer Service Representative will have the option of tying the demand to existing supply from a requisition or purchase order or to create a new purchase order to fulfil the demand. When a new PO is created, the CSR may optionally preselect the vendor. Once this link is made, the purchased items can either be drop shipped directly to the customer site or received into inventory and shipped at a later time. When changes to either the demand or the supply are made, notifications are sent so the appropriate documents can be updated.

### **PeopleSoft Payables**

The interaction of PeopleSoft Purchasing and PeopleSoft Payables data and processing enables you to match vouchers with all purchase order and receiver details, and to generate payments without waiting for invoices, using the Evaluated Receipt Settlement matching process. In addition, the PeopleSoft Payables voucher build process automatically generates invoices from Return to Vendor transactions and Procurement Card statements created in PeopleSoft Purchasing to streamline and centralize voucher creation. With instant access to all related current and historical procurement data, the procurement analysis tools enable you to view trends or track one item across all of procurement.

PeopleSoft Purchasing purchase order contracts and PeopleSoft Payables vouchers components are combined in one place within the system, providing full contract functionality through a single user interface.

In addition, vendor rebate claims are sent to PeopleSoft Payables for settlement (to net the vendor balance in the next pay-cycle) or for rebate and VAT accounting entries posting depending on the rebate agreement settlement method. Vendor rebate claims are sent to PeopleSoft Payables as an adjustment voucher using the Process Claims Driver process. The Process Claims Driver process then initiates the Claim Settlement Process for AP process (claim settlement process for account payables process). Then when an adjustment voucher is created PeopleSoft Payables sends that information back to PeopleSoft Purchasing.

Plus, prepayment vouchers can be sent from PeopleSoft Purchasing to the voucher staging tables when loading procurement card statements if you so choose. These prepayment vouchers include the procurement card transactions associated with a purchase order.

#### **PeopleSoft Project Costing**

PeopleSoft Purchasing creates requisitions based on project activity requests in PeopleSoft Project Costing and returns ordered materials transactions to Project Costing as committed costs.

### **PeopleSoft Product Configurator**

PeopleSoft Purchasing can place requisitions and purchase orders, as well as, receive requests from Order Management for configured items.

### **PeopleSoft Quality**

Direct integration with PeopleSoft Quality enables you to maintain detailed quality data, such as defect descriptions, required measurements, and cause/action information. Vendors, items, lot numbers, and serial numbers are passed to PeopleSoft Quality. By using the integration between PeopleSoft Purchasing and Quality, you can do extensive statistical and graphical analyses on receiving inspection data, including Pareto diagrams, control charting, and distribution analysis.

#### **PeopleSoft Receivables**

Vendor rebate claims with a settlement method of check, credit memo, direct debit, draft, or electronic funds transfer are sent to PeopleSoft Receivables for expected payment as a pending item using the Process Claims Driver process. The Process Claims Driver process then initiates the Claim Settlement Process for AR process (claim settlement process for account receivables process). Then when payment is received for these pending items PeopleSoft Receivables sends that payment information back to PeopleSoft Purchasing.

### **PeopleSoft Strategic Sourcing**

With PeopleSoft Strategic Sourcing, requisitions created from PeopleSoft Purchasing can be converted into sourcing events to gather competitive pricing, analyze bids, and award to the most qualified bidders. Once an event is awarded, either Purchase Orders or Vendor Contracts can be automatically created in PeopleSoft Purchasing to leverage the pricing arrangements and terms negotiated during the execution of the event.

#### **PeopleSoft Supplier Contract Management**

Using PeopleSoft Supplier Contract Management with Purchasing, contract specialists can create authored contract documents that can be associated to transaction information contained in purchase orders or requisitions. When using Supplier Contract Management with procurement contracts the system can also track contract compliance using contract agreement capability as well as spend notifications at the header, line, and category levels.

# **PeopleSoft Purchasing Implementation**

PeopleSoft Setup Manager enables you to review a list of setup tasks for your organization for the products that you are implementing. The setup tasks include the components that you must set up, listed in the order in which you must enter data into the component tables, and links to the corresponding PeopleBook documentation.

PeopleSoft Purchasing also provides component interfaces to help you load data from your existing system into PeopleSoft Purchasing tables. Use the Excel to Component Interface utility with the component interfaces to populate the tables.

This table lists all of the components that have component interfaces:

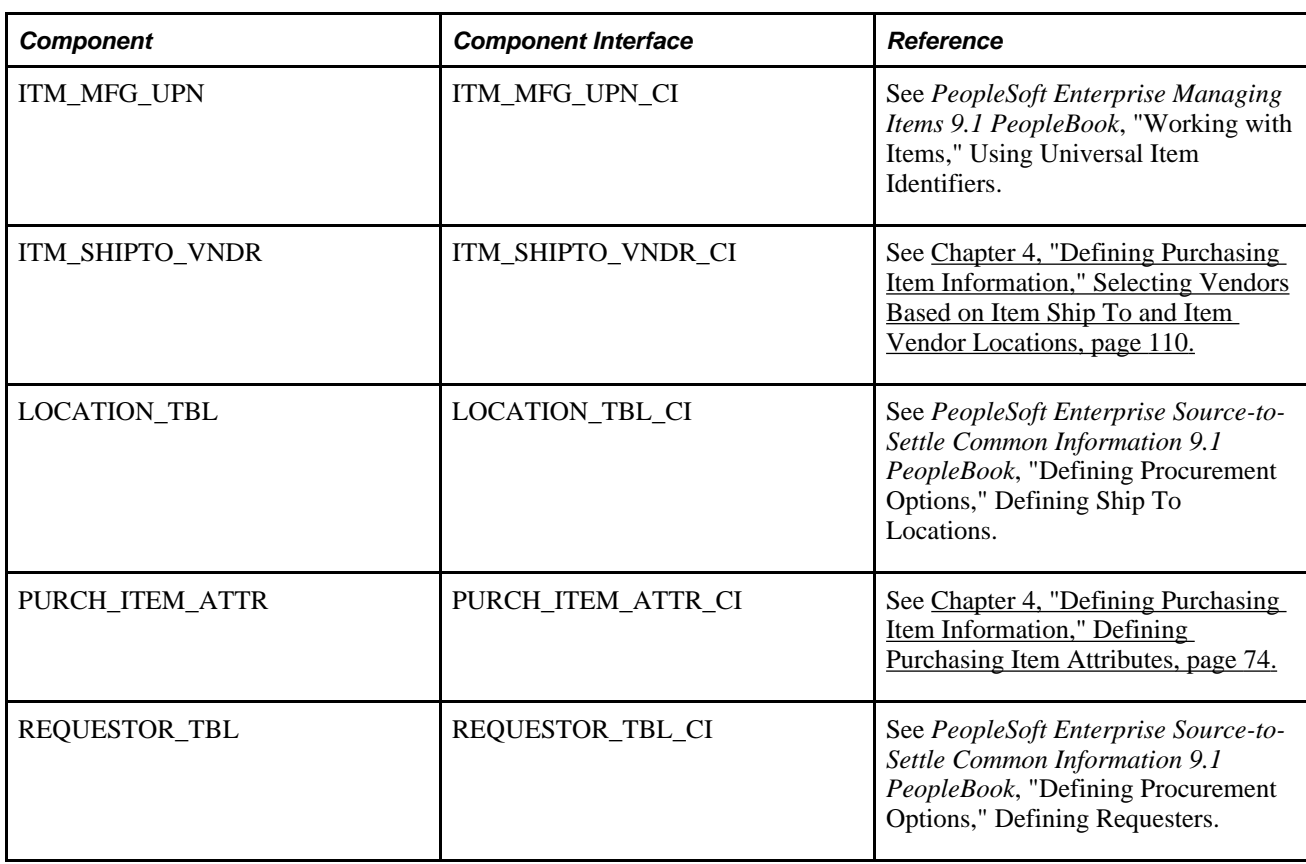

### **Other Sources of Information**

In the planning phase of your implementation, take advantage of all PeopleSoft sources of information, including the installation guides, table-loading sequences, data models, and business process maps. A complete list of these resources appears in the preface in the PeopleSoft Enterprise Application Fundamentals PeopleBook, with information about where to find the most current version of each.

### **See Also**

["PeopleSoft Enterprise Purchasing Preface," page xxxvii](#page-36-0)

*Enterprise PeopleTools PeopleBook: PeopleSoft Setup Manager*

*Enterprise PeopleTools PeopleBook: PeopleSoft Component Interfaces*

### **Chapter 2**

# <span id="page-52-0"></span>**Using User-Definable Fields**

This chapter provides an overview of user-definable fields and discusses how to set up user-definable fields.

**Note.** User-definable fields can also be used in PeopleSoft Payables through voucher entry and the Voucher Build process.

## **Understanding User-Definable Fields**

PeopleSoft Purchasing enables you to define fields that can be attached to purchasing documents and passed through the system without affecting PeopleSoft Purchasing functions. You can populate user-defined fields using the PeopleSoft Application Designer or add them to browser pages for the end users. Because the structural design is provided, you do not need to extensively modify the system to take advantage of this feature.

System defined subrecords are available at header, line, schedule, and distribution levels in PeopleSoft Purchasing. Each subrecord is delivered with a one-character field that can be edited, modified, and renamed to suit your needs. You can also add fields that you create to the subrecords.

The data from each level of a document's subrecord flows to downstream documents. For example, if you source a requisition to a purchase order, the subrecord for each level on the requisition carries over to the purchase order accordingly.

**Note.** A header subrecord may not copy from one document to another if the target document can be sourced from multiple documents. For example, you may copy a new purchase order from existing requisitions. Because you can copy lines from multiple requisitions to a single purchase order, the system does not copy the header subrecord from the requisition.

There are six subrecords for adding user-definable fields to purchasing transactions:

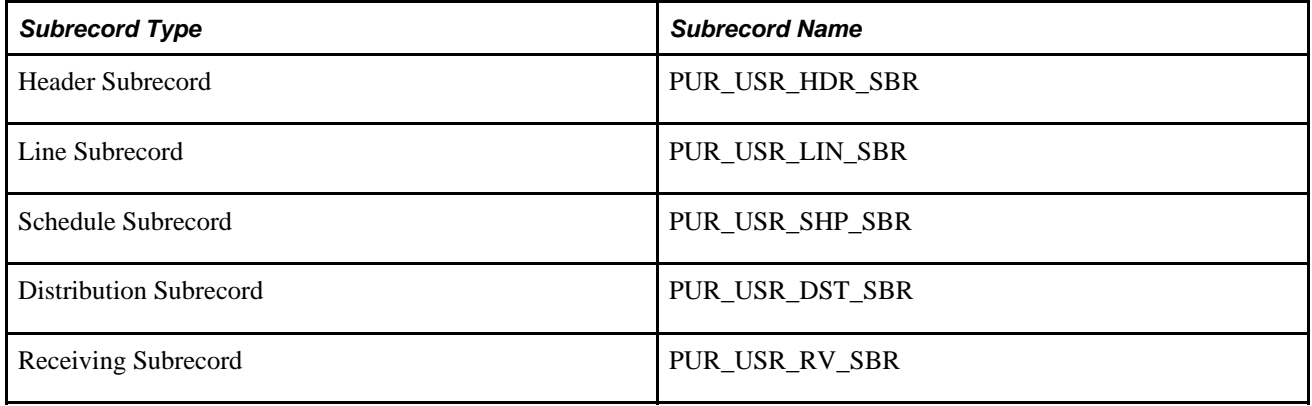

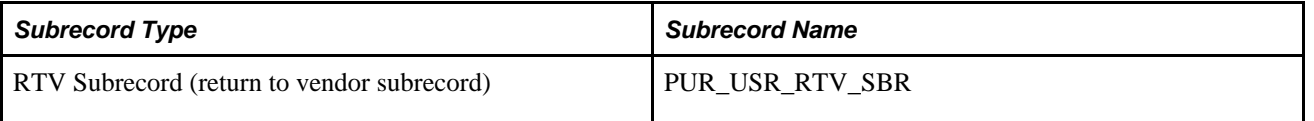

To compile a listing of all of the PeopleSoft records that include these subrecords, you can use this sample SQL to query the PeopleSoft database:

SELECT A.RECNAME, A.FIELDNAME, B.RECTYPE, B.OBJECTOWNERID FROM PSRECFIELD A, PSRECDEFN B WHERE A.RECNAME = B.RECNAME AND A.FIELDNAME IN('PUR\_USR\_HDR\_SBR', 'PUR\_USR\_LIN\_SBR', 'PUR\_USR\_SHP\_SBR', 'PUR\_⇒ USR\_DST\_SBR', 'PUR\_USR\_RV\_SBR', 'PUR\_USR\_RTV\_SBR')

# **Setting Up User-Definable Fields**

Use PeopleSoft Application Designer to use the delivered fields, as well as to modify them or add new fields to the delivered subrecords.

You can add the fields to the pages and display them in the PeopleSoft Purchasing browser pages, or use them only behind the scenes. You can also populate the fields behind the scenes and then display them on the browser pages.

**Note.** If you choose to insert new fields into any of the subrecords, you must alter the tables to avoid losing application data that already exists in the tables.

Only those with technical knowledge of PeopleSoft Application Designer and PeopleCode should modify or add to the delivered subrecords.

To compile a list of tables that must be altered by a data base administrator, you can use this sample SQL statement, altering the criteria "A.FIELDNAME =" to reference the subrecord modified. This SQL lists the tables and views for the Header subrecord, PUR\_USR\_HDR\_SBR:

SELECT A.RECNAME, A.FIELDNAME, B.RECTYPE, B.OBJECTOWNERID FROM PSRECFIELD A, PSRECDEFN B WHERE A.RECNAME = B.RECNAME AND A.FIELDNAME = 'PUR\_USR\_HDR\_SBR' AND B.RECTYPE IN (0, 1, 7) ORDER BY B.RECTYPE, A.RECNAME

### **See Also**

*Enterprise PeopleTools PeopleBook: PeopleSoft Application Designer Developer's Guide*

*Enterprise PeopleTools PeopleBook: PeopleCode Developer's Guide*

### **Chapter 3**

# <span id="page-54-0"></span>**Defining PeopleSoft Purchasing Business Units and Processing Options**

This chapter provides an overview of business units in PeopleSoft Purchasing and discusses how to:

- Establish PeopleSoft Purchasing business units.
- Establish change options and approval rules.
- Establish purchasing processing options.
- Prepare PeopleSoft Purchasing value-added tax (VAT) environments.

## **Understanding Business Units in PeopleSoft Purchasing**

A business unit is an operational subset of an organization that tracks and maintains its own set of requisitions and purchase orders. Each business unit has its own way of storing information and its own processing guidelines. PeopleSoft Purchasing business units share vendor, purchase order, and receiving information with PeopleSoft Payables business units in the same setID.

After you determine how many business units that you need and how to organize them, define them in the PeopleSoft Purchasing system.

**Note.** The information in this section, which describes some of the essential traits of business units as applied to PeopleSoft Purchasing, can help you determine the best way to define business units for the PeopleSoft Purchasing implementation. PeopleSoft implementation personnel can also help you define the appropriate business unit structure.

Some purchasing transactions use business units as key identifiers. For example, you cannot create a single purchase order that includes items that have different business unit requests. Each business unit that is requesting items generates a separate purchase order.

Define business units in this order:

- 1. Define generic PeopleSoft business units.
- 2. Define PeopleSoft General Ledger business units.
- 3. Link PeopleSoft business units to PeopleSoft Purchasing.
- 4. Specify requisition-processing and purchase order-processing information for PeopleSoft Purchasing business units.

5. Link PeopleSoft General Ledger business units to PeopleSoft Purchasing for general ledger distribution needs.

### **Specifying Responsibility**

You can establish separate business units to specify areas of responsibility. For example, a department may be responsible for purchasing a particular type of item. You can establish a business unit specifically for this department. Using strategically created business units enables you to group purchases for analysis. The business unit configuration can also help you maintain the required level of accounting control.

### **Interunit Accounting**

PeopleSoft Purchasing interunit accounting enables you to track interunit purchases among PeopleSoft General Ledger business units. If you require this, designate each of the organizational entities as a PeopleSoft General Ledger business unit. If you've centralized the procurement practices, you can define one PeopleSoft Purchasing business unit that can generate charges to each PeopleSoft General Ledger business unit.

### **PeopleSoft General Ledger Considerations**

A PeopleSoft Purchasing business unit must be associated with a PeopleSoft General Ledger business unit, although this does not have to be a one-to-one relationship. You can place multiple PeopleSoft Purchasing business units under one PeopleSoft General Ledger business unit, or you can charge multiple PeopleSoft General Ledger business units from one PeopleSoft Purchasing business unit. Often, the PeopleSoft Purchasing business units will be the same as the PeopleSoft General Ledger business units.

#### **PeopleSoft Payables Considerations**

To pass accounting information from PeopleSoft Purchasing to PeopleSoft Payables and through to PeopleSoft General Ledger, you must install PeopleSoft Payables and PeopleSoft Purchasing in the same database. This requirement also applies if you want to use the matching functionality that PeopleSoft software provides.

You don't need a one-to-one relationship between a PeopleSoft Purchasing business unit and a PeopleSoft Payables business unit. One PeopleSoft Payables business unit can process data for many PeopleSoft Purchasing business units, and multiple PeopleSoft Payables business units can create vouchers for one PeopleSoft Purchasing business unit. However, you must configure these business units to share the same set of vendors.

#### **Vendors**

A business unit can be a subset of the organization, but from purchasing and accounts payable perspectives, a business unit can also represent a group of vendors.

If you have multiple companies or subsidiaries with unique sets of vendor requirements, consider establishing separate business units for each set of requirements. You can share a set of vendors across business units, but you cannot share subsets of vendors. Within a PeopleSoft Purchasing business unit, you can access all of the vendors in the set that is assigned to that business unit, but you can't exclude subsets of vendors in that set.

### **See Also**

*PeopleSoft Enterprise Application Fundamentals 9.1 PeopleBook*, "Using Interunit and Intraunit Accounting and ChartField Inheritance"

*PeopleSoft Enterprise Payables 9.1 PeopleBook*, "Running the Matching Process"

# **Establishing PeopleSoft Purchasing Business Units**

To define the PeopleSoft Purchasing business units, use the Purchasing Business Unit component (BUS\_UNIT\_PM).

This section discusses how to:

- Create PeopleSoft Purchasing business units.
- Define request for quote (RFQ) required rules.
- Define standard comments.
- Define matching options.
- Define dispatch options.
- Set up VAT defaults.
- Copy VAT default setup.
- Create business unit options.
- Define transaction document autonumbering options.

## **Pages Used to Establish PeopleSoft Purchasing Business Units**

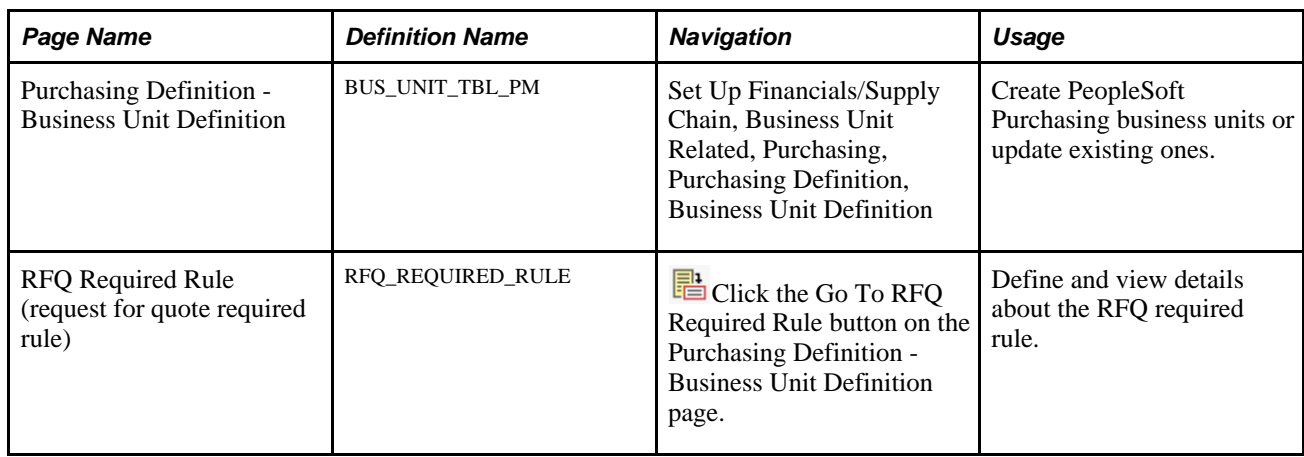

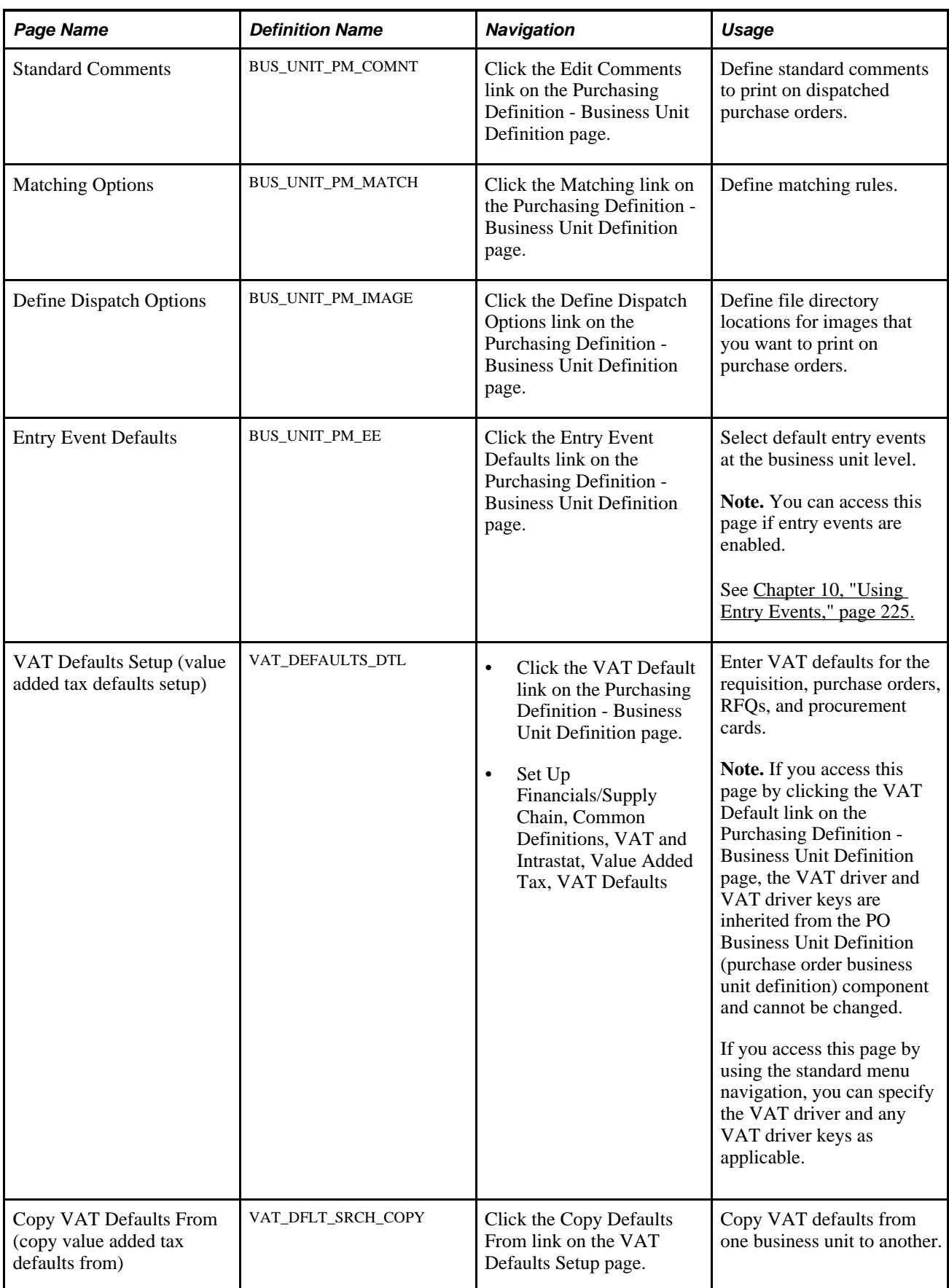

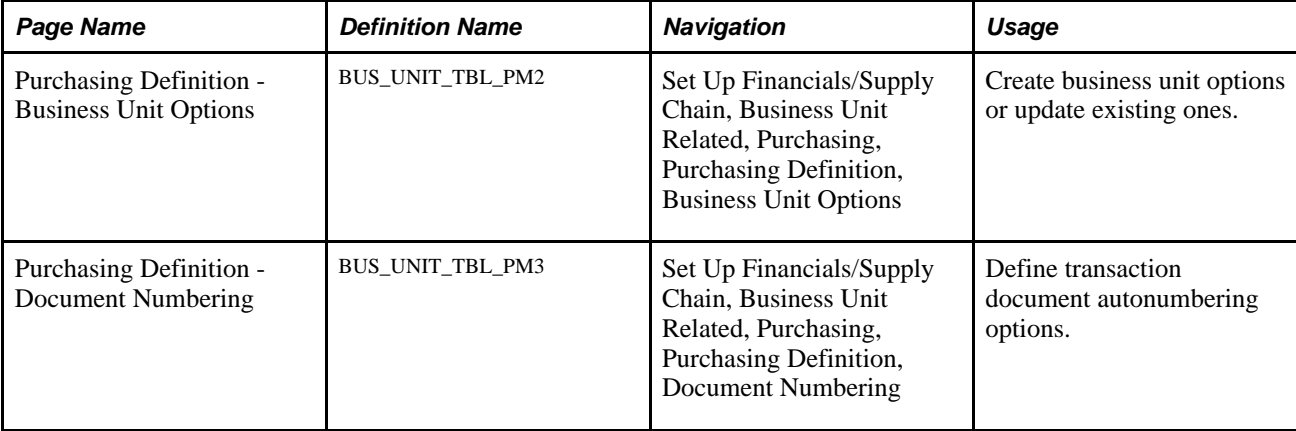

### **Creating PeopleSoft Purchasing Business Units**

Access the Purchasing Definition - Business Unit Definition page (Set Up Financials/Supply Chain, Business Unit Related, Purchasing, Purchasing Definition, Business Unit Definition).

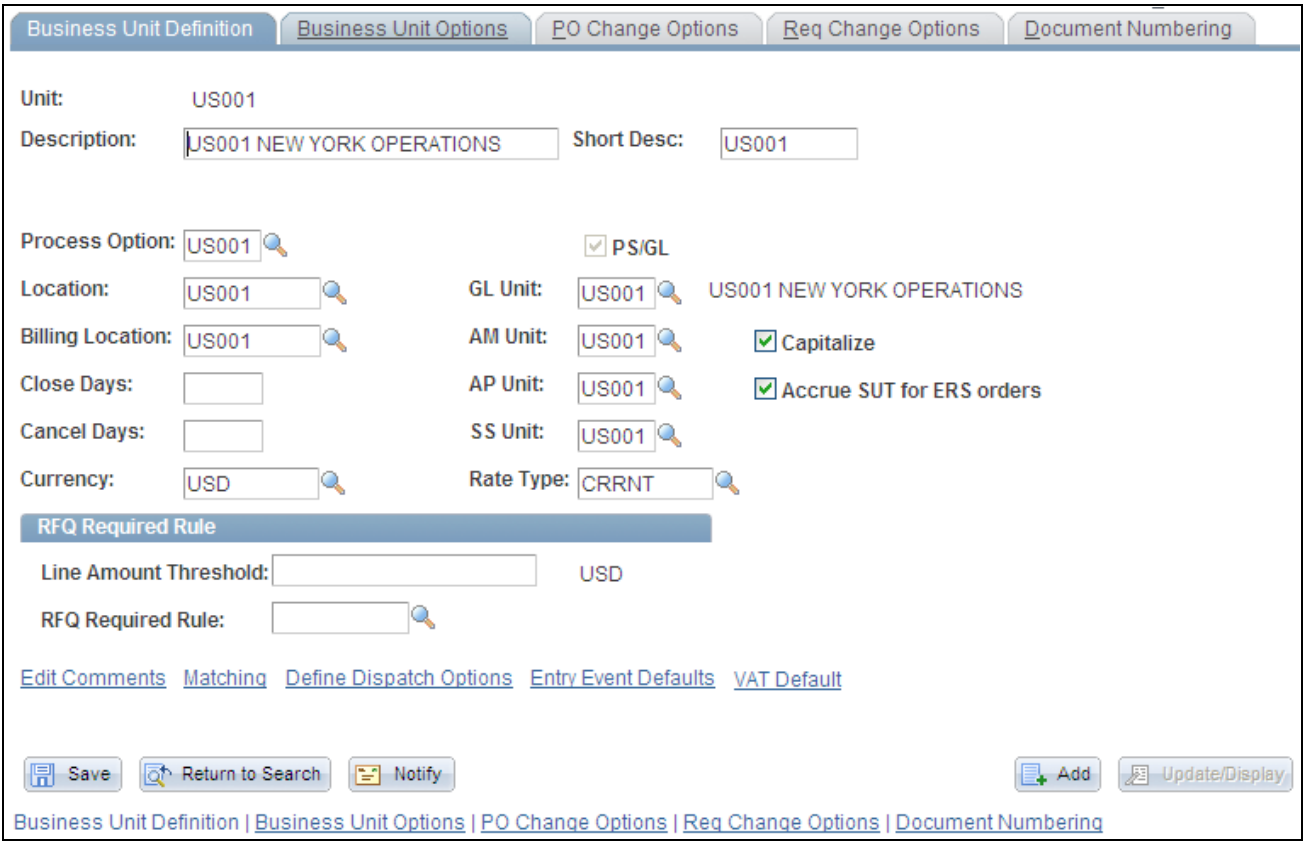

Purchasing Definition - Business Unit Definition page

When you access this page in Add mode, you can enter only the unit description, default setID, and short description. Enter this information and click the Create BU (create business unit) button, which appears only in Add mode, to create the business unit. Then, or if you access the page in Update/Display mode, the remaining fields on the page become available for entry.

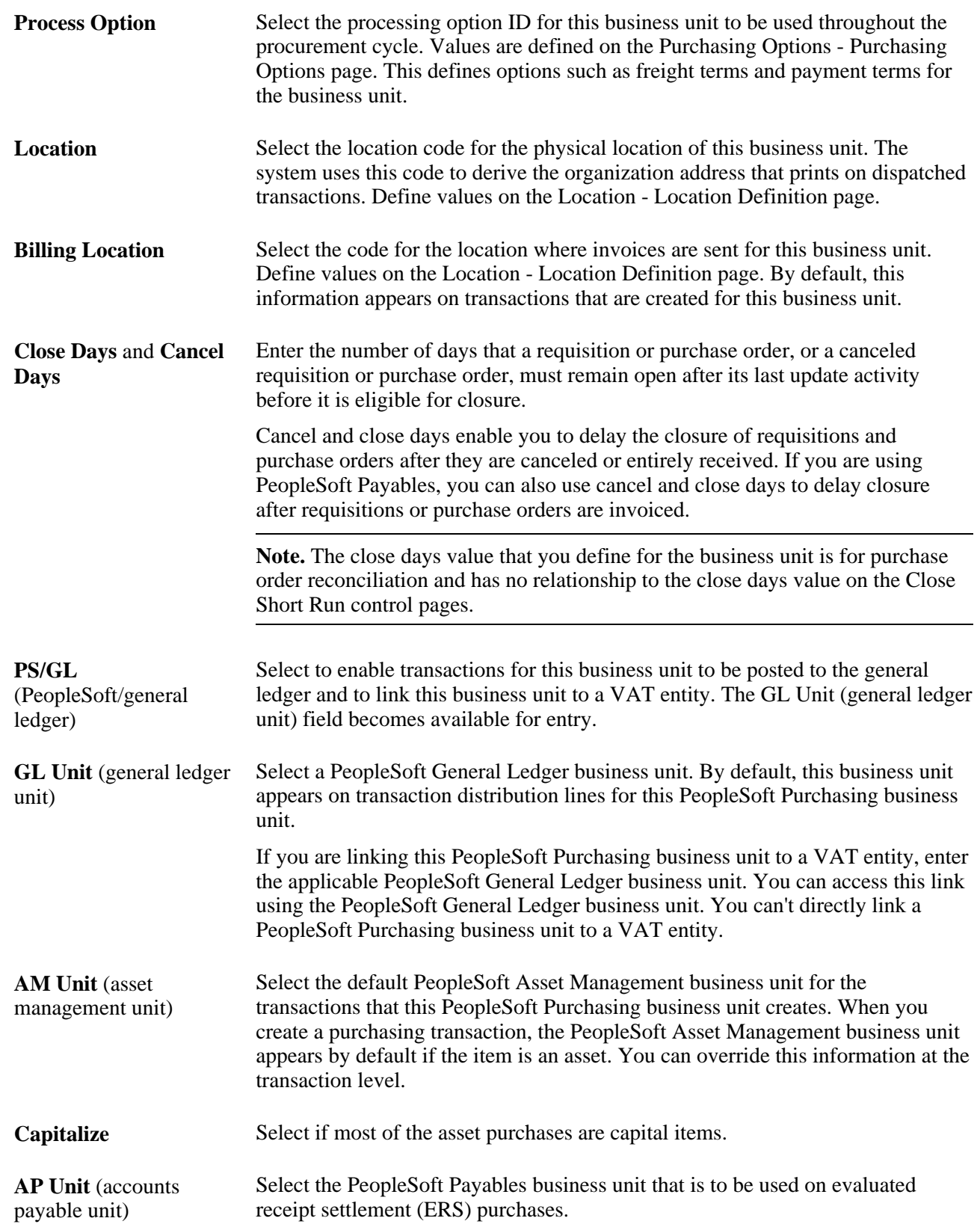

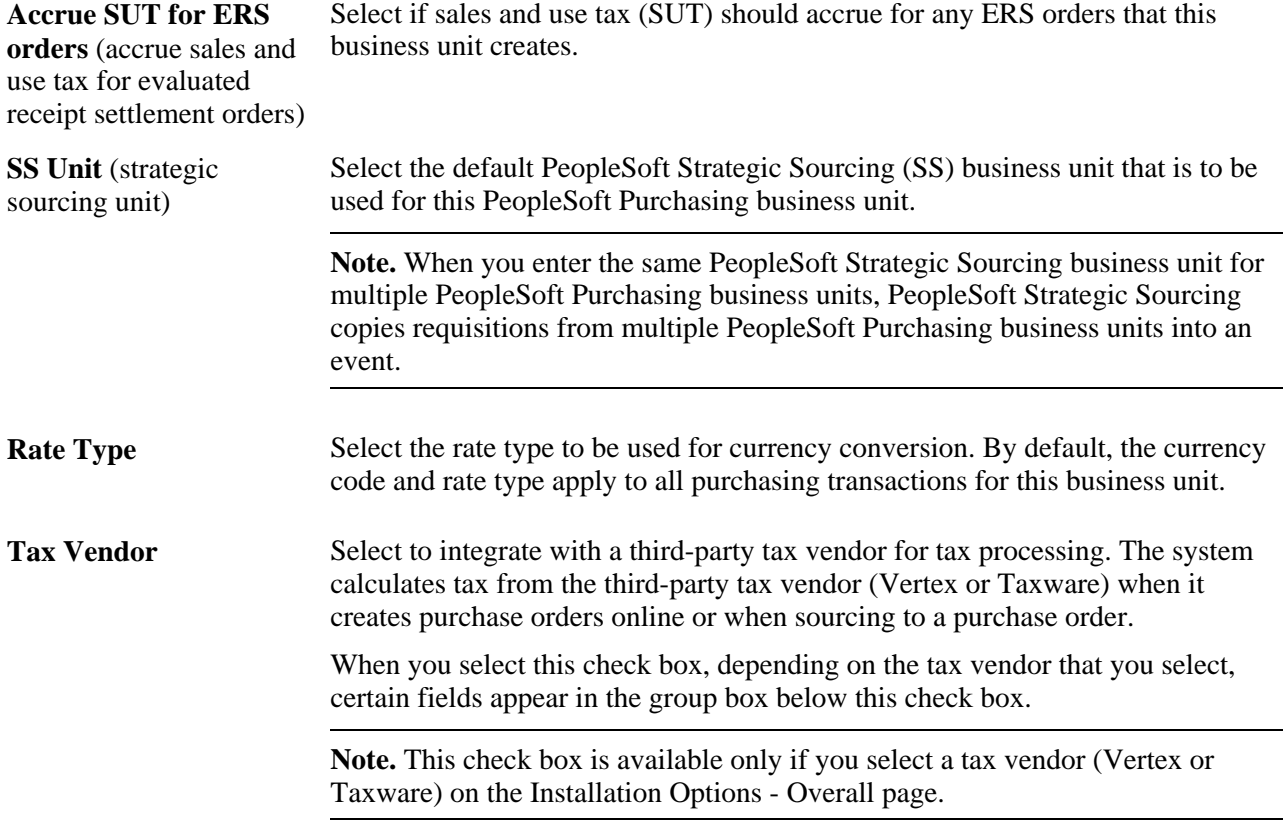

### **Taxware Group Box**

This group box is available only if third-party Taxware or Vertex software is installed, and if the Tax Vendor check box is selected.

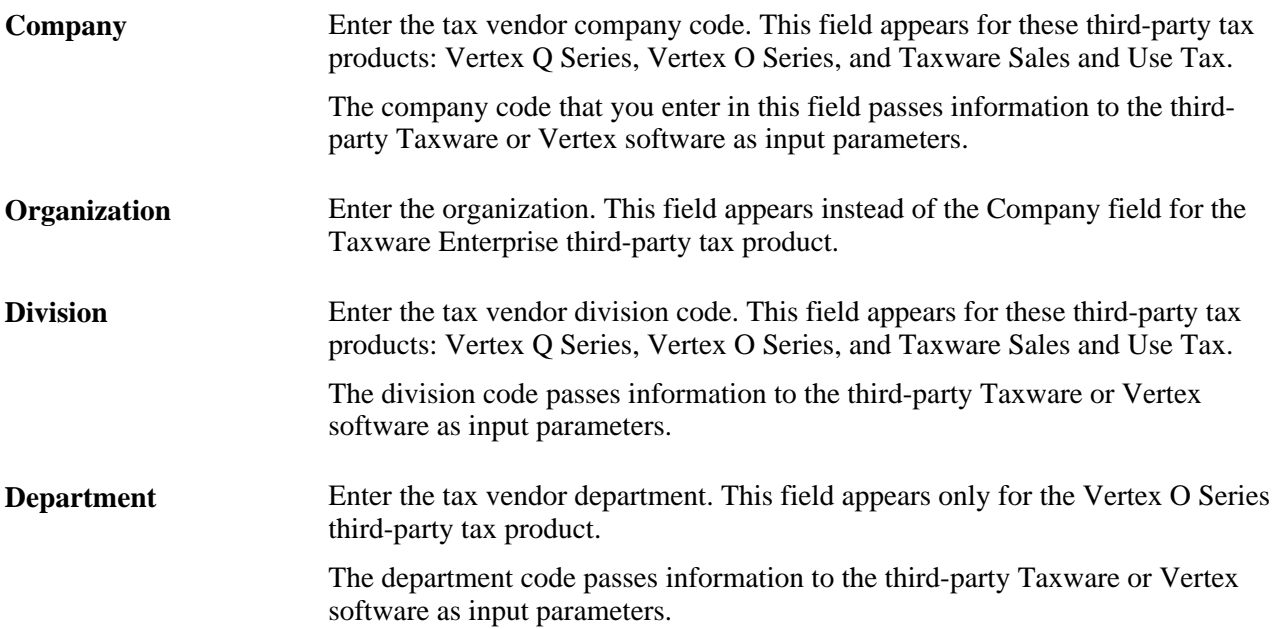

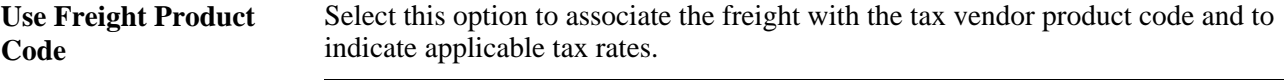

**Note.** This field is available only for Taxware.

### **RFQ Required Rule**

Use this group box to define a threshold line amount and RFQ required rule that, when the amount is exceeded or the rule is met, requires a requisition item to go through the RFQ cycle before it is included on a purchase order.

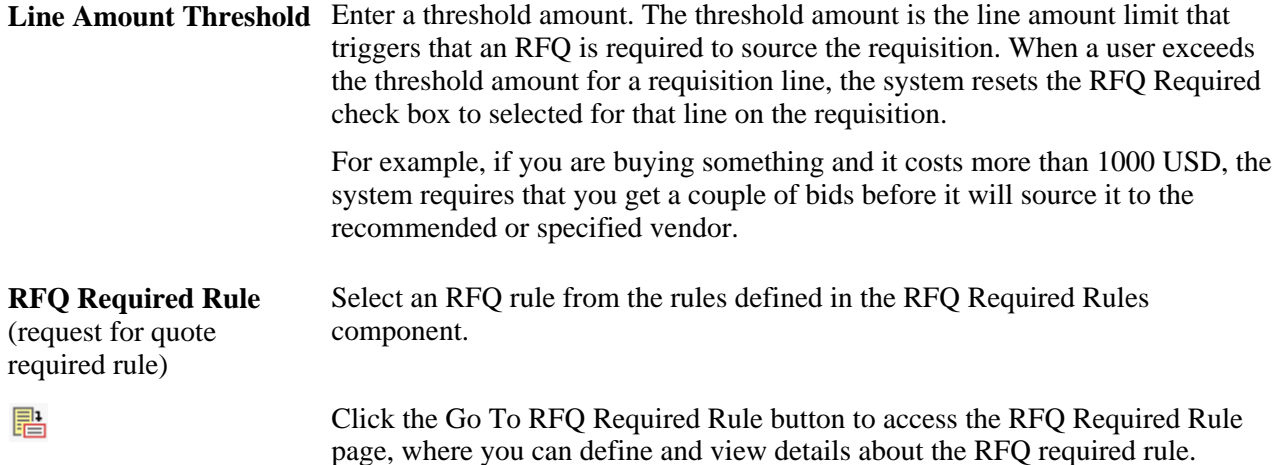

#### **See Also**

[Chapter 3, "Defining PeopleSoft Purchasing Business Units and Processing Options," Defining Purchasing](#page-88-0)  [Processing Options, page 47](#page-88-0)

[Chapter 3, "Defining PeopleSoft Purchasing Business Units and Processing Options," Preparing PeopleSoft](#page-98-0)  [Purchasing VAT Environments, page 57](#page-98-0)

[Chapter 24, "Closing Requisitions," page 575](#page-616-0)

[Chapter 10, "Using Entry Events," page 225](#page-266-0)

*PeopleSoft Enterprise Application Fundamentals 9.1 PeopleBook*, "Defining Financials and Supply Chain Management Common Definitions," Setting Up Locations

### **Defining RFQ Required Rules**

Access the RFQ Required Rule page (click the Go To RFQ Required Rule button on the Purchasing Definition - Business Unit Definition page).

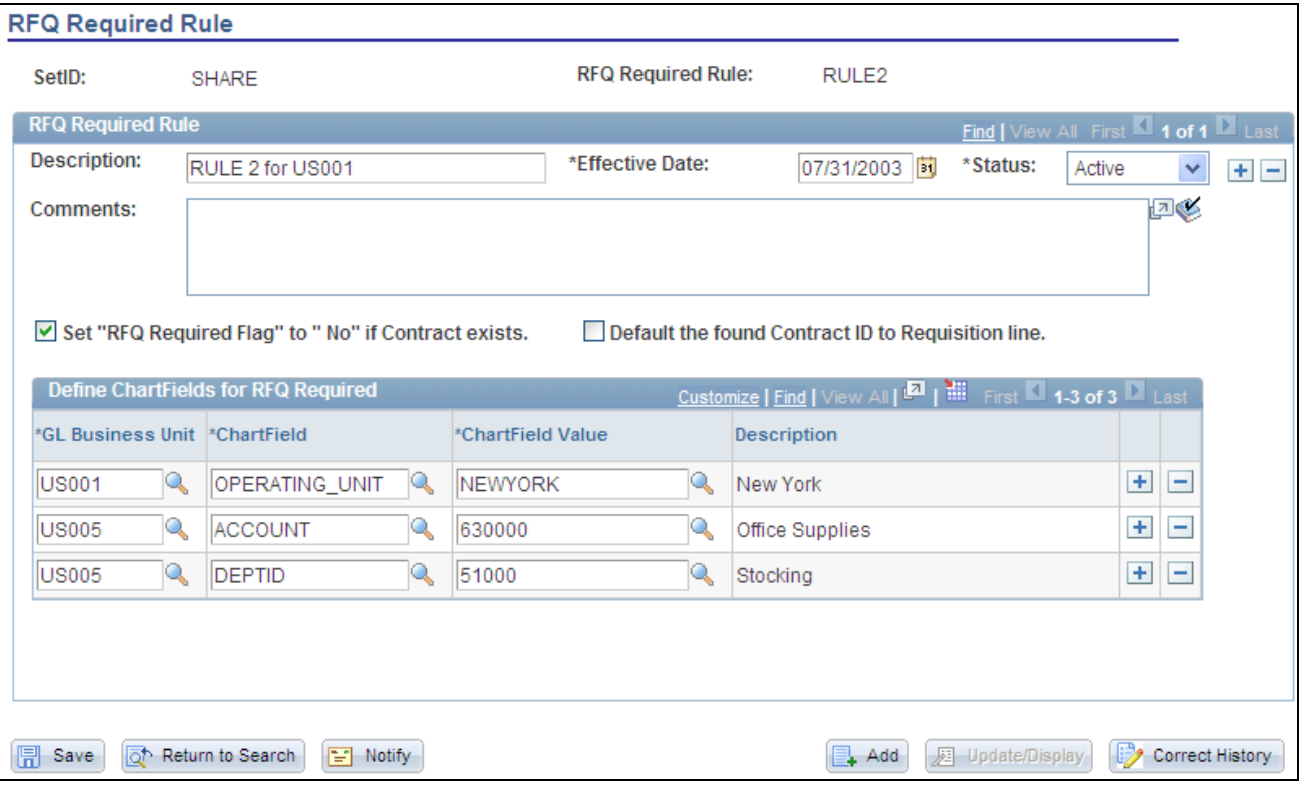

RFQ Required Rule page

Use this page to define ChartField values that will set the RFQ Required option to *Yes* for requisitions created online or through the Requisition Loader process. You can also define the RFQ Required option in the Purchasing Item Attributes or Item Category component when an RFQ is required any time that the item or category is specified on a requisition.

Some organizations require RFQ processing whenever a specific ChartField value is referenced on a requisition. For example, whenever a specified project is entered on a requisition, the funding requirements of the project require that the request go out for bid. The RFQ Required Rule page enables you to define the RFQ Required flag based on that ChartField value. When a requisition is created, the system checks the ChartField values that you define on this page and sets the RFQ Required option accordingly.

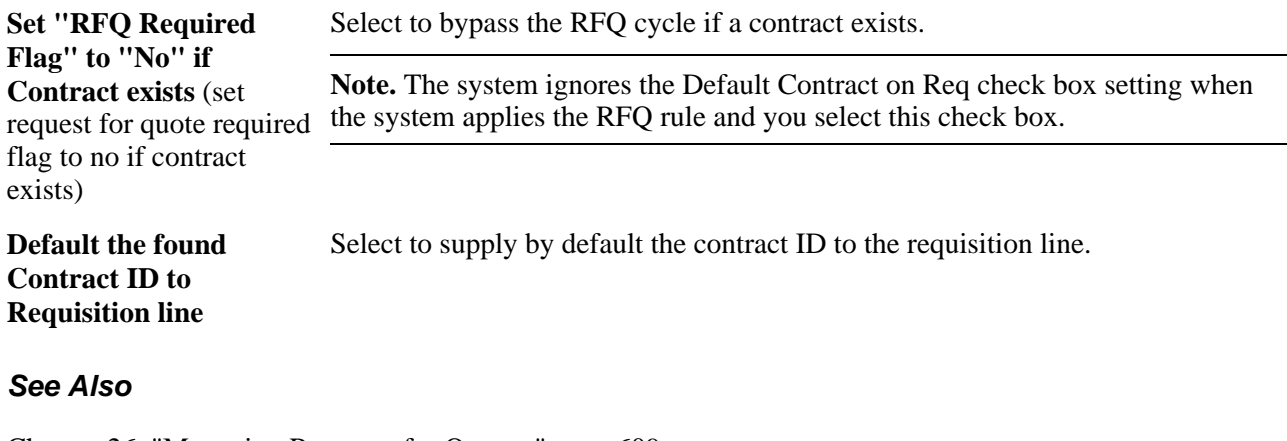

[Chapter 26, "Managing Requests for Quotes," page 609](#page-650-0)

### **Defining Standard Comments**

Access the Standard Comments page (click the Edit Comments link on the Purchasing Definition - Business Unit Definition page).

The comments that you enter on this page are printed on dispatched purchase orders if you select the Print BU Comments (print business unit comments) check box on the Dispatch Purchase Orders page. You can set up these comments to contain the terms and conditions for purchase orders for this business unit.

### **See Also**

*PeopleSoft Enterprise Source-to-Settle Common Information 9.1 PeopleBook*, "Defining Procurement Options," Setting Up Standard Comments

[Chapter 31, "Dispatching and Printing Purchase Orders," page 935](#page-976-0)

### **Defining Matching Options**

Access the Matching Options page (click the Matching link on the Purchasing Definition - Business Unit Definition page).

Select the default matching rules for this business unit. If matching rules are defined at the vendor level, those rules will override business unit-level matching rules. You can override both the business unit and vendor level matching rules on the purchase order.

#### **See Also**

*PeopleSoft Enterprise Source-to-Settle Common Information 9.1 PeopleBook*, "Defining Procurement Options," Establishing Matching and Document Association Options

*PeopleSoft Enterprise Payables 9.1 PeopleBook*, "Running the Matching Process"

### **Defining Dispatch Options**

Access the Define Dispatch Options page (click the Define Dispatch Options link on the Purchasing Definition - Business Unit Definition page).

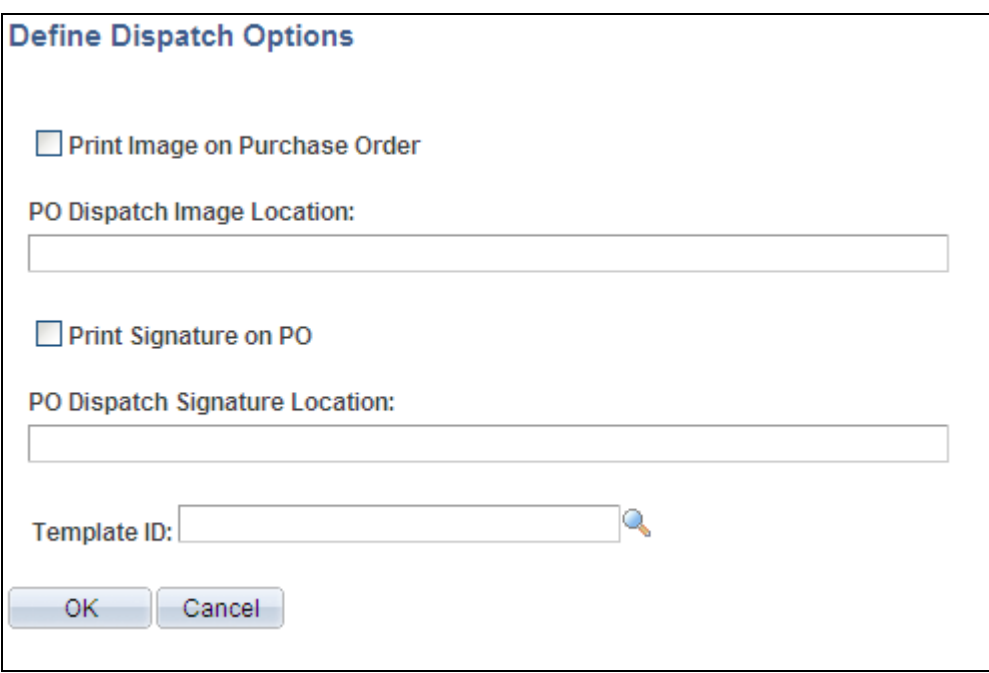

Define Dispatch Options page

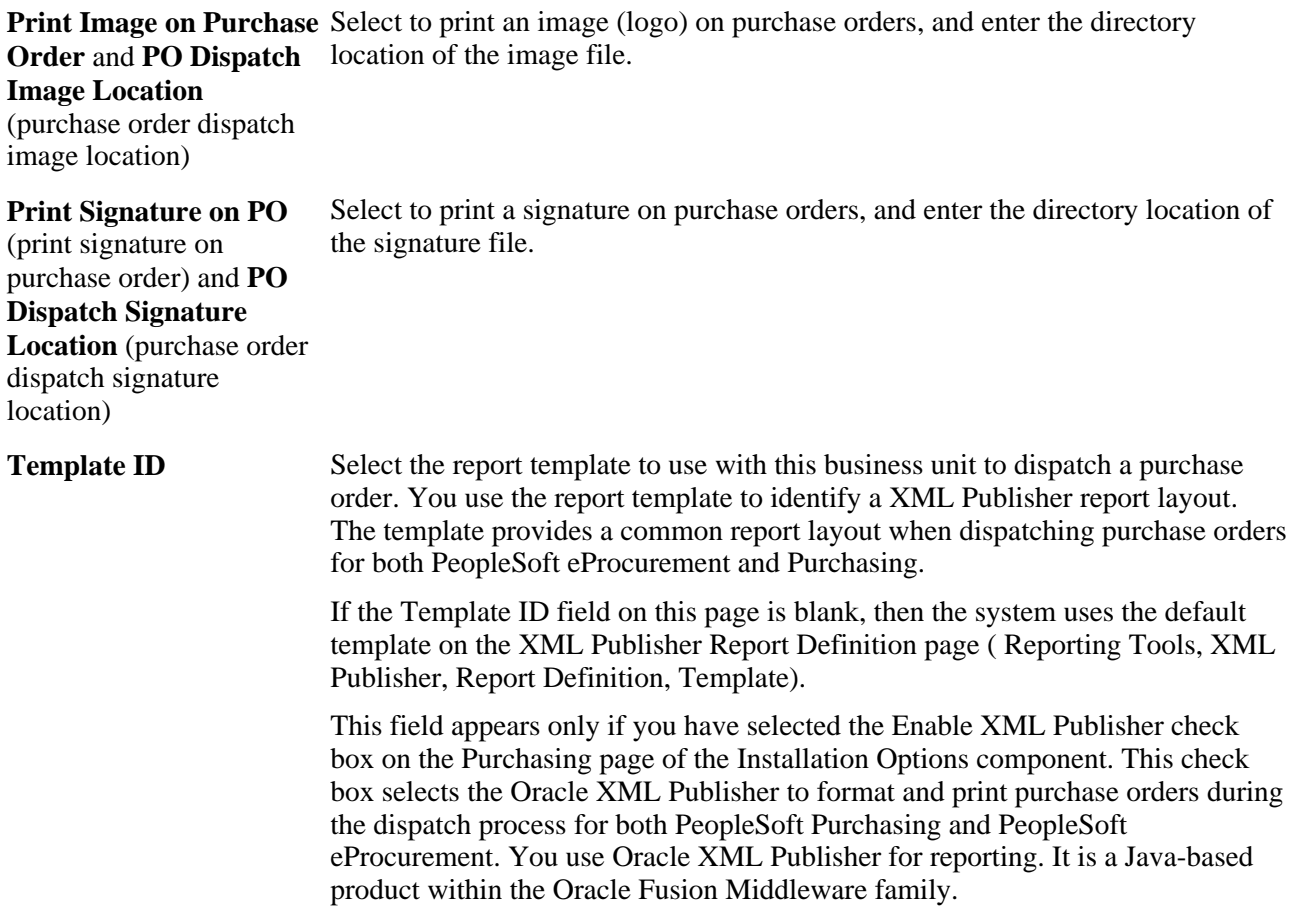

### **Image Locations**

Consider these points when working with images and their locations:

- For Structured Query Report (SQR) processes to work as designed, you must store associated images in external files.
- The folder in which you store external image files must be shared.
- For Microsoft Windows NT environments, define the directory locations using the universal naming convention (for example, \\server\_name\folder\_name\...).

When you run the PO Dispatch/Print (purchase order dispatch and print) process (POPO005), the image file to print on the purchase order is determined by the output format that you select on the Process Scheduler Request page. The PO Dispatch/Print process takes the image file name that you enter here and parses out the file extension information. The process uses this file extension to determine the image type that the PRINT-IMAGE command uses.

This table describes file extension values and their compatible image types to be used in the PRINT-IMAGE command:

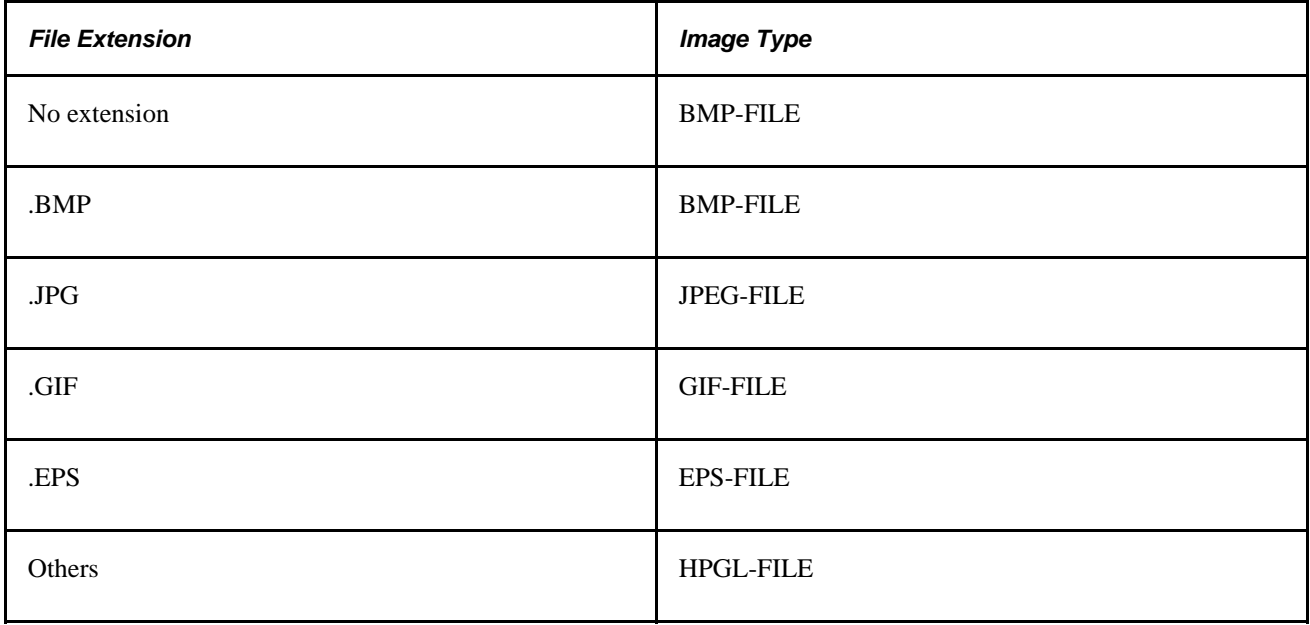

The next two tables describe output type options that are available for the PO Dispatch/Print process on the Process Scheduler Request page, along with their compatible output formats, output file extensions, and image types.

This first table represents output types for web, file, and email:

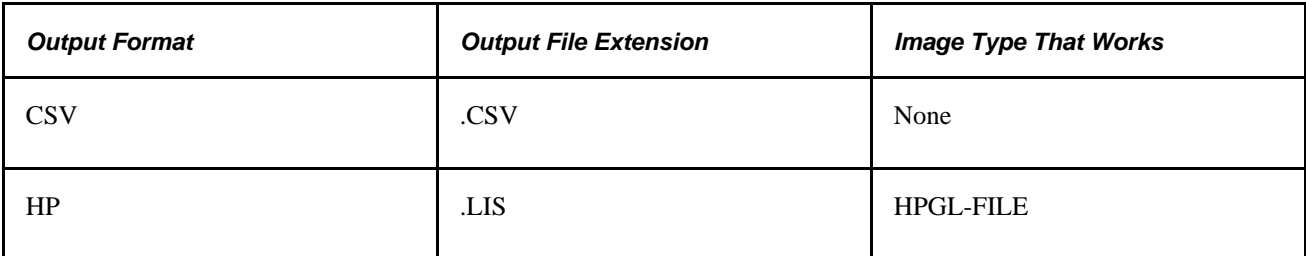

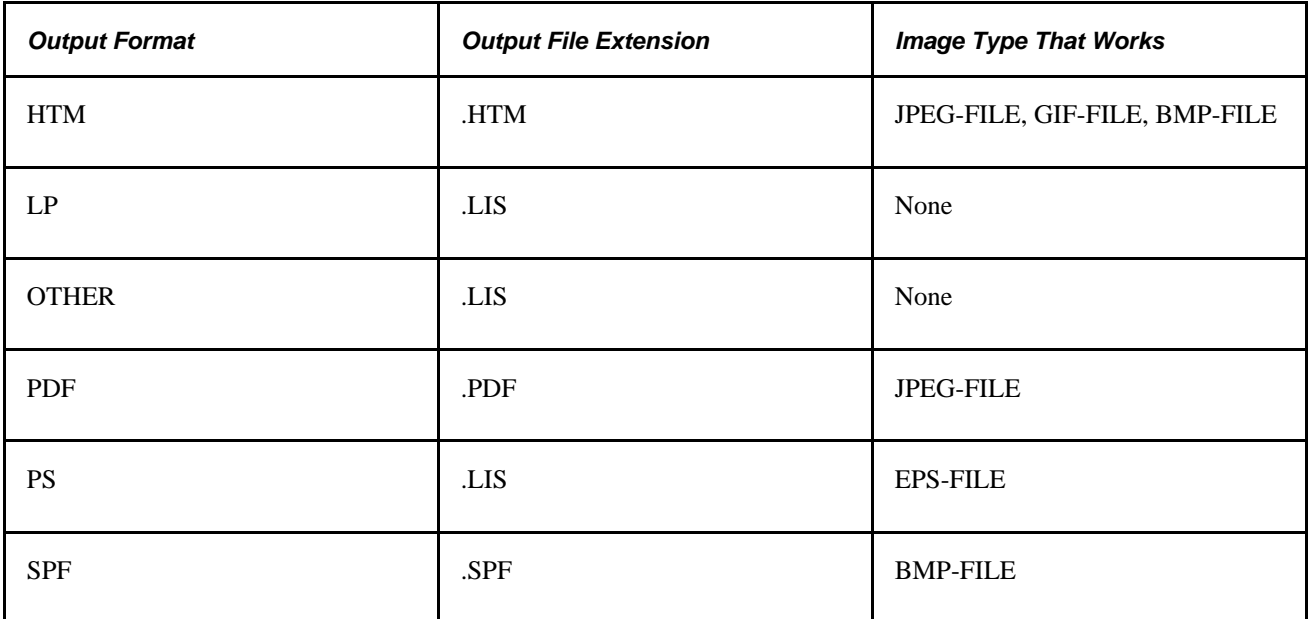

This table represents output types for a printer:

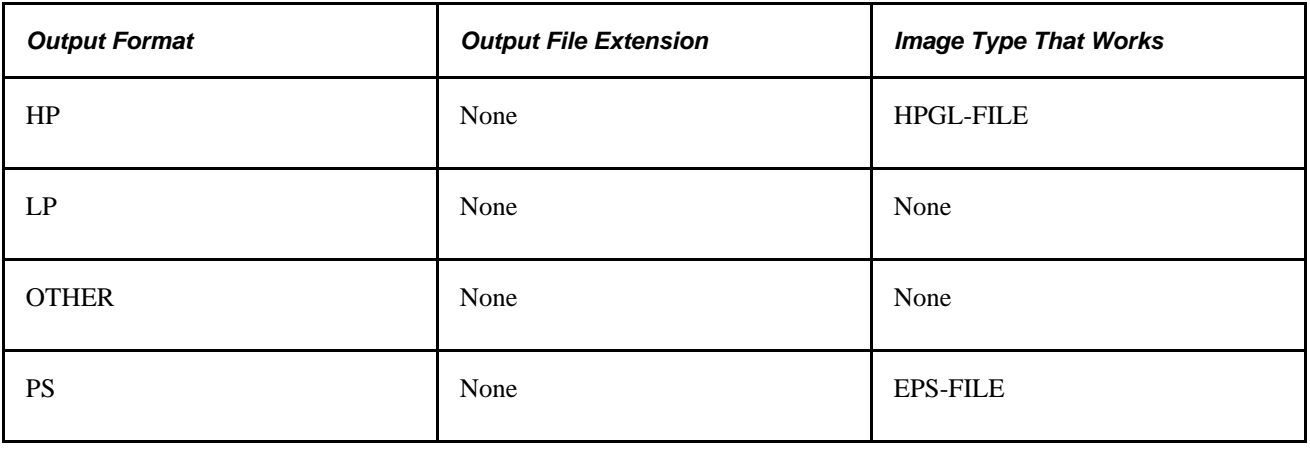

**Note.** The HPGL image type works with HP LaserJet printers.

### **Printing Images**

To print an image:

- 1. Check the PSSQR.INI file to verify that the SQRDIR is set to the path where the SQR executables are stored.
- 2. Ensure that the drive that is storing the image has the correct permissions set.
- 3. Verify that the image is not corrupt.
- 4. In a UNIX environment, you can print only EPS-FILE image types.

### **See Also**

[Chapter 31, "Dispatching and Printing Purchase Orders," page 935](#page-976-0)

*PeopleSoft Enterprise Source-to-Settle Common Information 9.1 PeopleBook*, "Defining Procurement Options," Preparing to Dispatch by Fax and Email

*Enterprise PeopleTools PeopleBook: XML Publisher for PeopleSoft Enterprise*

### **Setting Up VAT Defaults**

Access the VAT Defaults Setup page (click the VAT Default link on the Purchasing Definition - Business Unit Definition page or select Set Up Financials/Supply Chain, Common Definitions, VAT and Intrastat, Value Added Tax, VAT Defaults).

You can insert rows for any or all of the VAT driver keys, as well as the VAT country or state. You can also delete any existing rows.

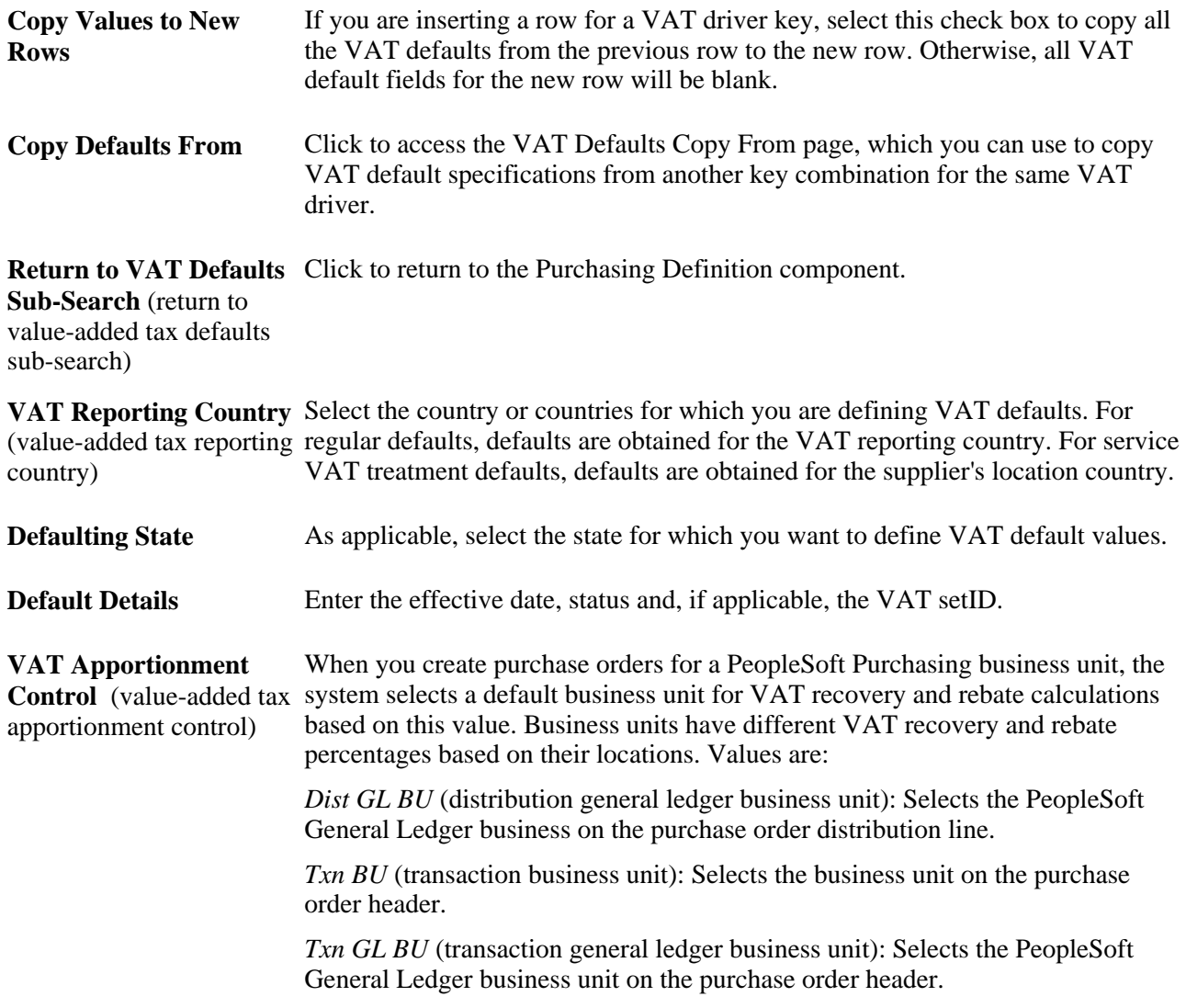

**Note.** The remaining fields on the page vary based on the combination of VAT driver and VAT driver keys. See the section on VAT fields for details about the fields and VAT drivers that appear.

#### **See Also**

*PeopleSoft Enterprise Global Options and Reports 9.1 PeopleBook*, "Working with VAT"

### **Copying VAT Default Setup**

Access the Copy VAT Defaults From page (click the VAT Default link on the Purchasing Definition - Business Unit Definition page and click the Copy Defaults From link on the VAT Defaults Setup page).

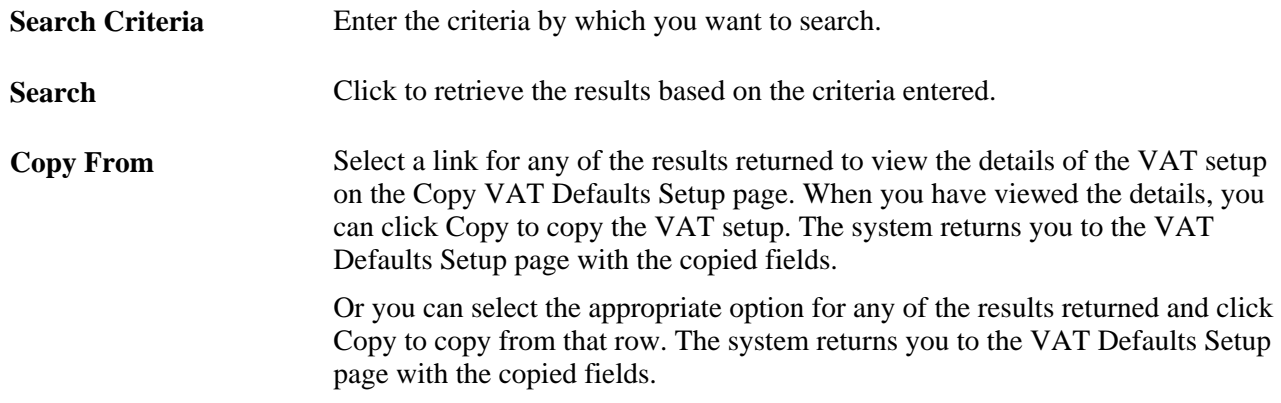

### **Creating Business Unit Options**

Access the Purchasing Definition - Business Unit Options page (Set Up Financials/Supply Chain, Business Unit Related, Purchasing, Purchasing Definition, Business Unit Options).

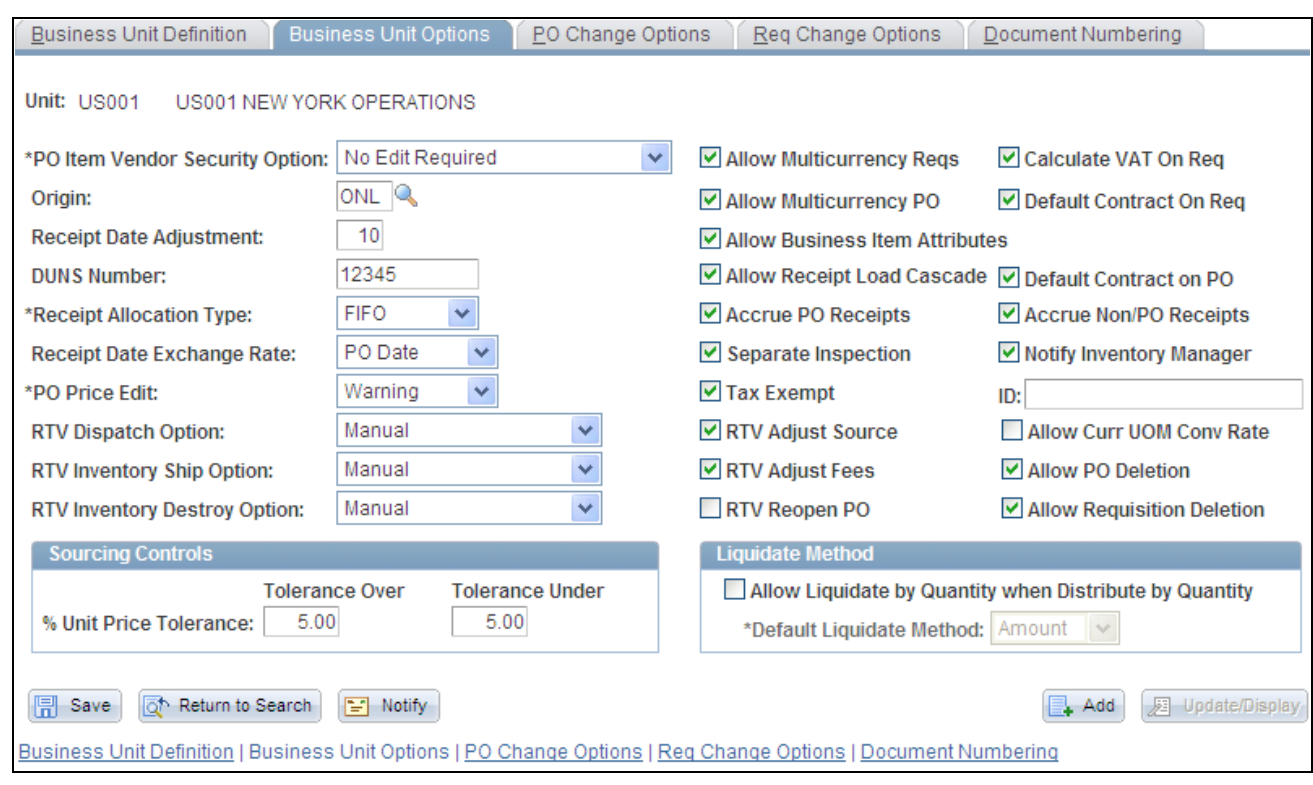

Purchasing Definition - Business Unit Options page

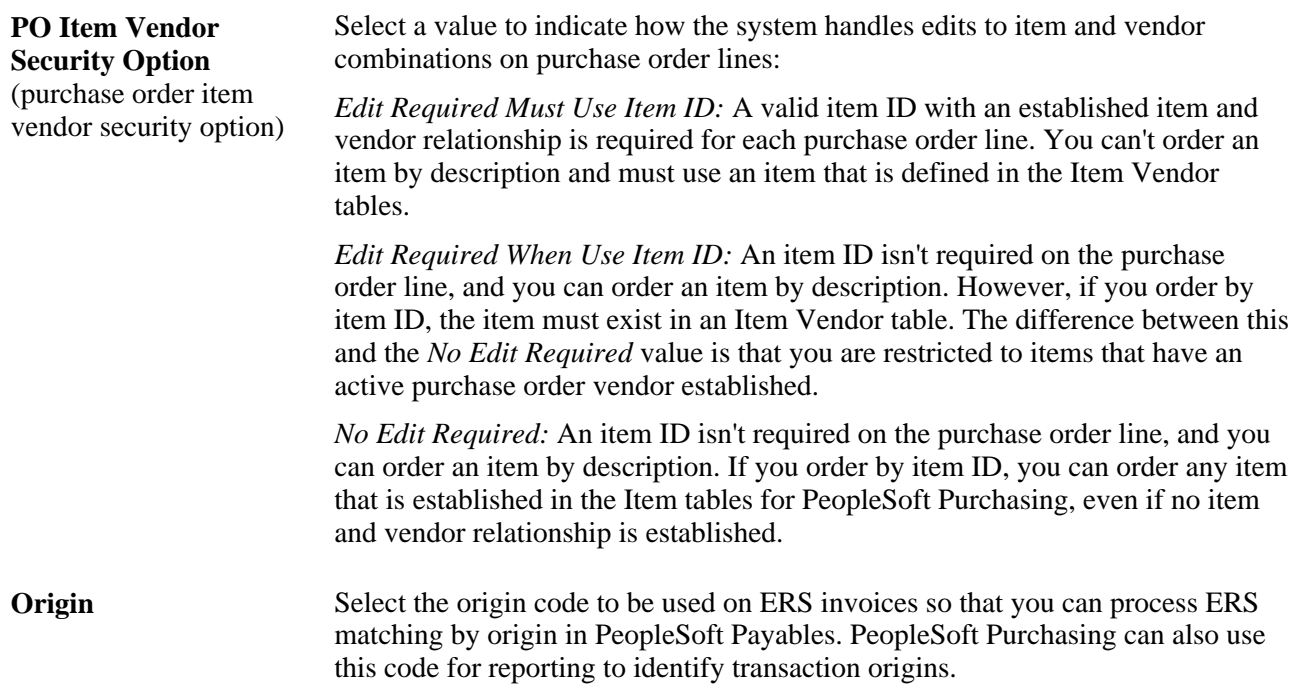

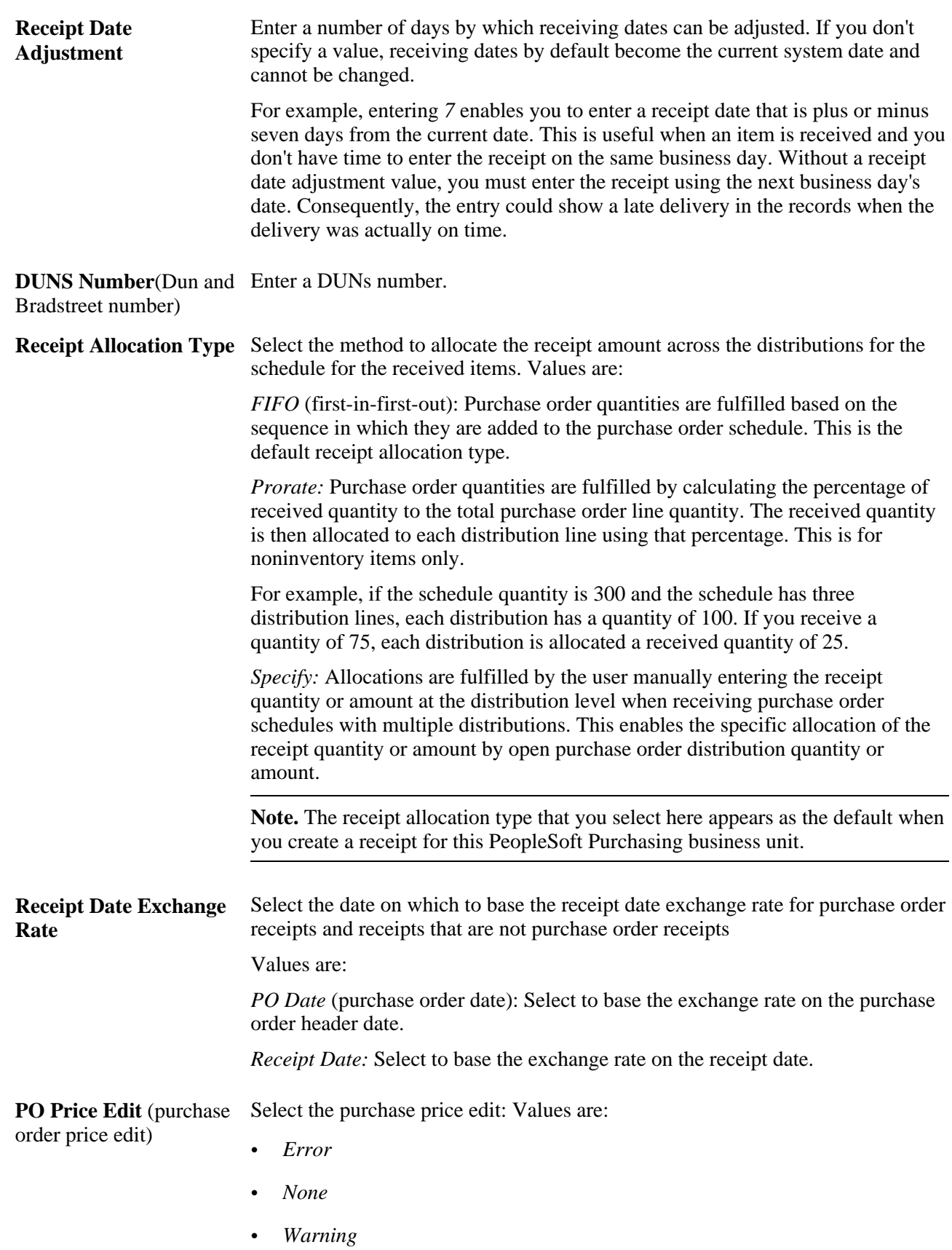

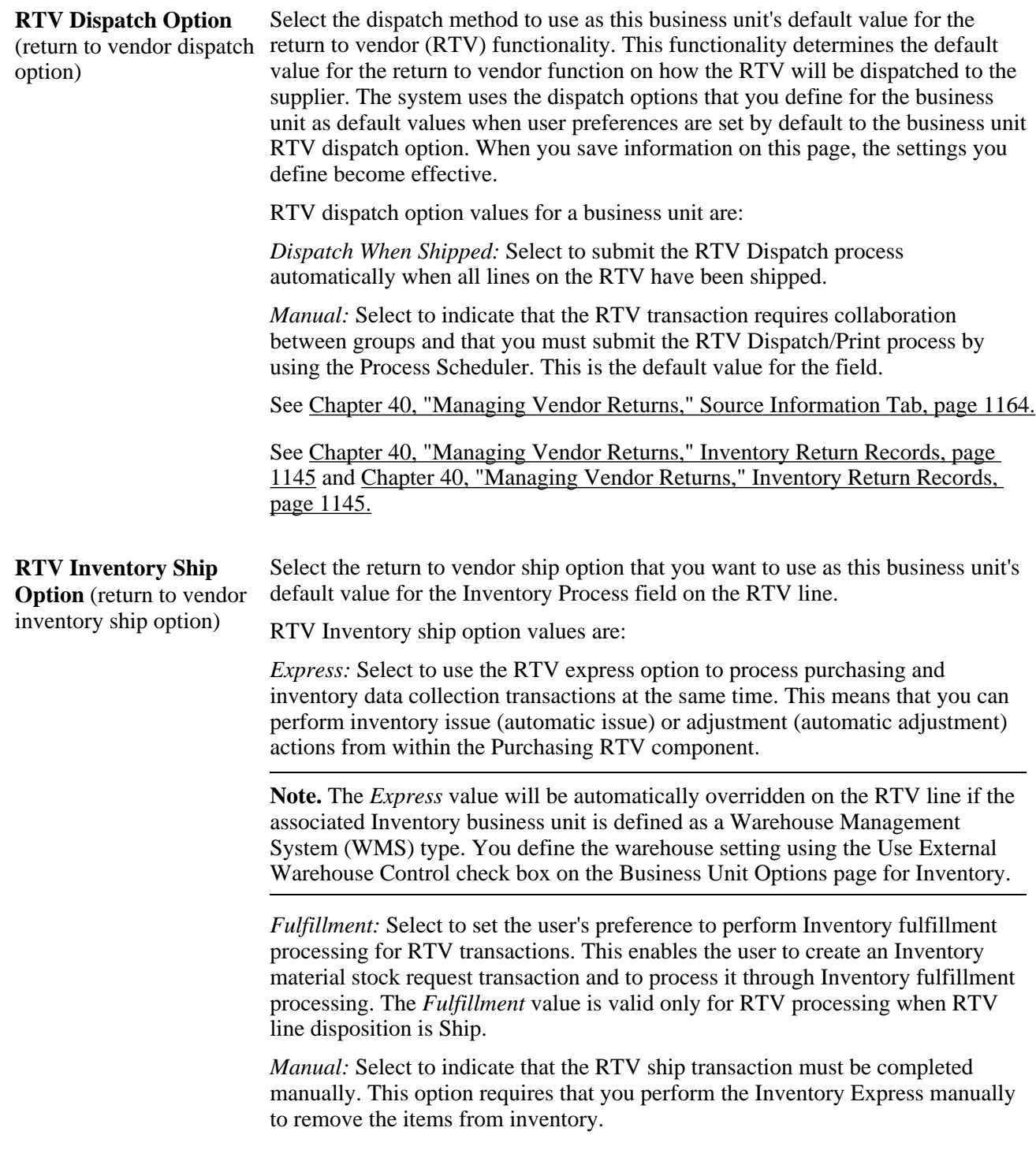
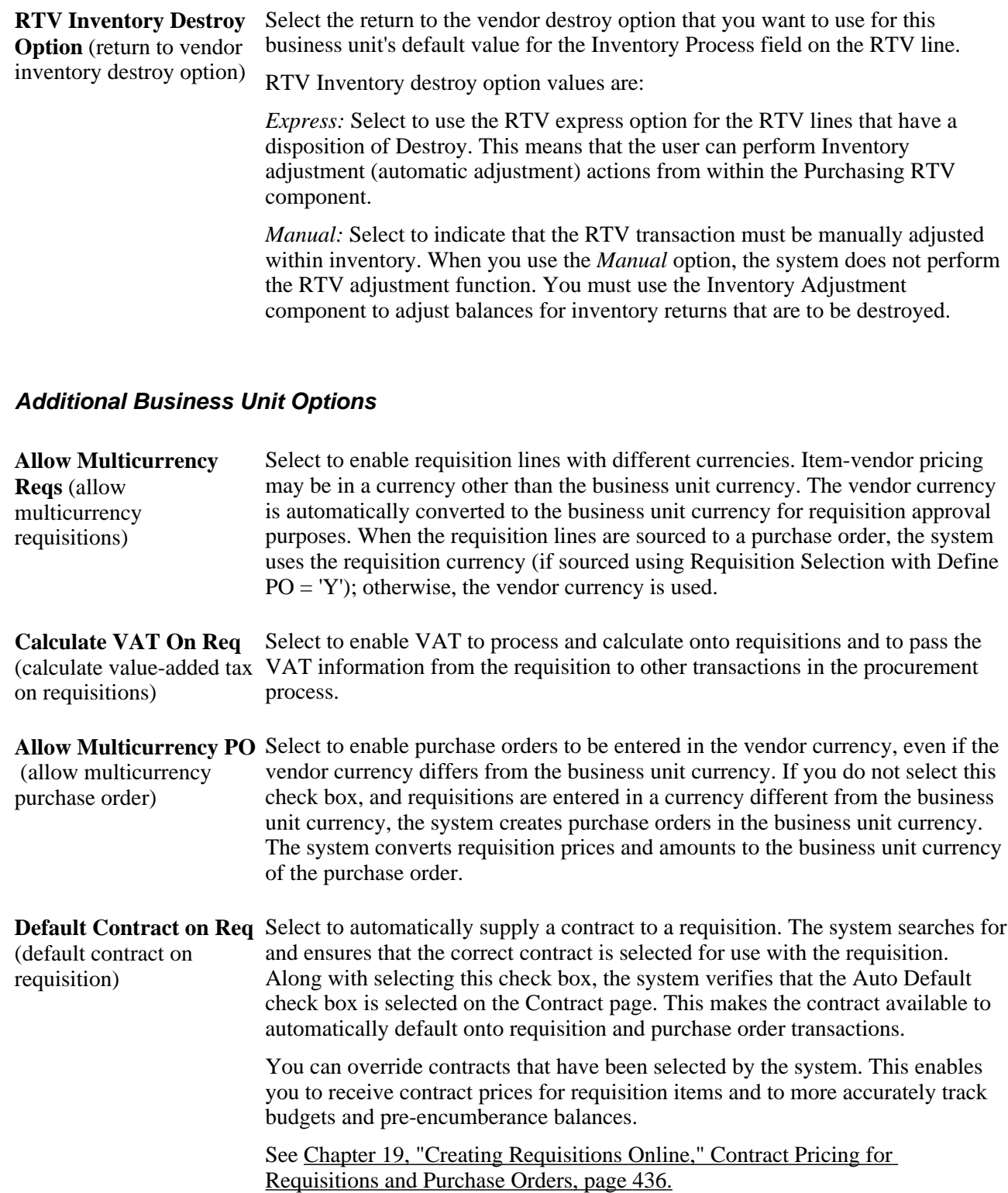

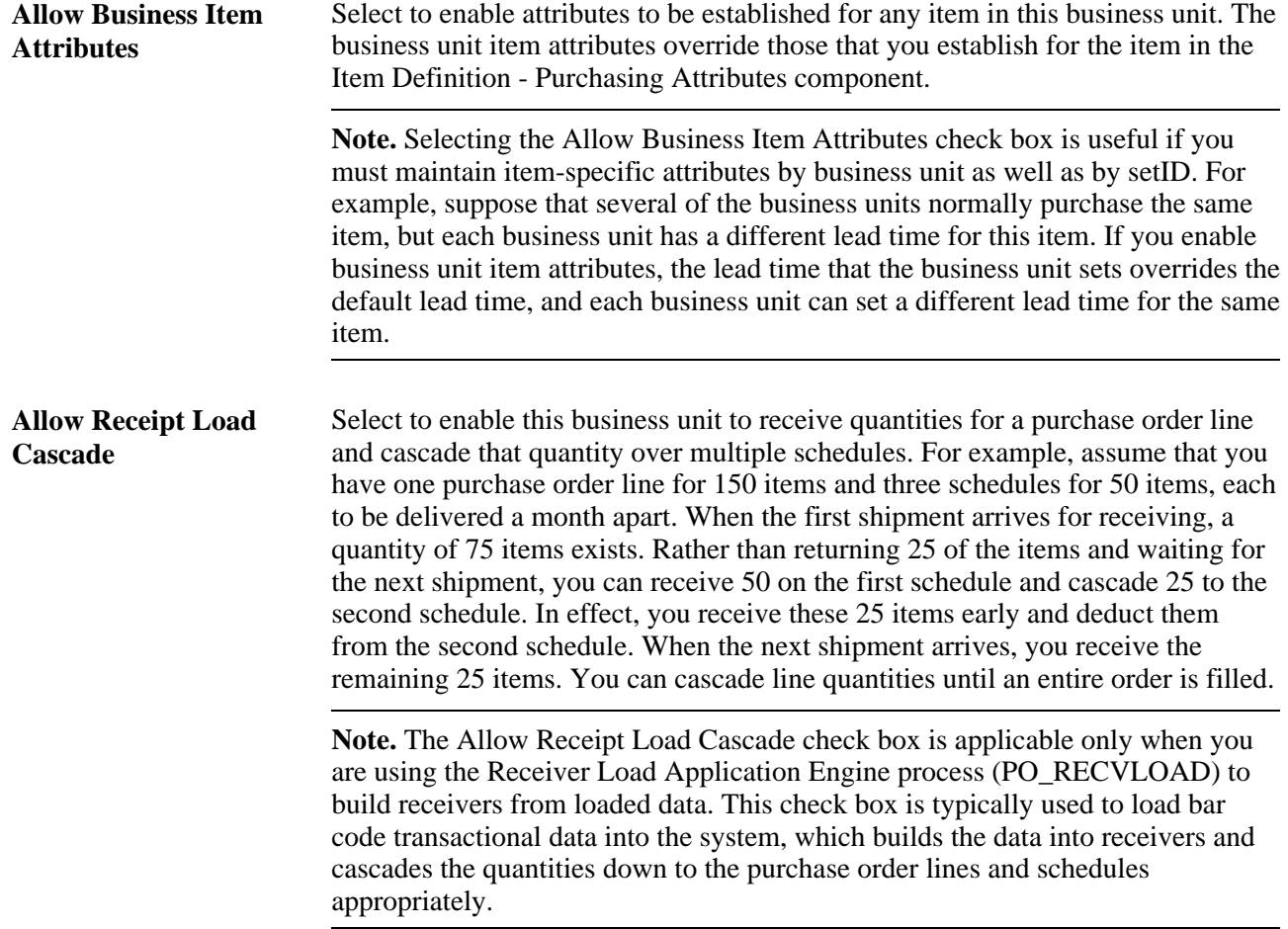

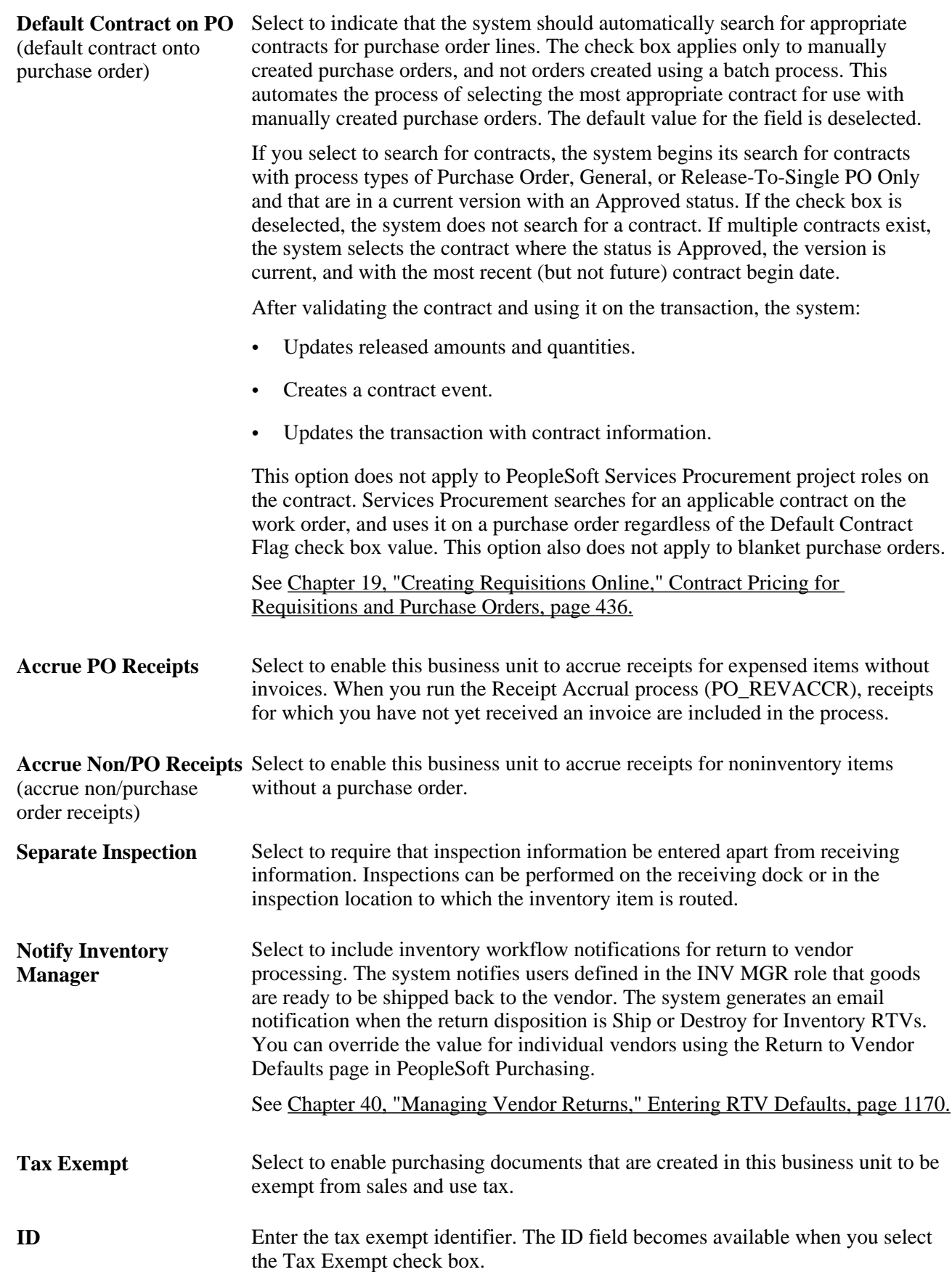

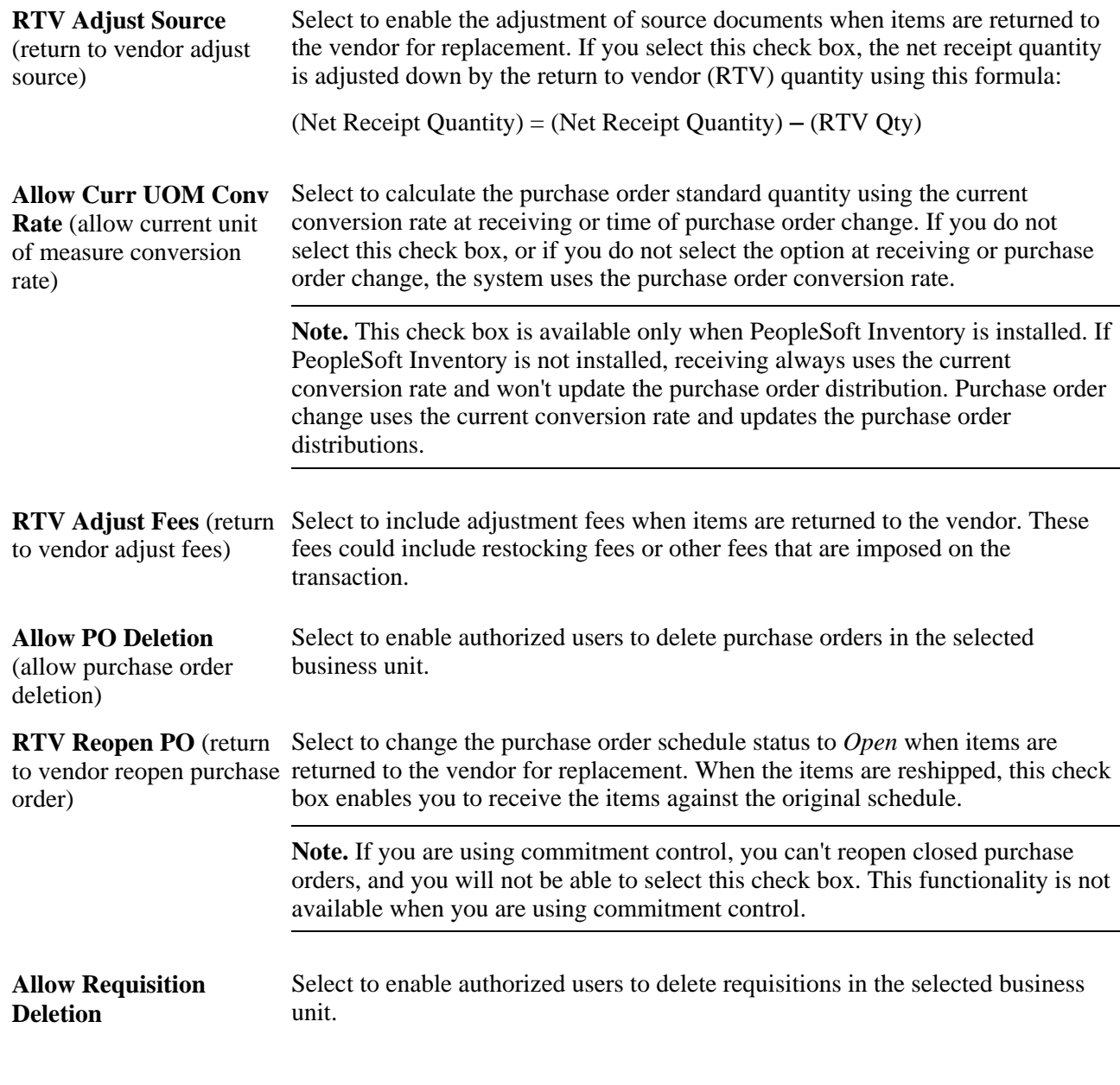

#### **Sourcing Controls**

#### **% Unit Price Tolerance/Tolerance Over** (percent unit price tolerance/tolerance over) and**% Unit Price Tolerance/Tolerance Under** (percent unit price tolerance/tolerance under)

Enter the percentage over and under by which the purchase order price can vary from the requisition price. By default, these values appear on requisitions that are created for this business unit.

#### **Liquidate Method**

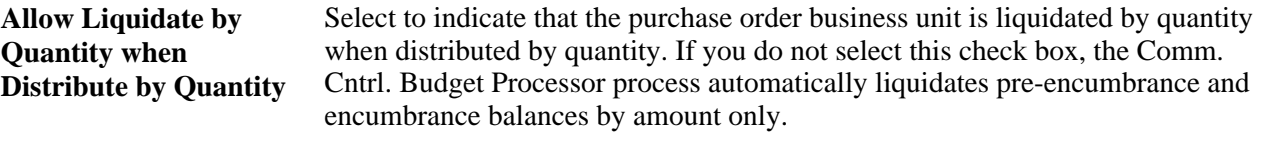

**Note.** The installation must include commitment control to use this option.

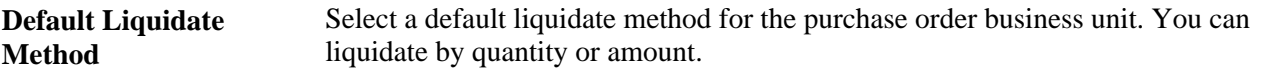

**Note.** You must select the Allow Liquidate by Quantity when Distribute by Quantity check box to define a quantity default liquidate method.

#### **See Also**

[Chapter 22, "Tracking Requisition Changes," page 561](#page-602-0)

[Chapter 39, "Inspecting Received Items," page 1125](#page-1166-0)

[Chapter 29, "Using Purchase Order Sourcing," page 807](#page-848-0)

[Chapter 41, "Using Receipt Accrual," page 1189](#page-1230-0)

*PeopleSoft Enterprise Source-to-Settle Common Information 9.1 PeopleBook*, "Defining Procurement Options," Creating Change Templates

*PeopleSoft Enterprise Source-to-Settle Common Information 9.1 PeopleBook*, "Defining Procurement Options," Creating Change Templates

*PeopleSoft Enterprise Source-to-Settle Common Information 9.1 PeopleBook*, "Defining Procurement Options," Defining Origin Codes

*PeopleSoft Enterprise Global Options and Reports 9.1 PeopleBook*, "Working with VAT"

*PeopleSoft Enterprise eSupplier Connection 9.1 PeopleBook*, "Acknowledging Purchase Orders Online"

[Chapter 37, "Receiving Shipments," Maintaining Receipt Distribution Information, page 1082](#page-1123-0)

### **Defining Transaction Document Autonumbering Options**

Access the Purchasing Definition - Document Numbering page (Set Up Financials/Supply Chain, Business Unit Related, Purchasing, Purchasing Definition, Document Numbering).

Select Requisitions, Purchase Orders, Receivers, Requests For Quotes, and Return to Vendors to enable autonumbering for the associated transaction. The last number that was assigned for each transaction appears.

You define autonumbering for contracts on the Set Controls - Contracts page.

# **Establishing Change Options and Approval Rules**

This section discusses how to:

- Define purchase order change options and approval requirements.
- Define requisition change options and approval requirements.

#### **See Also**

[Chapter 30, "Approving Purchase Orders," page 911](#page-952-0)

[Chapter 21, "Approving Requisitions," page 535](#page-576-0)

## **Pages Used to Establish Change Options and Approval Rules**

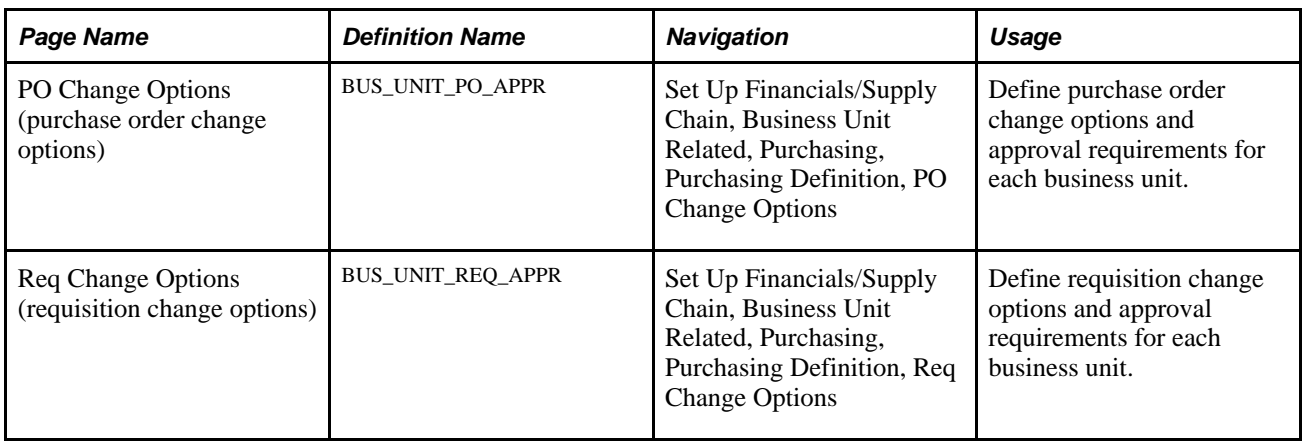

## **Defining Purchase Order Change Options and Approval Requirements**

Access the PO Approval Options page (Set Up Financials/Supply Chain, Business Unit Related, Purchasing, Purchasing Definition, PO Change Options).

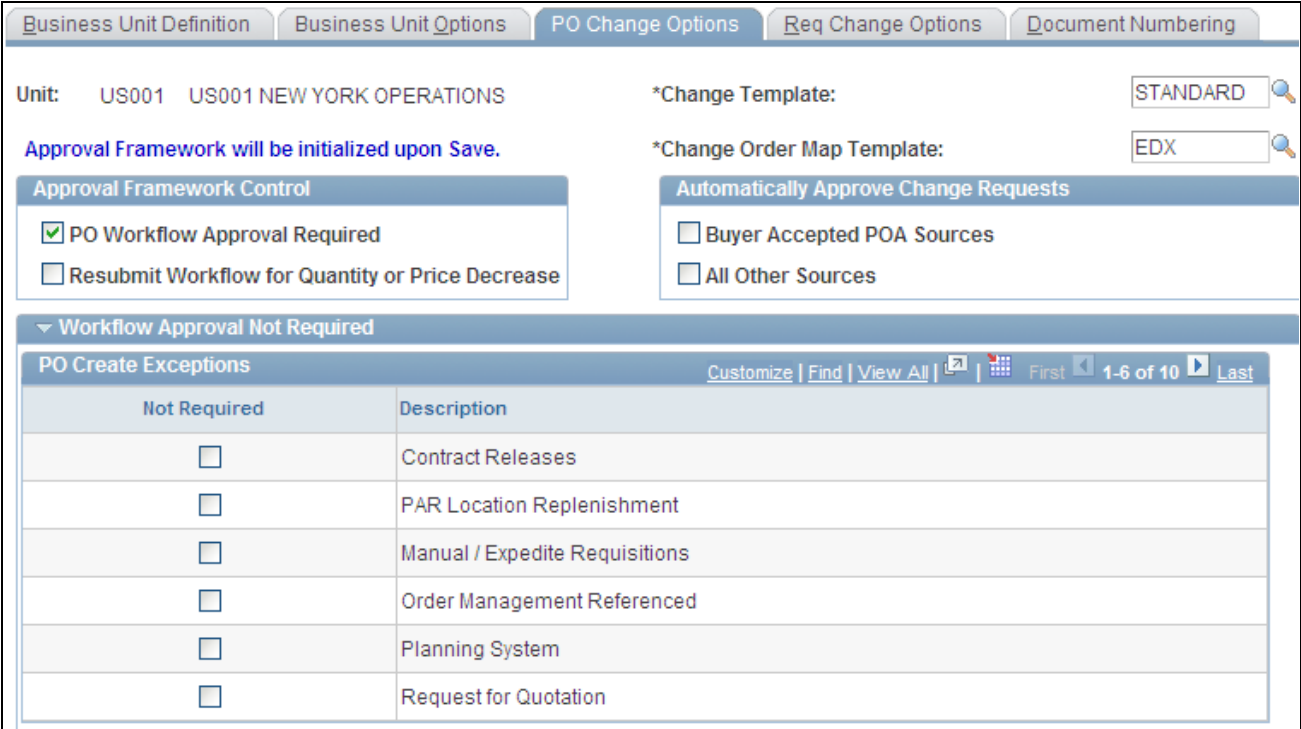

#### PO Change Options page (1 of 2)

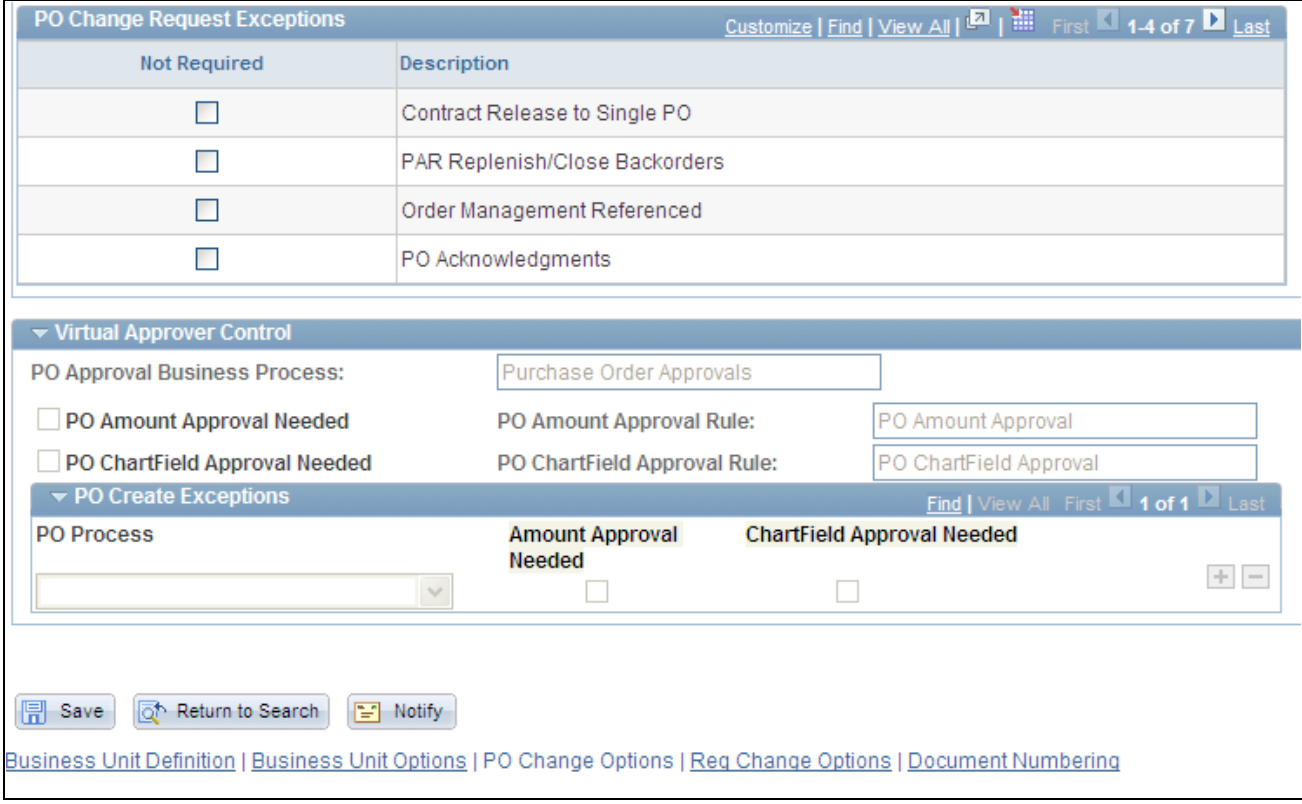

PO Change Options page (2 of 2)

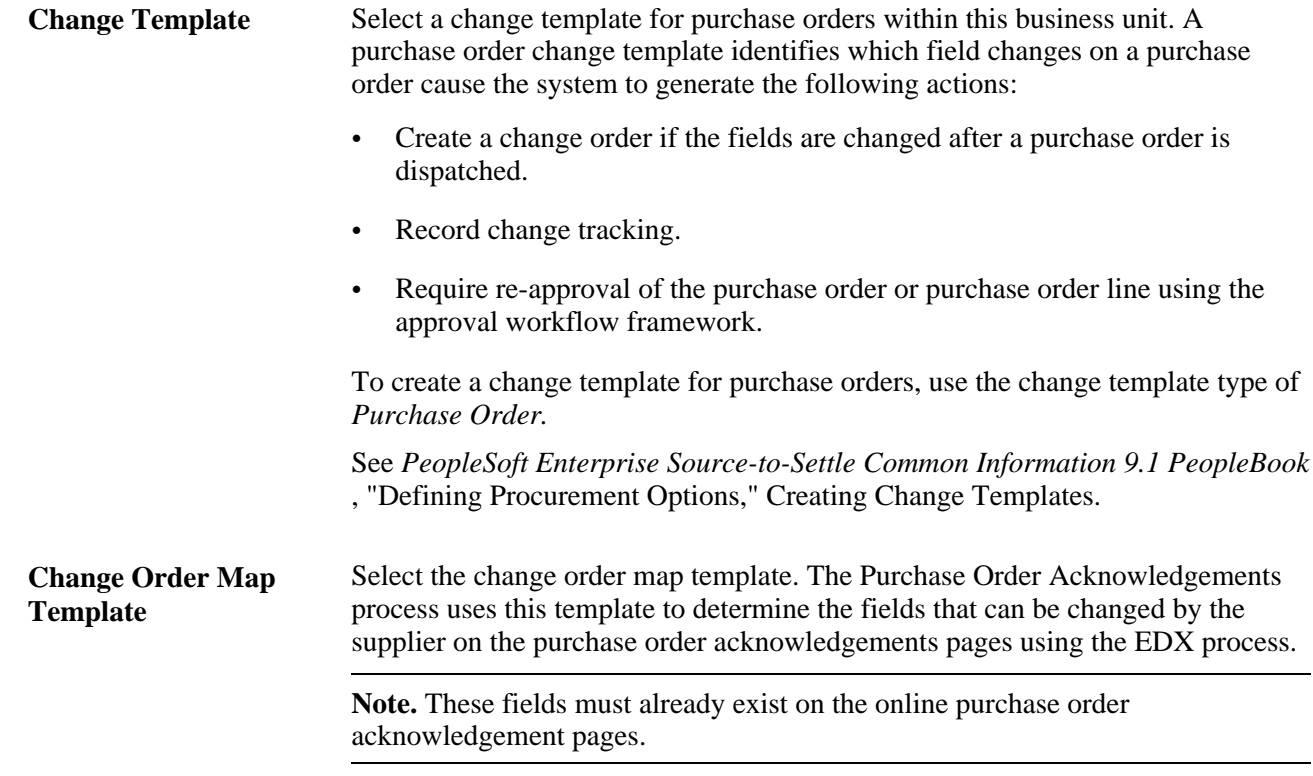

#### **Approval Framework Control**

Use the Approval Framework Control group box to enable the Approval Workflow Framework for approving purchase orders at the header level, line level, or both. For the approval of purchase orders in PeopleSoft Purchasing, you can choose between two workflow methods; the approval framework or the PeopleTools Workflow Technology.

**Note.** The system displays a message that indicates whether the workflow approval framework is in use by PeopleSoft Purchasing.

If approvals are not required for either the Approval Framework or Virtual Approver, the system automatically approves stockless purchase orders. The orders are approved even if the Create POs in Approved Status option is deselected on the run control. The system ignores the buyer's purchase order creation status in the sourcing programs and only applies the run control value.

If approvals are required, the system goes through the stockless item approvals the same as it does for any other type of item where it checks the exception codes to bypass approvals.

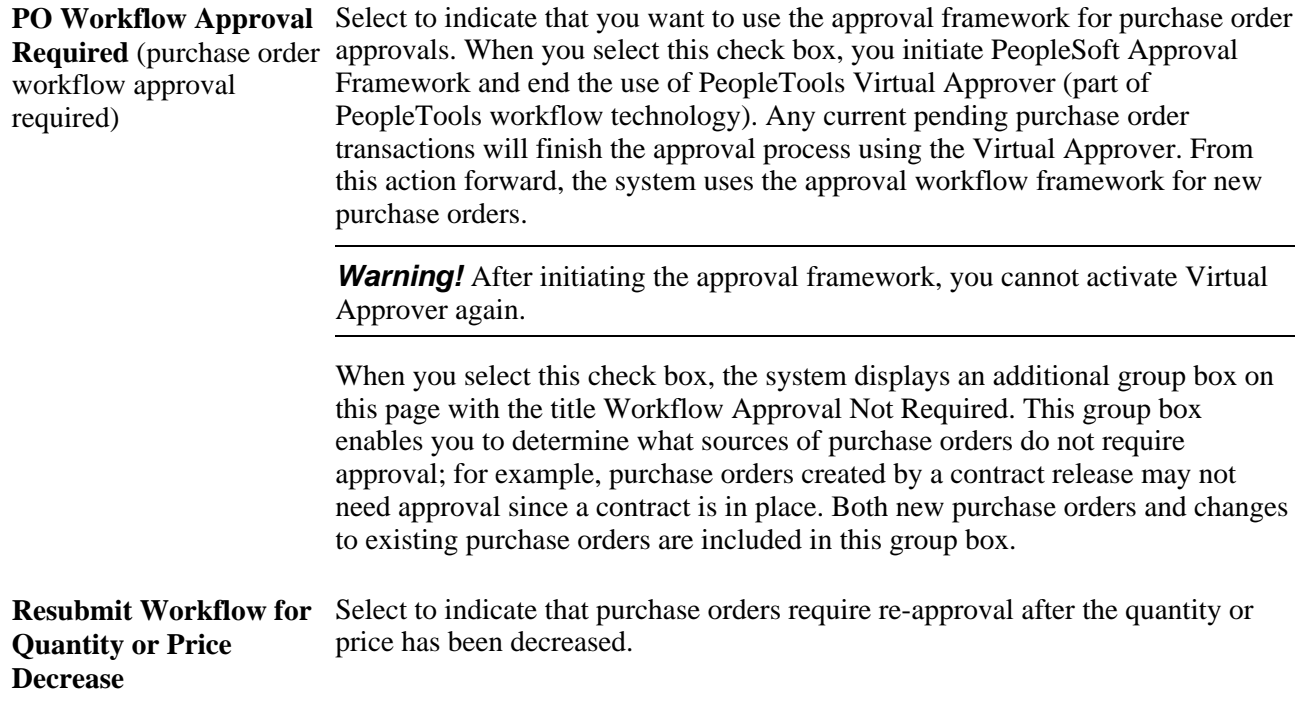

See *PeopleSoft Enterprise FSCM 9.1 PeopleBook: Approval Framework.*

#### **Automatically Approve Change Requests**

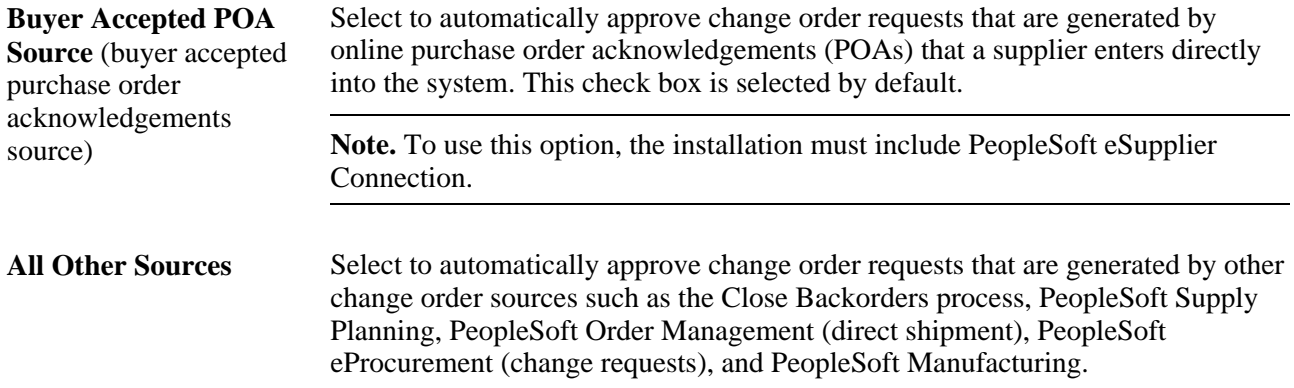

#### **Workflow Approval Not Required**

This group box only displays if you choose to use the approval workflow framework for purchase order approvals. Define the purchase order input sources that do not require approval by selecting the Not Required check box on the row.

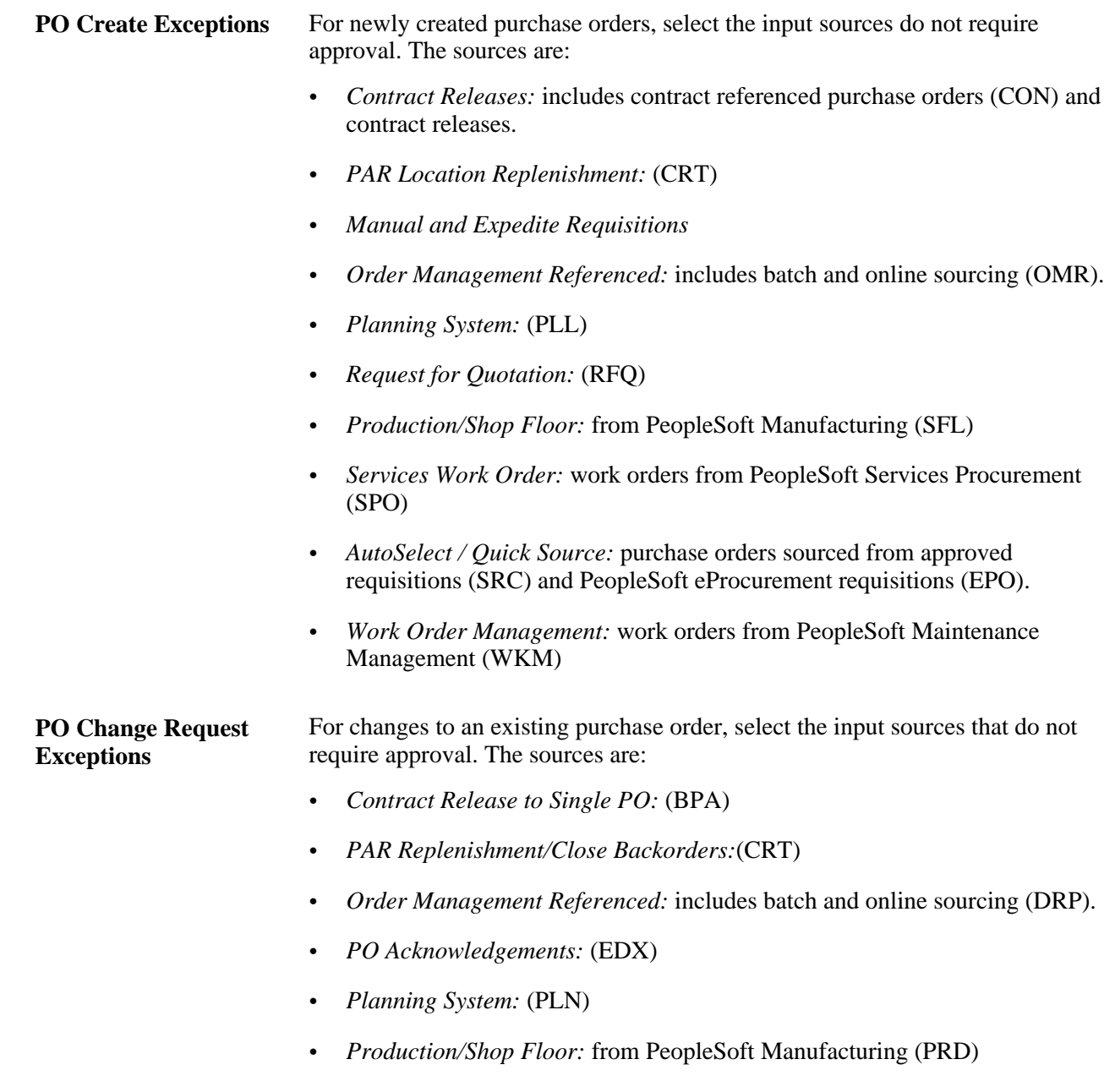

• *eProcurement Change Request:* (REQ)

#### **Virtual Approver Control**

Use the Virtual Approver Control group box to determine your settings for approving purchase orders using the Virtual Approver feature. The Virtual Approver feature is part of the PeopleTools Workflow Technology. For the approval of purchase orders in PeopleSoft Purchasing, you can choose between two workflow methods; PeopleSoft Approval Framework or the PeopleTools Workflow Technology. The Virtual Approver enables you to approve the purchase order at the header level. You can route a purchase order for approval based on the amount, the ChartFields used, or both. To implement workflow approvals, define the roles, rules, and routings using the PeopleSoft Application Designer, PeopleCode, and Workflow Administrator. Your system is delivered with basic approval rules already established.

**Note.** The fields in this group box are unavailable for entry if you have selected the PO Workflow Approval Required check box on this page. You can only choose one workflow approval method for purchase orders.

**PO Approval Business Process** (purchase order approval business process) Select the business process for which you are establishing approval rules. This business process corresponds to the approval rule set. Define approval rule sets in PeopleSoft Workflow Administrator. **PO Amount Approval Needed** (purchase order amount approval needed) Select to indicate that the purchase order amount should be approved. **PO Amount Approval Rule Set** (purchase order amount approval rule set) Select the approval rule set to be used to apply purchase order amount approvals. **PO ChartField Approval Needed** (purchase order ChartField approval needed) Select to indicate that the purchase order ChartField should be approved. **PO ChartField Approval Rule** (purchase approvals. Select the approval rule set to be used to apply purchase order ChartField

order ChartField approval rule)

When you select either the PO Amount Approval Needed (purchase order amount approval needed) or PO ChartField Approval Needed (purchase order ChartField approval needed) check box, the system forces purchase order transactions to flow through the approval process before continuing through the purchasing life cycle.

If you do not select either of these check boxes, the purchasing authorizations that are defined on the User Preferences - Procurement: Purchase Order Authorizations page determine approval statuses. In this case, an authorized user can change a transaction approval status from *Open* to *Approved.* Although you define approval processes through PeopleSoft Workflow, you do not have to implement worklist routings to approve purchase orders. You can use designated online pages for purchase order approvals if you do not use the worklist routing option in PeopleSoft Workflow.

When a purchase order is created for a buyer whose default purchase order status is *Open* on the Buyer Table page, the purchase order default status is set to *Open.* To approve the purchase order, an authorized buyer must set the purchase order status to *Pending Approval* or *Approved.* At this point, if neither amount nor ChartField approvals are required, the purchase order status changes to *Approved.*

If at least one type of approval is required, the purchase order status starts at *Pending Approval* and remains in this status until all applicable approvals are complete. After receiving the required approvals, the purchase order status changes to *Approved.*

When a purchase order is created for a buyer whose default purchase order status is *Pending Approval/Approved,* the purchase order default status is set to either *Approved* (if neither type of approval is needed) or *Pending Approval* (if one or both types of approval are needed).

#### **PO Create Exceptions**

Use the PO Create Exceptions (purchase order create exceptions) fields to define exceptions for groups of purchase orders created in batch. These exceptions are grouped based on the sourcing process where the purchase order originated. When you select a sourcing process for approval exception, the system overwrites the approval options that you define on this page. If you want one of the approval options to remain in effect, select the appropriate check box.

These settings can force only the exception of an approval that is required for a purchase order. It can't force an approval that isn't required. If a purchase order is modified online after a selected exempt process creates it, the purchase order is subject to the general approval rules that you select on this page.

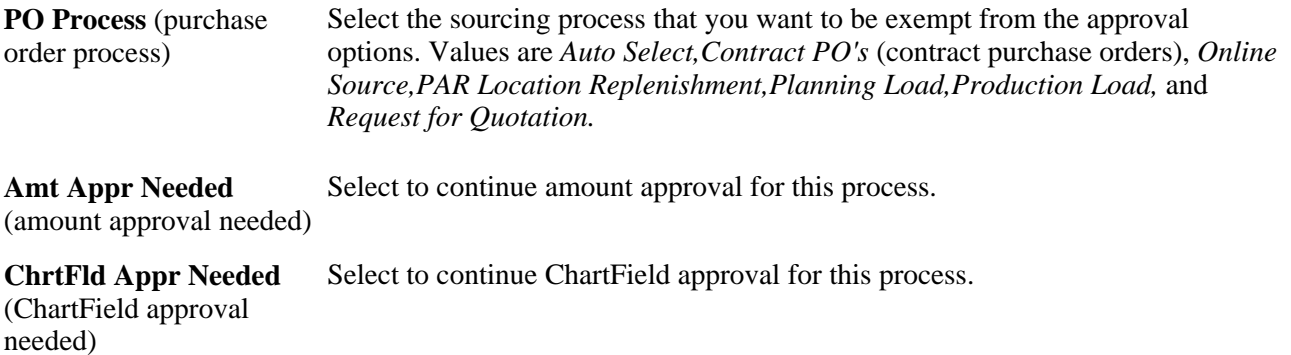

If you use requisitions to designate the authority to purchase, you may want to create purchase orders automatically in *Approved* status when the purchase orders are sourced from approved requisitions. In this case, insert exception rows for *AutoSelect* and *Online Source* and clear the Amt Appr Needed and ChrtFld Appr Needed check boxes. Purchase orders that are created from these sources are now exempt from workflow approval requirements and are automatically created with a status of *Approved.*

When purchase orders are created from contracts, amounts are already approved. However, if the business unit rule says that ChartFields on the purchase orders must be approved, the purchase order must go through the same approval process as online purchase orders.

Suppose that you create a purchase order using the AutoSelect Requisitions process (PO\_REQSORC). If you define amount and ChartField approval exceptions for this process, the purchase order is created with a status of *Approved.* If a buyer changes a price on the purchase order online and thereby changes the amount of the purchase order, the purchase order status changes to *Pending Approval.* At this point, the business unit approval rules apply to the modified purchase order. Once a purchase order is modified, these rules apply regardless of the purchase order source and exceptions that are defined.

#### **See Also**

[Chapter 29, "Using Purchase Order Sourcing," page 807](#page-848-0)

[Chapter 6, "Using Workflow," page 117](#page-158-0)

*PeopleSoft Enterprise FSCM 9.1 PeopleBook: Approval Framework*

*Enterprise PeopleTools PeopleBook: Workflow Technology*

# **Defining Requisition Change Options and Approval Requirements**

Access the Req Approval Options page (Set Up Financials/Supply Chain, Business Unit Related, Purchasing, Purchasing Definition, Req Change Options).

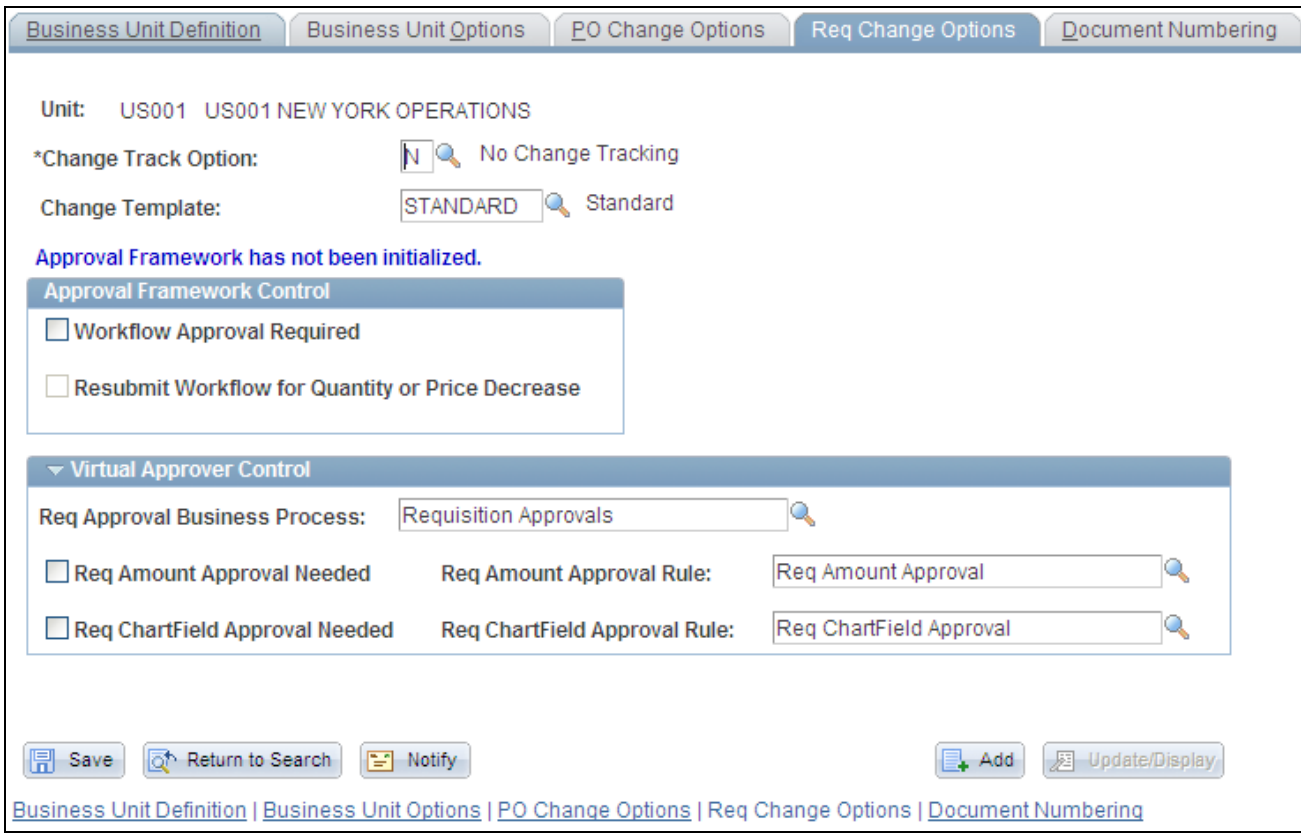

Requisition Change Options page

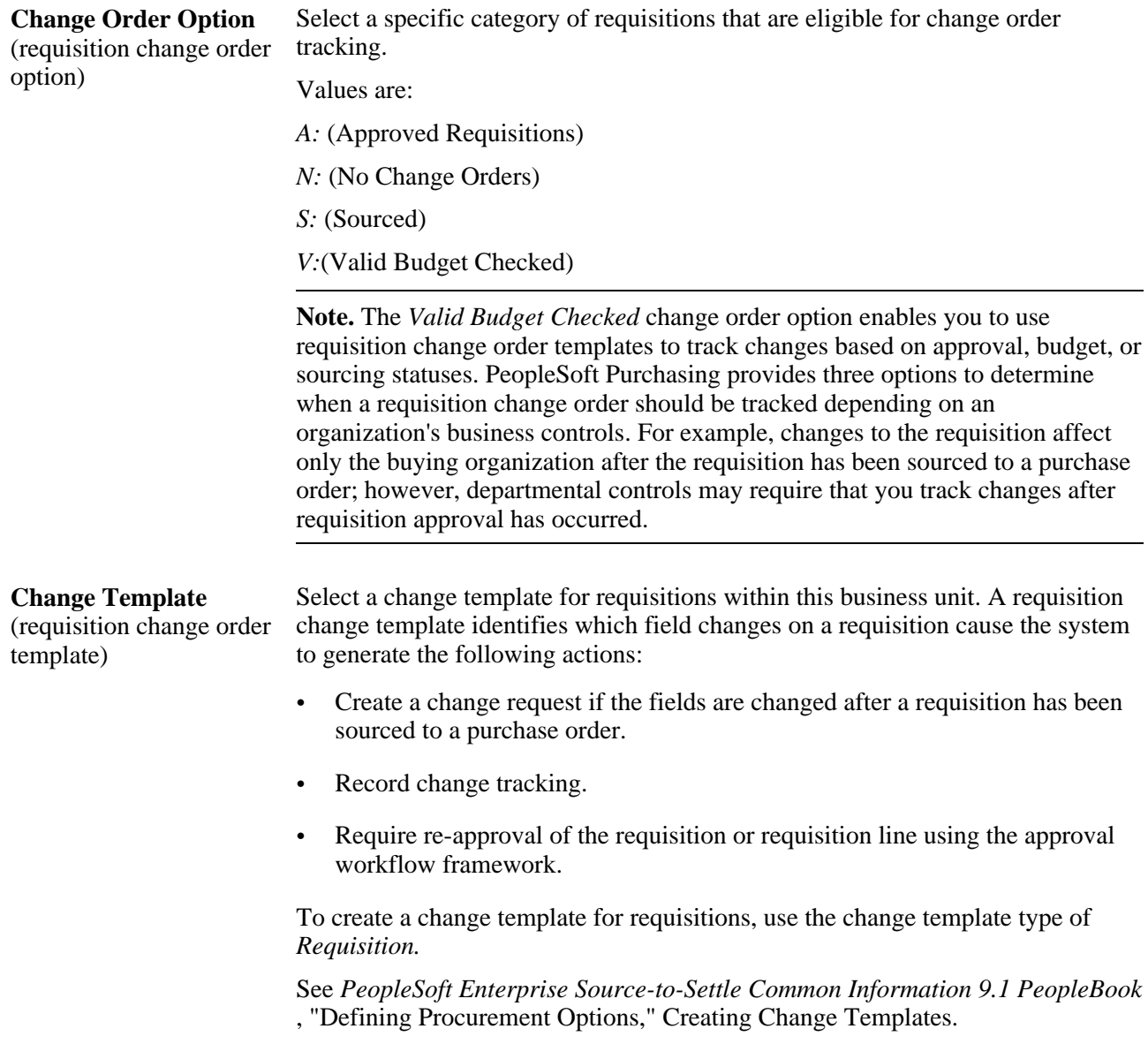

#### **Approval Framework Control**

Use the Approval Framework Control group box to enable the approval framework for approving requisitions at the header level, line level, or both. For the approval of requisitions in PeopleSoft Purchasing, you can choose between two workflow methods; the approval framework or the PeopleTools Workflow Technology.

**Note.** The system displays a message that indicates whether the approval framework is in use by Purchasing.

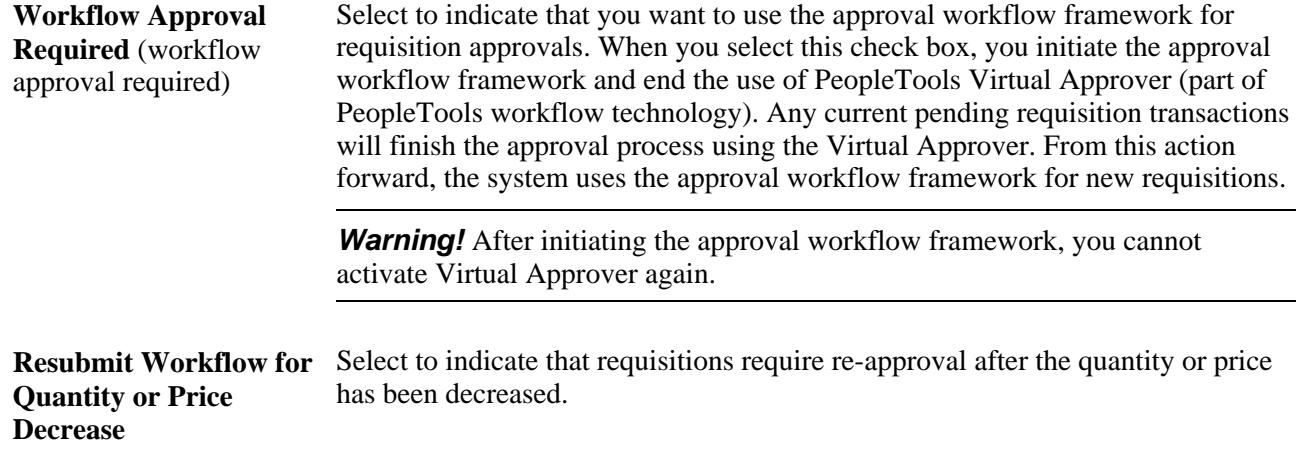

#### **Virtual Approver Control**

Use the Virtual Approver Control group box to determine your settings for approving requisitions using the Virtual Approver feature. The Virtual Approver feature is part of the PeopleTools Workflow Technology. For the approval of requisitions in PeopleSoft Purchasing, you can choose between two workflow methods; the Approval Framework or the PeopleTools Workflow Technology. The Virtual Approver enables you to approve the requisition at the header level. You can route a requisition for approval based on the amount, the ChartFields used, or both. To implement workflow approvals, define the roles, rules, and routings using the PeopleSoft Application Designer, PeopleCode, and Workflow Administrator. Your system is delivered with basic approval rules already established.

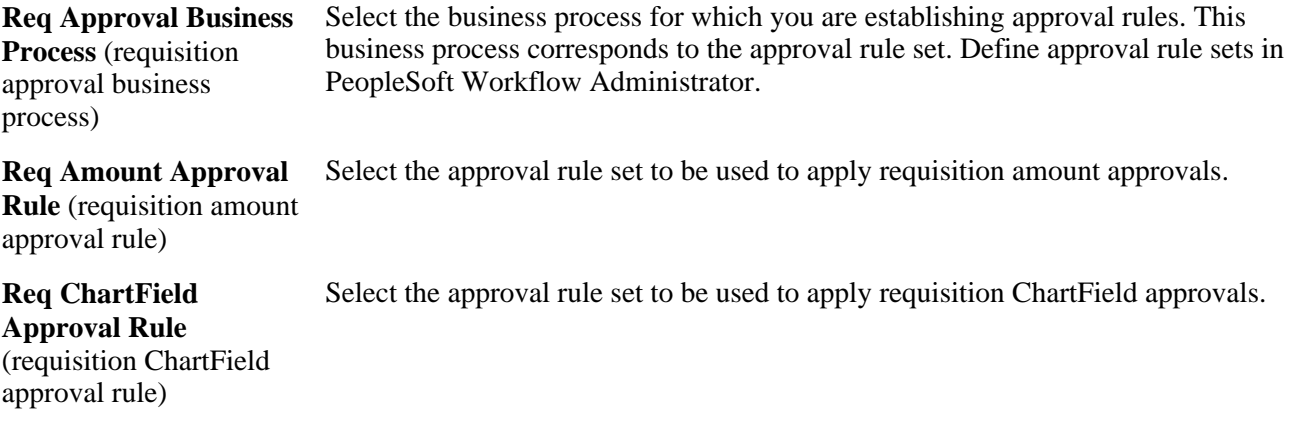

Selecting the Req Amount Approval Needed or Req ChartField Approval Needed check box forces requisition transactions to flow through the approval process before continuing through the purchasing life cycle.

If you do not select one of these check boxes, the purchasing authorizations that are defined on the User Preferences - Procurement: Requisition Authorizations page determine approval statuses. In this case, an authorized user can change a transaction approval status from *Open* to *Approved.* Although you define approval processes through PeopleSoft Workflow, you do not have to implement worklist routings to approve requisitions. You can use designated online pages for requisition approvals if you do not use the worklist routing option in PeopleSoft Workflow.

#### **See Also**

[Chapter 6, "Using Workflow," page 117](#page-158-0)

[Chapter 21, "Approving Requisitions," page 535](#page-576-0)

*PeopleSoft Enterprise FSCM 9.1 PeopleBook: Approval Framework*

*Enterprise PeopleTools PeopleBook: Workflow Technology*

# **Establishing Purchasing Processing Options**

To define purchasing processing options, use the Purchasing Processing Options component (BUS\_UNIT\_OPT\_PM).

This section discusses how to:

- Define purchasing processing options.
- Define transaction dispatch methods.
- Define freight options.
- Define purchase order acknowledgement (POA) settings.
- Define VAT service treatment setup.
- Define reason codes for change requests and change orders.

## **Pages Used to Establish Purchasing Processing Options**

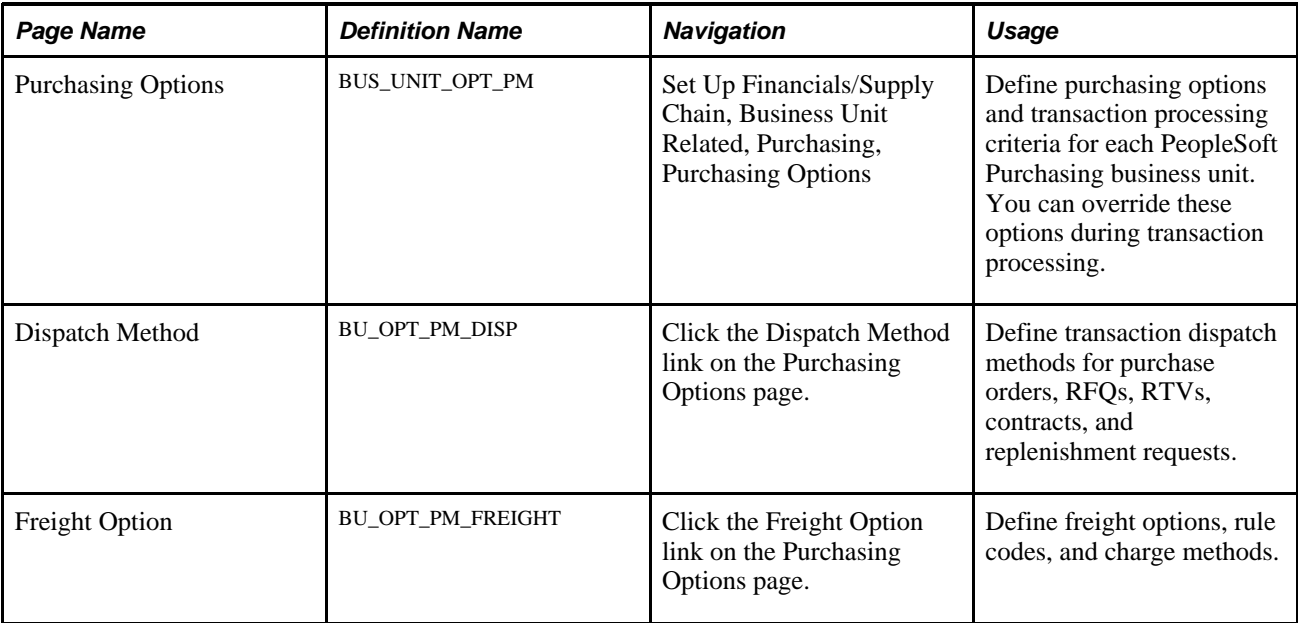

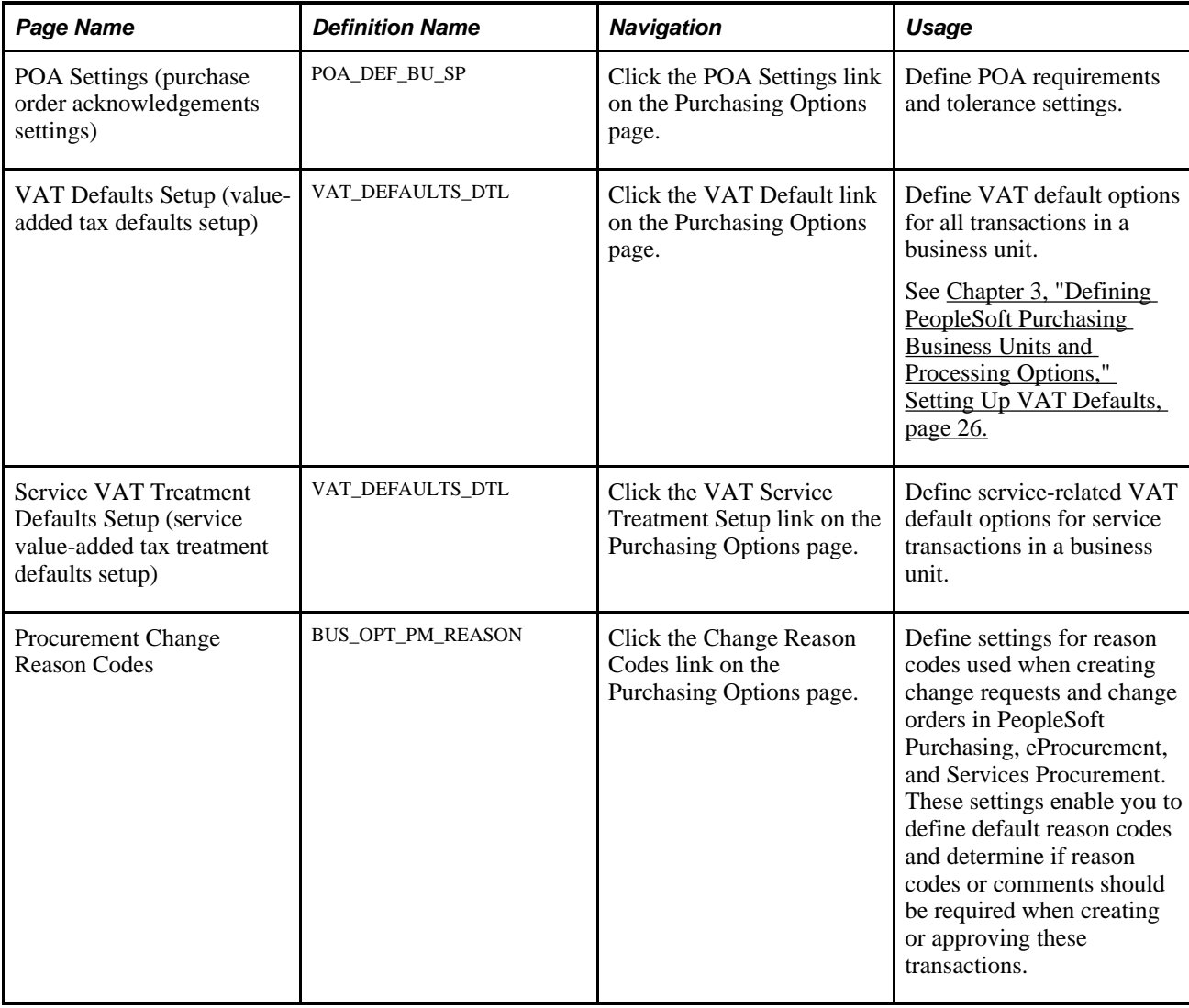

# **Defining Purchasing Processing Options**

Access the Purchasing Options page (Set Up Financials/Supply Chain, Business Unit Related, Purchasing, Purchasing Options).

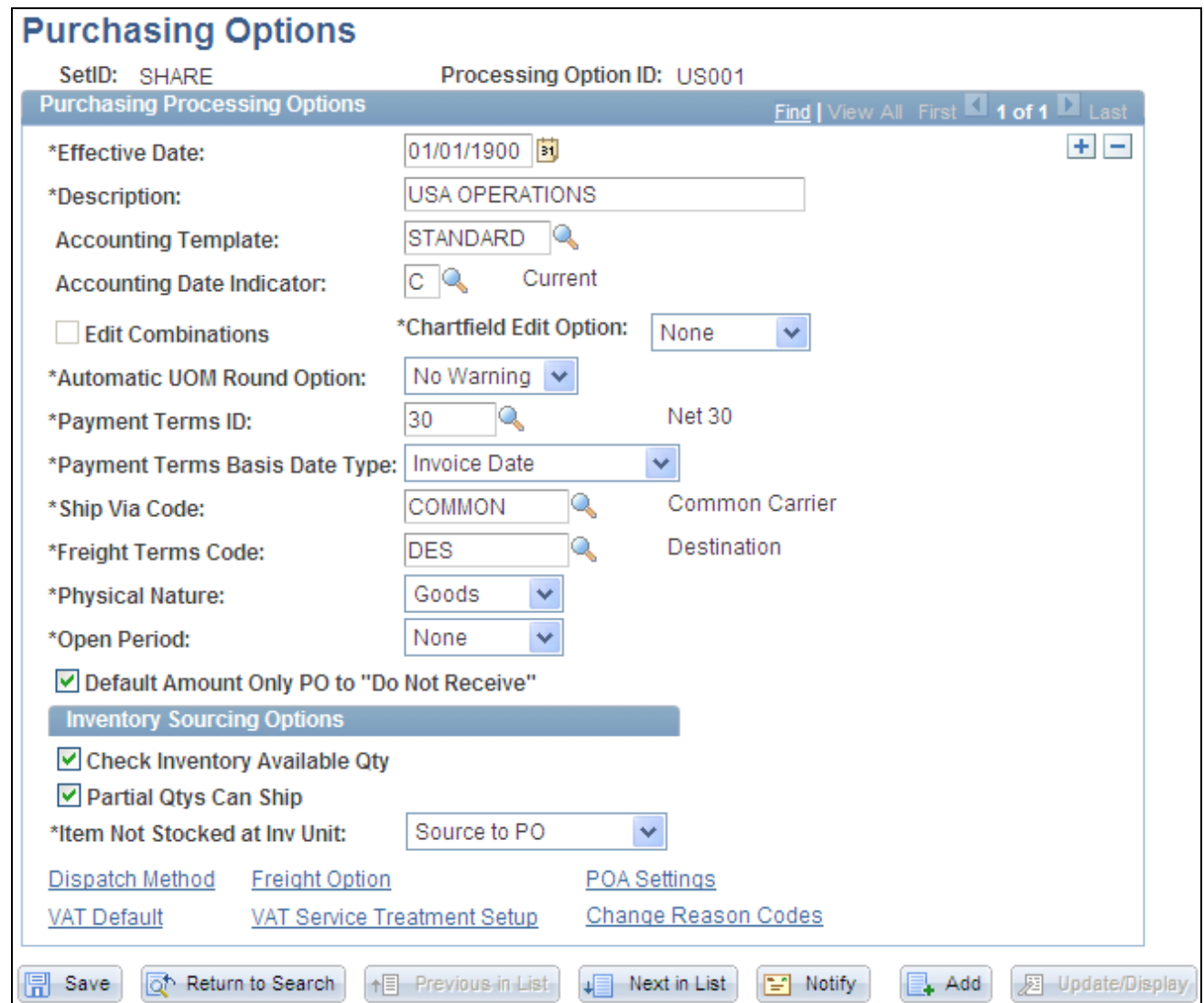

Purchasing Options page

You can establish multiple processing options for a given setID. To create distinct groups of processing options, give each new group a distinct processing option ID. Processing-options groups with different IDs can have the same effective date, which enables you to choose among these groups for varying situations. You can also effective-date processing options within a processing option ID. Within each processing-options group, you can add a new set of effective-dated purchasing options.

Effective-dating processing options enables you to activate or inactivate processing options within a processing option ID. This functionality is useful for making date-sensitive changes to a group of processing options (payment terms, for example) while keeping the other options identical.

**Accounting Template** Select the accounting template for this setID, which is used to determine ChartField values that offset one-sided transactions in PeopleSoft Purchasing.

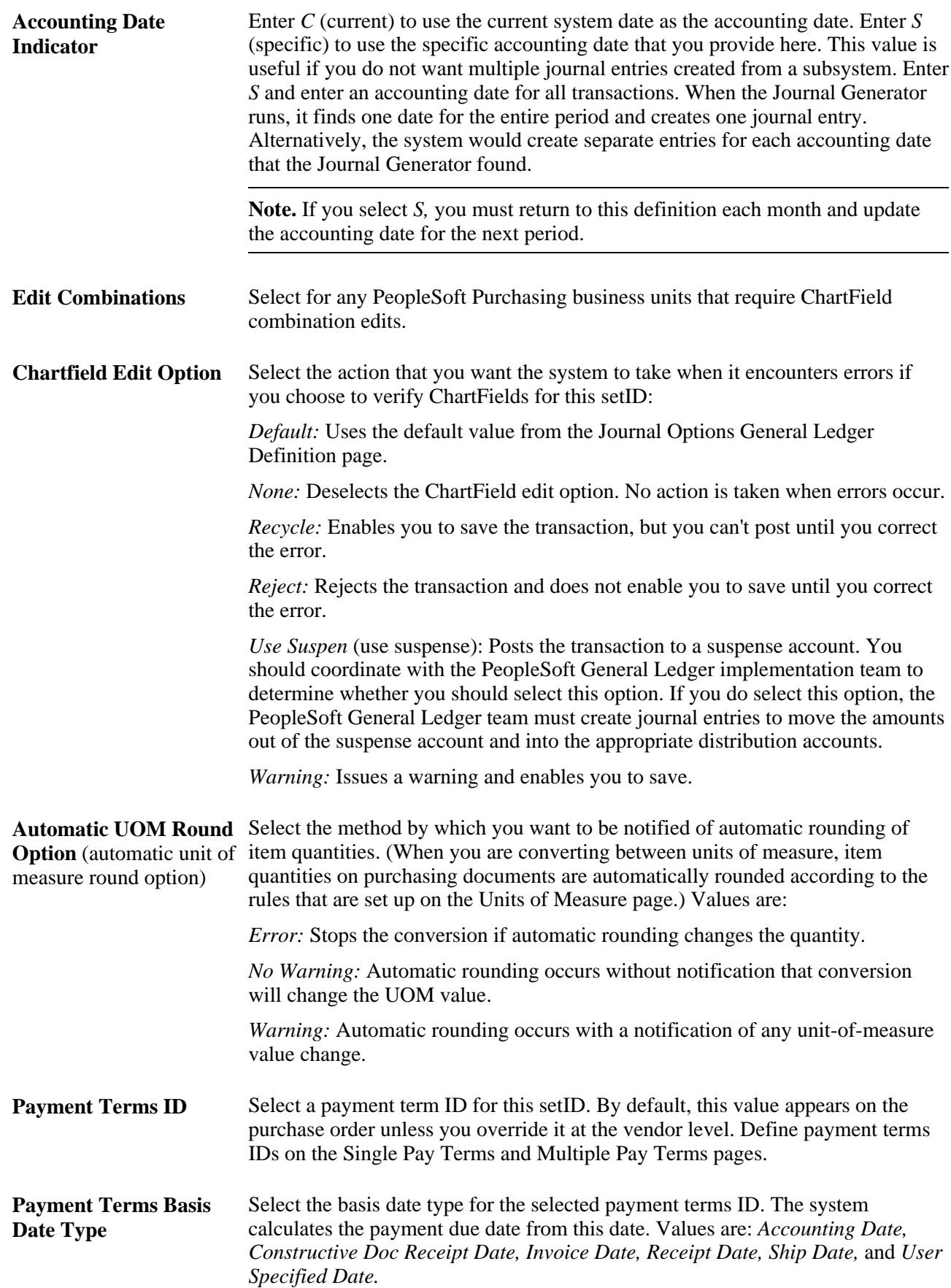

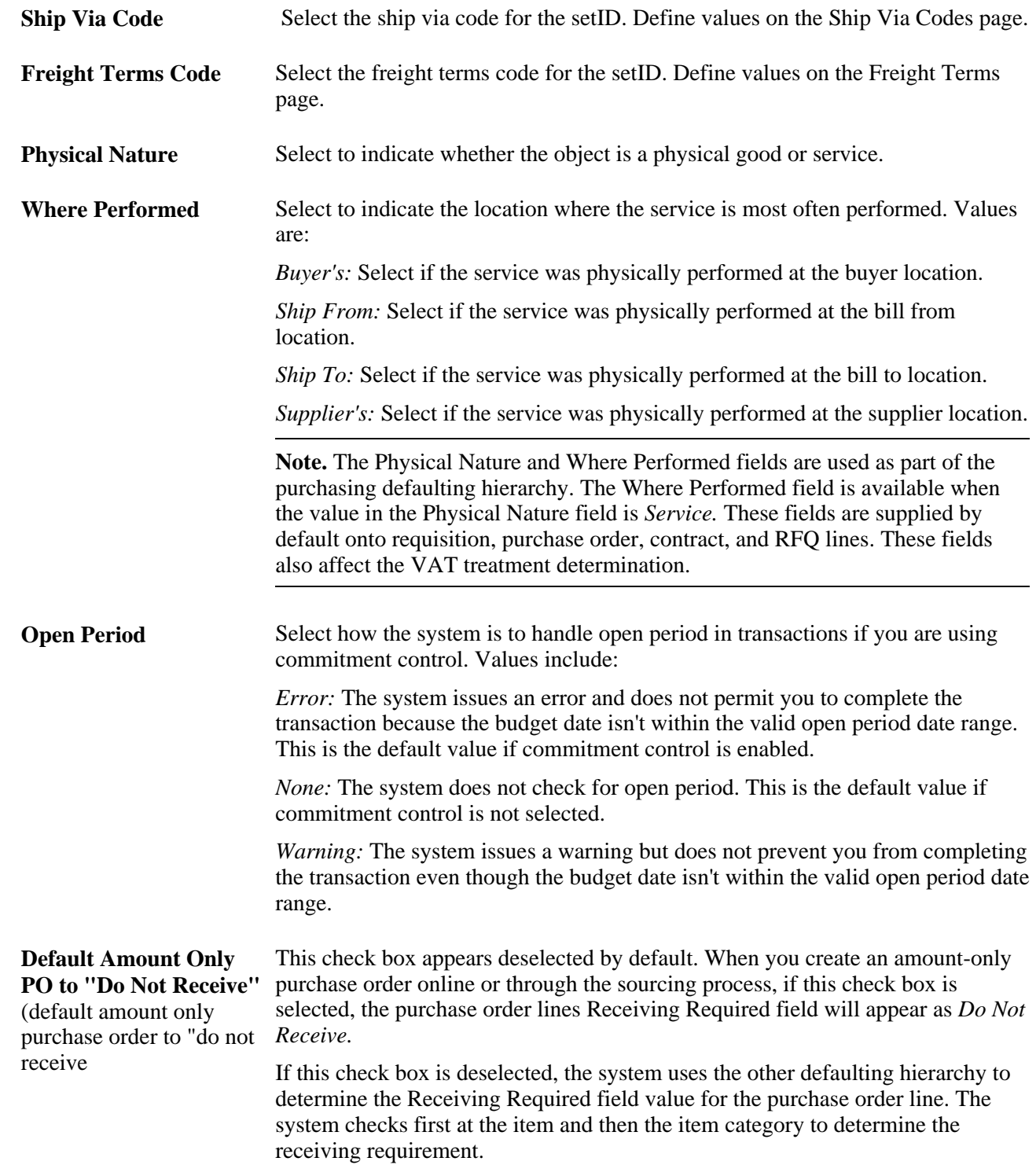

## **Inventory Sourcing Options**

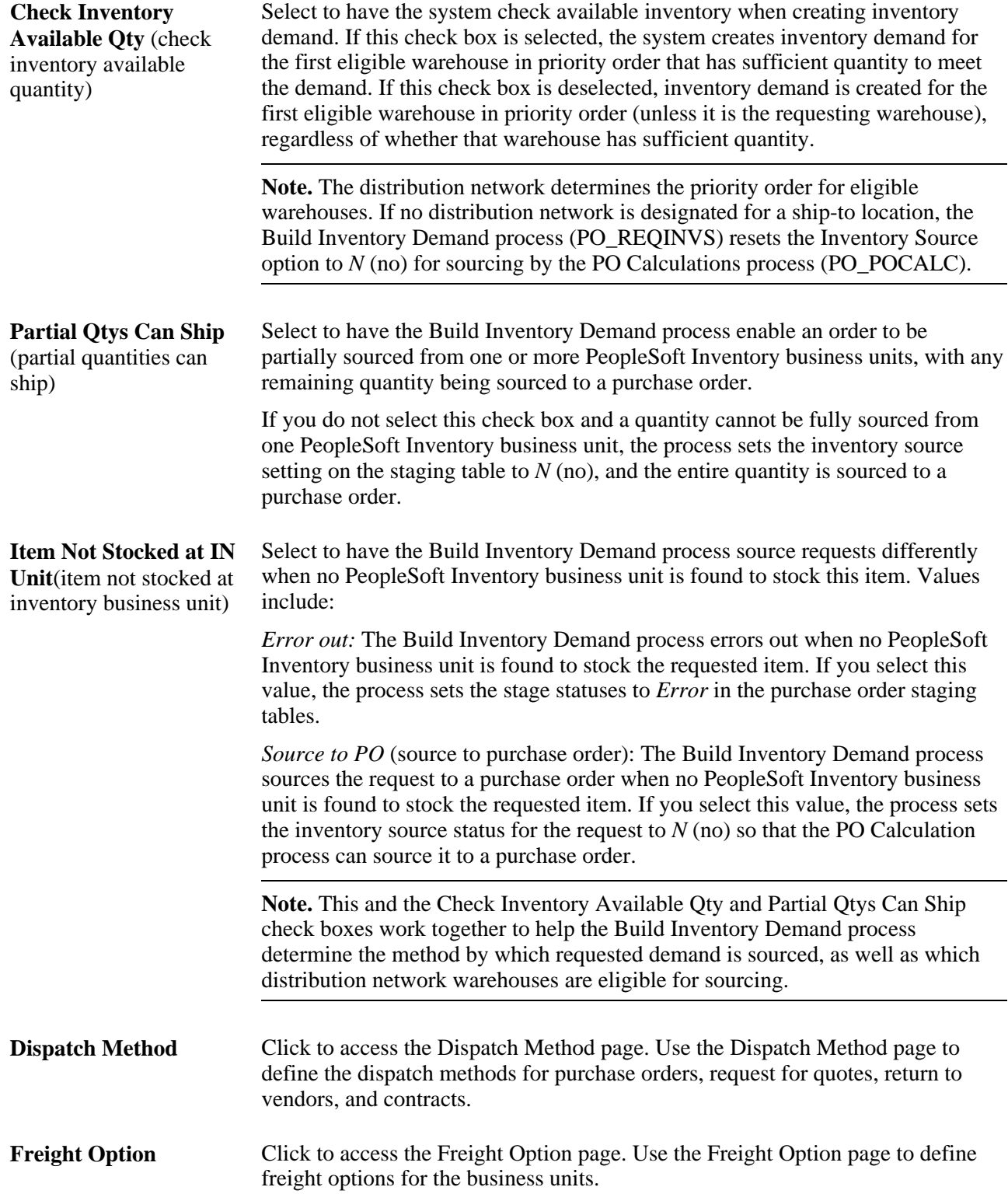

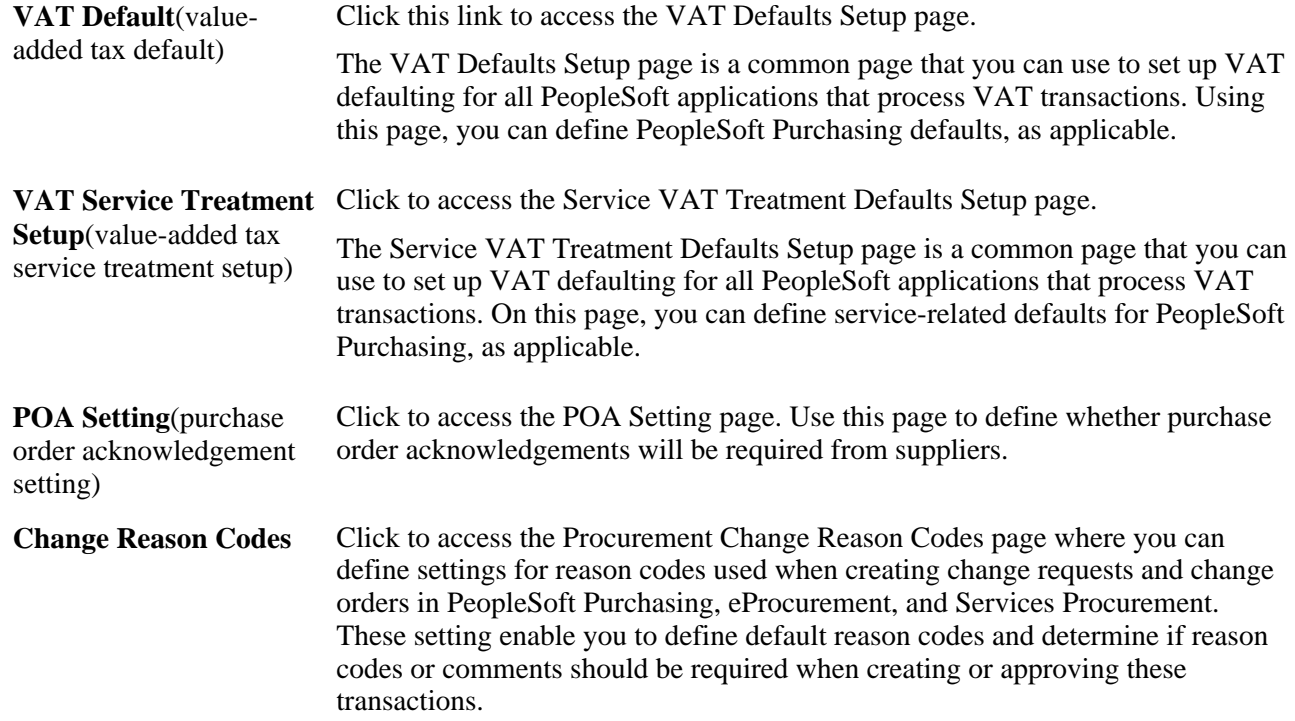

#### **See Also**

[Chapter 29, "Using Purchase Order Sourcing," Building Inventory Demand Transactions, page 840](#page-881-0)

[Chapter 8, "Using Commitment Control," Open Period, page 183](#page-224-0)

*PeopleSoft Enterprise Application Fundamentals 9.1 PeopleBook*, "Defining Financials and Supply Chain Management Common Definitions," Defining Additional Common Information

*PeopleSoft Enterprise Application Fundamentals 9.1 PeopleBook*, "Editing ChartField Combinations"

*PeopleSoft Enterprise Source-to-Settle Common Information 9.1 PeopleBook*, "Defining Procurement Options," Defining Single Payment Terms

*PeopleSoft Enterprise Source-to-Settle Common Information 9.1 PeopleBook*, "Defining Procurement Options," Defining Multipayment Terms

*PeopleSoft Enterprise Global Options and Reports 9.1 PeopleBook*, "Working with VAT"

## **Defining Transaction Dispatch Methods**

Access the Dispatch Method page (click the Dispatch Method link on the Purchasing Options page).

**Note.** Vendors can define their own dispatch method settings on the Procurement Options page.

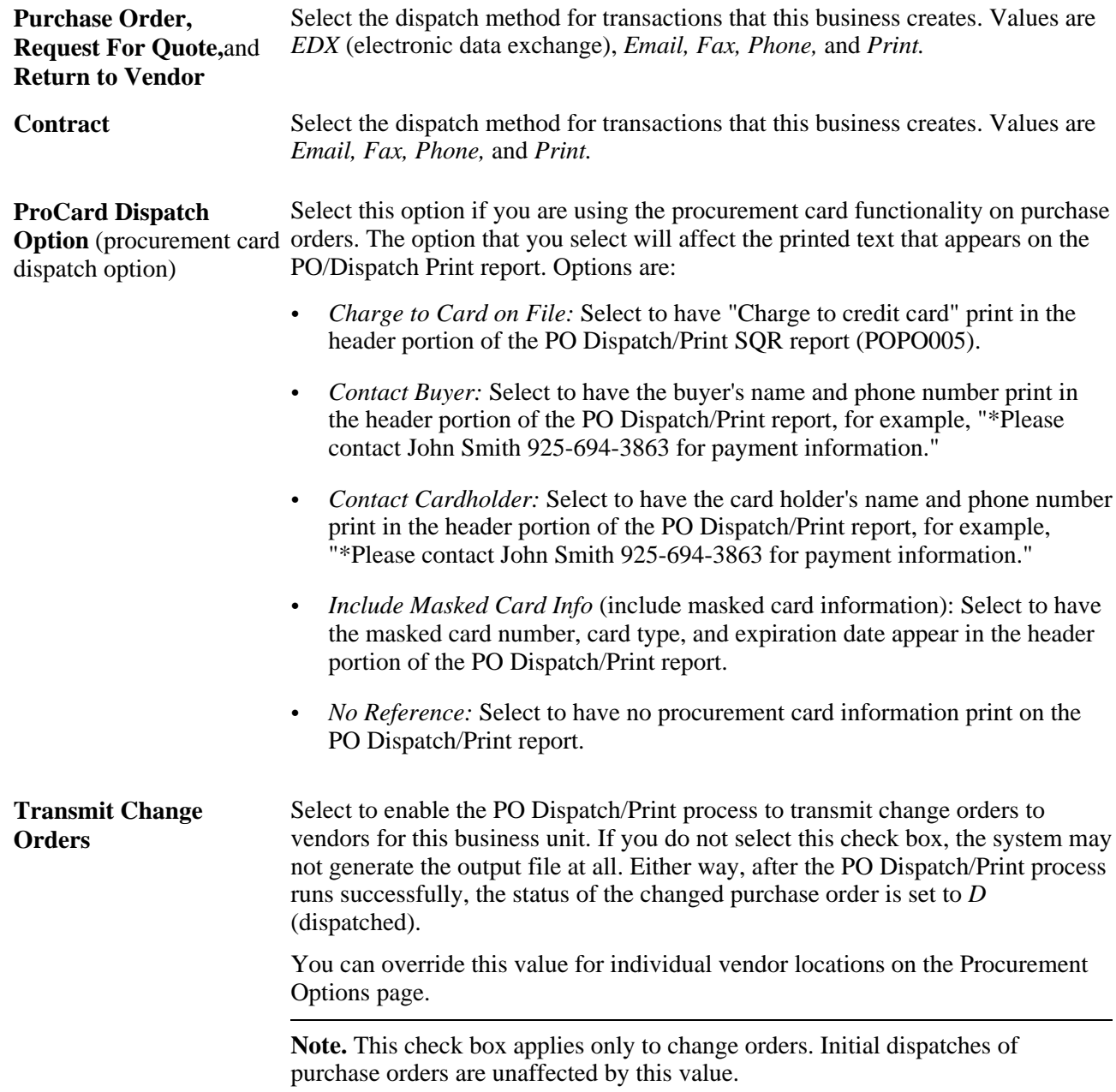

#### **See Also**

[Chapter 31, "Dispatching and Printing Purchase Orders," page 935](#page-976-0)

[Chapter 26, "Managing Requests for Quotes," Running the RFQ Dispatch/Print Process, page 626](#page-667-0)

[Chapter 40, "Managing Vendor Returns," Running the RTV Dispatch/Print Process, page 1181](#page-1222-0)

*PeopleSoft Enterprise Source-to-Settle Common Information 9.1 PeopleBook*, "Using Voucher and Order Contracts," Running the Purchase Order Contracts Process

## **Defining Freight Options**

Access the Freight Option page (click the Freight Option link on the Purchasing Options page).

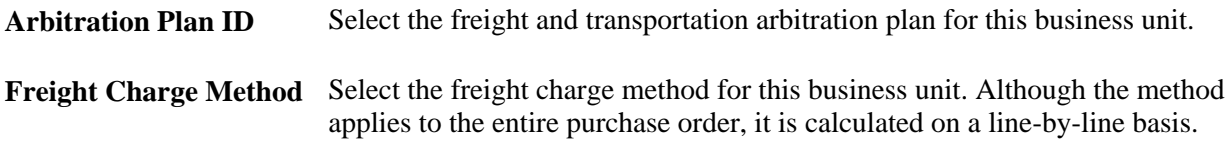

#### **See Also**

*PeopleSoft Enterprise Order Management 9.1 PeopleBook*, "Setting Up Transportation Lead Times and Internal Freight Charges"

## **Defining POA Settings**

Access the POA Settings page (click the POA Settings link on the Purchasing Options page).

#### **POA Settings**

required with change

order)

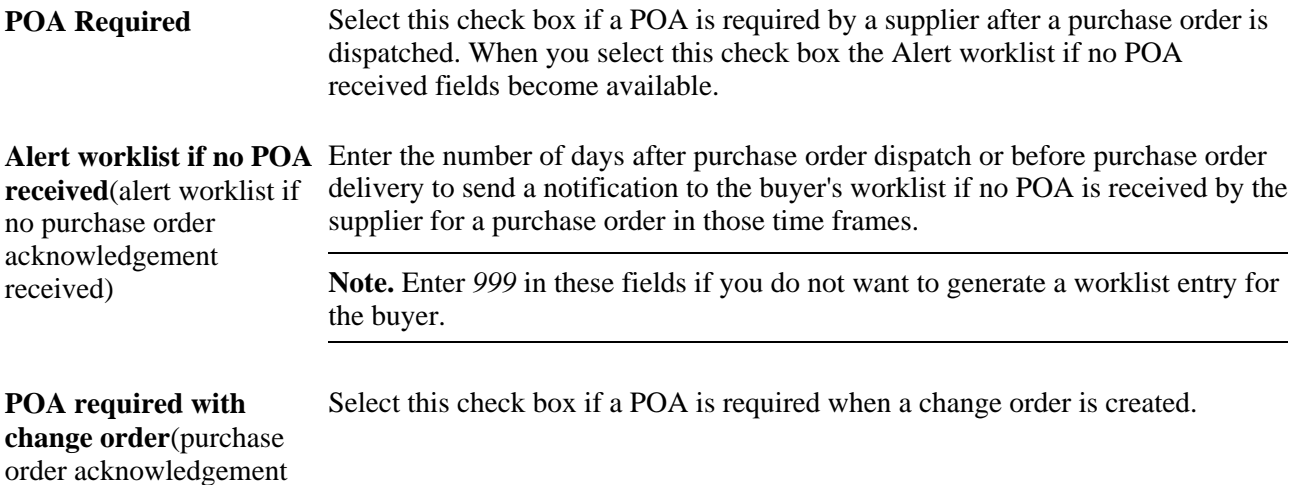

#### **POA Tolerance Settings**

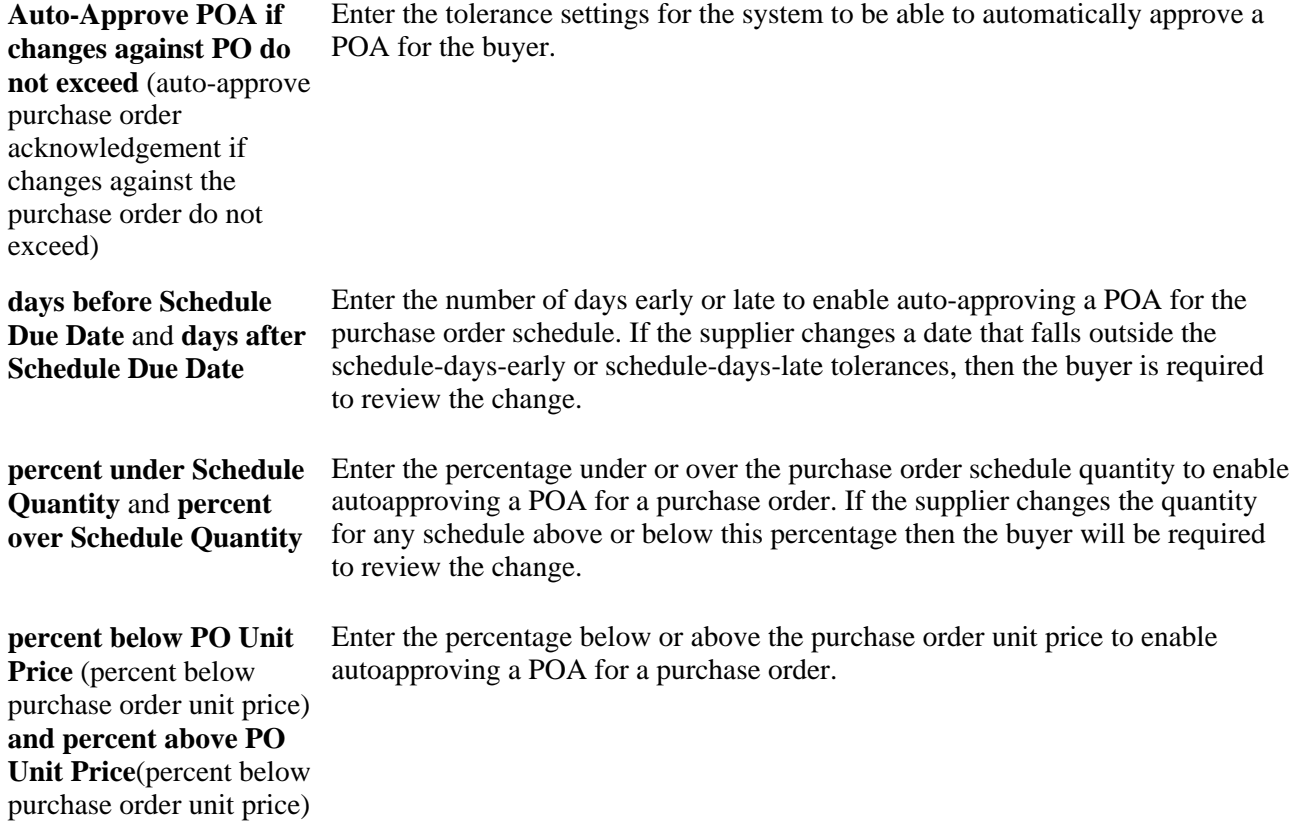

**Note.** Enter *999* in these tolerance setting fields if you do not want the system to be able to automatically approve a POA within the tolerance settings.

#### **POA Settings Hierarchy**

You can define POA settings at the purchasing business unit level and at the vendor and location level. You define the purchasing business unit POA settings using the POA Settings page in the Processing Options component. You define the vendor and location POA settings using the Procurement Options page in the Vendor component. You can override the purchasing business unit POA settings by defining vendor and location POA settings.

During the processing of a POA, the system first retrieves the POA settings at the vendor and location level that are associated with the purchase order. If the POA settings are not defined at that level, then the system retrieves the POA settings at the purchasing business unit level.

See *PeopleSoft Enterprise Source-to-Settle Common Information 9.1 PeopleBook*, "Maintaining Vendor Information," Specifying High-Level Procurement Processing Options.

## <span id="page-96-0"></span>**Defining VAT Service Treatment Setup**

Access the Service VAT Treatment Defaults Setup page (click the VAT Service Treatment Setup link on the Purchasing Options page).

You can insert rows for the supplier's location country or state. You can also delete any existing rows.

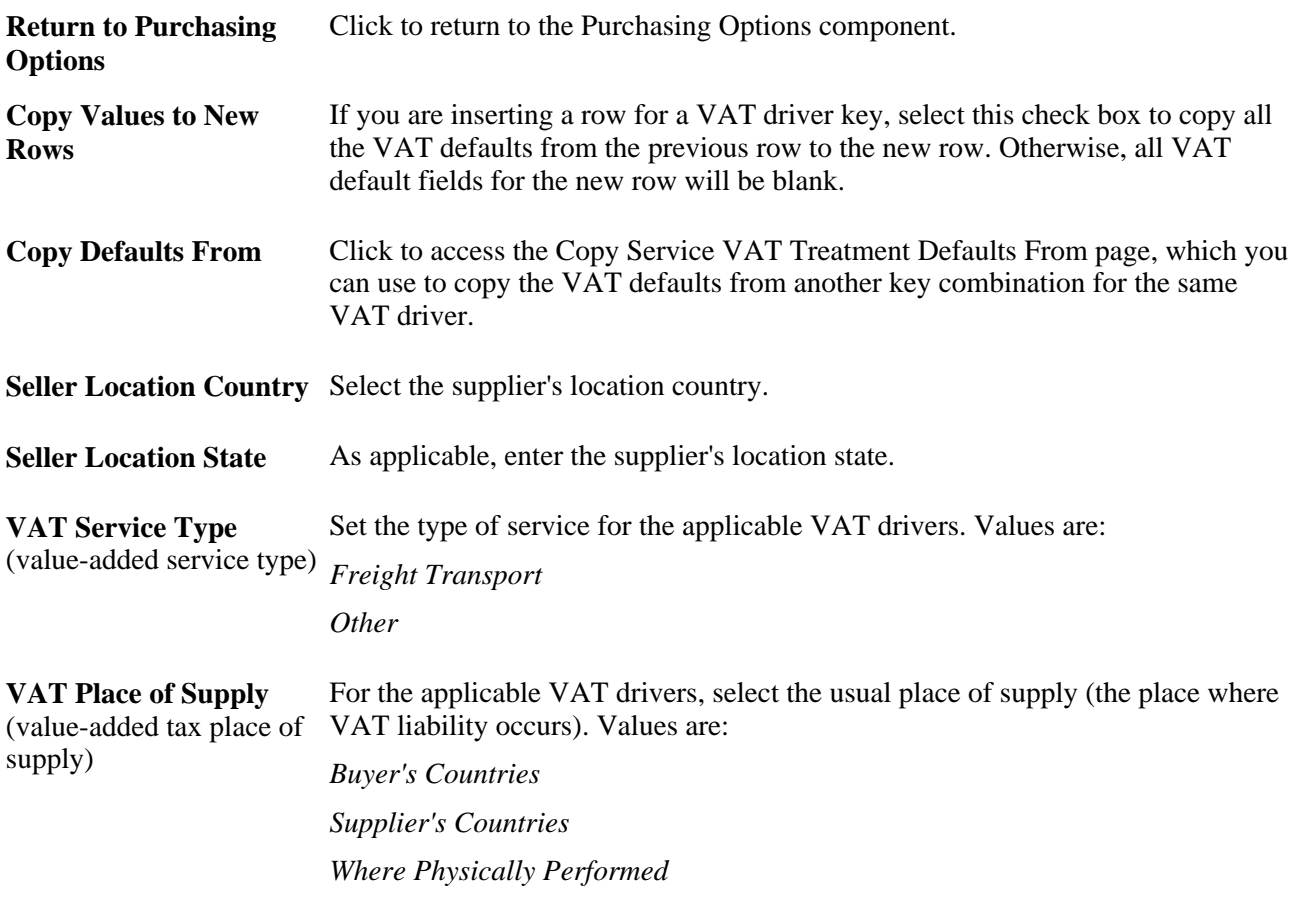

#### **See Also**

*PeopleSoft Enterprise Global Options and Reports 9.1 PeopleBook*, "Working with VAT"

## **Defining Reason Codes for Change Requests and Change Orders**

Access the Procurement Change Reason Codes page (click the Change Reason Codes link on the Purchasing Options page).

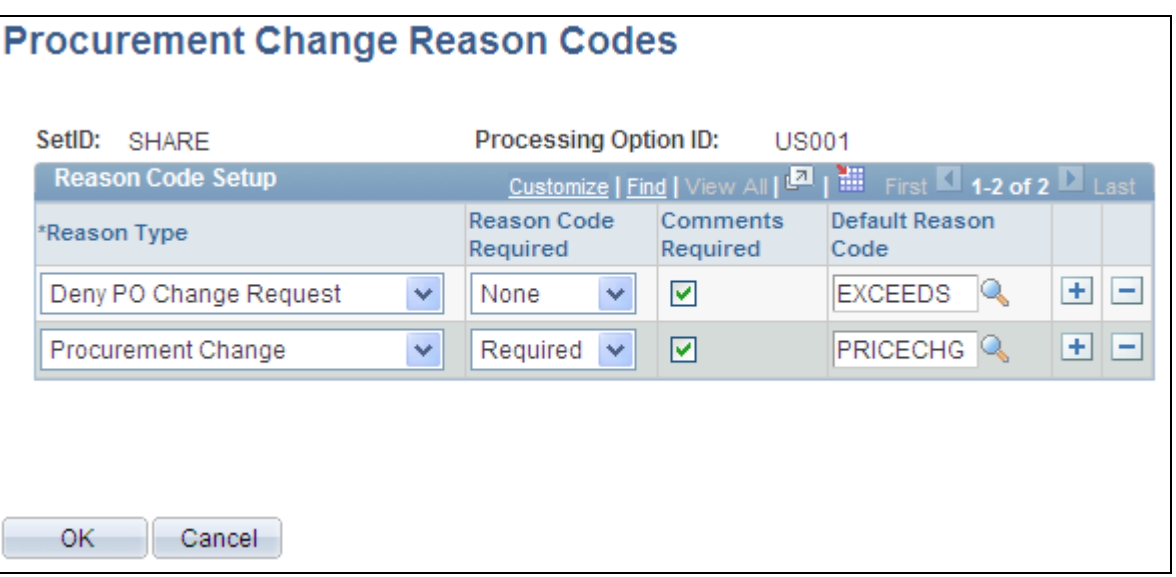

Procurement Change Reason Codes page

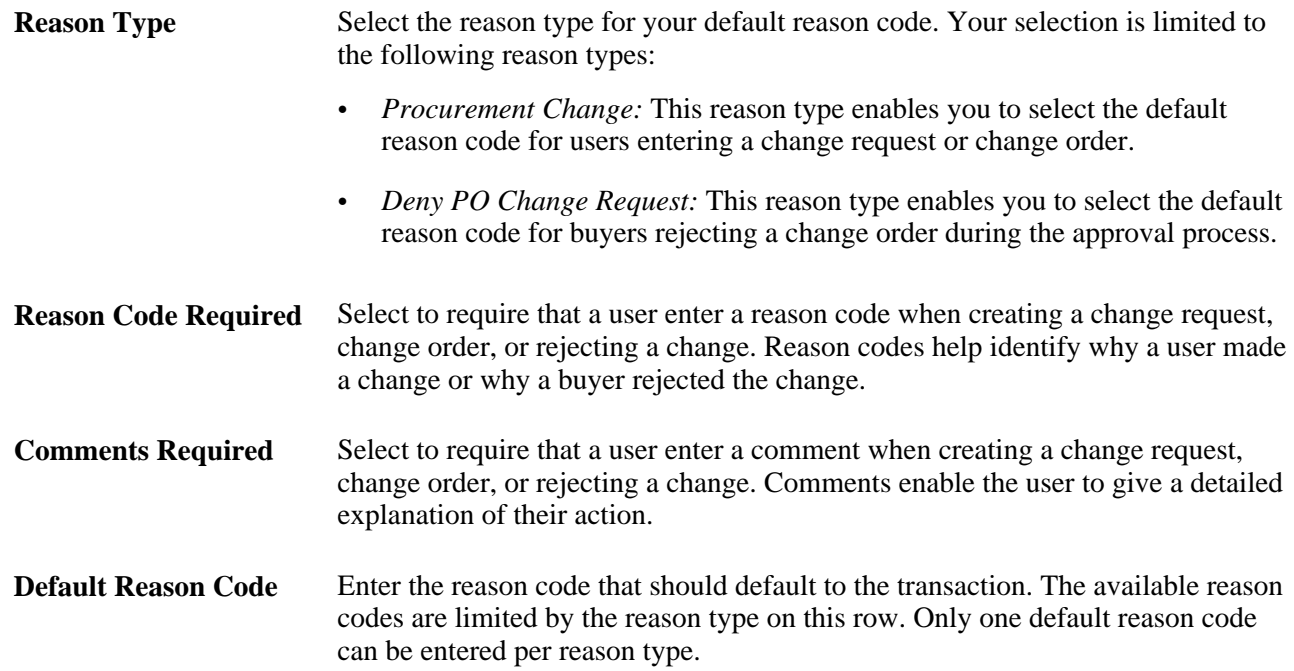

# **Preparing PeopleSoft Purchasing VAT Environments**

To prepare the PeopleSoft Purchasing VAT environment:

1. Link the PeopleSoft Purchasing business unit to a VAT entity using the PeopleSoft General Ledger business unit.

This enables the PeopleSoft Purchasing business unit to record VAT information on purchase orders.

2. Define VAT defaults and other VAT-related information for all VAT drivers in the PeopleSoft Purchasing defaulting hierarchy, as required.

To link a PeopleSoft Purchasing business unit to a VAT entity:

- 1. Access the Purchasing Definition Business Unit Definition page.
- 2. Select the PS/GL (PeopleSoft General Ledger) check box.
- 3. Select the PeopleSoft General Ledger business unit in the GL Unit (general ledger unit) field.

The connection between PeopleSoft Purchasing business units and VAT entities is indirect. You must link the PeopleSoft Purchasing business unit to a PeopleSoft General Ledger business unit that is already linked to a VAT entity. Define links between PeopleSoft General Ledger business units and VAT entities on the VAT Entity - Identification page.

After linking PeopleSoft Purchasing business units to PeopleSoft General Ledger units, set the VAT processing options for those business units. VAT processing options are defined by setID, and the options are applied to all business units within the setID.

To define VAT defaults, VAT service treatment defaults, and other VAT-related information for the PeopleSoft Purchasing options VAT driver:

- 1. Access the Purchasing Options page (Set Up Financials/Supply Chain, Business Unit Related, Purchasing, Purchasing Options).
- 2. Specify a value for physical nature.
- 3. Click the VAT Defaults link to access the VAT Defaults Setup page for the purchase order options VAT driver.

See [Chapter 19, "Creating Requisitions Online," page 433.](#page-474-0)

4. Click the VAT Service Treatment Setup link to access the Service VAT Treatment Default setup page for the purchase order options VAT driver.

To define VAT defaults and other VAT-related information for the PeopleSoft Purchasing (business unit) definition VAT driver:

- 1. Access the Purchasing Definition Business Unit Options page.
- 2. Select the Calculate VAT on Req (calculate value-added tax on requisitions) check box if you want to process and calculate VAT on requisitions and pass the requisition VAT information to other procurement transactions further along the supply chain.
- 3. Access the Purchasing Definition Business Unit Definition page.
- 4. Click the VAT Defaults link to access the VAT Defaults Setup page for the PeopleSoft Purchasing business unit VAT driver.

To define VAT defaults, service VAT treatment defaults, and other VAT-related information for the vendor and vendor location VAT drivers:

1. Access the Vendor Identifying Information page.

Select: Vendors, Vendor Information, Add Update, Identifying Information.

2. Select the VAT Registration check box and access the VAT Registration Details page.

Create a row, entering the VAT registration number, if available, for all VAT countries in which this vendor conducts business and all countries for which the vendor reports VAT.

- 3. Click the VAT Defaults link to access the VAT Defaults Setup page, where you can define VAT defaults, such as VAT codes, transaction types, declaration points, rounding rule, and VAT use type for vendors.
- 4. Click the VAT Service Treatment Setup link to access the Service VAT Treatment Defaults Setup page, where you can define service-related VAT defaults for vendors.
- 5. Access the Location page.

For each location, expand the VAT section to define the usual physical nature of items purchased from this location (the location where services provided by this vendor location are usually performed) and to specify whether this vendor has been selected for suspension of VAT on purchases.

- 6. For each location, click the VAT Defaults link to access the VAT Defaults Setup page, where you can define VAT defaults (such as VAT codes, transaction types, declaration points, rounding rule, and VAT use type) for vendor locations.
- 7. For each location, click the VAT Service Treatment Setup link to access the Service VAT Treatment Defaults Setup page, where you can define service-related VAT defaults for vendor locations.

To define VAT defaults at the PeopleSoft Purchasing item level:

1. Access the Purchasing Attributes page.

Select: Items, Define Items and Attributes, Purchasing Attributes.

- 2. Click the VAT Default link to access the VAT Defaults Setup page.
- 3. Click the VAT Service Treatment Setup link to access the Service VAT Treatment Defaults setup page.

To define a default VAT use type for the VAT driver for item business units in PeopleSoft Purchasing:

1. Access the Purchasing Business Unit Attributes page.

Select: Items, Define Items and Attributes, Purchasing Attributes.

2. Click the VAT Default link to access the VAT Defaults Setup page.

You can also define VAT defaults and service VAT treatment defaults for all VAT drivers in the PeopleSoft Purchasing hierarchy by navigating directly to the VAT Defaults and Service VAT Treatment Defaults components.

#### **See Also**

[Chapter 3, "Defining PeopleSoft Purchasing Business Units and Processing Options," Establishing](#page-56-0)  [PeopleSoft Purchasing Business Units, page 15](#page-56-0)

[Chapter 3, "Defining PeopleSoft Purchasing Business Units and Processing Options," Defining VAT Service](#page-96-0)  [Treatment Setup, page 55](#page-96-0)

*PeopleSoft Enterprise Source-to-Settle Common Information 9.1 PeopleBook*, "Defining Procurement Options," Establishing Buyers and Defaults

## **Chapter 4**

# **Defining Purchasing Item Information**

This chapter provides an overview of purchasing item information and discusses how to:

- Define purchasing item categories.
- Define purchasing item attributes.
- Update item vendor unit-of-measure conversion rates.
- Capture item miscellaneous charges.
- Set up item vendor price adjustment rules.
- Update standard prices and business unit standard prices.
- Select vendors based on item shipping location.
- Create purchasing kits.

## **Understanding Purchasing Item Information**

Defining values on the purchasing item information pages provides item-related processing information and default values that minimize errors and maximize productivity when you create purchasing transactions.

This section provides a list of common elements and discusses how to:

- Set up item catalogs.
- Work with market codes.

## **Common Elements Used in This Chapter**

**Days Late, Early Ship Rjct Days** (days late, early shipment rejection days)

you will still receive the goods.

Enter the acceptable number of days before or after a shipment date during which

**Ext Price Tolerance /% Ext Price Tolerance**  (extended price tolerance/percentage extended price tolerance) Enter the matching tolerance amount and percentage for the extended price (amount multiplied by quantity) of the item. The extended price tolerance is the tolerance for the entire order, not just an individual item.

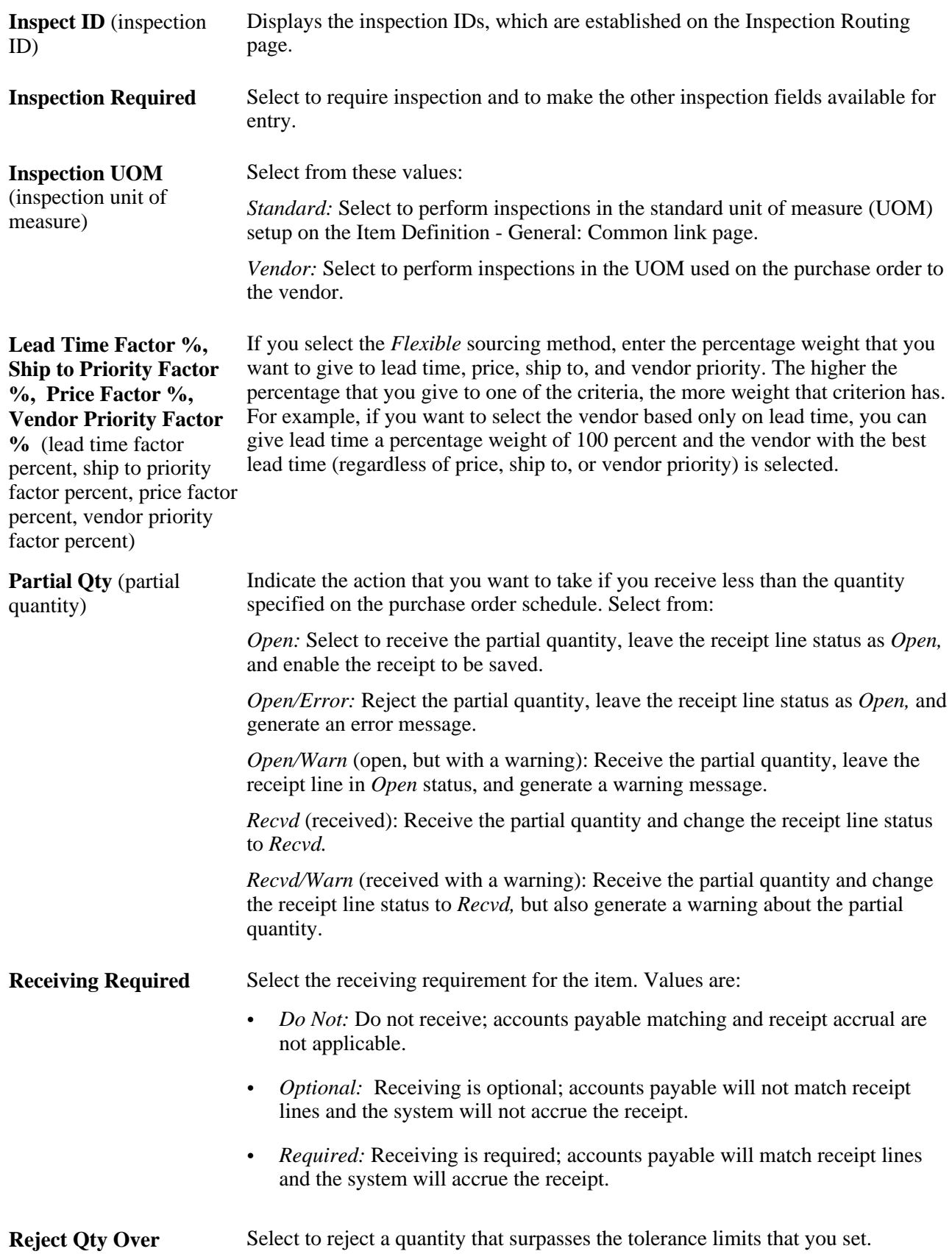

**Tolerance** (reject quantity over the tolerance limit)

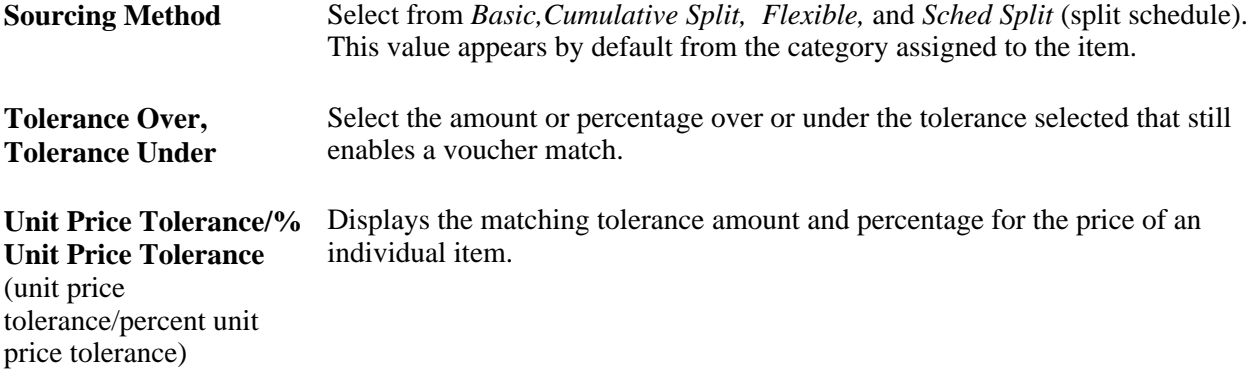

## **Setting Up Item Catalogs**

With PeopleSoft Purchasing, you can define any number of item catalogs. These item catalogs can be tailored for individual, department, or corporate-wide use and can greatly reduce the repetitive tasks associated with service and material purchases, such as rent, supplies, and standing inventory.

With PeopleSoft catalog functionality, you can:

- Assign default item catalogs tailored specifically to individual requesters.
- Transfer item catalog information in electronic format into PeopleSoft catalogs.

PeopleSoft Purchasing enables you to load and maintain items from various applications, including a process that loads and updates item information from a third party or supplier to PeopleSoft Purchasing and an Item Loader process that synchronizes item information between systems.

These are the main steps involved in creating an item catalog:

- 1. Create the category that will serve as the first node in the catalog tree.
- 2. Create a catalog tree.
- 3. Assign catalogs to the requesters.
- 4. Associate an inventory item with a default category.

To create the category that will serve as the first node in the catalog tree:

1. Access the Item Categories - Category Definition page in Add mode.

In the access requirements for the page, enter the setID and the category code that you want to use as the first node for the new catalog tree.

- 2. On the Item Categories Category Definition page, enter required information, including account, description, short description, and currency code.
- 3. Save the category.

You may see warning messages about tolerances that have been left as zero (0.00000). For our current task, this is acceptable. Click the OK button to acknowledge the warning.

4. When the system asks whether you want to update item catalogs with the category changes, click the No button because you have not yet created the target catalog tree.

In the future, when the catalog tree has been established, click the Yes button, and select the catalog to which you want to assign a new category.

To create a catalog tree:

- 1. Access the Tree Manager component.
- 2. Choose to create a new tree definition and enter a tree name.
- 3. On the Tree Definition and Properties page, enter the basic information: tree name, structure ID, effective date, description, category, use of levels, audit options, and performance options.

Click the OK button to accept the settings and close the Tree Definition and Properties page. When you do, the Enter Root Node for Tree page appears.

4. On the Enter Root Node for Tree page, create a tree level for the new tree.

 If no existing level is listed, click the Add Level button to access the Tree Levels page, where you can define the level to be used by the entire tree you are creating. If an existing level exists, you can choose to select it.

5. Enter a level name on the Tree Levels page.

The level name that you define here can be any generic name, for example, *LEVEL 1.*

If the level does not already exist in the system, you are transferred to the Tree Level Setup page.

6. On the Tree Level Setup page, enter further information about the level.

This includes information such as effective date, status, description, and short description.

Click the Apply button to save the settings. Click the OK button to return to the Enter Root Node for Tree page.

7. On the Enter Root Node for Tree page, create the first node by defining a value in the Root Node field.

This should be the name of the first node.

Click the OK button to accept and create the first node. When you do, the Tree Manager page appears.

8. On the Tree Manager page, click the Insert Detail button to create the detail node.

The Detail Value Range page appears.

9. On the Detail Value Range page, select the Dynamic Flag check box and click the Add button.

The system returns you to the Tree Manager page.

10. Save the new tree definition.

You have now successfully created an item catalog tree.

- 11. Click the *Yes* button when prompted to update item catalogs with the category changes.
- 12. Assign the new category to the new catalog.

13. Launch Tree Manager to verify that the nodes have been created correctly for the catalog.

To assign catalogs to the requesters:

- 1. Access the Requester Setup page, and enter the requester name in the access requirements.
- 2. Select the Use Only Assigned Catalogs check box.
- 3. In the Catalog Information scroll area, assign catalogs to the selected requester.
- 4. Select the Default check box for the catalog that a requester will use as a default catalog.

#### **See Also**

[Chapter 4, "Defining Purchasing Item Information," Defining Purchasing Item Categories, page 67](#page-108-0)

*Enterprise PeopleTools PeopleBook: PeopleSoft Tree Manager*

*PeopleSoft Enterprise Managing Items 9.1 PeopleBook*, "Loading Items"

*PeopleSoft Enterprise Source-to-Settle Common Information 9.1 PeopleBook*, "Defining Procurement Options," Establishing Requesters and Defaults

## **Working with Market Codes**

If you are an existing PeopleSoft Purchasing customer, the conventional category codes are considered to be user-defined and the market codes for these codes are set to *User Def* (user-defined) (01) in the Item Categories component after you run the upgrade script. You can maintain the same coding scheme, as well as migrate to the new industry standard coding scheme, the Universal Standard Products and Services Classifications (UNSPSC). PeopleSoft eProcurement provides you with the Import CUP File process (PV\_CP\_LOAD) to load UNSPSC and their corresponding MarketSite items through a batch process.

Use the UNSPSC to classify products and services at 2-digit, 4-digit, 6-digit and 8-digit levels, depending on your specific needs. Each subsequent level of detail describes a subset of all codes and descriptions preceding it in the code's hierarchy.

For example, ballpoint pens at the 8-digit level are a subset of writing instruments at the 6-digit level, which is a subset of office supplies at the 4-digit level. These descriptions are varying degrees of office equipment, accessories, and supplies at the 2-digit level. You can add ninth and tenth digits to indicate the business relationship to the supplier, such as rental/lease, wholesale, retail, or original equipment manufacturer. Each UNSPSC is unique and enables unambiguous translation of the commodity's description into any language.

This table explains the UNSPSC coding hierarchy. In this example, leased addressing machines are assigned UNSPSC number 4410210510. They are classified as office equipment, accessories and supplies – one of 55 existing segments at the top level of the UNSPSC hierarchy.

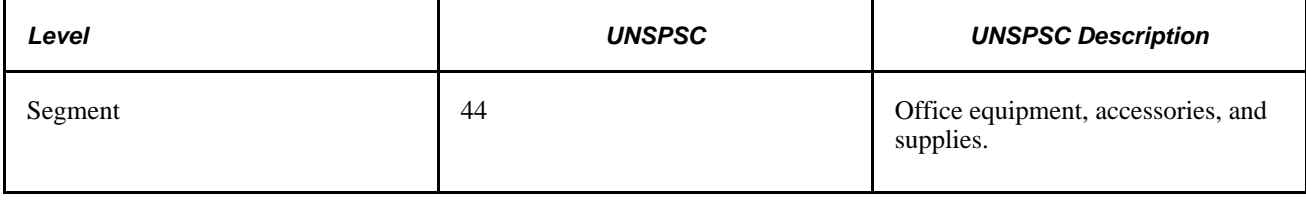

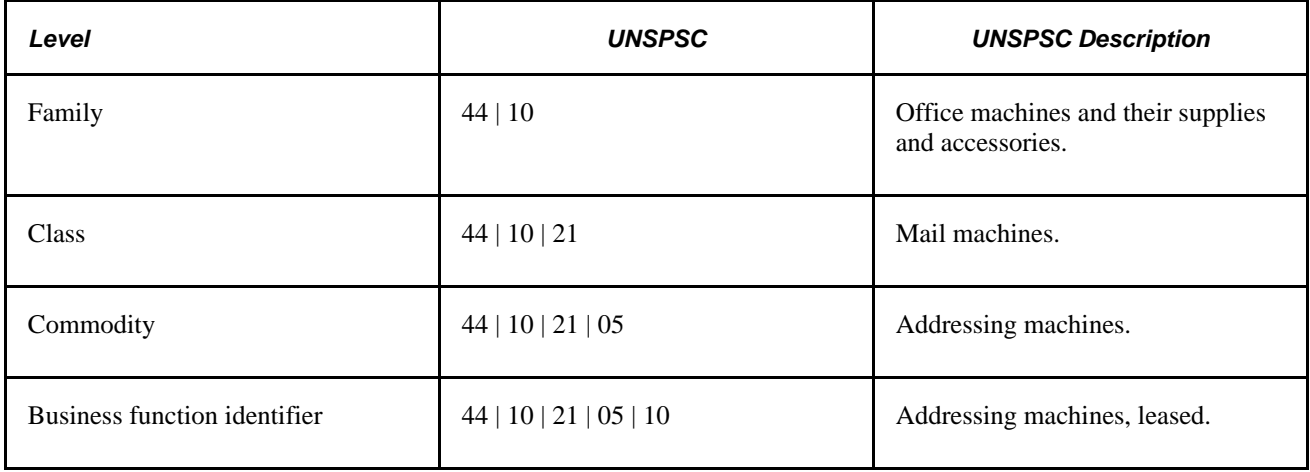

When you add a new category code using the Item Categories component, the system checks to determine whether the code consists of only numbers and has an even number of digits. If so, the system then assigns *UN/SPSC* (02) as the market code. If the category code does not meet these criteria, the system assigns *User Def.* (01) as the market code. You cannot modify the market code after you add the category code.

If the market code for the new category is set to *UN/SPSC,* the system looks at the code and determines whether its ancestor codes must be created and creates them accordingly. The length of the ancestor codes that are automatically generated is based on the length of the category code that you just entered. For example, when you enter the category code *4410210510* and no ancestor codes exist, the system generates the following ancestor codes:

4400000000

4410000000

4410210000

4410210500

Upon saving the Item Categories component, the system asks whether you want the item catalogs updated. If the answer is no, the catalog tree is not updated. If the answer is yes, the Update Catalog Tree page appears. If you are updating an existing code, the page displays the existing catalog information.

The relationship between CATEGORY\_CD (category code) and CATEGORY\_ID (a system-assigned sequential number) is one-to-one in the PS\_ITM\_CAT\_TBL table. The relationship between an item (PS\_MASTER\_ITEM\_TBL) and a default category (PS\_ITM\_CAT\_TBL) is many-to-one.

**Note.** You may be able to associate an item with more than one category. However, only the PeopleSoft eProcurement product supports the one item and multiple categories association feature.

For example, the following scenario is not supported in PeopleSoft Purchasing: In setID SHARE, item 10002 is mapped to category code CYCLING (CATEGORY  $ID = 00009$ ). This means that for catalog ALL\_PURCHASE\_ITEMS, item 10002 belongs to the tree node CYCLING (due to dynamic range).

 You might be able to create an item static range from 10001 to 10003 under another tree node, FISHING. This range violates the relationship previously described because, in this case, item 10002 is mapped to two categories, CYCLING and FISHING. Avoiding this scenario is a good practice because it may create unpredictable results when you use the Order by Catalog function.
#### **See Also**

[Chapter 4, "Defining Purchasing Item Information," Defining Purchasing Item Categories, page 67](#page-108-0)

[Chapter 4, "Defining Purchasing Item Information," Updating Catalog Trees, page 72](#page-113-0)

[Chapter 19, "Creating Requisitions Online," Ordering Items by Catalog, page 462](#page-503-0)

## <span id="page-108-0"></span>**Defining Purchasing Item Categories**

To define purchasing item categories, use the Item Categories component (ITEM\_CATEGORIES).

This section provides an overview of item categories and discusses how to:

- Define item categories.
- Update catalog trees.
- Define item category control options.
- Define vendor sourcing priorities for item categories.

### **Understanding Item Categories**

If your installation includes PeopleSoft Purchasing, you must create categories for the items. You will be required to assign new items to a category on the Define Item - General: Common link. Category information helps reduce redundant data entry during both item setup and requisition and purchase order processing. The purchasing attributes of an item category are assigned as defaults to any item in that category.

Item categories can provide transaction information for requisitions, requests for quotes, contracts, and purchase orders. Item categories also serve as the organizational unit for item catalogs. In fact, item catalogs are a collection of item categories. Each item added to a category is automatically added to each catalog that contains that category.

For each category that you create, you can define purchasing attributes, such as general ledger account, primary buyer, lead time, price tolerances, and so forth. For example, you might create a category for outdoor equipment with a set of default purchasing attributes that apply to most of the outdoor equipment purchases. During item definition, every item that you assign to the outdoor equipment category receives the attributes of that category.

**Note.** If you don't order by item ID, category attributes will be supplied by default to the item lines of requisitions, contracts, and purchase orders on which you specify the category codes. If you do order by item ID, the attributes are supplied by default from the Item tables rather than the Category tables.

# **Pages Used to Define Purchasing Item Categories**

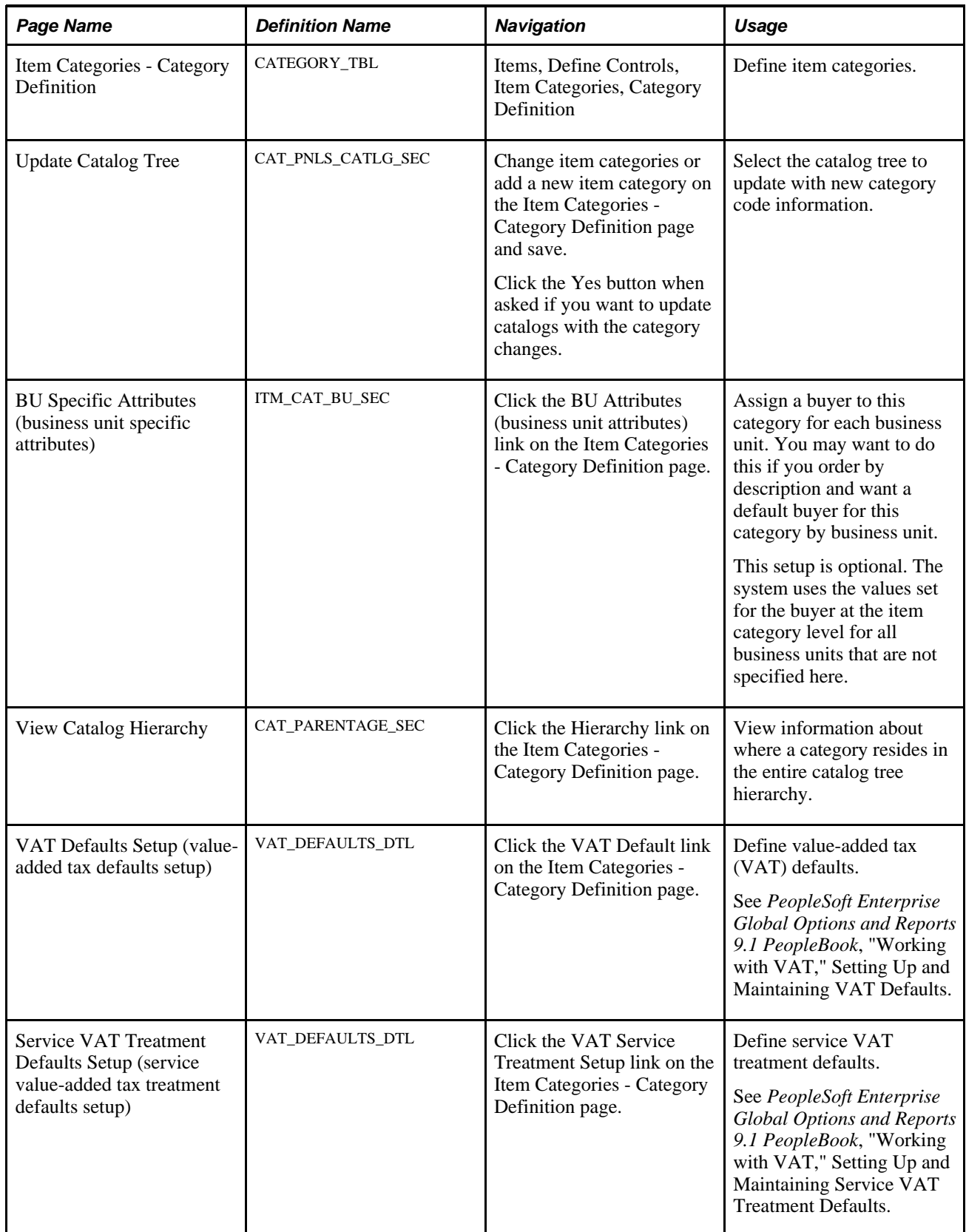

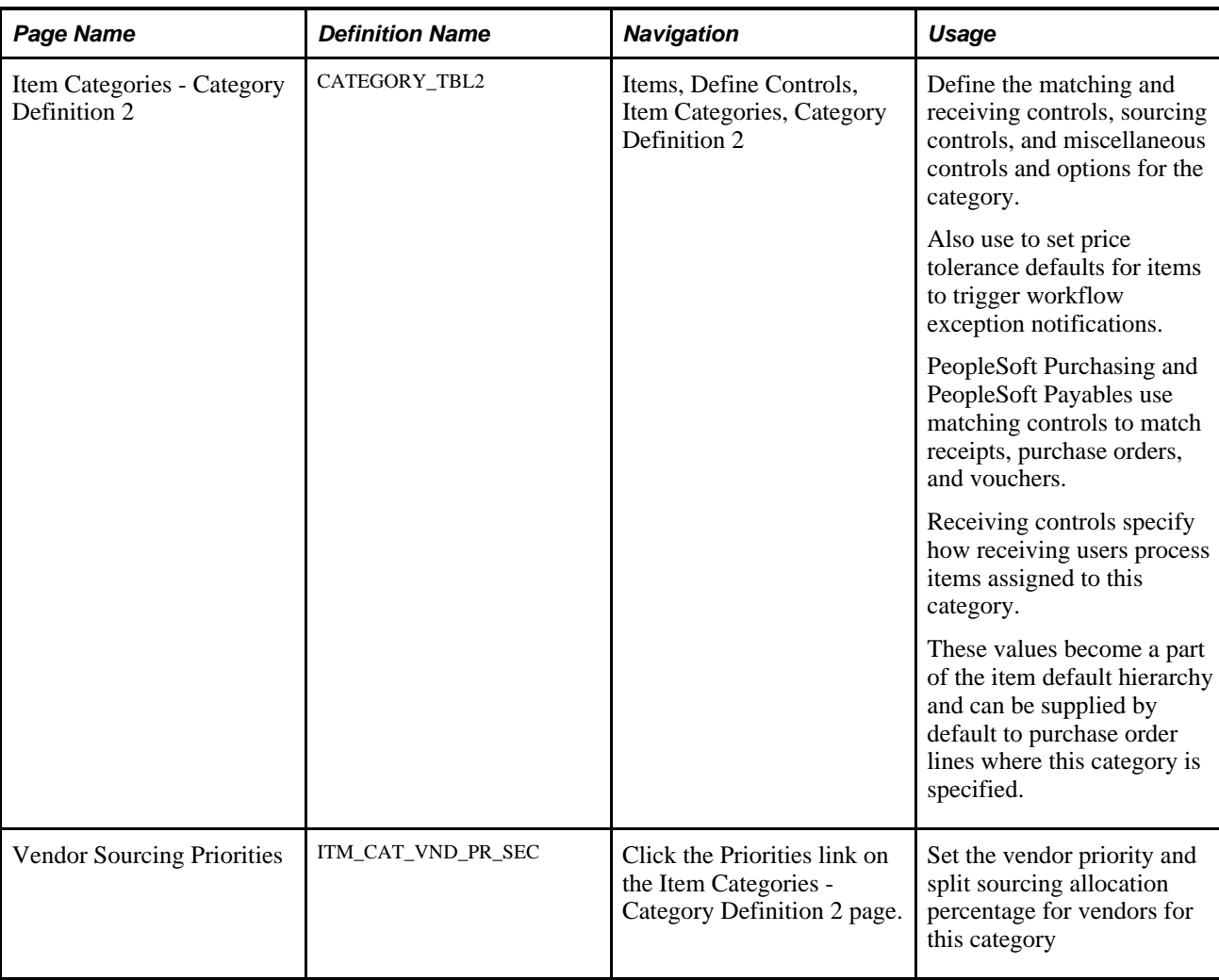

# <span id="page-110-0"></span>**Defining Item Categories**

Access the Item Categories - Category Definition page (Items, Define Controls, Item Categories, Category Definition).

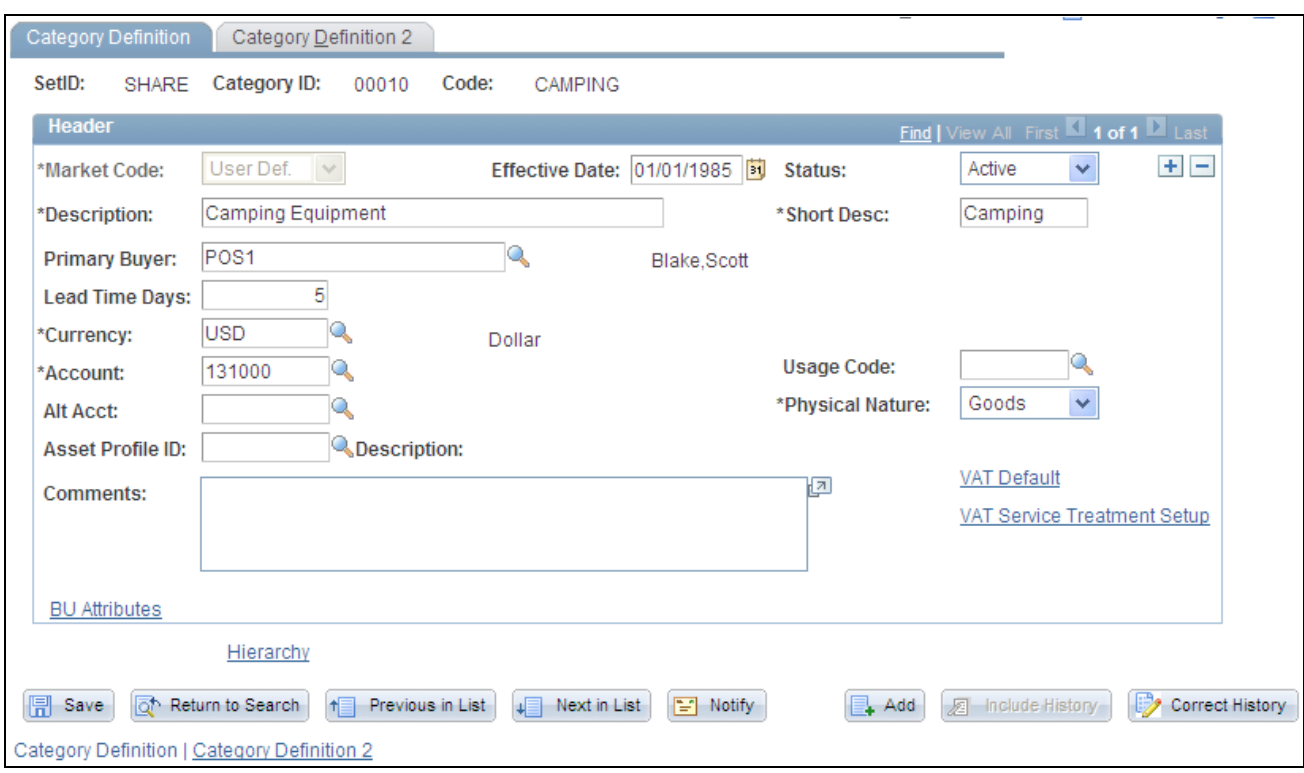

#### Category Definition page

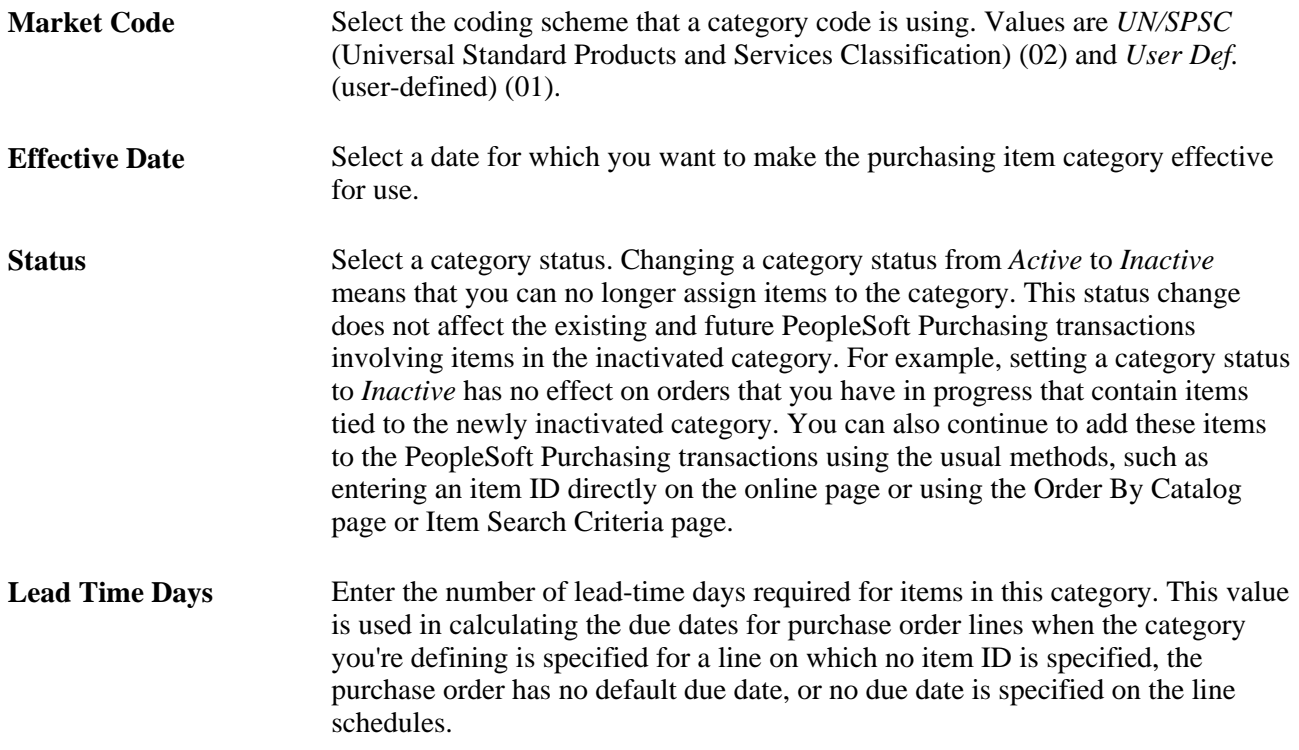

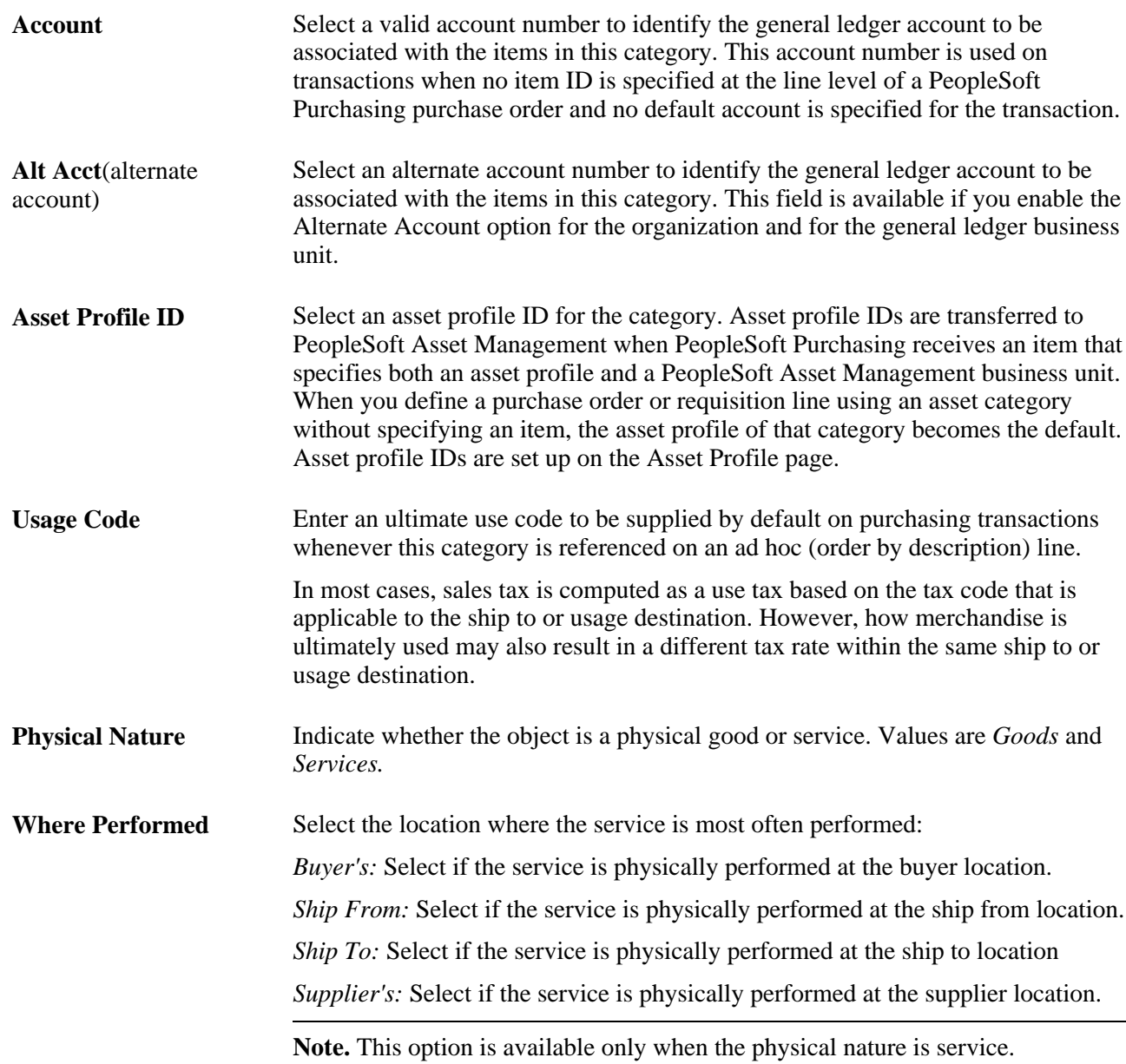

#### **See Also**

[Chapter 4, "Defining Purchasing Item Information," Working with Market Codes, page 65](#page-106-0)

[Chapter 19, "Creating Requisitions Online," Ordering Items by Catalog, page 462](#page-503-0)

[Chapter 19, "Creating Requisitions Online," Creating Requisition Schedules, page 484](#page-525-0)

[Chapter 19, "Creating Requisitions Online," Searching for Item Categories, page 484](#page-525-1)

*PeopleSoft Enterprise Application Fundamentals 9.1 PeopleBook*, "Defining and Using ChartFields," Understanding PeopleSoft Enterprise ChartFields

*PeopleSoft Enterprise Global Options and Reports 9.1 PeopleBook*, "Processing Multiple Currencies"

### <span id="page-113-0"></span>**Updating Catalog Trees**

Access the Update Catalog Tree page (change item categories or add a new item category on the Item Categories - Category Definition page and click Save).

**Parent Category** When the market code for the category is *UN/SPSC* (02), the Parent Category field is unavailable for entry because the system generates and maintains UNSPSC ancestor nodes automatically. You can select multiple catalog trees for updating. When the market code is *User Def.* (01), you must select a Parent Category

value. Then click the Catalog Refresh button to retrieve the catalog trees to which the parent category belongs. You can select only one catalog tree for updating.

**Note.** The category being modified is not available as a parent category when you are updating the catalog tree.

### **Defining Item Category Control Options**

Access the Item Categories - Category Definition 2 page (click the BU Attributes (business unit attributes) link on the Item Categories - Category Definition page).

#### **Sourcing Controls**

**Accumulate Level** If you select *Cumulative Split* in the Sourcing Method field, this field becomes available for entry. Select *Run* to accumulate the percentage for the vendor based on each run of the PO Calculations process (PO\_POCALC), or select *Schedule* to accumulate based on each schedule.

#### **Cumulative Sourcing**

In the Cumulative Sourcing group box, set the options for the cumulative sourcing method. The fields in this group box become available if you select *Cumulative* in the Sourcing Method field.

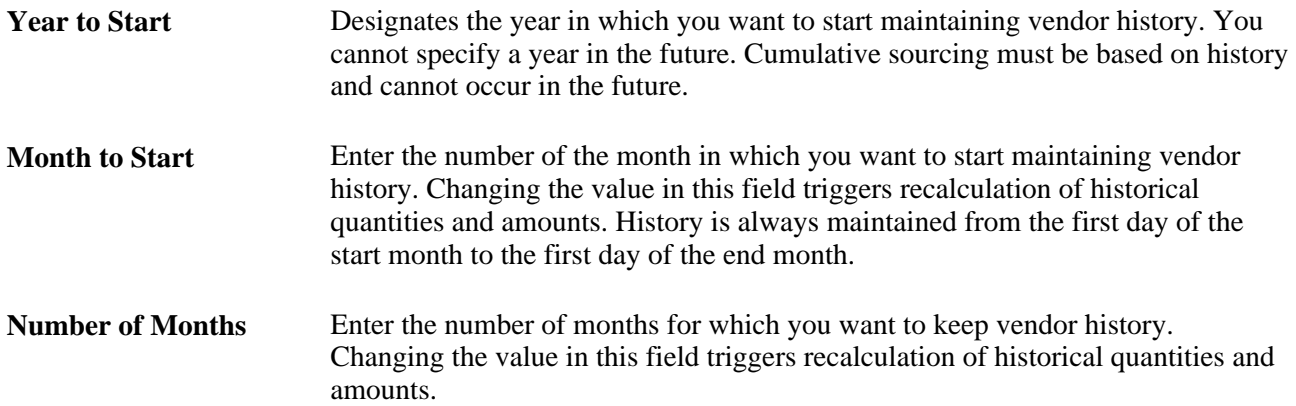

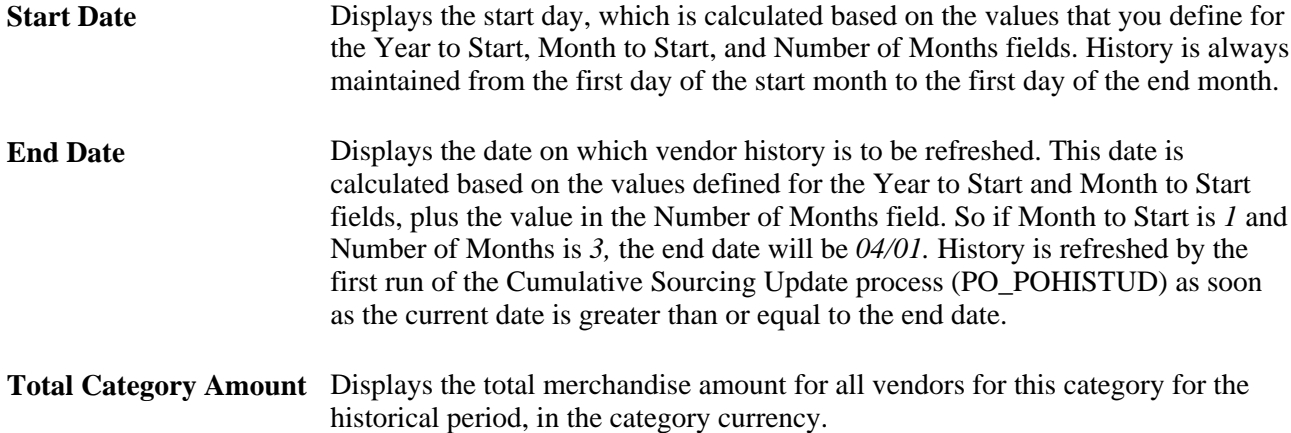

#### **Misc. Controls and Options**

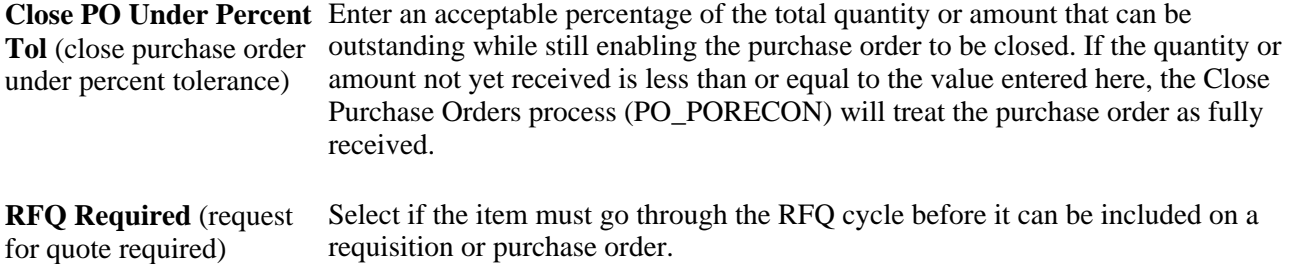

#### **See Also**

[Chapter 34, "Closing Purchase Orders," Running the Close Purchase Orders Process, page 1013](#page-1054-0)

[Chapter 29, "Using Purchase Order Sourcing," Running the PO Calculations Process, page 844](#page-885-0)

[Chapter 29, "Using Purchase Order Sourcing," Updating Vendor History Dates and Amounts for Cumulative](#page-926-0)  [Sourcing, page 885](#page-926-0)

### **Defining Vendor Sourcing Priorities for Item Categories**

Access the Vendor Sourcing Priorities page (Items, Define Controls, Item Categories, Category Definition 2, click the Priorities link on the Item Categories - Category Definition 2 page).

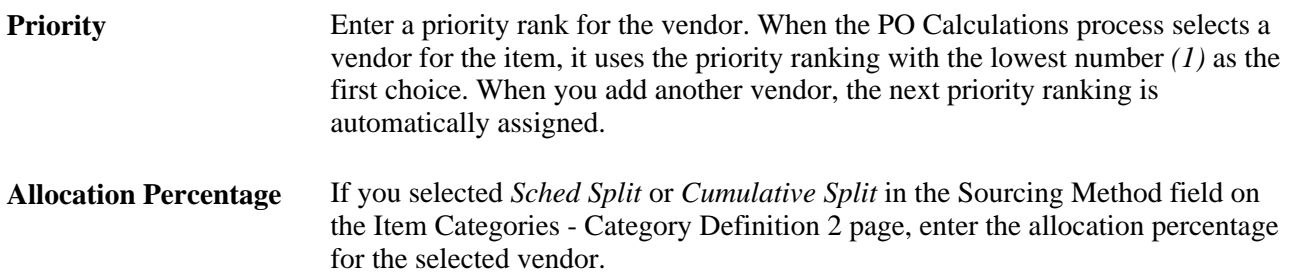

**Merchandise Amt**  (merchandise amount) Displays the total merchandise amount for this vendor for this category for the historical period, along with the category currency.

#### **See Also**

[Chapter 29, "Using Purchase Order Sourcing," Running the PO Calculations Process, page 844](#page-885-0)

[Chapter 4, "Defining Purchasing Item Information," Defining Purchasing Item Categories, page 67](#page-108-0)

# **Defining Purchasing Item Attributes**

To define purchasing item attributes, use the Purchasing Attributes component (PURCH\_ITEM\_ATTR). Use the PURCH\_ITEM\_ATTR\_CI component interface to load data into the tables for this component.

If you have PeopleSoft Purchasing installed, you can use the Purchasing Attributes component to specify purchasing information for the items.

This section provides an overview of order multiple rounding rules and discusses how to:

- Define purchasing item attributes.
- Enter purchasing item specifications.
- Define purchasing controls.
- Define purchasing business unit attributes.
- Define attributes and priorities for purchasing item vendor relationships.
- Define purchasing item vendor UOM and pricing information.
- Enter item vendor UOM conversion rate changes.
- Update purchase orders with item vendor UOM conversion rate changes.

### <span id="page-115-0"></span>**Understanding Order Multiple Rounding Rules**

In several industries, such as consumer goods and wholesale and distribution, for various economic and packaging reasons suppliers ship only certain items in multiples of a specific quantity. They can define the smallest quantity they are willing to ship for the item. Then when you create purchase orders to these suppliers you want a system that can use this information and calculate the rounding of the suggested order quantities to reflect the supplier's specification to these suppliers.

PeopleSoft Purchasing enables you to specify whether to have the system check for order multiples when you are ordering an item from a particular vendor and location on a purchase order.

**Note.** Order multiples are available only on the online purchase order. Batch sourcing and requisitions do not use the order multiples functionality.

In addition, you can also specify the rounding rule that you want the system to use when its is calculating the correct order quantity multiple for this item on the purchase order. The two available rounding rules that you can choose are natural round and round up. The following examples illustrate the different types of rounding rules and their outcomes.

#### **Rounding Rule Examples**

Refer to the following table for quantity calculation examples using the different rounding rules:

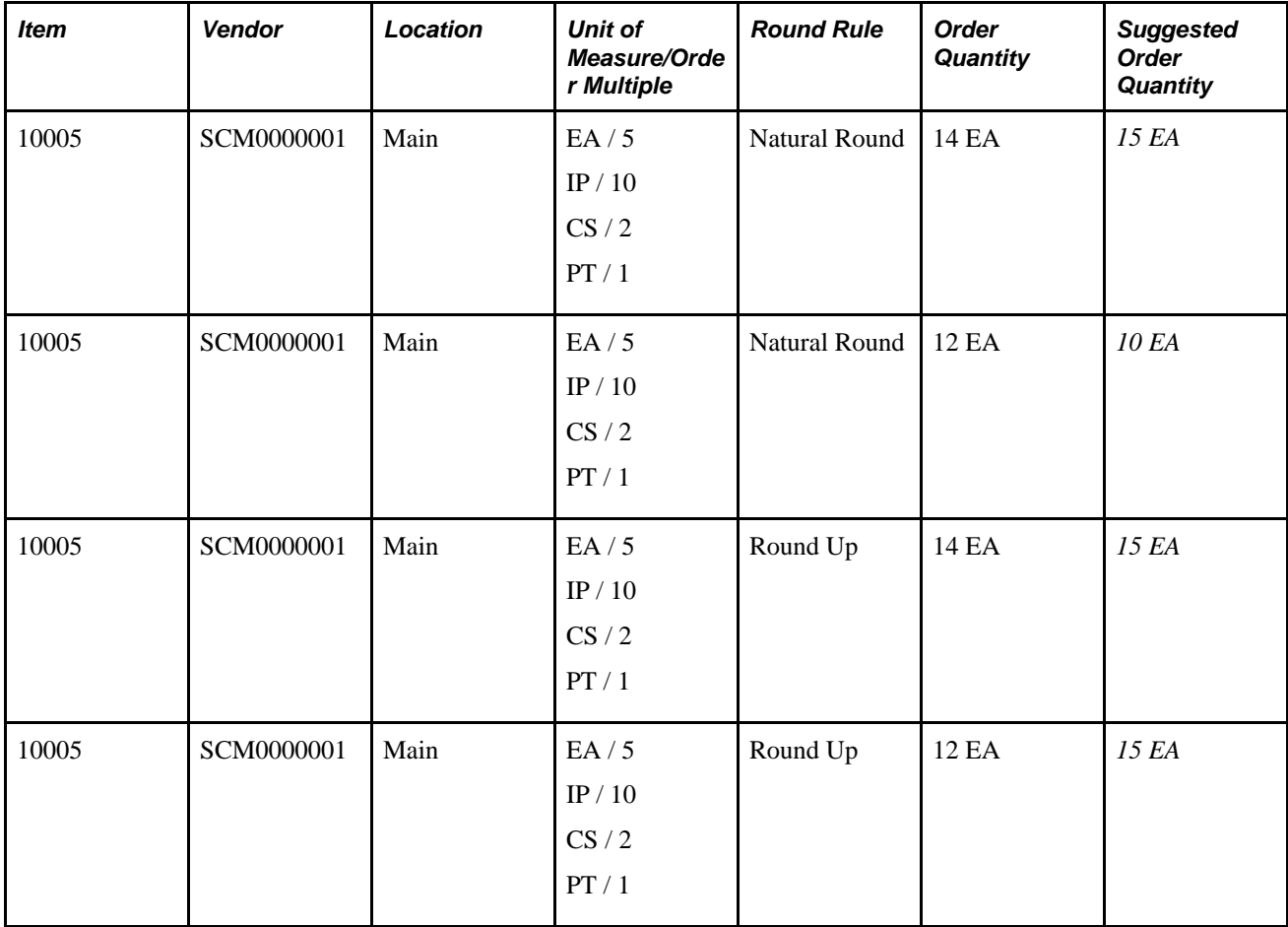

### **Pages Used to Define Purchasing Item Attributes**

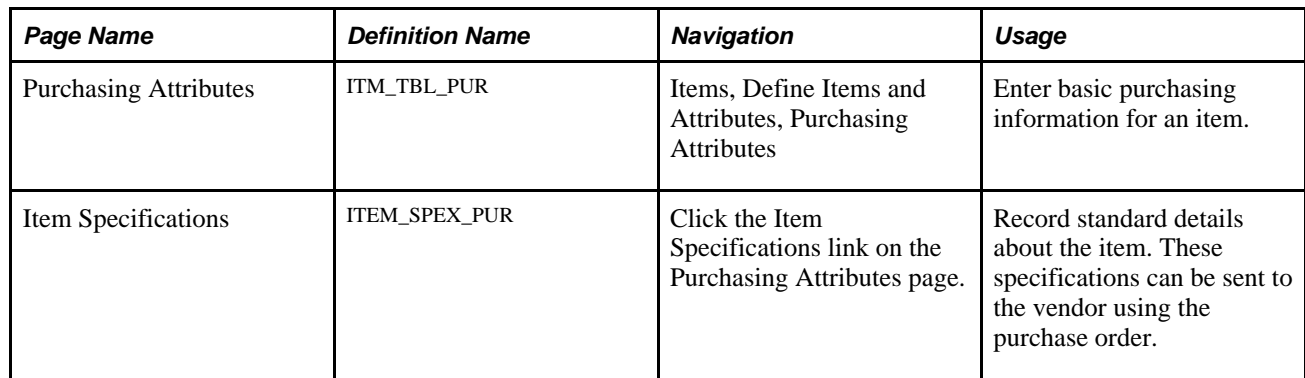

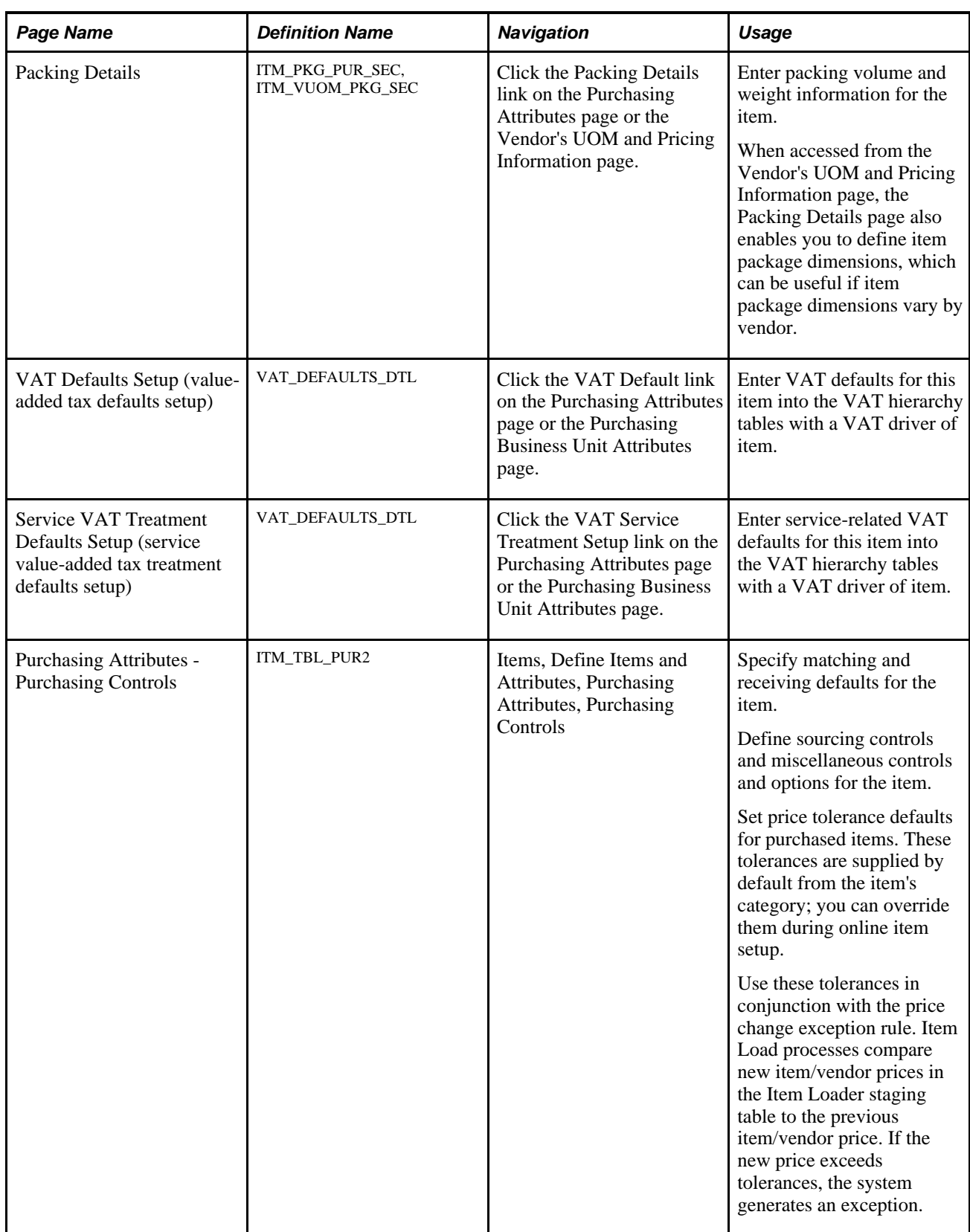

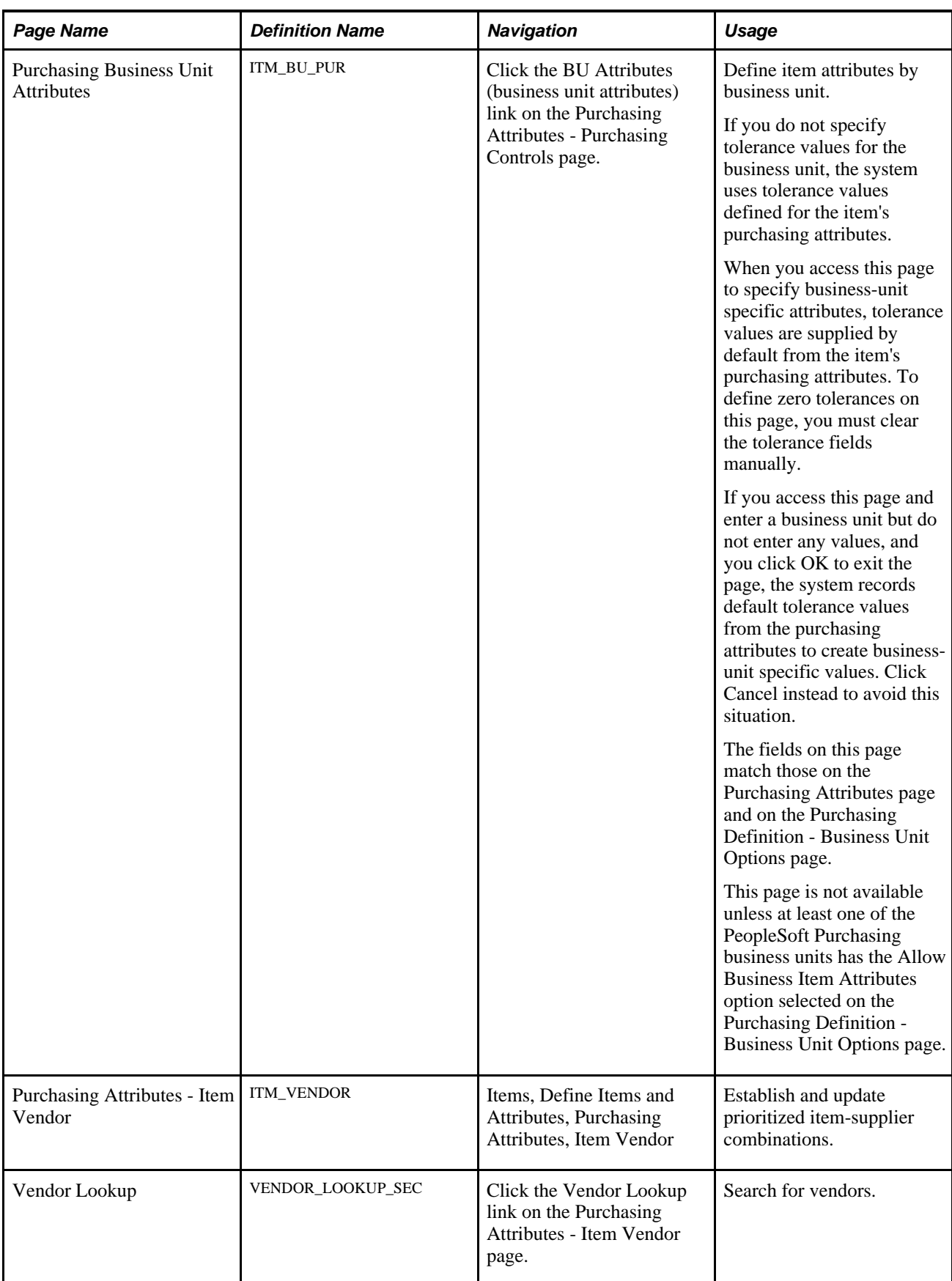

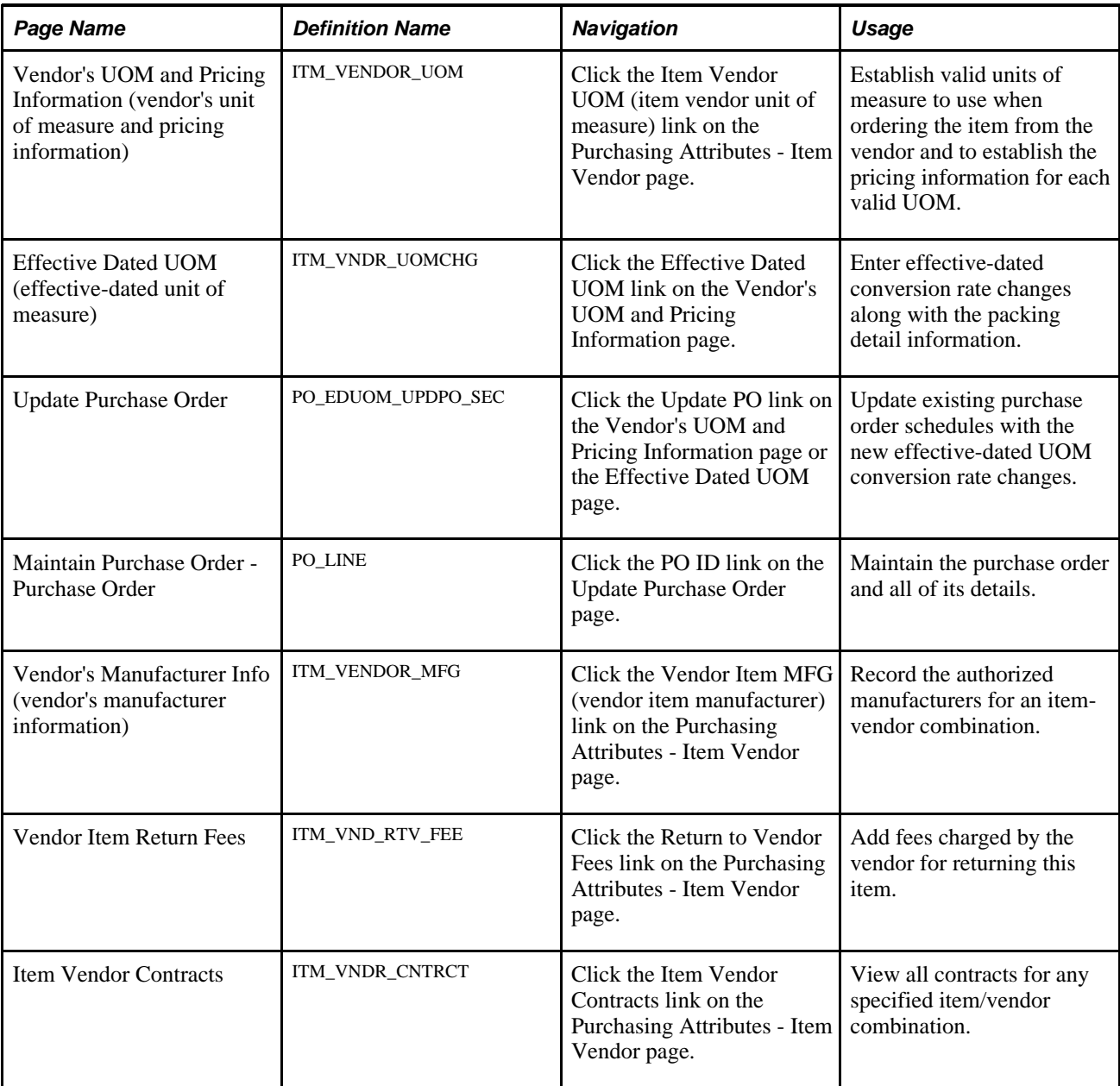

# **Defining Purchasing Item Attributes**

Access the Purchasing Attributes page (Items, Define Items and Attributes, Purchasing Attributes).

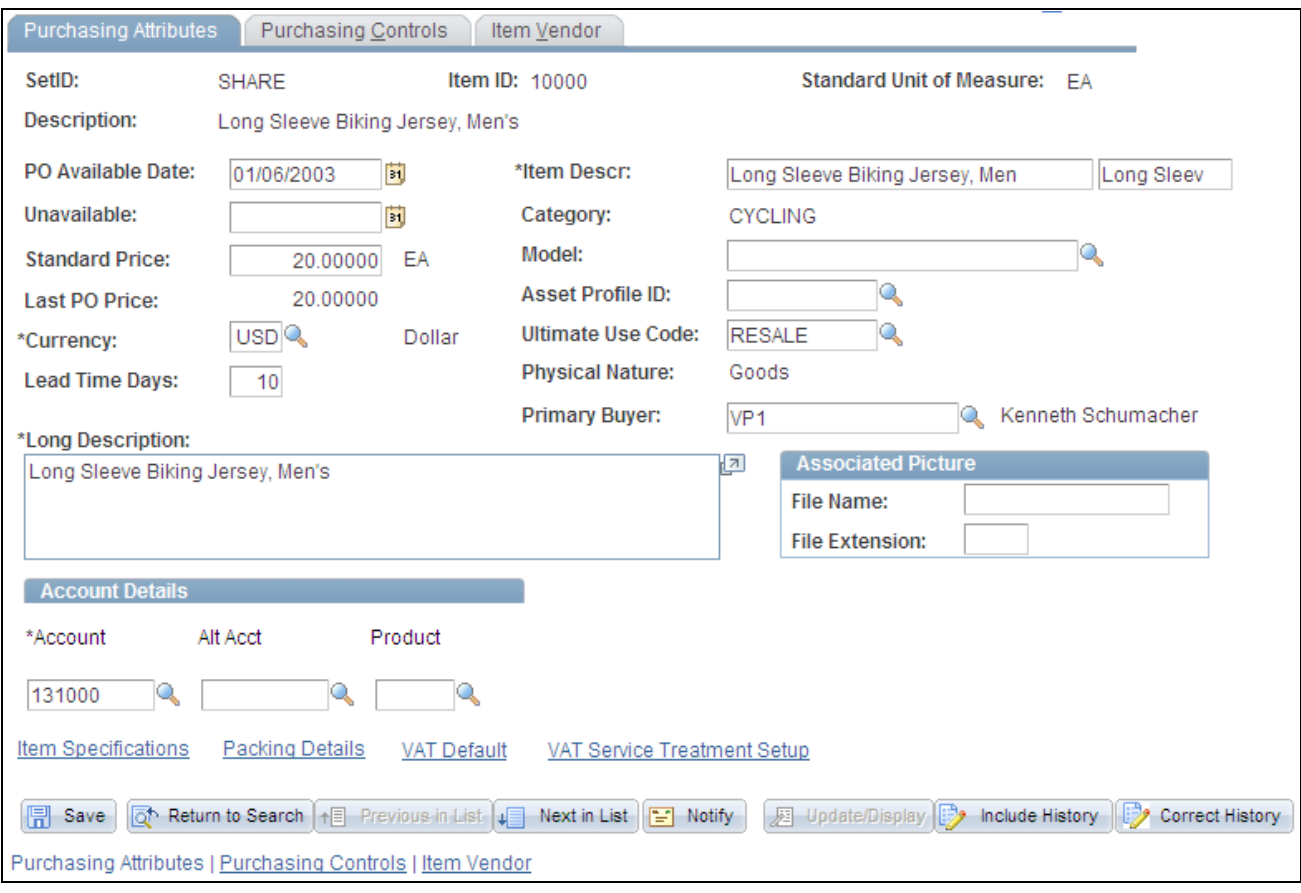

Purchasing Attributes page

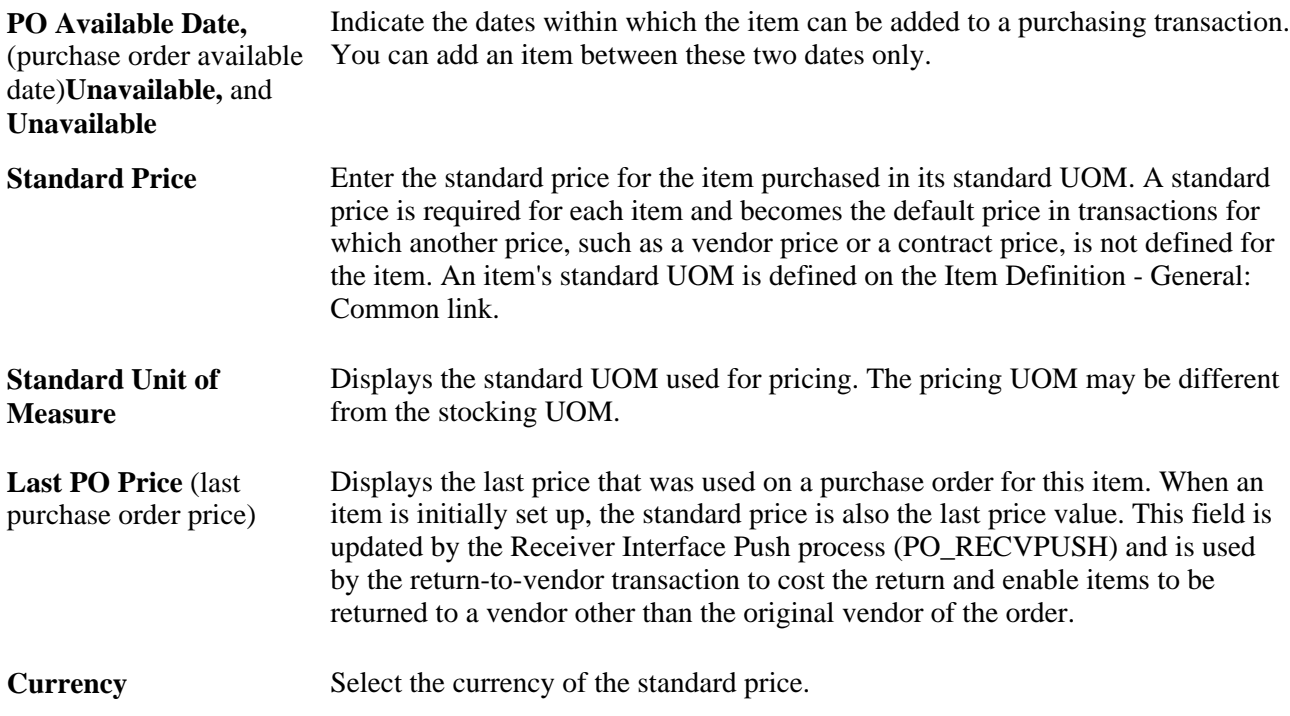

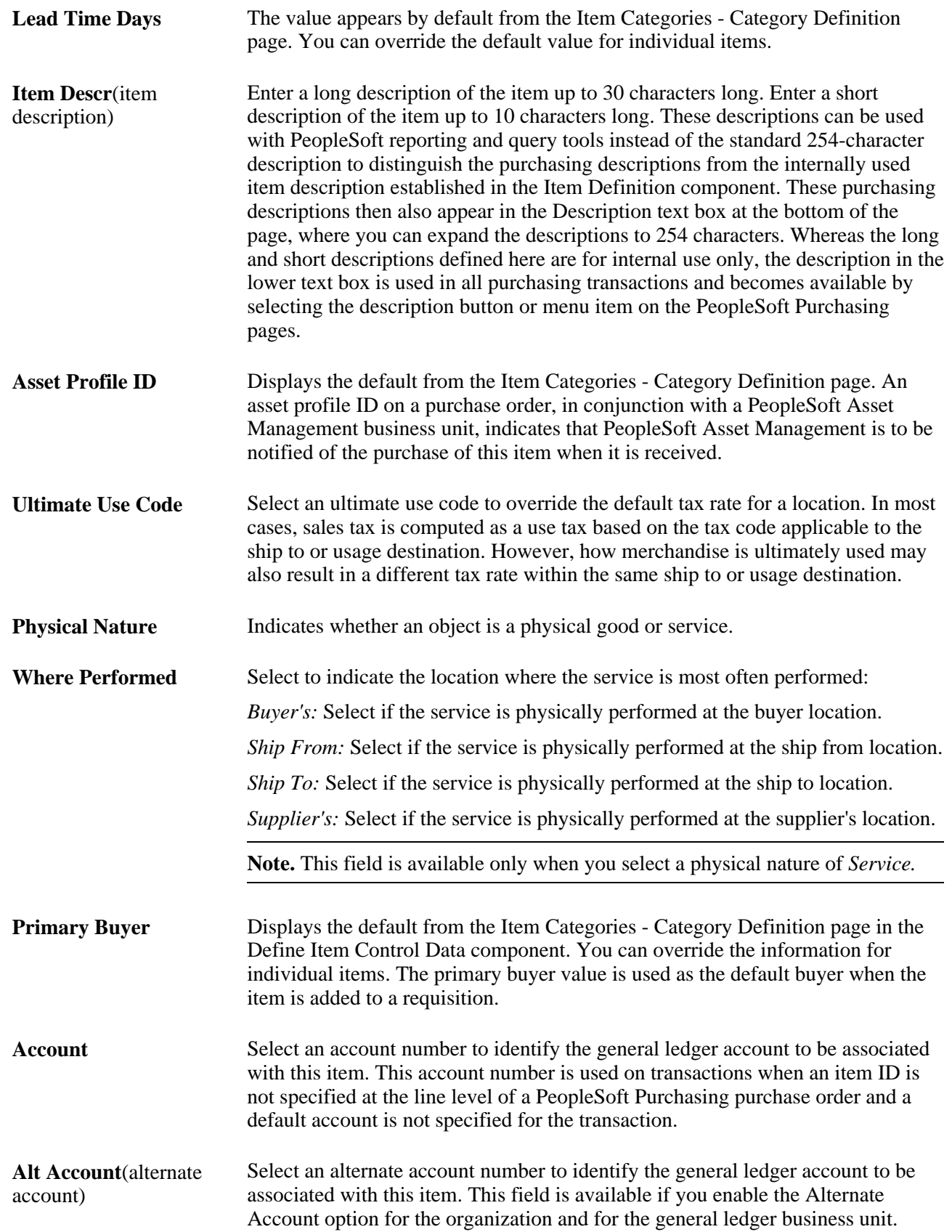

#### **Product** Select a product that the system should assign for this purchasing item when a product is not specified at the line level of a purchase order.

#### **Associated Picture**

The fields in this group box are used to attach image files or other documents to the item descriptions. You can attach any type of file that you have defined on the File Locations page. The file that you want to attach must reside in the file directory defined for the file type on the File Location page.

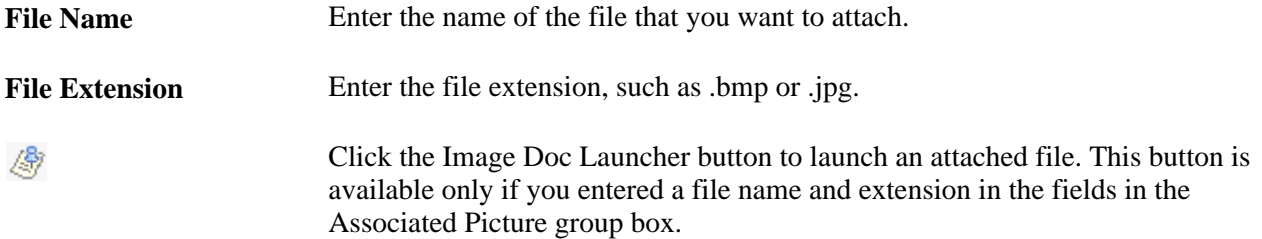

#### **See Also**

[Chapter 4, "Defining Purchasing Item Information," Defining Purchasing Item Vendor UOM and Pricing](#page-132-0)  [Information, page 91](#page-132-0)

[Chapter 4, "Defining Purchasing Item Information," Defining Purchasing Item Categories, page 67](#page-108-0)

[Chapter 4, "Defining Purchasing Item Information," Defining Item Categories, page 69](#page-110-0)

### **Entering Purchasing Item Specifications**

Access the Item Specifications page (click the Item Specifications link on the Purchasing Attributes page).

Item specifications that you enter on this page are not automatically carried to requisitions and purchase orders for the associated item unless you specify this by selecting the Copy to Transactions check box. If this check box is not selected, you must access the Include Item Specifications page to copy specifications on requisitions and purchase orders. Use the Include Item Specifications page to copy these specifications to the line comments for a transaction.

If you have selected Send to Vendor here, the Send to Vendor option on the Line Comments page for the transaction is automatically selected.

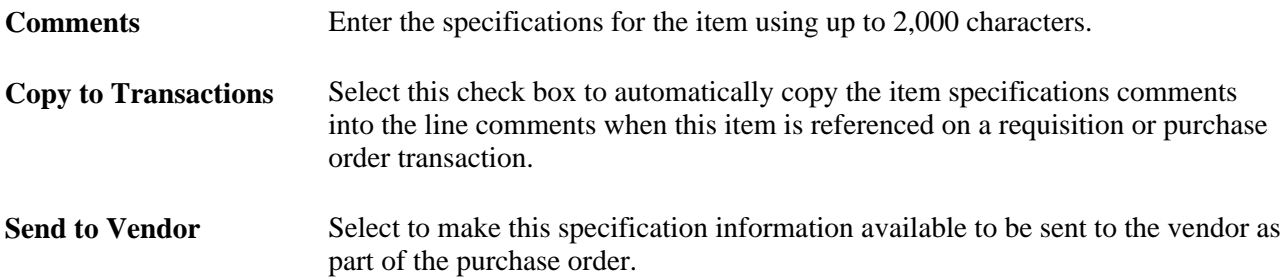

# **Defining Purchasing Controls**

Access the Purchasing Attributes - Purchasing Controls page (Items, Define Items and Attributes, Purchasing Attributes, Purchasing Controls).

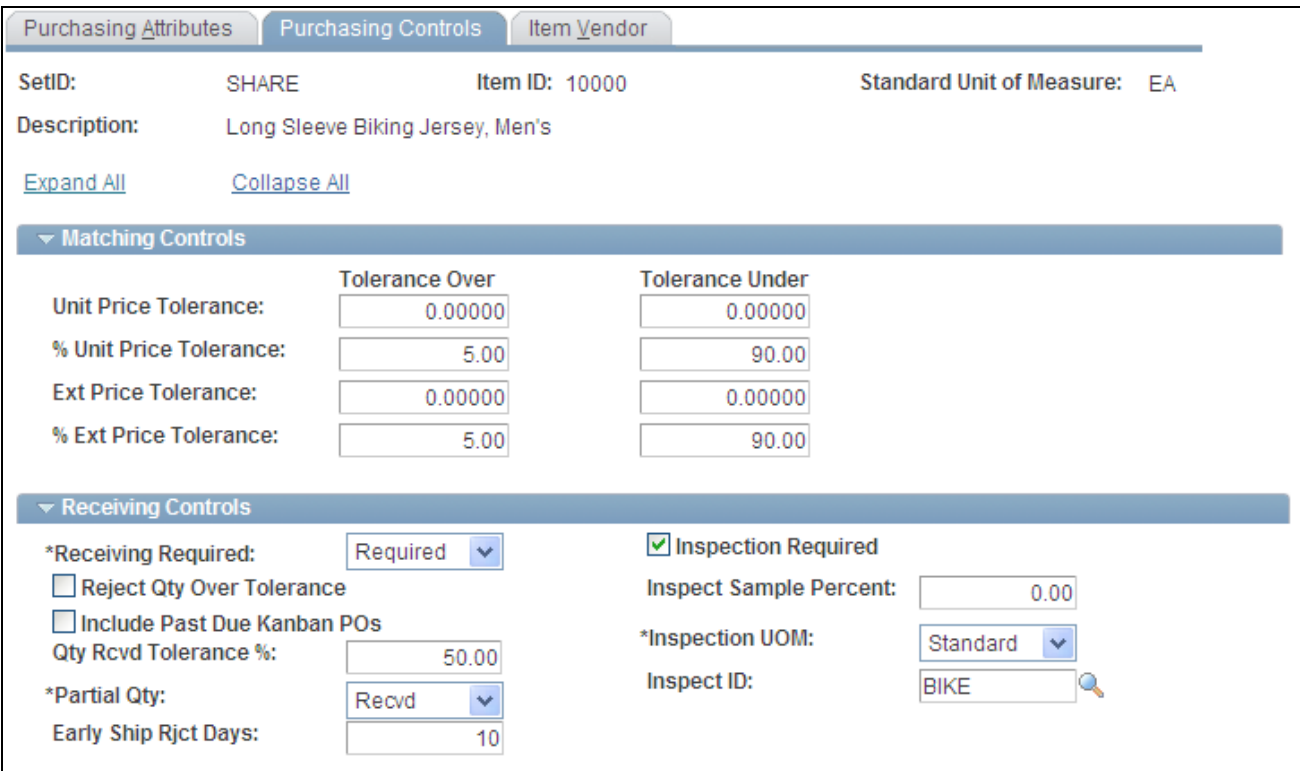

Purchasing Controls page (1 of 2)

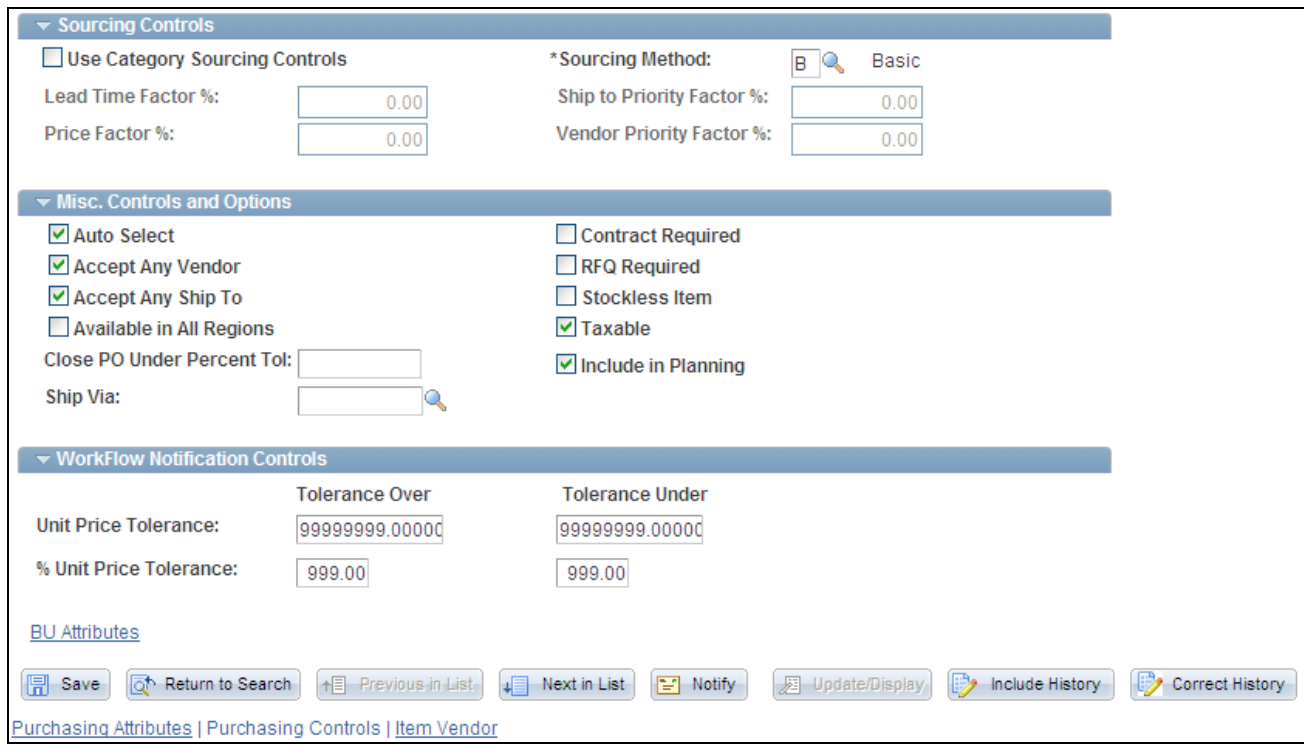

Purchasing Controls page (2 of 2)

#### **Matching Controls**

If you do not specify tolerance values for the business unit, the system uses tolerance values defined for the item's purchasing attributes.

The fields on this tab match those on the Purchasing Business Unit Attributes page and the Purchasing Definition - Business Unit Options page.

Specify default price tolerances for the PeopleSoft Payables Matching process (AP\_MATCH) that matches purchase orders, receipts, and vouchers to verify vendor charges. When you use matching with PeopleSoft Purchasing and PeopleSoft Payables to verify vendor charges, the system uses four price tolerances to determine whether the purchase order price and voucher price are within the tolerances and thus whether the purchase order and purchase order voucher match. These fields appear by default from the Item Categories - Category Definition 2 page. If you leave any of the tolerance fields set to *0* or blank, the system assumes a zero tolerance. If you don't want to use the tolerance fields, set the amount fields that you don't want to use to *9999999* and the percentage fields that you don't want to use to *100.*

#### **Receiving Controls**

Define tolerances to be used in receiving this item. These become the default values for purchase order lines when this item is selected. The values appear by default from the Item Categories - Category Definition 2 page.

If you do not specify tolerance values for the business unit, the system uses tolerance values defined for the item's purchasing attributes.

The fields on this tab match those on the Purchasing Business Unit Attributes page and the Purchasing Definition - Business Unit Options page.

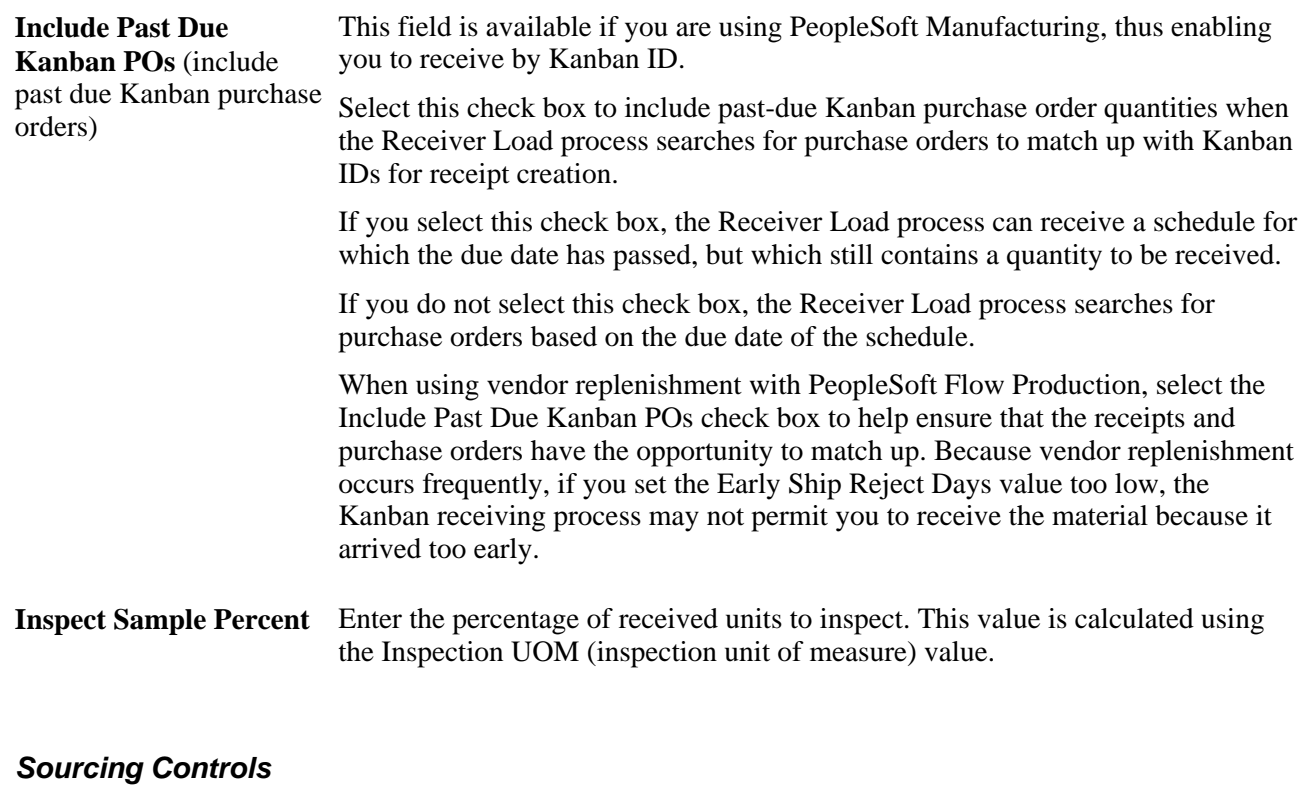

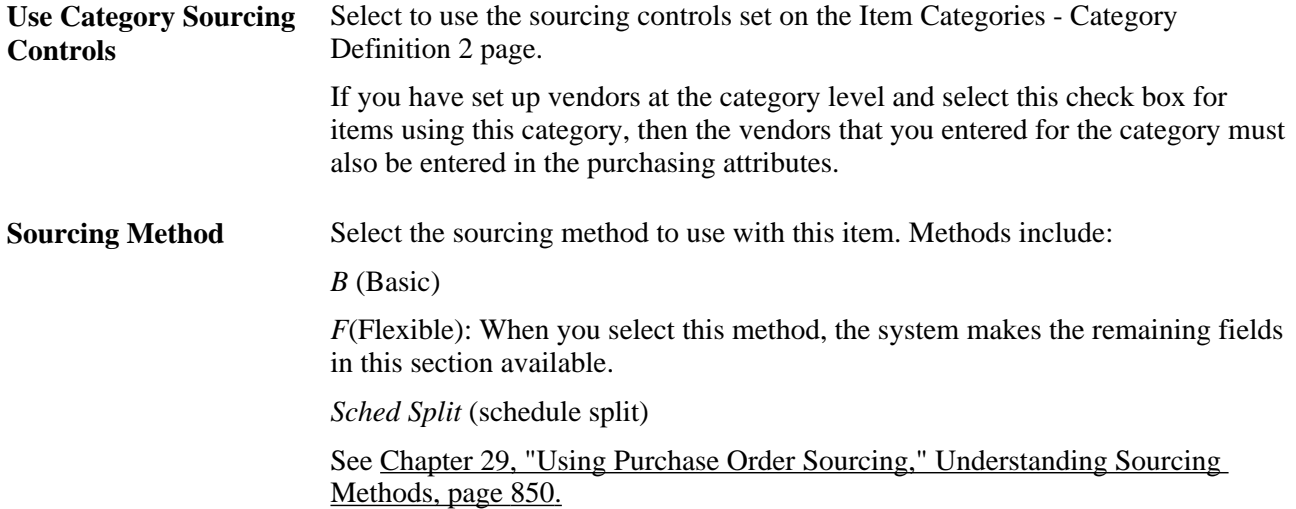

#### **Misc. Controls and Options**

Auto Select Select if you want the AutoSelect Requisitions process (PO\_REQSORC) to pick up the item when it sources requisition lines. If this check box is selected, the AutoSelect Requisitions process will include the item. If this condition is not met, the AutoSelect Requisitions process will not include the item.

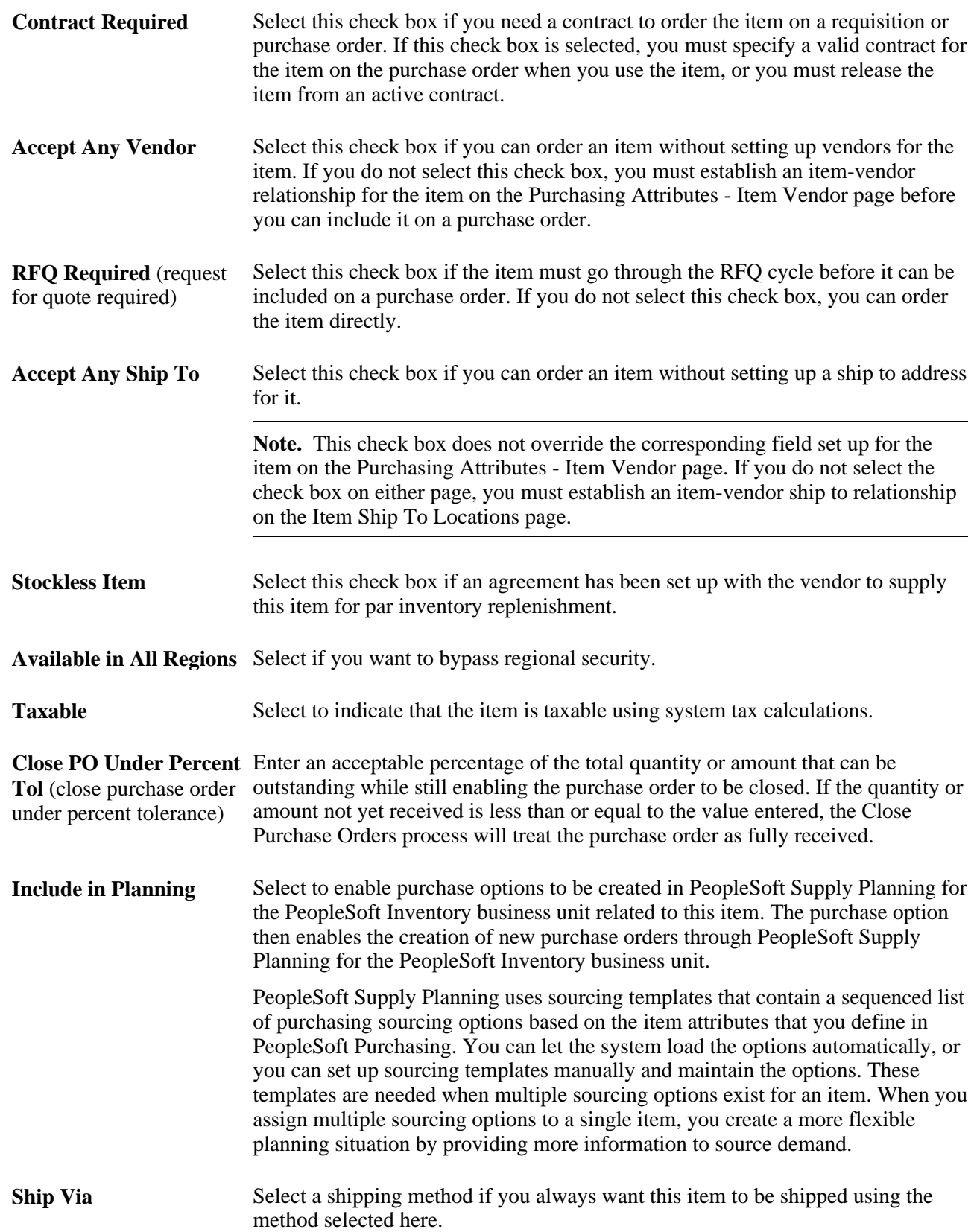

#### **See Also**

[Chapter 4, "Defining Purchasing Item Information," Defining Priority Vendors by Item Ship To Location,](#page-151-0)  [page 110](#page-151-0)

[Chapter 4, "Defining Purchasing Item Information," Defining Attributes and Priorities for Purchasing Item](#page-127-0)  [Vendor Relationships, page 86](#page-127-0)

[Chapter 26, "Managing Requests for Quotes," page 609](#page-650-0)

[Chapter 34, "Closing Purchase Orders," Understanding the Close Purchase Orders Process, page 1003](#page-1044-0)

[Chapter 29, "Using Purchase Order Sourcing," page 807](#page-848-0)

### **Defining Purchasing Business Unit Attributes**

Access the Purchasing Business Unit Attributes page (click the BU Attributes (business unit attributes) link on the Purchasing Attributes - Purchasing Controls page).

If you do not specify tolerance values for the business unit, the system uses tolerance values defined for the item's purchasing attributes.

When you access this page to specify business-unit specific attributes, tolerance values appear by default from the item's purchasing attributes. To define zero tolerances on this page, you must manually clear the tolerance fields.

If you access this page but do not enter any values, and you click OK to exit the page, the system records default tolerance values from the purchasing attributes to create business-unit specific values. Click Cancel instead to avoid this situation.

The fields on this page match those on the Purchasing Attributes - Purchasing Controls page and the Purchasing Definition - Business Unit Options page.

### <span id="page-127-0"></span>**Defining Attributes and Priorities for Purchasing Item Vendor Relationships**

Access the Purchasing Attributes - Item Vendor page (Items, Define Items and Attributes, Purchasing Attributes, Item Vendor).

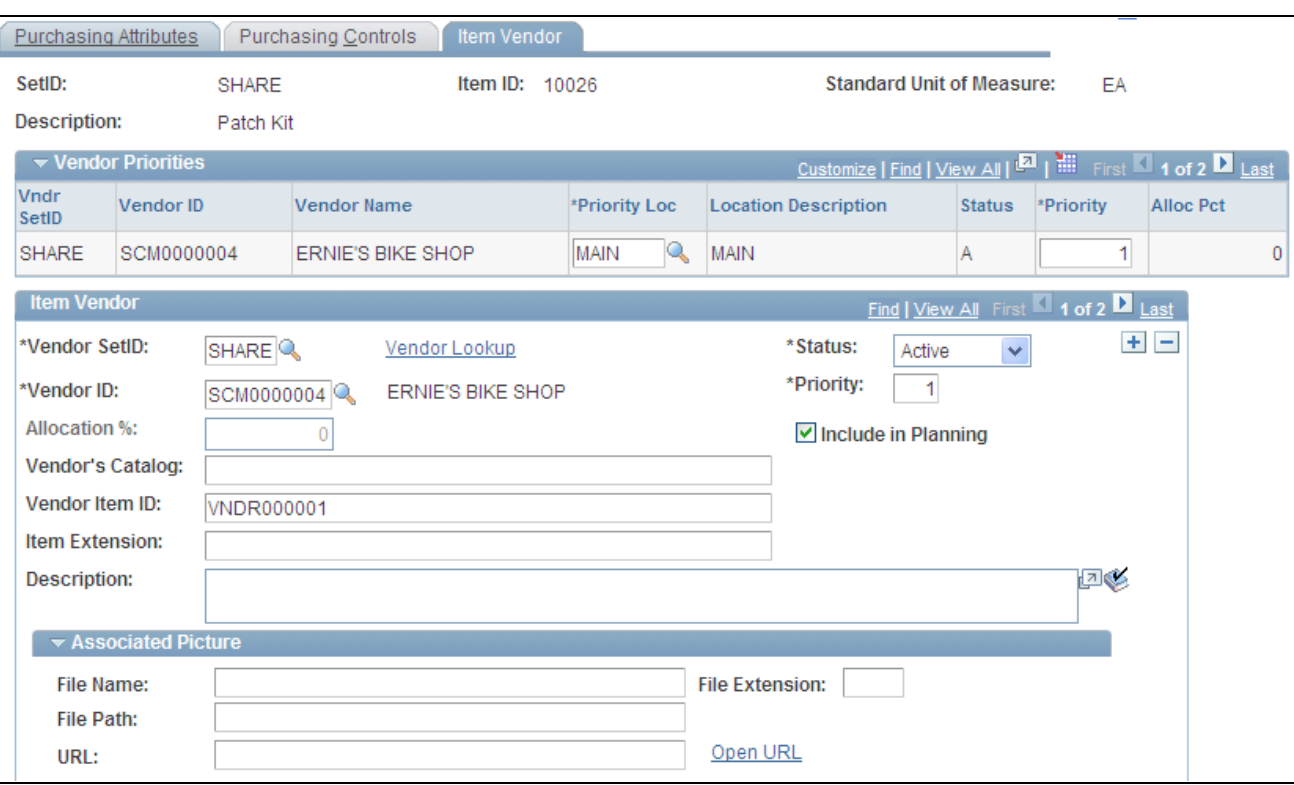

Purchasing Attributes - Item Vendor page (1 of 2)

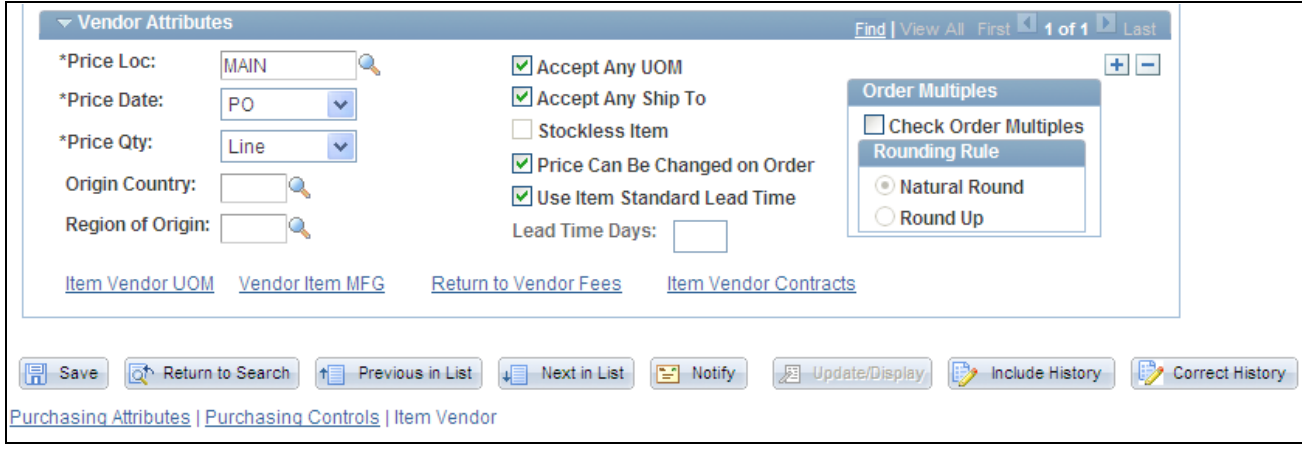

Purchasing Attributes - Item Vendor page (2 of 2)

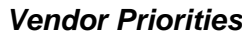

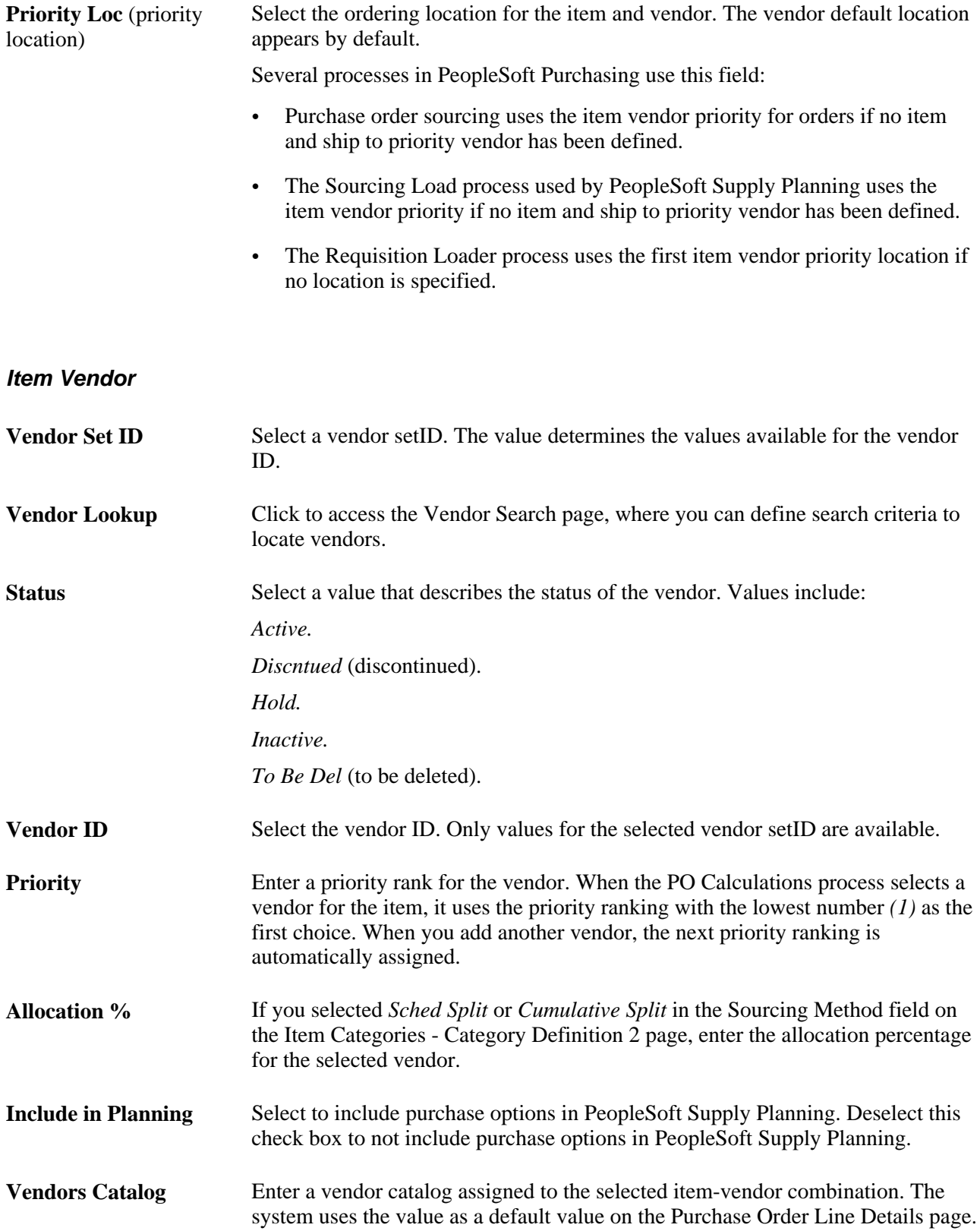

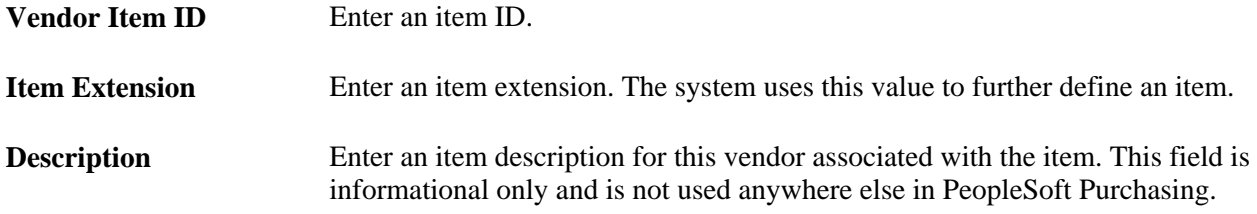

#### **Associated Picture**

Use this section to access or define a picture for use with this item vendor.

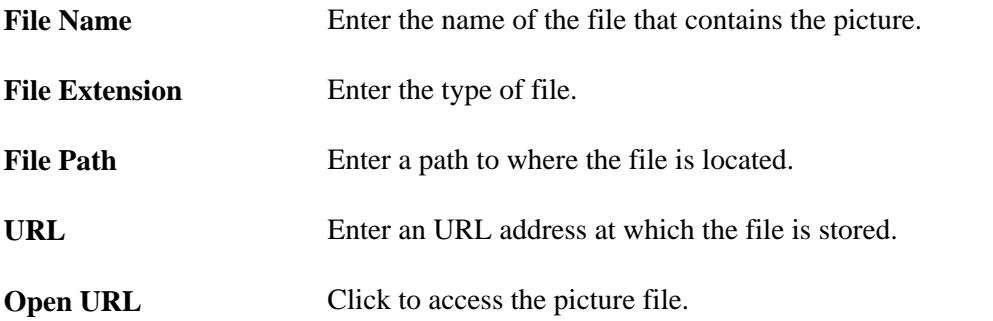

#### **Vendor Attributes**

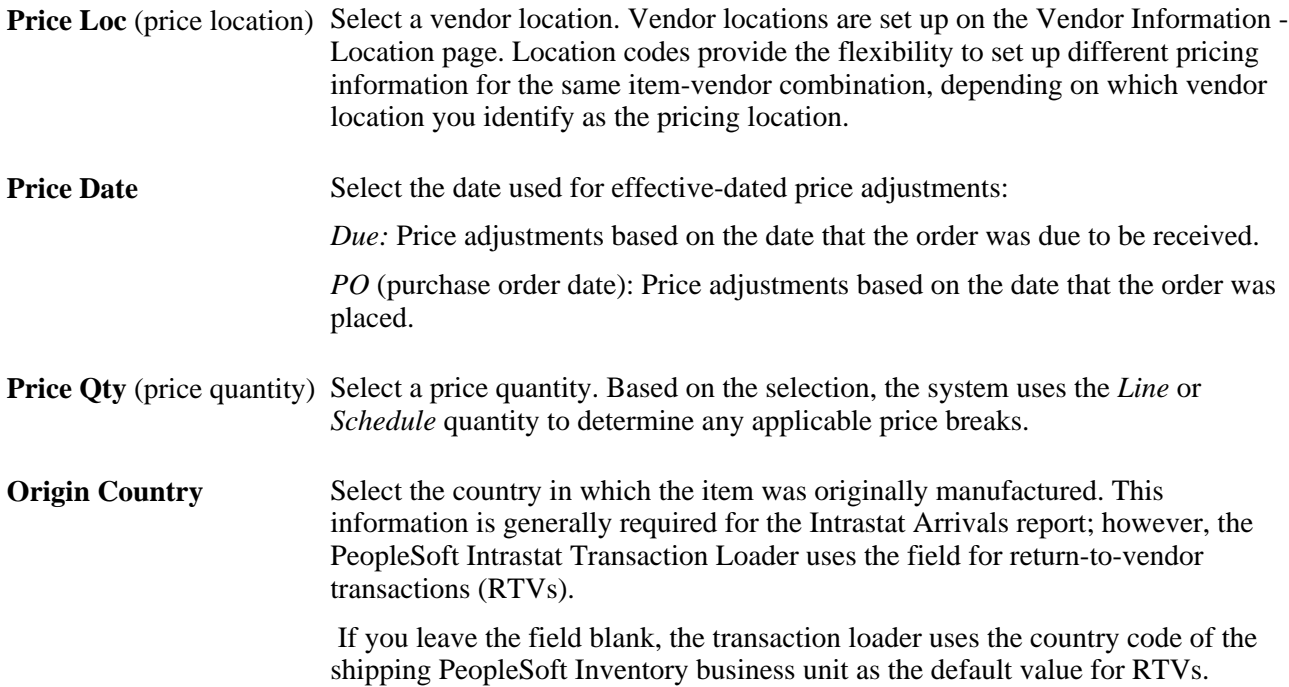

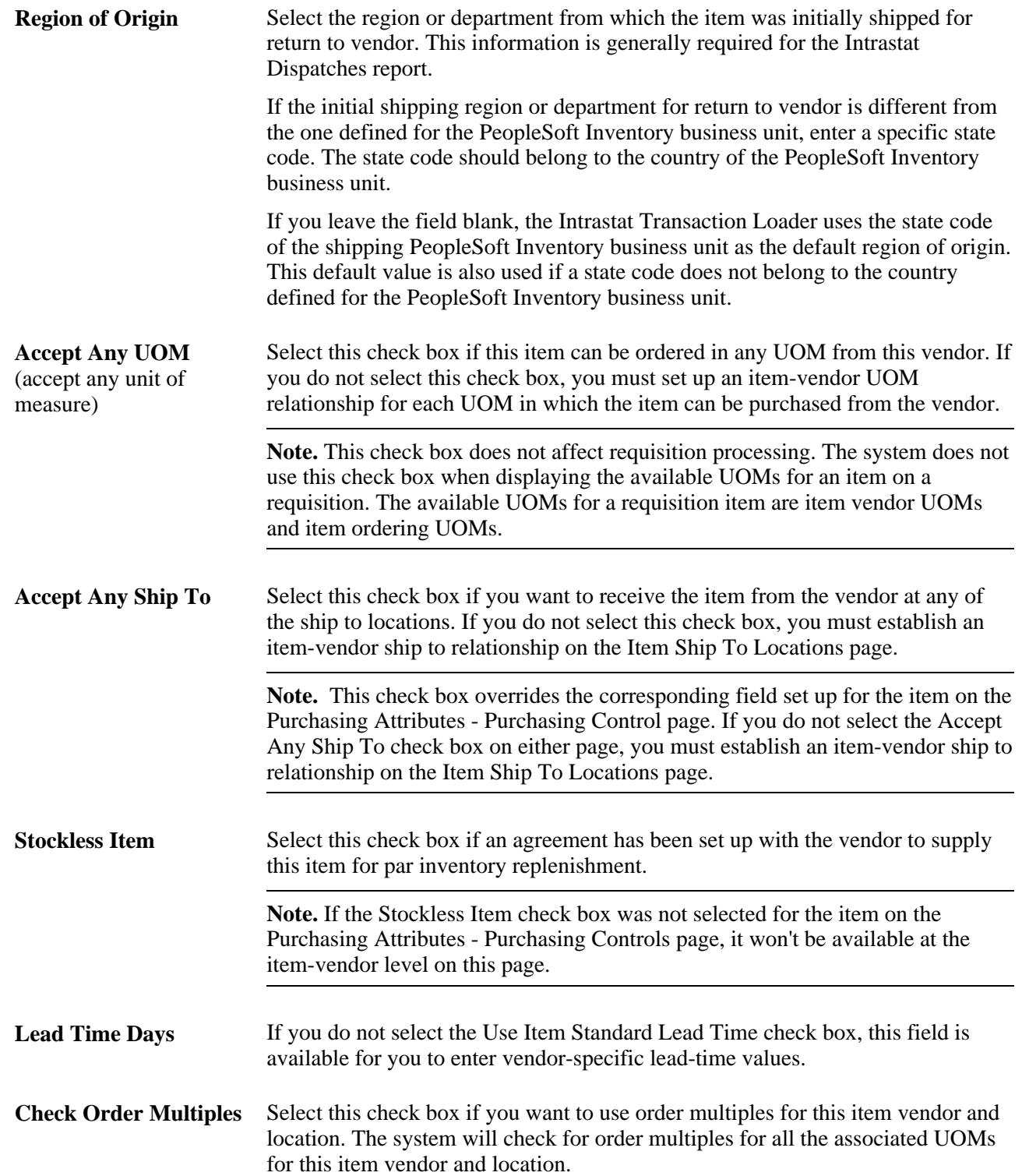

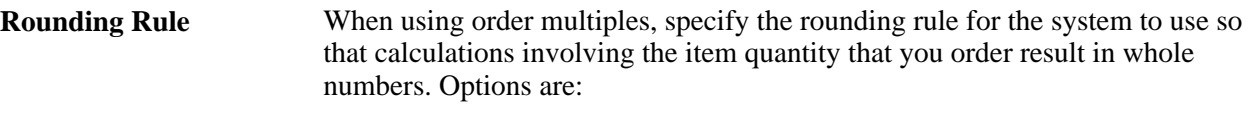

- *Natural Round:* Decimal values greater than or equal to 0.5 are rounded up to the nearest whole number, and decimal values less than 0.5 are rounded down to the nearest whole number. For example, 1.223 rounds down to 1.0000, while 1.678 rounds up to 2.0000.
- *Round Up:* All decimal values are rounded up to the nearest whole number. So both 1.223 and 1.678 round up to 2.0000.

See [Chapter 4, "Defining Purchasing Item Information," Understanding Order](#page-115-0)  [Multiple Rounding Rules, page 74.](#page-115-0)

#### **See Also**

[Chapter 4, "Defining Purchasing Item Information," Defining Priority Vendors by Item Ship To Location,](#page-151-0)  [page 110](#page-151-0)

[Chapter 4, "Defining Purchasing Item Information," Defining Attributes and Priorities for Purchasing Item](#page-127-0)  [Vendor Relationships, page 86](#page-127-0)

[Chapter 29, "Using Purchase Order Sourcing," Running the PO Calculations Process, page 844](#page-885-0)

### <span id="page-132-0"></span>**Defining Purchasing Item Vendor UOM and Pricing Information**

Access the Vendor's UOM and Pricing Information page (click the Item Vendor UOM link on the Purchasing Attributes - Item Vendor page).

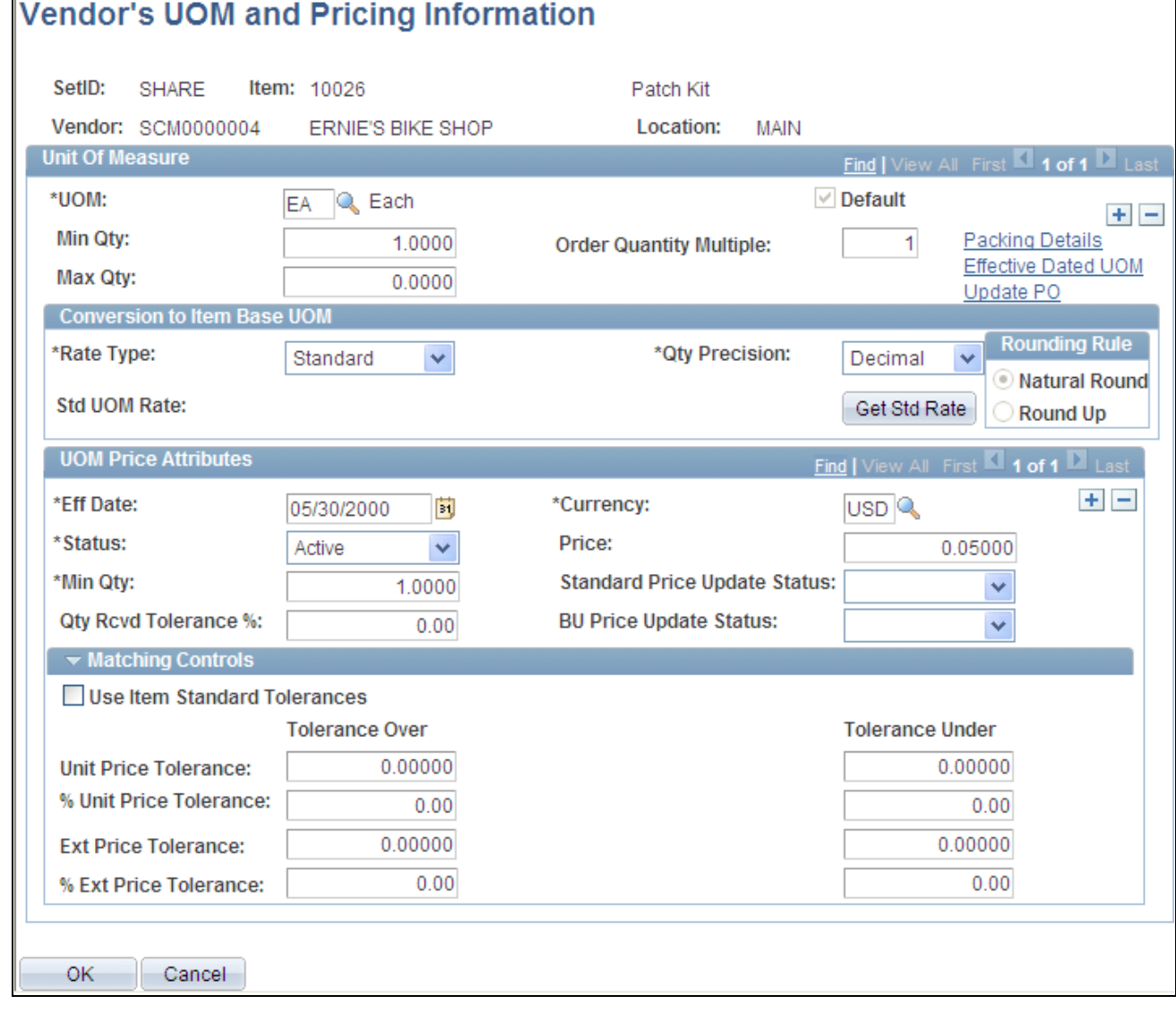

Vendor's UOM and Pricing Information page

#### **Unit Of Measure**

**Default** Select to have the PO Calculations process use this UOM on the purchase order when this vendor is chosen to source this item to. When multiple UOMs are established for the item-vendor combination, users can select which UOM to use as the default.

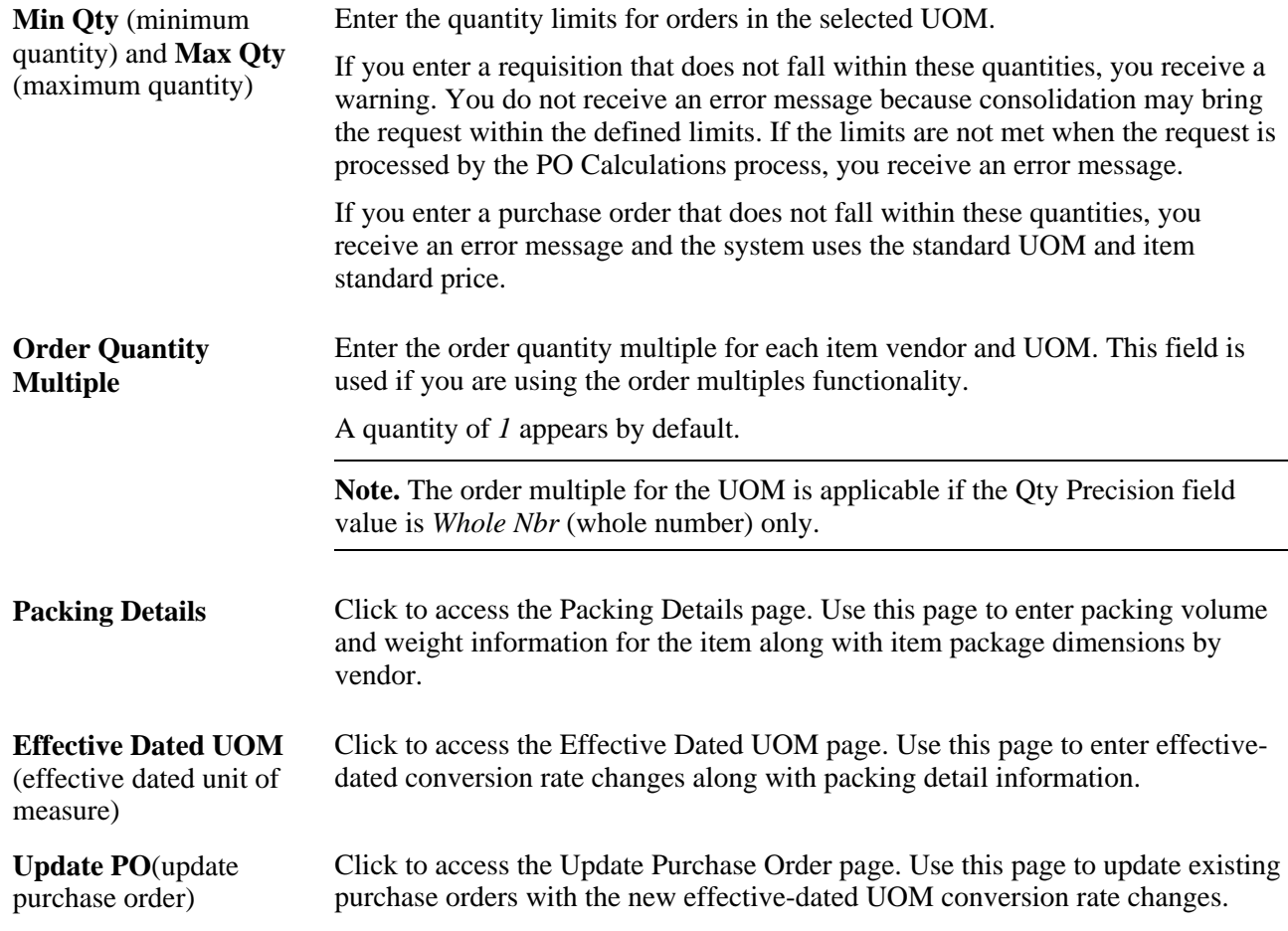

#### **Conversion to Item Base UOM**

If the vendor ordering UOM for the item is different from the item's standard UOM, specify how to convert the vendor UOM.

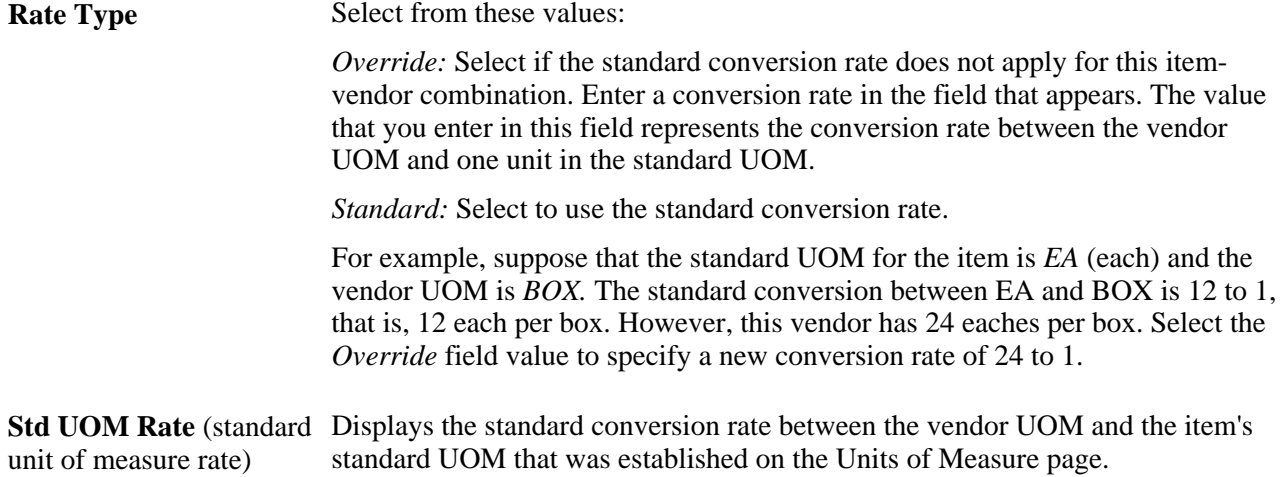

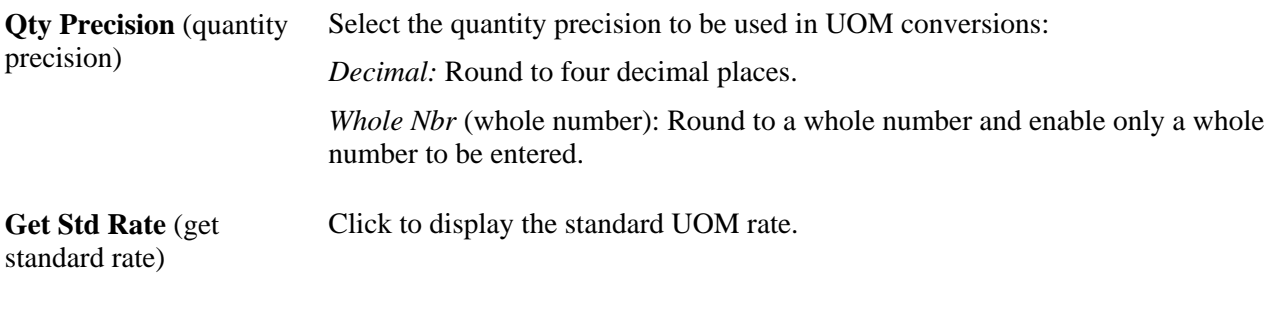

#### **UOM Price Attributes**

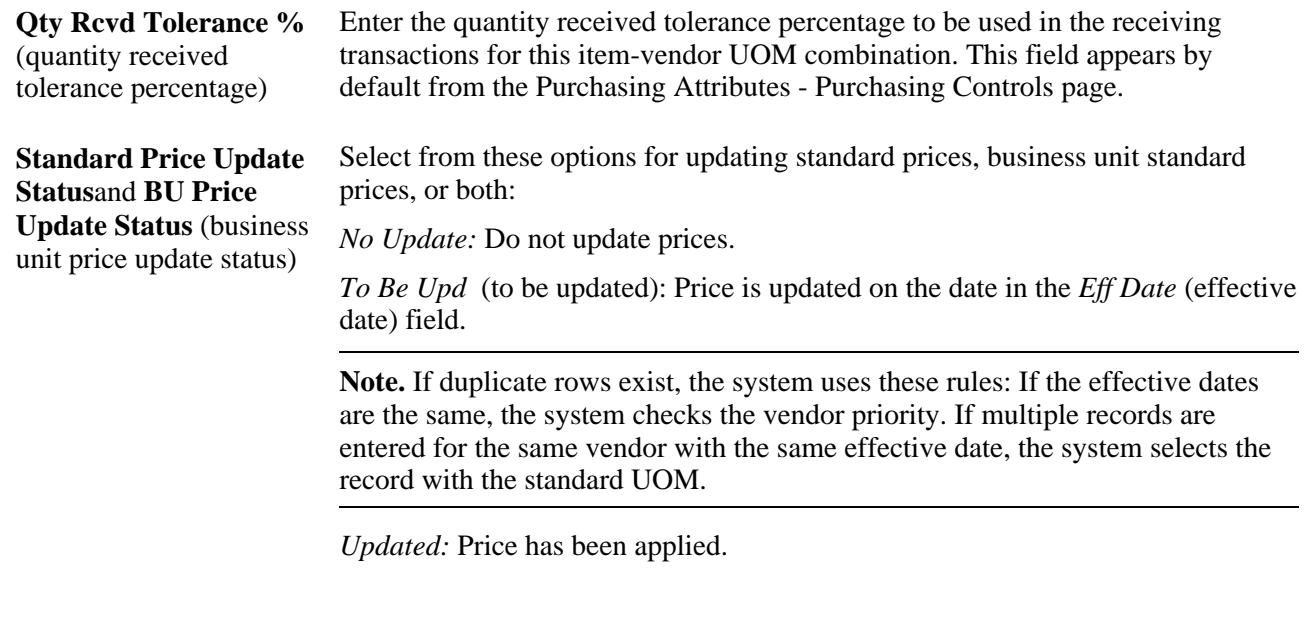

#### **Matching Controls**

**Use Item Standard Tolerances** Select this check box if you want to use the price tolerances established in the item's purchasing attributes. If not, specify the price tolerances in the tolerance fields provided.

### **Entering Item Vendor UOM Conversion Rate Changes**

Access the Effective Dated UOM page (click the Effective Dated UOM link on the Vendor's UOM and Pricing Information page).

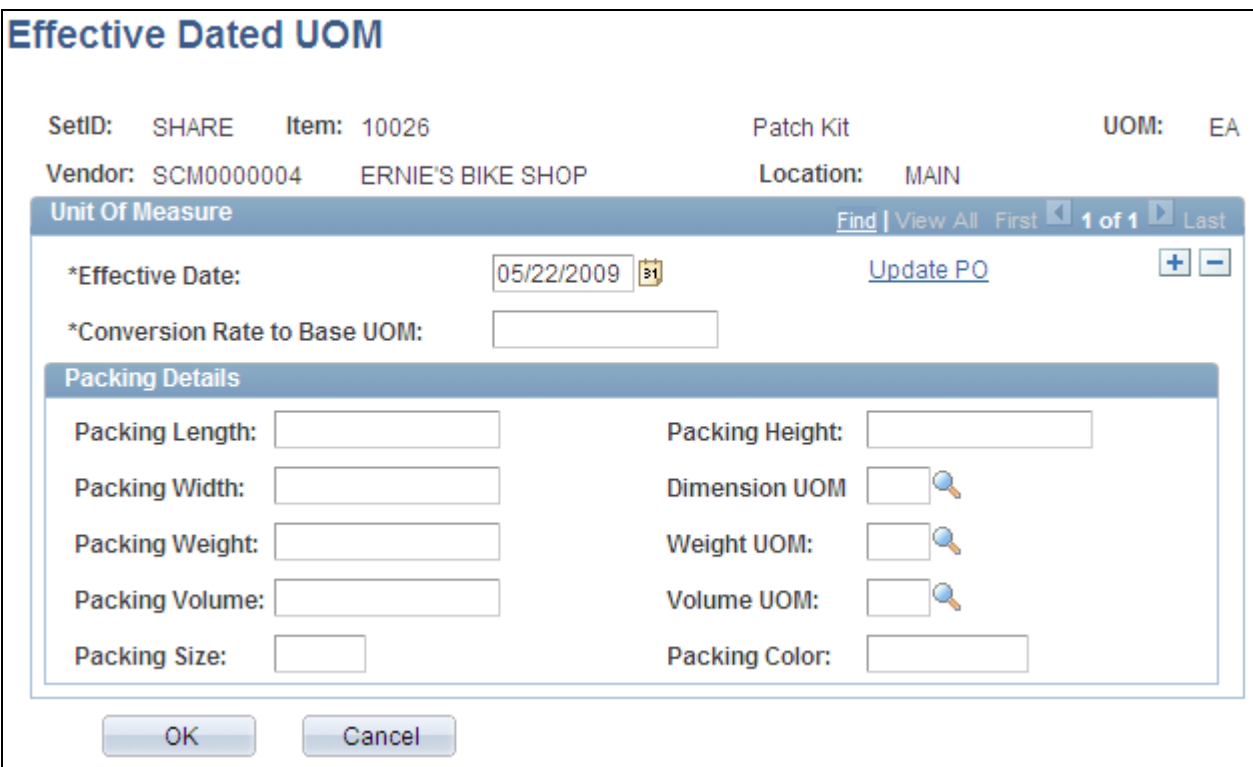

#### Effective Dated UOM page

#### **Unit Of Measure**

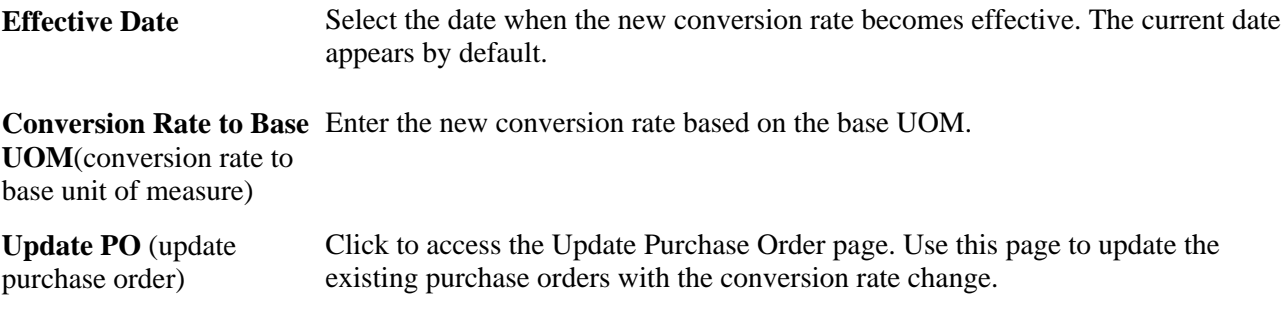

### **Packing Details**

Use all the fields in this section to specify the packing details for this effective date.

#### **Other Information**

**OK** When you click this button, a message appears asking whether you want to update the item vendor UOM with these changes. You can update the information or you can choose not to update the information.

> **Note.** When you are updating from this page, the Item Vendor UOM is updated with the most current effective-dated UOM regardless of which effective date row is shown on this page.

### **Updating Purchase Orders with Item Vendor UOM Conversion Rate Changes**

Access the Update Purchase Order page (click the Update PO link on the Vendor's UOM and Pricing Information page or the Effective Dated UOM page).

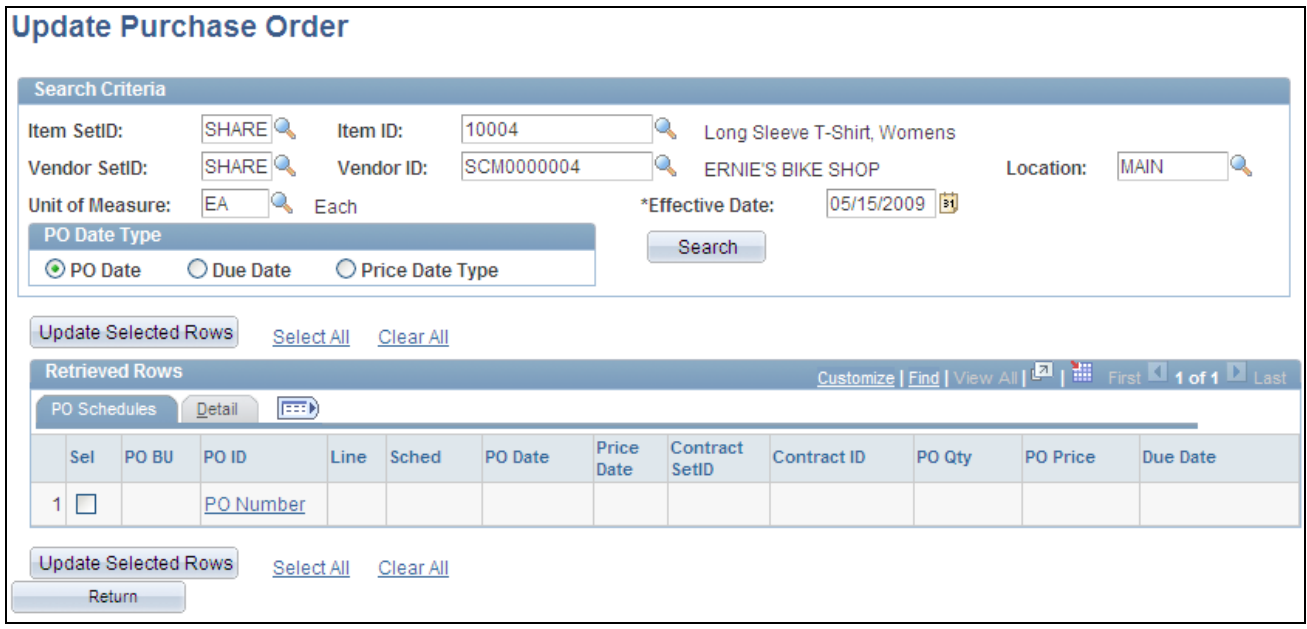

Update Purchase Order page

#### **Search Criteria**

You can access this page in a few different ways. If you access this page from the Vendor's UOM and Pricing Information page, most of the fields in the search criteria section of this page appear by default from that page. If you access this page from the Effective Dated UOM page, most of the fields in the search criteria section of this page appear by default from that page.

**Effective Date** Select an effective date. The current date appears by default when you access this page from the Vendor's UOM and Pricing Information page. The effective date from the Effective Dated UOM page appears by default when you access this page from the Effective Dated UOM page.

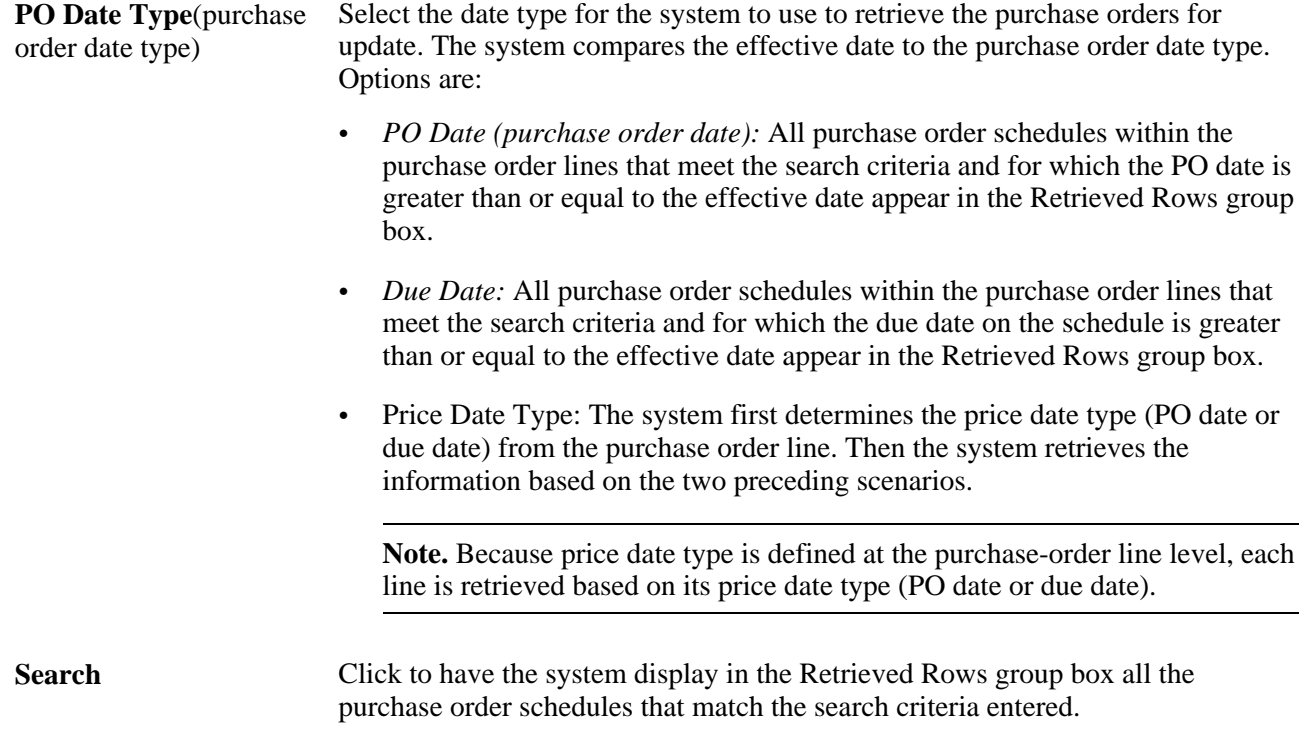

#### **Retrieved Rows - PO Schedules**

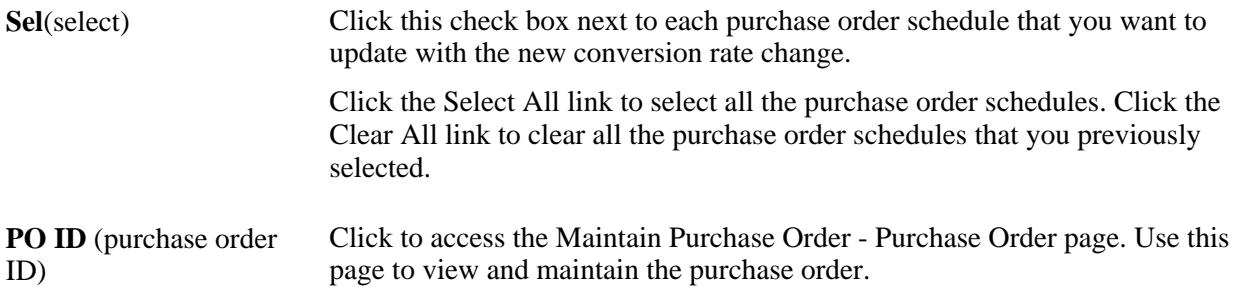

#### **Retrieved Rows - Detail**

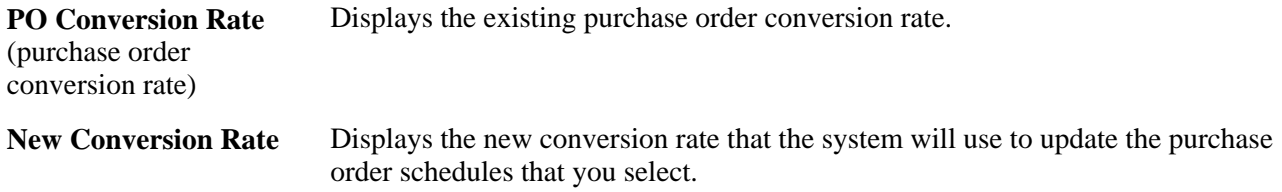

#### **Other Buttons**

**Update Selected Rows** Click to have the system recalculate the expected standard quantity and store the new conversion rate for all the selected purchase order schedules. The new conversion rate that is used is from the most recent effective-dated row that appears on the Effective Dated UOM page compared against the effective date that you select in the search criteria.

## **Updating Item Vendor Unit-of-Measure Conversion Rates**

This section discusses how to update item vendor unit-of-measure conversion rates.

### **Page Used to Update Item Vendor Unit-of-Measure Conversion Rates**

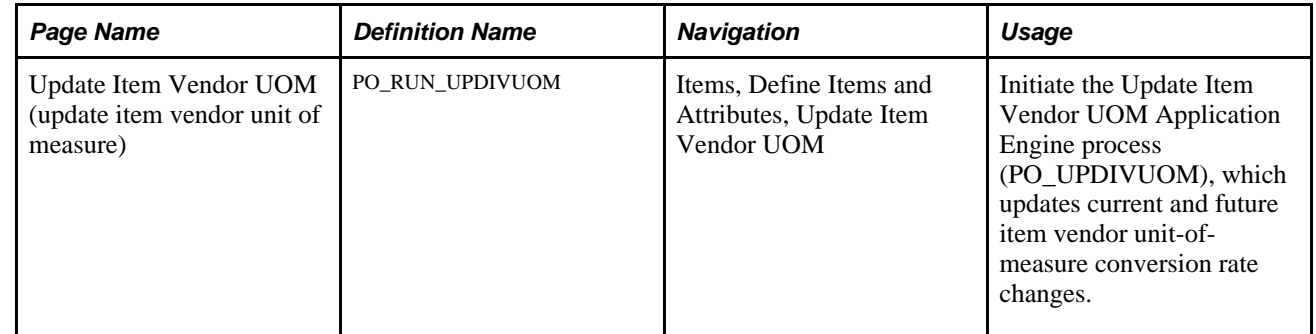

### **Updating Item Vendor Unit of Measure Conversion Rates**

Access the Update Item Vendor UOM page (Items, Define Items and Attributes, Update Item Vendor UOM).

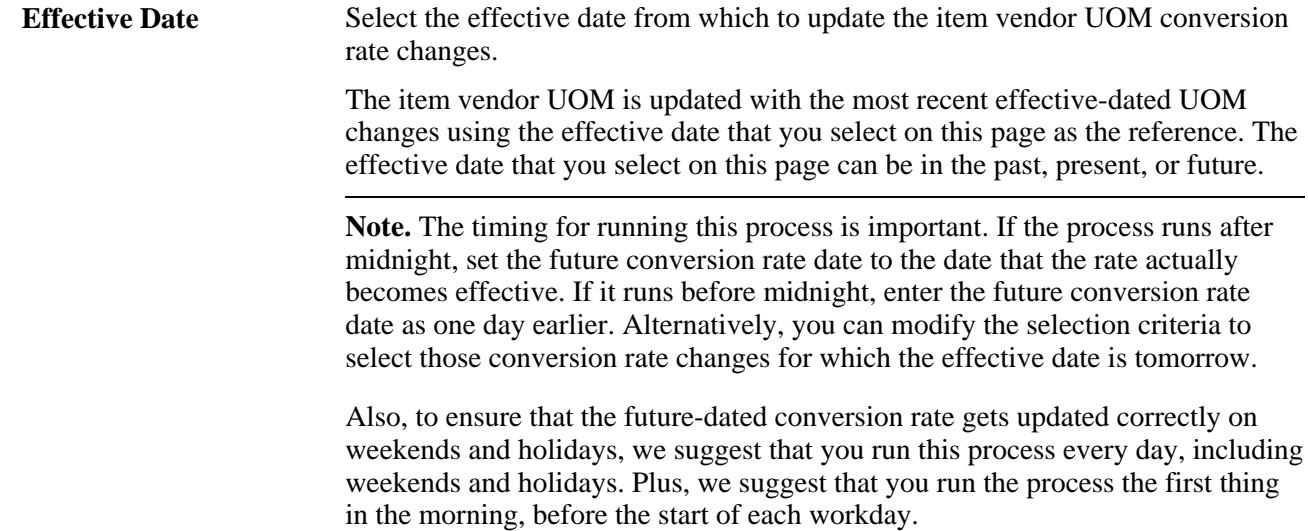

# **Capturing Item Miscellaneous Charges**

To define miscellaneous charges for item and category vendors, use the Item and Category Vendor Miscellaneous Charges component (ITM\_CAT\_VNDR\_MC).

This section discusses how to assign miscellaneous charges and templates to items and categories.

### **Pages Used to Capture Item Miscellaneous Charges**

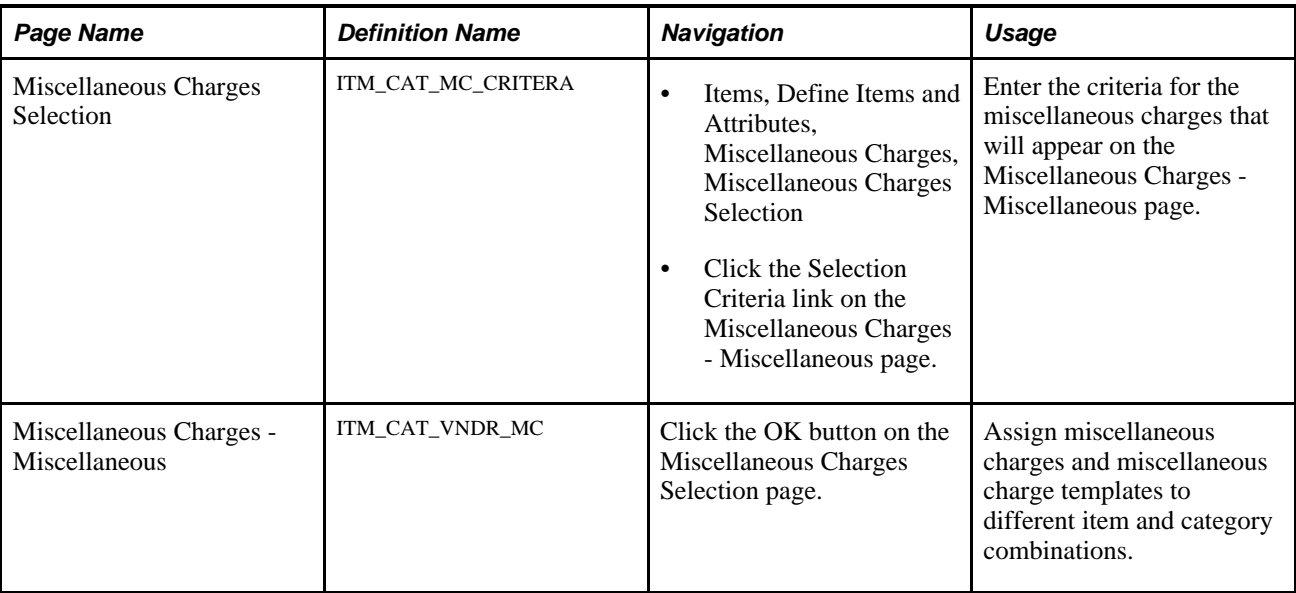

## **Assigning Miscellaneous Charges and Templates to Items and Categories**

Access the Miscellaneous Charges - Miscellaneous page (Items, Define Items and Attributes, Miscellaneous Charges, Miscellaneous Charges Selection).

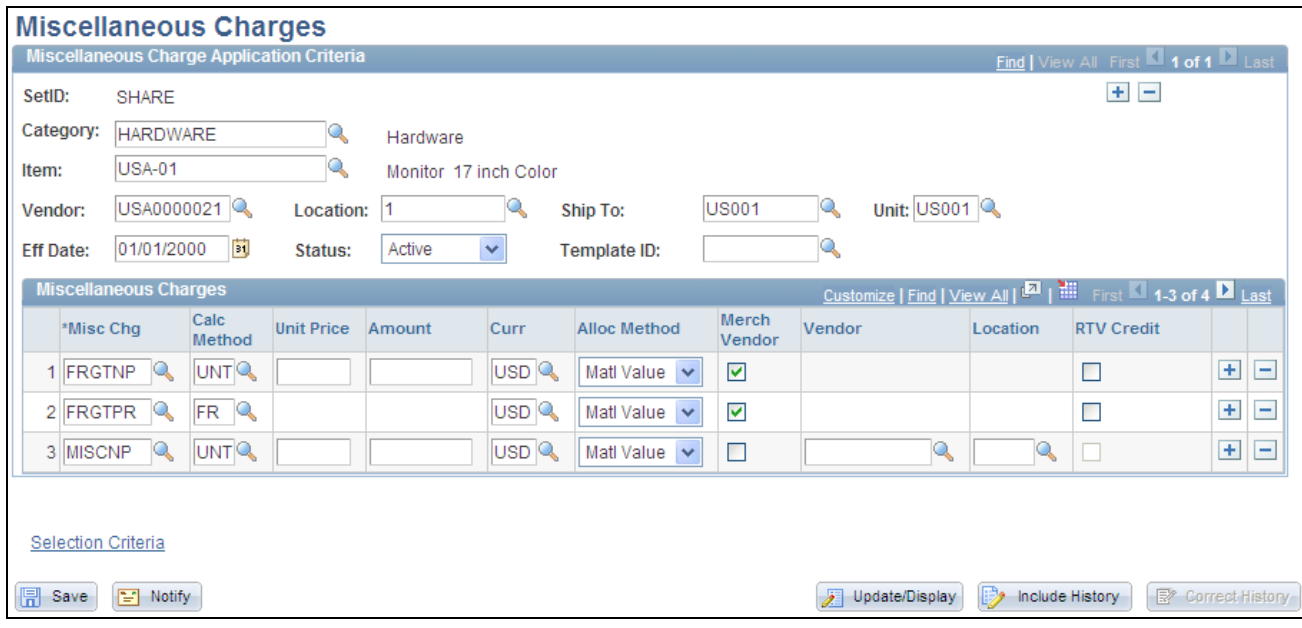

Miscellaneous Charges - Miscellaneous page

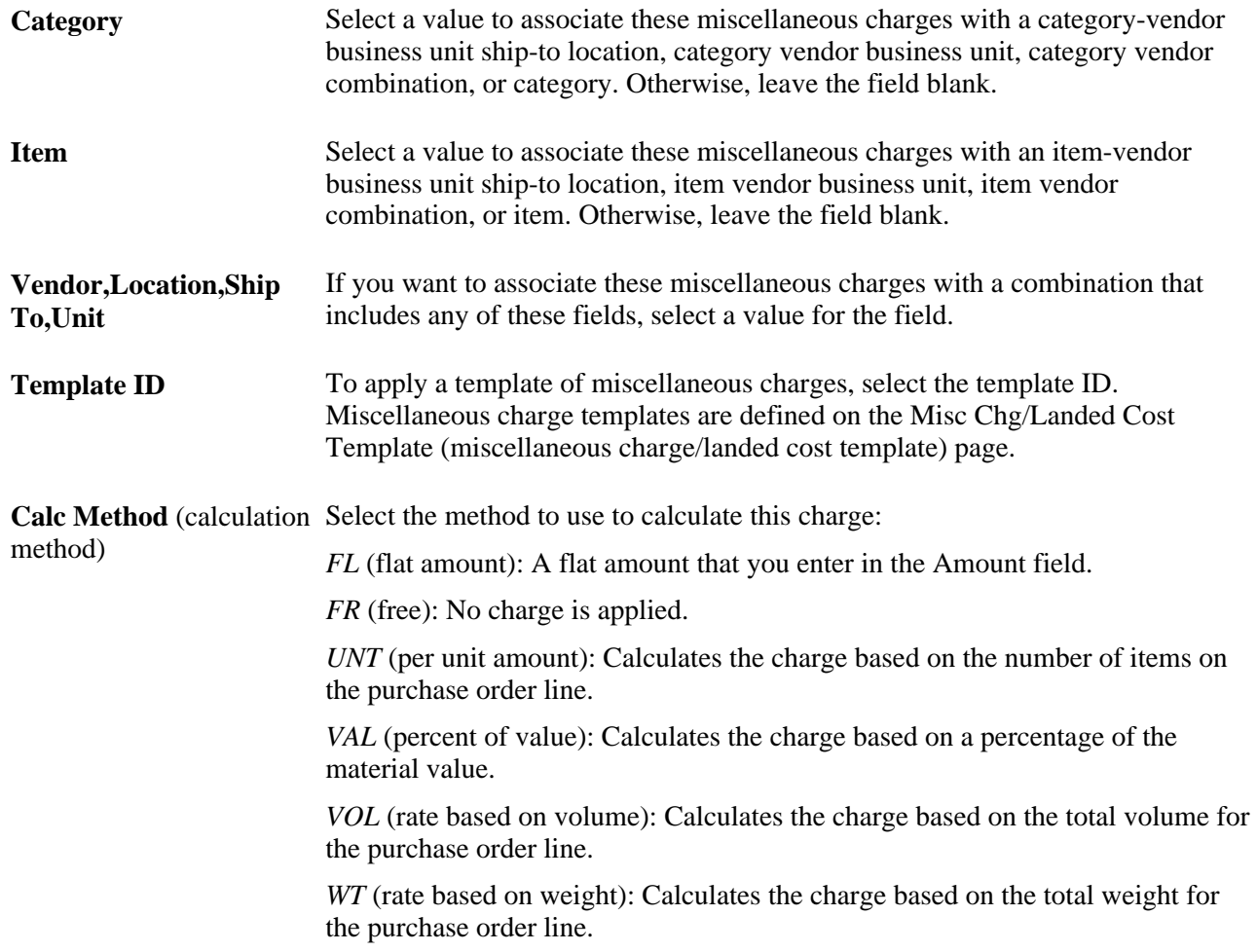

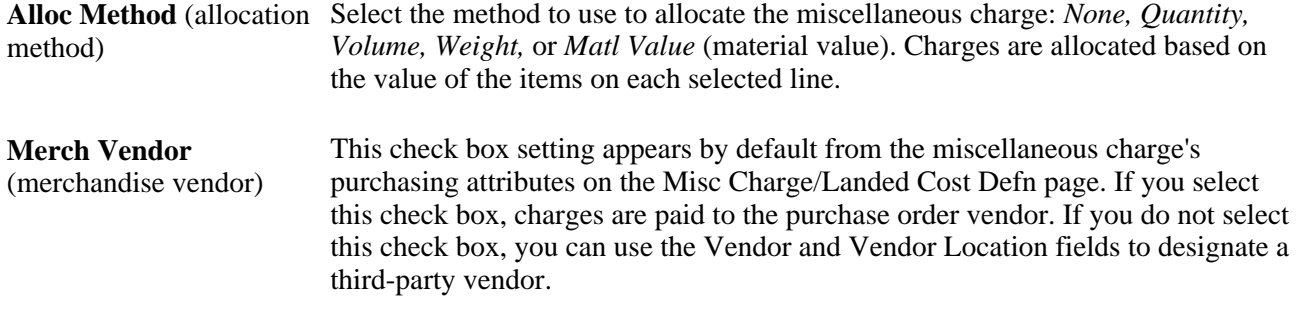

#### **See Also**

*PeopleSoft Enterprise Source-to-Settle Common Information 9.1 PeopleBook*, "Defining Procurement Options," Defining Miscellaneous Charges and Landed Costs

# **Setting Up Item Vendor Price Adjustment Rules**

To set up vendor price adjustments, use the Price Adjustment component (PRICE\_ADJUSTMENT).

This section provides an overview of item vendor price adjustments and discusses how to:

- Define item vendor price adjustments.
- Define item vendor price adjustment details.

# **Understanding Item Vendor Price Adjustments**

With PeopleSoft Purchasing item vendor price adjustment features, you can define vendor price adjustments based on specific purchase order conditions, such as item quantity and ship to locations. The pricing schemes are ultimately used on purchase orders, where you can view the details of how a particular price was calculated.

You set up vendor price adjustments for items that have item-vendor relationships already established on the Purchasing Attributes - Item Vendor page. You can define as simple or complex a pricing scheme as you need for each of the items. You can also define contract price adjustments on the PO Line Price Adjustment (purchase order line price adjustment) page and combine them with the vendor price adjustments to define specific contract pricing terms.

### **See Also**

[Chapter 4, "Defining Purchasing Item Information," Defining Attributes and Priorities for Purchasing Item](#page-127-0)  [Vendor Relationships, page 86](#page-127-0)

*PeopleSoft Enterprise Source-to-Settle Common Information 9.1 PeopleBook*, "Using Voucher and Order Contracts," Entering Contract Purchase-Order Line Price Adjustments

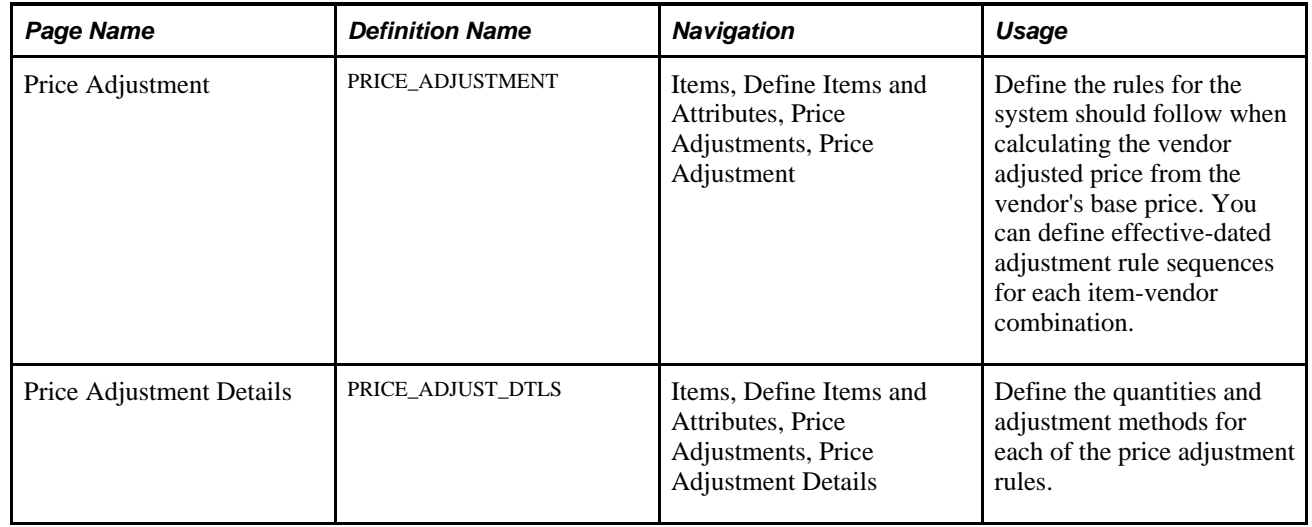

# **Pages Used to Set Up Item Vendor Price Adjustment Rules**

### **Defining Item Vendor Price Adjustments**

Access the Price Adjustment page (Items, Define Items and Attributes, Price Adjustments, Price Adjustment).

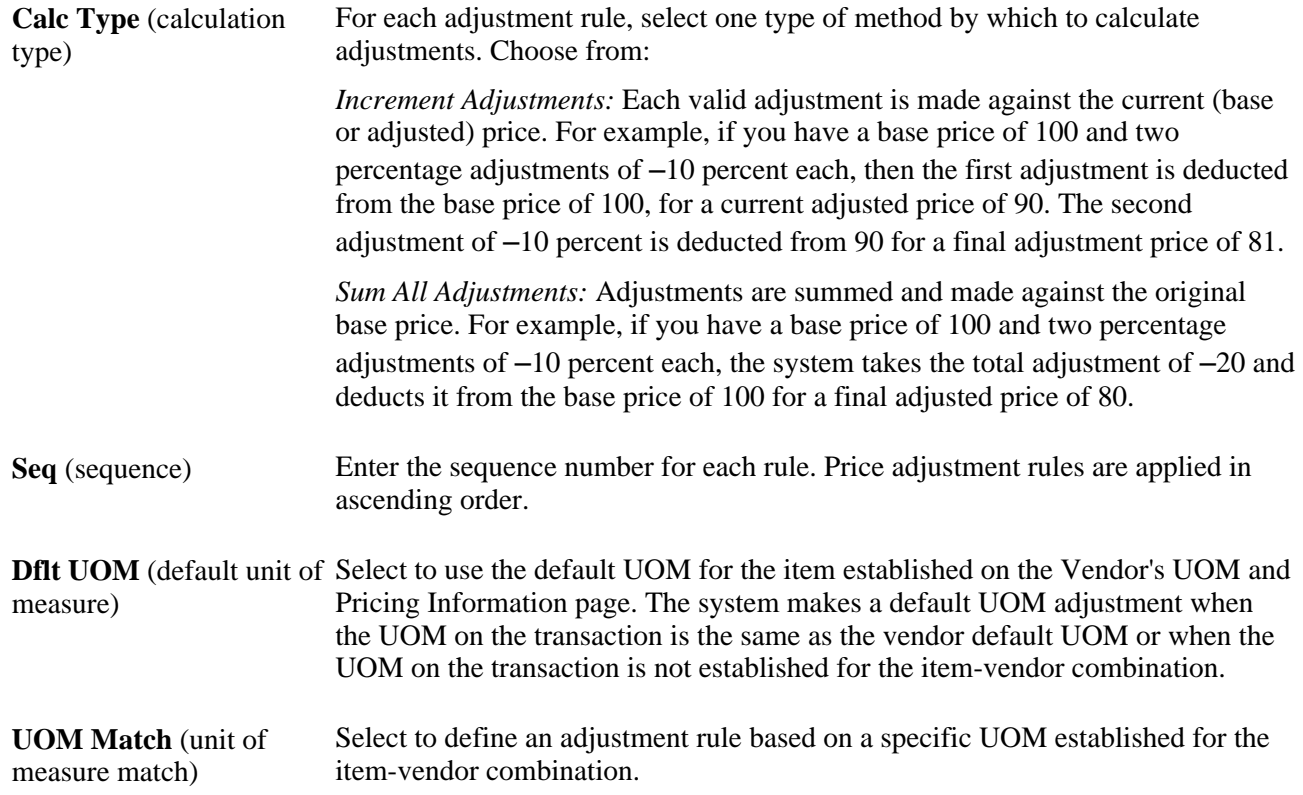
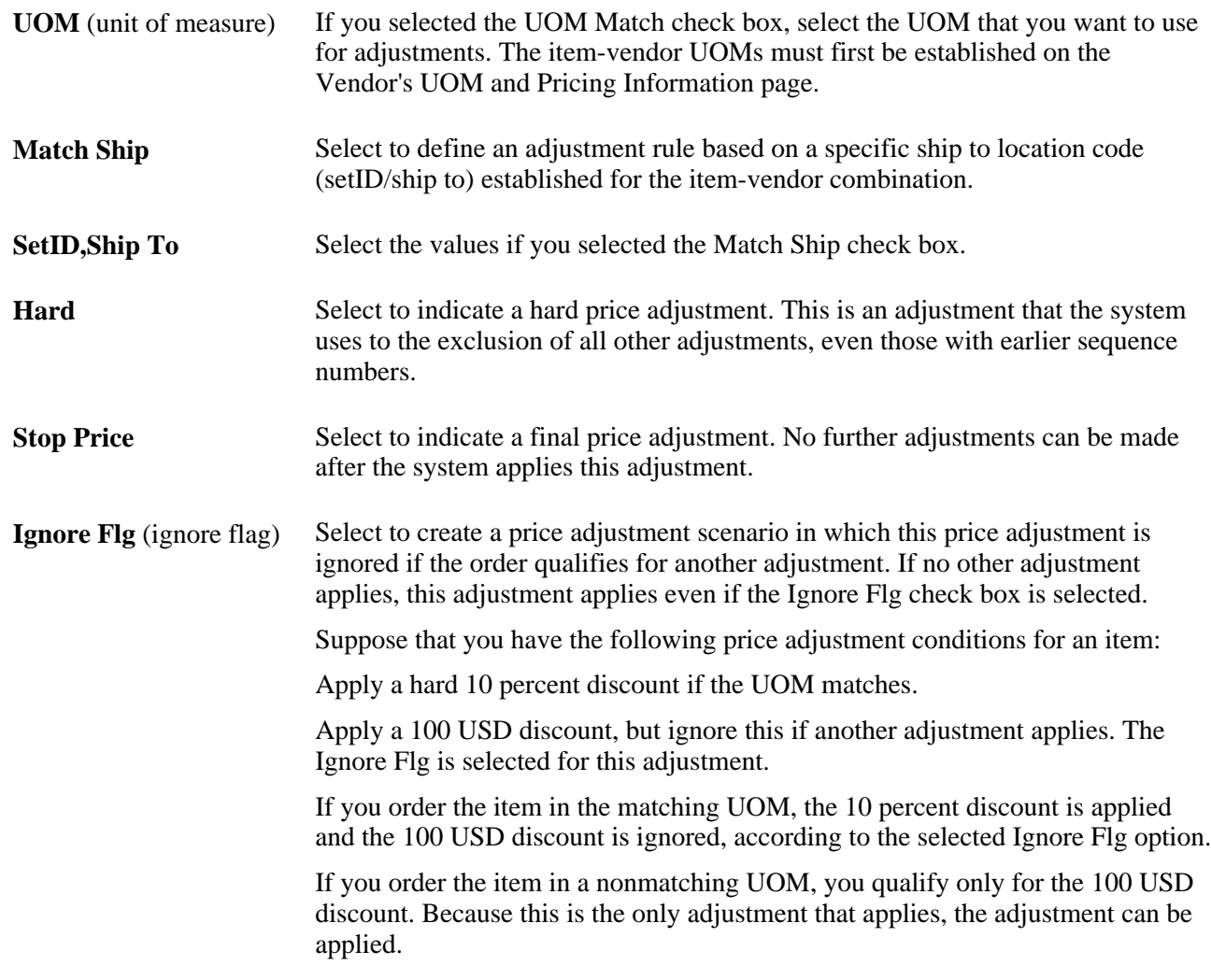

#### **See Also**

[Chapter 4, "Defining Purchasing Item Information," Defining Attributes and Priorities for Purchasing Item](#page-127-0)  [Vendor Relationships, page 86](#page-127-0)

*PeopleSoft Enterprise Source-to-Settle Common Information 9.1 PeopleBook*, "Maintaining Vendor Information," Defining Vendor Locations

### **Defining Item Vendor Price Adjustment Details**

Access the Price Adjustment Details page (Items, Define Items and Attributes, Price Adjustments, Price Adjustment Details).

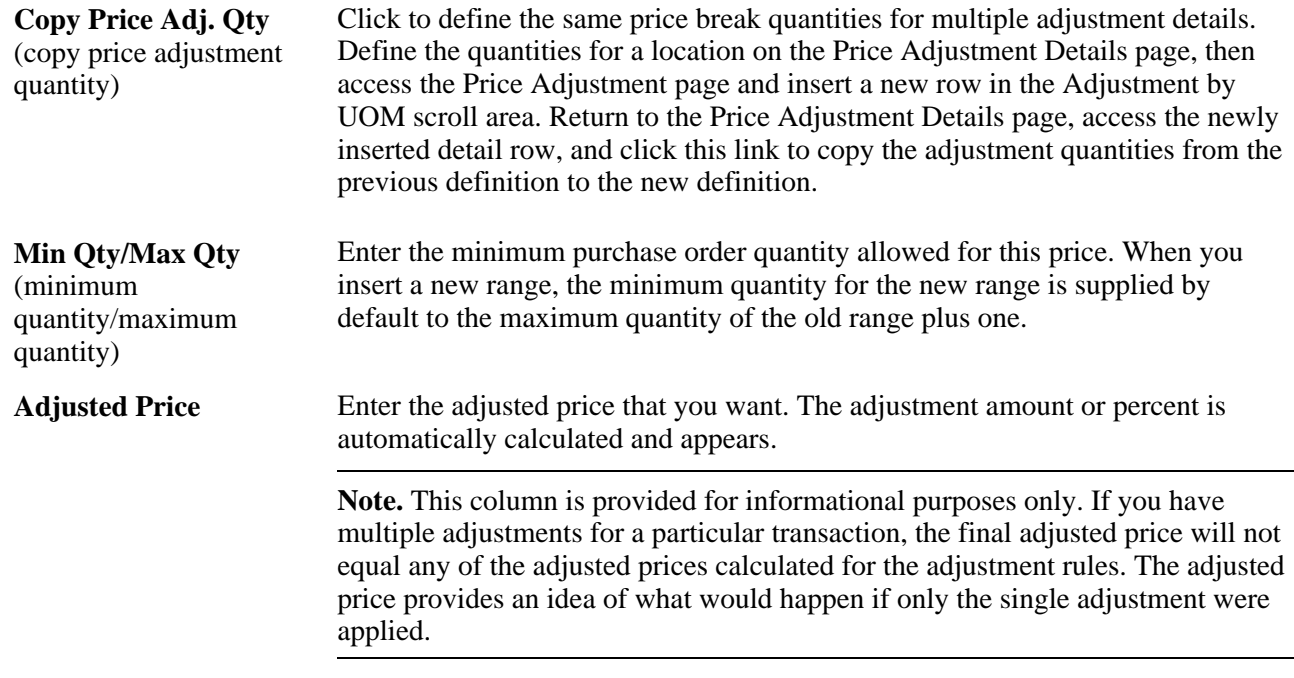

# **Updating Standard Prices and Business Unit Standard Prices**

This section provides overviews of price updates and the Price Update process and discusses how to:

- Use standard price and business unit standard price updating online.
- Use standard price and business unit price batch updating.
- Run the Price Update process.

You can also update future effective-dated prices by running an application engine process.

**Note.** You can use Item Catalog Maintenance to update item data for multiple items at one time by extracting them from the production tables into the item staging tables, where you can then alter the data.

#### **See Also**

*PeopleSoft Enterprise Managing Items 9.1 PeopleBook*, "Using Item Catalog Maintenance"

### **Understanding Price Updates**

Your PeopleSoft system may have multiple prices for an item, including the item's standard price, item and vendor price, and standard price by business unit. In addition, if a contract is in place for an item, contract pricing may override other prices. At times you may need to update prices in multiple places to keep information current when prices change and to prevent errors during the PO Build process.

The price update feature enables you to implement price changes by:

- Automatically updating an item's standard price whenever an item/vendor price with a current effective date is updated using the Vendor's UOM and Pricing Information page.
- Updating the item's standard price based on an item/vendor price that was entered in the past for an upcoming effective date.

After the future effective-dated prices are entered, and the Price Update process is run on or after the date that the item/vendor price becomes effective, the item's standard price is updated to reflect the new item/vendor pricing.

- Automatically updating an item's business unit standard price whenever an item/vendor price is updated using the Vendor's UOM and Pricing Information page.
- Updating the item's business unit standard price based on an item/vendor price that was future effectivedated at the time that it was entered.

After the future effective-dated prices are entered, and the Price Update process is run on or after the date the price becomes effective, the item's standard price is updated to reflect the new item/vendor pricing.

• Updating standard prices with the current effective item/vendor prices and business unit standard prices that are loaded through the Item Loader.

**Note.** Changing an item's contract price does not automatically trigger changes to item/vendor pricing or item standard prices. Contract pricing is a special pricing for purchases meeting specific criteria. Not all purchases may qualify for contract pricing; therefore, the contract price does not exist on the item definition. The system automatically assigns a contract to a purchase order when the criteria are met.

#### **See Also**

*PeopleSoft Enterprise Managing Items 9.1 PeopleBook*, "Loading Items"

### **Understanding the Price Update Process**

The Price Update process scans the Item/Vendor tables for dates that have become effective and calculates the new standard price or business unit standard price based on the price entered for that effective date on the Vendor's UOM and Pricing Information page. It also scans for prices that have been loaded into the system with the Item Loader.

You must run the Price Update process to pick up any future effective-dated prices that have become effective and to calculate the new prices. You can also use this page to update a price that is currently effective or to update a price that is effective within a range of dates.

You must choose to use either the current date or date range. If you select the Date Range option, you must select a range of dates. The process compares the effective date of the Item/Vendor Price record to the current date or the date range to determine whether the price is in effect. The process applies updates in the order of effective date, applying the most current effective date as the end result.

You will probably want to schedule the Price Update process to run regularly if the system includes many price changes.

### **Pages Used to Update Standard Prices and Business Unit Standard Prices**

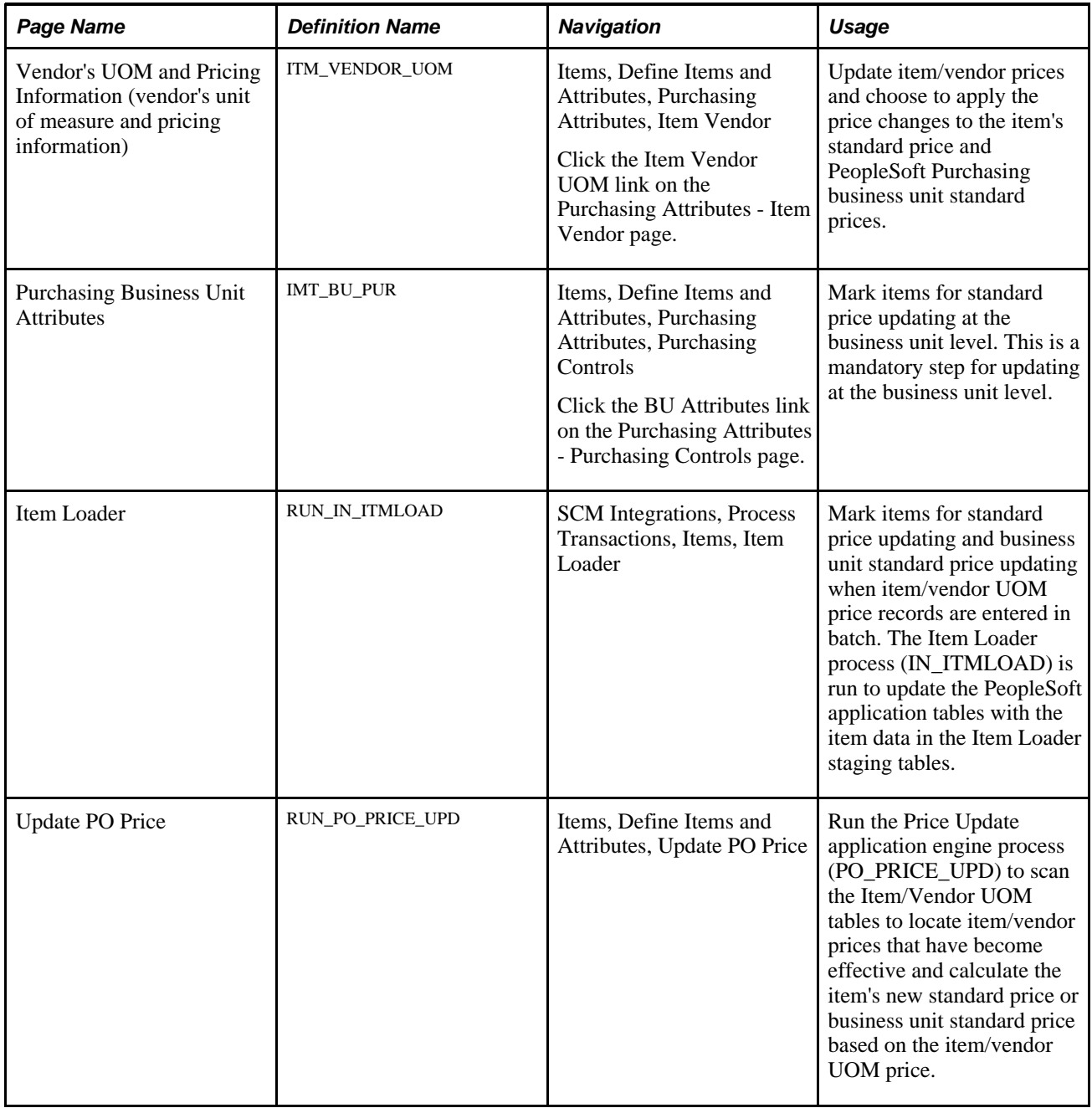

### **Using Standard Price and Business Unit Standard Price Updating Online**

To update standard prices and business unit standard prices online:

1. Access the Vendor's UOM and Pricing Information page for the item and vendor that must be updated.

2. Change the pricing on the current row in the UOM Attributes group box or insert a new row with a new price.

**Note.** For the system to prompt the automatic price change feature, the row selected for the price change cannot have a status of *Inactive.* If the row is inactive, an error message appears when the changes are saved.

- 3. Select *To Be Upd* (to be updated) in the Standard Price Update Status field to apply the price change to the item's standard price on the Purchasing Attributes - Purchasing Attributes page.
- 4. Select *ToBe Upd* (to be updated) in the BU Price Update Status field to apply the price change to the standard prices by PeopleSoft Purchasing business unit.

 You must also select the Update Business Unit Price check box on the Purchasing Business Unit Attributes page because the business unit is not specified on the Vendor's UOM and Pricing Information page.

**Note.** To use the price as a reference or use another vendor price, for example, you can select *No Update*  instead of *To Be Upd.*

5. Verify that you have selected only one item/vendor price to update the item's standard prices.

If multiple item/vendor prices are selected when you save the item changes, the system will prompts you to proceed with the new selected item/vendor price or keep the previous selected price.

- 6. Click the OK button on the Vendor's UOM and Pricing Information page.
- 7. Save the Purchasing Attributes Item Vendor page.

The system updates the standard prices as in the following way:

- If you selected *To Be Upd* (to be updated) in the Standard Price Update Status field and the new price is effective currently, the new price appears in the Standard Price field of the Purchasing Attributes - Purchasing Attributes page.
	- When the price is updated, the value in the Standard Price Update Status field on the Vendor's UOM and Pricing Information page is changed to *Updated* by default.
	- If necessary, the UOM and currency of the item/vendor price are converted from the vendor UOM and currency code to the standard UOM and currency code located on the Purchasing Attributes - Purchasing Attributes page.
- If you selected *To Be Upd* (to be updated) in the BU Price Update Status field and the price is effective currently, all business units that match the setID/item combination and that have the Business Unit Update Price check box selected on the Purchasing Business Unit Attributes page will have the new price applied.
	- When the price is updated, the value in the BU Price Update Status field on the Vendor's UOM and Pricing Information page becomes *Updated* by default.
	- If necessary, the UOM and currency of the item/vendor price are converted from the vendor UOM and currency code to the standard UOM and currency code located on the Purchasing Attributes - Purchasing Attributes page.

• Any future effective-dated prices will take effect when the Price Update process has run on or after the effective date.

**Note.** To convert the item/vendor UOM to the item's standard UOM, the system uses the vendor override conversion factor (if one exists). When no vendor override exists, the conversion factor for the Inventory Item UOM setup process is used (INV\_ITEM\_UOM). If that conversion rate does not exist, the Units of Measure page is used to determine the conversion factor. If no row is on the Units of Measure page that coincides with the item/vendor UOM (from UOM) and the item standard UOM (to UOM), an error message appears.

**Note.** To convert the item/vendor currency to the item's standard currency, the system uses the CUR\_RT\_TBL record to determine the conversion factor. If no row on this record coincides with the item/vendor currency code (from currency code) and the item standard currency code (to currency code), an error message appears.

### **Using Standard Price and Business Unit Price Batch Updating**

To update standard prices with data entered using the Item Loader:

- 1. Select the items that you want to update in the Item Loader.
	- a. Access the Item Loader page.
	- b. In the Item Load Type field, select *Item Pricelist.*

This processes item data that is staged with the Item Price List EIP, ITEM\_PRICELIST\_LOAD.

- 2. Select Update Standard Price to update the item standard price when a currently effective item/vendor UOM price record is loaded and set the Standard Price Update Status field to *To Be Upd* for the future effective-dated records.
- 3. Select Update Business Unit Price to update business unit standard prices when a currently effective item/vendor UOM price record is loaded, and set the BU Price Update status to *To Be Upd* for the future effective-dated records.

To update business unit prices, you must also select the Update Business Unit Price check box for all items on the Purchasing Business Unit Attributes page.

4. Mark items on the Purchasing Business Unit Attributes page for standard price updating at the business unit level.

Select the Update Business Unit Price check box and click the OK button to save the changes.

When you are updating with prices loaded using the Item Loader, this step enables business units that match the setID/item combination to have the new price applied.

- 5. For any future effective-dated prices, run the Price Update process on or after the effective dates.
	- a. Access the Price Update page.
	- b. Use the page controls to select criteria for the price updates.

The Price Update process scans the Item/Vendor tables for dates that have become effective and calculates the new standard price based on the price entered for that effective date on the item/vendor UOM price entered with the Item Loader.

#### **See Also**

*PeopleSoft Enterprise Managing Items 9.1 PeopleBook*, "Loading Items"

### **Running the Price Update Process**

Access the Update PO Price page (Items, Define Items and Attributes, Update PO Price).

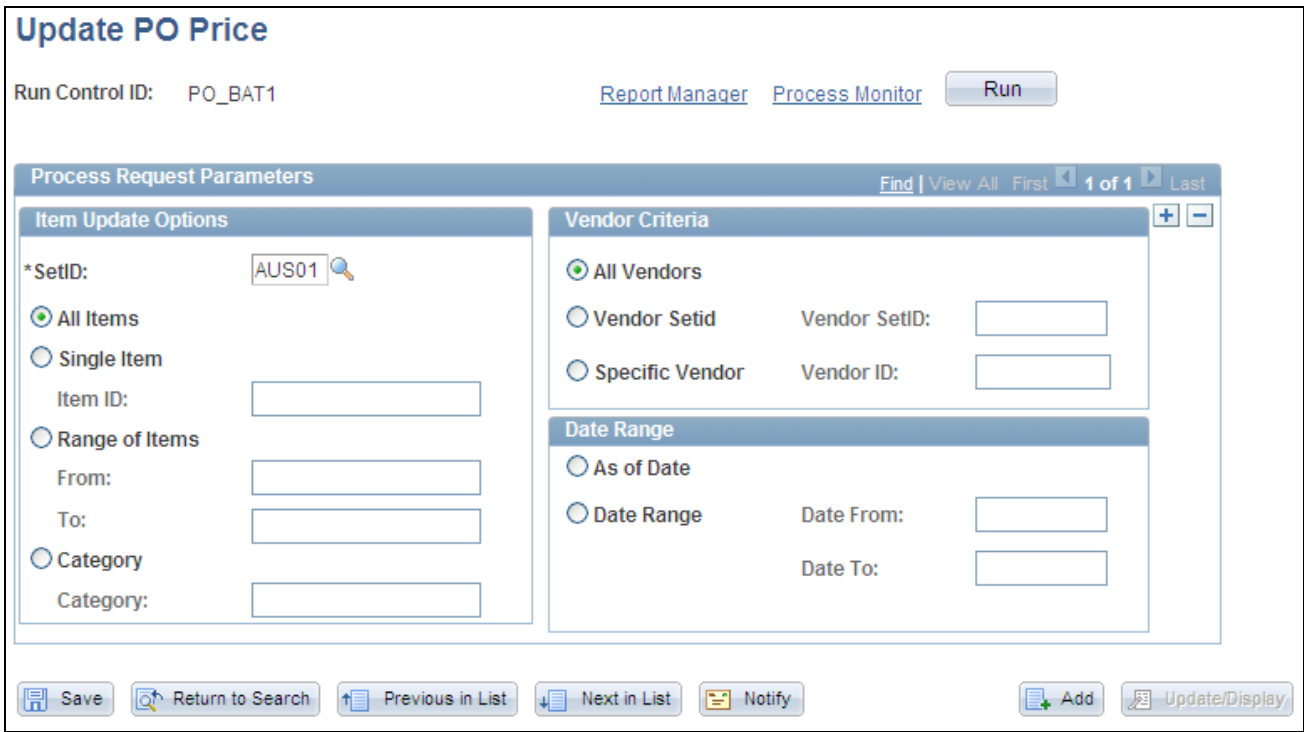

#### Update PO Price page

You can use the filter controls on this page to limit the prices to be updated.

#### **Date Range**

As of Date Select to process prices that are currently effective.

**Date Range** Select to process prices that are in effect within the range that you specify in the Date From/Date To fields.

# **Selecting Vendors Based on Item Ship To and Item Vendor Locations**

To define item ship to locations, use the Item ShipTo Locations component (ITM\_SHIPTO\_VNDR). Use the ITM\_SHIPTO\_VNDR\_CI component interface to load data into the staging tables for this component.

This section discusses how to define priority vendors for specific item and ship to location combinations. For more information about defining priority vendors for specific item and vendor location combinations, see the "Using Purchase Order Sourcing" chapter. The pages are similar.

See [Chapter 29, "Using Purchase Order Sourcing," Sourcing by Region, page 833.](#page-874-0)

**Note.** The PO Calculations process selects a vendor for an item/ship to location combination based on the definition on this page (if the Override Suggested Vendor option is selected on the Sourcing Controls page).

### **Pages Used to Select Vendors Based on Item Ship To and Item Vendor Locations**

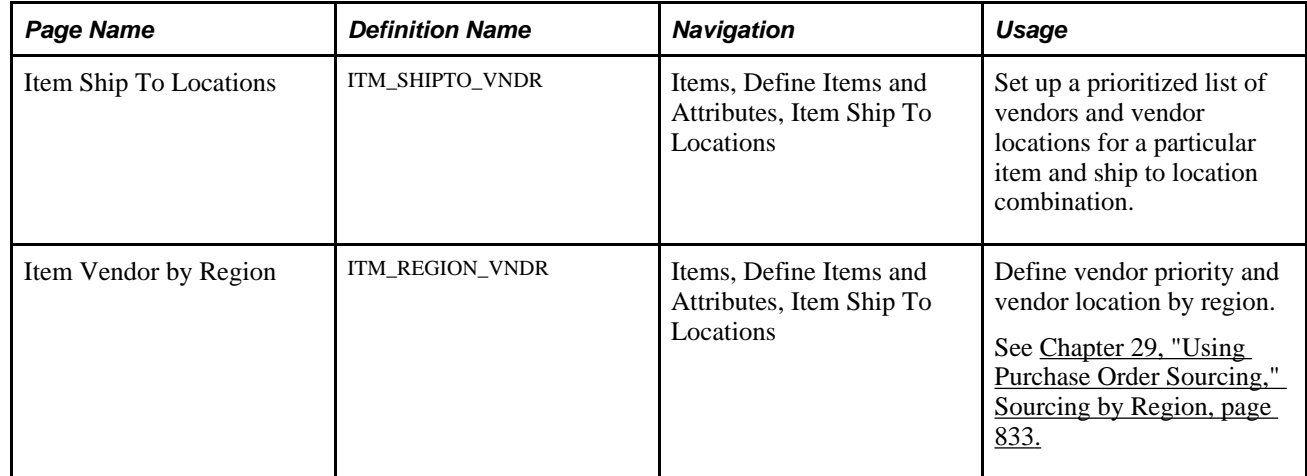

### **Defining Priority Vendors by Item Ship To Location**

Access the Item Ship To Locations page (Items, Define Items and Attributes, Item Ship To Locations).

- **SetID** and **Ship To** Select each shipping location that you're defining for the item. Ship to location codes are established on the Ship To Locations page.
- **Region Code** Select a region code to associate to this ship to location.

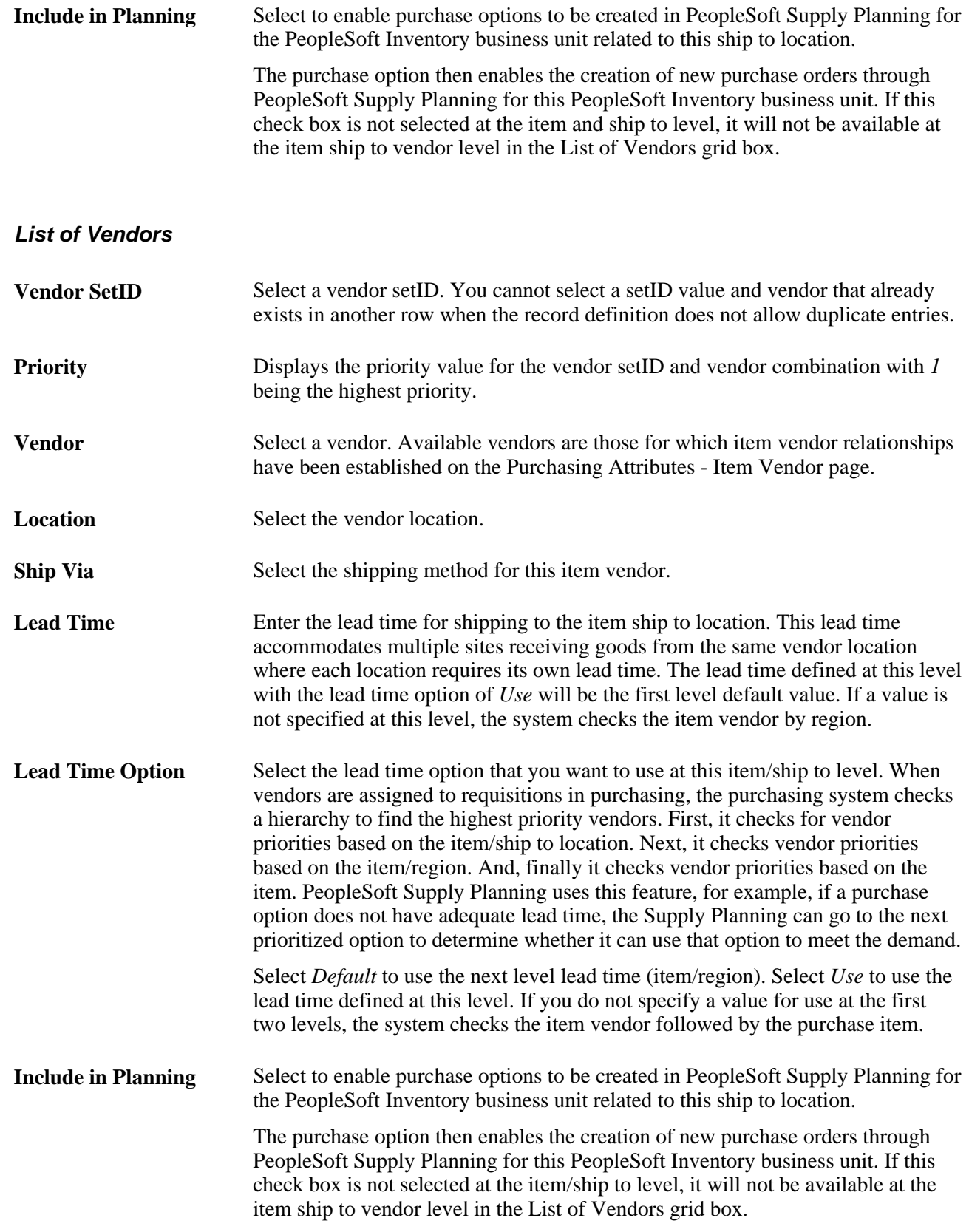

#### **See Also**

[Chapter 4, "Defining Purchasing Item Information," Defining Attributes and Priorities for Purchasing Item](#page-127-0)  [Vendor Relationships, page 86](#page-127-0)

*PeopleSoft Enterprise Source-to-Settle Common Information 9.1 PeopleBook*, "Maintaining Vendor Information," Defining Vendor Locations

# **Creating Purchasing Kits**

To define purchasing kits, use the Purchasing Kit component (ITM\_CONFIG\_TBL).

This section provides an overview of purchasing kits and lists the page used to create purchasing kits.

### **Understanding Purchasing Kits**

A purchasing kit is a set of components that comprise two or more items. Purchasing kits contain items and quantities that are often ordered together.

When you enter a requisition or purchase order, you can order by purchasing kit ID to capture all items and quantities in the kit instead of entering each item and quantity separately.

When you enter a purchasing kit ID on a transaction line, the system creates a separate line for each of the kit's component items. The quantity of each line item is by default the quantity of that item per kit multiplied by the number of kits that you order. For example, if a kit includes one CD-ROM drive and two speakers and you order two kits, the system generates a line for the CD-ROM drive with a quantity of two and a line for the speakers with a quantity of four.

The account and alternate account that you define on the purchasing kit definition appears on the requisition distribution line when you associate a purchasing kit with a requisition.

### **Page Used to Create Purchasing Kits**

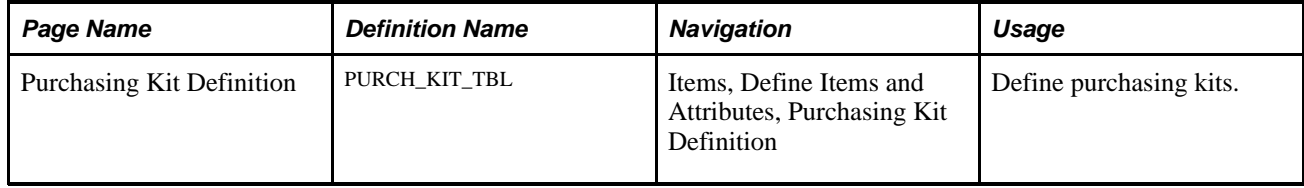

### **Chapter 5**

# **Defining Miscellaneous Charges and Landed Costs**

This chapter provides an overview of miscellaneous charges and discusses how to define miscellaneous charge defaults.

### **Understanding Miscellaneous Charges**

You can add miscellaneous charges to a purchase order in addition to sales and use taxes and value-added taxes (VAT). Miscellaneous charges can include freight, set up, insurance, and a variety of other costs incurred to deliver purchased goods to a location. Designating the charge as a "landed cost component" also enables you to incorporate the additional cost into the item's inventory value.

If you have PeopleSoft Inventory and PeopleSoft Cost Management installed, the landed cost charges may be defined as additional costs, beyond the merchandise value of the item. Depending on the costing method defined for the inventory item, the values associated with the additional costs are used to value inventory transactions or treated as variances against the item's standard cost. Comparisons of estimated and actual landed costs are provided through PeopleSoft Cost Management reports.

If you do not have PeopleSoft Cost Management installed, you can still define and use miscellaneous charges that are added to the purchase orders. You can set up PeopleSoft Purchasing to automatically calculate miscellaneous charges based on items, item and vendor combinations, and other criteria. A calculation method is assigned to each miscellaneous charge, and an allocation method is assigned to each component. Alternatively, you can manually add miscellaneous charges on the purchase order.

To use miscellaneous charges and landed costs in PeopleSoft Purchasing, set up miscellaneous charges on the Misc Charge/Landed Cost Defn page.

Optionally, you can use the Misc Chrg/Landed Cost Template page to define templates that group several miscellaneous charges. These templates can be associated with an item, category, purchase order, or purchase order schedule. Receipt lines are assigned the estimated costs of their associated purchase order schedule.

Once you have created miscellaneous charges and miscellaneous charge templates, you can assign them to purchase orders on the Header - Miscellaneous Charges page. You can also assign miscellaneous charges and templates to items and categories using the Miscellaneous Charges - Miscellaneous page.

#### **See Also**

[Chapter 28, "Creating Purchase Orders Online," Applying Miscellaneous Charges To Purchase Order Lines,](#page-778-0)  [page 737](#page-778-0)

[Chapter 4, "Defining Purchasing Item Information," Capturing Item Miscellaneous Charges, page 99](#page-140-0)

[Chapter 4, "Defining Purchasing Item Information," Assigning Miscellaneous Charges and Templates to](#page-140-1)  [Items and Categories, page 99](#page-140-1)

*PeopleSoft Enterprise Cost Management 9.1 PeopleBook*, "PeopleSoft Enterprise Cost Management Reports"

*PeopleSoft Enterprise Source-to-Settle Common Information 9.1 PeopleBook*, "Defining Procurement Options," Defining Miscellaneous Charges and Landed Costs

*PeopleSoft Enterprise Source-to-Settle Common Information 9.1 PeopleBook*, "Defining Procurement Options," Defining Miscellaneous Charge and Landed Cost Templates

# **Defining Miscellaneous Charge Defaults**

To populate the purchase orders with the correct miscellaneous charge codes or landed cost templates, you must design a series of parameter combinations. When you enter a purchase order that matches the combination of parameters that you defined, the assigned charge code or template is used.

You can set up default miscellaneous charges that are automatically calculated based on the following combinations, where level one overrides level two, and so on:

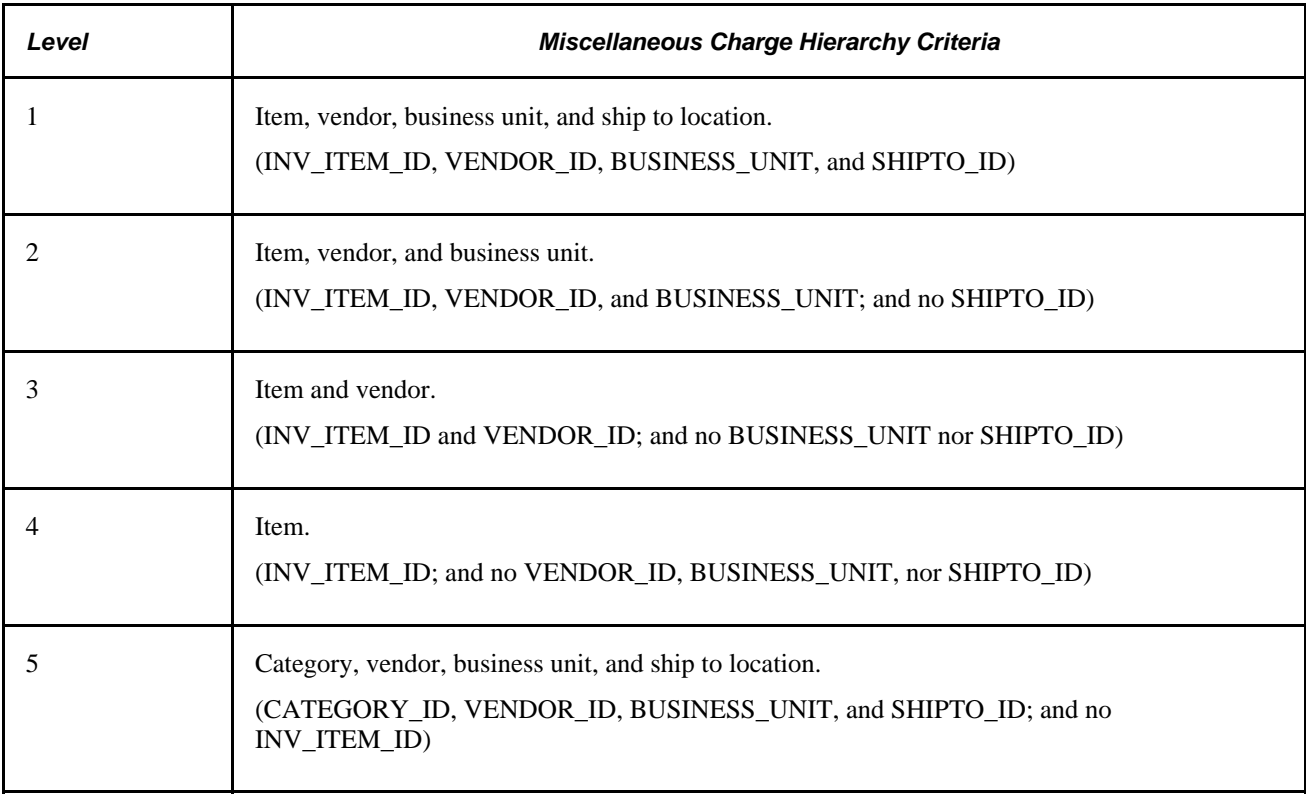

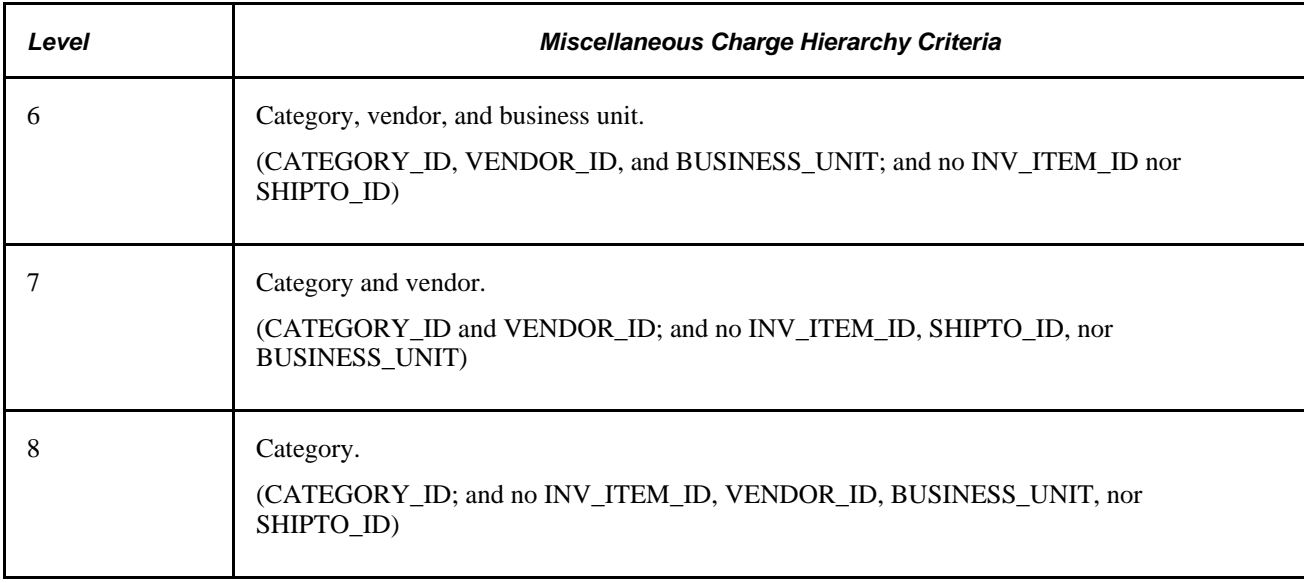

For example, you can set up miscellaneous charges that are automatically calculated on the purchase order when a certain item is ordered from a particular vendor, for a particular business unit, and a specific ship to location of the business unit. You can also set up a miscellaneous charge that is automatically calculated for a particular item.

Only one Miscellaneous Charges - Miscellaneous page combination is used. The higher level overrides the lower level. For example, suppose that you defined miscellaneous charges for an item (level 4), and also for the category (level 8) to which the item belongs, only the miscellaneous charges that you defined for the item are used. The miscellaneous charges that you defined for the category are only used for items that do not have miscellaneous charges specifically defined.

### **Chapter 6**

# **Using Workflow**

This chapter provides an overview of PeopleSoft Purchasing workflow and discusses how to:

- Set up the approval framework for PeopleSoft Purchasing.
- Set up the PeopleTools workflow technology for PeopleSoft Purchasing.
- Issue requisition sourcing workflow notifications.
- Issue purchase order cancellation workflow notifications.
- Issue contract expiration and exceed maximum workflow notifications.
- Use purchase order acknowledgement alert workflow notifications.
- Use Item Loader exception workflow notifications.
- Use rebate manager workflow notifications.
- Use receipt quantity change workflow notifications.
- Use settlement manager workflow notifications.

## **Understanding PeopleSoft Purchasing Workflow**

Many daily tasks are part of a larger process that involves several steps and people working together. The term *workflow* refers to this process, which could encompass, for example; approving a purchase order or notifying a manager of an exception. To facilitate this type of multiuser process, PeopleSoft can automatically trigger workflow notifications to inform the next person in the process of work awaiting them.

Use PeopleSoft workflows to:

- Automate the information flow.
- Enforce business process rules.
- Combine the tasks of several users into a business process.

PeopleSoft offers two types of workflow:

1. PeopleTools Workflow Technology documented in the *Enterprise PeopleTools PeopleBook: Workflow Technology.* This method is used to approve transactions and generate workflow notifications of various events. To setup this workflow, users must possess technical skills in PeopleSoft PeopleTools to create and maintain workflow using PeopleSoft Application Designer, PeopleCode, and Workflow Administrator.

2. PeopleSoft Approval Framework documented in the *PeopleSoft Enterprise FSCM 9.1 PeopleBook: Approval Framework.* This method is used to approve transactions. The approval framework requires less technical skills than the PeopleTools workflow technology. For example, all of the steps in approval framework are defined by means of PeopleSoft pages rather than the underlying PeopleSoft PeopleCode, so functional users can design and maintain workflow using these online PeopleSoft pages without technical developers having to create workflow rules. In addition, the approval framework enables you to approve transactions at the line level and use several additional approval features.

Within PeopleSoft Purchasing, the PeopleTools workflow technology is used for all workflow notifications. Purchase orders and requisitions can be approved using the approval process within the PeopleTools workflow technology or the approval framework. This choice of workflow method is made at the business unit level. PeopleSoft eProcurement uses the approval framework to approve requisitions and purchase orders.

## **Setting Up the Approval Framework for PeopleSoft Purchasing**

This section discusses how to:

- Set up the Approval Framework in PeopleSoft Purchasing.
- Set up Email Approvals for PeopleSoft Purchasing.

### **Understanding the Approval Framework Setup Steps**

Within PeopleSoft Purchasing, the approval of requisitions and purchase orders can be handled by the approval framework. Most of the work has already been done for you and is delivered with your PeopleSoft system. You need to activate the workflow and adjust the approval setup to identify your individual users, templates, and servers. This chapter discusses the setup of requisition and purchase order approval within PeopleSoft Purchasing.

After a requisition or purchase order is created, the system routes the transaction to an approver. The approver can view and take action in two ways: using their worklist or navigating directly to an approvals page. The approver can preview, in a graphical format, the path that the transaction approval will take, view who has already approved the transaction, and see any comments that previous approvers have entered.

While the system awaits approval action, the approval framework maintains the overall state of the requisition or purchase order, invokes routings, and interacts with the application classes.

The approval framework enables you to perform a number of approval tasks, including:

- Approving a transaction (requisition or purchase order) at the header or line-level. You can approve the entire transaction at the header level or approve individual lines at the line level.
- Performing mass approvals. Using the Manage Requisition Approvals page or the Approve Purchase Orders page, you can select multiple transactions to be approved or denied at one time. Use the Mark All icons to perform mass approval.
- Denying a transaction. Once a transaction is denied, the workflow stops.
- Hold a transaction or transaction line. The hold action enables an approver to stop the approval process and research an issue. When hold is used, the system automatically adds the person who created the transaction as an ad hoc reviewer so that a comment can be sent. Once the transaction is placed on hold, it cannot move to the next approval step until the approver removes the hold.
- Pushing back a transaction or transaction line. A pushback returns the transaction to the previous approval step. The meaning of *push back* is that the approver is questioning the prior step's approval and is requesting clarification.
- Adding or removing ad hoc approvers or reviewers. During the approval process, approvers can add other approvers or reviewers to the current or a later stage of the approval process. For example, if a buyer wants input from an inventory analyst, she can add the analyst as an approver. This action is called ad hoc approval, and it applies only to the approval instance in which the addition occurs and does not affect the underlying process definition used for other requests.
- Reviewing an online transaction that shows the layout of the printed version. The transaction opens up as a second window and can be printed. The Oracle XML Publisher is used to generate this report, and you can customize it.
- Making comments to be viewed by other approvers or reviewers.
- Approving a transaction that has been changed. When a transaction is changed during or after the approval process, the approval framework can require re-approval of the changes using the same approval component as the original transaction.
- Approving or denying a transaction using email rather than PeopleSoft pages.
- Self approval of transactions. This feature can be restricted or turned off.

**Note.** Users with the system administrator role can self approve transactions, regardless of the transaction amount.

• Alternate approvers who are assigned to receive emails and Worklist notifications for the primary approver when the primary approver is not available.

For a complete list of approval features, see the Understanding Approval Features section of the Understanding the Approval Framework chapter of the *PeopleSoft Enterprise FSCM 9.1 PeopleBook: Approval Framework.*

During the approval process these actions take place:

- The system notifies approvers and reviewers that there is a pending transaction (requisition or purchase order) that needs their attention.
- Approvers and reviewers access the transaction details, provide comments, and take action (approve, deny, or push back) for the requisition or purchase order. In addition, approvers and reviewers can be granted the authority to add additional ad hoc approvers or reviewers to the workflow for a pending transaction.
- The system checks for additional routings in the same routing path.

If all steps have been completed for the stage, then the next step is started in the next stage. If there are multiple routing paths, the system routes them in parallel.

• Once all approvers of a transaction have approved it, the approval framework notifies the PeopleSoft Purchasing application. The requisition or purchase order is then ready for the next step.

See *PeopleSoft Enterprise FSCM 9.1 PeopleBook: Approval Framework.*

### **Setting Up the Approval Framework for PeopleSoft Purchasing**

Complete information about the setup and use of the approval framework is located in the *PeopleSoft Enterprise FSCM 9.1 PeopleBook: Approval Framework.*

Use the following steps to set up the requisition and purchase order approval process within PeopleSoft Purchasing:

#### **Set Up the User Profile Component**

For the users with PeopleSoft Purchasing:

- Use the User Profile-Workflow page to identify the supervisor who should approve the user's new requisitions or purchase orders.
- Use the User Profile-Roles page to enter the roles of the user. A role is a class of users who perform the same type of work, such as a requestor, buyer, or manager. A role describes how people fit into workflow. Roles are defined under PeopleTools, Security, Permissions & Roles, Roles.

See "Defining Users for Approval Framework," *PeopleSoft Enterprise FSCM 9.1 PeopleBook: Approval Framework.*

#### **Define User Lists**

Use the User List Definition page to define lists of users who can approve transactions. These lists are used with steps in the approval process. The PeopleSoft product delivers a set of default user list roles corresponding to the roles within an organization. For PeopleSoft Purchasing, default user lists include buyers, buyers for hardware, buyers for Software, line level approvers, department managers, and project managers.

See "Defining User List," *PeopleSoft Enterprise FSCM 9.1 PeopleBook: Approval Framework.*

#### **Grant eProcurement Role Actions to the Appropriate User Roles**

If your environment includes PeopleSoft eProcurement as well as PeopleSoft Purchasing and the approval framework is used in PeopleSoft Purchasing, then the following eProcurement role actions enable approval features for requisitions in PeopleSoft Purchasing:

- *ALLOWHOLD:* Displays the Hold button on requisition approval pages.
- *ALLOW\_ADHOC\_ONSUBMIT :* Allows for adding or removing ad hoc approvers after you submit the requisition.
- *ALLOW\_ADHOC\_ONPREVW* : Enables users to add or remove ad hoc approvers on requisition preview.
- *CANCHANGEALL:* Enables a requester to change any field on the requisition without restarting the approval process while the requisition is in a pending approved status.
- *CANCHANGEDISTRIB:* Enables the requester to change any field on the requisition distribution without restarting the approval process while the requisition is in a pending approved status.
- *CANCHANGEHEADER:* Enables the requester to change any field on the requisition header without restarting the approval process while the requisition is in a pending approved status.
- *CANCHANGELINE:* Enables the requester to change any field on the requisition line, with the exception of quantity and price, without restarting the approval process while the requisition is in a pending approved status.
- *CANCHANGESCHEDULE:* Enables the requester to change any field on the requisition schedule without restarting the approval process while the requisition is in a pending approved status.
- *MASS\_APPROVER:* Enables a requester to approve multiple requisitions at one time. The Approve Requisitions component is where the actions are enabled.
- *WF\_EXPAND\_APPROVER:*Enables users to always see the Review/Edit Approvers section in the eProcurement Approval page when it is expanded.

If PeopleSoft eProcurement is not installed in your environment, then the eProcurement role actions do not need to be setup.

See *PeopleSoft Enterprise eProcurement 9.1 PeopleBook*, "Determining Technical Implementation Options," Attaching Role Actions to User Roles.

#### **Establish the Requisition Status at Save**

Use the Requester Setup page to establish the status of a requisition when it is saved. The requisition status of Pending is immediately submitted to workflow when the new requisition is saved, however, the status of Open is not submitted to workflow. An open requisition cannot be viewed on the approver's worklist, in the Manage Requisition Approvals page or the Requisition Approval page.

In addition, you must authorize the user to approve requisitions by selecting the Approval check box in the Allowed Requisition Actions group box of the User Preferences: Procurement - Requisition Authorizations page.

#### **Establish the Purchase Order Status at Save**

Use the Buyer Setup page to establish the status of a purchase order when it is saved. The purchase order status of Pending is immediately submitted to workflow when the new PO is saved, however, the status of Open is not submitted to workflow. An open purchase order cannot be viewed on the approver's worklist or in the Approve Purchase Orders page.

In addition, you must authorize the user to approve purchase orders by selecting the Approval check box in the Allowed Purchase Order Actions group box of the User Preferences: Procurement - Purchase Orders Authorizations page.

#### **Create Change Templates**

Define change templates for requisitions and purchase orders to identify when a field change should initiate the re-approval of the transaction by the approval framework.

To create a change template for requisitions, use the change template type of Requisition. When you first create the change template, the system defaults the re-approval workflow trigger for the following fields in both the REQ LINE and REQ LINE SHIP records:

1. MERCHANDISE\_AMT

#### 2. PRICE\_REQ

#### 3. QTY\_REQ

Once you have created the change template for requisitions, attach the template to the Purchasing business unit using the Purchasing Definition-Req Change Options page. The change template entered in this page are shared by the same business unit across the PeopleSoft Purchasing, eProcurement, and Services Procurement applications. If no requisition change template is defined for the business unit, then any field changes start the re-approval of the requisition line using the approval framework feature.

To create a change template for purchase orders, use the change template type of Purchase Order. When you first create the change template, the system defaults the re-approval workflow trigger for the following fields in the PO\_LINE\_SHIP record:

#### 1. MERCHANDISE\_AMT

- 2. PRICE\_PO
- 3. QTY\_PO

After you create the change template for purchase orders, attach the template to the Purchasing business unit using the Purchasing Definition-PO Change Options page. The change template entered in this page are shared by the same business unit across the PeopleSoft Purchasing, eProcurement, and Services Procurement applications.

See *PeopleSoft Enterprise Source-to-Settle Common Information 9.1 PeopleBook*, "Defining Procurement Options," Creating Change Templates.

See [Chapter 3, "Defining PeopleSoft Purchasing Business Units and Processing Options," Establishing](#page-77-0)  [Change Options and Approval Rules, page 36.](#page-77-0)

#### **Review the Approval Transaction Registry**

The approval transaction registry is the interface application used to register an application with the approval framework. You use the Register Transactions page to link the components, event handler, records, and classes that you created into the approval process for an application transaction, such as a requisition or purchase order. The main records and components that make up the transaction are registered, along with the approval transaction on which to base the approval process definition.

Any PeopleSoft delivered approvals already have the Approval Transaction Registry populated. No additional configuration is typically needed. This includes the transaction registry for requisition approval (process ID Requisition) and for purchase order approval (process ID PurchaseOrder).

The transaction registry with the process ID of Requisition uses the cross-reference table PV\_REQ\_AW and the default approval component of PV\_REQ\_APPROVAL. Keep in mind that a changed requisition uses the same workflow setup as the original requisition; it is a re-approval of the requisition. PeopleSoft Purchasing and PeopleSoft eProcurement share the same setup data, even though the objects begin with PV.

The transaction registry with the process ID of PurchaseOrder uses the cross-reference table PO\_AW and the default approval component of PO\_APPROVAL.

See "Defining the Approval Transaction Registry," *PeopleSoft Enterprise FSCM 9.1 PeopleBook: Approval Framework.*

#### **Configure the Approval Transactions**

Use the Configure Transactions page to select and define elements that determine what triggers a notification, who receives the notification, and the content of the notification. Notifications are mapped to work with the approval transaction registry and include menus and components and SQL definitions.

For the process ID of Requisition, use the approval component of PV\_REQ\_APPROVAL.

For the process ID of PurchaseOrder, use the approval component of PO\_APPROVAL.

See "Configuring Approval Transactions," *PeopleSoft Enterprise FSCM 9.1 PeopleBook: Approval Framework.*

#### **Set Up Process Definitions**

Use the Setup Process Definition component to define an approval definition process. This definition is made up of the stages, paths, steps, and criteria that build a workflow.

See "Setting Up Approval Framework Process Definitions," *PeopleSoft Enterprise FSCM 9.1 PeopleBook: Approval Framework.*

#### **Authorize Approvers and Roles for Dynamic Approval**

PeopleSoft applications use workflow to configure approval paths in two manners. The first configuration is to define every approval in step-by-step fashion. The second manner is to create dynamic approvals. Use the Approval Authorization component to authorize roles and approvers for dynamic paths.

See "Defining Dynamic Approvals," *PeopleSoft Enterprise FSCM 9.1 PeopleBook: Approval Framework.*

#### **Set Up the Approval User Monitor**

The approval monitor gives administrators a view into all approvals to which they have access, as well as the ability to take necessary actions on pending approvals. Each process ID can be configured using the Approval Monitor Configuration page (Enterprise Components, Approvals, Approvals, Monitor Configuration).

Once configured, the Monitor Approvals page can be accessed from Enterprise Components, Approvals, Approvals, Monitor Approvals.

See "Using the Approval Monitor," *PeopleSoft Enterprise FSCM 9.1 PeopleBook: Approval Framework.*

See *PeopleSoft Enterprise eProcurement 9.1 PeopleBook*, "Determining Technical Implementation Options," Setting Up Event Notifications and Escalations.

#### **Define Ad Hoc Notification Templates**

Use the Generic Template Definition page to establish a common format for all ad hoc notifications. This provides functionality similar to the Approval Monitor but not limited to the administrators. Add templates for:

- PO Approval
- PO Approved
- PO Cancelled
- PO Denied
- PO Escalation
- PO Information Added
- PO Information Requested
- PO Line Approval
- PO Line Approved
- PO Line Information Added
- PO Line Information Requested
- PO Line Pushback
- PO Line Reviewed
- PO Pushback
- PO Review

Similar templates exist for requisitions.

See "Defining Notification Templates and Users for Approval Framework," *PeopleSoft Enterprise FSCM 9.1 PeopleBook: Approval Framework.*

#### **Set Up Email Approvals for PeopleSoft Purchasing**

The email collaboration feature enables applications to send, receive, and process emails with interactive content. You can use it to send email approvals for requisitions or purchase orders. You can send an HTML form to a user, and that user does not need to log in to his or her system to perform tasks.

#### **Set Up the Notification and Escalation Manager**

The Notification and Escalation Manager (NEM) is a mechanism used to process notifications and escalations on a specified interval. For example, escalations are used when an approver has not responded within a specified time period to a transaction that is pending approval. You can specify the time period (timeout) and you can specify alternate approvers to whom to notify and escalate the approval for further action. Timeout options are defined on the Approval Path Definition page.

To set up the NEM, use the following pages: Event Types, Setup Event, Event Status, and Schedule JobSet Definitions.

See "Using the Notification and Escalation Manager," *PeopleSoft Enterprise FSCM 9.1 PeopleBook: Approval Framework.*

#### **Determining the Maximum Rows for the Approval Monitor and Other Pages**

On the Installation Options- Purchasing page, enter the maximum number of lines to be displayed at one time in the Review/Edit Approvers section of the workflow approval components. Additional lines can be accessed by using the chunking options at the top of the section, including; using the Next Item button, Last Item button, or entering a range of lines and clicking the Retrieve button. Use the PO Approval Monitor field to define the maximum number of purchase order lines. Use the Requisition Approval Monitor field to define the maximum number of requisition lines. The default value for these fields is 5.

See *PeopleSoft Enterprise Application Fundamentals 9.1 PeopleBook*, "Setting Installation Options for PeopleSoft Applications," Defining Purchasing Installation Options.

#### **Activate Workflow**

Activate the approval framework for requisitions and purchase orders by using the:

- Purchasing Definition-PO Change Options page. Use the Purchasing business unit to activate the approval framework for purchase orders in PeopleSoft Purchasing. Select the PO Workflow Approval Required check box to enable purchase order approval within the business unit. Select this check box to replace the PeopleTools workflow technology (virtual approver) in PeopleSoft Purchasing with the approval framework. If you enable the approval framework for the Purchasing business unit, then it is enabled for eProcurement also. Once you have selected the PO Workflow Approval Required check box, use the PO Create Exceptions group box and PO Change Request Exceptions group box to identify sources that do not require approval. The Change Template entered on this page is used by PeopleSoft Purchasing, eProcurement, and Services Procurement to determine which field changes to the original purchase order will launch the approval framework for PO re-approval. Select the Resubmit Workflow for Quantity and Price Decrease check box to require approval of a PO changes with a decrease in item quantity or price.
- Purchasing Definition-Req Change Options page. Use the Purchasing business unit to turn on the approval framework for requisitions in both PeopleSoft Purchasing and PeopleSoft eProcurement. Select the Workflow Approval Required check box to enable requisition approval within the business unit. By selecting this check box the PeopleTools workflow technology (virtual approver) in PeopleSoft Purchasing is replaced by the approval framework. If you enable the approval framework for the Purchasing business unit, then it is enabled for eProcurement also. The Change Template entered on this page is used by PeopleSoft Purchasing, eProcurement, and Services Procurement to determine which field changes to the original requisition will launch the approval framework for requisition re-approval.. Select the Resubmit Workflow for Quantity and Price Decrease check box to require approval of a requisition changes with a decrease in item quantity or price.

See [Chapter 3, "Defining PeopleSoft Purchasing Business Units and Processing Options," Establishing](#page-77-0)  [Change Options and Approval Rules, page 36.](#page-77-0)

# **Pages Used to Set Up Approval Framework in PeopleSoft Purchasing**

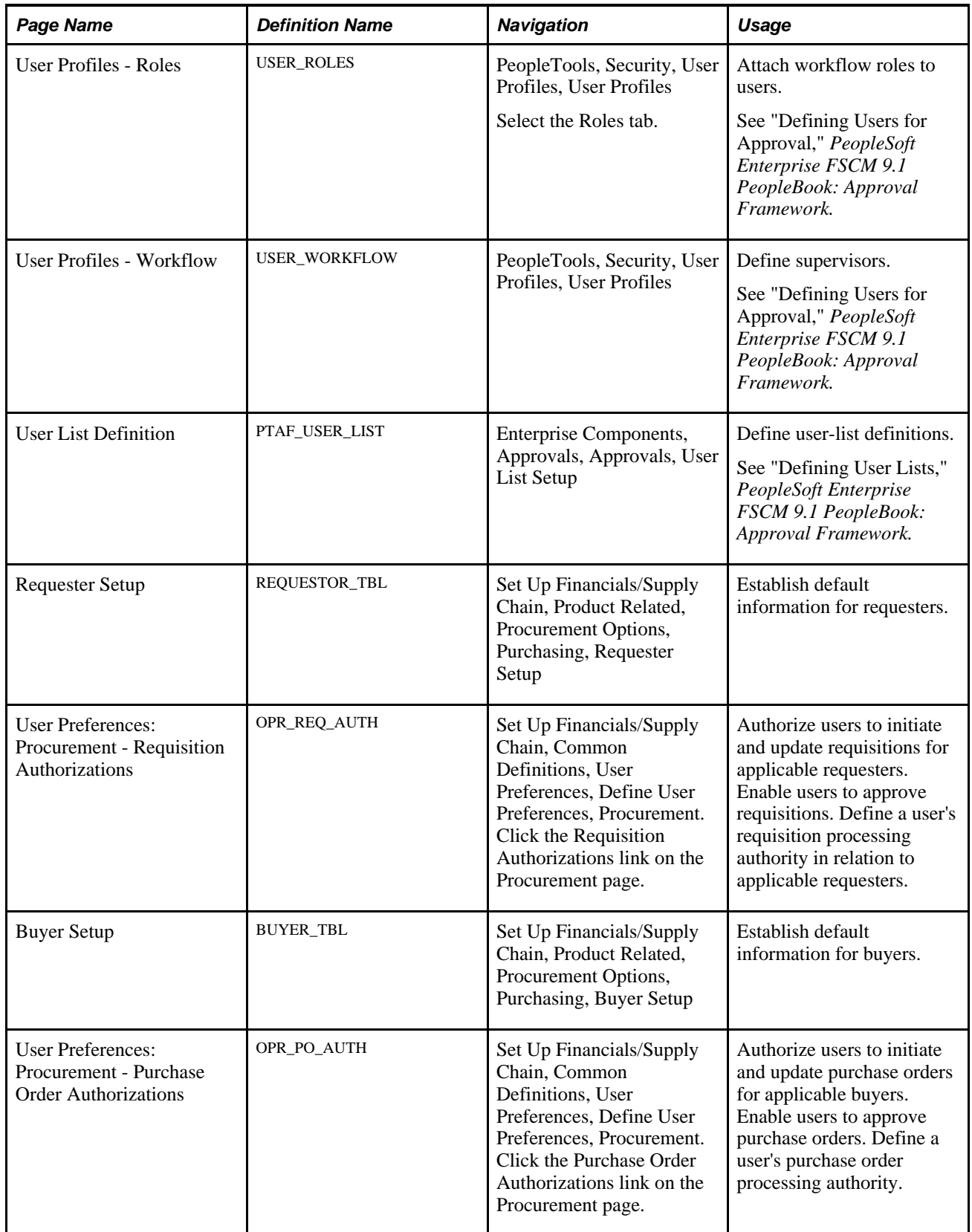

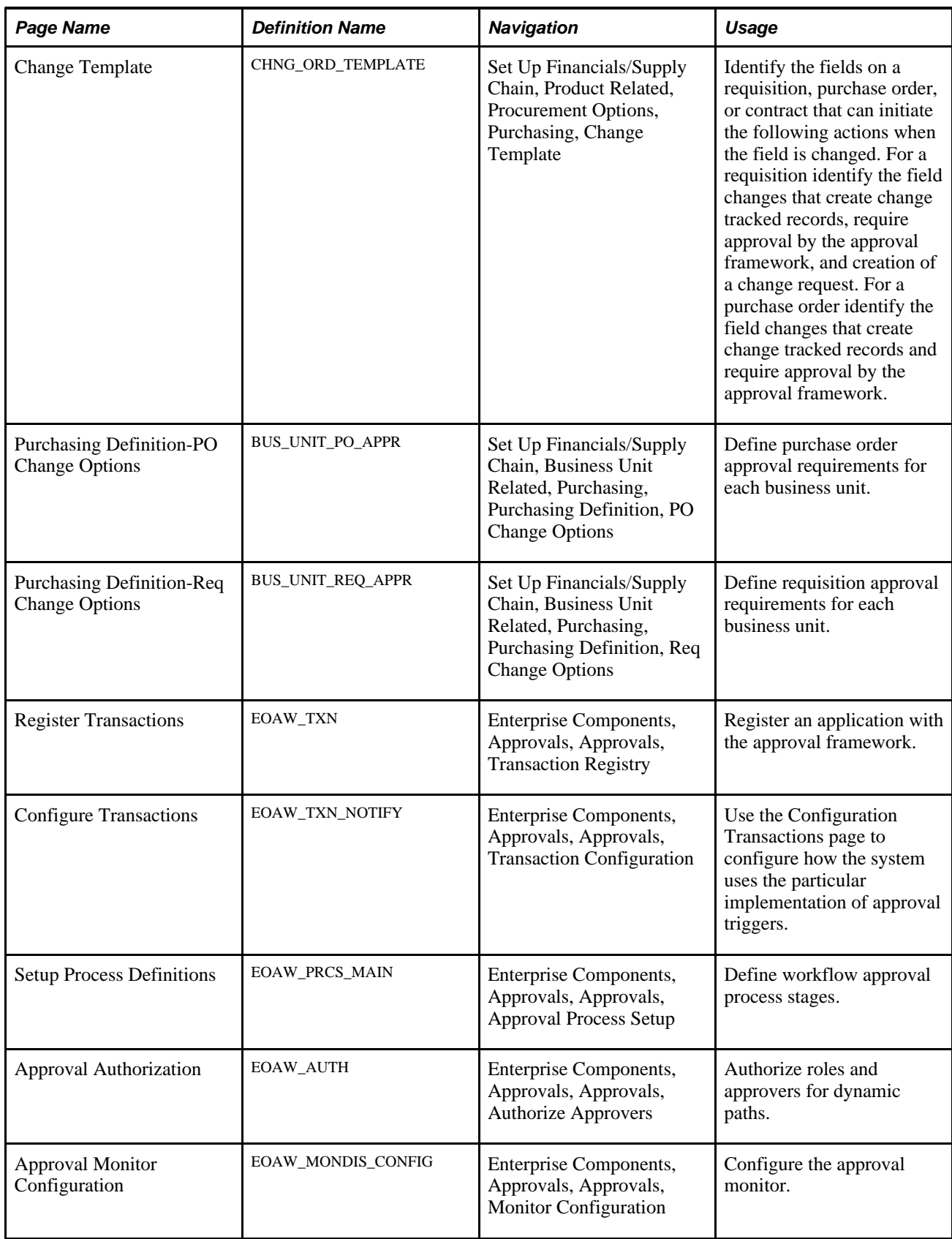

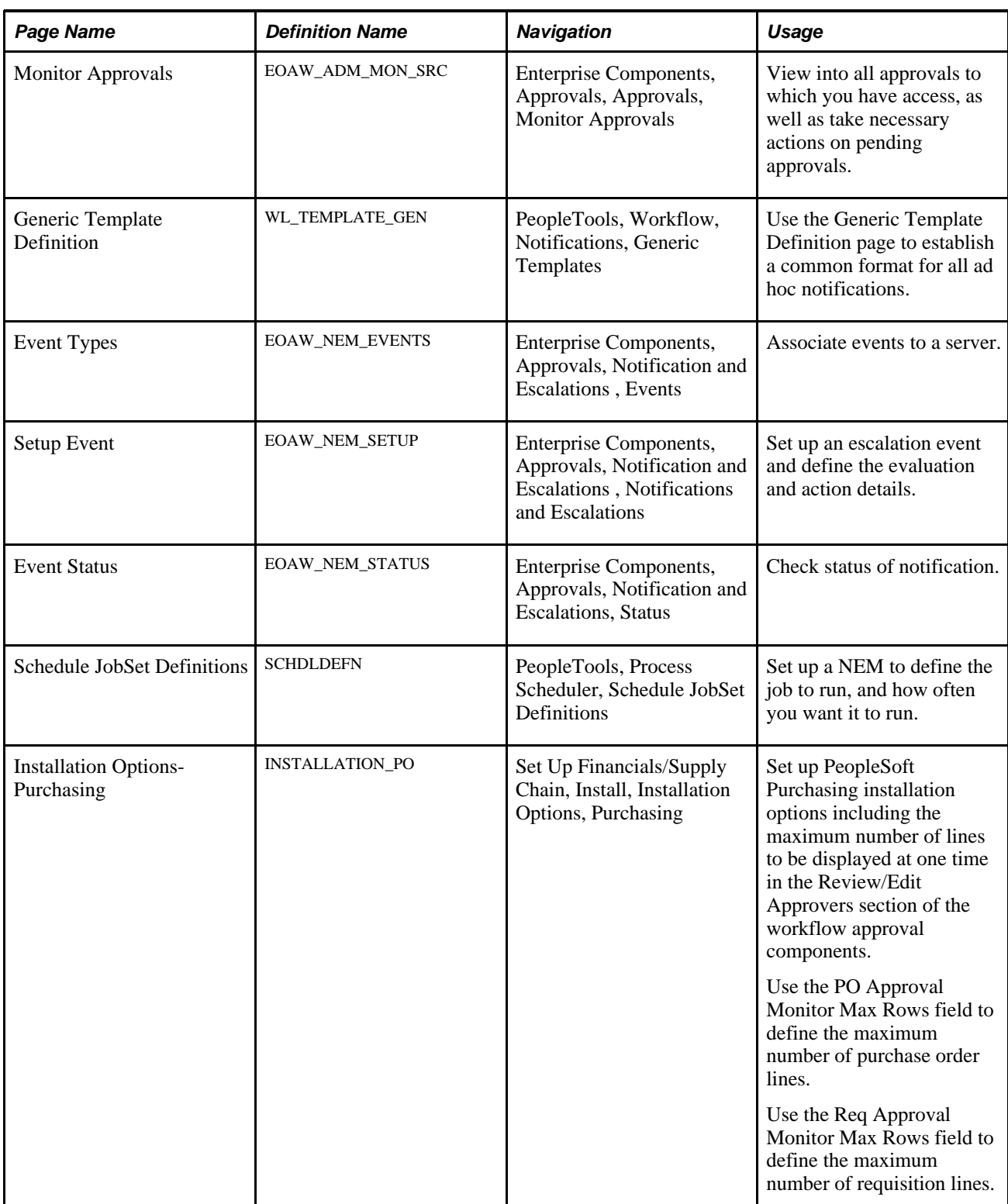

### **Setting Up Email Approvals for PeopleSoft Purchasing**

The email collaboration framework allows applications to send, receive, and process emails with interactive content. It can be used to send email approvals for requisitions or purchase orders. You can send an HTML form to a user, and they do not need to log into their system to perform tasks.

These steps describe the flow of email collaboration:

- 1. A system event triggers PeopleSoft PeopleCode, which creates a collaborative email and sends it to a user.
- 2. The user who receives the email takes appropriate action and clicks Submit.
- 3. The user's submission is sent to an email account that is designated for holding responses.
- 4. An application engine program runs on a configured interval, polling the repository for new emails. It processes the emails and publishes them as service operation messages.
- 5. The service operation runs, allowing the implementing application to process the data in a known and supported format.

To set up email approvals:

1. On the Register Transactions page, complete the Notification Options section to include email notifications. Be sure to select the Use Email Approvals check box. Update the Register Transactions page for the process IDs of *Requisition* and *PurchaseOrder.*

See "Defining the Approval Transaction Registry," *PeopleSoft Enterprise FSCM 9.1 PeopleBook: Approval Framework.*

2. On the Configure Transactions page, complete the Notification Options section. Select the Sent Email Approvals to All check box or add a user list in the Email Approval User List field. Update the Configure Transactions page for the process IDs of *Requisition* and *PurchaseOrder.*

See "Configuring Approval Transactions," *PeopleSoft Enterprise FSCM 9.1 PeopleBook: Approval Framework.*

3. Design the format of the email to be sent using the Form Element Designer page, Form Layout Designer page, and Field Mapping page within the Email Collaboration menu (Enterprise Components, Approvals, Email Collaboration). For directions, see the Using Email Collaboration chapter of the *Enterprise Components: PeopleSoft Approval Framework 9.1 PeopleBook.*

See "Using Email Collaboration," *PeopleSoft Enterprise FSCM 9.1 PeopleBook: Approval Framework.*

- 4. Use the Node Properties page to modify the PT\_EMC\_GETMAIL node to enable email collaboration. For directions, see the Using Email Collaboration chapter of the *Enterprise Components: PeopleSoft Approval Framework 9.1 PeopleBook.*
- 5. Set up the PO\_EMAIL\_PO\_APPROVAL and PV\_EMAIL\_REQ\_APPROVAL service operations within PeopleSoft Integration Broker and Enterprise Components. The Purchase Order Approval (PO\_EMAIL\_PO\_APPROVAL) service operation is used for collaborative emails for purchase orders and the Requisition Approval (PV\_EMAIL\_REQ\_APPROVAL) service operation is used for collaborative emails for requisitions. For directions in activating a service operation, see the Implementing Integrations chapter of the *PeopleSoft Enterprise Supply Chain Management Integration 9.1 PeopleBook.*

6. Schedule the PeopleSoft Application Engine program EOAWEMC to run on a regular basis. For directions, see the Using Email Collaboration chapter of the *Enterprise Components: PeopleSoft Approval Framework 9.1 PeopleBook.*

PeopleSoft delivers service operations in PeopleSoft Integration Broker with a default status of *Inactive.* You must activate each service operation before attempting to send or receive data from a third-party source. Use the information in this table and refer to the setup instructions in the PeopleSoft Supply Chain Management Integrations 9.1 PeopleBook, "Implementing Integrations" chapter, Setting Up Service Operations section.

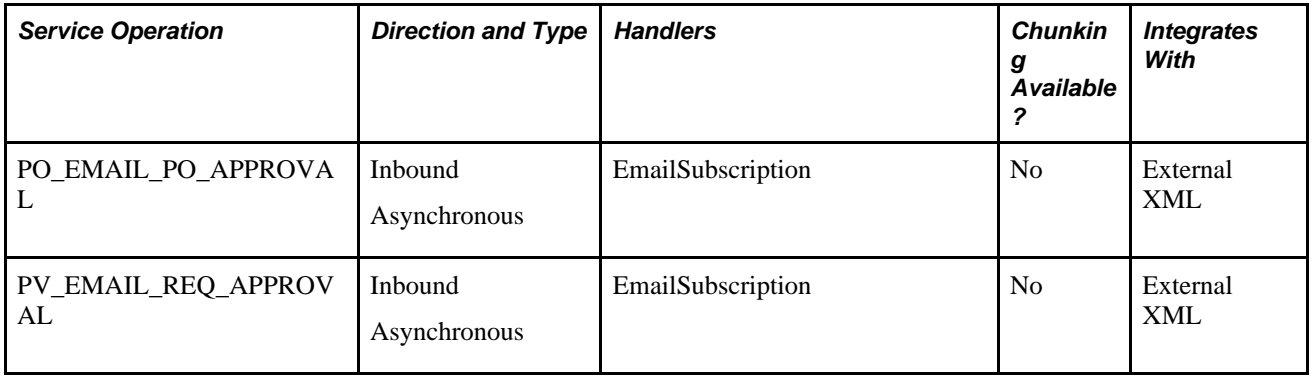

#### **See Also**

"Configuring Approval Transactions," *PeopleSoft Enterprise FSCM 9.1 PeopleBook: Approval Framework*

*Enterprise PeopleTools PeopleBook: Integration Broker*

*PeopleSoft Enterprise Supply Chain Management Integration 9.1 PeopleBook*, "Implementing Integrations," Setting Up Service Operations

# **Setting Up PeopleTools Workflow Technology for PeopleSoft Purchasing**

This section discusses how to:

- Set up approvals in PeopleTools Workflow Technology.
- Set up EDX exception workflow.
- Set up notification in PeopleTools Workflow Technology.

### **Understanding PeopleTools Workflow Technology Setup for PeopleSoft Purchasing**

Use PeopleSoft Application Designer and PeopleSoft Workflow Administrator to use the workflow processes that are delivered with PeopleSoft Purchasing. You can also use PeopleSoft Application Designer to design and build your own business processes, including workflow rules. You use PeopleSoft Workflow Administrator to access, monitor, analyze, and control workflow in your organization.

PeopleTools Workflow Technology can be used to:

- Approve transactions. For example, PeopleTools Workflow Technology can route requisitions or purchase orders through the approval process to ensure that the transactions are approved before moving forward in the business process.
- Send workflow notifications to managers, buyers, requesters, and other users about events and actions that are relevant to them. For example, PeopleTools Workflow Technology can notify the appropriate buyer when a POA is received that requires buyer approval before being processed.

Use PeopleSoft Application Designer to build the workflow business process for PeopleTools Workflow Technology. The workflow process is based on rules, roles, and routings.

#### **Rule Set Up**

Rules determine which activities are required to process your business data. For example, you might implement a rule that says department managers must approve all requests for external classes.

You implement rules through workflow events, such as PeopleCode that evaluates a condition and triggers a notification (a routing) when appropriate.

#### **Role and User Set Up**

Users are the people who participate in one or more workflow processes. Users can be PeopleSoft users, as well as people and groups who don't have direct access to PeopleSoft applications, but rather send or receive data using workflow. For example, if your workflow delivers electronic order forms to vendors, your vendors are users.

When you build a workflow, you identify the users who perform each activity according to their roles in the organization and in the workflow. The process of approving a purchase order transaction, for example, may involve the roles of buyer, purchasing analyst, and manager. When the system routes a work item to the next activity in a business process, it forwards the item to the users who fill the role that is assigned to that activity. In some cases, you may define multiple users who fill the role. In most cases, the system runs a query to find out who the appropriate users are for a given work item. You define users' roles when you assign user IDs.

**Note.** The content of this section is only part of what you need to know to map your business processes. Other information that is common to many applications is located in the PeopleSoft Enterprise Application Fundamentals 9.1 PeopleBook.

#### **Route Controls Set Up**

Route controls further specify which users that belong to a specific role are to receive a workflow item. For instance, you may have a role of manager, but not every manager in the system should receive every purchase order for approval. A particular manager may be responsible for a certain purchase order business unit. Establish the business unit as a route control and assign specific business unit values to specific users. By doing this, you limit the routing of purchase orders from a particular business unit to those managers who should be reviewing those purchase orders.

#### **See Also**

*Enterprise PeopleTools PeopleBook: Workflow Technology*

*PeopleSoft Enterprise Application Fundamentals 9.1 PeopleBook*, "Getting Started With PeopleSoft Enterprise Application Fundamentals"

*Enterprise PeopleTools PeopleBook: Security Administration*

### **Setting Up Approvals in PeopleTools Workflow Technology**

You can use PeopleSoft Workflow to automate the approval process for requisitions and purchase orders. Depending on the configuration of the business unit, amount and ChartField approvals may be needed before the system changes the status of a requisition or purchase order from *Pending Approval* to *Approved.* While these approvals are independent of each other, they are set up similarly.

Changing the status on the requisition or purchase order approval table to *In Process* triggers the workflow approval process. Workflow searches for requisitions or purchase orders that require approval and moves those requests to the appropriate users for approval.

You can use either of the following methods to send requisitions and purchase orders into workflow:

Use the PeopleSoft Application Engine processes.

PeopleSoft Application Engine processes use queries to determine which requisitions and purchase orders are eligible for workflow routings and approvals. To be eligible, a requisition or purchase order must have a status of *Pending Approval* and the approval status on the requisition or purchase order approval table must be *Initial.* The requisition or purchase order approval table tracks the approval status.

For eligible requisitions and purchase orders, the PeopleSoft Application Engine processes sets statuses on the approval table to *In Process,* and the first worklist entries are created for the requisition and purchase order. The requisition or purchase order is now in workflow. The status remains as *Pending Approval,* until the requisition or purchase order completes its workflow cycle and the status changes to *Approved.*

• Perform manual steps on the requisition and purchase order approval pages.

If the requisition or purchase order requires workflow approval, setting the requisition or purchase order status to *Approved* on these pages changes the status on the requisition or purchase order approval table to *In Process,* which triggers workflow approval.

This requisition or purchase-order-in-process is an activity in the workflow process that must be approved before it can move to the next event in the process. After the requisition or purchase order is submitted, workflow verifies that you have the authority to approve the activity. If you don't have the authority, workflow notifies the approver at the next higher level that the activity needs approval and adds the activity to that approver's worklist or sends email notification. The status of the requisition or purchase order remains as *In Process.* Workflow moves the activity up the hierarchy of approvers until the person with the proper authority approves the activity.

This diagram illustrates the use of workflow objects to define the approval workflow for purchase orders:

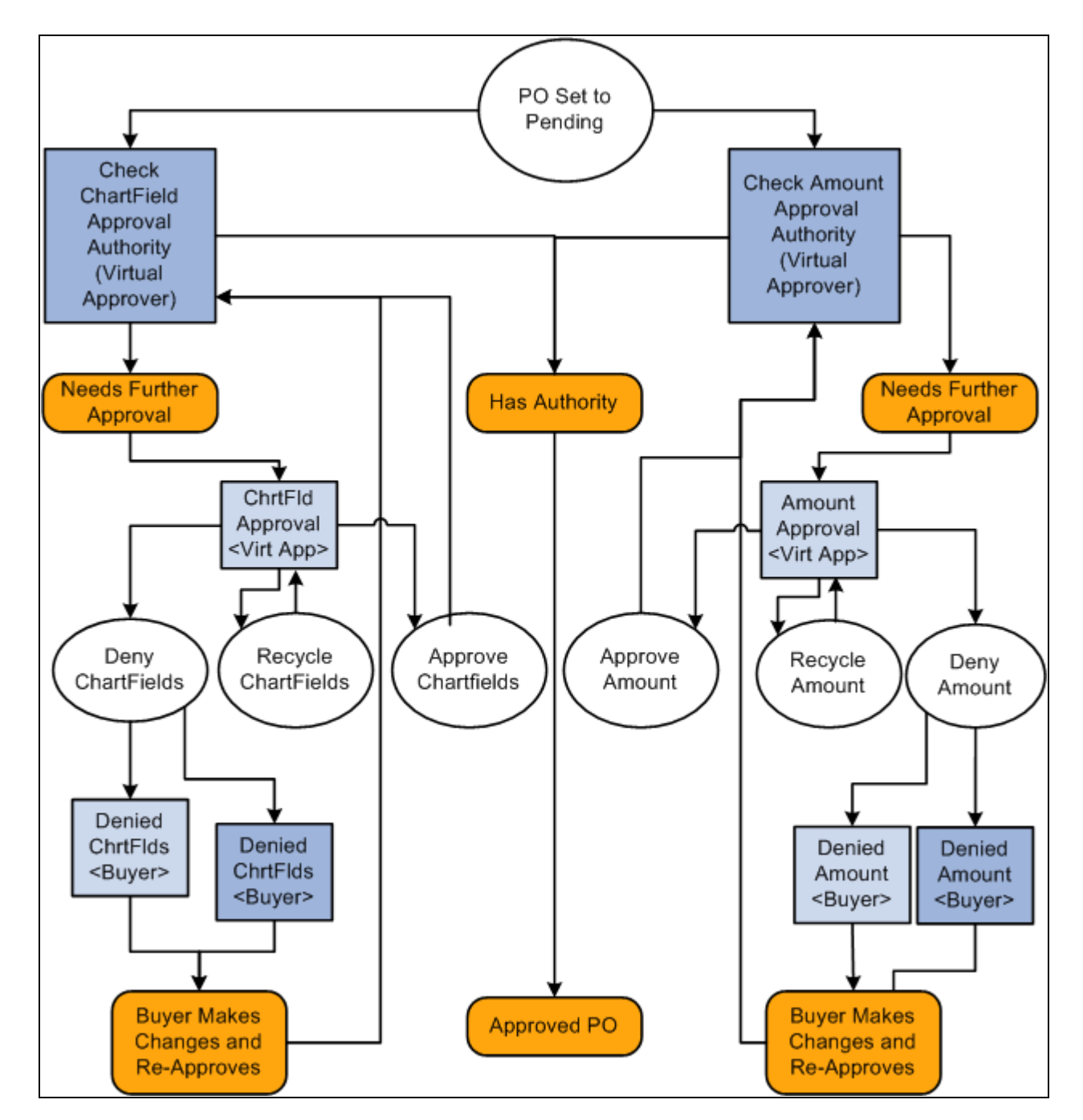

Purchase order approval process workflow

#### **Virtual Approver**

PeopleSoft Purchasing uses a workflow model that is called Virtual Approver to handle the requisition and purchase order approval processes. Using the Virtual Approver model, you define approval rules in PeopleSoft Application Designer and routings in PeopleSoft Workflow Administrator, instead of writing lines of PeopleCode.

When you define an approval process, the Virtual Approver determines transactions that need further approval and routes them to the appropriate approval user. Users enter transactions, as they always have, through a PeopleSoft application page. When an user saves the page, the Virtual Approver checks the approval rules that are defined through the Approval Rule Set to determine what kind of approval is necessary.

On purchase orders and requisitions, the approval transactions are the amount and ChartField approval transactions. If the current user has the authority to approve the transaction, the Virtual Approver sets the transaction status to *Approved* and doesn't route it using workflow.

**Note.** Even if you do not implement PeopleSoft Workflow at this time, the approval function is still defined within the Workflow component. If workflow isn't being used, the approver manually accesses the approval pages and the approval rules are invoked when he or she saves the page.

The purchase order approval process workflow diagram illustrates a typical example of how you might use the Virtual Approver model to define approval processes. In the example, the system checks both the purchase order amount and the ChartField authorization.

If the system finds that the person who set the purchase order status to *Pending Approval* has authorization for both of those approval transactions, the purchase order is approved.

However, if the purchase order needs further approval, the system adds a transaction to the worklists or sends an email to the appropriate users, based on the rules that are set up in PeopleSoft Workflow Administrator. The purchase order status changes to *In Process* until all approval actions are complete. The next user selects the worklist entry on the Worklist page to access the approval pages and recycles, approves, or denies the purchase order. If the user denies the purchase order, the system generates an email message and a worklist entry to notify the buyer that appears on the purchase order.

#### **Setting Up Requisition Approvals**

When you use the PeopleTools Workflow Technology, requisitions are approved using workflow roles, rules, and routings. To implement workflow approvals, define the roles, rules, and routings using the Workflow component. Your system is delivered with basic approval rules already established.

To set up requisition approvals:

1. Access the User Preferences - Procurement: Requisition Authorizations page.

To authorize a user to approve requisitions, select the Approval check box in the Allowed Requisition Actions group box.

- 2. Access the Purchasing Definition Req Approval Options page.
	- a. If you want to use automatic approvals for the selected business unit, do not define any approval requirements on this page.
	- b. If you want to use workflow approvals for the selected business unit, define your amount and ChartField approval options.
- 3. Access the Requester Setup page.

In the Requisition Status group box, select either *Open* or *Pending* to determine the default status of requisitions once the selected requester saves them.

#### **Setting Up Purchase Order Approvals**

When you use the PeopleTools Workflow Technology, the system approves purchase orders by using workflow roles, rules, and routings. To implement workflow approvals, define the roles, rules, and routings by using the Workflow component. PeopleSoft delivers a system that includes basic approval rules.

To set up purchase order approvals:

1. Access the User Preferences - Procurement: Purchase Order Authorizations page.

To authorize a user to approve purchase orders, select the Approval check box in the Allowed Purchase Order Actions group box.

- 2. Access the Purchasing Definition PO Approval Options page.
	- a. To use automatic approvals for the selected business unit, do not define any approval requirements on this page.

By leaving these options blank, you have chosen to use automatic approvals.

- b. To use workflow approvals for the selected business unit, define the amount and ChartField approval options.
- 3. Access the Buyer Setup Buyer Setup page.

In the Default PO Status group box, select either Open or Pending Approval/Approved to determine the default status of purchase orders once the selected buyer saves them.

#### **See Also**

*Enterprise PeopleTools PeopleBook: Workflow Technology*

[Chapter 3, "Defining PeopleSoft Purchasing Business Units and Processing Options," Defining Purchase](#page-77-1)  [Order Change Options and Approval Requirements, page 36](#page-77-1)

[Chapter 3, "Defining PeopleSoft Purchasing Business Units and Processing Options," Defining Requisition](#page-84-0)  [Change Options and Approval Requirements, page 43](#page-84-0)

*PeopleSoft Enterprise Application Fundamentals 9.1 PeopleBook*, "Defining User Preferences," Defining Requisition User Authorizations

*PeopleSoft Enterprise Source-to-Settle Common Information 9.1 PeopleBook*, "Defining Procurement Options," Establishing Requesters and Defaults

### **Setting Up EDX Exception Workflow**

When using inbound electronic data exchange (EDX) messages, it may be desirable for exception conditions to be noted and brought to the attention of various people within the purchasing and inventory management organizations. These require processes to notify the procurement and inventory management organizations and ensure that appropriate measures are taken to react to these conditions.

When loading Item Catalog EDX messages, possible exceptions include price changes outside of expected tolerances, unknown items, and other exceptions. Receiving these exceptions should trigger notification to personnel in the buying and inventory management organizations to review and approve the changes. This ensures vendor compliance with buying arrangements and identification of errors before transactions are processed.

When loading Purchase Order Acknowledgement EDX messages, exceptions such as rejecting the purchase order or changing it must be addressed by the buyer to determine whether the changes are acceptable or require any additional follow up.

When you receive inbound Purchase Order Acknowledgment (X.12 855) and Item Catalog (X.12 832) EDX messages that have exceptions, the system provides exception notifications to resources in the buying organization.

#### **See Also**

[Chapter 6, "Using Workflow," Using Item Loader Exception Workflow Notifications, page 141](#page-182-0)

[Chapter 6, "Using Workflow," Using Purchase Order Acknowledgement Alert Workflow Notifications, page](#page-180-0)  [139](#page-180-0)

### **Setting Up Notification in PeopleTools Workflow Technology**

In addition to requisition and PO approvals, you can use PeopleTools Workflow Technology to automate requester and buyer notification processes for requisitions and purchase orders. These notifications let the requesters and buyers know about the statuses of requisitions and purchase orders at key points in the purchasing business process.

Other processes in PeopleSoft Purchasing that use workflow notification include procurement card, RFQ, and contract processes. These notifications alert users about situations that they need to address. You can also receive notifications when the matching process fails.

You enable PeopleTools Workflow Technology notifications using PeopleSoft Application Designer by setting the status for each business event to active in the selected workflow business processes. This table lists workflow notification events that you can use in PeopleSoft Purchasing:

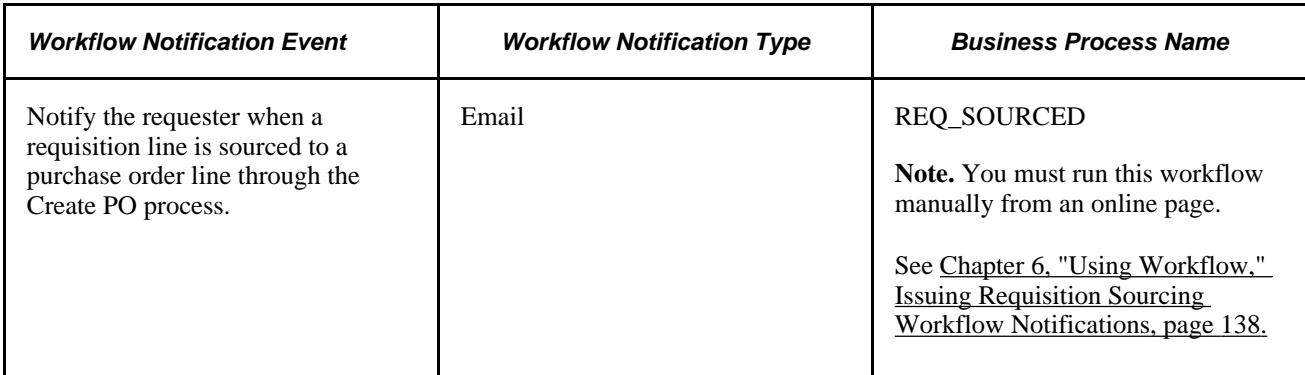

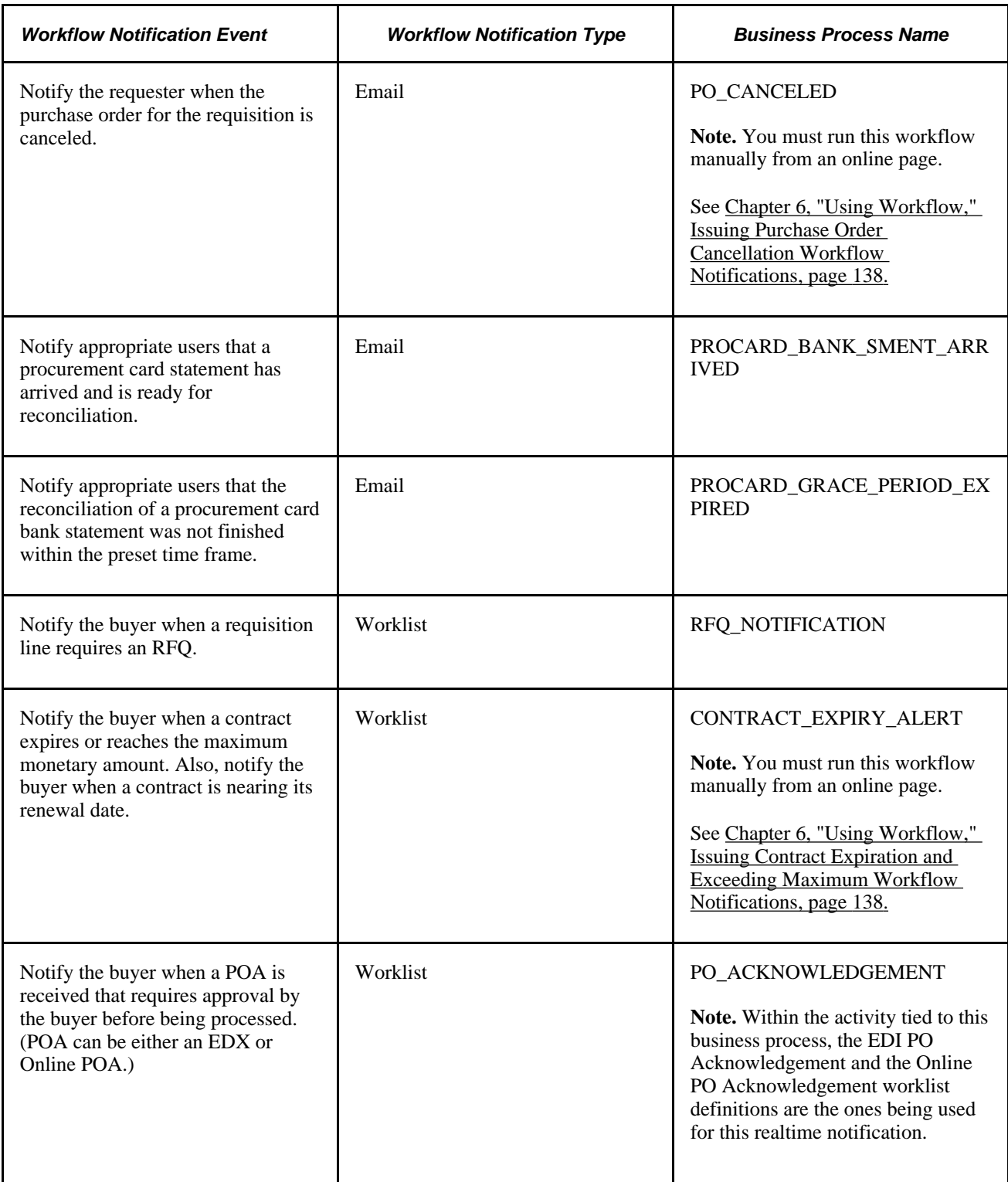

#### **See Also**

*Enterprise PeopleTools PeopleBook: PeopleSoft Application Designer Developer's Guide*

# <span id="page-179-0"></span>**Issuing Requisition Sourcing Workflow Notifications**

This section lists the page that you use to issue requisition sourcing workflow notifications using PeopleTools Workflow Technology.

The PO\_RQSRCD\_WF process notifies requesters when their requisition lines have been sourced to purchase order lines.

### **Page Used To Issue Requisition Sourcing Workflow Notifications**

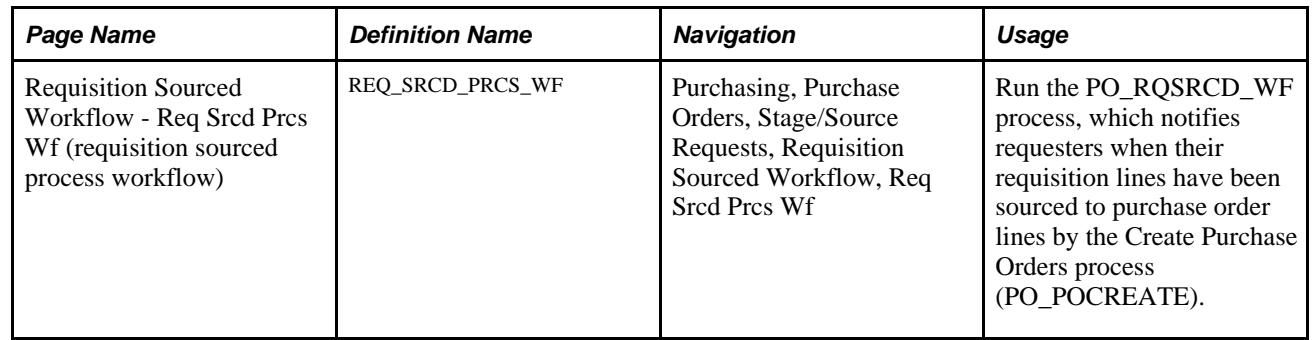

# <span id="page-179-1"></span>**Issuing Purchase Order Cancellation Workflow Notifications**

This section lists the page that you use to issue purchase order cancellation workflow notifications using PeopleTools Workflow Technology.

### **Page Used to Issue Purchase Order Cancellation Workflow Notifications**

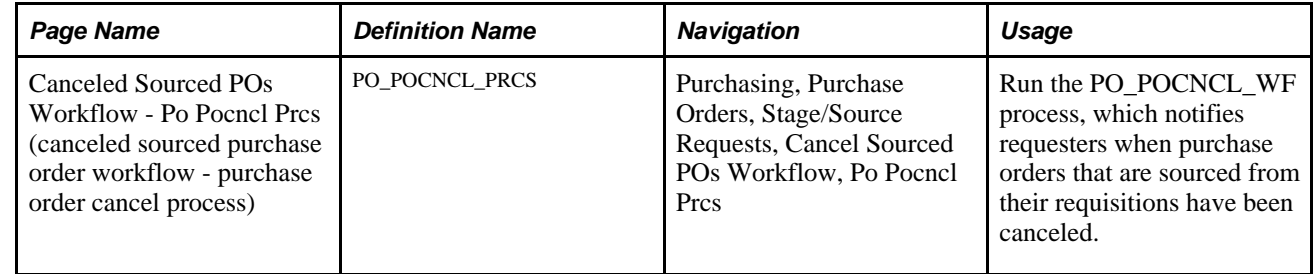

# <span id="page-179-2"></span>**Issuing Contract Expiration and Exceeding Maximum Workflow Notifications**

This section lists the page that you use to issue contract expiration and exceed maximum workflow notifications using PeopleTools Workflow Technology.
# **Page Used to Issue Contract Expiration and Exceed Maximum Workflow Notifications**

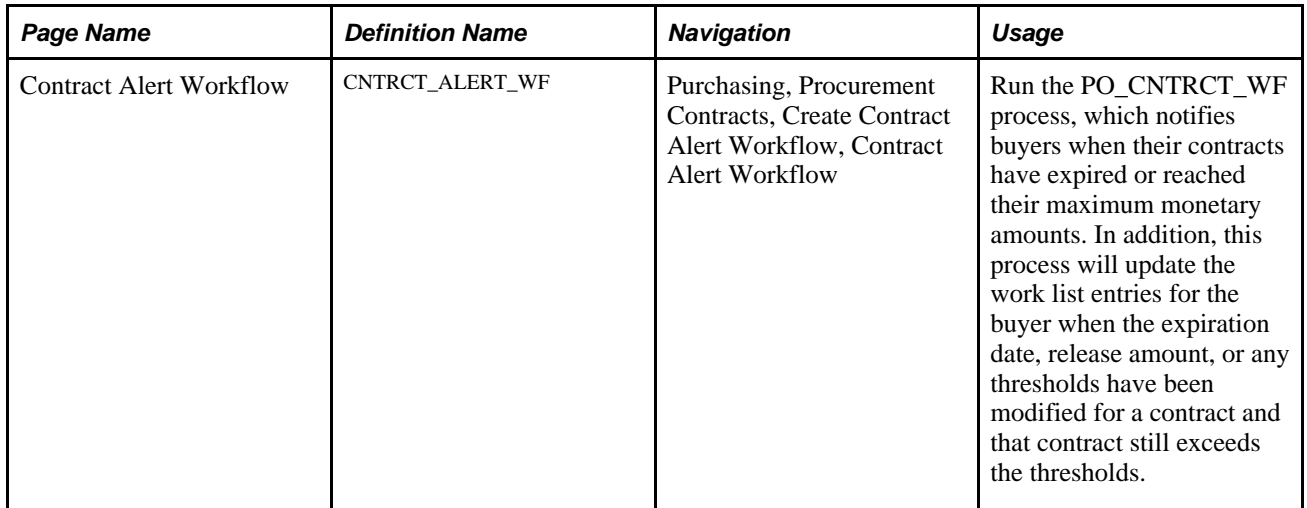

#### **See Also**

*PeopleSoft Enterprise Source-to-Settle Common Information 9.1 PeopleBook*, "Using Voucher and Order Contracts," Defining Contract Thresholds and Notifications

# **Using Purchase Order Acknowledgement Alert Workflow Notifications**

This section discusses how to use the purchase order acknowledgement alert workflow notification within the PeopleTools Workflow Technology.

The purchase order acknowledgement alert workflow provides buyers with notifications for every purchase order where the purchase order is violating the defined rules for when a purchase order acknowledgement should be received by.

To generate the purchase order acknowledgement alert notification:

- 1. Define purchase order acknowledgement settings.
- 2. Run the POA\_ALERTS Application Engine process to create worklist entries for the purchase orders that are violating the defined rules for when a purchase order acknowledgement should be received.
- 3. The system routes the worklist entry to the specified user ID based on the buyer ID on the purchase order header.

4. Click the worklist entry.

The system transfers you to the purchase order on the Maintain Purchase Order - Purchase Order page where the buyer can acknowledge on behalf of the supplier or get the necessary information to contact the supplier.

#### **See Also**

*PeopleSoft Enterprise eSupplier Connection 9.1 PeopleBook*, "Acknowledging Purchase Orders Online"

[Chapter 3, "Defining PeopleSoft Purchasing Business Units and Processing Options," Defining POA Settings,](#page-95-0) [page 54](#page-95-0)

[Chapter 28, "Creating Purchase Orders Online," Using Purchase Order Acknowledgements, page 787](#page-828-0)

*PeopleSoft Enterprise Source-to-Settle Common Information 9.1 PeopleBook*, "Maintaining Vendor Information," Defining POA Settings

# **Pages Used to Use Purchase Order Acknowledgement Alert Workflow Notifications**

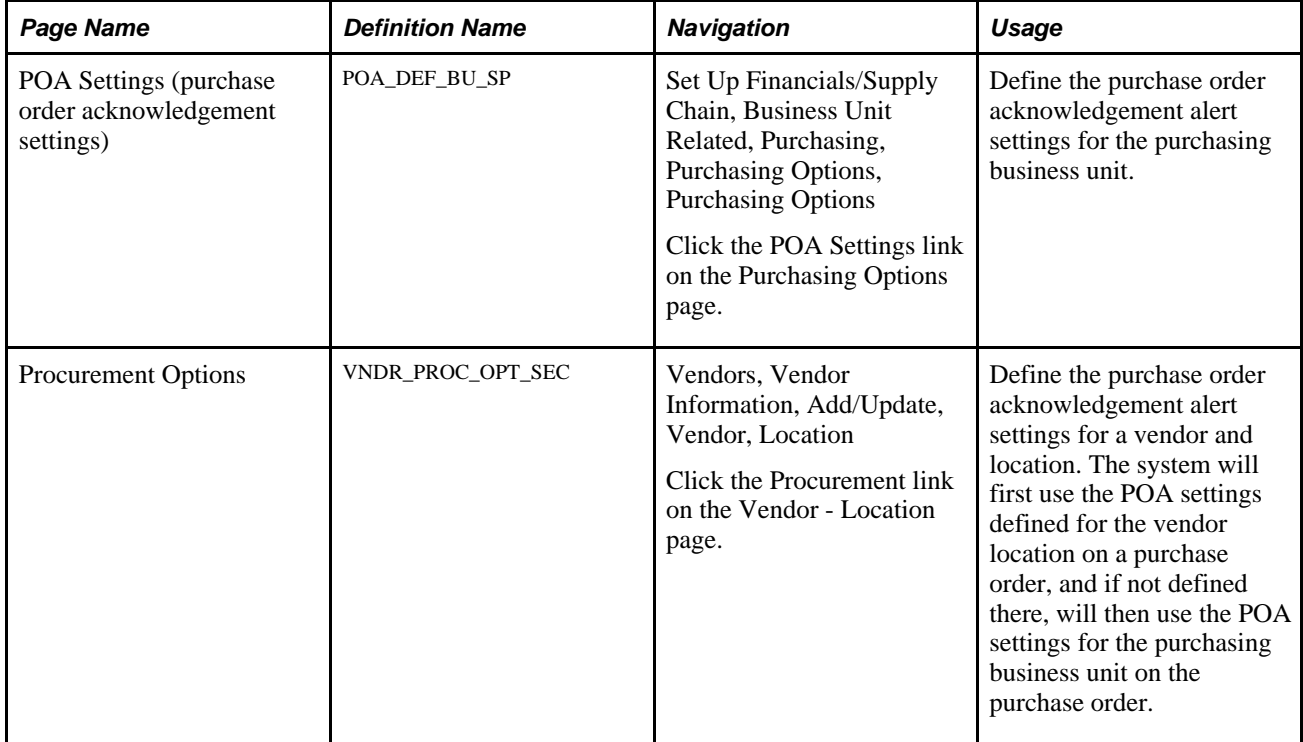

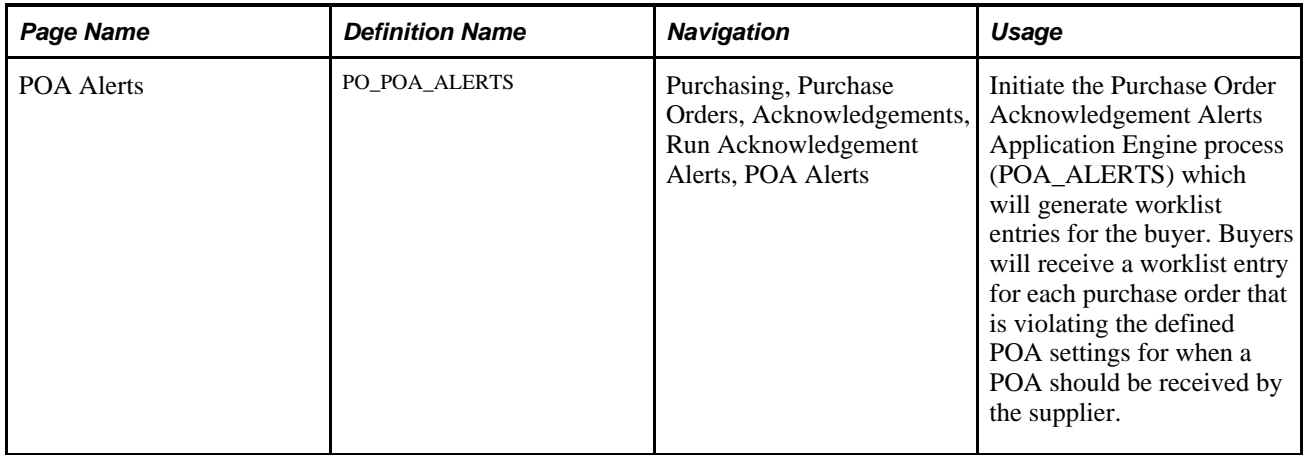

# **Using Item Loader Exception Workflow Notifications**

This section discusses how to use the Item Loader EDX exception workflow notification within the PeopleTools Workflow Technology.

With the Item Loader EDX message, you can receive item data that is published by third-party sources by subscribing to XML-based messages or uploading a flat file.

The following conditions should trigger an exception notification:

• Price change exceeds tolerance.

Notify when the new price on the item price change is greater than or equal to the old item price multiplied by the item price tolerance.

• New item added.

Notify when a vendor provides a new item on the catalog. This enables you to set up defaults accordingly.

Unit of measure (UOM) does not exist.

New UOM is supplied for this item. Notify when the vendor item UOM does not exist on the UOM tables.

UOM changed.

Notify when the conversion rate has changed.

• Error encountered.

Notify when an error (other than the exceptions identified above) is encountered when loading items. For example, a UOM code is not convertible.

To generate the Item Loader exception notification, follow these steps:

- 1. Define workflow rules using the Workflow Rule Assignment page.
- 2. Optionally, if you want the system to send out notifications when price tolerances are exceeded, define price tolerances.

3. Run the Item Loader Workflow process (IN\_ITMEXP\_WF) to create worklist entries for item loader messages that meet the exception criteria.

Use the process to identity the errors and exceptions generated from the Item Loader process and then route them to the appropriate role user. The process either generates a worklist or emails, depending on how you define setup on the Workflow Rule Assignment page. You can run this process separately or with the Item Loader process.

- 4. The system routes the worklist entry to the specified user ID.
- 5. When you click the worklist entry, the system transfers you to the Approve Item Exceptions component, where you can view and approve item exceptions.

#### **Defining Price Tolerances**

You define price tolerances to use in conjunction with the price change exception rule. The item load processes compare the new item or vendor price on the Item Loader Staging table to the previous item or vendor price; if the new price exceeds the tolerances, the system generates an exception.

Tolerances may be defined by item category or by item. You can define price tolerances by a percentage increase or decrease, or by a higher or lower amount.

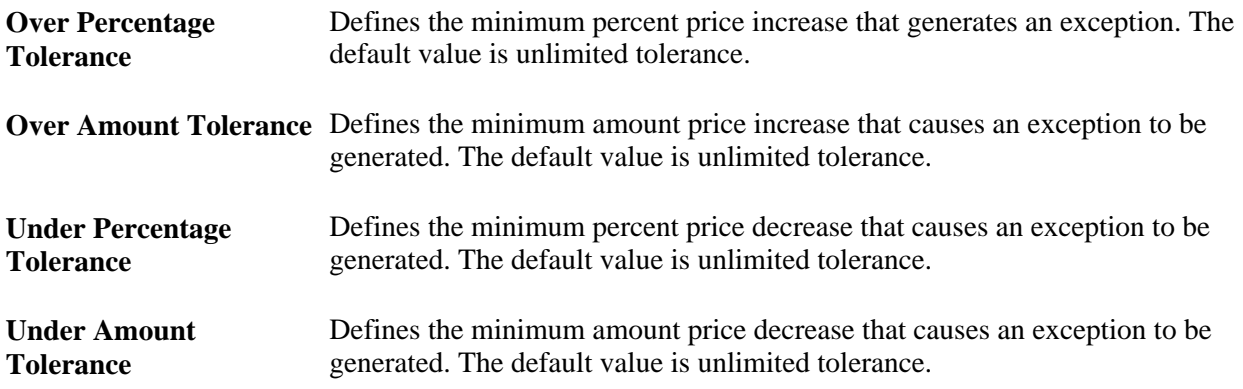

#### **Viewing and Approving Item Exceptions**

After you find exceptions, you can use the Item Exception Approvals component to:

- Approve the change and process as is (for price change, item does not exist or UOM change only).
- Change the item attributes (for any exception).
- Cancel the Item Load record completely.

This does not delete the item from the master database, but prevents any updates from being processed.

• Change the exception approval status to *Approved.*

# **Pages Used to Use Item Loader Exception Workflow Notifications**

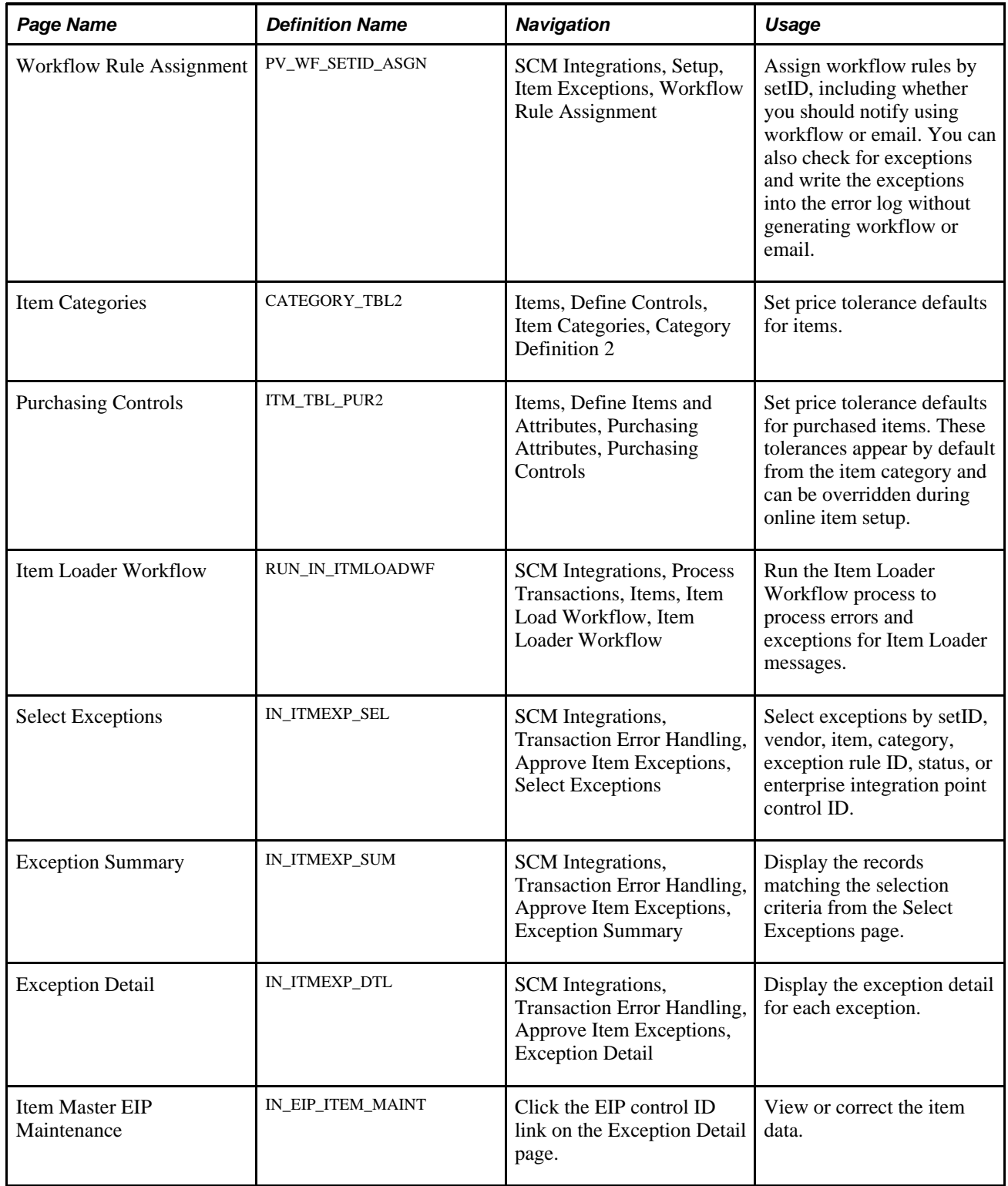

# **Viewing and Approving Item Exceptions**

Access the Exception Summary page (SCM Integrations, Transaction Error Handling, Approve Item Exceptions, Exception Summary).

The system displays the status of the exception. Use the Change Status To field to select the status to which you want to change the exception. After making a selection in the Change Status To field, click the Apply All button to change the status for all errors and exceptions that appear. The exception is then available for reprocessing.

Click the Data Correction button on the Exception Detail page to access the appropriate component to correct the exception condition.

# **Using Rebate Manager Workflow Notification**

This section discusses how to use the rebate manager workflow notification within the PeopleTools Workflow Technology.

The rebate manager workflow provides rebate managers with notifications of claims generated against vendor rebate agreements that they are responsible for.

To generate the rebate manager notification:

- 1. Run the Rebate Accrual process to generate rebate accrual transactions.
- 2. Run the Generate Claims process to generate vendor rebate claims.
- 3. Run the Notify Rebate Manager process to create worklist or email entries to notify the rebate managers that claims have been generated for the vendor rebate agreements they are responsible for.
- 4. Review the worklist entry or the email sent for the rebate manager notification.

The rebate manager will use either the Message Dashboard or the Worklist page to review and acknowledge the notifications that were sent by the workflow process to the worklist.

#### **See Also**

[Chapter 12, "Understanding Vendor Rebates," page 309](#page-350-0)

[Chapter 16, "Managing Vendor Rebate Claims," page 367](#page-408-0)

[Appendix C, "Delivered Workflows for PeopleSoft Enterprise Purchasing," page 1327](#page-1368-0)

### **Prerequisites**

Before the rebate manager workflow notification process can be executed successfully you must have:

• Defined a vendor rebate agreement with the Notify Rebate Manager check box selected on the Rebate Agreement - Rebate Options page.

• Performed purchasing transactions on which to base vendor rebate claims.

### **Pages Use to Use Rebate Manager Workflow Notifications**

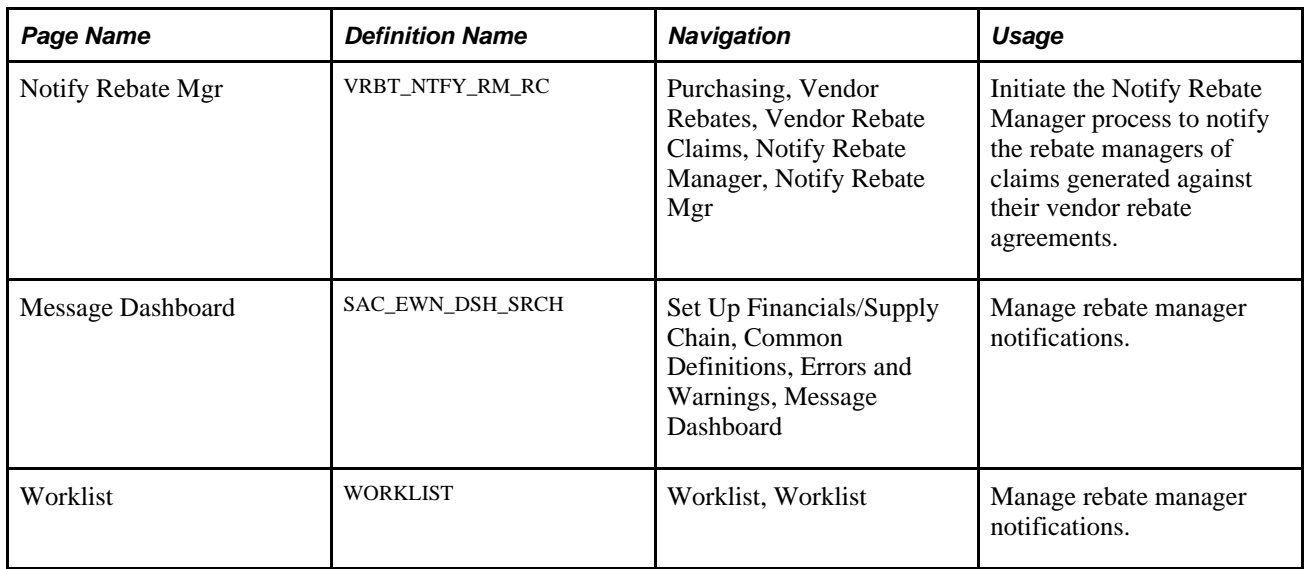

# **Using Receipt Quantity Change Workflow Notifications**

This section discusses how to use the receipt quantity change workflow notification within the PeopleTools Workflow Technology.

The receipt quantity change workflow provides the rebate managers with notifications when a receipt associated with vendor rebate agreements that has accruals already included on a claim has been changed.

To generate the receipt quantity change workflow notification:

1. Change the quantity on a receipt associated with a vendor rebate agreement that already has accruals included on a claim using the Maintain Receipts - Receiving page.

Upon changing the quantity the system will automatically generate the notification.

2. Review the worklist entry or the email sent for the receipt quantity change notification.

The rebate manager will use either the Message Dashboard or the Worklist page to review and acknowledge the notifications that were sent by the workflow process to the worklist.

#### **See Also**

[Chapter 37, "Receiving Shipments," page 1037](#page-1078-0)

[Chapter 12, "Understanding Vendor Rebates," page 309](#page-350-0)

[Chapter 16, "Managing Vendor Rebate Claims," page 367](#page-408-0)

[Appendix C, "Delivered Workflows for PeopleSoft Enterprise Purchasing," page 1327](#page-1368-0)

# **Prerequisites**

Before the receipt quantity change workflow notification process can be executed successfully you must have previously received a quantity on a receipt that was associated with a vendor rebate agreement that has accruals on a claim.

# **Pages Use to Use Receipt Quantity Change Workflow Notifications**

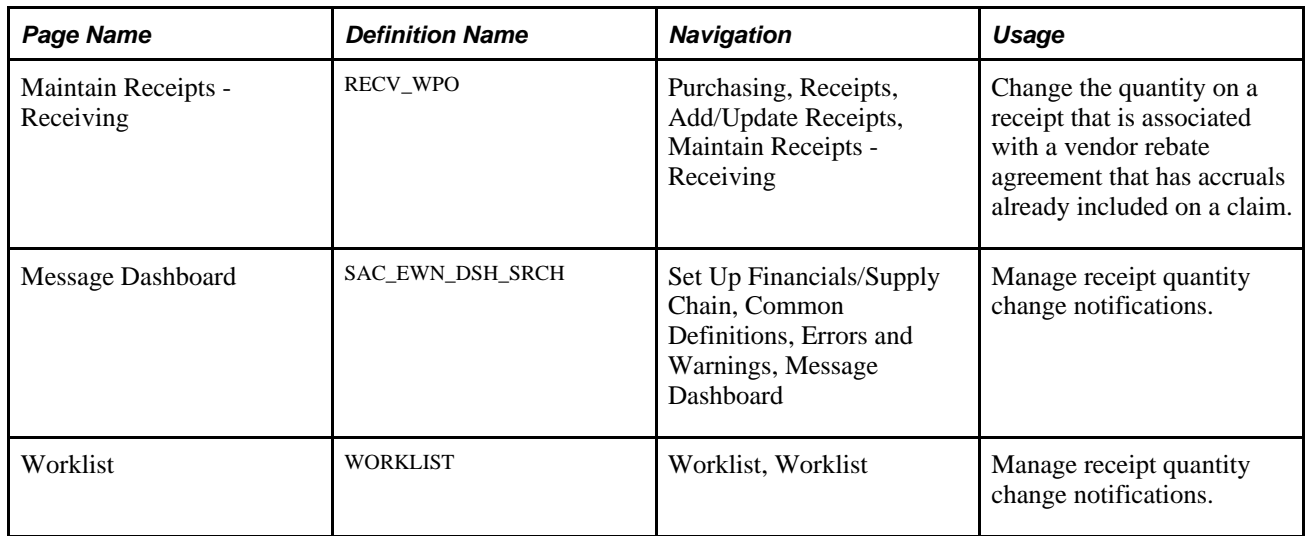

# **Using Settlement Manager Workflow Notifications**

This section discusses how to use the settlement manager workflow notification within the PeopleTools Workflow Technology.

The settlement manager workflow provides settlement managers with notifications of claims settlement activity that has occurred against vendor rebate claims that they are responsible for.

To generate the settlement manager notification:

- 1. Run the Rebate Accrual process to generate rebate accrual transactions.
- 2. Run the Generate Claims process to generate vendor rebate claims.
- 3. Run the Claim Settlement process to send claims to PeopleSoft Payables and PeopleSoft Receivables to be processed.
- 4. Run the Notify Settlement Manager process to create worklist or email entries to notify the settlement managers that claims settlement activity has occurred for the vendor rebate agreements they are responsible for.
- 5. Review the worklist entry or the email sent for the claims settlement notification.

The settlement manager will use either the Message Dashboard or the Worklist page to review and acknowledge the notifications that were sent by the workflow process to the worklist.

#### **See Also**

[Chapter 12, "Understanding Vendor Rebates," page 309](#page-350-0)

[Chapter 14, "Generating Rebate Accruals," page 345](#page-386-0)

[Chapter 16, "Managing Vendor Rebate Claims," page 367](#page-408-0)

[Appendix C, "Delivered Workflows for PeopleSoft Enterprise Purchasing," page 1327](#page-1368-0)

# **Prerequisites**

Before the settlement manager workflow notification process can be executed successfully you must have:

- Defined a vendor rebate agreement with the Notify Settlement Manager check box selected on the Rebate Agreement - Rebate Options page.
- Performed purchasing transactions on which to base vendor rebate claims.

# **Pages Use to Use Settlement Manager Workflow Notifications**

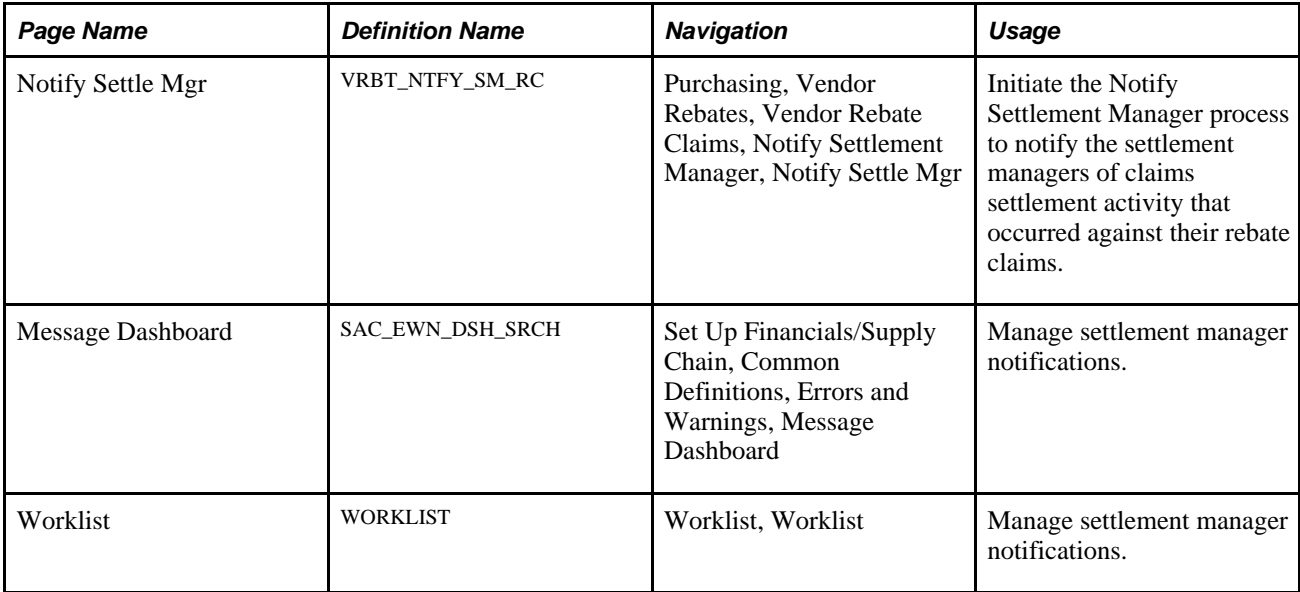

# **Chapter 7**

# **Using Default Hierarchies**

This chapter provides overviews of:

- PeopleSoft Purchasing default hierarchy.
- Unit of measure (UOM) conversion hierarchy.
- Matching default hierarchy.
- Vendor location hierarchy and multicurrency pricing.
- Multicurrency conversions.
- Value-added tax (VAT) drivers, VAT driver keys, and the defaulting hierarchy for VAT defaults.

# **Understanding the PeopleSoft Purchasing Default Hierarchy**

For each business unit that you define in PeopleSoft Purchasing, you establish default information used in all transaction processing. Depending on the fields that you define, you can specify default information at each applicable level in the hierarchy or have default fields obtain their values from default values designated at less-specific levels in the hierarchy.

PeopleSoft Purchasing provides default capability for those values that are relatively static in nature (values that remain the same in everyday operations and would become repetitive to enter for every transaction). For example, if you set up the ChartField defaults with the most appropriate values for the items, categories, and requesters, theoretically, you have little need to navigate to the requisition's distribution level to enter any values. The ChartField values at that level are set by default.

PeopleSoft defaults operate in two parallel areas: transactions and items.

- Transaction defaults begin at the more-specific buyer level in the hierarchy and end with the most-general user level.
- Item defaults begin at the most-specific ship to level and end at the most-general item category level.

### **Purchasing Transaction Default Hierarchy**

This list illustrates an overview of the PeopleSoft Purchasing transaction default hierarchy, where each level represents a factor in the procurement process that can provide a transaction default value:

- Level One: Buyer.
- Level Two: Requester.
- Level Three: Vendor.
- Level Four: Purchase Order Origin.
- Level Five: Business Unit.
- Level Six: User.

The first level, represents the buyer level, one of the most specific default levels. Level six, the last level, represents the user level, which is one of the least-specific default levels. When determining which value to use on a purchase order, the system references the highest default level for a value. If it cannot find one there, it moves down level by level, searching for a defined value.

This table details the levels in the transaction default hierarchy from which the selected transaction values can appear by default. The possible default hierarchy levels listed for each transaction field value begin with the more-specific default and end with the less-specific default.

For example, when determining the accounting template to use for a purchase order, the system first determines whether a vendor has defined an accounting template. If so, the system uses the vendor's accounting template. If a template is not defined at the vendor level, the system uses the accounting template defined at the business unit level.

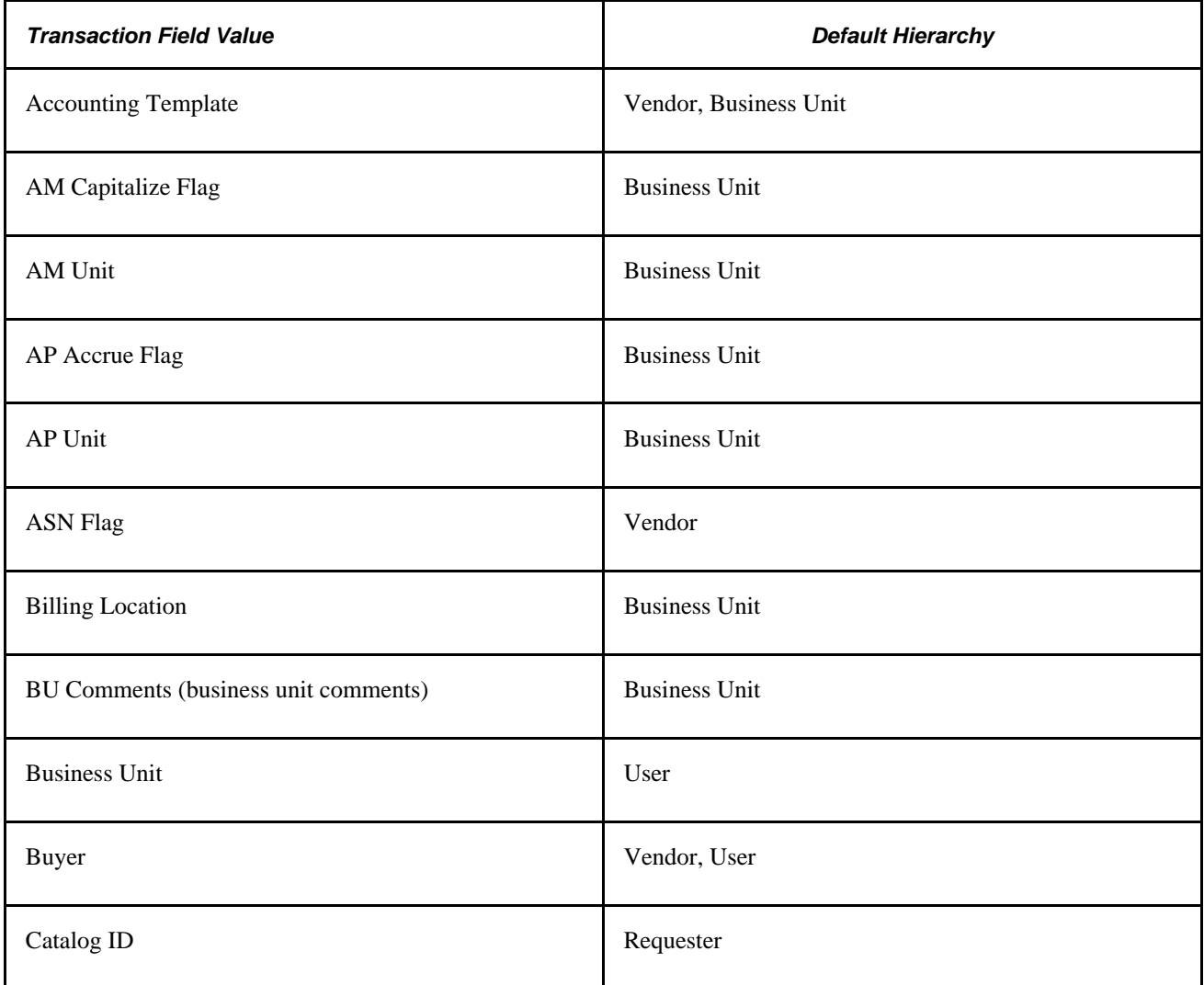

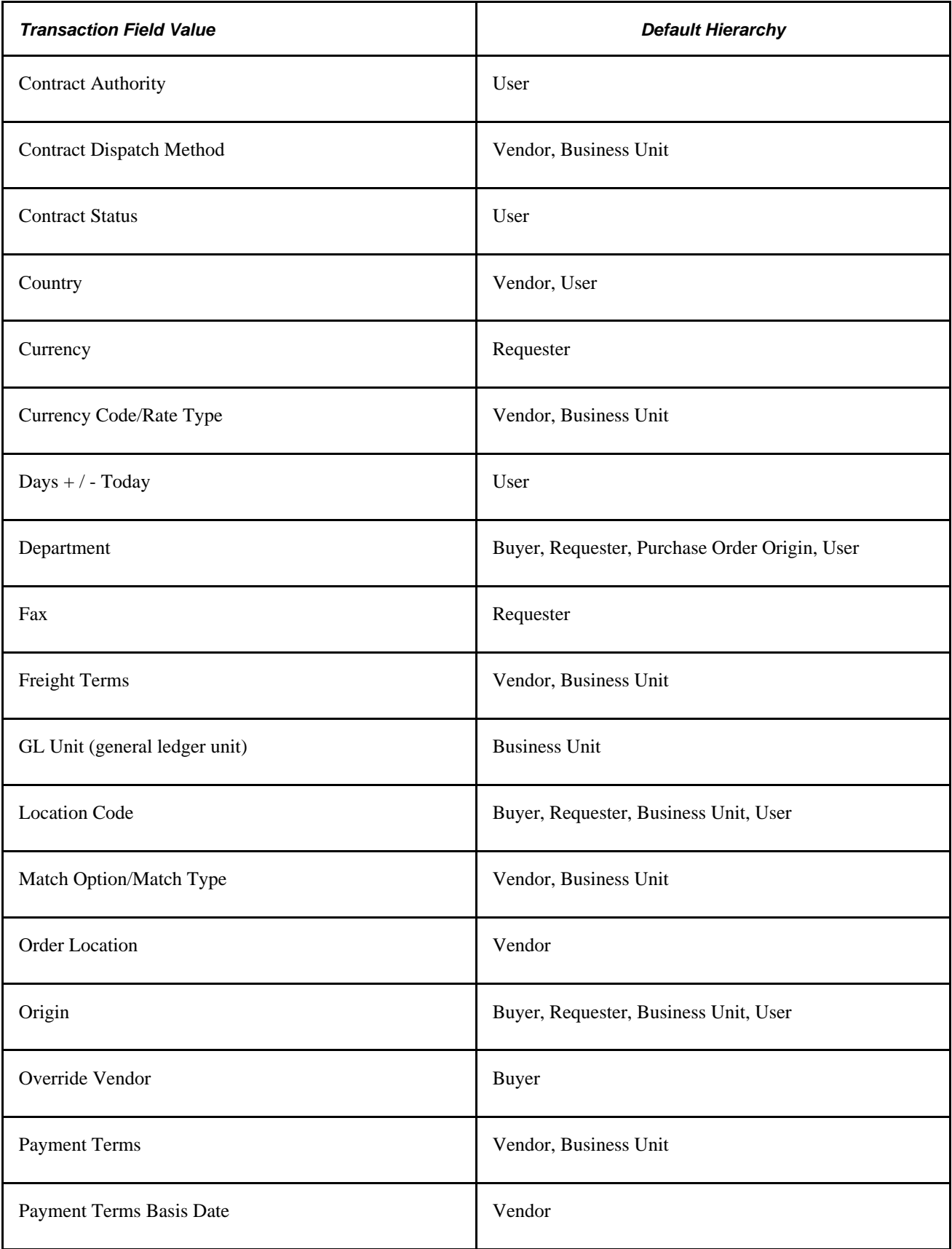

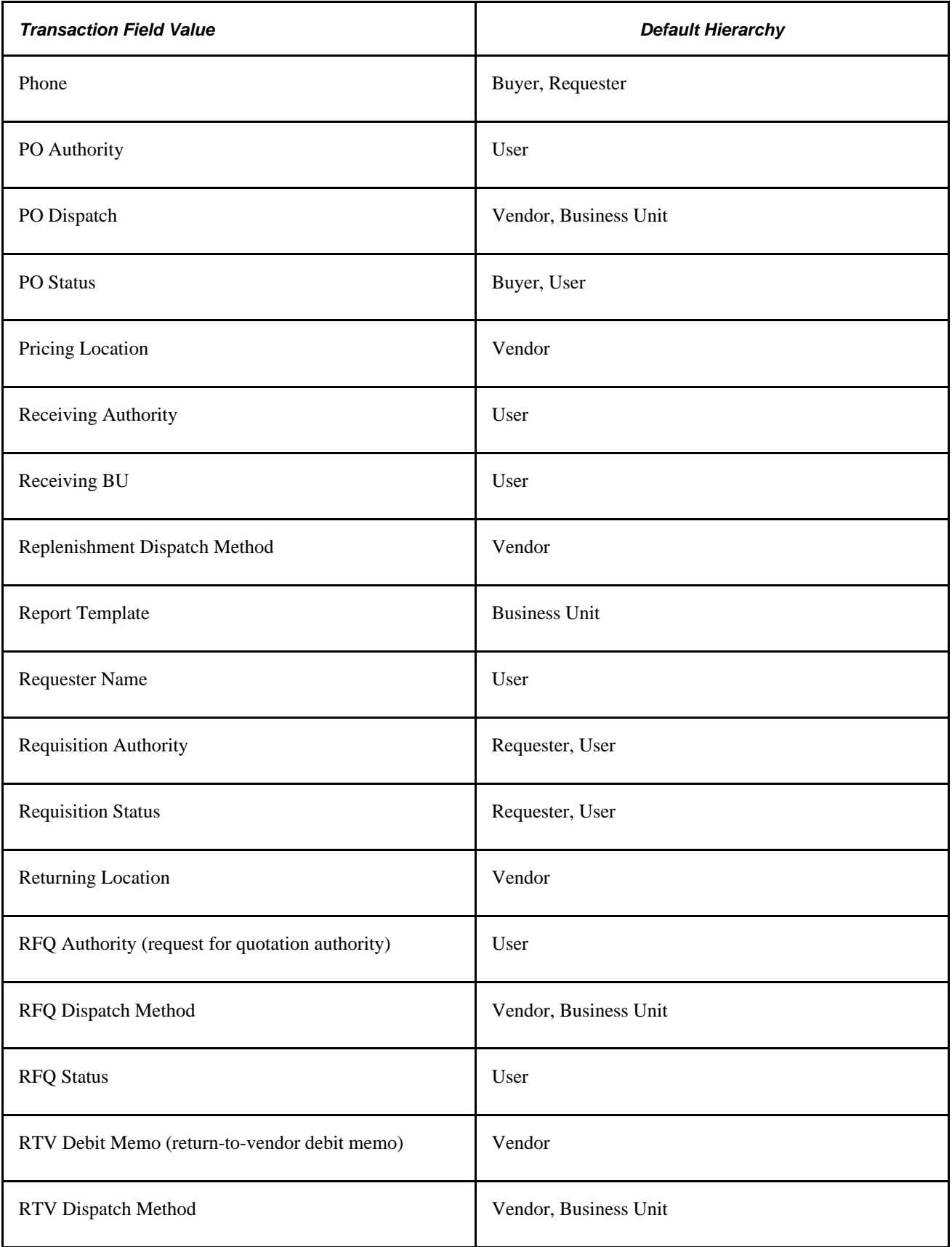

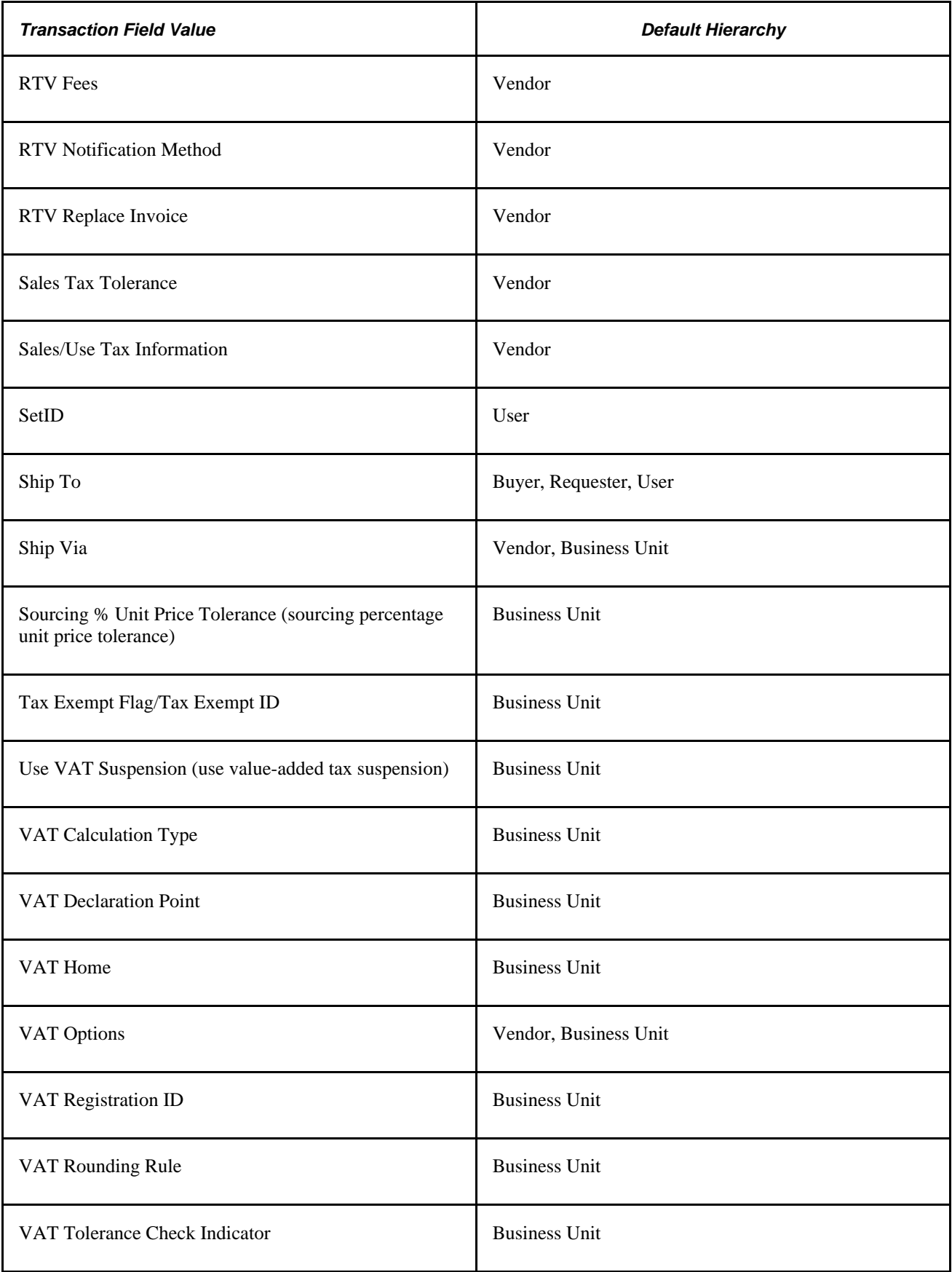

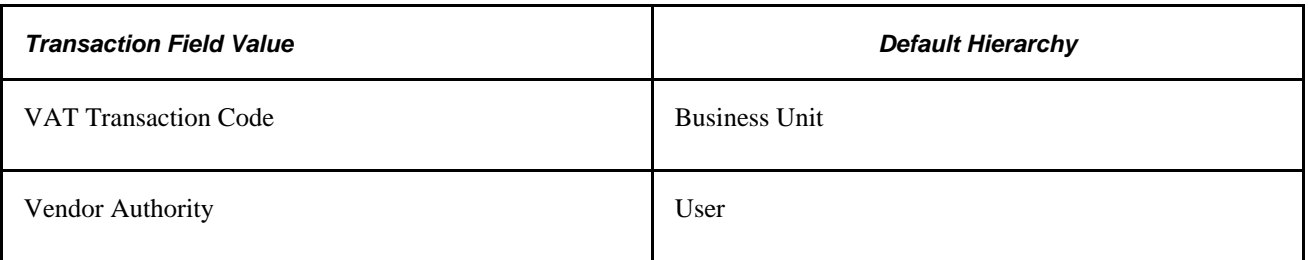

# **Requisition Default Hierarchy**

PeopleSoft Purchasing enables you to create requisitions using requisition loader batch processing or the requisition online entry pages.

The Purchasing Requisition Loader Application Engine process (PO\_REQLOAD) derives its most specific default values from the data sources of this batch process. At a less specific level, you can use the Requisition Loader Defaults page to set the default values for the Purchasing Requisition Loader process. These default values populate empty requisition ChartFields when you run the process. Use the Requisition Loader Defaults - Overrides and Options page to set override options for the Purchasing Requisition Loader process. These values replace source requisition ChartField values when you run the process.

After you create requisitions from the online entry pages, use the Maintain Requisitions - Requisition Defaults page to set defaults for requisitions at the individual transaction level. This page gives you the option to do the following for all future requisition lines:

Specify default values.

The application references the default values specified in the existing hierarchy to populate fields on future lines. If no values are found, it uses the values defined on this page as defaults.

Specify overriding values.

The application references the values that you defined on this page to populate fields on the requisition for future lines.

If you have pre-existing defaults on the Requisitions - Header or Line Defaults pages and you change any of these values, PeopleSoft Purchasing enables you to retrofit these changes to existing requisition lines and distributions.

#### **See Also**

[Chapter 19, "Creating Requisitions Online," Applying Changes to Default Values in Requisition Header,](#page-498-0)  [Line, Schedule, and Distribution Fields, page 457](#page-498-0)

[Chapter 19, "Creating Requisitions Online," Entering Requisition Header Defaults, page 453](#page-494-0)

[Chapter 20, "Using the Requisition Loader," Understanding the Purchasing Requisition Loader Application](#page-556-0)  [Engine Process \(PO\\_REQLOAD\), page 515](#page-556-0)

*PeopleSoft Enterprise Source-to-Settle Common Information 9.1 PeopleBook*, "Defining Procurement Options," Using Requisition Loader Defaults and Overrides

### **Purchase Order Default Hierarchy**

PeopleSoft Purchasing enables you to create purchase orders using purchase order staging batch processing or the purchase order online entry pages.

The PO Stage Load Application Engine process (PO\_POSTAGE) derives its more specific default values from the data sources of this batch process. At a less-specific level, you can use the PO Loader Defaults page to set the default values for the PO Stage Load process. These default values populate empty purchase order ChartFields when you run the process. You can also use the PO Loader Defaults - Overrides and Options page to set override options for the Create Purchase Orders Application Engine process (PO\_POCREATE). These values replace existing purchase order ChartField values when you run the process.

Once you create purchase orders from either online or batch processes, use the Purchase Order Defaults page to set defaults for purchase orders at the individual transaction level. The page gives you the option to do the following for all future purchase order lines:

Specify default values.

The application references default values specified in the existing hierarchy to populate fields on future lines. If no values are found, it uses the values defined on this page as defaults.

Specify overriding values.

The application references the values that you defined on this page to populate fields on the purchase order for future lines.

If you have pre-existing defaults on the PO Header Defaults pages and you change any of these values, PeopleSoft Purchasing enables you to retrofit these changes to existing purchase order lines and distributions.

#### **See Also**

[Chapter 28, "Creating Purchase Orders Online," Applying Default Field Value Changes to Existing Lines,](#page-755-0)  [Schedules, and Distributions, page 714](#page-755-0)

[Chapter 28, "Creating Purchase Orders Online," Entering Purchase Order Defaults, page 710](#page-751-0)

[Chapter 29, "Using Purchase Order Sourcing," Loading Staged Purchase Order Requests from PeopleSoft](#page-878-0)  [Supply Planning and Manufacturing, page 837](#page-878-0)

*PeopleSoft Enterprise Source-to-Settle Common Information 9.1 PeopleBook*, "Defining Procurement Options," Using Purchase Order Loader Defaults and Overrides

### **Purchasing Item Default Hierarchy**

This list illustrates an overview of the PeopleSoft Purchasing item default hierarchy, where each level represents a factor in the procurement process that can provide an item default value:

- Level One: Ship To Location
- Level Two: Regions
- Level Three: Kit Item
- Level Four: Item/Vendor Attributes
- Level Five: Item BU Attributes
- Level Six: Item Purchasing Attributes
- Level Seven: Item
- Level Eight: Item Category BU Attributes
- Level Nine: Item Category

The first level is the ship to location level, which is one of the most-specific default levels. Level nine, the last level, represents the item category level. Level nine is one of the least-specific default levels. When determining which value to use for an item, the system first references the highest default level for a value. If it cannot find one there, it moves down the relevant levels, searching for a defined value to use.

This table details the levels in the item default hierarchy from which the selected transaction values can appear by default. The possible default hierarchy levels listed for each item-related field value begin with the more-specific default and end with the most-general level default.

For example, when determining the asset profile ID for an item, the system first references the item purchasing attributes to determine whether an ID is defined. If so, the system uses that asset profile ID. If an ID is not defined, the system uses the asset profile ID defined at item category level.

Text in boldface indicates a grouping of default fields, rather than just a single field, for example, matching controls and sourcing controls.

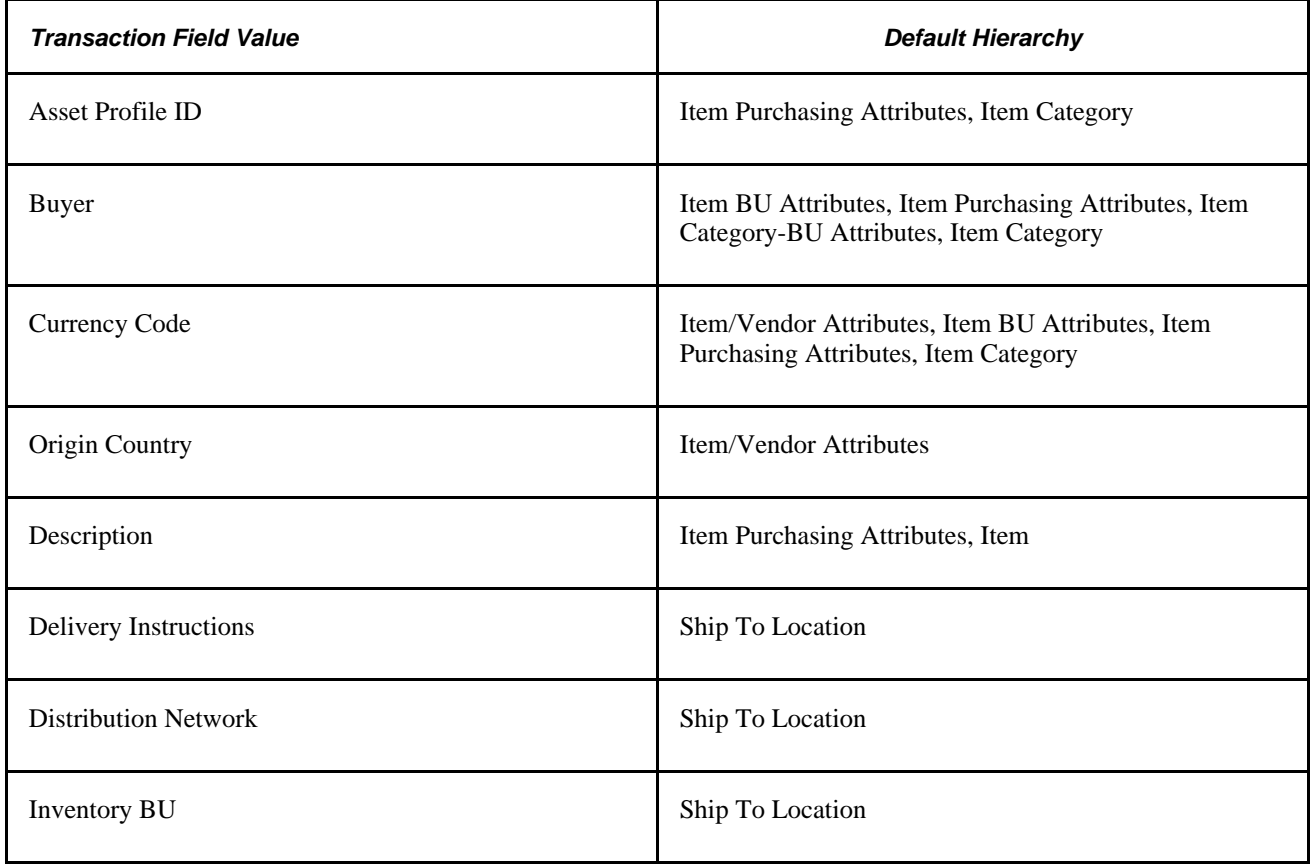

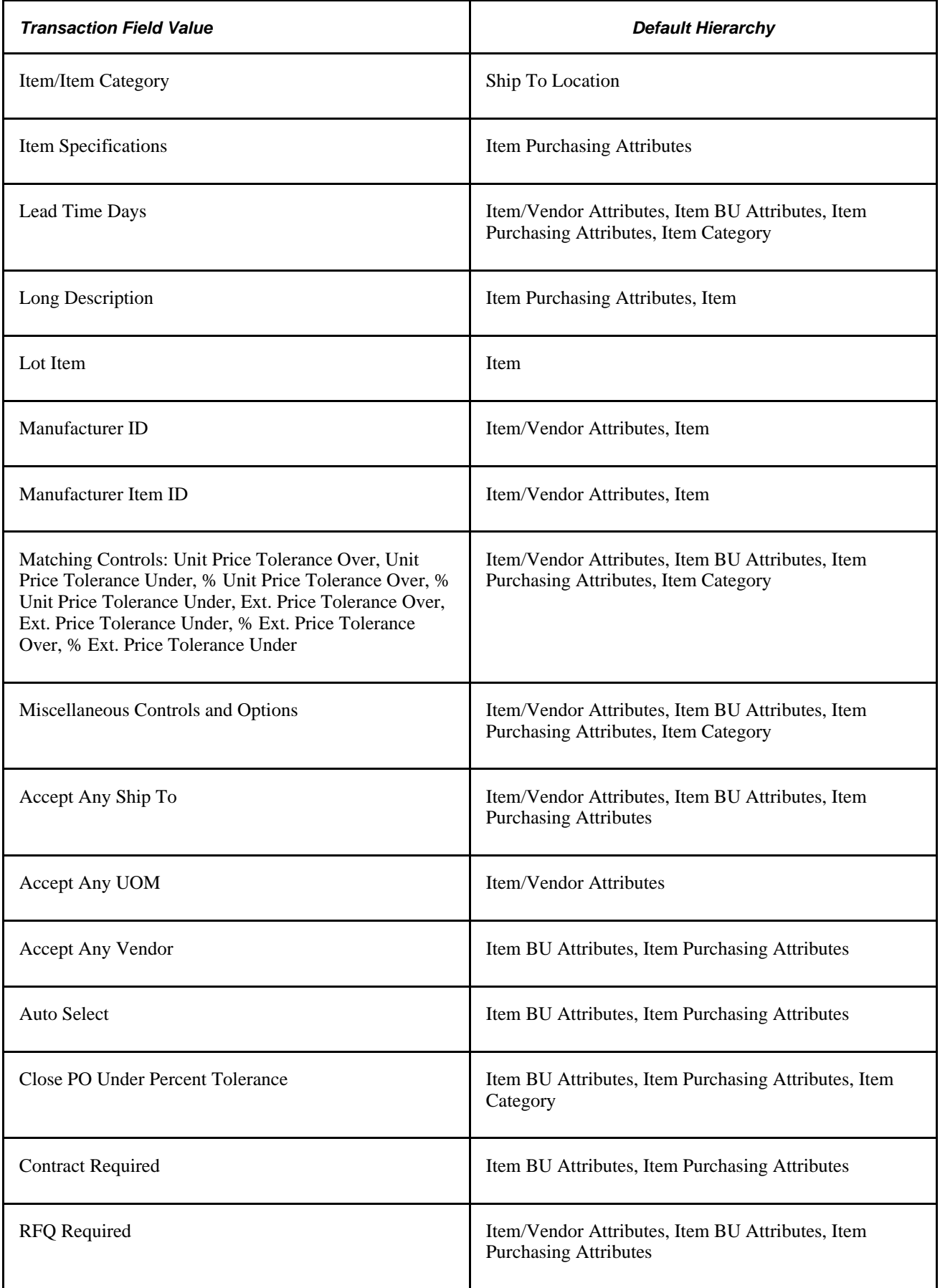

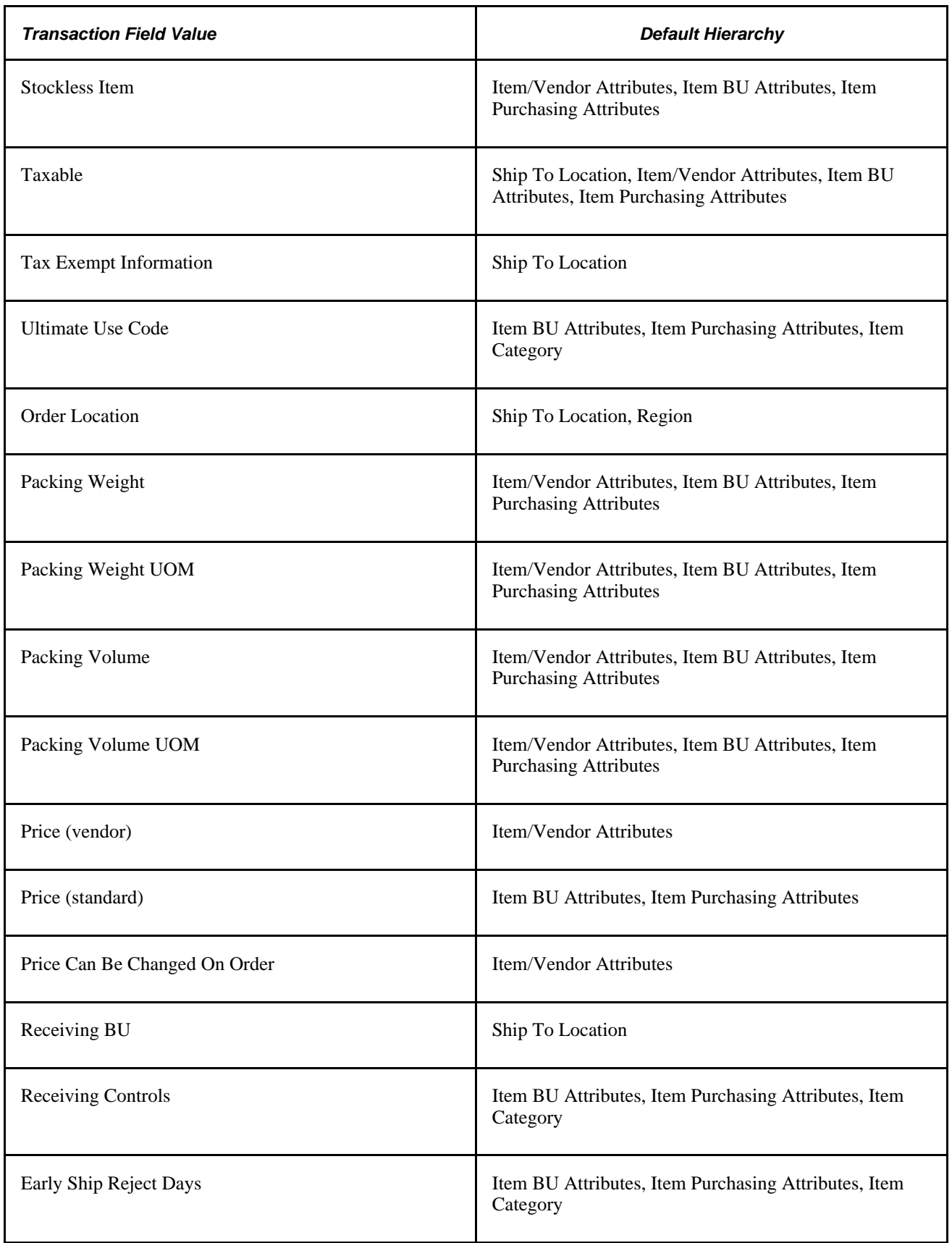

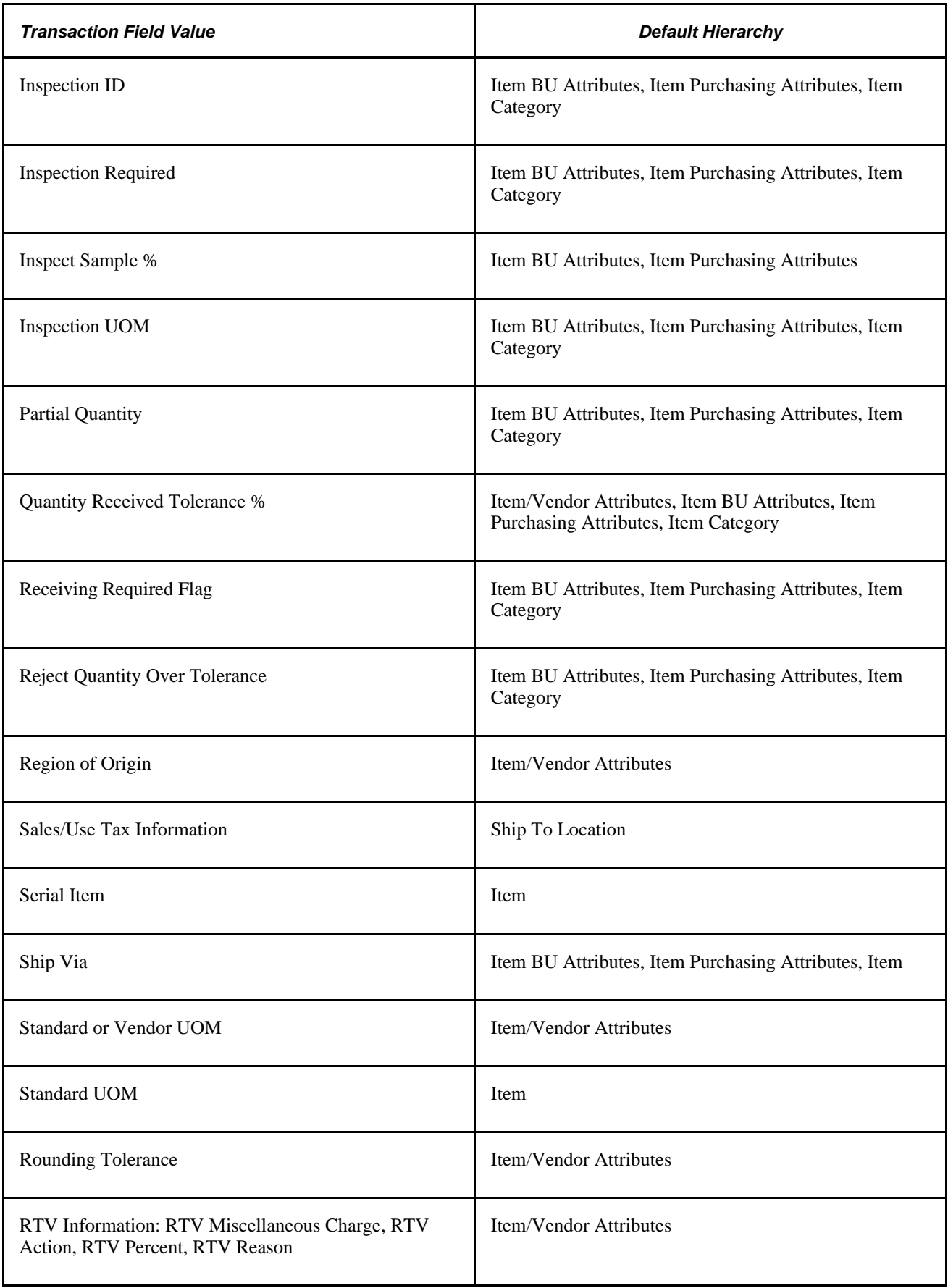

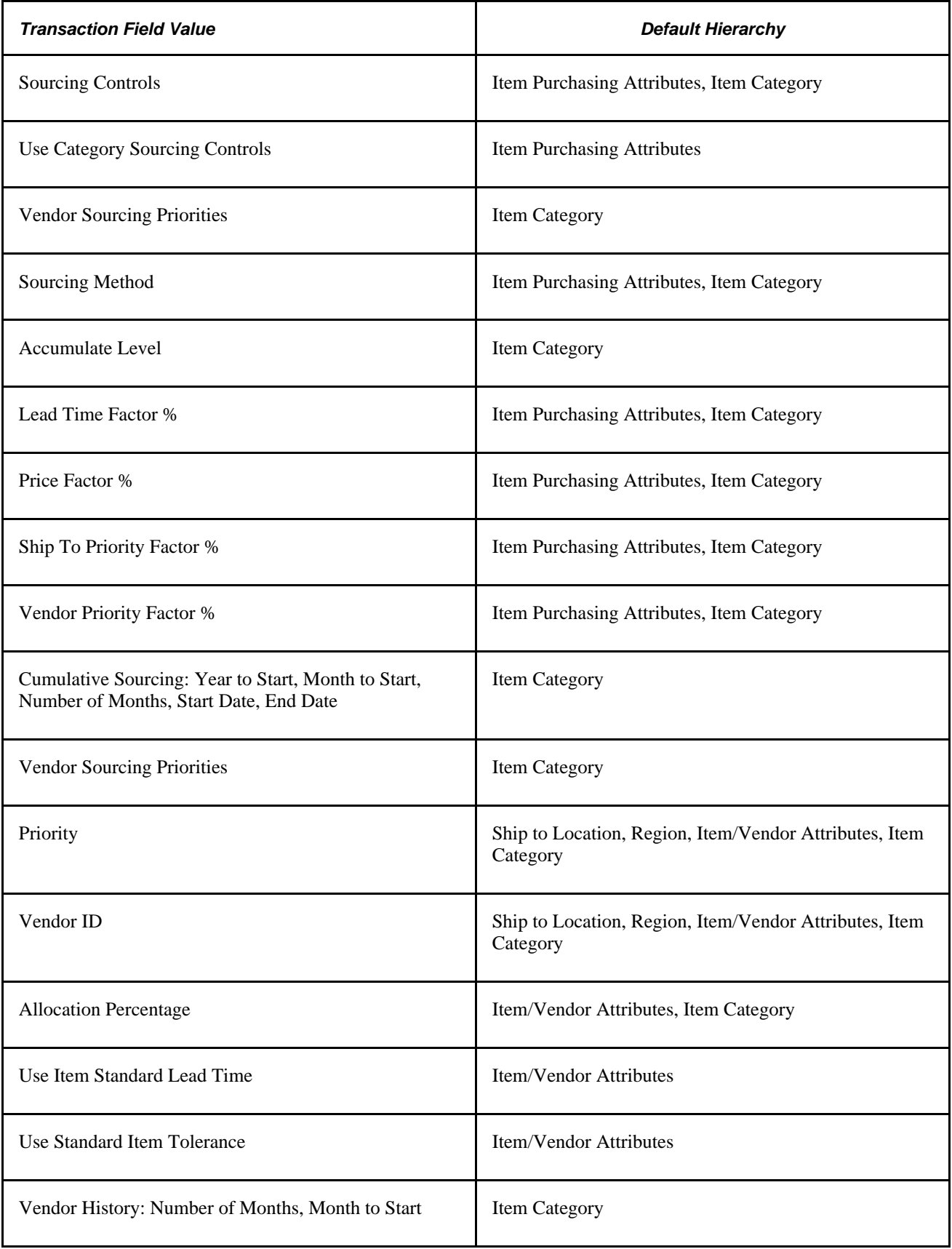

# **Purchasing ChartField Default Hierarchy**

This list illustrates an overview of the PeopleSoft Purchasing ChartField default hierarchy, where each level represents a factor that can provide a ChartField default value.

- Level One: Purchasing Kit Items.
- Level Two: Item BU Attributes.
- Level Three: Item Purchasing Attributes.
- Level Four: Item Category.
- Level Five: Requester.

The first level represents the purchasing kit item setup, one of the most-specific default levels. Level five represents the requester level, one of the least-specific default levels. When determining which ChartField value to use, the system first references the highest default level for a value. If it cannot find one there, it moves down the relevant levels, searching for a defined value.

# **Understanding the UOM Conversion Hierarchy**

All of the PeopleSoft applications use UOMs to quantify resources. In PeopleSoft Purchasing, the various UOMs that are available for the transactions enable you to quantify and track the items that you have purchased.

You must first define the UOM codes to be used in the system on the Units of Measure page. Use this page to define standard conversion rates between any combination of UOMs necessary. These codes are stored in the Units table.

These are the UOMs commonly used by PeopleSoft Purchasing transactions:

General UOM

The general UOM and its conversion rates are defined on the Units of Measure page. This information is stored in the Units table.

• Inventory item UOM

The inventory item UOM is the UOM defined for the item on the Item Definition - Units of Measure page. The inventory item UOM rate of conversion to the item standard UOM is also defined on the Item Definition - Units of Measure page. The inventory item UOM information represents the UOM in which the item is tracked in the business process. This information is stored in the Inventory Item table.

Define an item standard UOM when you first enter an item definition into the system on the Item Definition - General: Common page. After transactions against the item are created, the standard UOM cannot be changed.

The item standard UOM serves as the smallest common denominator for UOM conversion, and should be selected accordingly. The standard UOM should be the smallest unit in which the item is transacted and should be selected, so that any conversions performed for the item are converted from the standard UOM.

For example, do not assign a standard UOM of *CASE* to an item that you regularly order in the smaller UOM of *BOX* or *EACH.*

• Item vendor UOM

The item-vendor UOM is defined for an item-vendor combination on the Vendor's UOM & Pricing Info page. The item-vendor UOM rate of conversion to the item standard UOM is also defined on this page. The item-vendor UOM information represents the UOM in which the item is purchased from a specific vendor. This information is stored in the Item Vendor table.

#### **See Also**

[Chapter 4, "Defining Purchasing Item Information," Defining Purchasing Item Vendor UOM and Pricing](#page-132-0)  [Information, page 91](#page-132-0)

*PeopleSoft Enterprise Managing Items 9.1 PeopleBook*, "Defining Items by SetID," Associating an Item with a UOM

*PeopleSoft Enterprise Managing Items 9.1 PeopleBook*, "Defining Items by SetID," Assigning a UOM to an Item

# **UOM Defaulting**

The PeopleSoft Purchasing UOM default hierarchy is based in part on the type of transaction that you create (RFQ, requisition, purchase order, contract, or procurement card). If a vendor is involved in the transaction, the setting of the Accept Any UOM check box for the vendor on the Purchasing Attributes - Item Vendor page is also a factor in the UOM default hierarchy.

This diagram illustrates the UOM default hierarchy:

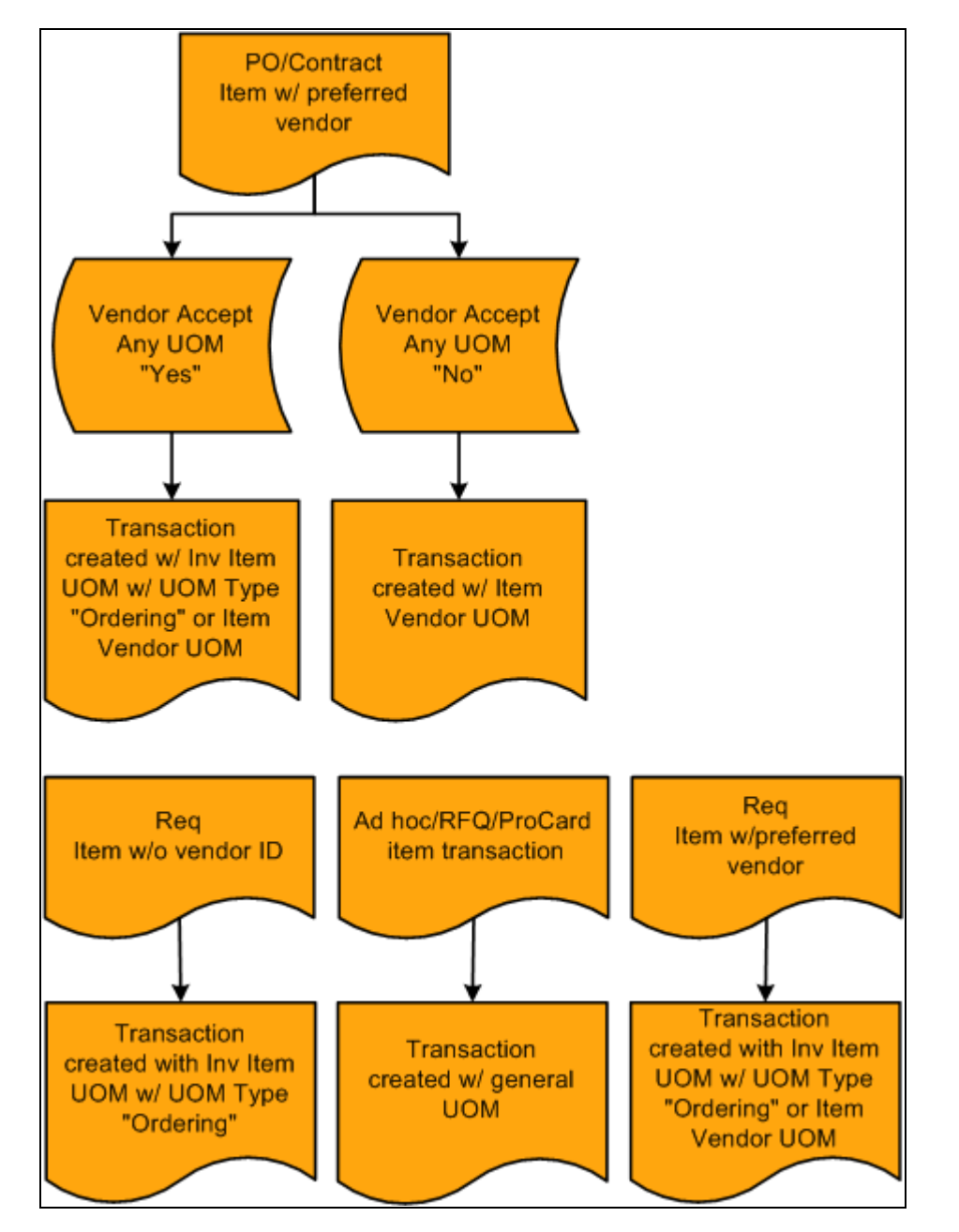

UOM default hierarchy

When you enter a requisition with a specified item ID, the system searches for a preferred vendor for the item. If a preferred vendor exists, the preferred vendor default UOM appears on the requisition.

If the item ID that you add to a requisition has no vendor ID, the UOM appears by default in the item standard UOM defined for the item.

If you are creating an ad hoc, RFQ, or procurement card transaction, the system creates the transaction with the general UOM that you specify on the transaction.

#### **See Also**

[Chapter 4, "Defining Purchasing Item Information," Defining Attributes and Priorities for Purchasing Item](#page-127-0)  [Vendor Relationships, page 86](#page-127-0)

### **UOM Conversion Rate Defaults**

When you convert one transaction type to another, the UOM on the originating transaction may need to be converted to the UOM that is required for the new transaction. This kind of UOM conversion may be performed when you source a requisition to a purchase order, or award an RFQ and create a purchase order for it.

For example, suppose that you have a requisition with no vendor for a quantity of 10 boxes of an item in the inventory item UOM. When you source the requisition to a purchase order, and the vendor assigned to the purchase order does not accept any UOM, the item vendor UOM overrides the inventory item UOM. If the vendor has a preferred UOM of cases, the requisition quantity of 10 boxes in the inventory item UOM must be converted to the item vendor UOM of cases.

To accomplish this, the system uses the UOM conversion rate between boxes and the standard UOM defined on the Inventory Item table. It then accesses the UOM conversion rate between cases and the standard UOM defined on the Item Vendor table. If none exists, the system uses the conversion rate defined on the Inventory Item table. The system then reconciles the quantities in the standard UOM to derive the quantity to be ordered in the preferred item vendor UOM of cases.

If the chosen vendor accepts any UOM, you can create the purchase order from the requisition with the inventory item UOM, and no conversion is necessary.

When you source an ad hoc item transaction to a purchase order, the general UOM on the originating transaction is carried to the purchase order and no conversion is performed. This diagram illustrates the process:

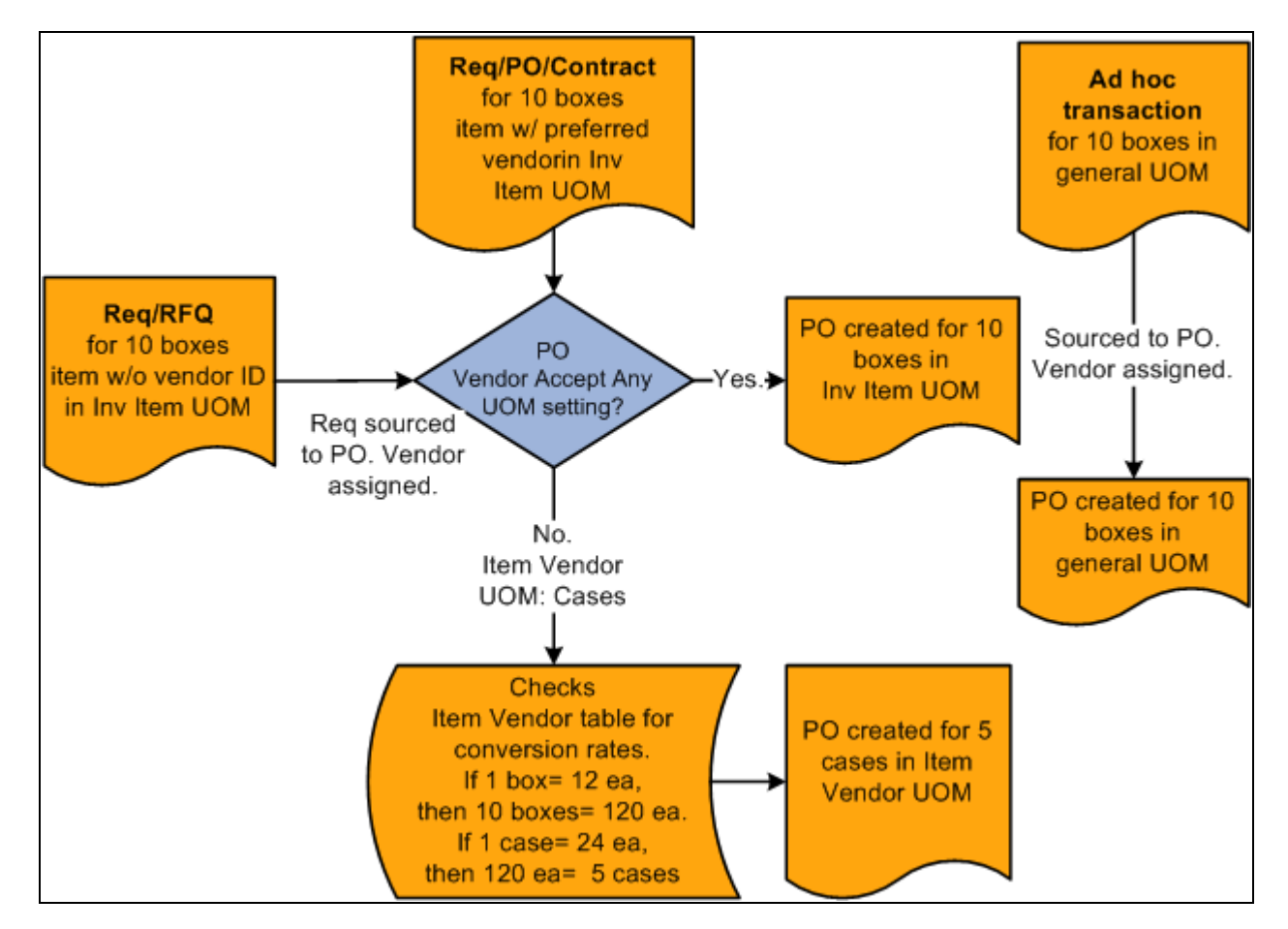

UOM conversion default hierarchy

# **Understanding the Matching Default Hierarchy**

This section outlines the way in which matching and Evaluated Receipt Settlement (ERS) statuses appear by default onto vouchers, purchase orders, and receipts. Status flags determine the application of match rules to a purchase order, receipt, or voucher rather than the type of match control ID. The status flag settings are derived from the vendor location options and options at the PeopleSoft Payables business unit level or PeopleSoft Purchasing business unit level. ERS processing is further controlled by options at the PeopleSoft General Ledger business unit level (procurement accounting controls). Matching includes receipt-only matching (voucher to non-purchase order receipts).

This table illustrates the matching default hierarchy used in PeopleSoft Purchasing:

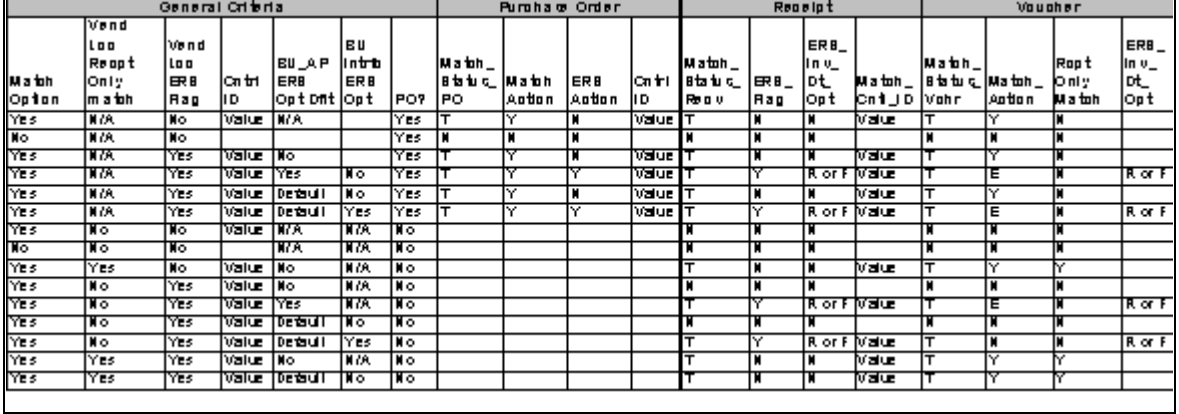

Matching default hierarchy table

### **Purchase Order Key**

**MATCH\_STATUS\_PO** *T* (to match) *N* (not required)

#### **Receipt Key**

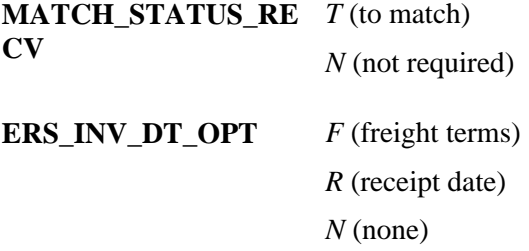

#### **Voucher Key**

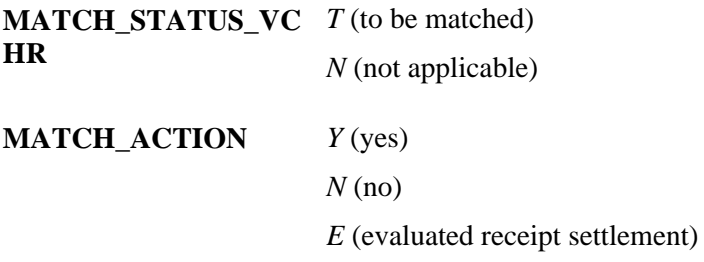

#### **See Also**

*PeopleSoft Enterprise Payables 9.1 PeopleBook*, "Running the Matching Process"

# **Understanding the Vendor Location Hierarchy and Multicurrency Pricing**

PeopleSoft Purchasing uses the vendor location hierarchies to determine vendors and various vendor locations for online requisitions. These hierarchies are also used by the PO Calculations Application Engine process (PO\_POCALC) to determine the vendor necessary to create a purchase order and determines how pricing is ultimately derived based on this hierarchy.

This section also discusses how involvement of multicurrencies affects which pricing locations the system obtains. Depending on the setting of the multicurrency flags and which currencies have been set up for the purchasing business unit, requester, vendor location, and pricing locations, PeopleSoft Purchasing performs multicurrency conversions when required.

Here is the setup hierarchy for vendor location and pricing:

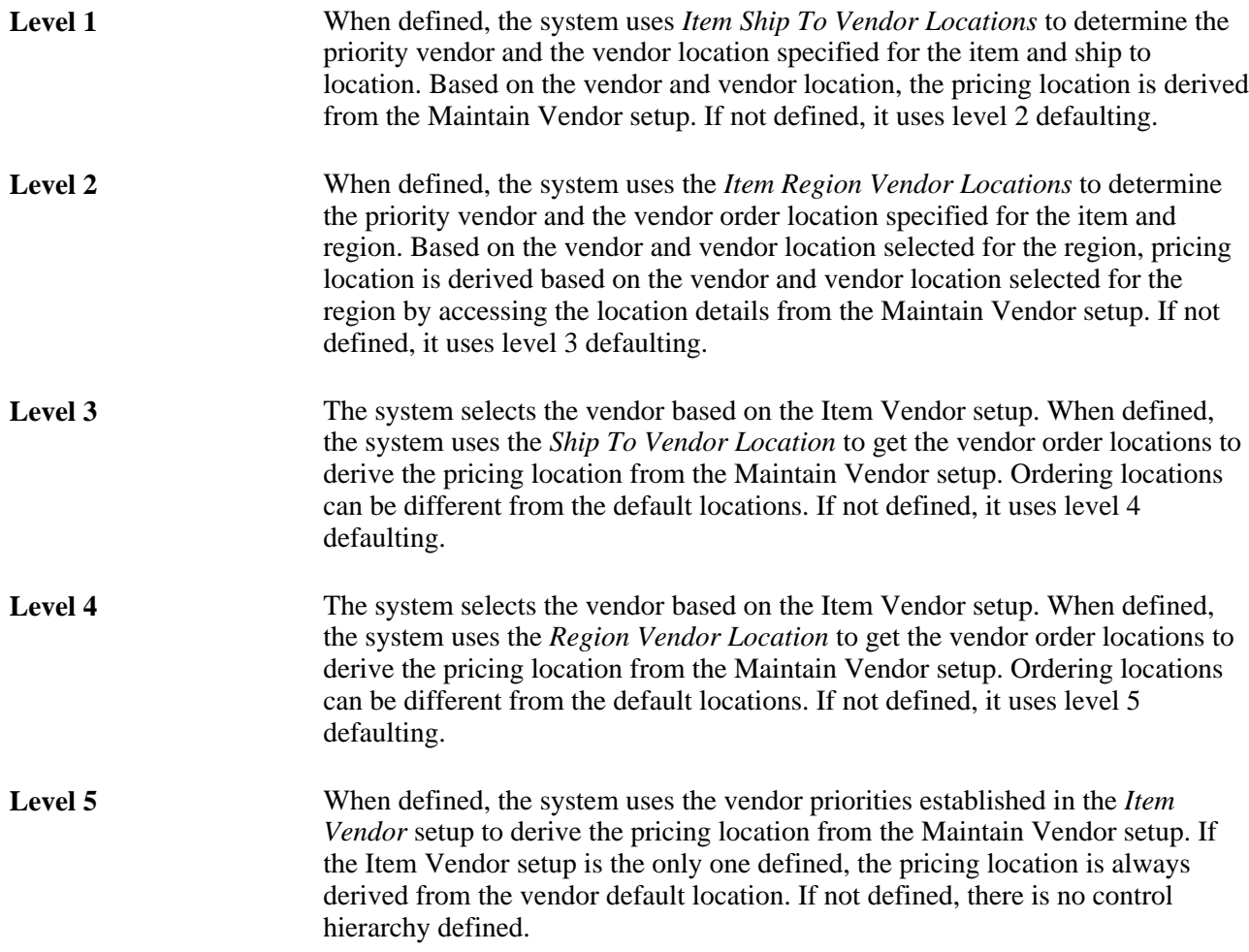

You can define various locations for a vendor on the Vendor Information - Location page accessed from the Maintain Vendors menu. Each location that you define points to an ordering location and a pricing location.

The Item Ship To Vendor Location that you define on the Item Ship To Locations page is a setup based on the combination of the item and ship to location. This setup prioritizes the vendors from which the item can be purchased for a ship to location and determines the specific vendor location from which to get a pricing location.

The Item Region Vendor Location that you define on the Item Region Locations page is a setup based on the combination of the item and region. This setup prioritizes the vendors from which the item can be purchased for a region and determines the specific vendor location from which to get a pricing location. The region is derived from the shipto location on the requisition or staged purchase order's schedule.

The Ship To Vendor Location that you defined on the Ship To Locations page defines all of the vendors that can ship an order to a particular ship to location and is not item-specific. Each vendor and the appropriate vendor order location appears. When determining the vendor ordering location, the system first references the Item Vendor for the priority 1 vendor and then references the Ship To Location page to determine the order location.

The Region Vendor Location that you defined on the Region Locations page defines all of the vendors that can ship an order to a particular region and is not item-specific. Each vendor and the appropriate vendor order location appears. When determining the vendor ordering location, the system first references the Item Vendor for the priority 1 vendor and then references the Region Location page to determine the order location.

The Item Vendor setup dictates only vendor priorities, and establishes vendor UOM pricing for their pricing locations. This setup does not dictate vendor order locations for the item. Vendor ordering locations default from one of the hierarchies discussed previously or, if no higher level defaults are found, from the default location defined on the Maintain Vendor - Location page. The item vendor relationship that you defined on the Purchasing Attributes - Item Vendor page defines the pricing location for the vendor's default location.

Regardless of the setup that you implement, the pricing location the system uses is ultimately derived from the vendor ordering location. In addition, you can override anything that appears by default on the requisition. To ensure the override is carried to the purchase order, make sure that the Override Suggested Vendor check box is clear on the Maintain Requisition - Requisition page and the Let POCalc Override Vendor check box is clear on the Selected Item Details page accessed from the Sourcing Workbench.

By selecting this check box on the requisition, you enable the purchase order to be created using the same hierarchy and ignore all of the overriding information that the user enters on the requisition. Once the purchase order is created, the buyer can still override this information prior to dispatching.

For example, suppose that the user changes the vendor or vendor location that appear by default on the requisition, and the override suggested vendor check boxes are selected, the purchase order is created following the hierarchy. This overrides the user suggested vendor or vendor location on the requisition.

The purpose of defining the areas described here is to enable more control and automation in the system, thereby reducing the level of repetitive effort by the user. If you want a more automated system, a greater effort is required for the initial setup. This setup is a one-time effort that can increase the utilization of timesaving batch processing capabilities by the system. These setups require occasional updating as vendor changes occur.

**Note.** These setup scenarios are based on normal day-to-day practices. Exceptions are handled through manual intervention at the requisition, sourcing, or the purchase order level.

#### **See Also**

[Chapter 4, "Defining Purchasing Item Information," Defining Priority Vendors by Item Ship To Location,](#page-151-0)  [page 110](#page-151-0)

[Chapter 4, "Defining Purchasing Item Information," Defining Attributes and Priorities for Purchasing Item](#page-127-0)  [Vendor Relationships, page 86](#page-127-0)

*PeopleSoft Enterprise Source-to-Settle Common Information 9.1 PeopleBook*, "Defining Procurement Options," Defining Ship To Locations

*PeopleSoft Enterprise Source-to-Settle Common Information 9.1 PeopleBook*, "Maintaining Vendor Information," Specifying High-Level Procurement Processing Options

### **High-Level Controls Implementation: Item Ship To Vendor Location and Item Region Vendor Location Overview**

Establishing Item Vendor relationships associated with a ship to location or region provides the highest degree of control. These relationships are specific to the item and the ship to location or region, and enable definition of the vendor priority and vendor order location at a more granular level.

The ship to location is the most specific designation, which overrides both the Item Region Vendor Location and the Item Vendor priorities and location. Grouping ship to locations into regions provides the ability to override the Item Vendor prioritization and default vendor order location at the intermediate Item Region Vendor Location level. Both of these options, add flexibility to the default vendor selection hierarchy.

### **Item Ship To Vendor Location Setup**

Defining item ship to vendor locations provides the highest degree of control. This location-pricing relationship is specific to the item and ship to location. You can specify a multitude of ship to locations for one item and define different vendor priorities for the same item based on ship to locations. Indeed, this can require a large effort depending on the quantity of items and ship to locations that you have. However, time spent on this one-time setup saves time and repetitive effort in the future.

When you create the online requisition or when you source an existing requisition, the system references the item and ship to location of the requisition and accesses the item ship to location to get the priority 1 vendor and its vendor location. The system derives the pricing location that you defined for the vendor location. It then looks to the item-vendor relationship to access the pricing for the derived pricing location.

This diagram illustrates this default hierarchy:

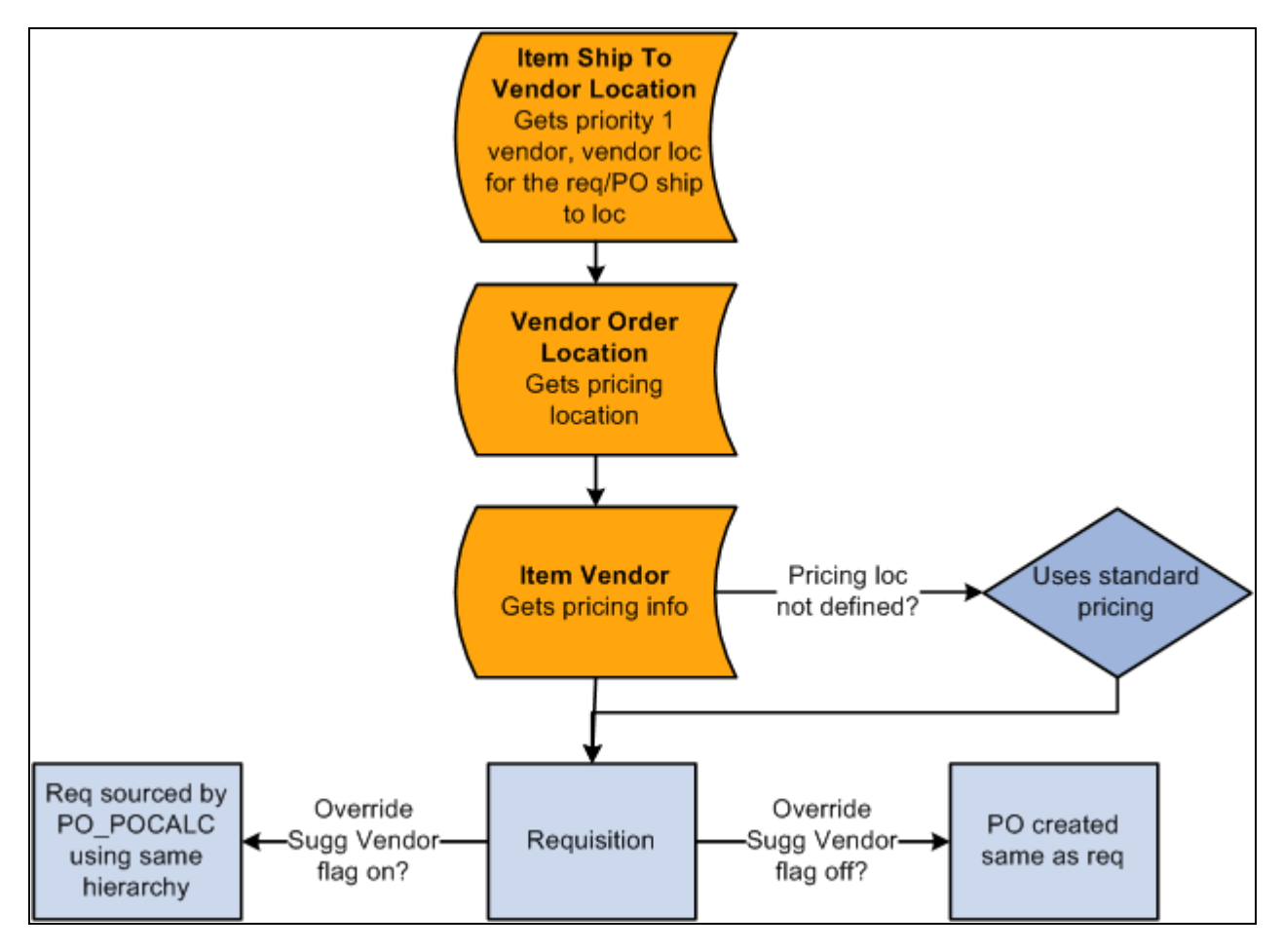

Default Hierarchy using the Item Ship To Vendor Location setup

# **Item Region Vendor Location Setup**

A Ship to location can be associated to a region, allowing for management of similar ship to locations at the region level. Item region vendor locations provide a location-pricing relationship that is specific to the item and region. You can associate many regions to an item and define different vendor priorities for the same item based on region. This level of flexibility in vendor prioritization ensures the right suppliers are assigned to the purchase orders, without driving all of the maintenance down to the item ship to location.

When you create the online requisition or when you source an existing requisition, the system references the ship to location to determine the appropriate region. If the ship to location is assigned to a region and a lower level override for the Item Ship To Location does not exist, the system will accesses the item region vendor location to get the priority 1 vendor and its vendor location. The system derives the pricing location that you defined for the vendor location. It then looks to the item-vendor relationship to access the pricing for the derived pricing location.

# **Mid-Level Control Implementation: Ship To Vendor Location and Region Vendor Location Vendor Order Location Overview**

Establishing a vendor order location relationship with a ship to location or region provides an intermediate level of control (less control) in the vendor hierarchy. These relationships associate either a ship to location or a region to a vendor order location to override the Vendor's default order location.

With these additional levels of the hierarchy, the priority vendor is determined from the Item Vendor definition. Once the vendor ID is identified, the determination of the vendor order location begins with the ship to vendor location, then looks to the region vendor location and finally the vendor default location, as defined on the Maintain Vendors component.

# **Ship To Vendor Location Vendor Order Location Setup**

The next level of control is provided by defining the vendor order location for each ship to location. The ship to location is based on the requester and buyer setups that include ship to location defaults for the requisition and purchase order.

One vendor ordering location for each vendor is defined for each ship to location. You can have more than one vendor for each ship to location but only one order location per vendor. This default system is not itemspecific, but rather ship to location specific. This setup can require a large effort depending on the quantity of vendors and ship to locations that you have.

As you create an online requisition or when you source an existing requisition, the system references the item-vendor relationship to get the priority 1 vendor. The system then accesses the ship to location to determine the order location for the priority 1 vendor and uses the order location to derive the pricing location. The system then retrieves the pricing for the derived pricing location from the Item Vendor setup.

This diagram illustrates the default hierarchy for defining the ship to vendor order location for each ship to location:

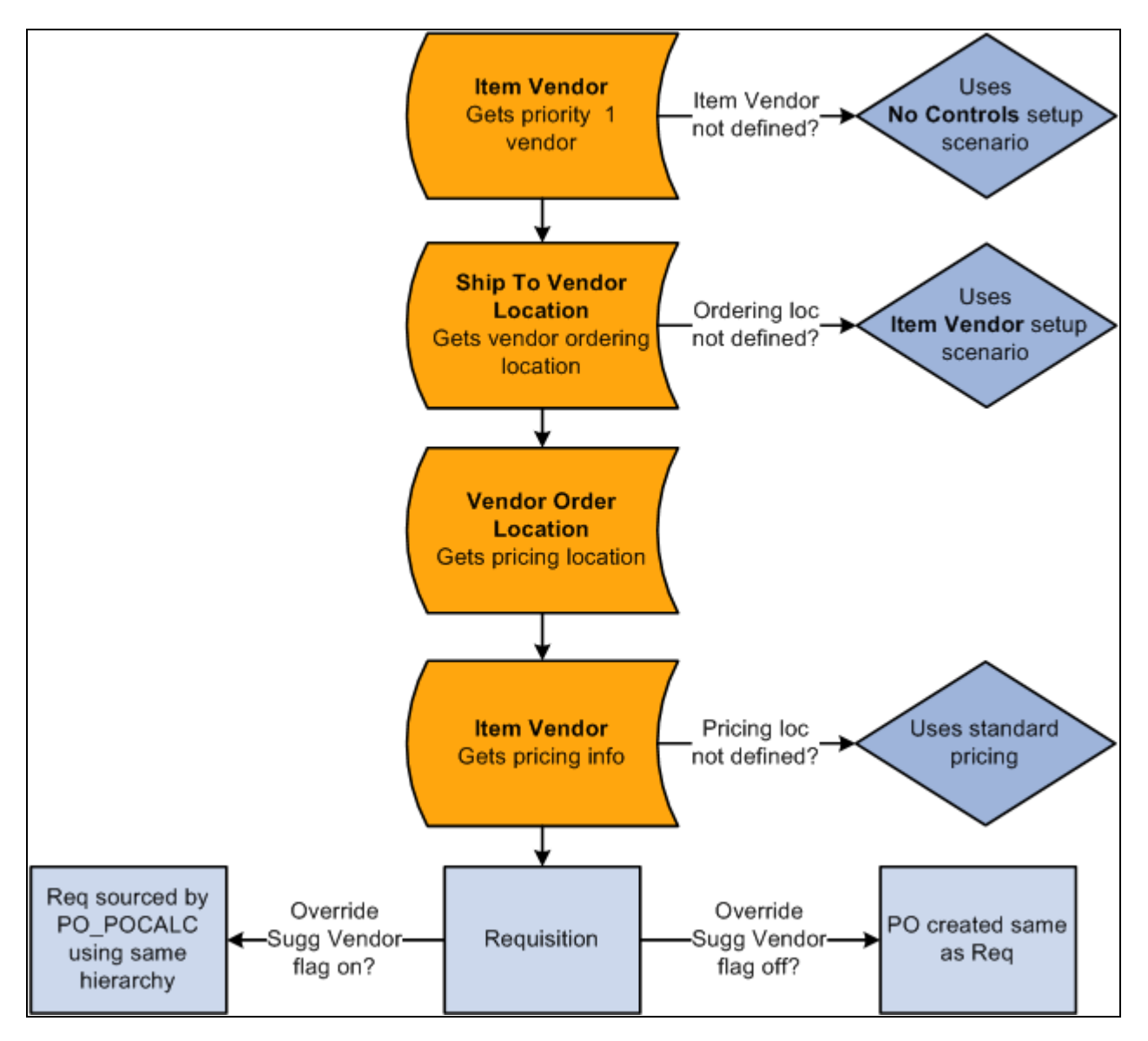

Default Hierarchy using the ship to vendor location vendor order location setup

# **Region Vendor Location Vendor Order Location Setup**

Using the procurement region enables you to group ship to locations for additional defaulting purposes. By defining the vendor order location for each region, you can override the default vendor order location for additional control, without maintaining these overrides for every ship to location in the buying organization.

One vendor ordering location for each vendor can be defined for each region. You can have more than one vendor for each region but only one order location per vendor. This default system is not item-specific, but rather region specific.

As you create an online requisition or when you source an existing requisition, the system references the item-vendor relationship to get the priority 1 vendor. Once the system determines the ship to location's region, it accesses the region vendor location definition to determine the order location for the priority 1 vendor and uses the order location to derive the pricing location. The system then retrieves the pricing for the derived pricing location from the Item Vendor setup.

# **Low-Level Control Implementation: Defining Item-Vendor Relationships Overview**

The least amount of control and setup effort occurs in the item-vendor setup scenario. In this case, you only define vendor priorities and vendor UOM pricing for the pricing locations of each established vendor. If neither item ship to location nor ship to location is defined, the system uses the priority 1 vendor default location to derive its pricing location. Any other vendor locations and pricing locations, if defined, are not considered. It then goes back to the item-vendor relationship to reference the pricing for the derived pricing location. This hierarchy applies to purchase orders created online.

This diagram illustrates the default hierarchy for defining item-vendor relationships:

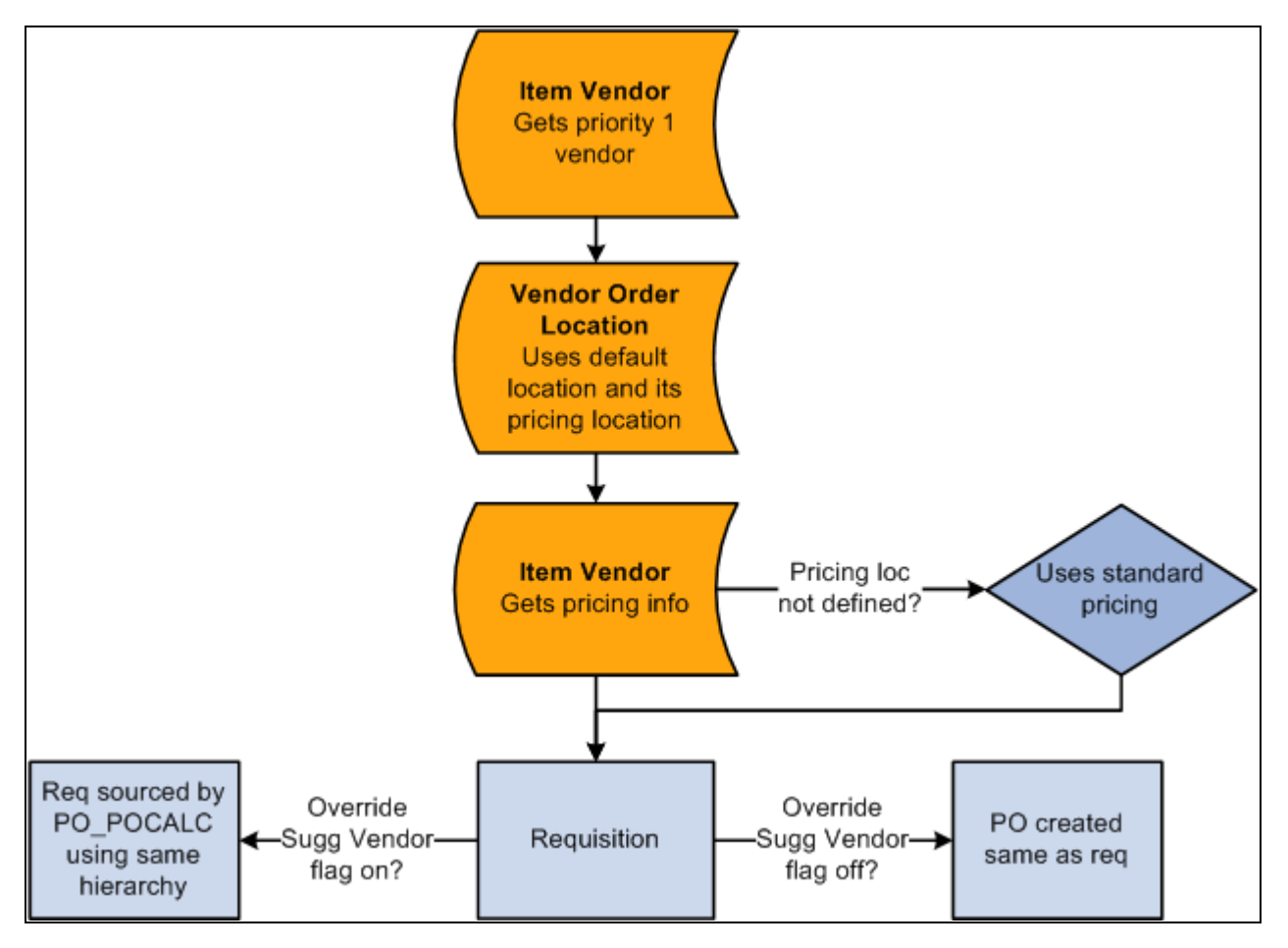

Default hierarchy using the item-vendor setup

# **Zero-Level Control Implementation Overview**

A zero-level of control results from not defining any of these setups, including no item-vendor relationships. In this scenario, no vendor automatically appears on the requisition, so the standard price is used. You can enter a suggested vendor, but the standard price remains. During the requisition selection process, you can select a vendor if the field is blank or change the vendor that the requester suggested. Because none of the setups were defined, the purchase order is built with the same pricing as the requisition or any buyer pricing updates are performed through requisition selection. Failure to establish item-vendor relationships prevents the creation of contracts. In the same scenario, purchase orders created online use the standard price as well.

# **Understanding Multicurrency Conversions**

You can define multiple currencies and UOMs for a pricing location. When multicurrencies are involved, the system creates the requisition and purchase order provided that there is a currency and UOM match. If there is no match, the system uses an additional hierarchical path to determine the price and currency to use when creating the requisition and purchase order. When required, the system also performs multicurrency conversions.

This diagram illustrates the multicurrency conversion hierarchy:
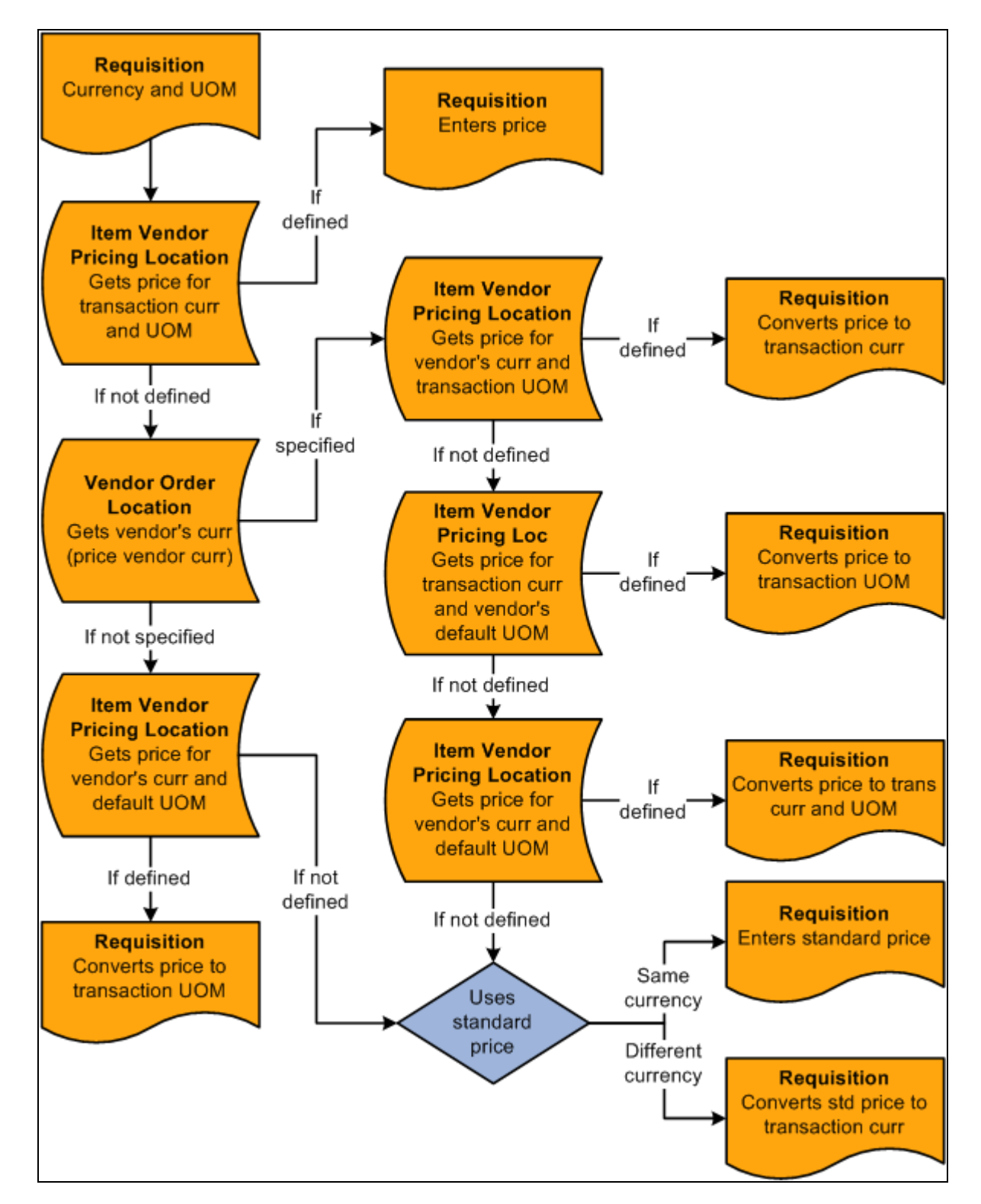

Multicurrency conversion

Requisitions are created in the PeopleSoft Purchasing business unit currency when the Allow Multicurrency Reqs (allow multicurrency requisitions) check box is clear on the Purchasing Definition - Business Unit Options page. If the check box is selected, the requisition is created in the requester's currency.

When the system determines the pricing location and the pricing location is defined in the Item Vendor setup, the following text describes the steps that the system uses to determine what price to use based on the requisition (transaction) currency.

Use these steps to determine the requisition multicurrency price:

- 1. If the pricing location has a price defined in the requisition currency and UOM, this is the price that is used.
- 2. If there is no match in step 1, the system looks at the currency defined for the vendor order location.
- 3. If the vendor location currency (price vendor location) is not specified, the system moves on to step 4.

If the vendor location currency (price vendor currency) is specified, the system accesses the item-vendor pricing location to obtain the price for the vendor location currency (price vendor currency) and transaction UOM. If there is a match, the system takes that price and converts it to the transaction currency.

4. If there is no match in Step 3, the system uses the transaction currency and vendor default UOM to find a match in the pricing location.

If it finds a match, this price is used on the requisition. When there is no match and if the vendor location currency is not defined, the system skips step 5 and moves on to step 6.

5. If there is no match in step 4, the system uses the price vendor currency derived in step 2 and the default UOM when checking the pricing location.

If there is a match, it converts it to the transaction currency.

6. If there is no match in step 5, the system uses the standard price.

If the currency is different, it converts that price to the transaction currency.

The requisition base price is derived from the transaction price. If the transaction price is in a different currency, the system converts it into the base price currency.

If the Allow Multicurrency POs check box is selected on the Purchasing Definition - Business Unit Options page, purchase orders are always built in the vendor order location currency (price vendor currency). If the vendor location currency is not defined, or if the Allow Multicurrency POs check box is clear, the purchase order is built in the currency for the PeopleSoft Purchasing business unit.

When the Override Suggested Vendor check box is clear, the purchase order is built from the requisition, and if currencies are different, the system converts the requisition transaction price or currency to the purchase order currency. If the Override Suggested Vendor check box is selected, the system follows the same vendor location hierarchies described previously.

If the purchase order is built from a requisition and the Define PO option was selected during requisition selection, the purchase order is built in the vendor currency, or the modified currency, if it was modified during Define PO.

#### **See Also**

[Chapter 3, "Defining PeopleSoft Purchasing Business Units and Processing Options," Creating PeopleSoft](#page-58-0)  [Purchasing Business Units, page 17](#page-58-0)

## **Understanding VAT Drivers, VAT Driver Keys, and the Defaulting Hierarchy for VAT Defaults**

The following table lists the PeopleSoft Purchasing VAT drivers and associated VAT driver keys for the VAT Defaults component. The table also indicates which drivers control defaults for the Services VAT Treatment:

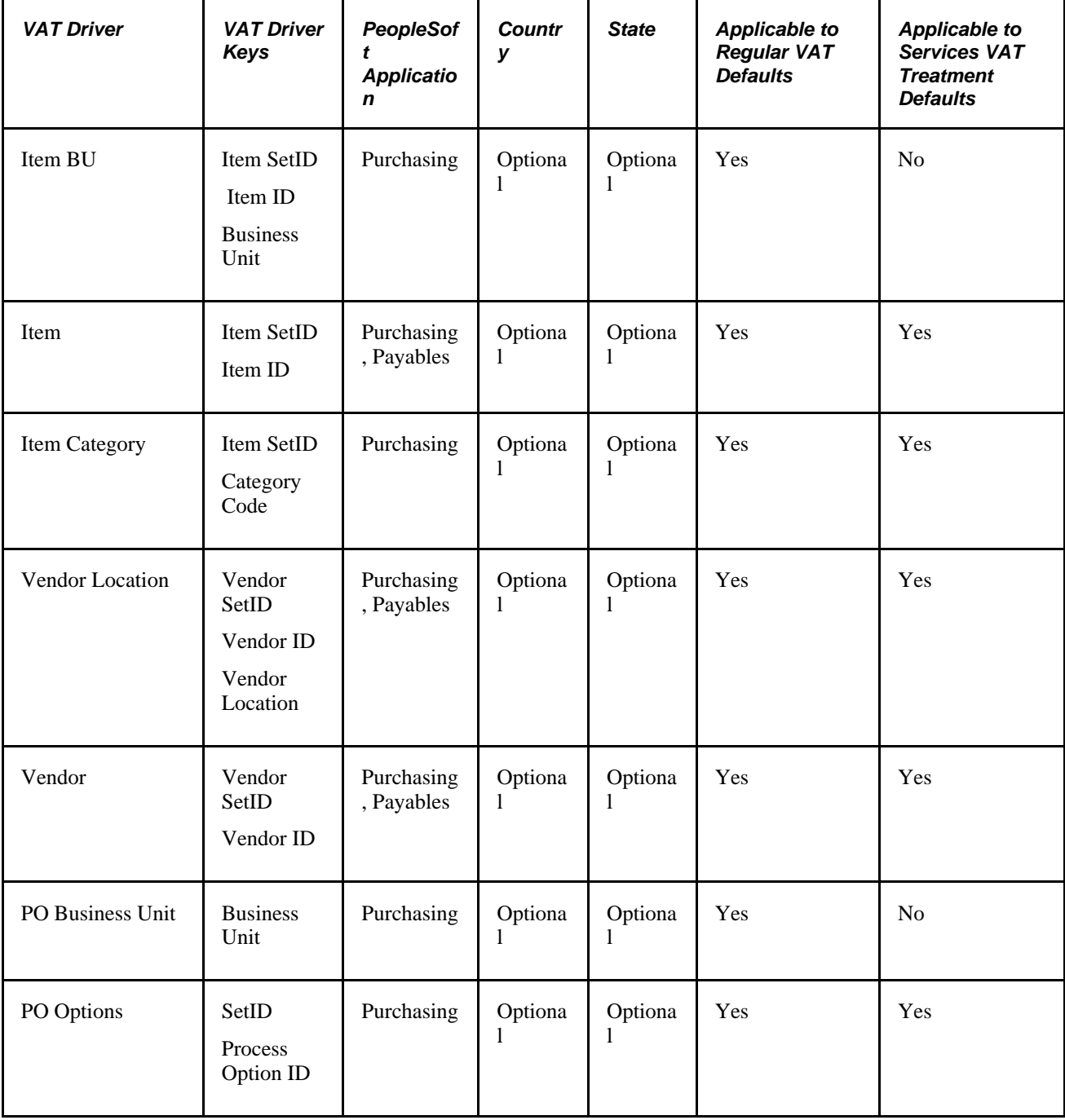

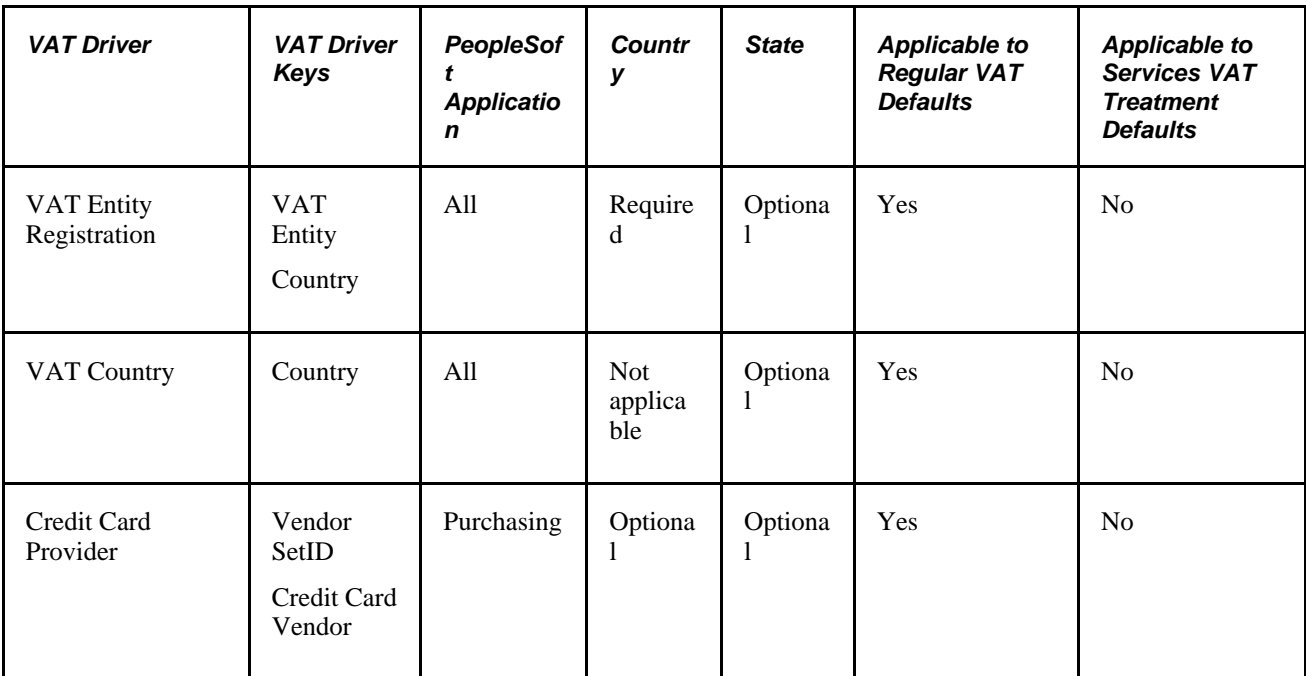

### **See Also**

*PeopleSoft Enterprise Global Options and Reports 9.1 PeopleBook*, "Getting Started"

## **Chapter 8**

# **Using Commitment Control**

This chapter provides an overview of commitment control in PeopleSoft Purchasing and discusses how to:

- Use partial and final liquidations.
- Budget check requisitions.
- Budget check purchase orders.
- Budget check procurement cards.
- Run budget period-end processes.
- Roll over purchase orders at budget period-end.

## <span id="page-220-0"></span>**Understanding Commitment Control in PeopleSoft Purchasing**

In PeopleSoft Purchasing, commitment control enables you to track or control commitments, obligations, or expenditures. You can track for encumbrance accounting, as well as check validation against predefined, authorized budgets. Commitment control enables you to automate large portions of the accounting control process.

When you set up your budgets, you designate amounts for those budgets and associate them with the appropriate PeopleSoft General Ledger business unit. After budgets are established, you can track and control all transactions in the procurement life cycle against the overall budget.

From a budgetary perspective, the procurement life cycle includes pre-encumbrances, encumbrances, and expenditures, all of which are tracked against a designated budget. When you use commitment control, the system deducts each type of financial obligation from the budget and tracks it according to obligation type; this enables you to determine how many dollars you have committed in pre-encumbrances, encumbrances, and expenditures. You can liquidate your pre-encumbrance and encumbrance balances by amount or quantity. Depending on the liquidate method that you specify on a document, the budget processor uses that method scheme to calculate the remaining spending authority accordingly.

Here is a high-level overview of the procurement life cycle in commitment control:

- 1. When you generate a requisition, a pre-encumbrance is created in your budget records by the budgetchecking process.
- 2. When a requisition is sourced to a purchase order, commitment control liquidates the pre-encumbrance from the requisition and establishes an encumbrance for the purchase order.
- 3. When the purchased goods or services are delivered and the purchase order references a voucher, commitment control liquidates the encumbrance and records an expenditure.

You can set up commitment control to act on transactions that exceed your budget limit. Transactions and future obligations that exceed the budget are exceptions. You can specify the degree of control and corrective action that you want to enable individual users to exercise over exceptions. Commitment control warns you of exceptions if transactions and future obligations exceed your budgeted amounts. You can set this feature to prevent transactions that exceed a designated budget or to warn you about transactions that exceed a budget, and therefore, require corrective action.

Here are some examples of corrective actions:

- Increasing approved budgetary amounts.
- Requesting competitive bids from alternate suppliers.
- Denying requisitions or canceling purchase orders.
- Overriding exceptions by authorized users.

Commitment control enables you to receive warnings about activities that may send your budgets over their approved amounts. For example, a transaction that exceeds the budget can trigger a workflow warning to personnel at a higher level, while still going through the system as if the necessary budget existed. The transaction can also be rejected and stopped without approval from a higher authority. In either scenario, you can define options in PeopleSoft General Ledger that provide you with control over how your system handles exceptions for individual budgets and business units.

Commitment control also enables you to determine a budget date default scheme to use when setting up your system for the first time. Use the Installations Options page to define your preferred budget date defaults. You can either automatically change the accounting date to the document's accounting date, or you can copy the budget date from the predecessor document.

You can view summarized budget checking information for affected transactions on the PeopleSoft Purchasing requisition and purchase order inquiry pages.

### **See Also**

*PeopleSoft Enterprise Commitment Control 9.1 PeopleBook*, "Understanding PeopleSoft Commitment Control"

*PeopleSoft Enterprise Commitment Control 9.1 PeopleBook*, "Setting Up Basic Commitment Control Options"

*PeopleSoft Enterprise Application Fundamentals 9.1 PeopleBook*, "Setting Installation Options for PeopleSoft Applications"

### **Delivered Source Transaction Types for Purchasing**

PeopleSoft Purchasing delivers seven source transaction types for use in PeopleSoft Purchasing. This table illustrates the delivered source transactions types along with their selection criteria (header record field name and field value) that the system uses for selecting source transactions for budget-checking.

**Note.** You can modify the selection criteria for these source transaction types but special care should be taken when performing the modifications. These modifications are best done by programmers with extensive experience in PeopleSoft application code.

### **Source Transaction Types**

This table illustrates the delivered source transaction types for use with PeopleSoft Purchasing:

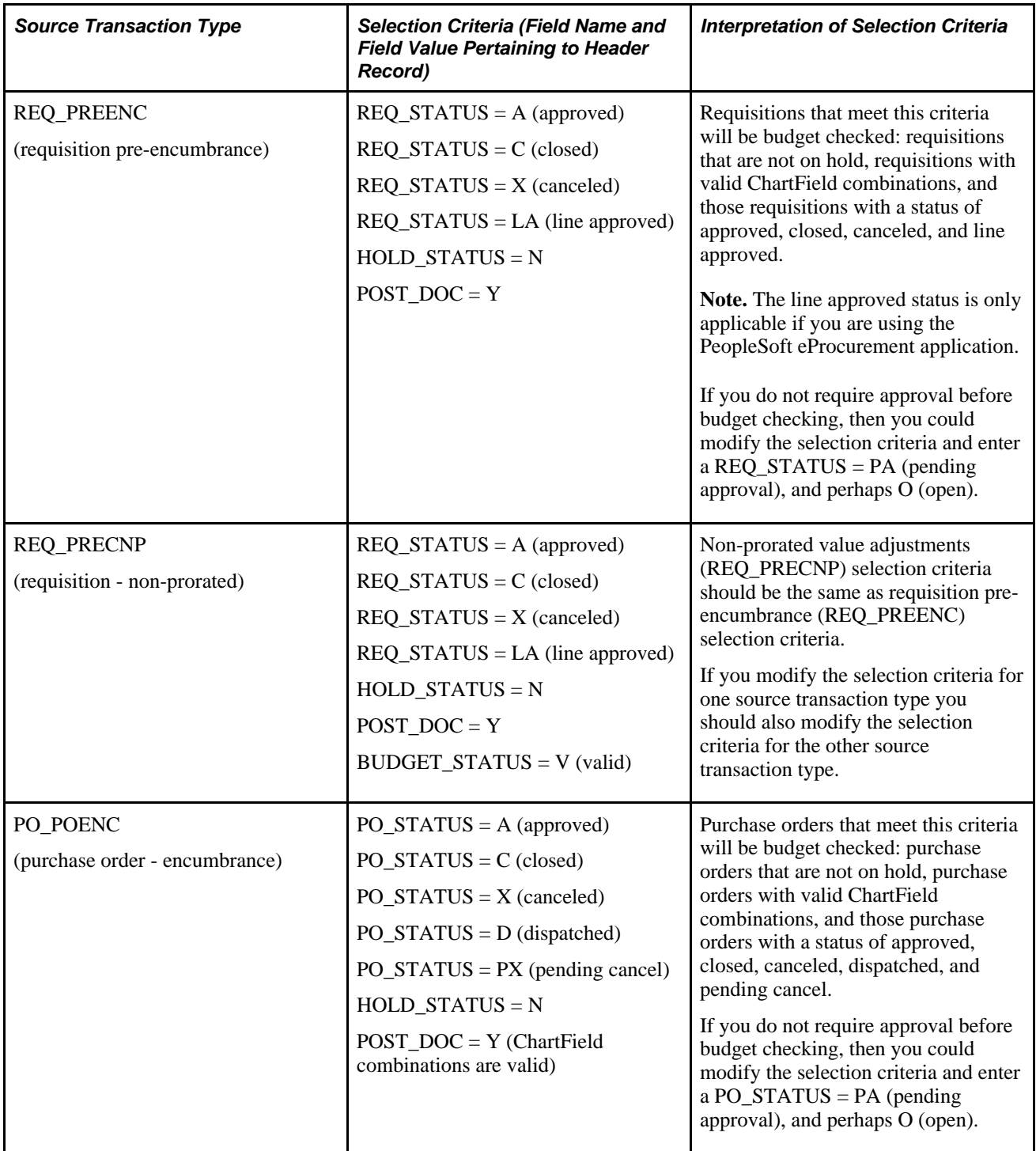

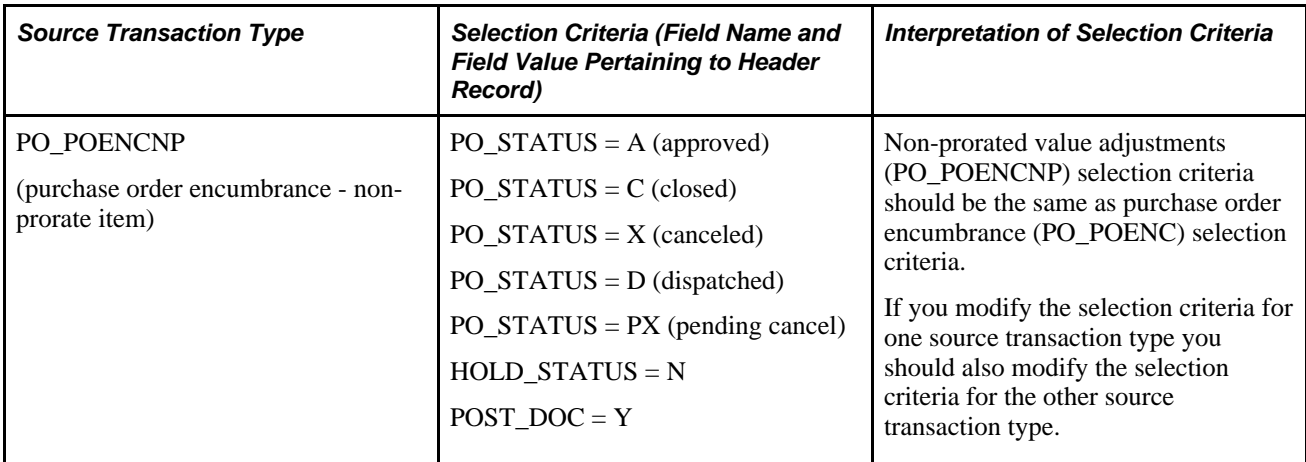

*Warning!* You should not modify the selection criteria for these source transaction types:

- PO\_PROCARD (procurement card)
- PO\_RAENC (receipt accruals encumbrance)
- PO\_RAEXP (receipt accruals expense)

## <span id="page-223-0"></span>**Commitment Control Budget Processor Process in PeopleSoft Purchasing**

The Commitment Control Budget Processor Application Engine process (FS\_BP) enables you to budget check your transactions independent of the online budget checking feature or the batch transaction creation processes. You can select process parameters that capture exactly the group of transactions that you want for budget checking. You access this process from the menu for requisitions, purchase orders, and procurement cards.

The Commitment Control Budget Processor process operates the same whether it is initiated in batch mode using the Process Scheduler or when it is initiated from the purchase order and online entry pages. The batch mode affects a group of transactions whereas the online entry pages affect one transaction. The process compares the total amounts on each transaction (distribution) line to the available amounts in the referenced budget. If any line has an amount that exceeds the available budget, allowing for acceptable tolerances, that line fails budget checking and the system generates an exception message.

After you run the process, the transaction statuses and exception messages are on a batch log, which you can view by clicking the Message Log link on the Process Details page.

All lines on a transaction must pass budget checking for the transaction to receive a *Valid* budget status. Transactions with an *Error* budget status have one or more budget exceptions, which is a transaction or a transaction line that has failed budget checking. Transactions in *Error* status must be corrected.

The budget processor records liquidations in the commitment control ledger (LEDGER\_KK) as taking place in the fiscal year and accounting period in which the liquidation takes place. For example, when a voucher liquidates a purchase order, the liquidation is recorded using the fiscal year and accounting period of the voucher.

**Note.** Commitment control is not automatically invoked for requisitions and purchase orders built from batch processes. These transactions must be approved and budget checked using separate processes. If you are using commitment control, a requisition cannot qualify for online sourcing until it has been budget checked and has a *Valid* budget status.

### **See Also**

[Chapter 8, "Using Commitment Control," Budget Exceptions, page 185](#page-226-0)

[Chapter 29, "Using Purchase Order Sourcing," page 807](#page-848-0)

*PeopleSoft Enterprise Commitment Control 9.1 PeopleBook*, "Processing Source Transactions Against Control Budgets," Understanding the Budget Checking of Source Transactions

*PeopleSoft Enterprise Commitment Control 9.1 PeopleBook*, "Setting Up Basic Commitment Control Options"

## **Open Period**

Open period for receipt accrual transactions is the allowable open date range for accounting entry creation and for budget checking transactions if you are using commitment control. If the accounting date falls within the open period date range, the system posts the accounting entry to the actuals ledger. If the transaction budget date falls before or after the open period date range, the system provides an error or warning message to prevent or warn you from running budget checking.

Open period for requisition or purchase order transactions is the allowable open date range for budget checking transactions when you are using commitment control. If the transaction accounting date falls before or after the open period date range, the system provides an error or warning message to prevent or warn you from running budget checking.

When running budget checking, the system translates the accounting date to a fiscal year and accounting period in the budget ledger.

If you are using commitment control, the system sets open period checking to issue errors as a default. You can activate or override open period checking for PeopleSoft Purchasing on the Purchasing Options page. You enter the open period date range according to general ledger business unit on the Update Open Period page.

The system validates the open period for requisitions, purchase orders, procurement cards, requisition and purchase order reconciliation workbench (for cancel and close), batch reconciliation processes, and receipt accrual transactions.

### **See Also**

*PeopleSoft Enterprise Application Fundamentals 9.1 PeopleBook*, "Defining Accounting Calendars," Defining and Updating Open Periods and Adjustment Periods

## **Liquidation Method**

Liquidate method is a document schedule control option that instructs the Commitment Control Budget Processor process how to accurately calculate and relieve outstanding pre-encumbrance and encumbrance balances from the budget ledger. You can selectively determine how to liquidate an encumbrance or preencumbrance at the document schedule level. To enable this functionality, configure your system to liquidate by quantity. Otherwise, all transactions liquidate by amount. Use the Purchasing Definitions - Business Unit Options page to determine whether a purchase order business unit liquidates by quantity and determine the default liquidate method. You can then modify the liquidate method on the requisition or purchase order, and change it to the desired liquidation method. If you choose to distribute by amount, you can not liquidate by quantity.

When liquidating your balances by quantity, the budget processor must adhere to the following rules:

- Calculate the unit price by using the amount of the preceding document.
- Calculate the liquidate amount by using the predecessors unit price and multiplying it by the standard quantity of the current document.
- Use the newly derived amount to relieve the pre-encumbrance and encumbrance of the preceding document.

#### **See Also**

*PeopleSoft Enterprise Application Fundamentals 9.1 PeopleBook*, "Setting Installation Options for PeopleSoft Applications"

[Chapter 3, "Defining PeopleSoft Purchasing Business Units and Processing Options," page 13](#page-54-0)

### **Document Tolerances**

For information on document tolerances see the discussion on the topic.

See [Chapter 9, "Running Document Tolerances," page 219.](#page-260-0)

### **Budget Pre-Check**

When running a budget check only (budget pre-check), the budget processor performs the budget checking and edits that it normally does when a budget or transaction is posted, but it does so without committing changes (postings) to the general ledger records such as the Ledger\_KK record. The check only feature is specifically intended to check one document, but does not update the Commitment Control tables (ledger and activity log).

To enable budget pre-checking for Purchasing, select Set Up Financials/Supply Chain, Install, Installation Options, Commitment Control. Then, select the Purchasing check box in the Enable Budget Pre-check section. You must also ensure that if the Purchasing check box is selected in the Enable Commitment Control section on the Installation Options - Products page

The Budget Pre-Check button is available for use on these PeopleSoft Purchasing pages:

- Requisition
- Requester's Workbench
- Purchase Order
- Express Purchase Order
- Buyer's Workbench

When you perform budget pre-check only processing, the statuses of *Provisionally Valid* or *Error* on the transaction pages indicate whether a budget is available. If you click the Budget Pre-Check button and if the budget check is valid, then the system sets the budget header status for the requisition to *Prov Valid.* If the budget check is not valid, then the system sets the budget header status to Error with a link to the Exception page.

### **See Also**

*PeopleSoft Enterprise Commitment Control 9.1 PeopleBook*, "Processing Source Transactions Against Control Budgets," Checking Budget Journals and Transactions Without Posting

### <span id="page-226-0"></span>**Budget Exceptions**

When using commitment control with PeopleSoft Purchasing, you track all requisition, purchase order and non-prorated purchase order transactions, procurement cards, and receipt accrual transactions that you submit, even if they cause you to go over budget. If you have a transaction that causes you to go over budget, you can adjust either your transaction or your budget to handle the exception.

Inevitably, some transactions do not pass the budget-checking process and the system identifies them as exceptions. Some of the circumstances that generate errors include:

- Insufficient funds for a particular transaction.
- Inconsistent ChartField combinations.
- Transaction has an offset account.
- Budget date for a transaction is out of bounds.

Depending on the configuration of your control budgets, the exact reason that a budget has insufficient funds varies from budget to budget. The budget may be on hold, closed, or simply out of funds. Additionally, you may have set up some budgets to approve transactions even if they go over budget amounts. Because of this, exceptions fall into two categories: warnings and errors.

### **Error Correction**

You can correct errors for transactions by taking one or more of the following actions:

- Change the amount on the transaction lines to conform to budget limits.
- Change the budget amounts to enable more transactions to pass budget check.
- Override the budget for a particular transaction.

• Override the entire transaction for all affected budgets.

Only a user with proper authorities can perform this type of correction.

Transactions fail budget checking if they have at least one line that fails budget checking for at least one budget. These transactions are candidates for overrides on either a budget basis or a transaction basis. You are notified of exceptions in two ways: online and through workflow notification.

In an online situation, you receive a message regarding a transaction status when the budget-checking process is complete. The message indicates the type of exception the transaction created and enables you to access the Transaction Exception page, where you can either view the warnings generated or override the errors.

In a batch budget-checking situation, users are notified of exceptions through workflow, based on their individual security profiles in the system. The system generates an appropriate worklist for each user. Your users have access to a list of budgets that caused exceptions or a list of transactions with exceptions. These two options are available through the PeopleSoft menus or through the worklist.

There are a few different methods to access and override exceptions. You can:

- Choose a particular budget from a worklist and access the Budget Exceptions page to view a list of all transactions that have failed for that budget.
- Choose a particular transaction on a worklist and access the Transaction Exception page to view a list of all budgets that have caused exceptions on that transaction.
- Click the Budget Status link on the document that has an error. When you click this link you access the Transaction Exceptions page.

On a document with errors, the budget status field will become a link.

The worklist contains a complete list of exceptions, stating the exact cause of the error or warning. These methods enable you to inquire about exceptions and to set overrides. Once the transaction is overridden, the system sends a warning notification.

#### **See Also**

[Chapter 6, "Using Workflow," page 117](#page-158-0)

*PeopleSoft Enterprise Commitment Control 9.1 PeopleBook*, "Managing Budget Exceptions," Setting Up and Running Exception Notification

*PeopleSoft Enterprise Commitment Control 9.1 PeopleBook*, "Managing Budget Exceptions," Understanding Viewing and Handling of Budget Transaction Exceptions

*PeopleSoft Enterprise Commitment Control 9.1 PeopleBook*, "Managing Budget Exceptions," Viewing and Handling Budget Transaction Exceptions

### **Budget Overrides**

Various override attributes can affect a budget-checked transaction:

- Only authorized users can perform transaction and budget overrides.
- Multiple super users can override different budgets for the same transaction.
- A super user need only override a budget for a particular transaction once, unless that transaction changes after the override.
- A user can perform an online remote call to the Commitment Control Budget Processor process.

This process budget checks the transactions that the user selected. Transaction lines with overridden budgets receive a warning for every budget that was exceeded. The system refreshes the budget and transaction exception pages to reflect these changes.

The actual process of overriding a budget just requires selecting a check box on the appropriate page. A super user can access either the Budget Exceptions page or the Transaction Exception page to override specific budgets or transactions.

#### **See Also**

*PeopleSoft Enterprise Commitment Control 9.1 PeopleBook*, "Managing Budget Exceptions," Viewing and Handling Budget Transaction Exceptions

*PeopleSoft Enterprise Commitment Control 9.1 PeopleBook*, "Setting Up Commitment Control Security"

## **Effects of Changes to Budget-Checked Transactions**

Altering a transaction that has been through budget checking results in the deletion of all existing exception rows for the transaction. The Commitment Control Budget Processor process deletes the exception rows when the altered transaction is budget checked again. This includes the deletion of override marks for any budgets that appear on the altered transactions. A message to this effect appears when the budget is identified for override and you save the page.

Altering a transaction after it has been budget checked forces the Commitment Control Budget Processor process to treat the transaction as if it were new when budget checking is performed again. All previous exceptions are deleted, and any new ones are recorded as the transaction moves through the Commitment Control Budget Processor process.

Similarly, altering budgets can affect active transactions. The Commitment Control Budget Processor process reacts to the most current budget data. Consequently, if you alter your budgets and run a budget check, errors on active transactions can change.

**Note.** If your transaction fails the Commitment Control Budget Processor process, you must override the budget information using the Budget Exceptions page. Otherwise budget changes can be made by increasing the budget by editing the budget entry.

To make changes to transactions that have been budget checked:

- 1. Open the source transactions and make the changes to specific transactions.
- 2. Save your changes.
- 3. Run the Commitment Control Budget Processor process again to check the budget.

The Commitment Control Budget Processor process removes the original commitment control journal and creates a new one with the changed transactions.

This table lists examples of transaction changes and their resulting effects:

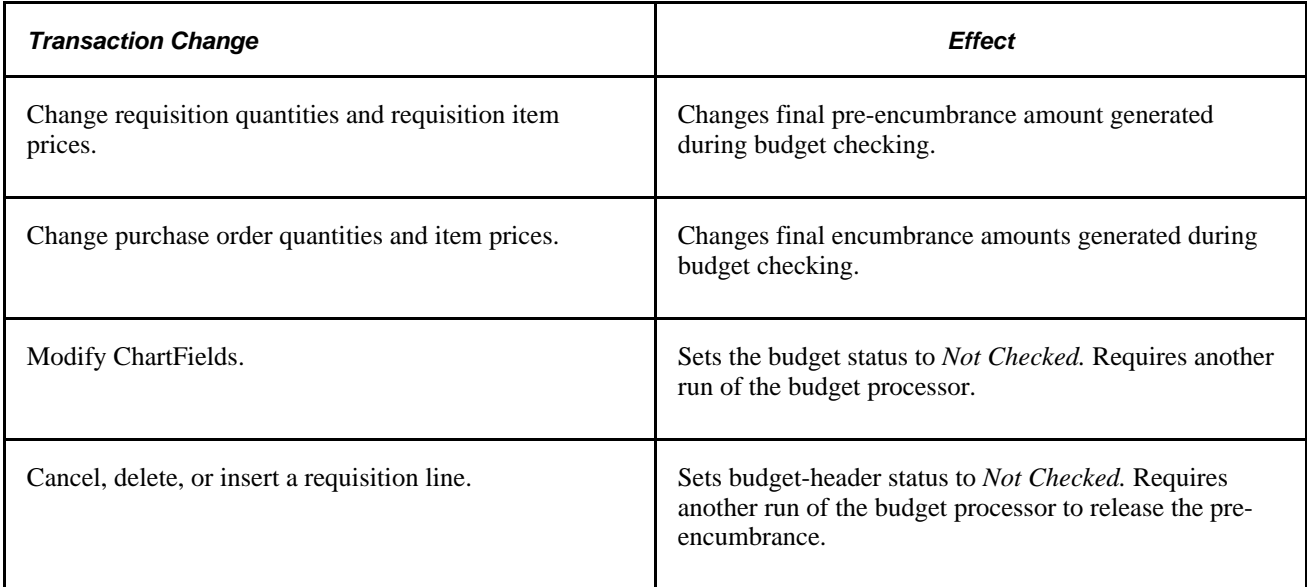

This table lists examples of budget changes and their resulting effects:

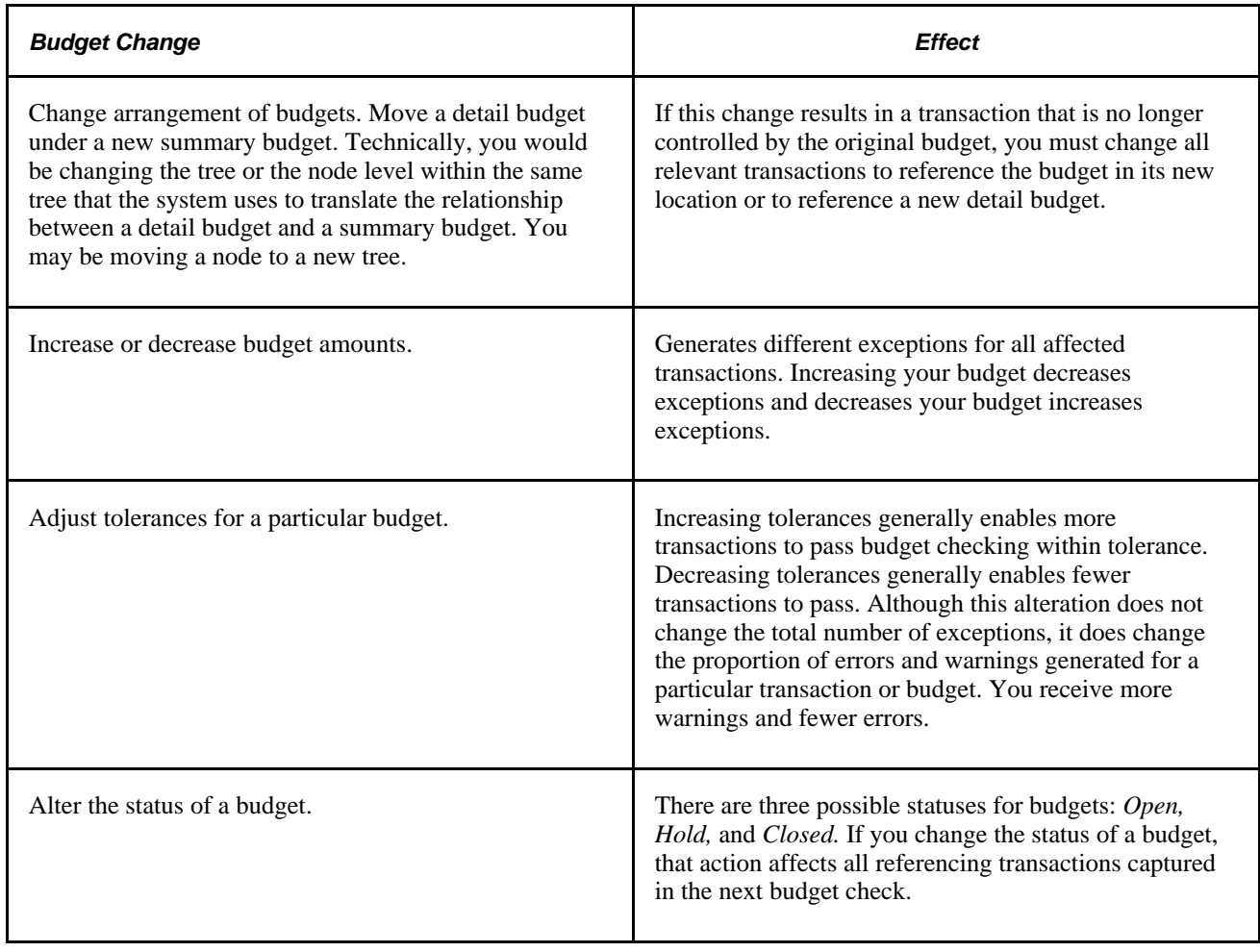

#### **See Also**

*PeopleSoft Enterprise Commitment Control 9.1 PeopleBook*, "Managing Budget Exceptions," Viewing and Handling Budget Transaction Exceptions

### **Commitment Control and PeopleSoft Purchasing Close Processes**

If you have commitment control enabled, the Close Requisitions (PO\_REQRCON) and Close Purchase Orders (PO\_PORECON) Application Engine processes consider this functionality.

After you have selected your process parameters and run a close process, the process verifies whether you have enabled commitment control. If it is enabled, the process updates the budget distribution lines and the budget header on all requisitions (for PO\_REQRCON) or purchase orders (for PO\_PORECON) that meet the close criteria. The status on the distribution line and the header changes from *V* (valid) to *N* (not checked).

The close processes set the budget status to *Not Checked* and the fully liquidated flag to *Yes.* Run the budget processor to relieve the remaining encumbrance.

For example, you have a purchase order for 100.00 USD, but after discounts, the vendor only invoices you for 98.00 USD. Before running the Close Purchase Orders process, the remaining 2.00 USD still exists as an encumbrance. When you close the purchase order, you must liquidate the remaining encumbrance for 2.00 USD. For this reason, the Close Purchase Orders process set the budget status to *Not Checked* and fully liquidated flag to *Yes.* You then run the budget processor to relieve the remaining encumbrance. The running of the budget processor is not an automated step in the close processes.

The commitment control process creates separate closing entries in the PeopleSoft Commitment Control activity log for purchase orders and requisitions. The activity log retains and displays the complete budgetary life cycle of purchase orders and requisitions.

#### **See Also**

*PeopleSoft Enterprise Commitment Control 9.1 PeopleBook*, "Inquiring on Budgets and Transaction Activities," Viewing the Activity Log

[Chapter 24, "Closing Requisitions," page 575](#page-616-0)

[Chapter 34, "Closing Purchase Orders," page 1003](#page-1044-0)

## **Budget Checking Receipt Accruals**

This process is used to budget check the expense and encumbrance reclassification transactions. You can budget check either type.

#### **See Also**

[Chapter 41, "Using Receipt Accrual," Performing Budget-Checking for Receipt Accruals, page 1196](#page-1237-0)

## **Common Elements Used in This Chapter**

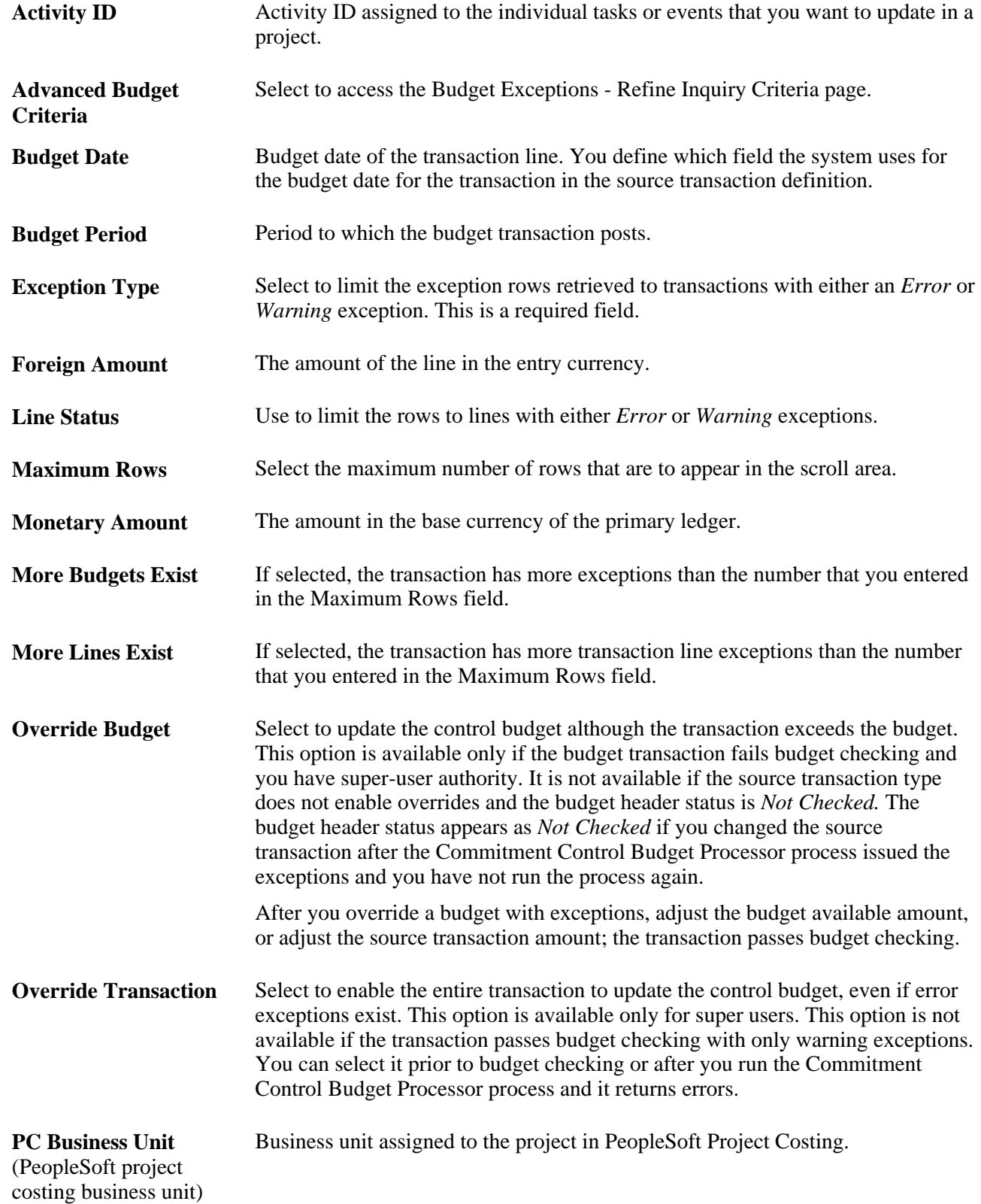

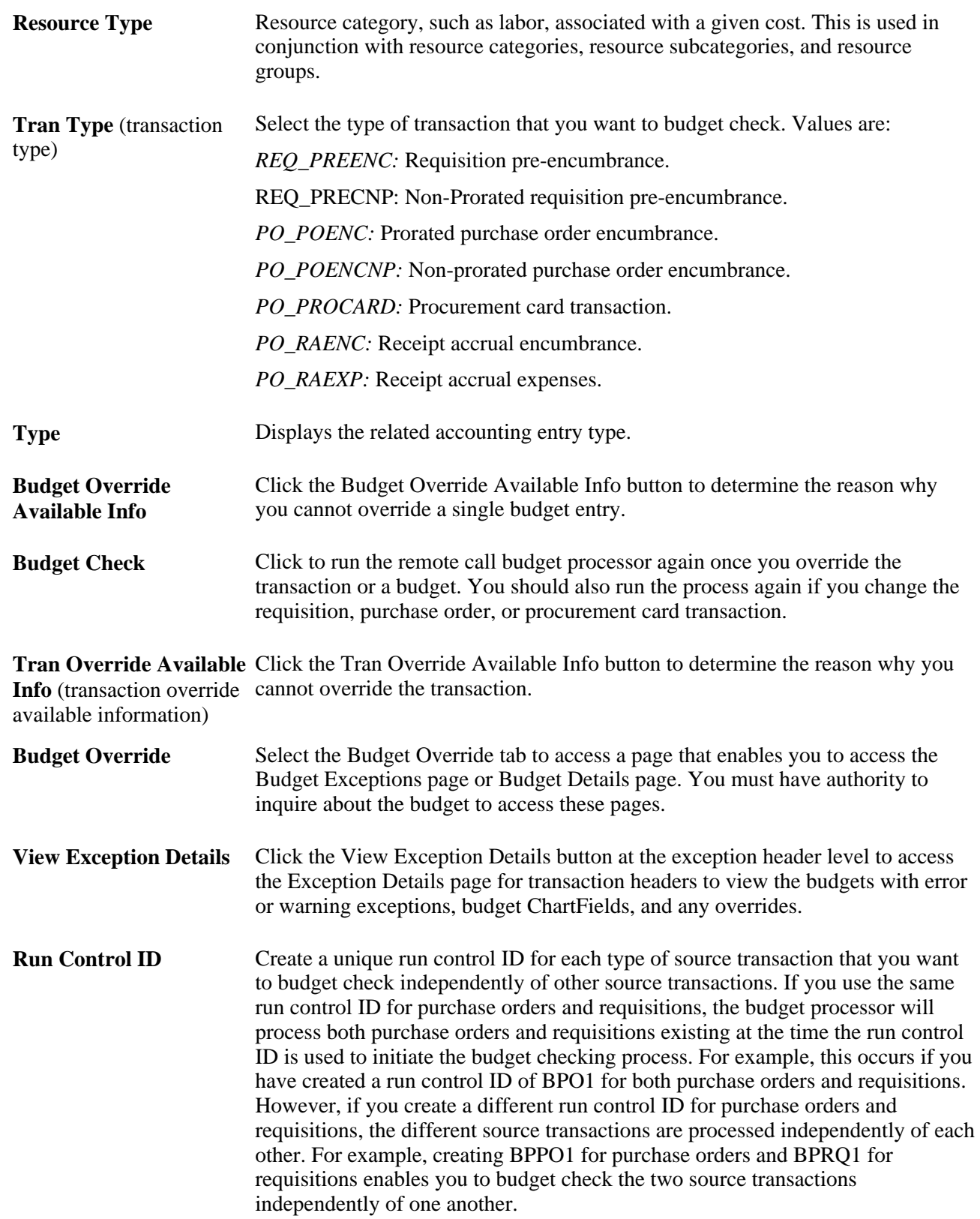

### **See Also**

[Chapter 8, "Using Commitment Control," Commitment Control Budget Processor Process in PeopleSoft](#page-223-0)  [Purchasing, page 182](#page-223-0)

*PeopleSoft Enterprise Application Fundamentals 9.1 PeopleBook*, "Defining and Using ChartFields," Understanding PeopleSoft Enterprise ChartFields

*PeopleSoft Enterprise Application Fundamentals 9.1 PeopleBook*, "Setting Installation Options for PeopleSoft Applications," Setting Up Application-Specific Installation Options

*PeopleSoft Enterprise Commitment Control 9.1 PeopleBook*, "Inquiring on Budgets and Transaction Activities," Viewing Budget Details and Transaction Activity

*PeopleSoft Enterprise Commitment Control 9.1 PeopleBook*, "Managing Budget Exceptions," Viewing and Handling Budget Transaction Exceptions

*PeopleSoft Enterprise Commitment Control 9.1 PeopleBook*, "Processing Source Transactions Against Control Budgets"

## **Using Partial and Final Liquidation**

If you are using commitment control, you can specify partial or final liquidation of a requisition when it is sourced to a purchase order. When you create or modify a purchase order, you can designate that the purchase order is final, prompting the system to liquidate the preceding requisition. You can make your purchase order the final document to be affected by the preceding requisition, for less money than you originally authorized. You can also reverse the finalization of the document.

In PeopleSoft Purchasing, you can perform partial or final liquidations where the successor transaction references and liquidates its predecessor, including:

- Requisition to purchase order.
- Purchase order to payment voucher.

The system fully liquidates document lines automatically upon completion of the subsequent transaction when you designate the transaction as final. The system then creates the appropriate accounting entries to relieve outstanding pre-encumbrances and encumbrances, performing the reversing entry according to the document type and entry event of the referenced transaction.

Using partial and final liquidation, you can:

- Liquidate requisition or purchase order lines and relieve the outstanding pre-encumbrance and encumbrance from the budget ledger.
- Create the appropriate accounting transactions in the budget to relieve outstanding pre-encumbrances and encumbrances as applicable.
- Perform the correct accounting and available (open) amount calculations for modifications and cancellations of predecessor or successor transactions.

• Process final liquidations at the schedule line level of transactions, that is, orders can have some lines open while others are closed.

The corresponding voucher lines that reference (liquidate) the lines determine this.

At times, multiple transactions reference the same predecessor. If two payment vouchers for two invoices of 500.00 USD each are associated to the same 1000.00 USD purchase order, only the second payment voucher is considered final. The first 500.00 USD payment voucher is considered partial, because an additional 500.00 USD encumbrance remains outstanding. If the first 500.00 USD actually represents the last expected action against the order, you can designate the voucher as *final for less* and relieve the entire 1000.00 USD encumbrance.

### **Partial and Final Liquidation Example**

For example, suppose that you create a requisition for 200.00 USD and run budget checking. The system shows an increase of 200.00 USD to the existing pre-encumbrance amount of 40.00 USD.

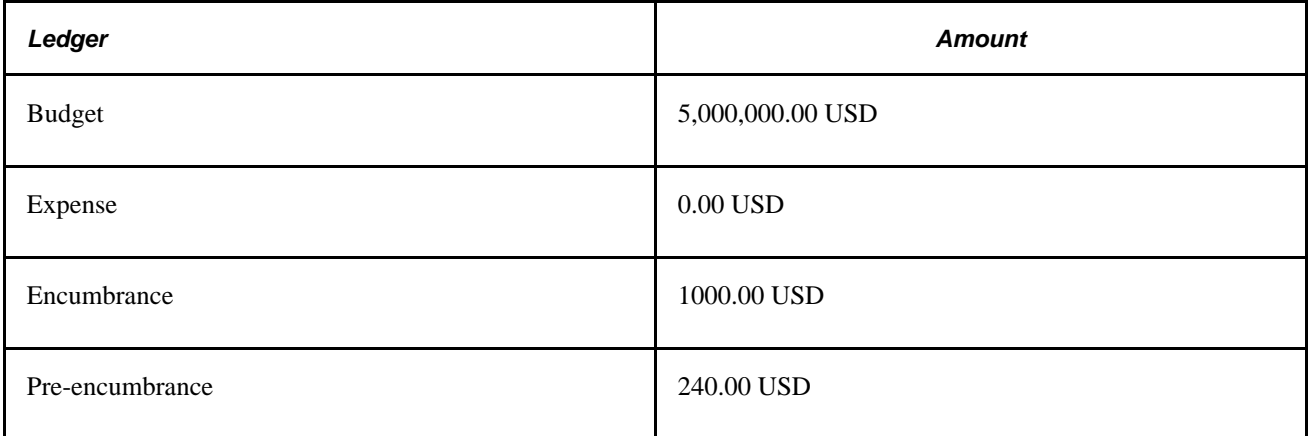

Then create a purchase order that references this requisition for 165.00 USD. When you run budget checking, the pre-encumbrance decreases and the encumbrance increases by 165.00 USD.

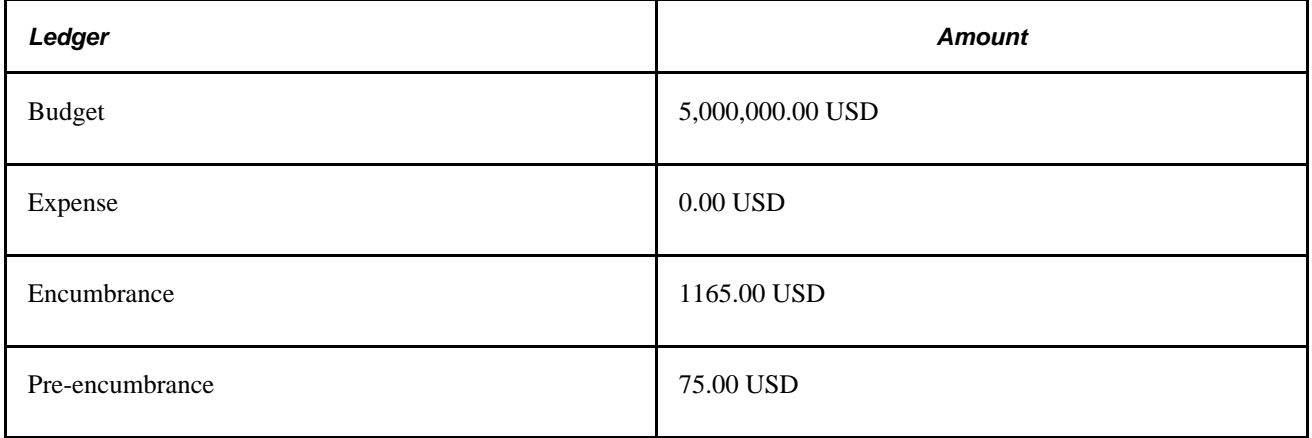

Create another purchase order that references this requisition for 25.00 USD, finalize the purchase order and run budget checking. The total for all purchase orders is 190.00 USD, but the pre-encumbrance is liquidated with the full requisition amount of 200.00 USD. The pre-encumbrance decreases and the encumbrance increases by 25.00 USD.

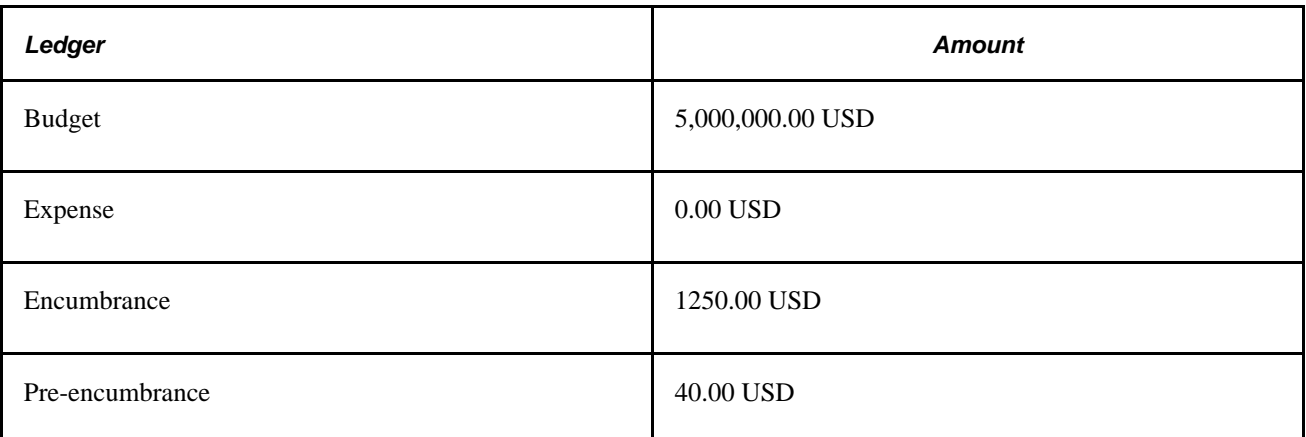

To liquidate a requisition for an amount lower than the original:

- 1. Reduce the quantity or price total on the purchase order to the correct amount
- 2. Click the Finalize Document button.
- 3. Save the purchase order.
- 4. After approving the revised purchase order, run budget checking to confirm the correction.

### **Reversing Partial or Final Liquidation**

You can also reverse finalization of a purchase order or voucher. The system then restores the original budgetary amount to the preceding documents that had previously been liquidated. If you do not declare a document final (for less), no additional liquidation takes place. The system replicates the partial or final status of a document down to all the document distribution lines associated with the given document schedule, adjusting all ledgers accordingly.

For example, you can process a requisition for 1000.00 USD, then create a purchase order for only 700.00 USD, without expecting to spend the remaining 300.00 USD that the requisition authorizes. You can declare the purchase order final (for less), thereby liquidating the pre-encumbered 300.00 USD from the requisition and freeing that money for other purposes.

If you find later that you need to spend another 250.00 USD on the purchase order from the original requisition, you should either click the Undo Finalize Line button or the Undo Finalize Entire Document button and save the purchase order. Then, select to budget check the revised purchase order document again. You can declare the purchase order partial, thus liquidating the requisition and freeing the last 50.00 USD for other purposes.

When you finalize the purchase order document on the affected requisition and then perform a budget check on the purchase order again, the Final field is selected and the Budget Line Status value on the Statuses tab is set to *Valid on PO Distribution.* Also, the Commitment Control Close Flag check box is selected on the Details tab on the Maintain Requisitions – Distribution page.

When you undo finalize on the purchase order document on the affected requisition and then budget check the purchase order again, the Final field is cleared, and the Budget Line Status field value on the Statuses tab is set to *Valid on PO Distribution.* In this case, the Commitment Control Close check box is deselected on the Details tab on the Maintain Requisitions – Distribution page.

To reverse a reduction:

- 1. Clear the final check box for the affected line or lines, or click the Undo Finalize Entire Document button.
- 2. Save the purchase order.
- 3. Run budget checking to confirm the correct amount.

### **Budget Checking After Partial or Final Liquidation**

You must budget check each purchase order after you declare it either final (for less) or partial. During budget checking, the system treats a finalized purchase order as a direct encumbrance, still subject to preencumbrance tolerance checking.

**Note.** If two or more purchase orders are linked to one requisition, none of those purchase orders can be finalized until all of those purchase orders have passed budget checking.

**Note.** You cannot change a purchase order's liquidation status while its budget-checking status is in *Error* or once the distribution has been canceled.

**Note.** You can only indicate that a purchase order is partial after it has successfully completed budget checking.

### **Running Entry Events After Partial or Final Liquidation**

If you're using entry events, you must run them after budget checking. This generates your pro forma accounting entries, adjusted for finalization or partialization.

#### **See Also**

[Chapter 8, "Using Commitment Control," Understanding Commitment Control in PeopleSoft Purchasing,](#page-220-0)  [page 179](#page-220-0)

[Chapter 10, "Using Entry Events," page 225](#page-266-0)

## **Budget Checking Requisitions**

This section discusses how to:

- Budget check requisitions using the Commitment Control Budget Processor process.
- Budget check requisitions using online pages.

## **Pages Used to Budget Check Requisitions**

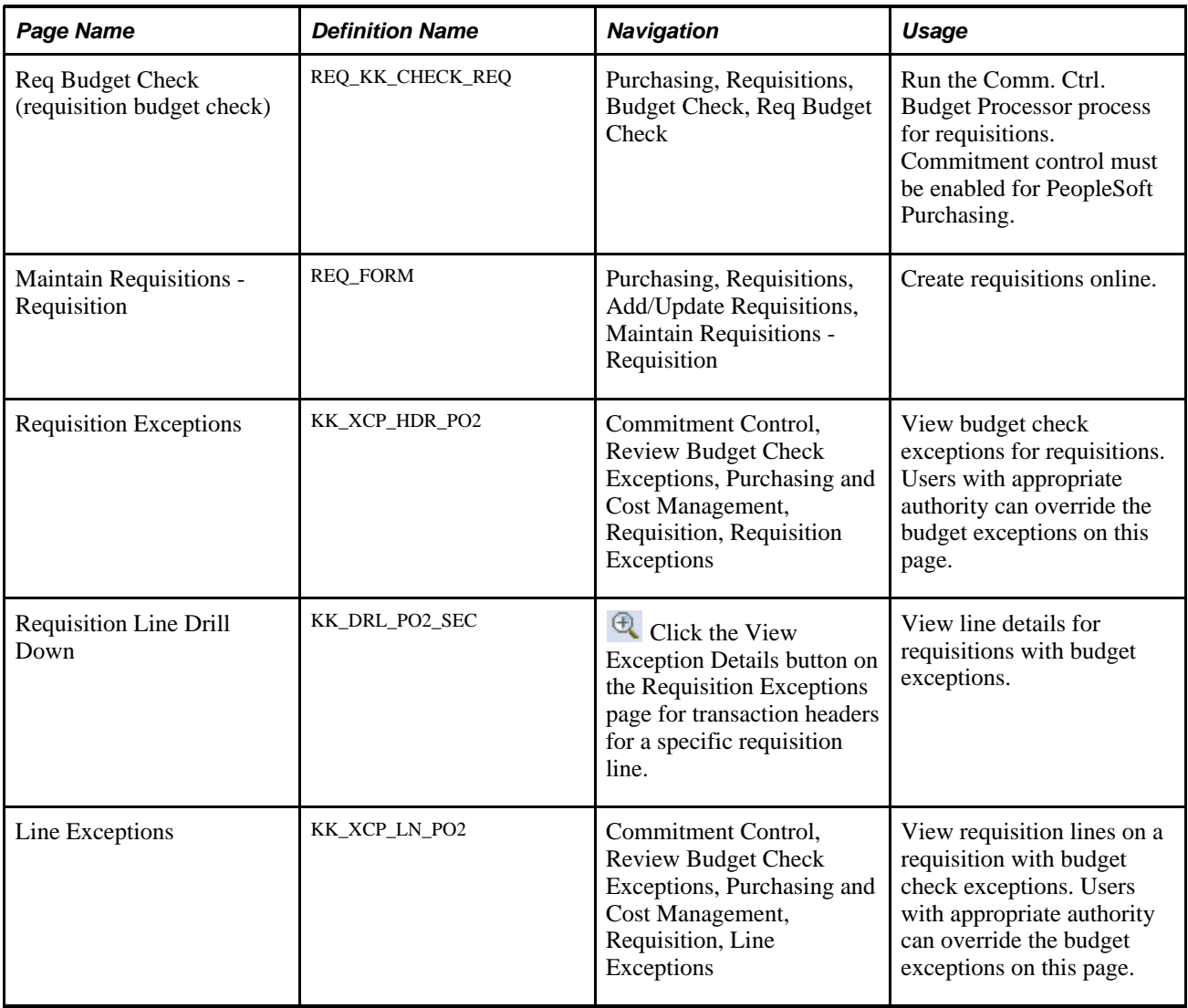

## **Budget Checking Requisitions Using the Commitment Control Budget Processor Process**

Access the Req Budget Check page (Purchasing, Requisitions, Budget Check, Req Budget Check ).

To budget check requisitions, select *REQ\_PREENC* in the Trans Type field.

### **Process Options**

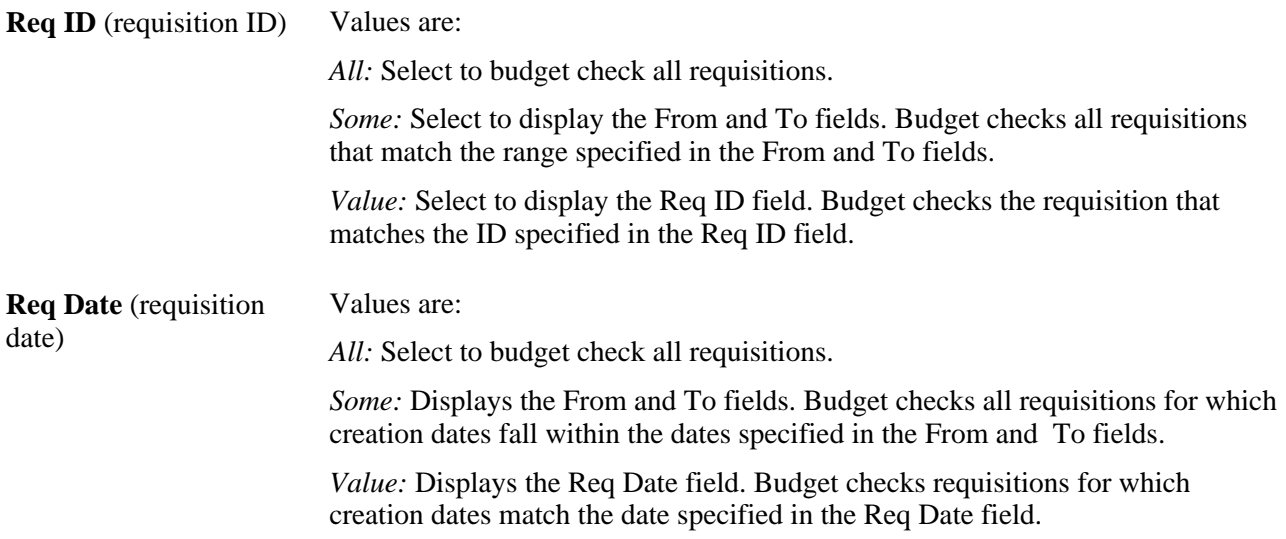

## **Budget Checking Requisitions Using Online Pages**

When you create online requisitions, you can budget check them in realtime by clicking the Budget Check button on the Maintain Requisitions - Requisition page. This invokes the Commitment Control Budget Processor process by remote call.

#### **See Also**

[Chapter 8, "Using Commitment Control," Commitment Control Budget Processor Process in PeopleSoft](#page-223-0)  [Purchasing, page 182](#page-223-0)

[Chapter 19, "Creating Requisitions Online," Creating Requisition Header Information, page 440](#page-481-0)

## **Budget Checking Purchase Orders**

This section discusses how to:

- Budget check purchase orders using the Commitment Control Budget Processor process.
- Budget check purchase orders using online pages.

## **Pages Used to Budget Check Purchase Orders**

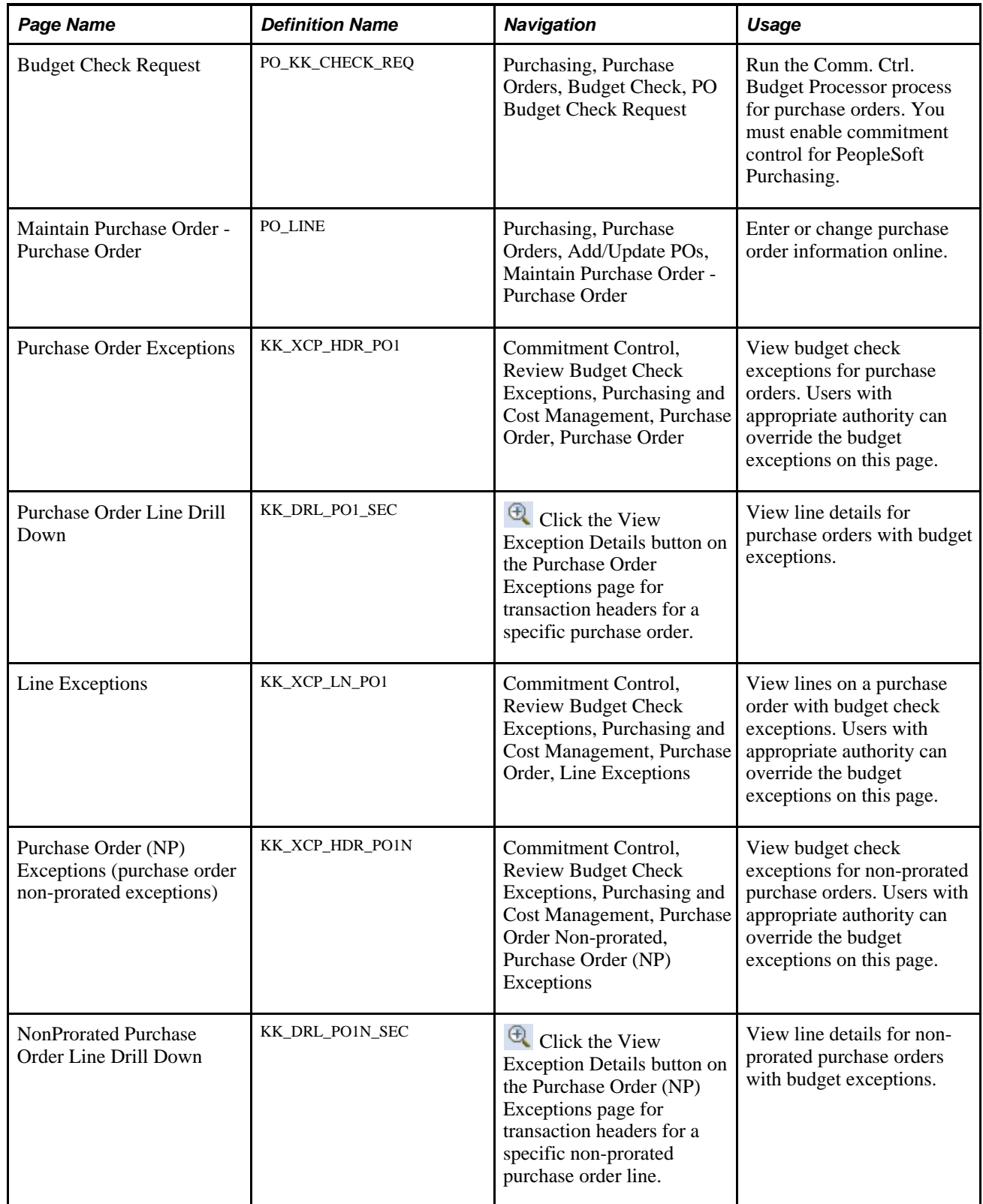

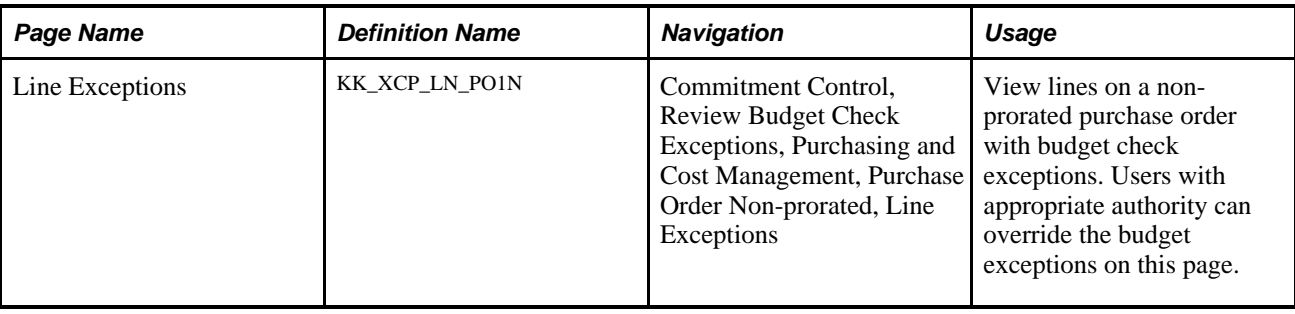

## **Budget Checking Purchase Orders Using the Commitment Control Budget Processor Process**

Access the Budget Check Request page (Purchasing, Purchase Orders, Budget Check, PO Budget Check Request).

To budget check prorated purchase orders, select *PO\_POENC* in the Trans Type field.

To budget check non-prorated purchase orders, select *PO\_POENCNP* in the Trans Type field.

#### **Process Options**

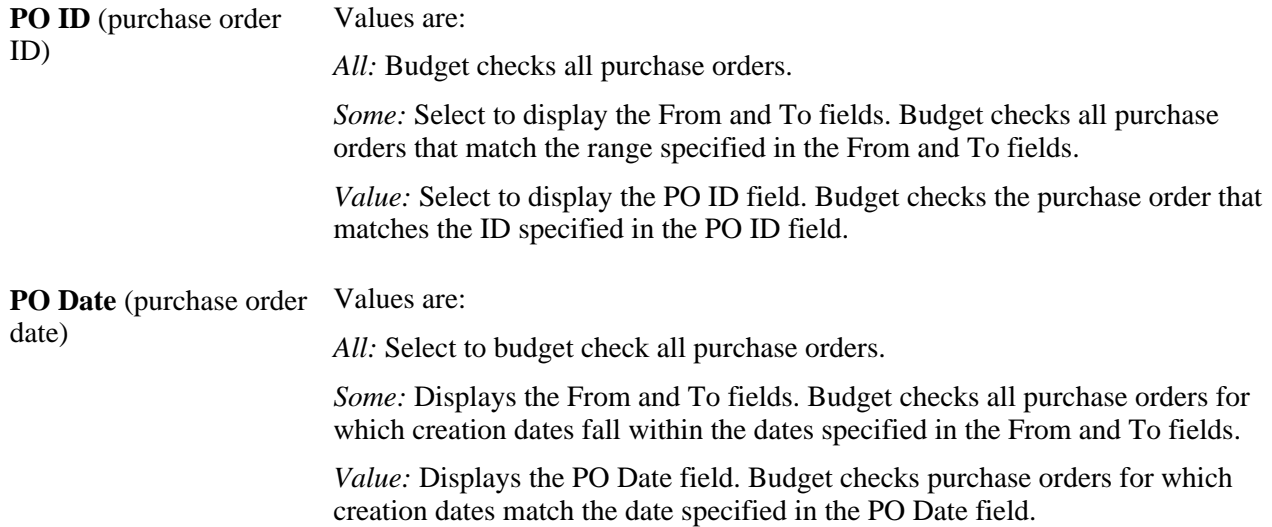

### **Budget Checking Purchase Orders Using Online Pages**

When you create online purchase orders, you can budget check them in realtime by clicking the Budget Check button on the Maintain Purchase Order - Purchase Order page. This invokes the Commitment Control Budget Processor process by remote call.

### **See Also**

[Chapter 8, "Using Commitment Control," Commitment Control Budget Processor Process in PeopleSoft](#page-223-0)  [Purchasing, page 182](#page-223-0)

[Chapter 28, "Creating Purchase Orders Online," Creating Purchase Order Headers, page 684](#page-725-0)

## **Budget Checking Procurement Cards**

You can now perform budget check and ChartField edit validations for your procurement card transactions during the Statement Load process and online processing. Use the budget processor to invoke budget check and ChartField edits after staged data is loaded into the Statement Load process and when users use the Reconcile Statement component.

You can use the budget check or the ChartField Edit validation process during:

The Statement Load process

If you enable commitment control for procurement cards, the system validates the budget rows. If rows are not budget checked, the budget status is *N* (not checked). If a row fails the budget check, the budget status is *E* (error). If rows pass the budget check, the budget status is *V* (valid).

If you selected edit combination options on the Purchasing Options page, the system performs ChartField edit combinations based on the ChartField Editing template. The system indicates a status of *V* (valid for passing rows) or *R* (recycle for rows that fail).

• Online processing

If you enable commitment control for procurement cards, the system performs ChartField edits and budget-check validations after the users modify the distribution information and click the Save button on the Reconcile Statement page.

The system also validates for ChartField combinations on the Distribution Templates page. Once a user modifies and saves information on this page, the system automatically uses the budget processor to check for valid ChartFields.

**Note.** To budget check procurement cards, first select the procurement card option on the Installation Options page.

Users can access the Budget Check Exceptions page to fix all rows that did not pass budget check. All failed rows must be fixed before successfully passing budget check.

This section discusses how to:

- Budget check procurement cards during the Statement Load process.
- Budget check procurement cards using the Reconcile Statement Procurement Card Transactions page.

### **See Also**

*PeopleSoft Enterprise Application Fundamentals 9.1 PeopleBook*, "Setting Installation Options for PeopleSoft Applications"

## **Pages Used to Budget Check Procurement Cards**

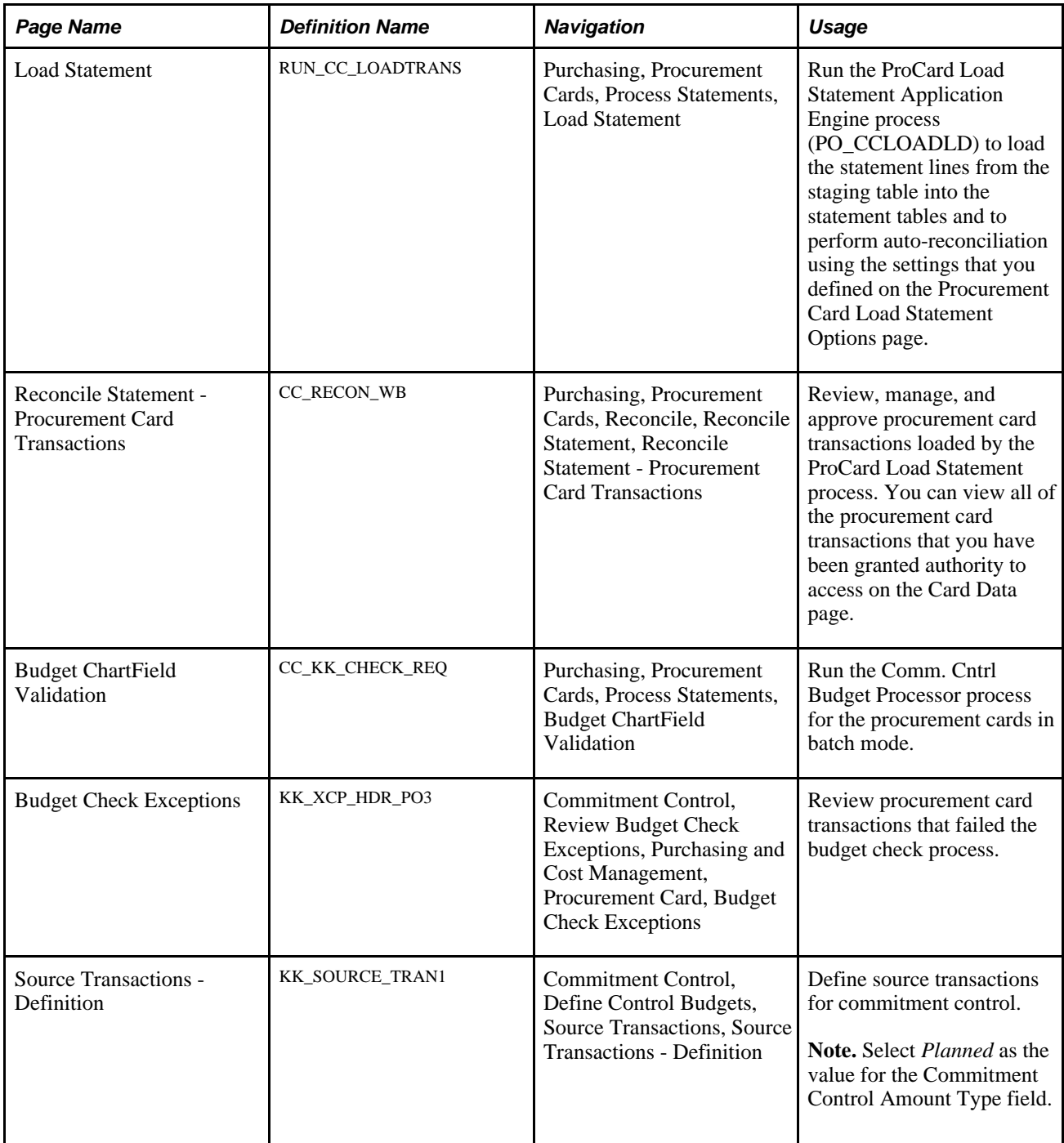

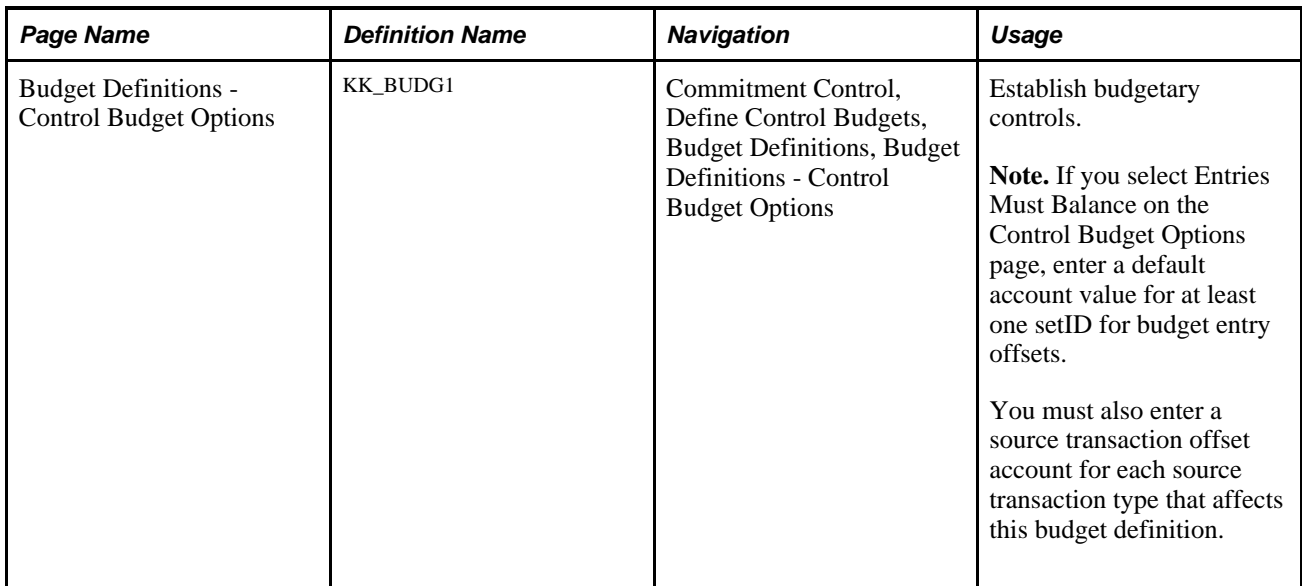

## **Budget Checking Procurement Cards During the Statement Load Process**

Access the Load Statement page (Purchasing, Procurement Cards, Process Statements, Load Statement).

#### **See Also**

[Chapter 11, "Managing Procurement Cards," Loading Procurement Card Statements to Application Tables,](#page-317-0)  [page 276](#page-317-0)

## **Budget Checking Procurement Cards Using the Reconcile Statement - Procurement Card Transactions Page**

Access the Reconcile Statement - Procurement Card Transactions page (Purchasing, Procurement Cards, Reconcile, Reconcile Statement, Reconcile Statement - Procurement Card Transactions).

When you create modify procurement cards using the Reconcile Statement - Procurement Card Transactions page, you can budget check them in realtime when you save the page. This invokes the Commitment Control Budget Processor process by remote call.

## **Running Budget Period-End Processes**

This section provides an overview of budget period-end processing and discusses how to run budget periodend processes.

## **Understanding Budget Period-End Processing**

Because a budget period can span a calendar or fiscal year, PeopleSoft uses the term *period-end* universally and applies it to the end of a budget period, the end of a fiscal year, or the end of a calendar year.

The budget period-end processes enable you to continue budgets across budget periods or fiscal years. You may have budgets that stay in force for more than one fiscal period. You may have project budgets that span more than one calendar year. Consequently, you may want to keep budgets in force across these time frames. The commitment control feature in PeopleSoft Purchasing provides you with two options.

You can keep a budget active beyond the end of a fiscal period, allowing purchasing transactions to reference that budget and to remain unaffected by fiscal period-end accounting procedures. This option is useful for project-related budgets that are finite in scope.

You can also close a budget at the end of a budget period and reestablish it in the next period while keeping all outstanding transactions active into the next budget period. This option is useful for ongoing accounts and budgets that you want to infuse with additional funds at regular intervals. You can end one period and start the next one with new amounts in selected budgets. You do not lose your outstanding transactions from the previous budget period, which saves you from having to enter them all over again in the new budget period. PeopleSoft Purchasing enables you to roll these transactions over into the new budget period automatically by using these budget period-end business processes.

Budget period-end processes differ from fiscal period-end processes. Your fiscal period-end closing entries have no effect on the commitment control ledgers. Therefore, fiscal period-end closing entries do not invoke the Commitment Control Budget Processor process for budget checking.

- The first period-end business processes are the close processes for requisitions and purchase orders that remove outstanding requisitions and purchase orders from your budget.
- The other aspect of these processes involves use of the PO Rollover1 (PO\_POROLL1) and PO Rollover2 (PO\_POROLL2) Application Engine processes.

These processes enable you to budget check distribution lines against budgets with expiring periods and then roll funds over to new periods.

#### **See Also**

[Chapter 11, "Managing Procurement Cards," Loading Procurement Card Statements to Application Tables,](#page-317-0)  [page 276](#page-317-0)

[Chapter 34, "Closing Purchase Orders," page 1003](#page-1044-0)

[Chapter 24, "Closing Requisitions," page 575](#page-616-0)

## **Pages Used to Run Budget Period-End Processes**

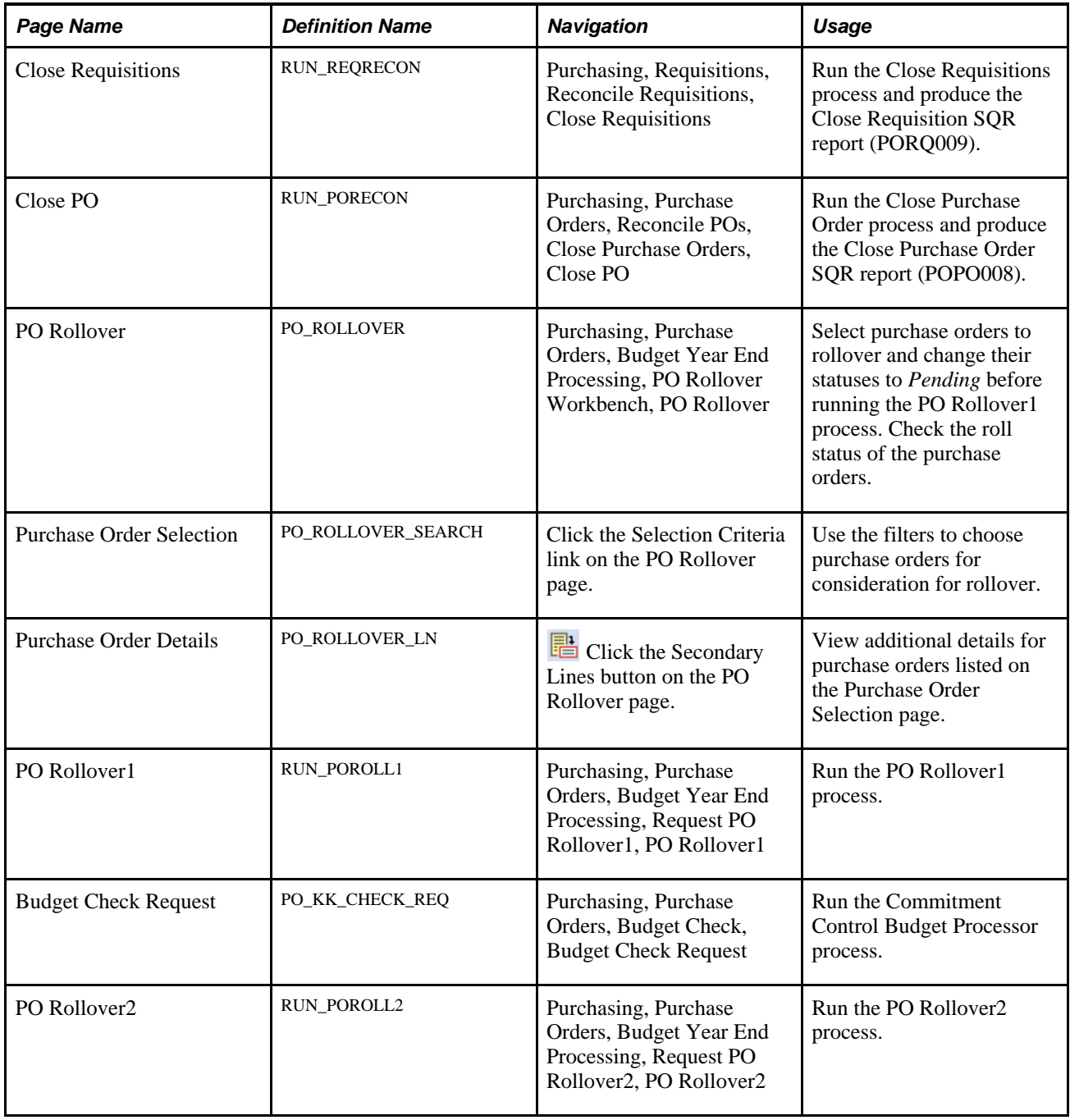

## **Rolling Over Purchase Orders at Budget Period-End**

This section provides an overview of purchase order rollover process and discusses how to:

• Create a data set for retrieval by the purchase order rollover workbench.

- Select and qualify purchase orders for rollover.
- Review purchase order details.
- Run the PO Rollover1 process.
- Run the PO Rollover2 process.
- Run the PO Roll Open Encumbrance process.
- Run the Non Qualified PO Listing process.

### **Understanding the Purchase Order Rollover Process**

If you are using commitment control, you can use purchase order rollover to budget check distribution lines against budgets with expiring budget periods and then roll funds over to new budget periods. PeopleSoft Purchasing enables you to select specific purchase orders to rollover.

Purchase orders that are canceled, fully vouchered, on hold, in process, or have not been successfully budget checked are not qualified for rollover. In addition, distribution lines that are canceled, closed or fully liquidated (that is, the commitment control close flag (KK\_CLOSE\_FLAG) is set to *Y*) do not qualify for rollover.

The system places strict requirements on purchase orders and their interdependence with accounts payable, receiving, and commitment control before it makes the purchase orders eligible for rollover. To assist you in reviewing details about why the purchase order is not qualified for rollover and provide you a way to manage exceptions across a large data set, the system provides two options for working with rollover exceptions.

First, you can use the PO Rollover View page to define specific fields that create data sets that you can use to review purchase order rollover information. A search ID value is used to define a data set. As an example of creating a data set, you might want to include only those purchase orders where the Project ChartField is within a range or you might want to exclude purchase orders where the Project ChartField is populated.

When you run the PO\_POROLLVW process, the system creates the search ID that you define. You can then use the PO Rollover Workbench to retrieve the search ID with the corresponding rollover details. You can also use the workbench to identify purchase orders that you do not want to rollover. The system filters these purchase orders out for future iterations of the POROLLVW process.

The next rollover exception option enables you to view which purchase orders are not qualified for rollover. To view the purchase orders, you run the POROLLEXP process to create the PO Rollover Exceptions report. You can run the report from within the PO Rollover Workbench, the PO Rollover View page, or the PO Rollover page, or you can use the Non Qualified PO Listing menu option. The report displays the nonqualified purchase orders and their associated documents. To populate the tables to produce the PO Rollover Exceptions report, run the PO Rollover view process to select the disqualified orders.

**Note.** When a purchase order is over expensed and an associated voucher has been deleted, then the rollover process sets the PO distribution status to Complete.

#### **See Also**

[Chapter 28, "Creating Purchase Orders Online," page 671](#page-712-0)

## **Pages Used to Rollover Purchase Orders**

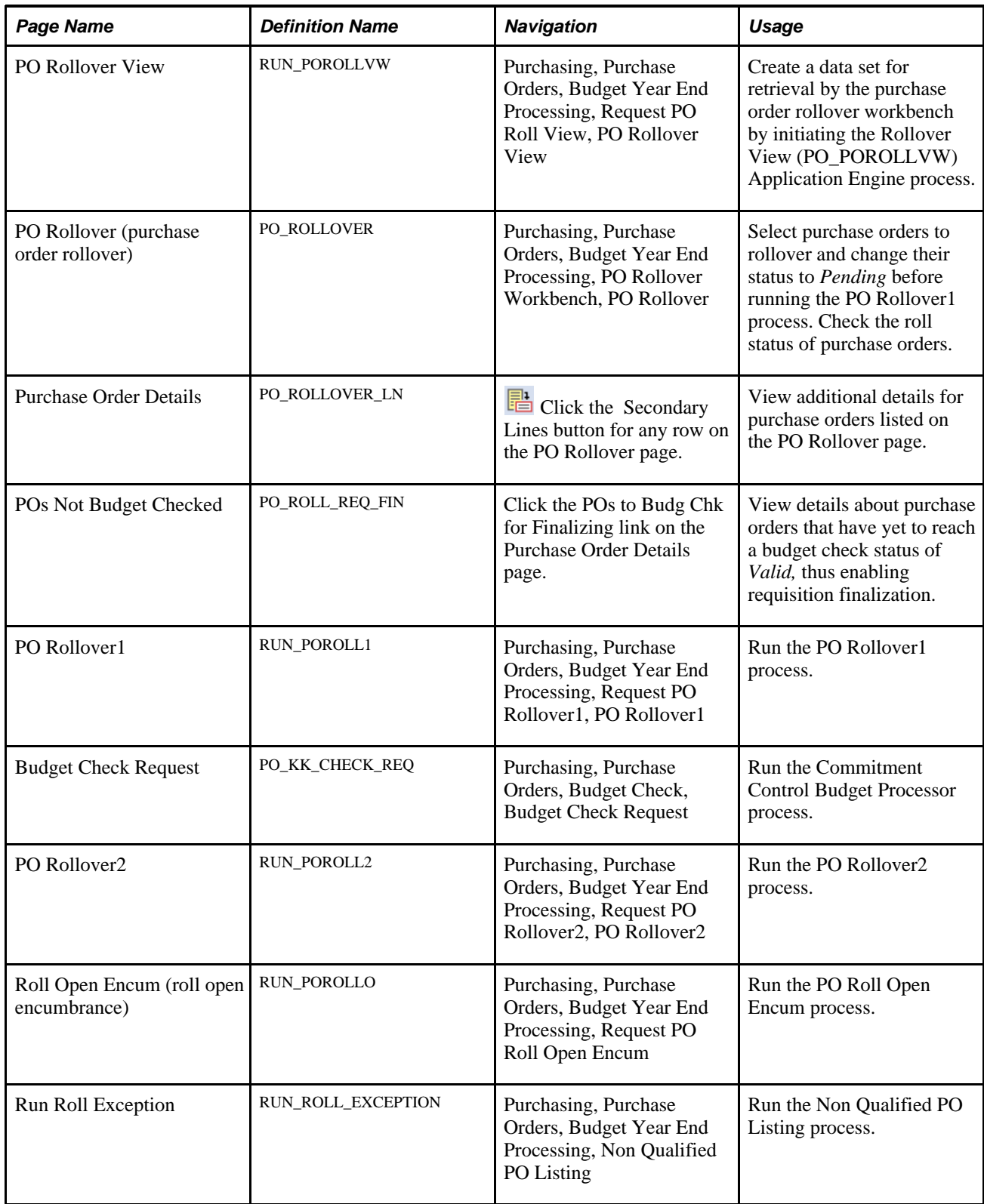

## **Creating a Data Set for Retrieval by the Purchase Order Rollover Workbench**

Access the PO Rollover View page (Purchasing, Purchase Orders, Budget Year End Processing, Request PO Roll View, PO Rollover View).

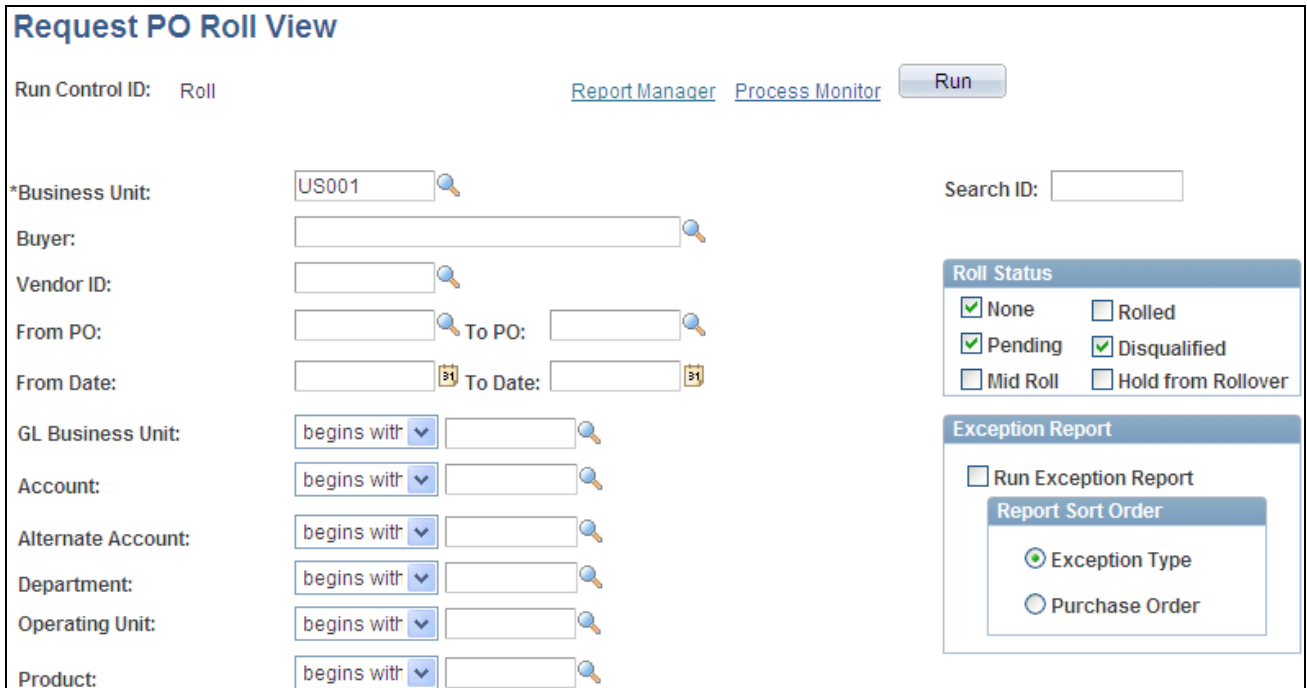

Request PO Roll View (1 of 2)

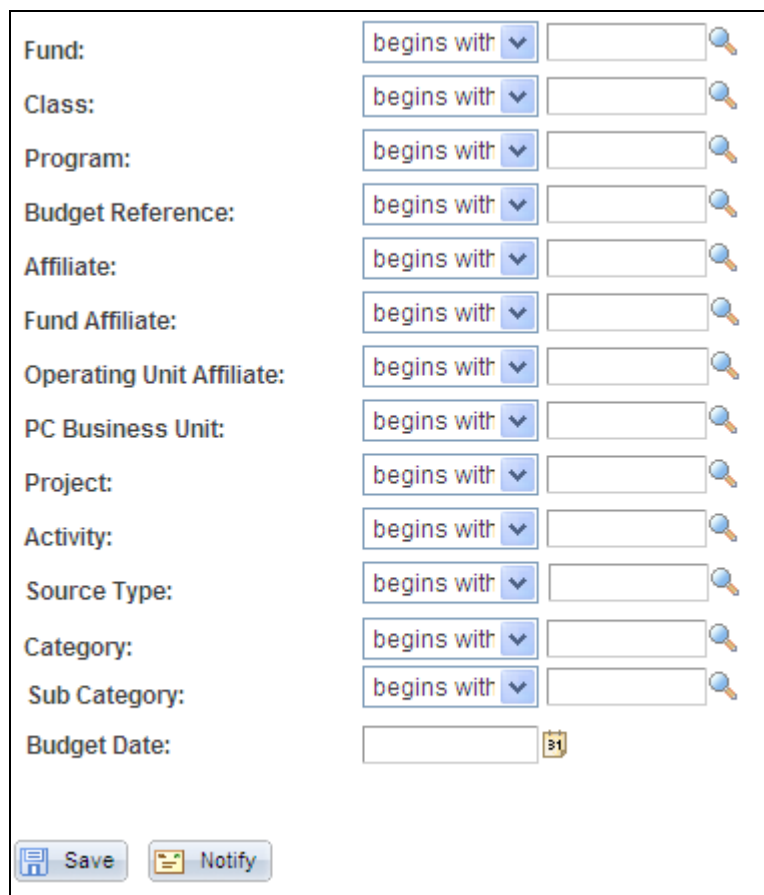

Request PO Roll View (1 of 2)

**Note.** It is recommended that you create data sets that are no greater than 1000 rows. Any larger and the processing times on the purchase order rollover workbench can be substantial.

The PO Rollover View page enables you to limit the information contained in a data set. You use the page to define selection criteria for the PO\_POROLLVW process. Along with limiting basic information, such as a business unit, a buyer, or a purchase order, you can limit the data set to ChartField values. For example, you can limit the data set to a specific ChartField or a range of ChartFields.

In addition, you can limit information in data sets using logic operands against a ChartField. These operands include, for example, *Begins with,Equal,* and *Less than.* So if you want to include ChartFields for a specific fund affiliate, you would use the *In* operand. The system displays a General Ledger Business Unit field that you use to select a fund affiliate to include in the data set.

**Search ID** Enter a search ID for this data set. The search ID is used to retrieve the data set on the PO Rollover page. **Note.** If the search ID is reused for different search criteria, the previously selected data will be overwritten. PeopleSoft recommends a unique search ID for

each different set of search criteria.

### **Roll Status**

The following rules apply to purchase order selection:

When you select *Rolled* and *None* and a purchase order has both statuses, the line becomes available for selection. All distributions with these statuses appear with the appropriate roll error on the More Details tab on the Purchase Order Details page. The rolled distributions are not included in the rollover processes:

- When you select *None* and a purchase order has distributions that have previously been rolled, only the distributions that have not been rolled appear. The lines are available for selection on the PO Rollover page.
- When you select *Rolled,* any rolled distributions appear on the PO Rollover page, but they are not available for selection there.
- Once you select a purchase order and it is in *Pending* or *Mid Roll* status, it does not appear again unless you select those specific statuses. You cannot select lines that are in *Mid Roll* status on the PO Rollover page.

**Important!** When you select and stage a line for rolling, it is removed from staging if it reappears on the PO Rollover page, is available for selection, and is not selected for staging again. Therefore, successive applications of the filters on this page should be more restrictive.

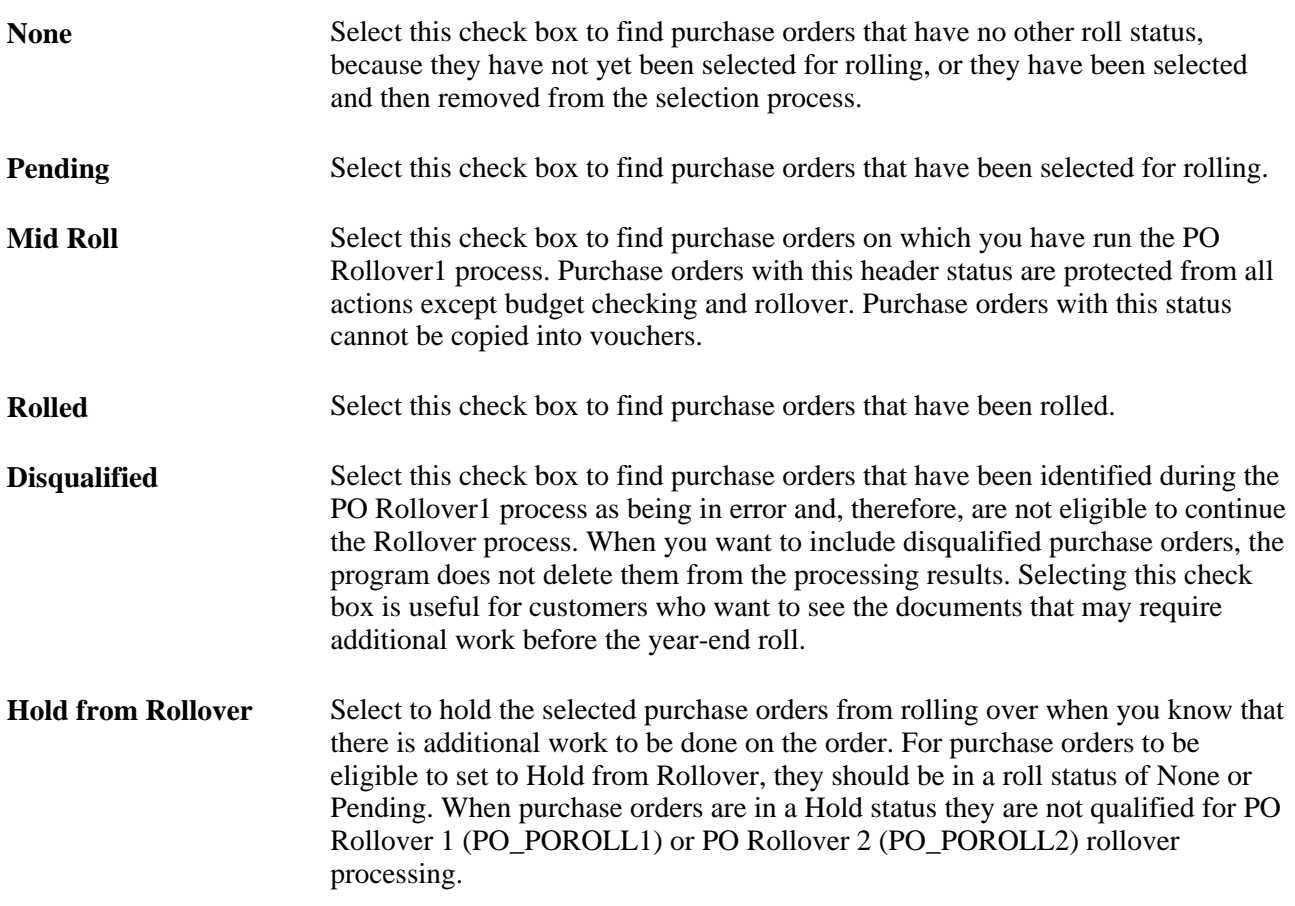

### **Exception Report**

Use this grid box to indicate that you want to run the PO Rollover Exceptions report and to define the sort method for the report.

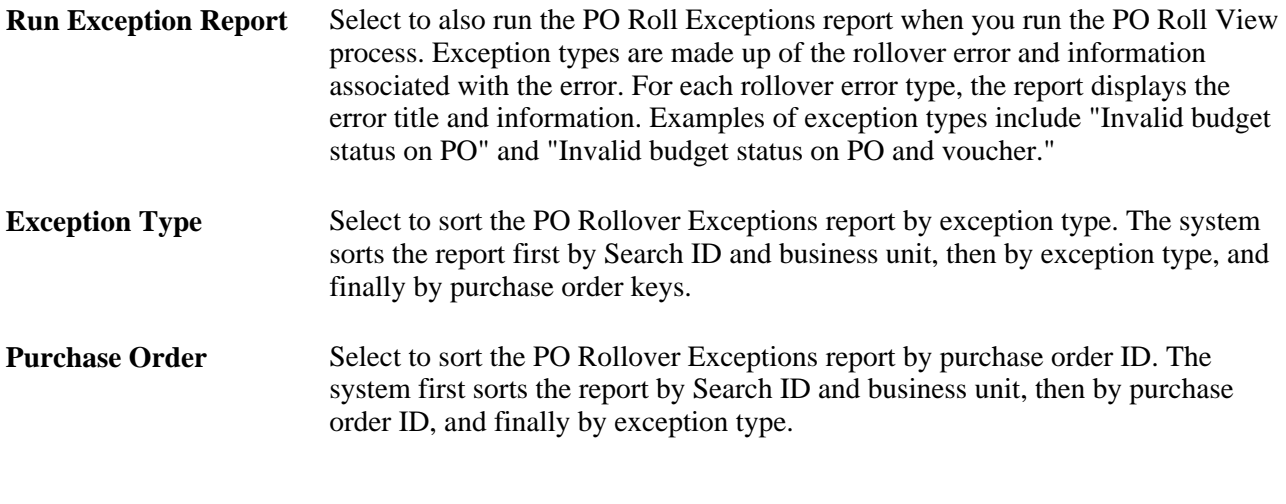

### **Other Information**

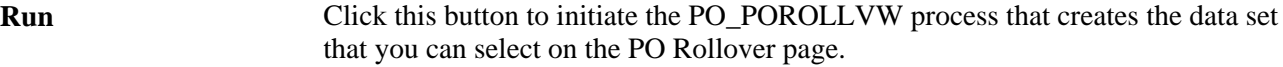

### **See Also**

[Chapter 8, "Using Commitment Control," Selecting and Qualifying Purchase Orders for Rollover, page 210](#page-251-0)

[Chapter 8, "Using Commitment Control," Running the PO Rollover1 Process, page 213](#page-254-0)

[Chapter 8, "Using Commitment Control," Running the PO Rollover2 Process, page 214](#page-255-0)

*PeopleSoft Enterprise Application Fundamentals 9.1 PeopleBook*, "Defining and Using ChartFields," Understanding PeopleSoft Enterprise ChartFields

## <span id="page-251-0"></span>**Selecting and Qualifying Purchase Orders for Rollover**

Access the PO Rollover page (Purchasing, Purchase Orders, Budget Year End Processing, PO Rollover Workbench, PO Rollover).

Purchase orders that have been received or partially received, but not yet vouchered are available for selection for purchase order rollover processing on the PO Rollover page. To retain the relationship between the purchase order and the receipt, the PO Rollover2 process updates the purchase order distribution number on the receipt distribution to match the new purchase order distribution number.
However, if there is one receipt for the purchase order that has been partially vouchered, the PO Rollover page is unable to maintain the relationship between the associated documents. Therefore, the purchase order is not available for selection for purchase order rollover processing. The Roll Status field is set to *Part Vchrd*  (partially vouchered) and the Roll Error field on the Purchase Order Details page is set to *One receipt partially vchrd* (one receipt partially vouchered). A receipt is considered partially vouchered if the sum (quantity or amount) of all associated vouchers is less than the amount or quantity on the single receipt.

Purchase orders that you selected on the PO Rollover View page appear if they qualify for rollover. Purchase orders that are canceled, fully vouchered, on hold, in process, or that have not been successfully budget checked do not qualify for rollover and do not appear on this page.

Distribution lines do not appear if they are canceled, closed, or fully liquidated (that is, if the commitment control close flag is set to  $\overline{Y}$ ), because they are not qualified for rollover.

**Important!** Once you select a line for rolling and set the status to *Pending,* use the PO Rollover page to reselect it if it appears again on this page and is available for selection. Otherwise, the system removes the line from staging.

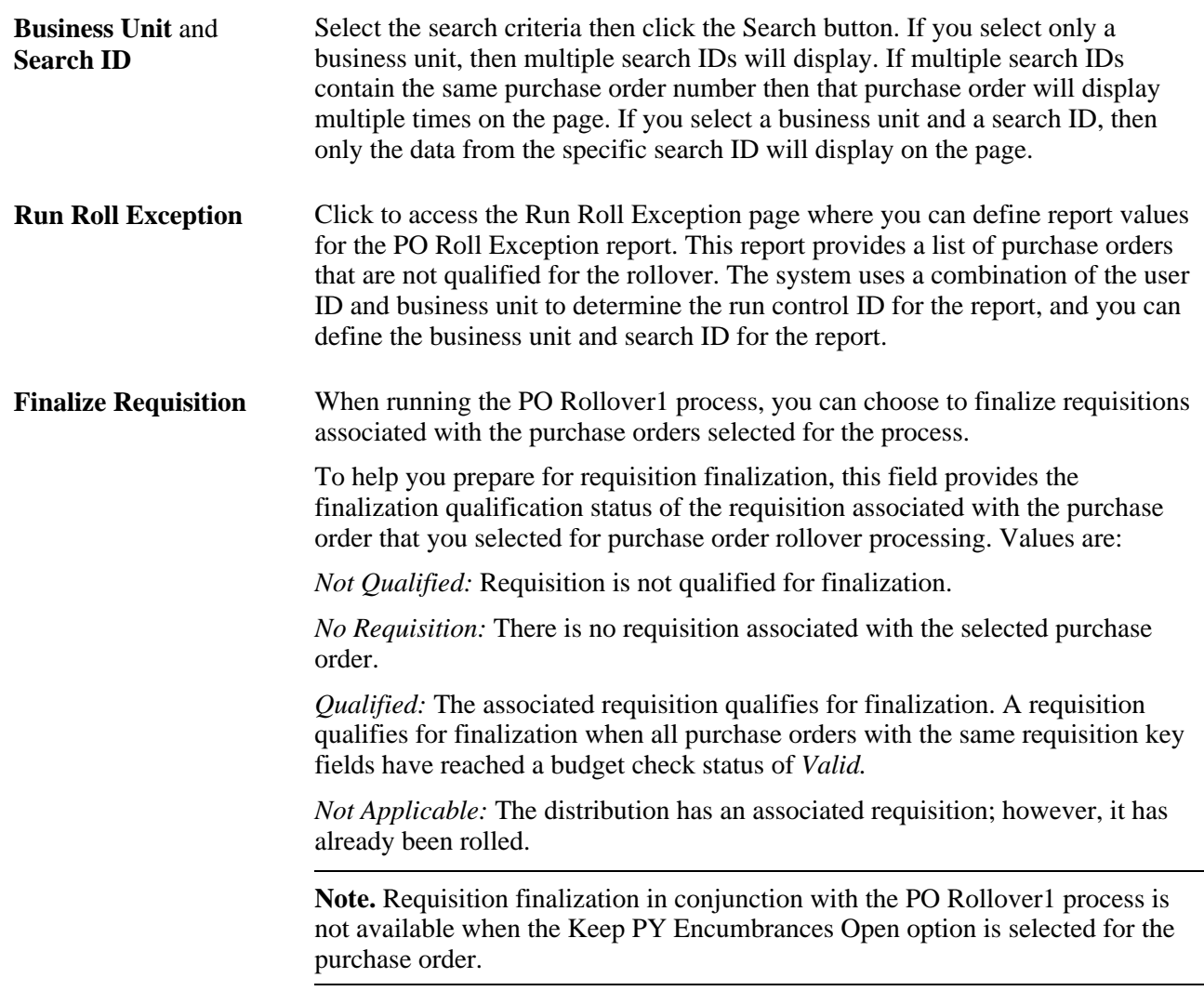

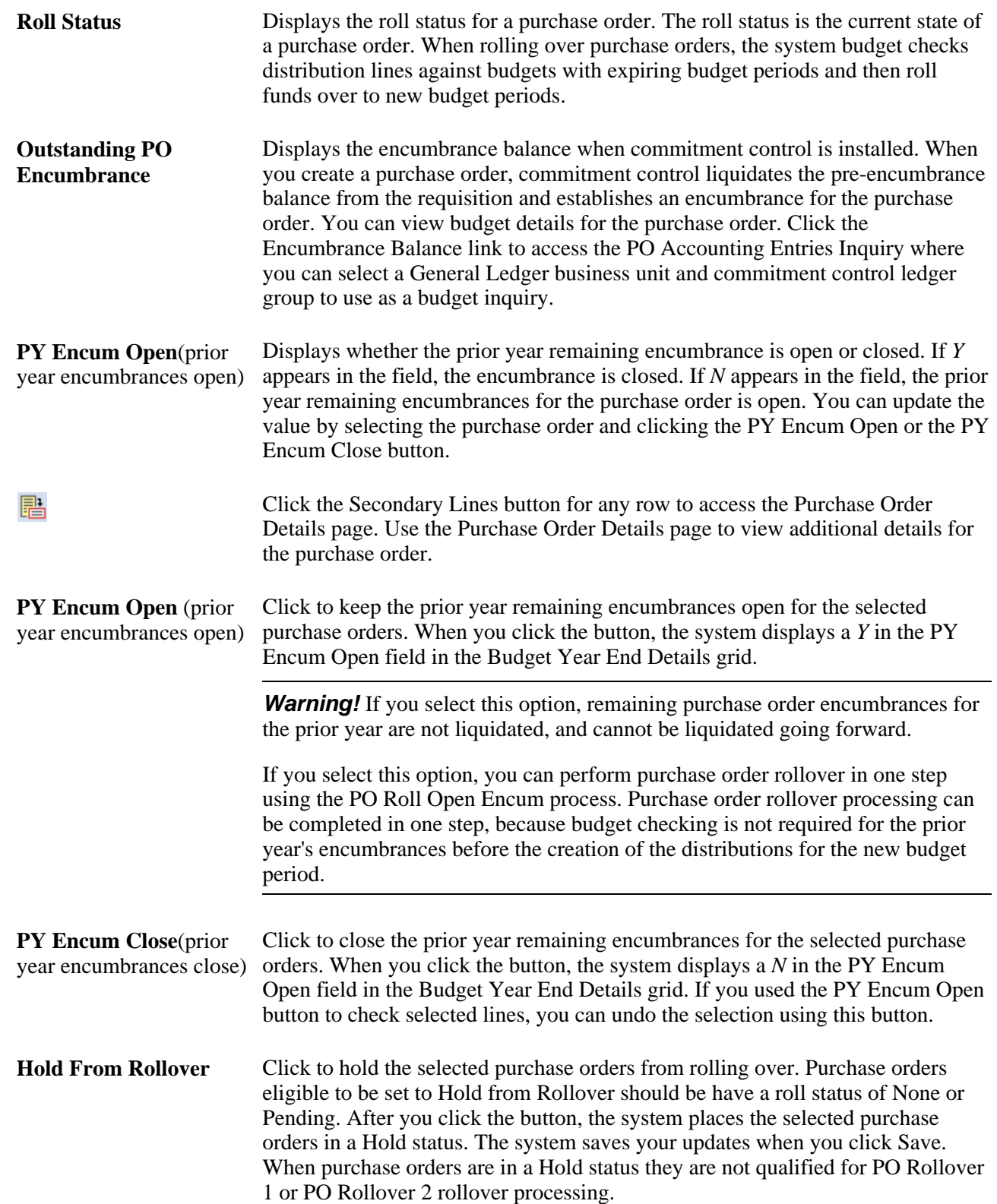

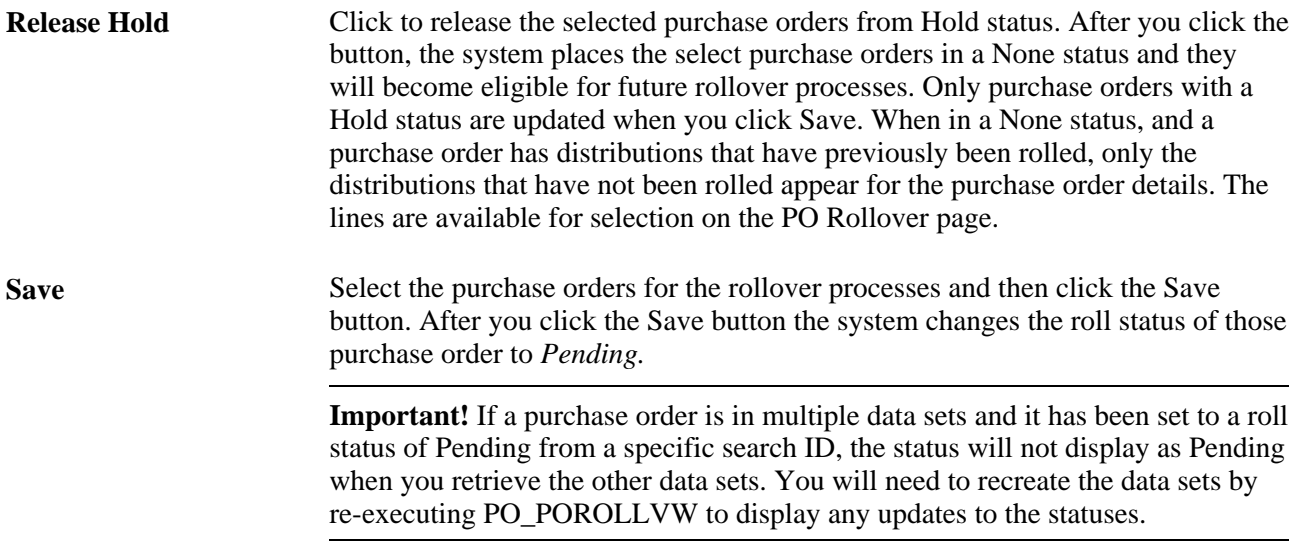

#### **Reviewing Purchase Order Details**

Access the Purchase Order Details page.

#### **More Details Tab**

Select the More Details tab.

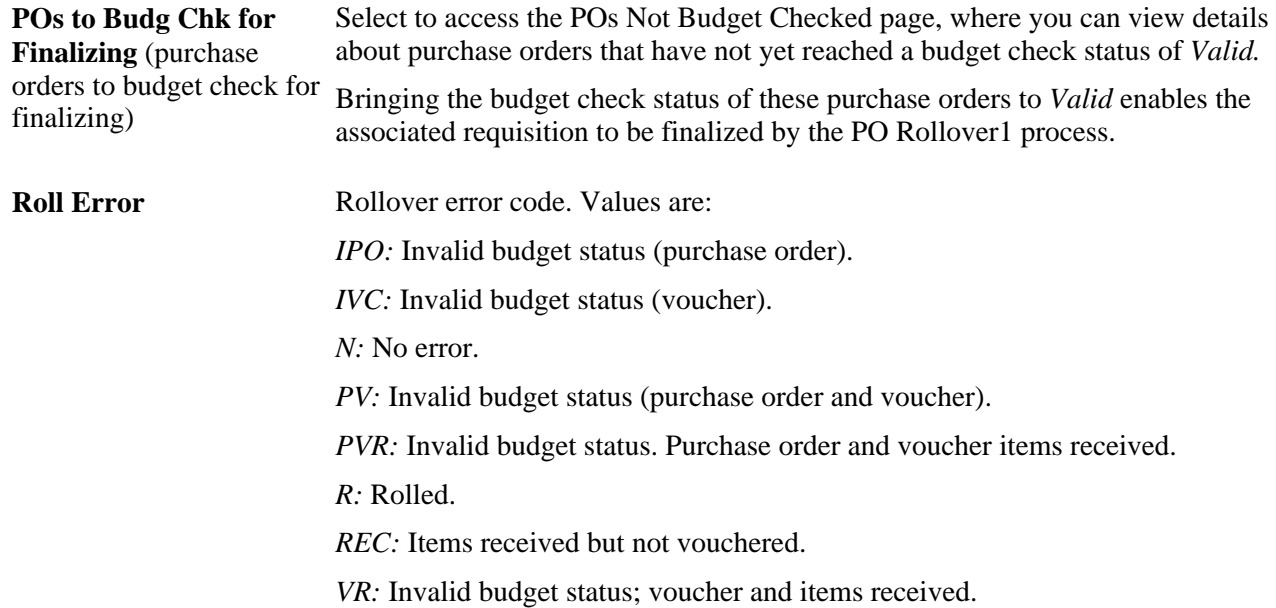

## **Running the PO Rollover1 Process**

Access the PO Rollover1 page (Purchasing, Purchase Orders, Budget Year End Processing, Request PO Rollover1, PO Rollover1).

The PO Rollover1 process adjusts amounts and quantities on current distributions to enable the budget processor to liquidate the selected purchase orders. The process then creates new distribution lines with the rolled amounts and quantities. The new distribution lines are held in a staging table until you run the PO Rollover2 process. It also returns outstanding amounts and quantities to the corresponding requisition and modifies various flags and statuses in the PO\_HDR, PO\_LINE\_DISTRIB, and PO\_LINE\_DIST\_NP tables in preparation for the Commitment Control Budget Processor process.

**Note.** You must budget check the purchase orders after you run the PO Rollover1 process and before you continue to the PO Rollover2 process.

**Note.** The PO Rollover1 process acts only on purchase orders when the Keep PY Encumbrances Open check box is clear on the PO Rollover page.

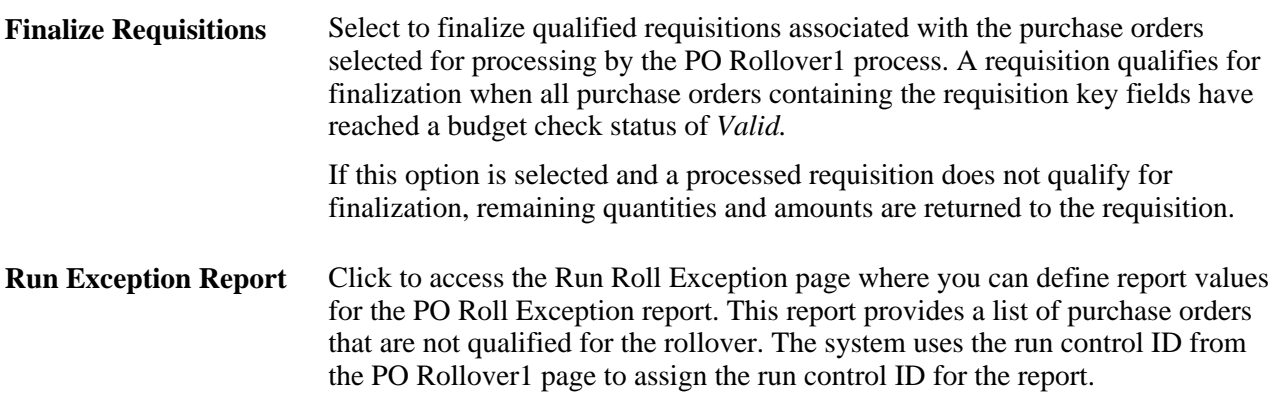

#### **See Also**

[Chapter 8, "Using Commitment Control," Commitment Control Budget Processor Process in PeopleSoft](#page-223-0)  [Purchasing, page 182](#page-223-0)

#### **Running the PO Rollover2 Process**

Access the PO Rollover2 page.

The PO Rollover2 process breaks the relationship between the rolled purchase order and the prior year's transactions in the commitment control tables and to close all distributions not rolled.

The PO Rollover2 process updates the KK\_ROLLED field in the KK\_SOURCE\_HDR commitment control table to *Y* for all rolled purchase orders. This update to KK\_ROLLED prevents the budget processor from processing and modifying the existing transaction. Instead, the budget processor assigns the purchase order a new transaction ID the next time the rolled purchase order is budget checked. The budget processor bypasses distributions created in prior budget periods.

Once the budget check process is complete, you must run the PO Rollover2 process. The run control page provides the option to complete the rollover process by business unit or by individual purchase orders.

The process closes or cancels the old distribution lines by setting the DISTRIB\_LN\_STATUS field to *C* (completed) or *X* (canceled). Select *X* only if the entire amount of the distribution was rolled over. The data held in the staging tables is then inserted into the PO\_LINE\_DISTRIB and PO\_LINE\_DIST\_NP tables.

**Note.** You must budget check after running the PO Rollover1 process and before continuing to the PO Rollover2 process.

**Note.** The new distributions must be budget checked.

#### **See Also**

[Chapter 8, "Using Commitment Control," Commitment Control Budget Processor Process in PeopleSoft](#page-223-0)  [Purchasing, page 182](#page-223-0)

#### **Running the PO Roll Open Encumbrance Process**

Access the Roll Open Encum page (Purchasing, Purchase Orders, Budget Year End Processing, Request PO Roll Open Encum).

**Note.** The process acts only on purchase orders when the Keep PY Encumbrances Open option is selected on the PO Rollover page.

The PO Roll Open Encum process combines PO Rollover1 and PO Rollover2 processing, along with functionality that keeps rolled remaining encumbrances open in the prior budget year. The process makes changes to the rolled distributions that prevent the budget processor from re-validating and liquidating them in the prior budget year. This functionality enables you to track unexpended amounts by individual purchase orders during a budget period without returning unexpended amounts to the budget.

In one step, the process adjusts amounts and quantities down to what has been vouchered on the distribution and creates new distributions for unvouchered amounts. These actions can be completed in one step, because budget checking rolled distributions in the prior budget year is not required, as the intent of the process is to prevent the liquidation of the remaining encumbrances.

Because budget checking of rolled distributions in the prior budget year is not performed when using this process, finalizing associated requisitions is not an option.

Run the budget processor after the PO Roll Open Encum process to budget check newly created distributions and to create their encumbrances in the new budget period.

**From Date/To Date** Enter the range of budget dates assigned to purchase orders that you want to roll into a new budget date. **Budget Date** Enter the new budget date that you want to assign to purchase orders successfully rolled by the process.

### **Running the Non Qualified PO Listing Process**

Access the Run Roll Exception page (Purchasing, Purchase Orders, Budget Year End Processing, Non Qualified PO Listing).

Use this page to create the PO Rollover Exceptions report. The report displays the non-qualified purchase orders and their associated documents.

 To populate the tables that produce the report, you need to run the PO Rollover View process to create a data set on which to run the report. The report is also available as an XML Publisher report.

You can also access the Run Roll Exception page using the PO Rollover View and PO Rollover 1 pages and by using the PO Rollover Workbench.

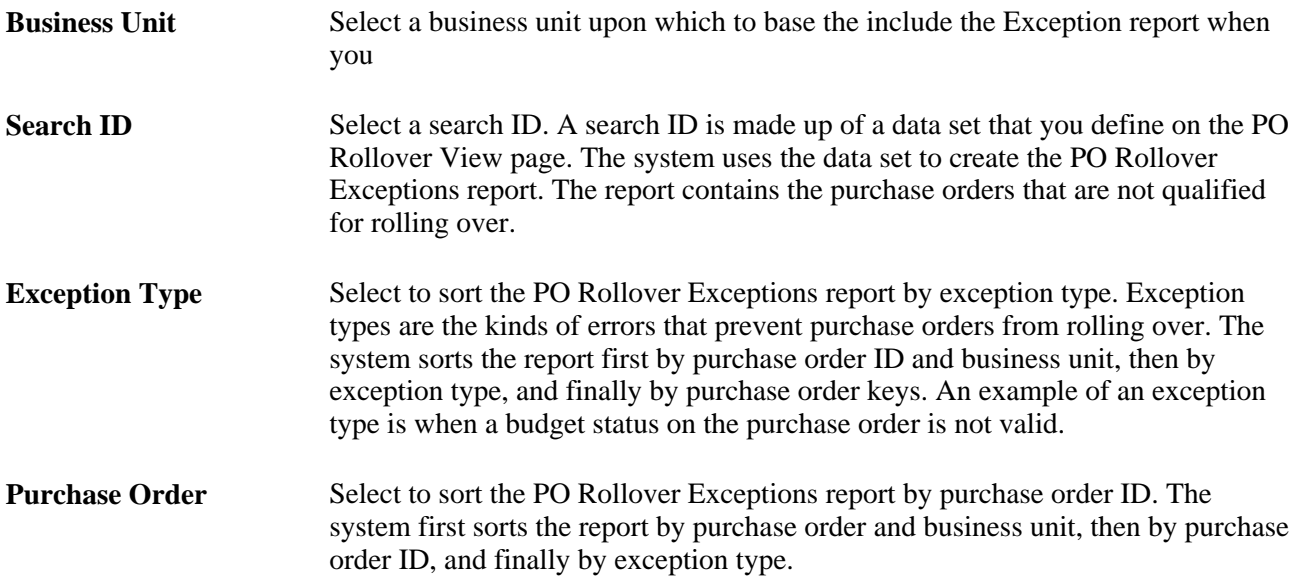

# **Establishing Purchasing ChartField Security**

To facilitate ChartField Security functionality, Oracle delivers PeopleSoft Purchasing with components that are already set up for use with ChartField security. You can deactivate the settings, modify the settings, or add security for components. ChartFields are the fields that store charts of accounts and provide the system with the basic structure to segregate and categorize transactional and budget data. PeopleSoft Purchasing enables you to secure specific accounts to prevent unauthorized users from viewing or editing financial information. The ChartField Security feature provides the framework for you to define the ChartField security method and configure and maintain security for specific PeopleSoft Purchasing ChartField fields and records. You can define the security method based on users, roles, and permission lists.

Customers can assign a group of users, roles, or permission lists to a rule in one page using a default effective date. The rule applies to all products. Customers can assign many rules to a user, role, or permission list in one page. Different rules can be assigned to different products for one user.

Chartfields are secured at the distribution level on the purchase order and requisition entry transactions. Values for ChartFields on the Purchase Order Defaults page for the purchase order header are not secured. When you create a transaction, the distribution values may default onto the transaction. When you save the transaction, the ChartField security will validate to ensure that the user can create and maintain documents using those secured ChartField values.

By default, most components in PeopleSoft Purchasing are secured when the product itself is enabled. You can activate or inactivate ChartField security for certain Purchasing components that include transactions, such as data entry for purchase orders and requisitions, search lists, inquiries, and prompts.

 The core system for establishing ChartField security is described in the PeopleSoft Application Fundamentals 9.1 PeopleBook. Also, the book provides descriptions of the Purchasing components and pages affected by ChartField security.

See *PeopleSoft Enterprise Application Fundamentals 9.1 PeopleBook*, "Securing ChartFields."

See *PeopleSoft Enterprise Application Fundamentals 9.1 PeopleBook*, "Securing ChartFields," Securing ChartFields for PeopleSoft Enterprise Purchasing.

### **Chapter 9**

# **Running Document Tolerances**

This chapter provides an overview of document tolerances and discusses how to:

- Set up document tolerances.
- Run document tolerances with budget checking.
- Run document tolerances without budget checking.
- Review document tolerance exceptions and overrides.

## **Understanding Document Tolerances**

Document tolerance checking compares the balance of all subsequent documents distributions tied to the requisition distribution based on a tolerance tied to a specific ChartField. The fund code ChartField is usually the one used in the document tolerance checking process. For example, a 100 USD requisition distribution has a fund code 100 which has a 10 percent tolerance. If two purchase orders were entered against this requisitions distribution, one for 50 USD and a second for 75 USD, the first purchase order would pass document tolerance checking but the second purchase order would fail. In this case, the total against the requisitions distribution would be 125 USD exceeding the 10 percent tolerance. If you have the proper authorization, you can override the document tolerance checking and continue processing the purchase order.

You can run the Document Tolerance process either with or without enabling commitment control.

If you enable commitment control and document tolerance for the business unit, and you then initiate budget checking, the system runs the Document Tolerance Checking Application Engine process (FS\_DOC\_TOL) first and then it runs the Comm Cntrl Budget Processor Application Engine process (FS\_BP).

If any amounts, quantities, general ledger business units, or ChartFields are modified on a purchase order after the document tolerance is checked, either manually or using the POCREATE or POCHNG processes, the system resets the document tolerance status to *Not Chk'd* (not checked).

## **Setting Up Document Tolerances**

The setup for document tolerances is the same for both PeopleSoft Payables and PeopleSoft Purchasing.

See *PeopleSoft Enterprise Source-to-Settle Common Information 9.1 PeopleBook*, "Defining Procurement Options," Defining Document Tolerances.

# **Running Document Tolerances with Budget Checking**

If you enable commitment control and document tolerance for the business unit, you run document tolerance by initiating the Comm Cntrl Budget Processor Application Engine process (FS\_BP) on the Maintain Purchase Order - Purchase Order page. The system runs the Document Tolerance Checking process and then the Comm Cntrl Budget Processor process.

You can check a purchase order document tolerance status on the Maintain Purchase Order - Purchase Order page.

This section discusses how to check document tolerances.

#### **Page Used to Run Document Tolerances with Budget Checking**

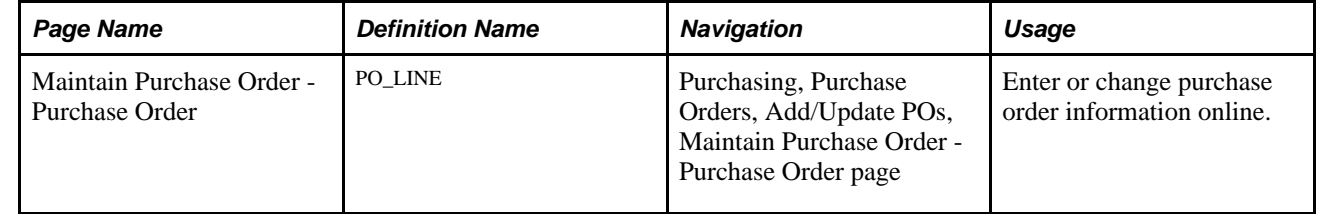

#### **Checking Document Tolerances**

Access the Maintain Purchase Order - Purchase Order page (Purchasing, Purchase Orders, Add/Update POs, Maintain Purchase Order - Purchase Order page).

霫

Click the Budget Check button to run the Comm Cntrl Budget Processor process for this purchase order. This button appears only if you have enabled commitment control for PeopleSoft Purchasing and the purchase order has not been subjected to budget checking. This button is not available if you have run the Comm Cntrl Budget Processor process on the purchase order.

If you enable commitment control and document tolerance checking for the business unit and you initiate the budget checking process, the system runs the Document Tolerance process then the Comm Cntrl Budget Processor process.

**Note.** You would normally run the Comm Cntrl Budget Processor process as a batch process using the Budget Check Request page. If you do so and document tolerance checking is enabled for the business unit, you must ensure that the commitment control source transaction definitions for purchase order transactions are defined, so that only purchase orders that have passed document tolerance checking are eligible for budget checking.

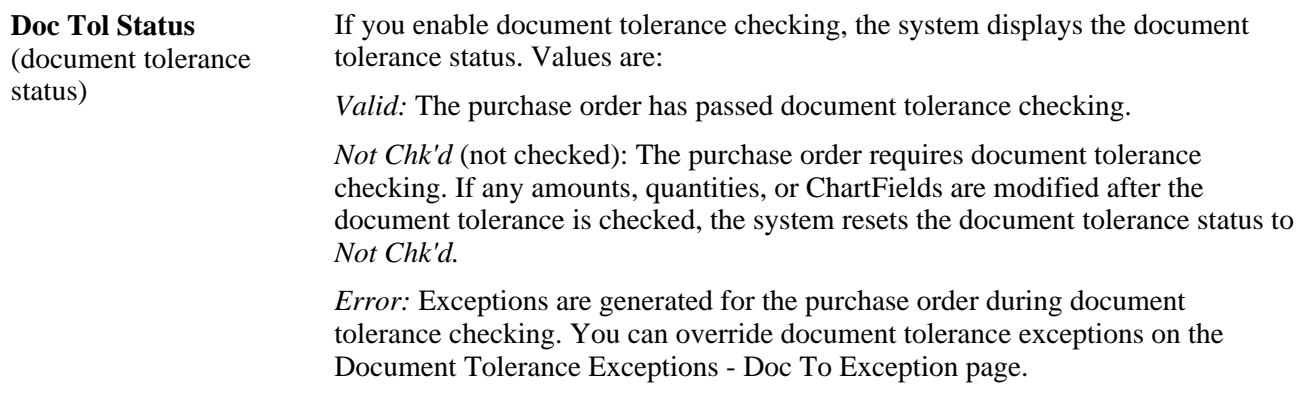

## **Running Document Tolerances Without Budget Checking**

If you do not enable commitment control but enable document tolerance, you initiate document tolerance checking using the Document Tolerance Request page.

This section lists the page used to run document tolerances without budget checking.

## **Page Used to Run Document Tolerances Without Budget Checking**

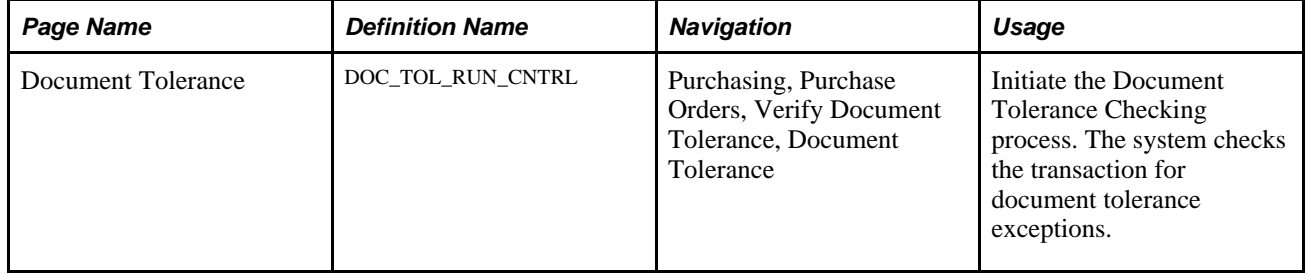

# **Reviewing Document Tolerance Exceptions and Overrides**

This section discusses how to:

- View and override document tolerance exceptions.
- View document tolerance override history.

## **Pages Used to Review Document Tolerance Exceptions and Overrides**

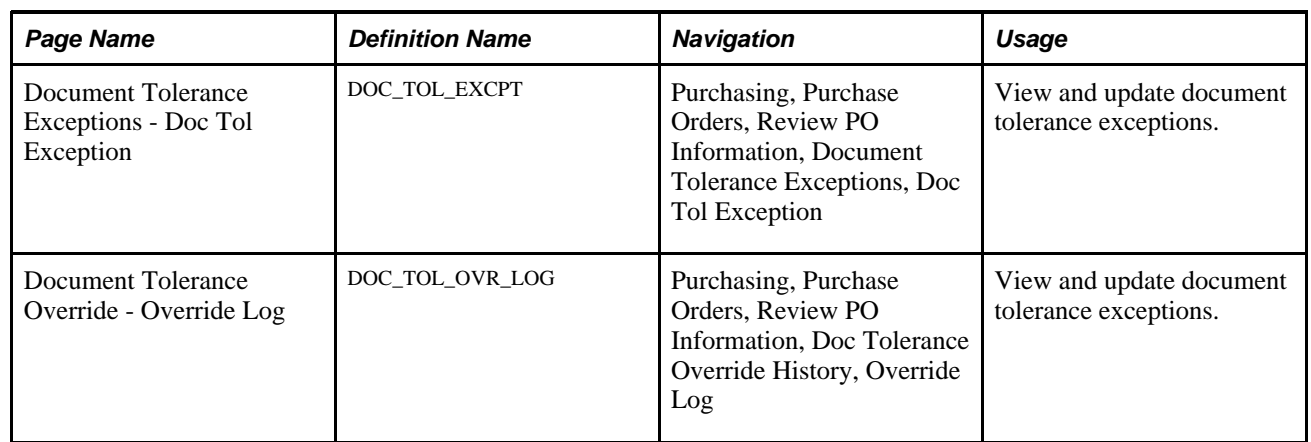

## **Viewing and Overriding Document Tolerance Exceptions**

Access the Document Tolerance Exceptions - Doc Tol Exception page (Purchasing, Purchase Orders, Review PO Information, Document Tolerance Exceptions, Doc Tol Exception).

#### **Exceptions**

**Rule ID** Displays the rule ID and description of the match rule that produced the exception.

#### **Details**

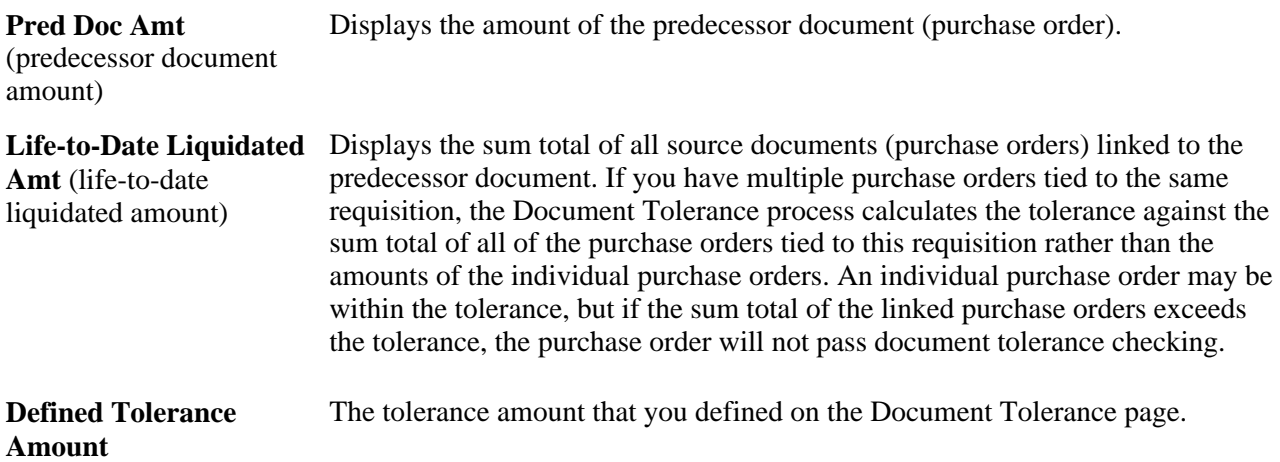

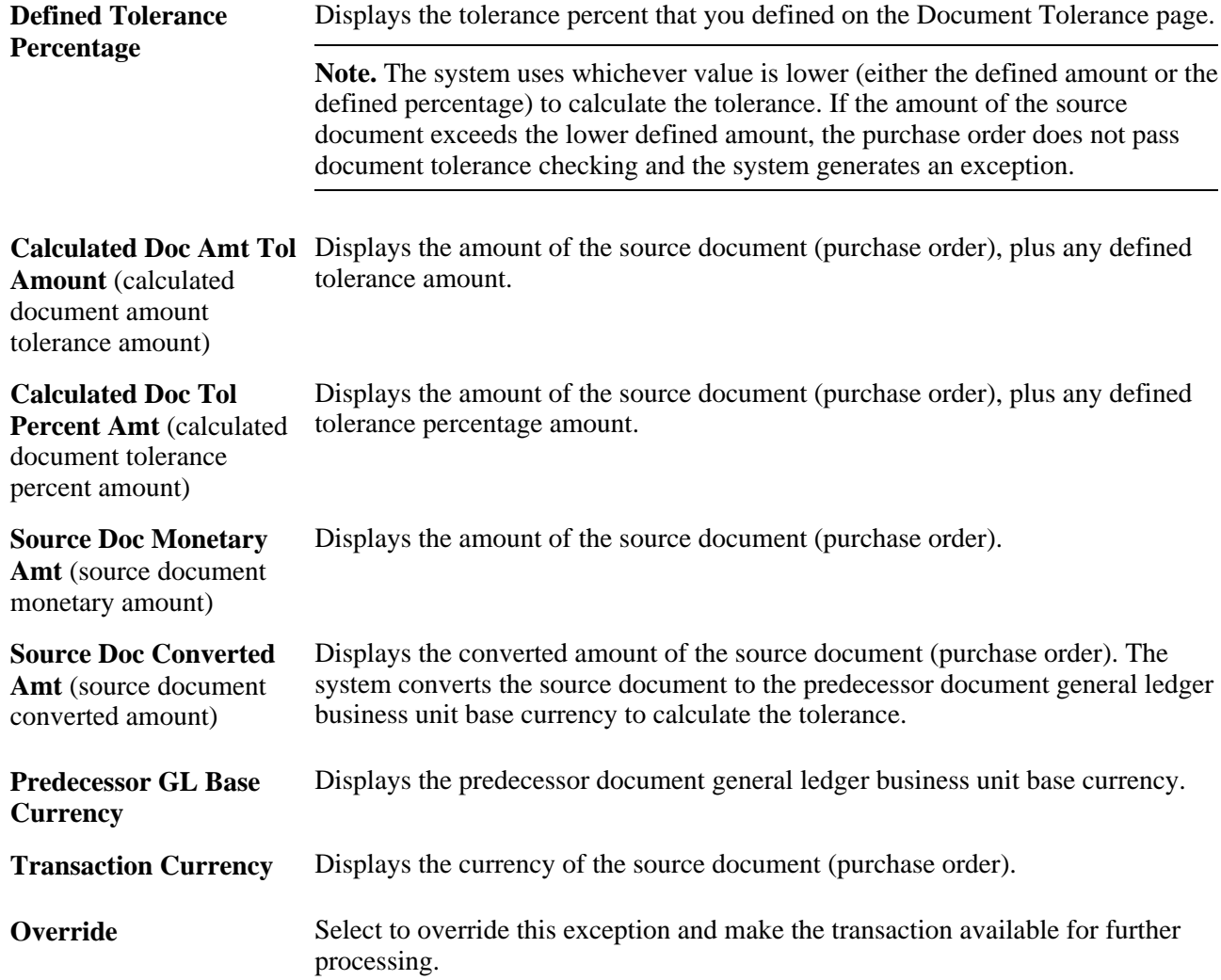

## **Viewing Document Tolerance Override History**

Access the Document Tolerance Override - Override Log page (Purchasing, Purchase Orders, Review PO Information, Doc Tolerance Override History, Override Log).

The fields on this page are the same as the fields on the Document Tolerance Exceptions - Doc Tol Exception page except for User ID and DateTime, which provide an audit trail of exceptions that have been overridden.

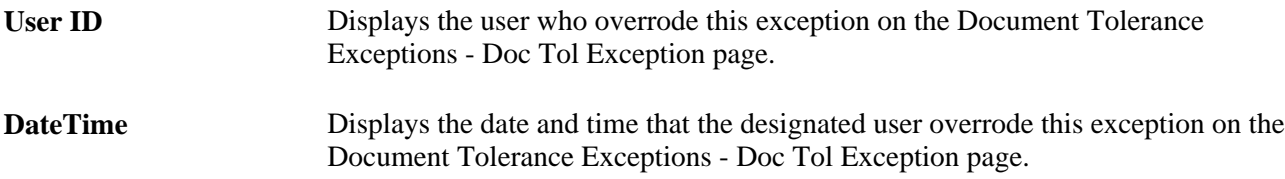

## **Chapter 10**

# <span id="page-266-0"></span>**Using Entry Events**

This chapter provides an overview of entry events in PeopleSoft Purchasing and discusses how to:

- Set up PeopleSoft Purchasing entry events.
- Generate PeopleSoft Purchasing entry events.
- Drill down to the general ledger to view entry event journal entries.

# **Understanding Entry Events in PeopleSoft Purchasing**

Entry events are shorthand codes that are assigned to a transaction's distribution lines and enable you to post accounting entries to the general journal with minimal end-user input. Entry events post standard and supplemental accounting entries to the general ledger. These are based on accounting lines generated during budget checking or document posting.

Entry events are used to satisfy federal accounting requirements. PeopleSoft Purchasing is delivered with a set of entry event codes, and you can define additional entry event codes if necessary.

Entry events are enabled using the Installation Options component.

- If you choose not to enable entry events, the Entry Event field does not appear on the pages.
- If the use of entry events is optional, any default value set at the business unit level appears but can be overridden.
- If the use of entry events is required, the Entry Event field appears, business unit defaulting occurs, and an error appears if the field is left blank when you save the page.

You can override the default value but cannot leave the field blank.

PeopleSoft uses a common function to process entry events for PeopleSoft General Ledger, PeopleSoft Payables, PeopleSoft Purchasing, PeopleSoft Receivables, and PeopleSoft Billing.

**Note.** For requisitions and purchase orders, you must use commitment control to generate entry event transactions.

The processor is accessed through run control components for requisitions, purchase orders, and receipts.

The event entries that you generate can be viewed using the accounting line entries components. Drillback into the general ledger is provided through EE Journal Entries inquiries.

PeopleSoft Purchasing supports entry events in these areas:

- Requisitions
	- If there is a default entry event code for the PeopleSoft Purchasing business unit, then this default automatically populates on the header defaults, line defaults, and the distribution line levels. Users can override the business unit default value at any of these levels.
	- Entry event codes are defined by account codes, and the appropriate account code automatically populates whenever an entry event code is used and no other account code already exists.
- Requisition loader

When you run the Requisition Loader process, entry events found in the requisition loader defaults override entry event defaults found at the business unit level or on the Requisition Loader page.

- Purchase order
	- If you select entry event defaults at the business unit level, they appear by default to the header and distribution levels, where the user can override them.
	- If the Account field is blank, the default account for that particular entry event appears. If the Account field is not blank, it is not overridden by the account tied to the entry event.
- Maintain distribution

Users can also enter an entry event directly on the Maintain Purchase Order - Distributions for Schedule page.

Purchase order express

Entry events function on the Express Purchase Order - Purchase order page in the same manner as on the Maintain Purchase Order - Purchase Order and Maintain Purchase Order - Schedules pages.

• Procurement cards

Any applicable entry event default value appears on the Procurement Card Limits and Restrictions page, and on the Account Distribution page. This entry event is carried over to PeopleSoft Payables through the Voucher Stage process.

• Receipt accrual

The user has the option of using the default value or overriding it on the Receipt Accrual page. If the user selects override, the entry event specified always overrides any default value.

• AutoSelect process

The Auto Select process enables you to source the organization requisitions automatically. The process also passes the entry event from the requisition to the staging area.

• Build Inventory Demand process

If the Build Inventory Demand process results in the creation of a purchase order, the entry event is passed to the staging area.

• PO Calculations and Create Purchase Orders processes

The purchasing system uses the PO Calculation and Create Purchase Orders processes to source requisitions to purchase orders. They also pass the entry event from the requisition to the purchase order. The Create Purchase Orders process validates the entry event code from the requisition. If that entry event code is not valid for the purchase order, the Create Purchase Orders process overrides the value with the entry event code defined at the business unit level for purchase orders.

The Entry Event Generator process (FS\_EVENTGEN) processes entry events for all PeopleSoft products that use entry events, which include PeopleSoft General Ledger, PeopleSoft Payables, PeopleSoft Purchasing, PeopleSoft Receivables, and PeopleSoft Billing.

PeopleSoft Purchasing users access the process through components specific to requisitions, purchase orders, and receipts. The process uses setup data to create additional accounting transactions in a separate accounting record.

This diagram shows the entry event process flow:

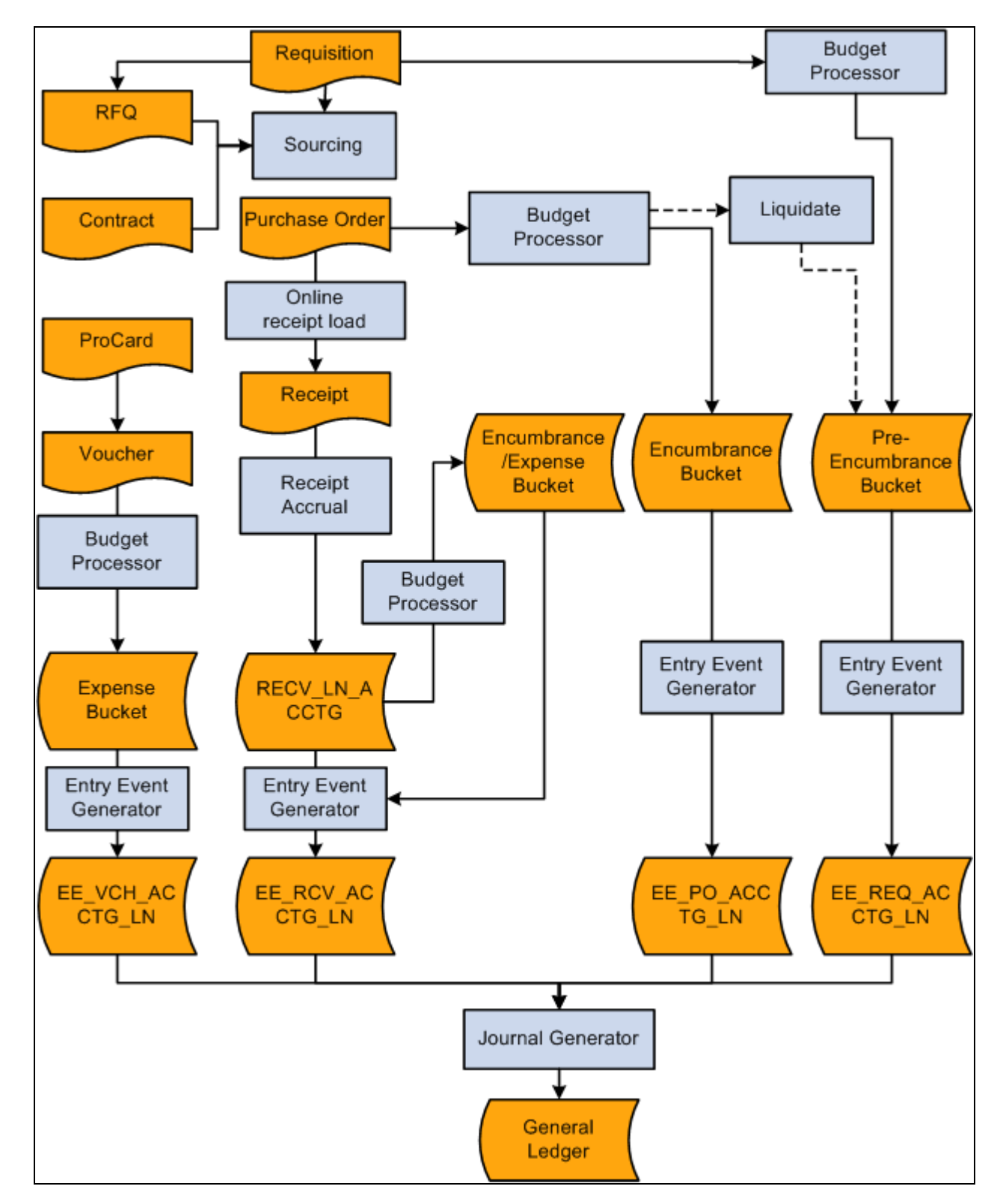

Entry event process flow

#### **See Also**

[Chapter 10, "Using Entry Events," Selecting Entry Event Defaults, page 231](#page-272-0)

[Chapter 28, "Creating Purchase Orders Online," Entering Distribution Information, page 768](#page-809-0)

[Chapter 11, "Managing Procurement Cards," Running the Voucher Load Process, page 302](#page-343-0)

[Chapter 35, "Reviewing Purchase Order Information," Reviewing Purchase Order Accounting Line Entries,](#page-1070-0)  [page 1029](#page-1070-0)

[Chapter 25, "Reviewing Requisition Information," Reviewing Requisition Accounting Line Entries, page 605](#page-646-0)

[Chapter 29, "Using Purchase Order Sourcing," Automatically Selecting Requisitions for Sourcing, page 830](#page-871-0)

[Chapter 29, "Using Purchase Order Sourcing," Building Inventory Demand Transactions, page 840](#page-881-0)

[Chapter 29, "Using Purchase Order Sourcing," Creating Purchase Orders Using the Create Purchase Orders](#page-921-0)  [Process, page 880](#page-921-0)

[Chapter 29, "Using Purchase Order Sourcing," Running the PO Calculations Process, page 844](#page-885-0)

[Chapter 41, "Using Receipt Accrual," page 1189](#page-1230-0)

[Chapter 41, "Using Receipt Accrual," Viewing Receipt Accrual Accounting Line Entries, page 1198](#page-1239-0)

[Chapter 20, "Using the Requisition Loader," Reviewing and Correcting Purchasing Requisition Loader](#page-568-0)  [Process Data Errors, page 527](#page-568-0)

[Chapter 10, "Using Entry Events," page 225](#page-266-0)

*PeopleSoft Enterprise Source-to-Settle Common Information 9.1 PeopleBook*, "Defining Procurement Options," Using Requisition Loader Defaults and Overrides

# <span id="page-270-0"></span>**Setting Up PeopleSoft Purchasing Entry Events**

This section discusses how to:

- Enable entry events for PeopleSoft Purchasing.
- Select entry event defaults.

Entry event codes are delivered for PeopleSoft Purchasing. In addition, PeopleSoft enables you to define your own entry event codes.

**Note.** In PeopleSoft Purchasing, the Entry Event Generator process generates entry events for nonactuals transactions (pre-encumbrances and encumbrances) by selecting transaction rows from the commitment control detail ledger group. To enable this, you must select the commitment detail ledger for the commitment control detail ledger group when you assign commitment control ledger groups to a business unit and a general ledger detail ledger group using the Ledgers for A Unit component.

#### **See Also**

[Chapter 10, "Using Entry Events," page 225](#page-266-0)

## **Pages Used to Set Up PeopleSoft Purchasing Entry Events**

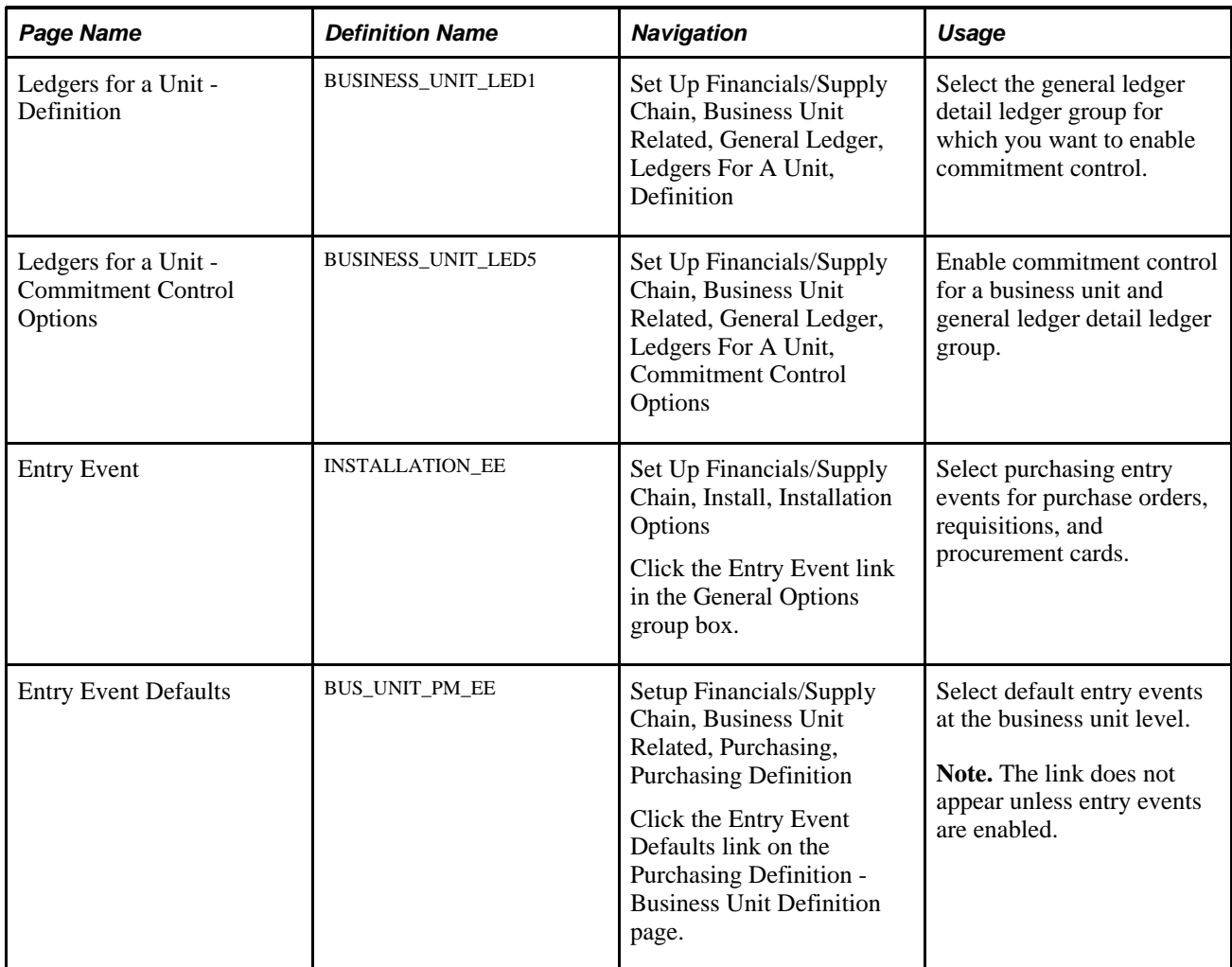

## **Enabling Entry Events for PeopleSoft Purchasing**

Access the Entry Event page (Set Up Financials/Supply Chain, Install, Installation Options, and click the Entry Event link in the General Options group box).

**Purchasing** Select the entry event option for PeopleSoft Purchasing. Values are:

- *No EE* (no entry event): Entry events cannot be used. Entry event fields will be hidden.
- *Optional:* Entry events can be used but are not required. Entry event fields appear. Default entry event codes appear.
- *Required:* You must use entry events. If the Entry Event field appears on a page, you must select a value or an error appears when you save the page.

## <span id="page-272-0"></span>**Selecting Entry Event Defaults**

Access the Entry Event Defaults page (Setup Financials/Supply Chain, Business Unit Related, Purchasing, Purchasing Definition , and click the Entry Event Defaults link on the Purchasing Definition - Business Unit Definition page).

Select from the available options to choose default entry event codes for purchase orders, requisitions, and procurement cards. Before selecting a default, you may need to review the defined codes.

#### **See Also**

[Chapter 10, "Using Entry Events," Setting Up PeopleSoft Purchasing Entry Events, page 229](#page-270-0)

## **Generating PeopleSoft Purchasing Entry Events**

This section discusses how to generate PeopleSoft Purchasing entry events.

**Note.** PeopleSoft Purchasing enables you to access the Entry Event component on three menus: Requisitions, Purchase Orders, and Receipts.

#### **Page Used to Generate PeopleSoft Purchasing Entry Events**

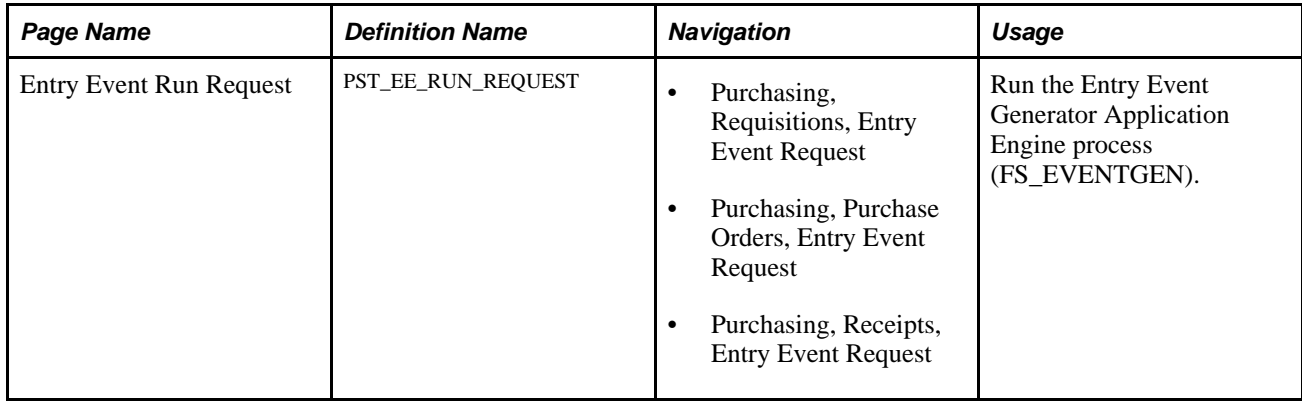

#### **Generating PeopleSoft Purchasing Entry Events**

Access the Entry Event Request page (Purchasing, Requisitions, Entry Event Request).

**Note.** Budget checking must be run before entry events are generated for purchase orders or requisitions.

#### **Process Request Parameters**

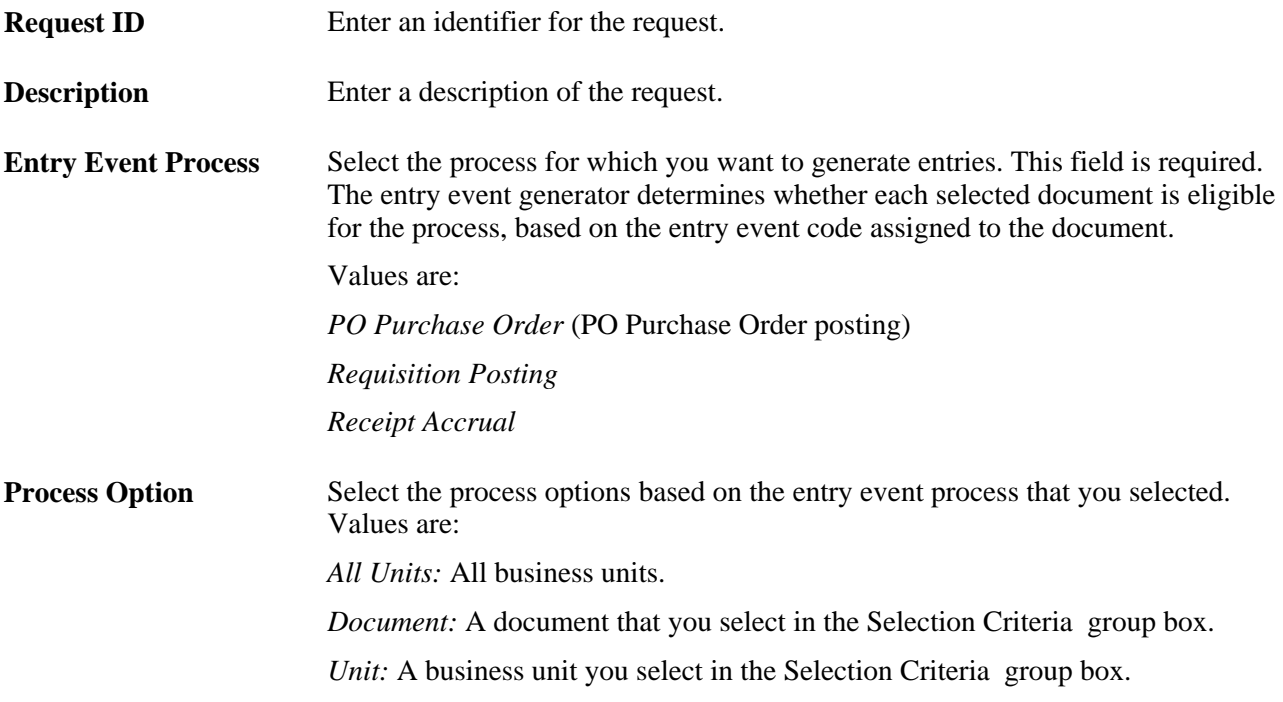

#### **Selection Criteria**

You can use these fields to limit the process to one business unit or one document. The documents available for the Document field depend on the selection in the Entry Event Process field.

# **Drilling Down to the General Ledger to View Entry Event Journal Entries**

This section lists the pages used to drill down to the general ledger system to view entry event journal entries.

# **Pages Used to Drill Down to the General Ledger to View Entry Event Journal Entries**

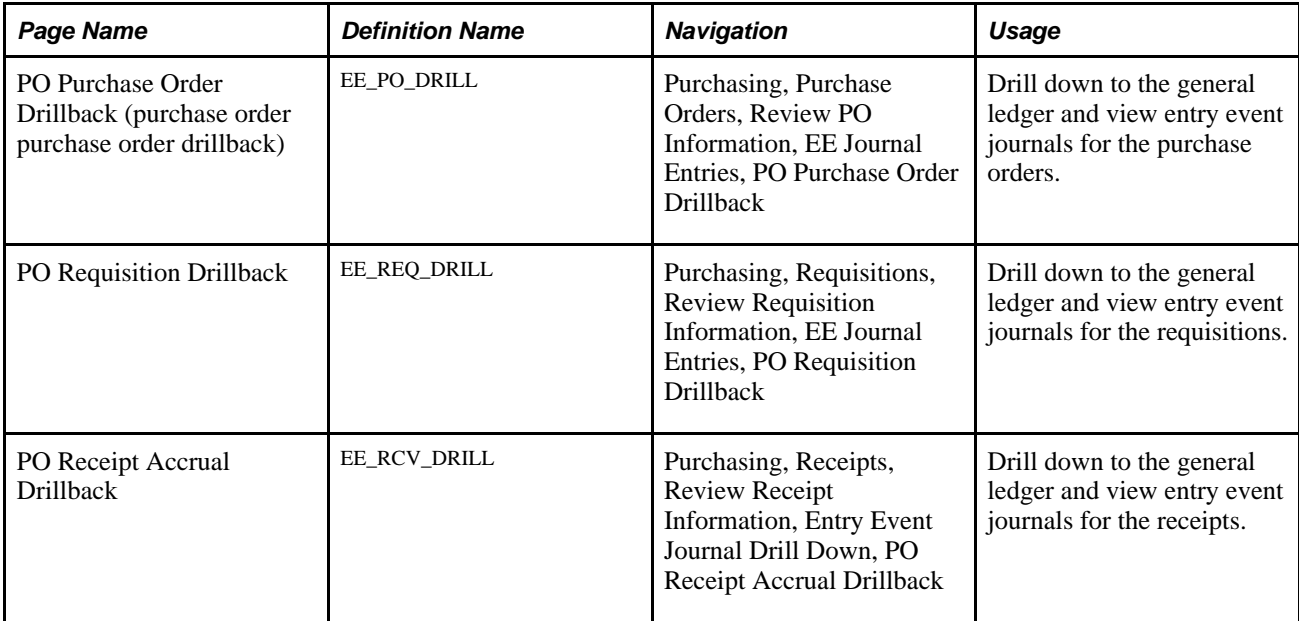

**Part 2**

# **Using Procurement Cards**

**Chapter 11 [Managing Procurement Cards](#page-278-0)** 

## **Chapter 11**

# <span id="page-278-0"></span>**Managing Procurement Cards**

This chapter provides an overview of the procurement card business process and discusses how to:

- Set up procurement card installation options.
- Establish procurement card security.
- Define cardholder profile.
- Define card issuers.
- Define preferred vendors.
- Define preferred unit of measure (UOM).
- Define merchant category code (MCC) blocked.
- Define Visa transaction type codes.
- Define procurement card mapping.
- Set up procurement card load statement options.
- Stage procurement card statements using PeopleSoft Integration Broker.
- Stage procurement card statements in a flat file format.
- Using the credit card data enterprise integration point (EIP).
- Using the Procurement Card Load EIP.
- Stage standard delivered bank format statements.
- Handle statement staging errors.
- Load procurement card statements to application tables.
- Run the Bank Statement Workflow Application Engine process (PO\_CCSTMT\_WF).
- Reconcile procurement card transactions manually.
- Run the Grace Period Expired Application Engine process (PO\_CCEXP\_WF).
- Resolve disputed transactions.
- View the statement summary.
- Stage procurement card transactions for voucher processing.

• Analyze procurement card information.

# **Understanding the Procurement Card Business Process**

The procurement card feature supports credit card purchases made by card holding employees in your organization and enables you to reduce the number of small purchases that go through your procurement department. You must have PeopleSoft Payables installed to implement the procurement card feature in PeopleSoft Purchasing.

This diagram illustrates the basic flow of the procurement card business process from staging the electronic procurement card statement to the application tables through to the voucher staging table.

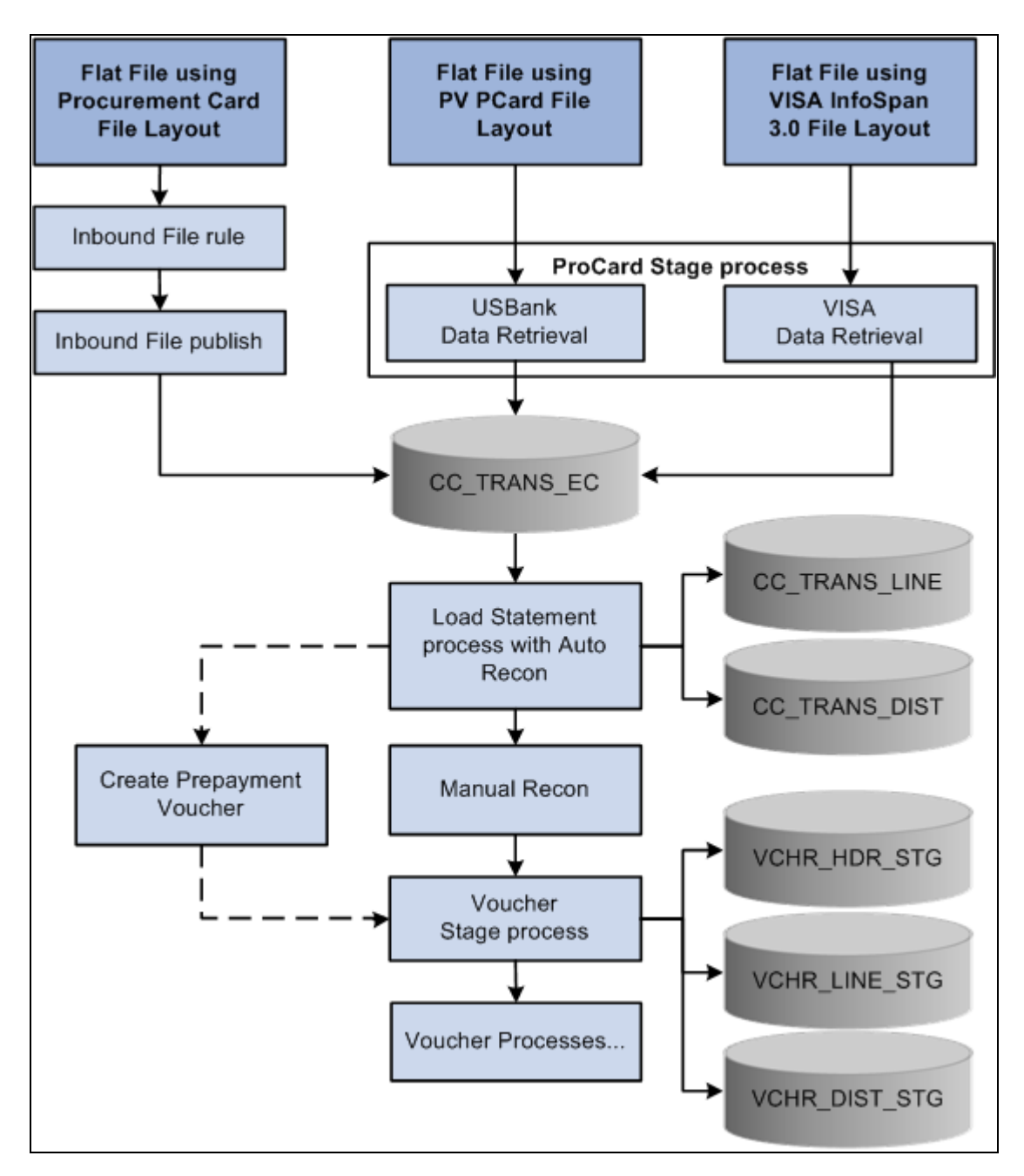

Procurement card business process flow

## **Common Elements Used in This Chapter**

**Display Unmasked Card** Select this check box if you want to show the full credit card number on the page **Number** or report. This check box appears cleared by default. This check box will only appear on a page if you are associated with a role that has Unmask Card Number rights for procurement cards.

**Note.** This field pertains to role of the user accessing the page.

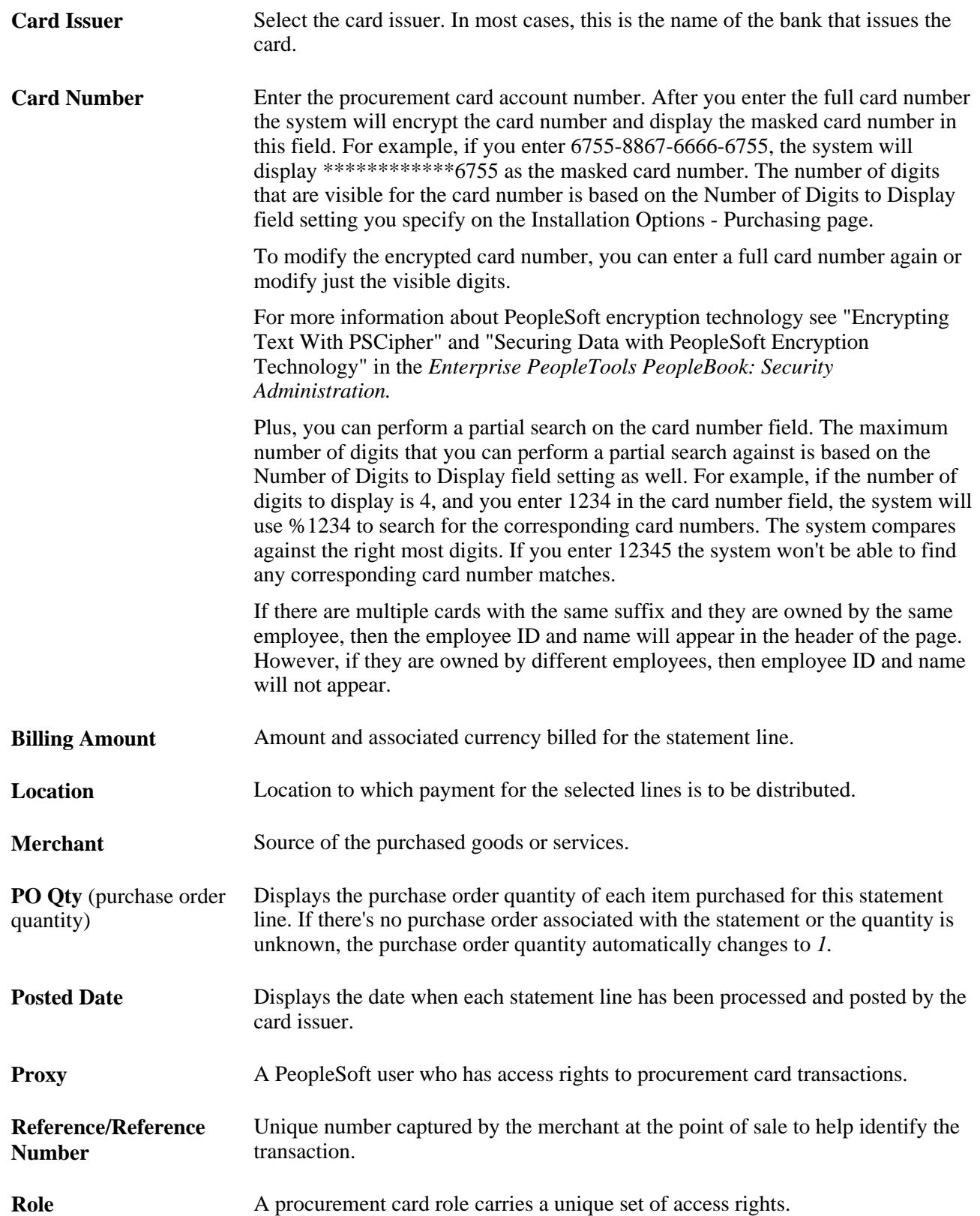

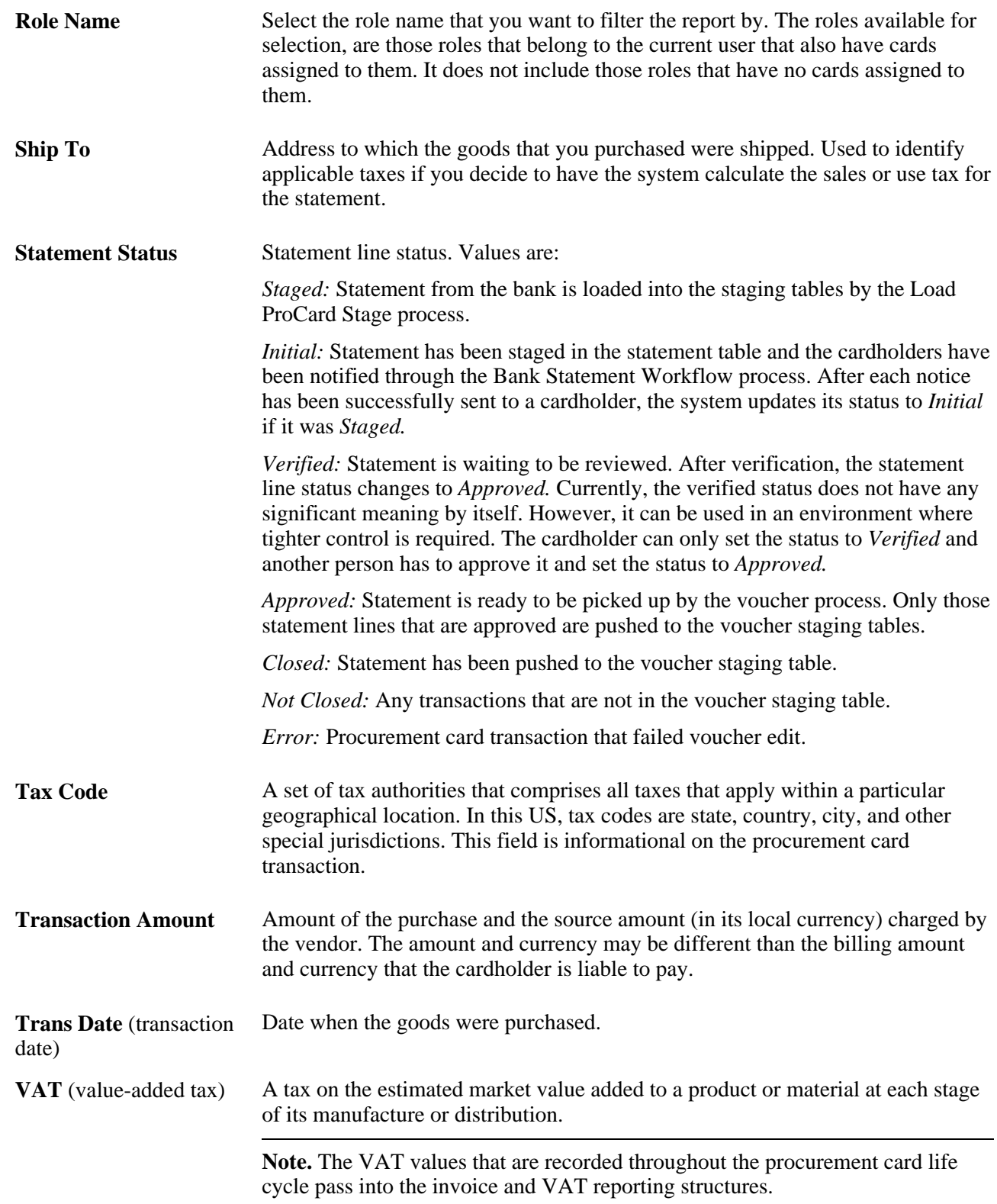

#### **See Also**

[Chapter 11, "Managing Procurement Cards," Establishing Procurement Card Security, page 242](#page-283-0)

[Chapter 11, "Managing Procurement Cards," Setting Up Procurement Card Installation Options, page 242](#page-283-1)

## <span id="page-283-1"></span>**Setting Up Procurement Card Installation Options**

This section lists the page used to set up your procurement card installation options.

**Note.** Before you can use the procurement card functionality, you must first set up your procurement card installation options. These options determine procurement card controls that are used throughout the procurement card life cycle.

## **Page Used to Set Up Procurement Card Installation Options**

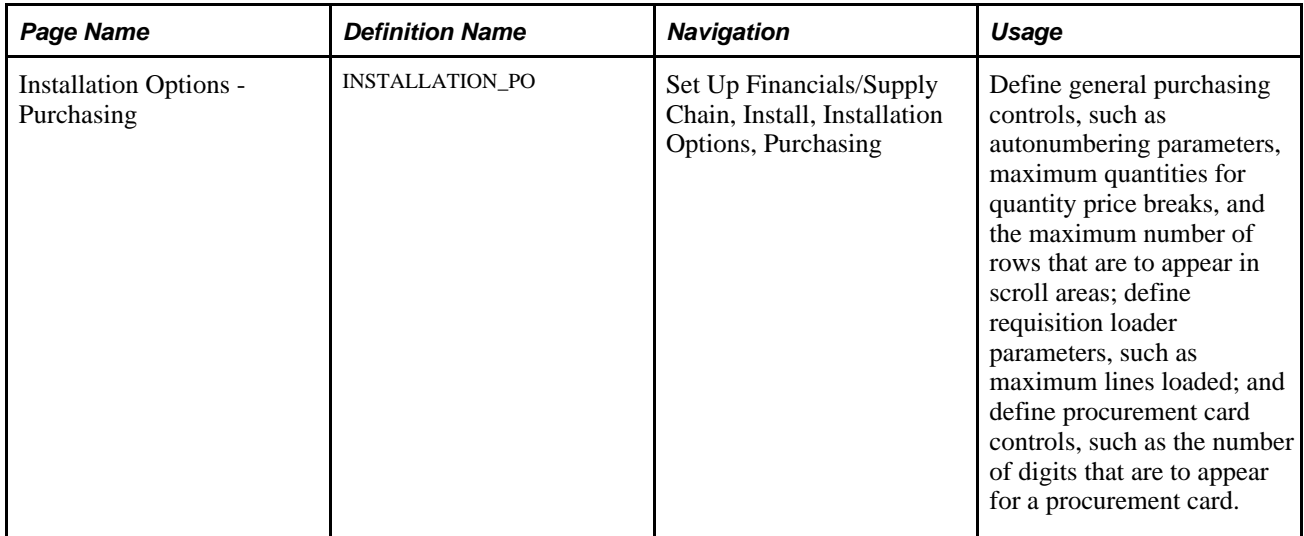

#### **See Also**

*PeopleSoft Enterprise Application Fundamentals 9.1 PeopleBook*, "Setting Installation Options for PeopleSoft Applications," Defining Purchasing Installation Options

# <span id="page-283-0"></span>**Establishing Procurement Card Security**

This section provides an overview of procurement card security and discusses how to:

Assign users to procurement card roles.

- Register procurement card roles.
- Assign access rights to procurement card roles.
- Assign proxy roles for different procurement cards.
- Set up universal SpeedCharts.
- Assign universal SpeedCharts to multiple procurement cards.

#### **Understanding Procurement Card Security**

The procurement card functionality enables your organization to define user roles and user-role access throughout the procurement card process. With increased role security, you can control the level of information that is accessed by users, manage the assignments of different procurement cards, and setup proxies and default accounting distributions. PeopleSoft delivers six procurement card roles and several predefined access rights with the system, so that you can establish your organizational role and role access parameters easily.

You do not need to use the predefined procurement card roles that PeopleSoft Purchasing provides. You can establish your own roles that match your environment. PeopleSoft Purchasing delivers these predefined roles so that you can quickly begin using the procurement card functionality.

For backward compatibility during upgrade, the system converts your existing proxies and assigns them to the procurement card administrator role. You can view this system conversion using the Assign Proxies page in PeopleSoft Purchasing. In addition, to complete the proxy assignment you must manually assign each proxy (PeopleSoft user) using PeopleTools security functionality to the procurement card administrator role (CC\_ADMINISTRATOR). This is done using the User Profiles - Role page.

See [Chapter 11, "Managing Procurement Cards," Assigning Users to Procurement Card Roles, page 245.](#page-286-0)

See [Chapter 11, "Managing Procurement Cards," Assigning Proxy Roles for Different Procurement Cards,](#page-289-0)  [page 248.](#page-289-0)

#### **PeopleSoft Predefined User Roles**

PeopleSoft delivers the following predefined user roles with the system: Administrator, Approver, Reconciler, Reviewer, PO User (purchase order user), and Req User (requisition user).

#### **Pages Used to Establish Procurement Card Security**

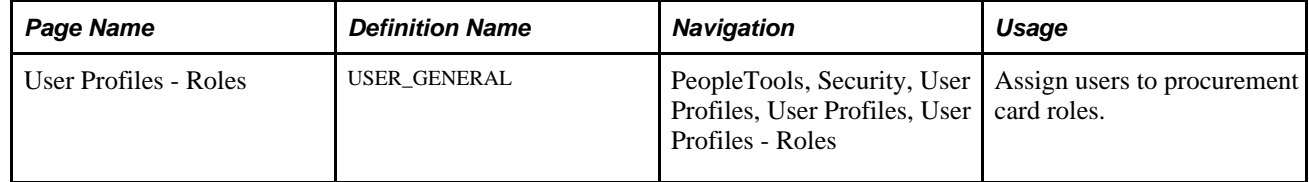

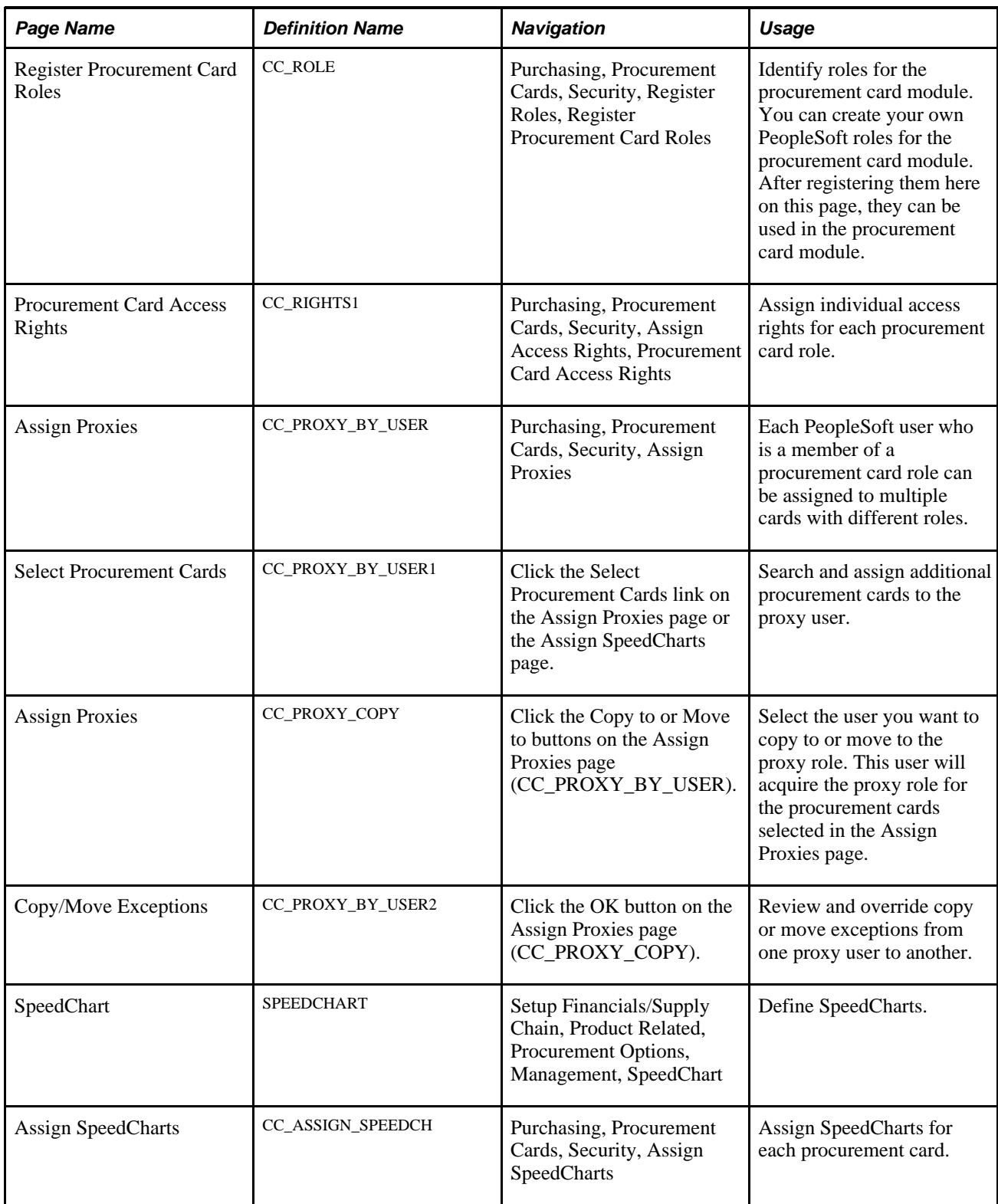

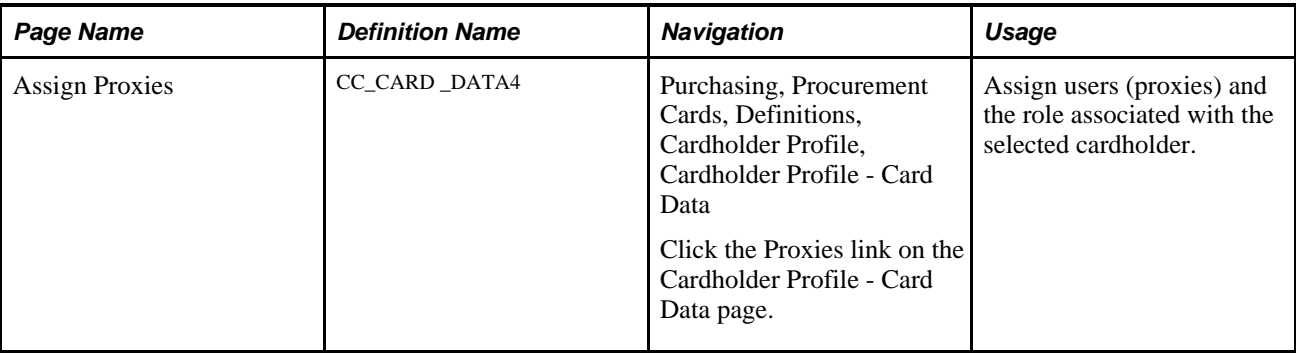

#### **See Also**

"Securing Data with PeopleSoft Encryption Technology" and "Encrypting Text With PSCipher," *Enterprise PeopleTools PeopleBook: Security Administration*

*PeopleSoft Enterprise Application Fundamentals 9.1 PeopleBook*, "Setting Installation Options for PeopleSoft Applications," Defining Purchasing Installation Options

*PeopleSoft Enterprise Application Fundamentals 9.1 PeopleBook*, "Securing Your System," Understanding PeopleSoft Application Security

#### <span id="page-286-0"></span>**Assigning Users to Procurement Card Roles**

Access the User Profiles - Role page (PeopleTools, Security, User Profiles, User Profiles, User Profiles - Roles).

#### **See Also**

*Enterprise PeopleTools PeopleBook: Security Administration*

#### **Register Procurement Card Roles**

Access the Register Procurement Card Roles page (Purchasing, Procurement Cards, Security, Register Roles, Register Procurement Card Roles).

When you register user roles, the system links those roles to the procurement card module.

#### **See Also**

*PeopleSoft Enterprise Application Fundamentals 9.1 PeopleBook*, "Securing Your System," Understanding PeopleSoft Application Security

## **Assigning Access Rights to Procurement Card Roles**

Access the Procurement Card Access Rights page (Purchasing, Procurement Cards, Security, Assign Access Rights, Procurement Card Access Rights).

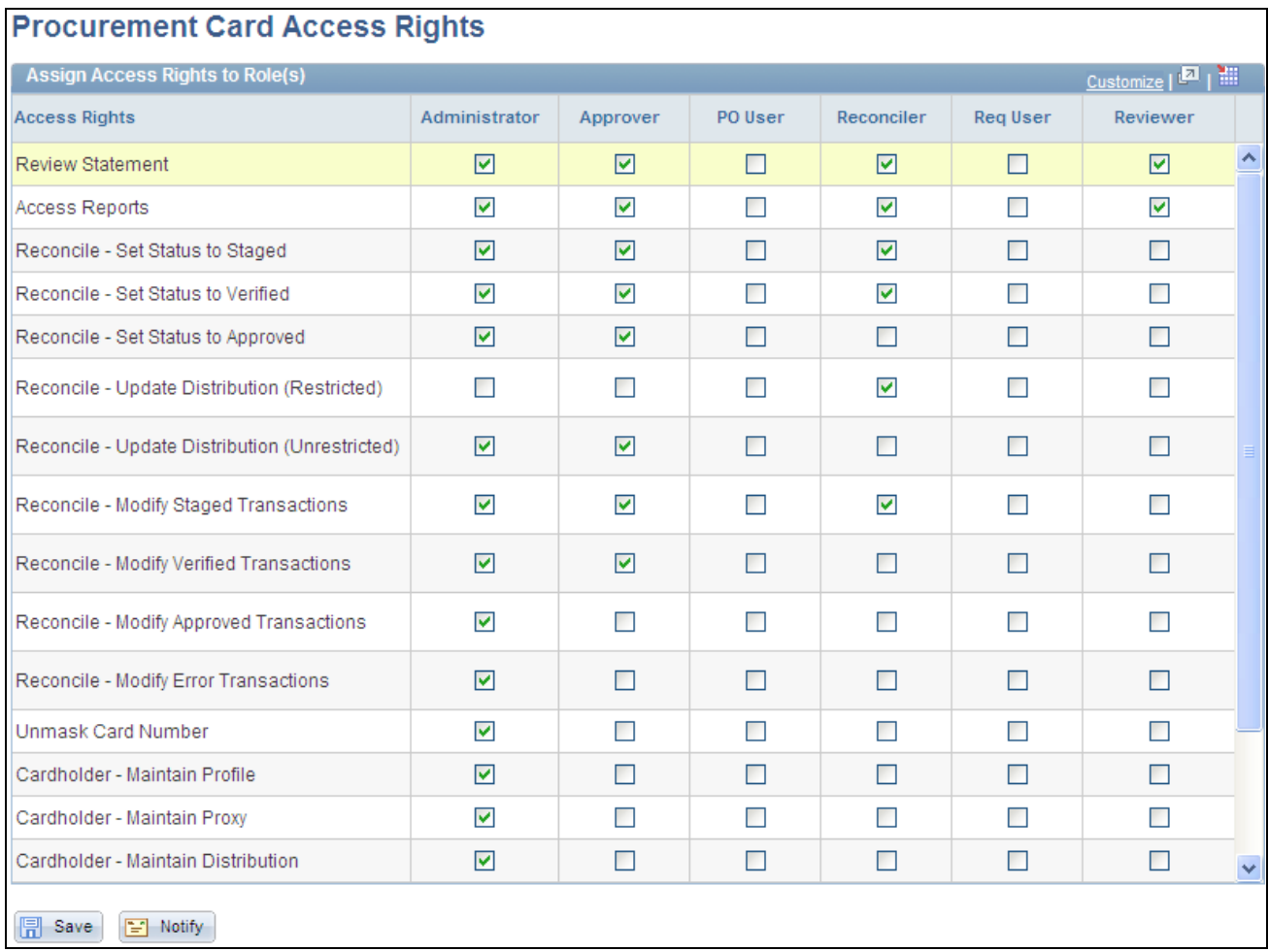

Procurement Card Access Rights page

Use this page to link access rights to procurement card roles. Access rights determine how users access different components in the procurement card module.

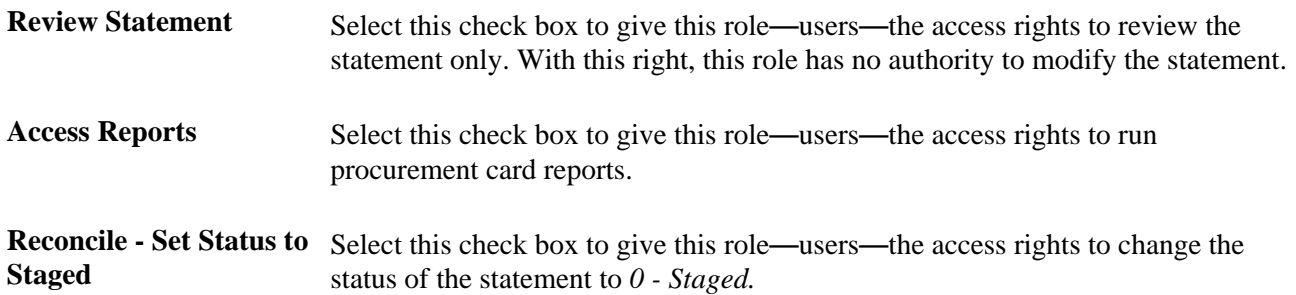
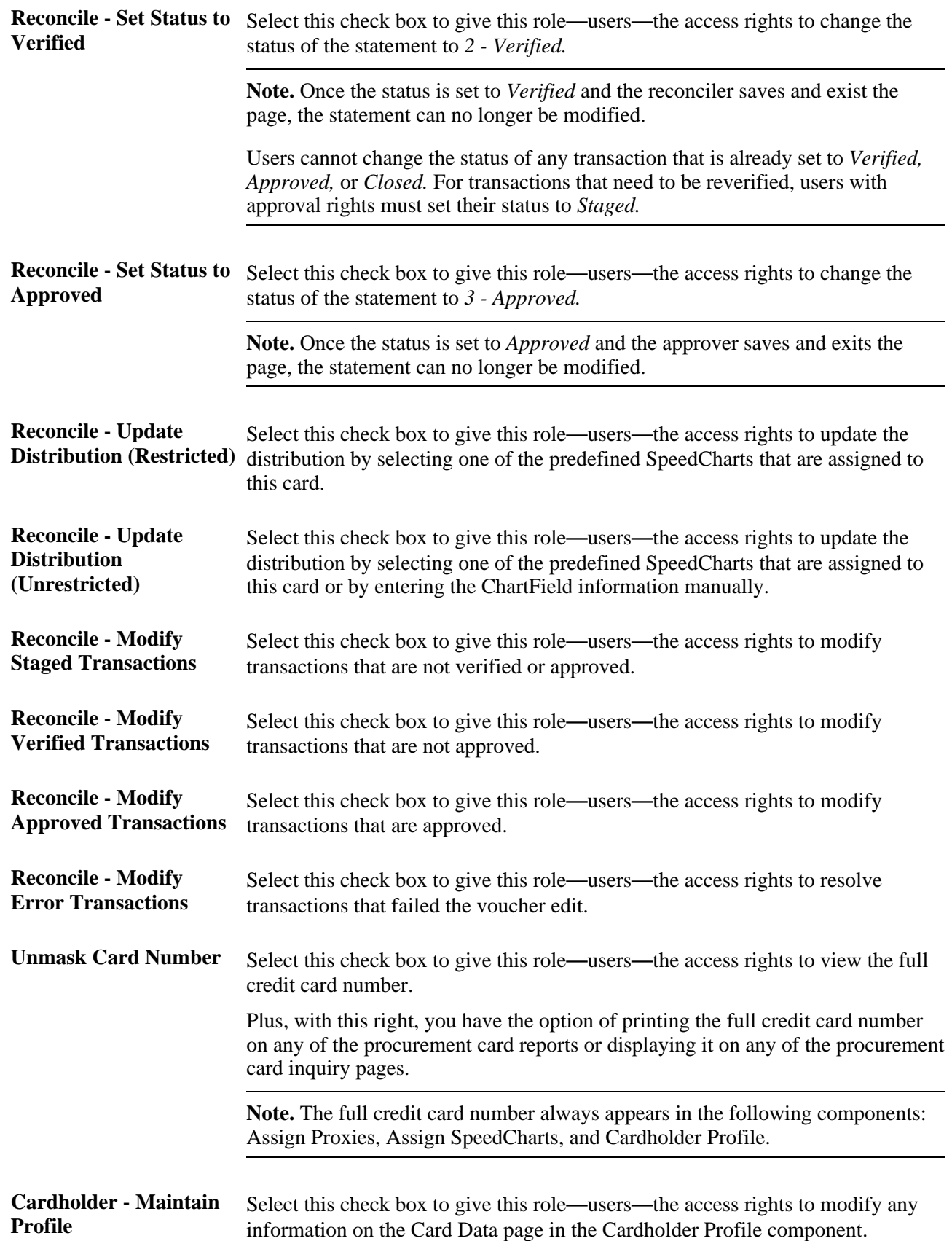

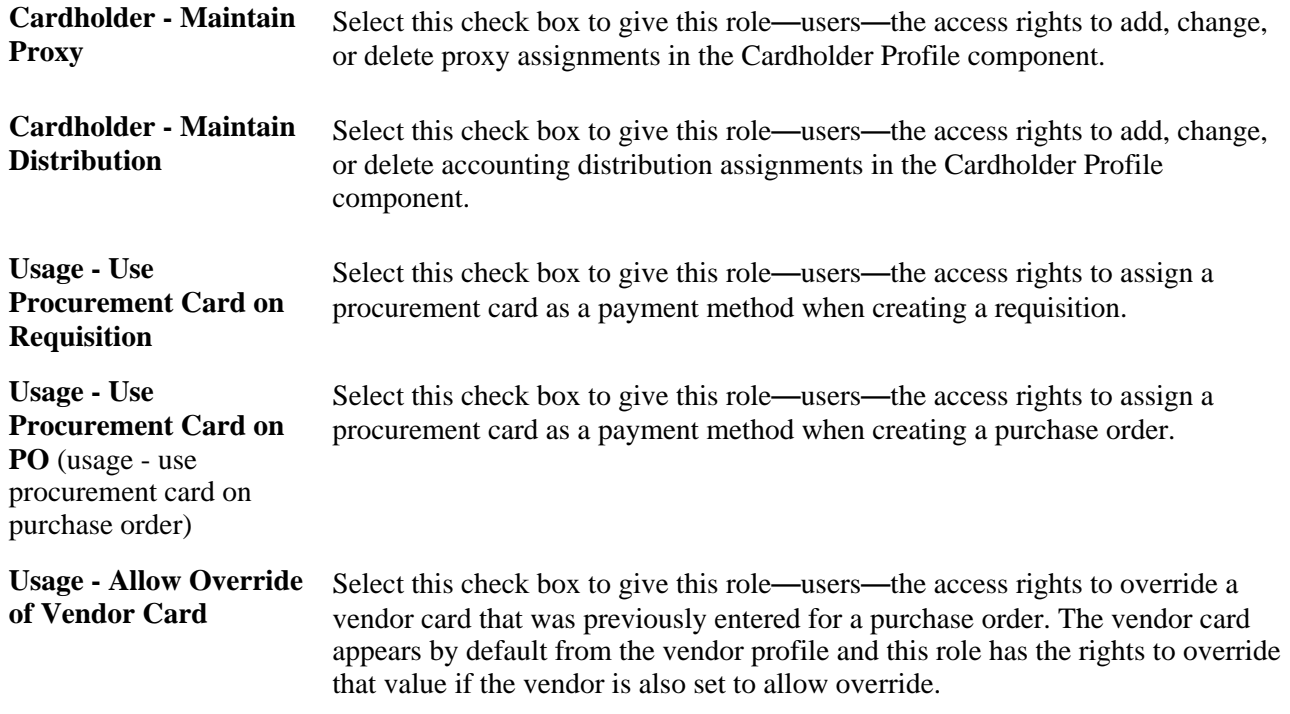

# **Assigning Proxy Roles for Different Procurement Cards**

Access the Assign Proxies page (Purchasing, Procurement Cards, Security, Assign Proxies).

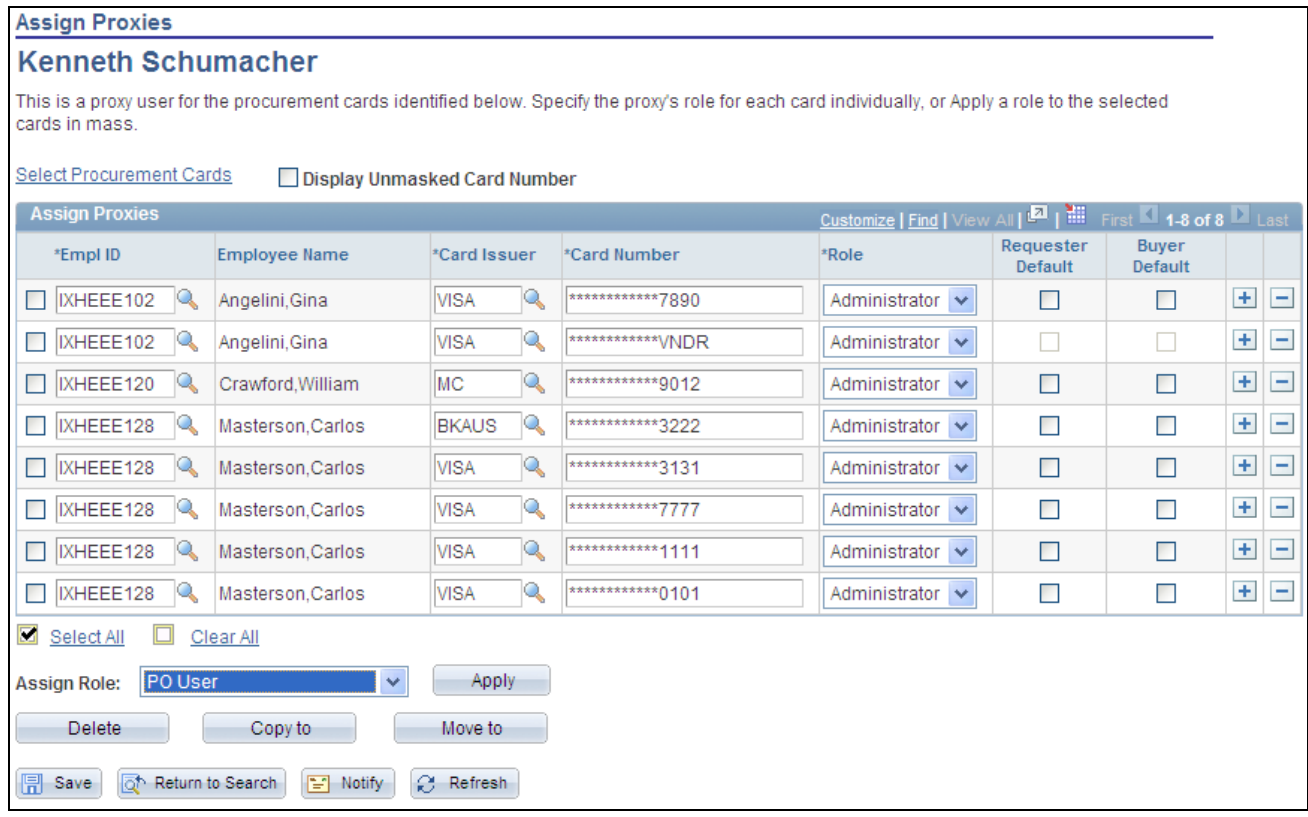

#### Assign Proxies page

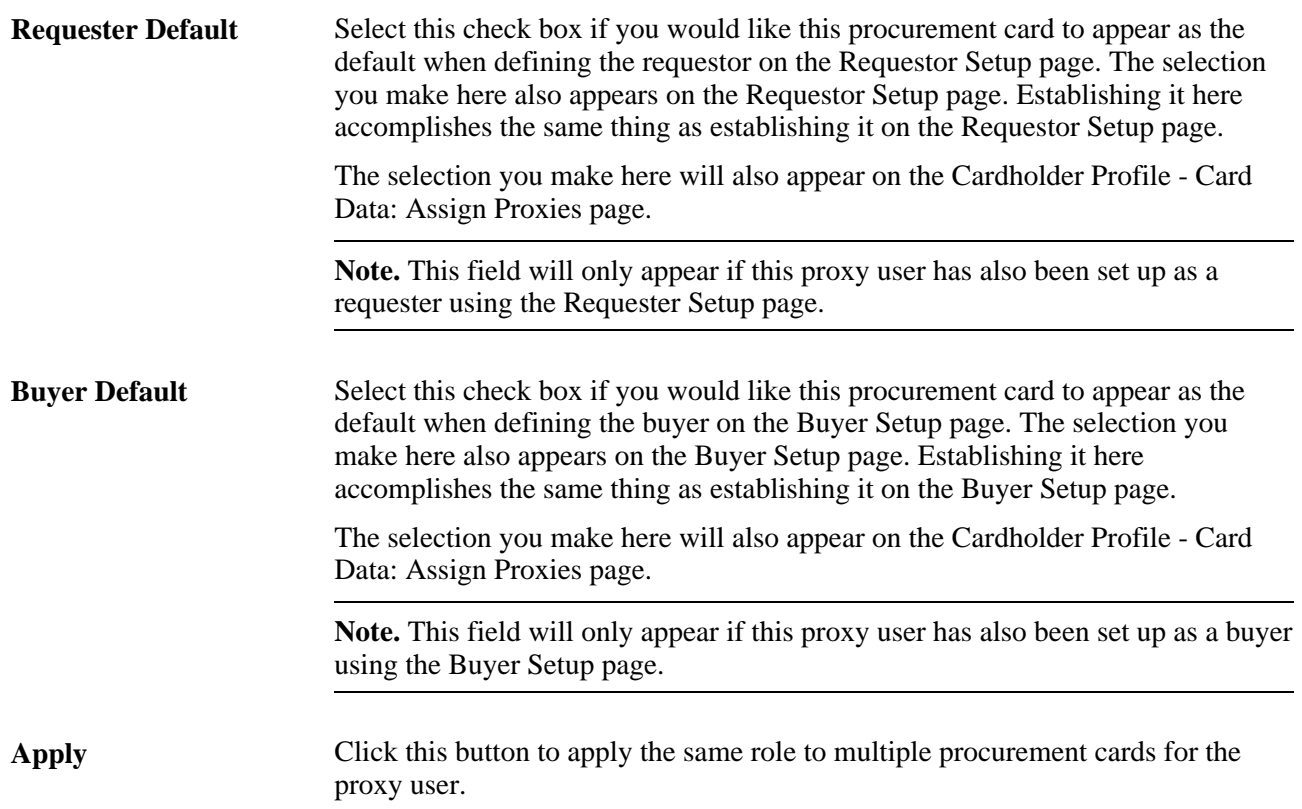

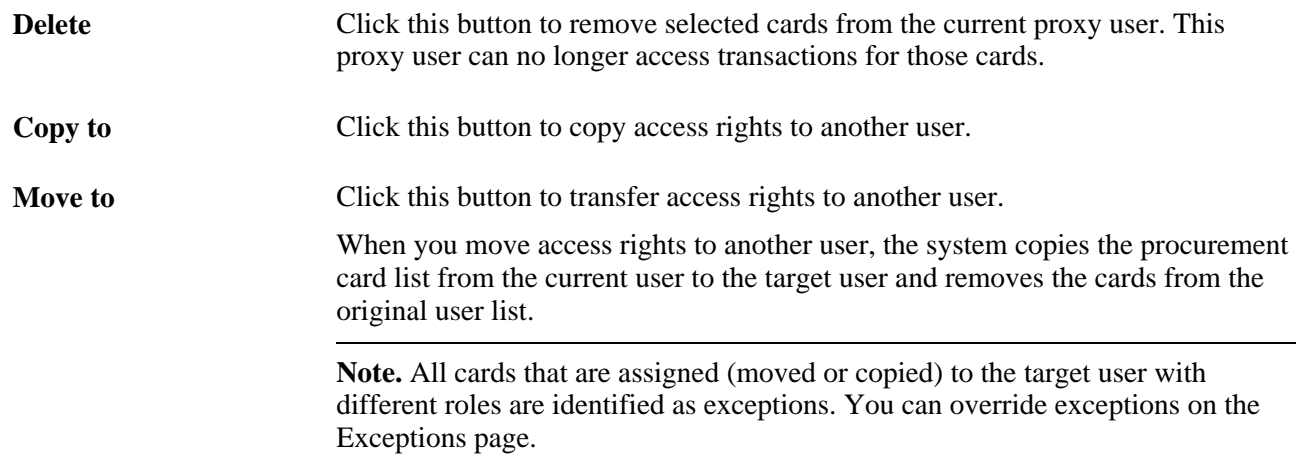

### **Setting Up Universal SpeedCharts**

Access the SpeedChart page (Setup Financials/Supply Chain, Product Related, Procurement Options, Management, SpeedChart).

#### **See Also**

*PeopleSoft Enterprise Source-to-Settle Common Information 9.1 PeopleBook*, "Defining Procurement Options," Defining SpeedCharts

### **Assigning Universal SpeedCharts to Multiple Procurement Cards**

Access the Assign SpeedCharts page (Purchasing, Procurement Cards, Security, Assign SpeedCharts).

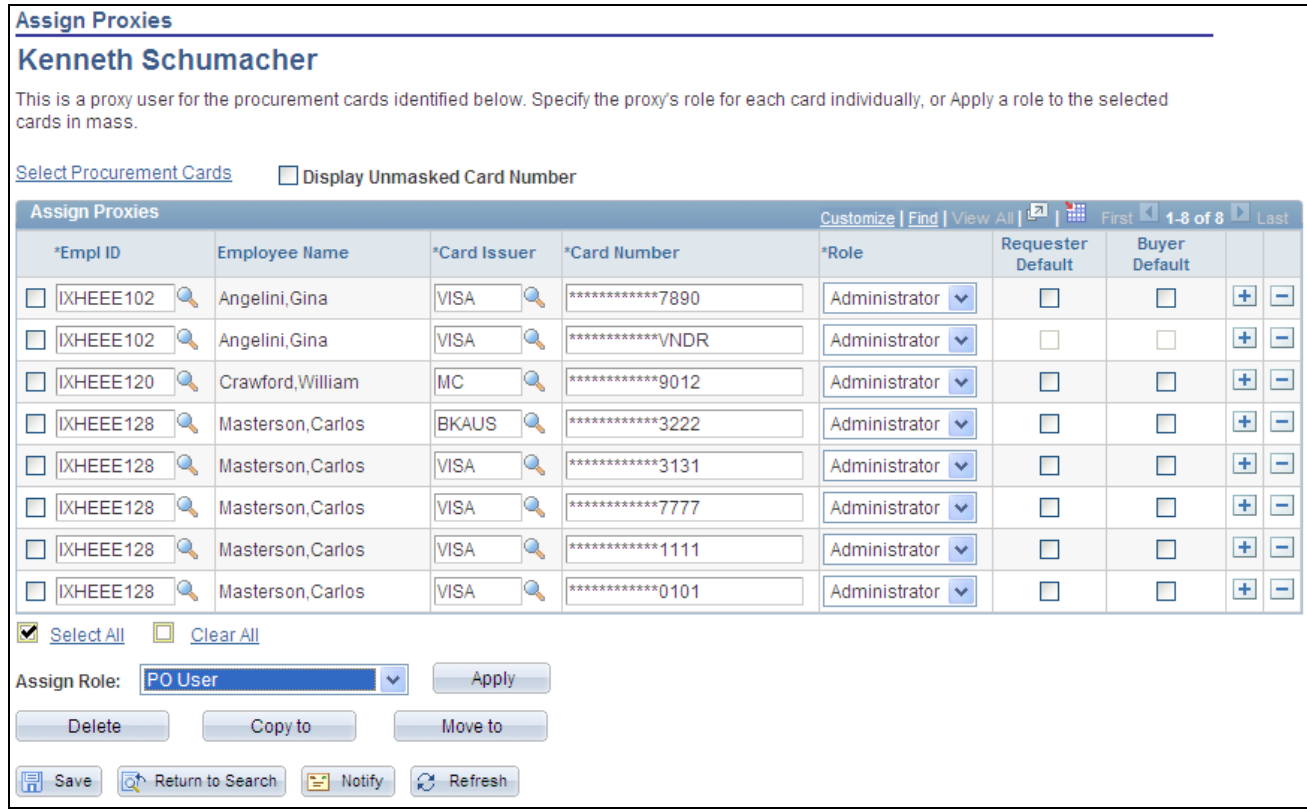

Assign SpeedCharts page

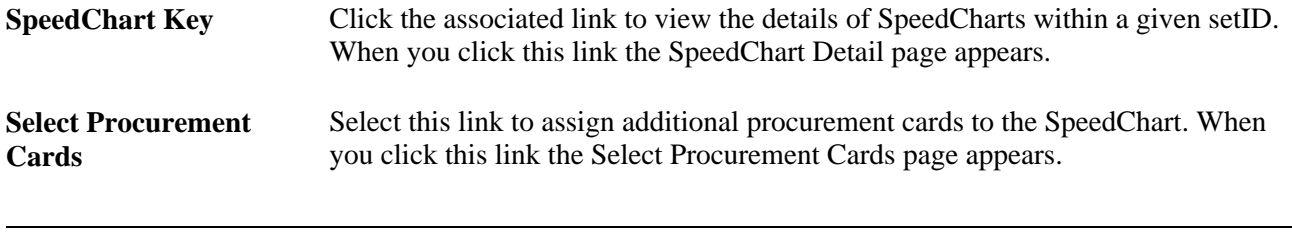

**Note.** Since SpeedCharts are driven by setID, the available list of cardholders and cards are limited to business units that are tied to the same setID.

# **Defining Cardholder Profile**

To define cardholder profiles, use the Cardholder Profile component (CC\_EE\_PROFILE).

This section provides an overview of the Personal Employee Enterprise Integration Point (EIP) and discusses how to:

- View cardholder personal data.
- Define cardholder card data.
- Define vendor card vendors.
- Define proxies.
- Define default account distributions.
- Restrict cardholder purchases by commodity code.

### **Understanding the Personal Employee EIP**

The employee accessible in this setup may be a result of an interface with PeopleSoft Human Resources or another external human resources package. The external interface is created by using the personal employee EIP. The interface within PeopleSoft is accomplished using the Load Employee Data page.

You can also receive employee procurement card data from PeopleSoft Human Resources. These EIPs enable PeopleSoft Expenses and PeopleSoft Purchasing to send and receive basic cardholder data to and from PeopleSoft Human Resources. When one application changes a record, an EIP automatically updates and synchronizes tables in the other applications.

This table lists service operations that contain code used to send and receive information between the databases:

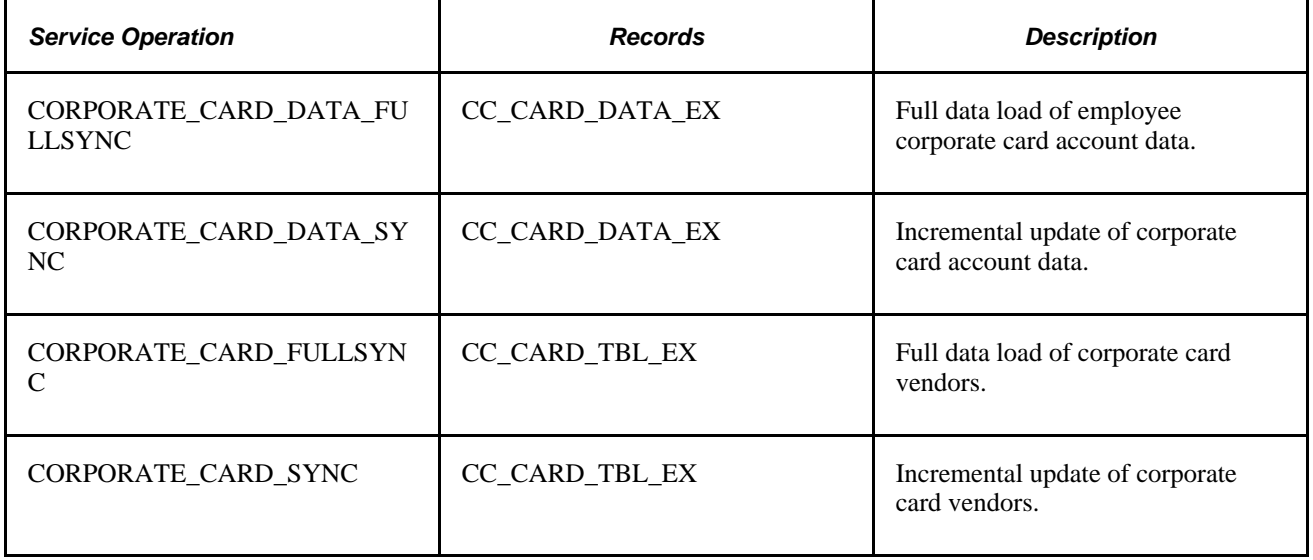

#### **See Also**

*PeopleSoft Enterprise Expenses 9.1 PeopleBook*, "Integrating With Other PeopleSoft Products"

# **Pages Used to Define Cardholder Profile**

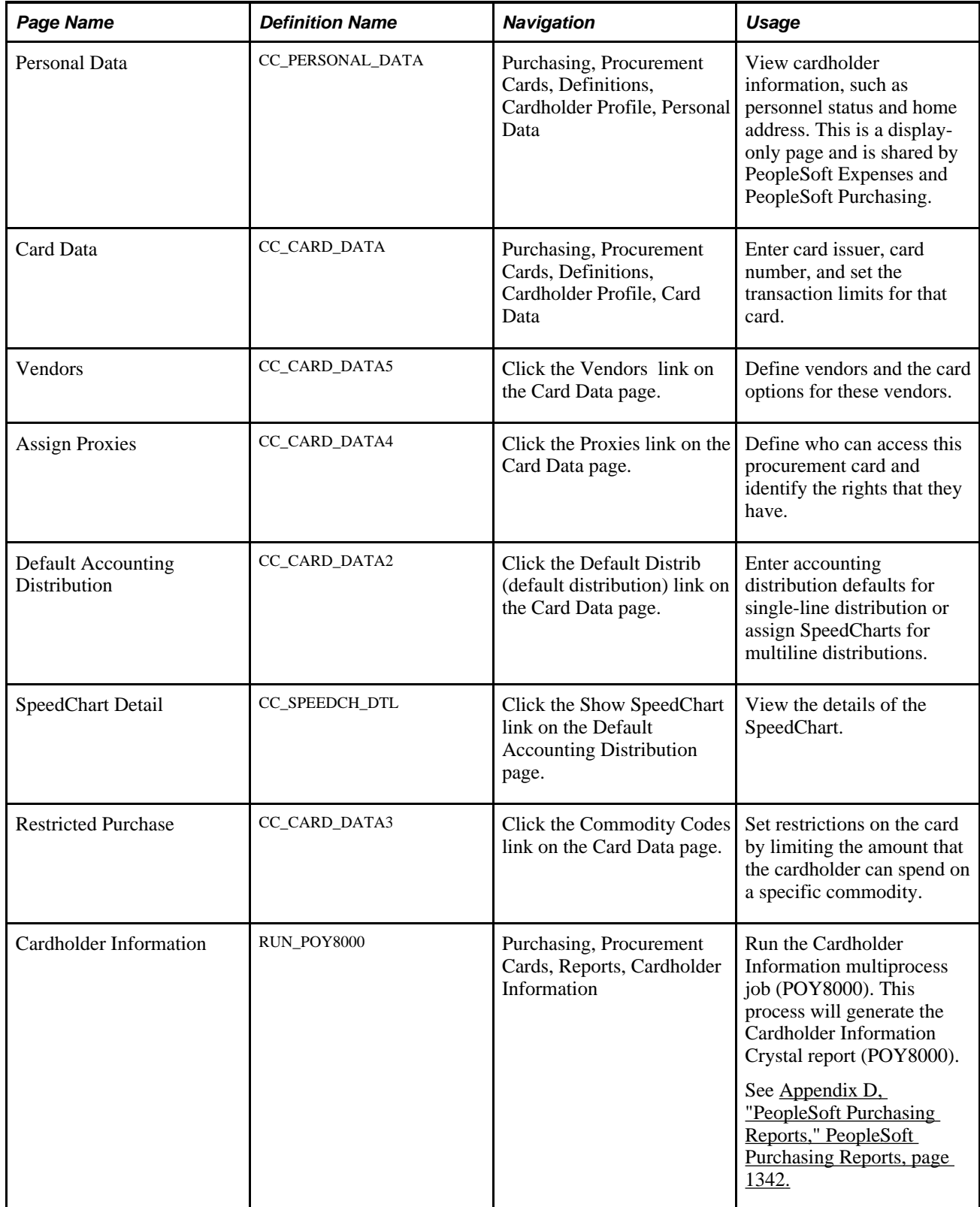

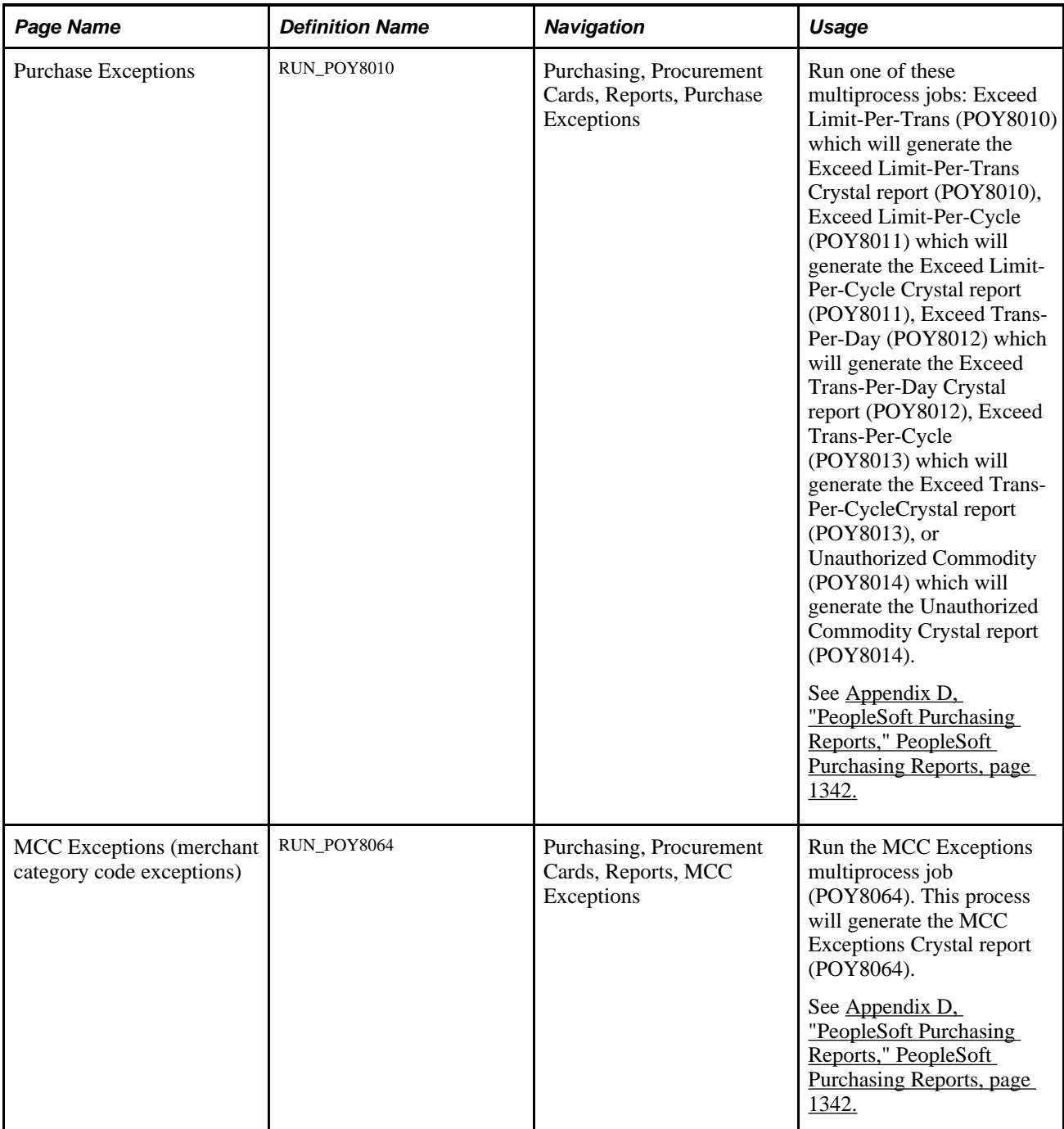

### **Viewing Cardholder Personal Data**

Access the Personal Data page (Purchasing, Procurement Cards, Definitions, Cardholder Profile, Personal Data).

**Personnel Status Displays the cardholder personnel status, such as employee, consultant,** contractor, or any other designation that your organization uses. Appears by default from human resources and cannot be changed.

**Telephone** Displays the cardholder home telephone number.

### **Defining Cardholder Card Data**

Access the Card Data page (Purchasing, Procurement Cards, Definitions, Cardholder Profile, Card Data).

#### **Card Data**

Select the Card Data tab.

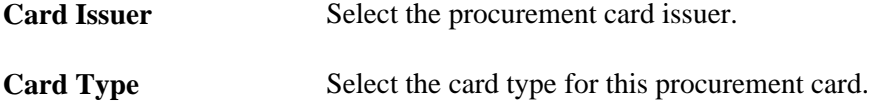

#### **Additional Information**

Select the Additional Information tab.

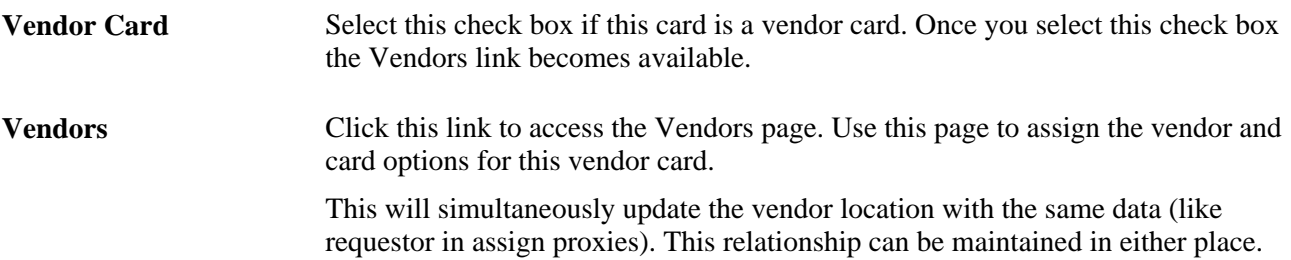

#### **Credit Limits**

Select the Credit Limits tab.

**Note.** The fields on this tab are only used for reporting purposes.

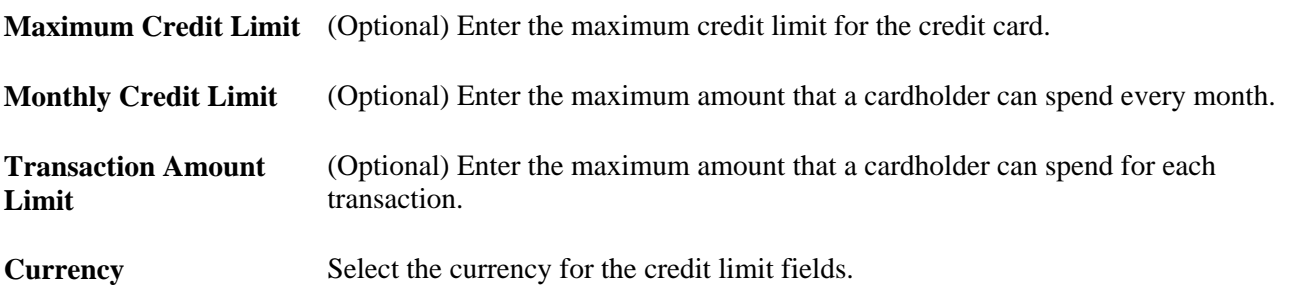

#### **Transaction Limits**

Select the Transaction Limits tab.

**Note.** The fields on this tab are only used for reporting purposes.

**Transactions Allowed Per Month** Enter the number of transactions that a cardholder can perform in a month.

**Transactions Allowed Per Day** Enter the number of transactions that a cardholder can perform in a day.

### **Defining Vendor Card Vendors**

Access the Vendors page (click the Vendors link on the Card Data page).

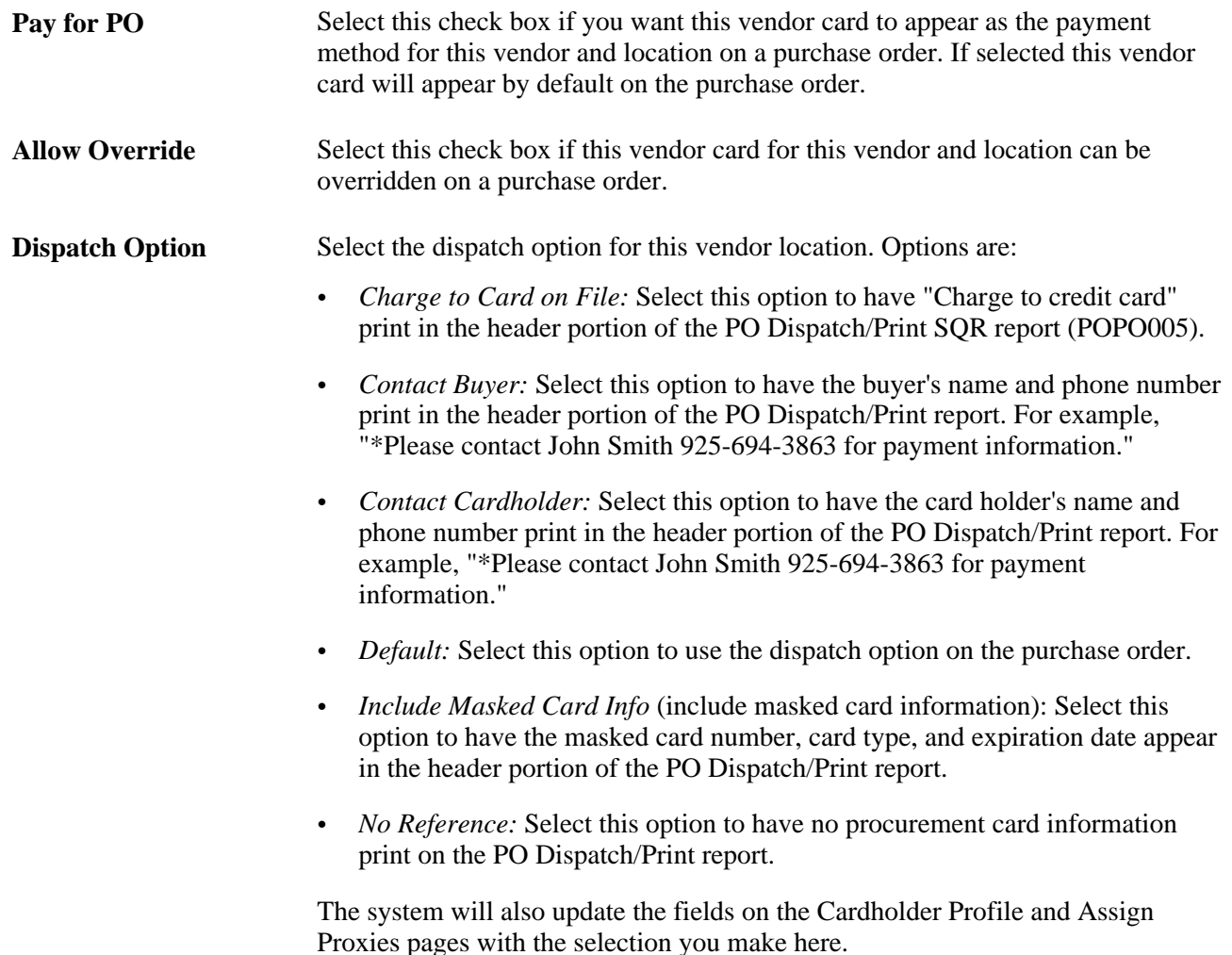

### **Defining Proxies**

Access the Assign Proxies page (click the Proxies link on the Card Data page).

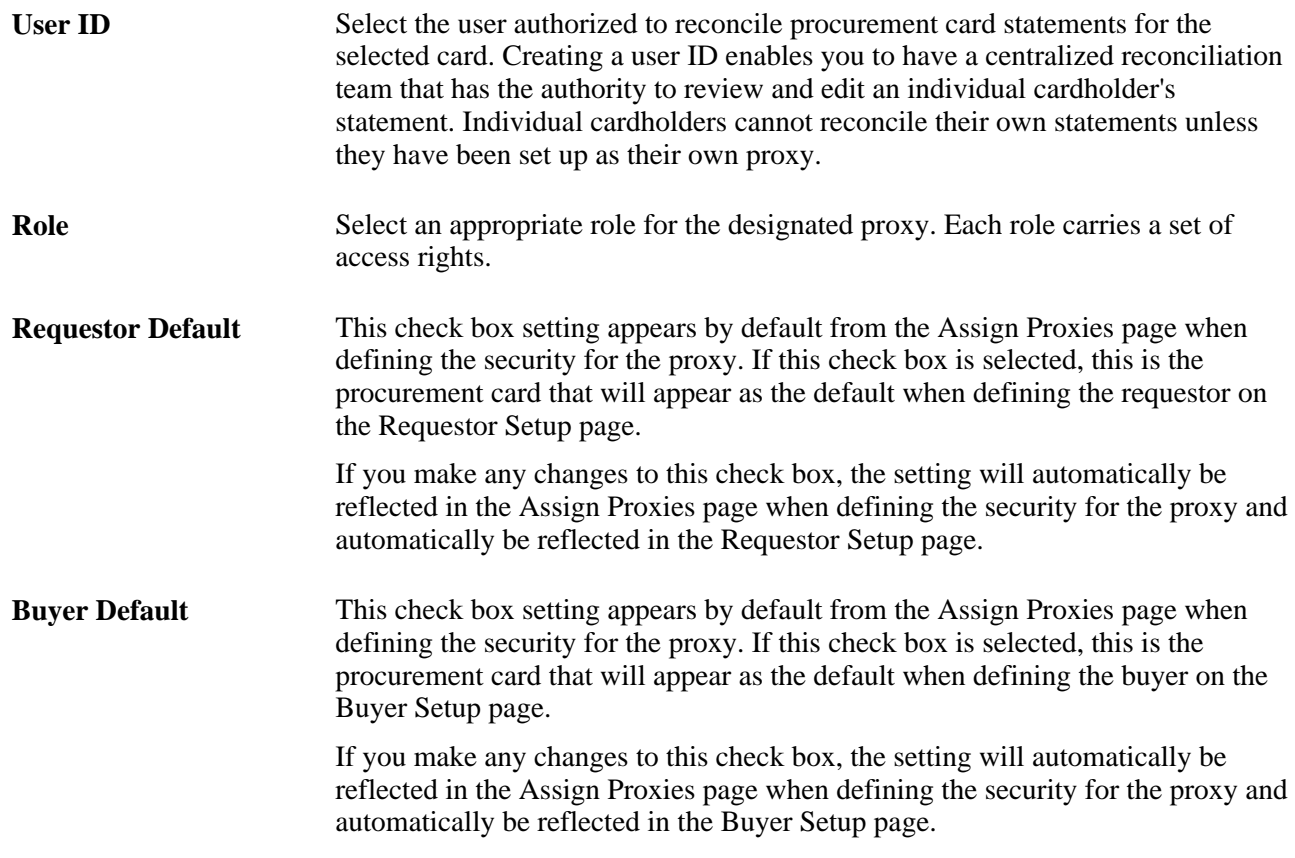

## **Defining Default Accounting Distributions**

Access the Default Accounting Distribution page (click the Default Distrib (default distribution) link on the Card Data page).

#### **Distribution Choices**

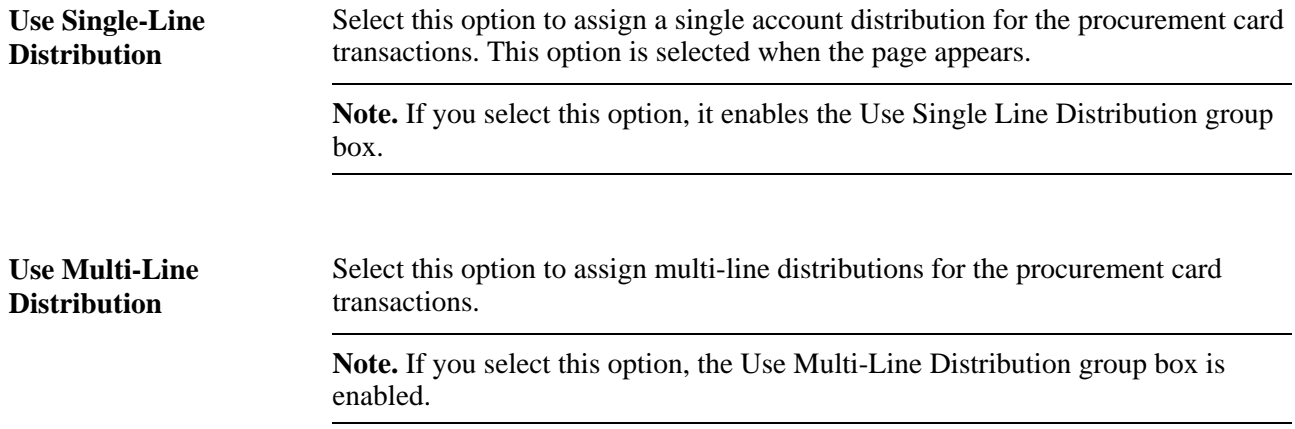

#### **Use Multi-Line Distribution**

**Speedchart Key** Select SpeedCharts that can be used for this card when reconciling the statement. Each SpeedChart can carry one or multiple distribution lines. Select a default SpeedChart that is used in the ProCard Load Statement process to create default accounting distribution lines.

> **Note.** You must designate a default SpeedChart for the system to use when loading statement data.

### **Restricting Cardholder Purchases by Commodity Code**

Access the Restricted Purchase page (click the Commodity Codes link on the Card Data page).

**Note.** The fields on this page are only used for reporting purposes.

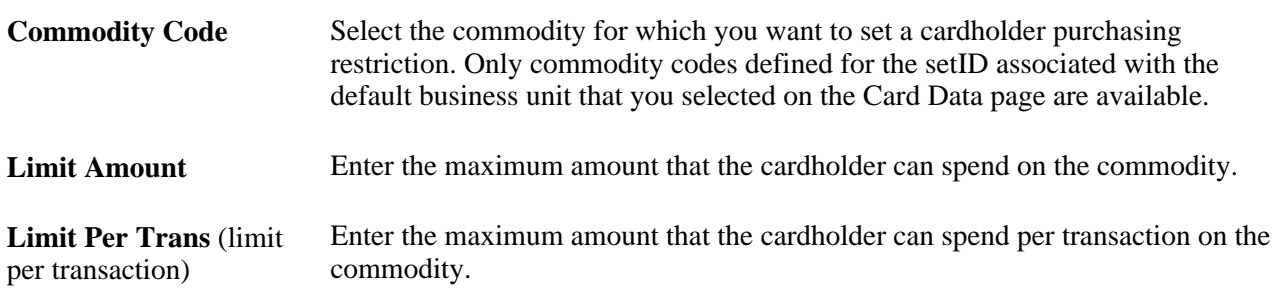

### **Defining Card Issuers**

To define card issuers, use the ProCard Card Issuers component (CC\_CARD\_TBL).

This section discusses how to define procurement card issuers.

#### **Pages Used to Define Card Issuers**

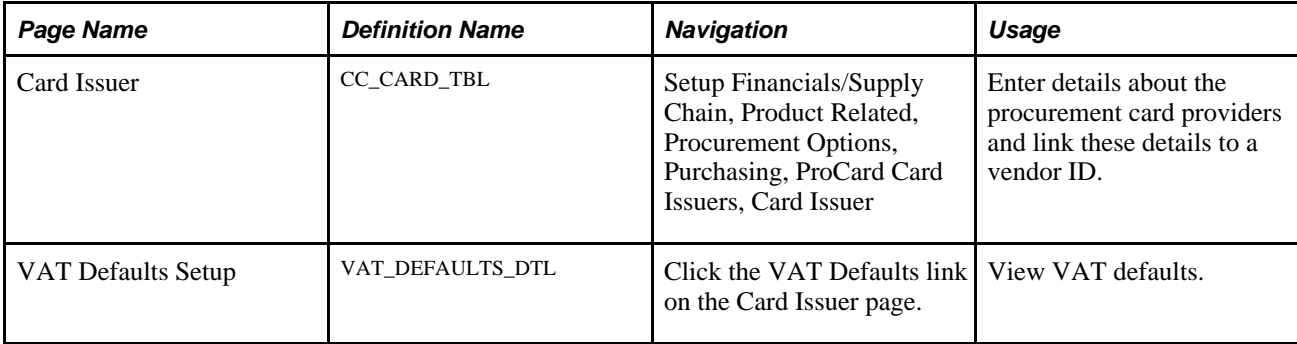

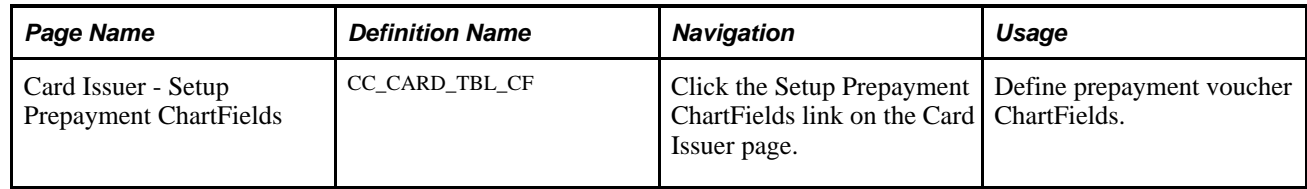

# <span id="page-300-0"></span>**Defining Procurement Card Issuers**

Access the Card Issuer page (Setup Financials/Supply Chain, Product Related, Procurement Options, Purchasing, ProCard Card Issuers, Card Issuer).

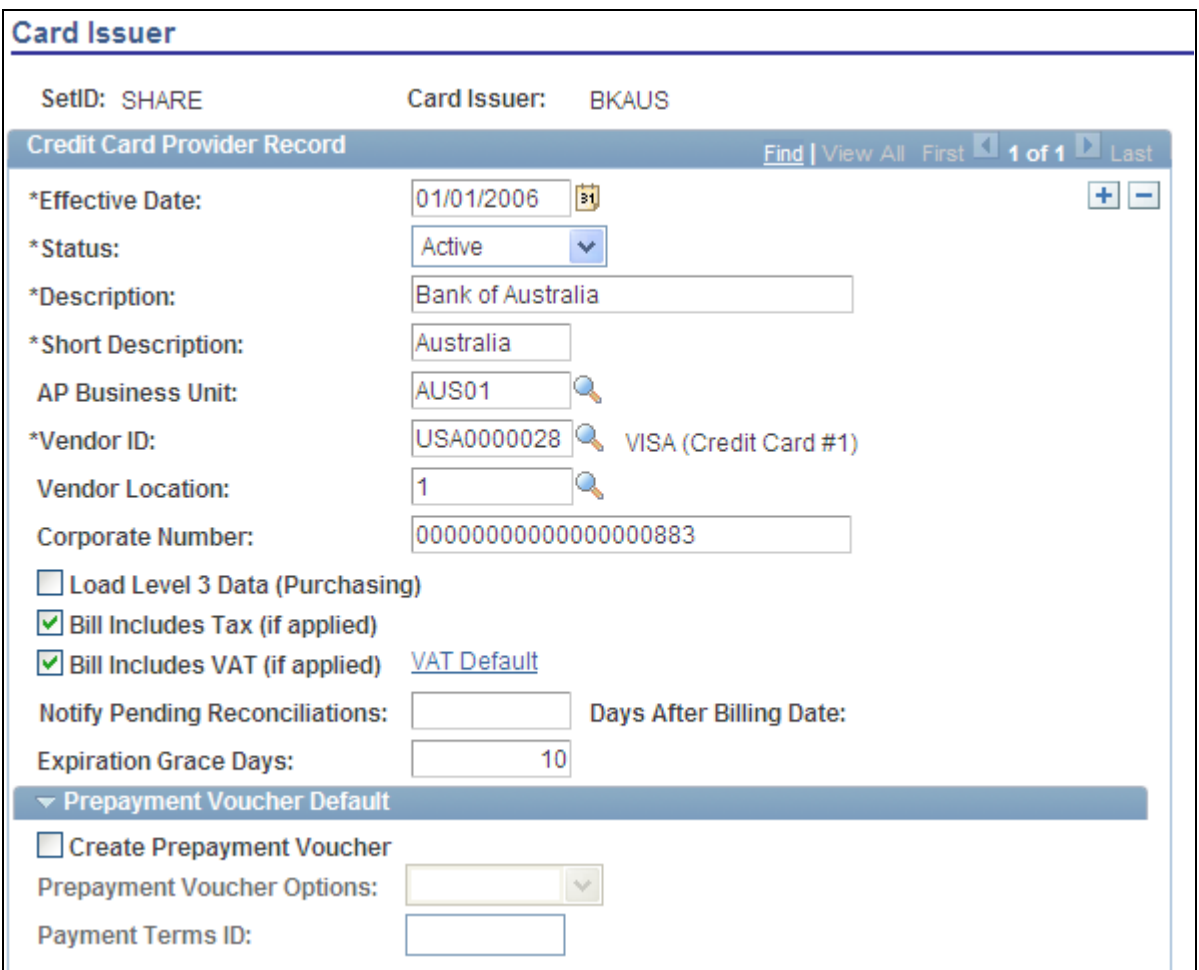

Card Issuer page (1 of 2)

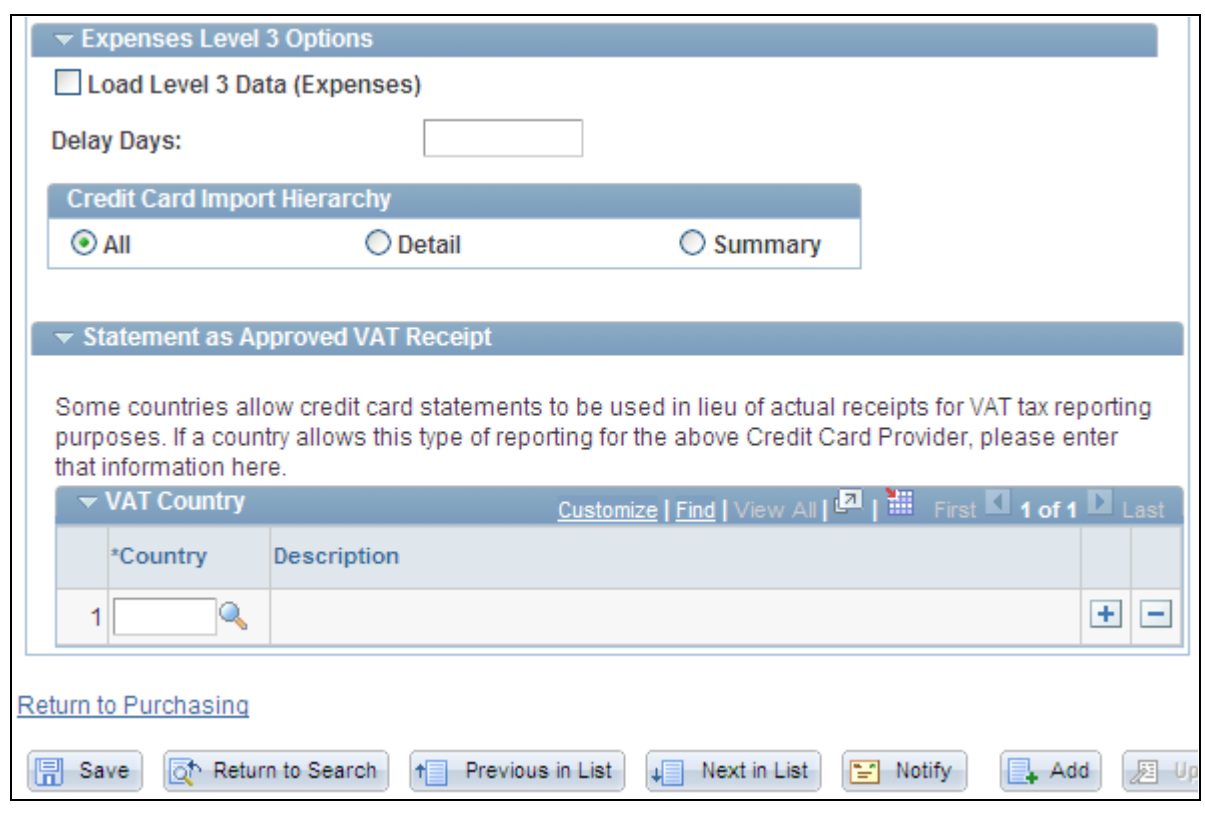

Card Issuer page (2 of 2)

### **Credit Card Provider Record**

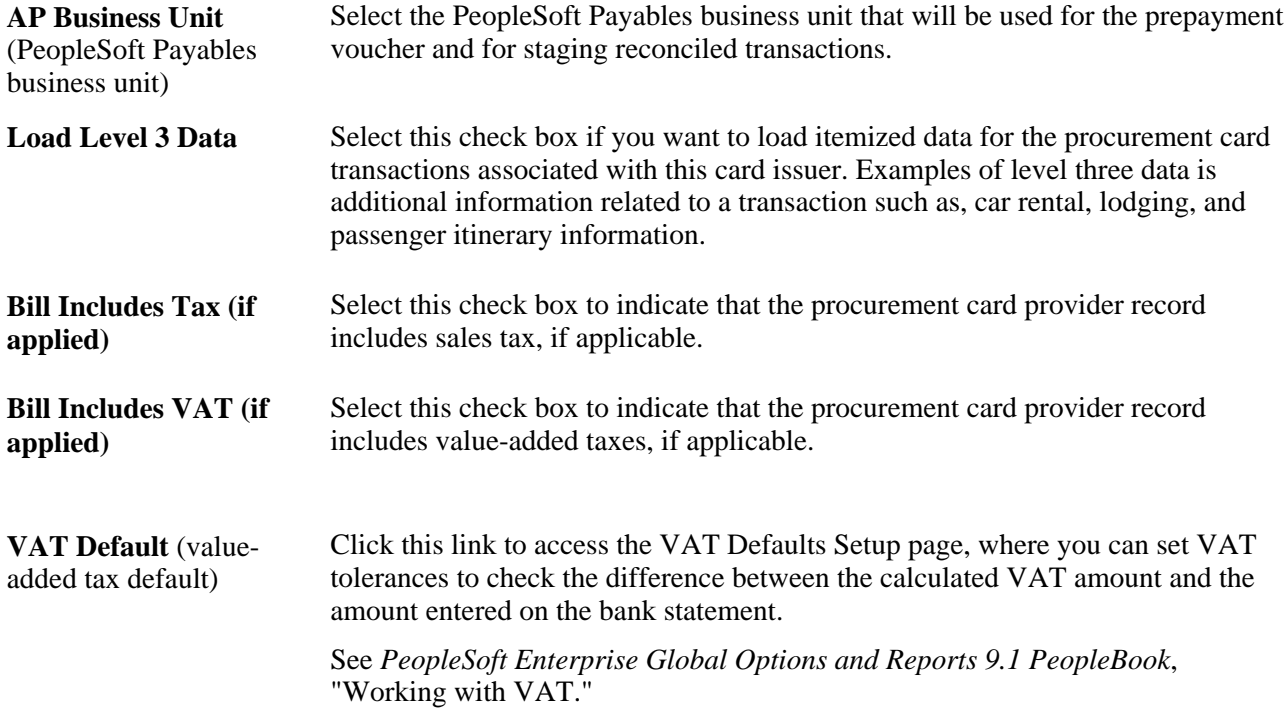

#### **Prepayment Voucher Default**

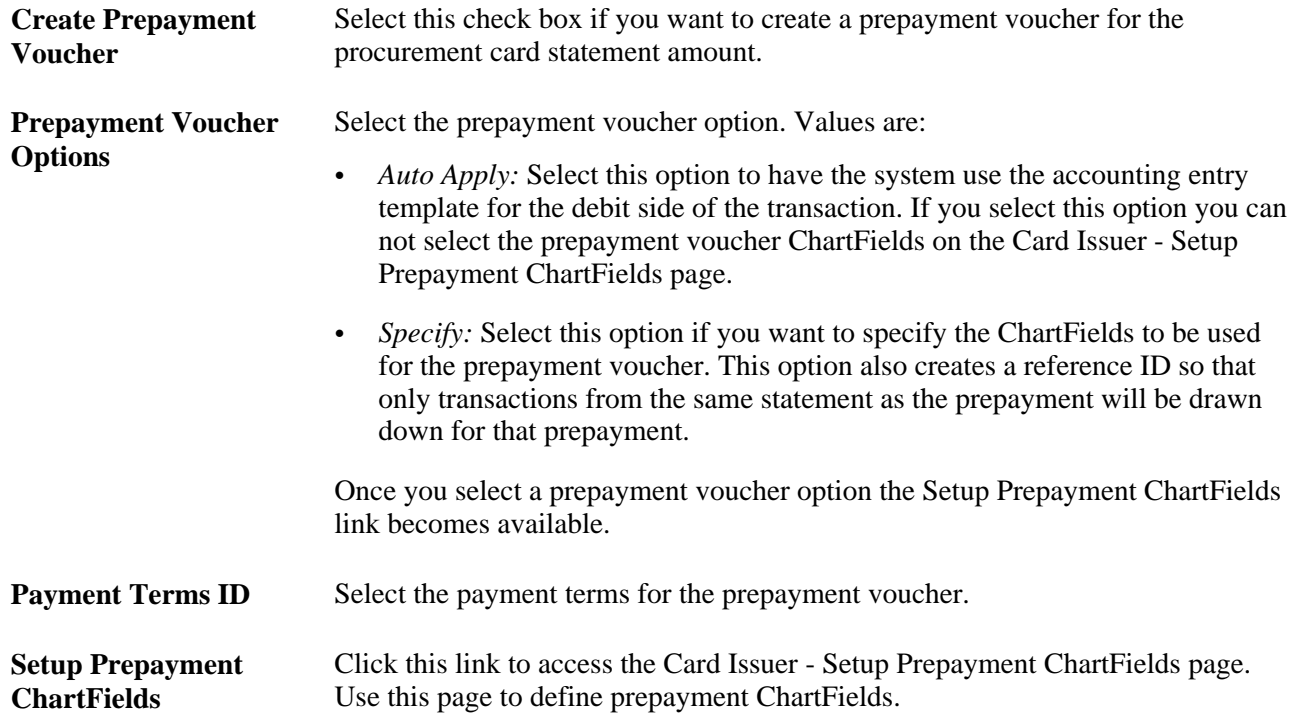

#### **Expenses Level 3 Options**

This group box enables you determine how many days you would like to delay importing hotel transactions into the system. This enables level 3 data to be available if it comes in a separate file.

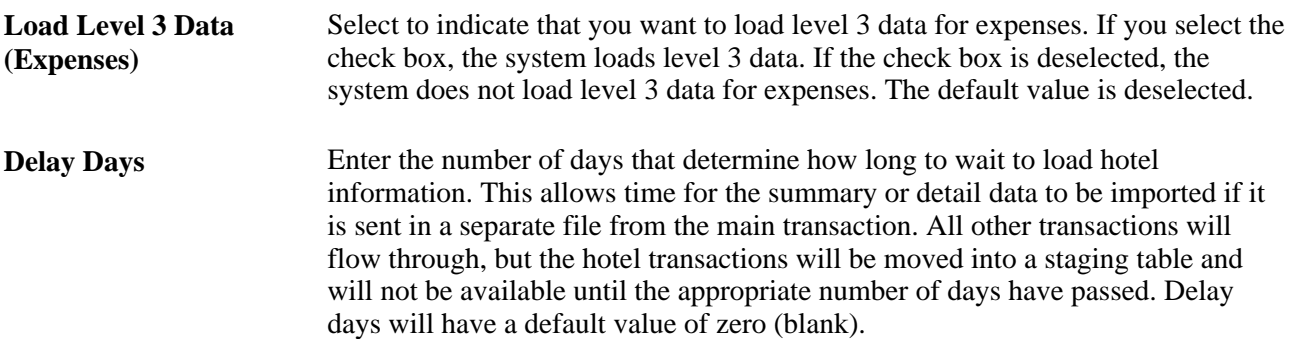

#### **Credit Card Import Hierarchy**

Use this group box to determine what type of data to import.

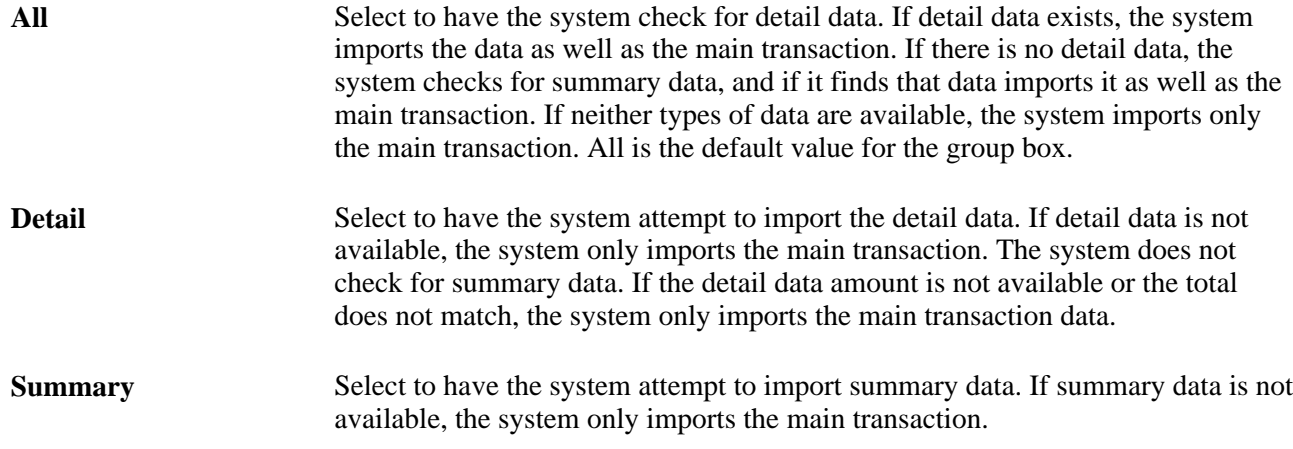

#### **Statement as Approved VAT Receipt**

**Country** If the card issuer is an approved provider for claiming tax credit from procurement card statements, select the name of the country that uses credit card statements in lieu of actual receipts for VAT reporting. When the country is listed, the ProCard Load Statement Application Engine process (PO\_CCLOADLD) sets the Claiming Tax Credit field to *Yes,* indicating that the electronic statement can be used as evidence of VAT for claiming VAT recovery. When this is the case, no additional receipt documentation is required for VAT reporting purposes. The system performs appropriate calculations of VAT rebate and recovery for these lines. When the country does not allow electronic versions of the procurement card statement to serve as evidence of VAT recovery, the user has the option to indicate whether a VAT receipt exists on the Reconcile Statement - Procurement Card component.

# **Defining Preferred Vendors**

To define preferred vendors, use the Preferred Vendors component (CC\_VNDR\_XREF).

This section discusses how to:

- Define preferred vendors.
- Maintain a list of preferred vendors.

### **Pages Used to Define Preferred Vendors**

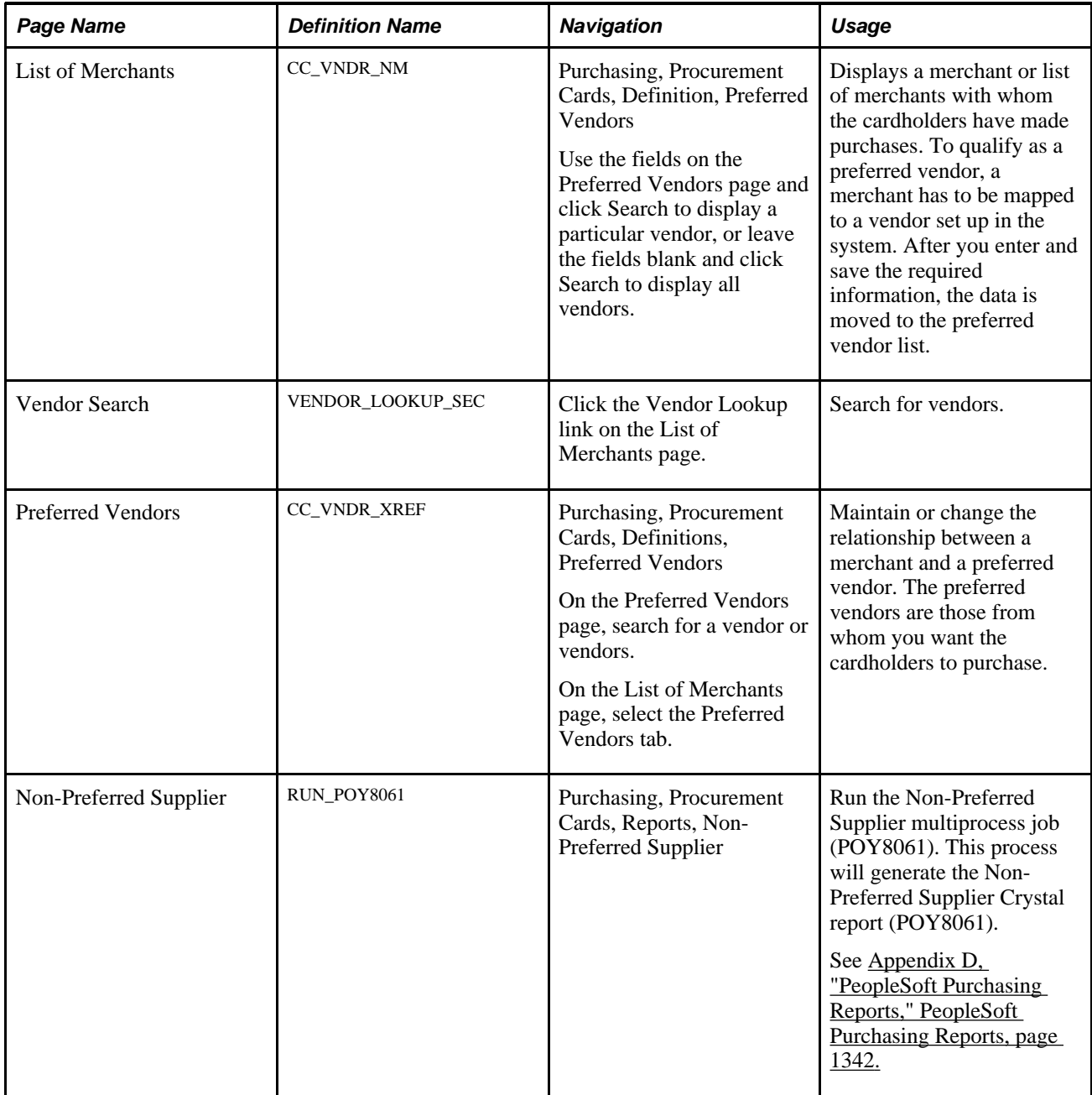

### **Defining Preferred Vendors**

Access the List of Merchants page (Purchasing, Procurement Cards, Definition, Preferred Vendor, List of Merchants).

**Merchant** Displays the merchant names that come from each line on the bank statement.

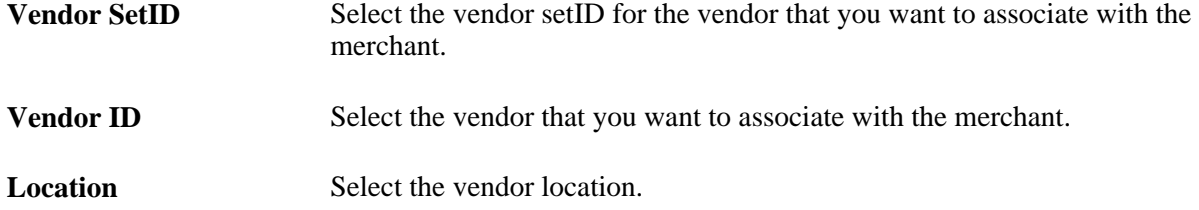

### **Maintaining a List of Preferred Vendors**

Access the Preferred Vendors page (Purchasing, Procurement Cards, Definitions, Preferred Vendor, Preferred Vendors).

Use the fields on this page to edit the preferred vendors that you defined on the List of Merchants page.

# **Defining Preferred UOM**

To define preferred UOM, use the UOM Mappings component (CC\_UOM\_XREF).

This section discusses how to:

- Define preferred UOM.
- Maintain preferred UOM.

### **Pages Used to Define Preferred UOM**

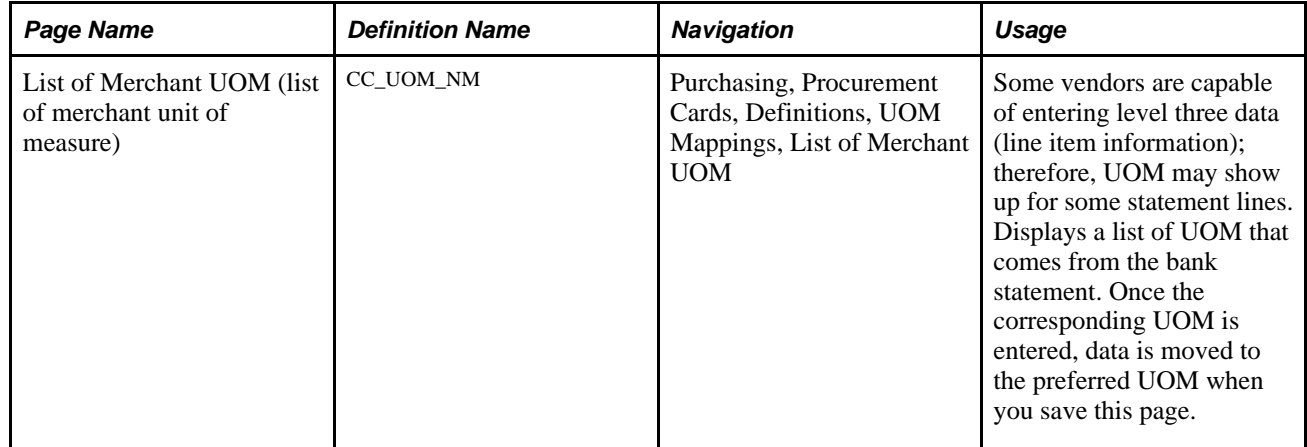

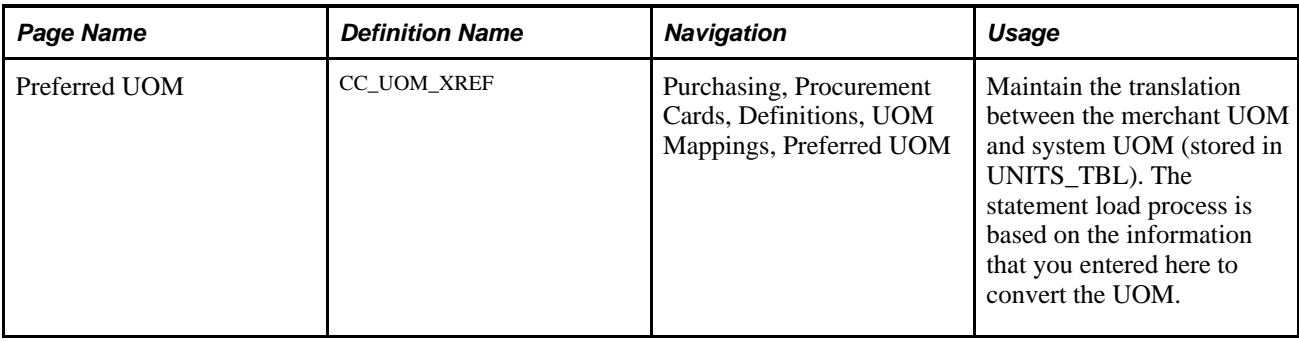

#### **Defining Preferred UOM**

Access the List of Merchant UOM page (Purchasing, Procurement Cards, Definitions, UOM Mappings, List of Merchant UOM).

**Merchant UOM** Displays the UOM used by the merchant.

**Unit of Measure** Displays the UOM mapped to the merchant UOM.

#### **Maintaining Preferred UOM**

Access the Preferred UOM page (Purchasing, Procurement Cards, Definitions, UOM Mappings, Preferred UOM).

Use the fields on this page to edit the preferred UOM that you defined on the List of Merchant UOM page.

# **Defining MCC Blocked**

To define blocked MCC's, use the ProCard Blocked MCCs component (CC\_MCC\_BLOCKED).

This section lists the pages used to define MCC blocked.

**Note.** Once a merchant category code is blocked, the cardholder is not authorized to purchase from merchants within the blocked category code. This information is used for reporting purposes only within PeopleSoft.

## **Pages Used to Define MCC Blocked**

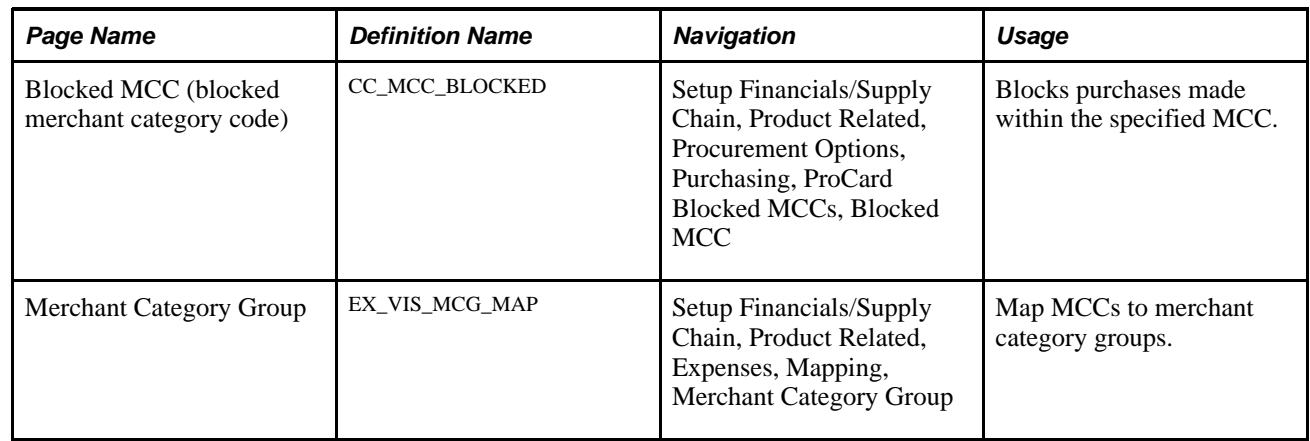

# **Defining Visa Transaction Type Codes**

To define Visa transaction type codes, use the Visa ProCard Transaction Codes component (CC\_VISA\_TTYPE).

This section lists the page used to set up Visa transaction type codes.

### **Page Used to Define Visa Transaction Type Code**

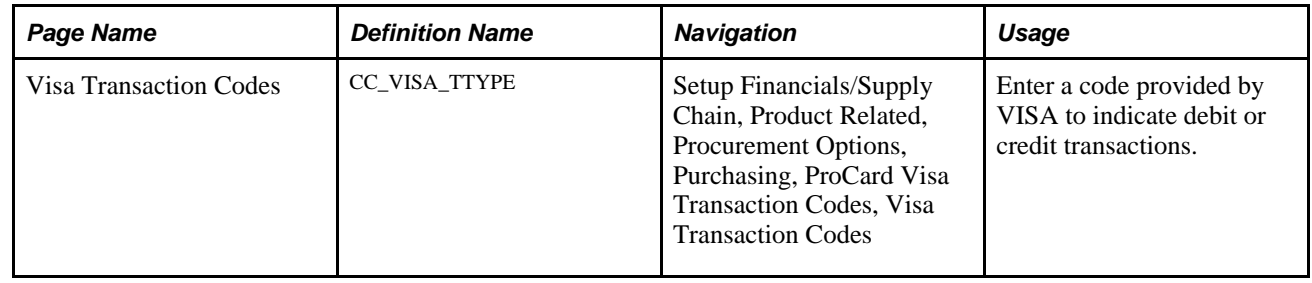

# **Defining Procurement Card Mapping**

To define procurement card XML maps, use the ProCard MasterCard XML Map component (CC\_MC\_XML\_MAP).

This section list the pages used for procurement card mapping.

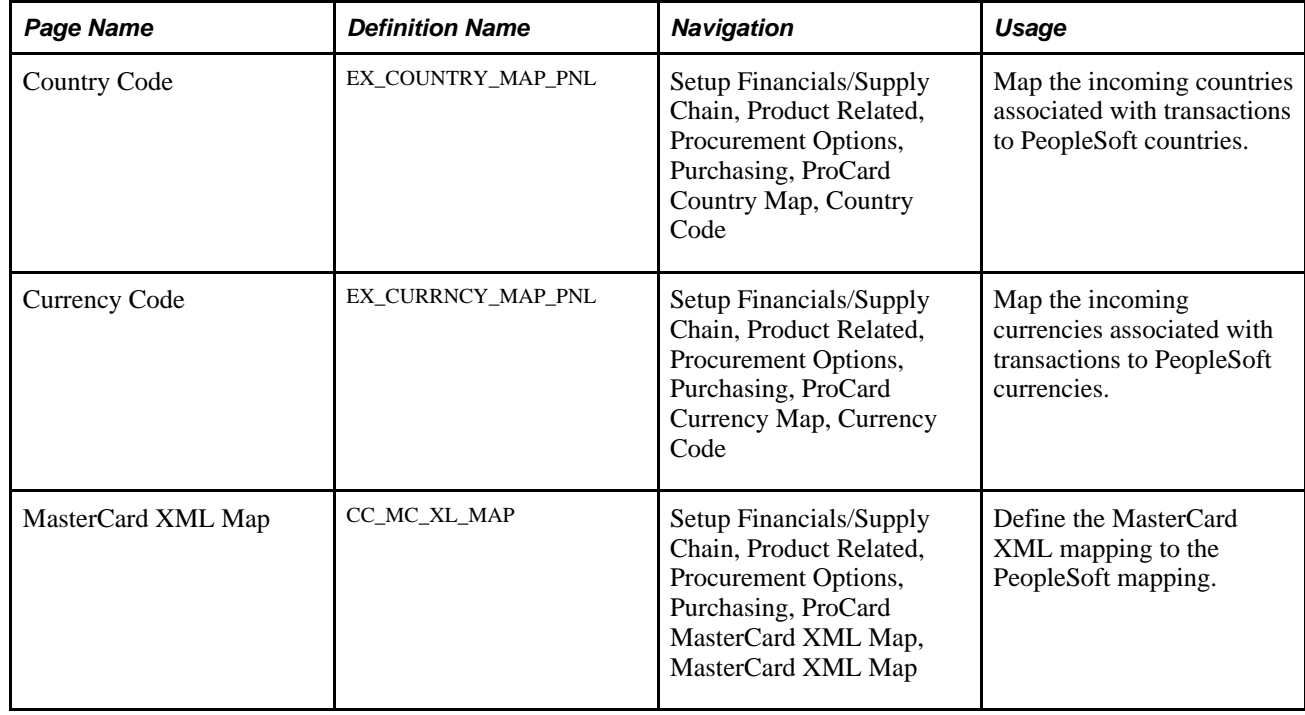

### **Pages Used to Define Procurement Card Mapping**

# **Setting Up Procurement Card Load Statement Options**

To setup procurement card load statement options, use the ProCard Load Statement Options component (CC\_RECON\_OPT).

This section discusses how to define load statement options.

### **Page Used to Define Procurement Card Load Statement Options**

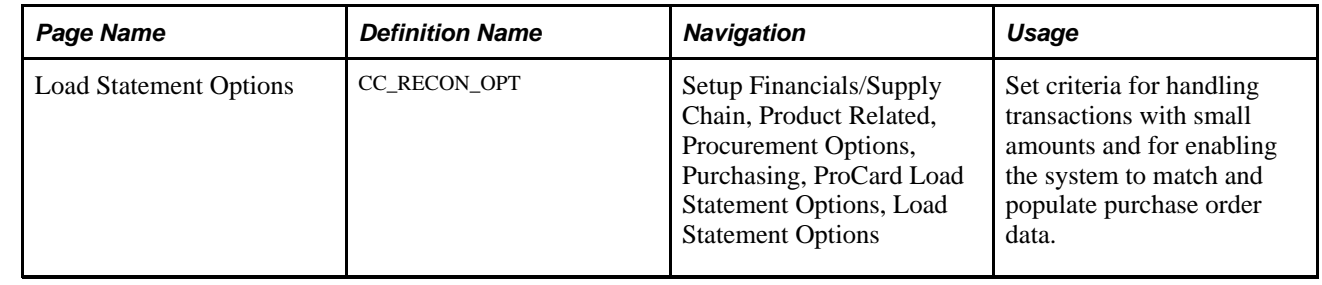

### **Defining Load Statement Options**

Access the Load Statement Options page (Setup Financials/Supply Chain, Product Related, Procurement Options, Purchasing, ProCard Load Statement Options, Load Statement Options).

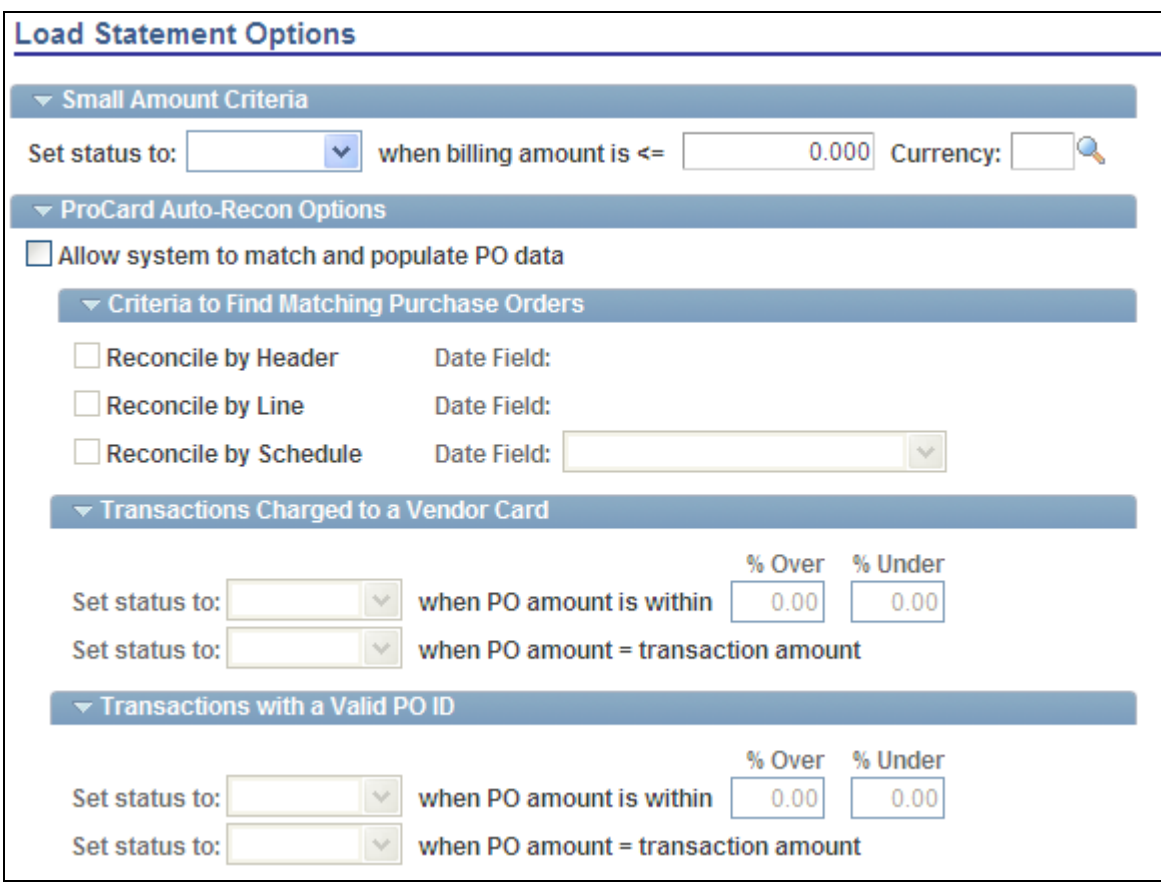

Load Statement Options page (1 of 2)

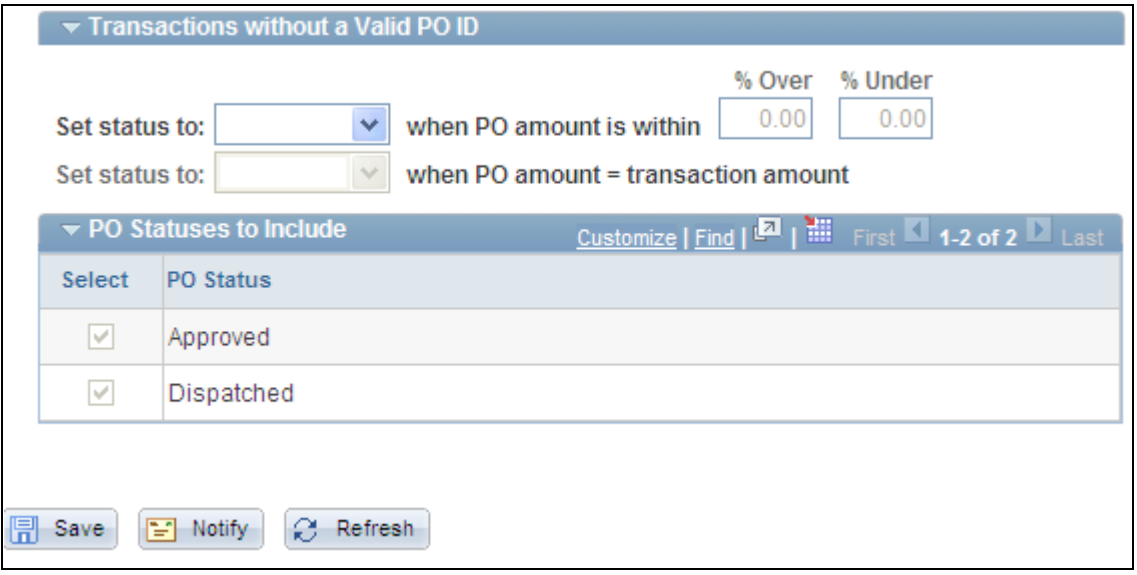

Load Statement Options page (2 of 2)

#### **Small Amount Criteria**

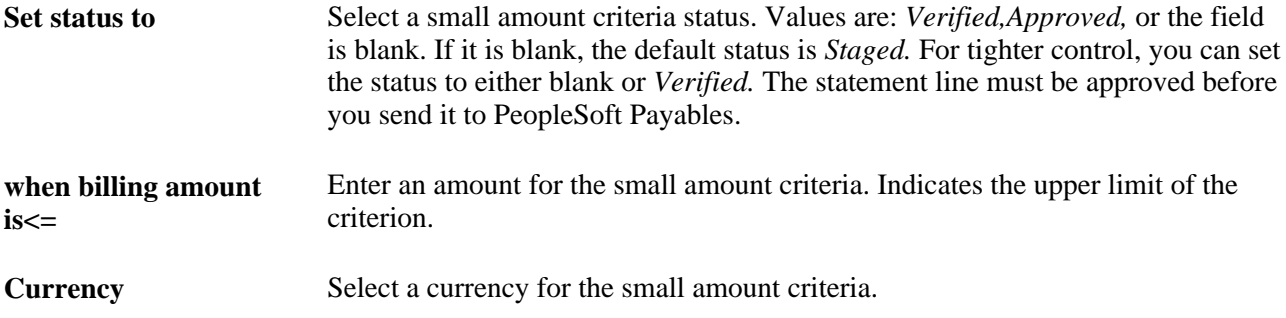

#### **ProCard Auto-Recon Options**

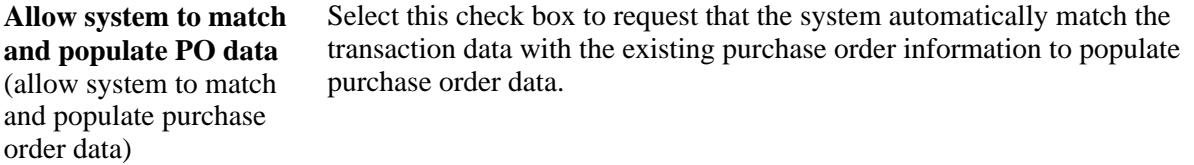

#### **Criteria to Find Matching Purchase Orders**

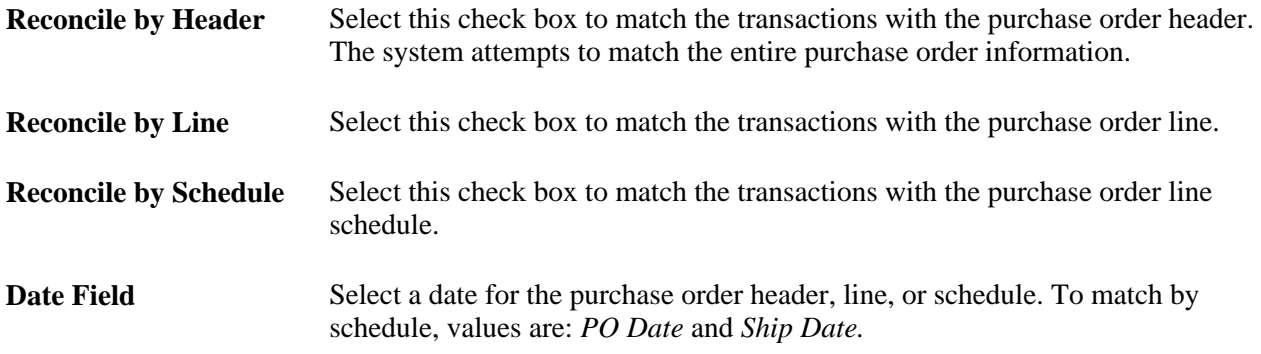

#### **Transactions Charged to a Vendor Card**

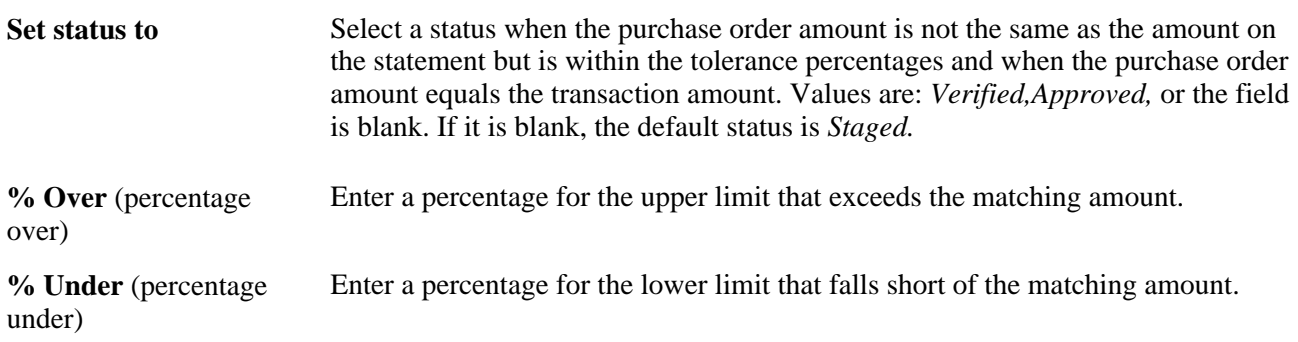

#### **Transactions with a Valid PO ID (transactions with a valid purchase order ID)**

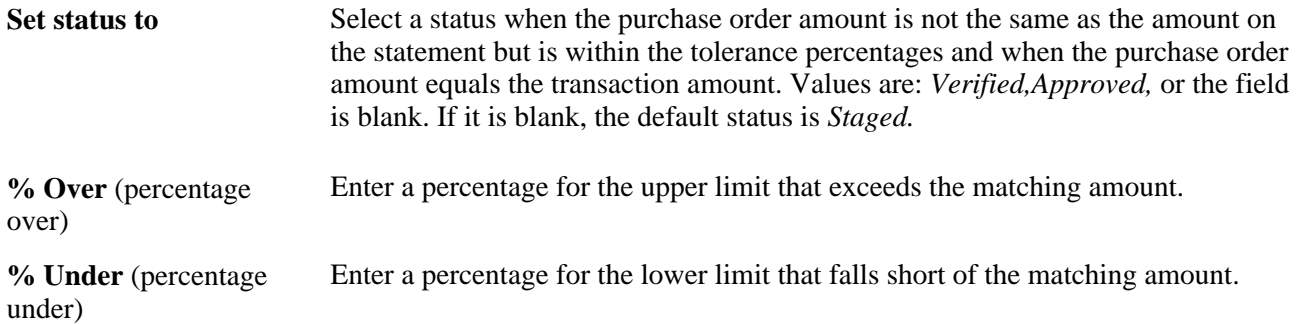

#### **Transactions without a Valid PO ID**

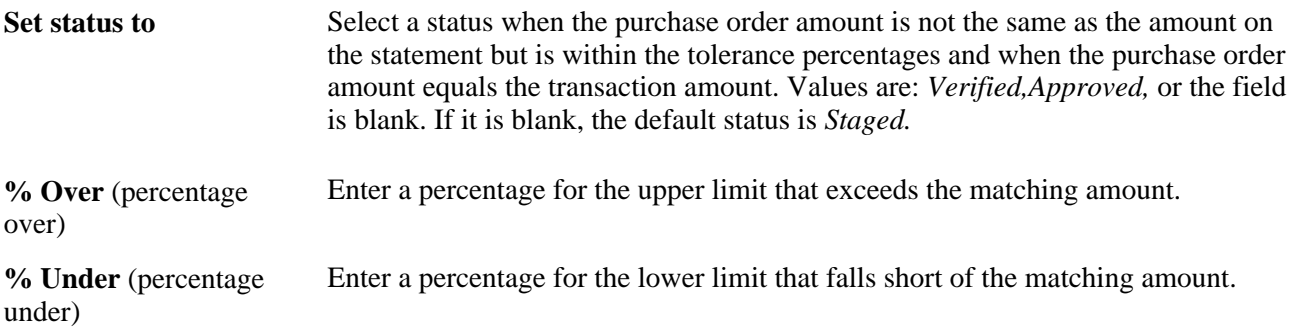

#### **PO Statuses to Include**

Select the purchase order statuses to be included for the transactions. You can select Dispatched.Approved, or both. The system only considers those purchase orders that include purchase order statuses. The default selects both Dispatched and Approved.

# **Staging Procurement Card Statements Using PeopleSoft Integration Broker**

You can load procurement card statements in XML format to your CC\_TRANS\_EC staging tables using PeopleSoft Integration Broker. If your inbound statement file complies with neither VISA Commercial Format, MasterCard Custom Data File, nor US Bank data layouts, you can use this approach to load your statement file.

#### **See Also**

*PeopleSoft Enterprise Supply Chain Management Integration 9.1 PeopleBook*, "Understanding PeopleSoft Supply Chain Management Enterprise Integration Points"

*Enterprise PeopleTools PeopleBook: Integration Broker*

# **Staging Procurement Card Statements in a Flat File Format**

You can load procurement card statements in flat-file format to your CC\_TRANS\_EC staging tables. If your inbound statement file complies with neither VISA Commercial Format, MasterCard Custom Data File, nor US Bank data layouts, you can use this approach to load your statement file.

To receive the flat-file statement into your system, you must first define an inbound file rule. This rule enables you to use the Inbound File Publish process to load data into your CC\_TRANS\_EC staging tables.

#### **See Also**

*PeopleSoft Enterprise Electronic Data Interchange 9.1 PeopleBook*, "Understanding Electronic Data Interchange"

# **Using the Credit Card Data EIP**

This section provides an overview of the Credit Card Data EIP and discusses how to set up the Credit Card Data EIP.

### **Understanding the Credit Card Data EIP**

The Credit Card Data EIP sends corporate card data to an external system.

Use this asynchronous full data publish and component publish EIP to provide your external customers with credit card data from your purchasing system.

 It's first published using the full data utility, then incrementally when the component associated with it is saved.

### **Setting Up the Credit Card Data EIP**

PeopleSoft delivers the service operations in PeopleSoft Integration Broker with a default status of *Inactive.* You must activate each service operation before attempting to send or receive data from a third-party source or another PeopleSoft system, such as CRM.

Before you can use the Credit Card EIP, you must:

1. Setup the service operation within PeopleSoft Integration Broker and Enterprise Components:

Use the information in the table below and refer to the setup instructions in the PeopleSoft Enterprise Supply Chain Management Integration 9.1 PeopleBook, "Implementing Integrations" chapter, Setting Up Service Operations section.

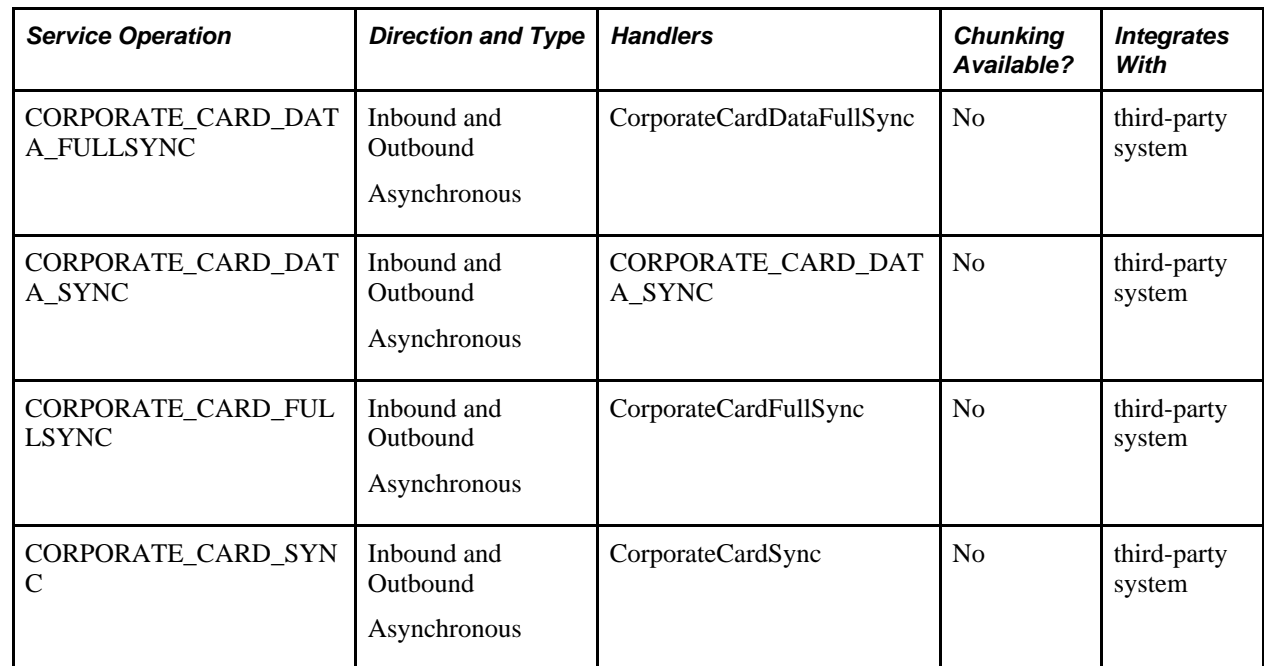

2. Address any special setup steps defined for this EIP

# **Using the Procurement Card Load EIP**

This section provides an overview of the Procurement Card Load EIP and discusses how to use the Procurement Card Load EIP.

### **Understanding the Procurement Card Load EIP**

The Procurement Card Load EIP is an asynchronous batch subscribe service operation that uploads procurement card statements from your procurement card vendors.

Run the Procard Statement Load Application Engine process (PO\_CCLOADLD) to move the data from staging tables to application tables.

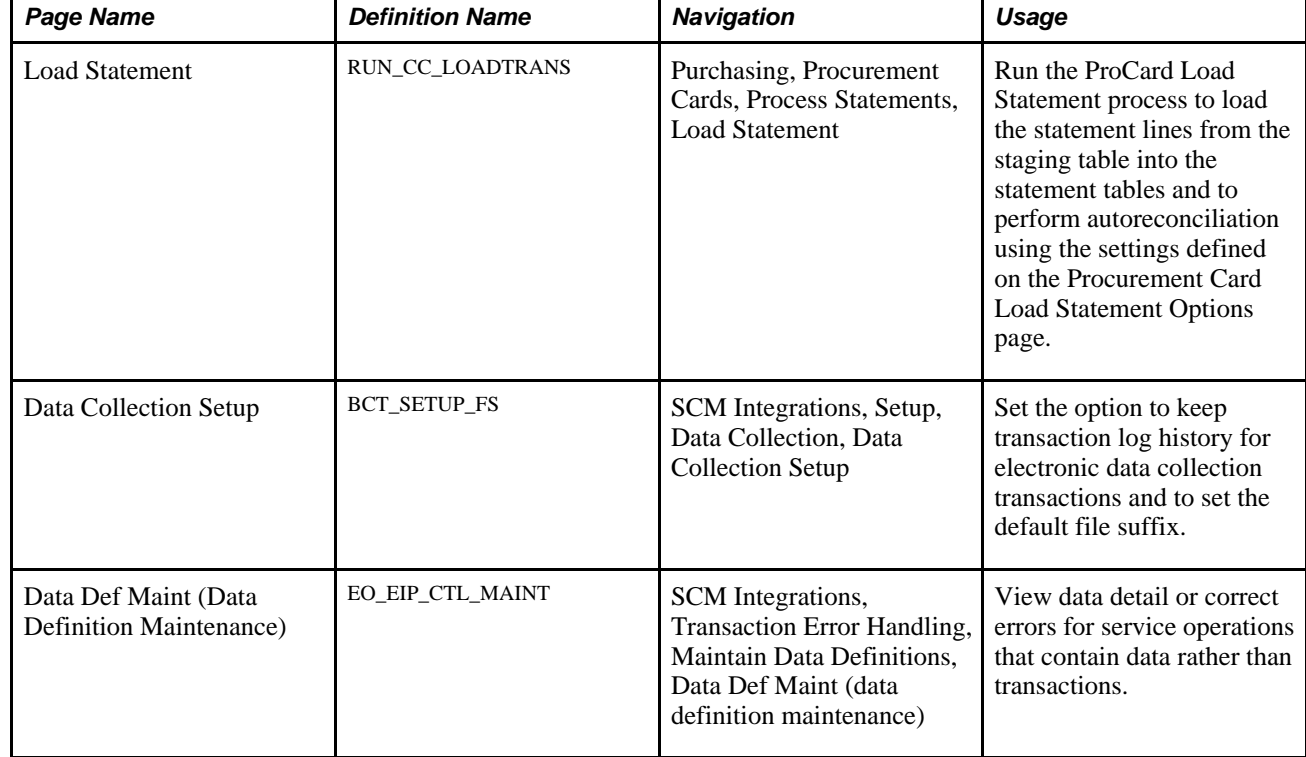

### **Pages Used to Use the Procurement Card Load EIP**

### **Using the Procurement Card Load EIP**

PeopleSoft delivers the service operations in PeopleSoft Integration Broker with a default status of *Inactive.* You must activate each service operation before attempting to send or receive data from a third-party source or another PeopleSoft system, such as CRM.

Before you can use the Procurement Card Load EIP, you must:

1. Setup the service operation within PeopleSoft Integration Broker and Enterprise Components:

Use the information in the table below and refer to the setup instructions in the PeopleSoft Enterprise Supply Chain Management Integration 9.1 PeopleBook, "Implementing Integrations" chapter, Setting Up Service Operations section.

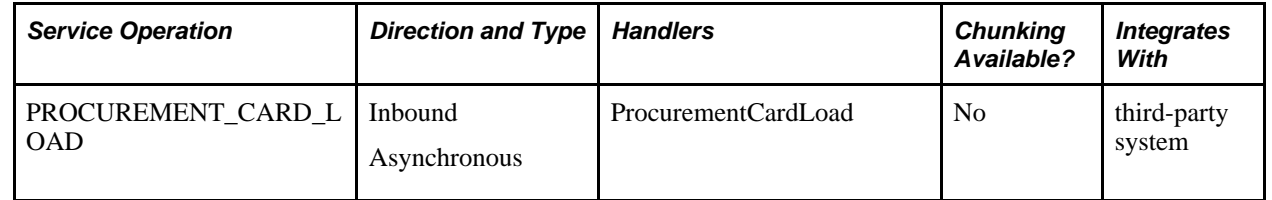

- 2. Run the ProCard Statement Load process to move the service operation data from the staging tables to application tables.
- 3. Use the Data Def Maint page to view service operation data and correct error messages that are picked up in the processing of the service operation.

# **Staging Standard Delivered Bank Format Statements**

This section discusses how to run the ProCard Data Loader Application Engine process (PO\_CCPRDSTG).

### **Page Used to Stage Standard Delivered Bank Format Statements**

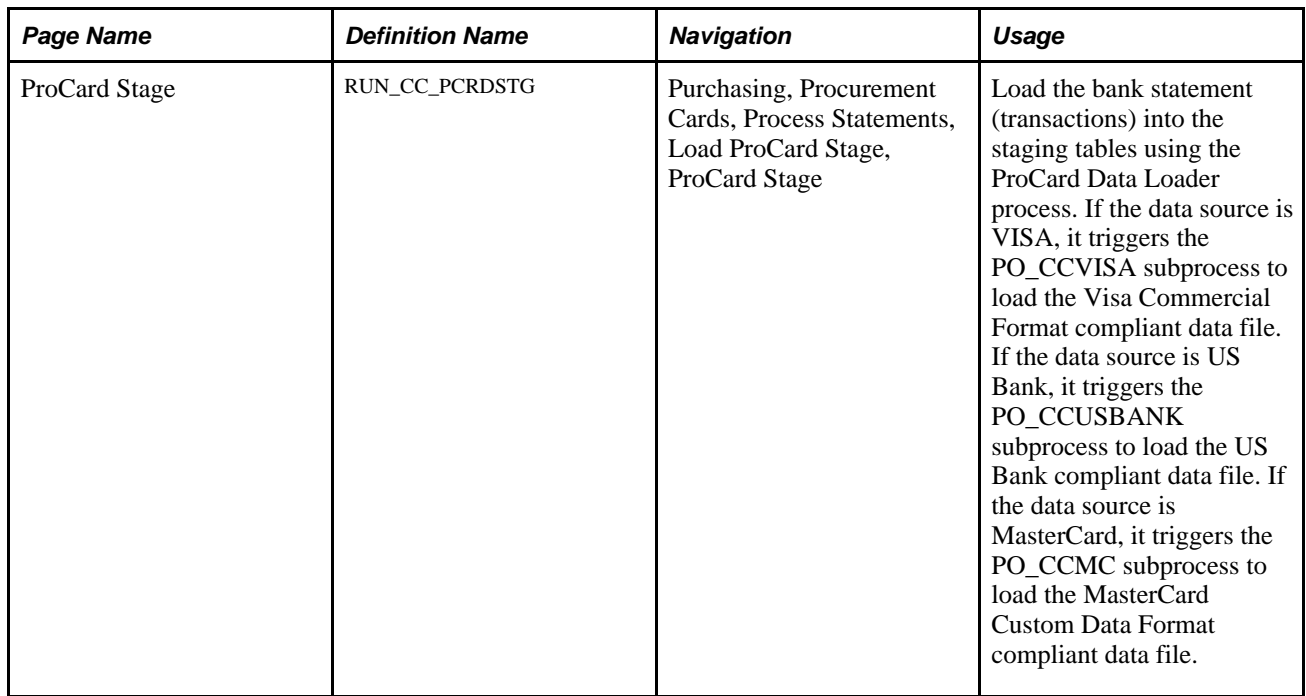

### **Running the ProCard Data Loader Application Engine Process (PO\_CCPCRDSTG)**

Access the ProCard Stage page (Purchasing, Procurement Cards, Process Statements, Load ProCard Stage, ProCard Stage).

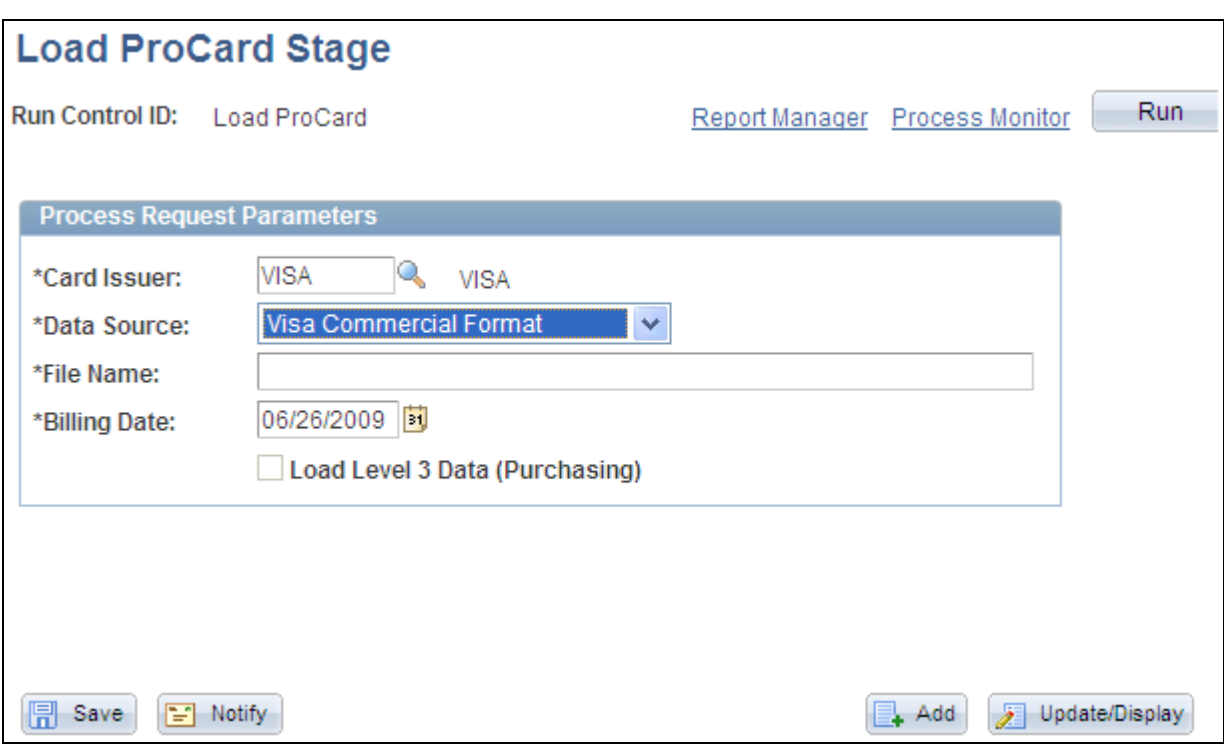

```
ProCard Stage page
```
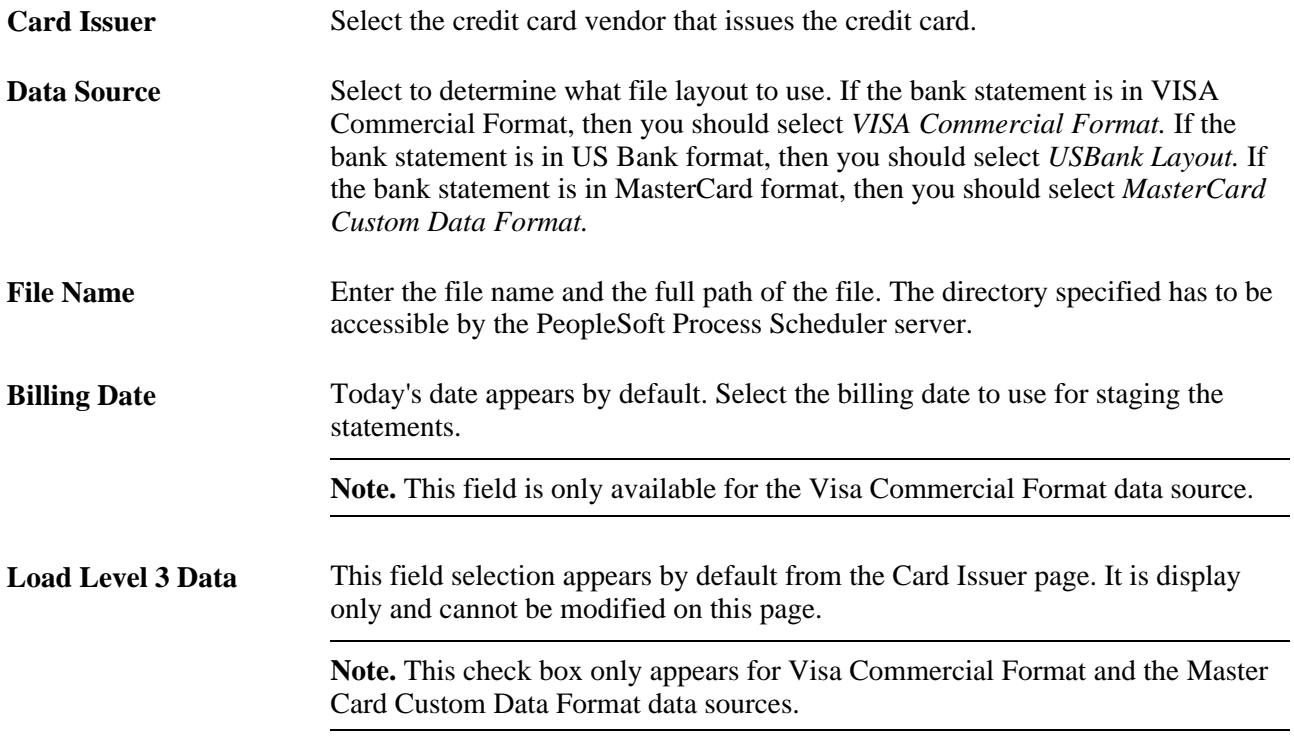

#### **See Also**

[Chapter 11, "Managing Procurement Cards," Defining Procurement Card Issuers, page 259](#page-300-0)

# **Handling Statement Staging Errors**

This section discusses how to handle staging errors.

Staging errors can arise when loading your procurement card statement data to the staging tables. For example, you can use this page to address invalid credit card vendor information and invalid credit card numbers.

### **Page Used to Handle Statement Staging Errors**

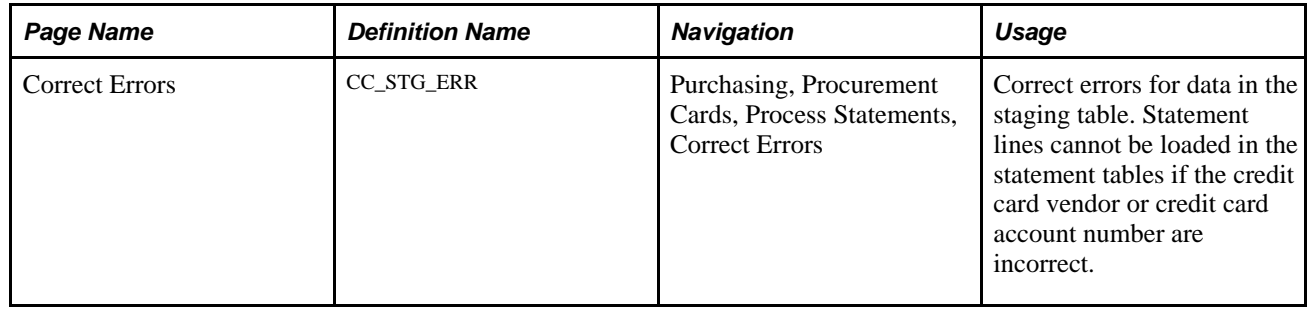

### **Handling Staging Errors**

Access the Correct Errors page (Purchasing, Procurement Cards, Process Statements, Correct Errors).

**Stage Error** Displays the type of staging errors. Values are: *Account, Vendor,* or *Both.* An account error indicates that the cardholder number is invalid or not on file. A vendor error indicates the vendor name is invalid in the vendor table. An error for both error refers to both the account and vendor error. If there's a stage error, the employee ID does not appear.

# **Loading Procurement Card Statements to Application Tables**

This section provides an overview of the ProCard Load Statement process and discusses how to run the ProCard Load Statement process.

### **Understanding the ProCard Load Statement Process**

The ProCard Load Statement Application Engine process (PO\_CCLOADLD) has different functions, including:

• Automatically reconcile between procurement card statements and Purchase Orders using the criteria you define on the Load Statement Options page and then loading those statements to application tables.

• Load the statements to be manually reconciled by you using the Reconcile Statement component.

Once statement lines have been loaded successfully, the status of the lines is set to *Staged,* and the statement lines are ready for review using the Reconcile Statement component. After loading the statement lines into the statement tables, you can run the Bank Statement workflow process to notify cardholders. However, you are not required to run that process. Each cardholder needs an email ID in order to be notified. For each bank statement line that has not been approved, the system sends an email message to the corresponding cardholder. If the status of the statement line is *Staged,* then it changes to *Initial.*

• Create prepayment vouchers for the procurement card statements.

After the ProCard Load Statement process runs it creates prepayment vouchers in the voucher staging tables. You will then need to run the Voucher Build process to create the prepayment voucher in PeopleSoft Payables.

• Perform budget validation for the statement lines.

 This function validates the existing budget rows for the ChartField combinations associated with the procurement cards. This budget validation process has no budgetary impact nor does it validate remaining budget balances.

See [Chapter 8, "Using Commitment Control," page 179.](#page-220-0)

Calculate VAT amounts for the statement lines.

#### **Reconciling Statements Automatically**

The system reconciles the statement lines by reconciling:

- Transactions based on small amount criteria.
- Transactions charged to a vendor card.
- Transactions with a valid purchase order ID.
- Transactions without a valid purchase order ID.

**Note.** The primary purpose of the Load Statement Options page is to set up filters to copy purchase order data into the statement tables and set the statement status. For tighter commitment control, you can create purchase orders for procurement card purchases. The automatic reconciliation process reduces the manual efforts to reconcile between these two sets of transactions.

#### **Reconciling Transactions Based on the Small Amount Criteria**

To reconcile based on small amount criteria:

- 1. If the statement line involves a small amount and is not part of a purchase order, the system only considers the small amount criteria and assigns a statement status associated with When billing amount is  $\leq$
- 2. If the statement line fails to meet any of the criteria, the status automatically changes to *Staged.*

#### **Reconciling Transactions Charged to a Vendor Card**

To reconcile transactions charged to a vendor card:

1. If there is a purchase order with a valid vendor card in the statement, the system automatically copies the entire purchase order including line, schedule, and distribution information into the statement tables.

**Note.** The information that the system copies from the purchase order includes sales tax and VAT information.

- 2. The system splits the statement lines automatically.
- 3. If there is a discrepancy between the statement line amount and the purchase order amount, the system prorates the purchase order amount with respect to the statement line amount, because the statement line amount is what you are liable to pay.
- 4. If the transaction amount matches the purchase order amount, the system assigns a statement status associated with When purchase order amount is = billing amount.

Because this is a perfect match, you can set the status to *Approved,* and the cardholder does not need to reconcile it manually.

- 5. If the purchase order amount is within the tolerance range (percentage over and percentage under), the system assigns a statement status associated with When purchase order amount is within tolerances.
- 6. If the statement amount is neither the same as the purchase order amount nor within the tolerance range, the system considers the small amount criteria and assigns a statement status associated with When billing amount is  $\leq$ .
- 7. If the statement line fails to meet any of the criteria, the status automatically changes to *Staged.*

#### **Reconciling Transactions with Purchase Order ID**

To reconcile transactions with a valid purchase order ID:

1. If there is a purchase order with a valid ID in the statement, the system automatically copies the entire purchase order including line, schedule, and distribution information into the statement tables.

**Note.** The information that the system copies from the purchase order includes sales tax and VAT information.

- 2. The system splits the statement lines automatically.
- 3. If there is a discrepancy between the statement line amount and the purchase order amount, the system prorates the purchase order amount with respect to the statement line amount, because the statement line amount is what you are liable to pay.
- 4. If the transaction amount matches the purchase order amount, the system assigns a statement status associated with When purchase order amount is = billing amount.

Because this is a perfect match, you can set the status to *Approved,* and the cardholder does not need to reconcile it manually.

5. If the purchase order amount is within the tolerance range (percentage over and percentage under), the system assigns a statement status associated with When purchase order amount is within tolerances.

- 6. If the statement amount is neither the same as the purchase order amount nor within the tolerance range, the system considers the small amount criteria and assigns a statement status associated with When billing amount is  $\leq$ .
- 7. If the statement line fails to meet any of the criteria, the status automatically changes to *Staged.*

#### **Reconciling Transactions Without Purchase Order ID**

To reconcile transactions without a valid purchase order ID:

1. If you do not select Allow System to match and populate PO data, the system does not attempt to copy purchase order information into the statement tables for these transactions.

If the statement line amount meets the small amount criteria, the system assigns a statement status accordingly. The distribution information comes directly from the cardholder profile.

2. If you select Allow System to match and populate PO data, the system attempts to match the statement line with purchase order by header, then by line, and finally by schedule based on the settings in the Load Statement Options.

If the match results in no purchase order or multiple purchase orders, the system does not bring in any purchase order information, and it uses the distribution information from the cardholder profile.

- 3. If there is a purchase order whose date and amount is the same as the transaction date and amount on a statement line, then the system brings in the entire purchase order information including line, schedule, and distribution.
- 4. If there is no purchase order with the same date and amount, but there is a purchase order with the same date and the amount is within tolerance range, then the system also brings in the entire purchase order information including line, schedule, and distribution.
- 5. If there are multiple purchase orders that meet the matching criteria, the system does not copy the purchase order information and must reconcile this statement line manually.

However, when you are reconciling this statement line manually those purchase orders become candidates for you to pick from on the purchase order information page.

6. If the statement line fails to meet any of the criteria, the status automatically changes to *Staged.* 

In cases where there is no purchase order available to copy to the transaction, the system applies any field defaults from the appropriate defaulting hierarchy, including the cardholder profile and the VAT defaulting hierarchy, to complete the data on the Procurement Card transaction. These data elements are available to review and override on the Reconcile Statement - Procurement Card component.

**Note.** When a procurement card transaction is linked to a purchase order, all VAT default fields are copied from the purchase order. In cases where a purchase order is not linked to the transaction, the system uses the following logic to derive the Ship To Address, Ship From Address, and Seller's Location fields in order to complete the VAT defaulting and calculation process:

Ship To Address: Use the ship to address on the CC\_TRANS\_LINE table to derive the ship to country and state. This appears by default from the cardholder profile.

Seller's Location: If the merchant address is available in the CC\_TRANS\_LINE, use the merchant country and state to derive the seller's country and state. Otherwise, if the merchant vendor cross-reference exists, use the ordering address of vendor in the CC\_TRANS\_LINE to derive seller's country and state.

Ship From Address: If the merchant and vendor relationship does exist, use the default ship from location defined in the vendor to determine the Ship From Country and State fields. If this relationship is not available, the Merchant Address fields are used. Finally, if no merchant address was transmitted on the transaction, use the ship to address.

### **Page Used to Load Procurement Card Statements to Application Tables**

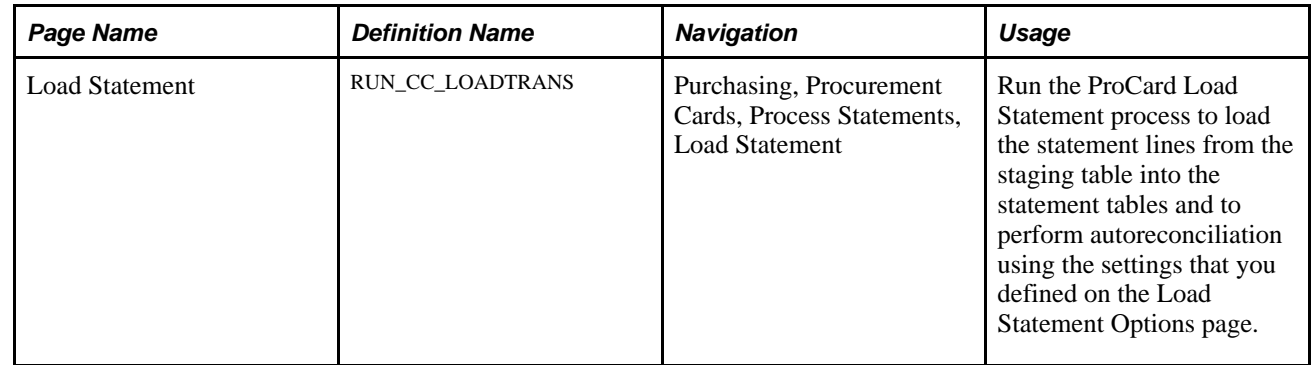

### **Running the ProCard Load Statement Process**

Access the Load Statement page (Purchasing, Procurement Cards, Process Statements, Load Statement).

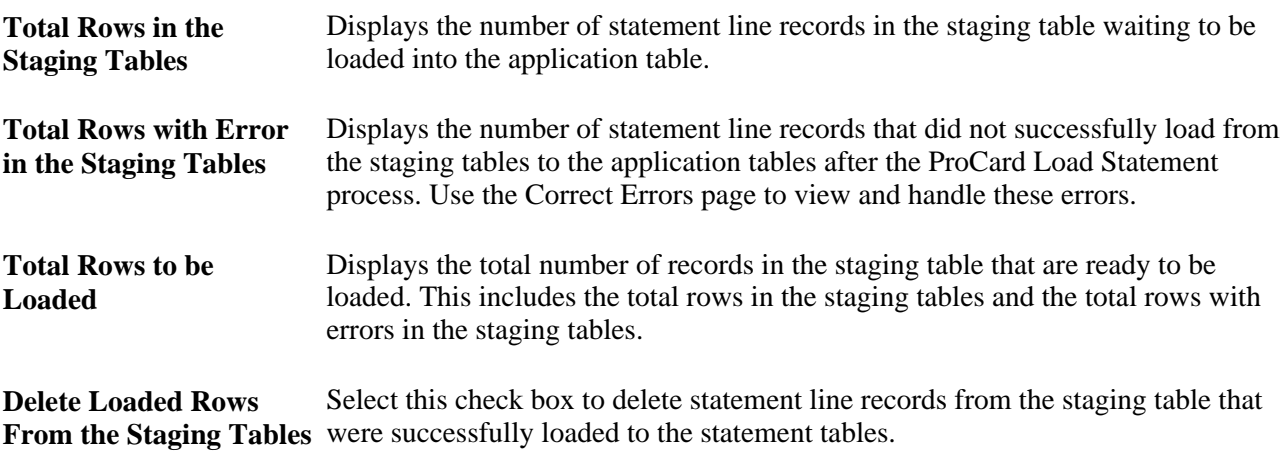

# **Running the Bank Statement Workflow Application Engine Process (PO\_CCSTMT\_WF)**

This section lists the page used to run the Bank Statement Workflow process.

### **Page Used to Run the Bank Statement Workflow Application Engine Process**

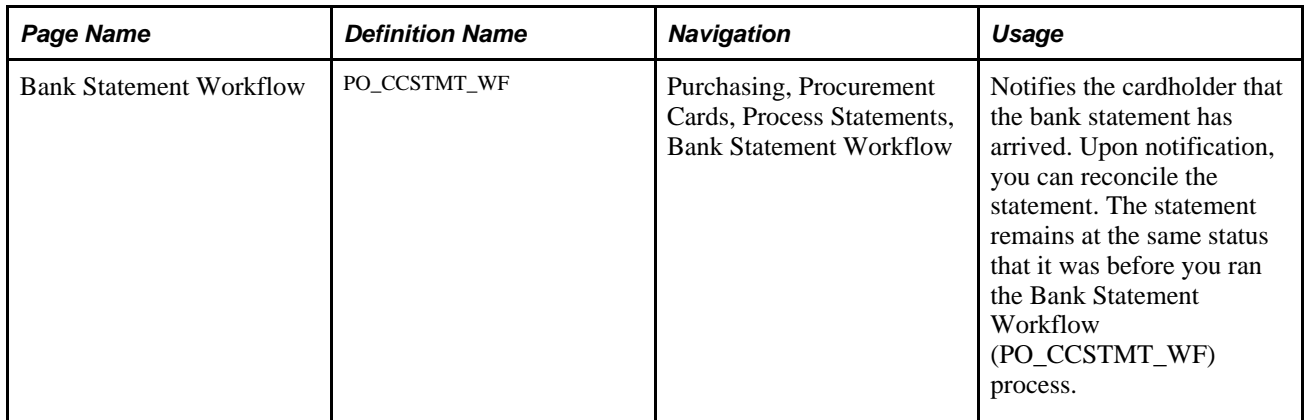

# **Reconciling Procurement Card Transactions Manually**

This section discusses how to:

- Review and approve procurement card transactions.
- Defining account distributions.
- Define statement line purchase order details.
- Enter statement line tax information.
- Split statement lines.
- Use distribution templates.
- View tax information for a distribution.
- View VAT line information.

# **Pages Used to Reconcile Procurement Card Transactions Manually**

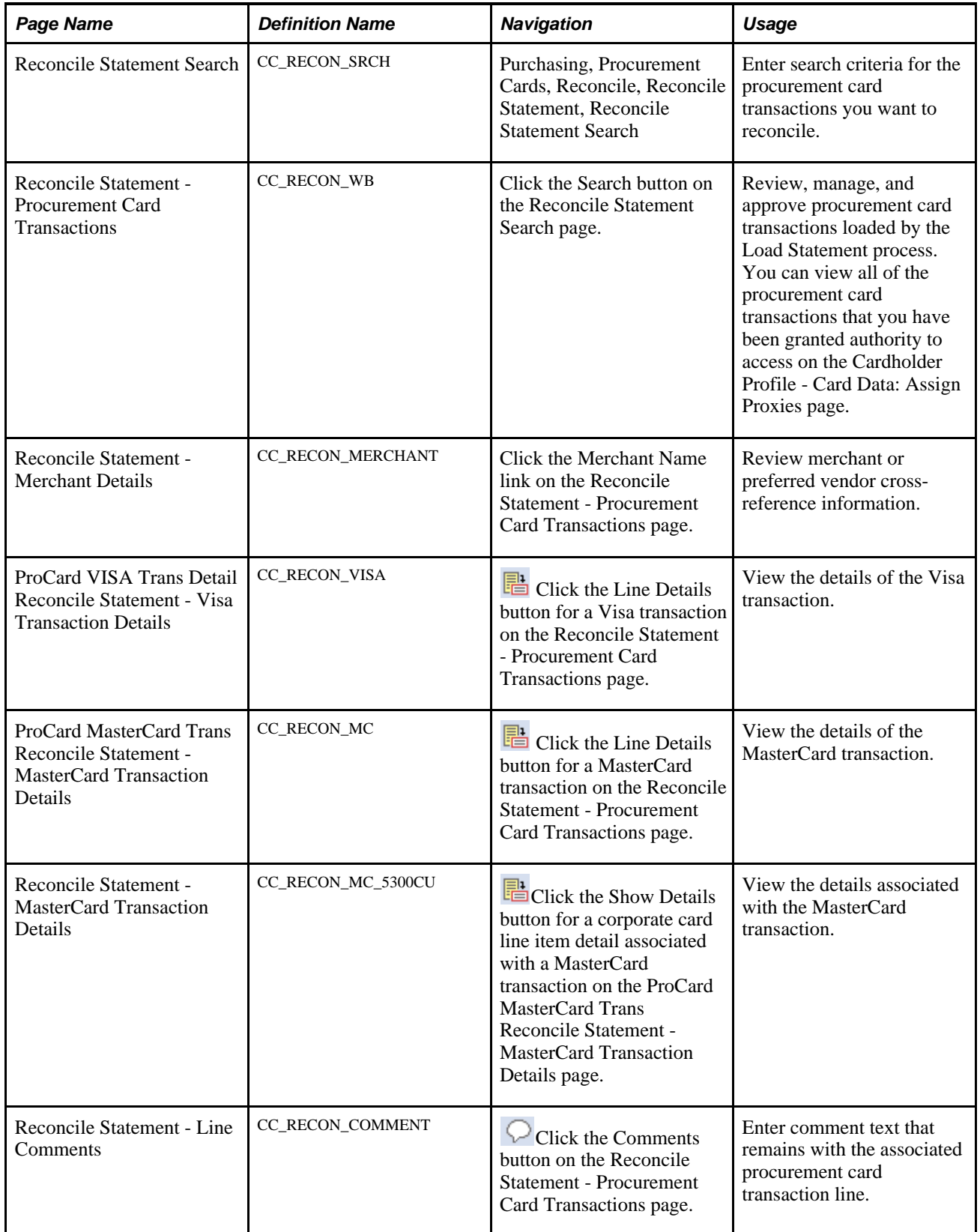
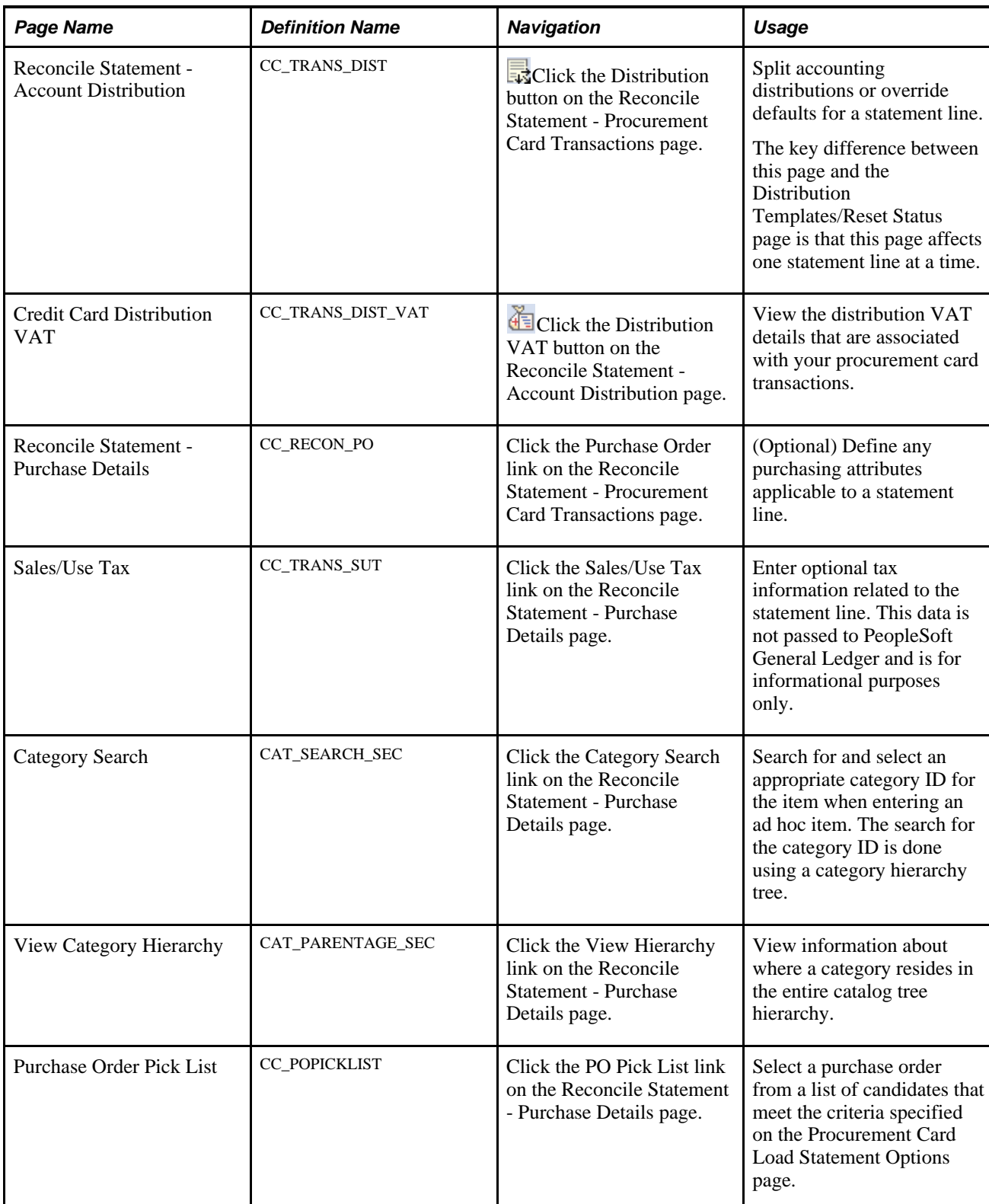

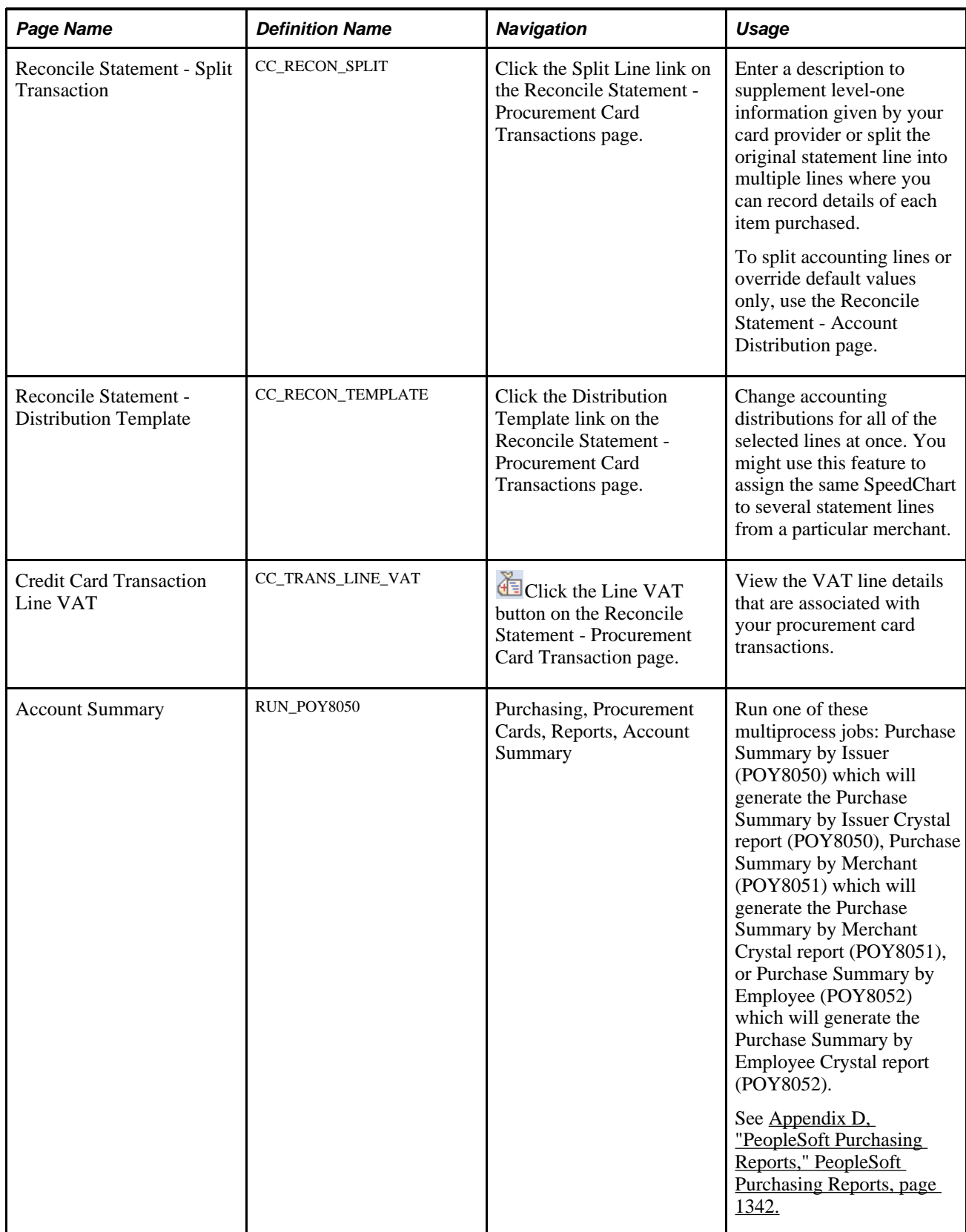

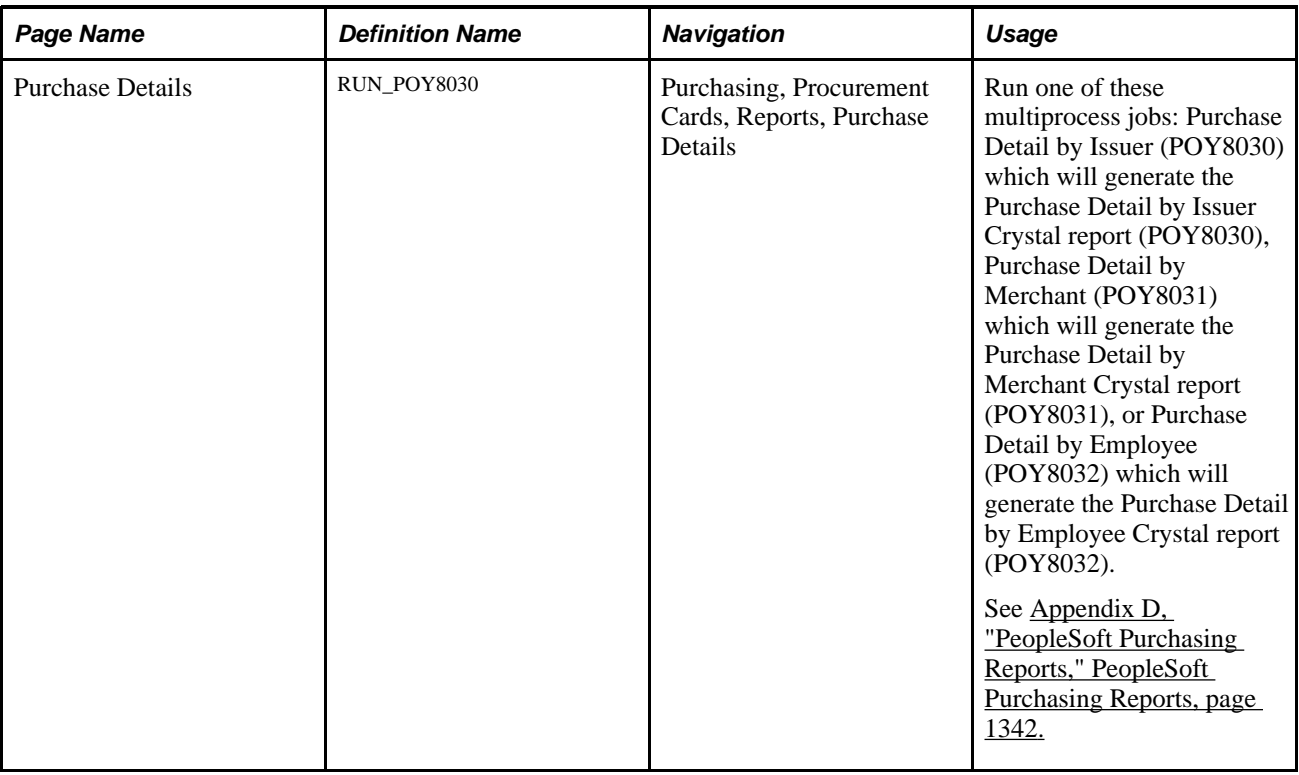

# **Reviewing and Approving Procurement Card Transactions**

Access the Reconcile Statement - Procurement Card Transactions page (Purchasing, Procurement Cards, Reconcile, Reconcile Statement, Reconcile Statement Search, and click the Search button on the Reconcile Statement Search page).

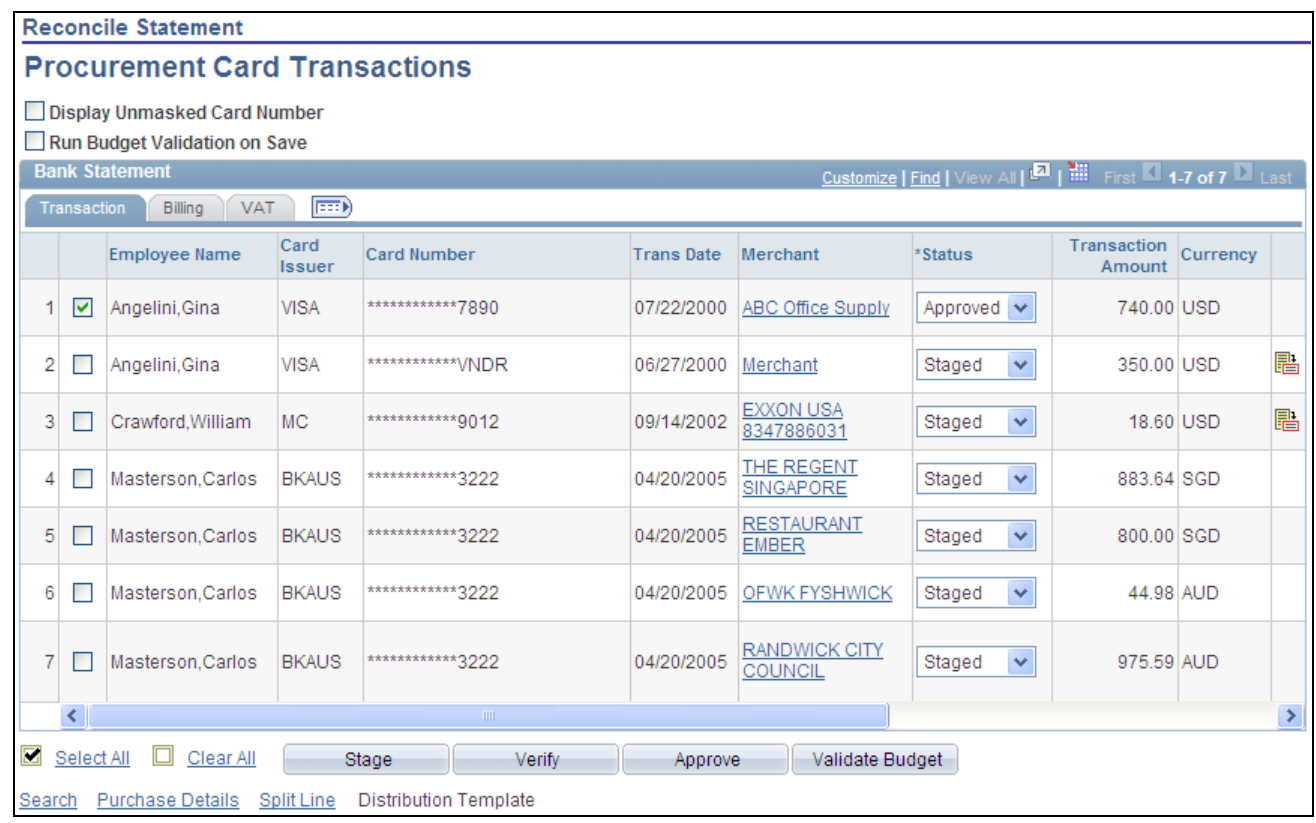

Reconcile Statement - Procurement Card Transactions

## **Transaction**

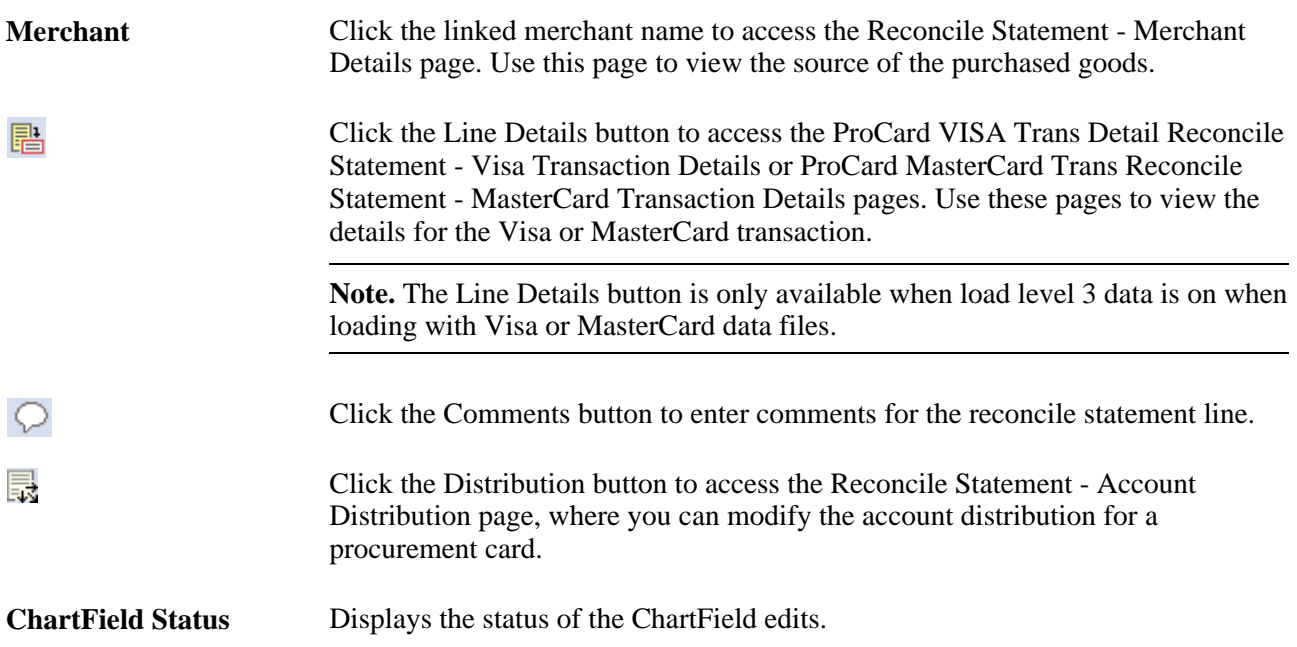

## **Billing**

Select the Billing tab.

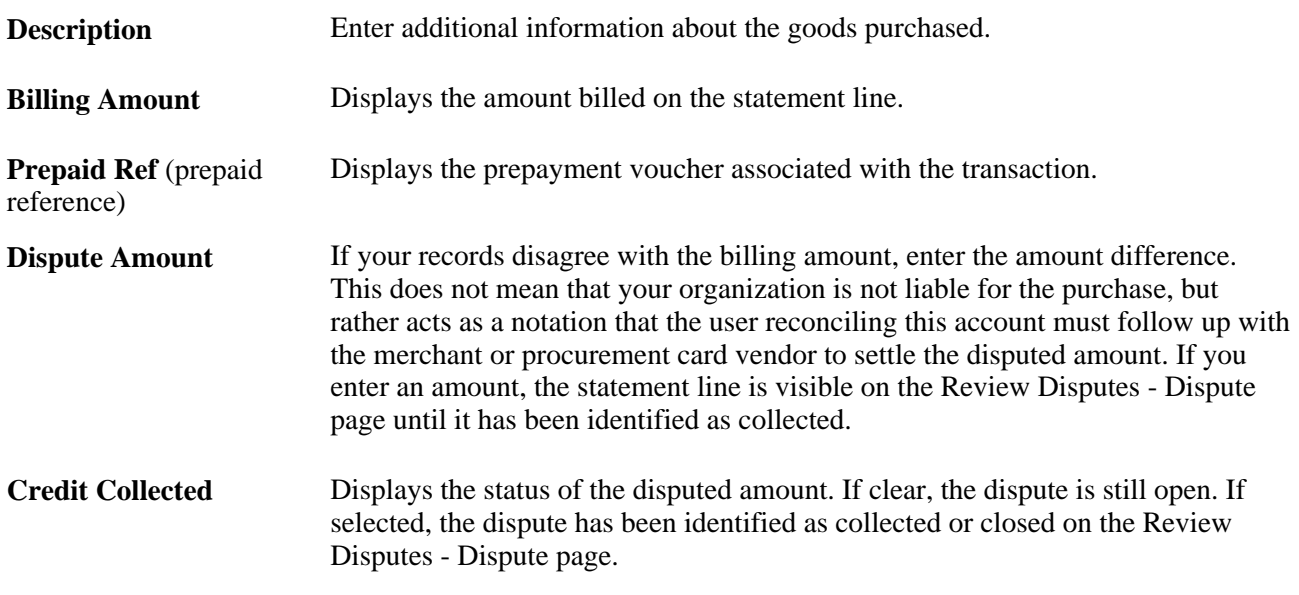

# **VAT**

Select the VAT tab.

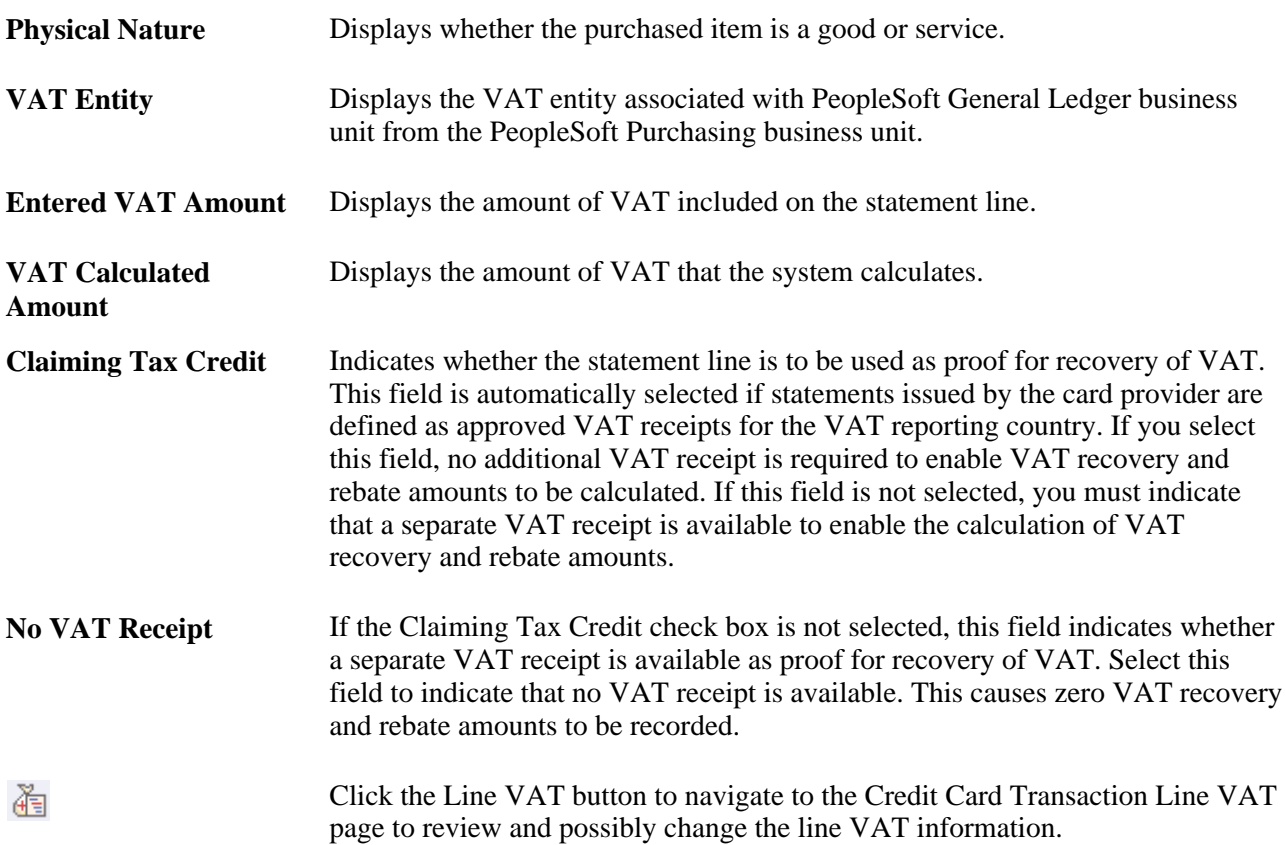

#### **Updating Transaction Status**

You can change the status of a card transaction for individual lines or for many lines in mass.

To update the status of an individual line, select a value in the Status field.

To update the status for multiple lines at once, click the check box next to each line and use the buttons at the bottom of the Reconcile Statement - Procurement Card Transactions page to change the status to the appropriate value. You have authority to change statuses based on your procurement card roles and access rights granted to those roles defined on the Procurement Card Access Rights page.

#### **Performing Budget Validation on Transactions**

There are two ways to perform budget validation against transactions on this page if you are using commitment control. You have the option to perform budget validation on all the transactions when you save the page or you can select transactions and then perform budget validation on those transactions when you click the Validate Budget button.

**Note.** The Run Budget Validation on Save check box and the Validate Budget button only appear on this page if you are using commitment control for procurement cards.

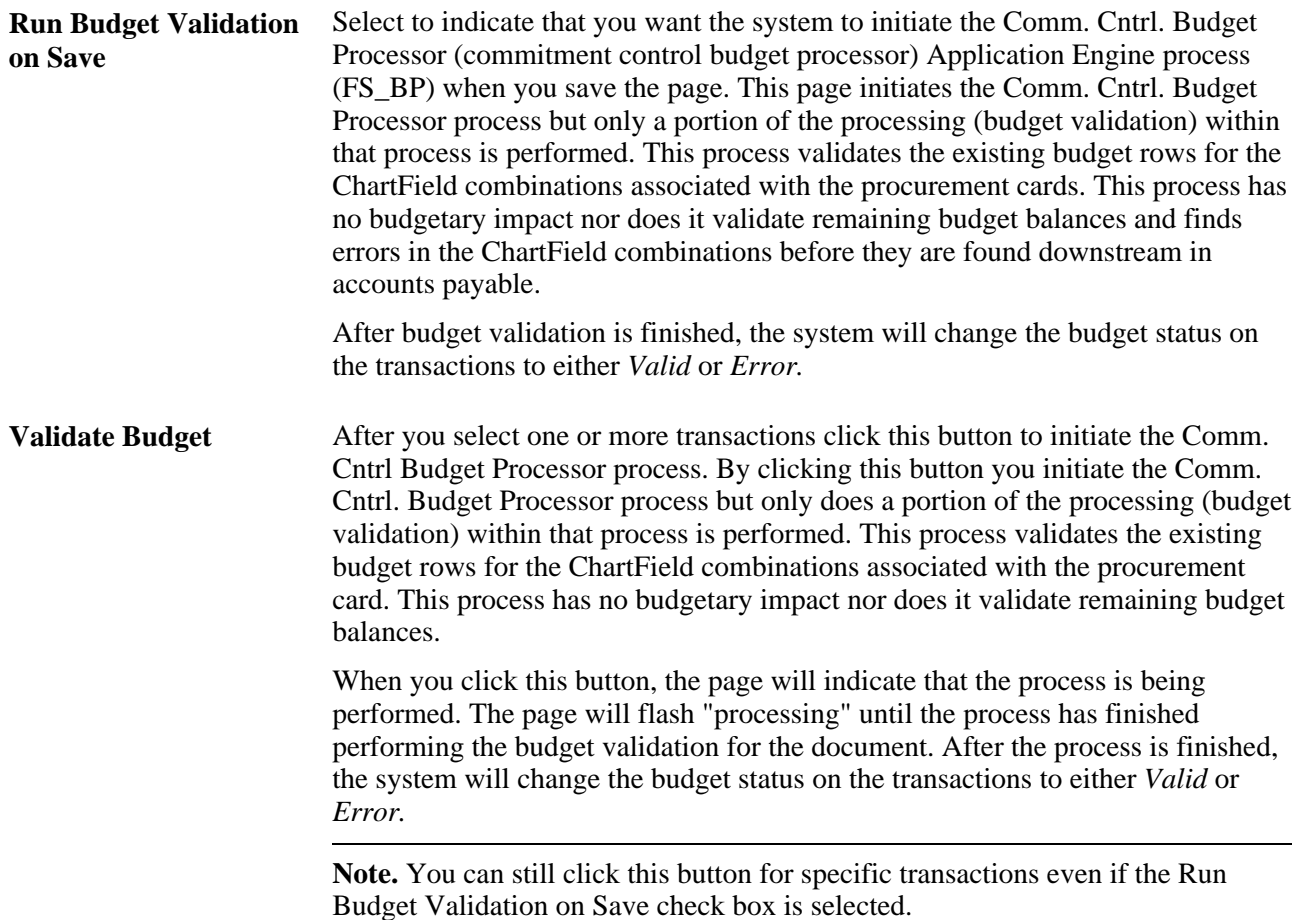

#### **See Also**

*PeopleSoft Enterprise Global Options and Reports 9.1 PeopleBook*, "Working with VAT"

[Chapter 8, "Using Commitment Control," Budget Checking Procurement Cards, page 200](#page-241-0)

# **Defining Account Distributions**

Access the Reconcile Statement - Account Distribution page (click the Distribution button on the Reconcile Statement - Procurement Card Transactions page).

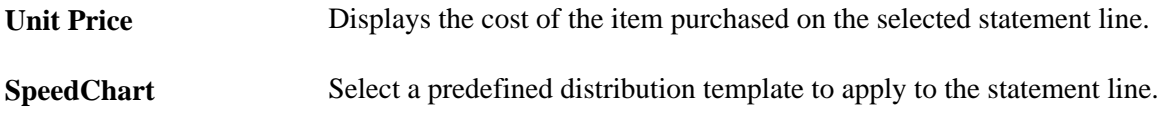

#### **ChartFields**

You can manually override the distribution information for the statement line by changing any of the distribution field values in the scroll area.

**Note.** Once a purchase order is referenced by procurement card transactions you are no longer able to modify the ChartFields or liquidate method on this page.

**Note.** If the procurement card transaction is associated with a PeopleSoft Maintenance Management work order you are not able to modify the PeopleSoft General Ledger business unit, project related fields (PeopleSoft Project Costing business unit, project, and activity), and asset information.

#### **Details/Tax**

Select the Details/Tax tab.

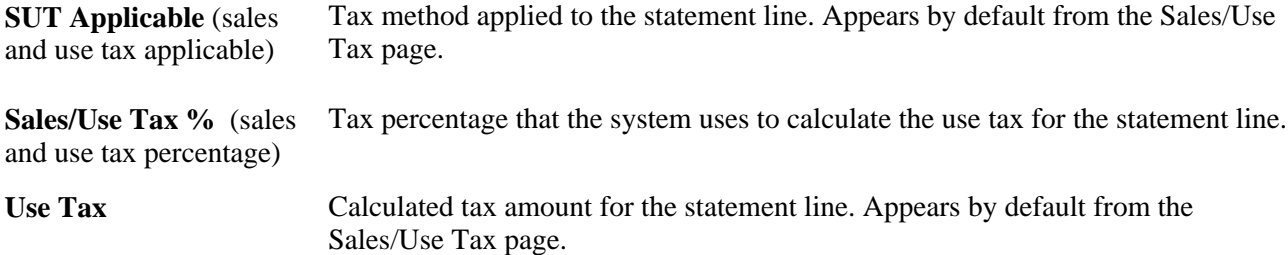

## **Defining Statement Line Purchase Order Details**

Access the Reconcile Statement - Purchase Details page (click the Purchase Order link on the Reconcile Statement - Procurement Card Transactions page).

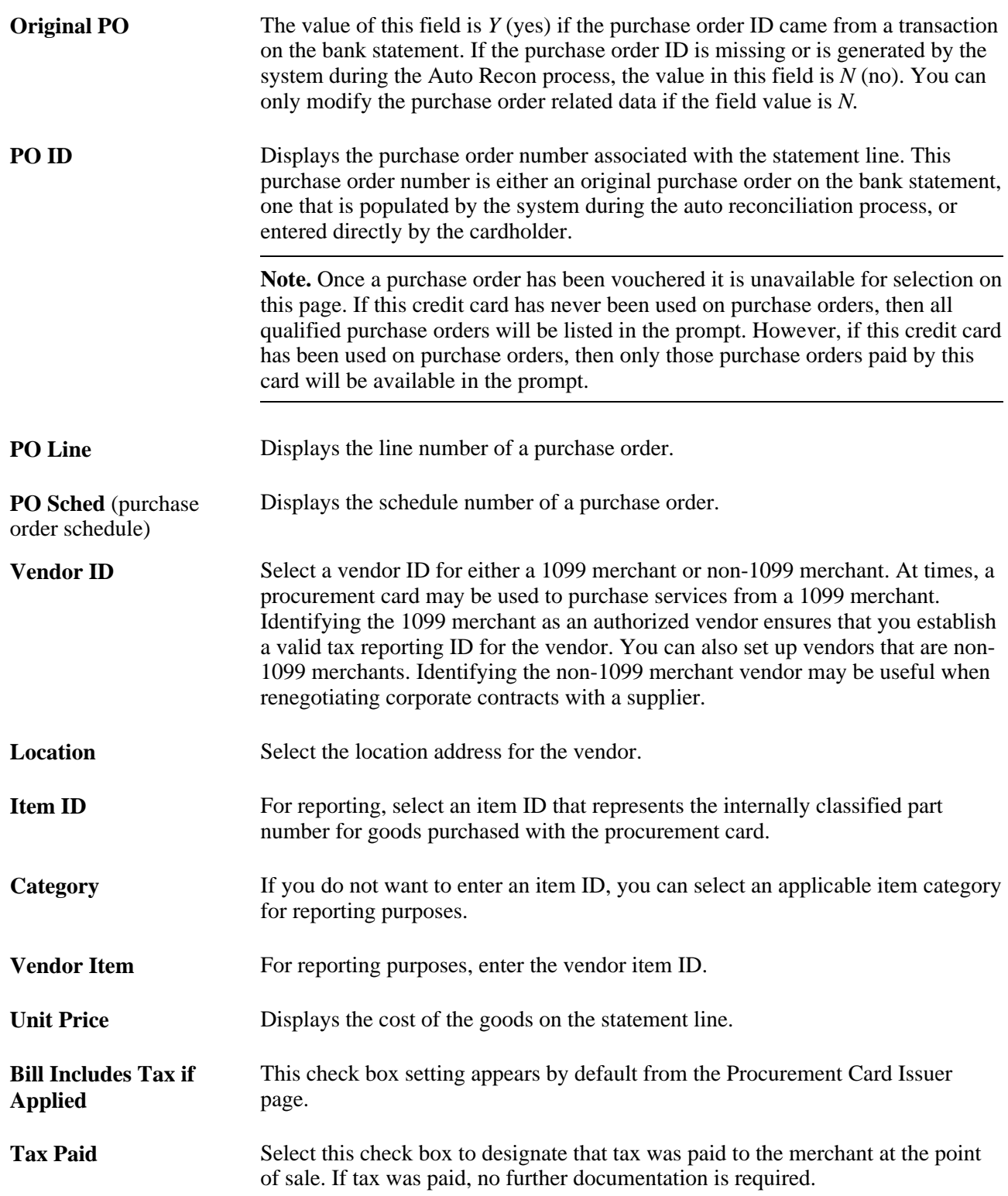

### **Maintenance WO (maintenance work order)**

If the purchase order selected is associated with a PeopleSoft Maintenance Management work order the fields in this section will appear. You can modify the work order information that appears on this page or you can enter the work order information using this page.

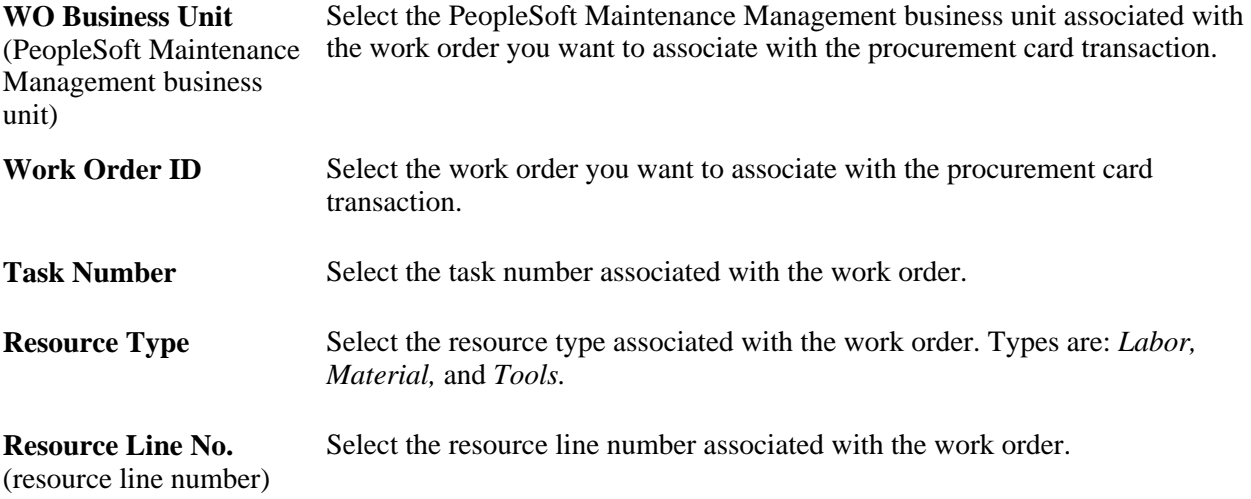

After you enter the work order information, the system will populate the account distributions on the Reconcile Statement - Account Distributions page based on the work order distribution template.

# **Entering Statement Line Tax Information**

Access the Sales/Use Tax page (click the Sales/Use Tax link on the Reconcile Statement - Purchase Details page).

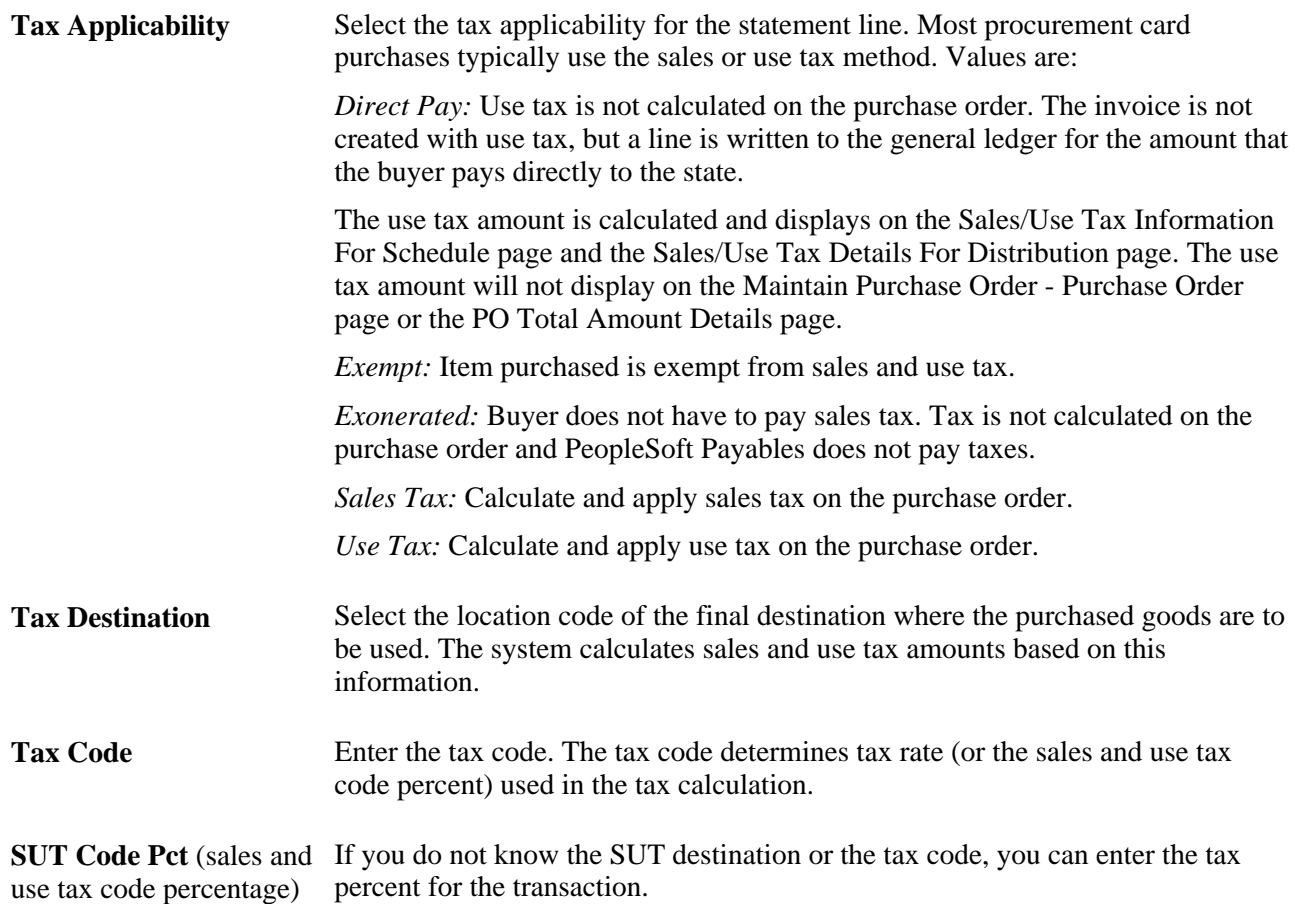

**Use Tax** If you entered the correct tax code information or SUT code percentage, it calculates and displays the use tax.

# **Splitting Statement Lines**

Access the Reconcile Statement - Split Transaction page (click the Split Line link on the Reconcile Statement - Procurement Card Transactions page).

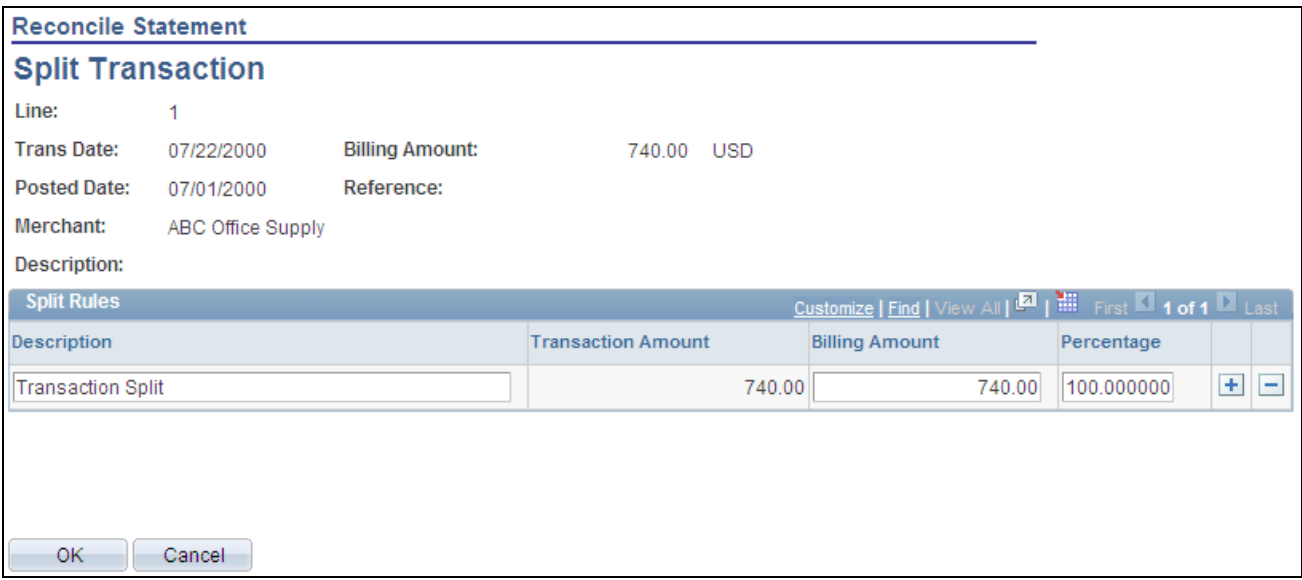

Reconcile Statement - Split Transaction page

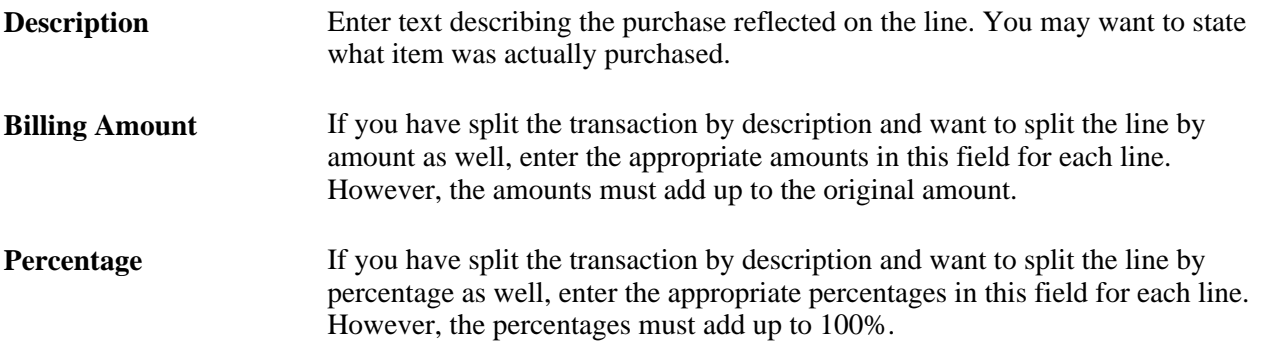

# **Using Distribution Templates**

Access the Reconcile Statement - Distribution Template page (click the Distribution Template link on the Reconcile Statement - Procurement Card Transactions page).

#### **SpeedChart** Select the SpeedChart to assign to the distributions of all selected statement lines. Alternatively, you can manually assign distributions for all selected lines by entering distribution information.

# **Viewing VAT Line Information**

Access the Credit Card Transaction Line VAT page (click the Line VAT button on the Reconcile Statement - Procurement Card Transaction page).

#### **Expanding and Collapsing Sections**

To manage your VAT data more efficiently, you can expand and collapse sections to this page, which makes it easier for the user to manage.

- **Expand All Sections** Click the expand button to scroll to and access every section on the page. You can also expand one or more sections by clicking the arrow next to the section's name. **Collapse All Sections** Click to collapse all sections displaying only the header information. If you
- expand one or more sections, you can click the arrow next to the section's name to collapse the section.

#### **Physical Nature**

 **Physical Nature** Displays the default physical nature for transactions. Values are: *Goods* or *Services.*

#### **VAT Locations**

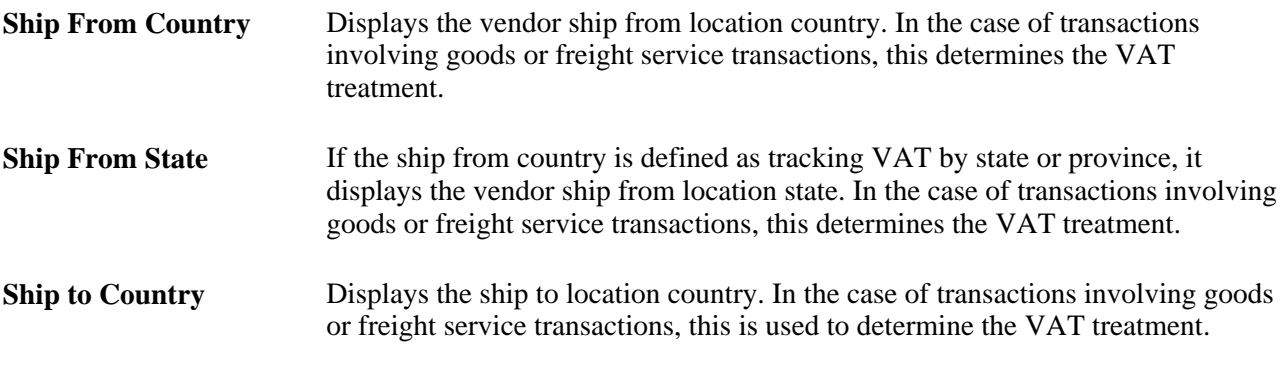

**Ship to State** If the ship to country is defined as tracking VAT by state or province, it displays the ship to location state. In the case of transactions involving goods or freight service transactions, this is used to determine the VAT treatment.

## **VAT Defaults**

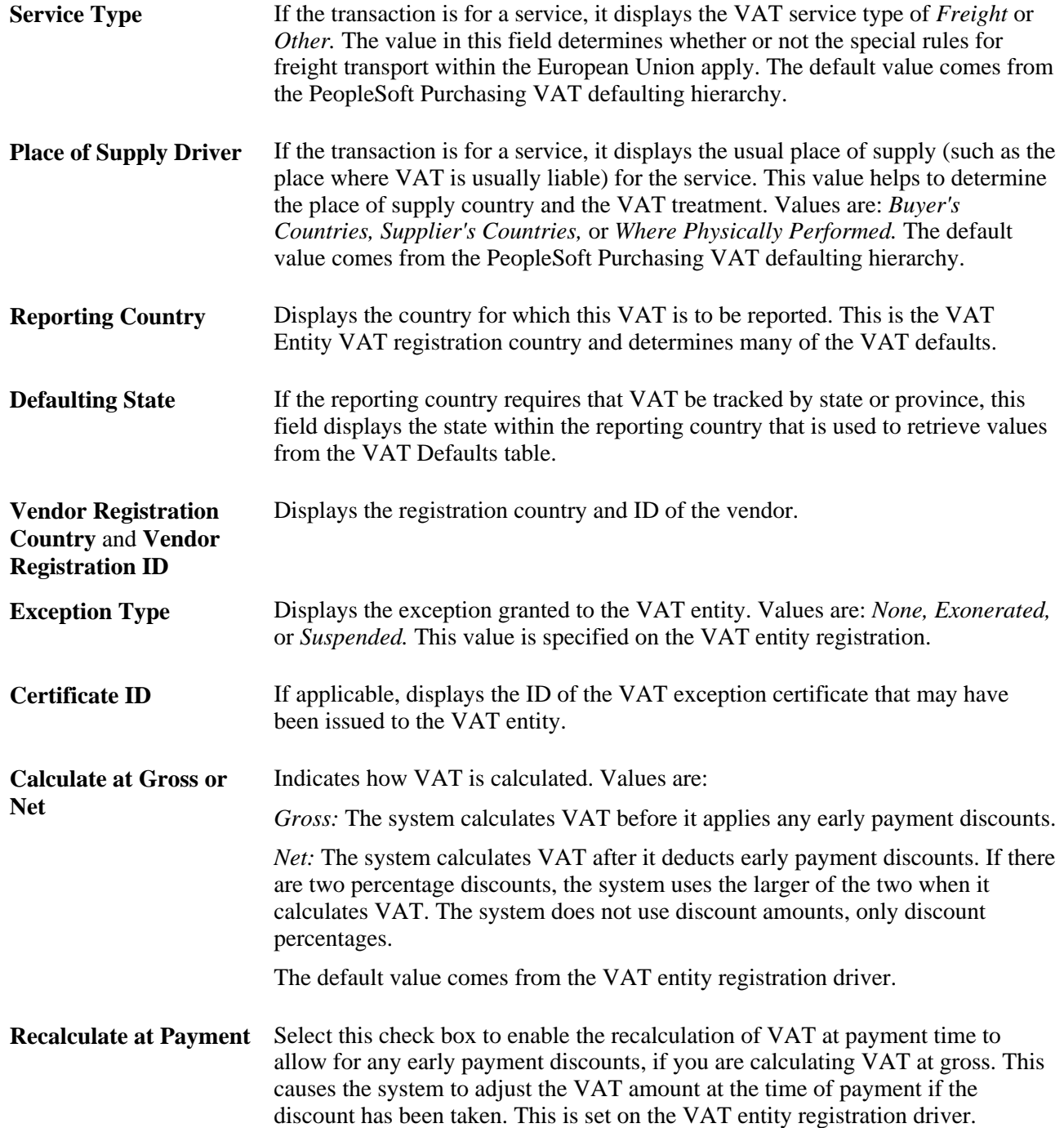

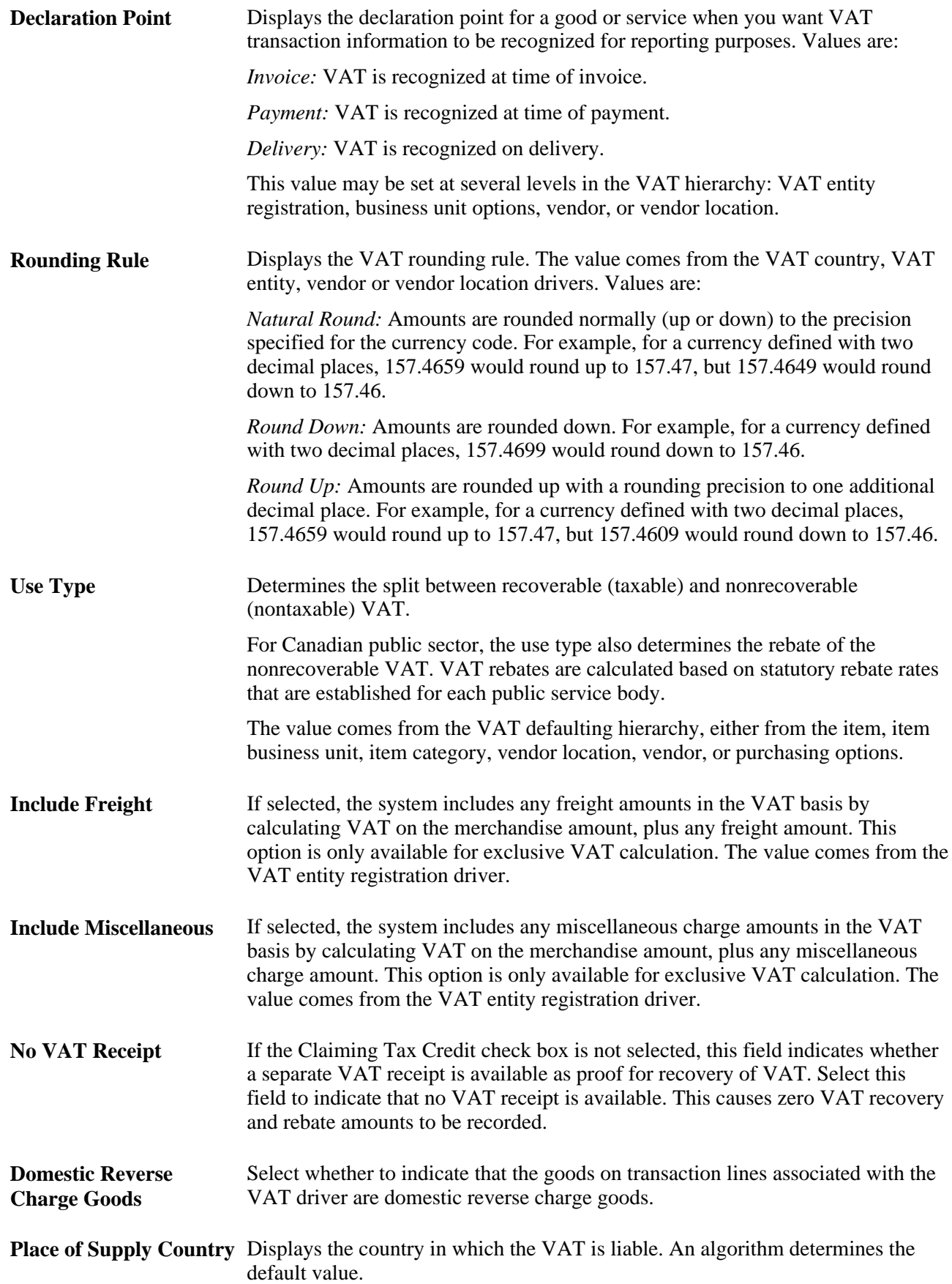

# **Treatment** Displays the VAT treatment. Complex algorithms determine the VAT treatment. Values are: *Domestic Goods Purchase:* If the ship from and ship to countries are the same, and the vendor is registered for VAT, the transaction is treated as domestic. *Domestic Service Purchase:* If the buyer and seller are both located in the country where the VAT is liable, the transaction is treated as domestic *EU Goods Purchase:* If the ship from and ship to countries are different, the system determines whether both countries are located within the European Union. If so, the system looks at the VAT registration for each trading partner to determine whether the transaction should be treated as an intra-European Union purchase, domestic, or outside the scope of VAT. *EU Service Purchase:* If each trading partner is located and registered in different European Union countries, and the VAT on a service is liable in the buyer's country, the transaction is treated as a self-assessed European Union services purchase. *Self-Assess Goods Import:* If the ship from country is different from the ship to country and either or both of the countries are located outside of the European Union, and the vendor is not registered in the ship to country, the transaction would be treated as an import. If the flag on the entry in the VAT Country table for the VAT reporting country indicates that VAT on imports should be selfassessed, the transaction is treated as a self-assess goods import, and both input and output VAT are recorded. *Self-Assess Service Import:* If each trading partner is located and registered in different countries, and the VAT on a service is liable in the buyer's country, the transaction is treated as a self-assessed services import. *Zero-rated Goods Import:* If the ship from country is different from the ship to country and either or both of the countries are located outside of the European Union, and the vendor is not registered in the ship to country, the transaction would be treated as an import. If the flag on the entry in the VAT Country table for the VAT reporting country indicates that only input VAT should be recorded on imports, the transaction is to be treated as a zero-rated goods import. *Outside of Scope:* If the supplier is not registered for VAT, or if the VAT is liable in a country other than the VAT reporting country, the transaction is treated as outside the scope of VAT. *No VAT Processing:* For transactions where the physical nature is goods, if the ship to country has not been defined as a VAT country and the VAT reporting country on the transaction is blank, no VAT information is recorded. Within PeopleSoft detail, VAT treatment values on the transaction lines are used to apply the precise defaults applicable to the transaction lines. The treatment is determined based the rules that are applicable to the transaction.

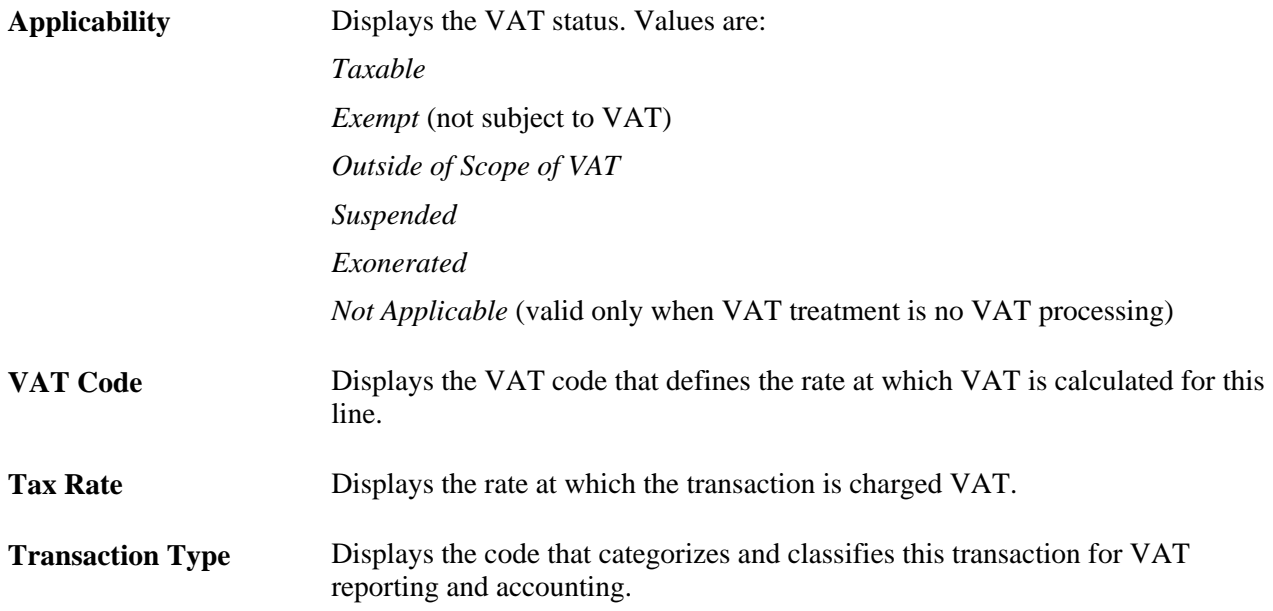

## **Adjust/Reset VAT Defaults**

Any changes that you make to fields on this page may affect VAT defaults on this page. For accuracy and consistency, use the following fields to adjust affected VAT defaults or to reset all VAT defaults. Adjusting or resetting VAT defaults only affects fields within the VAT Defaults group box.

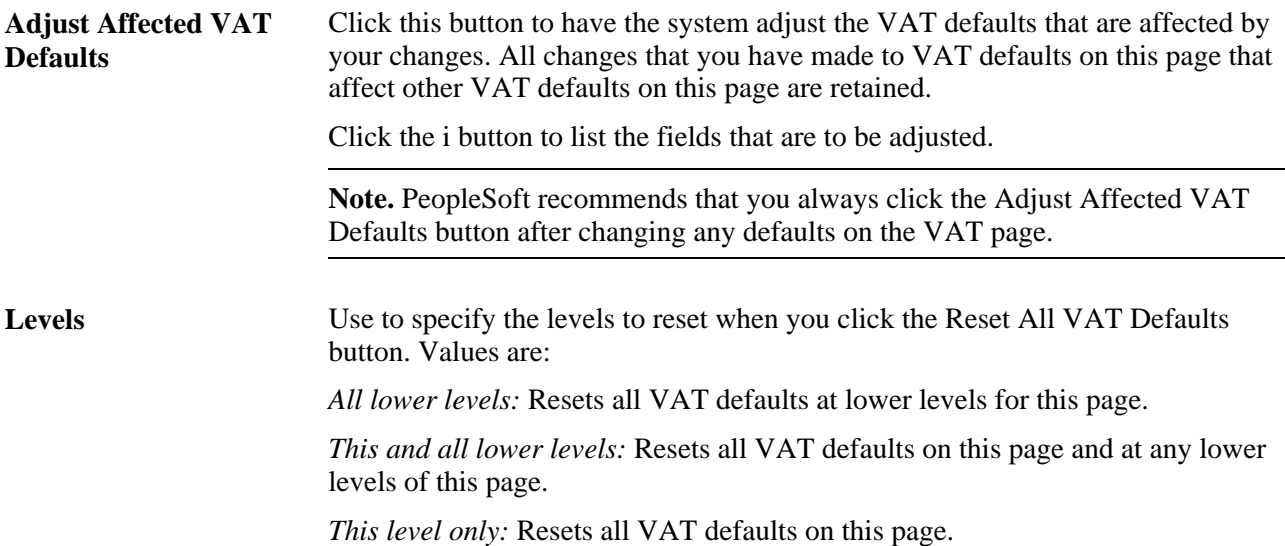

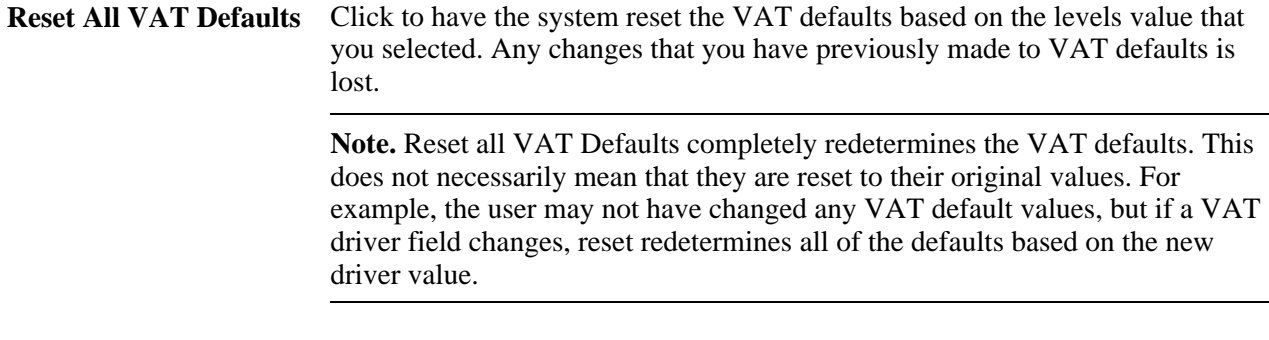

### **VAT Calculations**

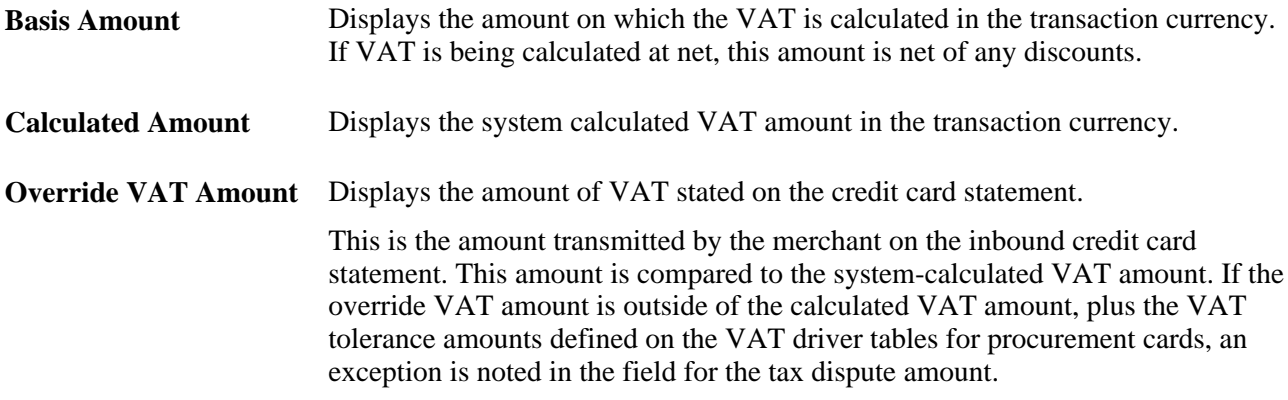

## **See Also**

*PeopleSoft Enterprise Global Options and Reports 9.1 PeopleBook*, "Working with VAT"

# **Running the Grace Period Has Expired Application Engine Process (PO\_CCEXP\_WF)**

This section lists the page used to run the Grace Period Has Expired process.

Use this process to notify the cardholders that there are transactions that need to be approved or reconciled.

# **Page Used to Run the Grace Period Has Expired Application Engine Process**

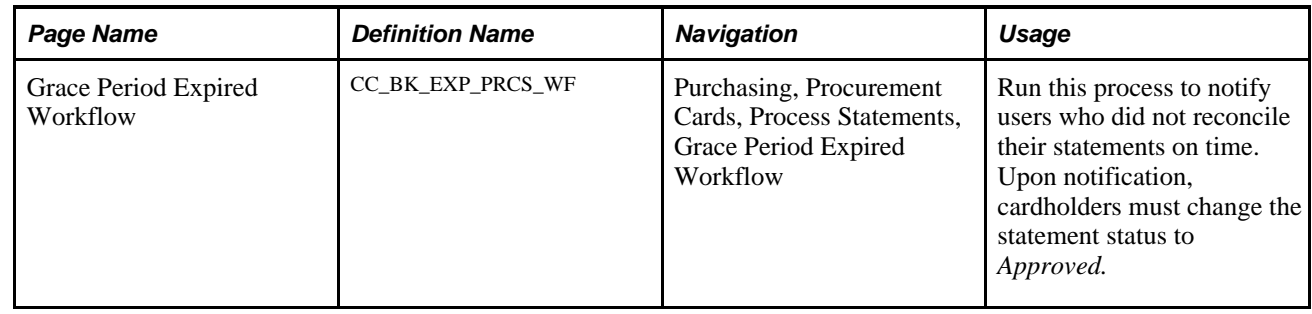

# **Resolving Disputed Transactions**

This section discusses how to view and resolve procurement card transaction amount disputes.

# **Pages Used to Resolve Disputed Transactions**

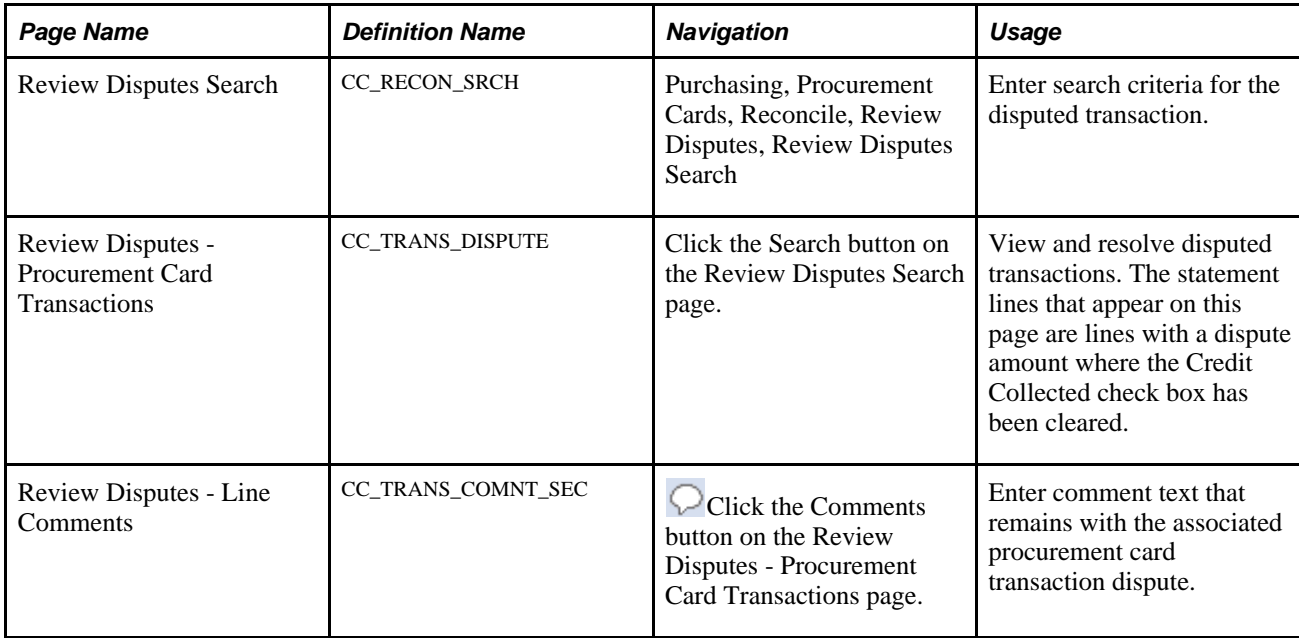

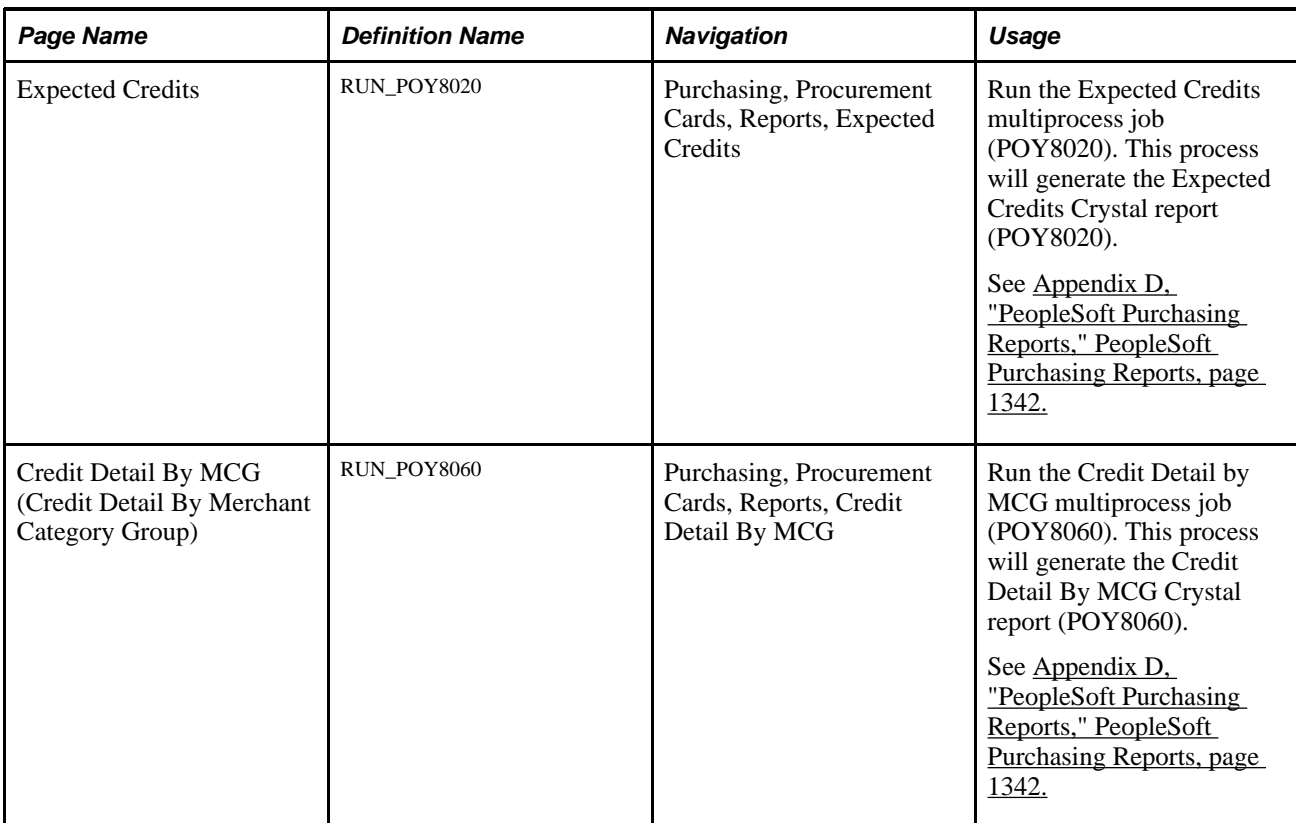

# **Viewing and Resolving Procurement Card Transaction Amount Disputes**

Access the Review Disputes page.

## **Dispute Amount**

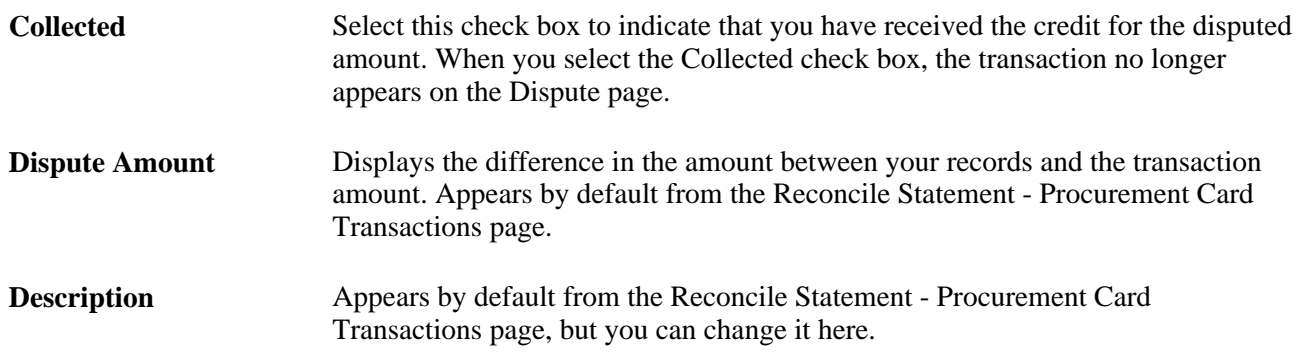

# **Viewing the Statement Summary**

This section discusses how to view the statement summary.

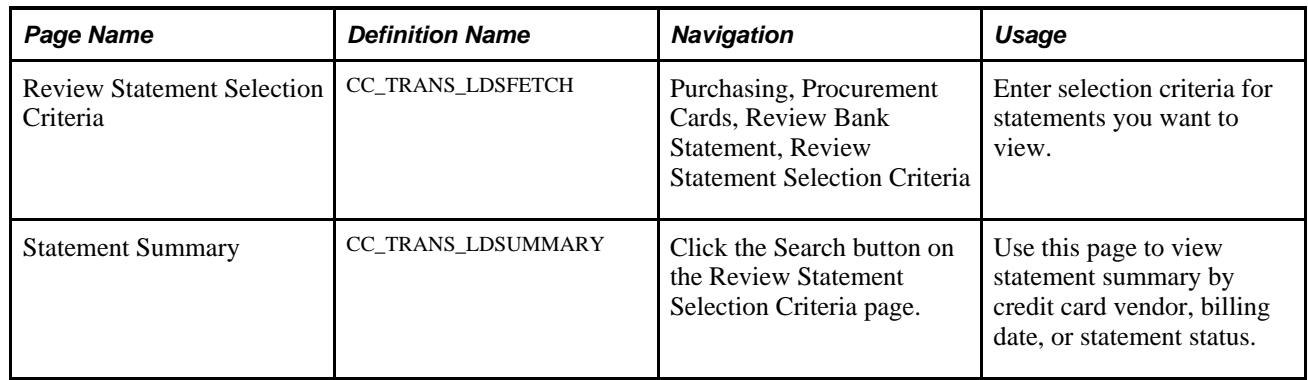

# **Page Used to View the Statement Summary**

# **Viewing the Statement Summary**

Access the Statement Summary page (Purchasing, Procurement Cards, Review Bank Statement, Review Statement Selection Criteria, and click the Search button on the Review Statement Selection Criteria page).

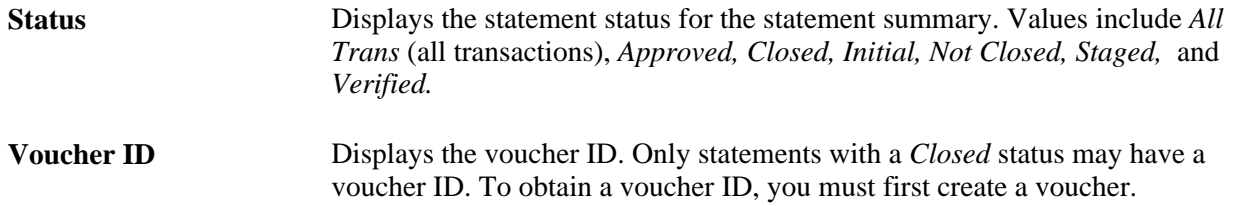

# **Staging Procurement Card Transactions for Voucher Processing**

This section discusses how to run the voucher load process.

Use the ProCard Load Voucher Stage Application Engine process (PO\_CCVSHRSTG) to populate data into the new staging tables for the Voucher Build process.

**Note.** All transactions in the staging tables must have an *Approved* status.

# **Page Used to Stage Procurement Card Transactions for Voucher Processing**

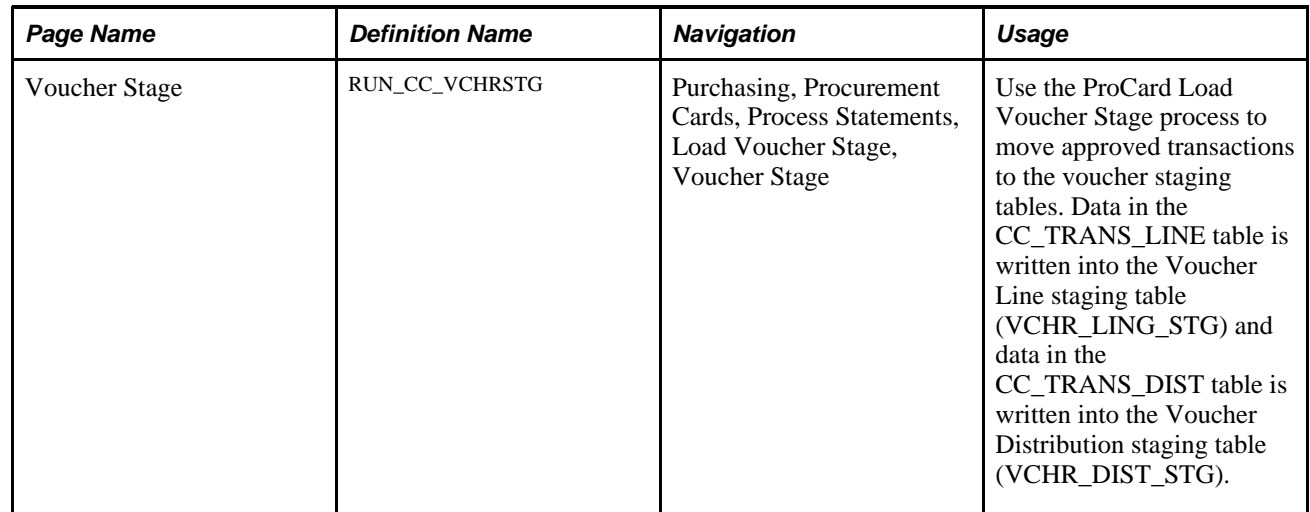

# **Running the Voucher Load Process**

Access the Voucher Stage page (Purchasing, Procurement Cards, Process Statements, Load Voucher Stage, Voucher Stage).

### **Process Request Parameters**

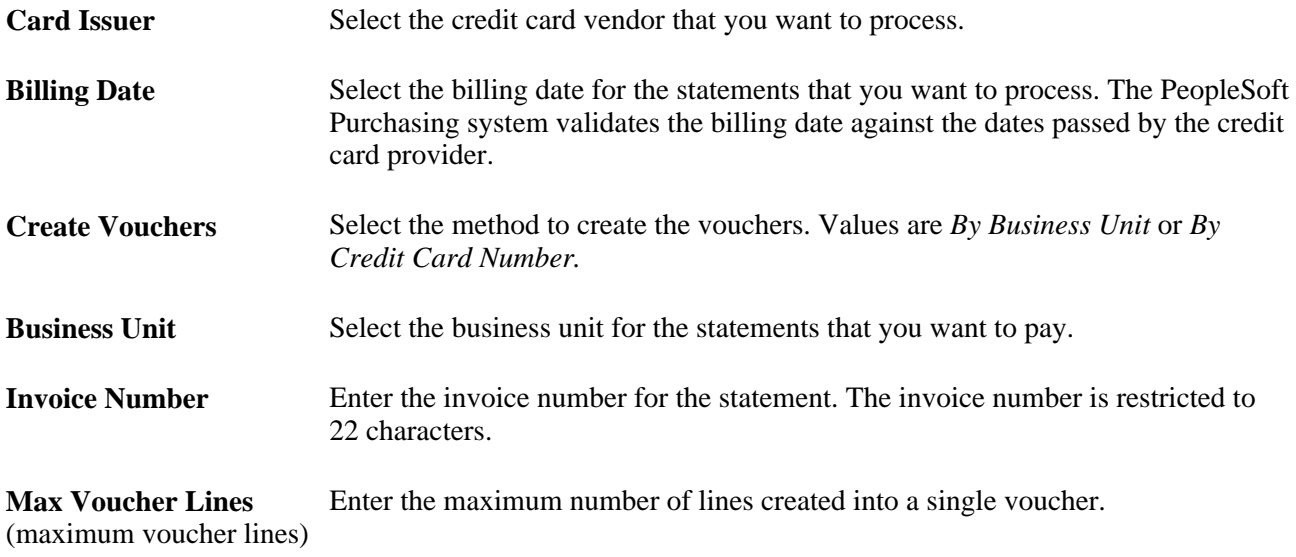

#### **Transaction Status Criteria**

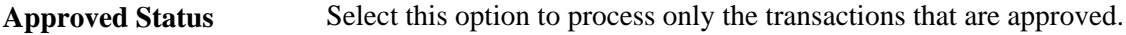

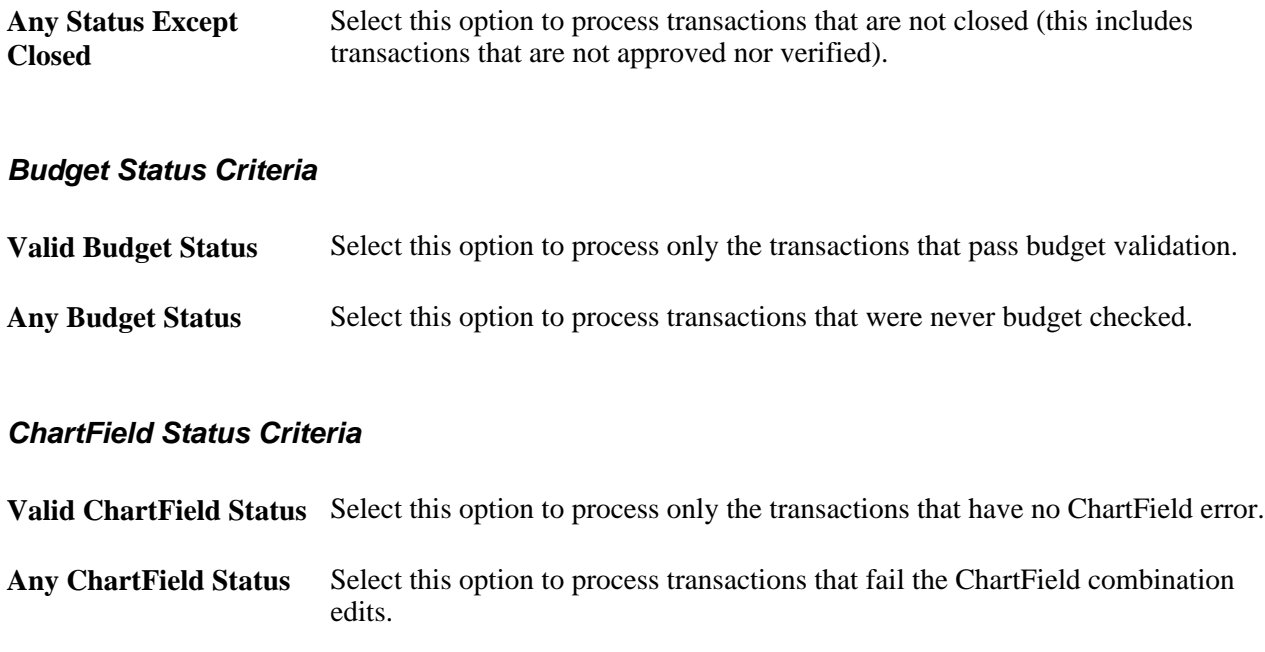

# **Analyzing Procurement Card Information**

This section lists the pages used to analyze procurement card information.

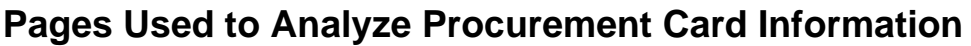

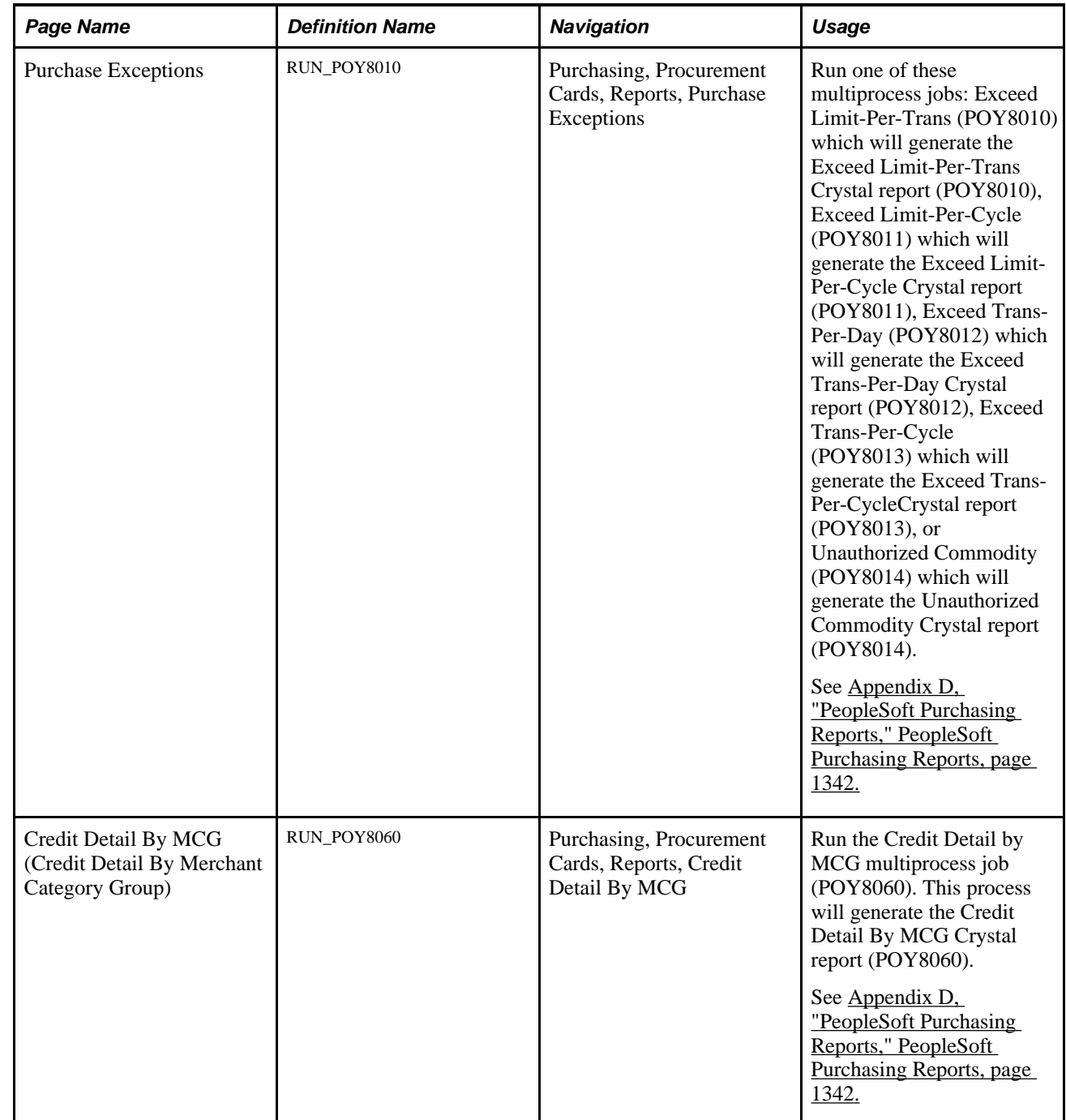

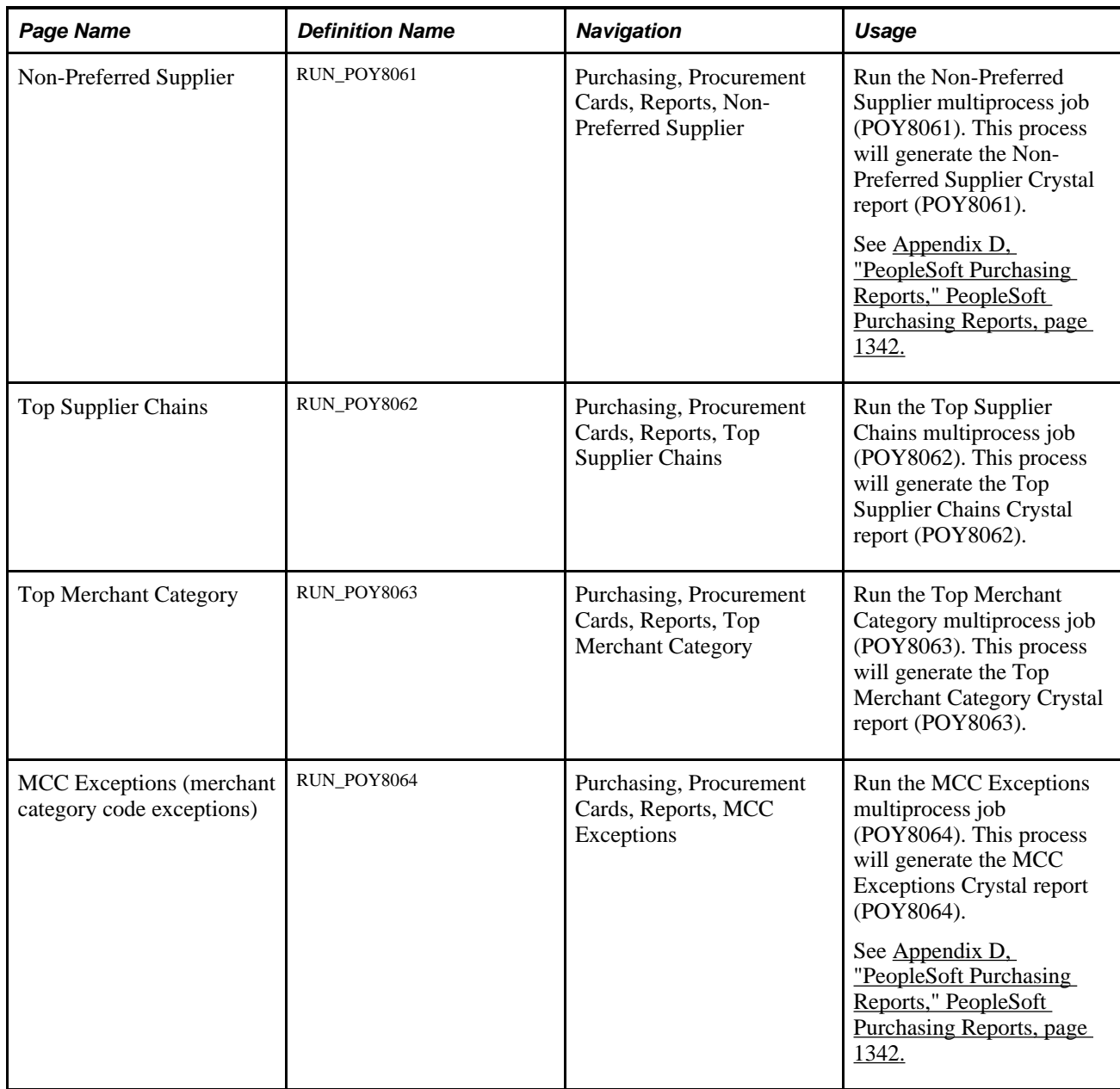

# **Part 3**

# **Using Vendor Rebates**

**Chapter 12 [Understanding Vendor Rebates](#page-350-0)** 

**Chapter 13 [Defining Vendor Rebate Agreements](#page-354-0)** 

**Chapter 14 [Generating Rebate Accruals](#page-386-0)** 

**Chapter 15 [Maintaining Vendor Rebate Agreement Association with Purchase Orders](#page-402-0)** 

**Chapter 16 [Managing Vendor Rebate Claims](#page-408-0)** 

**Chapter 17 [Analyzing Vendor Rebates](#page-442-0)** 

# **Chapter 12**

# <span id="page-350-0"></span>**Understanding Vendor Rebates**

This chapter provides an overview of vendor rebates.

# **Understanding Vendor Rebates**

Today's companies are faced with competitive pressures to reduce and manage costs and to have good working relationships with their suppliers. As competition intensifies, the successful management and profitability of vendor rebates is essential.

One of the ways that an organization can improve its profit margin is in the successful analysis, creation, processing, and tracking of vendor rebates in its environment. Vendor rebate information is an extremely valuable asset if you can obtain and use it properly. Without the means to capture and share that information, costly mistakes and loss of money can occur. You need functionality that provides the right information at the right time to the right individuals.

With the vendor rebate functionality of PeopleSoft Purchasing, you can effectively manage vendor rebates and increase revenue. The vendor rebate functionality that resides in PeopleSoft Purchasing integrates with other PeopleSoft applications to give you a complete and overall solution to the full life cycle of the vendor rebate. Through the implementation of the vendor rebate functionality, you can move one step closer to achieving success in managing vendor rebates and tracking the effectiveness of those vendor rebates.

This diagram illustrates the business process flow for vendor rebates were a vendor rebate agreement has been established and a variety of rebate options and PeopleSoft system processes, such as notifications and claims, help manage the rebate process:

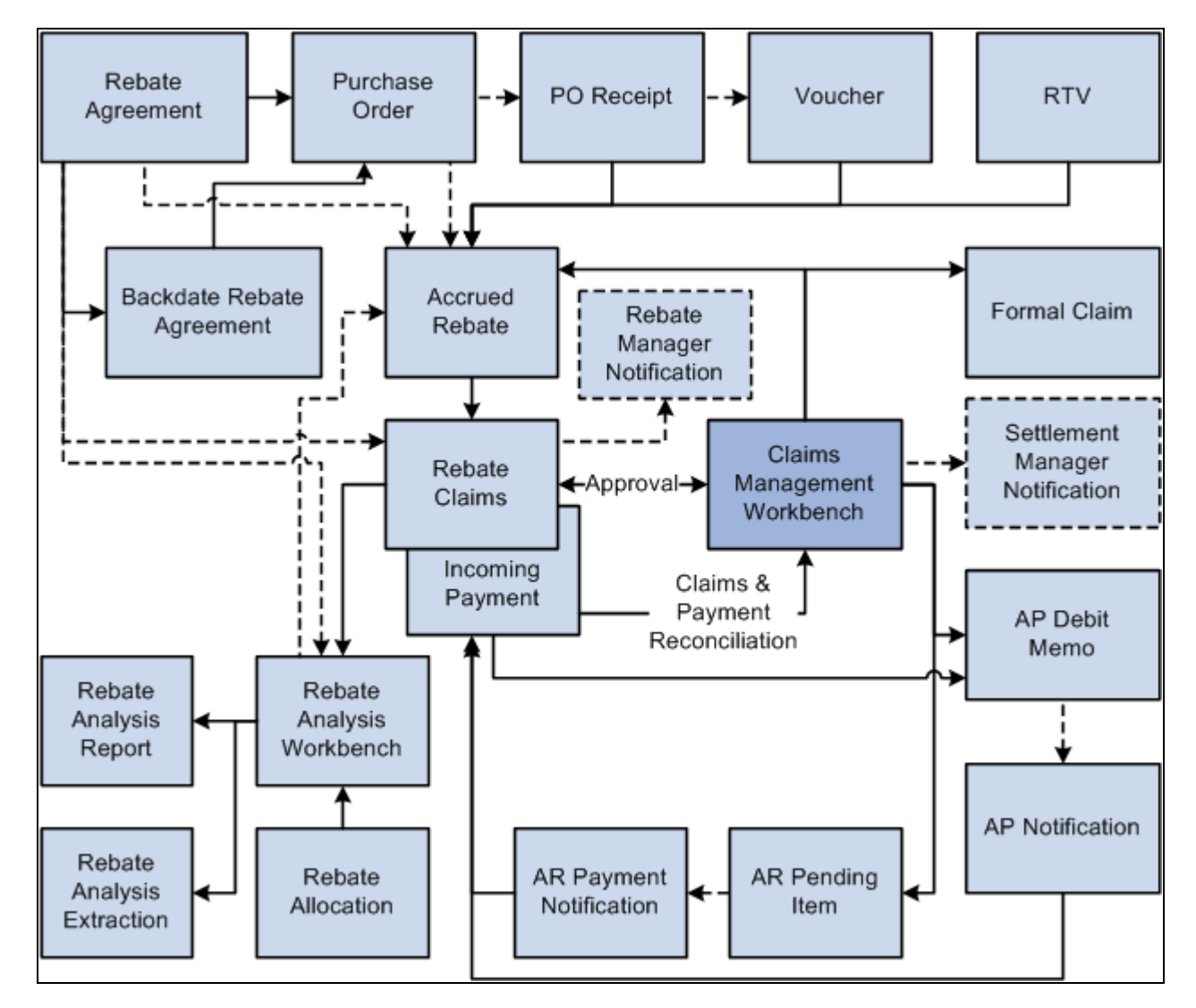

Business process flow of vendor rebates and how the process integrates with other applications

The next sections describe the process details.

## **Vendor Rebate Definition**

The most important step in managing a successful vendor rebate program is the accurate definition of vendor rebate agreements. Using vendor rebate agreements in PeopleSoft Purchasing, you can capture the complex rules that are related to rebates from the supplier in a user-friendly and concise manner. You can define multiple rebate rules within a rebate agreement enabling you to fully define the contractual agreement with the supplier. PeopleSoft Purchasing supports a variety of rebate rules. The rebate rules supported are:

- Standard rebate: This type of rebate specifies a rebate factor (percentage or amount) based on the purchase threshold levels you defined during a specified time period. Increases in purchased amounts can reach a higher threshold level, which changes the rebate factor for additional purchases.
- Retrospective rebate: This type of rebate specifies a rebate factor (percentage or amount) based on the purchase threshold levels you defined during a specified time period. Increases in purchased amounts can reach a higher threshold level, which changes the rebate factor for additional purchases as well as all the purchases to date, within the specified rebate period.
- Growth bonus rebate: This type of rebate is based on a specified increase in purchases for a specific item or item category. For the growth bonus rebate, the user needs to be able to define the items, item categories, or both that will be considered for the growth bonus, the target percentage increase or growth that will trigger the rebate, and the purchase amount or quantity for each item or category that will be the basis to determine the growth percentage. The purchase volume for the current period will be compared to these values to determine whether the growth targets were achieved.
- Marketing contribution rebate: This type of rebate is based on amounts, with the rebate amount being based on amount or percentage. Unlike the other rebate rules types, the marketing contribution is independent of the purchase transactions. It's a one-time rebate for the life of the rebate agreement.
- Flat amount rebate: This type of rebate specifies a flat amount based on the purchase threshold levels you defined during the rebate agreement life. Flat rebate amount can be either prorated or not prorated.

#### See [Chapter 13, "Defining Vendor Rebate Agreements," page 313.](#page-354-0)

#### **Vendor Rebate Association with Purchase Orders**

The vendor rebate assignment with purchase orders is another crucial area. When a purchase order is created in PeopleSoft Purchasing, the vendor rebate agreement association will automatically occur. However, due to business constraints in the business world, vendor rebate assignment when the purchase order is created might not be possible due to the availability of the vendor rebate agreement. This is similar to the beginning of a new rebate agreement period when purchase orders need to be released but the vendor rebate agreements are still in a negotiation phase with the supplier.

To support these types of exceptions, the vendor rebate functionality includes the Backdate Vendor Rebates component. Using the Backdate Vendor Rebates component, you can:

- Associate vendor rebate agreements with one or more purchase order lines at the same time.
- Dissociate vendor rebate agreements from one or more purchase order lines at the same time.
- Modify associated vendor rebate agreements line by line for purchase orders.

See [Chapter 15, "Maintaining Vendor Rebate Agreement Association with Purchase Orders," page 361.](#page-402-0)

#### **Vendor Rebate Claims Management**

One of the last steps in managing a successful vendor rebate program is to be proactive in claiming rebate amounts from the supplier. When rebates are accrued, you can generate claims for the accrued rebates and inform suppliers of the rebate claims and payment terms. To assist suppliers in paying rebates, suppliers can pay for the rebate using a variety of settlement methods: adjustment voucher, check, credit memo, direct debit, draft, and electronic funds transfer (EFT).

PeopleSoft Purchasing provides you with the claims management workbench to assist you with the management of claims and the payment process for these claims. The claims management workbench enables you to:

- Review, approve, and generate a formal claim to send to the supplier.
- Settle a claim.
- Reconcile incoming payments.
- Defer a claim to the next payment cycle.

• Create deductions or reverse deductions to accommodate overdue payments from the supplier.

Overall, the claims management workbench enables you to track what rebates have been paid and what is due from suppliers. This helps ensure that organizations collect rebate claims in a timely fashion and results in cost savings.

The claims management processes integrate with PeopleSoft Payables and PeopleSoft Receivable to complete the payment cycle.

See [Chapter 16, "Managing Vendor Rebate Claims," page 367.](#page-408-0)

See [Chapter 14, "Generating Rebate Accruals," page 345.](#page-386-0)

#### **Vendor Rebate Effectiveness Evaluation**

The final step in managing a successful vendor rebate program is evaluating the profitability of the vendor rebates that are offered from the suppliers. Reviewing this type of information from time to time enables you to make adjustments to the vendor rebate structure and gives you the necessary information so that you can plan and carry out profitable rebates in the future.

PeopleSoft Purchasing provides you with the rebate analysis workbench to assist you with evaluating and determining the effectiveness and profitability of a vendor rebate. Using the rebate analysis workbench, you can perform multiple inquiries to analyze vendor rebates. You can perform rebate threshold analysis and time period analysis, view purchase orders that have not been received that are associated with the vendor rebate, and view accrued rebate details.

See [Chapter 14, "Generating Rebate Accruals," page 345.](#page-386-0)

See [Chapter 17, "Analyzing Vendor Rebates," page 401.](#page-442-0)

# **Chapter 13**

# <span id="page-354-0"></span>**Defining Vendor Rebate Agreements**

This chapter provides overviews of vendor rebate agreement statuses and vendor rebate rule types and discusses how to:

- Define vendor rebate agreements.
- Dispatch vendor rebate agreements.

# **Understanding Vendor Rebate Agreement Statuses**

Multiple statuses can occur for a vendor rebate agreement during the life of the agreement. The available statuses for a vendor rebate agreement and the eligible processes for each status are:

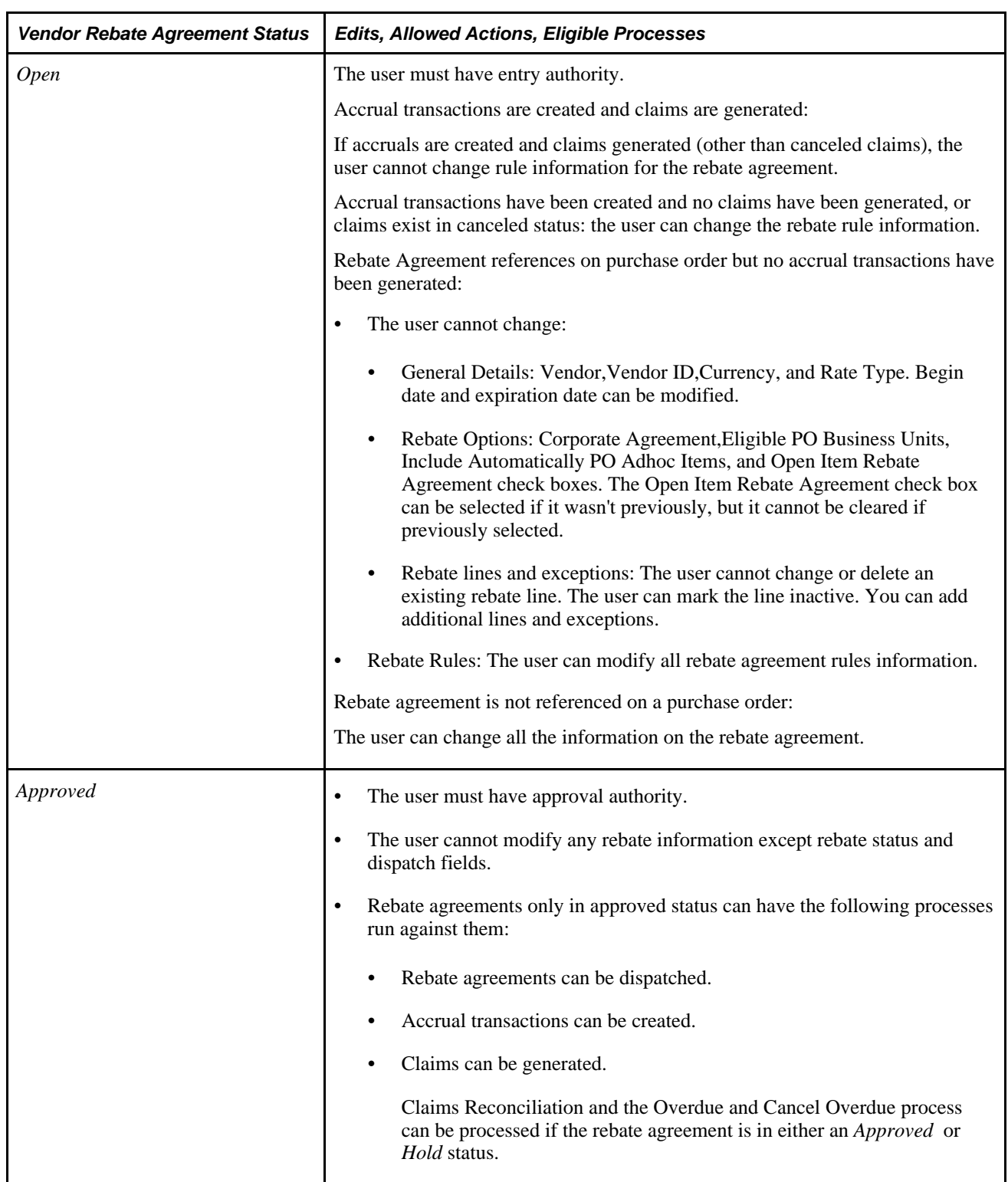

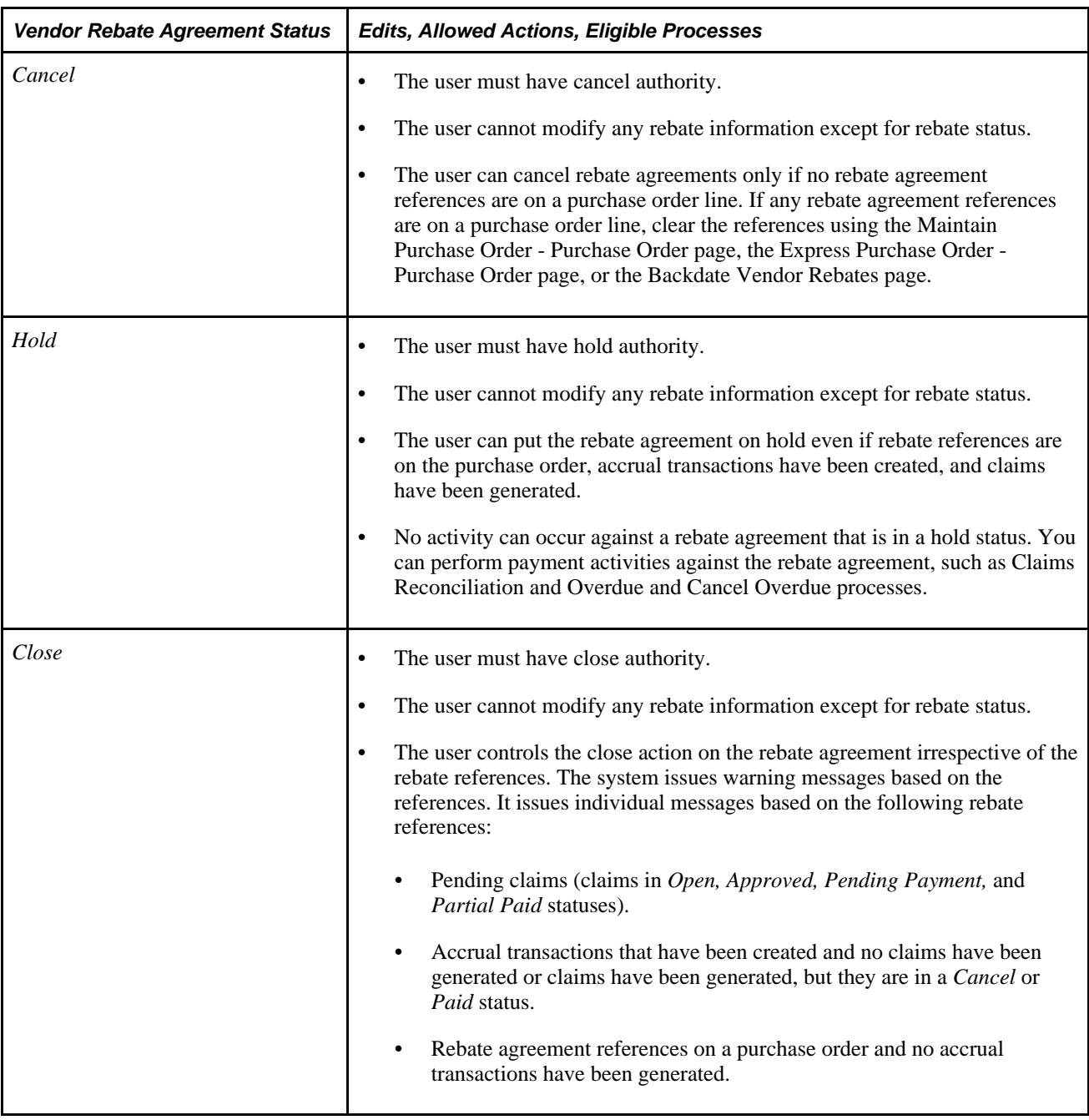

# **Understanding Vendor Rebate Rule Types**

PeopleSoft Purchasing provides five different vendor rebate rule types that you can associate with a vendor rebate agreement. These vendor rebate rule types are:

- Stepped/Standard.
- Retrospective.
- Flat Amount.
- Growth Bonus.
- Marketing Contribution.

### **Stepped/Standard**

This is the simplest vendor rebate rule type and is based on amounts or quantities. Standard/Stepped rebate rule types specify a rebate factor percentage that is based on the defined purchase threshold levels during the rebate agreement life. Usually the higher the threshold, the greater the rebate percentage, thus awarding a greater vendor rebate amount for a supplier who makes large purchases.

For example, a rebate agreement is negotiated with a supplier, which states that:

- Purchases between 0 USD and 100,000 USD receive a 1 percent rebate.
- Purchases between 100,001 USD and 500,000 USD receive a 2 percent rebate.
- Purchases over 500,001 USD receive a 3 percent rebate.
- Rebates will be paid quarterly.
- The method of payment will be by check.

Assume that the purchases for the quarter were 650,000 USD. The rebate at the end of the quarter would be 13,500 USD.

 $13,500 \text{ USD} = ((100,000 \text{ USD} \times .01) + (400,000 \text{ USD} \times .02) + (150,000 \text{ USD} \times .03))$ 

### **Retrospective**

Retrospective rebate rule types are based on amounts or quantities. Retrospective rebate rule types specify a rebate factor percentage that is based on the defined purchase threshold levels during the rebate agreement life. Increases in purchased amounts can reach a higher threshold level, which changes the rebate factor for additional purchases as well as all the purchases to date within the rebate agreement life.

For example, a rebate agreement is negotiated with a supplier, which states that:

- Purchases between 0 USD and 100,000 USD receive a 1 percent rebate.
- Purchases between 100,001 USD and 500,000 USD receive a 2 percent rebate retrospectively back to 1 USD.
- Purchases over 500,001 USD receive 3 percent rebate retrospectively back to 1 USD.
- Rebates will be paid quarterly.

Assume that the purchases for the quarter were 650,000 USD. The rebate at the end of the quarter would be 19,500 USD.

 $19,500$  USD = (650,000 USD  $\times$  .03)

## **Flat Amount**

Flat amount rebate rule types are based on amounts or quantities. Flat rebate rule types specify a flat amount based on the defined purchase threshold levels during the rebate agreement life. Flat rebate amount can be either prorated or not prorated.

For example, a rebate agreement is negotiated with a supplier, which states that:

- Purchases between 0 USD and 100,000 USD receive a 1000 USD rebate, prorated.
- Purchases between 100,001 USD and 200,000 USD receive a 5000 USD rebate, prorated.
- Rebates will be paid quarterly.

Assume that the purchases for the quarter were 150,000 USD. The rebate at the end of the quarter would be 3,500 USD.

 $3,500$  USD =  $(1,000$  USD + 50 percent of 5,000 USD)

This is another example not using prorate option:

- Purchases between 0 USD and 100,000 USD receive a 1000 USD rebate, prorated.
- Purchases between 100,001 USD and 200,000 USD receive a 5000 USD rebate, not prorated.
- Rebates will be paid quarterly.

Assume that the purchases for the quarter were 150,000 USD. The rebate at the end of the quarter would be 6,000 USD.

 $6,000$  USD =  $(1,000$  USD +  $5,000$  USD)

#### **Growth Bonus**

Growth bonus rebate rule types are based on a specified increase in purchases for a specific item or item category. For this rebate rule type, you can define the items, item categories that will be considered for the growth bonus, or both, the target percentage increase or growth that will trigger the rebate, and the purchase amount or quantity for each item or item category that will be the basis to determine the growth percentage. The purchase volume for the current period will be compared to these values to determine whether the growth targets were achieved. You can also define rebate per growth percentage threshold levels.

For example, a rebate agreement is negotiated with a supplier, which states:

- Receive a 2 percent growth bonus on a particular category (A) of products under the condition that the purchasing turnover has increased by 10 percent or more year on year.
- Rebates will be paid quarterly.

Assume that the purchases were:

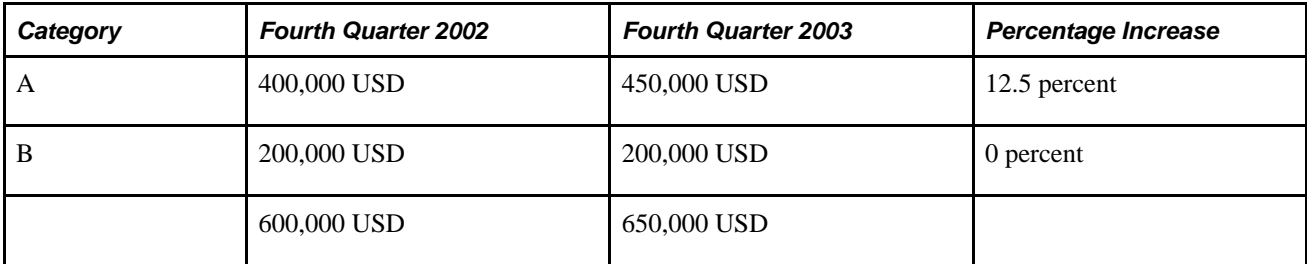

The rebate at the end of the quarter would be 1,000 USD.

 $1,000$  USD =  $(50,000 \times .02)$ 

## **Marketing Contribution**

Marketing Contribution rebate rule types are based on amounts, with the rebate amount being based on amount or percentage. Unlike the other rebate rules types, the marketing contribution is independent of the purchase transactions. It is a *one-time* rebate for the entire rebate agreement life.

For example, a contract is negotiated with a supplier for the quarter, which states:

Receive a 1.5 percent marketing contribution on purchases for the previous period.

Assume that the purchases for the previous quarter were 650,000 USD. The rebate at the end of the quarter would be 9,750.00 USD.

 $9,750$  USD = (650,000 USD  $\times$  .015)

#### **Rebate Agreement Examples**

This is an example of a quarterly rebate agreement using retrospective rule with quantity basis and marketing contribution:

A rebate agreement with a supplier contains three items:

Item A: UOM EA

Item B: UOM EA

Item C: UOM CS (CS: case,  $1 \text{ CS} = 4 \text{ EA}$ )

The rebate rules for the rebate agreement state:

- Purchases between 0 and 10,000 EA receive a 1 percent rebate.
- Purchases between 10,000 and 50,000 EA receive a 2 percent rebate retrospectively back to 1 EA.
- Purchases over 50,000 EA receive a 3 percent rebate retrospectively back to 1 EA.
- Additionally, we receive a 1 percent marketing contribution on purchases for the same quarter last year.
- Rebates will be paid quarterly.
- Method of payment will be by check.

Assume that the purchases for the same quarter last year were 300,000 USD. The following table illustrates the purchases for the current quarter:

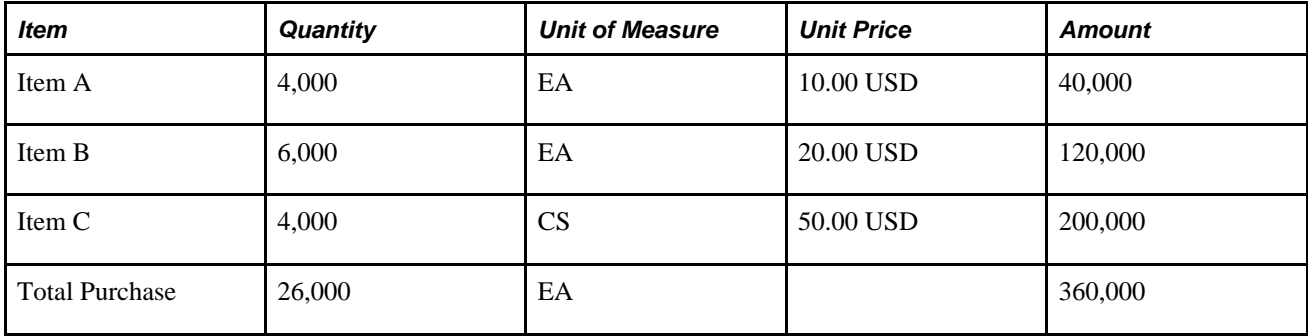
**Note.** The total units in EA are calculated as  $((4000 + 6000 + (4000 \times 4)))$ 

The rebate at the end of the quarter would be 10,200 USD.

 $10,200$  USD =  $((360,000 \text{ USD} \times .02) + (300,000 \times .01))$ 

This is another example of rebate agreement using retrospective, marketing contribution, and growth bonus rules combined:

- Purchases between 0 USD and 100,000 USD receive a 1 percent rebate.
- Purchases between 100,001 USD and 500,000 USD receive a 2 percent rebate retrospectively back to 1 USD.
- Purchases over 500,001 USD receive a 3 percent rebate retrospectively back to 1 USD.
- Additionally, we receive a 1 percent marketing contribution on purchases for the same quarter in the previous year.
- Also, we receive a 2 percent growth bonus on a particular category (A) of products under the condition that the purchasing turnover has increased by 10 percent or more year on year.
- Rebates will be paid quarterly.
- Method of payment will be by check.

 Assume that the purchases for the quarter were 650,000 USD. The purchases for the same quarter last year were 600,000 USD.

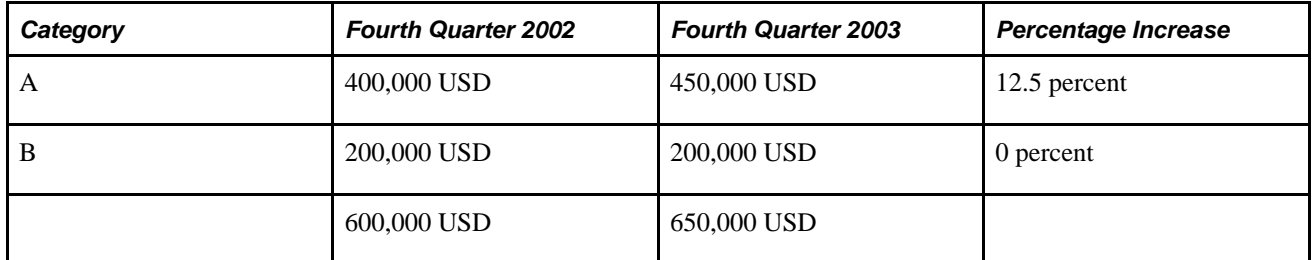

The rebate at the end of the quarter would be 26,500 USD.

 $26,500$  USD =  $(650,000$  USD  $\times$   $.03) + (600,000 \times 0.01) + (50,000 \times 0.02)$ 

### **Prerequisites**

Before you begin creating vendor rebate agreements, you should:

• Define vendor rebate agreement authorizations for each rebate manager using the Rebate Authorizations page.

See *PeopleSoft Enterprise Application Fundamentals 9.1 PeopleBook*, "Defining User Preferences," Defining Vendor Rebate Agreement Authorizations.

• Specify the rebate ID security control option using the Purchase Order Authorizations page.

See *PeopleSoft Enterprise Application Fundamentals 9.1 PeopleBook*, "Defining User Preferences," Defining Purchase Order User Authorizations.

• (Optional) Define vendor rebate settlement tolerance settings using the Set Controls - Contracts page.

See *PeopleSoft Enterprise Source-to-Settle Common Information 9.1 PeopleBook*, "Defining Procurement Options," Defining Contract and Vendor Rebate Control Parameters.

• Set up automatic numbering for vendor rebate agreement IDs and claim IDs using the Auto Numbering page.

See *PeopleSoft Enterprise Application Fundamentals 9.1 PeopleBook*, "Defining Financials and Supply Chain Management Common Definitions," Setting Up Automatic Numbering.

• Define the accounting entry template for use with vendor rebate agreements using the Accounting Entry Template page.

See *PeopleSoft Enterprise Application Fundamentals 9.1 PeopleBook*, "Defining Financials and Supply Chain Management Common Definitions," Creating Accounting Entry Templates.

• Define reason codes to be used for claims adjustment using the Reason Codes page.

See *PeopleSoft Enterprise Application Fundamentals 9.1 PeopleBook*, "Defining Financials and Supply Chain Management Common Definitions," Defining Additional Common Information.

• Create bill to customers for each vendor using the Vendor Information - Identifying Information page if the settlement method for the rebate agreement is anything but *Adjustment Voucher.*

See *PeopleSoft Enterprise Source-to-Settle Common Information 9.1 PeopleBook*, "Maintaining Vendor Information," Entering Vendor Identifying Information.

• (Optional) Define the matching default hierarchy. The vendor rebate functionality requires the matching functionality to be implemented.

See [Chapter 7, "Using Default Hierarchies," Understanding the Matching Default Hierarchy, page 165.](#page-206-0)

### <span id="page-361-0"></span>**Defining Vendor Rebate Agreements**

To define vendor rebate agreements, use the Rebate Agreement component (VRBT\_AGREEMENT).

This section discusses how to:

- Define rebate agreements.
- Define rebate options.
- Update rebate agreement value added tax (VAT) details.
- Define rebate rules.

## **Pages Used to Define Vendor Rebate Agreements**

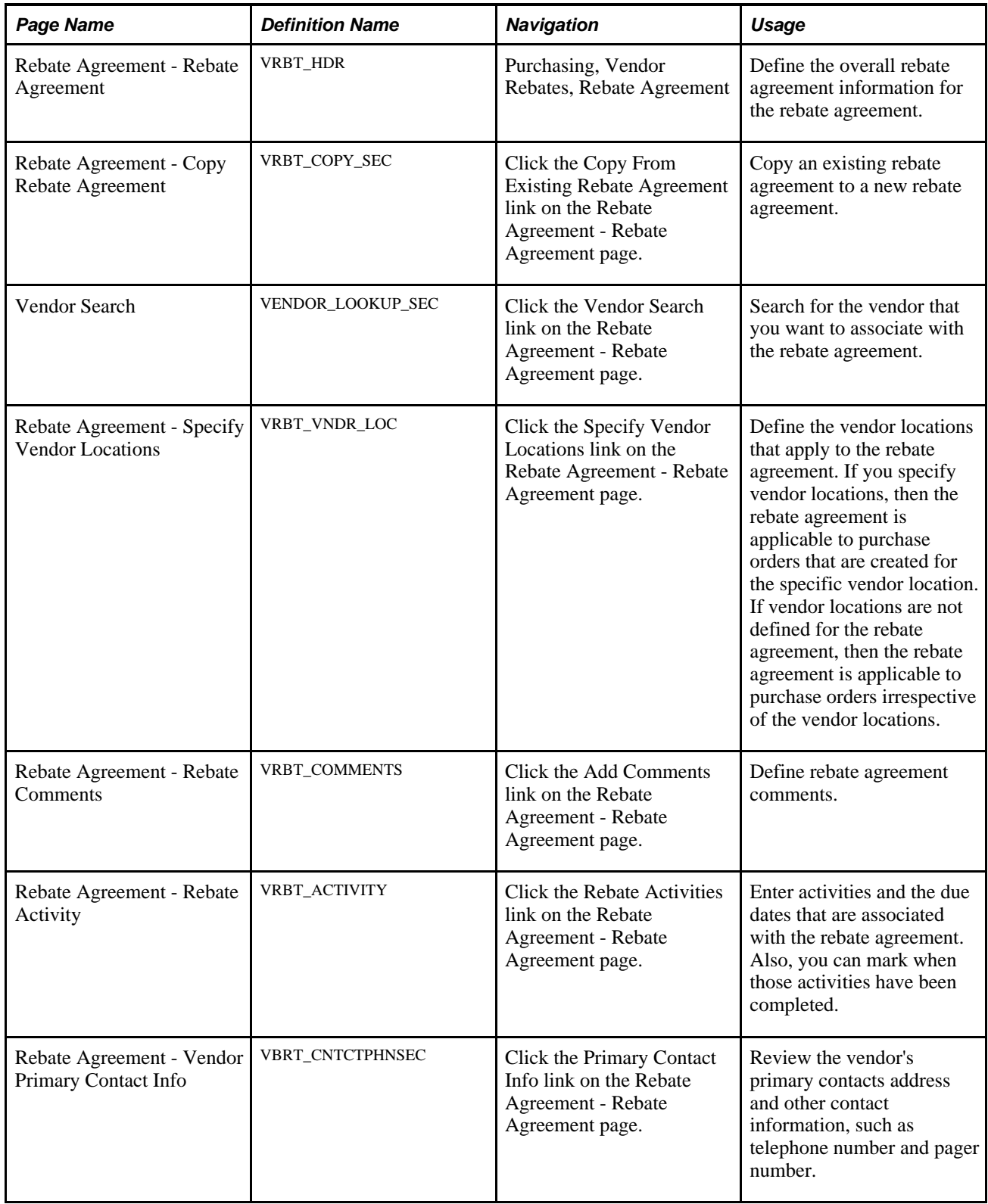

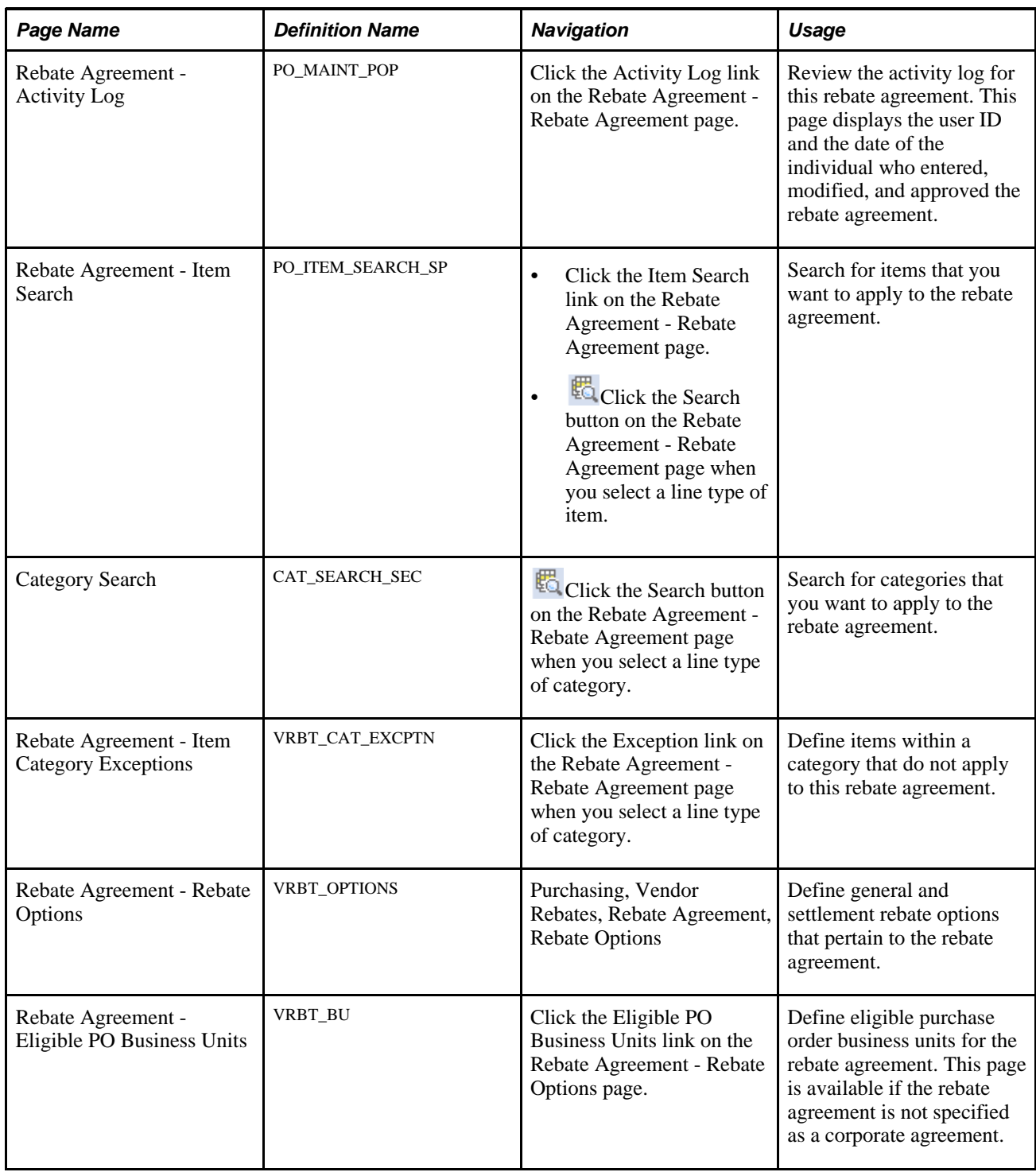

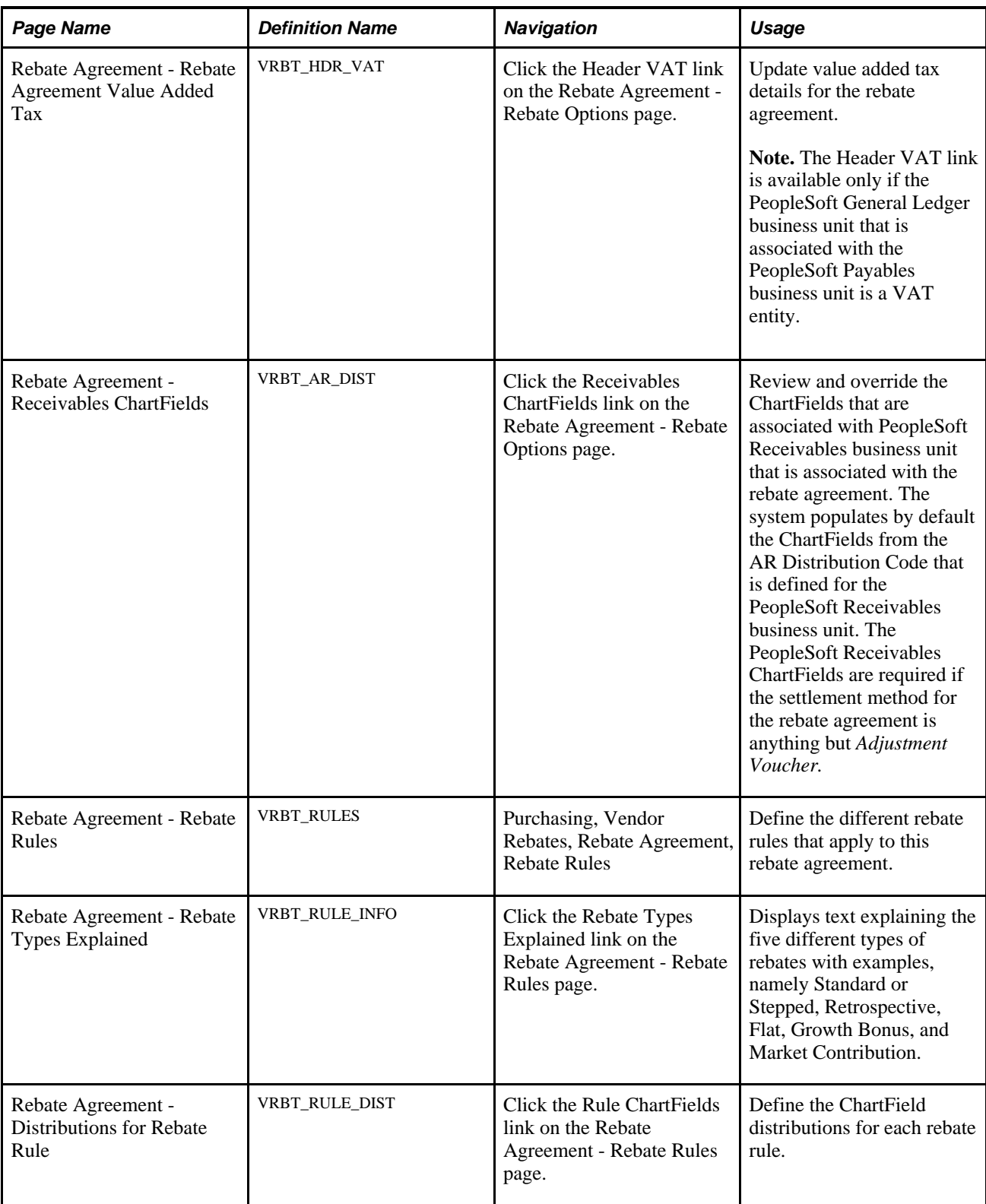

### **Defining Rebate Agreements**

Access the Rebate Agreement - Rebate Agreement page (Purchasing, Vendor Rebates, Rebate Agreement).

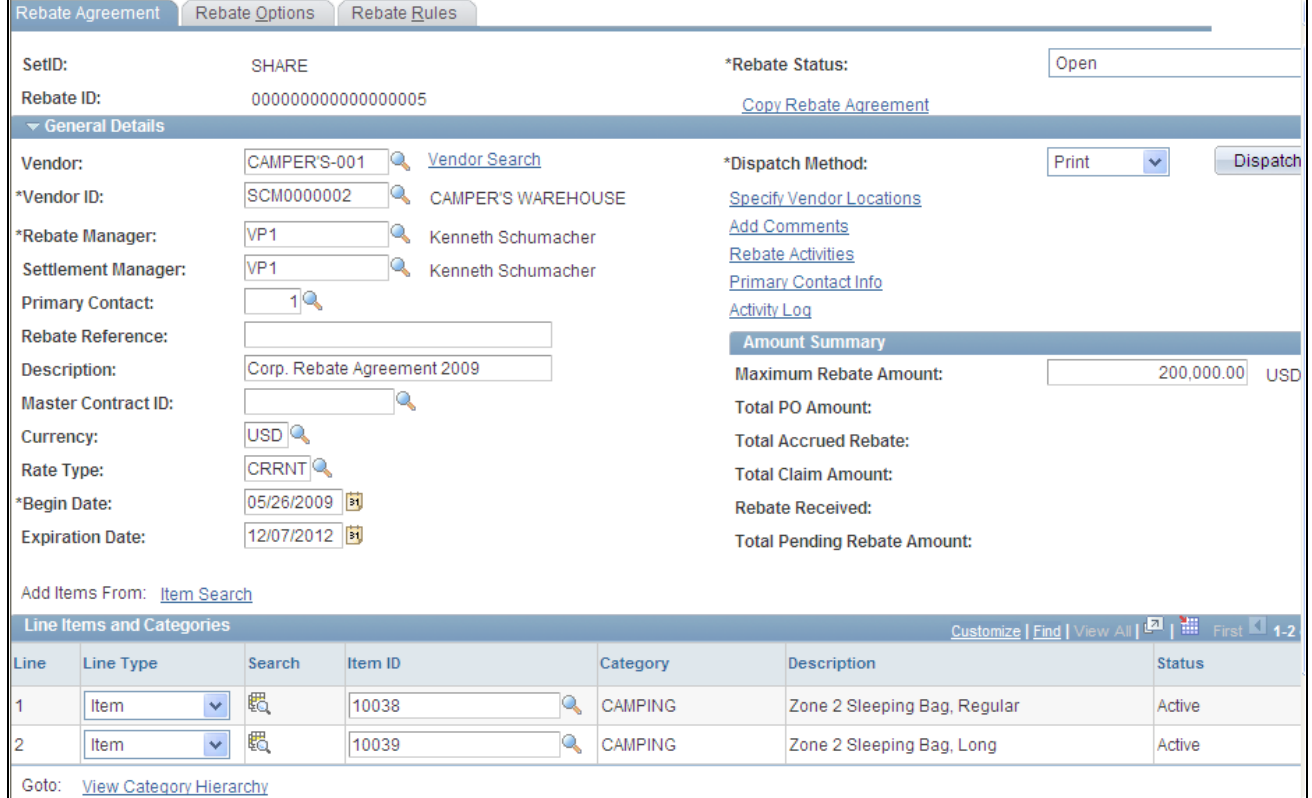

#### Rebate Agreement - Rebate Agreement page

**Rebate Status** This field appears by default from the User Preferences - Procurement: Rebate Authorizations page. When you are defining a rebate agreement, the initial default value is either *Open* or *Approved.*

Select the overall rebate agreement status. Values are:

- *Approved*
- *Canceled*
- *Closed*
- *Hold*
- *Open*

See [Chapter 13, "Defining Vendor Rebate Agreements," Understanding Vendor](#page-354-0)  [Rebate Agreement Statuses, page 313.](#page-354-0)

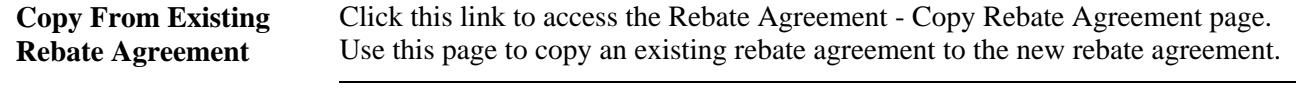

**Note.** This link appears only in Add mode.

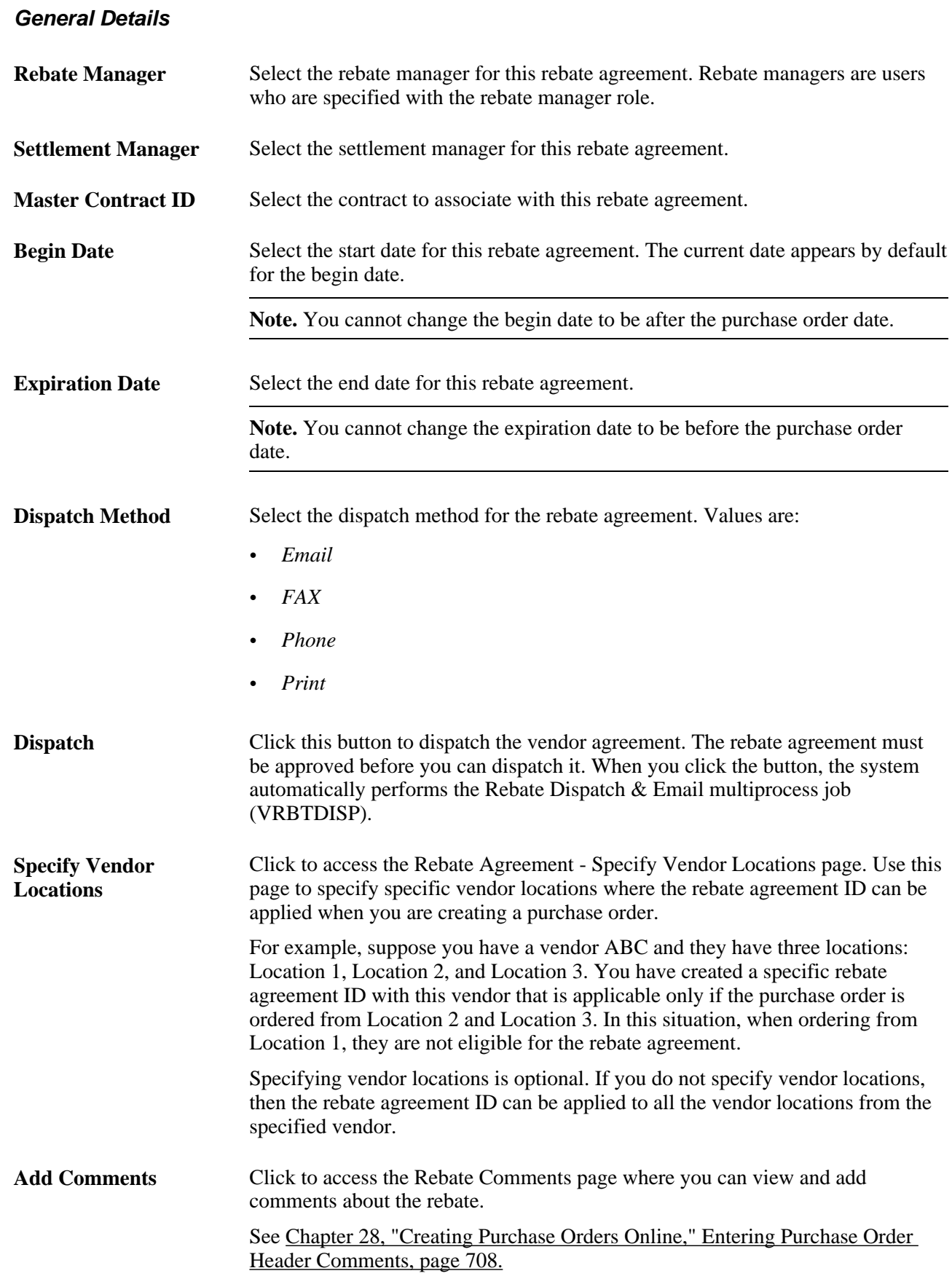

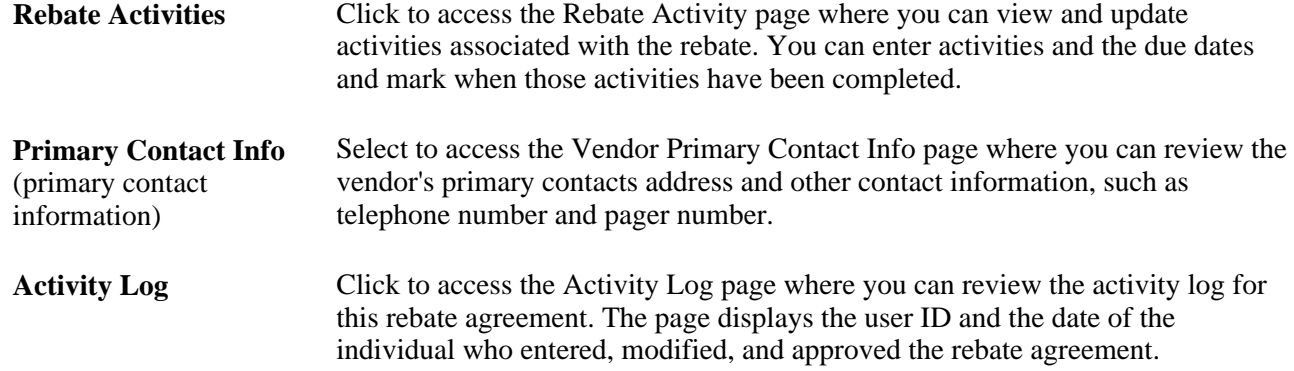

### **Amount Summary**

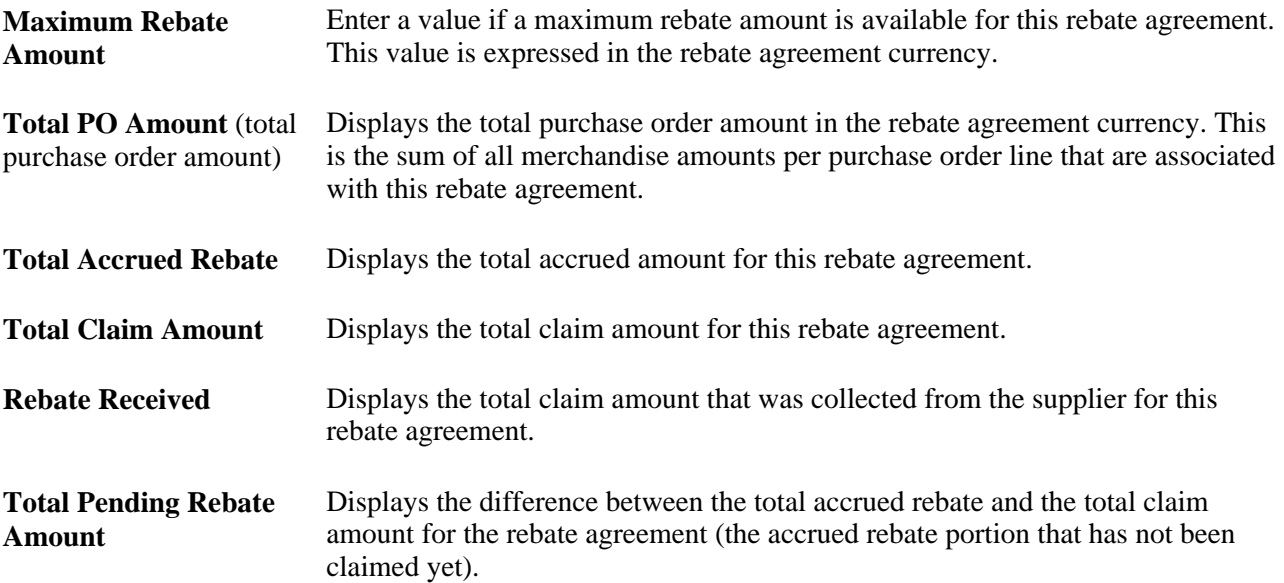

### **Line Items and Categories**

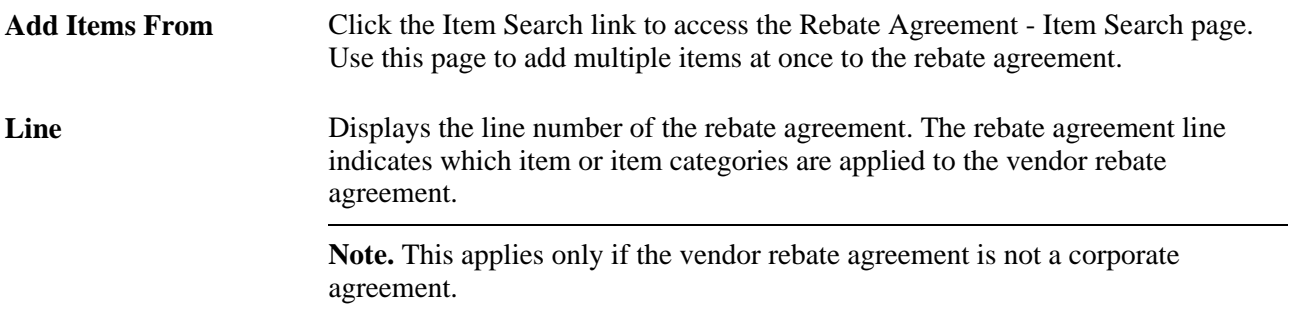

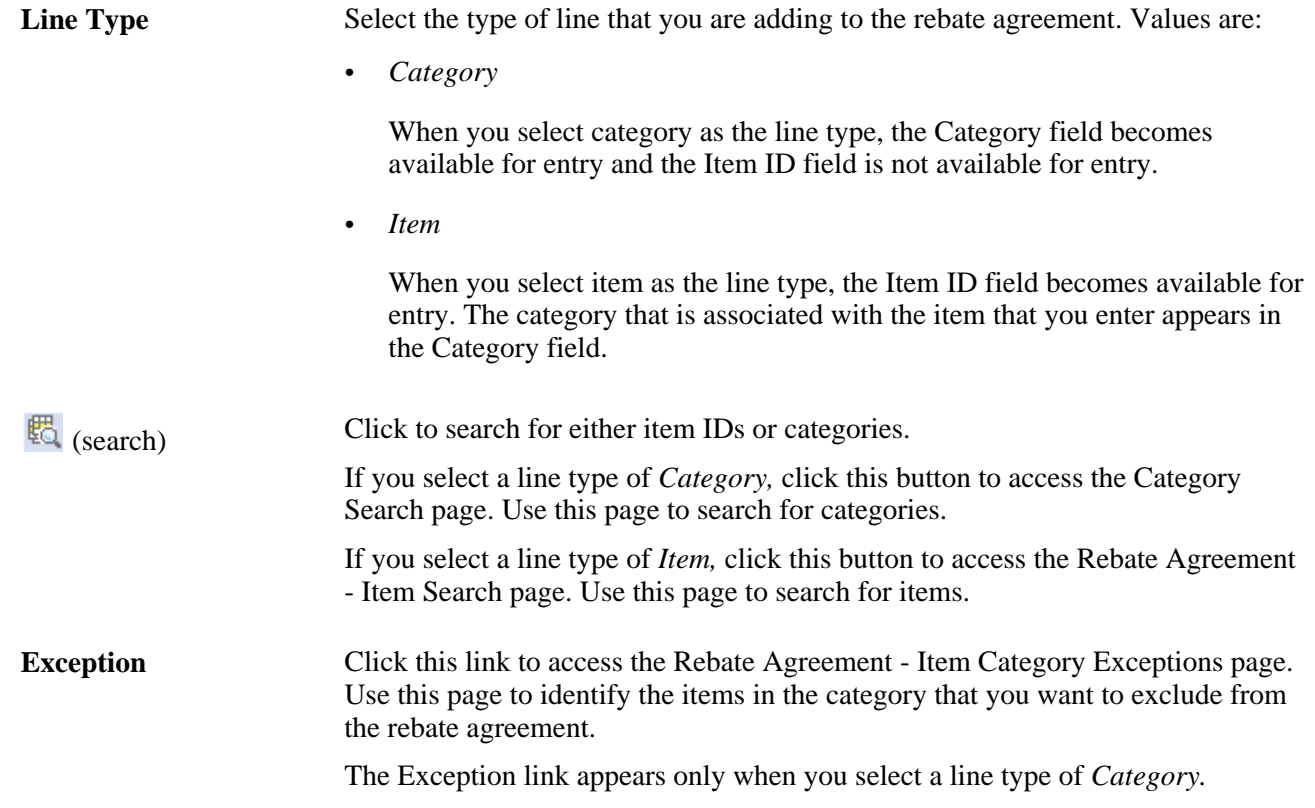

### **Defining Rebate Options**

Access the Rebate Agreement - Rebate Options page (Purchasing, Vendor Rebates, Rebate Agreement, Rebate Options).

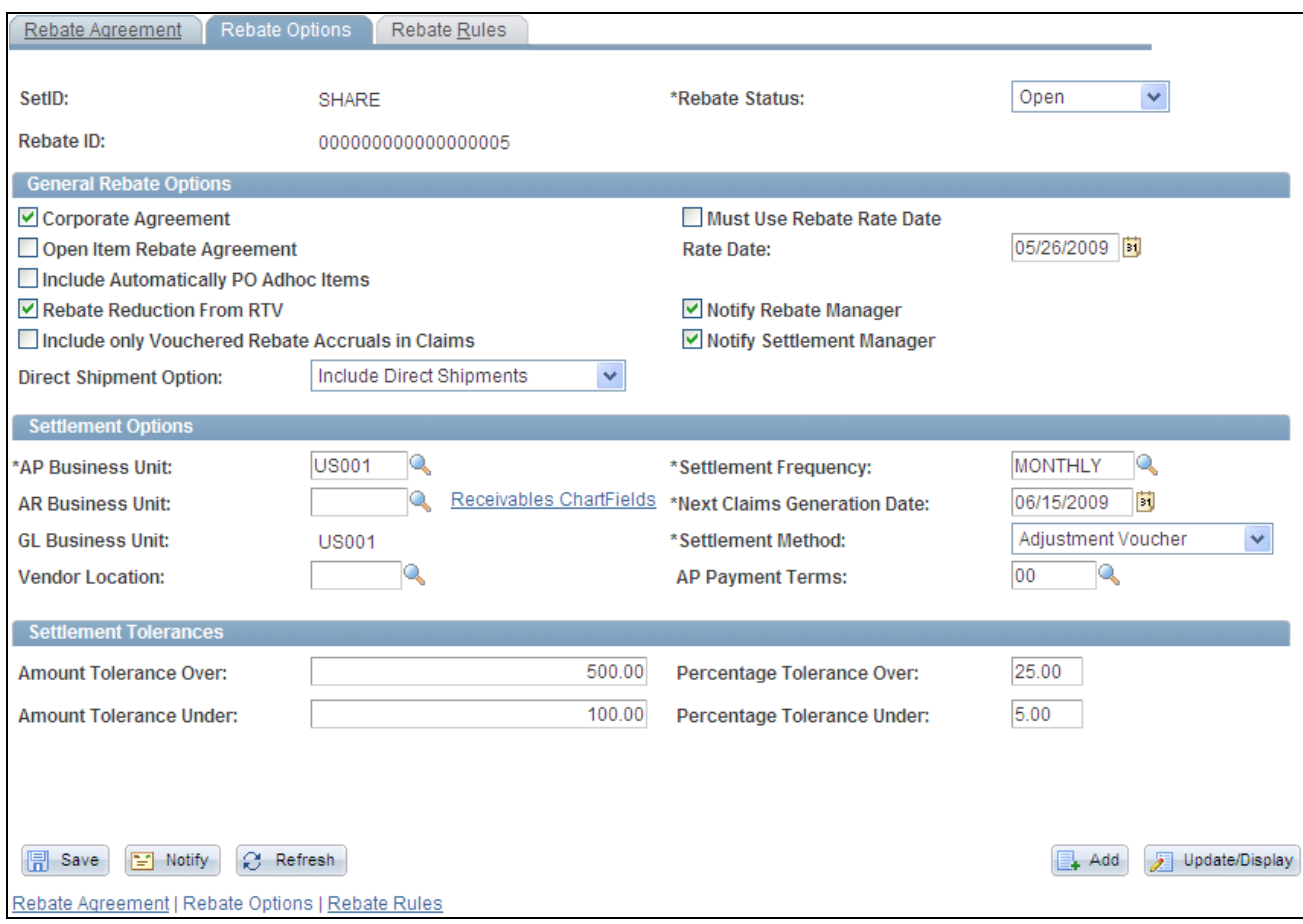

Rebate Agreement - Rebate Options page

### **General Rebate Options**

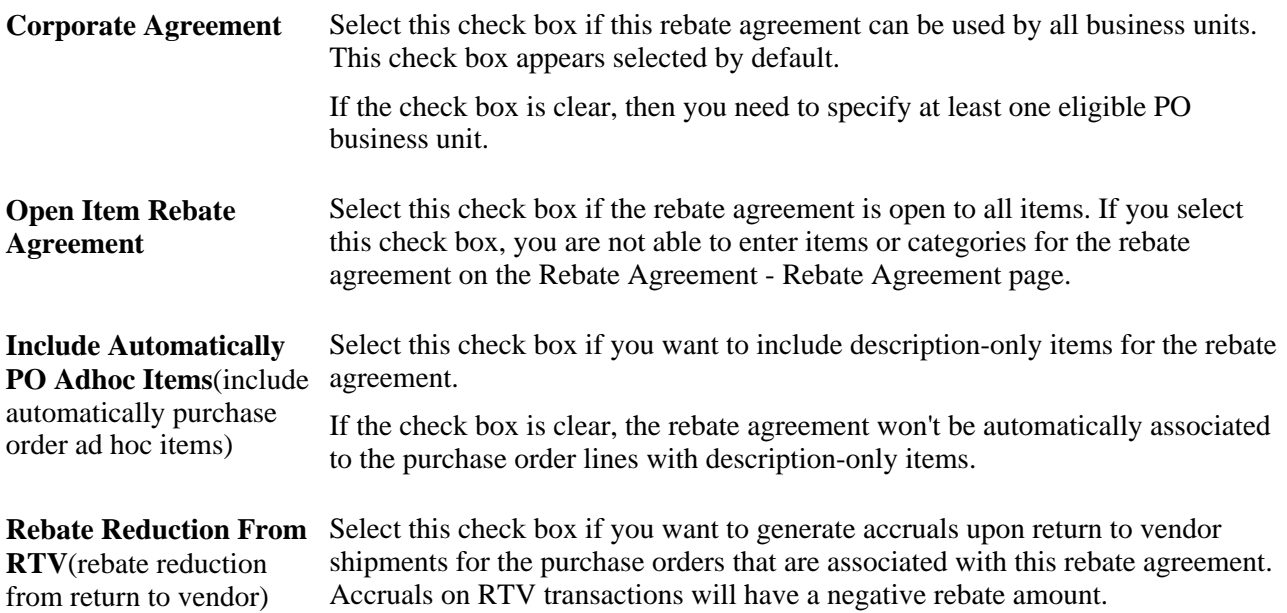

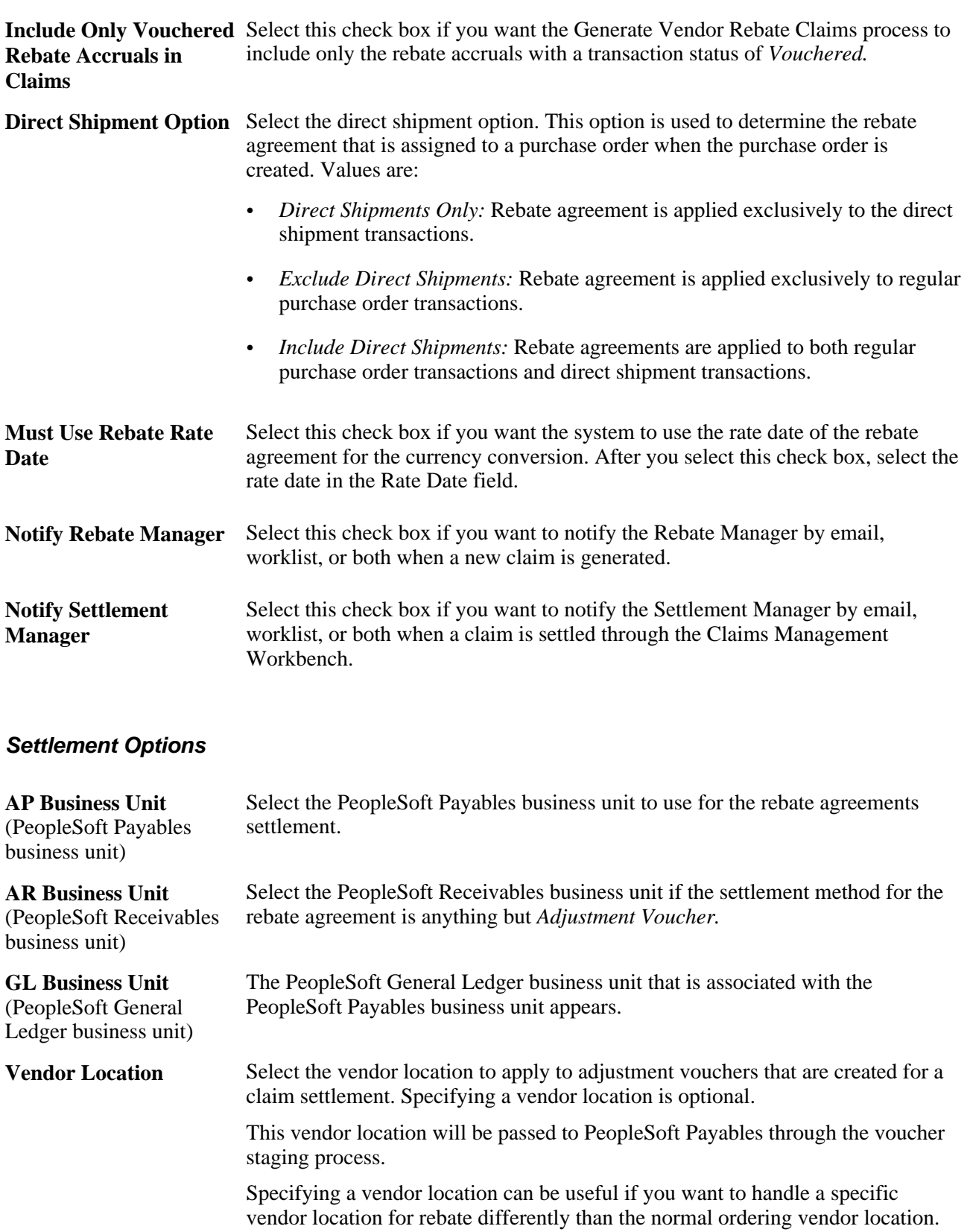

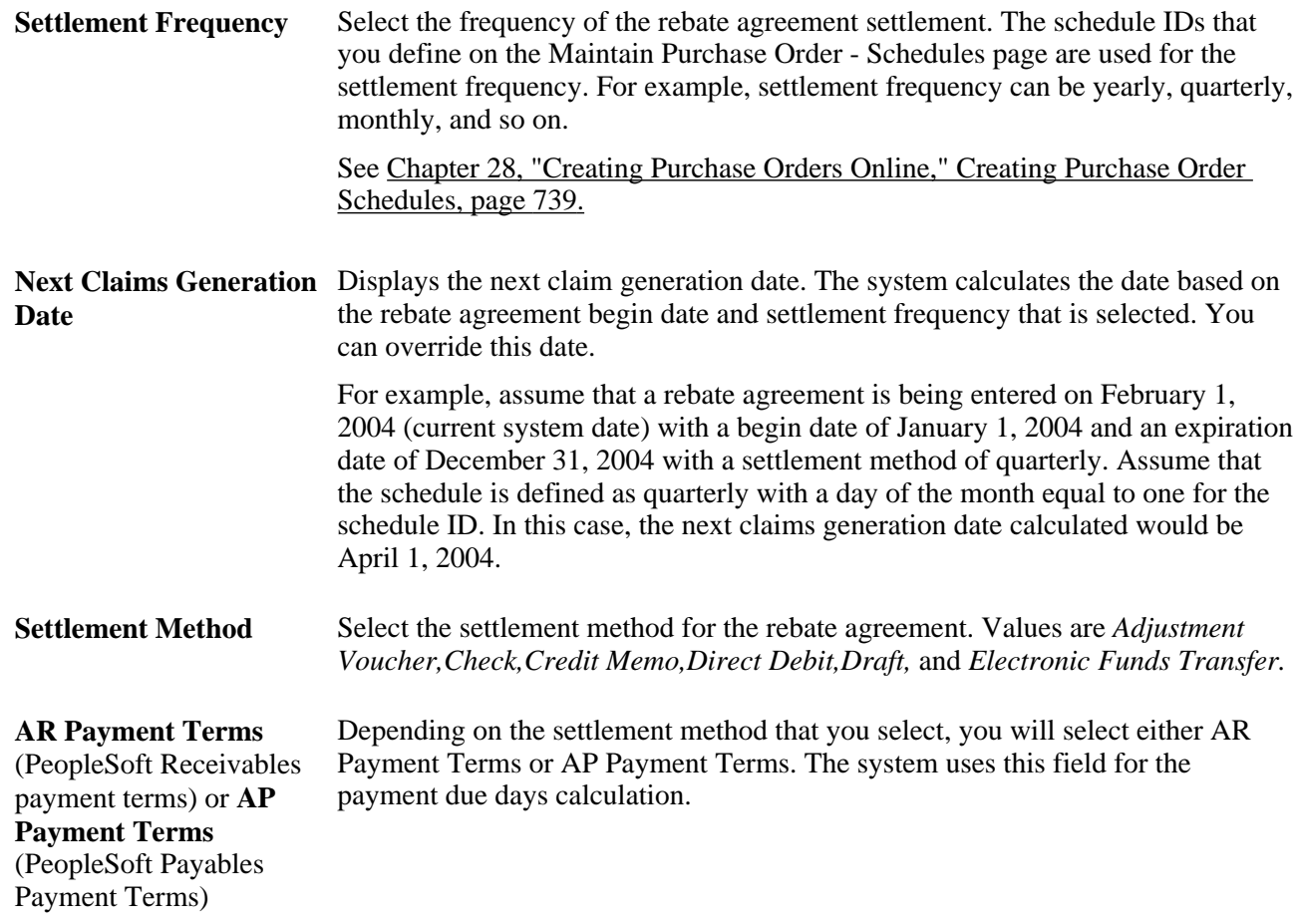

#### **Settlement Tolerances**

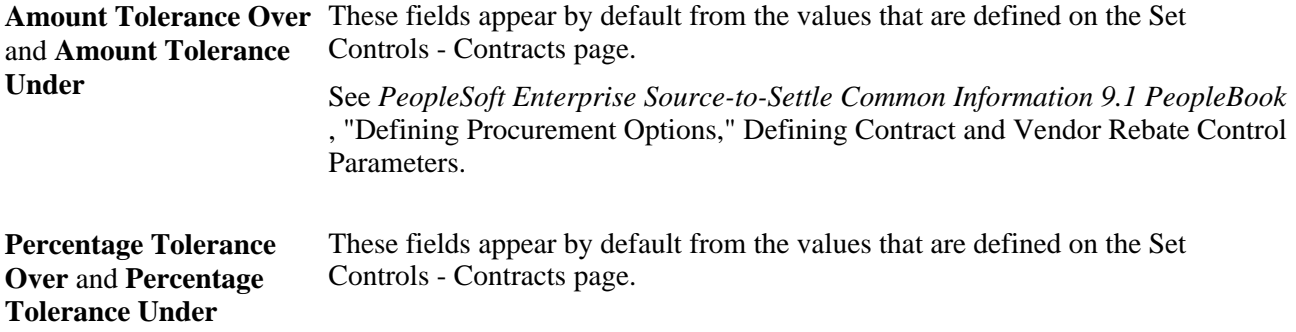

### **Updating Rebate Agreement VAT Details**

Access the Rebate Agreement - Rebate Agreement Value Added Tax page (click the Header VAT link on the Rebate Agreement - Rebate Options page).

#### **Expanding and Collapsing Sections**

To manage the VAT data more efficiently, you can expand and collapse sections on this VAT page making management of the information on this page easier.

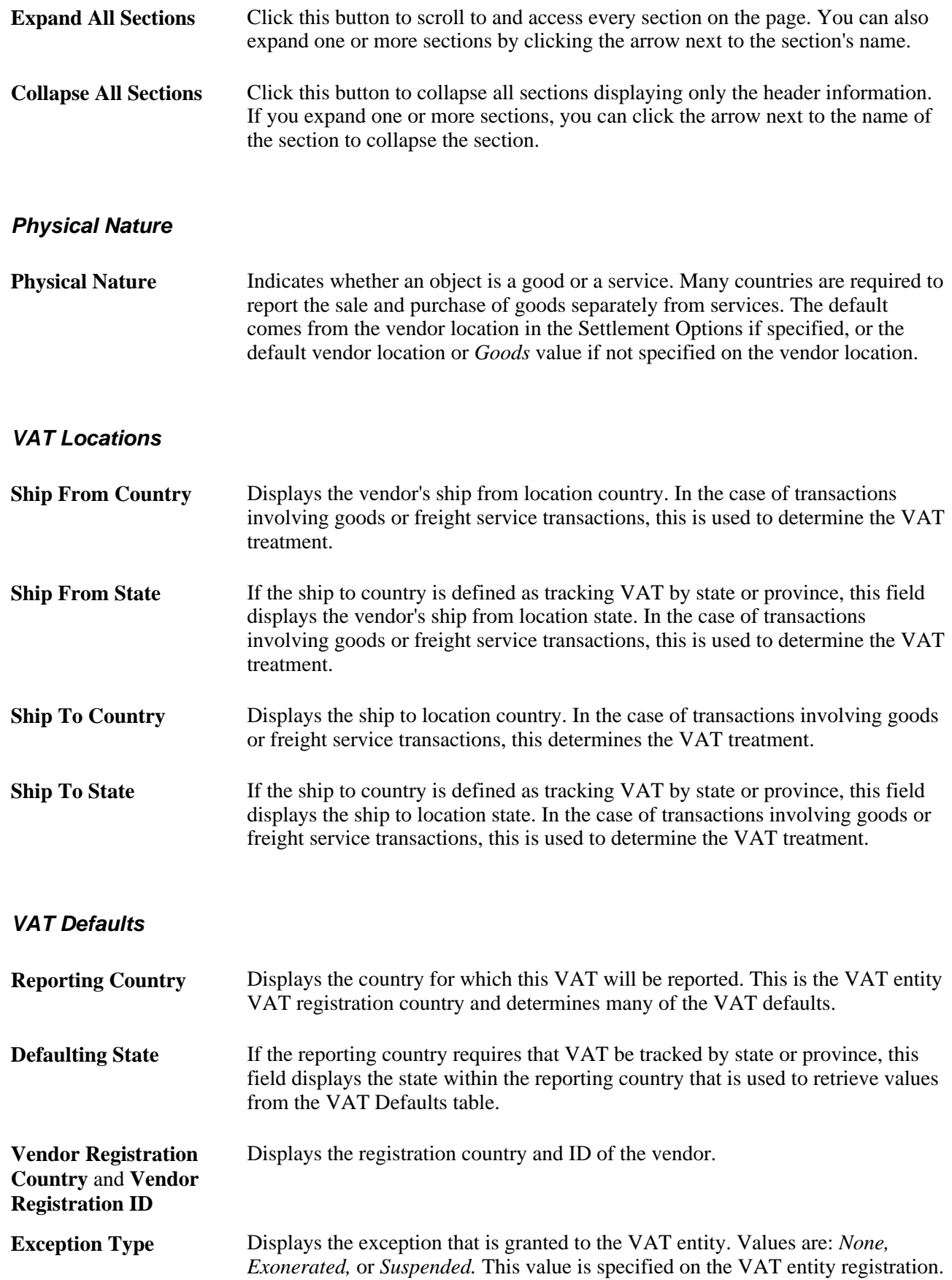

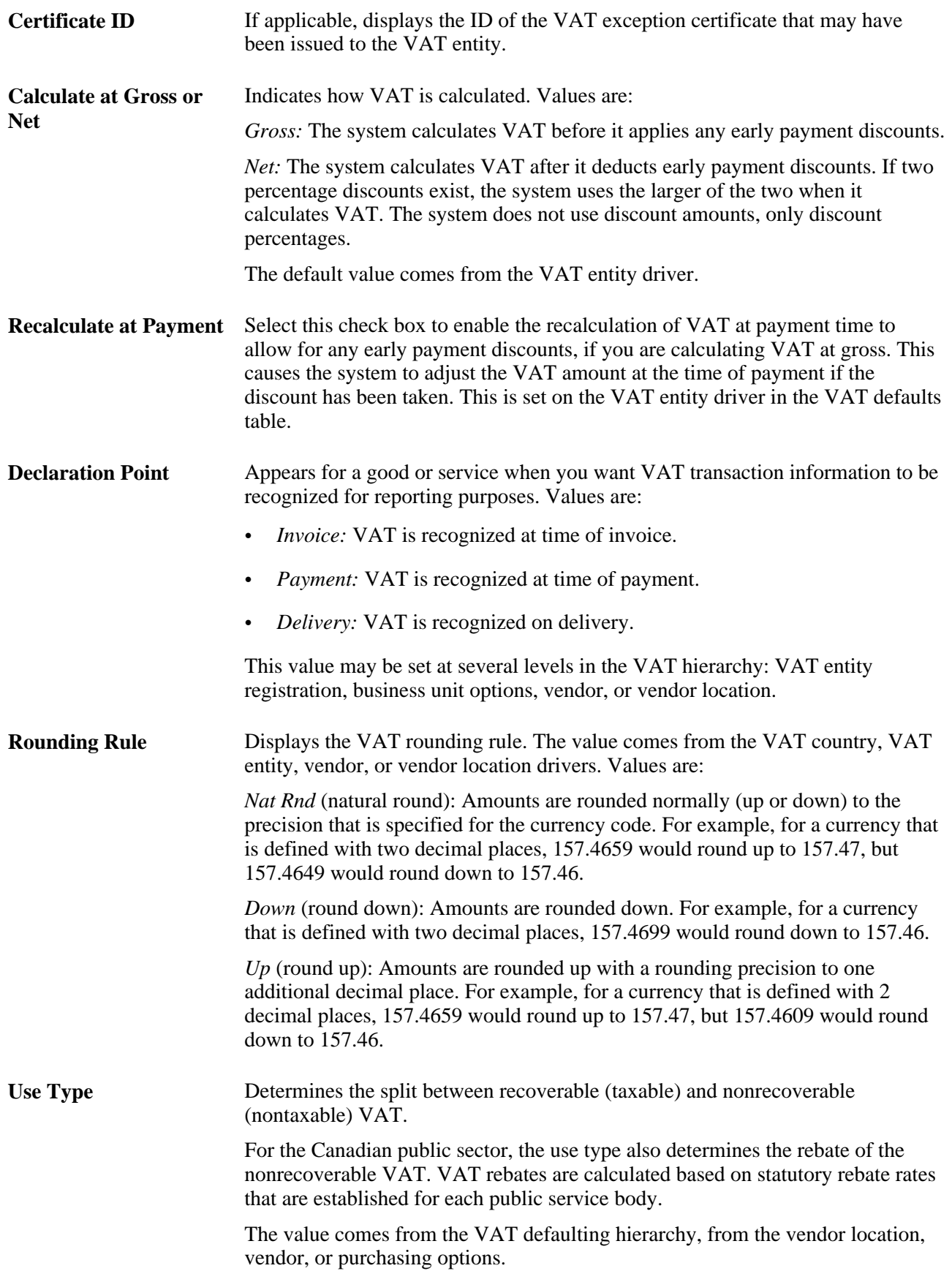

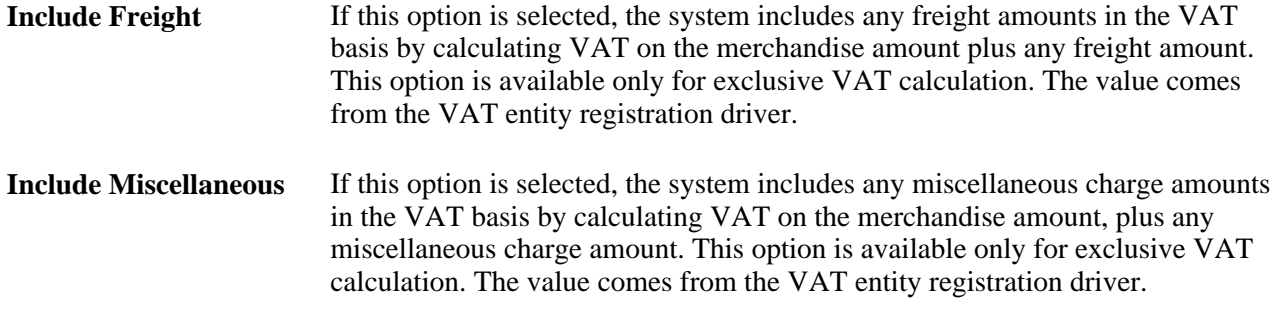

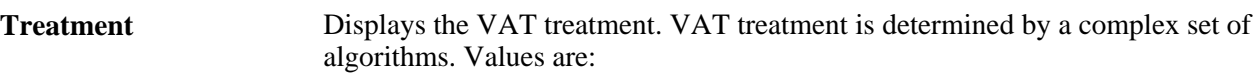

- *Domestic Goods Purchase:* If the ship from and ship to countries are the same, and the vendor is registered for VAT, the transaction is treated as domestic.
- *Domestic Service Purchase:* If the buyer and seller are both located in the country where the VAT is liable, the transaction is treated as domestic.
- *EU Goods Purchase* (European Union goods purchase): If the ship from and ship to countries are different, the system determines whether both countries are located within the European Union. If so, the system looks at the VAT registration for each trading partner to determine whether the transaction should be treated as an intra-EU purchase, domestic, or outside the scope of VAT.
- *EU Service Purchase* (European Union service purchase): If each trading partner is located and registered in a different EU country, and the VAT on a service is liable in the buyer's country, the transaction is treated as a selfassessed EU Services Purchase.
- *Self-Assess Goods Import:* If the ship from country is different from the ship to country and either or both of the countries are located outside of the European Union, and the vendor is not registered in the ship to country, the transaction would be treated as an import. If the flag on the entry in the VAT Country table for the VAT reporting country indicates that VAT on imports should be self-assessed, the transaction will be treated as a self-assess goods import, and both input and output VAT will be recorded.
- *Self-Assess Service Import:* If each trading partner is located and registered in a different country, and the VAT on a service is liable in the buyer's country, the transaction is treated as a self-assessed services import.
- *Zero-Rated Goods Import:* If the ship from country is different from the ship to country and either or both of the countries are located outside of the European Union, and the vendor is not registered in the ship to country, the transaction would be treated as an import. If the flag on the entry in the VAT Country table for the VAT reporting country indicates that only input VAT should be recorded on imports, the transaction will be treated as a zero-rated goods import.
- *Outside of Scope:* If the supplier is not registered for VAT, or if the VAT is liable in a country other than the VAT reporting country, the transaction is treated as outside the scope of VAT.
- *No VAT Processing:* For transactions for which the physical nature is goods, if the ship to country has not been defined as a VAT country and the VAT reporting country on the transaction is blank, no VAT information will be recorded.

Within PeopleSoft, detail VAT treatment values on the transaction lines are used for applying the precise defaults that are applicable to the transaction lines. The treatment is determined based the rules that are applicable to the transaction.

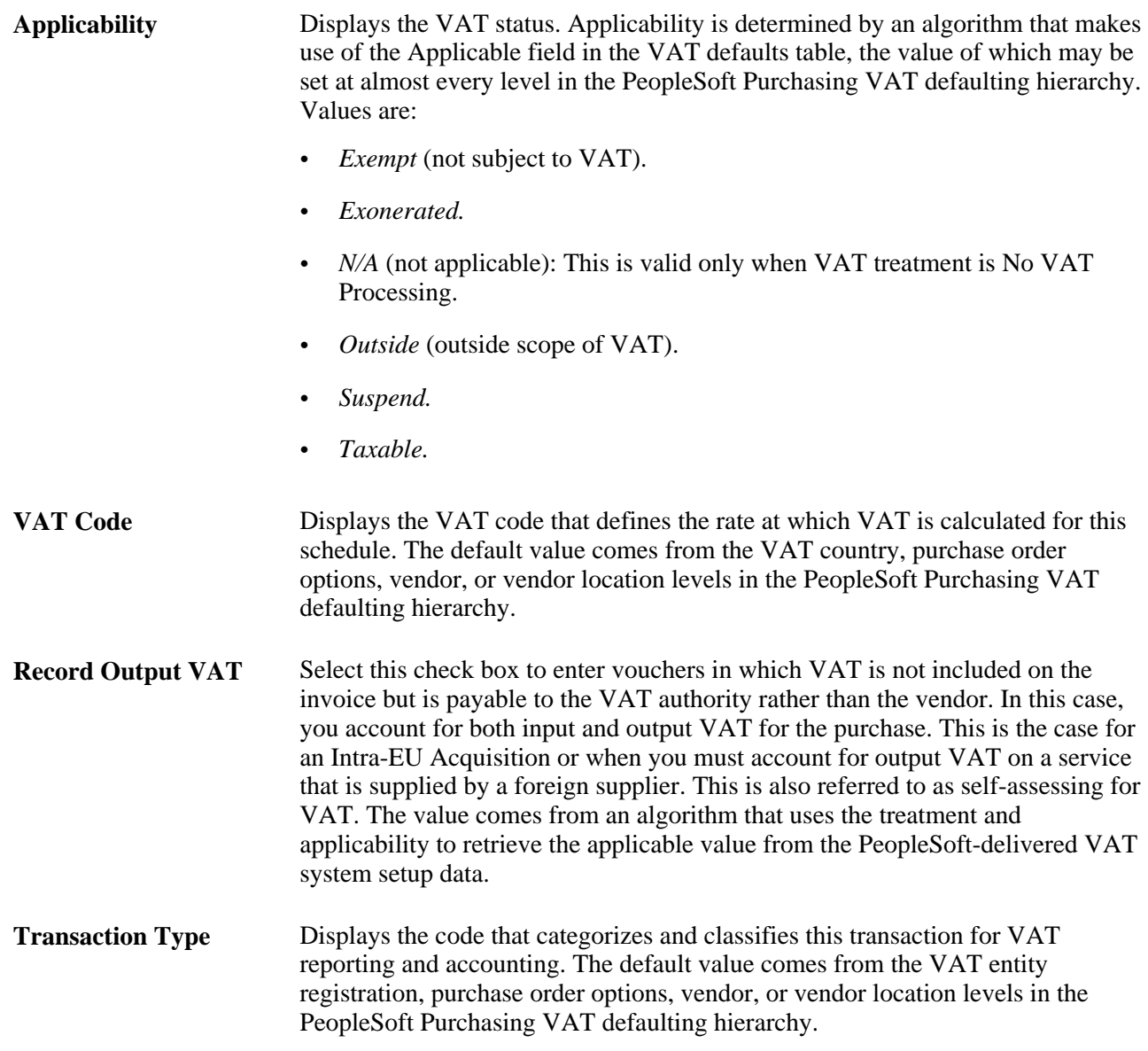

#### **Adjust/Reset VAT Defaults**

Any changes that you make to fields on this page may affect VAT defaults on this page. For accuracy and consistency, use the following fields to adjust affected VAT defaults or to reset all VAT defaults. Adjusting or resetting VAT defaults affects only fields that are within the VAT Defaults group box.

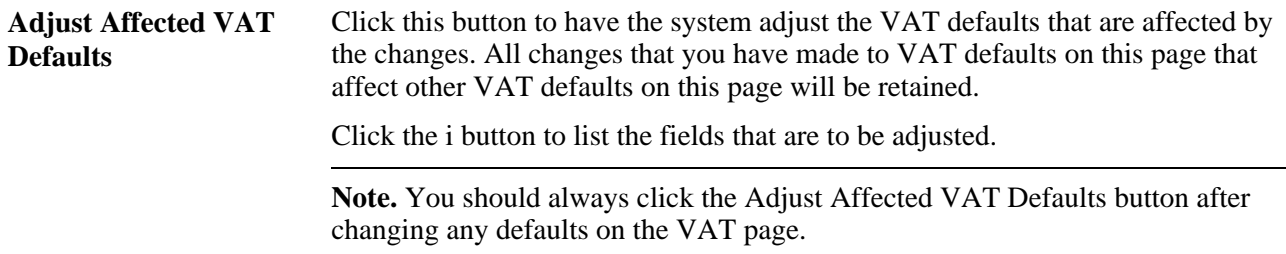

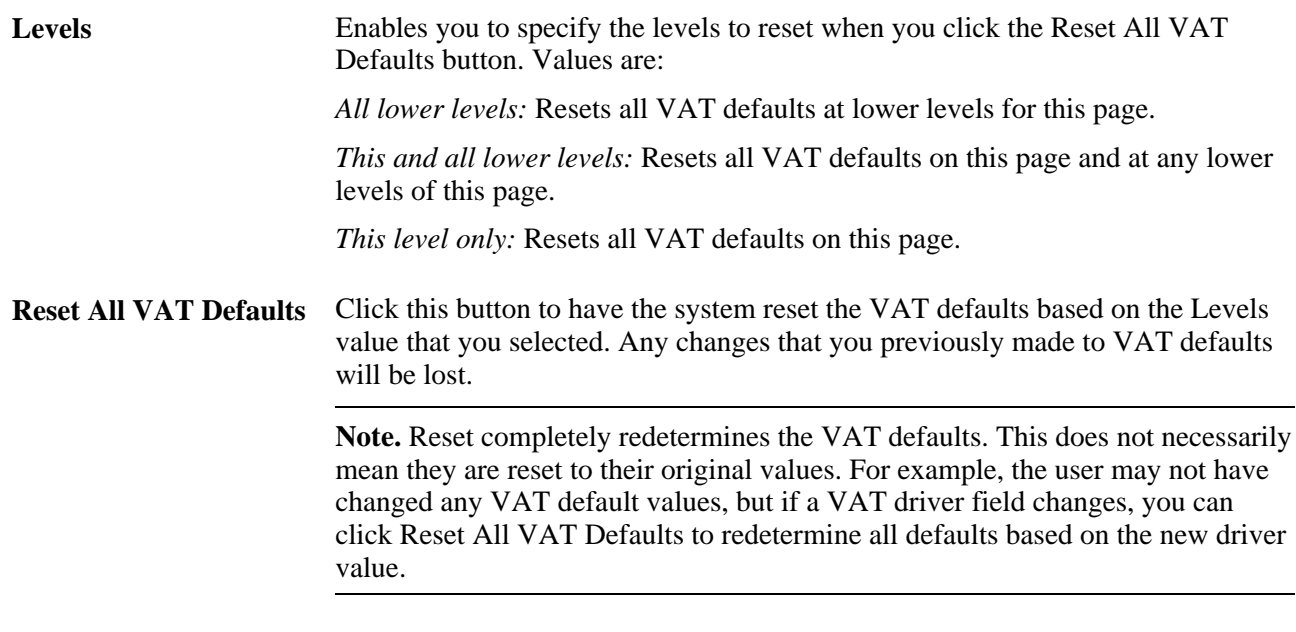

**Note.** The system captures all the VAT information for VAT processing to take advantage of the PeopleSoft Global Options even though some of the information may not be relevant to vendor rebates.

#### **See Also**

[Chapter 3, "Defining PeopleSoft Purchasing Business Units and Processing Options," Preparing PeopleSoft](#page-98-0)  [Purchasing VAT Environments, page 57](#page-98-0)

*PeopleSoft Enterprise Global Options and Reports 9.1 PeopleBook*, "Working with VAT"

### **Defining Rebate Rules**

Access the Rebate Agreement - Rebate Rules page (Purchasing, Vendor Rebates, Rebate Agreement, Rebate Rules).

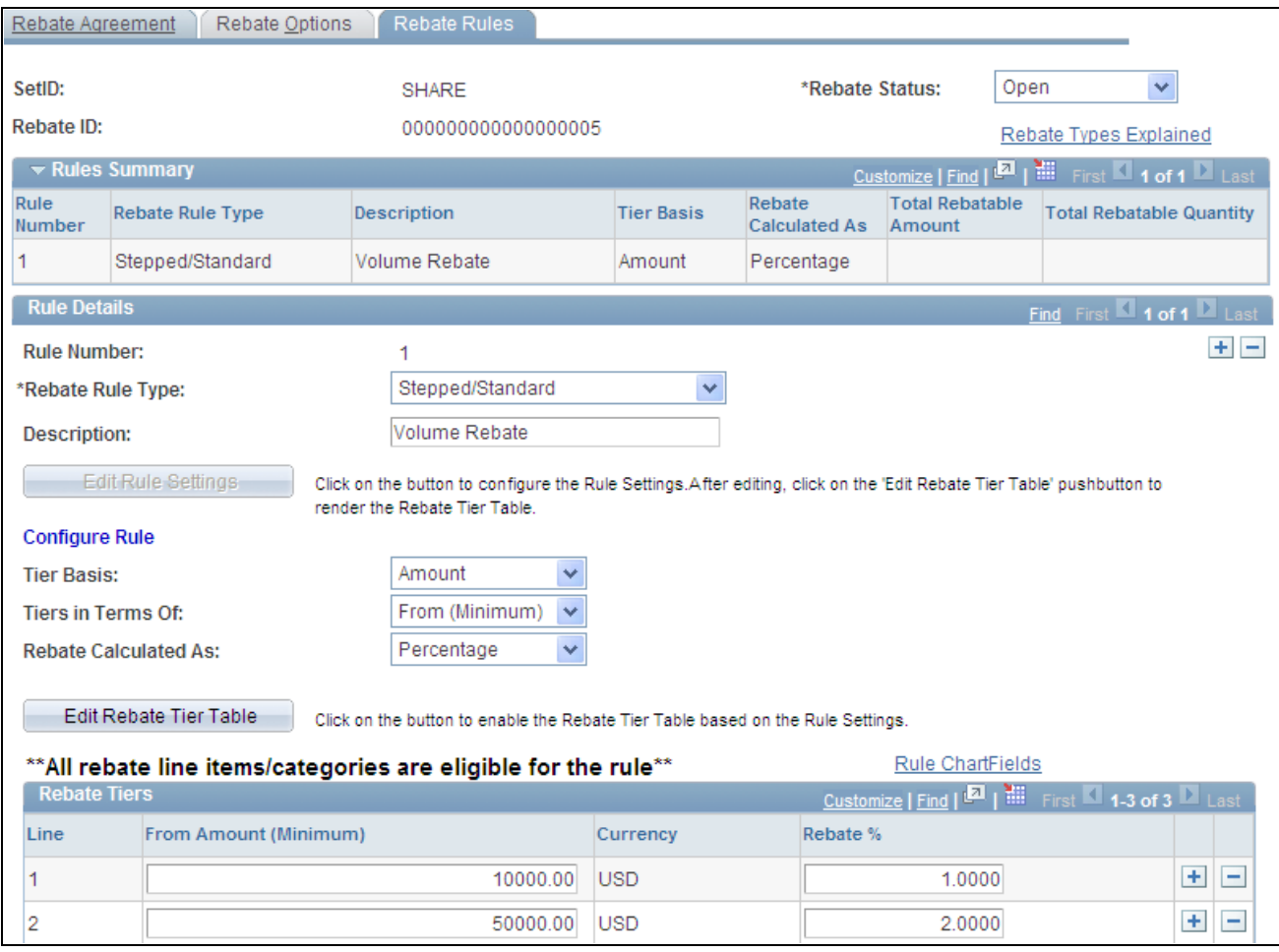

Rebate Agreement - Rebate Rules page

#### **Rules Summary**

The fields in this group box display all the rebate rules that currently exist for this rebate agreement. This is a quick way to view a summary of the rebate rules that are associated with the rebate agreement.

#### **Stepped or Standard Rule Type**

To define a stepped or standard rule type:

- 1. Select *Stepped/Standard* in the Rebate Rule Type field.
- 2. (Optional) Enter a description for the rule using the Description field.

3. Configure the rule settings.

The field selections that you make in the Configure Rule section of the page determine how the fields in the Rebate Tiers group box will appear.

• Select a tier basis for the rule using the Tier Basis field. Values are *Amount* and *Quantity.Quantity*  appears by default.

If you select amount, amount fields appear in the Rebate Tiers group box.

If you select quantity, quantity fields appear in the Rebate Tiers group box. Also, you will need to select a unit of measure that is associated with the quantity in the UOM field.

• Select a tiers in terms of setting for the rule using the Tiers in Terms Of field. Values are *From (Minimum)* and *To (Maximum).From (Minimum)* appears by default.

If you select From (Minimum), a *From* column appears in the Rebate Tiers group box.

If you select To (Maximum), a *To* column appears in the Rebate Tiers group box.

• Select how the rebate is to be calculated for this rebate rule using the Rebate Calculated As field. Values are *Amount* and *Percentage.*

For stepped/standard rules, the rebate is always calculated as a *percentage.Amount*is not a valid selection for this rebate rule type.

4. Click the Edit Rebate Tier Table button.

When you click this button, the fields in the Rebate Tiers group box are configured to match the rule settings that you choose previously. Also, the configure rule fields are no longer available for entry.

- 5. Enter the terms of the rebate using the fields in the Rebate Tiers group box.
	- Enter the *From* or *To* quantities or amounts. If you are working with quantities, the UOM field appears. If you are working with amounts, the Currency field appears.
	- Enter the rebate percentage for each rebate rule line using the Rebate % field.
- 6. (Optional) Edit the rule setting fields.

If you have found that you need to change the fields that appear in the Rebate Tiers group box. Click the Edit Rule Settings button.

- Select the new field values for the rule settings.
- Click the Edit Rebate Tier Table button.
- Enter the new values for the rebate rule.
- 7. Enter rule distributions using the Rebate Agreement Distributions for Rebate Rule page.

Click the Rule ChartFields link.

The rule ChartFields will appear by default from the Accounting Template, but you can override it. The Generate Vendor Rebate Claims process will retrieve and create claim distribution lines with the ChartFields from here. Then the claim distribution lines will be passed to PeopleSoft Payables or PeopleSoft Receivables when the claim is settled.

8. Save the rebate rule by clicking the Save button.

#### **Flat Amount Rule Type**

To define a flat amount rule type:

- 1. Select *Flat Amount* in the Rebate Rule Type field.
- 2. (Optional) Enter a description for the rule using the Description field.
- 3. Configure the rule settings.

The field selections that you make in the Configure Rule section of the page determine how the fields in the Rebate Tiers group box will appear.

• Select a tier basis for the rule using the Tier Basis field. Values are: *Amount* and *Quantity.Quantity*  appears by default.

If you select amount, amount fields appear in the Rebate Tiers group box.

If you select quantity, quantity fields appear in the Rebate Tiers group box. Also, you will need to select a unit of measure associated with the quantity in the UOM field.

• Select a tiers in terms of setting for the rule using the Tiers in Terms Of field. Values are *From (Minimum)* and *To (Maximum).From (Minimum)* appears by default.

If you select From (Minimum), a *From* column appears in the Rebate Tiers group box.

If you select To (Maximum), a *To* column appears in the Rebate Tiers group box.

4. Click the Edit Rebate Tier Table button.

When you click this button, the fields in the Rebate Tiers group box are configured to match the rule settings that you chose previously. Also, the configure rule fields are no longer available for entry.

- 5. Enter the terms of the rebate using the fields in the Rebate Tiers group box.
	- Enter the *From* or *To* quantities or amounts. If you are working with quantities, the UOM field appears. If you are working with amounts, the Currency field appears.
	- Click the Prorate check box to prorate the flat rebate amount.

 For example, you define a rule for the purchase amount from 0 to 10,000 USD with the rebate being 100 USD. If the purchase amount is 6,000 USD and the prorate check box on the tier is clear, then the rebate amount is 100 USD. If the prorate check box is selected, then the rebate amount is 60 USD.

• Enter the flat rebate amount for each rebate rule line using the Rebate Amount field.

6. (Optional) Edit the rule setting fields.

If you have found that you need to change the fields that appear in the Rebate Tiers group box. Click the Edit Rule Settings button.

- Select the new field values for the rule settings.
- Click the Edit Rebate Tier Table button.
- Enter the new values for the rebate rule.
- 7. Enter rule distributions using the Rebate Agreement Distributions for Rebate Rule page.

Click the Rule ChartFields link.

The rule ChartFields will appear by default from the Accounting Template, but you can override it. The Generate Vendor Rebate Claims process will retrieve and create claim distribution lines with the ChartFields from here. Then the claim distribution lines will be passed to PeopleSoft Payables or PeopleSoft Receivables when the claim is settled.

8. Save the rebate rule by clicking the Save button.

#### **Growth Bonus Rule Type**

To define a growth bonus rule type:

- 1. Select *Growth Bonus* in the Rebate Rule Typefield.
- 2. (Optional) Enter a description for the rule using the Description field.
- 3. Configure the rule settings.

The field selections that you make in the Configure Rule section of the page determine how the fields in the Rebate Tiers group box will appear.

• Select a tier basis for the rule using the Tier Basis field. Values are *Amount* and *Quantity.Quantity* appears by default.

If you select amount, amount fields appear in the Rebate Tiers group box.

If you select quantity, quantity fields appear in the Rebate Tiers group box. Also, you will need to select a unit of measure that is associated with the quantity in the UOM field.

• Select a tiers in terms of setting for the rule using the Tiers in Terms Of field. Values are *From (Minimum)* and *To (Maximum).From (Minimum)* appears by default.

If you select *From (Minimum),* a *From* column appears in the Rebate Tiers group box.

If you select *To (Maximum),* a *To* column appears in the Rebate Tiers group box.

- Select how the rebate is to be calculated for this rebate rule using the Rebate Calculated As field. Values are *Amount* and *Percentage.*
- 4. Click the Edit Rebate Tier Table button.

When you click this button, the fields in the Rebate Tiers group box are configured to match the rule settings that you chose previously. Also, the configure rule fields are no longer available for entry.

5. Enter the items or categories to associate with the growth bonus rule type using the Eligible Items and Categories for Growth Bonus group box.

Select a line type using the Line Type field. Values are *Item* and *Category.*

If you select *Item* as a line type, then select an item ID and enter a rebate basis amount using the Basis Amount field.

If you select *Category* as a line type, then select a category and enter a rebate basis amount using the Basis Amount field.

If you select item or category as the line type and quantity as the tier basis, then enter an item ID or a category and enter a rebate basis amount as well as a rebate basis quantity.

- 6. Enter the terms of the rebate using the fields in the Rebate Tiers group box.
	- Enter the *From* or *To* quantities or amounts. If you are working with quantities, the UOM field appears. If you are working with amounts, the Currency field appears.
	- Enter the rebate percentage for each rebate rule line using the Rebate % field.
- 7. (Optional) Edit the rule setting fields.

If you have found that you need to change the fields that appear in the Rebate Tiers group box, click the Edit Rule Settings button.

- Select the new field values for the rule settings.
- Click the Edit Rebate Tier Table button.
- Enter the new values for the rebate rule.
- 8. Enter rule distributions using the Rebate Agreement Distributions for Rebate Rule page.

Click the Rule ChartFields link.

The rule ChartFields will appear by default from the Accounting Template, but you can override it. The Generate Vendor Rebate Claims process will retrieve and create claim distribution lines with the ChartFields from here. Then the claim distribution lines will be passed to PeopleSoft Payables or PeopleSoft Receivables when the claim is settled.

9. Save the rebate rule by clicking the Save button.

#### **Marketing Contribution Rule Type**

To define a marketing contribution rule type:

- 1. Select *Marketing Contribution* in the Rebate Rule Type field.
- 2. (Optional) Enter a description for the rule using the Description field.
- 3. Enter the terms of the rebate using the Previous Period Basis Amount,Rebate Amount, or Rebate % (rebate percentage) fields.

4. Enter rule distributions using the Rebate Agreement - Distributions for Rebate Rule page.

Click the Rule ChartFields link.

The rule ChartFields will appear by default from the Accounting Template, but you can override it. The Generate Vendor Rebate Claims process will retrieve and create claim distribution lines with the ChartFields from here. Then the claim distribution lines will be passed to PeopleSoft Payables or PeopleSoft Receivables when the claim is settled.

5. Save the rebate rule by clicking the Save button.

#### **Retrospective Rule Type**

To define a retrospective rule type, follow the same procedure as you would to define a stepped or standard rule type. The only difference is that you select a Rebate Rule Type of *Retrospective.*

### **Dispatching Vendor Rebate Agreements**

This section provides an overview of vendor rebate agreement dispatch and discusses how to dispatch vendor rebate agreements.

### **Understanding Vendor Rebate Agreement Dispatch**

You can dispatch a vendor rebate agreement in two ways. You can dispatch a rebate agreement online using the Rebate Agreement - Rebate Agreement page or you can dispatch rebate agreements using the batch Rebate Dispatch & Email multiprocess job.

Use the Vendor Rebate Agreement Dispatch page to schedule a background batch job that dispatches a single rebate agreement or multiple rebate agreements that meet the selection criteria. After rebate agreements have been successfully dispatched, their statuses are updated to *Dispatched.*

#### **See Also**

[Chapter 13, "Defining Vendor Rebate Agreements," Defining Vendor Rebate Agreements, page 320](#page-361-0)

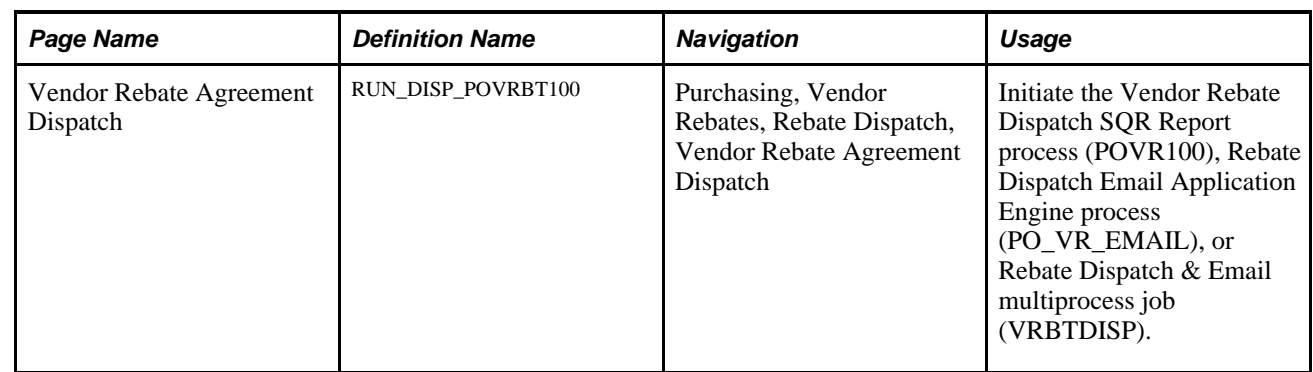

### **Page Used to Dispatch Vendor Rebate Agreements**

### **Dispatching Vendor Rebate Agreements**

Access the Vendor Rebate Agreement Dispatch page (Purchasing, Vendor Rebates, Rebate Dispatch, Vendor Rebate Agreement Dispatch).

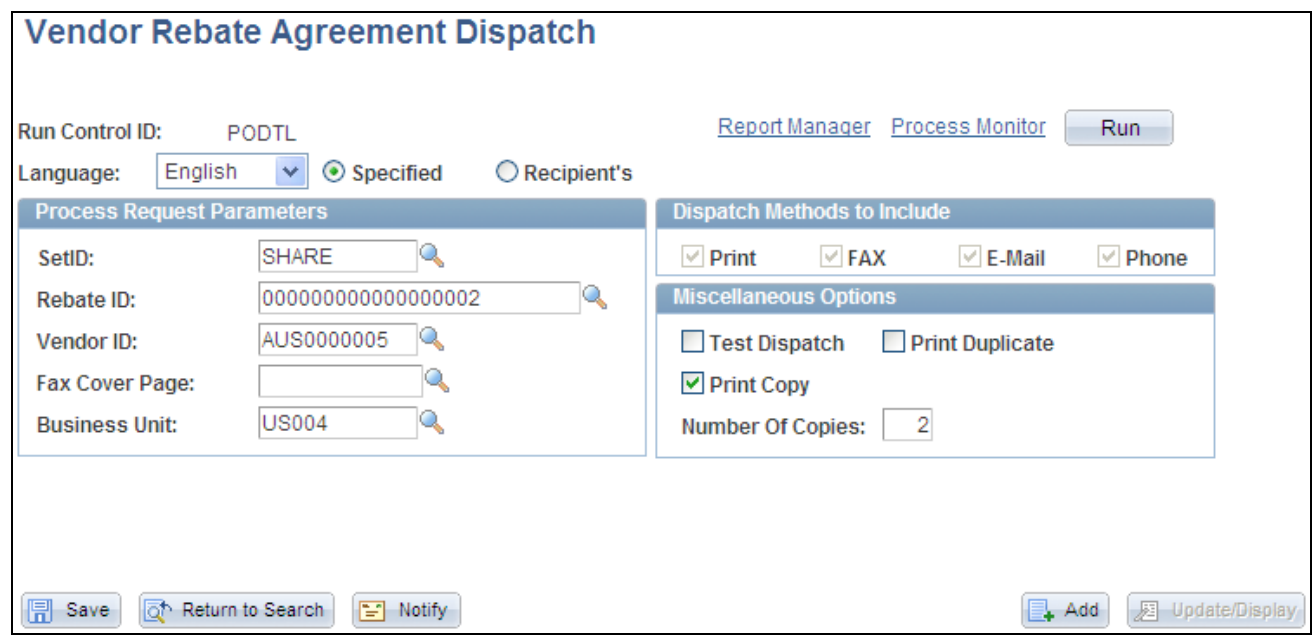

Vendor Rebate Agreement Dispatch page

#### **Process Request Parameters**

- Select the vendor rebate agreement setID.
- **Rebate ID** Select a vendor rebate agreement.

Fax Cover Page Select a fax cover page if some of the rebate agreements that you are dispatching are to be sent by fax. Define fax cover letters in the system on the Fax Cover Letters page.

> The Vendor Rebate Dispatch process writes to the fax control file the file name that is associated with the selected cover letter combined with the cover letter file extension that you defined on the Dispatch Configuration page.

**Note.** Support for fax cover pages is purely a function of the fax software that you use. Please consult the fax software vendor to identify the limitations and capabilities of the fax cover page support in the software.

#### **Dispatch Methods to Include**

Select which dispatch methods to include in this run of the process. Selected values are used only as a part of the data selection criteria. To change the method by which the rebate agreement is to be dispatched, you must modify the dispatch method on the Rebate Agreement - Rebate Agreement page.

#### **Miscellaneous Options**

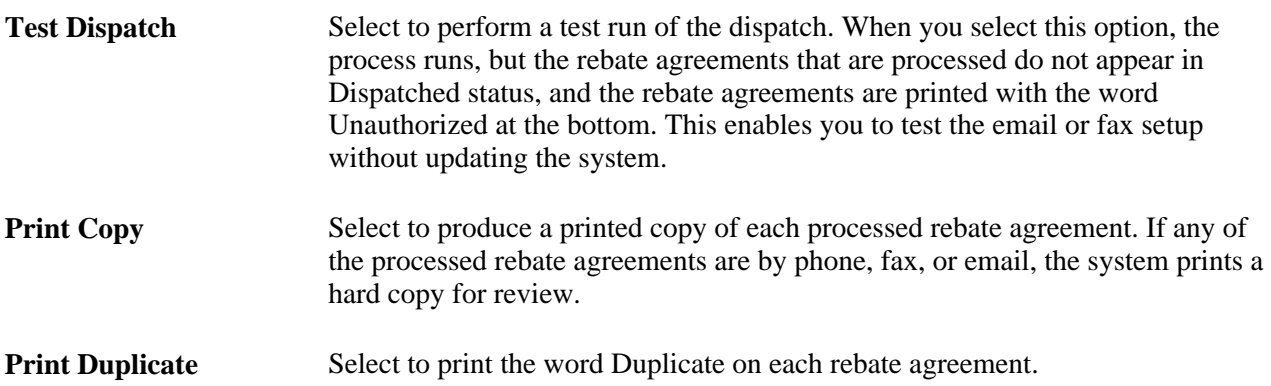

### **Chapter 14**

# **Generating Rebate Accruals**

This chapter provides an overview of the Rebate Accrual process and discusses how to generate rebate accruals.

### **Understanding the Rebate Accrual Process**

The Rebate Accrual Application Engine process (PO\_VRBTACCR) calculates earned rebates for transactions that are related to purchase orders, such as receipts, vouchers, and return to vendors (RTVs).

The Rebate Accrual process identifies all purchase order lines that have vendor rebate agreements defined. Then the system finds all associated receipts, vouchers, and RTVs to calculate the rebate and generate accrual records for those source transactions based on the rebate agreement terms and rules. During the processing of the different transactions, the system converts amounts and quantities to the currency and rule unit of measure on the vendor rebate agreement. The sum of these amounts and quantities becomes the basis for calculating the vendor rebate. The basis is referred to as the rebateable amount and rebateable quantity.

The rebate accrual records provide visibility to the rebate manager on the estimated earned rebates for analysis purposes, but also serve as the basis for the claim generation. The final rebate should be calculated based on the actual amount that you pay to the supplier for the goods that you order and receive. But with the analysis objective in mind, the accruals process will generate accruals records spontaneously as soon as the receipt transactions are available in the system. That is, the rebate amount is calculated based on the purchase-order estimated price and the received quantity. Later, when the voucher is entered and available, the accruals process will recalculate the final rebate based on the information on the voucher and update the accrual records. Of course, if the voucher is already entered and available at the time when the receipt transaction is being processed, the accruals process calculates the rebate amount based directly on the voucher information to avoid an unnecessary step.

The accruals process also supports purchase orders without receipts, such as direct shipments or purchase orders for which the receipt is optional. In these cases, the voucher serves as the source transaction to generate accruals records.

Finally, for return to vendor shipment transactions, the Rebate Accrual process will or will not calculate and generate rebate adjustments depending on the rebate agreement terms.

For analysis purposes, the rebate accrual records that are generated will have two levels of details:

- Header level, which corresponds to the total rebate that is calculated for the source transaction.
- Details level, which corresponds to the rebate that is calculated for each of the rebate agreement rules.

The Rebate Accrual process can be run on demand for one or multiple rebate agreements, or run automatically at the time of claim generation for the rebate agreement that is being processed.

The Rebate Accrual process can be initiated from these pages:

- Rebate Accrual.
- Generate Claims.

**Note.** The accuracy of the rebate information that is available for vendor rebate analysis depends on the Rebate Accrual process and how often you perform that process. The volume of information to be processed by the Rebate Accrual process can be very large and the processing time could take awhile. You should determine an appropriate frequency for the run of the process so that business requirements are met and the process is able to finish in a reasonable amount of time.

#### **Restricted and Unrestricted Access**

Rebate managers can initiate the Rebate Accrual process using the Rebate Accrual page. Rebate managers select the vendor rebate agreements that they want to process and then run the process.

The vendor rebate agreements that are available for selection on the Rebate Accrual page are determined by the rebate manager's access rights. When you set up PeopleSoft Purchasing, you can specify which rebate managers have unrestricted access rights. You give the rebate manager unrestricted access by selecting the Unrestricted Rebate Manager check box on the User Preferences: Procurement - Rebate Authorizations page.

If you are a rebate manager who does not have unrestricted access, then you can initiate the Rebate Accrual process only for your rebates.

If you are a rebate manager and have unrestricted access, then you can initiate the Rebate Accrual process for any vendor rebate agreements that are associated with any rebate manager.

See *PeopleSoft Enterprise Application Fundamentals 9.1 PeopleBook*, "Defining User Preferences," Defining Vendor Rebate Agreement Authorizations.

#### **Common Processing for Rebate Transactions**

For each of the eligible source transactions that are related to purchase order lines that have vendor rebate agreements defined, such as receipt, voucher, or RTV shipment transactions, the Rebate Accrual process first looks at the related transactions that are available for the source transactions to determine the applicable scenario to be processed. Then the process performs the rebate calculation and generation for each of the rules that are defined on the rebate agreement.

**Note.** Purchase orders require matching, receipts require processing, vouchers require posting, and RTVs must be in *Shipped* status to be considered for rebate accrual.

For example, assume that a receipt is the source transaction. Then the system verifies whether the related voucher exists and is eligible, matched, and posted. If the voucher covers the receipt totally or partially, based on the information that is available, the Rebate Accrual process processes the receipt as a receipt without a voucher, as a receipt partially vouchered, or as a receipt fully vouchered.

**Note.** To view an explanation of the different scenarios that can occur, see the subsequent section Accruals Generation Upon Transactions.

The rebate calculation and generation for each of the rules defined on the rebate agreement includes a series of functions, such as currency conversion, unit of measure conversion, rebate calculation based on the rule configuration for the rebate agreement, and rebate recalculation based on changes to the source transactions or other factors such as rebate agreement changes or modification of the rebate accruals balance on the rebate agreement.

The Rebate Accrual process performs these functions for each transaction that is associated with a vendor rebate agreement:

Currency conversion:

The Rebate Accrual process converts the amounts for the different transactions that it processes to the vendor rebate agreement currency.

• Unit of measure (UOM) conversion:

The Rebate Accrual process converts the transaction UOMs for the different transactions that it processes to the vendor rebate agreement rule UOMs.

• Vendor rebate recalculation:

Accrual records are generated from the source transactions that are related to the purchase orders and to the terms and rules of the rebate agreement. Changes to the source transactions or to the rebate agreements might affect the earned rebates. Therefore, the Rebate Accrual process includes a function to detect changes that are made after the generation of the original rebate accrual to automatically recalculate the accruals as appropriate. Changes include rebate agreement change, source transaction change (receipt quantity change), and purchase orders that are dissociated from the rebate agreement or newly associated with the rebate agreement (using the Backdate Vendor Rebates page). Due to the nature of the retrospective and growth bonus rules types, rebate recalculation might also be necessary when new source transactions are entered into the system even if none of the changes that have been discussed occur. This function takes care of such situations.

When the Rebate Accrual process performs the recalculation function, the accrual records might have already been included in a claim, and are therefore no longer available for update. To not lose the history in such a situation, the Rebate Accrual process recalculates the rebate for the source transaction, but instead of updating the existing accrual records, it generates child accrual records with the difference between the new rebate and the old rebate. This mechanism is referred to as the rebate accruals split.

To view examples of rebate accruals split, see the subsequent section Accruals Generation Upon Transactions.

• Vendor rebate calculation for each vendor rebate agreement rule type:

The Rebate Accrual process calculates the vendor rebate for each vendor rebate agreement rule type. The rule types that it can calculate for are stepped/standard, retrospective, flat amount, growth bonus, and marketing contribution.

*Stepped/Standard Rule Type:*

Assume that:

Purchases between 0 USD and 100,000 USD receive 1 percent rebate.

Purchases between 100,001 USD and 500,000 USD receive 2 percent rebate.

As of date purchase amount is 100,000 USD.

Total rebate amount is 1,000 USD.

If the receipt transaction amount for the purchase order is 20,000 USD, then the rebate amount for this purchase order receipt transaction is 400 USD (2 percent of 20,000 USD). So the new total rebate amount is  $1,400$  USD  $(1,000$  USD  $+ 400$  USD).

*Retrospective Rule Type:*

Assume that:

Purchases between 0 USD and 100,000 USD receive 1 percent rebate.

Purchases between 100,001 USD and 500,000 USD receive 2 percent rebate.

As of date purchase amount is 100,000 USD.

Total rebate amount is 1,000 USD.

If the receipt transaction amount for the purchase order is 20,000 USD, then the rebate amount for this purchase order receipt transaction is 400 USD (2 percent of 20,000 USD). And because the accumulative purchase amount reaches the next threshold level, the rebate is also recalculated for the existing accrued rebate transactions of 2,000 USD (2 percent of 100,000 USD), so the new total rebate amount is 2,400  $USD (2,000 USD + 400 USD).$ 

*Flat Amount Rule Type:*

Assume that:

Purchases between 0 USD and 100,000 USD receive 1,000 USD rebate.

Purchases between 100,001 USD and 200,000 USD receive 2,000 USD rebate.

As of date purchase amount is 90,000 USD.

Total rebate amount is 1,000 USD.

If the receipt transaction amount for the purchase order is 20,000 USD, then the rebate amount for this purchase order receipt transaction is:

With the prorated option, 200 USD (10 percent of 2,000 USD), so the new total rebate amount is 1,200 USD (1,000 USD + 200 USD).

**Note.** The system calculates the 10 percent prorate factor. The prorate factor calculation is ((new purchase amount – lower level of the applicable tier) / (upper level applicable tier – lower level applicable tier)).

Without the prorated option, 2,000 USD, so the new total rebate amount is 3,000 USD (1,000 USD + 2,000 USD).

*Growth Bonus Rule Type:*

Assume that:

A 2 percent growth bonus is on a particular category of products under the condition that the purchasing turnover has increased by 10 percent.

As of date purchase amount is 90,000 USD for this category.

Growth Basis is 100,000 USD.

If the receipt transaction amount for the purchase order is 20,000 USD for this category, then the growth bonus rebate amount is 200 USD (2 percent of 10,000 USD).

*Marketing Contribution Rule Type:*

This rule type is accrued once for a vendor rebate agreement.

Example: 500 USD for Marketing Contribution.

Rebate accruals update with updates to the vendor rebate agreement:

When the Rebate Accrual process completes the rebate accrual calculation and generation for a rebate agreement, it calculates the total accrued rebate amount and updates the rebate agreement header. It also updates the total rebateable amount and rebateable quantity at the rule level of the rebate agreement.

#### **Accruals Generation Upon Transactions**

For each of the eligible source transactions that is related to purchase order lines that have vendor rebate agreements defined, the Rebate Accrual process looks at the related transactions that are available for the source transactions to determine the processing. One of these scenarios can occur:

- Receipt source transaction:
	- New receipt and related voucher is not available (voucher is not entered or voucher is entered but not matched and not posted).

The Rebate Accrual process generates the accrual records based on the receipt information, such as received quantity, the purchase order information, such as the unit price, and the rebate agreement information. The accrual records have the transaction status set as *Received.*

Example:

*Before Rebate Accrual:*

Receipt

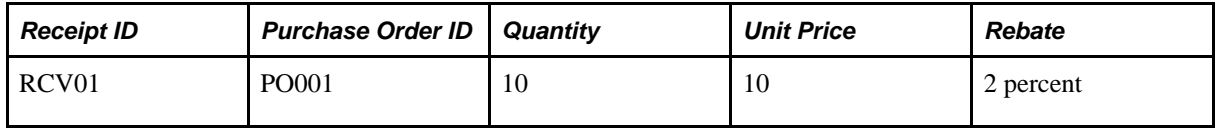

Voucher

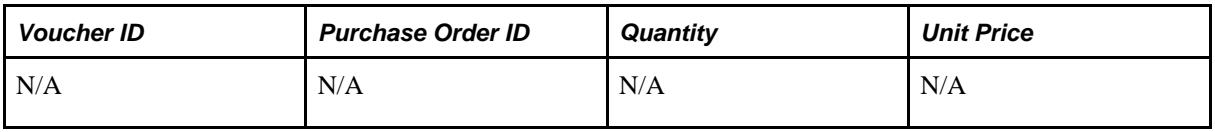

Accrued Rebate

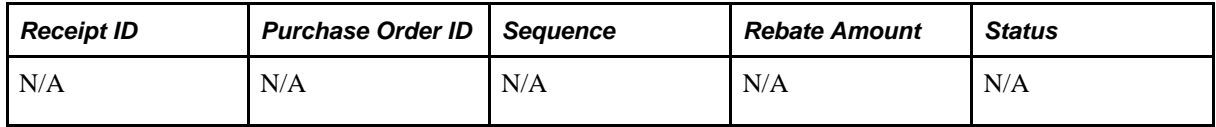

*After Rebate Accrual:*

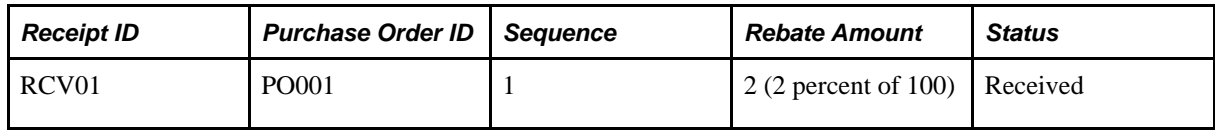

• New receipt, related voucher is available (voucher is entered, matched, and posted) and covers the receipt fully.

The Rebate Accrual process generates the accrual records based on the receipt information, such as received quantity, the voucher information, such as the unit price, and the rebate agreement information. The accrual records have the transaction status set as *Vouchered.*

Example:

*Before Rebate Accrual:*

Receipt

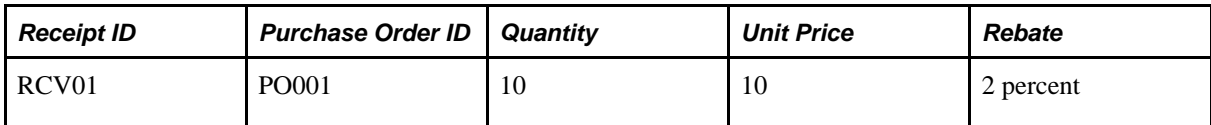

Voucher

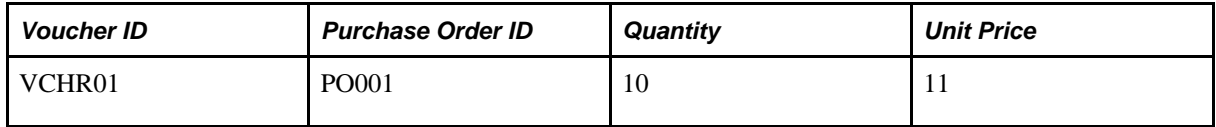

Accrued Rebate

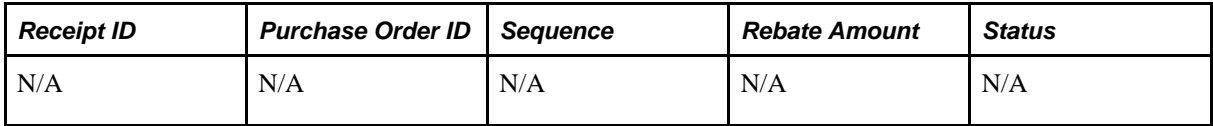

*After Rebate Accrual:*

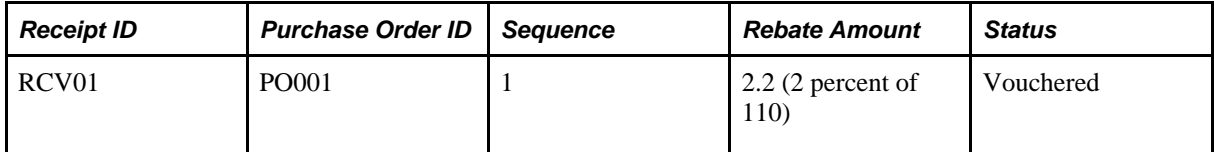

• New receipt, related voucher is available (voucher is entered, matched, and posted) and covers the receipt partially.

The Rebate Accrual process generates the accrual records based on the receipt information, such as received quantity, the voucher information, such as the unit price, quantity vouchered, and the rebate agreement information. The rebate accruals split occurs. The vouchered portion is calculated based on the unit price from the voucher and has accrual records with the transaction status set as *Vouchered.* The portion that has not been vouchered yet is calculated based on the unit price from the purchase order and has accrual records with the transaction status as *Received.*

Example:

*Before Rebate Accrual:*

Receipt

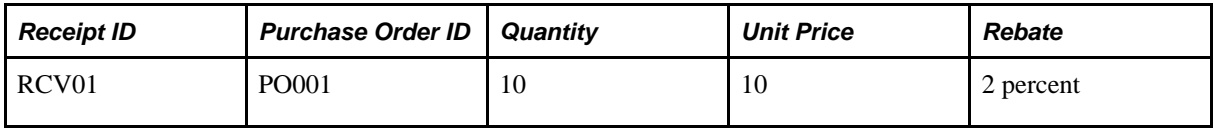

Voucher

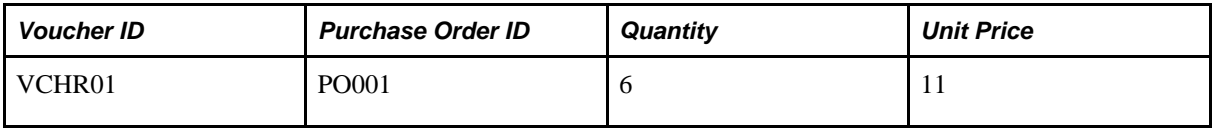

Accrued Rebate

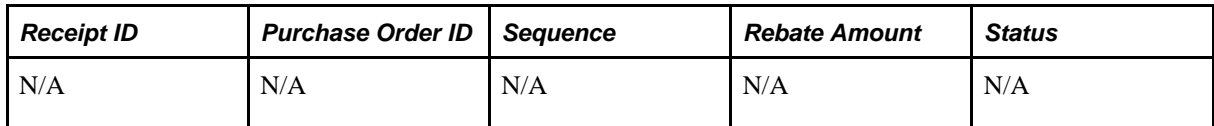

*After Rebate Accrual:*

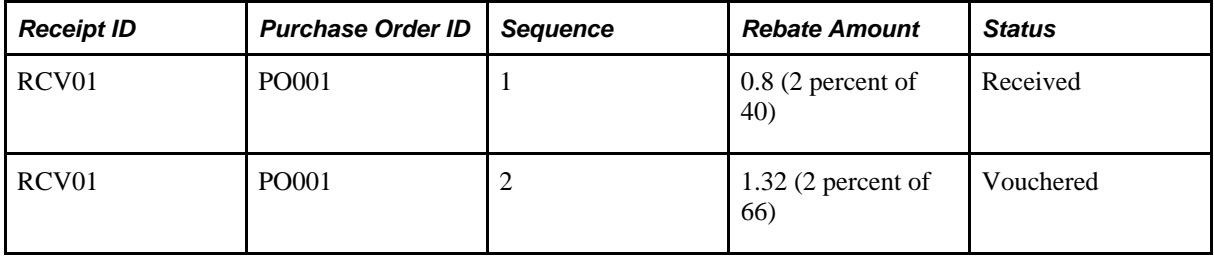

• Receipt with accruals already generated with a transaction status of *Received,* and the related voucher is newly available and covers the receipt fully.

The Rebate Accrual process recalculates and updates the accrual records with the voucher information. The accrual records now have the transaction status set as *Vouchered.*

Example:

*Before Rebate Accrual:*

Receipt

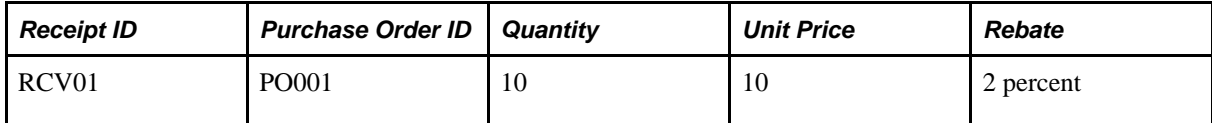

Voucher

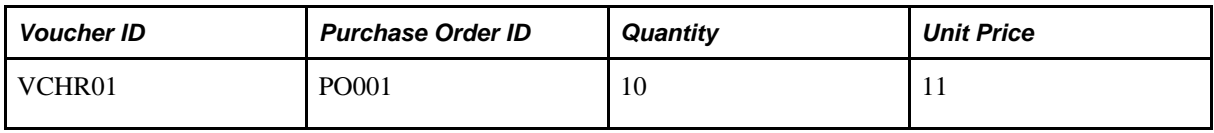

Accrued Rebate

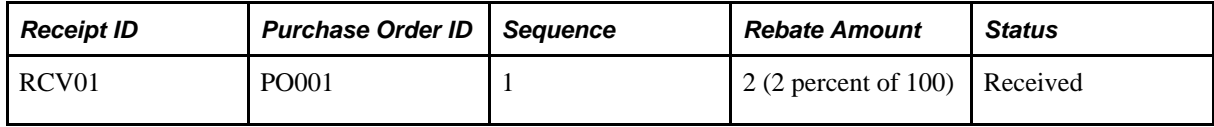

*After Rebate Accrual:*

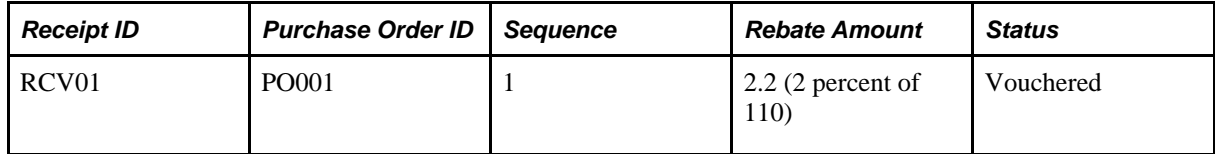

• Receipt with accruals already generated with a transaction status of *Received,* and the related voucher is newly available and covers the receipt partially.

The Rebate Accrual process recalculates and updates the accrual records with the voucher information. The rebate accruals split occurs. The vouchered portion now has accrual records with the transaction status set as *Vouchered.* The portion that has not been vouchered yet is calculated based on the unit price from the purchase order and has accruals records with the transaction status as *Received.*

Example:

*Before Rebate Accrual:*

Receipt

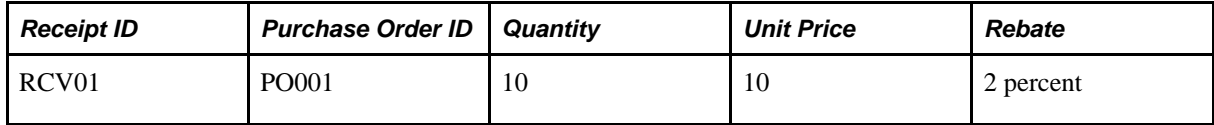

Voucher

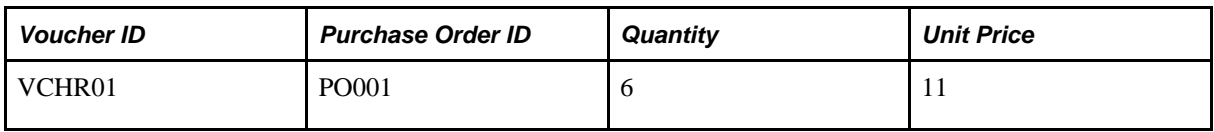

#### Accrued Rebate

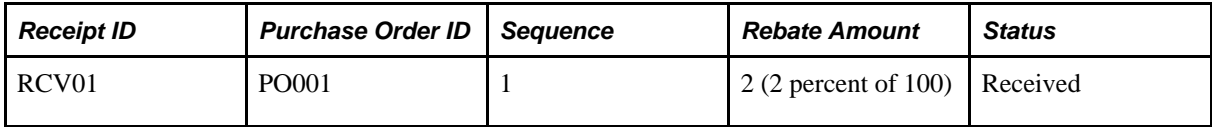

*After Rebate Accrual:*

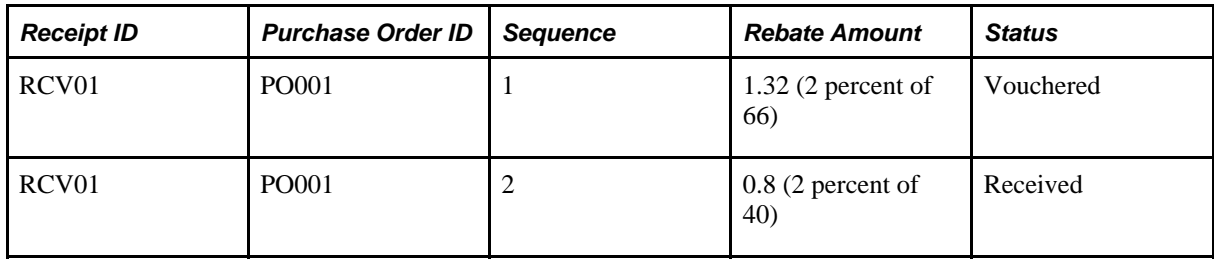
• Voucher source transaction:

New voucher, and the receipt is not available.

The Rebate Accrual process generates the accrual records based on the voucher information, such as unit price, quantity vouchered, and the rebate agreement information. The accrual records have the transaction status set as *Vouchered.*

Example:

*Before Rebate Accrual:*

Receipt

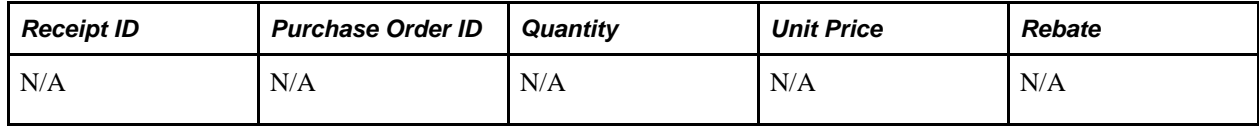

Voucher

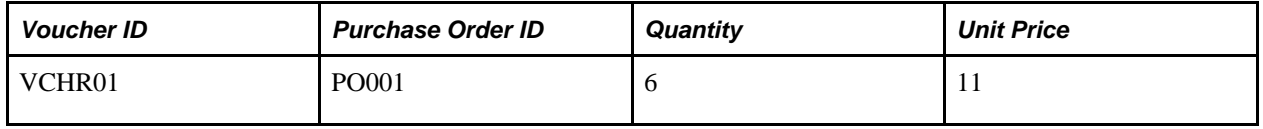

Accrued Rebate

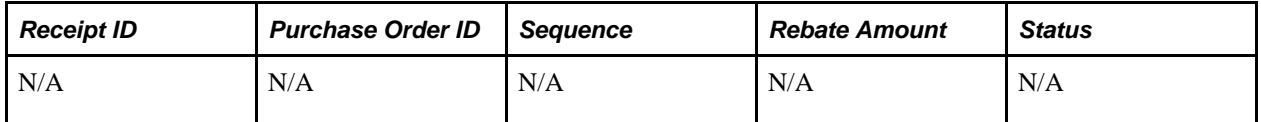

*After Rebate Accrual:*

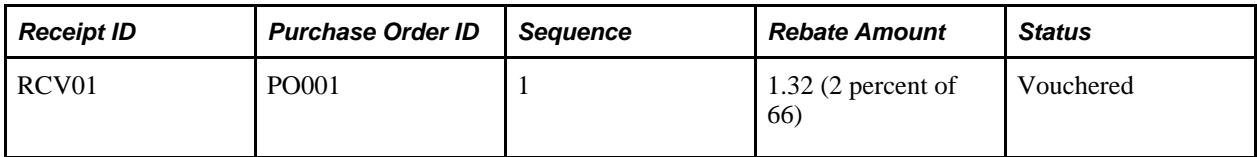

• RTV shipment source transaction:

**Note.** The RTV must be in a *Shipped* status to be considered for accrual.

• New RTV shipment and related adjustment voucher is not available (voucher is not generated or generated but not posted).

The Rebate Accrual process generates the accrual records based on the RTV shipment information, such as shipped quantity, the purchase order information, such as the unit price, and the rebate agreement information. The accrual records have the transaction status set as *Returned.*

Example:

*Before Rebate Accrual:*

RTV

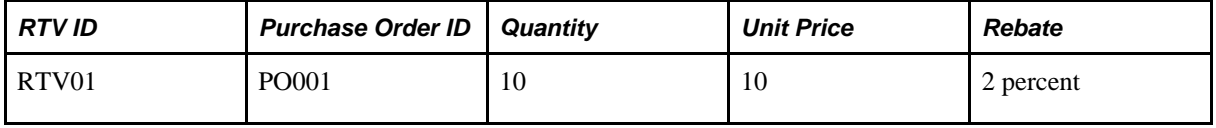

Voucher

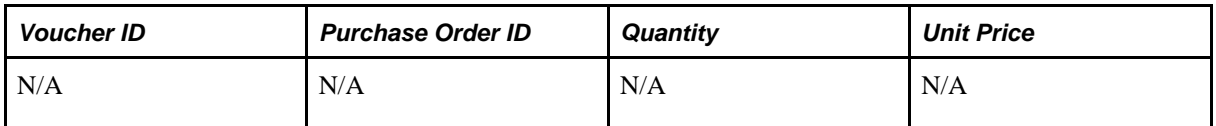

Accrued Rebate

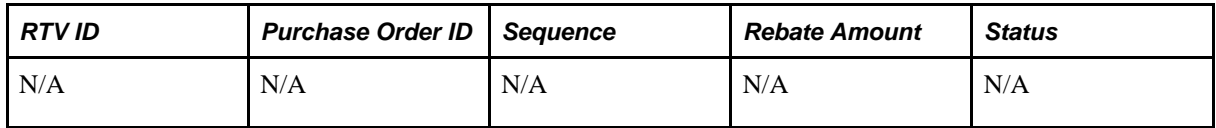

*After Rebate Accrual:*

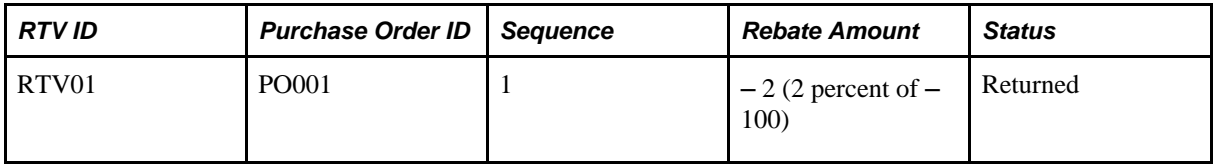

• New RTV shipment and related adjustment voucher will not be generated (RTV adjustment voucher option not used).

The Rebate Accrual process generates the accrual records based on the RTV shipment information, such as shipped quantity, the purchase order information, such as the unit price, and the rebate agreement information. The accrual records have the transaction status set as *Vouchered.*

Example:

*Before Rebate Accrual:*

RTV

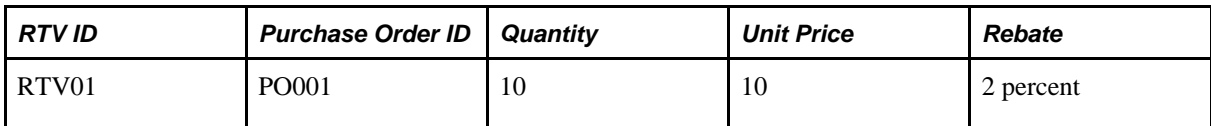

Voucher

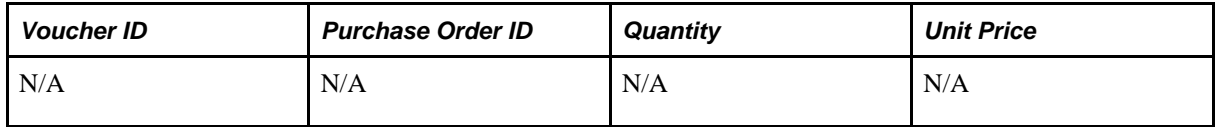

Accrued Rebate

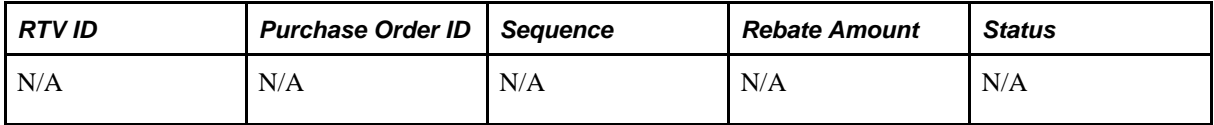

*After Rebate Accrual:*

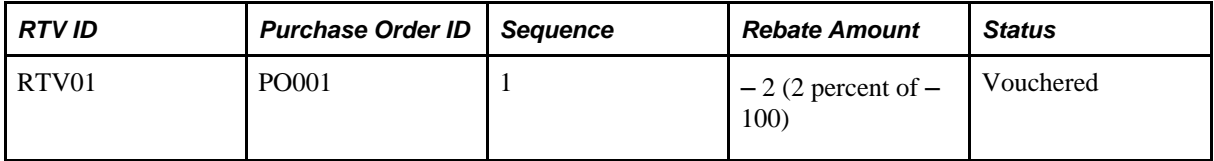

• New RTV shipment and related adjustment voucher is available (voucher is generated, matched, and posted).

The Rebate Accrual process generates the accrual records based on the RTV shipment information, such as shipped quantity, the adjustment voucher information, such as the unit price, and the rebate agreement information. The accrual records have the transaction status set as *Vouchered.*

**Note.** The adjustment voucher cannot be partially generated for RTVs, and therefore the partial adjustment voucher scenario is not applicable for rebate accruals.

Example:

*Before Rebate Accrual:*

RTV

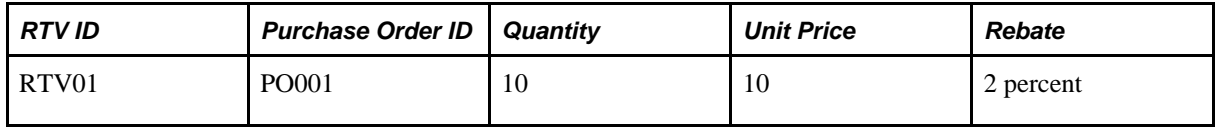

Voucher

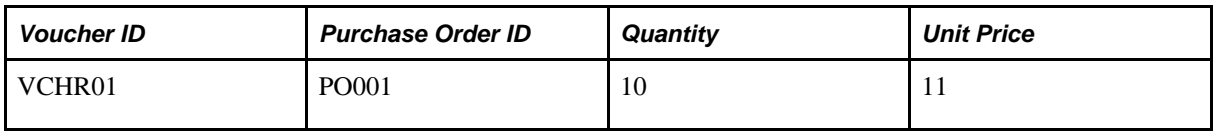

Accrued Rebate

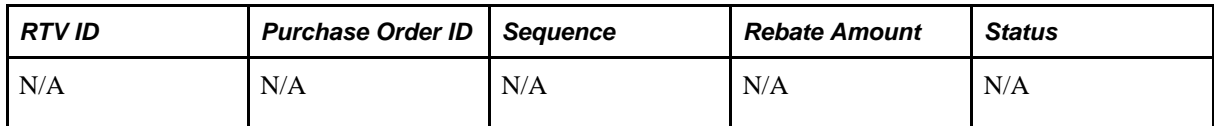

*After Rebate Accrual:*

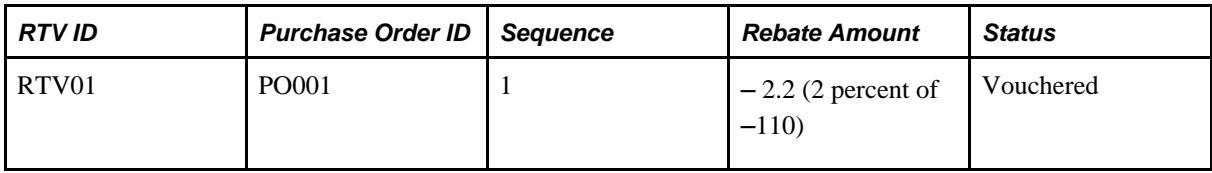

• New RTV shipment, accruals already generated with a transaction status of *Returned,* and the related adjustment voucher is newly available.

The Rebate Accrual process recalculates and updates the accrual records with the voucher information. The accrual records now have the transaction status set as *Vouchered.*

Example:

*Before Rebate Accrual:*

RTV

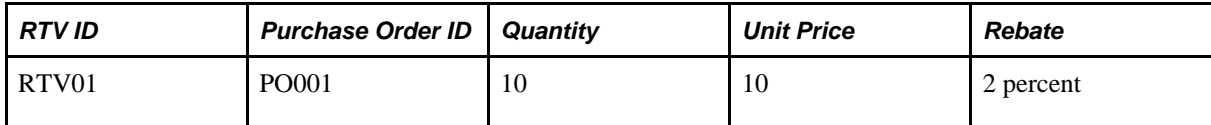

Voucher

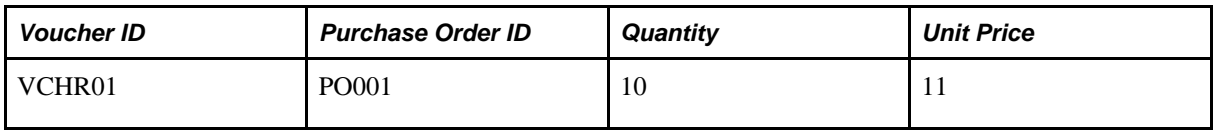

Accrued Rebate

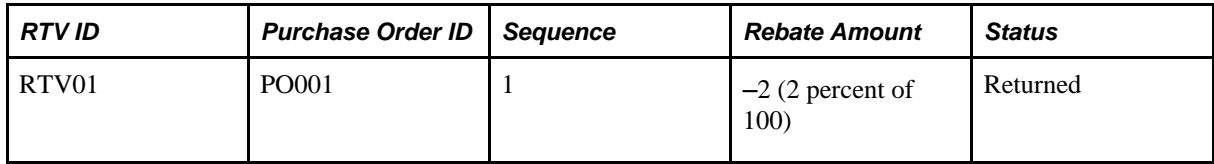

*After Rebate Accrual:*

Accrued Rebate

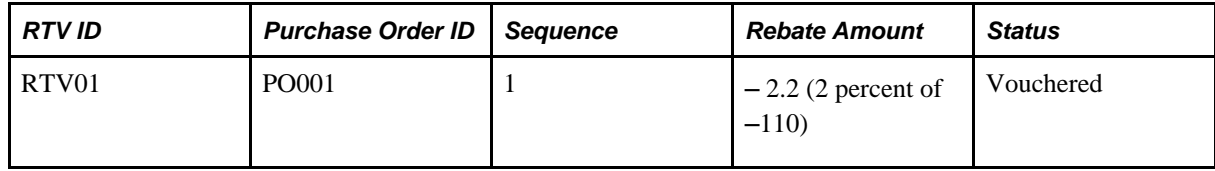

# **Generating Rebate Accruals**

This section discusses how to generate rebate accruals.

## **Page Used to Generate Rebate Accruals**

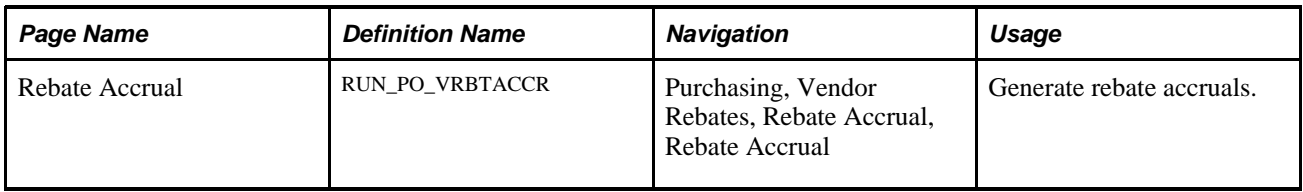

## **Generating Rebate Accruals**

Access the Rebate Accrual page (Purchasing, Vendor Rebates, Rebate Accrual, Rebate Accrual).

**Rebate ID** Select one or more vendor rebate agreements that you want to have processed by the Rebate Accrual process.

> **Note.** If you do not select any vendor rebate agreements, the Rebate Accrual process processes all eligible vendor rebate agreements.

### **Chapter 15**

# **Maintaining Vendor Rebate Agreement Association with Purchase Orders**

This chapter provides an overview of the Backdate Vendor Rebates component processes and discusses how to associate to, dissociate from, and modify associated vendor rebate agreements line by line to purchase orders manually.

## **Understanding the Backdate Vendor Rebates Component Processes**

In normal situations, the rebate agreement assignment on the purchase order line occurs automatically at the time of purchase order creation. However, due to business constraints in the business world, vendor rebate assignment during purchase order creation might not be possible due to the rebate agreement availability. This is similar to the beginning of a new rebate agreement period in which purchase orders need to be released but the rebate agreements are still in negotiation phase with the supplier. Another scenario that would require an association change is when the rebate agreement that is already assigned to a purchase order line is no longer applicable. The Backdate Vendor Rebates component is designed to enable you to handle all these exceptions.

The Backdate Vendor Rebates component enables the rebate manager to:

- Manually associate vendor rebate agreements with one or more purchase order lines at the same time.
- Dissociate vendor rebate agreements from one or more purchase order lines at the same time.
- Modify associated vendor rebate agreement line by line to purchase orders.

The rebate manager can associate and dissociate vendor rebate agreements in purchase order lines that are in the purchase order statuses of *(Initial, Open, Pending Approval, Approved, Dispatched,* and *Closed)* using this component. You cannot associate with or dissociate from purchase orders that are in a *Pending Cancel* or *Canceled* status. Note that you can retrospectively associate and dissociate vendor rebate agreements with closed purchase order lines. Also, purchase orders against which vendor rebate claims are already generated are not available for update in the Backdate Vendor Rebates component.

If the rebate manager is associating with or dissociating from a vendor rebate agreement to a purchase order that already has rebate accrual transactions, this component when you save does these actions:

- Records the new vendor rebate agreement association.
- Marks this purchase order to indicate that the related receipt and return to vendor (RTVs) transactions need to be recalculated by the Rebate Accrual Application Engine process (PO\_VRBTACCR)

Also, after you perform the new vendor rebate agreement association with purchase order lines, you can view the new vendor rebate agreement association using the Maintain Purchase Order - Purchase Order page or the Express Purchase Order - Details for Line page if you have the authorization to view or update the rebate agreement on the purchase order.

After accrued rebate transactions are generated against a purchase order line, the Rebate ID field is not available to be modified on the purchase order line on the Maintain Purchase Order - Purchase Order page or the Express Purchase Order - Details for Line page. In this case, the rebate manager must use the Backdate Vendor Rebates component to change the vendor rebate agreement on the line.

If you are a rebate manager who does not have unrestricted access, then you can work with your rebate agreements only.

If you are a rebate manager and have unrestricted access, then you can work with any rebate agreements.

#### **See Also**

[Chapter 28, "Creating Purchase Orders Online," Entering Purchase Order Line Information, page 721](#page-762-0)

[Chapter 14, "Generating Rebate Accruals," page 345](#page-386-0)

*PeopleSoft Enterprise Application Fundamentals 9.1 PeopleBook*, "Defining User Preferences," Defining Vendor Rebate Agreement Authorizations

# **Associating to, Dissociating from, and Modifying Associated Vendor Rebate Agreements Line by Line to Purchase Orders Manually**

This section discusses how to associate to, dissociate from, and modify existing rebate agreements line by line to purchase orders.

## **Pages Used to Manually Associate to, Dissociate from, and Modify Associated Vendor Rebate Agreements Line by Line to Purchase Orders Manually**

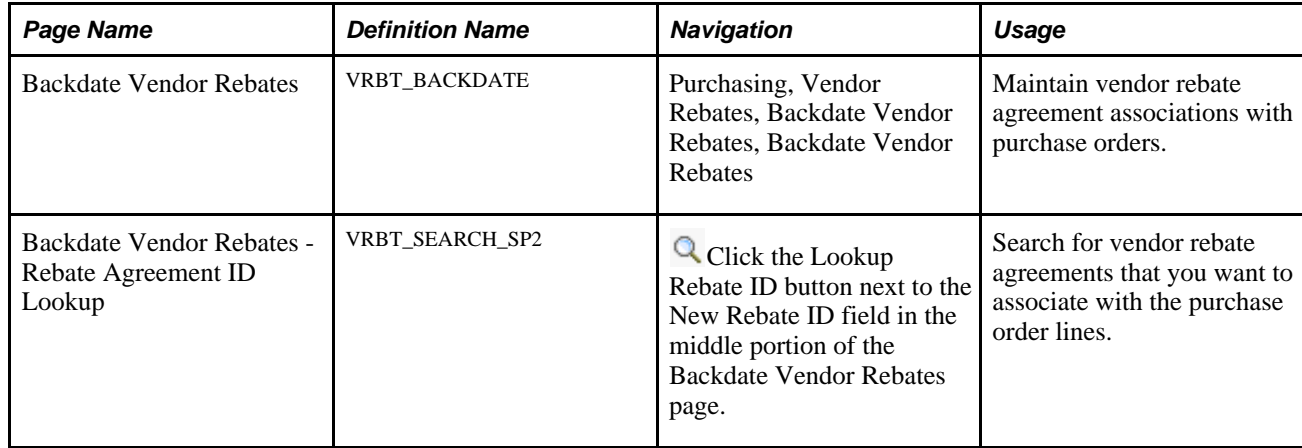

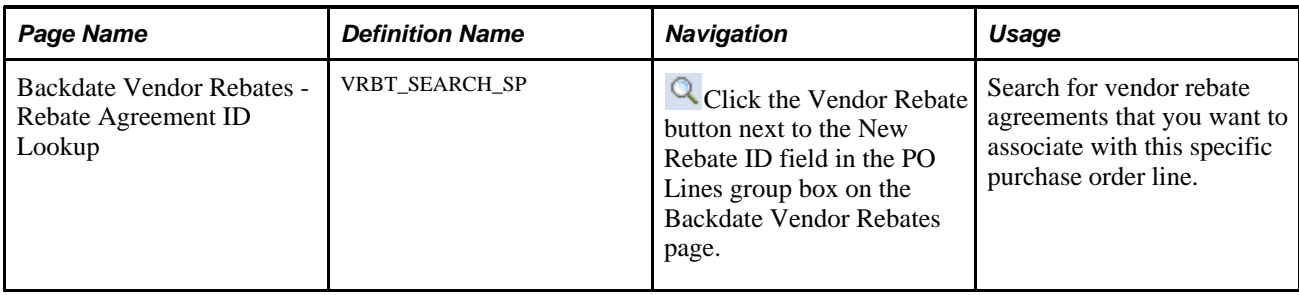

## **Associating, Dissociating, and Modifying Vendor Rebate Agreements Line by Line to Purchase Orders Manually**

Access the Backdate Vendor Rebates page (Purchasing, Vendor Rebates, Backdate Vendor Rebates, Backdate Vendor Rebates).

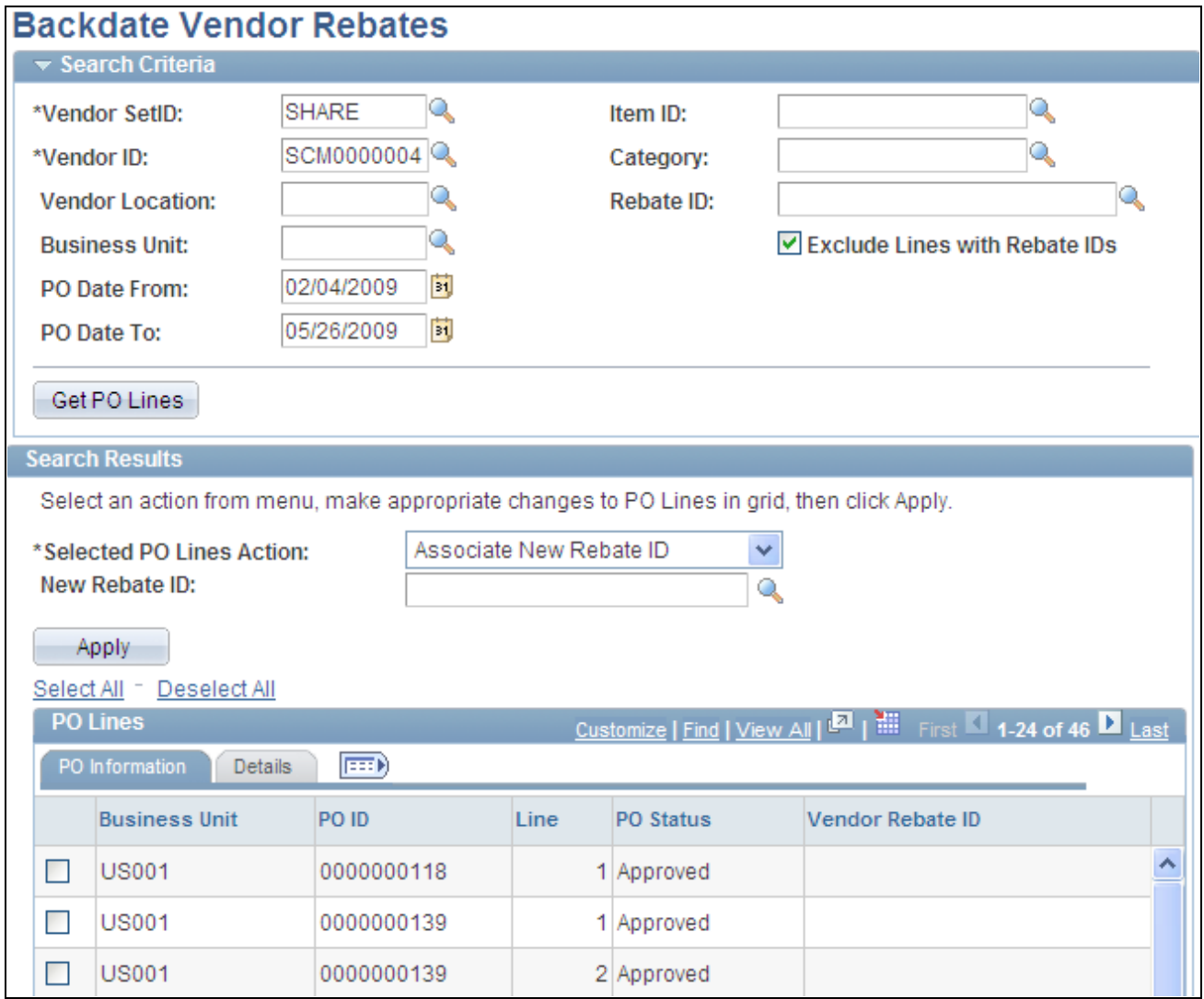

Backdate Vendor Rebates page

The Backdate Vendor Rebates page enables you to maintain vendor rebate agreement associations with purchase order lines.

#### **Associating Vendor Rebate Agreements with Purchase Orders**

To associate a vendor rebate agreement with a purchase order:

- 1. Select the search criteria for the purchase order in the Search Criteria group box, and then click the Get PO Lines button.
	- Select the Exclude Lines with Rebate IDs check box to have the system display all purchase orders that match the search criteria and do not have a vendor rebate agreement associated with them.

Results are shown in the PO Lines group box at the bottom of the page. This is the normal option for associating vendor rebate agreements with purchase orders.

• Clear the Exclude Lines with Rebate IDs check box to have the system display all purchase orders that match the search criteria and have a vendor rebate agreement associated with them.

Results are shown in the PO Lines group box at the bottom of the page. Purchase orders that are not associated with a vendor rebate agreement will not appear.

- 2. Select *Associate New Rebate ID* in the Selected PO Lines Action field.
- 3. Enter the vendor rebate agreement that you want to associate with the purchase order lines in the New Rebate ID field.
- 4. Select the purchase order lines that you want to associate with the new rebate agreement.
- 5. Click the Apply button.

The system will display messages stating whether the modification was successful or unsuccessful.

#### **Dissociating Vendor Rebate Agreements from Purchase Orders**

To dissociate a vendor rebate agreement from a purchase order:

1. Select the search criteria for the purchase order in the Search Criteria group box, and then click the Get PO Lines button.

Clear the Exclude Lines with Rebate IDs check box to have the system display all purchase orders that match the search criteria and have a vendor rebate agreement associated with them.

Results are shown in the PO Lines group box at the bottom of the page. Purchase orders that are not associated with a vendor rebate agreement will not appear. This is the normal option for dissociating vendor rebate agreements from purchase orders.

- 2. Select *Dissociate Existing Rebate IDs* in the Selected PO Lines Action field.
- 3. Select the purchase order lines that you want to dissociate a vendor rebate agreement from.
- 4. Click the Apply button.

The system will display messages stating whether the modification was successful or unsuccessful.

#### **Modifying Associated Vendor Rebate Agreements Line by Line to Purchase Orders**

To modify a associated vendor rebate agreement line by line to purchase orders:

- 1. Select the search criteria for the purchase order in the Search Criteria group box, and then click the Get PO Lines button.
	- Select the Exclude Lines with Rebate IDs check box to have the system display all purchase orders that match the search criteria and do not have a vendor rebate agreement associated with them.

Results are shown in the PO Lines group box at the bottom of the page.

• Clear the Exclude Lines with Rebate IDs check box to have the system display all purchase orders that match the search criteria and have a vendor rebate agreement associated with them.

Results are shown in the PO Lines group box at the bottom of the page. Purchase orders that are not associated with a vendor rebate agreement will not appear.

- 2. Select *Modify Rebate IDs Line-by-Line* in the Selected PO Lines Action field.
- 3. Enter the new vendor rebate agreement next to each purchase order line that you want to modify using the New Rebate ID field in the PO Lines group box.
- 4. Click the Apply button.

The system will display messages stating whether the modification was successful or unsuccessful.

## **Chapter 16**

# **Managing Vendor Rebate Claims**

This chapter provides an overview of the claims management business process for vendor rebates and discusses how to:

- Generate vendor rebate claims.
- Print a vendor rebate claim.
- Notify rebate managers of claims.
- Use the claims management workbench.
- Reconcile payments for vendor rebates.
- Maintain claims.
- Reconcile claims.
- Notify settlement managers.
- View claim settlement information.
- Enter claim payments manually.

# **Understanding the Claims Management Business Process for Vendor Rebates**

PeopleSoft Purchasing enables you to manage the complete life cycle of a vendor rebate claim. Using PeopleSoft Purchasing vendor rebate functionality, you can generate claims, send a formal claim to the supplier, inform PeopleSoft Payables and PeopleSoft Receivables of the accrued rebate amount and expected payment from the supplier, reconcile payments from the supplier with the claim, and finally, at any time during this claim processing, notify the rebate manager or settlement manager of the claim activity that is occurring.

To assist with the management of vendor rebate claims and the payment for those claims, PeopleSoft Purchasing developed the claims management workbench. The claims management workbench is a part of the vendor rebate functionality. Using the claims management workbench, you can perform several process actions against the claim. A few of the processes that you can initiate from the claims management workbench can also be initiated from other pages that can be reached directly from the Vendor Rebates menu in PeopleSoft Purchasing. Depending on the security settings in the environment, you can choose to initiate the processes from the claims management workbench or from an individual run control page.

When using the claims management workbench, you can perform several processes. Basically, you select the process that you want to perform using the workbench, and then click the Submit For Processing button. When you click this button, the Claims Management Workbench - Process Request Option page appears. After specifying the process options, you click the OK button. This page initiates the Process Vendor Claims Application Engine process (PO\_PRCSCLAIM) or the Vendor Rebate Claim Print SQR Report process (PORB7010). The Process Vendor Claims process can view the action that was requested and initiate the additional necessary processes. The Process Vendor Claims process can initiate these processes:

- Defer Claim Application Engine process (PO\_CLMDEFER).
- Cancel Claim Application Engine process (PO\_CLMCANCEL).
- Claim Settlement Process for AP (claim settlement process for account payables) Application Engine process (PO\_CLMSETTLE\_AP).
- Claim Settlement Process for AR (claim settlement process for account receivables) Application Engine process (PO\_CLMSETTLE\_AR).
- Claims Reconciliation Application Engine process (PO\_CLMRECON).
- Claim Overdue Deduction Application Engine process (PO\_CLMDEDUCT).
- Claim Cancel Deduction Application Engine process (PO\_CLMCANDED).

The next diagram depicts the claims management process flow for vendor rebates using the Claims Management workbench. The process includes rebate claim approvals through the Claims Management Workbench and notifications to the rebate manager and settlement manager:

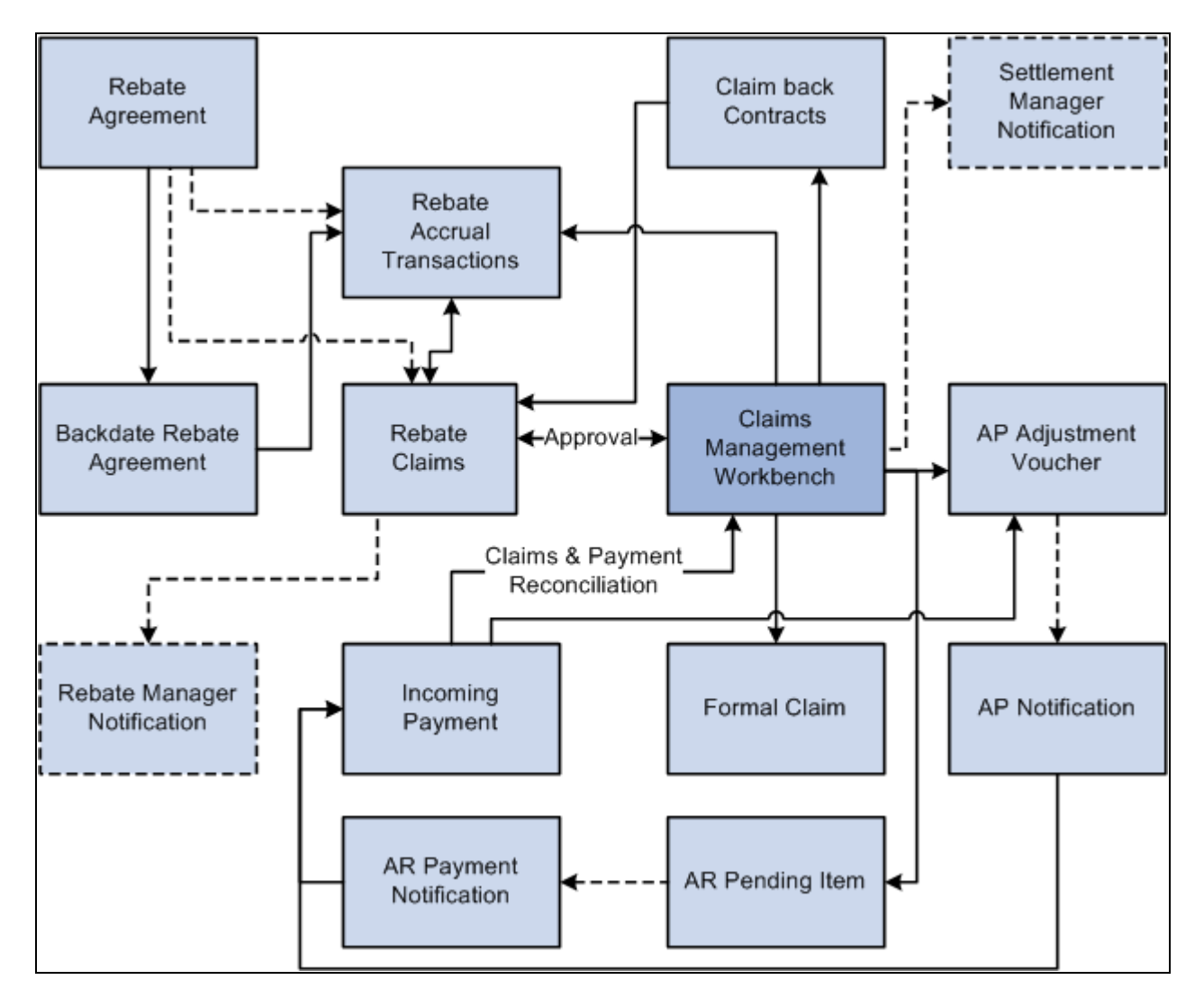

Claims management process flow for vendor rebates

#### **Vendor Rebate Claim Process**

To process a vendor rebate claim:

**Note.** The vendor rebate claims process becomes available after you create a vendor rebate agreement, associate that vendor rebate agreement with a purchase order, and perform transactions (receipts, vouchers, and return to vendors) that are related to the purchase order that is associated with a vendor rebate agreement. Also, a claim will be generated for a rebate agreement only if the next claims generation date is reached.

1. (Optional) Initiate the Generate Rebate Accrual Application Engine process (PO\_VRBTACCR).

The rebate accrual records serve as the basis for claim generation.

2. Initiate the Generate Vendor Rebate Claims Application Engine process (PO\_GENCLAIM).

This process generates the vendor rebate claims.

3. (Optional) Initiate the Notify Rebate Manager Application Engine process (PO\_VRBT\_NTFY).

This process notifies the particular rebate manager of claims that were created for all vendor rebate agreements, a specific vendor rebate agreement, or a specific claim.

4. Approve the claim using the Claims Management Workbench - Rebate Claims page.

Using the Apply Claim Action or Claim Status Action fields on this page, you can approve, unapprove, or cancel a claim.

- 5. (Optional) Defer a claim to the next period using the Claims Management Workbench Rebate Claims page.
	- Select *Defer* in the Apply Claim Action field or the Claim Status Action field.
	- Click the Submit for Processing button to initiate the Process Vendor Claims process. This process then initiates the Defer Claim process.
- 6. Perform a specific process action for the claim using the Claims Management Workbench Rebate Claims page.

Using the Apply Process Action field or the *Claim Processing Action* field, you can select the process that you want to initiate for the claims, and then click the Submit For Processing button. The Submit For Processing button initiates the process that you selected to perform in the processing action field. Using these fields, you can:

• Select a process action of *Claim Settlement* to initiate the Process Vendor Claims process. This process then initiates the Claim Settlement Process for AP or the Claim Settlement Process for AR.

These processes send expected payment from the supplier to PeopleSoft Payables in the form of an adjustment voucher if the Settlement Method on the vendor rebate agreement is *Adjustment Voucher* or to PeopleSoft Receivables as a pending item if the Settlement Method on the vendor rebate agreement is *Check,Credit Memo,Direct Debit,Draft,* or *Electronic Funds Transfer* (EFT).

• Select a process action of *Print for Dispatch* to initiate the Vendor Rebate Claims Print process.

This process generates a hard copy of the claim. The rebate manager can then send this claim report to the supplier.

• Select a process action of *Payment Reconciliation* to initiate the Process Vendor Claims process. This process then initiates the Claim Reconciliation process.

This process reconciles the claim with incoming payments from PeopleSoft Payables and PeopleSoft Receivables.

• Select a process action of *Overdue* to initiate the Process Vendor Claims process. This process then initiates the Claim Overdue Deduction process.

This process reverses the pending items that were previously sent to PeopleSoft Receivables, and then generates adjustment vouchers to send to PeopleSoft Payables.

• Select a process action of *Cancel Deduction* to initiate the Process Vendor Claims process. This process then initiates the Claim Cancel Deduction process.

This process reverses the adjustment vouchers (for overdue) that were previously sent to PeopleSoft Payables, and then it regenerates the pending items to send back to PeopleSoft Receivables. Once again, you are expecting to receive payment from the supplier.

7. (Optional) Save this workbench using the Claims Management Workbench - Rebate Claims page.

Click the Save For Later button.

- 8. Perform the PeopleSoft Payables vendor rebate claim processing flow for adjustment vouchers.
- 9. Perform the PeopleSoft Receivables vendor rebate claim processing flow for pending items.
- 10. (Optional) Initiate the Notify Settlement Manager Application Engine process (PO\_VRBT\_NTFY).

This process notifies the particular settlement manager of claim settlement activity that was created for all vendor rebate agreements, a specific vendor rebate agreement, or a specific claim.

11. View the results from all the claim and payment activity that is associated with vendor rebate claim using the Claims Management Workbench - Rebate Claims page.

The Claims Management Workbench - Rebate Claims page contains four different tabs where you can view information and current amounts for vendor rebate claims, claim settlement, claim reconciliation, and value added tax (VAT) details.

12. (Optional) View claim settlement results that are associated with a vendor rebate claim using the Claim Settlement inquiry page.

**Note.** If the rebate manager does not have unrestricted access, then that manager can select only vendor rebate agreements that are assigned to him or her on any pages that reference the rebate agreement.

See *PeopleSoft Enterprise Application Fundamentals 9.1 PeopleBook*, "Defining User Preferences," Defining Vendor Rebate Agreement Authorizations.

**Warning!** The claims management functionality in PeopleSoft Purchasing is the driver and central location for all PeopleSoft Payables and PeopleSoft Receivables transactions that are sourced for claims. You should not manually modify these claims transactions in PeopleSoft Payables or PeopleSoft Receivables because this could cause an out-of-sync situation between PeopleSoft Purchasing and the other applications.

#### **PeopleSoft Payables Claim Processing Flow for Vendor Rebates**

Before you can process claims in PeopleSoft Payables, you must have first run the Claim Settlement Process for AP using the Claims Management Workbench - Rebate Claims page. Select a process action of *Claim Settlement.*

To process an adjustment voucher (expected payment) in PeopleSoft Payables:

1. Build the adjustment vouchers that came from the vendor rebate claim processing in PeopleSoft Purchasing to PeopleSoft Payables by initiating the Voucher Build Application Engine process (AP\_VCHRBLD) using the Voucher Build page.

This process also writes the voucher information to the Incoming Payment tables for Claims Management in PeopleSoft Purchasing.

See *PeopleSoft Enterprise Payables 9.1 PeopleBook*, "Processing Batch Vouchers," Understanding Voucher Build Processing.

See *PeopleSoft Enterprise Payables 9.1 PeopleBook*, "Processing Batch Vouchers," Understanding Voucher Build Source Transactions.

See *PeopleSoft Enterprise Payables 9.1 PeopleBook*, "Processing Batch Vouchers," Running the Voucher Build Process and Reviewing Messages.

2. Initiate the Claim Reconciliation process using the Claims Management Workbench - Rebate Claims page.

Select a process action of *Payment Reconciliation.*

This process looks at the Incoming Payment tables and reconciles the expected amount on a claim with how much was received for the claim.

**Note.** To adjust the claim amounts, use the Claims Management Workbench in PeopleSoft Purchasing before running the Claim Settlement Process. Do not adjust claim amounts in PeopleSoft Payables. You can also initiate the Claim Reconciliation process using the Payment Reconcile page.

#### **PeopleSoft Receivables Claim Processing Flow for Vendor Rebates**

In PeopleSoft Receivables, two different processes can occur when you are integrating with PeopleSoft Purchasing for vendor rebate agreements. One process is for PeopleSoft Receivables to process a vendor rebate claim with a settlement method of credit memo. The other process is to process a vendor rebate claim with a settlement method of cash (check, direct debit, draft, or EFT).

Before you can process claims in PeopleSoft Receivables, you must have first run the Claim Settlement Process for AR using the Claims Management Workbench - Rebate Claims page. Select a process action of *Claim Settlement.*

To process a pending item (expected payment) in PeopleSoft Receivables (cash settlement method):

1. Post the pending items that came from the vendor rebate claim processing in PeopleSoft Purchasing to PeopleSoft Receivables by initiating the Receivables Update multiprocess job (ARUPDATE) using the Receivable Update Request page.

See *PeopleSoft Enterprise Receivables 9.1 PeopleBook*, "Entering Pending Items," PeopleSoft Purchasing and PeopleSoft Order Management Interface.

See *PeopleSoft Enterprise Receivables 9.1 PeopleBook*, "Setting Up Receivable Update and Pending Group Generator."

2. If the rebate claim is reversed, use the maintenance worksheet to offset the original claim item (this process is the same as offsetting any other item).

See *PeopleSoft Enterprise Receivables 9.1 PeopleBook*, "Maintaining Customer Account Balances," Maintaining Customer Accounts Using Worksheets.

3. Enter the cash settlement payment as a deposit in PeopleSoft Receivables to record the payment.

See *PeopleSoft Enterprise Receivables 9.1 PeopleBook*, "Entering Payments."

4. Apply payments that are received for vendor rebate claims using the payment worksheet.

You must manually apply the payments on the payment worksheet to indicate the base and VAT amounts if any for each item.

See *PeopleSoft Enterprise Receivables 9.1 PeopleBook*, "Applying Payments," Applying Payments Using Payment Worksheets.

5. Initiate the Receivables Update process (ARUPDATE) using the Receivables Update Request page to post the payments for a vendor rebate claim.

See *PeopleSoft Enterprise Receivables 9.1 PeopleBook*, "Setting Up Receivable Update and Pending Group Generator."

6. Initiate the AR Rebate Notification Application Engine process (AR\_REBATE) using the Receivables Rebate Notification page to attach the payment information or any other change to the balance of a claim item to the Claims Incoming Payment staging table (VRBT\_CLAIM\_PMTI). This enables users to reconcile the payments with the original claims using the claims management workbench. This process also updates the claim balances in the claims management workbench based on payment and maintenance activity in PeopleSoft Receivables.

See *PeopleSoft Enterprise Receivables 9.1 PeopleBook*, "Posting and Unposting Groups," Running the AR Rebate Notification Process.

7. Initiate the Claim Reconciliation process using the Claims Management Workbench - Rebate Claims page.

Select a process action of *Payment Reconciliation.*

This process looks at the Incoming Payment tables and reconciles the expected amount on a claim with how much was received for the claim.

It also creates a Claim Voucher with the collected amounts (VAT, claim amount, and so on).

**Note.** The claim voucher that is created here will not be processed by the PeopleSoft Payables pay cycle. You can also initiate the Claim Reconciliation process using the Payment Reconcile page.

8. Process the claim voucher through PeopleSoft Payables using the Voucher Build process.

To process a pending item (expected payment) in PeopleSoft Receivables (credit memo settlement method):

1. Post the pending items that came from the vendor rebate claim processing in PeopleSoft Purchasing to PeopleSoft Receivables by initiating the Receivables Update Multiprocess job (ARUPDATE) using the Receivable Update Request page.

See *PeopleSoft Enterprise Receivables 9.1 PeopleBook*, "Entering Pending Items," PeopleSoft Purchasing and PeopleSoft Order Management Interface.

See *PeopleSoft Enterprise Receivables 9.1 PeopleBook*, "Setting Up Receivable Update and Pending Group Generator."

2. Initiate the Receivables Update process (ARUPDATE) using the Receivables Update Request page to post the payments for a vendor rebate claim.

This process posts the credit memo information for the claim to the Incoming Payment tables for Claims Management in PeopleSoft Purchasing.

See *PeopleSoft Enterprise Receivables 9.1 PeopleBook*, "Setting Up Receivable Update and Pending Group Generator."

3. Enter the credit memo in PeopleSoft Receivables as an AR item.

See *PeopleSoft Enterprise Receivables 9.1 PeopleBook*, "Entering Payments."

4. Apply credit memo received for vendor rebate claims using the maintenance worksheet.

You must manually apply the credit memo payments on the maintenance worksheet to indicate the base and VAT amounts if any for each item.

See *PeopleSoft Enterprise Receivables 9.1 PeopleBook*, "Maintaining Customer Account Balances," Maintaining Customer Accounts Using Worksheets.

5. Initiate the Receivables Update process (ARUPDATE) using the Receivables Update Request page to post the payments for a vendor rebate claim.

See *PeopleSoft Enterprise Receivables 9.1 PeopleBook*, "Setting Up Receivable Update and Pending Group Generator."

6. Initiate the AR Rebate Notification Application Engine process (AR\_REBATE) using the Receivables Rebate Notification page to attach the payment information or any other change to the balance of a claim item to the Claims Incoming Payment staging table (VRBT\_CLAIM\_PMTI).

This enables users to reconcile the payments with the original claims using the claims management workbench. This process also updates the claim balances in the claims management workbench based on payment and maintenance activity in PeopleSoft Receivables.

See *PeopleSoft Enterprise Receivables 9.1 PeopleBook*, "Posting and Unposting Groups," Running the AR Rebate Notification Process.

7. Initiate the Claim Reconciliation process using the Claims Management Workbench - Rebate Claims page.

Select a process action of *Payment Reconciliation.*

This process looks at the Incoming Payment tables and reconciles the expected amount on a claim with how much was received for the claim.

It also creates a claim voucher with the collected amounts.

**Note.** The claim voucher that is created here is just a regular adjustment voucher. You can also initiate the Claim Reconciliation process using the Payment Reconcile page.

8. Process the claim voucher through PeopleSoft Payables using the Voucher Build process.

## **Prerequisites**

Before you begin working with vendor rebate claims, you should:

• Set up entry types and reasons if you are integrating with PeopleSoft Receivables.

See *PeopleSoft Enterprise Receivables 9.1 PeopleBook*, "Defining PeopleSoft Receivables Processing Options," Setting Up Entry Types and Reasons.

• Set up group types and group origins if you are integrating with PeopleSoft Receivables.

You must define a group type of *R* for vendor rebates.

See *PeopleSoft Enterprise Receivables 9.1 PeopleBook*, "Defining PeopleSoft Receivables Processing Options," Setting Up Group Types and Group Origins.

• Define vendor rebate PeopleSoft Receivables options for each accounts receivable business unit and claim type using the AR BU Options page.

See *PeopleSoft Enterprise Source-to-Settle Common Information 9.1 PeopleBook*, "Defining Procurement Options," Defining Account Receivables Integration Options for Vendor Rebates.

# **Generating Vendor Rebate Claims**

This section discusses how to generate vendor rebate claims.

#### **Page Used to Generate Vendor Rebate Claims**

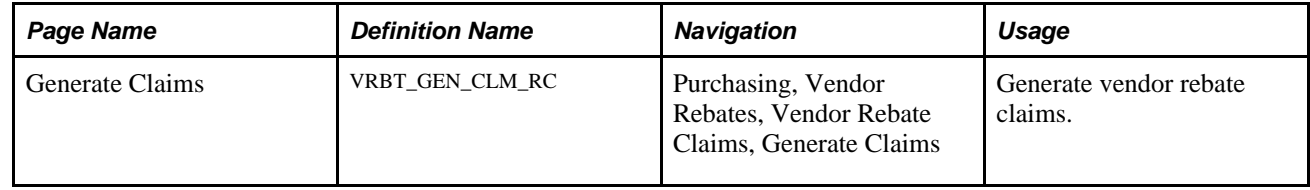

#### **Generating Vendor Rebate Claims**

Access the Generate Claims page (Purchasing, Vendor Rebates, Vendor Rebate Claims, Generate Claims).

**Through Date** Select the date through which you want to generate claims.

#### **Claim Run Options** Select the run option. Values are:

- *Specific Rebate Agreements:* Select this option to generate claims for a specific rebate agreement. After you select this option, select the specific setID and rebate ID that you want to process using the SetID and Rebate ID fields in the Rebate Agreements group box.
- *All Rebate Agreements:* Select this option to generate claims for all rebate agreements. After you select this option, the Rebate Agreements group box is not available.

# **Printing a Vendor Rebate Claim**

This section lists the page that is used to print a vendor rebate claim.

**Note.** The Vendor Rebate Claims Print page is used to initiate the Vendor Rebate Claims Print process outside of the claims management workbench. You can also initiate the Vendor Rebate Claims Print process directly from the Claims Management Workbench - Claim Details page.

## **Page Used to Print a Vendor Rebate Claim**

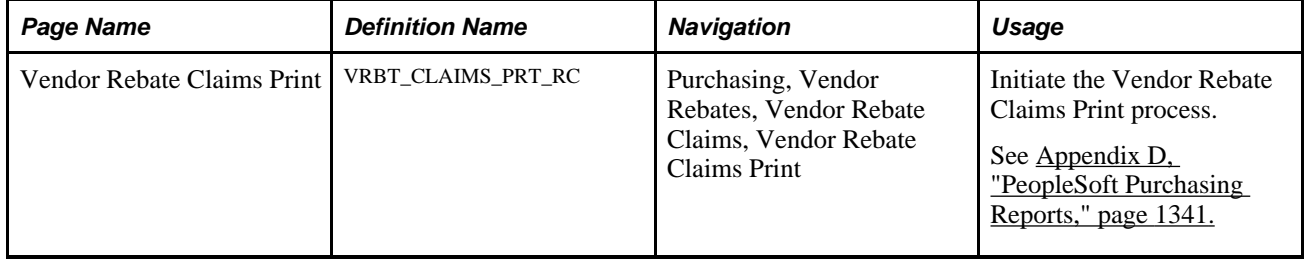

# **Notifying Rebate Managers of Claims**

This section discusses how to notify rebate managers of claims.

## **Page Used to Notify Rebate Managers of Claims**

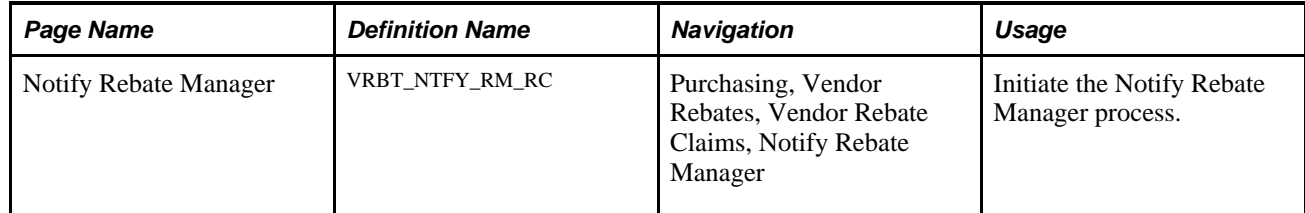

### **Notifying Rebate Managers of Claims**

Access the Notify Rebate Mgr page (Purchasing, Vendor Rebates, Vendor Rebate Claims, Notify Rebate Manager, Notify Rebate Mgr).

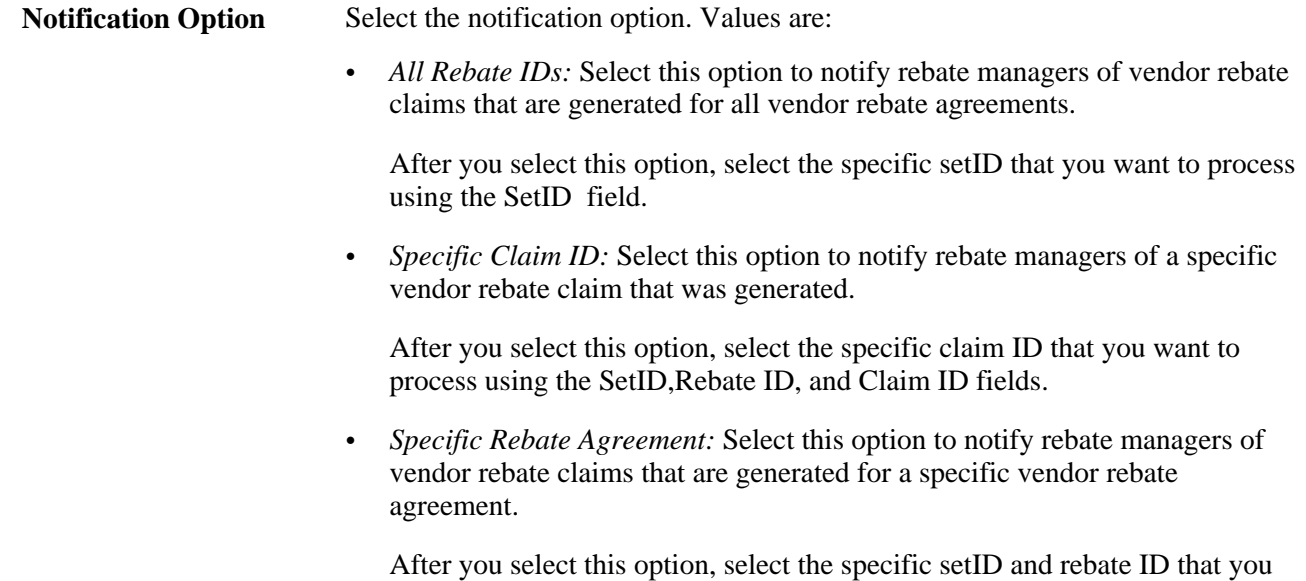

want to process using the SetID and Rebate ID fields.

# **Using the Claims Management Workbench**

This section provides an overview of the Claims Management Workbench and discusses how to use the claims management workbench.

#### **Understanding the Claims Management Workbench**

The rebate manager can use the Claims Management Workbench after a rebate claim has been generated by the Generate Vendor Rebate Claims process. The rebate manager can use the Claims Management Workbench to:

- Review, approve, and generate a formal rebate claim to send to the supplier.
- Settle claims by sending the expected rebate claim payment to PeopleSoft Payables or to PeopleSoft Receivables.
- Reconcile incoming payments and reconcile payments with a claim ID.

In addition to the rebate claim life cycle, the claims management workbench enables the rebate manager to handle outstanding situations such as deferring a claim to the next payment cycle, or creating a deduction or reversing a deduction that is created in the next period to address overdue payments from the supplier.

## **Pages Used to Use the Claims Management Workbench**

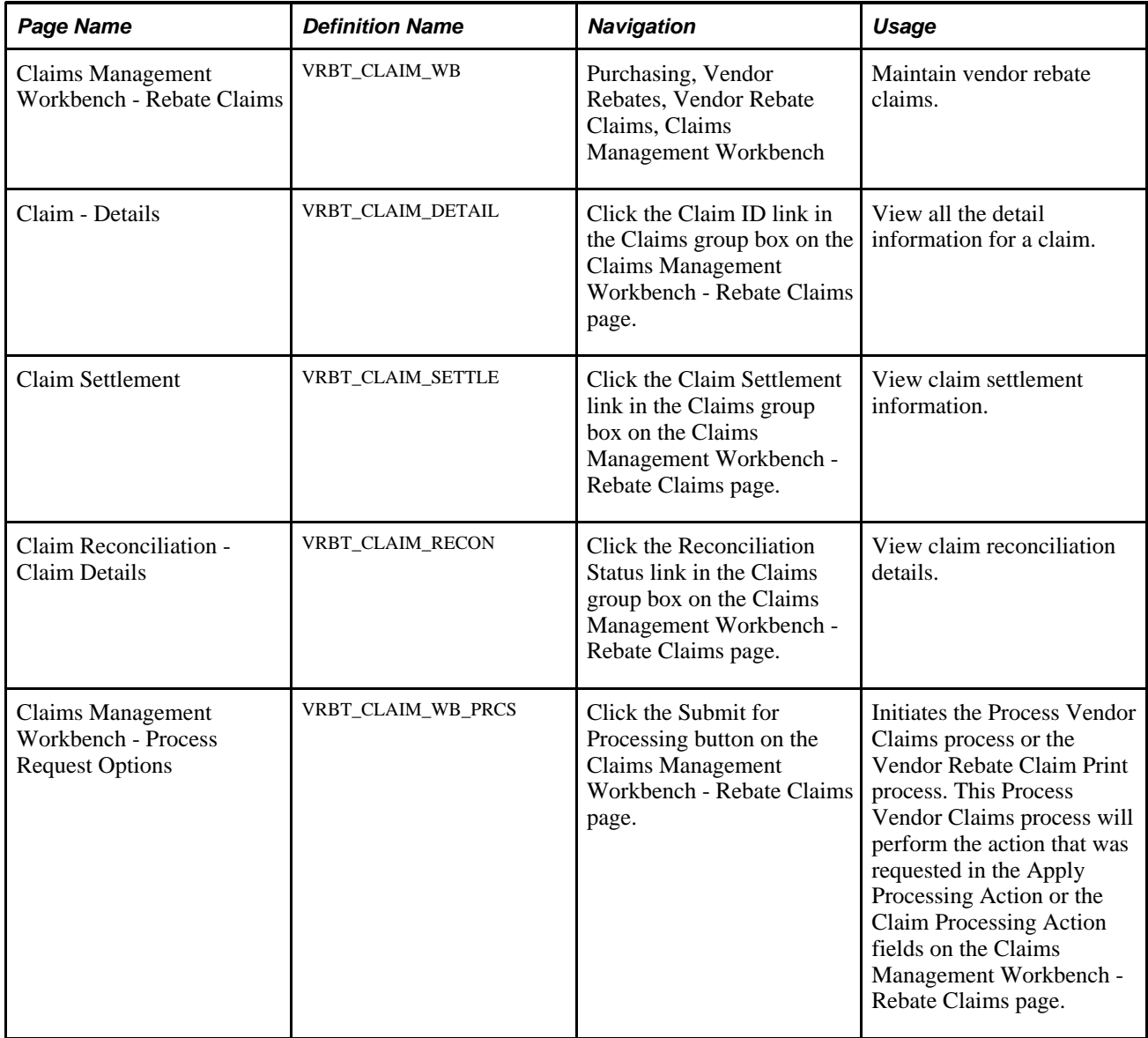

## **Using the Claims Management Workbench**

Access the Claims Management Workbench - Rebate Claims page (Purchasing, Vendor Rebates, Vendor Rebate Claims, Claims Management Workbench).

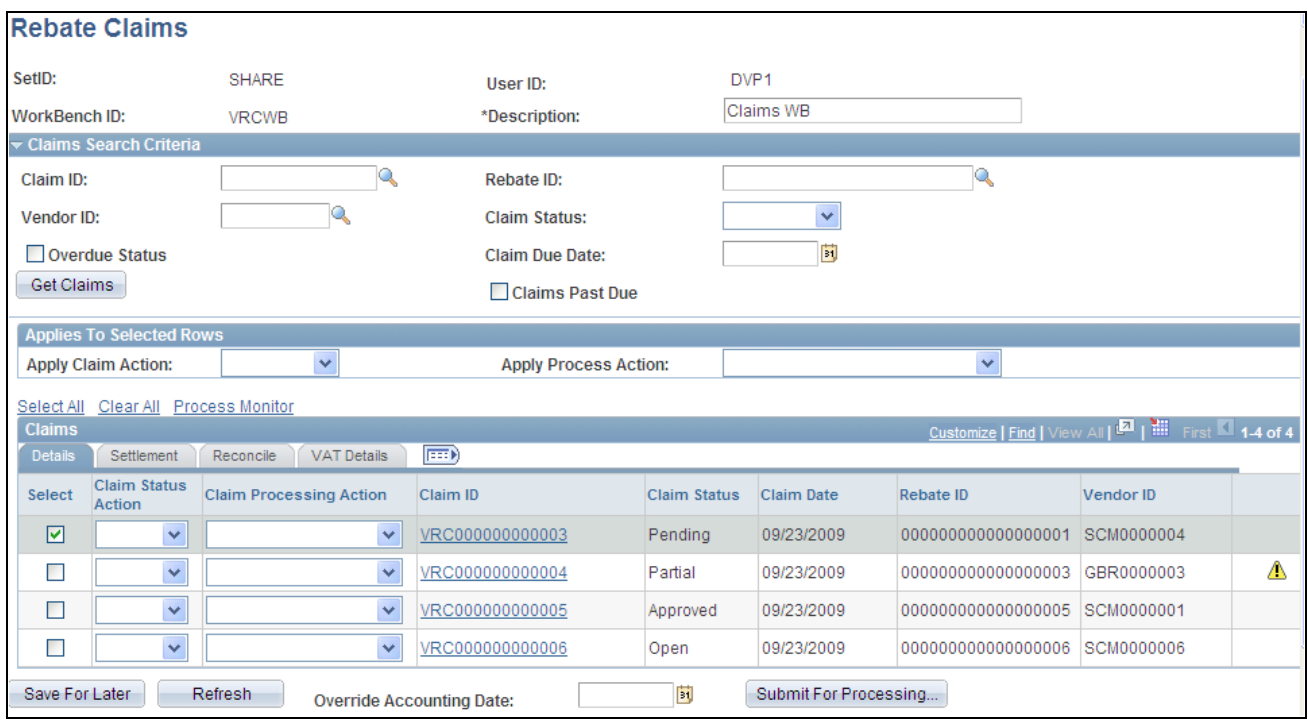

Claims Management Workbench - Rebate Claims page

Before you access this page, enter the workbench ID in the Claims Management Workbench dialog box.

**Description** Enter a description for the claims management workbench.

#### **Claims Search Criteria**

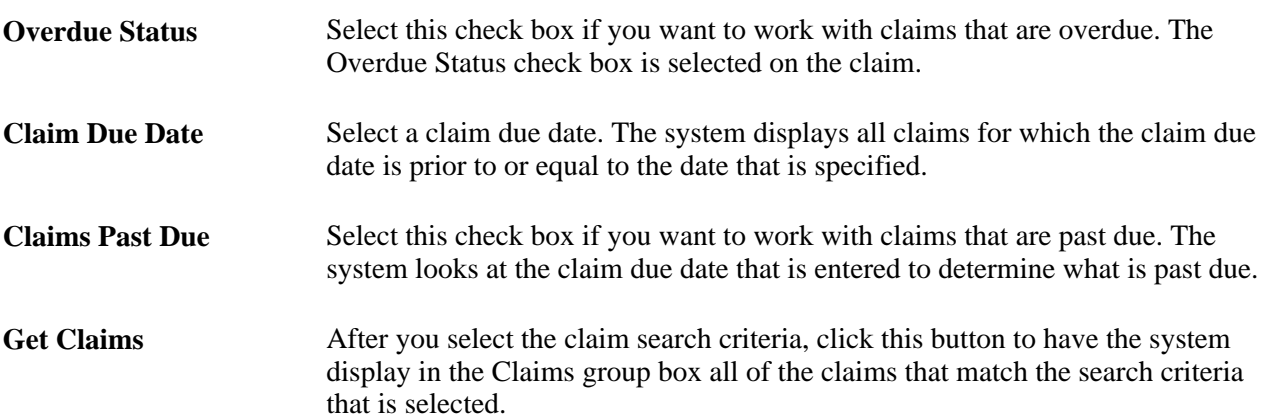

#### **Applies to Selected Rows**

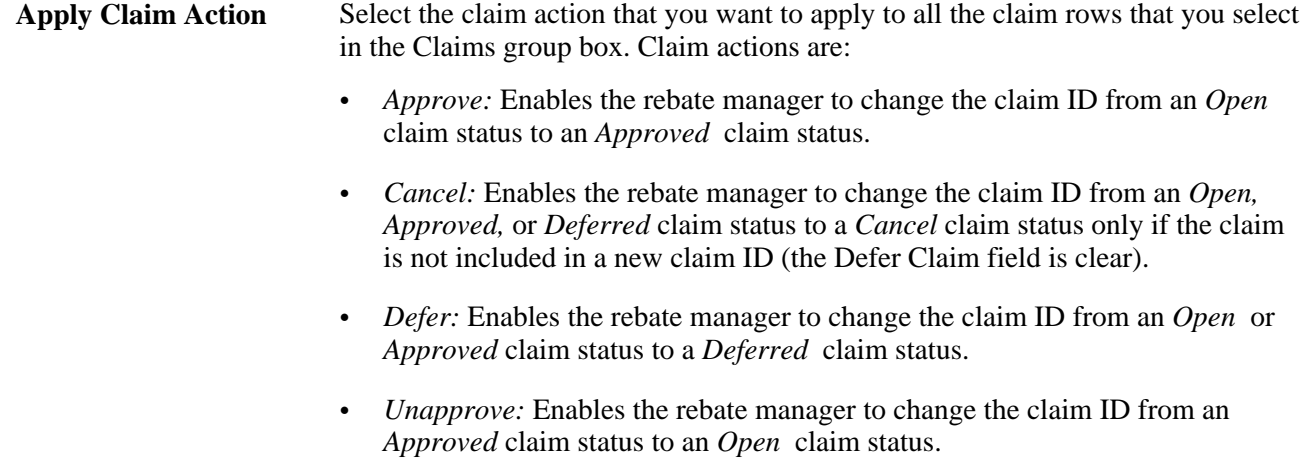

Using this field, you can apply the claim action that you select to multiple claims. To apply a claim action to an individual claim row, select the claim action using the Claim Status Action field in the Claims group box.

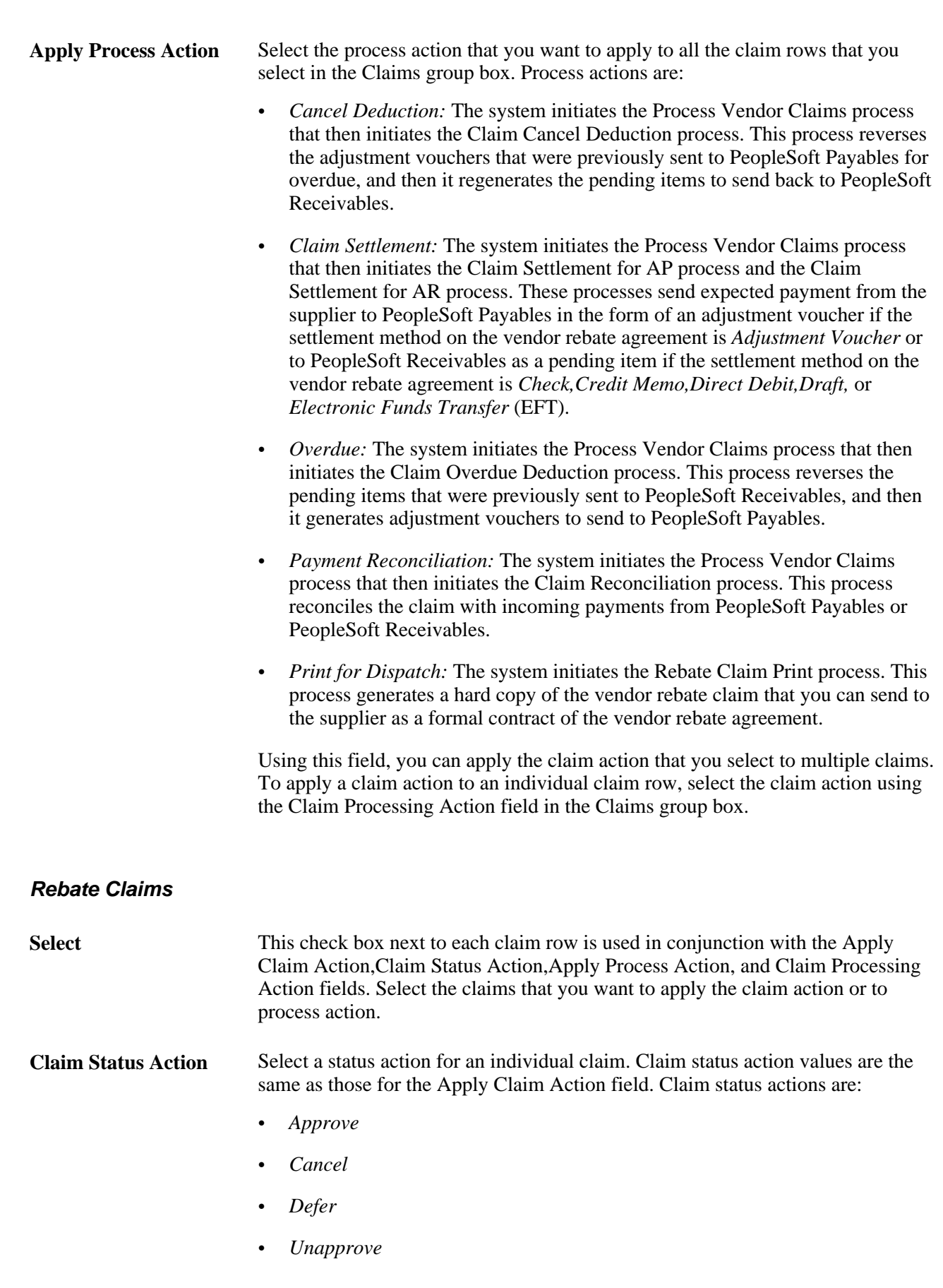

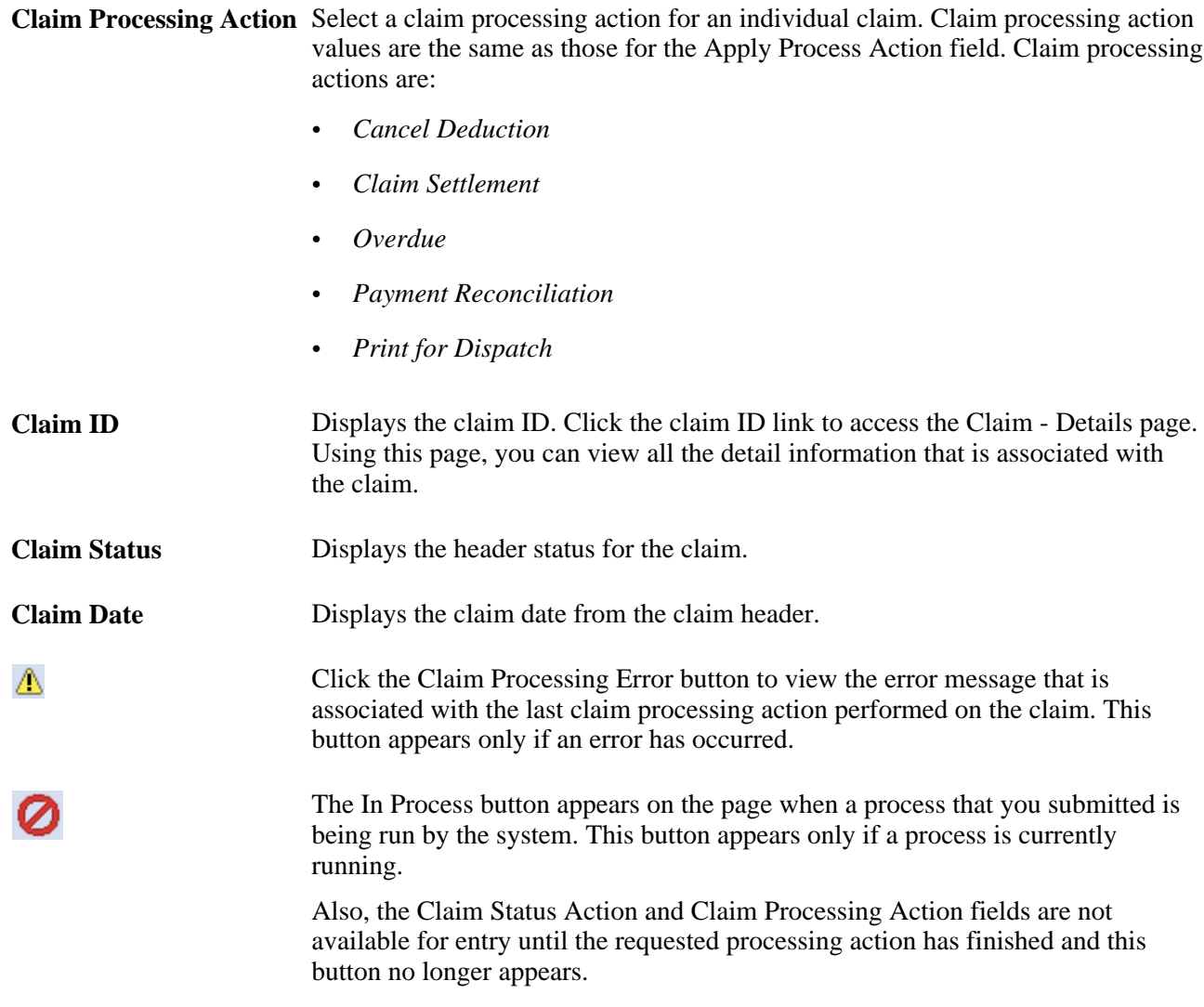

#### **Settlement**

Select the Settlement tab.

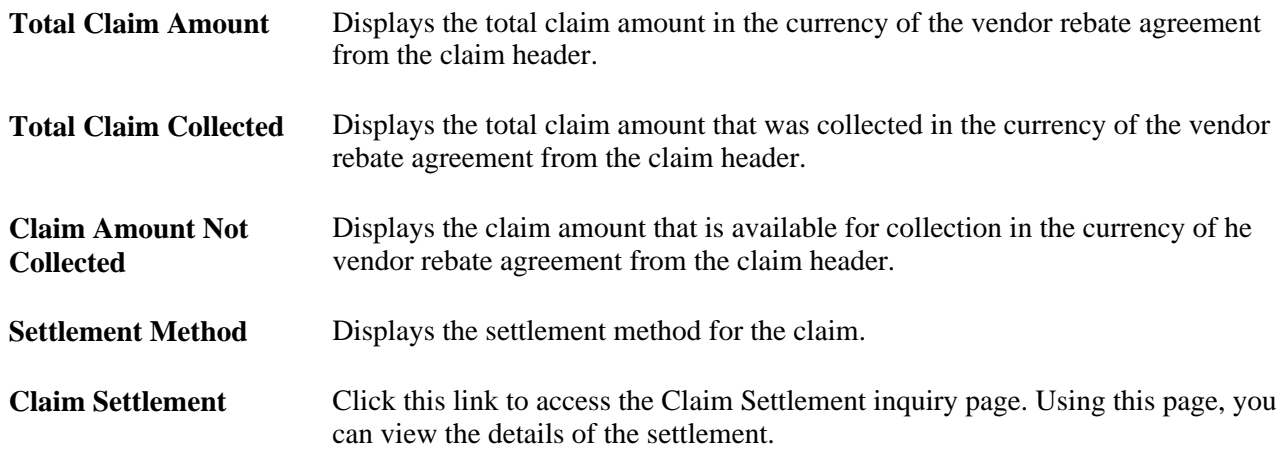

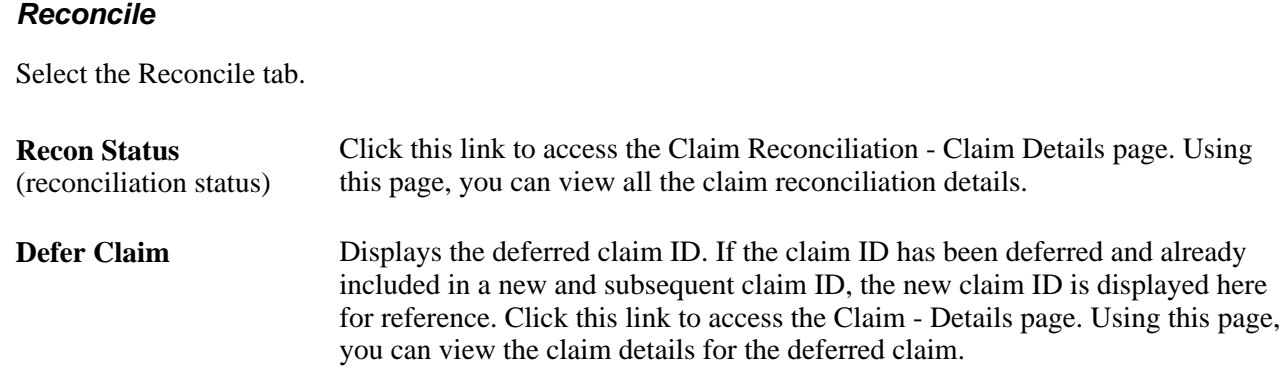

#### **VAT Details (value added tax details)**

Select the VAT Details tab.

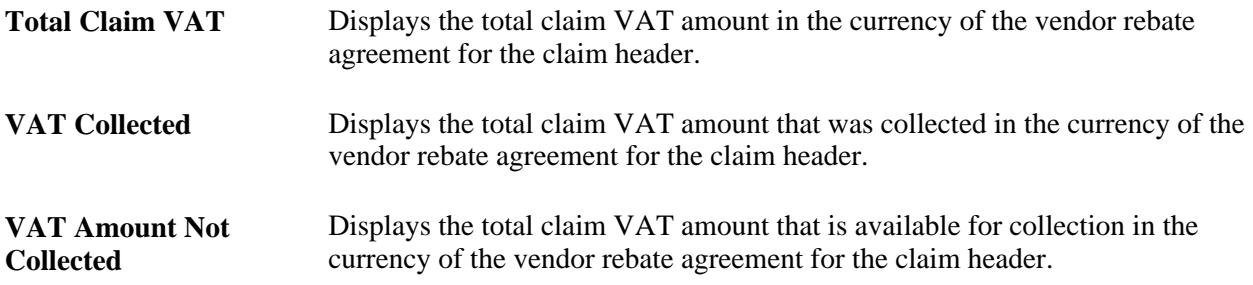

#### **Miscellaneous Information**

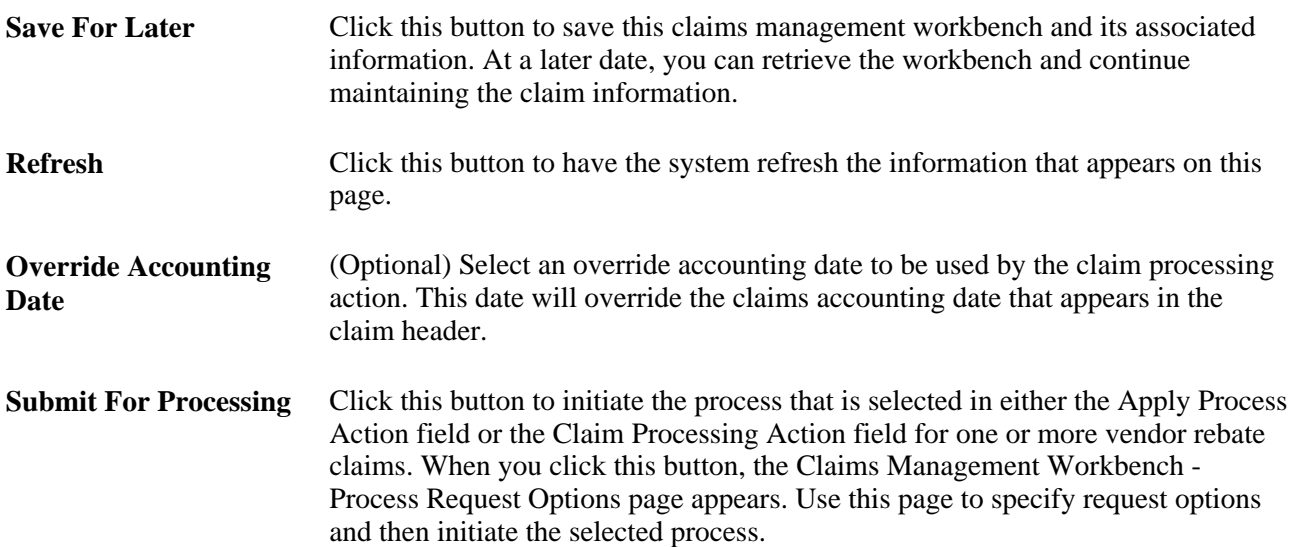

# **Reconciling Payments for Vendor Rebates**

This section discusses how to reconcile payments for vendor rebates.

**Note.** The Payment Reconcile page is used to initiate the payment reconciliation process outside of the claims management workbench. You can also initiate the payment reconciliation process directly from the Claims Management Workbench - Claim Details page.

## **Page Used to Reconcile Payments for Vendor Rebates**

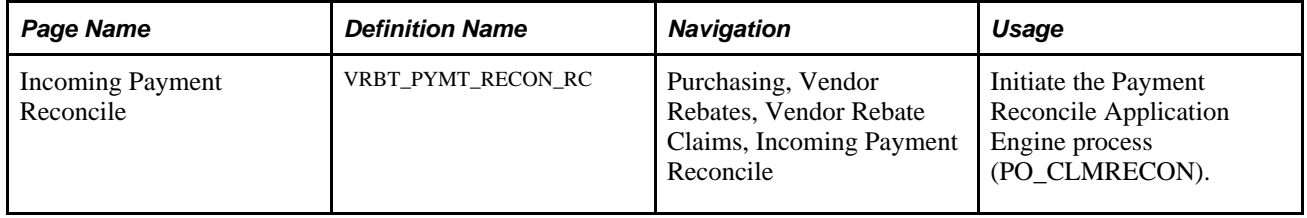

## **Reconciling Payments for Vendor Rebates**

Access the Incoming Payment Reconcile page (Purchasing, Vendor Rebates, Vendor Rebate Claims, Incoming Payment Reconcile).

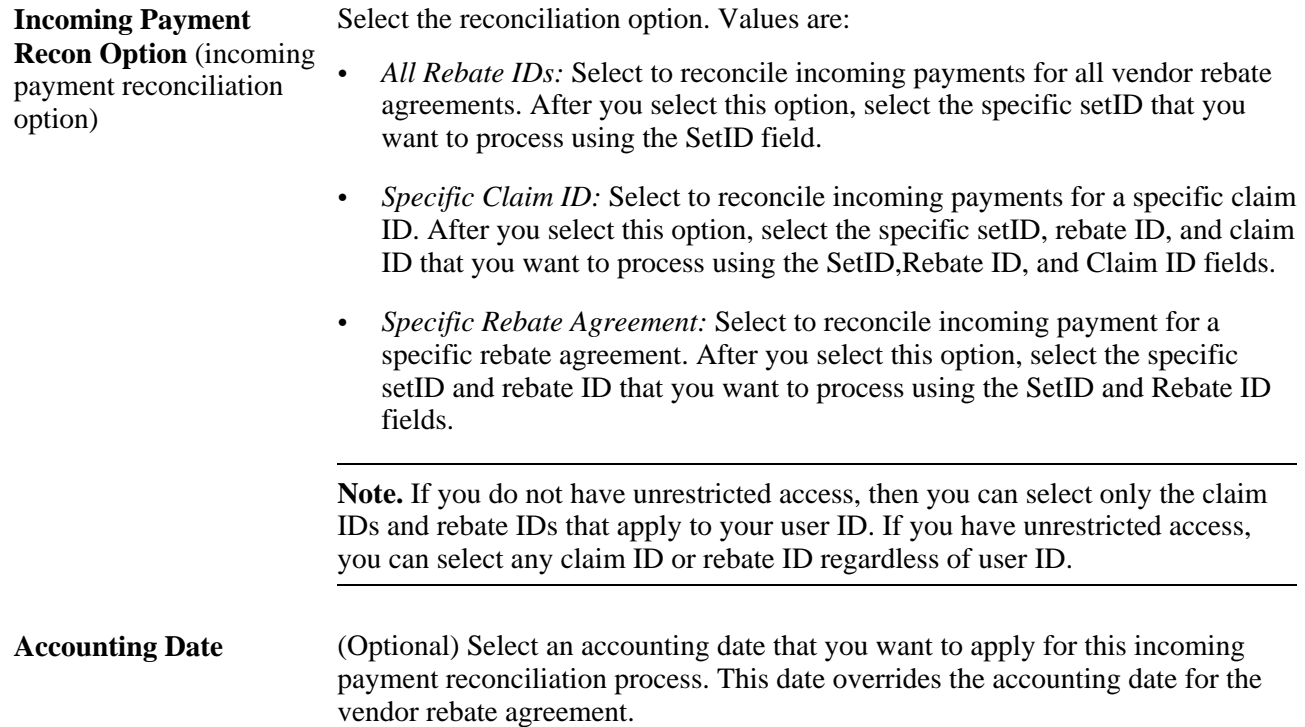

# **Maintaining Claims**

This section provides an overview of change processing for claim amounts and discusses how to:

- Maintain claims.
- Maintain claim distributions.

## **Understanding Change Processing for Claim Amounts**

Using the Claim - Details page, you can modify, that is, increase or decrease, the claim amount on a vendor rebate claim. For you to change the claim amount, the claim status must be *Open, Approved, Deferred, Pending Payment, Partially Paid* (if the related active claim settlement is on hold), or *Paid.*

This table describes the processing that occurs when a claim amount is changed:

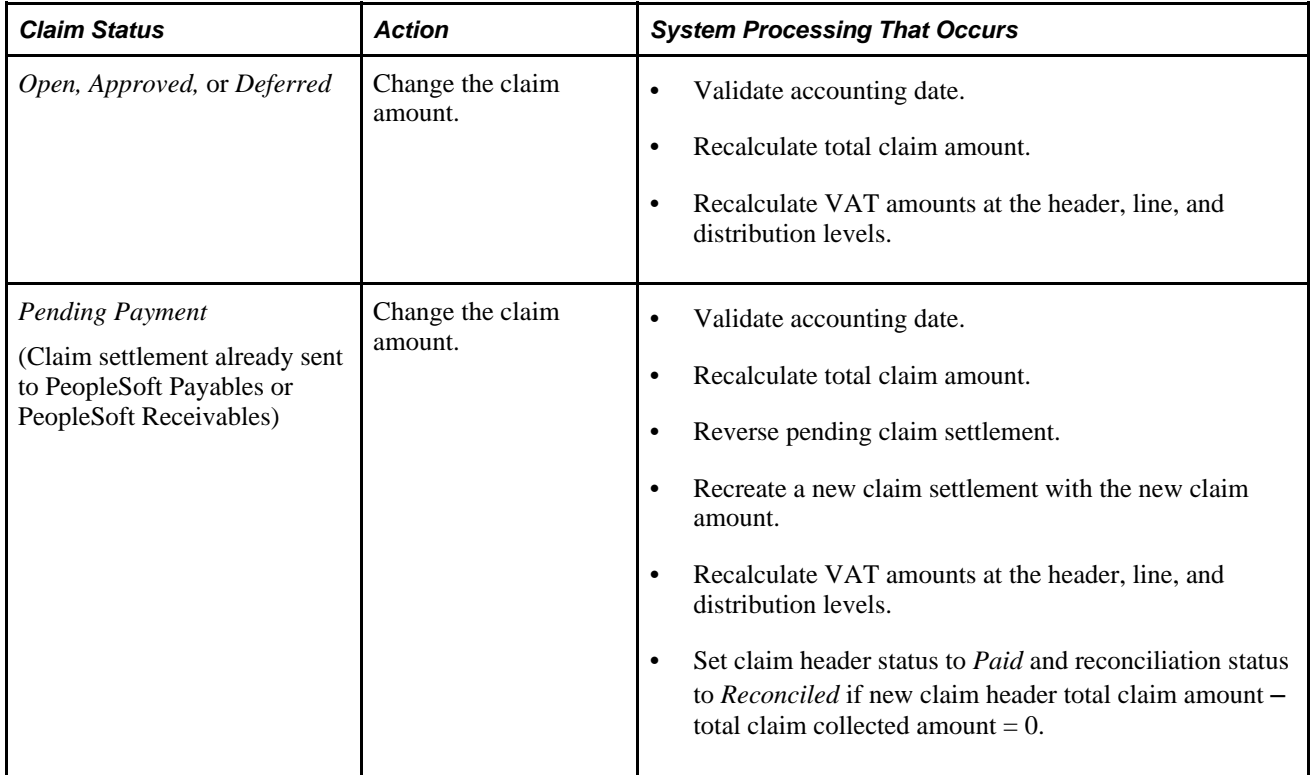

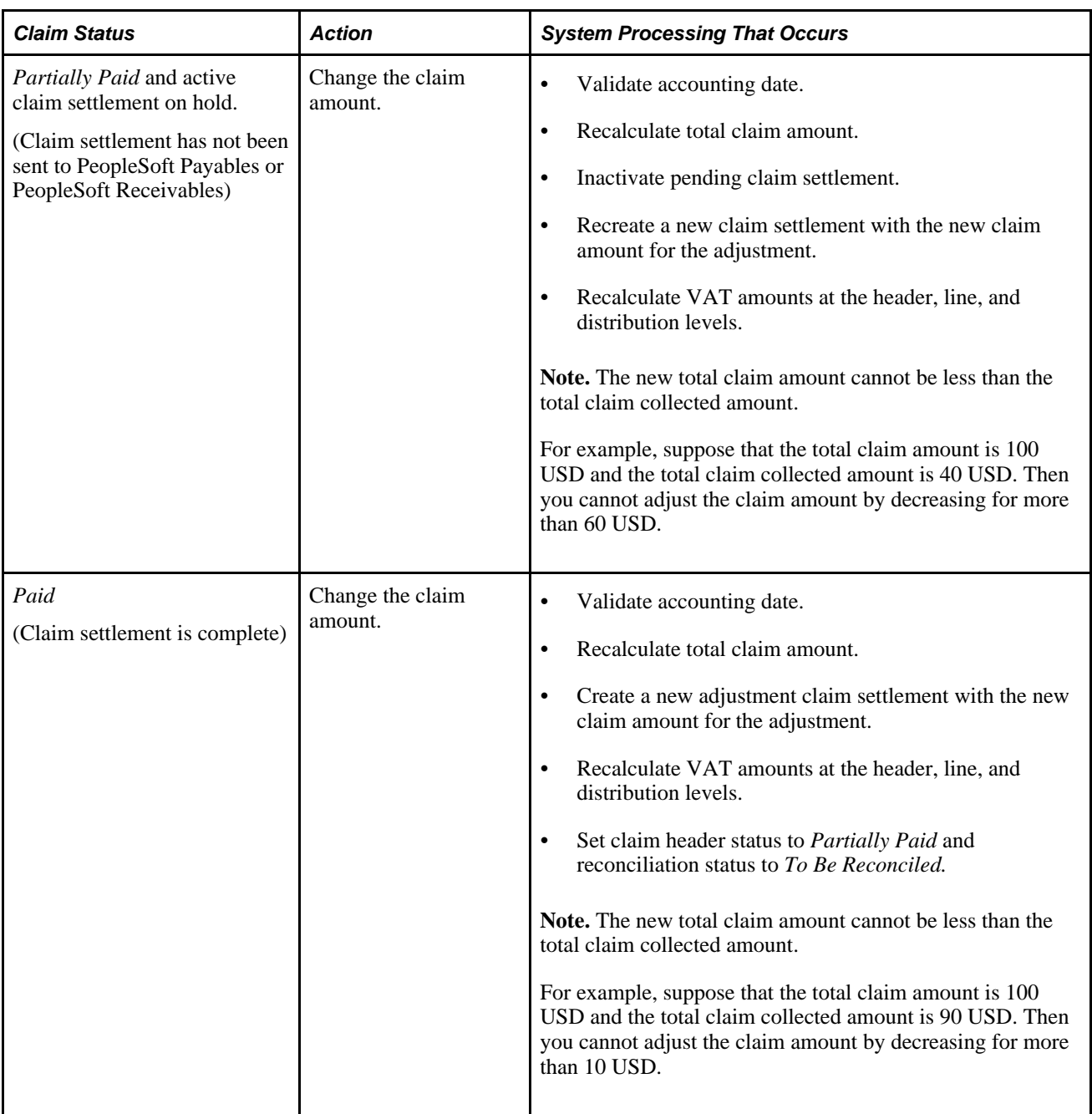

# **Pages Used to Maintain Claims**

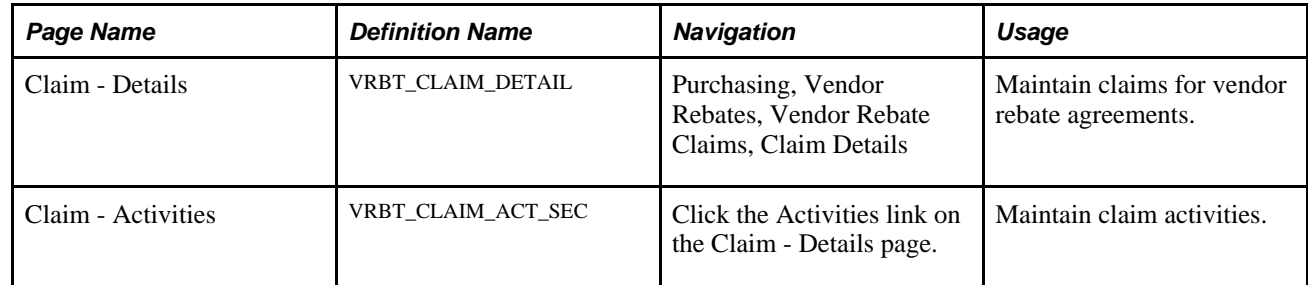

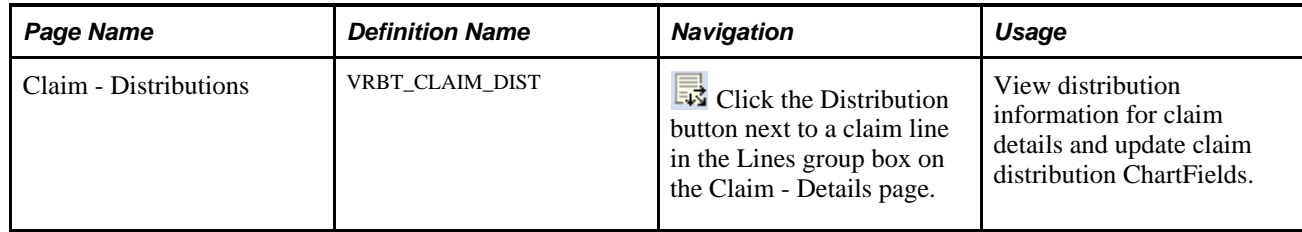

## **Maintaining Claims**

Access the Claim - Details page (Purchasing, Vendor Rebates, Vendor Rebate Claims, Claim Details).

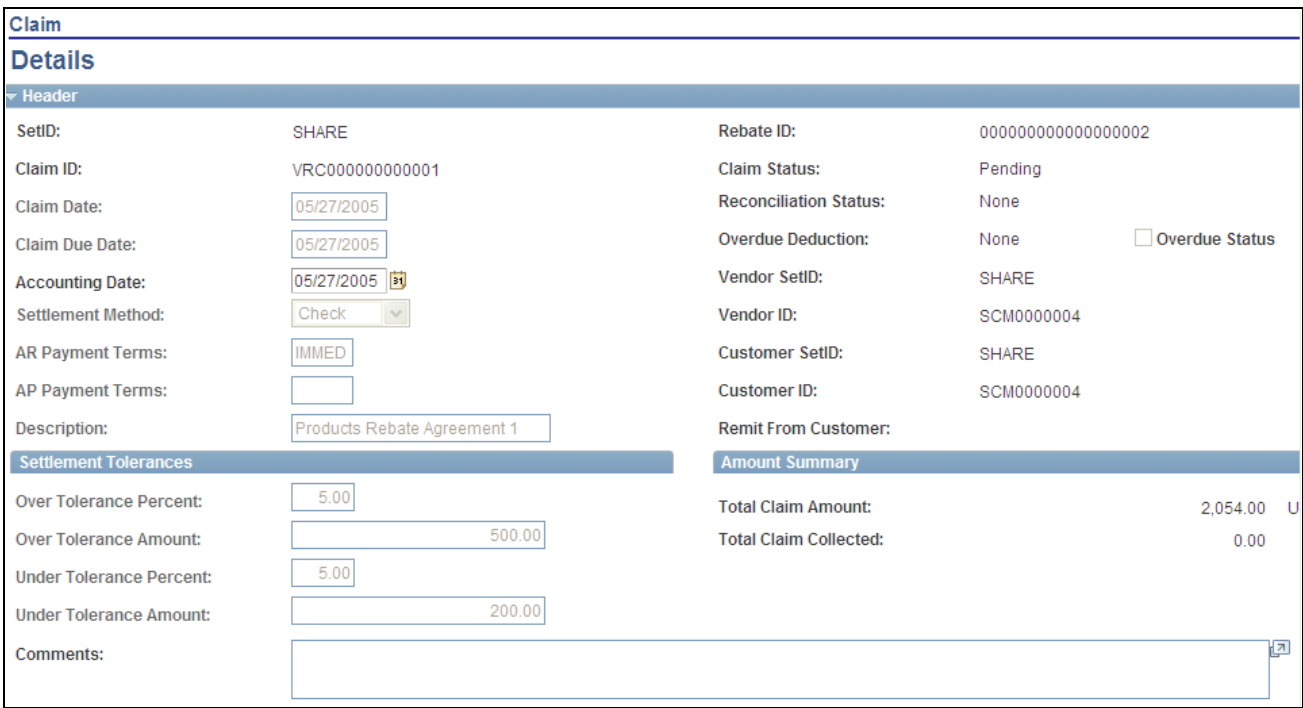

Claim - Details page (1 of 2)

| <b>Activities</b><br>First 1-2 of 2 D<br><b>Lines</b>                                                                     |             |                   |                        |              |            |                   |                    |   |
|----------------------------------------------------------------------------------------------------|-------------|-------------------|------------------------|--------------|------------|-------------------|--------------------|---|
| Line                                                                                                    | Defer Claim | Rebate Type       | <b>Description</b>     | Claim Amount |            | <b>VAT Amount</b> | <b>Reason Code</b> |   |
|                                                                                                    |             | Retrospect        | Volume Rebate          | 54.00        | <b>USD</b> | 0.00              |                    | 最 |
|                                                                                                    |             | <b>MKTContrib</b> | Marketing Contribution | 2,000.00     | <b>USD</b> | 0.00              |                    | 最 |
| <b>日</b> Save<br>↑ Previous in List<br>$\sqrt{\equiv}$ Next in List<br>o <sup>t</sup> Return to Search<br><b>E</b> Notify |             |                   |                        |              |            |                   |                    |   |

Claim - Details page (2 of 2)

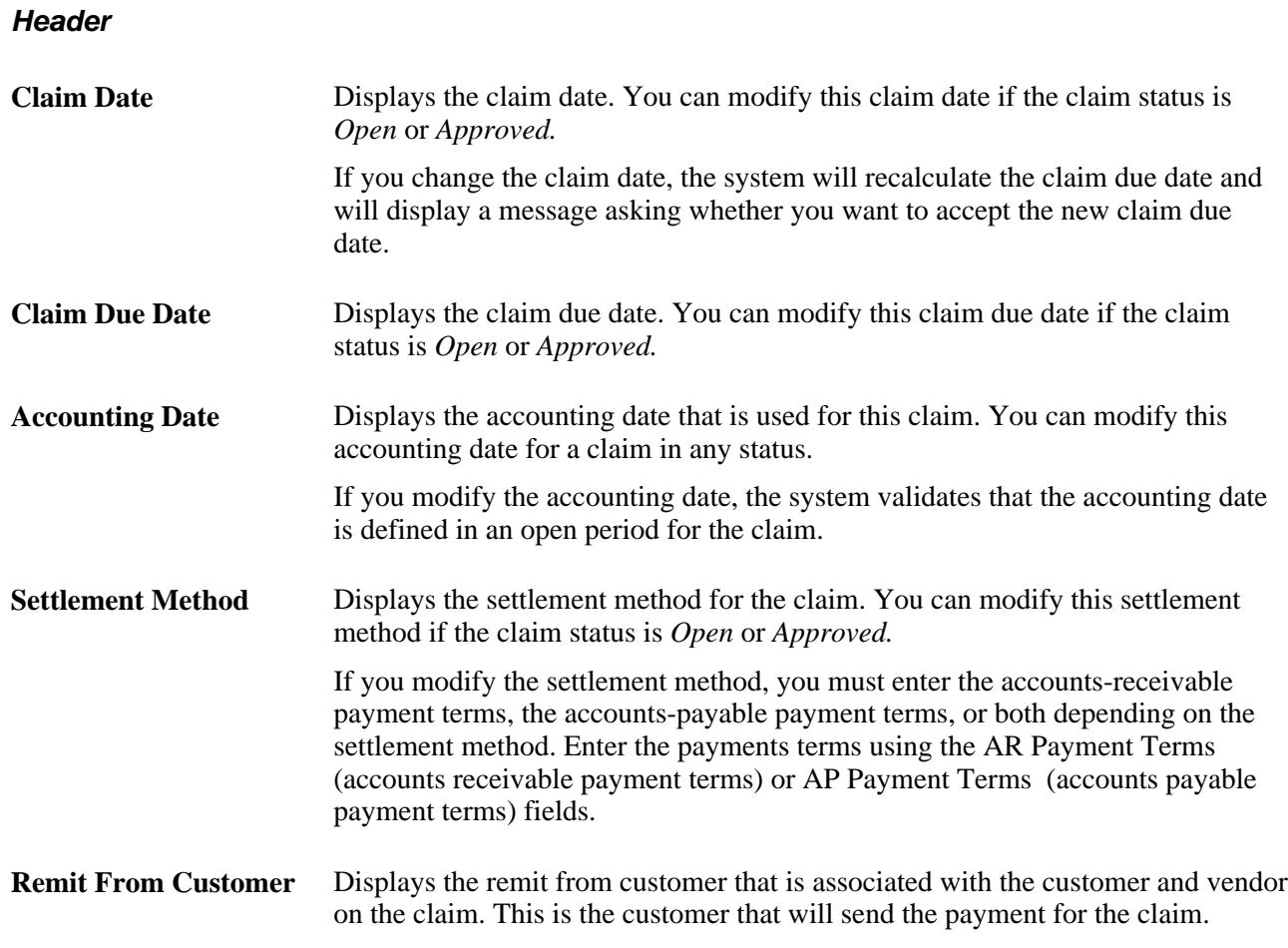

#### **Settlement Tolerances**

The settlement tolerance fields appear by default from the vendor rebate agreement. You can override the tolerance settings.

#### **Amount Summary**

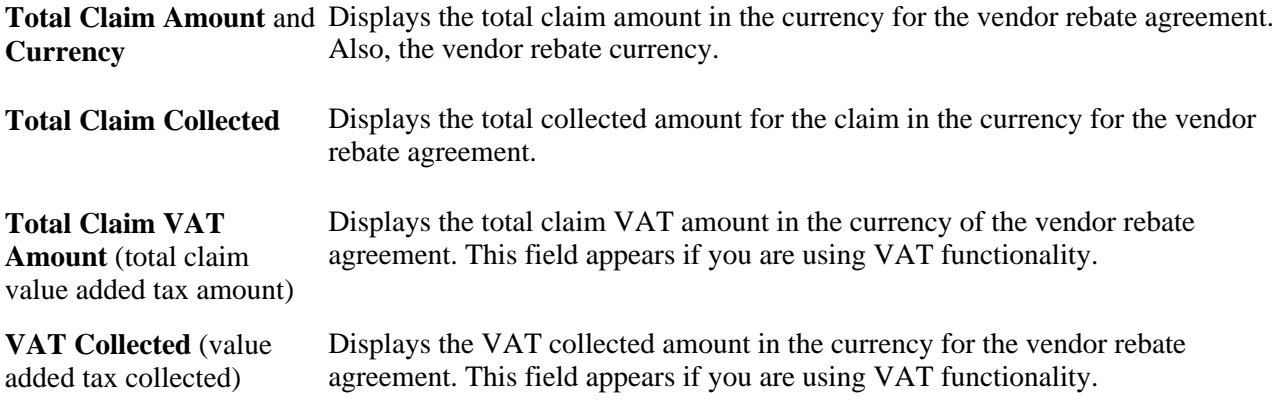

#### **Comments and Messages**

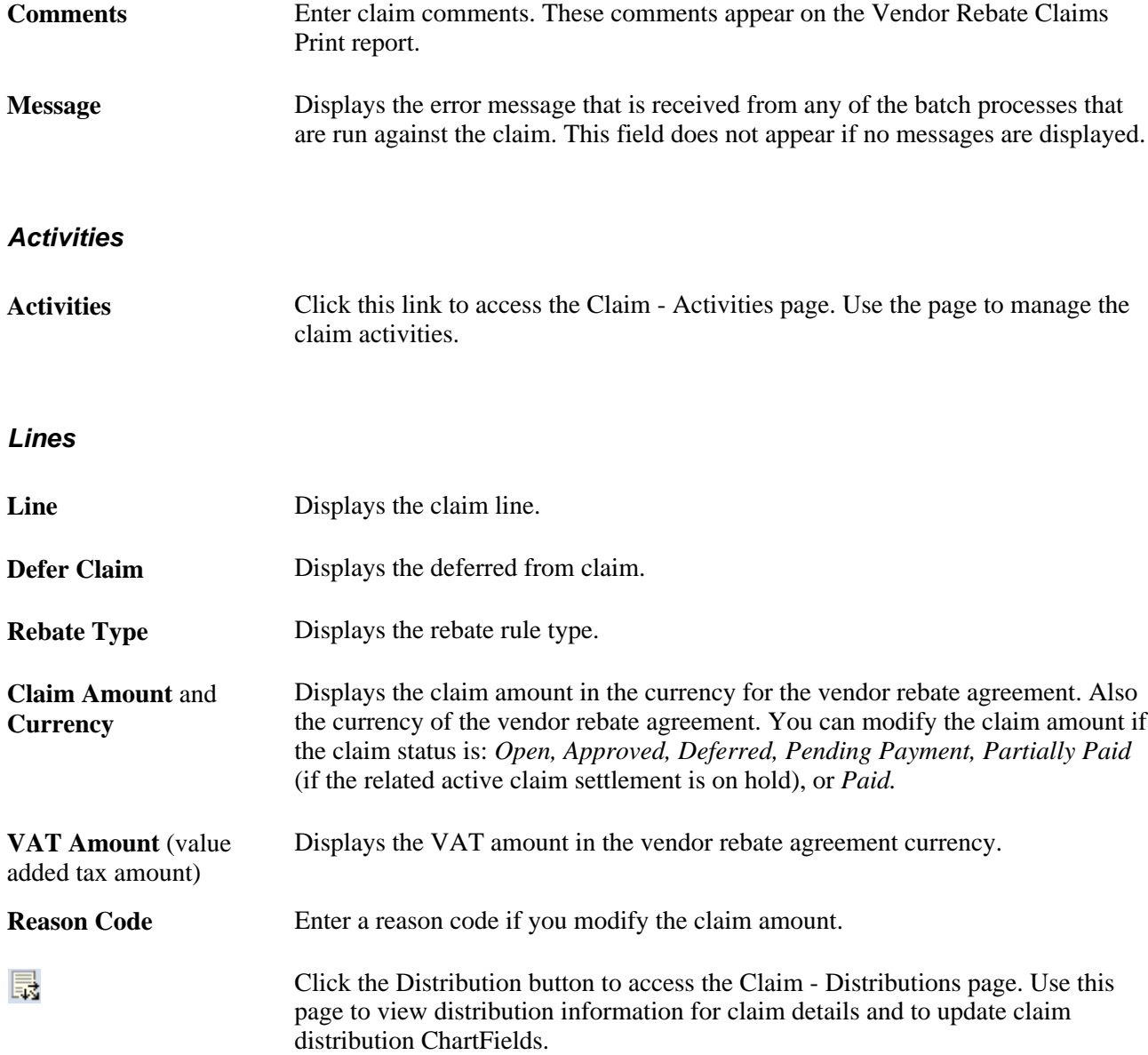

# **Maintaining Claim Distributions**

Access the Claim - Distributions page (click the Distribution button next to a claim line in the Lines group box on the Claim - Details page).

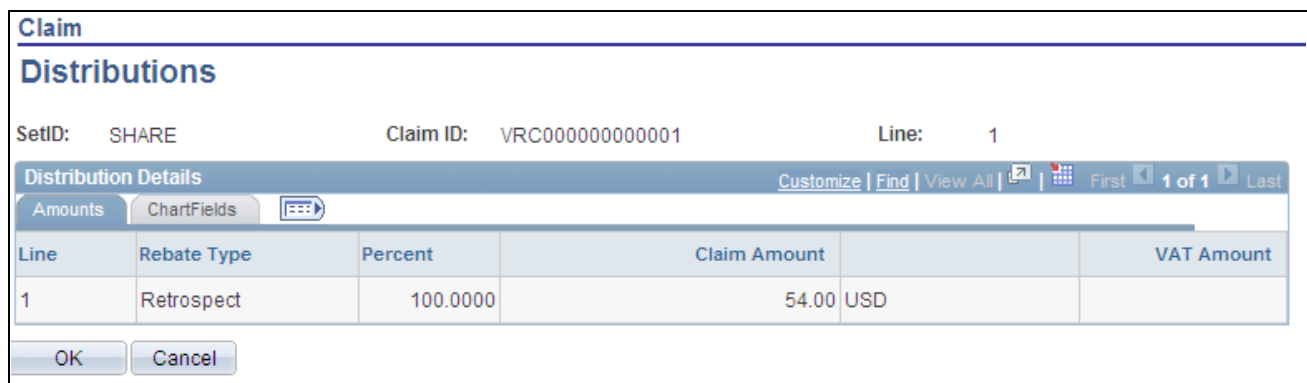

#### Claim - Distributions page

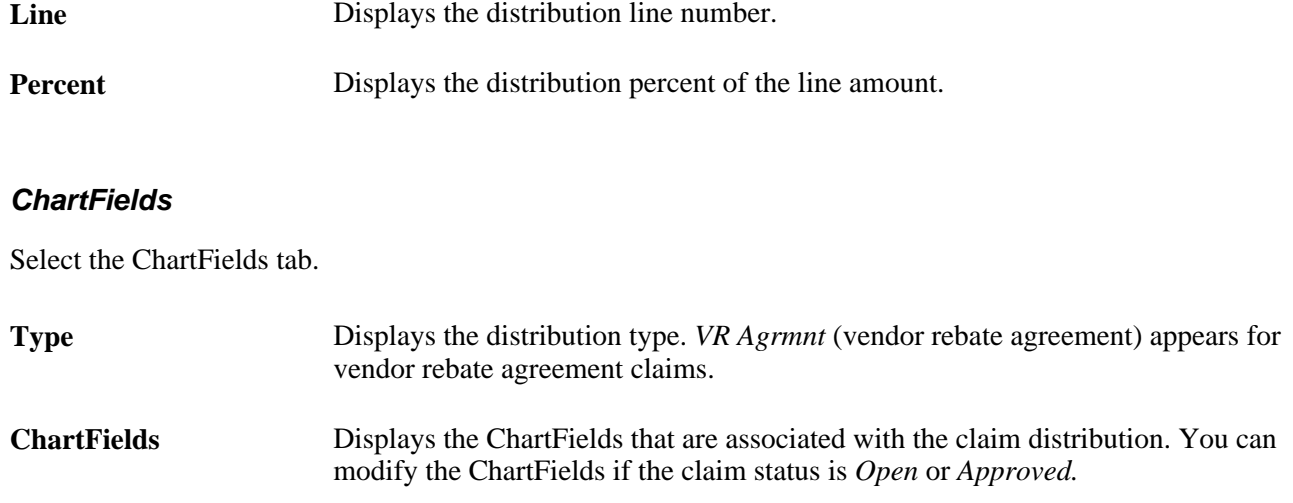

# **Reconciling Claims**

This section provides an overview of exception processing and discusses how to:

- Reconcile claim details.
- View incoming payments.

## **Understanding Exception Processing**

Using the Claim Reconciliation - Claim Details page, you can handle exceptions that occur against claim reconciliation. You can change the reconciliation status on this page and the system performs additional processing depending on what you change the status to. This table illustrates the exception processing that can occur when you change the reconciliation status:
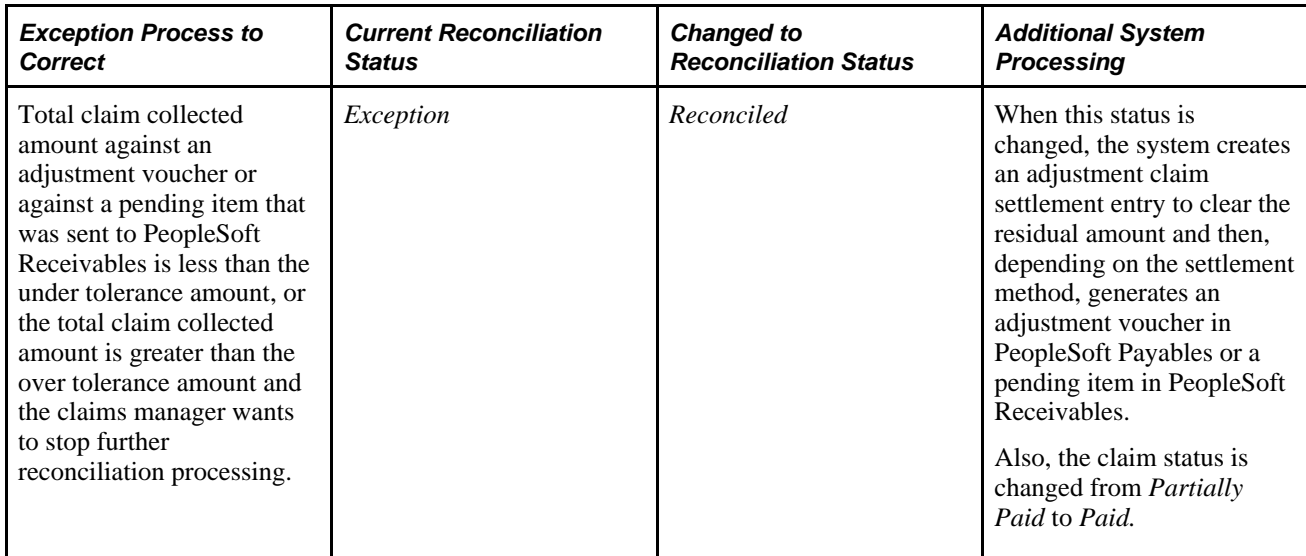

# **Pages Used to Reconcile Claims**

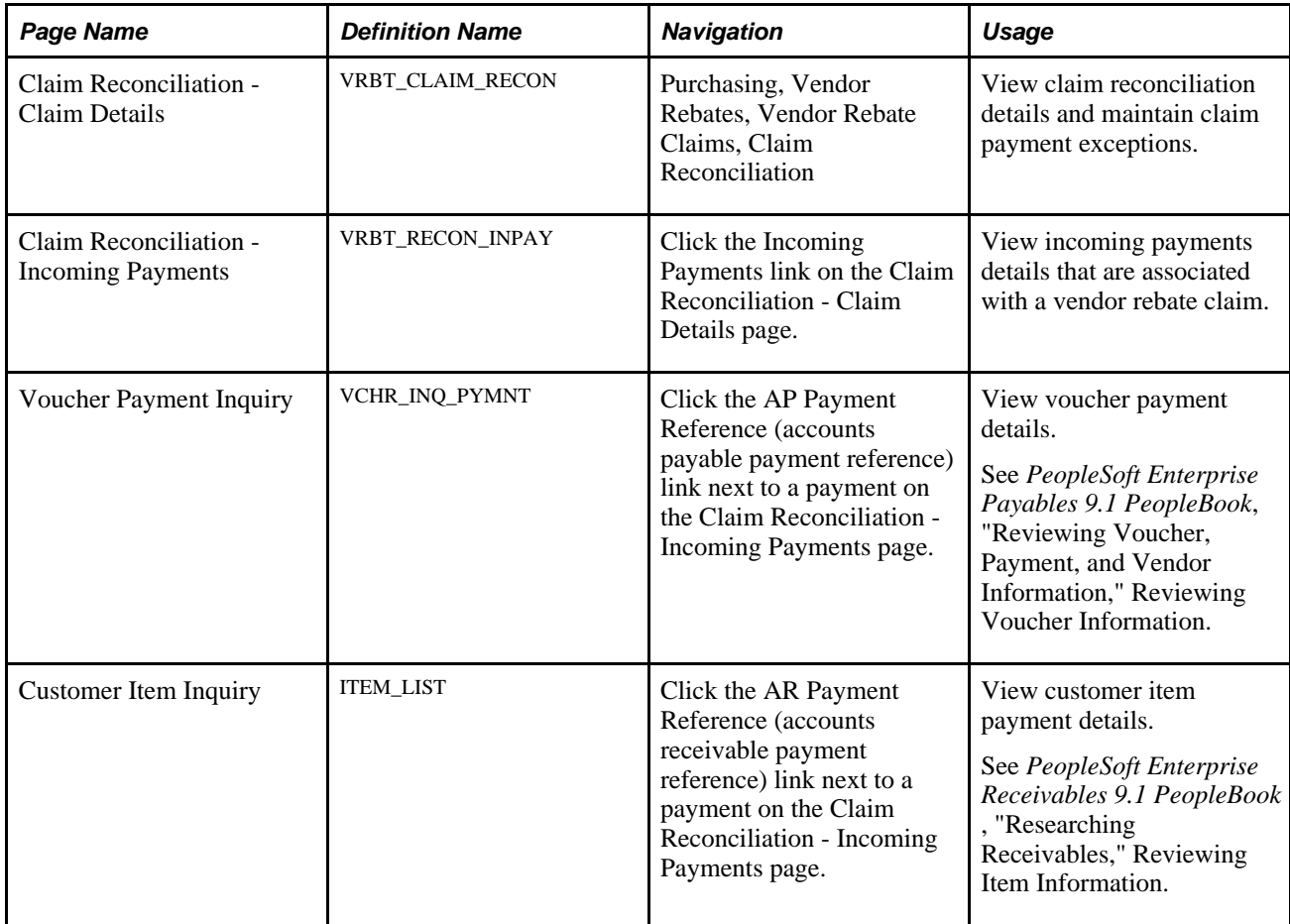

### **Reconciling Claim Details**

Access the Claim Reconciliation - Claim Details page (Purchasing, Vendor Rebates, Vendor Rebate Claims, Claim Reconciliation).

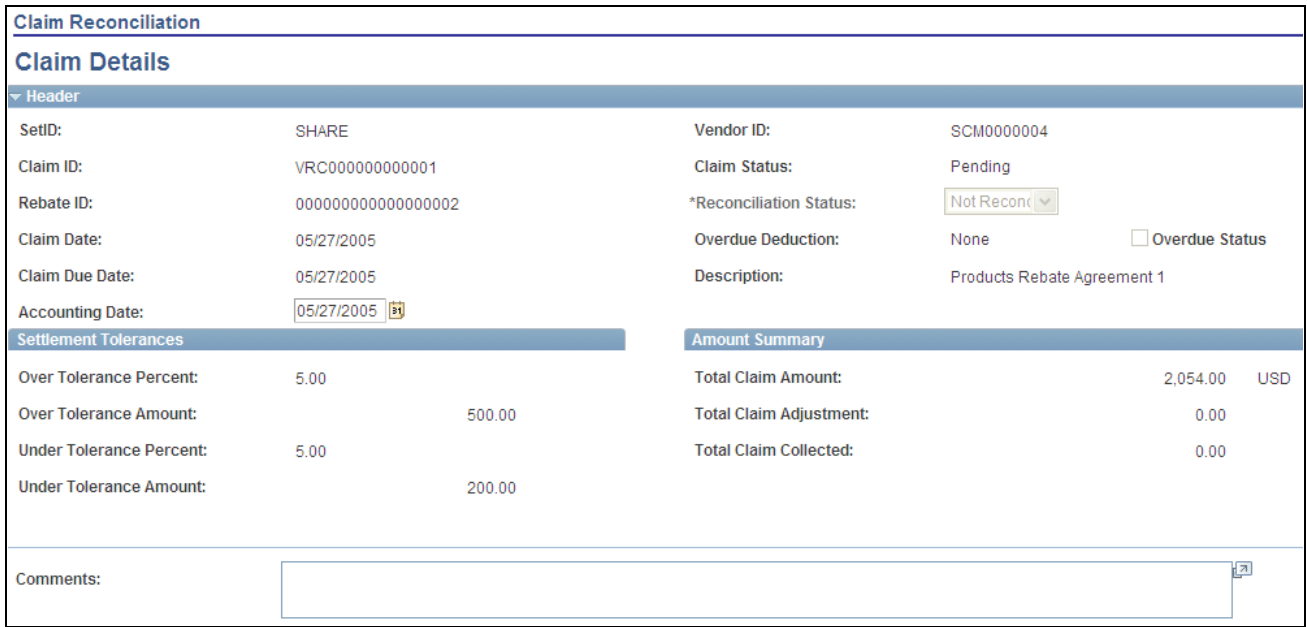

Claim Reconciliation - Claim Details page (1 of 2)

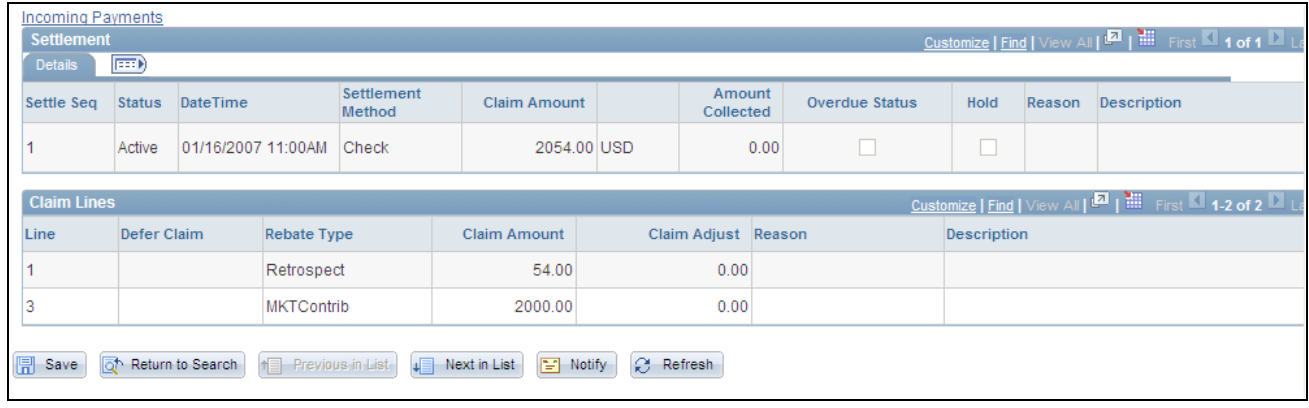

Claim Reconciliation - Claim Details page (2 of 2)

#### **Header and Settlement Tolerances**

Most of the fields that appear in these sections on this page are the same as those that appear on the Claim - Details page.

See [Chapter 16, "Managing Vendor Rebate Claims," Maintaining Claims, page 387.](#page-428-0)

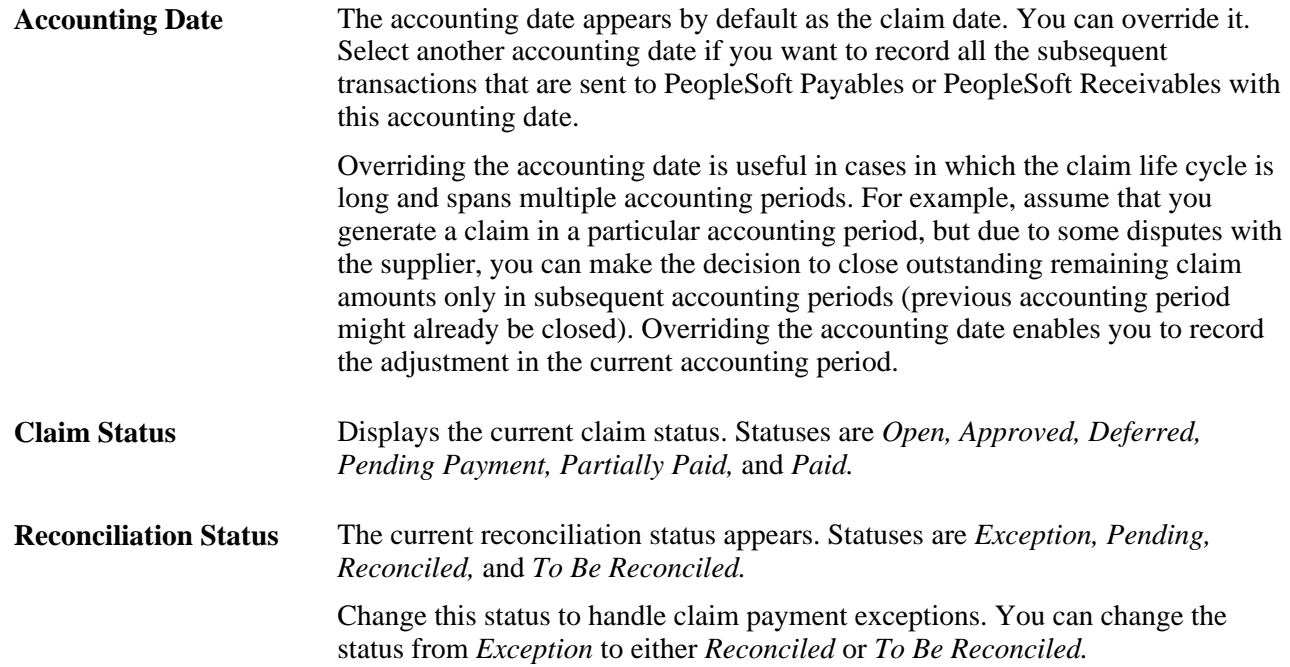

### **Amount Summary**

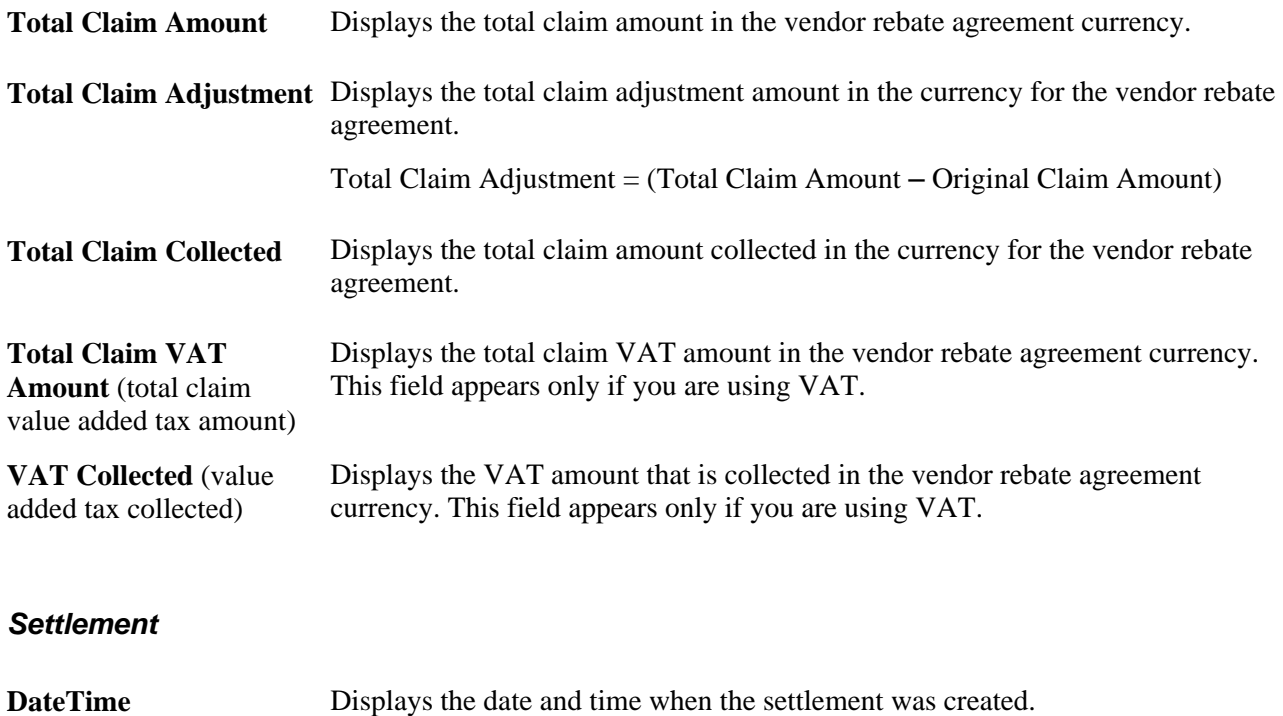

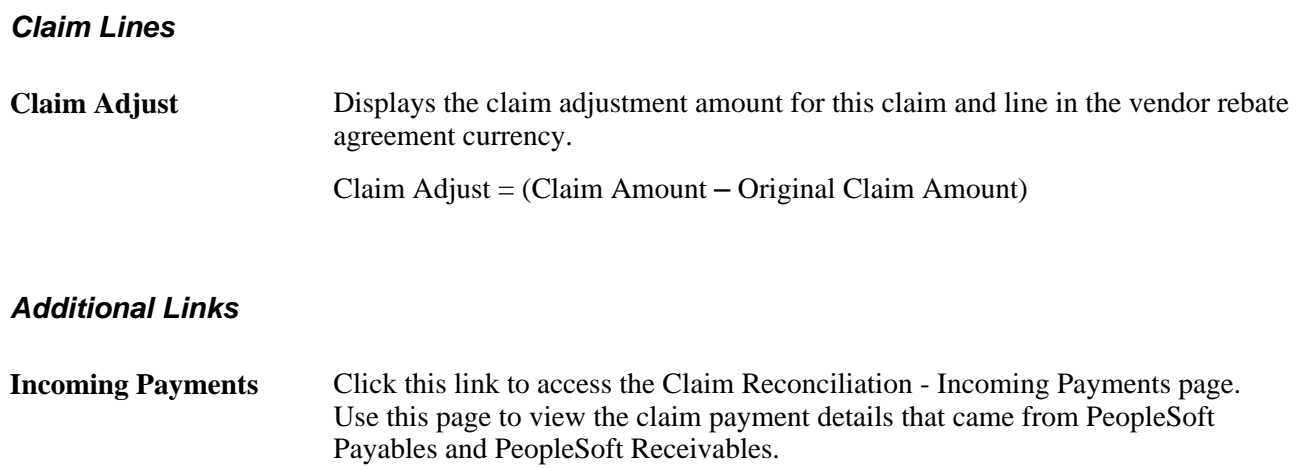

### **Viewing Incoming Payments**

Access the Claim Reconciliation - Incoming Payments page (click the Incoming Payments link on the Claim Reconciliation - Claim Details page).

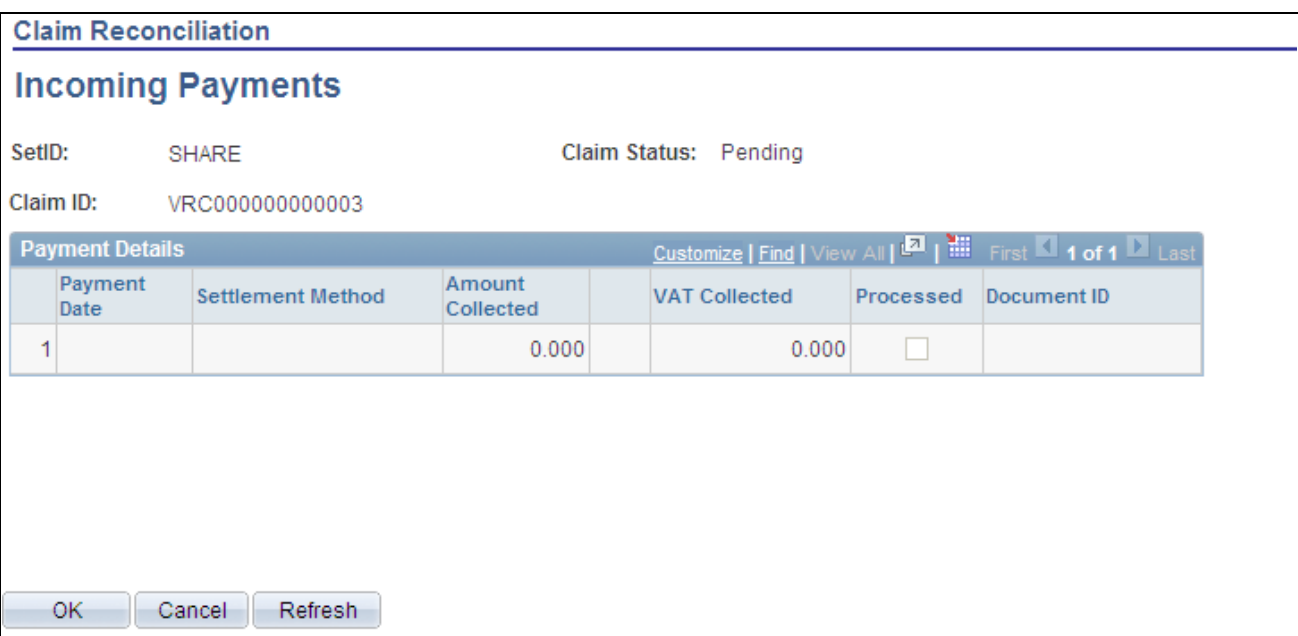

Claim Reconciliation - Incoming Payments page

**AP Payment Reference** (account payables payment reference)

Click this link to access the Voucher Inquiry page. Use this page to view all the details that are associated with this voucher.

**AR Payment Reference** (account receivables payment reference)

Click this link to access the Customer Item Inquiry page. Use this page to view all the details that are associated with this pending item payment.

# **Notifying Settlement Managers**

This section discusses how to notify settlement managers.

### **Page Used to Notify Settlement Managers**

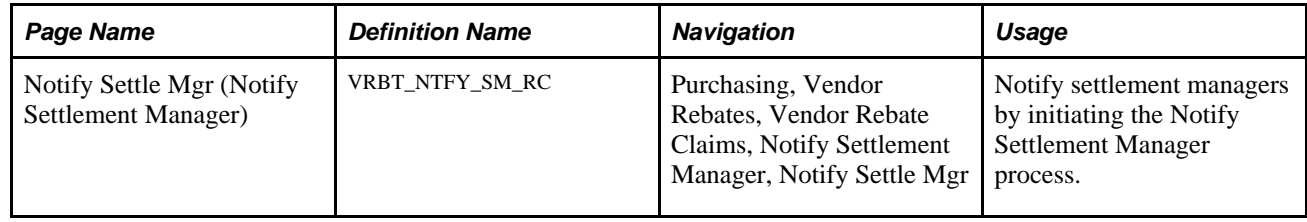

# **Notifying Settlement Managers**

Access the Notify Settle Mgr page (Purchasing, Vendor Rebates, Vendor Rebate Claims, Notify Settlement Manager, Notify Settle Mgr).

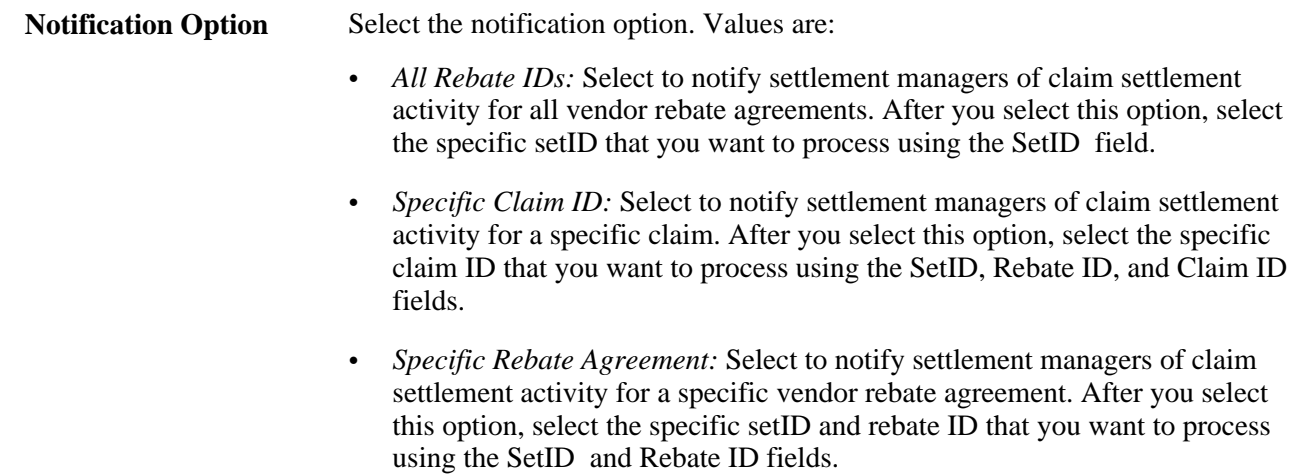

# **Viewing Claim Settlement Information**

This section discusses how to view claim settlement information.

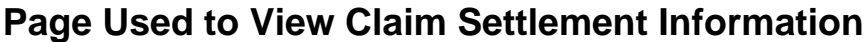

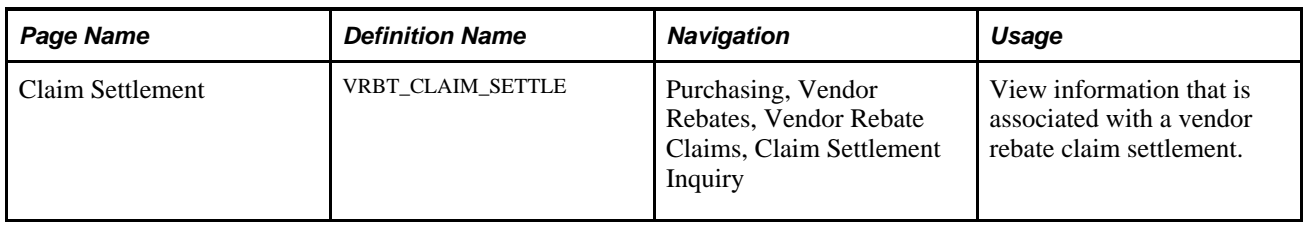

### **Viewing Claim Settlement Information**

Access the Claim Settlement page (Purchasing, Vendor Rebates, Vendor Rebate Claims, Claim Settlement Inquiry).

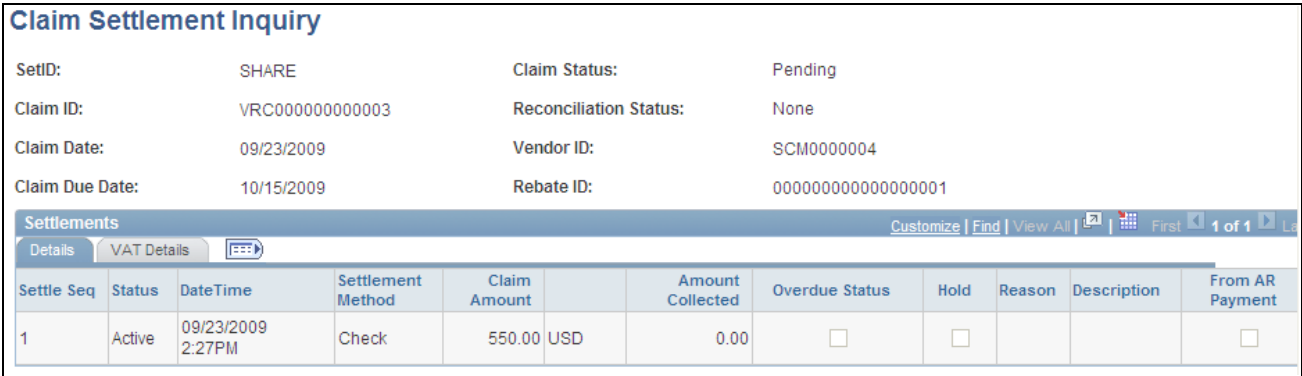

Claim Settlement page

**Note.** You can view the same information that appears on this page using the claims management workbench. This page is useful for those individuals who only need to inquire on the information that is associated with a claim and do not require update capability.

#### **Details**

From AR Payment (from Indicates that the voucher has been created to account for the payment that is accounts receivable payment) recorded in PeopleSoft Receivables.

# **Entering Claim Payments Manually**

This section provides an overview of the manual entry of claim payments and discusses how to enter claim payments manually.

### **Understanding the Manual Entry of Claim Payments**

The Claim Incoming Payment component enables you to manually record incoming claim payments from external systems. If you are not using PeopleSoft Payables or PeopleSoft Receivables to collect suppliers' rebate claim payments, then you would use this component to enter claim payments.

**Note.** This Claim Incoming Payment component should not be used if you are using PeopleSoft Receivables to collect suppliers' rebate claim payments. In this case, you should remove user access to this component.

### **Page Used to Enter Claim Payments Manually**

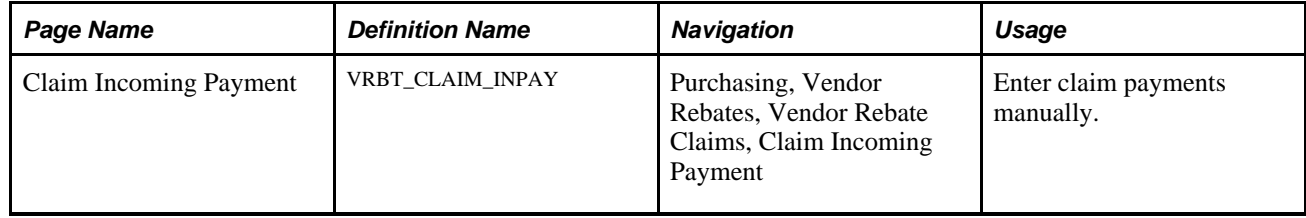

### **Entering Claim Payments Manually**

Access the Claim Incoming Pay page (Purchasing, Vendor Rebates, Vendor Rebate Claims, Claim Incoming Payment).

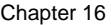

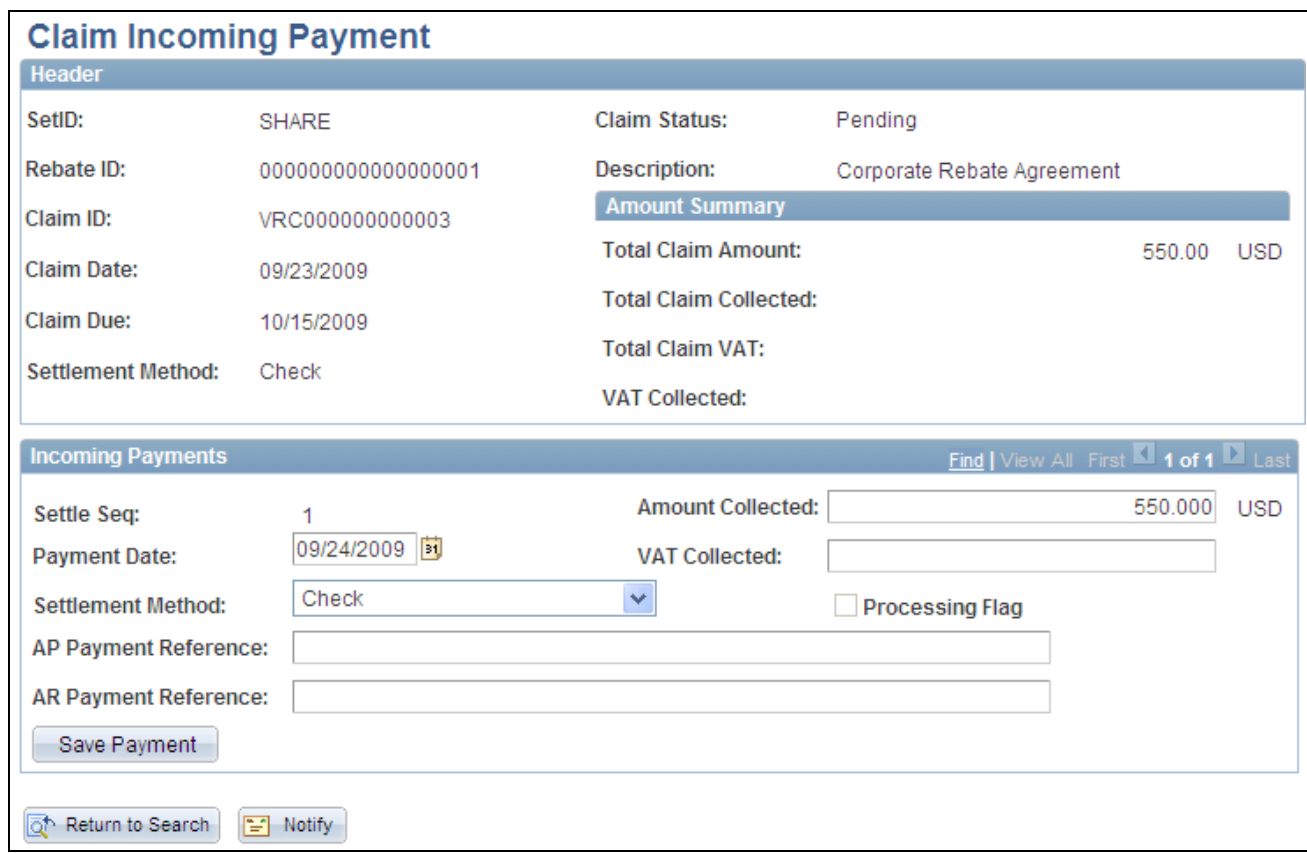

Claim Incoming Pay page

#### **Header and Amount Summary**

The fields in this section of the page are the same as those discussed on the Claim - Details page.

See [Chapter 16, "Managing Vendor Rebate Claims," Maintaining Claims, page 387.](#page-428-0)

#### **Incoming Payments**

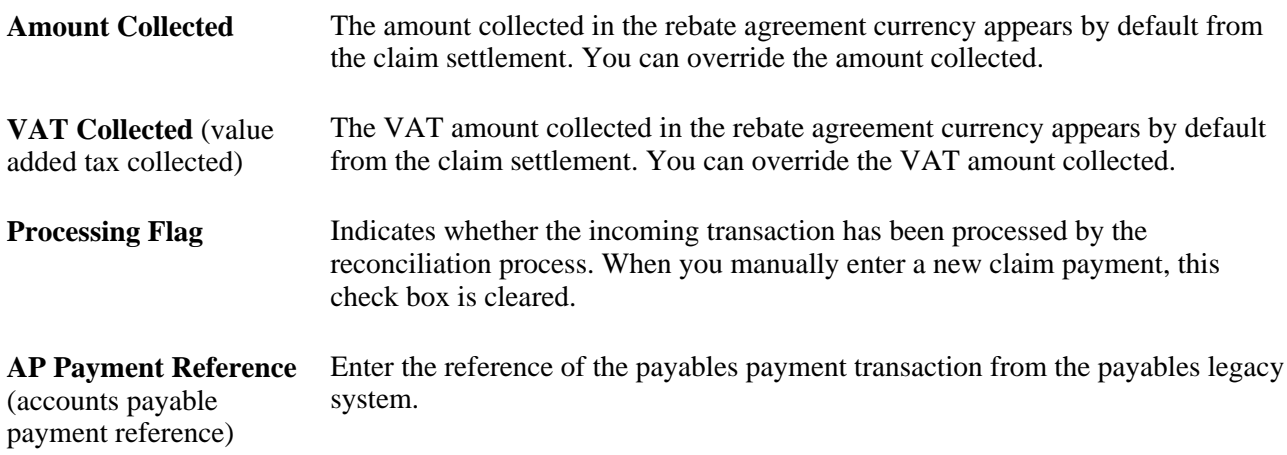

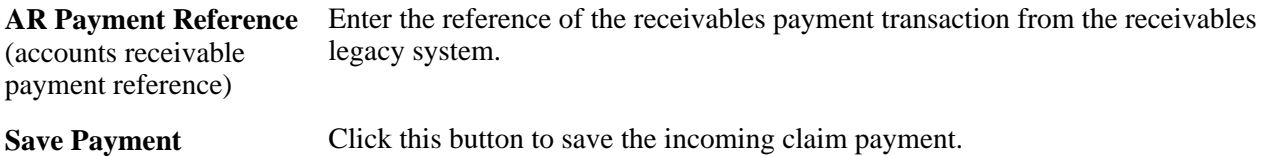

### **Chapter 17**

# **Analyzing Vendor Rebates**

This chapter provides an overview of the vendor rebate analysis workbench and discusses how to:

- Define sales organizations.
- Establish vendor rebate allocations.
- Analyze vendor rebates.

# **Understanding the Vendor Rebate Analysis Workbench**

The vendor rebate analysis workbench is a tool that is used to assist rebate managers with vendor rebate analysis. Using the vendor rebate analysis workbench, a rebate manager can:

- Manage earned rebates by keeping track of rebate allocations among sales organizations.
- Analyze accumulative purchases and earned rebates for each vendor rebate agreement, which includes details of open purchase orders, receipts, and vouchers that have been associated with the vendor rebate agreement.
- View the next rebate level approaching a threshold.
- View transactional information from accrued rebate details.
- Generate reports of threshold analysis and open purchase order information.
- Extract accrued rebate transaction data to a flat file.

**Note.** The accuracy of the rebate information that is available for vendor rebate analysis depends on the Rebate Accrual process and how often you perform that process. The volume of information to be processed by the Rebate Accrual process can be very large and the processing time could take awhile. You should determine an appropriate frequency for the run of the process so that business requirements are met and the process is able to finish in a reasonable amount of time.

#### **Vendor Rebate Analysis Process**

To use the vendor rebate analysis workbench:

- 1. Select the vendor rebate agreements that you want to include for analysis using the Vendor Rebate Analysis Workbench - Workbench Filter Options page.
- 2. View claim and rebate summary activity using the Vendor Rebate Analysis Workbench page.
- 3. Perform additional vendor rebate analysis.
	- a. Select one or more of the vendor rebate agreements that you want to perform additional analysis processing for by selecting the check box next to each vendor rebate agreement in the List of Vendor Rebates group box on the Vendor Rebate Analysis Workbench page.
	- b. Select the type of additional processing that you want to perform for the vendor rebates using the Select Row For field on the Vendor Rebate Analysis Workbench page.

Select *Threshold & Time Period Anly* (threshold and time period analysis) to perform a threshold and time period analysis for the vendor rebates that you selected.

Select *PO Not Received Report* to generate the PO Not Received report for the vendor rebates that you selected.

Select *Rebate Threshold Report* to generate the Rebate Threshold report for the vendor rebates selected.

Select *Extract Accrued Dtls to File* (extract accrued details to file) to generate a flat file containing the accrued details for the vendor rebates that you selected.

c. Select the time period to be used for the threshold and time period analysis using the View Results by Time Period field on the Vendor Rebate Analysis Workbench page.

**Note.** Time period is applicable only for the threshold and time period analysis.

- d. Click the OK button on the Vendor Rebate Analysis Workbench page.
- e. View the information that is rendered by the processing action that you requested.

The process that you requested in the Select Row For field determines what page appears next.

Use the Vendor Rebate Analysis Workbench - Rebate Threshold Analysis page to view the vendor rebate threshold and time period analysis for the vendor rebates that you selected.

Use the Vendor Rebate Analysis Workbench - PO Not Received Report page to generate the PO Not Received report for the vendor rebates that you selected.

Use the Vendor Rebate Analysis Workbench - Rebate Threshold Report page to generate the Rebate Threshold report for the vendor rebates that you selected.

Use the Vendor Rebate Analysis Workbench - Flat File Extraction on Rebate Transactions page to generate a flat file of the accrued details for the vendor rebates that you selected.

4. (Optional) Save this version of the Vendor Rebate Analysis Workbench for use at a later date by clicking the Save Workbench button on the Vendor Rebate Analysis Workbench page.

### <span id="page-443-0"></span>**Defining Sales Organizations**

To define sales organizations to be used with vendor rebates, use the Sales Organization Setup component (VRBT\_SALES\_ORG).

This section discusses how to define sales organizations.

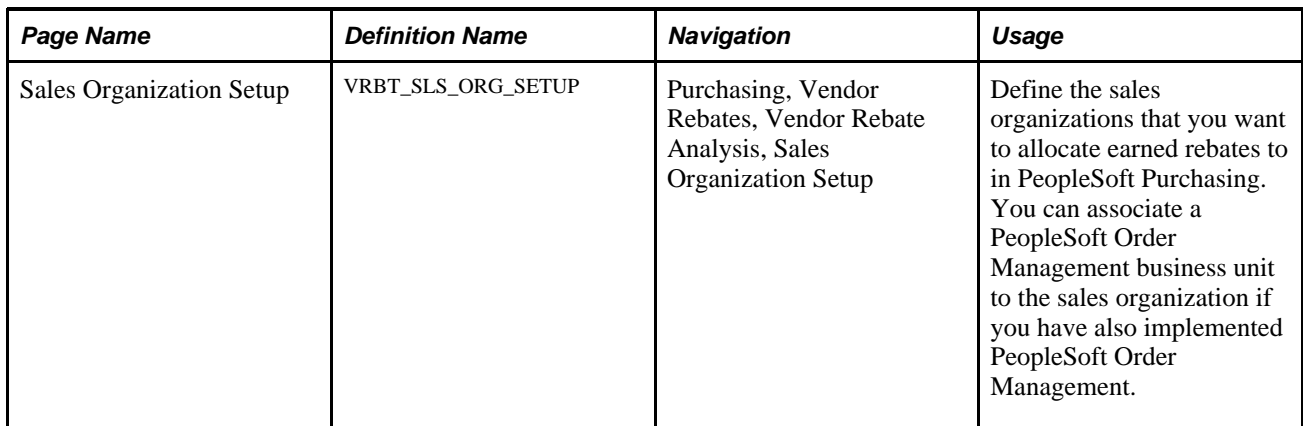

### **Page Used to Define Sales Organizations**

### **Defining Sales Organizations**

Access the Sales Organization Setup page (Purchasing, Vendor Rebates, Vendor Rebate Analysis, Sales Organization Setup).

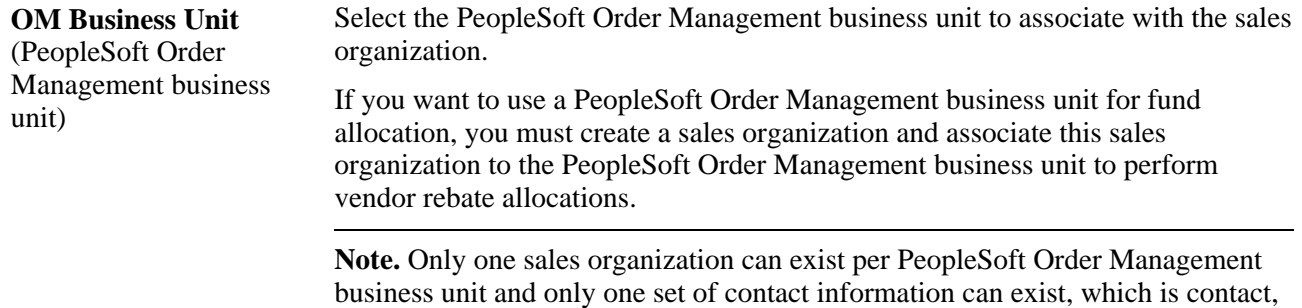

# <span id="page-444-0"></span>**Establishing Vendor Rebate Allocations**

This section lists prerequisites and discusses how to establish vendor rebate allocations.

email, and phone information.

### **Prerequisites**

Before you can establish vendor rebate allocations, you need to define a sales organization.

See [Chapter 17, "Analyzing Vendor Rebates," Defining Sales Organizations, page 402.](#page-443-0)

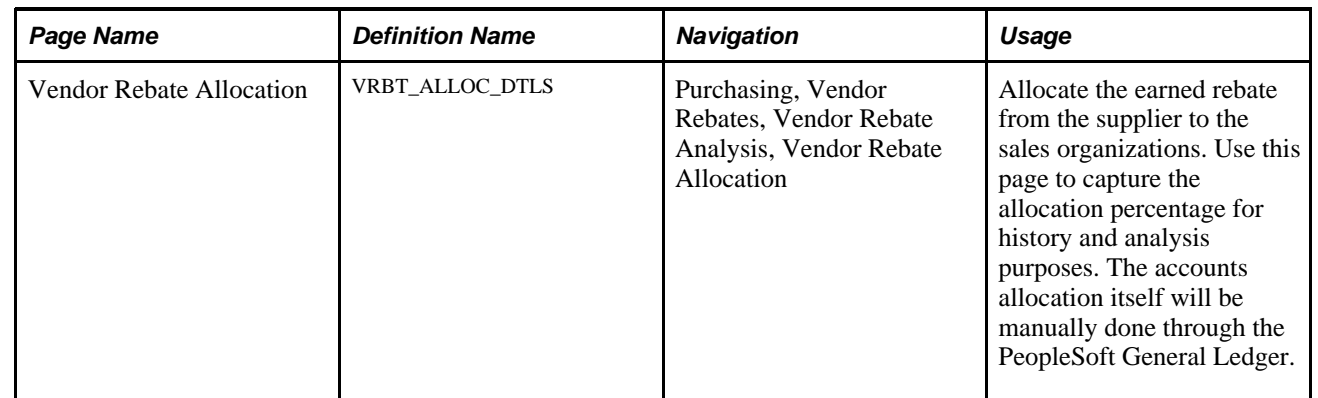

### **Page Used to Establish Vendor Rebate Allocations**

### **Establishing Vendor Rebate Allocations**

Access the Vendor Rebate Allocation page (Purchasing, Vendor Rebates, Vendor Rebate Analysis, Vendor Rebate Allocation).

**Note.** If rebate managers do not have unrestricted access, then they can select only vendor rebate agreements assigned to them.

See *PeopleSoft Enterprise Application Fundamentals 9.1 PeopleBook*, "Defining User Preferences," Defining Vendor Rebate Agreement Authorizations.

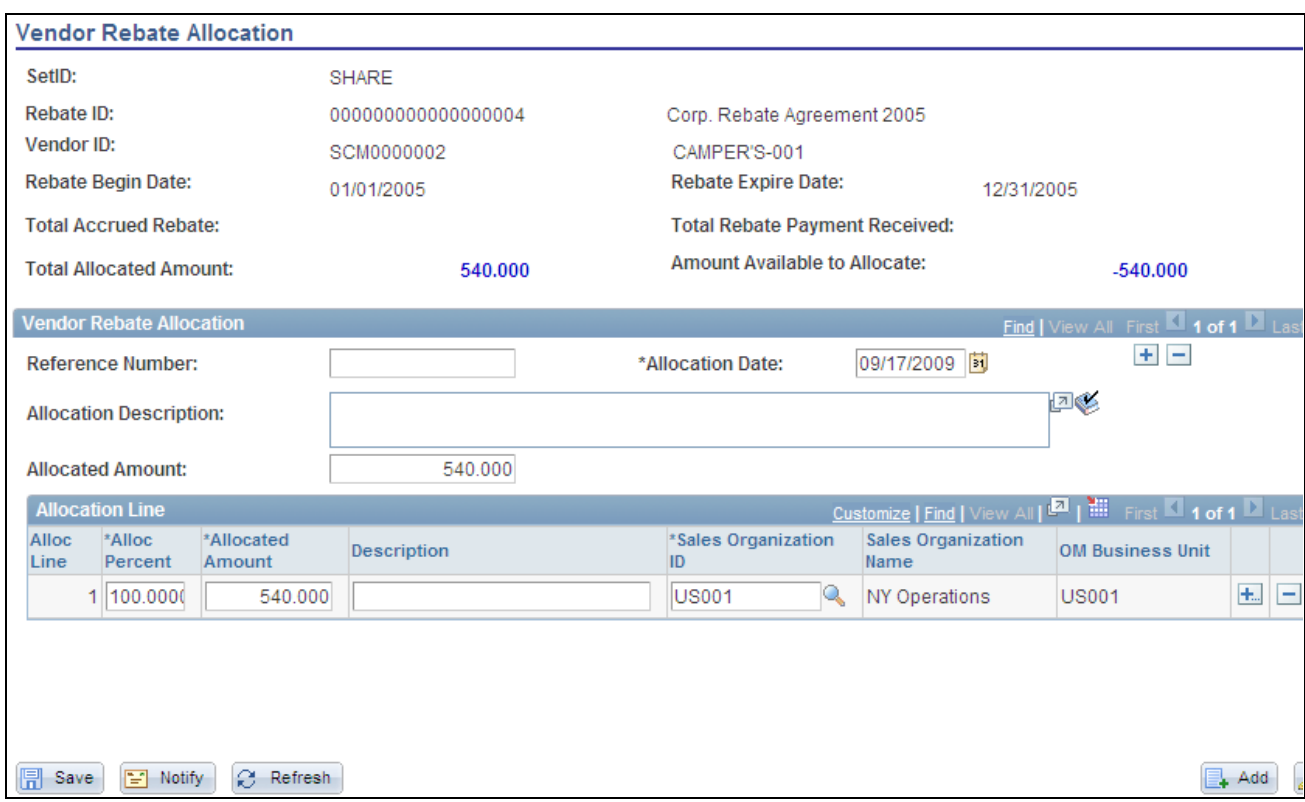

Vendor Rebate Allocation page

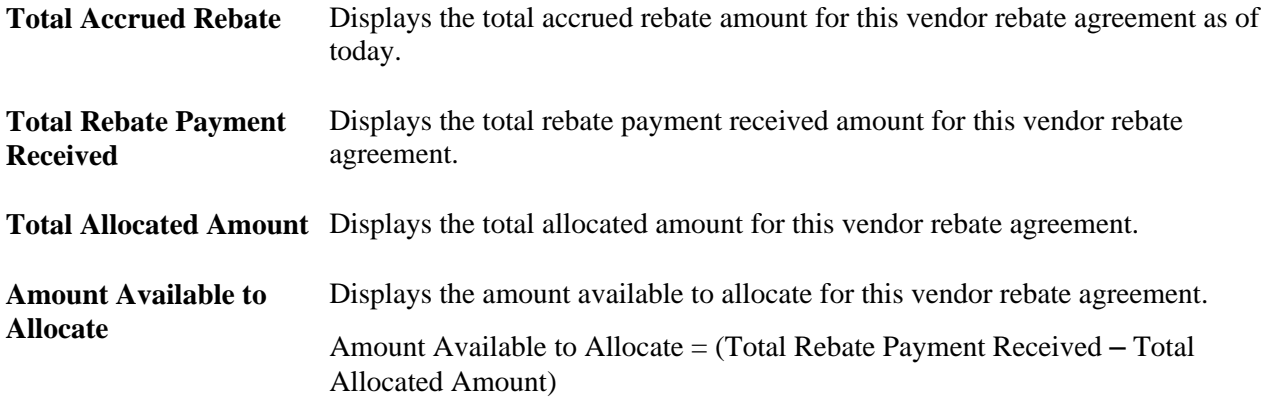

#### **Vendor Rebate Allocation**

**Allocation Date** The date for today appears by default. You can select another allocation date.

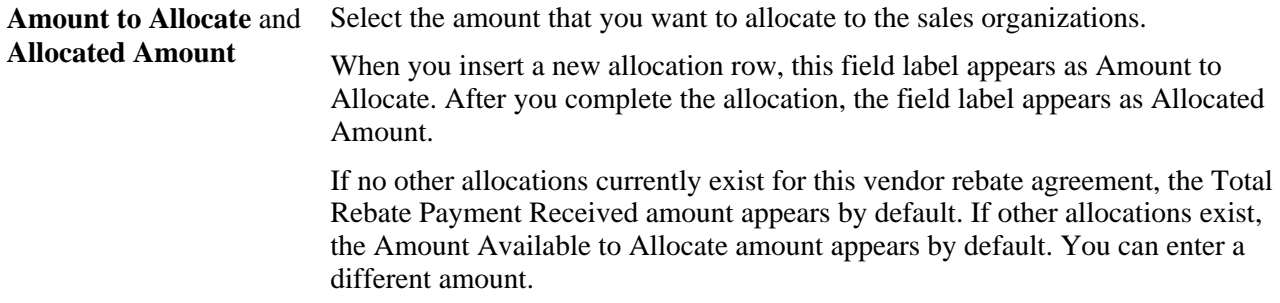

#### **Allocation Line**

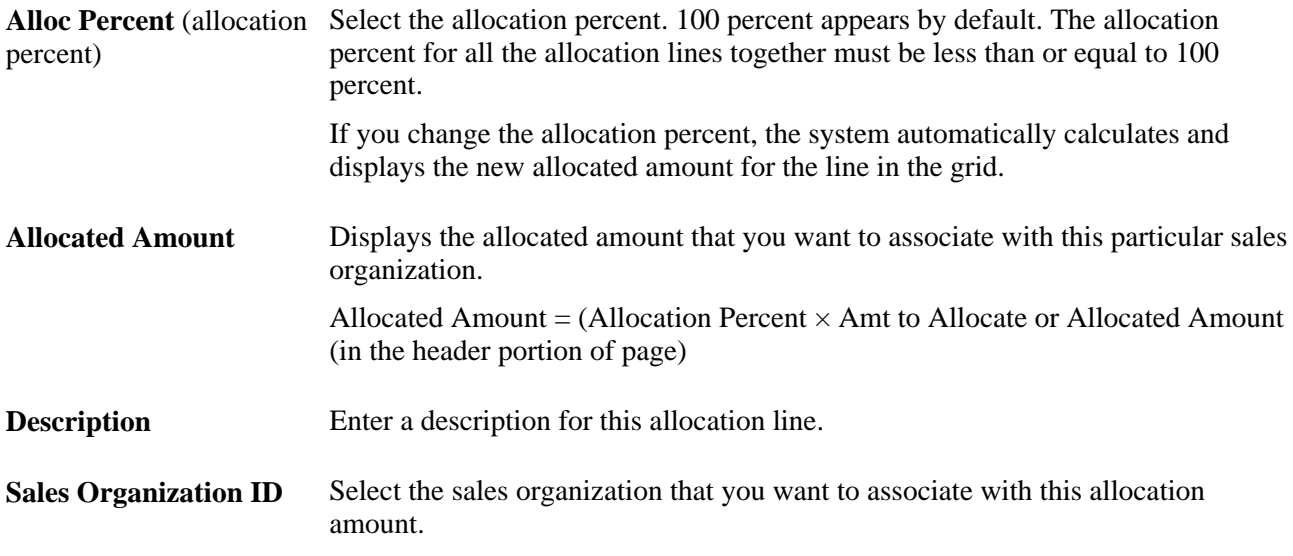

# **Analyzing Vendor Rebates**

This section discusses how to:

- Select vendor rebates for analysis.
- Use the vendor rebate analysis workbench.
- View accrued rebate details.
- View rebate threshold analysis information.
- View not received purchase order information.
- Extract vendor rebate analysis to a file.

# **Pages Used to Analyze Vendor Rebates**

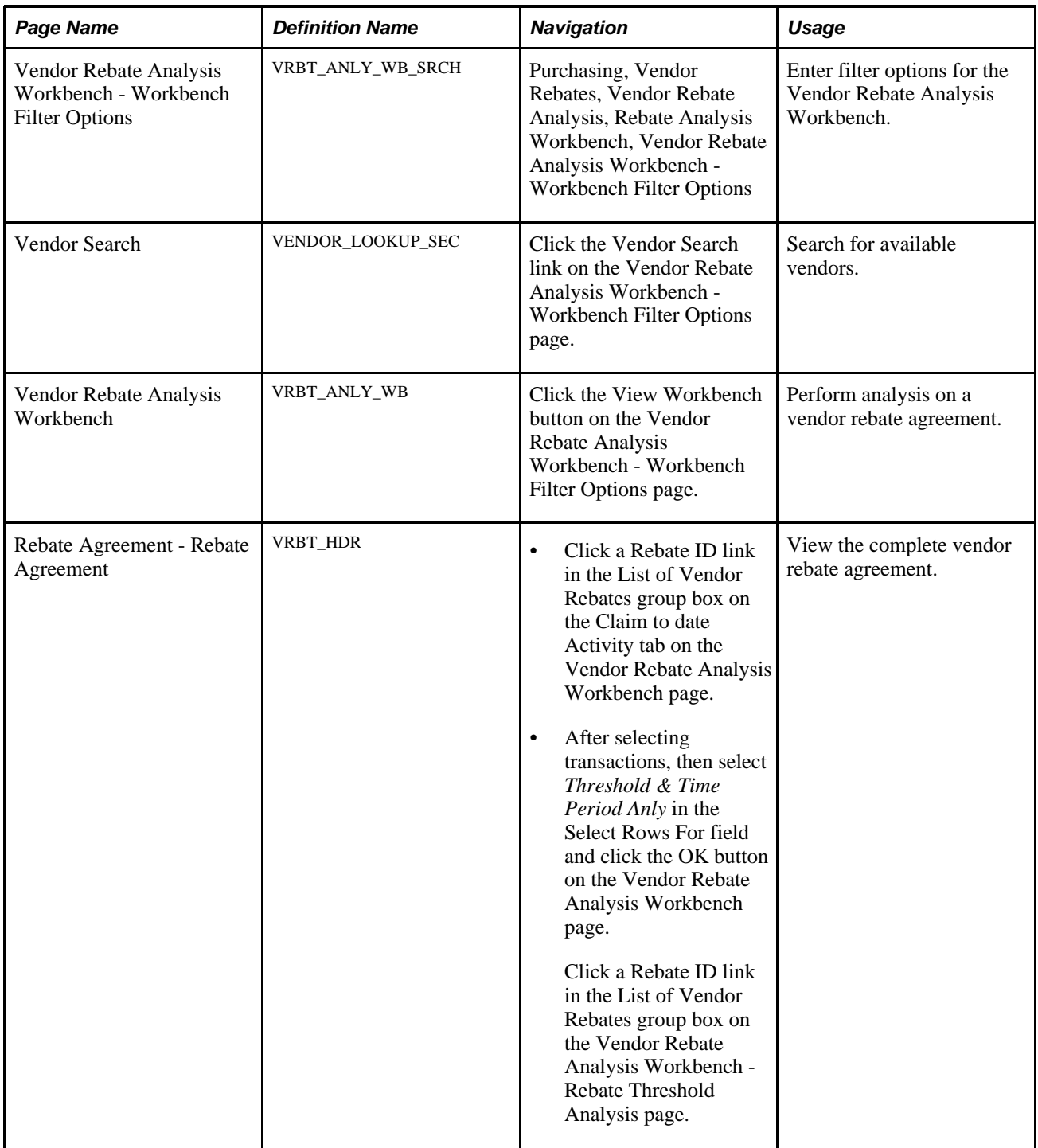

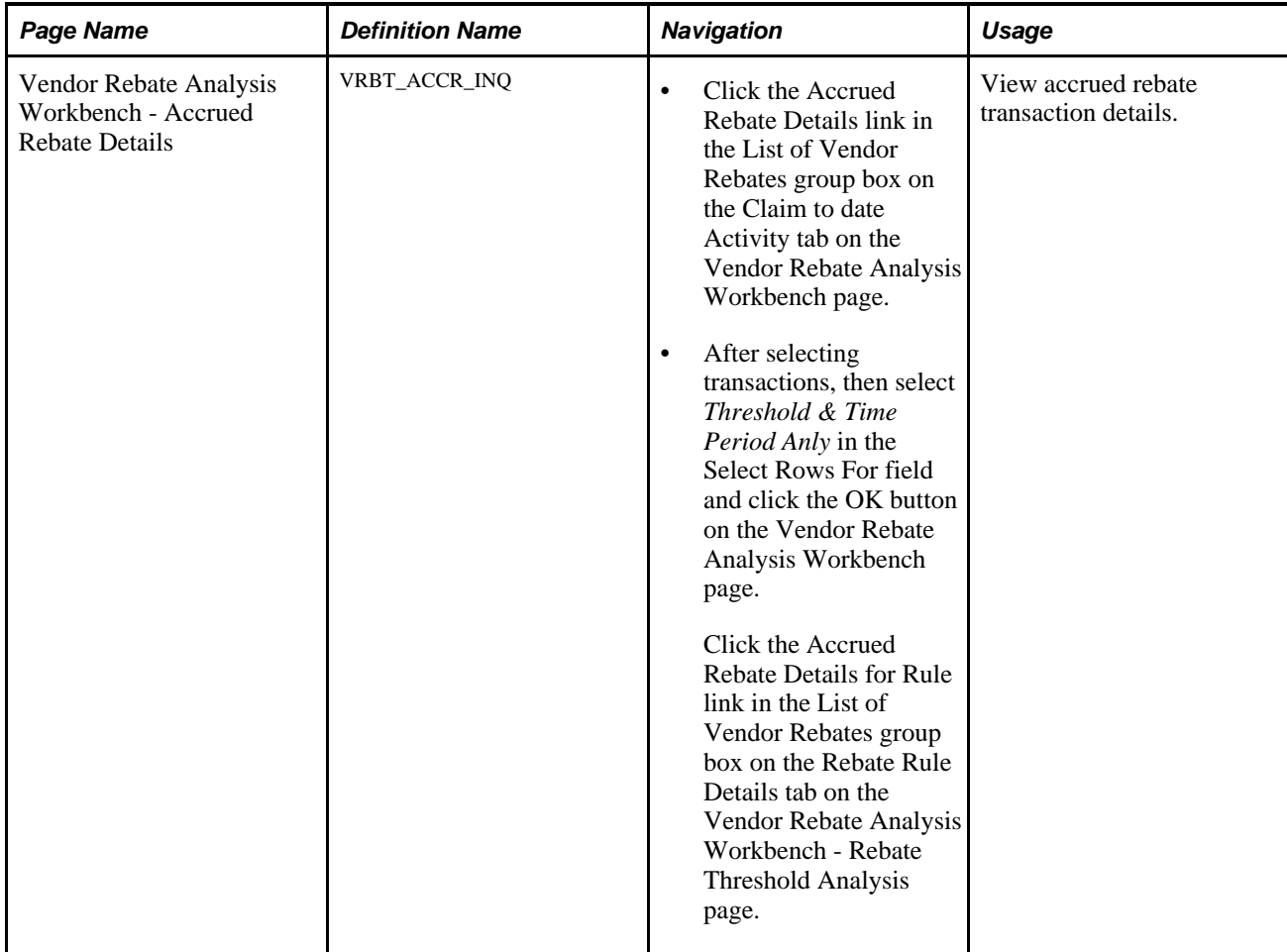

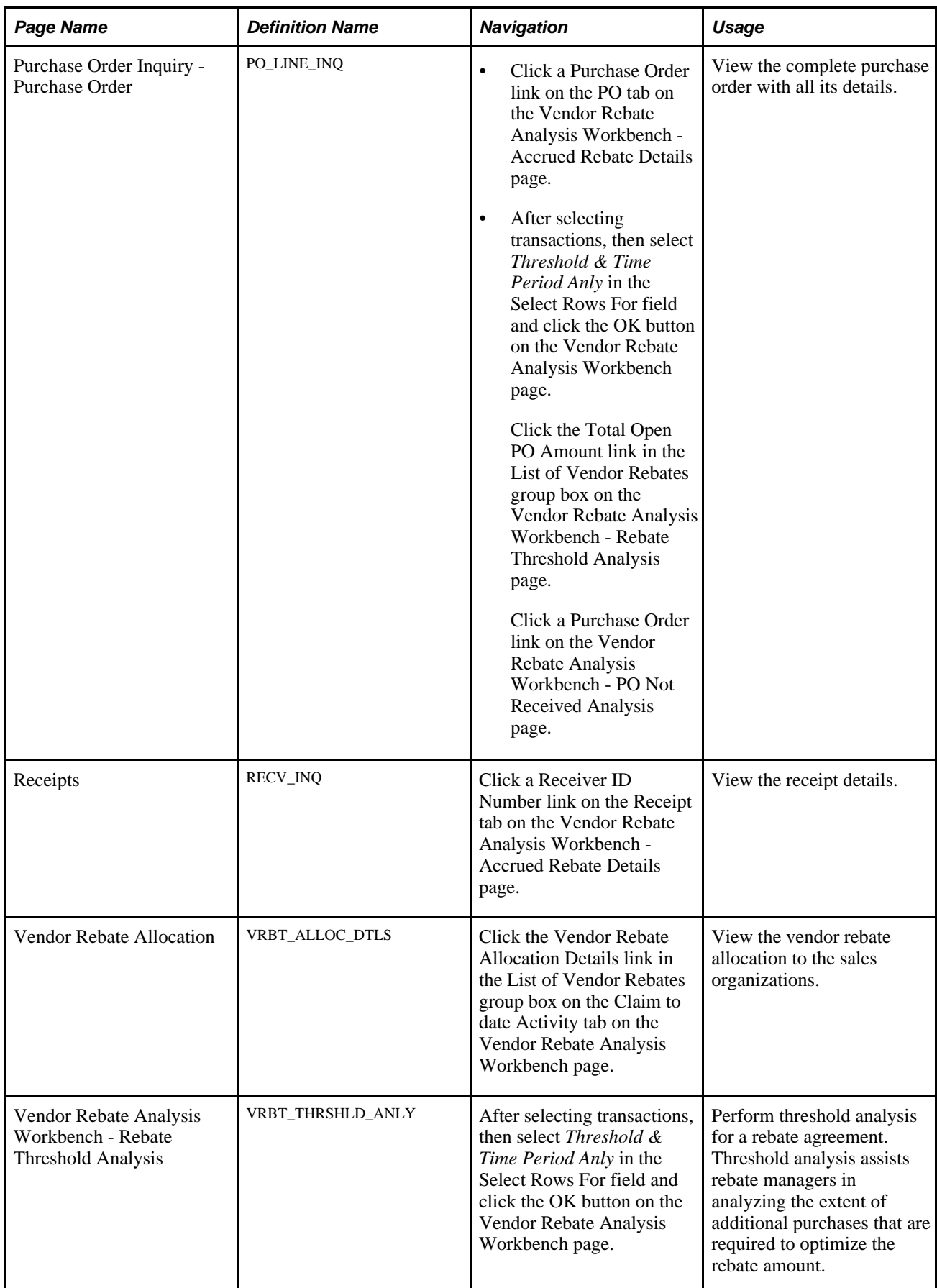

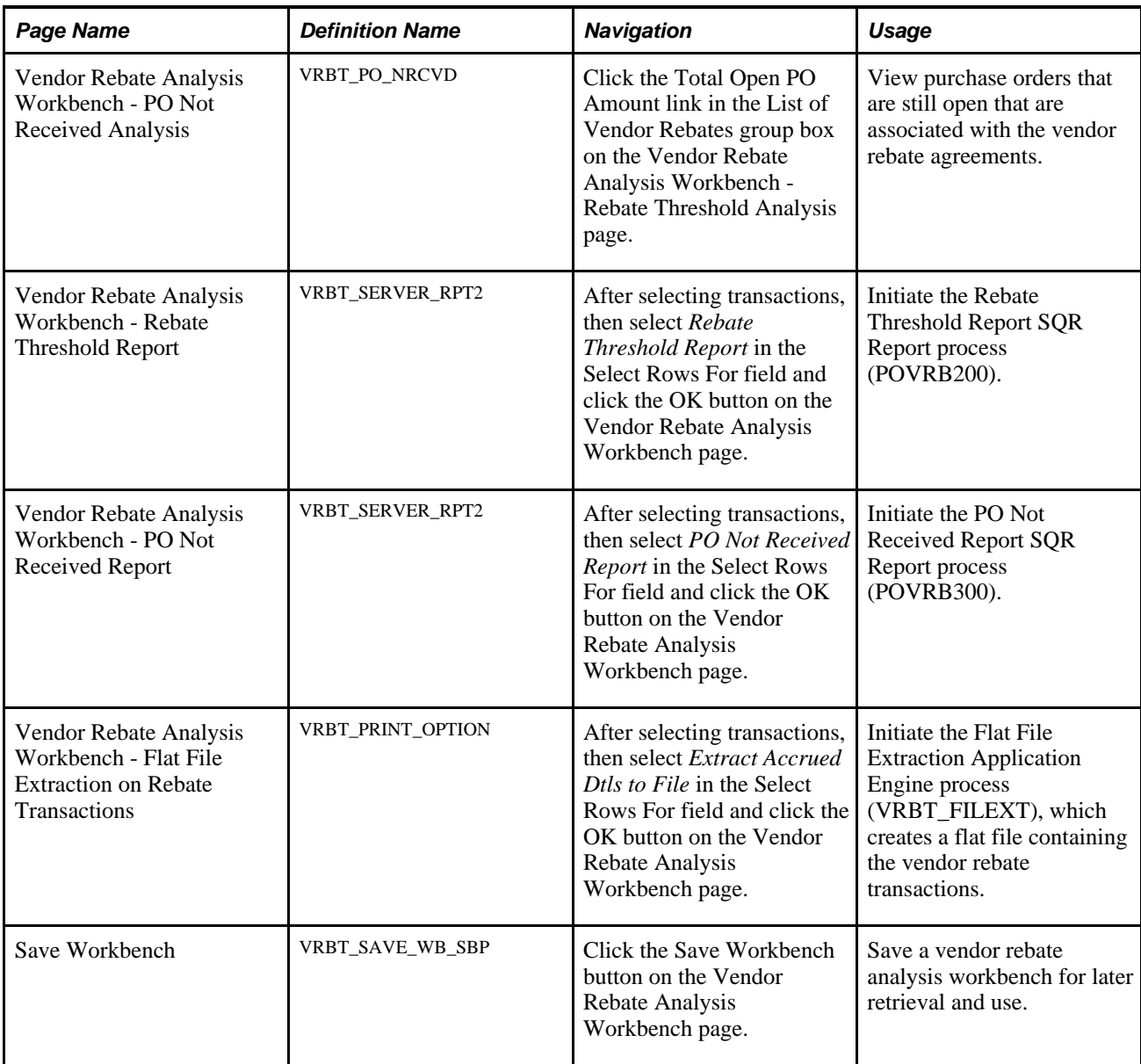

# **Selecting Vendor Rebates for Analysis**

Access the Vendor Rebate Analysis Workbench - Workbench Filter Options page (Purchasing, Vendor Rebates, Vendor Rebate Analysis, Rebate Analysis Workbench, Vendor Rebate Analysis Workbench - Workbench Filter Options).

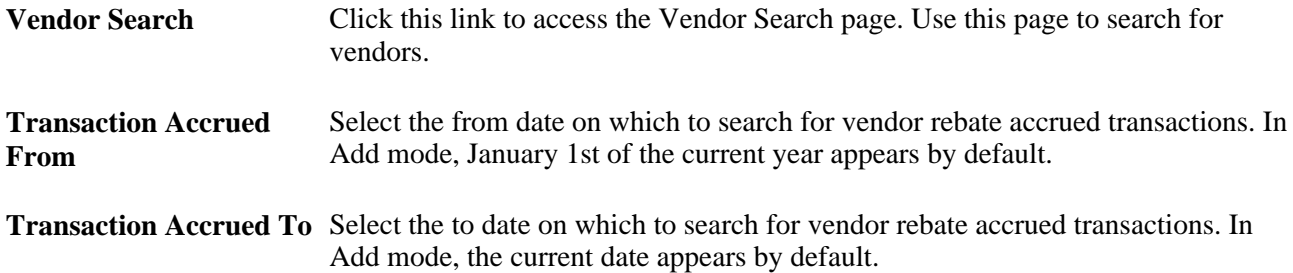

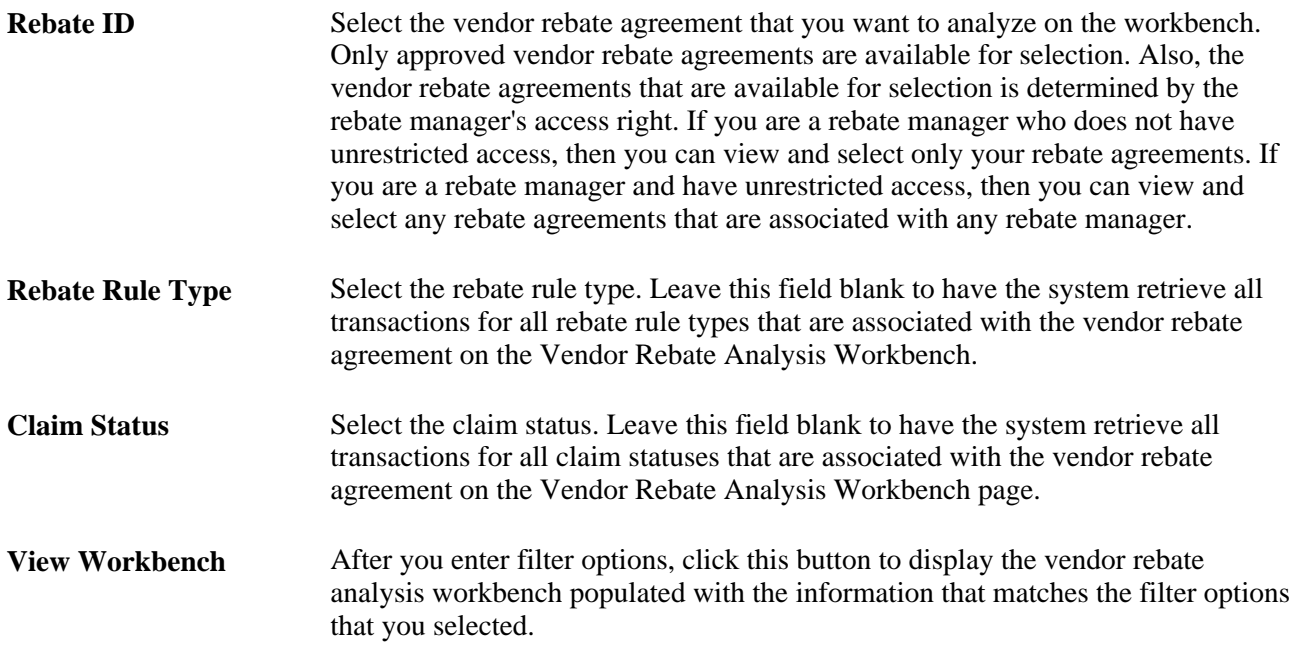

### **Using the Vendor Rebate Analysis Workbench**

Access the Vendor Rebate Analysis Workbench page (click the View Workbench button on the Vendor Rebate Analysis Workbench - Workbench Filter Options page).

| <b>Vendor Rebate Analysis Workbench</b>                                             |                                                                                                    |                                                     |                                                   |            |                                 |                                     |                                  |                                                |                                  |
|-------------------------------------------------------------------------------------|----------------------------------------------------------------------------------------------------|-----------------------------------------------------|---------------------------------------------------|------------|---------------------------------|-------------------------------------|----------------------------------|------------------------------------------------|----------------------------------|
| SetID:                                                                              |                                                                                                    | <b>SHARE</b>                                        |                                                   |            |                                 |                                     |                                  |                                                |                                  |
| WorkBench ID:                                                                       |                                                                                                    | <b>SEPT</b>                                         |                                                   |            |                                 |                                     |                                  |                                                |                                  |
| Description:                                                                        |                                                                                                    | Sept                                                |                                                   |            |                                 |                                     |                                  |                                                |                                  |
| Select Vendor Rebate(s) for Further Report Analysis                                 |                                                                                                    |                                                     |                                                   |            |                                 |                                     |                                  |                                                |                                  |
| Select Rows For:                                                                    |                                                                                                    | OK.<br>Threshold & Time Period Anly<br>$\checkmark$ |                                                   |            |                                 | View Results by Time Period:        | Monthly                          | $\checkmark$                                   |                                  |
| Customize   Find   View All   <b>EA</b>   Download<br><b>List of Vendor Rebates</b> |                                                                                                    |                                                     |                                                   |            |                                 |                                     |                                  |                                                |                                  |
|                                                                                     | $  \overline{r} \overline{r} \overline{r} \rangle$<br>Claim to date Activity<br>Rebate to date Activity |                                                     |                                                   |            |                                 |                                     |                                  |                                                |                                  |
|                                                                                     | Vendor ID                                                                                               | Rebate ID                                           | <b>Total Rebate</b><br>Amt on Sel<br><b>Trans</b> |            | <b>Total Claim</b><br>Collected | <b>Total VAT Claim</b><br>Collected | <b>Total Claim</b><br>Adjustment | <b>Total Allocated</b><br><b>Rebate Amount</b> |                                  |
| П                                                                                   | SCM0000001                                                                                              | 00000000000000005                                   |                                                   | $0.30$ USD |                                 |                                     |                                  |                                                | <b>Accrued Rebate</b><br>Details |
| П                                                                                   | SCM0000006                                                                                              | 00000000000000006                                   |                                                   | $0.02$ AUD |                                 |                                     |                                  |                                                | <b>Accrued Rebate</b><br>Details |
| Select All<br>Clear All                                                             |                                                                                                    |                                                     |                                                   |            |                                 |                                     |                                  |                                                |                                  |

Vendor Rebate Analysis Workbench page

- **Select Rows For** Select the type of activity that you want to perform for the vendor rebates that you select. Activities are:
	- *Extract Accrued Dtls to File:* When you select this activity, the Vendor Rebate Analysis Workbench - Flat File Extraction on Rebate Transactions page appears.

Use this page to extract the accrued rebate details to a flat file.

See [Chapter 17, "Analyzing Vendor Rebates," Extracting Vendor Rebate](#page-461-0)  [Analysis to a File, page 420.](#page-461-0)

• *PO Not Received Report* (purchase order not received report): When you select this activity, the Vendor Rebate Analysis Workbench - PO Not Received Report page appears.

Use this page to initiate the PO Not Received SQR Report process (POVRB300).

See [Appendix D, "PeopleSoft Purchasing Reports," PeopleSoft Purchasing](#page-1383-0)  [Reports, page 1342.](#page-1383-0)

• *Rebate Threshold Report:* When you select this activity, the Vendor Rebate Analysis Workbench - Rebate Threshold Report page appears.

Use this page to generate the Rebate Threshold Report SQR Report process (POVRB200).

See [Appendix D, "PeopleSoft Purchasing Reports," PeopleSoft Purchasing](#page-1383-0)  [Reports, page 1342.](#page-1383-0)

• *Threshold & Time Period Anly* (threshold and time period analysis): When you select this activity along with a view results by time period option, the Rebate Threshold and Time Period Analysis page appears populated with the vendor rebate information that is associated with the vendor rebates that you selected.

Use this page to perform threshold and time period analysis for vendor rebates.

See [Chapter 17, "Analyzing Vendor Rebates," Viewing Rebate Threshold](#page-457-0)  [Analysis Information, page 416.](#page-457-0)

**OK** Click this button to have the system perform the process that you requested in the Select Rows For field.

> **Note.** You must select at least one vendor rebate agreement in the List of Vendor Rebates group box before any process occurs.

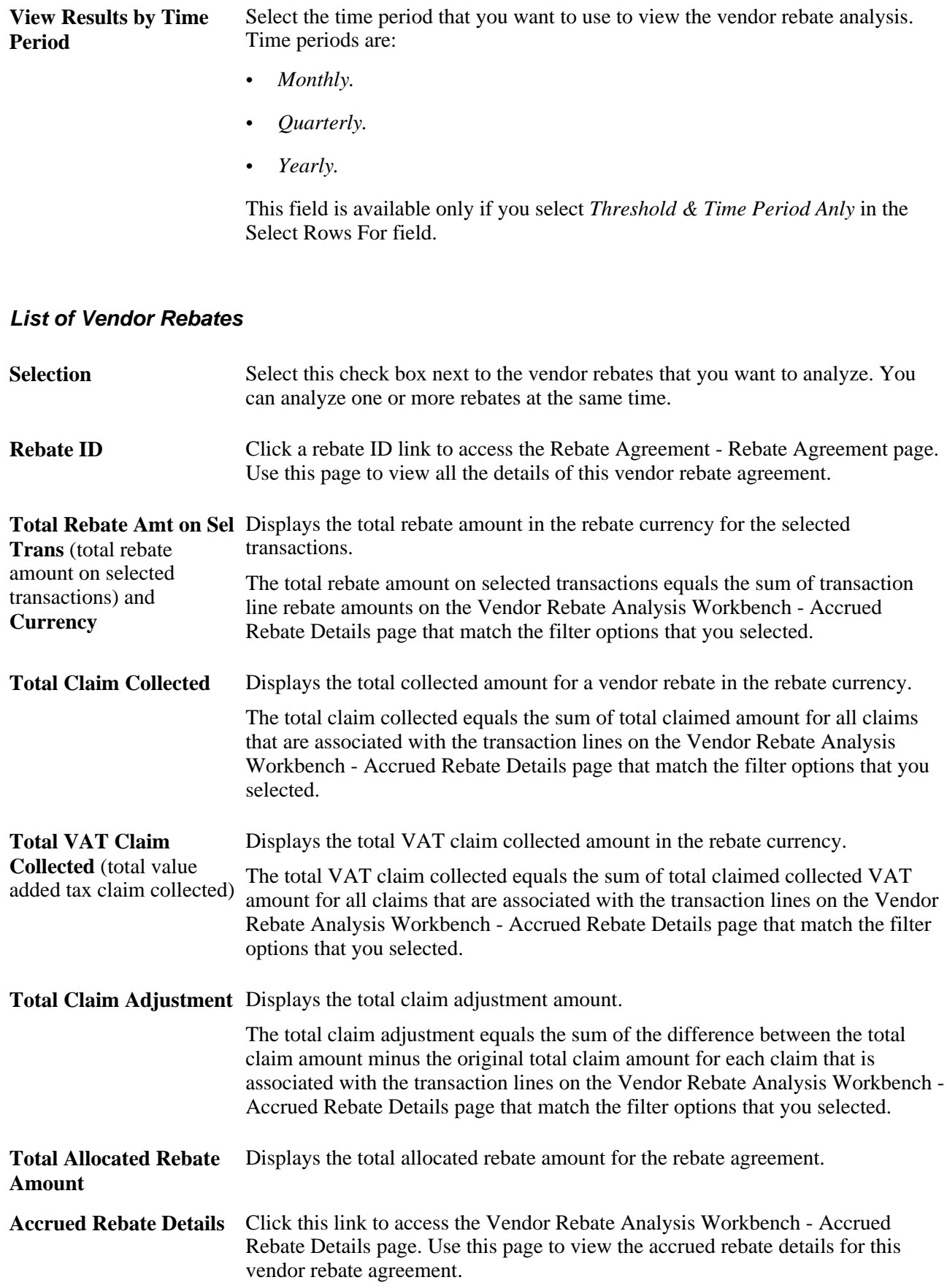

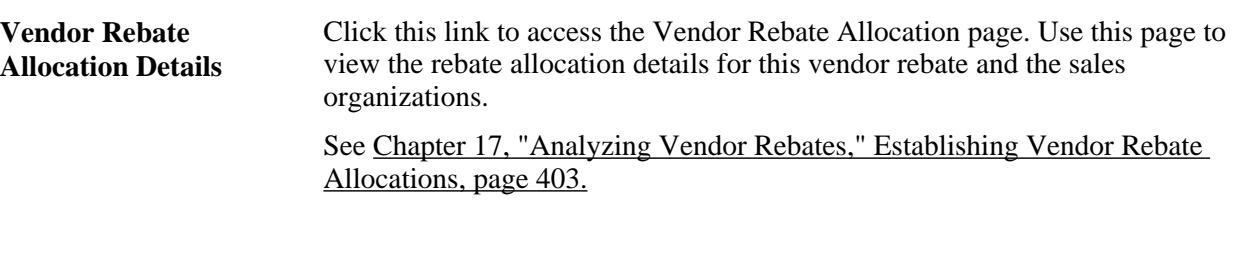

#### **Rebate to Date Activity**

Select the Rebate to date Activity tab.

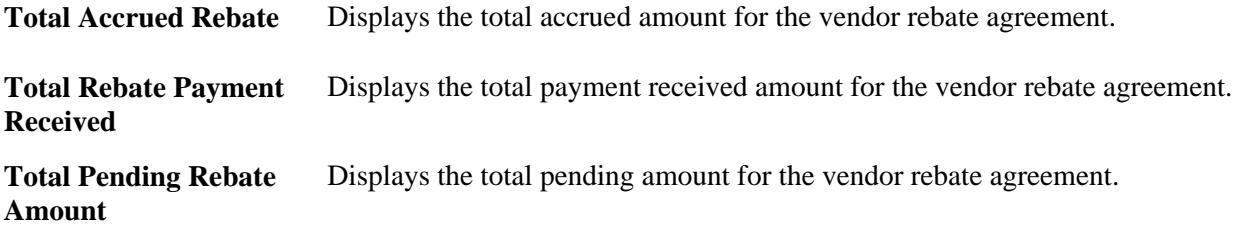

#### **Miscellaneous Information**

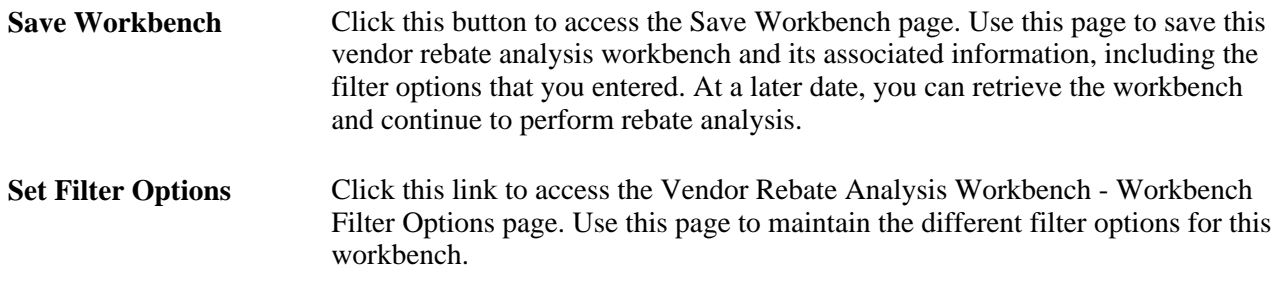

### **Viewing Accrued Rebate Details**

Access the Vendor Rebate Analysis Workbench - Accrued Rebate Details page (click the Accrued Rebate Details link in the List of Vendor Rebates group box on the Claim to date Activity tab on the Vendor Rebate Analysis Workbench page).

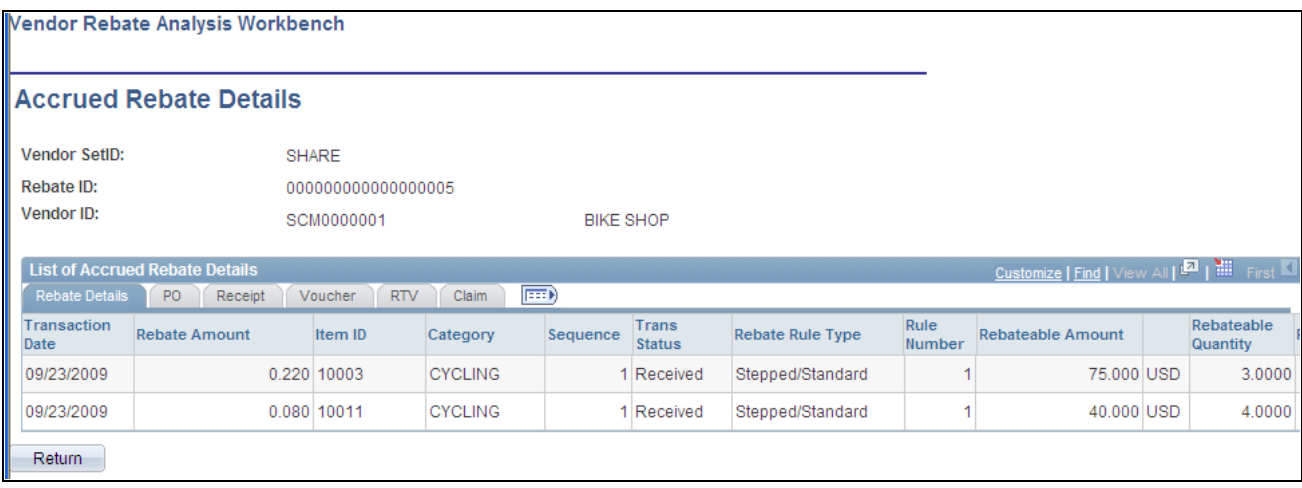

Vendor Rebate Analysis Workbench - Accrued Rebate Details page

#### **Rebate Details**

Displays the rebate accruals that were generated by the Generate Rebate Accrual process for the rebate agreement that you selected and according to the filter options that you selected.

See [Chapter 14, "Generating Rebate Accruals," page 345.](#page-386-0)

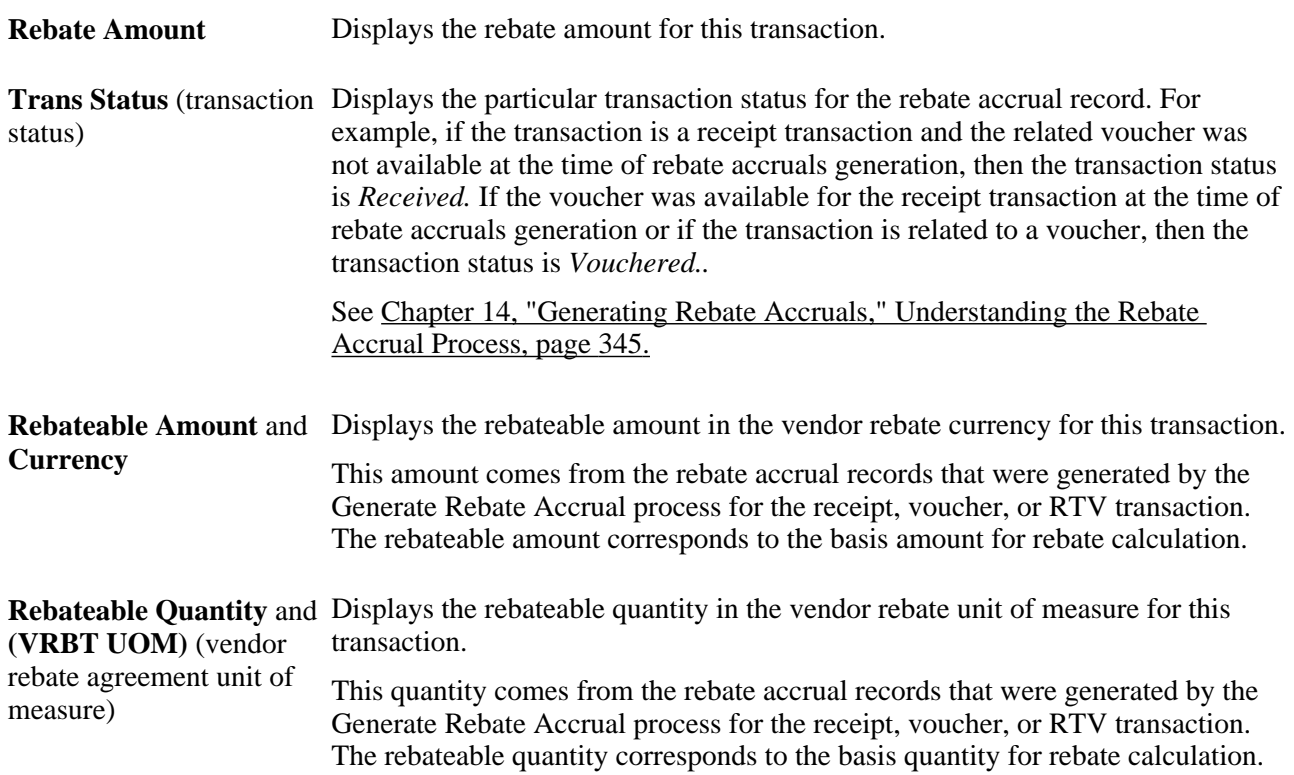

#### **Purchase Order**

Select the PO tab.

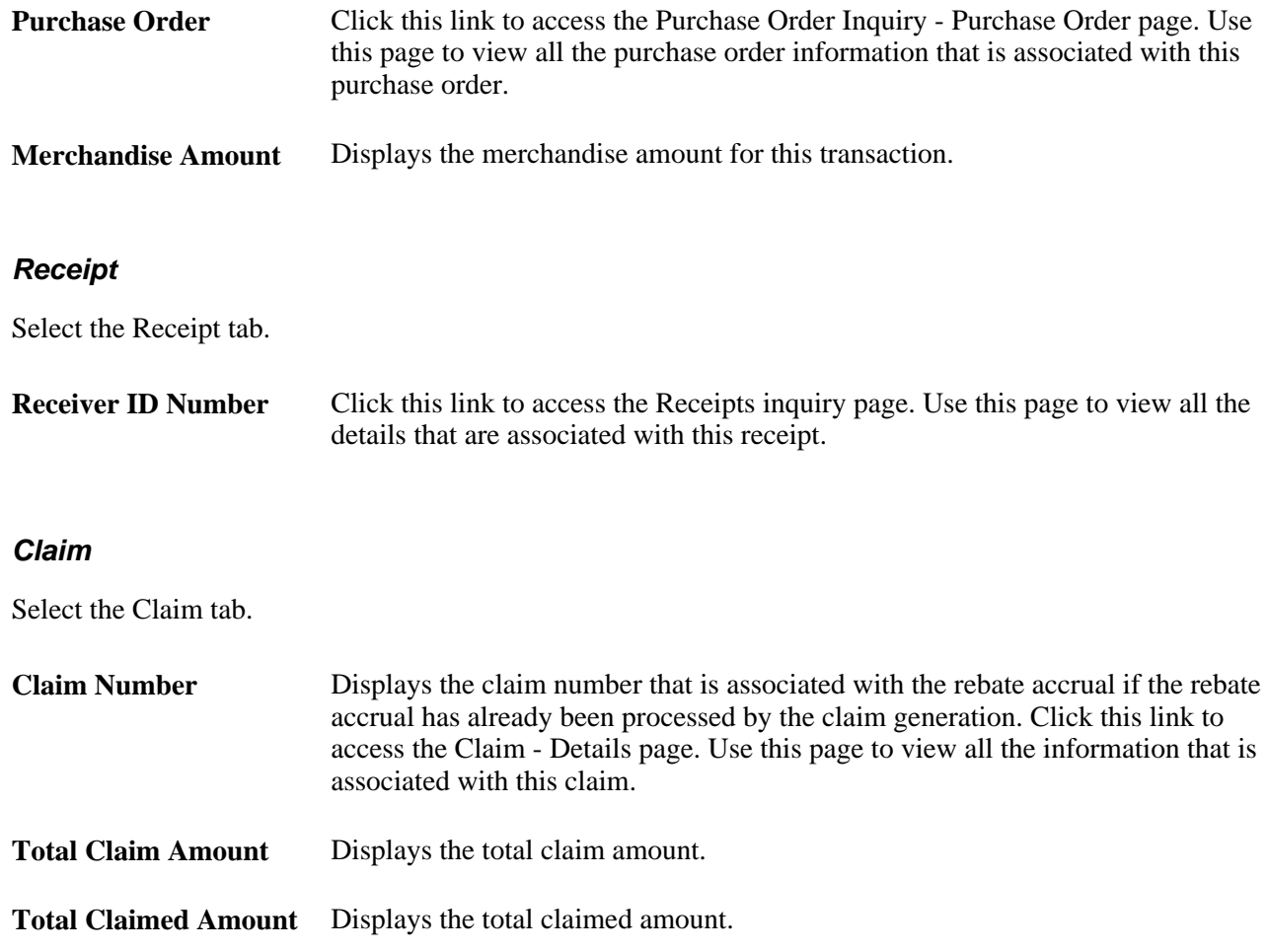

# <span id="page-457-0"></span>**Viewing Rebate Threshold Analysis Information**

Access the Vendor Rebate Analysis Workbench - Rebate Threshold Analysis page (after selecting transactions, then select *Threshold & Time Period Anly* in the Select Rows For field and click the OK button on the Vendor Rebate Analysis Workbench page).

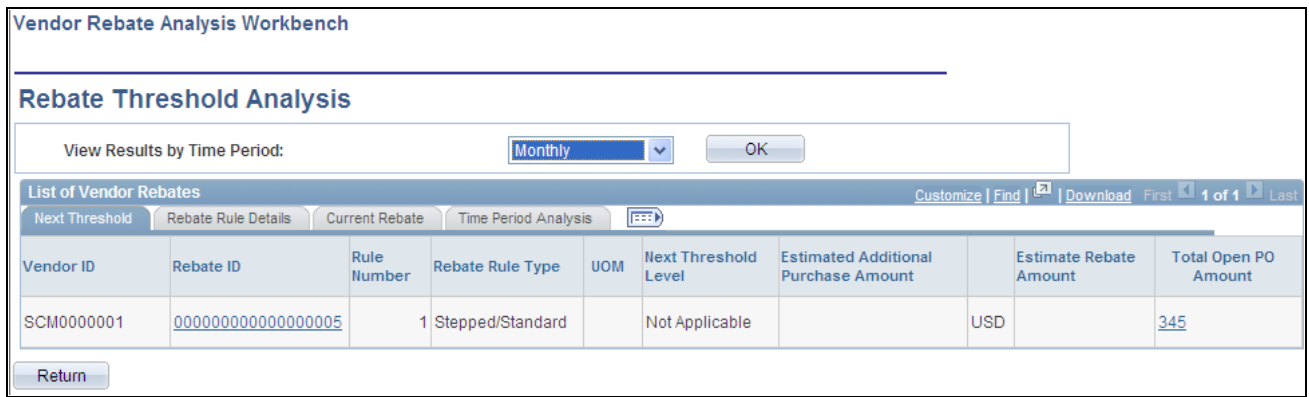

Vendor Rebate Analysis Workbench - Rebate Threshold Analysis page

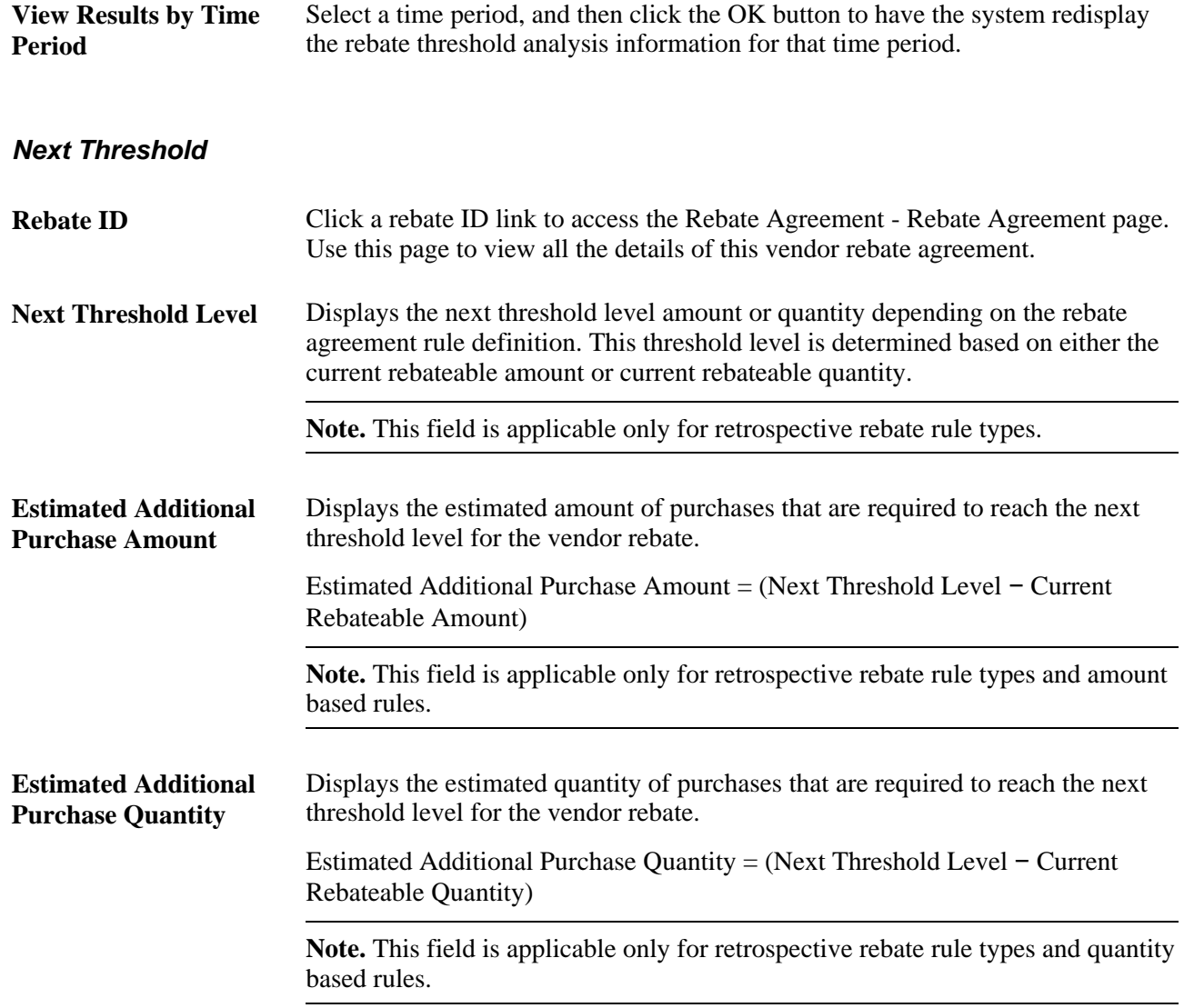

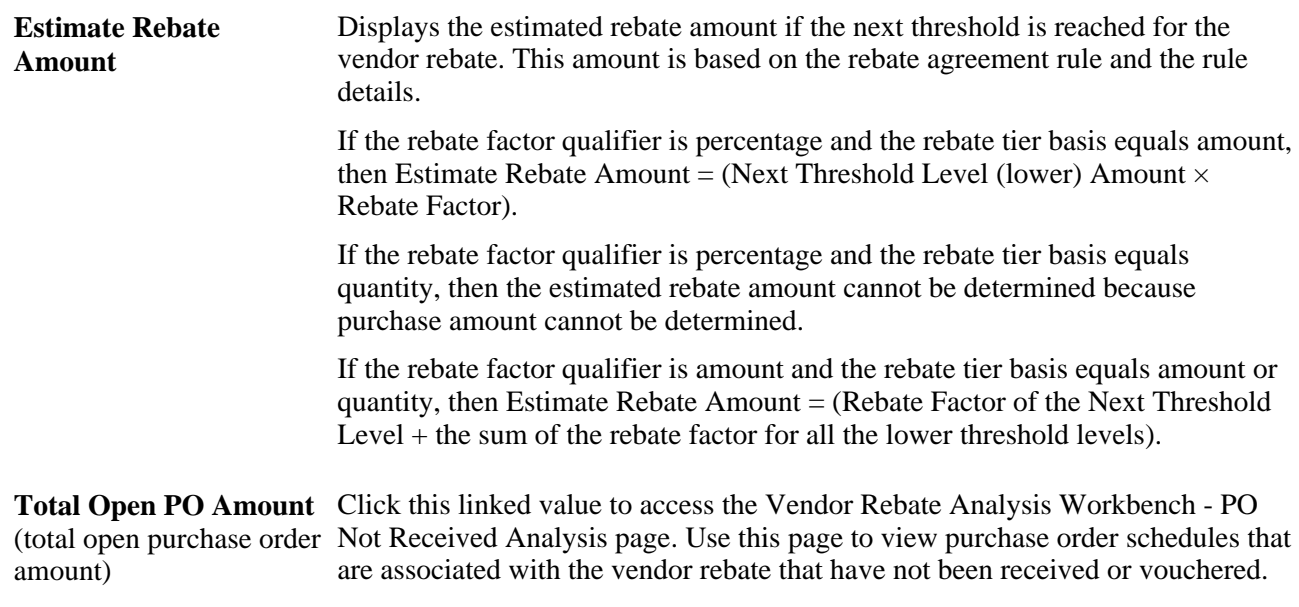

#### **Rebate Rule Details**

Select the Rebate Rule Details tab.

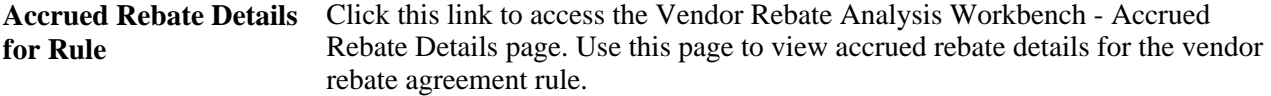

#### **Current Rebate**

Select the Current Rebate tab.

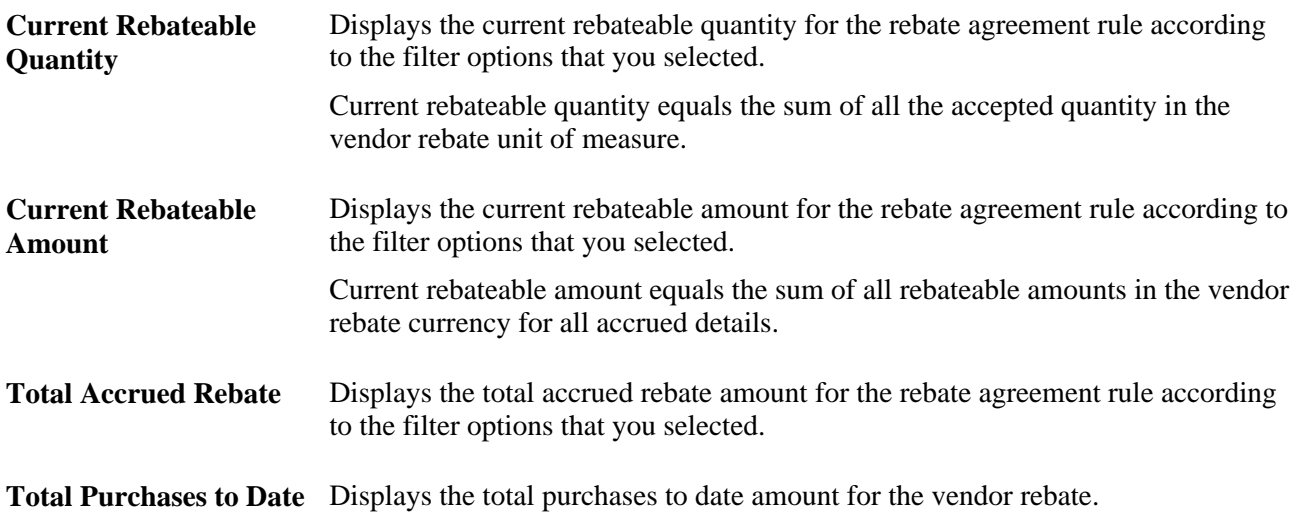

#### **Time Period Analysis**

Select the Time Period Analysis tab.

This section of the page is very dynamic. Depending on the time period that you select, you will view different time period columns in the List of Vendor Rebates group box. For example, if you select a monthly time period, you will view monthly columns with the rebate amount shown for each month.

The columns that appear on this page are based on the time period that you selected and the header start date and end date for the vendor rebate agreement. If the end date is in the future, the current system date is used.

### **Viewing Not Received Purchase Order Information**

Access the Vendor Rebate Analysis Workbench - PO Not Received Analysis page (click the Total Open PO Amount link in the List of Vendor Rebates group box on the Vendor Rebate Analysis Workbench - Rebate Threshold Analysis page).

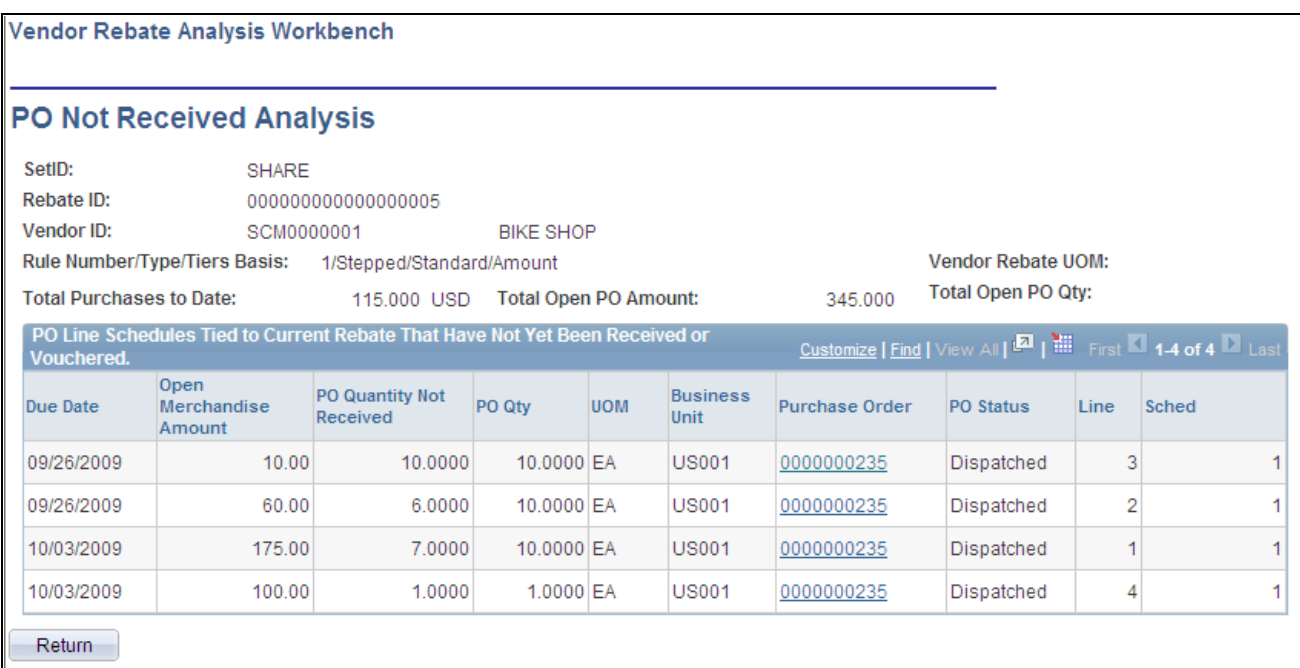

Vendor Rebate Analysis Workbench - PO Not Received Analysis page

**Total Purchases to Date** Displays the total purchases to date amount for this vendor rebate.

**Total Open PO Amount** Displays the total open purchase order amount for this vendor rebate agreement (total open purchase order rule. amount)

**Total Open PO Qty** (total open purchase order rule. The total open purchase order quantity is not relevant to the amount based quantity) Displays the total open purchase order quantity for this vendor rebate agreement rule.

**Purchase Order** Click this link to access the Purchase Order Inquiry - Purchase Order page. Use this page to view the details for this purchase order.

### <span id="page-461-0"></span>**Extracting Vendor Rebate Analysis to a File**

Access the Vendor Rebate Analysis Workbench - Flat File Extraction on Rebate Transactions page (after selecting transactions, then select *Extract Accrued Dtls to File* in the Select Rows For field and click the OK button on the Vendor Rebate Analysis Workbench page).

**Report Destination** Enter the location where you want the flat file to be stored.

#### **Flat File Layout**

The system creates the flat file using this file layout:

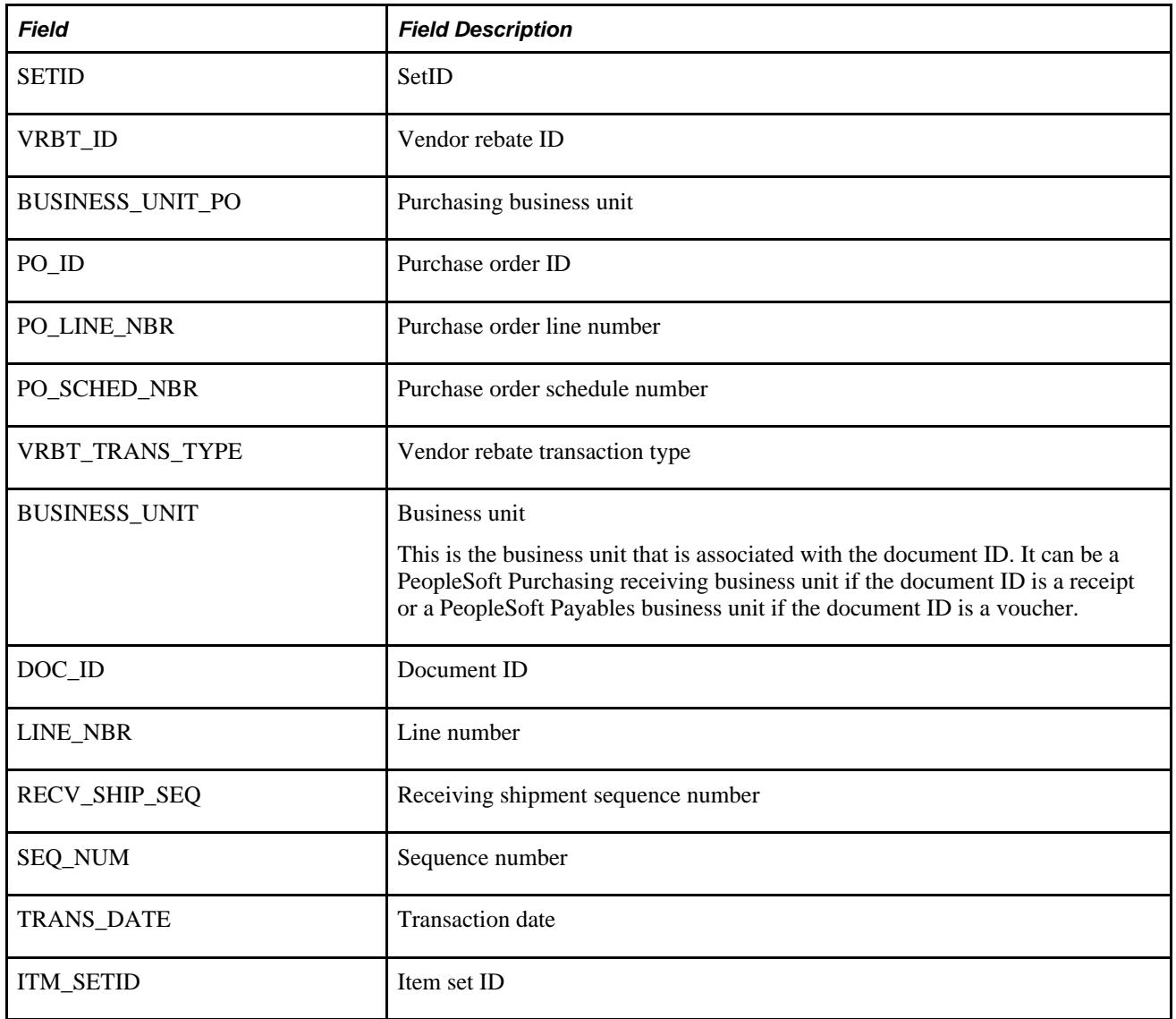

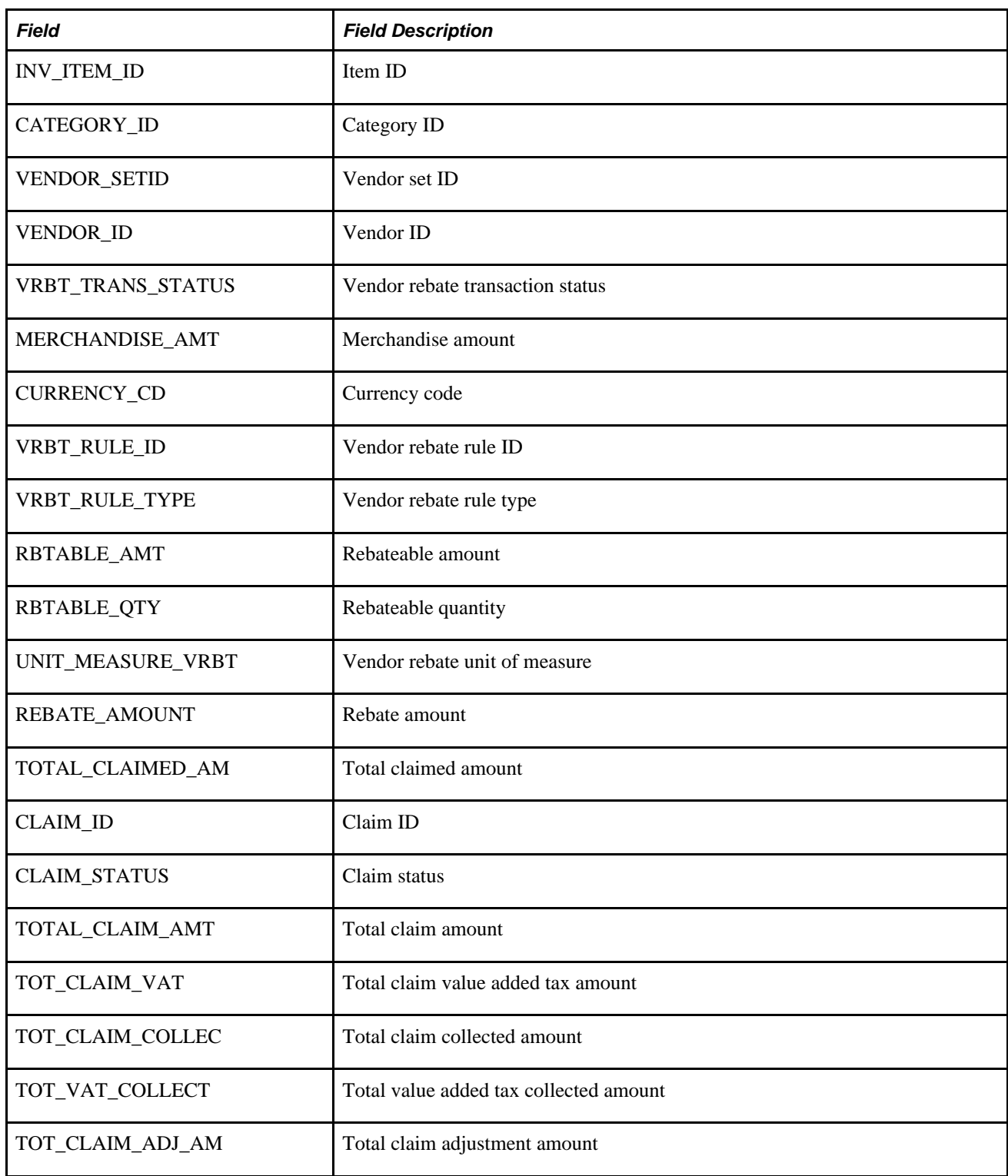

**Part 4**

# **Using Requisitions and Requests for Quotes**

**Chapter 18 [Understanding Requisitions](#page-466-0)** 

**Chapter 19 [Creating Requisitions Online](#page-474-0)** 

**Chapter 20 [Using the Requisition Loader](#page-556-0)** 

**Chapter 21 [Approving Requisitions](#page-576-0)**

**Chapter 22 [Tracking Requisition Changes](#page-602-0)** 

**Chapter 23 [Using the Requester's Workbench](#page-606-0)** 

**Chapter 24 [Closing Requisitions](#page-616-0)**

**Chapter 25 [Reviewing Requisition Information](#page-628-0)** 

**Chapter 26 [Managing Requests for Quotes](#page-650-0)** 

### **Chapter 18**

# <span id="page-466-0"></span>**Understanding Requisitions**

This chapter discusses how to:

- Configure requisition defaults.
- Cancel requisitions and requisition lines.
- Delete requisitions.
- Source requisitions automatically.
- Place a requisition on hold.
- Use procurement cards on requisitions.
- Use PeopleSoft Maintenance Management work orders on requisitions.

# **Configuring Requisition Defaults**

To minimize data entry, you can configure defaults for requisitions. Beyond basic requisition defaults, you can use the Header Defaults page to enter default data that applies to the requisition as a whole. You can use this page to override the defaults at the line, schedule, and distribution levels. You can also use the Line Defaults page to enter default data that applies to a particular requisition line. The requisition line default values that you enter on this page can be applied to all associated distribution lines.

If you enter values on the Header Defaults page or Line Defaults page, and the Default option is selected, the system treats the values entered as part of the default hierarchy. The system first searches the PeopleSoft Purchasing default hierarchy for existing values for each requisition field. If it does not find this information in the default hierarchy, the system uses the information that you entered on the Header Defaults page and Line Defaults page. If default values already exist in the control hierarchy, the system uses those values and ignores the values on the Header Defaults page and Line Defaults page.

If you select the Override option on the Header Defaults page, the override setting appears by default on the Line Defaults page as well, and the system overrides the default hierarchy information for this requisition. The system does not search the default hierarchy for the fields that you have entered on the Header Defaults page and Line Defaults page. All default values entered on these pages override the values found in the default hierarchy.

When you change the default requisition header information and exit the Header Defaults page, the system prompts you with the Retrofit field changes to all existing requisition lines, schedule, and distribution pages. This page enables you to retrofit the default changes to all existing lines of the requisition.

When you change the default requisition line information and exit the Line Defaults page, the system prompts you with the Retrofit field changes to all of the distributions on the Requisition Line page. This page enables you to retrofit the default changes to all of the existing distribution lines associated with the line.

#### **See Also**

[Chapter 19, "Creating Requisitions Online," Entering Requisition Header Defaults, page 453](#page-494-0)

[Chapter 19, "Creating Requisitions Online," Entering Requisition Line Defaults, page 476](#page-517-0)

[Chapter 19, "Creating Requisitions Online," Applying Changes to Default Values in Requisition Header,](#page-498-0)  [Line, Schedule, and Distribution Fields, page 457](#page-498-0)

[Chapter 7, "Using Default Hierarchies," Requisition Default Hierarchy, page 154](#page-195-0)

# **Canceling Requisitions and Requisition Lines**

Using PeopleSoft Purchasing you can cancel a requisition or requisition lines.

#### **Canceling Requisitions**

You can cancel an entire requisition if:

- The requisition is not on hold.
- You are authorized to cancel requisitions on the User Preferences Requisition Authorizations page.
- You are authorized to cancel requisitions for the requester on the User Preferences Requisition Authorizations page.
- No requisition lines have been sourced to a purchase order or request for quote.
- No requisition schedules have been staged.
- The requisition has never been successfully budget checked. If it has been successfully budget checked before, the budget status must be valid before the user can cancel the document.

#### **Canceling Requisition Lines**

You can cancel a requisition line if:

• The requisition budget status in the header is *Valid.*

In this case, the budget has been checked and you can cancel a requisition line. When you cancel a requisition line, the system changes the budget status in the header to *Not Chk'd* (not checked).

• The requisition budget status in the header is *Not Chk'd* and the requisition has never been budget checked in its life cycle.

In this case, the budget has never been checked and you can cancel a requisition line.
The requisition budget status in the header is *Error*.

In this case, the budget checking process found an error and you can cancel a requisition line.

You cannot cancel a requisition line if the requisition budget status in the header is *Not Chk'd* and the requisition has been previously budget checked during its life cycle.

# **Sourcing Requisitions Automatically**

When you manually create a purchase order, you can set up the system to automatically select the most appropriate contract to which to source requisitions. During the process, the system searches for contracts to use on purchase orders, reducing the need for organizations to know the contract at the time of requisitioning. Requesters can ensure that the correct contract is selected, and override the contract if necessary. Budget checking can more accurately record pre-encumberance and requisitions that may have otherwise been denied are approved by using the lower contract price.

#### **See Also**

[Chapter 19, "Creating Requisitions Online," Understanding How to Apply Procurement Contract Prices to](#page-476-0)  [Transactions, page 435](#page-476-0)

*PeopleSoft Enterprise Source-to-Settle Common Information 9.1 PeopleBook*, "Using Voucher and Order Contracts," Fixed, Open-Item, and Category Contract Relationships

# <span id="page-468-0"></span>**Deleting Requisitions**

You can delete a requisition line, schedule, or distribution by clicking the Delete Row button on the respective requisition page.

You can delete an entire requisition by clicking the Requisition Delete button on the Requisition Header page. To delete an entire requisition, the requisition must meet the following criteria:

- The requisition is not on hold.
- The requisition has never been successfully budget checked.
- The Allow Requisition Deletion check box is selected on the Purchasing Business Unit Options page.
- You are authorized to delete entire requisitions on the User Preferences Requisition Authorizations page.
- You are authorized to delete entire requisitions for the requester on the User Preferences Requisition Authorizations page.
- There are no change orders for this requisition.
- The deletion will not cause change order processing.
- No requisition lines have been sourced to a purchase order or request for quote.
- No requisition schedules are staged.

• No lines have been processed by PeopleSoft Project Costing.

The system deletes records from these tables when you delete a requisition:

REQ\_HDR

REQ\_LINE

REQ\_LINE\_SHIP

REQ\_LN\_DISTRIB

REQ\_LN\_COMMENT

REQ\_HDR\_COMMENT

REQ\_APPROVAL

REQ\_DFLT\_TBL

REQ\_DFLT\_DISTRB

REQ\_L\_DFLT\_DIST

REQ\_ACTIVITY

#### **See Also**

[Chapter 3, "Defining PeopleSoft Purchasing Business Units and Processing Options," Creating PeopleSoft](#page-58-0)  [Purchasing Business Units, page 17](#page-58-0)

*PeopleSoft Enterprise Application Fundamentals 9.1 PeopleBook*, "Defining User Preferences," Defining Requisition User Authorizations

# <span id="page-469-0"></span>**Placing a Requisition On Hold**

To place a requisition on hold from further processing, select the Hold From Further Processing check box on a requisition using the Maintain Requisitions - Requisition page. Once you place a requisition on hold, PeopleSoft Purchasing prevents you from doing the following at all levels of the document:

- Approving a requisition.
- Canceling a requisition.
- Closing a requisition.

You will not be able to delete a requisition at the header level, but row level deletions are permitted.

In addition, if you have indicated hold from further processing on a requisition, you will not be able to source that requisition to a purchase order or a request for quote.

**Note.** All buttons on the requisition will be grayed out (not available) except for the Budget Check, Create Header Change, and Create Line Change buttons.

#### **Budget Checking a Requisition On Hold**

When you perform budget checking for a requisition, using the actual buttons on the Maintain Requisitions -Requisitions page or the Req Budget Check run control page, that process is also affected by the hold from further processing functionality.

Budget checking is now determined by the selection criteria that you define as part of the Source Transaction definition for the Commitment Control Budget Processor process and whether you have selected the Hold From Further Processing check box for the requisition. You define the Source Transaction definition selection criteria using the Source Transactions - Selection Criteria page. This table illustrates the different Source Transaction definition selection criteria and whether budget checking occurs for the requisition:

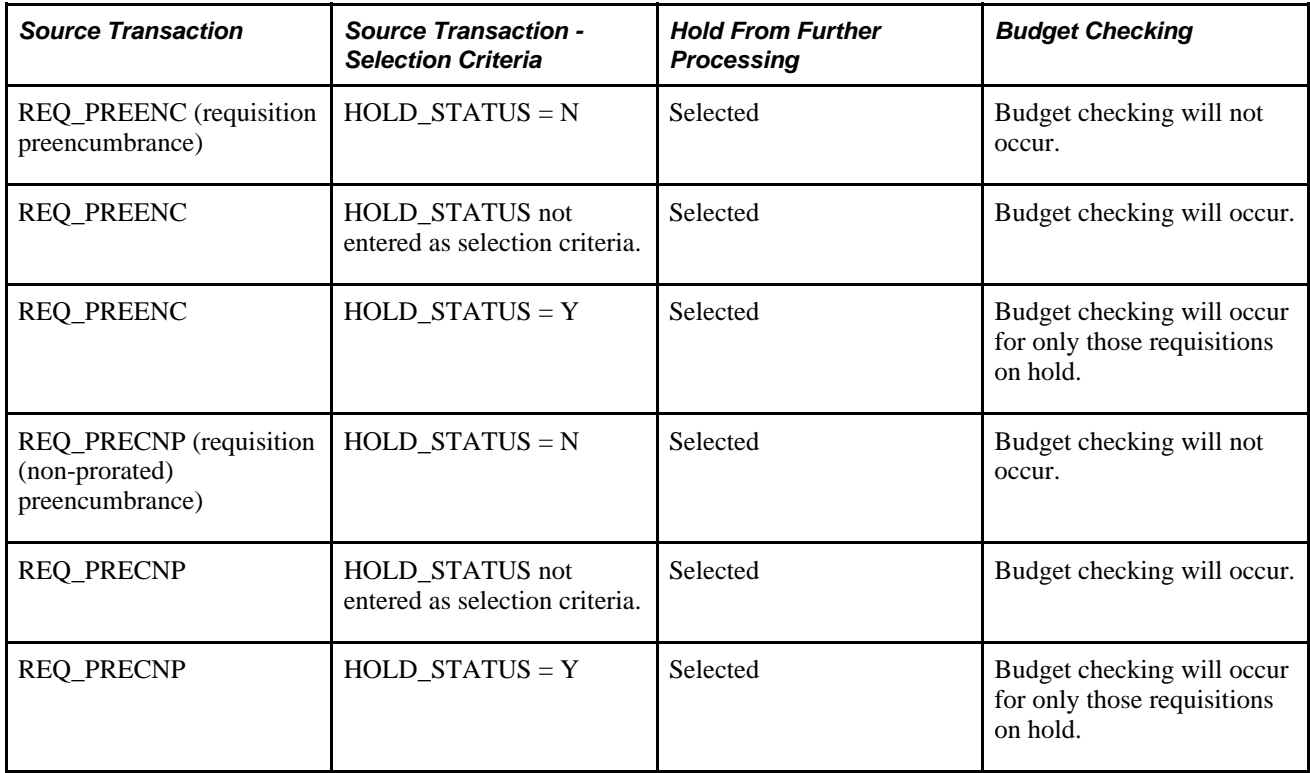

#### **Processing Not Affected When a Requisition is Placed On Hold**

If a requisition has the Hold From Further Processing check box selected, you will still be able to:

- Create header and line changes.
- Run document tolerances.
- Run entry events.
- Execute the Request for Quote/Contract process—if this process has already started and the requisition is placed on hold, the process will continue.

[Chapter 19, "Creating Requisitions Online," Creating Requisition Header Information, page 440](#page-481-0)

[Chapter 8, "Using Commitment Control," page 179](#page-220-0)

*PeopleSoft Enterprise Commitment Control 9.1 PeopleBook*, "Setting Up Commitment Control Source Transaction Types"

# **Using Procurement Cards on Requisitions**

If you are using the procurement card functionality in PeopleSoft Purchasing, the system may automatically assign a procurement card to the requisition as the payment method. The system looks for procurement cards that are defined as a default for the requester. The requester needs to have the access rights to use a procurement card on a requisition before they can use the procurement card. Plus, after the system assigns a procurement card the requester can override the procurement card if they choose with another card.

A procurement card will default on to the requisition from the requester if the requestor has a procurement card specified and they have selected the Use Procurement Card as default payment method on requisitions check box on the Requester Setup page.

If the requester wants to add a procurement card to a requisition where one has not been specified they will select the Use Procurement Card check box on the requisition header and if they have a default card specified for the requester defaults (without the Use Procurement Card check box as payment method on Requisitions selected) the system will automatically populate the requisition.

A requester can change or add any procurement card to a requisition if they have the role that has been assigned the *Usage - Use Procurement Card on Requisition* access rights for that card. Plus, a requester can deselect lines for payment by procurement card by clearing the Use ProCard check box in the line details for the requisition.

In addition, vendor cards cannot be associated with a requisition. At the time of requisition creation the vendor location is not known until the buyer saves the purchase order or the system creates the purchase order through the sourcing processes. In PeopleSoft Purchasing vendor cards are associated with a vendor location and can be used when defining purchase orders.

#### **See Also**

[Chapter 11, "Managing Procurement Cards," page 237](#page-278-0)

[Chapter 19, "Creating Requisitions Online," page 433](#page-474-0)

[Chapter 27, "Understanding Purchase Orders," Procurement Card Processing on the Purchase Order, page 657](#page-698-0)

# **Using PeopleSoft Maintenance Management Work Orders on Requisitions**

In PeopleSoft Purchasing you can only associate a PeopleSoft Maintenance Management work order to a requisition for non-inventory and description only items. Once you make this association, the requisition schedule is pegged to a work order. You will use the Pegging Workbench to associate work orders to inventory items on a requisition.

In PeopleSoft Purchasing there are a few different methods of defining a requisition to support a PeopleSoft Maintenance Management work order. These methods are:

• PeopleSoft Maintenance Management creates their own requisition staging tables directly so that the PeopleSoft Purchasing Requisition Loader process can generate the requisition from their tables.

If the requisition was created through the Purchasing Requisition Loader processes and the requisition originated in PeopleSoft Maintenance Management, then the fields on Maintain Requisitions - Schedules page will contain the work order information passed from PeopleSoft Maintenance Management.

• You manually create the PeopleSoft Maintenance Management work order association directly when defining a requisition in PeopleSoft Purchasing.

You manually associate PeopleSoft Maintenance Management work order information to a requisition schedule by selecting existing work order information on Maintain Requisitions - Schedules page. You can also manually associate a maintenance work order to a requisition schedule even though the item ID on the requisition does not exist on the work order parts list. Ma king this association will add the item to the work order.

Plus, if you change the work order information that is already associated with a requisition schedule, the system will delete the existing requisition distributions and copy in the work order distributions from the work order itself. Plus, the pegging information will be updated to reflect the new work order information.

#### **See Also**

[Chapter 29, "Using Purchase Order Sourcing," page 807](#page-848-0)

[Chapter 20, "Using the Requisition Loader," page 515](#page-556-0)

[Chapter 19, "Creating Requisitions Online," Entering Requisition Schedule Information, page 487](#page-528-0)

[Chapter 28, "Creating Purchase Orders Online," Entering Purchase Order Schedule Information, page 741](#page-782-0)

[Chapter 27, "Understanding Purchase Orders," PeopleSoft Maintenance Management Work Order Processing](#page-699-0) [on the Purchase Order, page 658](#page-699-0)

*PeopleSoft Enterprise Maintenance Management 9.1 PeopleBook*, "Understanding PeopleSoft Maintenance Management," PeopleSoft Maintenance Management Integration with PeopleSoft Purchasing and PeopleSoft Payables

*PeopleSoft Enterprise Supply Chain Management Common Information 9.1 PeopleBook*, "Pegging Supply and Demand"

# **Chapter 19**

# <span id="page-474-0"></span>**Creating Requisitions Online**

This chapter provides overviews of the requisition business process and how to apply procurement contract prices to transactions and discusses how to:

- Create requisition header information.
- Create requisition lines.
- Create requisition schedules.
- Use pegging with requisitions in PeopleSoft Purchasing.
- Enter distribution information.
- Copy an existing requisition to a new requisition.
- Print requisition templates.
- Preview and print requisitions.

# **Understanding the Requisition Business Process**

You can add a level of control early in the procurement life cycle by entering item requests using requisitions.

You enter requisitions into PeopleSoft Purchasing using either the PeopleSoft Purchasing online requisition pages or the Purchasing Requisition Loader process (PO\_REQLOAD). This chapter discusses requisition entry using the online requisition pages.

Requisitions consist of these basic elements: headers, lines, schedules, and distributions. Each requisition has one header, which can have multiple lines. Each line can have multiple schedules. Each schedule can have multiple distributions.

The schedule defines when and where you want the line items delivered. The distribution defines internal information for the schedule, such as how to charge accounts and departments for the purchase and how much of the total price each department should pay. When you process requisitions, you can track other requisition values such as pre-encumbrance balances when you have commitment control installed. These balances appear at the header level and the distribution-line level for requisitions and are carried over to purchase orders.

If you create a requisition using all available system-supplied values, you have to access only one page, the Maintain Requisitions - Requisition page. You don't need to access other pages, except to confirm or edit information that was supplied to the transaction from the default hierarchy.

Here is the basic flow of requisitions in PeopleSoft Purchasing:

- 1. Create the requisition in one of two ways:
	- Use the online requisition pages.
	- Use the Purchasing Requisition Loader process, which loads requisitions from external sources and PeopleSoft Inventory, PeopleSoft Order Management, PeopleSoft Project Costing, PeopleSoft Maintenance Management, and PeopleSoft Product Configurator (if these applications are installed with PeopleSoft Purchasing).
- 2. Approve the requisition.

The requisitions can require approval of amounts and ChartFields, or you can configure the users with authority to enter requisitions that require no additional approvals. You can also use PeopleSoft Approval Framework for requisition approvals.

See [Chapter 6, "Using Workflow," Setting Up the Approval Framework for PeopleSoft Purchasing, page](#page-159-0)  [118.](#page-159-0)

3. Run the Commitment Control Budget Processor Application Engine process (FS\_BP) if you've enabled the Commitment Control feature.

This process determines whether funds exist to cover the cost of the requisition. You can also run this process as a background process.

4. Copy request for quote (RFQ) or strategic sourcing events.

Copy the requisition into an RFQ or strategic sourcing event for the bidding process.

5. Source the requisition to purchase orders or inventory demand.

After you approve the requisition, it is sourced into purchase orders through online sourcing pages or background processes. You can source the requisition to PeopleSoft Inventory through the Build Inventory Demand process (PO\_REQINVS). You can also copy the requisition directly into a purchase order using the online pages.

**Note.** If you create requisitions manually, you can set up the system to automatically apply contracts to requisitions. For more information, see the next sections.

6. Run the Requisition Reconciliation process (PO\_REQRCON) to close qualifying requisitions.

#### **Pegging in PeopleSoft Purchasing**

By using the pegging feature, you can tag requisitions or purchase orders to be used to meet specific demand such as sales orders, interunit transfers, or production IDs.

See [Chapter 19, "Creating Requisitions Online," Using Pegging with Requisitions in PeopleSoft Purchasing,](#page-539-0)  [page 498.](#page-539-0)

[Chapter 29, "Using Purchase Order Sourcing," page 807](#page-848-0)

[Chapter 21, "Approving Requisitions," page 535](#page-576-0)

[Chapter 24, "Closing Requisitions," Understanding the Close Requisitions Process, page 575](#page-616-0)

[Chapter 20, "Using the Requisition Loader," Understanding the Purchasing Requisition Loader Application](#page-556-1)  [Engine Process \(PO\\_REQLOAD\), page 515](#page-556-1)

*PeopleSoft Enterprise Supply Chain Management Common Information 9.1 PeopleBook*, "Pegging Supply and Demand"

# <span id="page-476-0"></span>**Understanding How to Apply Procurement Contract Prices to Transactions**

The PeopleSoft Purchasing application is integrated with procurement contract functionality to streamline the use of contracts with requisitions, purchase orders, and vouchers. As part of the contract functionality, you can:

• Set up and use procurement contracts by item, category, or open item reference.

Using a category or categories tied to a contract, you can set up requisitions and purchase orders to reference the contract for any items under those categories.

See *PeopleSoft Enterprise Source-to-Settle Common Information 9.1 PeopleBook*, "Using Voucher and Order Contracts," Understanding Contract Categories.

Use procurement contract version control and change tracking so that you can view contract versions on requisitions, purchase orders, and vouchers.

See *PeopleSoft Enterprise Source-to-Settle Common Information 9.1 PeopleBook*, "Defining Procurement Options," Defining Contract and Vendor Rebate Control Parameters.

- Specify whether the system automatically supplies a contract on a requisition.
- Specify whether the system automatically supplies a contract on a manual purchase order.
- Control whether the system automatically searches for contracts when sourcing requisitions.

When sourcing requisitions in batch or processing online purchase orders, the system evaluates system settings to determine whether to check for prices and use a contract on the purchase order.

• Define price adjustments at the header level of the contract that you can apply to transactions that use the contract.

This feature helps you streamline and simplify the entry of discounts and surcharges at the contract lineitem and category levels. You can apply a predesignated set of adjustment criteria to each line or category on the contract.

See *PeopleSoft Enterprise Source-to-Settle Common Information 9.1 PeopleBook*, "Using Voucher and Order Contracts," Defining Price Adjustment Templates.

# **Applying Contracts to Requisitions**

You can set up requisitions to automatically search for a contract to use for requisitions. Applying contract prices to requisitions enables you to receive contract prices for requisition items and to more accurately track budgets and pre-encumberance balances. When the system applies contract prices, it controls the entire flow of the transaction, from the Requisition Loader to creation and update of purchase orders. Requesters, buyers, and administrators with the appropriate security can set to search for and use contracts on transactions at various levels.

The system uses the values in the requisition to apply negotiated contracts prices for purchases and transactions against the contract. The system searches for purchase order, general, and release-to-single PO only contracts. release-to-single PO contracts can be referenced manually on the requisition.

You use the Default Contract on Req check box on the Business Unit Options page to initiate the search. To access the page, select Set Up Financials/Supply Chain, Business Unit Related, Purchasing, Purchasing Definition, Business Unit Options.

To apply contracts to a requisition, the system locates possible contracts and copies them to requisition transaction lines when you create or change any of these fields on the requisition:

- Vendor.
- Quantity.
- UOM (unit of measure).
- Shipto.
- Item.
- Item Description.

To automatically supply a contract to a requisition, the system searches for and ensures that the correct contract is selected for use with the requisition and verifies that the Auto Default check box is selected on the Contract page. This makes the contract available to be automatically supplied to requisition and purchase order transactions.

You can override contracts at the line level that have been selected by the system. This Use Contract if Available check box is automatically selected when you select the Default Contract on Req check box for the business unit.

# **Contract Pricing for Requisitions and Purchase Orders**

You can use pricing from contracts for requisitions and purchase orders. Using the Default Contract on Req and Default Contract on PO check boxes on the Business Unit Options page, you can make contracts available for use with requisitions and purchase orders.

Separate price calculation routines are used for online (PeopleCode) and batch processing (application engine). When pricing a purchase order line that has a contract category reference, you need to establish the base price (item vendor, manual, and so on), and then apply the category price adjustments, the vendor price adjustments, or both depending on the pricing options specified on the contract.

### **Copy Requisitions to Purchase Orders**

When copying a requisition onto a new purchase order, the system evaluates settings on requisition lines that include the Use Contract If Applicable field.

The following table outlines how the system handles the combinations of these settings:

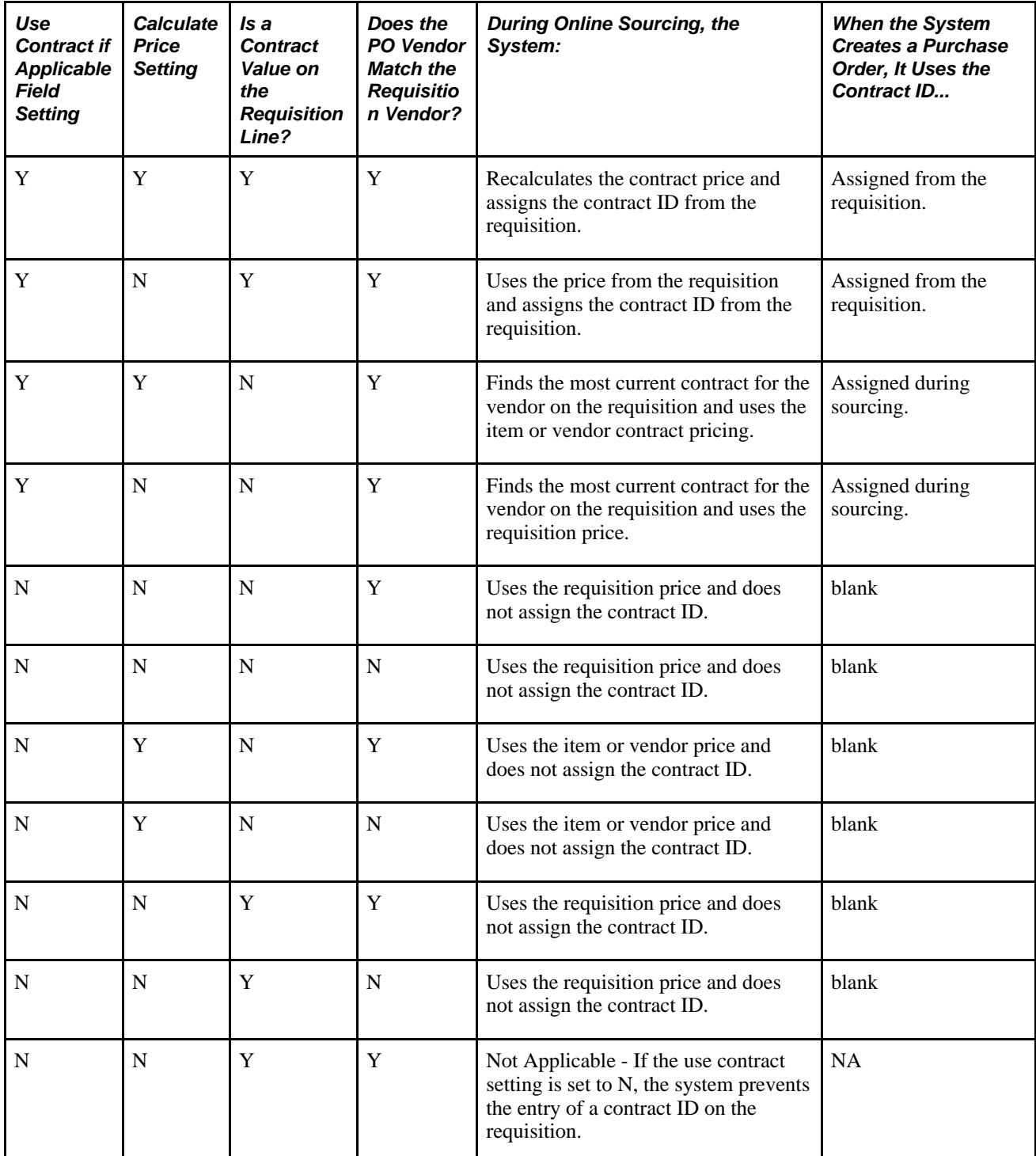

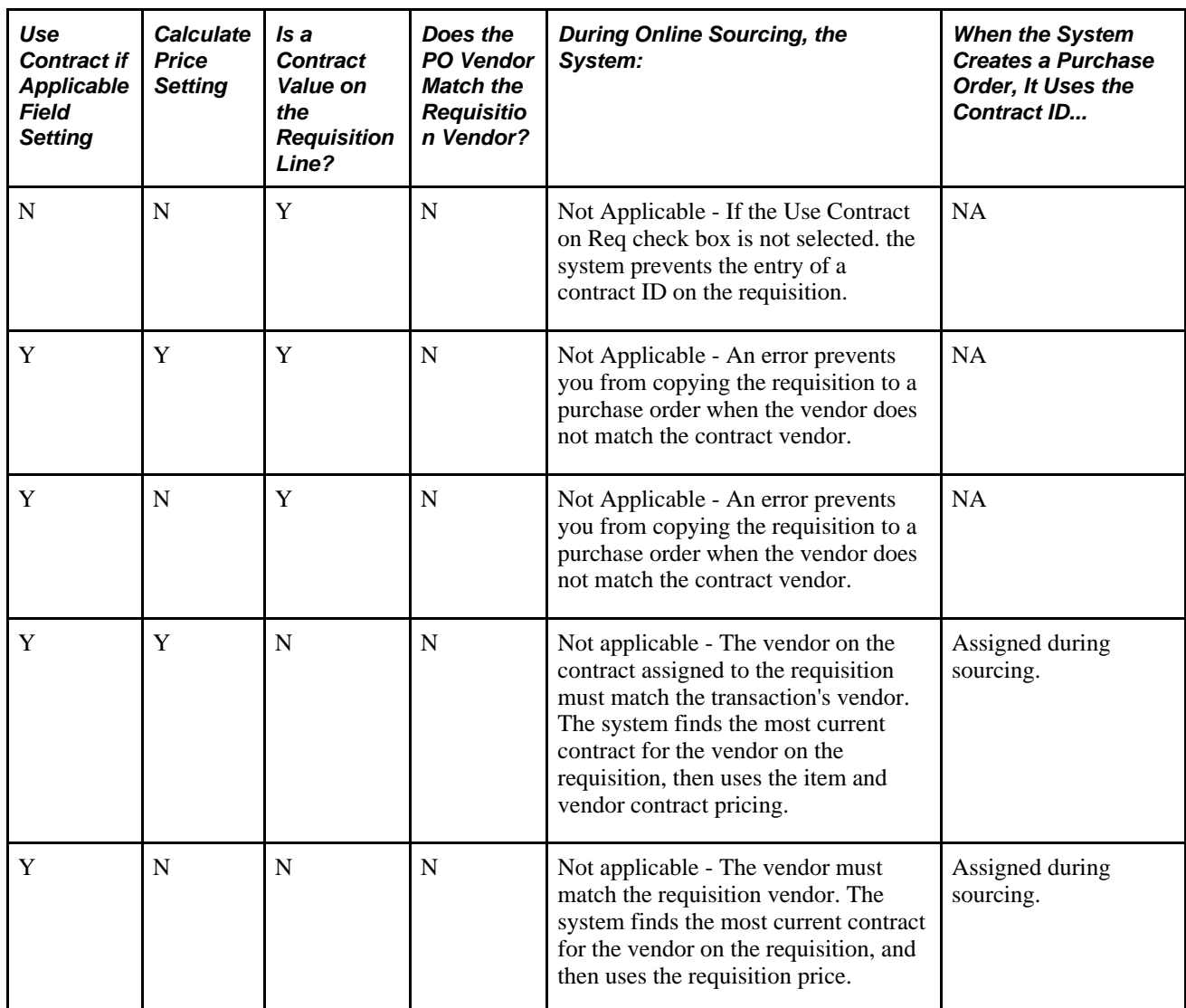

#### **Contract Pricing for Manually Entered Purchase Orders**

You can select to indicate that the system should automatically search for appropriate contracts for purchase order lines. The Default Contract on PO check box on the PeopleSoft Purchasing Business Unit Options page applies only to manually created purchase orders, and not include orders created using a batch process. This automates the process of selecting the most appropriate contract for use with manually created purchase orders.

**Note.** The default contract on purchase order option does not apply to blanket purchase orders or to sourced PeopleSoft Strategic Sourcing purchase orders.

If you select to search for contracts, the system begins its search for contracts with process types of Purchase Order or General, and that are in a current version with an Approved status. If multiple contracts exist, the system selects the one with the most recent (but not future) contract begin date. After validating the contract and using it on the transaction, the system:

- Updates released amounts and quantities.
- Creates a contract event.

• Updates the transaction with contract information.

The default contract on purchase order option does not apply to PeopleSoft Services Procurement project roles on the contract. The Services Procurement system searches for an applicable contract on the work order, and uses it on a purchase order regardless of the Default Contract on PO check box value.

When the system determines the best contract, the contract is already validated. When you save the purchase order, the system validates the contract again in case you update released amounts and quantities and create the contract event. Other considerations for when the Default Contract on PO check box is selected include:

- The system finds the most current active contract for the vendor and item. After that contract is determined, the system determines the most granular level to use as the contract reference, such as the line, then category, and then open item. If the contract uses line groups and multiple line references exist for the item, the system returns the line with the lowest price, or the lowest line number when there is a duplicate situation.
- When the system finds a better contract for the purchase order than the existing contract, it provides a message with the option to let you keep the existing contract or load the new contract. This can happen when you update a purchase order line field and the change results in a different contract ID, line number or category line number.
- When you are editing an existing purchase order line that has a contract ID, and the best contract cannot be found due to the version, you can replace the version number. If you do not have the authority to replace the number, the system keeps the existing version.

If the system finds the best contract based on a different contract ID, you can select to either use the new contract or keep the existing contract. If you select the new contract, the system replaces the contract ID and line, category line, and version number.

When you are copying an existing purchase order to a new purchase order and if changing a field results in a different contract ID, line number, or category line number, the system displays a message and provides you the option to replace the existing contract. If the new contract found is the same as the existing one on the purchase order, but version numbers are different, the system does not provide an option to replace the contract, but will use the most current version.

#### **Source Requisitions and Create Purchase Orders Using Batch Processing**

During sourcing requisitions in batch mode, the sourcing function evaluates the requisition line settings to determine how to price the order and assign the contract. The following table provides the valid combinations and corresponding results:

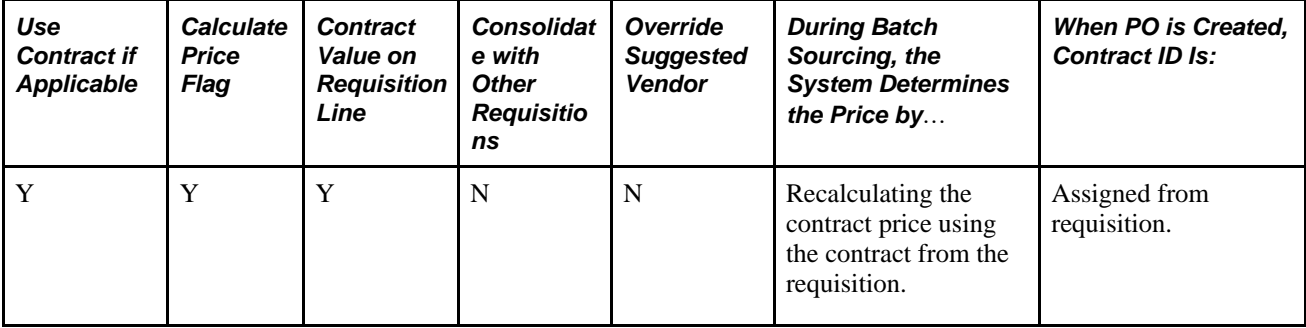

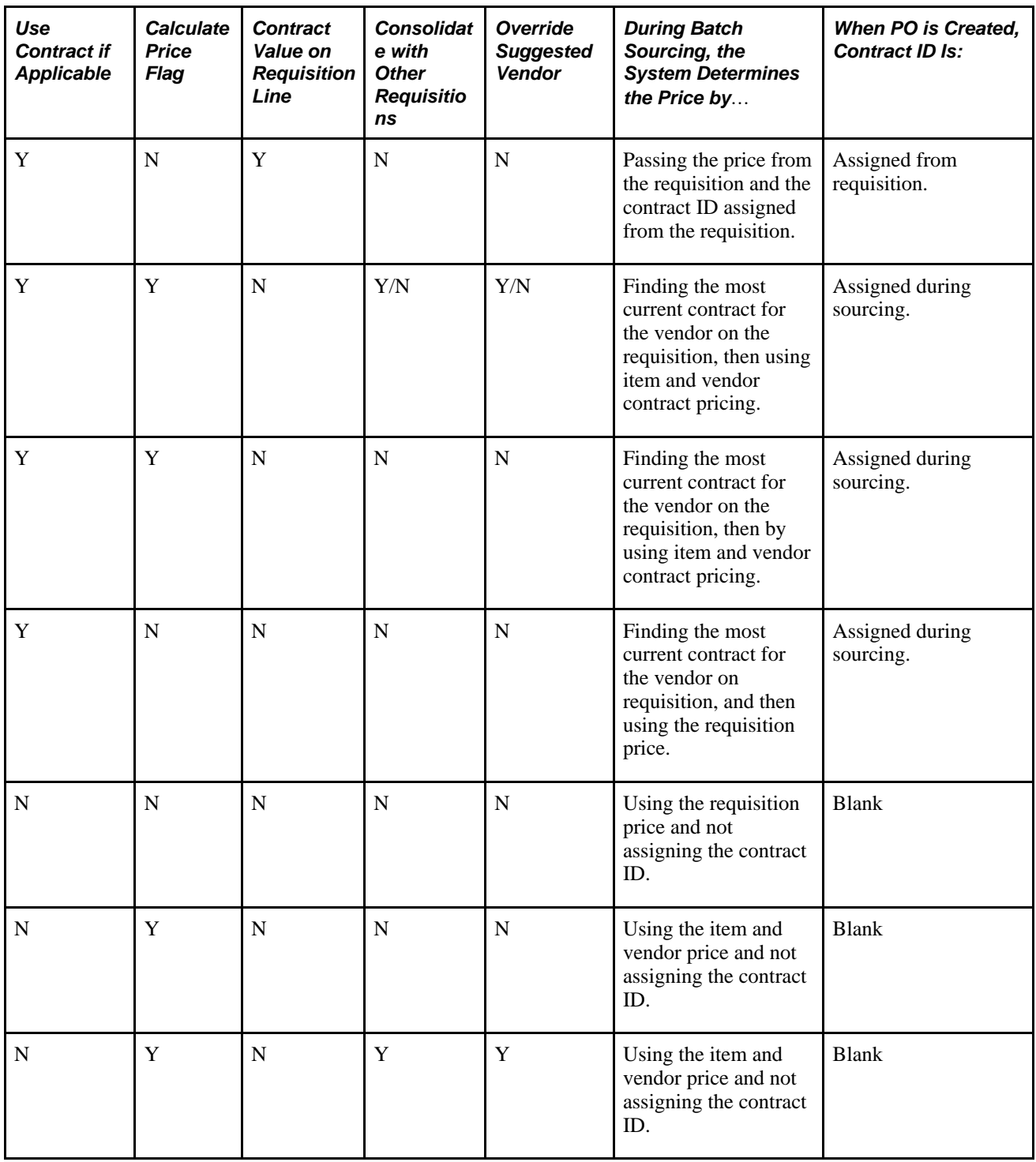

# <span id="page-481-0"></span>**Creating Requisition Header Information**

This section discusses how to:

• Enter requisition header information.

- Enter requisition header defaults.
- Search for vendors.
- View address details.
- Create one-time requisition default addresses.
- Apply requisition header default field value changes to existing lines, schedules, and distributions.
- Enter requisition header comments.
- Use standard comments.
- View currency exchange rate information.
- Order kit items.
- Order items by catalog.
- View item details.
- View qualifying item vendors.
- Define item aliases.
- Request favorite items.

### **Pages Used to Create Requisition Header Information**

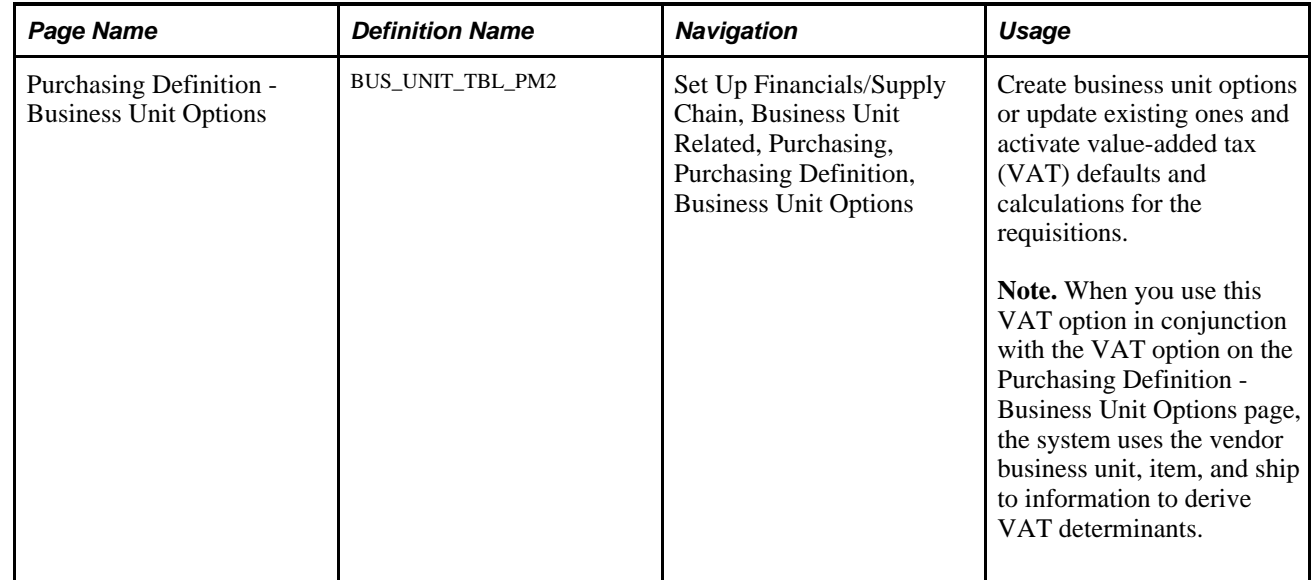

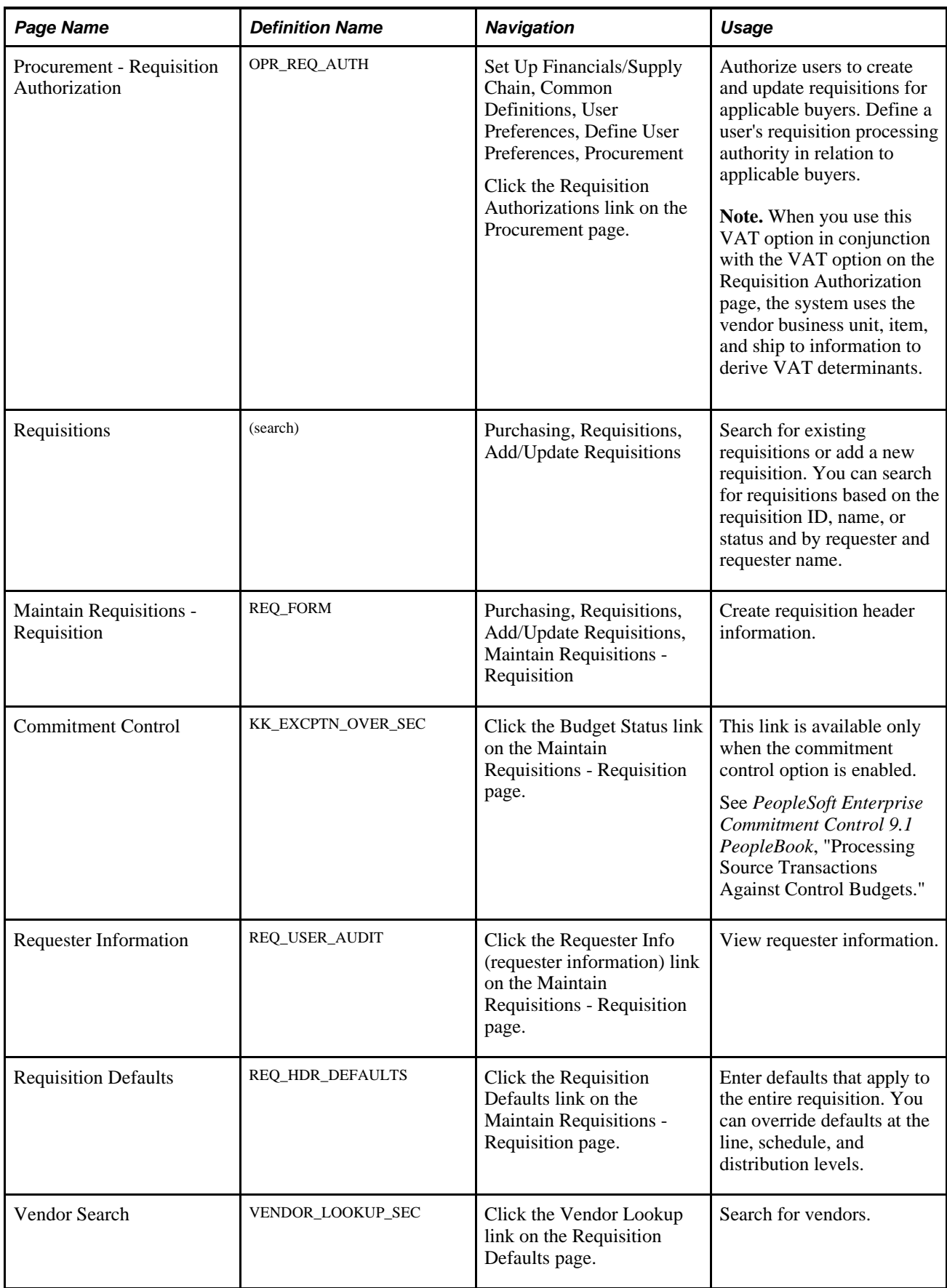

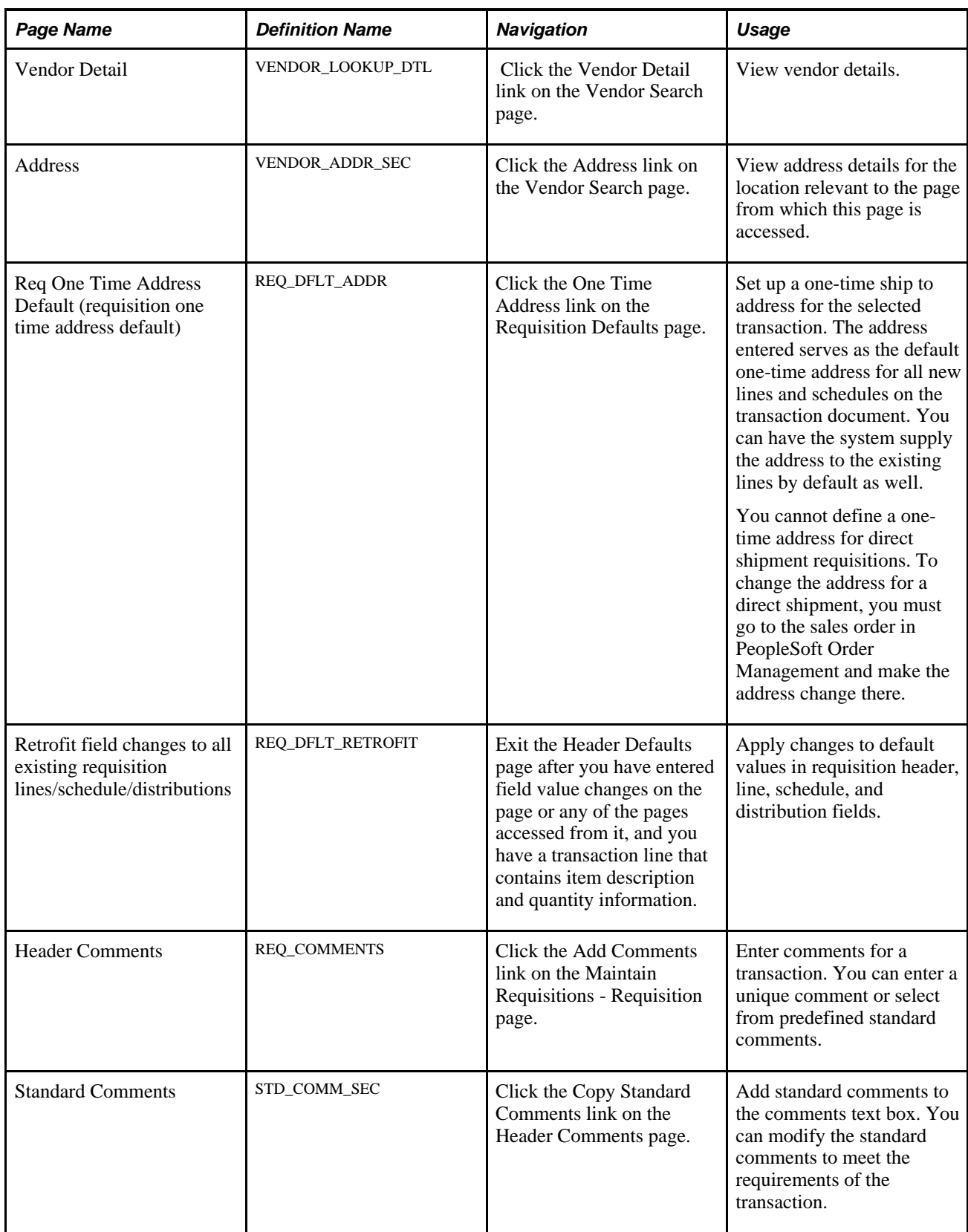

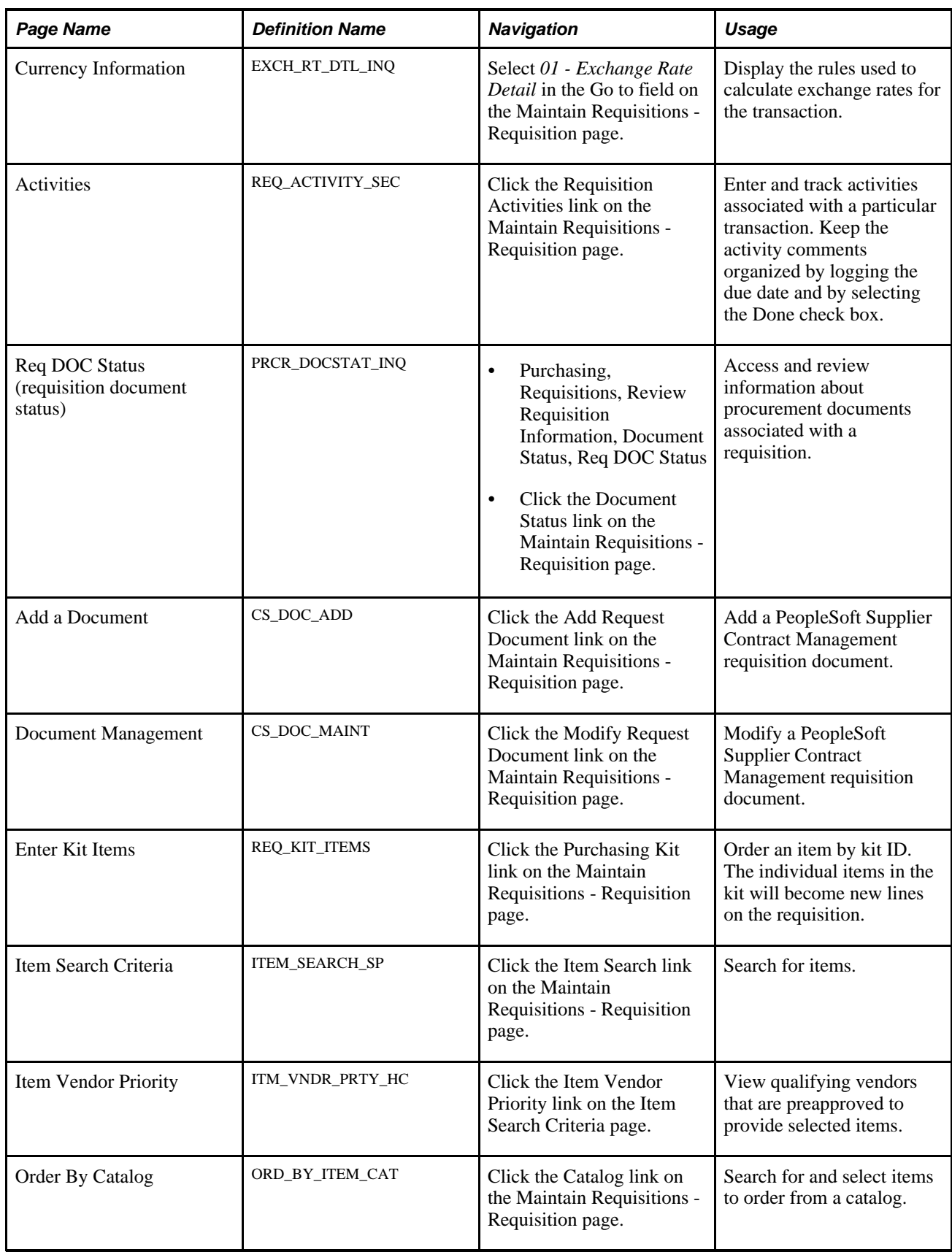

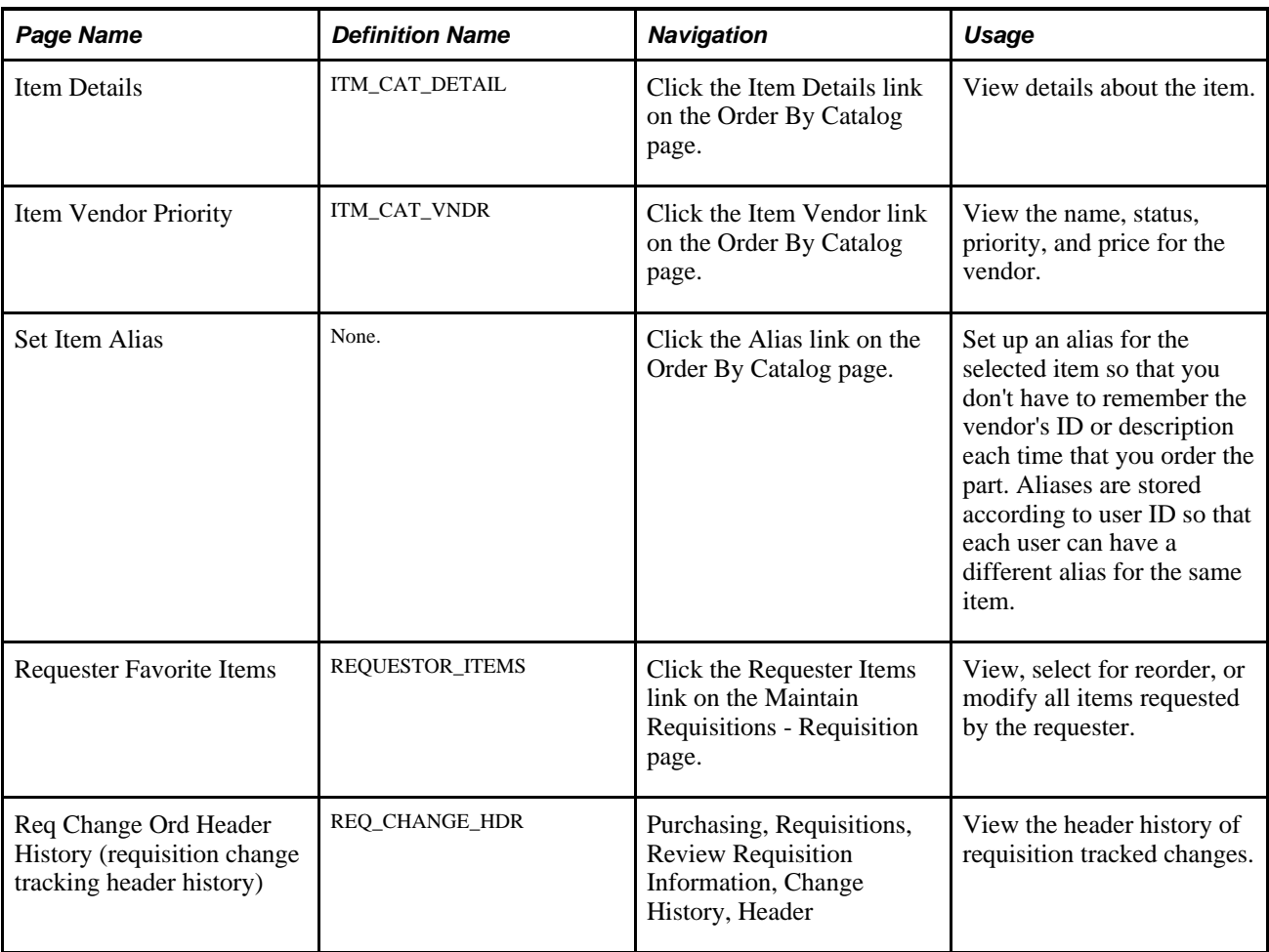

# <span id="page-486-0"></span>**Creating Requisition Header Information**

Access the Maintain Requisitions - Requisition page (Purchasing, Requisitions, Add/Update Requisitions, Maintain Requisitions - Requisition).

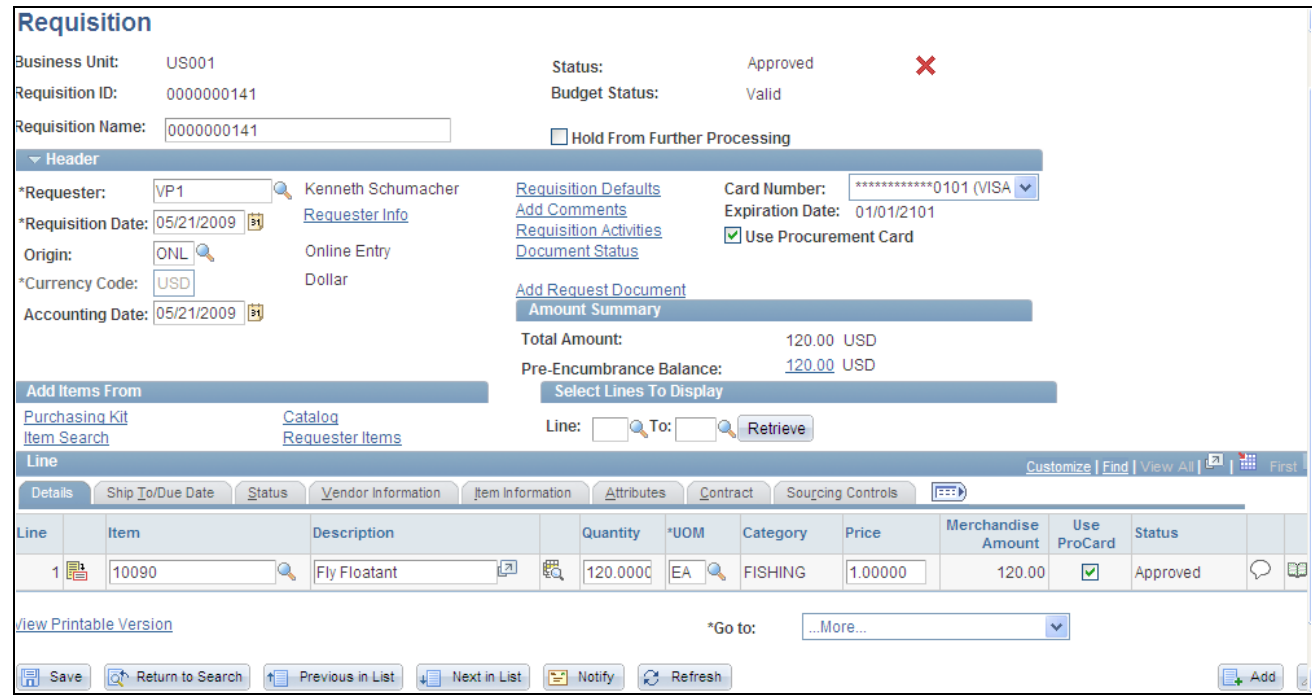

Maintain Requisitions - Requisition page

**Status** Displays the requisition status:

*Open:* Appears by default from the requester. The requisition is not eligible for the approval process until an authorized user changes this status to *Pending Approval.*

*Pending:* Depending on the Initial Status setting defined for the requester in the Requester Setup component, the default status might be set to Pending.

*Pending Approval:* The requisition has been submitted for approval.

*Approved:* The requisition is approved.

*Line Approved:* One or more requisition lines are approved.

**Note.** An individual requisition line that originates in PeopleSoft eProcurement can be approved and eligible for sourcing even if the entire requisition is not fully approved. The same is true for Purchasing requisitions when the approval framework is enabled for requisitions.

**Note.** Requisitions in *Canceled* and *Completed* statuses are not available on this page and can be viewed only using requisition inquiry pages.

∀

Click to approve the requisition and its lines when the approval framework is enabled.

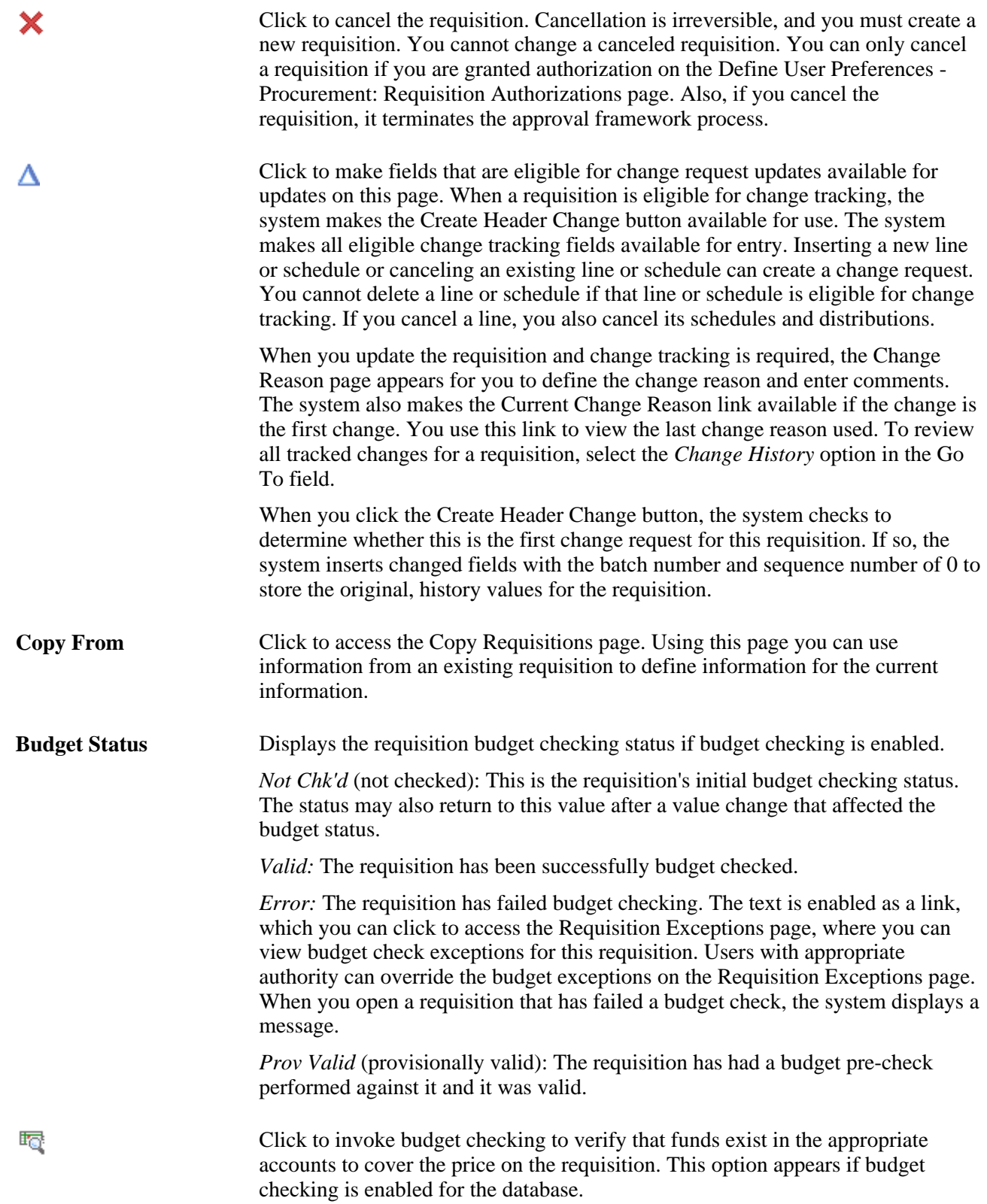

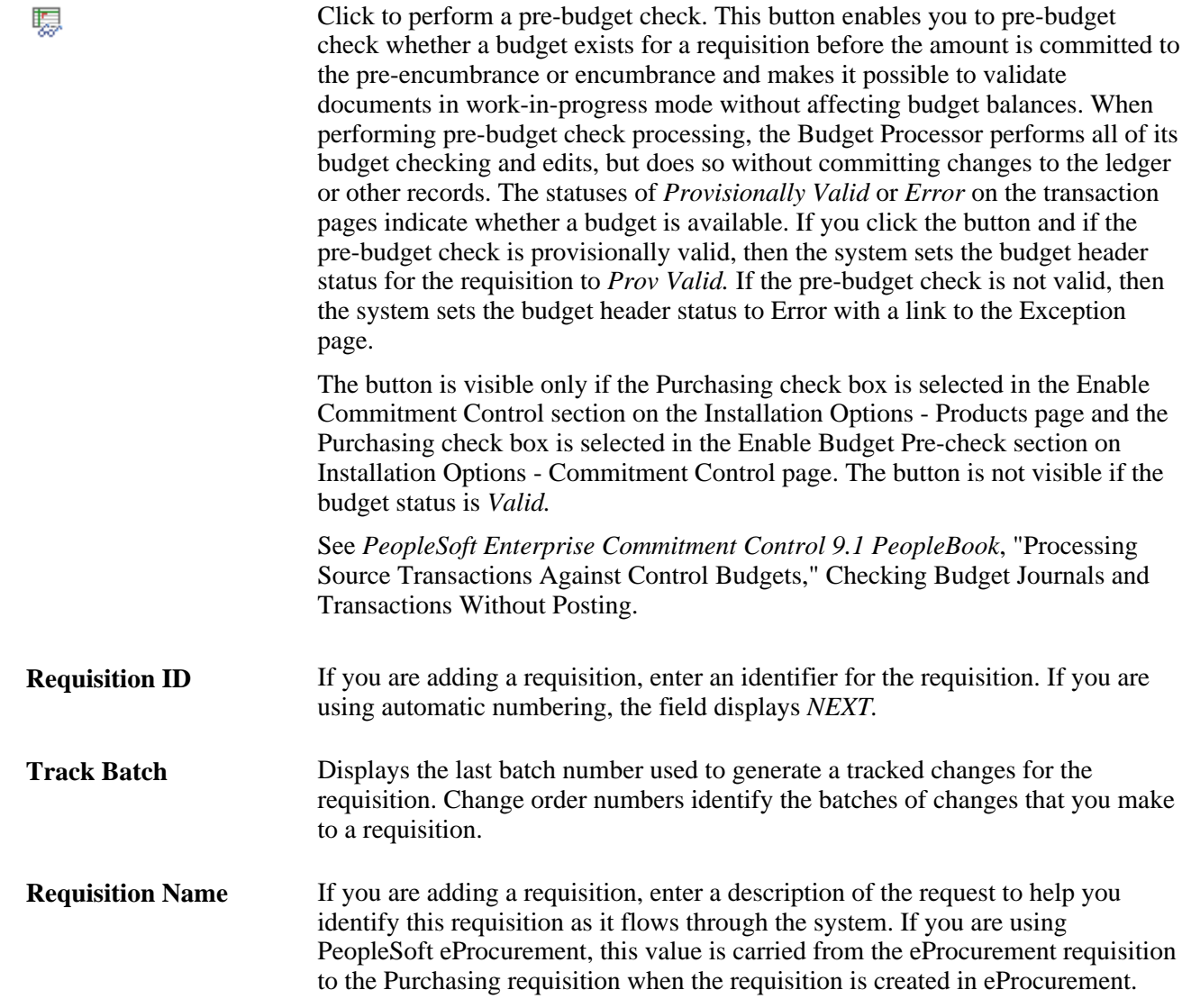

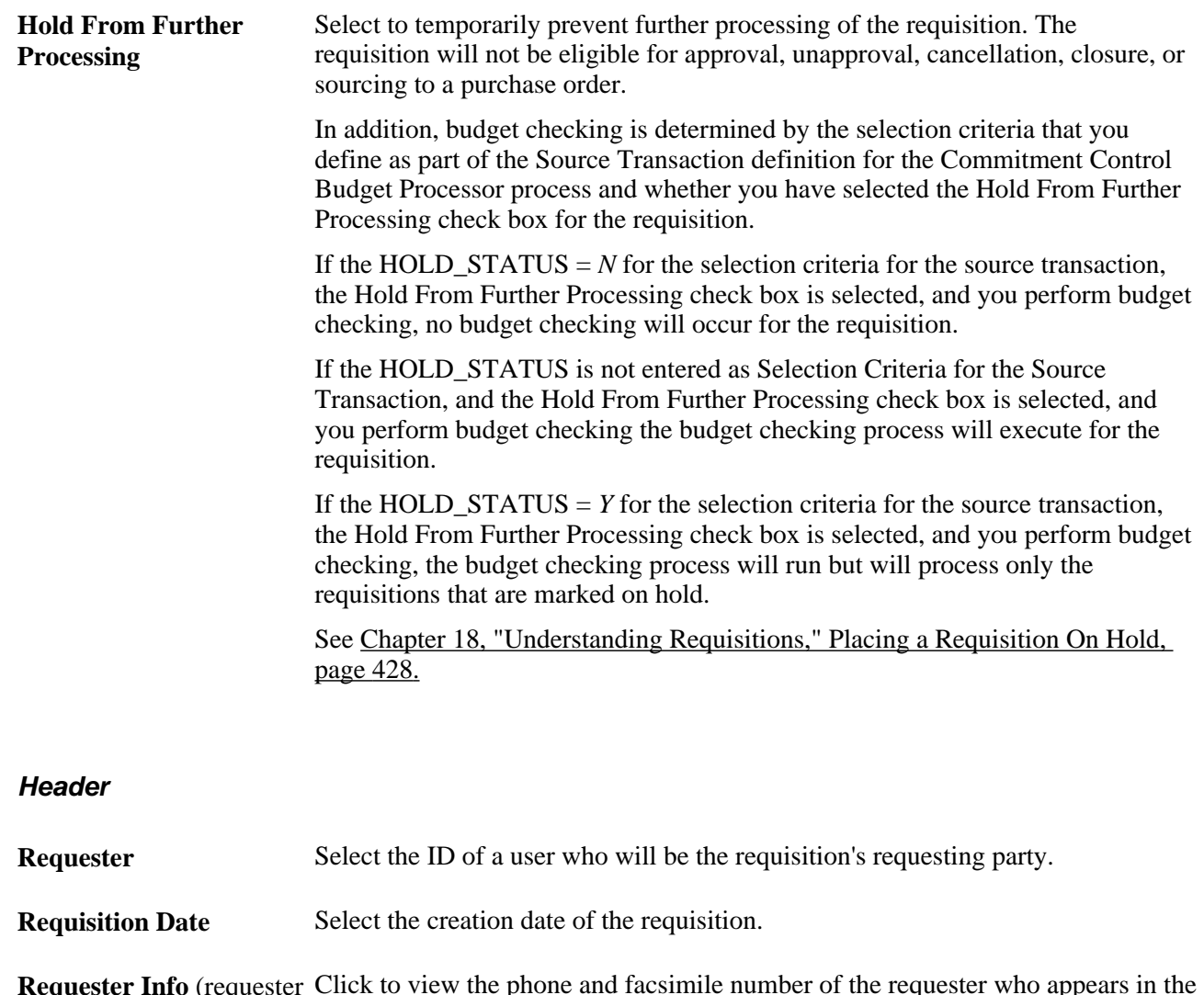

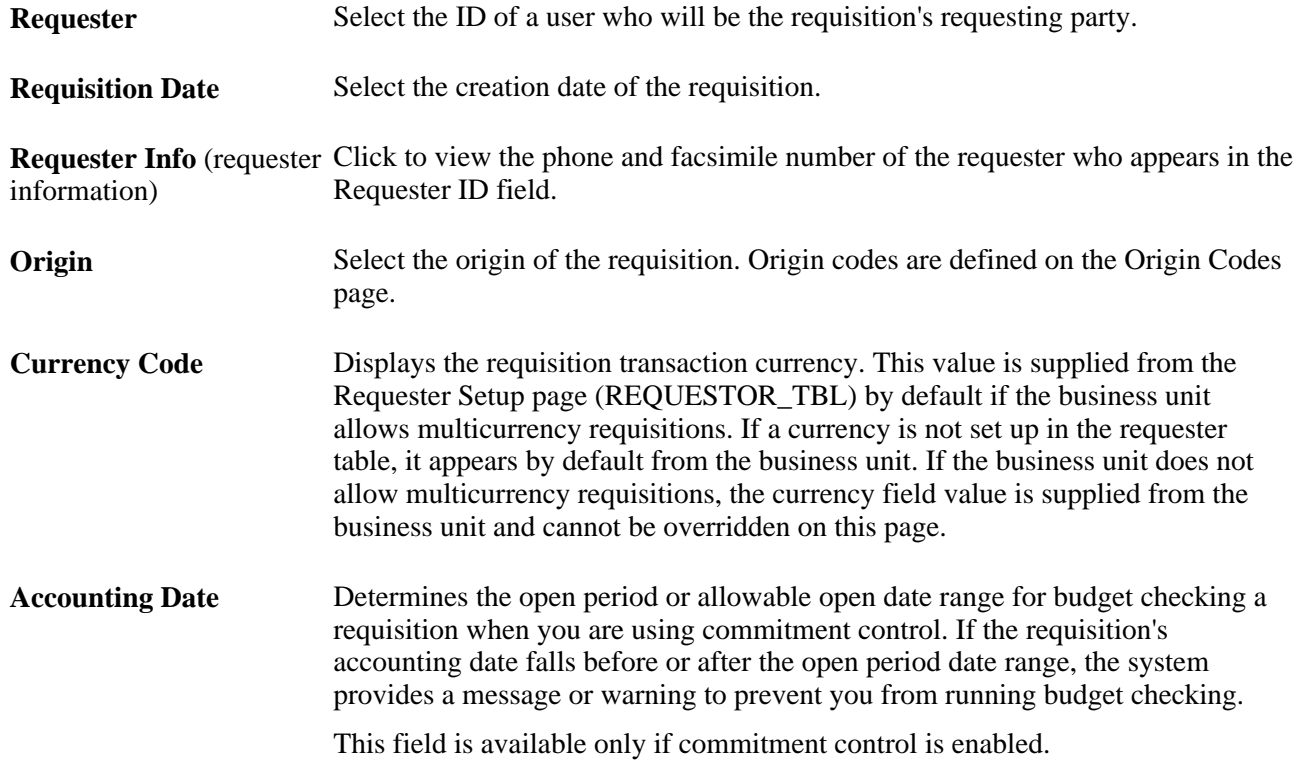

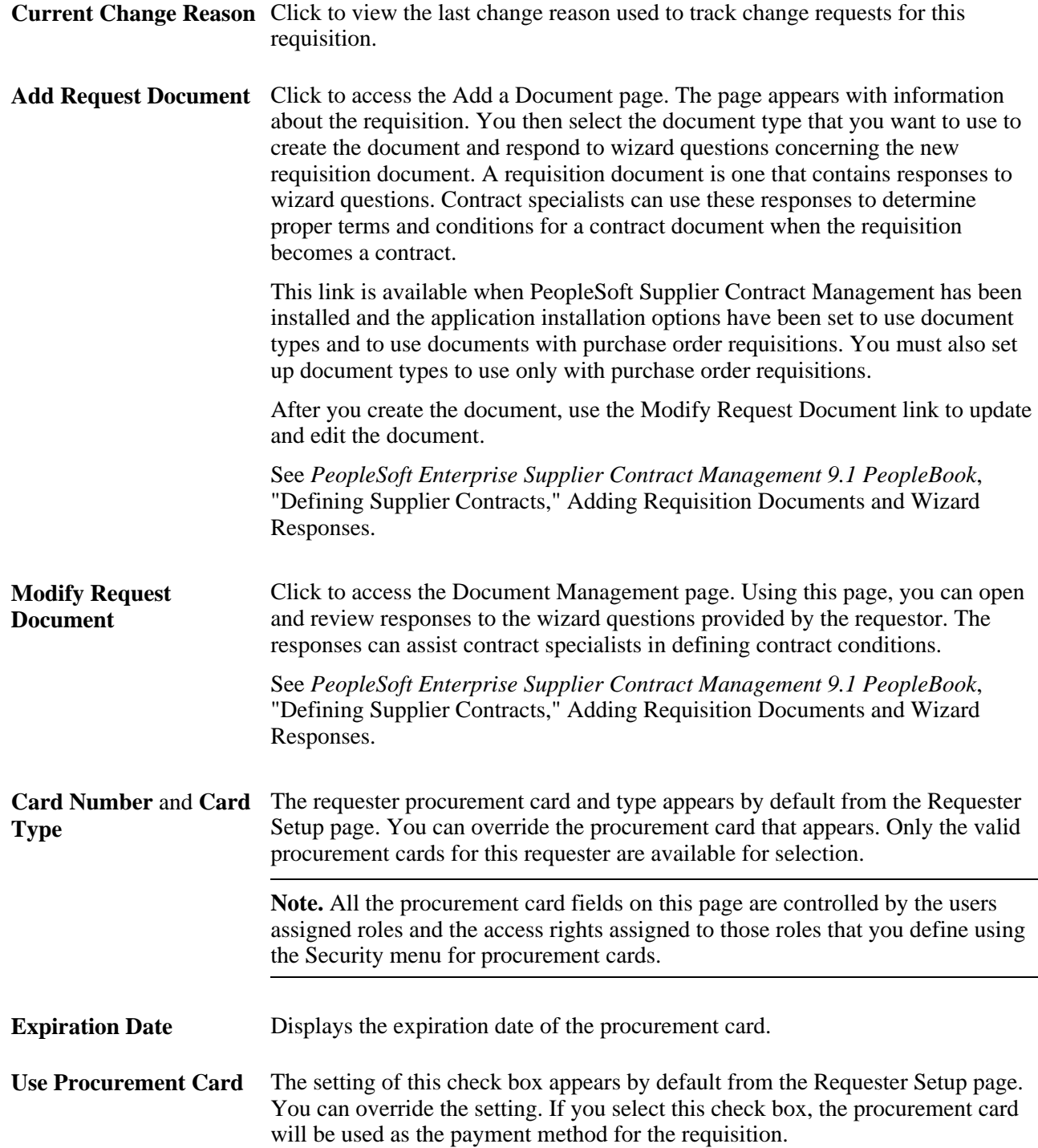

#### **Amount Summary**

If you're using VAT, the Merchandise Amount,Tax, and Total Amount fields appear in the Amount Summary group box.

**Total Amount** Displays the total amount for all lines in the transaction currency.

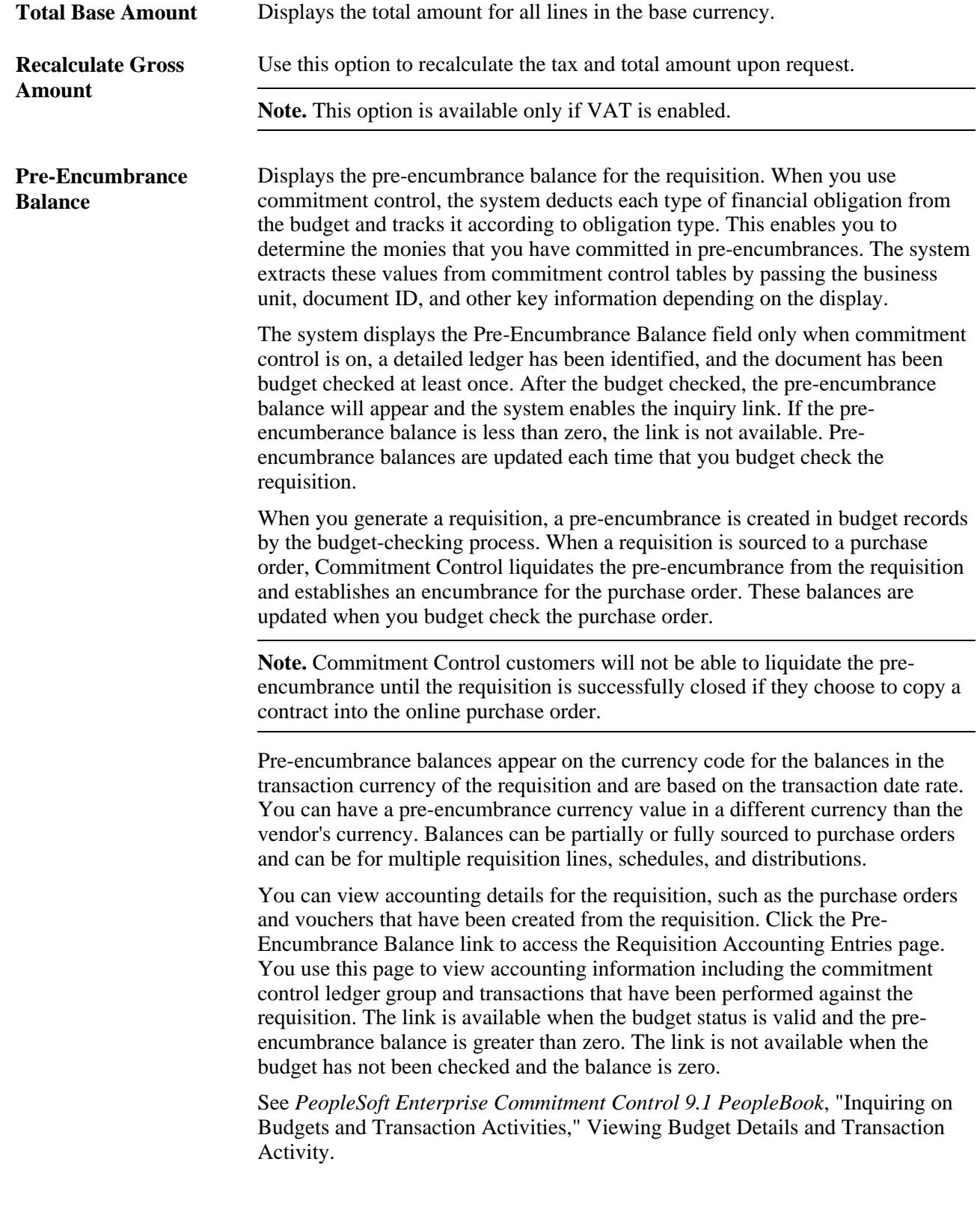

#### **Add Items From**

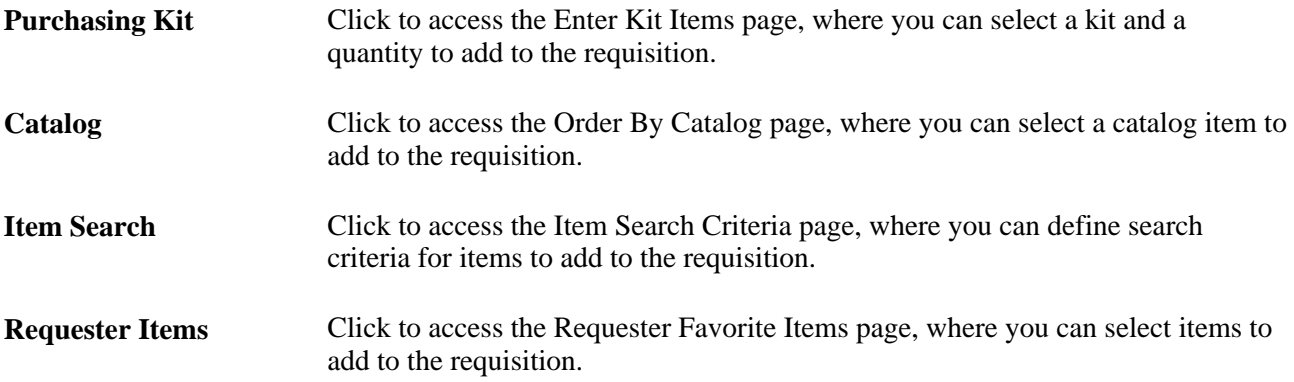

### **Select Lines to Display**

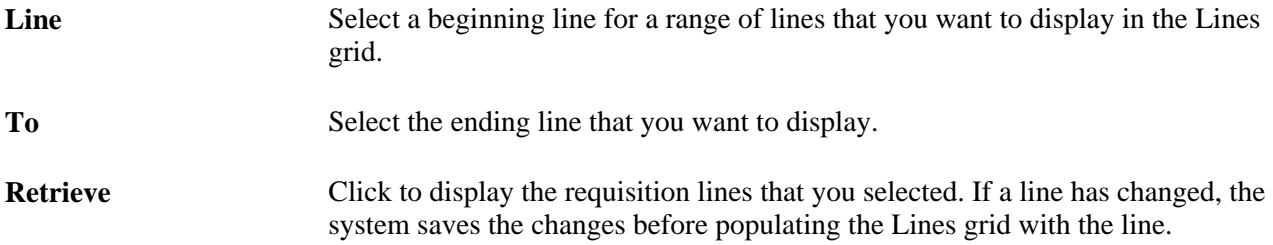

### **Additional Information**

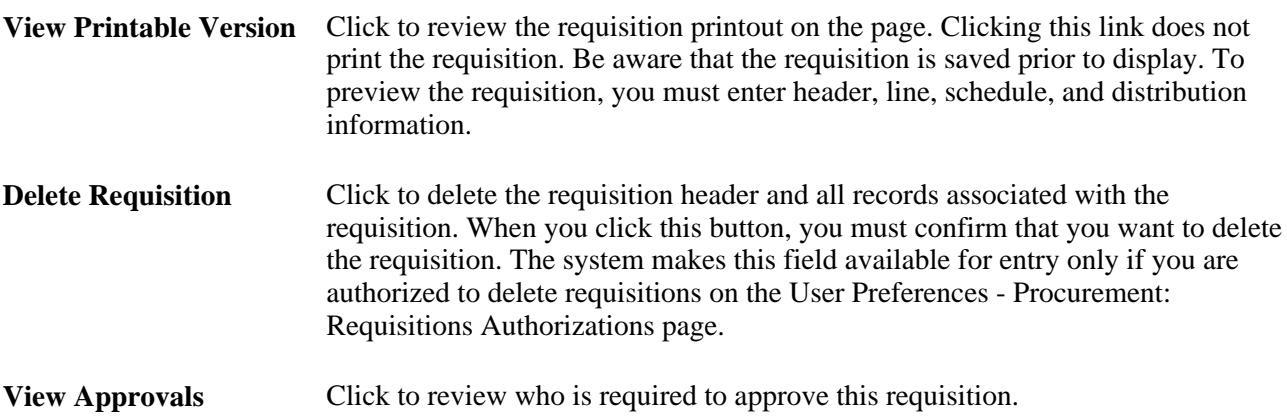

[Chapter 22, "Tracking Requisition Changes," page 561](#page-602-0)

[Chapter 18, "Understanding Requisitions," Deleting Requisitions, page 427](#page-468-0)

[Chapter 8, "Using Commitment Control," Budget Checking Requisitions, page 195](#page-236-0)

[Chapter 8, "Using Commitment Control," Delivered Source Transaction Types for Purchasing, page 180](#page-221-0)

[Chapter 8, "Using Commitment Control," Open Period, page 183](#page-224-0)

[Chapter 11, "Managing Procurement Cards," Establishing Procurement Card Security, page 242](#page-283-0)

### **Entering Requisition Header Defaults**

Access the Requisition Defaults page (click the Requisition Defaults link on the Maintain Requisitions - Requisition page).

When you change the default requisition header information and exit this page, whether you use the Default or Override option, the system prompts you with the Retrofit Field Changes to All Existing Requisition Lines/Schedule/Distributions page.

#### **Default Options**

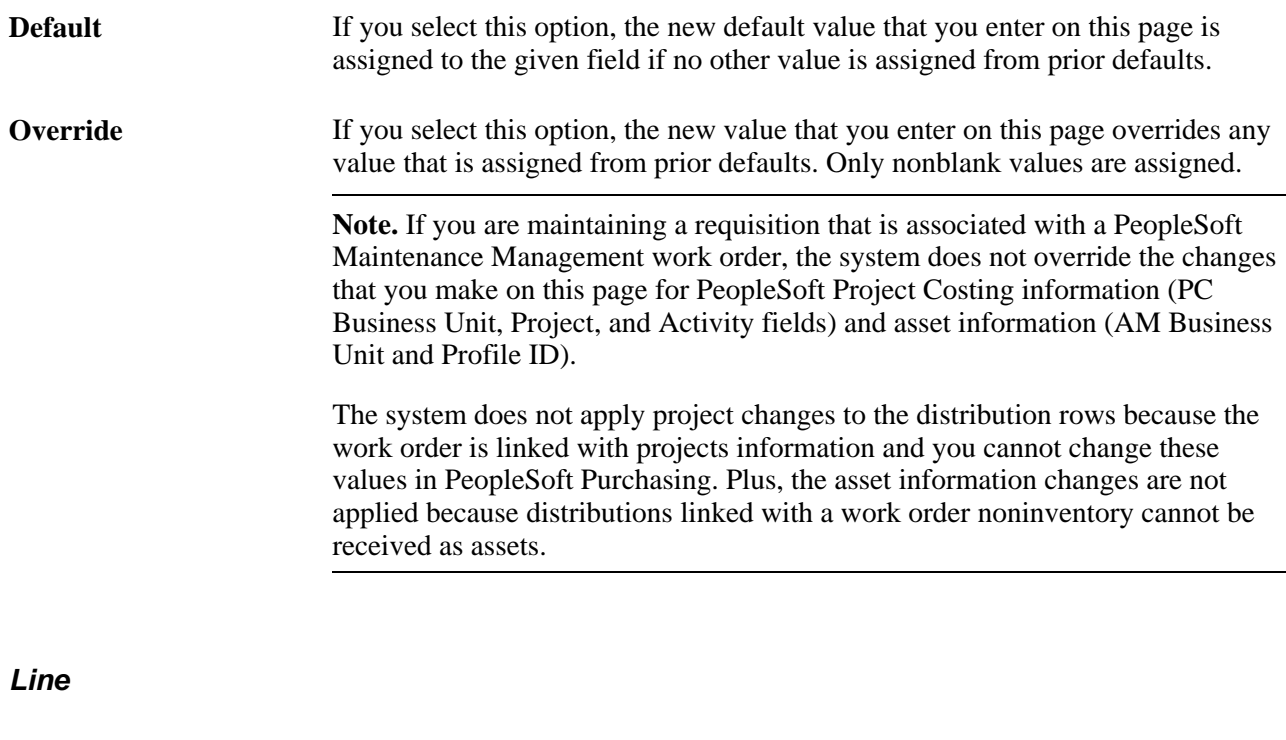

**Buyer** Select a default buyer for this line.

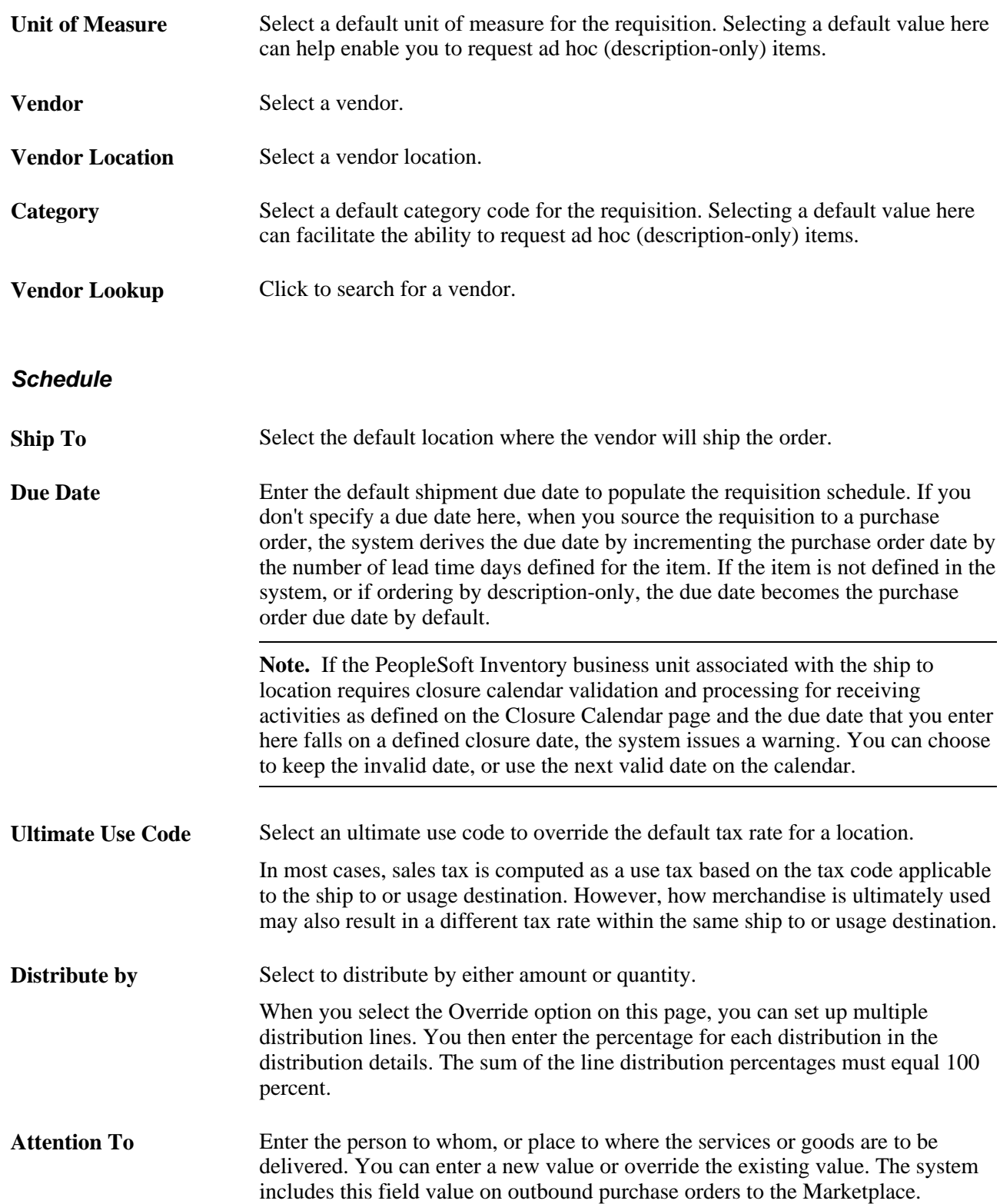

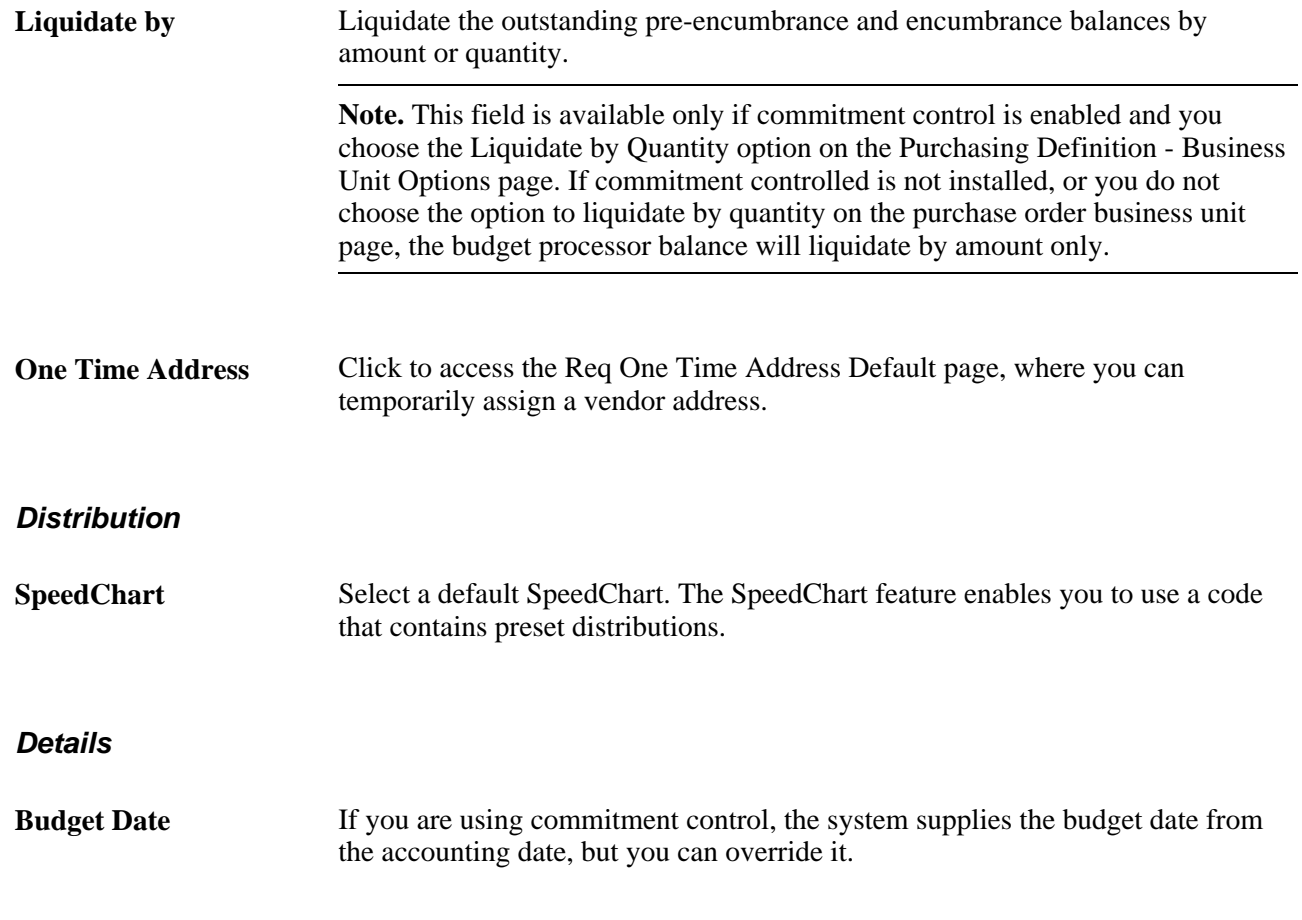

### **Asset Information**

Select the Asset Information tab.

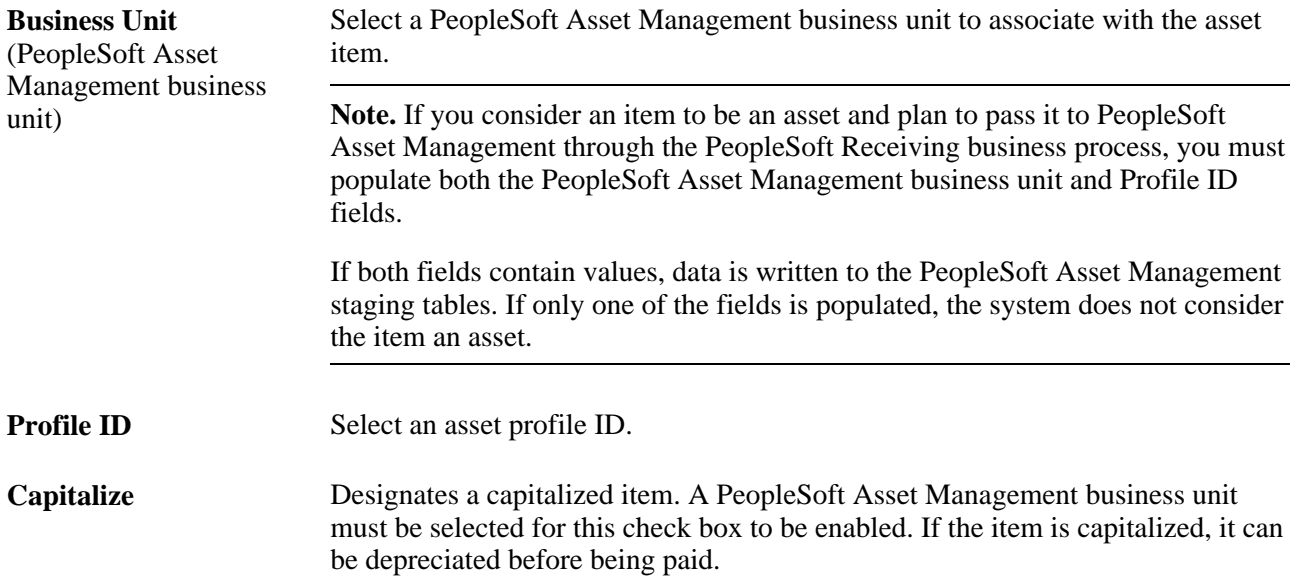

**Cost Type** Select the cost type associated with the item purchase, if applicable. Cost types represent components of the cost of an asset, such as materials, labor, and overhead. For example, you can differentiate between the cost of building an asset and its market value by allocating production cost to one cost type and the profit margin to another. Cost type, in combination with asset category and transaction code, determines into which accounts the costs are entered in the general ledger.

> See *PeopleSoft Enterprise Cost Management 9.1 PeopleBook*, "Defining the Cost Foundation for Makeable Items."

#### **See Also**

[Chapter 8, "Using Commitment Control," Open Period, page 183](#page-224-0)

*PeopleSoft Enterprise Application Fundamentals 9.1 PeopleBook*, "Configuring ChartFields," Understanding PeopleSoft Enterprise ChartField Configuration

*PeopleSoft Enterprise Application Fundamentals 9.1 PeopleBook*, "Defining and Using ChartFields," Understanding PeopleSoft Enterprise ChartFields

*PeopleSoft Enterprise Inventory 9.1 PeopleBook*, "Defining Your Operational Structure in PeopleSoft Inventory," Specifying Business Unit Closure Dates

*PeopleSoft Enterprise Inventory 9.1 PeopleBook*, "Defining Your Operational Structure in PeopleSoft Inventory," Establishing Operation Closure Dates

# **Searching for Vendors**

Access the Vendor Search page (click the Vendor Lookup link on the Requisition Defaults page).

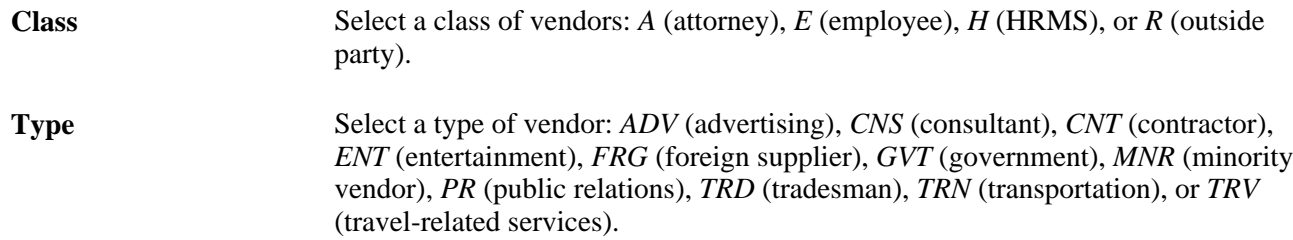

### **Viewing Address Details**

Access the Address page (click the Address link on the Vendor Search page).

When this page functions as a ship to address page, the address that appears is the address where the items will be shipped to. When this page functions as a vendor address page, the address that appears is the address that appears on the purchase order for the vendor.

The information on this page is supplied by the system from the address information entered on either the Location - Location Definition page or the Vendor Information - Address page.

*PeopleSoft Enterprise Application Fundamentals 9.1 PeopleBook*, "Defining Financials and Supply Chain Management Common Definitions," Defining Locations

*PeopleSoft Enterprise Source-to-Settle Common Information 9.1 PeopleBook*, "Maintaining Vendor Information," Entering Vendor Addresses

# **Creating One-Time Requisition Default Addresses**

Access the Req One Time Address Default page (click the One Time Address link on the Requisition Defaults page).

The fields on this page are identical to those on the Vendor Information - Address page. However, no Effective Date or Status fields are on this page because the address information on this page is used only for a one-time shipping address and is not retained by the system.

If you have added address information on this page, upon exiting the page, you'll be prompted with the Retrofit Field Changes To All Lines page, where you can select the default field changes that you want to apply to all applicable areas of the selected transaction document.

You cannot define a one-time address for direct shipment requisitions. To change the address for a direct shipment you must go to the sales order in PeopleSoft Order Management and make the address change there.

#### **See Also**

[Chapter 19, "Creating Requisitions Online," Applying Changes to Default Values in Requisition Header,](#page-498-0)  [Line, Schedule, and Distribution Fields, page 457](#page-498-0)

*PeopleSoft Enterprise Source-to-Settle Common Information 9.1 PeopleBook*, "Maintaining Vendor Information," Entering Vendor Addresses

# <span id="page-498-0"></span>**Applying Changes to Default Values in Requisition Header, Line, Schedule, and Distribution Fields**

Access the Retrofit field changes to all existing lines, schedules, and distributions page (exit the Header Defaults page after you have entered field value changes on the page or any of the pages accessed from it, and you have a transaction line that contains item description and quantity information).

When accessed from the requisition-related Header Defaults page, this page enables you to retrofit the header default field value changes to lines, schedules, and distributions on a requisition without having to manually apply them to each area. You can make the changes once and apply as many of them as you want to the transaction.

The option to apply these defaults is available depending on whether you select the Default or Override option on the requisition-related Header Defaults page.

Category and unit of measure defaults can be applied at the line level only for ad hoc (description-only) item requests.

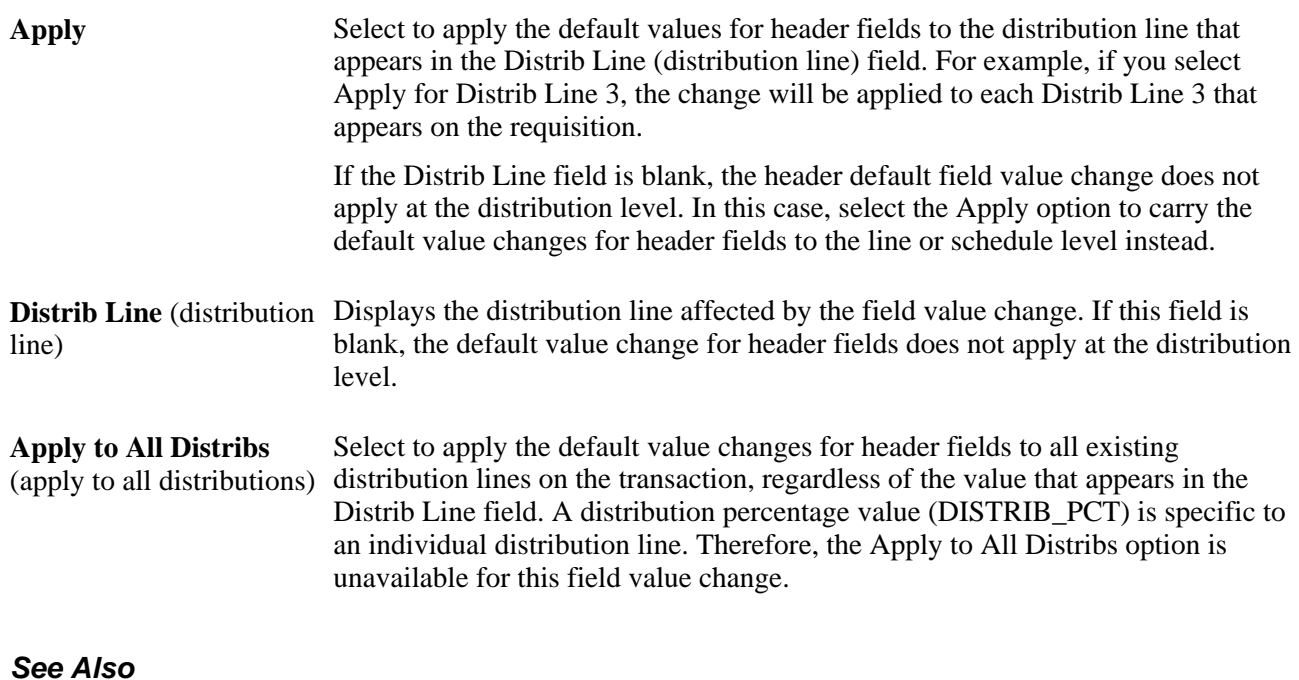

[Chapter 19, "Creating Requisitions Online," Creating Requisition Header Information, page 445](#page-486-0)

# **Entering Requisition Header Comments**

Access the Header Comments page (click the Add Comments link on the Maintain Requisitions - Requisition page).

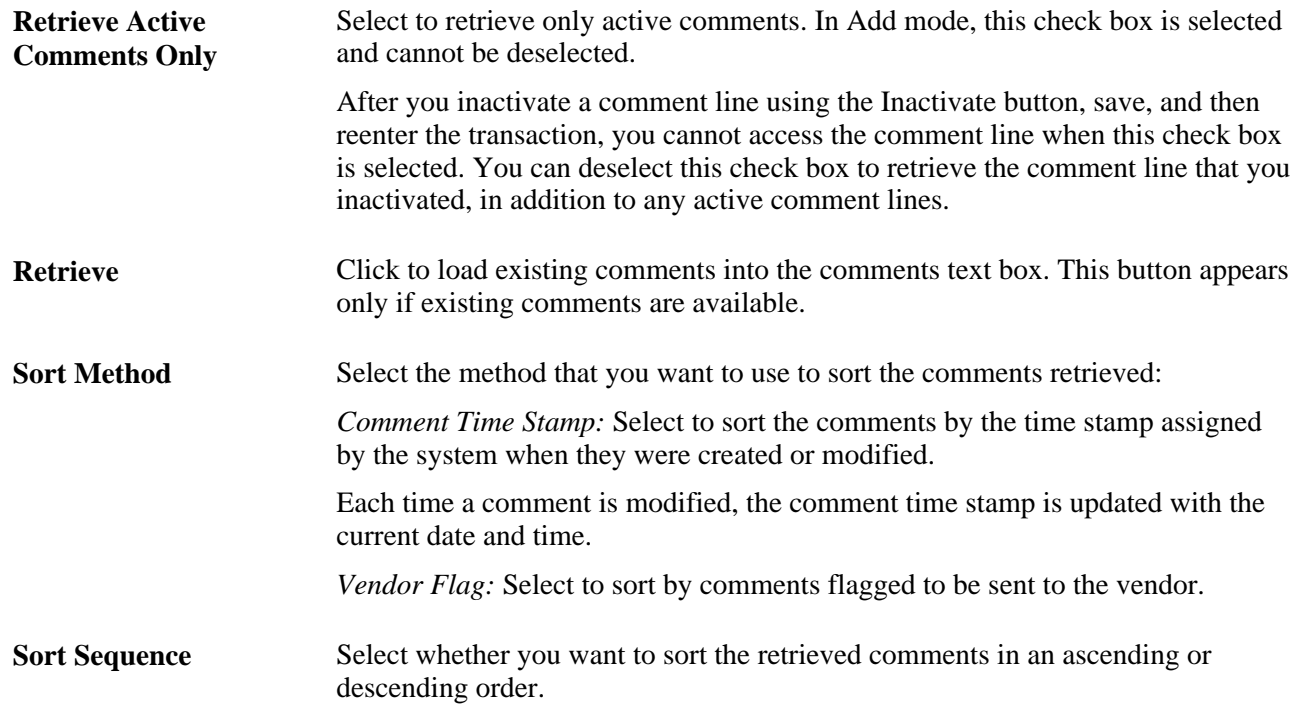

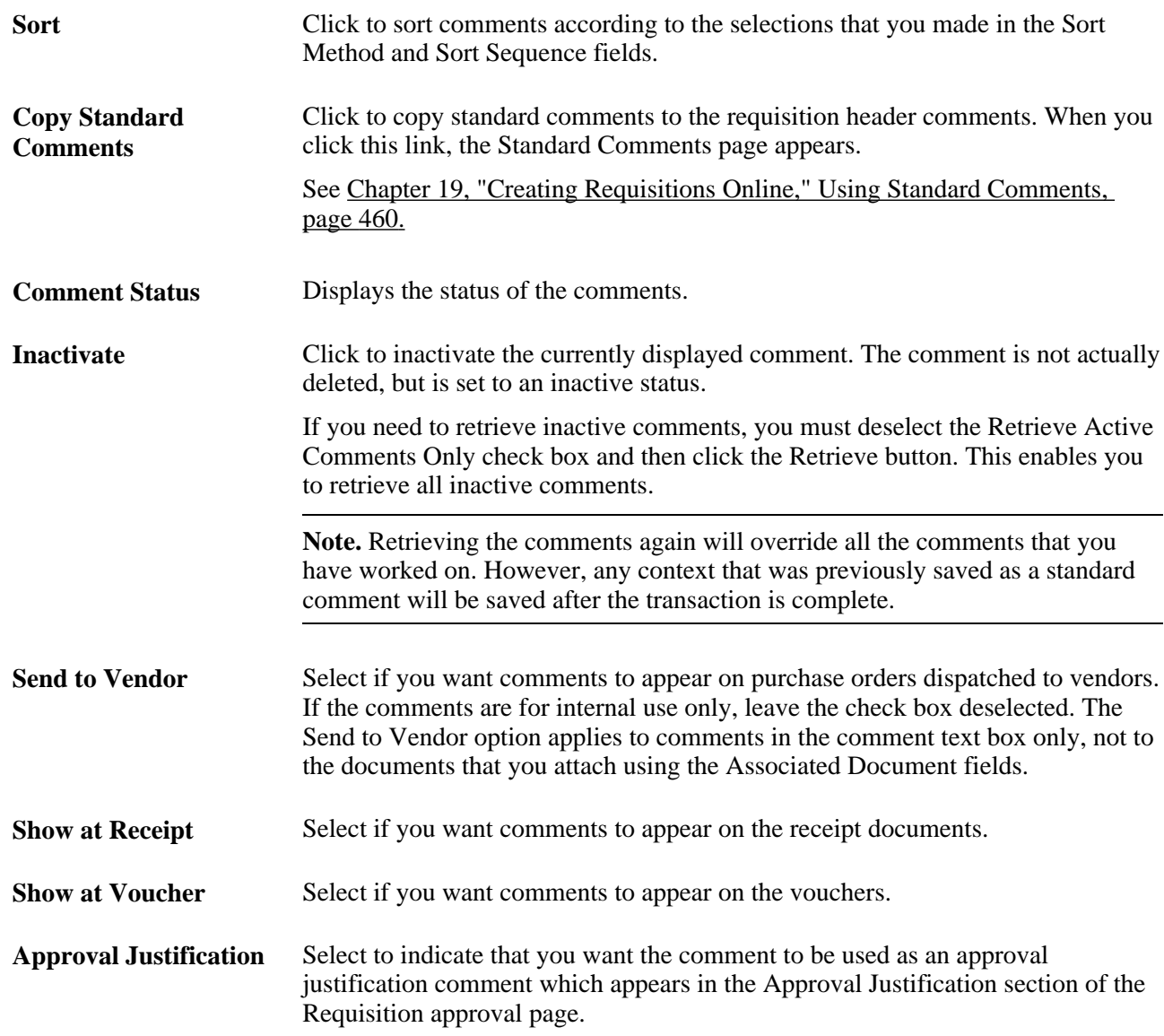

#### **Associated Document**

Use the fields in this group box to attach files to the transaction. You can attach any type of file. The documents that you choose to attach do not transmit with the purchase order to the vendor.

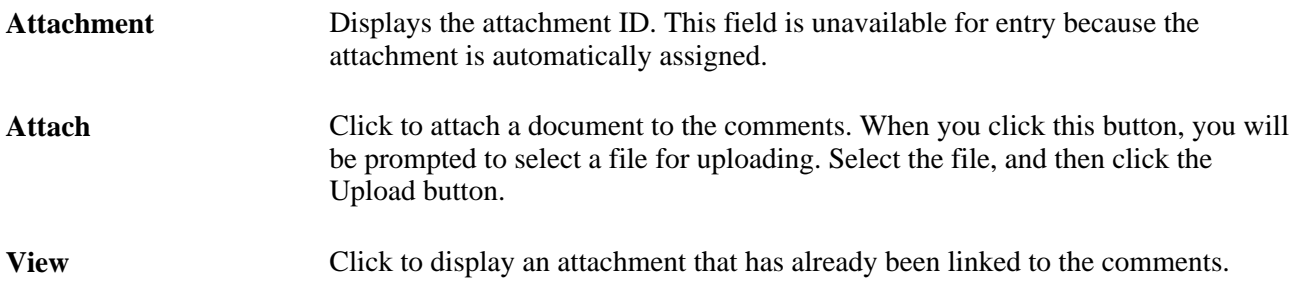

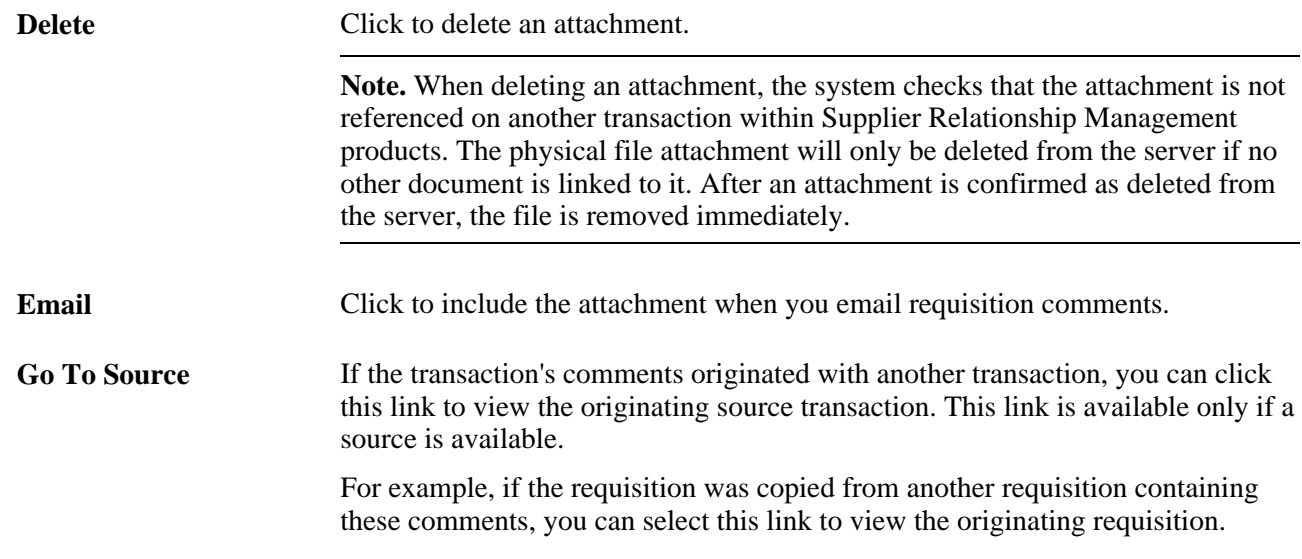

# <span id="page-501-0"></span>**Using Standard Comments**

Access the Standard Comments page (click the Copy Standard Comments link on the Header Comments page).

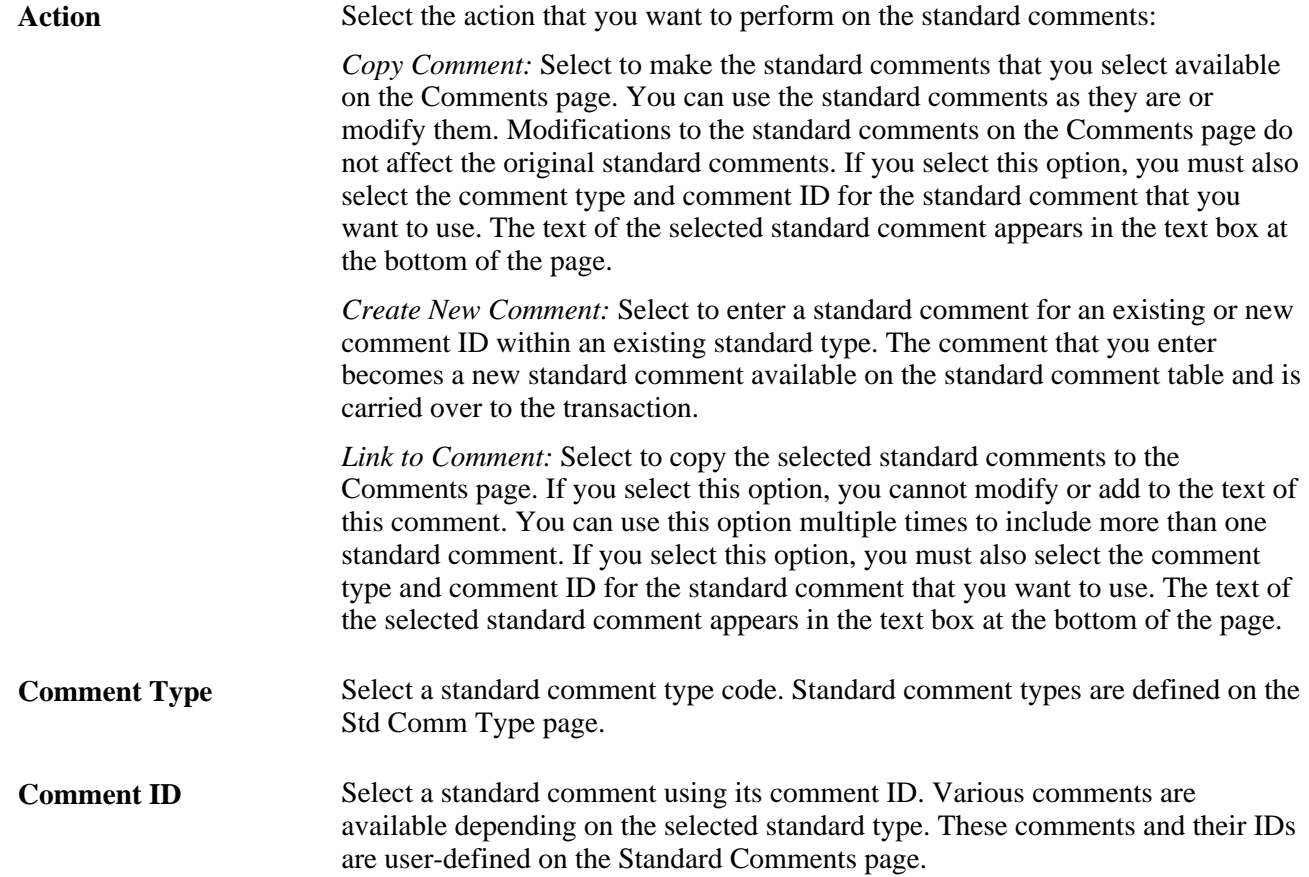

*PeopleSoft Enterprise Source-to-Settle Common Information 9.1 PeopleBook*, "Defining Procurement Options," Setting Up Standard Comments

# **Viewing Currency Exchange Rate Information**

Access the Currency Information page (select *01 - Exchange Rate Detail* in the Go to field on the Maintain Requisitions - Requisition page).

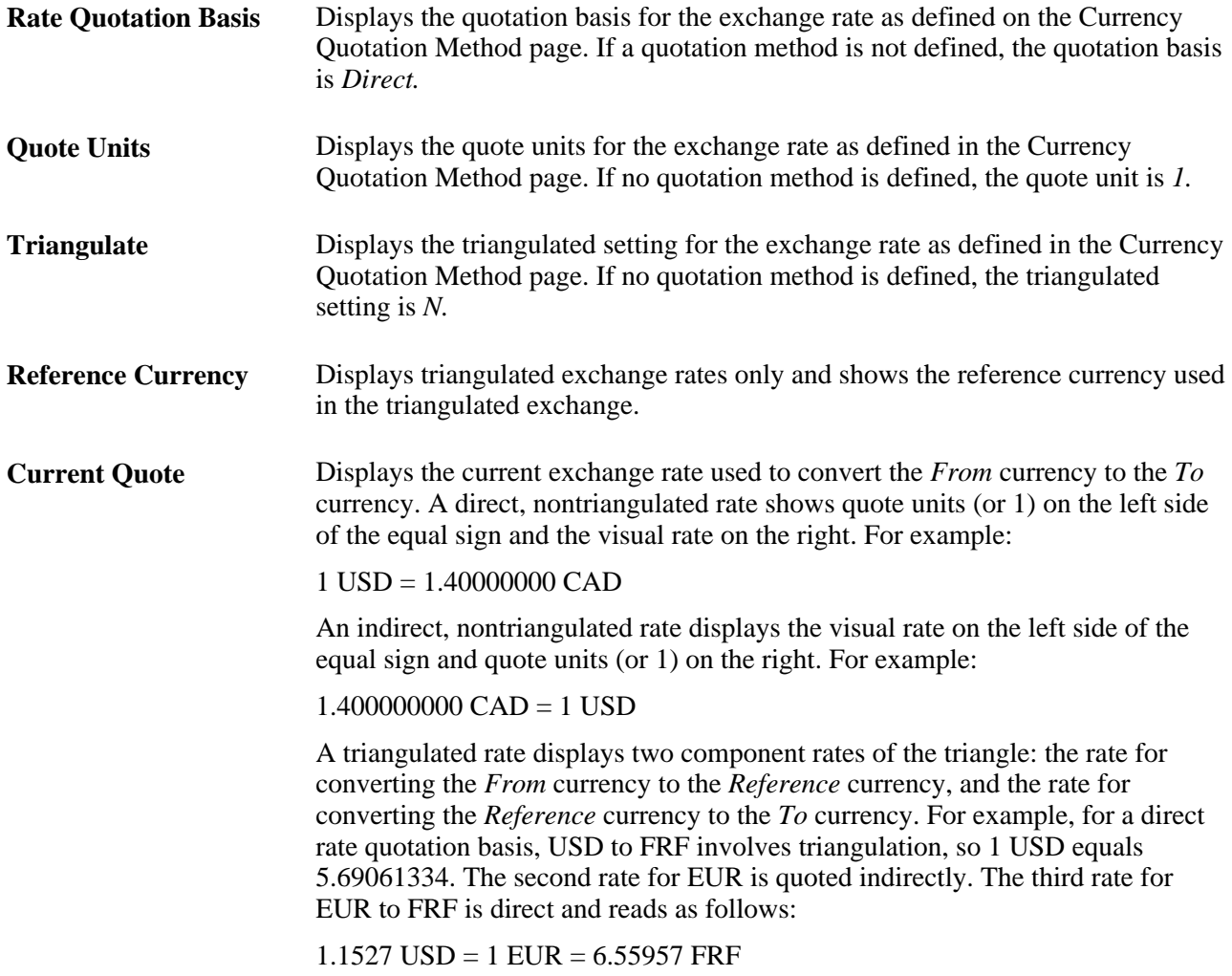

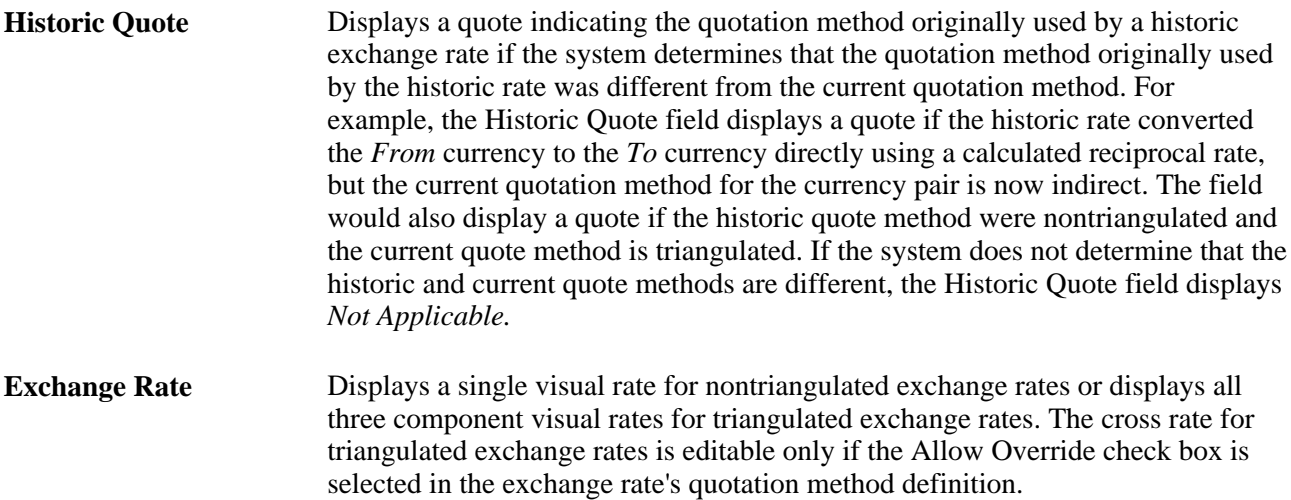

*PeopleSoft Enterprise Global Options and Reports 9.1 PeopleBook*, "Getting Started"

### **Ordering Kit Items**

Access the Enter Kit Items page (click the Purchasing Kit link on the Maintain Requisitions - Requisition page).

PeopleSoft Purchasing kits are defined on the Purchasing Kit Definition page as a single item ID, representing two or more component items.

**Kit Quantity** Enter the number of kits that you want to order. Each item in the kit appears on a separate line on the transaction document. The quantity ordered for each item is equal to the quantity defined in the kit definition multiplied by the number of kits ordered.

### **Ordering Items by Catalog**

Access the Order By Catalog page (click the Catalog link on the Maintain Requisitions - Requisition page).

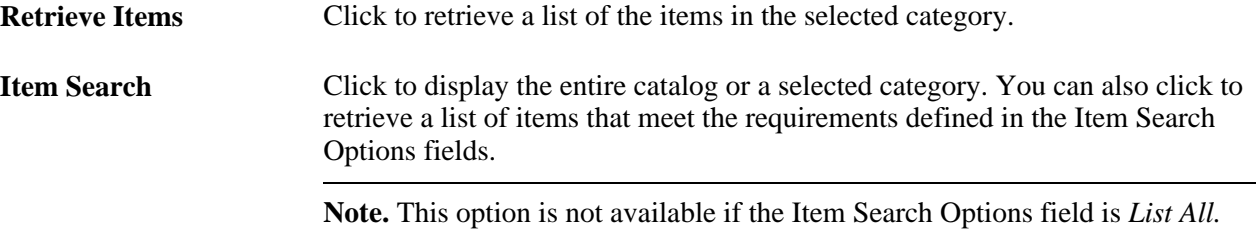
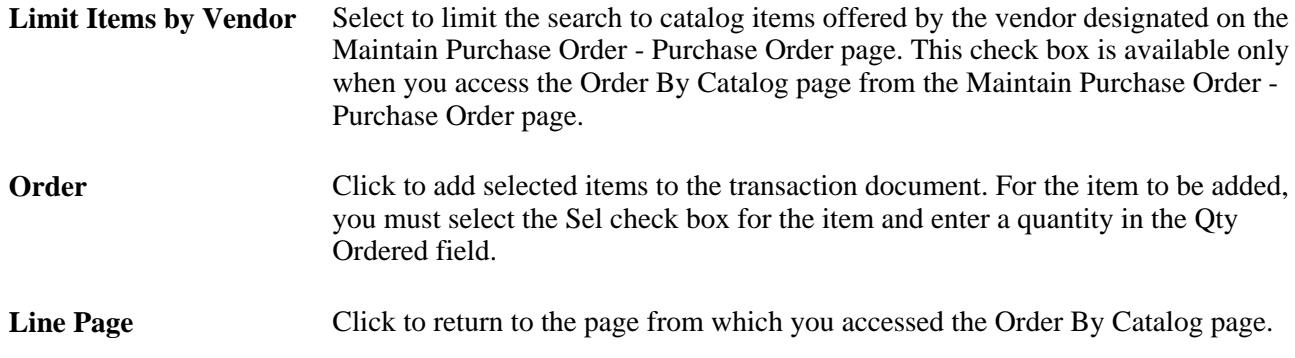

## **Viewing Item Details**

Access the Item Details page (click the Item Details link on the Order By Catalog page).

The field values on this page appear by default from the Item Definition - General: Common page and the Purchasing Attributes page. The manufacturer description information appears by default from the Manufacturer page.

## **Viewing Qualifying Item Vendors**

Access the Item Vendor Priority page (click the Item Vendor link on the Order By Catalog page).

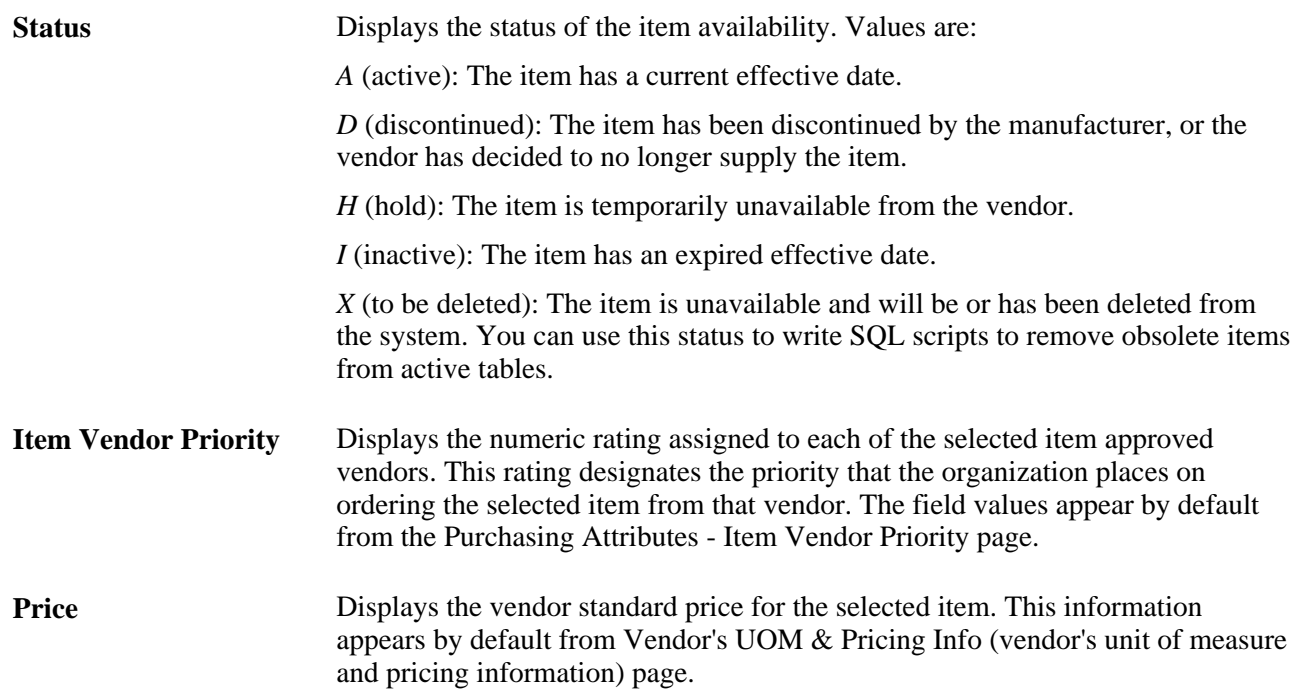

## **Defining Item Aliases**

Access the Set Item Alias page (click the Alias link on the Order By Catalog page).

**Item Alias** Enter an item alias. The alias is available after you save the transaction document. If you don't save the originating transaction document, the alias is not saved. The item alias is associated with a user ID and is available only to the specific user.

## **Requesting Favorite Items**

Access the Requester Favorite Items page (click the Requester Items link on the Maintain Requisitions - Requisition page).

This page lists all items that have been requested by the requester. You can also manually add or remove items from this list of favorites.

Select item check boxes to transfer the items to the requisition when you click OK.

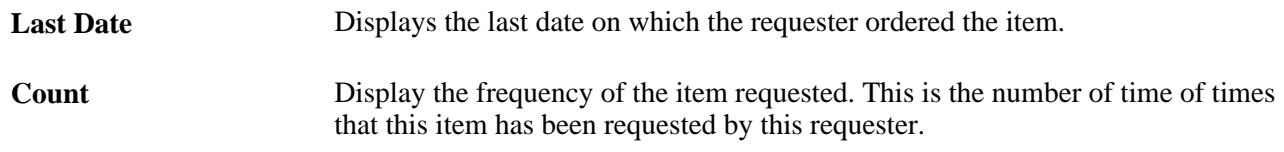

# **Creating Requisition Lines**

This section discusses how to:

- Enter requisition line information.
- Search for items.
- Enter requisition line defaults.
- Apply default value changes for requisition line fields to existing distributions.
- Enter requisition line details.
- Access item descriptions.
- View catalog category hierarchies.
- View buyer contact information.
- Enter line comments.
- Access item specifications.
- Search for item categories.

# **Pages Used to Create Requisition Lines**

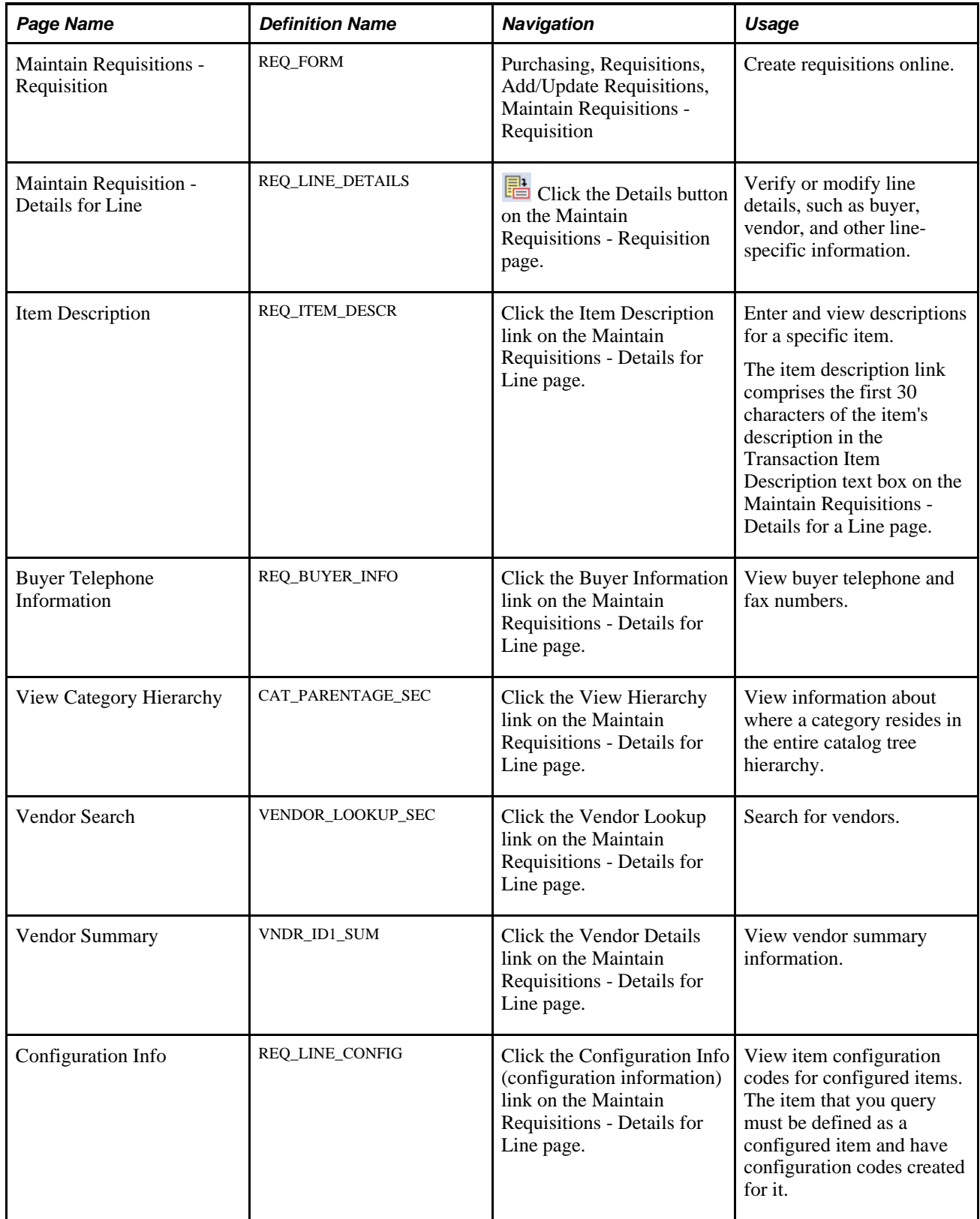

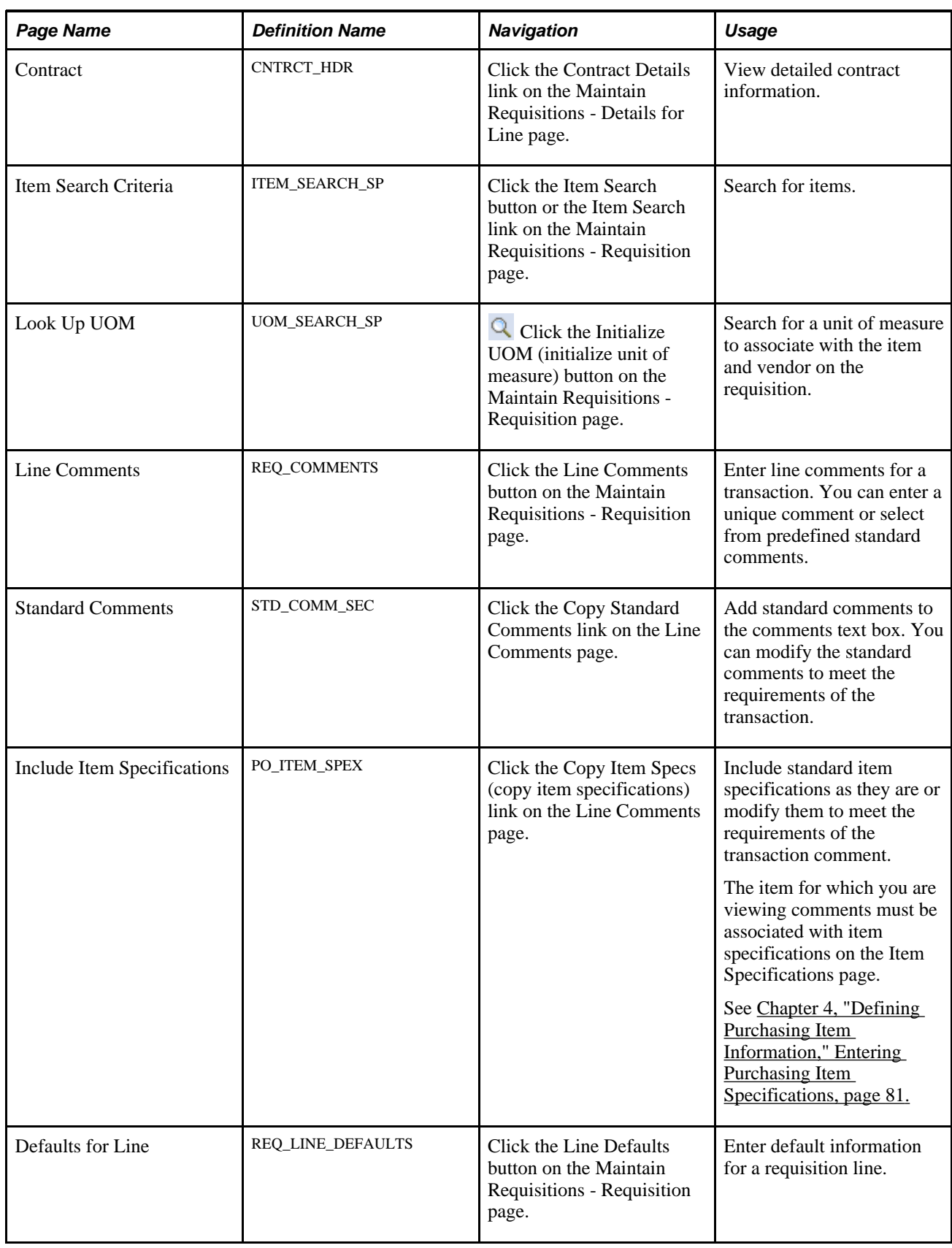

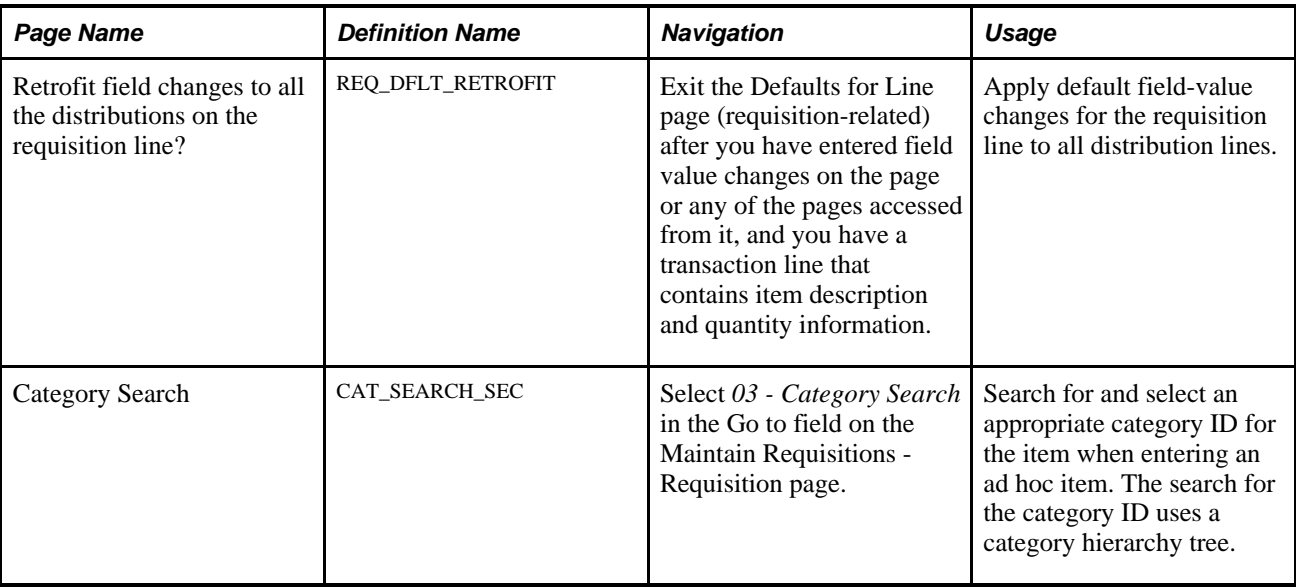

# <span id="page-508-0"></span>**Entering Requisition Line Information**

Access the Line scroll area on the Maintain Requisitions - Requisition page (Purchasing, Requisitions, Add/Update Requisitions, Maintain Requisitions - Requisition).

Requisition line numbers are assigned in the order in which you generate them, regardless of where you insert the lines. For example, if you open a requisition with five lines and insert a new line between lines 1 and 2, the new line is numbered 6, even though it appears between lines 1 and 2. When you save the requisition, leave the page, and reaccess the requisition, the last lines that you entered appear at the bottom of the scroll area.

If you create multiple requisition schedules for a requisition line, the quantity, unit of measure, price, and ship to location fields on the corresponding line on the Maintain Requisitions - Requisition page are unavailable for entry. This indicates that multiple values exist for one or more fields on the Maintain Requisitions - Schedule page.

### **Details**

Select the Details tab.

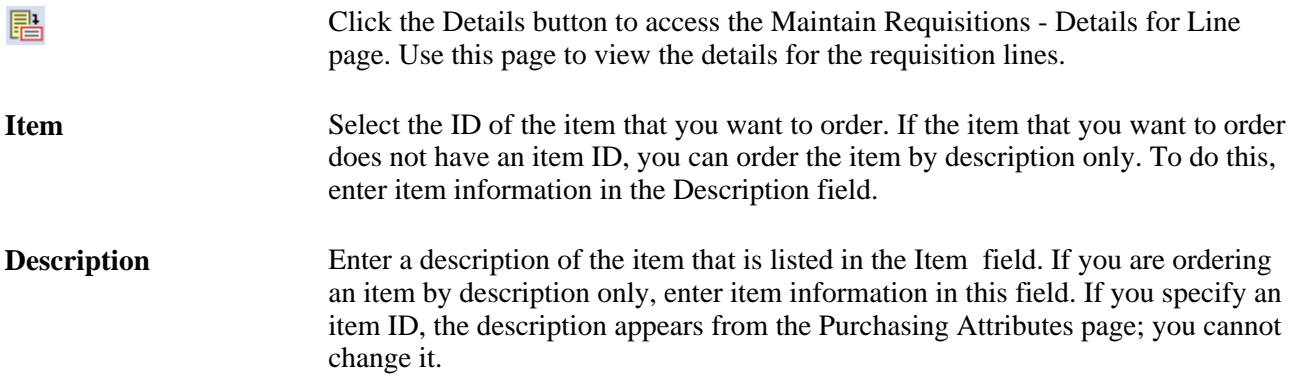

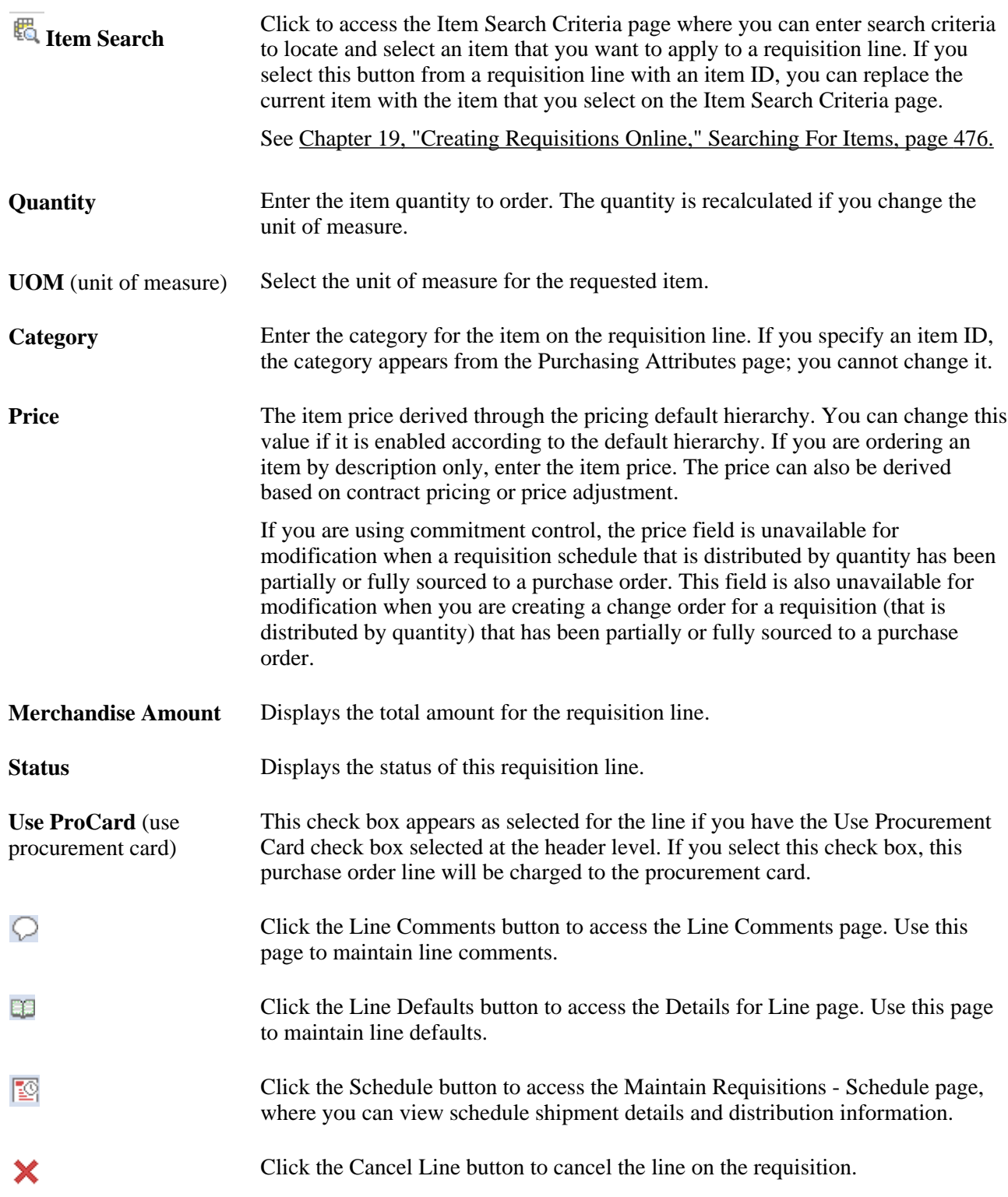

### **Ship To/Due Date**

Select this tab to access information about shipment ship date, due dates, and schedules.

See [Chapter 19, "Creating Requisitions Online," Creating Requisition Schedules, page 484.](#page-525-0)

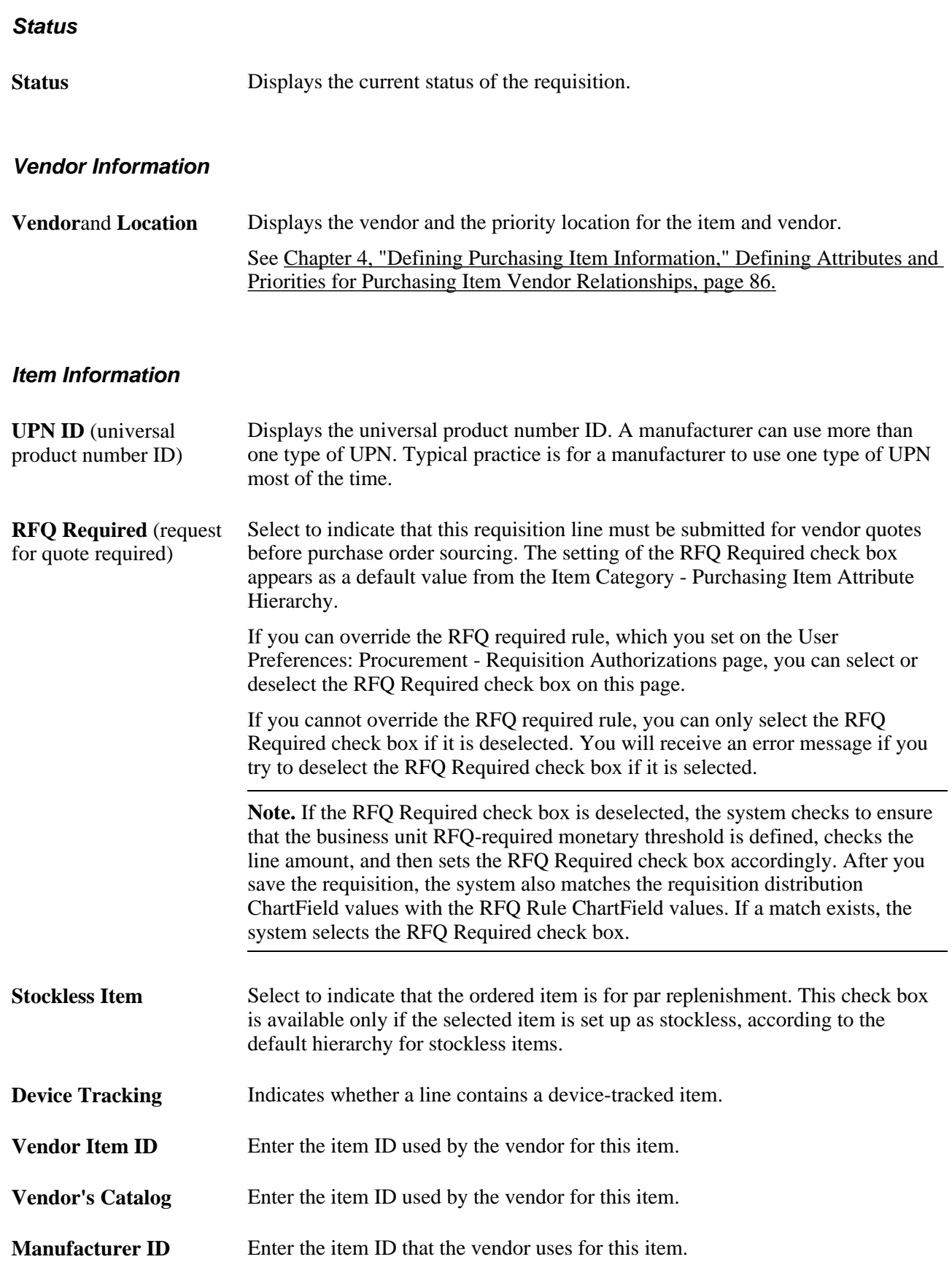

**Manufacturer's Item ID** Enter the manufacturer's item ID that the vendor uses for this item.

#### **Attributes**

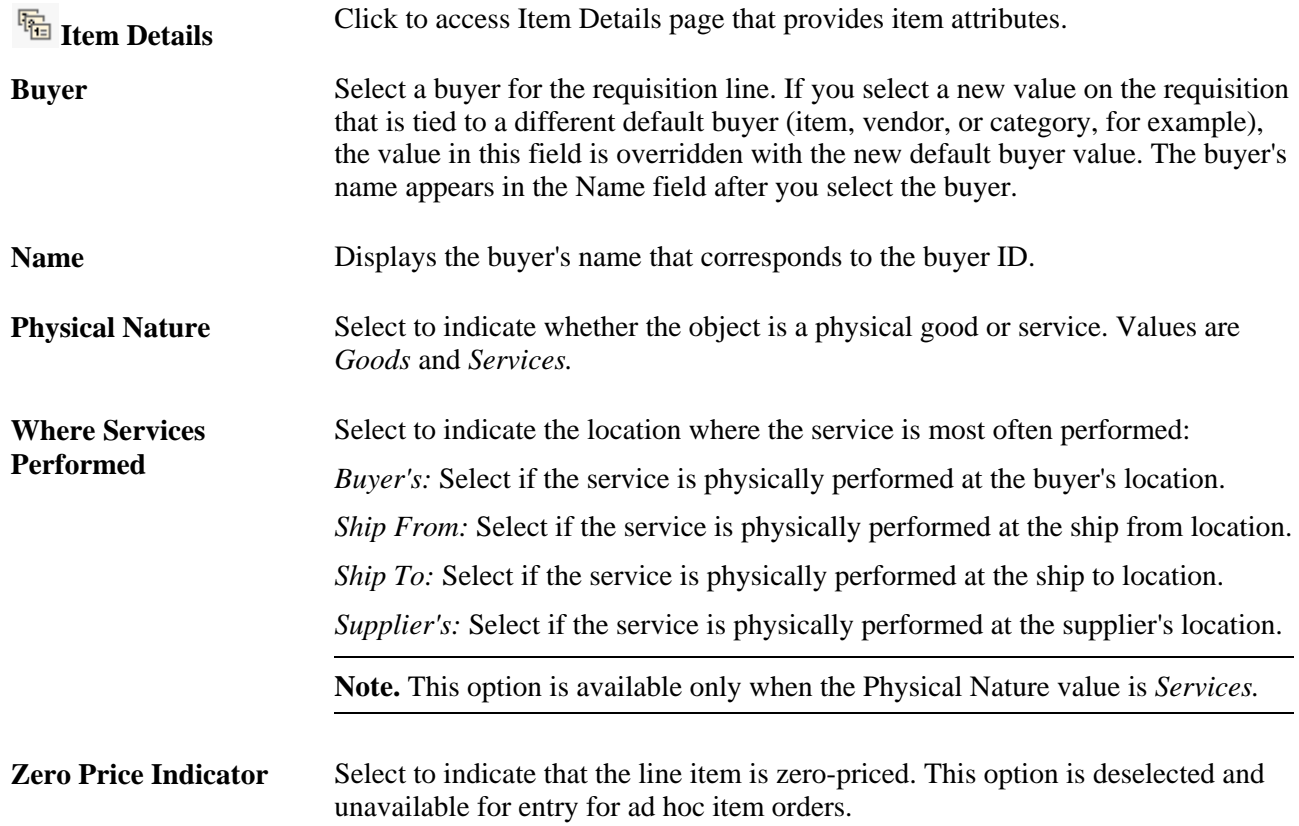

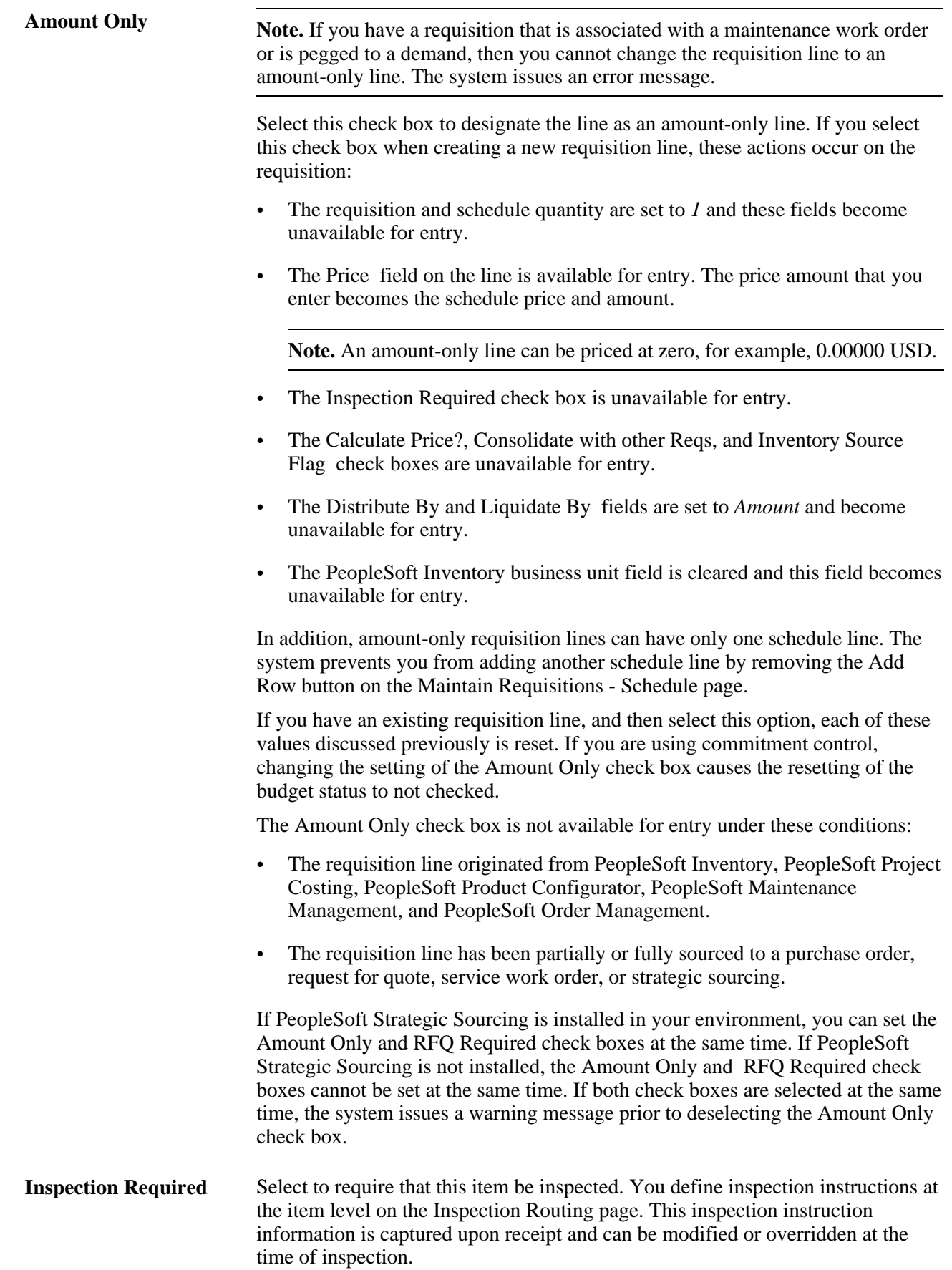

**Inspect ID** Select an inspection ID. This field becomes available when you select the Inspection Required check box.

#### **Contract**

Use the Contract tab to view and maintain contract information related to the requisition. Using this tab, you can control whether you use an existing contract for requisition lines and search for contracts that match requisition requirements when you don't need to calculate the price.

Requisition lines with an item ID can reference line item contracts, contracts by category, and open item contracts. If the requisition is by amount only, whether the order is by description or line item, you can reference contracts only by category or open-item reference.

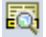

Click the Contract Search button to access the Contract Search page, where you can perform advanced searches for contracts.

See [Chapter 28, "Creating Purchase Orders Online," Searching for Contracts,](#page-777-0)  [page 736.](#page-777-0)

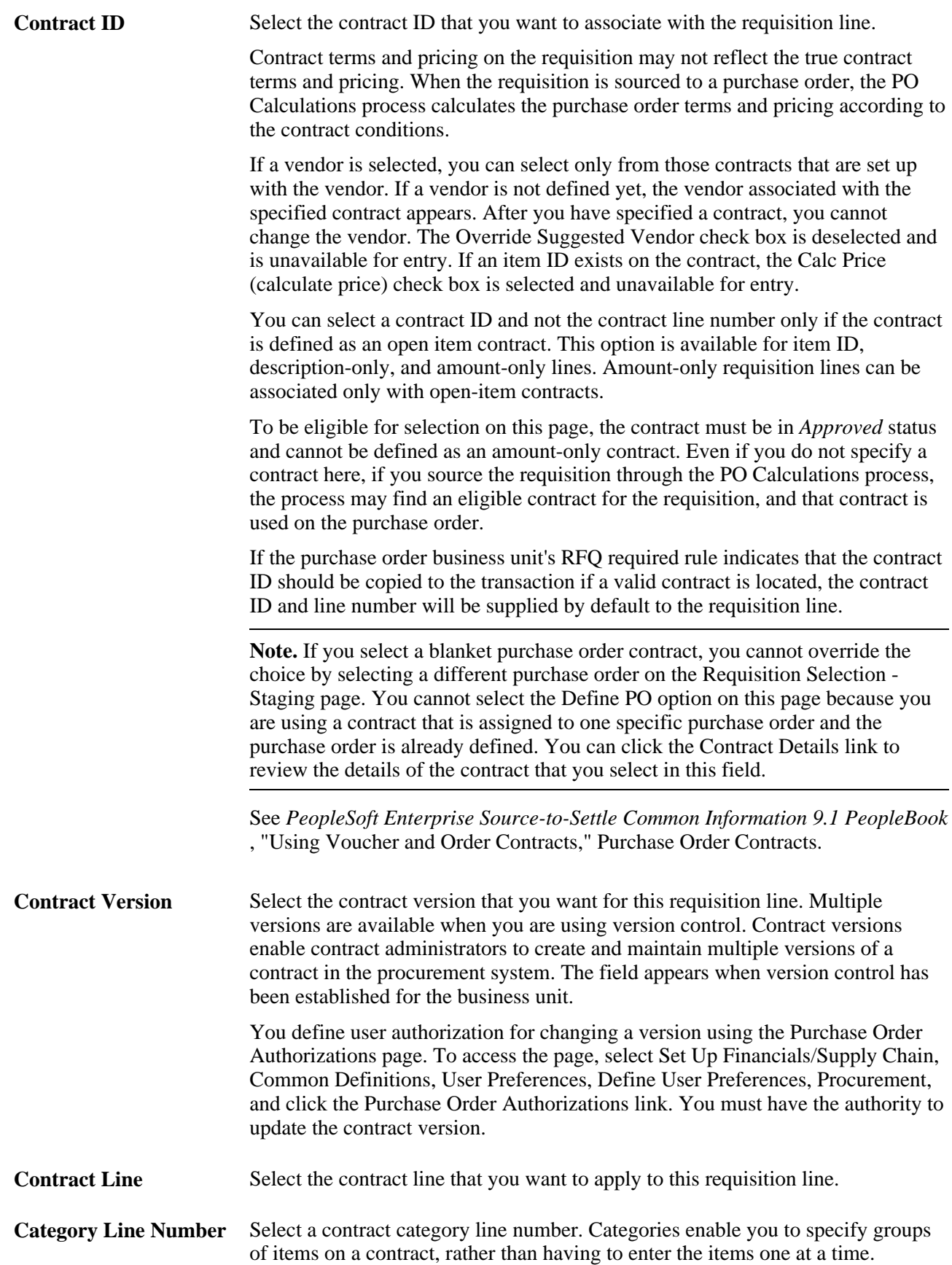

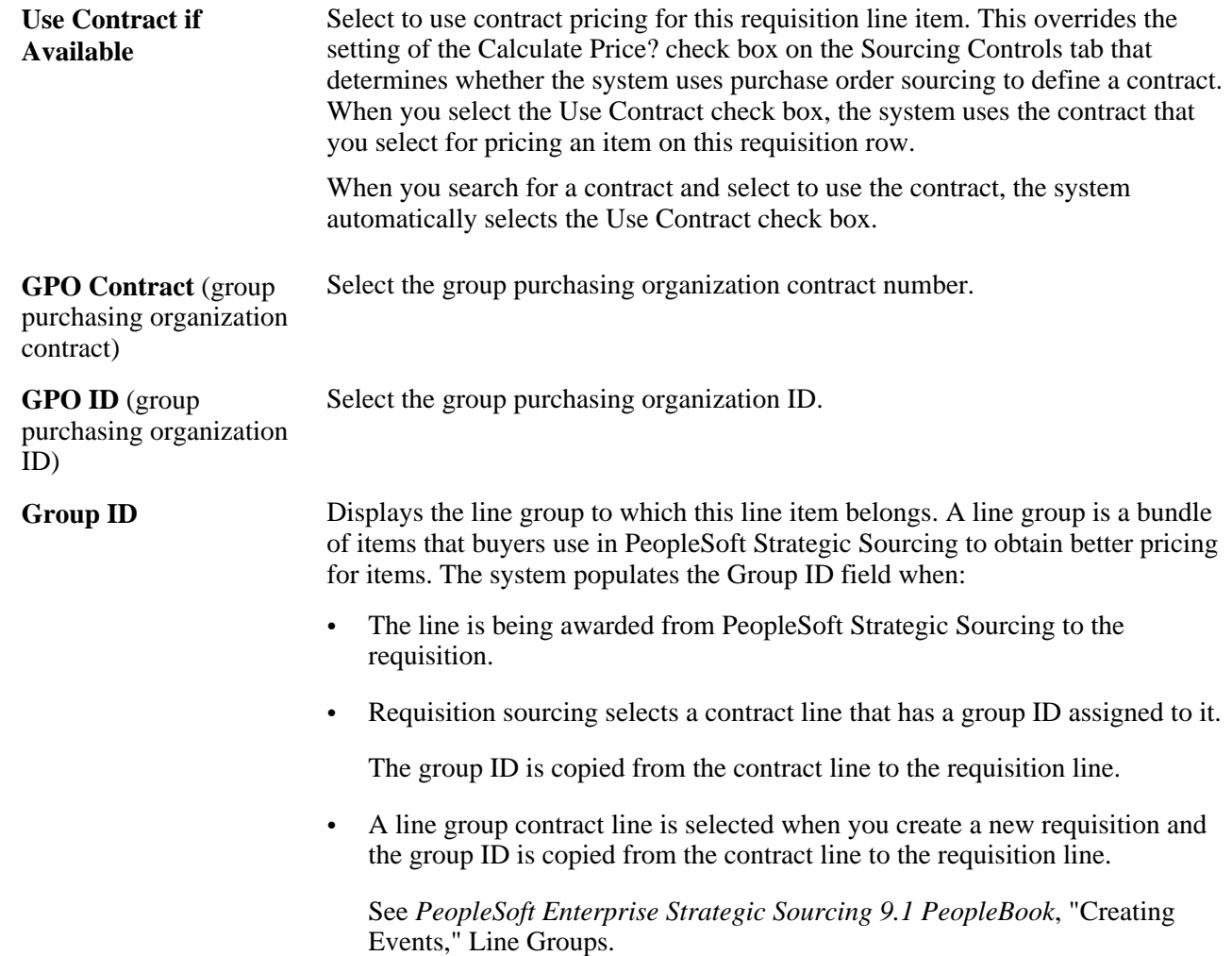

#### **Sourcing Controls**

Select the Sourcing Controls tab.

These values control the unit price tolerances that the system uses to determine whether a requisition can be accepted by the PO Calculation process (PO\_POCALC). The PO Calculation process calculates the correct price for a purchase order based on the item vendor or item price plus or minus any price adjustments. It can use the contract price if a contract is used and the Use Contract Base Price option is selected on the contract line.

The system applies the sourcing unit price tolerance to the suggested price on the requisition and then compares the result with the calculated purchase order price. If the purchase order price is outside the tolerance, the PO Calculations process rejects the staged row.

If you change the price of an ad hoc item on the Requisition Selection - Sourcing page, and the price exceeds tolerances defined here, the ad hoc row is not rejected. Instead, the system recognizes that the price exceeds the defined tolerances, issues a warning, and gives you the option to accept the newly entered price or reset it to the price defined on the original requisition.

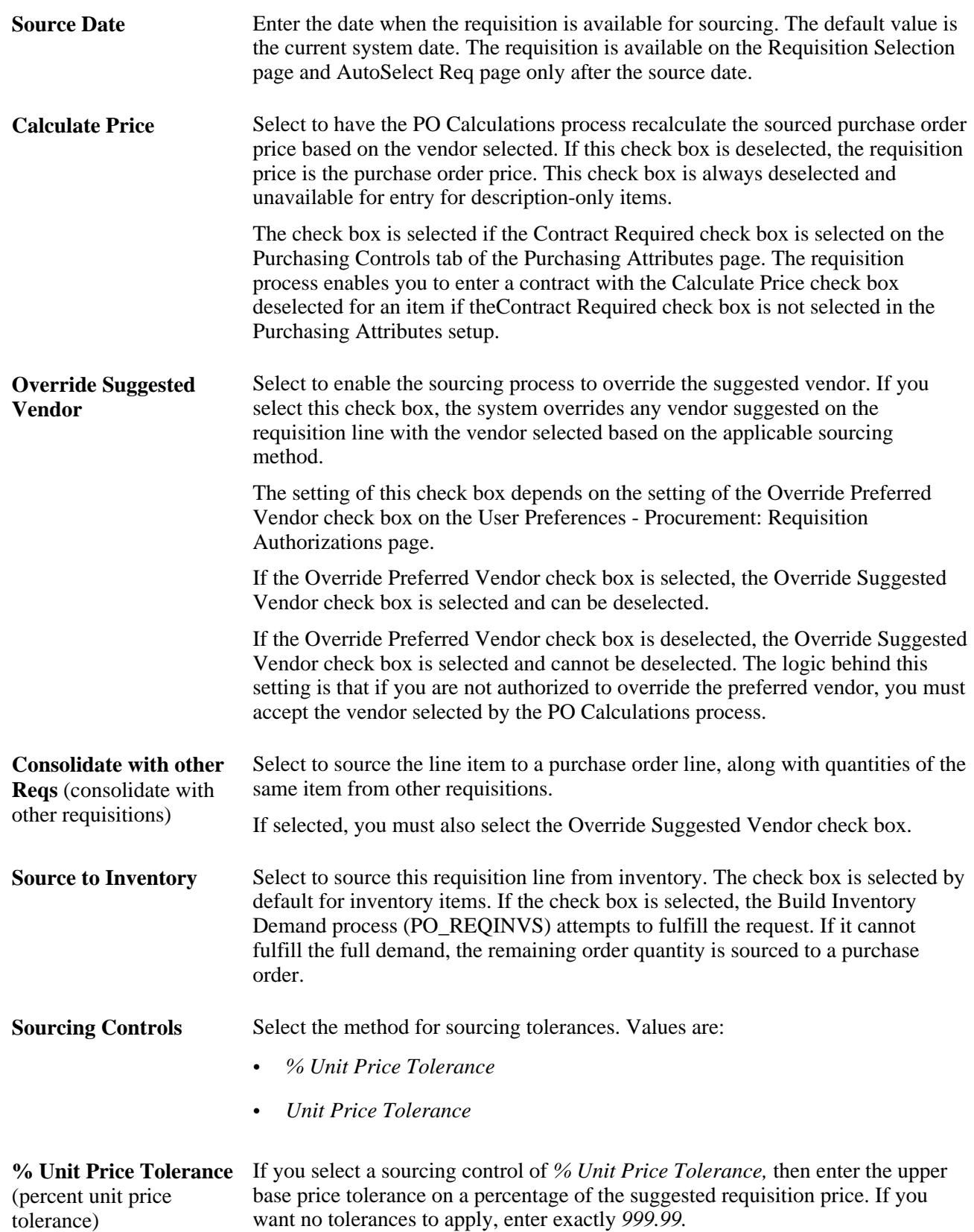

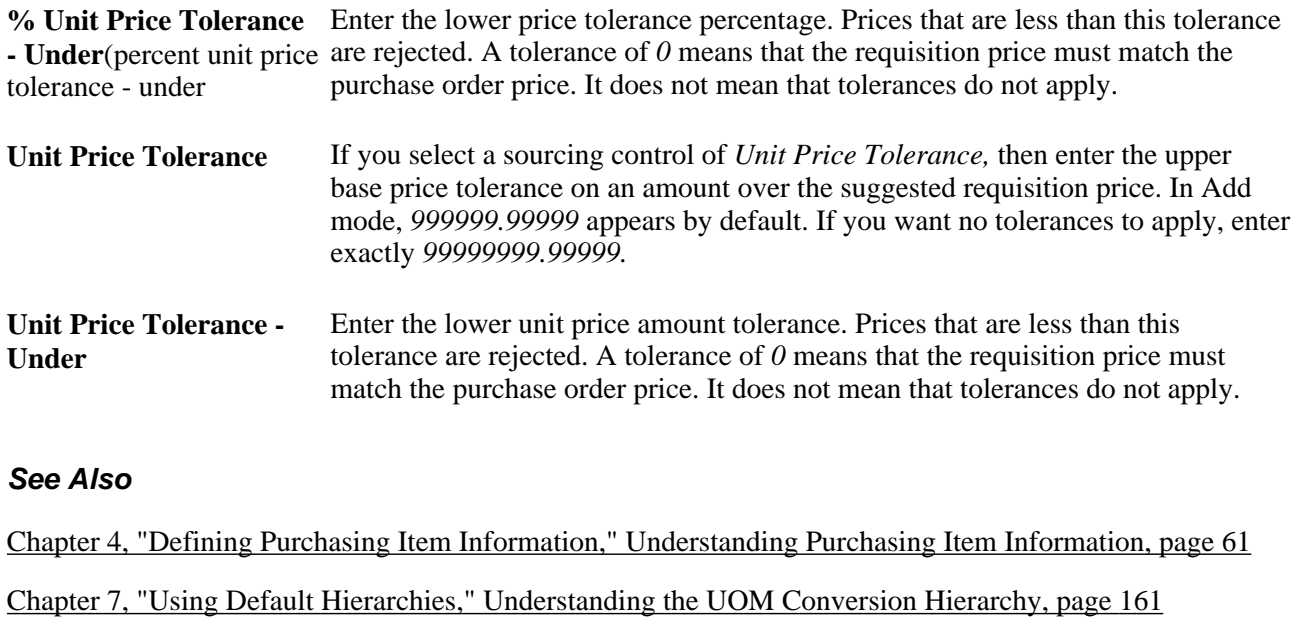

[Chapter 7, "Using Default Hierarchies," UOM Conversion Rate Defaults, page 164](#page-205-0)

## <span id="page-517-0"></span>**Searching For Items**

Access the Item Search Criteria page (click the Item Search button or the Item Search link on the Maintain Requisitions - Requisition page).

All of the fields available for entry on this page compose the item search criteria. The system finds all items that match the search criteria entered. You can perform as wide or narrow a search as needed, but you must enter at least one search parameter. The values that appear on this page are defined in the Item Definition component.

Then after the search results appear, select the check box next to the associated item and click the Return button to populate the selected transaction line on the page from which you originally accessed this page. Selecting this check box causes the selected item to overwrite any existing item on the selected line on the page from which you accessed this page.

#### **See Also**

*PeopleSoft Enterprise Managing Items 9.1 PeopleBook*, "Defining Items by SetID"

## **Entering Requisition Line Defaults**

Access the Defaults for Line page (click the Line Defaults button on the Maintain Requisitions - Requisition page).

When you change requisition line default information and exit the page, whether using the Default or Override option set at the header, the system prompts you with the Retrofit field changes to all the distributions on the requisition line page.

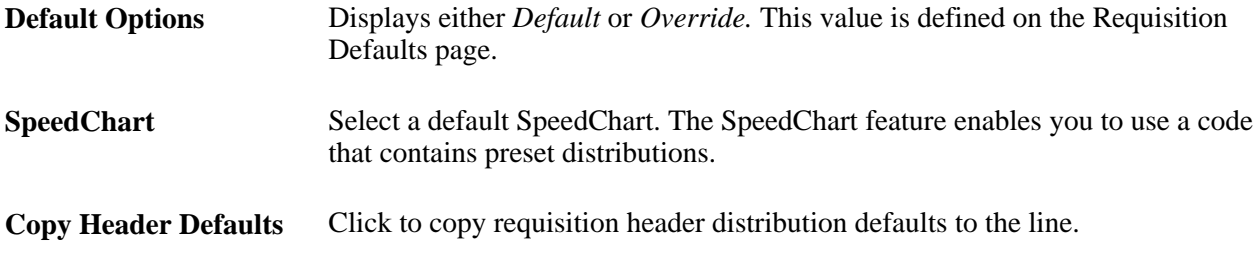

#### **Details Tab**

Select the Details tab.

Enter the percentage for each distribution in the distribution details. The sum of the line distribution percentages must equal 100 percent. If the Default Options field is set to *Override,* you can set up multiple distribution lines.

#### **See Also**

[Chapter 19, "Creating Requisitions Online," Applying Changes to Default Values in Requisition Header,](#page-498-0)  [Line, Schedule, and Distribution Fields, page 457](#page-498-0)

[Chapter 19, "Creating Requisitions Online," Entering Requisition Header Defaults, page 453](#page-494-0)

*PeopleSoft Enterprise Application Fundamentals 9.1 PeopleBook*, "Defining and Using ChartFields," Understanding PeopleSoft Enterprise ChartFields

## **Applying Default Value Changes for Requisition Line Fields to Existing Distributions**

Access the Retrofit field changes to all the distributions on the requisition line page (exit the Defaults for Line page (requisition-related) after you have entered field value changes on the page or any of the pages accessed from it, and you have a transaction line that contains item description and quantity information).

**Note.** This page is very similar to the Retrofit field changes to all existing requisition lines/schedule/distributions page.

When accessed from the requisition-related Defaults for Line page, this page enables you to retrofit the line default field value changes to schedules and distributions on a requisition without having to manually apply them to each area. You can make the changes once and apply as many of them as you want to the transaction.

The option to apply these defaults is available depending on whether you select the Default or Override option on the requisition-related Requisition Defaults page.

**Apply** Select to apply the line default value to the distribution line field that appears in the Distrib Line (distribution line) field, if it exists on the selected requisition line.

**Distrib Line** (distribution Displays the distribution line affected by the field value change.line)

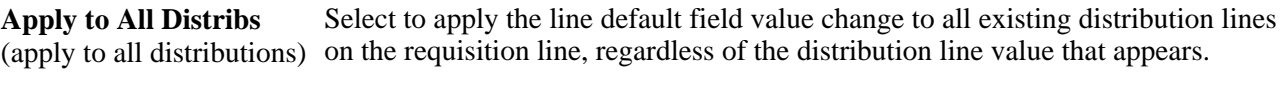

A distribution percentage value (DISTRIB\_PCT) is specific to an individual distribution line. Therefore, the Apply to All Distribs check box is unavailable for this field value change.

## **Entering Requisition Line Details**

Access the Maintain Requisitions - Details for Line page (click the Details button on the Maintain Requisitions - Requisition page).

**Note.** Most fields on this page are described in the Entering Requisition Line Information section. See that section if a field is not described for this page.

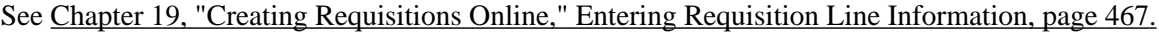

**Create Line Change** When a requisition is eligible for change request or change order tracking, the system makes this button, and all change template fields, available for entry. Inserting a new line or schedule or canceling an existing line or schedule may create a change order. You can't delete a line or schedule. If you cancel a line, you also cancel its schedules and distributions.

> When you click the Create Line Change button, the system checks to determine whether this is the first change order for this requisition. If so, the system inserts change order fields with the batch number and sequence number of 0 to store the original history values for the line.

> When you change the quantity field on the line level, if only one schedule is tied to the line, both line and schedule quantity fields are tracked if they are the change order fields.

#### **Line Details**

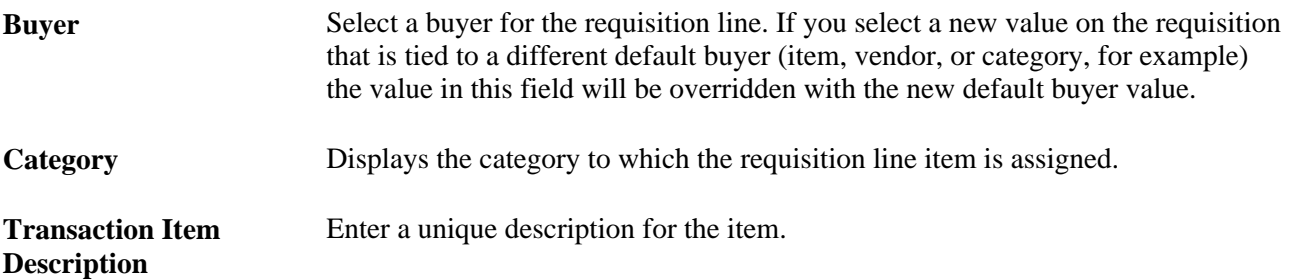

#### **Amount Summary**

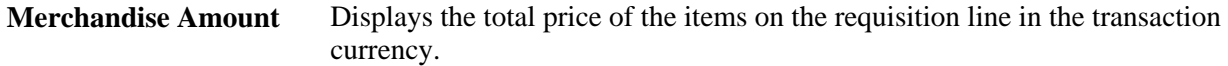

### **Additional Information**

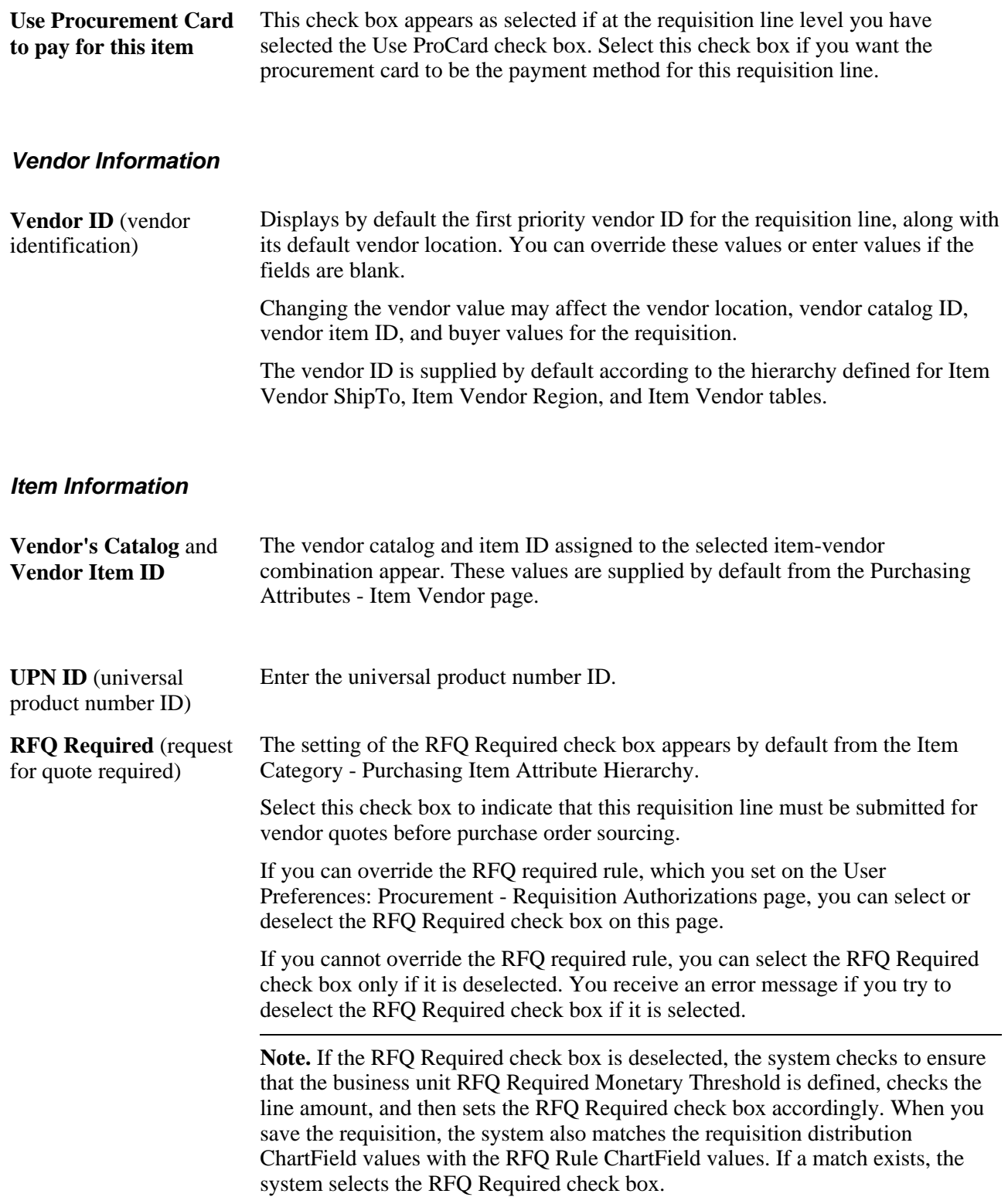

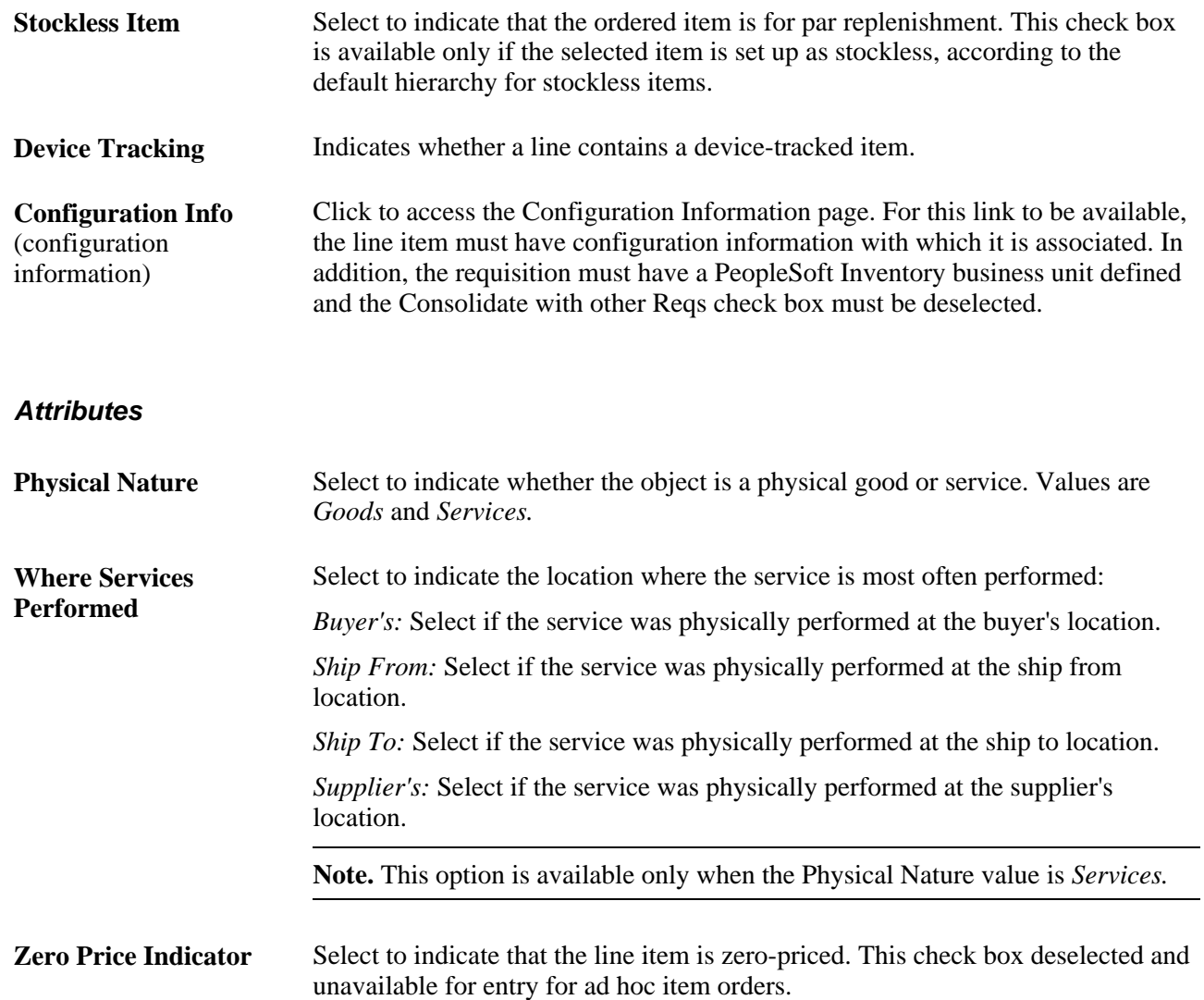

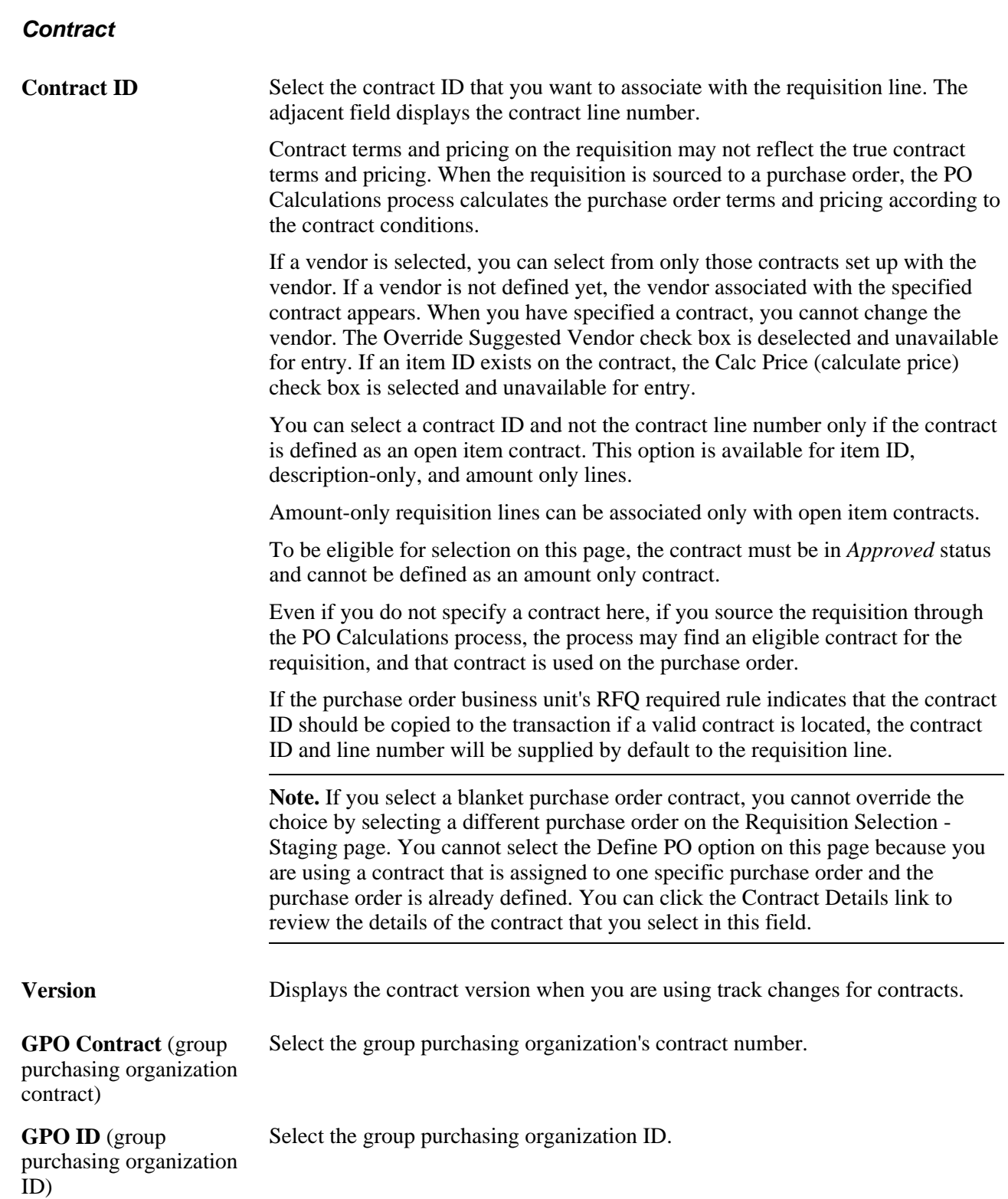

#### **Sourcing Controls**

**Calculate Price** Select to have the PO Calculations process recalculate the sourced purchase order price based on the vendor selected. If this check box is deselected, the requisition price is the purchase order price. This check box is always deselected and unavailable for entry for description-only items. This check box is selected and unavailable for entry for item ID lines when a contract is specified.

#### **See Also**

[Chapter 22, "Tracking Requisition Changes," page 561](#page-602-0)

[Chapter 4, "Defining Purchasing Item Information," Defining Purchasing Item Vendor UOM and Pricing](#page-132-0)  [Information, page 91](#page-132-0)

[Chapter 29, "Using Purchase Order Sourcing," Sourcing Requisitions to Purchase Orders Manually, page 818](#page-859-0)

[Chapter 29, "Using Purchase Order Sourcing," Running the PO Calculations Process, page 855](#page-896-0)

[Chapter 45, "Using Group Purchasing Organizations," page 1243](#page-1284-0)

*PeopleSoft Enterprise Managing Items 9.1 PeopleBook*, "Working with Items," Using Universal Item Identifiers

*PeopleSoft Enterprise Managing Items 9.1 PeopleBook*, "Working with Items," Using Device Tracking

## **Accessing Item Descriptions**

Access the Item Description page (click the Item Description link on the Maintain Requisitions - Details for Line page).

The item description appears in the base language in the Transaction Item Description text box. The item description appears in the preferred language in the display-only Preferred Language Item Descr (preferred language item description) text box. The preferred language is the language preference that you specify when you log in to the system.

The item descriptions in the preferred language are defined in the Purchasing Attributes component. This component is capable of storing certain field values in the base language, as well as in preferred languages.

For example, if the base language for the system is French, but you log in with a preferred language of Dutch, certain fields, including Item Description in the Purchasing Attributes component, are available for entry in the preferred language of Dutch. If you enter an item description in a preferred language of Dutch, when you log in to the system with a preferred language of Dutch and access the Item Description page, the Preferred Language Item Desc text box displays the item description that you entered in the preferred language. The Transaction Item Description text box retains the item description entered in the base language.

If an item description in the preferred language does not exist, or if the base and preferred languages are the same, the base language item description appears in the Preferred Language Item Descr text box.

You can modify the item description in the Transaction Item Description text box on the transaction line for requisitions, RFQs, contracts, and purchase orders. For all other scenarios, the Transaction Item Description group box is unavailable for entry.

Use the Description text box on the transaction line to enter ad hoc items on RFQs, requisitions, contracts, and purchase orders. The description that you enter becomes available on the Item Description page. The preferred language option is not applicable in this scenario.

#### **See Also**

[Chapter 4, "Defining Purchasing Item Information," page 61](#page-102-1)

## **Viewing Catalog Category Hierarchies**

Access the View Category Hierarchy page (click the View Hierarchy link on the Maintain Requisitions - Details for Line page).

**Catalog ID** Select a catalog ID to display the catalog's category hierarchy. Click the folder button to display item categories and subcategories contained in the selected catalog.

## **Viewing Buyer Contact Information**

Access the Buyer Telephone Information page (click the Buyer Information link on the Maintain Requisitions - Details for Line page).

This page displays phone and fax numbers for the buyer associated with the line item. This information is recorded when you set up buyers and items. The buyer information is supplied by default from the Buyer Setup - Buyer Table page.

#### **See Also**

*PeopleSoft Enterprise Source-to-Settle Common Information 9.1 PeopleBook*, "Defining Procurement Options," Defining Buyers

## **Enter Line Comments**

Access the Line Comments page (click the Line Comments button on the Maintain Requisitions - Requisition page).

The fields on this page are the same as the fields on the Header Comments page.

See [Chapter 19, "Creating Requisitions Online," Entering Requisition Header Comments, page 458.](#page-499-0)

## **Accessing Item Specifications**

Access the Include Item Specifications page (click the Copy Item Specs (copy item specifications) link on the Line Comments page).

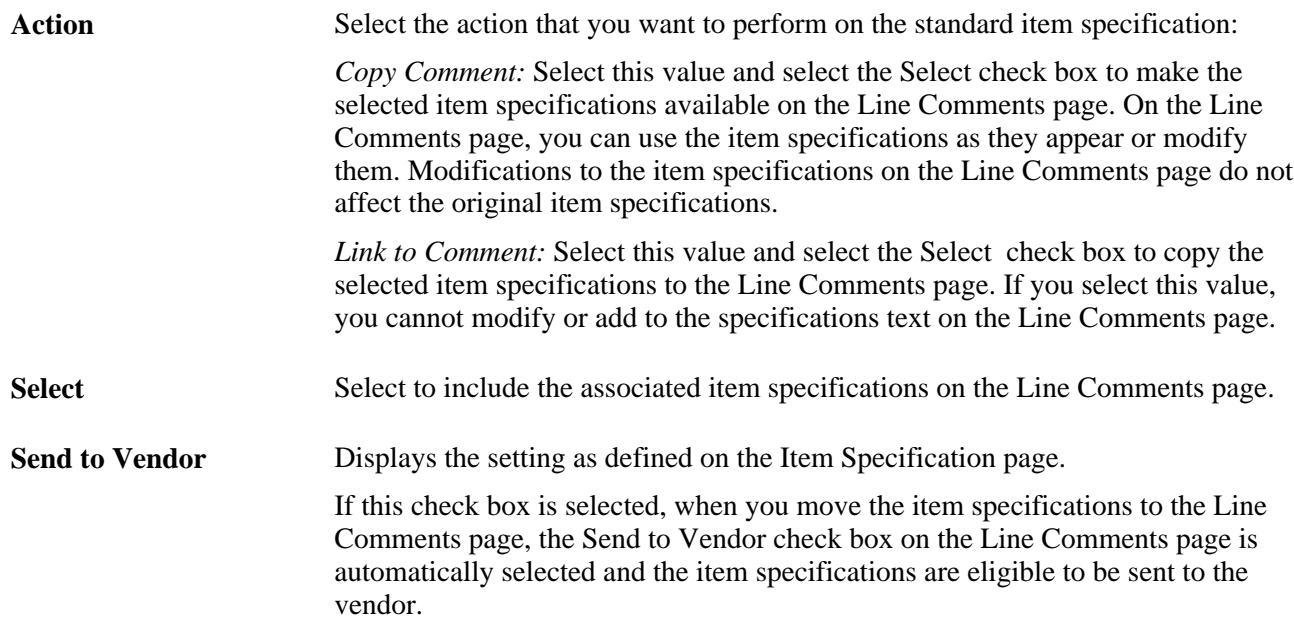

## **Searching for Item Categories**

Access the Category Search page (select *03 - Category Search* in the Go to field on the Maintain Requisitions - Requisition page).

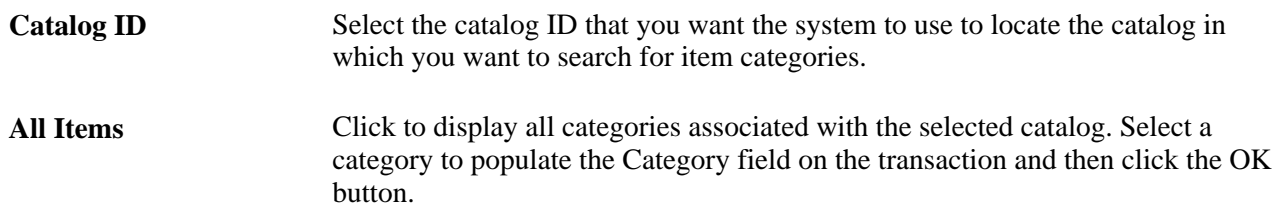

# <span id="page-525-0"></span>**Creating Requisition Schedules**

This section discusses how to:

- Enter requisition schedule information.
- Enter VAT schedule information.
- Enter schedule details.
- Create a one-time use address.

# **Pages Used to Create Requisition Schedules**

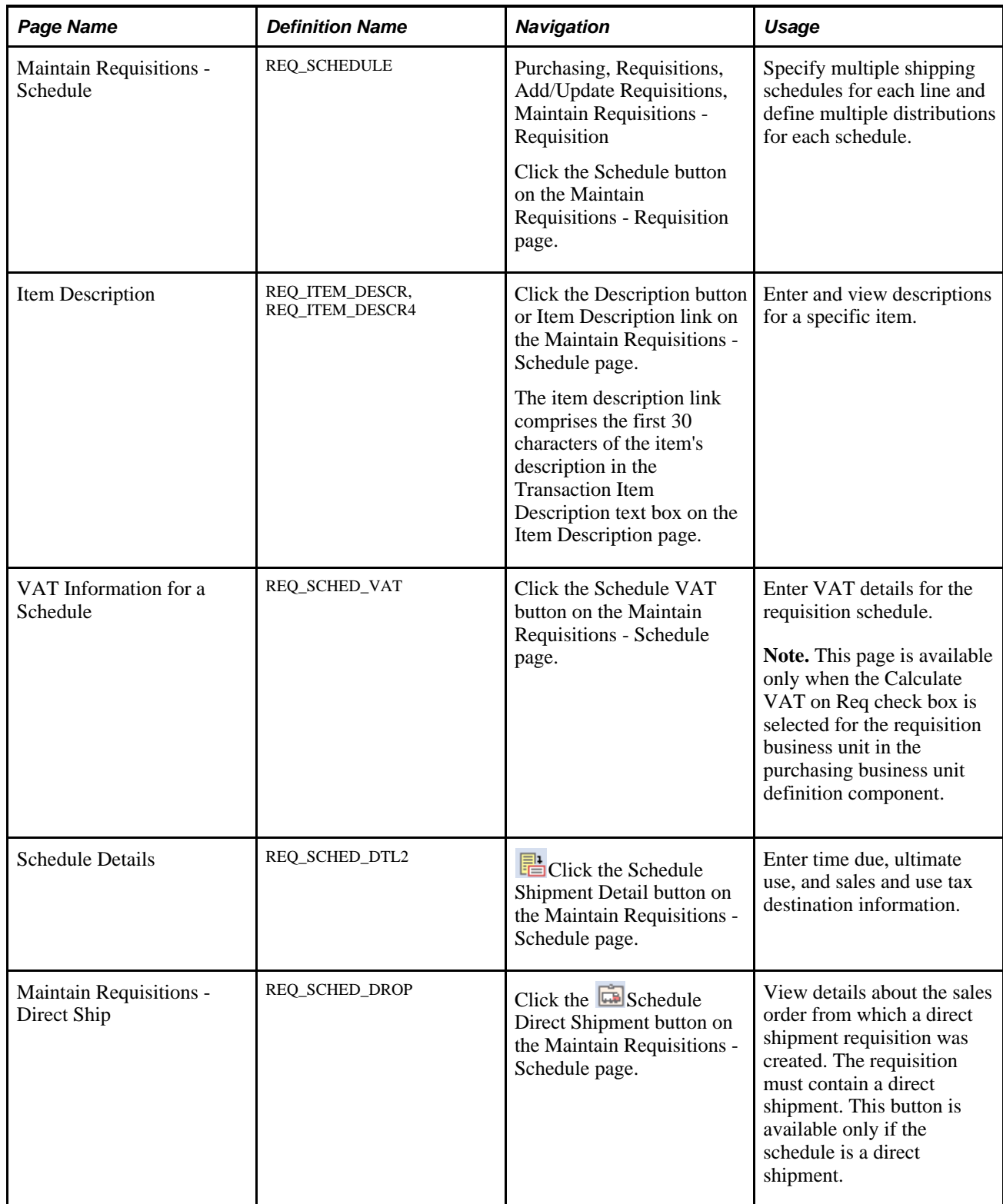

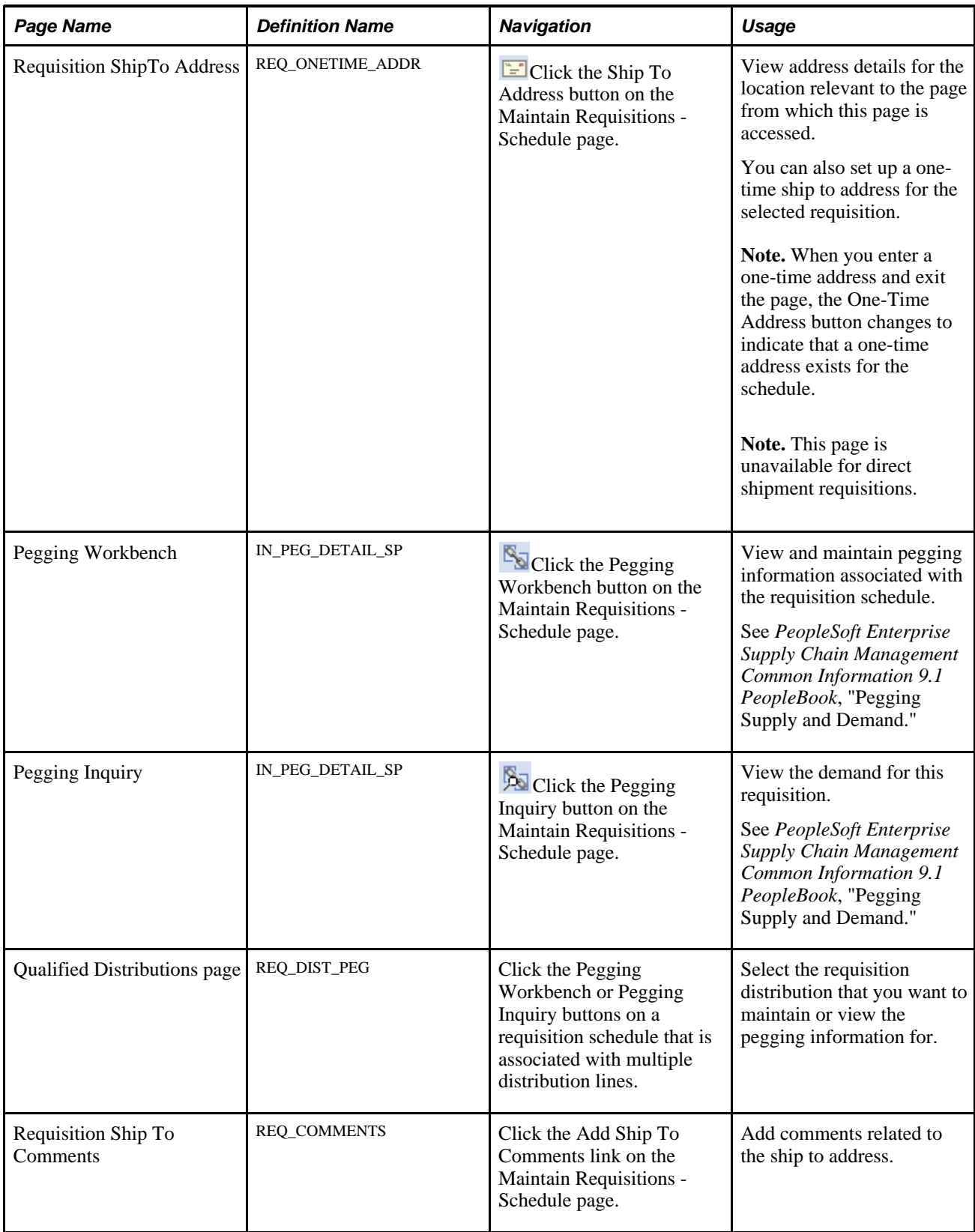

# **Entering Requisition Schedule Information**

Access the Maintain Requisitions - Schedule page (Purchasing, Requisitions, Add/Update Requisitions, Maintain Requisitions - Requisition. Click the Schedule button on the Maintain Requisitions - Requisition page.)

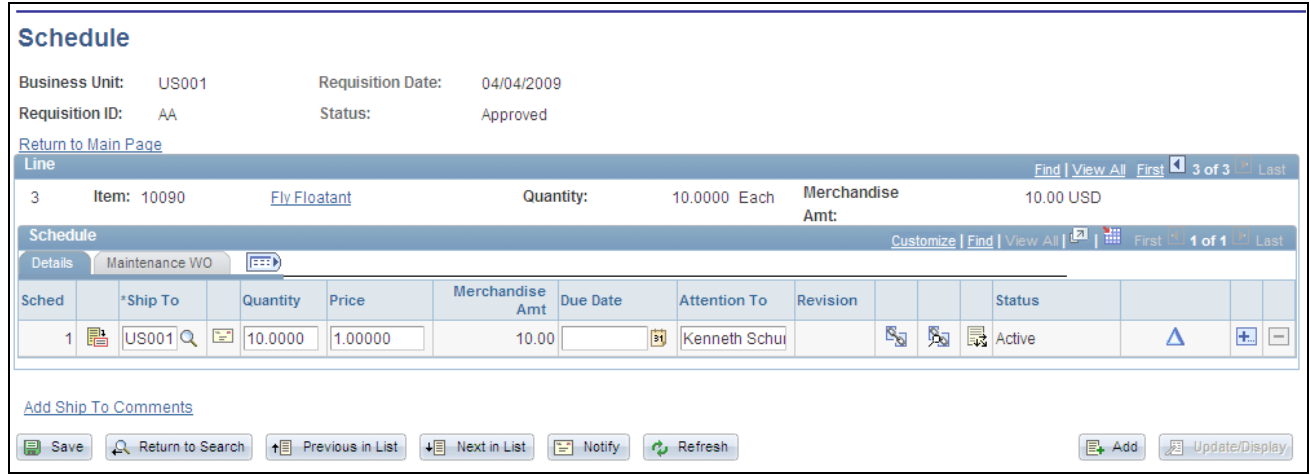

#### Schedules page

#### **Details**

Use the Details tab to define schedule information. You can specify multiple shipping schedules for each line and multiple distributions for each schedule.

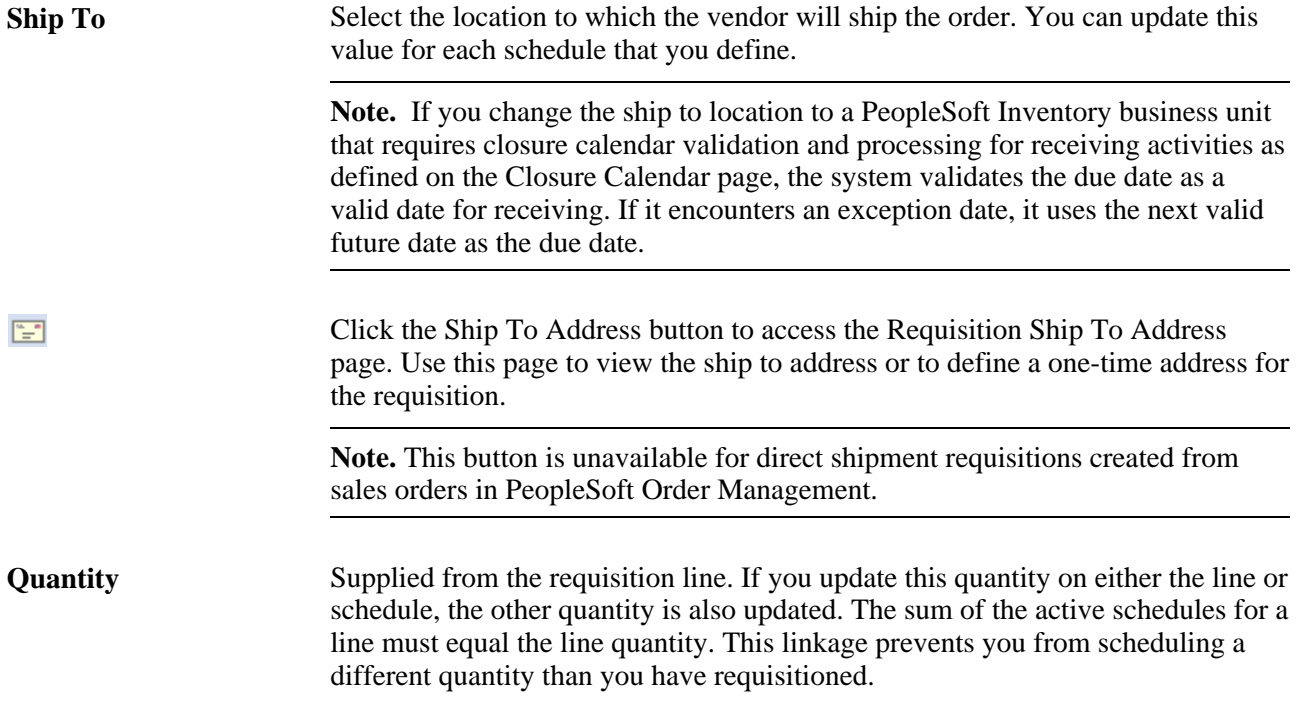

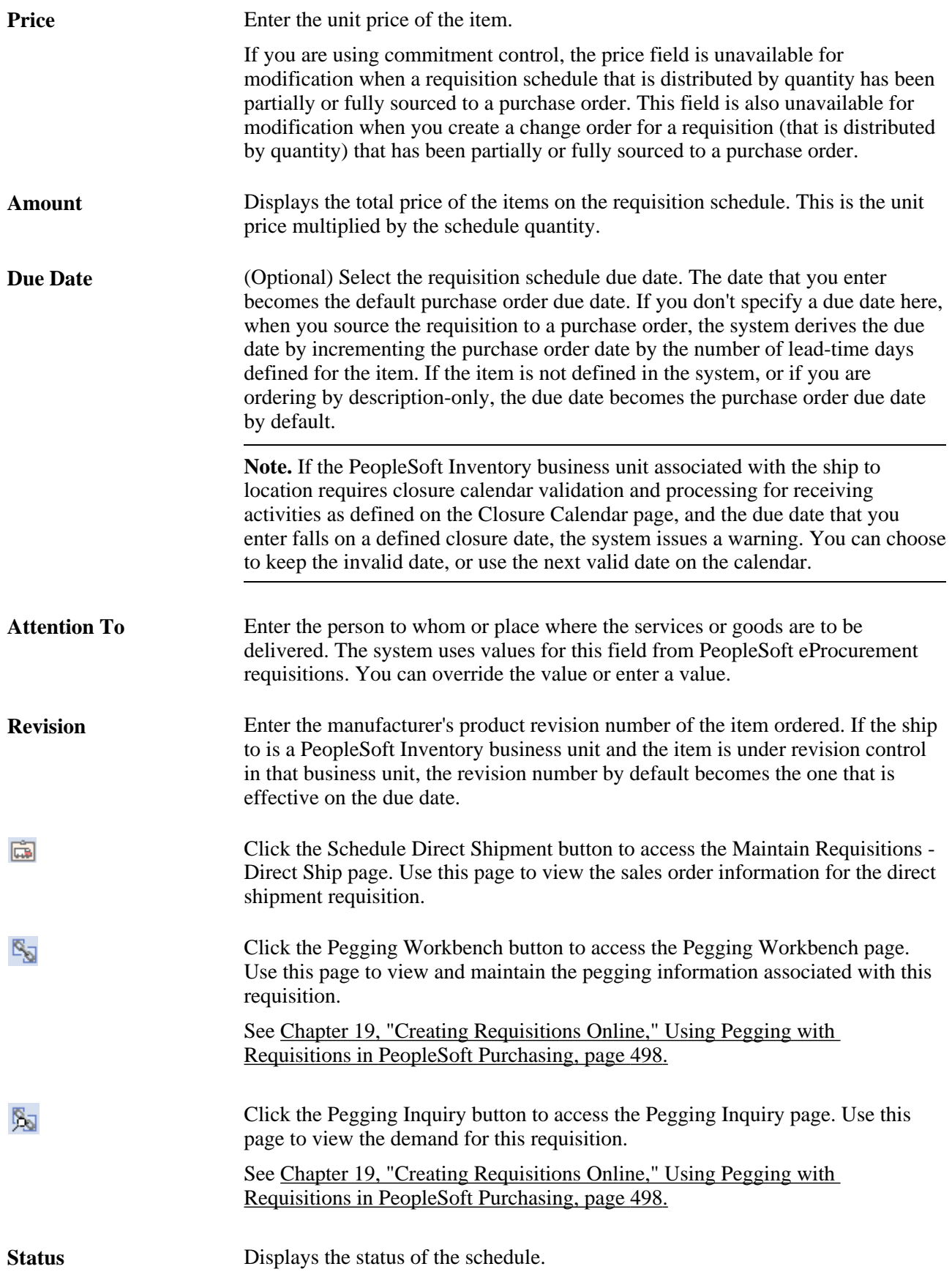

л

Click to create a change request or change order for the requisition. When a requisition is eligible for change order tracking, the system makes the Create Schedule Change button available for use. All eligible change request and change order fields are disabled prior to selecting this button. The Cancel buttons are also enabled. Inserting a new line or schedule or canceling an existing line or schedule creates a change order. You can't delete a line or schedule if it is eligible for change order processing.

When you click the button, the system checks whether this is the first change for this requisition. If so, the system inserts change order fields with the batch number and sequence number of 0. This stores the original values of the schedule.

Changing the quantity field on the schedule level causes both line and schedule quantity fields to be tracked if they are define as change request or change order fields.

#### **Schedule - Maintenance WO**

Select the Maintenance WO (maintenance work order) tab.

**Note.** This tab does not appear on this page if PeopleSoft Maintenance Management is not installed.

If a requisition was created through the Purchasing Requisition Loader process coming from PeopleSoft Maintenance Management, then the fields on this page are populated with the work order information from PeopleSoft Maintenance Management. If work order information does not already exist, you can manually associate the work order information with the requisition using the fields on this page.

In PeopleSoft Purchasing you can associate a PeopleSoft Maintenance Management work order only with a requisition for noninventory and description-only items. When you make this association, the requisition schedule is pegged to a work order. You use the Pegging Workbench to associate work orders with inventory items on a requisition.

When you associate a work order with a requisition, the system copies the distributions from the work order parts template, including distribute by method, distribution percentage, general ledger business unit, ChartFields, and projects information.

In addition, if you change the work order information that is already associated with a requisition schedule, the system deletes the existing requisition distributions and copies the work order distributions from the work order itself. Also, the pegging information is updated to reflect the new work order information.

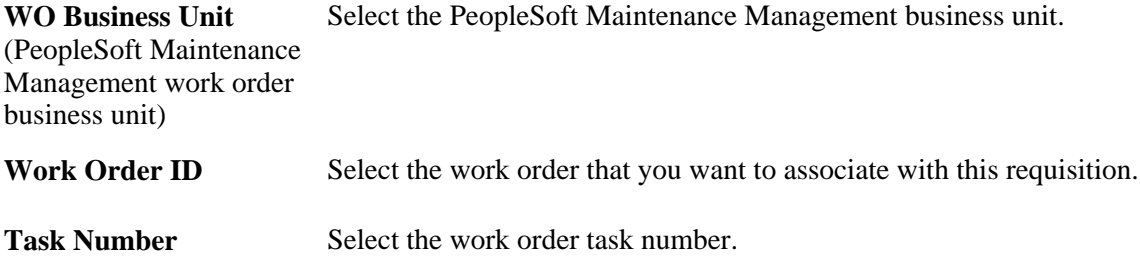

**Resource Type** Select the type of resource for which you are defining a requisition. Types are: • *Labor* • *Material* • *Tools*

**Resource Line No.** (resource line number) Select the resource line number associated with the work order.

### **Changing Work Order Information**

If the purchase order distributions are associated with a requisition, you must clear the requisition before you can change the work order information. Also, if the work order is associated with the purchase order schedule (noninventory and ad hoc (description-only) lines), then when you make a change to the purchase order and reopen the quantity back on the requisition, the system reopens the requisition pegs to the work order. Changes that can cause this behavior are reducing quantity, canceling a distribution, and deleting a distribution. If the purchase order is for an inventory item, reopening the requisition quantity does not reopen the pegs—you must manually redo the pegging.

#### **See Also**

[Chapter 22, "Tracking Requisition Changes," page 561](#page-602-0)

[Chapter 7, "Using Default Hierarchies," Understanding the UOM Conversion Hierarchy, page 161](#page-202-0)

[Chapter 7, "Using Default Hierarchies," Understanding Multicurrency Conversions, page 174](#page-215-0)

[Chapter 7, "Using Default Hierarchies," Understanding the Vendor Location Hierarchy and Multicurrency](#page-208-0)  [Pricing, page 167](#page-208-0)

*PeopleSoft Enterprise Inventory 9.1 PeopleBook*, "Defining Your Operational Structure in PeopleSoft Inventory," Establishing Operation Closure Dates

*PeopleSoft Enterprise Maintenance Management 9.1 PeopleBook*, "Understanding PeopleSoft Maintenance Management"

*PeopleSoft Enterprise Supply Chain Management Common Information 9.1 PeopleBook*, "Pegging Supply and Demand"

## **Entering VAT Schedule Information**

Access the VAT Information for a Schedule page (click the Schedule VAT button on the Maintain Requisitions - Schedule page).

#### **Expanding and Collapsing Sections**

**Expand All Sections** Click to scroll to and access every section on the page. You can also expand one or more sections by clicking the arrow next to the section's name.

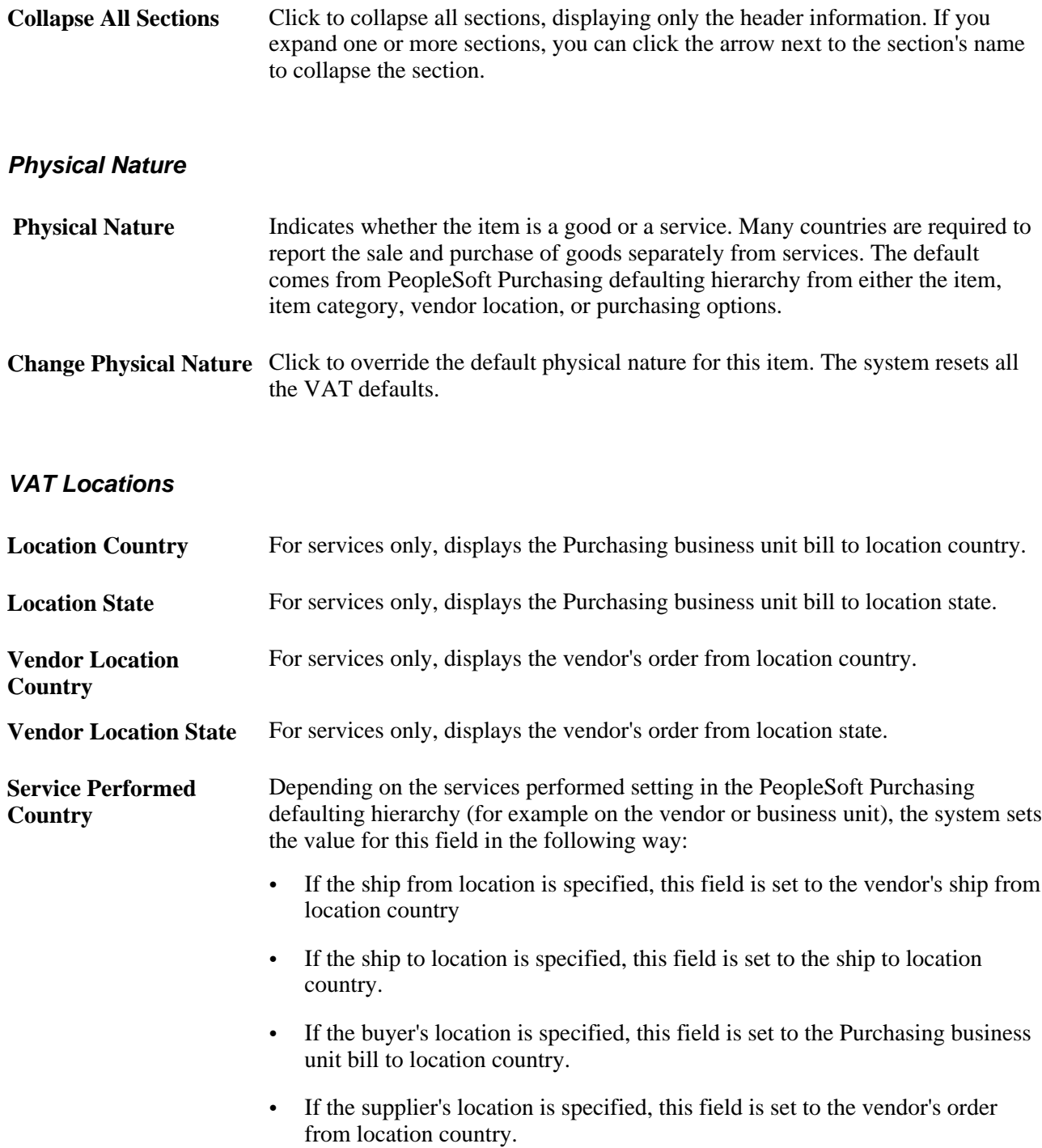

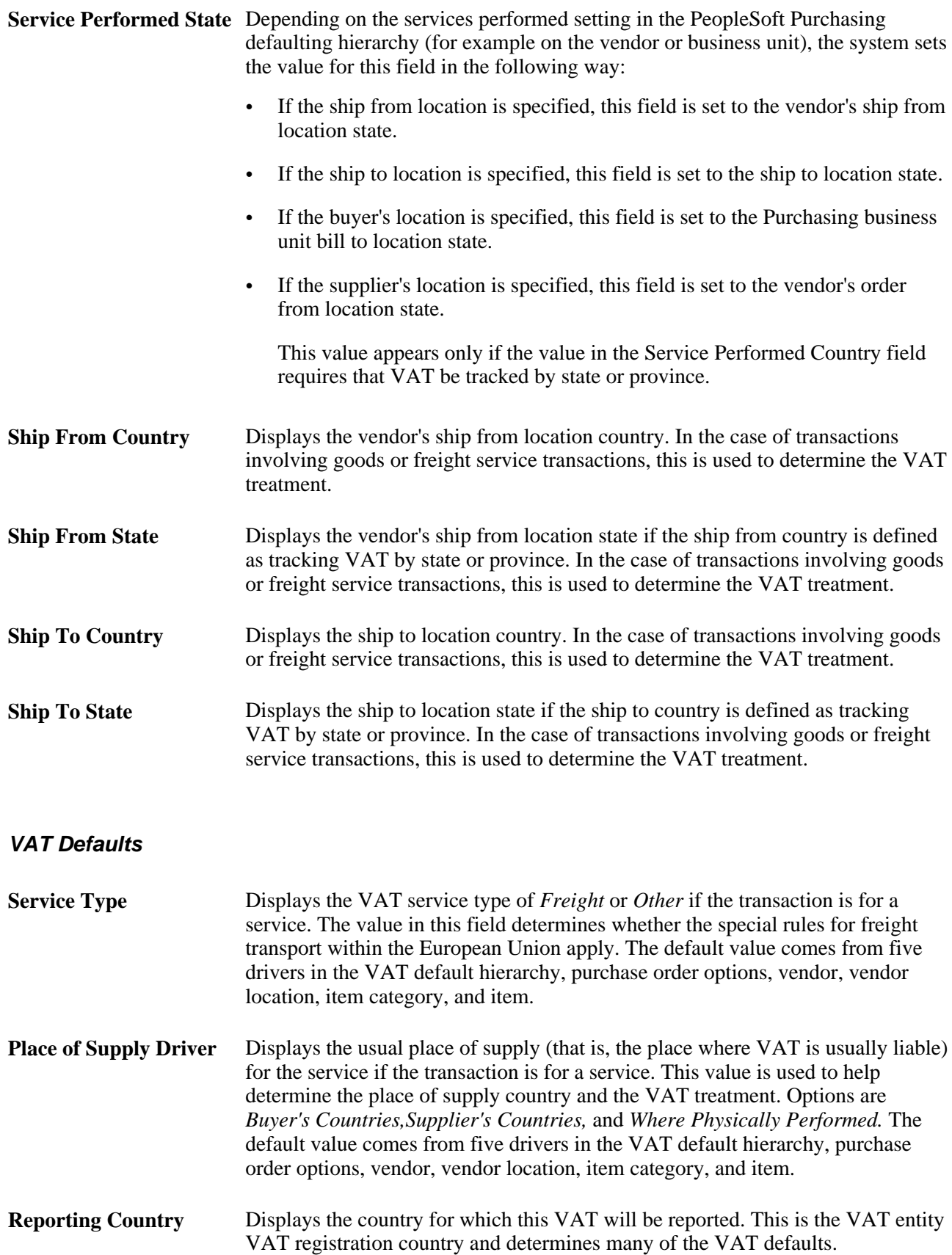

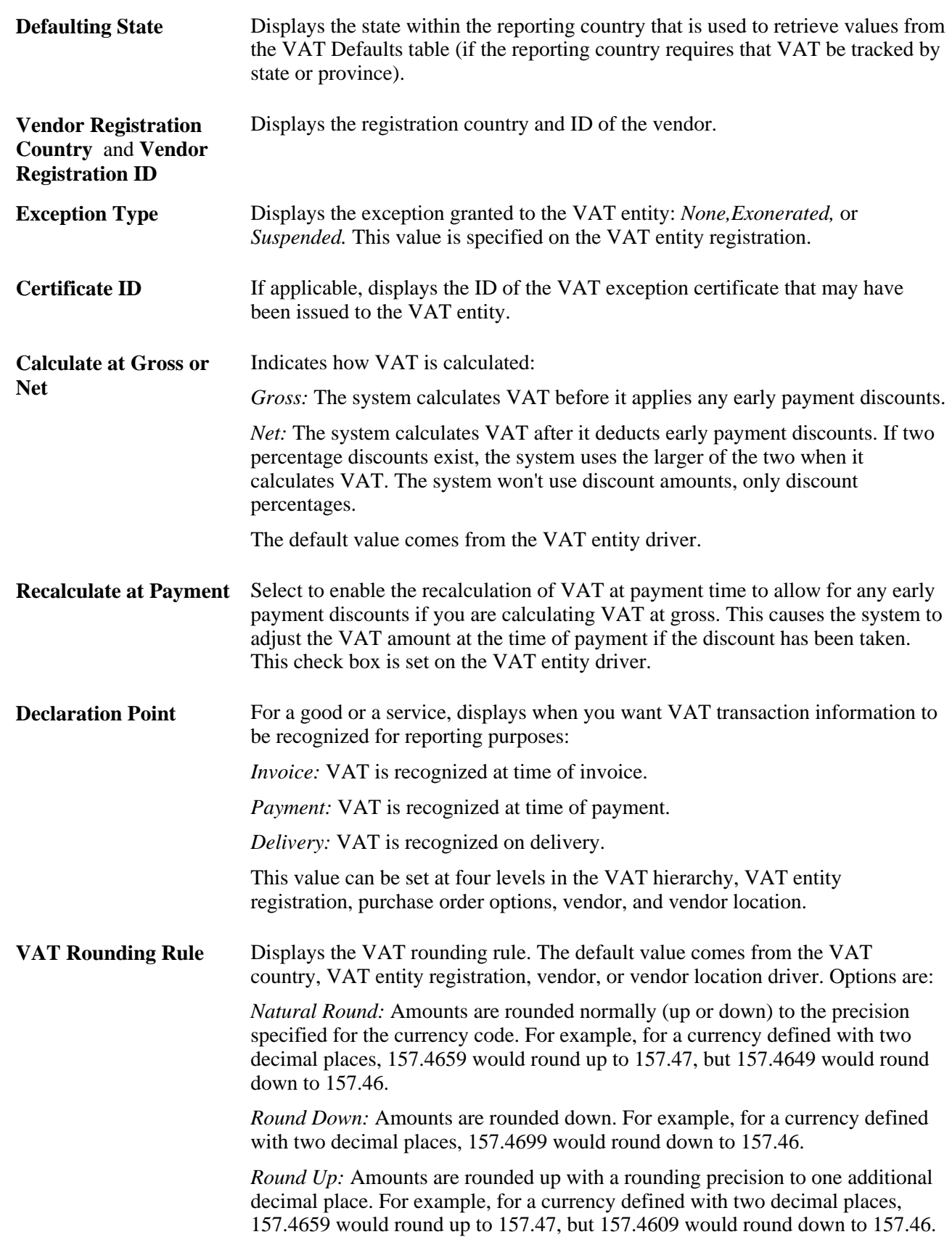

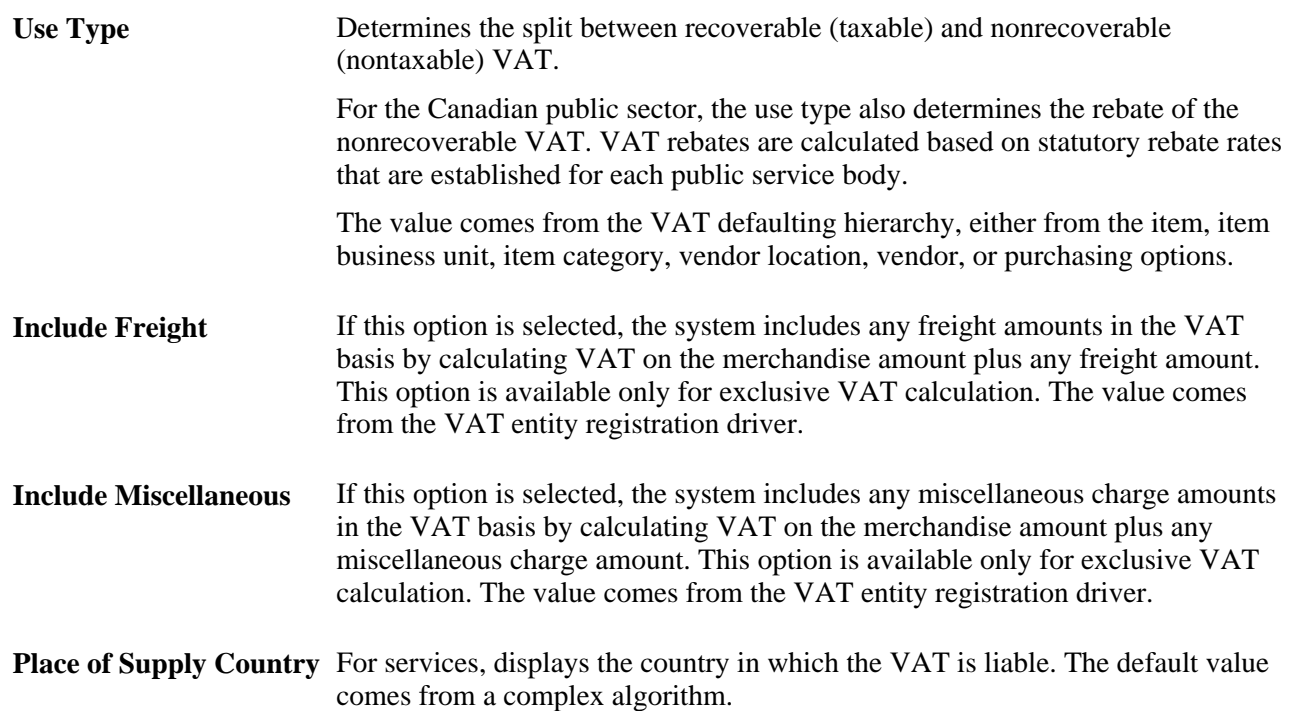

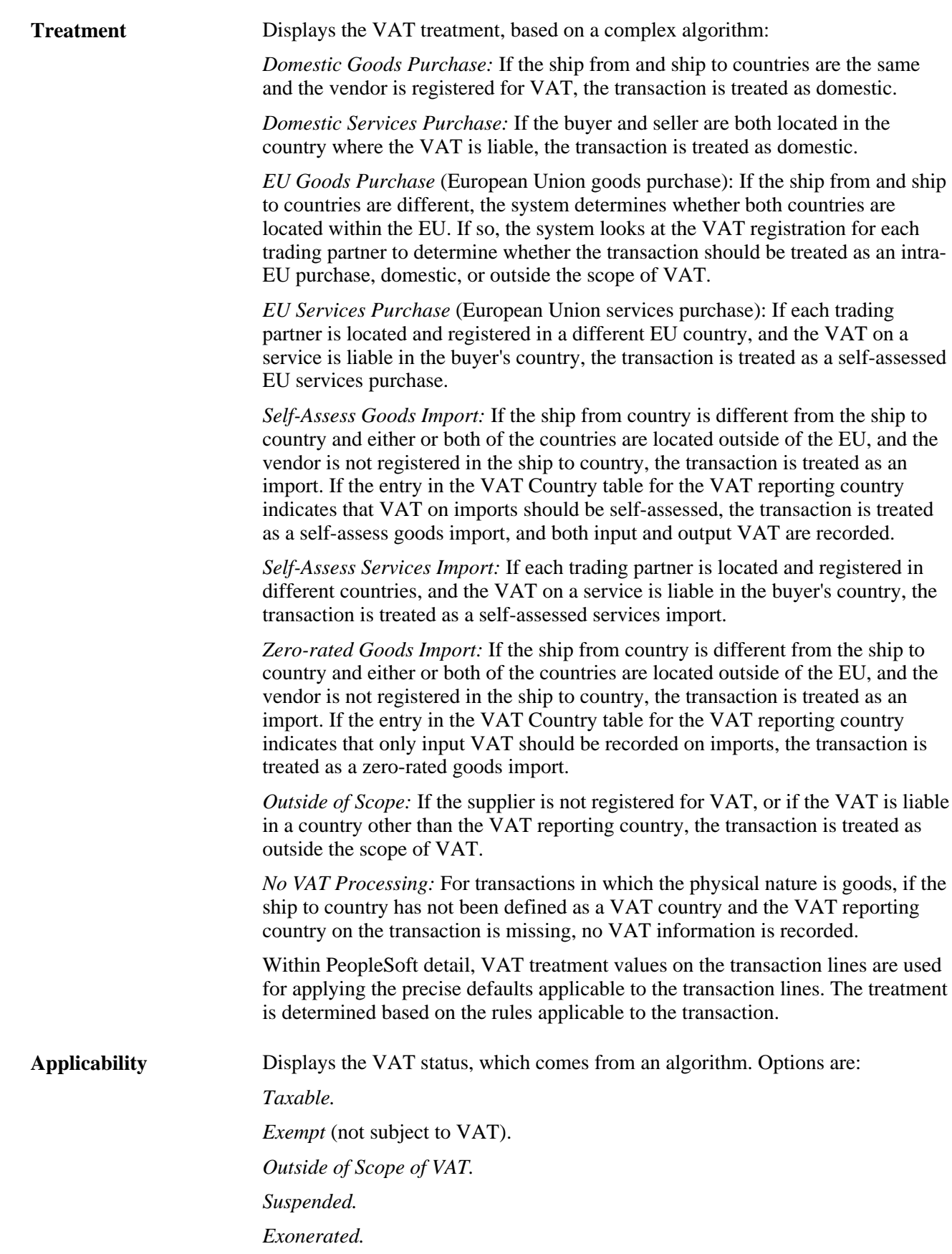

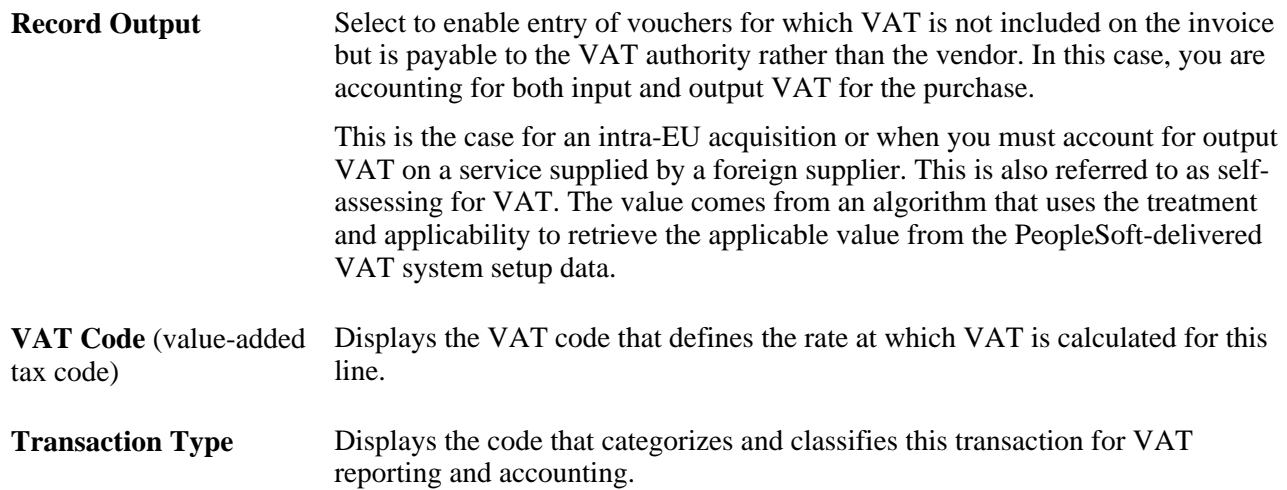

### **Adjust/Reset VAT Defaults**

Any changes that you make to fields on this page may affect VAT defaults on this page. For accuracy and consistency, use the following fields to adjust affected VAT defaults or to reset all VAT defaults. Adjusting or resetting VAT defaults affects only fields within the VAT Defaults group box.

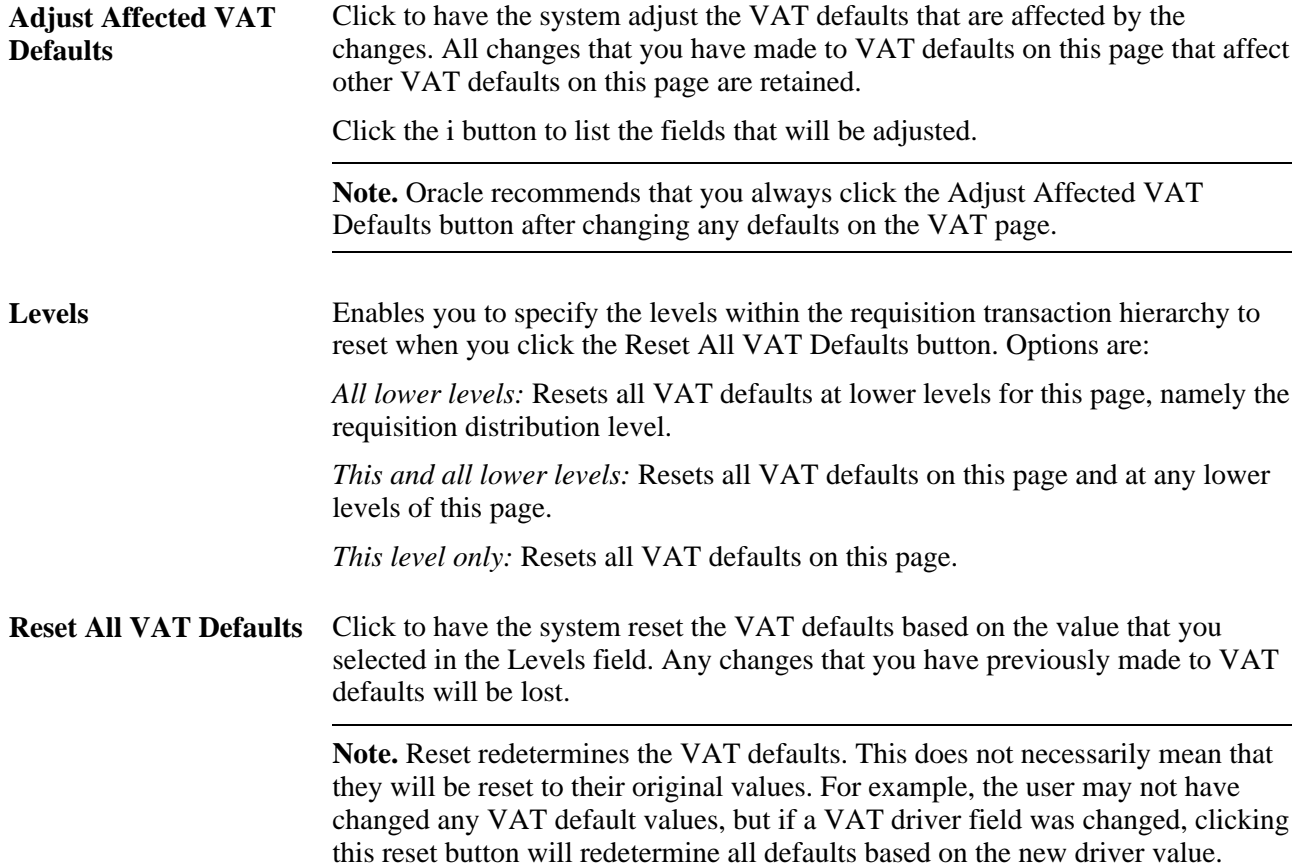

#### **See Also**

*PeopleSoft Enterprise Global Options and Reports 9.1 PeopleBook*, "Getting Started"

## **Entering Schedule Details**

Access the Schedule Details page (click the Schedule Shipment Detail button on the Maintain Requisitions - Schedule page).

#### **Details**

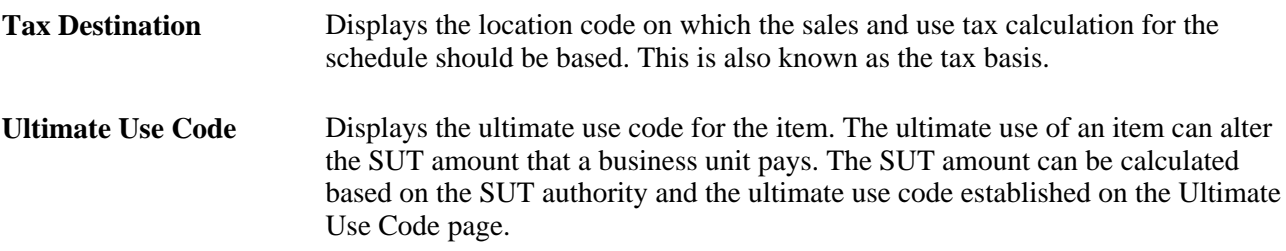

#### **See Also**

*PeopleSoft Enterprise Application Fundamentals 9.1 PeopleBook*, "Defining Financials and Supply Chain Management Common Definitions," Defining Ultimate Use Codes

## **Creating a One-Time Use Address**

Access the Requisition ShipTo Address page (click the Ship To Address button on the Maintain Requisitions - Schedule page).

The fields on this page are identical to those on the Vendor Information - Address page. However, no effective date or status fields are on this page because the address information on this page is used only for a one-time shipping address and is not retained by the system.

**Note.** This page is unavailable for direct shipment requisitions that originated from PeopleSoft Order Management. To change the address on a direct ship requisition, you must change the address associated with the sales order in PeopleSoft Order Management.

#### **See Also**

*PeopleSoft Enterprise Source-to-Settle Common Information 9.1 PeopleBook*, "Maintaining Vendor Information," Entering Vendor Addresses

# <span id="page-539-0"></span>**Using Pegging with Requisitions in PeopleSoft Purchasing**

This section provides an overview of using pegging with requisitions in PeopleSoft Purchasing , lists prerequisites, and discusses how to:

- Use the Pegging Workbench.
- View pegging information.

# **Understanding Using Pegging With Requisitions in PeopleSoft Purchasing**

You can use the pegging process with requisitions and purchase orders. By using the pegging feature, you can prevent the incoming supply from being promised, reserved, or allocated to another order by tagging it to be used specifically for certain requisitions and subsequent purchase orders. You can use requisitions and purchase orders as supply to satisfy sales orders or material stock requests (MSR) from inventory. However, you can break (remove) pegs by using the Pegging Workbench.

If a requisition is pegged to satisfy specific demand such as a sales order or MSR, this information is copied over to the purchase order.

Two types of pegs are available:

- A *soft peg* links an outgoing order to the quantity included in an incoming supply. For example, a sales order for 10 units is soft-pegged to an incoming purchase order with 2,000 units. When a soft peg is changed or canceled, the peg is changed but the incoming supply (in this case the purchase order) is not changed. A notification is sent to the buyer informing them that a change in the demand pegged to the PO has taken place. Soft pegs are useful when items are in short supply and you want to peg higher-priority customer orders to specific supply.
- A *hard peg* is created when a sales order (demand) creates a purchase order, requisition, or interunit transfer (supply) to fulfill it. Hard pegs are created from the sales order only when you are adding a direct ship or direct receipt. All other orders are considered soft pegs and result in notifications only upon changes. When a hard peg is changed or canceled, not only is the peg changed, but also the incoming supply is changed. For example, a sales order for 10 units is hard-pegged to an incoming purchase order with 10 units. If the sales order is changed to 4 units, then the purchase order is changed to 4 units. Hard pegs are useful for make-to-order items or special products.

### **Hard Pegs Versus Soft Pegs**

The following are examples of hard pegs:

- A new direct ship purchase order (formerly drop ship purchase order)
- A new direct receipt purchase order or a direct receipt interunit transfer that is created from a sales order
- A new direct ship requisition (formerly drop ship requisition)
- A new direct receipt requisition that is created from a sales order

**Note.** All other orders are considered soft pegs.
#### **See Also**

*PeopleSoft Enterprise Supply Chain Management Common Information 9.1 PeopleBook*, "Pegging Supply and Demand"

### **Prerequisites**

You can set up pegging at the business unit, item, or user level. To use this feature, you must set up these pages:

- 1. Pegging Setup (Inventory, Order Pegging, Business Unit Setup): To define pegging attributes for the PeopleSoft Inventory business unit.
- 2. Pegging Item Setup (Inventory, Order Pegging, Item Setup): To define pegging attributes for the item and business unit combination.
- 3. User Security (Inventory, Order Pegging, User Security): Select the type of supply and demand with which users can control.

See *PeopleSoft Enterprise Supply Chain Management Common Information 9.1 PeopleBook*, "Pegging Supply and Demand."

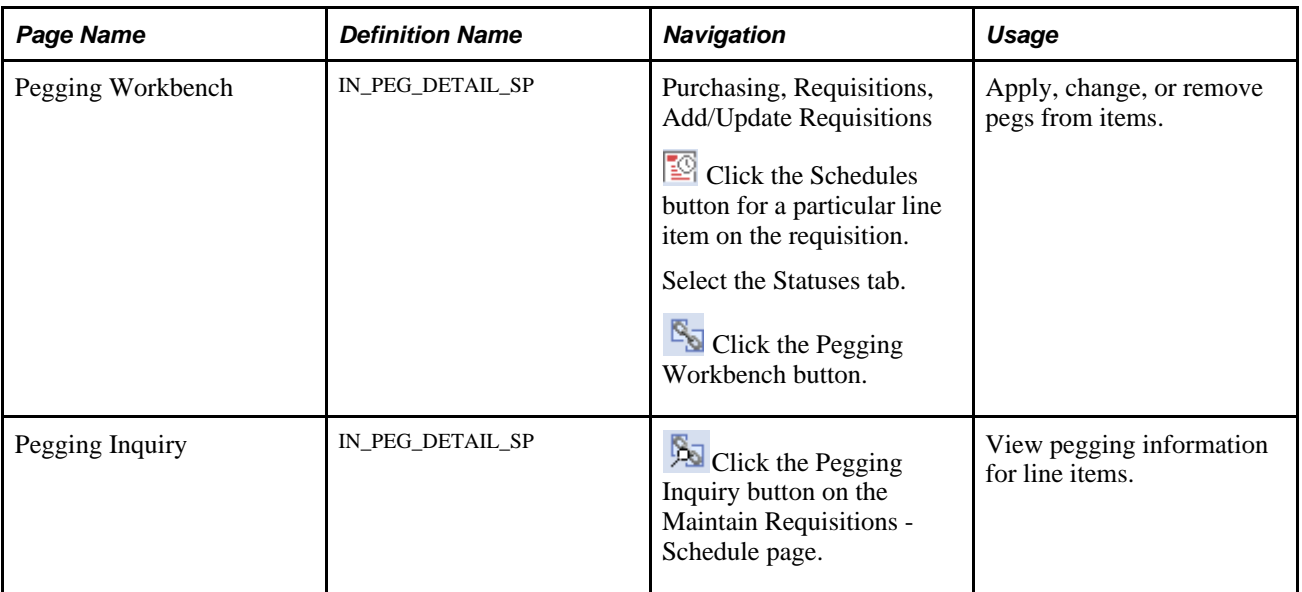

# **Pages Used to Peg Requisitions**

# **Using the Pegging Workbench**

Access the Pegging Workbench page (Purchasing, Requisitions, Add/Update Requisitions).

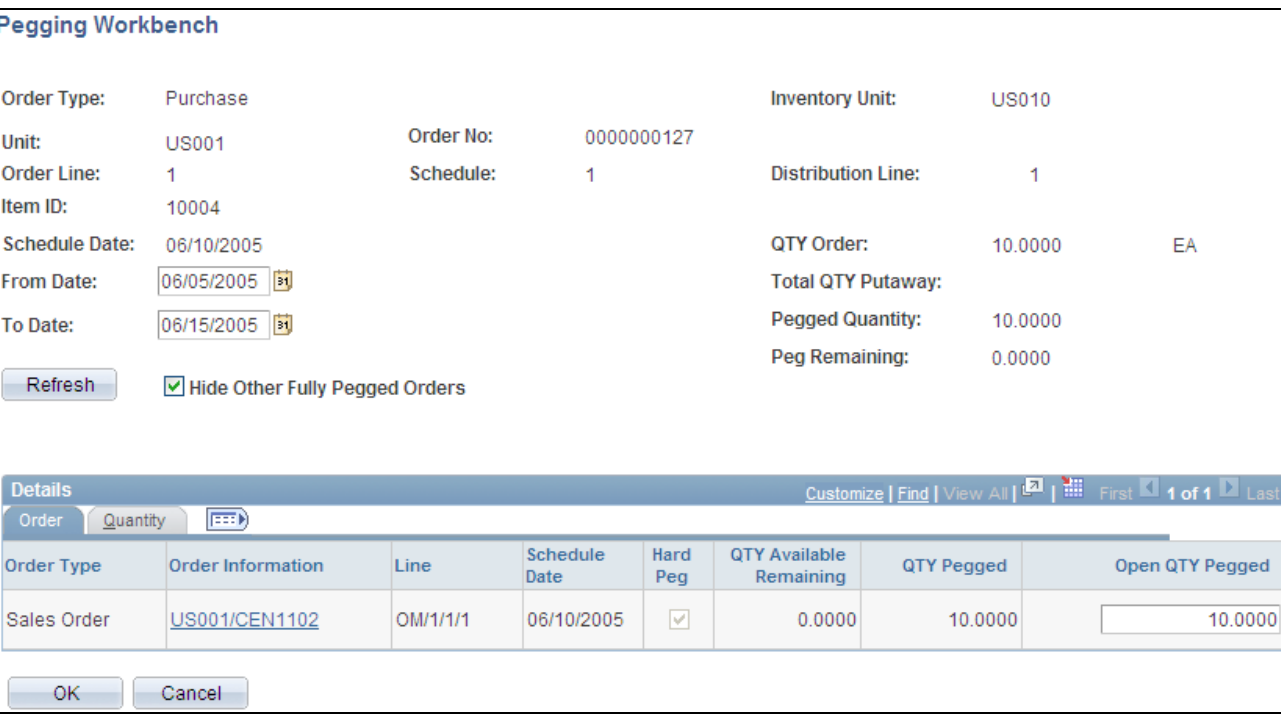

Pegging Workbench page

**Note.** Items must indicate that they are to be received into an Inventory business unit to access the Pegging Workbench.

Use the Pegging Workbench to apply, change, or remove pegs. The workbench enables you to link a specific quantity from a demand to incoming supply. For example, 10 units of a soft-reserved item on a sales order's demand line can be pegged to 10 units on a requisition line. One demand line can be pegged to one or more supply-side lines. For example, 10 units of a soft-reserved item on an order's demand line can be pegged to 4 units on one purchase order and 6 units on another purchase order. In addition, you can peg the supply side to the demand side, for example, starting with a purchase order line with 10 units and pegging to a sales order that needs 10 units.

**From Date** and **To Date** Enter beginning and end dates for pegged information.

**Hide Other Fully Pegged** Select this check box if you want to filter out other orders than are completely **Orders** pegged to other orders.

**Details**

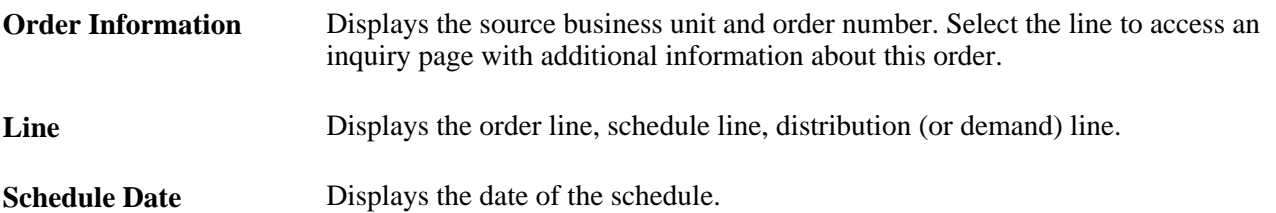

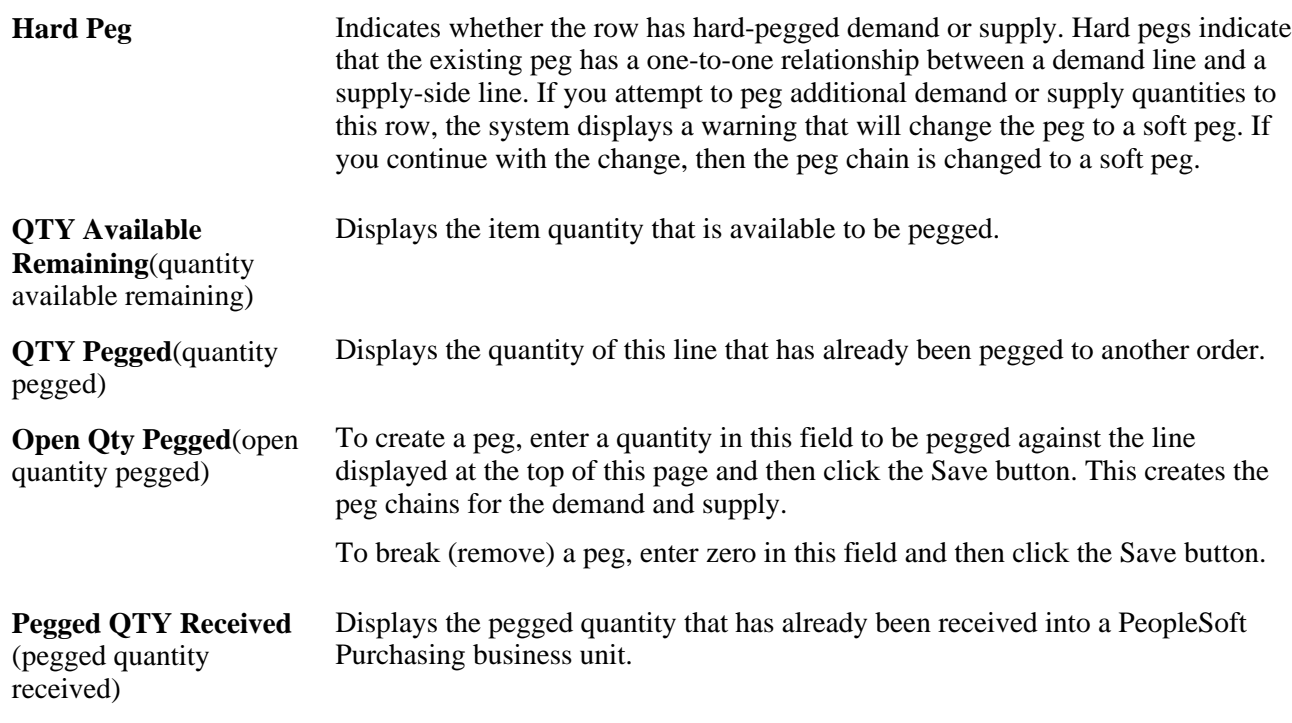

### **Quantity**

View the quantity that has been sourced for the specific order.

# **Viewing Pegging Information**

Access the Pegging Inquiry page (click the Pegging Inquiry button on the Maintain Requisitions - Schedule page).

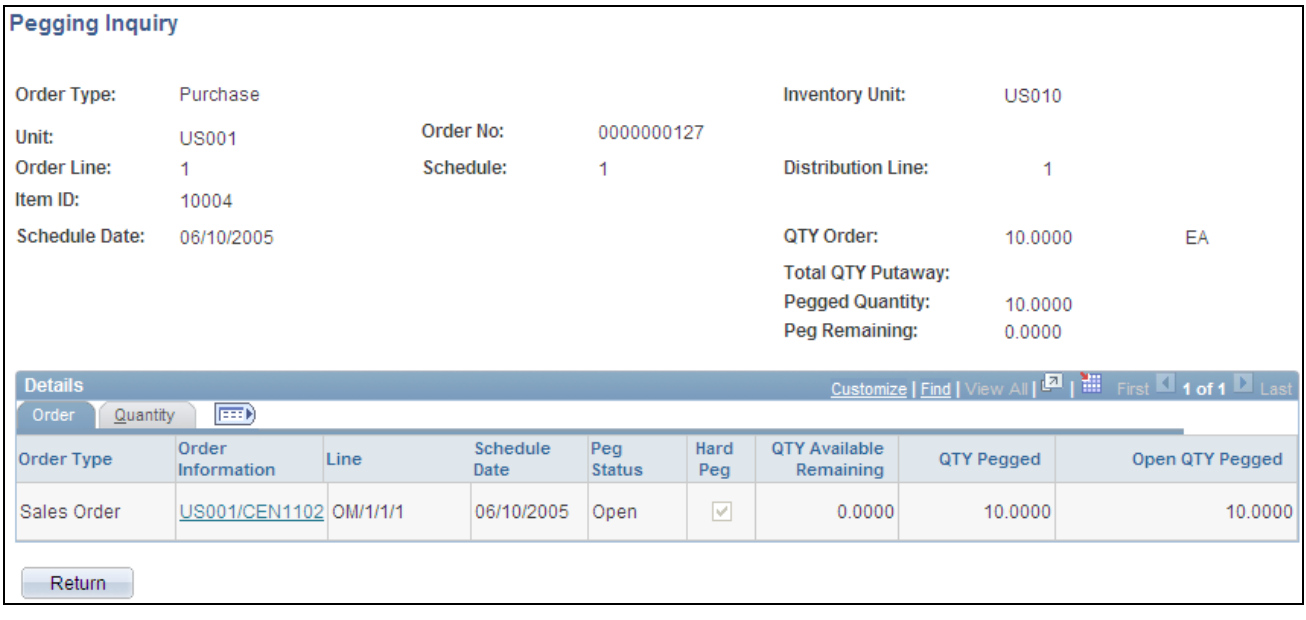

#### Pegging Inquiry page

**Important!** You must save any changes before you can access the Pegging Inquiry page.

Use this page to view information such as order type, order information, and quantity pegged that is associated with any pegged orders.

#### **See Also**

*PeopleSoft Enterprise Supply Chain Management Common Information 9.1 PeopleBook*, "Pegging Supply and Demand"

# **Entering Distribution Information**

This section discusses how to:

- Enter distribution information.
- Enter VAT distribution information.

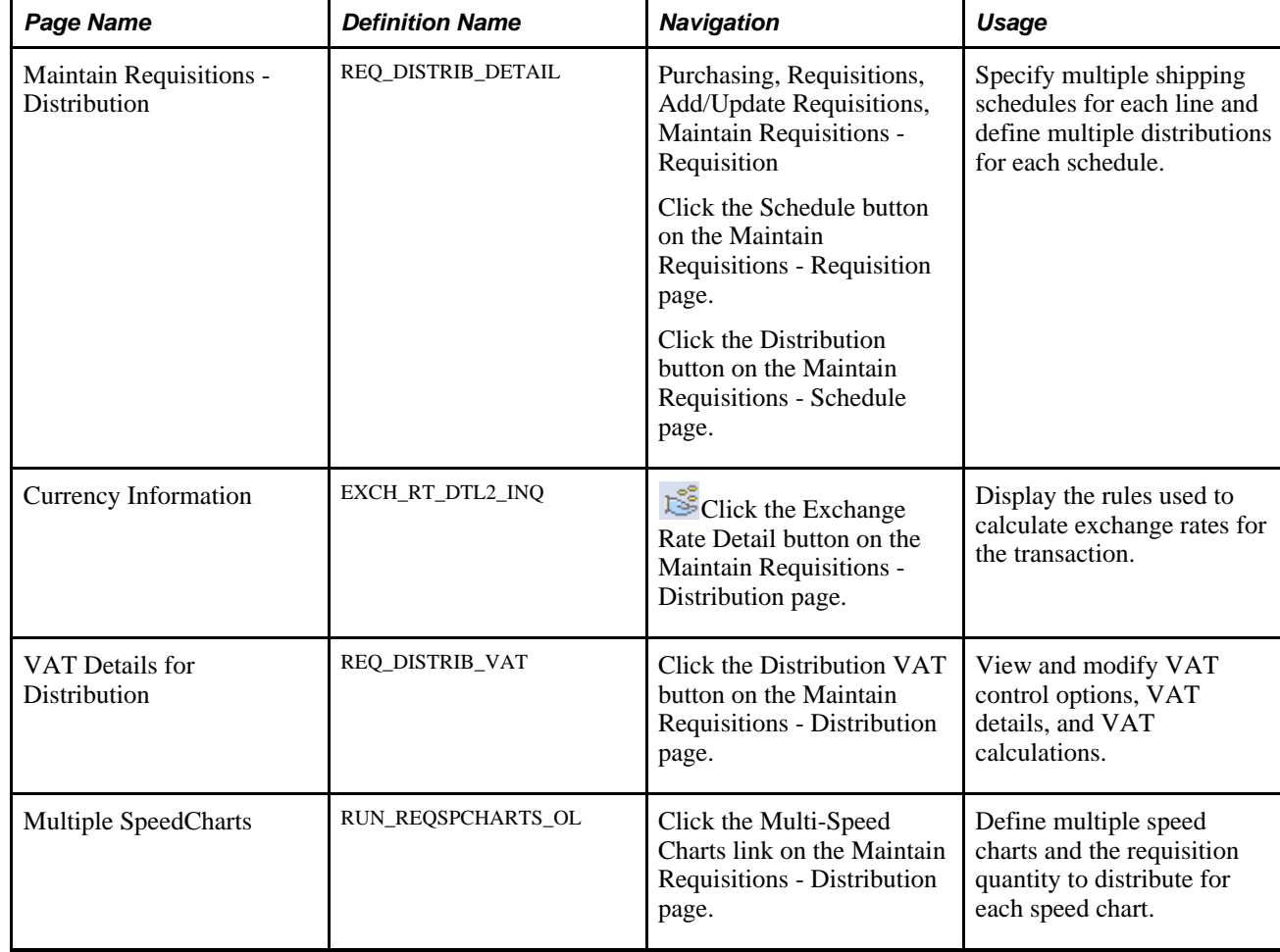

### **Pages Used to Enter Distribution Information**

# **Entering Distribution Information**

Access the Maintain Requisitions - Distribution page (Purchasing, Requisitions, Add/Update Requisitions, Maintain Requisitions - Requisition. Click the Schedule button on the Maintain Requisitions - Requisition page, and then click the Distribution button on the Maintain Requisitions - Schedule page).

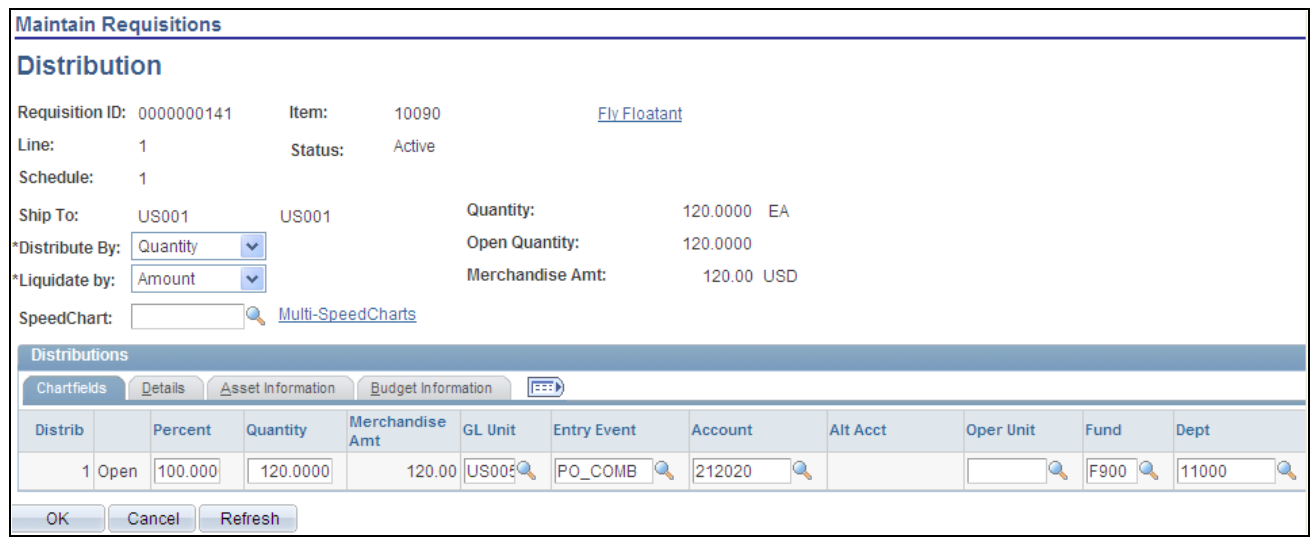

Maintain Requisitions - Distribution page

The settings of the Override and Default options on the Header Defaults page affect defaulting behavior on this page when you split distribution lines.

For example, if you selected the Override option and you split 50 percent of distribution line 1 to distribution line 2, the system checks the requisition line defaults for a matching distribution line number (in this case, it is 2). If no match exists, the system checks the requisition header defaults. If no match exists, it applies the value from distribution line 1. If no value exists on distribution line 1, the system looks to the next levels in the default hierarchy.

If you have the Default option selected and perform the same split, the system checks the default hierarchy first. If no values exist, the system checks the requisition line and header default values as described previously.

Add distribution lines to the schedule to divide the delivery of goods among business units in the organization and to further define the accounting distributions. Sequential numbers are assigned to each distribution that you define for a schedule.

Distributions are transferred to purchase orders, but are not sent to the vendor.

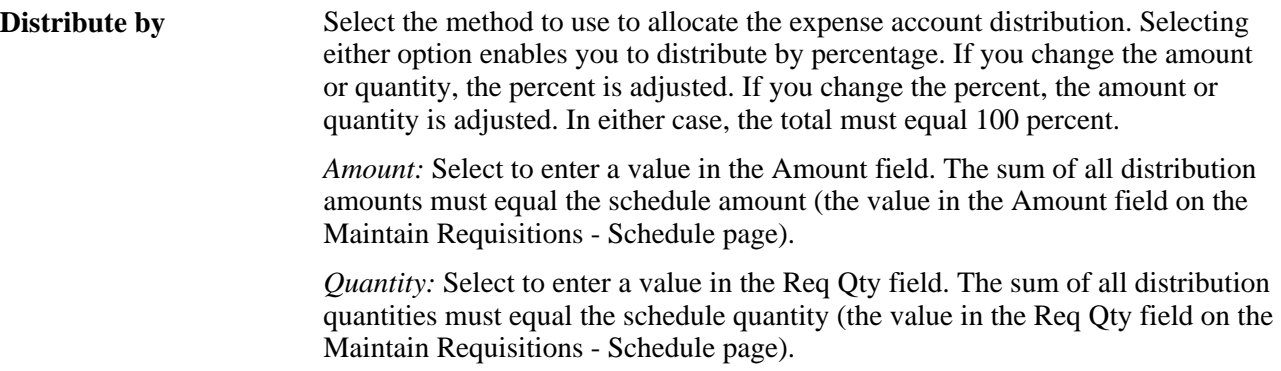

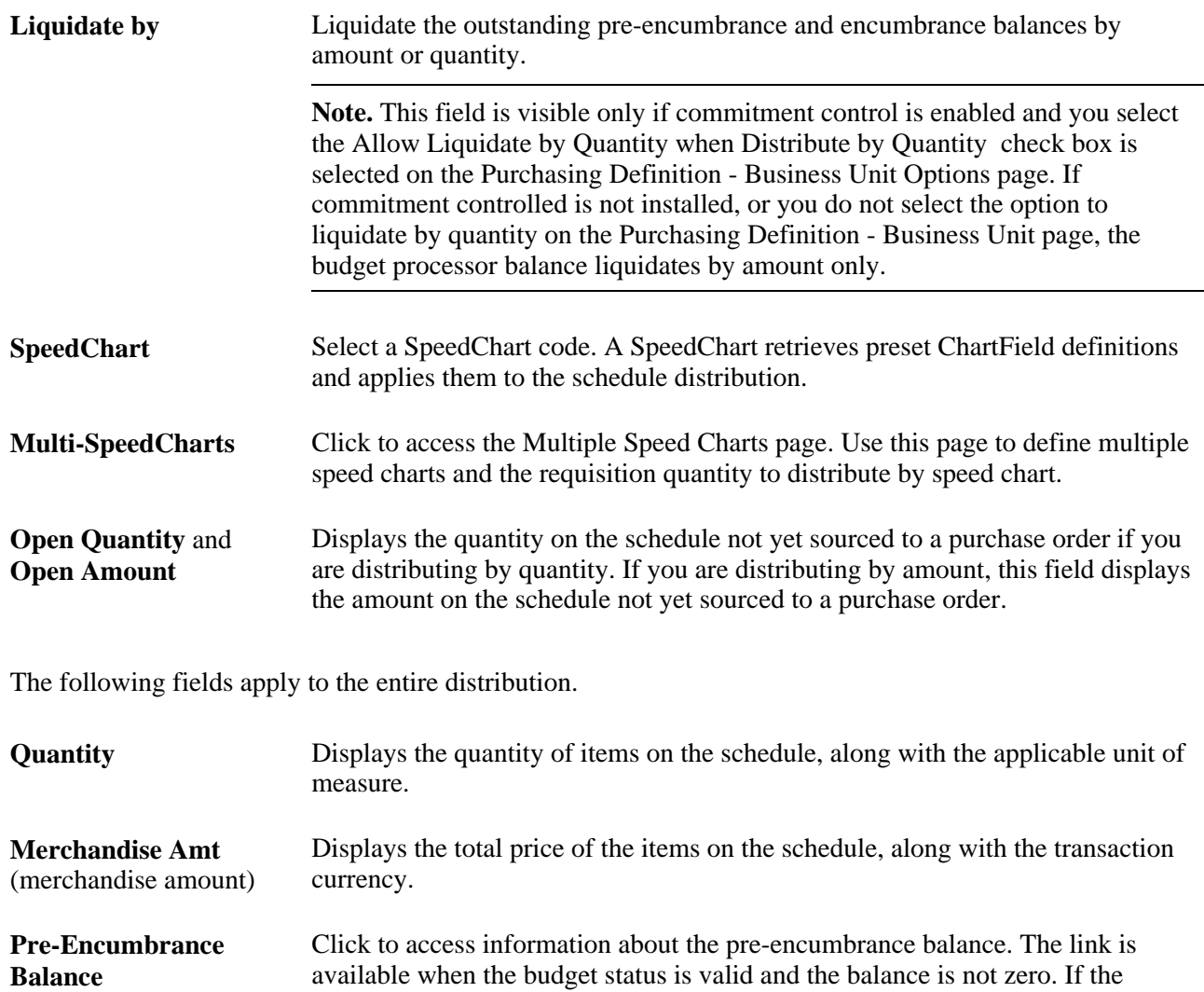

#### **ChartFields**

Select the ChartFields tab.

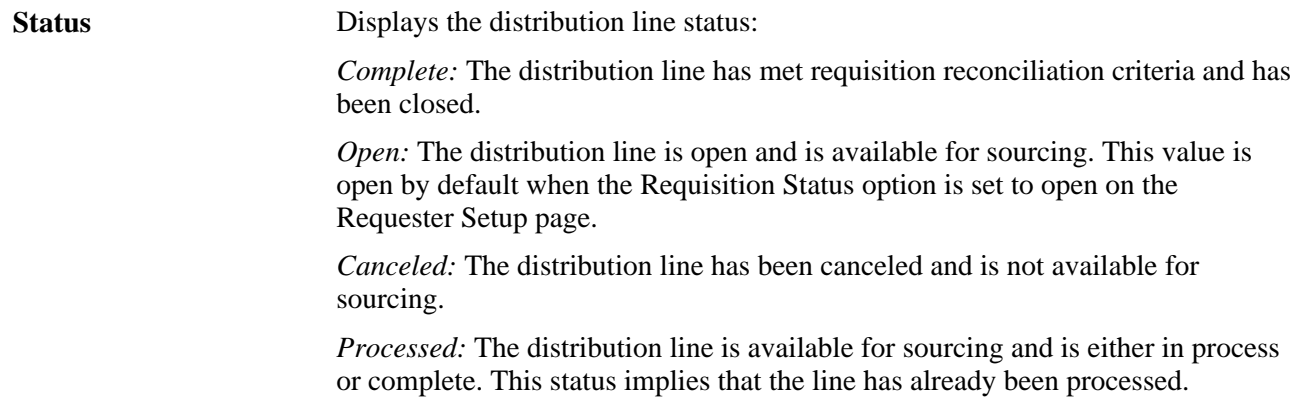

balance is zero and budget status is not check enabled, the link is not available.

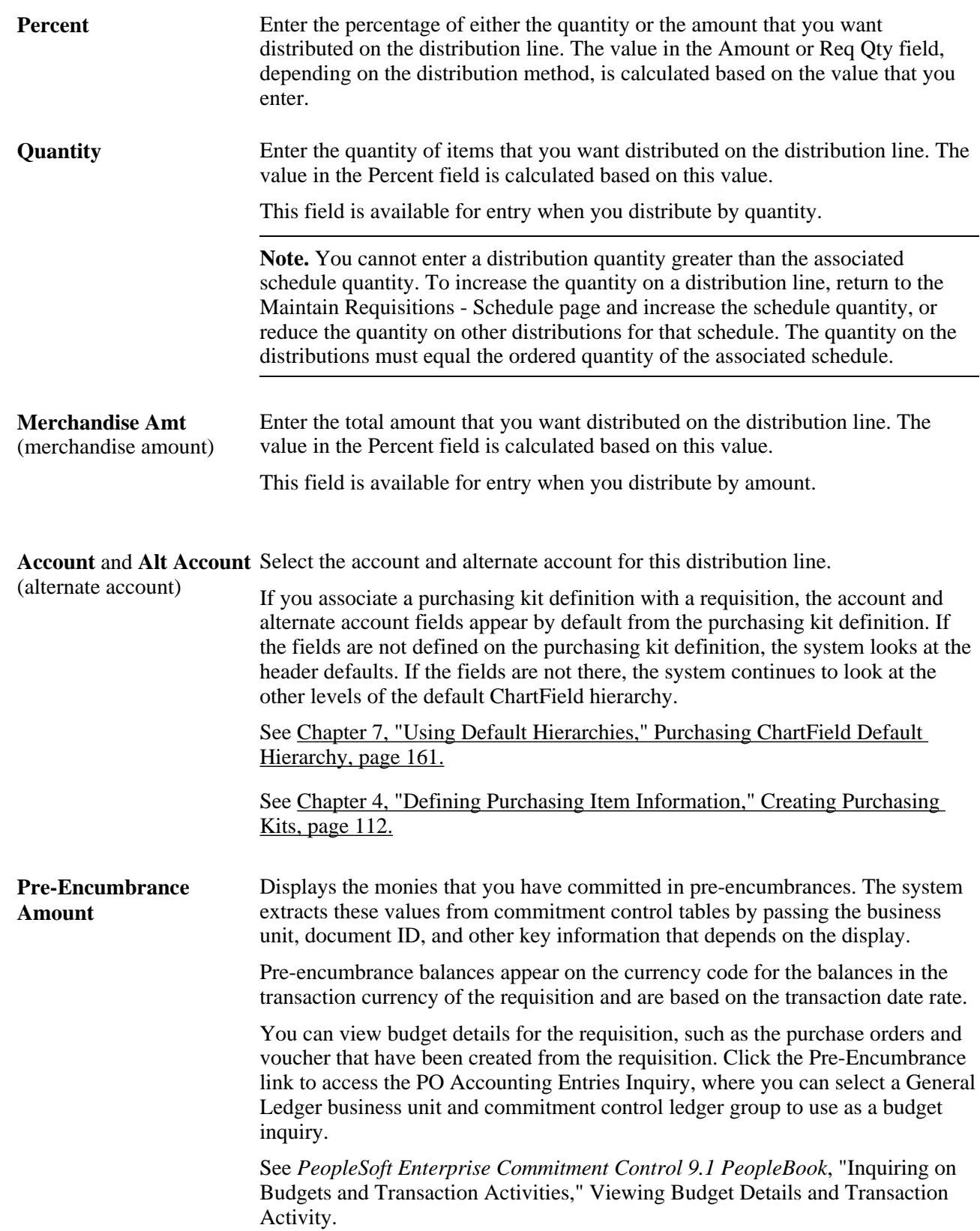

#### **Details**

Select the Details tab.

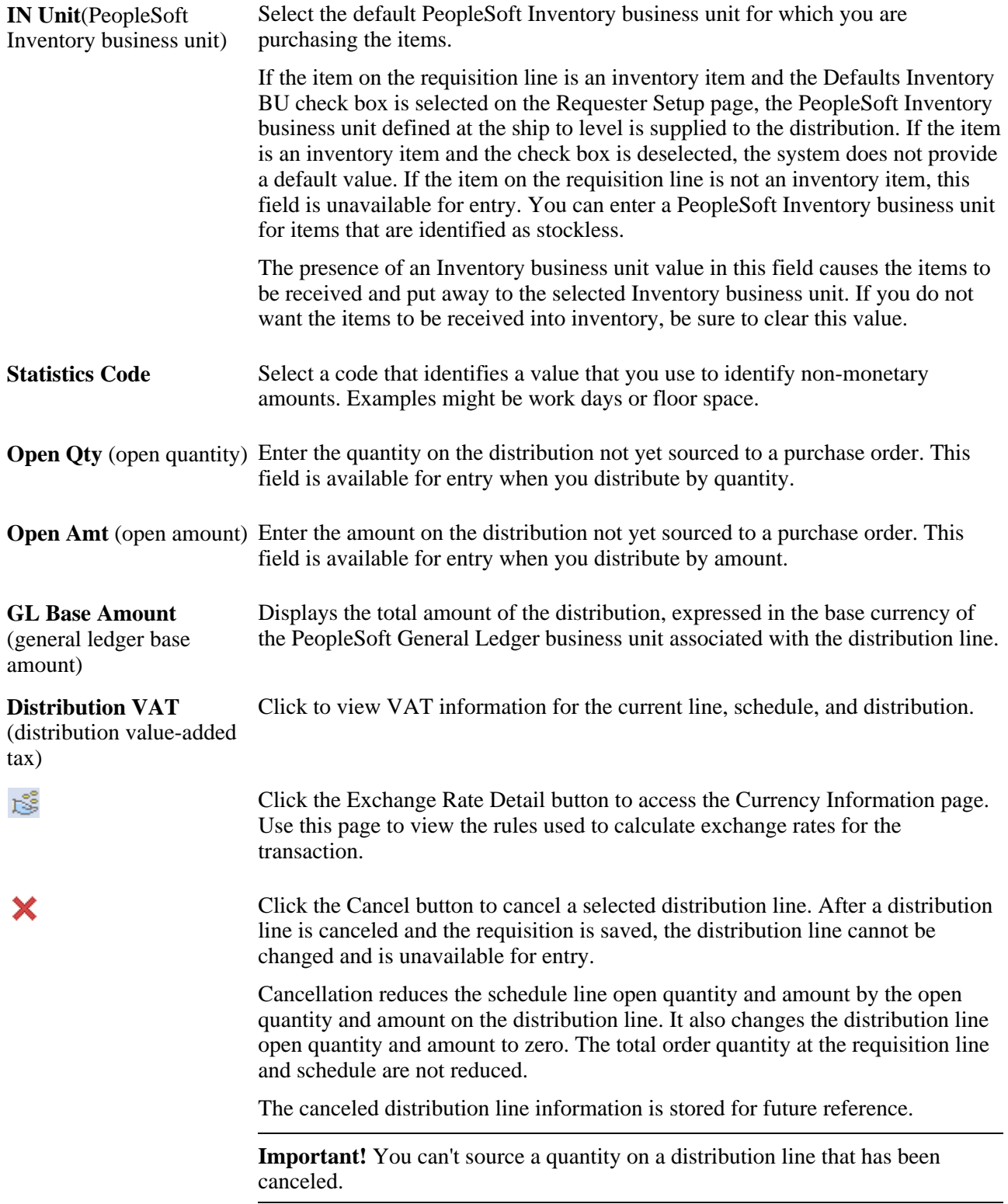

#### **Asset Information**

Select the Asset Information tab.

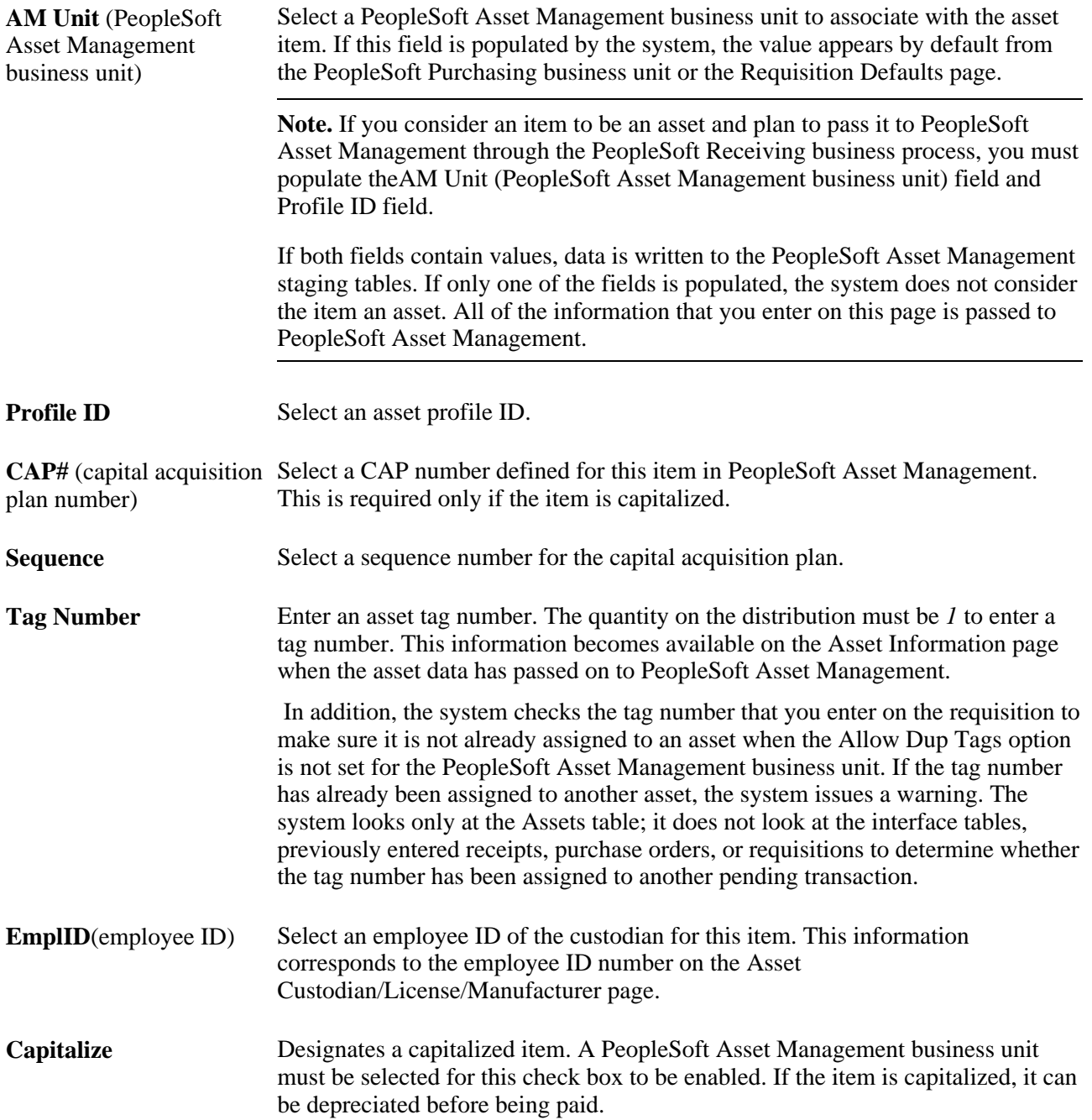

**Cost Type** Select the cost type associated with the item purchase, if applicable. Cost types represent components of the cost of an asset, such as materials, labor, and overhead. For example, you can differentiate between the cost of building an asset and its market value by allocating production cost to one cost type and the profit margin to another. Cost type, in combination with asset category and transaction code, determines which accounts the costs are entered into in the general ledger.

> See *PeopleSoft Enterprise Cost Management 9.1 PeopleBook*, "Defining the Cost Foundation for Makeable Items."

#### **Budget Information**

Select the Budget Information tab.

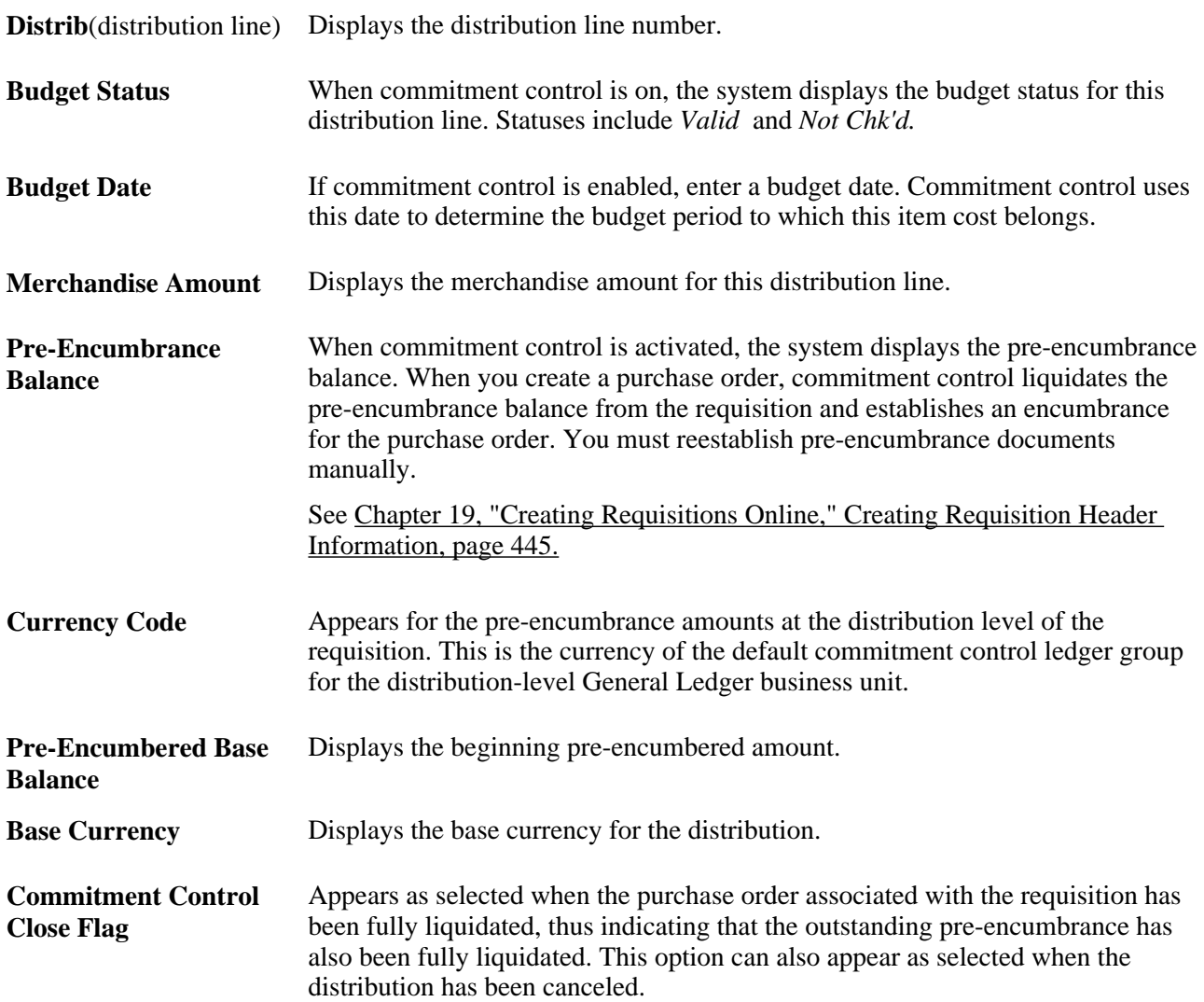

#### **See Also**

[Chapter 19, "Creating Requisitions Online," Creating Requisition Header Information, page 440](#page-481-0)

[Chapter 19, "Creating Requisitions Online," Creating Requisition Lines, page 464](#page-505-0)

[Chapter 19, "Creating Requisitions Online," Creating Requisition Schedules, page 484](#page-525-0)

[Chapter 7, "Using Default Hierarchies," page 149](#page-190-0)

[Chapter 8, "Using Commitment Control," page 179](#page-220-0)

[Chapter 37, "Receiving Shipments," page 1037](#page-1078-0)

# **Entering VAT Distribution Information**

Access the VAT Details for Distribution page (click the Distribution VAT button on the Maintain Requisitions - Distribution page).

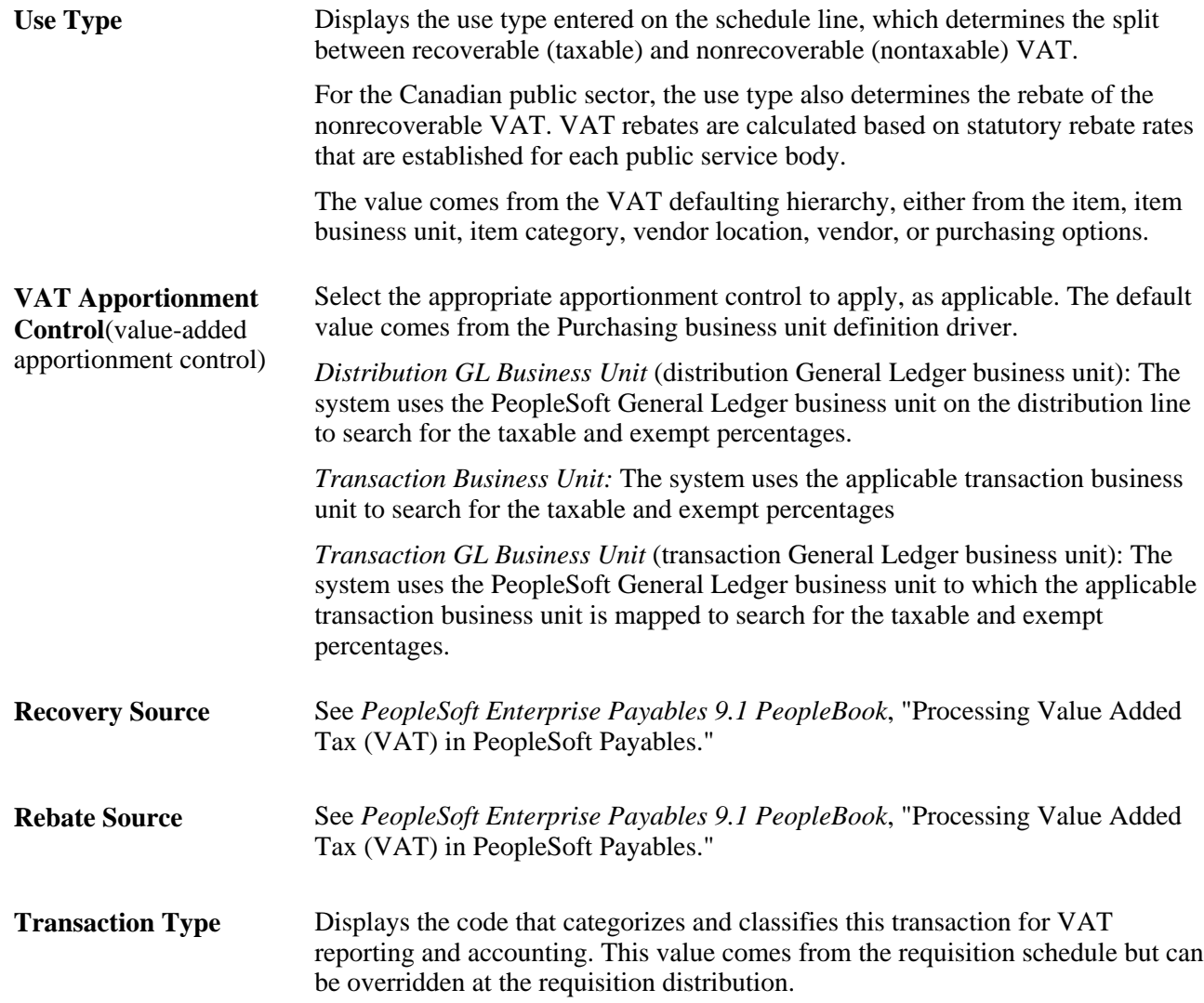

#### **VAT Calculations**

Use this group box to review the VAT calculations for the line.

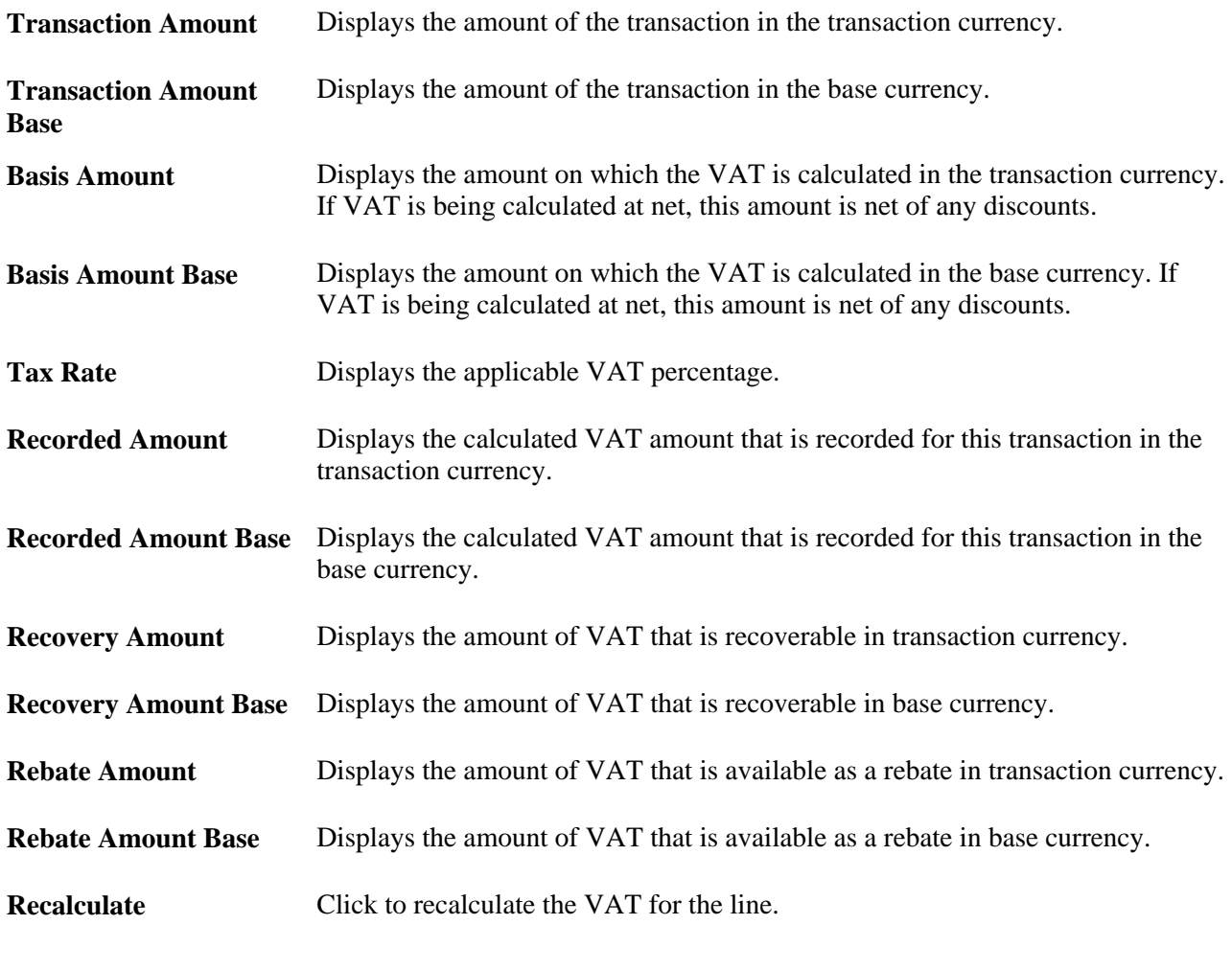

**See Also** 

*PeopleSoft Enterprise Global Options and Reports 9.1 PeopleBook*, "Getting Started"

# **Copying an Existing Requisition to a New Requisition**

This section discusses how to copy existing requisitions.

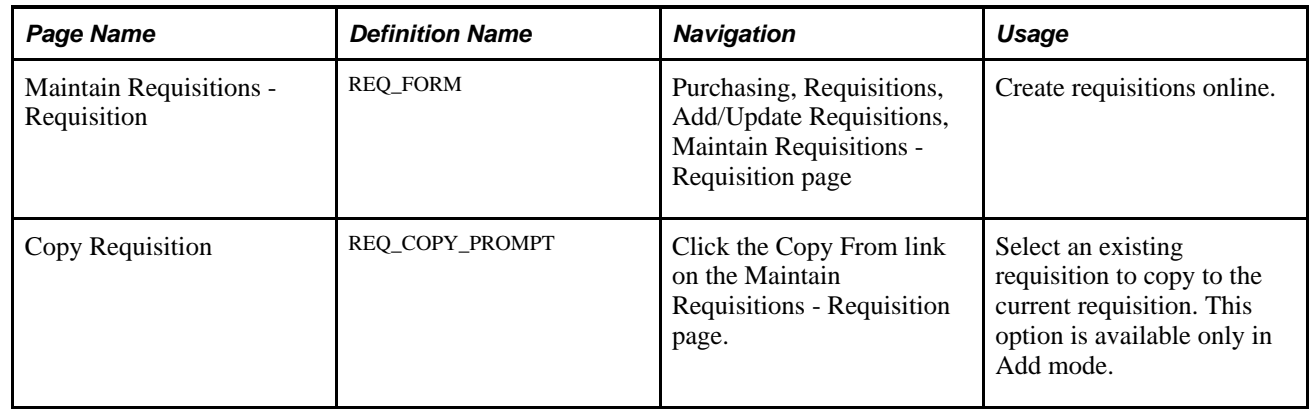

# **Pages Used to Copy an Existing Requisition to a New Requisition**

# **Copying Existing Requisitions**

Access the Copy Requisition page (Purchasing, Requisitions, Add/Update Requisitions, Maintain Requisitions - Requisition page. Click the Copy From link on the Maintain Requisitions - Requisition page).

This feature eliminates redundant data entry by using an existing requisition as a template. You can select and copy any requisition, regardless of its status. If information already exists on the requisition line to which you are copying, you are prompted to confirm that you want to clear existing data and proceed with copying the requisition to the selected line. You can locate requisitions to copy using search criteria. For example, you can search for a requisition based on a requisition ID or status, requester or requisition name, or item description.

When you copy a requisition that has procurement card information defined, the system does not copy the procurement card information to the new requisition. The system redetermines the procurement card information for the new requisition by looking at the card information that is defined for the requester.

When you copy a requisition that is associated with a PeopleSoft Maintenance Management work order, the system does not copy over the work order information to the new requisition.

You can copy a canceled requisition or a requisition that has canceled lines to a new requisition. If you copy a canceled requisition, all the lines from the canceled requisition are copied over to the new requisition and the status of the lines is made active. If you copy a requisition that has one or more lines canceled, only the active lines from the existing requisition are copied to the new requisition.

The status of the newly created requisition is *Open,Pending,* or *Approved,* depending on requester setup.

You can override any values that were copied over with the requisition. Activity and original requisition dates are not copied over.

# **Printing Requisition Templates**

This section provides an overview of the Requisition Template SQR Report (PORQ011) and lists the page used to generate the report.

# **Understanding the Requisition Template SQR Report (PORQ011)**

The Requisition Template report provides a printed requisition form that requesters can use to order commonly requisitioned items. The report provides order information from an existing requisition, including requested items and vendor and manufacturer information. The quantity field on the report is blank and can be completed by the requester. The Requisition Template can help streamline the requisition process and improve the accuracy of data entry.

# **Page Used to Print Requisition Templates**

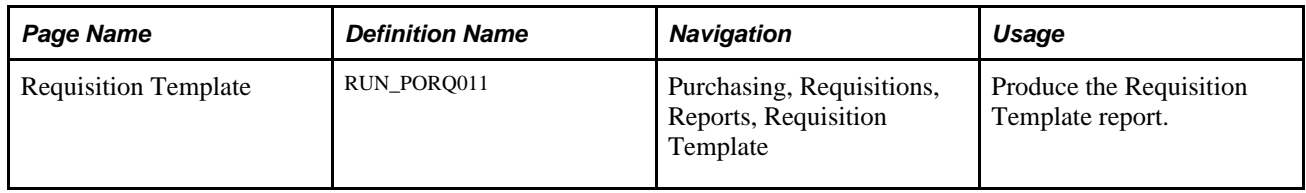

# **Previewing and Printing Requisitions**

This section discusses how to:

- Preview requisitions.
- Print requisitions.

# **Pages Used to Preview and Print Requisitions**

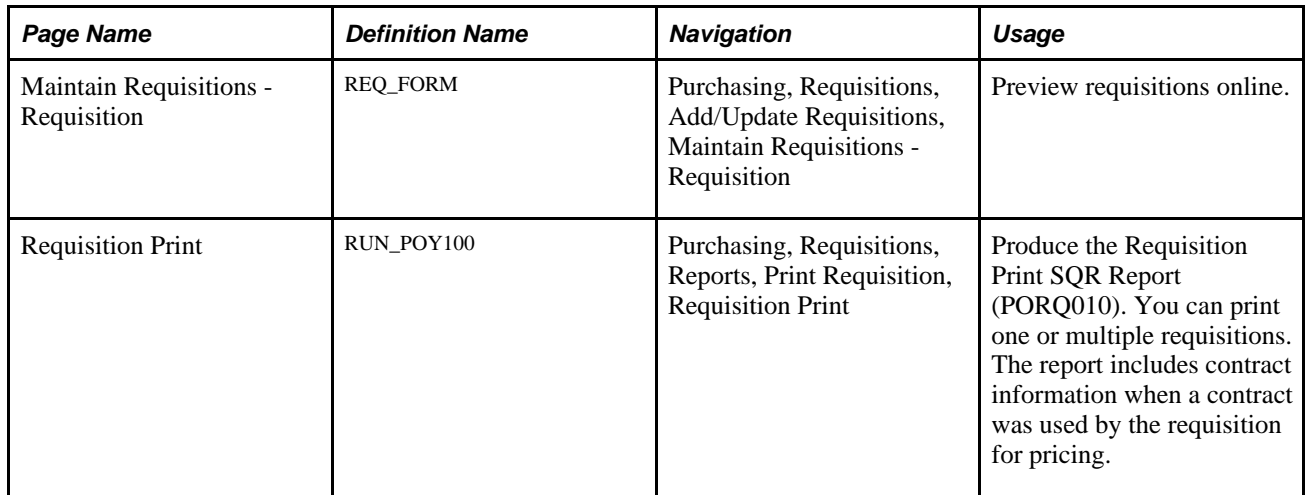

### **Previewing Requisitions**

Access the Maintain Requisitions - Requisition page (Purchasing, Requisitions, Add/Update Requisitions, Maintain Requisitions - Requisition).

**View Printable Version** Click to preview the requisition printout on the screen. This option does not print the requisition. Be aware that the requisition is saved prior to display.

### **Printing Requisitions**

Access the Requisition Print page (Purchasing, Requisitions, Reports, Print Requisition, Requisition Print).

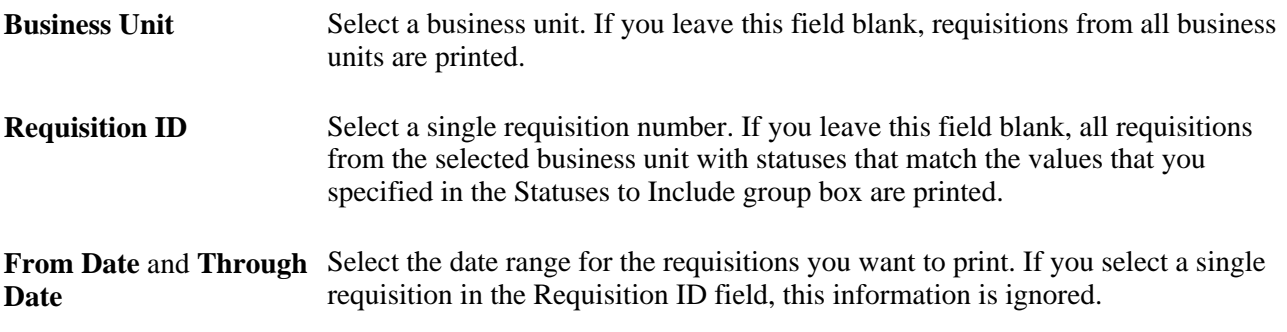

#### **Statuses to Include**

Select one or more of the status check boxes. Requisitions with the selected status are included in the report. You must select at least one status.

**Note.** If you select the approved status, both approved and some of the requisition lines approved statuses for the requisitions appear on the report.

Select a requisition hold status from the options provided below the status check boxes. Requisitions with the selected hold status are included in the report. If you select *On Hold AND Not On Hold,* the system does not look at the requisition hold status when selecting the requisitions to print.

# **Chapter 20**

# **Using the Requisition Loader**

This chapter provides an overview of the Purchasing Requisition Loader Application Engine process (PO\_REQLOAD) and discusses how to:

- Load requisitions.
- Use the Purchase Order Requisition enterprise integration point (EIP).
- Correct Purchasing Requisition Loader process errors.
- Update direct shipment information.
- Purge requisition load requests.

# **Understanding the Purchasing Requisition Loader Application Engine Process (PO\_REQLOAD)**

The Purchasing Requisition Loader process collects purchase requests from PeopleSoft Inventory, PeopleSoft Order Management, PeopleSoft Project Costing, PeopleSoft Product Configurator, PeopleSoft Maintenance Management and from PeopleSoft Purchasing or external systems. The process loads the requests into PeopleSoft Purchasing, where requisitions can be created for them.

These different sources of requisition data are called system sources. The PO Batch (purchase order batch) and External Source are always valid system sources for the Purchasing Requisition Loader process. Valid system sources for other PeopleSoft applications appear if you have those applications installed.

The Purchasing Requisition Loader process identifies each loaded purchase request by its requesting business unit. It uses default requester, item, and vendor information to generate requisition lines for sourcing purchase orders or generating inventory demand transactions. Before running the Purchasing Requisition Loader process, you must establish this requisition default information on the Requisition Loader Defaults - Req Loader Defaults (requisition loader defaults - requisition loader defaults) page. Use this page to set up default values for each business unit, system source, and loader business unit combination for which you want to process purchase requests. These default values populate appropriate empty requisition fields when the process runs.

You can use the Requisition Loader Defaults - Overrides and Options page to set override options for the Purchasing Requisition Loader process. The values and status that you define on this page replace the applicable existing requisition field values when the process runs.

The Purchasing Requisition Loader process initially validates the requesting business unit ID and identifies setID-related information. If the process does not encounter any errors, it changes the purchase request status to being processed. The Purchasing Requisition Loader process generates a requisition for the valid request rows and assigns it the next sequential requisition ID for the PeopleSoft Purchasing business unit.

This process will also populate the procurement card information on the requisition if default procurement card information is defined for the requester. If during this process the system determines that the procurement card has expired, it will go ahead and create the requisition without the procurement card information. In this situation the process does not issue any messages. Finally, the process then sets the status of the valid request rows to *Processed.* If the Purchasing Requisition Loader process encounters an error in processing the purchase request rows, it stops processing and leaves the purchase requests unchanged.

PeopleSoft Enterprise Integrated FieldService, PeopleSoft Purchasing, and external system purchase requests are stored on the PO\_REQLOAD\_RQST table. You should purge the PO\_REQLOAD\_RQST table periodically by using the Purge Reqload Requests process (PO\_RLRQPRG).

You can also default contract information into the requisition loader by using Default Contract on Req check box on the Purchasing Business Unit Options page. This makes the contract available to automatically default onto requisition and purchase order transactions.

The system searches for and ensures that the correct contract is selected for use with the requisition. Any pricing changes for the requisition are called by the AE\_PO\_CMPRICE process to handle the pricing related to the defaulted contract. For example, if a contract is defaulted into the requisition loader, it will have its related contract price in the requisition item. The system also verifies that the Auto Default check box is selected on the Contract page.

**Note.** Depending on the PeopleSoft Framework Approval setting for the requisition, the update might be required to go through approval workflow.

See [Chapter 19, "Creating Requisitions Online," Contract Pricing for Requisitions and Purchase Orders, page](#page-477-0)  [436.](#page-477-0)

#### **See Also**

[Chapter 20, "Using the Requisition Loader," Correcting Purchasing Requisition Loader Process Errors, page](#page-566-0)  [525](#page-566-0)

[Chapter 20, "Using the Requisition Loader," Purging Requisition Load Requests, page 531](#page-572-0)

[Chapter 8, "Using Commitment Control," Commitment Control Budget Processor Process in PeopleSoft](#page-223-0)  [Purchasing, page 182](#page-223-0)

*PeopleSoft Enterprise Source-to-Settle Common Information 9.1 PeopleBook*, "Defining Procurement Options," Using Requisition Loader Defaults and Overrides

# <span id="page-557-0"></span>**Defining Purchasing Requisition Loader System Sources**

This section discusses Purchasing Requisition Loader process system sources. The process looks to these various sources to see if any transactions are available for requisition creation.

#### **Inventory System Source**

When running the Purchasing Requisition Loader process, you can have it query the PeopleSoft Inventory system source (REPLEN ROST INV table) for inventory items that require replenishment. To have the process query this table, select a system source field value of *BIN* (inventory batch) on the Requisition Loader page.

The Purchasing Requisition Loader process retrieves PeopleSoft Inventory requisitions in *Ready* status. While the Purchasing Requisition Loader process is processing the inventory requisition, the inventory requisition is in a process status. Once the Purchasing Requisition Loader process successfully creates a requisition for the inventory requisition, the inventory requisition is in *Processed* status. If the item ID is not a valid PeopleSoft Purchasing item, the inventory requisition schedule status is set to *Error.* 

The Purchasing Requisition Loader process requires a default account code, which you set up on the Requisition Loader Defaults - Req Loader Defaults page. The value that you define populates the account code on the requisition's distribution lines. This is typically defined with an accrued liability account rather than the expense or inventory account when the Purchasing Requisition Loader process loads replenishment requisitions from PeopleSoft Inventory. Because these replenishment requests will be putaway into inventory, the Inventory Accounting Line generation process determines the appropriate inventory account for the putaway transaction, and the offset accounting information originates from the Requisition's General Ledger ChartFields. In addition, the DISTRIB\_TYPE field can be populated from the replenishment request, carried through PeopleSoft Purchasing, and passed back to PeopleSoft Inventory with the receiving transactions. The information is then passed to PeopleSoft Cost Management, which creates the appropriate PeopleSoft General Ledger transactions. The offset account information, which is in the PeopleSoft General Ledger ChartFields on the purchase order, is populated by PeopleSoft Payables and used on the voucher transactions to offset the actual AP Liability when the voucher is posted.

#### **Order Management System Source**

When running the Purchasing Requisition Loader process, you can have it query the PeopleSoft Order Management system source (ORD\_SCHEDULE table) for order line items that require direct shipment from the vendor to the customer. To have the process query this table, select a system source field value of *BOM* (order management batch) on the Requisition Loader page.

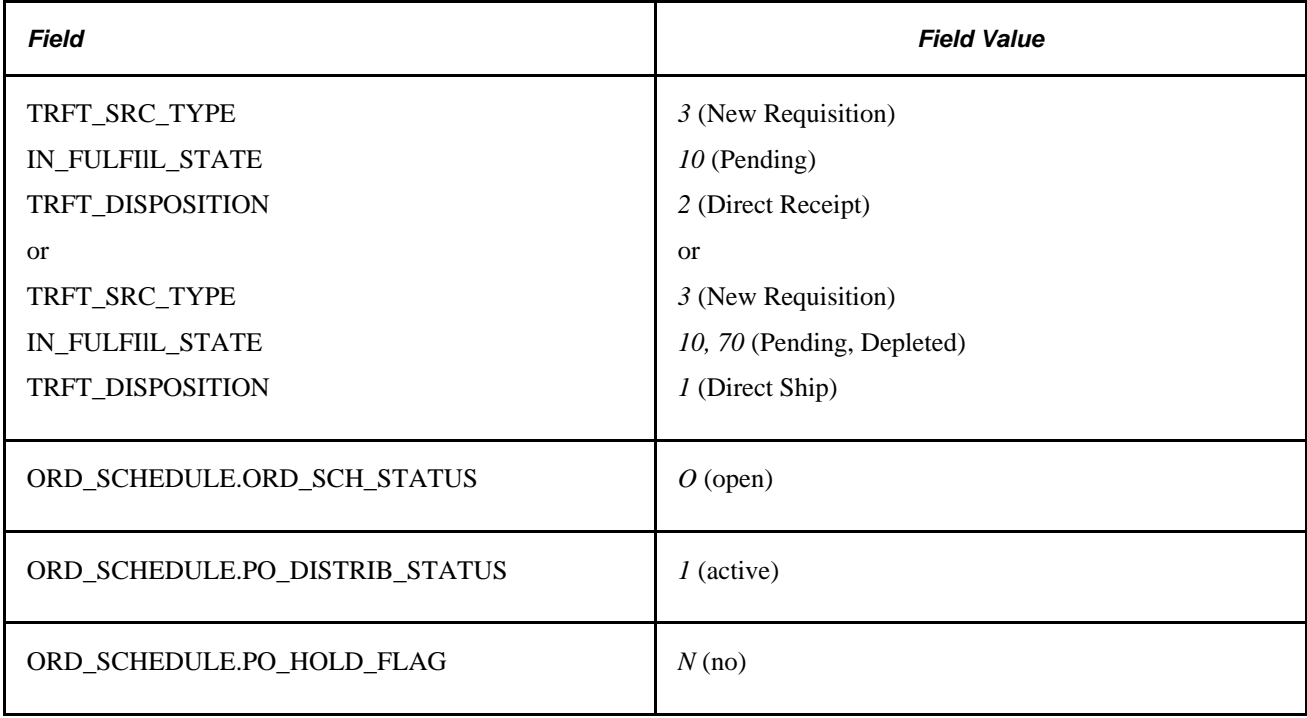

The Purchasing Requisition Loader process retrieves direct shipment purchase requests that meet the following criteria:

If the special handling check box (SPEC\_HANDLE\_CODE) is selected on the order schedule, the Purchasing Requisition Loader process uses the shipping method code (SHIP\_TYPE\_ID) and carrier ID (CARRIER\_ID) on the order schedule for the requisition schedule. The same shipping method and carrier ID information is used on the purchase order. If the purchase request is for a configured product, the Purchasing Requisition Loader process also retrieves the configuration code (CONFIG\_CODE) and template ID (TEMPLATE\_ID). Each requisition line generated carries the ship to customer ID (SHIP\_TO\_CUST\_ID) from the PeopleSoft Order Management sales order.

While the Purchasing Requisition Loader process is processing the direct shipment purchase requests, the direct ship from vendor schedule is in *In Process* status. Once the Purchasing Requisition Loader process successfully creates a requisition for the purchase request, the direct ship from vendor schedule status changes to *Processed.* If the item ID is not a valid purchasing item, the Purchasing Requisition Loader process changes the schedule status to *Error.* The Purchasing Requisition Loader process updates the PeopleSoft Order Management sales order with the requisition information. View the requisition in PeopleSoft Order Management on the Shipment Schedules page.

**Note.** Direct ship from vendor orders are not eligible for receiving in PeopleSoft Purchasing because they are normally sent directly to a customer site and received there.

#### **Product Configurator System Source**

When running the Purchasing Requisition Loader process, you can have it query the PeopleSoft Product Configurator system source (CP\_OPT\_HDR table) for configured line items that need to be sourced through PeopleSoft Purchasing. To have the process query this table, select a system source field value of *BCP* (product configurator batch) on the Requisition Loader page.

The Purchasing Requisition Loader process retrieves PeopleSoft Product Configurator orders in *Open* status. The Consolidate with other Reqs and Inventory Source Flag check boxes for the PeopleSoft Product Configurator system source and Loader business unit must be clear for this process to work as designed. The Purchasing Requisition Loader process sets these PeopleSoft Product Configurator defaults to *No.*  Alternatively, you can set these defaults on the Requisition Loader Defaults - Overrides and Options page for the PeopleSoft Product Configurator system source and Loader business unit.

While the Purchasing Requisition Loader process is processing the configured item purchase requests, the configured order status is *In Process.* Once the Purchasing Requisition Loader process successfully creates a requisition for the configured item purchase request, the configured order schedule is in *Processed* status.

The Purchasing Requisition Loader process generates requisition lines for each component line item and updates the configured order with the requisition information.

#### **Project Costing System Source**

When running the Purchasing Requisition Loader process, you can have it query the PeopleSoft Project Costing system source (PROJ\_RESOURCE table) for PeopleSoft Project Costing purchase requests. To have the process query this table, select a system source field value of *PPC* (project costing online entry page) on the Requisition Loader page.

The Purchasing Requisition Loader process retrieves PeopleSoft Project Costing purchase requests that meet the following criteria:

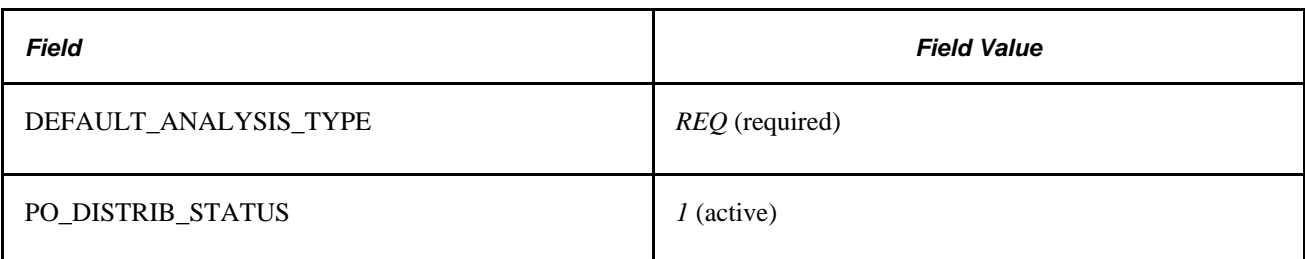

While the Purchasing Requisition Loader process is processing the PeopleSoft Project Costing purchase request, the Project Costing order is in *In Process* status. Once the Purchasing Requisition Loader process creates requisitions from the PeopleSoft Project Costing purchase request, it adds a requisition ID to each of the requisition transactions on the PROJ\_RESOURCE table. It also changes the PO\_DISTRIB\_STATUS of the requisition transactions on the PROJ\_RESOURCE table to *Processed.*

#### **Maintenance Management System Source**

When running the Purchasing Requisition Loader process, you can have it query the PeopleSoft Maintenance Management system source (WM\_WO\_SCHED\_PO table) for description only or non-inventory line items that need to be sourced through PeopleSoft Purchasing. To have the process query this table, select a system source field value of *WM* (Maintenance Management) on the Requisition Loader page.

The Purchasing Requisition Loader process retrieves PeopleSoft Maintenance Management requisitions in *Ready to Stage*status (WO\_REQ\_STATUS). While the Purchasing Requisition Loader process is processing the maintenance management requests, the maintenance management requisition status is *In Process.* Once the Purchasing Requisition Loader process successfully creates a requisition for the maintenance management requisition, the maintenance management requisition is in *Complete* status.

The Purchasing Requisition Loader process retrieves the PeopleSoft Maintenance Management procurement distribution rows if the item is non-inventoried or open description. It then copies the distribution rows to the requisition. It also copies the project business unit, project, and project activity from the work order.

Plus, the process will clear the asset information for distributions that are associated with PeopleSoft Maintenance Management work orders because requisitions associated with work orders cannot be designated for PeopleSoft Asset Management.

#### **External System Sources**

External system sources for the Purchasing Requisition Loader process include third-party systems, PeopleSoft Enterprise Integrated FieldService, and PeopleSoft Purchasing. Each of these external system sources stages requisition data to the PO\_REQLOAD\_RQST table.

The following table lists the system source field values that designate external systems sources on the Requisition Loader page:

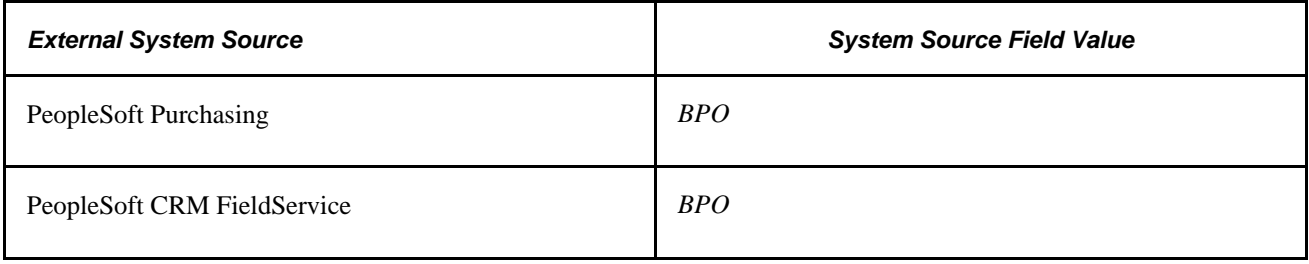

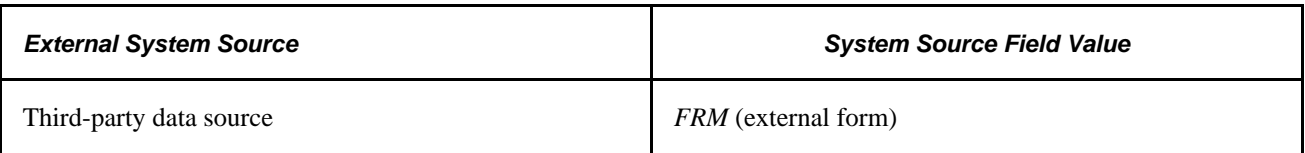

#### **See Also**

[Chapter 20, "Using the Requisition Loader," Correcting Purchasing Requisition Loader Process Errors, page](#page-566-0)  [525](#page-566-0)

[Chapter 20, "Using the Requisition Loader," Updating Direct Shipment Information, page 529](#page-570-0)

*PeopleSoft Enterprise Supply Chain Management Integration 9.1 PeopleBook*, "Processing Enterprise Integration Points (EIPs)"

*PeopleSoft Enterprise Inventory 9.1 PeopleBook*, "Replenishing Inventory," Understanding Inventory Replenishment Processing

*PeopleSoft Enterprise Inventory 9.1 PeopleBook*, "Replenishing Inventory," Creating and Modifying Replenishment Requests

*PeopleSoft Enterprise Order Management 9.1 PeopleBook*, "Maintaining Order Schedule Information," Maintaining Order Schedule Information

*PeopleSoft Enterprise Product Configurator 9.1 PeopleBook*, "Using PeopleSoft Enterprise Product Configurator," Creating Direct Production and Requisition Orders

*PeopleSoft Enterprise Product Configurator 9.1 PeopleBook*, "Using Configuration Rule Actions," Defining Purchase Item Rules

*PeopleSoft Enterprise Project Costing 9.1 PeopleBook*, "Tracking Procurement Costs," Integrating Requisitions and Purchase Orders with PeopleSoft Project Costing

*PeopleSoft Enterprise Source-to-Settle Common Information 9.1 PeopleBook*, "Defining Procurement Options," Using Requisition Loader Defaults and Overrides

# **Loading Requisitions**

This section discusses how to run the Purchasing Requisition Loader process.

# **Page Used to Load Requisitions**

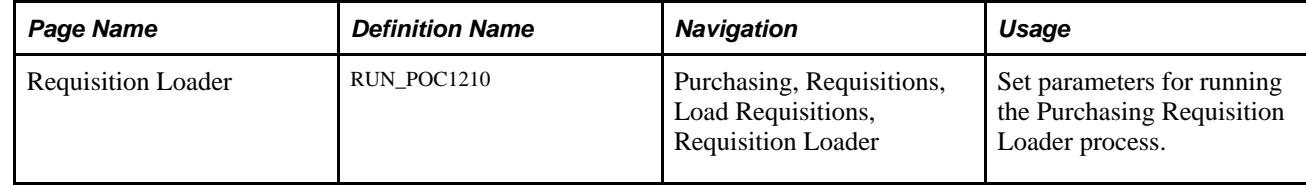

# **Running the Purchasing Requisition Loader Process**

Access the Requisition Loader page (Purchasing, Requisitions, Load Requisitions, Requisition Loader).

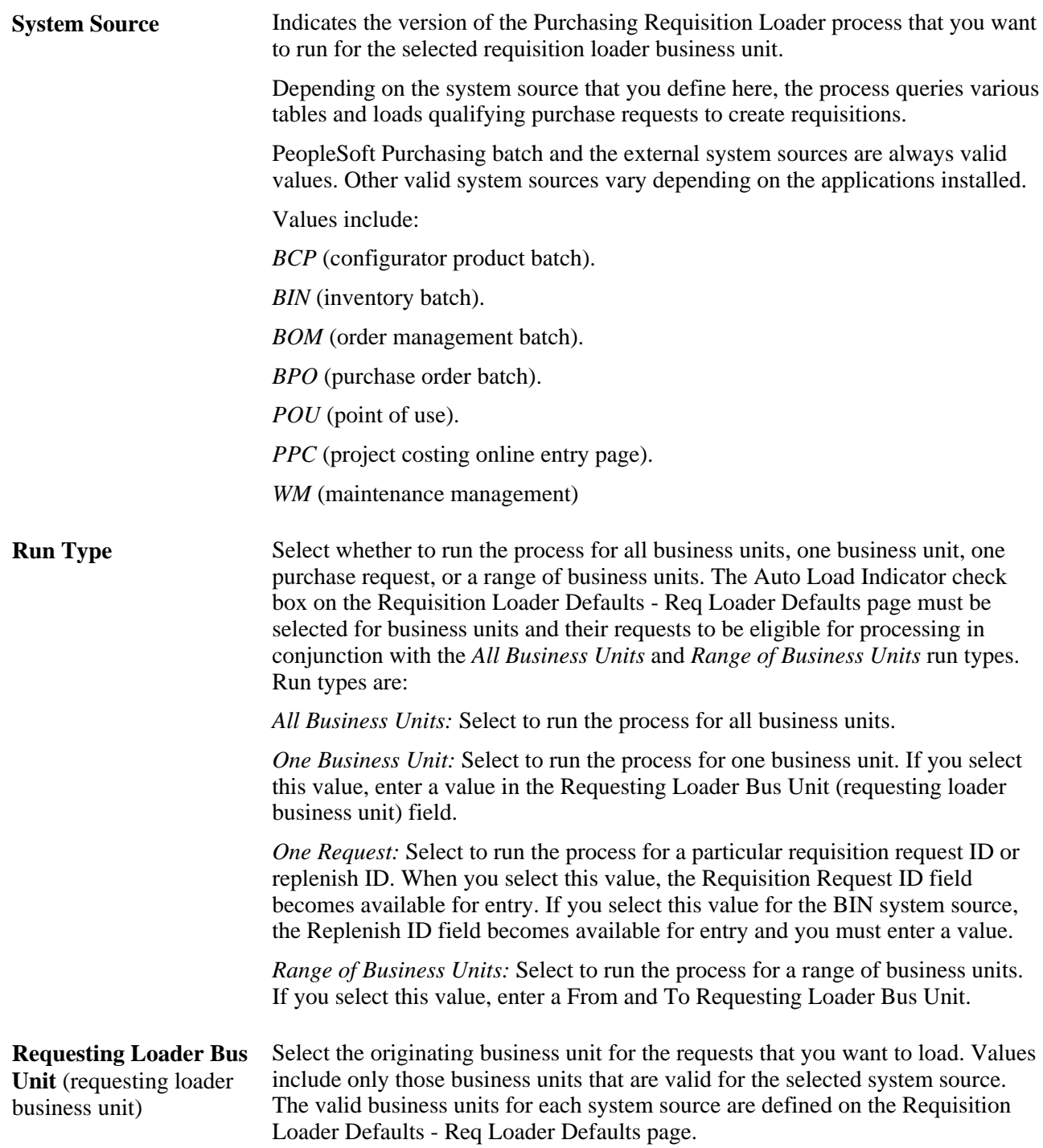

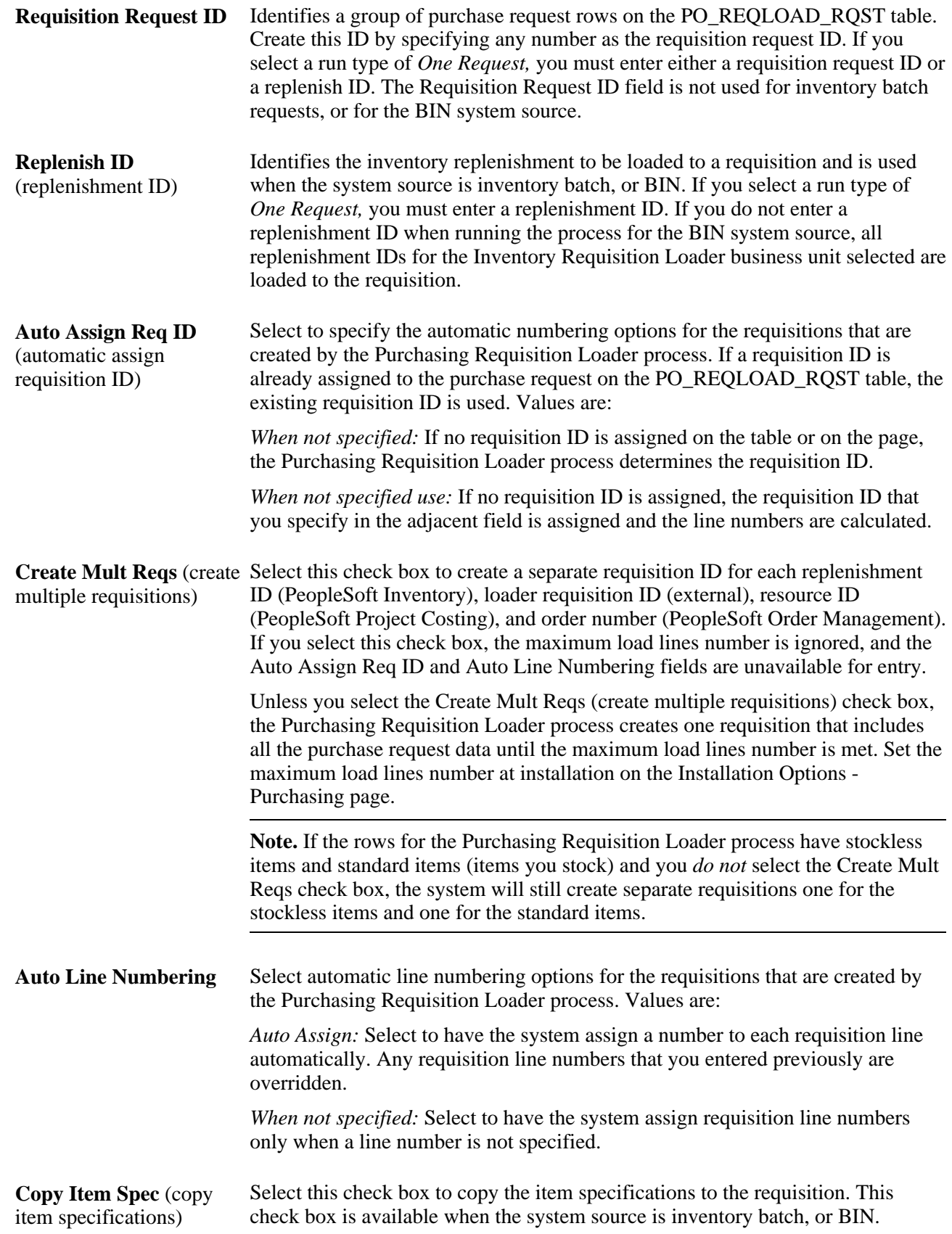

**Get Preferred Vendor** Select a vendor for the requisitions that the Purchasing Requisition Loader process creates. Values are: *Always Override:* Select to have the system override the vendor that is selected on the requisition and substitute it with the preferred vendor. *None:* Disables this field. A preferred vendor is not selected. If the vendor ID field on a requisition is blank, the system does not populate that field. However, if you have already provided a vendor ID, the system preserves the selection. *When not specified:* Select to have the system select the preferred vendor only on requisitions that do not have a vendor specified.

#### **See Also**

[Chapter 20, "Using the Requisition Loader," Defining Purchasing Requisition Loader System Sources, page](#page-557-0)  [516](#page-557-0)

*PeopleSoft Enterprise Application Fundamentals 9.1 PeopleBook*, "Setting Installation Options for PeopleSoft Applications," Defining Purchasing Installation Options

*PeopleSoft Enterprise Source-to-Settle Common Information 9.1 PeopleBook*, "Defining Procurement Options," Defining Requisition Loader Defaults

# **Using the Purchase Order Requisition EIP**

This section provides an overview of the Purchase Order Requisition EIP and discusses how to process the Purchase Order Requisition EIP.

# **Understanding the Purchase Order Requisition EIP**

The Purchase Order Requisition EIP processes requisition data using an asynchronous service operation from PeopleSoft CRM or external surgical resource software application.

This data is loaded to the PO\_REQLOAD\_RQST and PO\_REQLOAD\_CMT staging tables.

Run the Purchasing Requisition Loader process to create requisitions from the staged data.

# **Pages Used to Use the Purchase Order Requisition EIP**

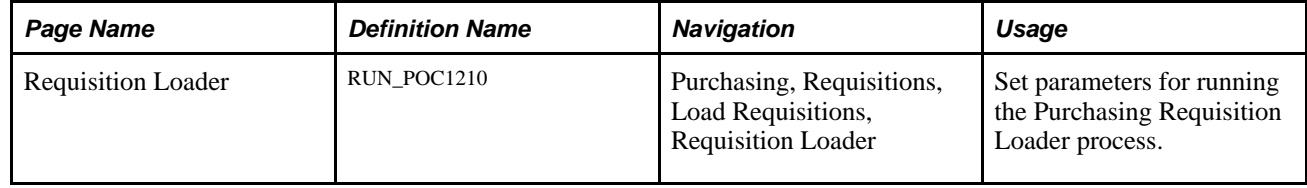

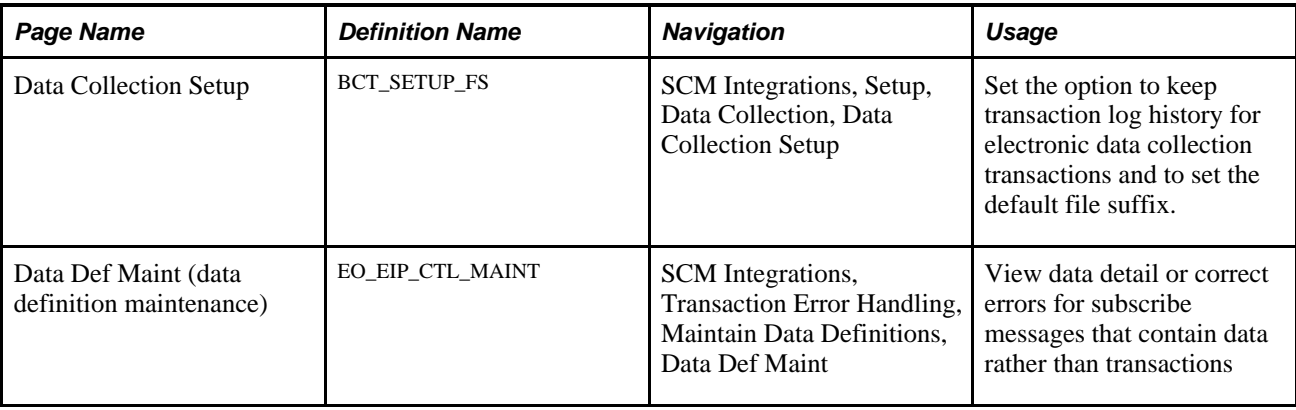

# **Using the Purchase Order Requisition EIP**

PeopleSoft delivers the service operations in PeopleSoft Integration Broker with a default status of *Inactive.* You must activate each service operation before attempting to send or receive data from a third-party source or another PeopleSoft system, such as CRM.

Before you can use the Purchase Order Requisition EIP, you must:

1. Setup the service operation within PeopleSoft Integration Broker and Enterprise Components:

Use the information in the table below and refer to the setup instructions in the PeopleSoft Enterprise Supply Chain Management Integration 9.1 PeopleBook, "Implementing Integrations" chapter, Setting Up Service Operations section.

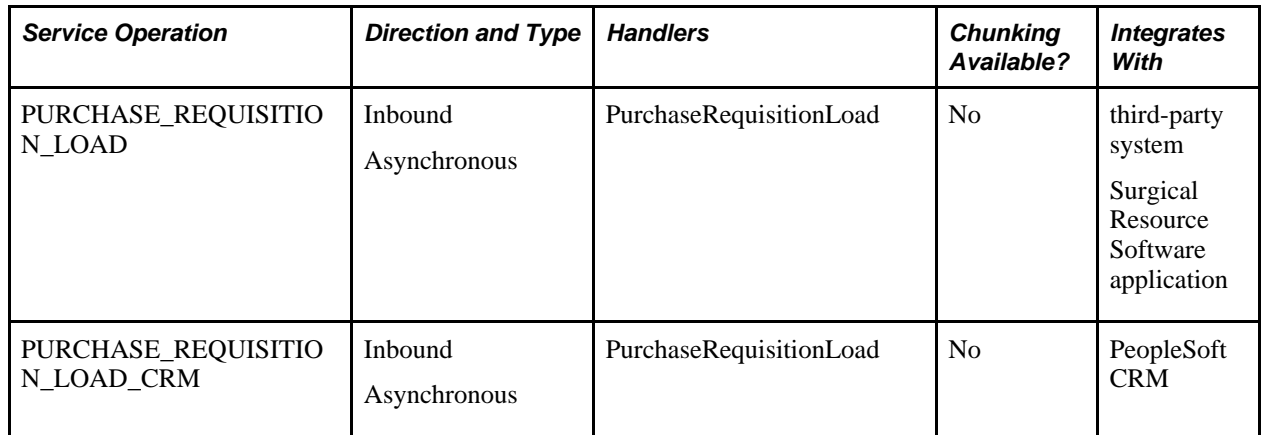

- 2. Run the Purchasing Requisition Loader process to create requisitions from the staged data.
- 3. Use the Data Def Maint page to view service operation data and correct error messages that are picked up in the processing of the service operation.

#### **See Also**

*PeopleSoft Enterprise Supply Chain Management Integration 9.1 PeopleBook*, "Implementing Integrations," Setting Up Service Operations

*PeopleSoft Enterprise Supply Chain Management Integration 9.1 PeopleBook*, "Understanding PeopleSoft Supply Chain Management Enterprise Integration Points"

 *Enterprise PeopleTools PeopleBook: Integration Broker*

# <span id="page-566-0"></span>**Correcting Purchasing Requisition Loader Process Errors**

This section provides an overview of the Purchasing Requisition Loader error processing and discusses how to:

- Review and correct Purchasing Requisition Loader process data errors.
- View and enter requisition comments.
- Enter or edit override address information.

### **Understanding the Purchasing Requisition Loader Error Processing**

During processing, the Purchasing Requisition Loader process, like other processes, writes messages to the PeopleSoft Application Engine trace log. If an error occurs that terminates the Purchasing Requisition Loader process before it creates the new requisition, you must review the log, correct the error that is indicated on the Requisition Loader Request page, and restart or rerun the Purchasing Requisition Loader process.

If the item ID on a purchase request is not a valid PeopleSoft Purchasing item, the purchase request line status is set to *Error.* To correct this error, go to the system source.

#### **See Also**

*Enterprise PeopleTools PeopleBook: PeopleSoft Application Engine*

# **Pages Used to Correct Purchasing Requisition Loader Process Errors**

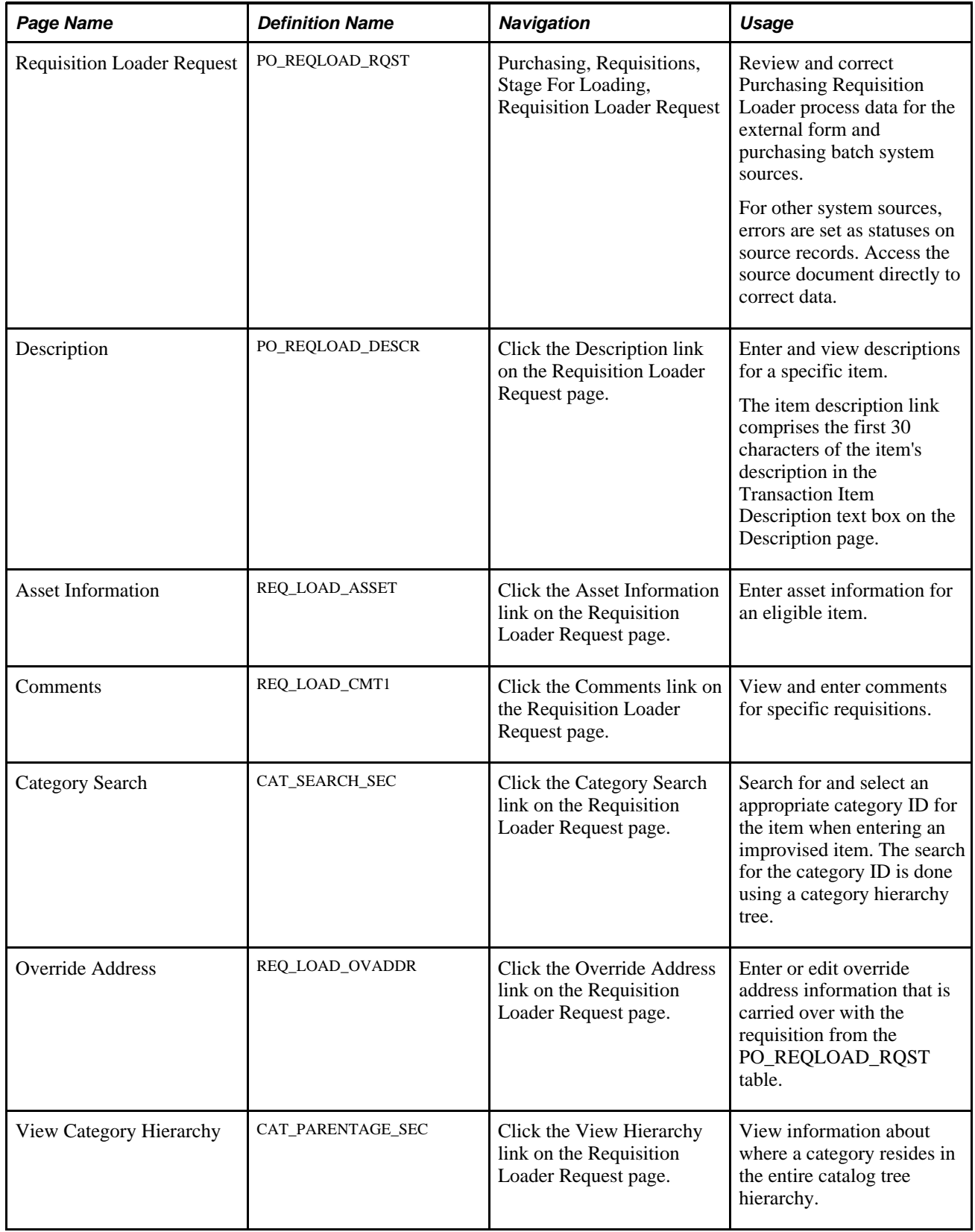

# **Reviewing and Correcting Purchasing Requisition Loader Process Data Errors**

Access the Requisition Loader Request page (Purchasing, Requisitions, Stage For Loading, Requisition Loader Request).

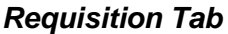

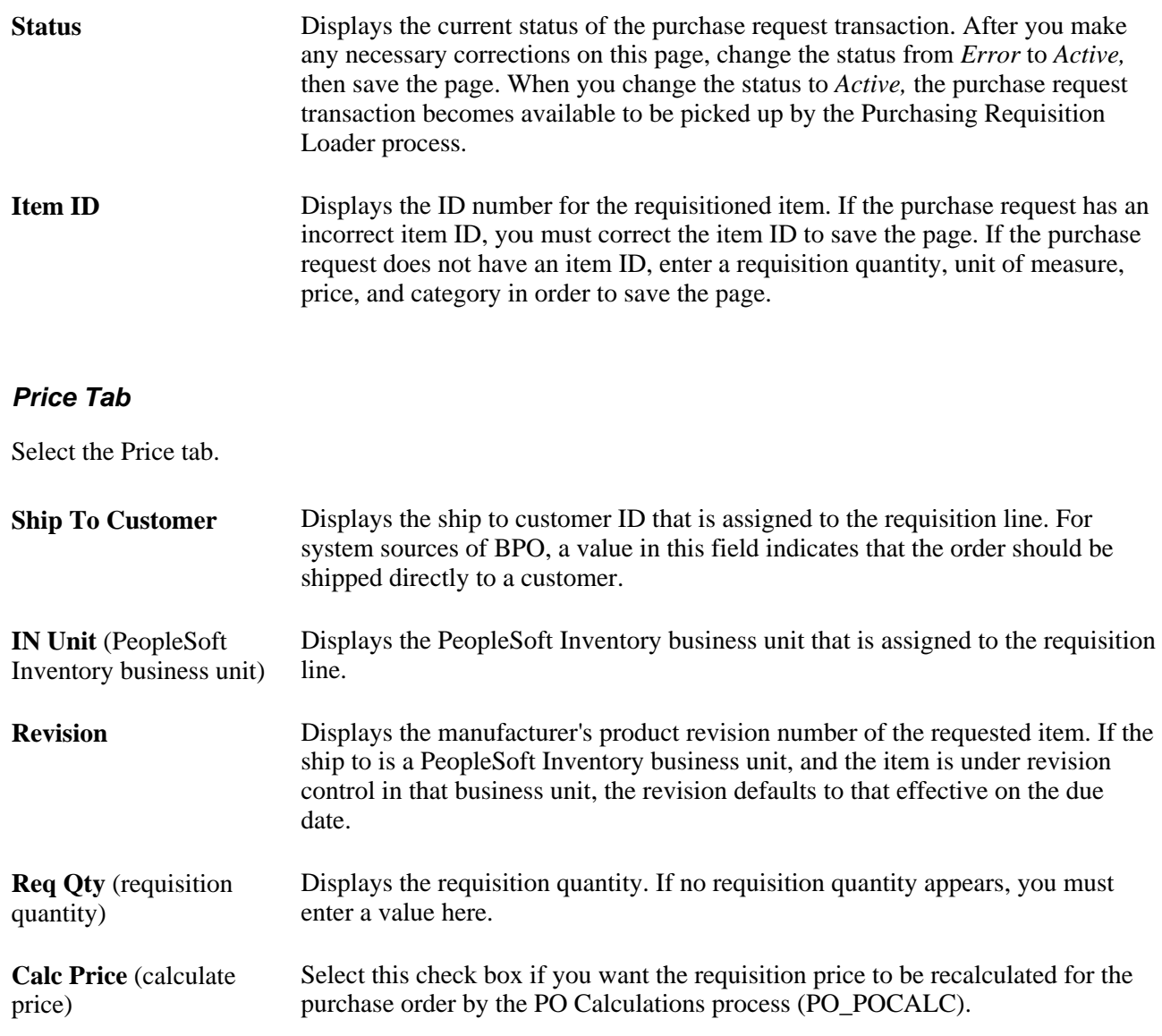

#### **Chartfields Tab**

Select the Chartfields tab.

All the fields on this tab are optional and are used only if they are supplied by the system source from which the information is being loaded.

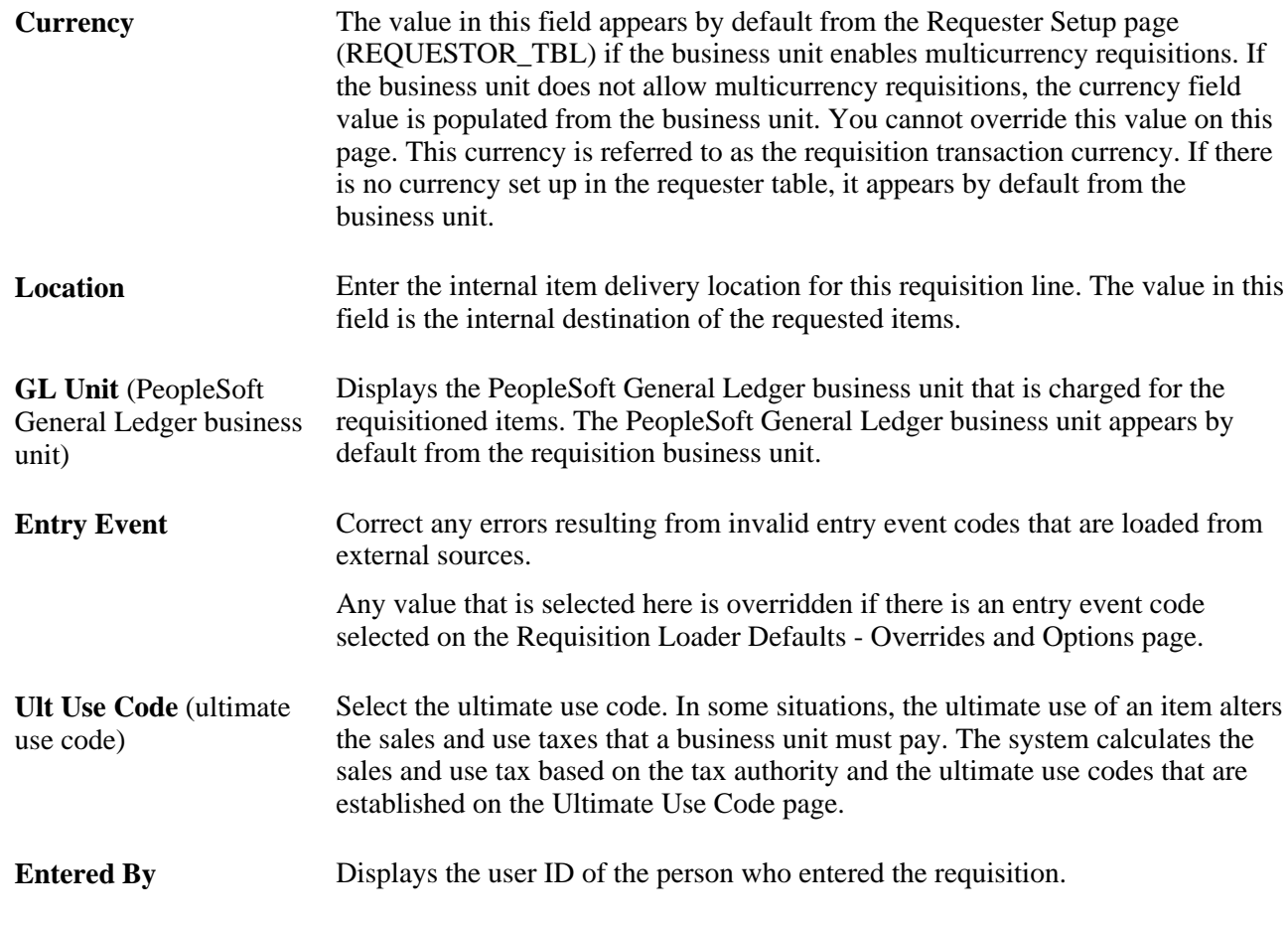

#### **See Also**

[Chapter 10, "Using Entry Events," page 225](#page-266-0)

[Chapter 29, "Using Purchase Order Sourcing," Running the PO Calculations Process, page 844](#page-885-0)

*PeopleSoft Enterprise Application Fundamentals 9.1 PeopleBook*, "Defining Financials and Supply Chain Management Common Definitions," Defining Ultimate Use Codes

*PeopleSoft Enterprise Application Fundamentals 9.1 PeopleBook*, "Defining and Using ChartFields," Understanding PeopleSoft Enterprise ChartFields

*PeopleSoft Enterprise Source-to-Settle Common Information 9.1 PeopleBook*, "Defining Procurement Options," Establishing Requesters and Defaults

*PeopleSoft Enterprise Source-to-Settle Common Information 9.1 PeopleBook*, "Defining Procurement Options," Using Requisition Loader Defaults and Overrides

### **Viewing and Entering Requisition Comments**

Access the Comments page (click the Comments link on the Requisition Loader Request page).

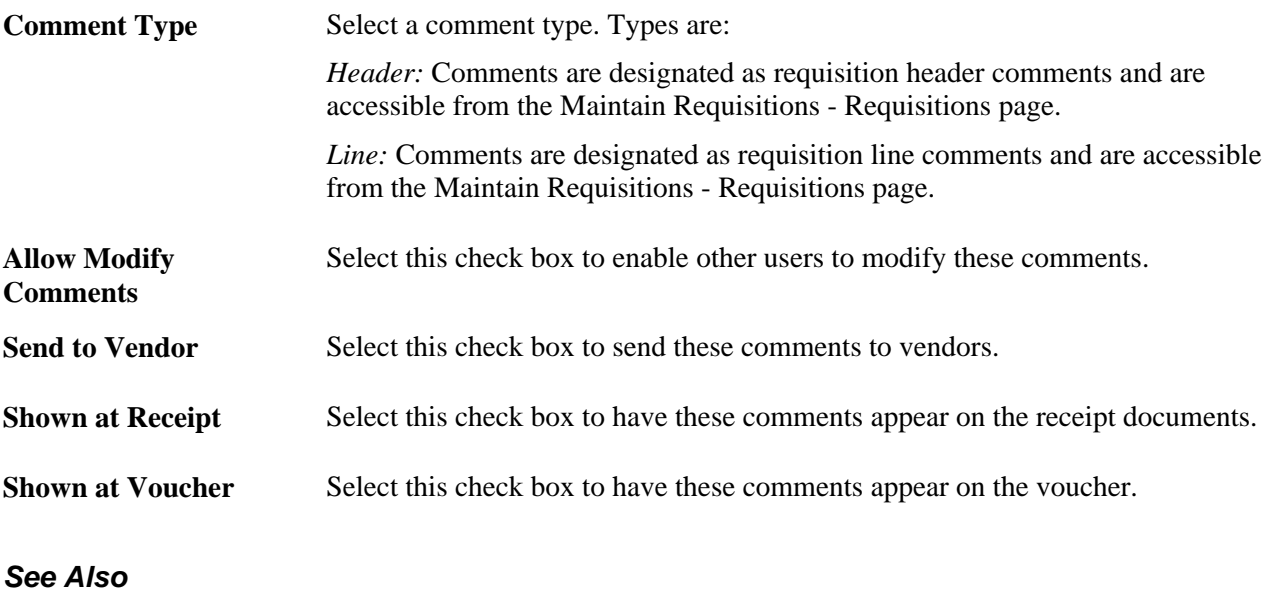

[Chapter 19, "Creating Requisitions Online," Creating Requisition Header Information, page 445](#page-486-0)

### **Entering or Editing Override Address Information**

Access the Override Address page (click the Override Address link on the Requisition Loader Request page).

The address information that you enter on this page should not necessarily be the customer address, if a ship to customer ID is supplied. The override address information could be almost any other address, from an alternate customer address to a mailbox stop where a service technician can pick up a part that is needed to perform a repair.

# <span id="page-570-0"></span>**Updating Direct Shipment Information**

This section provides an overview of the Direct Shipments Update Application Engine process (PO\_REQDROP) and discusses how to run the Direct Shipments Update process.

# **Understanding the Direct Shipments Update Application Engine Process (PO\_REQDROP)**

The Direct Shipments Update process retrieves modified PeopleSoft Order Management sales order schedules and updates the requisitions in PeopleSoft Purchasing.

This process looks for purchase requests on the ORD\_SCHEDULE table that have a direct ship status (PO\_DISTRIB\_STATUS) value of *Modified.* When you modify certain aspects of direct ship from vendor sales order lines or shipment schedules in PeopleSoft Order Management, the system sets the direct ship status to *Modified.*

Changes made to the following fields set the direct ship status to *Modified:*

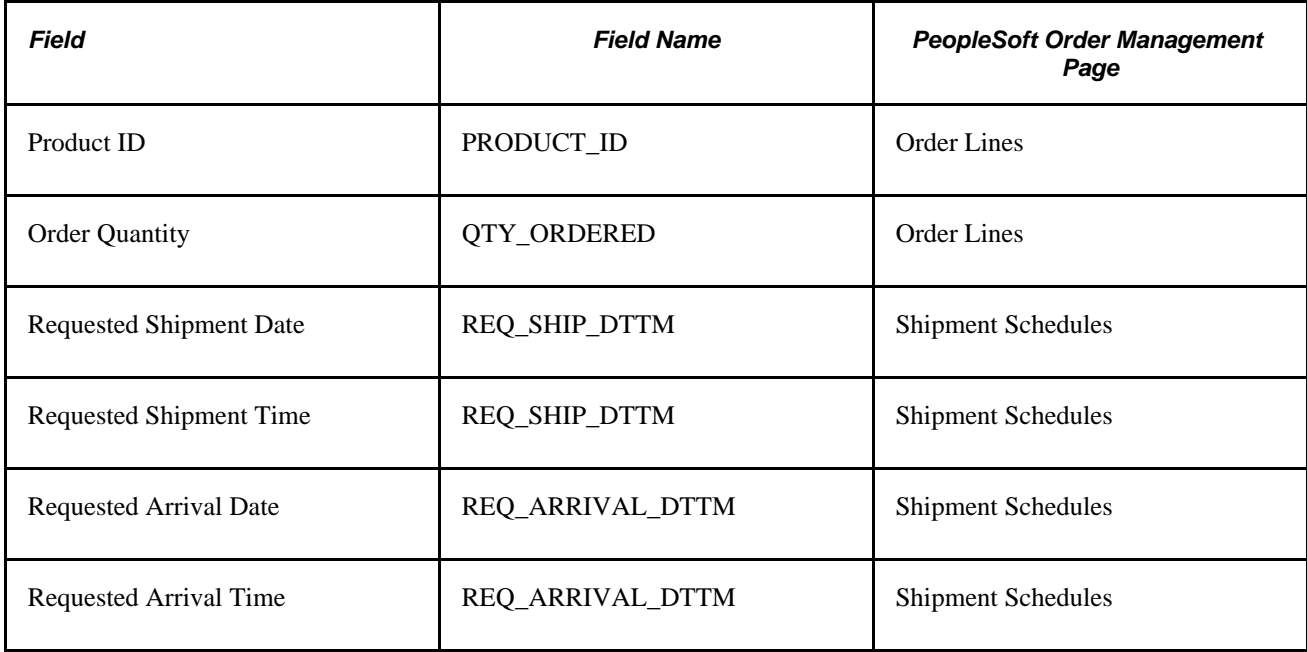

If the special handling check box (SPEC\_HANDLE\_CODE) is selected on the order schedule, changes that are made to the values in the following fields also set the direct ship status to *Modified:*

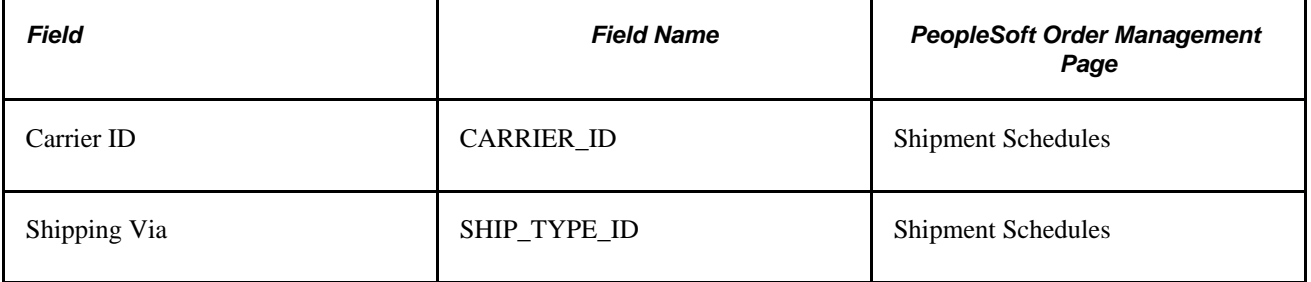

If you cancel the PeopleSoft Order Management direct ship from vendor sales order schedule, the system sets the direct ship status to *Modified.* After the Direct Shipments Update process runs, if the direct ship from vendor sales order schedule is changed, the direct ship status (PO\_DISTRIB\_STATUS) is set to *Processed.* If the direct ship from vendor sales order schedule is canceled, the system sets the requisition distribution status to *Canceled.* If the requisition is sourced to a purchase order, an entry is created for the Change Purchase Order process. When the change order is processed and if the purchase order is already dispatched, corresponding purchase order lines are canceled. If the purchase order is not yet dispatched you'll receive a message suggesting that you delete the corresponding purchase order lines.

If the requisition has already been sourced to one or more purchase orders, each changed field that is defined in the change order template generates a change order in PeopleSoft Purchasing. If the changed field is not identified in the change order template, PeopleSoft Purchasing does not create a change order. There is a new change order every time that you dispatch the purchase order.

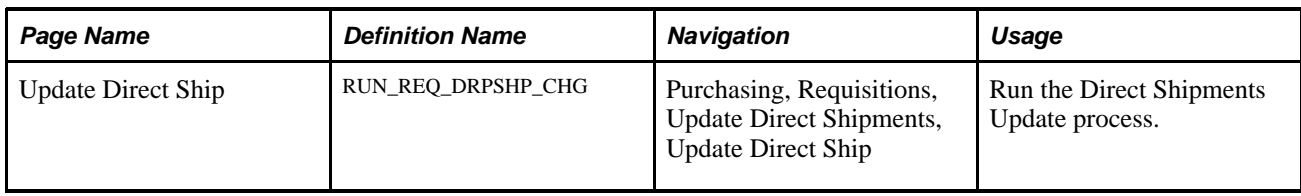

### **Page Used to Update Direct Shipment Information**

### **Running the Direct Shipments Update Process**

Access the Update Direct Ship page (Purchasing, Requisitions, Update Direct Shipments, Update Direct Ship).

#### **Process Request Parameters**

```
All Business Units Select to run this process for all PeopleSoft Order Management business units. If
              you clear this check box, enter a single PeopleSoft Order Management business 
              unit value in the Order Management Business Unit field.
```
# <span id="page-572-0"></span>**Purging Requisition Load Requests**

This section provides an overview of the Purge Requisition Load Request Application Engine process (PO\_RLRQPRG) and discusses how to run the Purge Requisition Load Request process.

### **Understanding the Purge Requisition Load Request Application Engine Process (PO\_RLRQPRG)**

Use this process to purge purchase requests that accumulate on the PO\_REQLOAD\_RQST table. This table is used to store purchase requests that are loaded by the Purchasing Requisition Loader process.

To increase system performance, PeopleSoft recommends that you run the Purge Requisition Load Request process regularly, depending on how often you execute the Purchasing Requisition Loader process.

# **Page Used to Purge Requisition Load Requests**

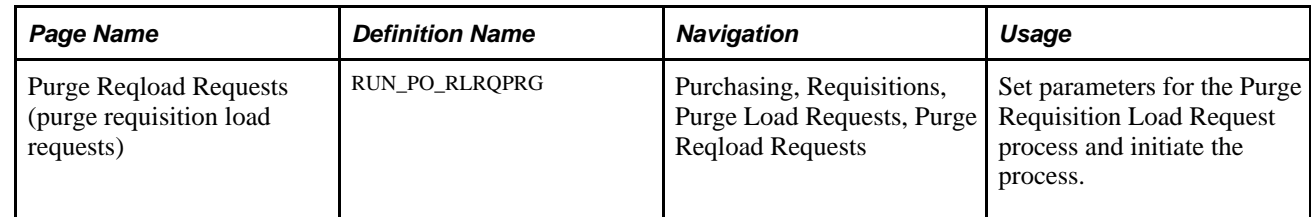

# **Running the Purge Requisition Load Request Process**

Access the Purge Reqload Requests page (Purchasing, Requisitions, Purge Load Requests, Purge Reqload Requests).

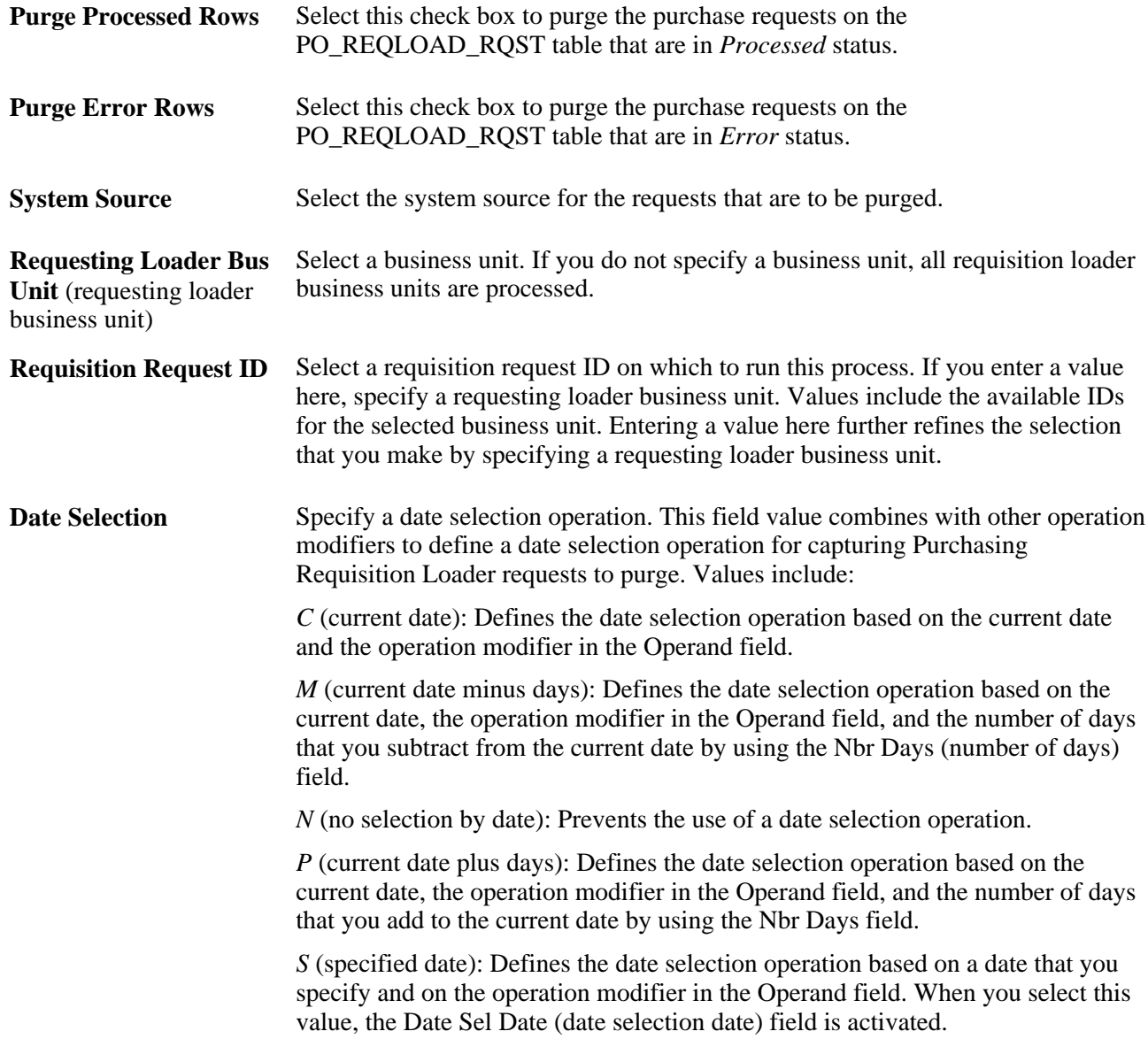

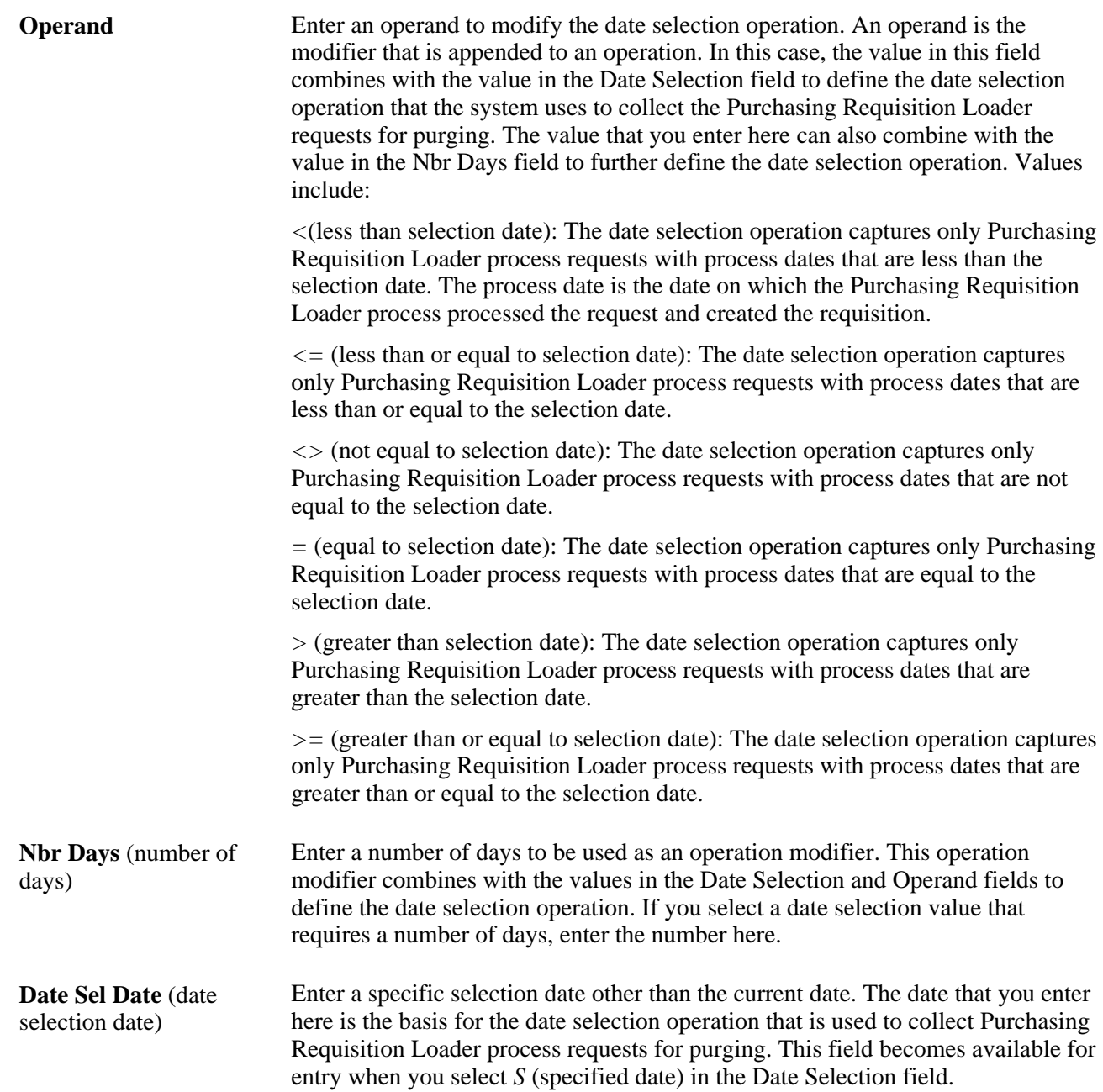
## **Chapter 21**

# **Approving Requisitions**

This chapter provides an overview of requisition approvals and discusses how to:

- Approve requisitions with the Approval Framework.
- Approve requisitions with PeopleTools Workflow Technology.

# **Understanding Requisition Approvals**

Within PeopleSoft Purchasing, you can use workflow to approve requisitions. This enables you to direct approvals to the correct people in the correct order. At the purchasing business unit level, you can choose one of two different workflow methods:

- 1. PeopleTools Workflow Technology documented in the *Enterprise PeopleTools PeopleBook: Workflow Technology.* This workflow method enables you to approve the requisition at the header level. You can route a requisition for approval based on the amount, the ChartFields used, or both. When you use the PeopleTools Workflow Technology approval method, requisitions are approved using workflow roles, rules, and routings. To implement workflow approvals, define the roles, rules, and routings using the PeopleSoft Application Designer, PeopleCode, and Workflow Administrator. Your system is delivered with basic approval rules already established.
- 2. PeopleSoft Approval Framework documented in the *PeopleSoft Enterprise Approval Framework PeopleBook.* This workflow method enables you to approve the requisition at the header level, line level, or both. You can deny some lines of the requisition and approve others, making line-level approvals independent for each line. Besides approving or denying a requisition, you can also pushback a requisition or requisition line. A pushback returns the transaction to the previous approval step, requiring the prior approver to reevaluate the approval. With proper authorization, an approver can add other approvers, called ad hoc approvers, to the current or a later stage of the approval process. Reviewers and ad hoc reviewers can be part of the workflow. Reviewers see the requisition or requisition line but do not approve it.

## **See Also**

[Chapter 6, "Using Workflow," page 117](#page-158-0)

*PeopleSoft Enterprise FSCM 9.1 PeopleBook: Approval Framework*

# **Approving Requisitions With the Approval Framework**

Use the Approve Requisitions component to perform a number of approval tasks, including:

- Approving a requisition or requisition line. You can approve the entire requisition at the header level or approve individual lines at the line level.
- Denying a requisition or requisition line. You can deny some lines of the requisition and approve others, making line-level approvals independent for each line. Once a requisition or requisition line is denied, the workflow stops.
- Holding a requisition or requisition line. This action gives the approver time to research an issue and prevents the approval process from going to the next approval step until the approver takes action on the requisition or requisition line. When an approver uses the hold action, the system inserts the requisition's originator (i.e. requester) as an ad hoc reviewer at the current approval step and the approver can add a comment requesting more information from the requester. If multiple approvers are required to approve in this one approval step in the approval framework, then the other approvers of the same step can approve or deny the requisition or requisition line; however, the approval process does not move to the next approval step until the hold is removed by the approver who entered it.
- Pushing back a requisition or requisition line. A pushback returns the transaction to the previous approval step. The meaning of *push back* is that the approver is questioning the prior step's approval and is requesting clarification.
- Adding or removing ad hoc approvers or reviewers. During the approval process, approvers can add other approvers or reviewers to the current or a later stage of the approval process. For example, if a buyer wants input from an inventory analyst, she can add the analyst as an approver. This action is called ad hoc approval, and it only applies to the approval instance in which the addition occurs and does not affect the underlying process definition used for other requests.
- Reviewing an online requisition that shows the layout of the printed version. The requisition opens up as a second window and can be printed. The Oracle XML Publisher is used to generate this report and you can customize it.
- Making comments to be viewed by other approvers or reviewers.
- Approving a requisition that has been changed. When a requisition is changed during or after the approval process, the approval framework can require re-approval of the changes using the same approval component as the original requisition.
- Performing mass approvals. Using the Manage Requisition Approvals page, you can select multiple requisitions to be approved or denied at one time. Use the Mark All icons to perform mass approval.
- Self approval of requisitions. This feature can be restricted or turned off.

For a complete list of approval features, see the Understanding Approval Features section of the Understanding the Approval Framework chapter of the PeopleSoft Approval Framework 9.1 PeopleBook.

See "Understanding the Approval Framework," *PeopleSoft Enterprise FSCM 9.1 PeopleBook: Approval Framework.*

## **Approving, Denying, or Holding a Requisition**

A requisition can be approved, denied, or put on hold at the header or line level. The Manage Requisition Approvals component enables you to:

- Approve, deny, or hold multiple requisitions at one time using the mass approval feature on the Manage Requisition Approvals page.
- Approve, deny, or hold requisitions at the header level using the Manage Requisition Approvals page.
- Approve, deny, or hold requisition lines using the Manage Requisition Approvals page.
- Approve, deny, or hold requisition lines using the Requisition Approval page where you can view more details and add ad hoc approver and reviewers.

To approve, deny, or hold multiple requisitions using the mass approval feature:

- 1. Go to the Manage Requisition Approvals page.
- 2. Select the Approve, Deny, or Hold button on the Mark All row. All displayed requisitions are marked with this action in the Action/Status field.
- 3. Change the Action/Status field for any requisitions that you do not want included in the mass approval action.
- 4. Click the Submit button.

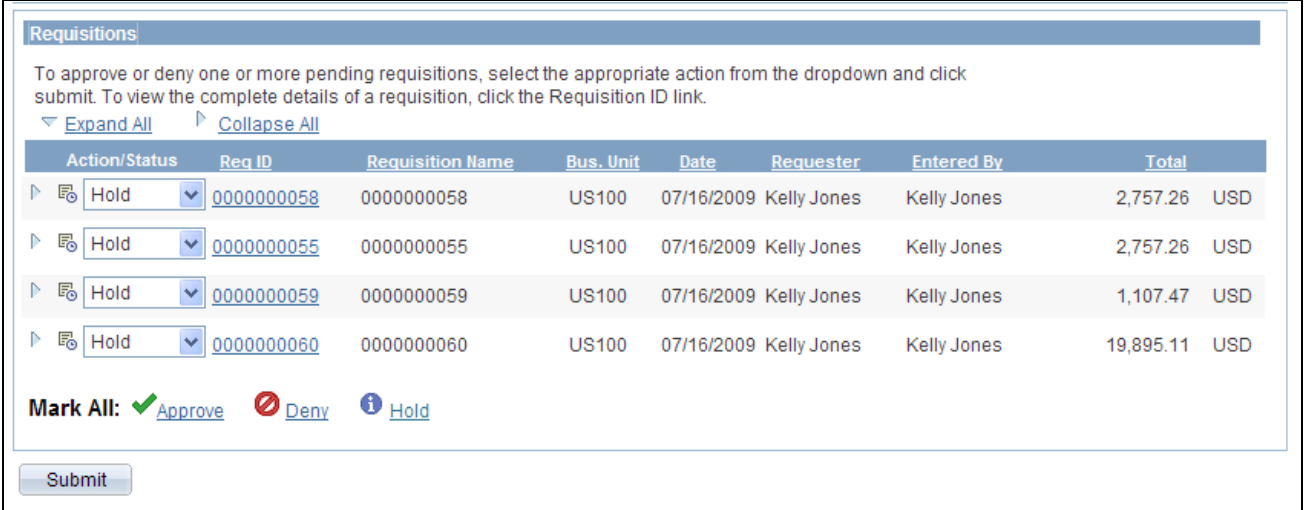

Manage Requisition Approvals page (partial page)

To approve, deny, or hold requisitions (header level) using the Manage Requisition Approvals page:

- 1. Select a requisition that is in pending status.
- 2. Select the *Approve, Deny,* or *Hold* option in the Action/Status field.
- 3. Click the Submit button at the bottom of the page.

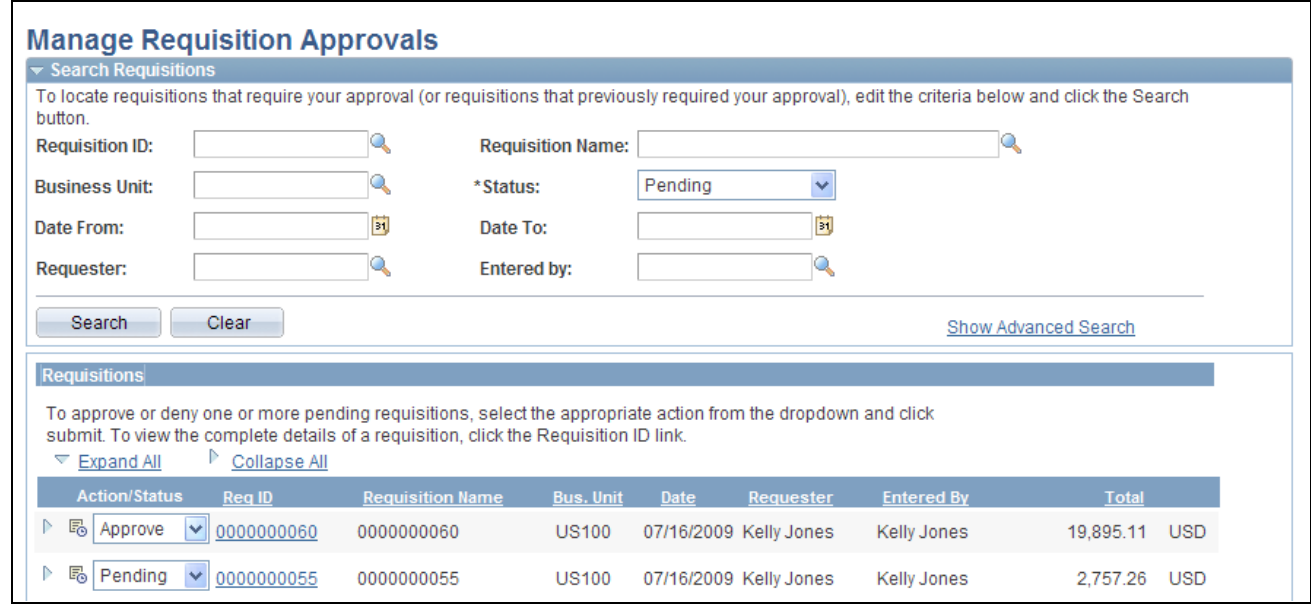

Approving an entire requisition using the Manage Requisition Approvals page (partial page)

To approve, deny, or hold one or more requisition lines from the Manage Requisition Approvals page:

- 1. Expand a requisition in the Requisitions group box so that the lines are displayed. You can only approve, deny, or hold lines that are in a pending status.
- 2. Using the Action/Status field at the requisition line level, select an option for each requisition line that you want to approve, deny or put on hold.
- 3. Click the Submit button at the bottom of the page.

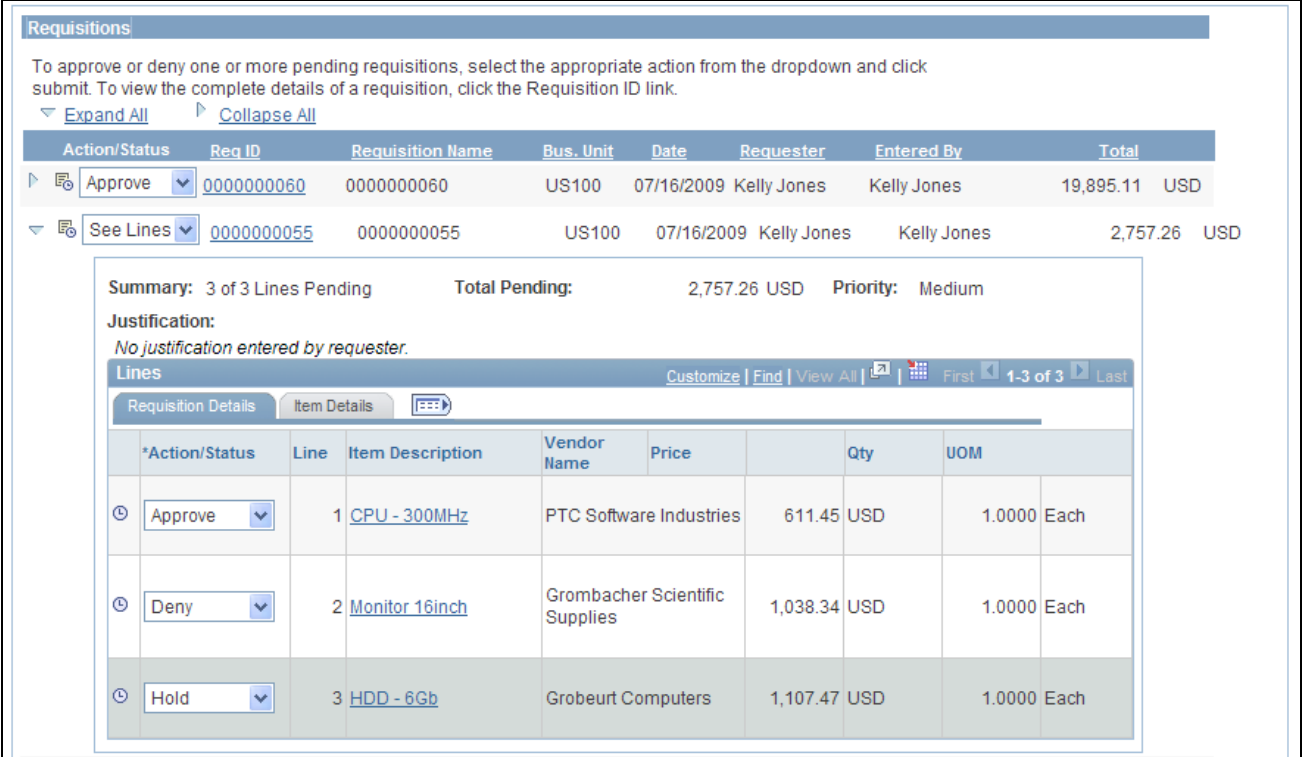

The Requisitions group box within the Manage Requisition Approvals page (partial page)

To approve, deny, or hold requisition lines using the Requisition Approval page:

- 1. On the Manage Requisition Approvals page, select the Requisition ID link to access the Requisition Approval page. This page displays the lines within one requisition that are pending an approval action.
- 2. In the Line Information group box, select one or more requisition lines by selecting the check box next to the line. You can also use the Select All option. You can only take action on lines that are in the pending status.
- 3. Enter comments in the Enter Approver Comments section at the bottom of the page. A comment is required before you can deny or hold a requisition line. Only one comment is allowed per save.
- 4. Click the Approve, Deny, or Hold button.

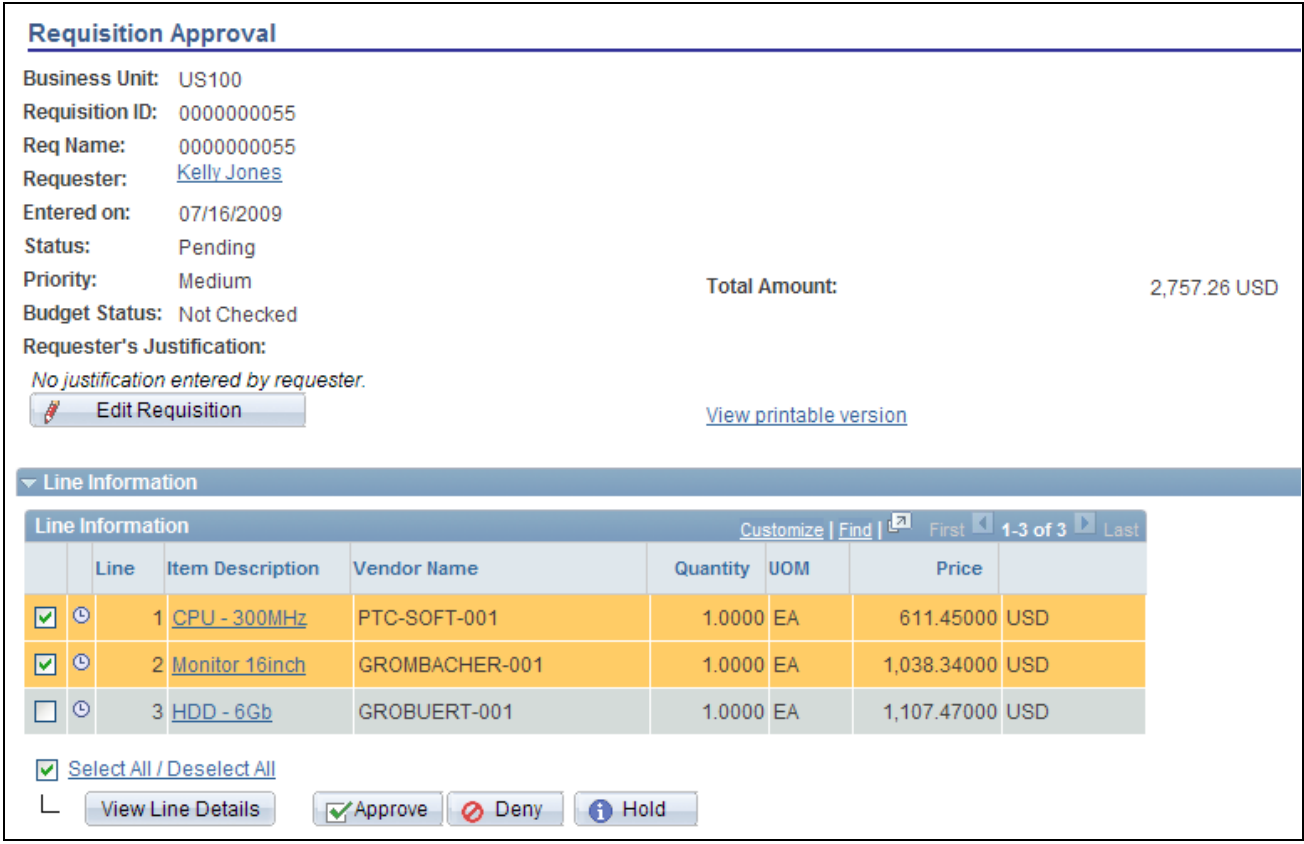

The Requisition Approval page (partial page)

**Note.** If commitment control is turned on for approvals in PeopleSoft Purchasing, then you must add a row to the Source Transactions component. From the Source Transactions component, select the Source Transaction Type of *REQ\_PREENC,* and click the Selection Criteria tab. Add a row with a Field Name of *REQ\_STATUS,* and a Field Value of *LA* .

## **Pushing Back Requisitions**

To pushback a requisition line, access the Requisition Approval page and:

- 1. Select a line that is pending the approval.
- 2. Enter comments in the Enter Approver Comments section. This is required before pushing back the requisition.
- 3. Click the Pushback button in the Line Information section. To push back the entire requisition, use the pushback button under the Enter Approve Comments section.

**Note.** Requisition line approval appears as the Pushback button at the Line Information section.

### **Insert Ad Hoc Approvers**

To insert ad hoc approvers and reviewers, go to the Requisition Approval page and click the plus + icon for a pending requisition line. The Insert additional approver or reviewer window appears for you to select the user ID and to indicate whether the person is an ad hoc approver or reviewer for this line.

You cannot change ad hoc approvers or reviewers; however, you can delete and add them again to indicate whether they are approvers or reviewers. To delete an approver or reviewer, click the minus - icon. To add multiple approvers or reviewers, click  $+$  at the point where you want the additional approver or reviewer to receive the approval.

Use the Ad Hoc User List field on the Configure Transactions page to limit the users that can be added as ad hoc approvers and reviewers. If this field is left blank, then any active user can be added as an ad hoc approver or reviewer.

When you click the  $+$  icon on the Review/Edit Approvers section of the Requisition Approval page, the following window appears:

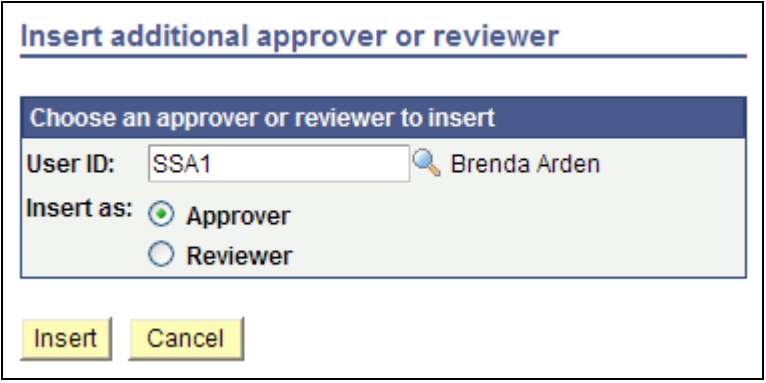

Insert additional approver or reviewer page

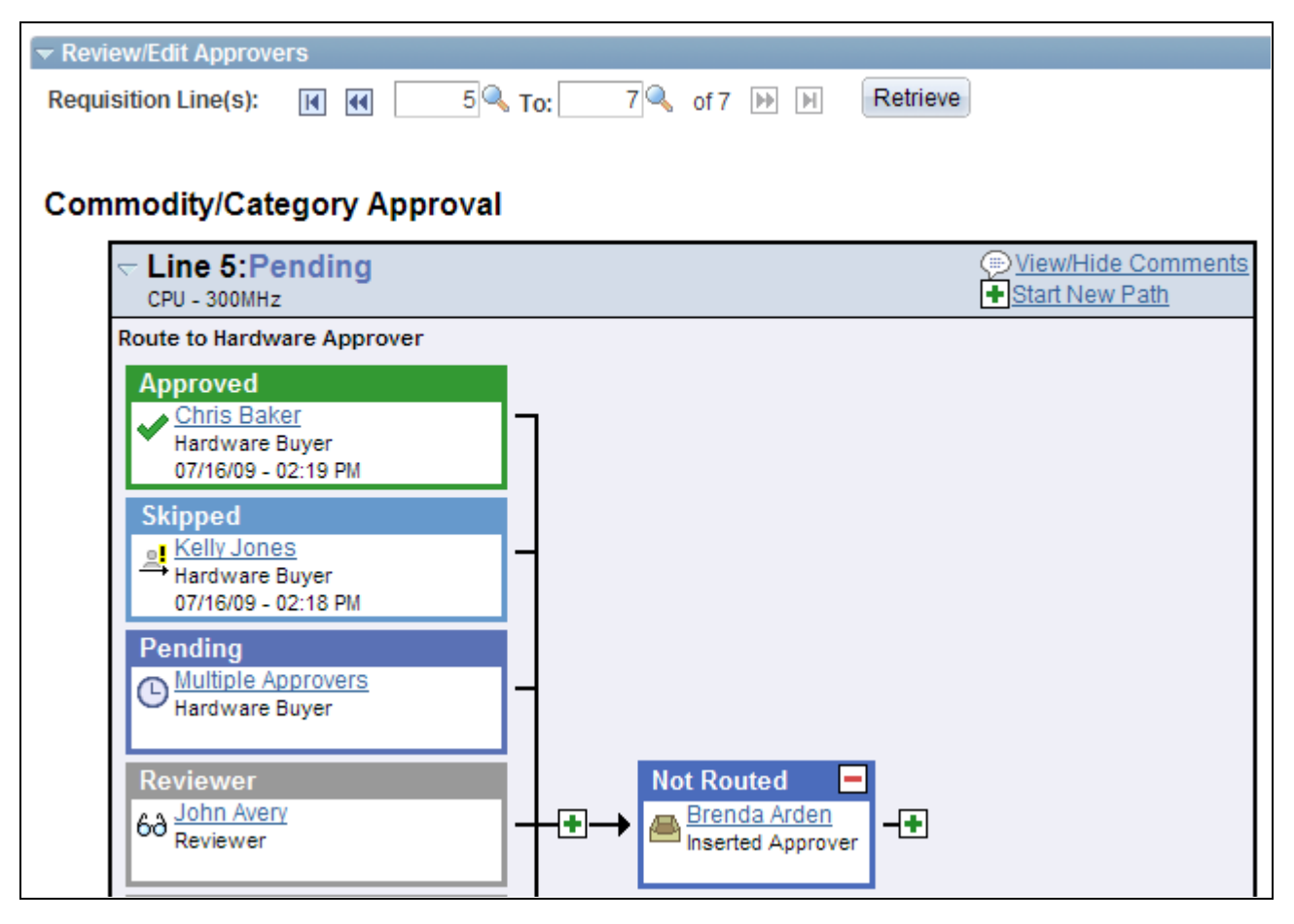

Review/Edit Approvals section after an ad hoc approver has been added (partial page)

## **Pages Used to Approve Requisitions With Approval Framework**

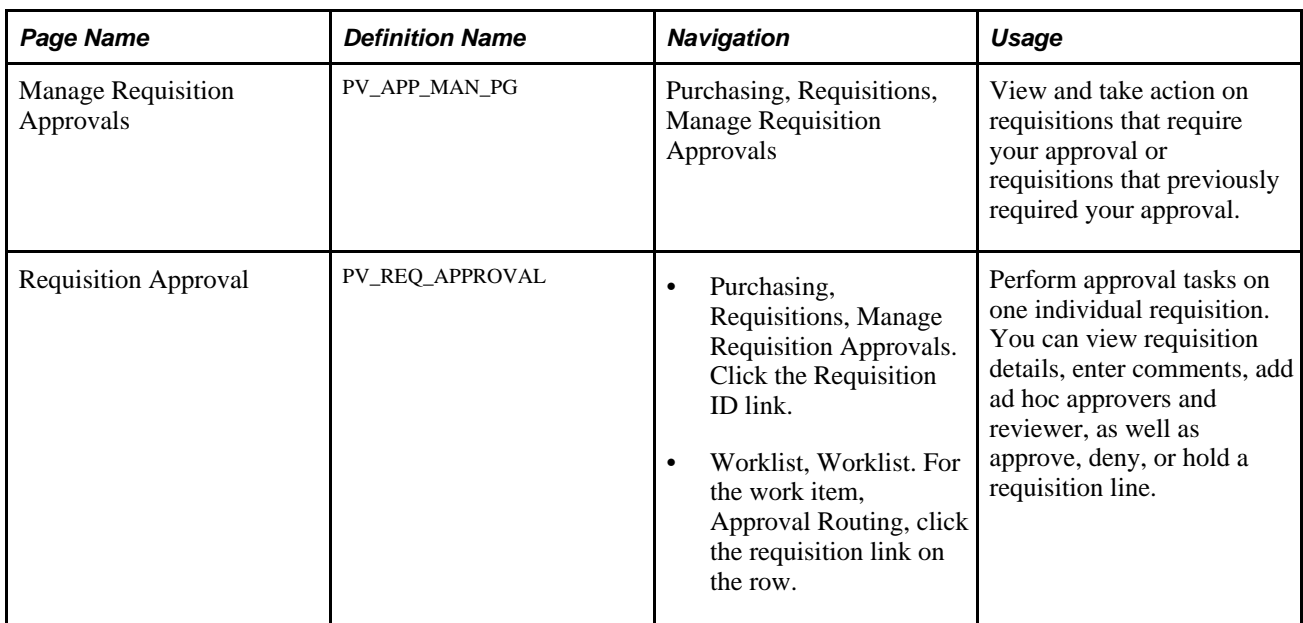

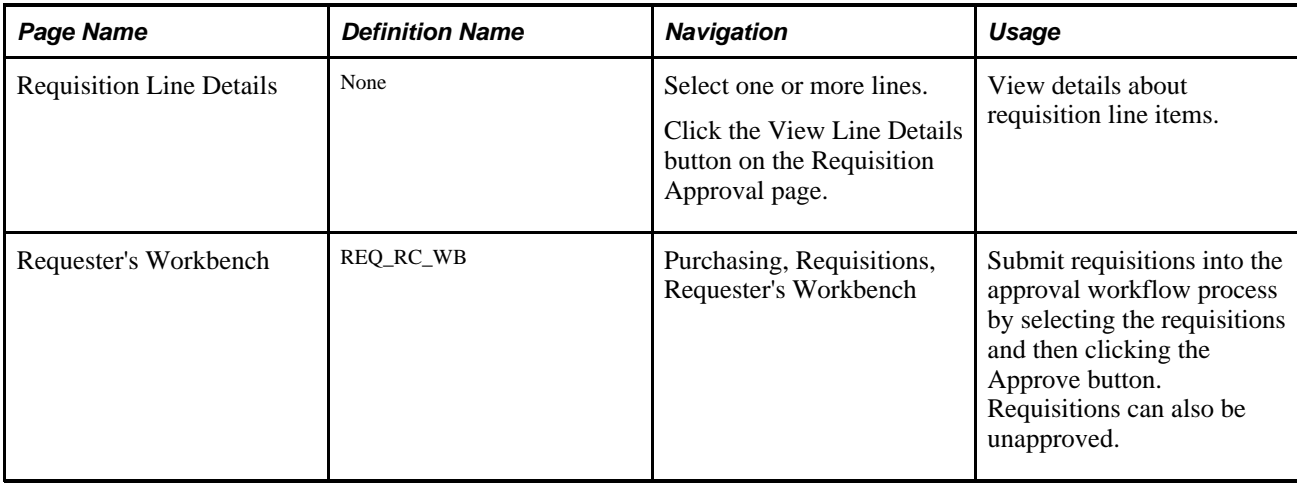

## **Performing Approval Tasks for Multiple Requisitions**

Access the Manage Requisition Approvals page (Purchasing, Requisitions, Manage Requisition Approvals).

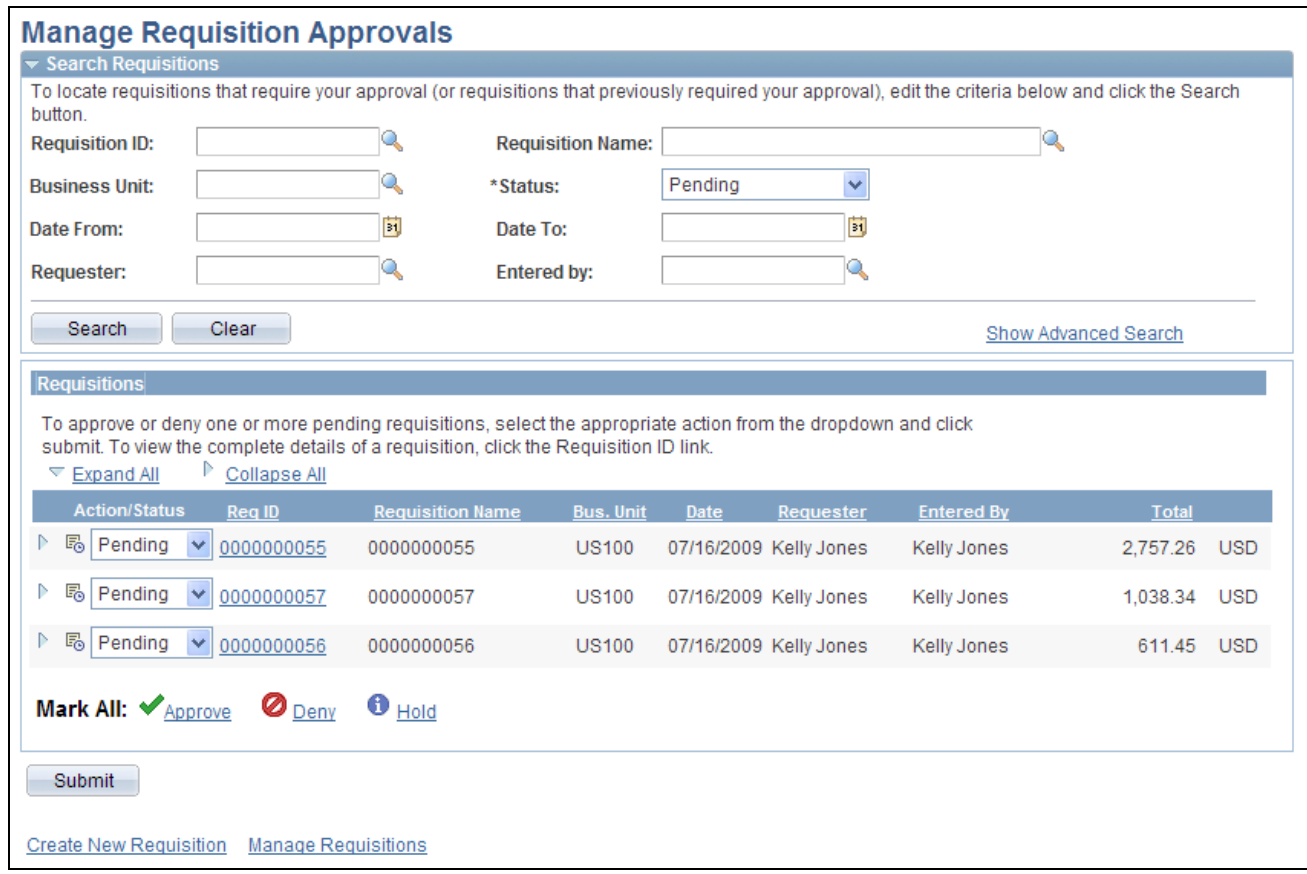

#### Manage Requisition Approvals page

The Manage Requisition Approvals page enables you to view and take action on requisitions that require your approval or view requisitions that previously required your approval.

Use the Search Requisitions group box to search for requisitions needing your approval. Requisitions displayed are based on the user ID of the person accessing this page. You can limit the scope and number of requisitions that appear on the page. For example, you can limit the search results to a specific business unit, requester, or approval status. After displaying the requisitions, you can select individual requisitions to review and update.

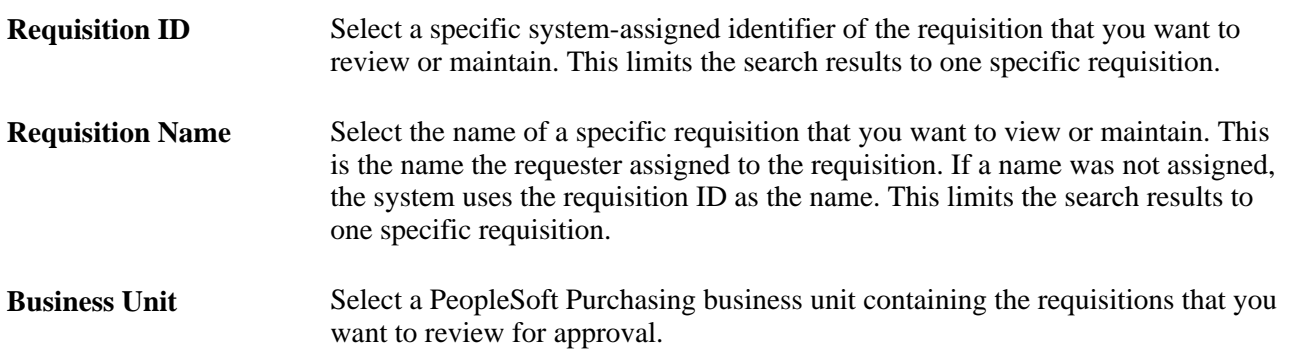

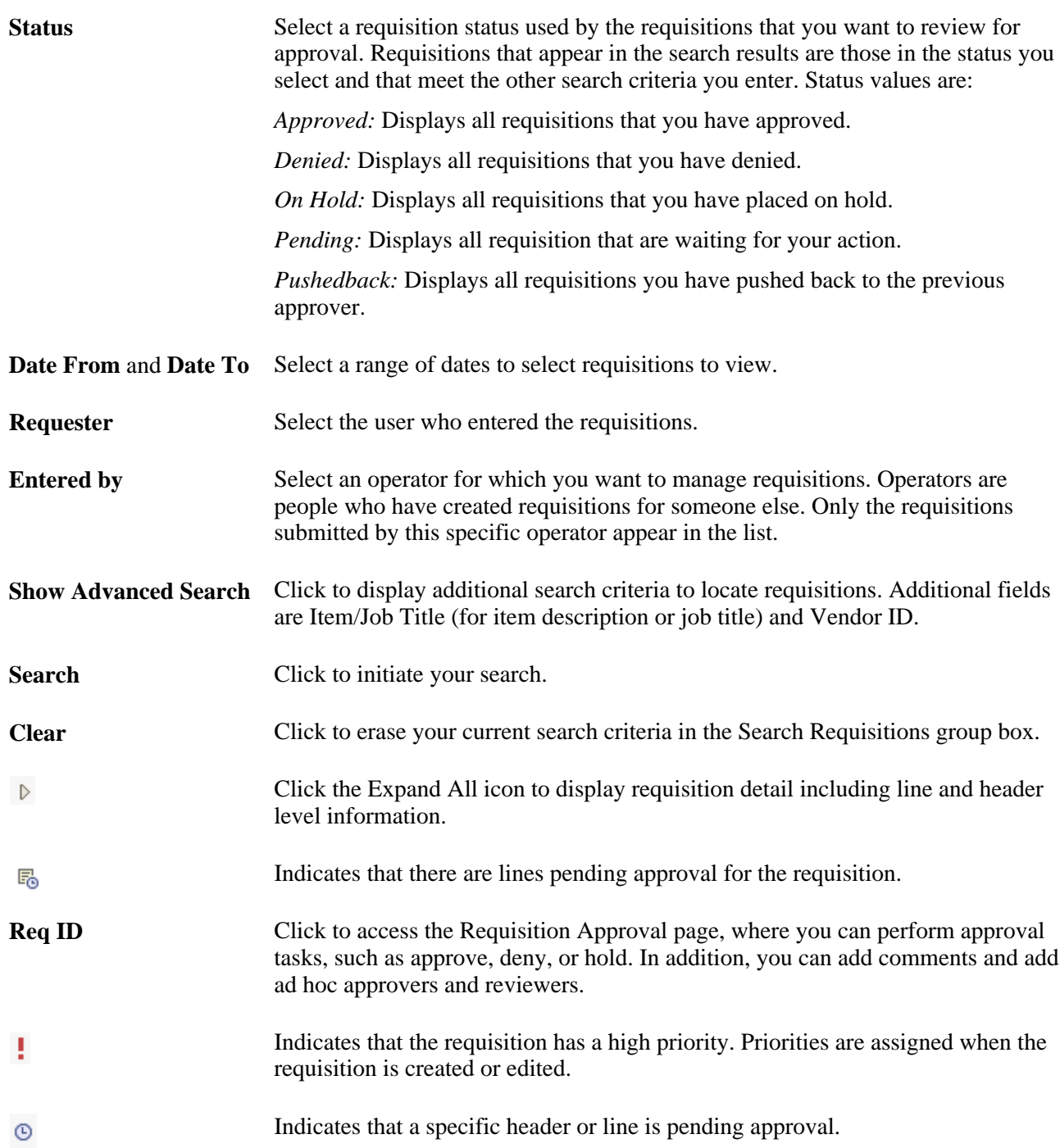

**Mark All** Use the Mark All row to perform a mass approval action on several requisitions at one time. After using the Mark All row, you must save (submit) the page to perform this action. Possible actions are:

- Click Approve to mark all displayed requisitions as *Approve* in the Action/Status field.
- Click Deny to mark all displayed requisitions as *Deny* in the Action/Status field.
- Click Hold to mark all displayed requisitions as *Hold* in the Action/Status field.

## **Performing Approval Tasks for an Individual Requisition**

Access the Requisition Approval page (Purchasing, Requisitions, Manage Requisition Approvals. Click the Requisition ID link).

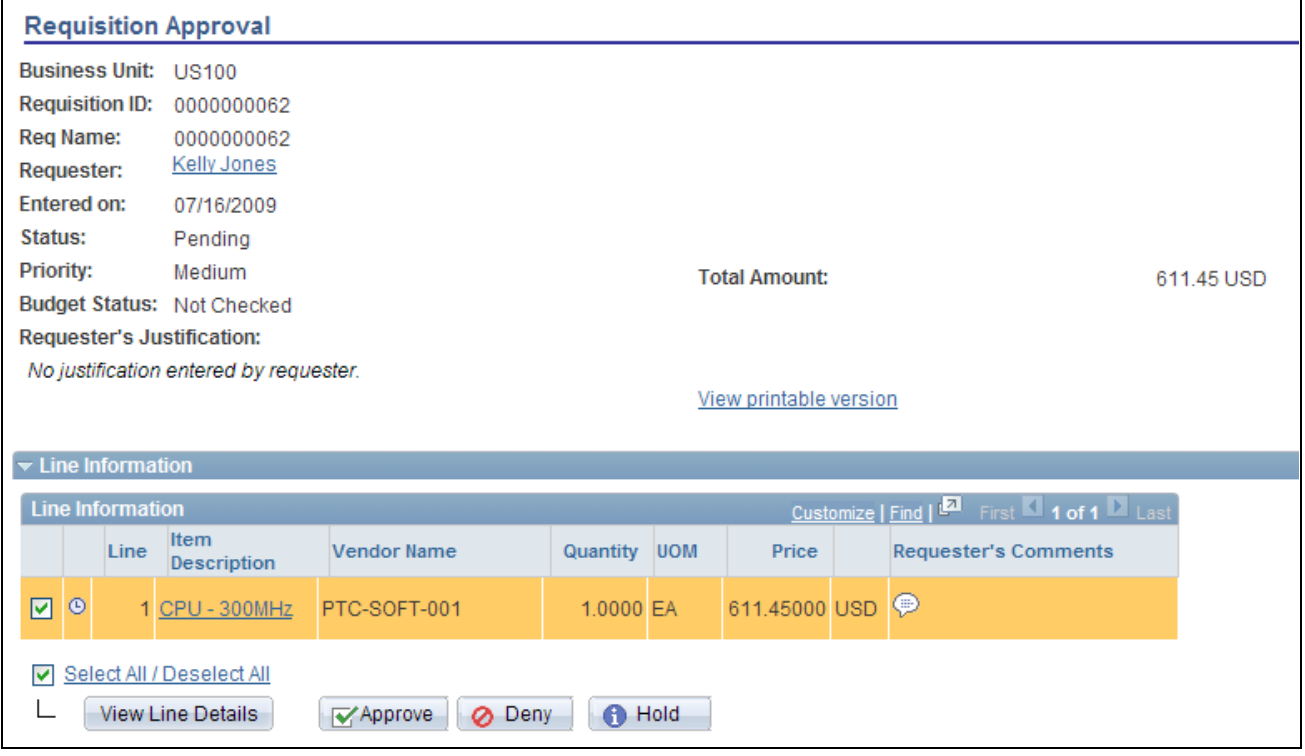

Requisition Approval page (1 of 3)

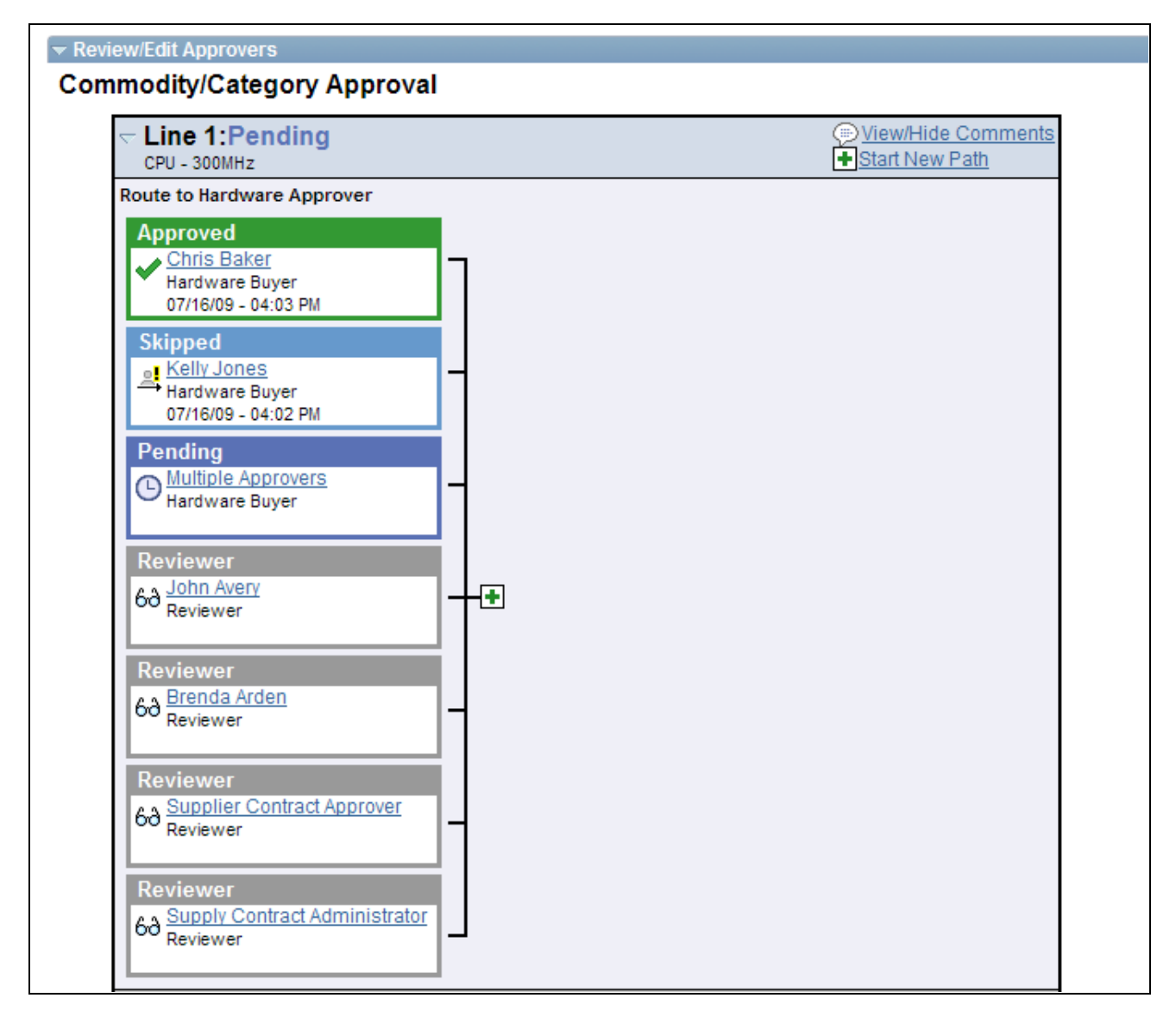

Requisition Approval page (2 of 3)

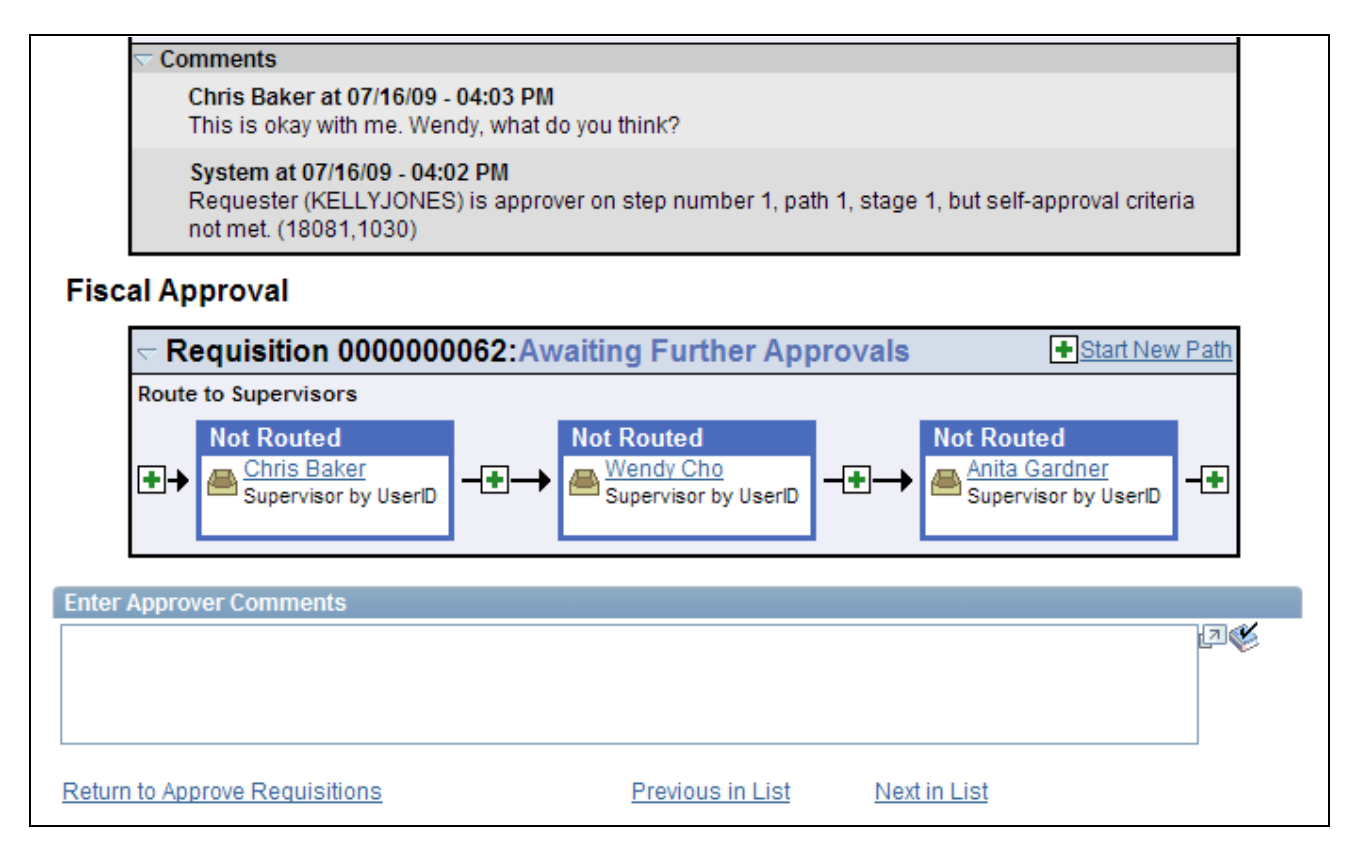

Requisition Approval page (3 of 3)

Use the Requisition Approval page to perform your approval tasks on a single requisition, including:

- Approving one or more requisition lines. The line-level approval can be used only if the process ID is configured for line-level approval on the Register Transactions page.
- Denying one or more requisition lines.
- Placing one or more requisition lines on hold. This action inserts the requester as an ad hoc reviewer and requires you to enter comments to be sent to the requester.
- Pushing back one or more requisition lines. A pushback returns the line to the previous approval step.
- Adding or removing ad hoc approvers or reviewers.
- Reviewing an online requisition that shows the layout of the printed version.
- Making comments to be viewed by other approvers or reviewers.

The page displays details about the requisition, such as the requester, the date it was entered, the requisition name and ID, and the requisition priority. Also appearing is the total monetary value of the requisition and the currency used.

**Note.** If you select a line that does not require action, you receive a message telling you to select a line that is pending an approval.

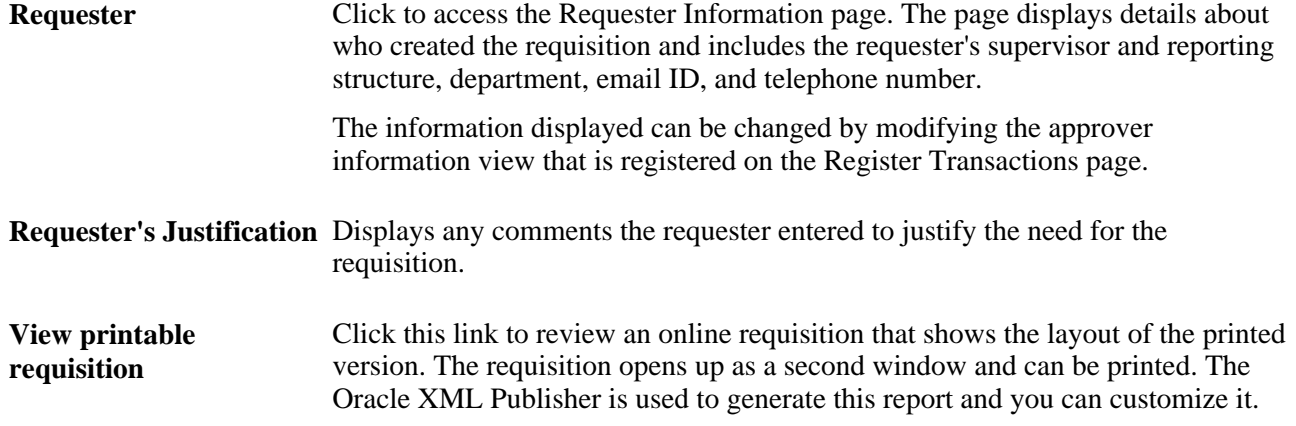

## **Line Information**

Use this section of the Requisition Approval page to review requisition line details and perform approval tasks. Line items that are awaiting approval are highlighted and selected as default values when you access the page.

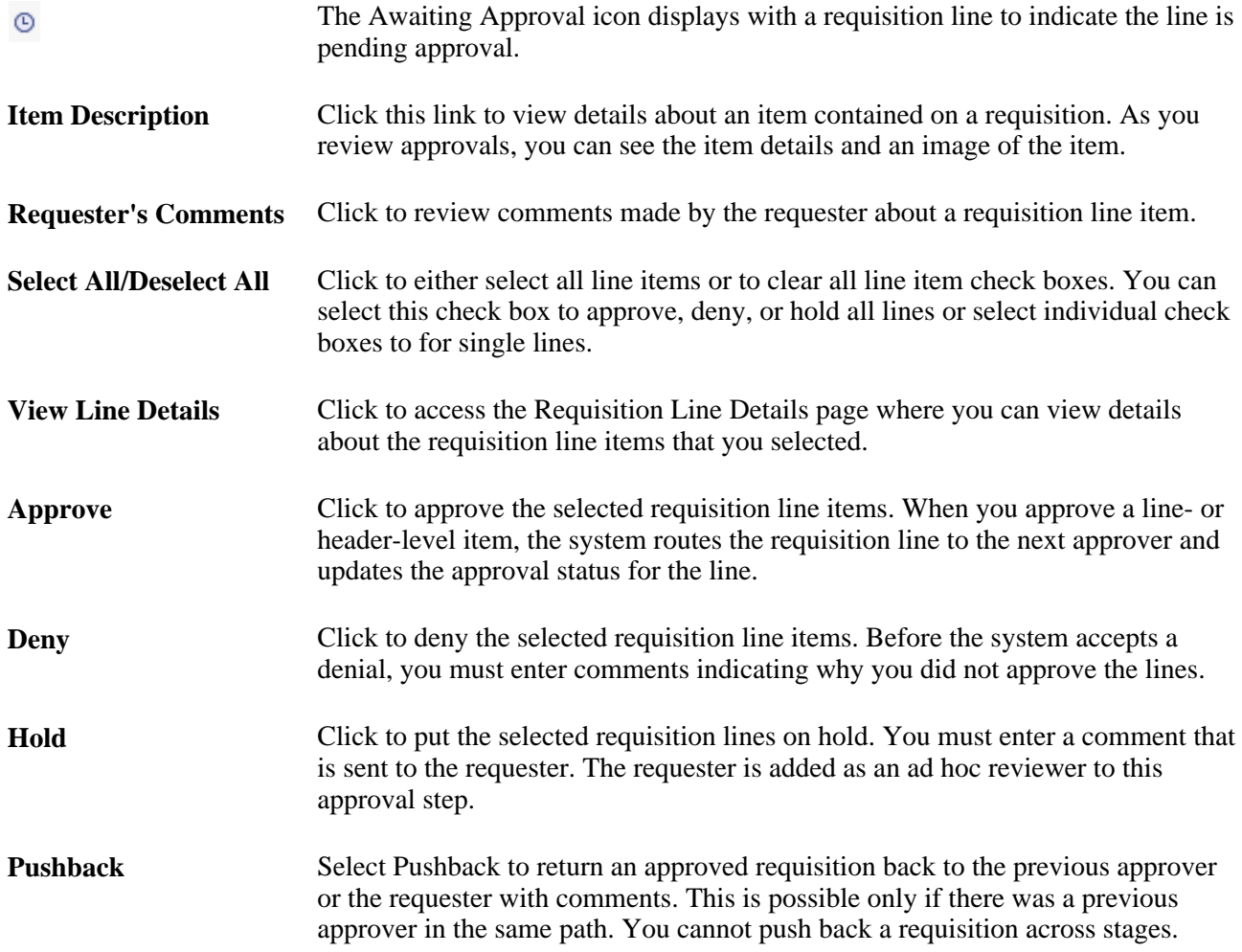

### **Review/Edit Approvers**

Use this section of the Requisition Approval page to review the approval flow, such as who approved the requisition before you and who will approve it after you. Click the plus + symbol to insert ad hoc approvers and reviewers. If you want to remove an ad hoc approver or reviewer click the minus — symbol.

All qualified ad hoc approvers or reviewers must be defined as part of the Ad Hoc User List on the Configure Transactions page.

## **Enter Approver Comments**

Use this section to enter comments about the requisition. If you deny a requisition, the system requires that you enter a comment.

## **Viewing Details About Requisition Line Items**

Access the Requisition Line Details page (On the Requisition Approval page, select one or more lines and click the View Line Details button).

| <b>Business Unit: US100</b><br><b>Requisition: 0000000057</b><br>Requisition Name: 0000000057<br>Item Description: Monitor 16inch<br>Line: 1 |                                  |          |            | Requester: KELLYJONES<br>Requested By: Kelly Jones<br><b>Entered Date: 7/15/09</b><br><b>Quantity: 1.0000</b><br><b>UOM: EA</b> |               |                |         | <b>Status: Pending Approval</b><br><b>Currency: USD</b><br>Requisition Total: 1,038.34<br>Price: 1,038.34<br>Line Total: 1.038.34 |                      |
|----------------------------------------------------------------------------------------------------|----------------------------------|----------|------------|----------------------------------------------------------------------------------------------------|---------------|----------------|---------|----------------------------------------------------------------------------------------------------|----------------------|
|                                                                                                    |                                  |          |            |                                                                                                    |               |                |         |                                                                                                    | Line Status: Pending |
| Ship To: US001<br>Ship Line: 1<br>Due Date:<br><b>Attention: Kelly Jones</b>                                                                 |                                  |          |            | Address:<br>144 North Street<br>New York NY 10168 United States                                                                 |               |                |         | <b>Shipping Quantity: 1.0000</b><br>Shipping Total: 1,038.34                                                                      |                      |
| <b>Dist</b>                                                                                                    | <b>Status</b><br><b>Location</b> |          | Qty        | <b>PCT</b>                                                                                                    | <b>Amount</b> | <b>GL Unit</b> | Account |                                                                                                    |                      |
|                                                                                                    | <b>US001</b><br>Open             |          | 1.0000     | 100.00                                                                                                    | 1,038.34      | <b>US001</b>   | 631000  |                                                                                                    |                      |
| Dept<br>13000<br>Open QTY                                                                                                    | Open Amt                         |          |            |                                                                                                    |               |                |         |                                                                                                    |                      |
| 1.0000                                                                                                    | 0.000                            |          |            |                                                                                                    |               |                |         |                                                                                                    |                      |
| <b>GL Base Amount</b>                                                                                                    | Currency                         | Sequence | Capitalize |                                                                                                    |               |                |         |                                                                                                    |                      |
| 1.038.34                                                                                                    | <b>USD</b>                       | 0        | N          |                                                                                                    |               |                |         |                                                                                                    |                      |

Requisition Line Details page

Use this page to review shipping and accounting details for line items that you selected to review using the Requisition Approval page.

# **Approving Requisitions With PeopleTools Workflow Technology**

This section provides an overview of approving requisitions using the PeopleTools Workflow Technology and discusses how to:

- Run the requisition approval workflow processes.
- Approve requisition amounts.
- View requisition amount and ChartField details.
- Approve requisition ChartFields.

## **Understanding Requisition Approvals With PeopleTools Workflow Technology**

PeopleTools Workflow Technology requisition approvals are available in two areas. You can require approval of one or both of the following:

- Requisition amounts.
- Requisition ChartFields.

There are two types of approval methods:

- Automatic approvals.
- Workflow approvals.

When you use the PeopleTools Workflow Technology approval method, requisitions are approved using workflow roles, rules, and routings. To implement workflow approvals, define the roles, rules, and routings using the Workflow component. Your system is delivered with basic approval rules already established.

This table lists the requisition save statuses that result from all possible setup configurations:

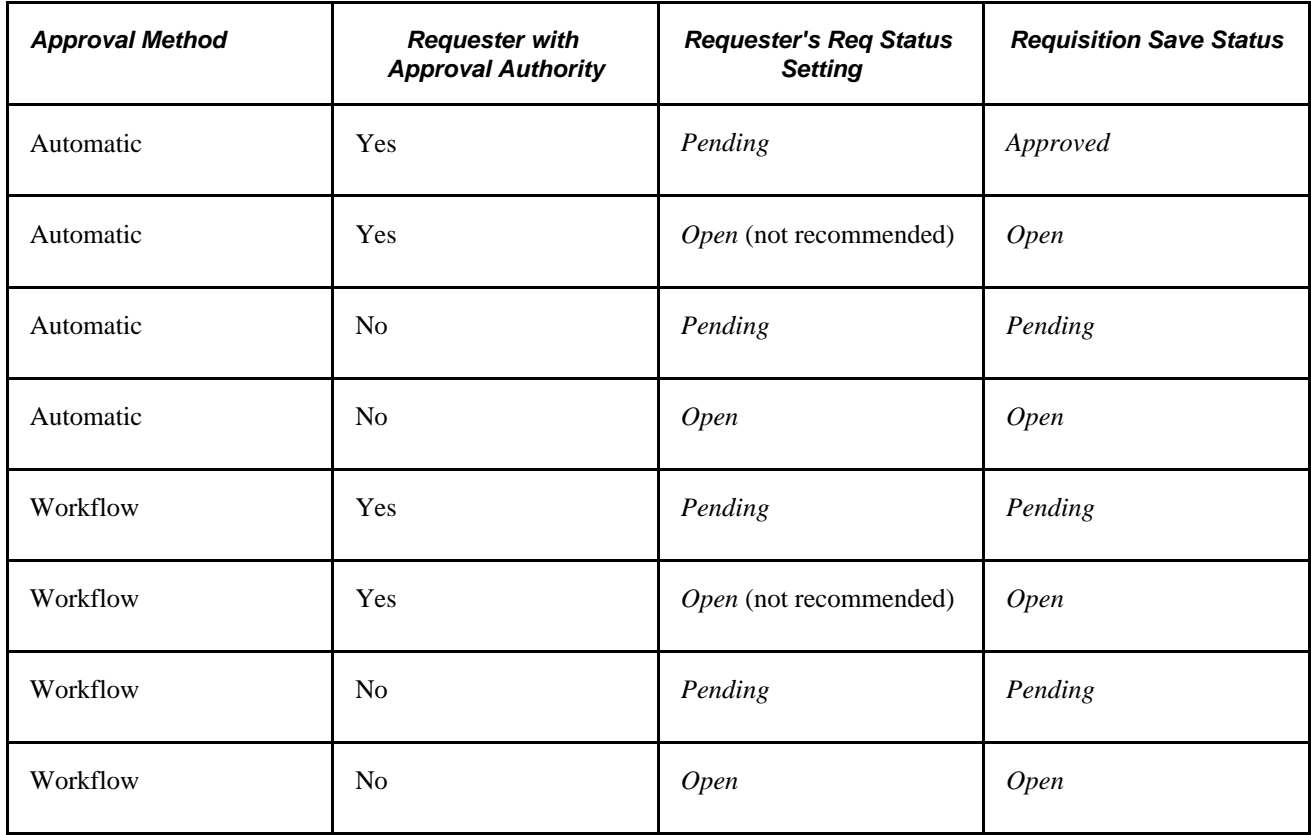

When you save a requisition and the system is set up so that the requisition status has the default value set to *Pending/Approved,* or when you select the Approve status on the Maintain Requisitions - Requisition page, workflow verifies that you have the authority to approve the requisition.

If you do not have the authority to approve the requisition, workflow notifies the approver at the next level in the approval hierarchy that a requisition needs approval and adds the requisition to that approver's worklist. PeopleTools Workflow Technology routes the requisition until it reaches an approver with proper approval authorizations.

You can set up PeopleTools Workflow Technology to search automatically for requisitions that require approval and to move those requisitions to the appropriate users for approval.

Even if you chose to use workflow approvals, you still have the option not to invoke workflow and instead use online approval pages to approve requisitions manually.

You can use either of the following methods to send requisitions into PeopleTools Workflow Technology:

Use the PeopleSoft Application Engine processes.

PeopleSoft Requisition Amount Approval process and the Requisition ChartField Approval process use queries to determine which requisitions are eligible for workflow routings and approvals. To be eligible, a requisition must have a status of *Pending Approval* and the approval status on the requisition approval table must be *Initial.* The requisition approval table tracks the approval status.

For eligible requisitions, the Requisition Amount Approval process sets statuses on the approval table to *In Process,* and the first worklist entries are created for the requisition. The requisition is now in workflow. The status remains as *Pending Approval,* until the requisition completes its workflow cycle and the status changes to *Approved.*

• Perform manual steps on the requisition approval pages.

If the requisition requires workflow approval, setting the requisition status to *Approved* on the Requisition Amount Approval page and the Requisition ChartField Approval page changes the status on the requisition approval table to *In Process,* which triggers workflow approval.

You can also use the Requisition Reconciliation WorkBench page or Maintain Requisitions - Requisition page to perform online requisition approvals.

## **Using Automatic Approvals**

When you use the automatic approval method, requisitions are automatically approved when they are saved by a user with proper authorizations. If a requester saves a requisition without proper authorizations, the status changes to the requester's default requisition save status, either *Open* or *Pending.* The requisition must be manually accessed and approved by a qualified requester using the Approve Amounts and Approve ChartFields components.

If you choose to use automatic approvals, you must use the Workflow component to assign approval roles to your buyers and requesters. This involves determining whether you need a system of multi-level approvals or just specific users who have the authority to approve everything. If you decide to use workflow-based approvals later, your basic infrastructure is already in place.

## **Example of Approving a Requisition**

You have the authority to approve a requisition up to 1,000.00 USD, your supervisor can approve requisitions up to 10,000.00 USD, the manager can approve requisitions up to 100,000.00 USD, and the president of your organization has the authority to approve requisitions of any amount.

You enter a requisition to purchase new computers for the entire organization and the requisition amount totals 1,000,000.00 USD. Because you don't have the authority to approve a requisition of this amount, workflow moves this requisition to your supervisor's worklist and notifies your supervisor that a requisition needs her approval. She approves the requisition, but because she doesn't have the authority to approve this amount, workflow moves the requisition to the manager's worklist and notifies the manager that a requisition needs his approval now. He approves the requisition, but because he doesn't have the authority to approve a 1,000,000.00 USD requisition, workflow moves the requisition to the president's worklist and notifies her that a requisition needs her approval. She reviews the transaction requisition and approves the requisition amount.

If you are the approver, you can manually approve, recycle, or deny requisitions on the Approve Amounts - Approval page and Approve ChartFields - Approval page.

You can also set up workflow, so that activities are routed directly to the person with the proper authority, bypassing the incremental routing process up the chain of authority. In the previous example, workflow could have routed the activity directly to the president of the organization, because she is the only one with authority to approve the activity.

This table lists the workflow notification events and workflow business process names that are related to approving requisitions:

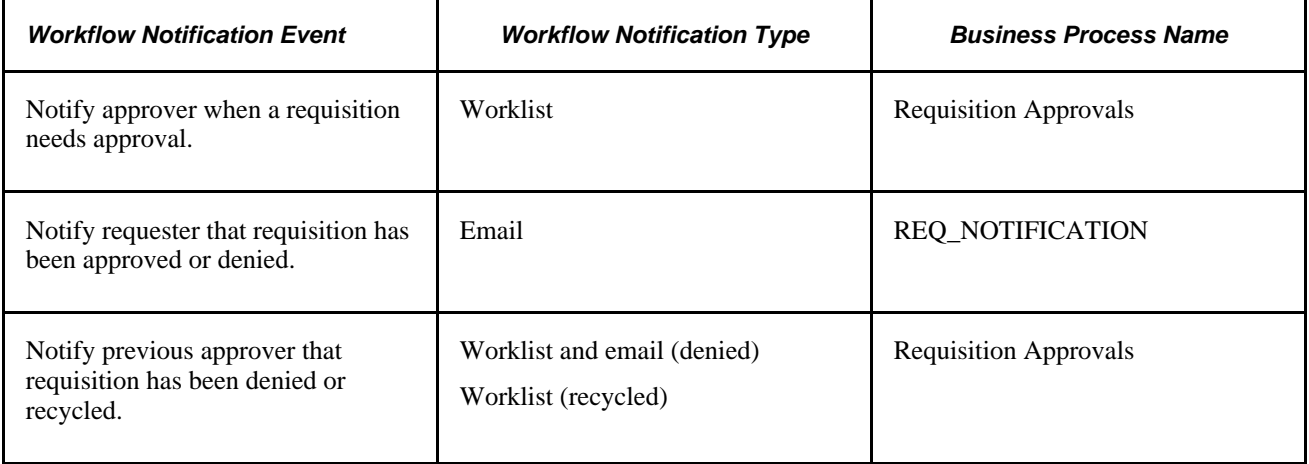

### **See Also**

*Enterprise PeopleTools PeopleBook: Workflow Technology*

[Chapter 19, "Creating Requisitions Online," Creating Requisition Header Information, page 445](#page-486-0)

[Chapter 23, "Using the Requester's Workbench," page 565](#page-606-0)

[Chapter 6, "Using Workflow," Setting Up the Approval Framework for PeopleSoft Purchasing, page 120](#page-161-0)

# **Pages Used to Approve Requisitions With PeopleTools Workflow Technology**

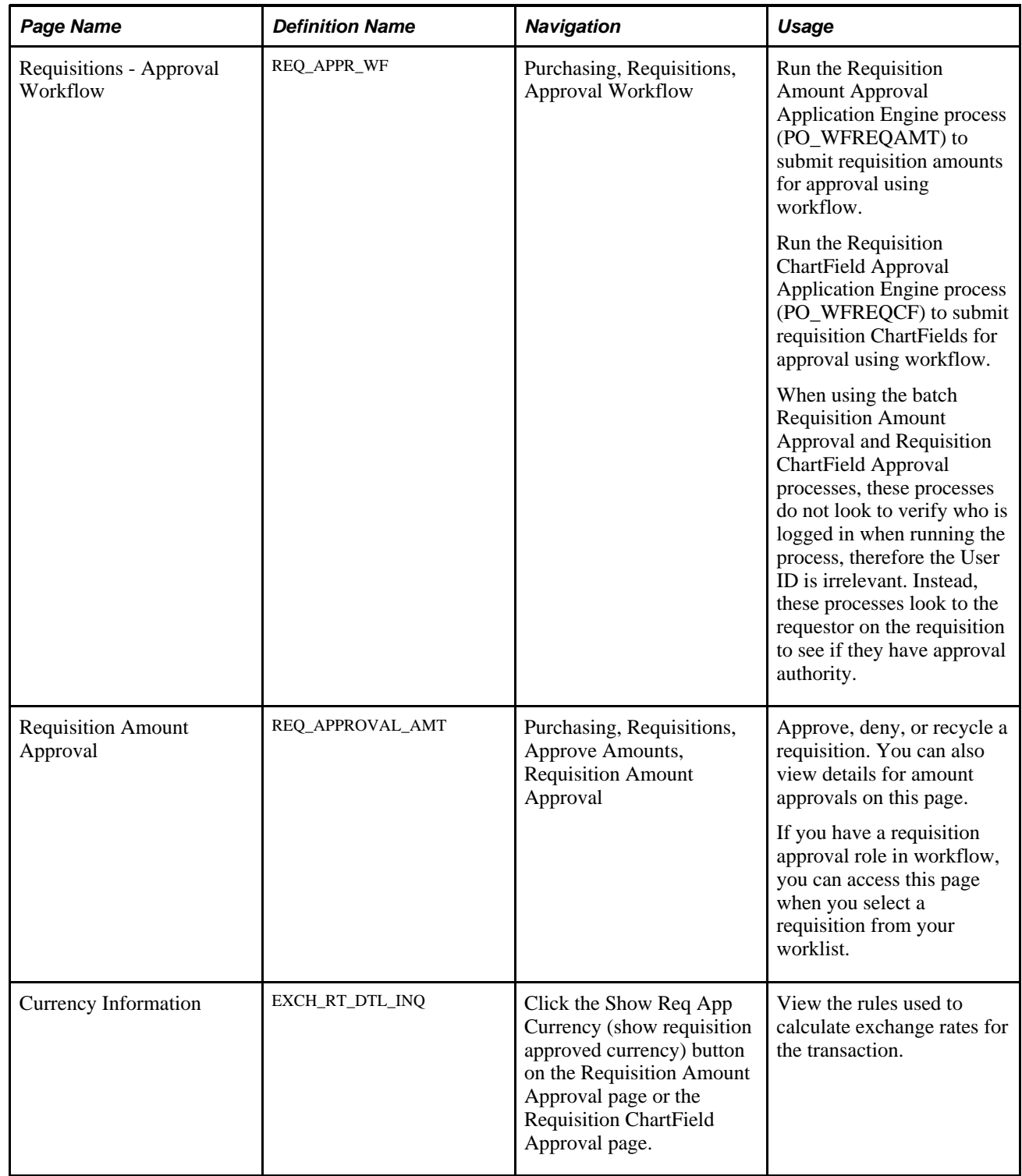

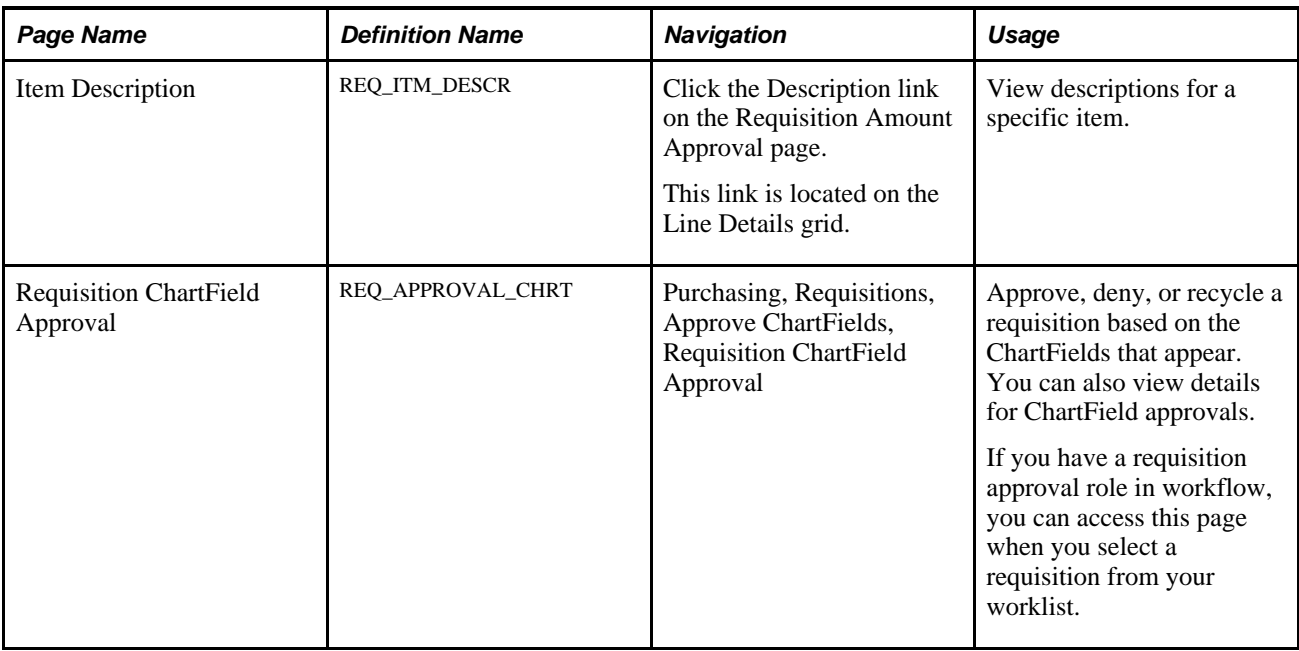

# **Approving Requisition Amounts**

Access the Requisition Amount Approval page (Purchasing, Requisitions, Approve Amounts, Requisition Amount Approval).

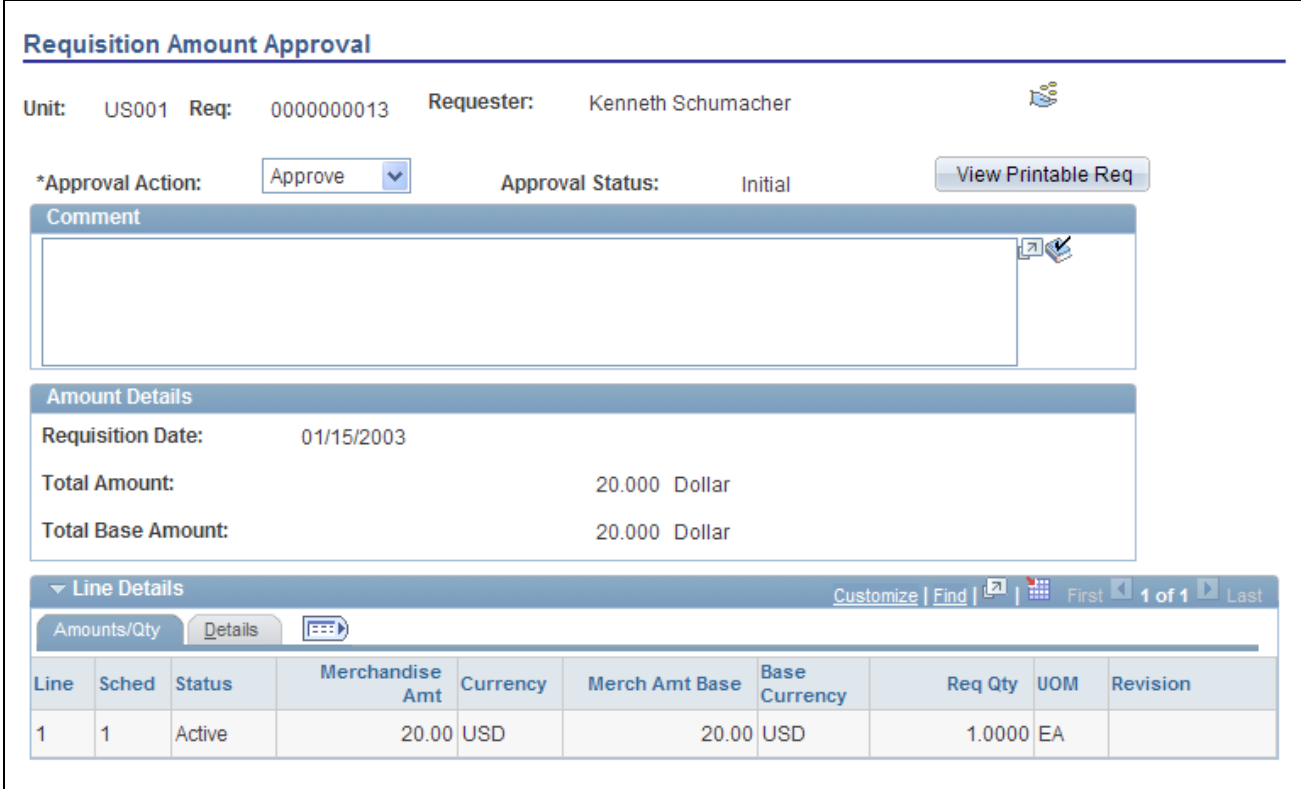

Requisition Amount Approval page

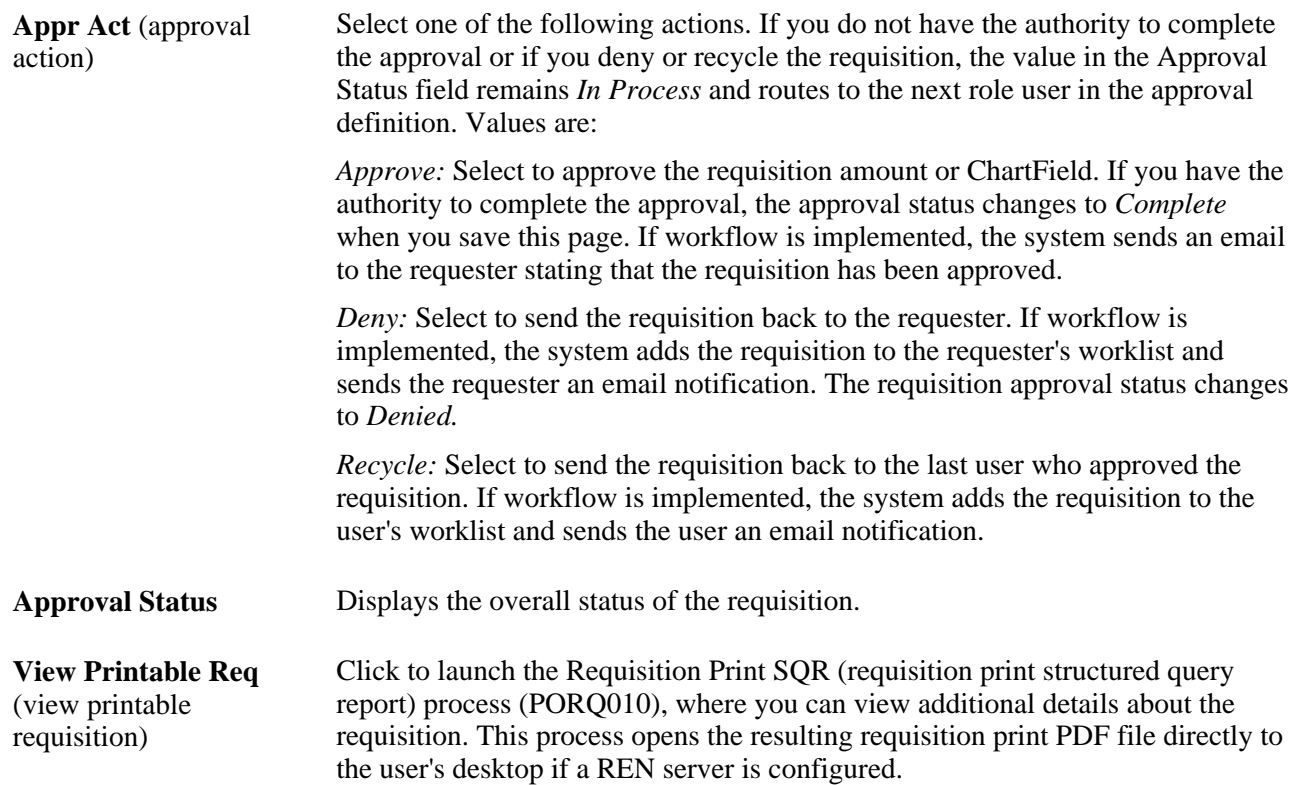

### **Comment** Enter comments pertinent to your approval action. These comments are saved with the requisition and are visible only on the originating page (the Approve Amounts - Approval page or Approve ChartFields - Approval page).

#### **Amount Details**

The amounts that appear are the amounts that you are to approve. You can change these values on the Maintain Requisitions - Requisition page and Maintain Requisitions - Schedule page.

#### **Line Details - Amounts/Qty Tab**

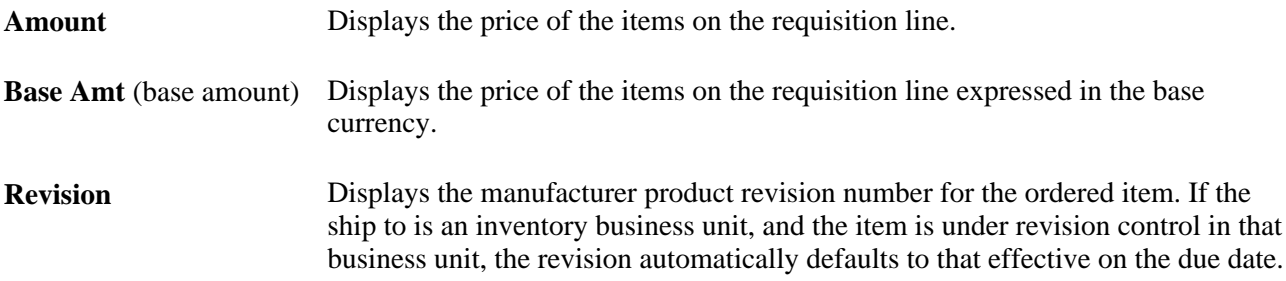

## **Line Details - Details Tab**

Select the Details tab.

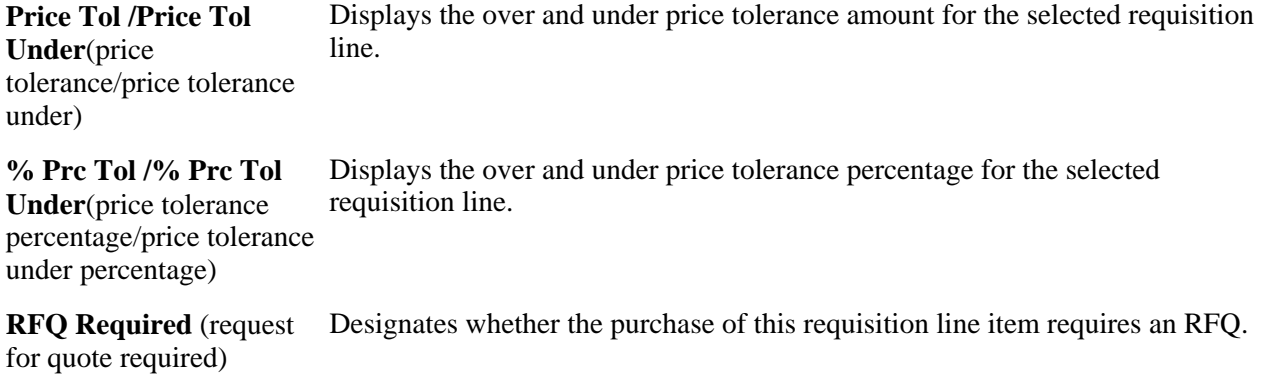

### **See Also**

[Chapter 19, "Creating Requisitions Online," Creating Requisition Header Information, page 445](#page-486-0)

[Chapter 19, "Creating Requisitions Online," Entering Requisition Schedule Information, page 487](#page-528-0)

## <span id="page-598-0"></span>**Approving Requisition ChartFields**

Access the Requisition ChartField Approval page (Purchasing, Requisitions, Approve ChartFields, Requisition ChartField Approval).

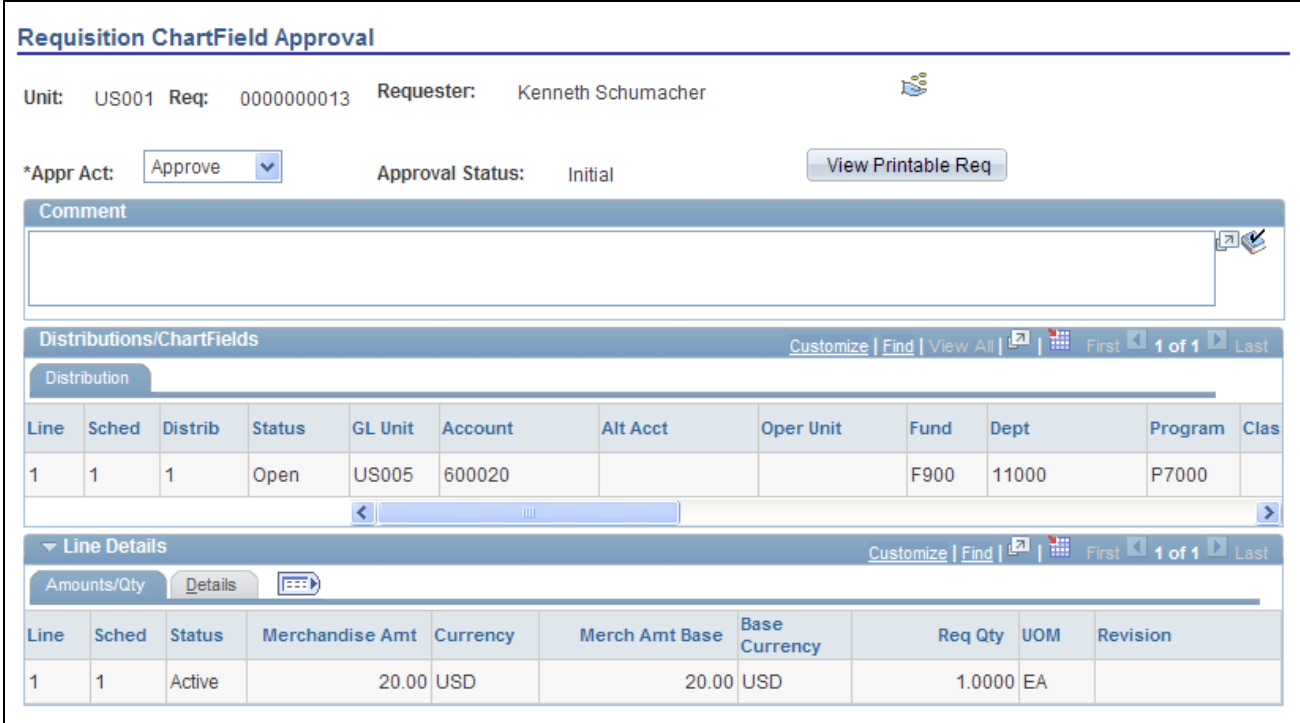

Requisition ChartField Approval page

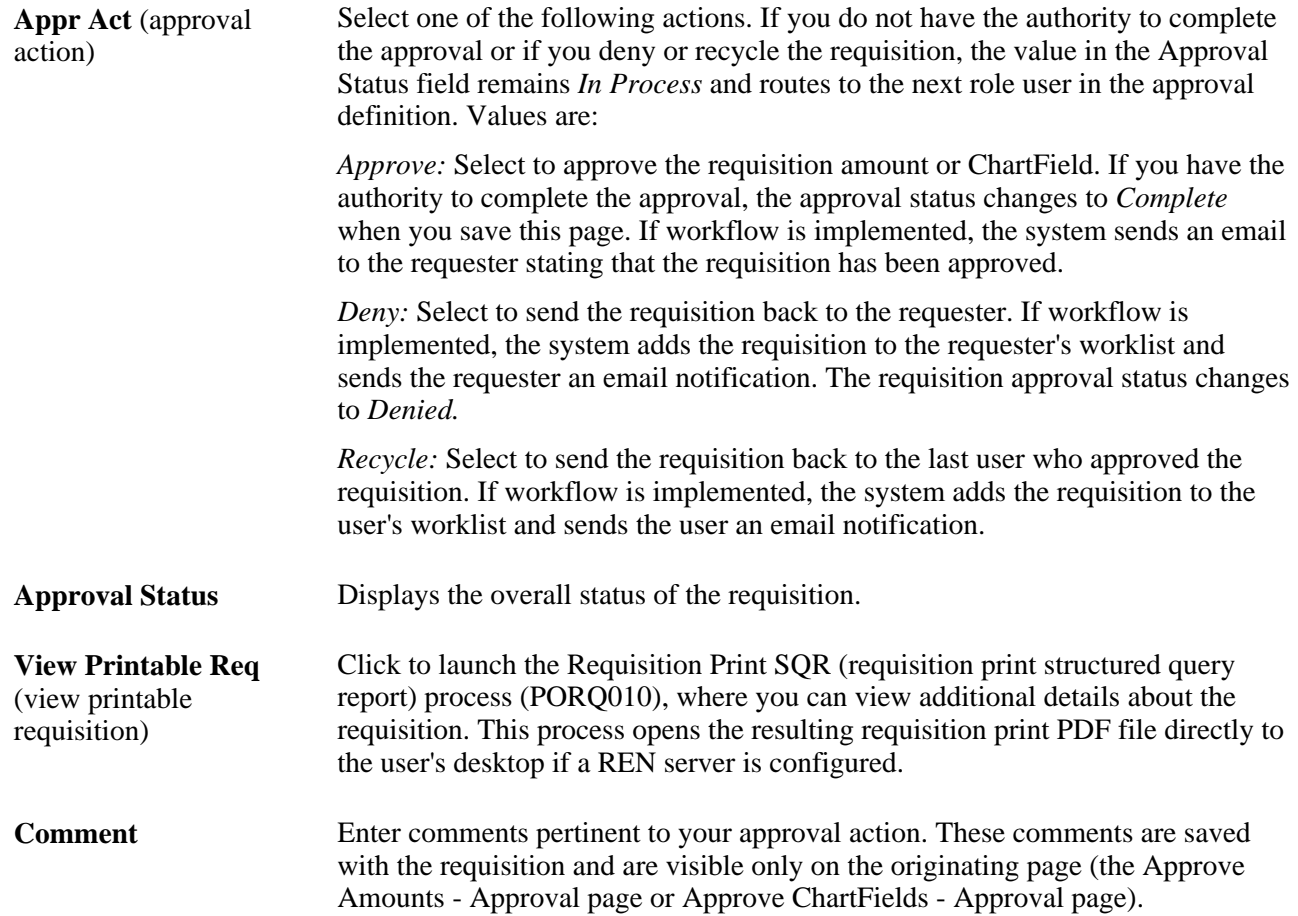

## **Distributions/ChartFields**

These are the ChartField values that you are to approve. You can change these values on the Maintain Requisitions - Requisition page and Maintain Requisitions - Distributions page.

## **See Also**

[Chapter 19, "Creating Requisitions Online," Creating Requisition Header Information, page 445](#page-486-0)

[Chapter 19, "Creating Requisitions Online," Entering Requisition Schedule Information, page 487](#page-528-0)

[Chapter 21, "Approving Requisitions," Approving Requisition ChartFields, page 557](#page-598-0)

## **Chapter 22**

# **Tracking Requisition Changes**

After you create a requisition, you can track changes for the requisition. PeopleSoft Purchasing provides an audit trail to track changes made after a requisition has been approved, budget checked, or sourced to a purchase order, request for quote, or material stock request.

This chapter discusses how to:

- Track requisition changes.
- Review requisition change history.

**Note.** When you create a change template for tracking requisition changes, you can use it for tracking changes in PeopleSoft eProcurement, Services Procurement, and Purchasing. For more information about tracking changes in these applications, see the *PeopleSoft Enterprise eProcurement 9.1 PeopleBook.*

### **See Also**

*PeopleSoft Enterprise Source-to-Settle Common Information 9.1 PeopleBook*, "Defining Procurement Options," Creating Change Templates

*PeopleSoft Enterprise eProcurement 9.1 PeopleBook*, "Changing Requisitions and Using Change Requests"

## **Understanding Requisition Change Tracking**

This section discusses how to track requisition changes.

See *PeopleSoft Enterprise eProcurement 9.1 PeopleBook*, "Changing Requisitions and Using Change Requests."

## **Pages Used to Track Requisition Changes**

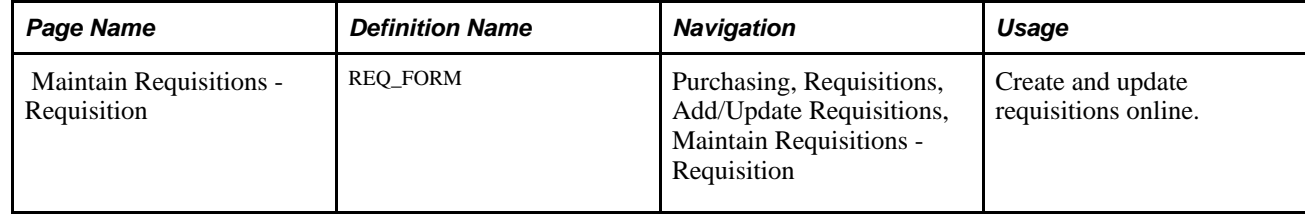

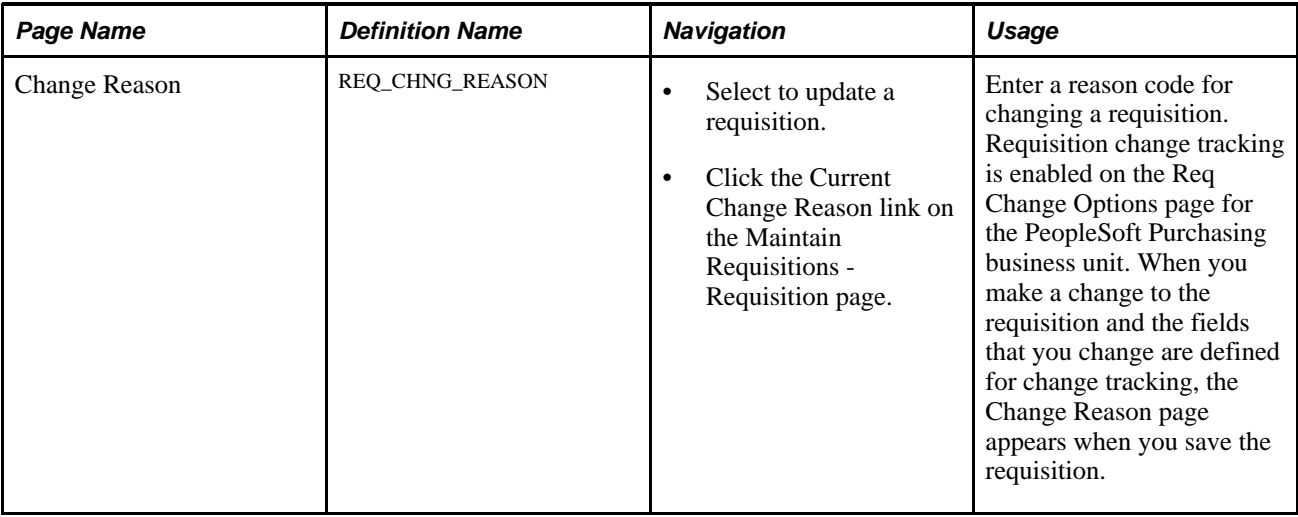

## **Tracking Requisition Changes Online**

Access the Maintain Requisitions - Requisitions page.

To create a tracked requisition change:

1. Access the Maintain Requisitions - Requisition page in Update/Display mode, and select the requisition that you want to change.

Depending on the value established for the business unit's purchasing options, you can also track the changes for requisitions after they have been approved or after they have been sourced or budget checked.

2. Click the Create Header Change, Create Line Change, or Create Schedule Change button.

The system makes available the fields that are defined on the Change Template page. The button is located on the Maintain Requisitions - Requisitions for header changes. For line changes, click the Line Details link and the button appears on the Details for Line page for each line. For schedules, the button is available for each line on the Schedule page.

3. After you make the change, the system displays the Track Changes field and increments the change for this requisition by one.

You can change fields that are not included on the change template at any time, but the system does not track the changes. You can also view the current change reason code and use the *Change History* option in the Go To field to view a history of tracked changes.

## **See Also**

*PeopleSoft Enterprise Source-to-Settle Common Information 9.1 PeopleBook*, "Defining Procurement Options," Creating Change Templates

[Chapter 19, "Creating Requisitions Online," Creating Requisition Header Information, page 440](#page-481-0)

# **Reviewing Requisition Change History**

You can access and review a history of requisition changes generated for specific requisitions. The system displays only the fields that were changed for each tracked changes and the original values for all of the eligible fields for the header, line, or schedule.

This section lists the pages used to review requisition change history.

## **Pages Used to Review Requisition Change History**

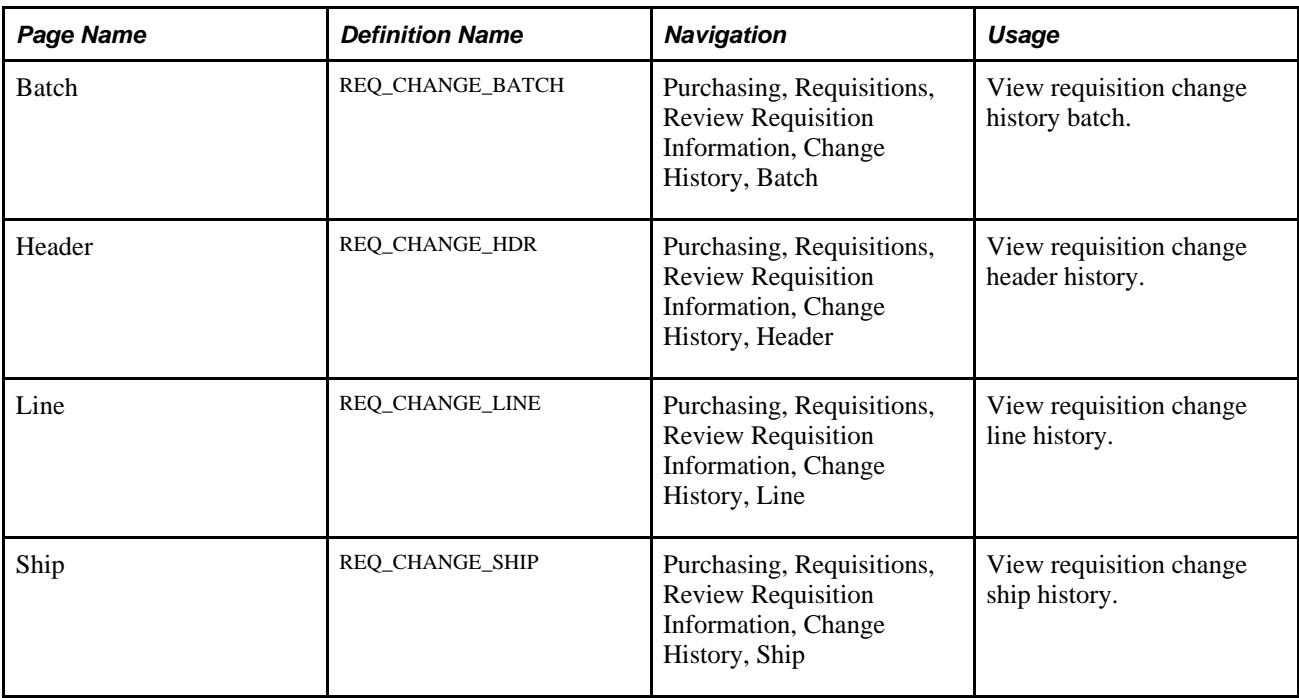

## **Chapter 23**

# <span id="page-606-0"></span>**Using the Requester's Workbench**

This chapter provides an overview of the Requester's Workbench, lists prerequisites, and discusses how to use the Requester's Workbench.

## **Understanding the Requester's Workbench**

You can use the Requester's Workbench to retrieve, review, and modify multiple requisitions for the purpose of performing these functions:

- Updating a requisition.
- Resetting the approval status of a requisition.
- Approving a requisition.
- Canceling a requisition.
- Closing a requisition.
- Inquiring about a requisition.

#### **See Also**

[Chapter 19, "Creating Requisitions Online," Creating Requisition Header Information, page 440](#page-481-0)

[Chapter 19, "Creating Requisitions Online," Creating Requisition Lines, page 464](#page-505-0)

[Chapter 19, "Creating Requisitions Online," Entering Distribution Information, page 502](#page-543-0)

## **Prerequisites**

You must have the authority to perform the actions that you specify against the requisitions that you retrieve and select. Set up this authority on the User Preferences: Procurement - Requisition Authorizations page.

### **See Also**

*PeopleSoft Enterprise Application Fundamentals 9.1 PeopleBook*, "Defining User Preferences," Defining Requisition User Authorizations

# **Using the Requester's Workbench**

This section discusses how to:

- Select requisitions.
- Use the Requester's Workbench.
- View requisition lines.
- View requisition schedules.
- View processing results.

## **Pages Used to Use the Requester's Workbench**

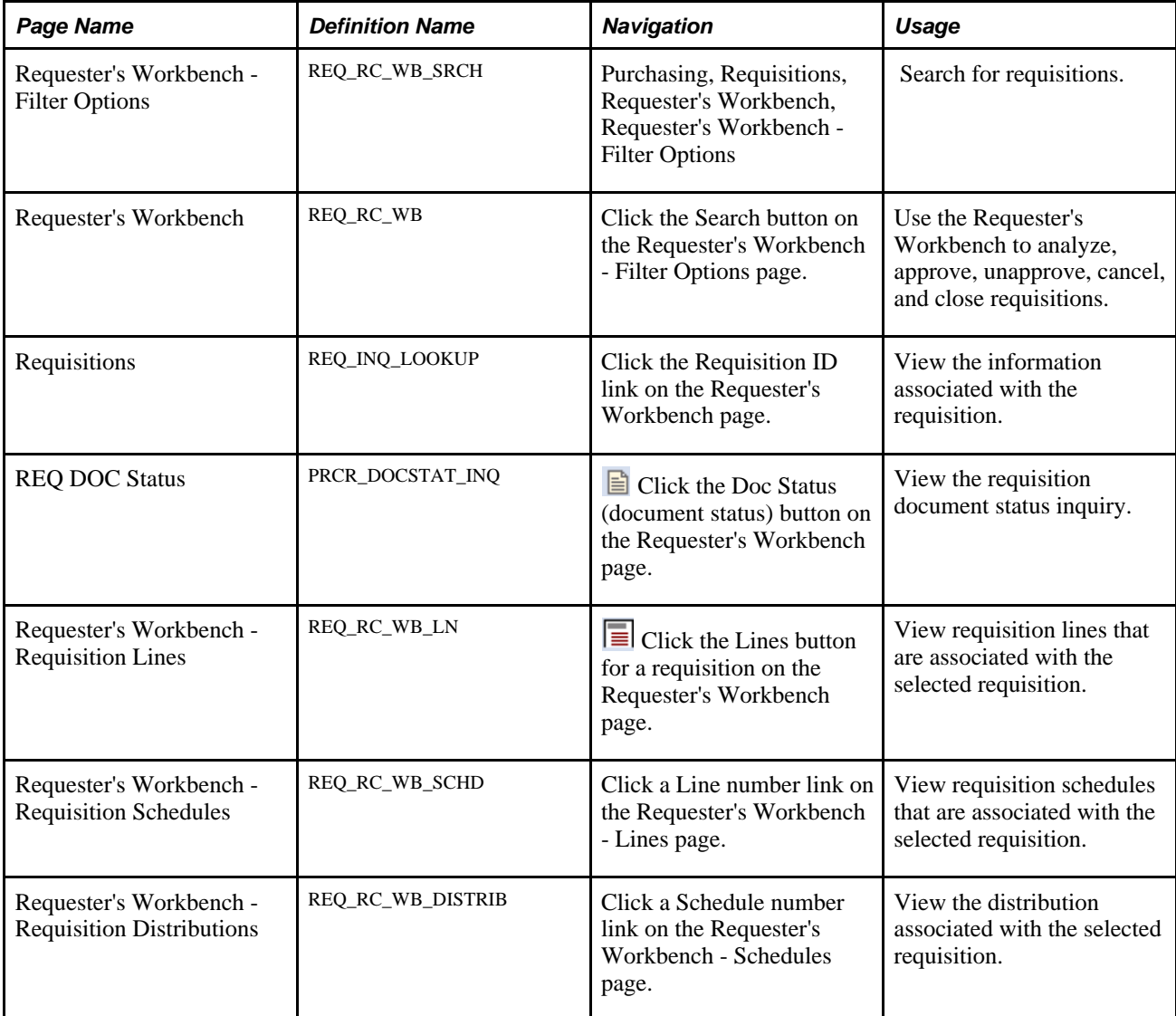

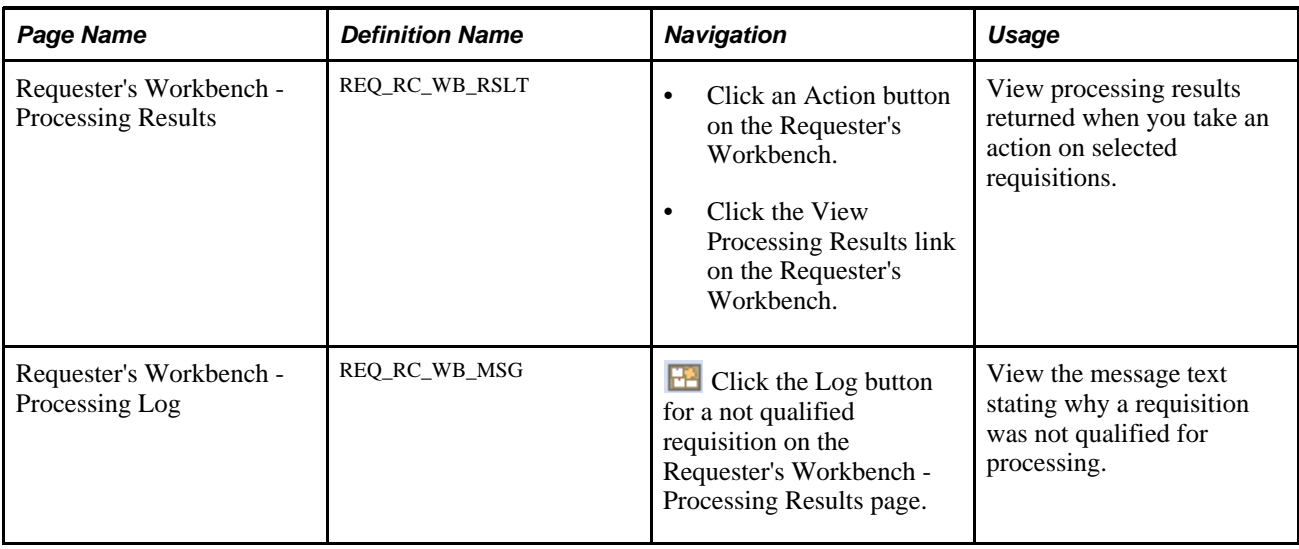

## **Searching for Requisitions**

Access the Requester's Workbench - Filter Options page (Purchasing, Requisitions, Requester's Workbench, Requester's Workbench - Filter Options).

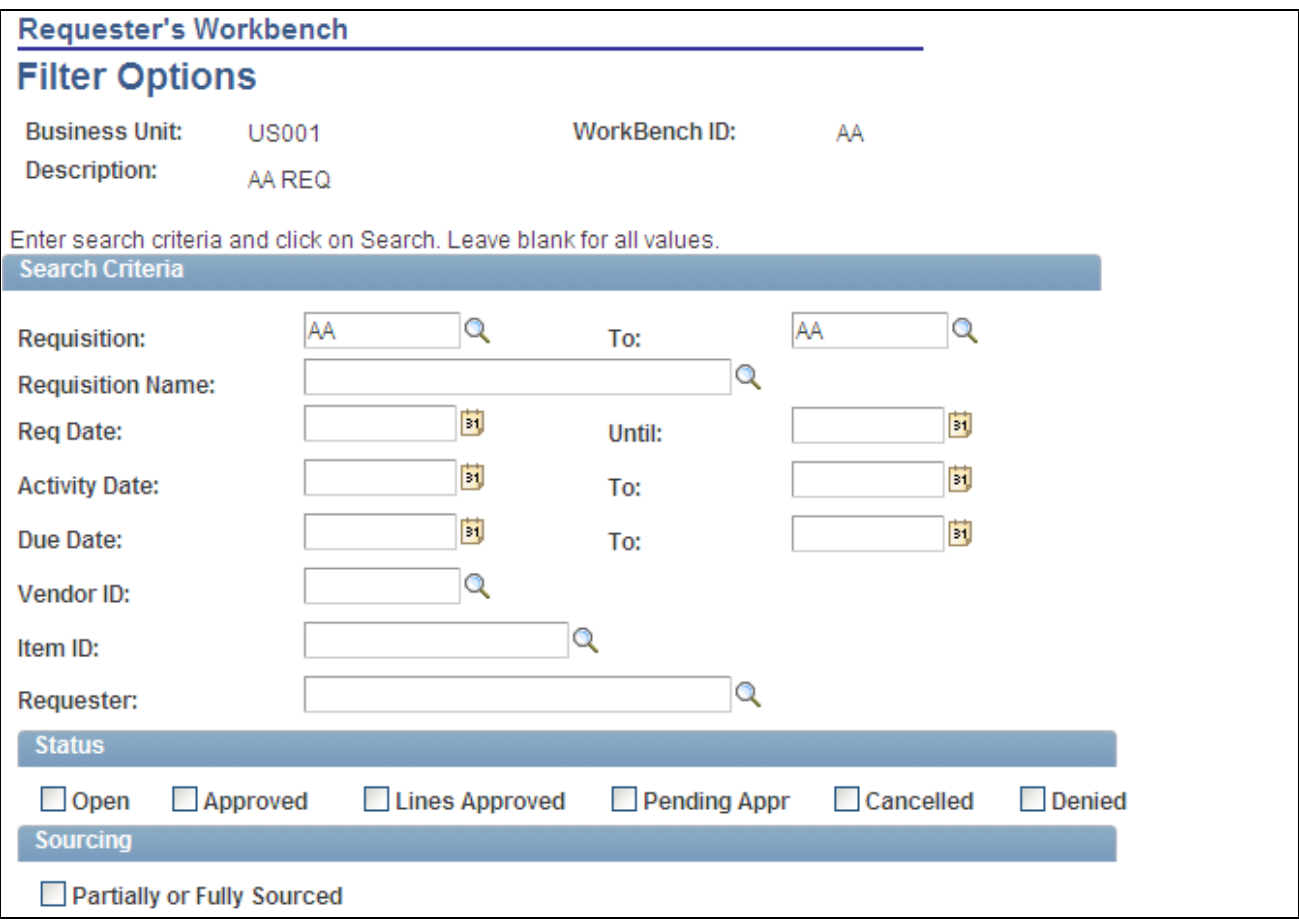

Requester's Workbench - Filter Options page (1 of 2)

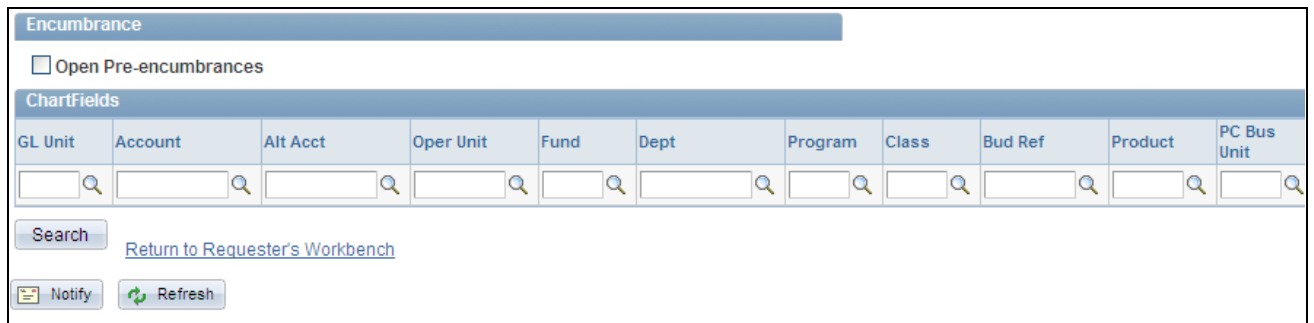

Requester's Workbench - Filter Options page (2 of 2)

You use this page to define the criteria that you want to use to retrieve requisitions. To save time and resources, consider entering selection criteria to reduce the number of records retrieved. This is especially useful in a high-volume environment. In addition, keep in mind that the workbench can be saved and the saved criteria is reusable.

## **Search Criteria**

You can search for a specific requisition or use additional fields in this section to limit requisition filter values such to a specific item or date ranges.

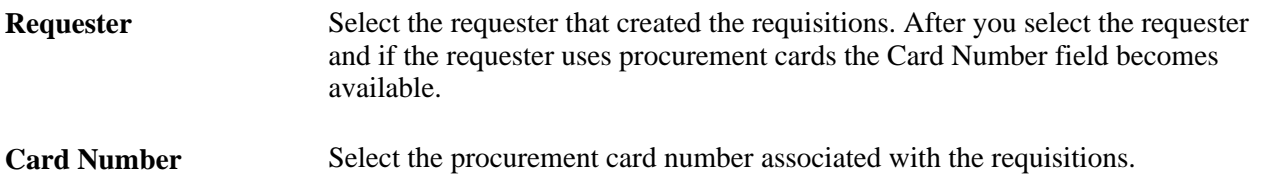

### **Status**

Click the check boxes that correspond to statuses that you want the system to retrieve during the search. The check boxes limit the number of retrieved requisitions to only those you select. If you do not select a status, the system retrieve requisitions in all statuses that also meet other search criteria that you enter.

### **Sourcing**

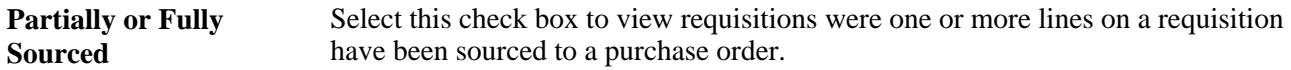

### **Encumbrance**

**Open Pre-encumbrances** If you are using commitment control, the Open Pre-encumbrances check box appears as a search parameter. This check box enables you to search for requisitions that are tied to purchase orders with an open balance. When you use commitment control, the system deducts each type of financial obligation from the budget and tracks it according to obligation type. When you generate a requisition, a pre-encumbrance is created in your budget records by the budget-checking process. When a requisition is sourced to a purchase order, commitment control liquidates the pre-encumbrance from the requisition and establishes an encumbrance for the purchase order.

### **ChartFields**

You can enter multiple ChartField combinations as search criteria. For example, you can search for requisitions in GL Unit US001 and Account 50000, as well as US005 and Account 1200.

Click Search to retrieve the selected information and have it appear on the Requester's Workbench page.

#### **See Also**

*PeopleSoft Enterprise Application Fundamentals 9.1 PeopleBook*, "Defining and Using ChartFields," Understanding PeopleSoft Enterprise ChartFields

## **Using the Requester's Workbench**

Access the Requester's Workbench page (click the Search button on the Requester's Workbench - Filter Options page).

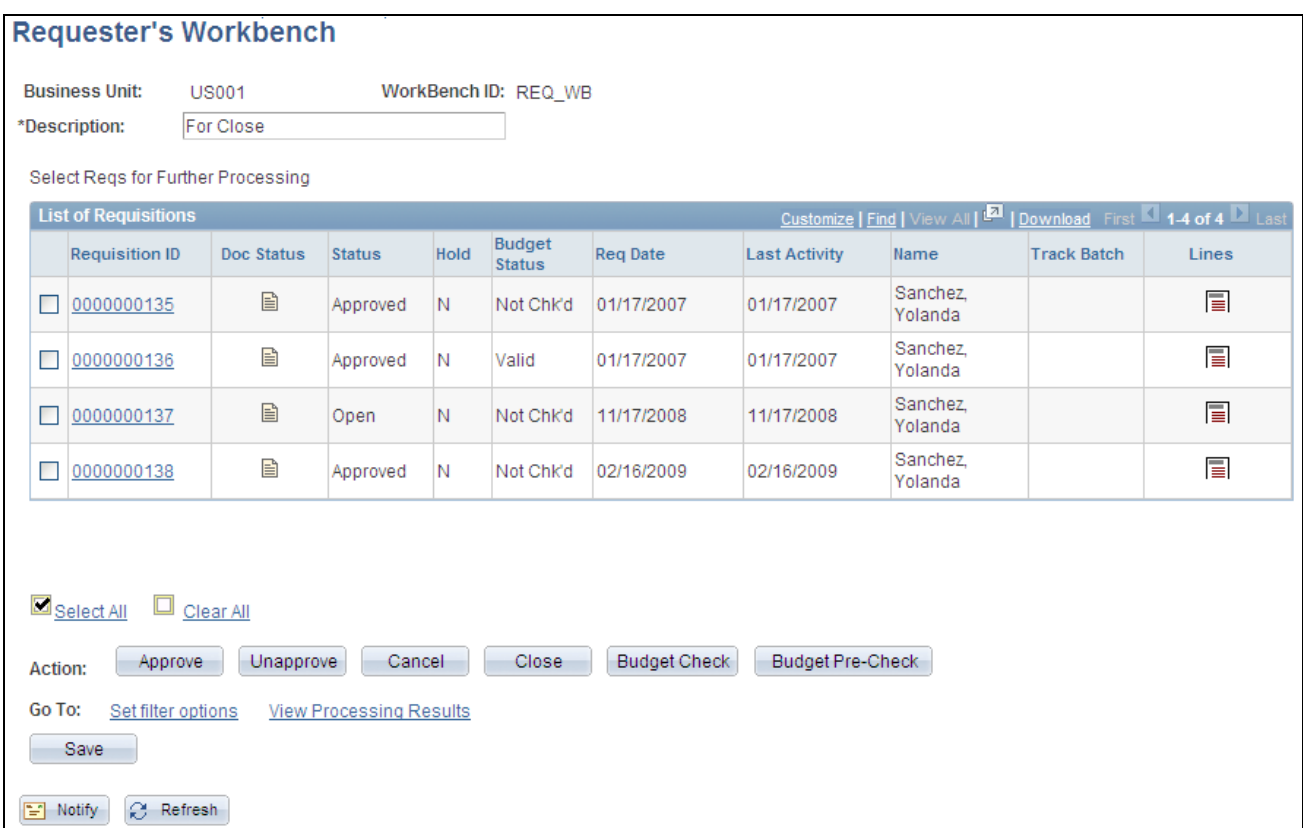

#### Requester's Workbench page

You use the Requester's Workbench to maintain requisitions that were returned using the search criteria that you entered. You can select a single or multiple requisitions to maintain. After selecting the requisition, click an action to start processing the requisitions. The system displays the Processing Results page where you can select to proceed with the action.

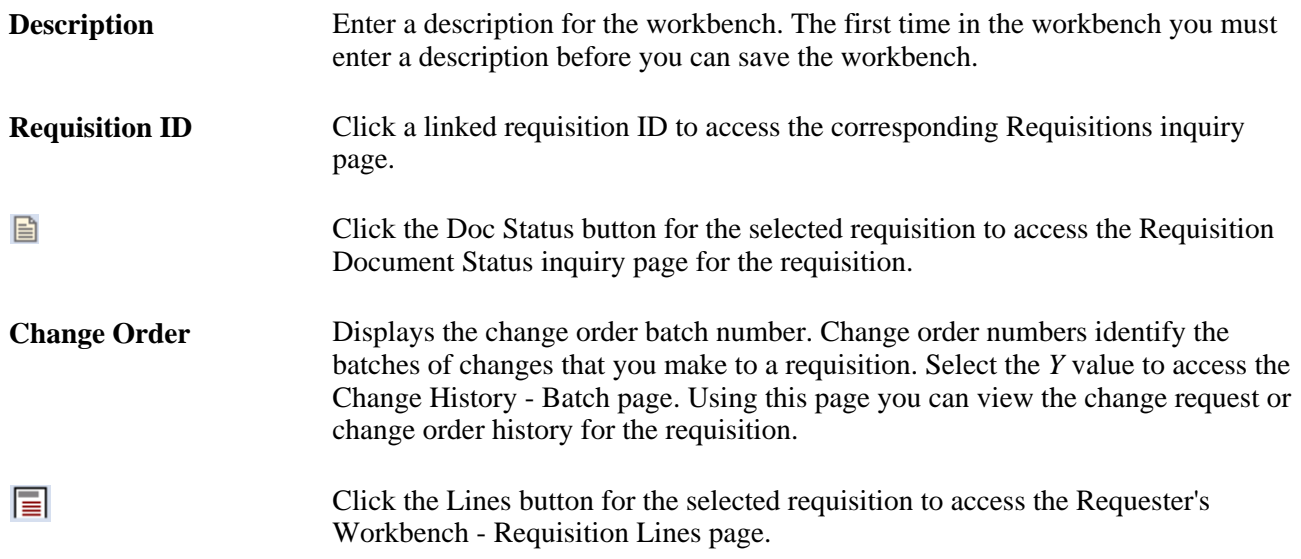

Click one of the following buttons to perform actions on the requisitions that you have selected for processing:
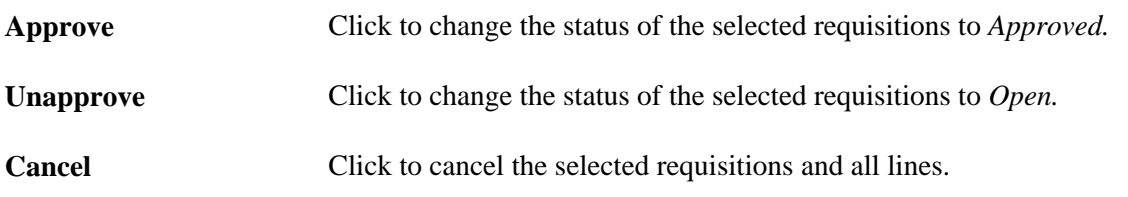

**Note.** When canceling requisitions, the system does not create change orders. If change order tracking is required for canceled requisitions you must cancel requisitions individually through the Add/Update Requisitions component.

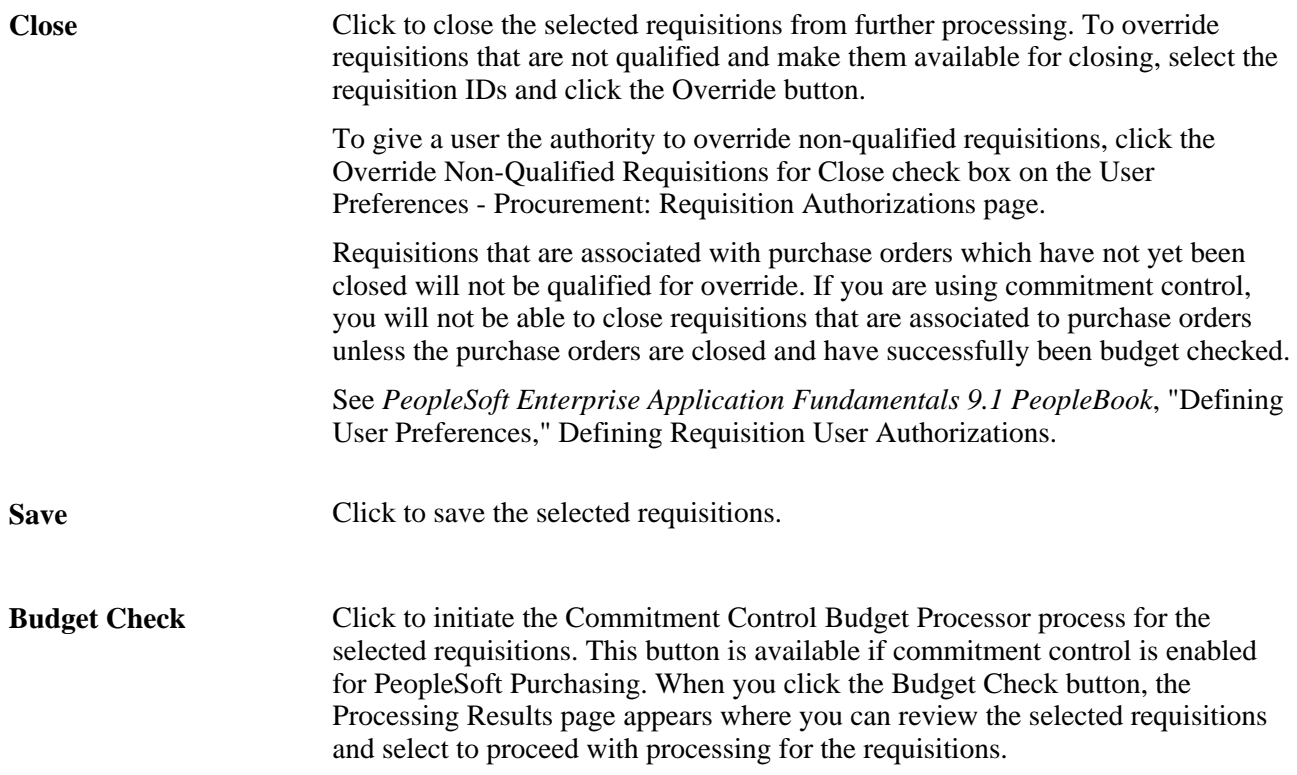

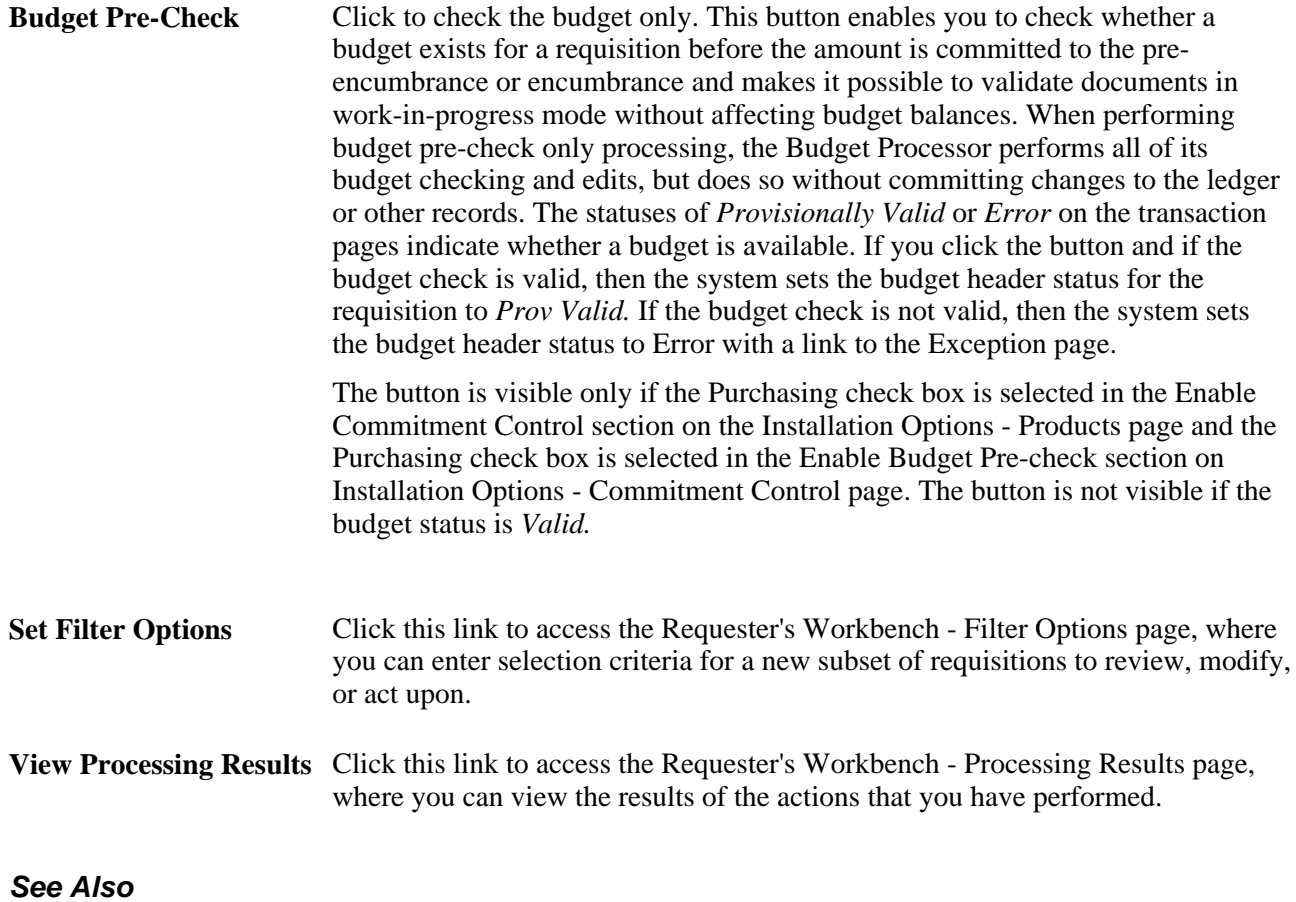

[Chapter 19, "Creating Requisitions Online," Creating Requisition Header Information, page 440](#page-481-0)

[Chapter 43, "Inquiring About Document Status," page 1207](#page-1248-0)

### **Viewing Requisition Lines**

Access the Requester's Workbench - Requisition Lines page (click the Lines button for a requisition on the Requester's Workbench page).

Use this page to select or clear requisition lines. You can also click Select All or Clear All to make updates. Click Return to Requester's Workbench to include the selected requisition lines in further processing.

#### **List of Requisition Lines**

Line Click the Line Number link to access the schedule for the line.

### **Viewing Requisition Schedules**

Access the Requester's Workbench - Requisition Schedules page (click a Line number link on the Requester's Workbench - Lines page).

**Sched Num** (schedule number) Click a schedule line number to access the associated distribution.

# **Viewing Processing Results**

Access the Requester's Workbench - Processing Results page (click the View Processing Results link on the Requester's Workbench).

| <b>Requester's Workbench</b>                              |                               |                                            |  |                       |      |       |                                           |                     |
|-----------------------------------------------------------|-------------------------------|--------------------------------------------|--|-----------------------|------|-------|-------------------------------------------|---------------------|
| <b>Processing Results</b>                                 |                               |                                            |  |                       |      |       |                                           |                     |
| <b>Business Unit:</b>                                     | WorkBench ID:<br><b>US001</b> |                                            |  | REQ WB                |      |       |                                           |                     |
| Description:                                              | For Close                     |                                            |  |                       |      |       |                                           |                     |
| Select Reqs for Further Processing                        |                               |                                            |  |                       |      |       |                                           |                     |
|                                                           |                               |                                            |  |                       |      |       |                                           |                     |
|                                                           |                               |                                            |  |                       |      |       |                                           |                     |
| <b>Not</b><br>Qualified                                   | Customize   View All   LA     | Customize 14 of<br>$5$ $\blacksquare$ Last |  | Qualified             |      |       | Customize   View All   2 Customize 1 of 1 | $\blacksquare$ Last |
| <b>Requisition ID</b>                                     |                               | Log                                        |  | <b>Requisition ID</b> | Line | Sched | <b>Distrib Line</b>                       |                     |
| 0000000001                                                |                               | PP.                                        |  | 0000000002            |      |       |                                           | $\equiv$            |
| 0000000003                                                |                               | ᄙ                                          |  |                       |      |       |                                           |                     |
| 0000000004                                                |                               | HP.                                        |  |                       |      |       |                                           |                     |
| 0000000005                                                |                               | 품                                          |  |                       |      |       |                                           |                     |
|                                                           |                               |                                            |  |                       |      |       |                                           |                     |
| Return to Requester's Workbench<br>Yes<br>No.<br>Proceed: |                               |                                            |  |                       |      |       |                                           |                     |
| ø<br>Refresh<br>$\Box$ Notify                             |                               |                                            |  |                       |      |       |                                           |                     |

Requester's Workbench - Processing Results page

The system reviews the documents for the action taken on the Requester's Workbench page and determines whether the requisitions are qualified for that action.

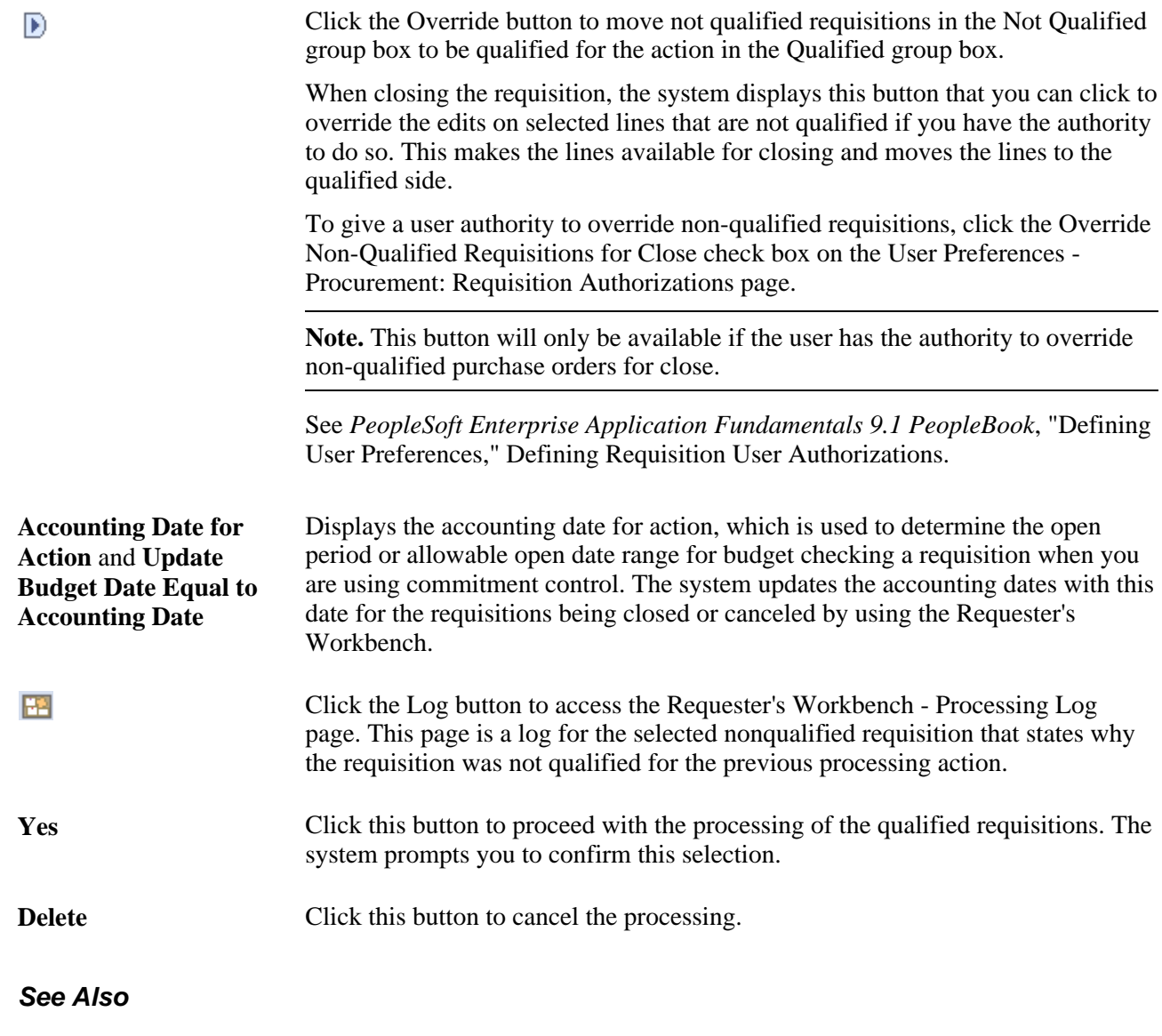

[Chapter 24, "Closing Requisitions," Understanding the Close Requisitions Process, page 575](#page-616-0)

# **Chapter 24**

# **Closing Requisitions**

This chapter provides an overview of the Close Requisitions process and discusses how to:

- Close requisitions.
- Reopen requisitions.

# <span id="page-616-0"></span>**Understanding the Close Requisitions Process**

Use the Close Requisitions Application Engine process (PO\_REQRCON) to close requisitions that are fully canceled or fully sourced and no longer need to be modified. When you run the Close Requisitions process, it reconciles requisition-related settings and statuses to change the status of applicable requisitions to *C* (completed).

To perform the Close Requisitions process you need to have the authorization to do so. To enable users to be able to close requisitions, you must establish their authorizations using the Procurement - Requisition Authorizations page. Using this page you can give the user the ability to close requisitions as well as override non-qualified requisitions for close.

The benefit of this status change is that completed requisitions no longer appear in your list of available requisitions when you access requisition pages in update or display mode. These completed requisitions are also removed from the view in many other situations in which the available options have been set to exclude completed or canceled requisitions. Removing these requisitions from these prompts improves system performance and decreases the time required to find requisitions that you must modify.

If commitment control is enabled, the Close Requisitions process also sets the budget header and line statuses, as well as the requisition distribution close flags (KK\_CLOSE\_FLAG and PROCESS\_MANUAL\_CLOSE). This allows the Commitment Control Budget Processor process (FS\_BP) to liquidate pre-encumbrance budget amounts for outstanding requisitions.

Although the Close Requisitions process is optional and you can run it at any time, you should run the process at the end of each month to help improve the efficiency of your requisitioning process. Schedule the Close Requisitions process to run at an interval of your choosing using the PeopleSoft Process Scheduler or run it manually using the Close Requisitions page.

To understand the Close Requisitions process, it is important to know where the process fits in the PeopleSoft Purchasing transaction life cycle. This diagram illustrates the transaction flow leading to the Close Requisitions process:

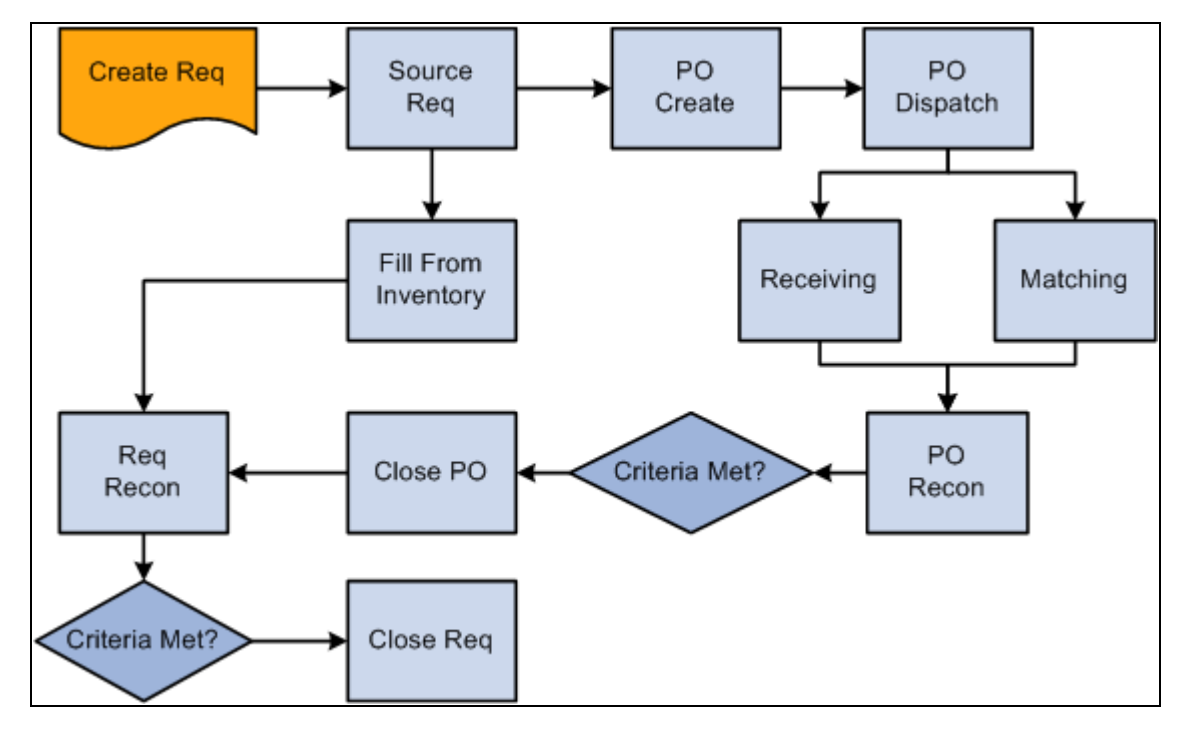

Transaction flow leading to the Close Requisitions process

When you initiate the Close Requisitions process from the Close Requisitions page, you have three processing options on the Process Scheduler Request page:

- Select Close Requisition SQR Report (PORQ009) to produce the Requisition Reconciliation report.
- Select Close Requisitions Application Engine process (PO\_REQRCON) to run the Close Requisitions process.
- Select Close Requisitions a multi-process job (PO\_REQRQ) to run the Close Requisitions process and produce the Requisition Reconciliation report.

**Note.** If necessary, you can run the Requisition Reopen Application Engine process (PO\_REQREOPN) to undo the changes made by the Close Requisitions process.

#### **See Also**

[Chapter 24, "Closing Requisitions," Running the Close Requisitions Process, page 581](#page-622-0)

[Chapter 8, "Using Commitment Control," Commitment Control Budget Processor Process in PeopleSoft](#page-223-0)  [Purchasing, page 182](#page-223-0)

*Enterprise PeopleTools PeopleBook: PeopleSoft Process Scheduler, "Submitting and Scheduling Process Request," Scheduling a Process Request* 

*PeopleSoft Enterprise Application Fundamentals 9.1 PeopleBook*, "Defining User Preferences," Defining Requisition User Authorizations

### **Describing Requisition Close Criteria**

To understand how the Close Requisitions process functions, you must know the criteria that the process uses to close a requisition. The process references the settings and statuses of several criteria to determine that a requisition is ready to be closed and that it does not need to be modified in the future.

The following table details the business-related criteria referenced by the Close Requisitions process and the settings and statuses that must be met to qualify for closure. Each of the criteria discussed must be met for the Close Requisitions process to close a requisition.

The settings and statuses referenced by the Close Requisitions process include a sourcing requirement that requires all lines on a requisition to be accounted for on a purchase order to qualify for closure. Sourcing requirements can also be met if the requisition lines are fulfilled using the inventory demand functionality or a combination of the two sourcing options.

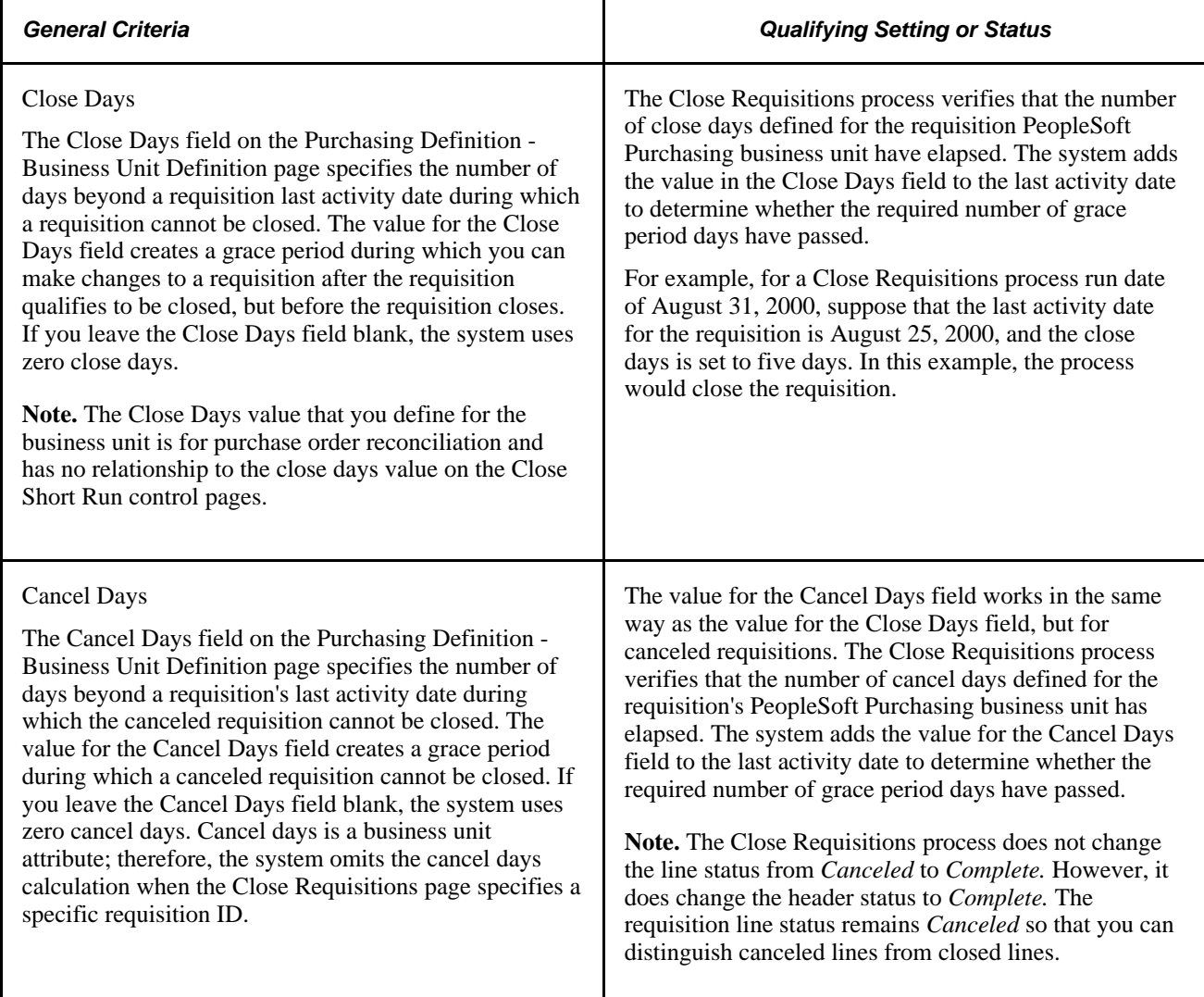

This table lists the record-level criteria that must be met for a requisition to qualify for closure:

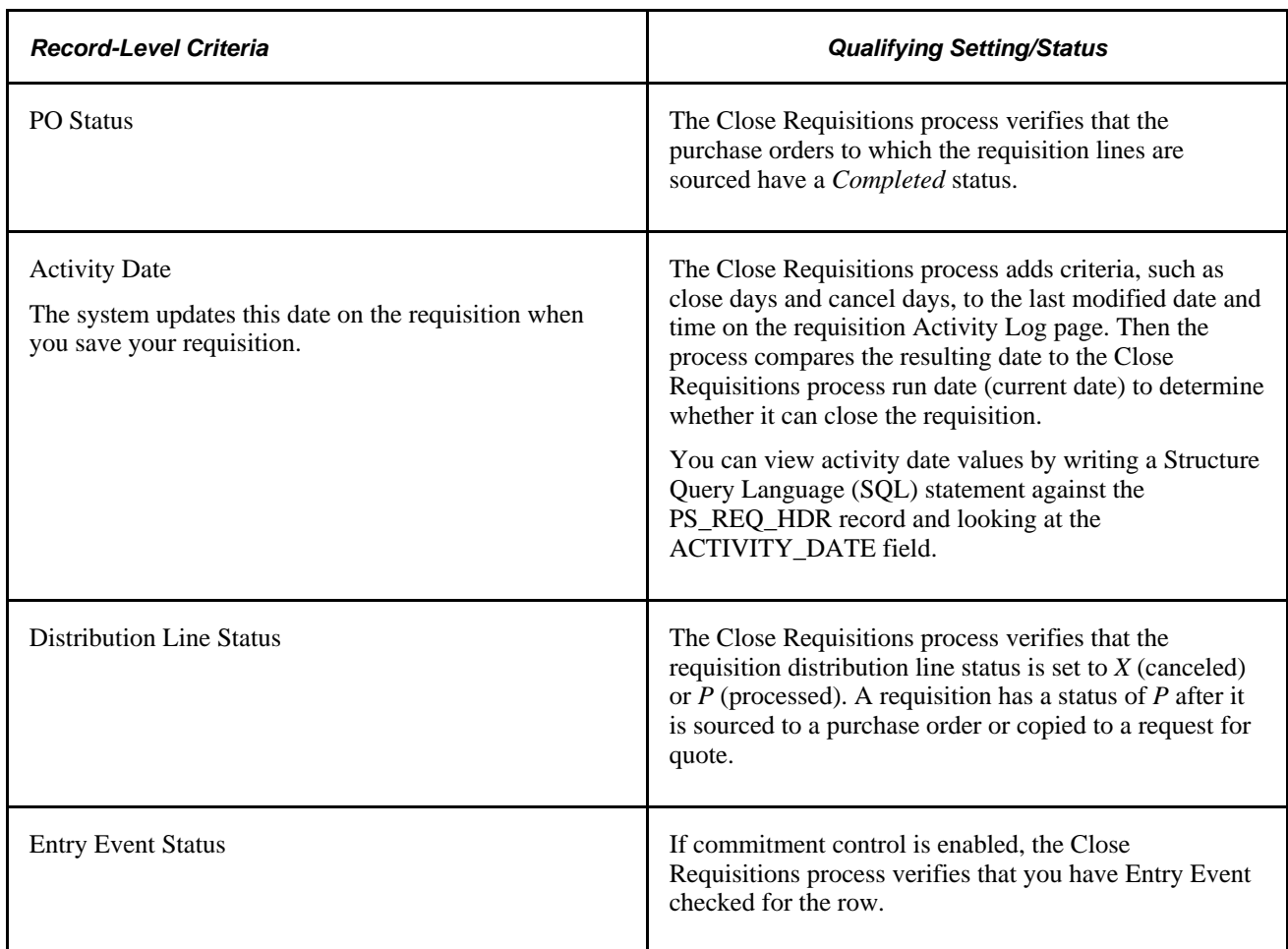

The Close Requisitions process closes a requisition if any one of the following is true:

• The requisition status is *Canceled* (PS\_REQ\_HDR.REQ\_STATUS =  $X$ ), and the last activity date is less than or equal to the current date minus the close days:

(Last Activity Date) <= (Current Date) – (Close Days)

• The requisition has been sourced to a purchase order (PS\_REQ\_LN\_DISTRIB.DISTRIB\_LN\_STATUS  $=$ *P),* the purchase order status is *Completed,* and the last activity date is less than or equal to the current date minus the close days:

 $(Last Activity Date) \leq (Current Date) - (Close Days)$ 

• The requisition has been sourced to inventory  $(PS\_REG\_LN\_DISTRIB.DISTRIB\_LN\_STATUS = P)$ , and the last activity date is less than or equal to the current date minus the close days:

(Last Activity Date) <= (Current Date) – (Close Days)

You can view requisition header information (PS\_REQ\_HDR) and requisition distribution information (PS\_REQ\_LN\_DISTRIB) by accessing the requisition online or by writing an SQL statement against the mentioned tables as necessary.

#### **See Also**

[Chapter 3, "Defining PeopleSoft Purchasing Business Units and Processing Options," Creating PeopleSoft](#page-58-0)  [Purchasing Business Units, page 17](#page-58-0)

# **Describing Close Requisition Changes to Requisition Statuses**

A requisition's distribution lines, schedules, lines, and header can be closed in intervals by the Close Requisitions process. Distribution lines close first, followed by the schedules, lines, and header. Therefore, it is possible to have a distribution line close before the rest of the requisition.

For example, suppose that a requisition contains 20 lines, each with two schedules. When the necessary distributions close, the schedule qualifies for closure. Once the two schedules close for a line, the line closes. When the 20 lines close, the requisition closes.

When you run the Close Requisitions process, it changes the status of all requisitions that meet closure criteria as shown in these tables:

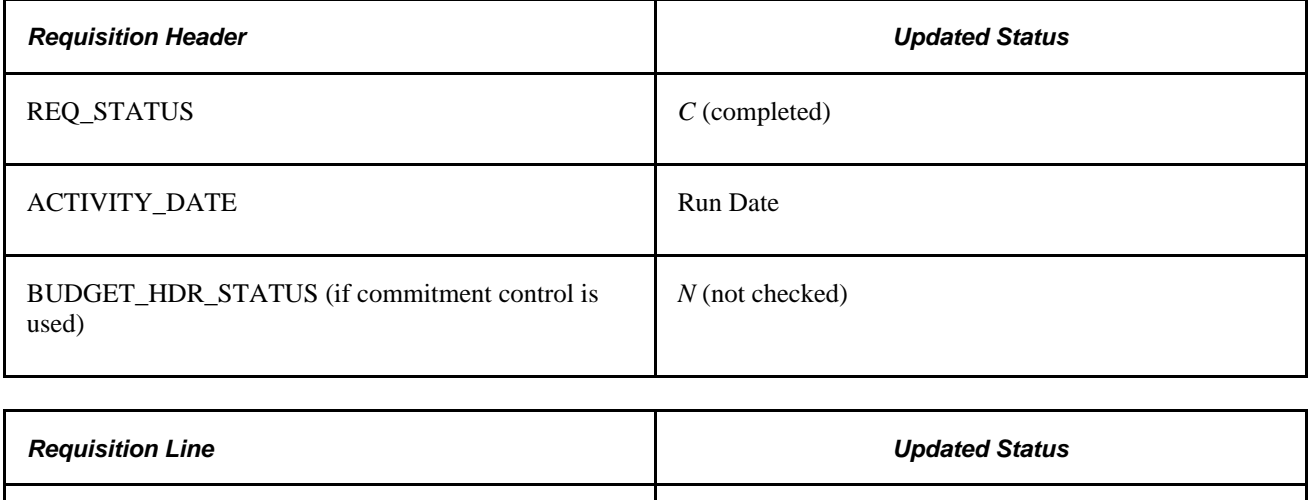

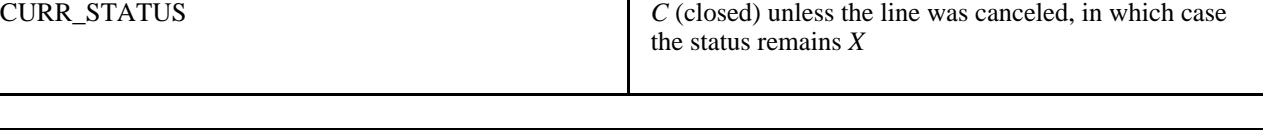

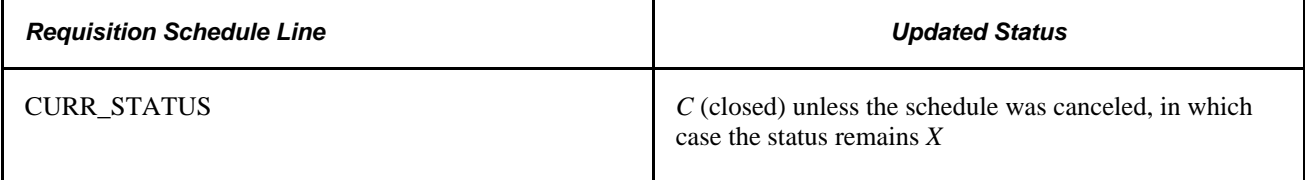

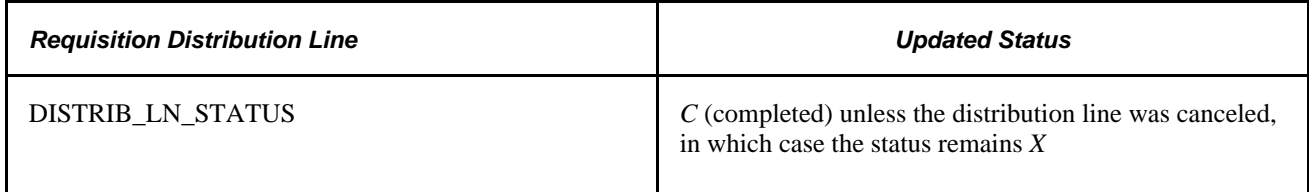

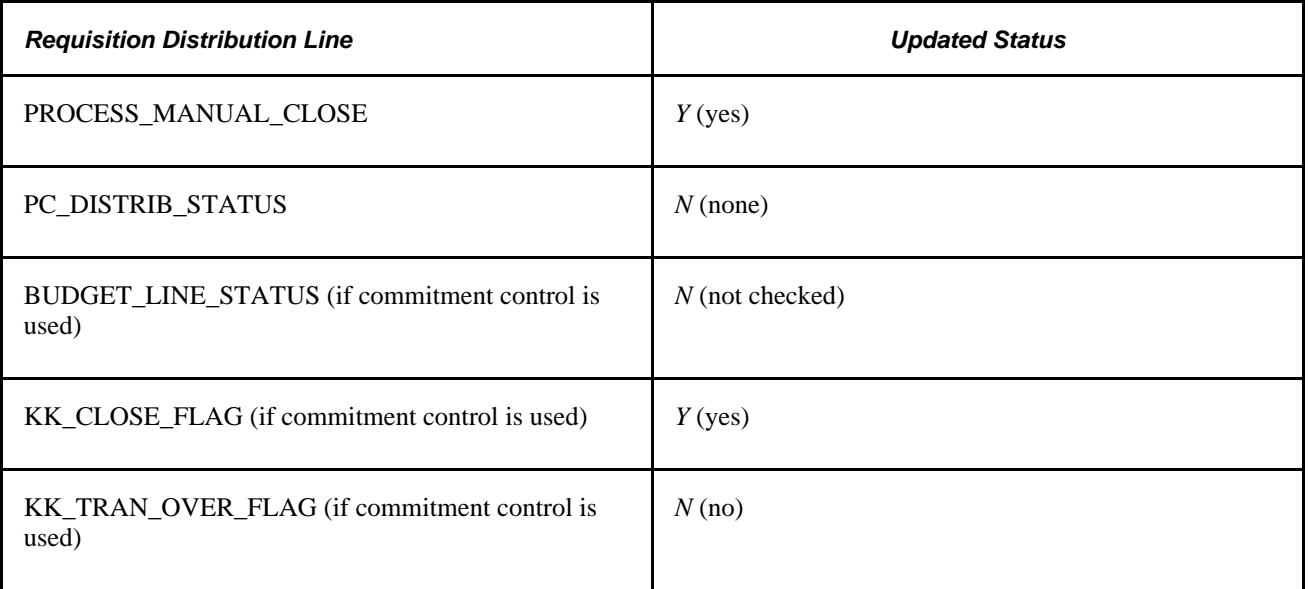

#### **See Also**

[Chapter 34, "Closing Purchase Orders," page 1003](#page-1044-0)

[Chapter 8, "Using Commitment Control," Commitment Control and PeopleSoft Purchasing Close Processes,](#page-230-0)  [page 189](#page-230-0)

# **Closing Requisitions**

This section discusses how to run the Close Requisitions process.

**Note.** You can use the Requisition Reconciliation Workbench to preview the results of the Close Requisitions process on selected transactions. Once you confirm that the process will produce your desired results, you can run the Close Requisitions process from the Requisition Reconciliation Workbench.

#### **See Also**

[Chapter 23, "Using the Requester's Workbench," page 565](#page-606-0)

# **Page Used to Close Requisitions**

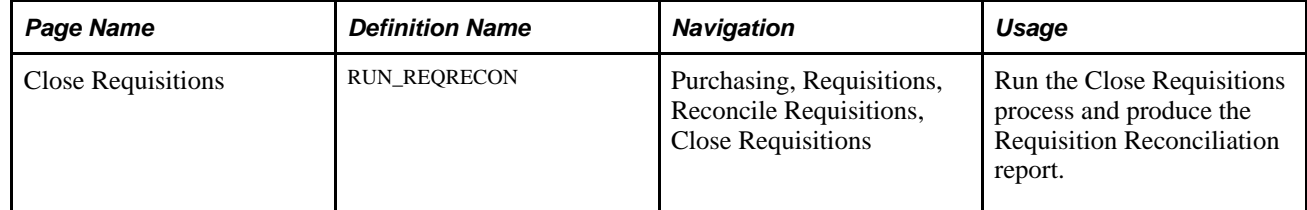

### <span id="page-622-0"></span>**Running the Close Requisitions Process**

Access the Close Requisitions page.

#### **Process Requests Parameters**

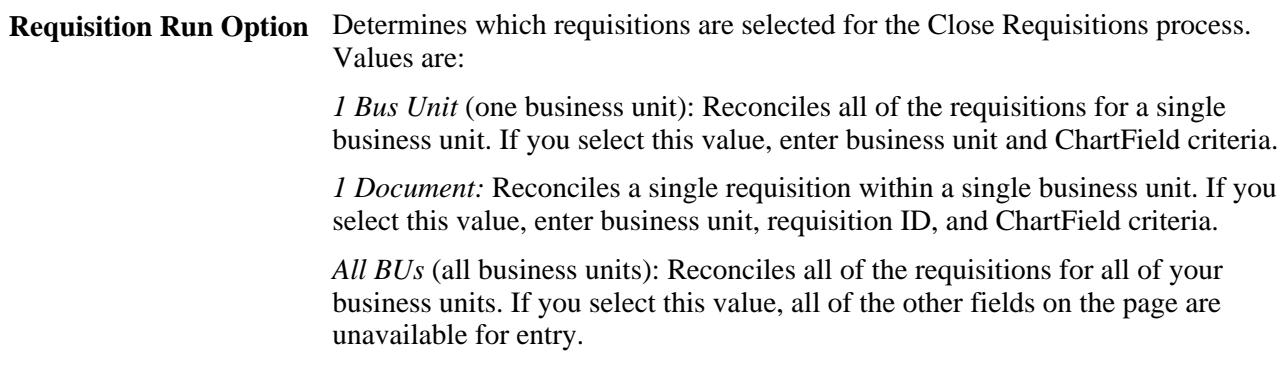

#### **ChartField Criteria**

Use the ChartField Criteria group box to select requisitions for processing based on ChartField values. This option is useful if you are using commitment control and want to process requisitions based on ChartField values.

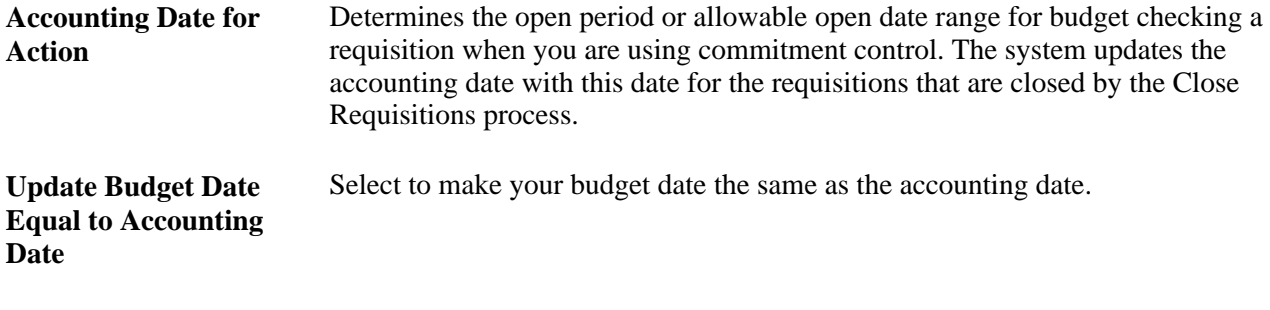

#### **See Also**

*PeopleSoft Enterprise Application Fundamentals 9.1 PeopleBook*, "Defining and Using ChartFields"

# **Reopening Requisitions**

This section provides an overview of the Requisition Reopen process and discusses how to run the Requisition Reopen process.

# **Understanding the Requisition Reopen Process**

The Requisition Reopen Application Engine process (PO\_REQREOPN) gives you the ability to reopen requisitions. To perform the Requisition Reopen process you need to have the authorization to do so. To enable users to be able to reopen requisitions, you must establish their authorization using the Procurement - Requisition Authorizations page. Using this page you can give the user the ability to reopen requisitions.

The Requisition Reopen process gives you the ability to reopen requisitions in a couple of different ways. You can:

Undo changes made by the last run of the Close Requisition process.

This process reverses the effects of the Close Requisitions process on the most recently processed group of requisitions.

Reopen any requisition at any time.

This process gives you the ability to reopen a range of requisitions, a specific requisition, or all requisitions associated with a business unit.

**Note.** A requisition that has been canceled at the header level, is not eligible for reopening.

Running this process resets several values associated with the requisition. The Requisition Reopen process will reset these values:

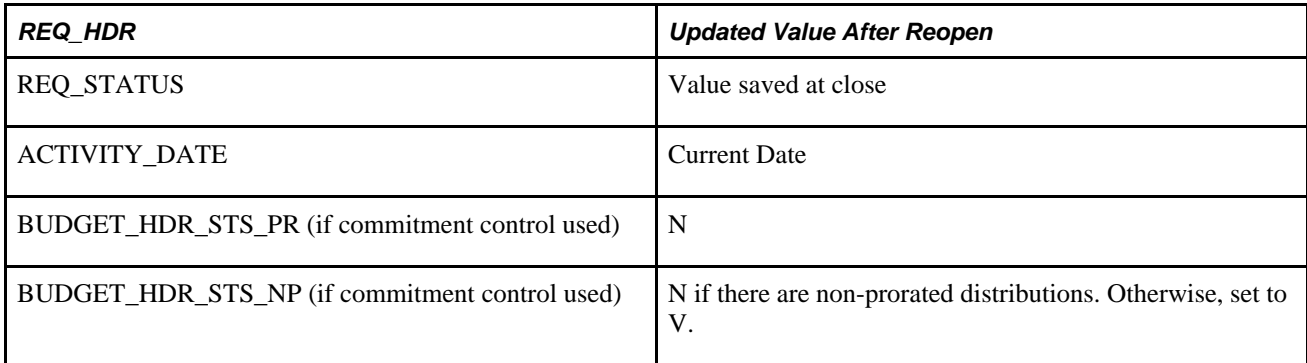

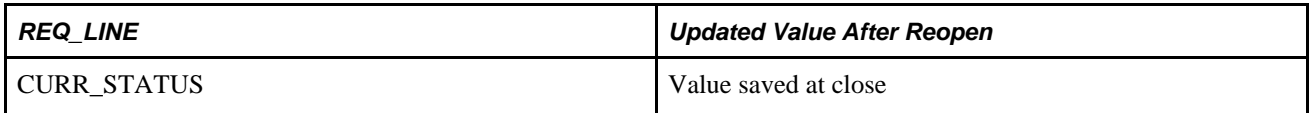

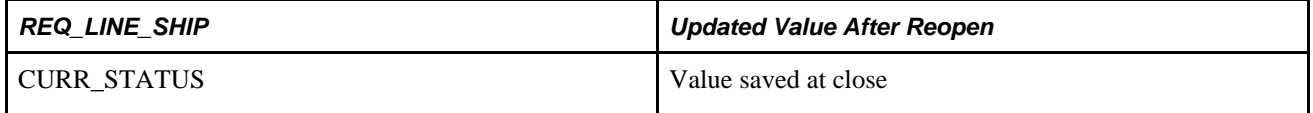

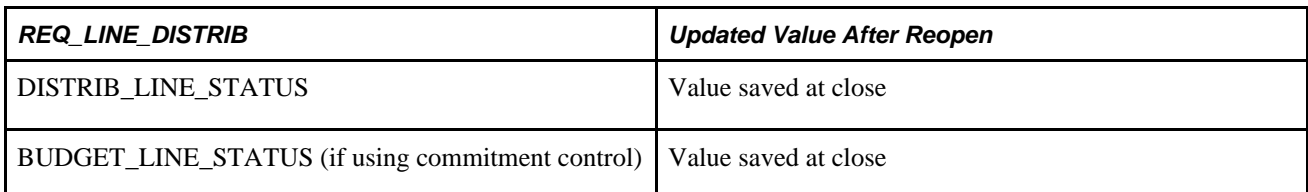

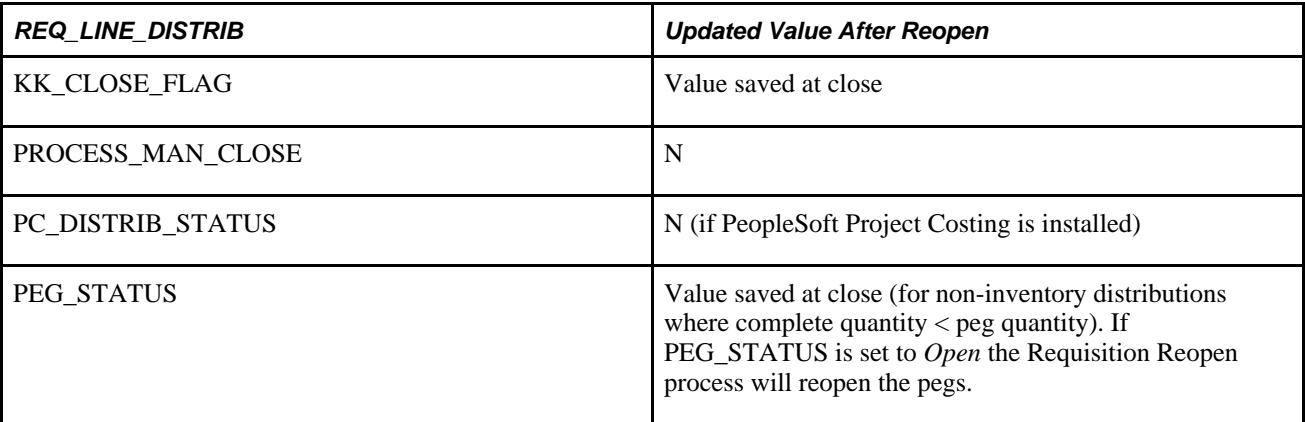

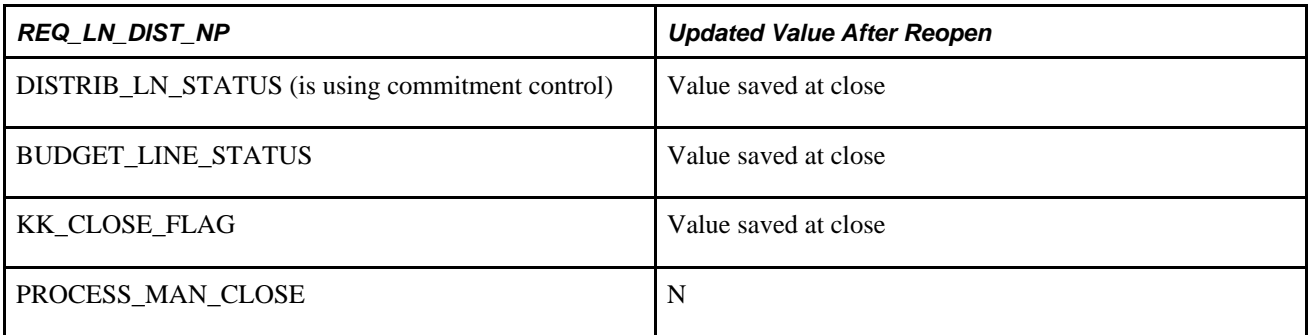

#### **See Also**

[Chapter 8, "Using Commitment Control," Commitment Control Budget Processor Process in PeopleSoft](#page-223-0)  [Purchasing, page 182](#page-223-0)

*PeopleSoft Enterprise Application Fundamentals 9.1 PeopleBook*, "Defining User Preferences," Defining Requisition User Authorizations

### **Page Used to Reopen Requisitions**

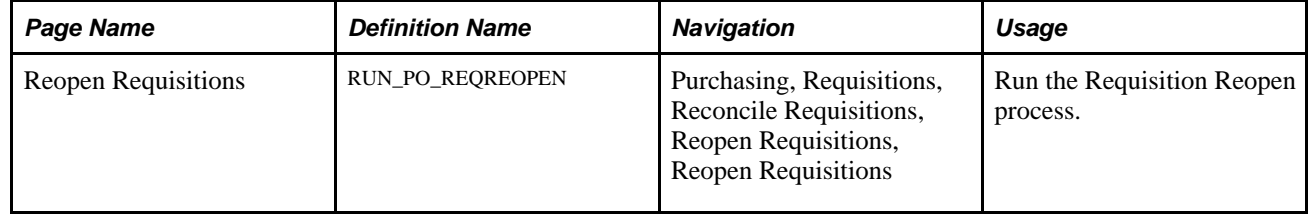

# **Running the Requisition Reopen Process**

Access the Reopen Requisitions page (Purchasing, Requisitions, Reconcile Requisitions, Reopen Requisitions).

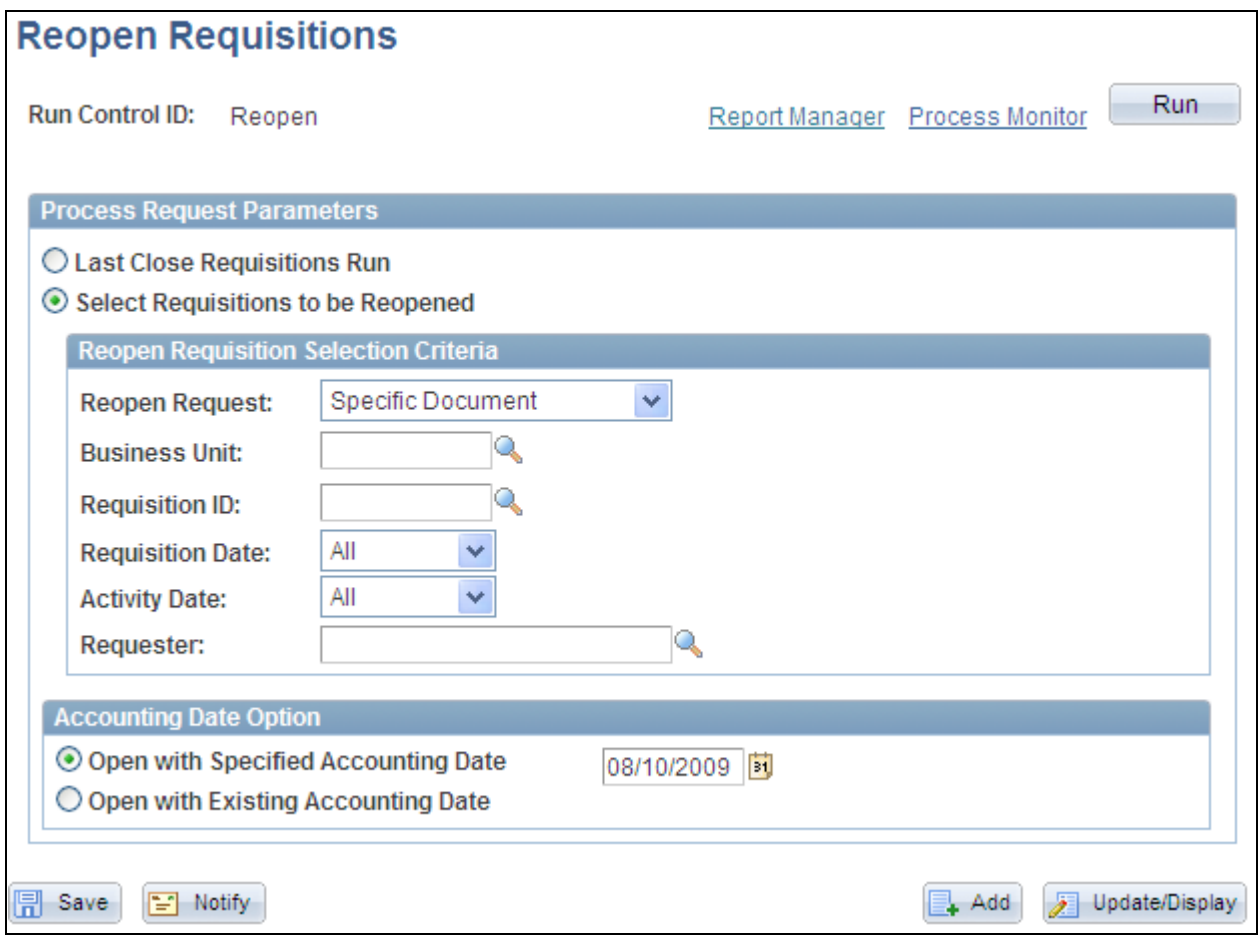

Reopen Requisitions page

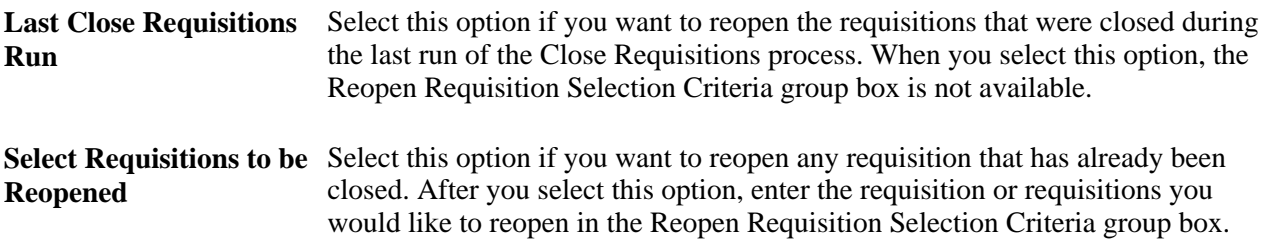

#### **Reopen Requisition Selection Criteria**

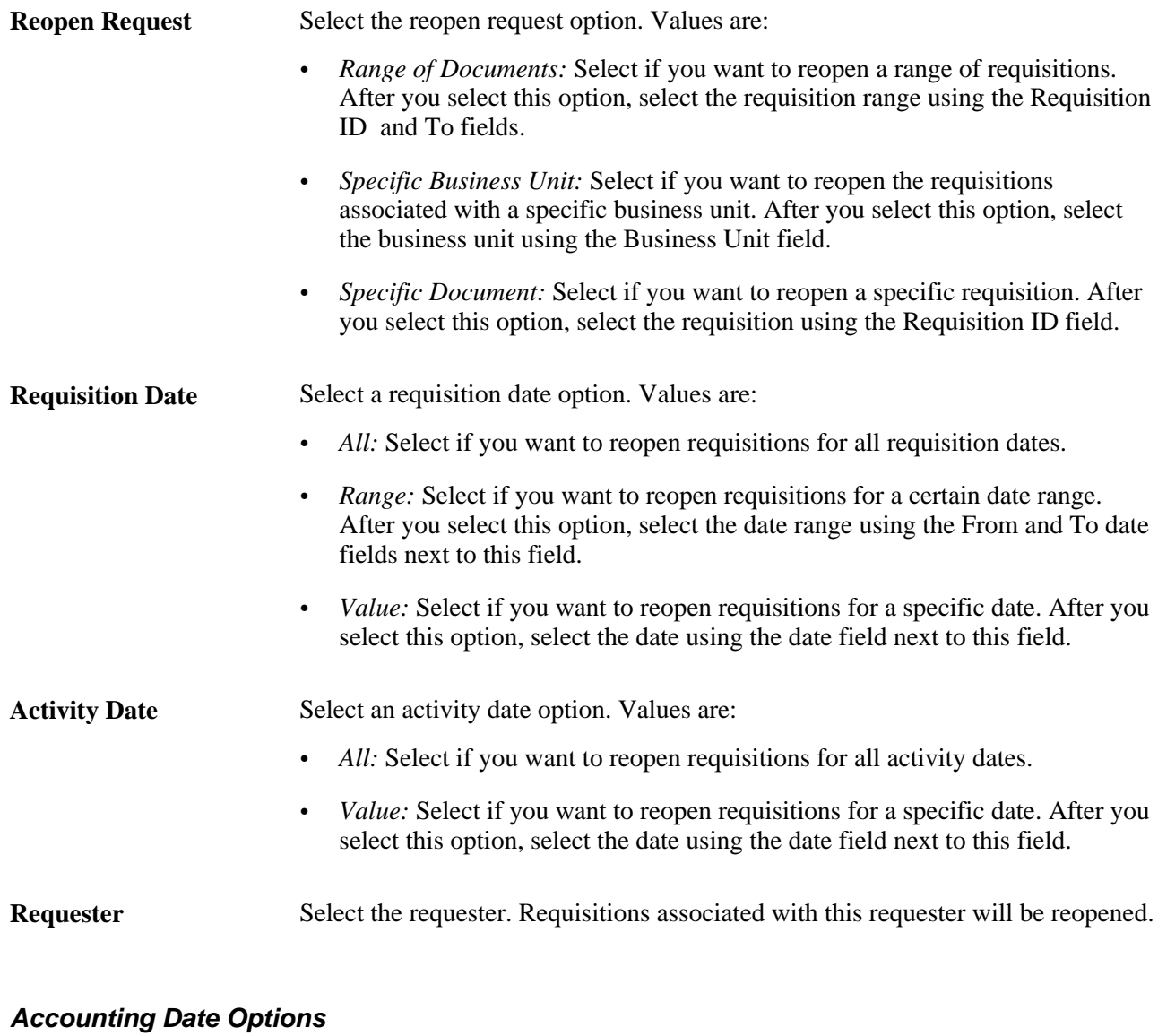

**Open with Specified Accounting Date** Select this option if you want to reopen the requisitions using the accounting date you specify. The current date appears by default in the date field but you can override it if you choose. This field only appears if you are using commitment control. **Open with Existing Accounting Date** Select this option if you want to reopen the requisitions using the existing accounting date on the requisitions. This field only appears if you are using commitment control.

# **Chapter 25**

# **Reviewing Requisition Information**

This chapter discusses how to:

- Use requisition inquiries.
- Use the Requisition Workbench.
- Review requisition accounting line entries.
- Review requisition entry event journal entries.

# **Using Requisition Inquiries**

This section discusses how to:

- Enter requisition inquiry selection criteria.
- View requisition information.
- View requisition line details.
- View requisition schedule details.
- View requisition distribution details.
- View requisition-to-purchase order information.
- View requisition-to-receipt information.
- View requisition-to-material stock request (MSR) information.

### **Pages Used to Use Requisition Inquiries**

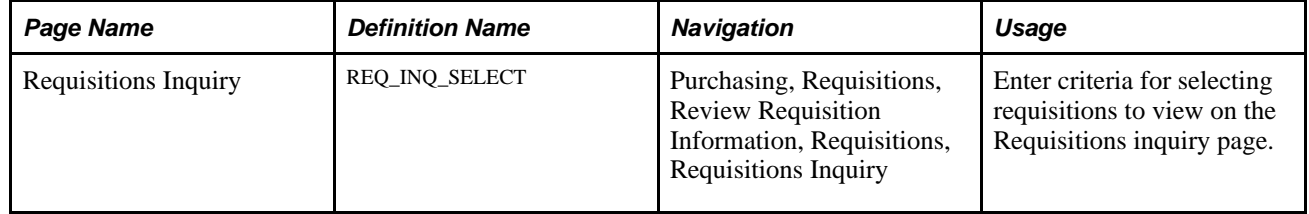

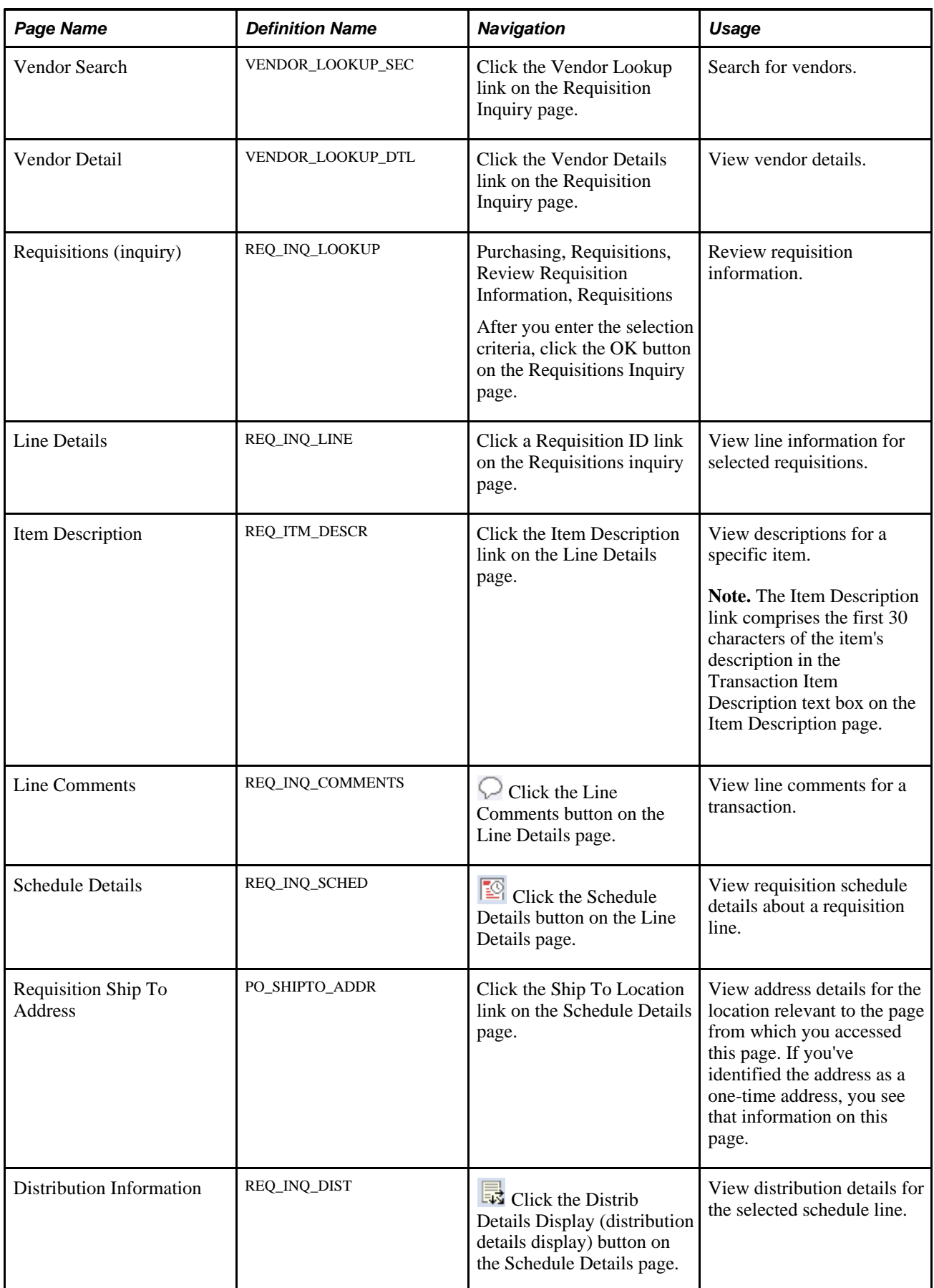

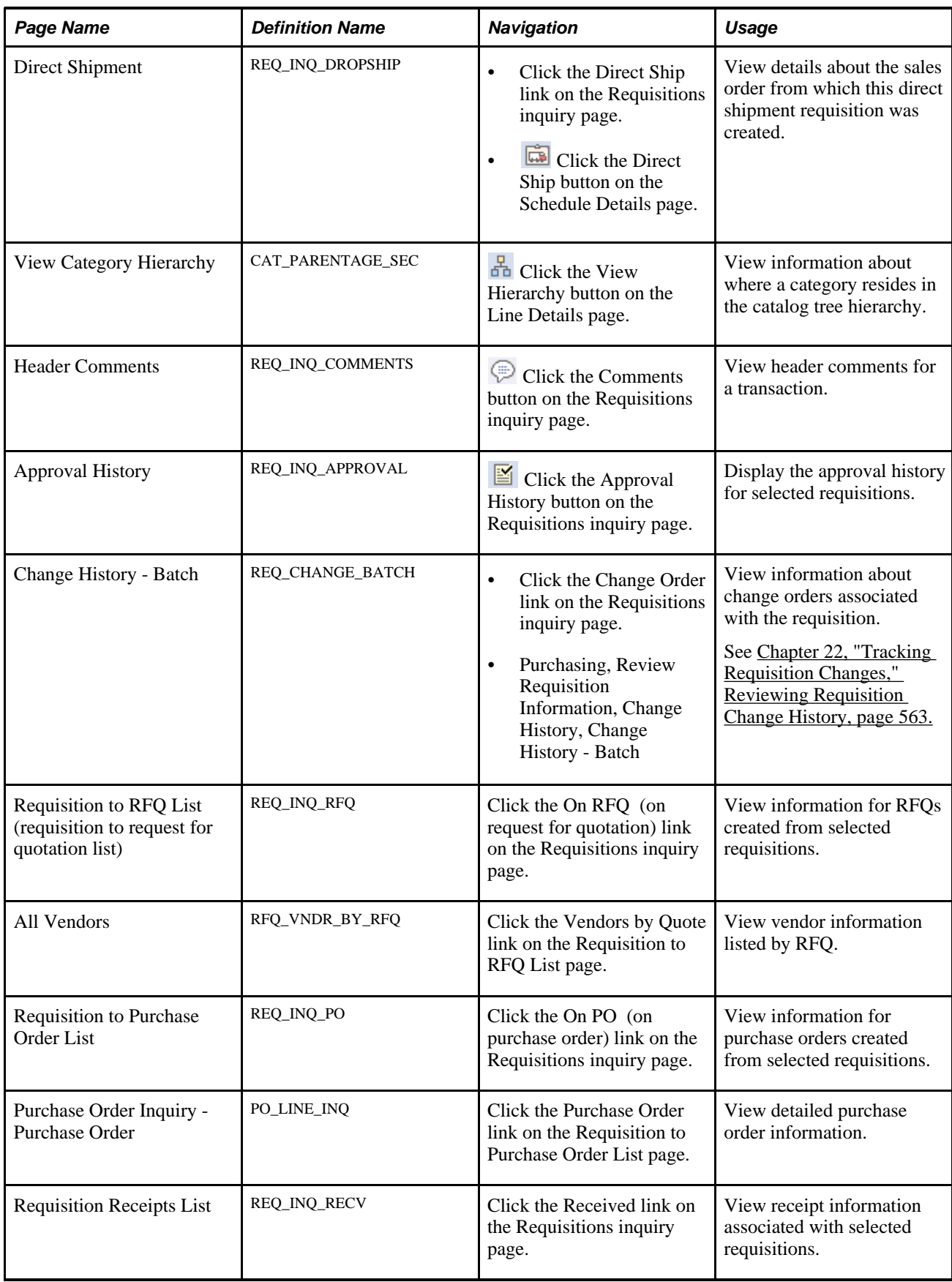

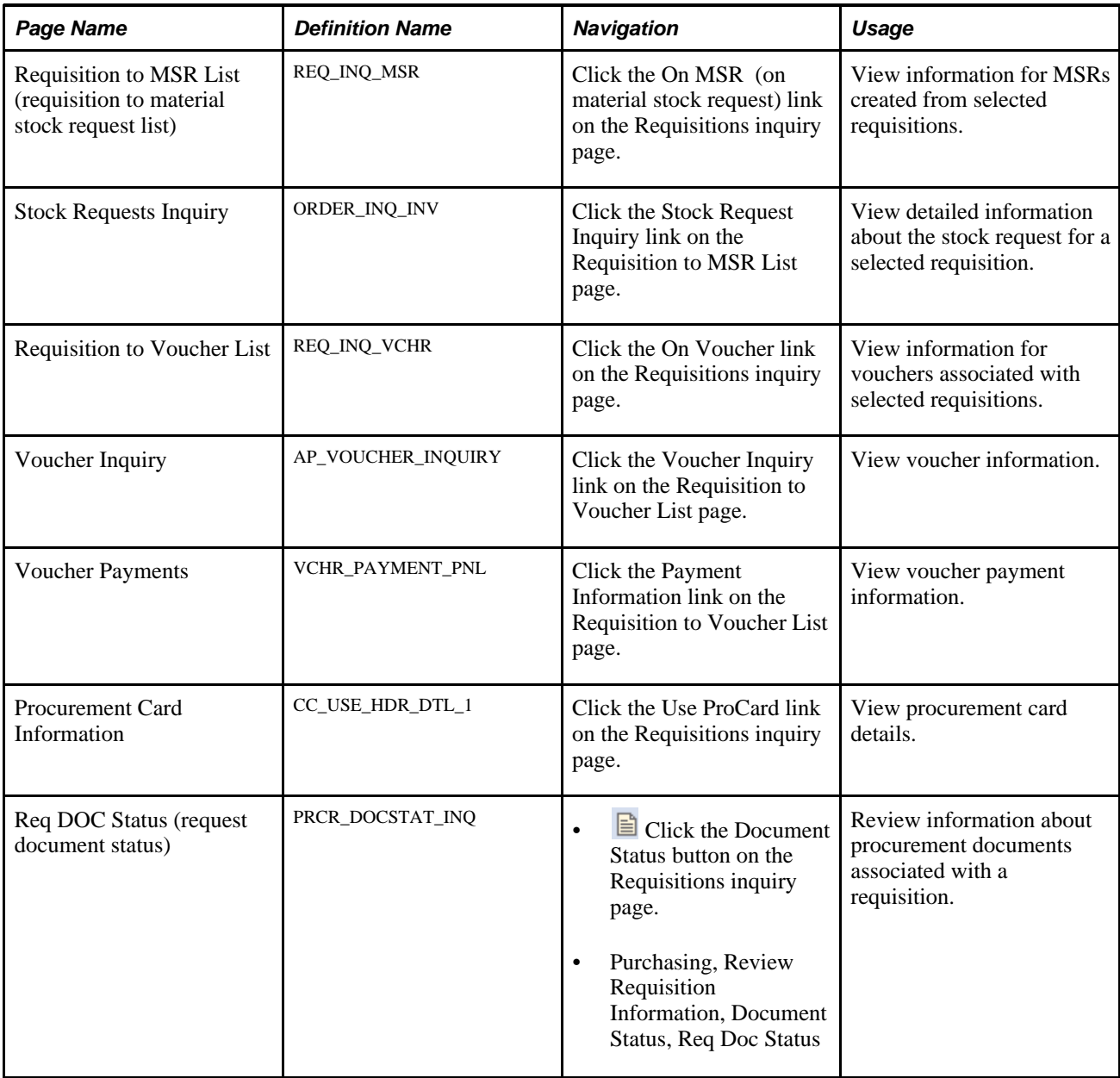

# **Entering Requisition Inquiry Selection Criteria**

Access the Requisition Inquiry page (Purchasing, Requisitions, Review Requisition Information, Requisitions, Requisitions Inquiry).

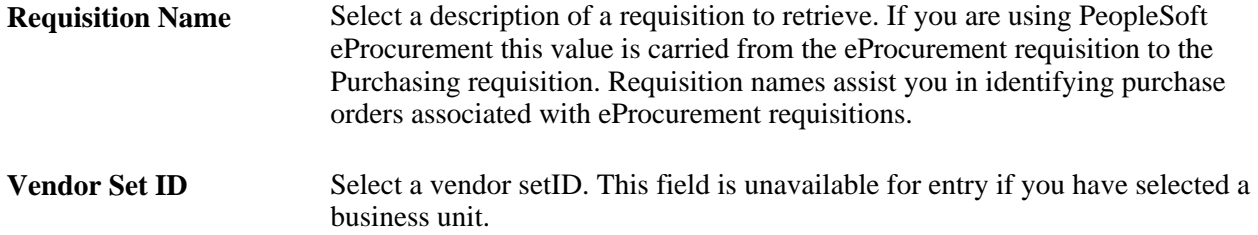

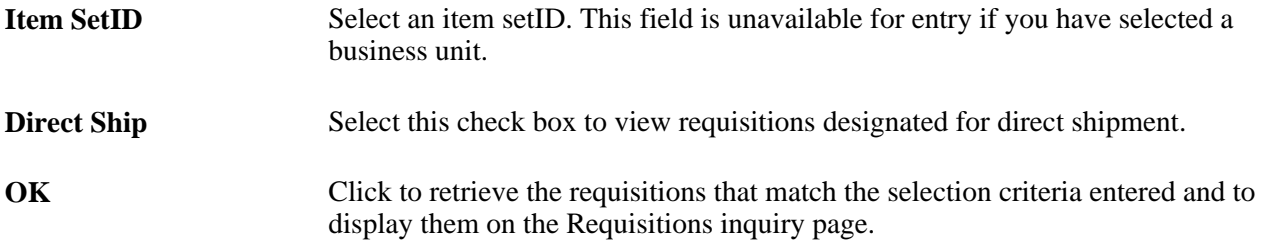

# <span id="page-632-0"></span>**Viewing Requisition Information**

Access the Requisitions Inquiry page (Purchasing, Requisitions, Review Requisition Information, Requisitions).

When the system processes the search criteria that you enter, all requisitions that meet that criteria appear in the Req Query grid box. The Details tab provides basic information about the requisition. Click the Requisition link to access the Line Details page where you can view line details for the requisition.

#### **Status**

Select the Status tab.

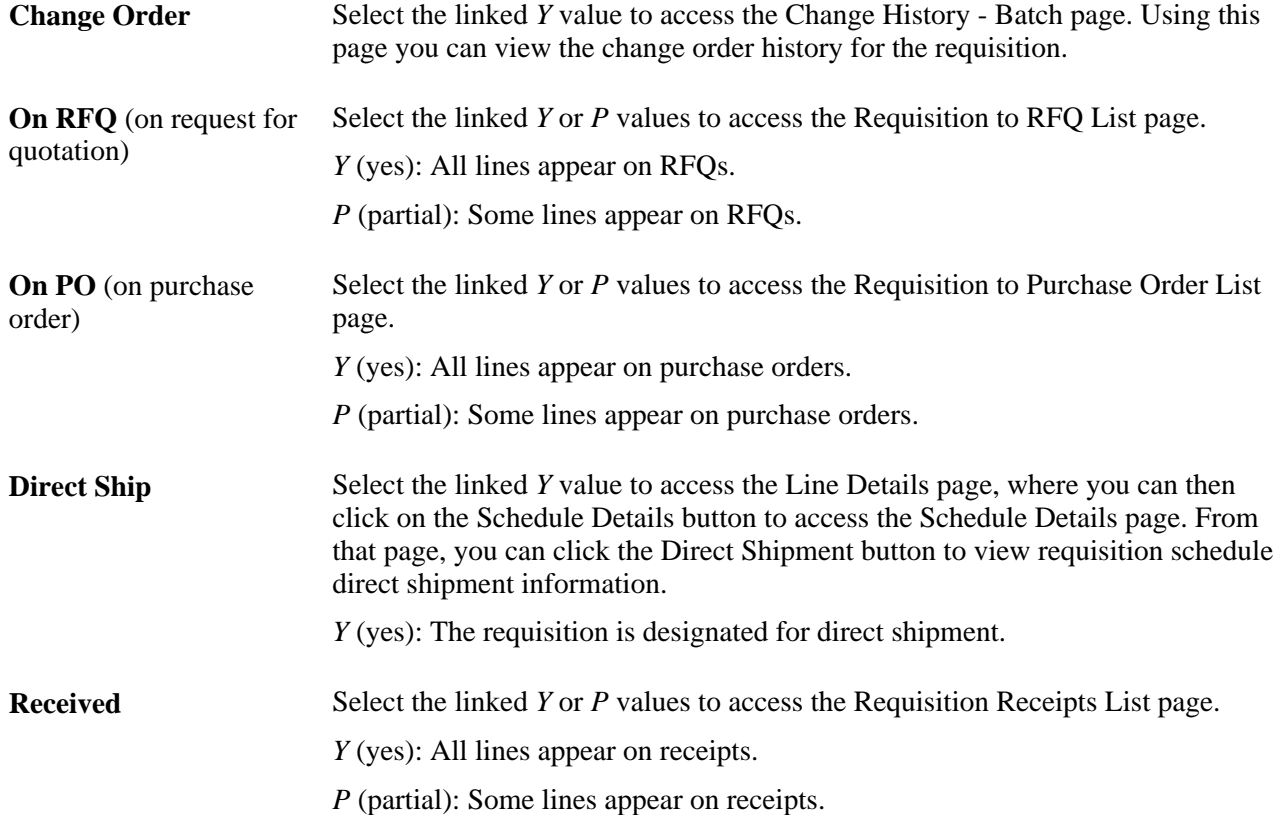

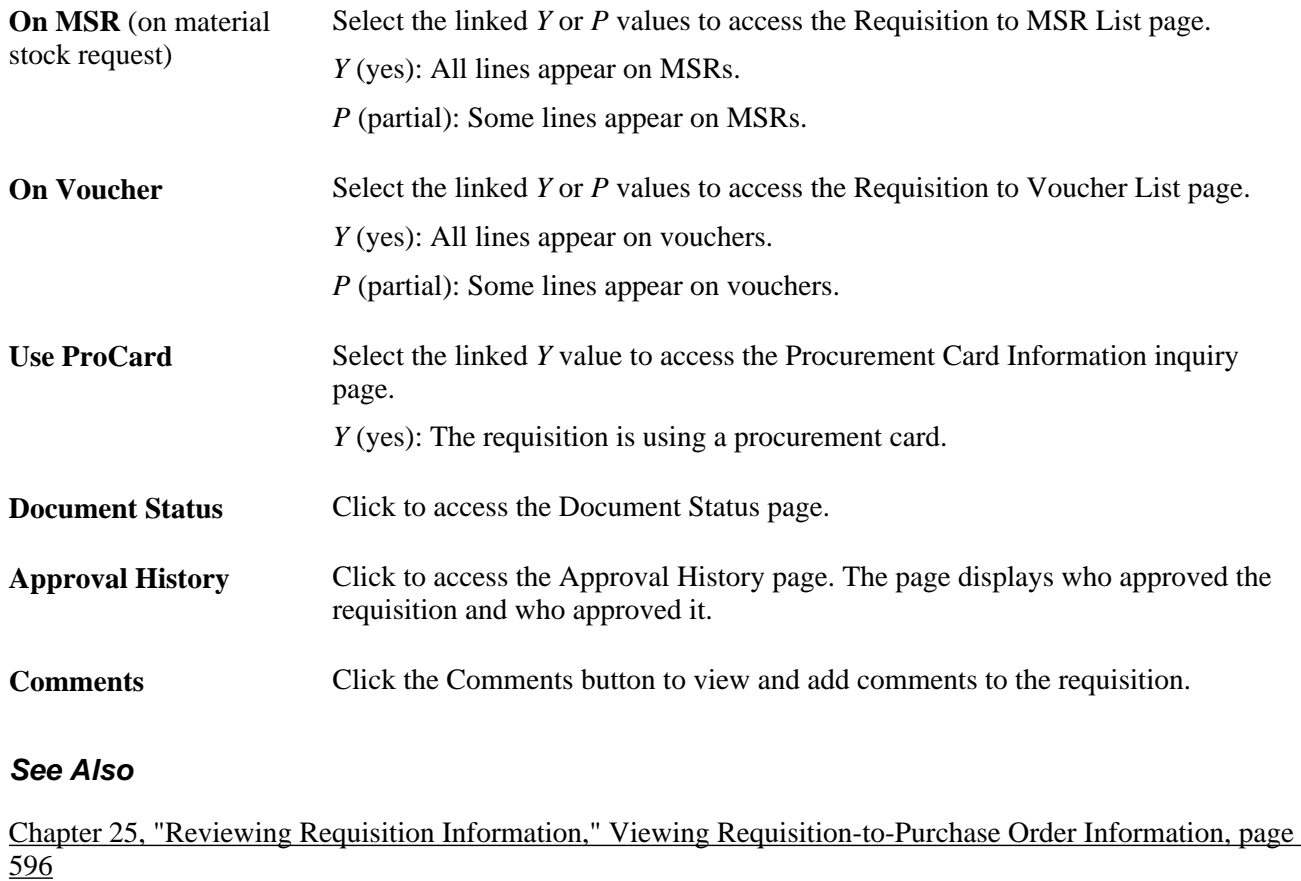

[Chapter 25, "Reviewing Requisition Information," Viewing Requisition-to-Receipt Information, page 597](#page-638-0)

[Chapter 25, "Reviewing Requisition Information," Viewing Requisition-to-MSR Information, page 597](#page-638-1)

# <span id="page-633-0"></span>**Viewing Requisition Line Details**

Access the Line Details page (click the Requisition link on the Requisitions page).

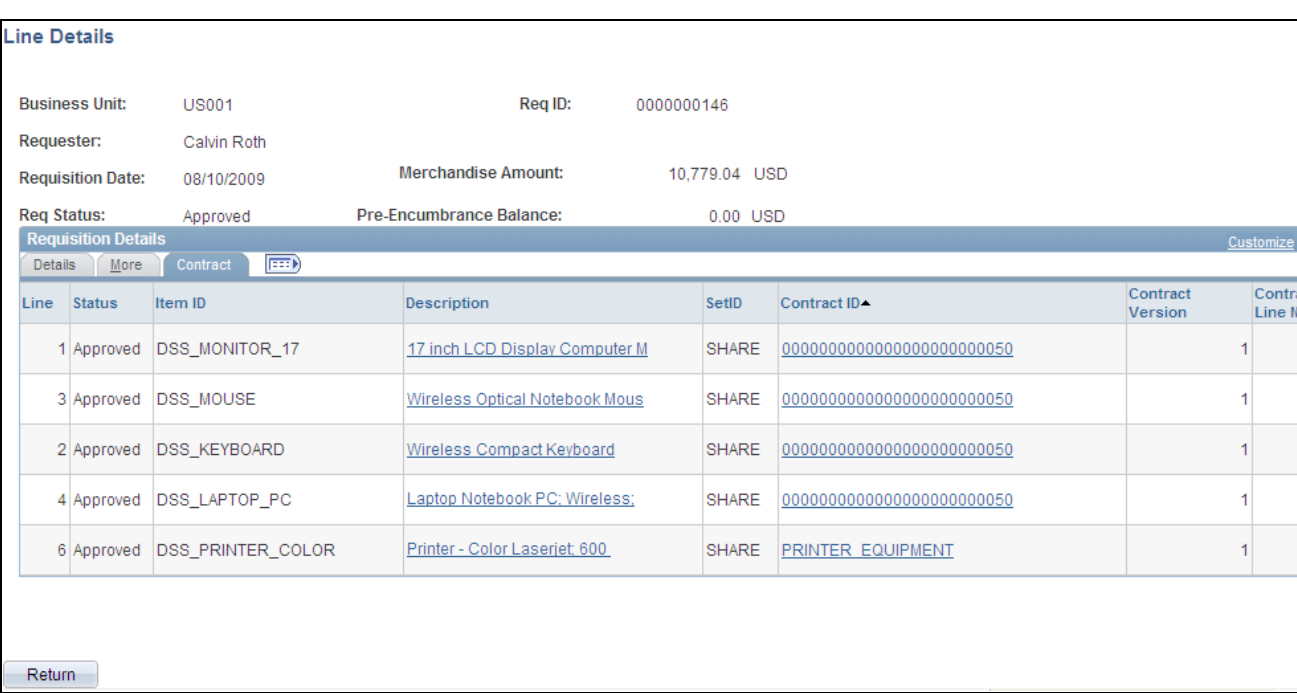

#### Line Details page

This page displays the requisition's lines. The header provides information that applies to all lines.

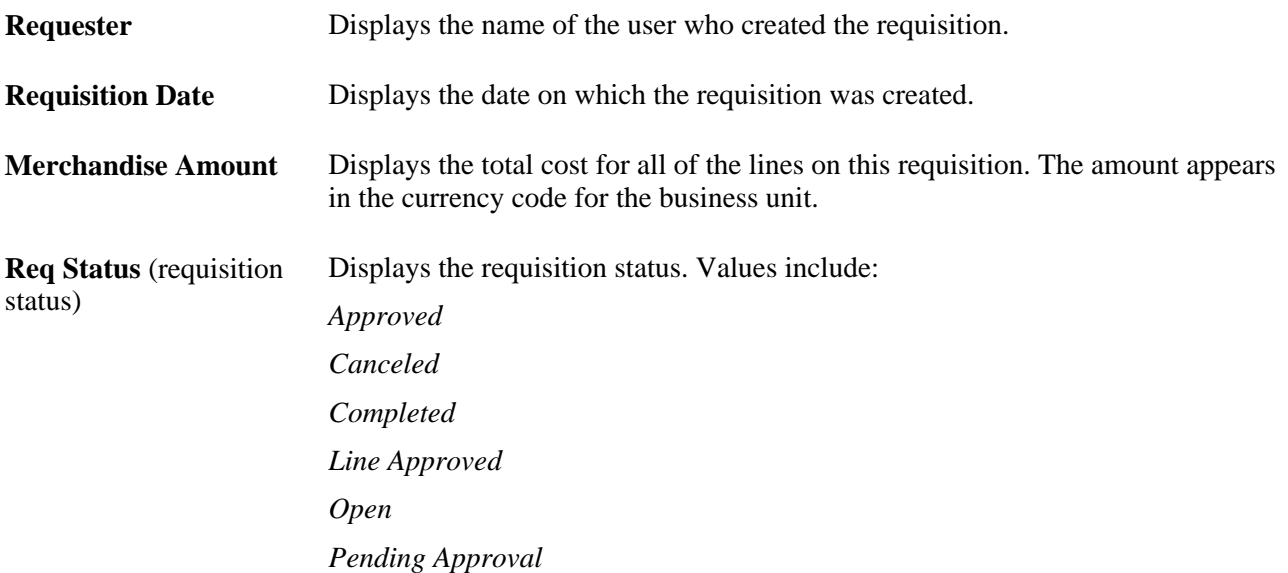

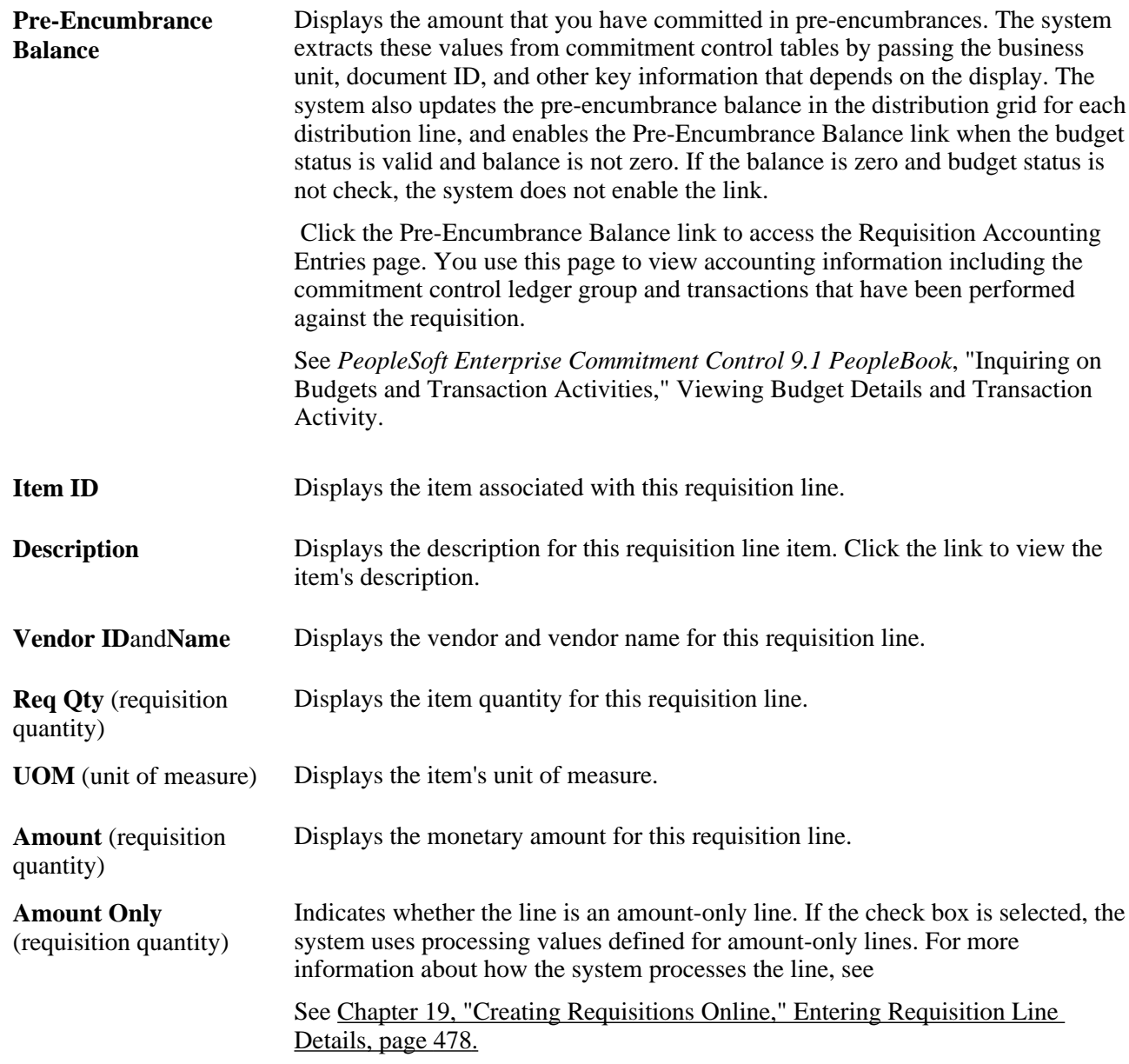

#### **More**

Select the More tab.

**Buyer** (universal product Displays the person who is responsible for requisition. number ID)

**Vendor Item ID** (universal product number is a default value from the Purchasing Attributes - Item Vendor page. ID) Displays the item ID that the vendor uses for this requisition line item. The value

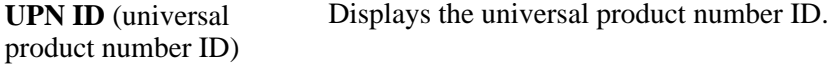

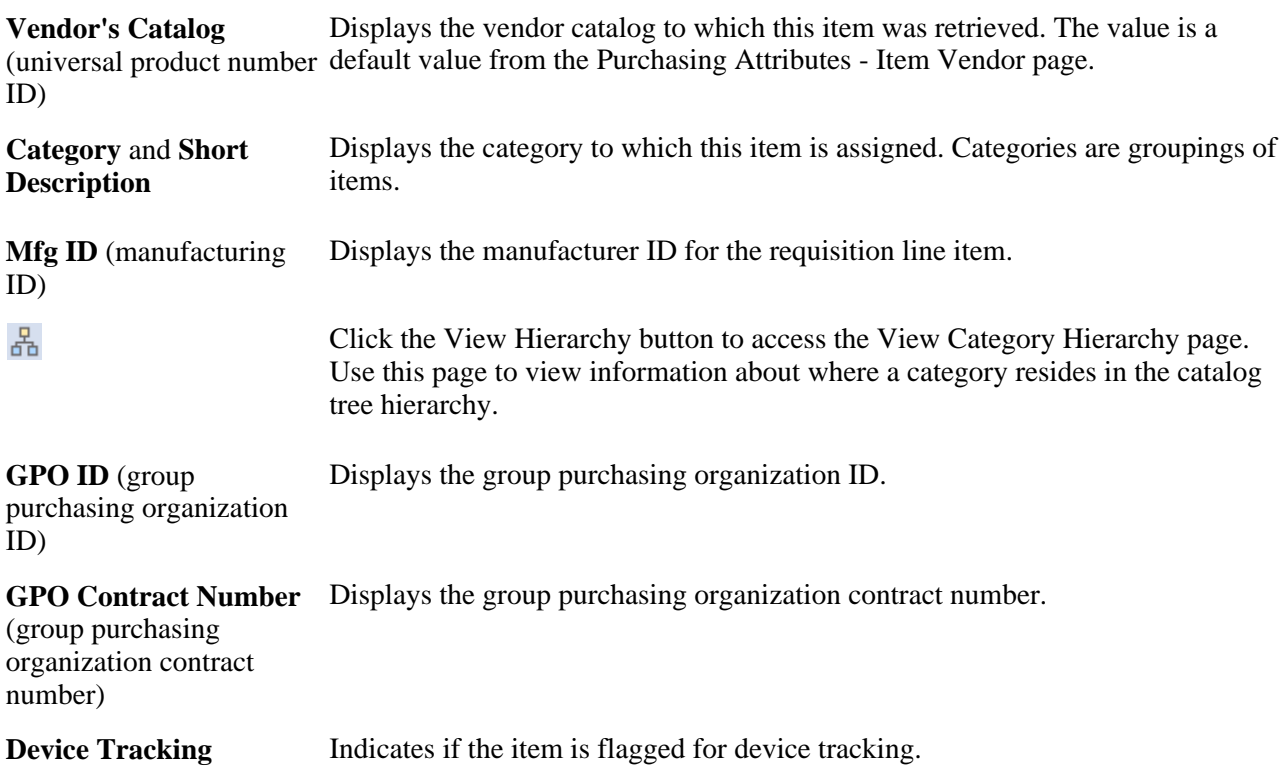

#### **Contract**

Use the Contract tab to review information about the contract associated to the requisition line.

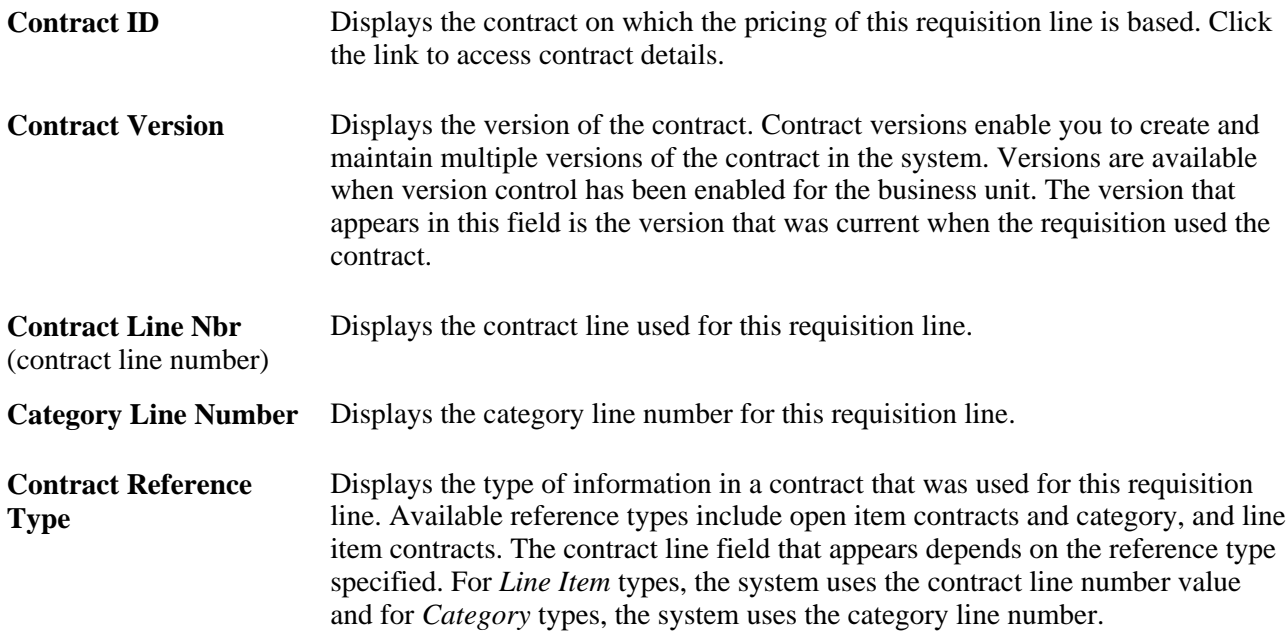

#### **See Also**

[Chapter 45, "Using Group Purchasing Organizations," page 1243](#page-1284-0)

*PeopleSoft Enterprise Managing Items 9.1 PeopleBook*, "Working with Items," Using Universal Item Identifiers

*PeopleSoft Enterprise Managing Items 9.1 PeopleBook*, "Working with Items," Using Device Tracking

### **Viewing Requisition Schedule Details**

Access the Schedule Details page (click the Schedule Details button on the Line Details page).

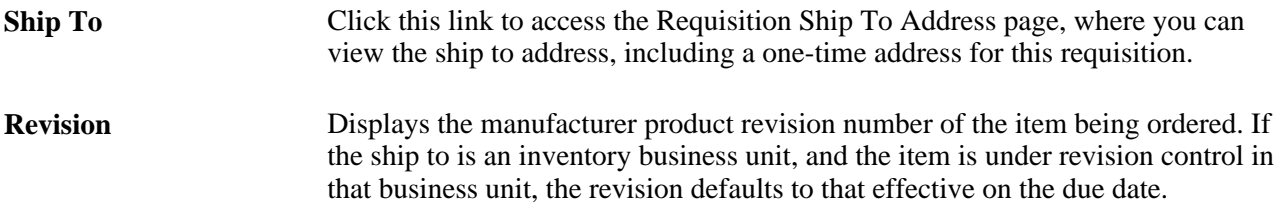

### **Viewing Requisition Distribution Details**

Access the Distribution Information page (click the Distrib Details Display button on the Schedule Details page).

#### **Details**

**Location** Displays the internal distribution destination of the item. The internal destination can differ from the ship to location on the schedule. For example, the ship to location of the schedule can be corporate headquarters, and the distribution location can be a specific supply room.

#### **See Also**

*PeopleSoft Enterprise Application Fundamentals 9.1 PeopleBook*, "Defining and Using ChartFields," Understanding PeopleSoft Enterprise ChartFields

# <span id="page-637-0"></span>**Viewing Requisition-to-Purchase Order Information**

Access the Requisition to Purchase Order List page (click the On PO link on the Requisitions inquiry page).

#### **More**

Select the More tab.

**Open Qty** (open quantity) Displays the quantity remaining to be sourced to a purchase order.

**Open Amt** (open amount) Displays the amount remaining to be sourced to a purchase order.

**Change Order** Displays a change order number, if applicable.

### <span id="page-638-0"></span>**Viewing Requisition-to-Receipt Information**

Access the Requisition Receipts List page (click the Received link on the Requisitions inquiry page).

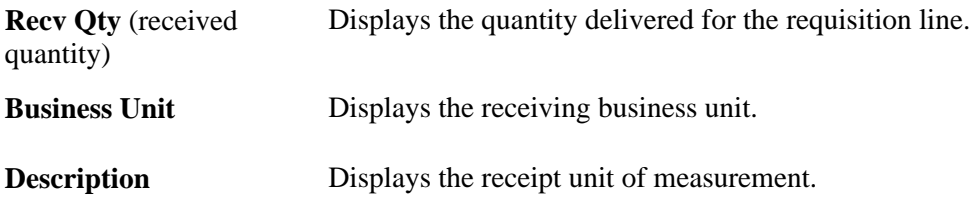

### <span id="page-638-1"></span>**Viewing Requisition-to-MSR Information**

Access the Requisition to MSR List page (click the On MSR link on the Requisitions inquiry page).

#### **Details**

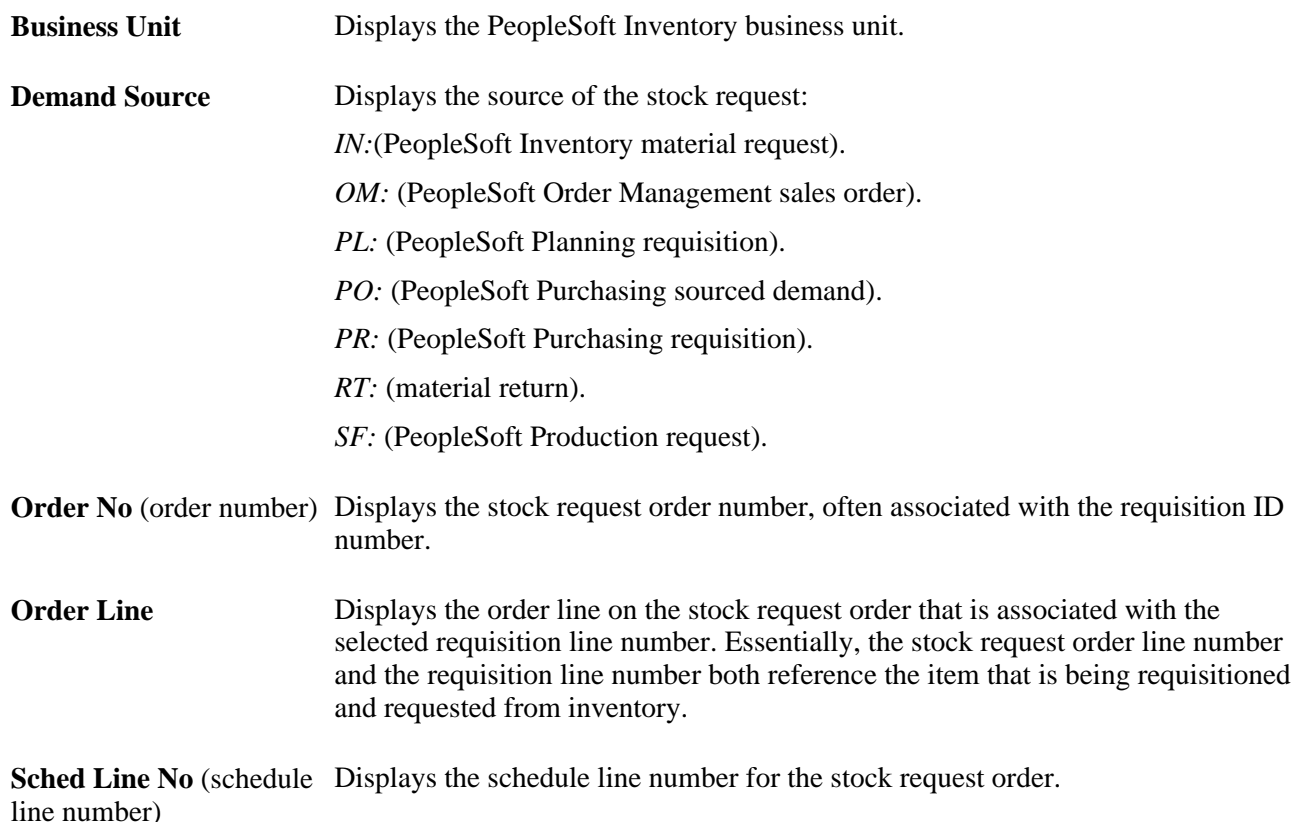

# **Using the Requisition Workbench**

This section discusses how to:

- Enter Requisition Workbench selection criteria.
- View Requisition Workbench information.

**Note.** The Requisition Workbench component provides the same information as the Requisition inquiry component, plus more details about MSRs, interunit receipts, and external shipments.

#### **See Also**

[Chapter 25, "Reviewing Requisition Information," Viewing Requisition Line Details, page 592](#page-633-0)

# **Pages Used to Use the Requisition Workbench**

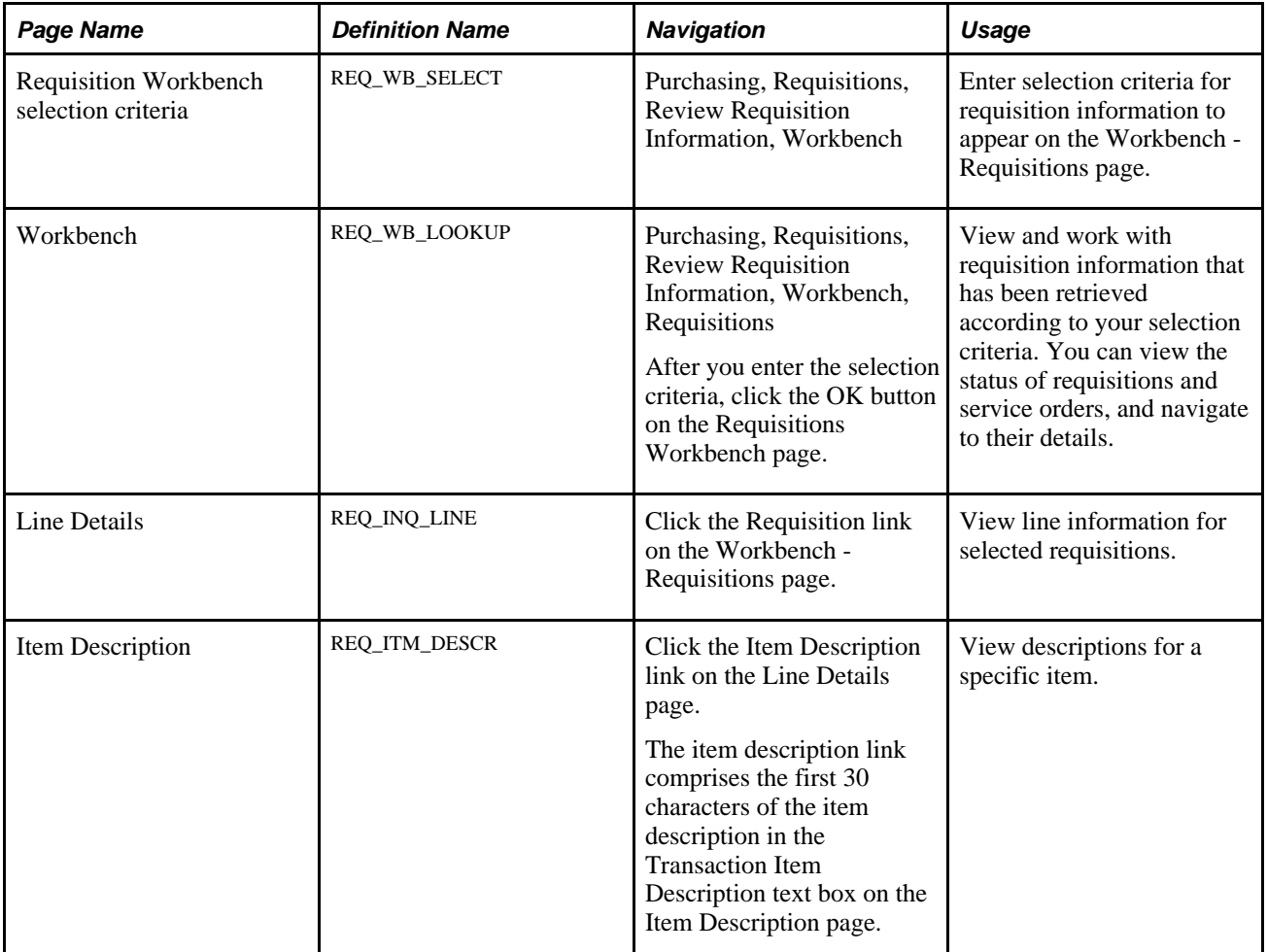

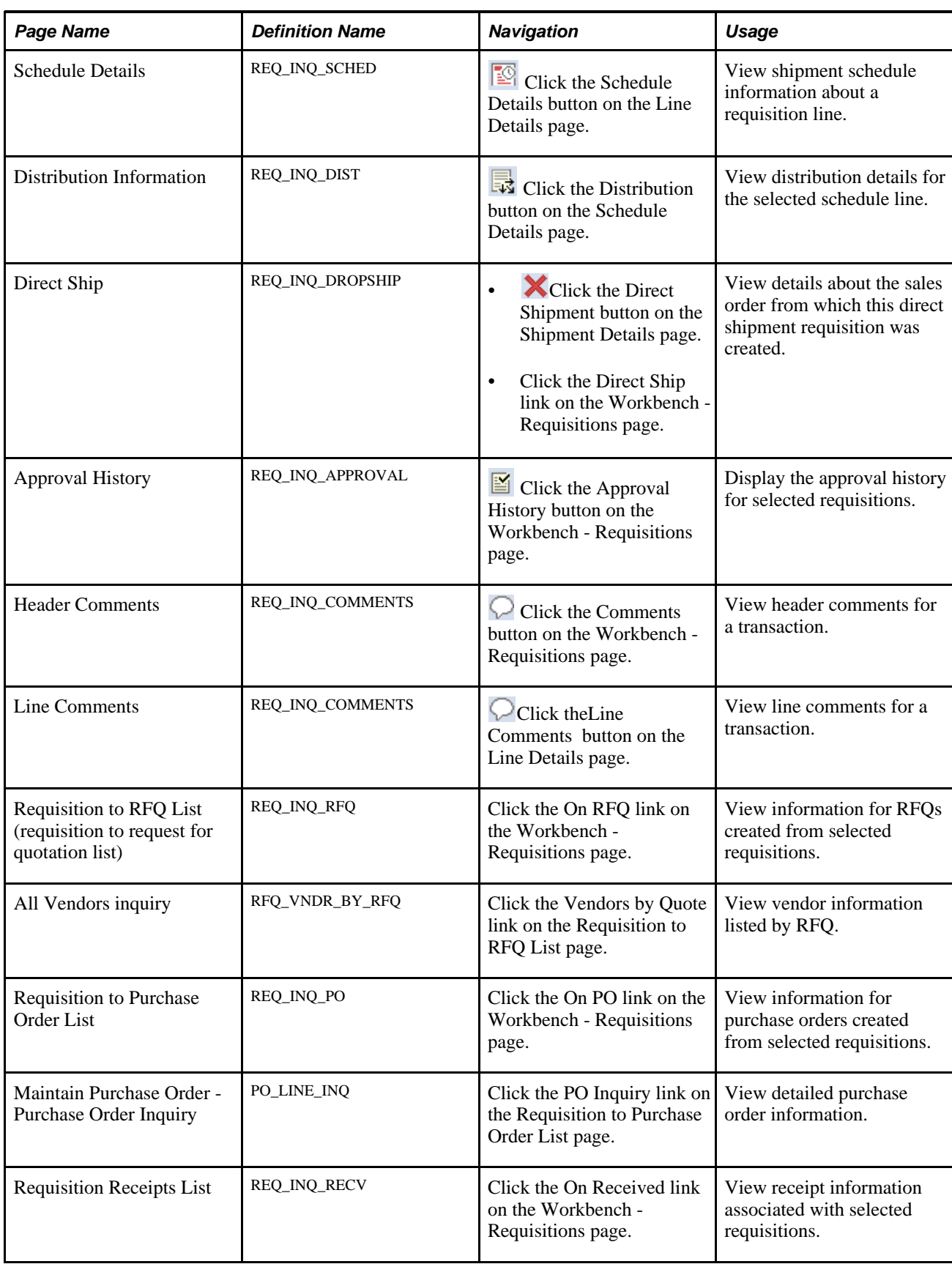

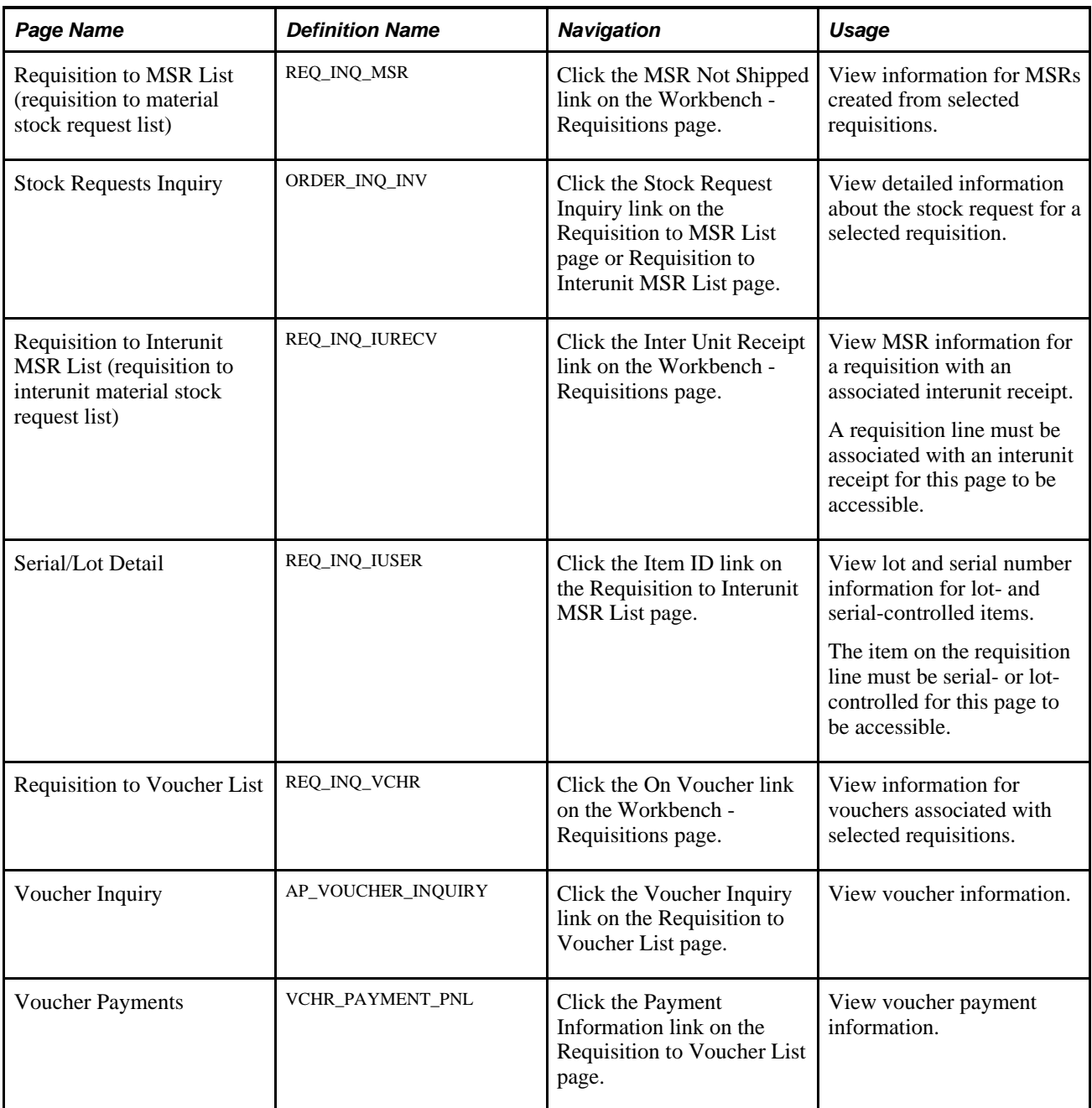

# **Entering Requisition Workbench Selection Criteria**

Access the Requisition Workbench page (Purchasing, Requisitions, Review Requisition Information, Workbench).

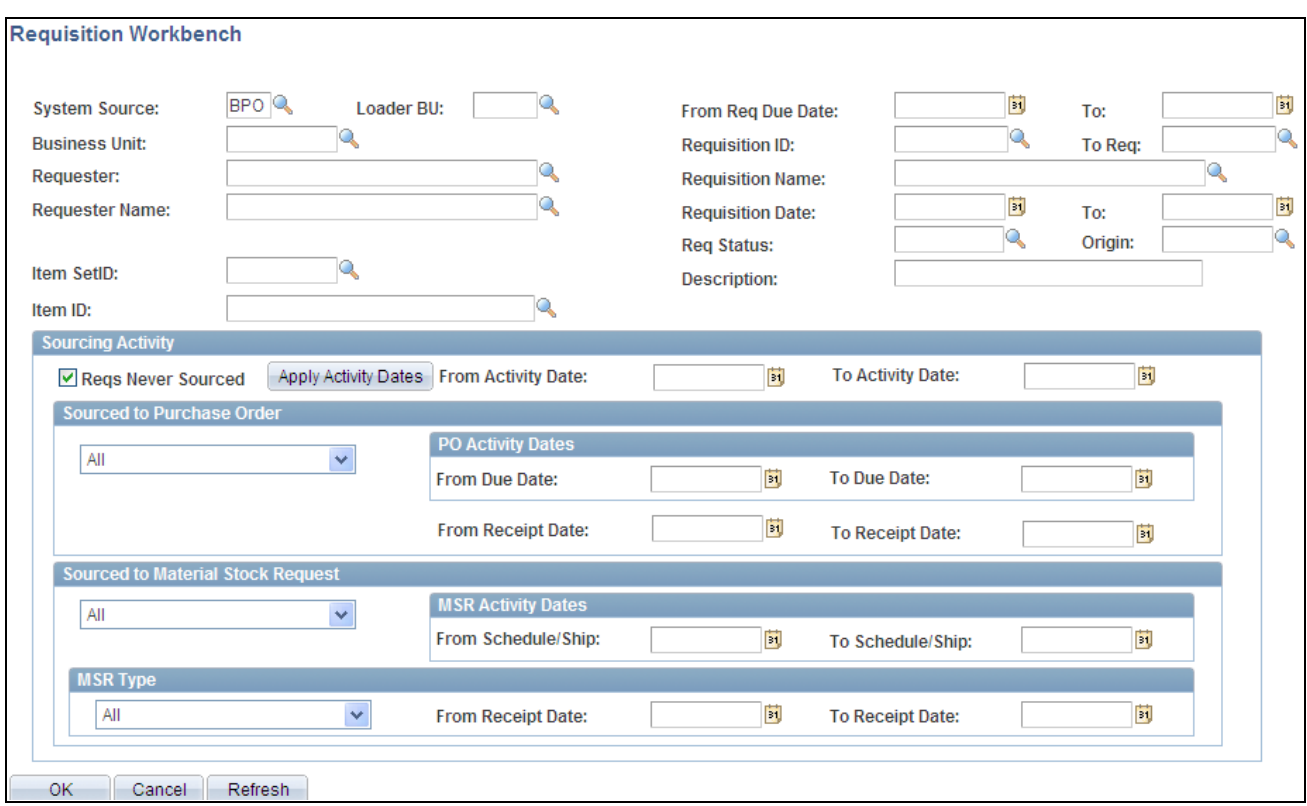

Requisition Workbench selection criteria page

Enter selection criteria to view the status of a specific requisition and check where it is in the process flow from sourced to received. You can search for requisitions based on a number of system values including requisition ID and name, requester name, and requisition date. The system uses the values that you define in the top portion of the page along with sourcing activity values that you enter in the lower portion of the page.

Also enter criteria to view all requisitions for a specific requester that have been sourced to a purchase order, received, or sourced to an MSR.

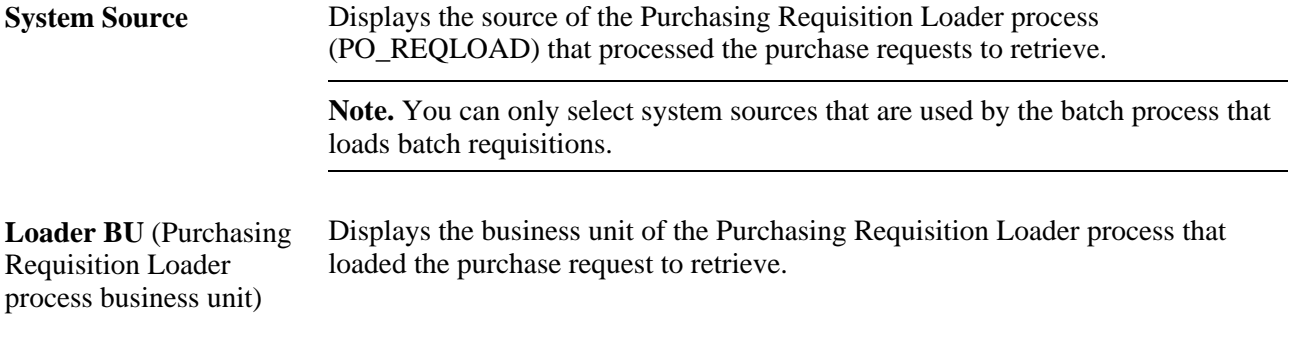

**Note.** When using the Requisition Workbench page to search for requisitions originating from PeopleSoft Field Service, the Loader BU value should be the same as your PeopleSoft CRM Field Service and PeopleSoft CRM Support business unit.

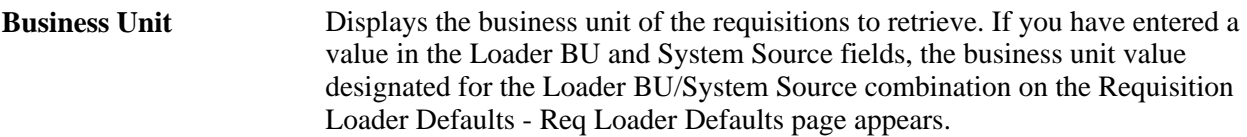

#### **Sourcing Activity**

Use the Sourcing Activity group box to further define the selection criteria.

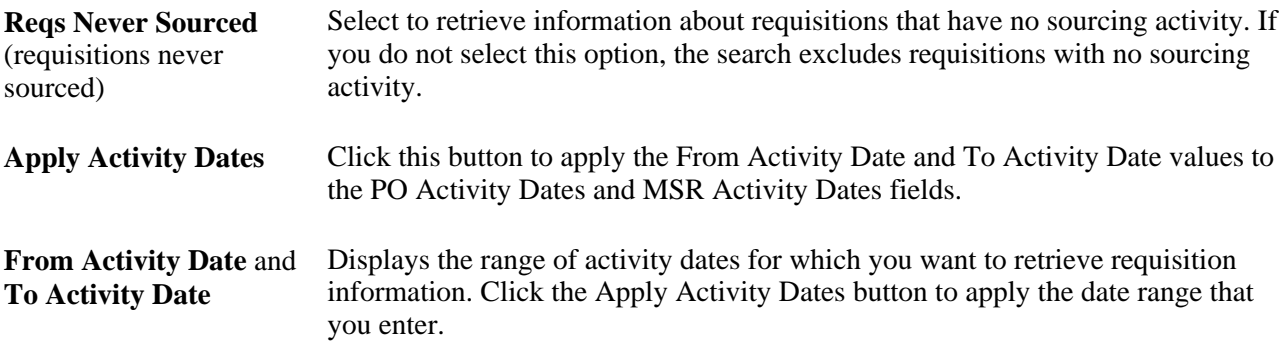

#### **Sourced to Purchase Order**

Use the Sourced to Purchase Order group box to further refine the types of requisitions to be retrieved. Only requisition IDs that exist on purchase order distributions are available when using these criteria.

In the first drop-down list box, select from the following purchase order process flow attributes. Requisitions that have been sourced to purchase orders with the selected attributes are retrieved in your search:

- All: All qualifying requisition lines are retrieved.
- *All Except Direct Shipments:* All qualifying requisition lines that are not direct shipments are retrieved.
- *POs Direct Shipments Only* (purchase orders direct shipments only): All qualifying requisition lines that are direct shipments are retrieved.
- *POs Not Rcvd Plus Direct Ship* (purchase orders not received plus direct shipments): All qualifying requisition lines that do not exist on active receipt distributions and are not direct shipments are retrieved.
- *POs Not Received* (purchase orders not received): All qualifying requisition lines that do not exist on active receipt distributions are retrieved. Selecting this value enables the retrieval of direct shipment lines as well.
- *POs Received* (purchase orders received): All qualifying requisition lines that exist on an active receipt distribution are retrieved.

**From Receipt Date** and **To Receipt Date** Select *All, All Except Direct Shipments,* and *POs Received,*as well as the Sourced to Purchase Order options in order for the system to use the receipt date range (from RECV\_HDR).

#### **PO Activity Dates**

Use the PO Activity Dates (purchase order activity dates) group box to further limit the range of requisition lines retrieved based on the purchase order line ship due date on associated purchase orders.

**From Due Date** and **To Due Date** Displays the range of purchase order line ship due dates for which you want to retrieve requisition information. This date range is used by the system for any sourced to purchase order options that are selected.

#### **Sourced to Material Stock Request**

Use the Sourced to Material Stock Request group box to refine the types of requisitions to be retrieved. Requisitions that have been sourced to MSRs with the selected attributes are retrieved in your search.

You can use the options available in the two drop-down fields either individually or in tandem to create combinations of selection criteria. The first drop-down list box containing the *All, Not Shipped,*and *Shipped* options enables you to select MSRs in those statuses. Selecting an option in the second drop-down list box further refines your selection by limiting the MSRs retrieved to the type selected.

**Note.** Selecting *Not Shipped* and the MSR type *InterUnits Received* does not return any results.

#### **MSR Activity Dates**

Use this group box to further limit the range of requisition lines retrieved based on MSR ship and schedule dates.

**From Schedule/Ship** and Displays the range of MSR ship and schedule dates for which you want to **To Schedule/Ship** retrieve requisition information. For MSRs that are not shipped, the system checks against the MSR SCHED\_DATE. For shipped MSRs, the system checks against the MSR SHIP\_DATE.

#### **MSR Type**

Use this group box to limit the MSRs retrieved to the type selected. Using the MSR Type field, in combination with the other search criteria available in the Sourced to Material Stock Request group box, enables you to further refine your search.

**Note.** Selecting *Not Shipped* and the MSR type *InterUnits Received* does not return any results.

Select MSR attributes:

- *All:* Retrieves all qualifying requisition lines for which requisition IDs exist on MSRs.
- All *InterUnits:* Retrieves all qualifying interunit transfer requisition lines.
- *External Shipments:* Retrieves all qualifying requisition lines for which external shipments exist.
- *InterUnits Not Received:* Retrieves all qualifying interunit transfer requisition lines that have not been received.

• *InterUnits Received:* Retrieves all interunit transfer requisition lines that have been received.

Click OK to access the Workbench - Requisitions page, where you can view and work with requisition information that has been retrieved according to your Requisition Workbench selection criteria.

#### **See Also**

[Chapter 20, "Using the Requisition Loader," Running the Purchasing Requisition Loader Process, page 521](#page-562-0)

*PeopleSoft Enterprise Source-to-Settle Common Information 9.1 PeopleBook*, "Defining Procurement Options," Using Requisition Loader Defaults and Overrides

*PeopleSoft Enterprise CRM 9.1 Call Center Applications PeopleBook: "Defining Call Center Business Units and Display Template Options"*

*PeopleSoft Enterprise Integrated FieldService 9.1 PeopleBook: "Defining Business Units in PeopleSoft Integrated FieldService"*

### **Viewing Requisition Workbench Information**

Access the Workbench page.

#### **Status**

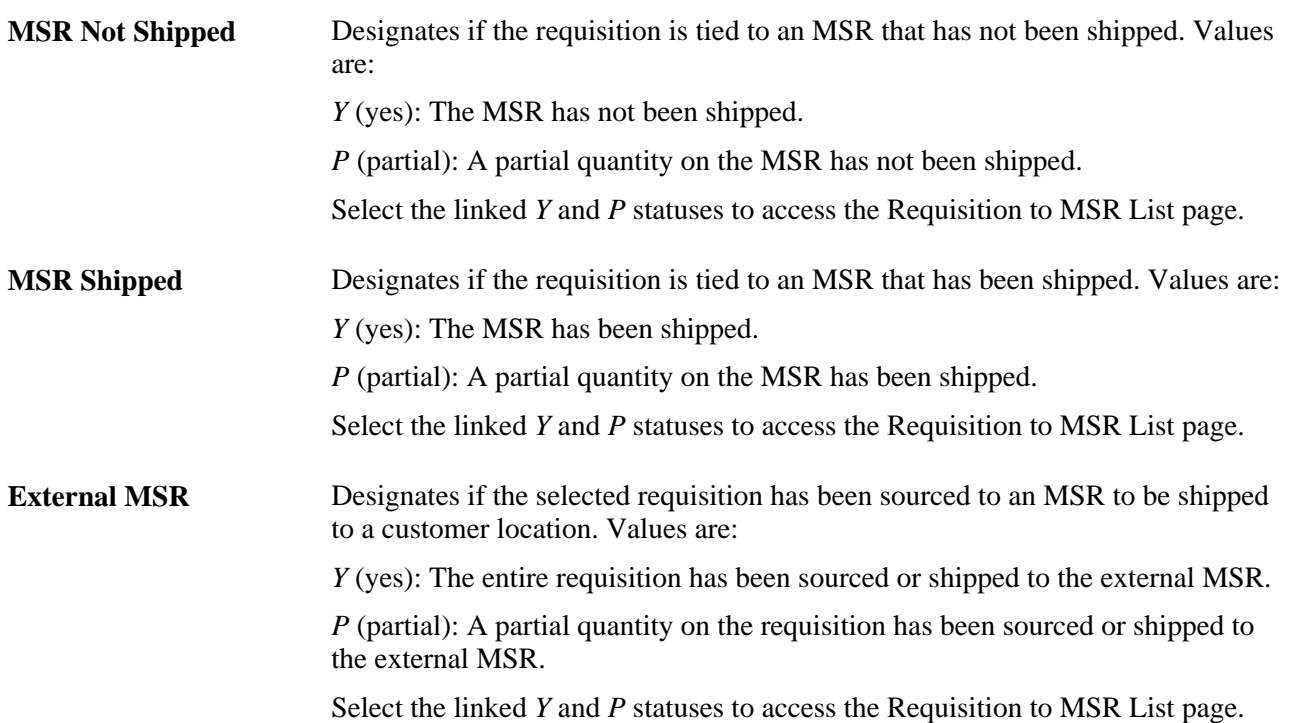

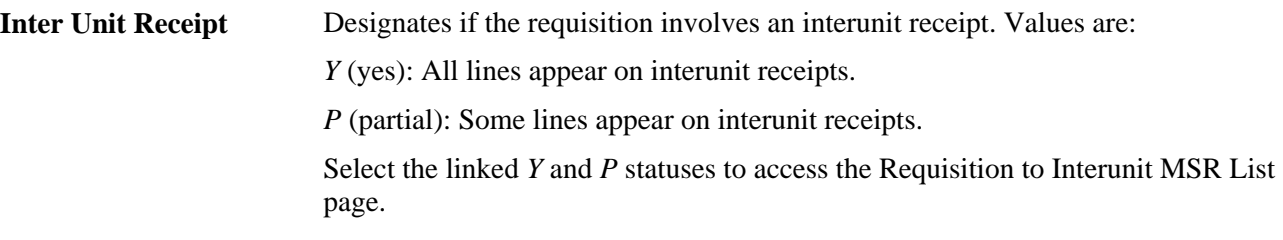

#### **See Also**

[Chapter 25, "Reviewing Requisition Information," Viewing Requisition Information, page 591](#page-632-0)

[Chapter 25, "Reviewing Requisition Information," Viewing Requisition-to-MSR Information, page 597](#page-638-1)

# **Reviewing Requisition Accounting Line Entries**

This section discusses how to:

- Enter requisition accounting line entry selection criteria.
- Review requisition accounting line entries.

**Note.** You can review both standard entries and supplemental (entry event) entries when commitment control is enabled on the Installation Options - Products page.

#### **See Also**

[Chapter 10, "Using Entry Events," page 225](#page-266-0)

# **Pages Used to Review Requisition Accounting Line Entries**

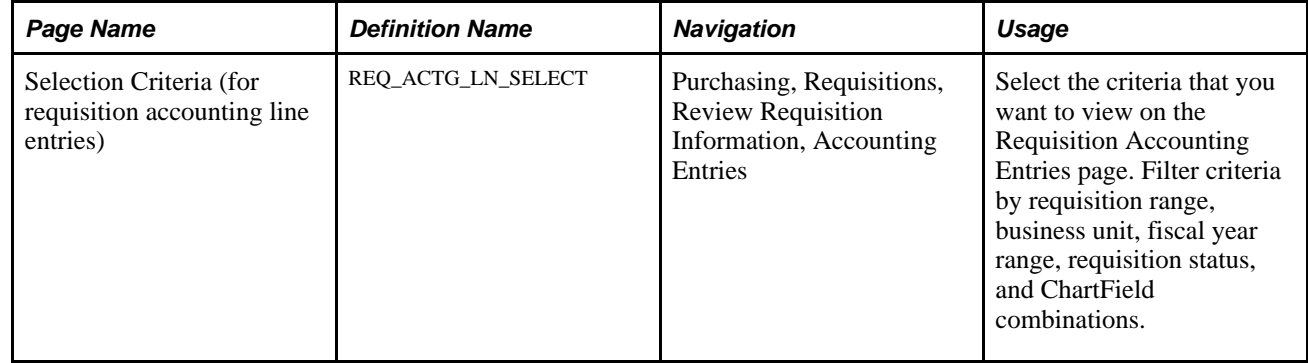

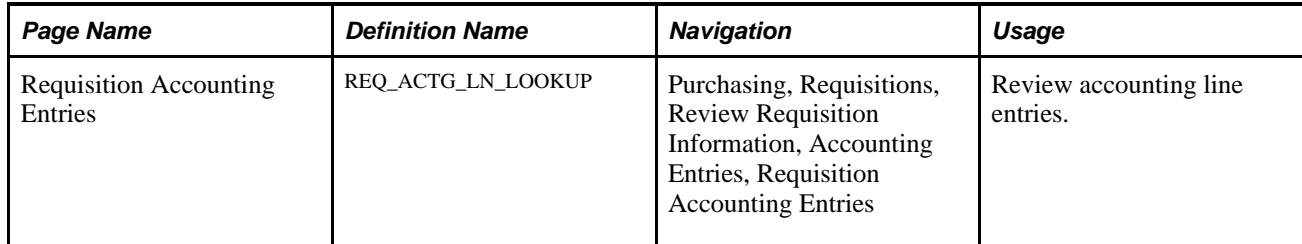

# **Entering Requisition Accounting Line Entry Selection Criteria**

Access the Selection Criteria (for requisition accounting line entries) page (Purchasing, Requisitions, Review Requisition Information, Accounting Entries).

This inquiry displays standard or supplemental (entry event) entries. You can also choose to view both types.

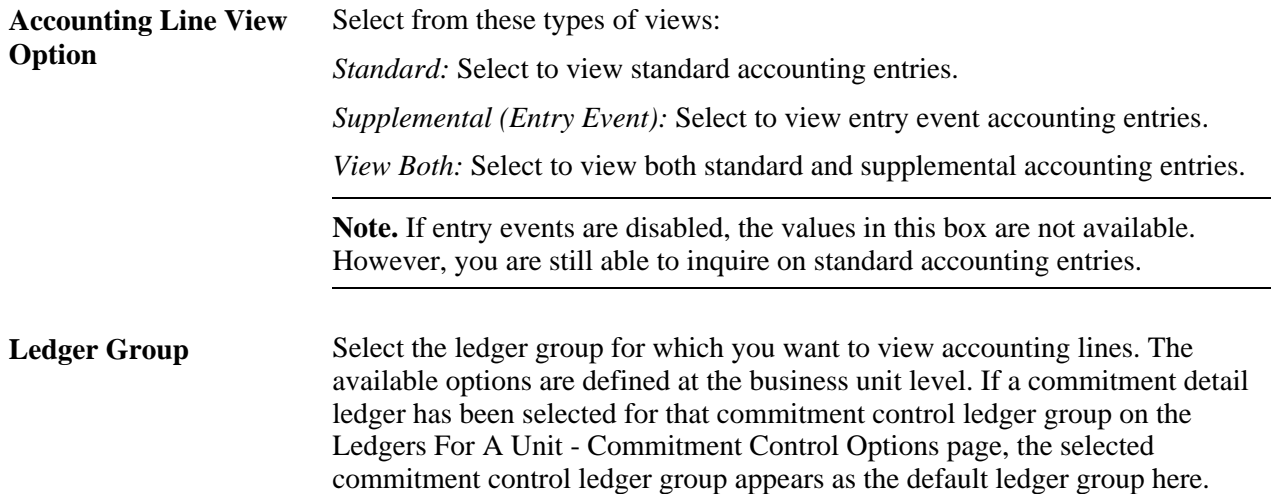

# **Reviewing Requisition Accounting Line Entries**

Access the Requisition Accounting Entries page (Purchasing, Requisitions, Review Requisition Information, Accounting Entries, Requisition Accounting Entries).

To properly generate entry event accounting entries, run the Entry Event Generator each time that you run the budget check process. When the Entry Event Generator is run more than once, it does not replace the existing entries. Instead, it creates a new set of entries for that transaction by increasing the Unpost Sequence Number instead. The entire entry event history for a transaction appears on the Requisition Accounting Entries page. The values in the Unpost Seq (unpost sequence) field display every entry event post process.

Standard accounting entries are created by the budget check process. When the budget check process is run again, it deletes the existing entries for that transaction and re-creates a new set of entries for that transaction so that the value in the Unpost Seq field is always  $\theta$  (zero) for standard entries.
### **Accounting Entries**

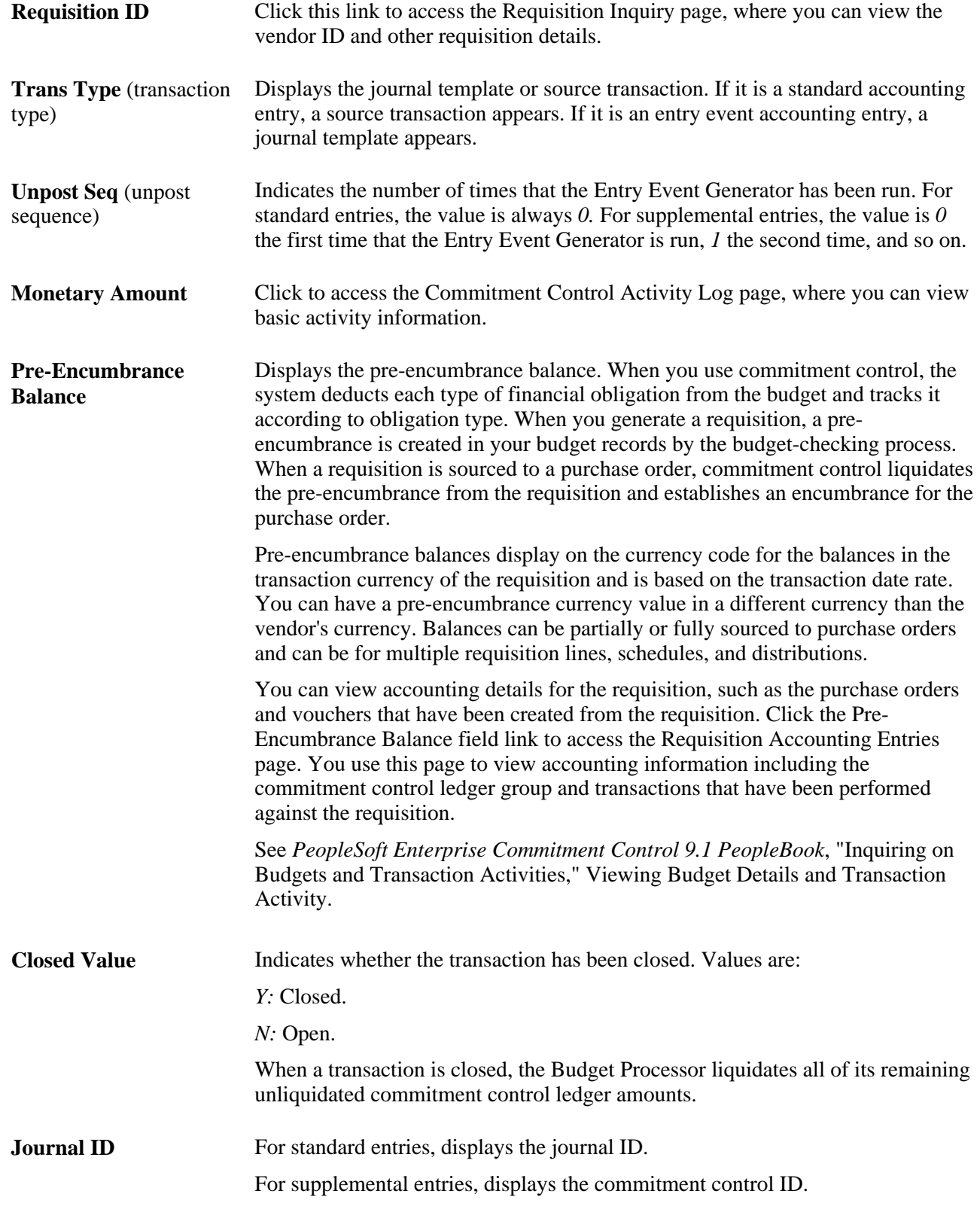

**Reference Reversal ID** Displays the purchase order ID associated with the reversal accounting entry lines.

#### **See Also**

[Chapter 30, "Approving Purchase Orders," Approving Purchase Order ChartFields, page 933](#page-974-0)

[Chapter 30, "Approving Purchase Orders," Approving Purchase Order Amounts, page 931](#page-972-0)

*PeopleSoft Enterprise Application Fundamentals 9.1 PeopleBook*, "Defining Accounting Calendars"

*PeopleSoft Enterprise Application Fundamentals 9.1 PeopleBook*, "Defining and Using ChartFields," Understanding PeopleSoft Enterprise ChartFields

*PeopleSoft Enterprise Commitment Control 9.1 PeopleBook*, "Inquiring on Budgets and Transaction Activities," Viewing the Activity Log

*PeopleSoft Enterprise Commitment Control 9.1 PeopleBook*, "Setting Up Commitment Control Source Transaction Types"

# **Reviewing Requisition Entry Event Journal Entries**

This section lists the page used to view requisition entry event journal entries.

### **Page Used to View Requisition Entry Event Journal Entries**

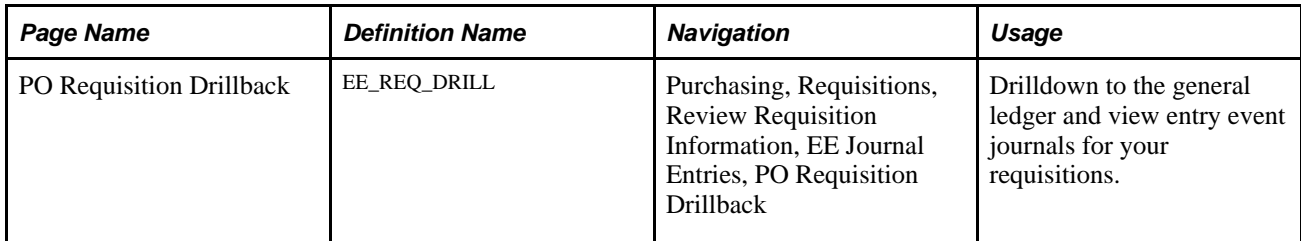

#### **See Also**

[Chapter 10, "Using Entry Events," page 225](#page-266-0)

### **Chapter 26**

# **Managing Requests for Quotes**

This chapter provides an overview of requests for quotes (RFQs) in PeopleSoft Purchasing and discusses how to:

- Establish vendor quote groups.
- Create RFQs.
- Dispatch RFQs.
- Load RFQ electronic data exchange (EDX) responses.
- Use the RFQ enterprise integration point (EIP).
- Use the RFQ Response EIP.
- Resolve vendor response load errors.
- Maintain RFQ responses.
- Award RFQs to vendors.
- Create purchase orders or contracts from RFQs.
- Close RFQs.
- Inquire and report on RFQs and vendor responses.

# **Understanding RFQs in PeopleSoft Purchasing**

You can establish one RFQ and dispatch it to as many vendors as needed. You can send an RFQ to a vendor that is not yet approved within the PeopleSoft Purchasing system, but the vendor must be approved before you can award the RFQ to that vendor.

The next diagram illustrates the flow of information and transactions involved in the RFQ process. The process includes creating, dispatching, analyzing, and inquiring about RFQs and begins with setting up vendor quote groups:

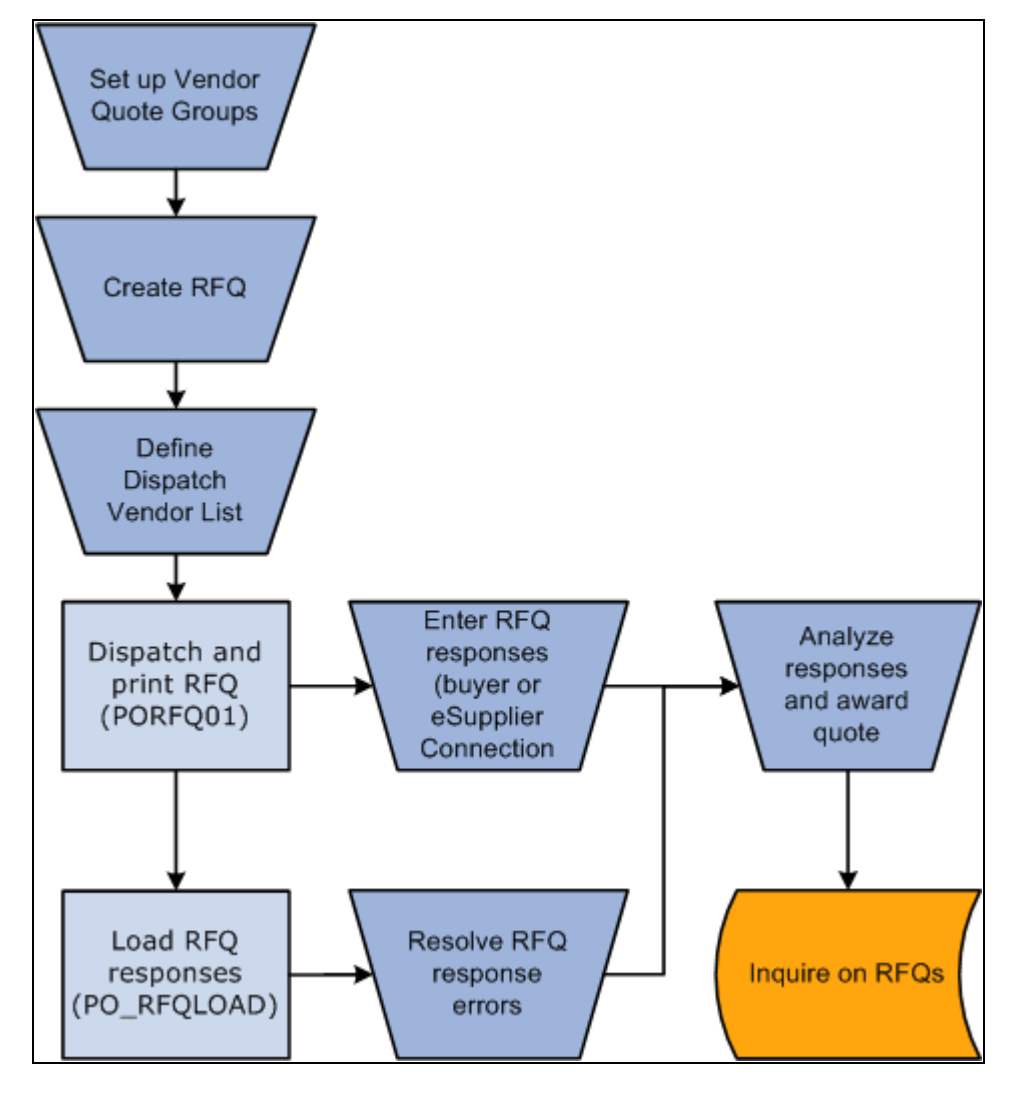

RFQ process flow diagram

# **Establishing Vendor Quote Groups**

PeopleSoft Purchasing enables you to establish groups of vendors specific to particular items, locations, or other criteria under a single vendor quote group ID. You can use these groups to conveniently send RFQs to the entire group or a subset of the group.

This section lists the pages used to establish vendor quote groups.

### **Pages Used to Establish Vendor Quote Groups**

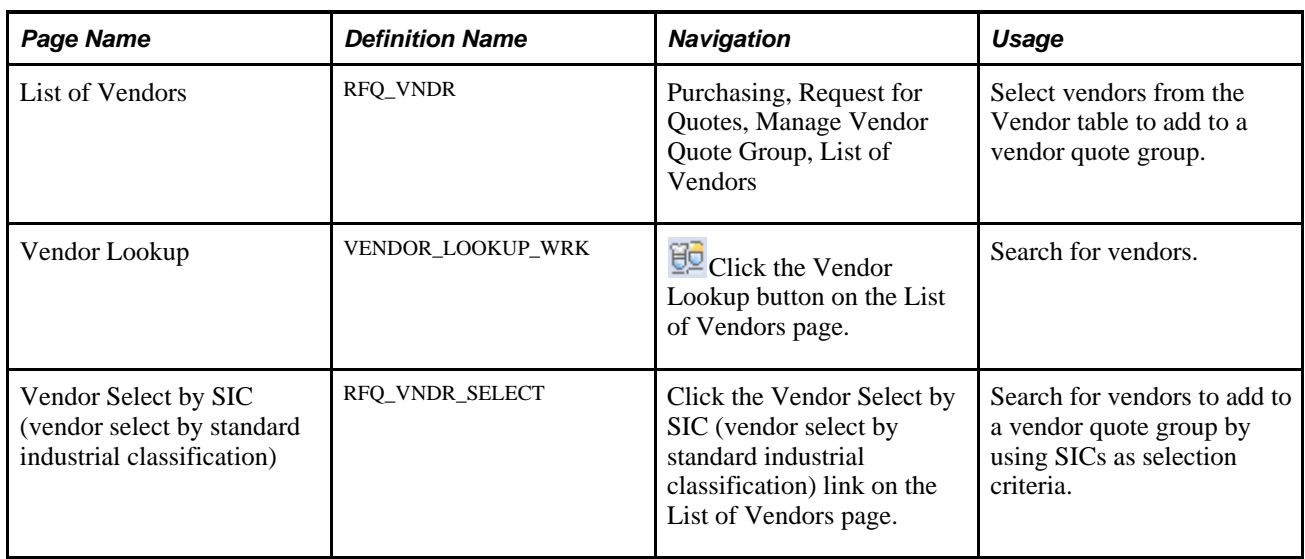

# <span id="page-652-0"></span>**Creating RFQs**

This section discusses how to:

- Create an RFQ.
- Enter RFQ header details.
- Copy lines from RFQs or requisitions.
- Add item vendors to the dispatch vendor list.
- Select vendors for RFQ dispatch.
- Dispatch from the RFQ component.
- View RFQ dispatch history.
- Send an email regarding an RFQ.

### **Pages Used to Create RFQs**

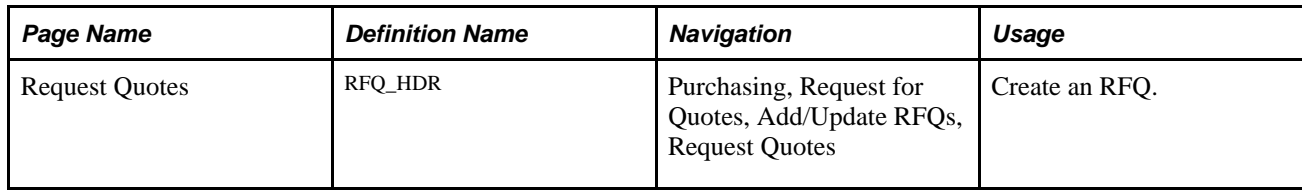

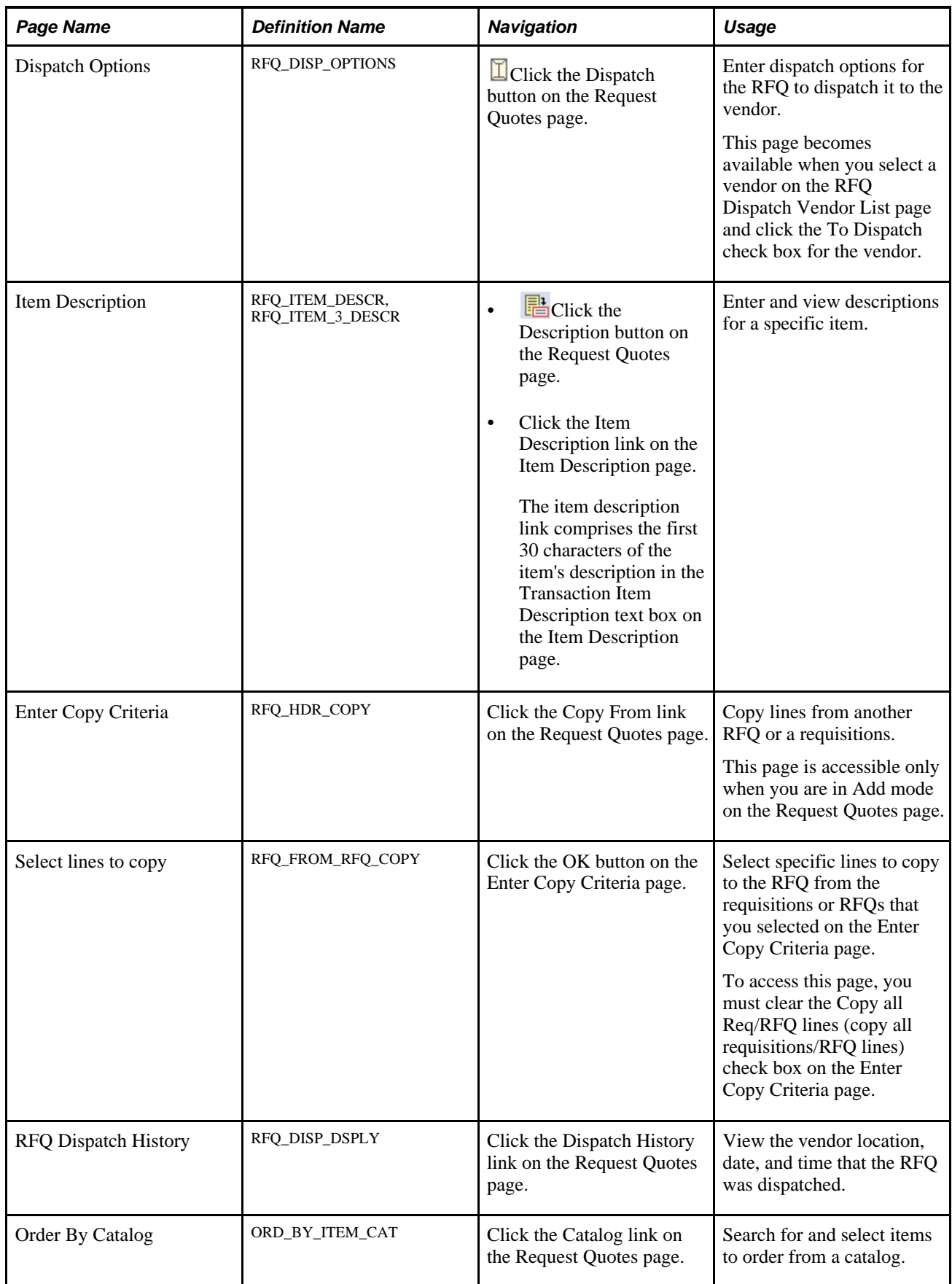

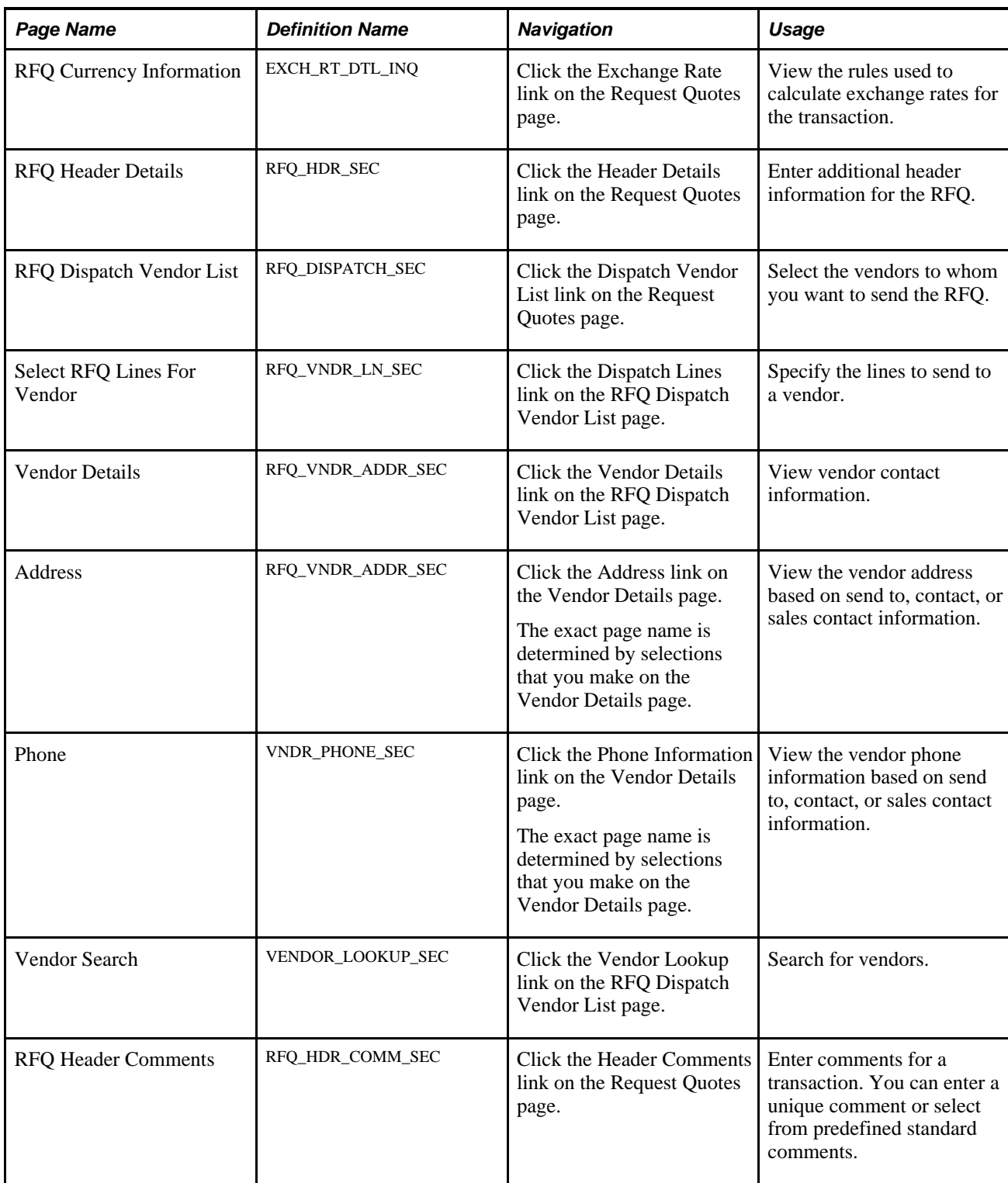

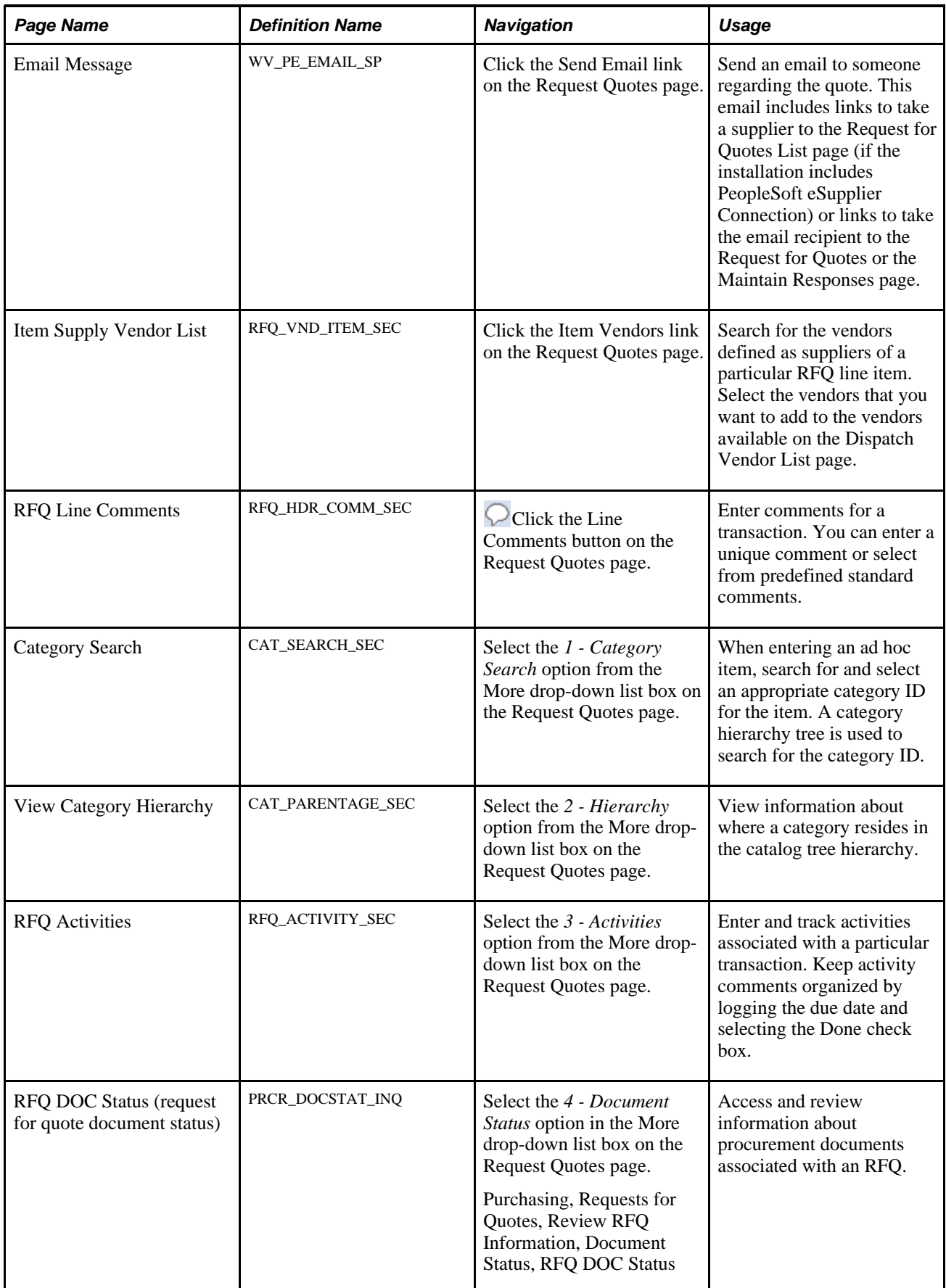

### **Creating an RFQ**

Access the Request Quotes page (Purchasing, Request for Quotes, Add/Update RFQs, Request Quotes).

**Note.** You cannot associate PeopleSoft Maintenance Management work order information to a manually created RFQ. The PeopleSoft Maintenance Management work order information can be carried with the requisition that is associated to an RFQ.

| <b>Request Quotes</b>  |      |                |              |                               |                  |   |                               |                   |        |                       |                          |                   |                      |                    |                  |                               |                   |  |  |
|------------------------|------|----------------|--------------|-------------------------------|------------------|---|-------------------------------|-------------------|--------|-----------------------|--------------------------|-------------------|----------------------|--------------------|------------------|-------------------------------|-------------------|--|--|
|                        |      |                |              |                               |                  |   |                               |                   |        |                       |                          |                   |                      |                    |                  |                               |                   |  |  |
| <b>Business Unit:</b>  |      |                |              | <b>US001</b>                  |                  |   |                               | <b>RFQ ID:</b>    |        | 0000000007            |                          |                   |                      |                    | I                | <b>View Printable Version</b> |                   |  |  |
| <b>Request Date:</b>   |      |                |              | 02/03/2003<br>BŪ              |                  |   |                               | *Status:          |        |                       | Approved<br>$\checkmark$ |                   |                      | *Date Time Opened: |                  |                               | 02/03/2003 8:19AM |  |  |
| *Currency:             |      |                |              | USD<br>٩                      |                  |   | *Origin:                      | Q Online<br>ONL   |        |                       |                          | Date Time Closed: |                      |                    |                  |                               |                   |  |  |
| Reference:             |      |                |              | PeopleSoft                    |                  |   |                               |                   |        |                       |                          |                   |                      |                    |                  |                               |                   |  |  |
| <b>Lines</b>           |      |                |              |                               |                  |   |                               |                   |        |                       |                          |                   |                      |                    |                  |                               |                   |  |  |
| Line Info              |      |                | More Details |                               | Item Information |   | <b>EED</b>                    |                   |        |                       |                          |                   |                      |                    |                  |                               |                   |  |  |
| Sel                    | Line |                | Item ID      |                               |                  |   | *Description                  |                   |        | Category              | *UOM                     |                   | Quantity             | Price              | Line<br>Comments |                               |                   |  |  |
| ☑                      |      | 1              | 10003        |                               |                  | Q | Long Sleeve Biking            | ÷                 | 晶      | <b>CYCLING</b>        | EA                       | Q                 | 100.0000             |                    | Ç                | $+$                           | ۰                 |  |  |
| ▉                      |      | $\overline{2}$ | 10004        |                               |                  | Q | Long Sleeve T-Shirt.          | ÷                 | 晶      | <b>CYCLING</b>        | EA                       | IQ.               | 100.0000             | 17.00000           | Ç                | <b>+</b>                      | ۰                 |  |  |
| $\blacksquare$         |      | 3              | 10007        |                               |                  | Q | Sidepocket Short's.           | ÷                 | 晶      | <b>CYCLING</b>        | EA                       | IQ.               | 200,0000             | 20,00000           | Ç                | $+$ .                         | E                 |  |  |
|                        |      |                |              |                               |                  |   |                               |                   |        |                       |                          |                   |                      |                    |                  |                               |                   |  |  |
| *Go to:<br>Copy From   |      |                |              | <b>Dispatch History</b>       |                  |   | Catalog                       |                   |        | <b>Exchange Rate</b>  |                          |                   | Dispatch Vendor List |                    |                  |                               |                   |  |  |
|                        |      |                |              | Header Comments<br>Send Email |                  |   | Item Vendors                  |                   |        | <b>Header Details</b> |                          |                   | More                 |                    |                  | $\checkmark$                  |                   |  |  |
| $\blacksquare$<br>Save |      | ெ∱             |              | Return to Search              | H                |   | <b>aE</b><br>Previous in List | 闛<br>Next in List | Notify | e.<br>Refresh         |                          |                   |                      |                    | Add              | <b>起</b> Update/Display       |                   |  |  |

Request Quotes page

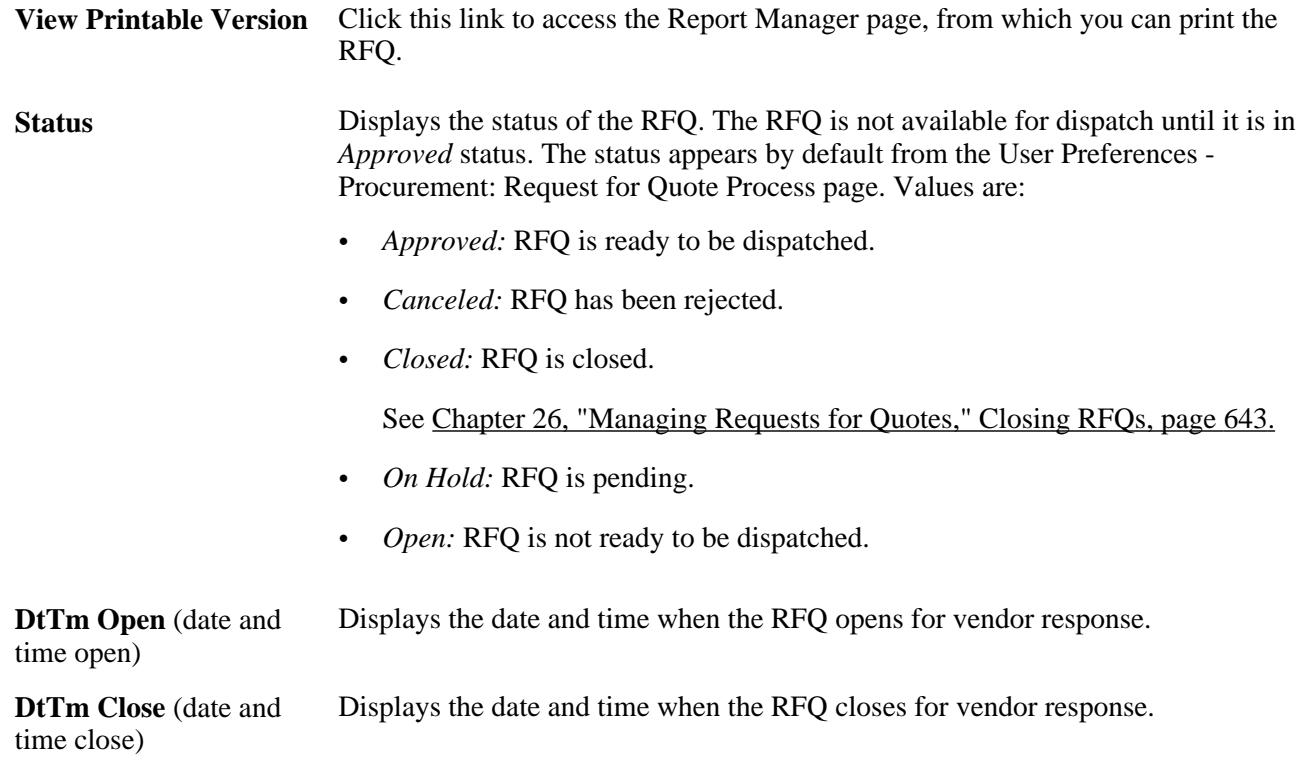

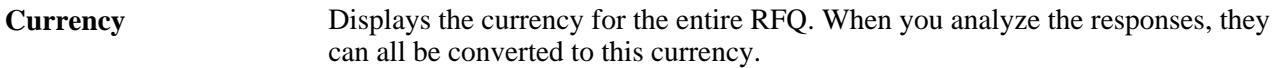

#### **Line Info**

Select the Line Info tab.

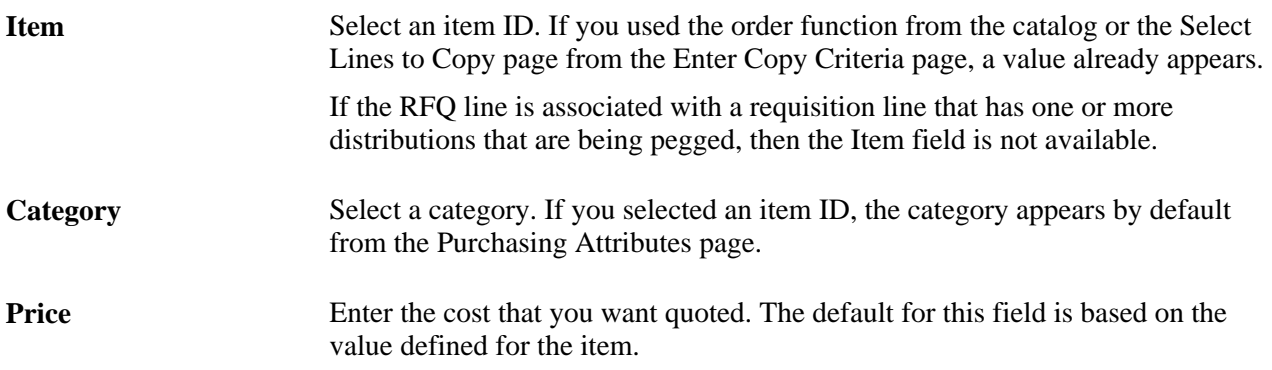

### **More Details**

Select the More Details tab.

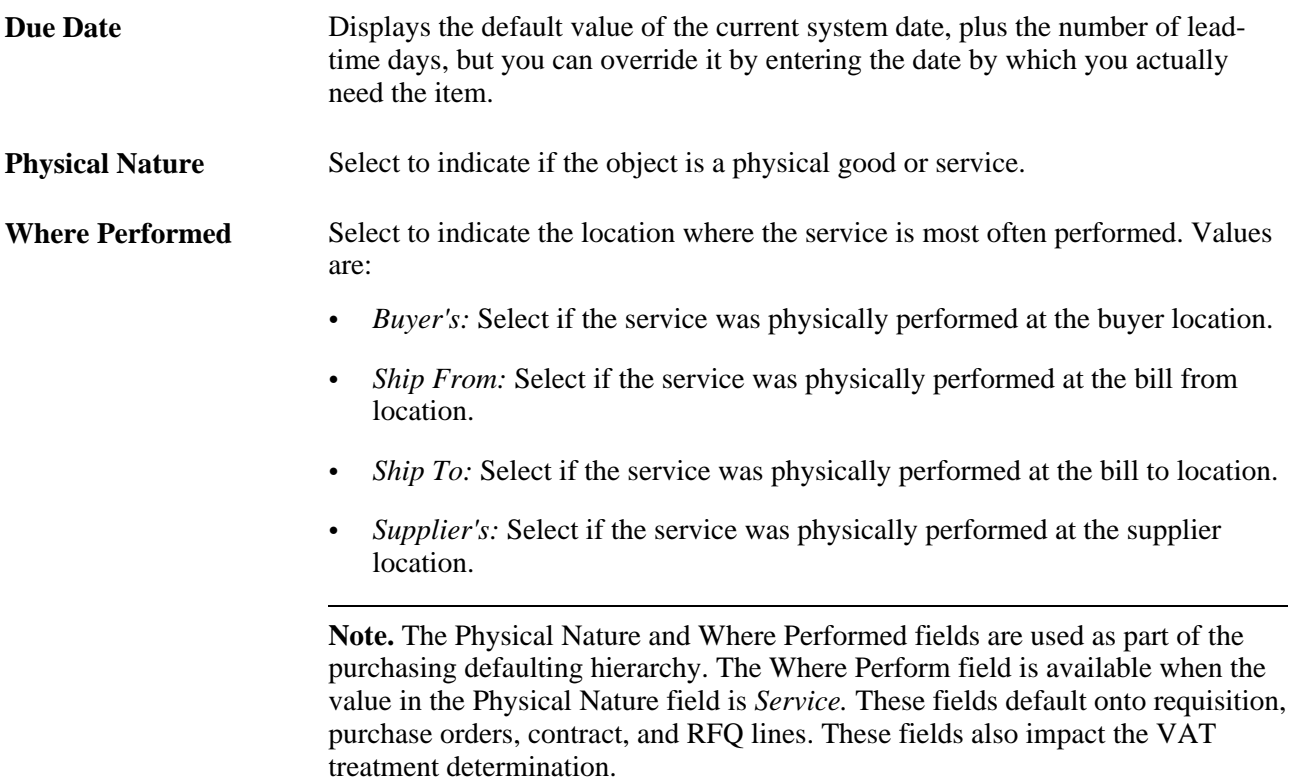

**Note.** If the PeopleSoft Inventory business unit requires closure calendar validation and processing for shipping activities (as defined on the Closure Calendar page), and the reservation lead days include exception dates, then the system adds one day for every closed day to the number of reservation lead days to compare against the scheduled ship date. Therefore, the lead days include only open business days.

#### **Item Information**

Select the Item Information tab.

**Device Tracking** Indicates whether a line contains a device-tracked item.

#### **See Also**

[Chapter 26, "Managing Requests for Quotes," Dispatching RFQs, page 624](#page-665-0)

[Chapter 7, "Using Default Hierarchies," Understanding the UOM Conversion Hierarchy, page 161](#page-202-0)

*PeopleSoft Enterprise Inventory 9.1 PeopleBook*, "Defining Your Operational Structure in PeopleSoft Inventory," Establishing Operation Closure Dates

*PeopleSoft Enterprise Application Fundamentals 9.1 PeopleBook*, "Defining Financials and Supply Chain Management Common Definitions," Defining Freight Terms

*PeopleSoft Enterprise Managing Items 9.1 PeopleBook*, "Working with Items," Using Device Tracking

### **Entering RFQ Header Details**

Access the RFQ Header Details page (click the Header Details link on the Request Quotes page).

- **Terms** Displays payment terms expected for the vouchers that correspond to any purchase orders generated from this RFQ.
- **Currency** Displays the currency for the entire RFQ. When you analyze the responses, they can all be converted to this currency. The corresponding rate type displays next to the currency. This rate type is used for currency conversions when processing the RFQ responses.

#### **See Also**

*PeopleSoft Enterprise Source-to-Settle Common Information 9.1 PeopleBook*, "Defining Procurement Options," Defining Payment Terms

### **Copying Lines from RFQs or Requisitions**

Access the Enter Copy Criteria page (click the Copy From link on the Request Quotes page).

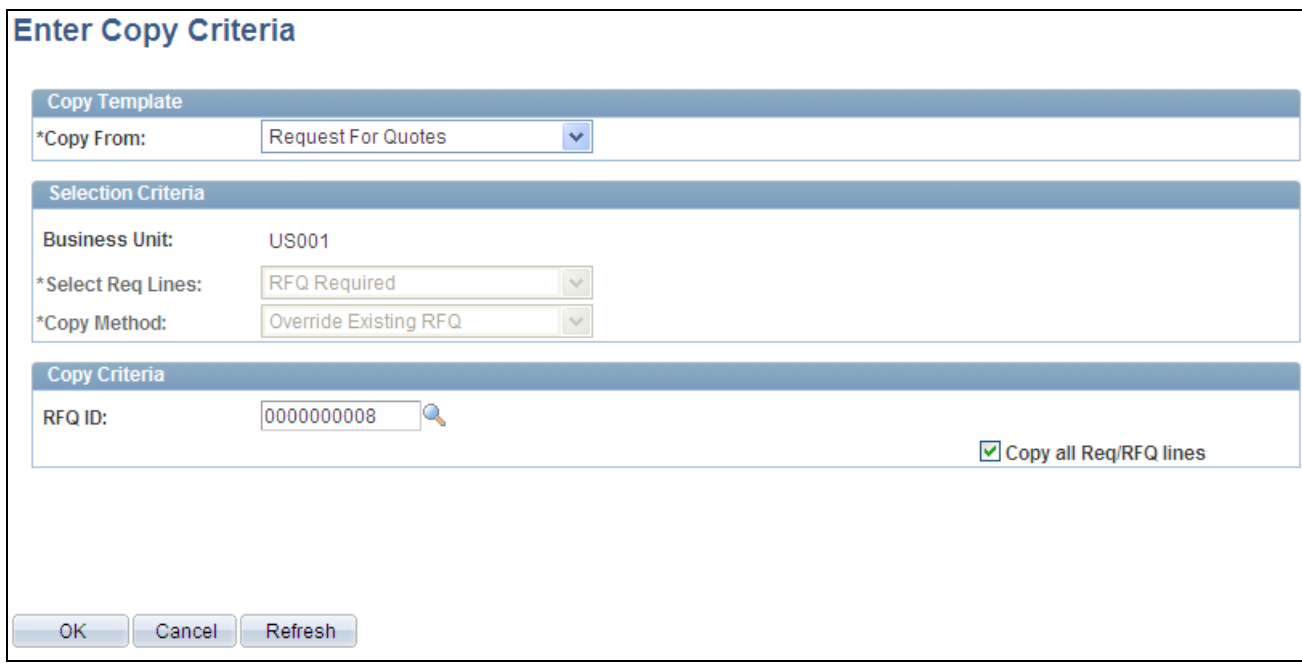

Enter Copy Criteria page

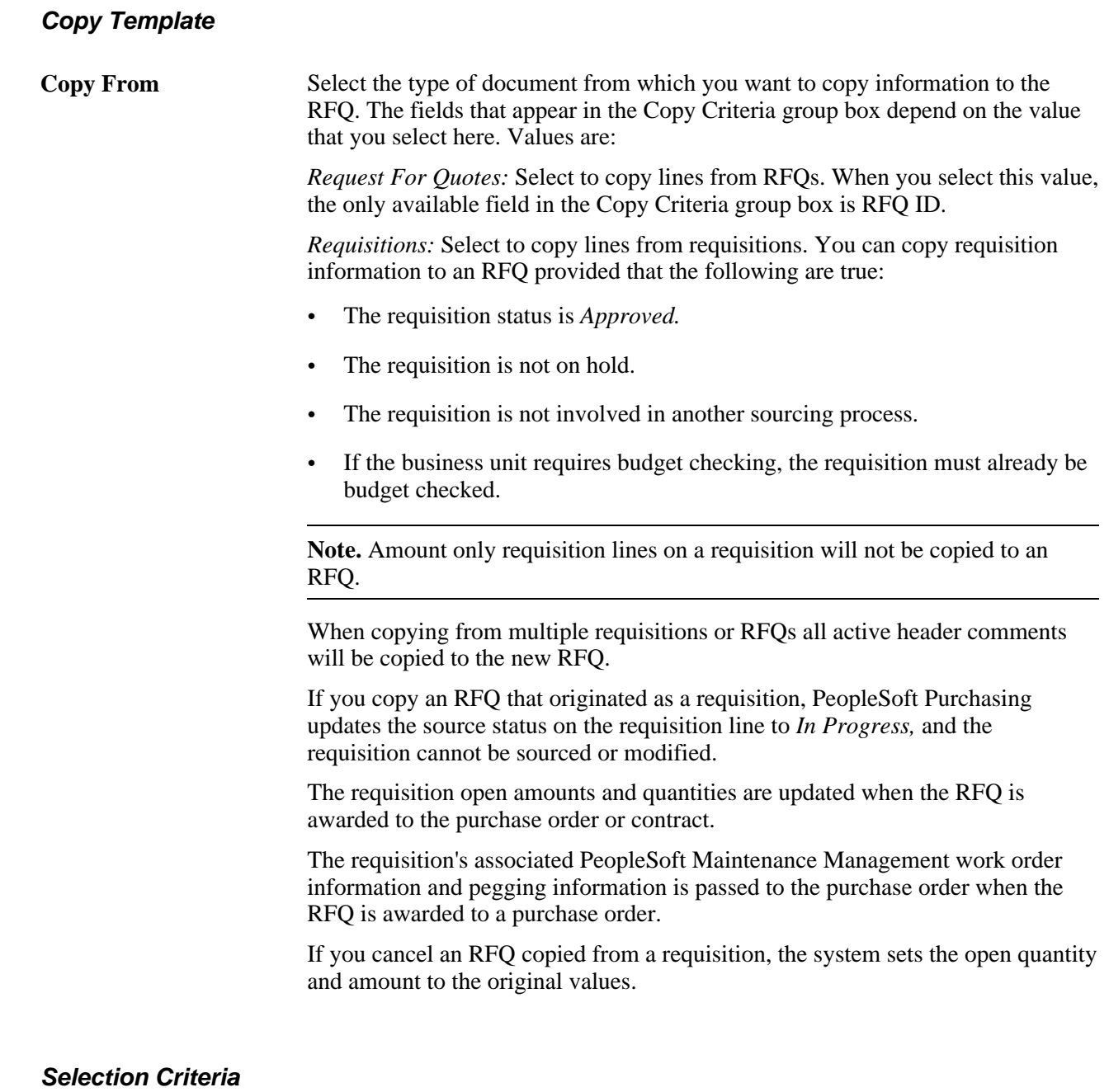

**Business Unit** Displays the business unit from the RFQ. The system uses this business unit to search for eligible documents.

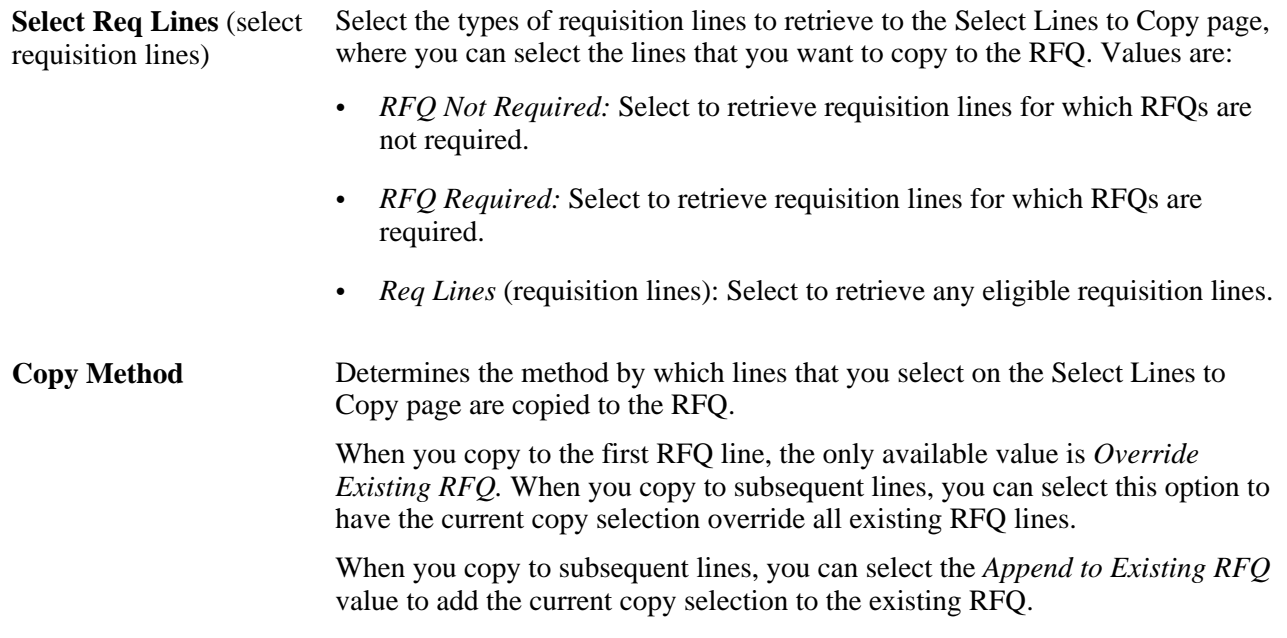

#### **Copy Criteria**

The fields that appear in the Copy Criteria group box depend on the value that you select in the Copy From field. The lines retrieved and available for selection on the Select Lines to Copy page depend on the selections here.

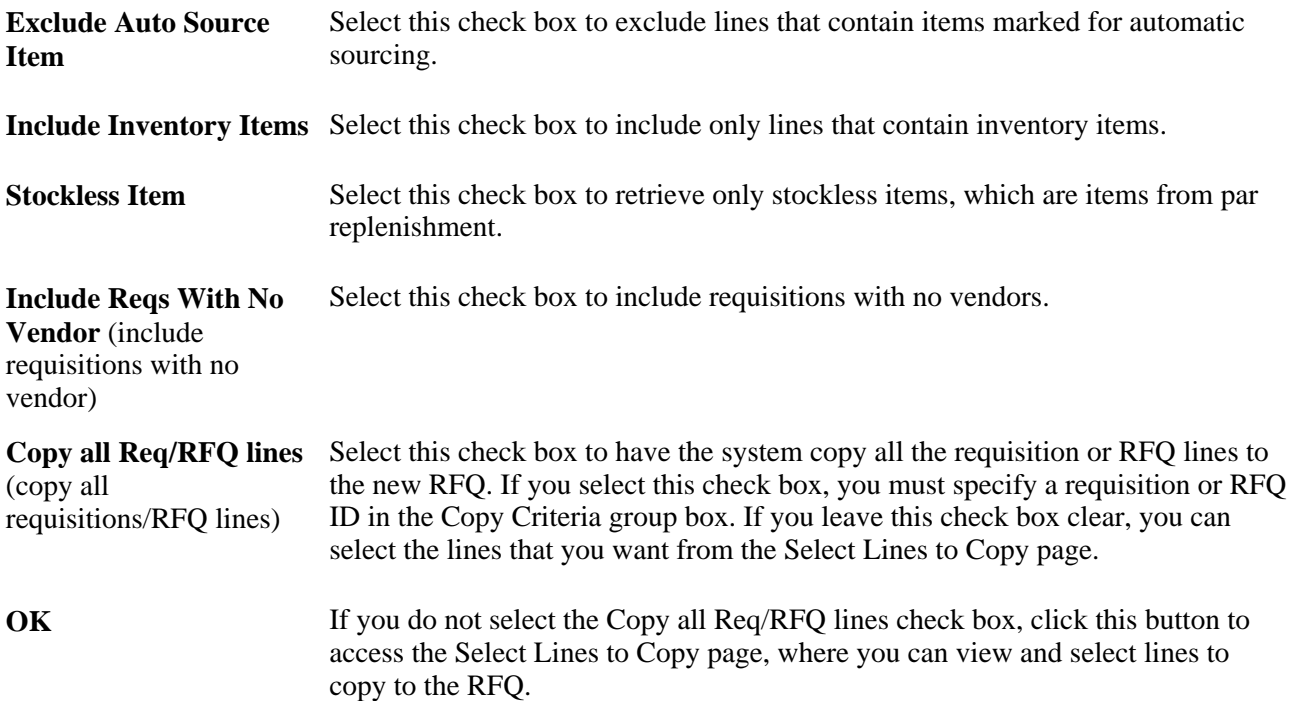

#### **See Also**

[Chapter 8, "Using Commitment Control," page 179](#page-220-0)

### **Adding Item Vendors to the Dispatch Vendor List**

Access the Item Supply Vendor List page (click the Item Vendors link on the Request Quotes page).

#### **Vendors**

Select the item vendors that you want to add to the vendors available on the Dispatch Vendor List page. The vendors that appear are vendors for which item vendor relationships have been established on the Purchasing Attributes - Item Vendor page.

#### **See Also**

[Chapter 4, "Defining Purchasing Item Information," Defining Attributes and Priorities for Purchasing Item](#page-127-0)  [Vendor Relationships, page 86](#page-127-0)

### **Selecting Vendors for RFQ Dispatch**

Access the RFQ Dispatch Vendor List page (click the Dispatch Vendor List link on the Request Quotes page).

#### **Vendor Group**

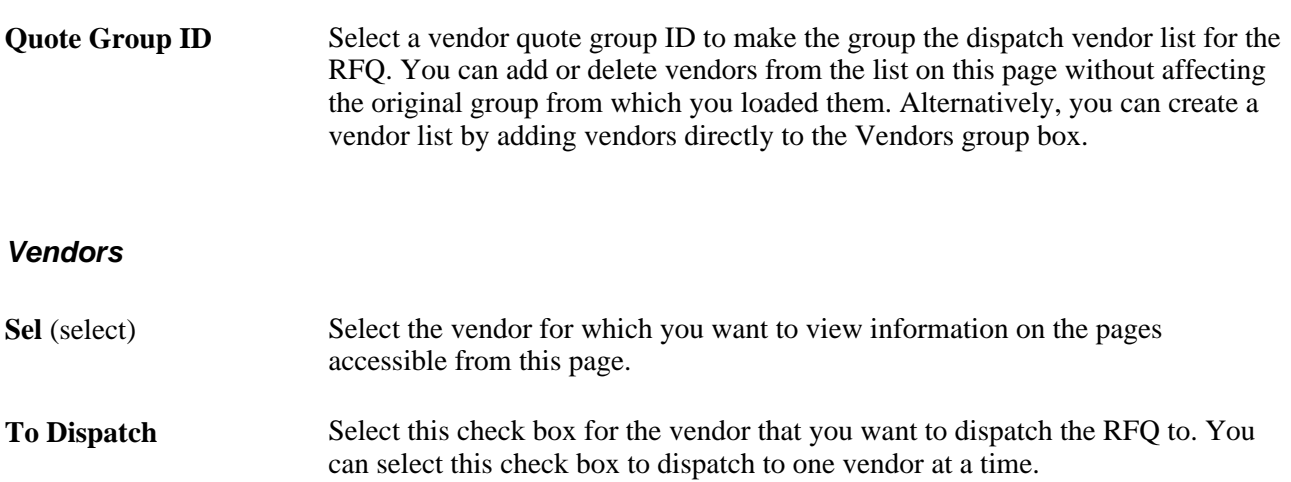

**Method** Select the RFQ dispatch method. Values are:

*EDX:* Select to dispatch by using any EDX method.

*Email:* Select to dispatch by email. You must have a valid email address set up for the vendor to use this option. Set the vendor email address on the Vendor Information - Address page.

**Note.** When PeopleSoft eSupplier Connection is installed, the email includes a URL that enables suppliers to review and respond to the RFQ by using a standard web browser.

*Fax:* Select to dispatch by fax.

*Phone:* Select to dispatch by phone.

*Print:* Select to dispatch by print.

#### **See Also**

[Chapter 26, "Managing Requests for Quotes," Dispatching RFQs, page 624](#page-665-0)

*PeopleSoft Enterprise Source-to-Settle Common Information 9.1 PeopleBook*, "Maintaining Vendor Information," Entering Vendor Addresses

### **Dispatching from the RFQ Component**

Access the Dispatch Options page (click the Dispatch button on the Request Quotes page).

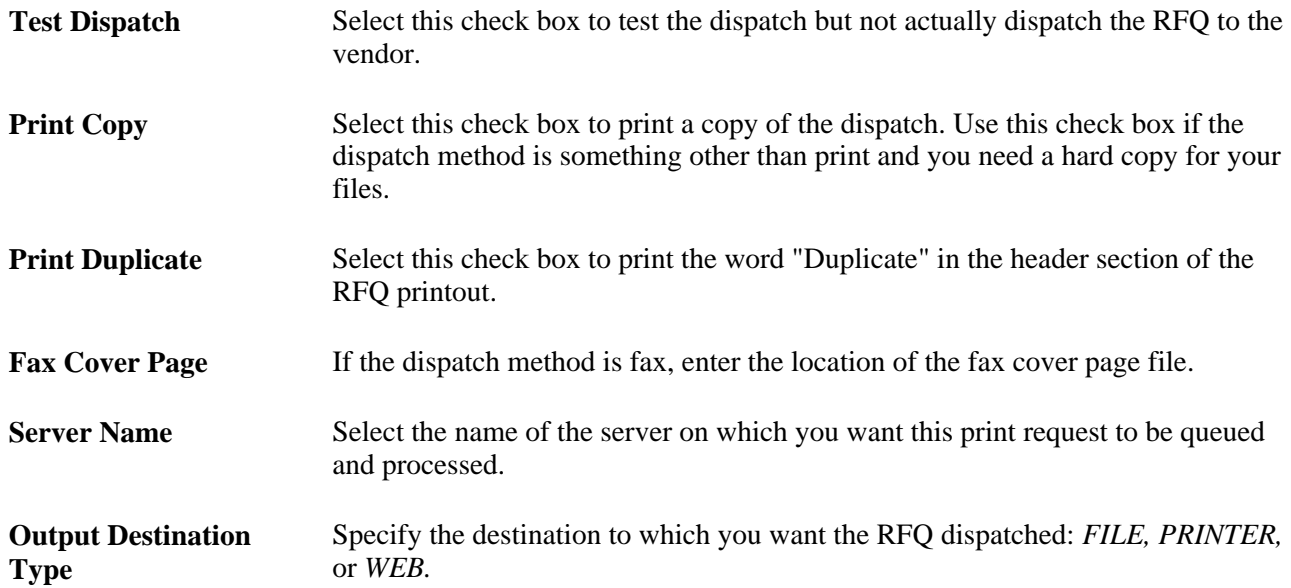

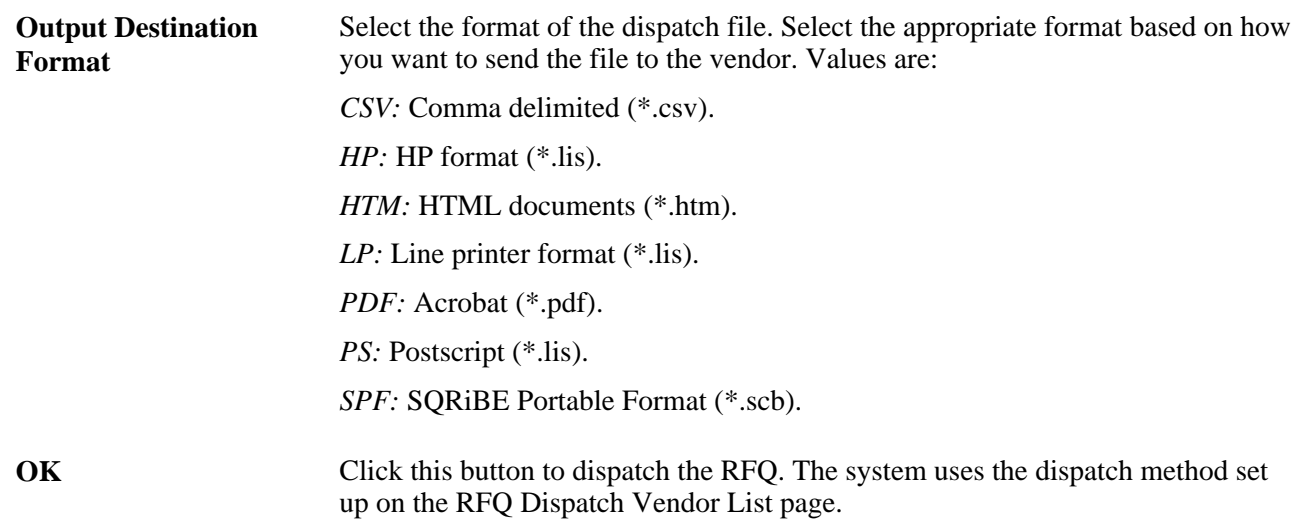

### **Viewing RFQ Dispatch History**

Access the RFQ Dispatch History page (click the Dispatch History link on the All Quotes and All Vendors inquiry pages).

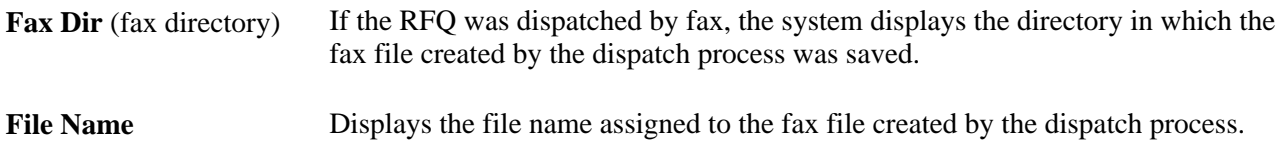

### **Sending an Email Regarding an RFQ**

Access the Email Message page (click the Send Email link on the Request Quotes page).

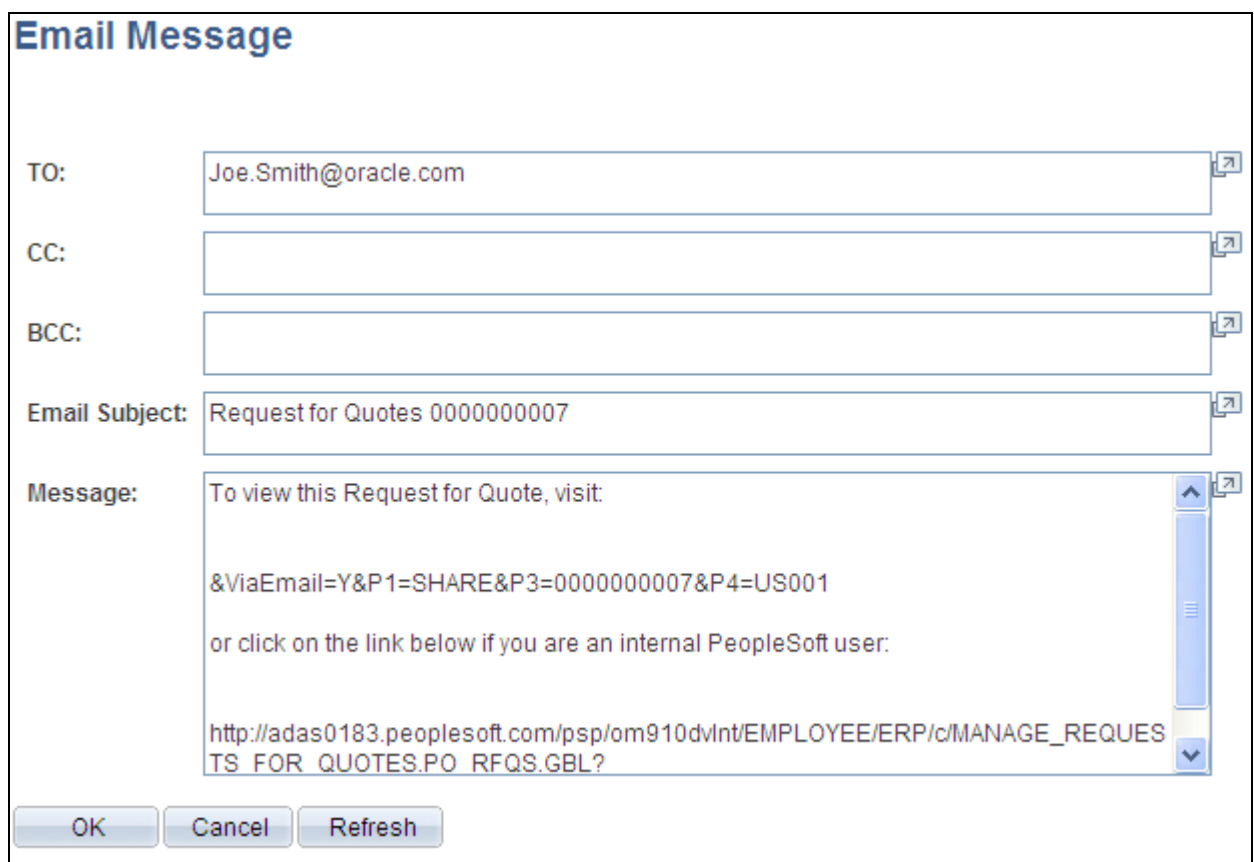

Email Message page

**Message** Displays the text of the message, including links that can take a supplier to the Request for Quotes List page (when PeopleSoft eSupplier Connection is installed) or links that can take an email recipient to the Request Quotes page or the Maintain Responses page. **OK** Click this button to send the email.

# <span id="page-665-0"></span>**Dispatching RFQs**

This section provides an overview of the RFQ Dispatch and Print process and discusses how to run the RFQ Dispatch/Print process.

### **Understanding the RFQ Dispatch and Print Process**

The RFQ Dispatch/Print SQR Report process (PORFQ01) dispatches the RFQs one at a time or in volume in the background. This section discusses how to run the RFQ Dispatch/Print process.

When you run the RFQ Dispatch/Print process from the Dispatch Quote Forms page, you dispatch the RFQ. For hard copy reports only, select the Print Copy check box and specify the number of copies that you want. There is no separate page used to produce a report only.

When you run this process from the Dispatch Quote Forms page, on the Process Scheduler Request page you have three choices:

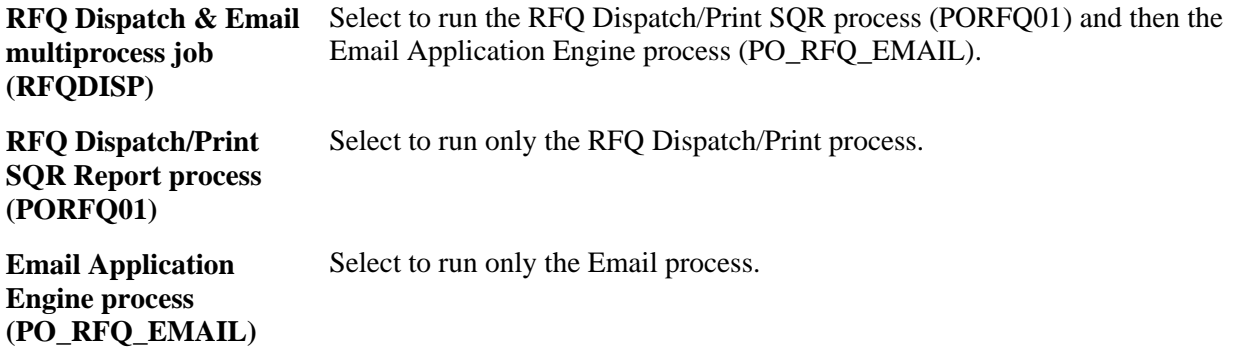

When you use the email dispatch method, the RFQ Dispatch/Print process creates an output file in the location that you specify on the File Locations page. The Email process picks up the output file from the specified location and sends out an email message with the RFQ as an attachment. When the dispatch method is fax, the dispatch process creates an RFQ file and a fax control file in the locations that you specify on the File Locations page.

Dispatching RFQs by email requires that you run two processes: the RFQ Dispatch/Print process and the Email process.

To dispatch by email, you first must run the RFQ Dispatch/Print process to update the RFQ email queue table. You must then run the Email process.

The Email process is an Application Engine process that picks up the email output file created by the RFQ Dispatch/Print process in the location specified on the File Locations page and generates an email through the Simple Mail Transfer Protocol gateway. For ad hoc email notifications, it sends out a notification message without a file attachment; for email dispatches, it sends out a message with an RFQ document attached.

If you specify an RFQ contact on the Vendor Details page, the Email process sends the email to the address that you specify in the Email ID field on the Vendor Information - Contacts page. If you do not specify a vendor contact on the RFQ, the Email process sends the email to the address that you specify in the Email ID field on the Vendor Information - Address page:

- If PeopleSoft eSupplier Connection is installed, the email includes a URL link that directs the email recipient to the pages where the recipient can review and respond to the RFQ.
- If PeopleSoft Application Portal is installed, the Email process can also generate a tasklist entry, which appears on the Integrated Task List pagelet on the organization extranet homepage.

To simplify dispatching by email, you can use the RFQ Dispatch & Email multiprocess job on the Process Scheduler Request page that you access from the Dispatch Quote Forms page. The RFQ Dispatch & Email multiprocess job automatically runs the RFQ Dispatch/Print process and then the Email process.

If the dispatch method is EDX, the RFQ Dispatch/Print process does not create an output file but updates these EC outbound tables: RFQ\_DISPHDR\_EC and RFQ\_DISPLN\_EC.

#### **See Also**

[Chapter 26, "Managing Requests for Quotes," Running the RFQ Dispatch/Print Process, page 626](#page-667-0)

*PeopleSoft Enterprise eSupplier Connection 9.1 PeopleBook*, "Maintaining RFQ Responses"

### **Page Used to Dispatch RFQs**

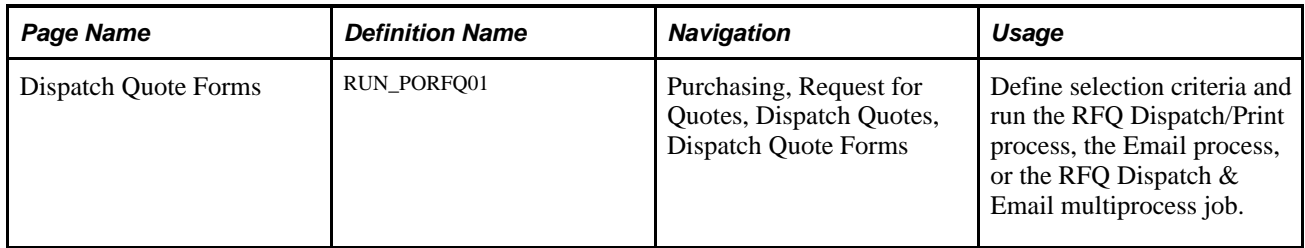

### <span id="page-667-0"></span>**Running the RFQ Dispatch/Print Process**

Access the Dispatch Quote Forms page (Purchasing, Request for Quotes, Dispatch Quotes, Dispatch Quote Forms).

#### **Process Request Parameters**

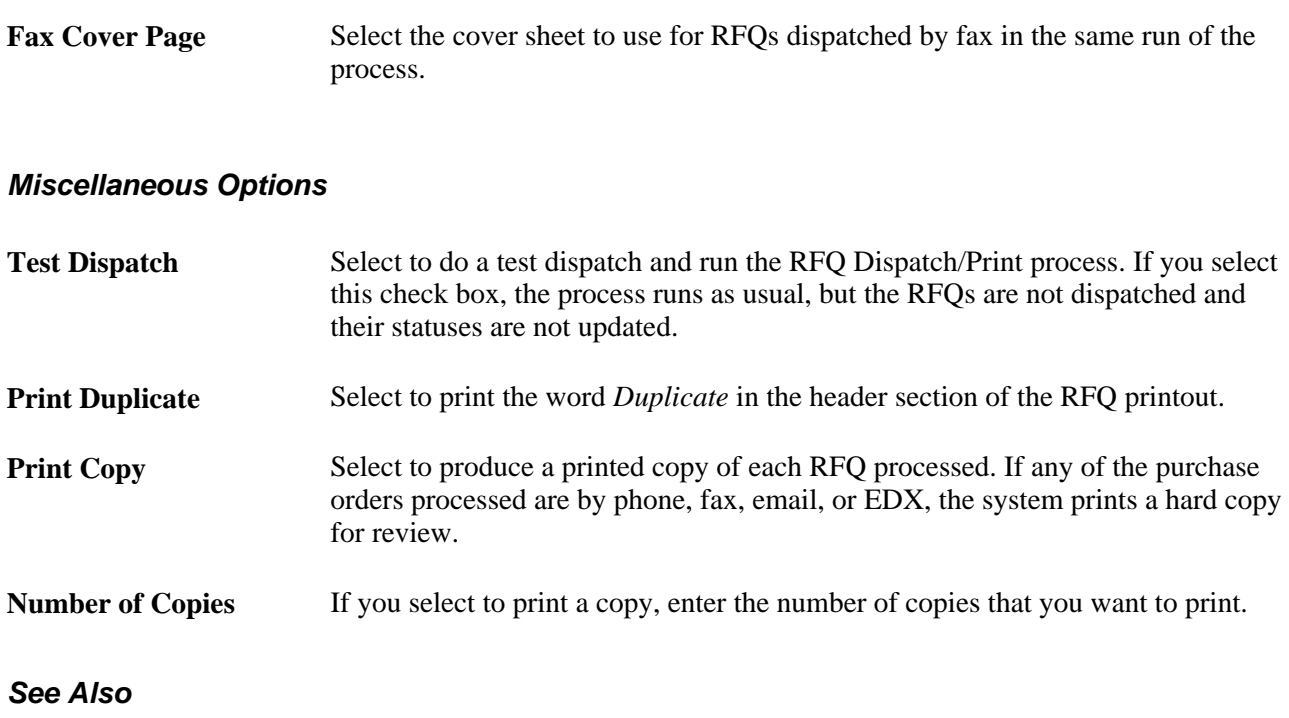

[Chapter 26, "Managing Requests for Quotes," Dispatching RFQs, page 624](#page-665-0)

# **Loading RFQ EDX Responses**

This section provides an overview of the Load RFQ EDX Responses process and lists the page used to run the Load Inbound RFQ Responses process.

### **Understanding the Load RFQ EDX Responses Process**

Use the Load Inbound RFQ Responses Application Engine process (PO\_RFQLOAD) to load RFQ responses received through EDX. RFQ responses can be received through EDI with the 843 transaction.

After running the EDI Inbound Agent, accessed through PeopleTools or Process Inbound EC Agent, you must run the Load Inbound RFQ Responses process. The Load Inbound RFQ Responses process adds the vendor responses to the PeopleSoft tables.

#### **See Also**

*PeopleSoft Enterprise Electronic Data Interchange 9.1 PeopleBook*, "Understanding Electronic Data Interchange"

### **Page Used to Load RFQ EDX Responses**

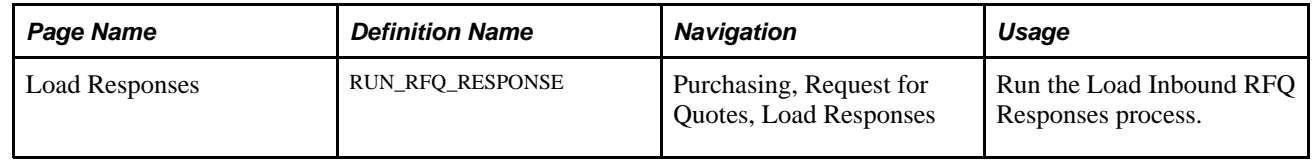

## **Using the RFQ EIP**

This section provides an overview of the RFQ EIP and discusses how to:

- Set up the RFQ EIP.
- Process the RFQ EIP.

### **Understanding the RFQ EIP**

The RFQ EIP sends requests for quotation to potential sellers of goods and services. This asynchronous batch publish EIP also supports flat-file processing for EDI transaction X.12 840.

Use this EIP to dispatch requests for quotes to suppliers, usually using EDI.

Run the RFQ Dispatch/Print process to stage the RFQ.

Use the common Publish Outbound Message page to initiate the PO\_RFQ Application Engine process that processes the PO\_REQUEST\_FOR\_QUOTE service operation.

### **Pages Used to Use the RFQ EIP**

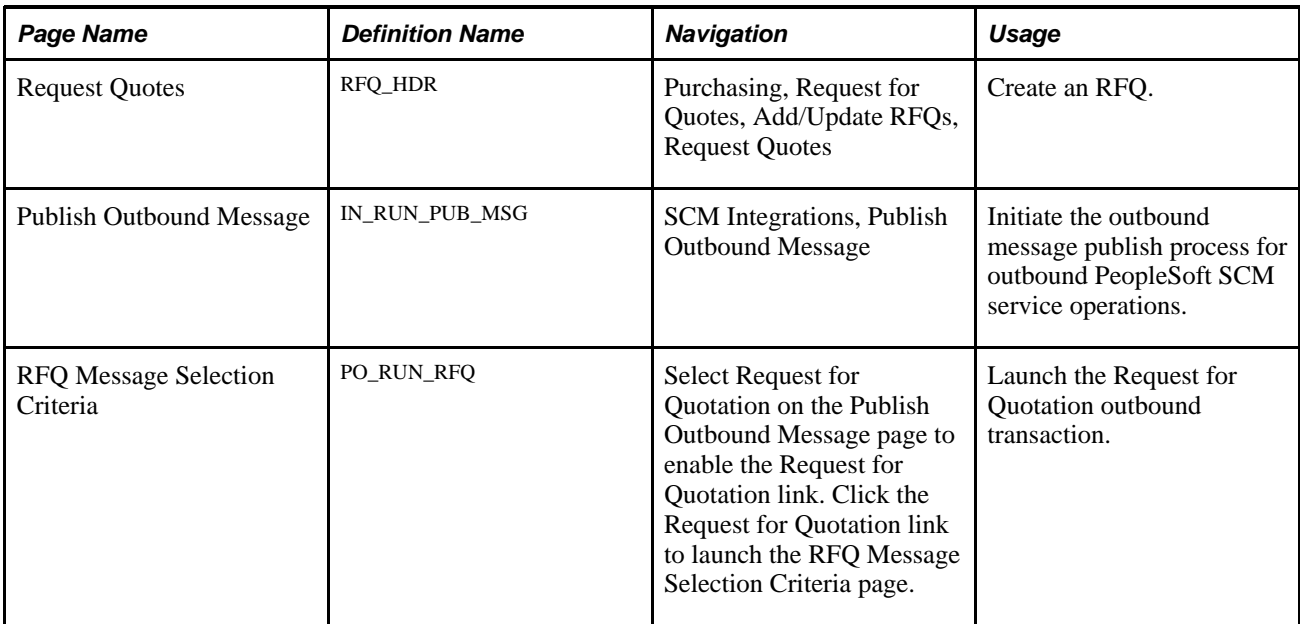

### **Setting Up the RFQ EIP**

PeopleSoft delivers the service operations in PeopleSoft Integration Broker with a default status of *Inactive.* You must activate each service operation before attempting to send or receive data from a third-party source or another PeopleSoft system, such as CRM.

Before you can use the RFQ EIP, you must:

1. Setup the service operation within PeopleSoft Integration Broker and Enterprise Components:

Use the information in the table below and refer to the setup instructions in the PeopleSoft Enterprise Supply Chain Management Integration 9.1 PeopleBook, "Implementing Integrations" chapter, Setting Up Service Operations section.

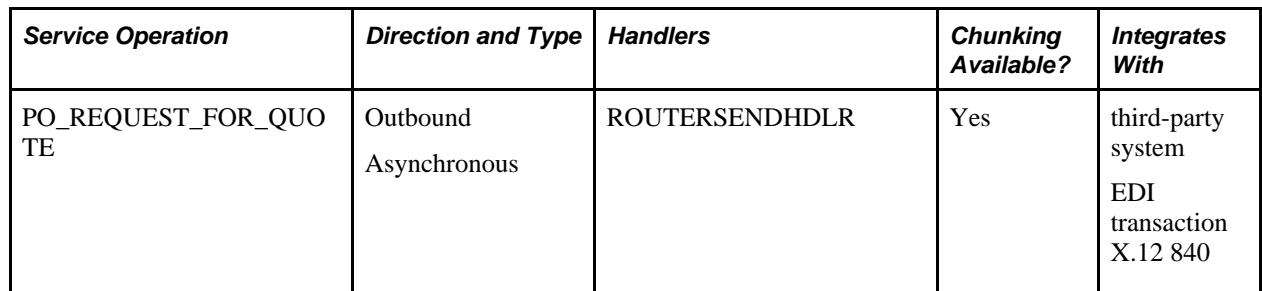

2. On the RFQ, specify EDX as the RFQ dispatch method.

#### **See Also**

*PeopleSoft Enterprise Supply Chain Management Integration 9.1 PeopleBook*, "Implementing Integrations," Setting Up Service Operations

*PeopleSoft Enterprise Supply Chain Management Integration 9.1 PeopleBook*, "Understanding PeopleSoft Supply Chain Management Enterprise Integration Points"

 *Enterprise PeopleTools PeopleBook: Integration Broker*

### **Processing the RFQ EIP**

Access the RFQ Message Selection Criteria page (select Request for Quotation on the Publish Outbound Message page to enable the Request for Quotation link, and click the Request for Quotation link to launch the RFQ Message Selection Criteria page).

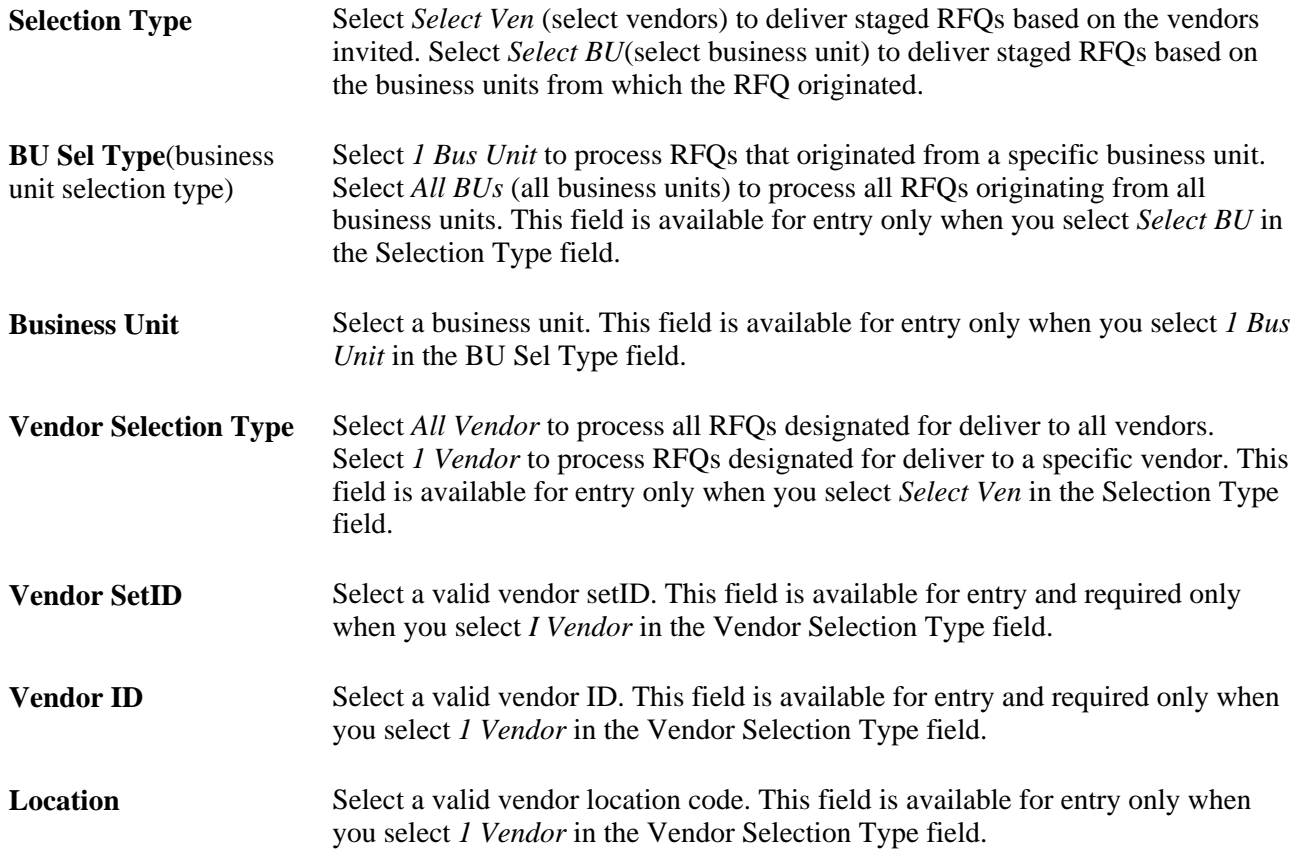

#### **See Also**

*PeopleSoft Enterprise Source-to-Settle Common Information 9.1 PeopleBook*, "Maintaining Vendor Information"

# **Using the RFQ Response EIP**

This section provides an overview of the RFQ Response EIP and discusses how to use the RFQ Response EIP.

### **Understanding the RFQ Response EIP**

The RFQ Response EIP processes service operations that receive vendor responses to RFQs.

This asynchronous batch subscribe EIP also supports flat-file processing for EDI transaction X.12 843.

Run the Load Inbound RFQ Responses process to move the service operation data from staging tables to application tables.

### **Pages Used to Use the RFQ Response EIP**

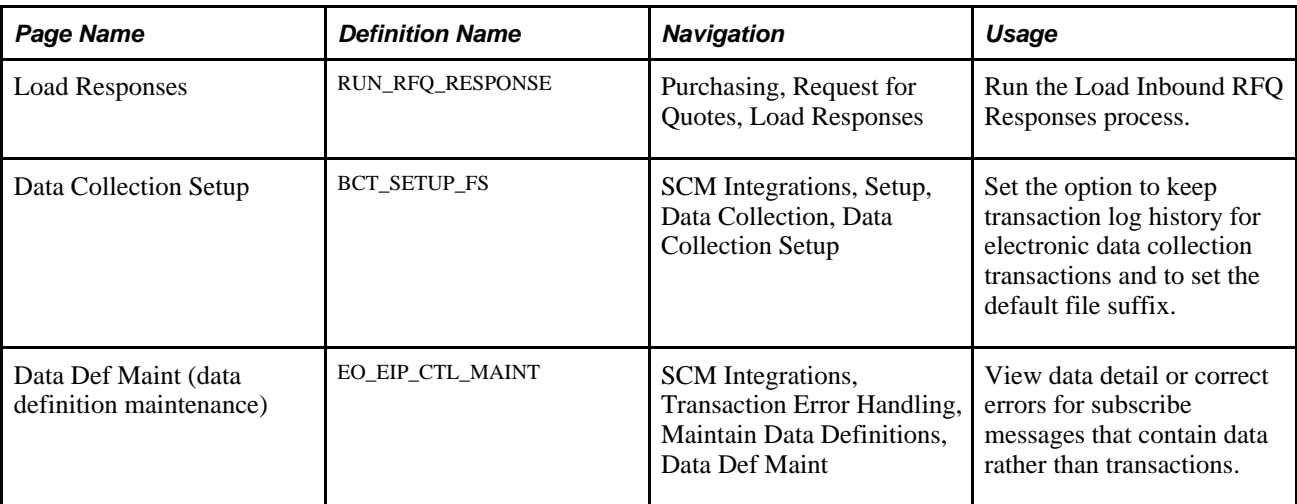

### **Using the RFQ Response EIP**

PeopleSoft delivers the service operations in PeopleSoft Integration Broker with a default status of *Inactive.* You must activate each service operation before attempting to send or receive data from a third-party source or another PeopleSoft system, such as CRM.

Before you can use the RFQ Responses EIP, you must:

1. Setup the service operation within PeopleSoft Integration Broker and Enterprise Components:

Use the information in the table below and refer to the setup instructions in the PeopleSoft Enterprise Supply Chain Management Integration 9.1 PeopleBook, "Implementing Integrations" chapter, Setting Up Service Operations section.

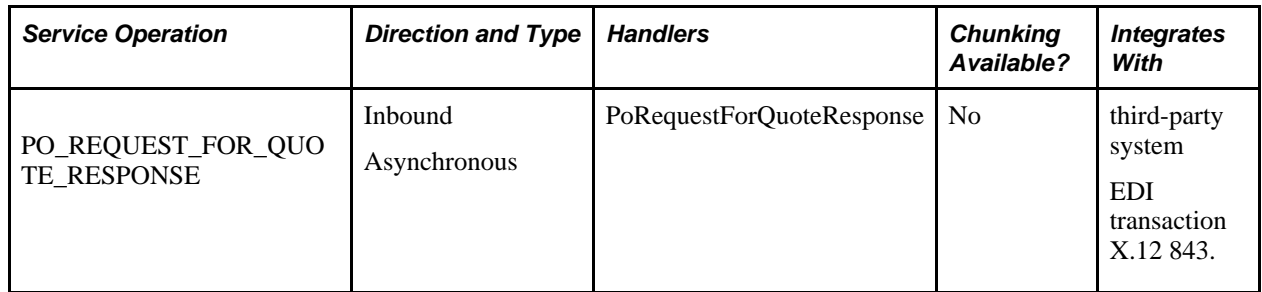

- 2. Run the Load Inbound RFQ Responses process to move the service operation data from staging tables to application tables.
- 3. Use the Data Def Maint page to view service operation data and correct error messages that are picked up in the processing of the service operation.

#### **See Also**

*PeopleSoft Enterprise Supply Chain Management Integration 9.1 PeopleBook*, "Implementing Integrations," Setting Up Service Operations

*PeopleSoft Enterprise Supply Chain Management Integration 9.1 PeopleBook*, "Understanding PeopleSoft Supply Chain Management Enterprise Integration Points"

*PeopleSoft Enterprise Electronic Data Interchange 9.1 PeopleBook*, "Understanding Electronic Data Interchange"

 *Enterprise PeopleTools PeopleBook: Integration Broker*

# **Resolving Vendor Response Load Errors**

This section discusses how to correct vendor response errors.

After you have made the necessary corrections, you can run the Load Inbound RFQ Responses process.

### **Pages Used to Resolve Vendor Response Load Errors**

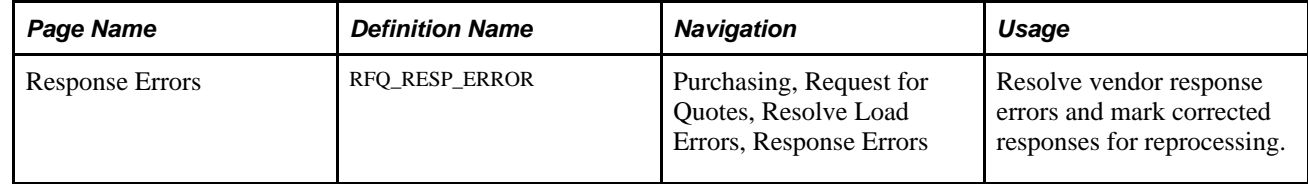

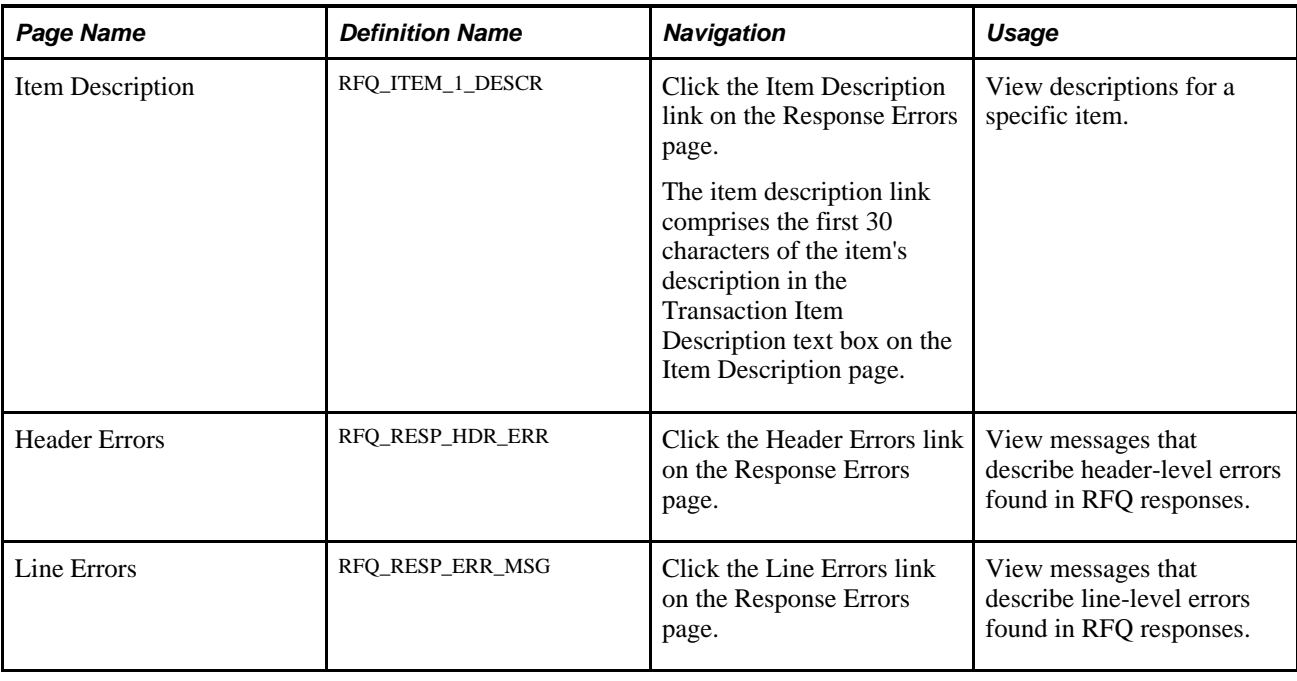

### **Correcting Vendor Response Errors**

Access the Response Errors page (Purchasing, Request for Quotes, Resolve Load Errors, Response Errors).

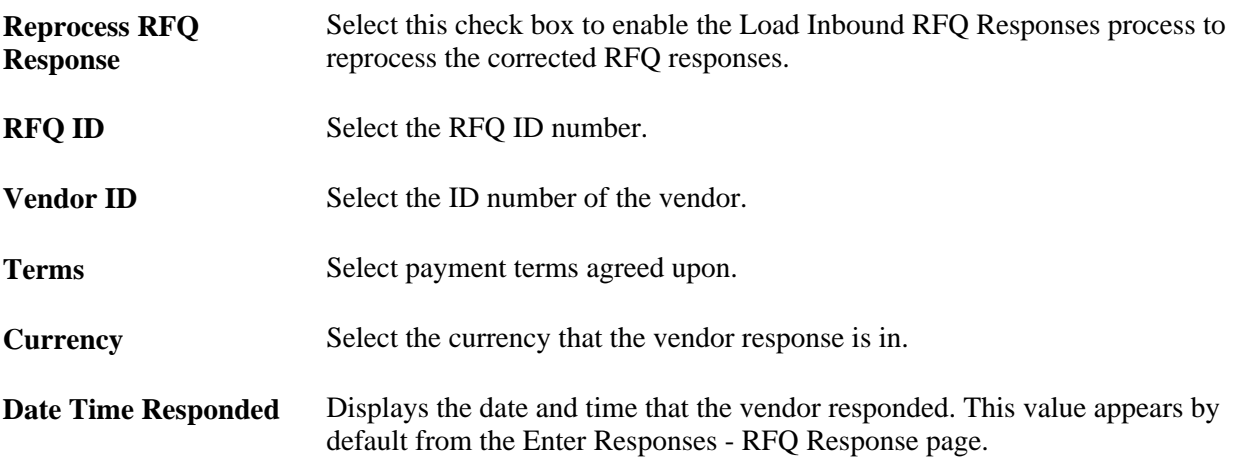

#### **Line Info**

Select the Line Info tab.

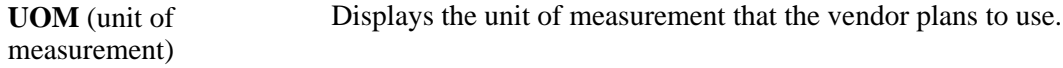

#### **More Details**

Select the More Details tab.

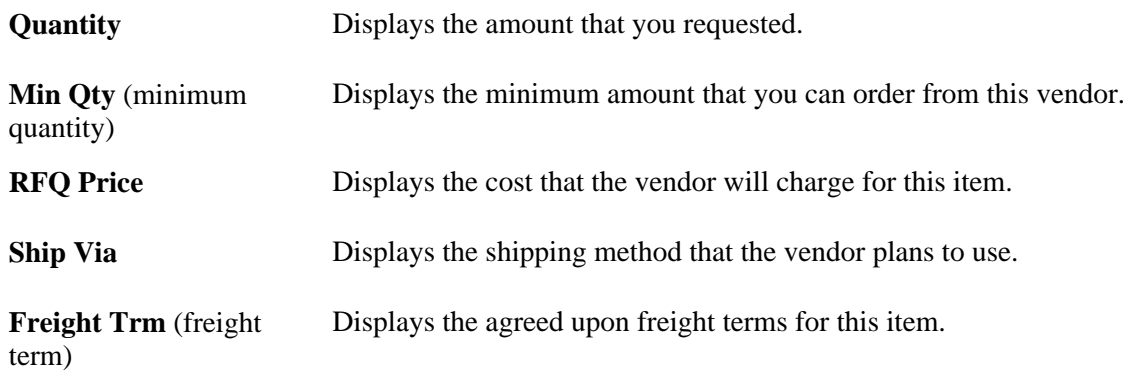

# <span id="page-674-0"></span>**Maintaining RFQ Responses**

This section discusses how to:

- Maintain vendor responses.
- View vendor response header details.

As you receive vendor responses to the RFQs, you can enter them into the database for analysis. To better evaluate and compare all responses, the system converts them to the currency established on the RFQ header. You may receive the RFQ responses through EDX format or you can enter them into the PeopleSoft system. Either way, you are able to review all responses together.

**Note.** If the installation includes PeopleSoft eSupplier Connection, suppliers can enter their RFQ responses directly into the PeopleSoft system (and a history of supply-side responses is maintained for each RFQ item). Furthermore, if additional collaboration is required, the buyer can clear the Responded check box on the RFQ line to reset the RFQ line status to *New* in PeopleSoft eSupplier Connection, enabling the vendor to override previously submitted responses.

#### **See Also**

*PeopleSoft Enterprise eSupplier Connection 9.1 PeopleBook*, "Maintaining RFQ Responses"

# **Pages Used to Maintain RFQ Responses**

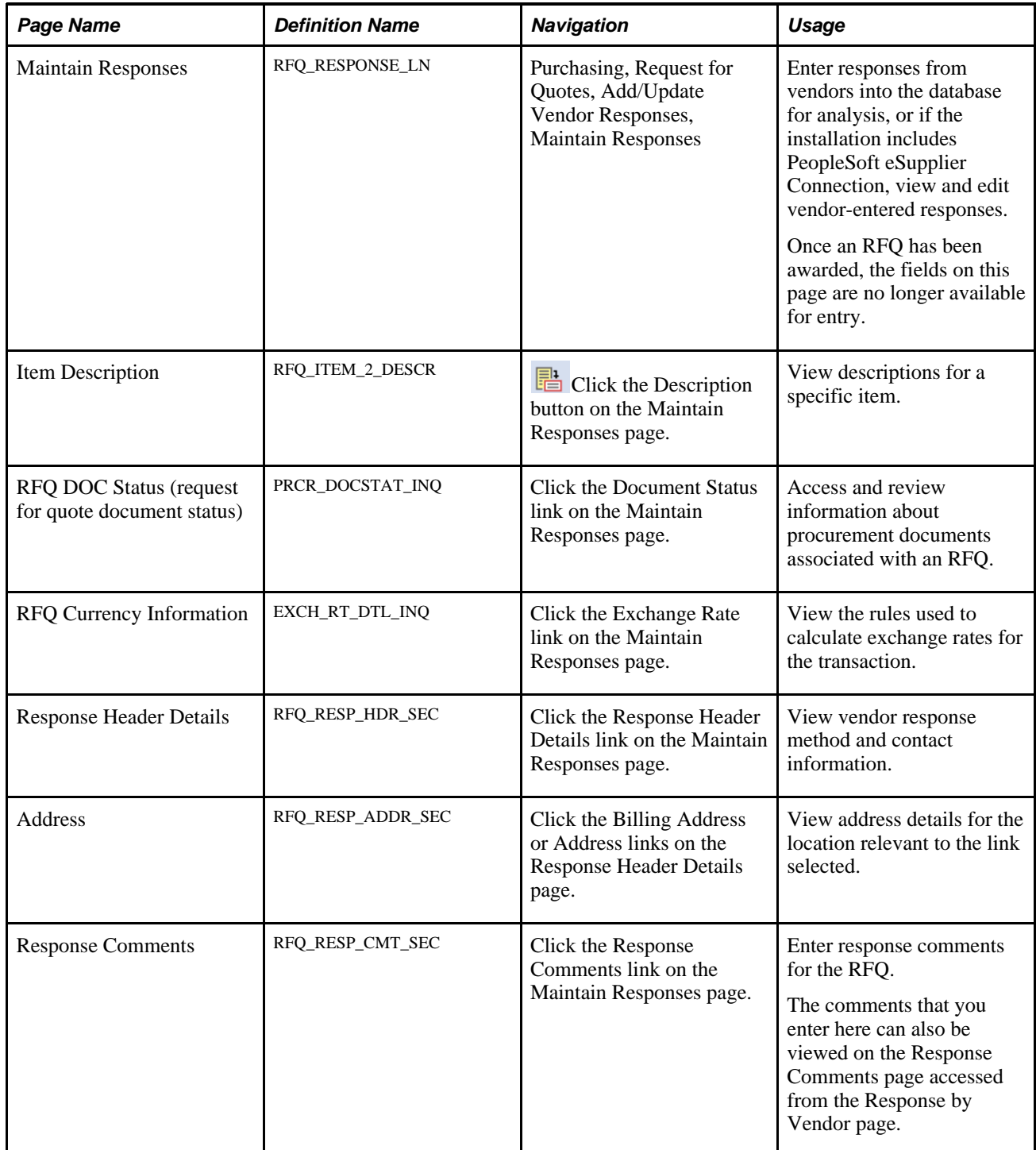

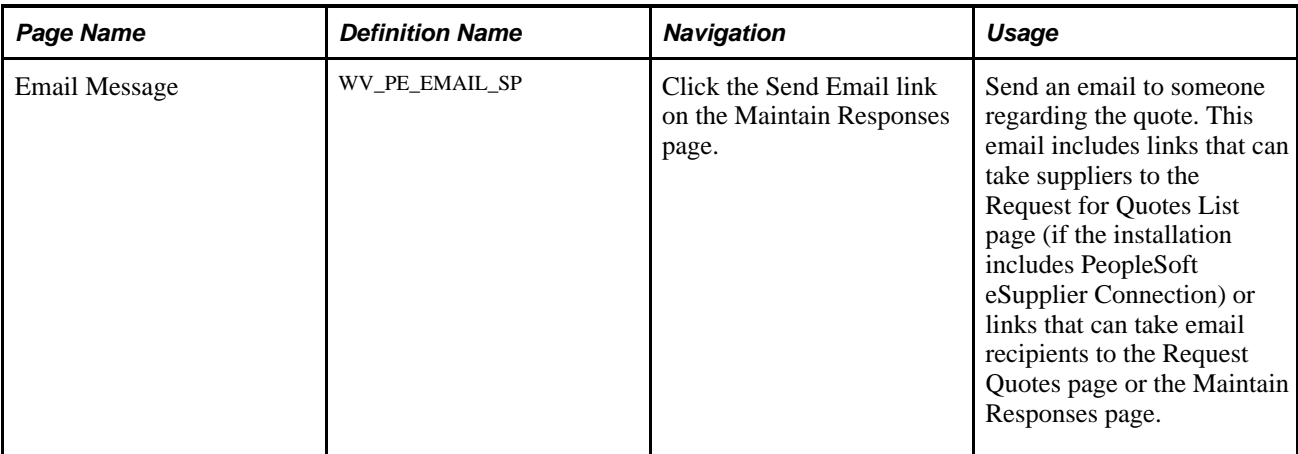

### **Maintaining Vendor Responses**

Access the Maintain Responses page (Purchasing, Request for Quotes, Add/Update Vendor Responses, Maintain Responses).

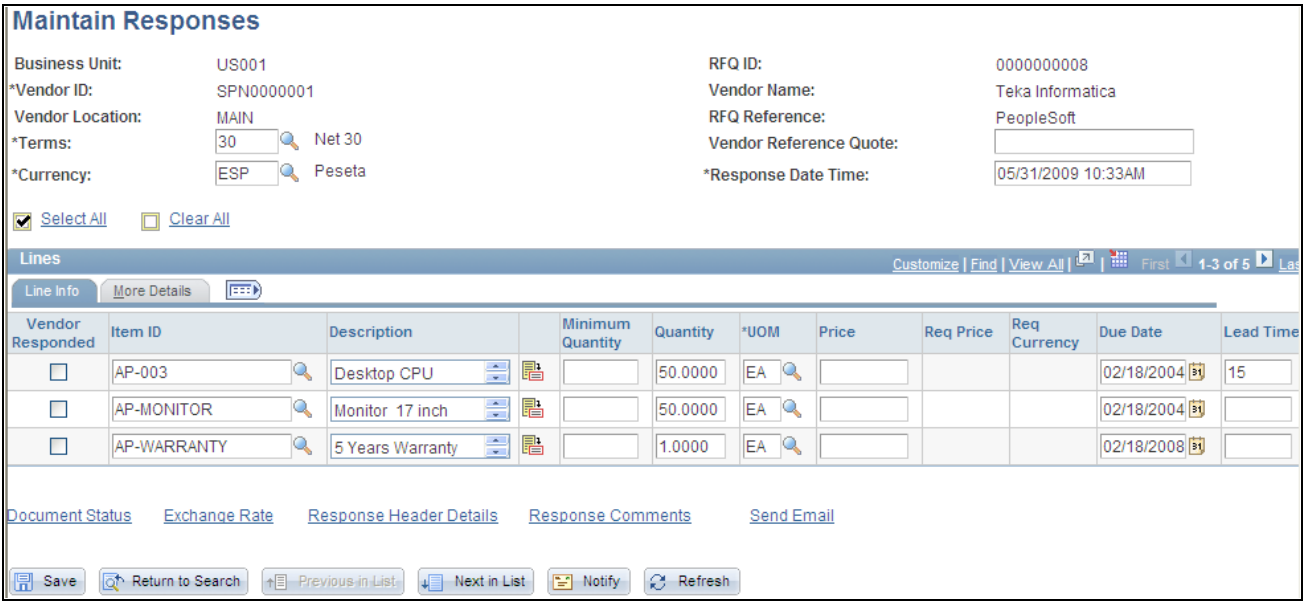

#### Maintain Responses page

**Terms** Displays payment terms of the vendor response.

**Currency** Displays the currency of the vendor response.

#### **Line Info**

Select the Line Info tab.

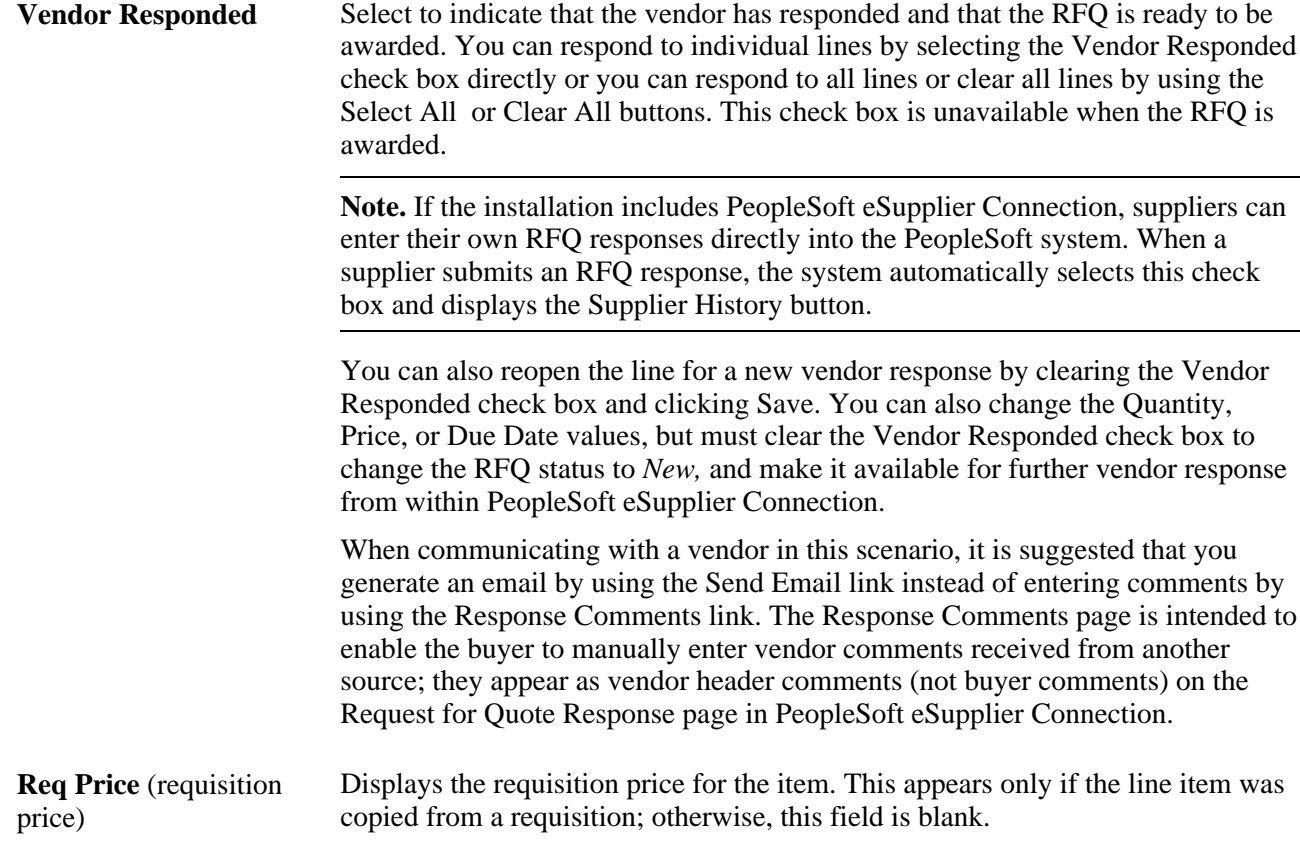

#### **More Details**

Select the More Details tab.

**Supplier History** Click this button to access the Request for Quote History page in PeopleSoft eSupplier Connection, where you can view the original RFQ details and supplierentered responses by date time. This button is visible only when PeopleSoft eSupplier Connection is installed and the supplier has submitted an RFQ response directly into the system. This history can be useful when recollecting supplier responses to specific RFQ lines at a particular time.

#### **See Also**

*PeopleSoft Enterprise eSupplier Connection 9.1 PeopleBook*, "Maintaining RFQ Responses"

### **Viewing Vendor Response Header Details**

Access the Response Header Details page (click the Response Header Details link on the Maintain Responses page).

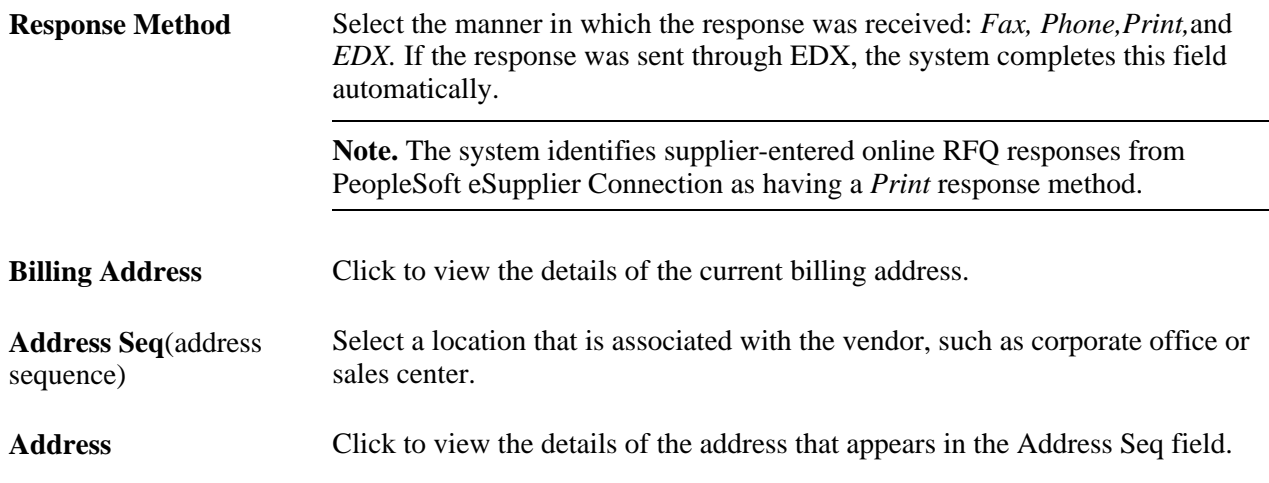

# **Awarding RFQs to Vendors**

This section discusses how to analyze and award quotes.

### **Pages Used to Analyze and Award RFQs to Vendors**

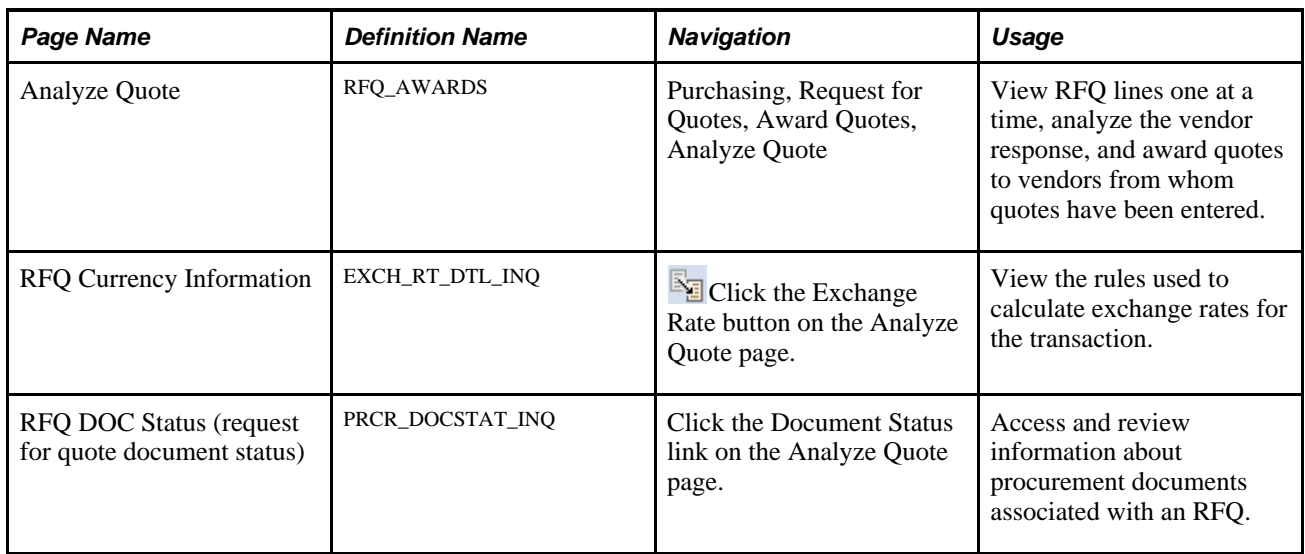

### **Analyzing and Awarding Quotes**

Access the Analyze Quote page (Purchasing, Request for Quotes, Award Quotes, Analyze Quote).

When you save this page, if you have *not* already established an item vendor relationship for the selected item vendor combination, the system asks you if you want to create it. If you choose to create the relationship, the ITM\_VENDOR table inserts a new row for this item vendor combination. If you choose not to create the data, you can still continue the analysis and award of RFQ responses.

**Award List of Items to Vendor** Select a value to award the entire RFQ to one vendor.

#### **List of Items to Award**

The RFQ Lines scroll area displays the terms of the original RFQ.

#### **List of Vendors Who Responded**

Use the RFQ Award Vendor scroll area to analyze vendor responses, award quantities, and enter comments for each RFQ line.

#### **Line Info**

Select the Line Info tab.

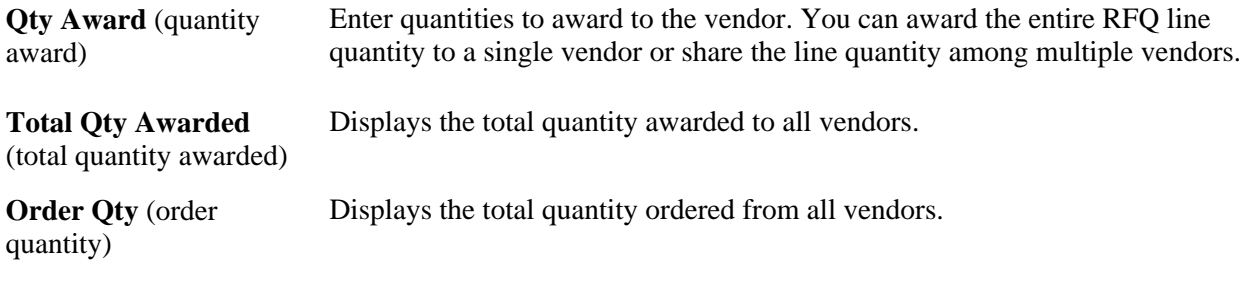

#### **More Details**

Select the More Details tab.

**Minor Ind** (minority indicator) Displays the minority indicator for applicable vendors. This information is supplied by the vendor.

### **Creating Purchase Orders or Contracts from RFQs**

This section discusses how to:

- Create a purchase order or contract from an RFQ.
- Define RFQ purchase order distributions.

The purchase orders that you create here are placed in the PeopleSoft Purchasing stage tables, where they can be picked up by the sourcing processes. The contracts that you create here and the contract release defaults for the RFQ business unit are automatically generated after you save the data on the Create PO/Contract page.

#### **See Also**

*PeopleSoft Enterprise Source-to-Settle Common Information 9.1 PeopleBook*, "Using Voucher and Order Contracts"

[Chapter 26, "Managing Requests for Quotes," Maintaining RFQ Responses, page 633](#page-674-0)

### **Pages Used to Create Purchase Orders or Contracts from RFQs**

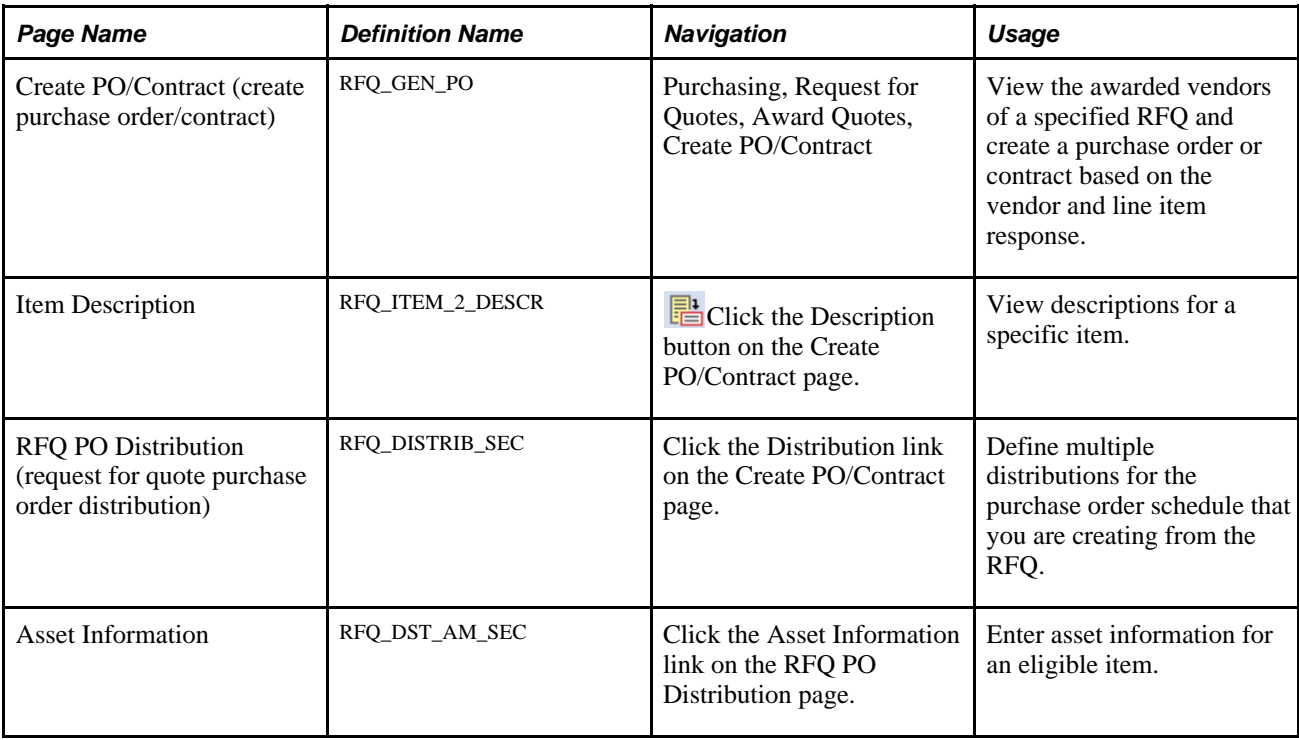

### **Creating a Purchase Order or Contract from an RFQ**

Access the Create PO/Contract page (Purchasing, Request for Quotes, Award Quotes, Create PO/Contract).

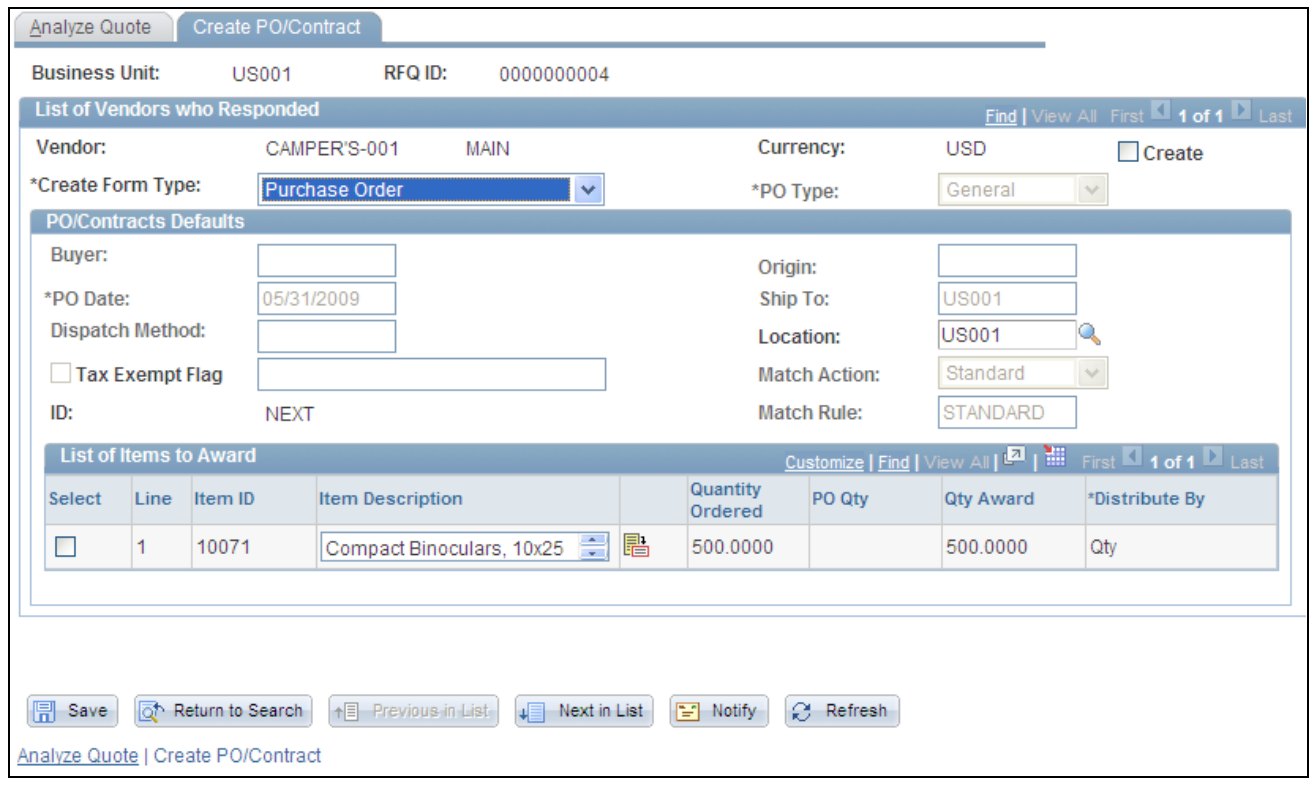

Create PO/Contract page

### **List of Vendors who Responded**

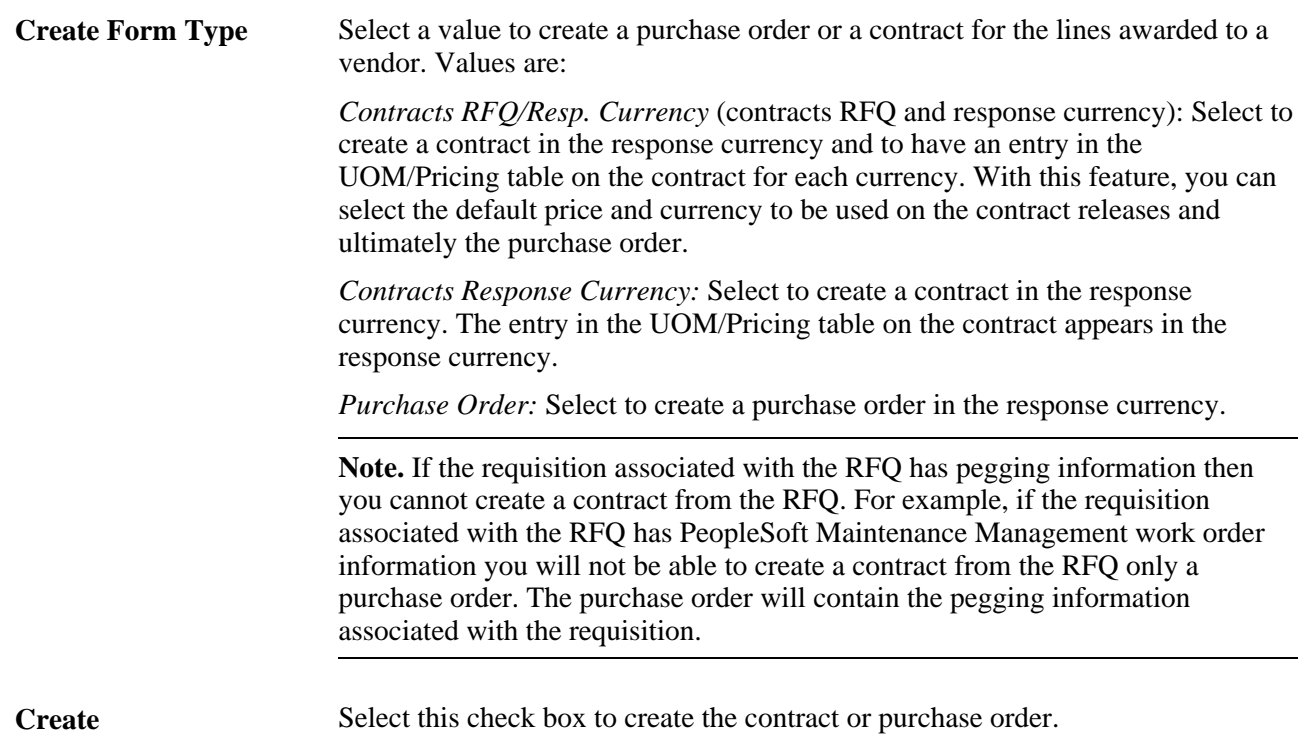

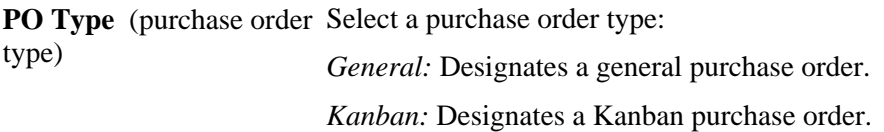

#### **PO/Contracts Defaults**

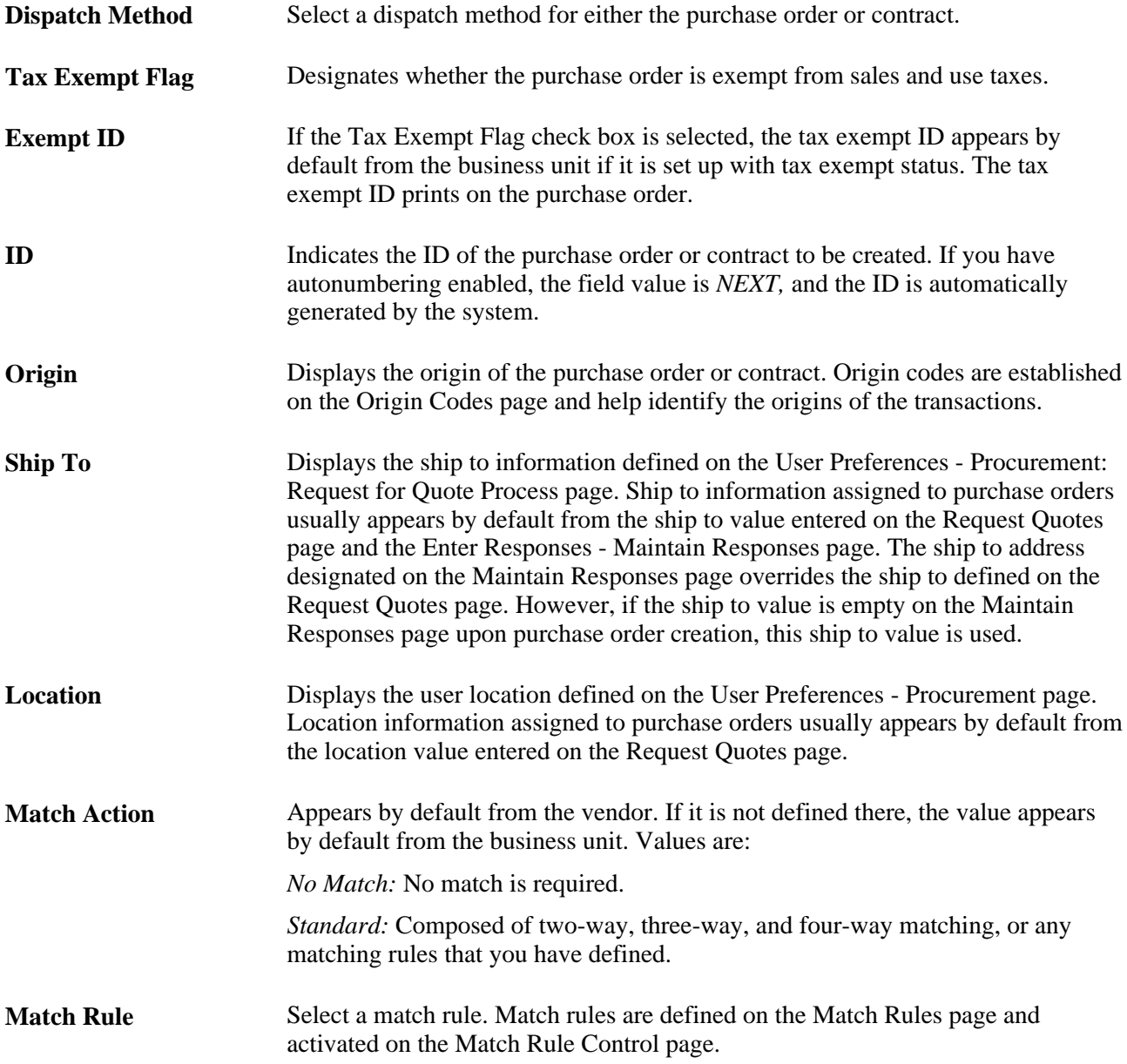

#### **List of Items to Award**

Use the RFQ Lines group box to select lines that you want to use to create the purchase order or contract.

#### **Distribute by** Select the method by which you want to allocate or charge the expense account distribution. Select *Amt* (amount) or *Qty* (quantity). Inventory items cannot be distributed by amount; you must distribute inventory items by quantity.

#### **See Also**

[Chapter 31, "Dispatching and Printing Purchase Orders," page 935](#page-976-0)

[Chapter 3, "Defining PeopleSoft Purchasing Business Units and Processing Options," Establishing](#page-56-0)  [PeopleSoft Purchasing Business Units, page 15](#page-56-0)

[Chapter 3, "Defining PeopleSoft Purchasing Business Units and Processing Options," Defining Transaction](#page-76-0)  [Document Autonumbering Options, page 35](#page-76-0)

[Chapter 26, "Managing Requests for Quotes," Creating RFQs, page 611](#page-652-0)

[Chapter 26, "Managing Requests for Quotes," Maintaining RFQ Responses, page 633](#page-674-0)

*PeopleSoft Enterprise Source-to-Settle Common Information 9.1 PeopleBook*, "Defining Procurement Options," Defining Origin Codes

### **Defining RFQ Purchase Order Distributions**

Access the RFQ PO Distribution page (click the Distribution link on the Create PO/Contract page).

#### **Details**

Select the Details tab.

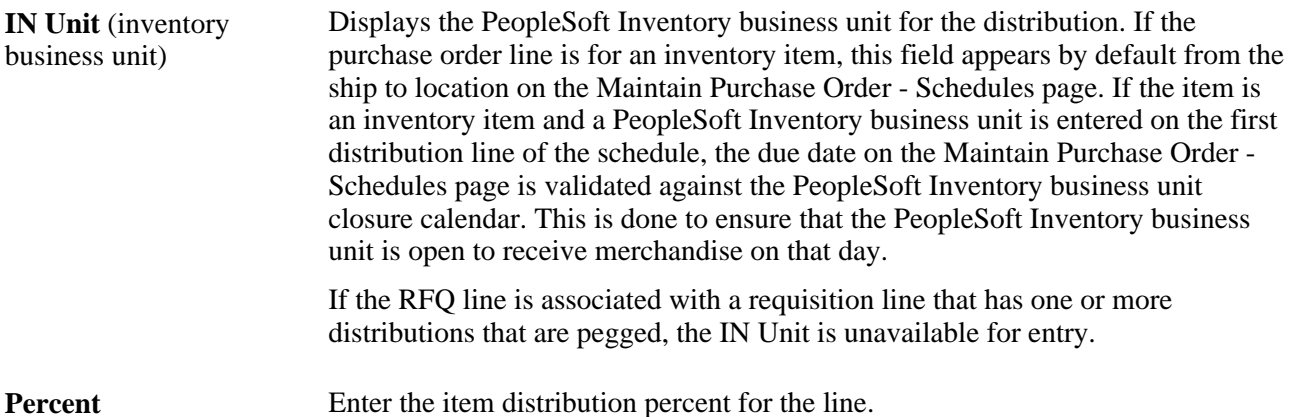

#### **See Also**

*PeopleSoft Enterprise Application Fundamentals 9.1 PeopleBook*, "Defining and Using ChartFields," Understanding PeopleSoft Enterprise ChartFields

[Chapter 28, "Creating Purchase Orders Online," page 671](#page-712-0)
# **Closing RFQs**

This section discusses how to close a RFQ.

### **Page Used to Close RFQs**

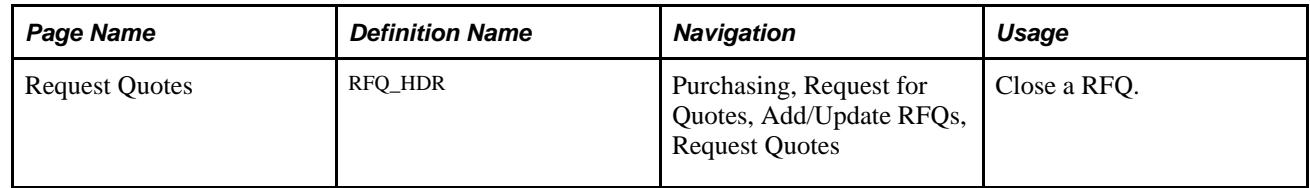

### **Closing RFQs**

Access the Request Quote page (Purchasing, Request for Quotes, Add/Update RFQs, Request Quotes).

You use the Status field on the Request Quote page to manually close a RFQ. Request for quotes are not automatically closed after you award them. Use the Lookup button to view options for managing a RFQ. Select the *Close* value to complete the RFQ and to update its status to Closed. After you close or cancel the RFQ, you cannot update it or change its status.

# **Inquiring and Reporting on RFQs and Vendor Responses**

PeopleSoft Purchasing includes several inquiries and a report that enable you to review and analyze the RFQ and vendor response data.

This section discusses how to compare request and response values.

### **Pages Used to Inquire and Report on RFQs and Vendor Responses**

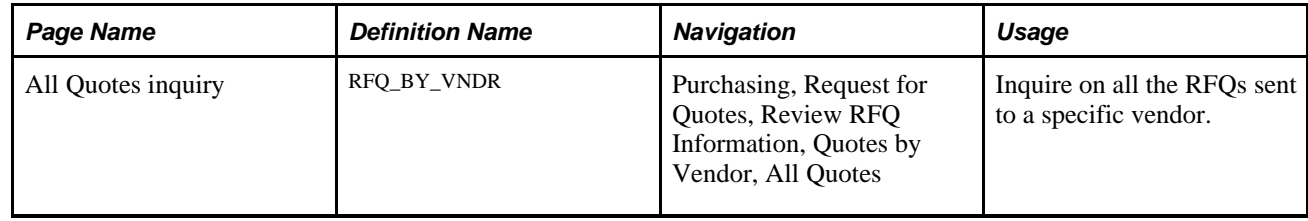

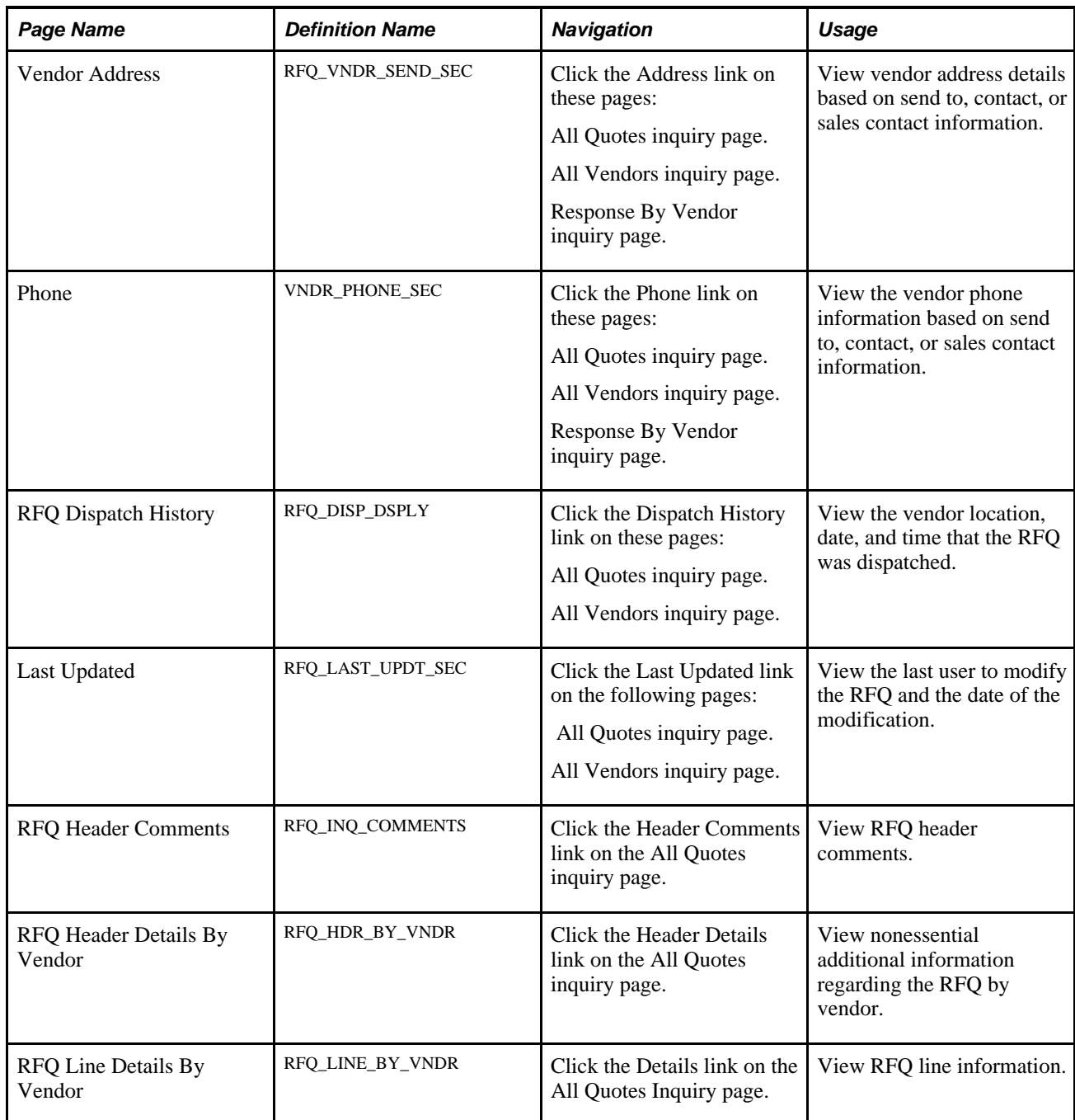

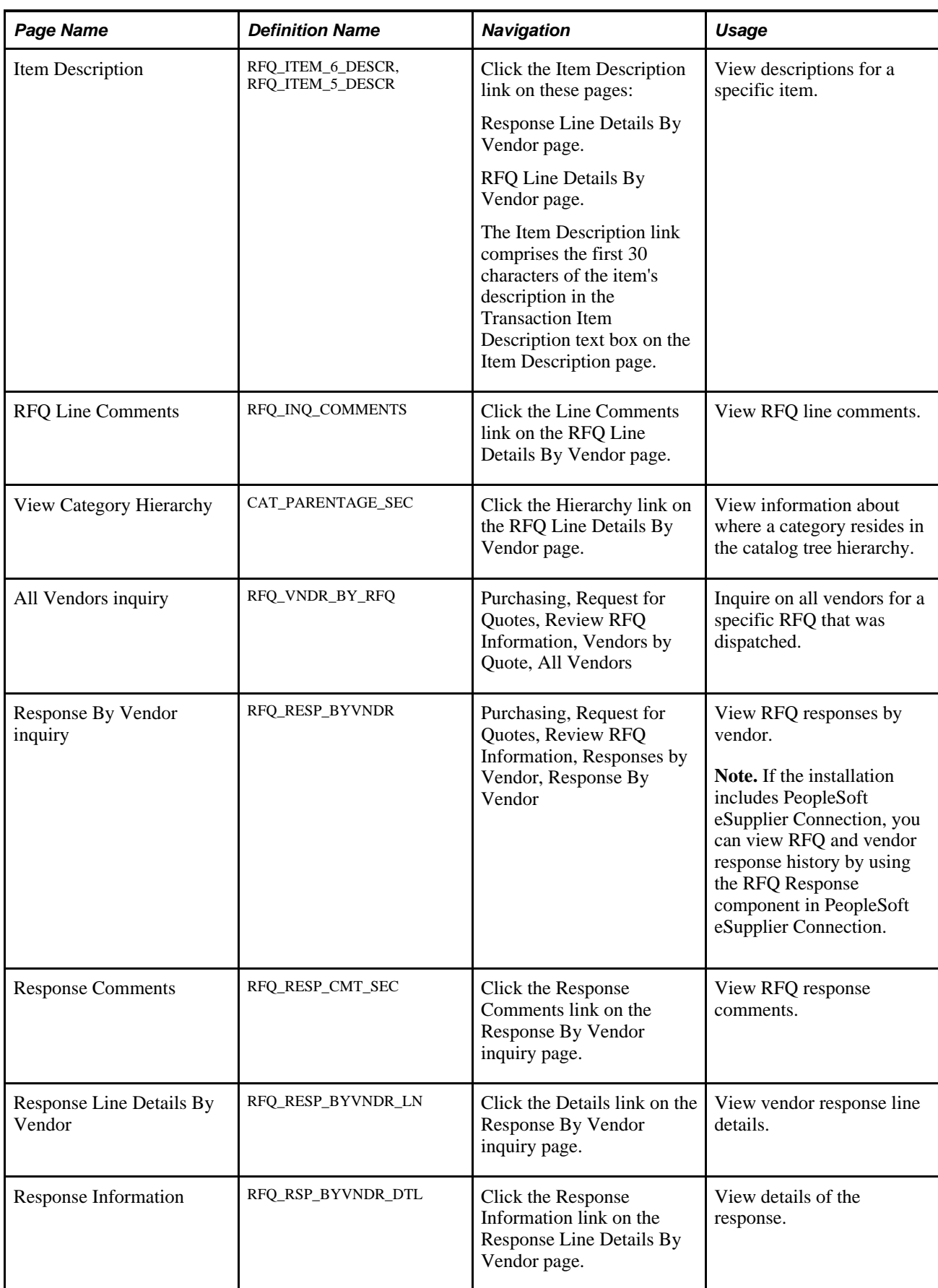

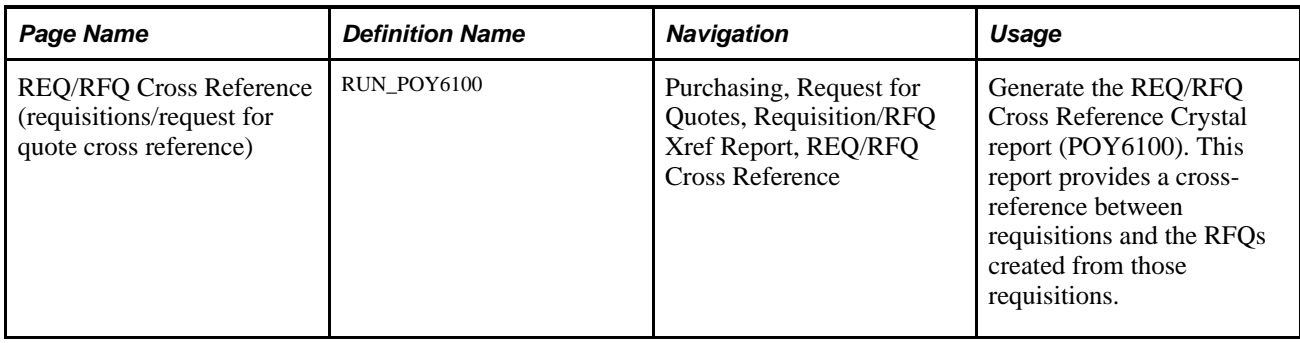

### **Comparing Request and Response Values**

Access the Response Information page (click the Response Information link on the Response Line Details By Vendor page).

**Select Currency** Select the currency: *Resp Curr* (response currency): Select to display the prices in the vendor response currency. *RFQ Cur* (RFQ currency): Select to display the prices in the original RFQ currency. If the response currency differs from the RFQ currency, values are converted to the RFQ currency.

### **Requested**

Use this group box to view original RFQ values.

### **Responded**

Use this group box to view vendor response values.

# **Using Purchase Orders and Change Orders**

**Chapter 27 [Understanding Purchase Orders](#page-690-0)** 

**Chapter 28 [Creating Purchase Orders Online](#page-712-0)** 

**Chapter 29 [Using Purchase Order Sourcing](#page-848-0)** 

**Chapter 30 [Approving Purchase Orders](#page-952-0)**

**Chapter 31 [Dispatching and Printing Purchase Orders](#page-976-0)** 

**Chapter 32 [Creating Purchase Order Change Orders](#page-990-0)** 

**Chapter 33 [Using the Buyer's Workbench](#page-1032-0)** 

**Chapter 34 [Closing Purchase Orders](#page-1044-0)**

**Chapter 35 [Reviewing Purchase Order Information](#page-1062-0)** 

**Chapter 36 [Using Stockless Items](#page-1074-0)**

### **Chapter 27**

# <span id="page-690-0"></span>**Understanding Purchase Orders**

This chapter discusses:

- Purchase order defaults.
- Purchase order header status values.
- Sales and use tax (SUT) processing on the purchase order.
- Value-added tax (VAT) processing on the purchase order.
- Vendor rebate processing on the purchase order.
- Procurement card processing on the purchase order.
- PeopleSoft Maintenance Management work order processing on the purchase order.
- Purchase order consolidation.
- Purchase order cancelation.
- Purchase order deletion.
- Purchase order hold processing.

# **Purchase Order Defaults**

Purchase orders contain fields whose values and rules for processing are controlled by the information that you specify at different levels in the default hierarchy. To use the system of defaults available in PeopleSoft Purchasing, configure the purchase order business rules and defaults during the installation phase and maintain them regularly. If you use the purchase order online pages, you can override many of the defaults that you have defined at higher levels of the hierarchy.

When you set up the system, there are pages available that enable you to define the defaults for the typical purchase order. When you create a purchase order online, you do not need to access any other page than the Maintain Purchase Order - Purchase Order page. If you find that you must access pages other than the Maintain Purchase Order - Purchase Order page on a regular basis, consider changing the default hierarchy that you have defined.

Define purchase order default values at various levels of the purchase order hierarchy, such as at the business unit, buyer, or vendor level. These values apply to purchase order lines, schedules, and distributions.

When you add new lines to a purchase order, default values appear by default on lines depending on the settings of the default and override options on the Purchase Order Defaults page. If *Default* is selected, data appears by default on the line from the default hierarchy. If *Override* is selected, data appears by default on the line from the Purchase Order Defaults page. You can override these defaults using the Purchase Order Defaults page. Changing a value on the Purchase Order Defaults page does not affect any purchase order detail that is already associated with a quantity, unless specified by the user. The new defaults are used on any new schedules that you add.

If you modify a value on the Purchase Order Defaults page or any pages accessed from it and there is an existing line on the purchase order, and you click the OK button the Retrofit field changes to "all" existing PO lines/schedules/distributions page appears. Use this page to specify that you want to apply the changes to existing lines, schedules, and distributions.

### **See Also**

[Chapter 28, "Creating Purchase Orders Online," Applying Default Field Value Changes to Existing Lines,](#page-755-0)  [Schedules, and Distributions, page 714](#page-755-0)

[Chapter 28, "Creating Purchase Orders Online," Entering Purchase Order Header Information, page 691](#page-732-0)

[Chapter 28, "Creating Purchase Orders Online," Entering Purchase Order Defaults, page 710](#page-751-0)

[Chapter 7, "Using Default Hierarchies," Understanding the PeopleSoft Purchasing Default Hierarchy, page](#page-190-0)  [149](#page-190-0)

## **Purchase Order Header Status Values**

The purchase order header status, like all header values, applies to the entire purchase order. The purchase order status is the high-level indication of where the purchase order is in its life cycle. A typical purchase order does not go through every purchase order status.

This table shows each status value that a purchase order can have with its possible receipt and match statuses. The receipt status refers to the extent to which the purchase order has been received. The match status refers to the extent to which the matching process has been completed.

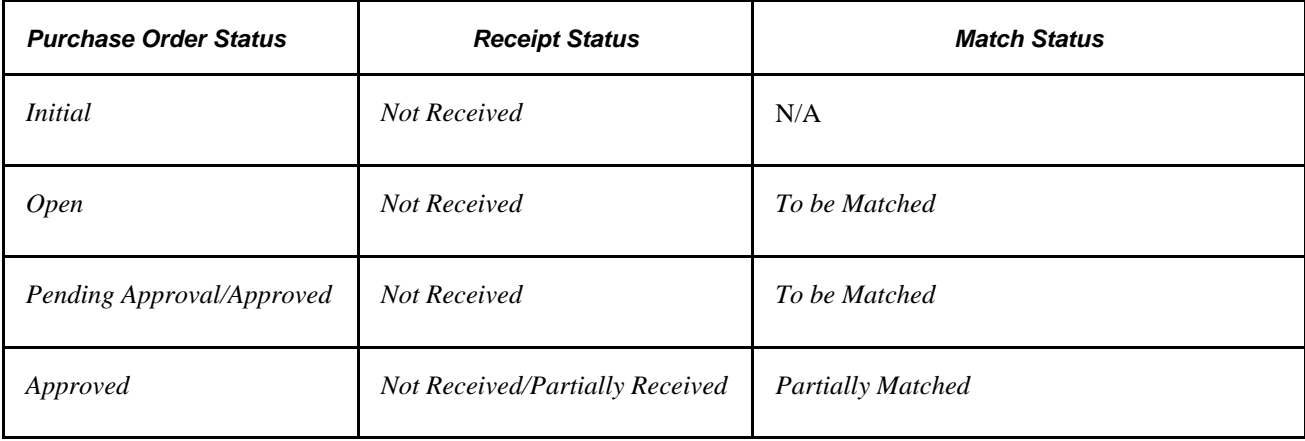

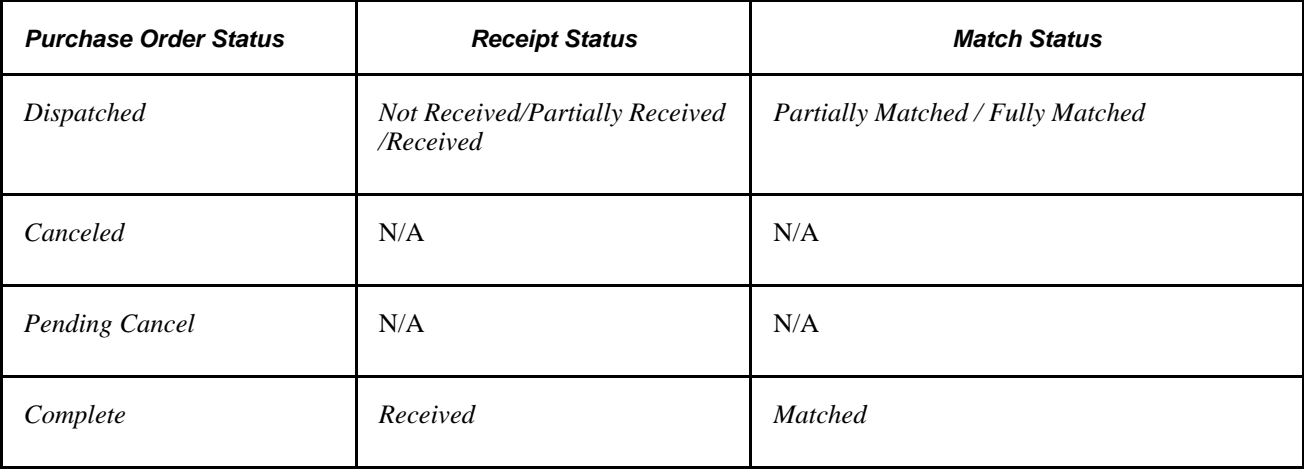

A purchase order can have a status of *Initial* when you add it to the system manually, if it is a blanket purchase order that you created from a contract, or if it was created through purchase order reservation. A manually entered purchase order remains in *Initial* status until you specify a buyer. Each buyer has an associated default purchase order status of either *Open* or *Pending Approval.* When you specify the buyer, the status of the purchase order changes to the buyer's default purchase order status. When you create a purchase order using the PO Calculations (purchase order calculations) Application Engine process (PO\_POCALC) and the Create Purchase Orders Application Engine process (PO\_POCREATE), the purchase order begins its life cycle with the status that you defined in the buyer setup.

A purchase order cannot enter the approval process until it is in *Pending Approval* status. There are buttons on the Maintain Purchase Order - Purchase Order page and purchase order Reconciliation WorkBench page that can change the status from *Open* to *Pending Approval.* On the purchase order Reconciliation WorkBench page, there is also a button to reset purchase order statuses back to *Open.*

When the workflow approval process is complete, the purchase order status changes from *Pending Approval* to *Approved.* After it is approved, any change in amount or ChartFields causes the system to return the purchase order status to *Pending Approval.*

Approved purchase orders are available for the PO Dispatch/Print SQR Report process (POPO005). When you dispatch the purchase order, the status changes from *Approved* to *Dispatched,* if the purchase order has a valid budget header status and a valid document tolerance status.

After this point, one of three things can happen to the purchase order status:

- Creating a change order sets the status back to *Approved.*
- Running the Close Purchase Orders Application Engine process (PORECON) changes the status to *Complete.*
- Canceling the entire purchase order changes the purchase order status to *Canceled.*

Canceling a purchase order can be done using the purchase order Reconciliation WorkBench page.

A purchase order does not have to be dispatched to be canceled. It can be canceled at any time during its life cycle until it has been received or invoiced. After the quantity has been received or invoiced, you cannot cancel it.

• Canceling a dispatched purchase order changes the purchase order status to *Pending Cancel.*

Re-dispatching the purchase order to the supplier will create a change order, subsequently budget checking (if required) and dispatching will set the purchase order status to *Canceled.*

[Chapter 28, "Creating Purchase Orders Online," Entering Purchase Order Header Information, page 691](#page-732-0)

[Chapter 34, "Closing Purchase Orders," Understanding the Close Purchase Orders Process, page 1003](#page-1044-1)

[Chapter 29, "Using Purchase Order Sourcing," Running the PO Calculations Process, page 844](#page-885-0)

[Chapter 33, "Using the Buyer's Workbench," page 991](#page-1032-0)

# **SUT Processing on the Purchase Order**

PeopleSoft Purchasing supports two different methods for assigning tax rates and amounts on to purchase orders. If you use a third-party tax calculation package, such as Vertex or Taxware, SUT can be assigned to a purchase order schedule by calling the third-party application to perform the tax calculation. In addition, PeopleSoft also provides internal tables to maintain tax rates for instances where a third-party tax provider is not installed. In this case, the internal tax rate tables are used to store tax codes and calculate estimated tax amounts.

SUT rates are usually dependent on the location where the goods are to be used or shipped. For this reason, purchase order SUT amounts are calculated at the schedule level. Two factors that contribute to the calculation are the tax destination and applicability. If you are using PeopleSoft's tax tables, the tax destination and applicability, in addition to other optional factors, such as ultimate use code or category, determine the appropriate tax code, which consists of tax rates. If you use a third-party tax application, the tax destination, applicability, and tax product cross-reference fields (such as ultimate use code) are passed to the application to return tax rates and tax amounts for the schedule.

The tax destination appears by default from the ship to location to the purchase order schedule, where you can override it. The tax destination on the purchase order must be a valid ship to location. Each ship to location definition can include tax exception information, such as whether the location is exempt, direct pay, or active for tax processing.

Use this tax destination to derive the tax applicability. You can establish the tax options for each vendor location on the Tax Options page accessed from the Vendor - Location page. You can set the vendor tax applicability to none, sales, or use. You can also define tax applicability information on the ShipTo Vendor Order Location page. The values that you enter here override the values that you defined for the vendor location. This tax applicability appears by default on the purchase order schedule, where you can modify it.

Once you determine the tax destination and applicability, you can determine the tax rates and amounts for each schedule. If you are using PeopleSoft SUT tables, you will retrieve the tax code and calculate the tax rate. Establish the tax code for each ship to location on the ShipTo Sales/Use Tax Default page. These tax codes search for the entry that most closely matches the schedule line. If you use a third-party application to calculate tax rates and amounts, the tax code field is not required or used as the default on to the schedule. PeopleSoft calls the third-party tax provider to return both the rates and the amounts for the appropriate taxing jurisdictions for each schedule.

For example, let's say that you defined a ship to location of ABC01 with ABC tax codes. Sales tax is applicable for all of the vendors. When you have an order with a ship to location of ABC01, the system automatically calculates the ABC tax for the order. Using this functionality, you have to set up tax codes for vendors only on an exception basis.

You can define tax codes and tax authorities on the Tax Code page and Tax Authority page.

*PeopleSoft Enterprise Supply Chain Management Integration 9.1 PeopleBook*, "Calculating Sales and Use Tax in Supply Chain Management"

*PeopleSoft Enterprise Source-to-Settle Common Information 9.1 PeopleBook*, "Defining Procurement Options," Defining Ship To Locations

*PeopleSoft Enterprise Source-to-Settle Common Information 9.1 PeopleBook*, "Defining Procurement Options," Specifying Ship To Location Sales and Use Tax Defaults and Exceptions

### **VAT Processing on the Purchase Order**

To use VAT processing, establish the VAT environment and enable the business units for VAT. You can then create purchase orders that include tax amounts, exceptions, recoverable amounts, and rebate amounts. The PeopleSoft General Ledger business unit associated with the PeopleSoft Purchasing business unit must be established in the VAT entity setup in order for purchase orders to be eligible for VAT processing.

The ship from country and seller's VAT registration information appear by default from the vendor. The ship to country and buyer's VAT registration information by default come from the ship to location on the purchase order, which normally appears by default from the buyer. Key components used in VAT calculations (such as the VAT entity, applicability, exception types, transaction types, and treatments) are derived from the VAT setup.

You can view and modify default VAT information on the PO Header - VAT Information (purchase order header - value-added tax information) page. These defaults apply only to new lines. From this page, you can change either the seller's VAT registration country or the buyer's VAT registration country.

Most of the information that the system uses to retrieve and calculate VAT information is established on the purchase order schedule. This may appear by default from the header in combination with the VAT setup. From the schedule, you can view or modify default VAT information. Any changes made to the schedule affect only new distributions.

From the purchase order schedule, you can change the seller's VAT registration country, the buyer's VAT registration country, or the VAT treatment. To update the VAT default fields affected by any of these changes, click the Adjust Affected VAT Defaults button. Click the Reset All VAT Defaults button if you want the system to reset all of the VAT defaults, including any VAT default fields that you may have changed previously. The system calculates VAT at save time or upon request by clicking the Calculate button on the purchase order header.

The system calculates actual VAT amounts and stores this data on the purchase order distribution record. The system computes the VAT amounts in both the vendor's currency and the base currency on the PeopleSoft General Ledger business unit linked to the purchase order. The system adds VAT amounts for both goods and services to the merchandise amount as long as these amounts are not self assessed. VAT amounts are considered part of the purchase order total amount to be invoiced by the vendor.

[Chapter 28, "Creating Purchase Orders Online," Creating Purchase Order Headers, page 684](#page-725-0)

[Chapter 28, "Creating Purchase Orders Online," Creating Purchase Order Schedules, page 739](#page-780-0)

[Chapter 3, "Defining PeopleSoft Purchasing Business Units and Processing Options," Preparing PeopleSoft](#page-98-0)  [Purchasing VAT Environments, page 57](#page-98-0)

### **Vendor Rebate Processing on the Purchase Order**

When creating a purchase order online, the system will automatically assign a vendor rebate agreement to the purchase order line if a vendor rebate agreement is applicable for the vendor and item, item category, or ad hoc item on the purchase order line.

The system uses the vendor on the purchase order or the manufacturer vendor for a group purchasing organization (GPO) manufacturer when assigning a vendor rebate agreement to the purchase order. If the purchase order line is associated with a GPO contract and a vendor has been specified, the system will use this vendor when assigning the vendor rebate agreement. If there is not a vendor associated with the GPO contract then the system will use the vendor on the purchase order. Whether you are using the purchase order vendor or the manufacturer vendor the vendor rebate agreement assignment process is the same.

If there are multiple vendor rebate agreements that could apply to the purchase order line, the system uses a default hierarchy strategy when assigning the vendor rebate agreement to the purchase order line. In all situations, these criteria must be met for the vendor rebate agreements to be available for automatic assignment to the purchase order line:

- Vendor rebate agreements must be approved.
- Vendor rebate agreements begin date and expire date must fall within the purchase order date.
- Vendor rebate agreements purchasing business unit must be the same as that on the purchase order or the vendor rebate agreements are identified as corporate agreements.

Plus, if vendor locations are specified on the purchase order then vendor rebate agreements that have that same vendor location are available for assignment to that purchase order. If no vendor locations are specified on the purchase order then the vendor rebate agreements are available for assignment irrespective of the vendor location.

This table describes the vendor rebate agreement default hierarchy strategy that occurs when assigning a vendor rebate agreement to a purchase order line:

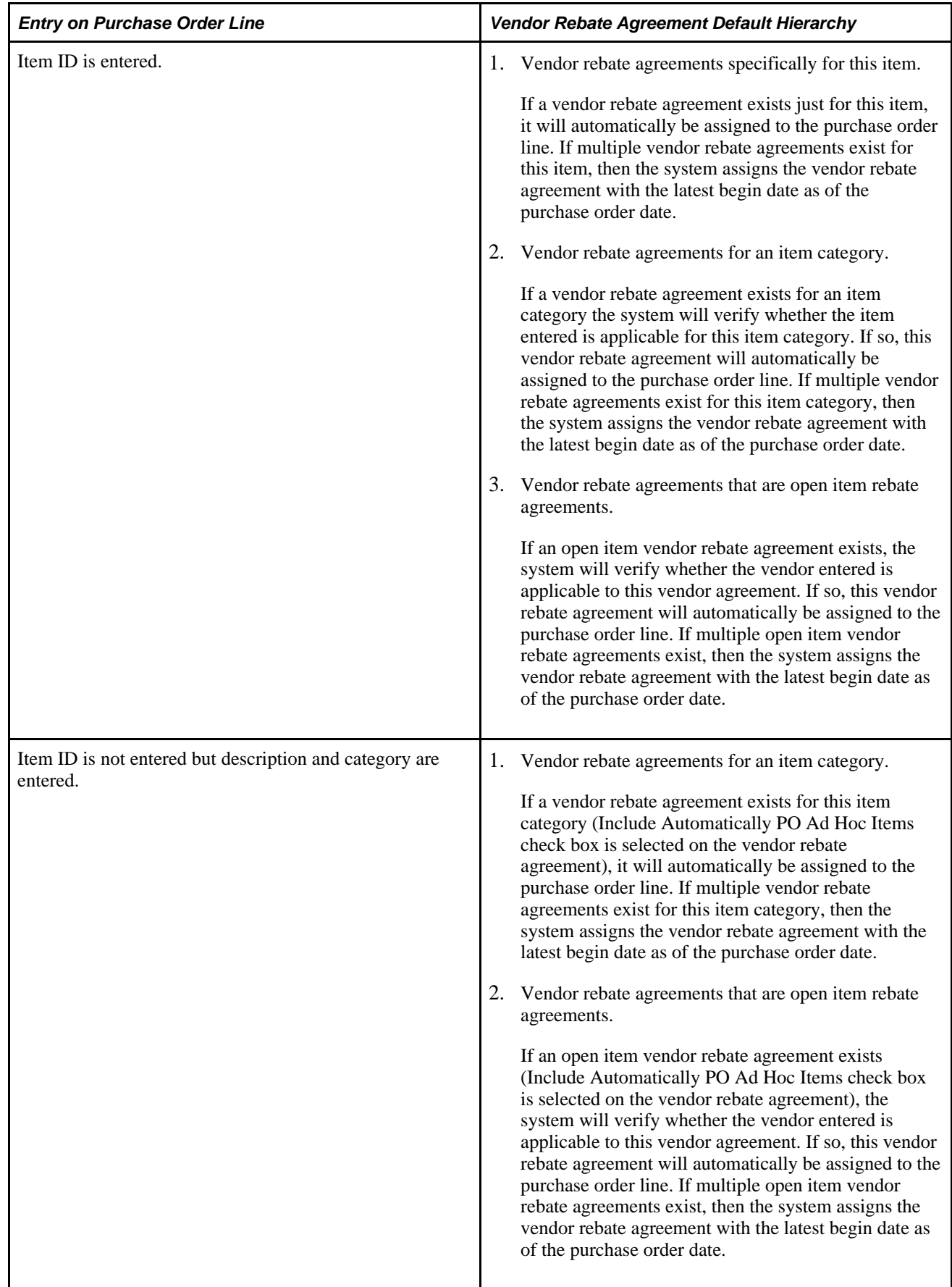

The automatic assignment of the vendor rebate agreement occurs not only when a purchase order line is created, but also when you create a purchase order by copying from other documents, namely requisition, contract, or purchase order. When a purchase order is created from another purchase order, the vendor rebate agreement will be assigned based on the purchase order date of the new purchase order and is not copied from the source purchase order lines.

In addition, the system will go through the vendor rebate agreement assignment process every time these fields are changed on the purchase order:

- Item ID.
- Category ID.
- Vendor ID.
- Vendor Location.
- Manufacturer ID.
- Unit of measure.
- GPO Contract ID.

**Note.** Changing the purchase order date will not trigger the reassignment of the vendor rebate agreement because the date can be manually overridden.

Finally, subcontracting purchase orders cannot be tied to a vendor rebate agreement. These are purchase orders that are created from PeopleSoft Manufacturing.

### **Vendor Rebate Security**

The rebate security definition that you define for each user using the Procurement - Purchase Order Authorizations page, determines how the rebate ID field is rendered for the purchase order line on the Maintain Purchase Order - Purchase Order, Maintain Purchase Order - Details for Line, and Express Purchase Order - Details for Line pages.

If the Rebate ID Security Control value is *Update* then the Rebate ID field and the Look Up Rebate ID button appear on the page. The Rebate ID field is available for update and the Look Up Rebate ID button is active to assist you with vendor rebate agreement assignment.

If the Rebate ID Security Control value is *View Only* then the Rebate ID field and the Look Up Rebate ID button appear on the page. The Rebate ID field is not available for update, and the Look Up Rebate ID button is not active.

If the Rebate ID Security Control value is *Hidden* then the Rebate ID field and the Look Up Rebate ID button do not appear on the page.

Once the purchase order line has a receipt transaction or a vendor rebate accrual transaction associated with it the Rebate ID field is unavailable for modification using the Maintain Purchase Order - Purchase Order, Maintain Purchase Order - Details for Line, and Express Purchase Order - Details for Line pages. At this time you would use the Backdate Vendor Rebates page to modify the vendor rebate agreement association with the purchase order line.

*PeopleSoft Enterprise Application Fundamentals 9.1 PeopleBook*, "Defining User Preferences," Defining Purchase Order User Authorizations

[Chapter 28, "Creating Purchase Orders Online," Creating Purchase Order Lines, page 718](#page-759-0)

[Chapter 28, "Creating Purchase Orders Online," Using Express Purchase Orders, page 784](#page-825-0)

[Chapter 15, "Maintaining Vendor Rebate Agreement Association with Purchase Orders," page 361](#page-402-0)

## **Procurement Card Processing on the Purchase Order**

When creating a purchase order online, the system will automatically assign a procurement card or vendor card to the purchase order from the vendor or buyer if applicable. After the procurement card is assigned by the system the buyer can override the procurement card with another card if they so choose and are authorized. A buyer that does not have a procurement card as a default may assign one given that they have the appropriate security.

If there are multiple procurement cards or vendor cards that could apply to the purchase order, the system uses a default hierarchy strategy when assigning the procurement card or vendor card to the purchase order. The default procurement card hierarchy strategy that occurs when assigning a procurement card to a purchase order is:

- If the vendor location on the purchase order has a vendor card defined for it then the system will assign the vendor card as the payment method on the purchase order.
- If no vendor card exists, then the system will assign the requesters procurement card to the purchase order as payment method if the purchase order was created from a requisition.
- Finally, if no vendor card exists for the vendor location and no procurement cards exist for the requester, then the system will assign the buyers procurement card as payment method on the purchase order.

#### **See Also**

[Chapter 11, "Managing Procurement Cards," page 237](#page-278-0)

[Chapter 28, "Creating Purchase Orders Online," page 671](#page-712-0)

[Chapter 18, "Understanding Requisitions," Using Procurement Cards on Requisitions, page 430](#page-471-0)

*PeopleSoft Enterprise Source-to-Settle Common Information 9.1 PeopleBook*, "Maintaining Vendor Information"

# **PeopleSoft Maintenance Management Work Order Processing on the Purchase Order**

In PeopleSoft Purchasing you can only associate a PeopleSoft Maintenance Management work order to a purchase order for non-inventory and description only items. Once you make this association, the purchase order schedule is pegged to a work order. You will use the Pegging Workbench to associate work orders to inventory items on a purchase order.

Plus, if the purchase order line is marked as an *amount only* line, you cannot associate PeopleSoft Maintenance Management work order information to that purchase order line.

In PeopleSoft Purchasing there are a few different methods of defining a purchase order to support a PeopleSoft Maintenance Management work order. These methods are:

• PeopleSoft Maintenance Management creates the purchase order staging tables directly so that the PeopleSoft Purchasing sourcing processes (PO Calculations and Create Purchase Order processes) can generate the purchase order.

If the purchase order was created through the purchasing sourcing processes then the fields on Maintain Purchase Order - Schedules page will contain the work order information passed from PeopleSoft Maintenance Management.

• PeopleSoft Maintenance Management creates the requisition staging tables directly so that the PeopleSoft Purchasing Requisition Loader process can generate the requisition. From there the requisition can process through the PeopleSoft Purchasing sourcing processes and a purchase order is generated.

If the purchase order was created through the purchasing sourcing processes and the requisition originated in PeopleSoft Maintenance Management, then the fields on Maintain Purchase Order - Schedules page will contain the work order information passed from PeopleSoft Maintenance Management.

• PeopleSoft Purchasing creates a purchase order through the award RFQ (request for quote) process, and the requisition associated with the RFQ has PeopleSoft Maintenance Management work order information, then the work order information associated with the requisition is passed through the RFQ process and will appear here on Maintain Purchase Order - Schedules page.

**Note.** You cannot manually associate work order information to a RFQ it must come from a requisition associated with the work order information.

• You manually create the PeopleSoft Maintenance Management work order association directly when defining a purchase order in PeopleSoft Purchasing.

You manually associate PeopleSoft Maintenance Management work order information to a purchase order schedule by selecting existing work order information on Maintain Purchase Order - Schedules page. You can manually associate a maintenance work order to a purchase order schedule even though the item ID on the purchase order does not exist on the work order parts list.

• You manually create a purchase order in PeopleSoft Purchasing by copying a requisition that is associated with a PeopleSoft Maintenance Management work order.

Using the Copy From field on the Maintain Purchase Order - Purchase Order page you can select to copy a requisition when creating a new purchase order. In this case, the work order information is copied from the requisition to the purchase order.

### **Work Order Modification**

When modifying the PeopleSoft Maintenance Management work order information associated with a purchase order there are some things you should keep in mind.

If the purchase order is for a non-inventory item or description only item and is associated with a requisition and you want to change the work order information on the purchase order schedule, you will need to first clear the requisition information on the purchase order distributions by using the Clear Requisition Information button on the Maintain Purchase Order - Distributions for Schedule page.

See [Chapter 28, "Creating Purchase Orders Online," Entering Distribution Information, page 768.](#page-809-0)

Plus, if you change the work order information that is already associated with a purchase order schedule, the system will delete the existing purchase order distributions and copy in the work order distributions from the work order itself. Plus, the pegging information will be updated to reflect the new work order information.

#### **See Also**

[Chapter 29, "Using Purchase Order Sourcing," page 807](#page-848-0)

[Chapter 20, "Using the Requisition Loader," page 515](#page-556-0)

[Chapter 28, "Creating Purchase Orders Online," Creating Purchase Order Headers, page 684](#page-725-0)

[Chapter 28, "Creating Purchase Orders Online," Entering Purchase Order Schedule Information, page 741](#page-782-0)

*PeopleSoft Enterprise Maintenance Management 9.1 PeopleBook*, "Understanding PeopleSoft Maintenance Management"

*PeopleSoft Enterprise Supply Chain Management Common Information 9.1 PeopleBook*, "Pegging Supply and Demand"

## **Purchase Order Consolidation**

If you have requisition lines with the same business unit, vendor, and buyer, or just the same business unit and vendor, you can consolidate these lines onto single purchase orders. This feature is useful if you do not want to send multiple purchase orders to the same vendor for the same business unit.

If you consolidate the requisition lines onto a single purchase order, the vendor receives only one purchase order from each business unit (or each business unit and buyer combination) each time that you create purchase orders using the PO Calculations and the Create Purchase Orders processes. When you choose the consolidate option, lines for the same item ID (marked as consolidated) for multiple requisitions will be consolidated onto one line on the purchase order. However, the schedules do not get consolidated. You will see a separate schedule (along with its original distributions) for each schedule on the originating requisitions.

On the requisition, if you choose to consolidate the purchase orders on the Sourcing Controls page, when you order by item ID on a requisition, the requisition line is eligible for consolidation by default. You can override this setting.

Based on the setting for the requisition line, the AutoSelect Requisitions process (PO\_REQSORC) marks the line for consolidation when it creates the entry on the PeopleSoft Purchasing stage tables.

These other processes that load the PeopleSoft Purchasing stage tables always set the line on the stage table to *not* consolidated:

- PO Stage Load (PO\_POSTAGE).
- Request for Quotes.
- Purchase Order Contracts (PO\_POCNTRCT).
- Create Par Replenishment Requests (INPGCDMD).

You can override the consolidation method used by online requisition selection by selecting the Define PO (define purchase order) option on the Requisition Selection - Sourcing page. Select this option to create one purchase order for each vendor. Each requisition line that you select appears on its own line, even if it is for the same item. If you select the Define PO option, you must define the purchase order here. The PO Calculations process cannot override this setting even if you select the Consolidation option.

When you select the Define PO option, the information that you view on the Requisition Selection - Sourcing page is exactly what will appear on the purchase order. If you are sourcing to PeopleSoft Inventory or opt to not use the Define PO option, the system copies the requisition information to the stage table, and the PO Calculations process uses it.

The consolidation type that you select on the PO Calculations page determines whether purchase orders are consolidated by business unit, vendor, and buyer, or by business unit and vendor only. The consolidation method applies only to staged rows marked for consolidation.

For example, if you decide to consolidate by business unit and vendor only, then all the rows marked for consolidation that go to the same vendor within the same business unit are grouped onto one purchase order even if they have different buyers. If you decide to consolidate by business unit, vendor, and buyer, then all rows marked for consolidation that go to the same vendor within the same business unit and have the same buyer are grouped onto one purchase order.

If one of these conditions exists on the requisition, then consolidation cannot take place:

- You did not select the Calculate Price? option on the requisition-related Line Details page.
- The vendor is specified on the requisition, and you did not select the Override Suggested Vendor option on the requisition-related Sourcing Controls page.
- The contract is specified.
- The requisition item is an ad hoc item (order by description).

Schedules are not consolidated onto the purchase order. Therefore there is a schedule on the purchase order for each requisition schedule.

Staged rows that are not marked for consolidation create a new purchase order for each vendor used on a requisition or other staged entry. So, if two requisitions not marked for consolidation are sourced at the same time, and each requisition has two lines for two different vendors, the PO Calculations process and the Create Purchase Orders process create four purchase orders.

[Chapter 28, "Creating Purchase Orders Online," Entering Purchase Order Line Details, page 728](#page-769-0)

[Chapter 19, "Creating Requisitions Online," Creating Requisition Lines, page 464](#page-505-0)

[Chapter 29, "Using Purchase Order Sourcing," Automatically Selecting Requisitions for Sourcing, page 830](#page-871-0)

[Chapter 29, "Using Purchase Order Sourcing," Creating Purchase Orders Using the Create Purchase Orders](#page-921-0)  [Process, page 880](#page-921-0)

[Chapter 29, "Using Purchase Order Sourcing," Manually Selecting Requisitions for Sourcing, page 815](#page-856-0)

[Chapter 29, "Using Purchase Order Sourcing," Running the PO Calculations Process, page 844](#page-885-0)

## **Purchase Order Cancelation**

You can cancel a purchase order entirely if all of these conditions apply:

- The purchase order is not on hold.
- You are authorized to cancel purchase orders on the User Preferences Procurement: Purchase Order Authorizations page.
- You are authorized to cancel purchase orders for the buyer on the User Preferences Procurement: Purchase Order Authorizations page.
- No schedules on the purchase order have been matched.
- No receipts have been recorded against the purchase order.
- No open vouchers have been recorded against the purchase order.
- No open or staged receipts against a blanket purchase order.

Once the system dispatches a purchase order, you can cancel the entire dispatched purchase order or you can cancel all lines without canceling the entire purchase order. On a dispatched purchase order, if you click the Cancel PO (cancel purchase order) button, the status of the purchase order changes to *Pending Cancel.* Then once you dispatch the purchase order again, the order is canceled.

#### **Purchase Order Cancellation Processes**

To cancel a purchase order not sourced from a requisition that does not require budget checking:

1. Display the purchase order on the Maintain Purchase Order - Purchase Order page.

The purchase order may be in a status of *Open, Pending Approved,* or *Approved.*

2. Click the Cancel PO button on the Maintain Purchase Order - Purchase Order page.

The system displays a message asking you to confirm the cancelation.

3. Click the Yes button to confirm the cancelation of the purchase order.

If the system was able to cancel the purchase order you'll receive a message stating successful cancelation on the Maintain Purchase Order - Cancel Purchase Order page.

If the system was not able to cancel the purchase order you'll receive a message stating that the cancelation was unsuccessful on the Maintain Purchase Order - Cancel Purchase Order page. An unsuccessful cancelation is mostly likely due to a system failure.

If you are canceling a dispatched purchase order, you'll receive a message stating that the purchase order has a pending cancel status and that you must dispatch the purchase order again to change the purchase order status to canceled.

4. Click the Ok button on the Maintain Purchase Order - Cancel Purchase Order page.

The system cancels the purchase order, changes the status on the purchase order to *Canceled,* and takes you back to the Add/Update POs component - Search page.

When canceling dispatched purchase orders, the system changes the purchase order status to *Pending Cancel* and takes you back to the Add/Update POs component - Search page. To change the purchase order status to *Canceled* you must dispatch the purchase order again.

To cancel a purchase order not sourced from a requisition that does require budget checking:

1. Display the purchase order on the Maintain Purchase Order - Purchase Order page.

The purchase order may be in a status of *Open, Pending Approved,* or *Approved.*

2. Click the Cancel PO button on the Maintain Purchase Order - Purchase Order page.

The system displays a message asking you to confirm the cancelation.

3. Click the Yes button to confirm the cancelation of the purchase order.

If the system was able to cancel the purchase order you'll receive a message stating that the purchase order was successfully canceled and that the purchase order requires budget checking. The system gives you the option to perform the budget checking process at that time on the Maintain Purchase Order - Cancel Purchase Order page.

If the system was not able to cancel the purchase order you'll receive a message stating that the cancelation was unsuccessful on the Maintain Purchase Order - Cancel Purchase Order page. An unsuccessful cancelation is mostly likely due to a system failure.

If you are canceling a dispatched purchase order, you'll receive a message stating that the purchase order has a pending cancel status but requires a budget check and that you must dispatch the purchase order again to change the purchase order status to canceled. The system gives you the option to perform the budget checking process at that time on the Maintain Purchase Order - Cancel Purchase Order page.

- 4. Complete the cancelation process.
	- Click the Budget Check button on the Maintain Purchase Order Cancel Purchase Order page to perform the budget checking process.

The system cancels the purchase order, changes the status on the purchase order to *Canceled,*  performs a budget check, and takes you back to the Add/Update POs component - Search page.

When canceling dispatched purchase orders, the system changes the purchase order status to *Pending Cancel,* performs a budget check, and takes you back to the Add/Update POs component - Search page. To change the purchase order status to *Canceled* you must dispatch the purchase order again.

• Click the OK button on the Maintain Purchase Order - Cancel Purchase Order page to not perform the budget checking process.

The system cancels the purchase order, changes the status on the purchase order to *Canceled,* and takes you back to the Add/Update POs component - Search page.

When canceling dispatched purchase orders, the system changes the purchase order status to *Pending Cancel* and takes you back to the Add/Update POs component - Search page.

To perform a budget check on this purchase order you will have to use the Budget Check Request run control page at a later date.

To cancel a purchase order sourced from a requisition that does not require budget checking:

1. Display the purchase order on the Maintain Purchase Order - Purchase Order page.

The purchase order may be in a status of *Open, Pending Approved,* or *Approved.*

2. Click the Cancel PO button on the Maintain Purchase Order - Purchase Order page.

The system displays a message asking you to confirm the cancelation.

- 3. Click the Yes button to confirm the cancelation of the purchase order.
	- If the purchase order can be canceled the Maintain Purchase Order Cancel Purchase Order page appears asking if you would like to open the requisition quantities to be sourced again. You have these options:

Yes - Re-source all of the requisitions.

No - Do not re-source the requisitions.

Specify the requisitions you want to re-source. If you select this option, select the requisitions you want to re-source in the Requisitions Available for Re-Sourcing group box.

If the purchase order cannot be canceled the Maintain Purchase Order - Cancel Purchase Order page appears displaying the error messages why the purchase order cannot be canceled.

4. Select the requisition re-sourcing option and click the Continue button on the Maintain Purchase Order - Cancel Purchase Order page.

If the system was able to cancel the purchase order you'll receive a message stating that the purchase order was successfully canceled on the Maintain Purchase Order - Cancel Purchase Order page.

If the system was not able to cancel the purchase order you'll receive a message stating that the cancelation was unsuccessful on the Maintain Purchase Order - Cancel Purchase Order page. An unsuccessful cancelation is mostly likely due to a system failure.

If you are canceling a dispatched purchase order, you'll receive a message stating that the purchase order has a pending cancel status and that you must dispatch the purchase order again to change the purchase order status to canceled.

5. Click the OK button on the Maintain Purchase Order - Cancel Purchase Order page.

The system cancels the purchase order, changes the status on the purchase order to *Canceled,* and takes you back to the Add/Update POs component - Search page.

When canceling dispatched purchase orders, the system changes the purchase order status to *Pending Cancel* and takes you back to the Add/Update POs component - Search page. To change the purchase order status to *Canceled* you must dispatch the purchase order again.

To cancel a purchase order sourced from a requisition that does require budget checking:

1. Display the purchase order on the Maintain Purchase Order - Purchase Order page.

The purchase order may be in a status of *Open, Pending Approved,* or *Approved.*

2. Click the Cancel PO button on the Maintain Purchase Order - Purchase Order page.

The system displays a message asking you to confirm the cancelation.

- 3. Click the Yes button to confirm the cancelation of the purchase order.
	- If the purchase order can be canceled the Maintain Purchase Order Cancel Purchase Order page appears asking if you would like to open the requisition quantities to be sourced again. You have these options:

Yes - Re-source all of the requisitions.

No - Do not re-source the requisitions.

Specify the requisitions that you want to re-source. If you select this option, select the requisitions you want to re-source in the Requisitions Available for Re-Sourcing group box.

• If the purchase order cannot be canceled the Maintain Purchase Order - Cancel Purchase Order page appears displaying the error messages why the purchase order cannot be canceled.

4. Select the requisition re-sourcing option and click the Continue button on the Maintain Purchase Order - Cancel Purchase Order page.

If the system was able to cancel the purchase order you'll receive a message stating that the purchase order was successfully canceled and that the purchase order requires budget checking. The system gives you the option to perform the budget checking process at that time on the Maintain Purchase Order - Cancel Purchase Order page.

If the system was not able to cancel the purchase order you'll receive a message stating that the cancellation was unsuccessful on the Maintain Purchase Order - Cancel Purchase Order page. An unsuccessful cancellation is mostly likely due to a system failure.

If you are canceling a dispatched purchase order, you'll receive a message stating that the purchase order has a pending cancel status but requires a budget check and that you must dispatch the purchase order again to change the purchase order status to canceled. The system gives you the option to perform the budget checking process at that time on the Maintain Purchase Order - Cancel Purchase Order page.

- 5. Complete the cancellation process.
	- Click the Budget Check button on the Maintain Purchase Order Cancel Purchase Order page to perform the budget checking process.

The system cancels the purchase order, changes the status on the purchase order to *Canceled,*  performs a budget check, and takes you back to the Add/Update POs component - Search page.

When canceling dispatched purchase orders, the system changes the purchase order status to *Pending Cancel,* performs a budget check, and takes you back to the Add/Update POs component - Search page. To change the purchase order status to *Canceled* you must dispatch the purchase order again.

• Click the OK button on the Maintain Purchase Order - Cancel Purchase Order page to not perform the budget checking process.

The system cancels the purchase order, changes the status on the purchase order to *Canceled,* and takes you back to the Add/Update POs component - Search page.

When canceling dispatched purchase orders, the system changes the purchase order status to *Pending Cancel* and takes you back to the Add/Update POs component - Search page.

To perform a budget check on this purchase order you will have use the Budget Check Request run control page at a later date.

#### **See Also**

*PeopleSoft Enterprise Application Fundamentals 9.1 PeopleBook*, "Defining User Preferences," Defining Purchase Order User Authorizations

[Chapter 28, "Creating Purchase Orders Online," Canceling a Purchase Order Online, page 778](#page-819-0)

[Chapter 33, "Using the Buyer's Workbench," page 991](#page-1032-0)

[Chapter 8, "Using Commitment Control," page 179](#page-220-0)

*PeopleSoft Enterprise Commitment Control 9.1 PeopleBook*, "Processing Source Transactions Against Control Budgets"

## **Purchase Order Deletion**

You can delete a purchase order line, schedule, or distribution by clicking the Delete Row button.

You can delete an entire purchase order by clicking the Purchase Order Delete button on the Purchase Order header panel. You can delete a purchase order entirely if these conditions exist:

- The purchase order is not on hold.
- The purchase order has never been successfully budget checked.
- The purchase order has never been dispatched.
- Purchase order deletion is allowed within the business unit on the Purchasing Business Unit Options page.
- You are authorized to delete purchase orders on the User Preferences Procurement: Purchase Order Authorizations page.
- You are authorized to delete purchase orders for the buyer on the User Preferences Procurement: Purchase Order Authorizations page.
- The purchase order is not a blanket purchase order.
- The purchase order is not a recurring purchase order voucher.
- There are no distribution lines on the purchase order that are sourced from a requisition.

The system deletes records from these tables when you delete a purchase order:

PO\_HDR

PO\_LINE

PO\_LINE\_SHIP

PO\_LINE\_DISTRIB

PO\_LINE\_DIST\_NP

PO\_COMMENTS

PO\_APPROVAL

PO\_VAL\_ADJ

PO\_DFLT\_TBL

PO\_ADDR\_TBL

PO\_LN\_SHIP\_MTCH

PO\_FRT\_SET

PO\_FRT\_CHRG

PO\_EST\_SHIP

PO LN SHIP SUT

PO\_LN\_SHIP\_SUTD

PO\_LN\_SHIP\_EXS

PO\_LN\_SHIP\_EXSD

PO\_LN\_DIST\_EXS

PO\_HDR\_EXS

### **See Also**

[Chapter 3, "Defining PeopleSoft Purchasing Business Units and Processing Options," Establishing](#page-56-0)  [PeopleSoft Purchasing Business Units, page 15](#page-56-0)

*PeopleSoft Enterprise Application Fundamentals 9.1 PeopleBook*, "Defining User Preferences," Defining Purchase Order User Authorizations

## **Purchase Order Hold Processing**

To place a purchase order on hold from further processing, select the Hold From Further Processing check box on a purchase order using the Maintain Purchase Order - Purchase Order page or the Express Purchase Order - Purchase Order page. After you place a purchase order on hold, PeopleSoft Purchasing prevents you from performing these actions at all levels of the document:

- Approving a purchase order.
- Dispatching a purchase order.
- Canceling a purchase order.
- Closing a purchase order.

You will not be able to delete a purchase order at the header level, but row level deletions are permitted.

In addition, if you have indicated hold from further processing on a purchase order, you will not be able to perform the rollover processes at budget period end for that purchase order.

**Note.** All buttons on the purchase order become unavailable for input except for the Budget Check, Finalize Document, Undo Finalize Entire Document, Change Order, and Create Line Change buttons.

### **Budget Checking a Purchase Order On Hold**

When you perform budget checking for a purchase order, using the actual buttons on the Maintain Purchase Order - Purchase Order page or the Budget Check Request run control page, that process is also affected by the hold from further processing functionality.

Budget checking is now determined by the selection criteria that you define as part of the Source Transaction definition for the Commitment Control Budget Processor process and whether you have selected the Hold From Further Processing check box for the purchase order. You define the Source Transaction definition selection criteria using the Source Transactions - Selection Criteria page.

A purchase order that is on hold will not be budget checked as is currently delivered in the source transaction definition. To configure the system to enable budget checking for on hold purchase orders, you need to delete the  $HOLD$   $STATUS = N$  selection criteria for the source transaction definitions for purchase orders.

This table illustrates the different Source Transaction definition selection criteria and whether budget checking occurs for the purchase order:

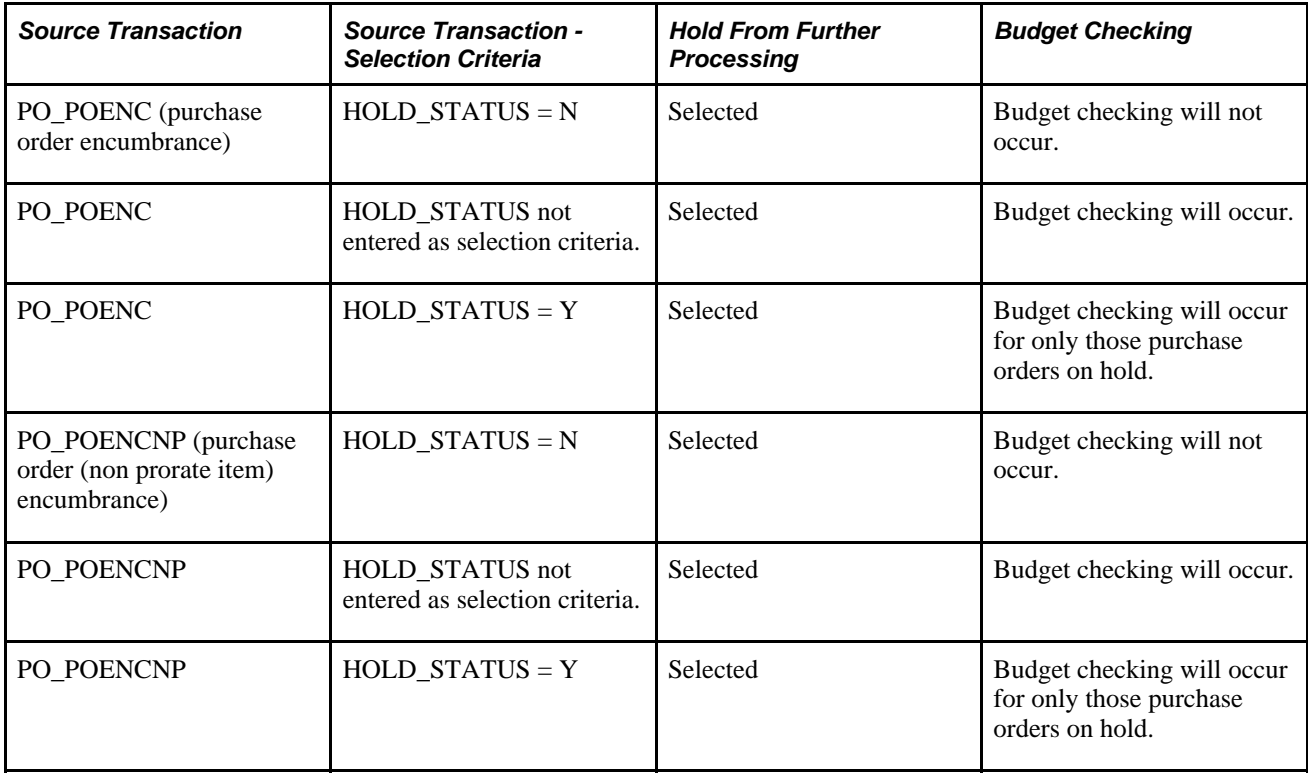

### **Processing Not Affected When a Purchase Order is Placed On Hold**

If a purchase order has the Hold From Further Processing check box selected, you will still be able to:

- Create header and line changes.
- Run document tolerances.
- Run entry events.
- Finalize the various levels of the document or the entire document and undo finalize the various levels of the document or the entire document for commitment control purposes.

For example, if the purchase order is on hold and the requisition is not, finalizing the requisition is permitted.

• Attach procurement cards to a purchase order on hold and process through to a voucher.

- Create receipts and all other processes downstream from the receipt process such as, return to vendor and receipt accrual.
- Create vouchers and all other processes downstream from the create voucher process such as, budget checking, matching, and posting.

[Chapter 28, "Creating Purchase Orders Online," Creating Purchase Order Headers, page 684](#page-725-0)

[Chapter 8, "Using Commitment Control," page 179](#page-220-0)

*PeopleSoft Enterprise Commitment Control 9.1 PeopleBook*, "Setting Up Commitment Control Source Transaction Types"

### **Chapter 28**

# <span id="page-712-0"></span>**Creating Purchase Orders Online**

This chapter provides an overview of the purchase order business process and discusses how to:

- Use purchase order reservations.
- Create purchase order headers.
- Create purchase order lines.
- Create purchase order schedules.
- Create purchase order distributions.
- Cancel a purchase order online.
- Use express purchase orders.
- Use purchase order acknowledgements.
- Create and view purchase order backorders.
- Update purchase orders with new item vendor UOM conversion rates.
- Access purchase order related content.

## **Understanding the Purchase Order Business Process**

With PeopleSoft Purchasing, you can create a purchase order online, in the background, or from another system that transforms purchase requests into purchase orders.

As purchase orders proceed from entry to dispatch, the system tracks details and collects analysis information to facilitate future purchases. In an integrated system, PeopleSoft Purchasing provides purchase order line information to PeopleSoft Payables for invoice payment.

A purchase order in PeopleSoft Purchasing has a tree structure whose key components are a header, lines, schedules, and distributions. A purchase order is identified by an ID that is unique within a PeopleSoft Purchasing business unit. The system generates a default purchase order ID number, but you can override it.

**Warning!** If you manually override the system assigned purchase order ID number with a custom purchase order ID, do not enter a custom purchase order ID that includes numbers only. If you need to create a purchase order ID that includes numbers only, use the "Next" feature. If you enter a purchase order ID manually that includes numbers only, the system may retrieve a number that is already used by the batch process, thus causing it to fail.

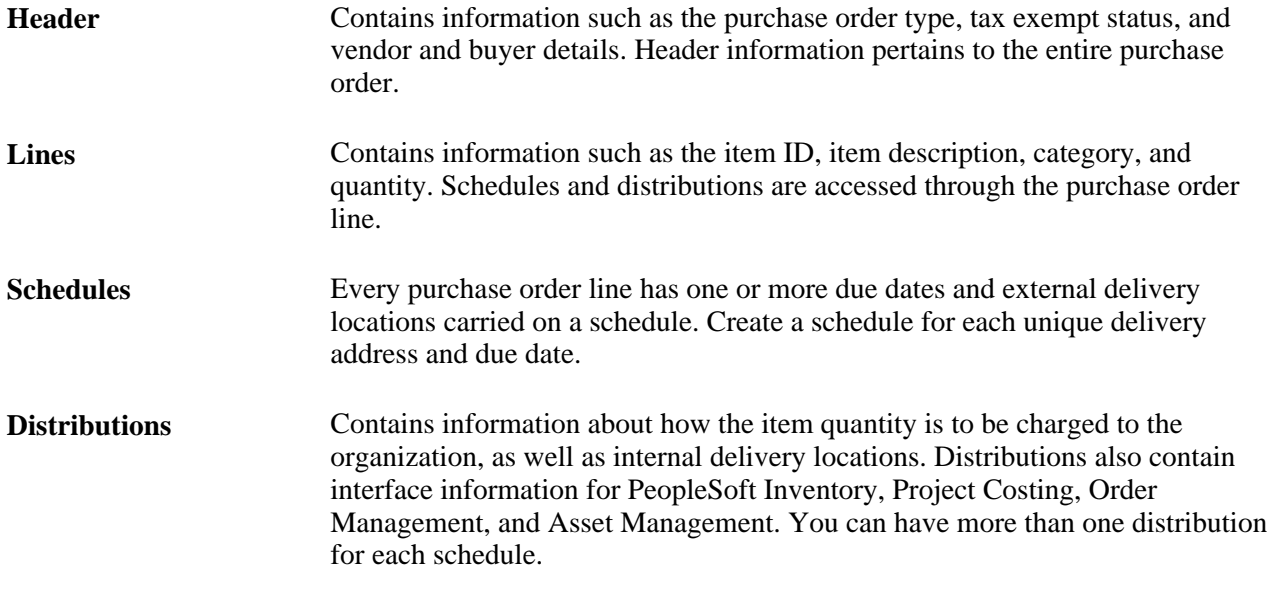

Here is the basic flow of purchase orders in PeopleSoft Purchasing:

- 1. (Optional) Reserve a purchase order for future use on the Purchase Order Reservations page.
- 2. Create the purchase order through one of these methods:
	- Directly online.

You can create purchase orders online using the Maintain Purchase Order - Purchase Order page or the Express Purchase Order - Purchase Order page.

Purchase order sourcing processes.

Using the PO Calculations process (PO\_POCALC) and the Create Purchase Order process (PO\_POCREATE), purchase orders can be created from multiple sources: through requisition selection, as a contract release, as an RFQ award, or from sources external to PeopleSoft Purchasing, such as from PeopleSoft Supply Planning, PeopleSoft Strategic Sourcing (strategic sourcing event), or PeopleSoft Order Management (sales order).

When you manually create a purchase order, you can set up the system to automatically select the most appropriate contract to which to source the purchase order requisitions. During the process, the system searches for contracts to use on purchase orders, reducing the need for organizations to know the contract at the time of requisitioning. Requesters can ensure that the correct contract is selected and can override the contract.

Also, you can create a contract using a purchase order as the source transaction. This provides you the capability to make a contract available to automatically supply a purchasing requisition and purchase order transaction.

See *PeopleSoft Enterprise Source-to-Settle Common Information 9.1 PeopleBook*, "Using Voucher and Order Contracts," Order Contract Options.

See [Chapter 3, "Defining PeopleSoft Purchasing Business Units and Processing Options," Creating](#page-68-0)  [Business Unit Options, page 27.](#page-68-0)

3. Approve purchase order amounts and ChartFields on the purchase order approval pages (may be optional depending on the business practices).

- 4. Dispatch the purchase orders from the Purchase Order Dispatch/Print process (POPO005) or the Buyer's Workbench page.
- 5. (Optional) Create change orders using the Maintain Purchase Order Purchase Order page or batch change order processes.
- 6. Receive shipments (optional, except for purchase order lines that are set up to require receiving).
- 7. Create purchase order vouchers.
- 8. (Optional) Run the Matching process (AP\_MATCH).
- 9. Reconcile and close the purchase orders using the Close Purchase Orders process (PO\_PORECON).

This diagram illustrates the purchase order business process flow:

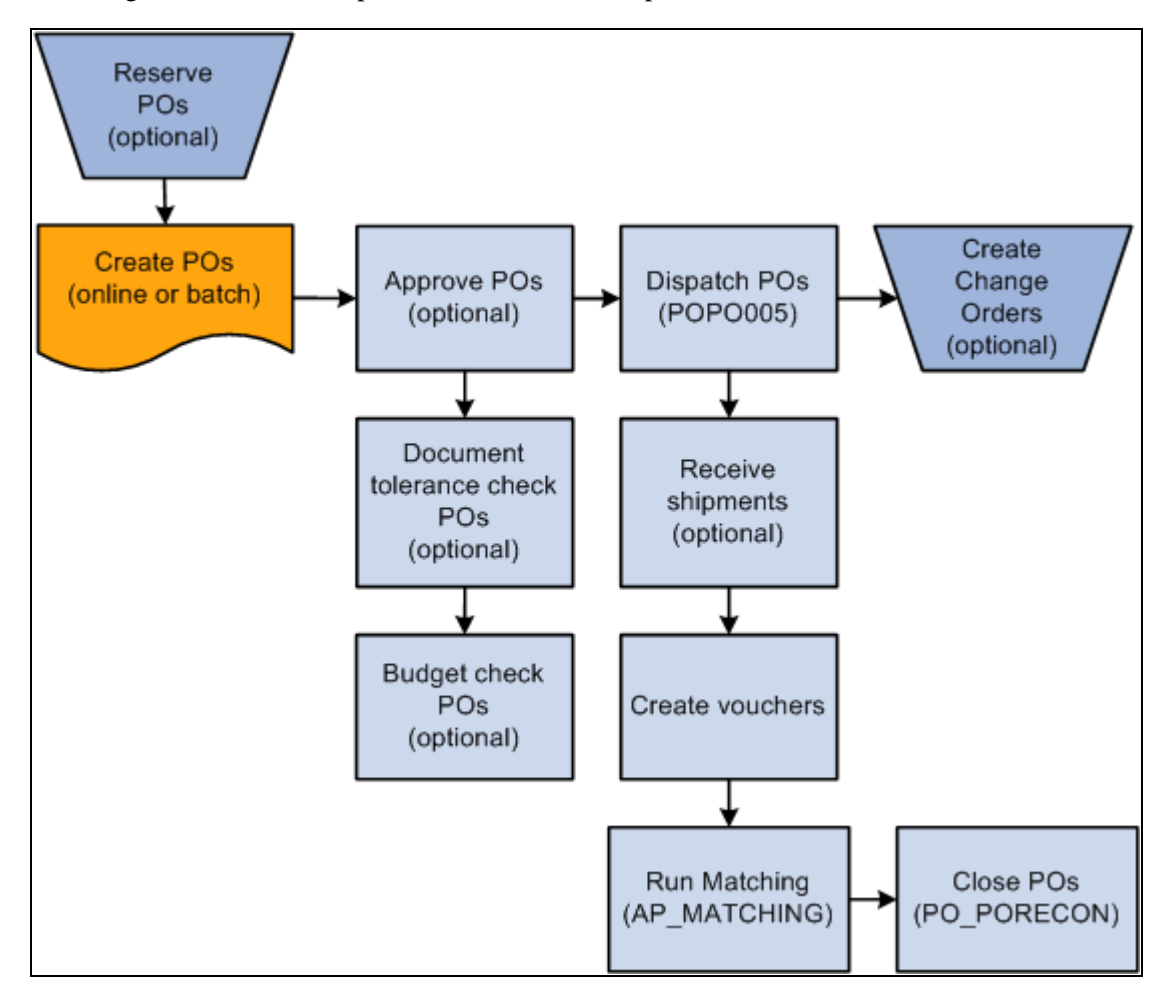

Purchase order business process flow

#### **Using Procurement Contracts With Purchase Orders**

The PeopleSoft Purchasing application is integrated with procurement contract functionality to streamline the use of contracts with requisitions, purchase orders, and vouchers. Using contract functionality for purchase orders, you can:

Set up and use procurement contracts by line item, category, or open item reference.

- Specify whether the system automatically supplies a contract on a manual purchase order.
- Control whether the system automatically searches for contracts when sourcing a purchase order.
- Define price adjustments at the header level of the contract that you can apply to purchase orders that use the contract.

Overviews of these functions are provided in the Creating Requisitions Online chapter and the *PeopleSoft Source to Settle 9.1 PeopleBook.*

See *PeopleSoft Enterprise Source-to-Settle Common Information 9.1 PeopleBook*, "Defining Procurement Options," Defining Contract and Vendor Rebate Control Parameters.

See [Chapter 19, "Creating Requisitions Online," Understanding How to Apply Procurement Contract Prices](#page-476-0)  [to Transactions, page 435.](#page-476-0)

See [Chapter 19, "Creating Requisitions Online," Contract Pricing for Manually Entered Purchase Orders,](#page-479-0)  [page 438.](#page-479-0)

See [Chapter 19, "Creating Requisitions Online," Source Requisitions and Create Purchase Orders Using](#page-480-0)  [Batch Processing, page 439.](#page-480-0)

#### **Procurement Contract Validation for Sourcing Purchase Orders**

When searching for and validating contracts for purchase order sourcing, the system uses this validation process:

1. Checks to ensure that the Auto Default check box is selected on the contract header

The check box must be selected on the contract unless you are manually entering the contract reference

- 2. Ensures that the contract process option is purchase order, general, or release-to-single PO only.
- 3. Selects the contract version with the version status of Current and contract status of Approved.

If the two conditions are not met, the system does not use the contract.

4. Ensures that the vendor on the contract matches the transaction vendor and that the transaction date is within the contract begin and expire date.

If this condition is not met, the system:

- Generates a warning for manually entered requisitions.
- Generates an error for manually entered purchase orders.
- Does not select a contract for sourcing if the transaction date is outside of the contract dates.
- 5. Selects a contract reference type using these criteria:
	- If the transaction line has an item ID and category specified, the system first checks for line-item type contracts.

If it does not find a matching contract, the system checks next for category contracts, and if it does not find one, checks for open item contracts for the selected vendor.

• If the transaction line has a category specified and not an item ID, the system first checks for category type contracts.

If the system does not find a category contract, it checks open-item contracts for the selected vendor.

6. Determines the use of a line-item contract for sourcing the purchase order.

The system uses this matching criteria:

- The contract item ID must match the transaction line's item ID.
- The contract line item amount (after adjustments) and quantity minimums and maximums must not exceed the contract limits.

This is an iterative process because you cannot check minimum and maximum until you've calculated a price. So, if multiple applicable contracts exist and the selected contract exceeds the minimum or maximum, then you need to try the next contract.

The contract must not be for the amount only unless it is manually referenced on the transaction (PO only).

 In this case, the item information (description, category) copies onto the purchase order from the contract, ensuring that the item on the contract is the same as the transaction.

7. Determines the use of a category contract for sourcing the purchase order.

The system uses this matching criteria:

- The category specified on the contract must match the transaction line's category.
- The item on the transaction must not be listed as a category item exclusion on the contract.
- The contract category maximum amount must not be exceeded.
- 8. Determines the use of an open-line contract for sourcing the purchase order.

The system does not allow the contract open-item maximum amount to exceed the contract's limit.

9. Determines requisition sourcing requirements for contracts.

If the transaction is order-by-description or is for amount only, the system does not reference the contract line items and only open-item and category contracts are valid.

10. Determines purchase-order sourcing requirements for contracts.

If the transaction is order-by-description, then the system can use open-item and category contract references. You can manually reference contract order-by-description line items on the purchase order, but the system copies the purchase order from the contract line item information (item description, category, and price) to ensure that the item on the contract is the same as on the purchase order.

- 11. If multiple contracts exist, then choose the one with the most recent (but not future) contract begin date.
- 12. After the system validates the contract reference and uses it on the transaction, it:
	- a. Updates the released amounts and quantities.
	- b. Creates a contract event.
	- c. Updates the transaction with the contract information.

[Chapter 28, "Creating Purchase Orders Online," Entering Purchase Order Header Information, page 691](#page-732-0)

[Chapter 28, "Creating Purchase Orders Online," Entering Express Purchase Orders, page 785](#page-826-0)

[Chapter 30, "Approving Purchase Orders," page 911](#page-952-0)

[Chapter 31, "Dispatching and Printing Purchase Orders," Running the PO Dispatch/Print Process, page 940](#page-981-0)

[Chapter 34, "Closing Purchase Orders," Running the Close Purchase Orders Process, page 1013](#page-1054-0)

[Chapter 33, "Using the Buyer's Workbench," page 991](#page-1032-0)

[Chapter 29, "Using Purchase Order Sourcing," Manually Selecting Requisitions for Sourcing, page 815](#page-856-0)

[Chapter 29, "Using Purchase Order Sourcing," Running the PO Stage Load Application Engine Process, page](#page-880-0) [839](#page-880-0)

[Chapter 19, "Creating Requisitions Online," Understanding How to Apply Procurement Contract Prices to](#page-476-0)  [Transactions, page 435](#page-476-0)

### **Common Elements Used in This Chapter**

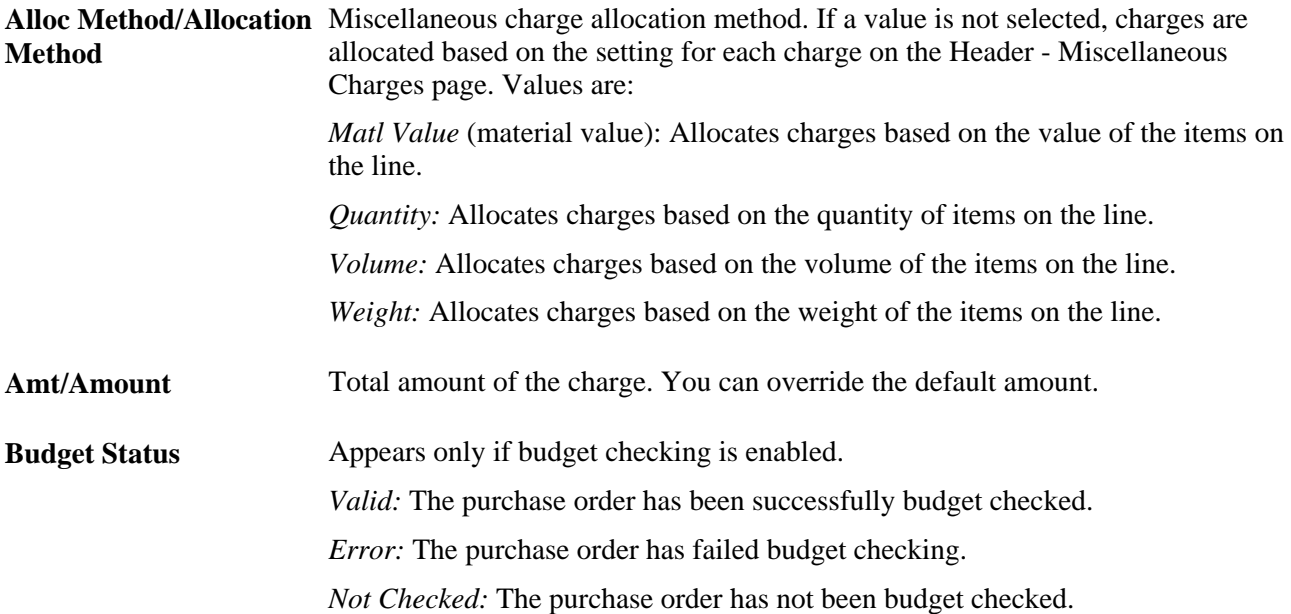

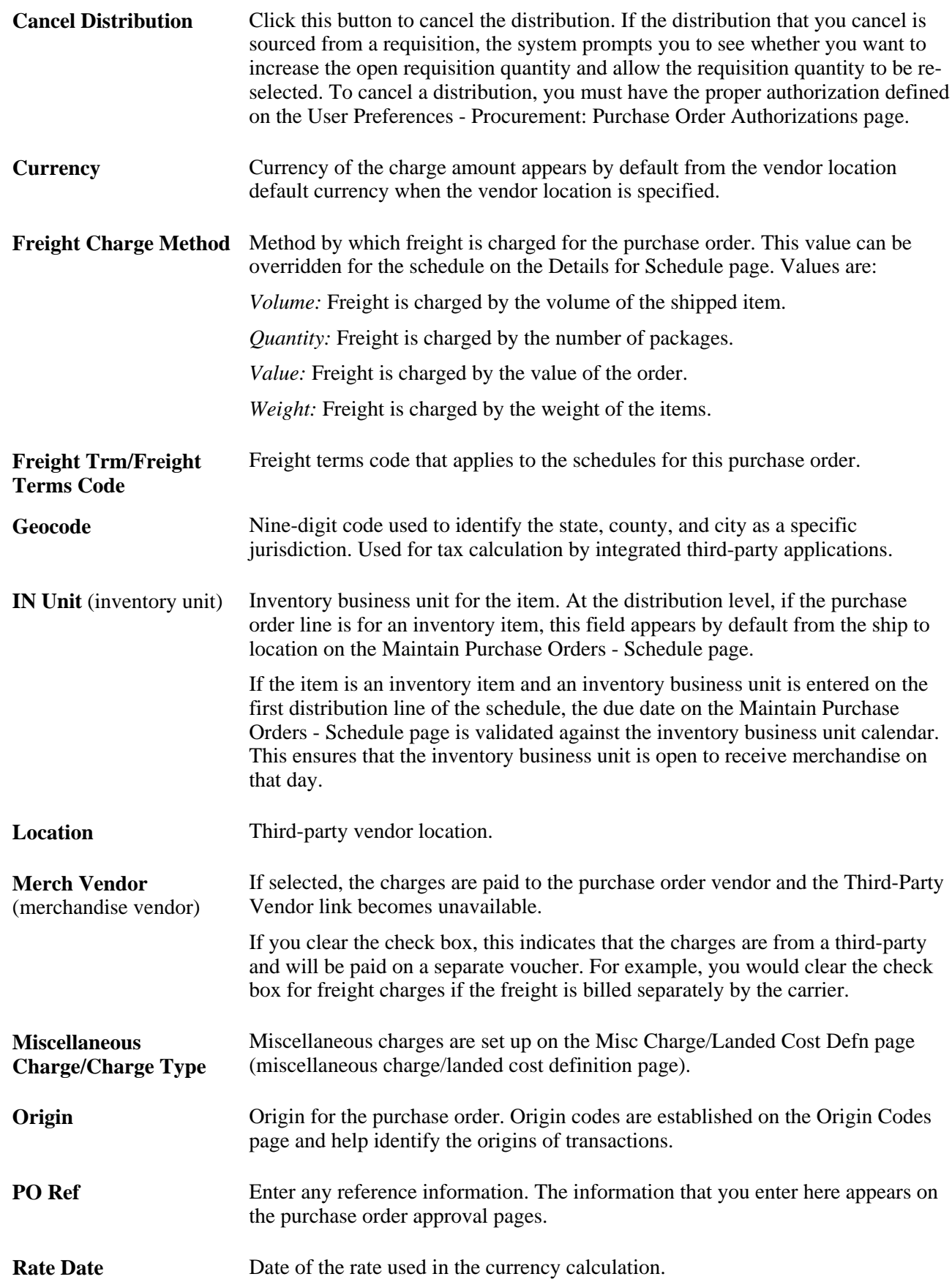

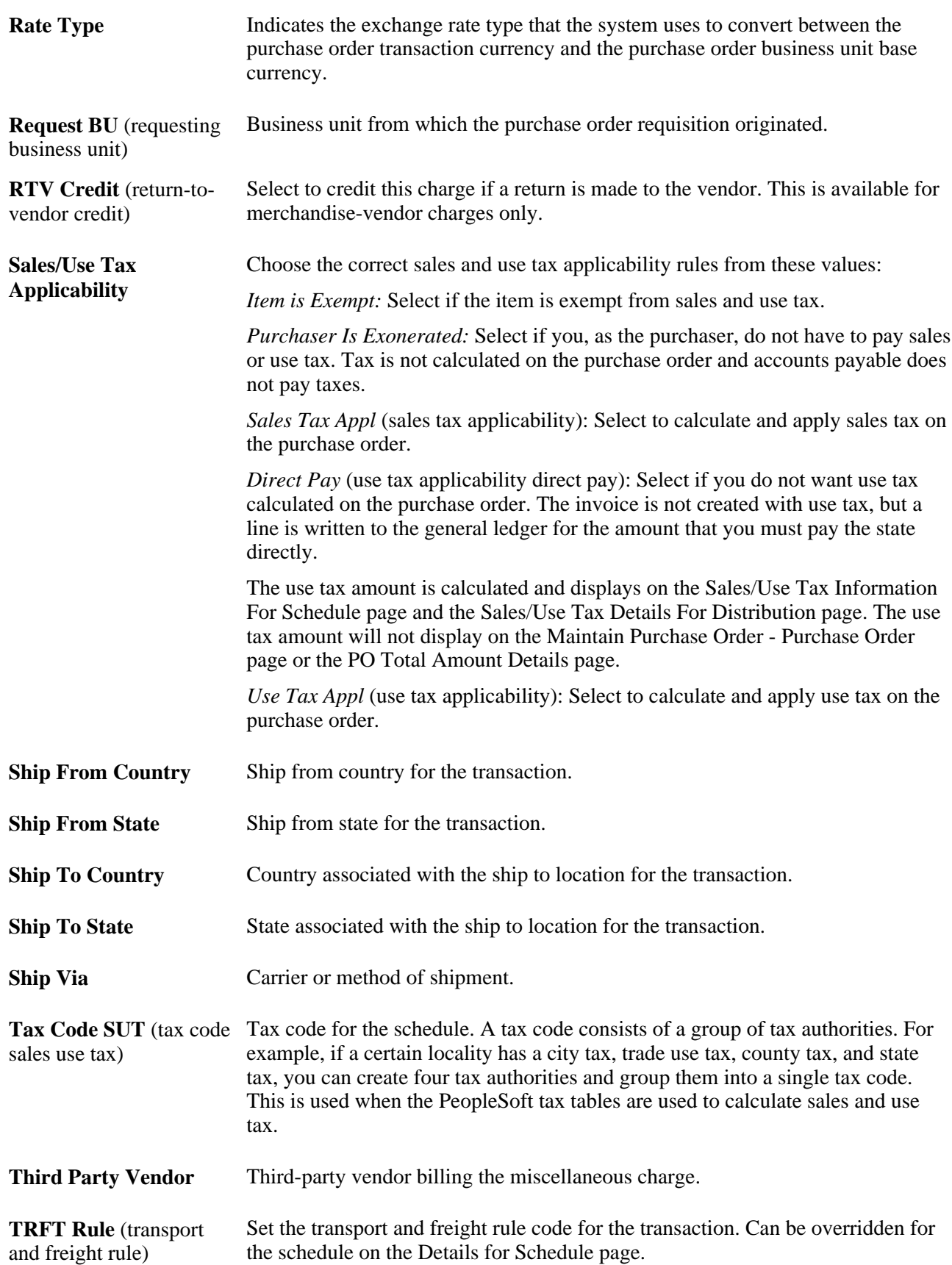
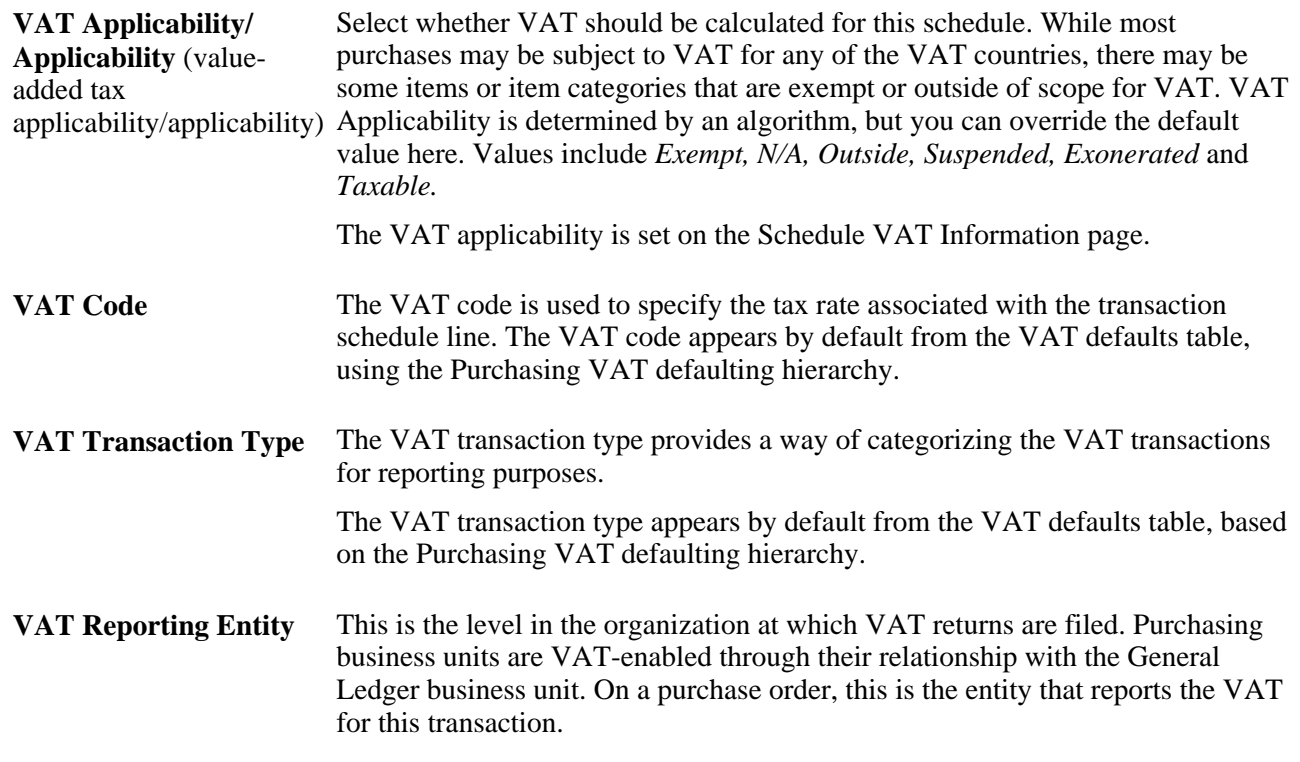

# **VAT Treatment** VAT treatment for the VAT calculation. VAT treatment is determined by a complex set of algorithms. Values include: *Domestic Goods Purchase:* If the ship from and ship to countries are the same, and the vendor is registered for VAT, the transaction is treated as domestic. *Domestic Services Purchase:* If the buyer and seller are both located in the country where the VAT is liable, the transaction is treated as domestic *EU Goods Purchase:* If the ship from and ship to countries are different, the system determines whether both countries are located within the European Union. If so, the system looks at the VAT registration for each trading partner to determine whether the transaction should be treated as an intra-EU purchase, domestic, or outside the scope of VAT. *EU Services Purchase:* If each trading partner is located and registered in different EU countries, and the VAT on a service is liable in the buyer's country, the transaction is treated as a self-assessed EU services purchase. *Self-Assess Goods Import:* If the ship from country is different from the ship to country and either or both of the countries are located outside of the European Union, and the vendor is not registered in the ship to country, the transaction would be treated as an import. If the flag on the entry in the VAT Country table for the VAT reporting country indicates that VAT on imports should be selfassessed, the transaction will be treated as a self-assess goods import, and both input and output VAT will be recorded. *Self-Assess Services Import:* If each trading partner is located and registered in different countries, and the VAT on a service is liable in the buyer's country, the transaction is treated as a self-assessed services import. *Zero-rated Goods Import:* If the ship from country is different from the ship to country and either or both of the countries are located outside of the European Union, and the vendor is not registered in the ship to country, the transaction would be treated as an import. If the flag on the entry in the VAT Country table for the VAT reporting country indicates that only input VAT should be recorded on imports, the transaction will be treated as a zero-rated goods import. *Outside of Scope:* If the supplier is not registered for VAT, or if the VAT is liable in a country other than the VAT reporting country, the transaction is treated as outside the scope of VAT. *No VAT Processing:* For transactions where the physical nature is goods, if the ship to country has not been defined as a VAT country and the VAT reporting country on the transaction is blank, no VAT information will be recorded. **VAT Use Type/Use Type** Defines the percentages by which the usage of goods and services are taxable and exempt from VAT. This is used in the calculation of recoverable and rebate VAT.

#### **See Also**

[Chapter 28, "Creating Purchase Orders Online," Entering Purchase Order Schedule Information, page 741](#page-782-0)

[Chapter 28, "Creating Purchase Orders Online," Selecting Miscellaneous Charges to Apply to Purchase Order](#page-779-0) [Lines, page 738](#page-779-0)

[Chapter 28, "Creating Purchase Orders Online," Updating Schedule VAT Details, page 753](#page-794-0)

[Chapter 3, "Defining PeopleSoft Purchasing Business Units and Processing Options," Defining Purchasing](#page-88-0)  [Processing Options, page 47](#page-88-0)

[Chapter 3, "Defining PeopleSoft Purchasing Business Units and Processing Options," Preparing PeopleSoft](#page-98-0)  [Purchasing VAT Environments, page 57](#page-98-0)

*PeopleSoft Enterprise Application Fundamentals 9.1 PeopleBook*, "Setting Installation Options for PeopleSoft Applications," Setting Up Application-Specific Installation Options

*PeopleSoft Enterprise Global Options and Reports 9.1 PeopleBook*, "Getting Started"

# **Using Purchase Order Reservations**

This section provides an overview of how the system assigns purchase order IDs when reserving purchase orders and discusses how to reserve purchase orders.

# **Understanding How the System Assigns Purchase Order IDs When Reserving Purchase Orders**

Using the Purchase Order Reservations page you can reserve a block of purchase order IDs. The system uses the purchase order ID that you enter and assigns different numbers depending on whether the initial purchase order ID entered is all numeric digits or if it contains alpha characters. This table illustrates the purchase order ID assignments that the system will create:

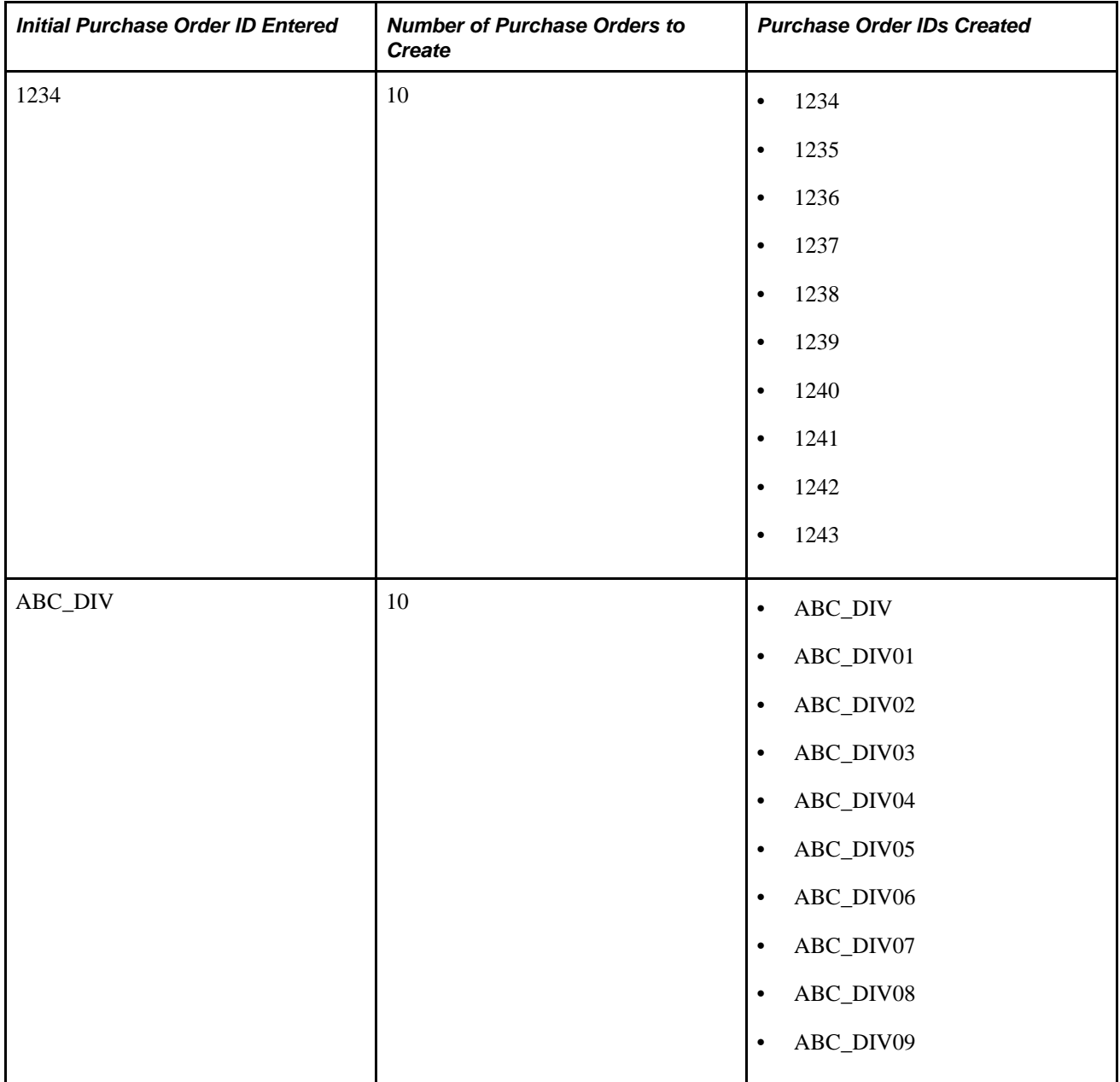

The maximum number of purchase orders that can be reserved at one time is 99. If you enter nine or ten characters or digits for the first purchase order ID you will receive a warning message stating that you should enter a purchase order ID that is eight or less digits and explains the consequences if you continue. If you override the warning message, the system may have to truncate the last one or two characters or digits of the purchase order IDs if you request a range. If truncation is required, the system will use the truncated value as the first purchase order ID created. The system will create the subsequent purchase order IDs by appending a numeric value to the end of the truncated value.

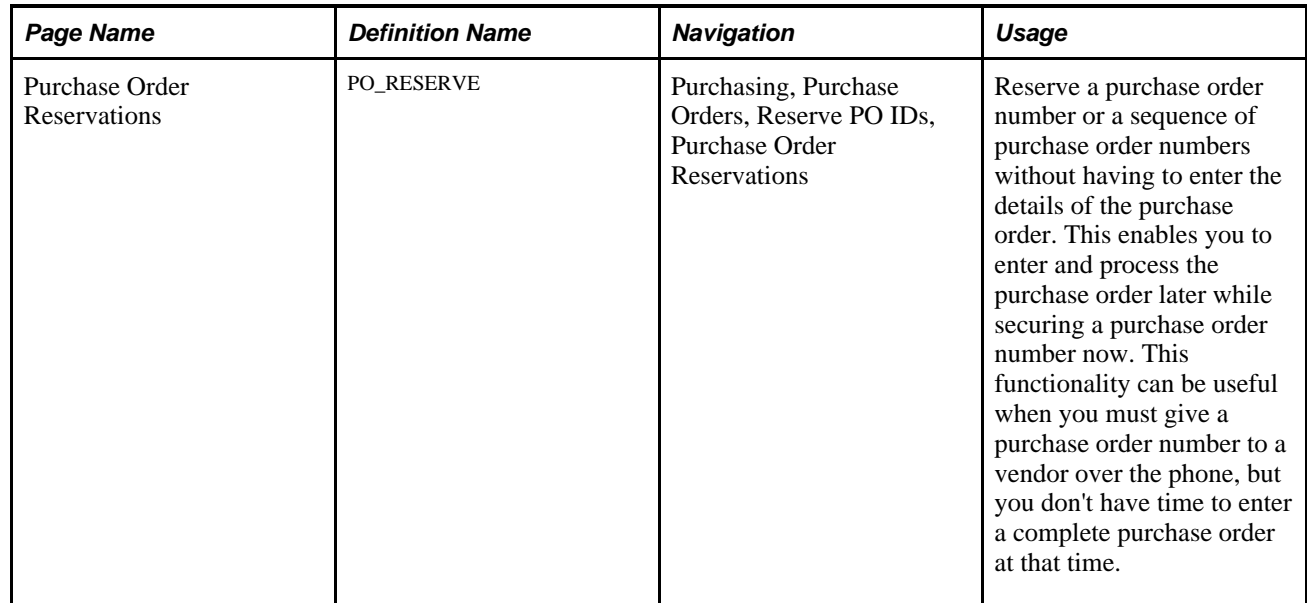

# **Page Used to Reserve Purchase Orders**

# **Reserving Purchase Orders**

Access the Purchase Order Reservations page (Purchasing, Purchase Orders, Reserve PO IDs, Purchase Order Reservations).

When accessing the page, you can enter a custom purchase order ID in the PO ID field on the Purchase Order Reservation prompt page. If you attempt to reserve a purchase order ID that is already in use, you receive an error.

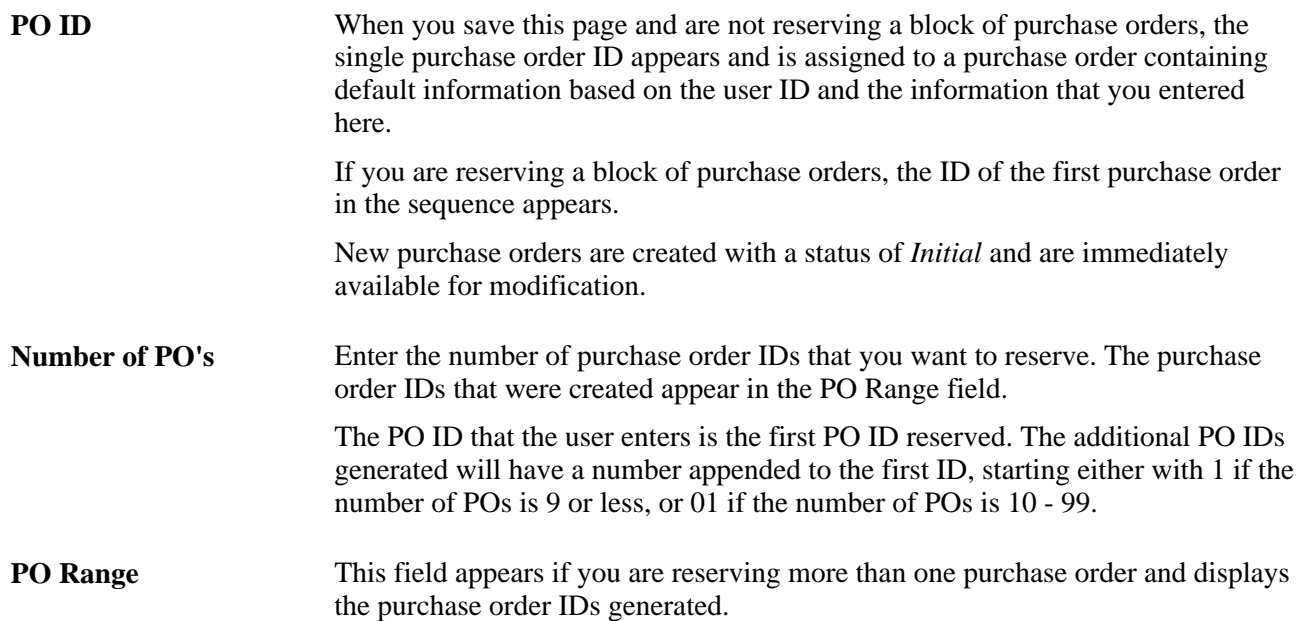

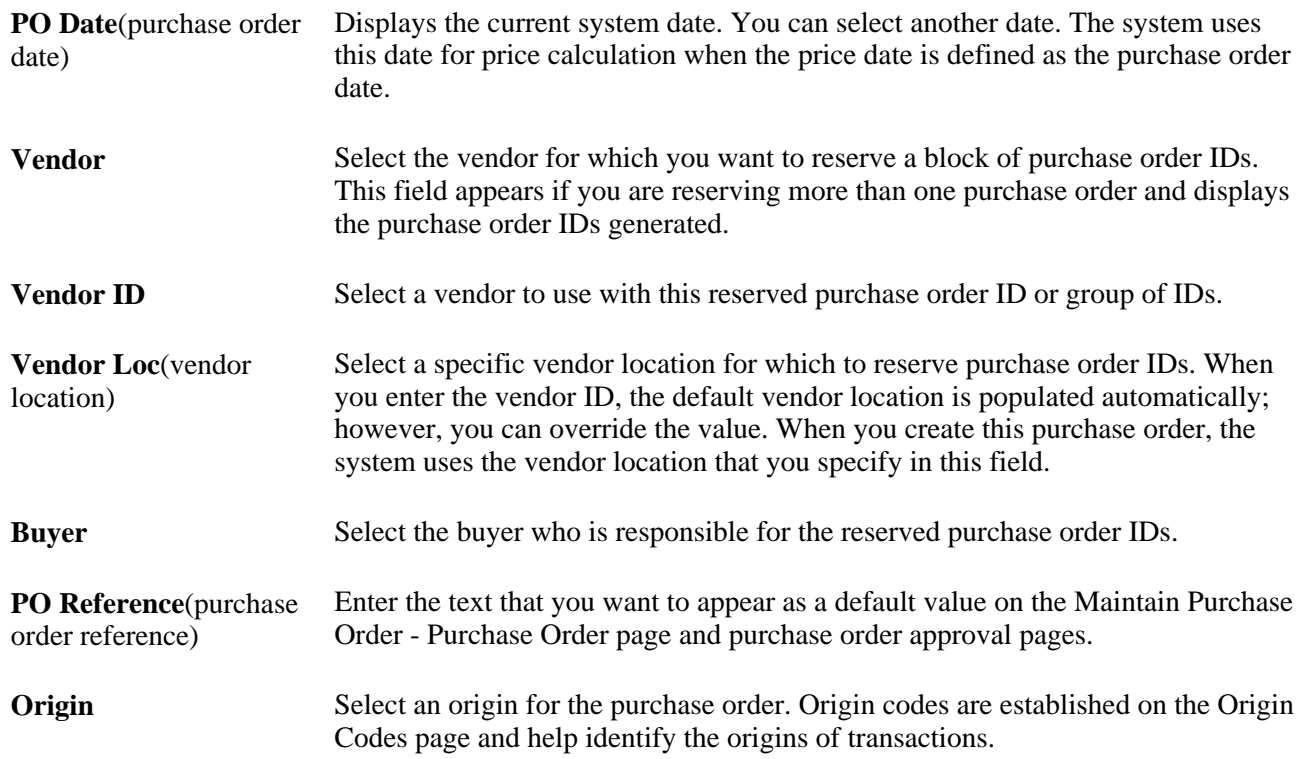

# **Creating Purchase Order Headers**

This section discusses how to:

- Enter purchase order header information.
- Enter vendor details.
- Enter purchase order header details.
- Enter purchase order header comments.
- Enter purchase order defaults.
- Apply default field value changes to existing lines, schedules, and distributions.
- Maintain procurement card information.
- Enter purchase order header VAT details.
- Enter purchase order dispatch options.
- View purchase order dispatch history.
- Enter purchase order matching information.
- Assign purchase order change request reasons.

# **Pages Used to Create Purchase Order Headers**

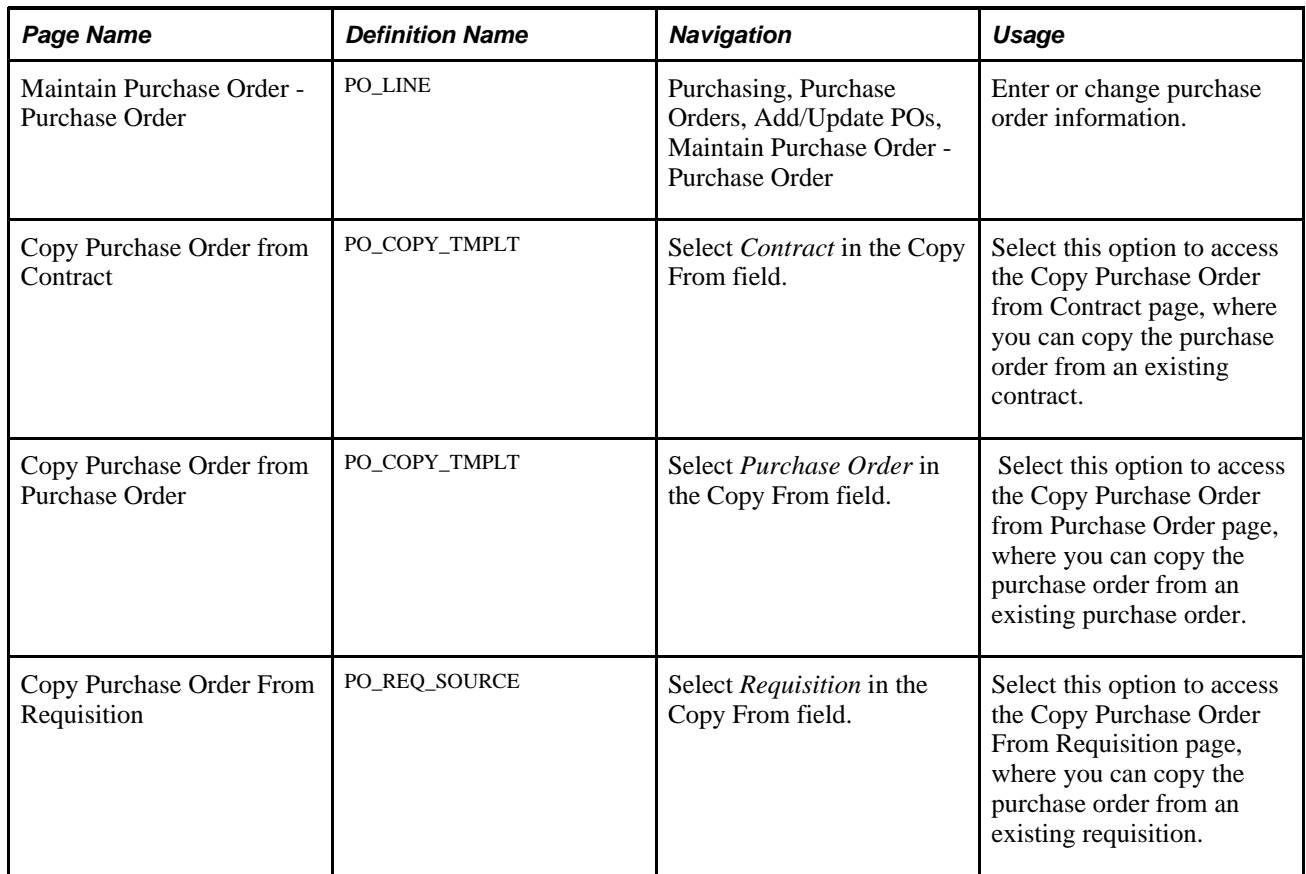

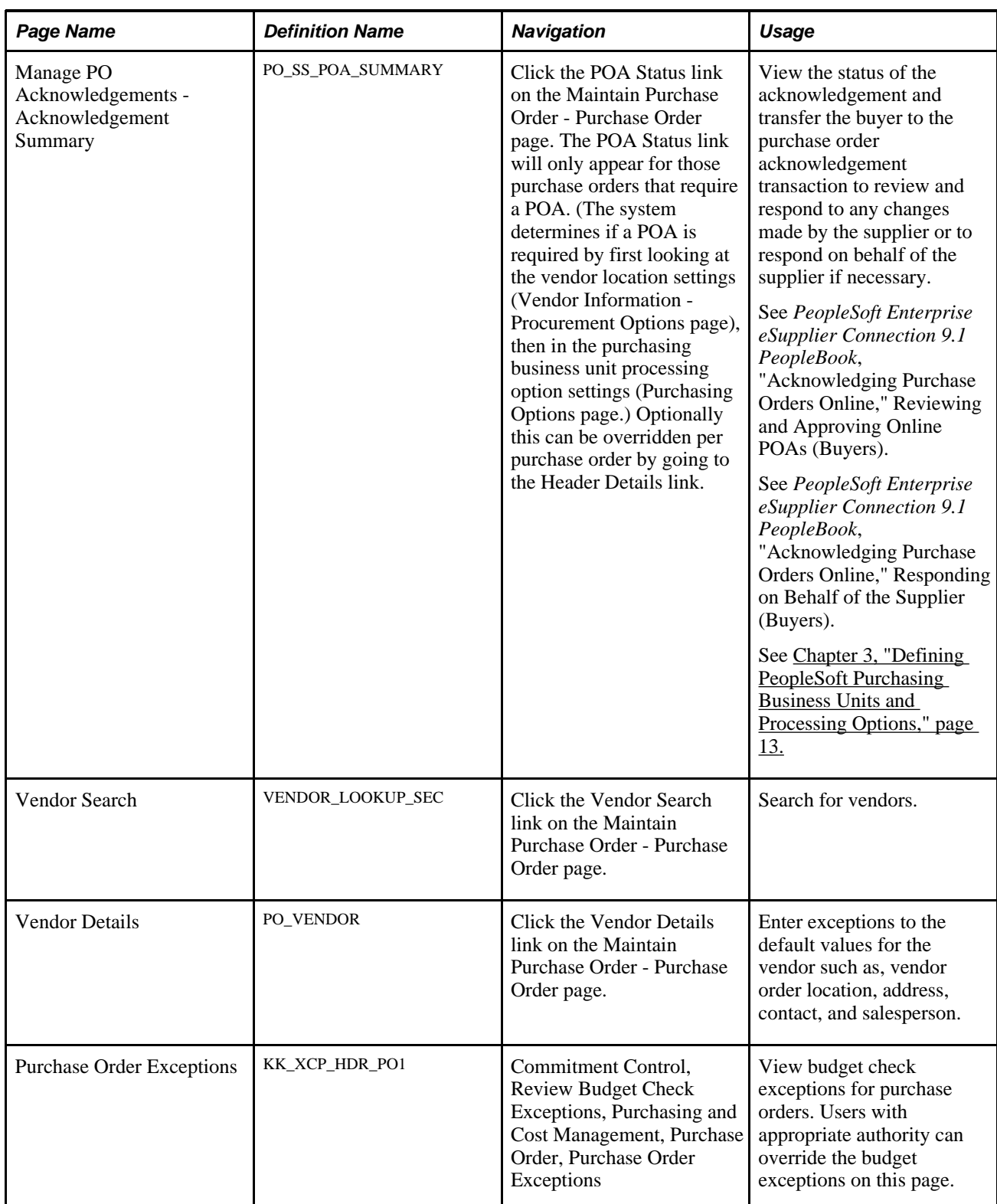

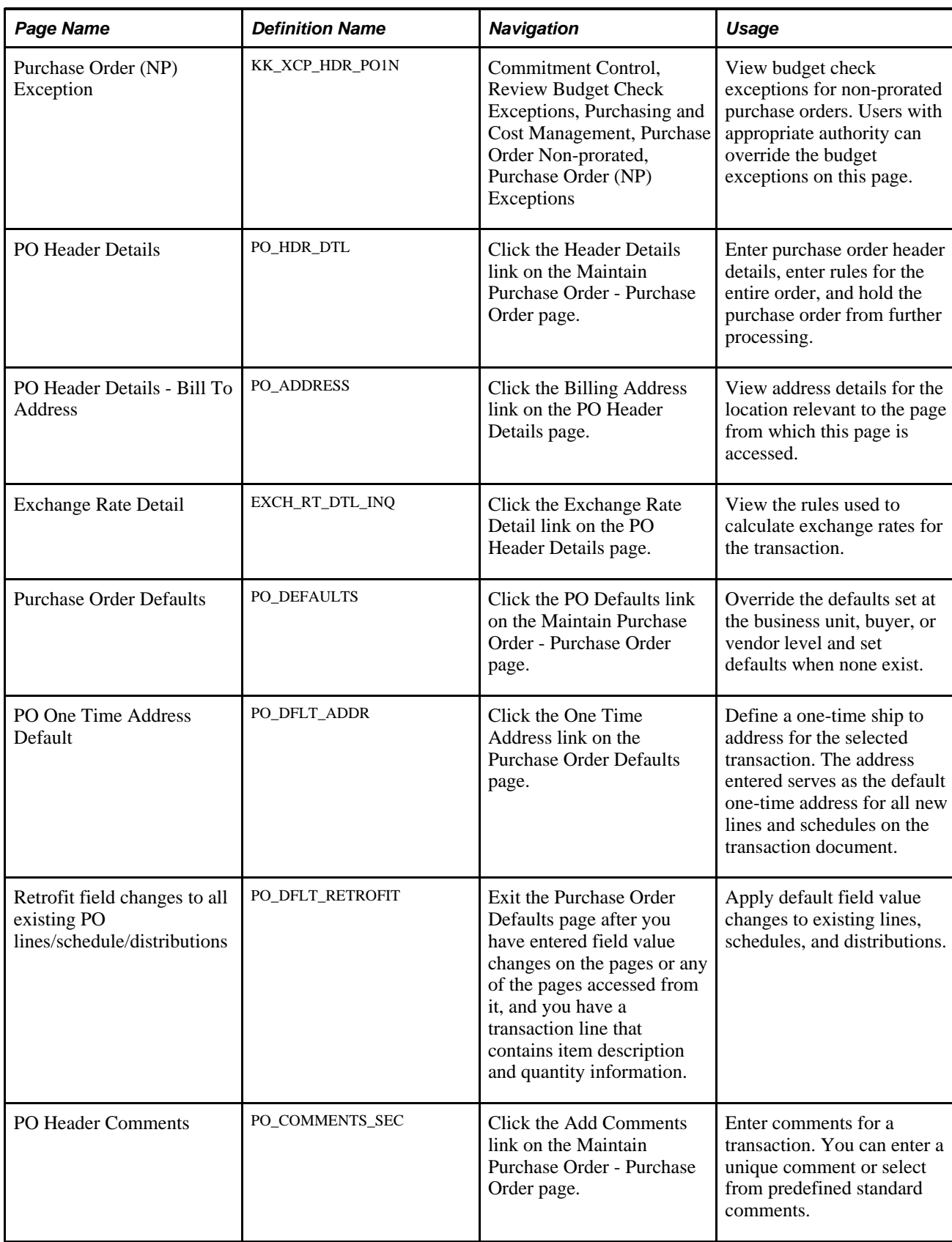

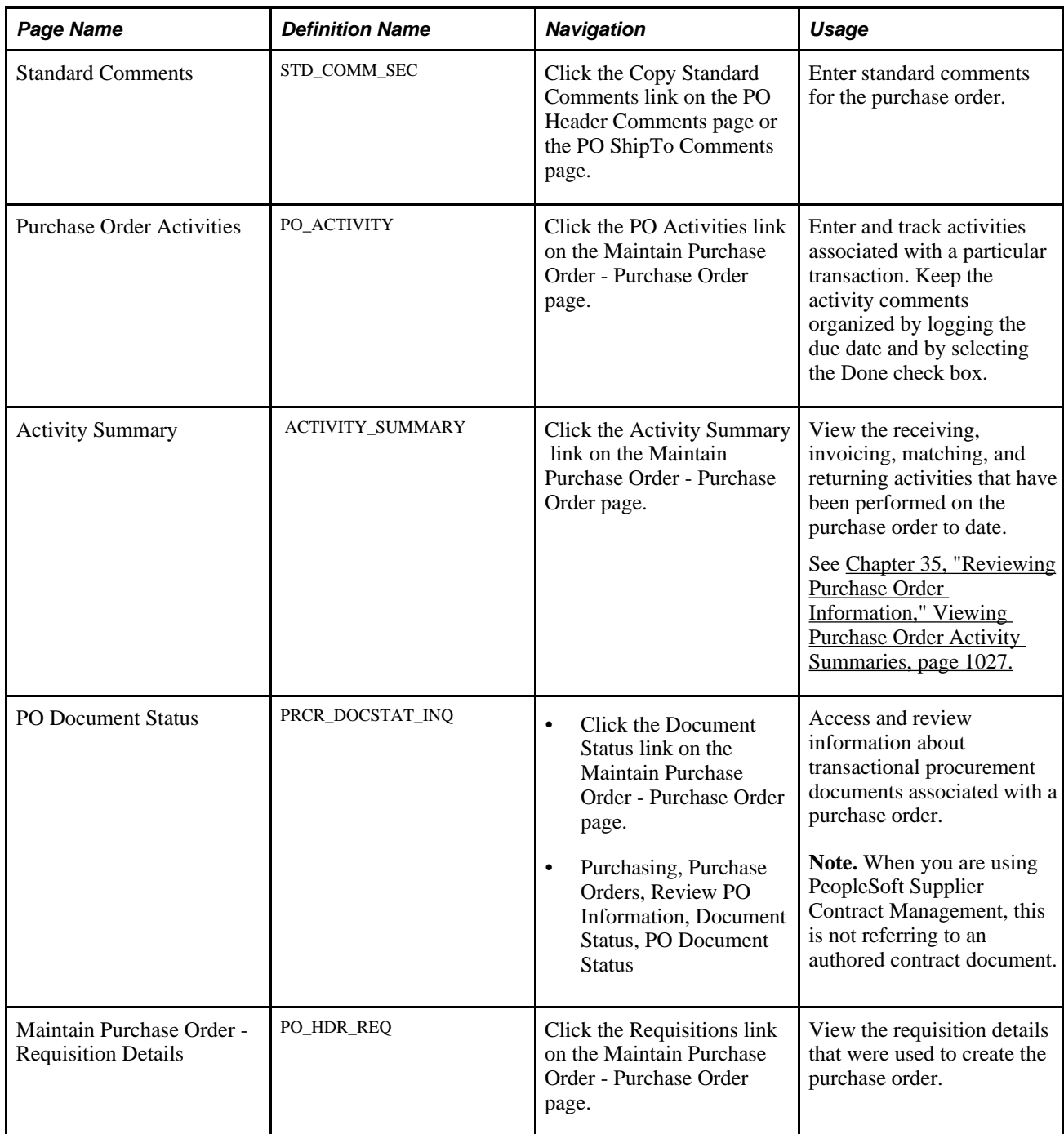

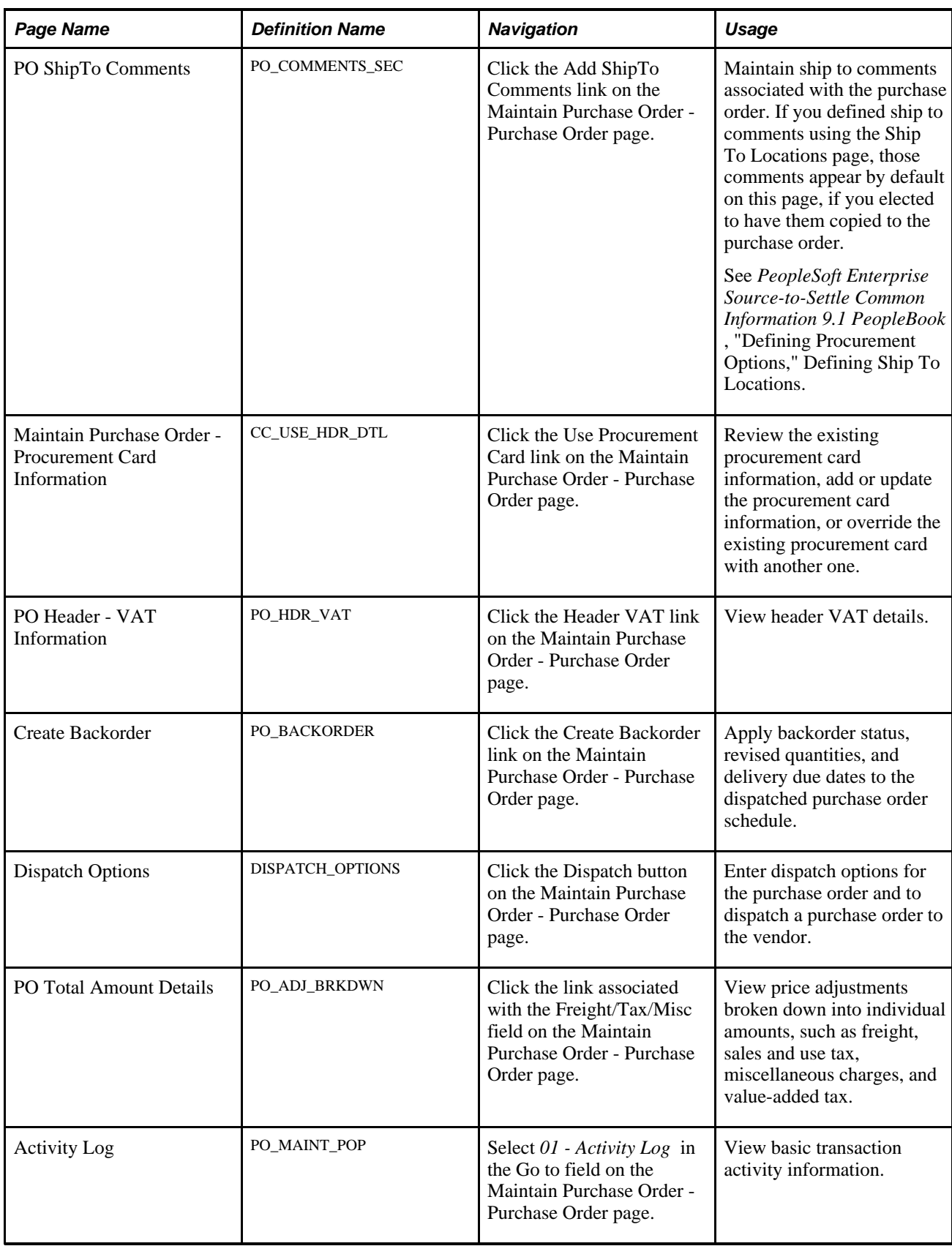

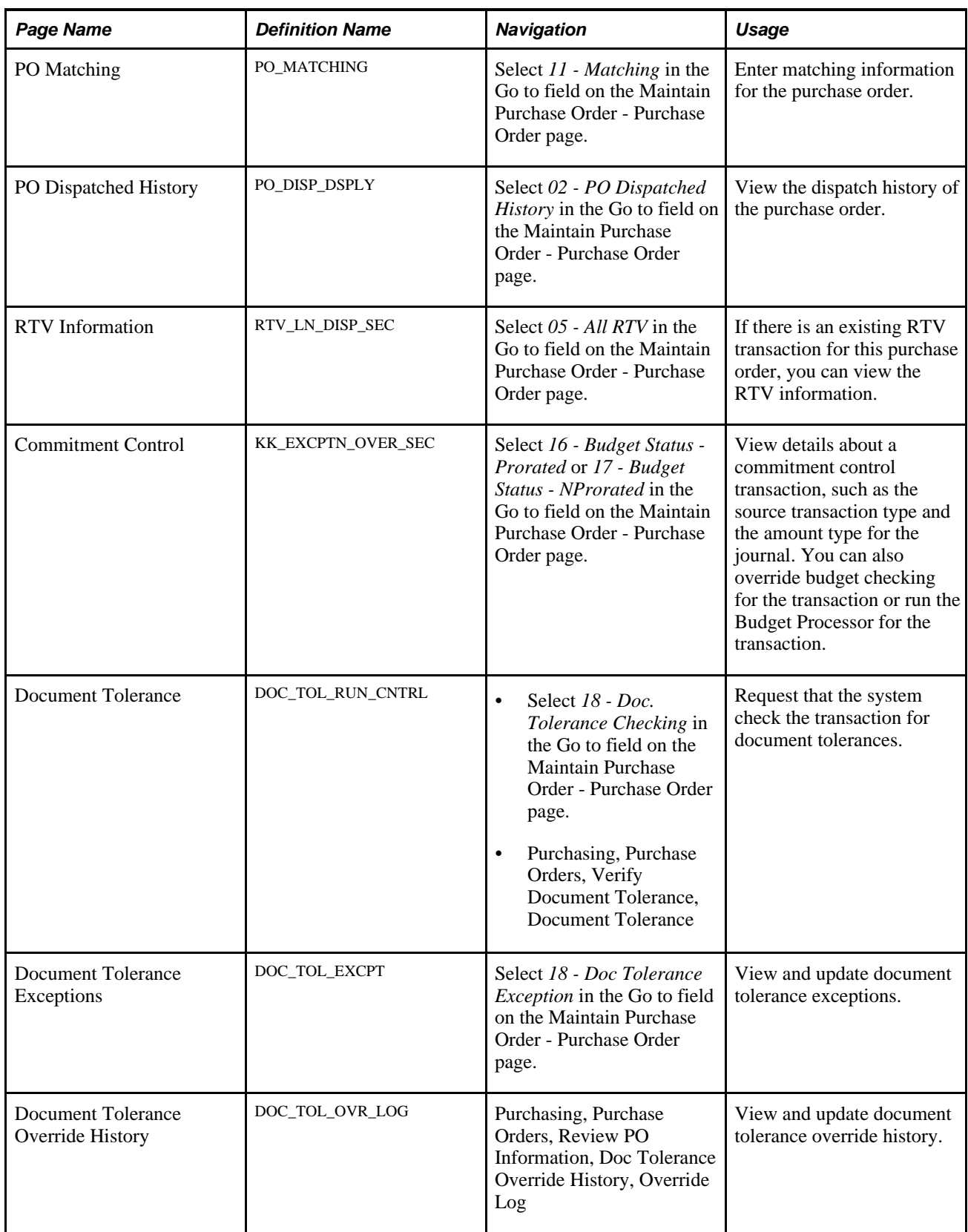

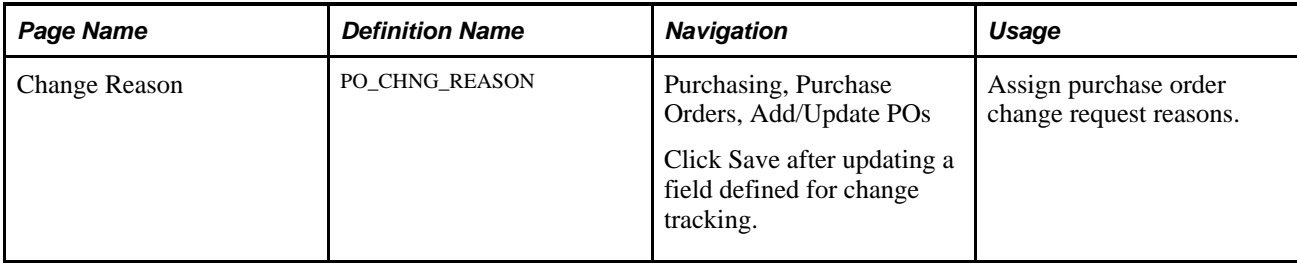

# **Entering Purchase Order Header Information**

Access the Maintain Purchase Order - Purchase Order page (Purchasing, Purchase Orders, Add/Update POs, Maintain Purchase Order - Purchase Order).

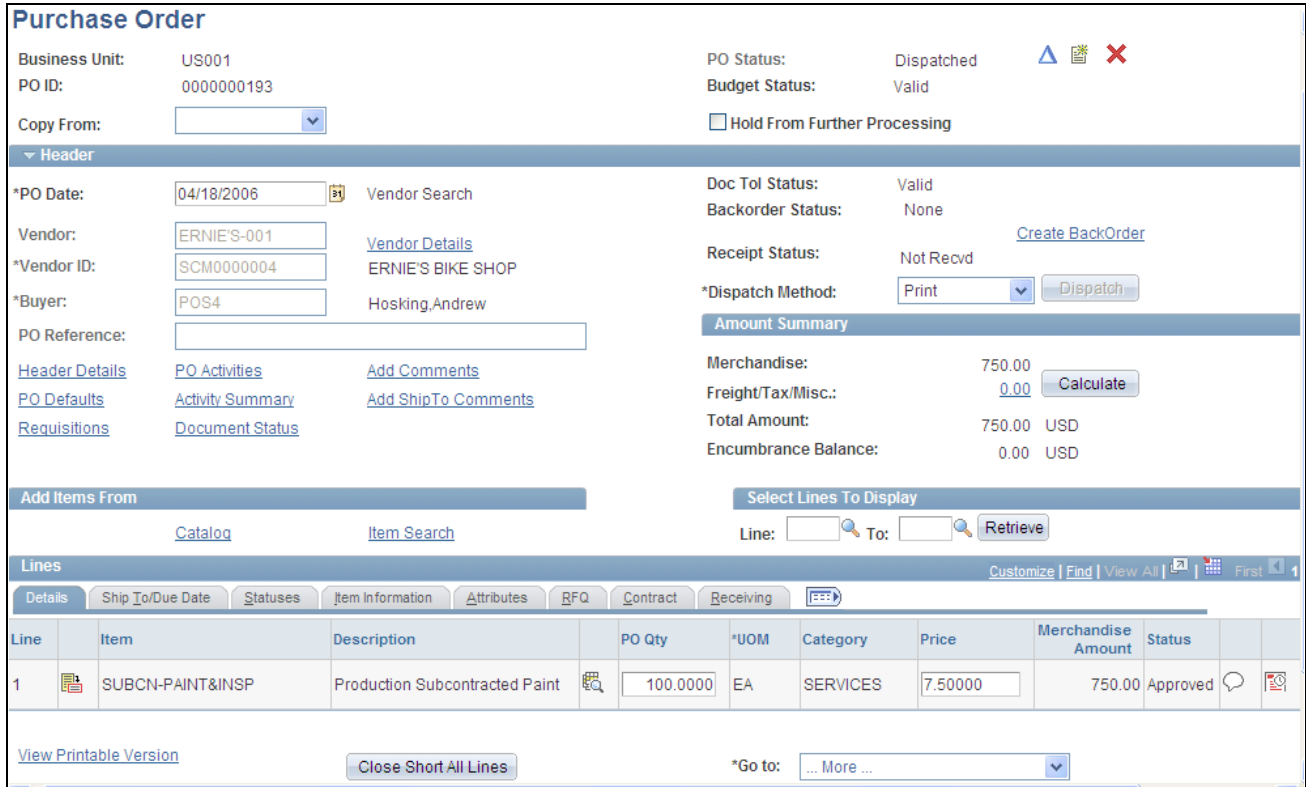

Maintain Purchase Order - Purchase Order page

**PO Status** Status of the entire purchase order. Values include *Initial, Open, Pending Approval,Approved, Dispatched,Canceled,* and *Complete.*

最

Click the Acknowledge POA button if the buyer wants to acknowledge the POA for the supplier. When you click this button the POA status becomes *Acknowledged* and history is kept that the buyer accepted the purchase order as is on behalf of the supplier.

**Note.** This button only appears for purchase orders requiring acknowledgement and when the POA status is *Awaiting POA.*

 $\blacktriangledown$ 

Δ

Click the Approve PO button to change the status of the purchase order to *Approved.* The purchase order receives an approved or pending approval status based on the purchase order approval rules defined for the PeopleSoft Purchasing business unit. After the status changes to *Approved* or *Pending Approval,* this button is no longer available. The Approve PO button is not available if you do not have the authority to approve a purchase order. Set up approval authority on the User Preferences - Procurement: Purchase Order Authorizations page.

Click the Change Order button to create a change order revision number. When you click this button, fields within the Header group box become available for entry and the system tracks any change order information that you enter. This button is available for purchase orders in dispatched status, and if you specified fields on the PO Chng Ord Template (purchase order change template) page that are header-level changes.

×

Click the Create Document button to create an authored document related to the purchase order using the authoring system in PeopleSoft Supplier Contract Management. Contact document authoring is not intended to replace the purchase order dispatch format; however, you can use authoring when you need to author a Microsoft Word contract document that is related specifically to one purchase order.

Document authoring is provided for customers who are not using the transactional contract, and therefore need to author a contract document for specific purchase orders instead. The system provides warnings when you attempt to author a contract document that may not be appropriate for a purchase order. For example, if a purchasing transactional contract exists for a purchase order line item, then you should normally create the authored document against the transactional contract and not the purchase order.

When you click the Create Document button, you access the Create Document page where you can define document details and author a related contract document. The authored contract document has its own life cycle and statuses independent of the purchase order status itself, including change orders. This enables you to choose to use the authoring system to create a contract document for contract execution and amendments, and depending on your situation, enable you to dispatch the purchase order as necessary for execution purposes.

**Note.** PeopleSoft Supplier Contract Management installation options must also be set up to enable purchase orders as source transactions.

See *PeopleSoft Enterprise Supplier Contract Management 9.1 PeopleBook*, "Setting Up PeopleSoft Supplier Contract Management," Enabled Transactional Sources.

After a document has been created for a purchase order, the Purchase Order page displays the Document Attributes group box and provides a Maintain Document button for updating the authored document.

**Note.** If you are making changes to a purchase order that requires document changes as well, such as an amendment, the document may need to be refreshed separately to reflect any changes of mapped purchase order data within the document.

See *PeopleSoft Enterprise Supplier Contract Management 9.1 PeopleBook*, "Defining Supplier Contracts," Adding Purchase Order Contract Documents.

See *PeopleSoft Enterprise Supplier Contract Management 9.1 PeopleBook*, "Managing Document Life Cycles," Refreshing and Re-creating Documents.

Click the Cancel PO button to cancel the entire purchase order.

See [Chapter 28, "Creating Purchase Orders Online," Canceling a Purchase Order](#page-819-0)  [Online, page 778.](#page-819-0)

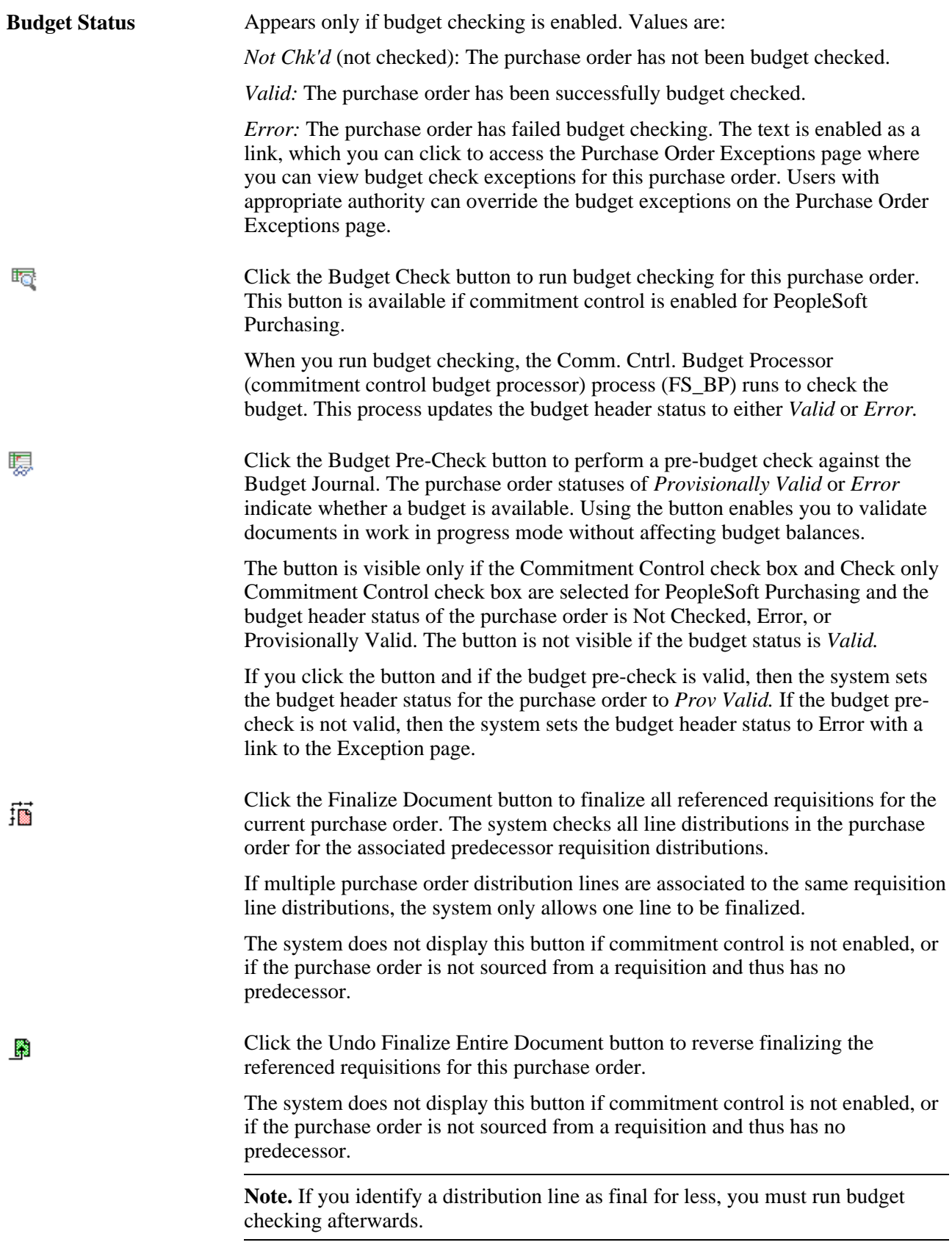

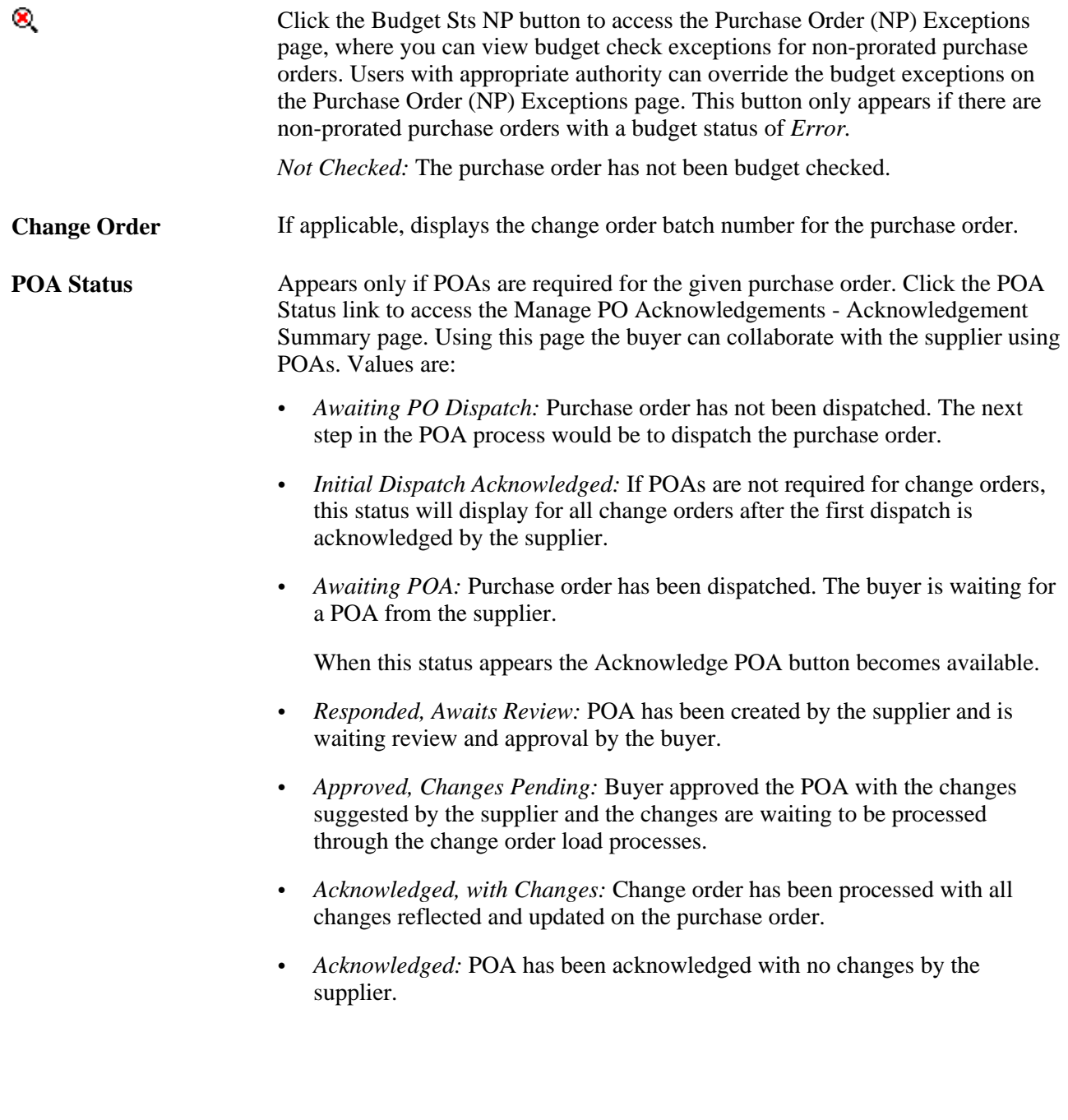

#### **Copy From** Select from these values:

*Contract:* Select to access the Copy Purchase Order From Contract page, where you can copy the purchase order from an existing contract. Enter the contract setID, contract ID, vendor, vendor ID, and master contract of the contract that you want to copy. You can copy multiple contracts into an existing purchase order. You have the option of manually entering the order quantity or using the scheduled ship quantity from the contract. Blanket purchase orders are not available for selection. Plus, the system will use the vendor and location or the buyer from the copied contract to determine the valid procurement card information for the new purchase order.

*Purchase Order:* Select to access the Copy Purchase Order From Purchase Order page, where you can copy the purchase order from an existing purchase order. Enter relative information like purchase order ID, vendor ID, and buyer information from the purchase order that you want to copy. The copy function only enables you to copy from one purchase order. If you attempt to copy more than one purchase order, the most recently copied purchase order overrides the previous purchase order information. Plus, the procurement card information is not copied over to the new purchase order. The system will redetermine the valid procurement card or vendor card to be used on the new purchase order by looking at the vendor and location or the buyer.

You can copy a canceled purchase order or a purchase order that has canceled lines to a new purchase order. If you copy a canceled purchase order all the lines from the canceled purchase order are copied over to the new purchase order and the status of the lines is made active. If you copy a purchase order that has one or more lines canceled, only the active lines from the existing purchase order are copied to the new purchase order.

Plus, if you are using the vendor rebate agreement functionality, when a purchase order is created from another purchase order, the vendor rebate agreement will be assigned based on the purchase order date of the new purchase order and is not copied from the source purchase order lines.

Finally, if you are copying a purchase order that is associated with a PeopleSoft Maintenance Management work order, the work order information will not be copied to the new purchase order.

If PeopleSoft Supplier Contract Management is installed, and you are copying a purchase order that has an authored contract document associated with it, the system displays a message when you save the copied purchase order. The message indicates that a document exists on the originating purchase order. You can select to copy the contract document to the new purchase order as an alternative to creating a new document from the beginning. This feature can be useful when you renegotiate a new purchase order with a contract document similar to a prior contract.

**Note.** When you copy an authored document, the system starts with the prior document and its content as well as changes from the original document. Then, it refreshes the new document against the copied document to update any references to transactional purchase order information, such as the vendor and purchase order date, in the copied authored document. When copying a prior document at the start, the system does not start the newest content from the document library.

When you copy authored documents from a prior document, the baseline of changes for the new document is based on the current state of the document that is being copied. This means that initial document modifications will not be flagged for a copied document.

See *PeopleSoft Enterprise Supplier Contract Management 9.1 PeopleBook*, "Defining Supplier Contracts," Adding Purchase Order Contract Documents.

*Requisition:* Select this option to access the Copy Purchase Order From Requisition page, where you can copy the purchase order from an existing requisition.

When you copy from a requisition, you are sourcing the requisition onto the purchase order. The Copy From field enables you to turn a requisition into a purchase order without going through sourcing. When you copy from a requisition into a purchase order, if the Calculate Price field is Y, then the line will be repriced. If the Calculate Price field is N, then the requisition price is used.

If you want to partially source, split source, or consolidate requisitions, use the Requisition Selection component.

If a blanket purchase order is specified on the requisition line, it cannot be sourced to the purchase order here.

Plus, the procurement card information will be copied over to the new purchase order if all the requisitions selected are using the same procurement card information. If the information between the requisitions is not the same, the procurement card will be blank or the buyer's procurement card will become the default value. If a vendor card currently exists on the purchase order it will not be overridden by the requisitions procurement card information.

If you are copying a requisition that is associated with a PeopleSoft Maintenance Management work order, the work order information will be copied to the new purchase order.

Finally, if you are copying an amount only requisition, the amount only attribute will be copied to the new purchase order. You can override this field setting if you choose.

**Note.** You must enter a vendor ID before you can copy the purchase order from an existing requisition.

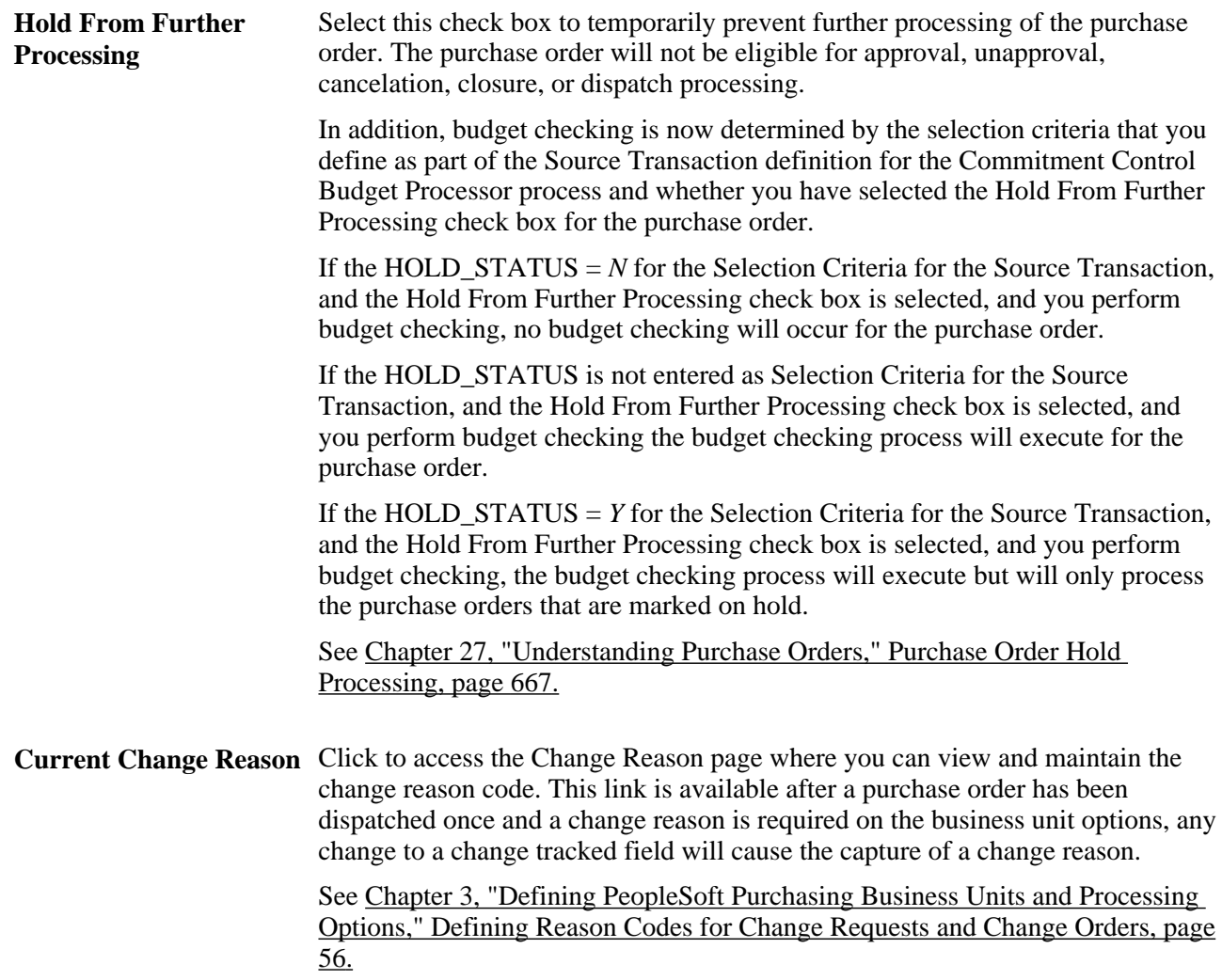

#### **Document Attributes**

This group box appears when a PeopleSoft Supplier Contract Management authored contract document exists for the purchase order.

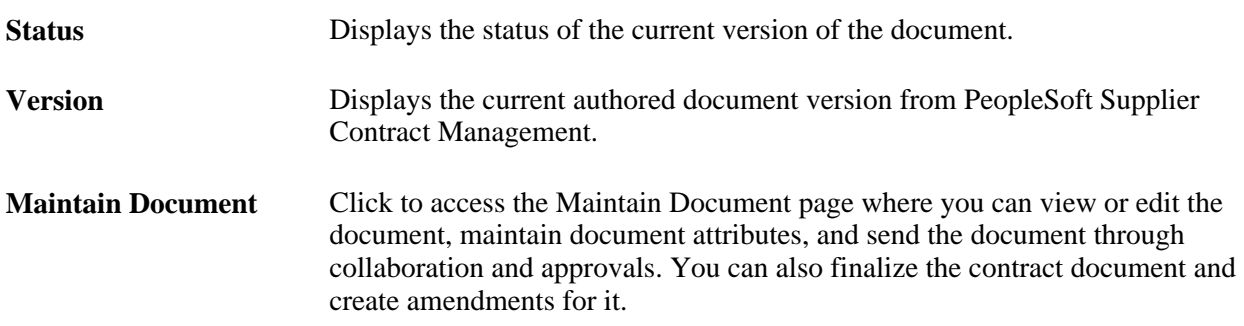

See *PeopleSoft Enterprise Supplier Contract Management 9.1 PeopleBook*, "Defining Supplier Contracts," Adding Purchase Order Contract Documents.

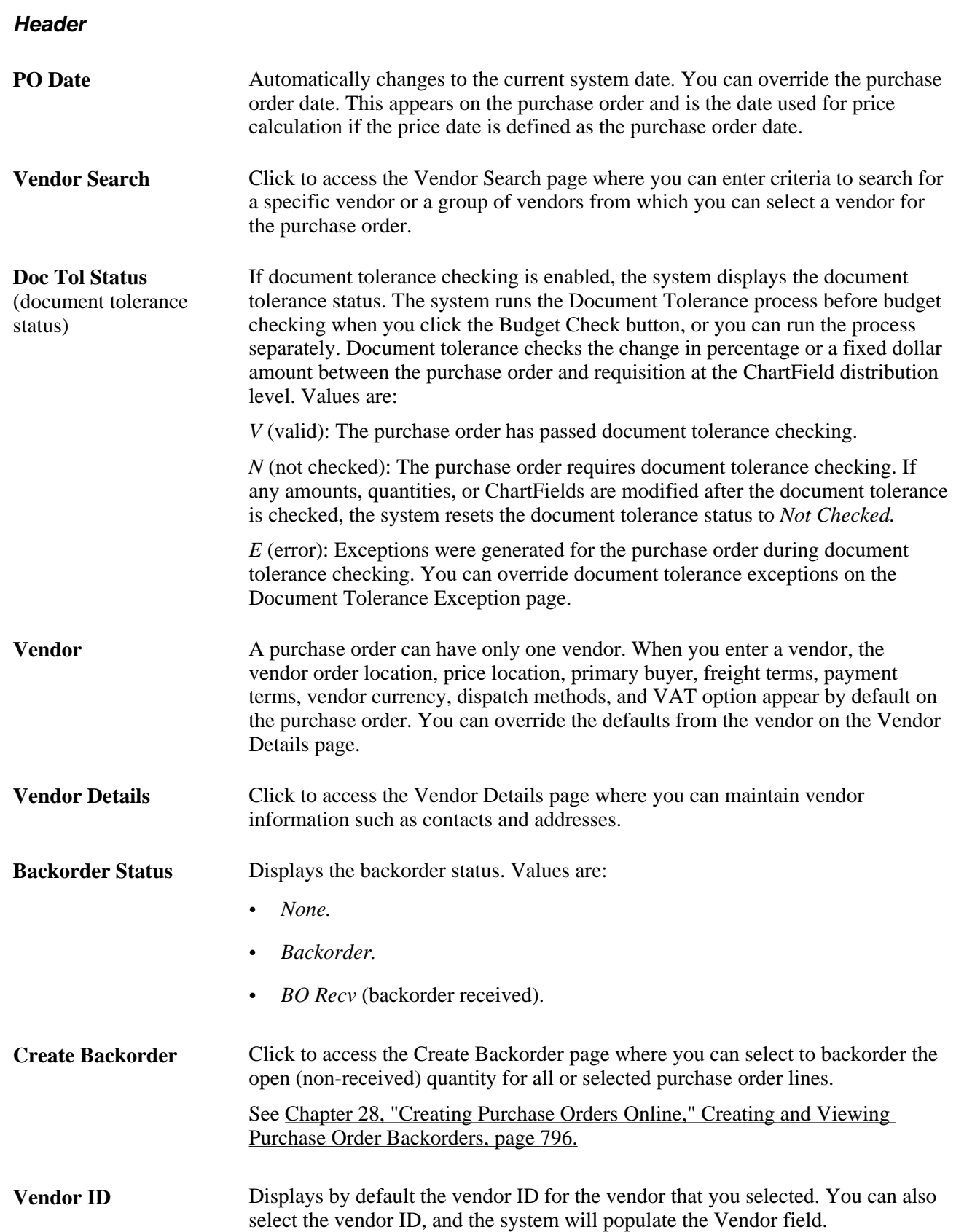

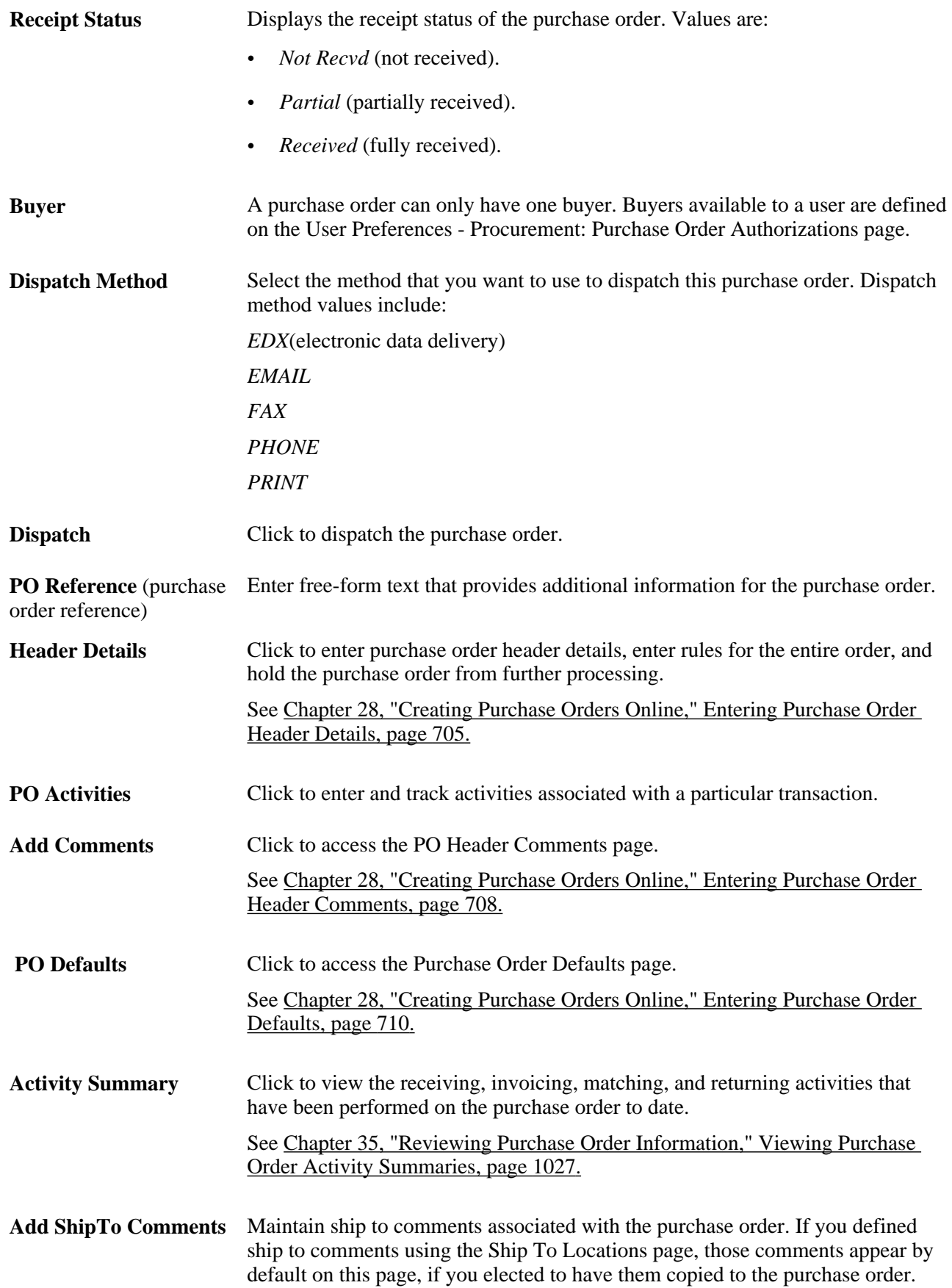

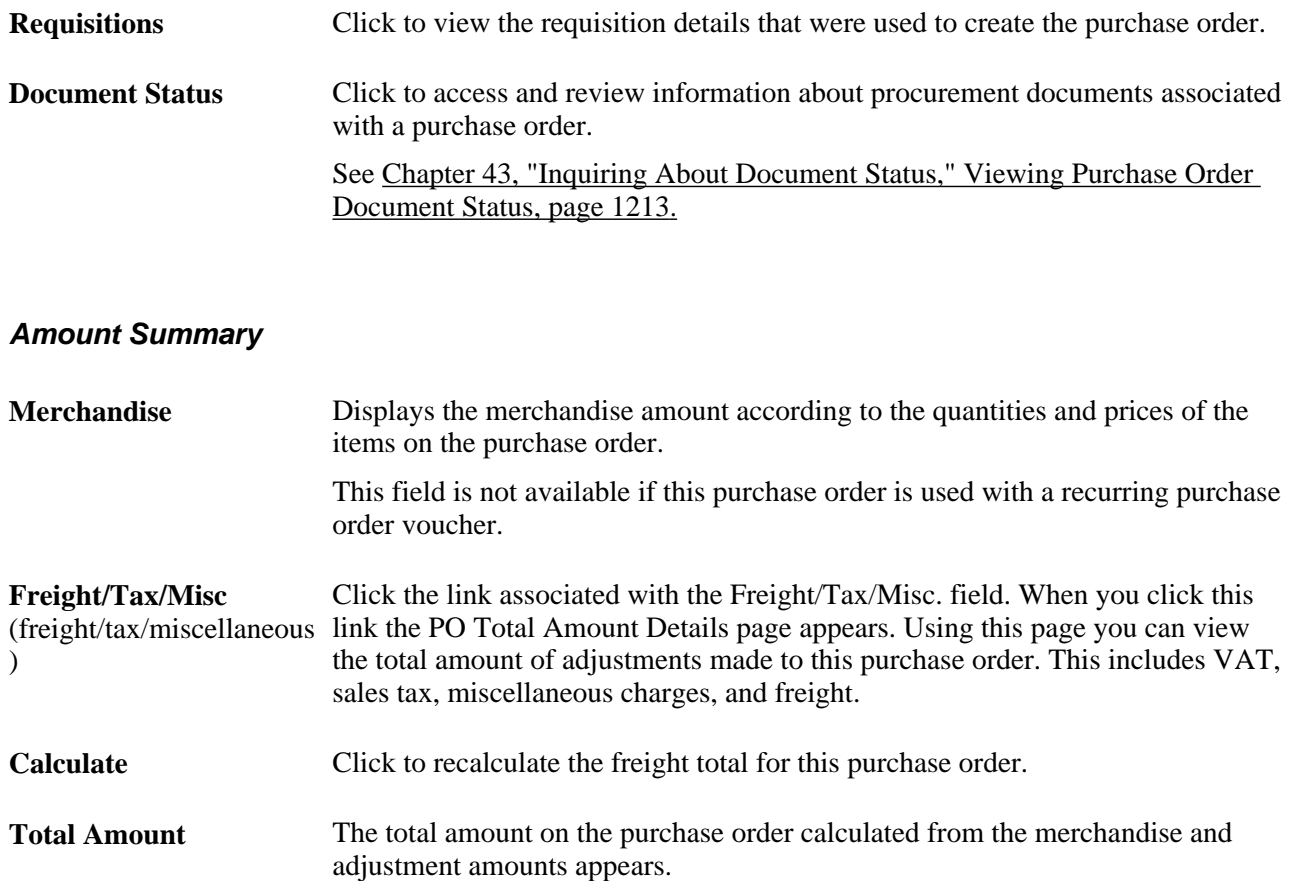

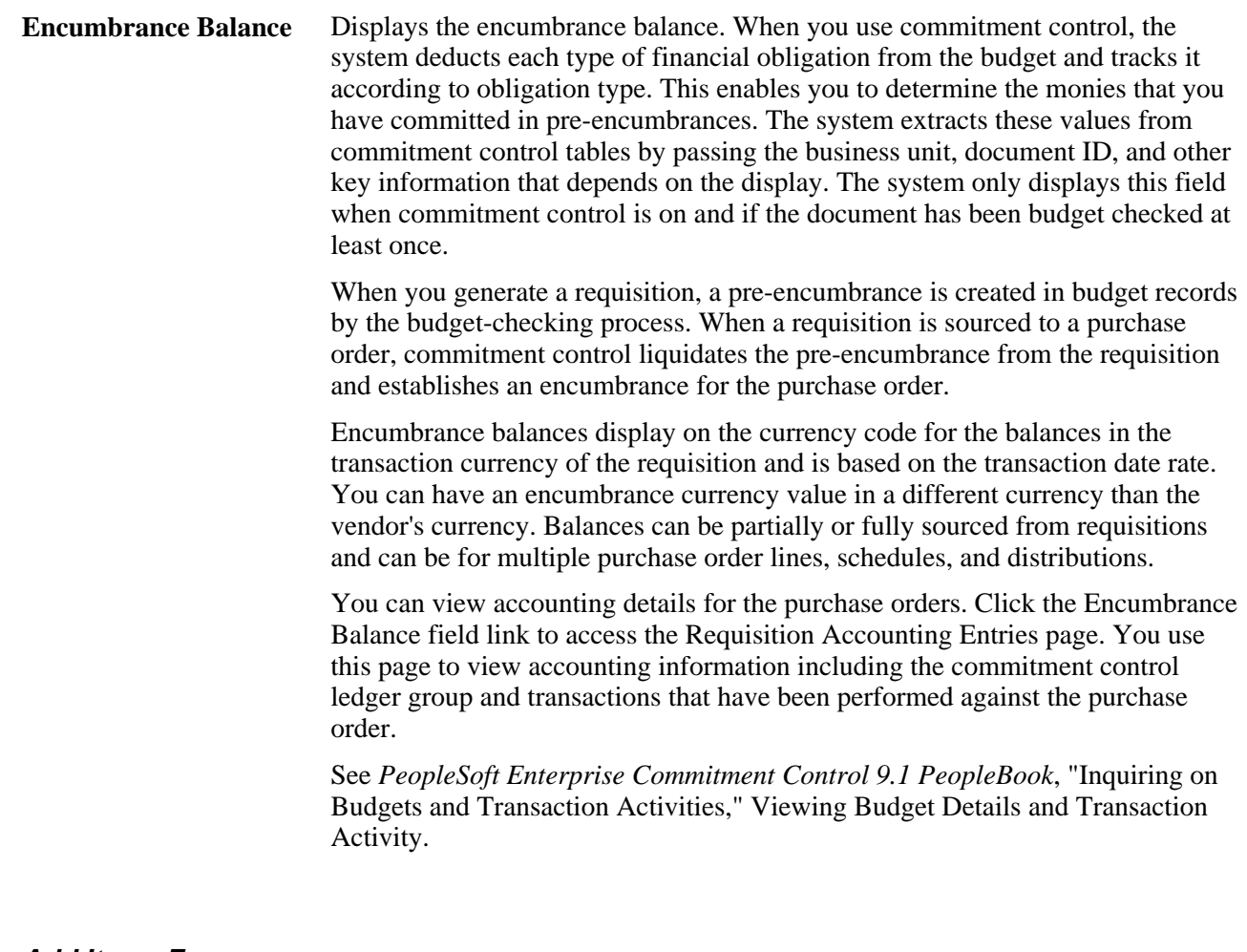

#### **Add Items From**

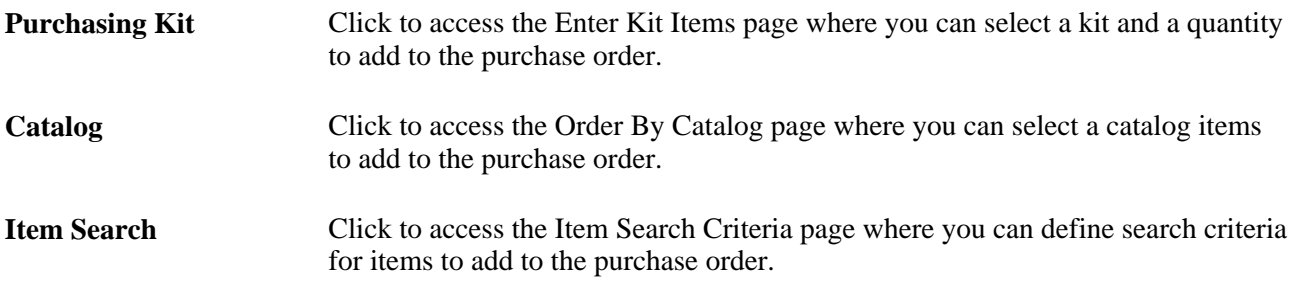

# **Select Lines to Display**

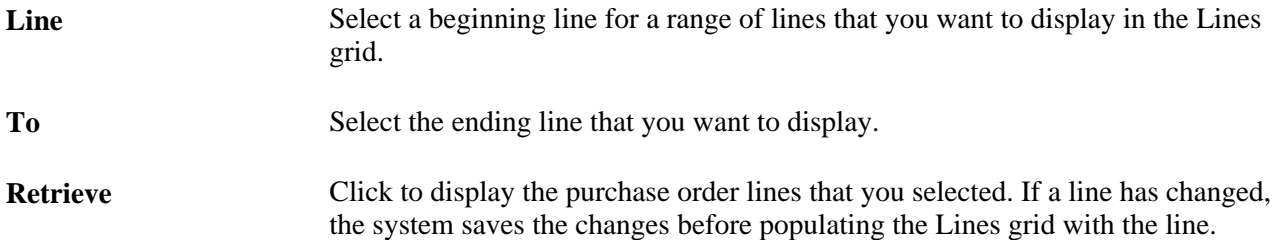

#### **Lines**

Use the Lines grid box to view basic purchase order line information and to select additional tasks to perform against purchase order lines.

### **Additional Options**

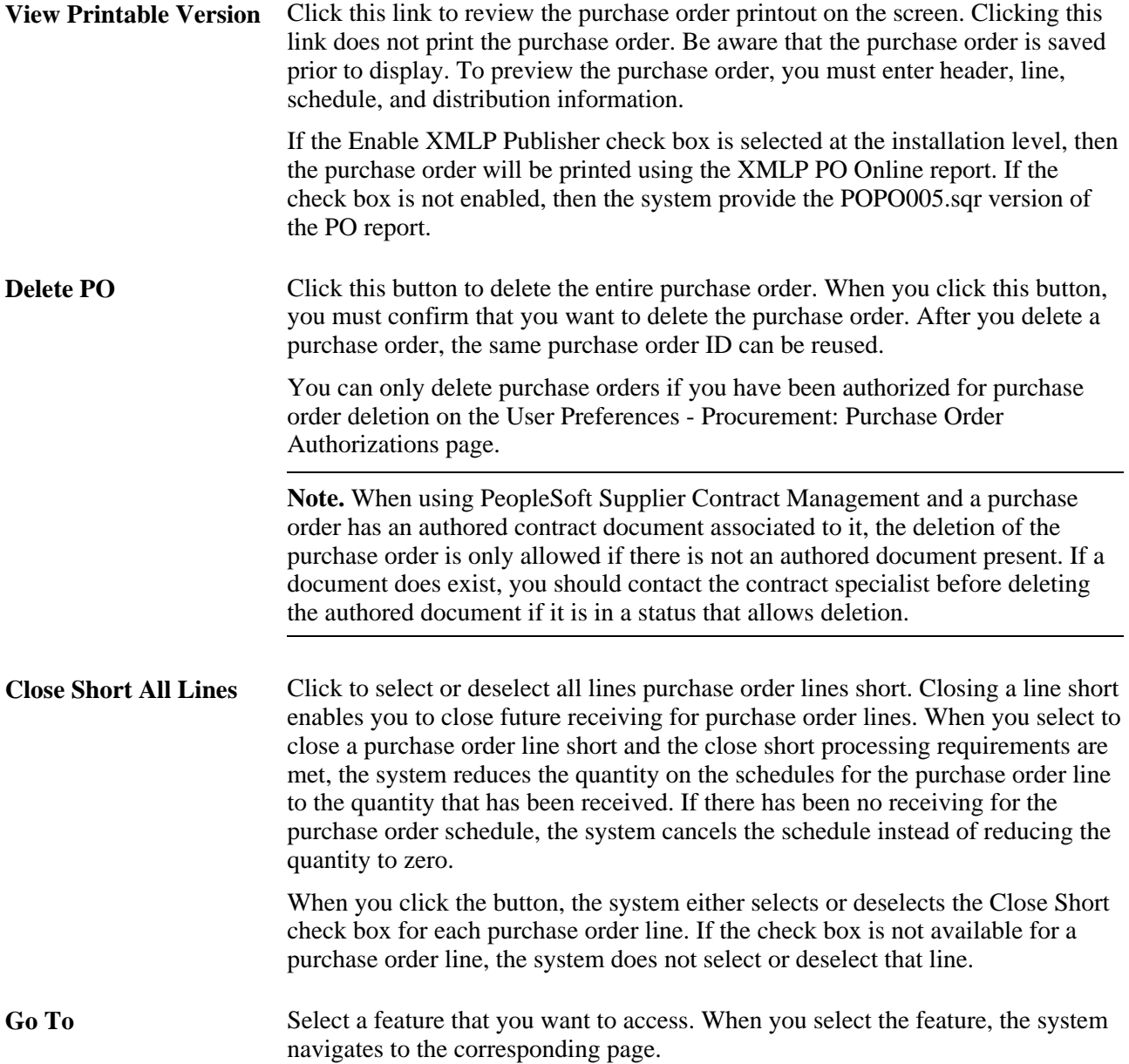

#### **See Also**

[Chapter 28, "Creating Purchase Orders Online," Updating Schedule VAT Details, page 753](#page-794-0)

[Chapter 28, "Creating Purchase Orders Online," Entering Purchase Order Line Details, page 728](#page-769-0)

[Chapter 28, "Creating Purchase Orders Online," Entering Purchase Order Schedule Information, page 741](#page-782-0)

[Appendix D, "PeopleSoft Purchasing Reports," POPO005 - PO Dispatch/Print, page 1357](#page-1398-0)

[Chapter 30, "Approving Purchase Orders," page 911](#page-952-0)

[Chapter 3, "Defining PeopleSoft Purchasing Business Units and Processing Options," Creating PeopleSoft](#page-58-0)  [Purchasing Business Units, page 17](#page-58-0)

[Chapter 43, "Inquiring About Document Status," Viewing Purchase Order Document Status, page 1213](#page-1254-0)

[Chapter 9, "Running Document Tolerances," Understanding Document Tolerances, page 219](#page-260-0)

[Chapter 27, "Understanding Purchase Orders," Purchase Order Header Status Values, page 650](#page-691-0)

*PeopleSoft Enterprise Source-to-Settle Common Information 9.1 PeopleBook*, "Defining Procurement Options," Defining Document Tolerances

*PeopleSoft Enterprise Source-to-Settle Common Information 9.1 PeopleBook*, "Defining Procurement Options," Creating Change Templates

# **Entering Vendor Details**

Access the Vendor Details page (click the Vendor Details link on the Maintain Purchase Order - Purchase Order page).

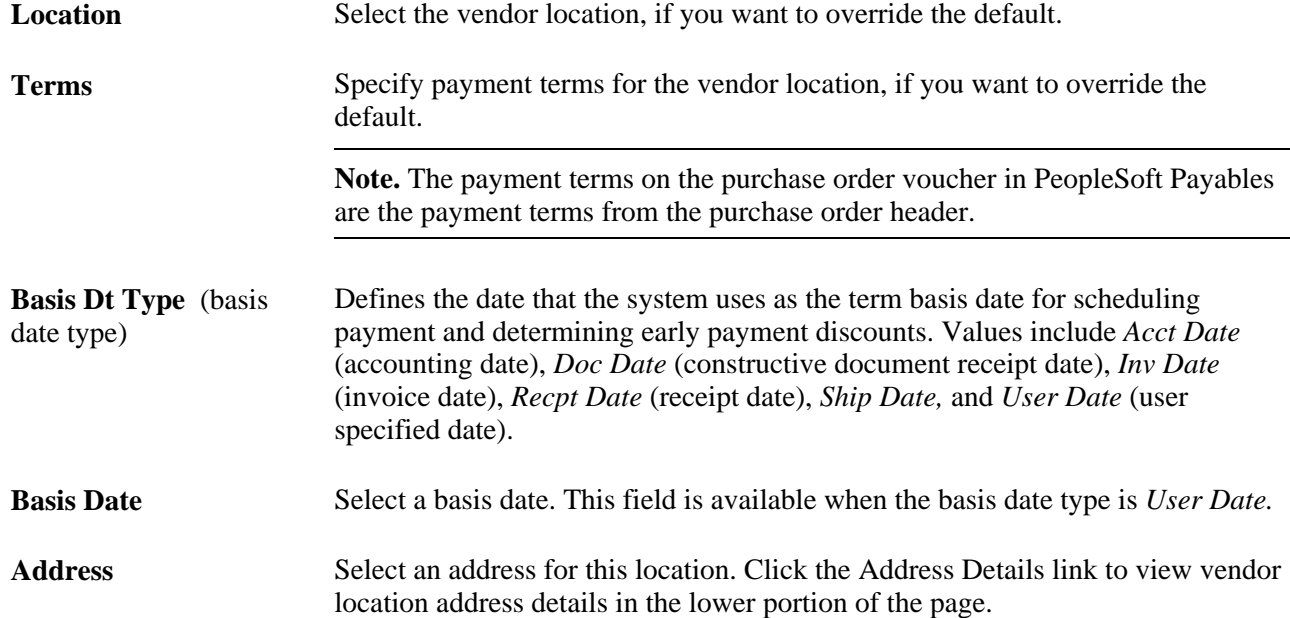

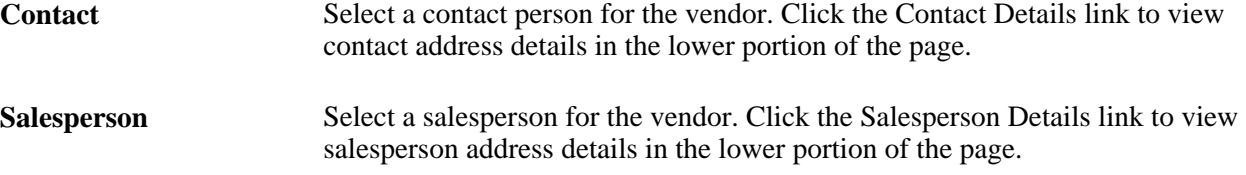

# <span id="page-746-0"></span>**Entering Purchase Order Header Details**

Access the PO Header Details page (click the Header Details link on the Maintain Purchase Order - Purchase Order page).

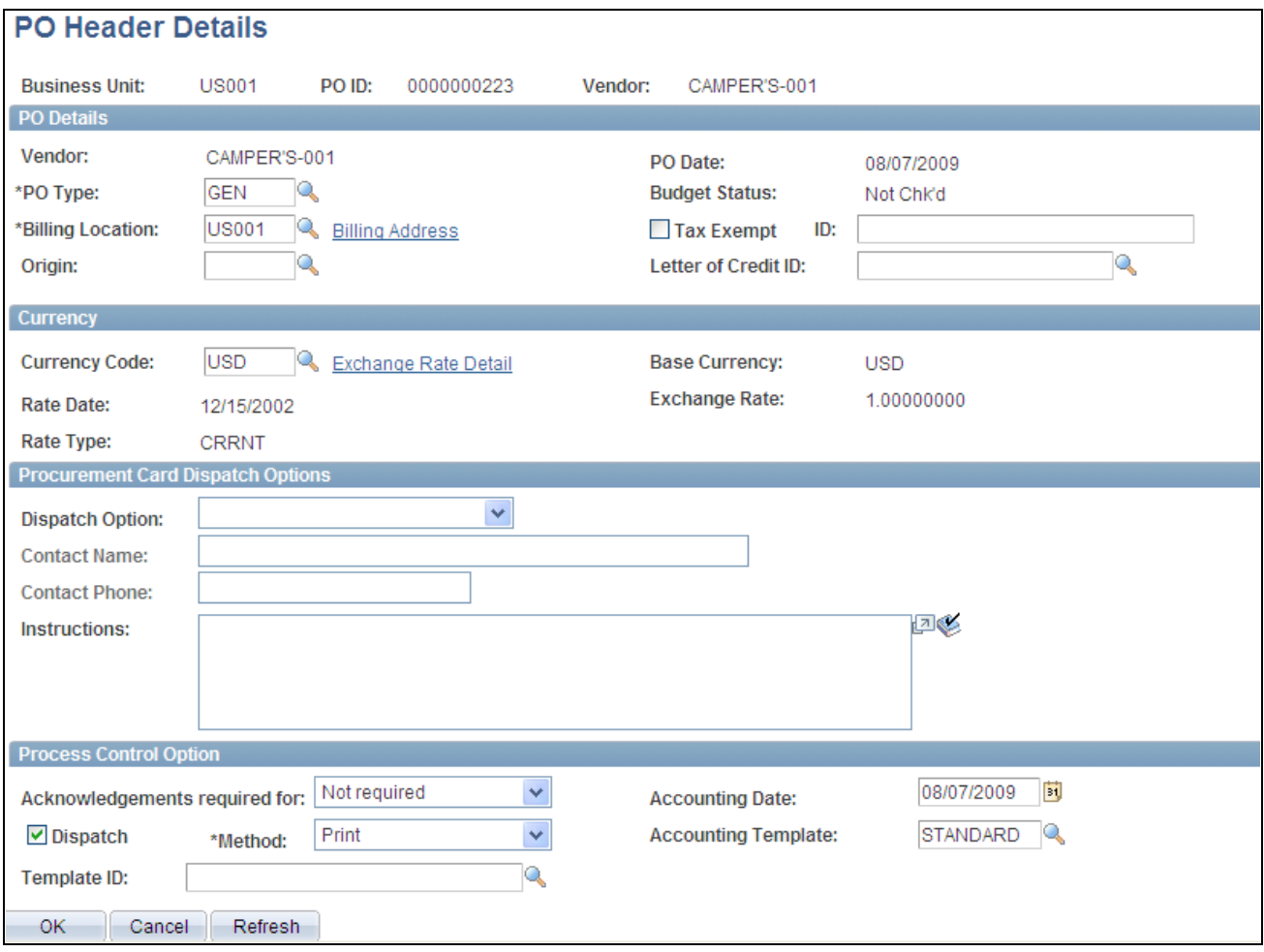

PO Header Details page

#### **PO Details**

**PO Type** Select the type of purchase order that you are creating from a user-defined selection list. This value, with the exception of Kanban, is not used in purchase order processing, but can be used for informational purposes.

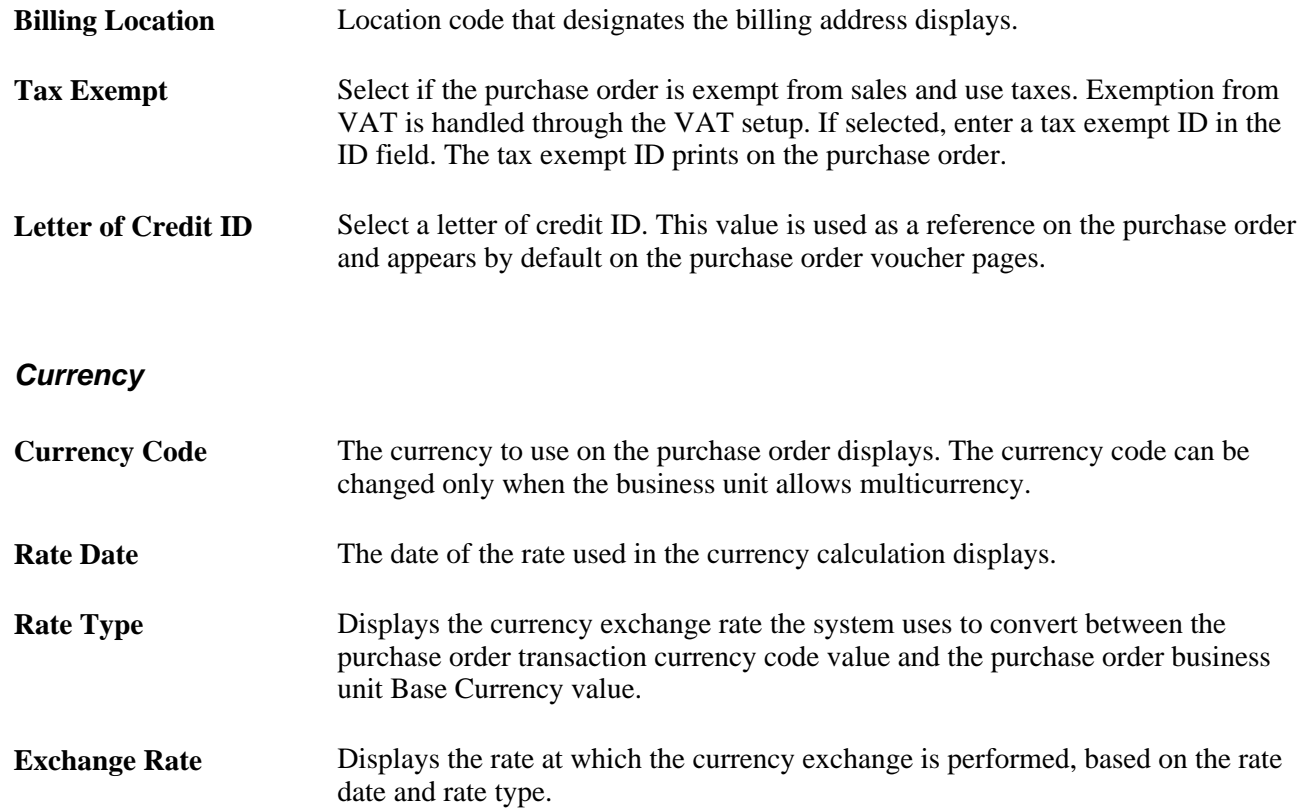

# **Procurement Card Dispatch Options**

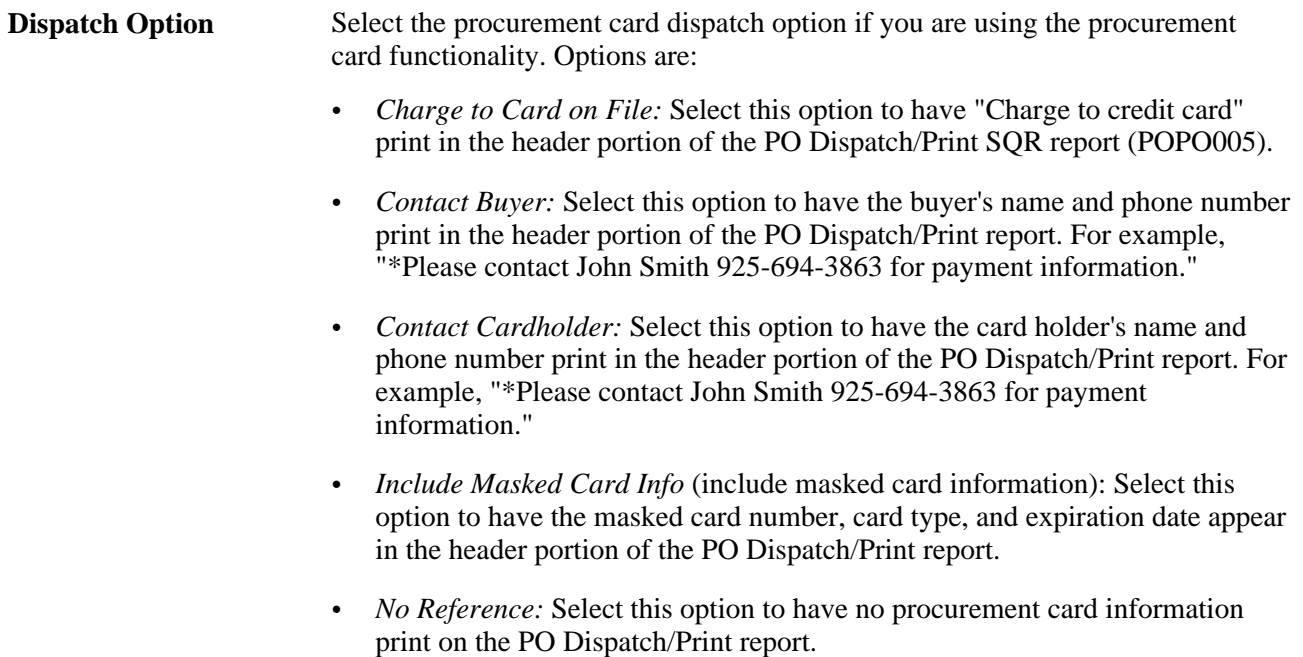

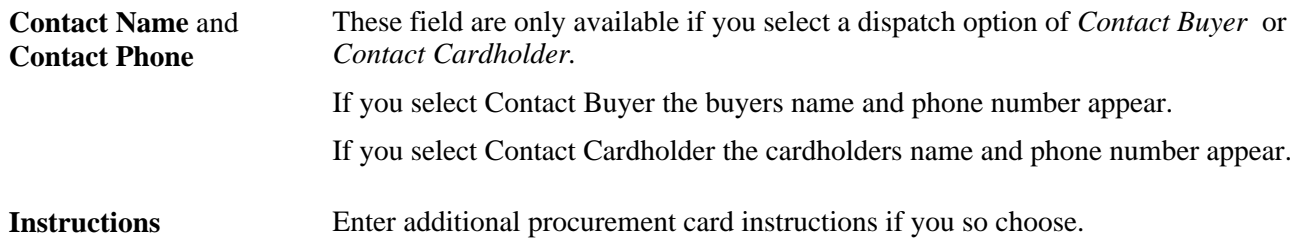

# **Process Control Option**

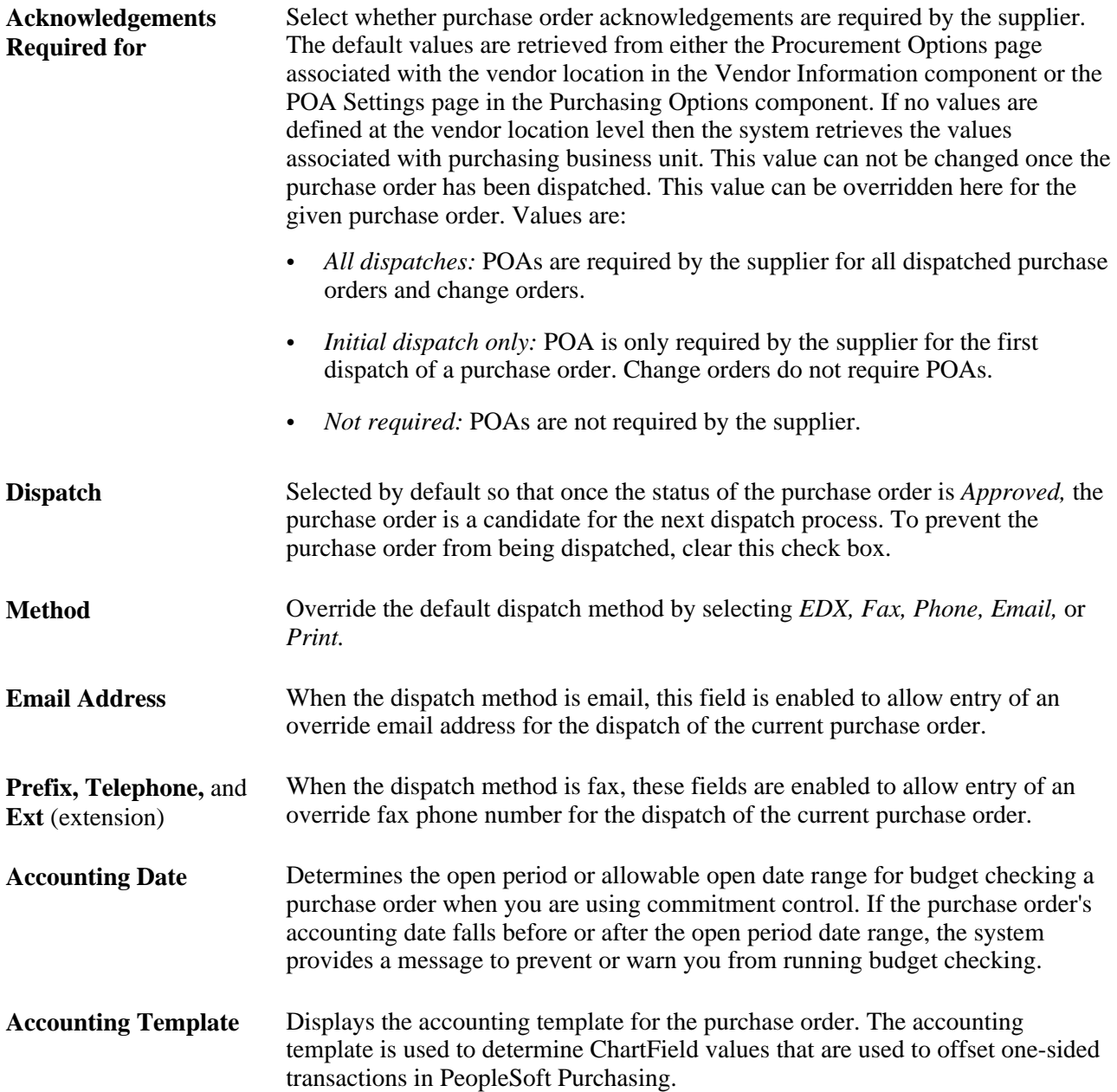

#### **See Also**

[Chapter 30, "Approving Purchase Orders," Approving Purchase Orders With PeopleTools Workflow](#page-966-0)  [Technology, page 925](#page-966-0)

[Chapter 31, "Dispatching and Printing Purchase Orders," page 935](#page-976-0)

[Chapter 29, "Using Purchase Order Sourcing," Running the PO Stage Load Application Engine Process, page](#page-880-0) [839](#page-880-0)

*PeopleSoft Enterprise Payables 9.1 PeopleBook*, "Entering and Processing Vouchers Online: General Voucher Entry Information"

[Chapter 3, "Defining PeopleSoft Purchasing Business Units and Processing Options," Defining POA Settings,](#page-95-0) [page 54](#page-95-0)

*PeopleSoft Enterprise Source-to-Settle Common Information 9.1 PeopleBook*, "Maintaining Vendor Information," Defining POA Settings

# <span id="page-749-0"></span>**Entering Purchase Order Header Comments**

Access the PO Header Comments page.

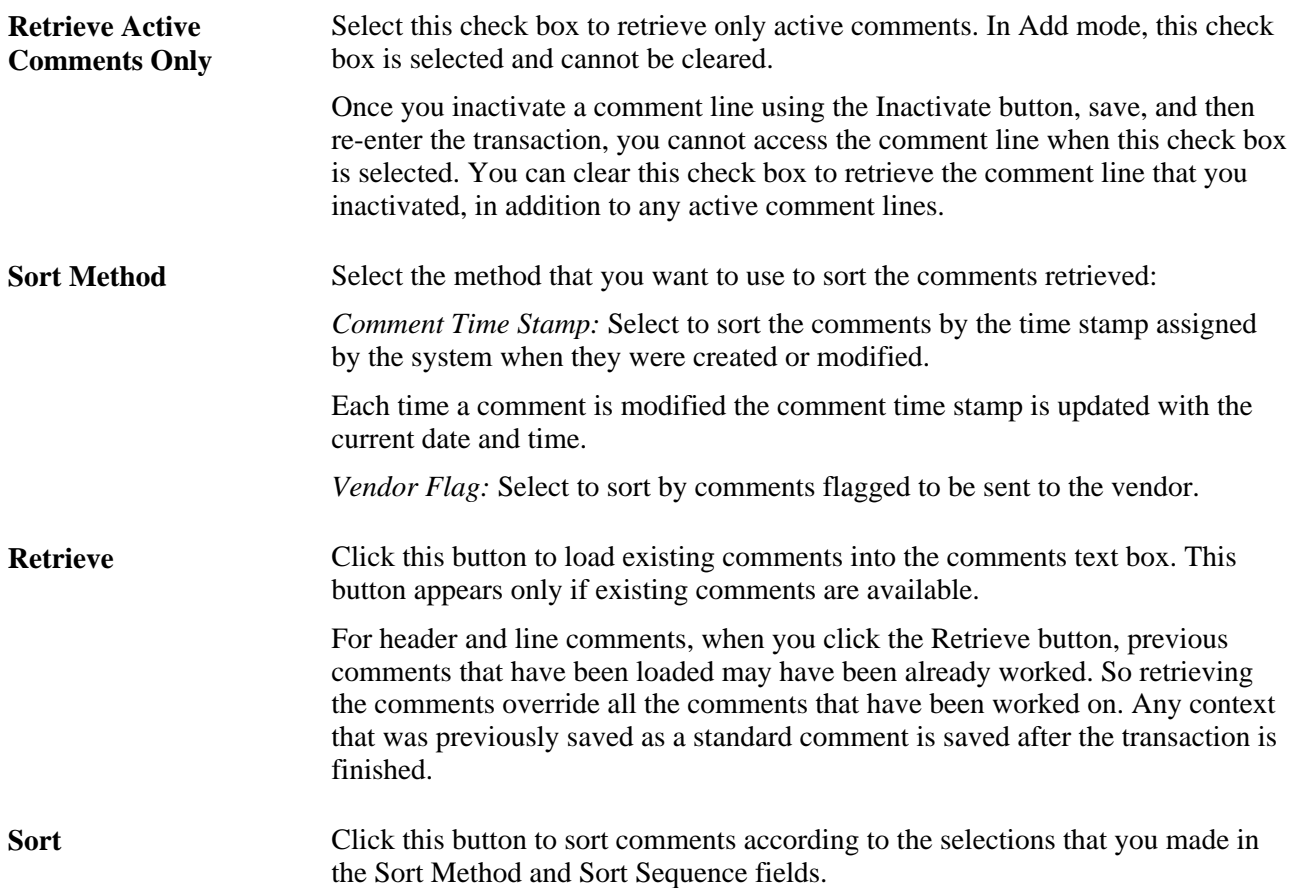

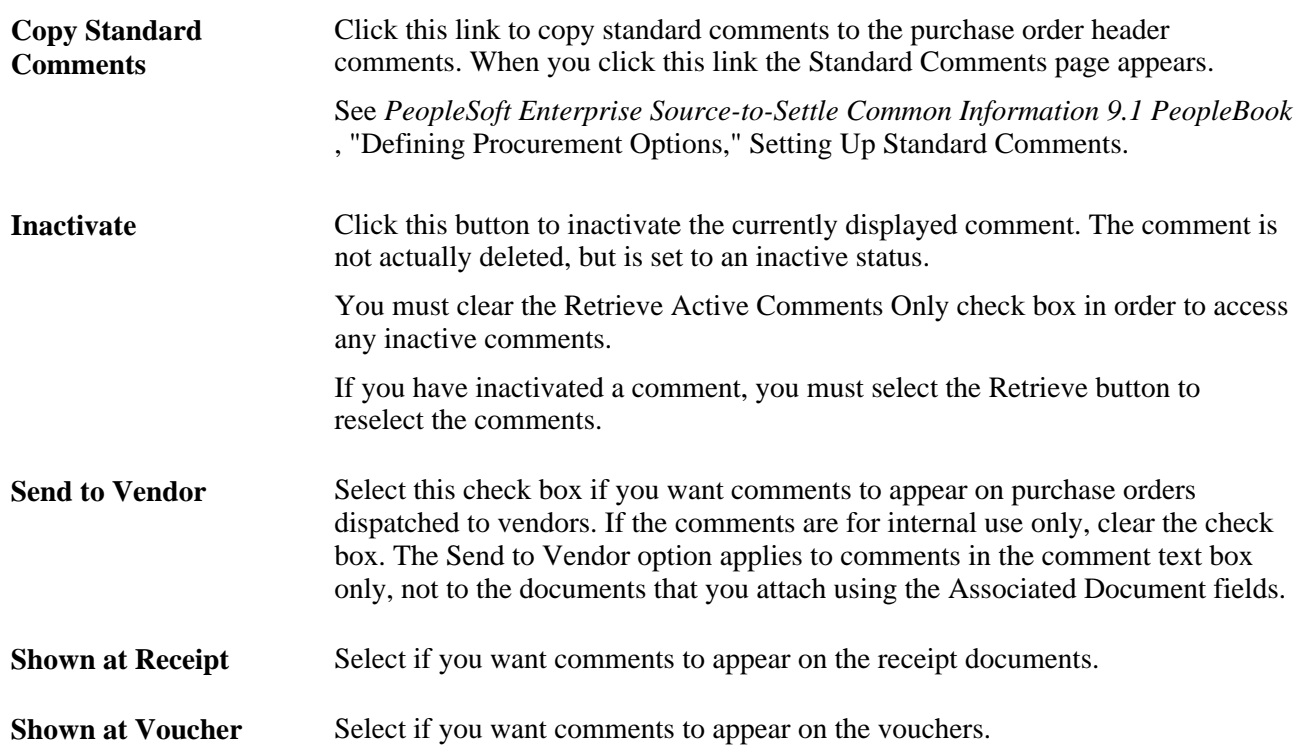

#### **Associated Document**

Use the fields in this group box to attach files to the transaction. You can attach any type of file. The documents that you choose to attach do not transmit with the purchase order to the vendor.

**Note.** When deleting an attachment, the system checks that the attachment is not referenced on another transaction within Supplier Relationship Management products. The physical file attachment will only be deleted from the server if no other document is linked to it. After an attachment is confirmed as deleted from the server, the file is removed immediately.

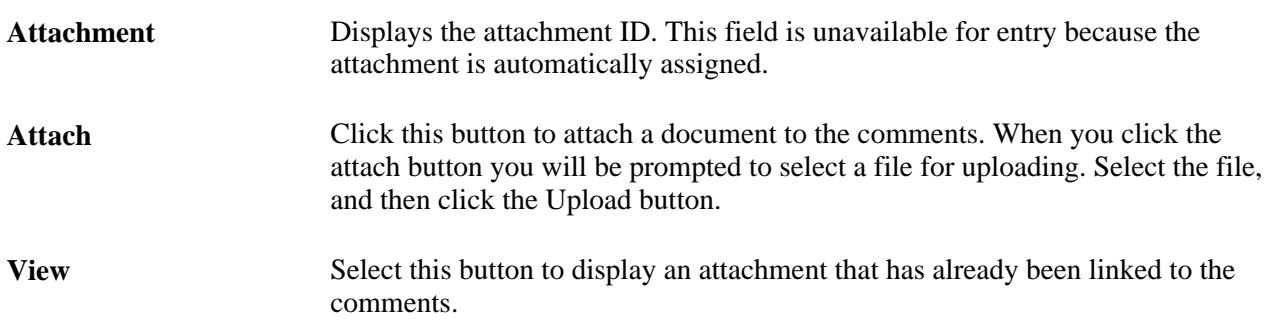

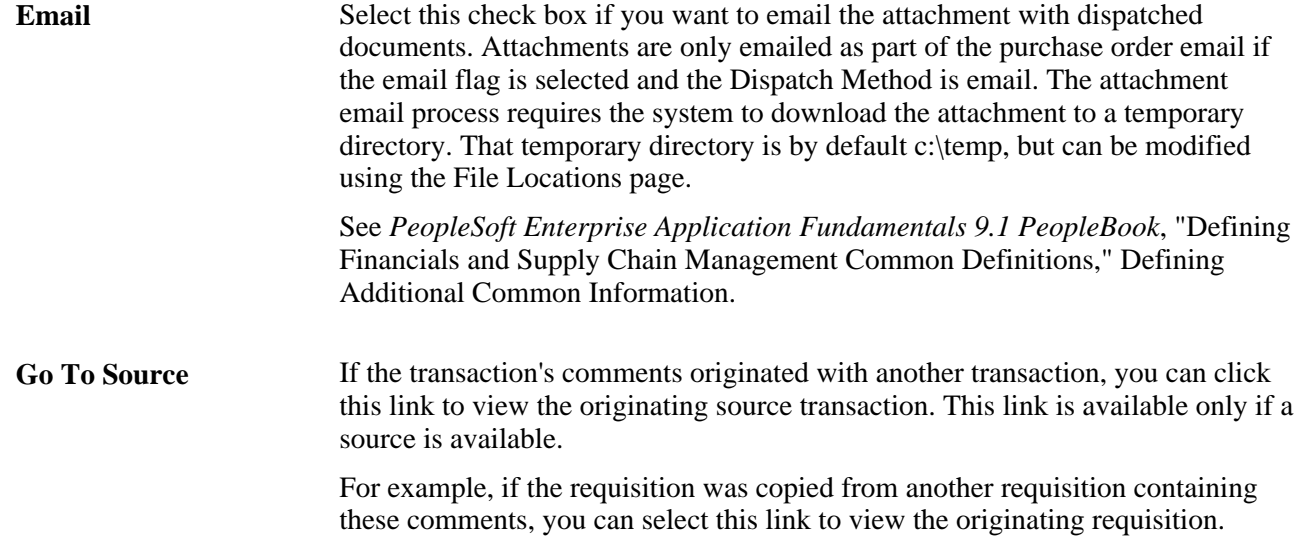

# <span id="page-751-0"></span>**Entering Purchase Order Defaults**

Access the Purchase Order Defaults page (click the PO Defaults link on the Maintain Purchase Order - Purchase Order page).

If you make changes or add values to the defaults on this page, when you exit the page, you are prompted with the Retrofit field changes to all existing PO line, schedule, and distribution page.

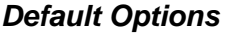

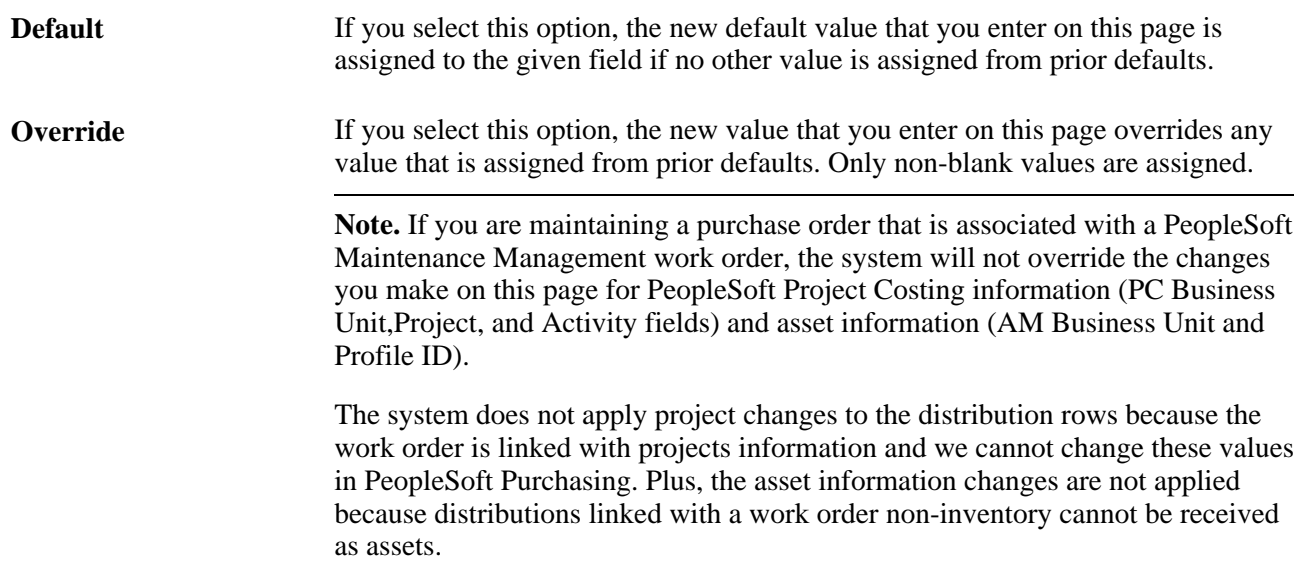

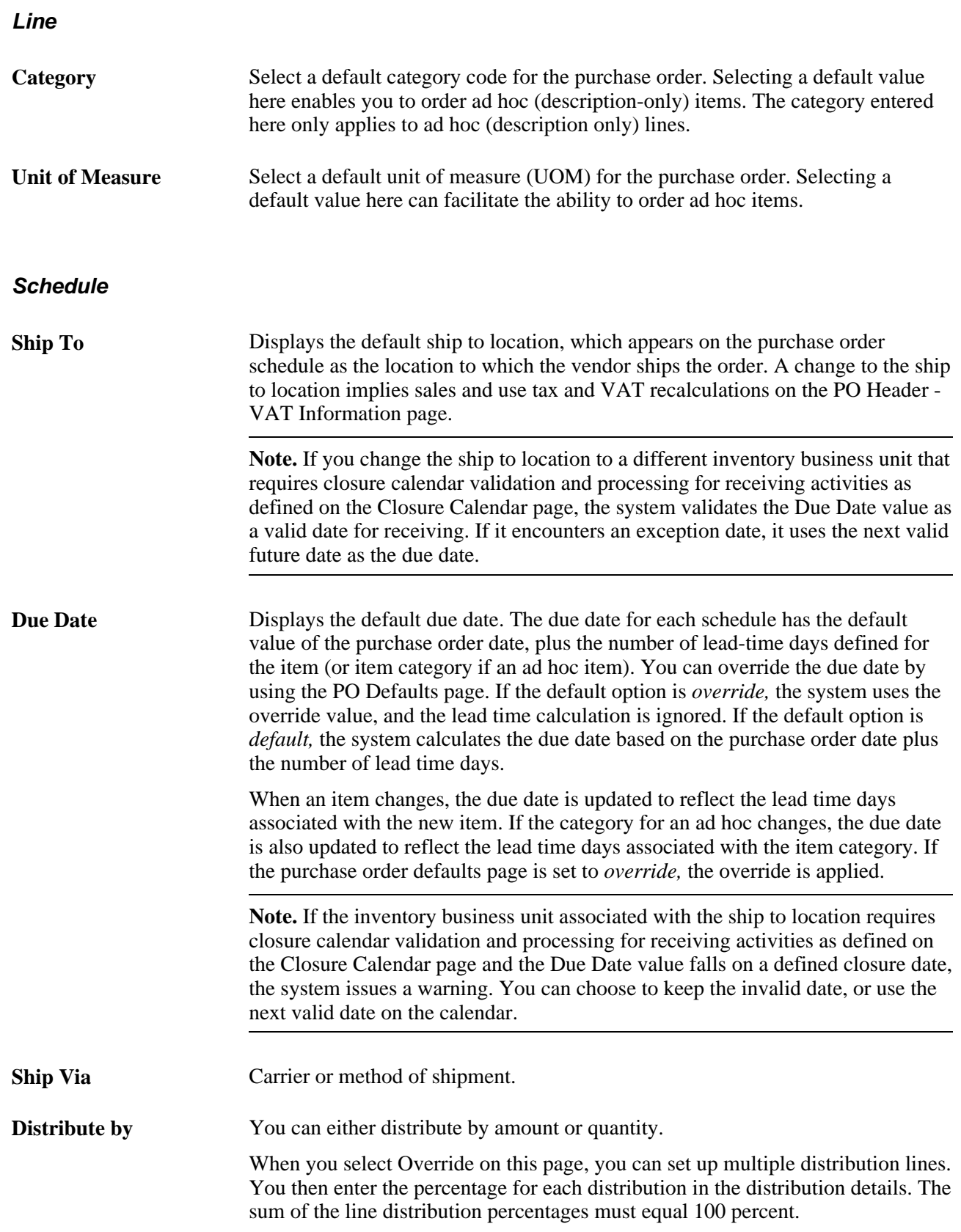

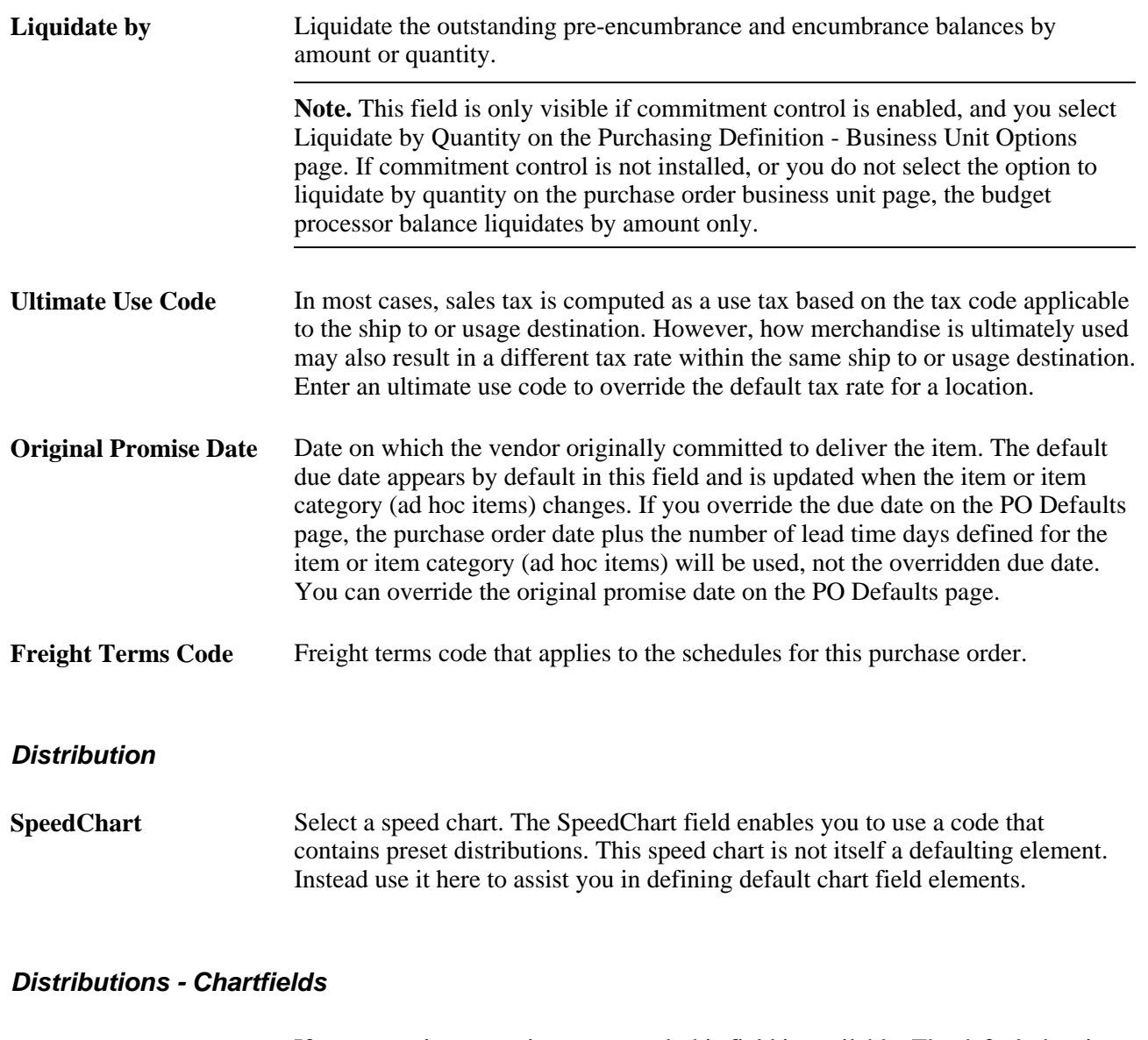

**Budget Date** If you are using commitment control, this field is available. The default date is the accounting date, but you can override it. When you save the purchase order, the system confirms that the budget date is within the valid open period date range for the general ledger business unit.

#### **Distributions - Asset Information**

Select the Asset Information tab.

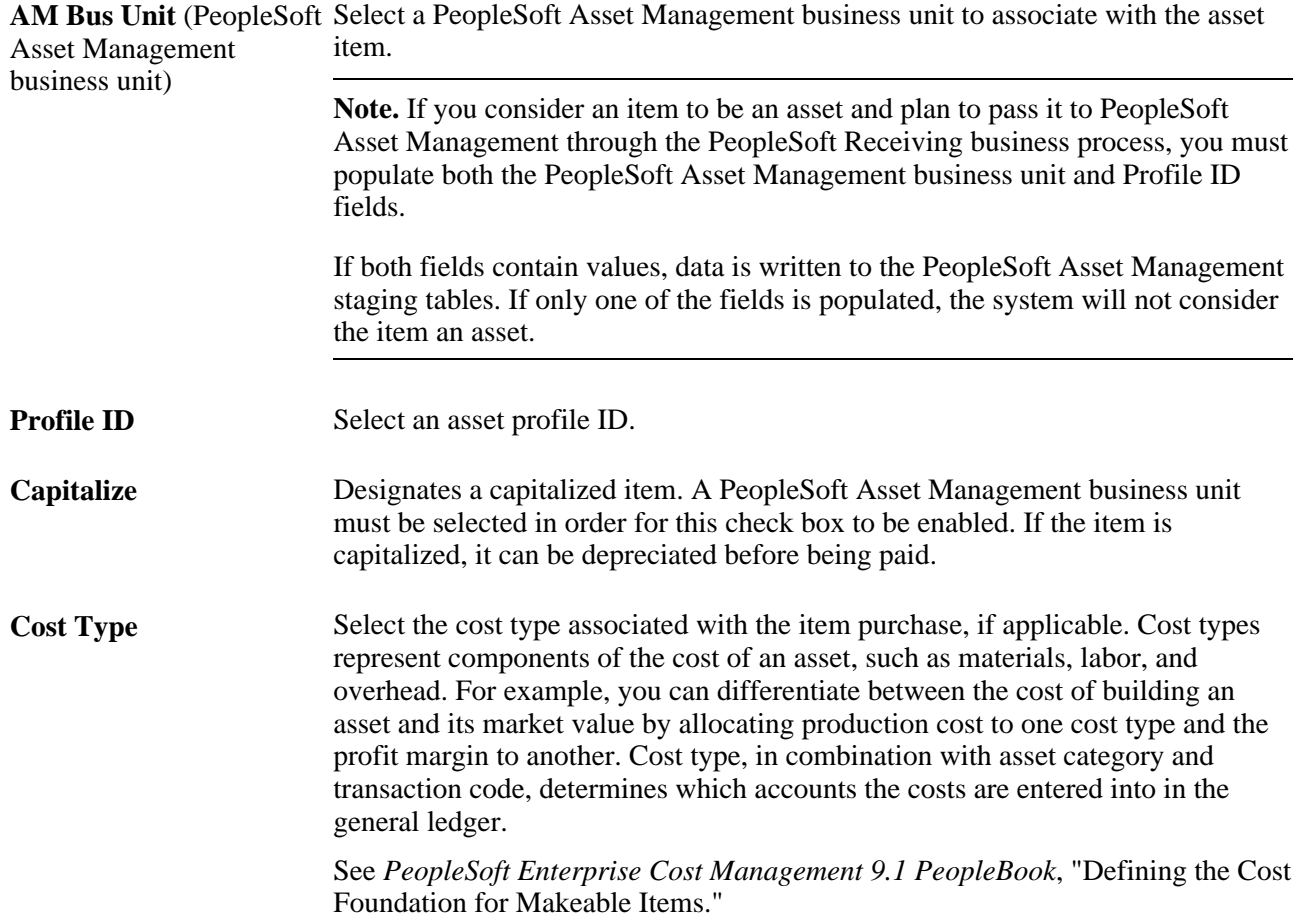

#### **See Also**

[Chapter 28, "Creating Purchase Orders Online," Entering Schedule Details, page 760](#page-801-0)

*PeopleSoft Enterprise Application Fundamentals 9.1 PeopleBook*, "Configuring ChartFields," Completing the Standard ChartField Configuration Page

*PeopleSoft Enterprise Application Fundamentals 9.1 PeopleBook*, "Defining and Using ChartFields," Understanding PeopleSoft Enterprise ChartFields

*PeopleSoft Enterprise Application Fundamentals 9.1 PeopleBook*, "Defining Financials and Supply Chain Management Common Definitions," Defining Ship Via Codes

*PeopleSoft Enterprise Application Fundamentals 9.1 PeopleBook*, "Defining Financials and Supply Chain Management Common Definitions," Defining Freight Terms

*PeopleSoft Enterprise Asset Lifecycle Management Fundamentals 9.1 PeopleBook*, "Establishing Asset Processing," Defining Common Tables to Manage Assets

*PeopleSoft Enterprise Inventory 9.1 PeopleBook*, "Defining Your Operational Structure in PeopleSoft Inventory," Establishing Operation Closure Dates

*PeopleSoft Enterprise Source-to-Settle Common Information 9.1 PeopleBook*, "Defining Procurement Options," Defining Ship To Locations

*PeopleSoft Enterprise Source-to-Settle Common Information 9.1 PeopleBook*, "Defining Procurement Options," Defining SpeedCharts

# **Applying Default Field Value Changes to Existing Lines, Schedules, and Distributions**

Access the Retrofit field changes to all existing PO lines/schedules/distributions page (exit the Purchase Order Defaults page after you have entered field value changes on the pages or any of the pages accessed from it, and you have a transaction line that contains item description and quantity information).

When accessed from the Purchase Order Defaults page, this page enables you to retrofit the default field value changes to lines, schedules, and distributions on a purchase order without having to apply them to each area. You can make the changes once and apply as many of them as you want to the transaction.

The option to apply these defaults is available whether you select the Default or Override option on the Purchase Order Defaults page.

Category and unit of measure defaults can be applied at the line level only for ad hoc item orders.

**Apply** Select this check box to apply the default field value change to the distribution line that appears in the Distrib Line field. For example, if you select Apply for distribution line 3, the change will be applied to each distribution line 3 that appears on the purchase order.

> If the Distrib Line field is blank, this means that the default field value change does not apply at the distribution level. In this case, select the Apply option to carry the default field value change to the line or schedule level instead.
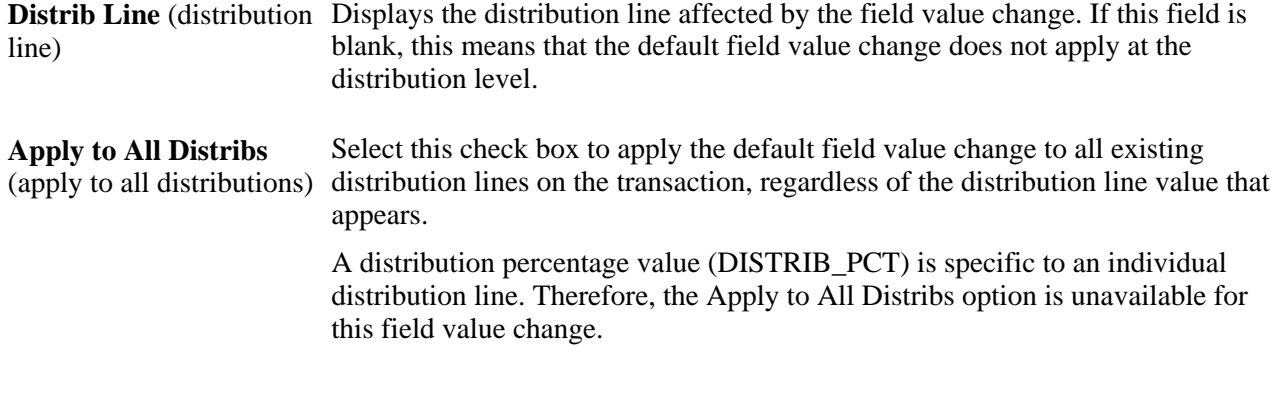

### **See Also**

[Chapter 28, "Creating Purchase Orders Online," Entering Purchase Order Defaults, page 710](#page-751-0)

## **Maintaining Procurement Card Information**

Access the Maintain Purchase Order - Procurement Card Information page (click the Use Procurement Card link on the Maintain Purchase Order - Purchase Order page).

### **Procurement Card used for payment**

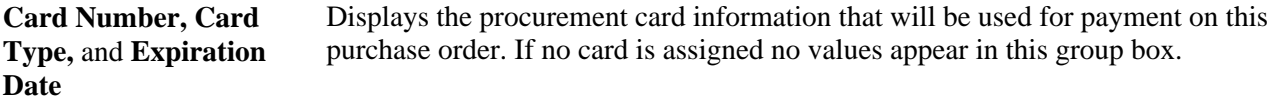

### **Override with Procurement Card or Vendor Card**

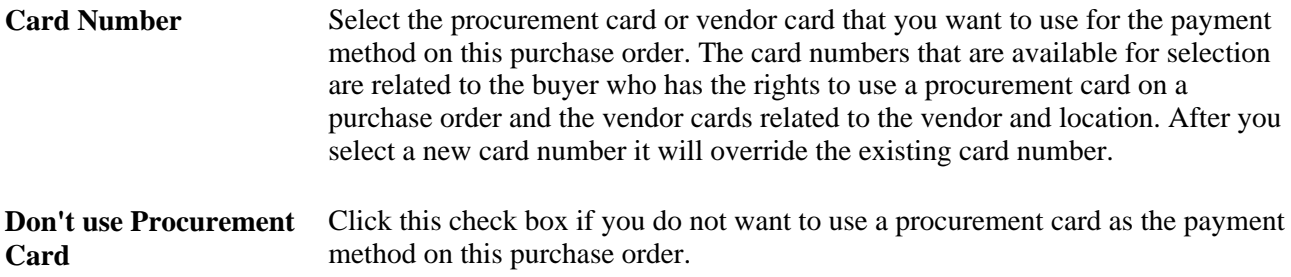

### **Entering Purchase Order Header VAT Details**

Access the PO Header - VAT Information page (click the Header VAT link on the Maintain Purchase Order - Purchase Order page).

Many of the fields on the PO Header - VAT Information page are the same fields described on the VAT Information for a Schedule page.

See [Chapter 28, "Creating Purchase Orders Online," Updating Schedule VAT Details, page 753.](#page-794-0)

## **Entering Purchase Order Dispatch Options**

Access the Dispatch Options page (click the Dispatch button on the Maintain Purchase Order - Purchase Order page).

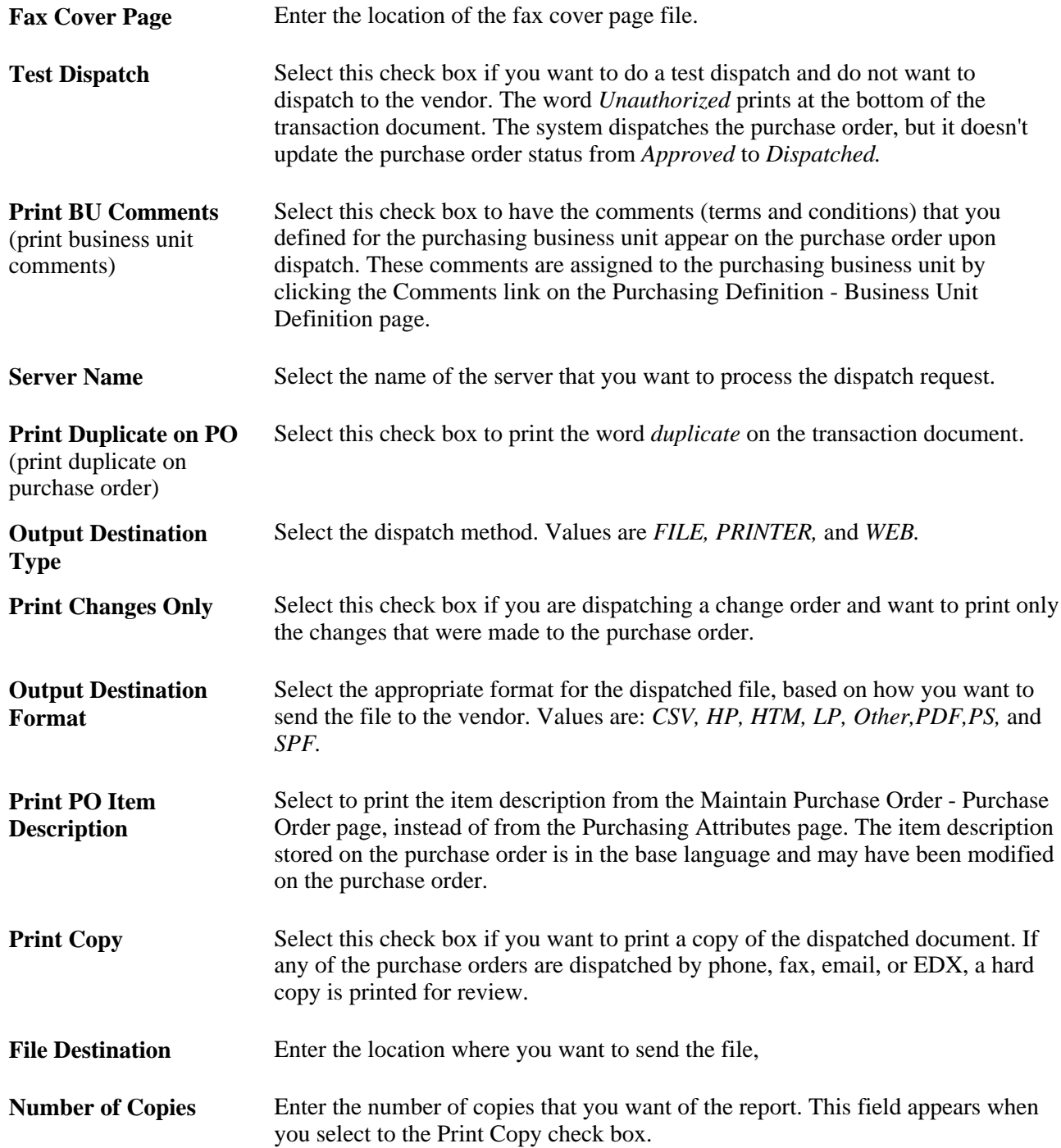

**Template ID** Select the report template that you want to use to dispatch a purchase order. You use the report template to identify an XML Publisher report layout. The template provides a common report layout for dispatching purchase orders for both PeopleSoft eProcurement and Purchasing. The default value for the field is blank.

> See [Chapter 31, "Dispatching and Printing Purchase Orders," Dispatching](#page-981-0)  [Purchase Orders, page 940.](#page-981-0)

#### **See Also**

[Chapter 3, "Defining PeopleSoft Purchasing Business Units and Processing Options," Creating PeopleSoft](#page-58-0)  [Purchasing Business Units, page 17](#page-58-0)

*PeopleSoft Enterprise Source-to-Settle Common Information 9.1 PeopleBook*, "Defining Procurement Options," Defining Fax Cover Letters

## **Viewing Purchase Order Dispatch History**

Access the PO Dispatched History page (select *02 - PO Dispatched History* in the Go to field on the Maintain Purchase Order - Purchase Order page).

**Fax Dir** (fax directory) Directory where the fax file is located displays. The file is generated during the dispatch process for purchase orders with a fax dispatch method.

## **Entering Purchase Order Matching Information**

Access the PO Matching page (select *11 - Matching* in the Go to field on the Maintain Purchase Order - Purchase Order page).

### **Match Status**

Displays the match status. Values are*To Match, Part Matched,* or *Fully Matched,* based on the extent to which the matching process has been completed for the purchase order.

#### **Match Options**

**Match Action Controls the type of match rules that you can add to this match rule control.** Values include: *No Match:* No match required. *Standard:* Comprises two-way (purchase order to voucher), two-way (receipt to voucher), three-way, four-way, or ERS (evaluated receipt settlement) matching.

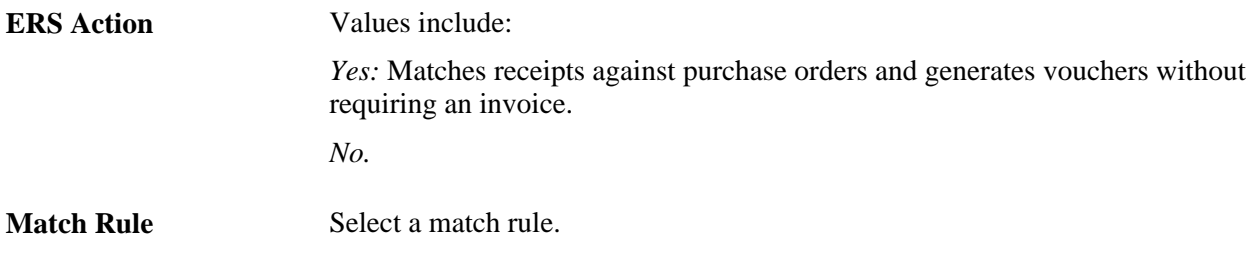

**See Also** 

*PeopleSoft Enterprise Payables 9.1 PeopleBook*, "Running the Matching Process"

## **Assigning Purchase Order Change Request Reasons**

Access the Change Reason page (Purchasing, Purchase Orders, Add/Update POs, and click Save after updating a field defined for change tracking).

When you save a purchase order that has been dispatched and that has had a change tracking field updated, the system prompts you to enter a change reason using this page. The change reason defaults from the business unit options default value to this page if it has been setup.

You can also access this page by clicking the Current Change Reason link on the Purchase Order page.

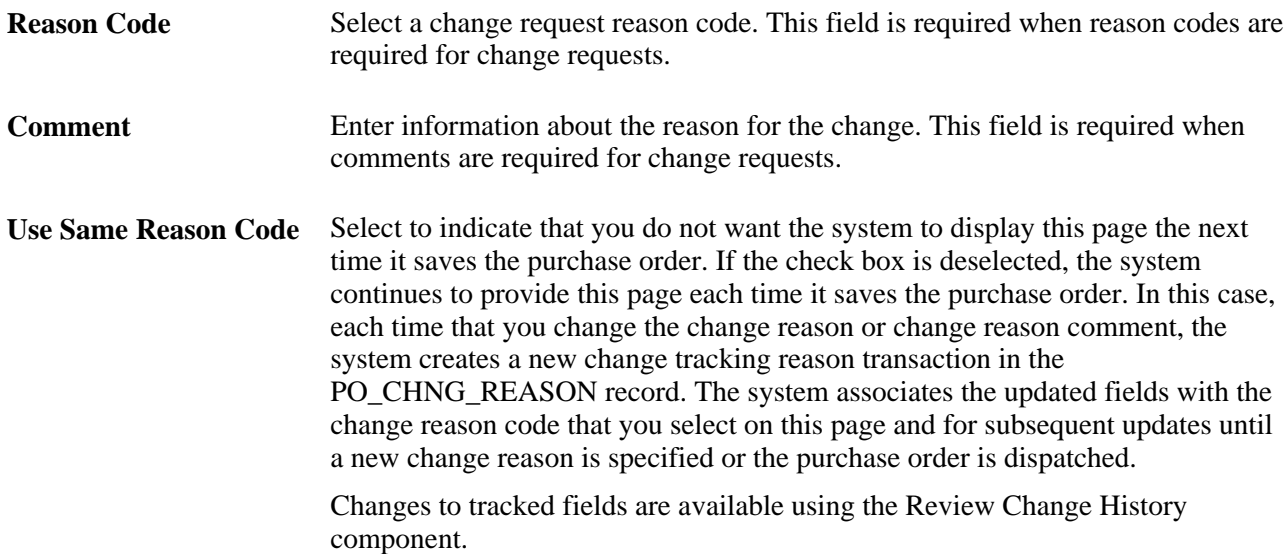

See [Chapter 3, "Defining PeopleSoft Purchasing Business Units and Processing Options," Defining Reason](#page-97-0)  [Codes for Change Requests and Change Orders, page 56.](#page-97-0)

# **Creating Purchase Order Lines**

This section discusses how to:

- Enter purchase order line information.
- Enter purchase order line details.
- Search for contracts.
- Apply miscellaneous charges to purchase order lines.
- Select miscellaneous charges to apply to purchase order lines.

# **Pages Used to Create Purchase Order Lines**

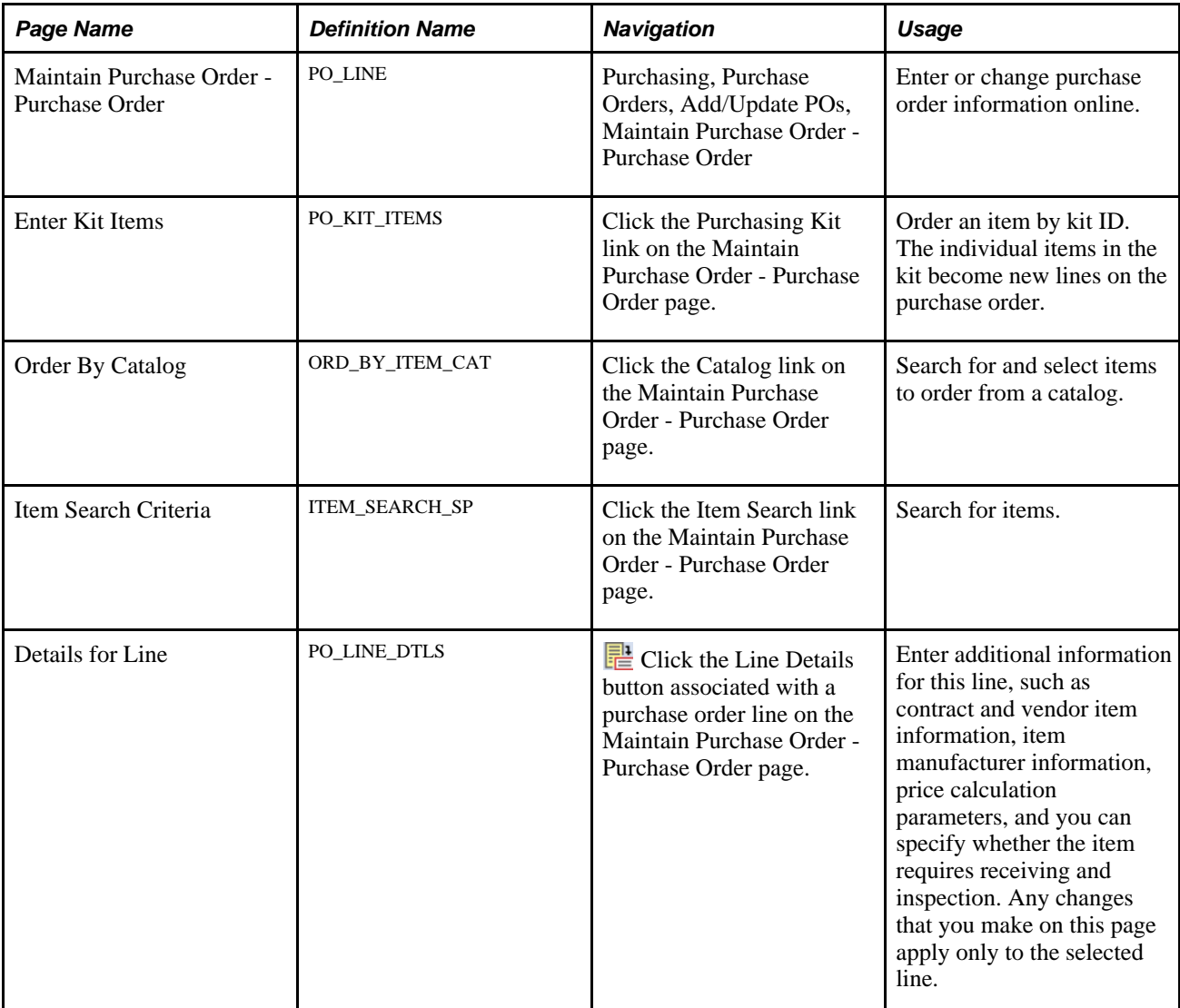

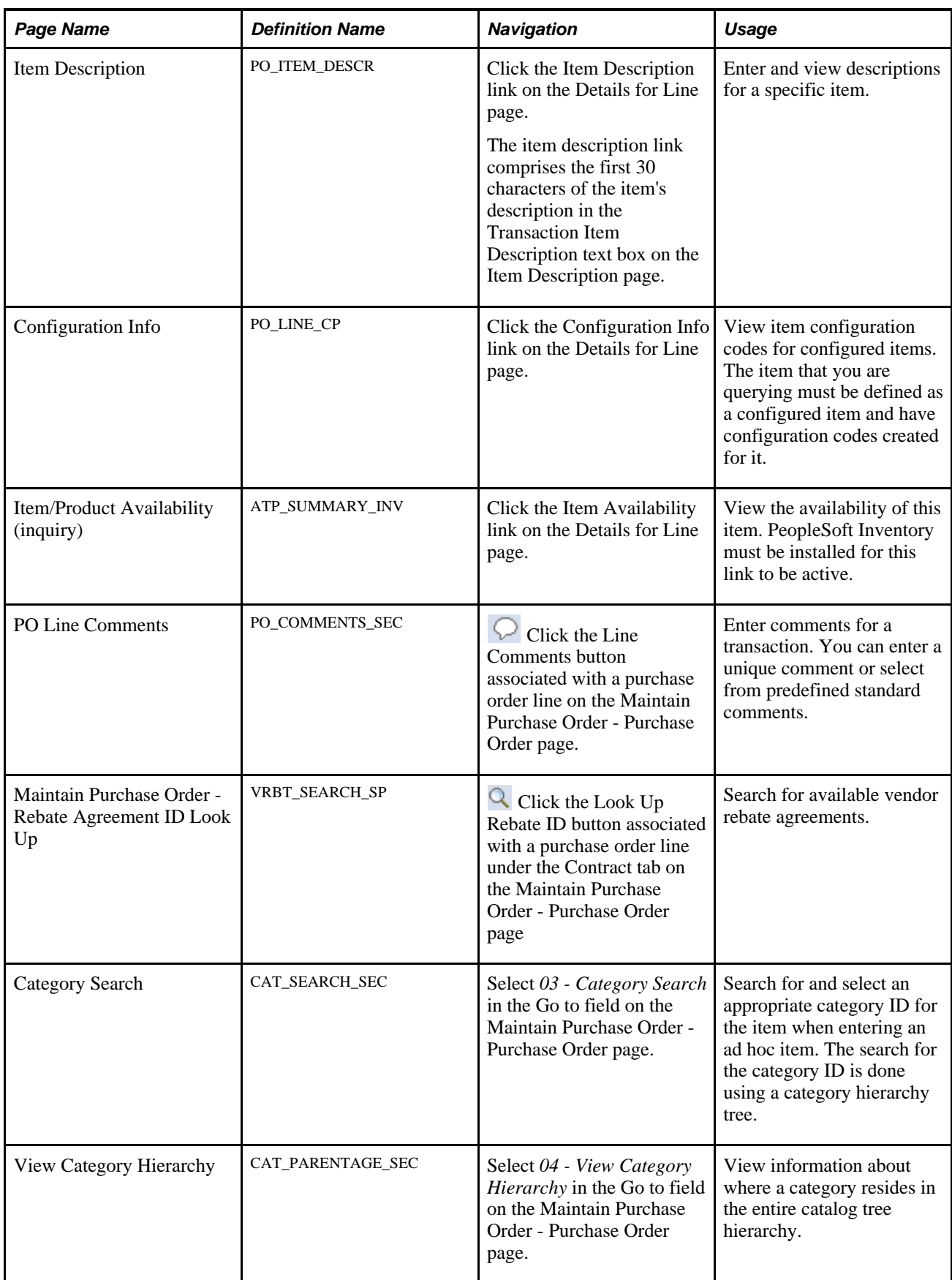

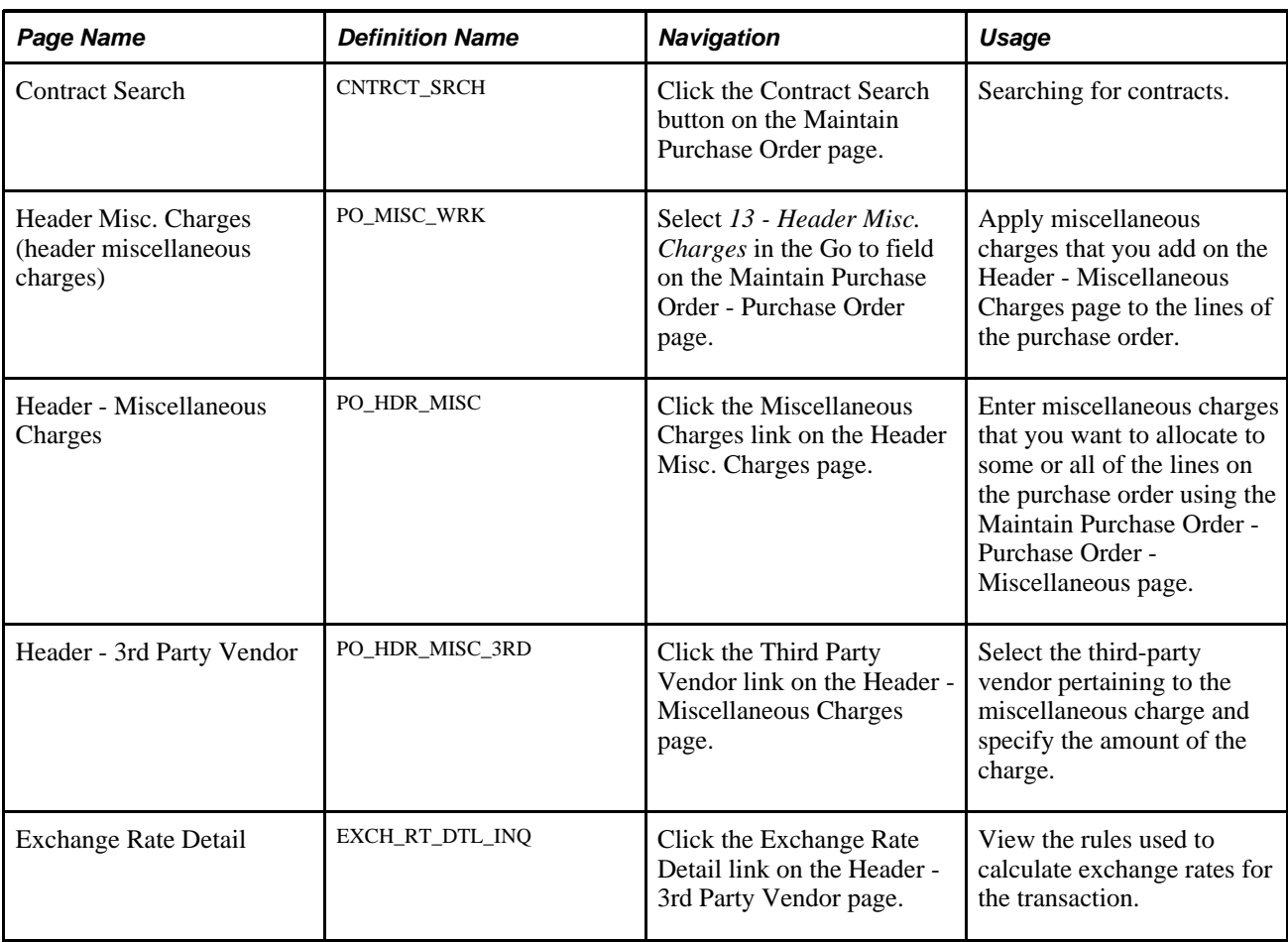

# **Entering Purchase Order Line Information**

Access the Maintain Purchase Order - Purchase Order page (Purchasing, Purchase Orders, Add/Update POs, Maintain Purchase Order - Purchase Order).

### **Details**

Access the Details tab.

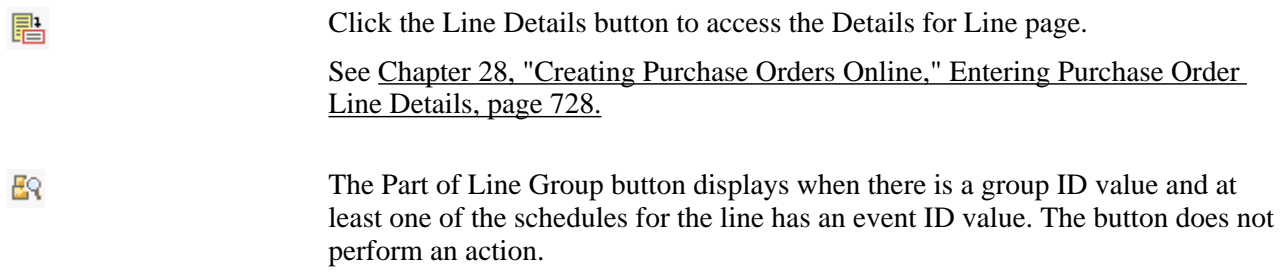

**Item** Depending on how you set up PO Item Vendor Security on the Purchasing Definition - Business Unit Options page, the items available may be limited to predefined choices that you established for the selected vendor. When you select an item, the description, category, unit of measure, and price tolerances appear by default.

> You may also choose to order by description-only when an item is not defined in the system. Enter a description of the item in the Description field, a value in the Category field, and the item price on the Maintain Purchase Orders - Schedule page.

Purchase orders can contain standard and stockless items, but you cannot mix them on the same purchase order.

This field is not available if the purchase order is used with a recurring purchase order voucher.

If you perform one of these actions on a purchase order line that is associated with a PeopleSoft Maintenance Management work order, the system will remove the work order information and the peg to the non-inventory work order:

- Change a description only or non-inventory item to an inventory item.
- Change the category.

Click the Item Search button to access the Item Search Criteria page where you can define search criteria for items to add to the purchase order.

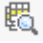

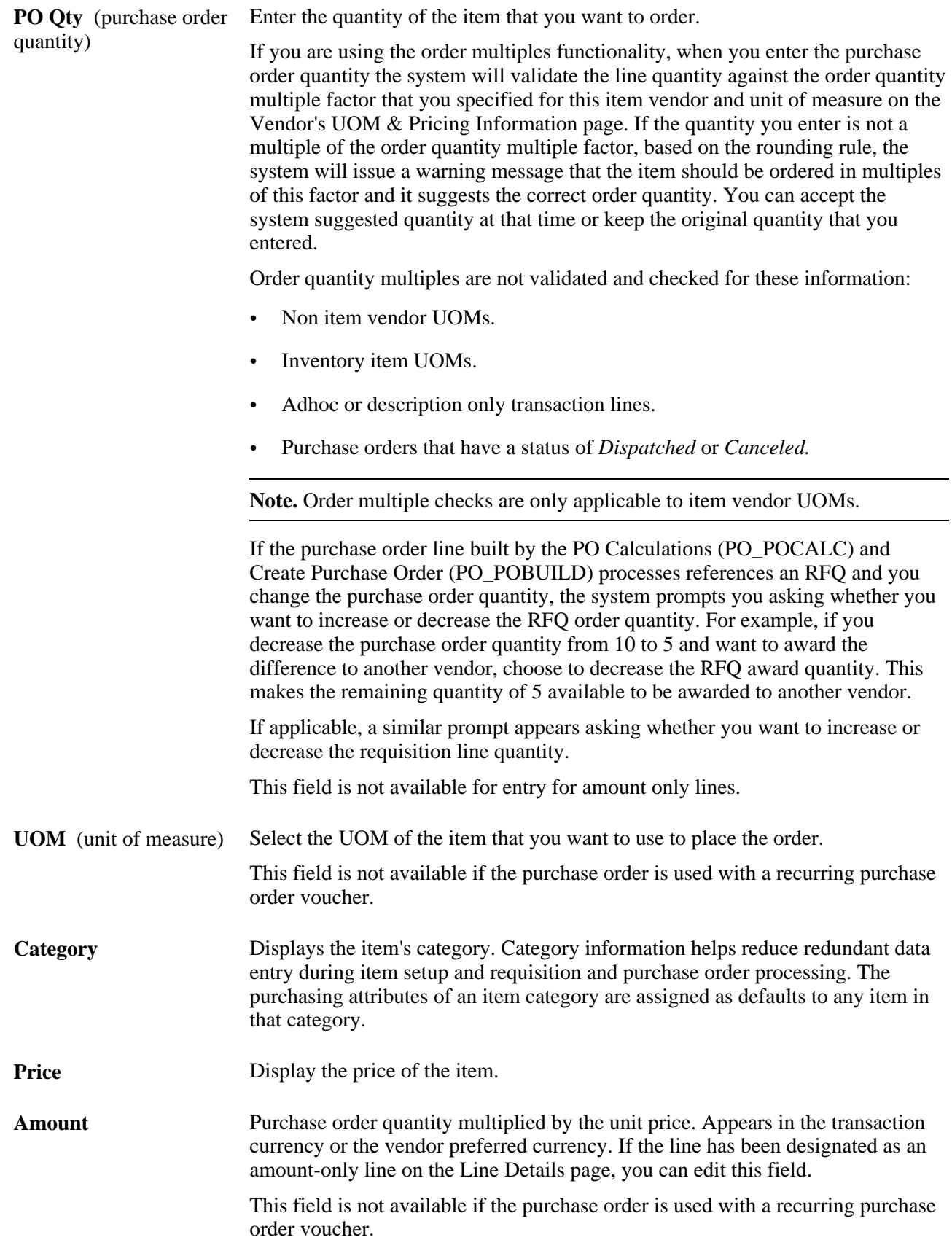

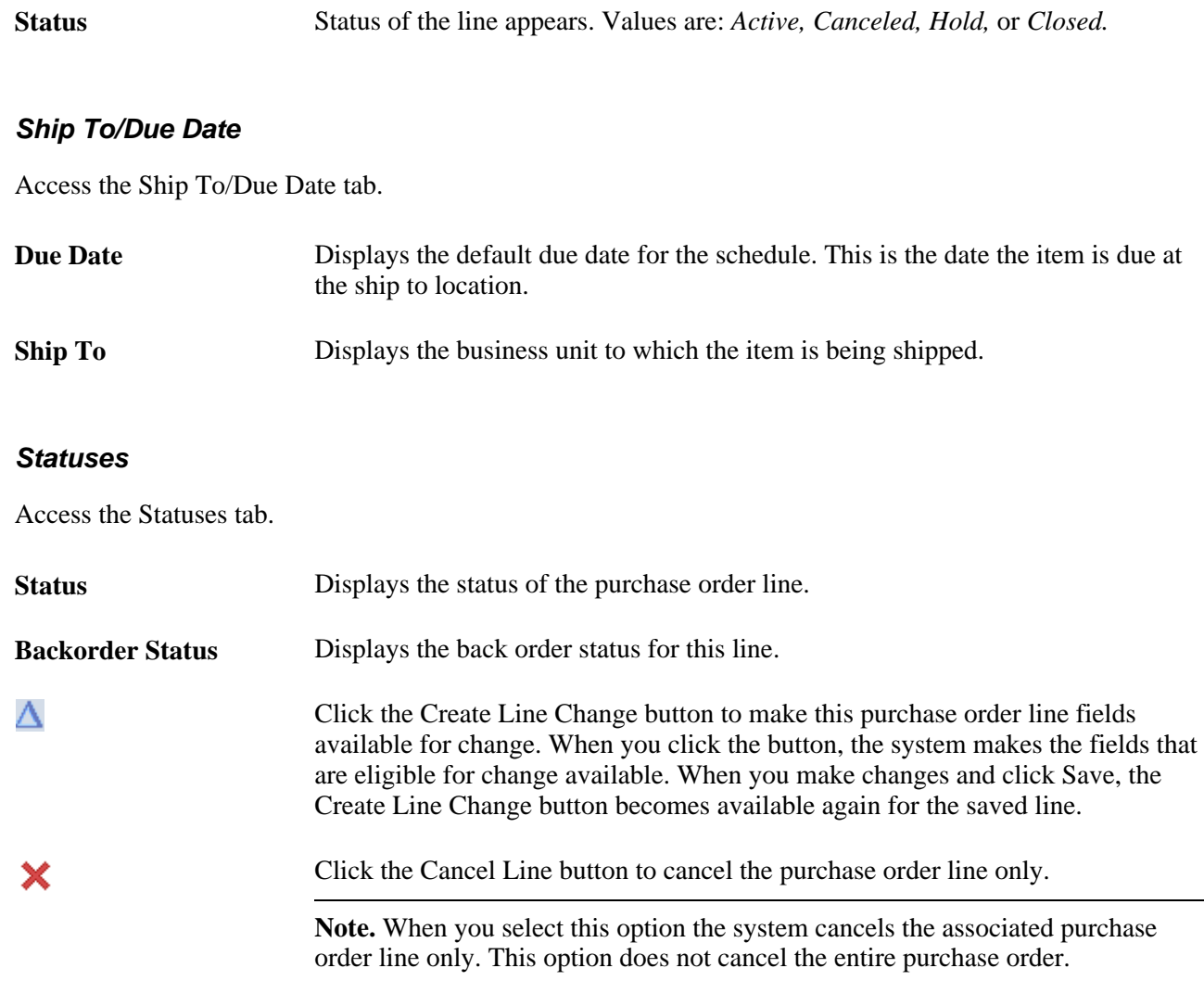

### **Item Information**

Use the Item Information tab to enter item information such as vendor and manufacturing information.

### **Attributes**

Use the Attributes tab to enter item pricing information.

### **RFQ**

Use the RFQ (request for quote) tab to define a quote ID and line when a purchase order line originated from an RFQ.

### **Contract**

You can use this tab to manually enter purchase order contract lines for line group items and to view contract details for the purchase order.

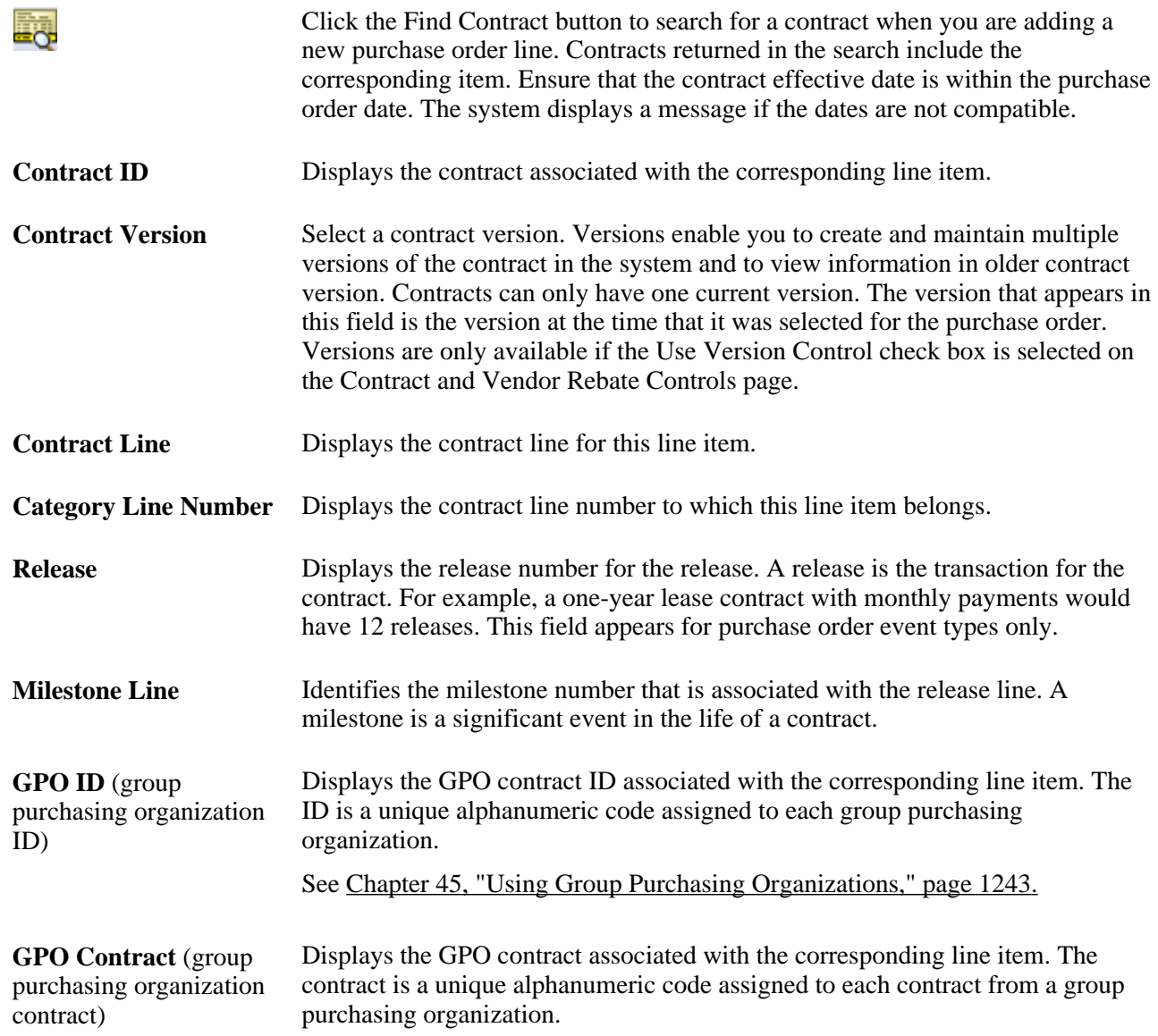

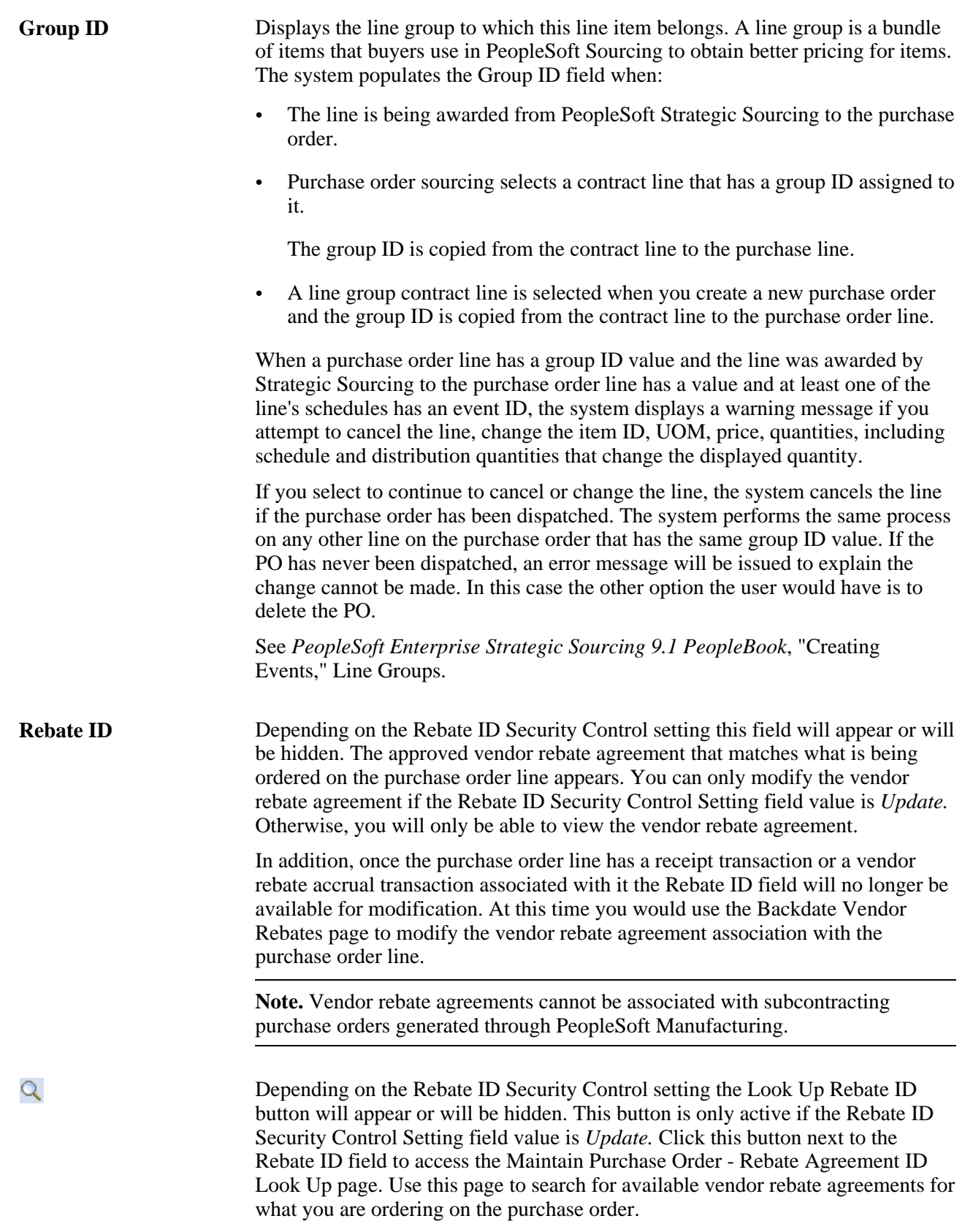

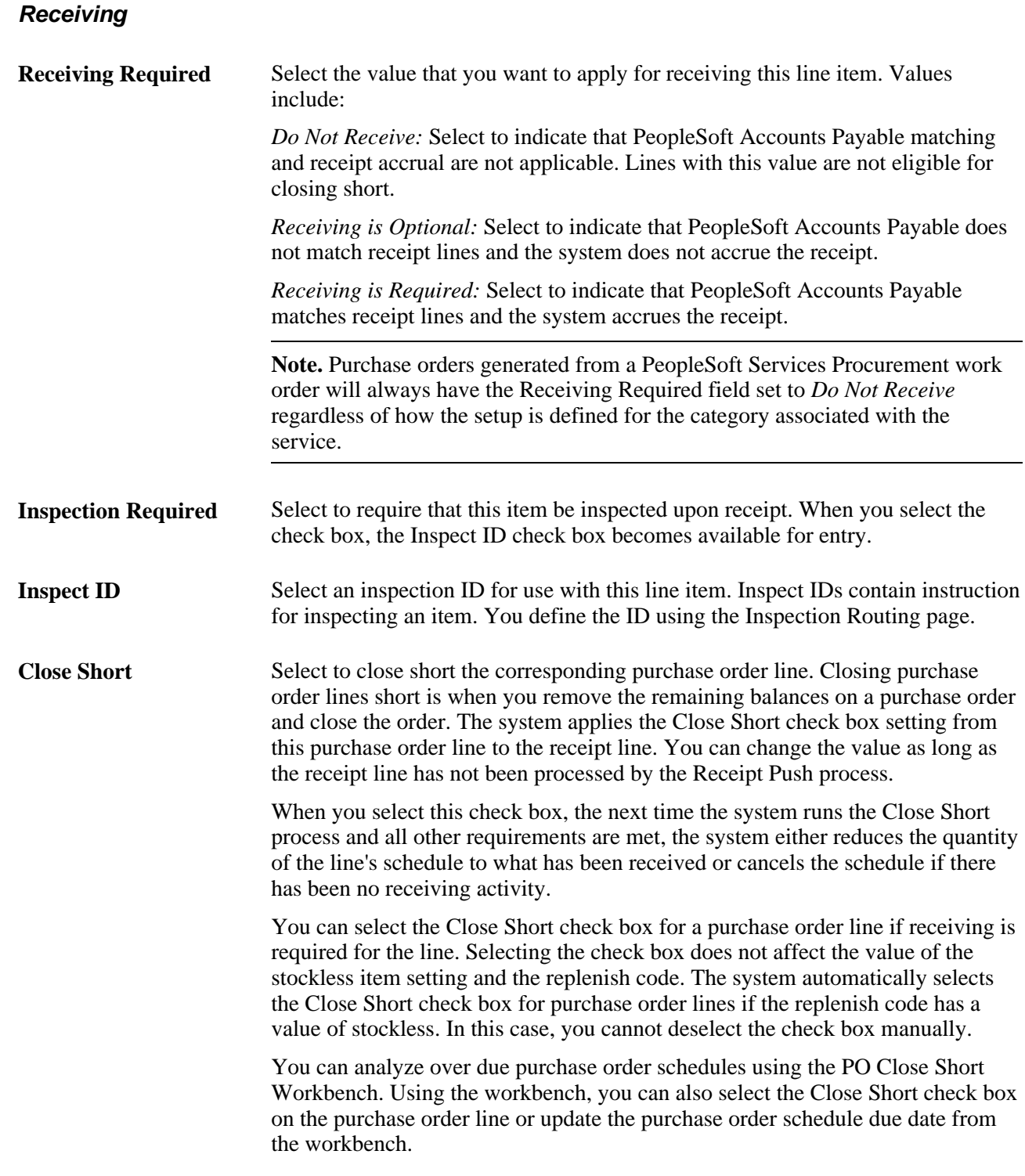

### **Service Work Order**

When a work order is attached to a purchase order, this tab is available for you to review and maintain work order details. When a work order is a multi-resource work order, the system creates the purchase order based on the top-line work order. Multi-resource services support a grouping of multiple unique services and service providers for PeopleSoft Services Procurement requisitions, sourcing, and work orders. Each individual service represents a part of the overall multi-resource service. The feature enables you to manage complex work at a more granular level PeopleSoft Services Procurement work orders have only one purchase order line and schedule. You create the purchase orders by running the Quicksource batch process.

See *PeopleSoft Enterprise Services Procurement 9.1 PeopleBook*, "Setting Up Application Specific Options for PeopleSoft Services Procurement," Understanding Multi-Resource Services.

See *PeopleSoft Enterprise Services Procurement 9.1 PeopleBook*, "Managing Work Orders," Creating Purchase Orders with the Quick Sourcer.

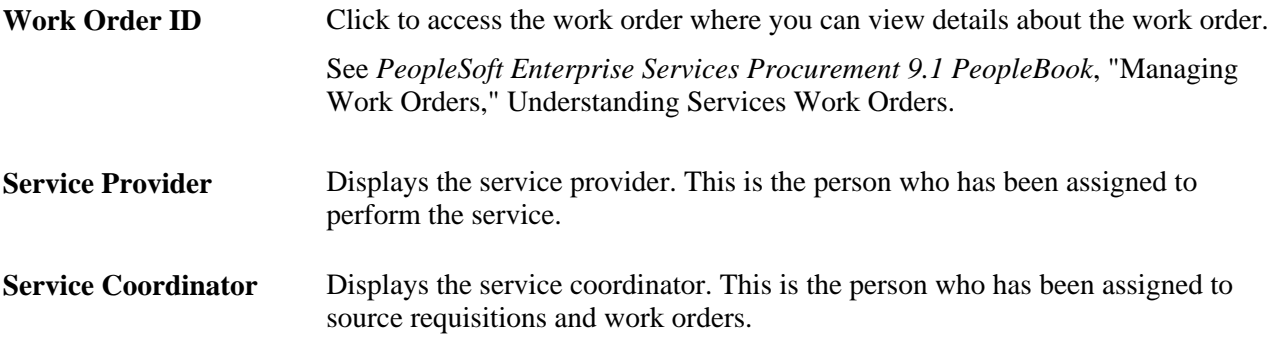

### **See Also**

[Chapter 4, "Defining Purchasing Item Information," Defining Purchasing Item Categories, page 67](#page-108-0)

[Chapter 7, "Using Default Hierarchies," Understanding the UOM Conversion Hierarchy, page 161](#page-202-0)

*PeopleSoft Enterprise Managing Items 9.1 PeopleBook*, "Defining Items by SetID"

[Chapter 4, "Defining Purchasing Item Information," Defining Attributes and Priorities for Purchasing Item](#page-127-0)  [Vendor Relationships, page 86](#page-127-0)

[Chapter 4, "Defining Purchasing Item Information," Defining Purchasing Item Vendor UOM and Pricing](#page-132-0)  [Information, page 91](#page-132-0)

[Chapter 27, "Understanding Purchase Orders," Vendor Rebate Processing on the Purchase Order, page 654](#page-695-0)

## <span id="page-769-0"></span>**Entering Purchase Order Line Details**

Access the Details for Line page (click the Line Details button associated with a purchase order line on the Maintain Purchase Order - Purchase Order page).

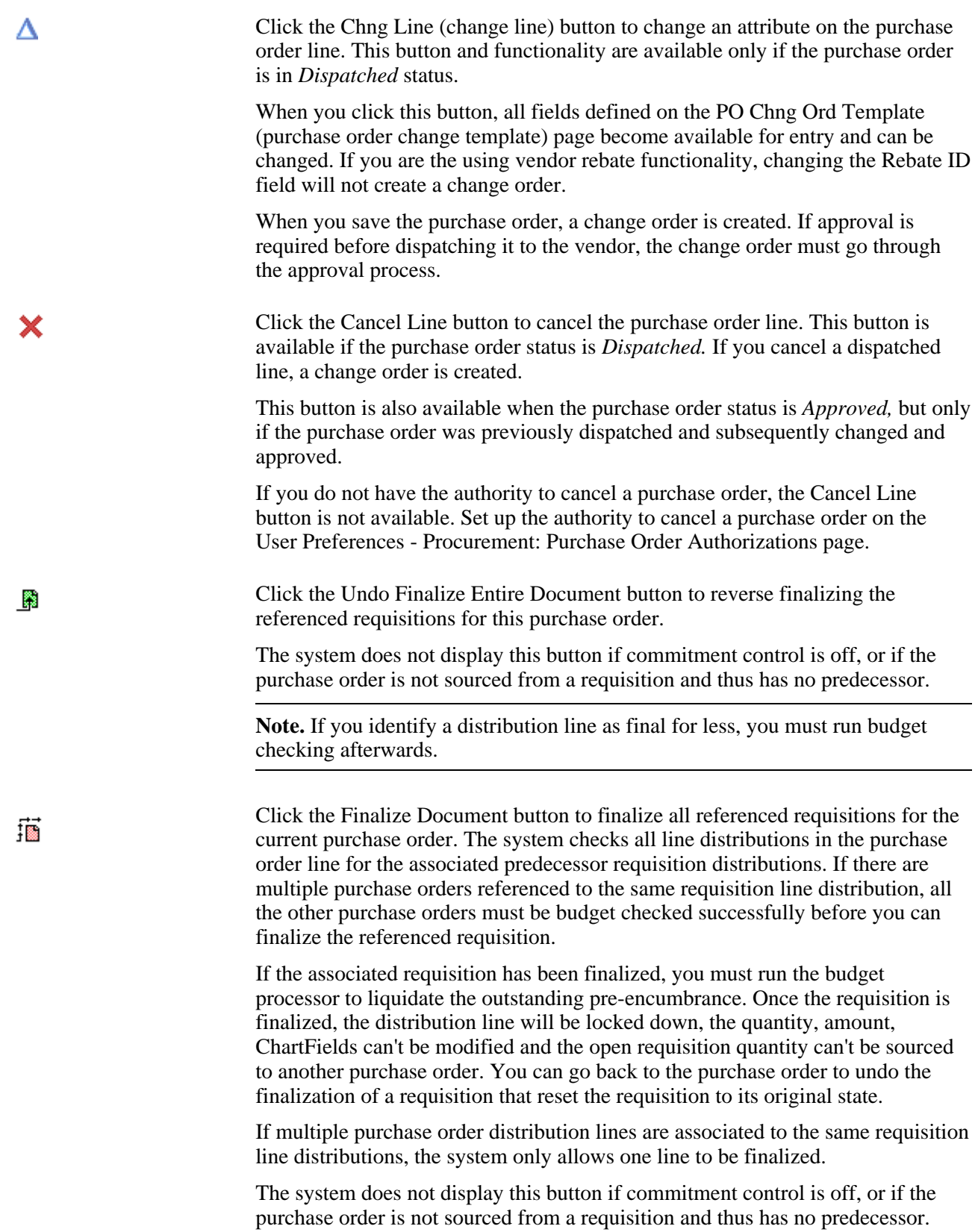

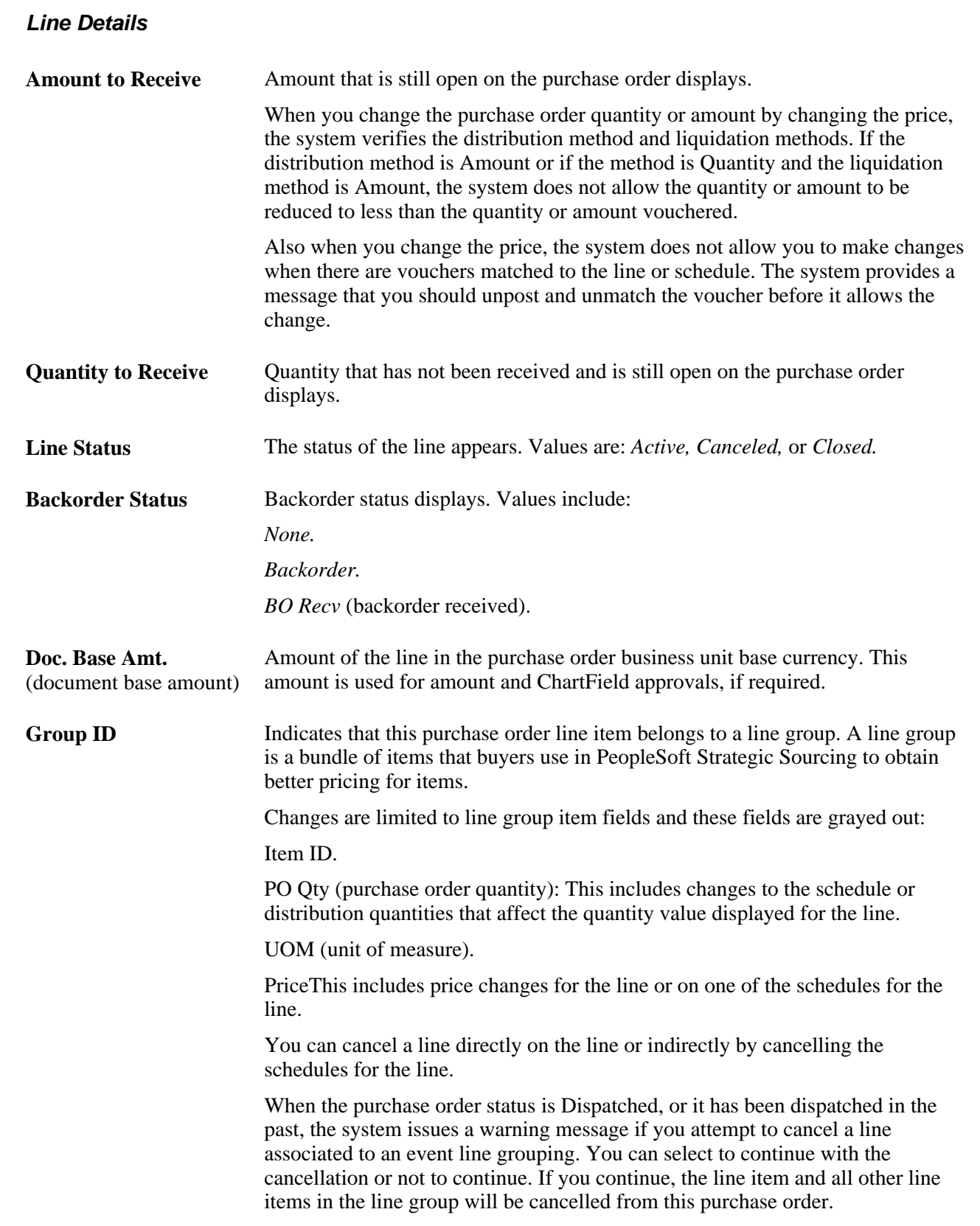

### **Item Information**

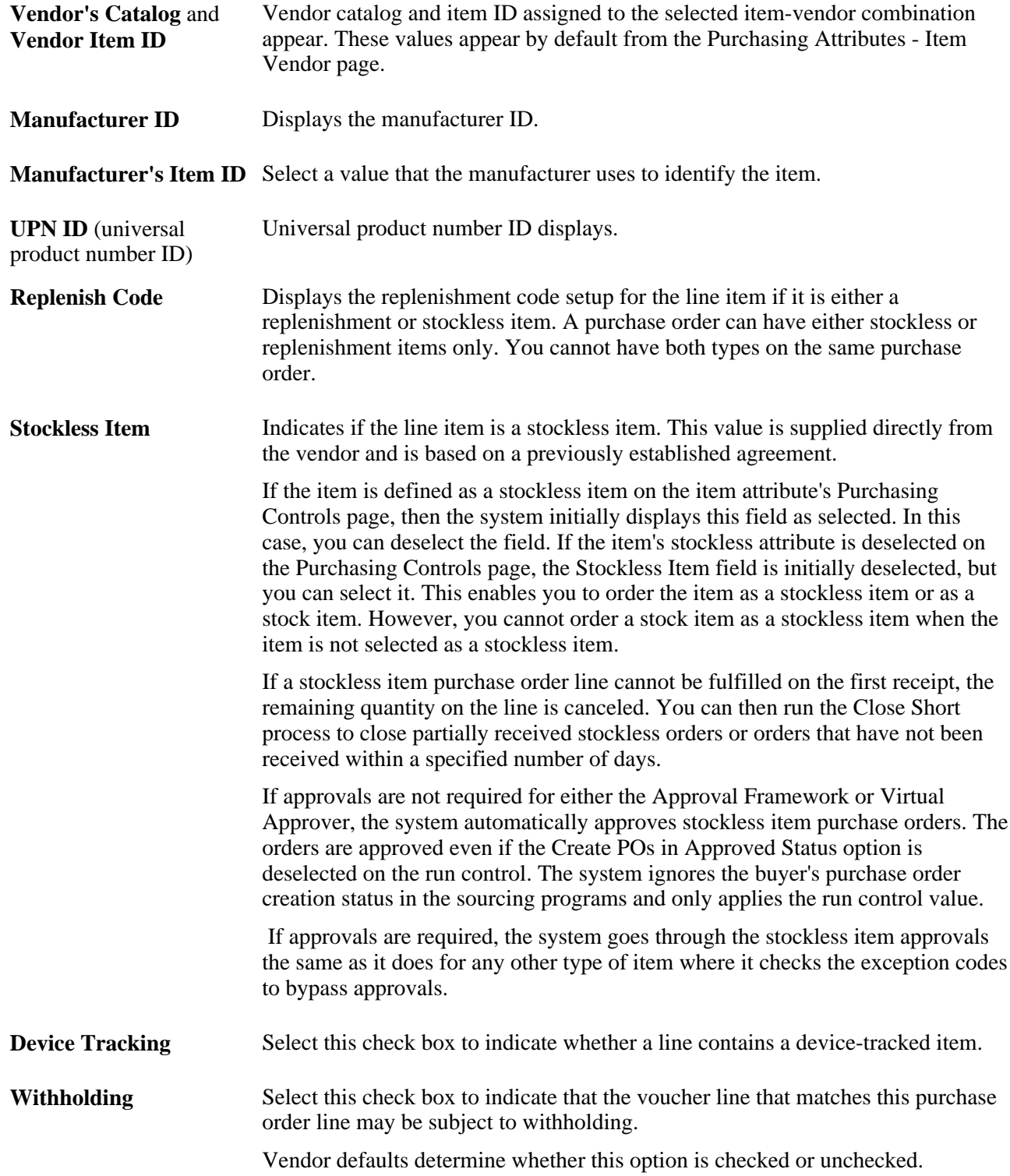

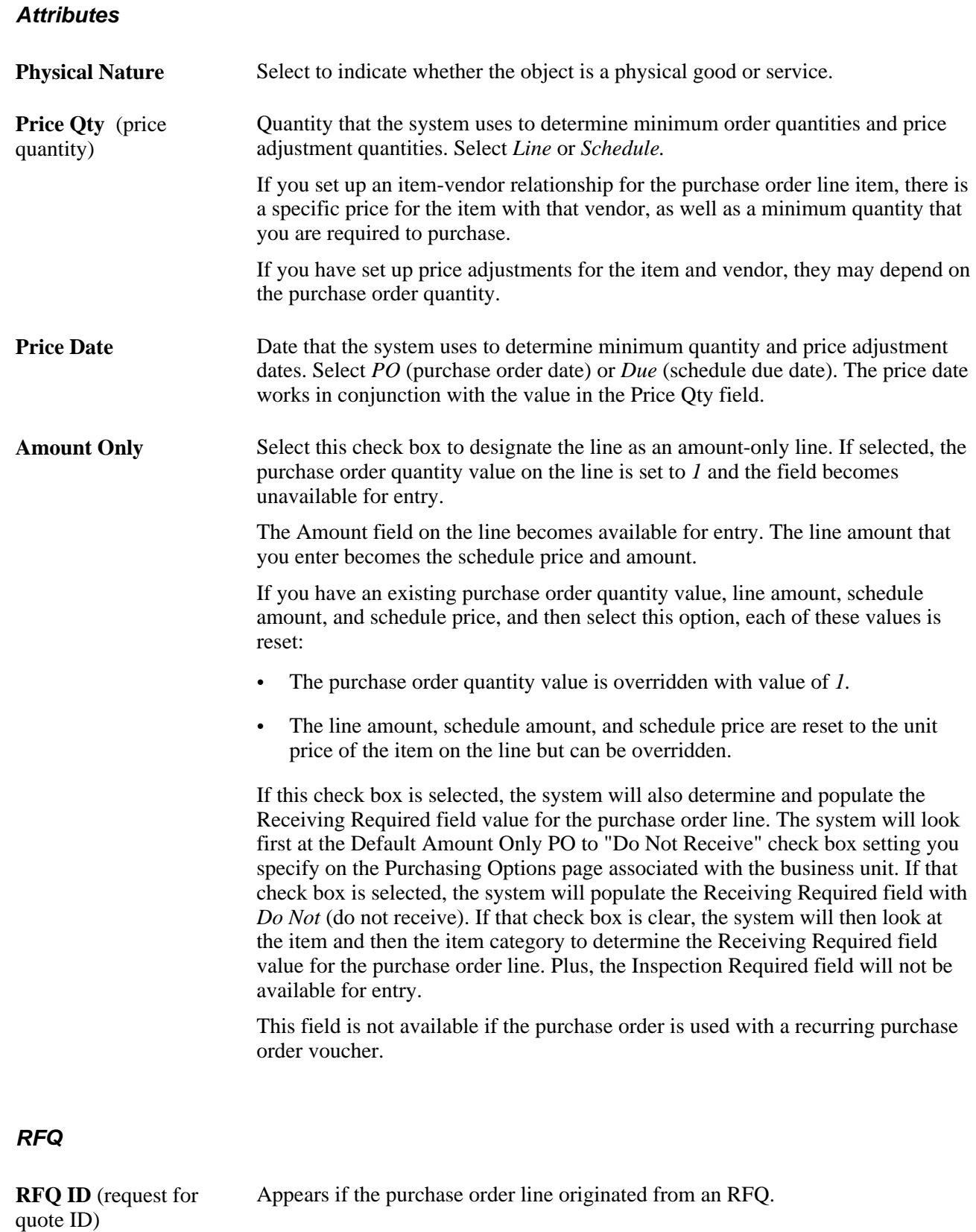

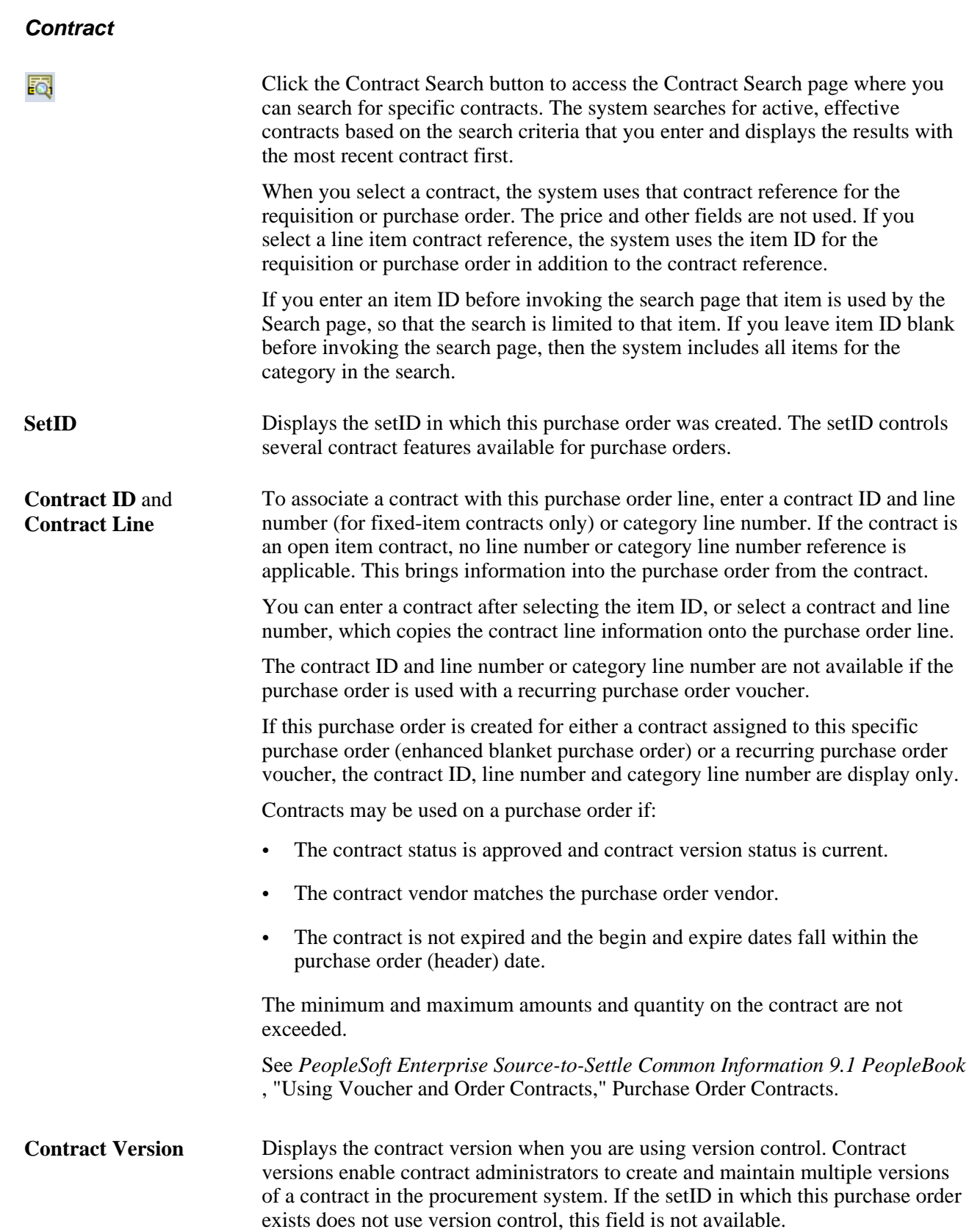

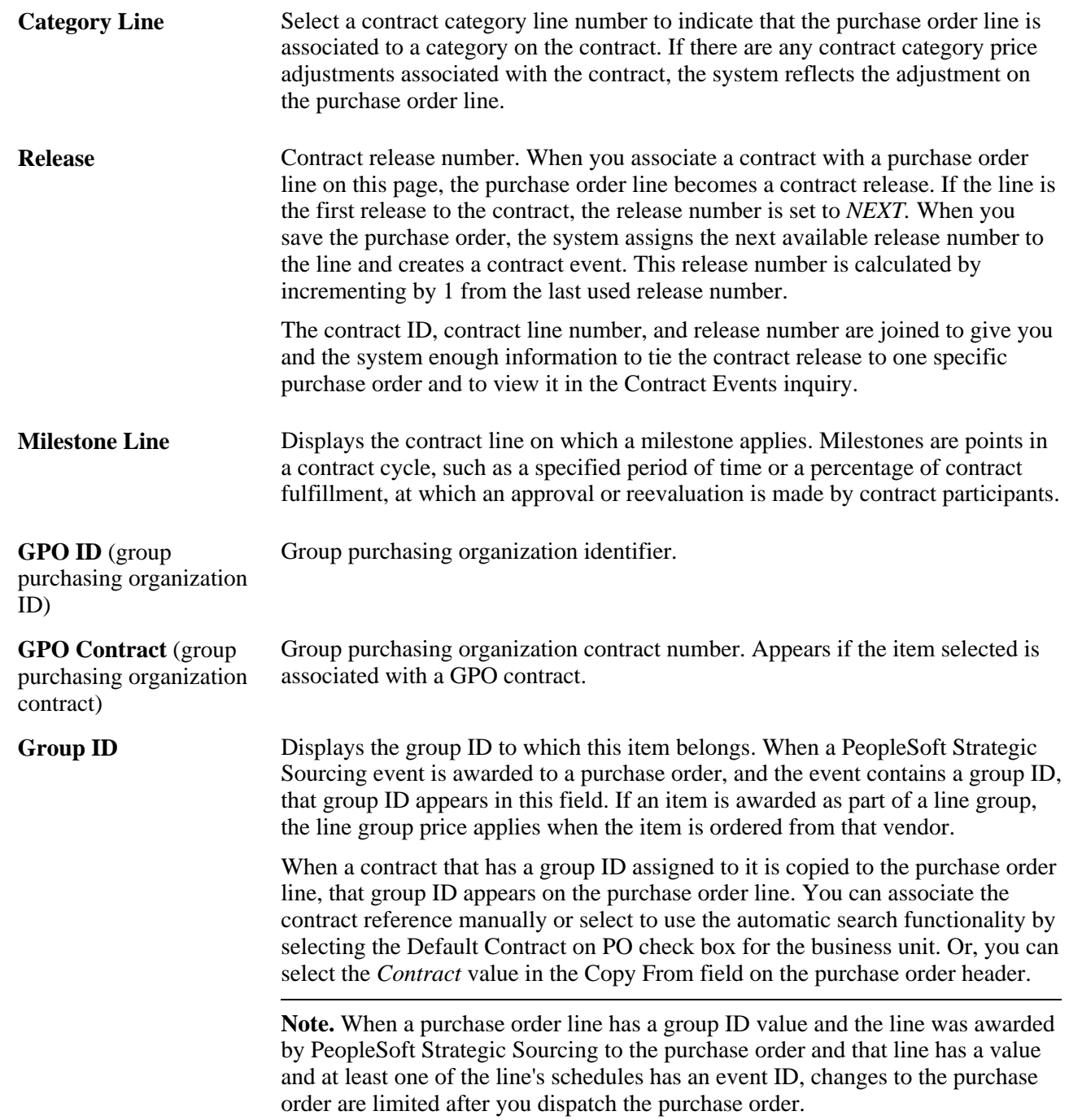

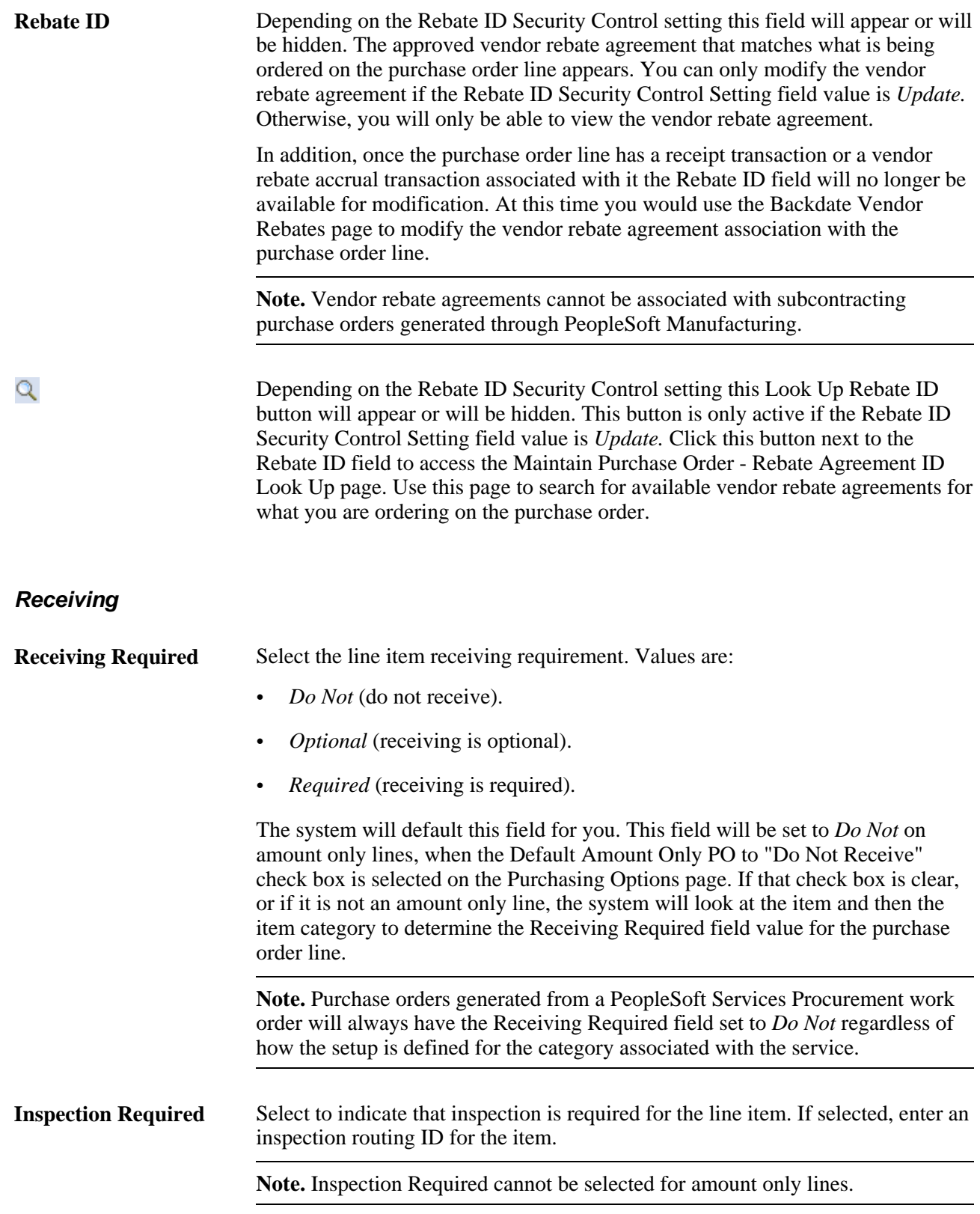

### **See Also**

[Chapter 3, "Defining PeopleSoft Purchasing Business Units and Processing Options," Defining Purchasing](#page-88-0)  [Processing Options, page 47](#page-88-0)

[Chapter 28, "Creating Purchase Orders Online," Creating and Viewing Purchase Order Backorders, page 796](#page-837-0)

[Chapter 28, "Creating Purchase Orders Online," Entering Purchase Order Header Information, page 691](#page-732-0)

[Chapter 45, "Using Group Purchasing Organizations," page 1243](#page-1284-0)

*PeopleSoft Enterprise Managing Items 9.1 PeopleBook*, "Working with Items," Using Universal Item Identifiers

*PeopleSoft Enterprise Managing Items 9.1 PeopleBook*, "Working with Items," Using Device Tracking

## **Searching for Contracts**

Access the Contract Search page (click the Contract Search button on the Maintain Purchase Order page).

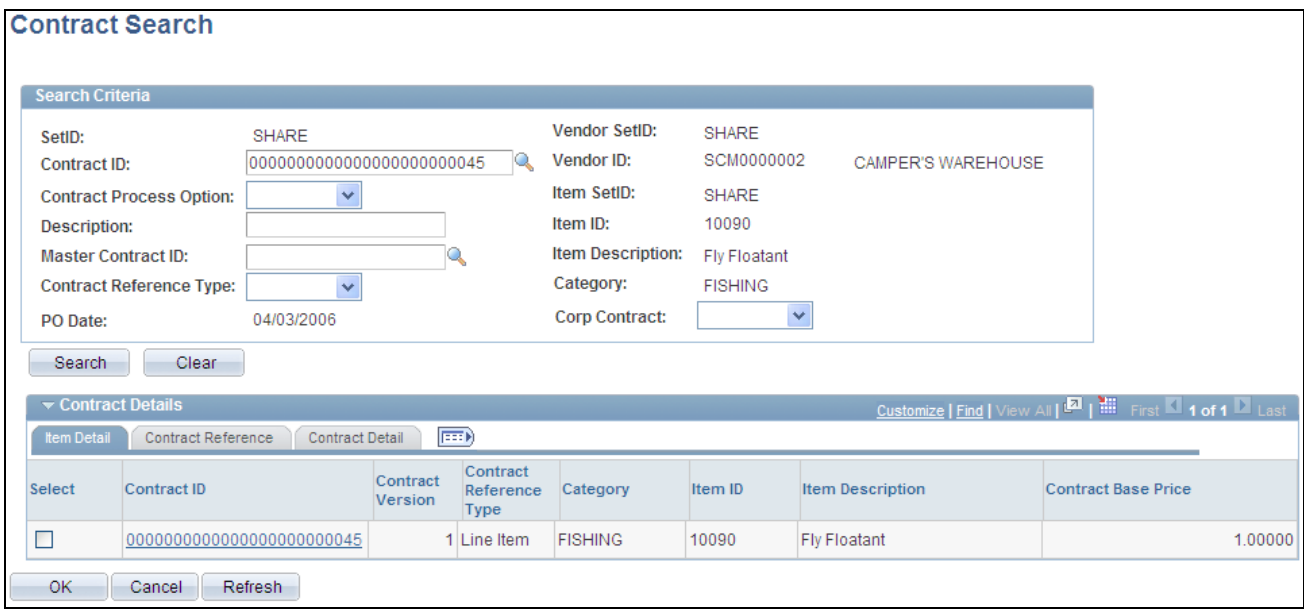

Contract Search page - Item Detail tab

Use this page to find a contract and use its prices to populate purchase order values. The system automatically applies the contract price to the purchase order. You can search for individual contracts by contract ID or limit the search to only those contracts for a specific contract process option.

After you define contract search criteria, click the Search button. The system populates the Contract Details group box with the results. Click the Clear button to remove search criteria. The system searches for active, effective contracts based on the search criteria that you enter and displays the results with the most recent contract first.

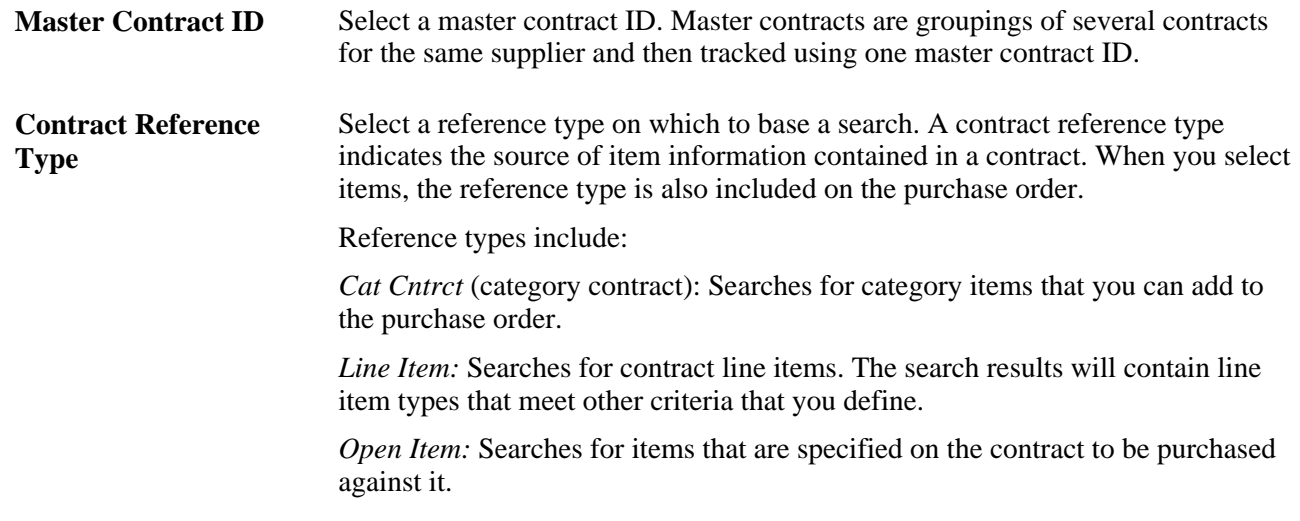

#### **Item Detail**

To apply the contract item price to the purchase order price, select a value from the returned search and click the OK button. The system overrides the schedule quantity using the contract quantity scheduled for the row of data that you select.

**Contract ID** Click to access the Maintain Procurement Contract page. You can use the page to view and update the contract.

> See *PeopleSoft Enterprise Source-to-Settle Common Information 9.1 PeopleBook* , "Using Voucher and Order Contracts."

#### **Contract Reference**

This tab provides information about the source of the item, such as the item or category line number.

#### **Contract Detail**

This tab provides details about the contract, such as vendor information, master contract ID and process option.

### <span id="page-778-0"></span>**Applying Miscellaneous Charges To Purchase Order Lines**

Access the Header Misc. Charges page (select *13 - Header Misc. Charges* in the Go to field on the Maintain Purchase Order - Purchase Order page).

#### **All Charges**

The All Charges group box displays information about the miscellaneous charges selected on the Header Miscellaneous Charges page.

The actions of the these three items apply to the single miscellaneous charge that appears in the All Charges group box.

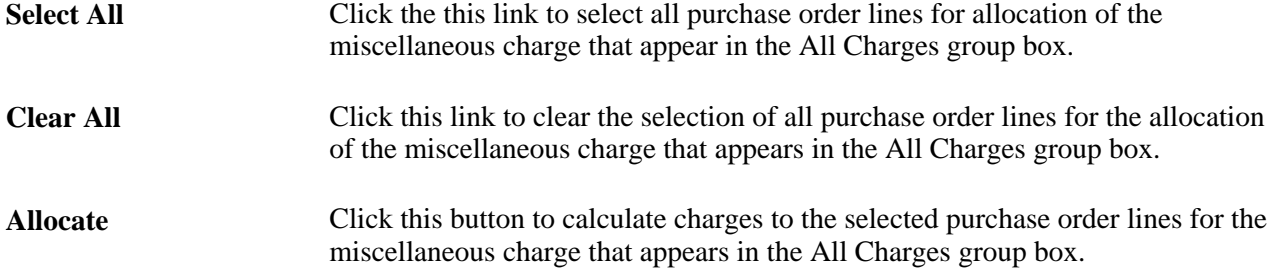

### **Current Charge**

Use the Current Charge group box to allocate the selected miscellaneous charges to specific purchase order lines. Select the check box for lines to which you want to apply miscellaneous charges.

**Amount** Miscellaneous charge amount allocated to the purchase order line. The amount is populated based on the amounts of miscellaneous charges selected on the Header - Miscellaneous Charges page when you click the Misc Calculation buttons.

#### **See Also**

[Chapter 28, "Creating Purchase Orders Online," Applying Miscellaneous Charges To Purchase Order Lines,](#page-778-0)  [page 737](#page-778-0)

*PeopleSoft Enterprise Source-to-Settle Common Information 9.1 PeopleBook*, "Defining Procurement Options," Setting Up Miscellaneous Charges and Landed Costs

## **Selecting Miscellaneous Charges to Apply to Purchase Order Lines**

Access the Header - Miscellaneous Charges page (click the Miscellaneous Charges link on the Header Misc. Charges page).

**Template ID** Select the template of miscellaneous charges to apply to purchase order lines. Set up the templates on the Misc Chg/Landed Cost Template page (miscellaneous charge/landed cost template page). If you select a template, the grid is populated with the charges from the template. You can add or delete charges.

### **See Also**

[Chapter 28, "Creating Purchase Orders Online," Applying Miscellaneous Charges To Purchase Order Lines,](#page-778-0)  [page 737](#page-778-0)

*PeopleSoft Enterprise Source-to-Settle Common Information 9.1 PeopleBook*, "Defining Procurement Options," Setting Up Miscellaneous Charges and Landed Costs

*PeopleSoft Enterprise Source-to-Settle Common Information 9.1 PeopleBook*, "Defining Procurement Options," Setting Up Miscellaneous Charges and Landed Costs

# **Creating Purchase Order Schedules**

This section discusses how to:

- Enter purchase order schedule information.
- Enter purchase order schedule one-time address information.
- Enter schedule sales and use tax (SUT) information.
- Update schedule value-added tax (VAT) details.
- Enter schedule details.
- Enter schedule price adjustments.
- Enter schedule miscellaneous charges.
- Enter schedule third-party vendor miscellaneous charges.

## **Pages Used to Create Purchase Order Schedules**

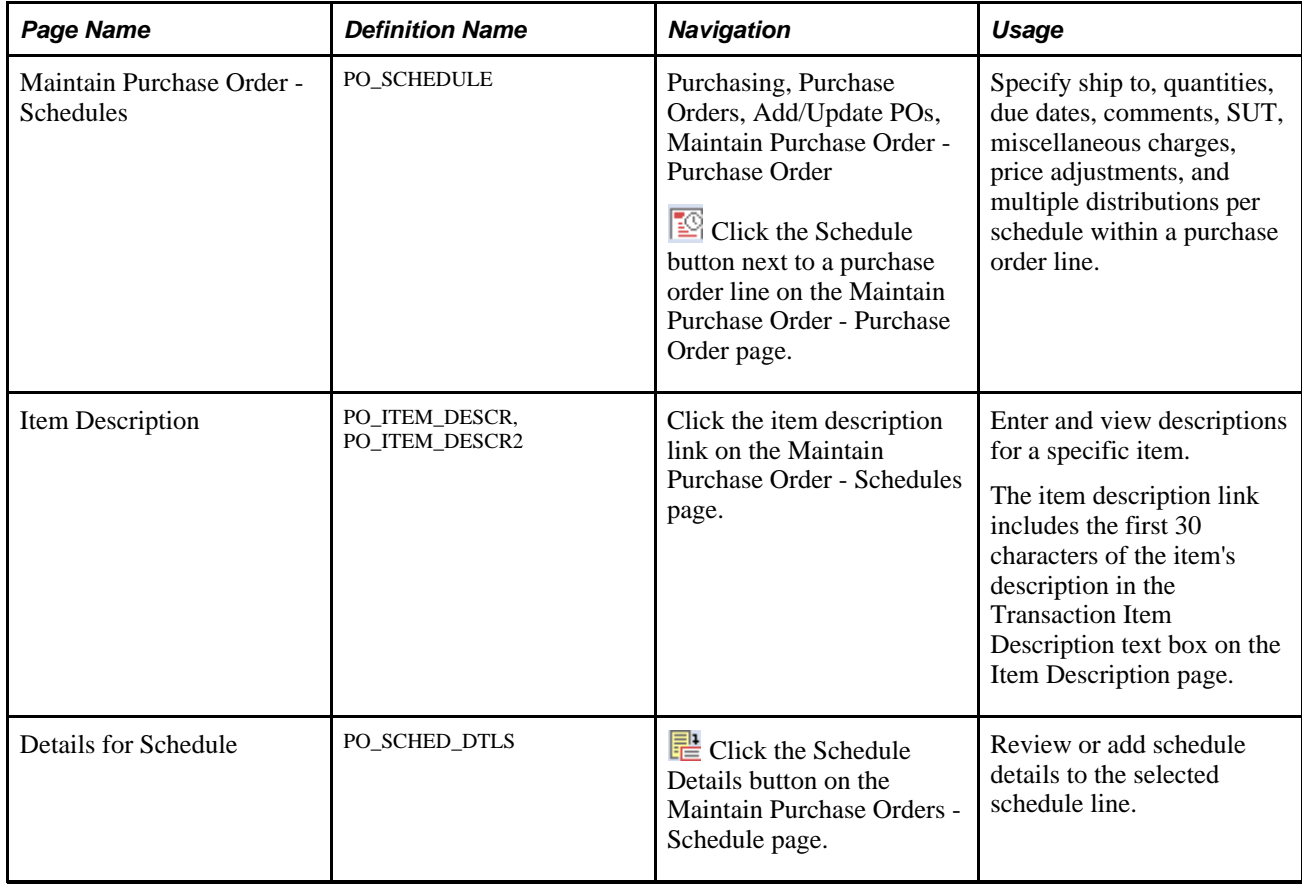

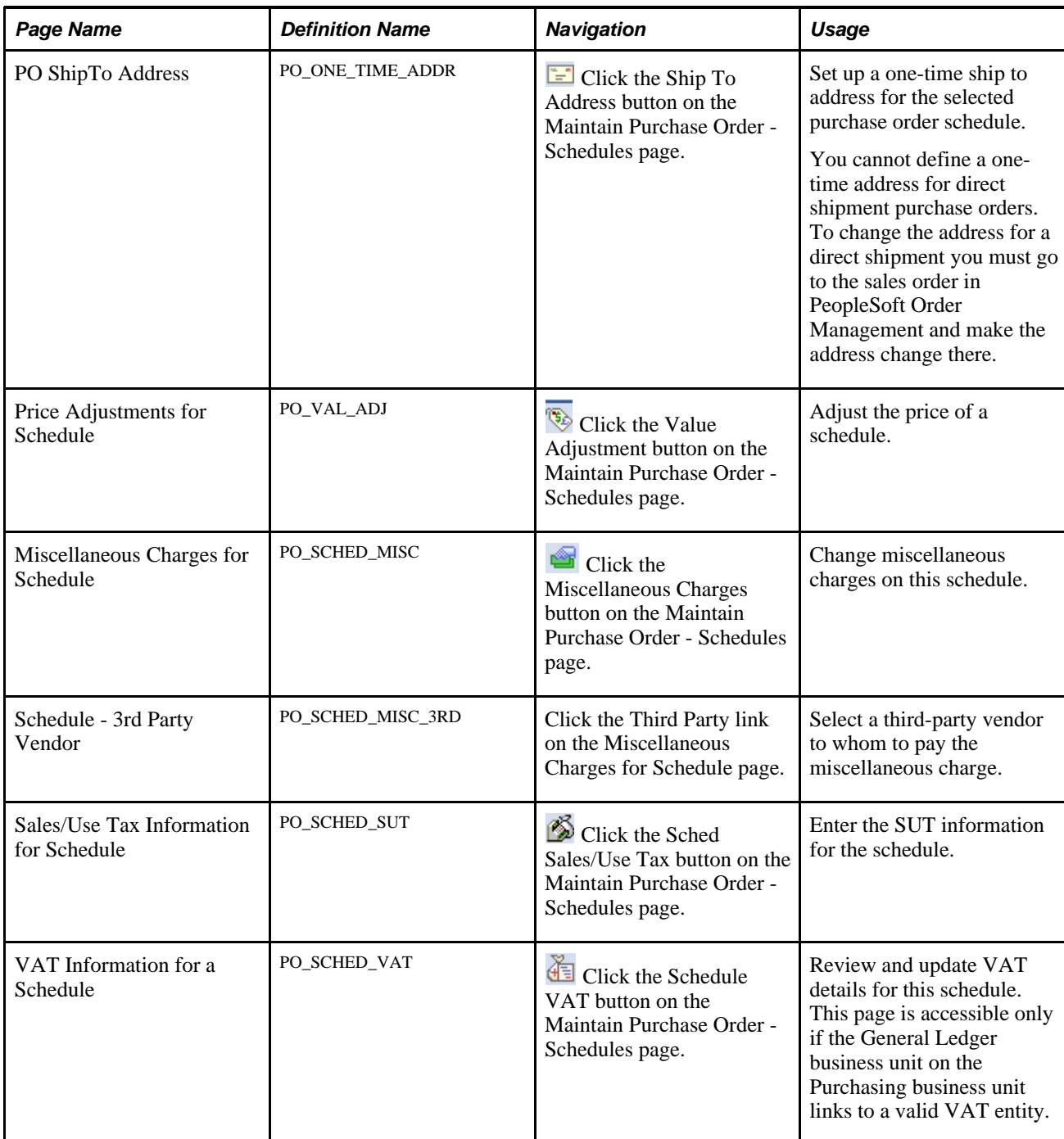

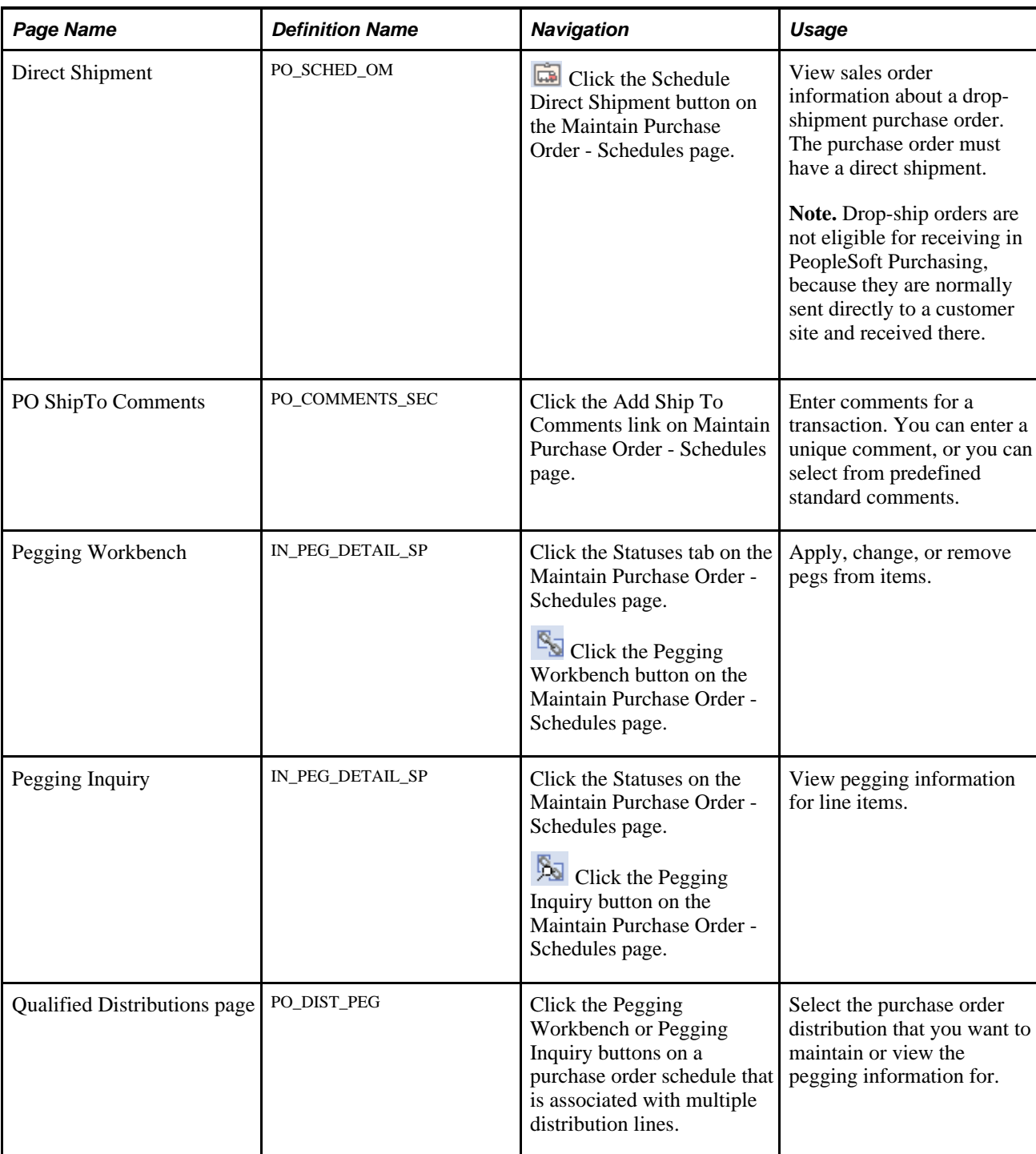

# **Entering Purchase Order Schedule Information**

Access the Maintain Purchase Order - Schedules page (Purchasing, Purchase Orders, Add/Update POs, Maintain Purchase Order - Purchase Order, click the Schedules button for a purchase order line).

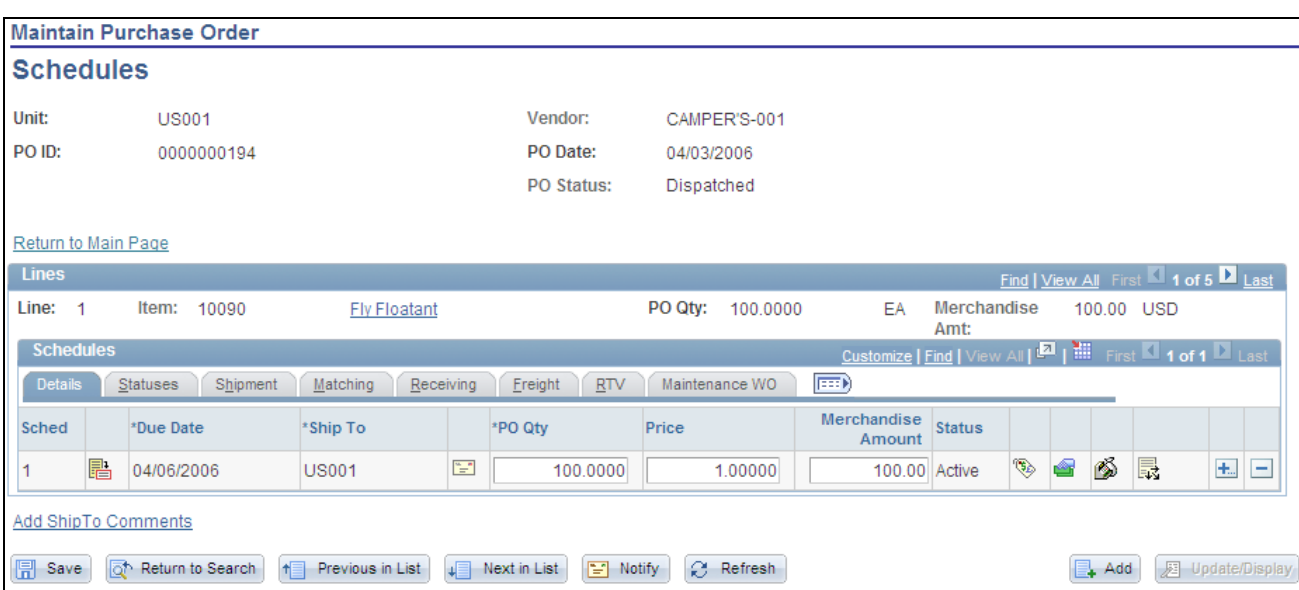

Maintain Purchase Orders - Schedules page

The Schedules page displays header information for the purchase order, such as the purchase order ID, date, and status. The page also displays schedule details for purchase order lines. The Lines group box provides basic information about individual lines and the Schedules grid box provides detailed schedule information.

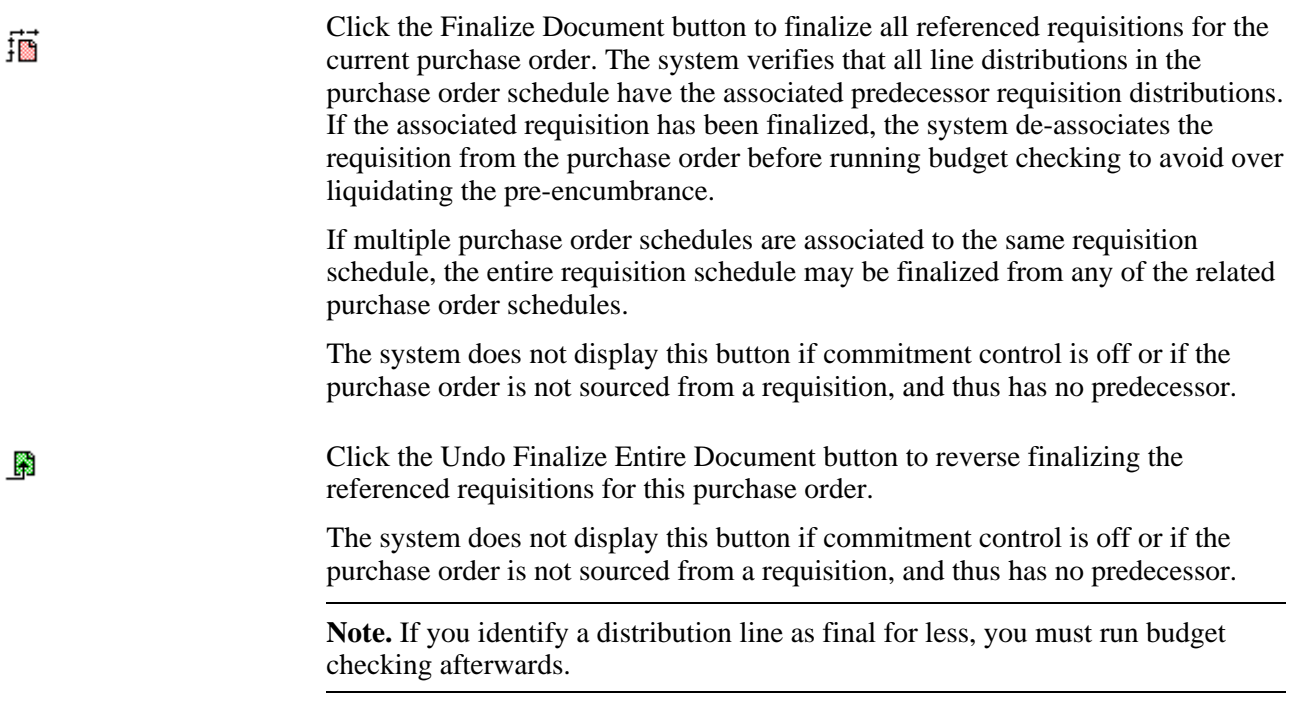

**Note.** If a schedule is a PeopleSoft Order Management direct shipment, the system displays a warning when you change, delete, or cancel the schedule. Changes that you make to schedules here that are related to PeopleSoft Order Management do not update the related information in the PeopleSoft Order Management application. You can tell if you have a direct shipment, because the Schedule Direct Shipment button appears on the Maintain Purchase Order - Schedules page, instead of a ShipTo Address button.

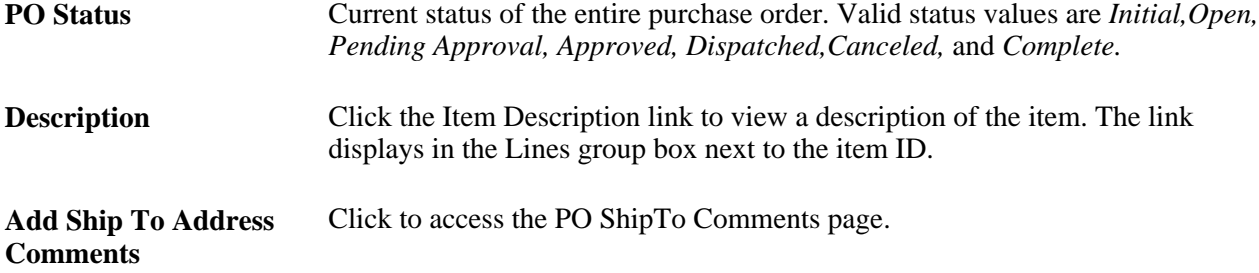

### **Details**

Use the Schedules grid box to view and maintain a variety of schedule information for purchase order lines that appear in the grid box. The Details tab enables you to define basic schedule information for the purchase order line.

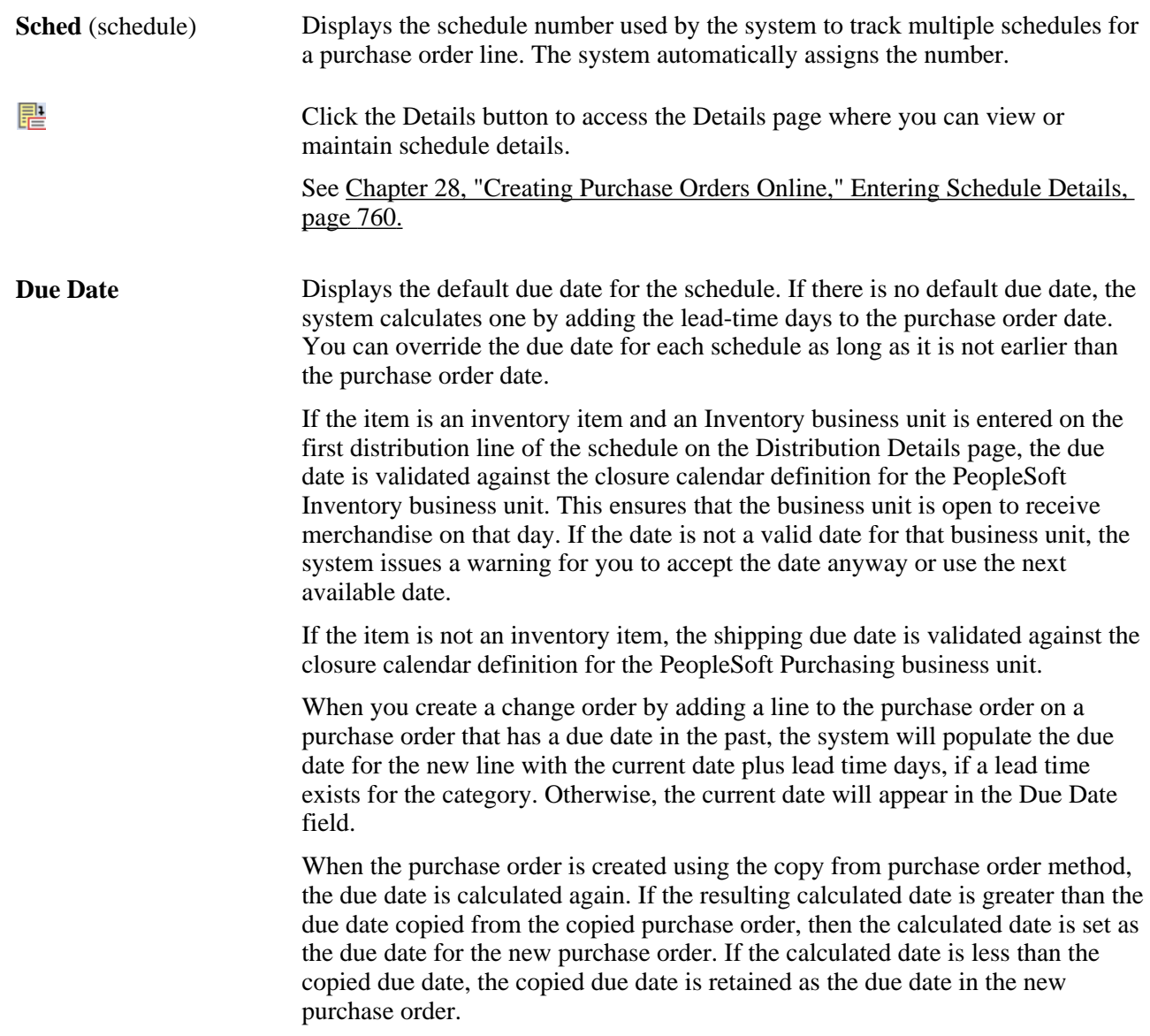

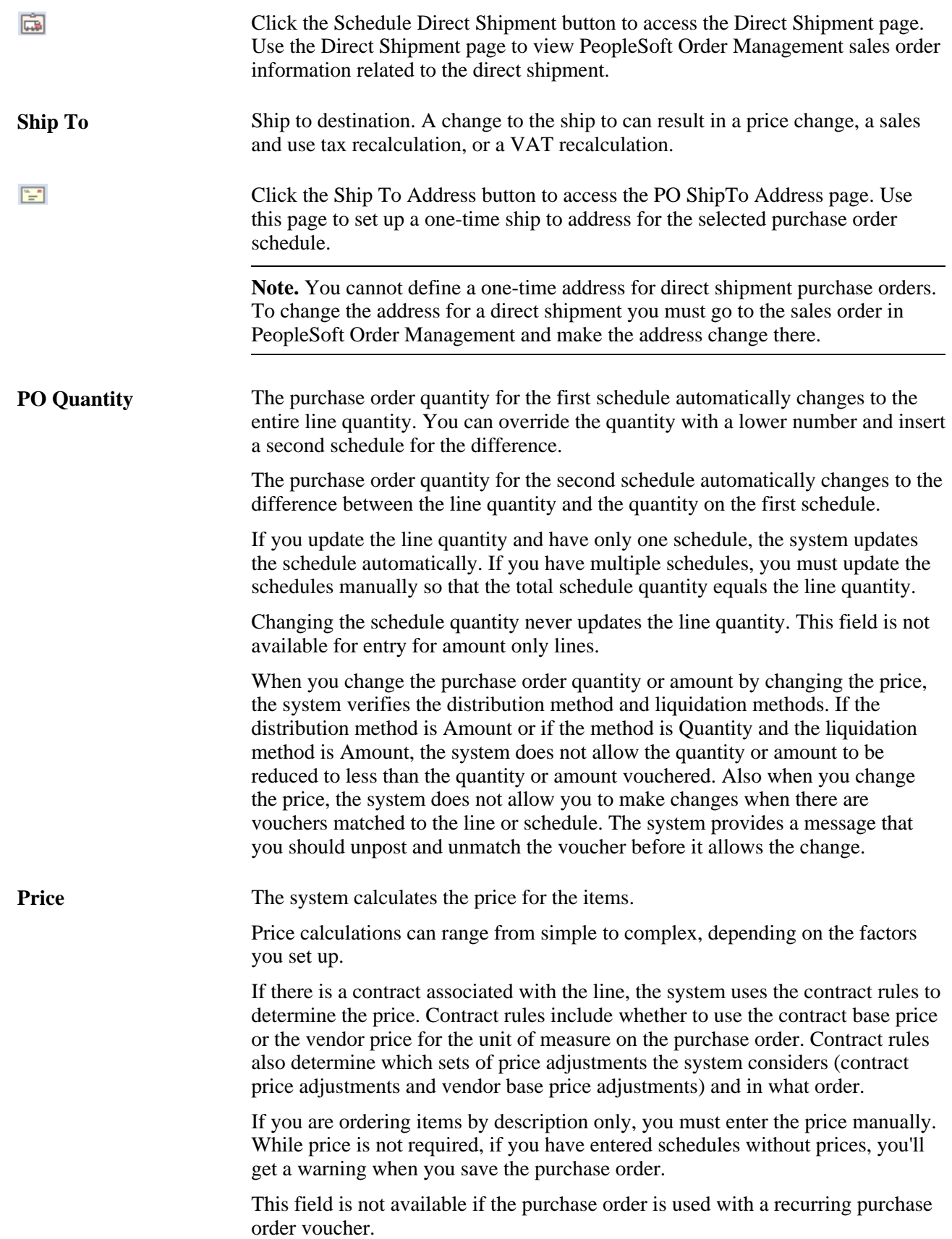

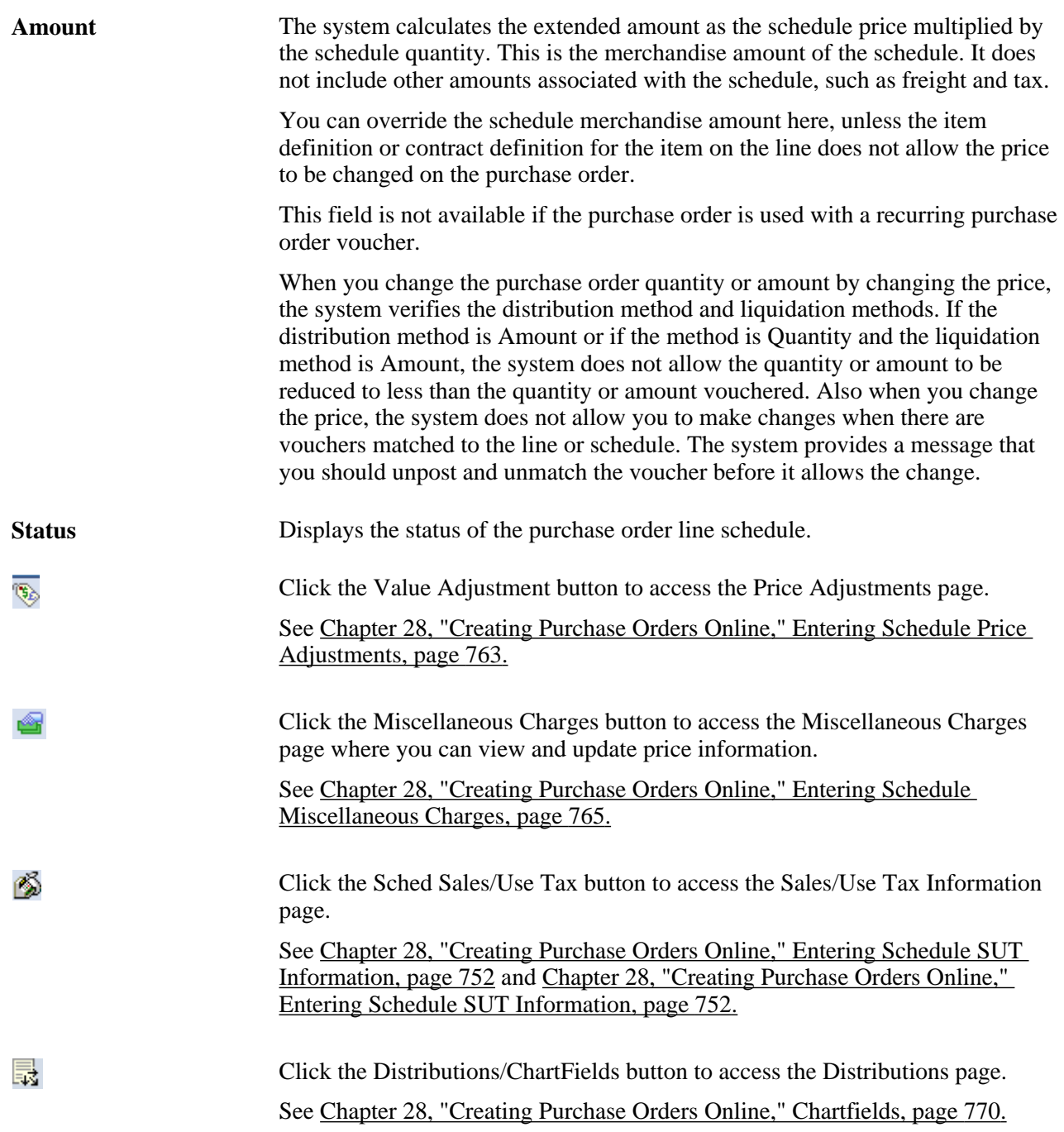

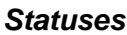

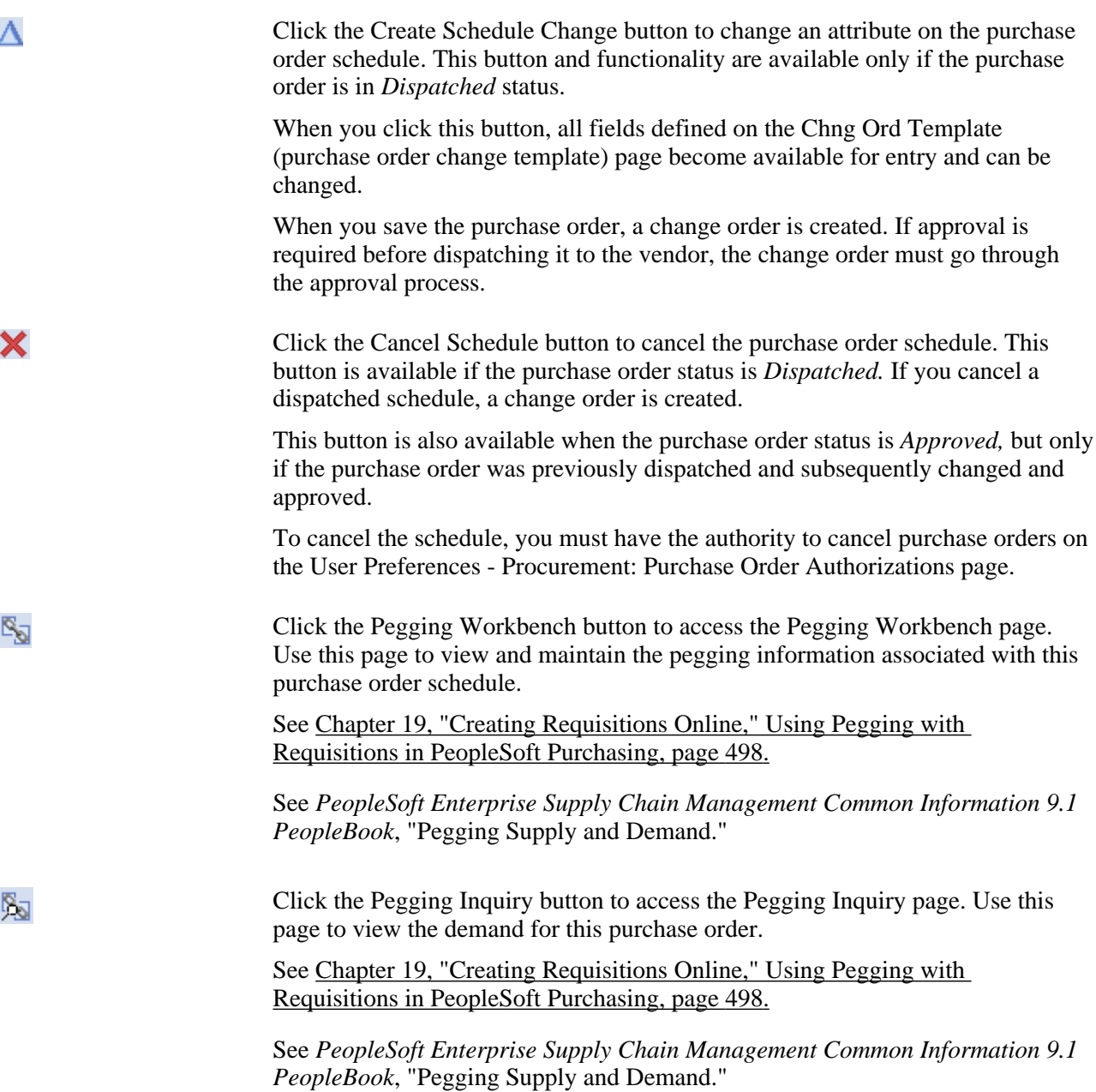

### **Shipment**

Use this tab to define purchase order line shipping details. This information is similar to fields used for the purchase order header. Refer to those fields for additional descriptions.

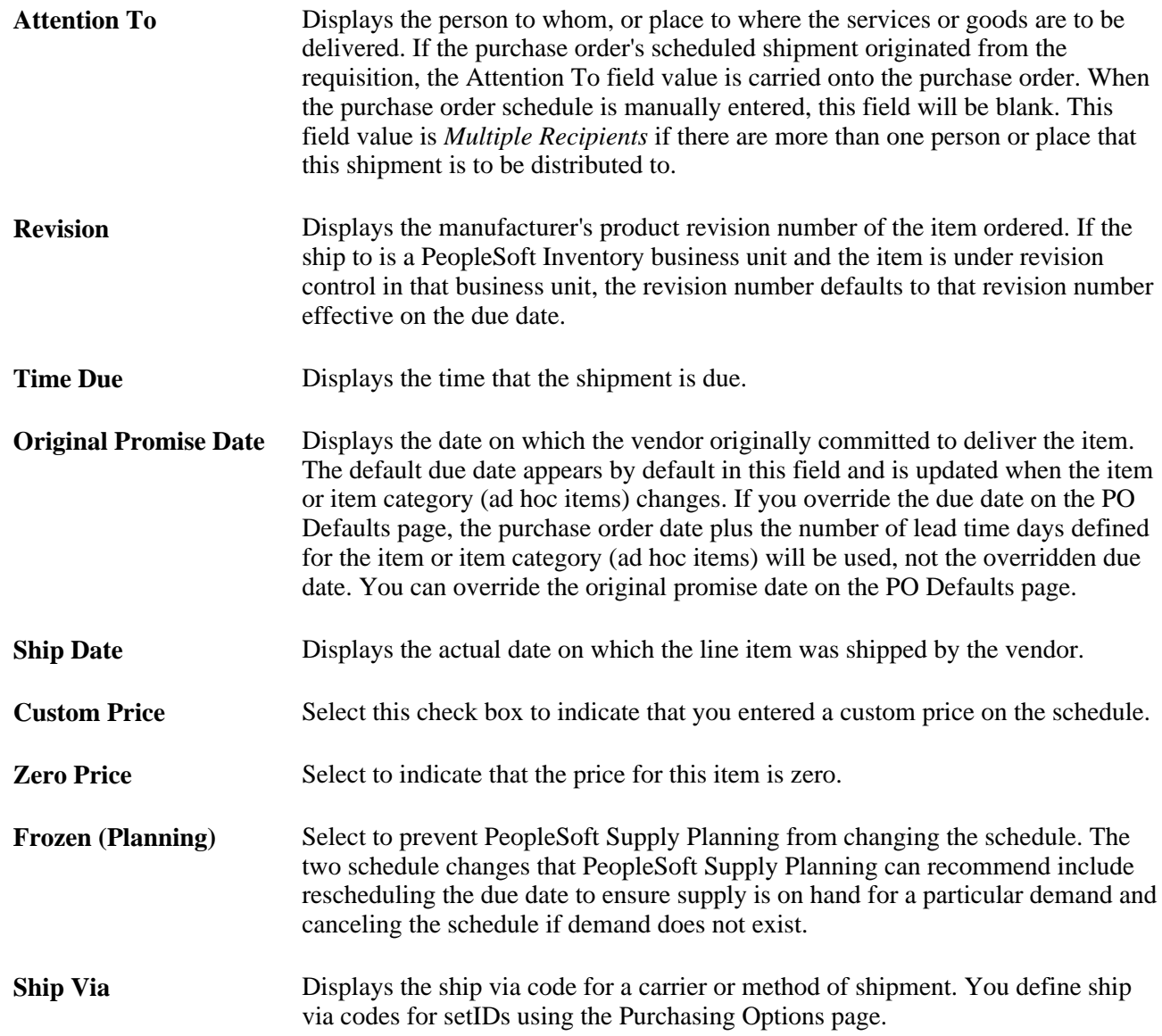

### **Matching**

Use the Matching tab to view and maintain default price tolerances for the PeopleSoft Payables Matching process (AP\_MATCH) that matches purchase orders, receipts, and vouchers to verify vendor charges. If you do not specify tolerance values for the business unit, the system uses tolerance values defined for the item's purchasing attributes.

**Match Status** Displays the match status for this purchase order line.

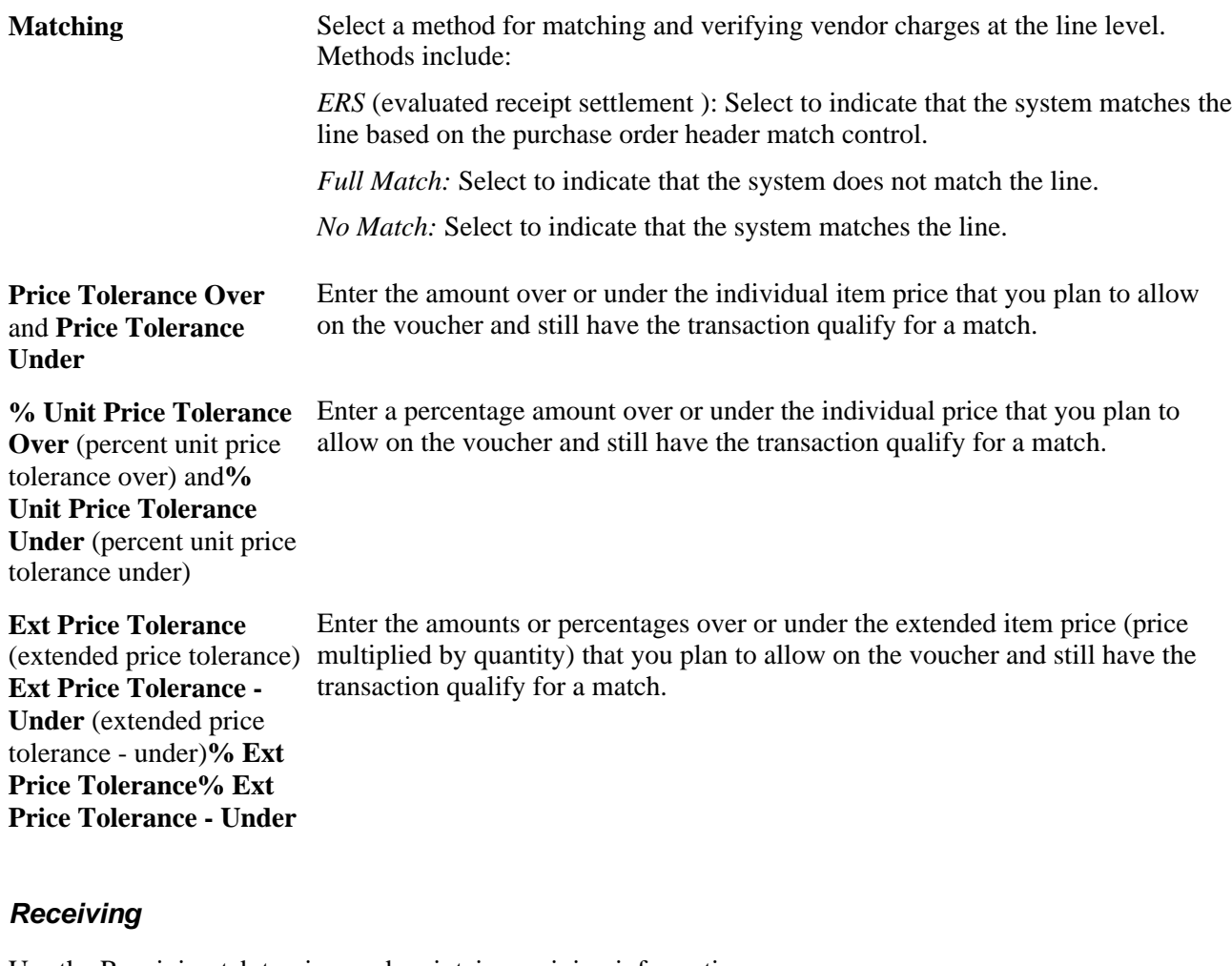

Use the Receiving tab to view and maintain receiving information.

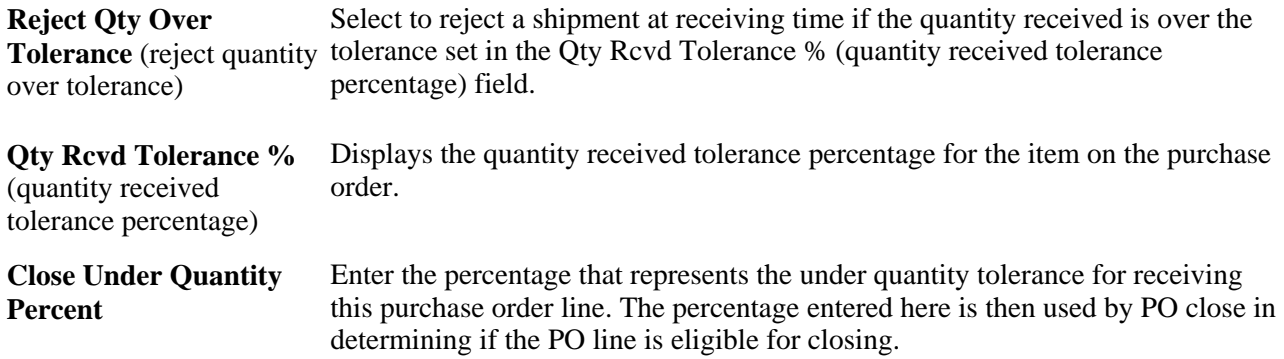

### **Freight**

Use the Freight tab to view and update information about freight terms for this schedule.

**Freight Terms** Displays the freight term code that applies to the schedules for this purchase order. You define the code for setIDs on the Purchasing Options page.

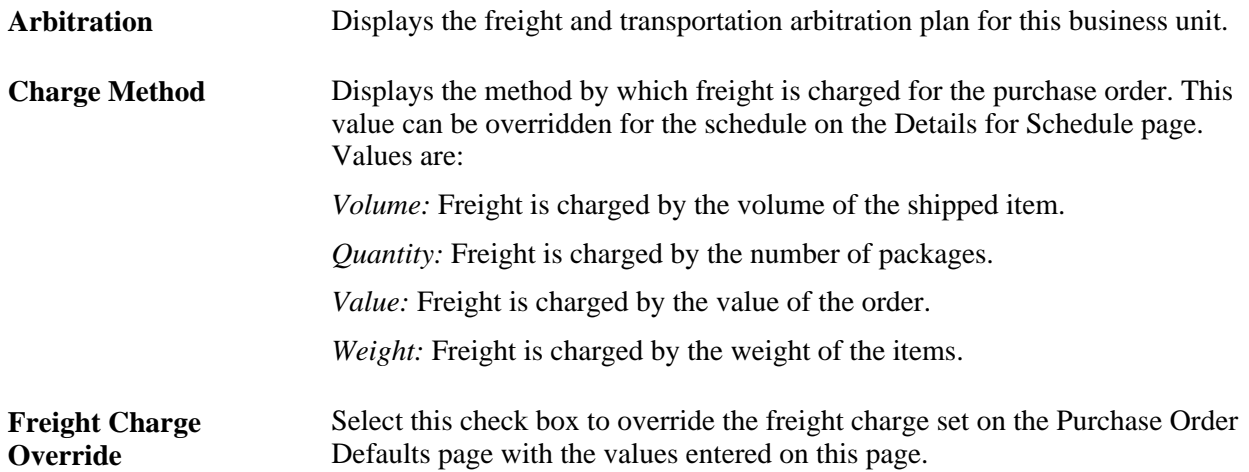

### **RTV**

Use the RTV (return to vendor) tab to define exchange returns to vendors associated with this purchase order line schedule. By assigning the RTV information, the PO schedule is identified as the order of the item being exchanged for the item on the return to vendor. A return to vendor for exchange will not be eligible for closing until the exchange item is identified on a PO schedule.

**Note.** When the due date is changed for a fully-received schedule, the system checks for any vendor returns for that schedule. If there is a return to vendor, the system prevents you from changing the date.

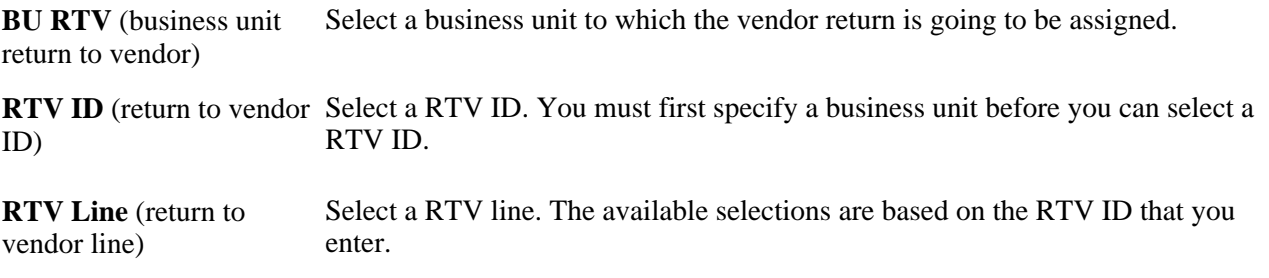

### **Maintenance WO**

Use the Maintenance WO (maintenance work order) tab to define information work order details.

### **Note.** This will not appear on this page if PeopleSoft Maintenance Management is not installed.

If the purchase order was created through the PeopleSoft Purchasing sourcing processes the work order information fields on this page will already be populated with the values that came through the sourcing processes. If work order information does not already exist you can manually associate the work order information with the purchase order using the fields on this page. This page is used to associate non-inventory and ad hoc (description-only) items to purchase order schedules with a work order. If work order information is specified, then all distributions are associated with the work order specified. Use the Pegging Workbench to associate inventory items to a work order.

When you associate a work order with a purchase order the system will copy the distributions from the work order parts template, including distribute by method, distribution percentage, general ledger business unit, ChartFields, and projects information.

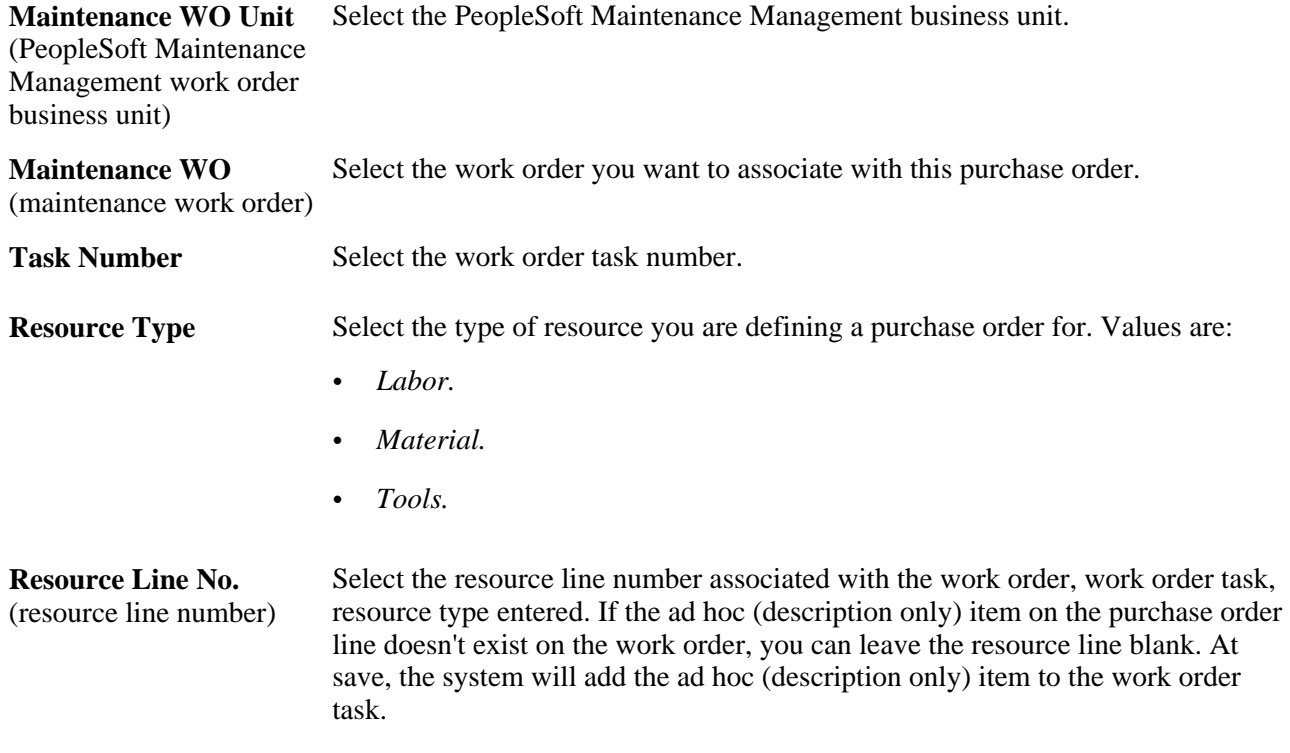

### **Changing Work Order Information**

If the purchase order distributions are associated with a requisition, you must clear the requisition before you can change the work order information. Also, if the work order is associated with the purchase order schedule (non-inventory and ad hoc (description-only) lines), when you make a change to the purchase order and reopen the quantity back on the requisition, the system will reopen the requisition pegs to the work order. Changes that can cause this behavior are reducing quantity, canceling a distribution, and deleting a distribution. If the purchase order is for an inventory item, reopening the requisition quantity does not reopen the pegs. You must manually redo the pegging.
#### **See Also**

[Chapter 28, "Creating Purchase Orders Online," Entering Distribution Information, page 768](#page-809-0)

*PeopleSoft Enterprise Application Fundamentals 9.1 PeopleBook*, "Defining User Preferences," Defining Requisition User Authorizations

*PeopleSoft Enterprise Inventory 9.1 PeopleBook*, "Defining Your Operational Structure in PeopleSoft Inventory," Establishing Operation Closure Dates

*PeopleSoft Enterprise Order Management 9.1 PeopleBook*, "Introduction to Sales Order Entry," Direct Shipping Products

[Chapter 27, "Understanding Purchase Orders," PeopleSoft Maintenance Management Work Order Processing](#page-699-0) [on the Purchase Order, page 658](#page-699-0)

*PeopleSoft Enterprise Supply Chain Management Common Information 9.1 PeopleBook*, "Pegging Supply and Demand"

### **Entering Purchase Order Schedule One-time Address Information**

Access the PO ShipTo Address page (click the Ship To Address button on the Maintain Purchase Order - Schedules page).

**Note.** This page is not available for direct shipment purchase orders.

#### **One Time Address**

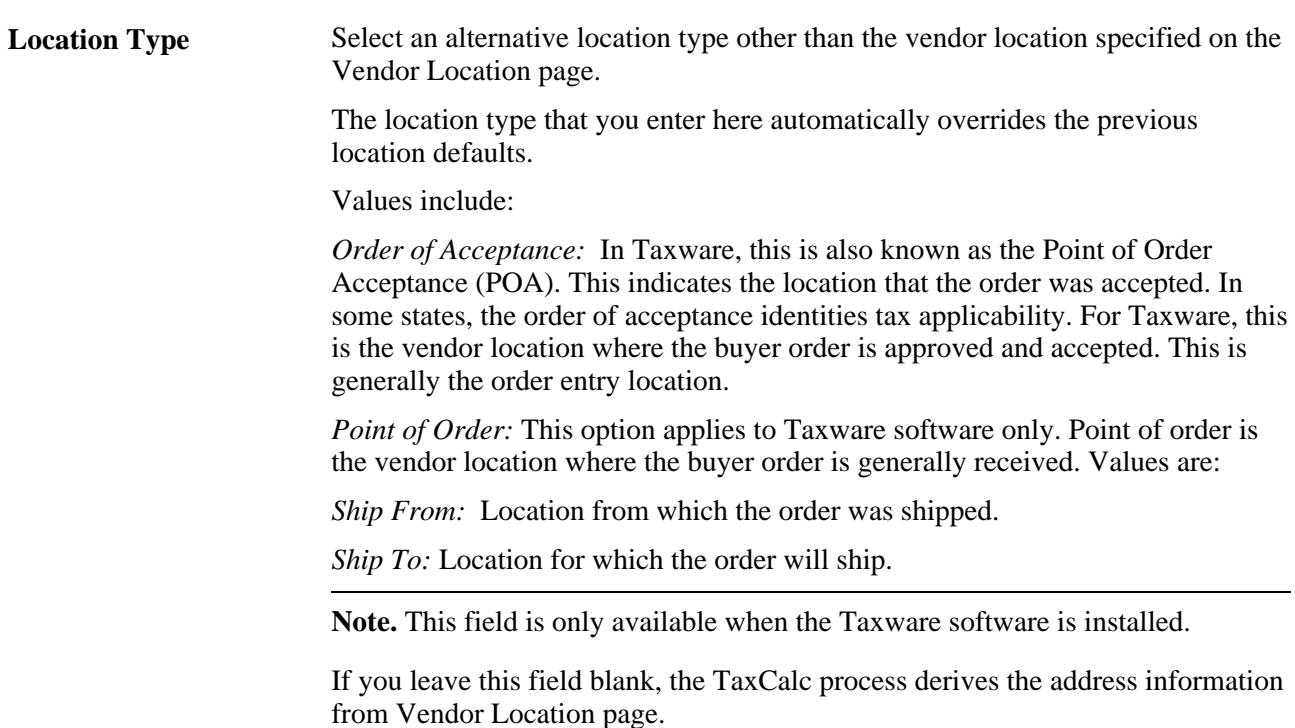

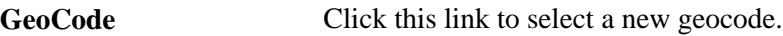

# **Entering Schedule SUT Information**

Access the Sales/Use Tax Information for Schedule page (click the Sched Sales/Use Tax button on the Maintain Purchase Order - Schedules page).

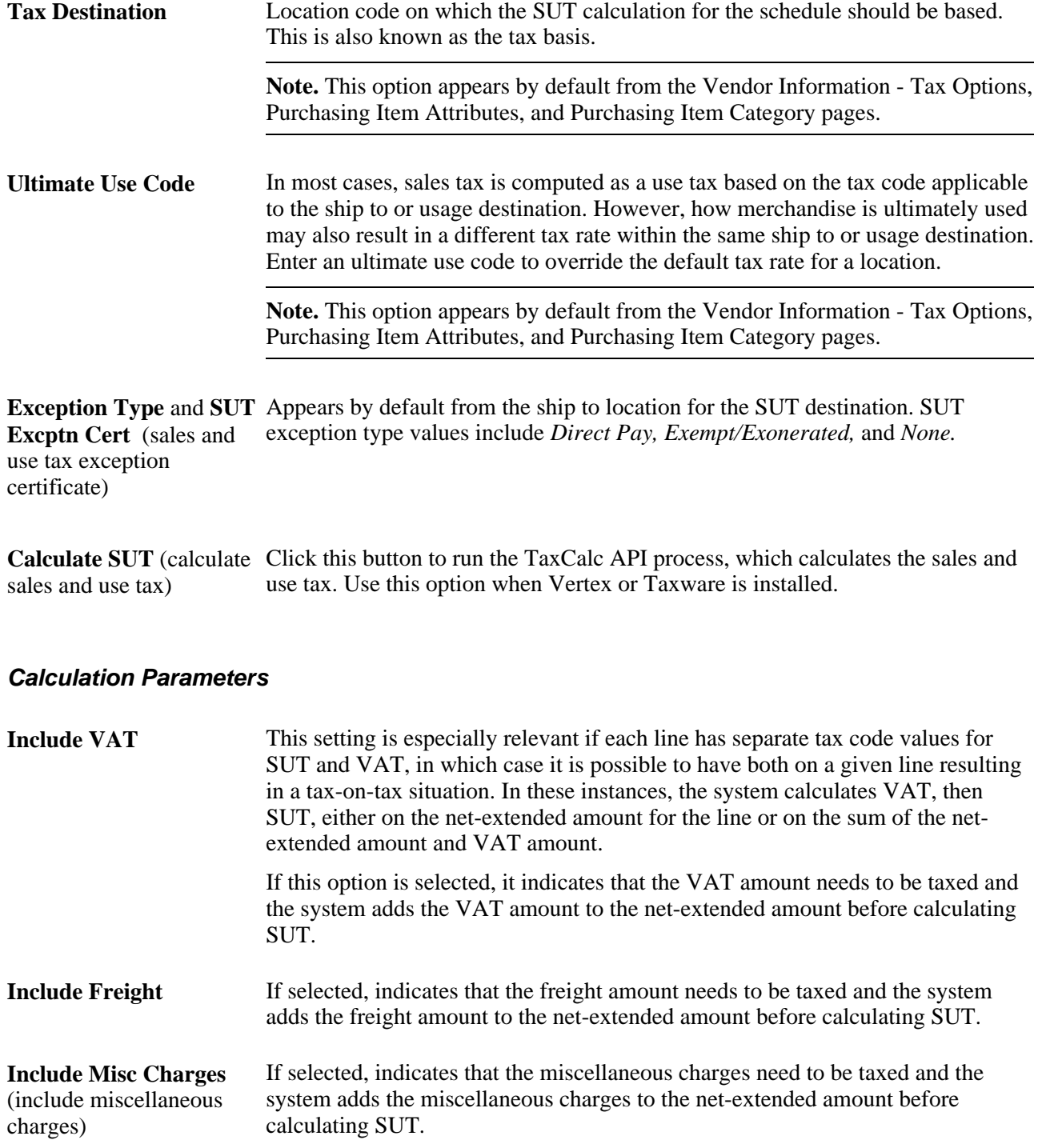

**Note.** The Include Vat,Include Freight, and Include Misc Charges calculation parameters appear by default from the Ship To Location Sales/Tax setup page.

#### **Exception Handling**

These exceptions apply to the Schedule Sales/Use Tax Information page:

- If the SUT exception type is exempt or exonerated for the ship to location, the system does not call the TaxCalc API to calculate the exception.
- If the SUT exception type is direct pay, the system updates the defaults on the SUT Excptn Cert (SUT exception certificate) with the direct pay permit from the ship to location and calls the TaxCAl API to update calculations.
- If the SUT applicability is sales and the exception type is none, then send the ship to, ship from, POA, POA address, and geocodes, along with the extended amounts, to the TaxCalc API. Sales tax amounts are updated accordingly and distributed to purchase order lines.
- If the SUT applicability is use and the exception type is none, then send the ship to, ship from, POA, POA address, and geocodes, along with the extended amounts, to the TaxCalc API. Set the transaction type to 1 - sales. Sales tax amounts are updated accordingly and distributed to purchase order lines.

#### **See Also**

[Chapter 27, "Understanding Purchase Orders," SUT Processing on the Purchase Order, page 652](#page-693-0)

*PeopleSoft Enterprise Payables 9.1 PeopleBook*, "Setting Up Sales and Use Taxes and Value-Added Taxes (VAT)"

*PeopleSoft Enterprise Supply Chain Management Integration 9.1 PeopleBook*, "Integrating with Sales and Use Tax Applications"

# **Updating Schedule VAT Details**

Access the VAT Information for a Schedule page (click the Schedule VAT button on the Maintain Purchase Order - Schedules page).

#### **Expanding and Collapsing Sections**

To manage the VAT data more efficiently, you can expand and collapse sections on this VAT page making it easier to manage the information on this page.

**Expand All Sections** Click this button to scroll to and access every section on the page. You can also expand one or more sections by clicking the arrow next to the section's name. **Collapse All Sections** Click this button to collapse all sections displaying only the header information. If you expand one or more sections, you can click the arrow next to the section's

name to collapse the section.

### **Physical Nature**

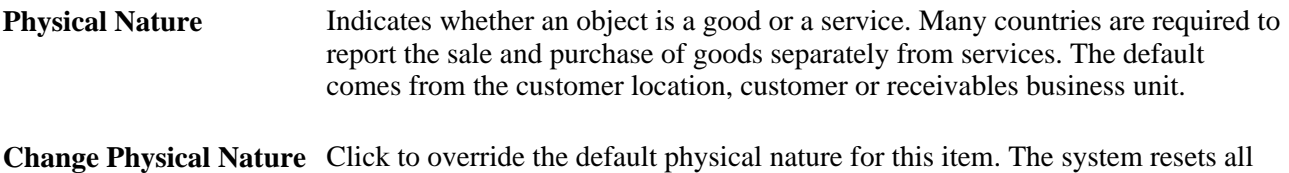

the VAT defaults.

#### **VAT Locations**

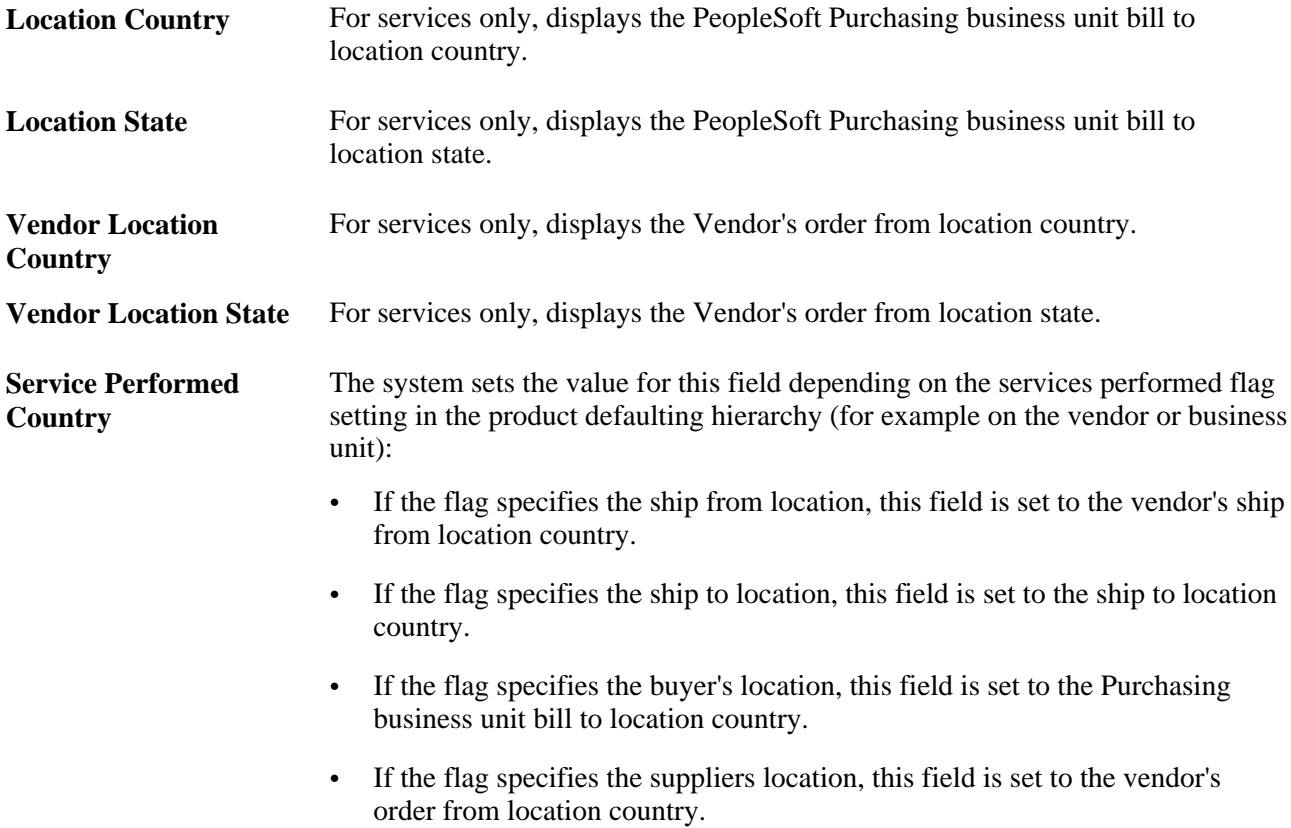

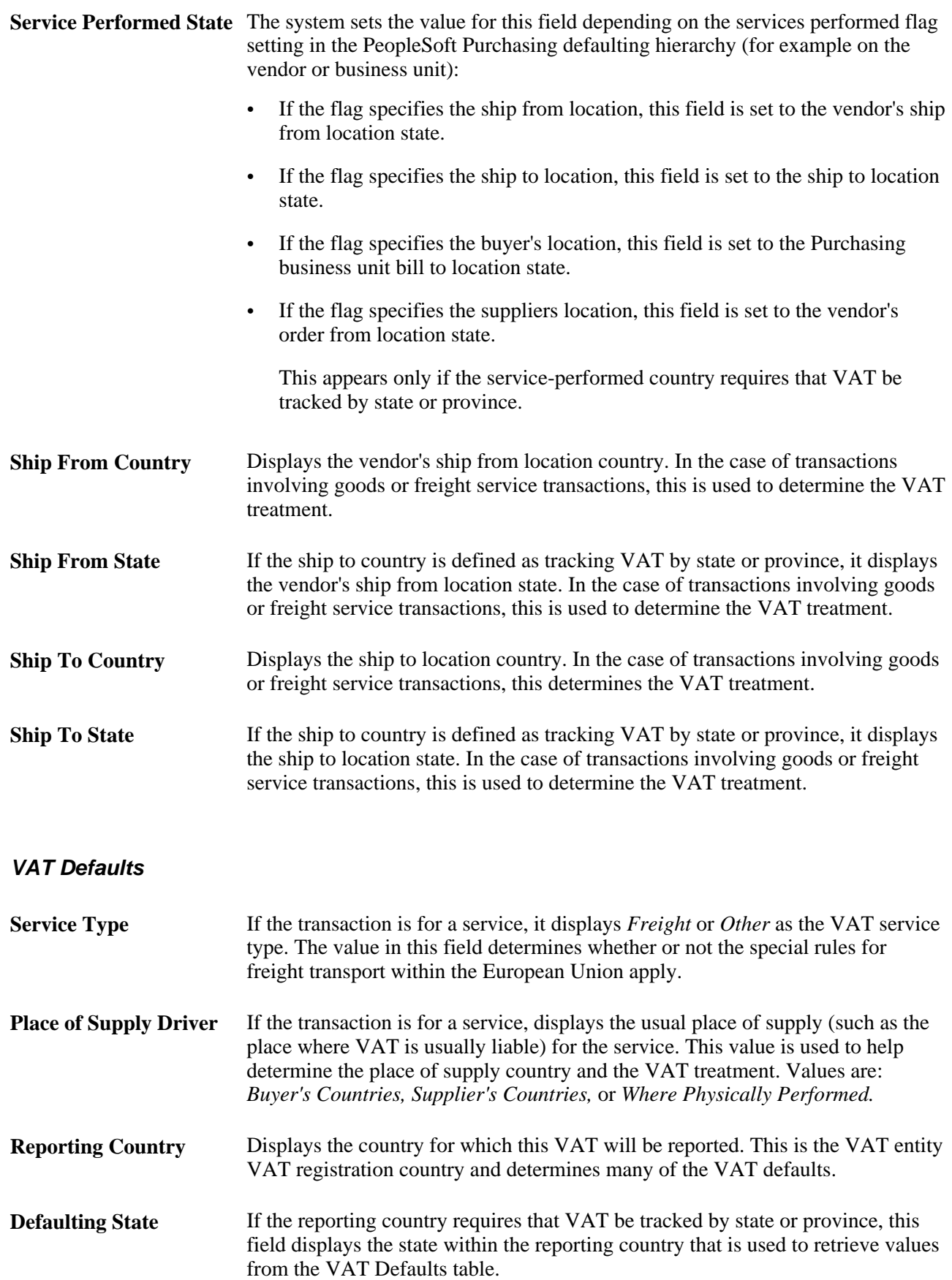

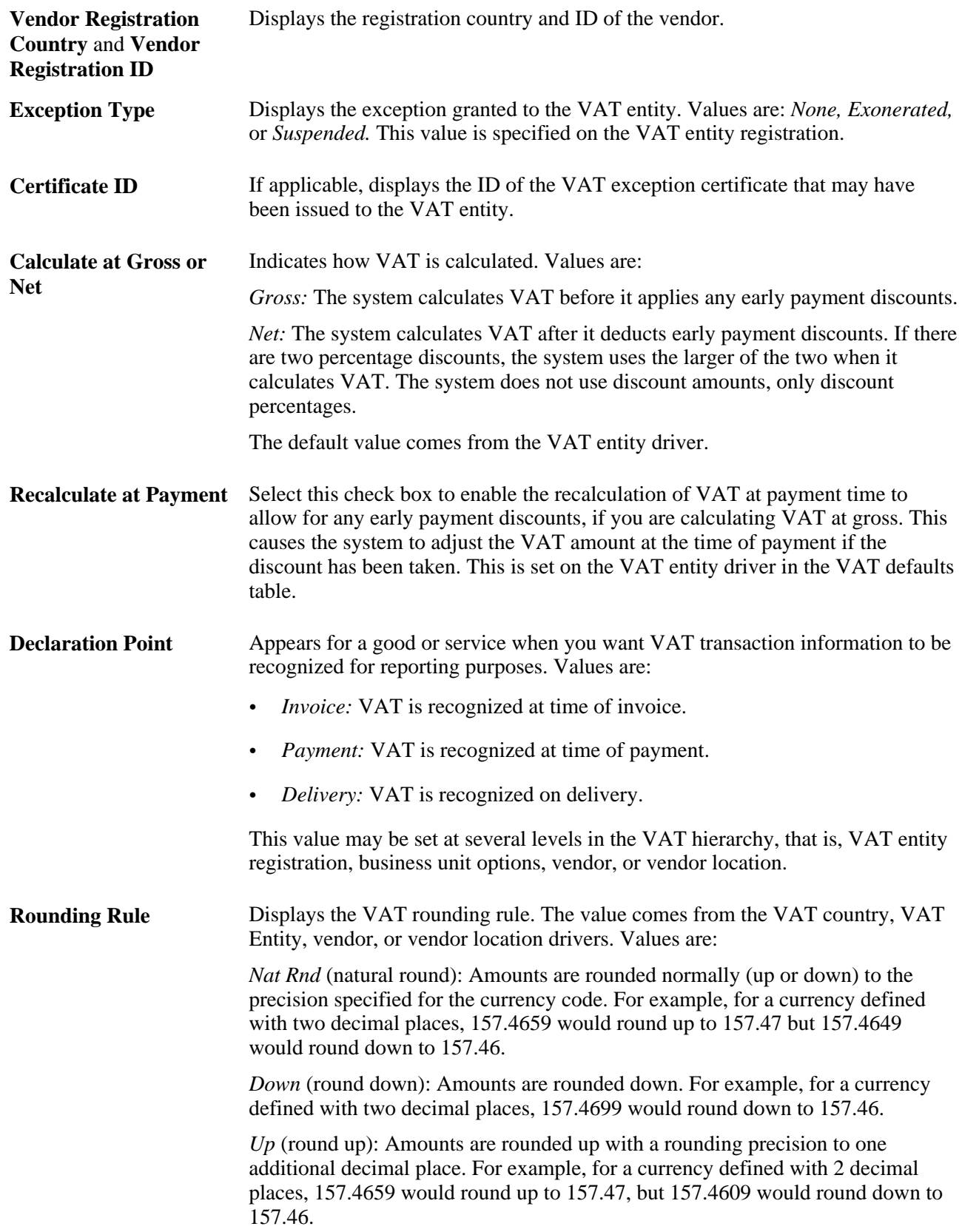

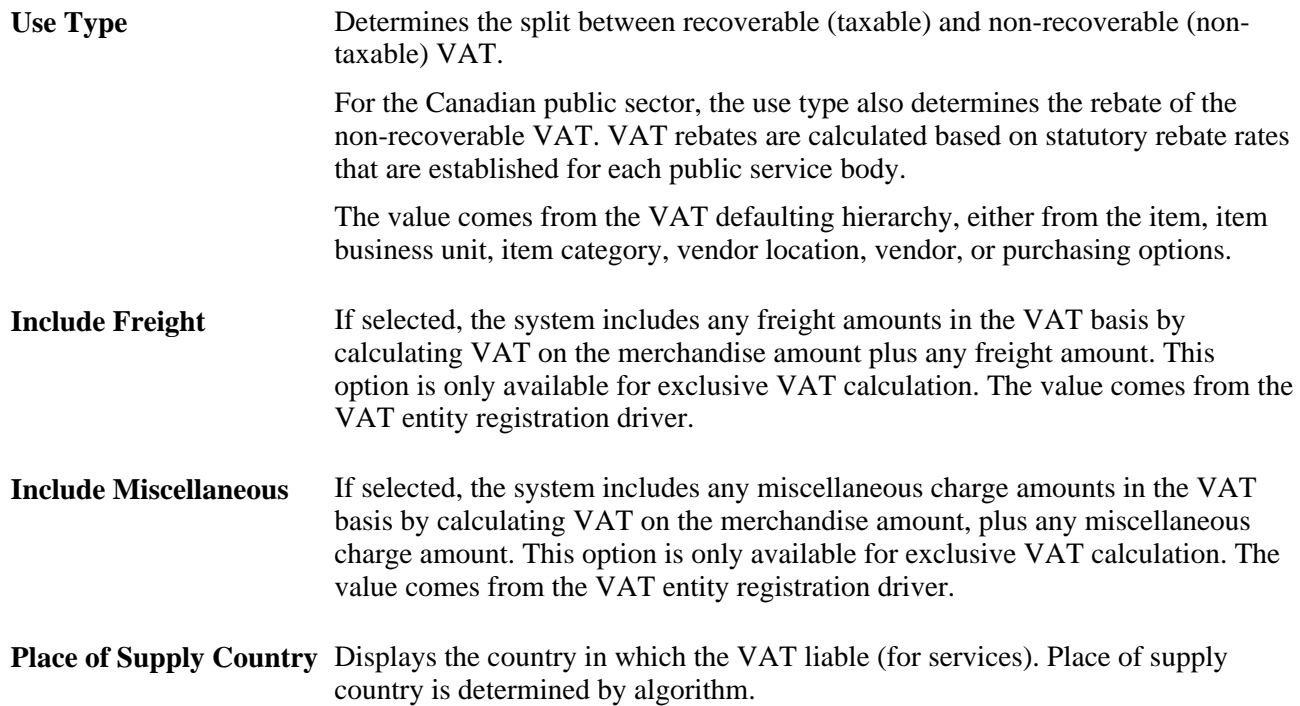

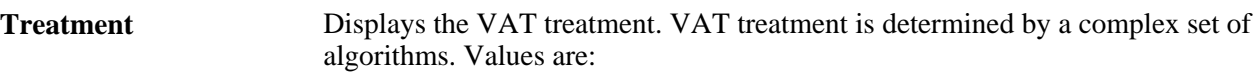

- *Domestic Goods Purchase:* If the ship from and ship to countries are the same, and the vendor is registered for VAT, the transaction is treated as domestic.
- *Domestic Service Purchase:* If the buyer and seller are both located in the country where the VAT is liable, the transaction is treated as domestic.
- *EU Goods Purchase:* If the ship from and ship to countries are different, the system determines whether both countries are located within the European Union. If so, the system looks at the VAT registration for each trading partner to determine whether the transaction should be treated as an intra-EU purchase, domestic, or outside the scope of VAT.
- *EU Service Purchase:* If each trading partner is located and registered in different EU countries, and the VAT on a service is liable in the buyer's country, the transaction is treated as a self-assessed EU Services Purchase.
- *Self-Assess Goods Import:* If the ship from country is different from the ship to country and either or both of the countries are located outside of the European Union, and the vendor is not registered in the ship to country, the transaction would be treated as an import. If the flag on the entry in the VAT Country table for the VAT reporting country indicates that VAT on imports should be self-assessed, the transaction will be treated as a self-assess goods import, and both input and output VAT will be recorded.
- *Self-Assess Service Import:* If each trading partner is located and registered in different countries, and the VAT on a service is liable in the buyer's country, the transaction is treated as a self-assessed services import.
- *Zero-rated Goods Import:* If the ship from country is different from the ship to country and either or both of the countries are located outside of the European Union, and the vendor is not registered in the ship to country, the transaction would be treated as an import. If the flag on the entry in the VAT Country table for the VAT reporting country indicates that only input VAT should be recorded on imports, the transaction will be treated as a zero-rated goods import.
- *Outside of Scope:* If the supplier is not registered for VAT, or if the VAT is liable in a country other than the VAT reporting country, the transaction is treated as outside the scope of VAT.
- *No VAT Processing:* For transactions where the physical nature is goods, if the ship to country has not been defined as a VAT country and the VAT reporting country on the transaction is blank, no VAT information will be recorded.

Within PeopleSoft, detail VAT treatment values on the transaction lines are used for applying the precise defaults applicable to the transaction lines. The treatment is determined based the rules applicable to the transaction.

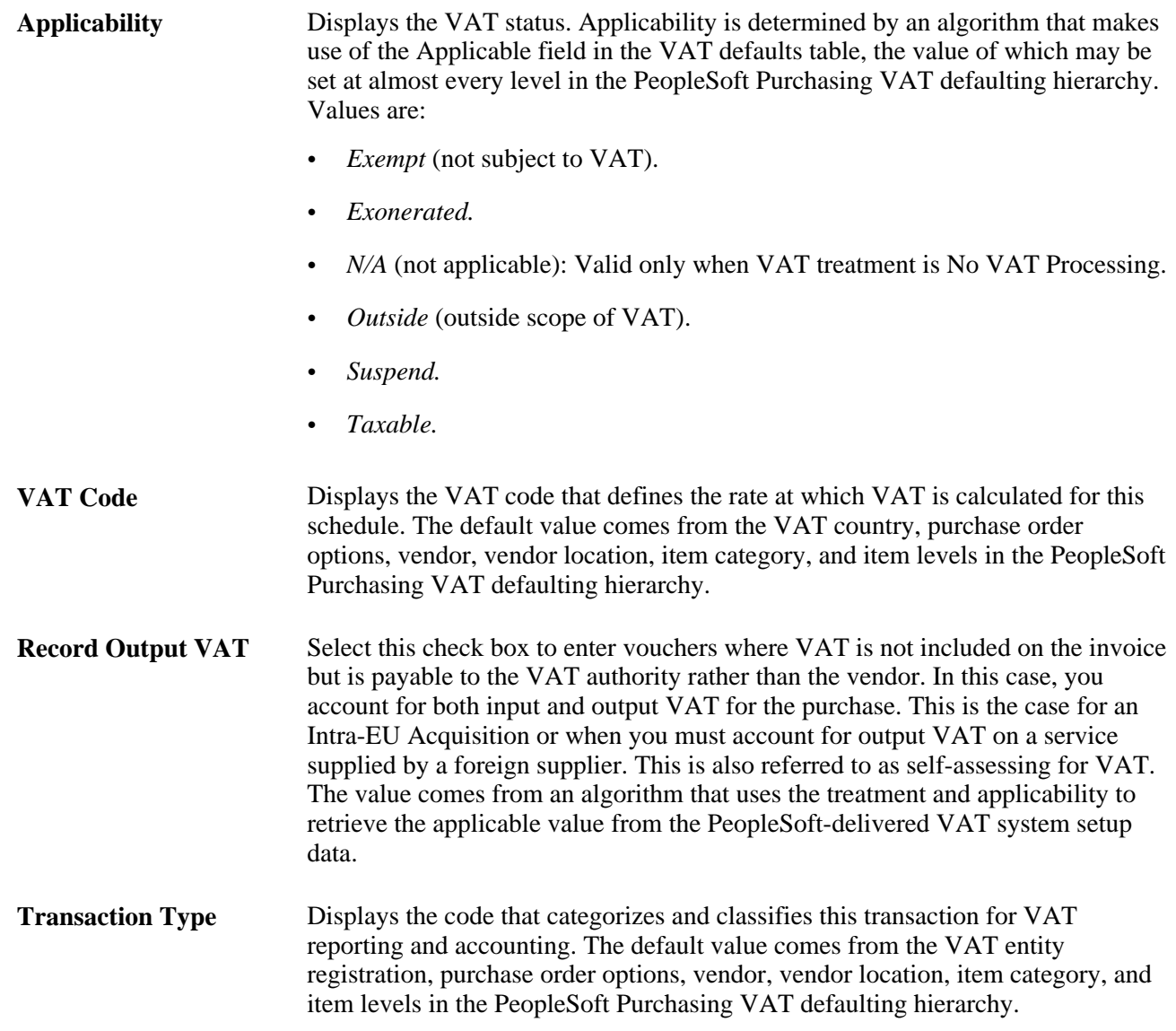

#### **Adjust/Reset VAT Defaults**

Any changes that you make to fields on this page may affect VAT defaults on this page. For accuracy and consistency, use these fields to adjust affected VAT defaults or to reset all VAT defaults. Adjusting or resetting VAT defaults only affects fields within the VAT Defaults group box.

**Adjust Affected VAT Defaults** Click this button to have the system adjust the VAT defaults that are affected by the changes. All changes that you have made to VAT defaults on this page that affect other VAT defaults on this page will be retained. Click the i button to list the fields that are to be adjusted. **Note.** You should always click the Adjust Affected VAT Defaults button after changing any defaults on the VAT page.

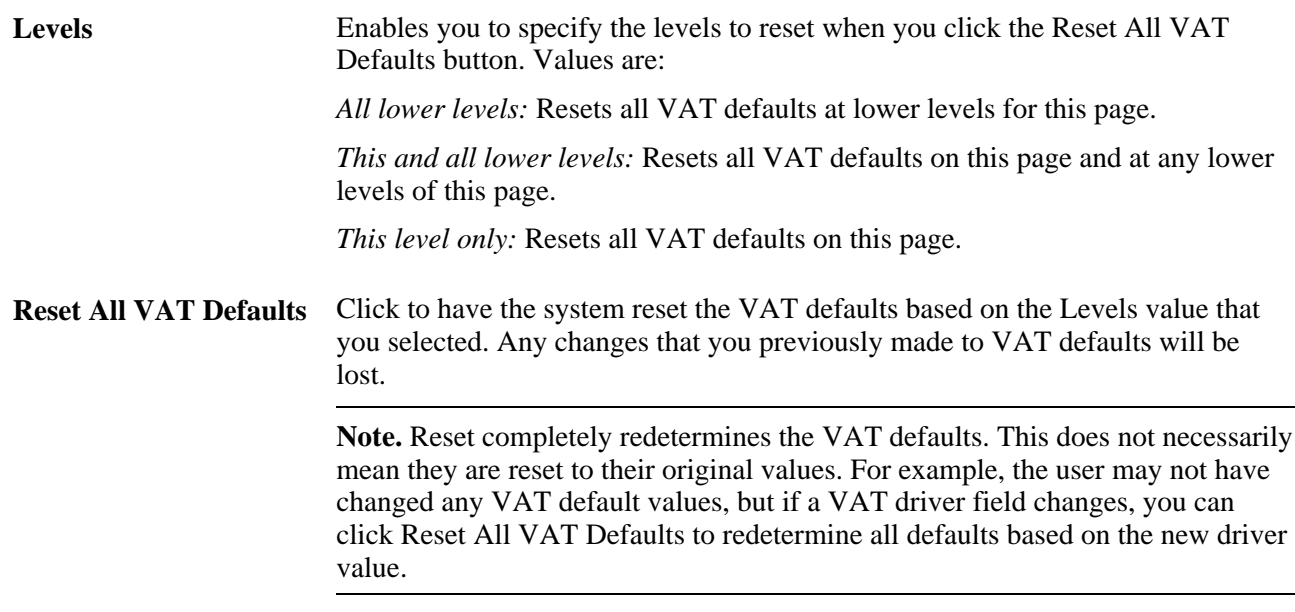

#### **See Also**

[Chapter 3, "Defining PeopleSoft Purchasing Business Units and Processing Options," Preparing PeopleSoft](#page-98-0)  [Purchasing VAT Environments, page 57](#page-98-0)

# **Entering Schedule Details**

Access the Details for Schedule page (click the Schedule Details button on the Maintain Purchase Orders - Schedule page).

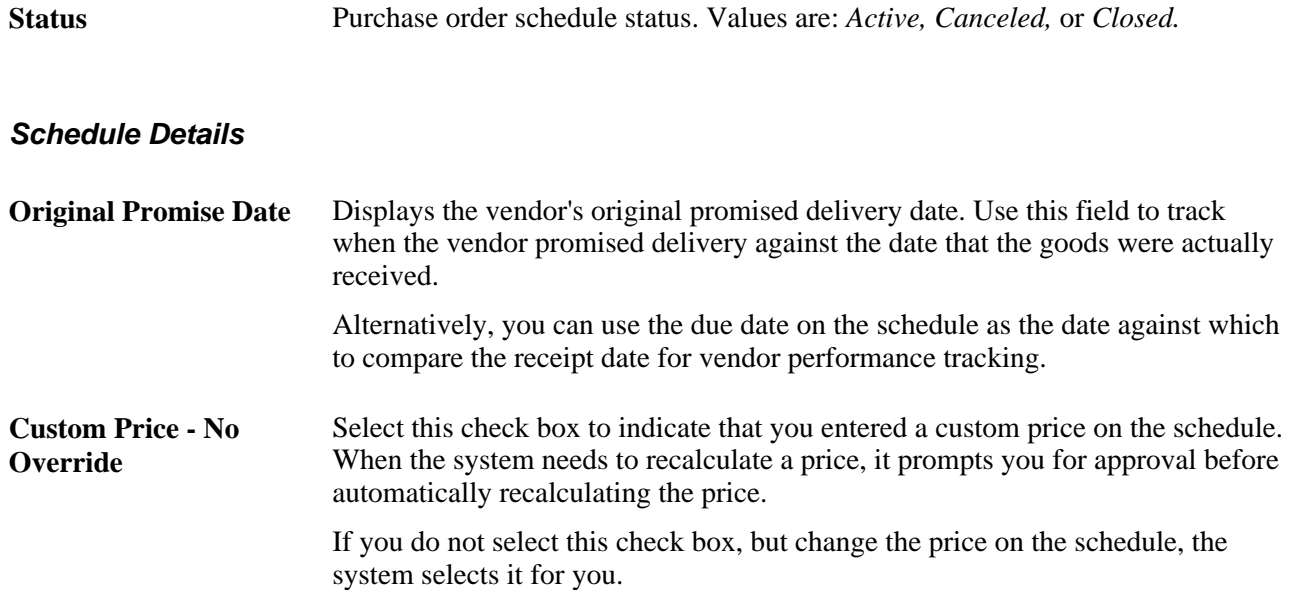

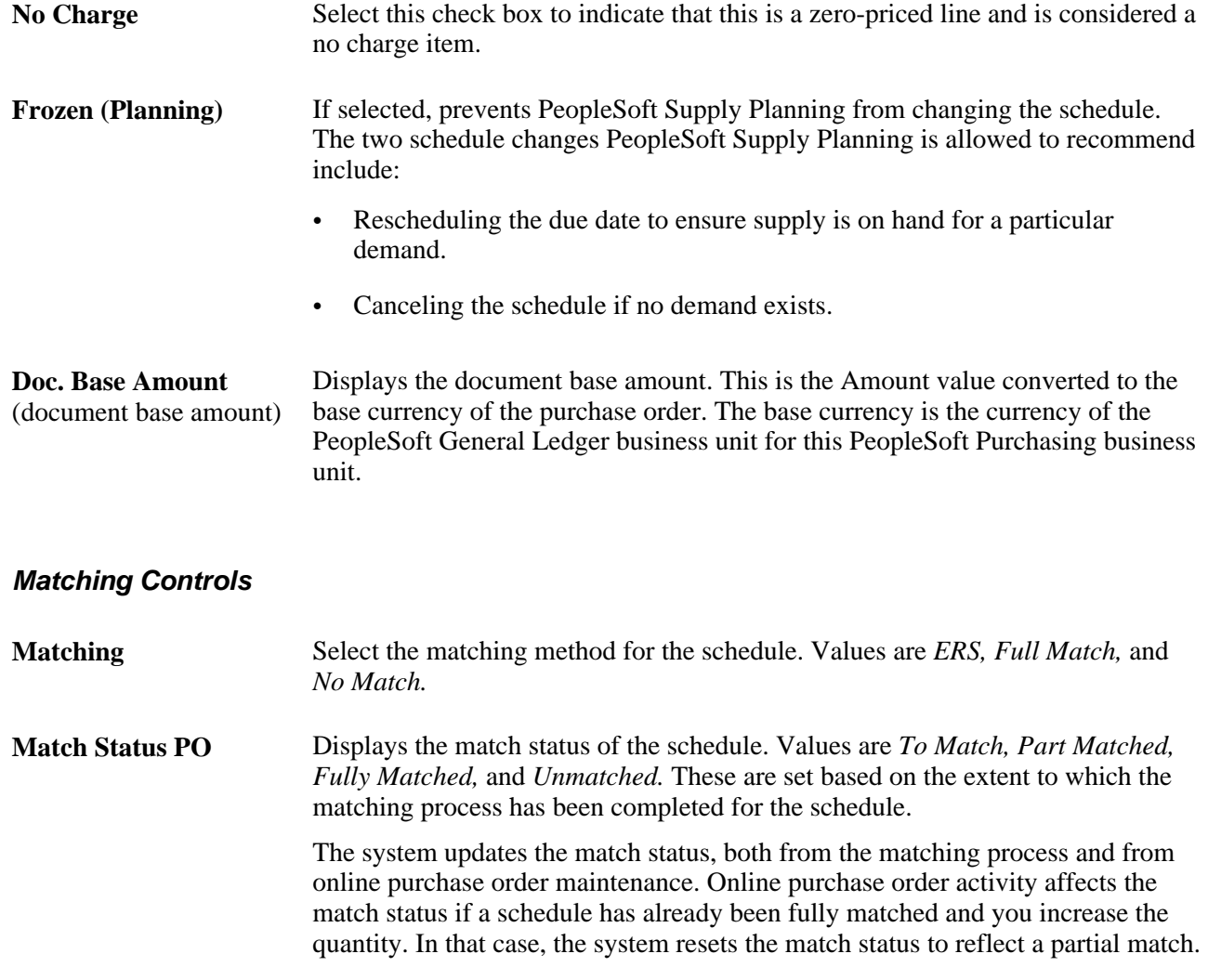

#### **Matching Tolerance**

When you use matching to verify vendor charges, the system uses price tolerances to determine whether the purchase order and voucher prices are within the tolerances and thus whether the purchase order and purchase order voucher match.

If you leave any of the tolerance fields set to zero or blank, the system interprets this to mean a zero tolerance.

If you don't want to use the tolerance fields, set the amount fields to *99999999.99999* and the percentage fields to *0%.*

If you match vouchers against amount-only purchase order lines, multiple vouchers are likely to exist for the same purchase order schedule line. In this case, the under tolerance matching tolerances should not apply. To prevent under tolerance matching exceptions for non-received amount only lines you can do one of these options:

• Enter *99999999.99999* in the under tolerance fields for matching to a purchase order.

• Use Accounts Payable matching rules.

You can specify multiple matching rules on a purchase order, and on those rules, you can choose to use purchase order tolerances or not. You can modify existing delivered rules (by changing the SQL), or create your own rules that eliminate checking the purchase order lower tolerance percentages for amount only purchase order lines.

See *PeopleSoft Enterprise Source-to-Settle Common Information 9.1 PeopleBook*, "Defining Procurement Options," Establishing Matching and Document Association Options.

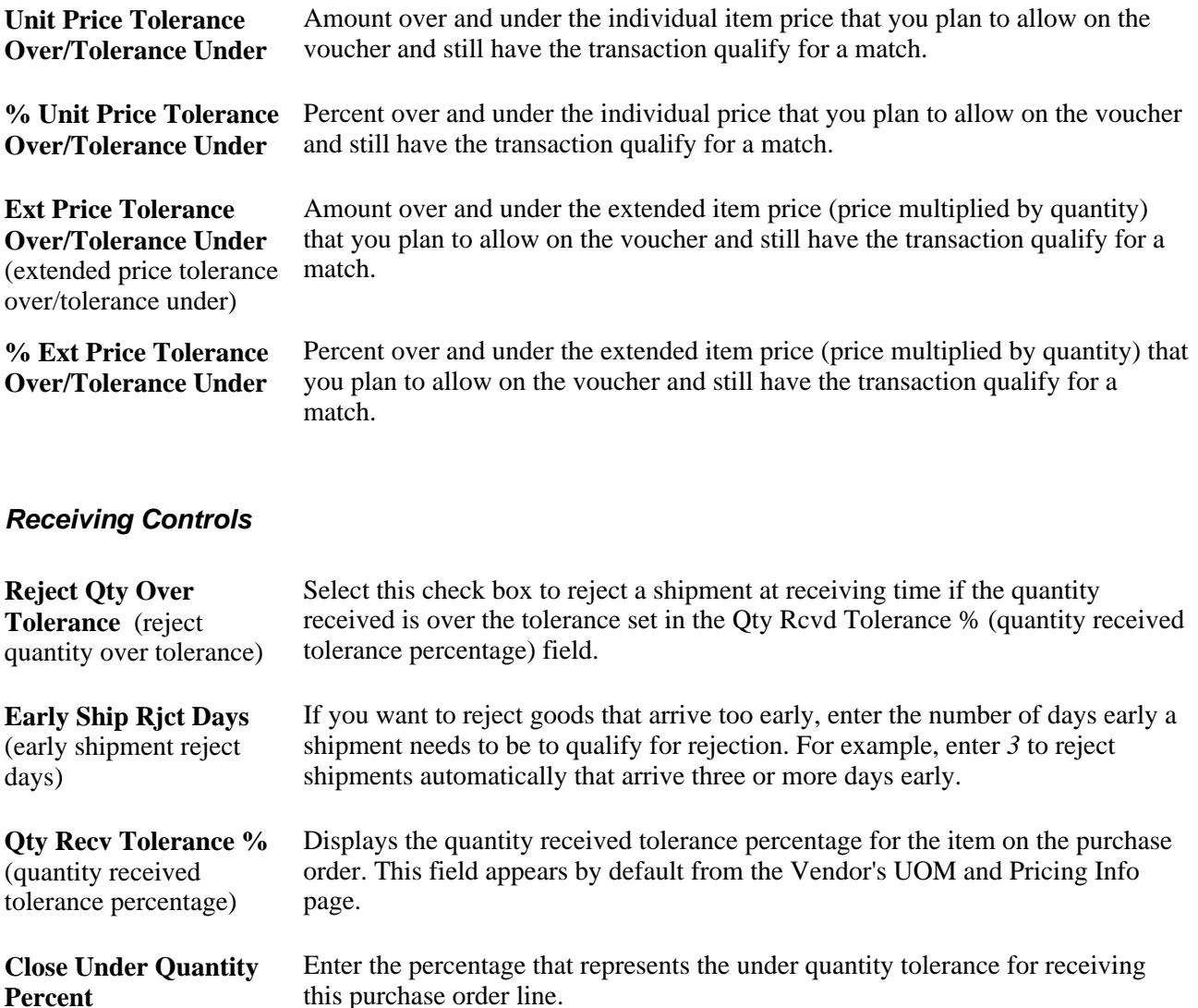

#### **Freight Calculation Rule**

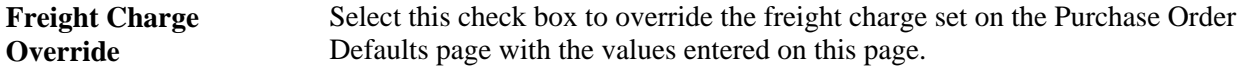

#### **Maintenance WO (maintenance work order)**

Displays the PeopleSoft Maintenance Management work order information that you previously entered on the Maintain Purchase Order - Schedules page.

You can change the work order information field values on this page and the changed values will be reflected on the Maintain Purchase Order - Schedules page.

**Note.** The Maintenance WO section will not appear on this page if PeopleSoft Maintenance Management is not installed.

See [Chapter 28, "Creating Purchase Orders Online," Entering Purchase Order Schedule Information, page](#page-782-0)  [741.](#page-782-0)

#### **See Also**

[Chapter 28, "Creating Purchase Orders Online," Entering Purchase Order Defaults, page 710](#page-751-0)

### **Entering Schedule Price Adjustments**

Access the Price Adjustments for Schedule page (click the Value Adjustment button on the Maintain Purchase Order - Schedules page).

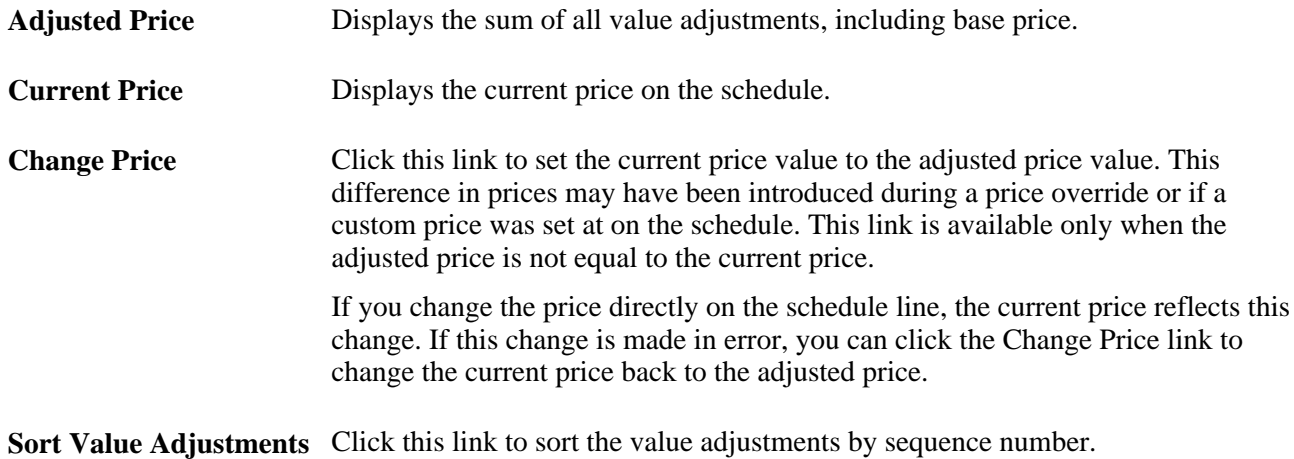

#### **Value Adjustments**

**Seq** (sequence) The order in which the system applies adjustments. This distinction can be important if there are percentage adjustments. The amount the percentage represents can vary depending on the order in which the adjustments are applied. You cannot change the sequence number of system-calculated adjustments for the base price of an item or vendor, nor for contract price adjustments.

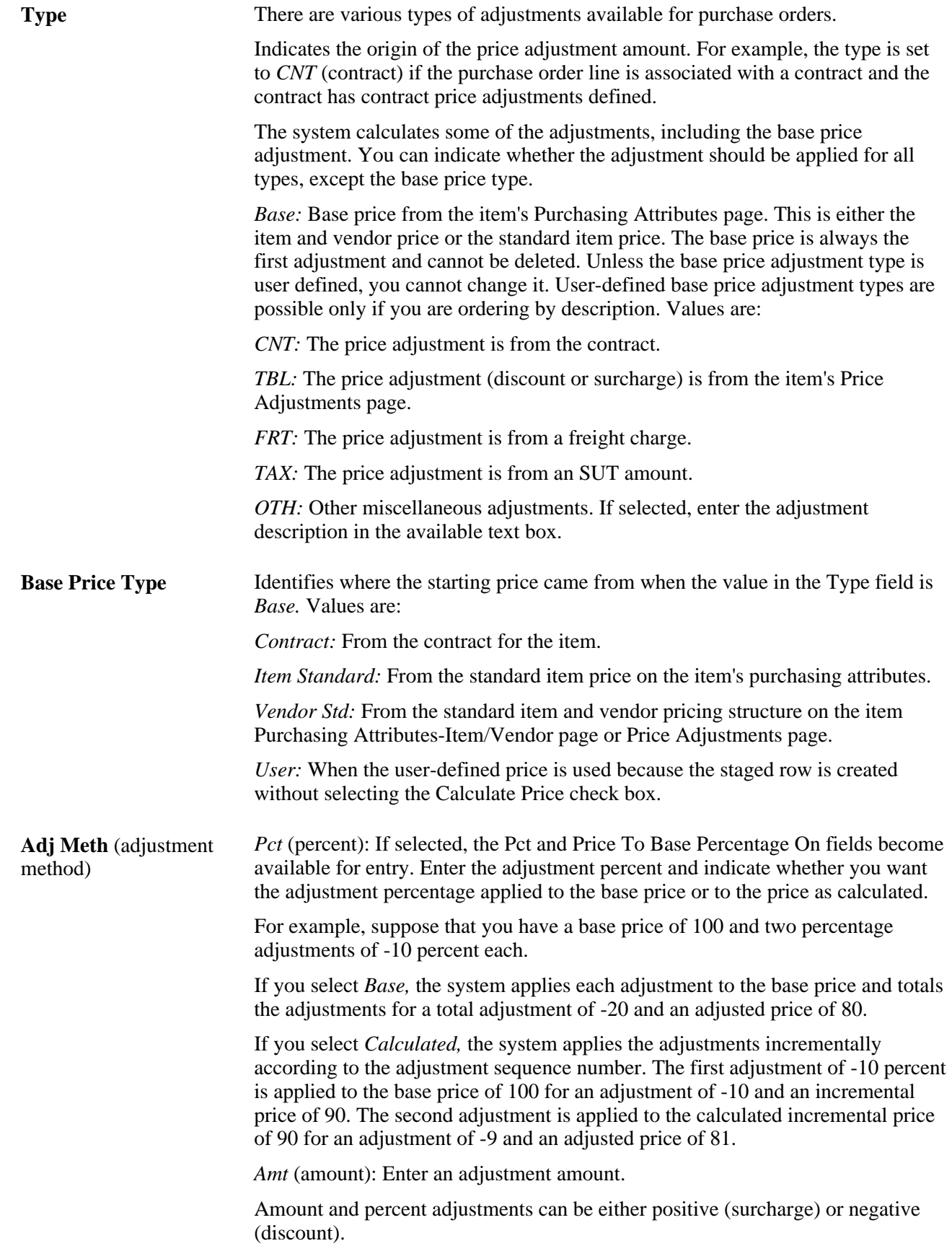

#### **System Adjustment Info**

If you have a contract or an item-vendor relationship on the line, there may be price adjustments associated with the item. The price adjustments associated with the item appears in the System Adjustment Info group box.

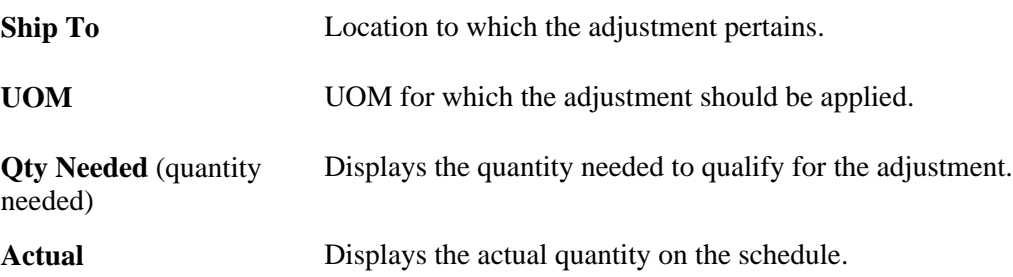

### <span id="page-806-0"></span>**Entering Schedule Miscellaneous Charges**

Access the Miscellaneous Charges for Schedule page (click the Miscellaneous Charges button on the Maintain Purchase Order - Schedules page).

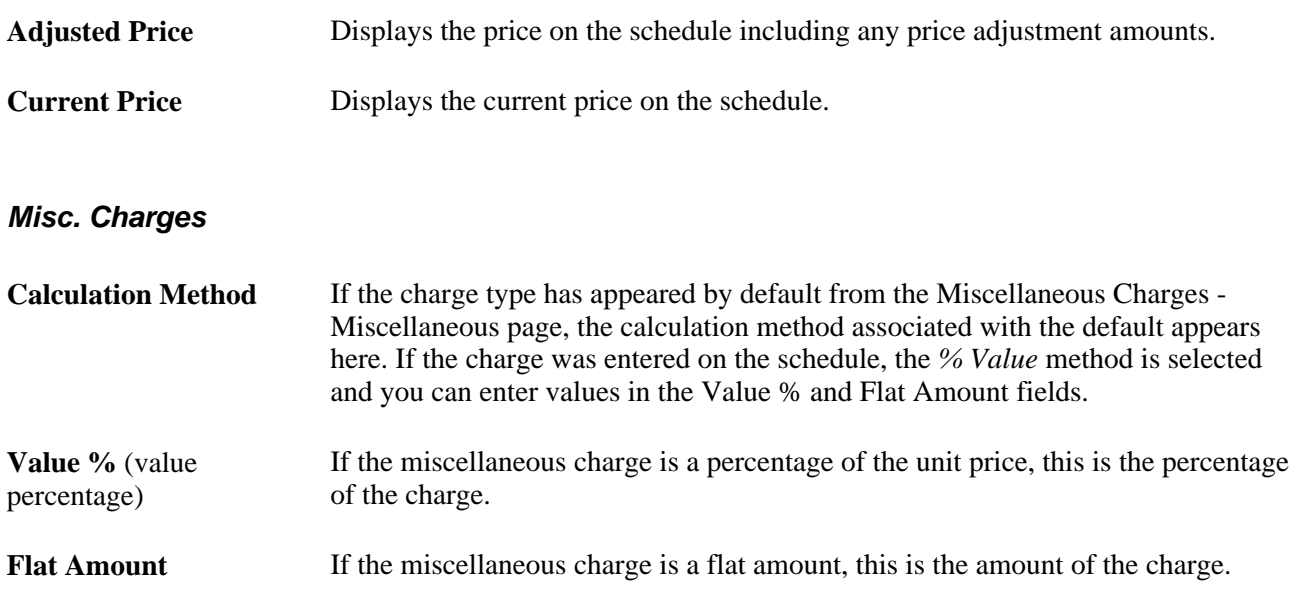

#### **More Details**

Select the More Details.

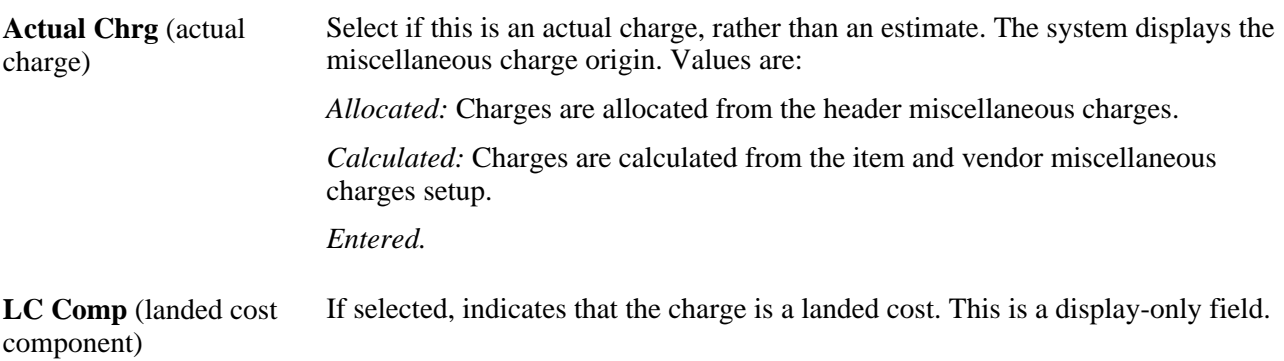

#### **See Also**

[Chapter 4, "Defining Purchasing Item Information," Assigning Miscellaneous Charges and Templates to](#page-140-0)  [Items and Categories, page 99](#page-140-0)

*PeopleSoft Enterprise Source-to-Settle Common Information 9.1 PeopleBook*, "Defining Procurement Options," Defining Miscellaneous Charges and Landed Costs

# **Entering Schedule Third-Party Vendor Miscellaneous Charges**

Access the Schedule - 3rd Party Vendor page (click the Third Party link on the Miscellaneous Charges for Schedule page).

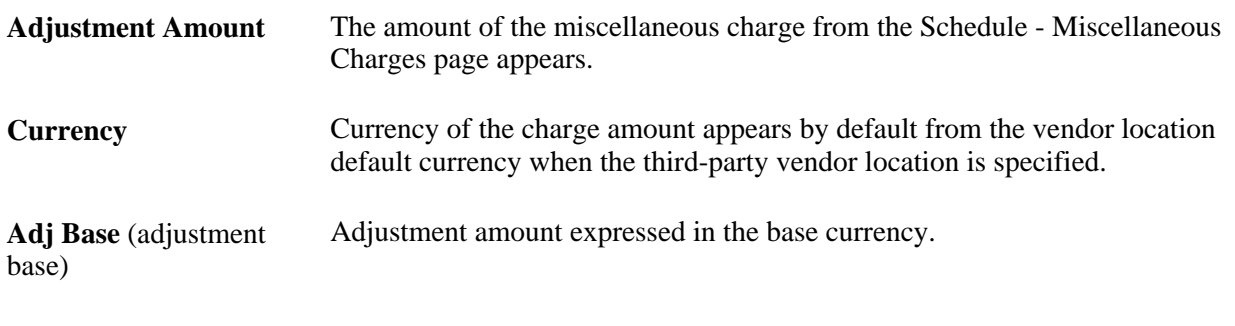

#### **See Also**

[Chapter 28, "Creating Purchase Orders Online," Entering Schedule Miscellaneous Charges, page 765](#page-806-0)

# **Creating Purchase Order Distributions**

This section discusses how to:

- Enter distribution information.
- View distribution SUT details.
- Enter distribution VAT details.

• Enter distribution information directly.

# **Pages Used to Create Purchase Order Distributions**

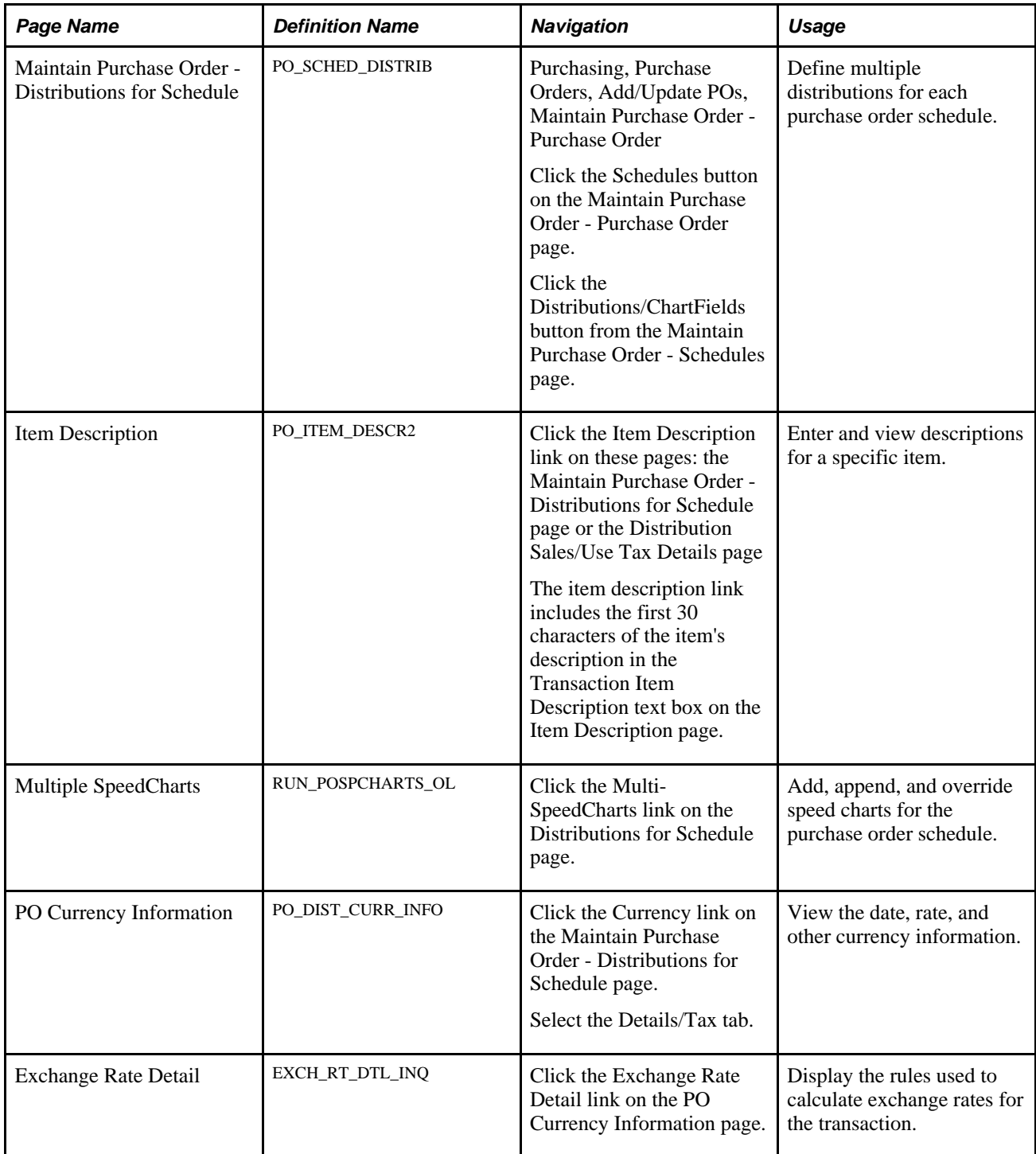

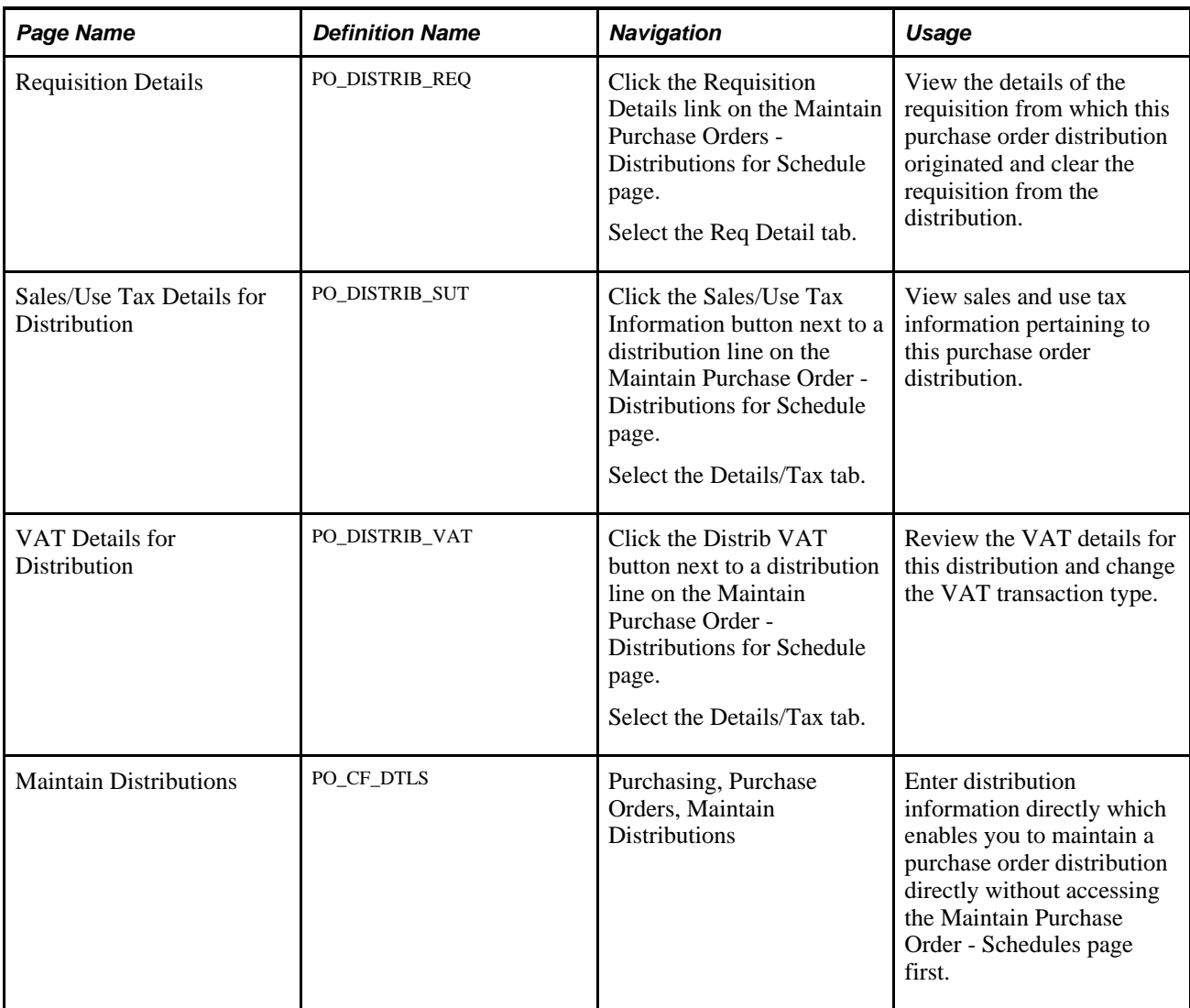

# <span id="page-809-0"></span>**Entering Distribution Information**

Access the Maintain Purchase Order - Distributions for Schedule page (Purchasing, Purchase Orders, Add/Update POs, Maintain Purchase Order - Purchase Order, click the Schedules button on the Maintain Purchase Order - Purchase Order page, click the Distributions/ChartFields button from the Maintain Purchase Order - Schedules page).

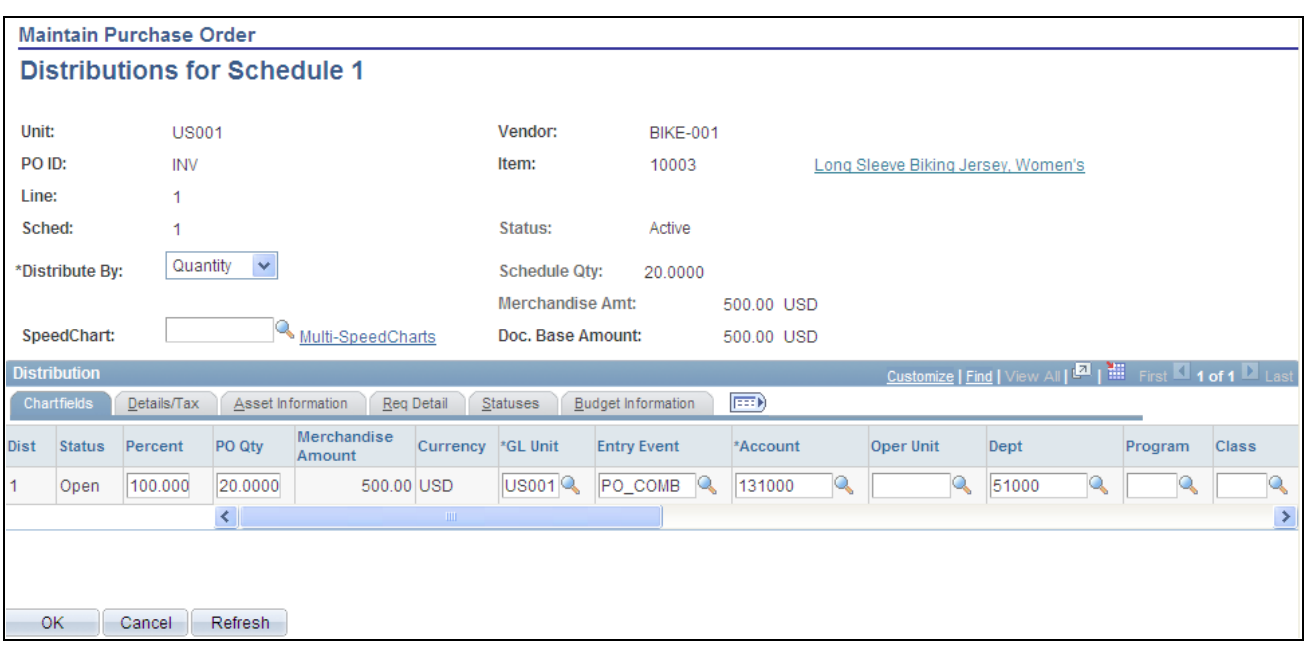

Maintain Purchase Order Distributions for Schedule page

The settings of the Override and Default options on the PO Defaults page affect defaulting behavior on this page when you split distribution lines.

For example, suppose that you select the Override option, and you split 50 percent of distribution line 1 to distribution line 2, the system checks the purchase order defaults for a matching distribution line number (in this case, it is 2). If no match exists, it applies the value from distribution line 1. If no value exists on distribution line 1, the system looks to the next levels in the default hierarchy.

If you select the Default option and perform the same split, the system checks the default hierarchy first. If no values exist, the system checks the purchase order default values as described previously.

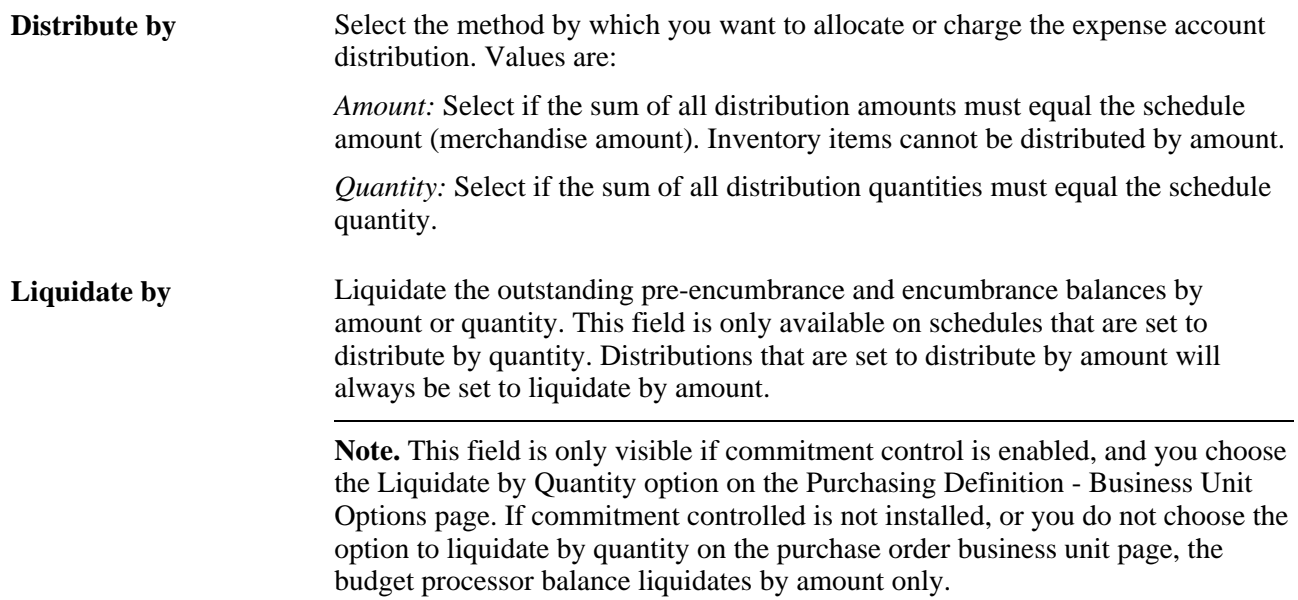

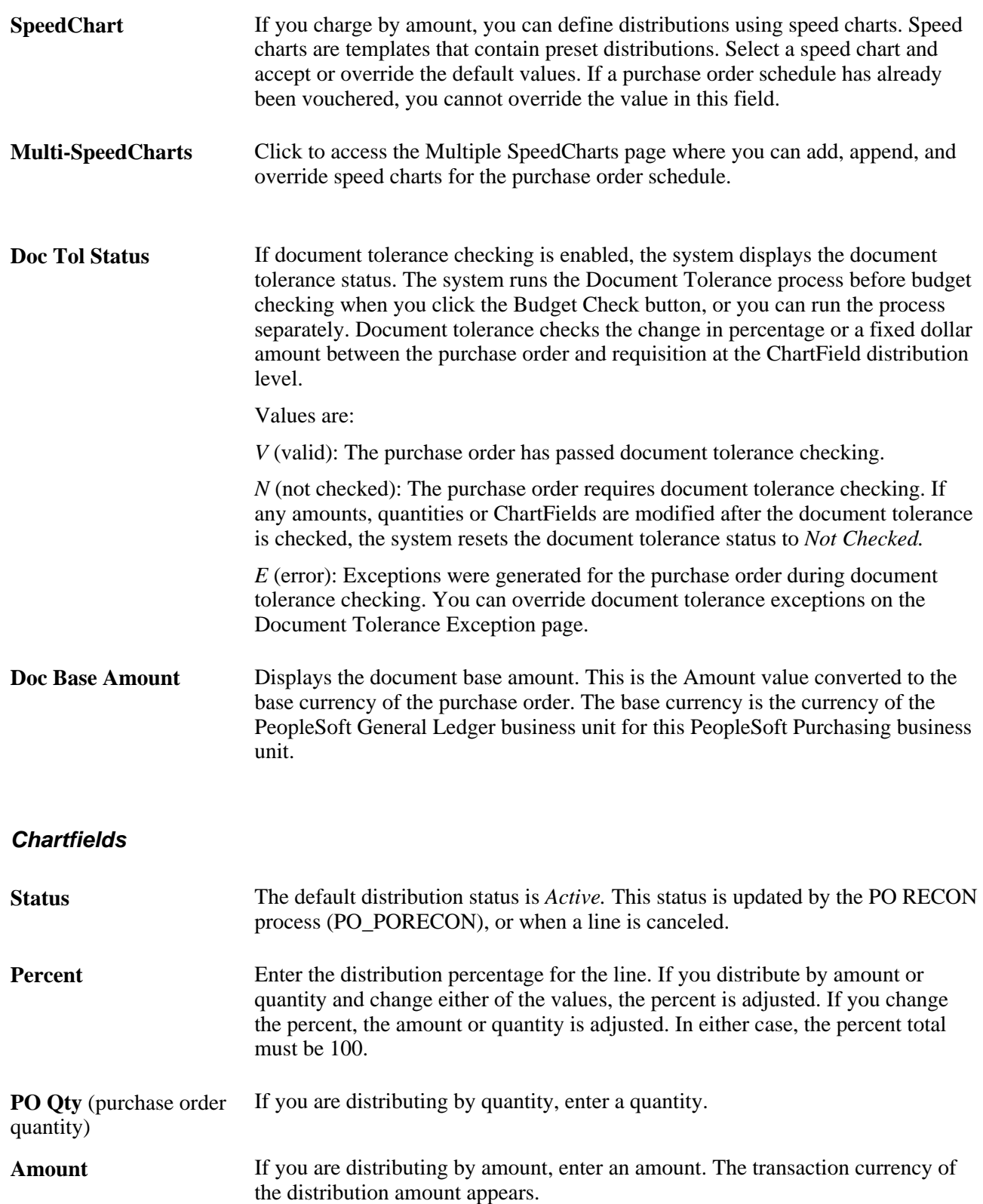

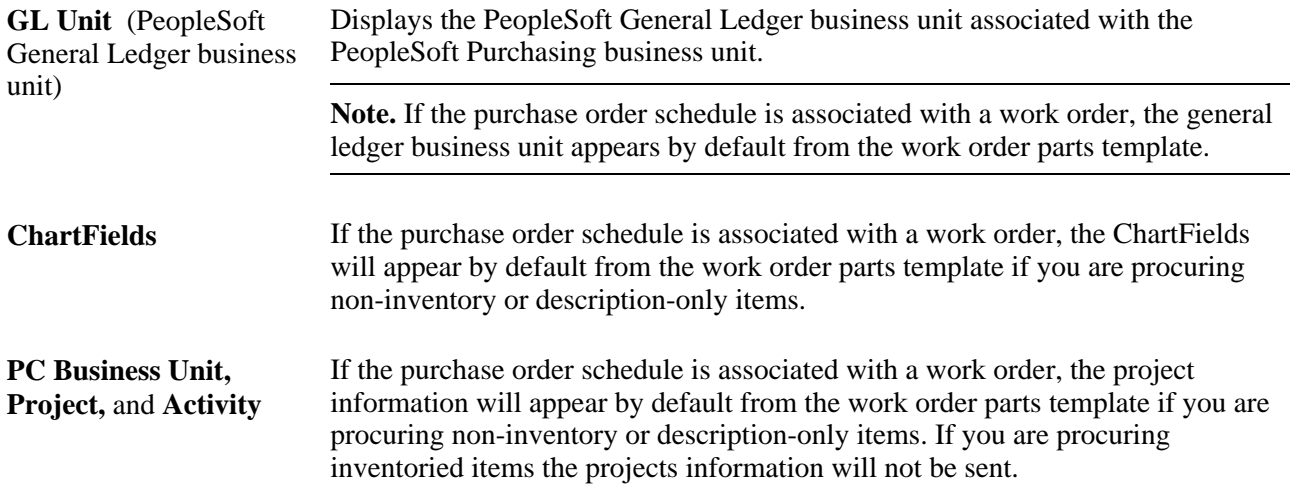

#### **Details/Tax**

Select the Details/Tax tab.

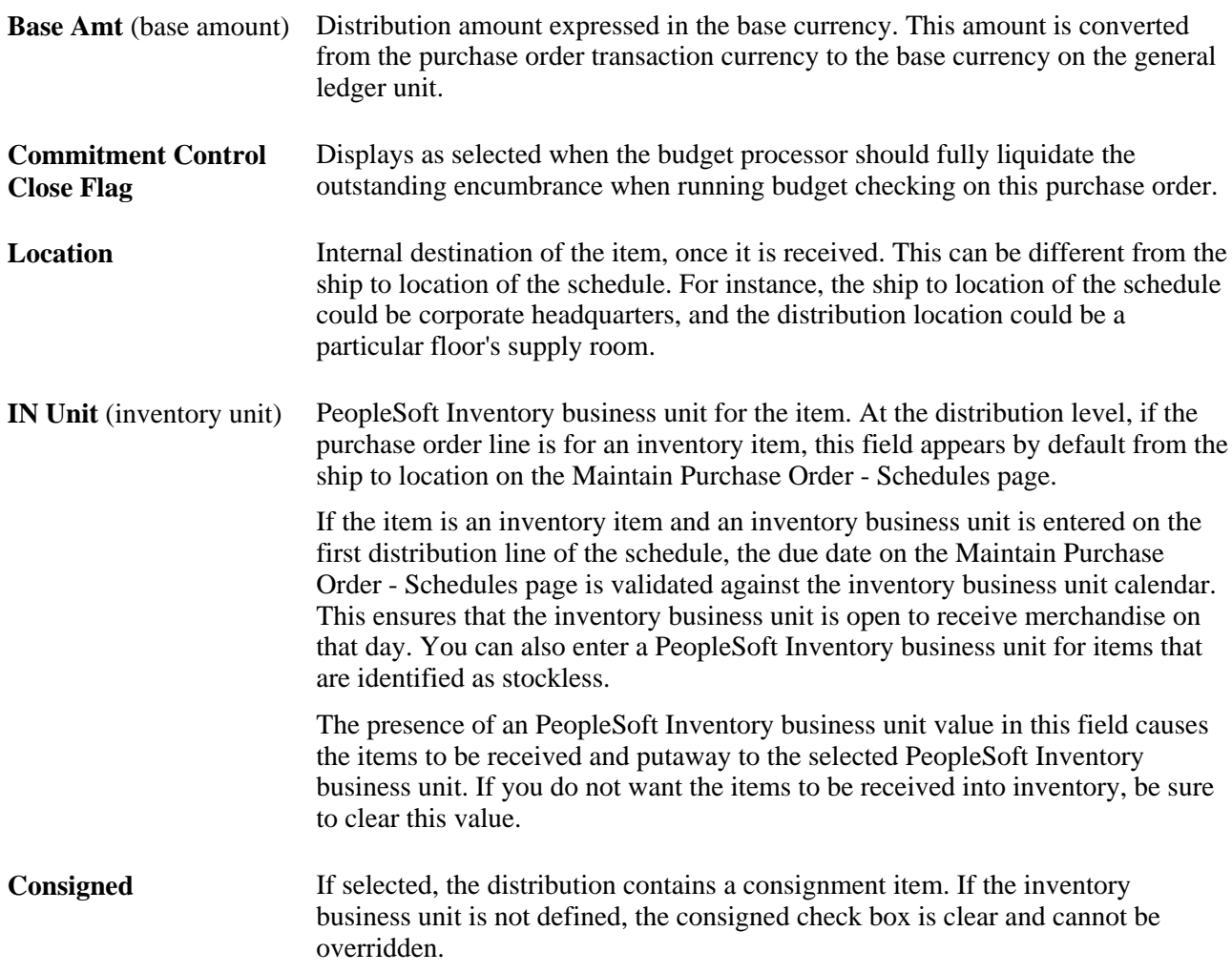

This table illustrates the rules that determine the setting of the Consigned check box on this page.

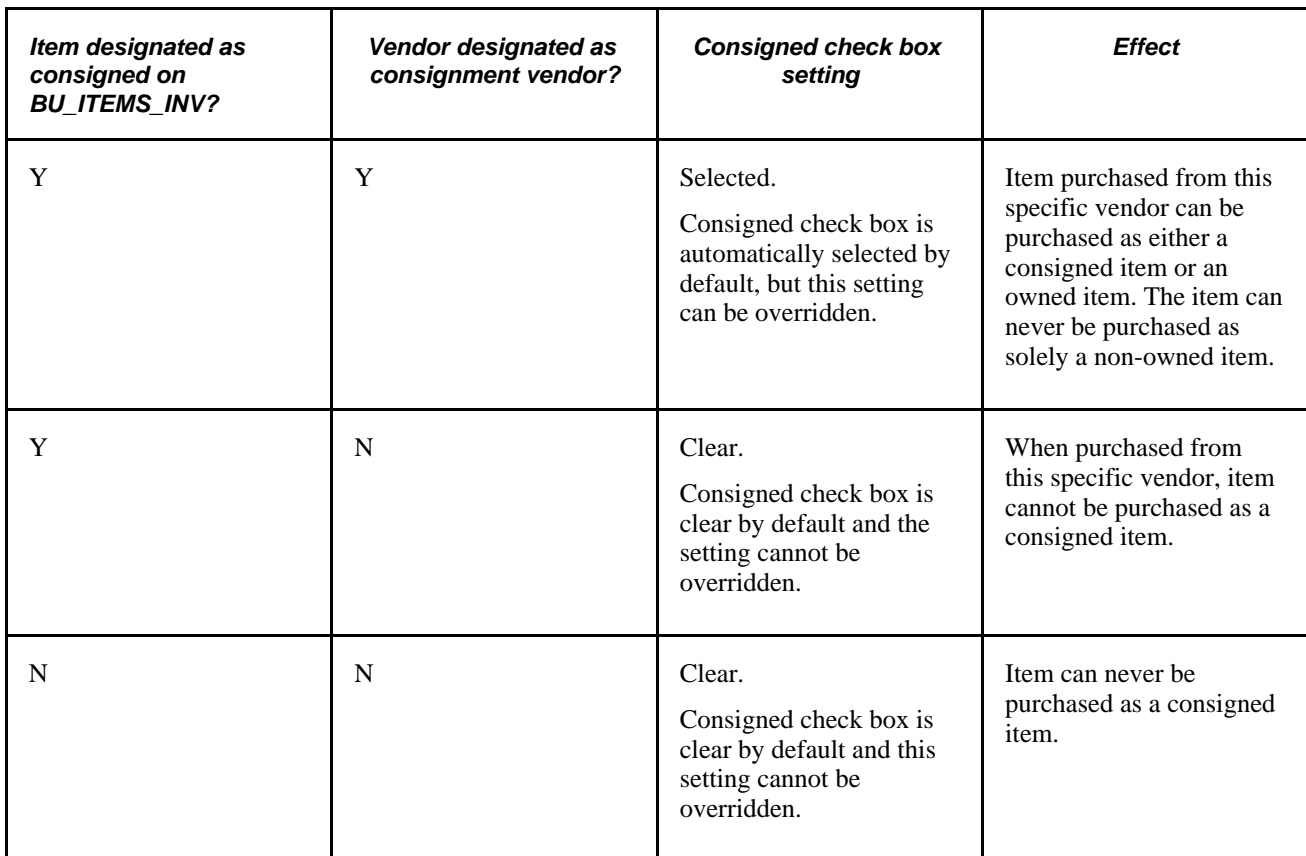

#### **Asset Information**

Select the Asset Information tab.

**Note.** If the purchase order schedule is a non-inventory item and open description item and is associated with a PeopleSoft Maintenance Management work order you are unable to enter asset information for the distribution on this page.

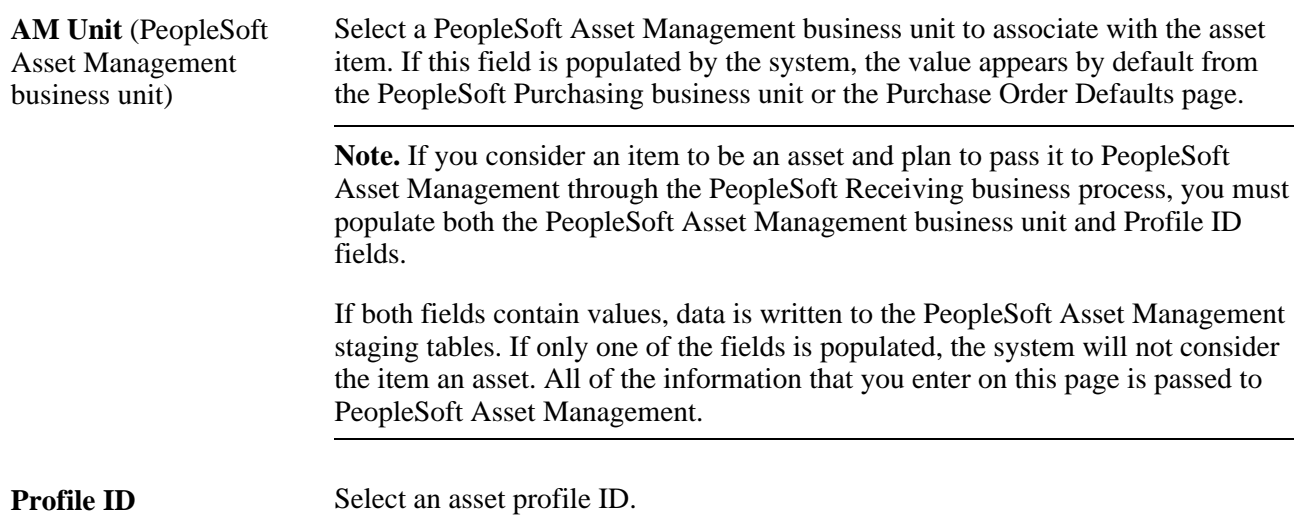

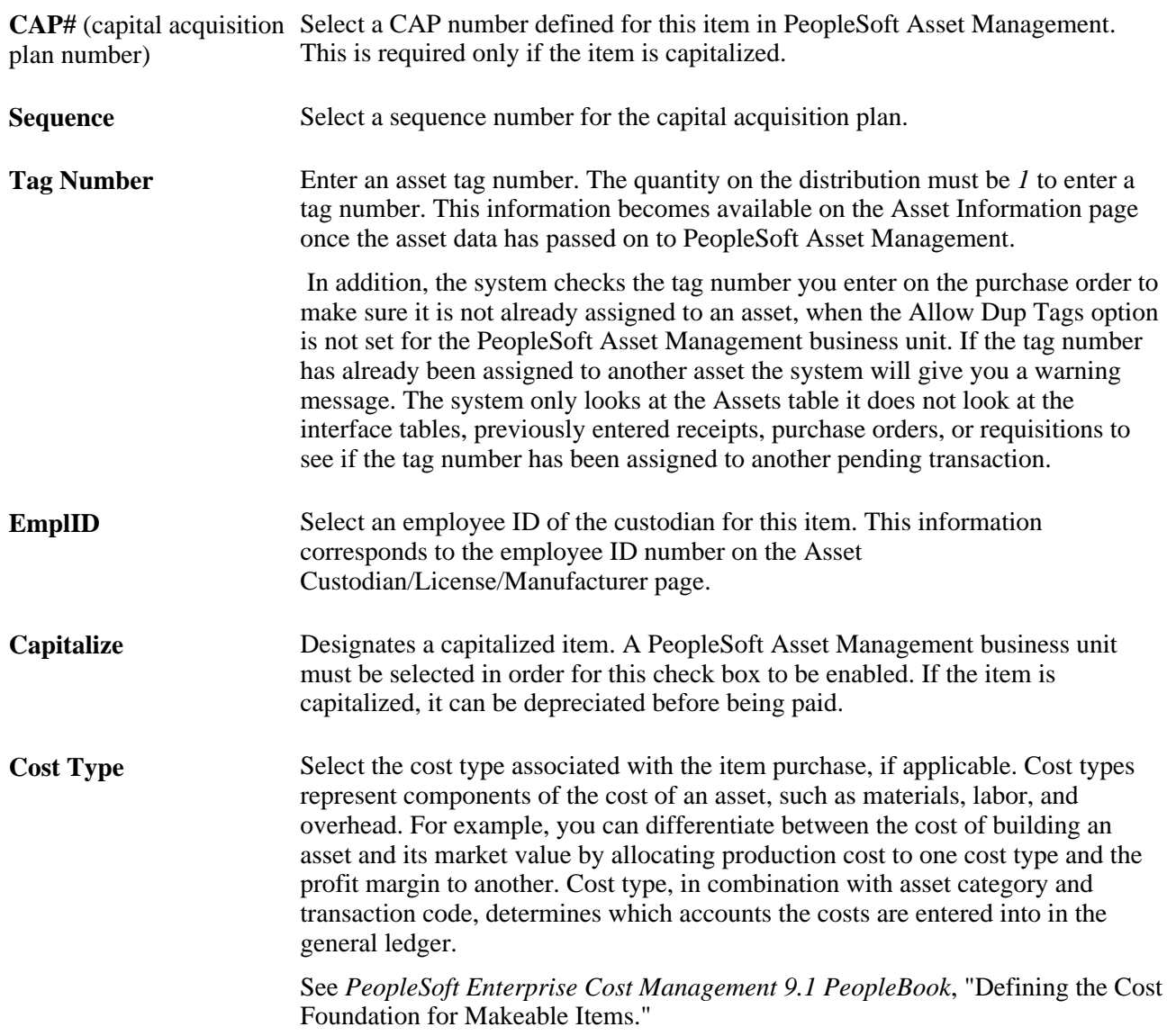

#### **Req Detail**

Select the Req Detail (requisition details) tab.

Use this tab to view the details of the requisition from which this purchase order distribution originated. You can view the requisition business unit, line, schedule, distribution, as well as other requisition related purchase order distribution information.

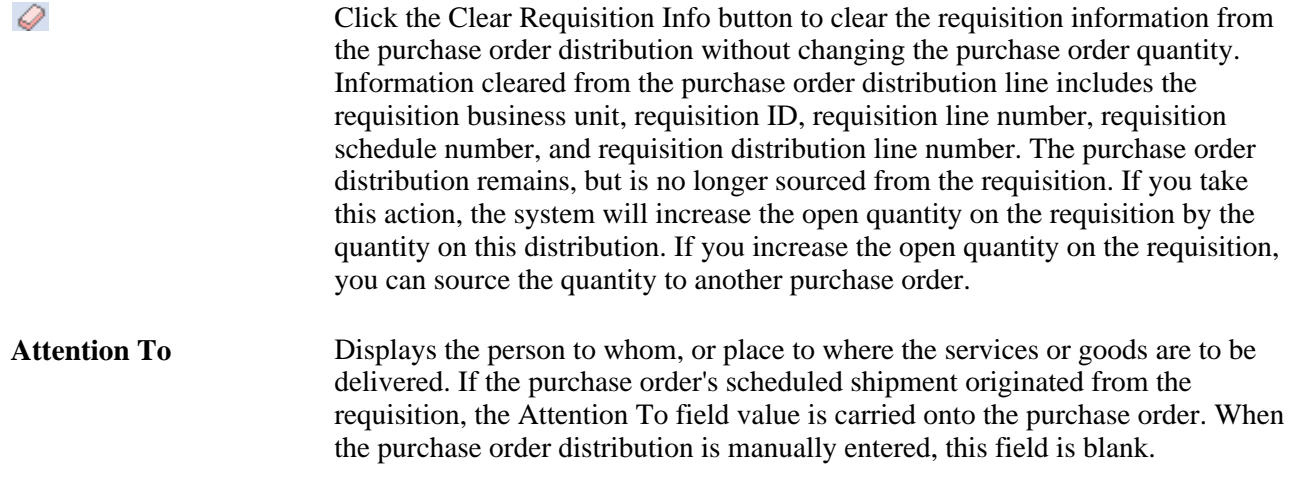

**Note.** If the purchase order is sourced form a requisition, click the related requisition links to access the requisition component.

### **Budget Information**

Select the Budget Information tab.

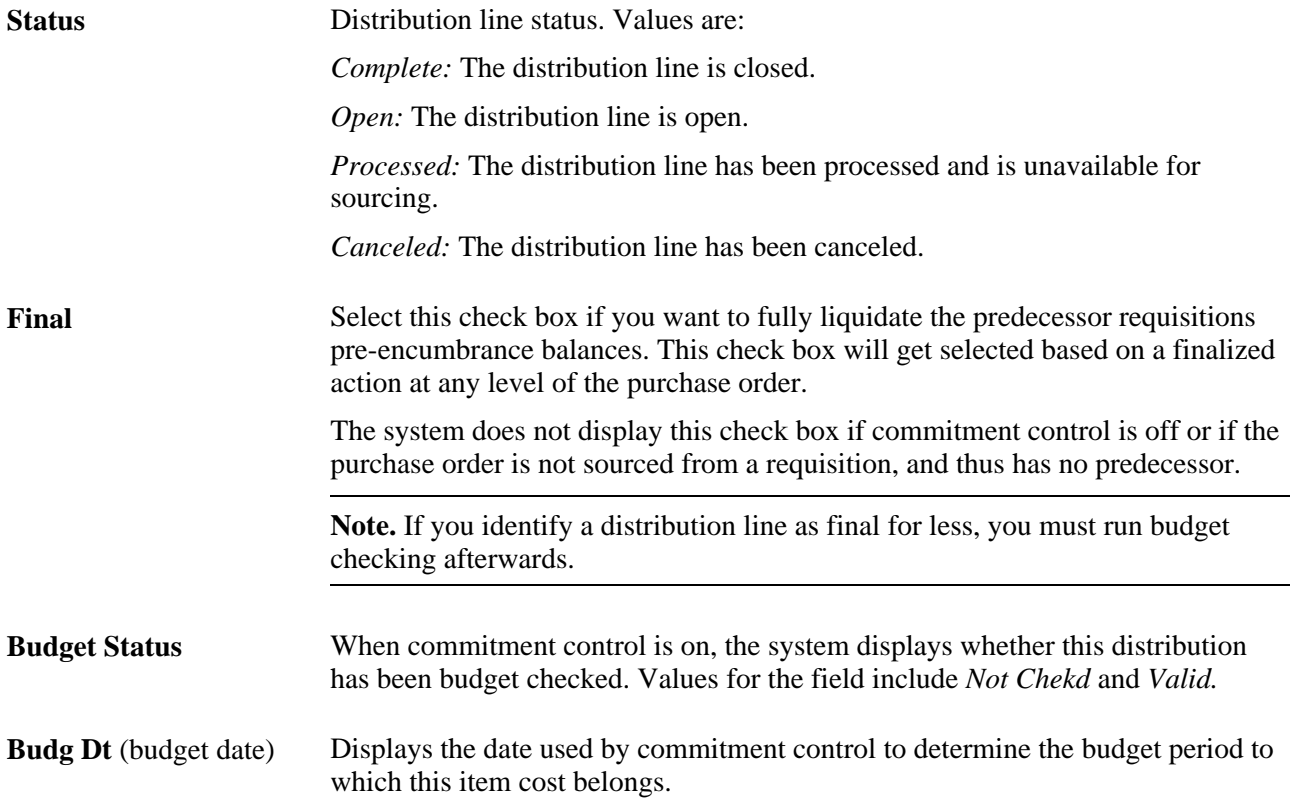

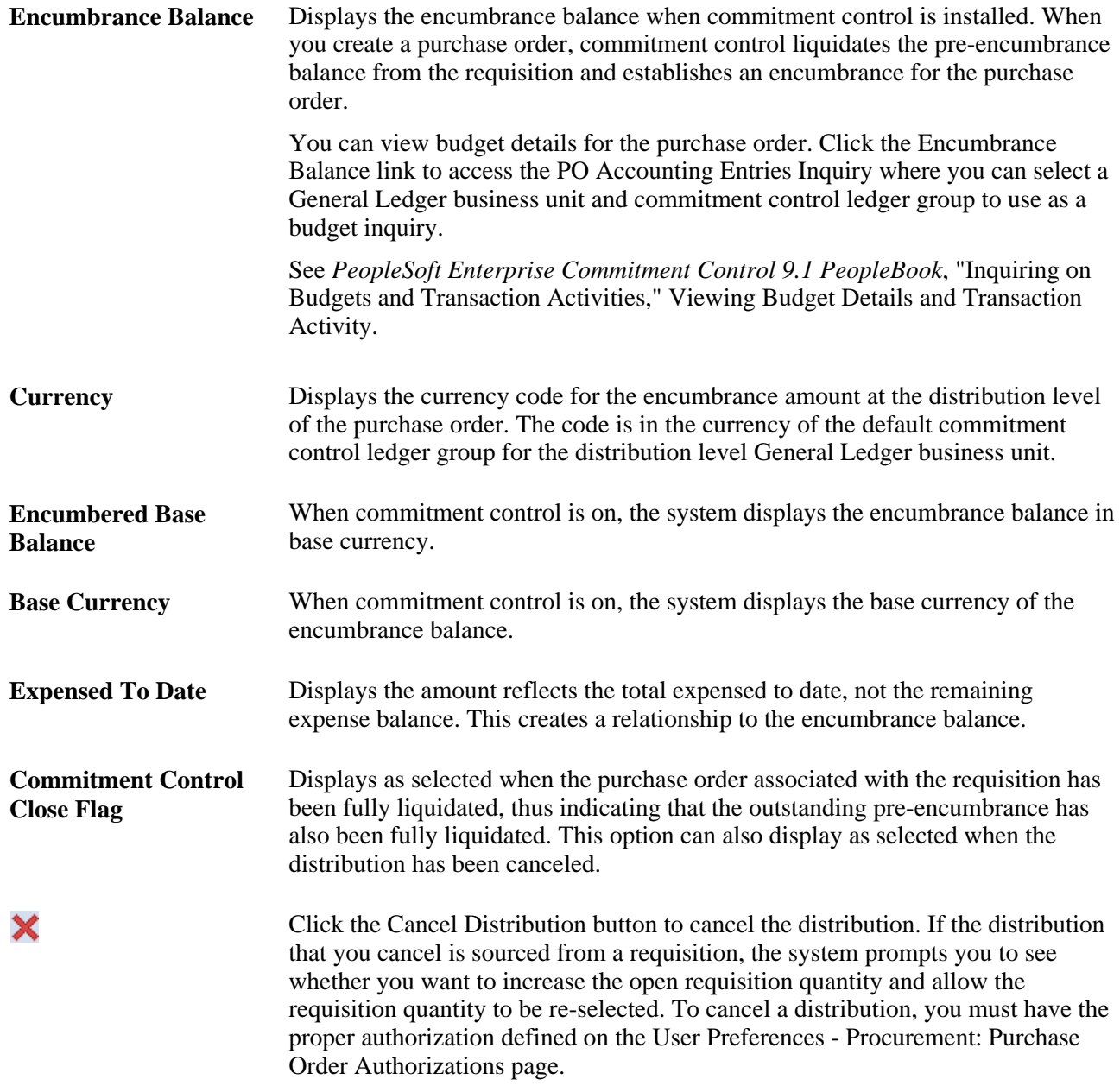

#### **See Also**

[Chapter 34, "Closing Purchase Orders," Running the Close Purchase Orders Process, page 1013](#page-1054-0)

*PeopleSoft Enterprise Application Fundamentals 9.1 PeopleBook*, "Defining and Using ChartFields," Understanding PeopleSoft Enterprise ChartFields

*PeopleSoft Enterprise Source-to-Settle Common Information 9.1 PeopleBook*, "Defining Procurement Options," Defining SpeedCharts

### **Viewing Distribution SUT Details**

Access the Sales/Use Tax Details for Distribution page.

#### **Sales/Use Tax Information**

**SUT Code Pct** (SUT code This is the sum of the percentage rates of all the tax authorities contained within percent) the selected SUT tax code.

### **Entering Distribution VAT Details**

Access the VAT Details for Distribution page (click the Distrib VAT button next to a distribution line on the Maintain Purchase Order - Distributions for Schedule page).

#### **VAT Controls**

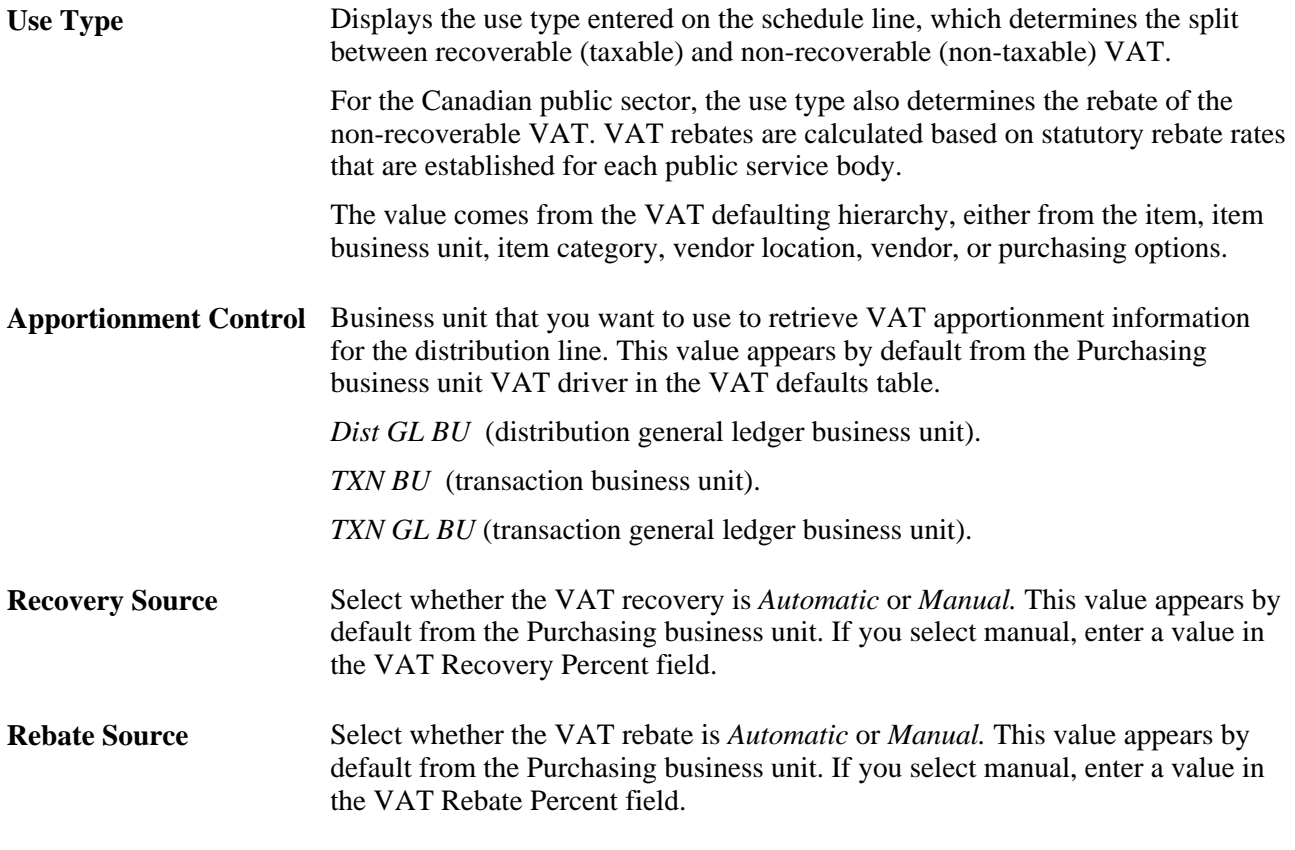

**Note.** The Recovery Source and Rebate Source fields are only available when you select the Allow Override Recovery/Rebate option on the Purchasing Options VAT driver in the VAT defaults table.

#### **VAT Treatments**

Use this group box to review the VAT treatment for the distribution line.

**Treatment** Displays the VAT treatment. The value is copied from the schedule line.

#### **VAT Details**

Use this group box to review and change the VAT transaction type for the distribution line.

**Transaction Type** Displays the code that categorizes and classifies this transaction for VAT reporting and accounting. The value is copied from the schedule line, but you can override the default.

#### **VAT Calculations**

Use this group box to review the VAT calculations for the distribution line.

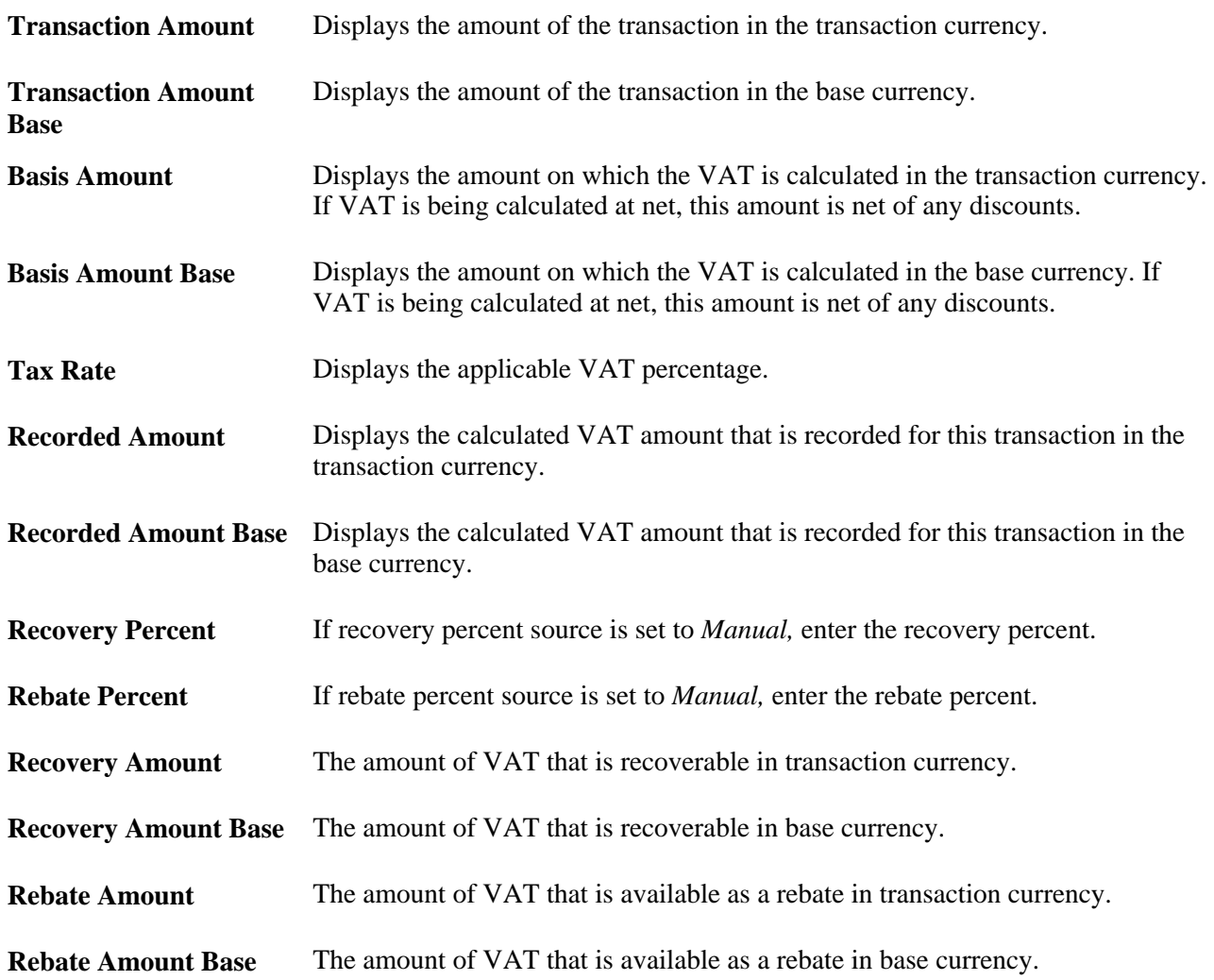

**Recalculate** Click this button to recalculate the VAT for the line.

#### **See Also**

*PeopleSoft Enterprise Application Fundamentals 9.1 PeopleBook*, "Defining User Preferences," Defining Purchase Order User Authorizations

[Chapter 3, "Defining PeopleSoft Purchasing Business Units and Processing Options," Preparing PeopleSoft](#page-98-0)  [Purchasing VAT Environments, page 57](#page-98-0)

*PeopleSoft Enterprise Global Options and Reports 9.1 PeopleBook*, "Getting Started"

# **Entering Distribution Information Directly**

Access the Maintain Distributions page (Purchasing, Purchase Orders, Maintain Distributions).

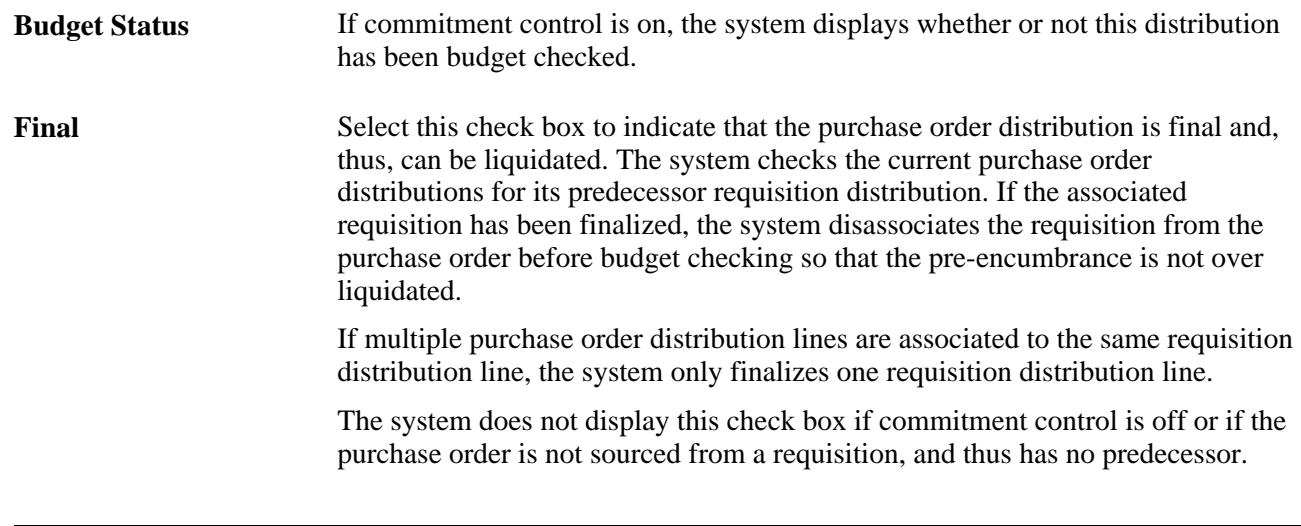

**Note.** If you identify a distribution line as final for less, you must run budget checking afterwards.

# <span id="page-819-0"></span>**Canceling a Purchase Order Online**

This section discusses how to:

- Cancel a purchase order.
- View error messages when canceling a purchase order.
- Resource requisitions associated with a purchase order after successful cancellation of a purchase order.
- Initiate budget checking after successful cancelation of a purchase order.

### **See Also**

[Chapter 27, "Understanding Purchase Orders," Purchase Order Cancelation, page 661](#page-702-0)

[Chapter 33, "Using the Buyer's Workbench," page 991](#page-1032-0)

# **Pages Used to Cancel a Purchase Order Online**

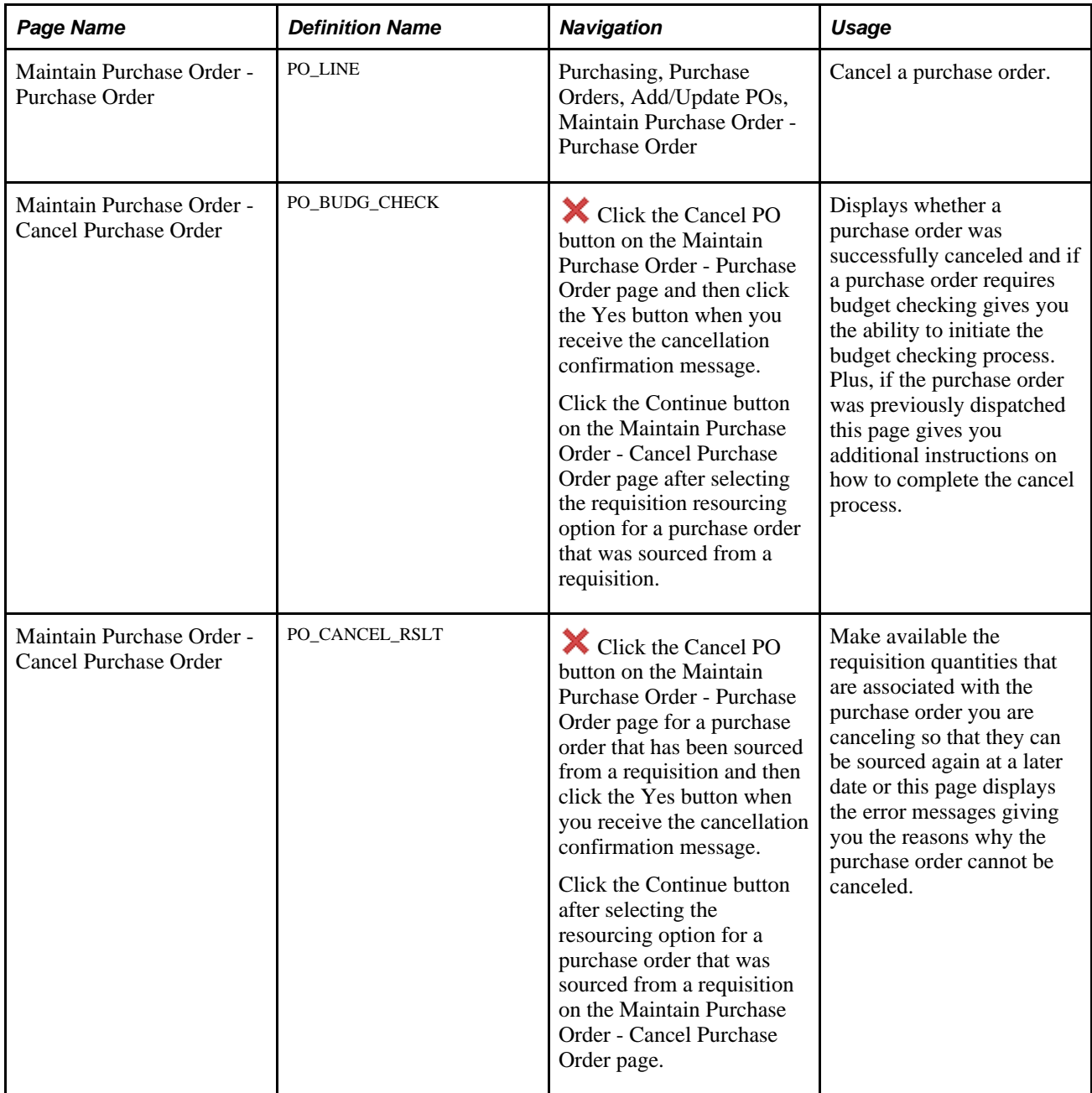

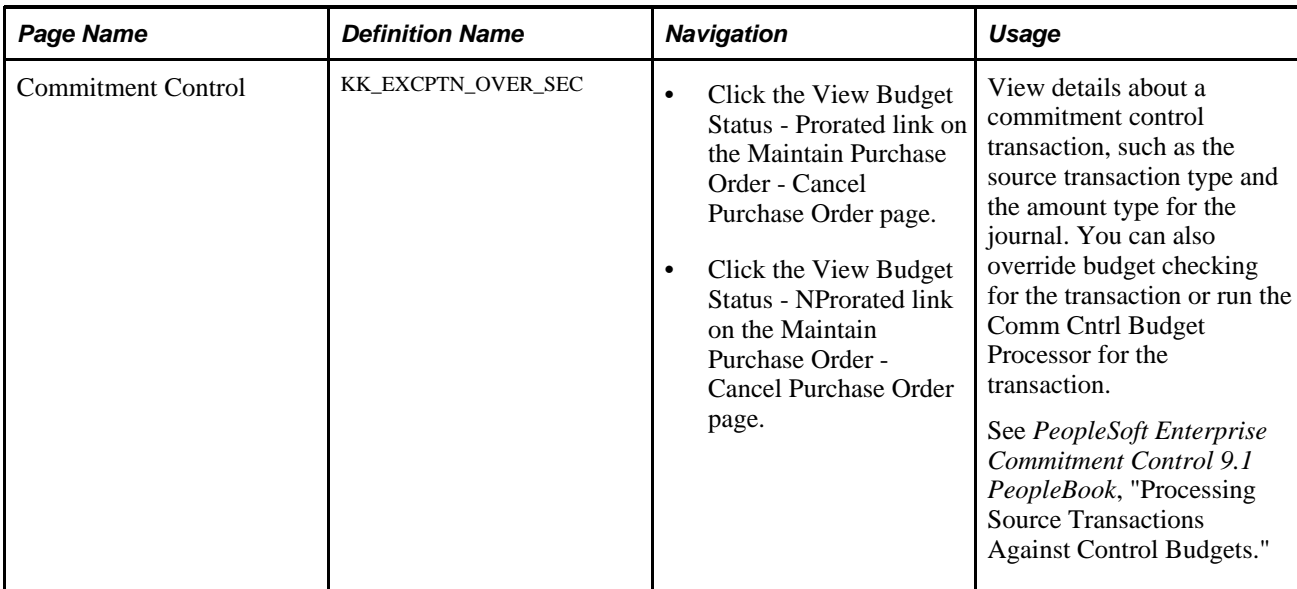

# **Canceling a Purchase Order**

Access the Maintain Purchase Order - Purchase Order page (Purchasing, Purchase Orders, Add/Update POs, Maintain Purchase Order - Purchase Order).

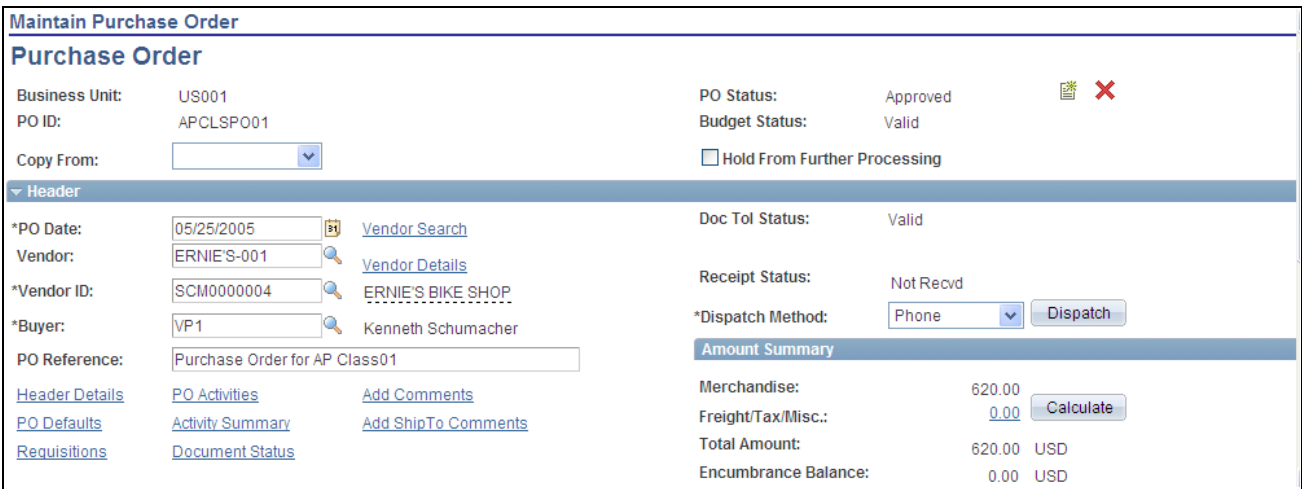

Maintain Purchase Order - Purchase Order page

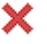

Click the Cancel PO button to cancel the entire purchase order. When you click this button, you are prompted to confirm that you want to cancel the purchase order.

If the purchase order references a request for quote (RFQ), you are prompted with a message to decrease the RFQ order quantity. If you decrease the ordered quantity, that quantity becomes available to be awarded to another vendor. If you do not decrease the award quantity, the quantity is not available to be awarded on another purchase order.

You are also prompted to change the requisition quantity, so that it can be sourced again.

If you don't have the authority to cancel a purchase order, the Cancel PO button is not available. Set up the authority to cancel a purchase order on the User Preferences - Procurement: Purchase Order Authorizations page.

If the purchase order has already been dispatched to the vendor, the system navigates to the Maintain Purchase Order - Cancel Purchase Order page which contains additional instructions regarding the need to budget check the purchase order again (if commitment control is engaged) and to re-dispatch the purchase order.

If you cancel a purchase order that is associated to a recurring purchase order voucher contract, the system changes the status of the contract to *Hold.* You can then copy the contract into a new contract if necessary.

**Note.** When a purchase order has an authored contract document associated to it, certain changes that occur when closing the purchase order could affect the authored document. You should contact the contract specialist or the buyer in case they need to update or amend the authored document as needed.

#### **See Also**

[Chapter 8, "Using Commitment Control," page 179](#page-220-0)

*PeopleSoft Enterprise Commitment Control 9.1 PeopleBook*, "Setting Up Commitment Control Source Transaction Types"

### **Viewing Error Messages When Canceling a Purchase Order**

Access the Maintain Purchase Order - Cancel Purchase Order page (click the Cancel PO button on the Maintain Purchase Order - Purchase Order page and then click the Yes button when you receive the cancellation confirmation message).

| <b>Maintain Purchase Order</b>                                                                                                    |                       |                |                                                                             |         |         |                |  |  |
|----------------------------------------------------------------------------------------------------|-----------------------|----------------|-----------------------------------------------------------------------------|---------|---------|----------------|--|--|
| <b>Cancel Purchase Order</b>                                                                                                    |                       |                |                                                                             |         |         |                |  |  |
|                                                                                                    |                       |                |                                                                             |         |         |                |  |  |
|                                                                                                    | <b>Business Unit:</b> |                | US001<br>PO ID:                                                             | POAP-CM | Vendor: | BAELECTRIC-001 |  |  |
| Return to Main Page                                                                                                    |                       |                |                                                                             |         |         |                |  |  |
| Customize   Find   View All   2   Till First 1-3 of 3 Last<br><b>Error</b>                                                                                    |                       |                |                                                                             |         |         |                |  |  |
| Line                                                                                                    | Sched                 | <b>Distrib</b> | Message                                                                     |         |         |                |  |  |
|                                                                                                    |                       |                | At least one schedule has been matched. Cannot cancel the PO.               |         |         |                |  |  |
|                                                                                                    |                       |                | Line has been received, you may not cancel line/schedule/distribution.      |         |         |                |  |  |
|                                                                                                    |                       |                | The PO Line is tied to an active Voucher; therefore it may not be canceled. |         |         |                |  |  |
| oth Return to Search<br>Previous in List<br>開<br>Next in List<br>$\boxed{=}$ Notify<br>Ø.<br>Refresh<br>Save<br>HΞ<br>Add<br>题<br>42.<br>Update/Display<br>H≡ |                       |                |                                                                             |         |         |                |  |  |

Maintain Purchase Order - Cancel Purchase Order page

If the system determines a purchase order cannot be canceled, messages will appear on this page giving you the reasons why you cannot cancel a purchase order.

# **Resourcing Requisitions Associated With a Purchase Order After Successful Cancelation of a Purchase Order**

Access the Maintain Purchase Order - Cancel Purchase Order page (click the Cancel PO button on the Maintain Purchase Order - Purchase Order page for a purchase order that has been sourced from a requisition and then click the Yes button when you receive the cancellation confirmation message).

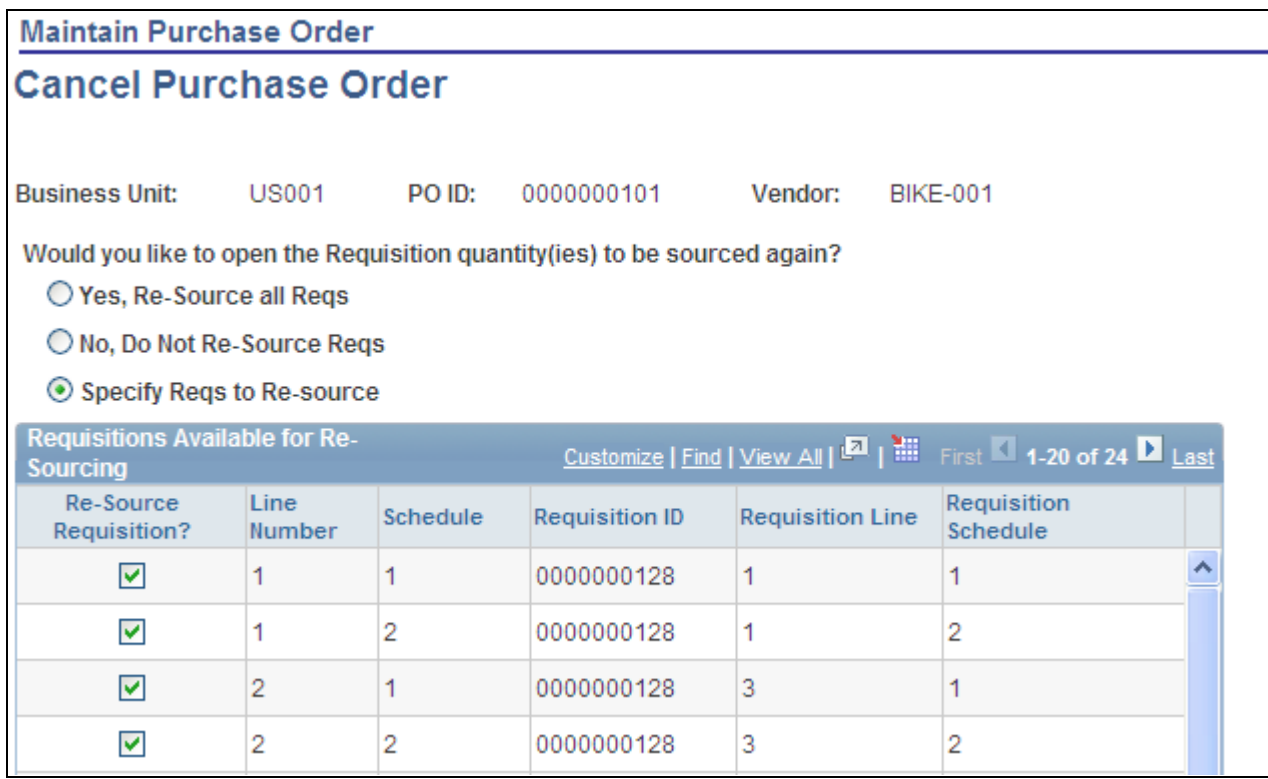

Maintain Purchase Order - Cancel Purchase Order page

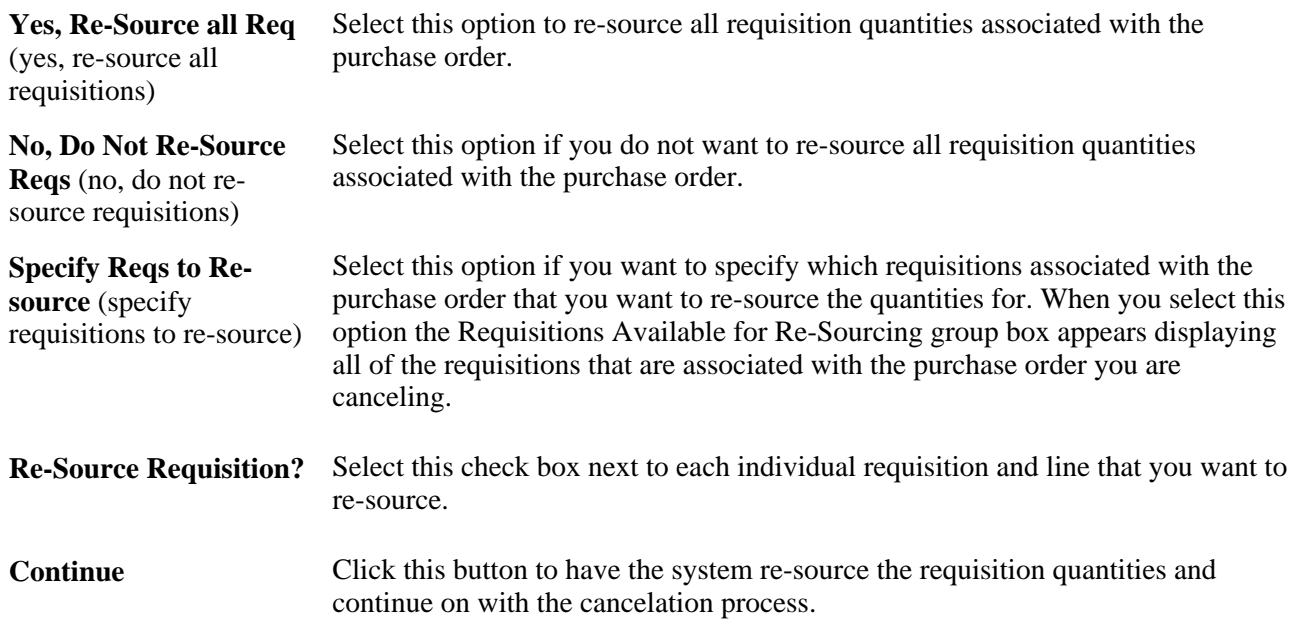

# **Initiating Budget Checking After Successful Cancelation of a Purchase Order**

Access the Maintain Purchase Order - Cancel Purchase Order page (click the Cancel PO button on the Maintain Purchase Order - Purchase Order page and then click the Yes button when you receive the cancellation confirmation message).

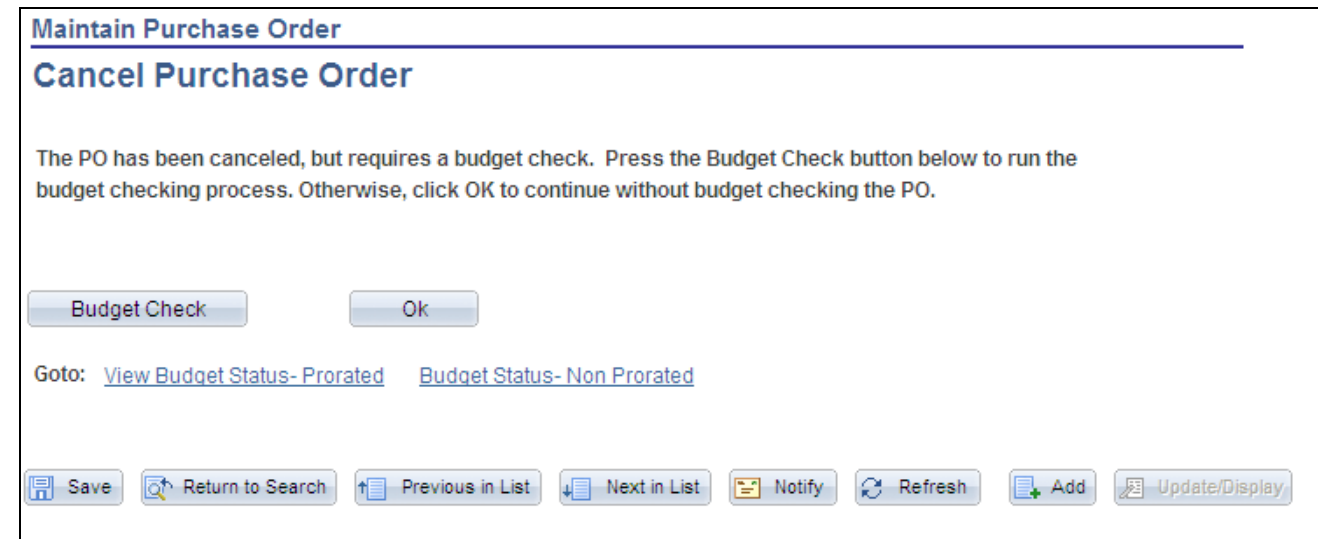

Access the Maintain Purchase Order - Cancel Purchase Order page

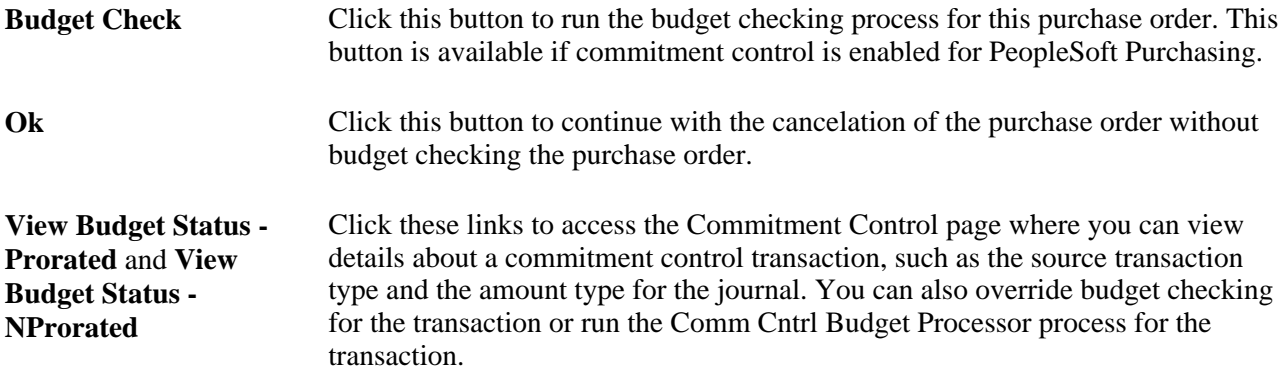

#### **See Also**

[Chapter 8, "Using Commitment Control," page 179](#page-220-0)

*PeopleSoft Enterprise Commitment Control 9.1 PeopleBook*, "Setting Up Commitment Control Source Transaction Types"

# **Using Express Purchase Orders**

This section discusses how to enter express purchase orders.

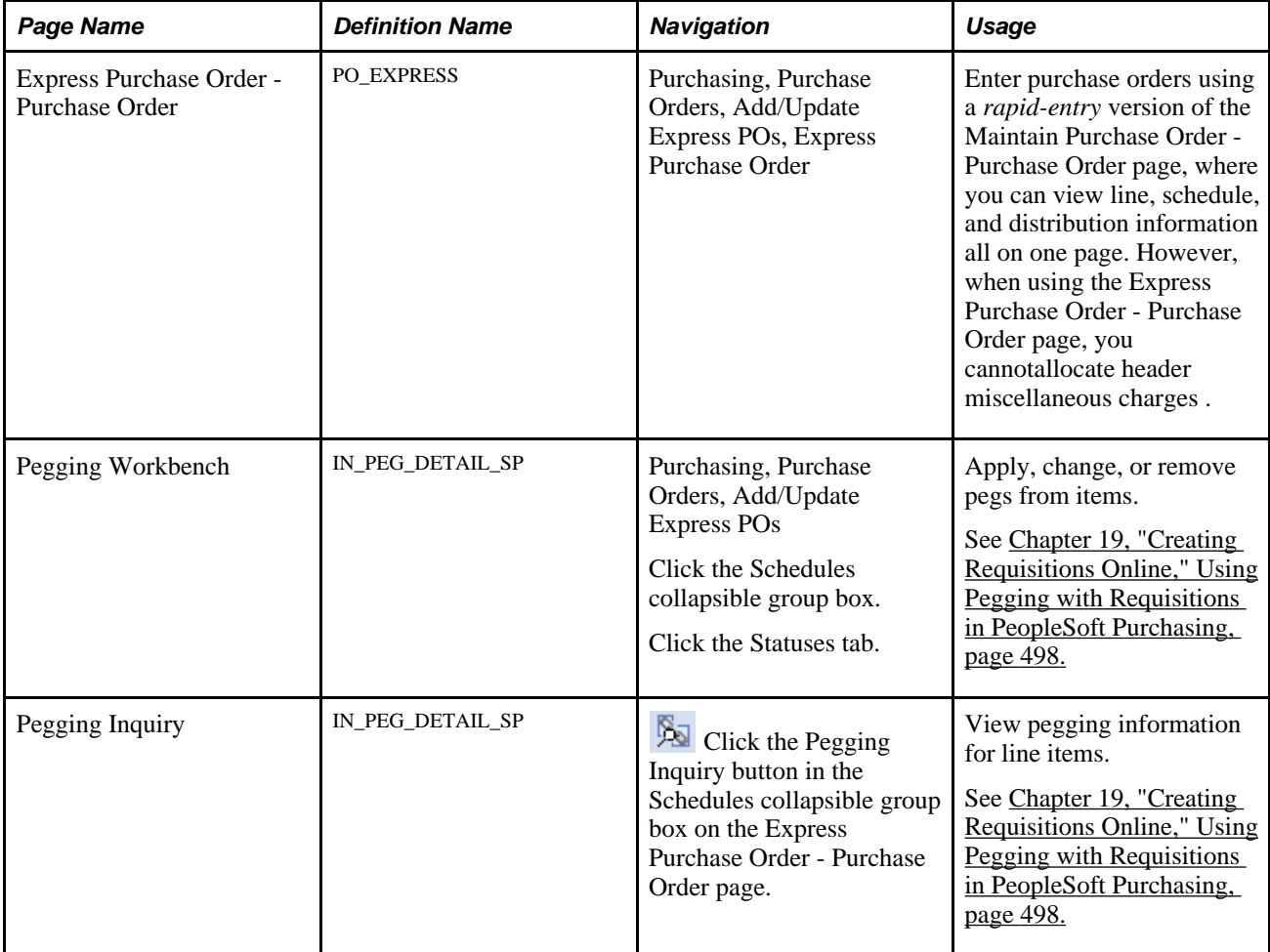

# **Pages Used to Enter Express Purchase Orders**

# **Entering Express Purchase Orders**

Access the Express Purchase Order - Purchase Order page (Purchasing, Purchase Orders, Add/Update Express POs, Express Purchase Order).

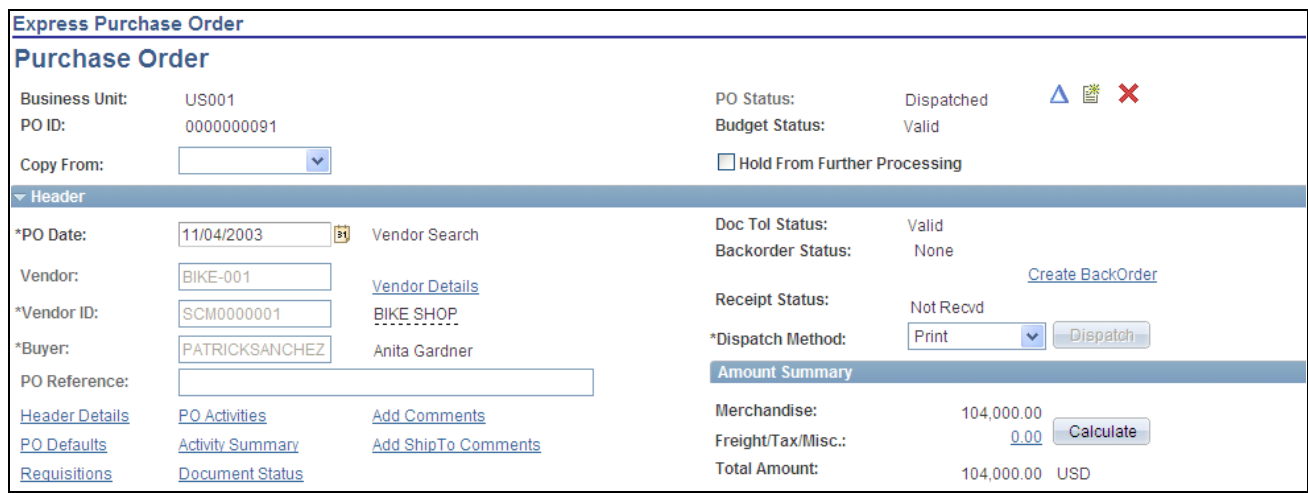

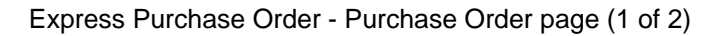

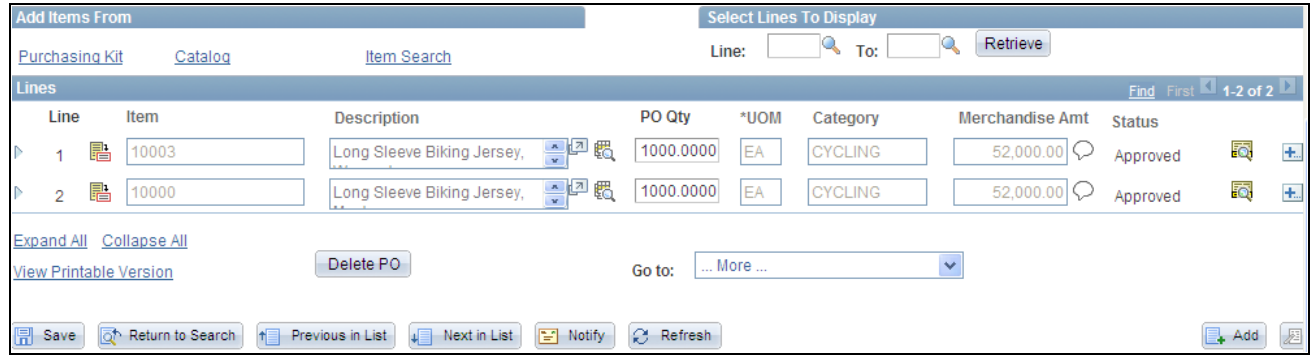

Express Purchase Order - Purchase Order page (2 of 2)

This page is divided into areas that are similar to the Maintain Purchase Order - Purchase Order page.

Refer to the Maintain Purchase Order - Purchase Order page for the descriptions of the links, buttons, and fields on the Express Purchase Order - Purchase Order page.

**Note.** You can also create authored documents for express purchase orders the same as purchase orders. After you create a authored document for an express purchase order, the page provides information about the document and a Maintain Document button where you can view, edit, and maintain the document's attributes, collaboration, and approval details.

#### **See Also**

[Chapter 28, "Creating Purchase Orders Online," Creating Purchase Order Headers, page 684](#page-725-0)

[Chapter 28, "Creating Purchase Orders Online," Creating Purchase Order Lines, page 718](#page-759-0)

[Chapter 28, "Creating Purchase Orders Online," Creating Purchase Order Schedules, page 739](#page-780-0)

[Chapter 28, "Creating Purchase Orders Online," Canceling a Purchase Order Online, page 778](#page-819-0)
# **Using Purchase Order Acknowledgements**

This section provides overviews of the purchase order acknowledgement (POA) business process and the Electronic Date Exchange POA business process and discusses how to:

- Search for POAs.
- Review acknowledgement header information.
- Compare purchase order and EDX POA header details.
- Compare purchase order and EDX POA line details.
- Review EDX POA schedule information.
- Compare purchase order and EDX POA schedule details.

### **Understanding the POA Business Process**

The POA functionality in PeopleSoft is shared between PeopleSoft Purchasing and PeopleSoft eSuppllier Connection. The buyer side of the POA functionality is addressed in PeopleSoft Purchasing where as the supplier side of the POA functionality is addressed in PeopleSoft eSupplier Connection. This diagram illustrates the overall POA business process flow:

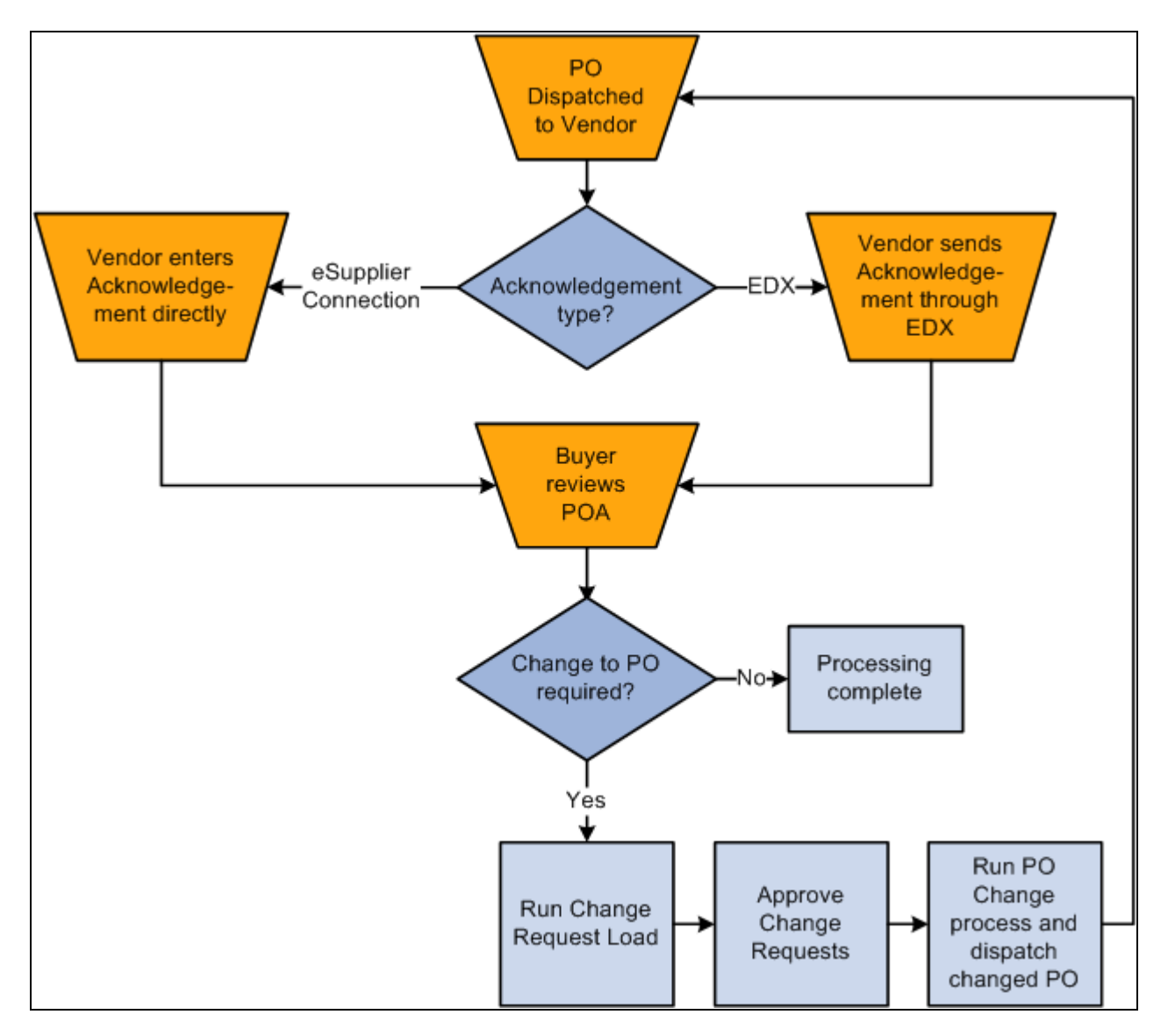

POA process flow

PeopleSoft enables you to create POAs in a using these methods:

• Supplier creates a POA online using the Acknowledge Purchase Orders component in PeopleSoft eSupplier Connection.

See *PeopleSoft Enterprise eSupplier Connection 9.1 PeopleBook*, "Acknowledging Purchase Orders Online," Understanding Online POAs.

See *PeopleSoft Enterprise eSupplier Connection 9.1 PeopleBook*, "Acknowledging Purchase Orders Online," Creating Online POAs (Suppliers).

• Supplier creates a POA using an electronic data exchange (EDX) system.

The EDX Acknowledgements component in PeopleSoft Purchasing enables you to move back and forth between the purchase order and EDX POA to make any necessary changes and correction to either document.

See [Chapter 28, "Creating Purchase Orders Online," Understanding the Electronic Date Exchange POA](#page-830-0)  [Business Process, page 789.](#page-830-0)

• Buyer creates a POA online for the supplier using the Manage PO Acknowledgements component in PeopleSoft Purchasing.

The buyer can create a POA on behalf of the supplier by using the awaiting acknowledgement option on the Manage PO Acknowledgements page.

See *PeopleSoft Enterprise eSupplier Connection 9.1 PeopleBook*, "Acknowledging Purchase Orders Online," Reviewing and Approving Online POAs (Buyers).

See *PeopleSoft Enterprise eSupplier Connection 9.1 PeopleBook*, "Acknowledging Purchase Orders Online," Responding on Behalf of the Supplier (Buyers).

### <span id="page-830-0"></span>**Understanding the Electronic Date Exchange POA Business Process**

PeopleSoft enables you to view information from a POA that you received from a vendor using an electronic data exchange (EDX) system, and compare it to the original purchase order. You can compare the purchase order and POA at the header, line, and schedule levels.

The EDX Acknowledgements component enables you to move back and forth between the purchase order and POA to make any necessary changes and corrections to either document.

**Note.** If the installation includes PeopleSoft eSupplier Connection, the vendors can also enter their POAs directly into the system. The search page shows both EDX received POAs and any created by the vendors online using PeopleSoft eSupplier Connection. You view online POAs using PeopleSoft eSupplier Connection pages.

The EDX POA business process follows these general steps:

1. The purchase order is dispatched to the vendor.

2. The vendor creates an EDX acknowledgement identifying any changes as appropriate.

**Note.** It is important if there are changes to any lines or header values that the status within the EDX file is set appropriately to a status that indicates there is a change (such as IC—accepted with changes). This status triggers the status in which the EDX POA starts. If there are no changes to the POA, (the status for all lines and the header row are AT) the status is automatically set to *Buyer Accepted* since there is nothing for the buyer to approve. However, in order to avoid processing an entire change order without any approvals, if the status is set incorrectly indicating no changes, and there were changes the change order stops between the load change request and process change order step and waits for an approval from the buyer using the Approve Change Orders transaction.

**Note.** A workflow option is included which sends notification to the buyer when an EDX POA specifying changes is received. To enable this workflow, activate the event Alert Buyer within activity PO\_ACKNOWLEGEMENT; this adds worklist entries for the buyer user associated to the purchase order that links to the buyer side PO Acknowledgement search page.

**Note.** If using POA tolerances defined at the vendor location or at the purchasing business unit options, if a supplier sends an EDX in with changes that are within those tolerances the POA will be set to approved automatically and step 3 below will be skipped.

- 3. The buyer uses the Acknowledge Purchase Orders component in PeopleSoft Purchasing to view EDX POAs that need an approval, and can:
	- a. Review the changes suggested by the supplier.
	- b. Approve a POA.

The POA can be changed at any time before you run the Change Request Load process. Once the process runs, the POA is display only. Approved POAs feed suggested changes such as quantity, price, and schedule date into the Change Request Load tables, which when approved, update the original purchase order.

**Note.** You can set up automatic approval for POA change requests on the Purchasing Definitions - Business Unit Options page. Once approved using the Purchase Order Acknowledgement pages, the changes won't need to be approved again between the Load Change Request and Process Change Orders processes. (The only exception to this, is if for some reason the EDX POA changes, but the status on the header or lines use the *Accepted* status (indicating no change). In order to avoid processing something that hasn't been approved, these orders are forced to stop for approval between the Change Request and Change Order processes.

- 4. You can run the Load Change Requests process (PO\_CHNGLOAD) to load any POAs that are in *Buyer Accepted* status.
- 5. The buyer must approve any change request changes using the Approve Change Requests transaction, if the business unit option to approve POA change requests automatically is not activated.
- 6. The Process Change Orders process (PO\_POCHNG) then loads any POAs that have been approved, either manually or because of the automatic approval option set at the business unit level, and updates the purchase order with the changes.

**Note.** Running the Process Change Orders Automatically process (PO\_AUTO\_CHNG) does Steps 4 through 6 all in one process run.

See *PeopleSoft Enterprise eSupplier Connection 9.1 PeopleBook*, "Acknowledging Purchase Orders Online."

# **Pages Used to Use Purchase Order Acknowledgements**

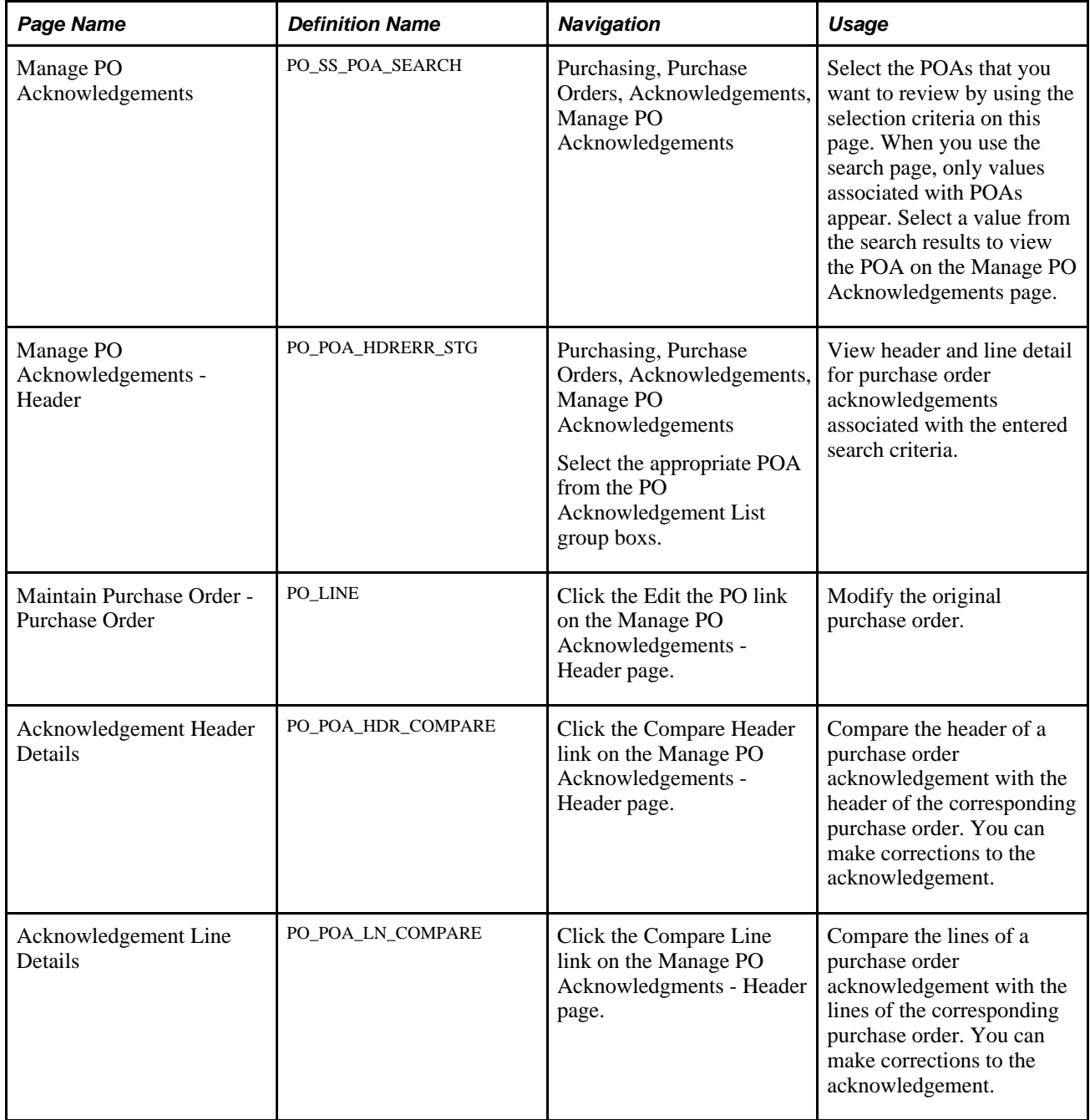

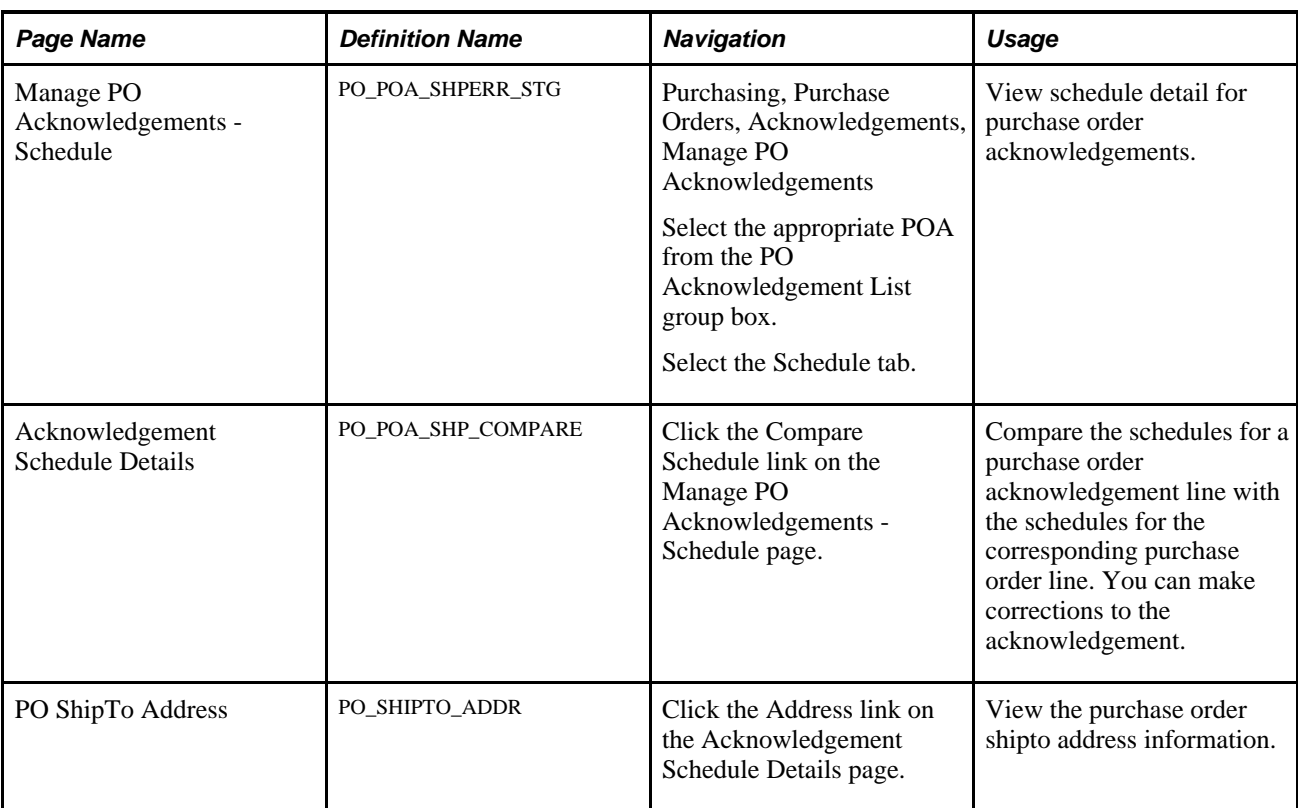

# **Searching for POAs**

Access the Manage PO Acknowledgements page (Purchasing, Purchase Orders, Acknowledgements, Manage PO Acknowledgements).

**Note.** When a purchase order has an authored contract document associated to it, certain changes here could affect the authored document. You should contact the contract specialist or the buyer in case they need to update the document.

Select the criteria with which to filter the search.

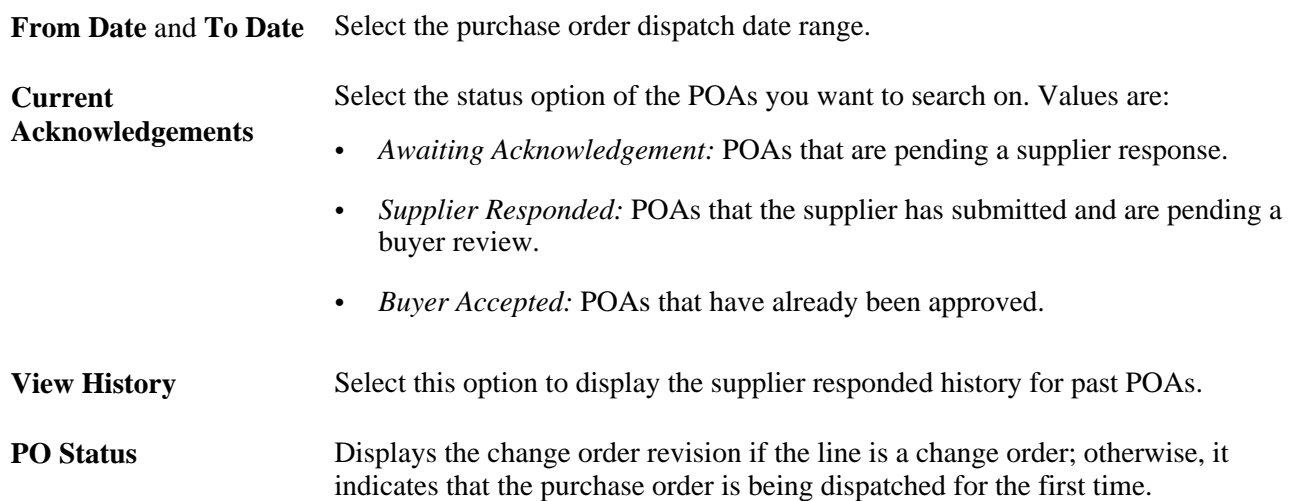

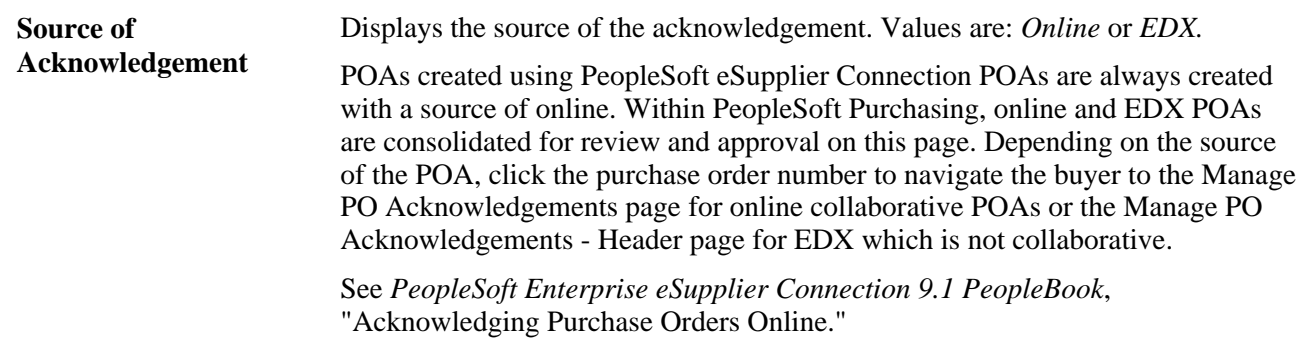

### **Reviewing Acknowledgement Header Information**

Access the Manage PO Acknowledgements - Header page (Purchasing, Purchase Orders, Acknowledgements, Manage PO Acknowledgements, select the appropriate POA from the PO Acknowledgement List group box).

#### **PO Header Details**

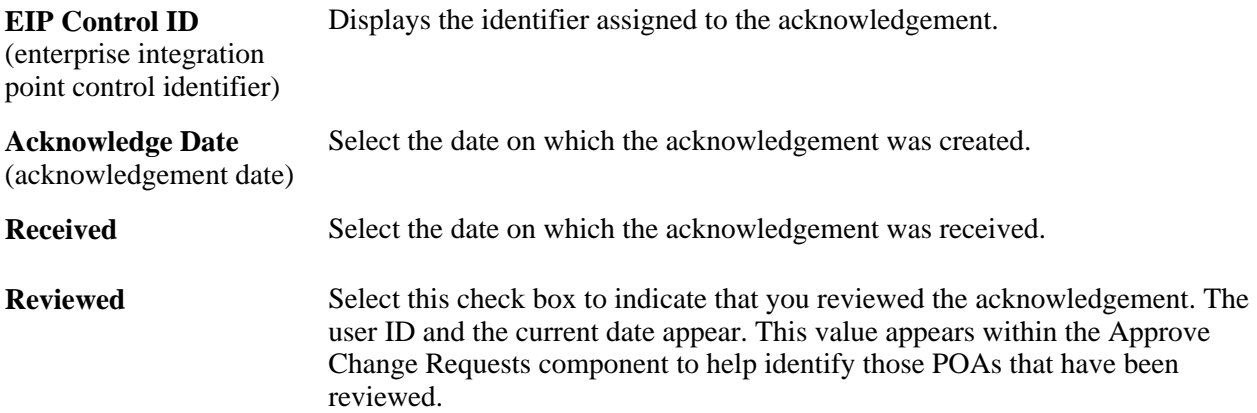

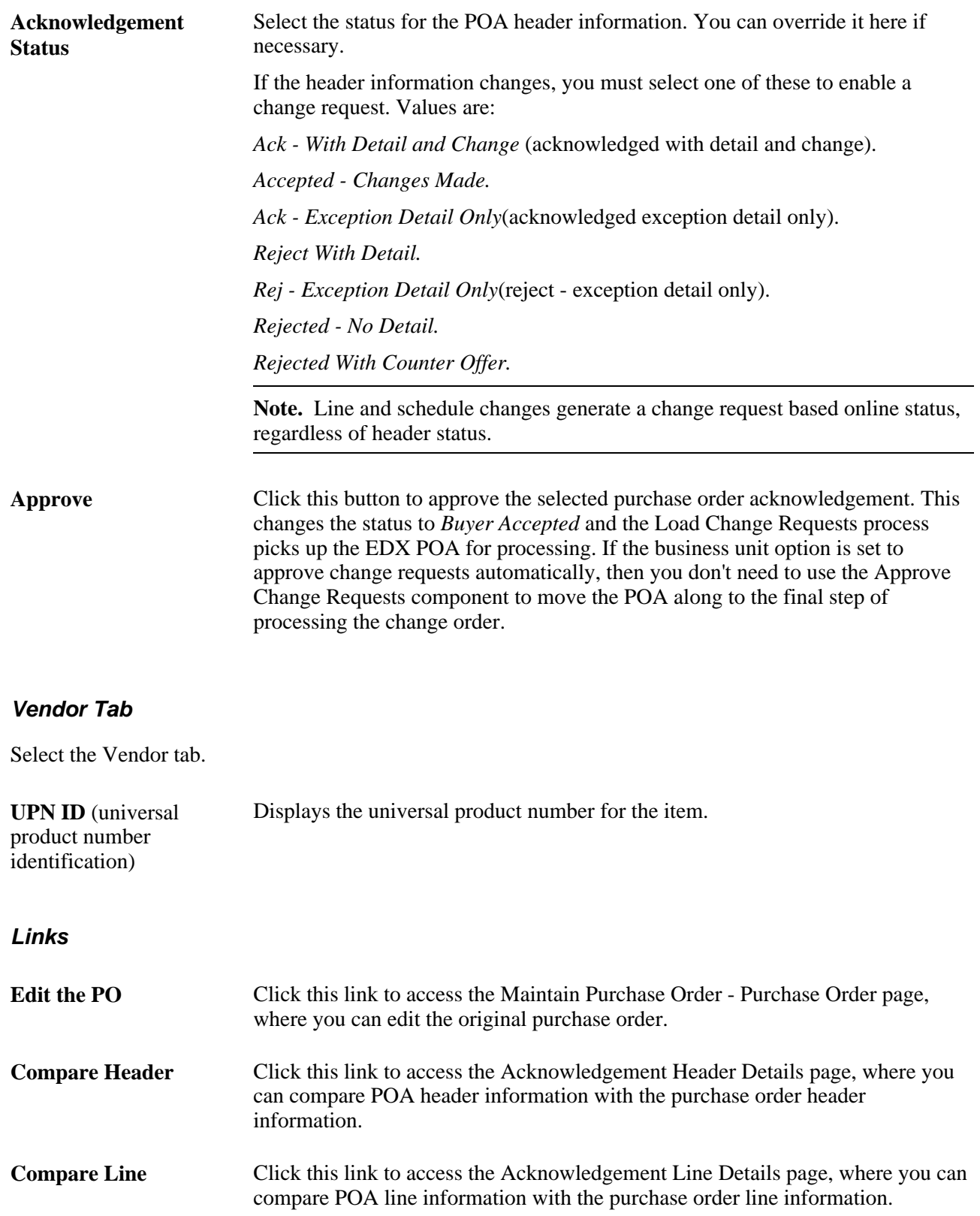

#### **See Also**

[Chapter 28, "Creating Purchase Orders Online," Entering Purchase Order Header Information, page 691](#page-732-0)

[Chapter 32, "Creating Purchase Order Change Orders," Reviewing and Approving Change Order Requests,](#page-1020-0)  [page 979](#page-1020-0)

*PeopleSoft Enterprise Managing Items 9.1 PeopleBook*, "Working with Items," Using Universal Item Identifiers

### **Comparing Purchase Order and EDX POA Header Details**

Access the Acknowledgement Header Details page (click the Compare Header link on the Manage PO Acknowledgements - Header page).

#### **Header Details**

The Header Details group box enables you to compare purchase order and POA header information. Acknowledgement information can be modified on the left and original purchase order information appears on the right.

### **Comparing Purchase Order and EDX POA Line Details**

Access the Acknowledgement Line Details page (click the Compare Line link on the Manage PO Acknowledgments - Header page).

#### **Line Details**

The Line Details group box enables you to compare purchase order and POA line information. Acknowledgement information can be modified on the left and original purchase order information appears on the right.

### **Reviewing EDX POA Schedule Information**

Access the Manage PO Acknowledgements - Schedule page (Purchasing, Purchase Orders, Acknowledgements, Manage PO Acknowledgements, select the appropriate POA from the PO Acknowledgement List group box and select the Schedule tab).

#### **Schedule Tab**

Select the Schedule tab.

If you want to compare an acknowledgement schedule with its corresponding purchase order schedule, select the Sel (select) check box and click the Compare Schedule link to access the Acknowledgement Schedule Details page.

### **Comparing Purchase Order and EDX POA Schedule Details**

Access the Acknowledgement Schedule Details page (click the Compare Schedule link on the Manage PO Acknowledgements - Schedule page).

#### **Schedule Details**

The Schedule Details group box enables you to compare purchase order and POA schedule information. Acknowledgement information can be modified on the left and original purchase order information appears on the right.

# **Creating and Viewing Purchase Order Backorders**

This section discusses how to update the purchase order backorder status.

Vendors can't always fulfill orders within the required time frames. You can now assign a backorder status, and the new quantity and delivery date information provided by the supplier to some or all of the purchase order schedules dispatched from PeopleSoft Purchasing when you know that they will not meet the specified delivery due date.

When you create a backordered line or schedule for a dispatched purchase order, the system changes the purchase order header Backorder Status field value from *None* to *Backorder.* The overall header, line, and schedule statuses remain the same (dispatched, active, and so forth).

The backorder status appears on these pages:

- Maintain Purchase Order Purchase Order (PO\_LINE).
- Maintain Purchase Order Purchase Order Inquiry (PO\_LINE\_INQ).
- Line Details (PO\_LINE\_DTLS).
- Line Details Inquiry (PO\_LINE\_DTLS\_INQ).
- Express Purchase Order Purchase Order (PO\_EXPRESS).
- Buyer's Workbench(PO\_RC\_WB).

#### **Splitting Schedules and Distribution Lines**

When a schedule is split due to a partial backorder, the system creates a new schedule for the remaining amount and identifies its original schedule number on these pages:

- Create Backorder: Received and Matched tab (PO\_BACKORDER).
- Details for Schedule (PO\_SCHED\_DTLS\_INQ).

When multiple distribution lines are associated with the split schedule, the system uses a last in first out (LIFO) method of associating distribution lines with the new schedule.

For example, suppose that the original purchase order schedule quantity is 100 and has two distribution lines with a quantity of 50 each, entering a partial backorder of 40 against the schedule results in a new schedule with a single distribution line. This distribution line references the same ChartField and distribution values as the original schedule distribution line two but with a quantity of 40. The original schedule still has two distribution lines, the first with a quantity of 50 and the second with an adjusted quantity of 10.

**Note.** Certain purchase order backorder changes (for example, creating a new schedule in response to a backorder or backordering the entire schedule quantity), do not automatically trigger a change order. However, depending on the purchase order change template settings, other modifications could trigger a change order.

#### **Receiving Backordered Schedules**

When you receive the backordered line or schedule, running the PO RECON (purchase order reconciliation) process (PO\_PORECON) sets the backorder status to *BO Recv* (backorder received).

#### **Viewing Backorder Details**

Run the Backorder Status SQR report (POPO012) to view backorder details for a vendor, business unit, item, or buyer within user-defined date parameters.

#### **See Also**

[Chapter 34, "Closing Purchase Orders," Understanding the Close Purchase Orders Process, page 1003](#page-1044-0)

[Chapter 27, "Understanding Purchase Orders," Purchase Order Header Status Values, page 650](#page-691-0)

*PeopleSoft Enterprise eSupplier Connection 9.1 PeopleBook*, "Acknowledging Purchase Orders Online"

*PeopleSoft Enterprise Source-to-Settle Common Information 9.1 PeopleBook*, "Defining Procurement Options," Creating Change Templates

### **Pages Used to Create and View Purchase Order Backorders**

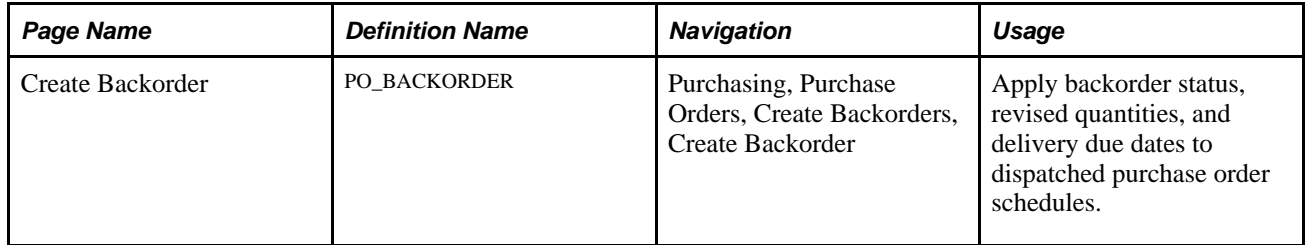

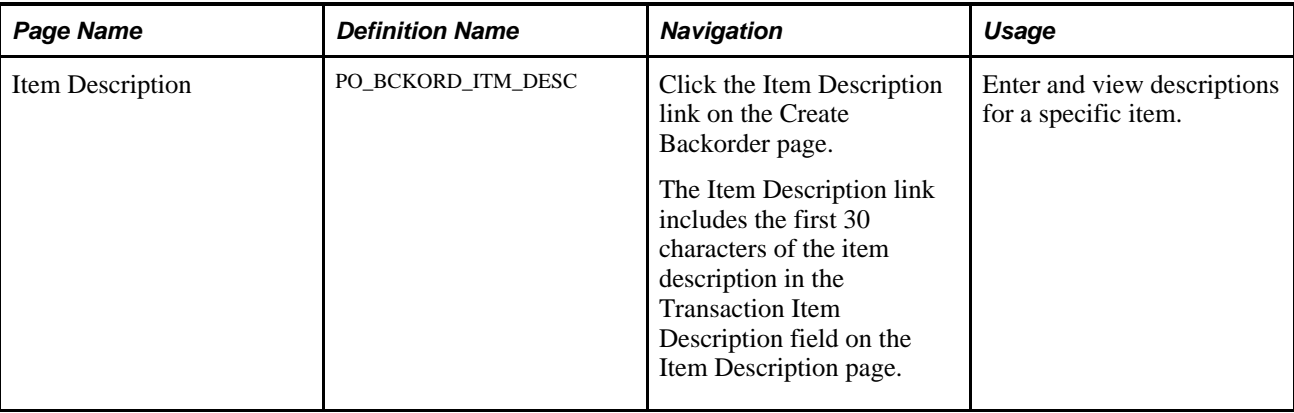

### **Updating Purchase Order Backorder Status**

Access the Create Backorder page (Purchasing, Purchase Orders, Create Backorders, Create Backorder).

**Note.** Only purchase orders with a status of *Dispatched* are available for selection.

This section discusses how to:

- (Optional) Populate the page with current receipt and matching information.
- Apply backorder details to open purchase order schedules that have not been received.

(Optional) To populate the page with current receipt and matching information:

- 1. Select the impacted lines and schedules.
- 2. Click the Get Received/Matched Quantity button.

The system populates the Received and Matched fields with any received and matched quantities for the selected lines and schedules.

**Note.** When a purchase order has an authored contract document associated to it, certain changes here could affect the authored document. You should contact the contract specialist or the buyer in case they need to update the document.

To apply backorder details to a purchase order:

- 1. Select the impacted lines and schedules that the supplier has indicated will not be delivered by the due date.
- 2. Enter the backordered quantities for the selected lines and schedules:
	- Select Apply Backorder to Open Quantity check box to backorder the entire unreceived quantity.
	- Alternatively, enter a backordered quantity to backorder less than the quantity not received.
- 3. Enter due date for the selected lines and schedules:
	- Select a backorder due date in the default options. Using this field the system populates the BO Due Date (backorder due date) field for the selected schedules with the same expected arrival date. (You must first select the Apply Backorder to Open Quantity check box.)
	- Alternatively, enter the backorder due date for each backordered quantity by individual line and schedule.
- 4. Click the Apply Backorder & Save button.

If you have selected the Apply Backorder to Open Quantity check box:

- The system calculates and populates the Backordered Qty field with the open (unreceived) quantities.
- If you have also defined a backorder due date, the system populates the Backorder Due Date field for each individual line and schedule.
- For fully backordered schedules, the system:

Retains the originally scheduled quantity and schedule number.

It references itself as the schedule number that generated the backorder.

Updates the schedule due date.

Updates the purchase order header status to *Backorder,* and then clears the Backorder Due Date and Backordered Qty fields.

For partially backordered schedules, the system:

Creates new schedules, and where appropriate, new distribution lines.

References the schedule number that generated the backorder.

Uses backorder due date and backordered quantity values to calculate revised due date and purchase order quantity values.

Updates the purchase order header status to *Backorder,* and then clears the Backorder Due Date and Backordered Qty fields.

# **Updating Purchase Orders With New Item Vendor UOM Conversion Rates**

This section lists the page used to update purchase orders with the new item vendor UOM conversion rates.

### **Page Used to Update Purchase Orders With New Item Vendor UOM Conversion Rates**

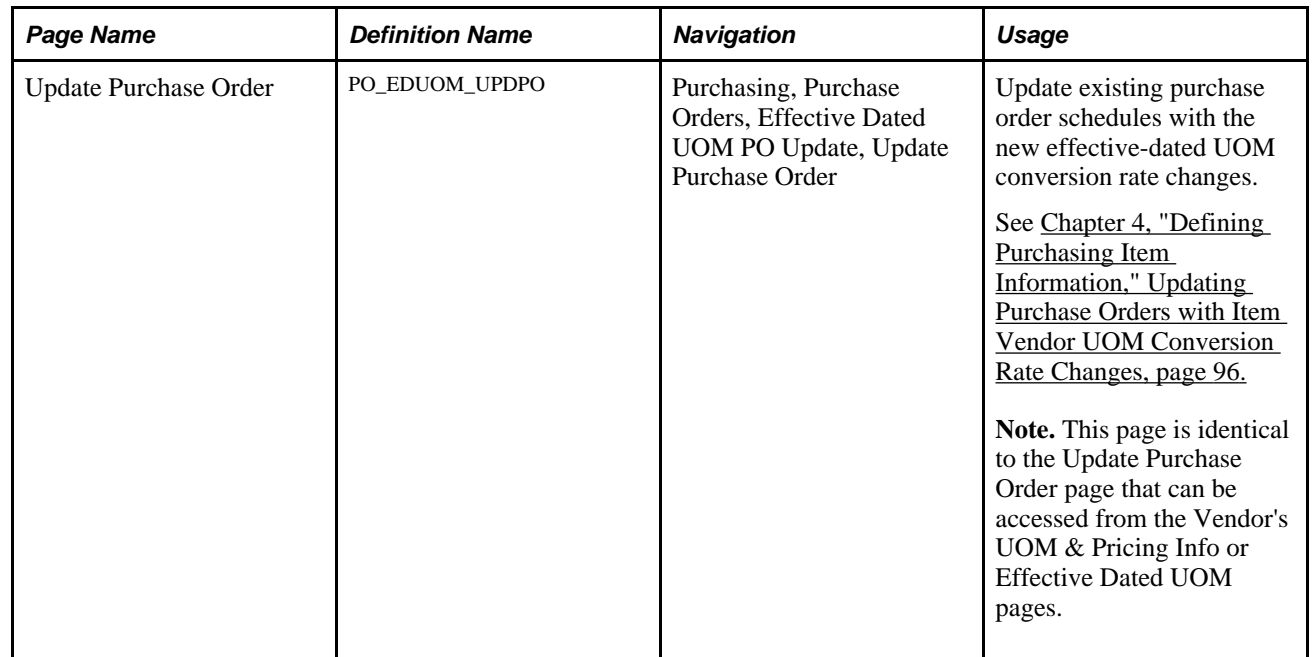

# **Accessing Purchase Order Related Content**

This section provides an overview of related content and discusses how to:

- View spend by vendor related content.
- View recent purchase order related content.
- View overdue purchase order related content.
- View vendor returns related content.

### **Understanding Related Content**

Using PeopleSoft Related Content Services Framework, you can configure services to display on component pages without customizing PeopleSoft delivered application pages. This framework provides immediate access to relevant, contextual information for PeopleSoft applications, such as Purchasing activities, without requiring any additional user effort. The framework ties together all types of content, such as Oracle Business Intelligence Enterprise Edition (OBIEE) analytics, queries, discussion threads, or any relevant non-PeopleSoft data, into PeopleSoft application pages.

For more information about using related content, see *Enterprise PeopleTools PeopleBook: PeopleTools Portal Technology.*

See "Working with Related Content Services,"*Enterprise PeopleTools PeopleBook: PeopleTools Portal Technology.*

#### **Setting Up Related Content**

This section provides a brief overview of setting up related content. The next example illustrates how the Related Information link appears after you complete setting up related content services:

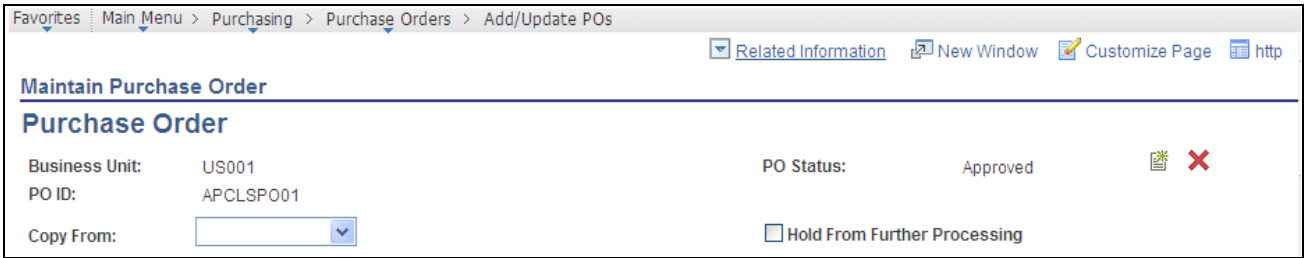

Example of the Related Information link

In addition to using the *Enterprise PeopleTools PeopleBook: PeopleTools Portal Technology* book, this list provides related content setup information for PeopleSoft Purchasing:

1. Define the purchase order component type for each related content service.

To access the page, select PeopleTools, Portal, Related Content Service, Define Related Content Service and select or add a service ID.

**Note.** Related content service definitions are not delivered and must be entered manually. Use the *PeopleTools Portal Technology* book to add the services.

The following four Related Content Service components are delivered with PeopleSoft Purchasing 9.1, and are ready for you to enter as four distinct related content definitions:

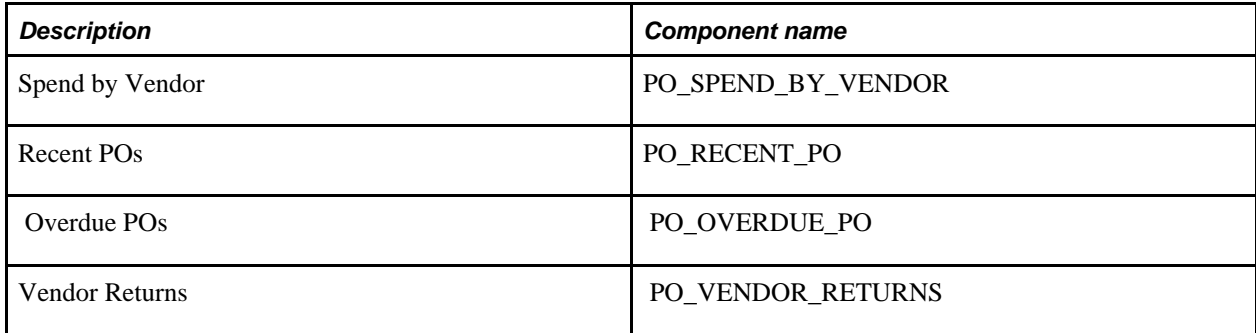

Here are some guidelines for defining any of the related content services:

- The service ID can be identical to the component name.
- The service name appears on Related Information tab.
- The URL type is PeopleSoft Component URL

**Note.** If you integrate with PeopleSoft Enterprise Performance Management, you can optionally setup and view the sample report Supplier On-Time Performance as a related content service.

- The menu name is MANAGE\_PURCHASE\_ORDERS.
- For each service definition, add the following parameters exactly as spelled and indicated in the next table. A misspelled parameter can cause unpredictable results:

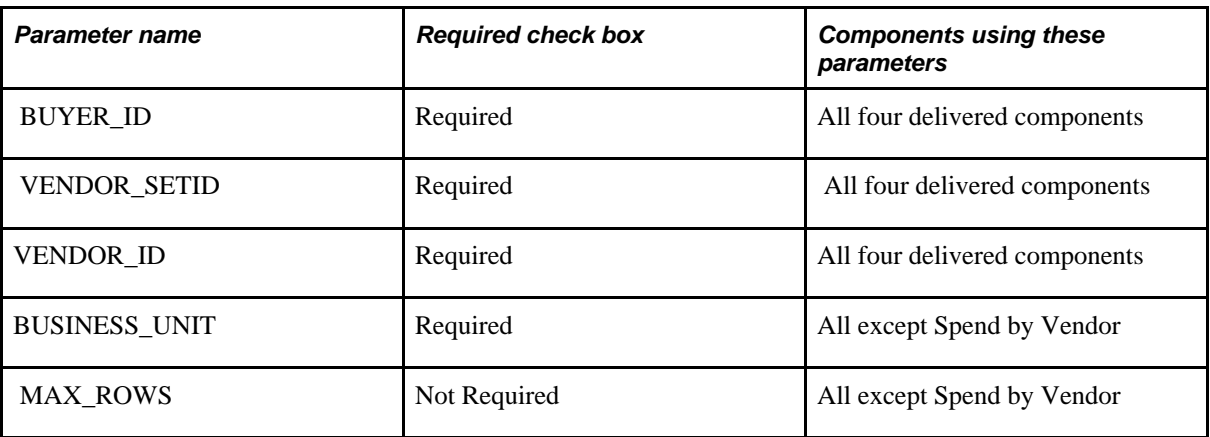

2. Assign the related content service to the primary application page on the Assign Related Content page.

To access the page, select PeopleTools, Portal, Related Content Service, Manage Related Content Service and click the Edit Configuration button for the Add/Update POscontent reference.

**Note.** When you are adding the first related content to a component, there won't be a component with an Edit Configuration button, and you will have to assign to a new component, and then navigate to it. Click the Assign Related Content to Application Pages link on the Manage Related Content Configuration page to initiate this process.

Use these steps to configure the purchase order related content services:

- a. Select the Services at Page Level button.
- b. Assign any or all of the four services to page PO\_LINE.
- c. Assign a unique sequence number to each service for the order of appearance such as the tab order.
- 3. Map the fields for each purchase order related content service using these guidelines:
	- The MAX\_ROWS value should be assigned a fixed value

Enter a number or leave the blank to use the purchase order installation option.

- All other parameters should be mapped to page fields.
- When selecting a page field, it is easier to sort by Field Name first as it will likely match the parameter name defined earlier.

After completing the setup, you can access the related content pagelets by clicking the Related Information link at the top of the Maintain Purchase Order - Purchasing page.

For more information about the process, pages, and fields for using related content, see the PeopleTools PeopleBook

See "Working with Related Content Services," *Enterprise PeopleTools PeopleBook: PeopleTools Portal Technology.*

### **Pages Used to Access Purchase Order Related Information**

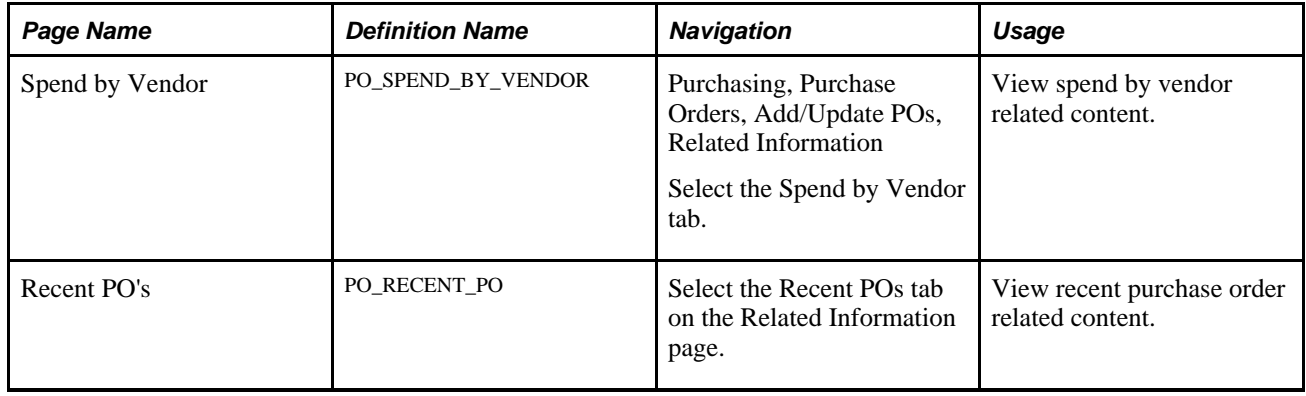

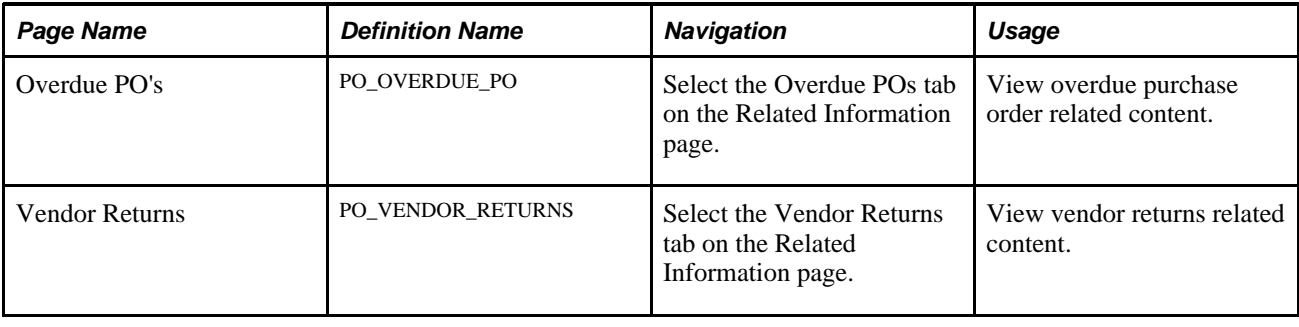

### **Viewing Spend by Vendor Related Information**

Access the Spend By Vendor related content (Purchasing, Purchase Orders, Add/Update POs, Related Information and select the Spend by Vendor tab).

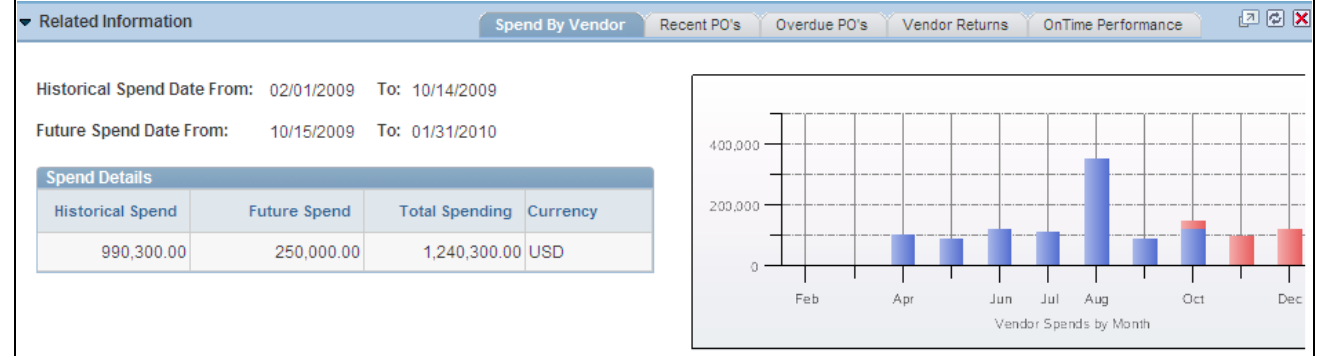

Spend By Vendor related content

The Spend By Vendor related content displays historical and future vendor spend for the buyer. The reporting entity as well as the number of prior and future period is defined at the dashboard display options for each buyer. The pagelet provides a bar chart that shows vendor spends by month.

When you click a bar, you access the PO Detail grid where you can view a list of purchase orders for the time period along with information about the purchase order user will be taken to a page outlined below that displays all purchase orders that made up the spends for the month. You can then click the PO ID link to view details of the purchase order.

### **Viewing Recent Purchase Order Related Content**

Access the Recent PO's related content (select the Recent POs tab in the Related Information grid).

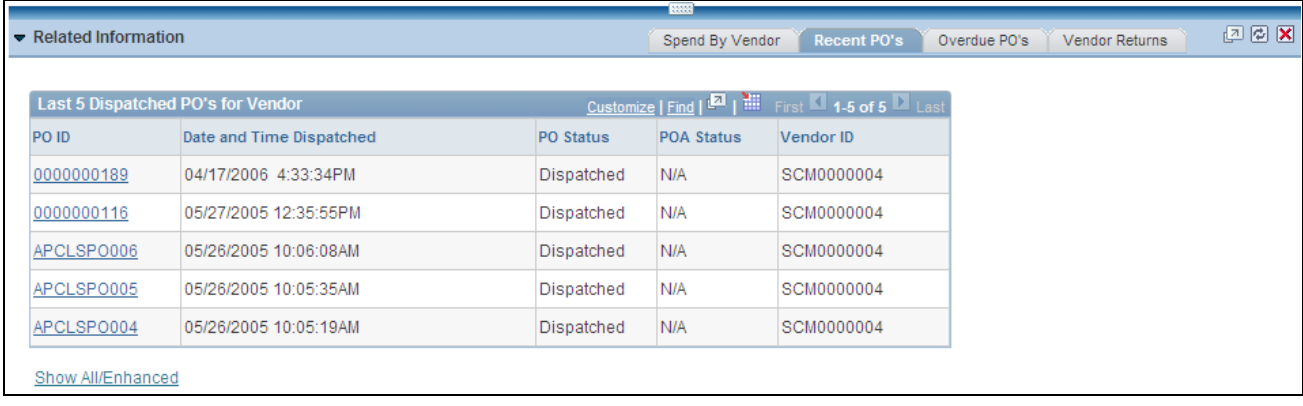

#### Recent PO's related content

The Recent PO's related content displays purchase orders where the scheduled due date is prior to today's date and the quantity still to be received is greater than zero. Click the PO ID link, to access Maintain Purchase Order - Purchase Order page. Use the page to view or maintain the purchase order. You can also click the Show All/Enhanced link to search for dispatched purchase orders using search criteria to limit the number of purchase orders.

#### **See Also**

[Chapter 31, "Dispatching and Printing Purchase Orders," Dispatching Purchase Orders, page 940](#page-981-0)

### **Viewing Overdue Purchase Order Related Information**

Access the Overdue PO's related content (select the Overdue POs tab in the Related Information grid).

|  |                      |      |       |                                                |                         | 33333                          |                |  |            |                |  |       |
|--|----------------------|------|-------|------------------------------------------------|-------------------------|--------------------------------|----------------|--|------------|----------------|--|-------|
|  | Related Information  |      |       | Overdue PO's<br>Recent PO's<br>Spend By Vendor |                         |                                | Vendor Returns |  |            | 四回区            |  |       |
|  |                      |      |       |                                                |                         |                                |                |  |            |                |  |       |
|  | Last 10 Overdue PO's |      |       |                                                |                         | First 1.                       |                |  |            |                |  |       |
|  | PO ID                | Line | Sched | Item ID                                        | <b>Description</b>      |                                | Open Qty       |  | <b>UOM</b> | <b>Ship To</b> |  | Due I |
|  | 0000000001           |      |       | <b>BR4400</b>                                  | Yoke, Brake Subassembly |                                |                |  | EA         | <b>US008</b>   |  | 07/2  |
|  | 0000000001           |      | 2     | BR4400                                         | Yoke, Brake Subassembly |                                |                |  | EA         | <b>US008</b>   |  | 07/2  |
|  | 0000000001           |      | 3     | BR4400                                         | Yoke, Brake Subassembly |                                |                |  | EA         | <b>US008</b>   |  | 07/2  |
|  | 0000000001           |      | 4     | BR4400                                         | Yoke, Brake Subassembly |                                |                |  | EA         | <b>US008</b>   |  | 07/2  |
|  | 0000000003           |      |       | 10041                                          |                         | Deluxe Sports Stove, Double Bu |                |  | EA         | US001          |  | 07/1: |
|  | 0000000003           |      |       | 10042                                          | Single Outdoor Cooker   |                                |                |  | EA         | <b>US001</b>   |  | 07/11 |

Overdue PO's related content

The Overdue PO's related content displays purchase orders where the scheduled due date is prior to today's date and the quantity still to be received is greater than zero. Click the PO ID link, to access Maintain Purchase Order - Purchase Order page. Use the page to view or maintain the purchase order.

You can also click the Show All/Enhanced link to search for overdue purchase orders using search criteria to limit the number of purchase orders.

#### **See Also**

[Chapter 28, "Creating Purchase Orders Online," Creating Purchase Order Headers, page 684](#page-725-0)

### **Viewing Vendor Returns Related Information**

Access the Vendor Returns related content (select the Recent POs tab in the Related Information grid).

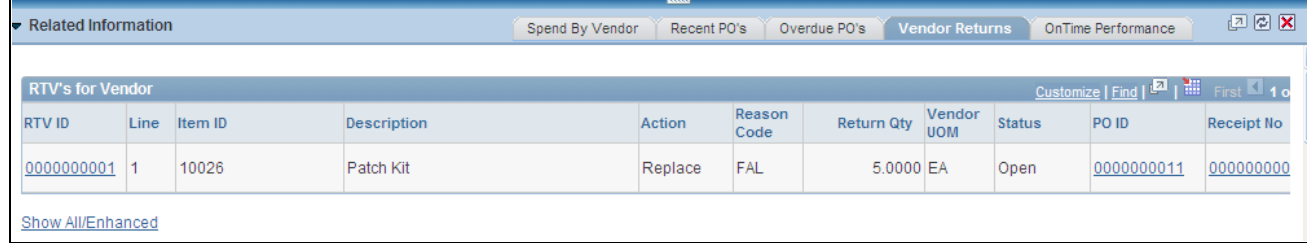

Vendor Returns related content

The Vendor Returns related content displays a list of returns to the vendor.

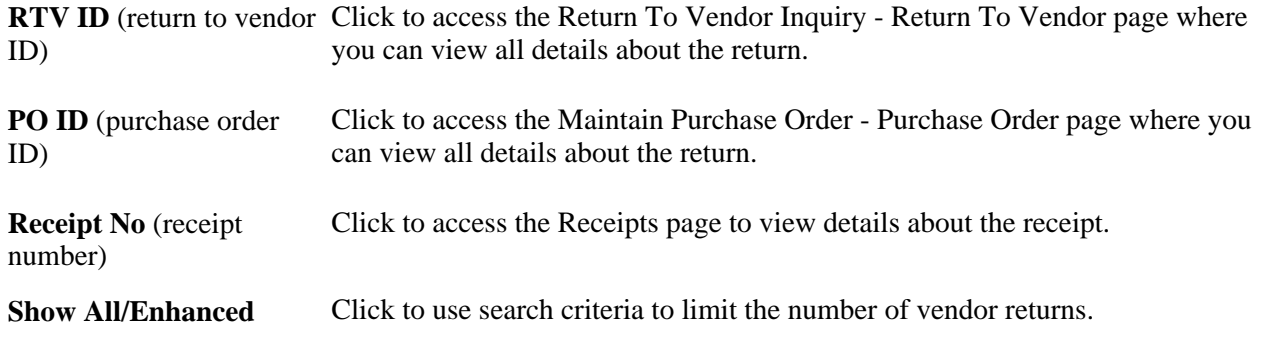

**See Also** 

[Chapter 40, "Managing Vendor Returns," page 1139](#page-1180-0)

### **Chapter 29**

# **Using Purchase Order Sourcing**

This chapter provides an overview of purchase order sourcing and discusses how to:

- Manually select requisitions for sourcing.
- Automatically select requisitions for sourcing.
- Source by region.
- Load staged purchase order requests from PeopleSoft Supply Planning and Manufacturing.
- Build inventory demand transactions.
- Run the PO Calculations process.
- Use the Sourcing Workbench.
- Create purchase orders using the Create Purchase Orders process.
- Use the Automatic Purchasing Sourcing process.
- Update vendor history dates and amounts for cumulative sourcing.
- Purge Purchasing staging tables.
- Manually construct the Purchasing staging tables.
- Source error messages.

**Note.** The preceding bullets provide the order in which you would normally perform these sourcing processes. You do not need to run all of the sourcing processes every time.

#### **See Also**

#### [Chapter 26, "Managing Requests for Quotes," page 609](#page-650-0)

*PeopleSoft Enterprise Inventory 9.1 PeopleBook*, "Managing Par Inventory," Replenishing Par Locations

*PeopleSoft Enterprise Source-to-Settle Common Information 9.1 PeopleBook*, "Using Voucher and Order Contracts," Staging Purchase Order Contracts

# **Understanding the Purchase Order Sourcing Business Process**

The purchase order sourcing business process creates purchase orders from item requests loaded to the PeopleSoft Purchasing staging tables from various sources. The next diagram provides an overview of the sourcing business process flow and illustrates item requests origins such as external data and PeopleSoft Inventory and Order Management:

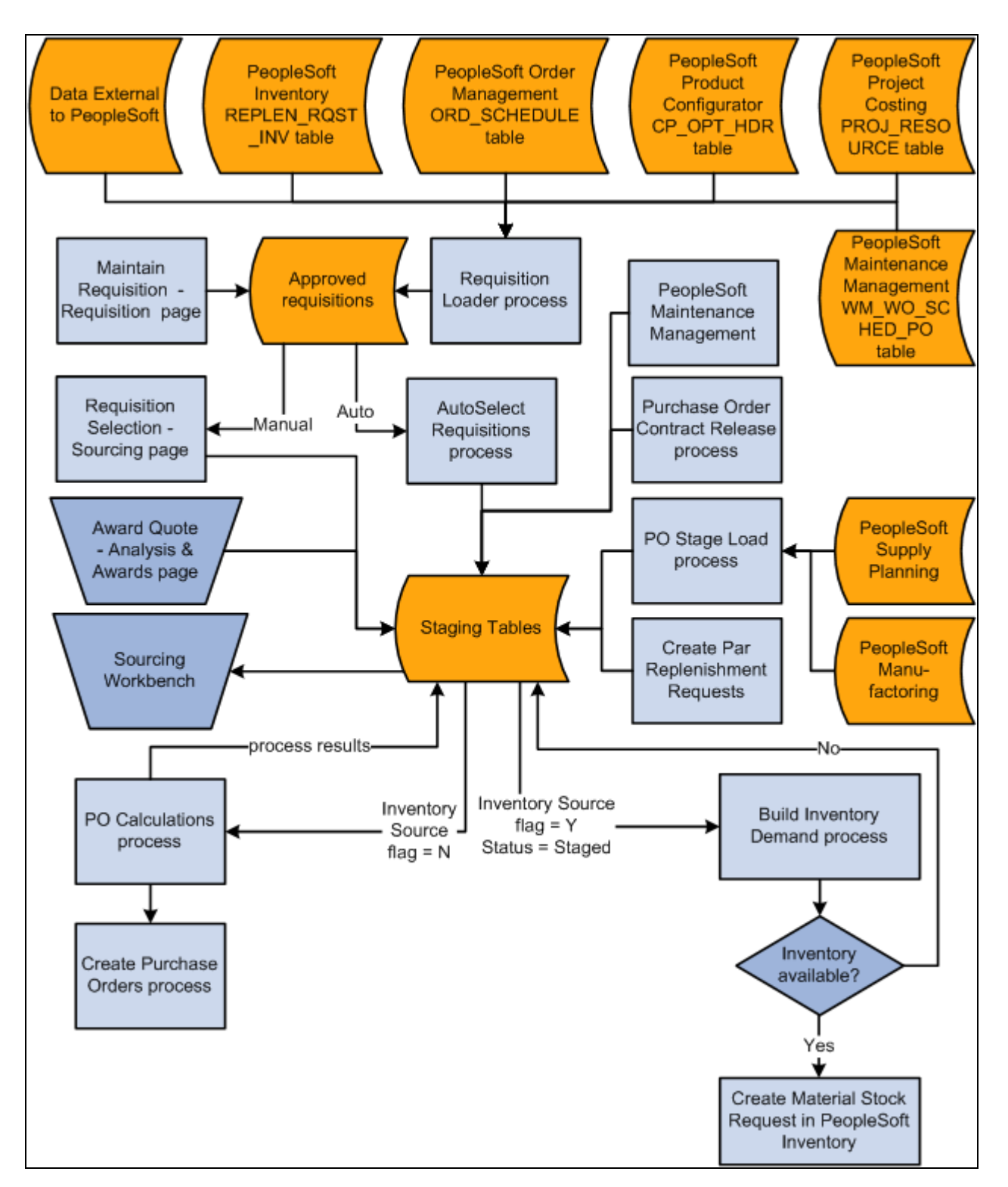

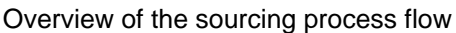

These business processes also feed into the sourcing processes and are covered in other sections of this book:

• Awarding requests for quotes (RFQs).

Awarded RFQs are loaded to the Purchasing staging tables for purchase order creation.

- Staging contract releases for purchase order creation.
- Staging par location (cart) replenishment requests for purchase order creation.

# **Primary Sourcing Staging Tables**

The primary PeopleSoft Purchasing sourcing staging tables are:

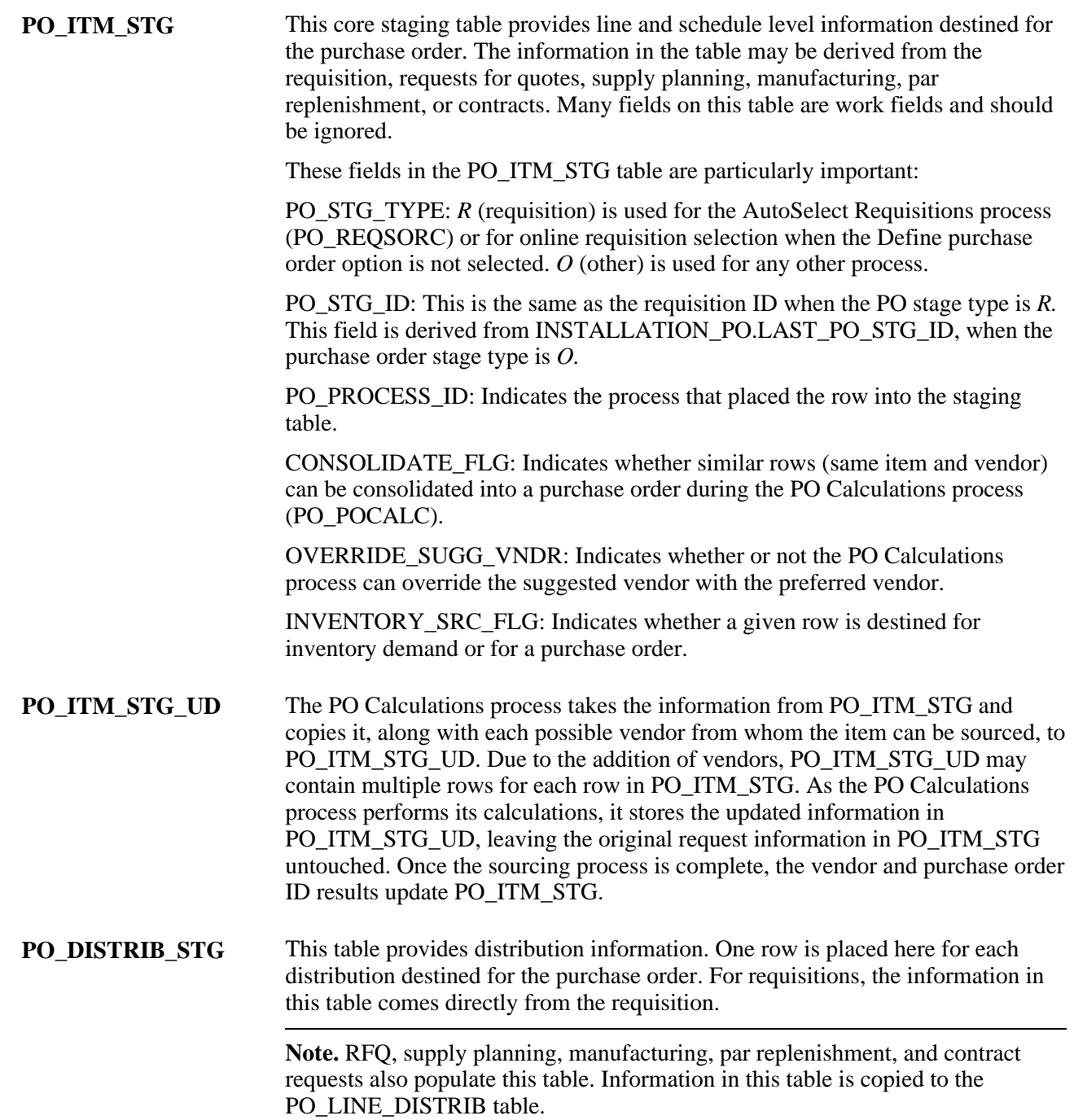

**PO\_HDR\_STG** This is an optional table built by online requisition selection, RFQs, and contract releases. It is used for manually consolidated requisitions to specify information destined for the Purchase Order Header table (PO\_HDR).

#### **See Also**

[Chapter 29, "Using Purchase Order Sourcing," Automatically Selecting Requisitions for Sourcing, page 830](#page-871-0)

[Chapter 29, "Using Purchase Order Sourcing," Manually Selecting Requisitions for Sourcing, page 815](#page-856-0)

[Chapter 29, "Using Purchase Order Sourcing," Running the PO Calculations Process, page 844](#page-885-0)

### **Stage Statuses**

This table illustrates the possible stage statuses (STAGE\_STATUS) in the PO\_ITM\_STG and PO\_ITM\_STG\_UD tables:

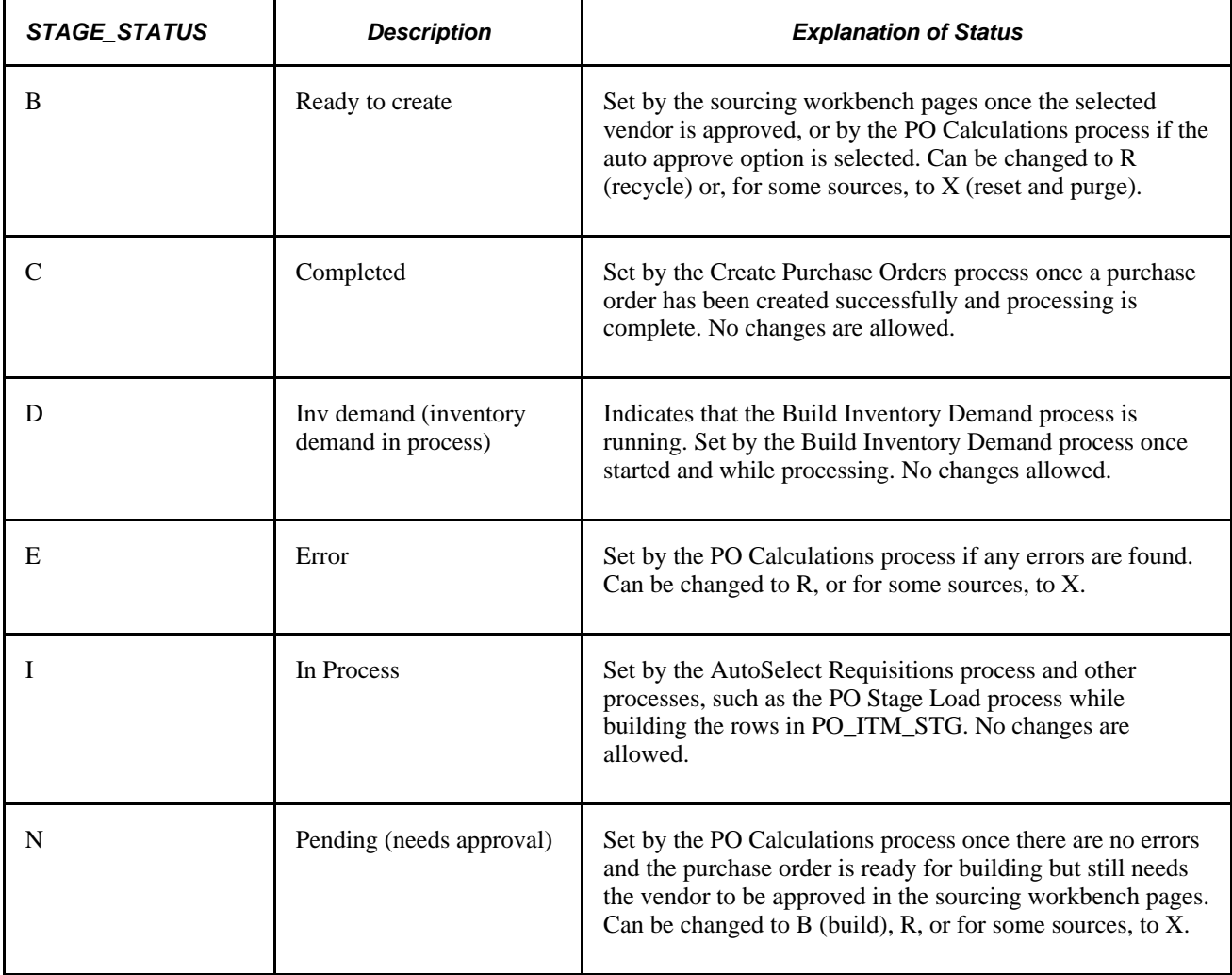

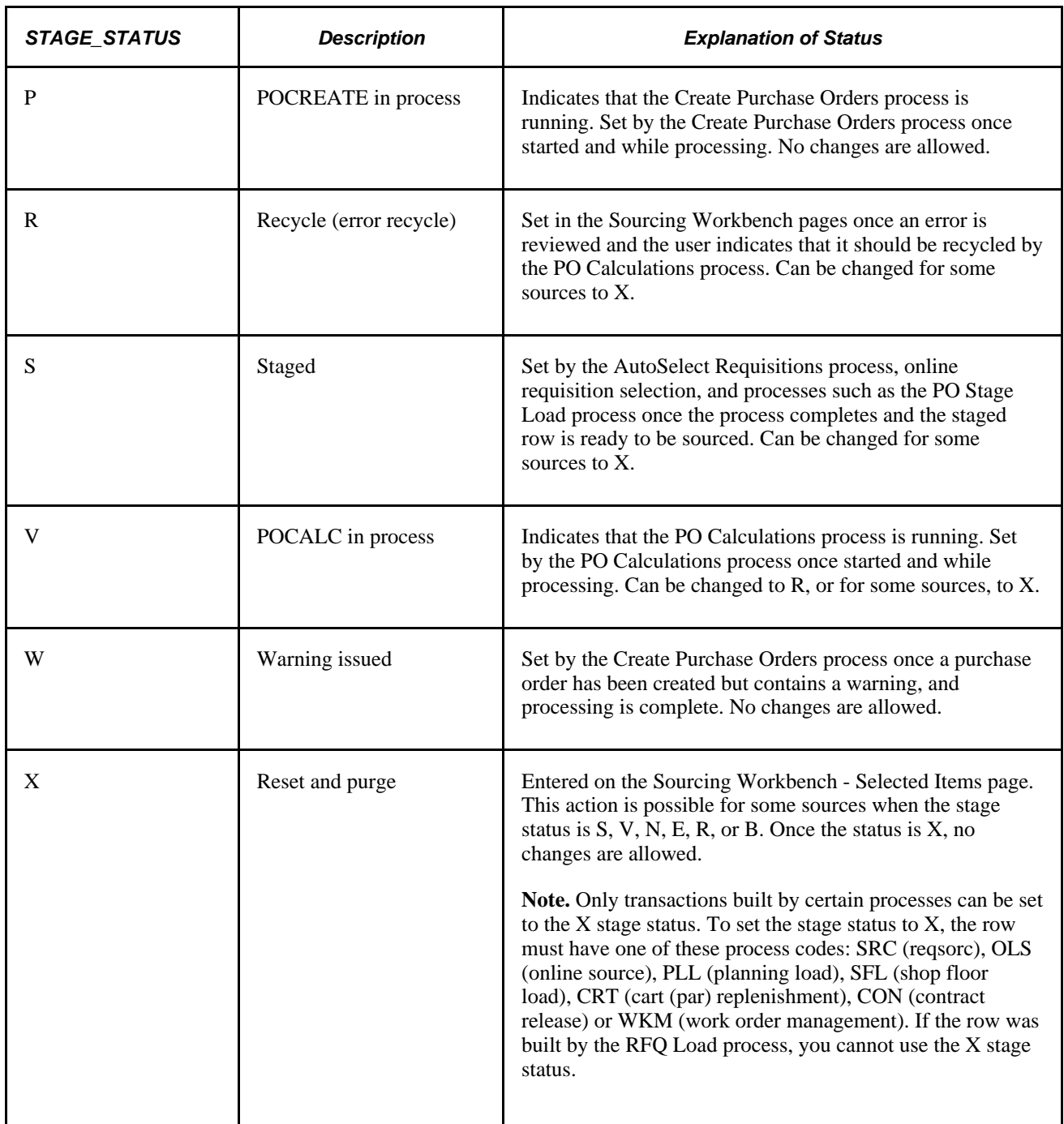

#### **See Also**

[Chapter 26, "Managing Requests for Quotes," Loading RFQ EDX Responses, page 626](#page-667-0)

*PeopleSoft Enterprise Inventory 9.1 PeopleBook*, "Managing Par Inventory," Understanding Par Location Management

### <span id="page-854-0"></span>**Qualifying Criteria for Requisition Selection**

When selecting requisitions for sourcing either manually using the Requisition Selection - Sourcing pages or automatically using the AutoSelect Requisitions process, consider that a requisition must meet these conditions before it can be eligible for selection.

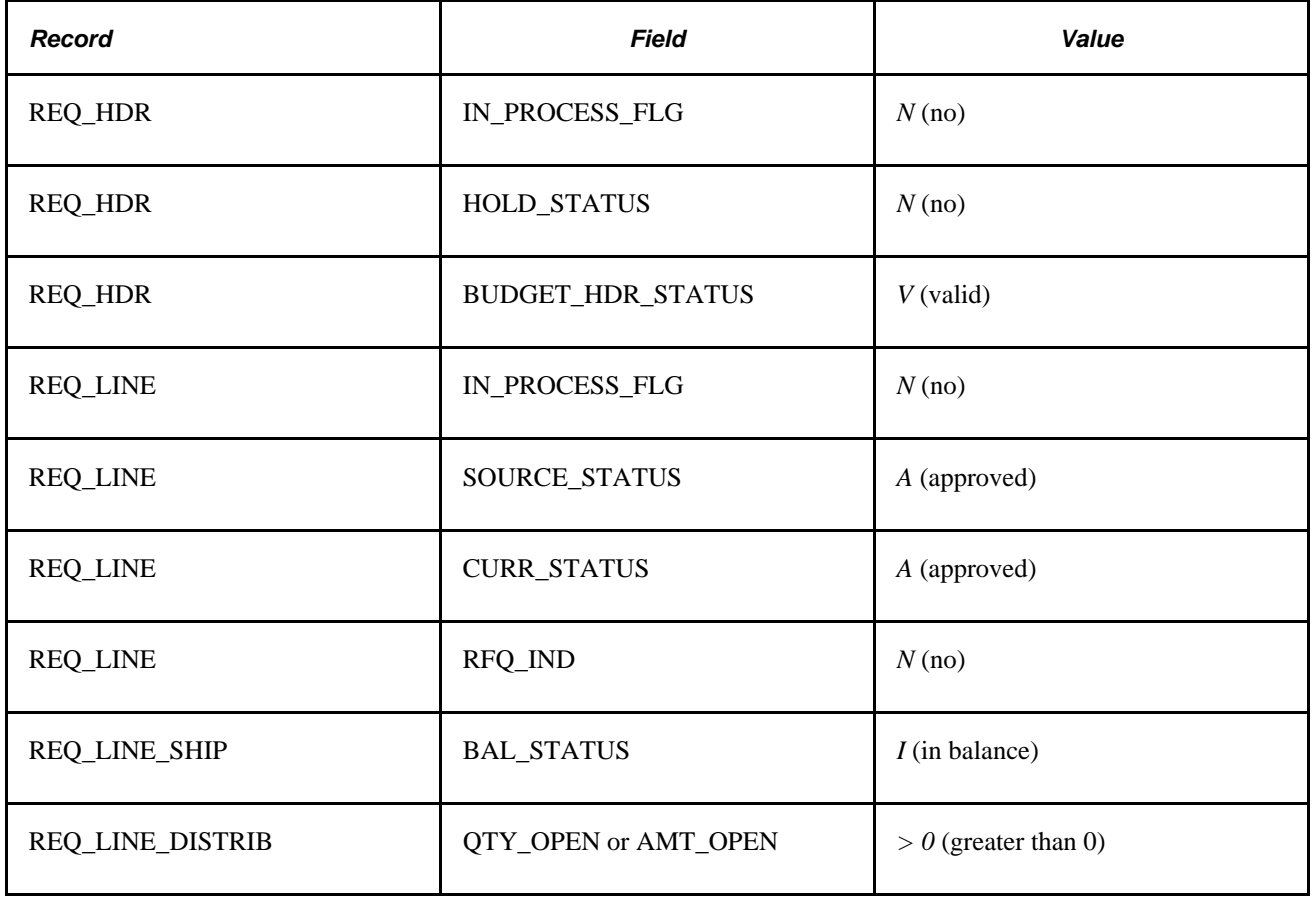

**Note.** If the AMT\_OPEN field value is *> 0,* QTY\_OPEN can have a value other than *> 0.* If the QTY\_OPEN field value is  $> 0$ , AMT\_OPEN can have a value other than  $> 0$ . Only one of these two REQ\_LINE\_DISTRIB field values must be *> 0.*

If no requisitions appear on the Requisition Selection - Sourcing page, consider reviewing the selection criteria that you entered on the Requisition Selection page. The requisition must meet these conditions before it can be selected:

- The requisition line current status must be approved.
- The RFQ indicator on the requisition line must be *N* (no).
- The In Process flag on the requisition line must be N. When one line on a requisition is selected for sourcing, the In Process flag on the requisition line is set to *Y* (yes), indicating that the line cannot be touched until sourcing is complete. Once sourcing is complete, the In Process flag is turned off (set to *N)* and can be changed.
- The hold status on the requisition header must be *N.*
- The budget header status on the requisition header must be *V* (valid).
- The source status on the requisition line must be *A* (approved).
- The balance status on the requisition schedule must be *I* (in balance).
- The open quantity or open amount on the requisition distribution must be greater than zero.

If you have frequent problems with unselected requisitions, build a query that displays all fields used in the selection process to see why the requisition is not eligible for selection.

#### **See Also**

[Chapter 29, "Using Purchase Order Sourcing," Manually Selecting Requisitions for Sourcing, page 815](#page-856-0)

*Enterprise PeopleTools PeopleBook: PeopleSoft Query*

### **Common Elements Used in This Chapter**

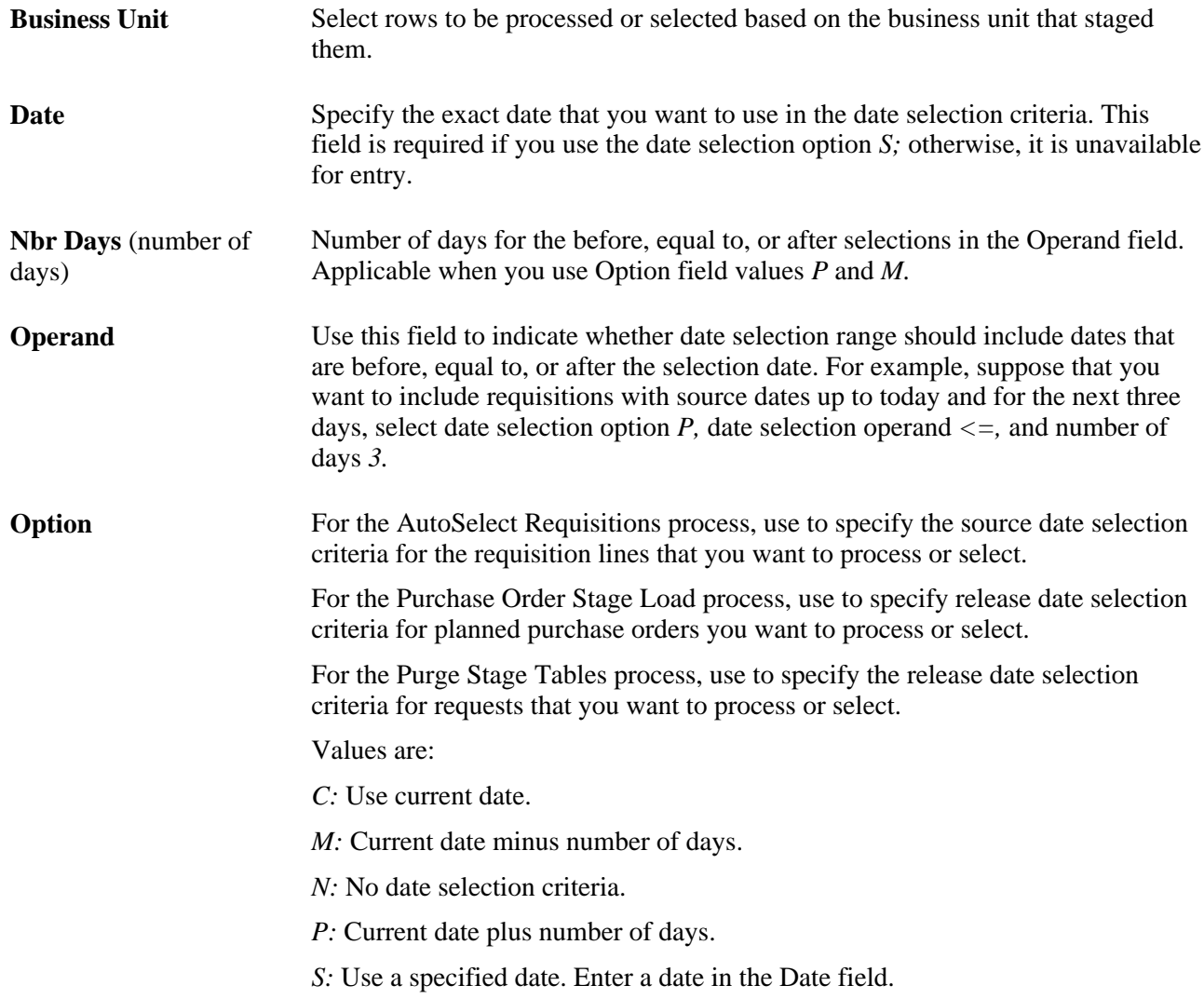

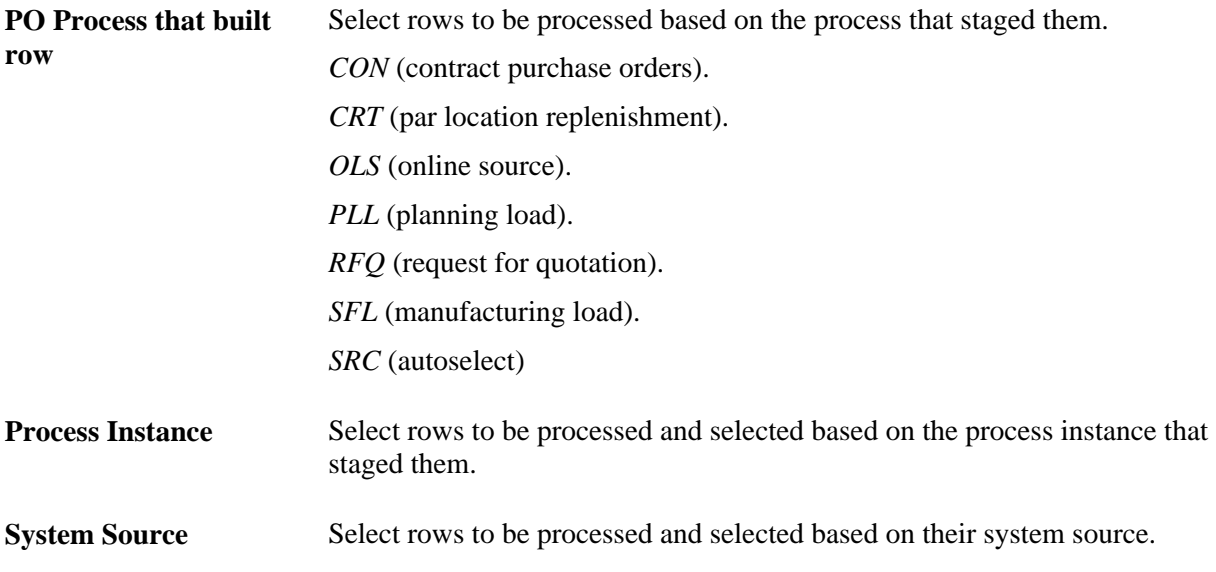

# <span id="page-856-0"></span>**Manually Selecting Requisitions for Sourcing**

This section provides an overview of the manual requisition selection process and discusses how to:

- Source requisitions to purchase orders manually.
- Maintain procurement card information.
- Change requisition vendors.
- Review purchase order staging details.
- Review purchase order item staging information.
- Review purchase order header staging details.

### **Understanding the Manual Requisition Selection Process**

Manually selecting requisitions for sourcing enables you to maintain a finer degree of control than available using batch requisition selection and purchase order creation. Manual selection provides you with these options:

• Source all items that are *not* identified for the AutoSelect Requisitions process.

This is not available using batch processing. Items that are not identified for automatic selection cannot be processed by the AutoSelect Requisitions process.

• Source individual items that you have ordered by description.

This is available using batch processing.

• Source inventory demand.

This is available using batch processing.

• Assign or change a vendor.

This is not available using batch processing.

• Add to an existing purchase order.

This is also available using batch process if associated blanket purchase orders are used or found.

• Define a purchase order header row.

This is not available using batch processing.

• Use the system to determine if it should check for price or use a contract on the purchase order, or both when sourcing requisitions in batch or processing online purchase orders.

#### **See Also**

[Chapter 29, "Using Purchase Order Sourcing," Qualifying Criteria for Requisition Selection, page 813](#page-854-0)

### **Pages Used to Manually Select Requisitions for Sourcing**

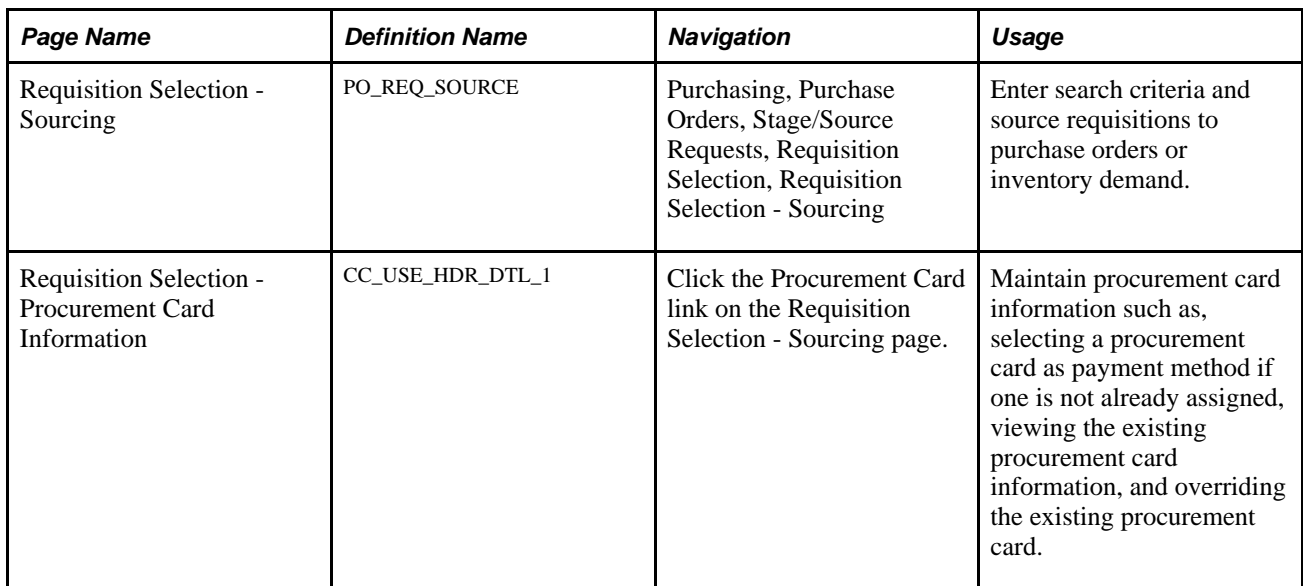

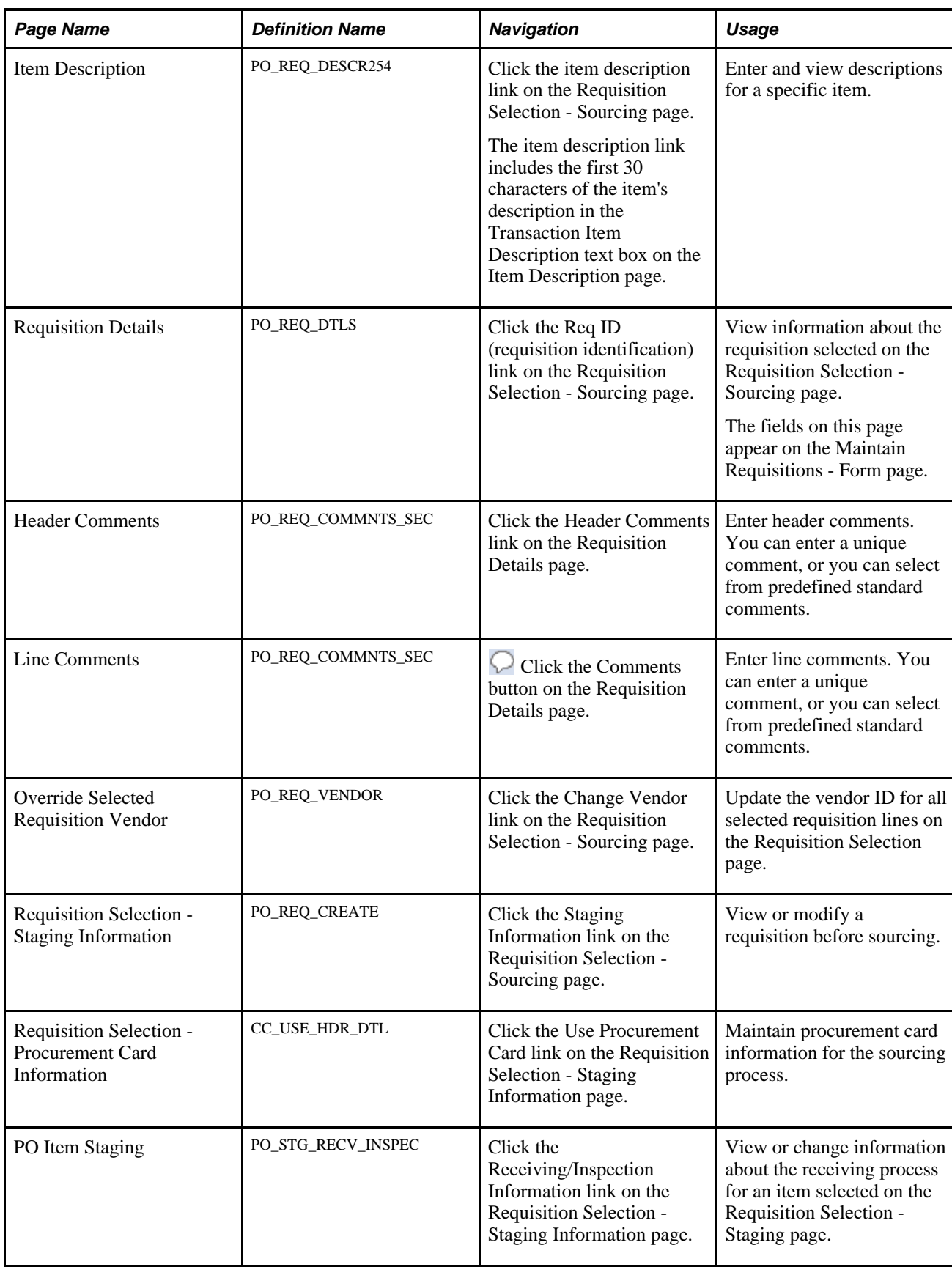

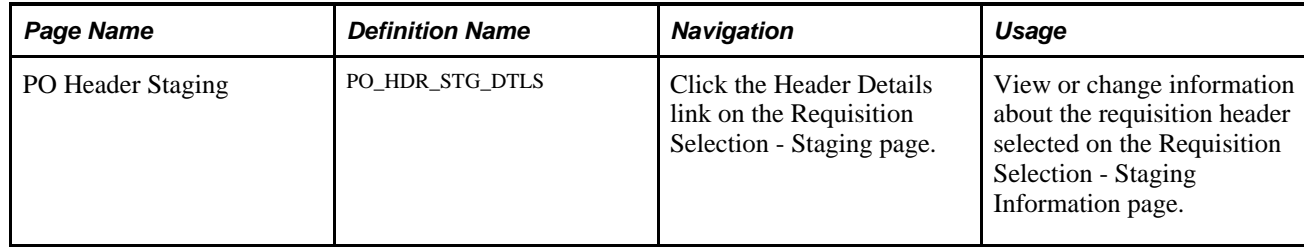

# **Sourcing Requisitions to Purchase Orders Manually**

Access the Requisition Selection - Sourcing page (Purchasing, Purchase Orders, Stage/Source Requests, Requisition Selection, Requisition Selection - Sourcing).

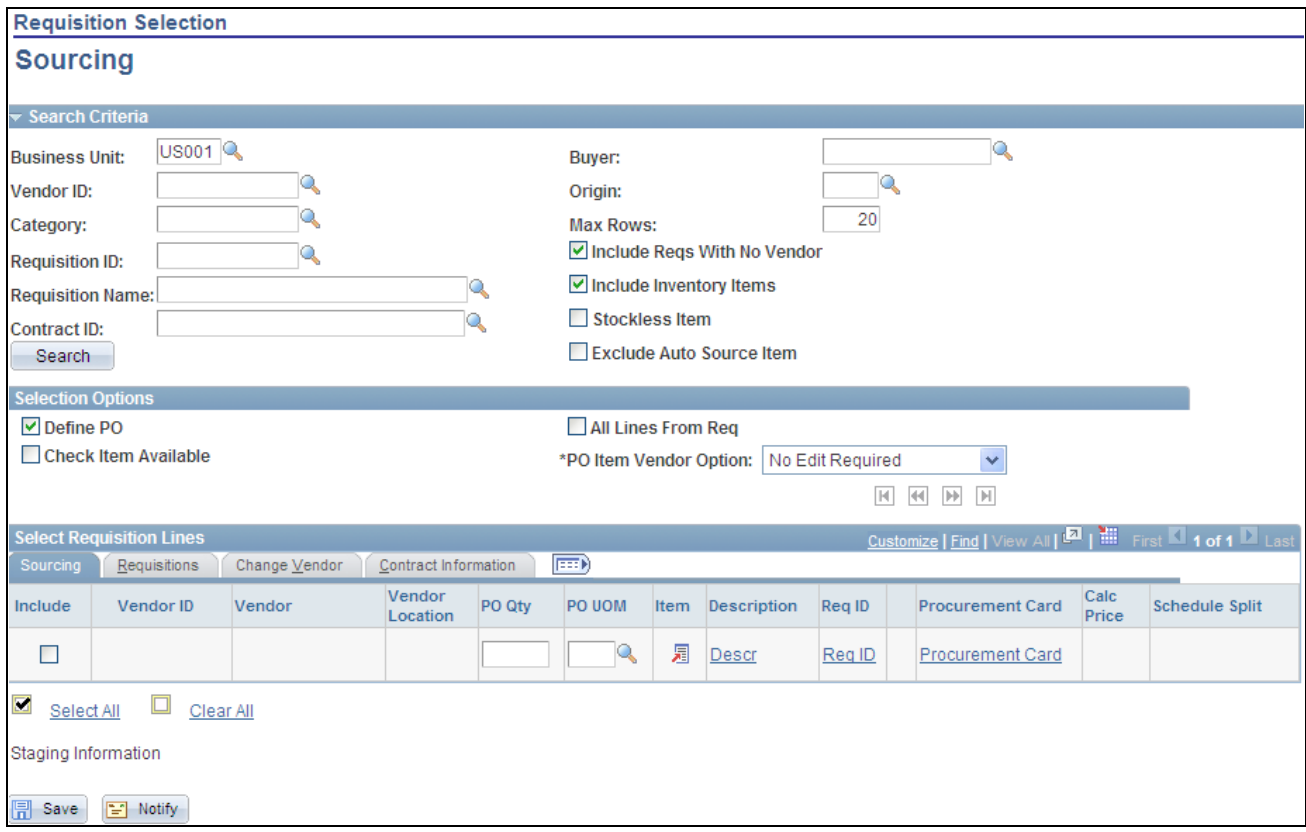

Requisition Selection - Sourcing page

#### **Search Criteria**

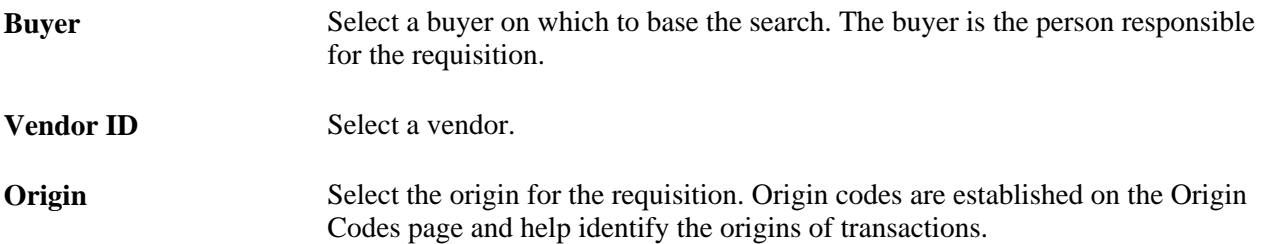

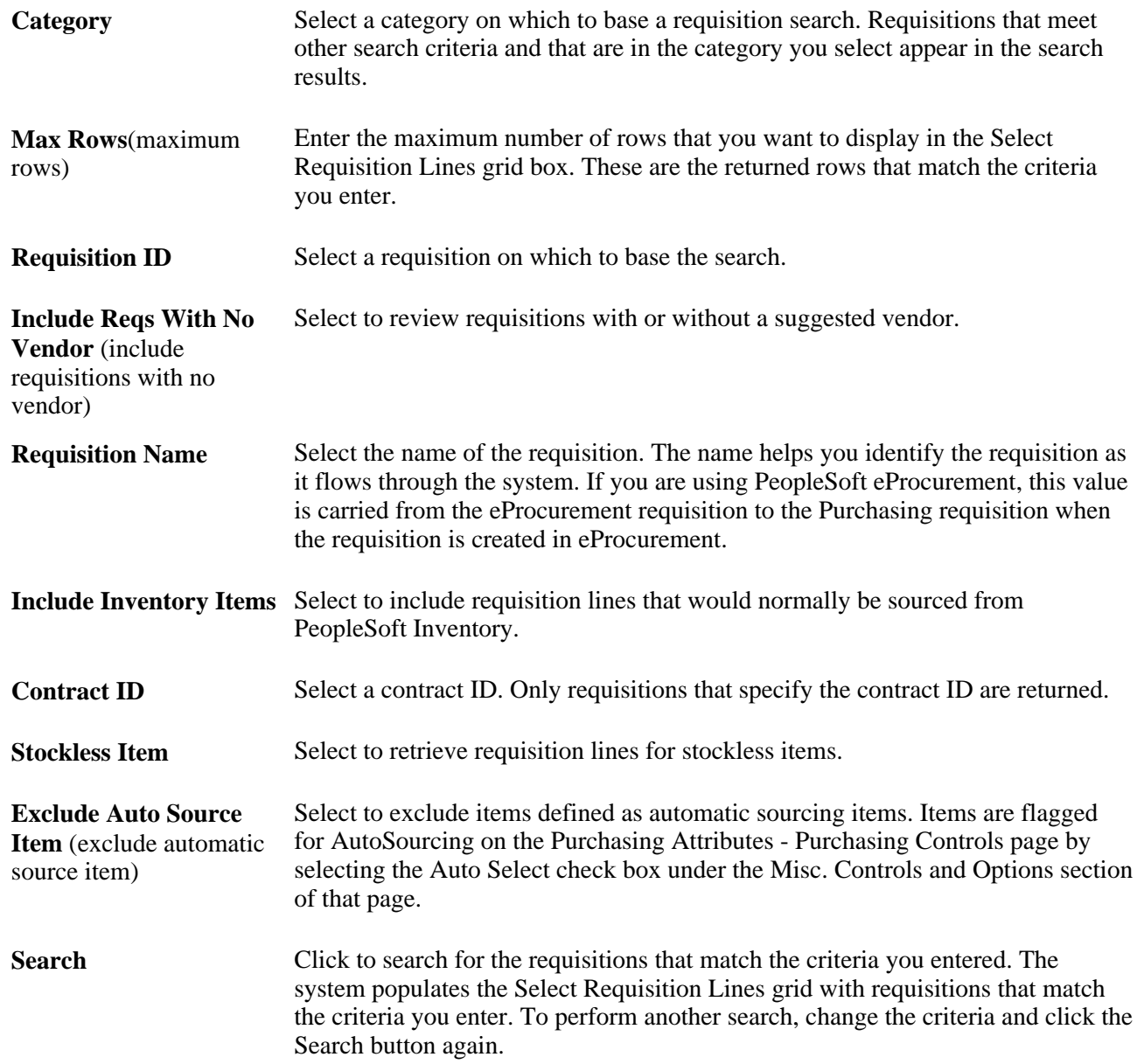

#### **Selection Options**

**Define PO** Select to define purchase orders using the structure of requisitions as they appear on this page, instead of letting the system create it using the predefined rules.

> The PO Calculations process does not overwrite these purchase order configurations, even if the Consolidate with Other Reqs check box on the requisition is selected. In addition, you must specify the vendor for the purchase order, as the PO Calculations process does not select a vendor for you.

If selected, the information that you view on the Requisition Selection - Sourcing page is exactly what will be on the purchase order and each requisition line that you source will be on its own purchase order line, even if others exist for the same item.

If you want to use the Define PO check box, you must select this check box before selecting requisitions for sourcing. Similarly, if you don't want to use the Define PO check box, you must clear the check box before selecting requisitions for sourcing.

If you are sourcing to PeopleSoft Inventory or do not select this check box, the information that you see on this page is either used for creating inventory demand in the Build Inventory Demand process (PO\_REQINVS) or is updated in the PO Calculations process.

**Note.** If a line that you have selected for sourcing on this page has been sourced to a blanket purchase order contract, you will not be able to select the Define PO check box. Instead, you will receive a message that this option is not valid for the selected line. This check box only applies to lines that are selected by the Inc field after you select the Define PO check box.

The Define PO check box works in conjunction with the Override Preferred Vendor check box set on the User Preferences - Procurement: Requisition Authorizations page and the Override Suggested Vendor check box set on the Maintain Requisitions - Requisition page under the Sourcing Controls tab to determine when a purchase order is built using the priority (preferred) or suggested vendor.

Priority (preferred) vendors are defined on the Purchasing Attributes - Item Vendor page.

Suggested vendors are those entered manually on the requisition line or selected by the PO Calculations process.

When you select the Define PO, you can create purchase orders in whatever form you choose. The Override Suggested Vendor and Consolidate with Other Reqs check boxes are clear when the requisition lines are staged.

This table illustrates the different scenarios available when the Define PO check box is clear:

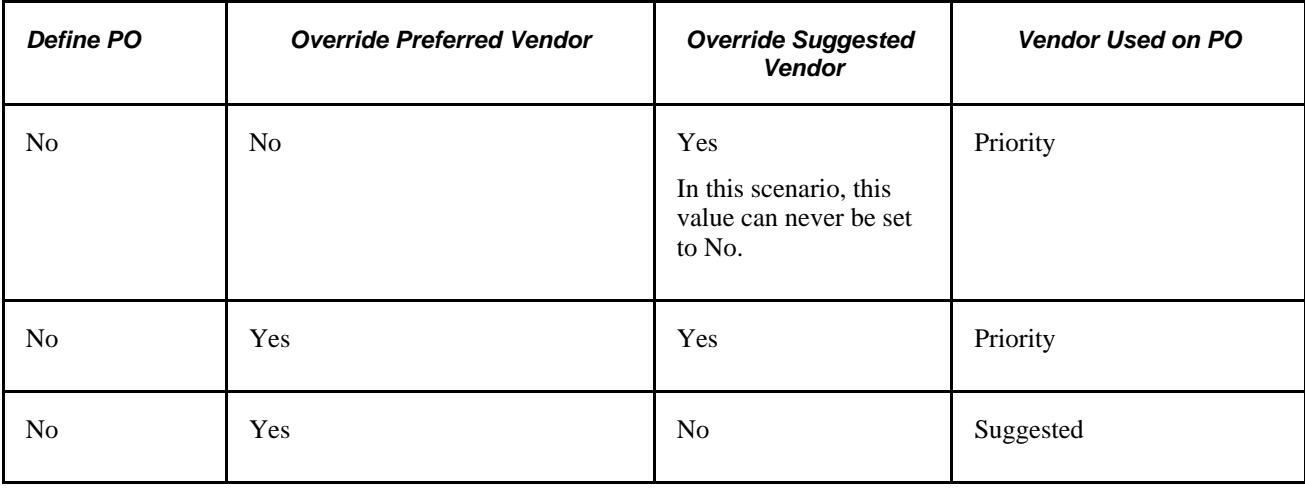

**All Lines From Req** (all Select to source all lines from the same requisition.

lines from requisition)

**Check Item Available** Select this check box if you want to be informed that there is available stock for this item and that you have the option to source the selected requisition line from PeopleSoft Inventory.

> If there is enough available inventory, the system asks you whether you want to source this request from inventory. If you select *Yes,* the system sets the inventory source option accordingly.

**PO Item Vendor Option** Select a purchase order vendor option. This value appears by default from the PO Item Vendor Security Option defined on the Purchasing Definition - Business Unit Options page for the PeopleSoft Purchasing business unit that you entered on the Requisition Selection - Sourcing page. Values are:

> *No Edit Required:* The system does not verify whether selected items are defined for the current vendor on the item-vendor table. You can select a more restrictive rule, if necessary.

*Edit Required When Use Item ID:* The system verifies the item-vendor combination only for items with item IDs and not for those ordered by description only. This value cannot be changed.

*Edit Required Must Use Item ID:* The system requires item IDs and verifies itemvendor combinations. This value cannot be changed.

#### **Sourcing**

Select the Sourcing tab.

**Include** Select to include the requisition line for sourcing. After you select a requisition line, it becomes unavailable for entry. To make any further changes to the requisition line, clear the check box, make the change, then select it again.

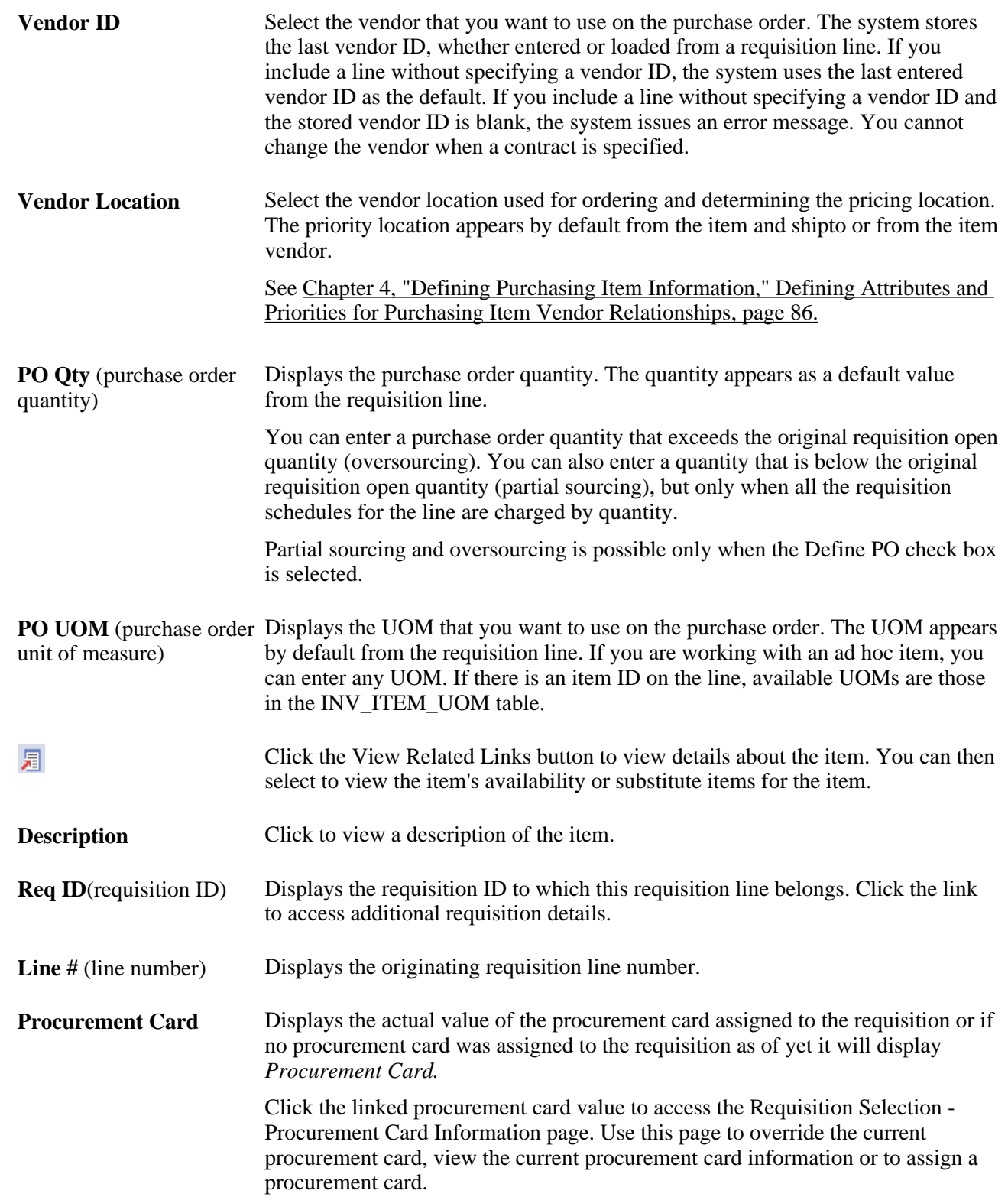
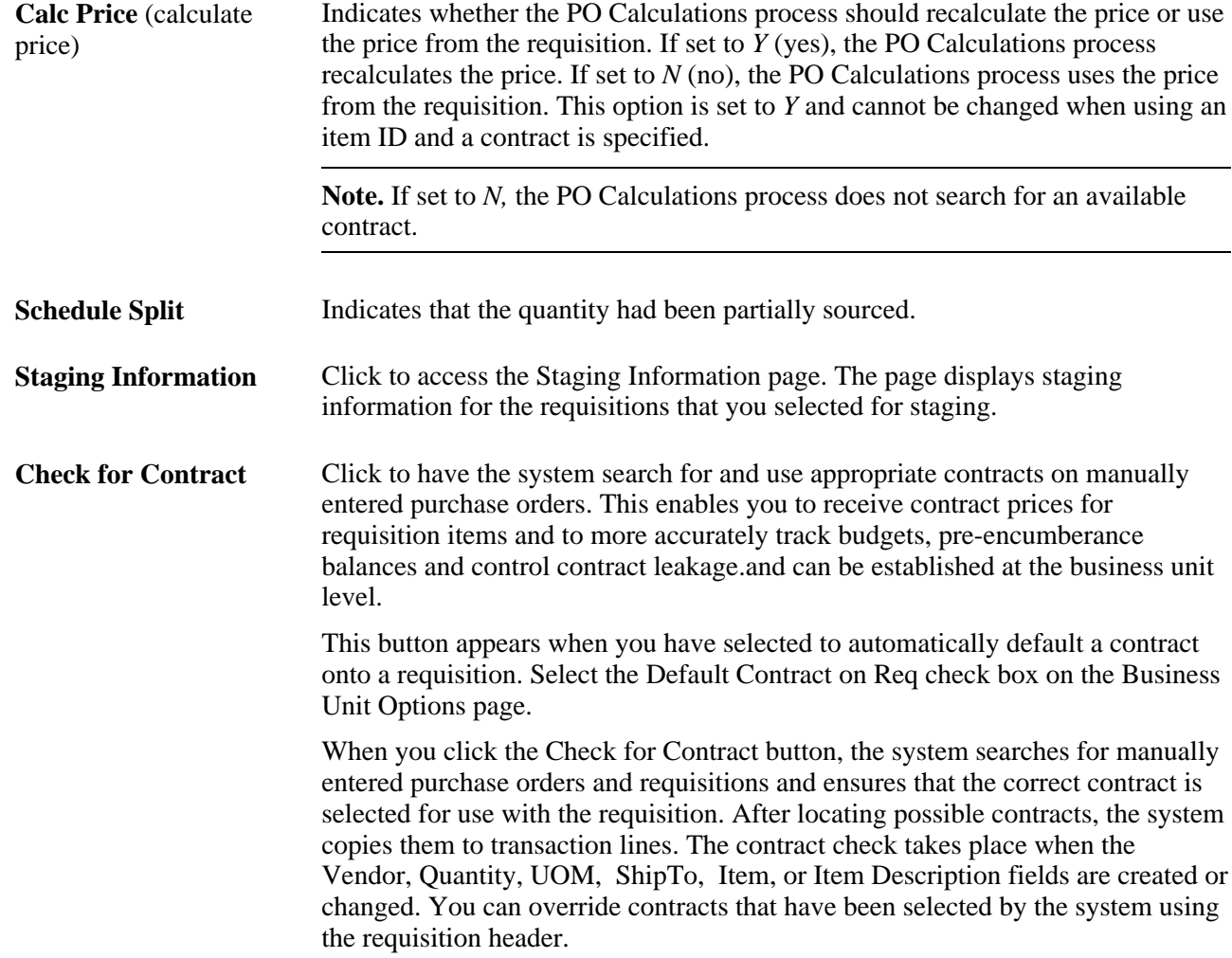

### **Requisitions**

Select the Requisitions tab.

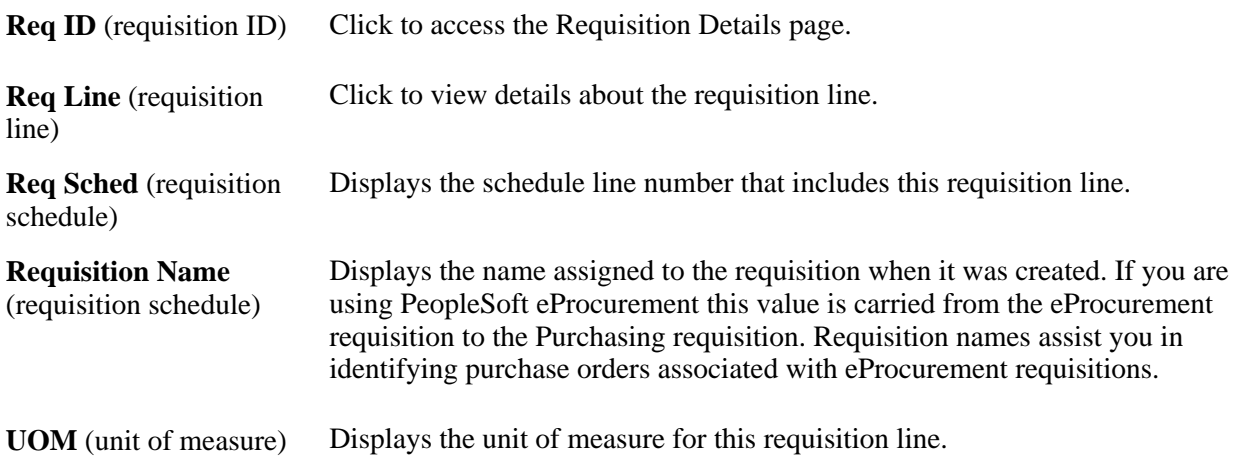

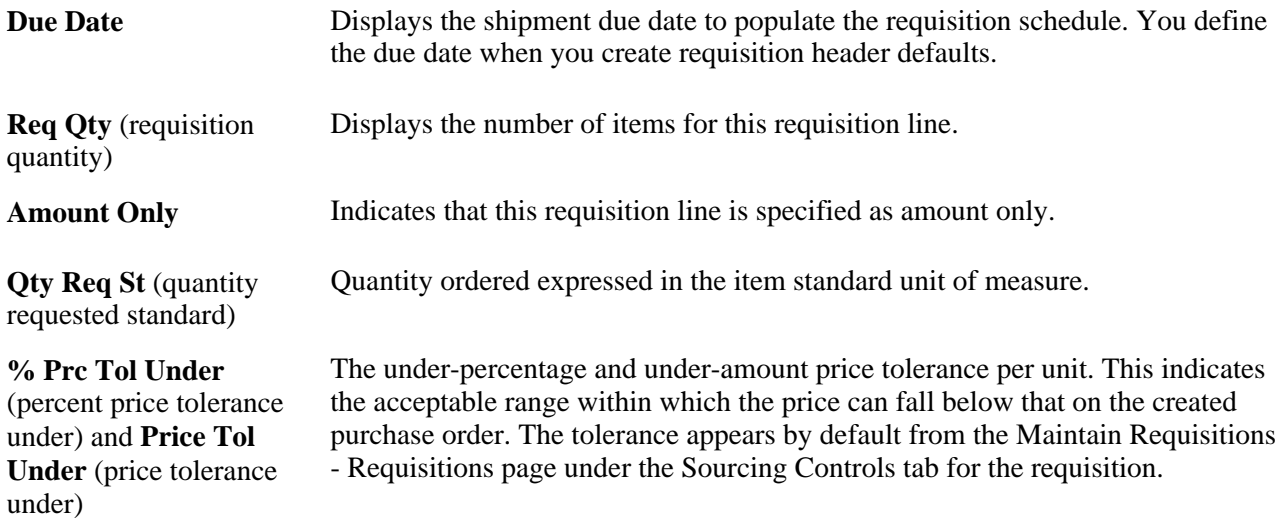

### **Change Vendor**

Select the Change Vendor tab.

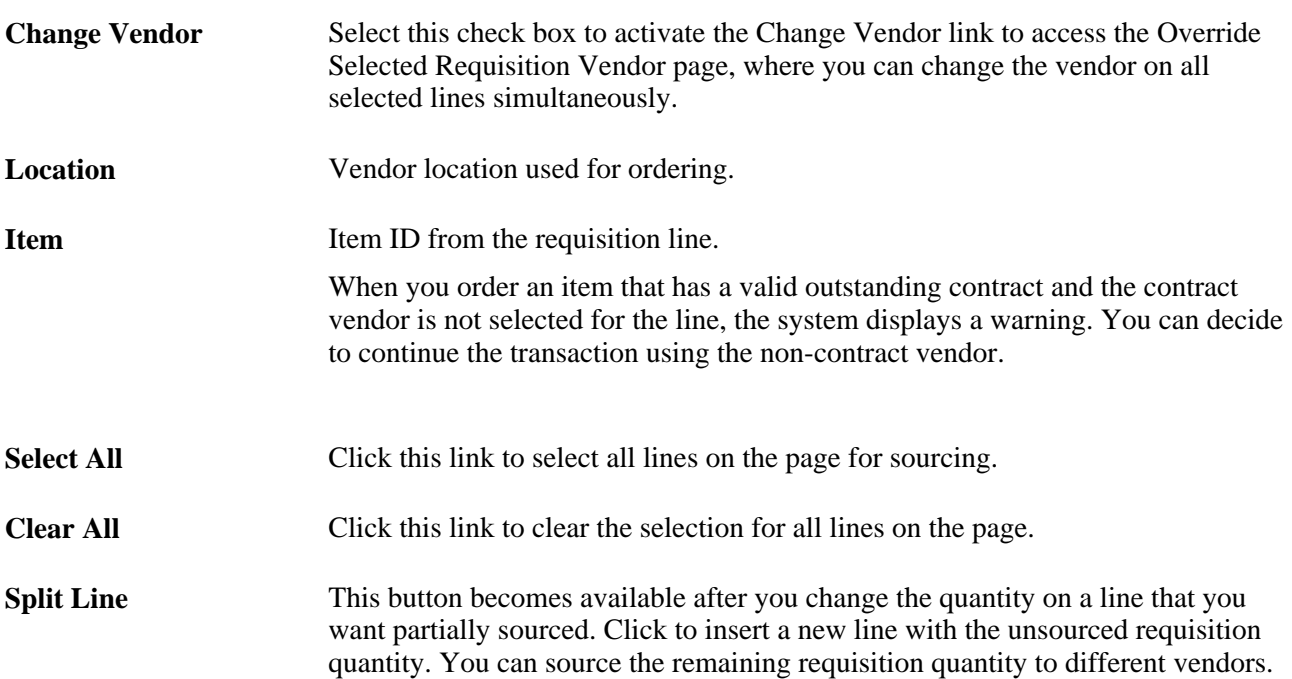

### **Contract Information**

Use the Contract Information tab to select contracts to include in requisition sourcing.

**Contract SetID** Displays the setID to which the contract belongs.

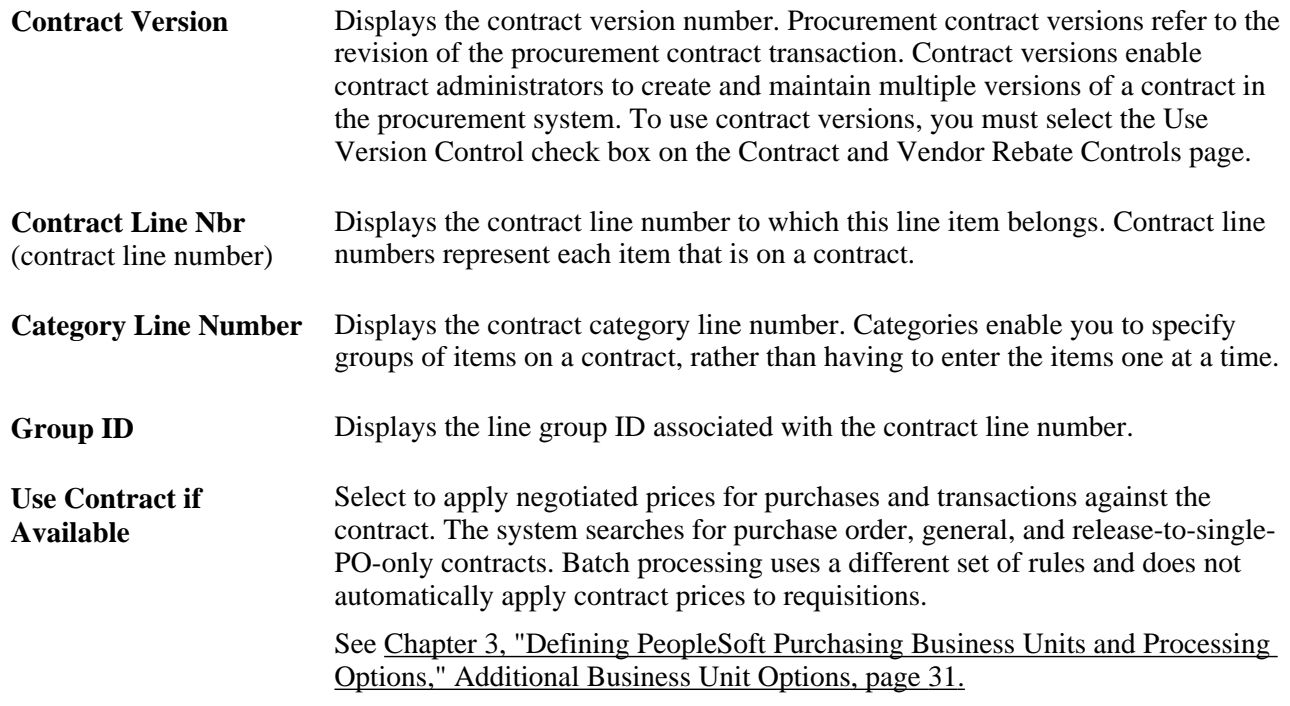

### **See Also**

[Chapter 29, "Using Purchase Order Sourcing," Changing Requisition Vendors, page 826](#page-867-0)

[Chapter 29, "Using Purchase Order Sourcing," Running the PO Calculations Process, page 844](#page-885-0)

[Chapter 3, "Defining PeopleSoft Purchasing Business Units and Processing Options," Establishing](#page-56-0)  [PeopleSoft Purchasing Business Units, page 15](#page-56-0)

[Chapter 7, "Using Default Hierarchies," Understanding the UOM Conversion Hierarchy, page 161](#page-202-0)

[Chapter 27, "Understanding Purchase Orders," Purchase Order Consolidation, page 659](#page-700-0)

## **Maintaining Procurement Card Information**

Access the Requisition Selection - Procurement Card Information page (click the Procurement Card link on the Requisition Selection - Sourcing page).

#### **Procurement Card used for payment**

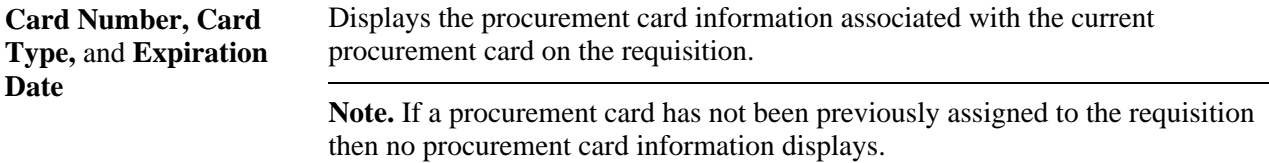

### **Override Procurement Card**

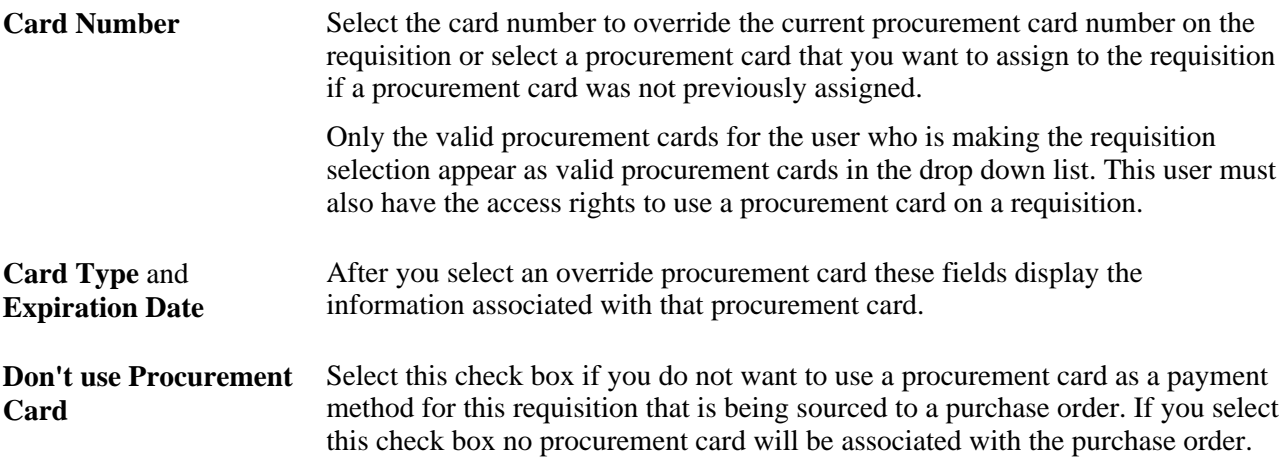

### <span id="page-867-0"></span>**Changing Requisition Vendors**

Access the Override Selected Requisition Vendor page (click the Change Vendor link on the Requisition Selection - Sourcing page).

Select a vendor to use by selecting the Change Vendor check box for the selected requisition lines on the Change Vendor tab of the Requisition Selection - Sourcing page.

**Vendor, Vendor ID,** and Select the vendor and location you want to override the current vendor with. **Location**

**OK** When you click this button, the system updates the selected requisition lines with the vendor ID and location entered here and validates the item-vendor relationship. Once saved, the selected vendor is then staged into the purchase order staging tables.

#### **See Also**

[Chapter 29, "Using Purchase Order Sourcing," Manually Selecting Requisitions for Sourcing, page 815](#page-856-0)

## **Reviewing Purchase Order Staging Details**

Access the Requisition Selection - Staging Information page (click the Staging Information link on the Requisition Selection - Sourcing page).

#### **Header**

Header information is available for modification only if you selected Define PO on the Requisition Selection - Sourcing page. This page is only accessible if Define PO was selected on the Requisition Selection - Sourcing page. You will not be able to access this page if the line has been sourced to a blanket purchase order.

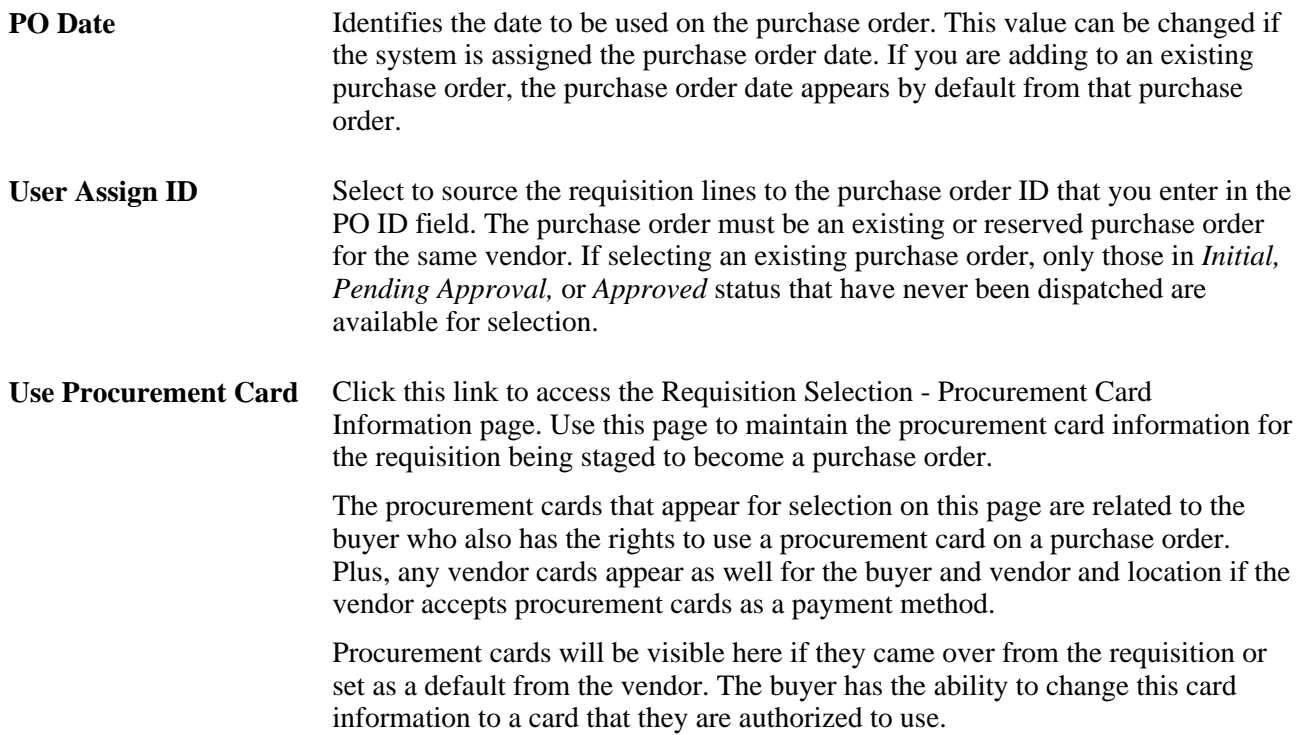

#### **Line/Schedule**

The line and schedule information appears by default from the requisition. If you selected Define PO, this information appears on the purchase order. If you did not select Define PO, the information listed here is passed to the appropriate sourcing process: PO Calculations or Build Inventory Demand.

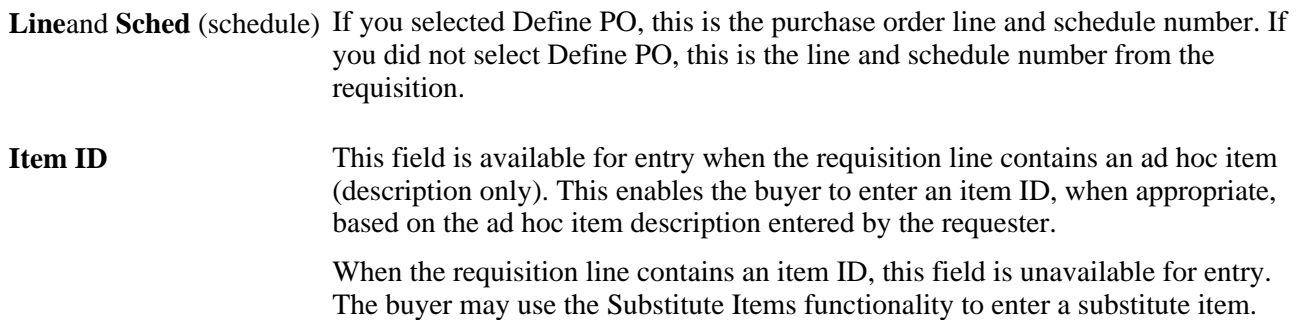

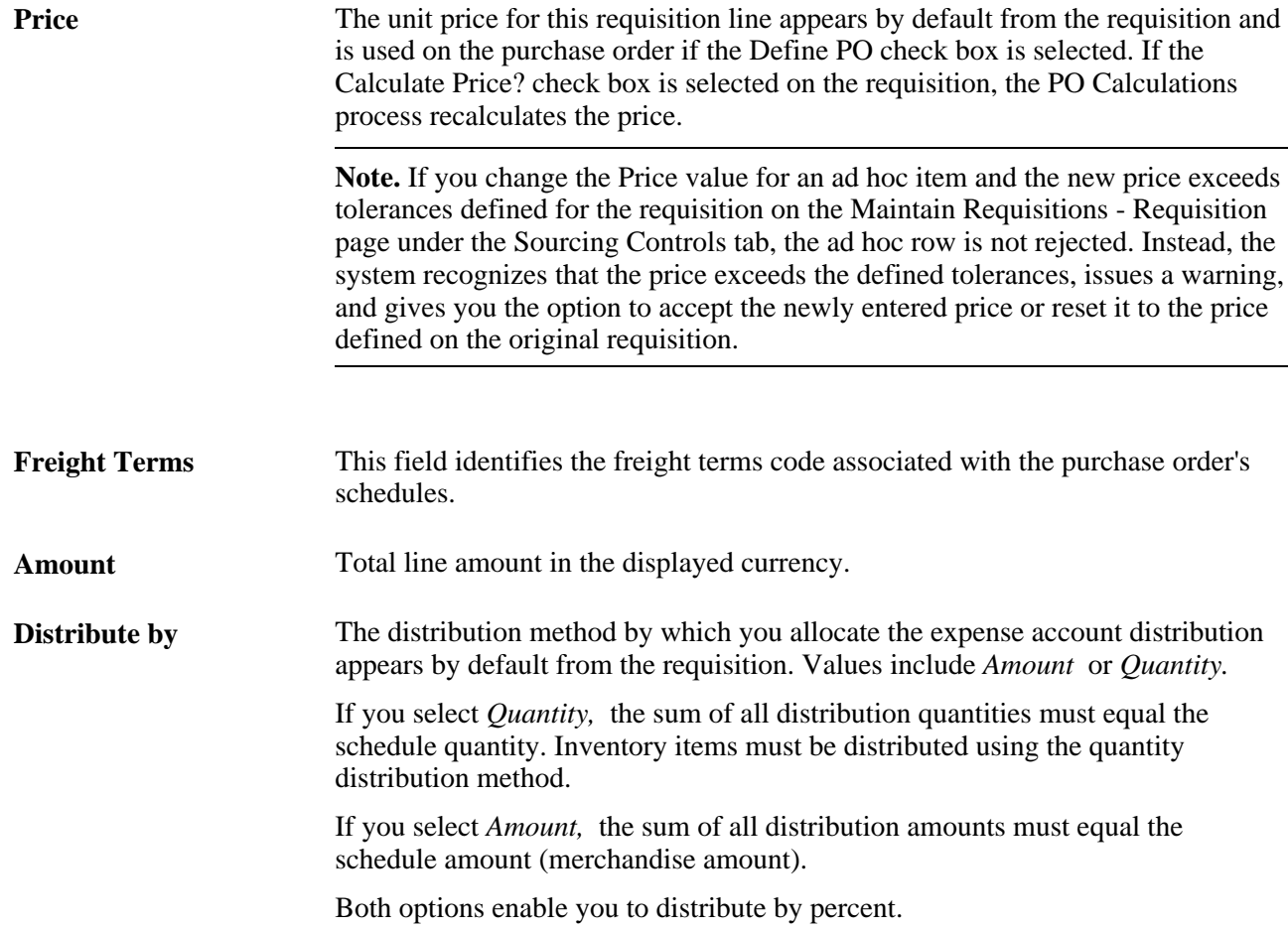

### **Distributions**

The distribution information appears by default from the requisition. If you selectedDefine PO, this information appears on the purchase order. If you did not select Define PO, the system passes this information to the appropriate sourcing processes.

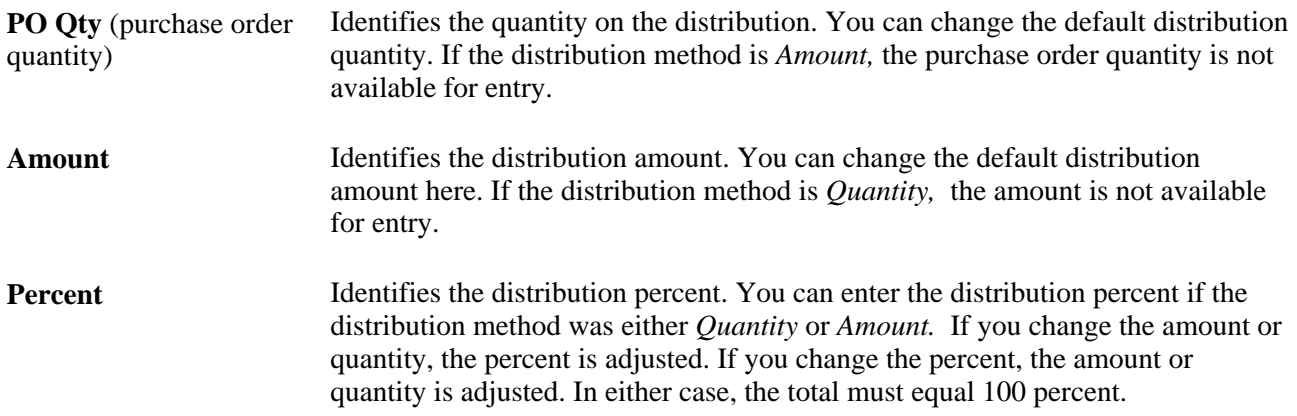

### **Location** Represents the internal destination of the distribution, which can differ from the ship to location for the schedule. For example, the ship to location for the schedule might be corporate headquarters, and the distribution location might be a particular floor's supply room.

Click the Save button to copy this information into the PeopleSoft Purchasing stage tables, where it can be picked up by the PO Calculations process and then by the Create Purchase Orders process.

#### **See Also**

[Chapter 29, "Using Purchase Order Sourcing," Creating Purchase Orders Using the Create Purchase Orders](#page-921-0)  [Process, page 880](#page-921-0)

[Chapter 29, "Using Purchase Order Sourcing," Manually Selecting Requisitions for Sourcing, page 815](#page-856-0)

[Chapter 29, "Using Purchase Order Sourcing," Running the PO Calculations Process, page 844](#page-885-0)

## **Reviewing Purchase Order Item Staging Information**

Access the PO Item Staging page (click the Receiving/Inspection Information link on the Requisition Selection - Staging Information page).

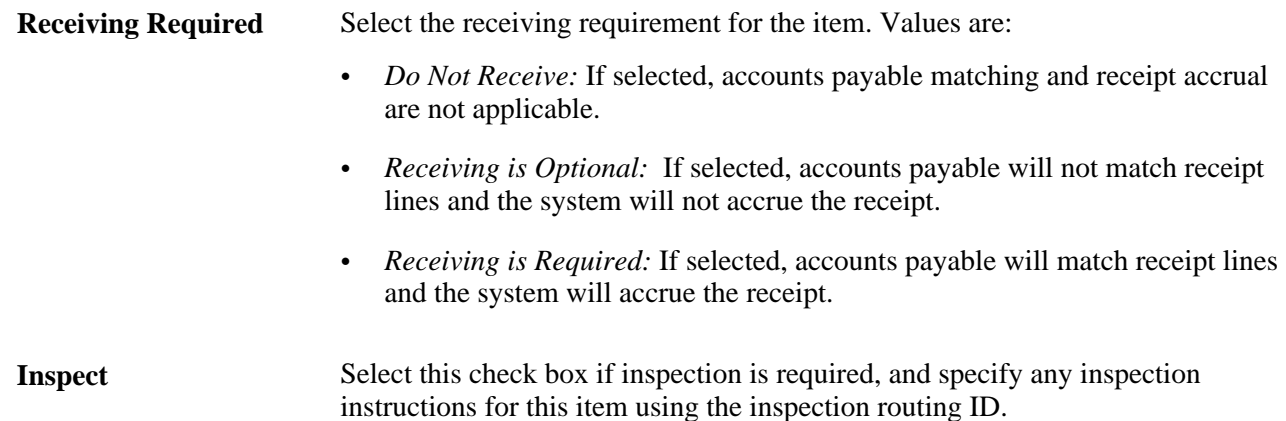

### **Reviewing Purchase Order Header Staging Details**

Access the PO Header Staging page (click the Header Details link on the Requisition Selection - Staging page).

**Tax Exempt Flag** Select this check box if sales tax does not apply to this transaction.

### **Matching Options**

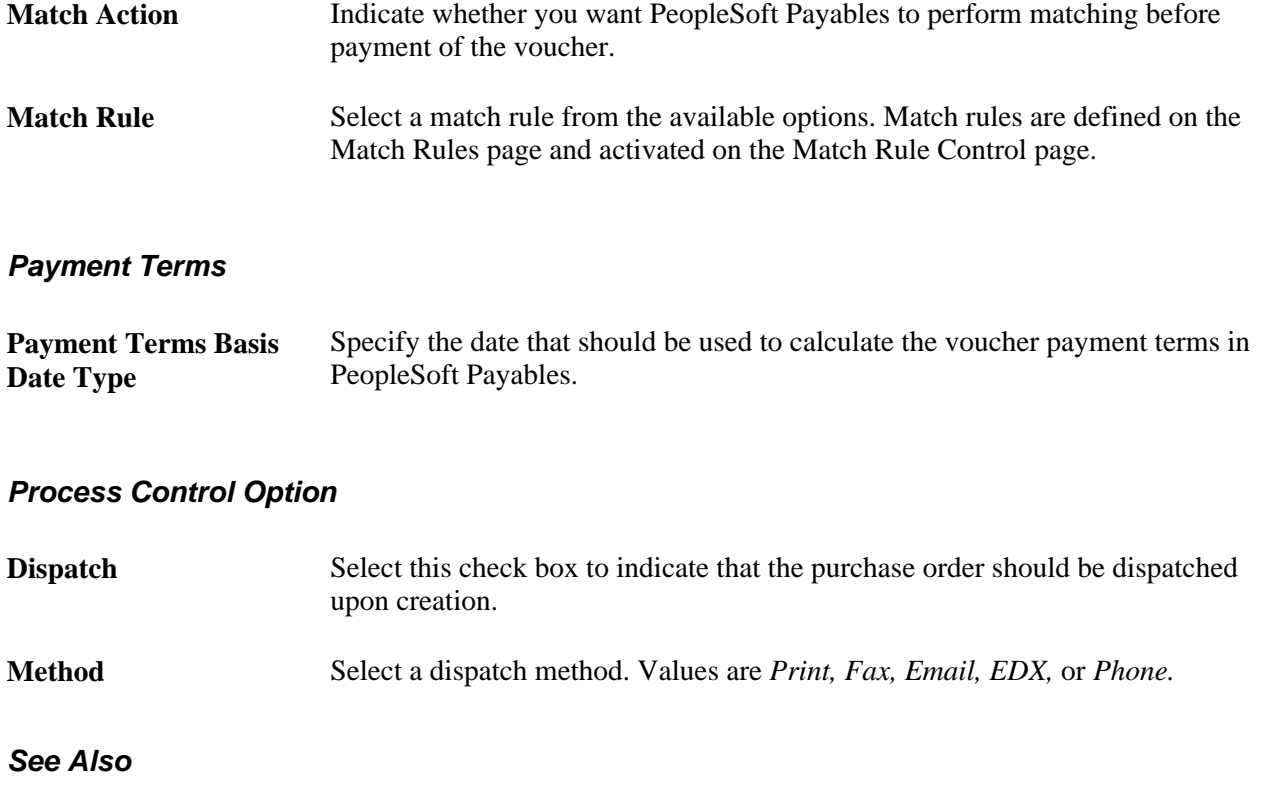

*PeopleSoft Enterprise Source-to-Settle Common Information 9.1 PeopleBook*, "Defining Procurement Options," Establishing Matching and Document Association Options

## **Automatically Selecting Requisitions for Sourcing**

This section provides an overview of the AutoSelect Requisitions process and discusses how to run the AutoSelect Requisitions process.

### **Understanding the AutoSelect Requisitions Process**

The AutoSelect Requisitions Application Engine process (PO\_REQSORC), also referred to as AutoSelect, loads eligible approved requisitions into the PeopleSoft Purchasing stage tables for purchase order creation and is an alternative to selecting requisitions online using the Requisition Selection - Sourcing page. The AutoSelect process does not select or stage requisitions that have distribution lines that do not have an account number entered for each distribution line.

AutoSelect loads the PO\_ITM\_STG and PO\_DISTRIB\_STG tables, creating one row on the PO\_ITM\_STG table for every line and schedule combination and one row on the PO\_DISTRIB\_STG table for every requisition distribution. When AutoSelect has completed, it locks the requisition lines so that no further activity can take place while the actual sourcing is in process.

In order for AutoSelect to select the requisitions, the requisition line must be in *Approved* status and items with item IDs must have the AutoSelect check box selected on the Purchasing Attributes - Purchasing Controls page. Items ordered by description are also selected, as long as the Item ID Required check box on the AutoSelect Req page is clear.

After running the AutoSelect Requisition process, access the Sourcing Workbench page to verify that the intended requisition lines are in the staging tables by searching by the requisition ID or the process instance. If the requisition does not appear on the page, it was not selected.

Here are the results of the AutoSelect process:

- The requisition line In Process setting is selected.
- The requisition line SOURCE\_STATUS is set to *Sourcing In Process.*
- The requisition line process instance is loaded with the current process instance.
- The requisition header process instance is loaded with the current process instance.

**Note.** Other applications and business processes, such as online requisition selection, requests for quotes, subcontracts from PeopleSoft Manufacturing, PeopleSoft Supply Planning, PeopleSoft Maintenance Management, and purchasing contracts populate the same staging tables used by the subsequent steps in the sourcing process.

### **Requisition Change Order Processing**

You can use the AutoSelect Requisitions process to process a requisition change order for a requisition that was previously sourced to a purchase order. One additional process must be performed to ensure that the requisition does not exist on the autoselect staging tables. You must perform the Purge Stage Tables process (PO\_POSTGPRG) using the Purge Stage Table page and then perform the AutoSelect process on the requisition change order. If you do not perform the Purge Stage Tables process the change order for the requisition may not be recognized by the AutoSelect Requisitions process.

#### **See Also**

[Chapter 29, "Using Purchase Order Sourcing," Manually Selecting Requisitions for Sourcing, page 815](#page-856-0)

[Chapter 29, "Using Purchase Order Sourcing," Running the PO Calculations Process, page 844](#page-885-0)

[Chapter 29, "Using Purchase Order Sourcing," Purging Purchasing Staging Tables, page 887](#page-928-0)

### **Page Used to Automatically Select Requisitions for Sourcing**

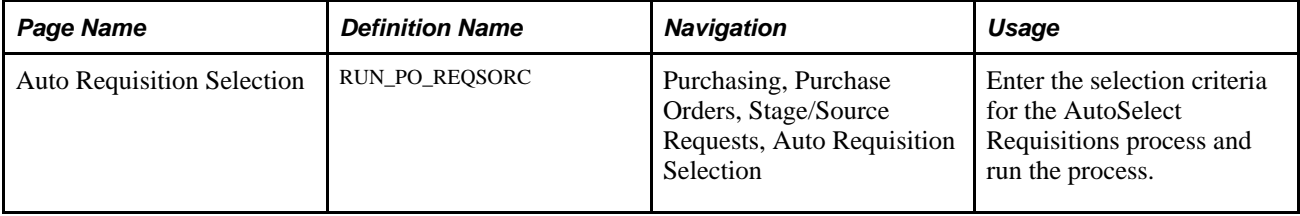

# <span id="page-873-0"></span>**Running the AutoSelect Requisitions Process**

Access the Auto Requisition Selection page (Purchasing, Purchase Orders, Stage/Source Requests, Auto Requisition Selection).

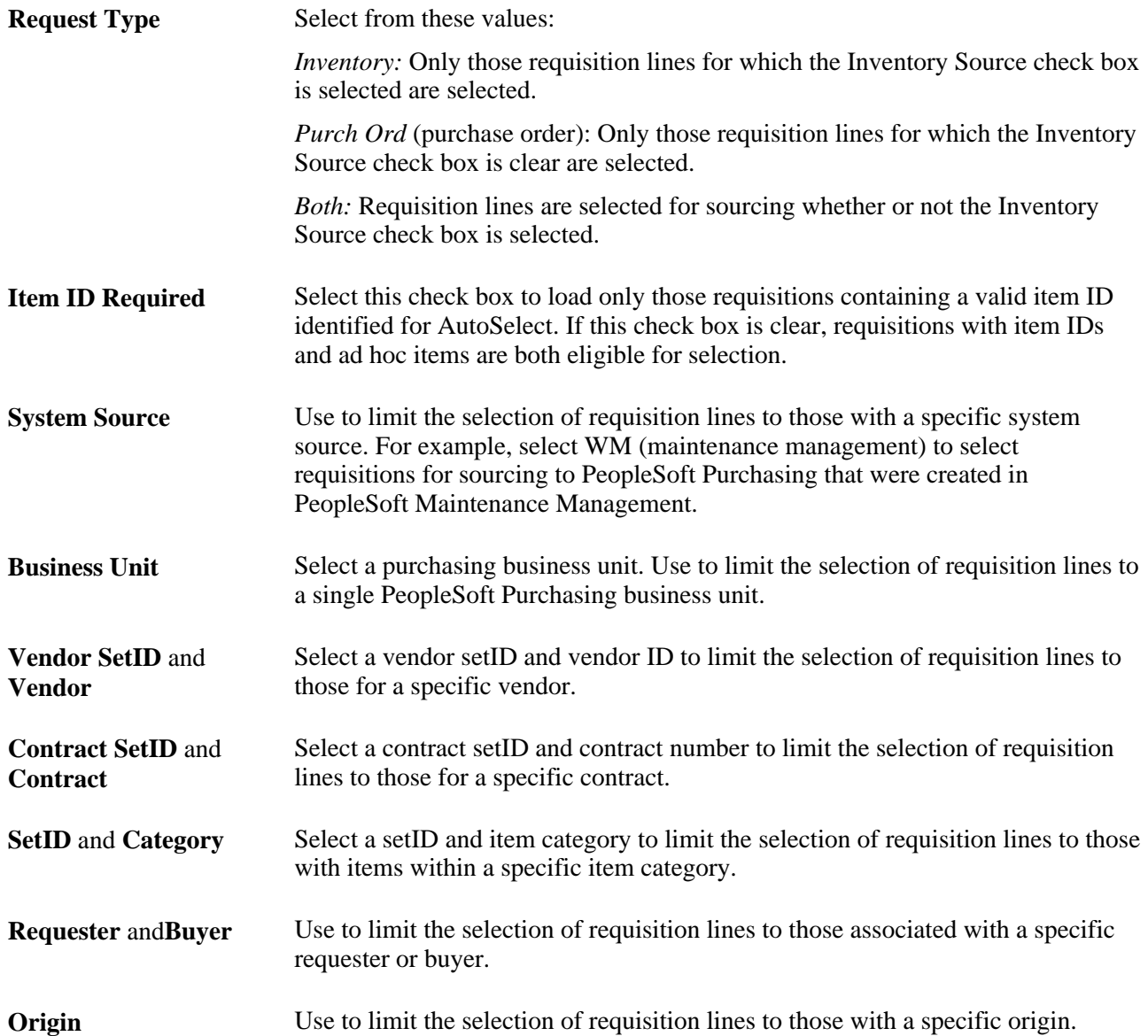

#### **Date Selection**

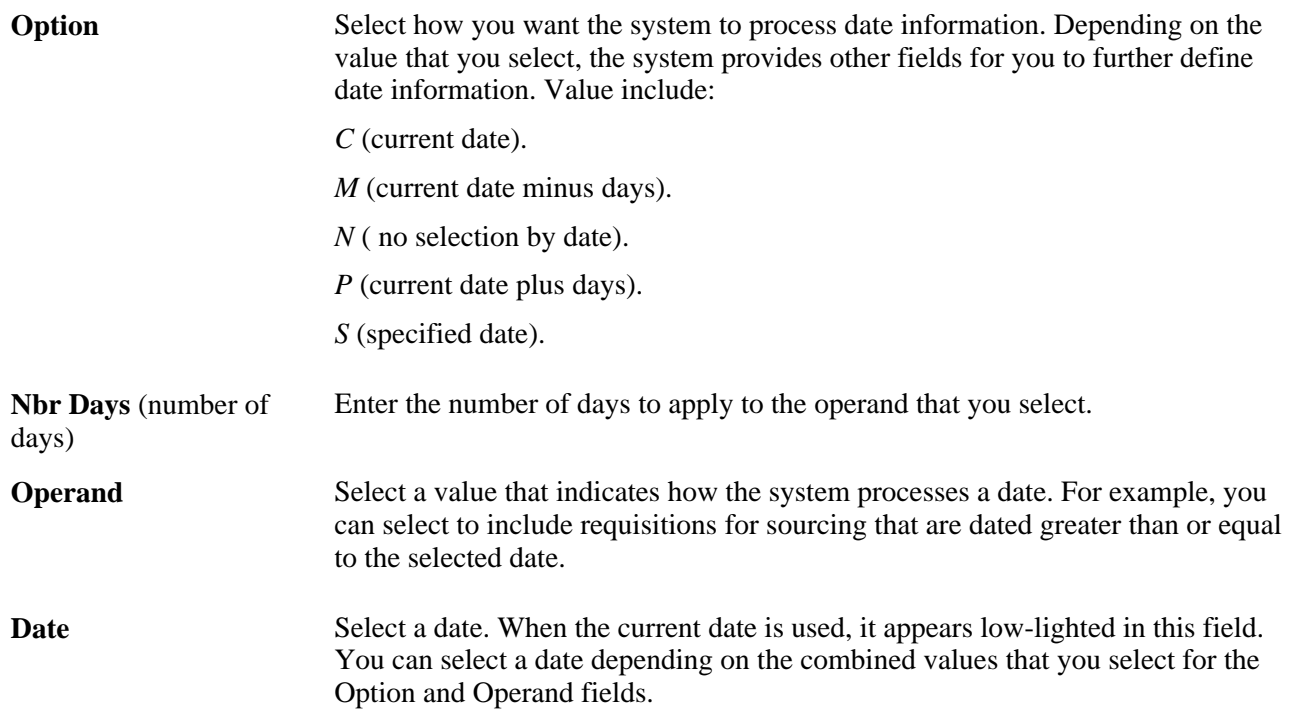

# **Sourcing by Region**

This section provides an overview of regional sourcing and discusses how to:

- Set up region codes.
- Associate regions to ship to locations.
- Define vendor priority and vendor location by region.
- Define vendor order locations.
- Review regional level sourcing methods.

### **Understanding Regional Sourcing**

For large multinational organizations, purchases are often distributed across multiple purchasing locations. These purchasing locations are sometimes geographically dispersed, and may require that different vendors or vendor locations (such as distribution centers or manufacturing plants) ship goods to different parts of the world. With the Regional Sourcing functionality, you can now define specific sourcing regions, group multiple vendor ship to locations into that region, prioritize vendors and vendor locations, and source the requests to the preferred vendor within that region.

### **Understanding the Regional Sourcing Process Flow**

To set up PeopleSoft Purchasing to leverage regional vendors during the sourcing process:

1. Set up Region Codes (for example North-CAL).

Use the Region Codes page to establish specific regions that are used to group vendors and vendor locations.

2. Access the Ship To Locations page (these are the ship to locations where the vendor is to ship the merchandise).

Use this page to link the ship to location to the appropriate region.

3. Access the Item Region Vendor page.

Use the Item Region Vendor page to define vendor priority and vendor location by region. Select the item, and then assign a preferred vendor by region. Use this page to select preferred vendors that can supply particular items throughout that region.

4. Access the Procurement Region Vendor Order Location page.

Use the Procurement Region Vendor Order Location page to identify the location of the vendor. This page enables you to specify what vendor locations are relevant for the region.

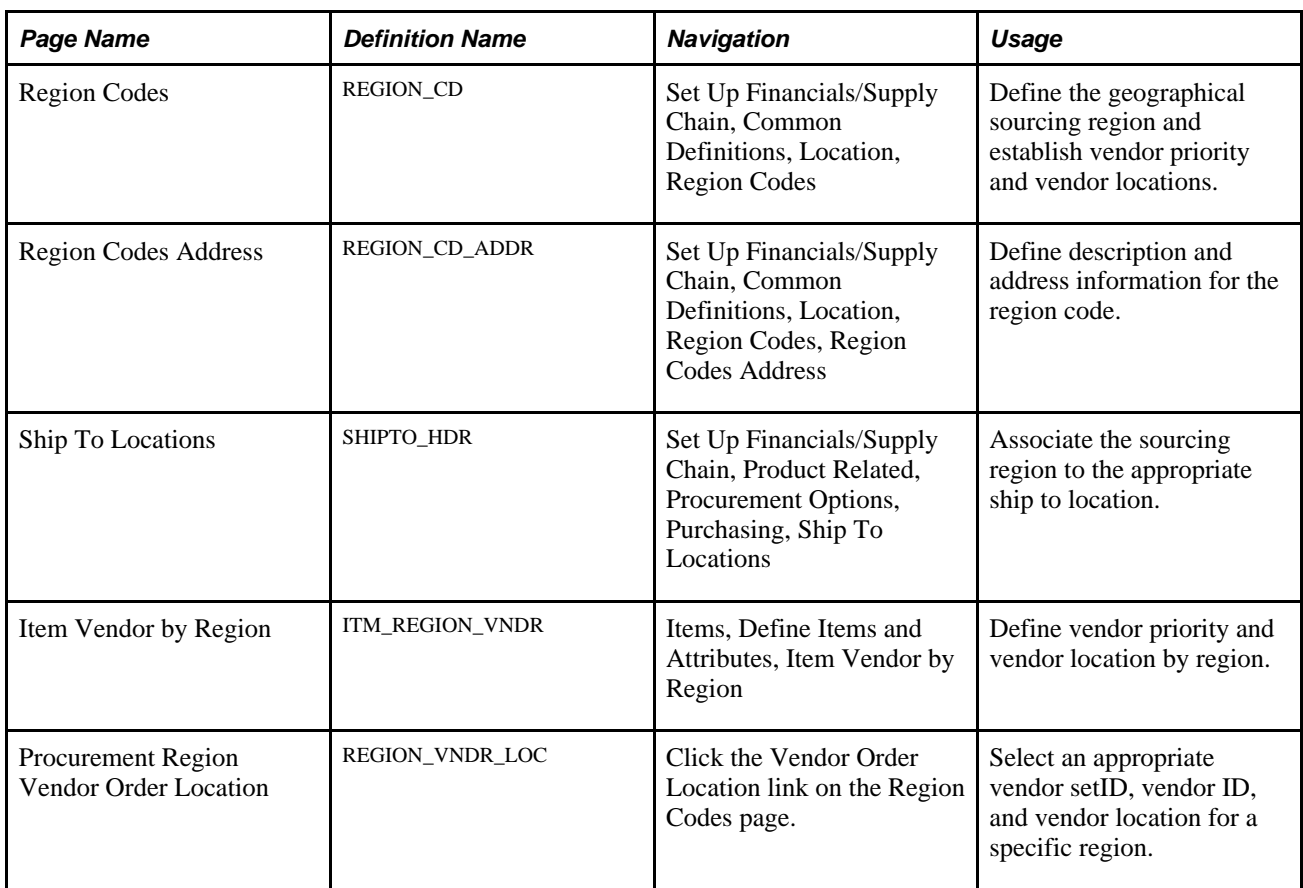

### **Pages Used to Source by Region**

### **Setting Up Region Codes**

Access the Region Codes page (Set Up Financials/Supply Chain, Common Definitions, Location, Region Codes).

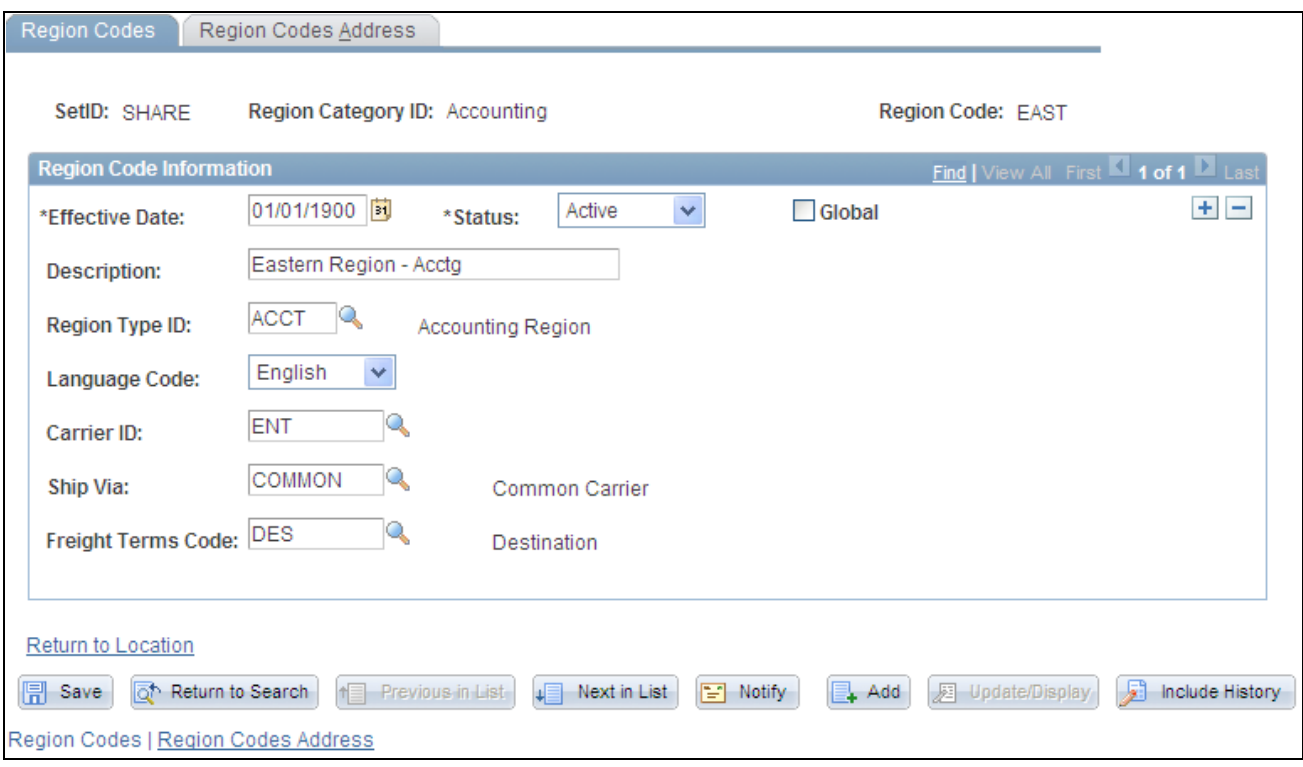

Region Codes page

**Note.** When you first navigate to the Region Codes page, the system prompts you for a region category ID. Use the procurement region category ID. If you want to set up alternative region types for the region codes, use the Region Types page to set up the new region type. You may consider this option when creating separate regions for multiple applications like PeopleSoft Purchasing and PeopleSoft Services Procurement.

**Description** Enter a unique description for the region code.

**Vendor Order Location** Click this link to access the Procurement Region Vendor Order Location, where you can select an appropriate vendor SETID, vendor ID, and vendor location for a specific region.

### **Associating Regions to Ship To Locations**

Access the Ship To Locations page (Set Up Financials/Supply Chain, Product Related, Procurement Options, Purchasing, Ship To Locations).

**Region Code** Select a region code to associate to this ship to location.

# **Defining Vendor Priority and Vendor Location by Region**

Access the Item Vendor by Region page (Items, Define Items and Attributes, Item Vendor by Region).

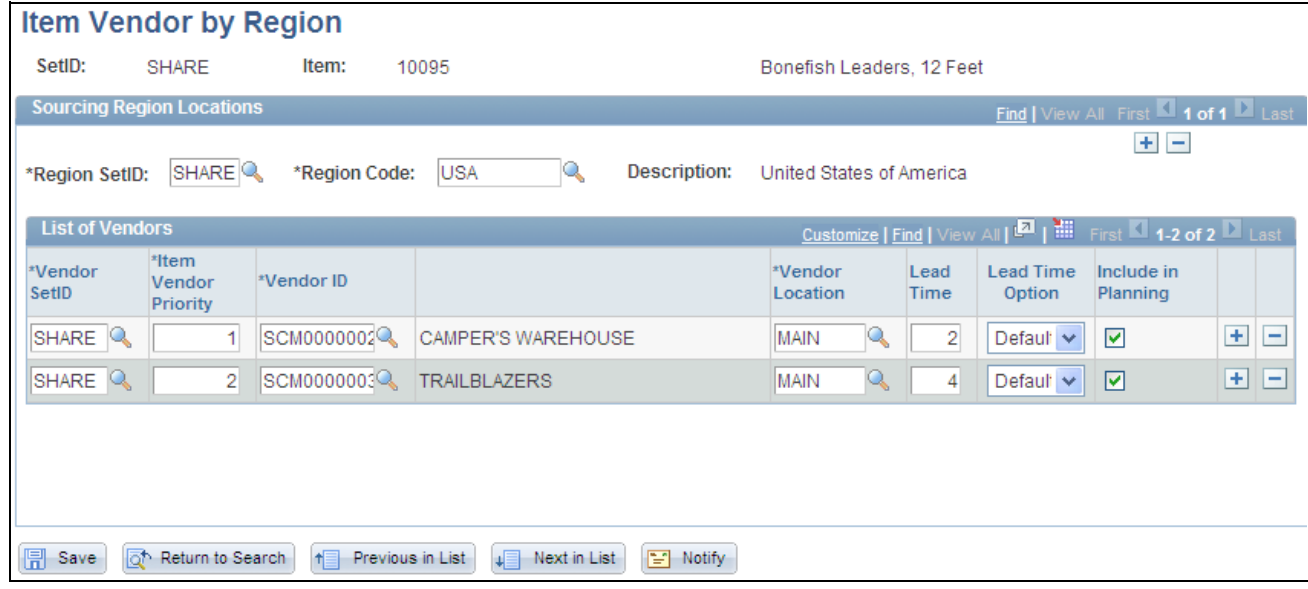

Item Vendor by Region

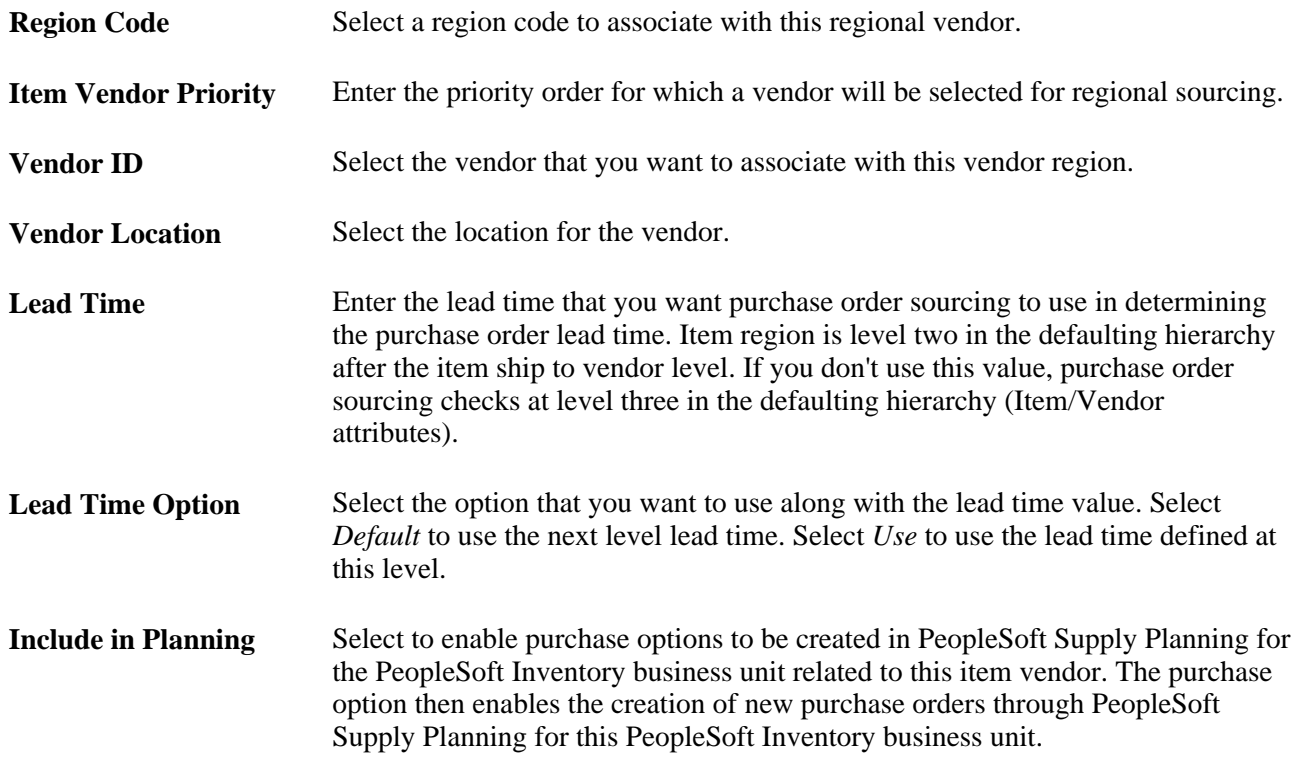

### **Defining Vendor Order Locations**

Access the Procurement Region Vendor Order Location page (click the Vendor Order Location link on the Region Codes page).

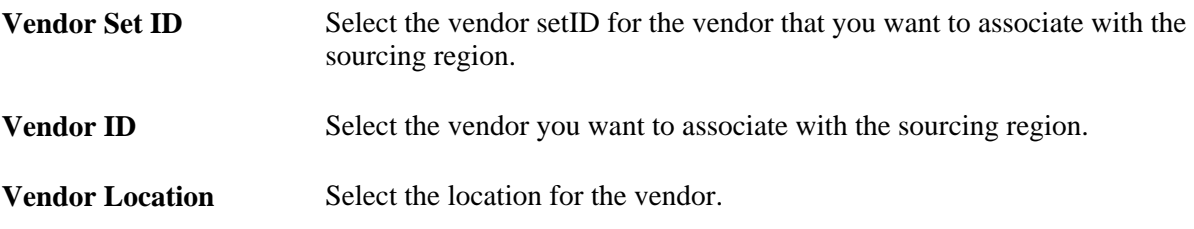

### **Reviewing Regional Level Sourcing Methods**

To use the regional hierarchy as part of the background sourcing process, you must select the Override Suggested Vendor check box on the Maintain Requisitions - Requisition page under the Sourcing Controls tab. If this check box is clear, the system uses the vendor provided on the transaction. The regional sourcing hierarchy is used only when you select the basic sourcing method.

# **Loading Staged Purchase Order Requests from PeopleSoft Supply Planning and Manufacturing**

This section provides an overview of the PO Stage Load process and discusses how to:

- Review, approve, and apply planning messages.
- Run the PO Stage Load Application Engine process.

### **Understanding the PO Stage Load Process**

The PO Stage Load process looks for purchase order requests in PeopleSoft Supply Planning and Manufacturing tables and loads them into the PeopleSoft Purchasing staging tables.

The PO Stage Load process accepts new requests from PeopleSoft Supply Planning and Manufacturing. The Change Purchase Order process (PO\_POCHNG) handles change requests from PeopleSoft Supply Planning.

• The interface between PeopleSoft Supply Planning and PeopleSoft Purchasing uses the PL\_PO\_PLAN\_ORD table.

The PO Stage Load process only processes rows with an approval status set to *Y* (yes) and a processed status set to *N* (no).

• The interface between PeopleSoft Supply Planning and PeopleSoft Purchasing uses the SF\_OP\_LIST table.

The PO Stage Load process only processes rows with a SUBPO\_STATUS of *20* and a subcontracted setting of *Y.*

Before running the PO Stage Load process, establish defaults and a relationship between the PeopleSoft Inventory business unit from which the purchase order requests are coming and the PeopleSoft Purchasing business unit to which they are going. These defaults are set up on the PO Loader Defaults page.

### **See Also**

[Chapter 32, "Creating Purchase Order Change Orders," Running the Change Purchase Order Process, page](#page-1027-0)  [986](#page-1027-0)

*PeopleSoft Enterprise Source-to-Settle Common Information 9.1 PeopleBook*, "Defining Procurement Options," Using Purchase Order Loader Defaults and Overrides

## **Page Used to Load Staged Purchase Order Requests from PeopleSoft Supply Planning and Manufacturing**

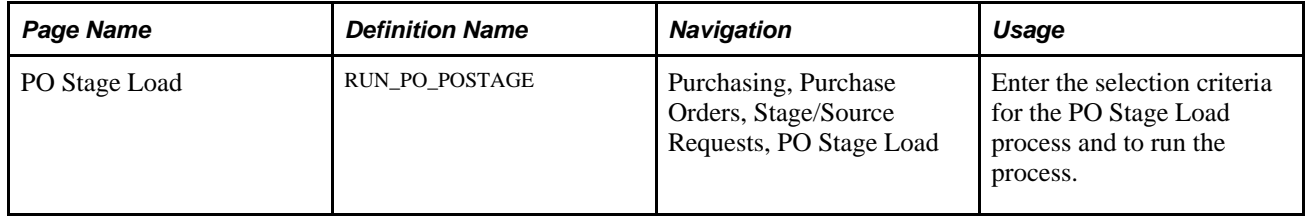

## **Reviewing, Approving, and Applying Planning Messages**

PeopleSoft Supply Planning can generate purchasing messages containing recommendations for adding or rescheduling purchase orders. After a plan has been created and recommendations are made, the Approve Purchasing Updates (PL\_POST) process creates the purchasing planning messages.

After you receive the messages, you can:

• Review and approve the purchasing messages using the Approve Purchasing Updates component.

This component contains pages from which you select the messages that you want to review, view the purchase order details, quantity and status details, and configuration code information, and select the messages that you want to approve.

• Review any exception messages generated when the purchasing messages are applied using the P Review Purchasing Post Errors component.

This component contains pages from which you select the exceptions that you want to review. Then look at the exception details, purchase order dates, and configuration code information.

• Load the purchasing messages to PeopleSoft Purchasing using the PO Stage Load process and Change Purchase Order process, which start the process of implementing the suggestions made by the Planning engine.

### **See Also**

[Chapter 32, "Creating Purchase Order Change Orders," Running the Change Purchase Order Process, page](#page-1027-0)  [986](#page-1027-0)

[Chapter 29, "Using Purchase Order Sourcing," Running the PO Stage Load Application Engine Process, page](#page-880-0) [839](#page-880-0)

## <span id="page-880-0"></span>**Running the PO Stage Load Application Engine Process**

Access the PO Stage Load page (Purchasing, Purchase Orders, Stage/Source Requests, PO Stage Load).

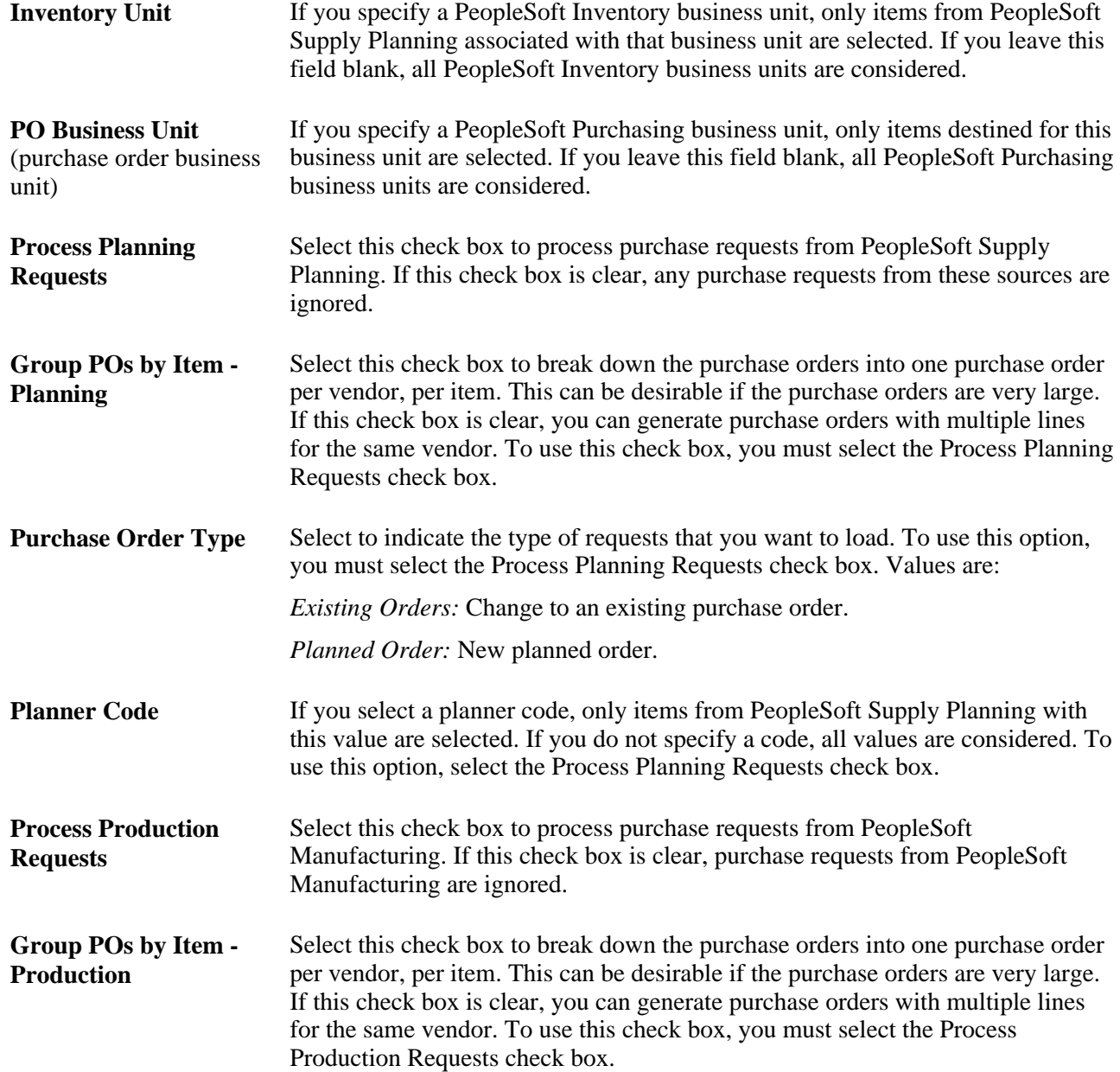

#### **See Also**

*Enterprise PeopleTools PeopleBook: PeopleSoft Process Scheduler*

## **Building Inventory Demand Transactions**

This section provides an overview of the Build Inventory Demand process (PO\_REQINVS) and discusses how to run the Build Inventory Demand process.

### **Understanding the Build Inventory Demand Process**

This section discusses how to build inventory demand transactions from PeopleSoft Purchasing staging tables rows using the Build Inventory Demand process (PO\_REQINVS).

At the start of processing, the Build Inventory Demand process reserves all rows in the staging tables that are identified for inventory demand (Inventory Source option set to *Y* (yes), have a stage status of *S* (staged), and meet the user-defined selection criteria.

The process then builds the demand table, IN\_DEMAND, which is built at the distribution level; therefore, there is generally one row in the demand table for every selected, staged distribution. If partial quantities are allowed and the quantity on the distribution must be satisfied by more than one warehouse, there can be several rows on the demand table for one staged distribution.

**Note.** Partial sourcing is not allowed in the Build Inventory Demand process when the distribution is distributed by amount.

Because some distributions may be sourced entirely from inventory demand and others from a purchase order, distributions are renumbered by the Create Purchase Orders process, when necessary.

Most of the information for the demand table comes directly from the staging tables. All requisition keys are provided in the demand table to reference the requisition.

#### **Reviewing How Inventory Demand is Sourced**

The Build Inventory Demand process determines which warehouse (Inventory business unit) to use to fill demand by accessing the distribution network specified for the ship to location and evaluates the warehouses included in the network.

**Note.** The Build Inventory Demand process never sources demand from the PeopleSoft Inventory business unit that creates the request.

The Inventory Demand process also calculates available quantity.

To calculate available quantity, the Build Inventory Demand process takes the available quantity in BU ITEMS INV, then subtracts the sum of QTY\_REQUESTED from all rows in IN\_DEMAND with the same BUSINESS\_UNIT and INV\_ITEM\_ID. If the demand is an interunit transfer, the interunit par quantity is also subtracted from the available quantity.

Transfer yield is calculated after the Inventory business unit is selected and the available quantity is checked. The requisition quantity is increased by the transfer yield percentage.

To see the requested quantity satisfied by inventory demand, check the Qty Demand field on the Sourcing Workbench - Sourcing Details page. You can also view the inventory demand created by the Build Inventory Demand process using the Update Unreserved Orders page.

The Build Inventory Demand process uses this logic to determine the method by which inventory demand should be sourced, as well as which warehouses to utilize:

1. The process first verifies that the requested item exists in the BU\_ITEM\_INV table for the inventory business units in the assigned distribution network.

If the item does exist and the process finds at least one Inventory business unit eligible for inventory demand sourcing, the process moves on to step 3.

- 2. If the item does not exist in the Inventory business units in the distribution network, the process continues with this logic using the settings of the When Item Not Stocked in INBU option on the Purchasing Options page.
	- If the Source to PO option is selected, the process sets the inventory source status for the request to *N,* so that the PO Calculation process can source it to a purchase order.
	- If the Error Out option is selected, the process sets the stage status to *Error* in PO Stage tables.
- 3. If the item does exist in the Inventory business units in the distribution network, the process continues with this logic using the settings of the Check Inv Available Qty and Partial Qtys Can Ship options on the Purchasing Options page.

These settings work together to create any of these processing scenarios when you run the Build Inventory Demand process.

• Check Inv Available Qty and Partial Qtys Can Ship are both clear.

If the process finds one eligible Inventory business unit, the entire requested quantity is sourced to the business unit regardless of the available quantity.

If the process finds multiple eligible Inventory business units, the entire requested quantity is sourced to the business unit with the highest priority ranking, regardless of the available quantity.

• Check Inv Available Qty is selected and Partial Qtys Can Ship is clear.

If the process finds one eligible Inventory business unit and it contains enough quantity, the entire requested quantity is sourced to the business unit.

If the process finds one eligible Inventory business unit, but it does not contain enough quantity, the entire requested quantity is sourced to a purchase order. The process sets the inventory source flag for the request to *N,* so that the PO Calculations process (PO\_POCALC) can source it to a purchase order.

If the process finds multiple eligible Inventory business units with enough quantity, the entire requested quantity is sourced to the business unit with the highest priority ranking.

If the process finds multiple eligible Inventory business units, but none contain enough quantity, the entire requested quantity is sourced to a purchase order. The process sets the inventory source flag for the request to *N,* so that the PO Calculations process (PO\_POCALC) can source it to a purchase order.

• Check Inv Available Qty and Partial Qtys Can Ship are both selected.

If the process finds one eligible Inventory business unit, the requested quantity is sourced from the Inventory business unit, with any outstanding quantity being sourced to a purchase order. The process sets the inventory source flag for the request to *N,* so that the PO Calculations process (PO\_POCALC) can source it to a purchase order.

If the process finds multiple eligible Inventory business units, the requested quantity is sourced from each Inventory business unit in order of priority. Any outstanding quantity is sourced to a purchase order. The process sets the inventory flag status for the request to *N,* so that the PO Calculations process (PO\_POCALC) can source it to a purchase order.

For example:

You have two requisitions, both with the Check Inv Available Qty and Partial Qtys Can Ship options selected:

- Requisition 100 for 80 units of item 10000.
- Requisition 200 for 40 units of item 10000.

Warehouse A and warehouse B are in the distribution network for the ship to location on the requisition and stock item 10000, as defined in BU\_ITEMS\_INV.

Warehouse A has 60 units and warehouse B has 40 units in inventory. The inventory quantity, unreserved demand, and available quantity before the Build Inventory Demand process runs are appear in this table:

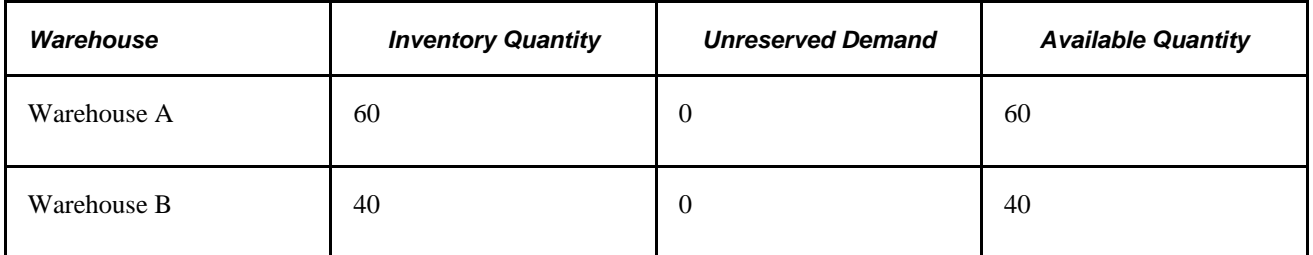

When the Build Inventory Demand process performs quantity checking for requisition 100 for 80 units, it sources 60 from warehouse A and 20 from warehouse B.

When the Build Inventory Demand process performs quantity checking for requisition 200 for 40 units, it calculates that there is unreserved demand in warehouse A from the first requisition and that there is no available quantity in warehouse A. It calculates that the available quantity in warehouse B is 20 units.

The quantities now look like this:

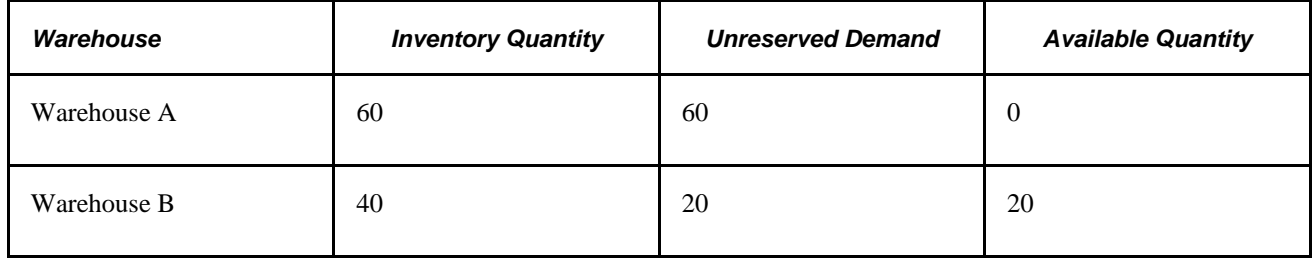

There is not enough available quantity in the warehouses to fill the entire demand for requisition 200, so the Build Inventory Demand process sources 20 units from warehouse B and identifies the balance of 20 units to be sourced to a purchase order. The purchase order is created in the next run of the PO Calculations and Create Purchase Orders processes.

The end result is that requisition 100 for 80 units, gets 60 units from warehouse A and 20 units from warehouse B. Requisition 200 for 40 units, gets 20 units from warehouse B and 20 units from a purchase order.

Once the Build Inventory Demand process runs successfully, these updates are made for rows fully converted, partially converted, and not converted to inventory demand transactions:

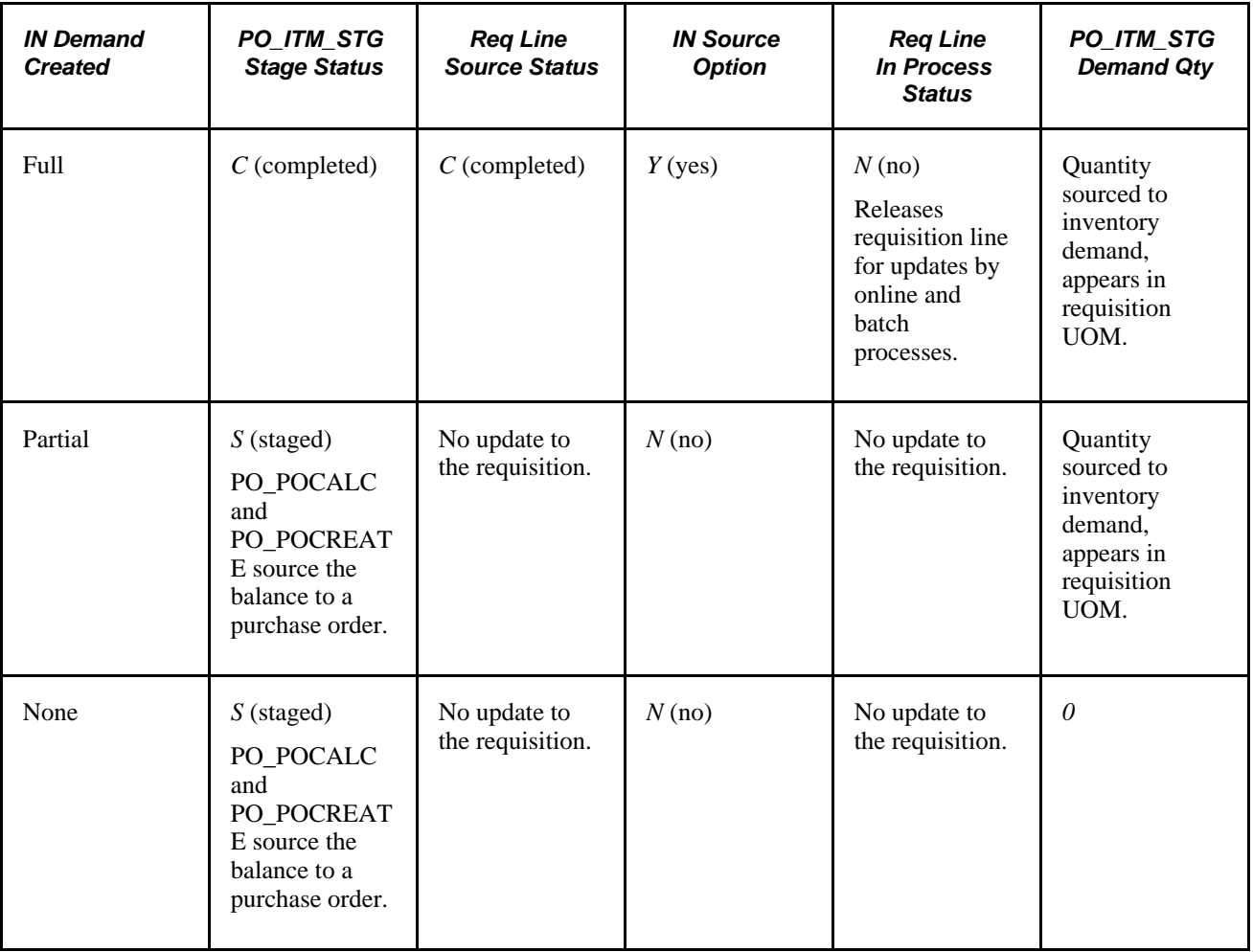

### **Backorders and the Build Inventory Demand Process**

When the Check Inv Available Qty option is clear and the target Inventory business unit is set up for fulfillment, the Build Inventory Demand process sources unfulfilled quantities to a backorder, rather than to purchase orders.

For example, suppose that you have the previously described setup in place, and you have a requisition quantity of 10. The Distribution Network Inventory business unit has an available quantity of 6. When you run the AutoSelect Requisitions process and the Build Inventory Demand process, all 10 units are sourced from the Distribution Network Inventory business unit, where the 6 available units will be used to partially fulfill the resulting demand and the remaining 4 units are backordered until the Inventory Business Unit has a quantity available to fulfill the rest of the request.

#### **See Also**

[Chapter 29, "Using Purchase Order Sourcing," Creating Purchase Orders Using the Create Purchase Orders](#page-921-0)  [Process, page 880](#page-921-0)

[Chapter 29, "Using Purchase Order Sourcing," Creating Purchase Orders Using the Create Purchase Orders](#page-921-0)  [Process, page 880](#page-921-0)

[Chapter 29, "Using Purchase Order Sourcing," Running the PO Calculations Process, page 844](#page-885-0)

[Chapter 3, "Defining PeopleSoft Purchasing Business Units and Processing Options," Establishing](#page-56-0)  [PeopleSoft Purchasing Business Units, page 15](#page-56-0)

*PeopleSoft Enterprise Application Fundamentals 9.1 PeopleBook*, "Defining Financials and Supply Chain Management Common Definitions," Establishing Distribution Networks

*PeopleSoft Enterprise Inventory 9.1 PeopleBook*, "Promising and Reserving Inventory"

*PeopleSoft Enterprise Inventory 9.1 PeopleBook*, "Setting Up Fulfillment at the Business Unit and Item Levels," Defining Business Unit Fulfillment Options

### **Page Used to Build Inventory Demand Transactions**

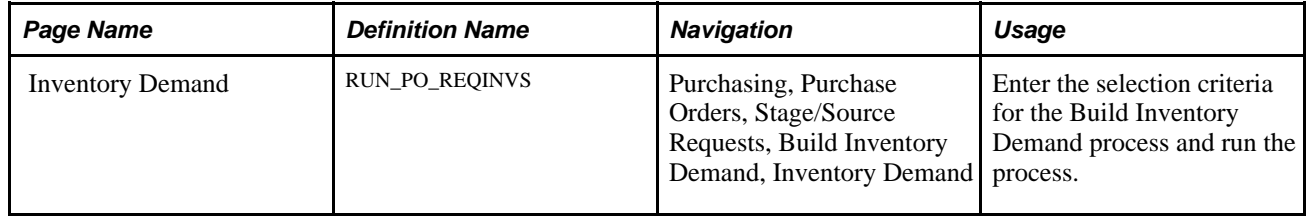

## <span id="page-885-0"></span>**Running the PO Calculations Process**

This section provides overviews of the PO Calculations process, sourcing methods, procurement card assignment hierarchy, and discusses how to run the PO Calculations process.

### <span id="page-885-1"></span>**Understanding the PO Calculations Process**

The PO Calculations Application Engine process (PO\_POCALC) performs most of the processing necessary to create a purchase order. After running the PO Calculations process, you can review the results of the process and make changes using the Sourcing Workbench - Sourcing page before the purchase order is created. After you run the PO Calculations process, run the Create Purchase Orders process to create the purchase order.

If you select the Pre-Approve Vendor check box on the PO Calculations - Run Controls page, the system automatically approves the vendor recommended by the PO Calculations process, so that you can run the PO Calculations process and the Create Purchase Order process without interruption. If you do not select the Pre-Approve Vendor check box you must approve the vendor manually in the Sourcing Workbench.

You can review the results of the PO Calculations process on the Sourcing Workbench - Sourcing Details page and change the recommended vendor. If you change a vendor through the Sourcing Workbench, run the PO Calculations process again to recalculate the staged row.

### **Twelve Functions of the PO Calculations Process**

The PO Calculations process performs twelve functions:

1. Selects a vendor using one of the four different sourcing methods.

When you elect to override the suggested vendor, the PO Calculations process recommends and selects the vendor for purchase orders based on the sourcing method and the sourcing method settings for each item. There are four methods of vendor selection from which you can choose: basic, flexible, schedule split, or cumulative split sourcing. All of these sourcing methods are available at the category level, and basic, flexible, and schedule split sourcing can be overridden at the item level. When a new item is created, the sourcing option appears by default from the category, but a different value can be specified at the item level. There is also an option at the item level to indicate whether you should use the item or the category sourcing method. The sourcing method to be used for each requisition is set based on the information at the item or category level at the time that the requisition is sourced, either online through the Requisition Selection - Sourcing page or through the AutoSelect Requisitions process.

- 2. Changes purchase order values using the business unit, vendor, item, or contract, based on the PeopleSoft Purchasing default hierarchy.
- 3. Consolidates requisitions onto purchase orders when the Consolidate Flag is *Y.*

**Note.** The PO Calculations process does not combine multiple requisition lines onto one purchase order line. All requisition lines are maintained as separate lines.

4. Calculates a due date if one is not provided.

The PO Calculations process calculates the due date based on the item vendor lead time, if it is indicated; otherwise, it calculates the due date based on the item lead time. The PO Calculations process also validates the due date against the closure calendar, and if necessary, adjusts the due date based on the closure calendar.

5. Determines the purchase order currency.

When you add to an existing purchase order, or when header level information is specified in the stage table, the PO Calculations process uses the currency from the headers. If no currency is specified, the PO Calculations process uses the currency from the vendor location that is specified during online requisition selection when using Define PO. All prices, amounts, and price tolerances are converted to the purchase order currency. The PO Calculations process does not convert to the contract currency if it is different; the process does, however, convert to the contract currency when it updates contract release amounts.

6. Converts to the vendor unit of measure if necessary.

The PO Calculations process uses the transaction unit of measure whenever possible, but if you have elected to consolidate purchase requests, the process converts to the vendor default unit of measure. The PO Calculations process also converts to the vendor default unit of measure if you have chosen not to consolidate, but the vendor location does not accept all units of measure and the transaction unit of measure is not a valid unit of measure for the vendor. If the PO Calculations process finds a contract that indicates that the contract base price should be used, and that price is in a different unit of measure, the PO Calculations process converts the contract price to the transaction unit of measure.

**Note.** No unit of measure conversion takes place for amount only lines. If a unit of measure (UOM) conversion is necessary (conversion rate changed or requisition UOM is not valid for the vendor) then an error will be issued.

7. Rounds to whole numbers, if indicated, on the item or item vendor.

If you specify whole number rounding at the item or item vendor level for the transaction or standard unit of measure, the PO Calculations process rounds the quantity to whole numbers. If both units of measure require whole numbers, and the transaction quantity has decimals after the PO Calculations process has rounded the standard quantity, then the transaction is rejected. If the rounded transactions have been split sourced, the PO Calculations process ensures that the sum of the split-sourced quantities still adds up to the schedule quantity. If the sum of the split-sourced quantities does not add up to the schedule quantity, the transaction is rejected. The PO Calculations process does not adjust source documents (such as requisitions) for changes in quantity due to rounding.

8. Finds a contract.

If a contract is not specified on the transaction and the transaction source is a requisition or Par Location Replenishment, the PO Calculations process attempts to find the most recent effective contract for which the transaction item matches on item, category, or open item reference for the already determined vendor. If the contract does not meet minimum or maximum requirements, the PO Calculations process goes to the next most recent effective contract.

The system looks for a contract that is assigned to a specific purchase order if:

a. The transaction does not contain a PO\_HDR\_STG row.

This ensures that the system does not override the selection of a purchase order header.

b. The purchase order uses a contract with items associated to a line group.

A line group is a bundle of items that buyers use in PeopleSoft Sourcing to obtain better pricing for items. When a sourcing event is awarded to a purchase order, and the items awarded are part of a line group, the system applies contract pricing from that line group to the specified vendor.

c. The contract price and UOM match the transaction price and UOM.

If the transaction does not meet these requirements, the PO Calculations process goes to the next most recent effective contract.

Because the PO Calculations process has not calculated the price at this point, it uses the item or vendor base price when editing against minimum or maximum requirements. The contract maximums are verified at the line level. If you have multiple lines on a purchase order with the same item ID, the sum of those line quantities and amounts is verified against the contract line maximums.

The contracts that the PO Calculations process reviews are restricted to the specified business unit when the contracts are set up in the system by business unit.

If a contract is specified on the stage table row (through online requisition or a contract release), the PO Calculations process ensures that the contract is still effective, and that the maximum amounts and quantities have not been exceeded. If the contract is not still effective or the maximum amount or quantity is exceeded, the PO Calculations process rejects the transaction. If a contract ID is specified, the PO Calculations process does not search for a different contract.

The PO Calculations process updates the contract release amounts. If you make a change in the Sourcing Workbench, run the PO Calculations process again before you run the Create Purchase Orders process. When you run the PO Calculations process again, the related contract updates are reversed.

**Note.** The PO Calculations process does not search for contract lines for items ordered by description. However, the PO Calculations process uses a contract that allows open items for both description-only and item ID lines.

When the PO Calculations process runs for a requisition and the process finds a blanket purchase order to use to fulfill the request, the PO Calculations process reserves the blanket purchase order. If you run the PO Calculations process again before running the Create Purchase Orders process, and the process finds a request for which the same blanket purchase order applies, the request line is assigned an error status. This is because the blanket purchase order is reserved by the previous run of PO Calculations process and cannot be accessed for sourcing the current request. To resolve the error, run the Create Purchase Order process to release the reserved blanket purchase order and recycle the row in *Error* status through the PO Calculations process.

9. Finds a vendor rebate agreement.

If you are using the vendor rebate functionality, this process will determine and assign the appropriate vendor rebate agreement to the purchase order line. The PO Calculations process uses the same default hierarchy strategy when assigning a vendor rebate agreement as when creating a purchase order online.

See [Chapter 27, "Understanding Purchase Orders," Vendor Rebate Processing on the Purchase Order,](#page-695-0)  [page 654.](#page-695-0)

10. Finds a procurement card or vendor card to use as the payment method.

If you are using the procurement card functionality, this process will determine and assign the appropriate procurement card or vendor card to the purchase order line. The PO Calculations process uses a hierarchy strategy when assigning the correct card number to a purchase order line.

#### See [Chapter 29, "Using Purchase Order Sourcing," Understanding the PO Calculations Process, page 844.](#page-885-1)

11. Calculates the price.

If you select the calculate price option, the PO Calculations process recalculates the price. The process begins with the price from the item. If it finds a contract or if a contract is specified, and the contract indicates to use the contract base price, the PO Calculations process uses the contract base price as the starting price instead of the item price. If there is no contract, or if the contract does not indicate to use the contract base price, and PO Calculations process finds an item vendor price, it uses the item vendor price as the starting price instead of the item price.

When finding an item vendor price, the PO Calculations process searches the item vendor prices in this order, and stops at the first place that it finds a price:

- Item vendor price for the transaction unit of measure and transaction currency.
- Item vendor price for the transaction unit of measure and vendor location currency (the PO Calculations process converts it to the transaction currency).
- Item vendor price for the default unit of measure and transaction currency (the PO Calculations process converts it to the transaction unit of measure).
- Item vendor price for the default unit of measure, and vendor location currency (the PO Calculations process converts it to transaction unit of measure and transaction currency).
- Item price.

Once the PO Calculations process has the starting price, it then applies contract and vendor price adjustments as indicated by the pricing rules. The process also creates value adjustments to show the starting price and each price adjustment.

The sourcing price tolerances are set at the business unit level on the Purchasing Definition - Business Unit Options page and follow the PeopleSoft Purchasing defaults hierarchy.

12. Calculates miscellaneous charges, freight, sales and use tax, and value-added tax (VAT).

#### **Technical Details of the PO Calculations Process**

The PO Calculations process acts on the PO\_ITM\_STG table and creates PO\_ITM\_STG\_UD and PO\_ITM\_STG\_VND.

The PO\_ITM\_STG\_UD table contains the recommended vendor, any other eligible vendors (for flexible sourcing), and the results of all the calculations (due date, price, UOM conversion, currency conversion, and so on). You can view the PO\_ITM\_STG\_UD table data on the Sourcing Workbench - Sourcing Details page and change the recommended vendor. If you use the Sourcing Workbench to change a vendor, you must run the PO Calculations process on the staged row to recalculate values.

The PO\_ITM\_STG\_VND table contains the details for the flexible sourcing method and can be viewed using the Flexible Sourcing page.

If the PO Calculations process has not run, PO\_ITM\_STG\_UD and PO\_ITM\_STG\_VNDR do not exist. If the PO Calculations process has run, but an error was encountered for a staged row, there may or may not be a row in PO\_ITM\_STG\_UD and PO\_ITM\_STG\_VND.

• For basic and cumulative split sourcing, if the PO\_POCALC process runs and there are no errors for the staged row, there is 1 row in PO\_ITM\_STG\_UD for each row in PO\_ITM\_STG.

There is also one row in PO\_ITM\_STG\_VND.

For flexible sourcing, if the PO\_POCALC process runs and there are no errors for the staged row, there could be multiple rows in PO\_ITM\_STG\_UD for one row in PO\_ITM\_STG, one row for each possible vendor.

Each row is for the full quantity in PO\_ITM\_STG. There is also a corresponding row in PO\_ITM\_STG\_VND for each vendor.

• For schedule split sourcing, if the PO\_POCALC process runs and there are no errors for the staged row, there could be multiple rows in PO\_ITM\_STG\_UD for one row in PO\_ITM\_STG.

Together they add up to the full quantity in PO\_ITM\_STG or possibly more than the full quantity due to UOM rounding.

If the PO Calculations process does not return the expected results, confirm that you have set the Define PO option, Inventory Source option, and the price tolerances appropriately.

You can review requested prices and tolerances on the Sourcing Workbench - Sourcing Details page. Sourcing price tolerances are set at the business unit level on the Purchasing Definition - Business Unit Options page and can be overridden on the requisition.

#### **See Also**

[Chapter 29, "Using Purchase Order Sourcing," Creating Purchase Orders Using the Create Purchase Orders](#page-921-0)  [Process, page 880](#page-921-0)

[Chapter 29, "Using Purchase Order Sourcing," Manually Selecting Requisitions for Sourcing, page 815](#page-856-0)

[Chapter 29, "Using Purchase Order Sourcing," Running the AutoSelect Requisitions Process, page 832](#page-873-0)

[Chapter 3, "Defining PeopleSoft Purchasing Business Units and Processing Options," Establishing](#page-56-0)  [PeopleSoft Purchasing Business Units, page 15](#page-56-0)

[Chapter 27, "Understanding Purchase Orders," Purchase Order Consolidation, page 659](#page-700-0)

[Chapter 27, "Understanding Purchase Orders," VAT Processing on the Purchase Order, page 653](#page-694-0)

[Chapter 27, "Understanding Purchase Orders," SUT Processing on the Purchase Order, page 652](#page-693-0)

*PeopleSoft Enterprise Inventory 9.1 PeopleBook*, "Defining Your Operational Structure in PeopleSoft Inventory," Specifying Business Unit Closure Dates

[Chapter 29, "Using Purchase Order Sourcing," Sourcing Error Messages, page 902](#page-943-0)

[Chapter 3, "Defining PeopleSoft Purchasing Business Units and Processing Options," Establishing](#page-56-0)  [PeopleSoft Purchasing Business Units, page 15](#page-56-0)

[Chapter 7, "Using Default Hierarchies," Understanding the UOM Conversion Hierarchy, page 161](#page-202-0)

### **Understanding Sourcing Methods**

To use these sourcing methods, select the Override Suggested Vendor option on the Sourcing Controls page. If this option is clear, the system uses the vendor provided on the transaction.

#### **Basic Sourcing**

Basic sourcing, also referred to as sourcing method basic, can be set at the category level and overridden at the item level.

Here is how the vendor order location is determined:

- If a priority item ship to vendor exists, the PO Calculations process uses this value for the vendor ID and order location.
- If a priority item ship to vendor does not exist, the PO Calculations process identifies the best vendor by using the Item Region Vendor page, while getting the region from the Ship To Location (SHIPTO\_TBL).
- If the item region vendor does not exist, the system finds the best vendor by using the priority vendor from item vendor definition (ITM\_VENDOR).
- Once a vendor is determined, and if the vendor was not selected from the Item Ship To Vendor or the Item Region Vendor tables, the system must determine the appropriate vendor location to associate with the staged line.

The vendor location is first defaulted by looking to the ship to order location.

- If the vendor location is not in the Ship To Order Location table, the system checks the Region Order Location table (REGION\_VNDR\_LOC) to change the vendor location associated with the ship to location's region.
- If a priority item vendor exists, but neither the ship to order location or region order location exist for that vendor, the PO Calculations process uses the priority item vendor, with its default order location.
- If a vendor still isn't found, the vendor and vendor order location are obtained from the category priority vendor for the category.

In basic sourcing, the pricing location comes from the vendor pricing location indicated by the order location.

### **Flexible Sourcing**

Flexible vendor sourcing, also referred to as sourcing method Flexible, can be set at the category level, and overridden at the item level. With flexible sourcing, the PO Calculations process selects a vendor based on best price, lead time, item vendor, and ship to priority vendor.

With flexible sourcing, the PO Calculations process calculates due dates, prices, item ship to, and item vendor priority, and then determines the best vendor for the item based on the weight that you give each criteria. The eligible vendors come from the item vendor.

The PO Calculations process bases the vendor selection on these available criteria:

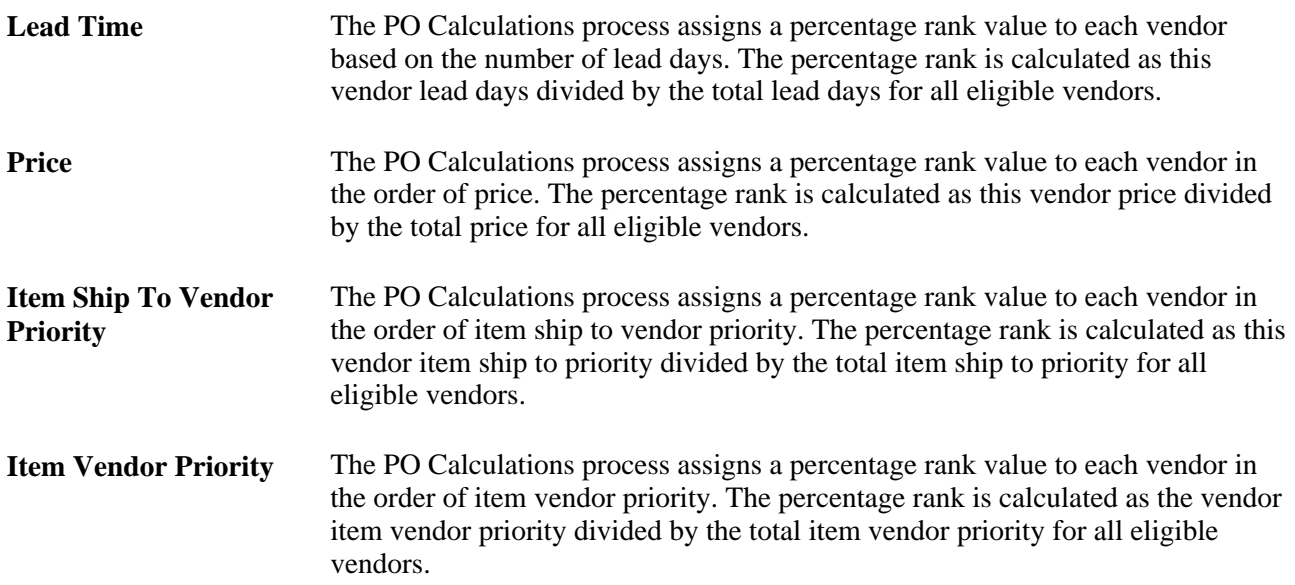

The weight of the criteria is set by percentage. You can select how much weight to give to lead time, price, ship to, and vendor at the category level, at the item level, and on the PO Calculations page. The higher the percentage that you give to one of the criterion, the more weight that criterion has. For example, suppose that you want to select the vendor based only on lead time, you can give lead time a percentage weight of 100 percent and the vendor with the best lead time, regardless of price, ship to, or vendor priority, is selected.

Once the PO Calculations process ranks the vendors on each of the four criteria, it applies the ranking of each of these criteria to determine the best vendor. In the case of a tie between vendors, the process uses the item vendor priority ranking as a tiebreaker.

The mathematical formula that the process uses is:

((Lead Time / Sum of lead times)  $*$  Lead time User rank) + ((Price / Sum of prices)  $*$  Price User Rank) + ((Shipto Priority / Sum of Shipto Priorities) \* User rank) + ((Vendor Priority / Sum of Vendor Priorities) \* User rank)

**Note.** When you use flexible sourcing, method Flexible, pricing is always done at the schedule level, never at the line level.

### **Schedule Split Sourcing**

Schedule split sourcing, also known as sourcing method Split, can be set at the category level and overridden at the item level. With schedule split sourcing, you can split orders to multiple vendors at the schedule level, based on predefined percentages. For example, suppose that you want to source 60 percent of all orders for an item or category to Vendor A and 40 percent to Vendor B. Set the sourcing rules to define which vendors supply this item or category and the percentage that goes to each vendor.

The PO Calculations process selects vendors for schedule split sourcing based on where the source method is set.

- If you specify the source method on the item, then the item vendors are used along with their percentage allocation.
- If you specify the source method on the category, then the category vendors are used with their percentage allocation.

You must select the Use Category Source Controls option at the item category level for the system to use category sourcing controls.

The other sourcing methods source 100 percent of the quantity to the selected vendor. With schedule split sourcing, each schedule is split so that a portion of the quantity is sourced to each item vendor.

If the vendor minimum order quantity is not met, the transaction is rejected.

**Note.** If you are using the schedule split sourcing method, all established item vendor relationships must be defined with an allocation value greater than zero and a cumulative total of 100. Schedule split sourcing splits orders among multiple vendors, not among multiple vendor locations. Schedule split sourcing cannot split orders among multiple locations for the same vendor.

### **Cumulative Split Sourcing**

Cumulative split sourcing, also referred to as historic split sourcing and sourcing method Cumulative, like schedule split sourcing, enables you to split orders to multiple vendors based on predefined percentages. Unlike schedule split sourcing, this method sources the purchase order line to the first vendor in the priority list until the vendor's order percentage for the item category is met. Over time, the percentage sourced to each vendor should be close to the percentage that you define on the Item Vendor Priority page.

Based on the setting in the Accumulate Level field on the Item Categories - Category Definition 3 page, the percentage that you define on the Item Vendor Priority page is accumulated based on each run of the PO Calculations process or based on each schedule. You can override this setting using the Accumulate Level field on the PO Calculations - Run Controls page.

If you select *Run,* all schedules for the item category being processed in the process run are grouped together when finding a vendor. All schedules for the category are sourced from the same vendor.

If you select *Schedule,* the process examines each schedule individually when finding a vendor and accumulates the percentage for each vendor based on each schedule. The schedules are assigned to the same vendor until that vendor's predefined percentage is met, then they are assigned to the next vendor until the second vendor's predefined percentage is met and so forth through all the available vendors. It then cycles back to the first vendor. Each schedule could have a different vendor.

The schedule accumulate level offers greater and more accurate control, while the run accumulate level offers better performance.

PeopleSoft Purchasing maintains records on historical order amounts to determine to which vendor the purchase order line should be sourced. This is the only source method that is available only at the category level. The vendors are selected from the category vendors.

When you dispatch the purchase order, the total order amount is updated on the category vendor and on the category to maintain the historical information. The Cumulative Sourcing Update process (PO\_POHISTUD) maintains the historical information when you modify category or category-vendor-level information.

### **Understanding the Procurement Card Assignment Hierarchy**

The PO Calculations process determines the correct procurement card or vendor card to use on the purchase order as a payment method if you are using the procurement card functionality. This table illustrates how the procurement card or vendor card is assigned to a purchase order:

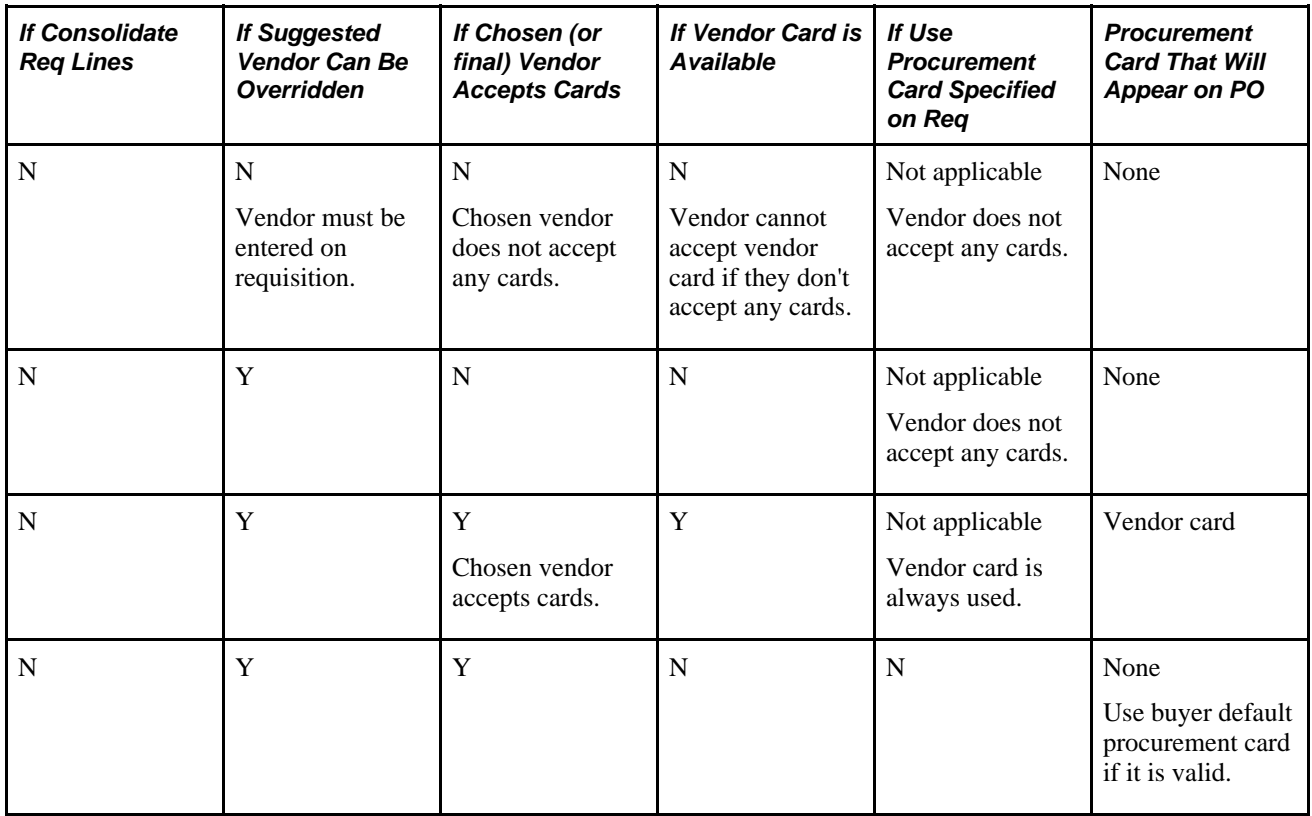

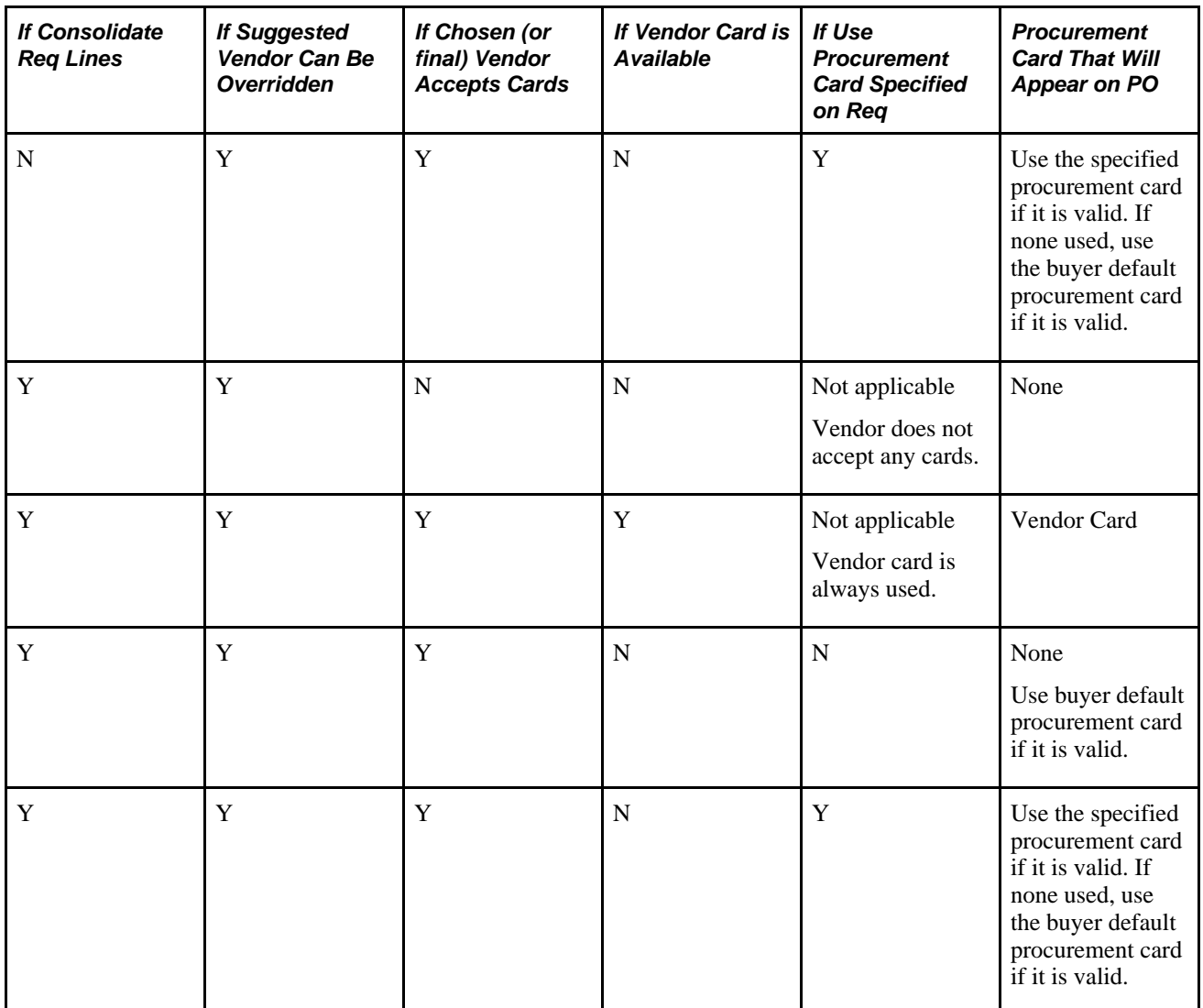

#### **See Also**

[Chapter 29, "Using Purchase Order Sourcing," Running the PO Calculations Process, page 844](#page-885-0)

[Chapter 4, "Defining Purchasing Item Information," Defining Purchasing Item Categories, page 67](#page-108-0)

[Chapter 4, "Defining Purchasing Item Information," Defining Purchasing Item Attributes, page 74](#page-115-0)

[Chapter 4, "Defining Purchasing Item Information," Capturing Item Miscellaneous Charges, page 99](#page-140-0)

[Chapter 11, "Managing Procurement Cards," page 237](#page-278-0)

*PeopleSoft Enterprise Source-to-Settle Common Information 9.1 PeopleBook*, "Maintaining Vendor Information"

### **Understanding How Contracts are Assigned on Purchase Orders**

You can use pricing from contracts for requisitions and purchase orders. Using the Default Contract on Req and Default Contract on PO check boxes on the Business Unit Options page, you can make contracts available for use with requisitions and purchase orders.

For more information about how contracts are assigned pricing, see the Creating Requisitions Online chapter.

See Chapter 19, "Creating Requisitions Online," Contract Pricing for Requisitions and Purchase Orders, page [436.](#page-477-0)

### **Page Used to Run the PO Calculations Process**

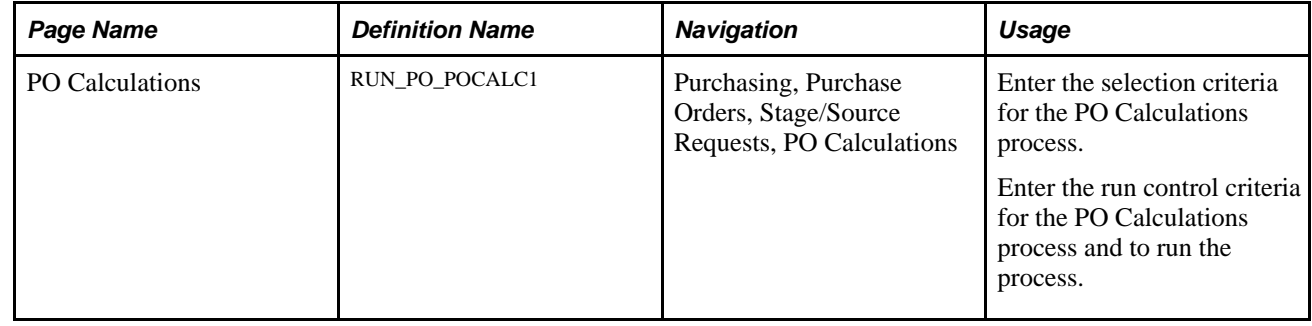

### **Running the PO Calculations Process**

Access the PO Calculations page (Purchasing, Purchase Orders, Stage/Source Requests, PO Calculations).

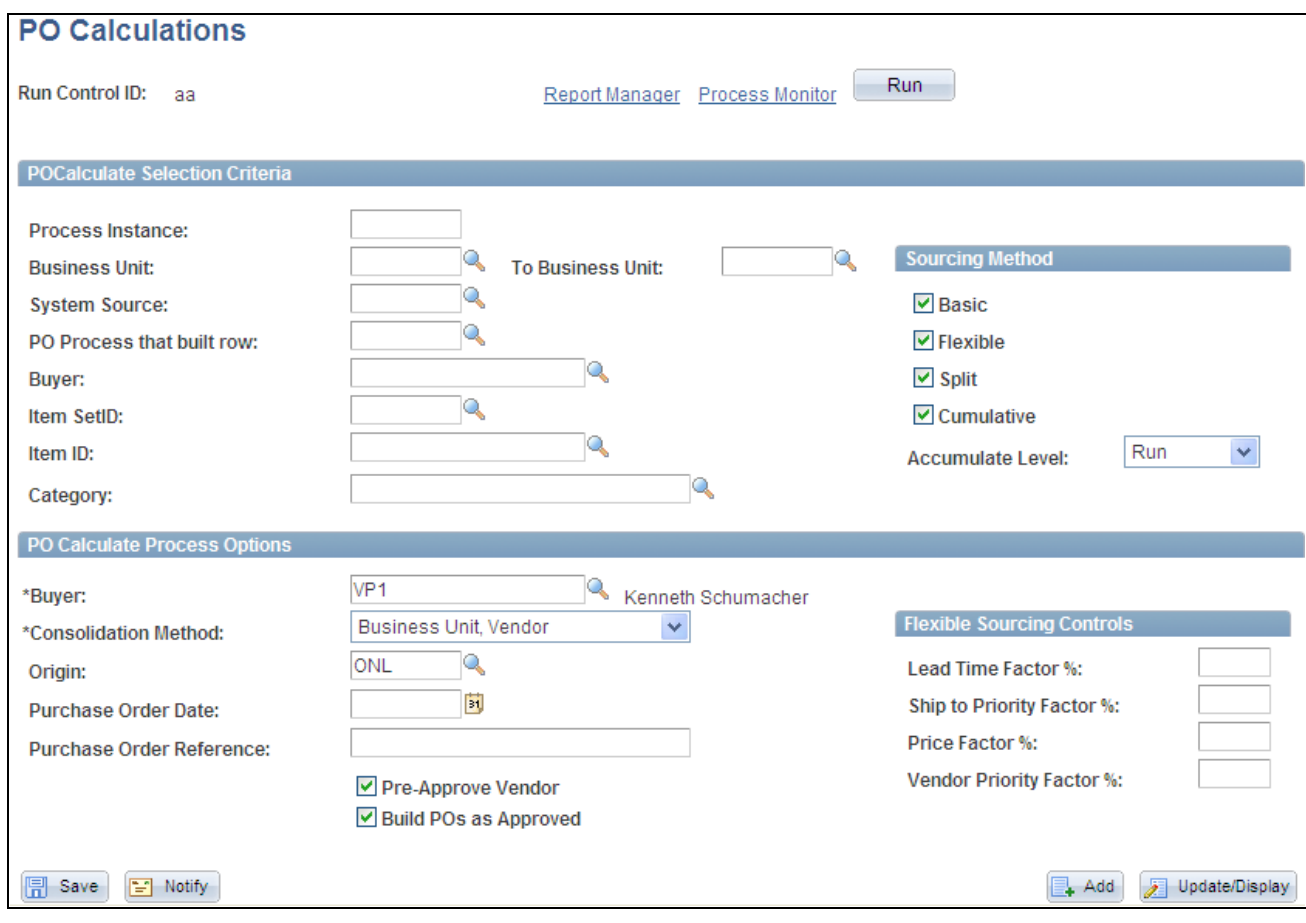

PO Calculations page

### **POCalculate Selection Criteria**

Selecting field values in this group box limits the selection of staged rows to those that meet the criteria selected. These fields are optional.

#### **Sourcing Method**

All sourcing methods are selected by default. The selected methods are included when you run the PO Calculations process. If you do not want to include a particular sourcing method, clear the check box.

If you do not select any of the sourcing methods, only staged rows with a vendor provided and the Override Suggested Vendor check box cleared are included when you run the PO Calculations process.

### **Accumulate Level** This is not a selection criteria for the process, but rather is used in conjunction with the cumulative sourcing method. Select a value to determine how to accumulate the percentages for cumulative split sourcing.

Select *Schedule* level if you want each schedule to be examined individually when finding a vendor. With this accumulate level the schedules are assigned to the same vendor until that vendor's predefined percentage is met, then they are assigned to the next vendor until the second vendor's predefined percentage is met and so forth through all the available vendors. Then it cycles back to the first vendor. Each schedule could have a different vendor.

Select *Run* if you want all schedules for that category being processed during the run to be grouped together when finding a vendor. With the run accumulate level all schedules for the category will be sourced from the same vendor.

**Note.** The schedule accumulate level offers greater and more accurate control, but the run accumulate level offers better performance.

### **PO Calculate Process Options**

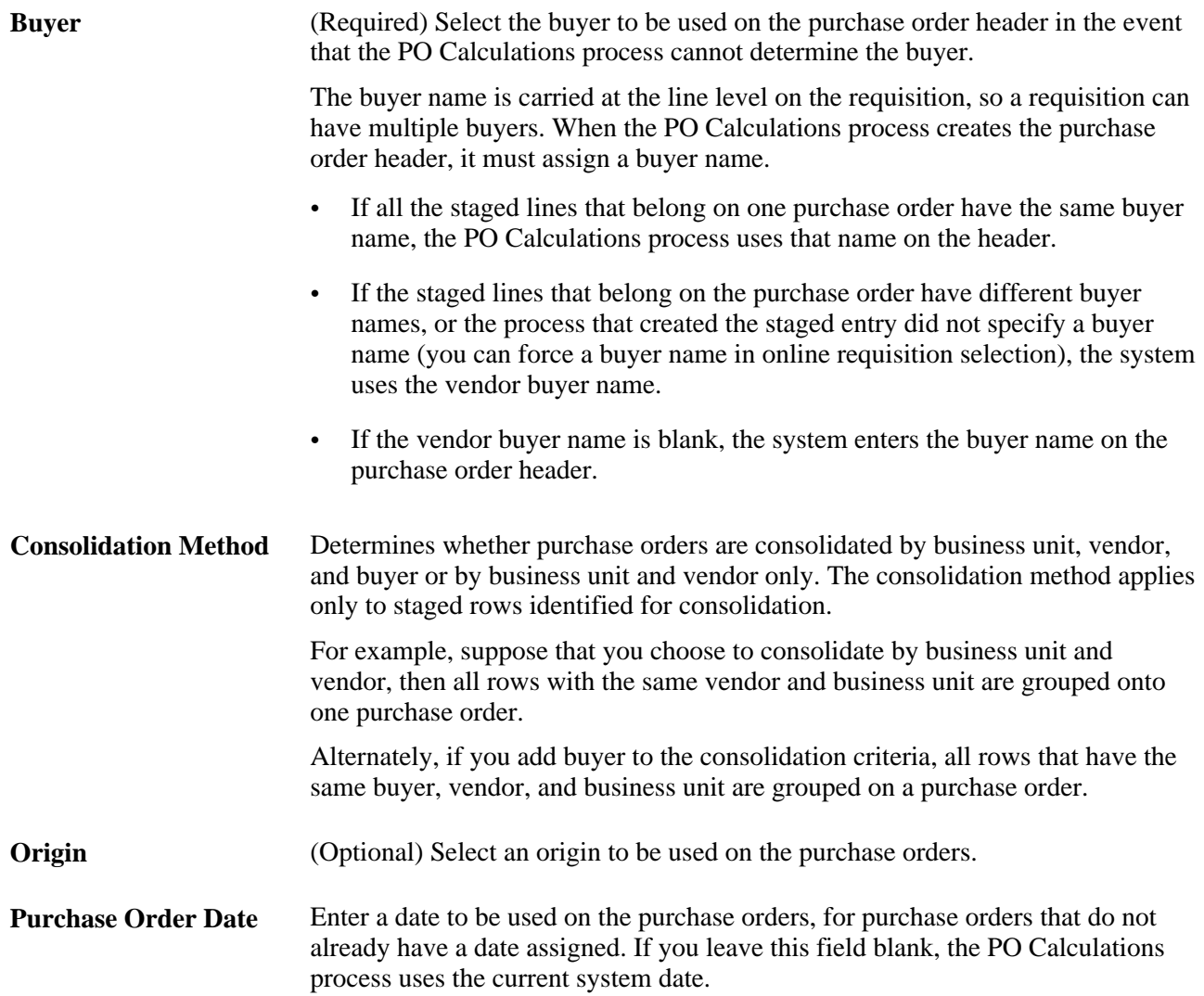

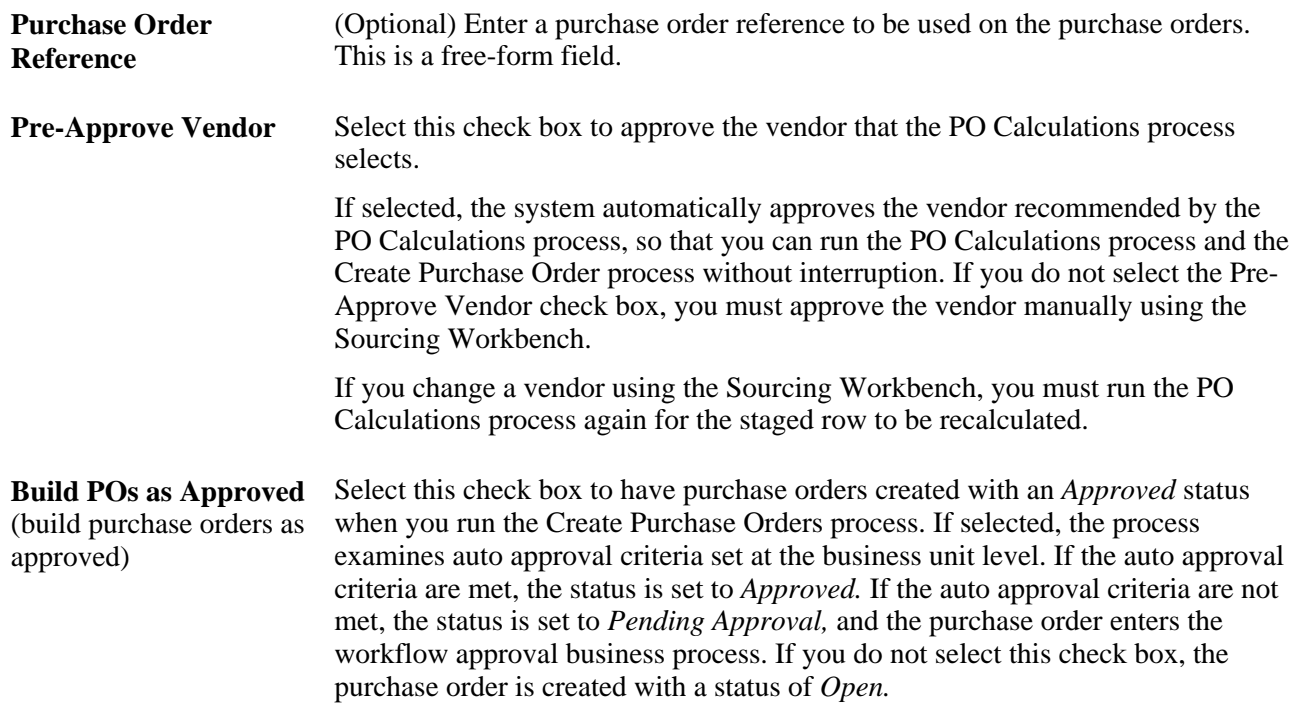

#### **Flexible Sourcing Controls**

**Lead Time Factor %, Ship to Priority Factor %, Price Factor %,** and time, ship to, price, and vendor factors when the application process is evaluating **Vendor Priority Factor %** Used for flexible sourcing. To override the category and item settings, enter the percentage weight that you want the PO Calculations process to give the lead vendors for flexible sourcing. The sum of all four factor fields must add up to 100 percent.

#### **See Also**

[Chapter 29, "Using Purchase Order Sourcing," Creating Purchase Orders Using the Create Purchase Orders](#page-921-0)  [Process, page 880](#page-921-0)

[Chapter 29, "Using Purchase Order Sourcing," Using the Sourcing Workbench, page 858](#page-899-0)

[Chapter 27, "Understanding Purchase Orders," Purchase Order Consolidation, page 659](#page-700-0)

[Chapter 6, "Using Workflow," page 117](#page-158-0)

# <span id="page-899-0"></span>**Using the Sourcing Workbench**

This section provides an overview of the sourcing workbench and discusses how to:

- View and modify staged row details.
- View eligible vendors for staged rows.
- View item requisition pricing details.
- View purchase order sales and use tax information.
- View purchase order value adjustments.
- View purchase order VAT information.
- View flexible sourcing vendor selection results.
- View planned purchase order information.

## **Understanding the Sourcing Workbench**

The Sourcing Workbench component provides you with a view of the results of each of the sourcing steps. The Sourcing Workbench enables you to view staged rows, along with any errors accompanying them. You can use the component to transfer from the staged row to the source transaction data, change the status of the source record, correct the source, and recycle the staged row for reprocessing. In addition to working with individual rows, you can recycle and purge multiple rows at once.

In addition to working with individual rows, you can recycle and purge multiple rows at once. You cannot purge completed staged rows from the Sourcing Workbench.

You might want to review the contents of the staging tables before and after each step in the sourcing process. For example, you can use the Sourcing Workbench as described:

1. Run the AutoSelect Requisitions process (PO\_REQSORC) and access the Sourcing Workbench to verify that the requisitions have been selected for sourcing.

You can determine whether the result of the requisition is an inventory demand transaction or a purchase order.

If the system creates a purchase order, you can define whether you want the PO Calculations process (PO\_POCALC) to calculate a new price or select a vendor for you.

- 2. Run the PO Stage Load process (PO\_POSTAGE) and access the Sourcing Workbench to review the staging tables again to determine whether rows were added.
- 3. Run the Build Inventory Demand process (PO\_REQINVS) and access the Sourcing Workbench to review the staging tables to determine whether the requisition was fully or partially sourced using inventory demand.
- 4. Run the PO Calculations process and access the Sourcing Workbench to review the staging tables to determine which rows are ready for purchase order creation, which require vendor approval, and which have errors.

You can also review the vendor, price, value adjustments, currency, unit of measure, and other information destined for the purchase order.

5. Run the Create Purchase Orders process (PO\_POCREATE) and access the Sourcing Workbench to review the staging tables to determine which rows were sourced to purchase orders and to determine the purchase order IDs for those rows.

## **Correcting Errors**

Select rows that are in error from previous process runs by selecting the Stage Status field in the search criteria to *Error.* The error code and a plain text error message appear on the Sourcing Workbench - Sourcing Details page and the Eligible Vendors page.

In many cases, the error is a result of the vendor defaults. For example, suppose that the vendor does not ship to the requested ship to location. If the error is vendor-related, change the vendor or location on the Sourcing Workbench - Sourcing Details page and update the stage status to *Recycle,* so that the PO Calculations process can reprocess the row.

Another common error is due to exceeded price tolerances. Use the Sourcing Workbench - Sourcing Details page to view the requested price, calculated price, value adjustments, and the tolerances that were used. Based on this information, you can take the appropriate actions to bring the transaction within tolerances.

You can also fix errors that are not a result of the choice of vendor and reset the rows for restaging. On the Sourcing Workbench - Sourcing Details page, update the stage status to *Reset/Purg* (reset/purge) to release the original requisition or contract release so that you can make changes to it. After you change the status to *Reset/Purg* and purge the staged transaction, you can click the Source Document link in the Source Transaction Information section of the Sourcing Workbench - Sourcing Details page to access the source requisition or contract so you can make changes. You must restage the source document through its normal staging process.

### **See Also**

[Chapter 29, "Using Purchase Order Sourcing," Running the PO Calculations Process, page 844](#page-885-0)

[Chapter 29, "Using Purchase Order Sourcing," Viewing Eligible Vendors for Staged Rows, page 871](#page-912-0)

## **Common Elements Used in This Section**

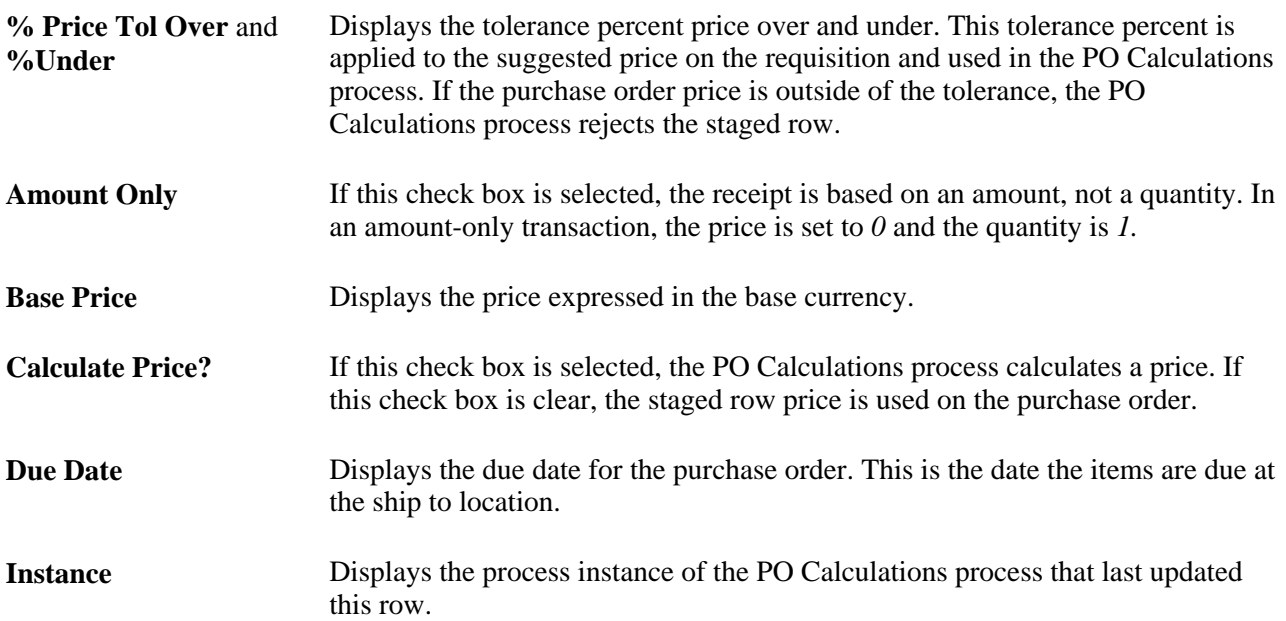

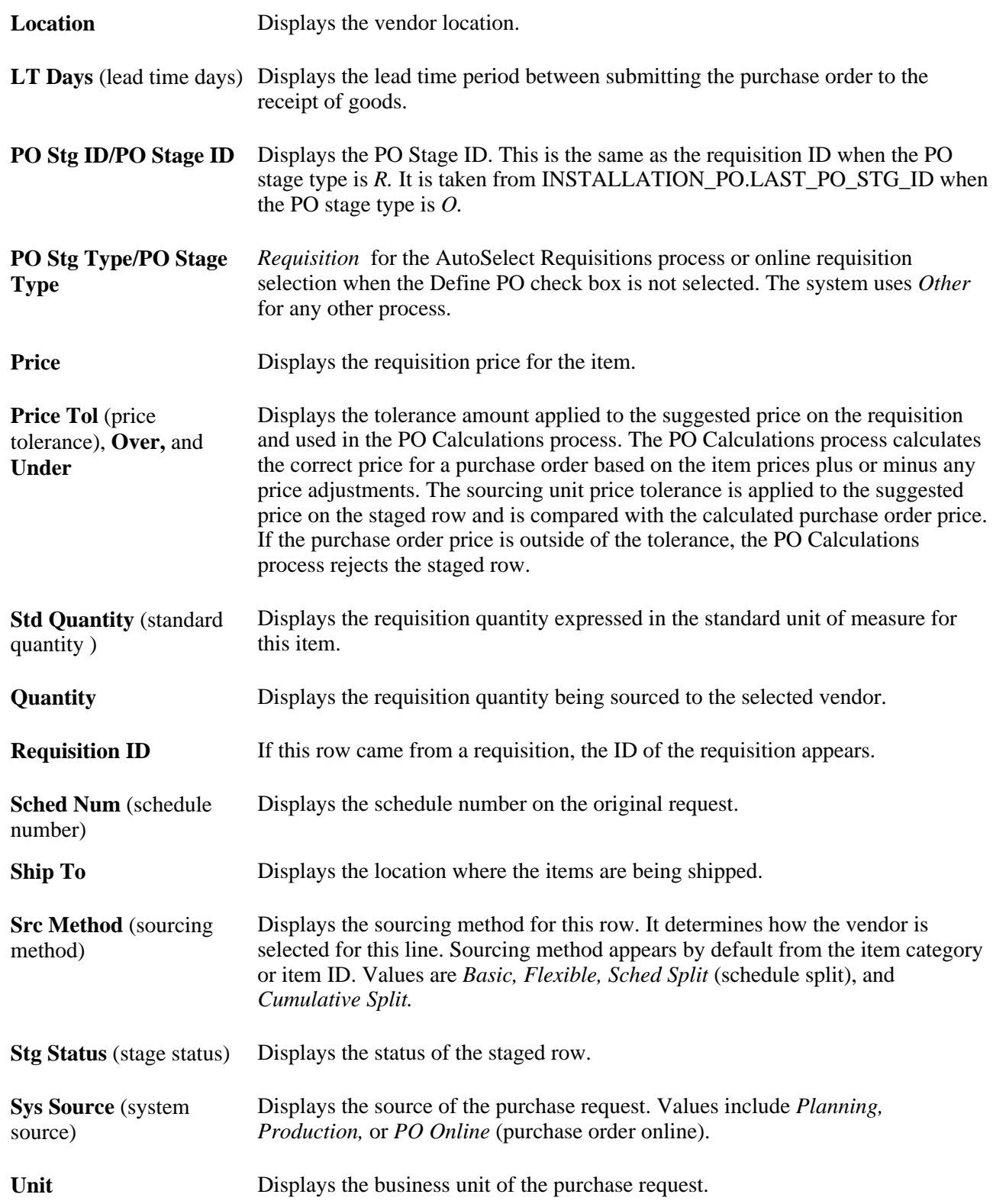

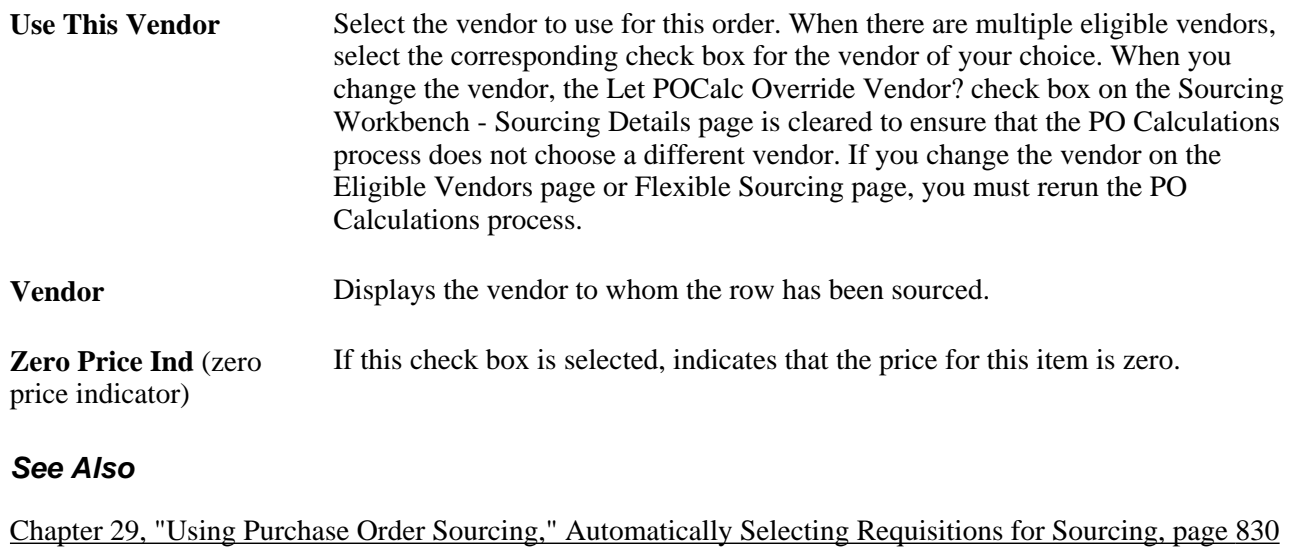

[Chapter 29, "Using Purchase Order Sourcing," Manually Selecting Requisitions for Sourcing, page 815](#page-856-0)

[Chapter 29, "Using Purchase Order Sourcing," Running the PO Calculations Process, page 844](#page-885-0)

# **Pages Used to Use the Sourcing Workbench**

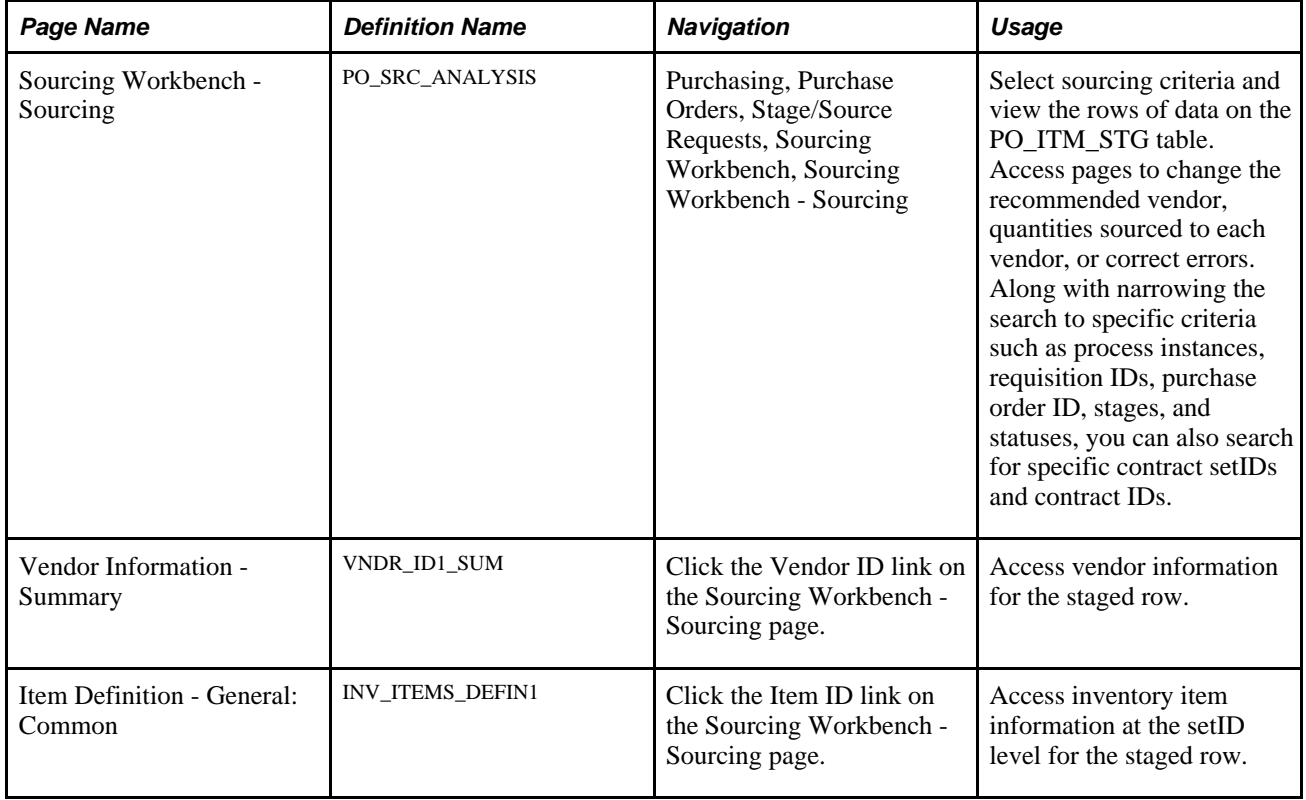

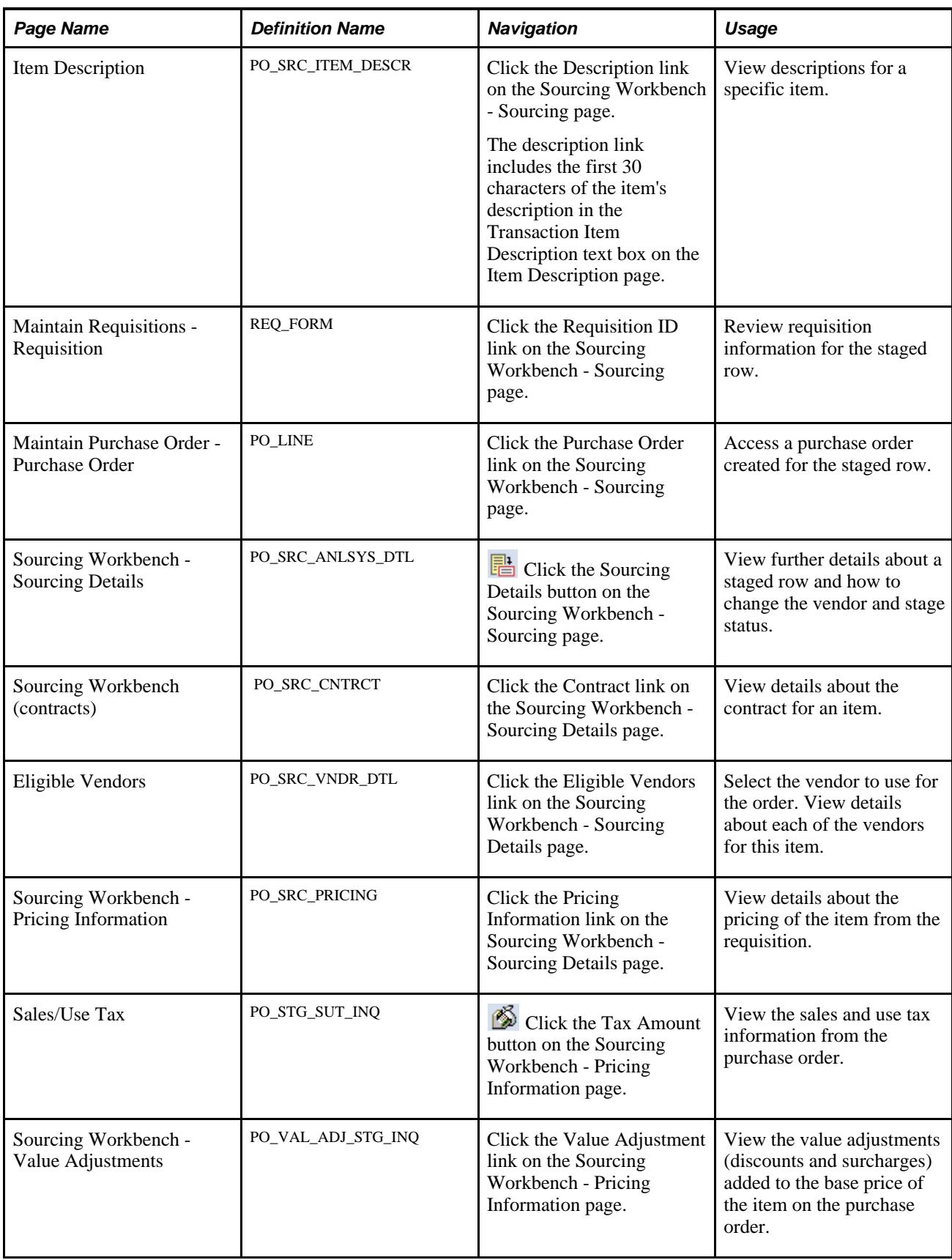

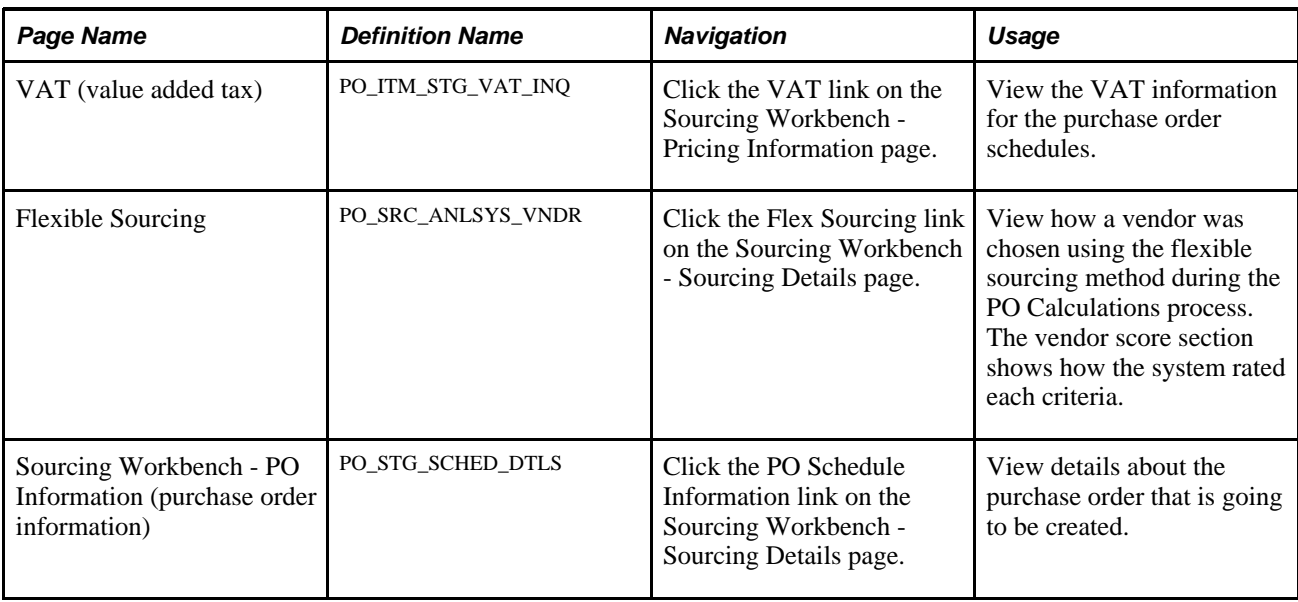

# **Defining Sourcing Workbench Search Criteria**

Access the Sourcing Workbench - Sourcing page (Purchasing, Purchase Orders, Stage/Source Requests, Sourcing Workbench, Sourcing Workbench - Sourcing).

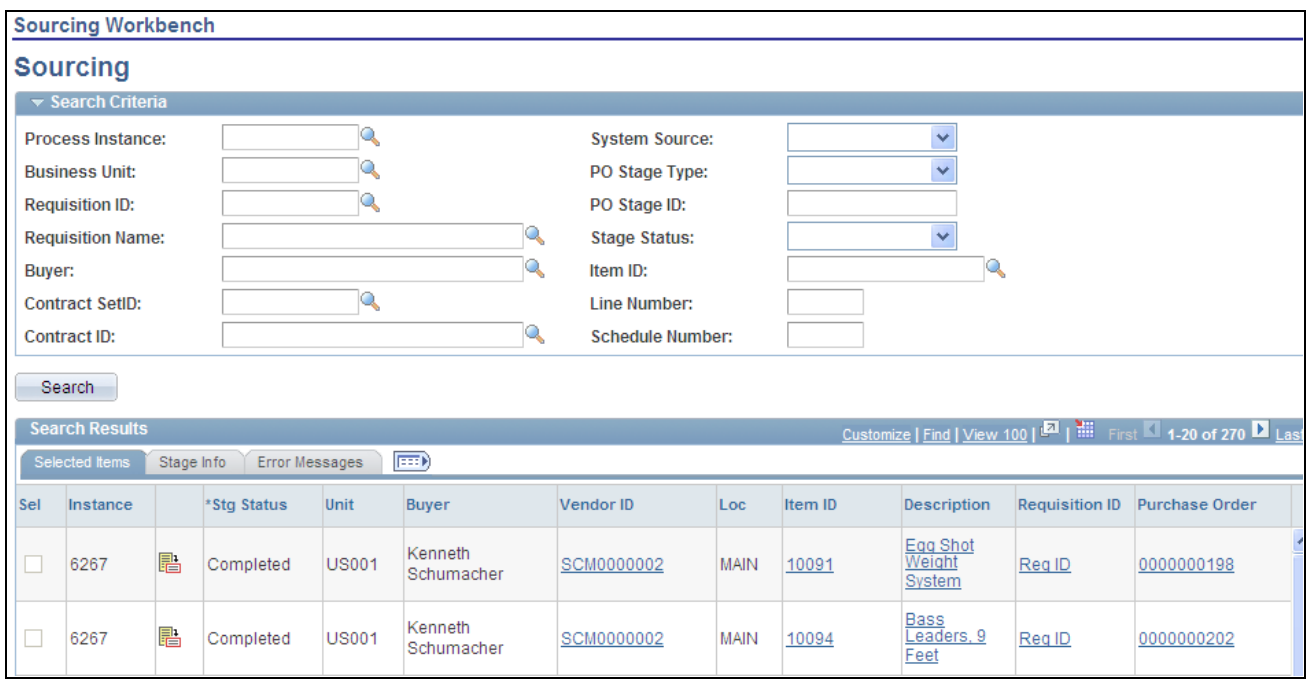

Sourcing Workbench - Sourcing page

Use this page to define the criteria that you want to use to view or update a purchase order line and its sourcing details. After defining search criteria, click the Search button to view the search results based on the criteria. The system provides the search results in the lower porting of the page and you can click on links to view vendors, items, requisition, and purchase order details. You can also select the Stage Info tab to view additional details about the staged line, including for example, the contract setID, contract ID, and contract line if the row is associated with a contract. Finally, you select the Message tab to view messages for a row of data when its stage status is *Error.*

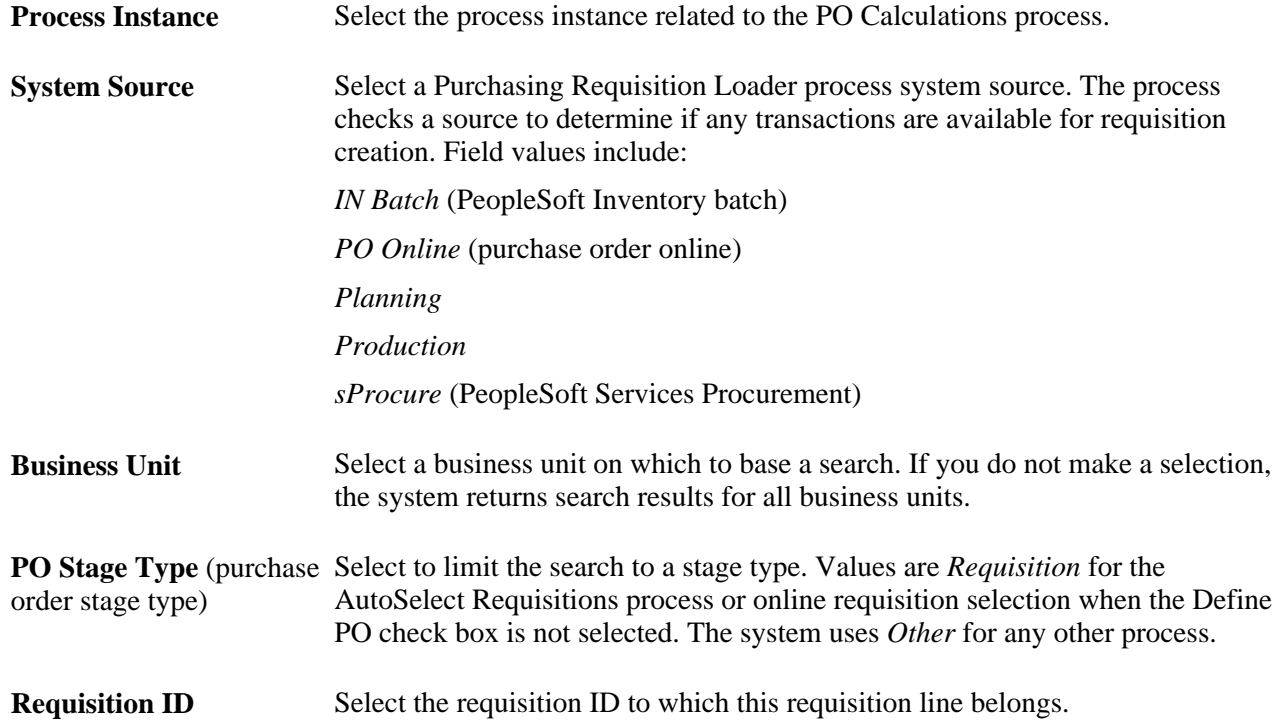

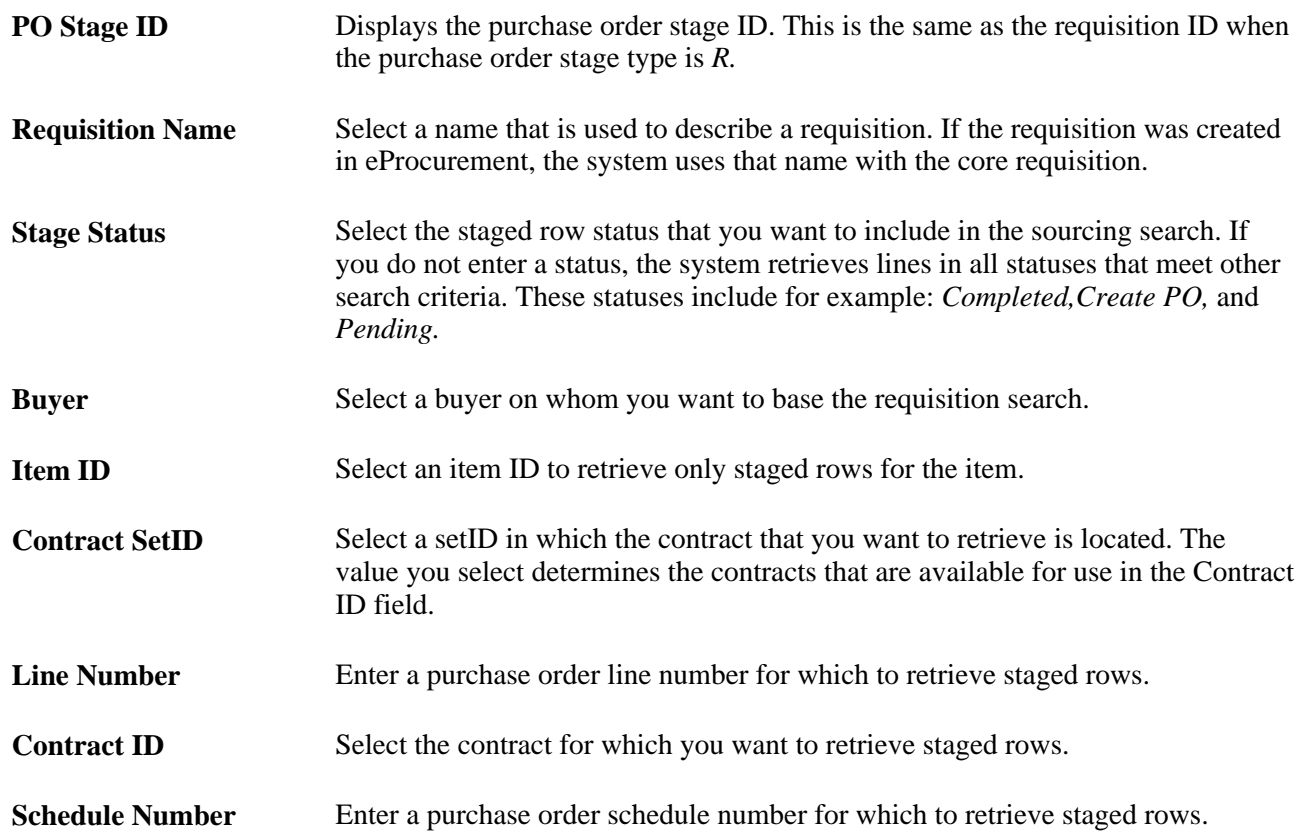

After defining selection criteria, click the Search button and the system returns the item data rows that match the criteria.

## **Sourcing Workbench Search Results**

The system displays the search results on the Selected Item, Staged Rows, and Message tabs. Using the tabs you can link to a variety of information about the staged item. Select the Sel (select) check box to mark a specific row of data for processing. You can only select the field if the row of data is available for updating.

Along with linking to staged row details, you can use this page to purge and recycle multiple rows in a staged status. You can only perform the recycle and purge actions against those rows of data that have not been greyed out. When the staged status for a row is in a status that cannot be recycled or purged, the system provides error messages when you attempt to set the row for purging or recycling.

After making your selections and clicking the Purge or Recycle button, click Save. The system applies the changes. When you select rows, but the system does not apply an action to the rows, the system deselects the rows after you perform the action.

**Note.** The system does not issue error messages for actions taken on multiple rows. Messages are only issued for single row changes.

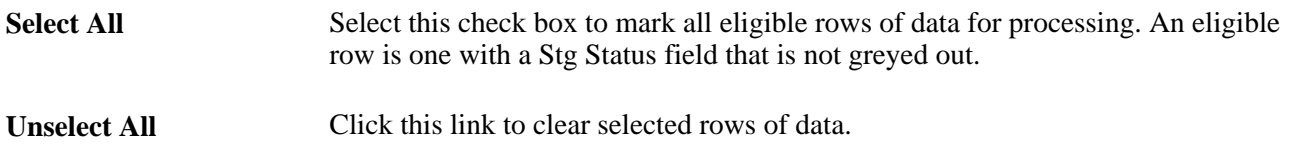

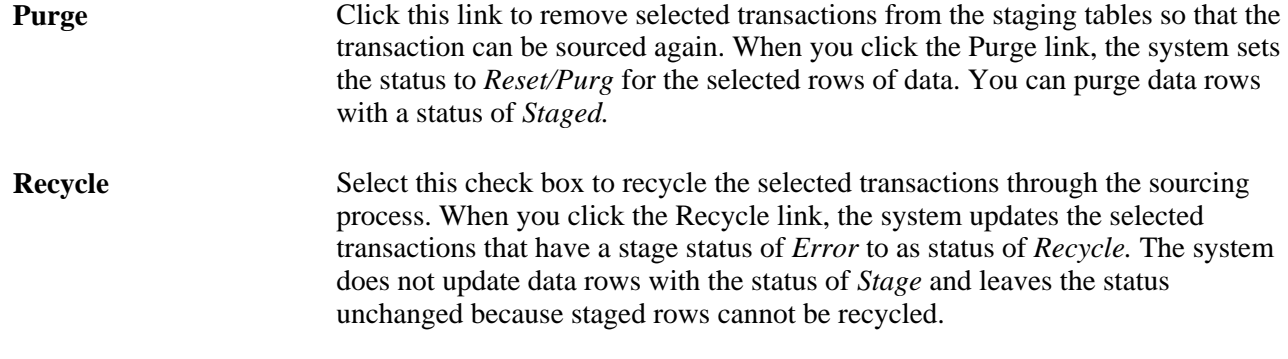

# <span id="page-908-0"></span>**Viewing and Modifying Staged Row Details**

Access the Sourcing Workbench - Sourcing Details page (Purchasing, Purchase Orders, Stage/Source Requests, Sourcing Workbench, select the Stage Info tab on the Sourcing Workbench - Sourcing page and click the Details button).

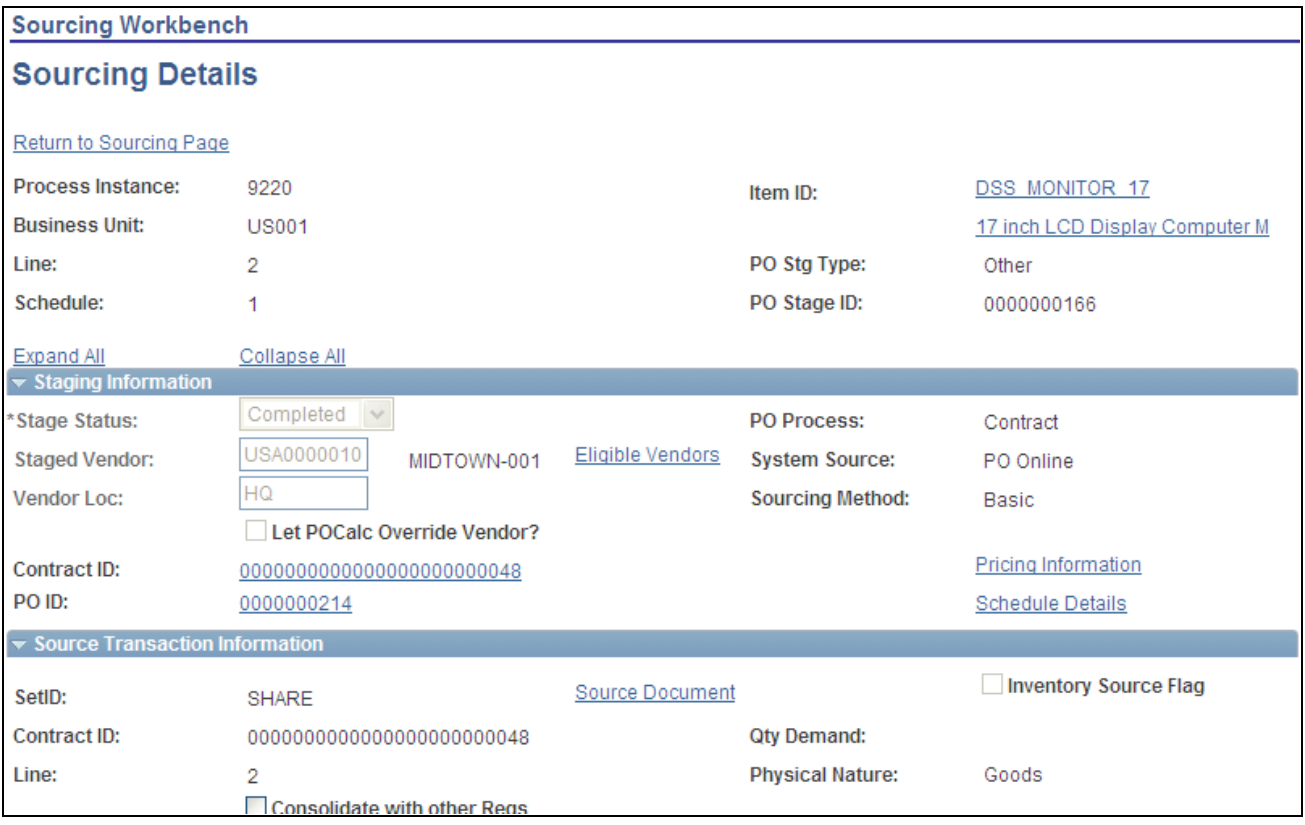

Sourcing Workbench - Sourcing Details page (1 of 2)

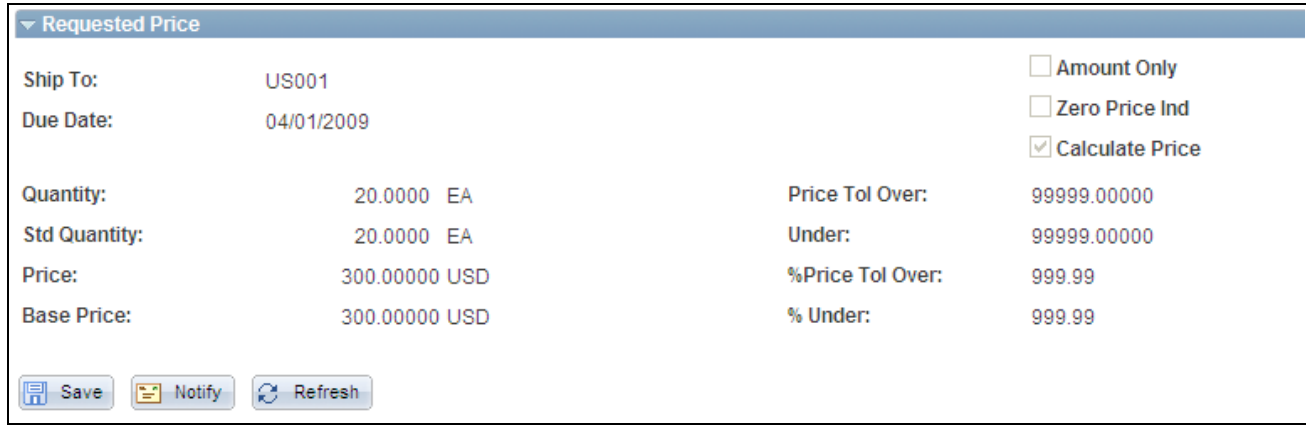

Sourcing Workbench - Sourcing Details page (2 of 2)

# **Staging Information**

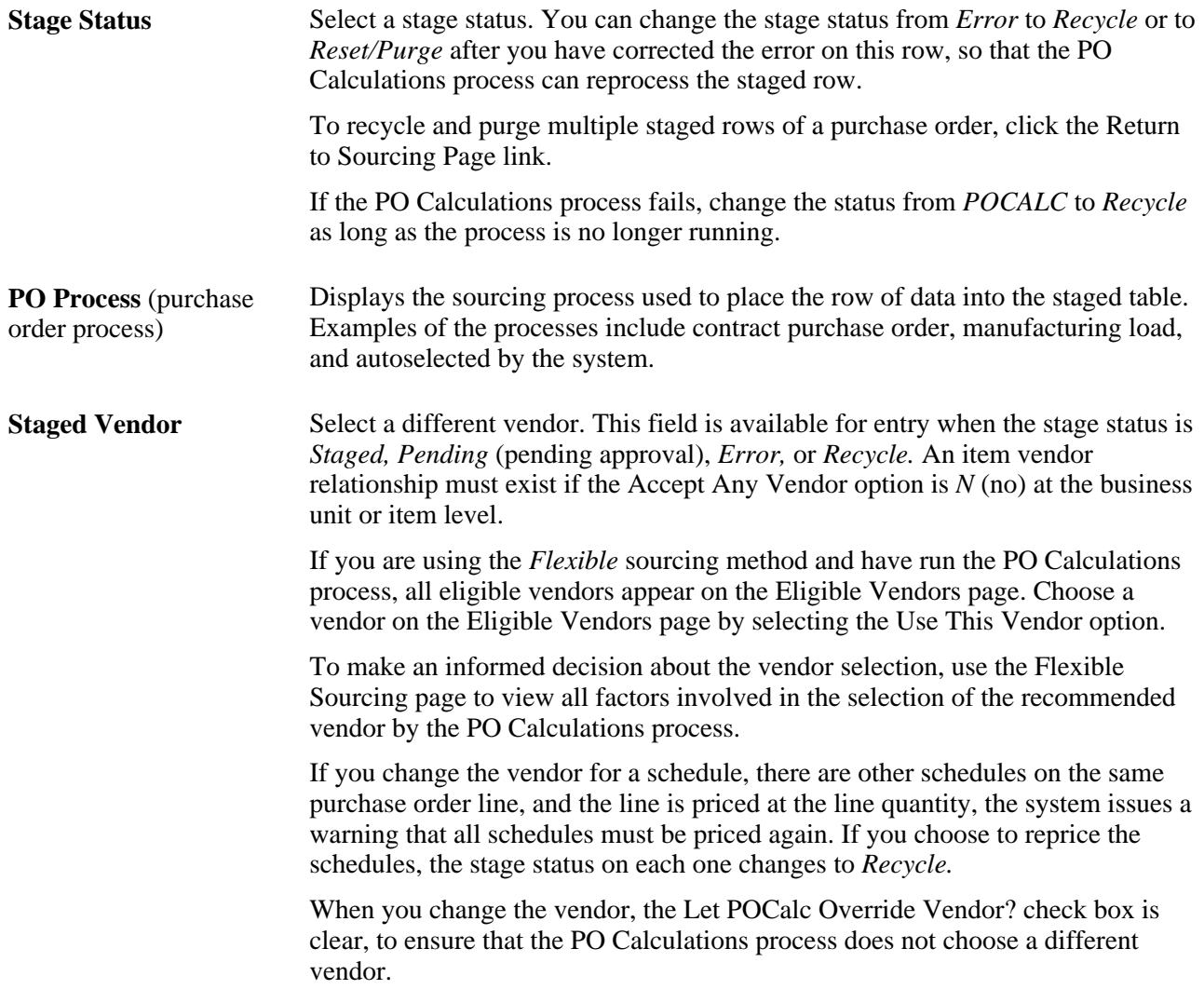

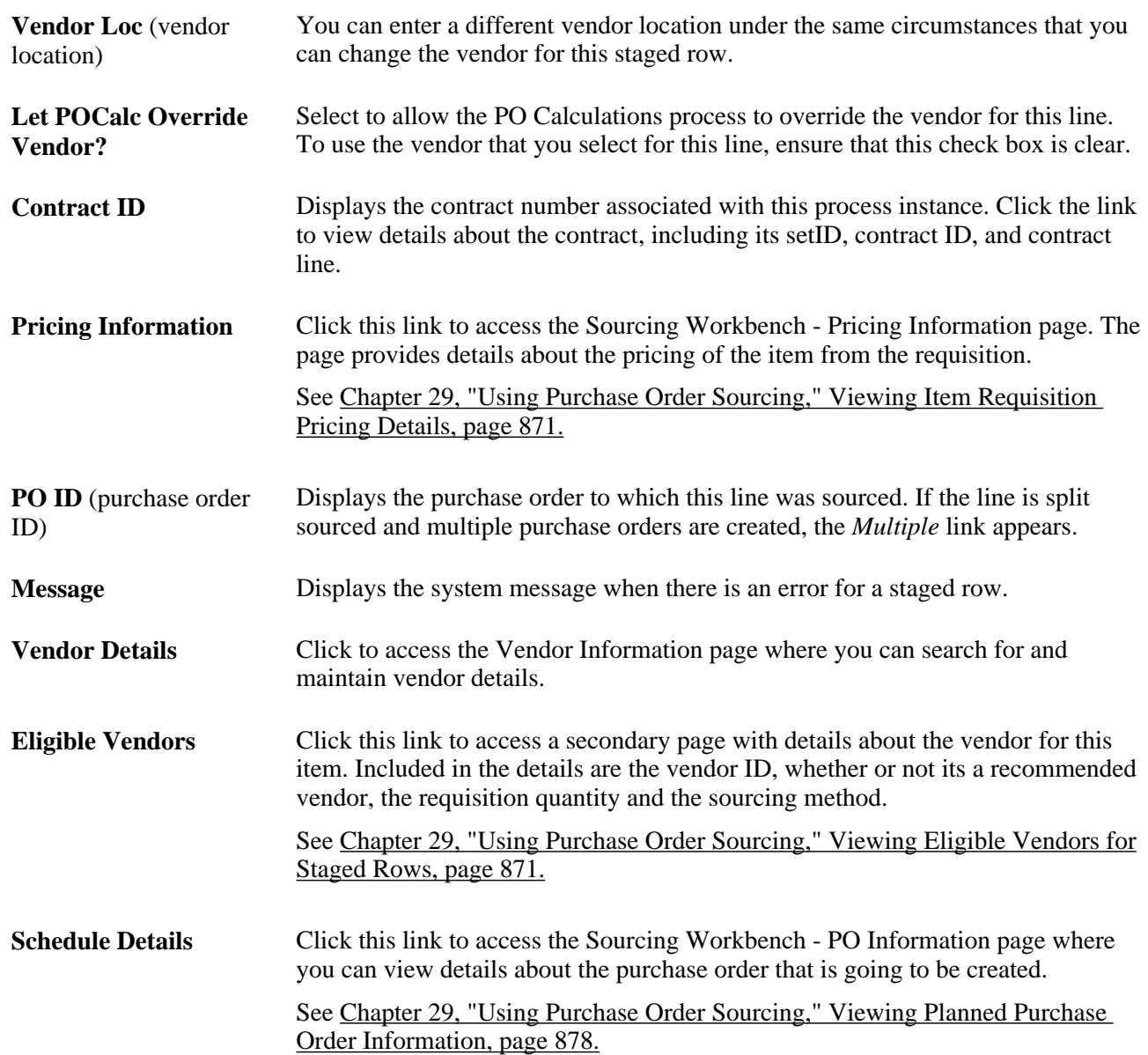

## **Source Transaction Information**

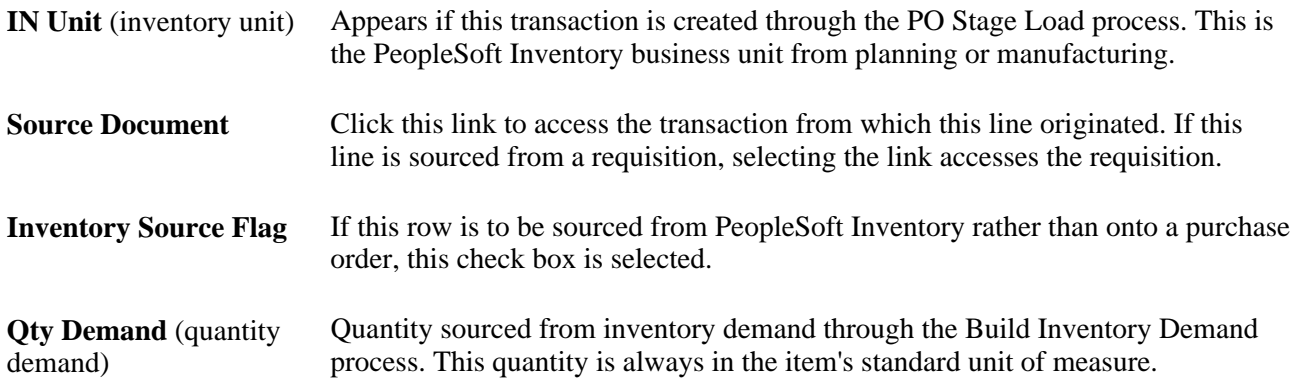

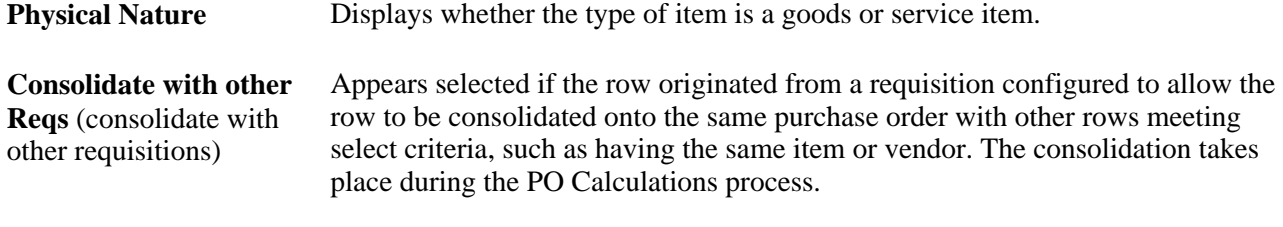

**Note.** Source information does not appear if the system source is Maintenance Management (WM).

#### **Procurement Card For Payment**

This group box will only appear if you are using a procurement card as a payment method for the purchase order.

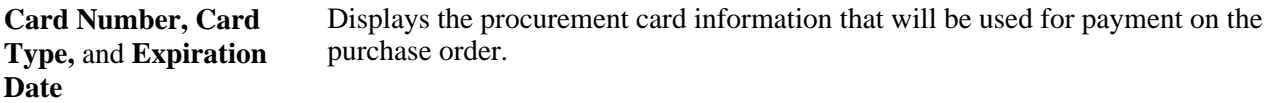

#### **Requested Price**

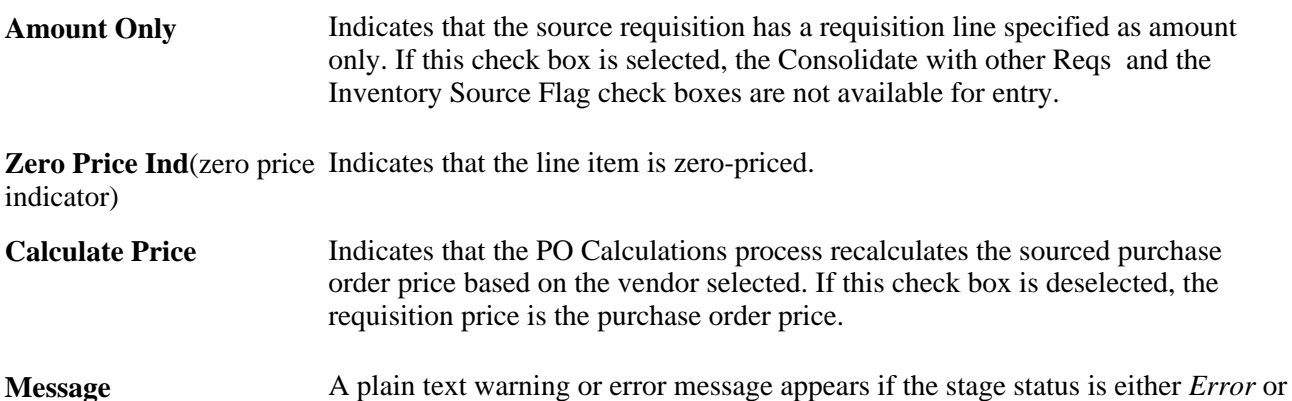

#### **See Also**

[Chapter 29, "Using Purchase Order Sourcing," Building Inventory Demand Transactions, page 840](#page-881-0)

[Chapter 29, "Using Purchase Order Sourcing," Running the PO Calculations Process, page 844](#page-885-0)

[Chapter 29, "Using Purchase Order Sourcing," Viewing Eligible Vendors for Staged Rows, page 871](#page-912-0)

[Chapter 29, "Using Purchase Order Sourcing," Viewing Flexible Sourcing Vendor Selection Results, page](#page-917-0)  [876](#page-917-0)

[Chapter 27, "Understanding Purchase Orders," Purchase Order Consolidation, page 659](#page-700-0)

*Warning.*

## <span id="page-912-0"></span>**Viewing Eligible Vendors for Staged Rows**

Access the Eligible Vendors page (click the Eligible Vendors link on the Sourcing Workbench - Sourcing Details page).

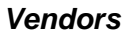

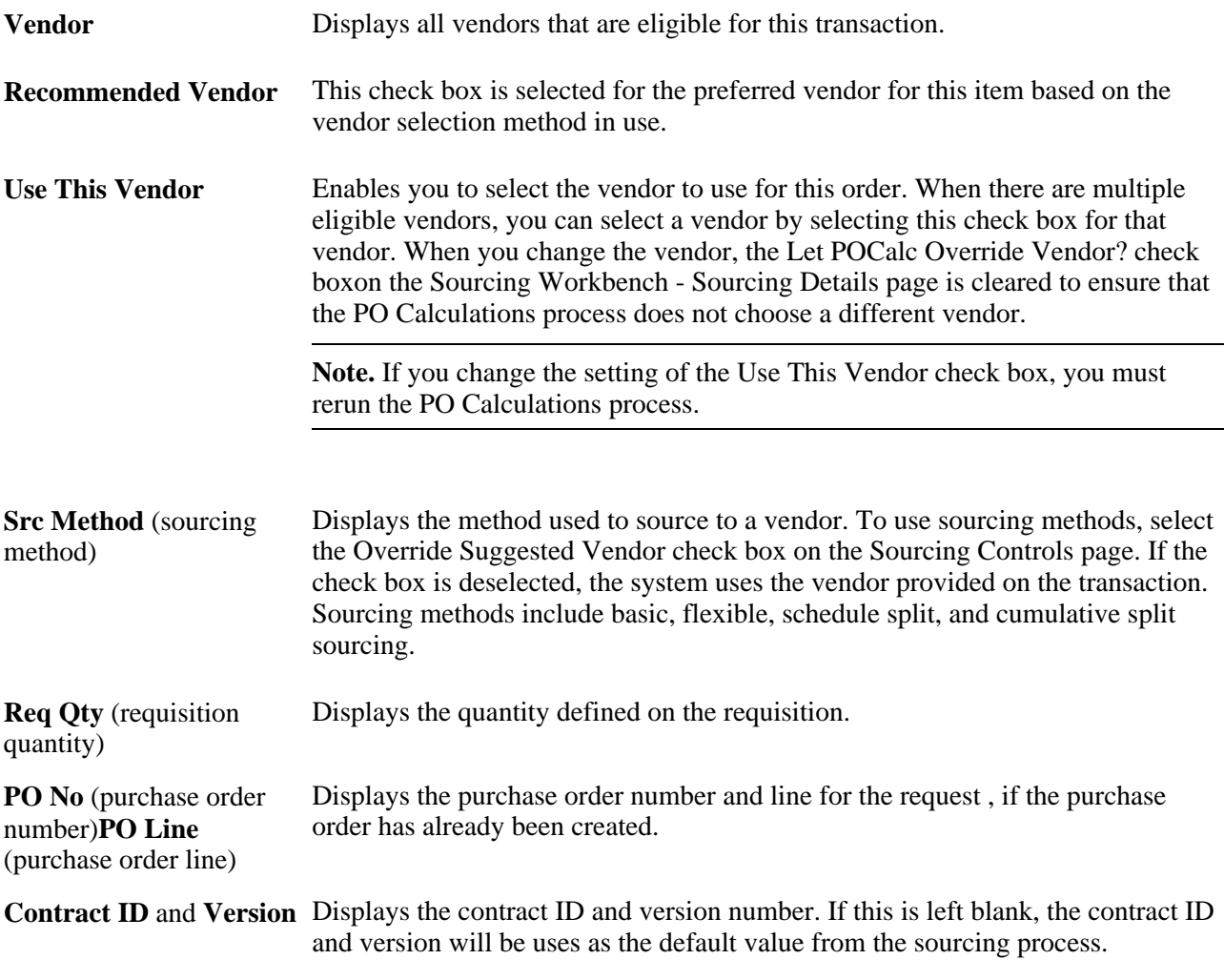

#### **See Also**

[Chapter 29, "Using Purchase Order Sourcing," Viewing and Modifying Staged Row Details, page 867](#page-908-0)

# <span id="page-912-1"></span>**Viewing Item Requisition Pricing Details**

Access the Sourcing Workbench - Pricing Information page (click the Pricing Information link on the Sourcing Workbench - Sourcing Details page).

## **Price**

The Price tab displays one row for each eligible vendor.

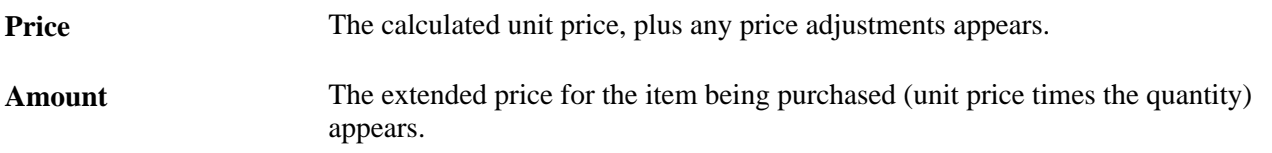

The currency in which the price is expressed also appears. The currency code is from the item Vendor's UOM & Pricing Info page. This currency is based on the combination of item ID, vendor ID, vendor location, and unit of measure.

### **Base/Std Info**

Select the Base/Std Info tab.

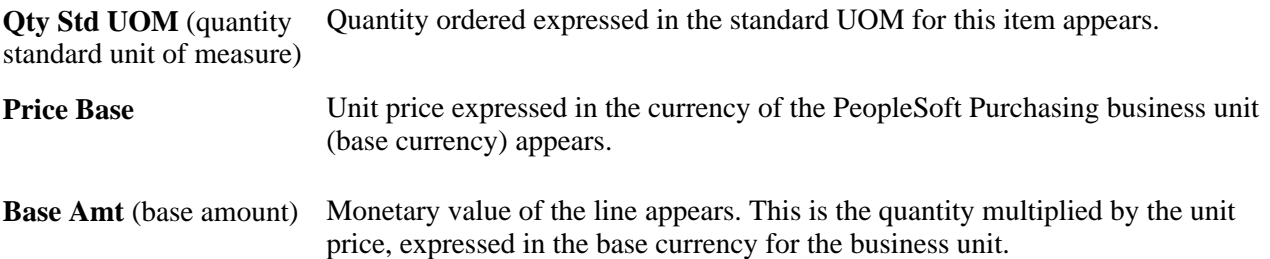

## **Contract**

Select the Contract tab.

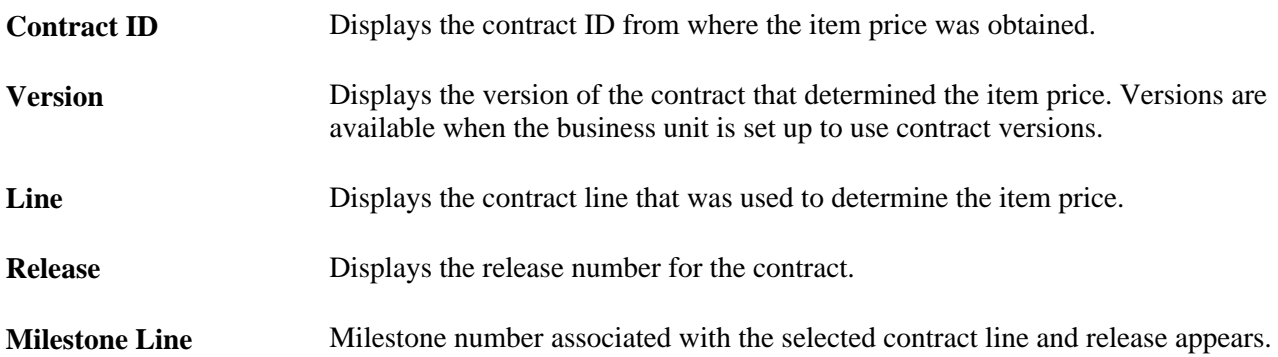

[Chapter 29, "Using Purchase Order Sourcing," Viewing Item Requisition Pricing Details, page 871](#page-912-1)

[Chapter 7, "Using Default Hierarchies," Understanding Multicurrency Conversions, page 174](#page-215-0)

[Chapter 7, "Using Default Hierarchies," Understanding the Vendor Location Hierarchy and Multicurrency](#page-208-0)  [Pricing, page 167](#page-208-0)

# **Viewing Purchase Order Sales and Use Tax Information**

Access the Sales/Use Tax page (click the Tax Amount button on the Sourcing Workbench - Pricing Information page).

### **Sales/Use Tax Info**

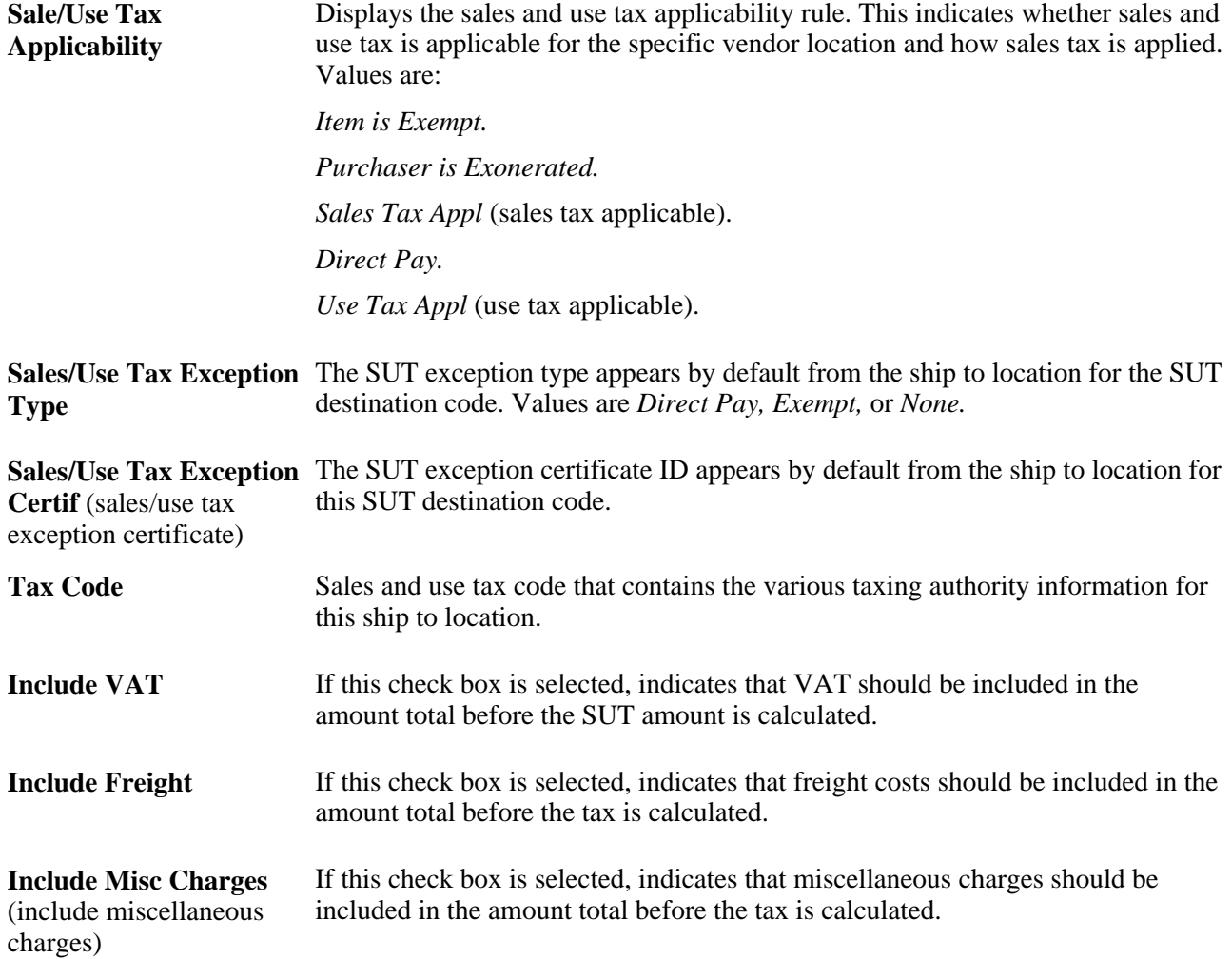

[Chapter 28, "Creating Purchase Orders Online," Entering Schedule SUT Information, page 752](#page-793-0)

# **Viewing Purchase Order Value Adjustments**

Access the Value Adjustments page (click the Value Adjustment link on the Sourcing Workbench - Pricing Information page).

## **Value Adjustments**

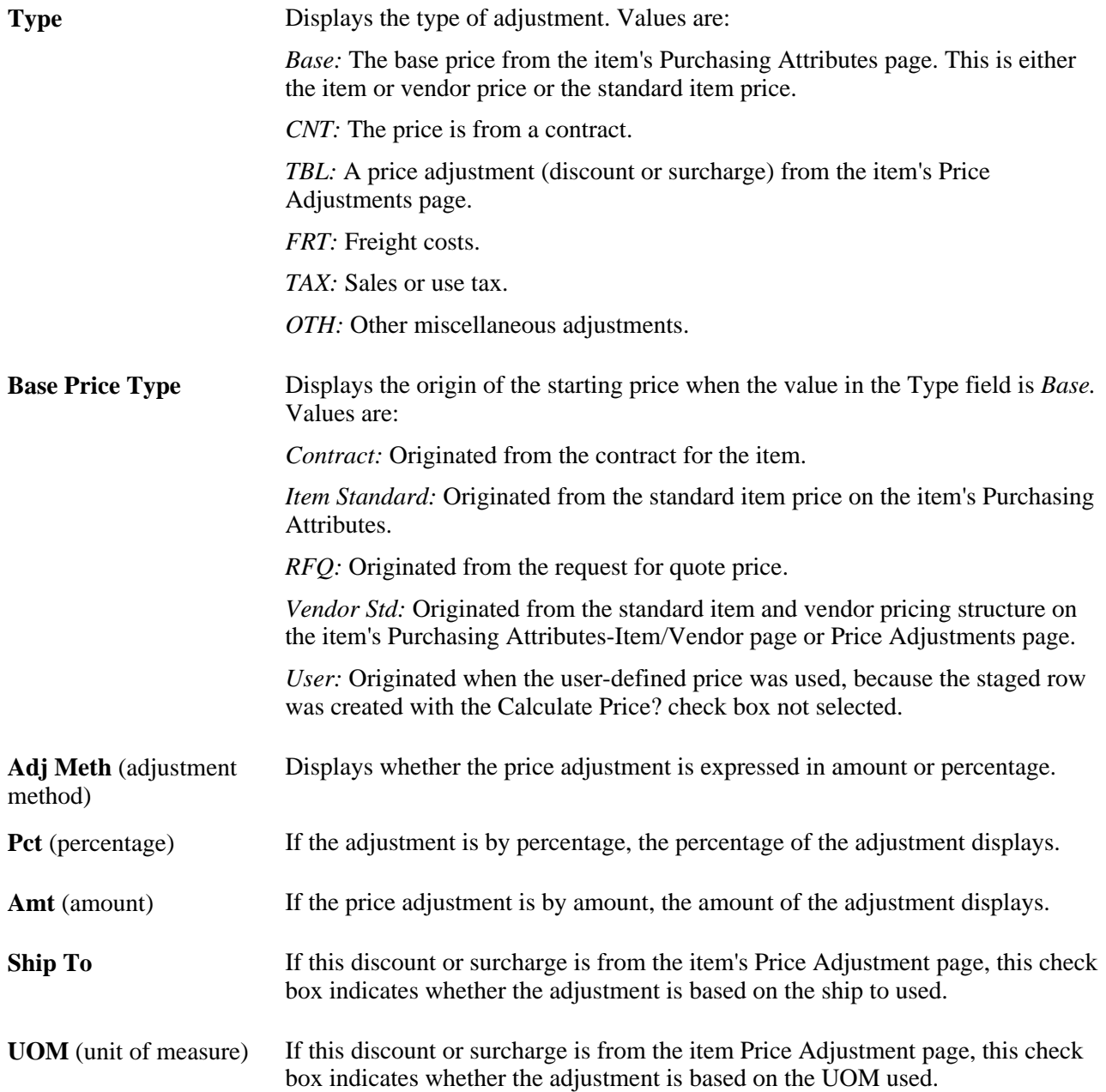

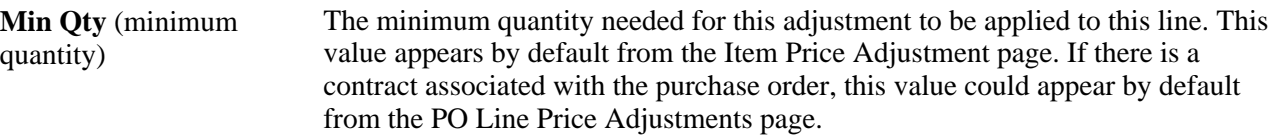

[Chapter 28, "Creating Purchase Orders Online," Entering Schedule Price Adjustments, page 763](#page-804-0)

*PeopleSoft Enterprise Source-to-Settle Common Information 9.1 PeopleBook*, "Using Voucher and Order Contracts," Entering Contract Purchase-Order Line Price Adjustments

## **Viewing Purchase Order VAT Information**

Access the VAT page (click the VAT link on the Sourcing Workbench - Pricing Information page).

## **Value-Added Tax Info**

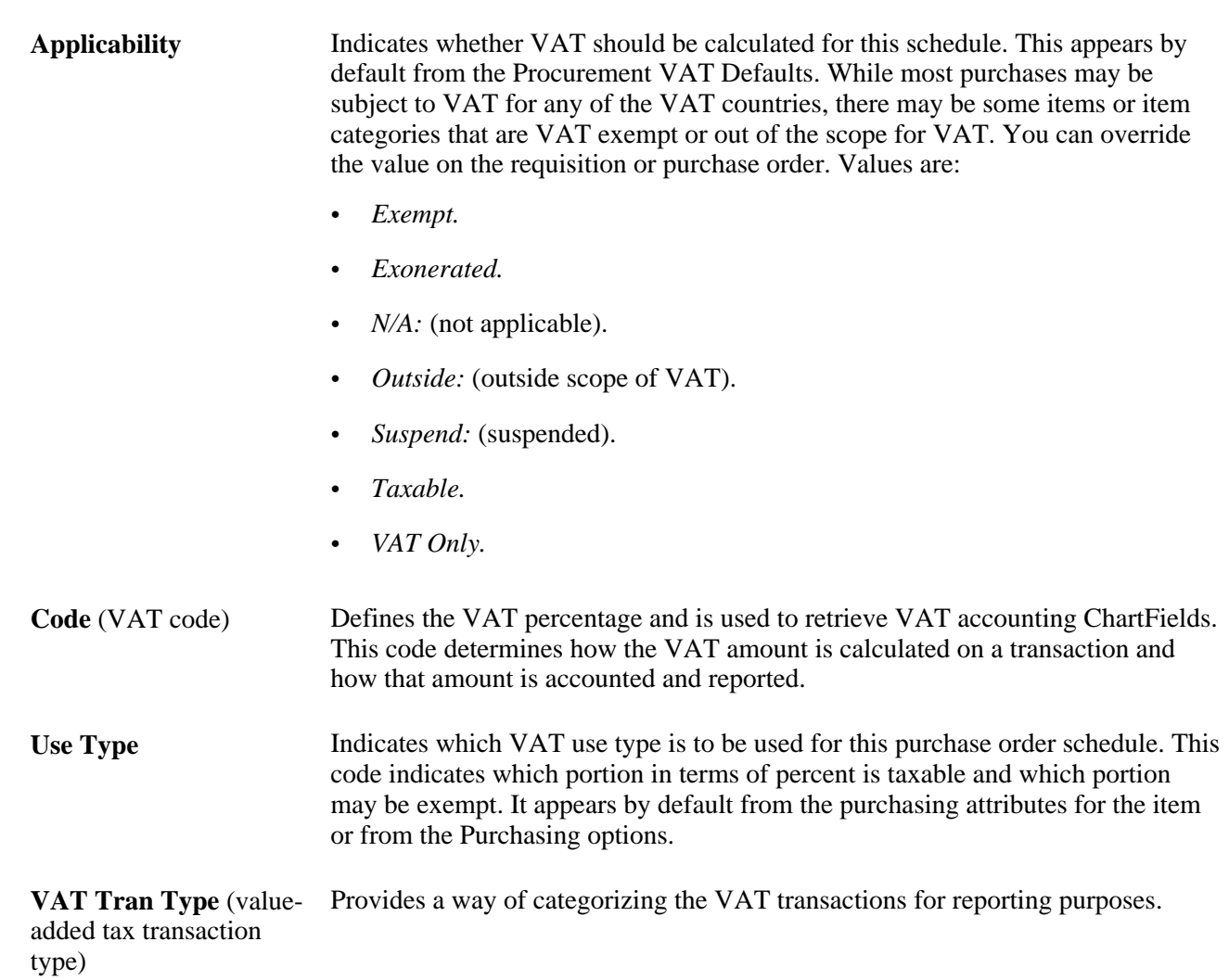

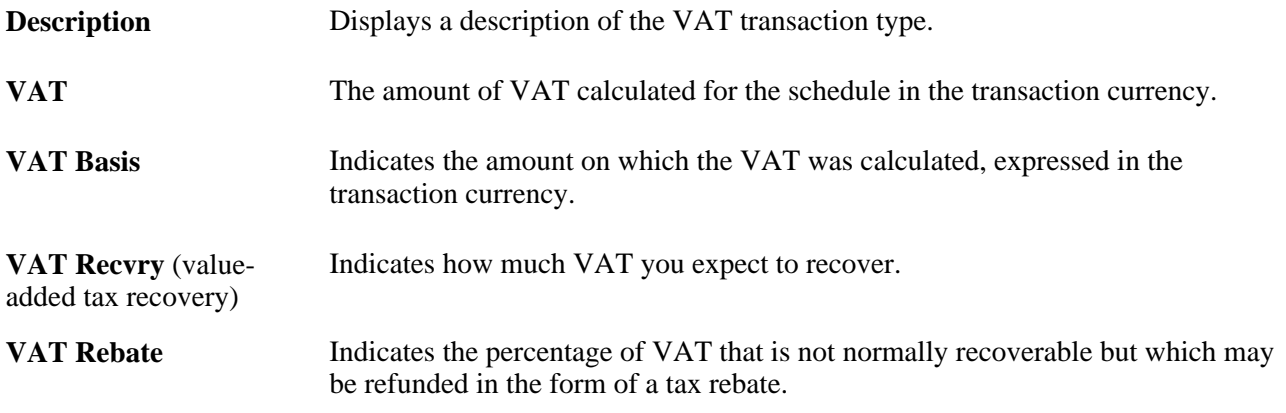

[Chapter 28, "Creating Purchase Orders Online," Updating Schedule VAT Details, page 753](#page-794-0) [Chapter 4, "Defining Purchasing Item Information," Defining Purchasing Item Attributes, page 74](#page-115-0)

*PeopleSoft Enterprise Global Options and Reports 9.1 PeopleBook*, "Working with VAT"

# <span id="page-917-0"></span>**Viewing Flexible Sourcing Vendor Selection Results**

Access the Flexible Sourcing page (click the Flex Sourcing link on the Sourcing Workbench - Sourcing Details page).

If you change the vendor on the Flexible Sourcing page, you must rerun the PO Calculations process.

## **Lead Time/Price Tab**

Select the Lead Time/Price tab.

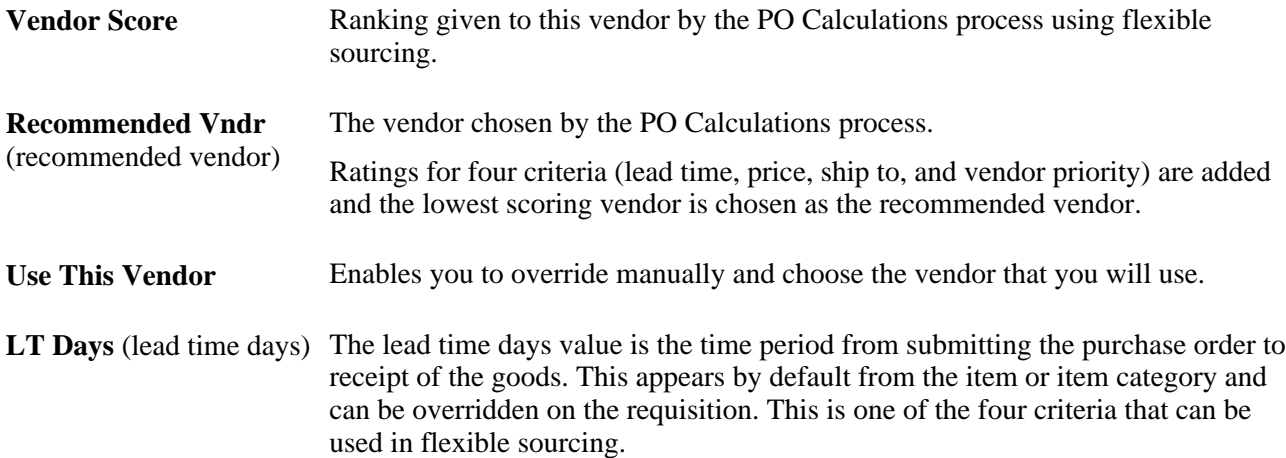

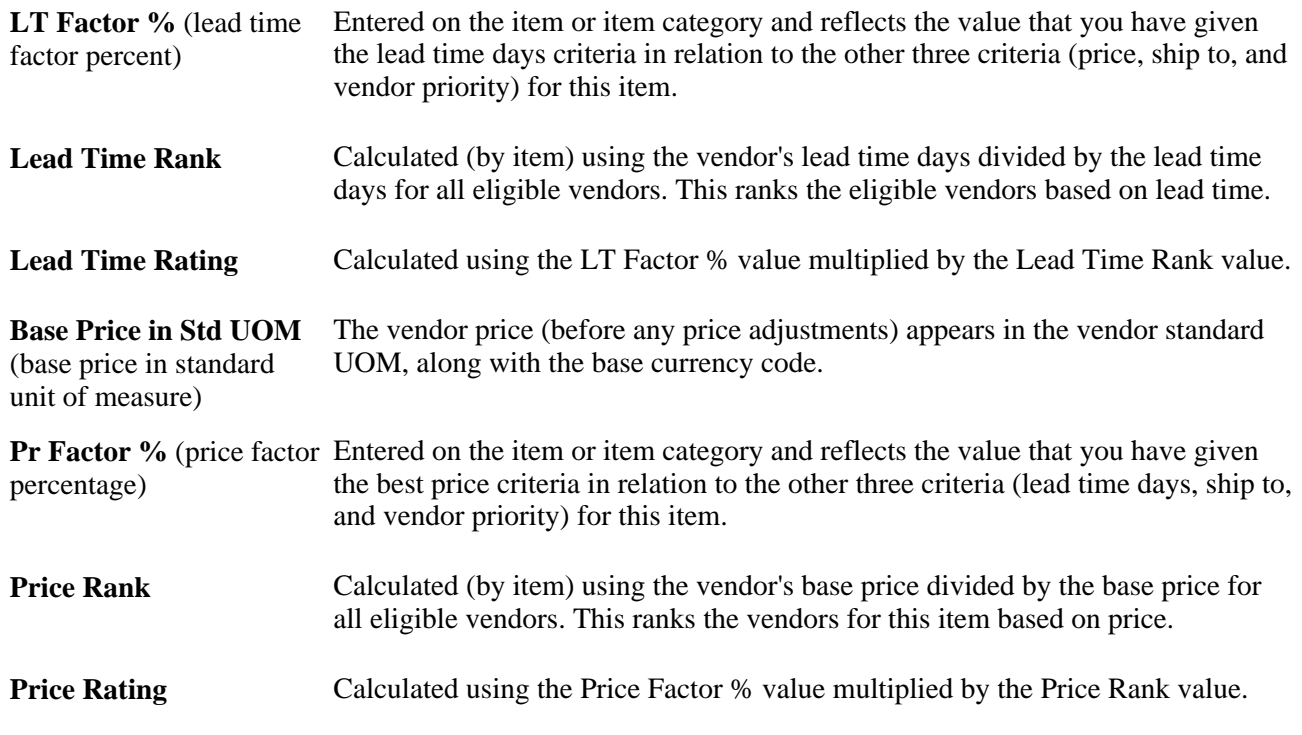

## **Shipto/Vendor Priority Tab**

Select the Shipto/Vendor Priority tab.

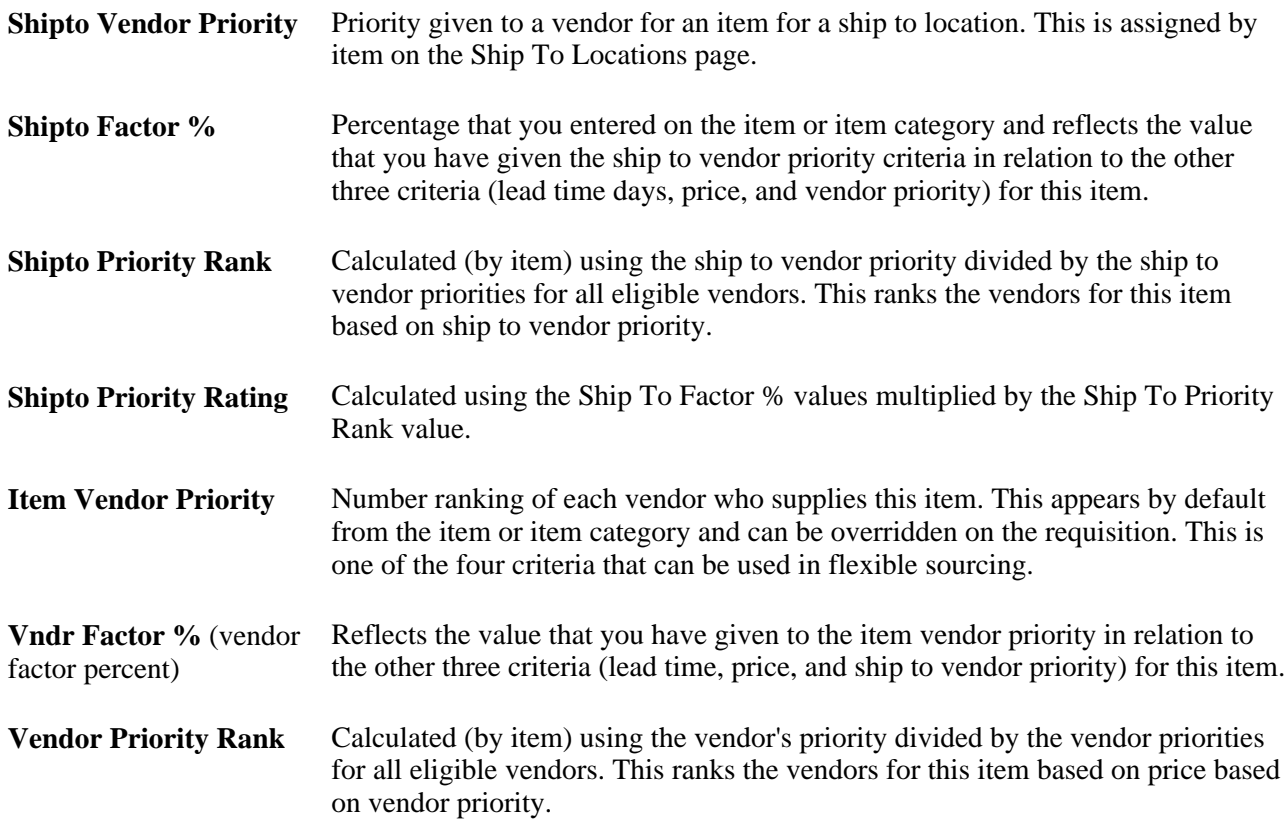

**Vendor Priority Rating** Calculated using the Vndr Factor % value multiplied by the Vendor Priority Rank value.

#### **See Also**

*PeopleSoft Enterprise Source-to-Settle Common Information 9.1 PeopleBook*, "Defining Procurement Options," Defining Ship To Locations

## <span id="page-919-0"></span>**Viewing Planned Purchase Order Information**

Access the Sourcing Workbench - PO Information page (click the Schedule Information link on the Sourcing Workbench - Sourcing Details page).

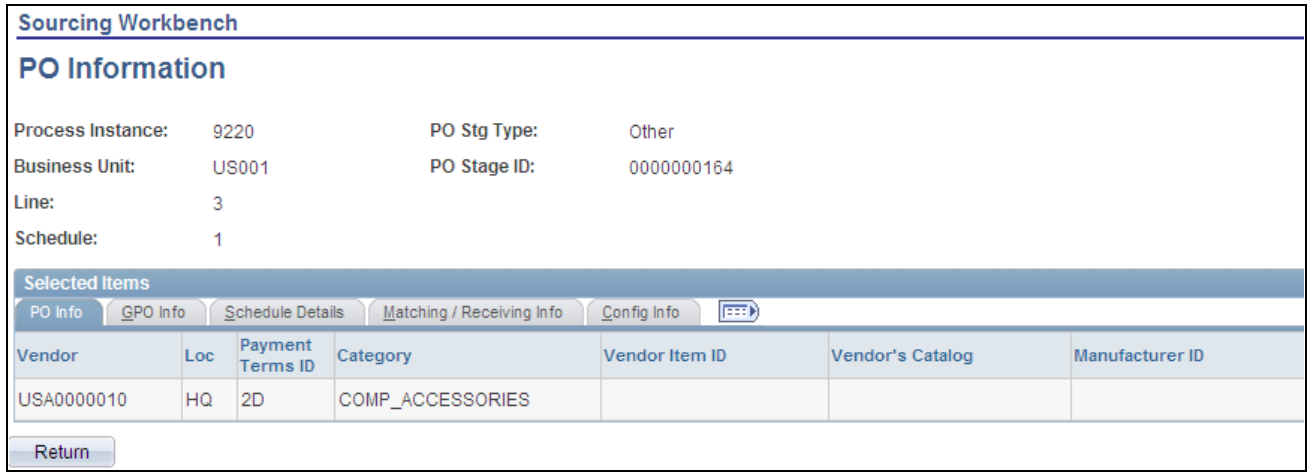

Sourcing Workbench - PO Information page

**Payment Terms ID** Identifies the payment terms that appear on the purchase order header.

#### **GPO Info**

Select the GPO Info tab.

**GPO ID** Displays the group purchasing organization ID.

**GPO Contract Number** Displays the group purchasing organization contract number.

#### **Schedule Details**

Select the Schedule Details tab.

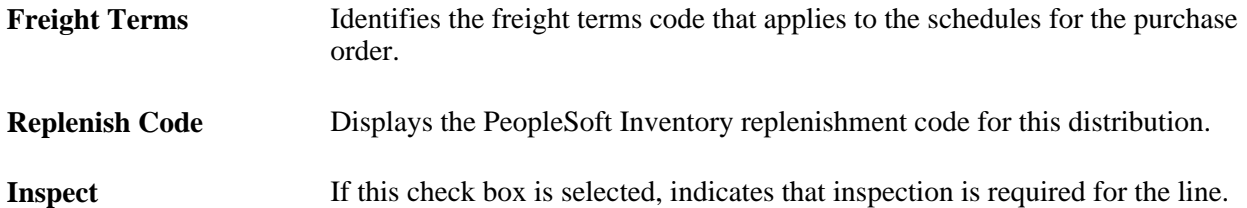

## **Matching/Receiving Info**

Select the Matching/Receiving Info tab.

Unit Price Tolerance and Indicates the amount and percentage variation allowed in the unit price of this **% Unit Price Tolerance**  item when matching the purchase order, voucher, and receipt.

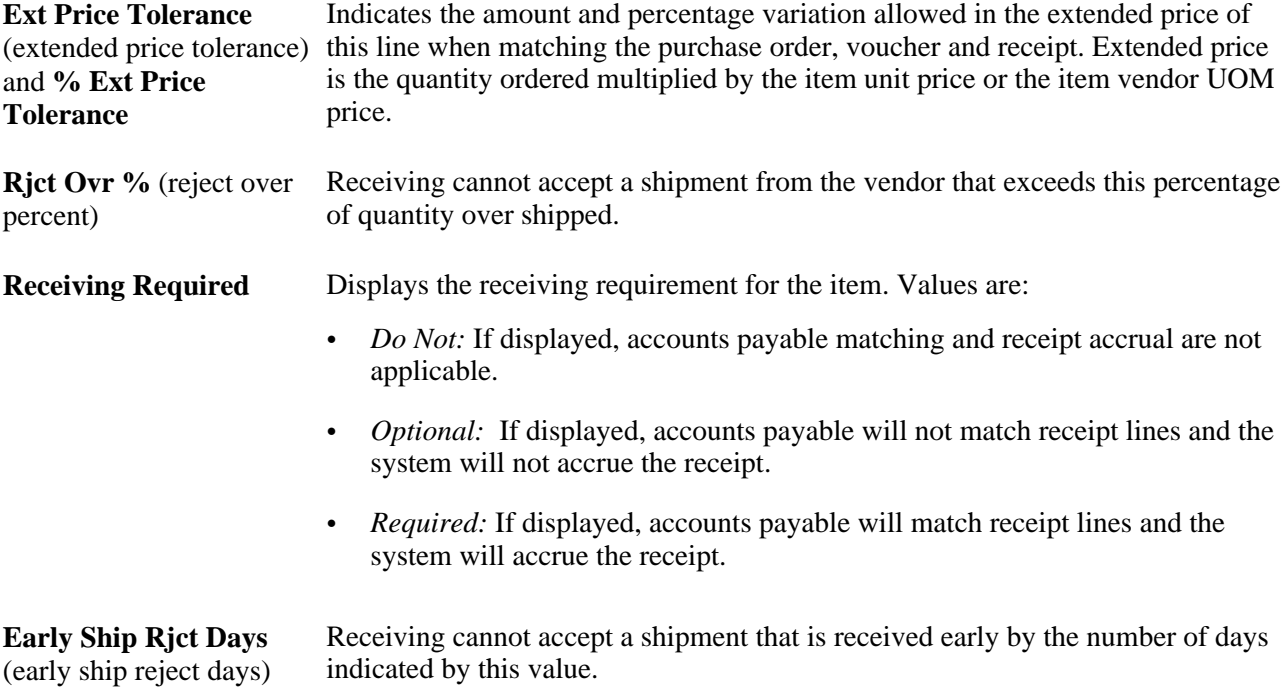

## **Config Info (configuration information)**

Select the Config Info tab.

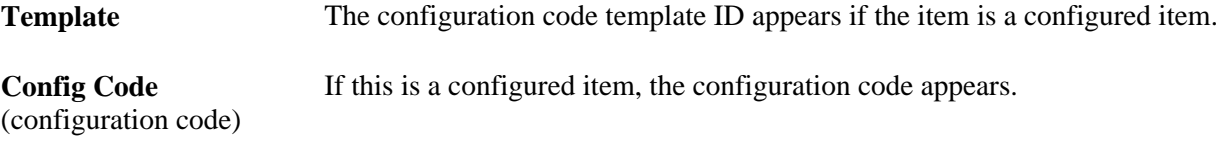

# <span id="page-921-0"></span>**Creating Purchase Orders Using the Create Purchase Orders Process**

This section provides an overview of the Create Purchase Orders process and discusses how to run the Create Purchase Orders process.

## **Understanding the Create Purchase Orders Process**

The Create Purchase Orders Application Engine process (PO\_POCREATE) uses rows in the staging tables that have been processed by the PO Calculations process to create purchase orders. The Create Purchase Orders process maintains the purchase order groupings created by the PO Calculations process to create purchase orders.

The Create Purchase Orders process determines the purchase order ID, assigns line, schedule, and distribution numbers, and creates contract release information for staged rows in the PO\_ITM\_STG\_UD table that meet the selection criteria and are in a *B* (Ready) status. When the Create Purchase Orders process is complete, PO\_ITM\_STG and PO\_ITM\_STG\_UD are updated with a stage status of *C* and also reflect the assigned purchase order keys and vendor.

If you run the PO Dispatch/Print SQR Report process (POPO005) after this process, the system dispatches purchase orders that were configured on the run control page to be created in *Approved* status.

## **See Also**

[Chapter 29, "Using Purchase Order Sourcing," Creating Purchase Orders Using the Create Purchase Orders](#page-921-0)  [Process, page 880](#page-921-0)

[Chapter 29, "Using Purchase Order Sourcing," Running the PO Calculations Process, page 844](#page-885-0)

[Chapter 31, "Dispatching and Printing Purchase Orders," Running the PO Dispatch/Print Process, page 940](#page-981-0)

# **Page Used to Create Purchase Orders Using the Create Purchase Orders Process**

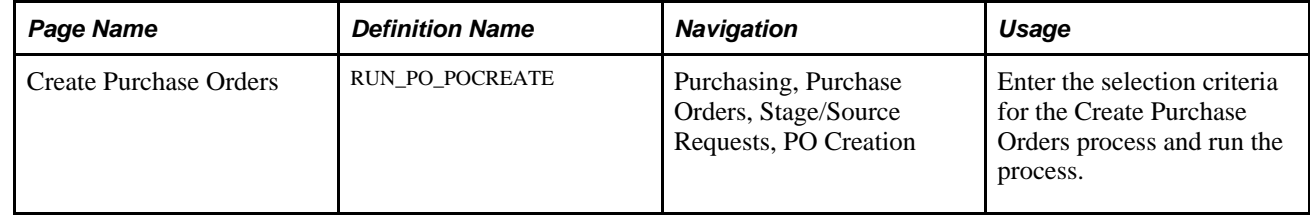

# **Running the Create Purchase Orders Process**

Access the Create Purchase Orders page (Purchasing, Purchase Orders, Stage/Source Requests, PO Creation).

### **PO Creation Selection Criteria**

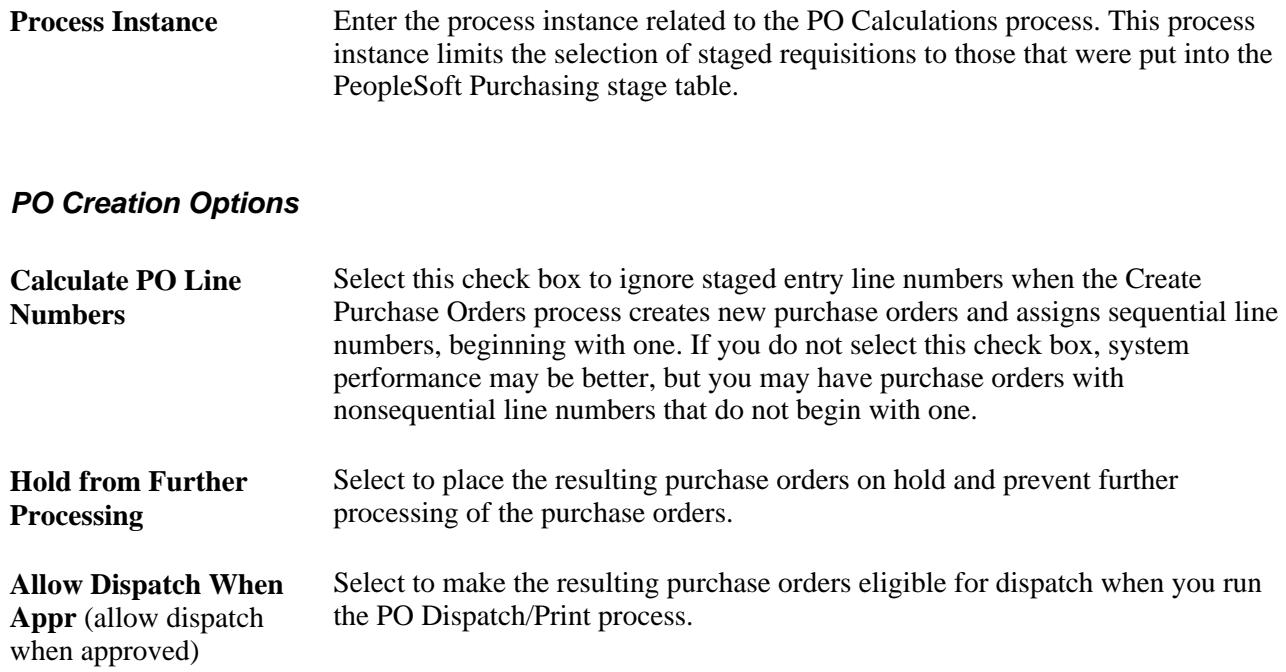

# **Using the Automatic Purchasing Sourcing Process**

This section provides an overview of the Automatic Purchasing Sourcing process and discusses how to:

- Define sourcing process objectives.
- Run the Automatic Purchasing Sourcing process.

# **Understanding the Automatic Purchasing Sourcing Process**

The Automatic Purchasing Sourcing Application Engine process (PO\_AUTO\_SRC) enables you to select multiple sourcing processes that you want to run and runs the selected processes in the correct sequence on the same set of records. Use the Automatic Purchasing Sourcing process to run these processes:

- AutoSelect Requisitions.
- PO Stage Load.
- PO Contracts.
- Build Inventory Demand.
- PO Change.
- PO Calculations.
- Create PO.

You have two options for configuring the Automatic Purchasing Sourcing process: you can select the sourcing processes to run and allow the system to identify the parameters that must be defined or you can choose to select the individual processes and enter the criteria manually. Either method results in the Automatic Purchasing Sourcing process, performing all of the individual sourcing processes that you configure.

Use the PO Auto Sourcing - Objectives page to select the sources from which you want to build purchase orders. This option reduces the need to understand each of the technical processes involved in the Automatic Purchasing Sourcing process and automatically displays the additional criteria and options necessary to generate purchase orders or change orders for the selected sources.

To select each job by process name, click the Select Individual Processes link to access the Processes page. This page enables you to select specific processes and then access the criteria or options tab for each process selected. This option is available for users who are more familiar with the technical aspects of the Automatic Purchasing Sourcing processes. As an example, suppose that you select to run the AutoSelect Requisition, Build Inventory Demand, PO Calculations, and the Create Purchase Order processes. The selection criteria for the last three processes becomes unavailable for entry on the pages and the Automatic Purchasing Sourcing process uses the process instance from the AutoSelect Requisition process as the selection criteria.

Once you select the processes to run, enter available selection criteria and processing options for the processes on the appropriate tab from the Processes page. Click the Run button on any tab to run the Automatic Purchasing Sourcing process.

### **See Also**

[Chapter 29, "Using Purchase Order Sourcing," Automatically Selecting Requisitions for Sourcing, page 830](#page-871-0)

[Chapter 29, "Using Purchase Order Sourcing," Building Inventory Demand Transactions, page 840](#page-881-0)

[Chapter 29, "Using Purchase Order Sourcing," Loading Staged Purchase Order Requests from PeopleSoft](#page-878-0)  [Supply Planning and Manufacturing, page 837](#page-878-0)

[Chapter 29, "Using Purchase Order Sourcing," Running the PO Calculations Process, page 844](#page-885-0)

# **Pages Used to Run the Automatic Purchasing Sourcing Process**

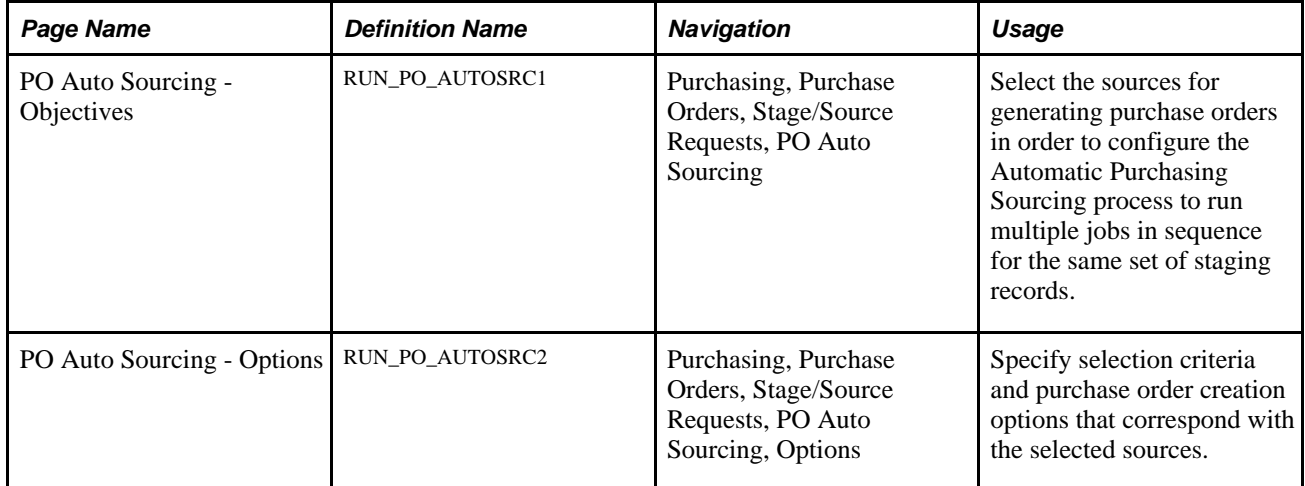

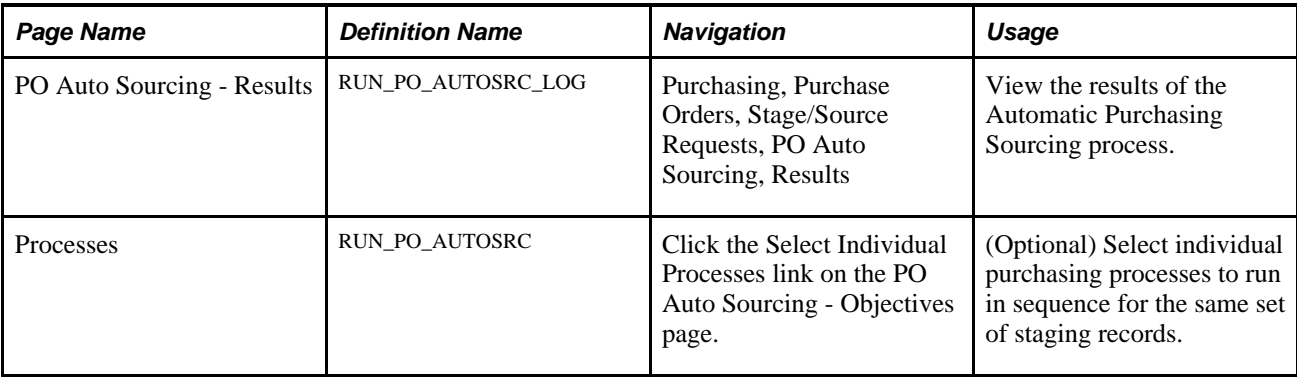

# **Defining Sourcing Process Objectives**

Access the PO Auto Sourcing - Objectives page (Purchasing, Purchase Orders, Stage/Source Requests, PO Auto Sourcing).

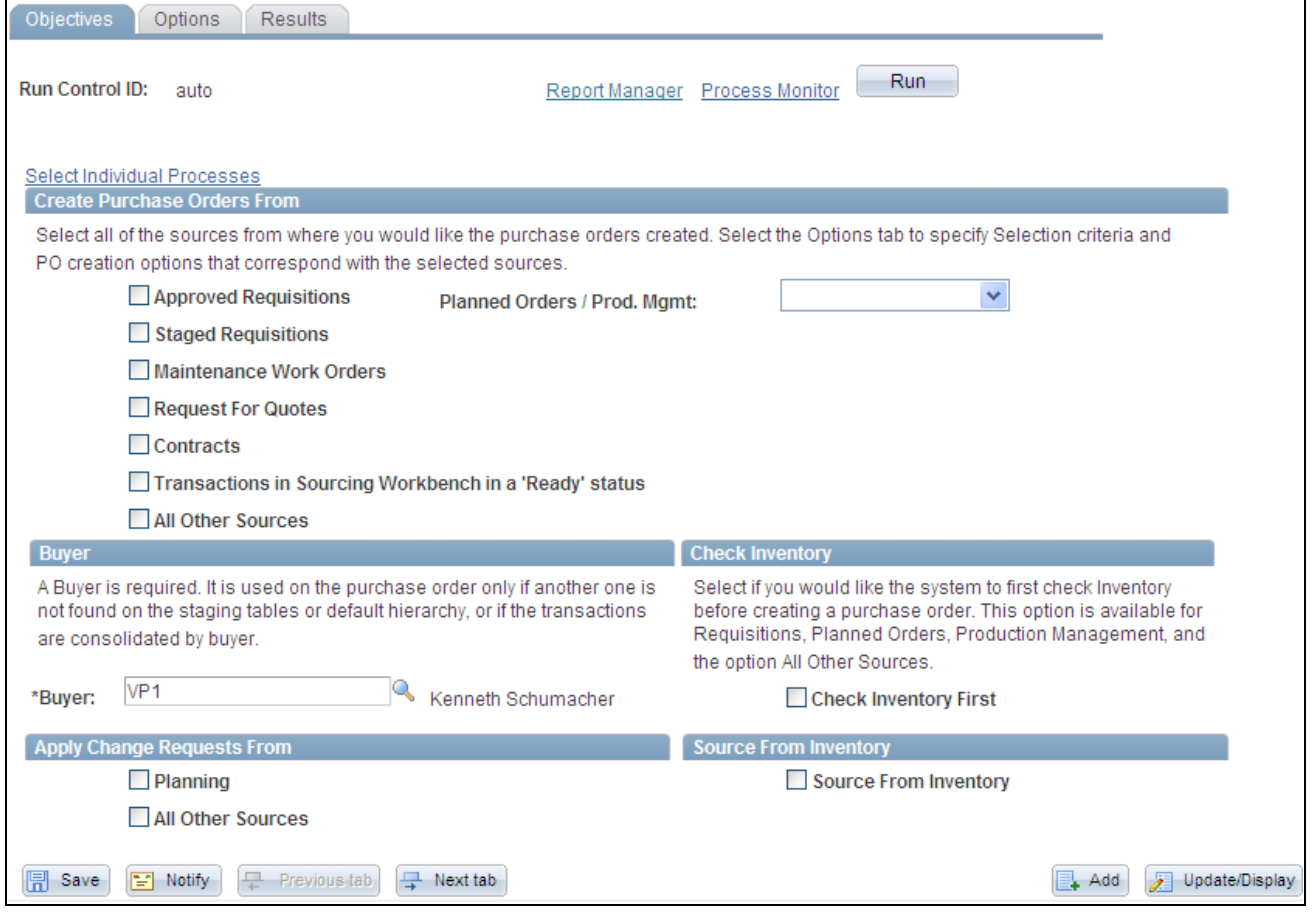

PO Auto Source - Objectives page

You use the Objectives page to define the sources for generating purchase orders to configure the Automatic Purchasing Sourcing process to run multiple processes in sequence for the same set of staging records. Use the Create Purchase Orders From section to identify the sources from which you want to create purchase orders automatically.

Click the Select Processes to Run to access the Processes page where you can determine which process will be included in automatic sourcing.

See [Chapter 29, "Using Purchase Order Sourcing," Select Processes to Run, page 884.](#page-925-0)

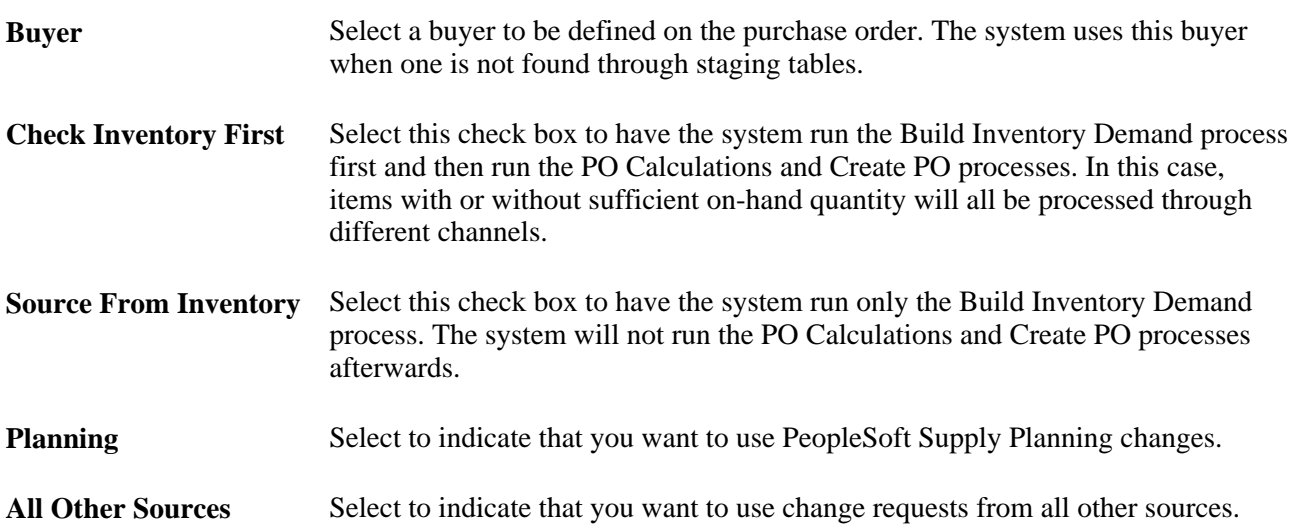

## **Running the Automatic Purchasing Sourcing Process**

Access the Processes page (click the Select Individual Processes link on the PO Auto Sourcing - Objectives page).

#### <span id="page-925-0"></span>**Select Processes to Run**

Based on the processes that you select, fields on each of the available process tabs become available and unavailable for entry.

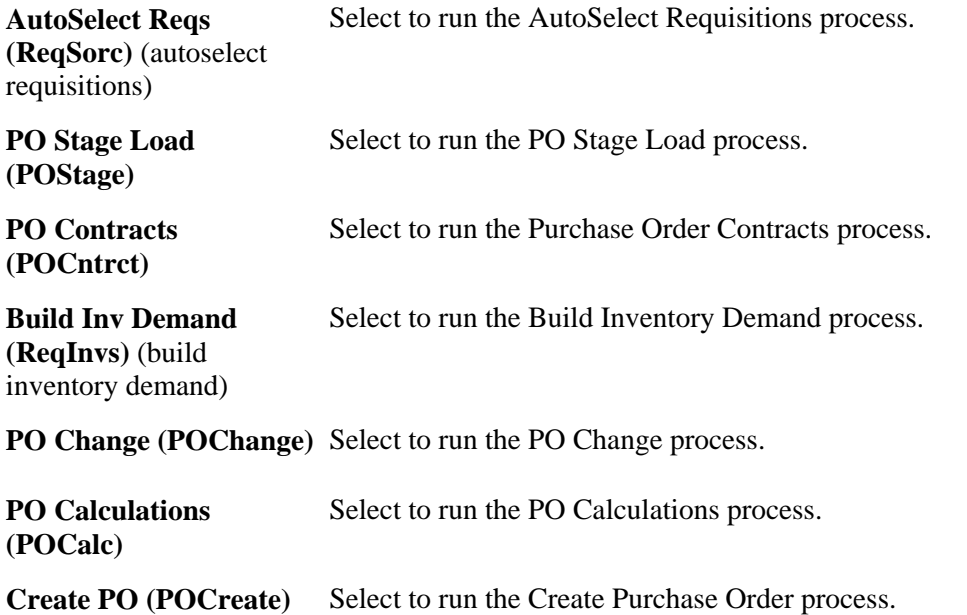

# **Updating Vendor History Dates and Amounts for Cumulative Sourcing**

This section provides an overview of the Cumulative Sourcing Update Application Engine process and discusses how to run the Cumulative Sourcing Update process.

### **See Also**

[Chapter 4, "Defining Purchasing Item Information," Defining Item Category Control Options, page 72](#page-113-0)

## **Understanding the Cumulative Sourcing Update Application Engine Process**

The Cumulative Sourcing Update process (PO\_POHISTUD) has two functions: it updates vendor history dates and recalculates amounts for cumulative split sourcing.

When you run the Cumulative Sourcing Update process (PO\_POHISTUD), the process verifies whether the current date is equal to or greater than the vendor history end date for the Item Categories - Category Definition 3 page. If the current date is greater than the vendor history end date then the vendor history start and end dates are recalculated for the new period. The history end date becomes the history start date, and the new history end date is calculated by adding the number of history months to the new history start date. The month to start field is also updated to the history start date month.

The second function of the Cumulative Sourcing Update process (PO\_POHISTUD) is to recalculate amounts. This function is useful if you feel the amounts are not reliable and want to recalculate them. The Cumulative Sourcing Update process can be run for one or all vendors, and one or all categories. You can choose to force a recalculation of amounts, however, amounts are recalculated when you or the Cumulative Sourcing Update process change vendor history start and end dates.

The process calculates the total dispatched order amount for orders dated after the history start date (HIST\_START\_DT) for the selected vendors and categories and stores the result on ITM\_CAT\_TBL.MERCH\_AMT\_CAT\_TOT. All items within the category are included in the calculation, even if they have a different sourcing method. Only category vendors are included in the calculation total.

This process should be scheduled at the start of the month to look for expired history periods; however, it is automatically triggered by these events:

- You change a sourcing method to cumulative for a category.
- You add a category vendor.
- You delete a category vendor.
- You change the vendor history start month.
- You change the vendor history number of months.

# **Page Used to Update Vendor History Dates and Amounts for Cumulative Sourcing**

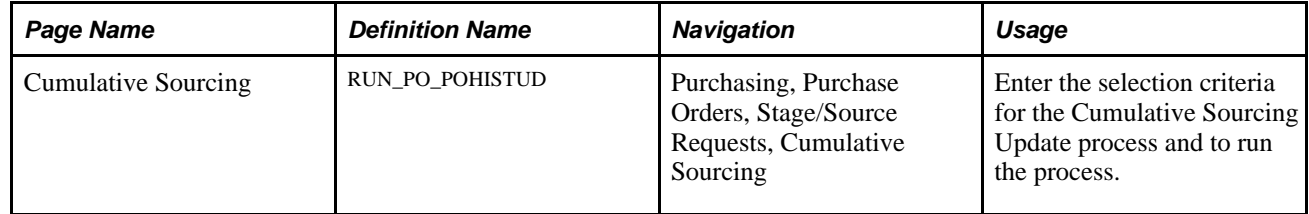

# **Running the Cumulative Sourcing Update Process**

Access the Cumulative Sourcing page (Purchasing, Purchase Orders, Stage/Source Requests, Cumulative Sourcing, Cumulative Source).

## **Process Request Parameters**

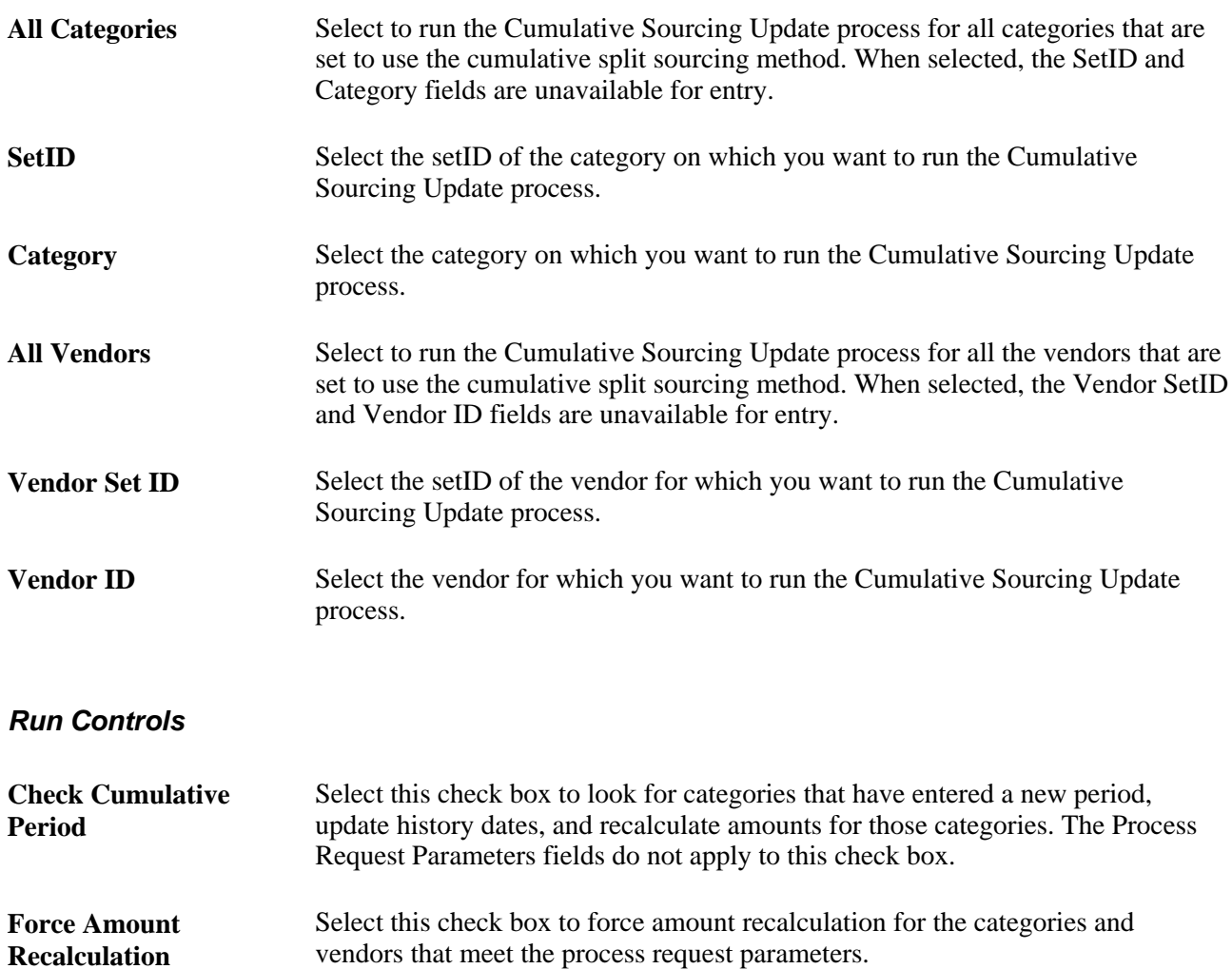

# **Purging Purchasing Staging Tables**

This section provides an overview of the Purge Stage Tables process and discusses how to run the Purge Stage Table Application Engine process.

# **Understanding the Purge Stage Tables Process**

The Purge Stage Tables process (PO\_POSTGPRG) purges entries on the PeopleSoft Purchasing staging tables. Only rows in *C* (completed), *E* (error), or *X* (ready to purge) status are eligible for purging.

For rows in an *E* (error) status, the Purge Stage Tables process only purges those that it can reset. This includes staged rows from requisitions or cart (par) replenishment, PeopleSoft Purchasing contract releases, PeopleSoft Supply Planning, and PeopleSoft Production Management. It cannot purge staged rows in error from RFQs.

The tables purged by the Purge Stage Tables process are:

- PO\_ITM\_STG
- PO\_HDR\_STG
- PO\_DISTRIB\_STG
- PO\_ITM\_STG\_UD
- PO\_ITM\_STG\_VND
- PO\_VAL\_ADJ\_STG
- PO\_SRC\_TMP\_BU
- PO\_SRC\_TMP\_FRT
- PO\_SRC\_TMP\_HDR
- PO\_SRC\_TMP\_IVND
- PO\_SRC\_TMP\_TAX
- PO\_SRC\_TMP\_VNDR

PeopleSoft recommends that you run this process at least weekly. In very busy installations, you should consider running the Purge Stage Tables process daily. If you do not run the Purge Stage Tables process regularly, the staging tables retain old data, which negatively affects performance of processes that act on the tables.

Before purging error rows, the Purge Stage Tables process removes the in process status on the requisition line, and sets the source status on the requisition line to *A* (available).

Requisitions in error status are identifies as in process, while they are in the staging tables. In process requisitions cannot be updated. Running the Purge Stage Tables process on error rows frees up requisitions for error correction.

If you run purge on a requisition in *Error* status on the Sourcing Workbench - Sourcing Details page, it frees the requisition, and sets the stage status on the stage tables to *X,* so it can be purged in this process. If you recycle an error, it has no effect on the requisition, but it sets the stage status on the stage tables to *R,* so the row can be picked up and processed again.

After you run the Purge Stage Tables process, rows in error status that have requisitions associated with them have these results:

- If the requisition was staged by the AutoSelect Requisitions process, the open quantity is reset to the requisition quantity.
- The in process setting is cleared from the requisition.
- Source status on the requisition line is returned to *A.*
- For PeopleSoft Purchasing contracts, it sets the release status back to *O* (open) so the contract can be rereleased.
- For PeopleSoft Supply Planning, it sets the subPO status to *20,* so it can be reselected by the PO Stage Load process.

#### **See Also**

[Chapter 29, "Using Purchase Order Sourcing," Automatically Selecting Requisitions for Sourcing, page 830](#page-871-0)

[Chapter 29, "Using Purchase Order Sourcing," Building Inventory Demand Transactions, page 840](#page-881-0)

[Chapter 29, "Using Purchase Order Sourcing," Loading Staged Purchase Order Requests from PeopleSoft](#page-878-0)  [Supply Planning and Manufacturing, page 837](#page-878-0)

[Chapter 29, "Using Purchase Order Sourcing," Running the PO Calculations Process, page 844](#page-885-0)

# **Page Used to Purge Purchasing Staging Tables**

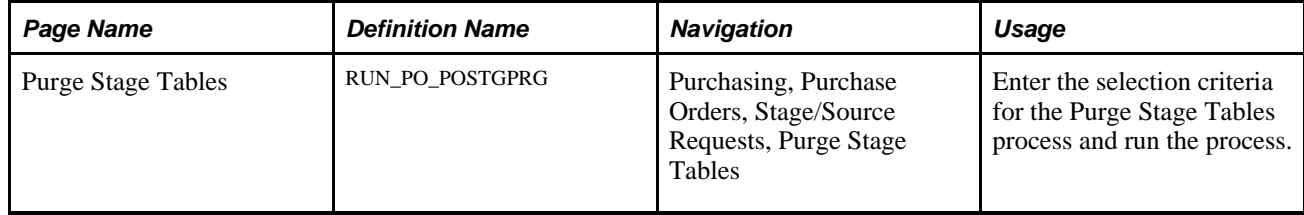

## **Running the Purge Stage Tables Application Engine Process**

Access the Purge Stage Tables page (Purchasing, Purchase Orders, Stage/Source Requests, Purge Stage Tables).

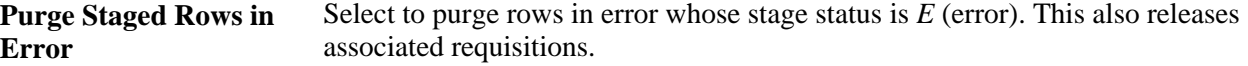

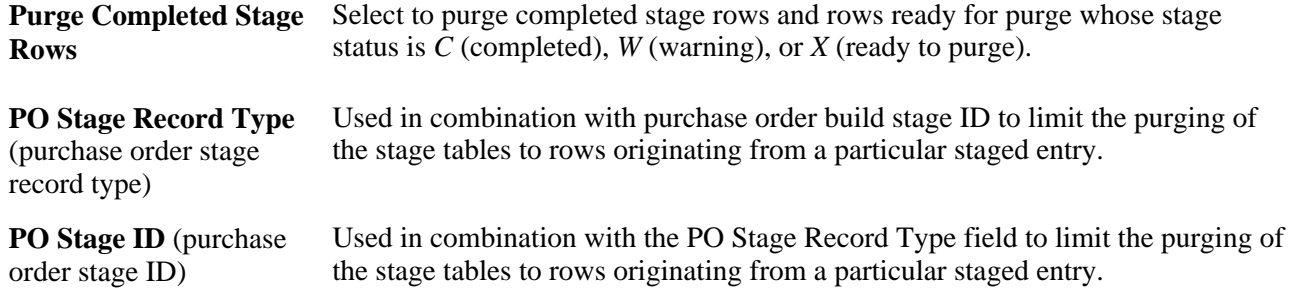

# **Manually Constructing the Purchasing Staging Tables**

This section discusses how to load the PeopleSoft Purchasing staging tables manually. However, PeopleSoft does not support this approach and is not able to offer further assistance beyond the information that is contained in this section. PeopleSoft Application Designer can provide more information about which fields are required.

These processes populate the PeopleSoft Purchasing stage tables:

- Online requisition selection.
- AutoSelect Requisitions.
- PO Stage Load.
- Requests for quotes.
- Purchase Order Contracts.
- Create Par Replenishment Requests.
- PeopleSoft Maintenance Management integration with PeopleSoft Purchasing for purchase order creation.

Insert a row into PO\_ITM\_STG for each item and ship to combination:

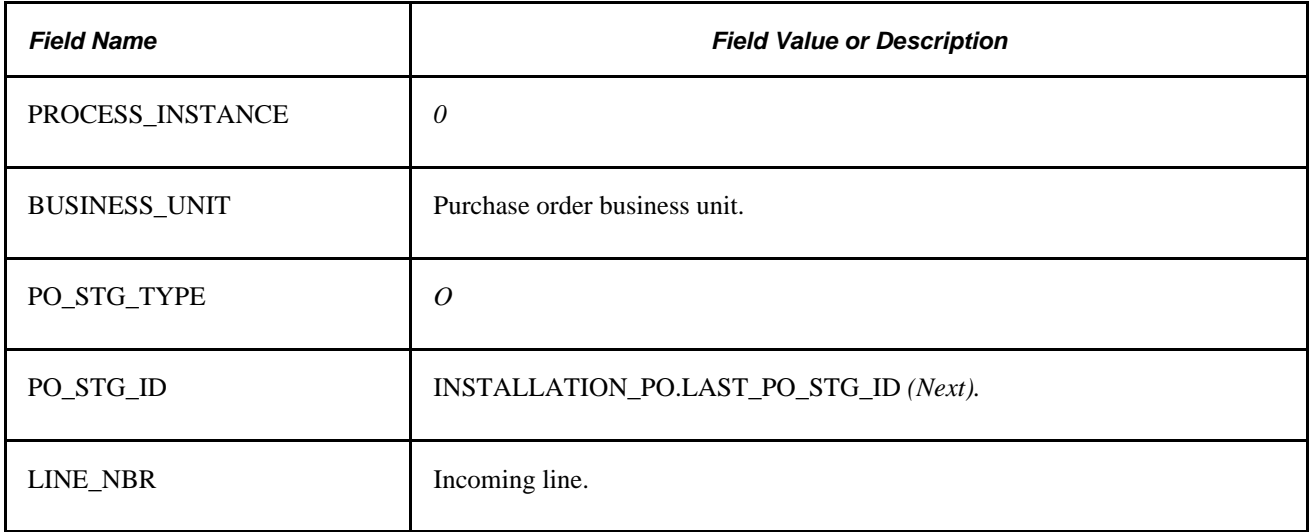

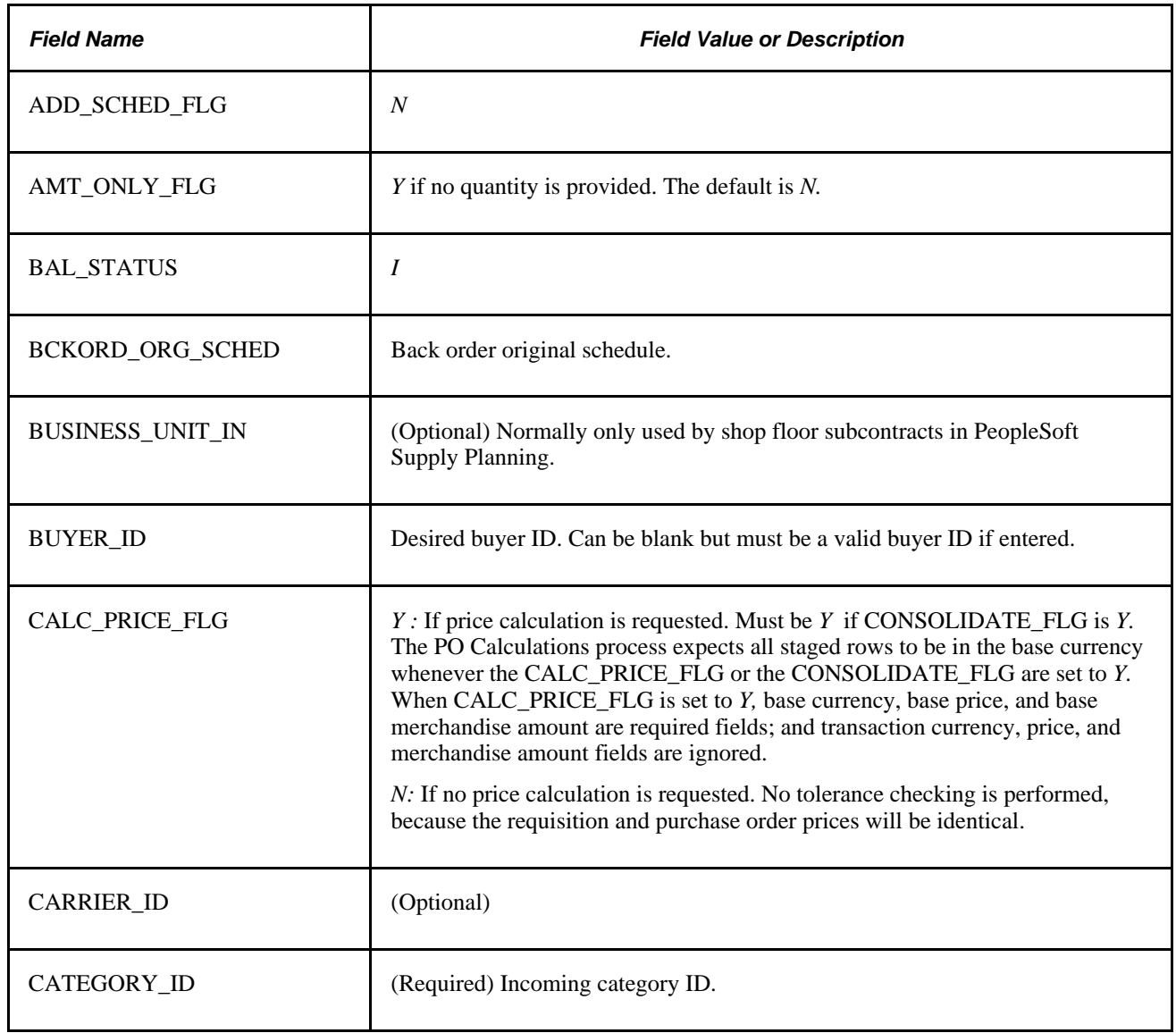

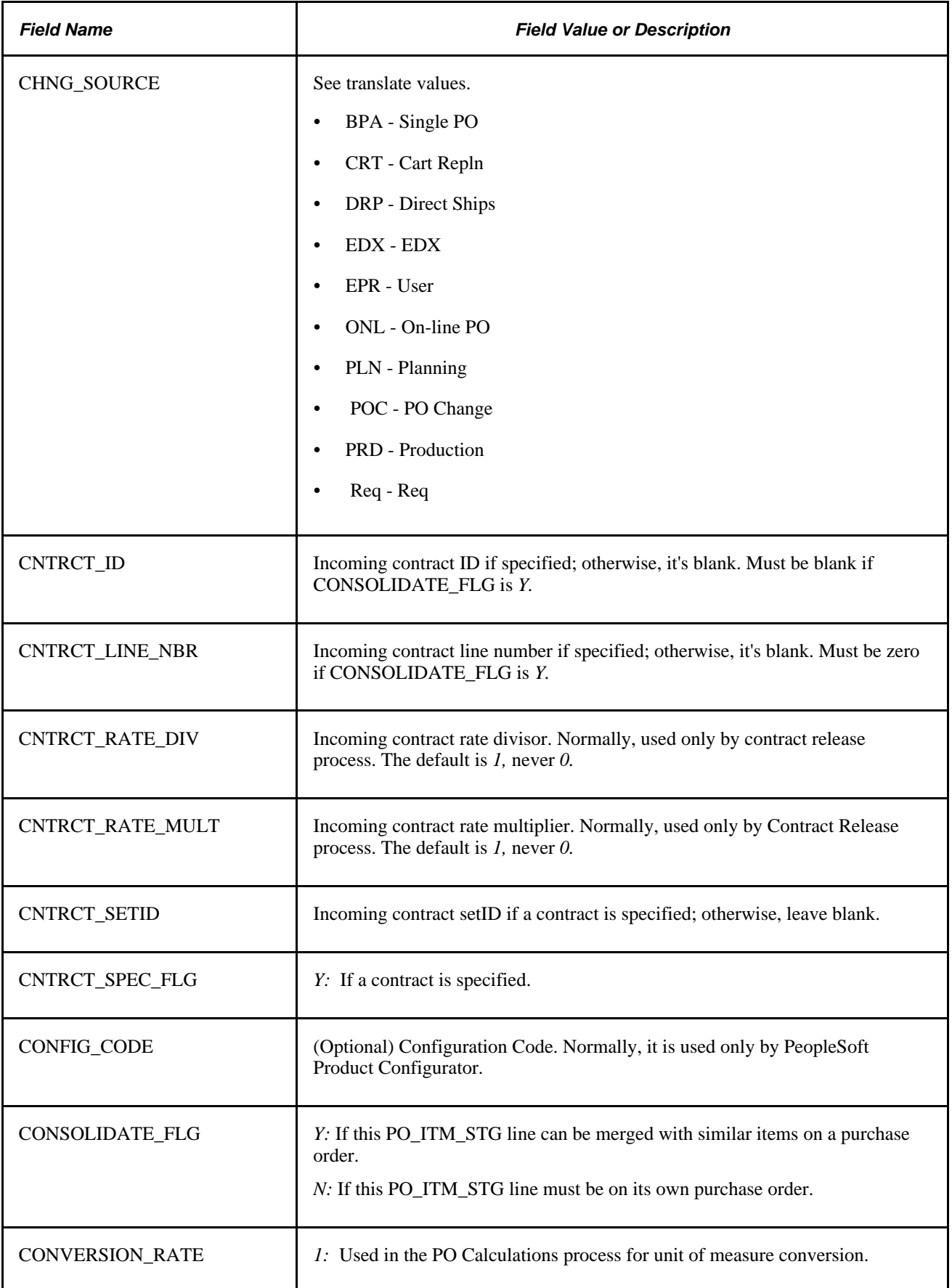

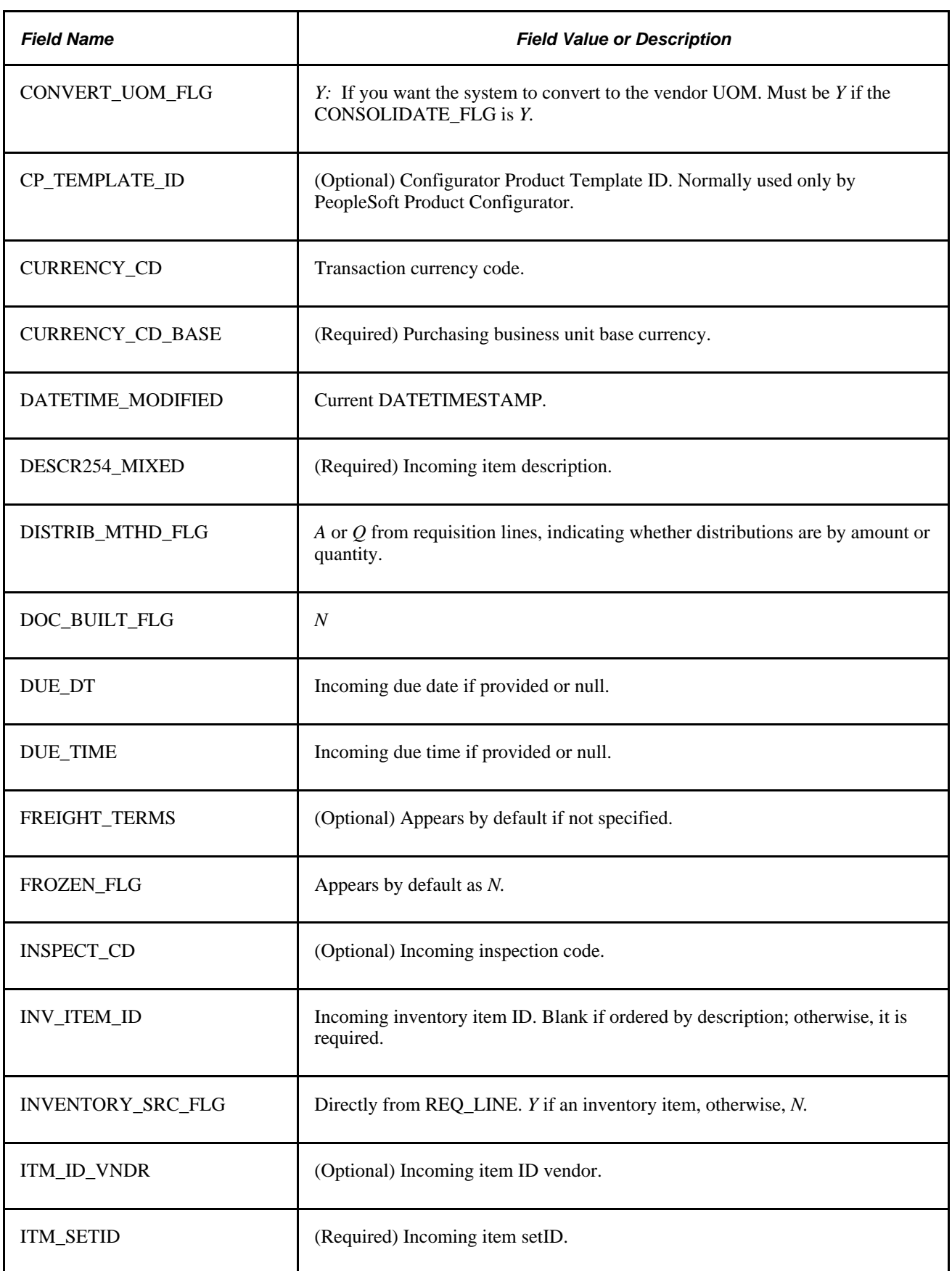

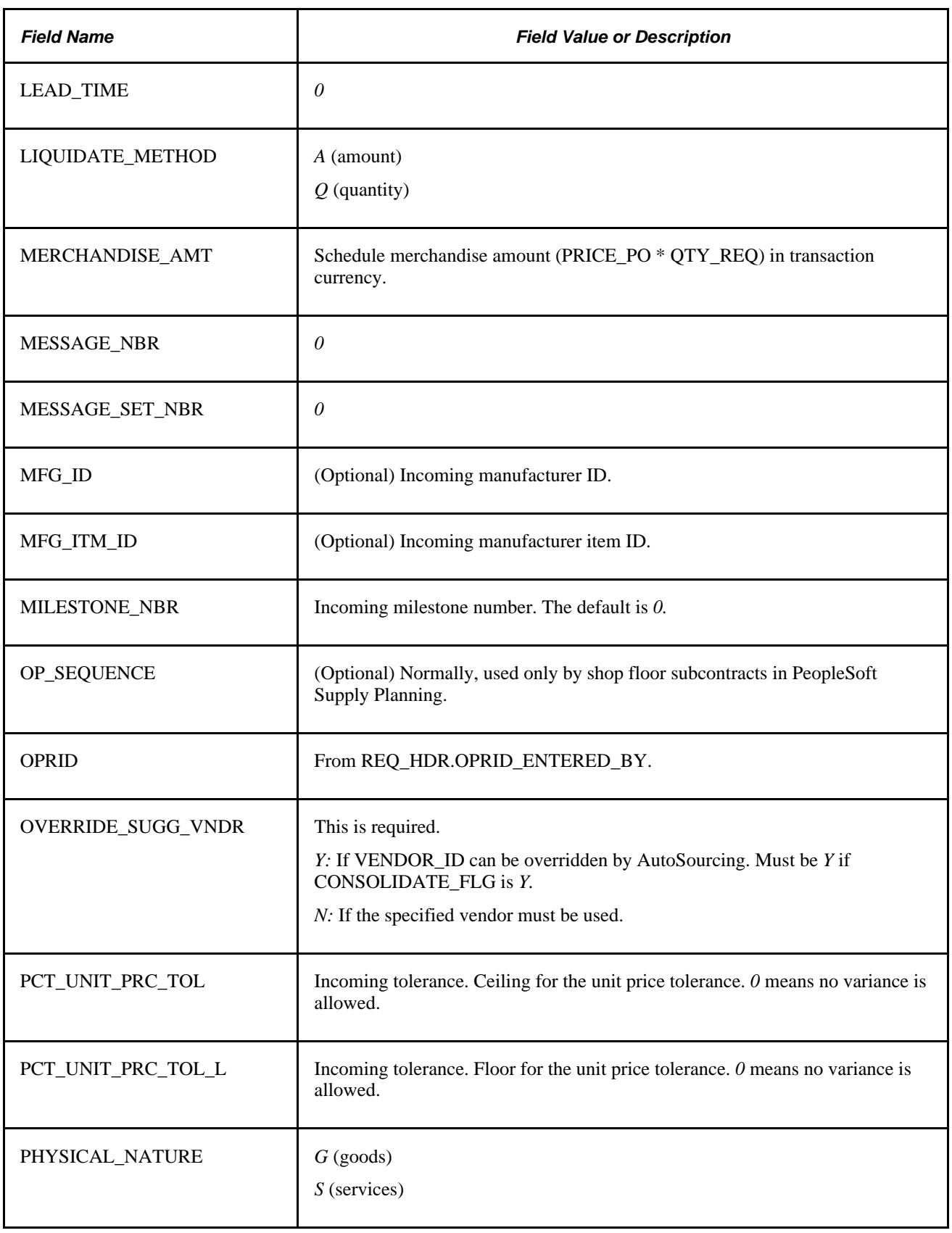

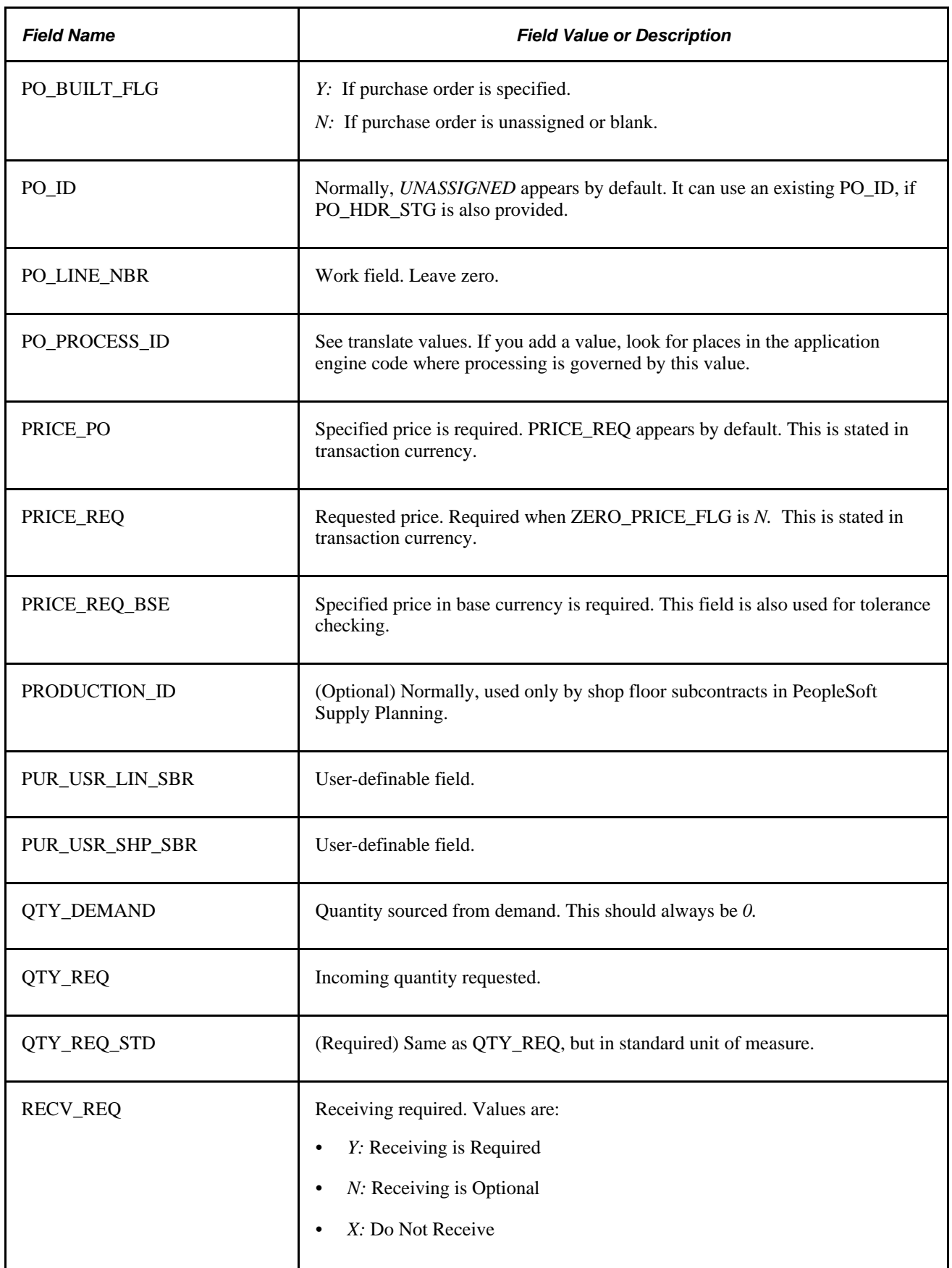
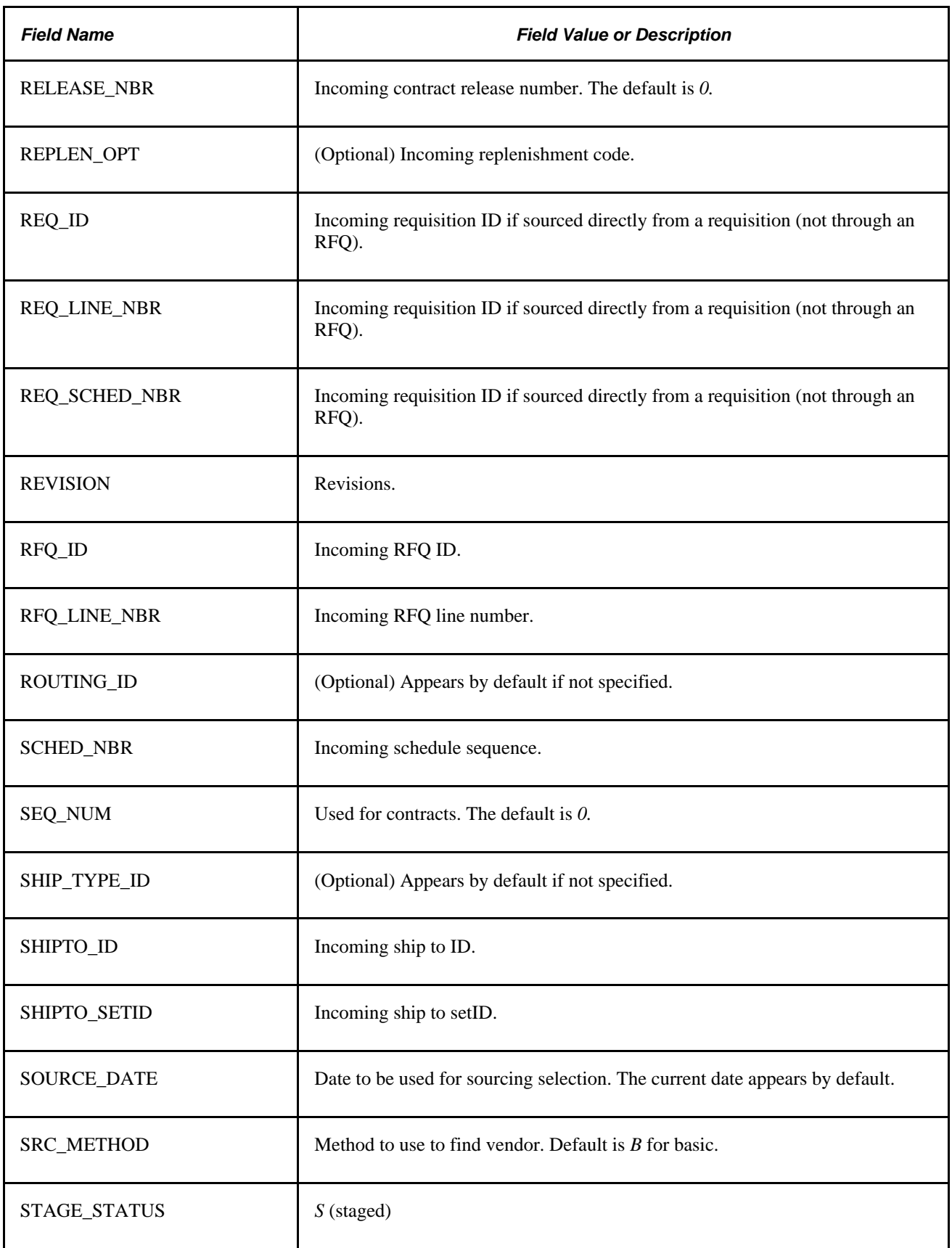

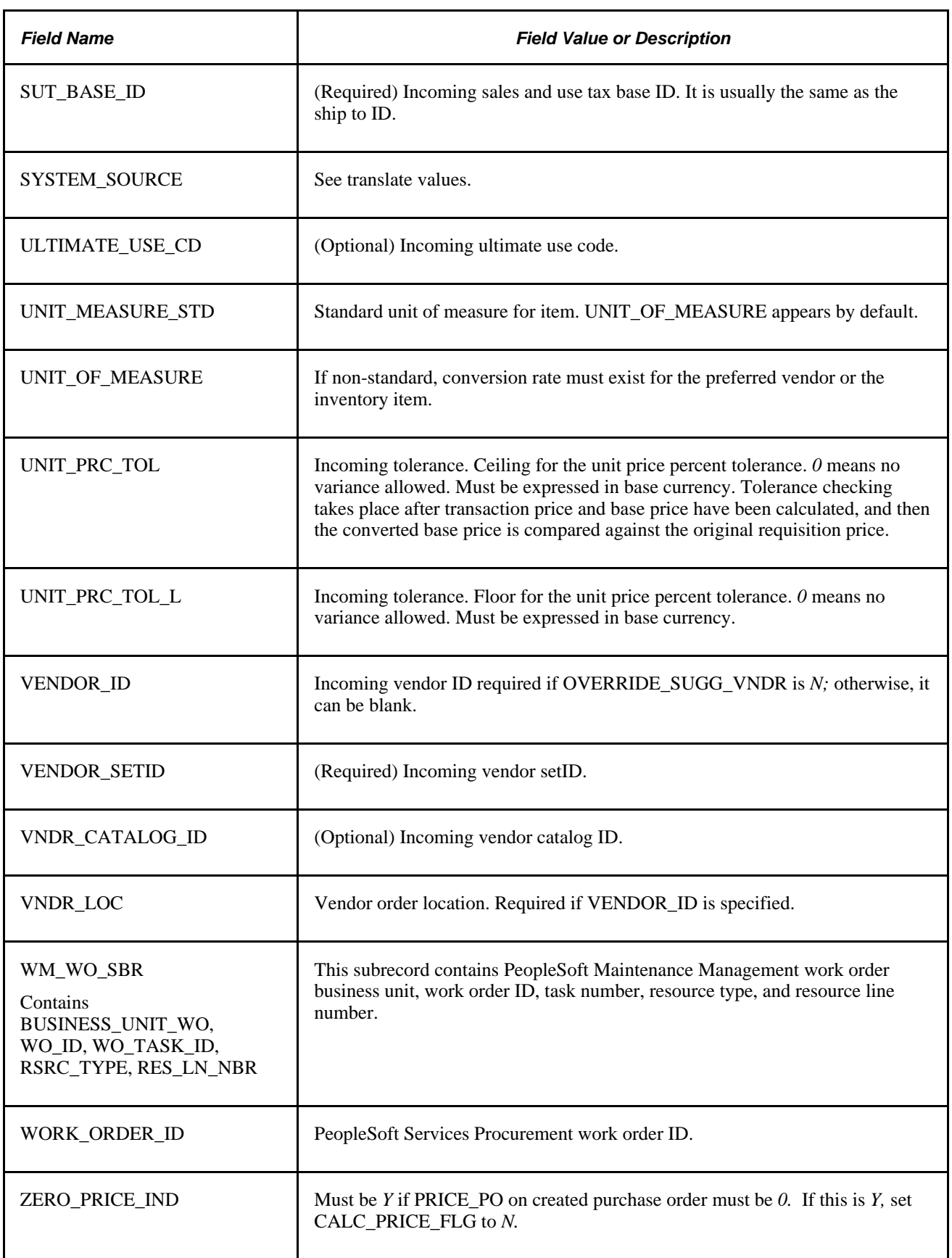

Optionally, insert a row into PO\_HDR\_STG for rows on PO\_ITM\_STG with the same PO\_STG\_TYPE and PO\_STG\_ID, and where CONSOLIDATE\_FLG is equal to *N.* If PO\_HDR\_STG exists, all header information comes from this table; otherwise, it comes from the defaults or the purchase order assigned to the transaction during the PO Calculations process (for blanket purchase orders), if applicable. This table is optional, because it is only used to force information into the purchase order header.

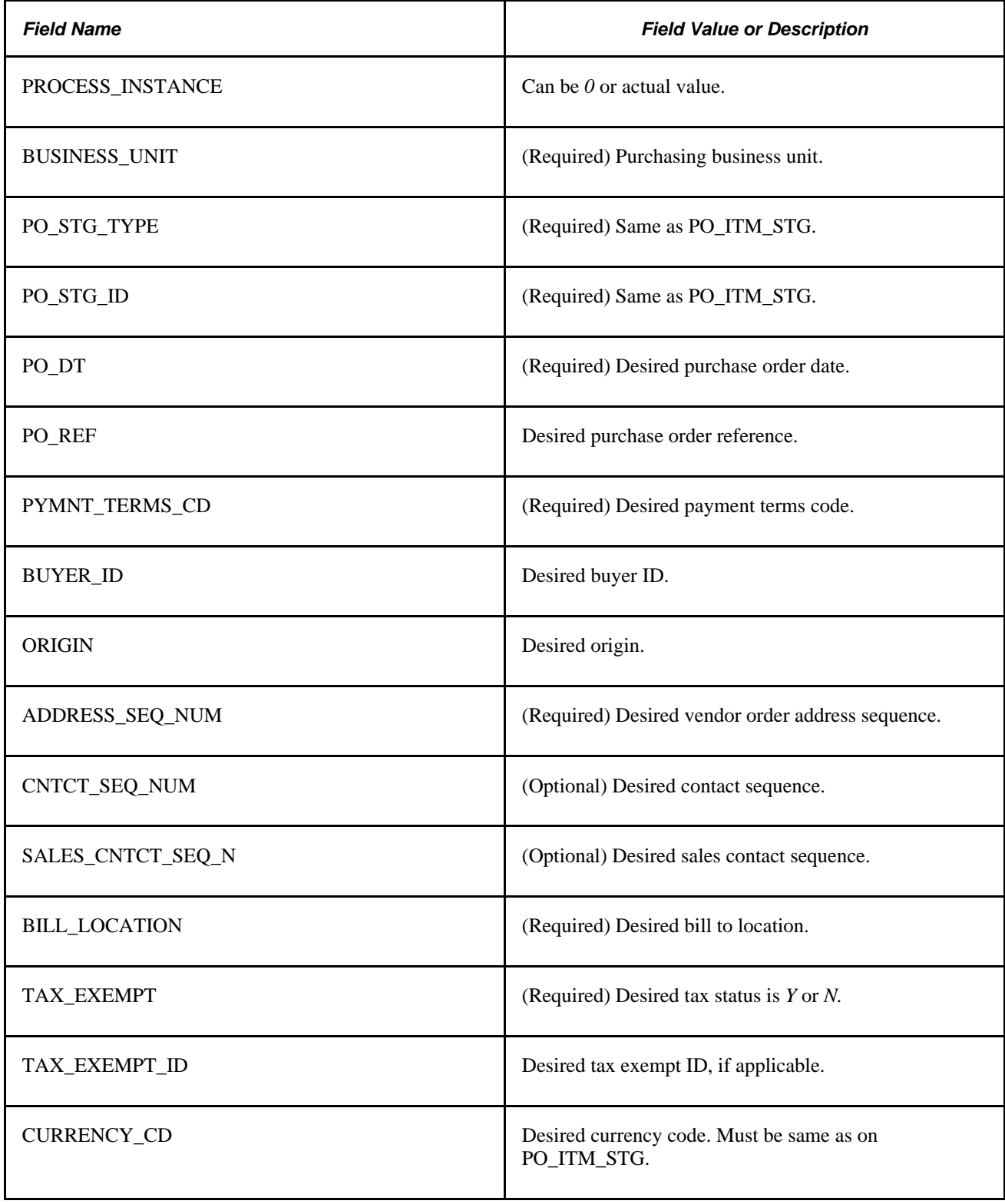

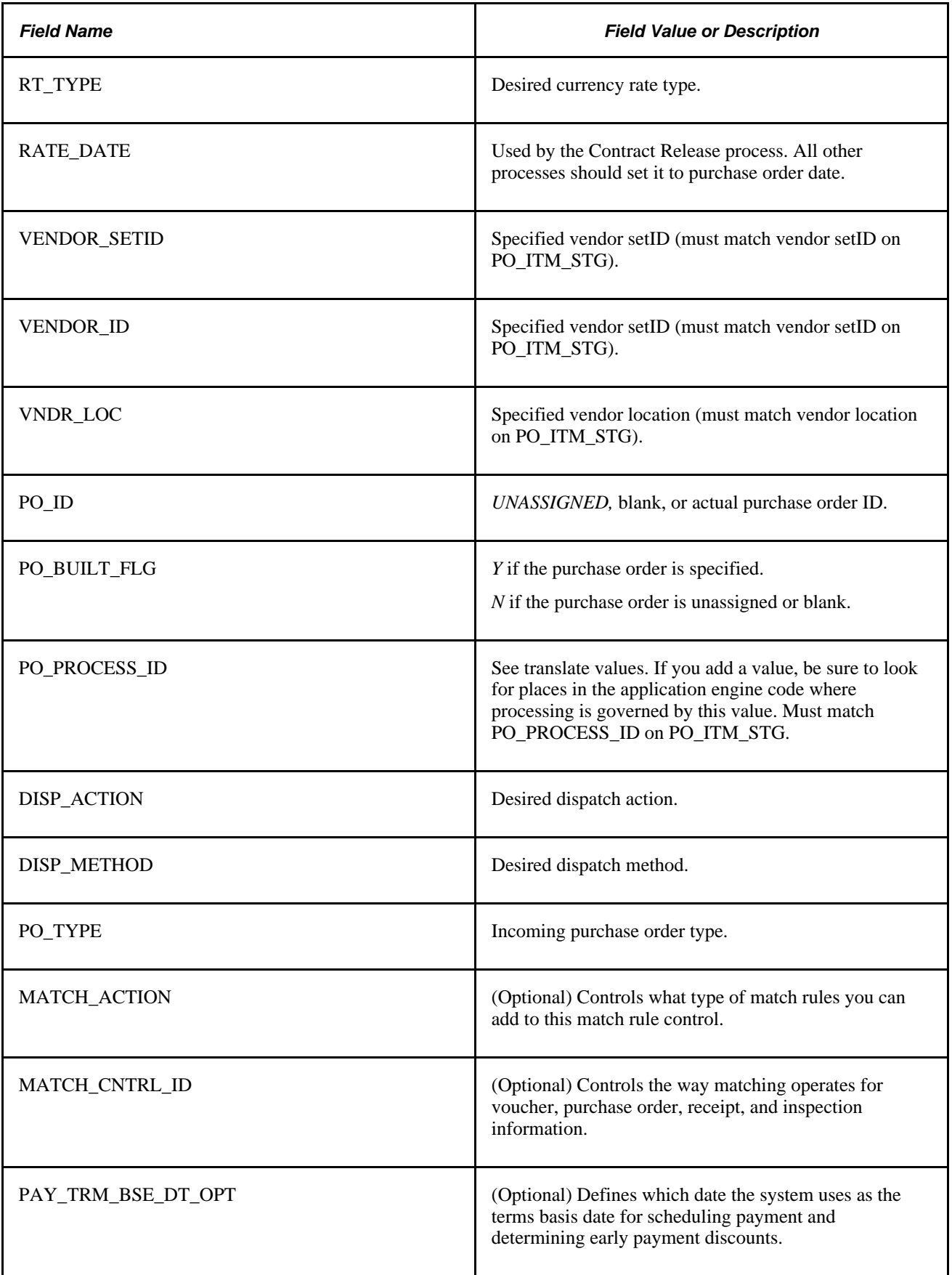

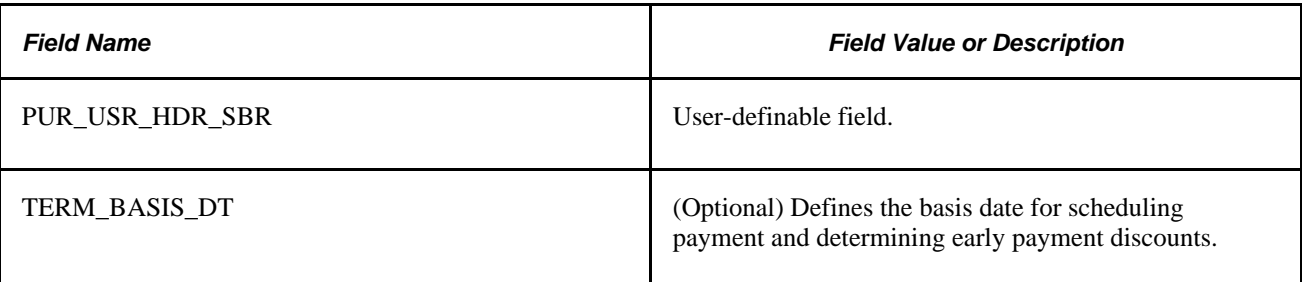

Insert a row into PO\_DISTRIB\_STG for each distribution for items on PO\_ITM\_STG. At least one row on PO\_DISTRIB\_STG must exist for each row on PO\_ITM\_STG.

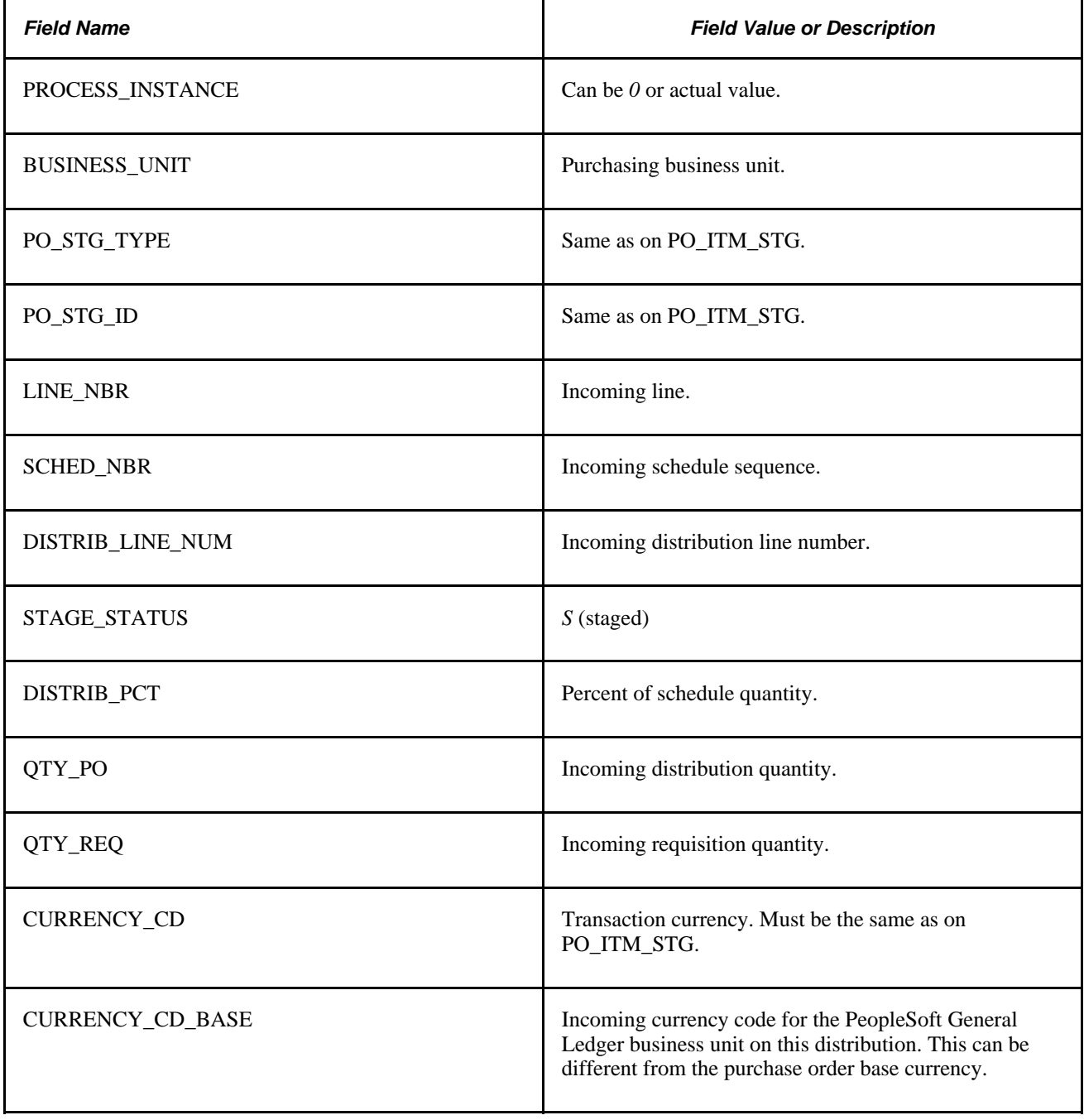

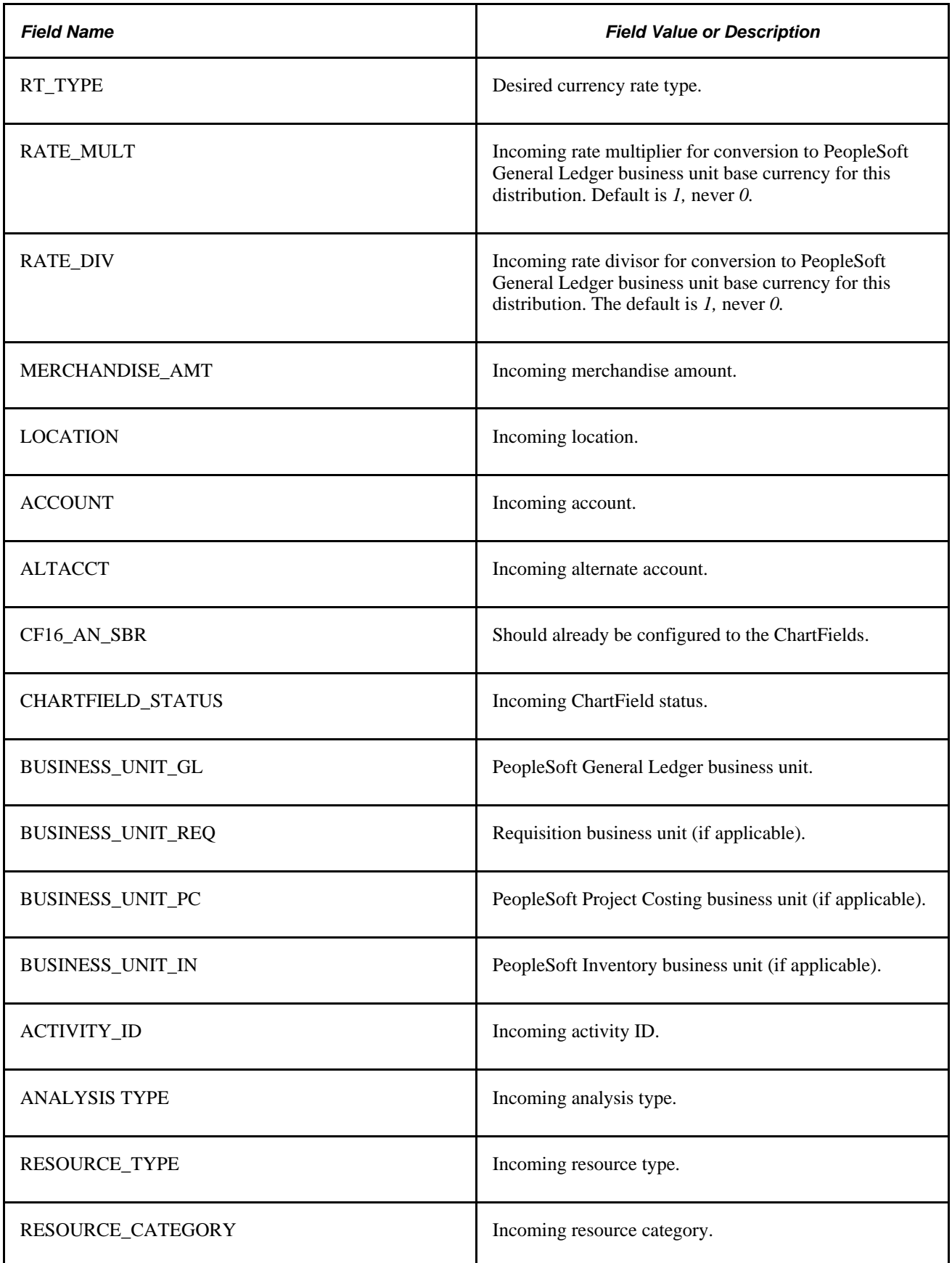

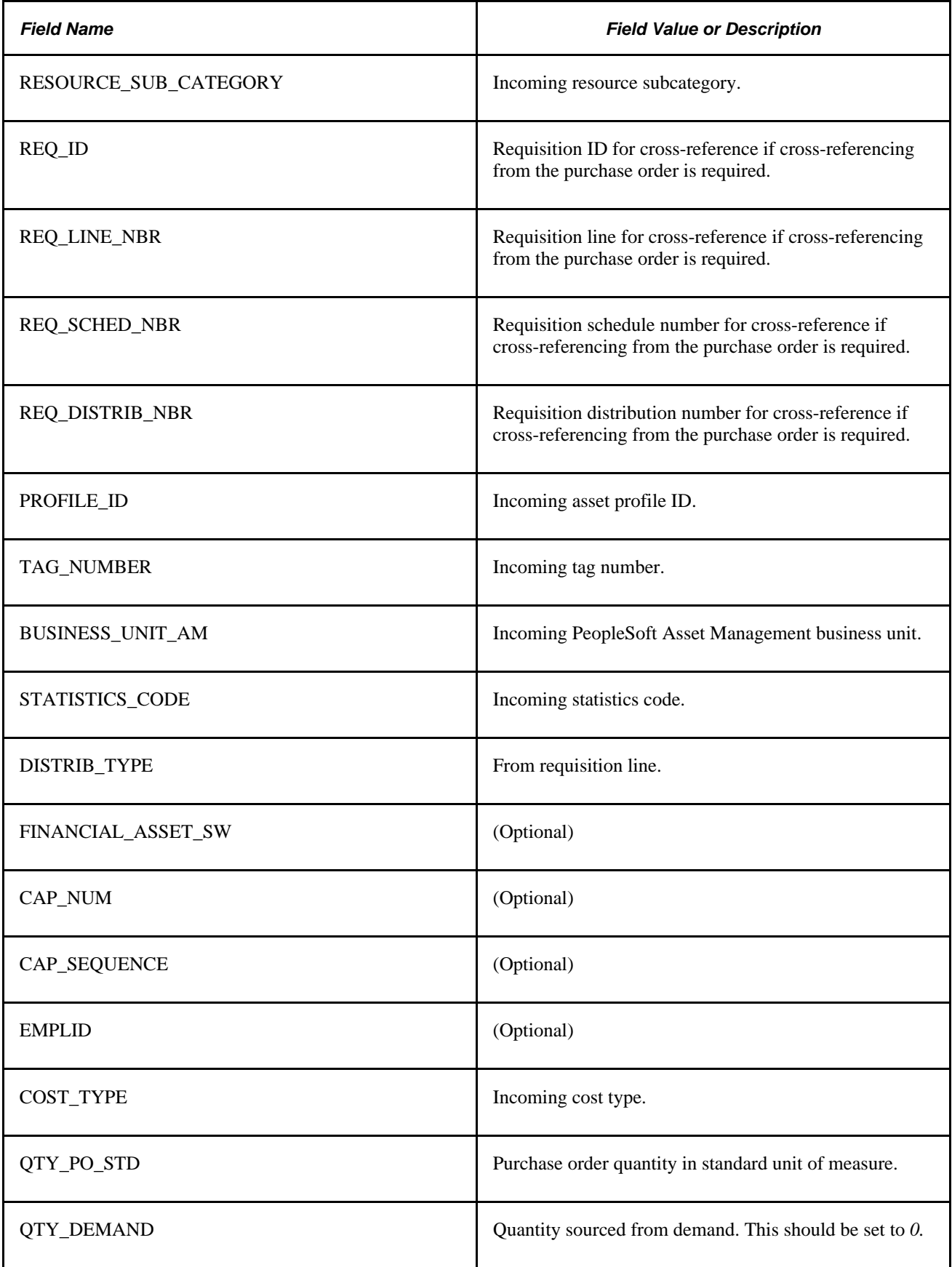

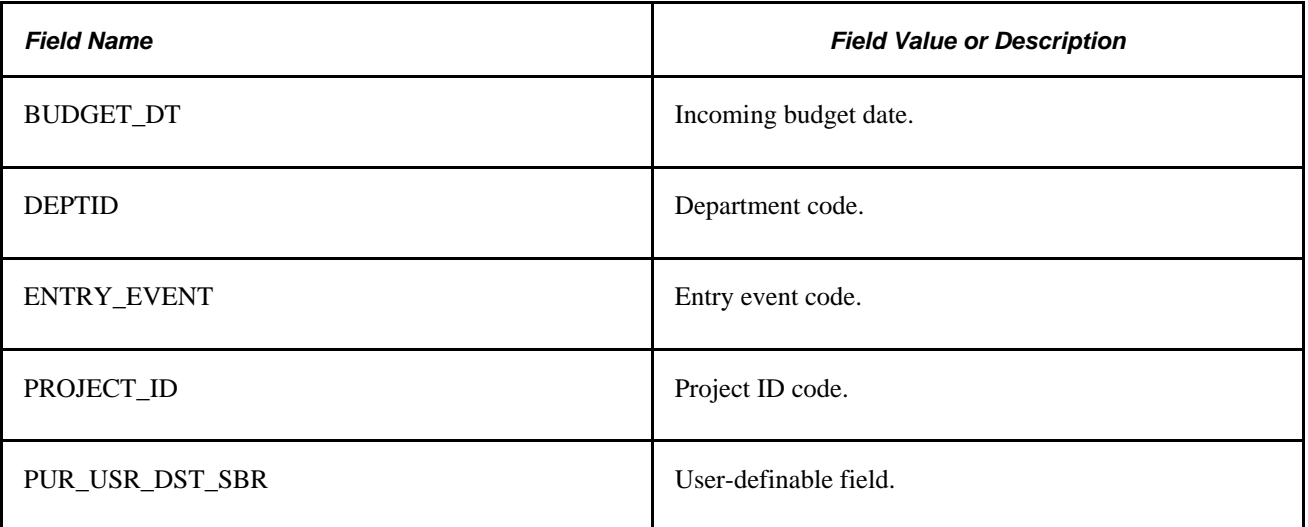

#### **See Also**

*PeopleSoft Enterprise Inventory 9.1 PeopleBook*, "Managing Par Inventory," Replenishing Par Locations

[Chapter 2, "Using User-Definable Fields," page 11](#page-52-0)

[Chapter 29, "Using Purchase Order Sourcing," Manually Selecting Requisitions for Sourcing, page 815](#page-856-0)

[Chapter 29, "Using Purchase Order Sourcing," Automatically Selecting Requisitions for Sourcing, page 830](#page-871-0)

[Chapter 29, "Using Purchase Order Sourcing," Loading Staged Purchase Order Requests from PeopleSoft](#page-878-0)  [Supply Planning and Manufacturing, page 837](#page-878-0)

*Enterprise PeopleTools PeopleBook: PeopleSoft Application Designer Developer's Guide*

# **Sourcing Error Messages**

This table lists the error messages that you receive from the processes included in sourcing, the causes of the error messages, and their most common resolutions.

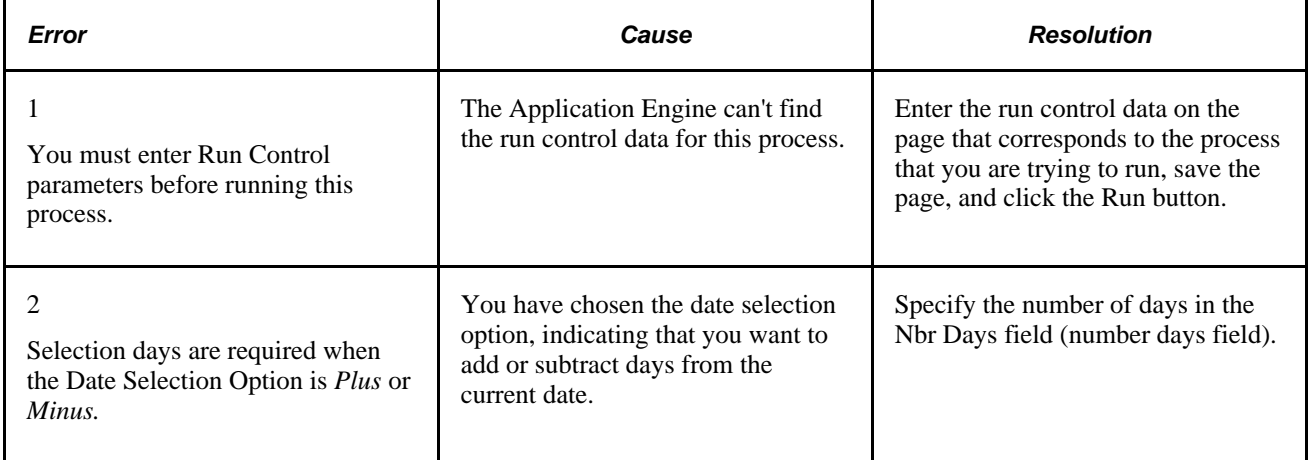

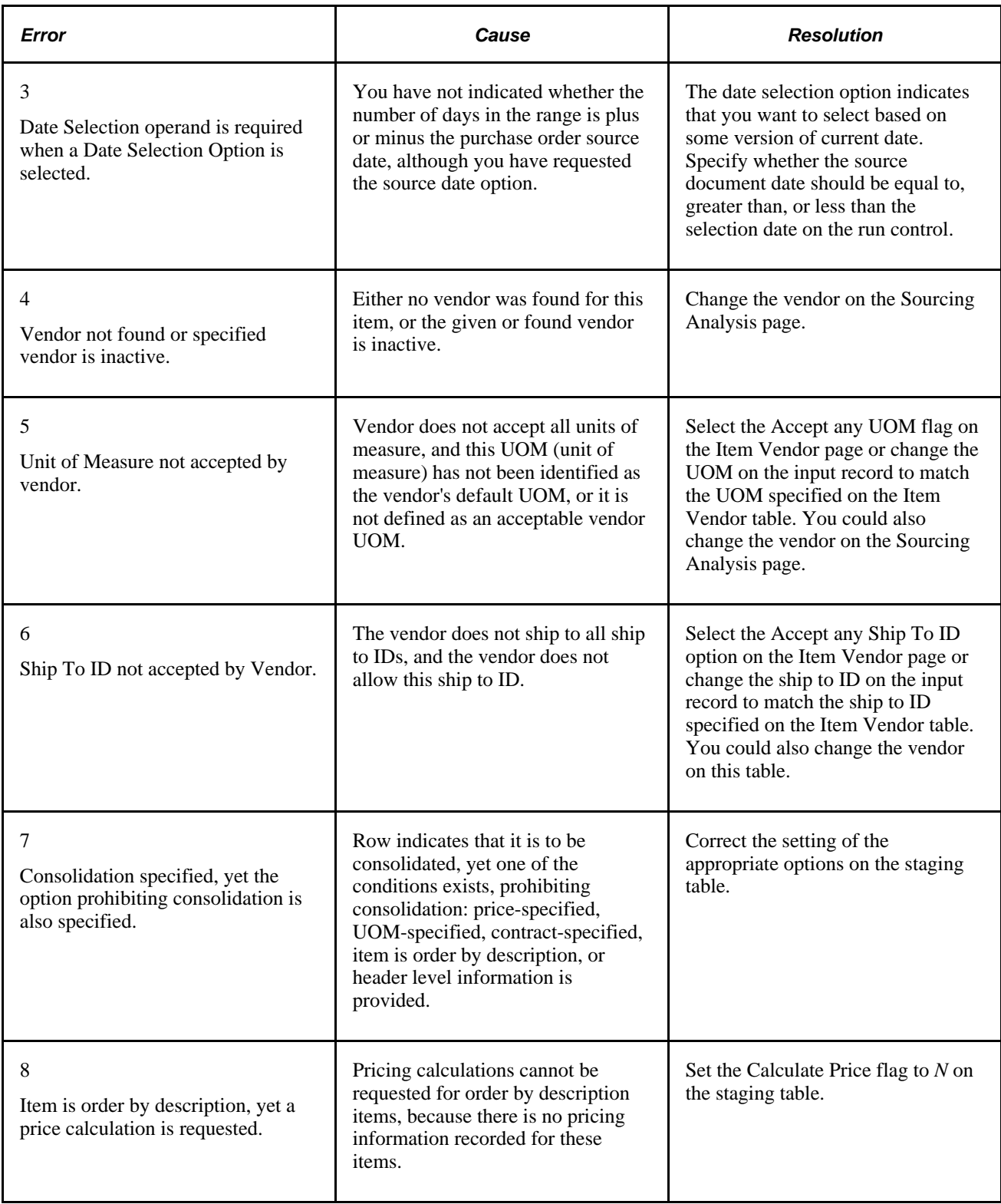

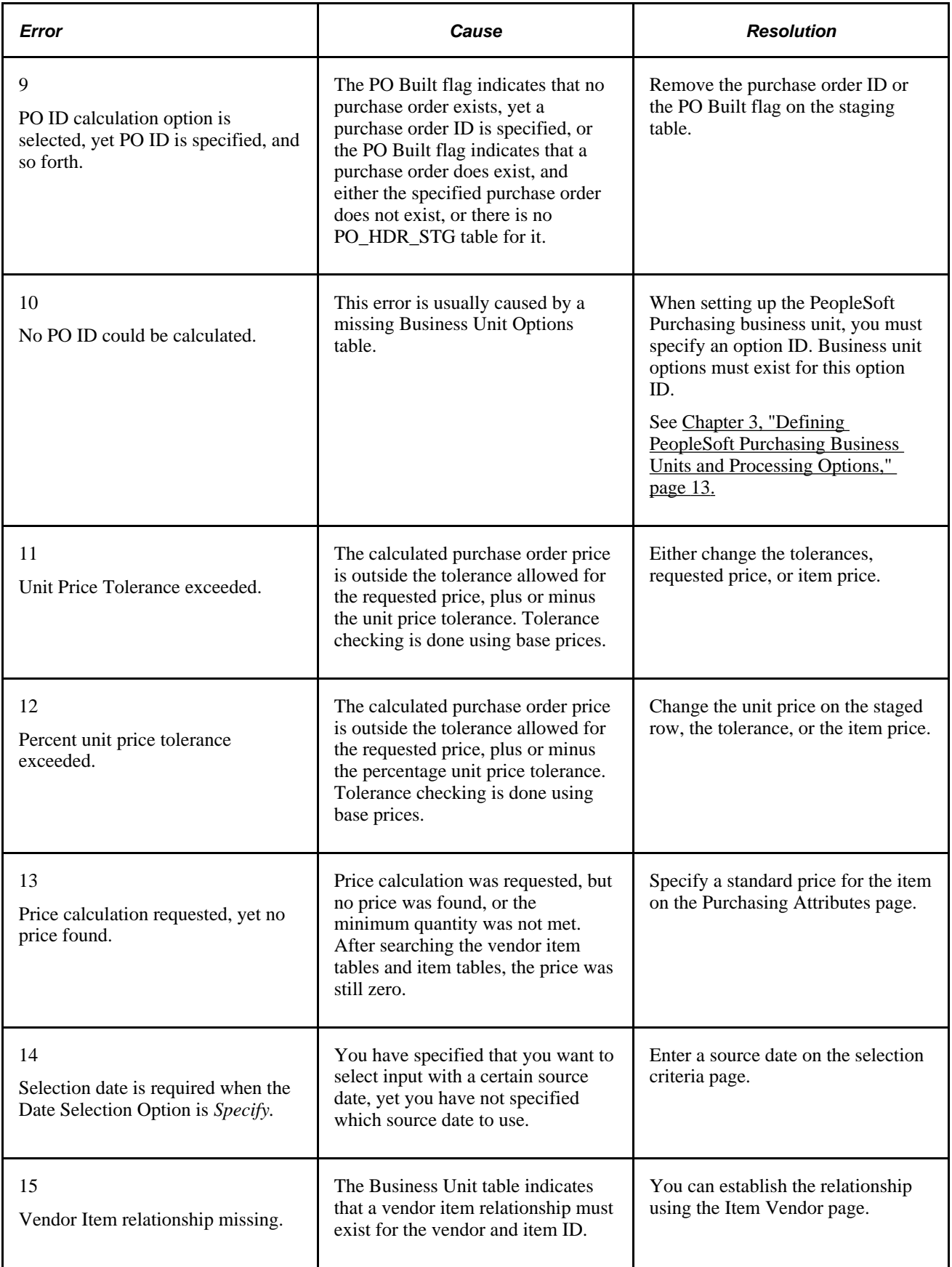

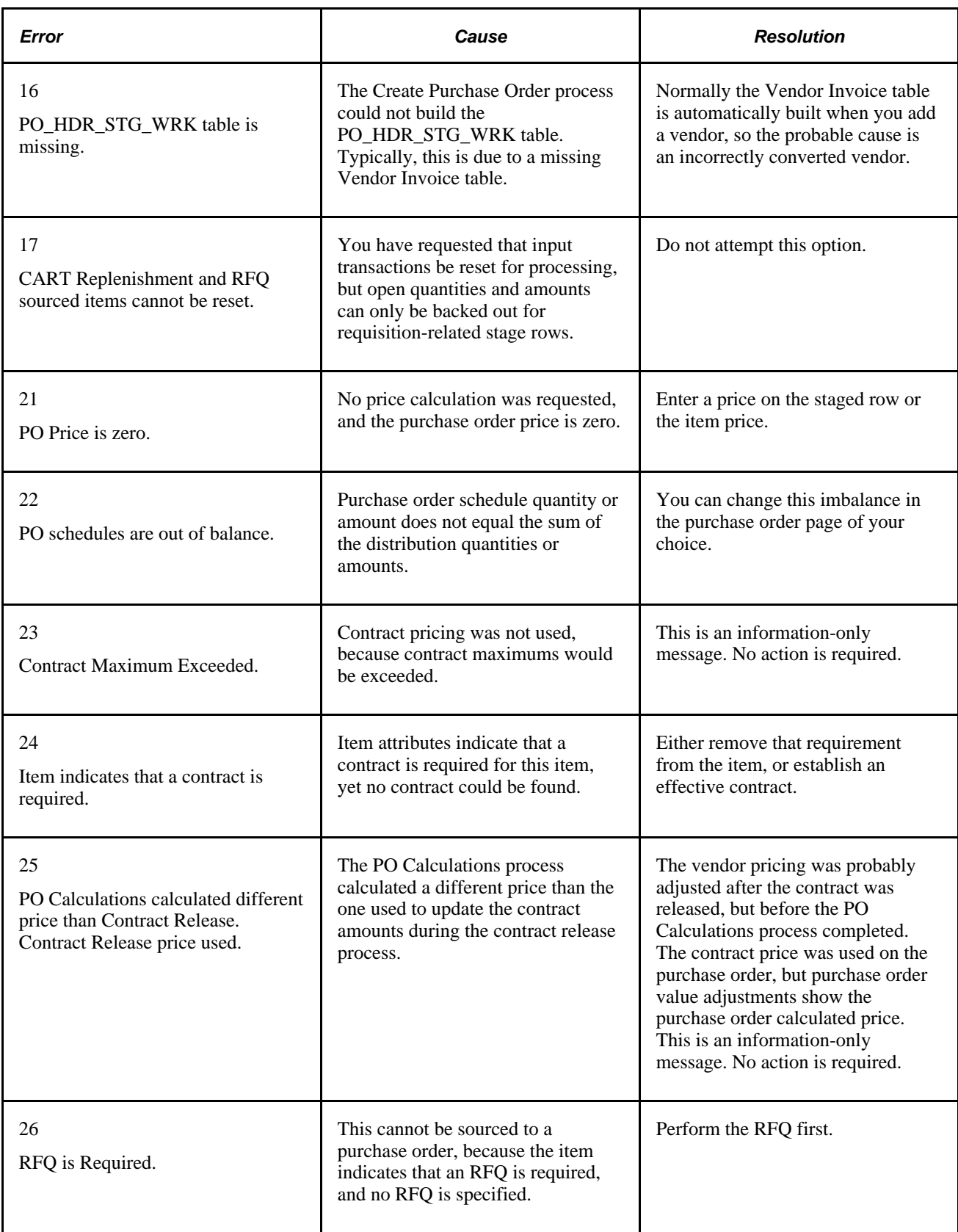

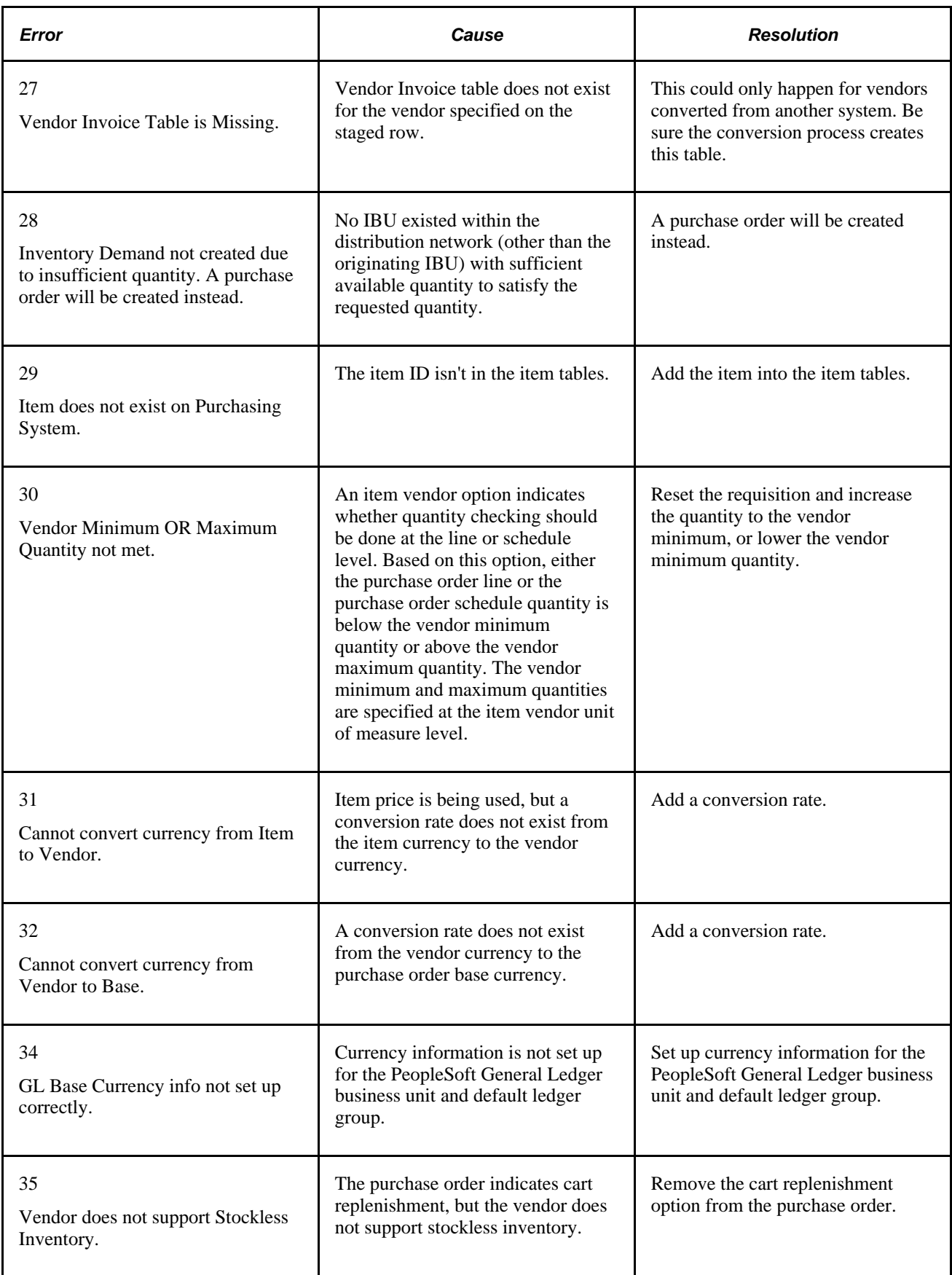

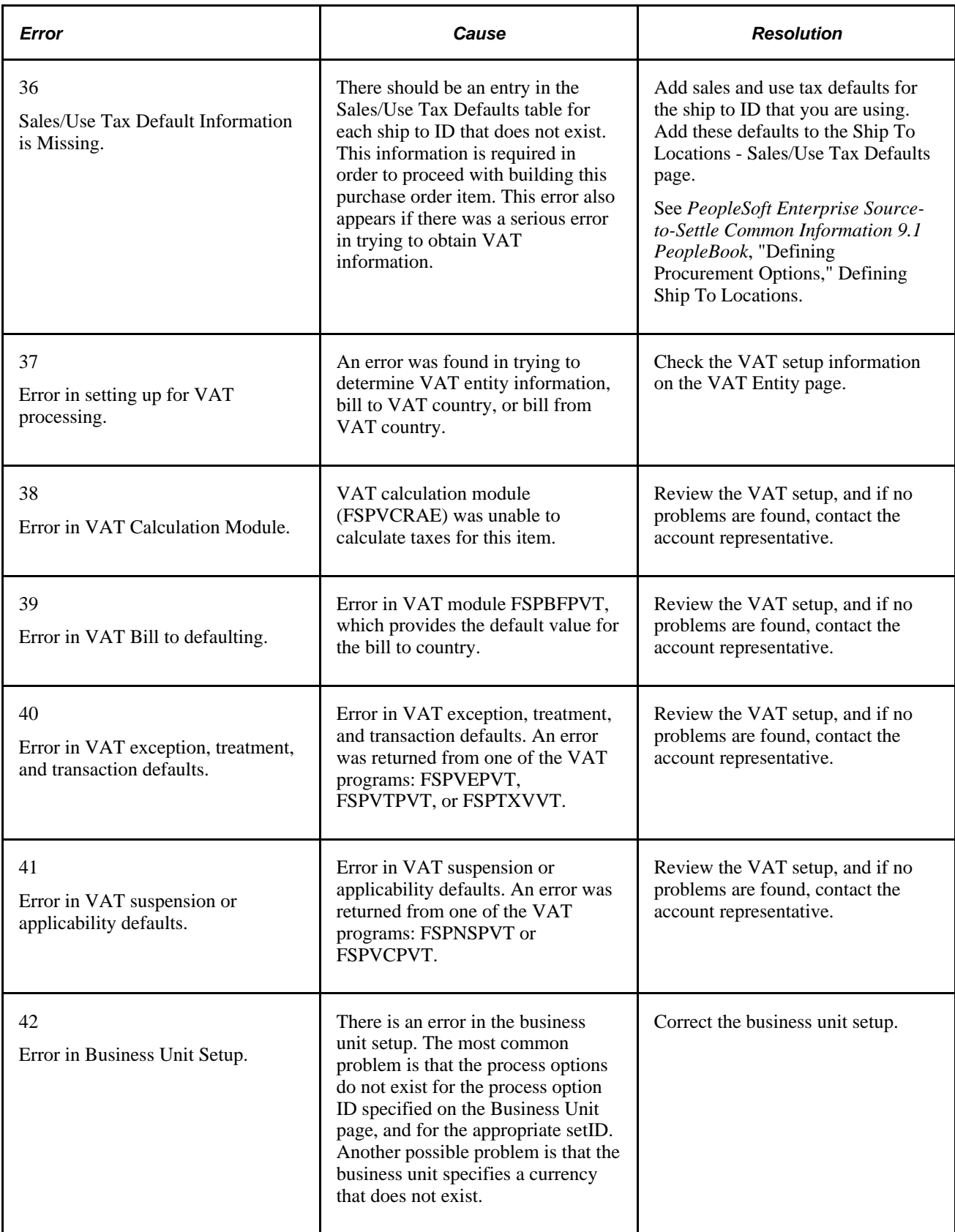

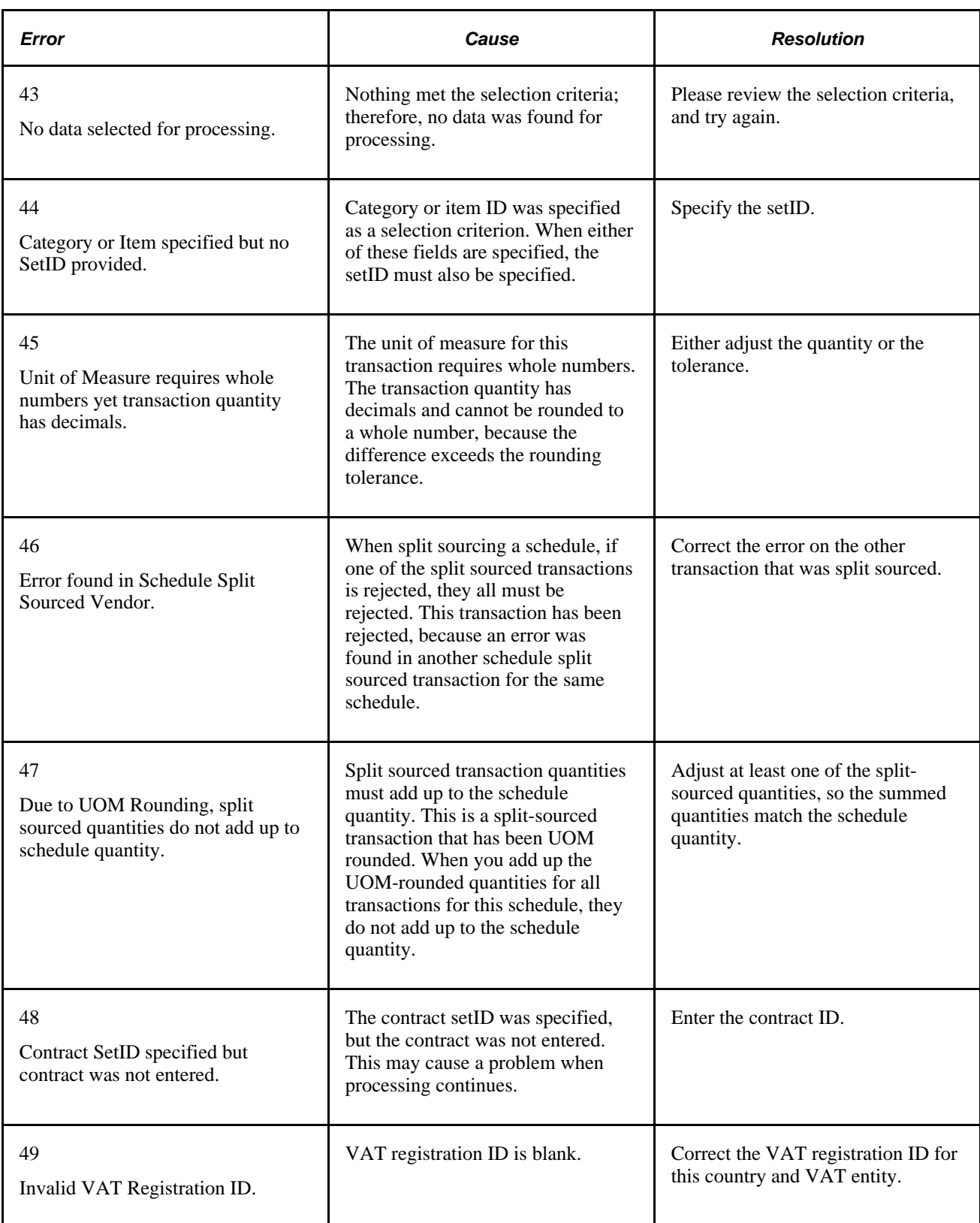

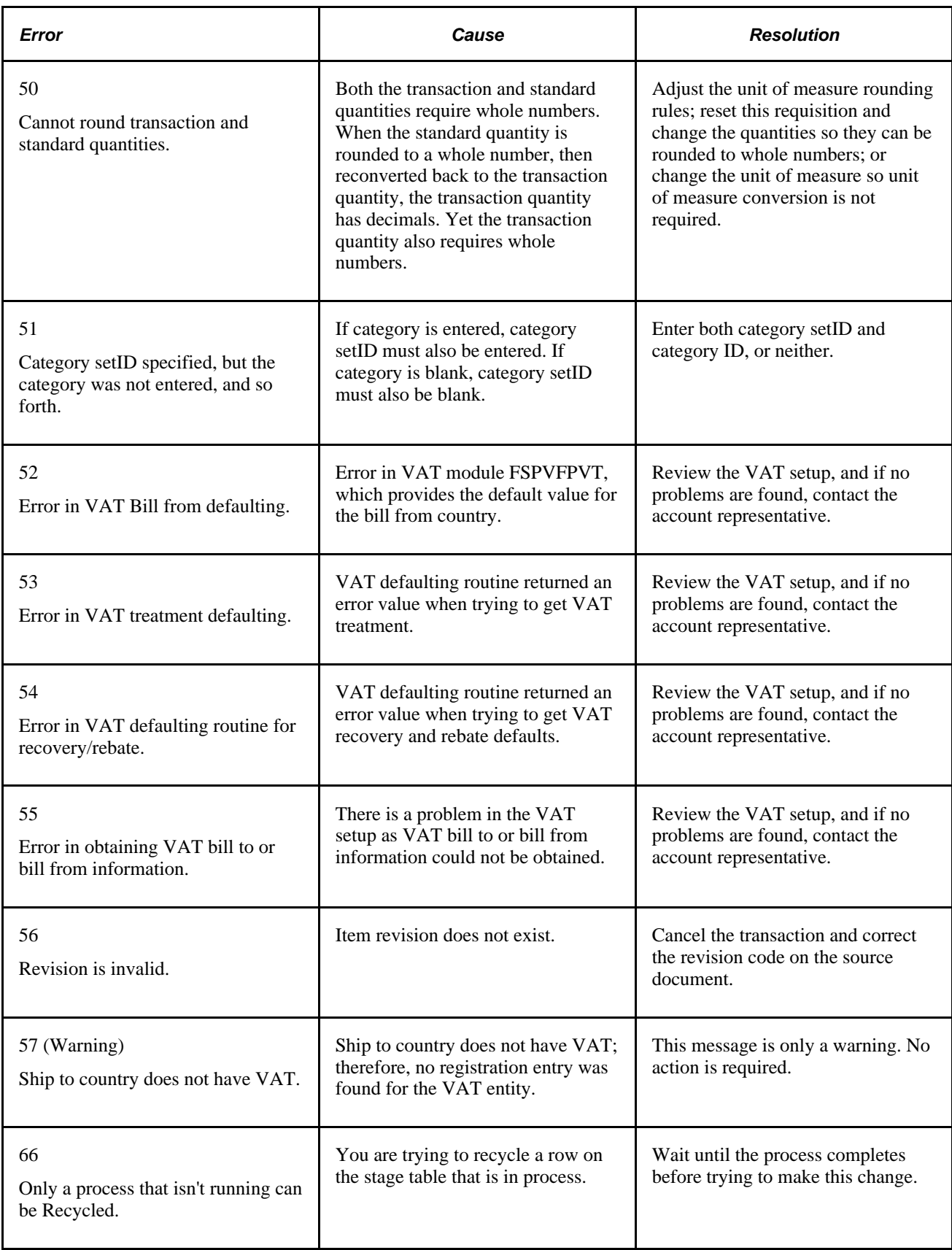

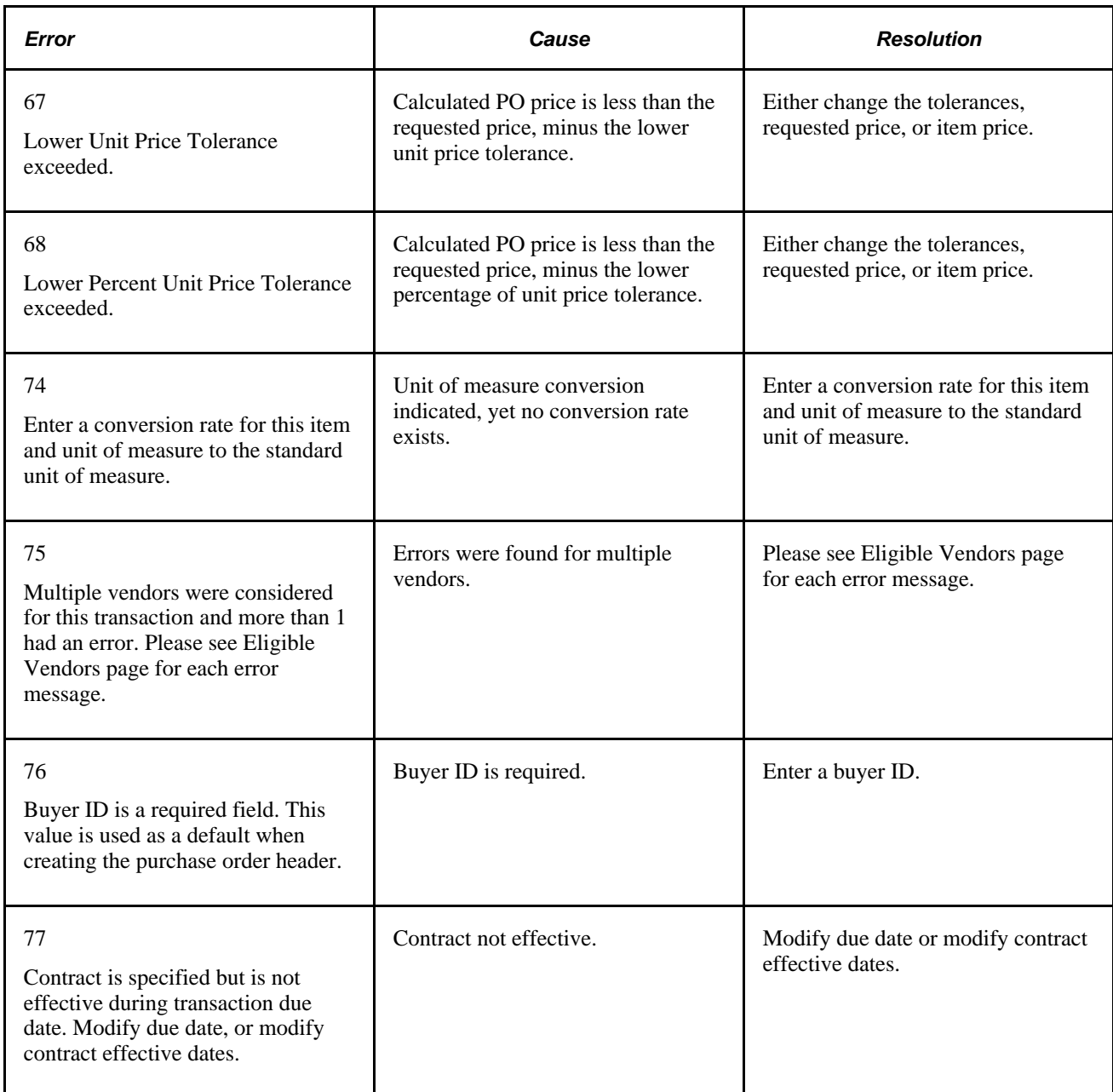

#### **See Also**

[Chapter 4, "Defining Purchasing Item Information," Defining Purchasing Item Attributes, page 74](#page-115-0)

### **Chapter 30**

# **Approving Purchase Orders**

This chapter provides an overview of purchase order approvals and discusses how to:

- Approve purchase orders with Approval Framework.
- Approve purchase orders with PeopleTools Workflow Technology.

# **Understanding Purchase Order Approvals**

Within PeopleSoft Purchasing, you can use workflow to approve purchase orders. This enables you to direct approvals to the correct people in the correct order. At the purchasing business unit level, you can choose one of two different workflow methods:

- 1. PeopleTools Workflow Technology documented in the *Enterprise PeopleTools PeopleBook: Workflow Technology.* This workflow method enables you to approve the purchase order at the header level. You can route a purchase order for approval based on the amount, the ChartFields used, or both. When you use the PeopleTools Workflow Technology approval method, purchase orders are approved using workflow roles, rules, and routings. To implement workflow approvals, define the roles, rules, and routings using the PeopleSoft Application Designer, PeopleCode, and Workflow Administrator. Your system is delivered with basic approval rules already established.
- 2. PeopleSoft Approval Framework documented in the *PeopleSoft Enterprise Approval Framework PeopleBook.* This workflow method enables you to approve the purchase order at the header level, line level, or both. You can also hold or pushback a purchase order or purchase order line. A pushback returns the transaction to the previous approval step, requiring the prior approver to reevaluate the approval. With proper authorization, an approver can add other approvers, called ad-hoc approvers, to the current or a later stage of the approval process. Reviewers and ad-hoc reviewers can be part of the workflow. Reviewers see the purchase order or purchase order line but do not approve it.

Regardless of the workflow method used, all approval requirements must be met before a purchase order is eligible for dispatch. You can prevent approved purchase orders from dispatching by performing one of these steps:

- Selecting the Hold From Further Processing check box on the Maintain Purchase Order Purchase Order page.
- Clearing the Dispatch When Approved option on the Maintain Purchase Order Purchase Order page.
- Clearing the Dispatch check box on the Maintain Purchase Order PO Header Details page.
- Manually changing the status of the purchase order to *Open.*

#### **See Also**

[Chapter 6, "Using Workflow," page 117](#page-158-0)

*PeopleSoft Enterprise FSCM 9.1 PeopleBook: Approval Framework.*

[Chapter 28, "Creating Purchase Orders Online," Entering Purchase Order Header Details, page 705](#page-746-0)

## **Approving Purchase Orders With Approval Framework**

Use the purchase order approval pages to perform a number of approval tasks, including:

- Approving a purchase order or purchase order line. You can approve the entire purchase order at the header level or approve individual lines at the line level.
- Denying a purchase order (header level only). Once a purchase order is denied, the workflow stops.
- Holding a purchase order or purchase order line.
- Pushing back a purchase order or purchase order line. A pushback returns the transaction to the previous approval step. The meaning of push back is that the approver is questioning the prior step's approval and is requesting clarification.
- Adding or removing ad hoc approvers or reviewers. During the approval process, approvers can add other approvers or reviewers to the current or a later stage of the approval process. For example, if a buyer wants input from an inventory analyst, she can add the analyst as an approver. This action is called ad hoc approval, and it only applies to the approval instance in which the addition occurs and does not affect the underlying process definition used for other requests.
- Making comments to be viewed by other approvers or reviewers.
- Approving a purchase order that has been changed. When a purchase order is changed during or after the approval process, the approval framework can require re-approval of the changes using the same approval component as the original purchase order. When a purchase order line has been deleted, the entire purchase order must be resubmitted to prevent the purchase order line numbers and Approval Framework line numbers from being out of synch if line level approval was used on the purchase order. Because approved lines have the APPR\_REQD flag set to N, approved lines are not rerouted for approval when the purchase order is resubmitted, and any lines that are not approved are rerouted for approval.
- Performing mass approvals. Using the Approve Purchase Orders page, you can select multiple purchase orders to be approved, denied, or put on hold. Use the Mark All icons to perform mass approval.
- Approving a purchase order using email rather than PeopleSoft pages.
- Self approval of purchase orders. This feature can be restricted or turned off.
- Alternate approvers who are assigned to receive emails and Worklist notifications for the primary approver when the primary approver is not available.

For a complete list of approval features, see the Understanding Approval Features section of the Understanding the Approval Framework chapter of the PeopleSoft Approval Framework 9.1 PeopleBook. See "Understanding the Approval Framework," *PeopleSoft Enterprise FSCM 9.1 PeopleBook: Approval Framework.*

#### **Approving a Purchase Order Line**

To approve a purchase order line use either the Approve Purchase Orders page or the Purchase Order Approval page.

On the Approve Purchase Orders page:

- 1. This page displays multiple purchase orders requiring approval. To approve individual purchase orders or lines, change the Action/Status field from *Pending* to *Approve.* To approve all purchase orders displayed in the search results, use the mass approval feature by clicking the Mark All: Approve link.
- 2. Click the Submit button.

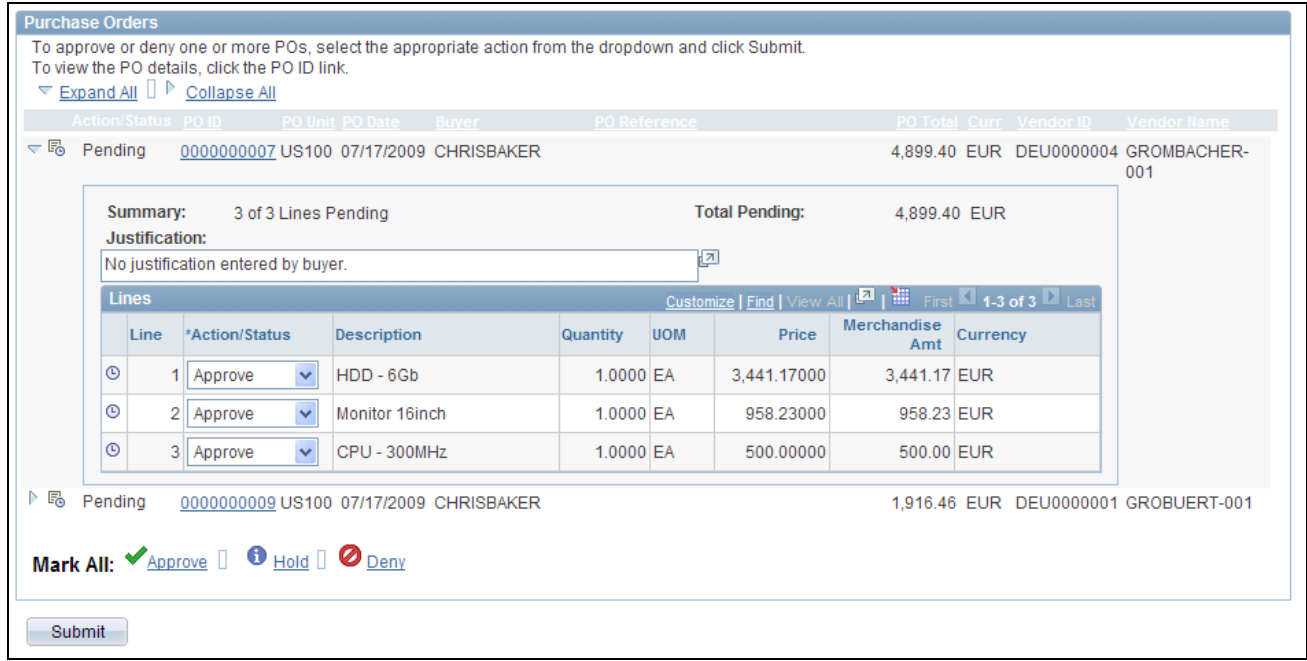

Purchase Orders group box on the Approve Purchase Orders page (partial page)

On the Purchase Order Approval page:

- 1. This page displays a single purchase order. Select one or more lines of that are pending approval. You can only approve lines that are pending approval.
- 2. Click the Approve button below the Line Details group box.

| <b>Purchase Order Approval</b>                                                                |                     |                                         |                   |  |                         |           |                       |                                |                                    |             |              |          |    |
|-----------------------------------------------------------------------------------------------|---------------------|-----------------------------------------|-------------------|--|-------------------------|-----------|-----------------------|--------------------------------|------------------------------------|-------------|--------------|----------|----|
| <b>Business Unit:</b>                                                                         |                     | <b>US100</b>                            |                   |  |                         |           |                       |                                |                                    |             |              |          |    |
| PO ID:                                                                                        |                     | View Printable Version<br>0000000010    |                   |  |                         |           |                       | <b>PO Status:</b><br>Pend Appr |                                    |             |              |          |    |
| PO Total:                                                                                     |                     | 1,916.46 EUR                            |                   |  |                         |           |                       | PO Date:                       | 07/17/2009                         |             |              |          |    |
| Vendor ID:                                                                                    |                     | DEU0000001<br><b>Grobeurt Computers</b> |                   |  |                         |           | <b>Budget Status:</b> | Not Chk'd                      |                                    |             |              |          |    |
| Buyer:                                                                                        |                     |                                         | <b>CHRISBAKER</b> |  |                         |           |                       |                                | Justification:                     |             |              |          |    |
| <b>PO</b> Reference:                                                                          |                     |                                         |                   |  |                         |           |                       |                                | No justification entered by buyer. |             |              |          | łД |
| Edit PO                                                                                       |                     |                                         |                   |  |                         |           |                       |                                |                                    |             |              |          |    |
| $\blacktriangleright$ Review Lines                                                            |                     |                                         |                   |  |                         |           |                       |                                |                                    |             |              |          |    |
|                                                                                               | <b>Line Details</b> |                                         |                   |  |                         |           |                       |                                | First 1 of 1 Last                  |             |              |          |    |
|                                                                                               | <b>Select</b>       |                                         | Line              |  | <b>Item Description</b> | Quantity  | <b>UOM</b>            |                                | Price                              | Merchandise | Amount       | Currency |    |
|                                                                                               | ☑                   | $\bf{0}$                                | 1                 |  | Monitor 16inch          | 2.0000 EA |                       |                                | 958.23000                          |             | 1,916.46 EUR |          |    |
| Select All / De-select All<br><b>View Lines Details</b><br><b>Hold</b><br>Pushback<br>Approve |                     |                                         |                   |  |                         |           |                       |                                |                                    |             |              |          |    |

Purchase Order Approval page (partial page)

Purchase Order Approval page enables you to view the approval flow for the purchase order lines and header.

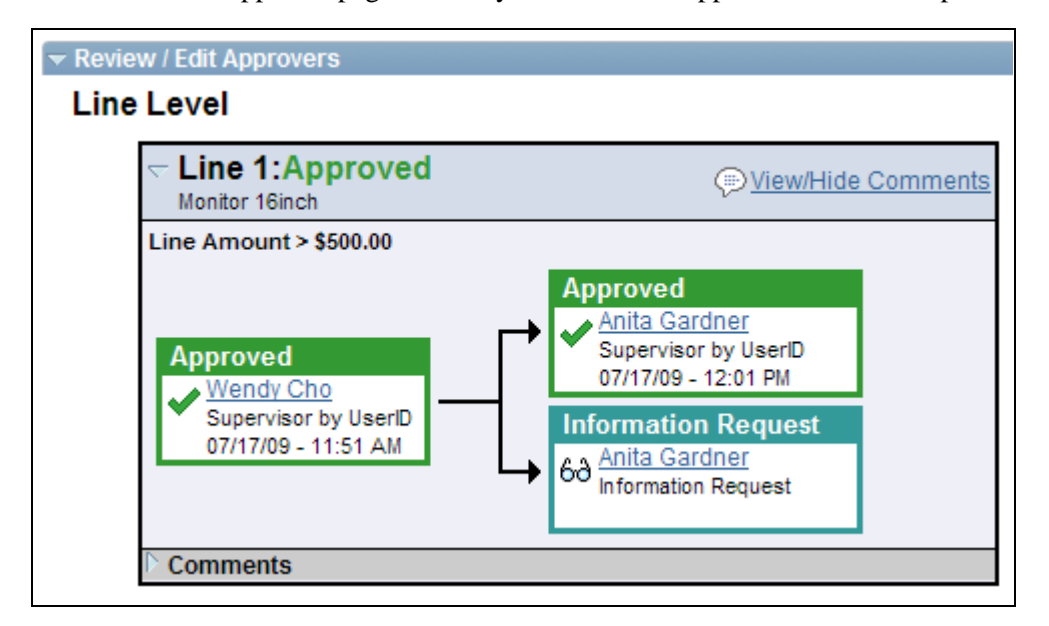

Review/Edit Approvals section of the Purchase Order Approval page (partial page)

#### **Holding a Purchase Order or Purchase Order Line**

The hold action gives the approver time to research an issue and prevents the approval process from going to the next approval step until the approver takes action on the purchase order or purchase order line. When an approver uses the hold action, the system inserts an ad hoc reviewer at the current approval step and the approver can add a comment requesting more information. If multiple approvers are required to approve in this one approval step in the approval framework, then the other approvers of the same step can approve or deny the PO or PO line; however, the approval process does not move to the next approval step until the hold is removed by the approver who entered it. The approval hold is removed when either the approver chooses to approve or when the purchase order is updated in such a way that the approval process is restarted.

This page illustrates the results on the Purchase Order Approval page after the Hold button is used.

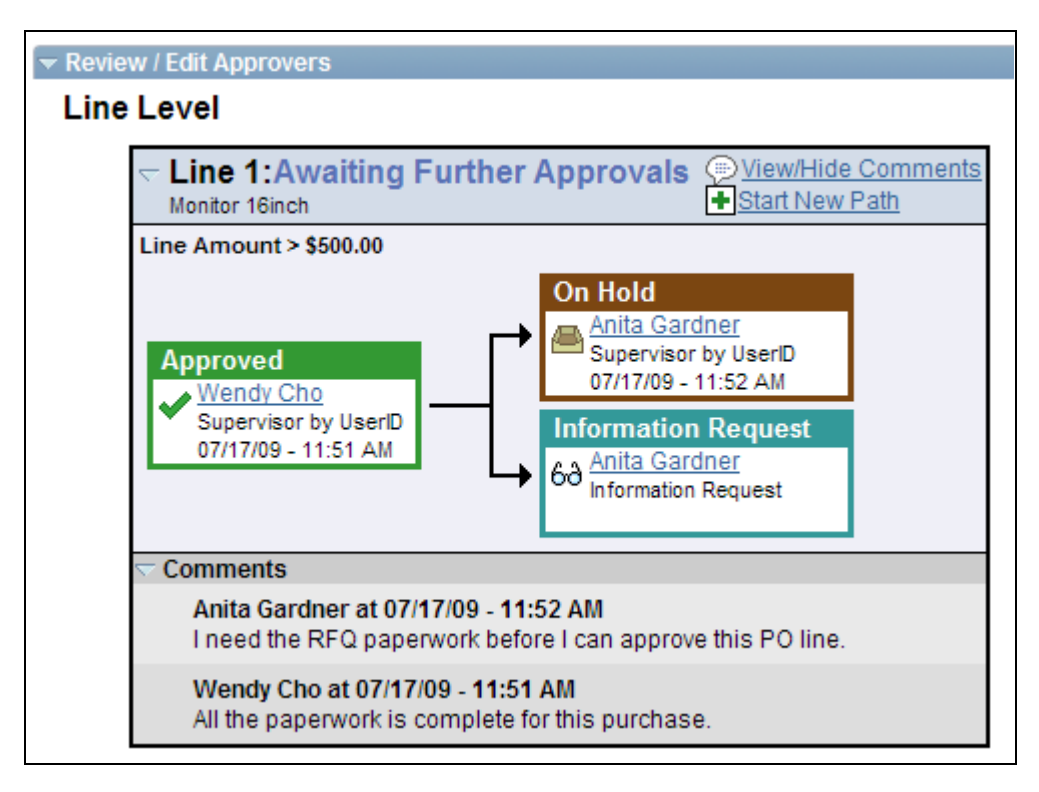

Hold on PO Line

#### **Pushing Back Purchase Orders**

Once a purchase order line has been approved by at lease one person, the next approver can push back the purchase order line in order to have the previous approver reconsider the approval. To pushback a purchase order line use the Purchase Order Approval page.

On the Purchase Order Approval page:

- 1. Select one or more lines that are pending approval. You can only pushback lines that have been previously approved within this approval step.
- 2. At the bottom of the page, use the Enter Approver Comments field to enter comments about the pushback.
- 3. Click the Pushback button below the Review Lines group box.

This page illustrates the results on the Purchase Order Approval page after the Pushback button is used.

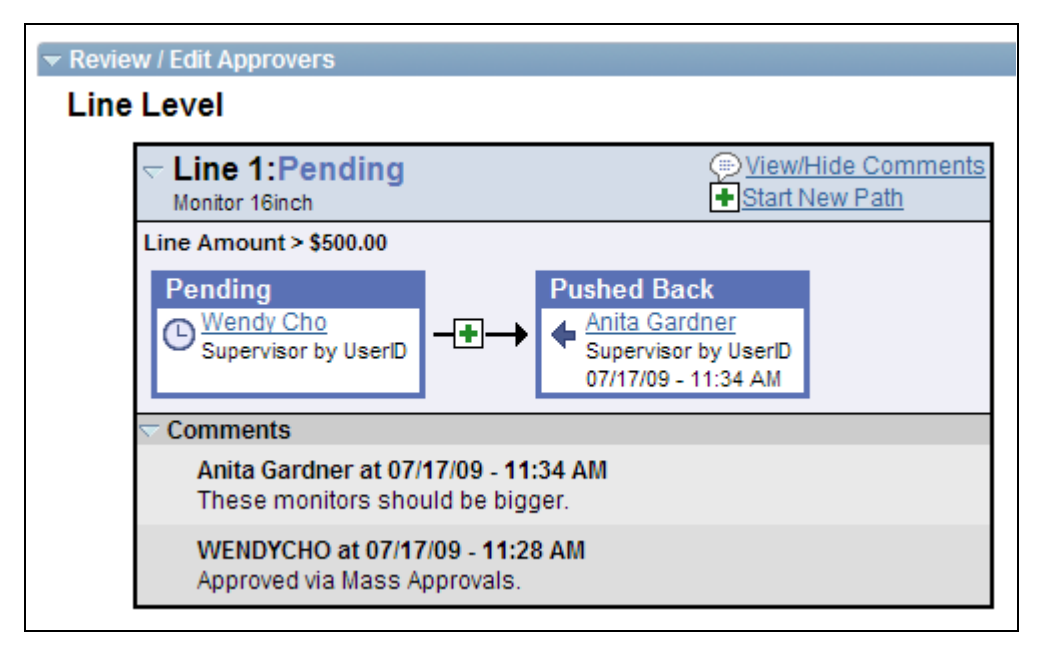

Pushed back PO line

#### **Insert Ad Hoc Approvers**

Use the Purchase Order Approval page to insert ad hoc approvers and reviewers, in the Review/Edit Approvers group box, click the plus + symbol for a pending purchase order line. The Insert additional approver or reviewer window appears for you to select the user ID, and to indicate whether the person is an ad hoc approver or reviewer for this line.

You cannot change ad hoc approvers or reviewers; however, you can delete and add them again to indicate whether they are approvers or reviewers. To delete an approver or reviewer, click the minus – symbol. To add multiple approvers or reviewers click the plus + at the point where you want the additional approver or reviewer to receive the approval.

Use the Ad Hoc User List field on the Configure Transactions page to limit the users that can be added as ad hoc approvers and reviewers. If this field is left blank, then any active user can be added as an ad hoc approver or reviewer.

When you click the  $+$  symbol, the following window displays:

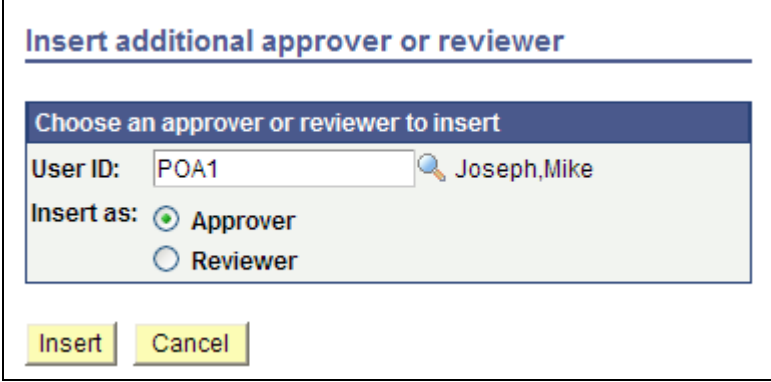

Insert additional approver or reviewer page

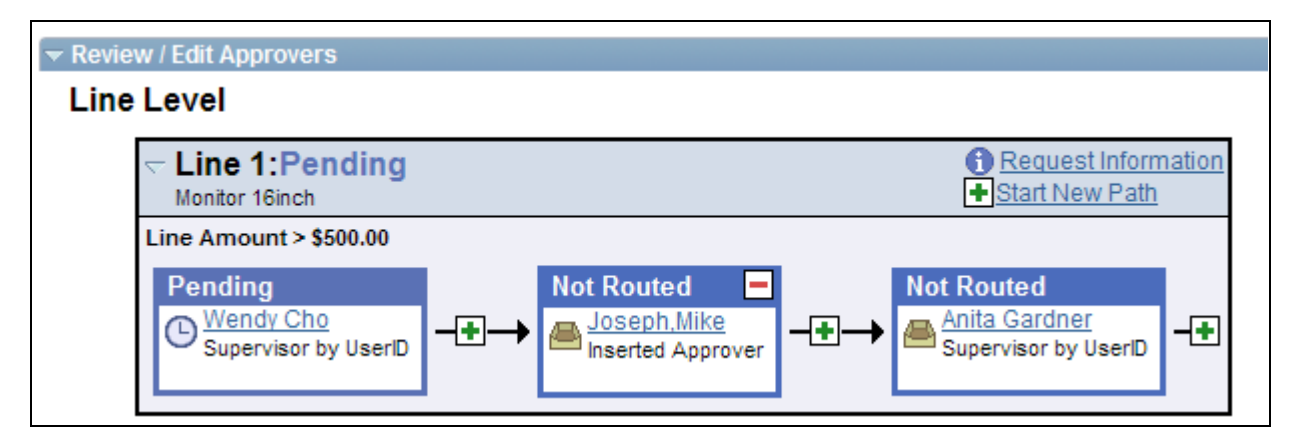

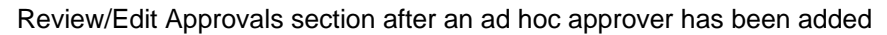

### **Pages Used to Approve Purchase Orders With Approval Framework**

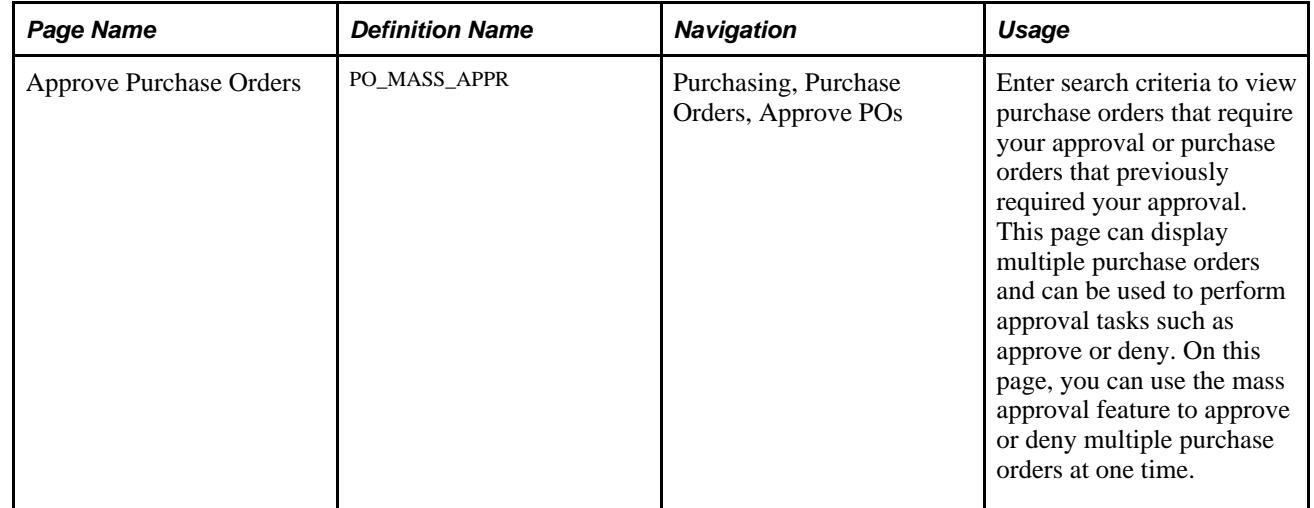

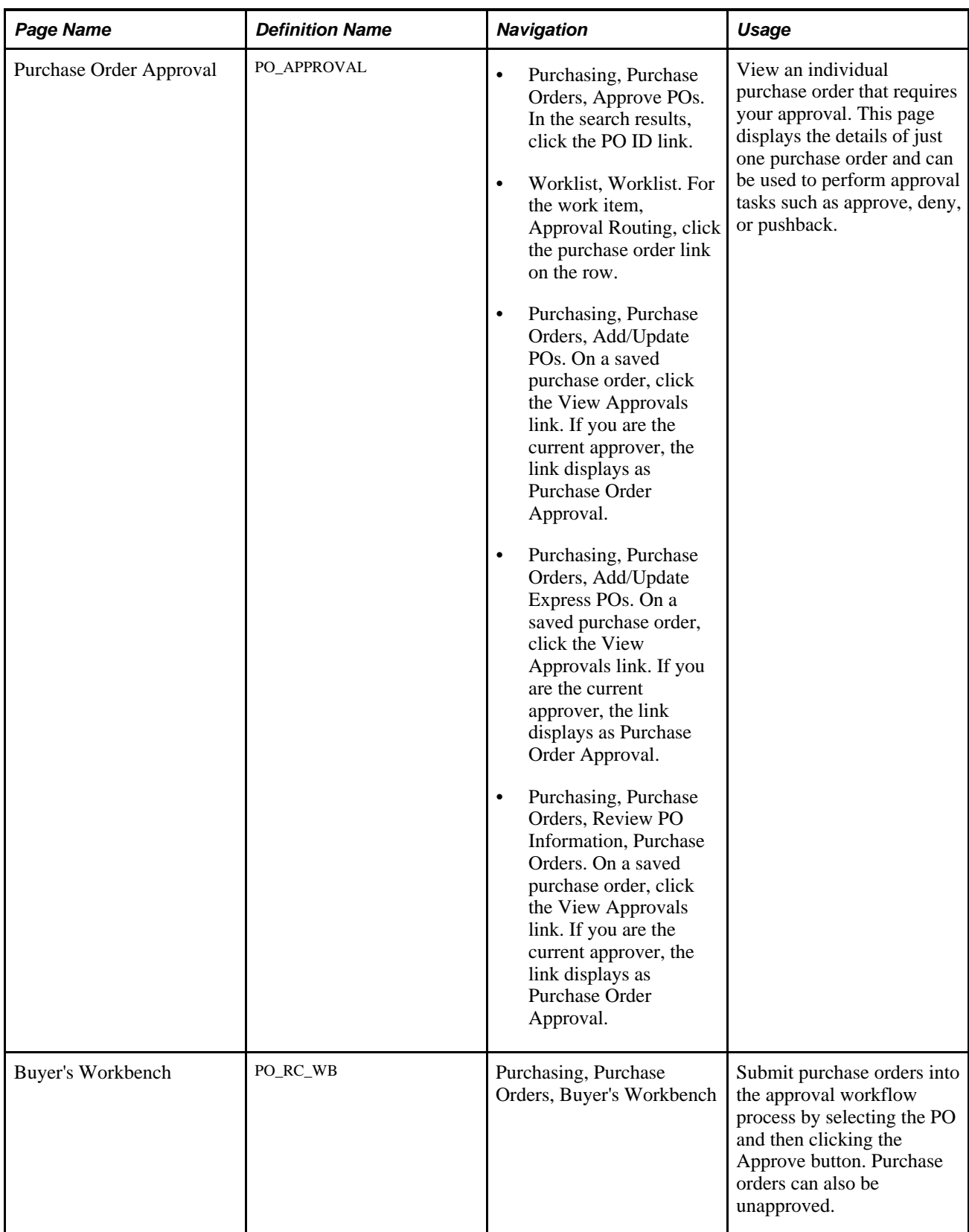

### **Performing Approval Tasks for Multiple Purchase Orders**

Access the Approve Purchase Orders page (Purchasing, Purchase Orders, Approve POs).

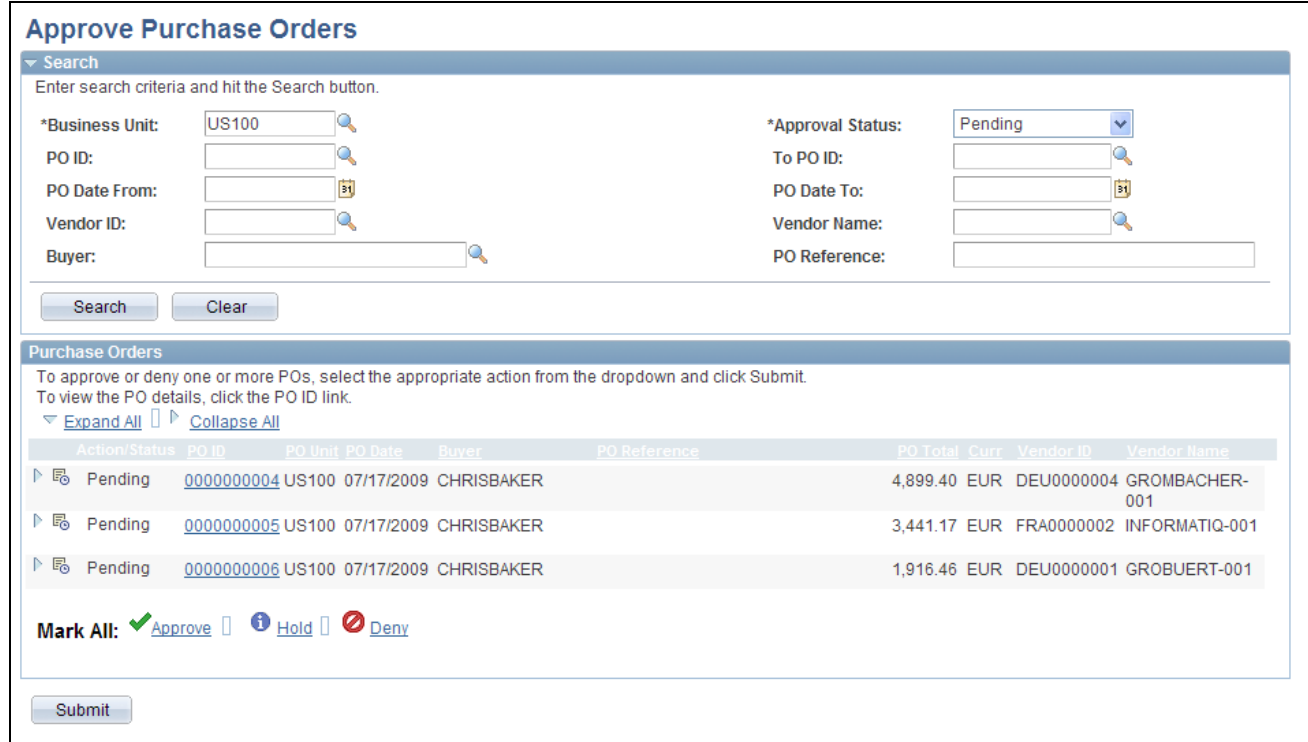

#### Approve Purchase Orders page

The Approve Purchase Orders page enables you to view and take action on purchase orders that require your approval or view purchase orders that do not require your approval.

Use this page to search for and view purchase orders needing your approval. Purchase orders displayed are based on the user ID of the person entering this page. You can limit the scope and number of purchase orders that appear on the page. For example, you can limit the search results to a specific buyer, date range, or approval status. After displaying the purchase orders, you can perform approval tasks on a group of purchase orders, one individual purchase order, or even separate PO lines. For more details on a particular purchase order, click the PO ID link to access the Purchase Order Approval page where you can view the details of one individual purchase order and perform approval tasks.

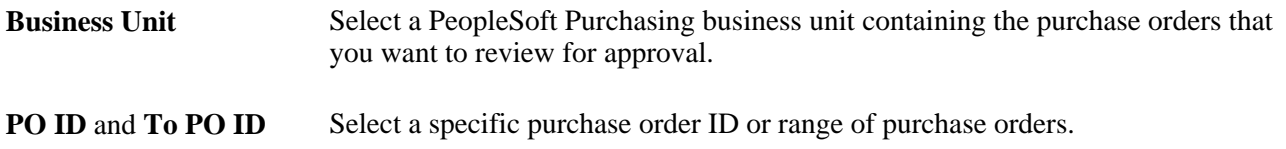

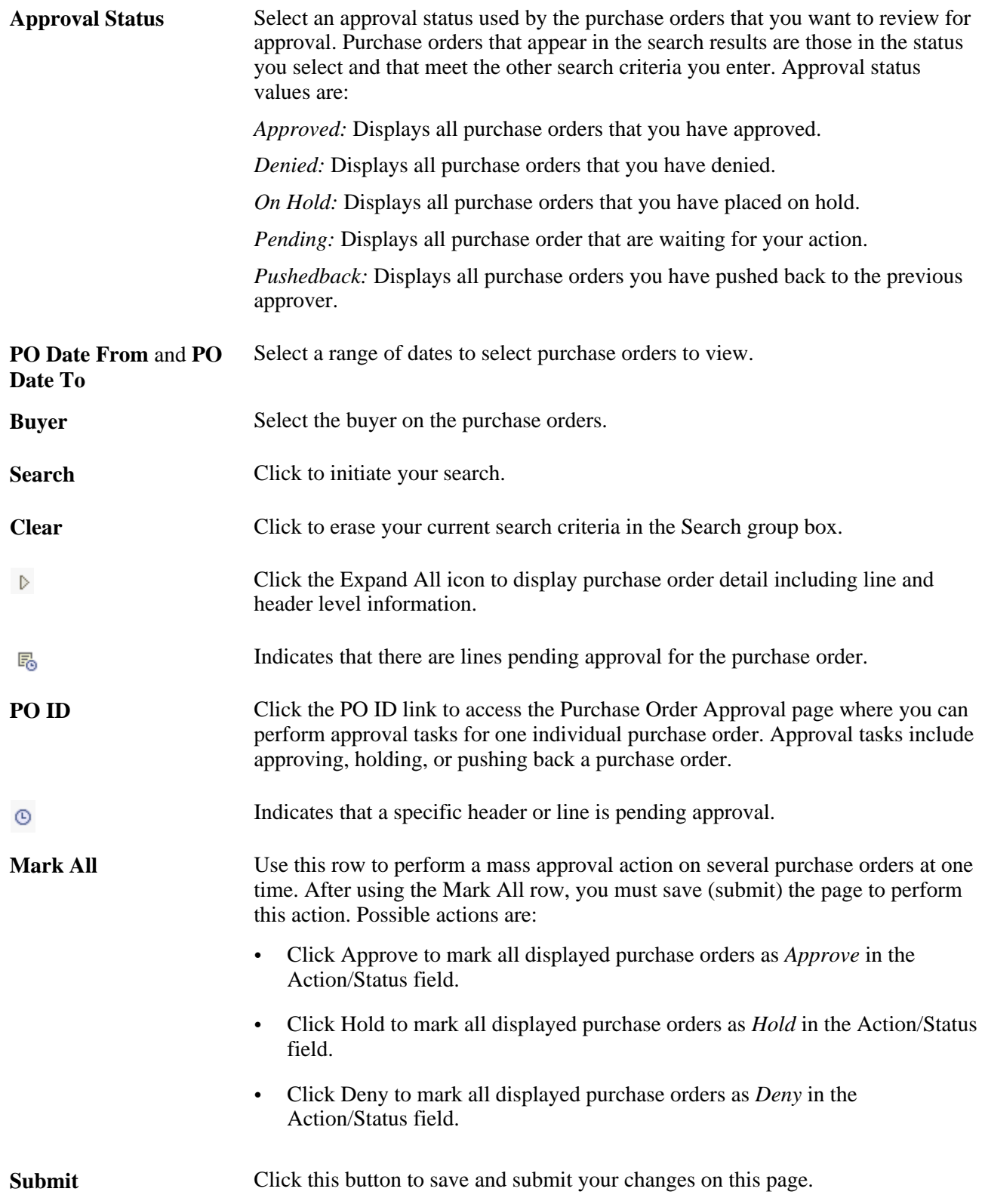

### **Performing Approval Tasks for an Individual Purchase Order**

Access the Purchase Order Approval page (Purchasing, Purchase Orders, Approve POs. In the search results, click the PO ID link).

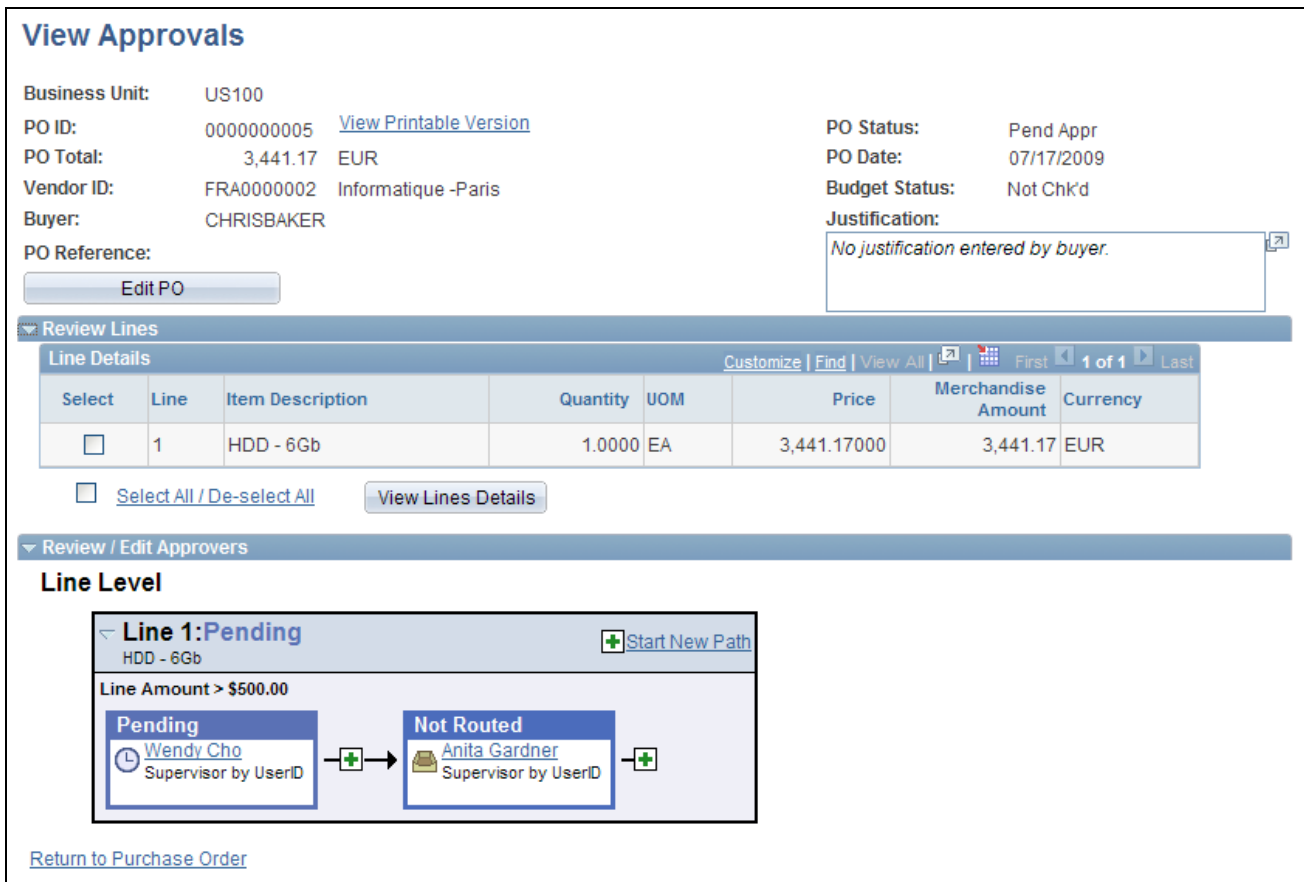

Purchase Order Approval page displayed when viewer does not have approval authority

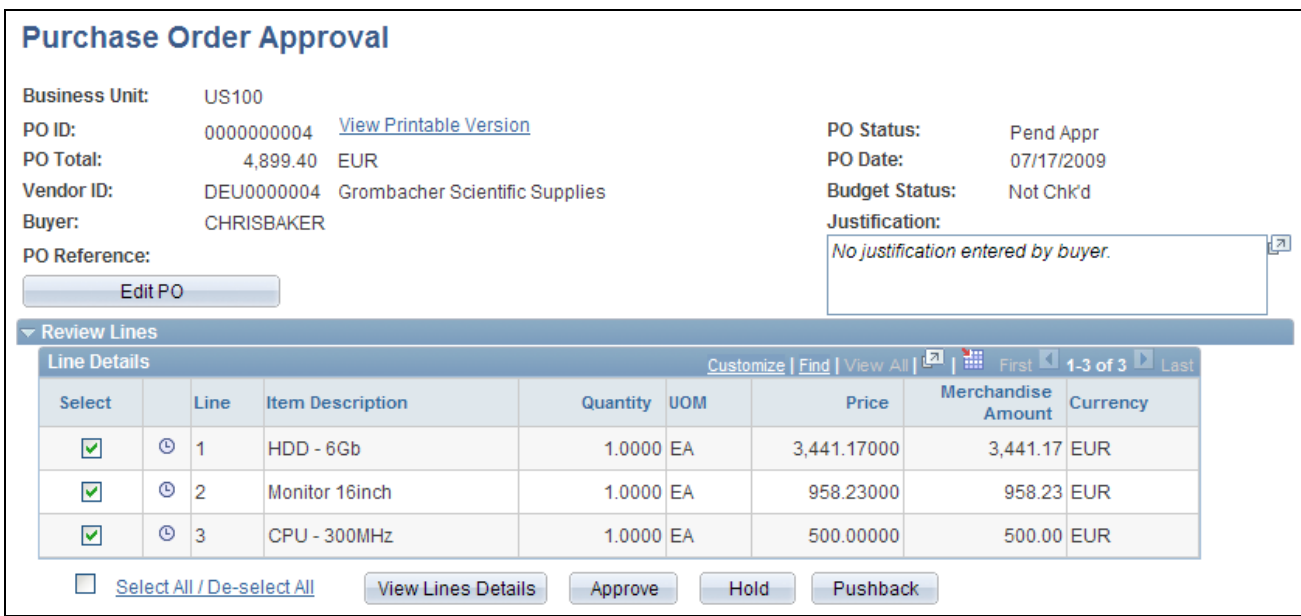

Purchase Order Approval page displayed when viewer had approval authority (1 of 2)

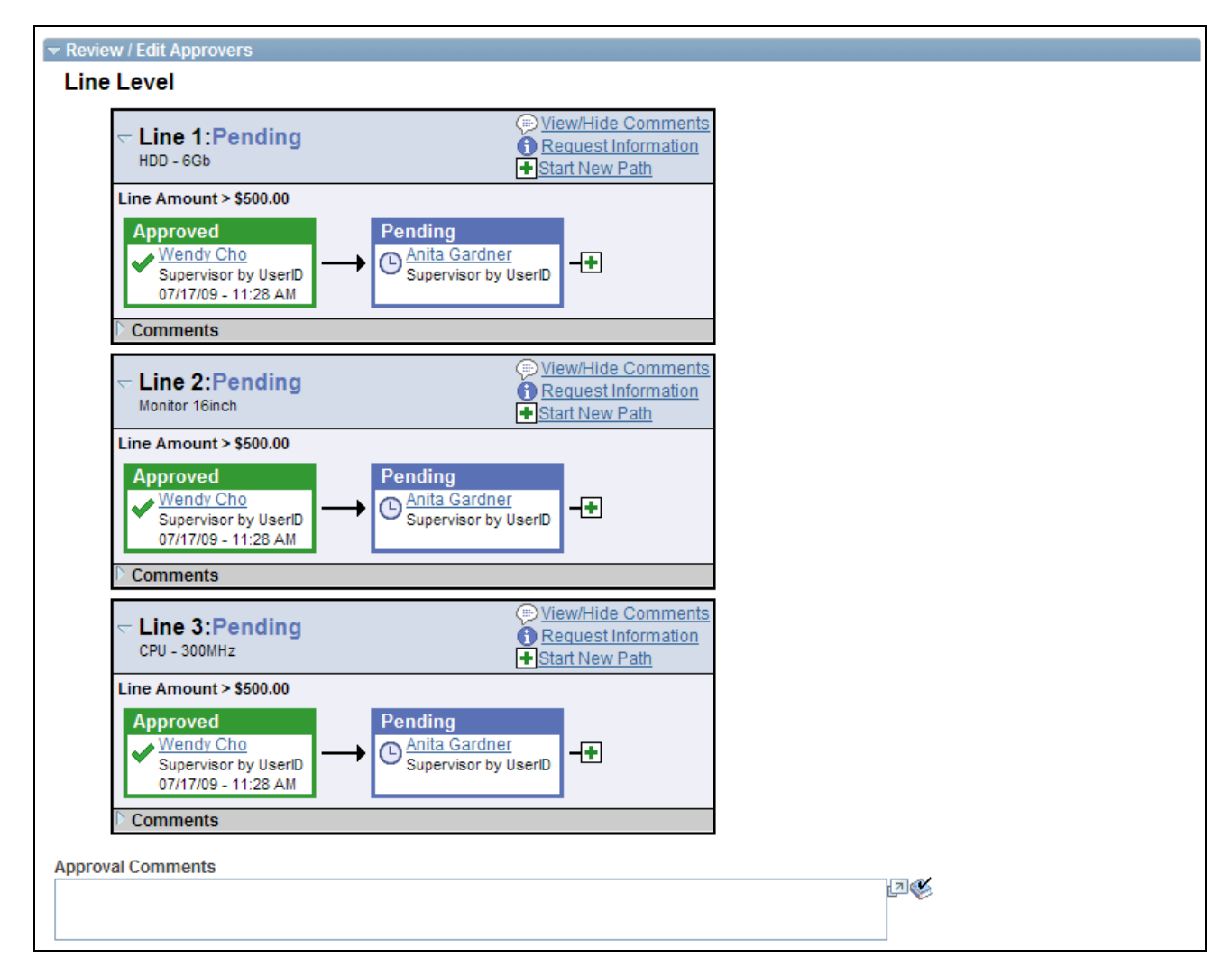

Purchase Order Approval page displayed when viewer had approval authority (2 of 2)

Use this page to view the approval steps of a single purchase order. If your approval is needed, determined by your user ID, then the approval tasks are available. Based on your setup, the following options are available on this page:

- Approving a purchase order or purchase order line.
- Placing one or more purchase order lines on hold. This action inserts an ad hoc reviewer and requires you to enter comments.
- Push back a purchase order or purchase order line. A pushback action returns the transaction to the previous approval step.
- Add or remove ad hoc approvers or reviewers.
- Review an online purchase order that shows the layout of the printed version.
- Make comments to be viewed by other approvers or reviewers.

**Note.** If you select a line that does not require action, you receive a message telling you to select a line that is pending an approval.

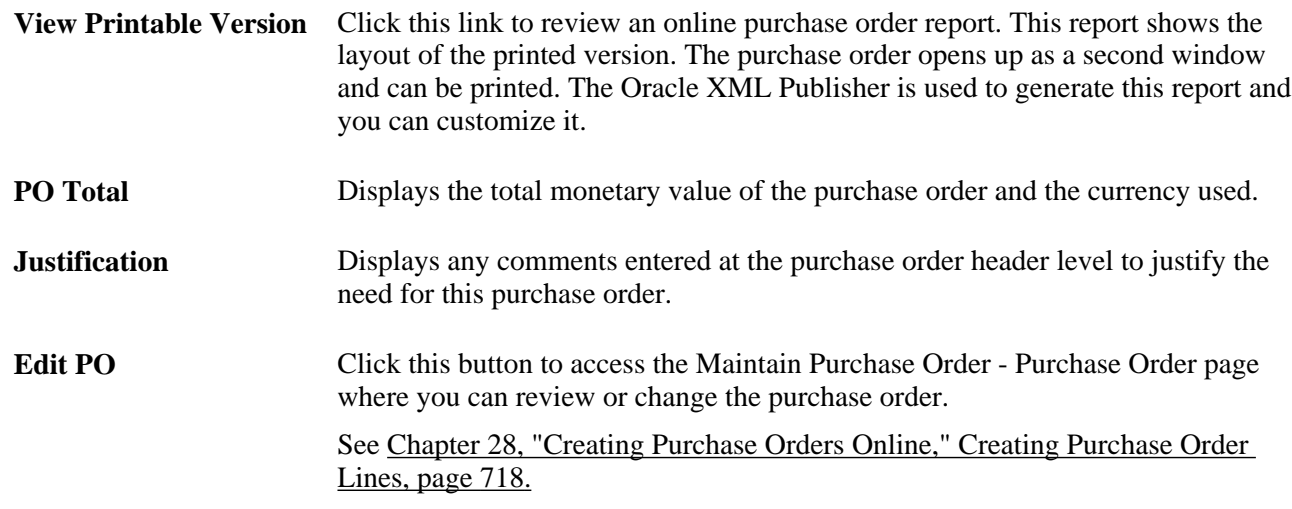

#### **Review Lines**

The Review Lines group box displays information about lines within this purchase order, including; line number, approval status, item description, item quantity, unit price, and the total merchandise amount for each line. Use this group box to perform approval tasks on one or more lines.

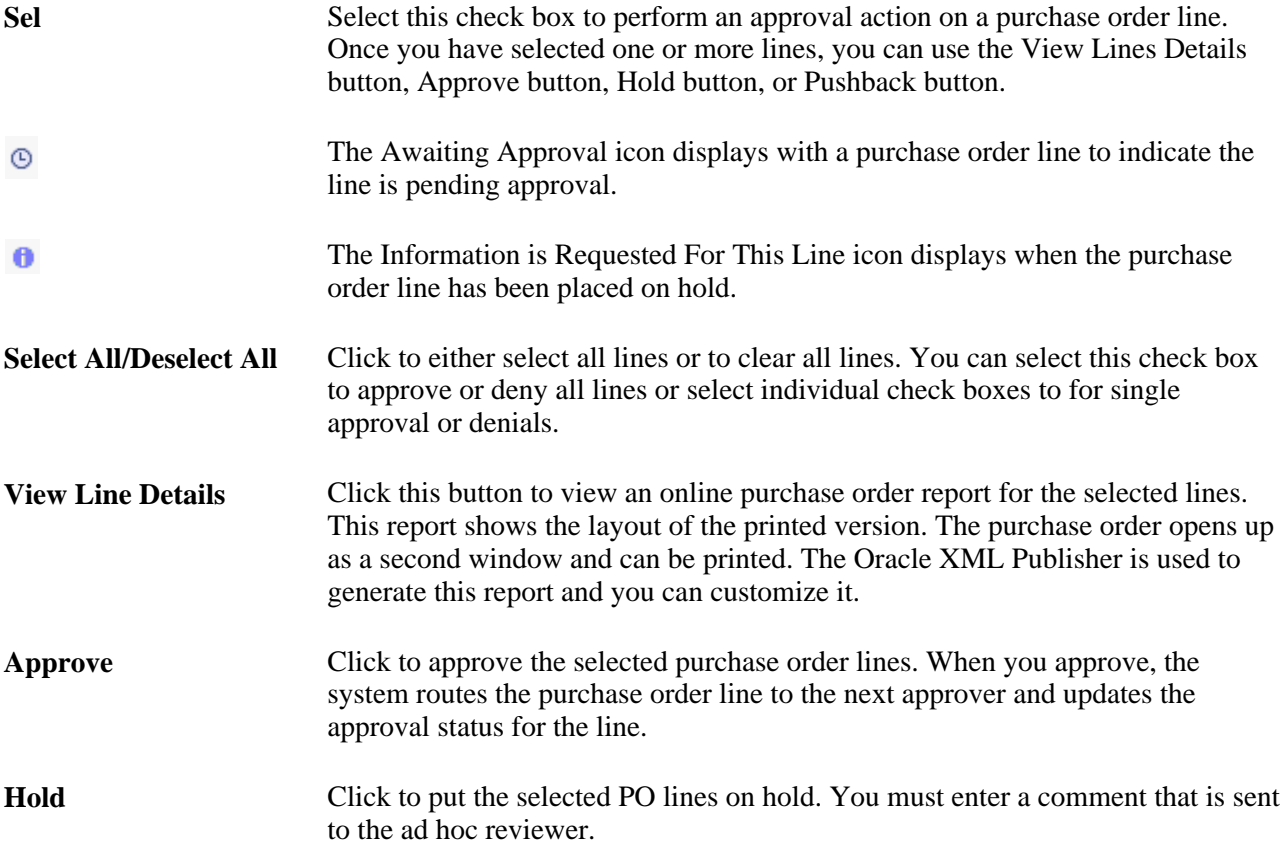

#### **Pushback** Select Pushback to return an approved line back to the previous approver with comments. This is possible only if there was a previous approver in the same path. You cannot push back a purchase order across stages.

#### **Review / Edit Approvers**

The Review / Edit Approvers group box displays the approval path for each line and the purchase order header. Use this section of the Purchase Order Approval page to review the approval flow, such as who approved the purchase order before you and who will approve it after you.

Click the plus + symbol to insert ad hoc approvers and reviewers. If you want to remove an ad hoc approver or reviewer click the minus — symbol.

#### **Enter Approval Comments**

Use this section to enter comments about the purchase order when performing an approval action. If you deny the purchase order or purchase order line, the system requires that you enter a comment.

# **Approving Purchase Orders With PeopleTools Workflow Technology**

This section provides an overview of approving purchasing orders using the PeopleTools Workflow Technology and discusses how to:

- Run the purchase order approval workflow processes.
- Approve purchase order amounts.
- Approve purchase order ChartFields.

### **Understanding Approving Purchase Orders With PeopleTools Workflow Technology**

PeopleTools Workflow Technology purchase order approvals are available in two areas. You can require approval of one or both of these items:

- Purchase order amounts.
- Purchase order ChartFields.

There are two types of approval methods:

- Automatic approvals.
- Workflow approvals.

When you use the PeopleTools Workflow Technology approval method, the system approves purchase orders by using workflow roles, rules, and routings. To implement workflow approvals, define the roles, rules, and routings by using the Workflow component. PeopleSoft delivers a system that includes basic approval rules.

This table lists the purchase order save statuses resulting from all possible setup configurations:

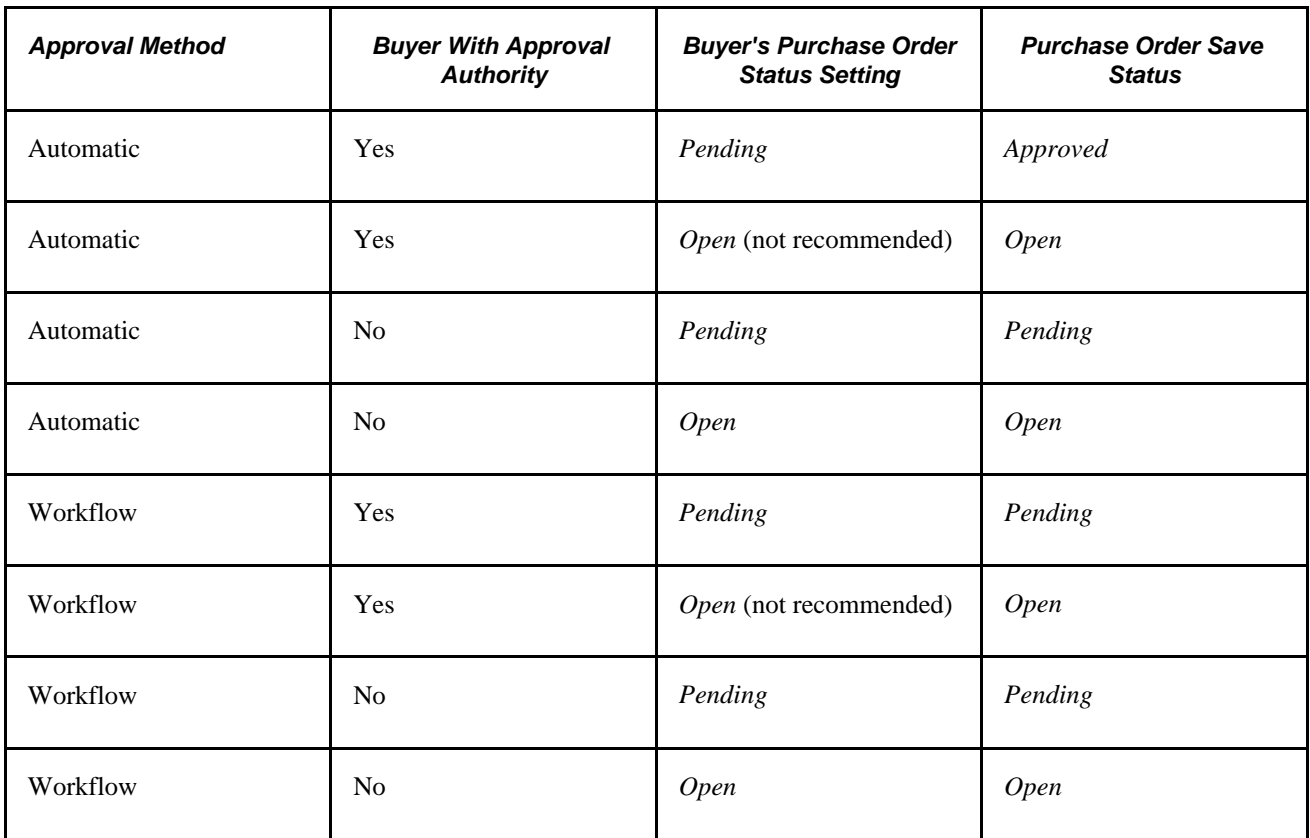

When you save a purchase order and the system is set up so that the purchase order's status is set to *Pending/Approved* as the default value, or when you select the Approve option on the Maintain Purchase Order - Purchase Order page, workflow verifies that you have the authority to approve the purchase order.

If you do not have the authority to approve the purchase order, workflow notifies the approver at the next level in the approval hierarchy that a purchase order needs approval and adds the purchase order to that approver's worklist. PeopleTools Workflow Technology routes the purchase order until it reaches an approver with proper approval authorizations.

You can set up PeopleTools Workflow Technology to search for purchase orders that require approval and to move those purchase orders to the appropriate users for approval.

Even if you choose to use workflow approvals, you still have the option not to invoke workflow and use the online pages to approve purchase orders manually.

You can use either of the following methods to send purchase orders into PeopleTools Workflow Technology:

• Use the PeopleSoft Application Engine processes.

PeopleSoft Pending PO Amount Approval process and the Pending PO ChartField Approval process use queries to determine which purchase order are eligible for workflow routings and approvals. To be eligible, a purchase order must have a status of *Pending Approval* and the approval status on the purchase order approval table must be *Initial.* The purchase order approval table tracks the approval status.

For eligible purchase orders, the Pending PO Amount Approval process sets statuses on the approval table to *In Process,* and the first worklist entries are created for the purchase order. The purchase order is now in workflow. The status remains as *Pending Approval,* until the purchase order completes its workflow cycle and the status changes to *Approved.*

• Perform manual steps on the purchase order approval pages.

If the purchase order requires workflow approval, setting the purchase order status to *Approved* on the Purchase Order Amount Approval page and the Purchase Order ChartField Approval page changes the status on the purchase order approval table to *In Process,* which triggers workflow approval. Whether you are using workflow or automatic approvals, you can use the PeopleSoft Purchasing online approval pages to approve qualified purchase orders.

You can also use the Reconcile POs - Reconciliation WorkBench page or Maintain Purchase Order - Purchase Order page to perform online purchase order approvals.

#### **Using Automatic Approvals**

When you use the automatic approval method, the system automatically approves purchase orders when they are saved by a user with proper authorizations. If a user without proper authorizations saves a purchase order, the status changes to the user's default purchase order save status, either *Open* or *Pending.* A qualified user must manually access and approve a purchase order by using the Approve Amounts and Approve ChartFields components.

If you choose to use automatic approvals, you must use the Workflow component to assign approval roles to buyers and requesters. This involves determining whether you need a system of multilevel approvals or just specific users who have the authority to approve everything. If you later decide to use workflow-based approvals, the basic infrastructure is already in place.

#### **Examples of Approving a Purchase Order**

This section discusses how to perform purchase order approvals in various scenarios.

#### *Manual Purchase Order Approvals*

This is an example of a manual approval using the purchase order approval pages.

To purchase the items that are requested on a purchase order, you must obtain your manager's approval prior to making the purchase. You submit the purchase order directly to your manager for her approval. She approves or cancels the purchase order using the Purchase Order Approval pages. If your manager approves the purchase order, she returns it to you for purchase.

When you approve a purchase order manually on the approval pages, the system verifies the authorizations.

When you select the purchase order from your worklist, the system accesses the same pages that you use to start the process manually (the amount or ChartField approval pages.) If you use the workflow process to get the approvals done, and you don't have the appropriate authority, the system uses the same pages for the next role in the approval hierarchy.

#### *Workflow Purchase Order Approvals*

This workflow routing scenario involves two roles working with a purchase order:

• A junior buyer who can approve purchase orders under 10,000.00 USD.

The junior buyer can also approve the ChartField distributions on the purchase order.

• A senior buyer who must approve purchase orders over 10,000.00 USD.

In this scenario, the business unit approval rules specify that both ChartFields and amounts require approval.

#### *Case A: Purchase Orders That Are Less Than Approval Maximum*

At the end of every day, all approved purchase orders are automatically dispatched. As the junior buyer creates and modifies purchase orders, she identifies their statuses as pending approval. If all of the junior buyer purchase orders are less than 10,000.00 USD on a given day, the save process changes the status of the purchase orders from *Pending Approval* to *Approved.* Because both amount and ChartField distributions are identified as *Approved,* the system changes the overall purchase order status to *Approved,* meaning that when the scheduled dispatch process runs at the end of the day, it automatically picks up those purchase orders.

#### *Case B: Purchase Orders That Exceed Approval Maximum*

If the junior buyer accesses and approves a purchase order for 10,000.00 USD, workflow routes the purchase order to the next higher role, which is set up as the senior buyer. The next time that the senior buyer logs on and checks her worklist, the purchase order appears in the worklist as needing approval. From the worklist, the senior buyer selects the worklist entry to access the Approval Amounts - Approval page and either approves or denies the request.

#### *Case C: Immediate Approvals*

In this scenario, the Pending PO Amount Approval process is set up to run at the end of the day. Therefore, the senior buyer cannot view the purchase order worklist entry until the beginning of the following day. If the senior buyer needs to view and approve the activity sooner, she must follow a different procedure.

To view and approve the activity immediately:

- 1. Manually submit a request for the Pending PO Amount Approval process and then act upon the results of the process.
- 2. Initiate the workflow process for specific purchase orders by using the approval pages.

If you are the approver, you can approve the purchase order on the Approve Amounts - Approval page, Approve ChartFields - Approval page. As an approver, you can approve, recycle, or deny an activity.

 If the purchase orders are retrieved from the scheduled process the system looks at the buyer associated with the purchase orders and then references the approval rules associated with the buyer. If the purchase orders are retrieved on the online pages, the system looks at the user who is logged on and references the approval rules associated with the user. If the junior buyer uses the Approve Amounts - Approval page to approve her purchase orders, the system recognizes that she doesn't have the authority to complete the approval, and workflow responds to this request by routing the activity to the senior buyer worklist.

When both amount and ChartField approvals are identified as complete, the system changes the overall status of the purchase order to *Approved.* Until then, the overall status remains as *Pending Approval.*

**Note.** If the business unit approval rules are set so that they do not require amount or ChartField approvals, the purchase order skips the workflow process.

You can also set up workflow so that activities are routed directly to the person with the proper authority, thus bypassing the incremental routing process up the chain of authority. In the previous example, workflow could have routed the activity directly to the president of the organization, because she is the only one with authority to approve the activity.

The following table is a list of the workflow notification events and workflow business process names that are related to approving purchase orders:

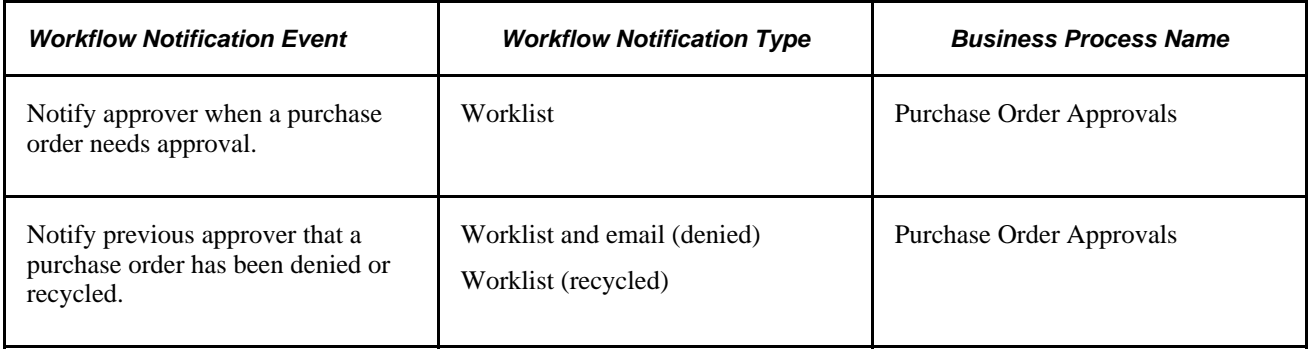

#### **See Also**

[Chapter 28, "Creating Purchase Orders Online," Entering Purchase Order Header Information, page 691](#page-732-0)

[Chapter 6, "Using Workflow," page 117](#page-158-0)

*Enterprise PeopleTools PeopleBook: Workflow Technology*

# **Pages Used to Approve Purchase Orders With PeopleTools Workflow Technology**

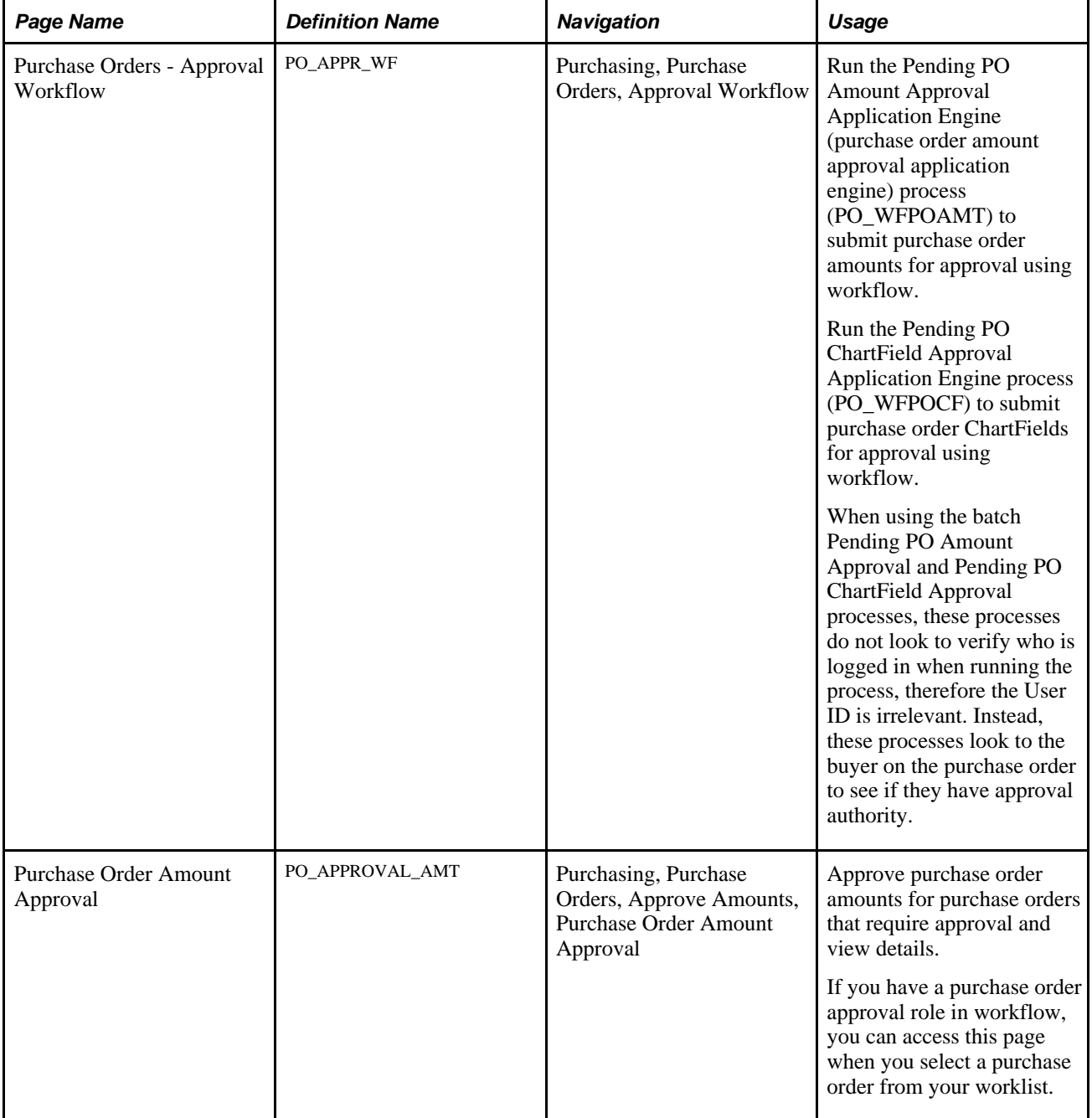
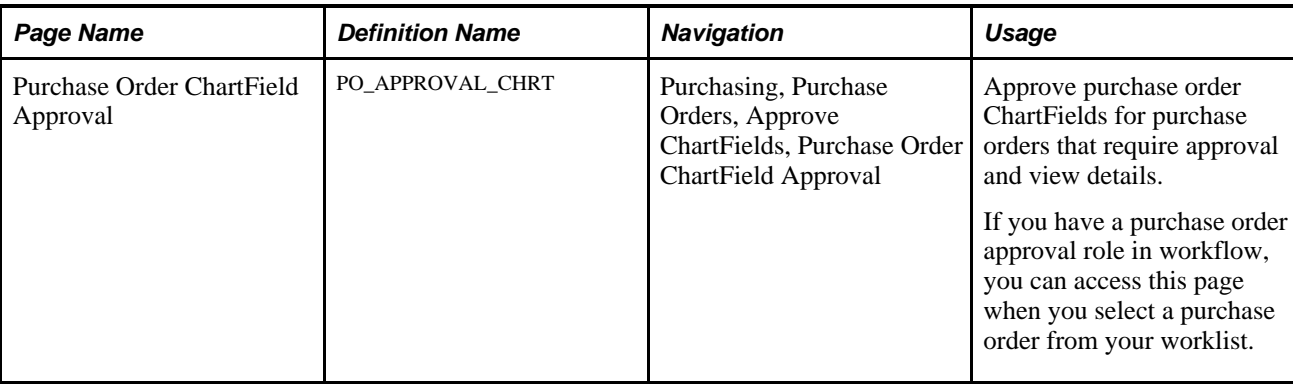

# **Approving Purchase Order Amounts**

Access the Purchase Order Amount Approval page (Purchasing, Purchase Orders, Approve Amounts, Purchase Order Amount Approval).

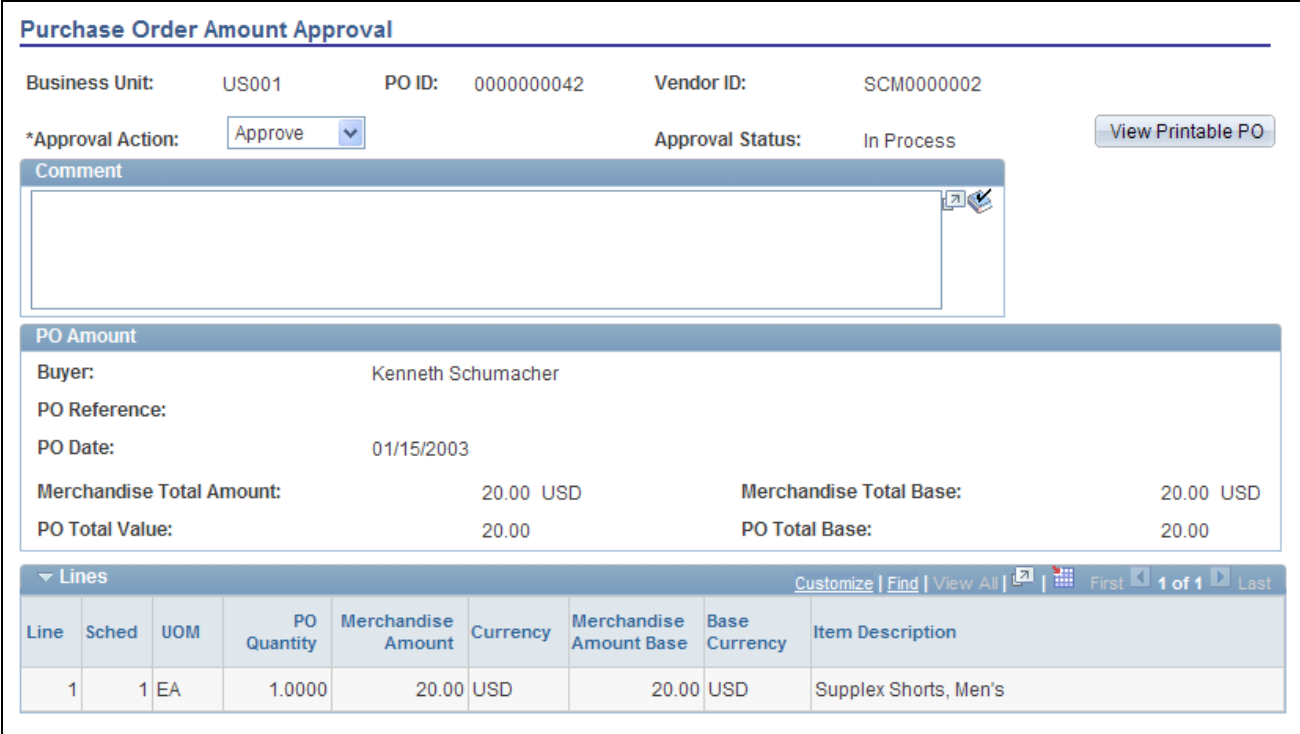

Purchase Order Amount Approval page

The amounts that appear are the amounts that you are approving. You can change these values on the Maintain Purchase Order - Purchase Order page and Maintain Purchase Order - Schedules page.

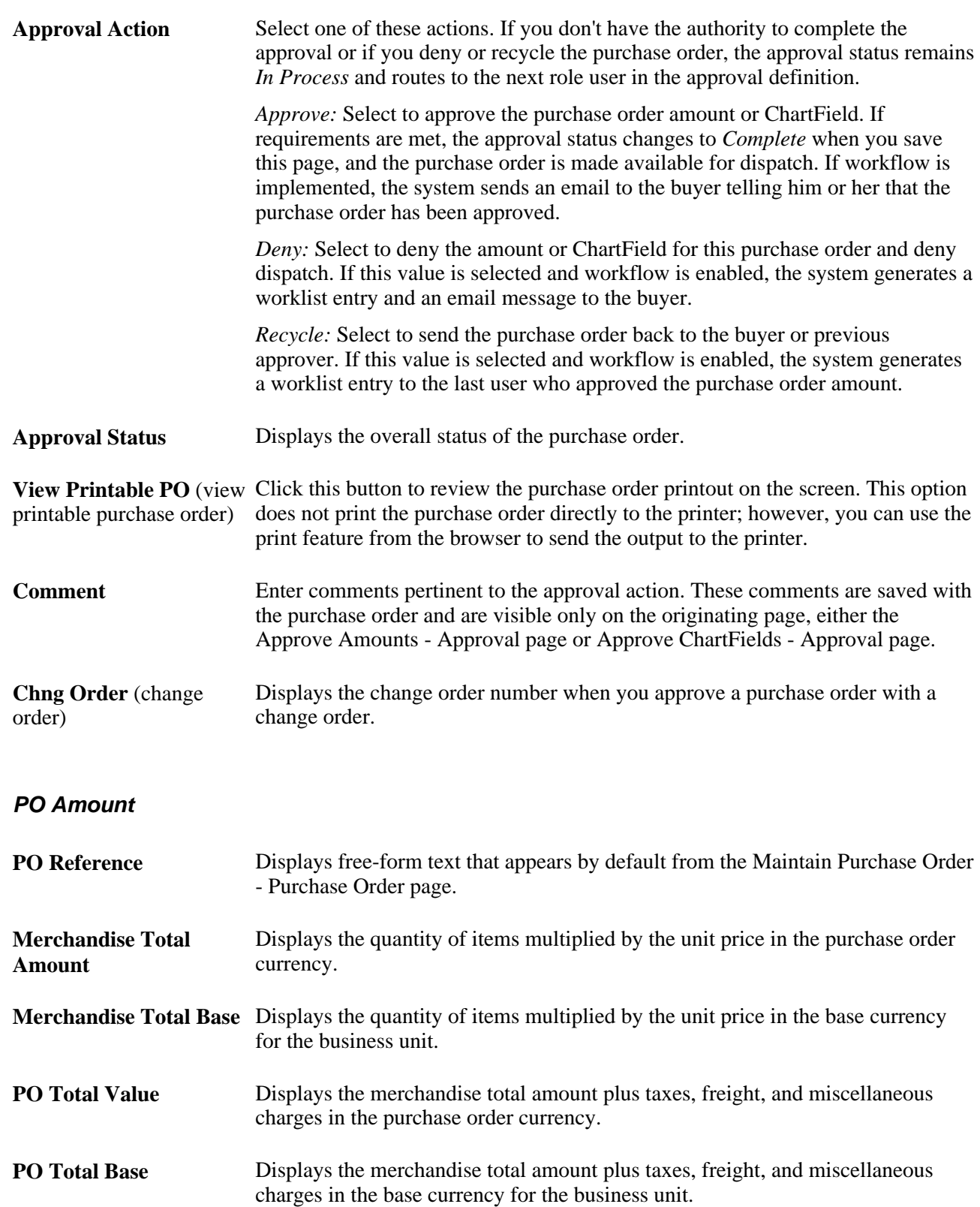

#### **See Also**

[Chapter 28, "Creating Purchase Orders Online," Entering Purchase Order Header Details, page 705](#page-746-0)

# **Approving Purchase Order ChartFields**

Access the Purchase Order ChartField Approval page (Purchasing, Purchase Orders, Approve ChartFields, Purchase Order ChartField Approval).

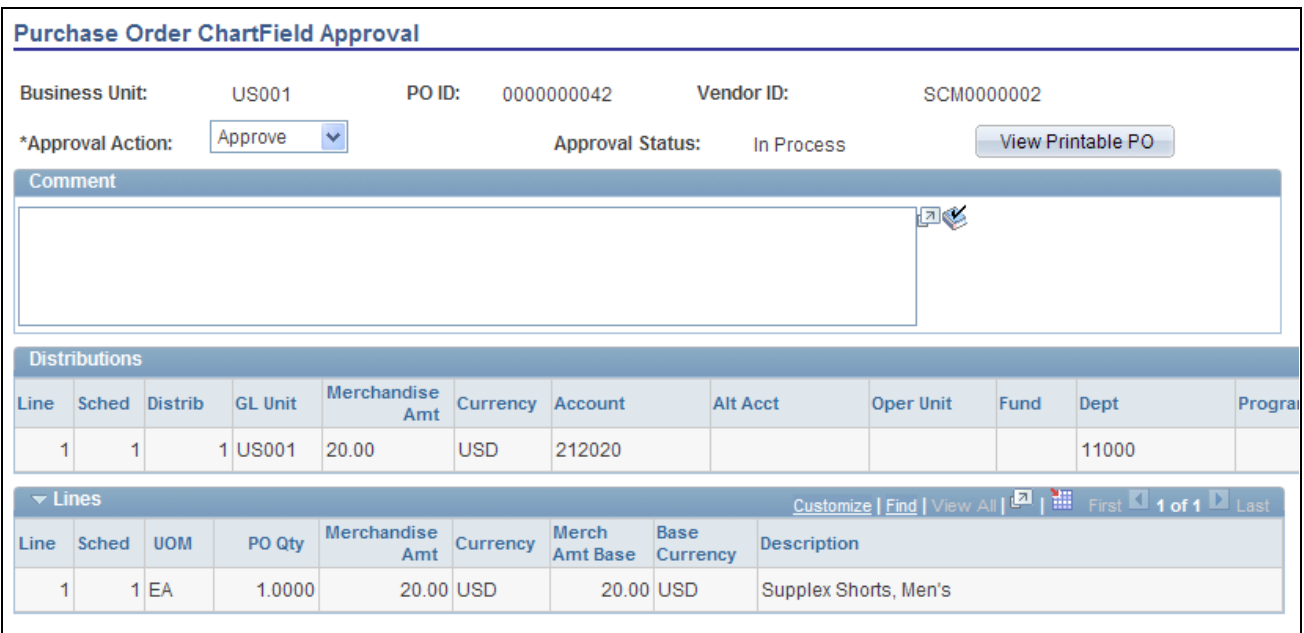

#### Purchase Order ChartField Approval page

This page displays the ChartField values that you are approving. You can change these values on the Maintain Purchase Order - Purchase Order page and the Maintain Purchase Order - Distributions for Schedule page.

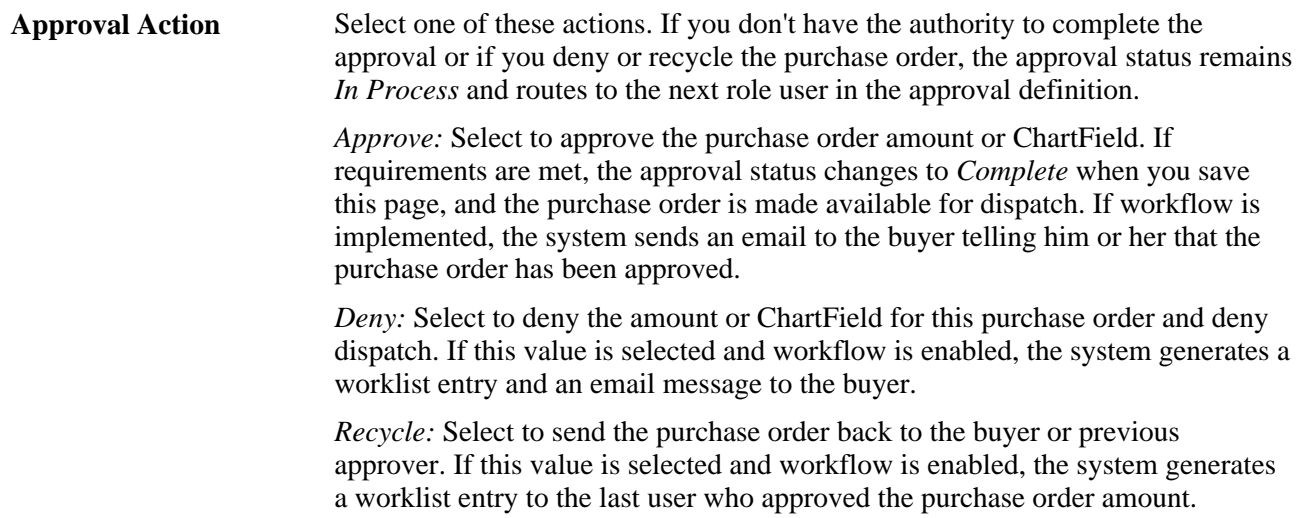

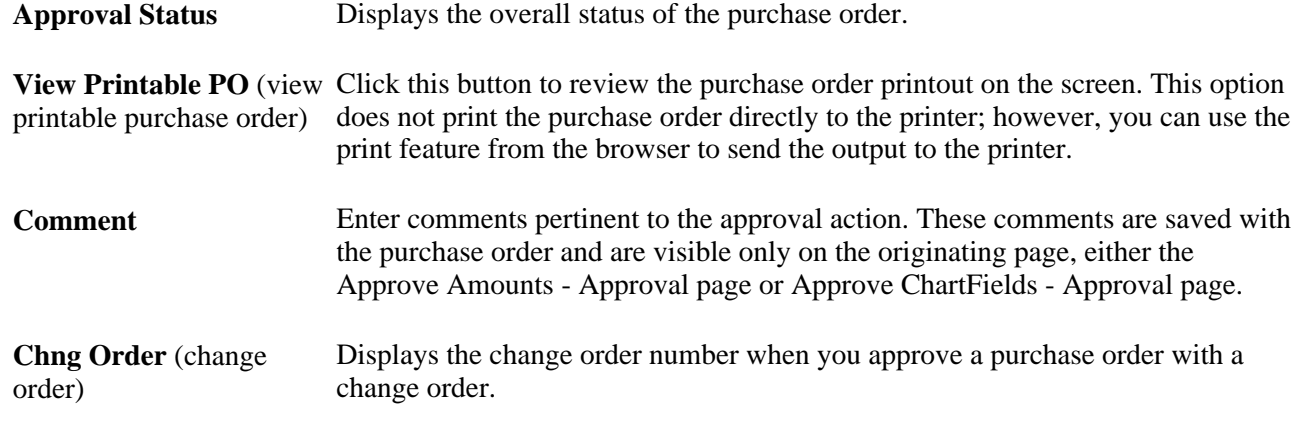

#### **See Also**

[Chapter 28, "Creating Purchase Orders Online," Entering Purchase Order Header Details, page 705](#page-746-0)

[Chapter 28, "Creating Purchase Orders Online," Entering Distribution Information, page 768](#page-809-0)

# **Chapter 31**

# <span id="page-976-0"></span>**Dispatching and Printing Purchase Orders**

This chapter provides an overview of purchase order dispatch and discusses how to:

- Dispatch purchase orders.
- Use the Purchase Order Dispatch/Purchase Order Change Request EIP (enterprise integration point).

# **Understanding Purchase Order Dispatch**

With PeopleSoft Purchasing, you can dispatch and print purchase orders individually or in volume. You can dispatch purchase orders by printing, fax, phone, email, or electronic data exchange (EDX). You can also dispatch them from the online pages or through a batch process. A purchase order must have a status of *Approved* or *Dispatched* and have passed the commitment control budget check to be eligible for dispatch.

#### **Dispatching Purchase Orders Using Online Pages**

Use one of these pages to dispatch purchase orders individually:

- Maintain Purchase Order Purchase Order page.
- Express Purchase Order Purchase Order page.
- Buyer's WorkBench page.

Here are the basic steps to dispatch purchase orders from an online page:

- 1. Access one of the online pages.
- 2. Click the Dispatch button on the page.

The Dispatch Options page appears.

3. Enter dispatch options for the purchase order.

4. (Optional) Select a report template if you are dispatching the purchase order using Oracle XML Publisher.

 You have the flexibility of changing the purchase order formats by choosing different report template IDs for different types of purchase orders. The template ID for dispatched purchase order can be defined at the business unit level, on the run control for the dispatch process, or on the purchase order. To use the XML Publisher for purchase orders in both PeopleSoft eProcurement and PeopleSoft Purchasing, select the Enable XML Publisher check box on the Purchasing page of the Installation Options component.

The use of XML Publisher is based on whether the Enable XML Publisher check box is selected on the installation options Purchasing page. For batch processes, you can select to use XML publisher or use the SQR from the Run Control page.

See *Enterprise PeopleTools PeopleBook: XML Publisher for PeopleSoft Enterprise.*

See [Chapter 31, "Dispatching and Printing Purchase Orders," Dispatching Purchase Orders Using Oracle](#page-979-0)  [XML Publisher, page 938.](#page-979-0)

5. Click the OK button.

The system dispatches the purchase order using the method set up on the PO Header Details page.

**Warning!** If a purchase order is on hold, dispatching that purchase order from the Maintain Purchase Order -Purchase Order page, Express Purchase Order - Purchase Order page, or PO Reconciliation WorkBench page automatically removes the purchase order from hold and dispatches it. If a purchase order is on hold and you dispatch that purchase order through the PO Dispatch/Print process, the system does not dispatch the purchase order and it remains on hold.

**Note.** You can only print out a limited number of pages when dispatching comments.

#### **Dispatching Purchase Orders Using a Batch Process**

Use the Dispatch Purchase Orders page to schedule a background batch job that dispatches a single purchase order or multiple purchase orders that meet your selection criteria. After purchase orders are successfully dispatched, their statuses are updated to *Dispatched.*

**Note.** The PO Dispatch/Print process dispatches purchase orders associated with recurring purchase order vouchers; however, the PO\_STATUS values on the purchase orders are never set to *D* (dispatched).

When you run the PO Dispatch/Print process from the Dispatch Purchase Orders page, the PeopleSoft Process Scheduler Request page offers you three options:

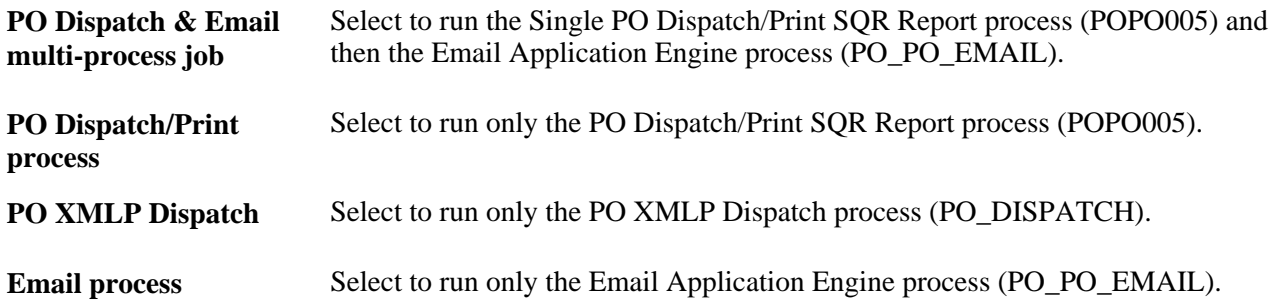

When you use the email dispatch method, the PO Dispatch/Print process creates an output file in the location that you specify on the File Locations page. The Email process picks up the output file from the specified location and sends out an email message with the purchase order as an attachment. When the dispatch method is fax, the dispatch process creates a purchase order file and a fax control file in the locations that you specify on the File Locations page.

The PO Dispatch/Print process contains business process logic and is responsible for retrieving data from the database, constructing purchase orders, and sending the output files to the proper locations. To actually deliver purchase orders to the recipients through designated channels, a separate process is required.

To dispatch by email, you first need to run the PO Dispatch/Print process to create the output files and to update the PO Email queue table. You then run the Email process.

The Email process is a PeopleSoft Application Engine process that picks up the email output file created by the PO Dispatch/Print process in the location specified on the File Locations page and generates an email message through the SMTP gateway to be delivered to the recipient through the internet. If you specify a vendor contact on the Vendor Details page on the purchase order, the Email process sends the email to the address that you specify in the Email ID field on the Vendor Information - Contacts page. If you do not specify a vendor contact on the purchase order, the Email process sends the email to the address that you specify in the Email ID field on the Vendor Information - Address page. When a message is sent successfully, it is removed from the email queue table; however, the purchase order output files are not deleted.

To simplify dispatching by email, you can use the PO Dispatch & Email job on the PeopleSoft Process Scheduler Request page that you access from the Dispatch Purchase Orders page. The PO Dispatch & Email job automatically runs the PO Dispatch/Print process and then the Email process. For online dispatches, the system always schedules the PO Dispatch & Email job.

If you are using the fax dispatch method, you must use a third-party fax software to handle the output files.

If the dispatch method is EDX, the PO Dispatch/Print process does not create an output file, but it updates a series of EC outbound tables. These tables are updated: PS\_PO\_HDR\_OUT\_EC, PS\_PO\_LINE\_OUT\_EC, PS\_PO\_SHIP\_OUT\_EC, and PS\_PO\_SHIP\_OUT\_EC.

When you dispatch a purchase order by telephone, *Phone* must be selected as the dispatch method. This selection ensures that when you dispatch a purchase order either from one of the pages or using the PO Dispatch/Print process, the status of the purchase order updates to *Dispatched.*

An important factor to consider when you select an appropriate output format is the recipient. When you dispatch by email, you may want to select a dispatch output format of PDF or HTM, because these formats employ readers that are commonly found on user systems. When you dispatch by fax, you may want to consider that most fax software applications are compatible with Postscript - (PS) or PCL - (HP) encoded files.

When you generate the PO Dispatch/Print report from the Purchase Orders Print page, a hard copy of the purchase order prints, but the purchase orders are not dispatched. When you print the purchase order using the Purchase Orders Print page, the word *Unauthorized* prints on the purchase order to differentiate it from an actual dispatched purchase order.

**Note.** A purchase order cannot be dispatched using email or fax when the email ID or fax number is not available; in other words, they are either not specified on the document or they are not available from the vendor profile. Some purchase orders that are scheduled to be dispatched using the PO Dispatch/Print process may not be processed due to a missing email ID or fax number. Check the log file for those purchase orders that are not dispatched.

#### <span id="page-979-0"></span>**Dispatching Purchase Orders Using Oracle XML Publisher**

The PO dispatch is available using Oracle XML Publisher through PropleSoft Purchasing and eProcurement. This functionality provides you a seamless interface and consistent report format between Purchasing and eProcurement dispatches. You can print email, or fax the report as an attachment.

The Oracle XML Publisher feature is a template-based reporting solution that separates the data extraction process from the report layout and enables the reuse of extracted application data into multiple report layouts. You can change the format or layout of a purchase order report without changing the underlying program that controls the business logic. The format and layout include the appearance of the report and the addition or removal of fields on the report as long as those fields are available as part of the purchase order dispatch data. You can create the reports using SQR or XML Publisher formats.

You can change purchase order report formats by selecting different report template IDs for different types of purchase orders. You can define the template ID for dispatched purchase orders at the business unit level, the run control for the dispatch process, or the individual purchase order.

To use the Oracle XML Publisher for purchase orders in both PeopleSoft eProcurement and PeopleSoft Purchasing, select the Enable XML Publisher check box on the Purchasing page of the Installation Options component. This PeopleSoft application is delivered with sample data already set up to generate an XML Publisher purchase order that uses a similar format as the SQR report. Use this data as a starting point to create your own layout for purchase orders using the XML Publisher. Sample data in Oracle XML Publisher (Reporting Tools, XML Publisher) includes:

- Report Definition: PO\_DISPATCH
- Data Source ID: PO\_DISPATCH
- Template File: PO\_DISPATCH.RTF

When dispatching purchase orders, the system must identify the XML Publisher template ID. These steps describe how you use the system and the process the system uses for defining a template ID for a purchase order:

- 1. You enter the template ID for an individual purchase order using the PO Header Details page or the Dispatch Options page. If the Template ID field is blank on the purchase order, then the system checks the:
- 2. Run Control Page for the Dispatch Process: Enter the template ID for the individual process run of the dispatch process. This dispatch process is the PeopleSoft Job POXMLP and can be accessed from the Dispatch Purchase Orders page in PeopleSoft Purchasing. If the Template ID field is blank on this run control page, then the system checks the:
- 3. Purchasing Business Unit: Enter the template ID for all purchase orders dispatched within one business unit by entering the template ID on the Purchase Order Images page within the Purchasing Business Unit component (BUS\_UNIT\_PM). If the Template ID field is blank on the Purchase Order Images page, then the system uses the value that you enter for the purchase order.

See *Enterprise PeopleTools PeopleBook: XML Publisher for PeopleSoft Enterprise.*

#### **Tips About Dispatching and Printing Transactions**

Here are some tips about dispatching and printing transactions:

• The entry in the SQRDIR set in the PSSQR.INI (Microsoft Windows environment) or PSSQR.UNX (UNIX environment) file must be correctly defined and must point to the correct BINW where the SQR executables are installed.

This PeopleSoft application delivers an undefined (dummy) SQRDIR to enable you to install the SQRs in a location that best suits your configuration. If the SQRDIR is not pointing to the correct BINW directory, certain features do not work as designed. For example, CSV, enhanced HTM, and Postscript files are not produced correctly.

The email dispatch method is designed to work with an SMTP gateway.

The settings for the SMTP gateway must be entered when you set up a PeopleSoft Process Scheduler server.

#### **See Also**

[Chapter 30, "Approving Purchase Orders," page 911](#page-952-0)

[Chapter 28, "Creating Purchase Orders Online," Entering Express Purchase Orders, page 785](#page-826-0)

[Chapter 28, "Creating Purchase Orders Online," Entering Purchase Order Dispatch Options, page 716](#page-757-0)

[Chapter 28, "Creating Purchase Orders Online," Entering Purchase Order Header Details, page 705](#page-746-0)

[Chapter 28, "Creating Purchase Orders Online," Entering Purchase Order Header Information, page 691](#page-732-0)

[Chapter 3, "Defining PeopleSoft Purchasing Business Units and Processing Options," Defining Dispatch](#page-63-0)  [Options, page 22](#page-63-0)

[Chapter 3, "Defining PeopleSoft Purchasing Business Units and Processing Options," Defining Transaction](#page-93-0)  [Dispatch Methods, page 52](#page-93-0)

[Chapter 11, "Managing Procurement Cards," Defining Vendor Card Vendors, page 256](#page-297-0)

[Chapter 25, "Reviewing Requisition Information," Viewing Requisition Information, page 591](#page-632-0)

[Chapter 26, "Managing Requests for Quotes," Dispatching from the RFQ Component, page 622](#page-663-0)

[Chapter 8, "Using Commitment Control," page 179](#page-220-0)

[Chapter 33, "Using the Buyer's Workbench," page 991](#page-1032-0)

*PeopleSoft Enterprise Source-to-Settle Common Information 9.1 PeopleBook*, "Defining Procurement Options," Defining File Locations

*PeopleSoft Enterprise Source-to-Settle Common Information 9.1 PeopleBook*, "Defining Procurement Options," Preparing to Dispatch by Fax and Email

*PeopleSoft Enterprise Source-to-Settle Common Information 9.1 PeopleBook*, "Maintaining Vendor Information," Entering Vendor Contact Information

*PeopleSoft Enterprise Source-to-Settle Common Information 9.1 PeopleBook*, "Maintaining Vendor Information," Entering Vendor Addresses

*Enterprise PeopleTools PeopleBook: PeopleSoft Process Scheduler*

# **Dispatching Purchase Orders**

This section discusses how to:

- Run the PO Dispatch/Print process.
- Select purchase orders for dispatch.

# **Pages Used to Dispatch Purchase Orders**

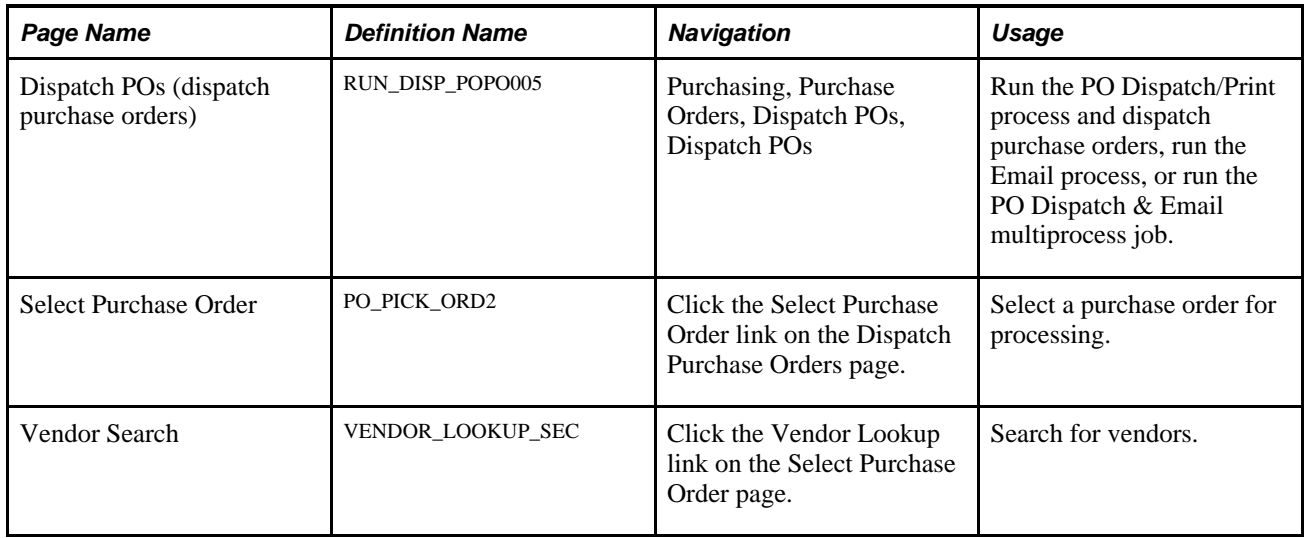

# **Running the PO Dispatch/Print Process**

Access the Dispatch POs page (Purchasing, Purchase Orders, Dispatch POs).

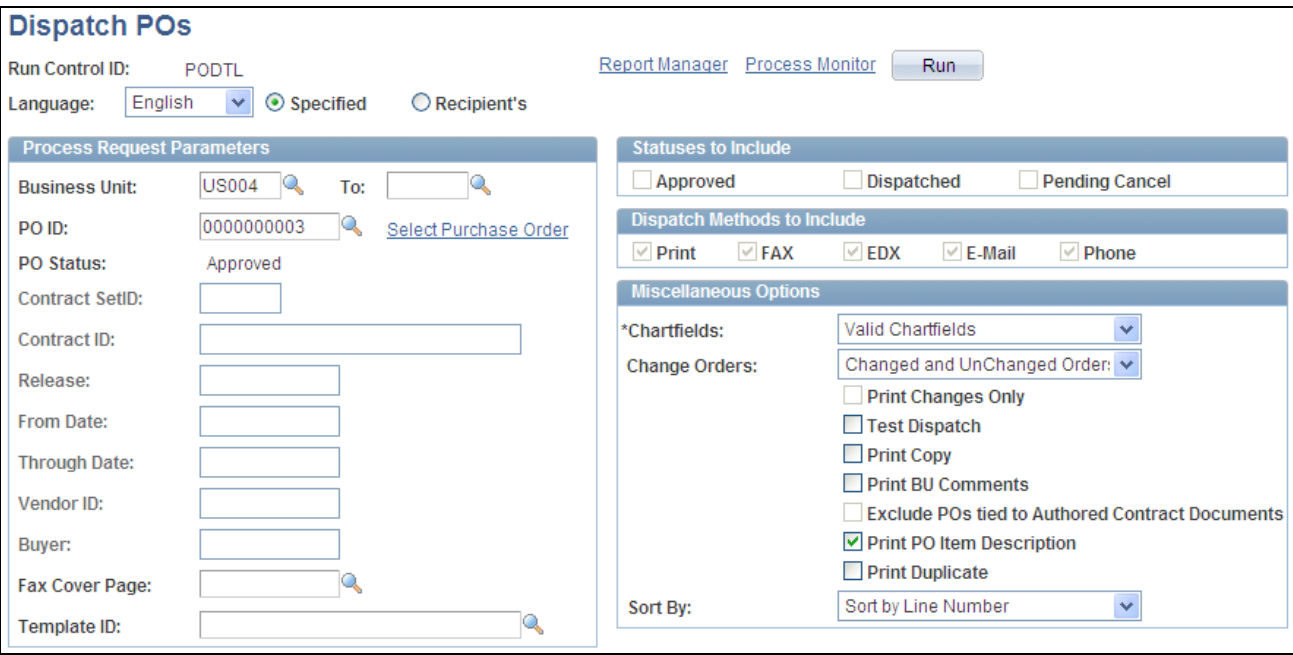

#### Dispatch POs page

You can dispatch purchase orders based on the criteria that you enter on this page. You can also specify the language in which the printed report should appear.

#### **Process Request Parameters**

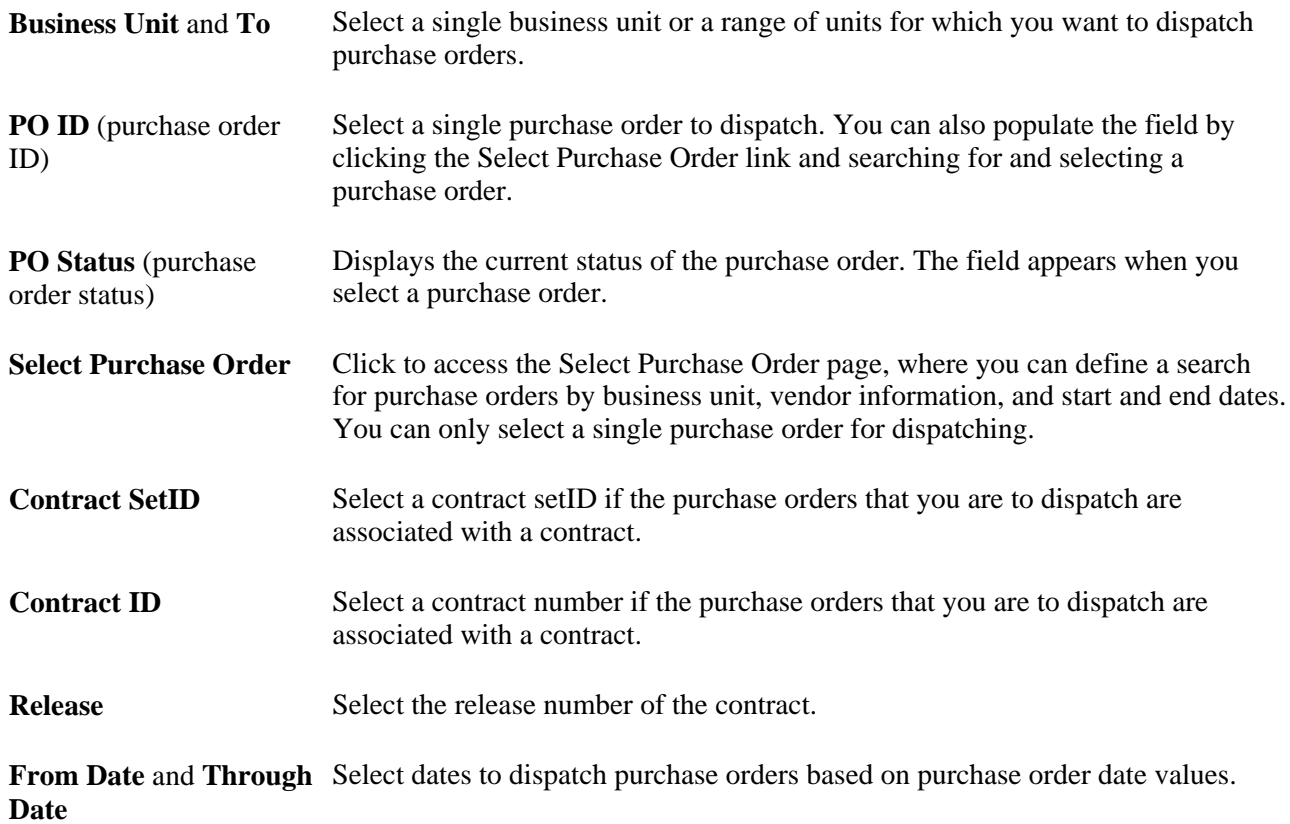

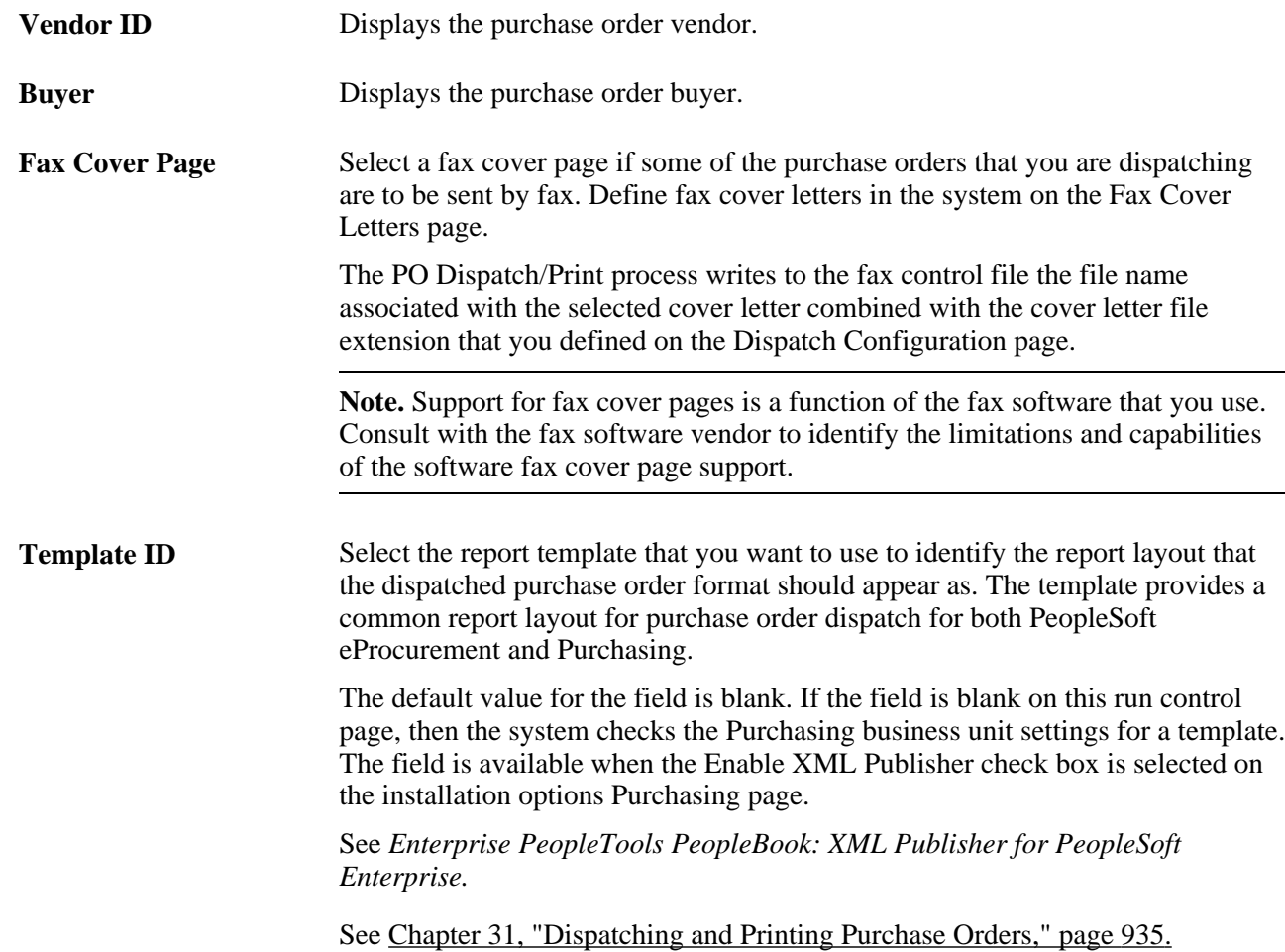

#### **Statuses to Include**

In the Statuses to Include group box, select whether to include purchase orders with Approved, Dispatched, or Pending Cancel statuses in this run of the dispatch. When a specific purchase order ID is not entered, you must select at least one option.

**Dispatched** Select to redispatch a dispatched purchase order or to print copies of dispatched purchase orders.

#### **Dispatch Methods to Include**

 Select which dispatch methods to include in this run of the process. Selected values are only used as a part of the data selection criteria. To change the method by which the purchase order is to be dispatched, you must modify the dispatch method on the Maintain Purchase Order - Purchase Order page.

**Print** Prints the purchase order and sets the purchase order status to Dispatched. You can select to format the printed purchase order using the SQR report (default) or XML Publisher.

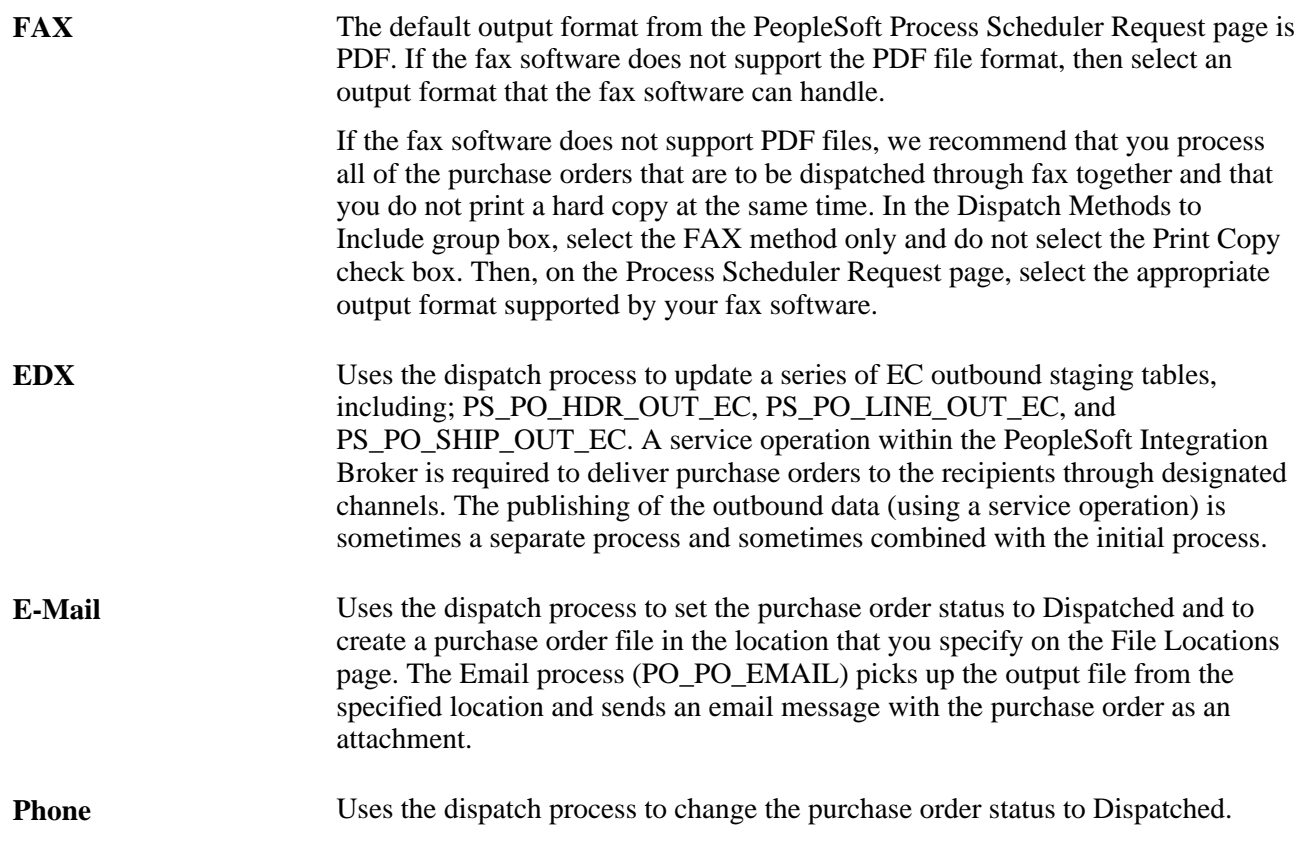

#### **Miscellaneous Options**

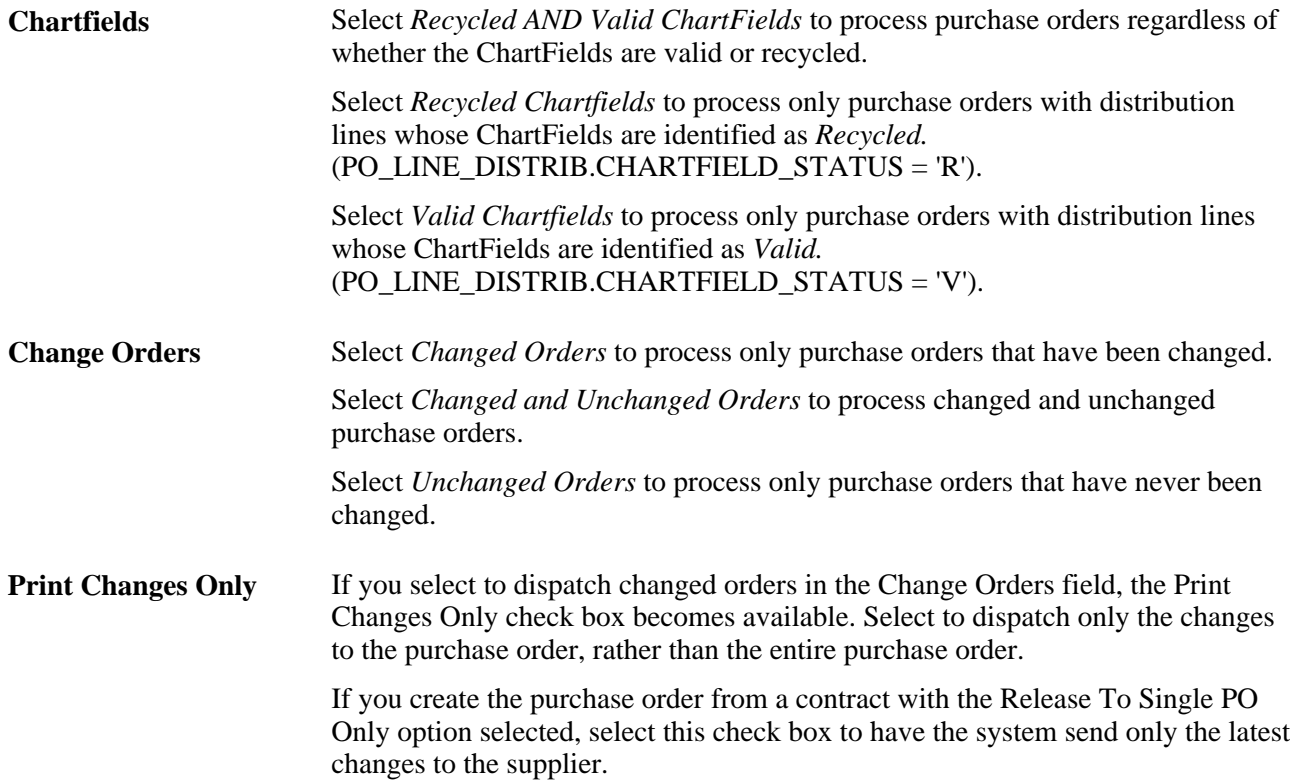

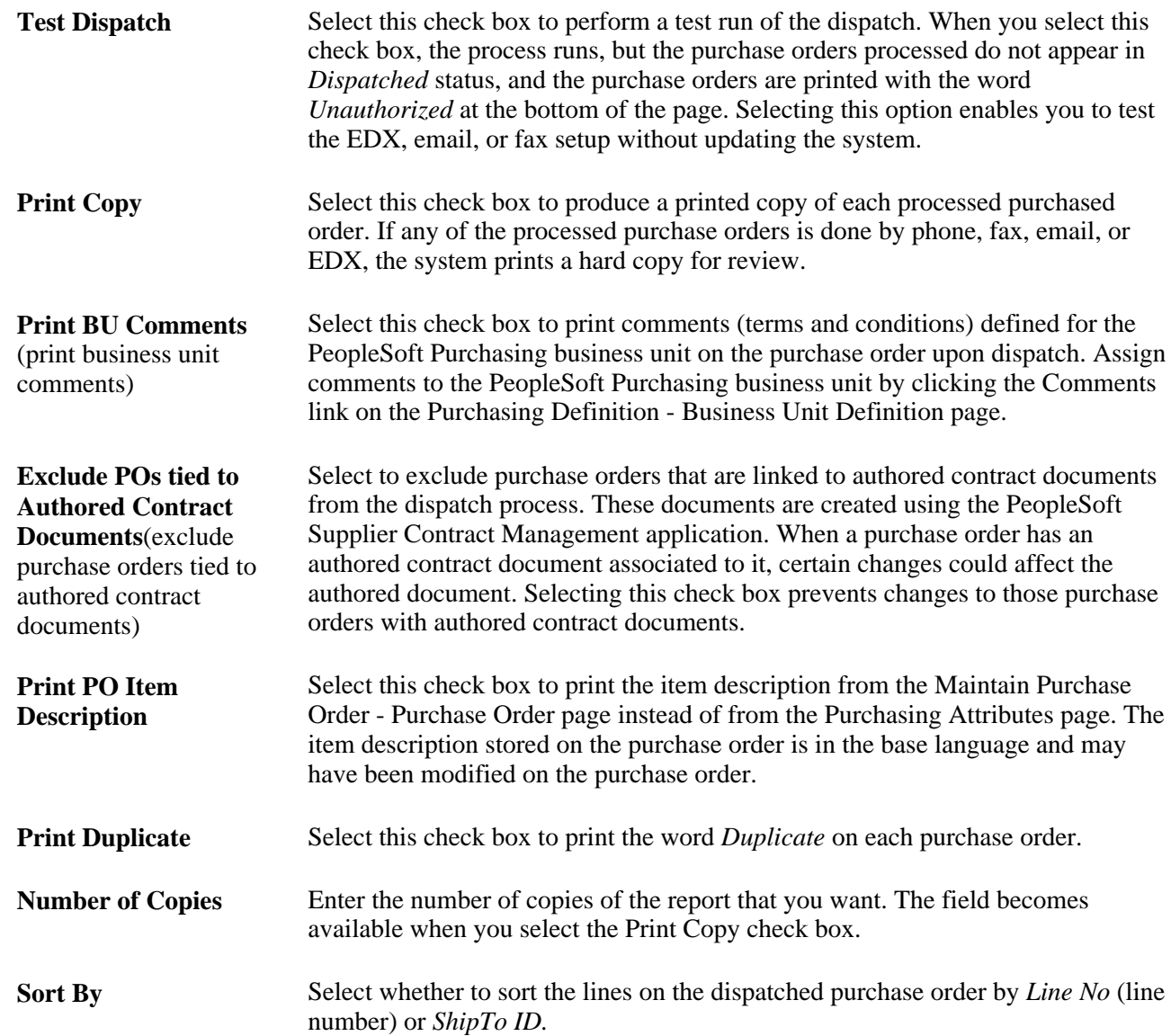

#### **See Also**

*PeopleSoft Enterprise Source-to-Settle Common Information 9.1 PeopleBook*, "Defining Procurement Options," Defining Fax Cover Letters

*PeopleSoft Enterprise Source-to-Settle Common Information 9.1 PeopleBook*, "Defining Procurement Options," Defining Dispatch Configurations

*PeopleSoft Enterprise Source-to-Settle Common Information 9.1 PeopleBook*, "Defining Procurement Options," Preparing to Dispatch by Fax and Email

*PeopleSoft Enterprise Source-to-Settle Common Information 9.1 PeopleBook*, "Using Voucher and Order Contracts," Using Recurring Purchase Order Vouchers

[Chapter 28, "Creating Purchase Orders Online," Entering Purchase Order Header Information, page 691](#page-732-0)

[Chapter 3, "Defining PeopleSoft Purchasing Business Units and Processing Options," Creating PeopleSoft](#page-58-0)  [Purchasing Business Units, page 17](#page-58-0)

[Chapter 4, "Defining Purchasing Item Information," Defining Purchasing Item Attributes, page 74](#page-115-0)

### **Selecting Purchase Orders for Dispatch**

Access the Select Purchase Order page (Purchasing, Purchase Orders, Dispatch POs, Dispatch Purchase Orders, and click the Select Purchase Order link on the Dispatch Purchase Orders page).

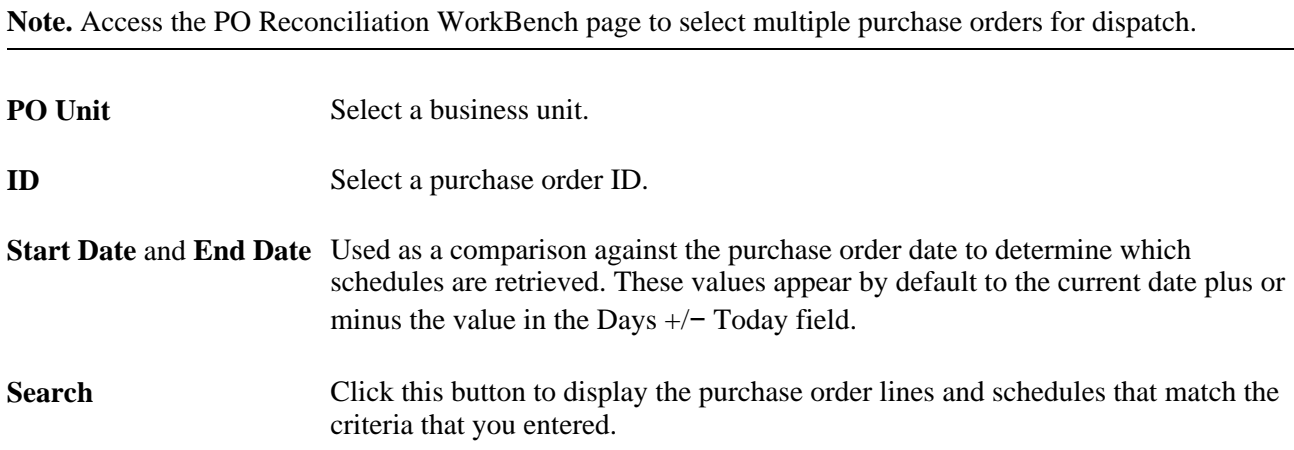

In the Retrieved Rows group box, click the Sel check box next to a purchase order to work with that particular purchase order.

**Note.** After you dispatch the purchase order, the vendor's last activity date (VENDOR.LAST\_ACTIVITY\_DT) is automatically updated to reflect the current date. You can use the vendor's last activity date to deactivate vendors that have had no activity in the previous fiscal year.

#### **See Also**

*PeopleSoft Enterprise Source-to-Settle Common Information 9.1 PeopleBook*, "Maintaining Vendor Information"

# **Using the Purchase Order Dispatch/Purchase Order Change Request EIP**

This section provides an overview of the Purchase Order Dispatch/Purchase Order Change Request EIP and discusses how to:

- Set up the Purchase Order Dispatch/Purchase Order Change Order EIP.
- Process the Purchase Order Dispatch/Purchase Order Change Order EIP.

### **Understanding the Purchase Order Dispatch/Purchase Order Change Request EIP**

The Purchase Order Dispatch/Purchase Order Change Request EIP sends purchase orders and purchase order change requests (change orders) to vendors. This asynchronous batch publish EIP also supports flat-file processing for EDI transaction X.12 850.

Use this EIP to process change order request to the vendors. You typically use EDI to process these transactions.

Run the PO Dispatch/Print process (POPO005) to stage the purchase order.

Use the common Publish Outbound Message page to initiate the PO\_POD Application Engine process that processes the PURCHASE\_ORDER\_DISPATCH service operation.

### **Pages Used to Use the Purchase Order Dispatch/Purchase Order Change Request EIP**

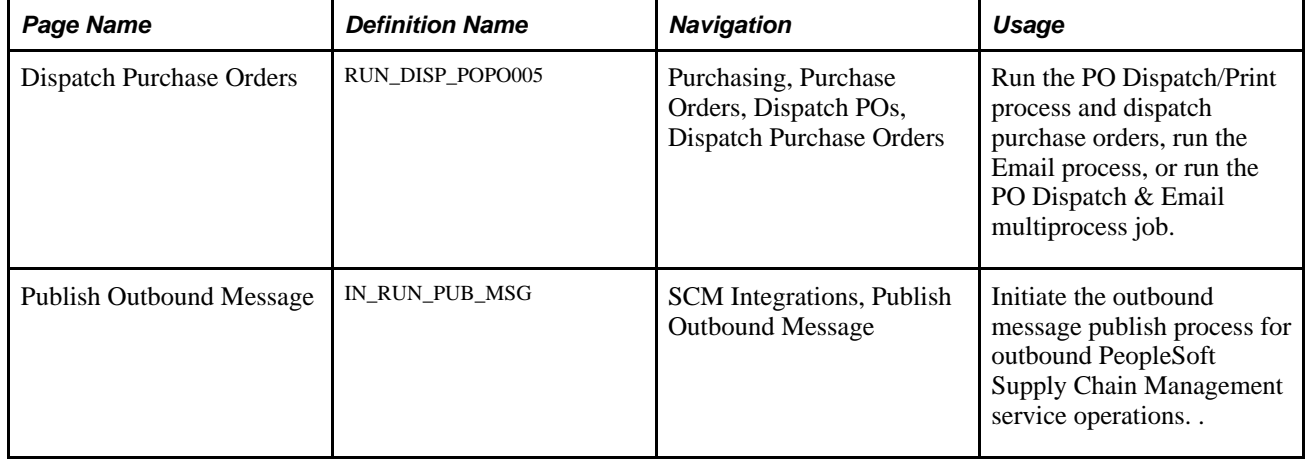

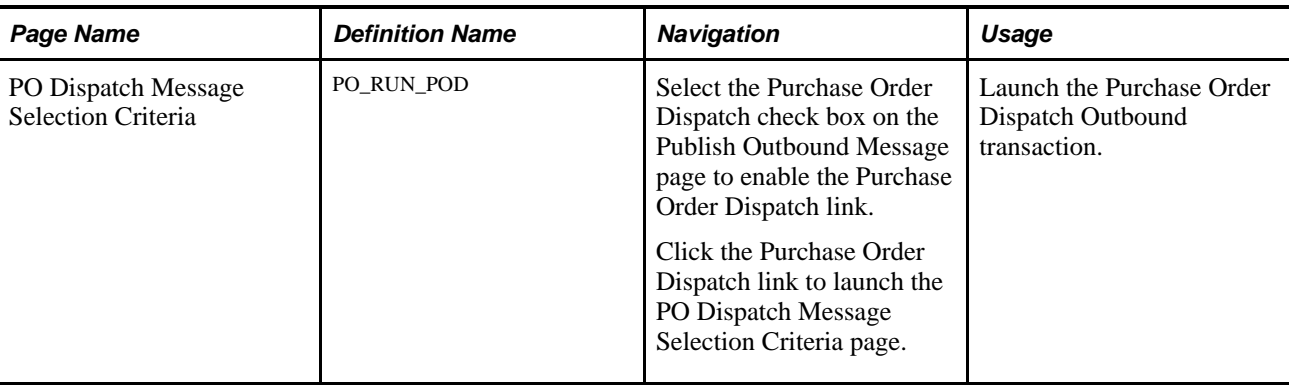

### **Setting Up the Purchase Order Dispatch/Purchase Order Change Request EIP**

Service operations in PeopleSoft Integration Broker are delivered with a default status of *Inactive.* You must activate each service operation before attempting to send or receive data from a third-party source or another PeopleSoft system, such as CRM.

Before you can use the Purchase Order Dispatch/Purchase Order Change Request EIP, you must:

1. Set up the service operation within PeopleSoft Integration Broker and Enterprise Components.

Use the information in the following table and refer to the setup instructions in the *PeopleSoft Enterprise Supply Chain Management Integration 9.1 PeopleBook,* "Implementing Integrations" chapter, Setting Up Service Operations section.

See *PeopleSoft Enterprise Supply Chain Management Integration 9.1 PeopleBook*, "Implementing Integrations."

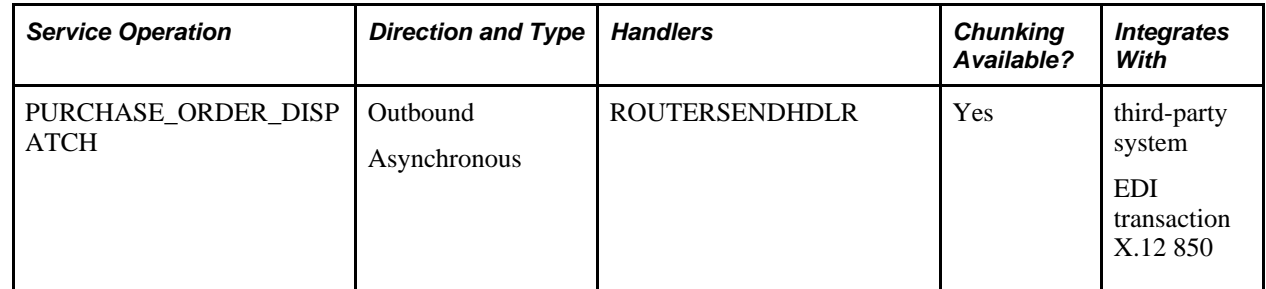

2. On the purchase order, specify EDX as the dispatch method.

#### **See Also**

*PeopleSoft Enterprise Supply Chain Management Integration 9.1 PeopleBook*, "Implementing Integrations," Setting Up Service Operations

*PeopleSoft Enterprise Supply Chain Management Integration 9.1 PeopleBook*, "Understanding PeopleSoft Supply Chain Management Enterprise Integration Points"

*PeopleSoft Enterprise Electronic Data Interchange 9.1 PeopleBook*, "Understanding Electronic Data Interchange"

 *Enterprise PeopleTools PeopleBook: Integration Broker*

### **Processing the Purchase Order Dispatch/Purchase Order Change Request EIP**

Access the PO Dispatch Method Selection Criteria page (select the Purchase Order Dispatch check box on the Publish Outbound Message page to enable the Purchase Order Dispatch link).

The field values on this page are the same fields that appear on the Request for Quote Release Selection Criteria page.

Refer to the section about Request for Quote Release Selection Criteria for more information.

See [Chapter 26, "Managing Requests for Quotes," Processing the RFQ EIP, page 629.](#page-670-0)

### **Chapter 32**

# **Creating Purchase Order Change Orders**

This chapter provides an overview of the Purchase Order Change Order business process and discusses how to:

- Set up purchase order change templates.
- Identify purchase order change order fields.
- Review processing rules for the Change Purchase Order process (PO\_POCHNG).
- Generate purchase order change orders online.
- Load change orders received using electronic data exchanges (EDXs) or supplier-facing online acknowledgements (PeopleSoft eSupplier Connection).
- Use the Purchase Order and Purchase Order Change Order Acknowledgement enterprise integration point (EIP).
- Use the Purchase Order Close Short Workbench.
- Review and approve change order requests.
- Create change orders from approved change requests.
- Purge change request tables.
- View purchase order change history.

# <span id="page-990-0"></span>**Understanding the Purchase Order Change Order Business Process**

When you update a purchase order that has been dispatched, you create or append a change order. With PeopleSoft Purchasing, you can create change orders online using the purchase order pages, or you can load and process change requests using the Change Load Application Engine process (PO\_CHNGLOAD) and Change Purchase Order Application Engine process.

The Change Load process loads data from the PO\_HDR\_EC, PO\_LINE\_EC, and PO\_LINE\_SHIP\_EC tables. These tables store vendor acknowledgements that arrived in the system using EDX or supplier-facing online acknowledgements. These acknowledgements may contain information that requires you to change the purchase orders.

Based on the Change Map template, the Change Load process compares staged source record fields and field values (PO\_HDR\_EC, PO\_LINE\_EC, PO\_LINE\_SHIP\_EC) with target system record fields and field values (PO\_HDR, PO\_LINE, PO\_LINE\_SHIP). If a difference exists, the Change Load process creates change requests (CHNG\_RSQT, CHNG\_RQST\_DTL).

Based on the purchase order change template, the Change Purchase Order process creates the necessary change orders from these change request tables. The Change Purchase Order process takes the change order information and creates change history records (PO\_CHNG\_HDR, PO\_CHNG\_LINE, PO\_CHNG\_SHIP) and updates target system records with the changes.

When you request a change to a purchase order that has been sourced from a PeopleSoft eProcurement or Services Procurement requisition, the system places the request in the PeopleSoft Purchasing CHNG\_RQST and CHNG\_RQST\_DTL tables. Using the Change Purchase Order process, the system processes the change requests and updates the purchase order. For purchase orders that have already been dispatched, a change order could be created and dispatched to the vendor.

**Note.** Backorders entered through the supplier-facing online acknowledgements are also processed through the Change Load and Change Purchase Order processes.

**Note.** The Purchase Order Change Order business process updates most changed values on the purchase order, regardless of whether the fields exist on the purchase order change template. The purchase order change template determines fields that are tracked and recorded in change order history records, and does not determine the fields that can actually be changed on the purchase order. If you are using the vendor rebate functionality, changing the Rebate ID field on the purchase order will not create a change order.

**Note.** Batch changes to nondispatched purchase orders are stored in the change request tables. These requests are used by the Change Purchase Order process to update original purchase orders. However, these changes, as well as changes made directly to nondispatched purchase orders, are not stored in the change order tables and the change order batch number on the purchase order header is not incremented by 1.

Change requests can come from a variety of sources. If the change request is from a phone call, the best way to make the change is through the online purchase order pages. If the request is from another source, you can make the change online or run a batch process.

**Note.** If the installation includes PeopleSoft eSupplier Connection, the suppliers can enter their own purchase order acknowledgement (POA) changes directly into the PeopleSoft system. Upon buyer acceptance (online or automatic according to the business unit options flag), the Change Load process requests these online POAs in a similar way as EDX transactions.

Functions that generate change order requests that can be handled by batch processes include:

- EDX purchase order acknowledgments.
- Source requisitions to an existing purchase order.
- PeopleSoft eSupplier Connection online purchase order acknowledgements with a status of *Buyer Accepted.*
- PeopleSoft Order Management direct-shipped order changes.
- PeopleSoft Manufacturing subcontract changes.
- PeopleSoft Supply Planning planned order changes.
- Par location replenishment.
- Close Short Application Engine process (PO\_CLSSHORT).
- PeopleSoft eProcurement change requests and change orders.

Change requests received using EDX or eSupplier Connection online acknowledgements are loaded into the Change Request table by the Change Load process. The other functions write directly to the Change Request table.

You can review EDX change requests or change requests from other functions in the system on the Approve Change Requests page. You approve the requests that you want processed by the Change Purchase Order process.

As part of processing purchase order changes from PeopleSoft eProcurement, the system also provides a message back to requesters if their changes cannot be updated for the purchase order. The message provides details at a specific line or schedule level and also indicates why the change could not be applied. The system uses the PO\_CMMSGSEND batch program to process the messages.

During message processing if an error is detected during the PO Edit process and the source of the transaction is eProcurement (EPO), the system:

- 1. Updates purchase order change request transactions with error information.
- 2. Updates the PeopleSoft eProcurement change request (PV\_CHNG\_RST\_DTL.PROCESS\_FLG = E) with error information.
- 3. The PO Edit process will then:
	- a. Issue a message to the requester using the PO\_CMMSGSEND batch program.

The message includes the requisition ID, line, and schedule, purchase order ID, line, and schedule, message description, and buyer name.

b. Call the Requisition Update function to update the open quantity when the source of the change is a PeopleSoft eProcurement requisition and the change was an increase to quantity.

This makes the open quantity available for future sourcing.

- c. When the source of the change is a PeopleSoft eProcurement requisition and the change was either a quantity decrease or increase to an amount only line or increase to a line that is distributed by amount, the process:
	- Backs out the requisition change by calling the Requisition Update function.
	- Budget checks the requisition and purchase order when commitment control is in use.

**Note.** When purchase order change requests do not have errors, the system calls the Common PO Change process (PO\_CMCHNG) to update the purchase order transactions.

Error messages for change requests are available under the Error Messages tab on the Change Requests page. To access the page, select Purchasing, Purchase Orders, Manager Change Orders, Approve Change Requests, and click the Show Detail Entry link on the Change Requests page.

This diagram illustrates the Change Order process flow:

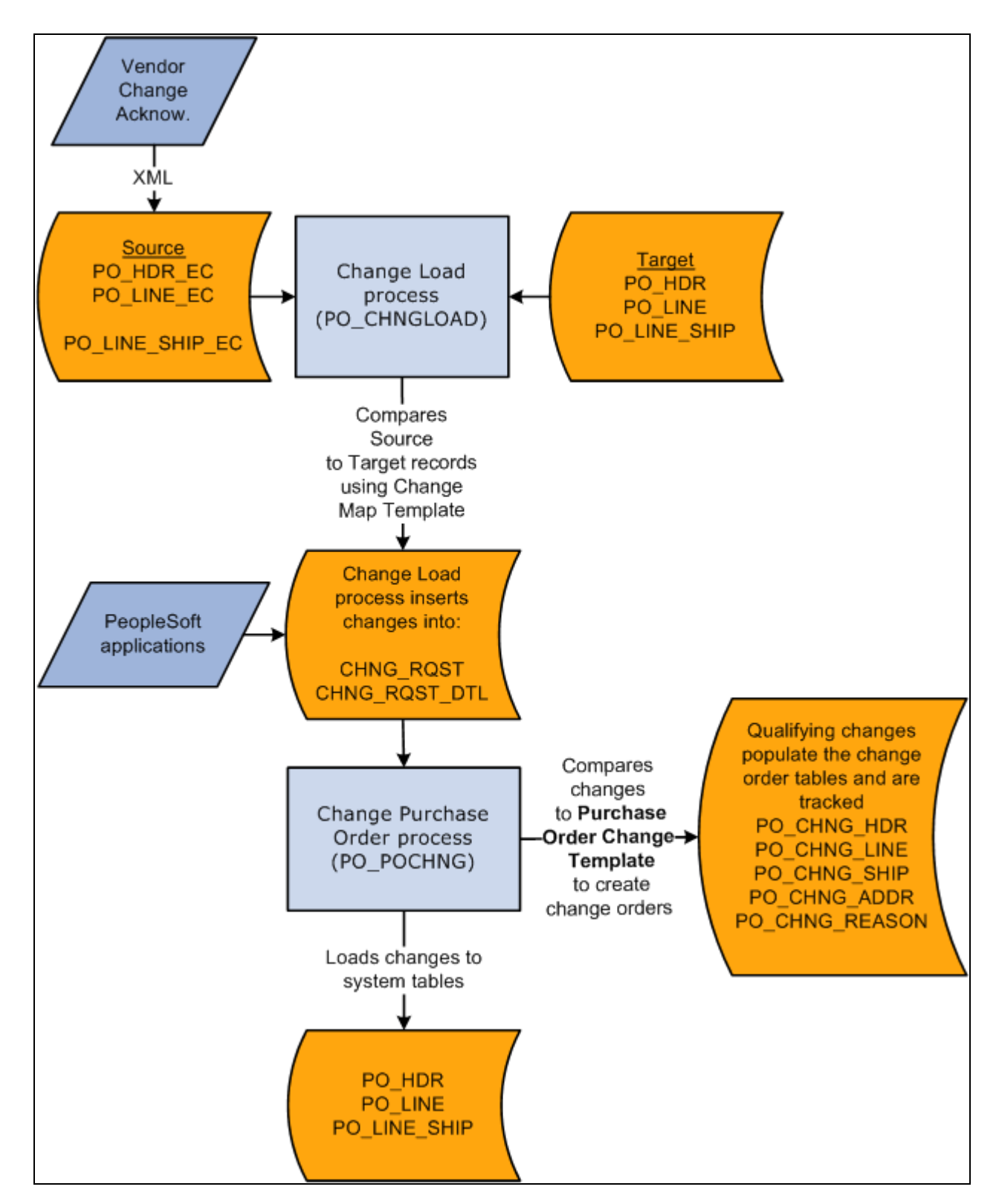

Purchase order change order process flow

**Note.** Also, the system supports change requests to the ATTN\_TO (Attention To) field in the PO\_LINE\_DISTRIB table. This is the only PO\_LINE\_DISTRIB table field for which change requests are processed.

When you use online pages or when you run the Change Purchase Order process to update previously dispatched purchase orders, two events take place:

• The actual purchase order is updated.

You make the change to the online purchase order manually or the Change Purchase Order process updates the purchase order when the change is not done manually.

• The change order tracking tables are updated with the change to the purchase order.

When you change the purchase order online, the system automatically updates the change order tracking tables. When the change is not done online, the Change Purchase Order process inserts the change into the change order tracking tables.

When processing change orders in batch processing, the system uses the default reason code and reason comment value. This step is in the PO\_CHNGLOAD process to set the change reason code to the value of the change source when the transactions being loaded are from the change sources listed in the Purchase Order Change Order Fields table. Change source descriptions are listed in the Reason Description Default Value column in this table:

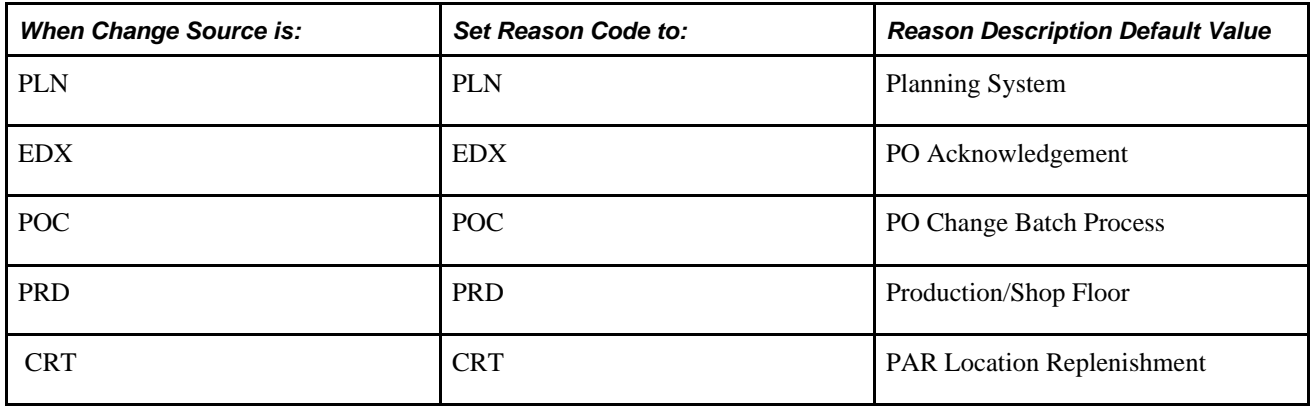

### **Common Elements Used in This Chapter**

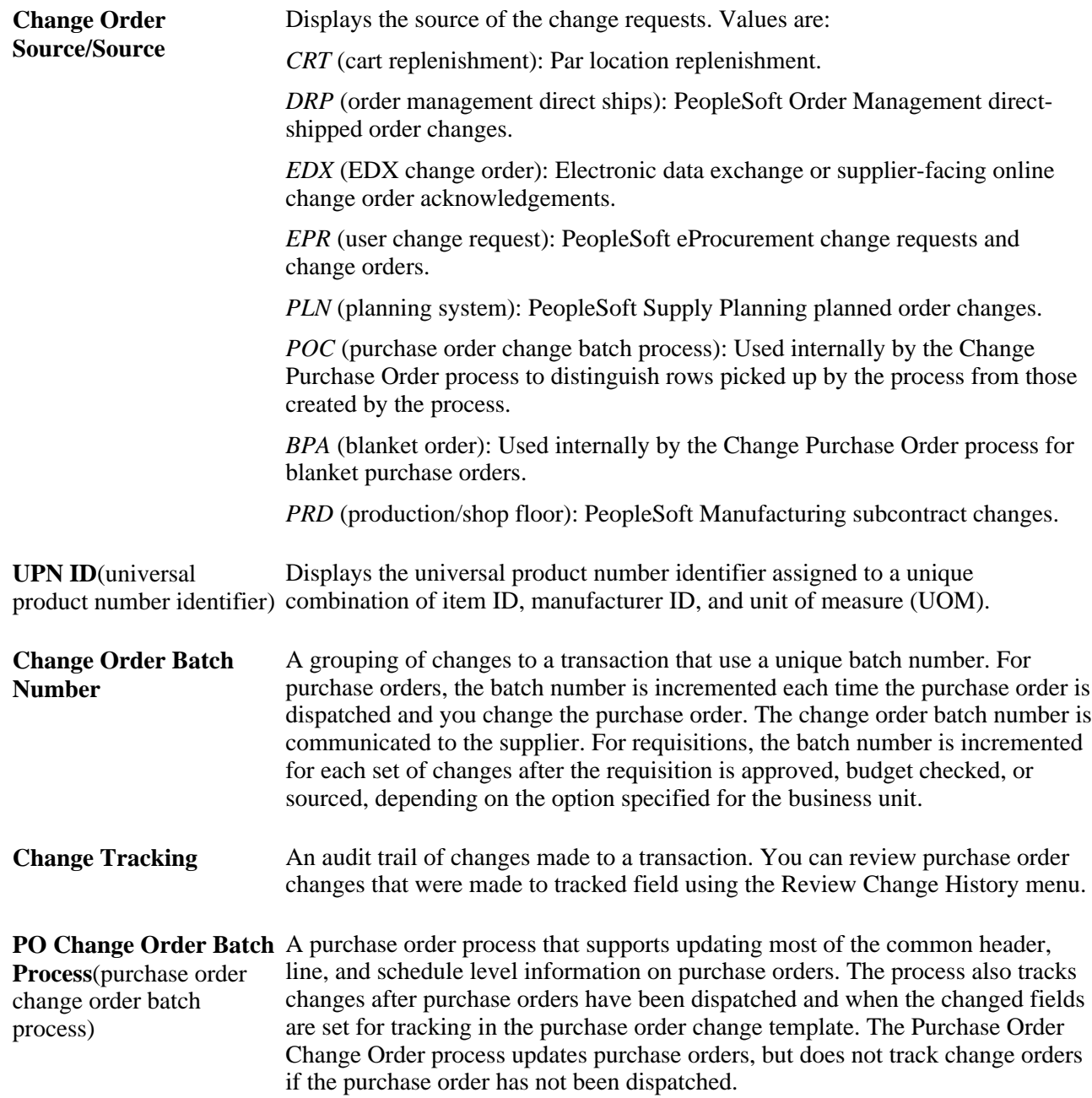

### **Defining Change Order and Sequence Numbers**

A change order number identifies the batch of changes that you submit to the vendor for a purchase order after its initial dispatch. The first time that you update a dispatched purchase order, the system displays *Change Order 1* next to the purchase order number in the purchase order header. Each time you update the purchase order after dispatching a batch of changes to the vendor, the change order number is increased by one.

A change sequence number tracks the sequence of changes made within each purchase order at the header, line, and schedule levels. After the initial dispatch of a purchase order, a change sequence number is assigned to each change. These sequence numbers don't appear on the purchase order, but appear in the purchase order history.

#### **Example**

Here is an example of batch changes:

- 1. You dispatch a purchase order containing three lines.
- 2. You create a change on line 1.

The header change order batch number is set to 1; the change sequence number for the first line is also 1.

**Note.** A historical row is created to store original values for line 1. The header change order batch number is 0 and and change sequence number for the first line is 0.

- 3. After you dispatch the first batch of changes (change order batch number 1), you change lines 1 and 3.
	- The change order batch number is 2, because you are making changes after dispatching change order number 1.
	- Because this is the second time that you have changed line 1, its change sequence is 2.
	- Because you have changed line 3 for the first time, its change sequence is 1.

**Note.** The system creates a historical row to store original values for line 3. The header change order batch number is 0 and the change sequence number for the first line is 0.

This diagram illustrates how the PO\_CHNG\_LINE table helps track the batch and sequence changes discussed in the example:

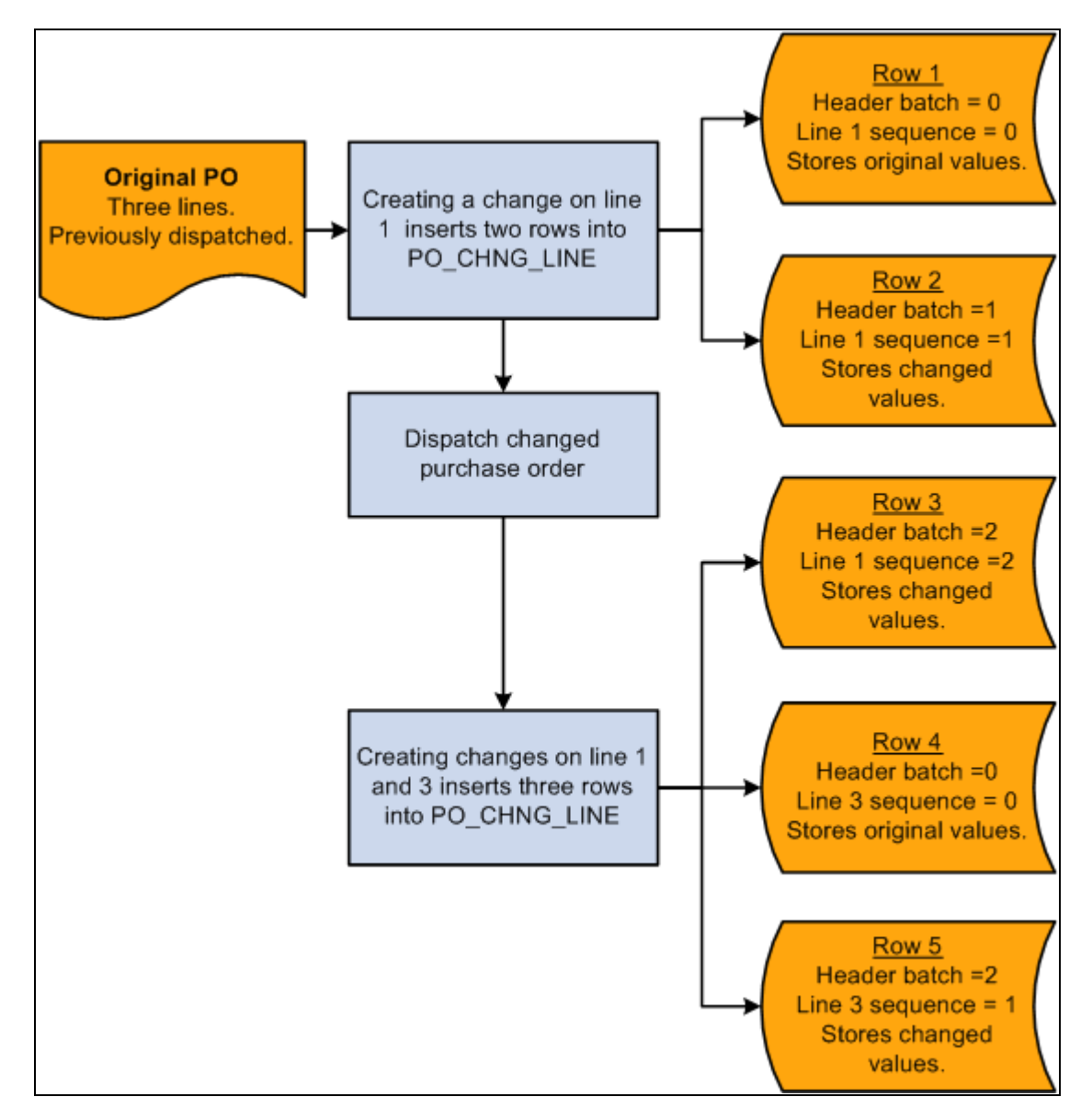

Purchase order change order batch and sequence tracking in PO\_CHNG\_LINE

Similar changes are stored in PO\_CHNG\_HDR, PO\_CHNG\_SHIP, and PO\_CHNG\_ADDR tables when changes are made to header, schedule, and one time address fields that are eligible for change order tracking.

#### **See Also**

[Chapter 32, "Creating Purchase Order Change Orders," Reviewing and Approving Change Order Requests,](#page-1020-0)  [page 979](#page-1020-0)

*PeopleSoft Enterprise Source-to-Settle Common Information 9.1 PeopleBook*, "Defining Procurement Options," Creating Change Templates

[Chapter 32, "Creating Purchase Order Change Orders," Loading Change Orders Received Using EDXs or](#page-1011-0)  [Supplier-Facing Online Acknowledgements \(PeopleSoft eSupplier Connection\), page 970](#page-1011-0)

# **Setting Up Purchase Order Change Templates**

Use the purchase order change template to define which fields, if modified on a previously dispatched purchase order, will trigger a change order. When you configure the change template, you define the fields that you want to track at the various change order levels.

When triggering a change order online, the purchase order considers all fields defined on the purchase order change template.

The Change Purchase Order process looks at a subset of the fields on the change template. The fields that are considered by the Change Purchase Order process are discussed in the overview of the purchase order change order business process.

**Note.** The Purchase Order Change Order business process updates changed values on the purchase order, regardless of whether the fields exist on the purchase order change template. The purchase order change template helps to determine fields that are tracked and recorded in change order history tables, and does not determine the fields that can actually be changed on the purchase order.

#### **See Also**

[Chapter 32, "Creating Purchase Order Change Orders," Understanding the Purchase Order Change Order](#page-990-0)  [Business Process, page 949](#page-990-0)

*PeopleSoft Enterprise Source-to-Settle Common Information 9.1 PeopleBook*, "Defining Procurement Options," Creating Change Templates

*Enterprise PeopleTools PeopleBook: PeopleSoft Application Designer Developer's Guide*

# **Identifying Purchase Order Change Order Fields**

This table lists all of the fields as delivered by the system that are eligible for change order tracking that can be processed by the Change Purchase Order process. You can modify this list by updating the purchase order change template.

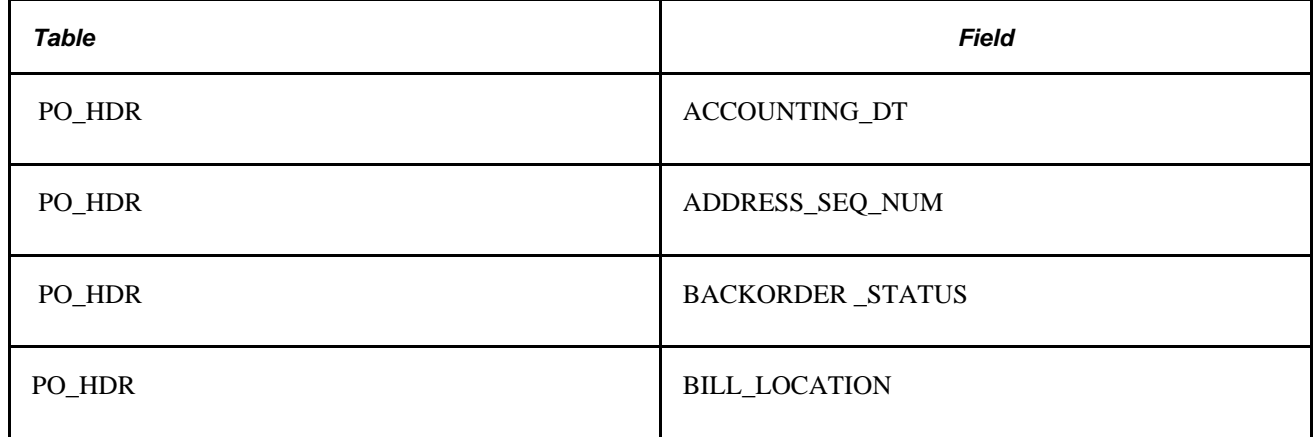

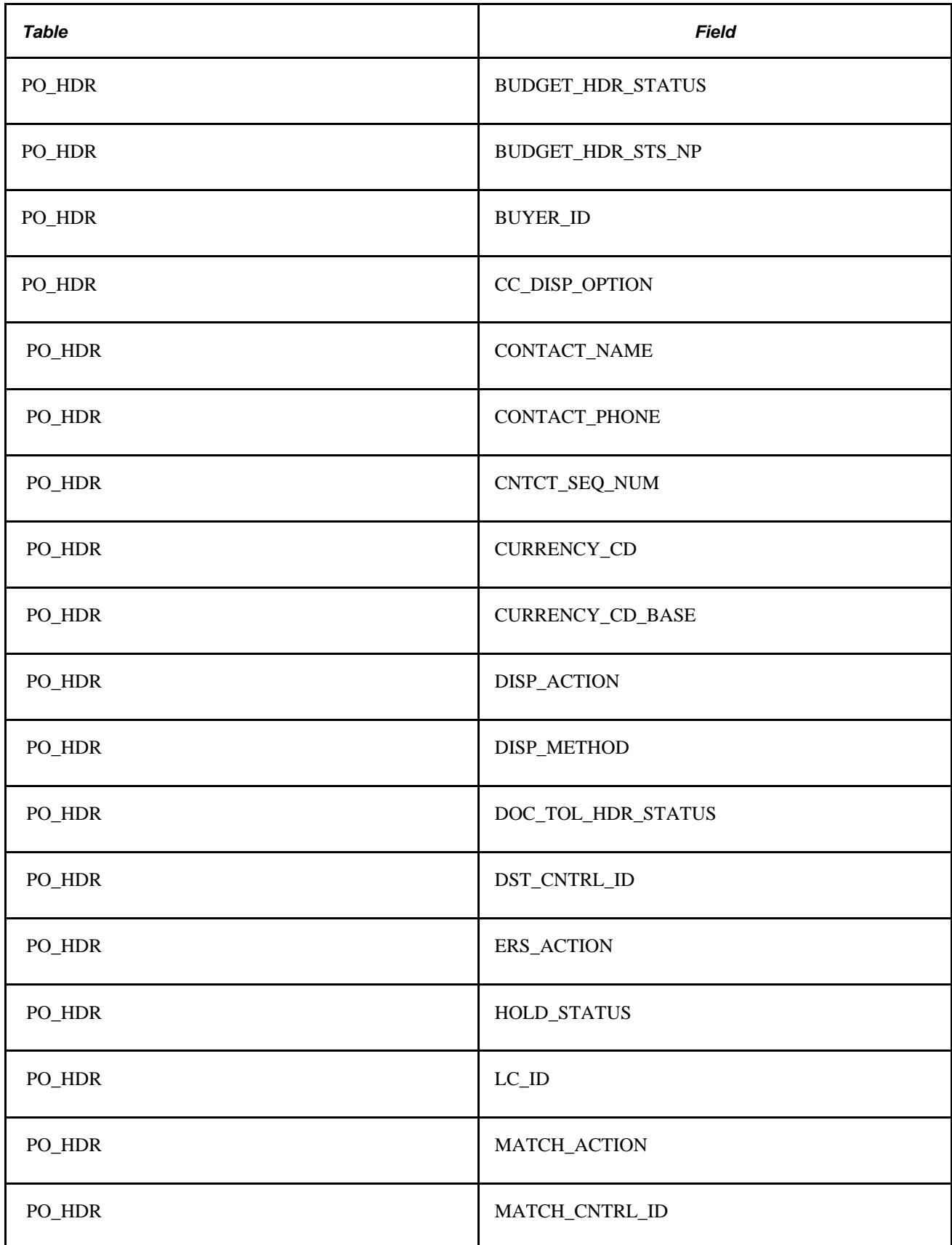

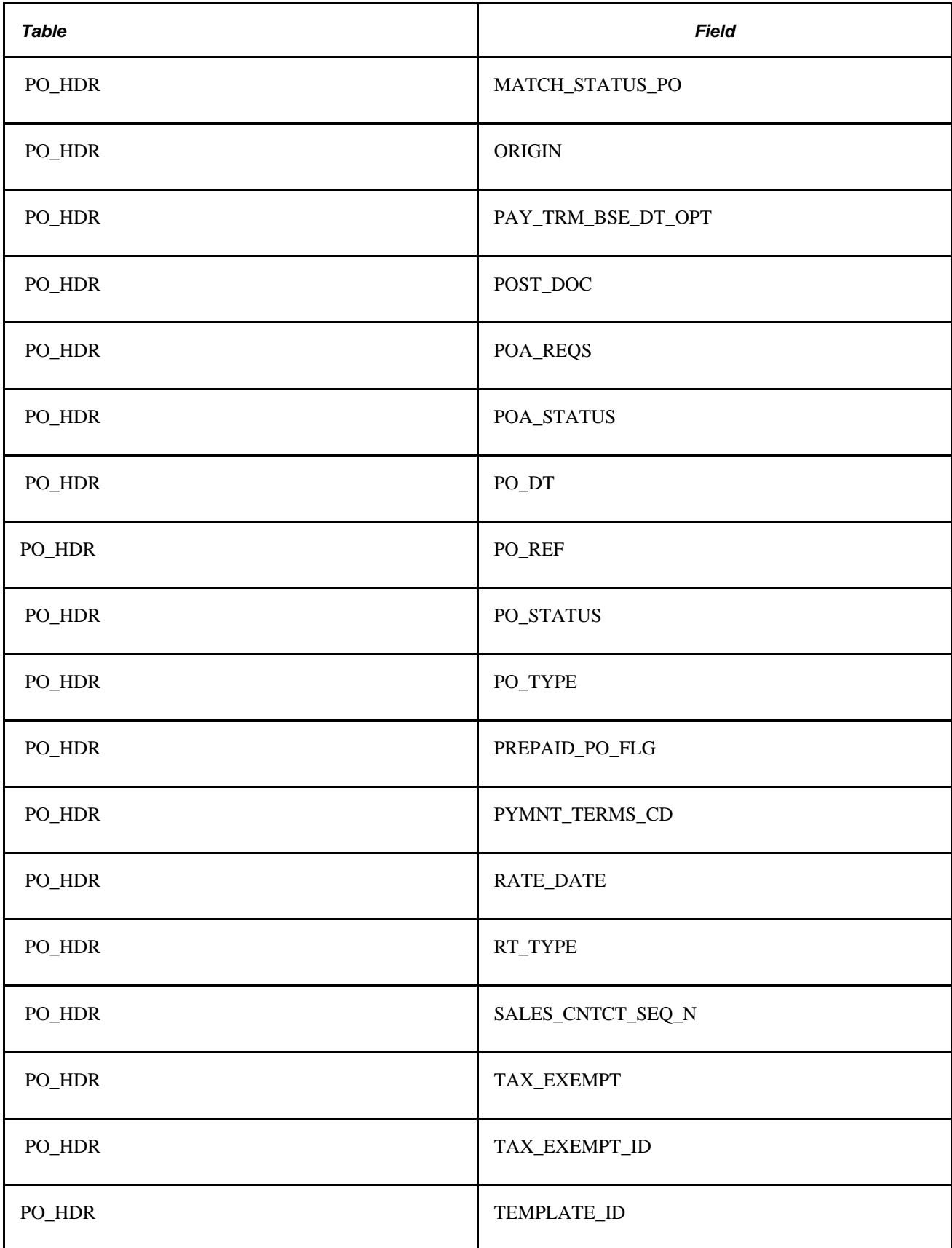

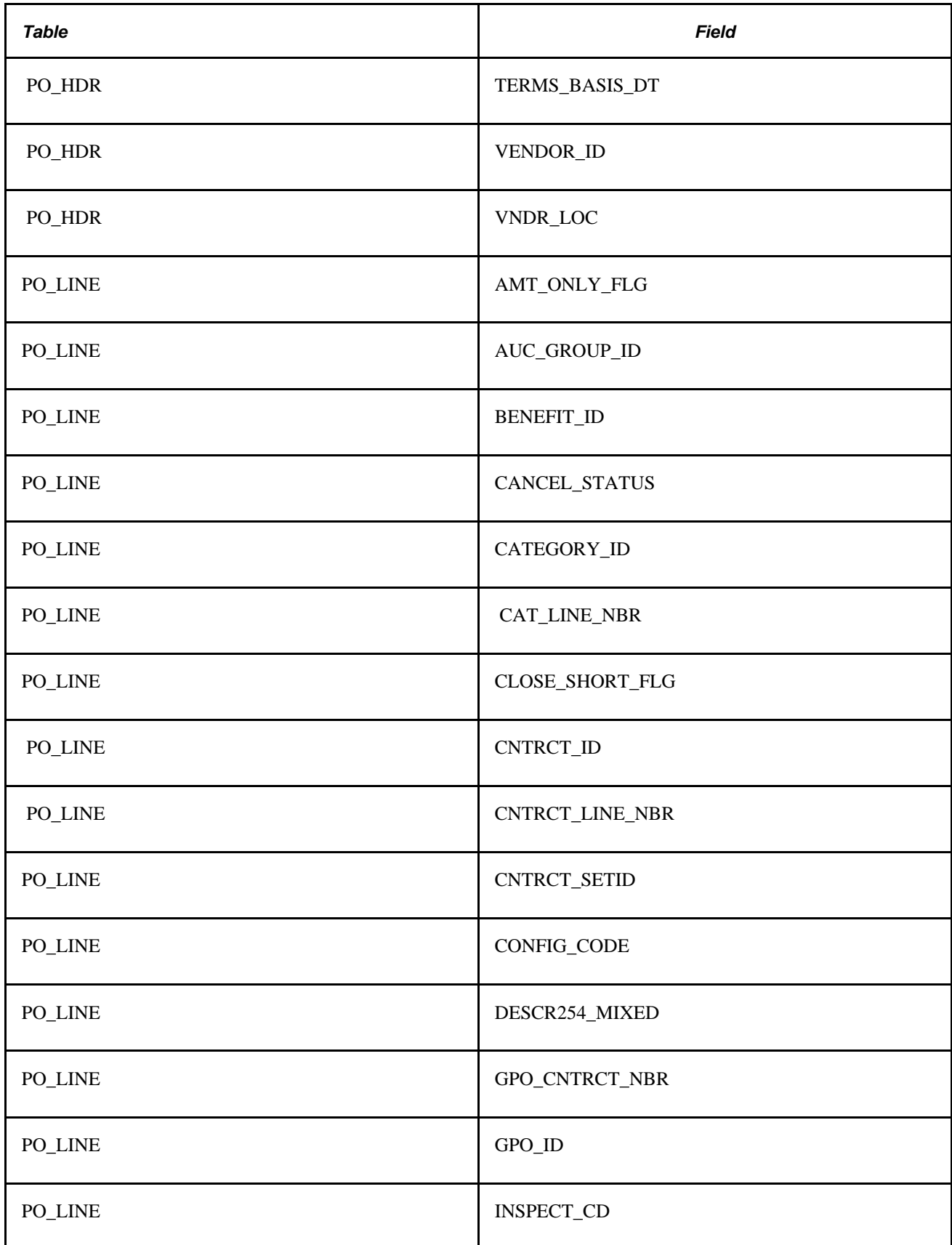

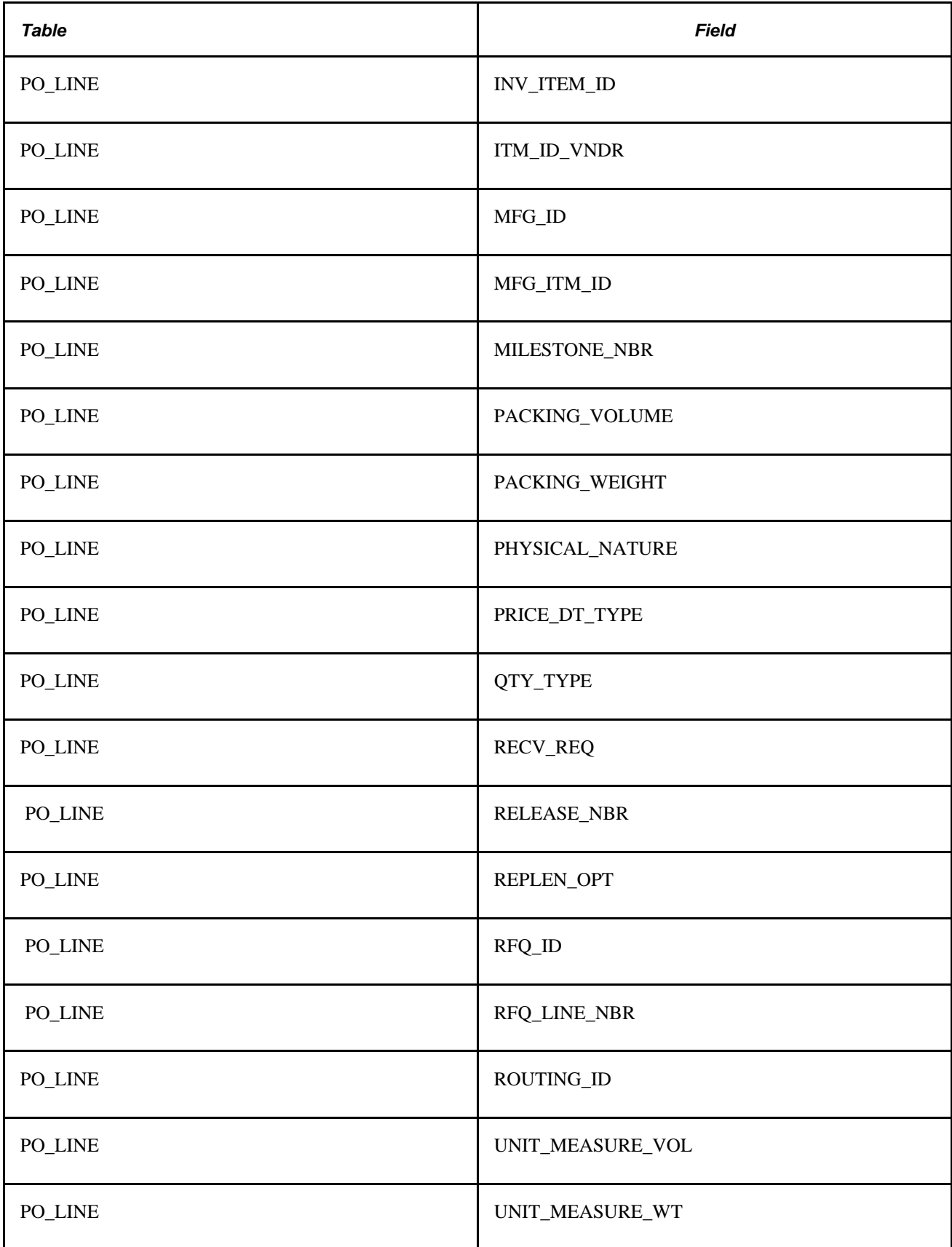

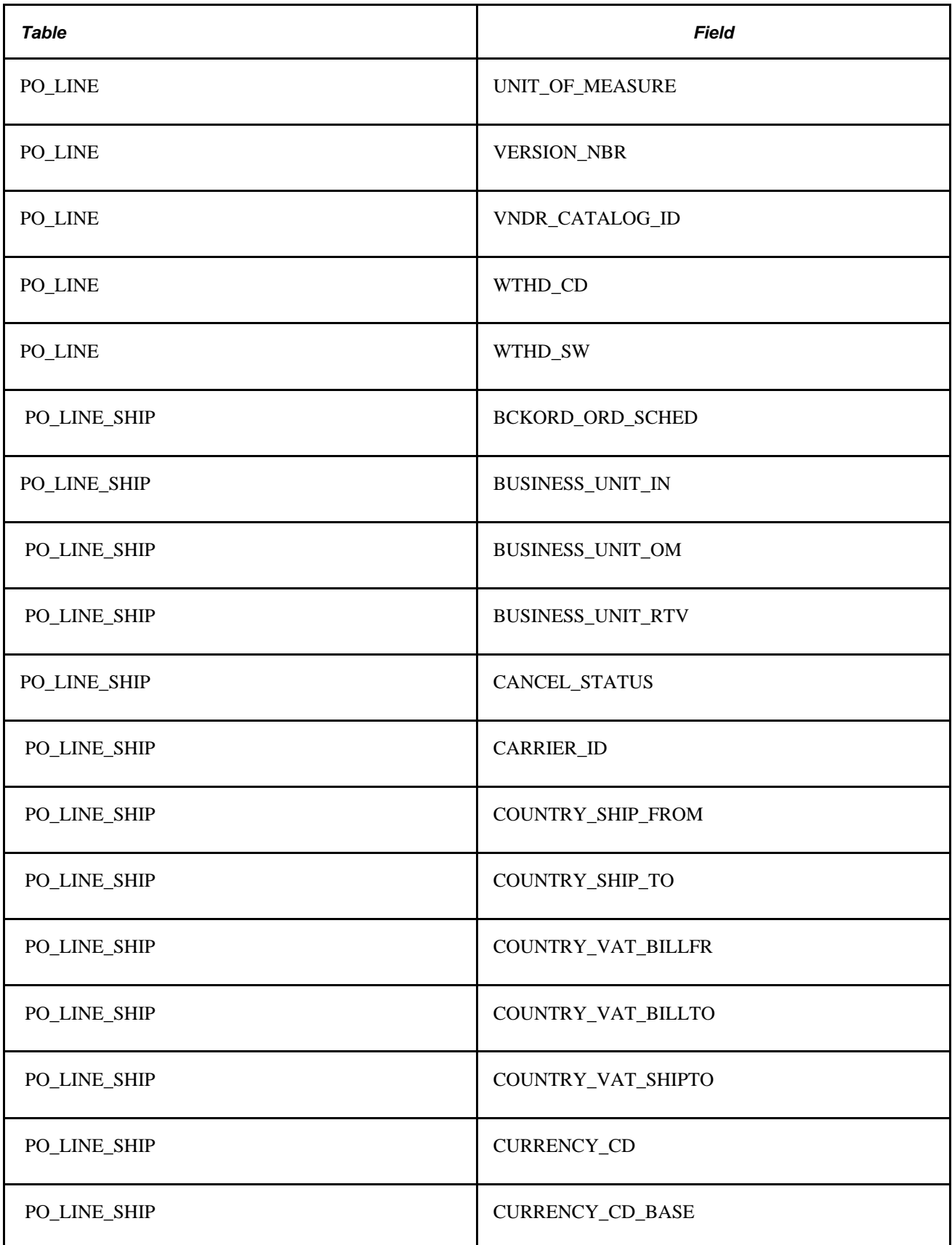

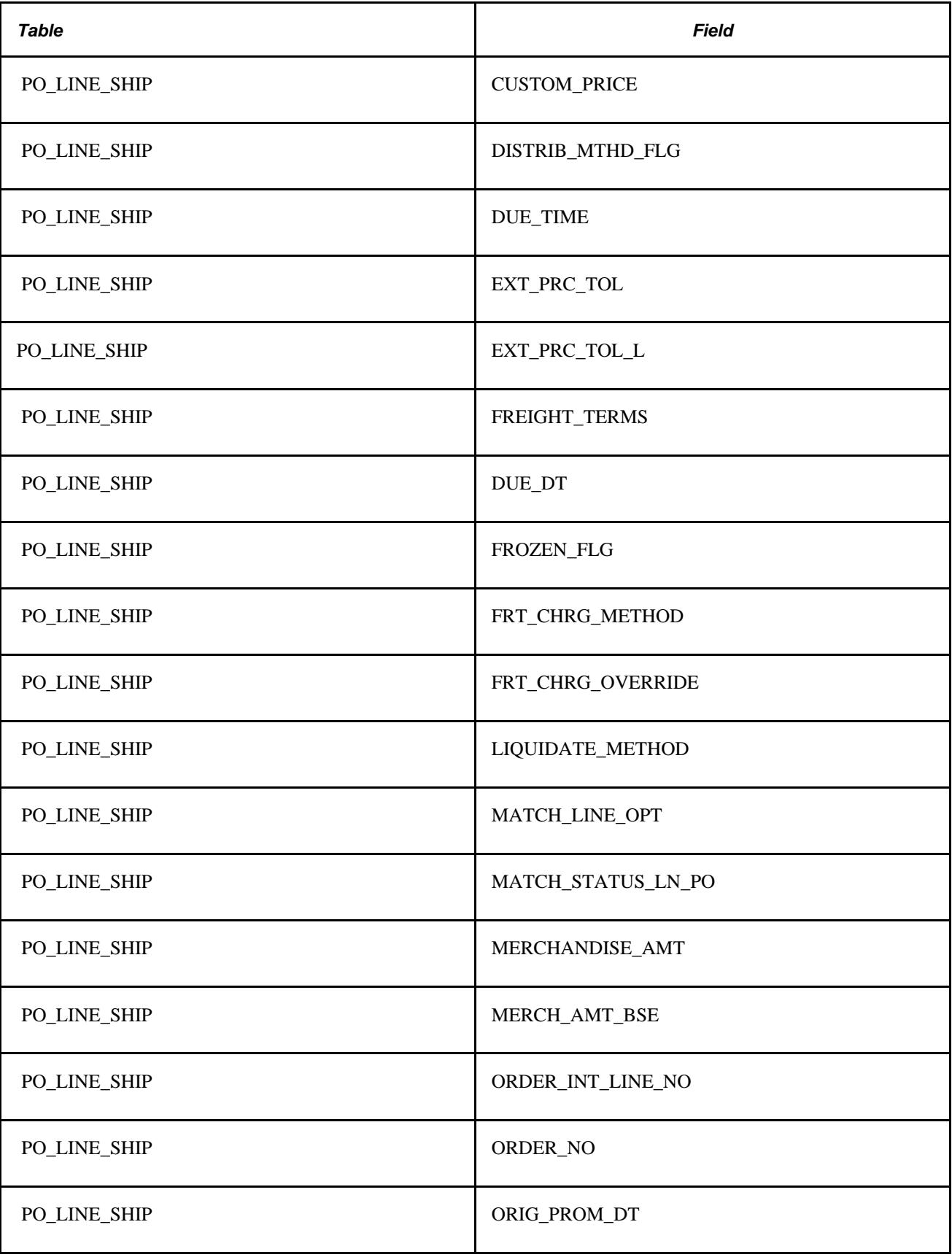

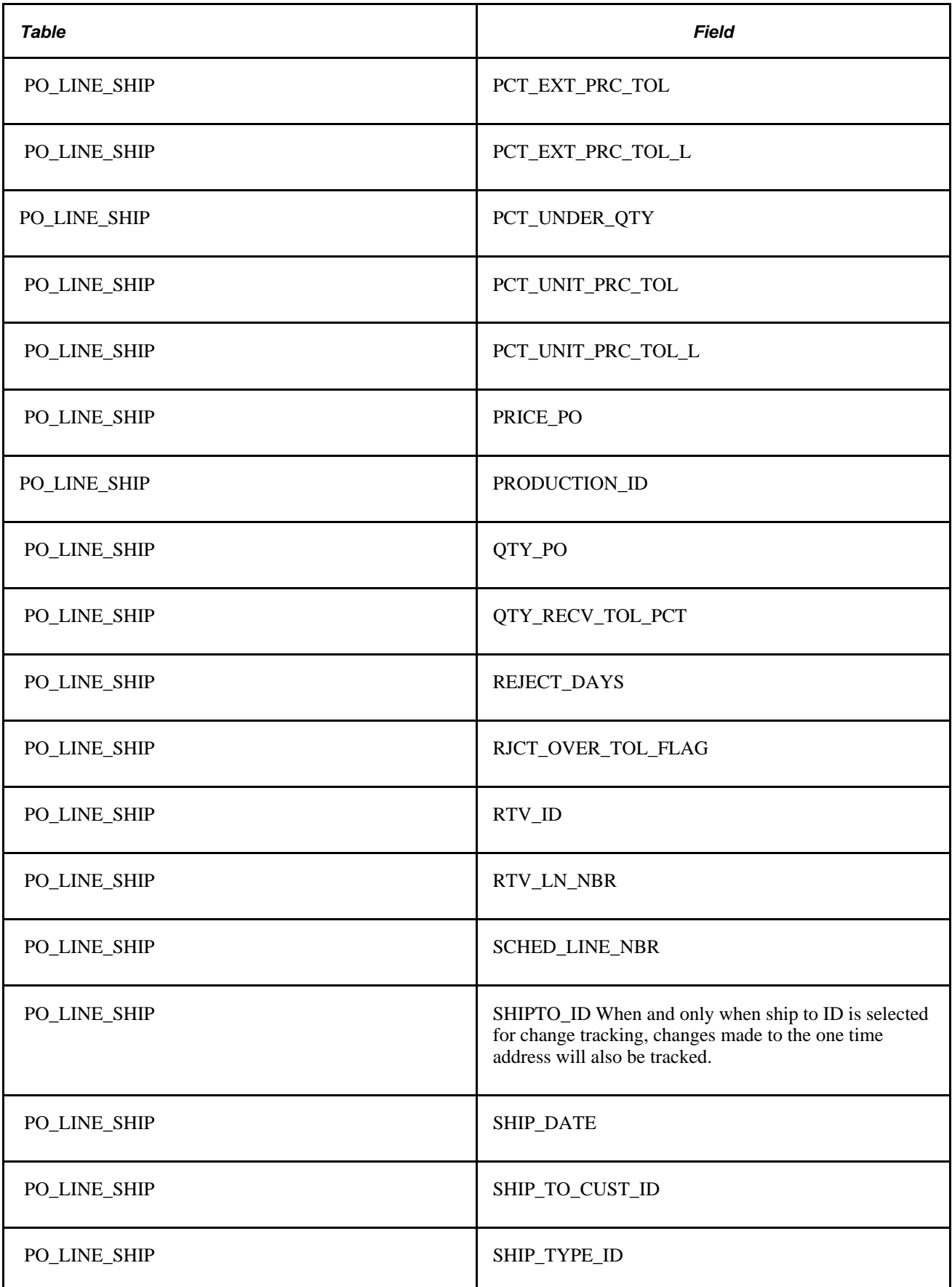

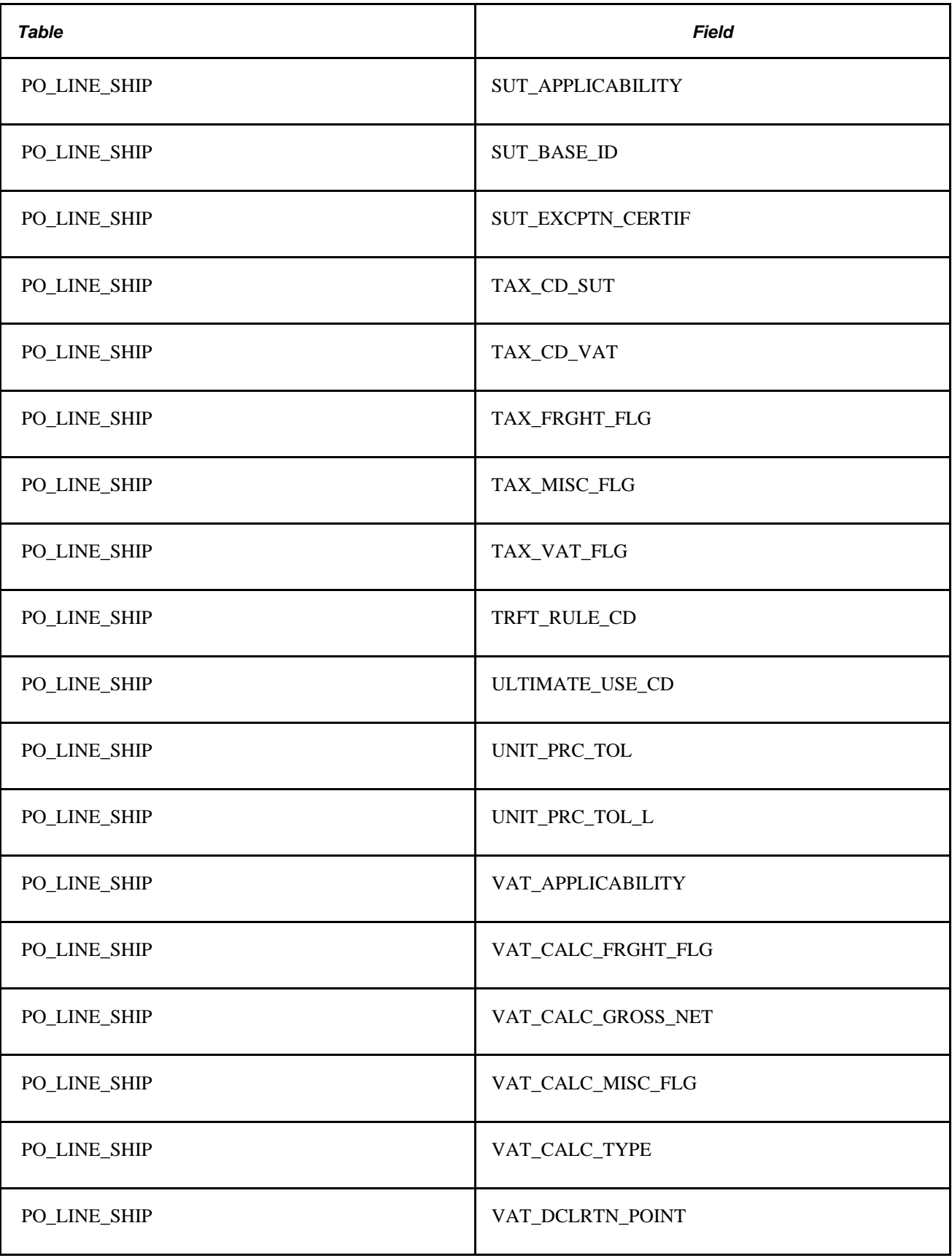

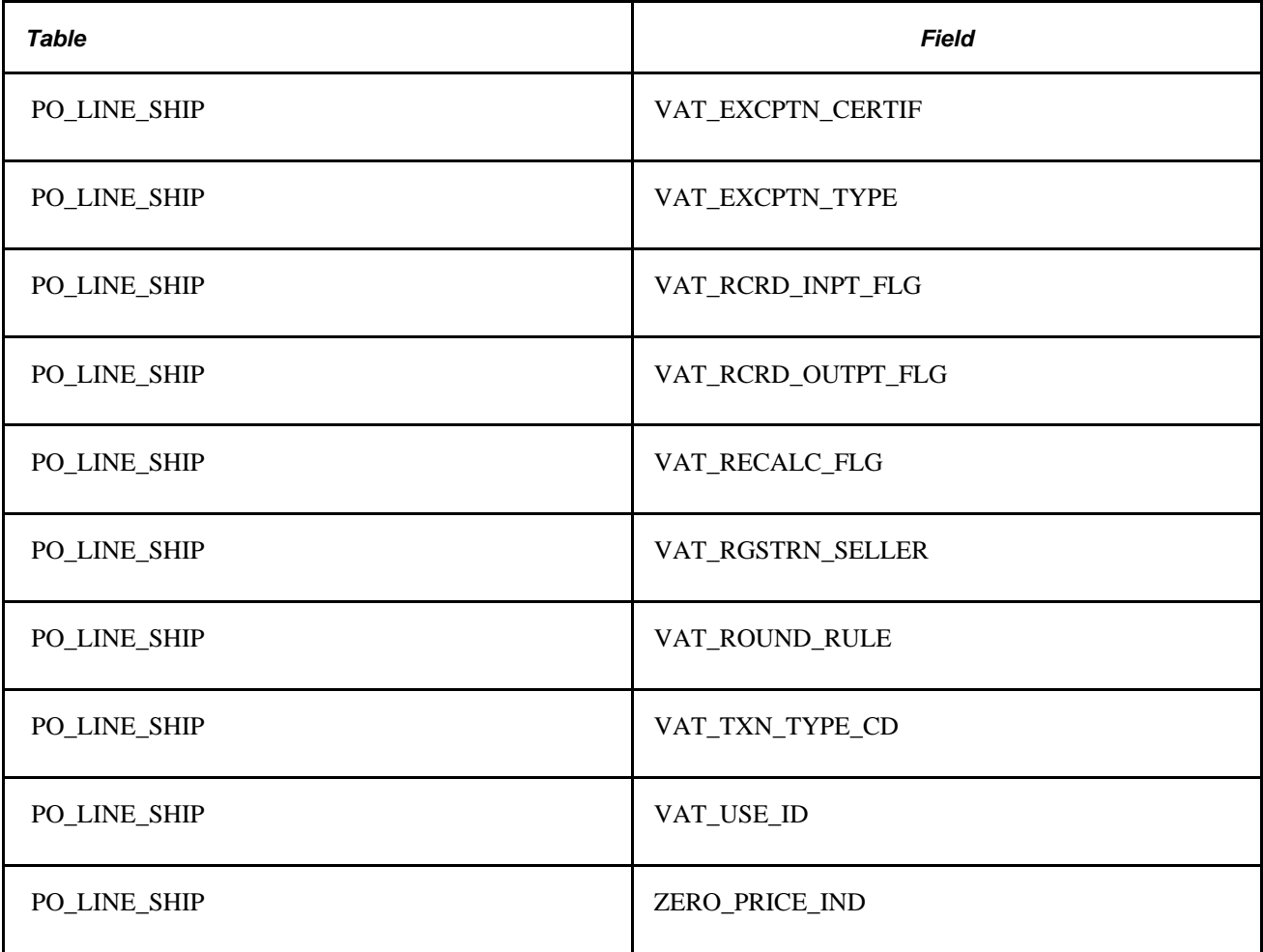

#### **See Also**

*PeopleSoft Enterprise Source-to-Settle Common Information 9.1 PeopleBook*, "Defining Procurement Options," Creating Change Templates

# **Reviewing Processing Rules for the Change Purchase Order Process**

In addition to ensuring that the changed fields are valid change order fields, the Change Purchase Order process follows these rules when generating change orders.

#### **Status-Related Rules**

These are the status-related rules for the Change Purchase Order process:

• Purchase orders in initial, pending, cancel, or canceled status are not eligible for change requests.
• You can request only that the purchase order status be changed to *X* (canceled).

You cannot request that the purchase order status change to approved, completed, or dispatched. However, the process may change it to approved, pending approval, or open.

- The only change allowed against a schedule that is associated with a work order is Cancel.
- A change request cannot activate or close a line or schedule.
- The affected purchase order is set to *In Process* (PO\_HDR.IN\_PROCESS\_FLG = Y), so no online activity can take place while the background change process is running.
- Purchase order status is set according to the rules that are defined on the PO Changes page.

The system uses the PO\_APPROVAL table primarily for workflow approvals.

- APPROVAL\_STATUS on the PO\_APPROVAL table is set to A if PO\_STATUS is A.
- APPROVAL\_STATUS on the PO\_APPROVAL table is set to I if PO\_STATUS is O or PA.

#### **Validation Rules**

These are the validation rules for the Change Purchase Order process:

- The change request process assumes that a valid date is passed to it.
- Fields are edited against the prompt or translate values that are specified in the record layout.

Where a percentage edit table is specified in the record layout, the field is edited against the entire table.

• Validation against the Vendor and Item tables, to ensure that the UOM and ship to location are valid for that vendor or item, does *not* occur.

#### **Cancellation Rules**

These are the cancellation rules for the Change Purchase Order process:

• If you cancel a purchase order, all lines and schedules are canceled, with change records created for each line and schedule.

If you cancel a purchase order line, all schedules are canceled, and the system creates change records for each schedule.

- If you try to create a change order to cancel a line or a schedule that has already been partially or fully received, the system rejects the transaction.
- The only active schedule for a line cannot be canceled.
- The only active line for a purchase order cannot be canceled.

#### **Price Change Rules**

These are the price change rules for the Change Purchase Order process:

• You cannot change a price to 0 unless the zero price indicator is set to *Y.*

- If you change the price, the system does not perform a price calculation.
- If you change the item ID, UOM, due date, purchase order quantity, or ship to location, the system recalculates the price and, if necessary, the currency is converted.
- The system only reprices changed schedules.

For example, if pricing is done at the line-quantity level and a schedule-quantity change affects the price break, only that schedule receives the new price. The system does not force change requests for other schedules on the line.

#### **Quantity Change Rules**

These are the quality change rules for the Change Purchase Order process:

The change order quantity becomes the updated quantity on the purchase order.

The change order quantity is not the quantity by which the prior quantity is increased or decreased.

• If a unit of measure changes with the change request, the system adjusts the quantity appropriately.

#### **Distribution and Schedule Adjustment Rules**

These are the distribution and schedule adjustment rules for the Change Purchase Order process:

• If the schedule quantity or amount changes, the distributions are updated by prorating the revised schedule quantity or amount across all distributions, using the distribution percent.

This is true regardless of whether the distributions have been received.

• If a distribution quantity or merchandise amount is updated, the distributions are rebalanced to ensure that they add up to the schedules.

#### **Conversion Rate Rules**

These are the conversion rate change rules for the Change Purchase Order process:

When you create a purchase order, the system updates this field if the conversion rate changes under these conditions:

- UOM or item ID changes.
- PeopleSoft Inventory is not installed and a change is made to the purchase order price or quantity.
- PeopleSoft Inventory is installed and you change the purchase order price or quantity, and the run control option *Use Current UOM Conv Rate* indicates that you are to use the new conversion rate.

#### **Contract-Related Rules**

If a contract is specified on the purchase order and a quantity changes, the system updates the contract release amounts and quantities. If a vendor minimum or maximum is not met or a currency conversion fails when pricing, the system issues an error message.

#### **Tax-Related Rules**

These are the tax-related rules for the Change Purchase Order process:

- The system updates the value-added tax (VAT) amounts and sales and use tax amounts as appropriate.
- If you change the ship to ID, it doesn't cause a change to the sales and use tax base ID.

#### **BackOrder Rules**

If a backorder is created for the purchase order through the supplier-facing acknowledgement component, the Change Purchase Order process automatically inserts the backorder schedule onto the purchase order and assigns the original schedule number to the BCKORD\_ORG\_SCHED field.

Also, for backorders created through the supplier portal, the system populates PO\_LINE\_SHIP\_EC.BCKORD\_ORG\_SCHED with the original backorder schedule number.

#### **See Also**

[Chapter 32, "Creating Purchase Order Change Orders," Creating Change Orders from Approved Change](#page-1027-0)  [Requests, page 986](#page-1027-0)

[Chapter 7, "Using Default Hierarchies," Understanding the UOM Conversion Hierarchy, page 161](#page-202-0)

# **Generating Purchase Order Change Orders Online**

To create a change order online, use the same pages that you use to update a purchase order, except that you'll be updating a dispatched purchase order. Fields that are eligible for change order tracking according to the purchase order change template are not available for entry on a dispatched purchase order. If you want to edit these fields, perform these actions:

• To make a header-level change, access the Maintain Purchase Order - Purchase Order page and click the Change Order button next to the PO Status field.

The fields that trigger change order generation become available for entry.

• To make a line level change, select the Statuses tab on the Lines grid of the Maintain Purchase Order - Purchase Order page and click the Create Line Change button.

Alternatively, access the Details for Line page and click the Chng Line button. The fields that trigger linelevel change order generation become available for entry.

• To make a schedule-level change, click the Create Schedule Change button on the Statuses tab from the Maintain Purchase Order - Schedules page.

To access this page, click the Schedule button from the Details tab of the Lines grid on the Maintain Purchase Order - Purchase Order page. The fields that trigger change order generation become available for entry.

• Adding a line automatically creates a change order for the line and new schedules are added.

• If you change the quantity on a purchase order line, and only one schedule exists, the system automatically creates a change order for the schedule.

You do not have to click the Create Line Change button to make changes to the purchase order line quantity. The line quantity serves as a work field on the purchase order, so changes to its value are not tracked as changes. However, the system creates a schedule-level change order.

After you create a change order online, dispatch it as you would a regular purchase order.

When creating change orders using the online purchase order pages, if you attempt to cancel a line or a schedule that has been received (even partially), the system adjusts the quantity of the line or schedule and creates a change order.

For example, if the line quantity is 5, and two lines or schedules have been received, the line quantity becomes the received quantity, or 2 in this example. When the system transmits the change order to the vendor, the vendor sees that the quantity on the cancellation equals the quantity that he has already shipped, and he can cancel the remainder.

**Note.** When a purchase order has an authored contract document associated with it, certain changes made to the purchase order could affect the authored document. You should contact the contract specialist or the buyer in case they need to update the document.

#### **See Also**

[Chapter 28, "Creating Purchase Orders Online," Creating Purchase Order Headers, page 684](#page-725-0)

[Chapter 28, "Creating Purchase Orders Online," Creating Purchase Order Lines, page 718](#page-759-0)

[Chapter 28, "Creating Purchase Orders Online," Creating Purchase Order Schedules, page 739](#page-780-0)

[Chapter 31, "Dispatching and Printing Purchase Orders," page 935](#page-976-0)

*PeopleSoft Enterprise Source-to-Settle Common Information 9.1 PeopleBook*, "Defining Procurement Options," Creating Change Templates

# **Loading Change Orders Received Using EDXs or Supplier-Facing Online Acknowledgements (PeopleSoft eSupplier Connection)**

This section discusses how to run the Change Load process.

The Change Load process loads changes to purchase orders received using EDX or online acknowledgements into the Change Request table. You can review and approve these change requests on the Change Ord Rqsts page.

#### **See Also**

[Chapter 32, "Creating Purchase Order Change Orders," Identifying Purchase Order Change Order Fields,](#page-998-0)  [page 957](#page-998-0)

[Chapter 32, "Creating Purchase Order Change Orders," Reviewing and Approving Change Order Requests,](#page-1020-0)  [page 979](#page-1020-0)

# **Page Used to Load Change Orders Received Using EDXs or Supplier-Facing Online Acknowledgements (PeopleSoft eSupplier Connection)**

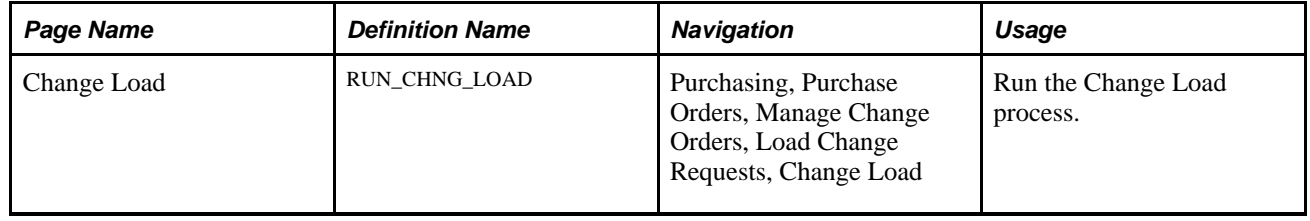

### **Running the Change Load Process**

Access the Change Load page (Purchasing, Purchase Orders, Manage Change Orders, Load Change Requests, Change Load).

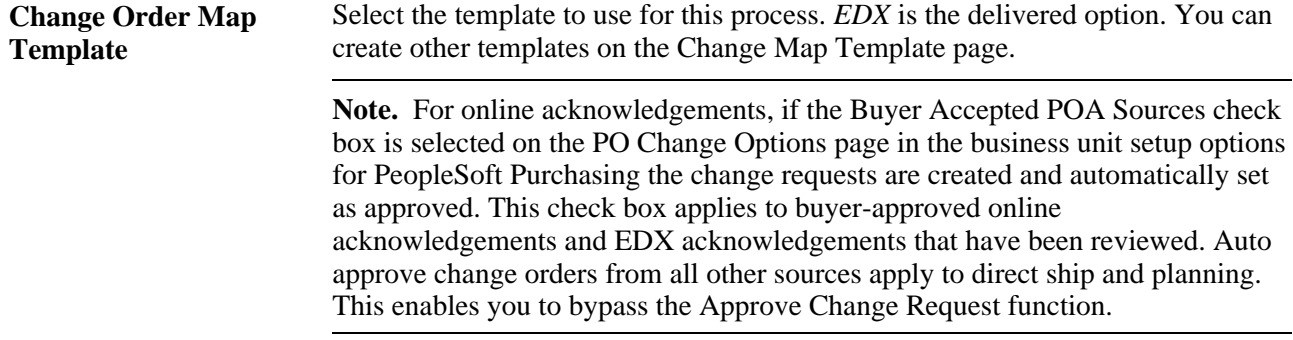

#### **See Also**

*PeopleSoft Enterprise Source-to-Settle Common Information 9.1 PeopleBook*, "Defining Procurement Options," Creating Change Map Templates

# **Using the Purchase Order and Purchase Order Change Order Acknowledgement EIP**

This section provides an overview of the Purchase Order and Purchase Order Change Order Acknowledgement EIP and discusses how to use the Purchase Order and Purchase Order Change Order Acknowledgement EIP.

# **Understanding the Purchase Order and Purchase Order Change Order Acknowledgement EIP**

The Purchase Order Acknowledgement and Purchase Order Change Order Acknowledgement EIP processes service operations that contain purchase order acknowledgements and change order acknowledgements from vendors.

This asynchronous batch subscribe EIP also supports flat-file processing for electronic data interchange (EDI) transactions X.12 855 and 860.

Run the Change Load process (PO\_CHNGLOAD) to move the data from staging tables to application tables.

# **Pages Used to Use the Purchase Order and Purchase Order Change Order Acknowledgement EIP**

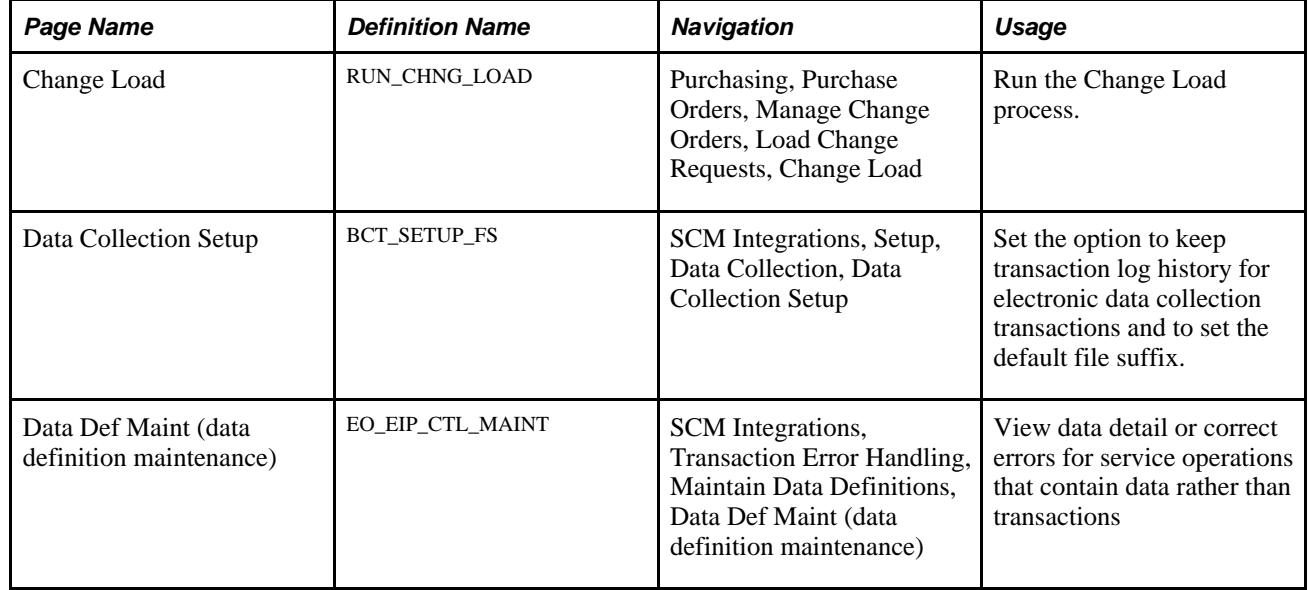

# **Using the Purchase Order and Purchase Order Change Order Acknowledgement EIP**

Oracle delivers the service operations in PeopleSoft Integration Broker with a default status of *Inactive.* You must activate each service operation before attempting to send or receive data from a third-party source or another PeopleSoft system, such as CRM.

Before you can use the Purchase Order and Purchase Order Change Order Acknowledgement EIP, you must:

1. Set up the service operation within PeopleSoft Integration Broker and Enterprise Components:

Use the information in the following table and refer to the setup instructions in the *PeopleSoft Enterprise Supply Chain Management Integration 9.1 PeopleBook,* "Implementing Integrations" chapter, Setting Up Service Operations section.

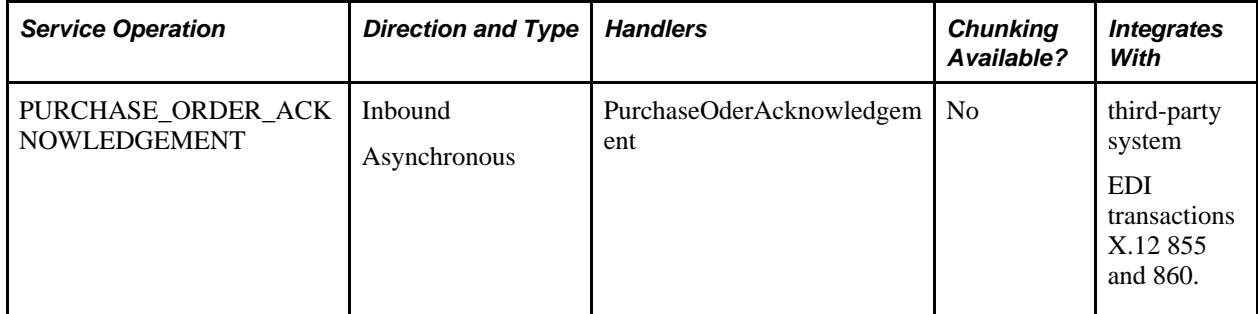

- 2. Run the Change Load process (PO\_CHNGLOAD) to move the data from staging tables to application tables.
- 3. Use the Data Def Maint page to view service operation data and correct error messages that are picked up in the processing of the service operation.

#### **See Also**

*PeopleSoft Enterprise Supply Chain Management Integration 9.1 PeopleBook*, "Implementing Integrations," Setting Up Service Operations

*PeopleSoft Enterprise Supply Chain Management Integration 9.1 PeopleBook*, "Understanding PeopleSoft Supply Chain Management Enterprise Integration Points"

*PeopleSoft Enterprise Electronic Data Interchange 9.1 PeopleBook*, "Understanding Electronic Data Interchange"

 *Enterprise PeopleTools PeopleBook: Integration Broker*

# **Using the Purchase Order Close Short Workbench**

This section provides an overview of the Close Short job and discusses how to:

Search for purchase orders to close short.

- Use the PO Close Short Workbench.
- Define Close Short job request options.

### **Understanding the Close Short Job**

The Close Short job enables you to close short both stockless and nonstockless line items on a purchase order. When you run the Close Short job, the system runs both the PO\_CLSSHORT AE process and the PO\_POCHNG AE process and updates the purchase orders to reflect the close short processing. This is different than when you run the Close Short process by itself from the PO receiving menu, which creates the batch purchase orders change requests only and requires that you run the Process Change Orders program afterward.

**Note.** You can also initiate the Close Short process at the time of receipt. The Close Short AE process (PO\_CLSSHORT) is called by the PO\_RECVPUSH process when the receipt header Run Close Short check box is selected and at least one of the receipt lines has the Close Short field checked.

When you run the Close Short process from the Run Control page, the system processes all purchase orders for the selected business unit.

**Note.** The PO\_RECVPUSH process can initiate the PO\_CLSSHORT process, but the PO\_CLSSHORT process cannot initiate the PO\_RECVPUSH process.

During the Close Short process, the system:

- Checks the receipt line Close Short setting (RECV\_LN\_SHIP.CLOSE\_SHORT\_FLG) for a value of selected instead of checking the purchase order line stockless setting as it does in the SQR process.
- Creates purchase order change order transactions to set the purchase order schedule quantity that is equal to the total receipt quantity for the purchase order schedule when the Close Short check box is selected on the corresponding receipt line.
- Checks for purchase orders that have had some receiving activity and if a purchase order line is not referenced on any receipt and the Close Short field is selected on the purchase order line, a purchase order line cancel transaction is created.
- Creates a purchase order cancel transaction when purchase orders have had some receiving activity and a purchase order line is not referenced on any receipt, and the Close Short check box is selected on the purchase order line.

The system can also call the Close Short process from the Receipt Push process that is submitted when you save the receipt. This occur only if the RUN\_CLOSE\_SHORT check box is selected on the receipt header. To process the purchase orders, the system:

- 1. Processes purchase orders only that are referenced on the current receipt.
- 2. Creates purchase order change order transactions to set the purchase order schedule quantity equal to the total receipt quantity, if any, when the purchase order schedule is referenced on one of the current receipt's lines and the Close Short field is selected on the corresponding receipt line.

3. Does no further processing.

Generally, all other purchase order lines that are not referenced on the current receipt are automatically processed the next time the Close Short process is triggered from the Run Control page for the relevant purchase order business unit.

**Note.** The system uses the PO Change batch process to apply the quantity change and cancel transactions for the purchase order.

### **Pages Used with the Purchase Order Close Short Workbench**

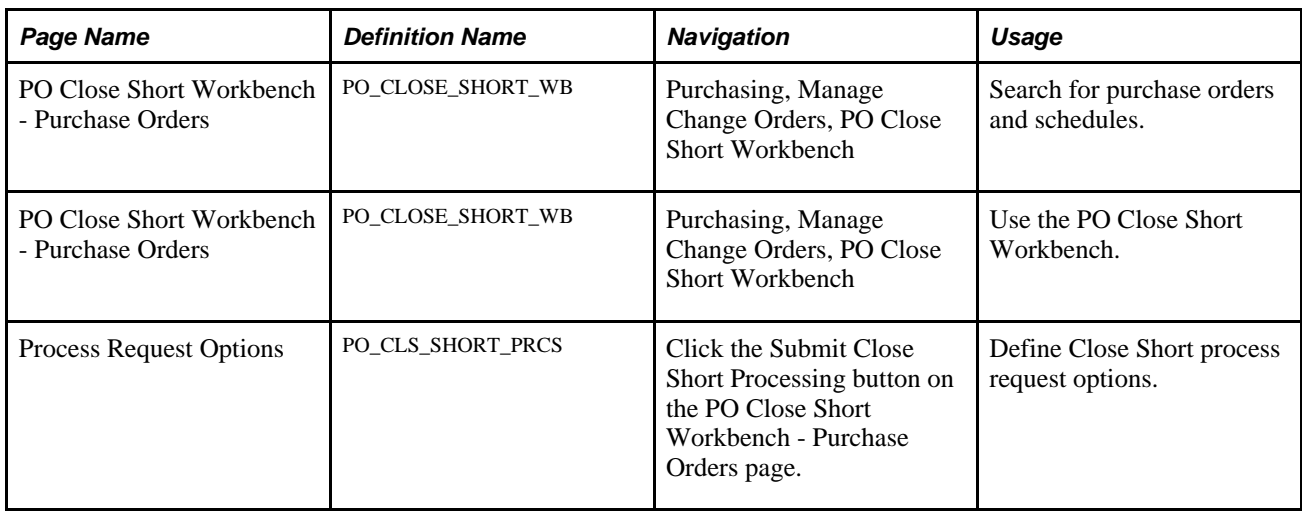

### **Searching for Purchase Orders to Close Short**

Access the PO Close Short Workbench - Purchase Orders page (Purchasing, Manage Change Orders, PO Close Short Workbench).

You can define a single purchase order or a list of purchase orders that are eligible for closing short. Enter the search parameters and click the Search button to retrieve the purchase orders. The system issues an error message if you perform the search without entering search parameters. You can search for eligible purchase orders based on a variety of search criteria, such as activity dates, vendor ID and item IDs, and buyers.

The number of returned rows from the search depends on the value in the Close Short Max Rows field on the Installation Options page. If search results exceed that field value, the system displays an error message. You will have to change or add search criteria to narrow the results. If the Close Short Max Rows field value is zero, the system does not set a limit and displays the rows 6 or 100 at a time and enables you to navigate from group to group.

When you click the Search button, the system displays the results in the PO Close Short Worklist grid. Search results are appended to any existing rows in the worklist. The system also saves both the search results and search criteria.

# **Using the PO Close Short Workbench**

Access the PO Close Short Workbench - Purchase Orders page (Purchasing, Purchase Orders, Manage Change Orders, PO Close Short Workbench).

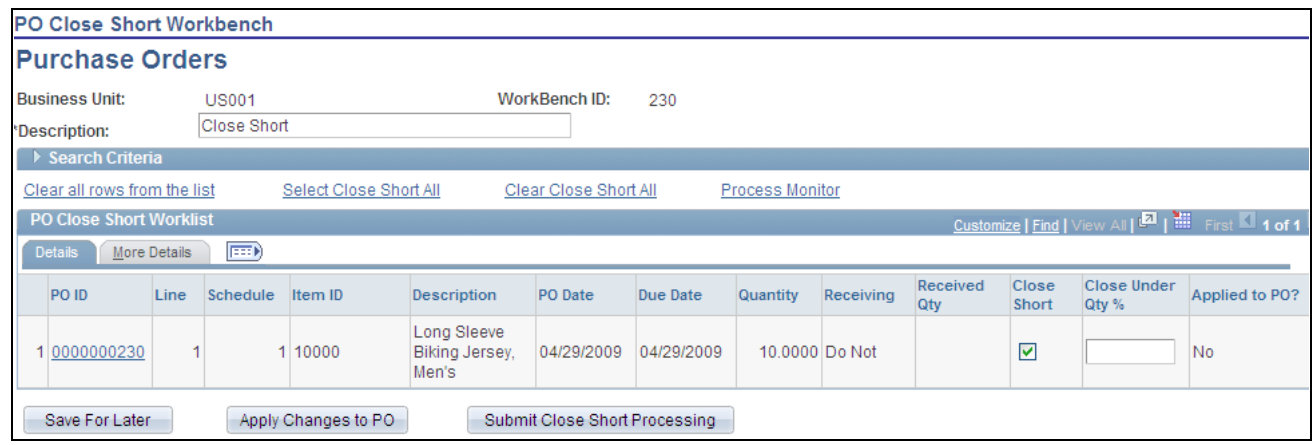

PO Close Short Workbench - Purchase Orders page

The Close Short Workbench provides a way to review purchase orders and determine whether outstanding purchase order lines should be set to close short. Using PO Close Short Workbench, you can run both the PO\_CLSSHORT AE process and the PO\_POCHNG AE process so that the purchase order is updated to reflect the Close Short processing.

The workbench page is divided into two sections. The top portion enables you to define search criteria for locating the purchase order schedules. The lower portion is a grid of the returned rows from the search. Each returned row contains a combination of purchase order header, line, and schedule information for your review and analysis.

**Workbench ID** Displays the name assigned to this grouping of purchase orders. An extended description appears in the Description field.

#### **Search Criteria**

Click the Expand button for Search Criteria section to view the search criteria used to search for purchase orders that are eligible to be closed short. You can for example search for orders based on a specific purchase order or a range of orders, vendor IDs, due date, or contract ID.

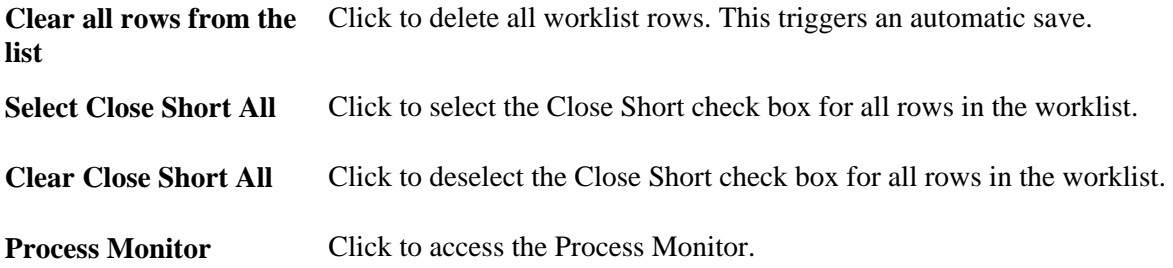

#### **Details**

Use the Details tab to view line and schedule information for selected purchase orders.

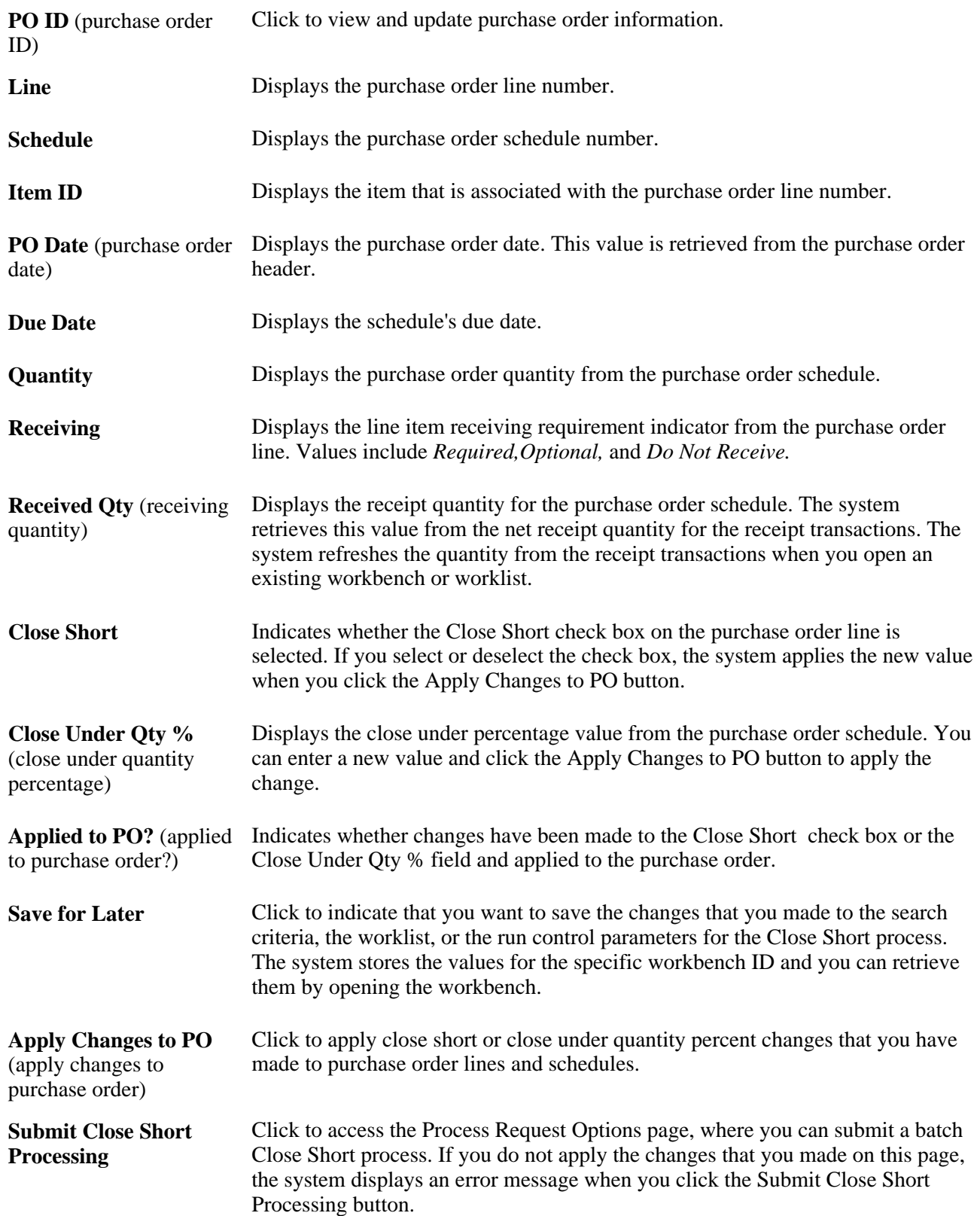

#### **More Details**

Use the More Details tab to view additional purchase order details.

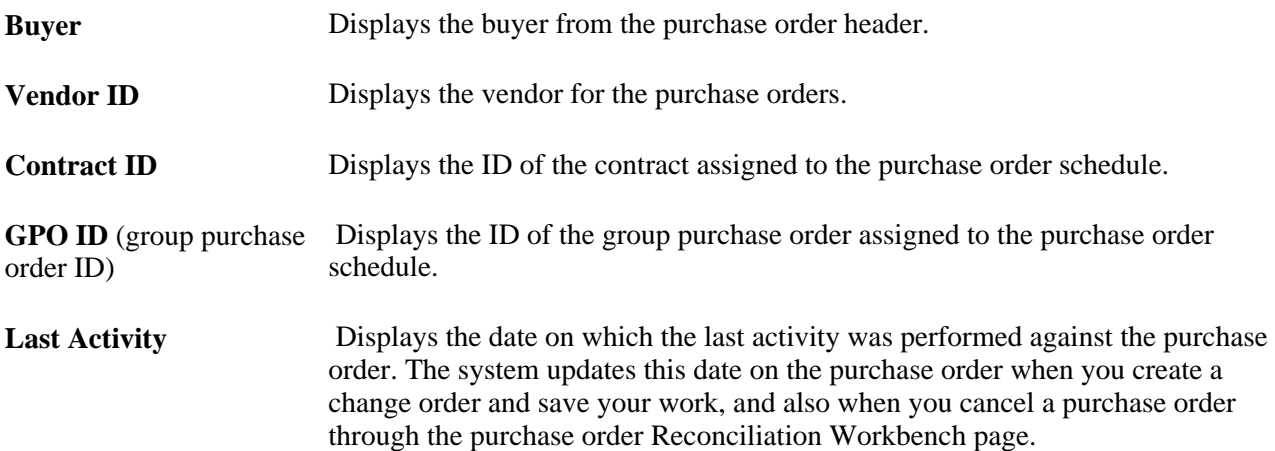

# **Defining Close Short Process Request Options**

Access the Process Request Options page (click the Submit Close Short Processing button on the PO Close Short Workbench - Purchase Orders page).

You must either have specific authority or belong to the permission list to run this job. After you enter the required information, click the OK button. The system submits the Close Short Job to the process scheduler. The Close Short Job consists of the PO Close Short process and the PO Change Order process.

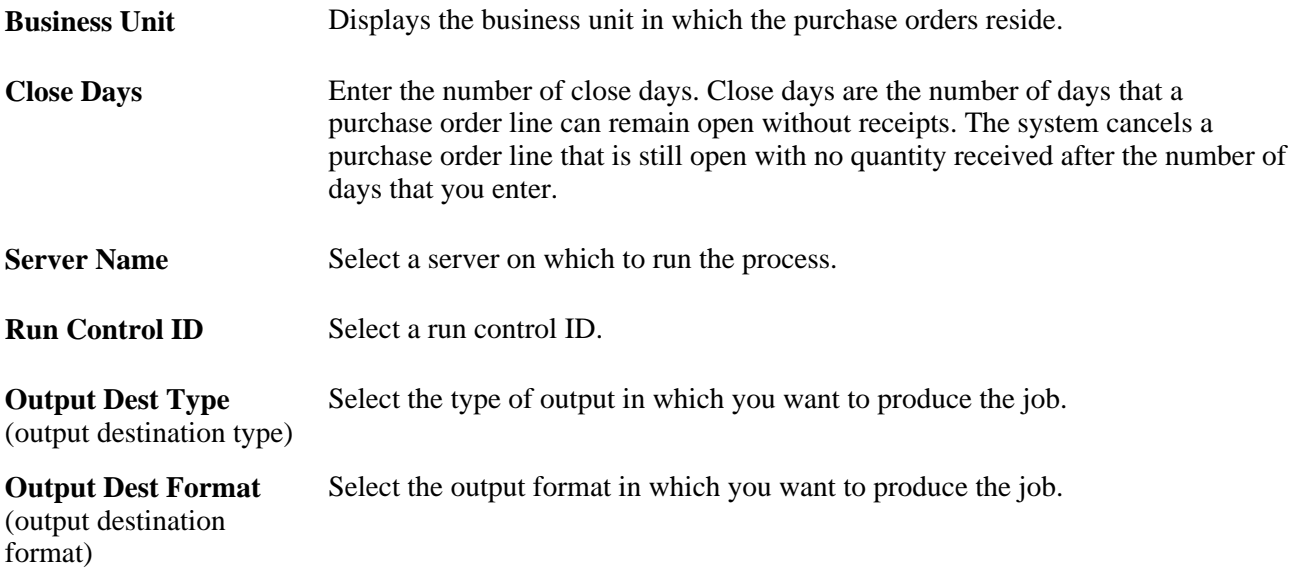

# <span id="page-1020-0"></span>**Reviewing and Approving Change Order Requests**

This section provides an overview of the change request tables and discusses how to:

- Select change order requests to review and approve.
- Review and approve change order requests.
- Review and approve change request details.

# **Understanding the Change Request Tables**

The change request tables are used for background processing. To load data into these tables, use one of these business processes:

- EDX change order acknowledgments loaded by the Change Load process.
- Source requisitions to an existing purchase order.
- PeopleSoft Order Management direct-shipped order changes.
- PeopleSoft Manufacturing subcontract changes.
- PeopleSoft Supply Planning planned order changes.
- Par location replenishment
- Close Short process.
- PeopleSoft eProcurement change requests and change orders.
- PeopleSoft eSupplier Connection online POA changes loaded by the Change Load process.

The Change Request is divided into two tables:

• Change Request.

The key fields on the Change Request table are Process Instance,Business Unit,Purchase Order ID, Change Source, and Date/Time.

Change Request Detail.

This is a child to the Change Request table and contains additional key fields such as Line Number, Schedule Number, and Field name that are to be changed.

#### **See Also**

*PeopleSoft Enterprise Inventory 9.1 PeopleBook*, "Managing Par Inventory," Replenishing Par Locations

*PeopleSoft Enterprise Supply Chain Management Integration 9.1 PeopleBook*, "Understanding PeopleSoft Supply Chain Management Enterprise Integration Points"

[Chapter 20, "Using the Requisition Loader," Updating Direct Shipment Information, page 529](#page-570-0)

*PeopleSoft Enterprise eProcurement 9.1 PeopleBook*, "Changing Requisitions and Using Change Requests"

# **Pages Used to Review and Approve Change Order Requests**

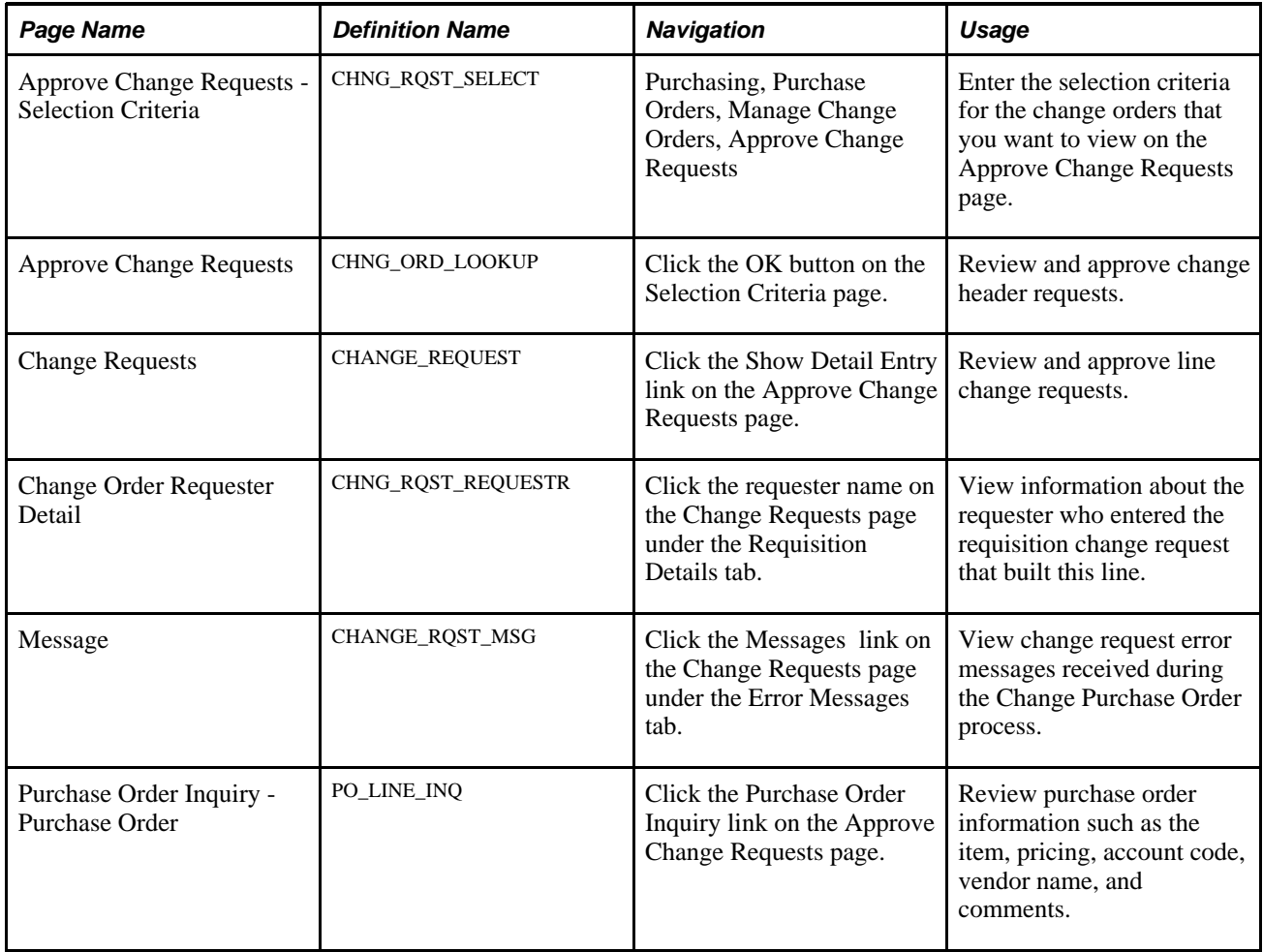

# **Selecting Change Order Requests to Review and Approve**

Access the Selection Criteria page (Purchasing, Purchase Orders, Manage Change Orders, Approve Change Requests).

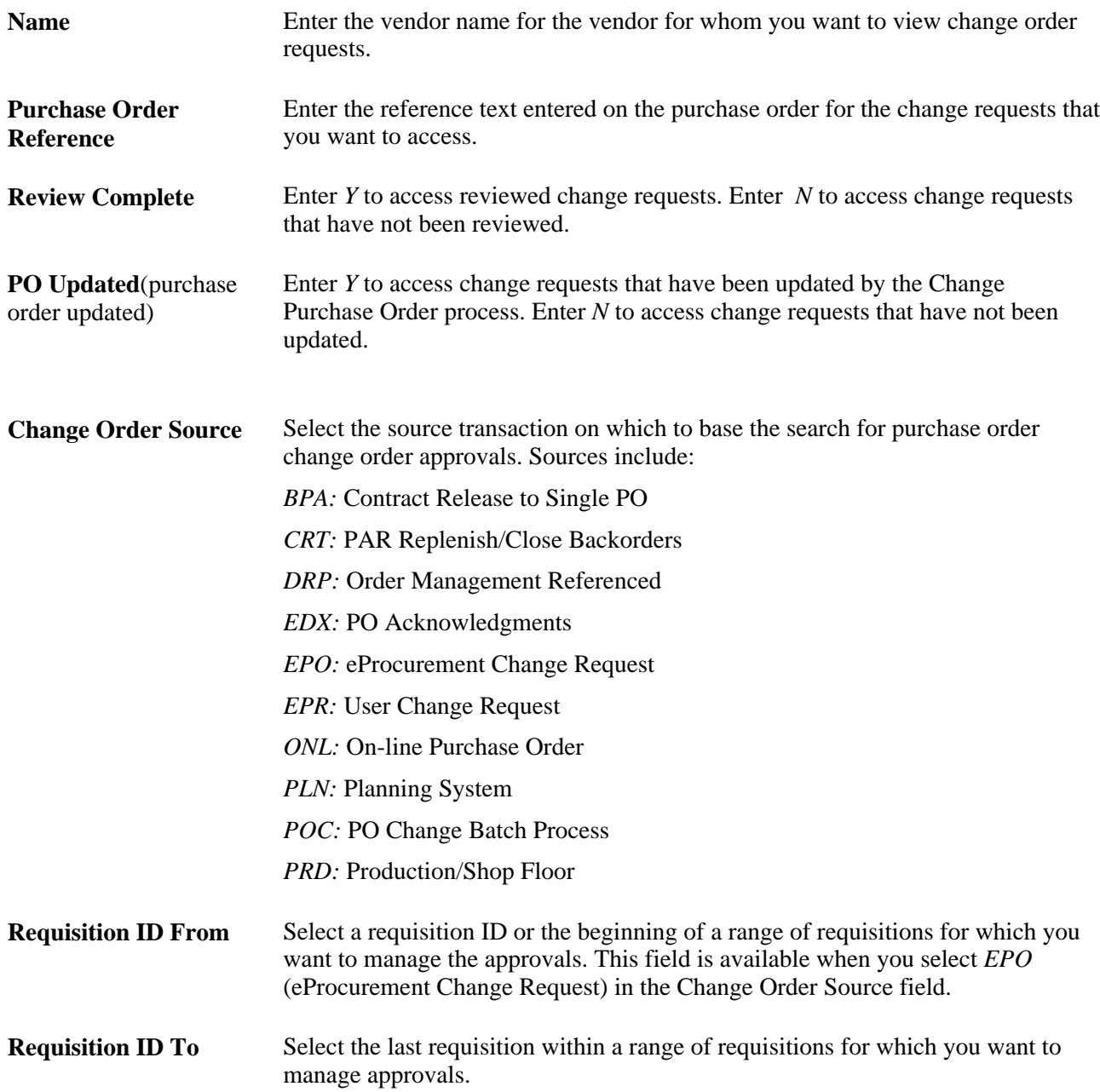

# **Reviewing and Approving Change Requests**

Access the Approve Change Requests page (click the OK button on the Selection Criteria page).

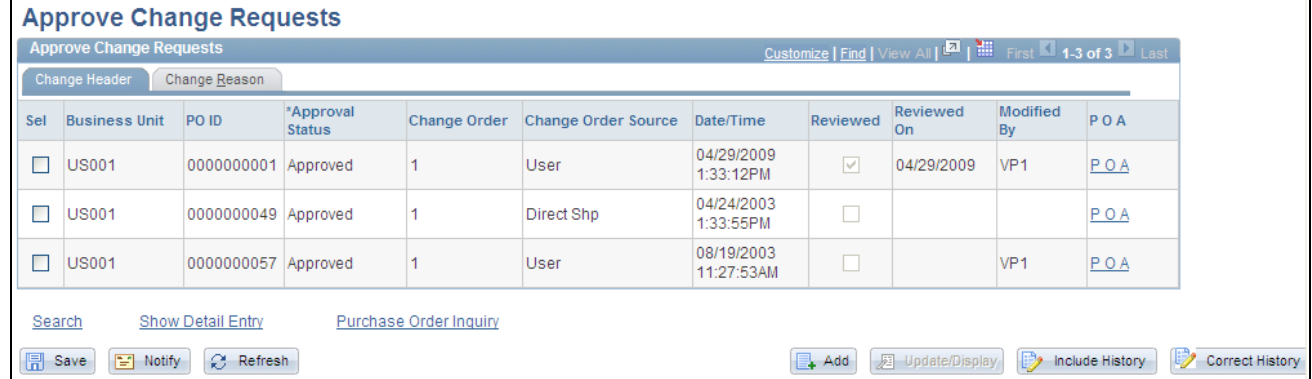

#### Approve Change Requests page

You can use this page and the Change Request page to manage approvals for change requests. Values you select on this page

#### **Change Header**

Select the Change Header tab.

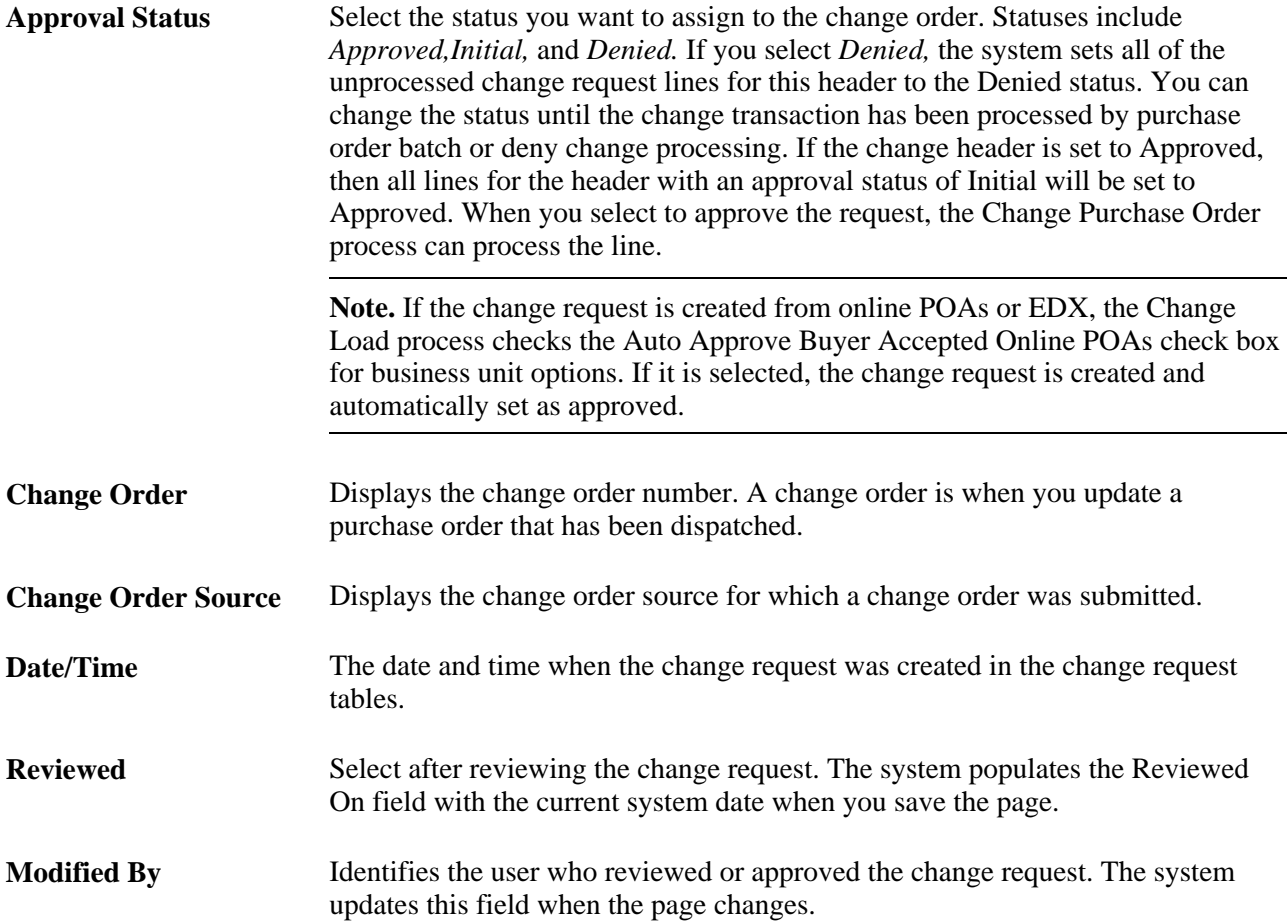

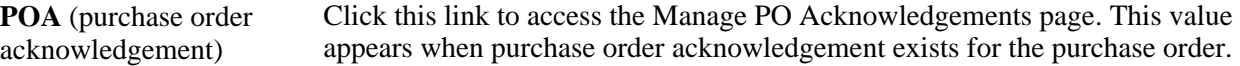

#### **Change Reason**

Select the Change Reason tab.

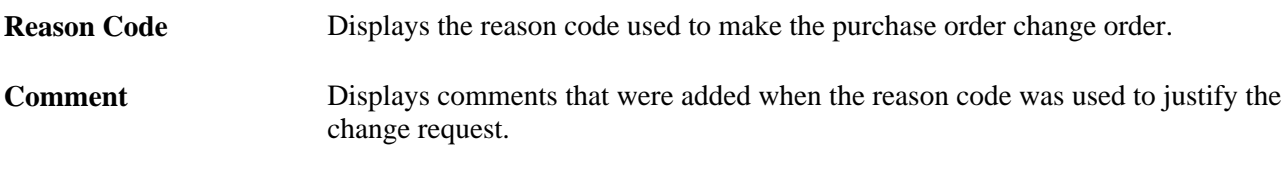

#### **See Also**

[Chapter 32, "Creating Purchase Order Change Orders," Creating Change Orders from Approved Change](#page-1027-0)  [Requests, page 986](#page-1027-0)

[Chapter 32, "Creating Purchase Order Change Orders," Defining Change Order and Sequence Numbers, page](#page-995-0) [954](#page-995-0)

# **Viewing and Approving Change Request Details**

Access the Change Requests page (click the Show Detail Entry link on the Change Ord Rqsts page).

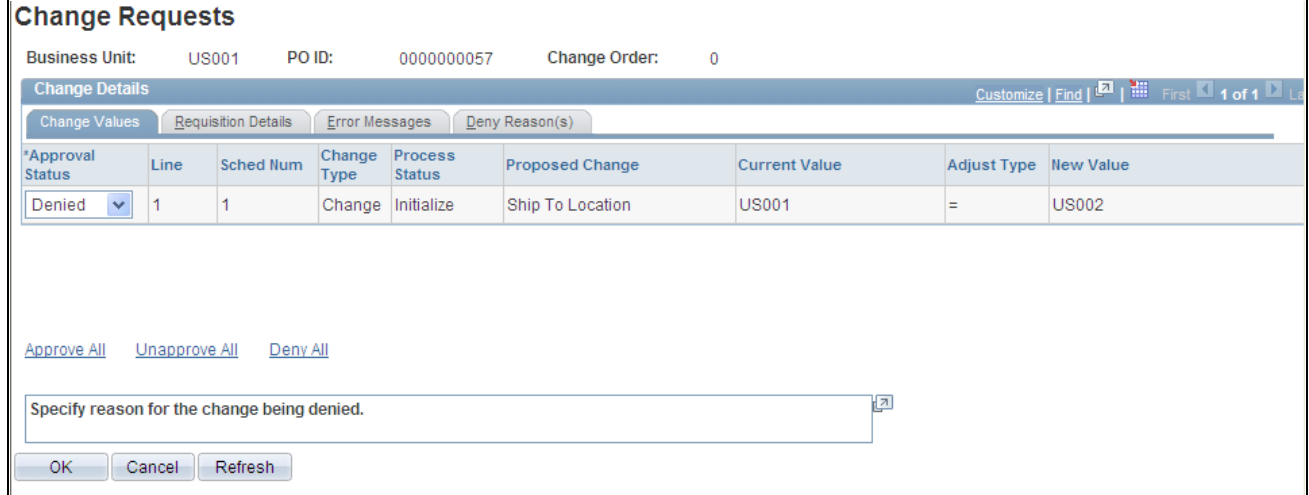

#### Change Requests page

This page displays all change requests for a purchase order with the same source and change time.

#### **Change Values**

Select the Change Values tab.

You can also use this tab to approve or deny the approval of all or individual change requests.

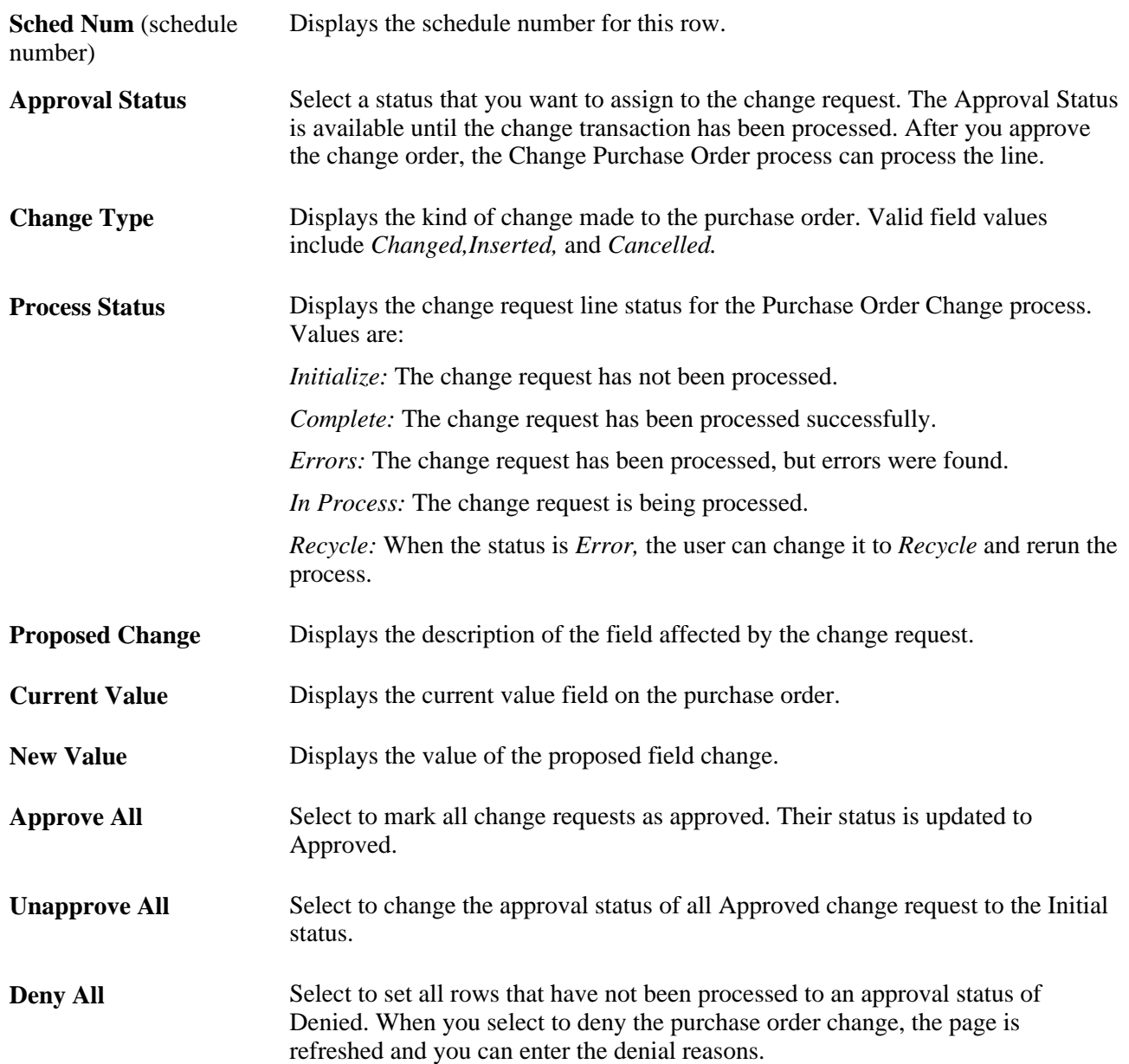

#### **Requisition Details**

Select the Requisition Details tab.

When the purchase order is associated to a requisition, this tab provides the requisition ID, line, schedule, and requester. Click the Requester link to access the Change Order Requester Detail page. This page provides information about the purchase order requester.

#### **Error Messages**

Select the Error Messages tab.

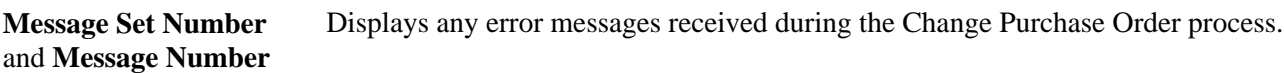

**Messages** Click to access the Message page, where you can view change request error messages. The system displays a *No Message* value when there are no error messages for the change request.

#### **Deny Reason(s)**

Select the Deny Reason(s) tab.

When the page initially appears, and contains requests that require deny reasons, the cursor is positioned on the Reason Code field for the first row that needs a deny reason. The Copy Previous Reason check box is selected as the default value for all rows after the first row that were set to *Denied* as part of the Deny All processing.

If the change header is set to a Denied status, the system also sets all lines for the header with a change process status of Initialize, Error, or Recycle to the Denied status.

For each detail row with an approval status of Denied and when the source is EPO, the system sends a notification to the requester of the corresponding requisition. To set up the notification:

- Establish the notification (EOEN Interface) instance.
- Set the EOEN business unit properties.
- Create the EOEN context record (CHNG\_EWN\_CTX).

This record contains the requisition ID, line, and schedule, the purchase order ID, line, and schedule, buyer name, requester ID, and message description.

- Create the email or worklist entries for the notification.
- Set up a URL for the message.
- Insert a row into the REQ\_CHNG\_REASON table for each unique deny reason and reason description combination.
- Update the REASON\_SEQ field on the PV\_CHNG\_RST\_DTL record that is associated with the purchase order change detail (CHNG\_RQST\_DTL) to map to the new REQ\_CHNG\_REASON that contains the deny reason.

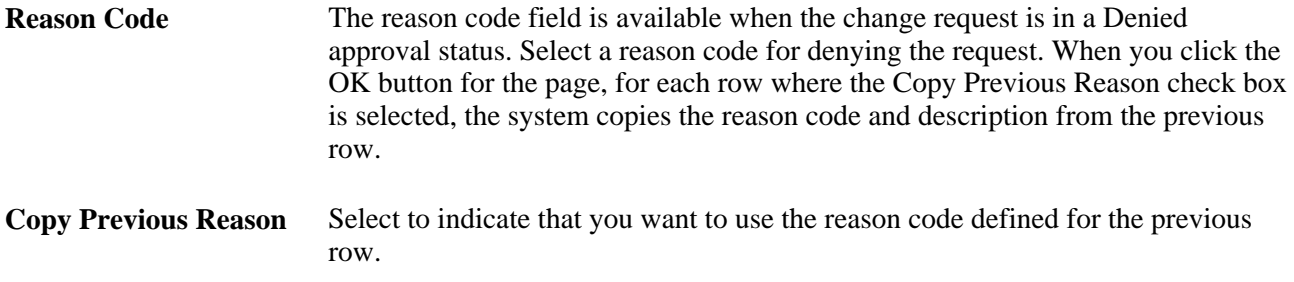

**Description** Displays the description for the reason code. You can also enter more information in the field.

**Copy Previous Reason Check Box**

This section provides the Select All and Clear All links. You use the links to apply or remove the previous denial reason code for all selected change requests. The fields are made available when you select to the Deny All link and only apply to the Copy Previous Reason check box column.

# <span id="page-1027-0"></span>**Creating Change Orders from Approved Change Requests**

This section discusses how to run the Change Purchase Order process.

The Change Purchase Order process creates change orders from approved change requests in the Change Request tables.

### **Page Used to Create Change Orders from Approved Change Requests**

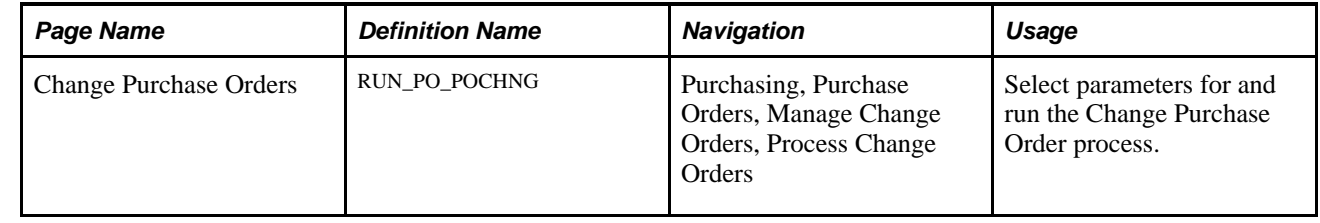

### **Running the Change Purchase Order Process**

Access the Change Purchase Orders page (Purchasing, Purchase Orders, Manage Change Orders, Process Change Orders).

#### **Chg Request Selection Criteria**

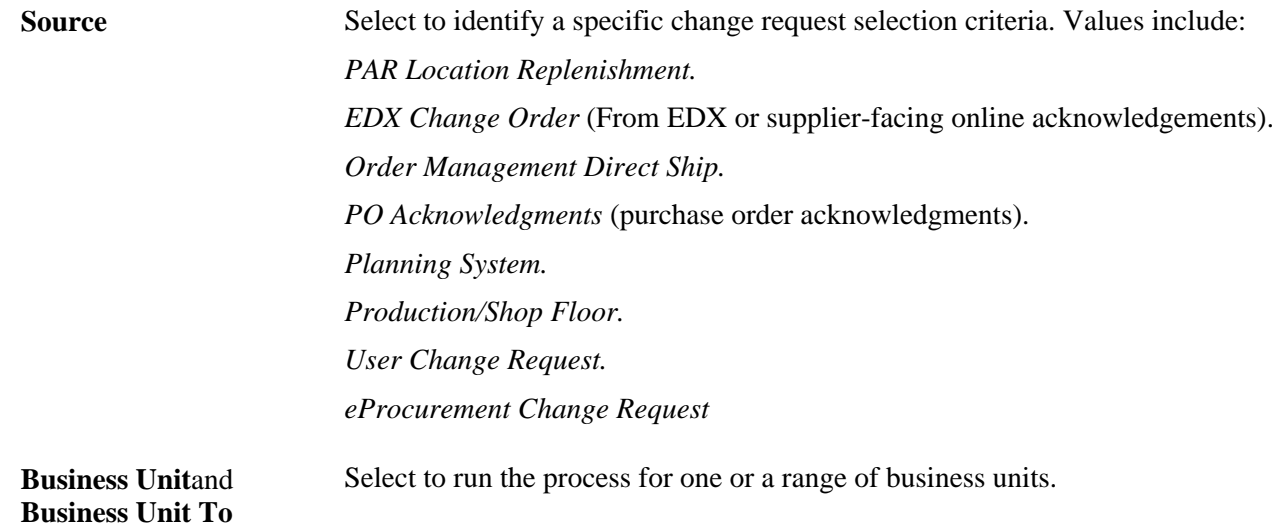

PO ID(purchase order ID) Select to run this process for one or a range of purchase order IDs. and **PO ID To** (purchase order ID to)

#### **PO Update Options**

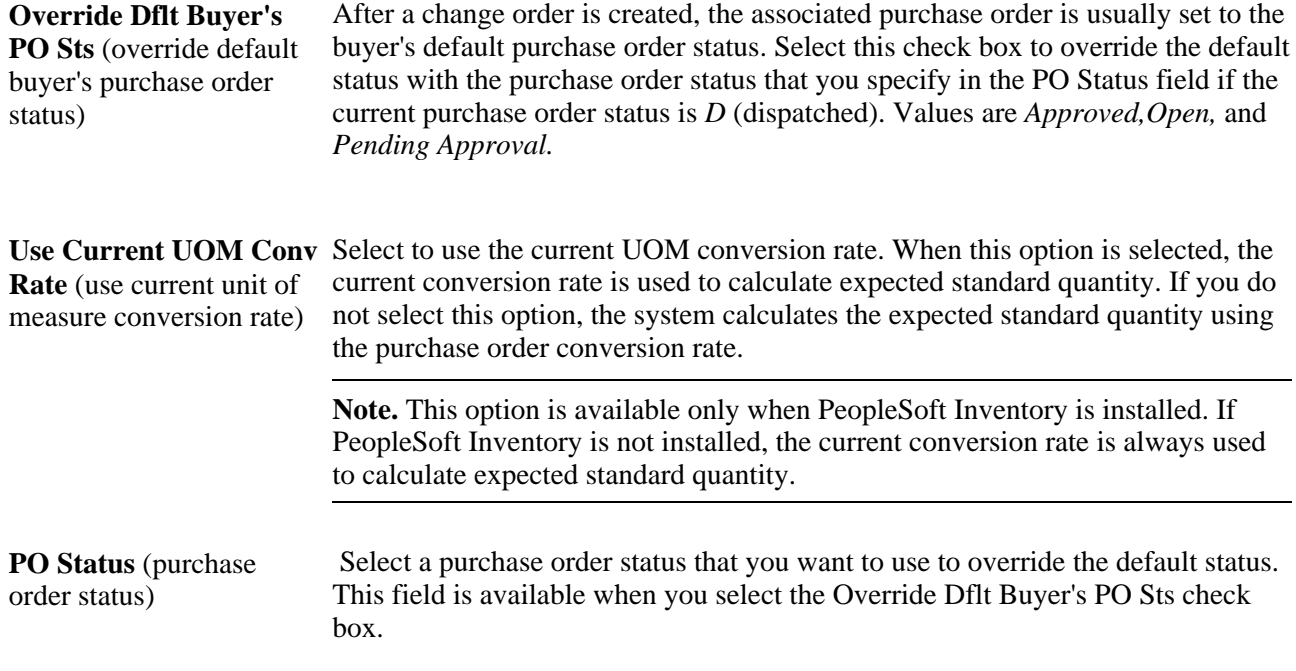

# **Purging Change Request Tables**

This section provides an overview of the Purge Change Request process (PO\_POCHGPRG) and discusses how to run the PO\_POCHGPRG process.

### **Understanding the Purge Change Request Process**

The Purge Change Request process (PO\_POCHGPRG) enables you to purge completed and error rows from these Change Request tables:

- PS\_CHNG\_RQST\_DTL
- PS\_CHNG\_RQST
- PS\_CHNG\_RQST\_MSGLG

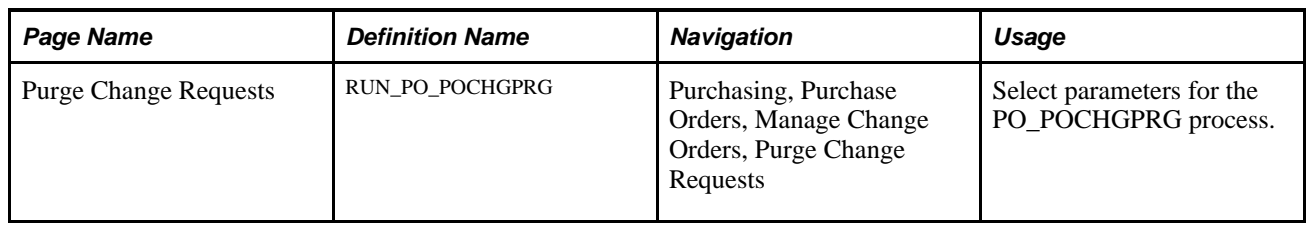

# **Page Used to Purge Change Request Tables**

# **Running the PO\_POCHGPRG Process**

Access the Purge Change Requests page (Purchasing, Purchase Orders, Manage Change Orders, Purge Change Requests).

**Process Instance** Enter a process instance that you want to use to purge staged rows processed by that process instance of the Change Purchase Order process.

# **Viewing Purchase Order Change History**

The PeopleSoft Purchasing system maintains a history of changes made to purchase orders. There are two ways to view purchase order changes to tracked fields that are identified in the purchase order change template. You can first view history by change order batch using the Review Change History menu. The second way is to view all tracked changes for a purchase order using the Review Change Order menu. The PO Change Order process updates purchase orders, but does not track change orders, if the purchase order has never been dispatched.

This section lists the pages that you use to view purchase order change history.

# **Pages Used to View Change Order History**

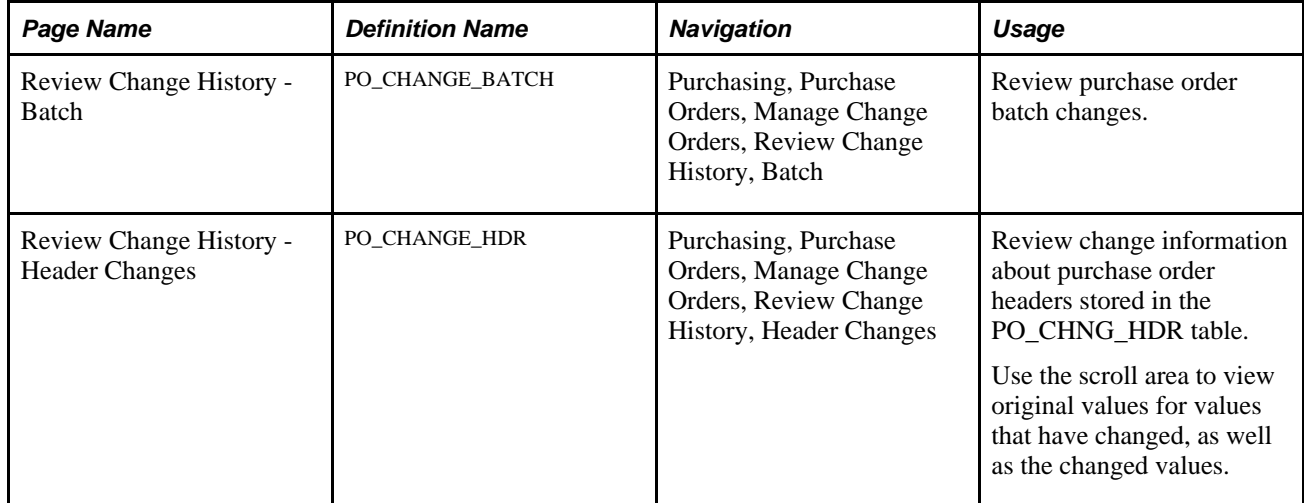

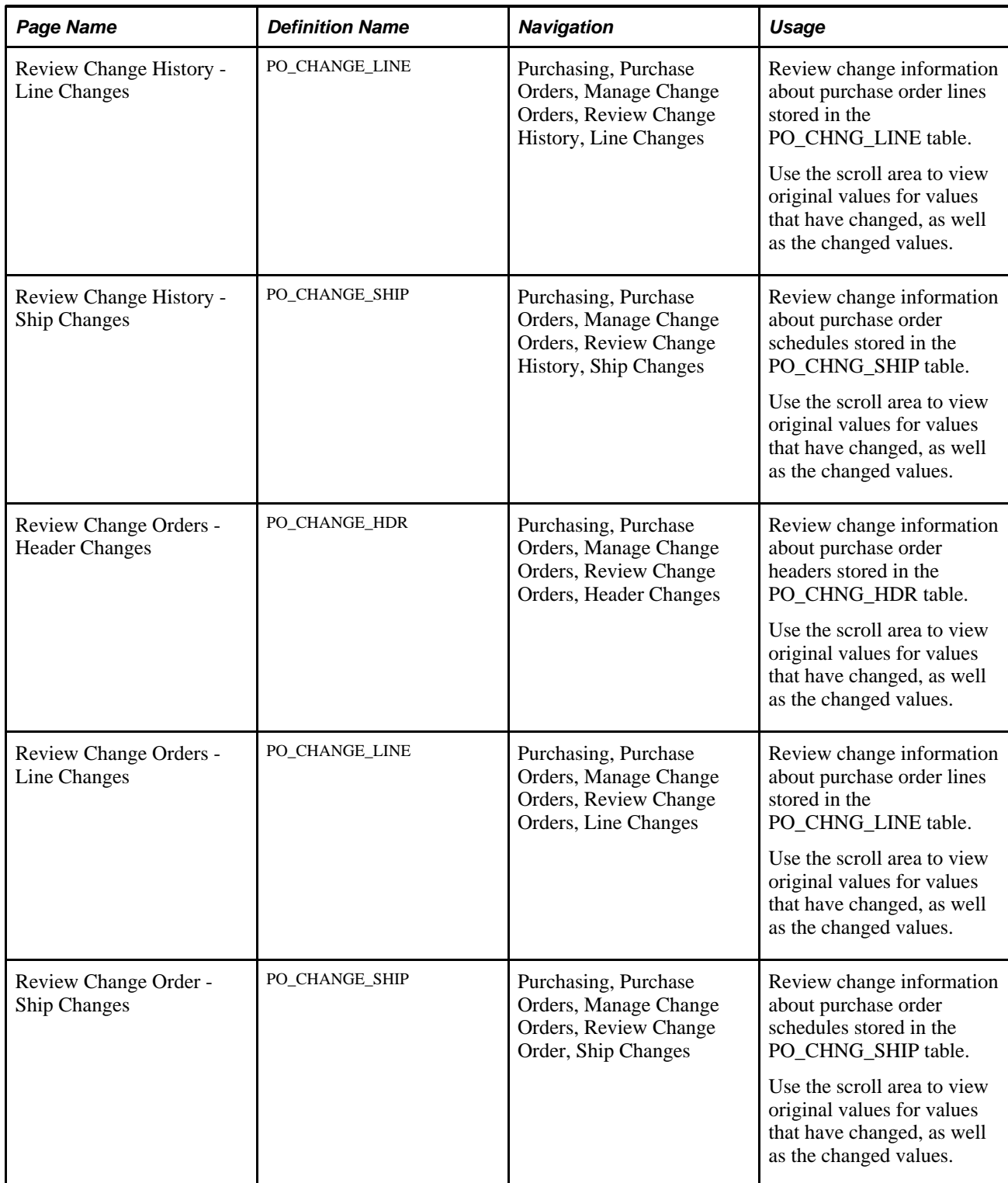

# **Chapter 33**

# **Using the Buyer's Workbench**

This chapter provides an overview of the Buyer's Workbench and discusses how to manage purchase orders using the Buyer's Workbench.

# **Understanding the Buyer's Workbench**

Use the Buyer's Workbench to:

- Update a purchase order.
- Reset the approval status of a purchase order.
- Approve a purchase order.
- Dispatch a purchase order.
- Cancel a purchase order.
- Close a purchase order.
- View a purchase order draft.
- Inquire about a purchase order.
- Review purchase order summary activity.

You must have the authority to perform the particular activity that you select.

Access the Buyer's Workbench - Filter Options page before accessing the Buyer's Workbench. Use the Buyer's Workbench - Filter Options page to enter selection criteria for the purchase orders that you want to display on the Buyer's Workbench page. To save time and resources, enter some selection criteria to reduce the number of records retrieved, especially in a high-volume environment.

#### **See Also**

[Chapter 28, "Creating Purchase Orders Online," Creating Purchase Order Lines, page 718](#page-759-0)

[Chapter 28, "Creating Purchase Orders Online," Creating Purchase Order Schedules, page 739](#page-780-0)

[Chapter 28, "Creating Purchase Orders Online," Creating Purchase Order Distributions, page 766](#page-807-0)

*PeopleSoft Enterprise Application Fundamentals 9.1 PeopleBook*, "Defining User Preferences," Defining Purchase Order User Authorizations

# **Managing Purchase Orders Using the Buyer's Workbench**

This section discusses how to:

- Select purchase orders.
- Use the Buyer's Workbench.
- View purchase order lines.
- View purchase order schedules.
- View processing results.

# **Pages Used to Manage Purchase Orders Using the Buyer's Workbench**

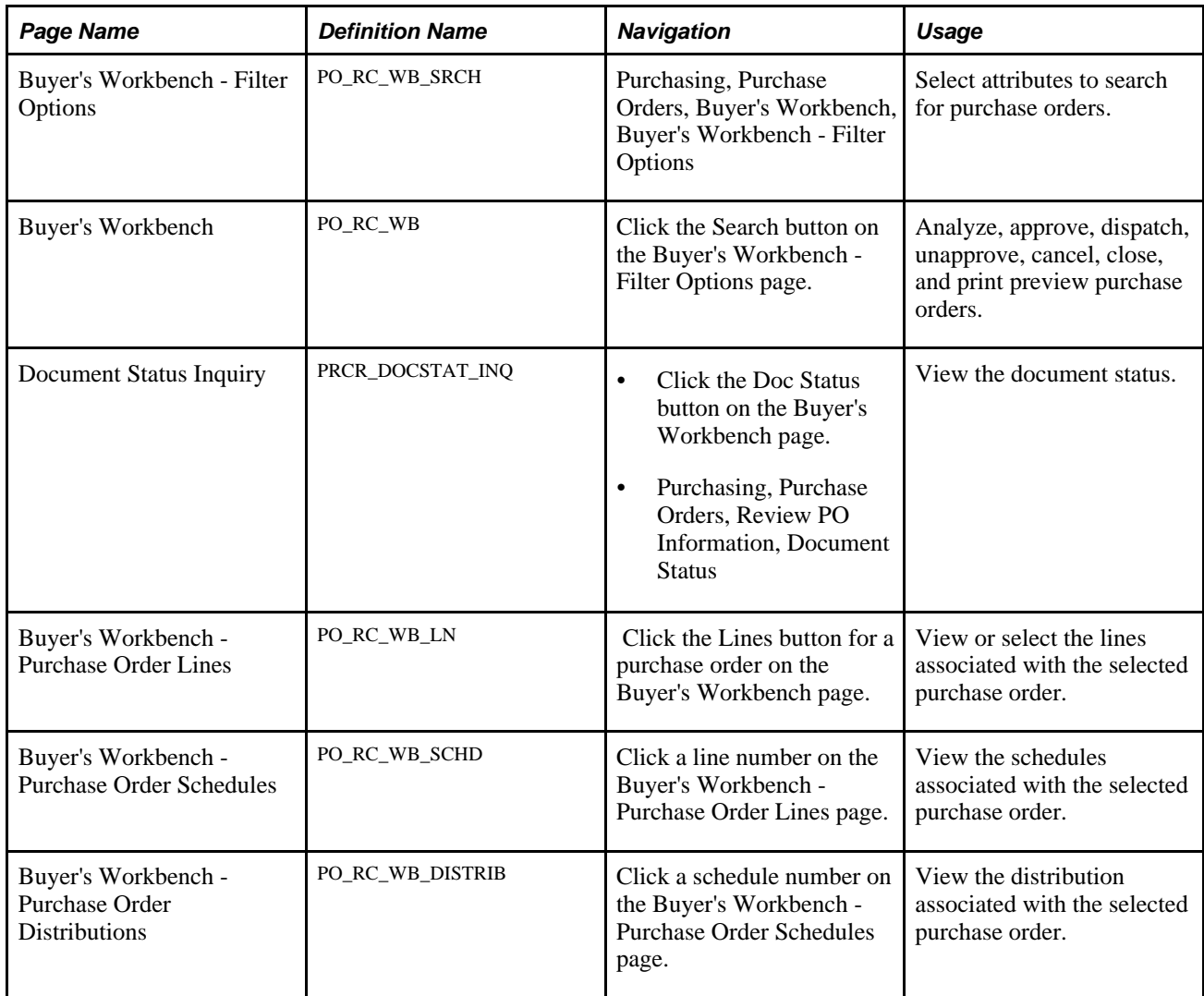

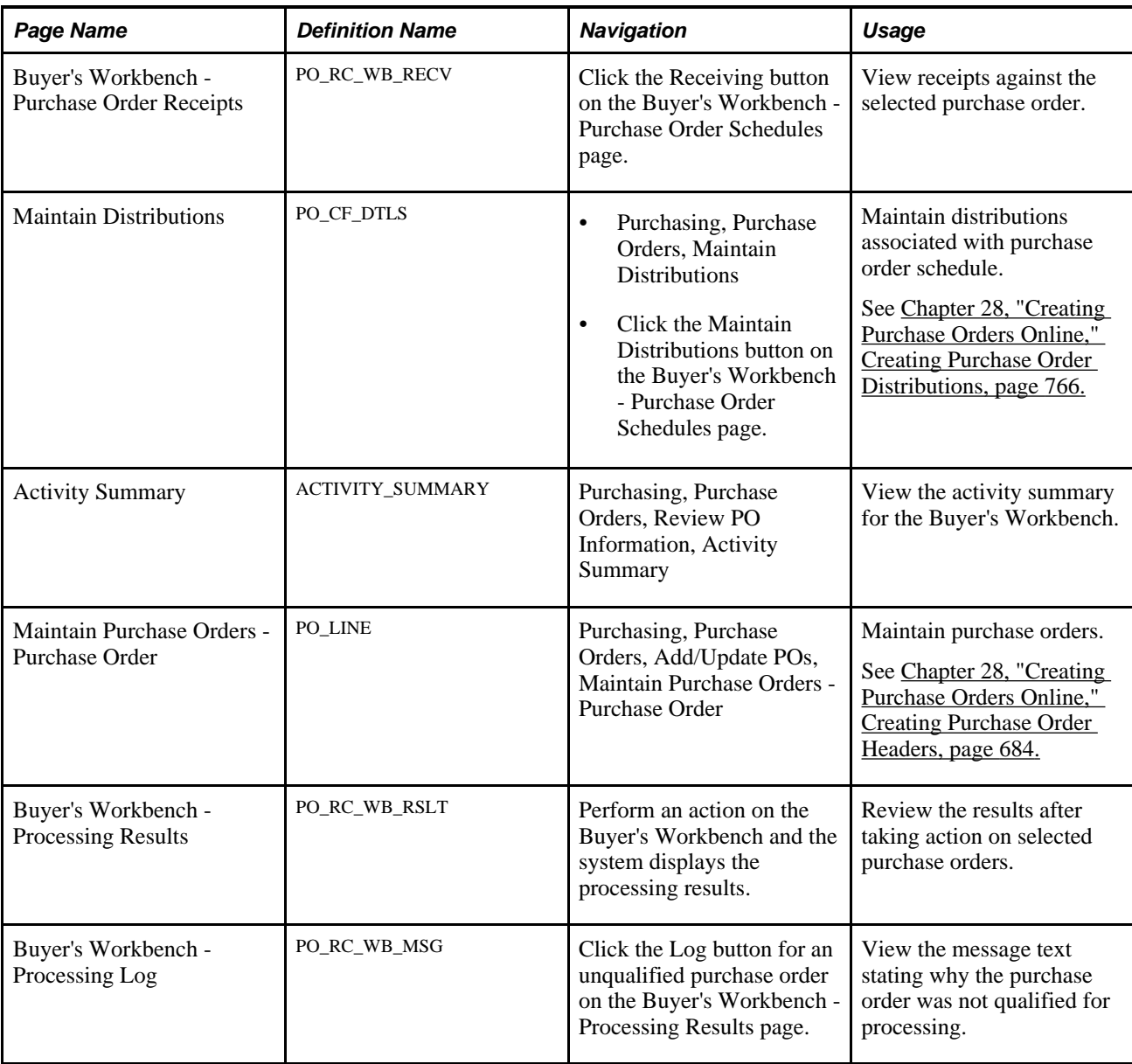

# **Selecting Purchase Orders**

Access the Buyer's Workbench - Filter Options page (Purchasing, Purchase Orders, Buyer's Workbench, Buyer's Workbench - Filter Options).

#### **Search Criteria**

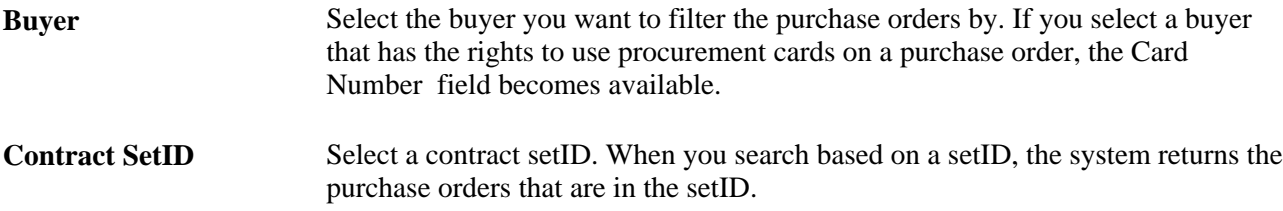

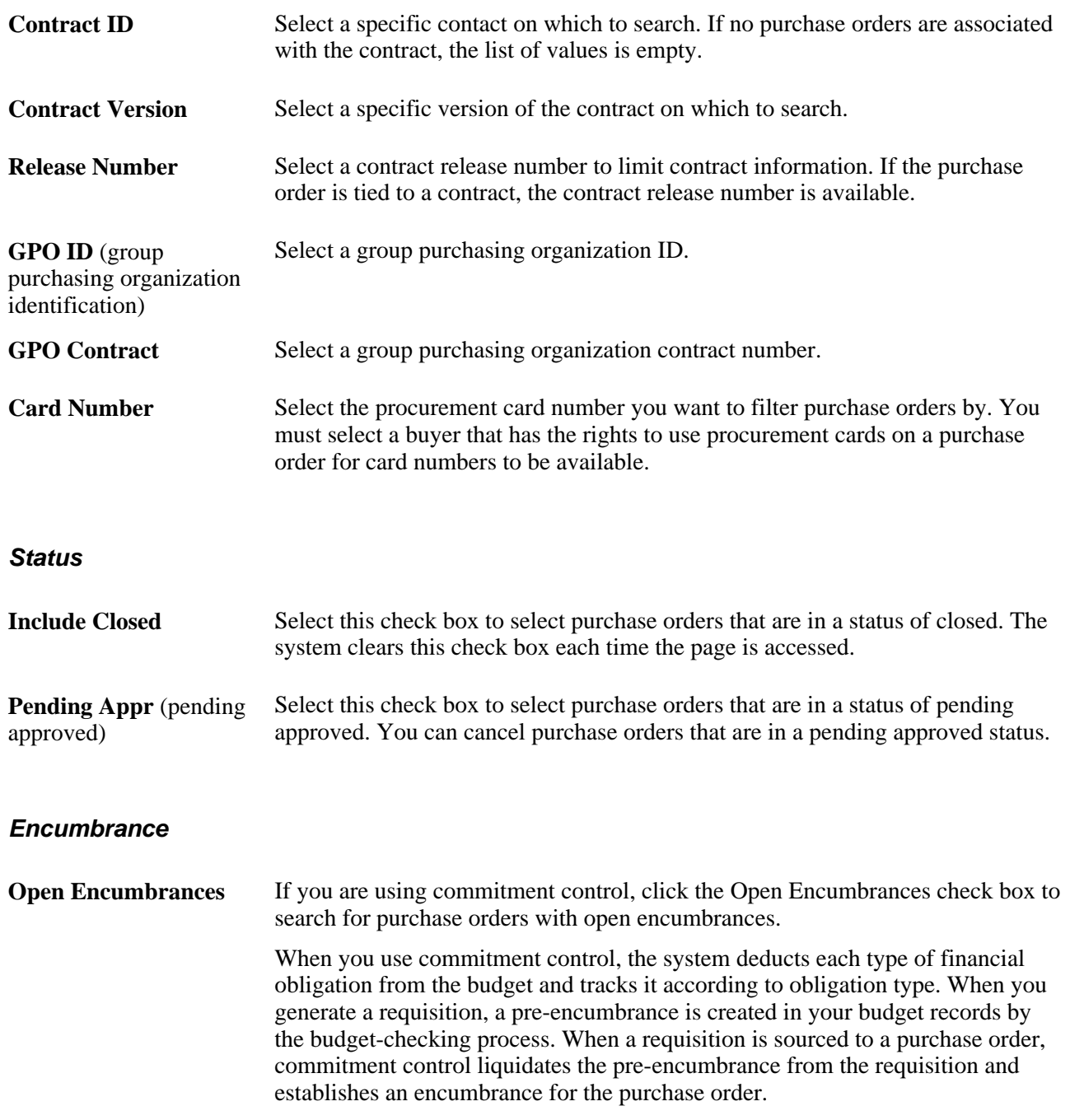

#### **Receiving**

Use this section to define search criteria related to purchase order receipts, such as whether you want to retrieve purchase orders where receiving is required or optional for the purchase order.

#### **Matching**

Use this section to define search criteria related to purchase order matching controls, such as whether matching is required or not required on the purchase order.

#### **ChartFields**

You can enter multiple ChartField combinations as search criteria. For example, you can search for purchase orders in GL Unit (PeopleSoft general ledger business unit) US001 and Account 50000, as well as US005 and Account 1200.

Click Search, and the system retrieves the selected information that matches the selection criteria and displays it on the Buyer's Workbench page.

#### **See Also**

*PeopleSoft Enterprise Application Fundamentals 9.1 PeopleBook*, "Defining and Using ChartFields," Understanding PeopleSoft Enterprise ChartFields

### **Using the Buyer's Workbench**

Access the Buyer's Workbench page (click the Search button on the Buyer's Workbench - Filter Options page).

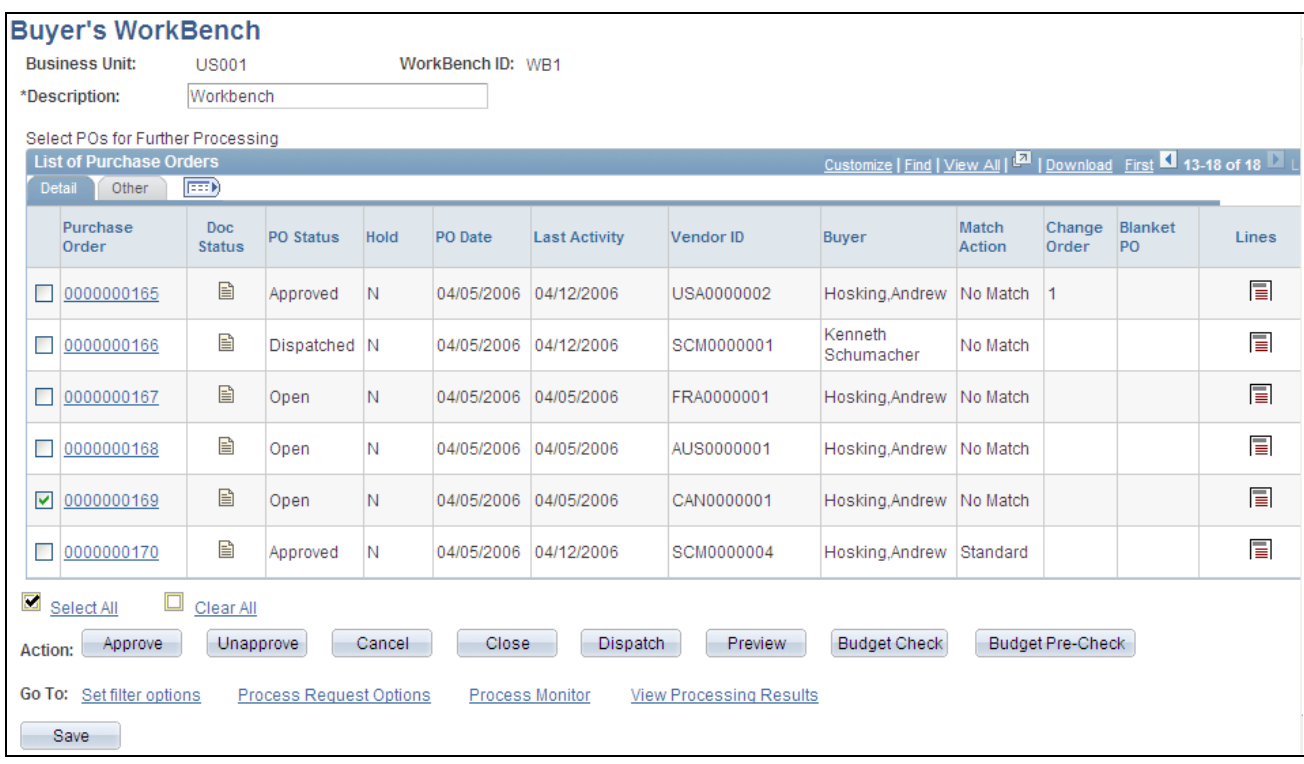

Buyer's Workbench page

#### **Detail**

Select the Detail tab.

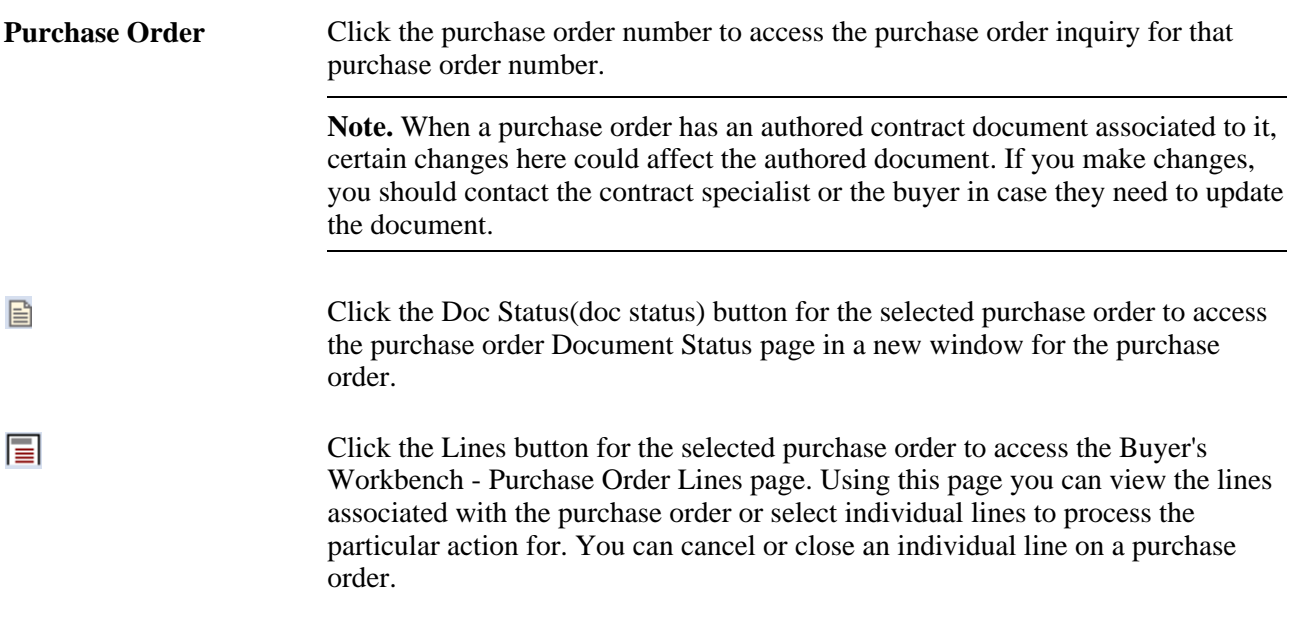

#### **Other**

Select the Other tab.

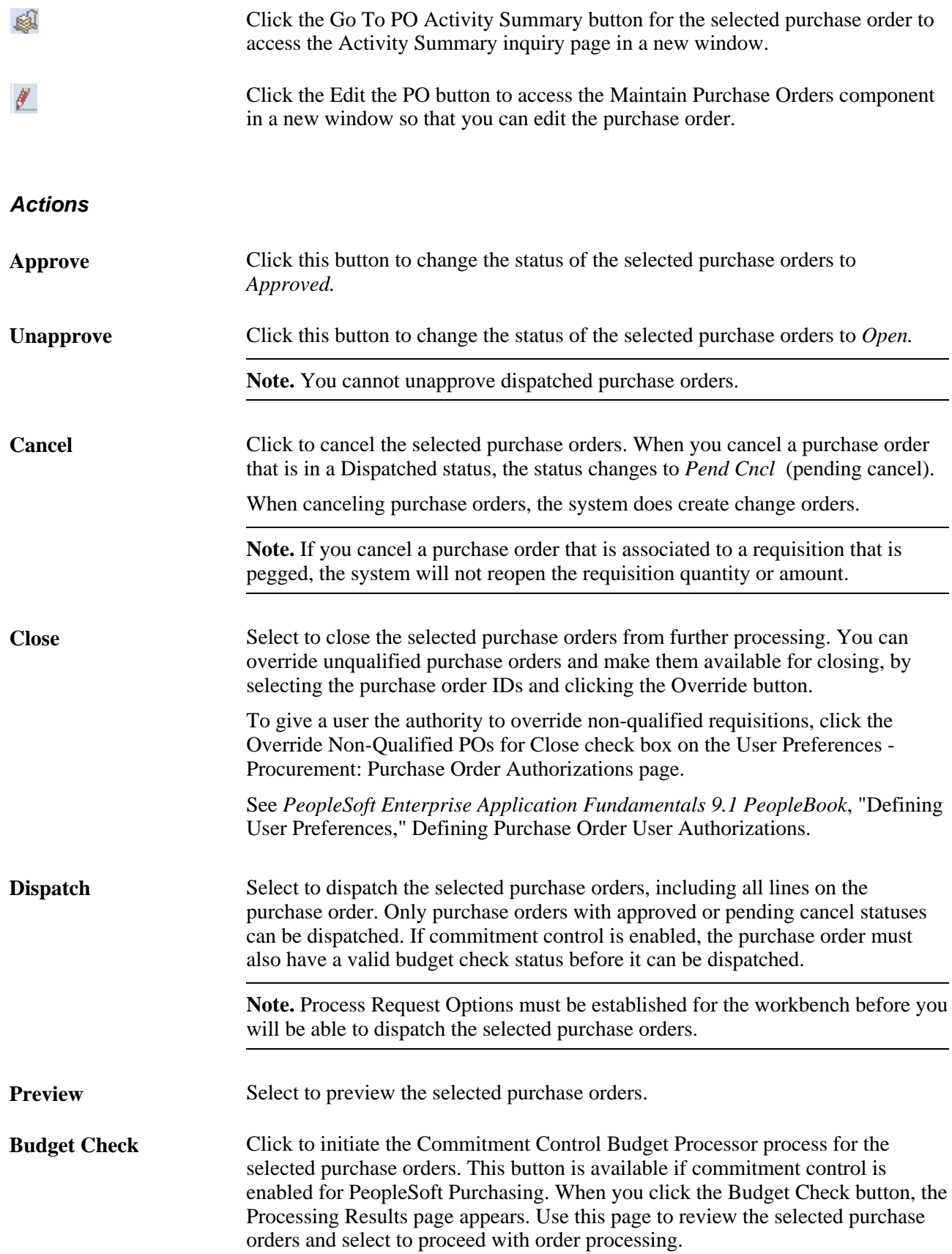

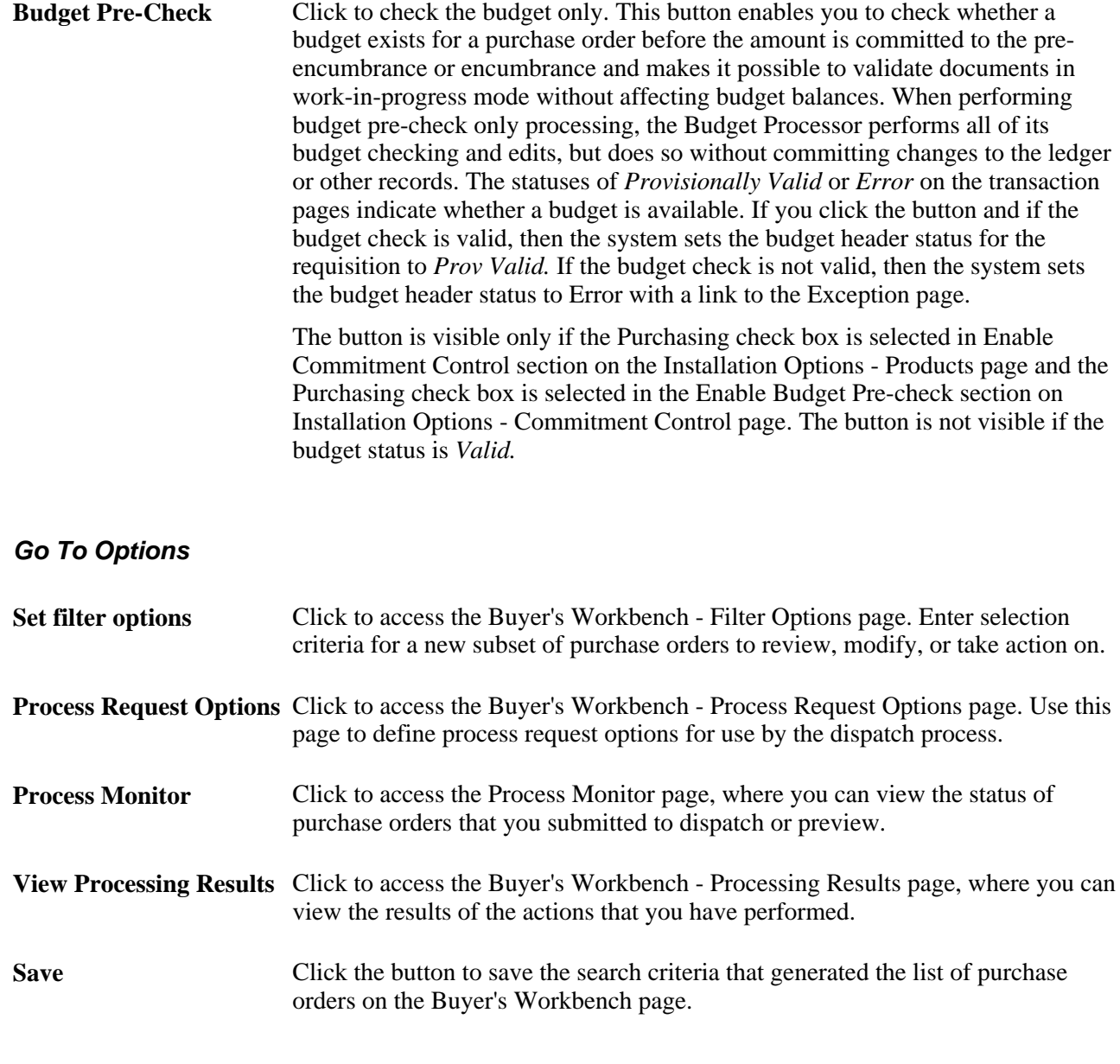

#### **See Also**

[Chapter 28, "Creating Purchase Orders Online," Creating Purchase Order Headers, page 684](#page-725-0)

[Chapter 28, "Creating Purchase Orders Online," Creating and Viewing Purchase Order Backorders, page 796](#page-837-0)

[Chapter 43, "Inquiring About Document Status," page 1207](#page-1248-0)

[Chapter 35, "Reviewing Purchase Order Information," Viewing Purchase Order Activity Summaries, page](#page-1068-0)  [1027](#page-1068-0)

# **Viewing Purchase Order Lines**

Access the Buyer's Workbench - Purchase Order Lines page (click the Lines button for a purchase order on the Buyer's Workbench page).

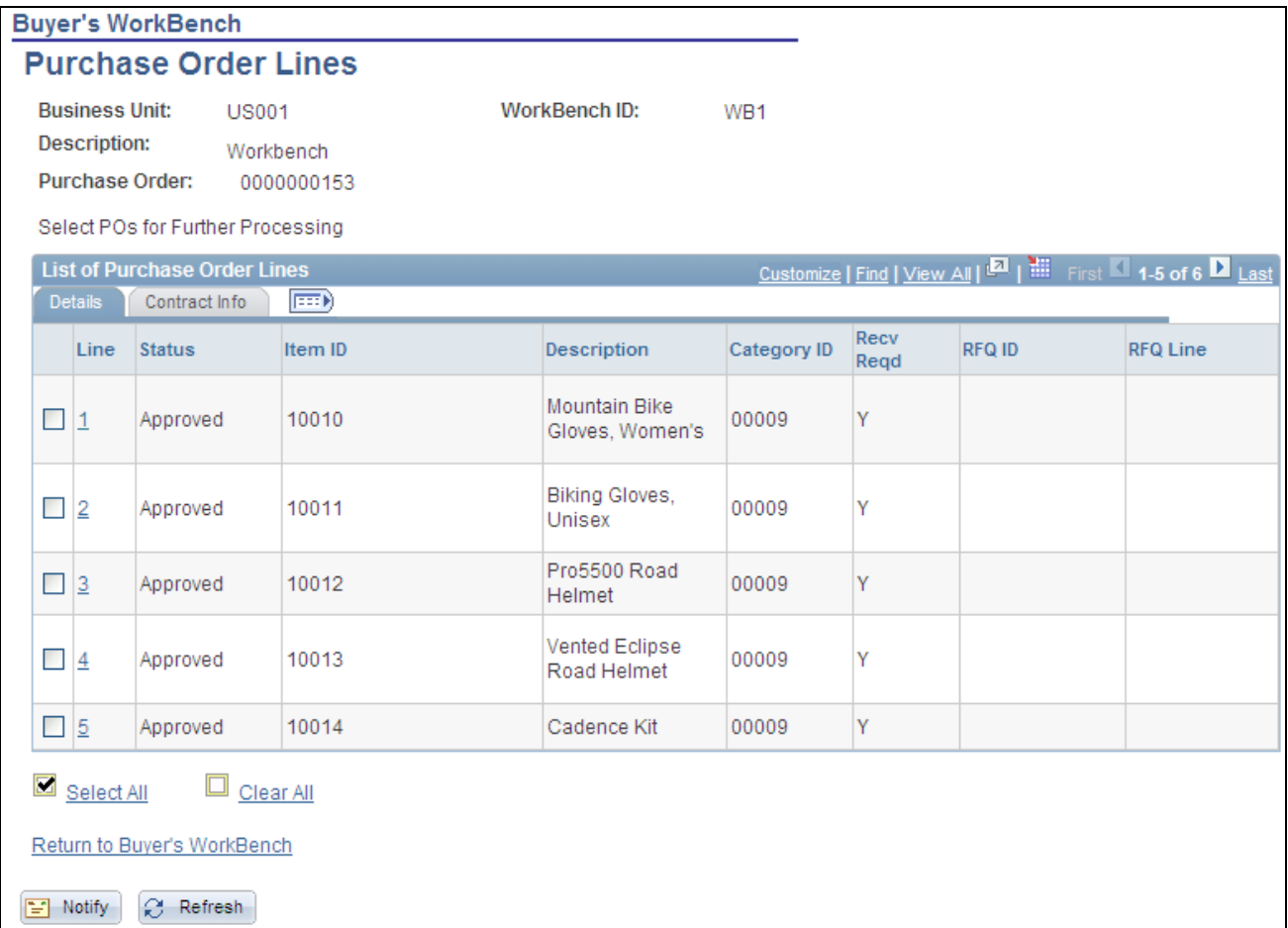

#### Buyer's Workbench - Purchase Order Lines page

You can select or clear purchase order lines, and then select the Return to Buyer's Workbench link to select purchase orders for further processing.

The system enables you to perform an action (close, cancel, and so on) for individual lines associated with the purchase order. For example, you can close individual lines associated with a purchase order or even override the nonqualified lines for closing.

#### **Details**

Line Click the line number to access the schedule for the line.

#### **Contract Info**

Select the Contract Info tab.

**GPO ID** Displays the group purchasing organization ID.

**GPO Contract Number** Displays the group purchasing organization contract number.

See [Chapter 45, "Using Group Purchasing Organizations," page 1243.](#page-1284-0)

See [Chapter 45, "Using Group Purchasing Organizations," page 1243.](#page-1284-0)

### **Viewing Purchase Order Schedules**

Access the Buyer's Workbench - Purchase Order Schedules page (click a line number on the Buyer's Workbench - Purchase Order Lines page).

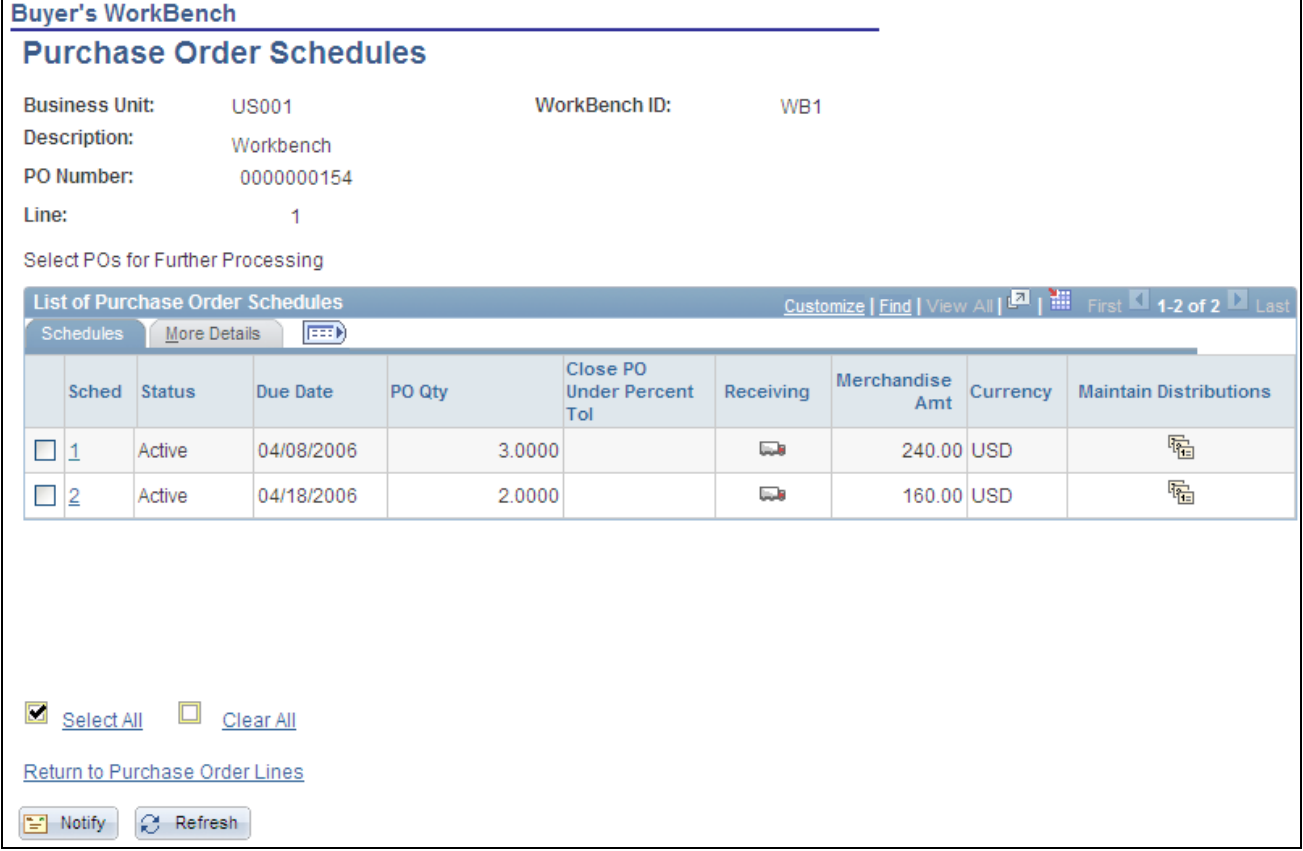

Buyer's Workbench - Purchase Order Schedules page

**Sched** (schedule) Click a schedule line number to access the associated distribution.

#### **See Also**

[Chapter 28, "Creating Purchase Orders Online," Creating Purchase Order Distributions, page 766](#page-807-0)

# **Viewing Processing Results**

Access the Buyer's Workbench - Processing Results page (perform an action on the Buyer's Workbench and the system displays the processing results).

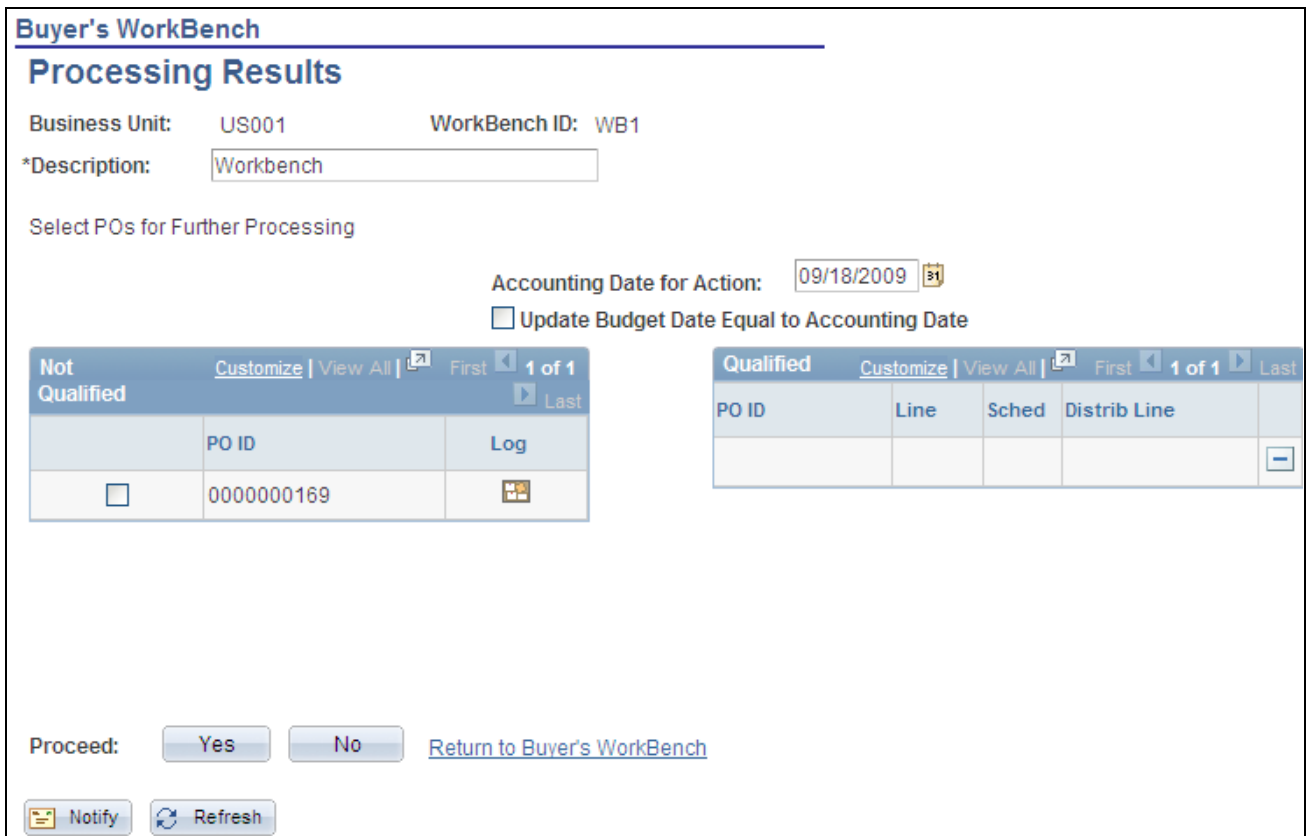

Buyer's Workbench - Processing Results page

The system reviews the documents for the action taken on the Buyer's Workbench page and determines whether the purchase orders are qualified for that action.

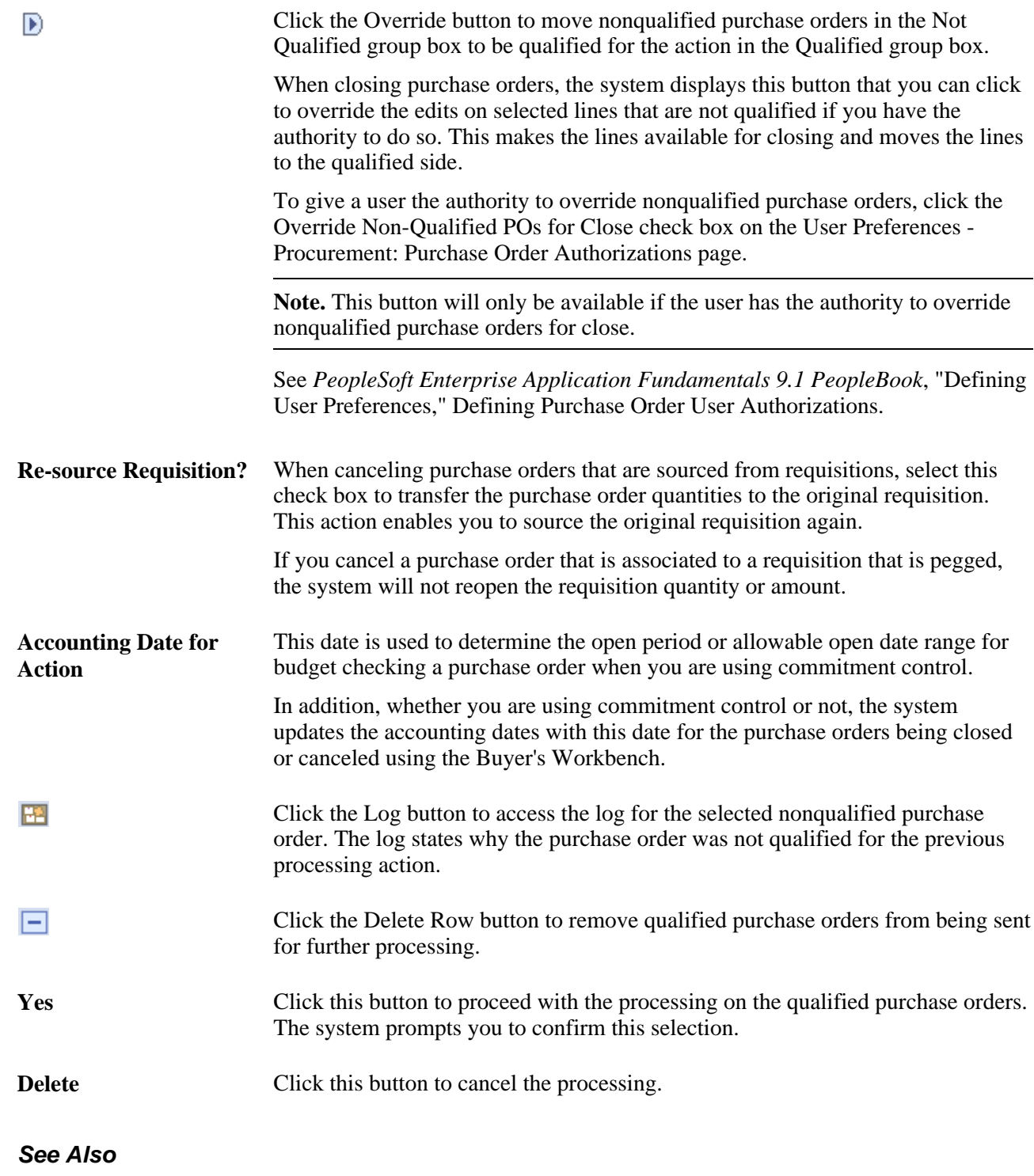

[Chapter 34, "Closing Purchase Orders," Understanding the Close Purchase Orders Process, page 1003](#page-1044-0)
### **Chapter 34**

# **Closing Purchase Orders**

This chapter provides an overview of the Close Purchase Orders process and discusses how to:

- Close purchase orders.
- Reopen purchase orders.

## **Understanding the Close Purchase Orders Process**

Use the Close Purchase Orders Application Engine process (PO\_PORECON) to close qualifying purchase orders that you no longer need to modify. When you run the Close Purchase Orders process, it reconciles various purchase-order-related settings and statuses to change the status of applicable purchase orders to *C* (completed).

To perform the Close Purchase Orders process you need to have the authorization to do so. To enable users to be able to close purchase orders, you must establish their authorizations using the Procurement - Purchase Order Authorizations page. Using this page you can give the user the ability to close purchase orders as well as override non-qualified purchase orders for close.

The benefit of this status change is that completed purchase orders no longer appear in your list of available purchase orders when you access purchase order pages in update and display mode. These completed purchase orders are also removed from the view in many of the other situations in which the available options have been set to exclude completed or canceled purchase orders. Removing these purchase orders improves system performance and decreases the time required to find purchase orders that you need to modify.

If commitment control is enabled, the Close Purchase Orders process resets the budget header and line statuses, and sets the close flags (KK\_CLOSE\_FLAG and PROCESS\_MANUAL\_CLOSE) on the purchase order distributions. This allows the Commitment Control Budget Processor process (FS\_BP) to liquidate encumbrance budget amounts for outstanding purchase orders.

Although the Close Purchase Orders process is optional and you can set it to run at any time, running the process at the end of each month helps to improve the efficiency of your purchase order process. You can schedule this process to run automatically by using the PeopleSoft Process Scheduler or initiate it manually by using the Close Purchase Orders page.

The Close Purchase Orders process occurs at the end of the PeopleSoft Purchasing transaction life cycle. To understand the Close Purchase Orders process, it is important to know where the process fits in the PeopleSoft Purchasing transaction life cycle. This diagram illustrates the transaction flow around the Close Purchase Orders process:

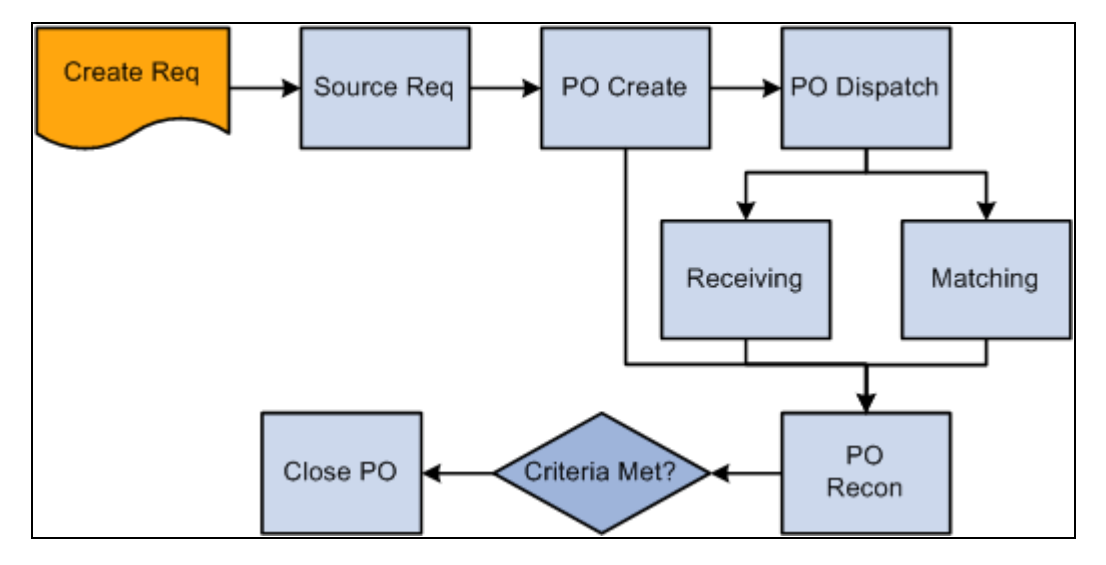

Transaction flow leading to the Close Purchase Orders process

When you run the Close Purchase Orders process from the Close Purchase Orders page, you have three processing options on the Process Scheduler Request page:

- Select Close Purchase Order SQR Report (POPO008) to produce the Close Purchase Order report.
- Select Close Purchase Orders Application Engine process (PO\_PORECON) to run the Close Purchase Orders process.
- Select Close Purchase Orders multiprocess job (PO\_POREP) to run the Close Purchase Orders process and produce the Close Purchase Order report.

If necessary, you can run the Purchase Order Reopen process (PO\_POREOPEN) to undo the changes made by the Close Purchase Orders process.

#### **See Also**

[Chapter 34, "Closing Purchase Orders," Reopening Purchase Orders, page 1014](#page-1055-0)

[Chapter 8, "Using Commitment Control," page 179](#page-220-0)

*Enterprise PeopleTools PeopleBook: PeopleSoft Process Scheduler*

*PeopleSoft Enterprise Application Fundamentals 9.1 PeopleBook*, "Defining User Preferences," Defining Purchase Order User Authorizations

#### **Purchase Order Close Criteria**

To understand how the Close Purchase Order process functions, you must know the criteria that the process uses to close a purchase order. The process checks the settings and statuses of several criteria to determine that a purchase order is ready to be closed and that it does not need to be accessed for modifications in the future.

These tables detail the business-related criteria verified by the Close Purchase Orders process and the settings and statuses that must be met to qualify for closure. Each of the criteria discussed must be met for the Close Purchase Orders process to close a purchase order:

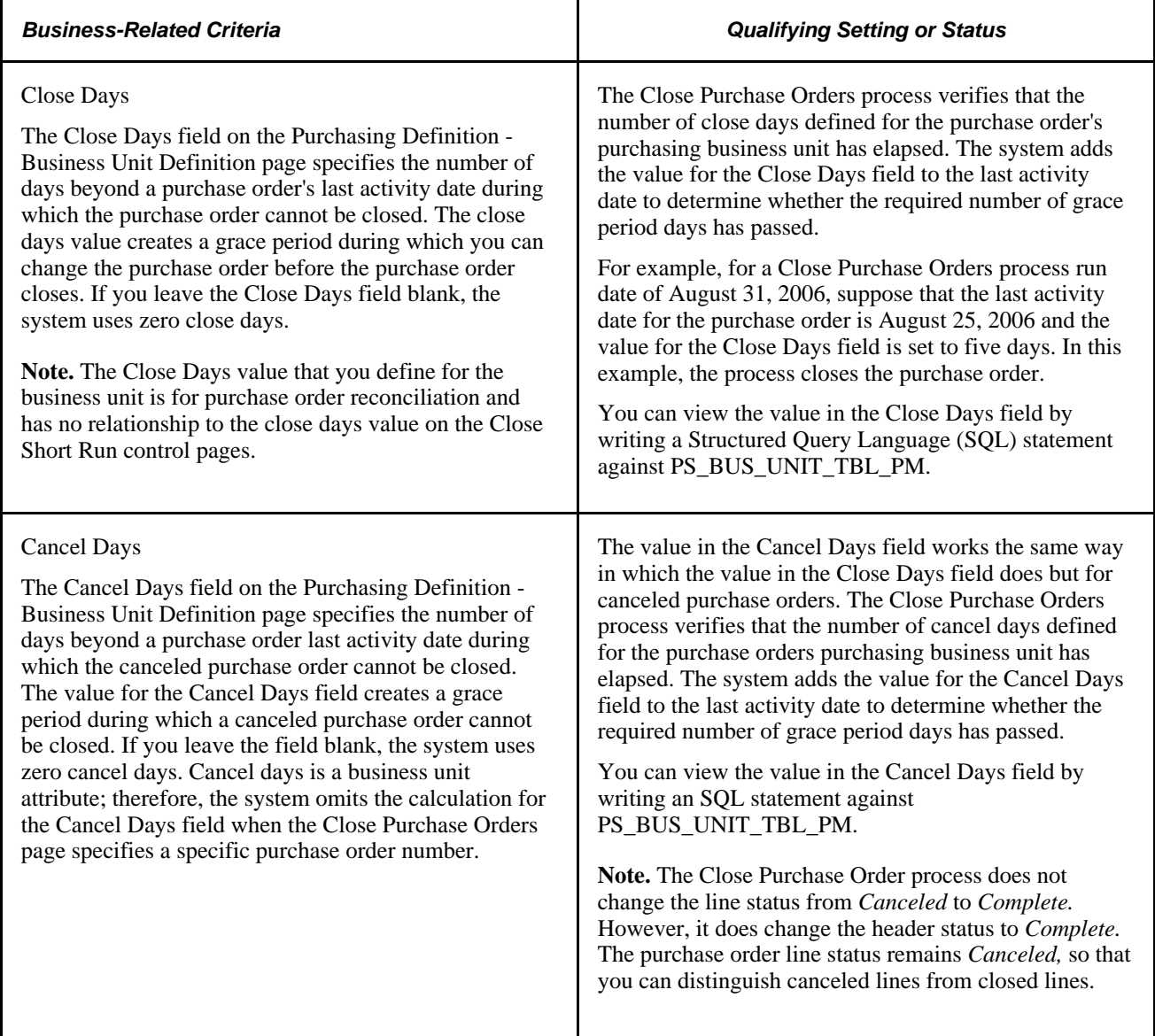

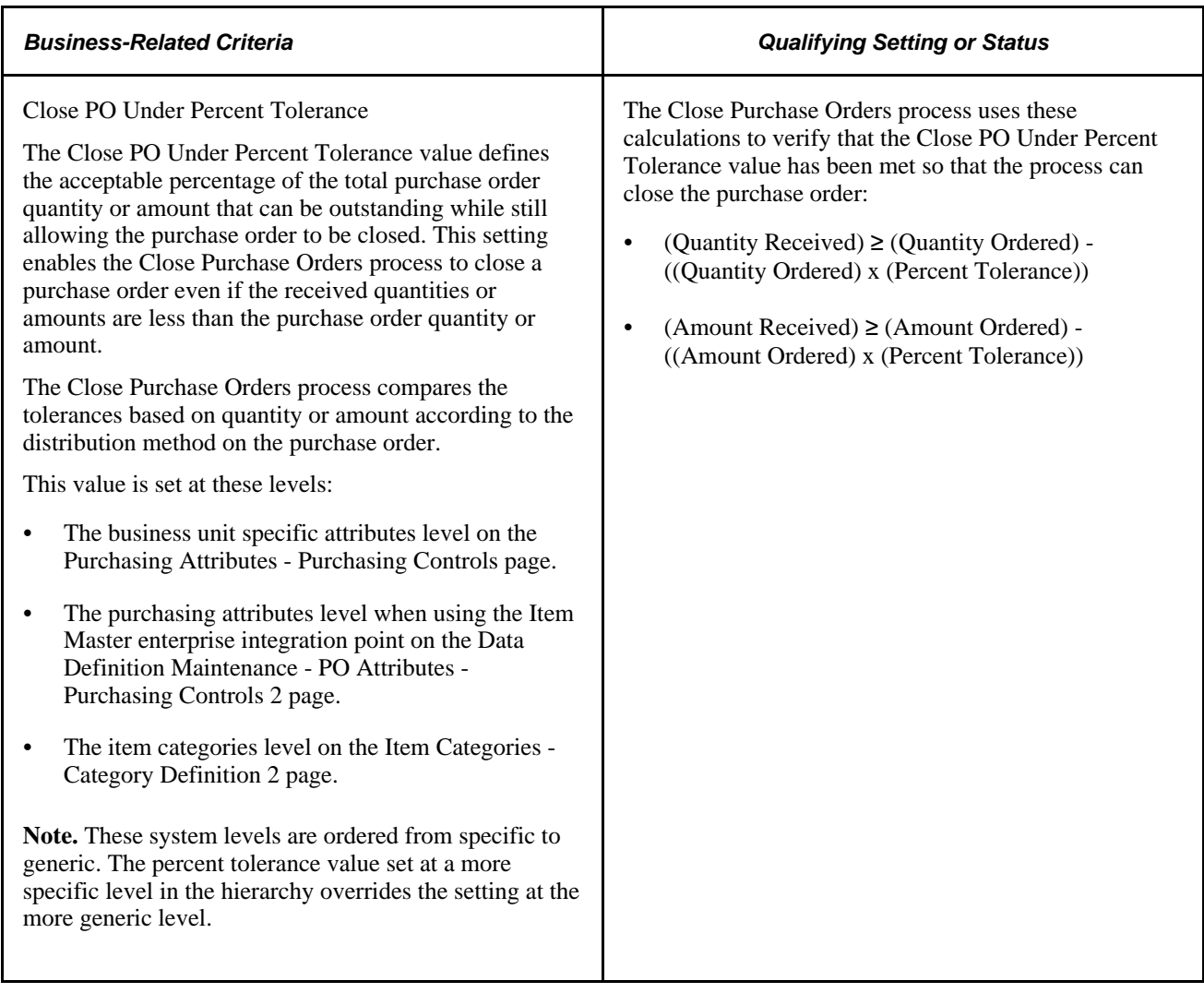

This table details the record-level criteria that must be met for a purchase order to qualify for closure:

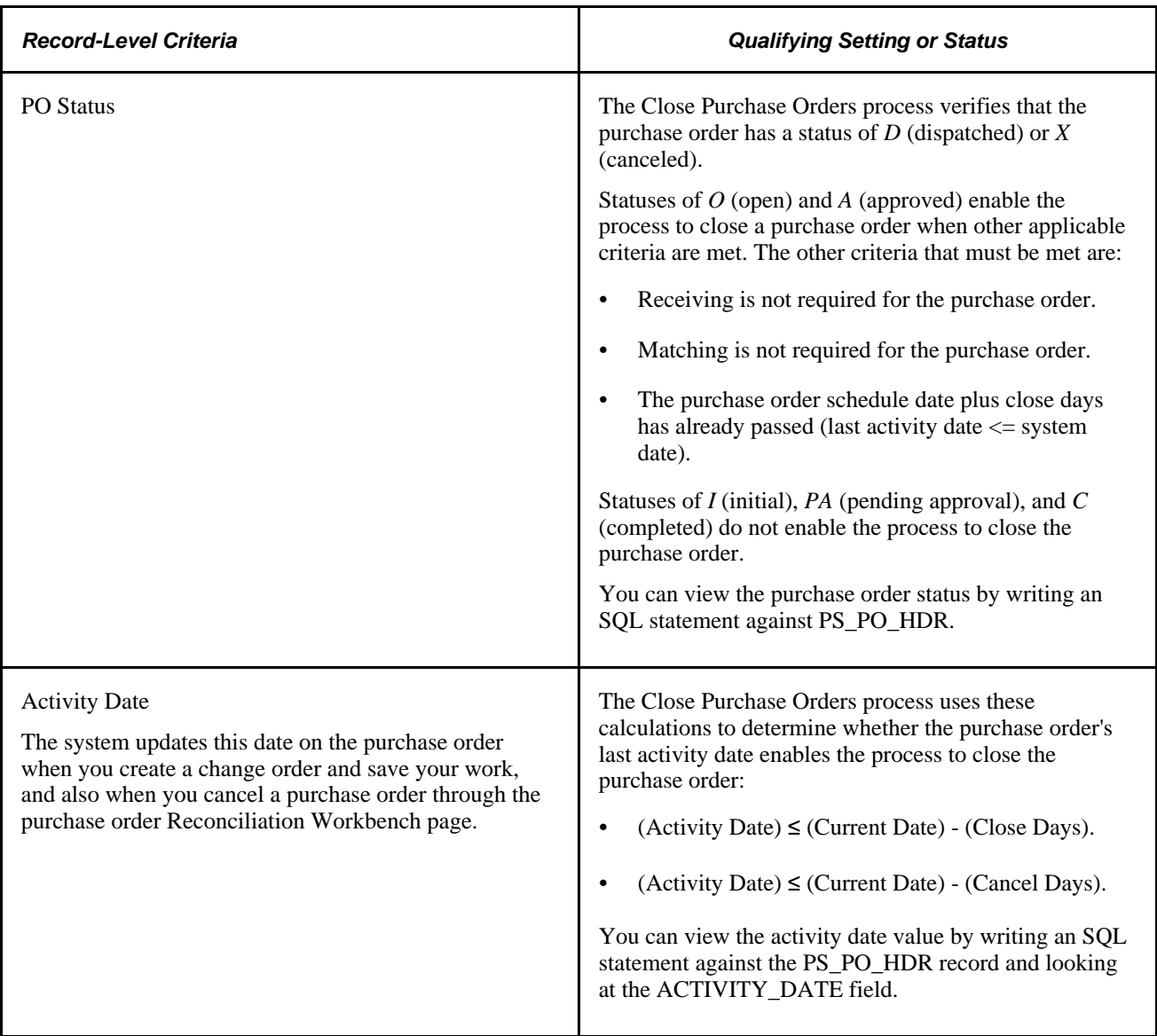

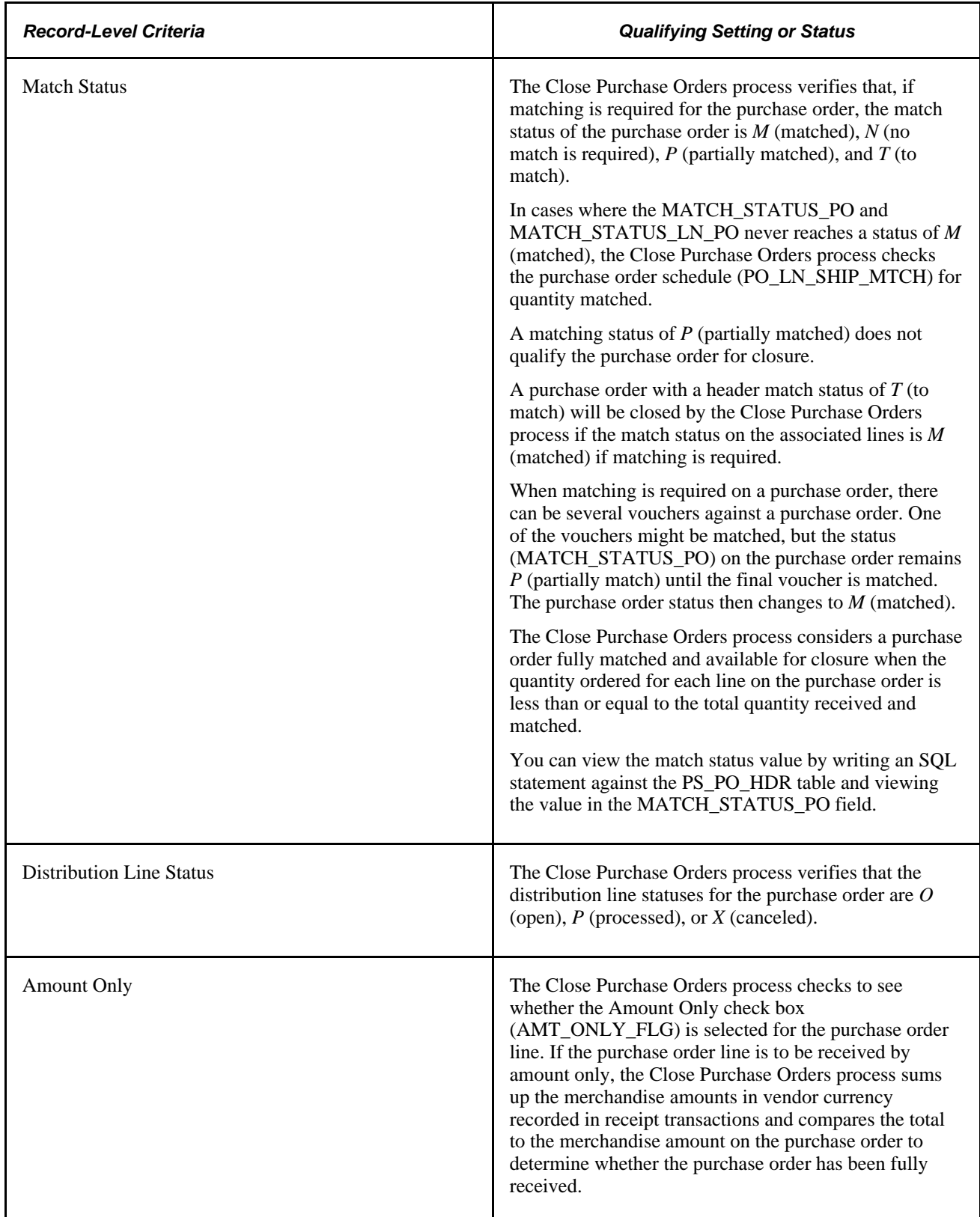

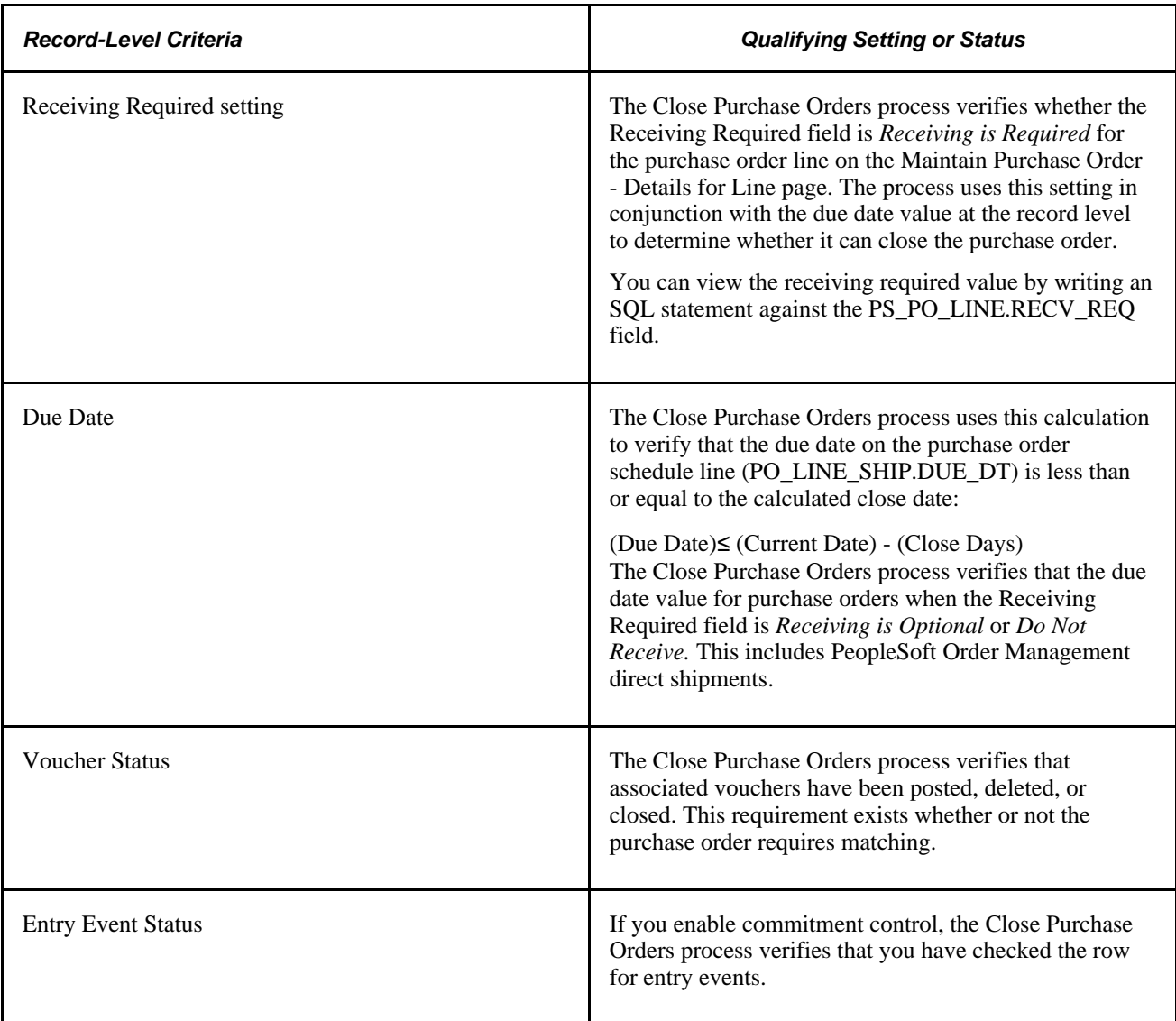

Additionally, you can view purchase order schedule information (PS\_PO\_LINE\_SHIP), purchase order distribution information (PS\_PO\_LINE\_DISTRIB), and purchase order receiving information (PS\_RECV\_LN\_DISTRIB) by writing an SQL statement against the mentioned tables.

#### **See Also**

[Chapter 34, "Closing Purchase Orders," Running the Close Purchase Orders Process, page 1013](#page-1054-0)

[Chapter 28, "Creating Purchase Orders Online," Entering Purchase Order Line Details, page 728](#page-769-0)

[Chapter 3, "Defining PeopleSoft Purchasing Business Units and Processing Options," Establishing](#page-56-0)  [PeopleSoft Purchasing Business Units, page 15](#page-56-0)

[Chapter 4, "Defining Purchasing Item Information," Defining Purchasing Item Attributes, page 74](#page-115-0)

*PeopleSoft Enterprise Managing Items 9.1 PeopleBook*, "Loading Items," Editing Data Errors in the Item Loader Staging Tables

### **Describing Close Purchase Order Changes to Purchase Order Statuses**

The Close Purchase Orders process can close purchase order distribution lines, schedules, lines, and header in intervals. Distribution lines close first, followed by the schedules, lines, and finally the header. Therefore, it is possible to have a distribution line close before the rest of the purchase order.

For example, suppose that a purchase order contains 20 lines, each with two schedules. When the necessary distributions close, the schedule qualifies for closure. Once the two schedules close for a line, the line closes. When the 20 lines close, the purchase order closes.

If a purchase order meets the criteria described in the previous tables, the Close Purchase Orders process updates purchase order statuses as shown in these tables:

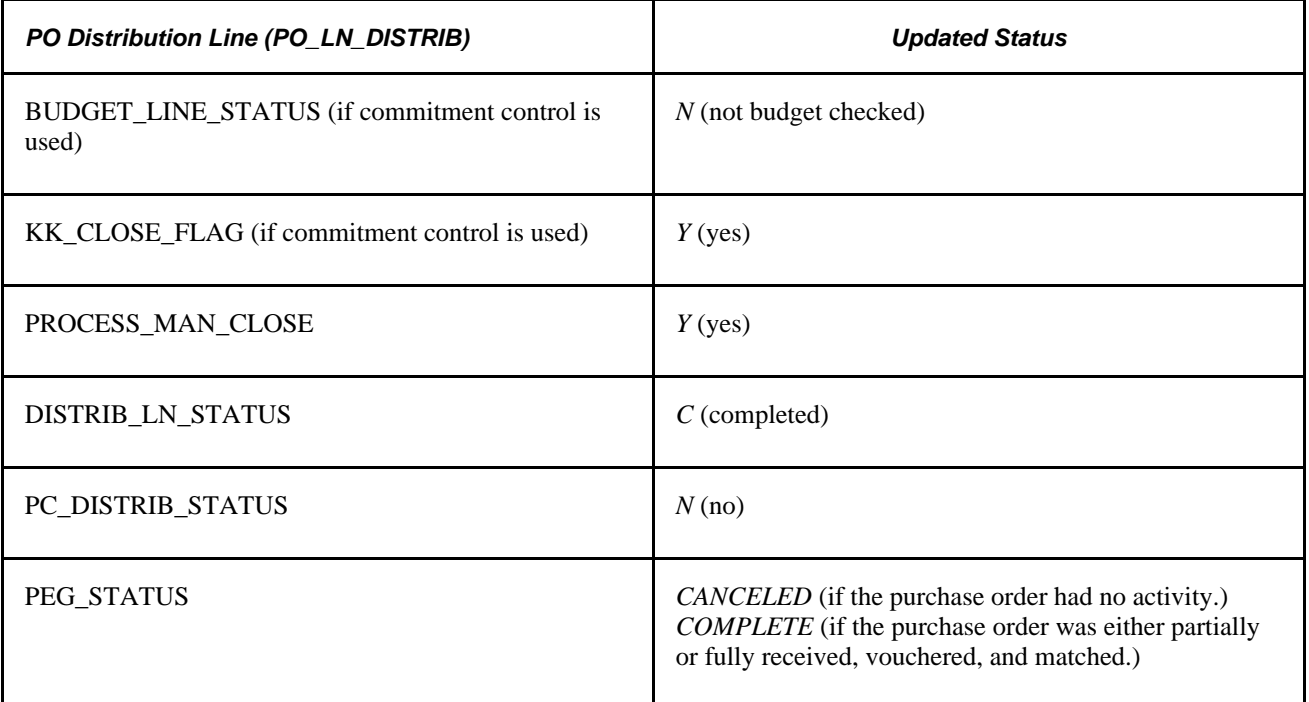

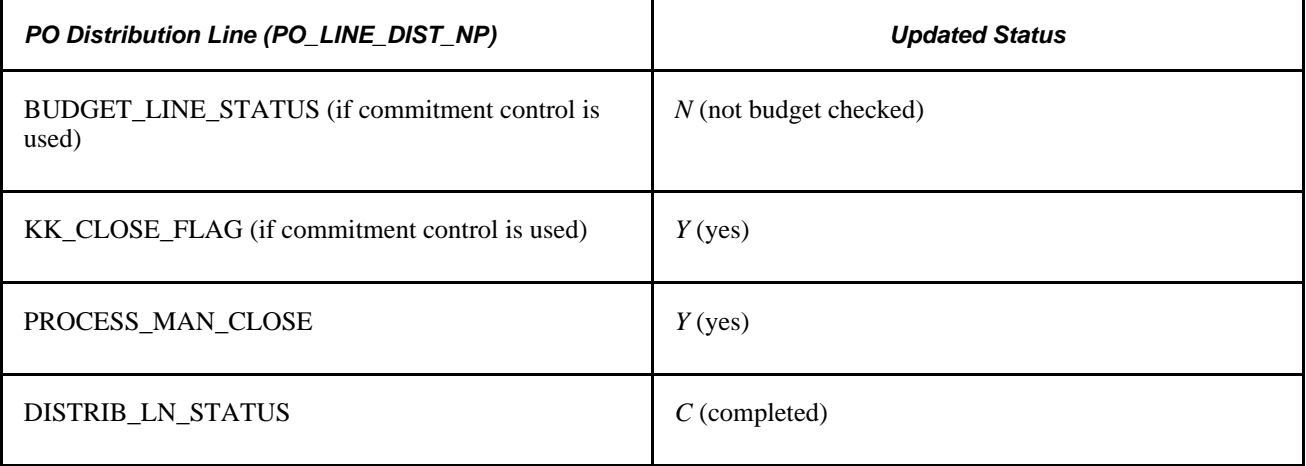

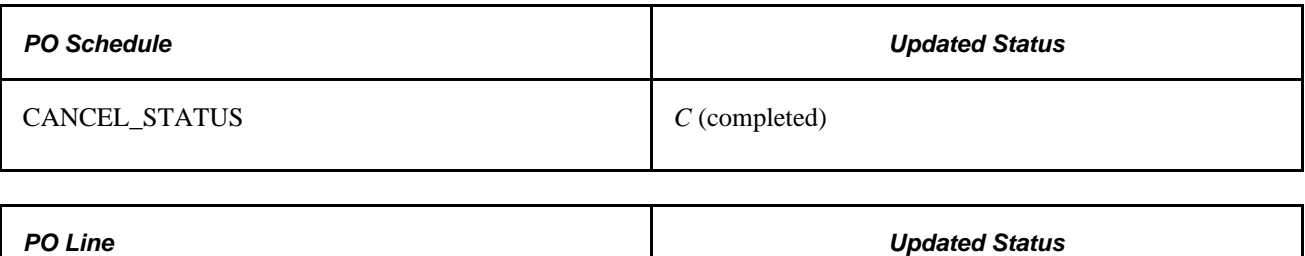

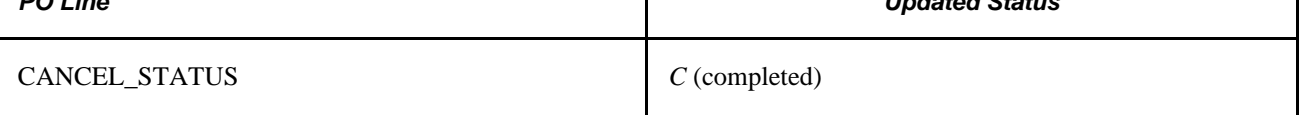

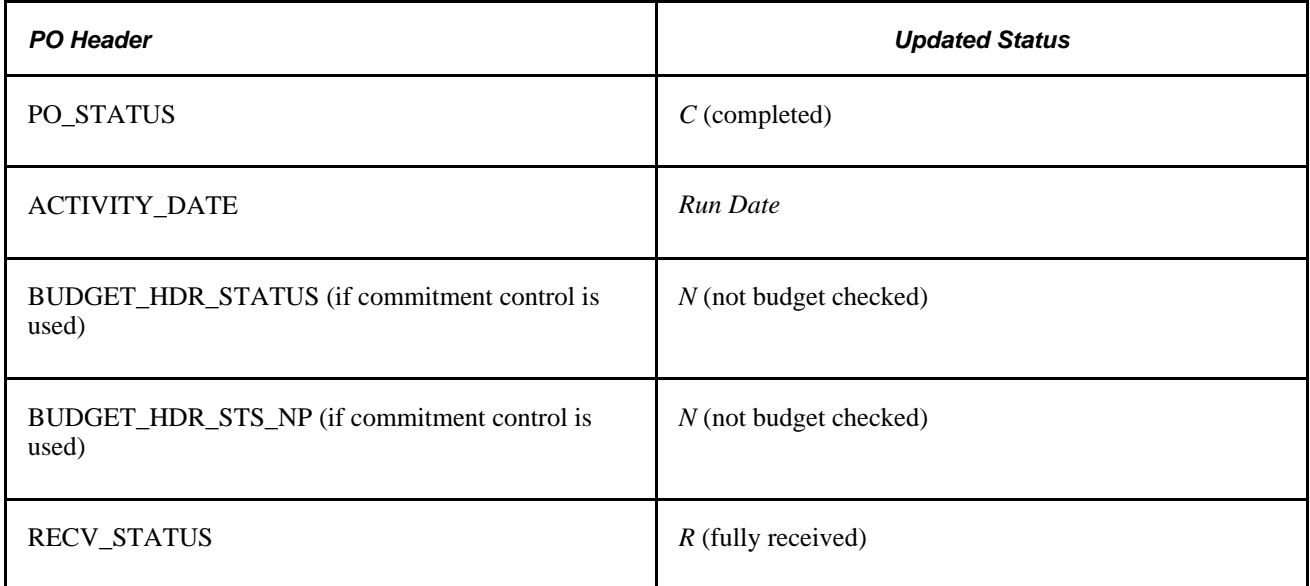

## **Purchase Order Closure and the Fully Received Status**

When you receive goods against a dispatched purchase order, the received status changes to P (partially received). The Close Purchase Orders process changes the purchase order line item *O* (open) status to *R* (fully received), if any of these sets of criteria are met for a purchase order:

- Matching is not required.
- The line item status is *Open.*
- (Quantity Matched) ≥ (Quantity Ordered).

or

- Matching is required.
- The line item status is *Open.*
- (Quantity Matched on PO\_LN\_SHIP\_MTCH) ≥ (Quantity Ordered) x (Under Quantity Percent Tolerance).

or

- Receiving is not required or optional.
- The line item status is *Open*.
- $(Scheduled Due Date) \le (Current Date) (Close Days).$

or

- Receiving is required and:
- The line item status is *Open*.
- (Last Activity Date)  $\leq$  (Current Date) (Close Days).
- $(Scheduled Due Date) \le (Current Date).$

#### **Purchase Order Closure and the Complete Status**

The Close Purchase Orders process closes a dispatched purchase order and sets its status to *Complete* if any of these sets of criteria are met for a purchase order:

- The purchase order is dispatched.
- The purchase order matched status is either *Matched* or *Not Required.*
- Receiving is required.
- All line items are fully received.
- (Last Activity Date) ≤ (Current Date) (Close Days).

or

- The purchase order is dispatched.
- The purchase order matched status is either *Matched* or *Not Required.*
- Receiving is not required or optional.
- (Shipment Due Date)  $\leq$  (Current Date).
- (Last Activity Date)  $\leq$  (Current Date) (Close Days).

## **Closing Purchase Orders**

This section discusses how to run the Close Purchase Orders process.

**Note.** You can use the purchase order Reconciliation Workbench to preview the results of the Close Purchase Orders process on selected transactions. After you have confirmed that the process produces the results that you want, you can run the Close Purchase Orders process from the purchase order Reconciliation Workbench.

#### **See Also**

[Chapter 33, "Using the Buyer's Workbench," page 991](#page-1032-0)

#### **Page Used to Close Purchase Orders**

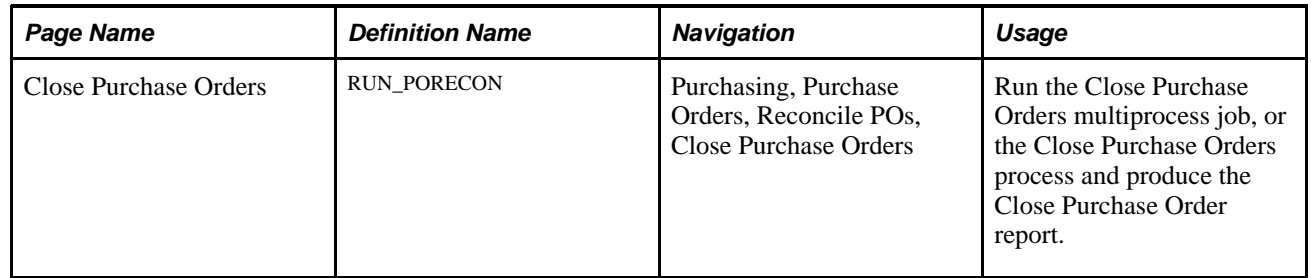

#### <span id="page-1054-0"></span>**Running the Close Purchase Orders Process**

Access the Close Purchase Orders page (Purchasing, Purchase Orders, Reconcile POs, Close Purchase Orders).

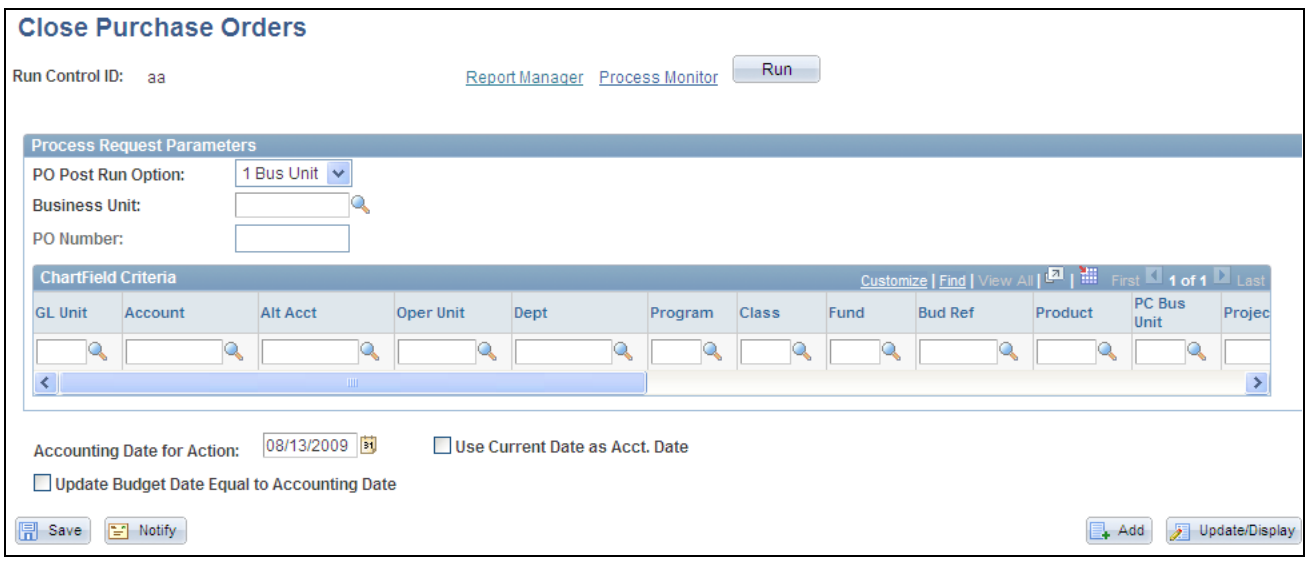

Close Purchase Orders page

**Note.** When a purchase order has an authored contract document associated to it, certain changes that occur when closing the purchase order could affect the authored document. You should contact the contract specialist or the buyer in case they need to update the authored document.

#### **Process Request Parameters**

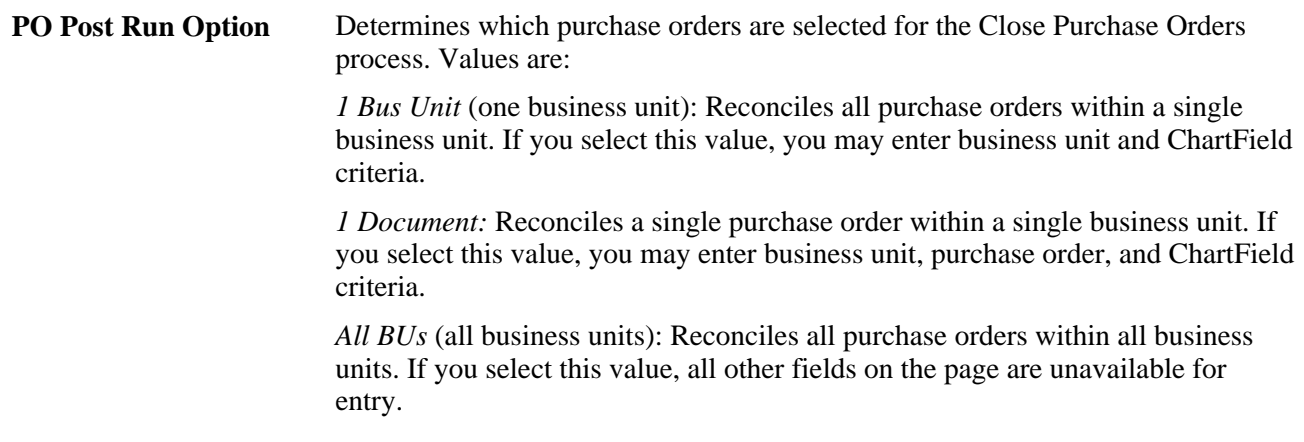

#### **ChartField Criteria**

Use the ChartField Criteria group box to select purchase orders for processing based on ChartField values. This option is useful if you are using commitment control and want to process purchase orders based on ChartField values.

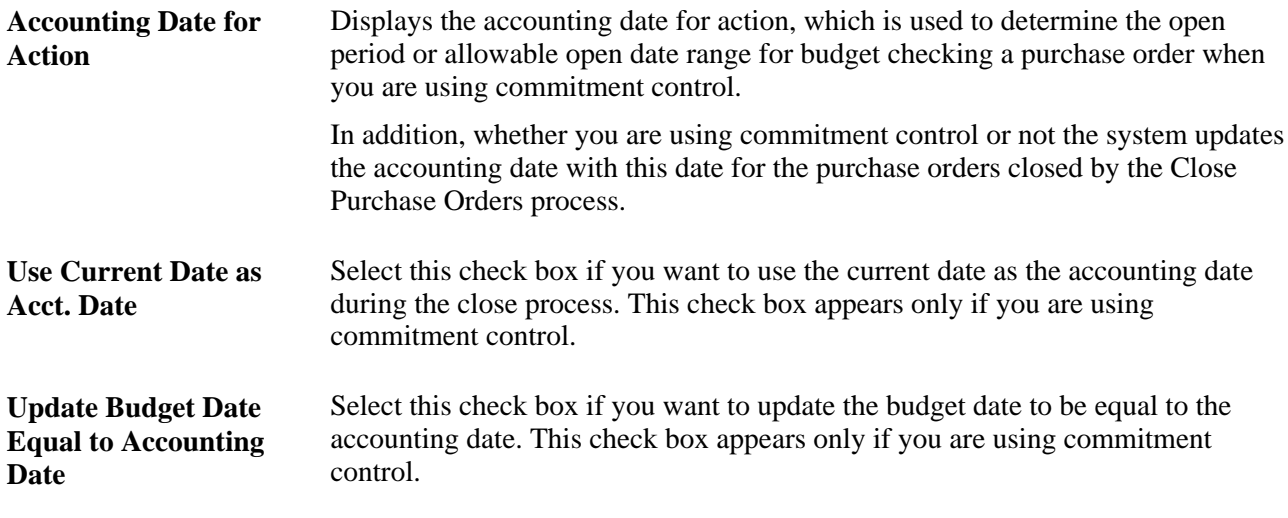

#### **See Also**

[Appendix D, "PeopleSoft Purchasing Reports," POPO008 - Close Purchase Order, page 1358](#page-1399-0)

## <span id="page-1055-0"></span>**Reopening Purchase Orders**

This section provides an overview of the Purchase Order Reopen process and discusses how to run the Purchase Order Reopen process.

#### **Understanding the Purchase Order Reopen Process**

The Purchase Order Reopen Application Engine process (PO\_POREOPEN) gives you the ability to reopen purchase orders. To perform the Purchase Order Reopen process you need to have the authorization to do so. To enable users to be able to reopen purchase orders, you must establish their authorization using the Procurement - Purchase Order Authorizations page. Using this page you can give the user the ability to reopen purchase orders.

Using the Purchase Order Reopen process you can reopen purchase orders by:

Undoing changes made by the Close Purchase Orders process.

The process reverses the effects of the Close Purchase Orders process on the most recently processed group of purchase orders.

Reopening any purchase order at any time.

This process enables to reopen a range of purchase orders, a specific purchase order, or all purchase orders associated with a business unit.

**Note.** A purchase order that has been canceled at the header level, is not eligible for reopening.

**Note.** Purchase orders that were closed prior to the PeopleSoft Enterprise Purchasing 9.0 release are not reopened using this functionality.

Running this process resets several values associated with the purchase order. The Purchase Order Reopen process will reset these values:

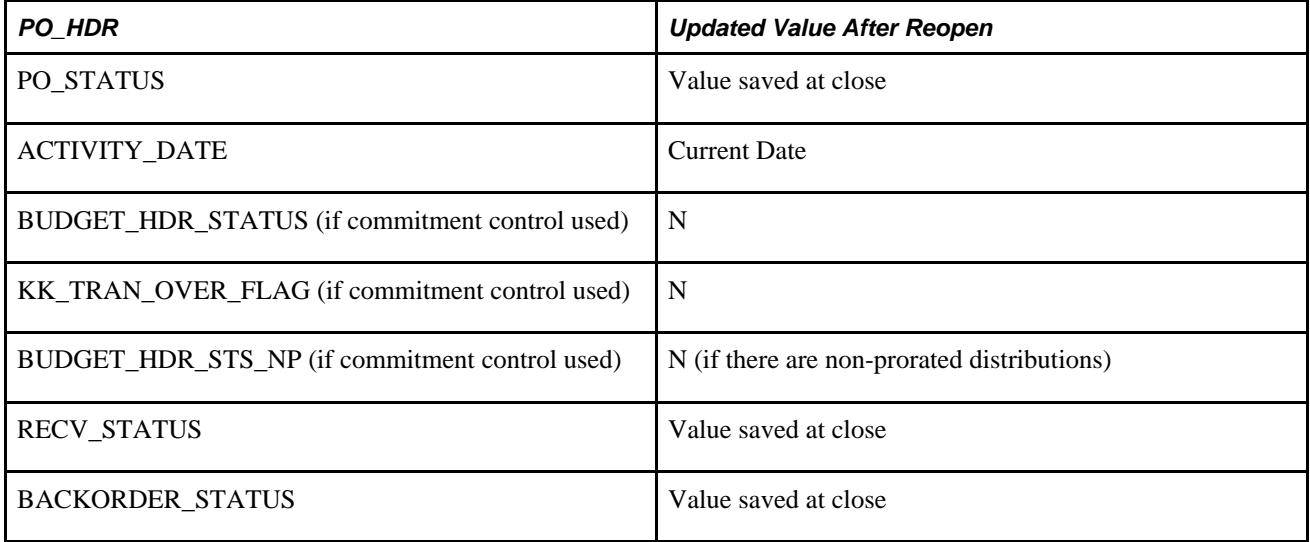

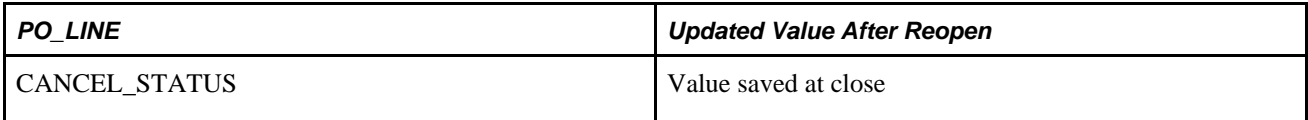

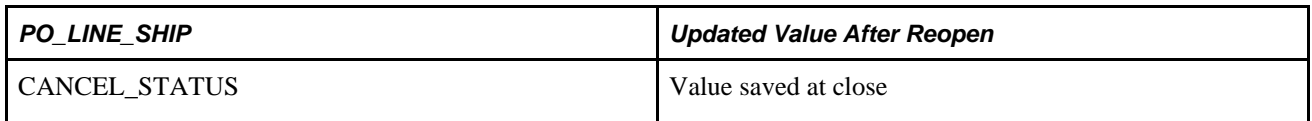

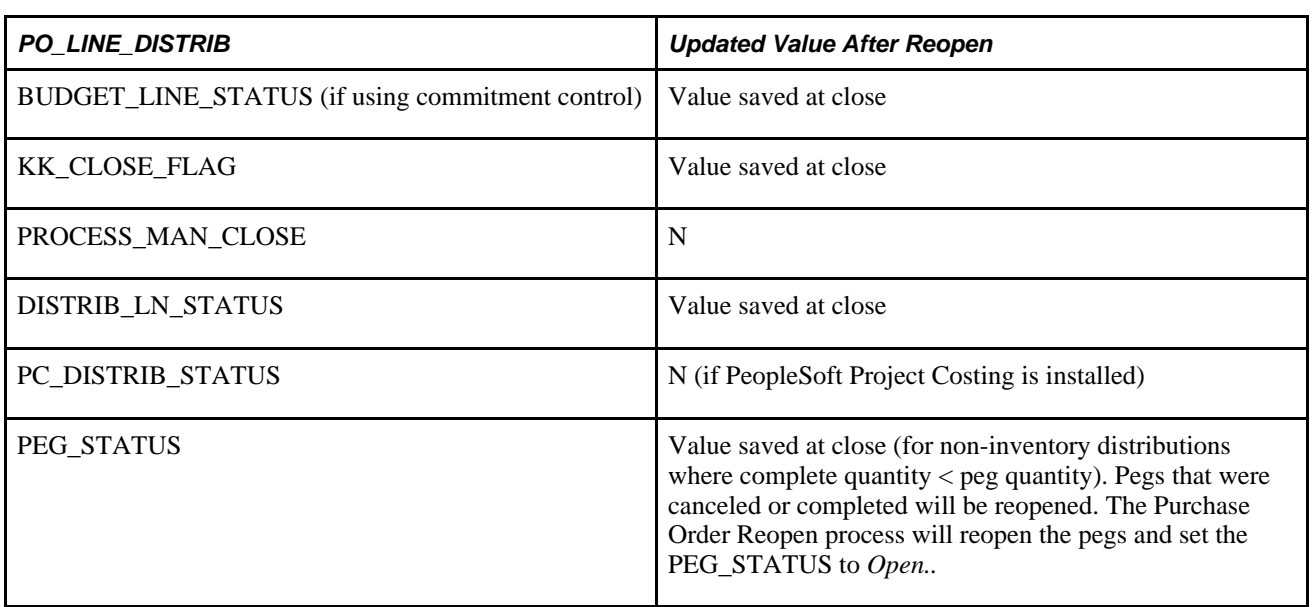

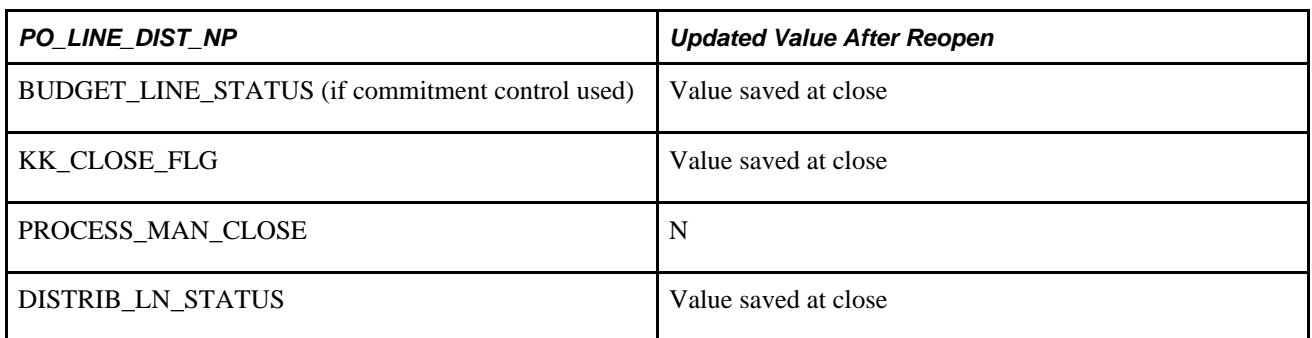

#### **See Also**

*PeopleSoft Enterprise Application Fundamentals 9.1 PeopleBook*, "Defining User Preferences," Defining Purchase Order User Authorizations

## **Page Used to Reopen Purchase Orders**

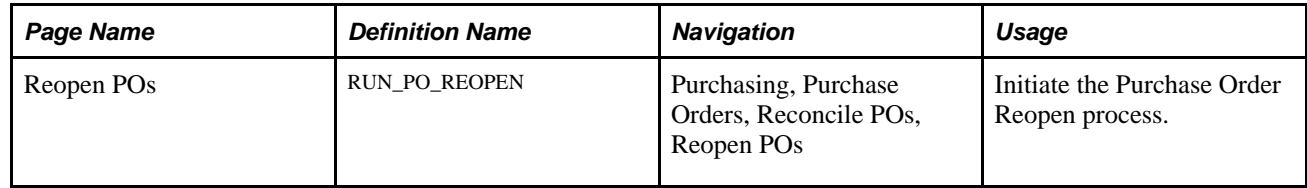

#### **Running the Purchase Order Reopen Process**

Access the Reopen POs page (Purchasing, Purchase Orders, Reconcile POs, Reopen POs).

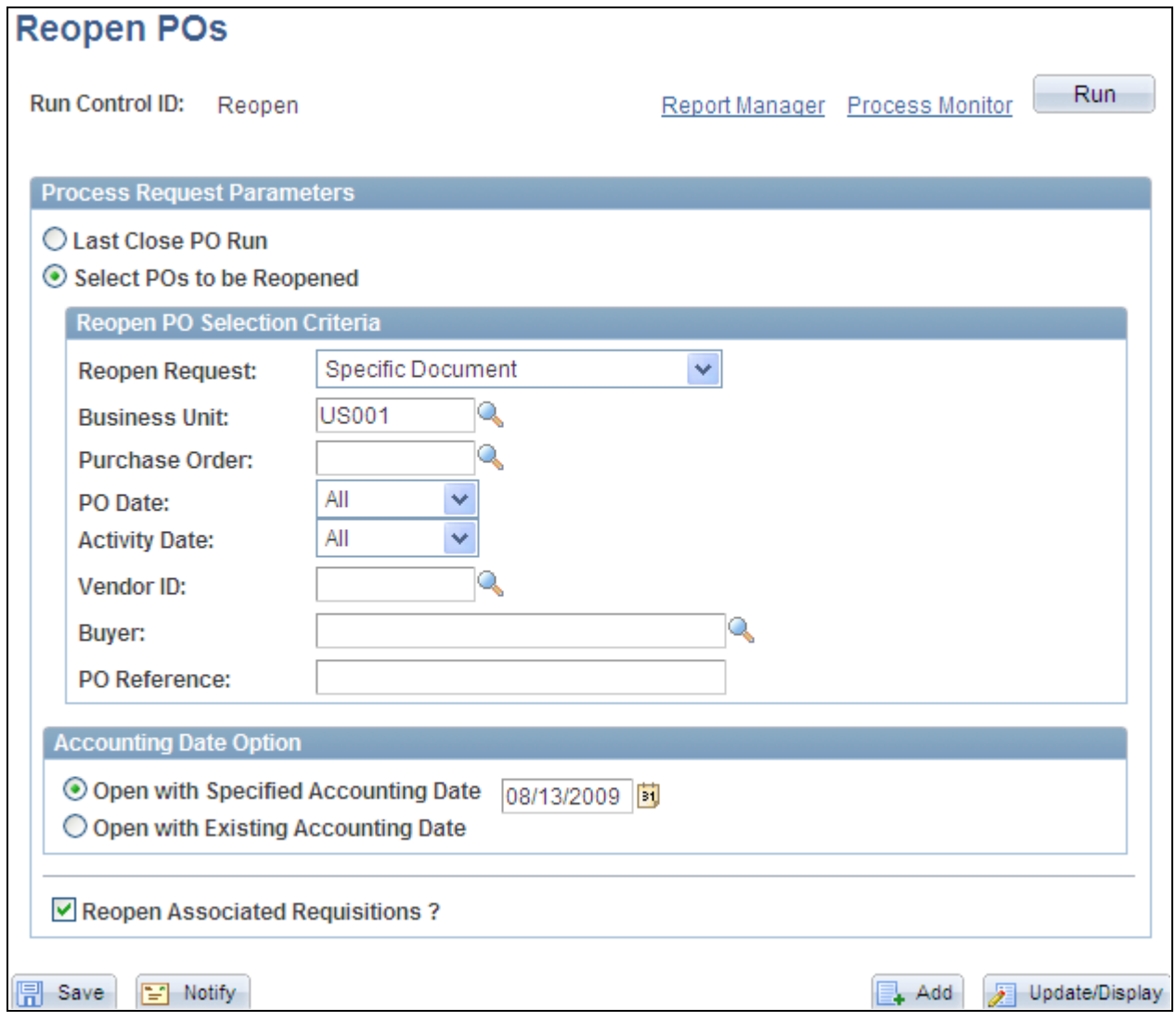

Reopen POs page

**Note.** When a purchase order has an authored contract document associated to it, certain changes that occur when reopening the purchase order could affect the authored document. You should contact the contract specialist or the buyer in case they need to update the authored document.

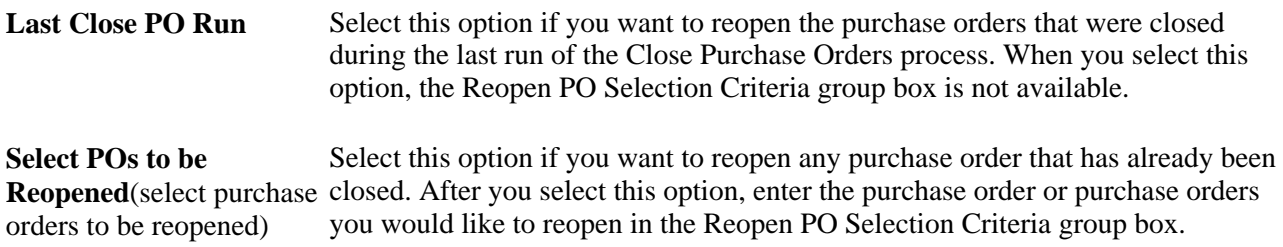

#### **Reopen PO Selection Criteria**

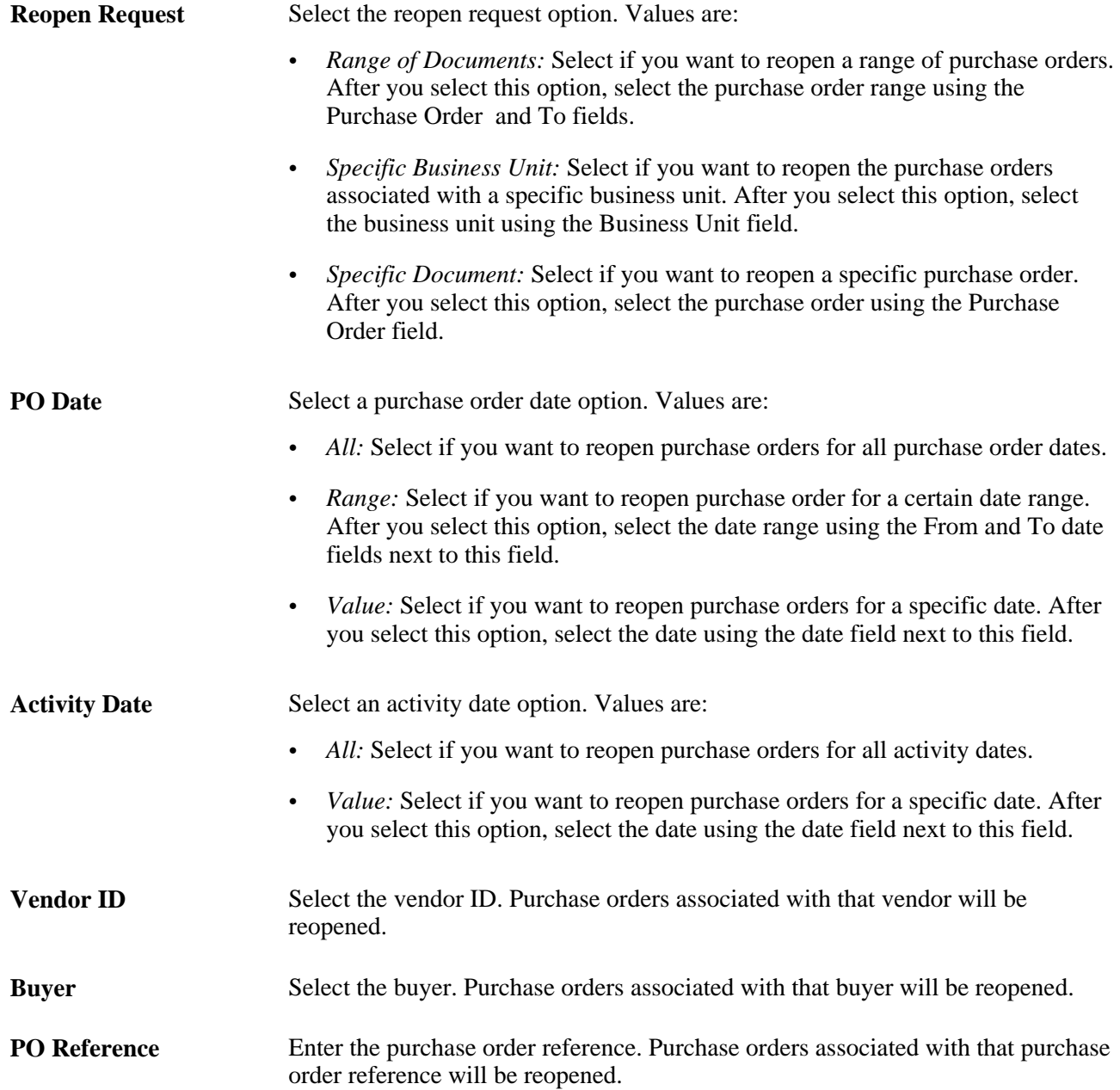

#### **Accounting Date Options**

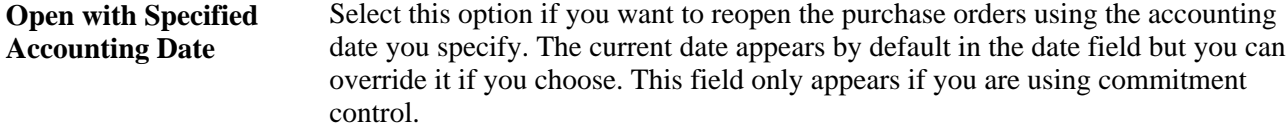

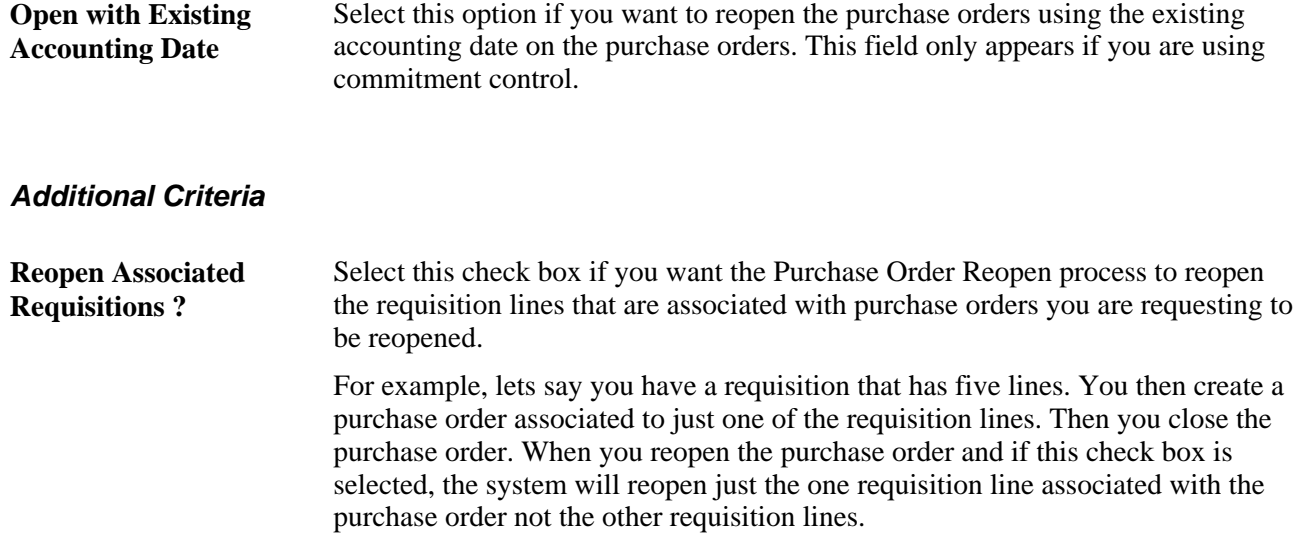

If you are using commitment control, this check box must be selected.

## **Chapter 35**

# **Reviewing Purchase Order Information**

This chapter discusses how to:

- Inquire about purchase orders.
- View purchase order activity summaries.
- View purchase order document tolerance information.
- Review purchase order accounting line entries.

# **Inquiring About Purchase Orders**

This section lists the pages used to inquire about purchase orders.

### **Pages Used to Inquire About Purchase Orders**

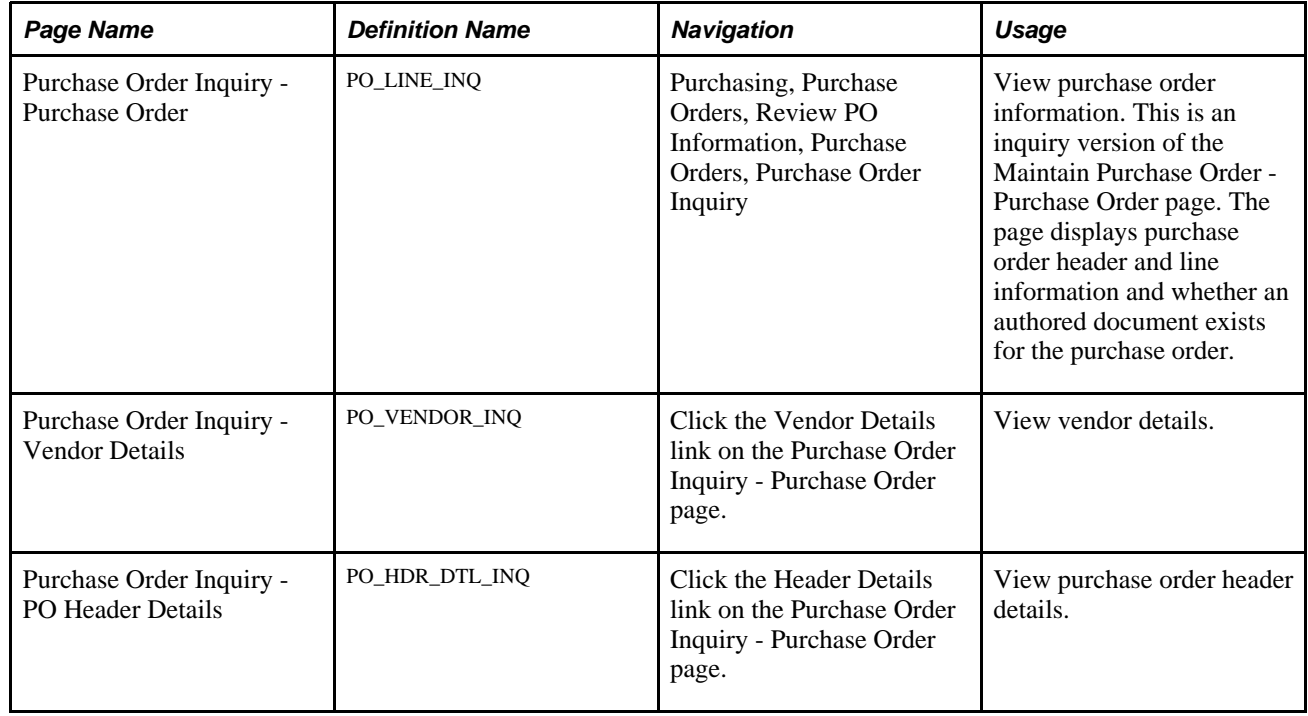

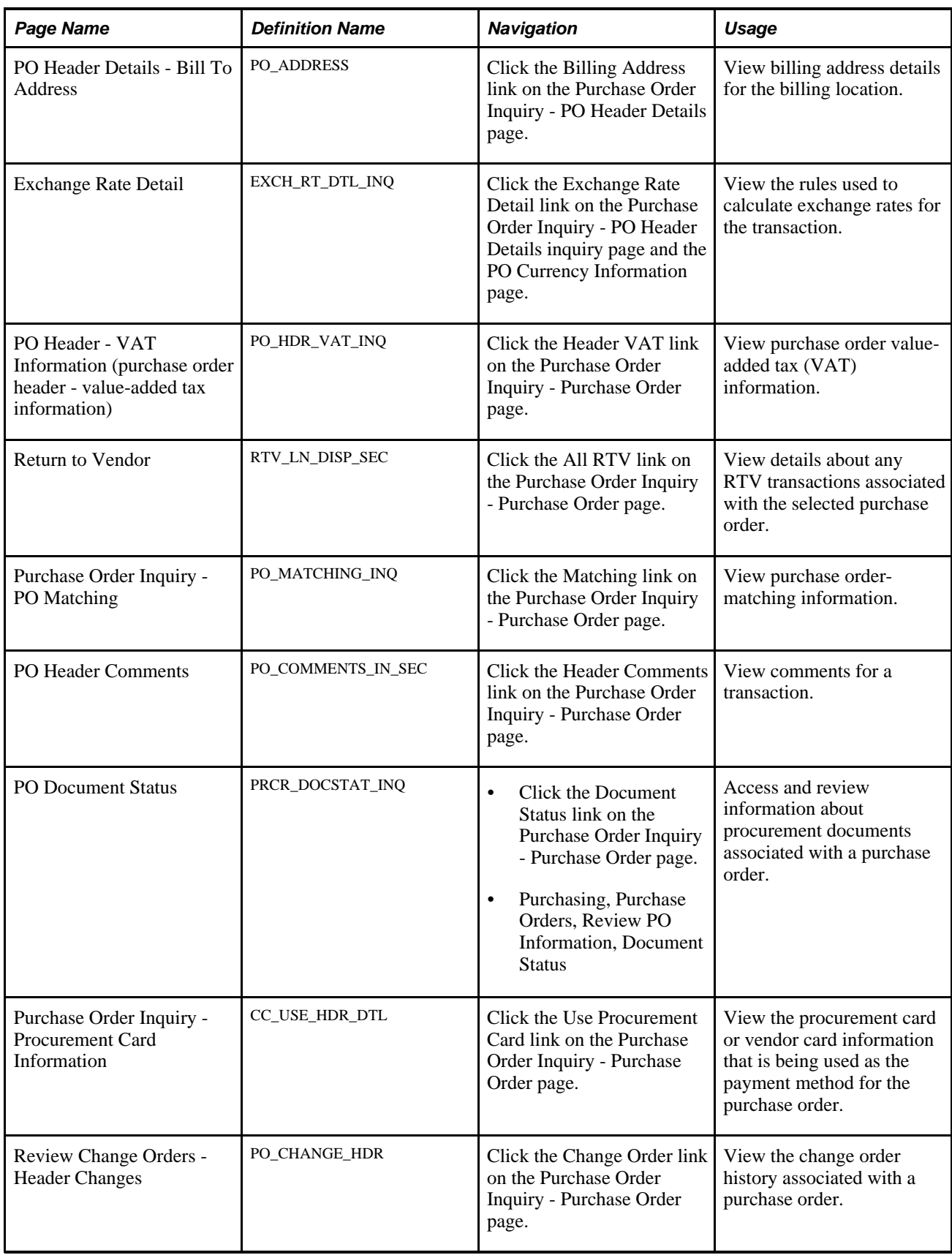

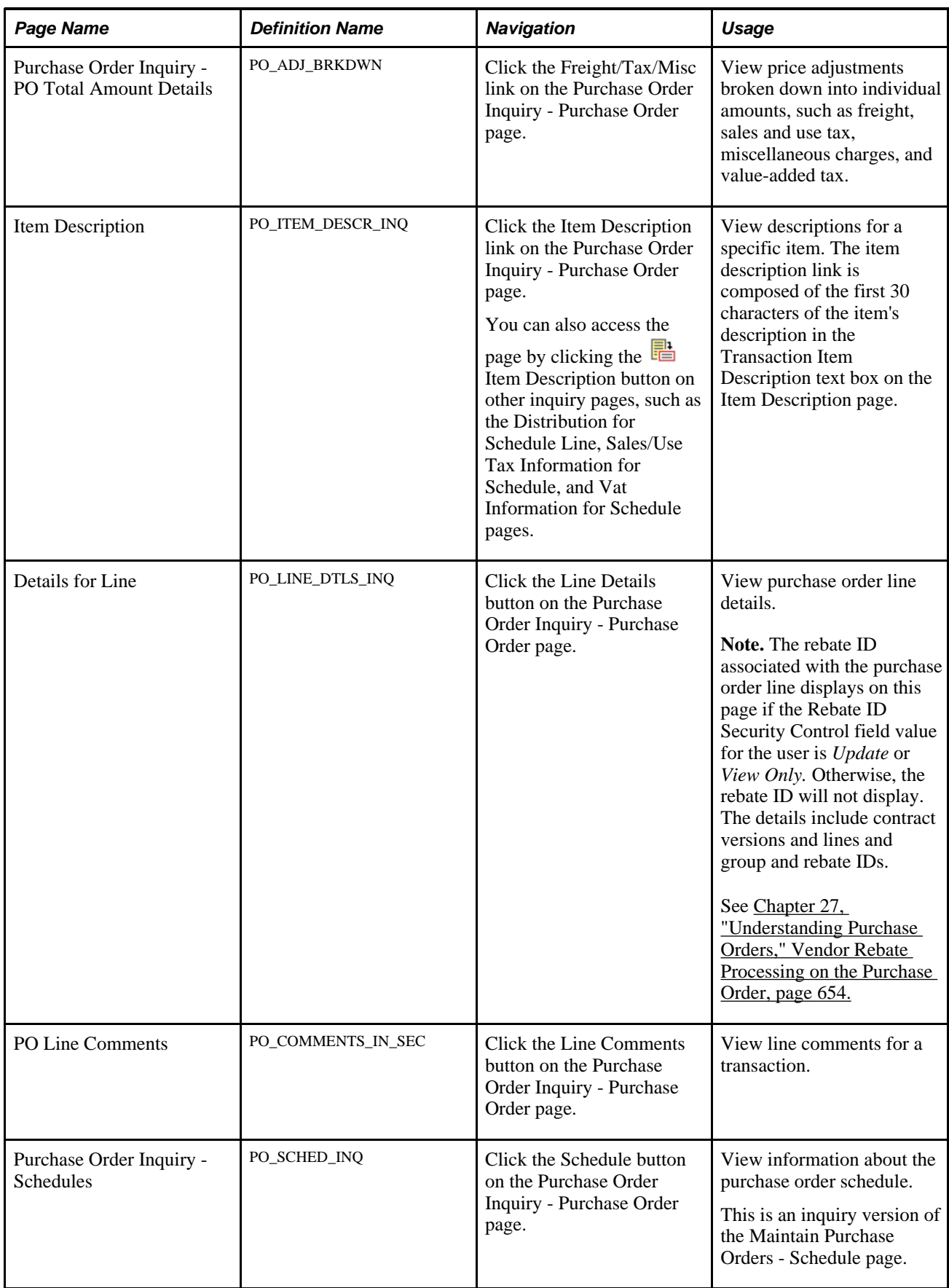

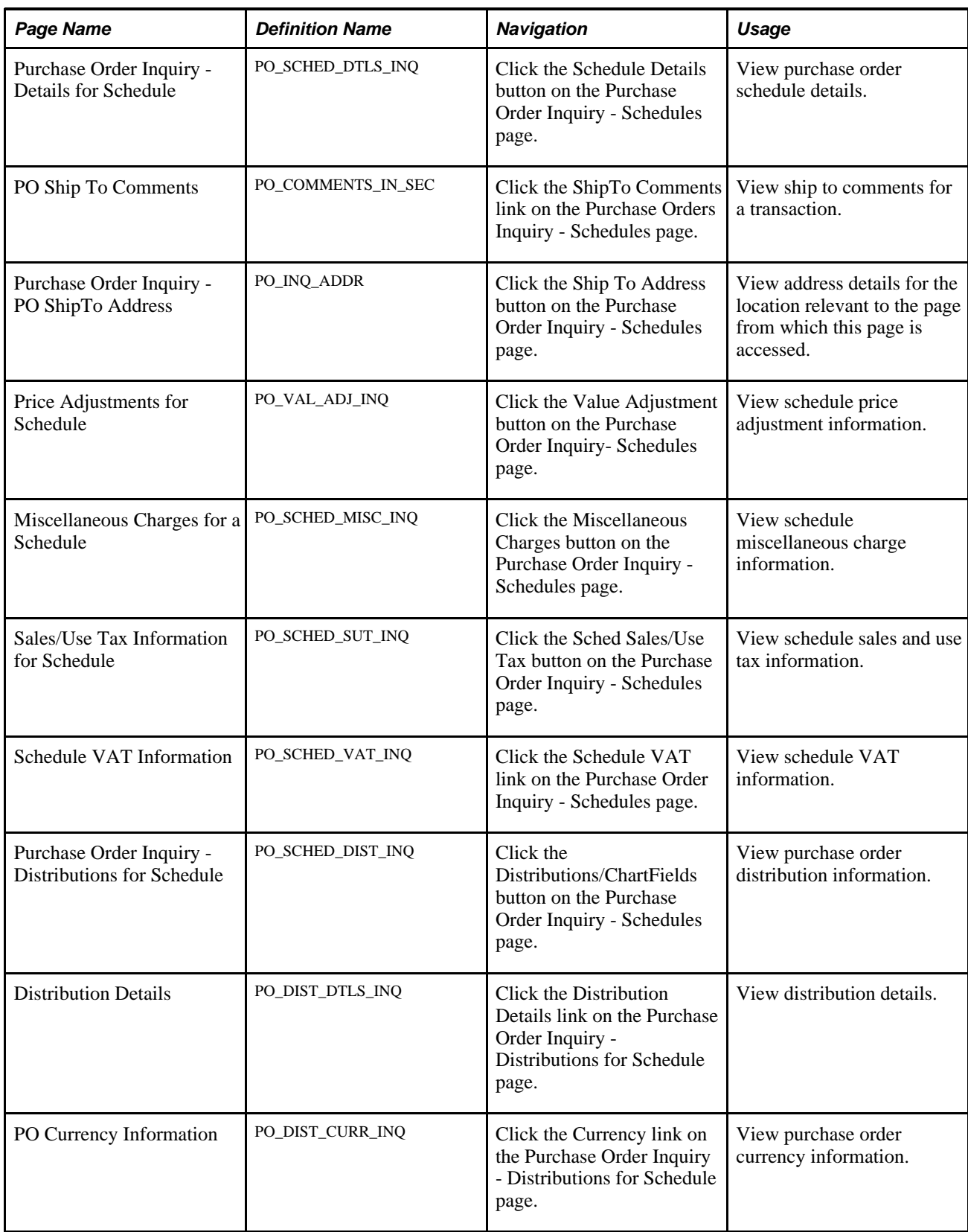

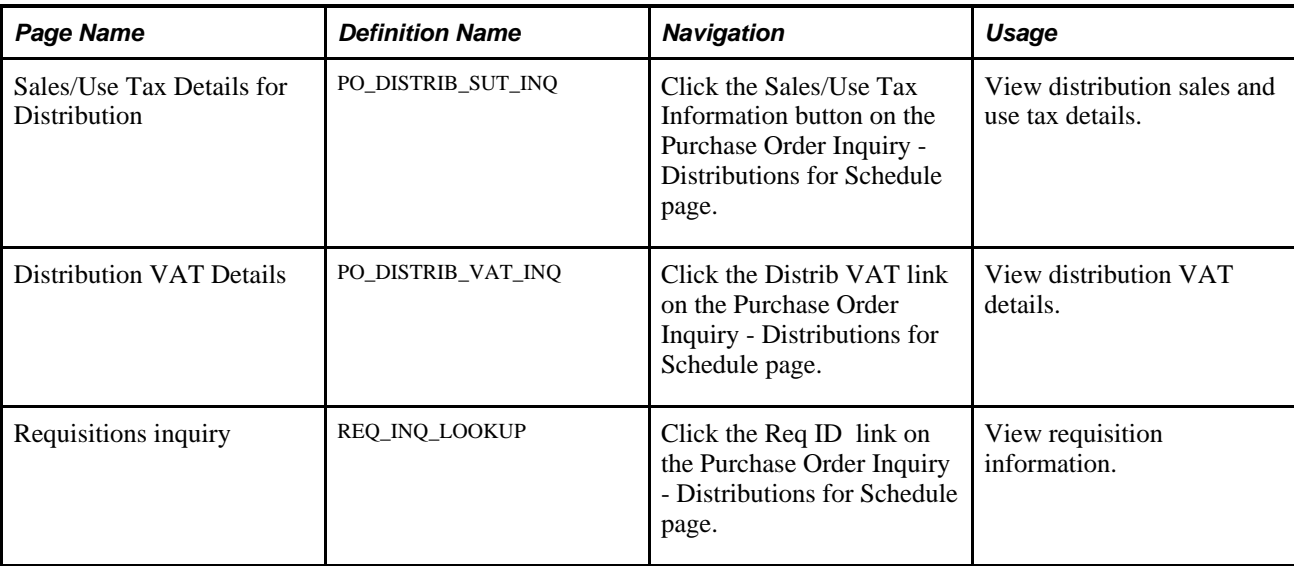

## **Viewing Purchase Order Distribution Information**

Access the Purchase Order Inquiry - Distributions for Schedule page (click the Distributions/ChartFields button on the Purchase Order Inquiry - Schedules page).

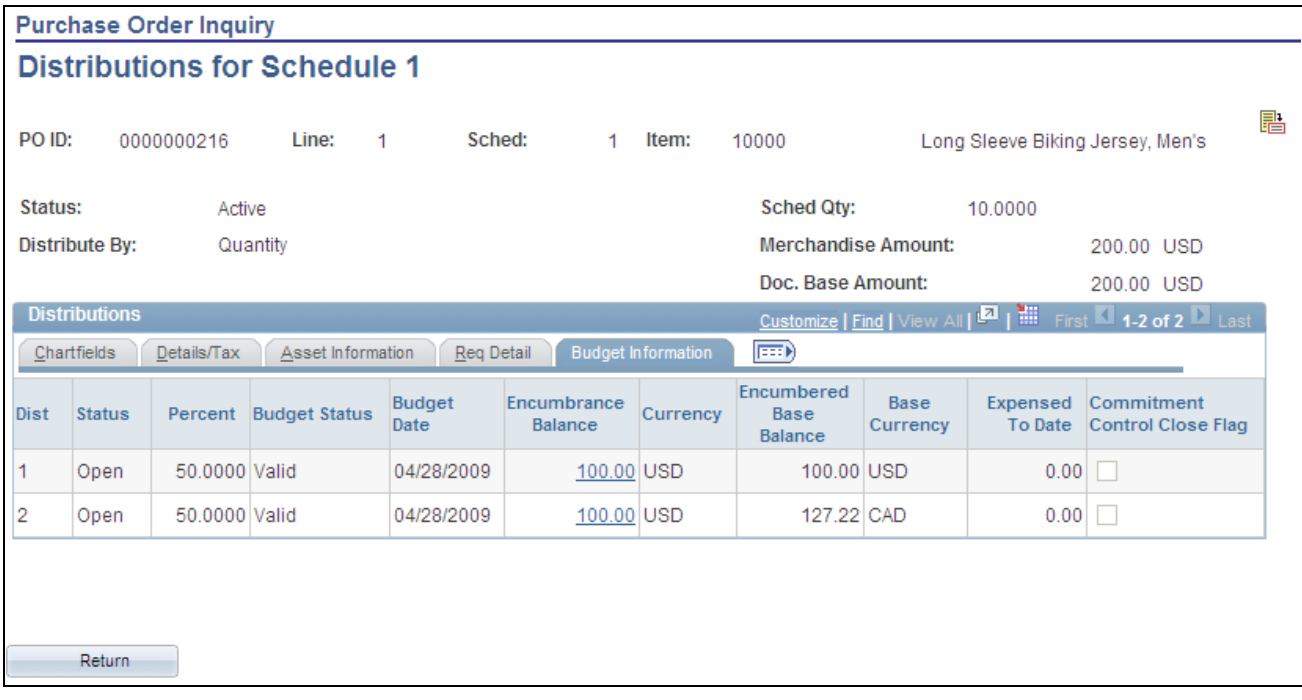

Purchase Order Inquiry - Distributions for Schedule page: Budget Information tab

This page displays distribution information for a purchase order line, schedule, and item.

晶

Click the Item Description button to view complete descriptions for items when descriptions have been added.

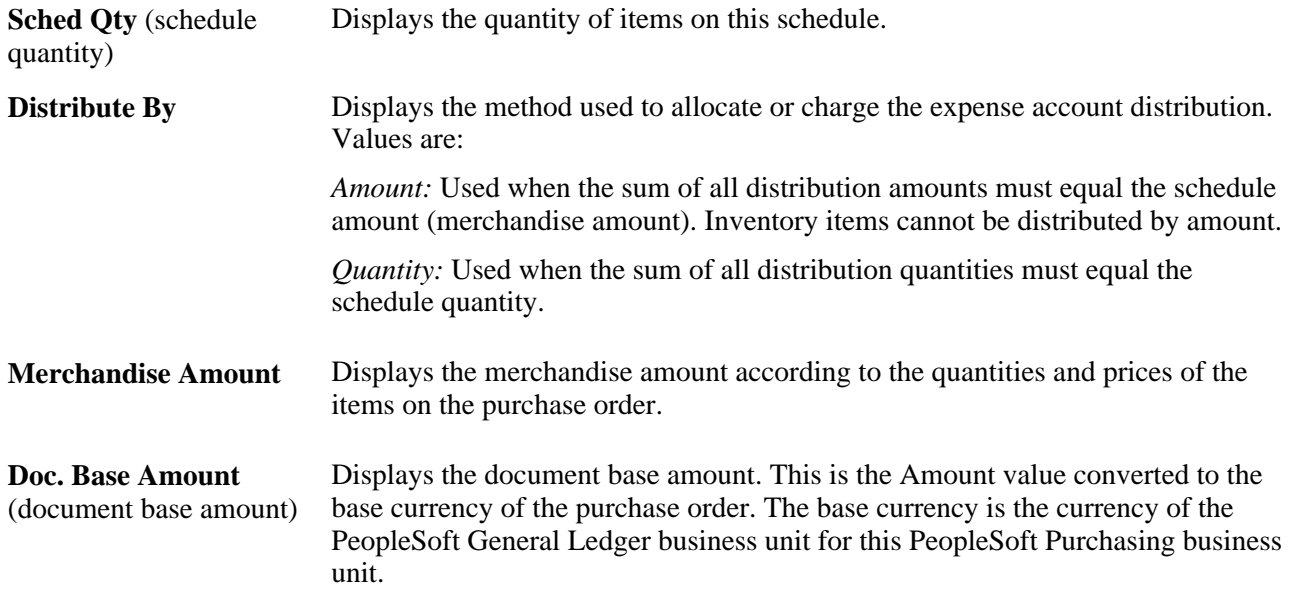

Select a tab to view additional information about a schedule's distribution.

See [Chapter 28, "Creating Purchase Orders Online," Entering Distribution Information, page 768.](#page-809-0)

#### **Budget Information**

Select the Budget Information tab.

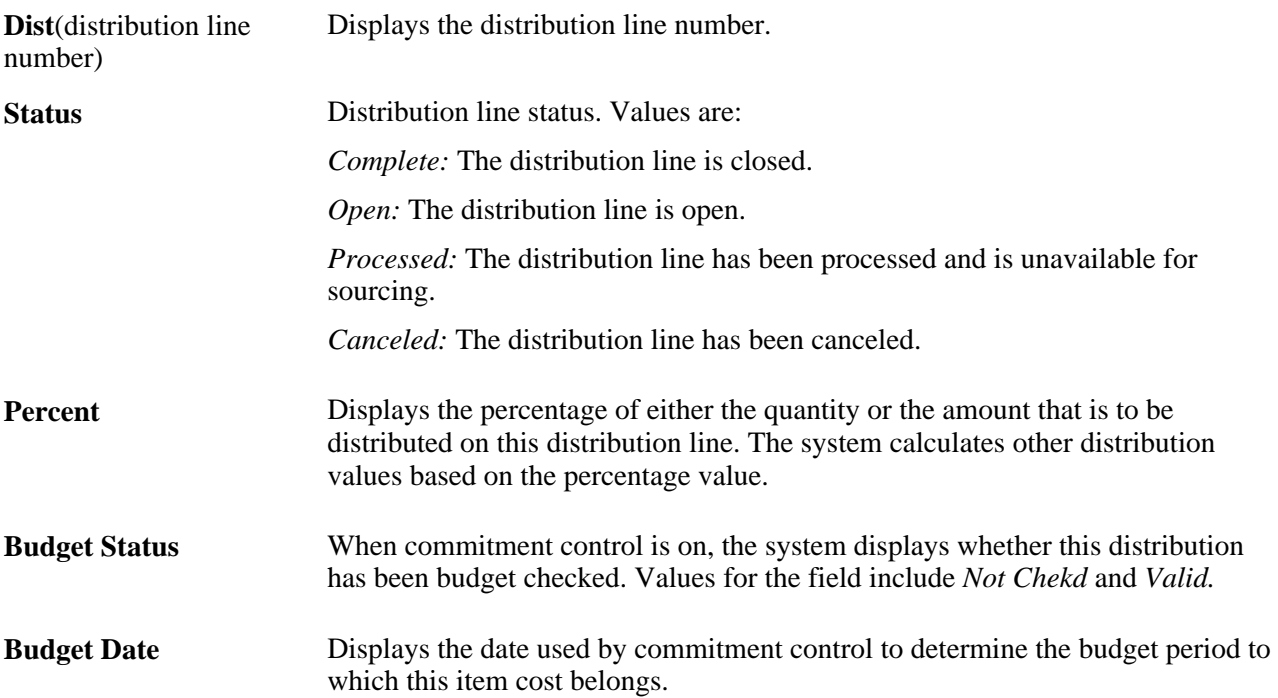

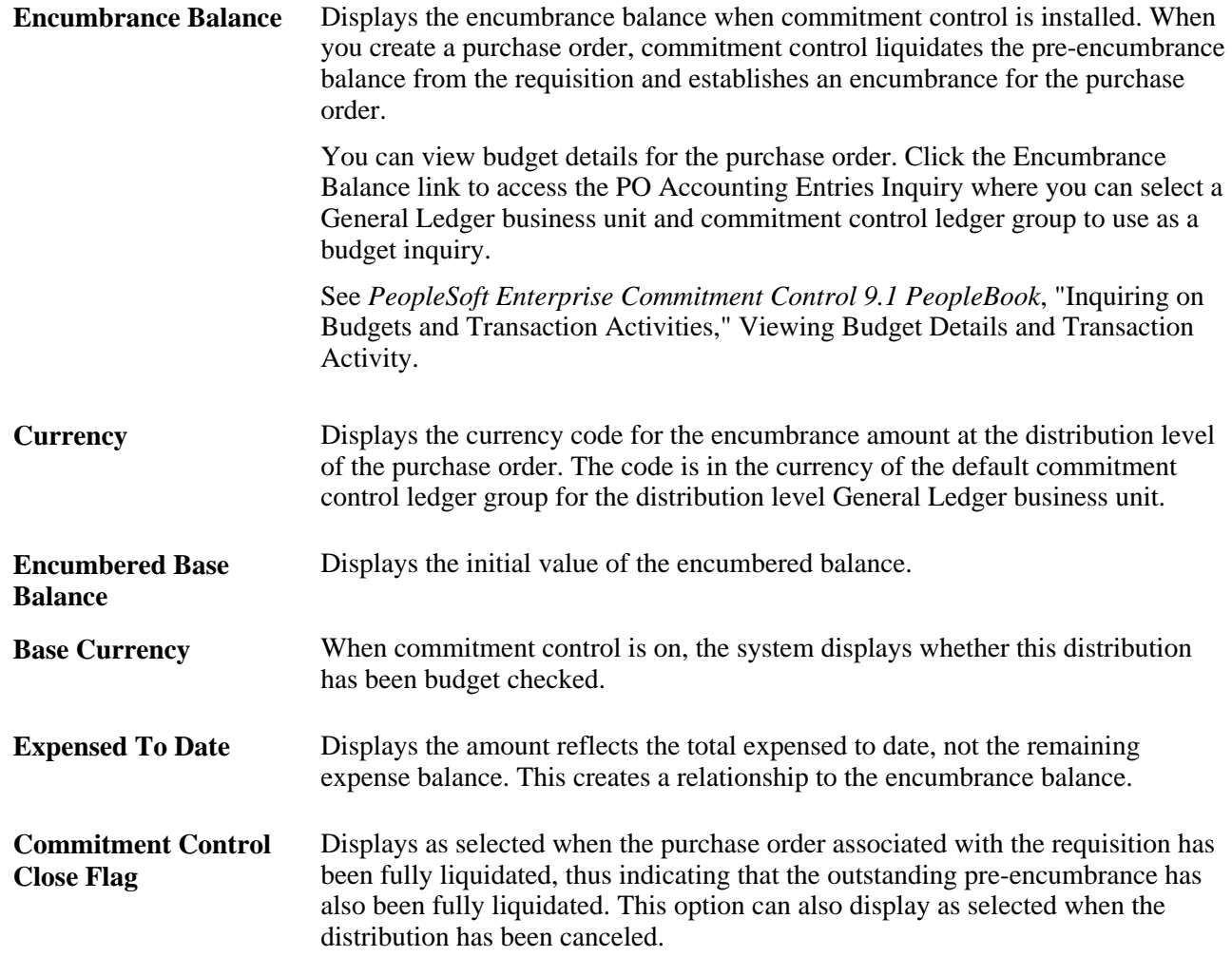

## **Viewing Purchase Order Activity Summaries**

The Purchase Order Activity Summary pages are used to view the receiving, invoicing, matching, and returning activities that were performed on the selected purchase orders to date. The Activity Summary page displays the total purchase order merchandise amount, and the merchandise received, vouchered, and matched.

If receiving is not required for the purchase order, the Open Quantity and Open Amount field values are updated upon calculation of the purchase order. This eliminates the need to manually calculate the values.

**Note.** The quantity received on the Activity Summary pages reflect the purchase order quantity. For example, if you order an item in one unit of measure, the received quantity will also reflect that same unit of measure.

This section lists the pages used to view purchase order activity summaries.

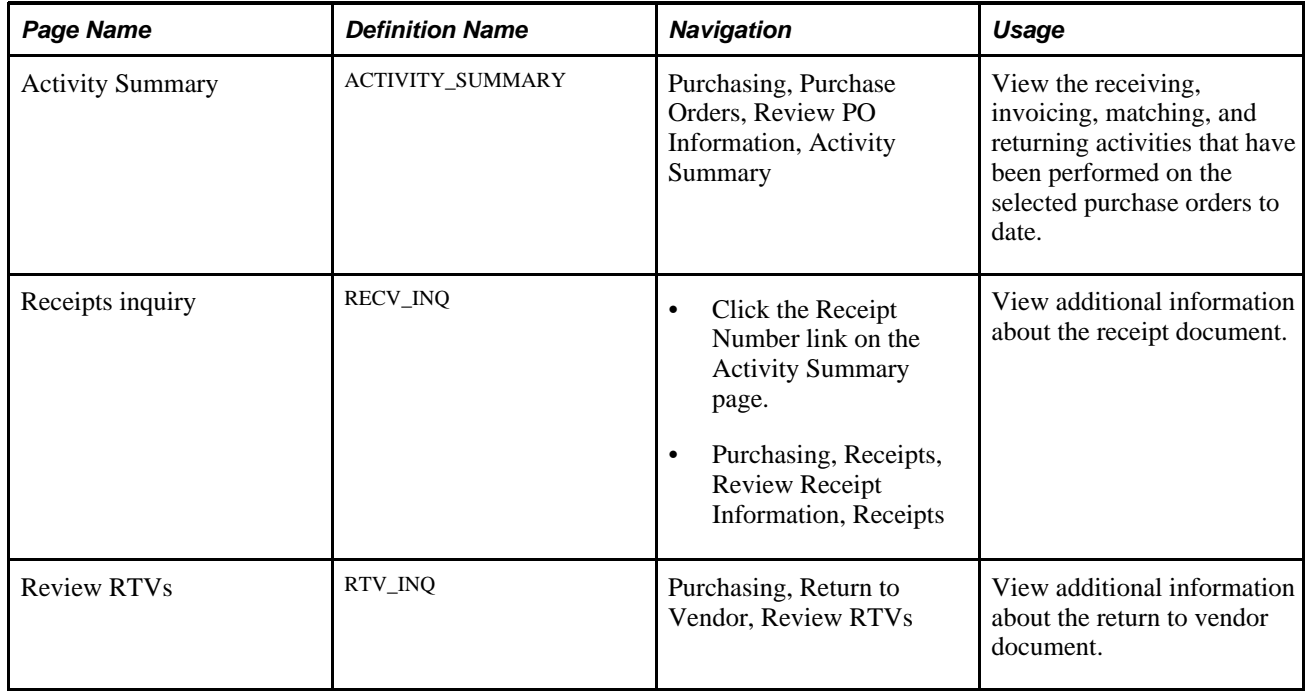

## **Pages Used to View Purchase Order Activity Summaries**

# **Viewing Purchase Order Document Tolerance Information**

This section lists the pages used to view purchase order document tolerance information.

# **Pages Used to View Purchase Order Document Tolerance Information**

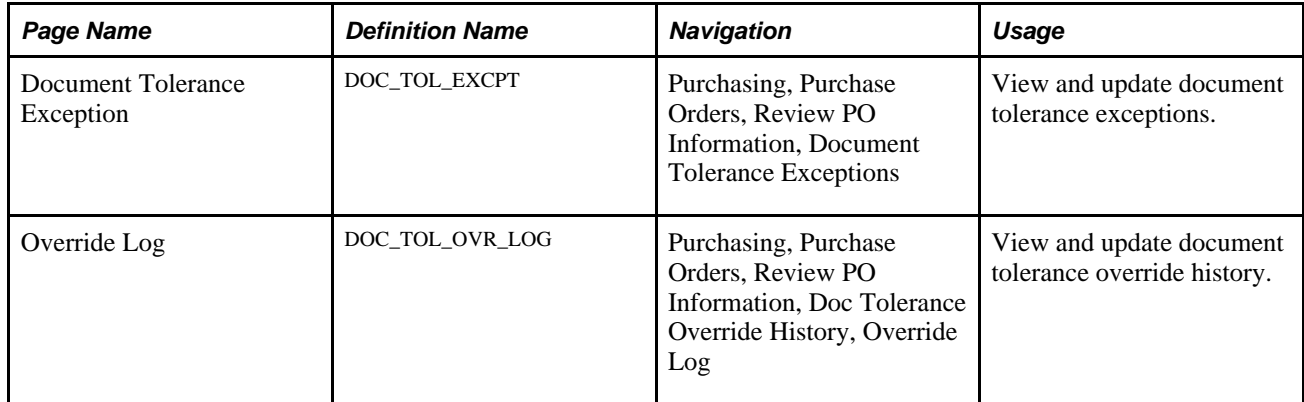

# **Reviewing Purchase Order Accounting Line Entries**

You can review both standard entries and supplemental (Entry Event) entries when commitment control is enabled on the Installation Options - Products page.

This section discusses how to:

- Select accounting line entries for review.
- Review accounting line entries for purchase orders.

## **Pages Used to Review Purchase Order Accounting Line Entries**

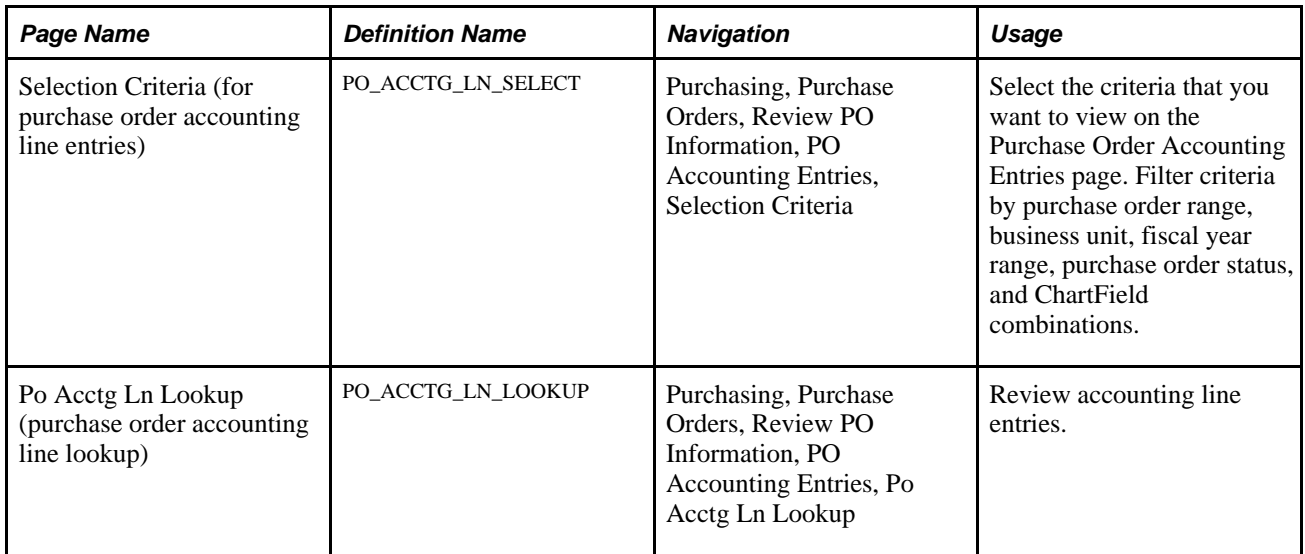

### **Selecting Accounting Line Entries for Review**

Access the Selection Criteria page (Purchasing, Purchase Orders, Review PO Information, PO Accounting Entries, Selection Criteria).

This inquiry displays standard or supplemental (Entry Event) entries. You can also choose to view both types.

To properly generate entry event accounting entries, you should run the entry event generator process each time that you run the budget check process. When you run the entry event generator process more than once, it does not replace the existing entries. Instead, it creates a new set of entries for that transaction by increasing the unpost sequence number instead. The entire entry event history for a transaction appears on the PO Accounting Entries page. The values in the Unpost Seq (unpost sequence) field display every entry event post process.

Standard accounting entries are created by the budget check process. When you run the budget check process again, it deletes the existing entries for that transaction and recreates a new set of entries for that transaction, so the value in the Unpost Seq field is always  $\theta$  (zero) for the standard entries.

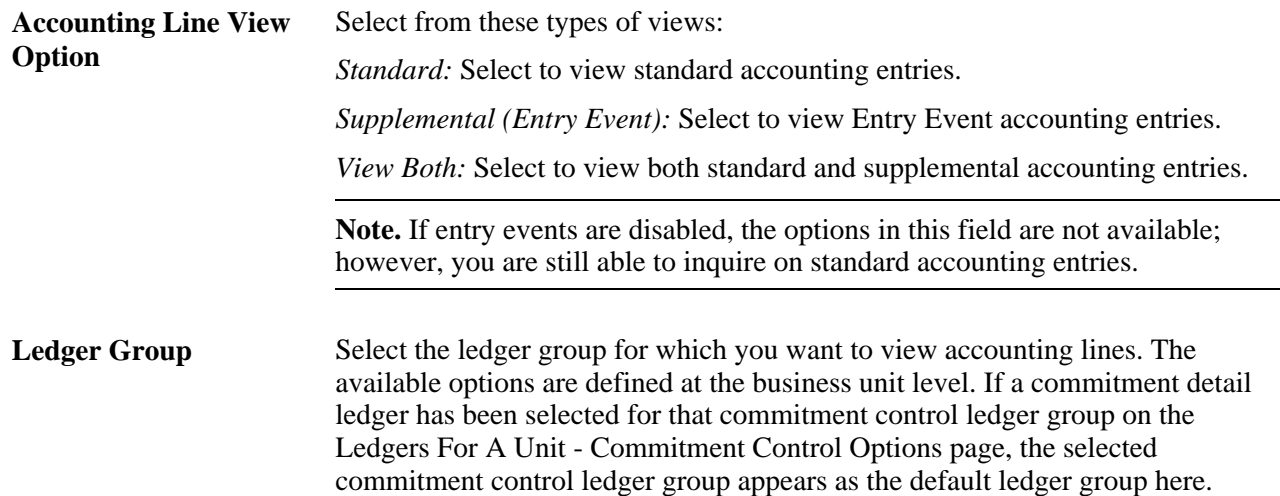

## **Reviewing Accounting Line Entries for Purchase Orders**

Access the Po Acctg Ln Lookup page (Purchasing, Purchase Orders, Review PO Information, PO Accounting Entries, Po Acctg Ln Lookup).

**Note.** If you delete a distribution line after a budget-period change, values for that distribution line's Line, Schedule, and Distribution fields appear on this page with blank values.

#### **Accounting Entries**

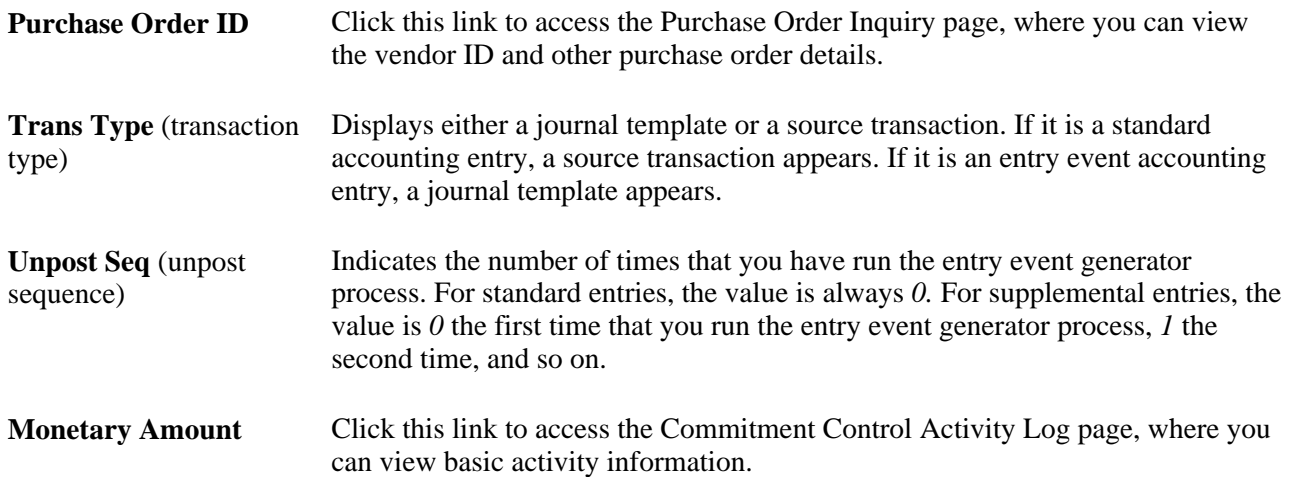

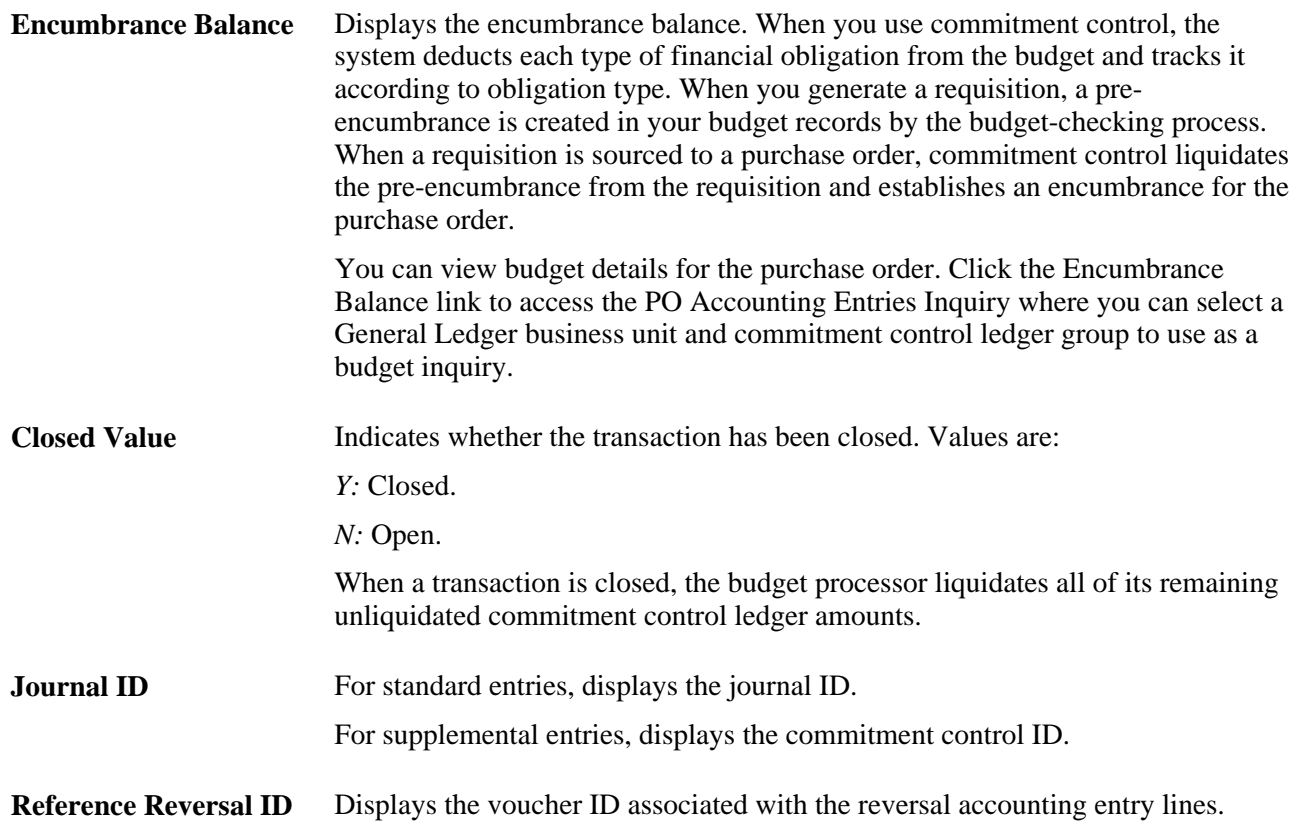

#### **See Also**

[Chapter 10, "Using Entry Events," page 225](#page-266-0)

[Chapter 30, "Approving Purchase Orders," Approving Purchase Order ChartFields, page 933](#page-974-0)

*PeopleSoft Enterprise Application Fundamentals 9.1 PeopleBook*, "Defining Accounting Calendars"

*PeopleSoft Enterprise Application Fundamentals 9.1 PeopleBook*, "Defining and Using ChartFields," Understanding PeopleSoft Enterprise ChartFields

*PeopleSoft Enterprise Commitment Control 9.1 PeopleBook*, "Inquiring on Budgets and Transaction Activities," Viewing the Activity Log

*PeopleSoft Enterprise Commitment Control 9.1 PeopleBook*, "Setting Up Commitment Control Source Transaction Types"

#### **Chapter 36**

# **Using Stockless Items**

This chapter provides an overview of stockless items in PeopleSoft Purchasing.

## **Understanding Stockless Items in PeopleSoft Purchasing**

Items supplied as stockless are typically provided by a primary distributor in an expedited manner. These arrangements are negotiated with the vendor to provide rapid delivery of goods upon the vendor's receipt of the dispatched purchase order. The vendor does not manage backorders for unfulfilled quantities. In order to receive stockless items in this expedited manner, these types of purchase orders are automatically approved and immediately dispatched to the vendor. In turn, the items are delivered to the buying organization within the negotiated delivery window. You can create requests for stockless items through the PeopleSoft Purchasing online pages and background processes.

The item is considered stockless in PeopleSoft Purchasing transactions if you select the Stockless Item check box on the Purchasing Attributes - Purchasing Controls or the Item Vendor page. The replenishment code for stockless items is 02. For standard replenishment items, the replenishment code is 01.

Purchase orders can have both stockless and nonstockless items. A Close Short check box is available on purchase order lines. If the replenish code on the purchase order line has a value of *Stockless,* the Close Short check box for line is set to selected and cannot be changed.

You can change the Close Short check box to selected for purchase orders that contain nonstockless lines. This does not affect the value of the stockless setting and the replenish code. Receiving must be required for the purchase order line select Close Short the check box.

If you have PeopleSoft Inventory installed, you can use stockless items to replenish par locations. When the quantity for a stockless item in a par location falls below the optimal level, the PeopleSoft Inventory Create Par Replenishment Requests process (INPGCDMD) automatically stages a purchase order in PeopleSoft Purchasing from PeopleSoft Inventory. This purchase order requires no approval processing.

Requisition requests are created in multiple places in PeopleSoft Inventory and picked up by the Purchasing Requisition Loader process (PO\_REQLOAD). The Requisition Loader process marks the distribution lines that it creates based on whether the item is stockless or standard. For ad hoc replenishment requests, the replenishment code is standard (01) by default and needs to be validated.

When the distribution lines loaded by the Requisition Loader are processed from the stage tables by the PO Calculations process (PO\_POCALC), standard items and stockless items are not placed on the same purchase order. This supports backward compatibility for releases prior to PeopleSoft Purchasing release 9.1. However; you can combine standard and stockless items on a single purchase order using the Add/Update component. Stockless item purchase orders that you create using the PO Calculations process and Create Purchase Orders process (PO\_POCREATE) are created in *Approved* status, and do not require approval processing.

The PO Dispatch/Print process (POPO005) includes information about whether the replenishment option for the item is stockless or standard.

#### **See Also**

[Chapter 28, "Creating Purchase Orders Online," Creating Purchase Order Distributions, page 766](#page-807-0)

[Chapter 19, "Creating Requisitions Online," Creating Requisition Lines, page 464](#page-505-0)

[Chapter 4, "Defining Purchasing Item Information," Capturing Item Miscellaneous Charges, page 99](#page-140-0)

[Chapter 29, "Using Purchase Order Sourcing," Running the PO Calculations Process, page 844](#page-885-0)

[Chapter 29, "Using Purchase Order Sourcing," Creating Purchase Orders Using the Create Purchase Orders](#page-921-0)  [Process, page 880](#page-921-0)

[Chapter 20, "Using the Requisition Loader," Running the Purchasing Requisition Loader Process, page 521](#page-562-0)

*PeopleSoft Enterprise Inventory 9.1 PeopleBook*

#### **Part 6**

# **Receiving, Inspecting, and Returning Goods or Services**

**Chapter 37 [Receiving Shipments](#page-1078-0)** 

**Chapter 38 [Working with Delivery Information](#page-1162-0)** 

**Chapter 39 [Inspecting Received Items](#page-1166-0)** 

**Chapter 40 [Managing Vendor Returns](#page-1180-0)** 

**Chapter 41 [Using Receipt Accrual](#page-1230-0)** 

**Chapter 42 [Reviewing Receipt Information](#page-1244-0)**

**Chapter 43 [Inquiring About Document Status](#page-1248-0)** 

### **Chapter 37**

# <span id="page-1078-0"></span>**Receiving Shipments**

This chapter provides an overview of the receiving business process and discusses how to:

- Receive purchase order items.
- Receive non-purchase order items.
- Receive items by amount.
- Manage receipts.
- Modify receipt ChartFields.
- Track receipt activity.
- Use advanced shipping receipts (ASRs).
- Receive items using electronic data collection (EDC).
- Use the Advanced Shipping Receipt (ASR) enterprise integration point (EIP).
- Use the Purchase Order Receipt EIP.
- Use the Purchase Order Expected Receipts EIP.
- Use the Purchase Order Receipt Notification EIP.
- Load receipts received using EIPs and EDC.
- Process receipts.
- Work with landed costs on receipts.
- Close receipts.
- Generate receiving labels.

## **Understanding the Receiving Business Process**

PeopleSoft Purchasing provides components that enable you to receive goods, create receipts, and enter receiving details. These components facilitate the tracking of receipt information such as distributions, assets, and serial IDs.

Receiving goods using PeopleSoft Purchasing can make the transfer of receipt information to PeopleSoft Inventory, PeopleSoft Asset Management, and PeopleSoft Manufacturing virtually seamless.

The PeopleSoft Purchasing receiving business process enables you to receive, inspect, return, and put away received goods. Receiving rules are defined in the business processes leading up to the actual receipt. These processes include setting up items and creating requisitions and purchase orders.

When stock arrives at the receiving location, you receive it using the PeopleSoft Purchasing Receiving component. You can receive inventory or non-inventory items, with or without associated purchase orders. Direct ship orders are not eligible for receiving in PeopleSoft Purchasing, because they are normally sent directly to a customer site and received there.

Here is the basic flow of the receiving business process:

- 1. Create receipts using online pages or batch processing.
	- Use the online Maintain Receipts Receiving page to receive, accept, and reject shipment quantities. You can use this page to receive items with associated purchase orders or without associated purchase orders, as well as maintain existing receipts.
	- Use the Receive Load process (PO\_RECVLOAD) to load batches of purchase order receipt information gathered using electronic data collection (EDC) and ASR EIPs, and, if your installation includes PeopleSoft eSupplier Connection, supplier-entered advanced shipping notices (ASNs).
- 2. If the stock is to be tracked as an asset, enter asset information, including serial, asset IDs, and asset tag information, using the Asset Management Information page.
- 3. Enter override putaway information for the stock using the Inventory Putaway Information page.

You can also use this page to enter serial ID and lot ID information.

4. Use the Inspection page to inspect the stock, if inspections are performed as a separate business process in the organization.

In this case, the Insp Qty field on the Maintain Receipts - Receiving page is unavailable for entry during the receiving transaction, and received stock is putaway to an inspection location where you will perform the inspection process.

If the organization performs inspections as a separate business process, you can enter override putaway information using the Inspection & Putaway Information page.

**Note.** If this is how you want the receiving agents to process shipments and receipts, you must select the Separate Inspection check box when setting up the purchasing definitions on the Purchasing Definition - Business Unit Options page.

- 5. Use the Delivery component to view and enter delivery details about the receipt for non inventory transactions.
- 6. Use the Receipt ChartFields ChartFields page to view and enter distribution detail overrides for the receipt.
- 7. Use the Return to Vendor RTV page to create and enter details for an RTV.

If you are already using the Inspection page, you may use the RTV Setup page to create the RTV without having to leave the component. However, to modify RTV detail information, you must be on the Return to Vendor - RTV page.
8. Use the Receive Interface Push process (PO\_RECVPUSH) to transfer receipt information to the staging interface tables for use by the inventory putaway process, asset load process, and manufacturing routing process.

In conjunction with the process, the system can launch the Close Short process. If the Run Close Short check box is selected when the receipt is saved, and one or more of the receipt lines have the Close Short check box selected, the system calls the Close Short process when it runs the Receipt Push (PO\_RECVPUSH) process. The Receipt Push process deselects the Run Close Short check box on the receipt header after the Close Short process has run.

The creation of receipt-landed cost transactions is another function performed by the PO\_RECVPUSH process.

9. Use the Close Receipts process (PO\_RECV\_COM) to close receipt schedules that have been interfaced to assets, inventory, or manufacturing (if required) and matched (if required).

### **See Also**

[Chapter 37, "Receiving Shipments," Closing Receipts, page 1118](#page-1159-0)

[Chapter 37, "Receiving Shipments," Entering Asset Information, page 1071](#page-1112-0)

[Chapter 37, "Receiving Shipments," Entering Override Inventory Putaway Information, page 1076](#page-1117-0)

[Chapter 37, "Receiving Shipments," Entering Receipts, page 1054](#page-1095-0)

[Chapter 37, "Receiving Shipments," Running the Receive Load Process, page 1109](#page-1150-0)

[Chapter 37, "Receiving Shipments," Receiving Items Using EDC, page 1096](#page-1137-0)

[Chapter 37, "Receiving Shipments," Using the Receiver Interface Push Application Engine Process](#page-1152-0)  [\(PO\\_RECVPUSH\), page 1111](#page-1152-0)

[Chapter 3, "Defining PeopleSoft Purchasing Business Units and Processing Options," Establishing](#page-56-0)  [PeopleSoft Purchasing Business Units, page 15](#page-56-0)

[Chapter 39, "Inspecting Received Items," Entering RTV Setup Information, page 1136](#page-1177-0)

[Chapter 39, "Inspecting Received Items," Inspecting Receipt Items, page 1129](#page-1170-0)

[Chapter 39, "Inspecting Received Items," Specifying Putaway Location Overrides, page 1133](#page-1174-0)

[Chapter 40, "Managing Vendor Returns," Entering RTV Transactions, page 1155](#page-1196-0)

[Chapter 37, "Receiving Shipments," Modifying Receipt ChartField Values, page 1089](#page-1130-0)

[Chapter 38, "Working with Delivery Information," page 1121](#page-1162-0)

*PeopleSoft Enterprise Supply Chain Management Integration 9.1 PeopleBook*, "Processing Enterprise Integration Points (EIPs)"

# **Defining Receipt Statuses**

Receipt statuses are maintained at the receipt header, line, and distribution levels. After you've entered the receipt header information, selected the purchase order lines and schedules to be received, entered the quantities, updated pertinent asset information, input putaway information, and saved the receipt, the save time editing on the receipt adjusts the appropriate receipt statuses.

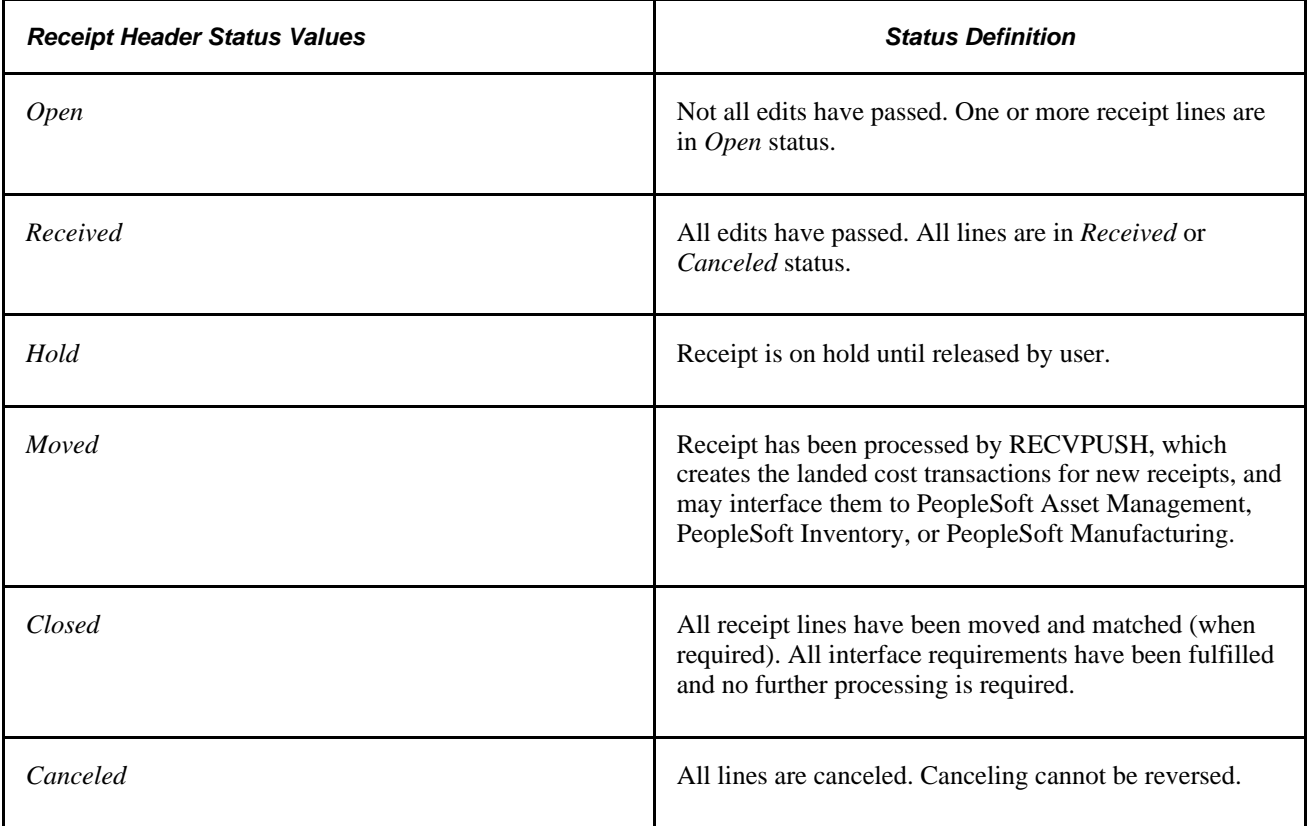

#### **Receipt Line Status Values**

At the line level, the status changes to *Received* only when all exceptions for the line have been addressed. This means that serializations have been completed and lot-control information has been provided. If the exceptions have not been addressed, the affected lines remain in *Open* status.

Only when all lines on the receipt have a status of *Received* does the receipt header have a status of *Received.* If any receipt lines have a status of *Open,* the receipt header has a status of *Open.*

# **Using Quantity Tolerances**

When you save the Maintain Receipts - Receiving page, the system checks for over shipments of items for which the Reject Quantity Over Tolerance check box is selected on the purchase order schedule.

PeopleSoft Purchasing takes into consideration the purchase order schedule quantity, the current receipt quantity, and any quantity previously received for the purchase order schedule. When the quantity previously received, plus the current receipt quantity is greater than the purchase order quantity, the difference is compared to the value in the Qty Rcvd Tolerance % (quantity received tolerance percent) field, specified on the Purchase Order Schedule page.

When the tolerance percent is exceeded, the Qty Status (quantity status) field on the Line Status Details page is set to *Over Shipment,* and the system displays a message indicating a quantity not within tolerance. The tolerance check uses the accepted quantity, which is derived by subtracting the reject quantity from the received quantity.

The system performs this kind of edit for dates, serialization, and lot control, as well. You can save the receipt even if the appropriate action has not been taken. The line status remains *Open* until the serial and lot statuses have been completed and any other necessary adjustments have been made.

#### **See Also**

[Chapter 37, "Receiving Shipments," Entering Receipts, page 1054](#page-1095-0)

[Chapter 37, "Receiving Shipments," Viewing Receipt Line Details, page 1067](#page-1108-0)

# **Using Shipment Date Edits**

On the Purchasing Attributes - Purchasing Controls page, you can specify, at the item level, the number of days a receipt can vary from the scheduled due date indicated on the purchase order. If the receipt date is prior to the due date of the purchase order schedule minus this tolerance value, then the receipt line is identified as early. If the receipt date is past the due date of the purchase order schedule plus this tolerance value, then the receipt line is identified as late.

# **Using Partial Receipt Edits**

Use the Partial Qty field on the Purchasing Attributes - Purchasing Controls page to specify the preference for how partial shipments are handled by PeopleSoft Purchasing. You can specify that you want to be able to accept partial shipments when receiving items. Valid options, as well as how they are handled by the system during receipt, are explained in the following table:

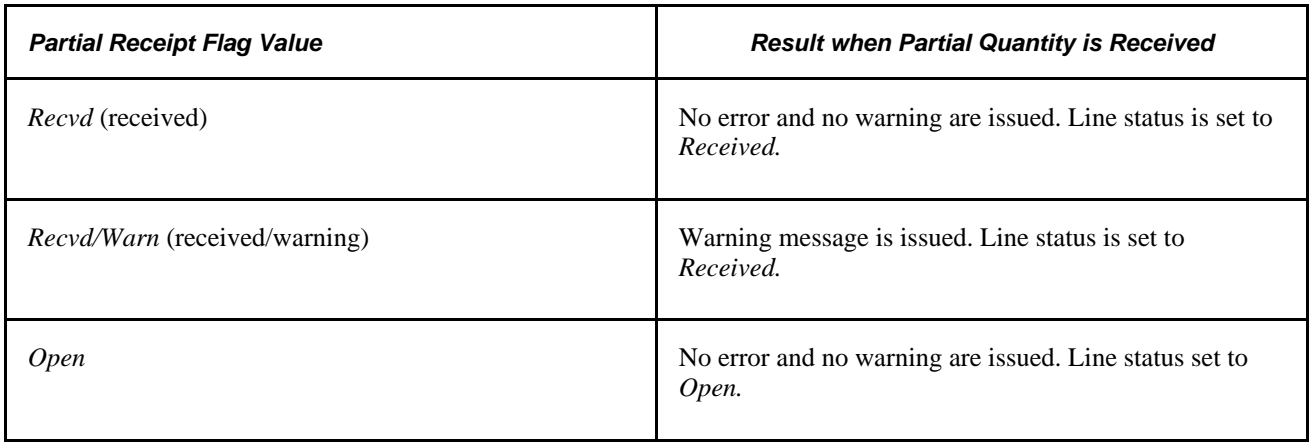

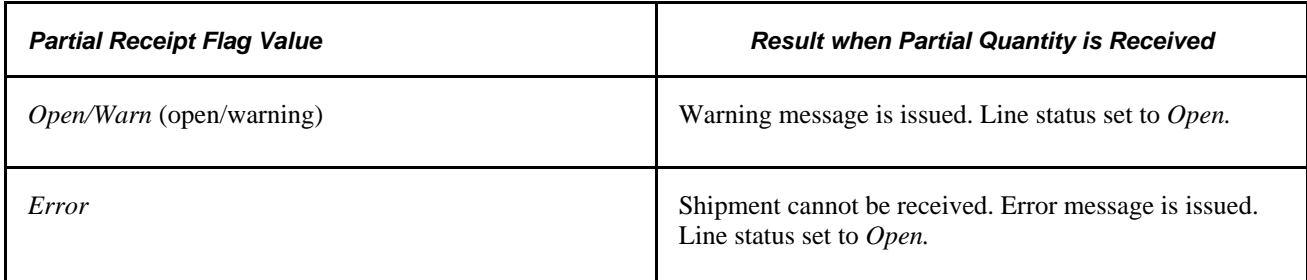

# **Using Directed Putaway**

Directed putaway is a method of putting away stock that helps optimize available storage space. Implementing directed putaway can also enable you to create more logical putaway plans. In designating stock for directed putaway, you can select very specific rules about the way in which stock should be put away, such as according to volume and weight constraints. In addition, you can specify that similar items be stored together or that certain materials always be stored in the same area of the warehouse.

In PeopleSoft Receiving, you use the Directed Putaway Locations page to confirm default directed putaway information for an item or override the existing default rules.

### **See Also**

*PeopleSoft Enterprise Inventory 9.1 PeopleBook*, "Receiving and Putting Away Stock," Calling Directed Putaway

# **Prerequisites**

Before you receive items on PeopleSoft Purchasing pages, you must:

- Provide users with the authority to enter receipt and inspection information.
- Define any necessary business rules and default values related to the receiving process.
- Establish the Interface Receipts defaults.

#### **See Also**

[Chapter 3, "Defining PeopleSoft Purchasing Business Units and Processing Options," Establishing](#page-56-0)  [PeopleSoft Purchasing Business Units, page 15](#page-56-0)

# **Common Elements Used in This Chapter**

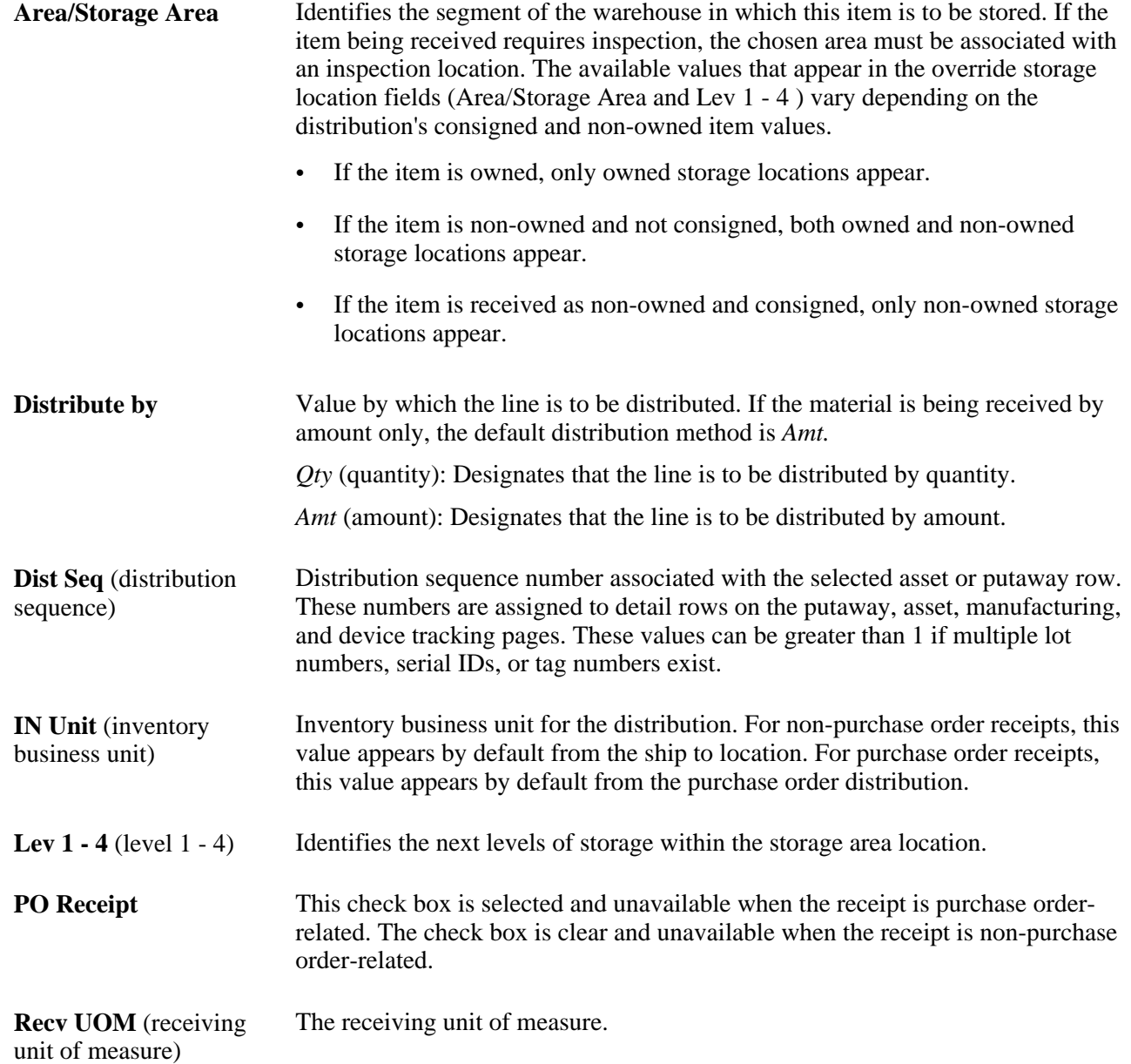

Std UOM/Standard Unit Unit of measure that reflects the most common unit of management for the item. **of Measure**

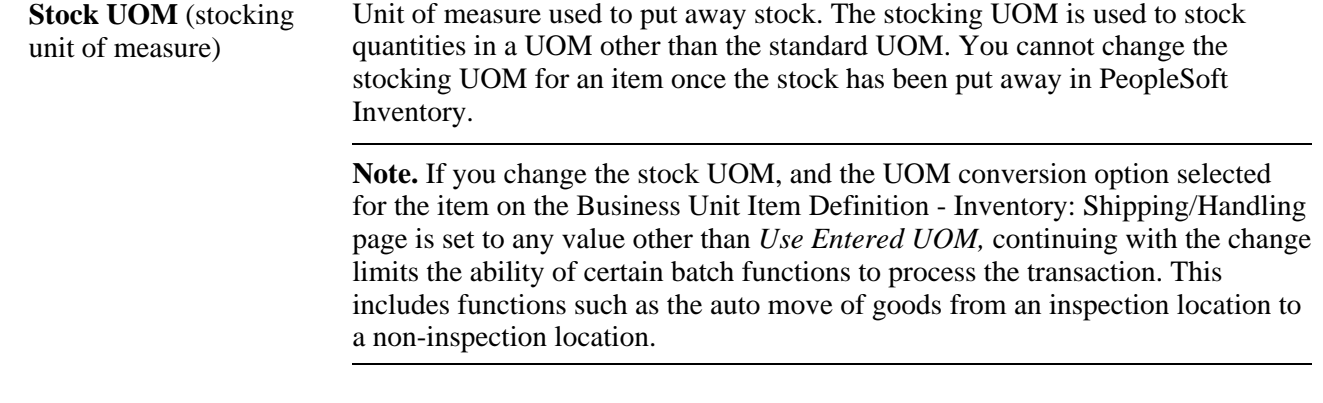

Vndr UOM (vendor unit Item unit of measure assigned by the vendor and used on the purchase order line. of measure)

# **Receiving Purchase Order Items**

To take advantage of the purchasing authorizations established during the requisition and purchasing process, goods and services received need to be referenced against a purchase order.

Steps in receiving a shipment against a purchase order might include:

- Selecting the purchase order.
- Receiving and rejecting shipment quantities.
- Viewing purchase order comments on receipt lines.
- Viewing receipt lines.
- Entering receipt header and line comments.
- Entering asset information.
- Entering receipt activities.
- Entering inventory putaway information.
- Entering serial, lot, and tag information.
- Entering device-tracking information.

Not all of these actions are required for every purchase order receipt. It depends on the items received and the method of receiving.

# **Receiving Non-Purchase Order Items**

A non-purchase order receipt can be interfaced to the same products as a purchase order receipt, with the exception of PeopleSoft Manufacturing subcontracts, which must be received with a purchase order. Some information that would be copied from the purchase order for a purchase order receipt must be entered or selected when entering a non-purchase order receipt, while other information appears by default.

You add a non-purchase order receipt line on the Maintain Receipts - Receiving page in Add mode. You must complete the Vendor ID, Vendor Location, and Ship To Location fields in the Header section of the Maintain Receipts - Receiving page before entering other non-purchase order receipt information on the Maintain Receipts - Receiving page.

You can enter an item ID for the receipt line or, if you have the authority, a description of the item and category ID. If you have the authority to change a non-purchase order receipt price, you can enter just a description for the item that you want to receive and an associated category and you can also change the price associated with the item until the receipt line has been moved to PeopleSoft Inventory, moved to PeopleSoft Asset Management, or a voucher has been partially or fully matched in PeopleSoft Payables.

When you change the price of the description only item, the new price will be used to recalculate transaction and base merchandise amounts for the receipt line.

After you establish this part of the receipt, apply the expense portion of the receipt to the appropriate account by selecting the general ledger unit, account, department number, and distribution quantity on the Receipt Distributions for Line page.

Receipt lines with associated purchase orders cannot be added to non-purchase order receipts.

#### **See Also**

[Chapter 37, "Receiving Shipments," Entering Receipts, page 1054](#page-1095-0)

[Chapter 37, "Receiving Shipments," Entering Receipt Header Information, page 1064](#page-1105-0)

[Chapter 37, "Receiving Shipments," Maintaining Receipt Distribution Information, page 1082](#page-1123-0)

# **Receiving Items by Amount**

You can receive items by amount rather than quantity. In some cases, receipt quantities for services may be difficult to calculate, whereas receipt amounts for services may be more easily calculated over the life of a purchase order or contract. As phases of the job are completed, you can receive and pay for services in partial amounts, rather than in quantities. This functionality also enables partial receipts, which accommodates the possibility that it may take several receipts to complete a service or project worth a large monetary amount.

When the Amount Only check box is selected on the associated contract or purchase order, the quantity field for the transaction is set to *1* and made unavailable for entry. The amount of the transaction row is entered in the price field. For amount-only transaction lines, the open amount and prior received amount are calculated instead of the open quantity and prior received quantity.

The distribution method for amount-only transactions is always by amount.

Amount Only transactions are always associated with a purchase order and cannot be an inventory-related transaction (targeted for an inventory business unit). The Amount Only functionality is not available for nonpurchase order transactions, barcode receiving, inspections, and returns to vendor.

# **Managing Receipts**

This section discusses how to:

- Select purchase orders.
- Enter receipts.
- Enter receipt header information.
- View receipt line details.
- Enter asset information.
- Enter override inventory putaway information.
- View inventory item storage details.
- Search for available storage locations.
- Maintain receipt distribution information.
- Maintain manufacturing information.
- Add receipt progressive numbers.
- View purchase order comments.
- View return-to-vendor details.
- Accrue a receipt.

# **Pages Used to Manage Receipts**

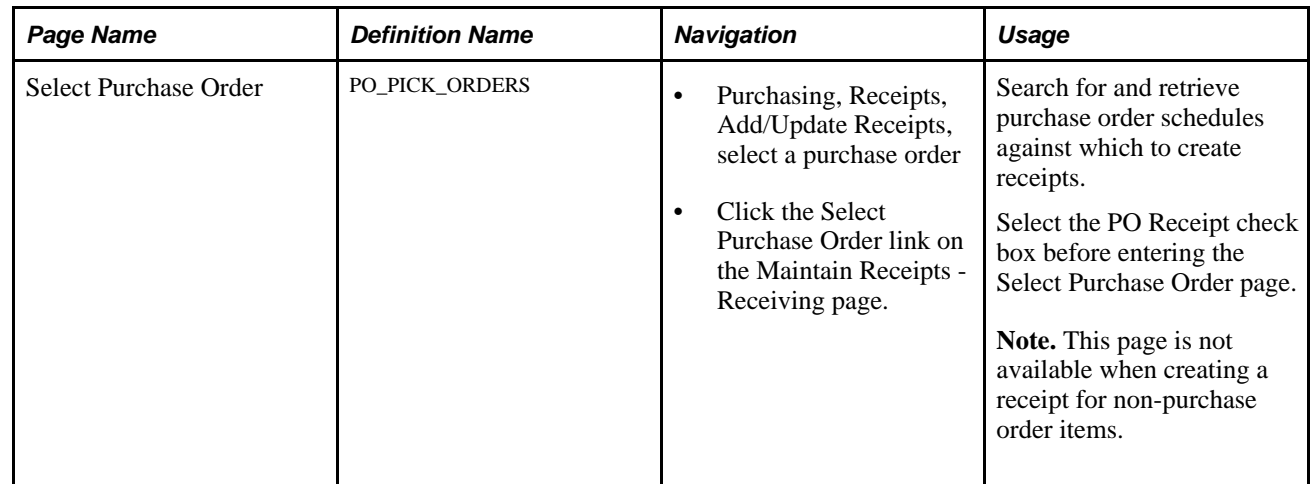

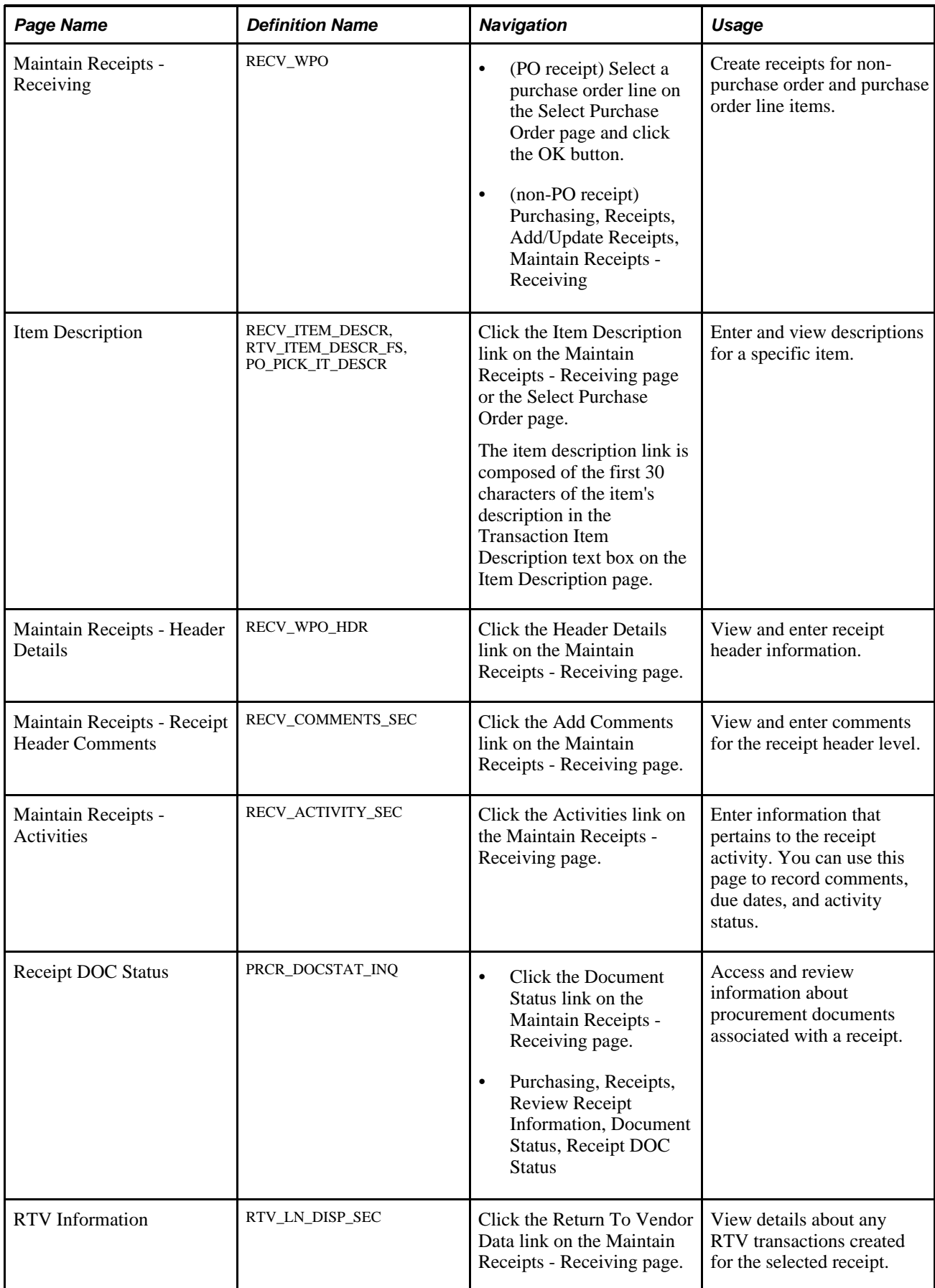

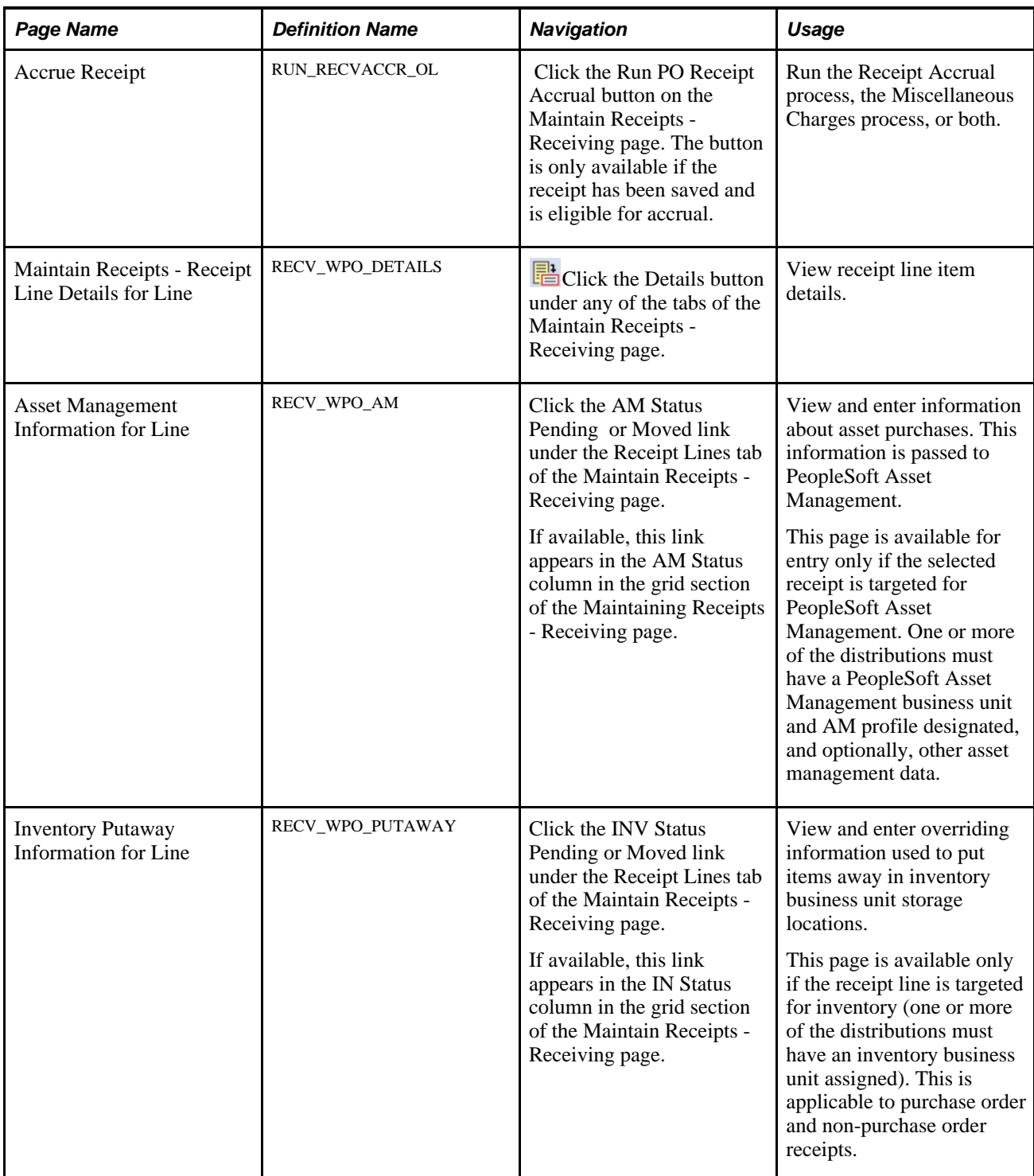

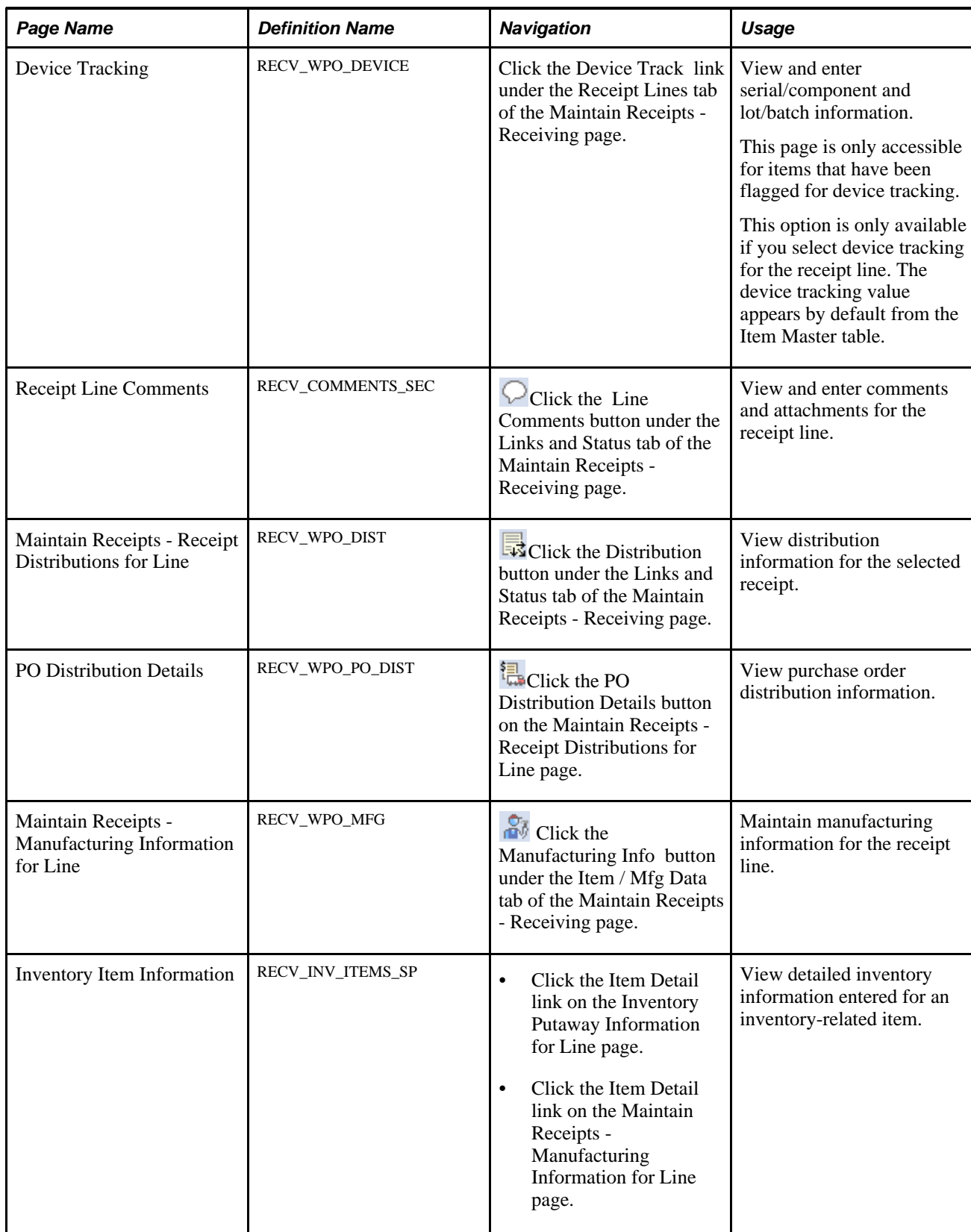

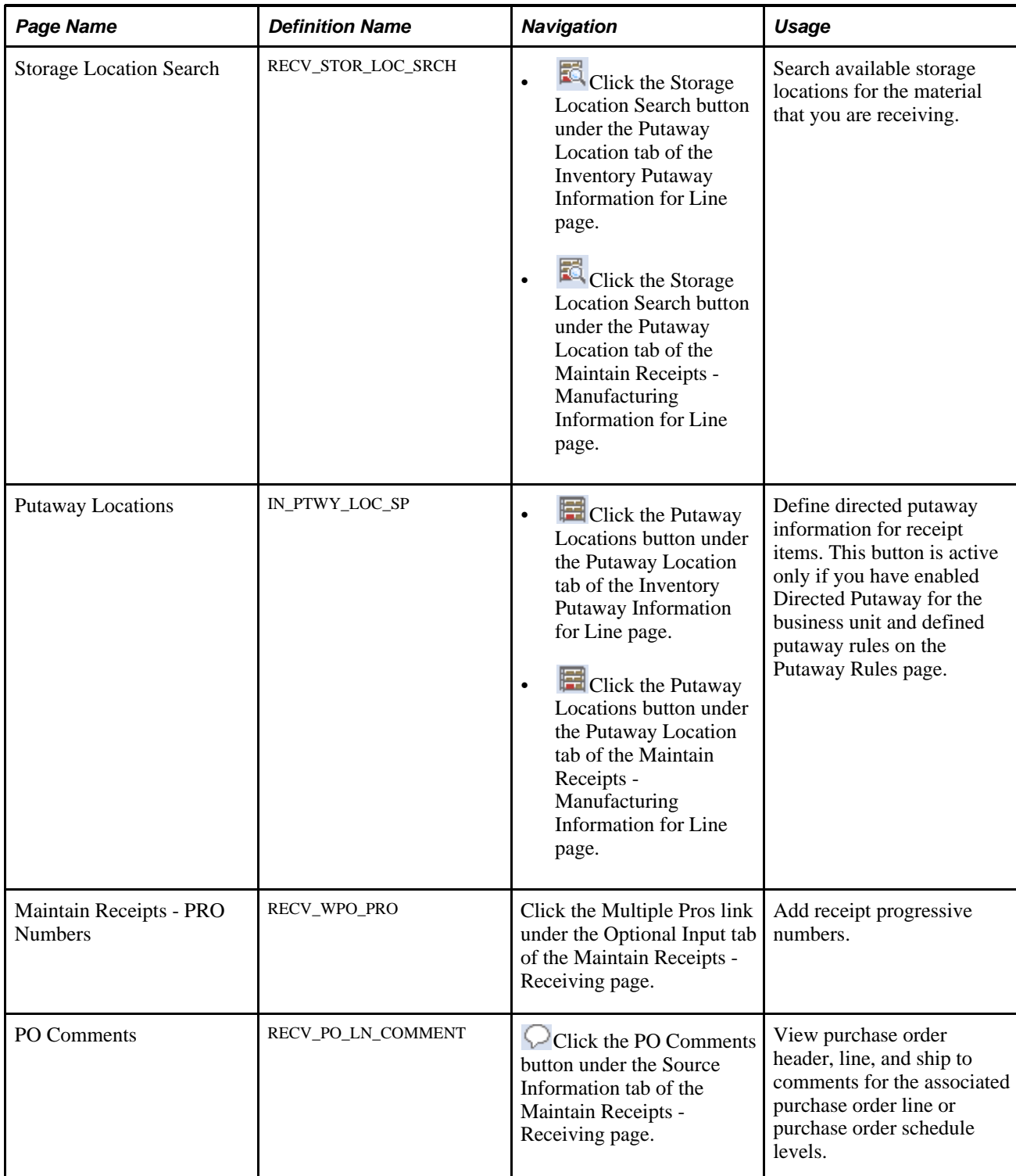

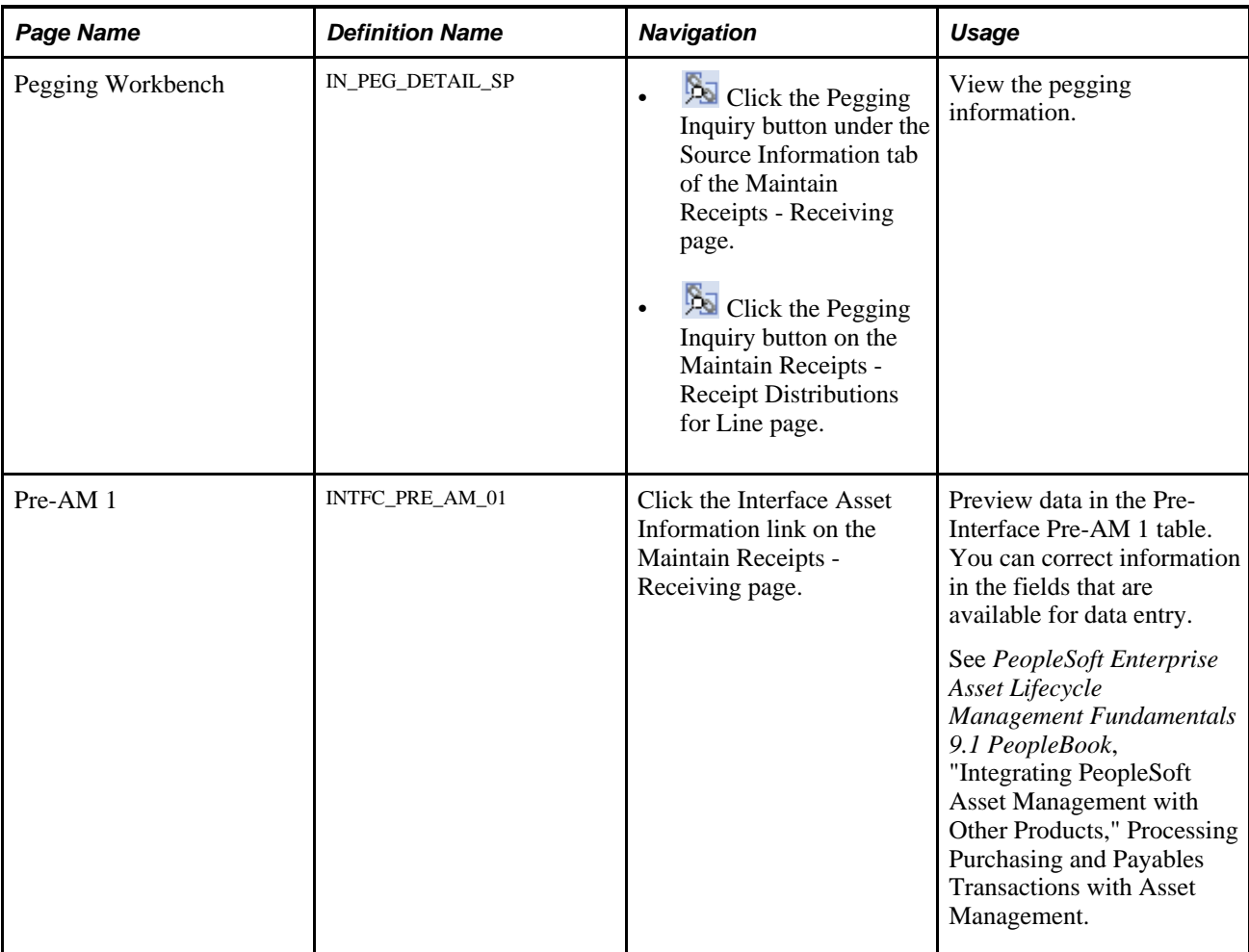

# **Selecting Purchase Orders**

Access the Select Purchase Order page (Purchasing, Receipts, Add/Update Receipts, select a purchase order, and click the Select Purchase Order link on the Maintain Receipts - Receiving page).

Sea PO ID:

s

☑

OK

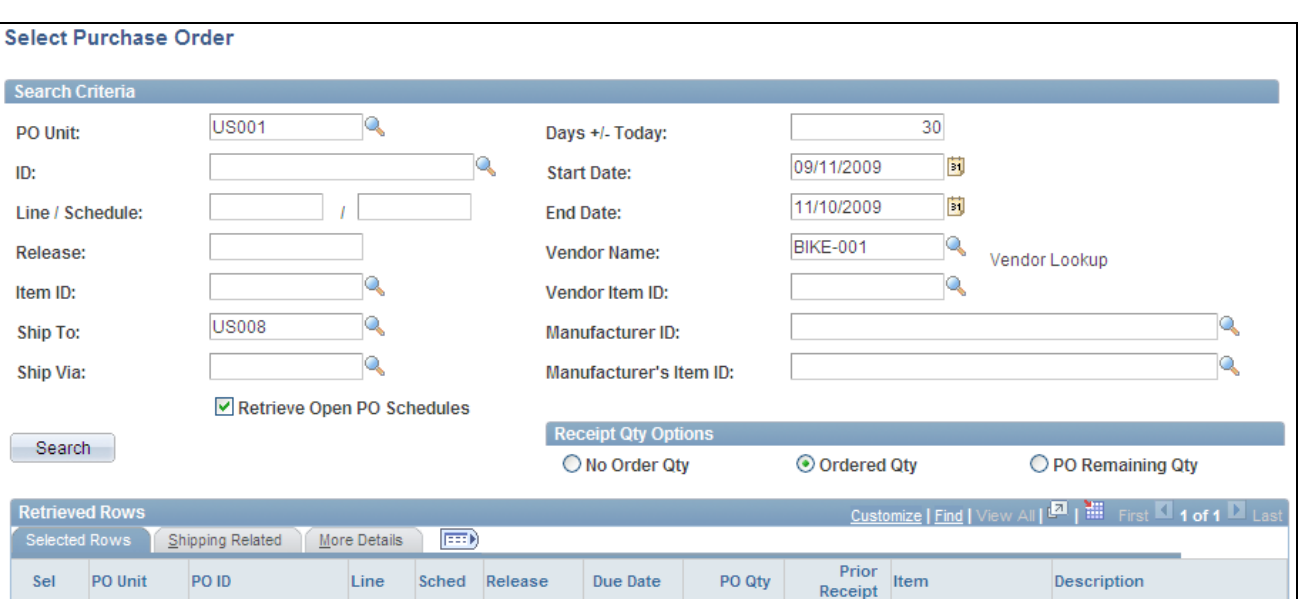

#### Select Purchase Order page

Cancel

0000000225

Refresh

**US001** 

**Note.** This page is only available if you select the PO Receipt check box on the Add/Update Receipt dialog box.

The search functionality of this page enables you to perform a broad or narrow search on purchase orders based on a variety of search criteria. You can use one or all of the available fields. After the search retrieves a list of purchase order line and schedules that meet the search criteria, you can select the purchase order line and schedules and have the system place them on the transaction document.

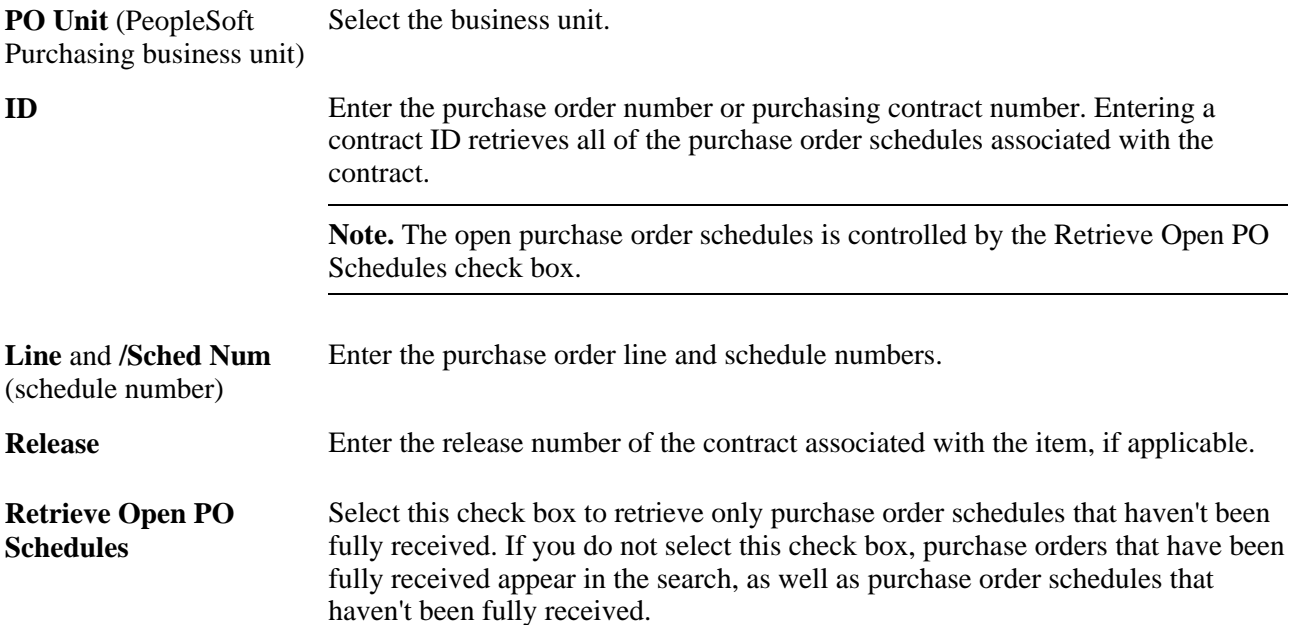

Description

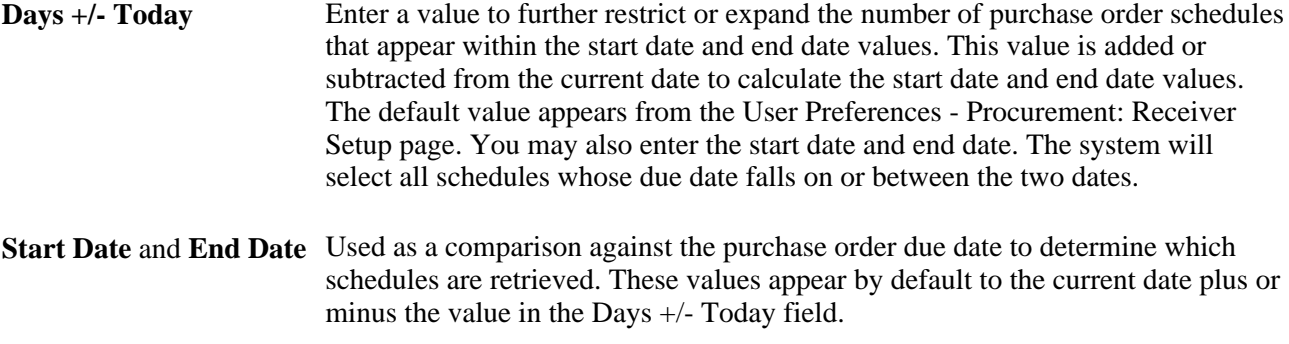

### **Receipt Qty Options**

Select No Order Qty (no order quantity), Ordered Qty (ordered quantity), or PO Remaining Qty (purchase order remaining quantity) to determine the receipt quantity to appear. These fields specify quantities to transfer to the receipt. Accessibility to these fields is determined by the user's blind receipt authorization set on the User Preferences - Procurement: Receiver Setup page.

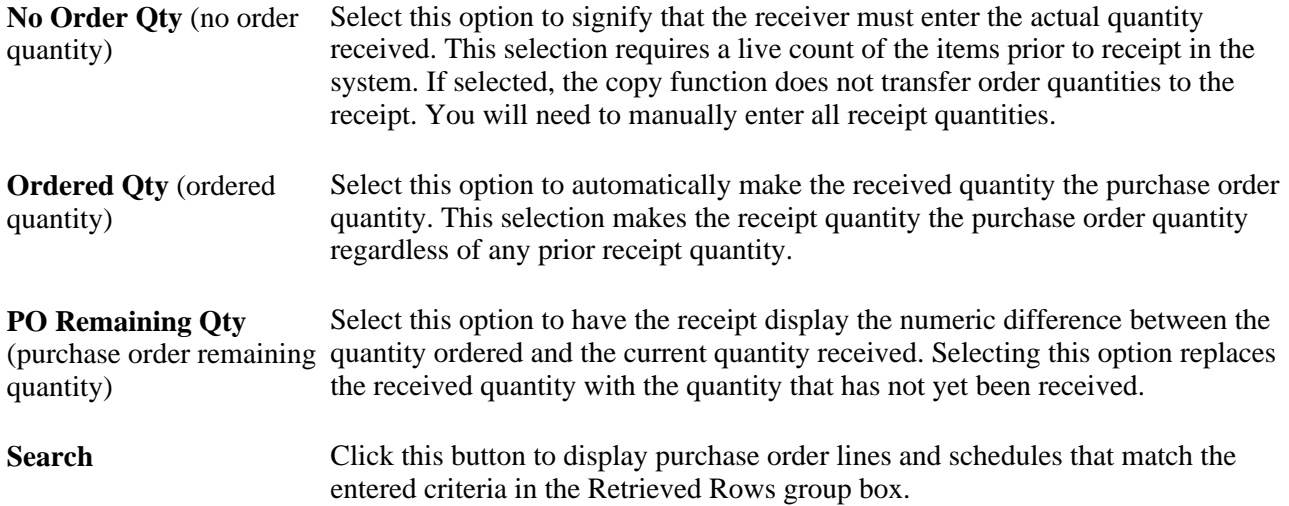

#### **Retrieved Rows**

In this group box, all the purchase order lines and schedules that match the search criteria appear.

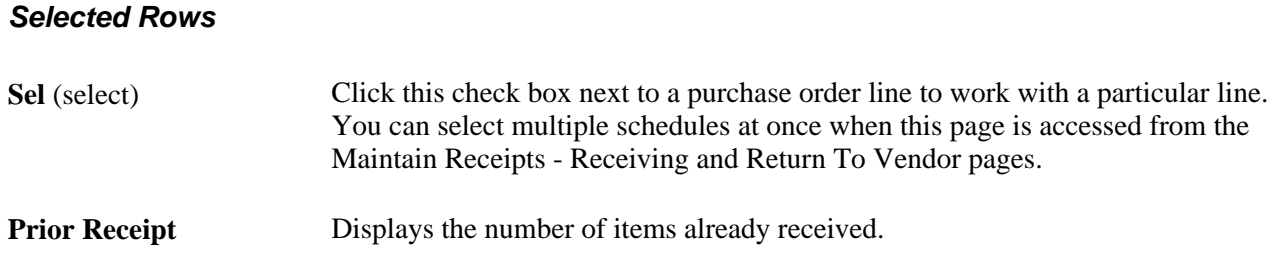

### **Shipping Related**

Select the Shipping Related tab.

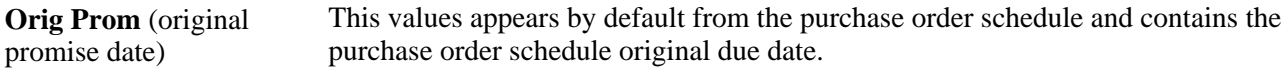

#### **More Details**

Select the More Details tab.

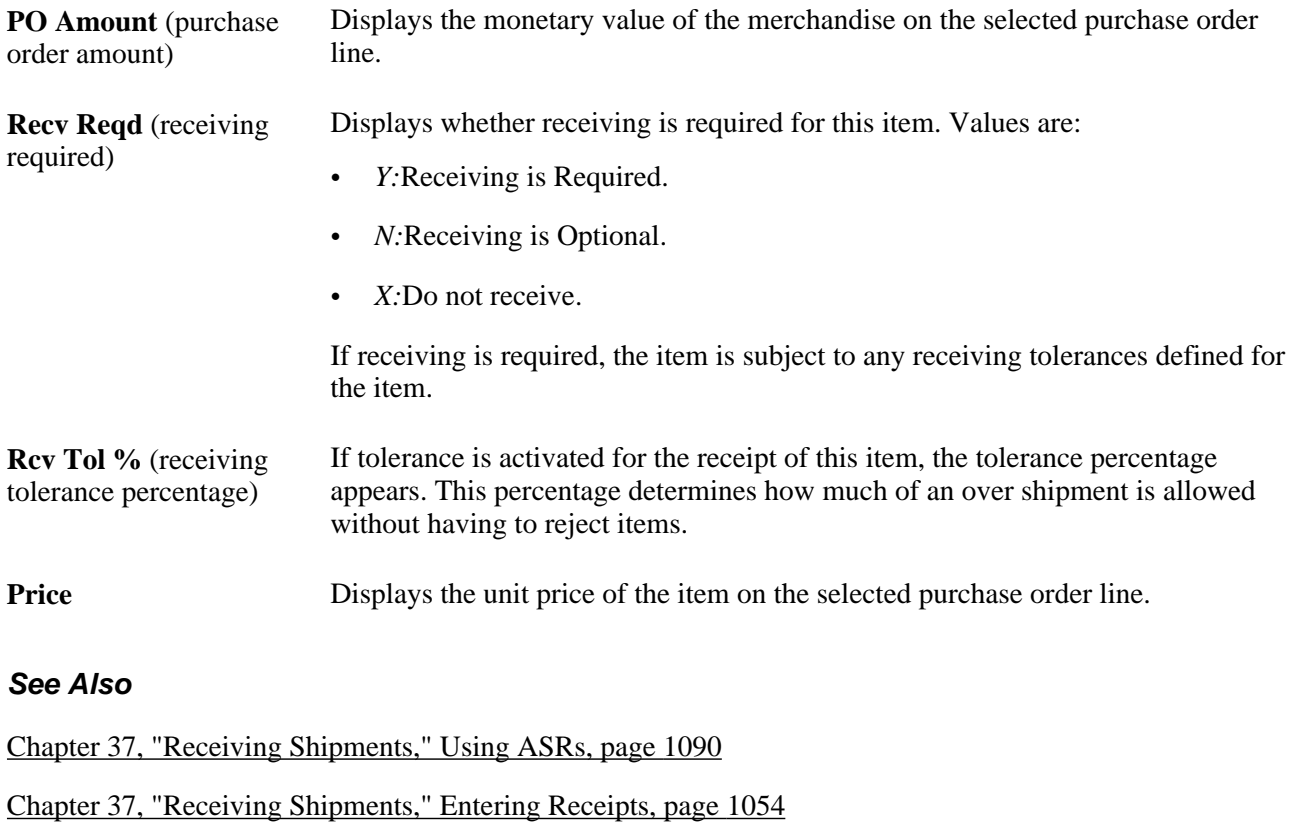

[Chapter 37, "Receiving Shipments," Running the Receive Load Process, page 1109](#page-1150-0)

[Chapter 40, "Managing Vendor Returns," Entering RTV Transactions, page 1155](#page-1196-0)

## <span id="page-1095-0"></span>**Entering Receipts**

Access the Maintain Receipts - Receiving page (PO receipt) select a purchase order line on the Select Purchase Order page and click the OK button, and (non-PO receipt) Purchasing, Receipts, Add/Update Receipts, Maintain Receipts - Receiving).

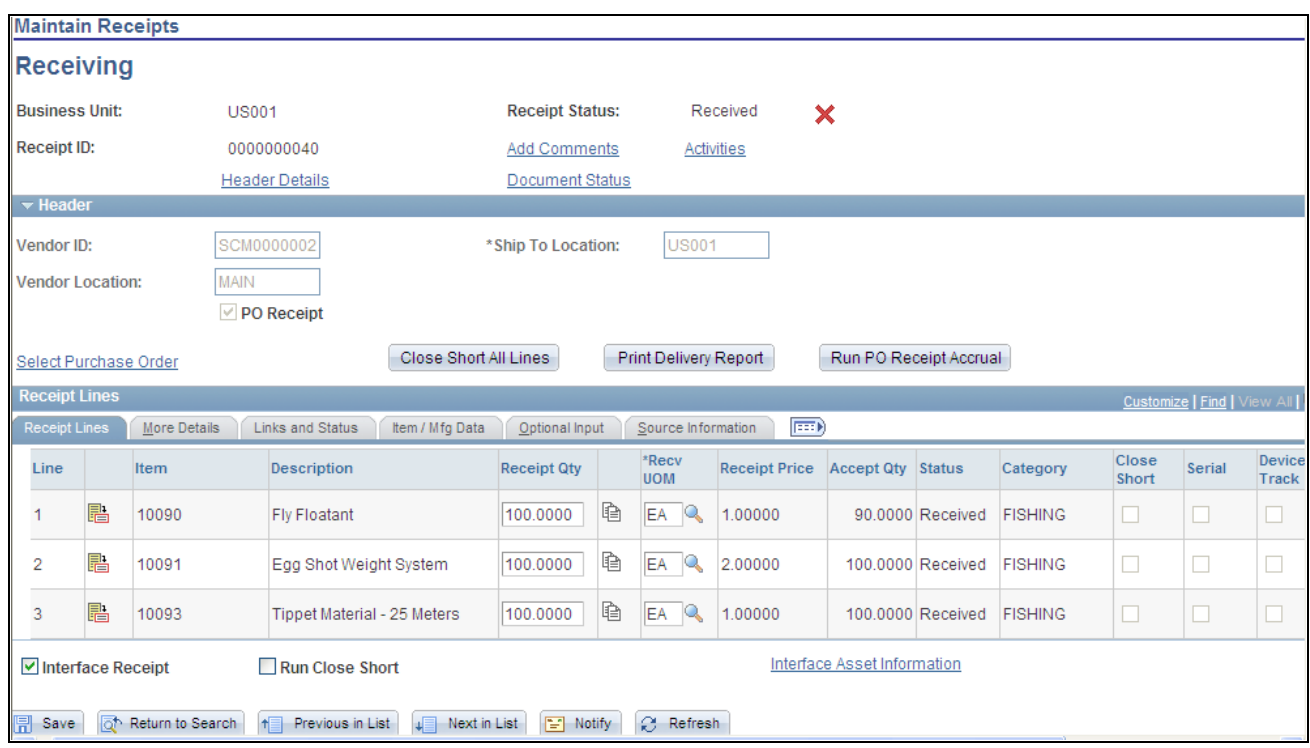

Maintain Receipts - Receiving page

**Note.** If a vendor sent you ASR information using electronic data exchange and the receipts have already been created by the Receive Load process, the receipt information appears in the scroll area for your review in Update/Display mode.

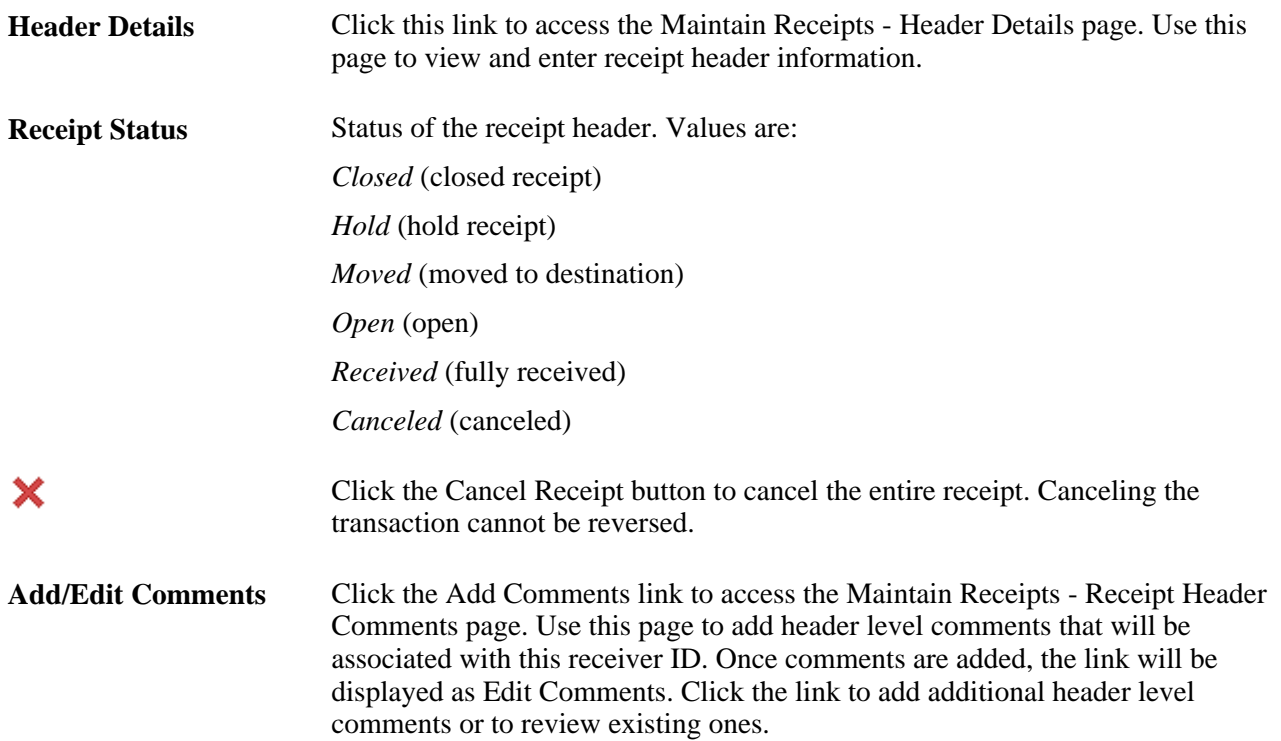

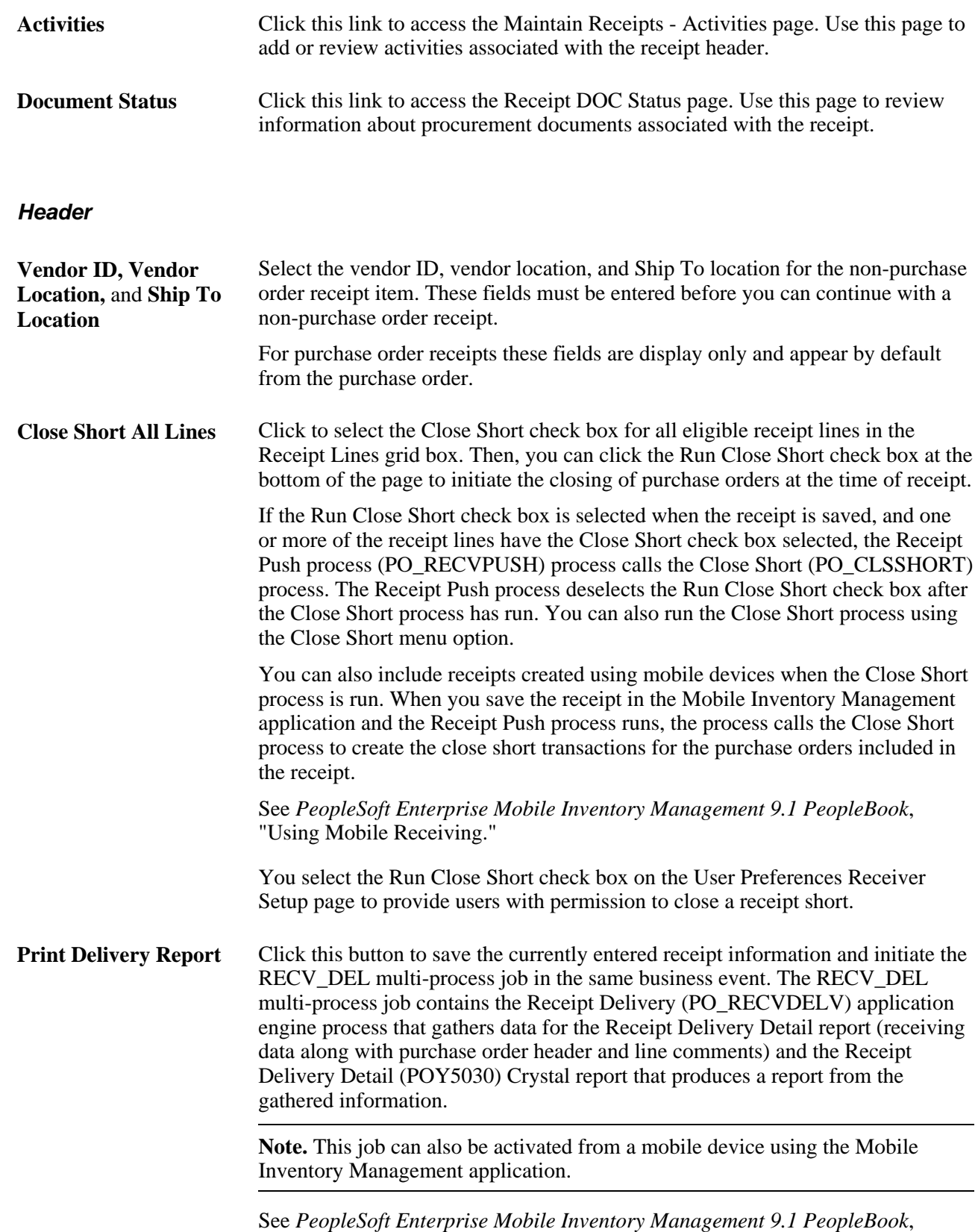

"Using Mobile Delivery."

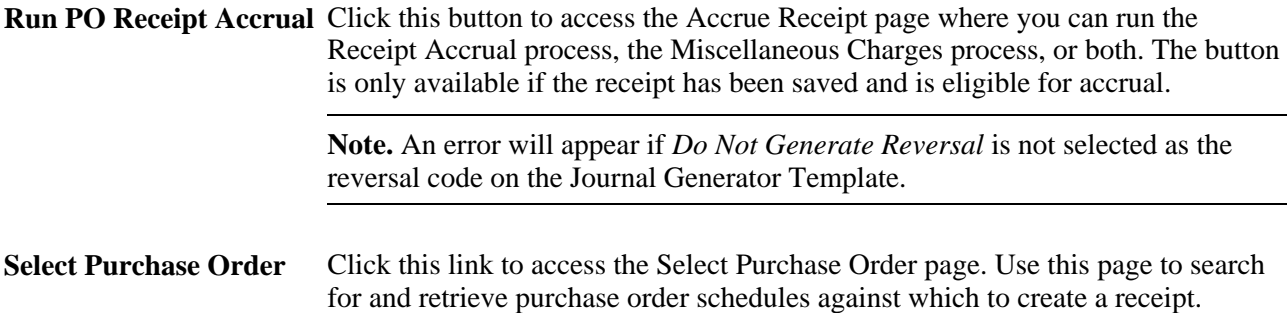

### **Receipt Lines**

Receipt lines display in this group box for the purchase order lines selected on the Select Purchase Order page.

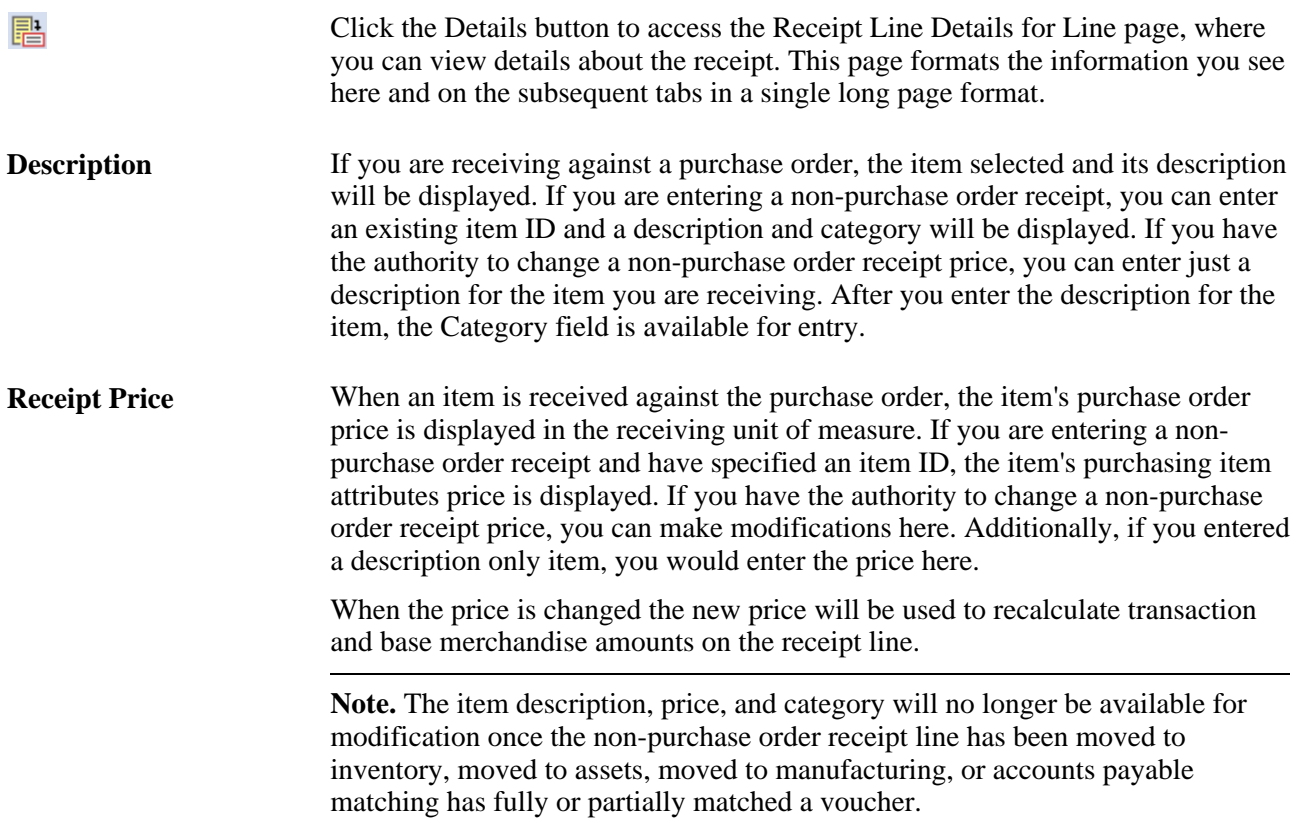

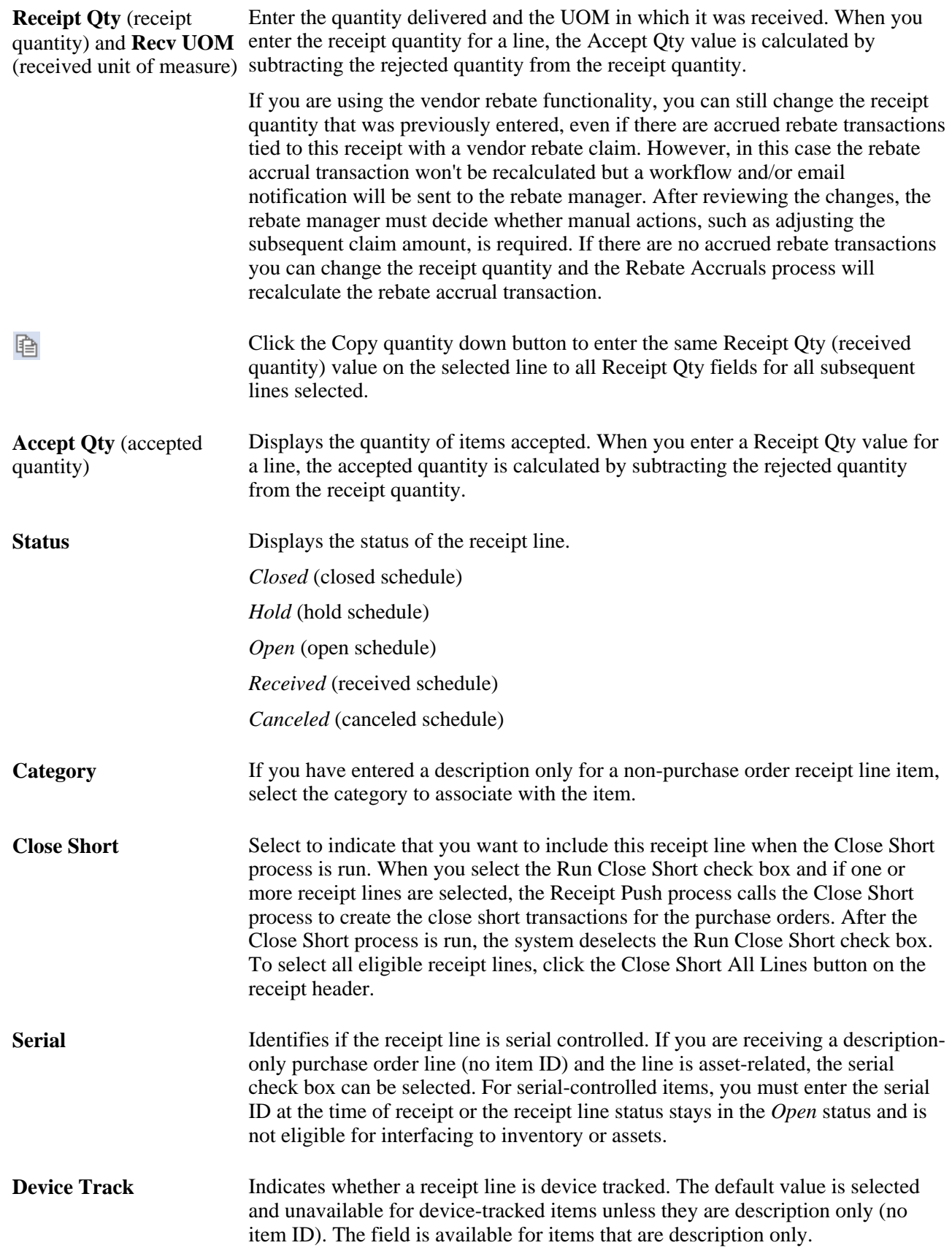

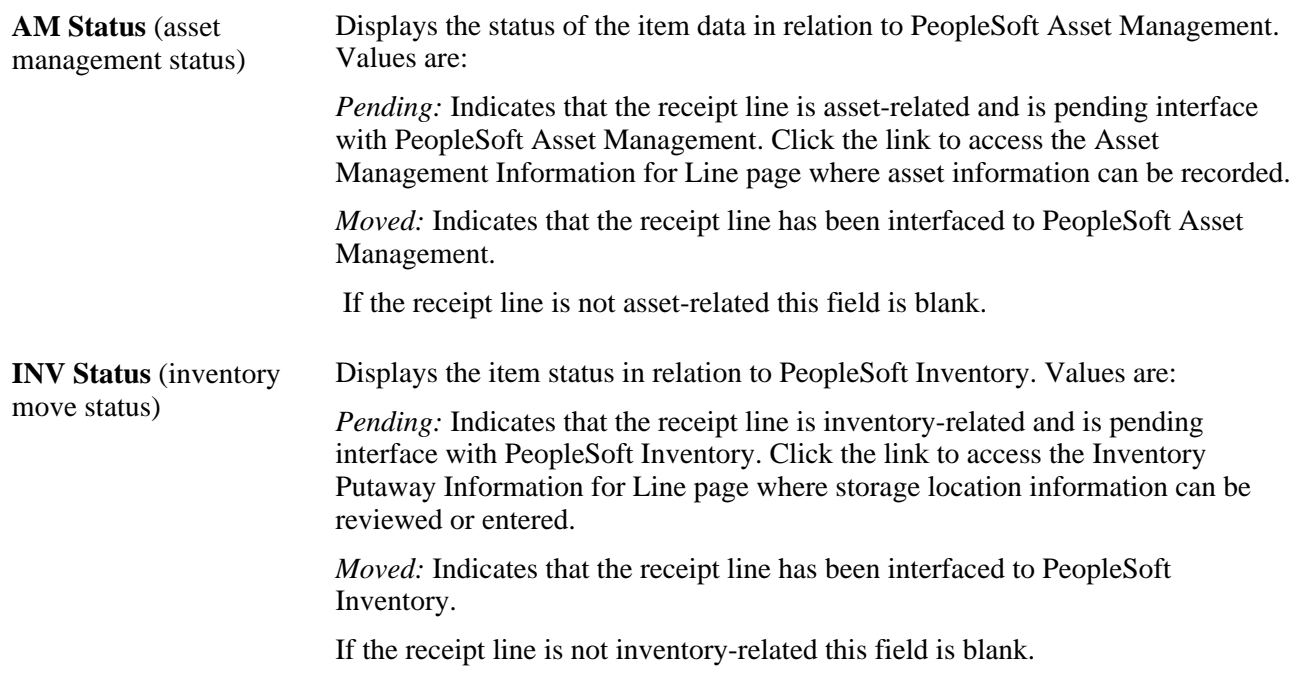

### **More Details**

Select the More Details tab.

Inspection processing may be performed as a separate business process for the organization. This involves receiving all goods, moving them to an inventory holding area, and then performing the inspection process. To have the receiving agents process shipments and receipts in this manner, select the Separate Inspection check box when setting up the purchasing definitions on the Purchasing Definition - Business Unit Options page. This makes the Inspect Qty field unavailable for entry during the receiving transaction. Inspections are performed in a separate inspection transaction using the Inspection page. If you want the receivers to be able to inspect items and enter inspection quantity at time of receipt, do not select the Separate Inspection check box.

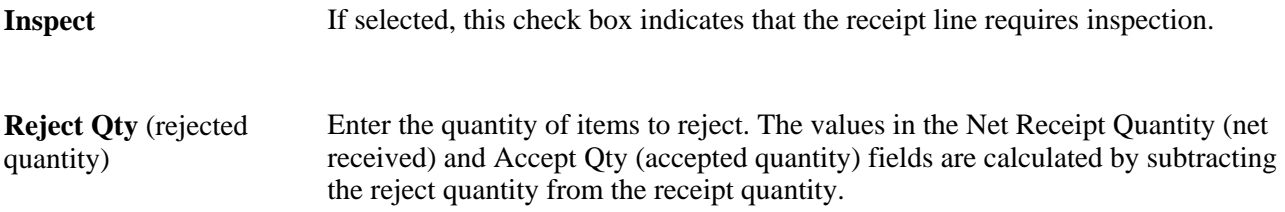

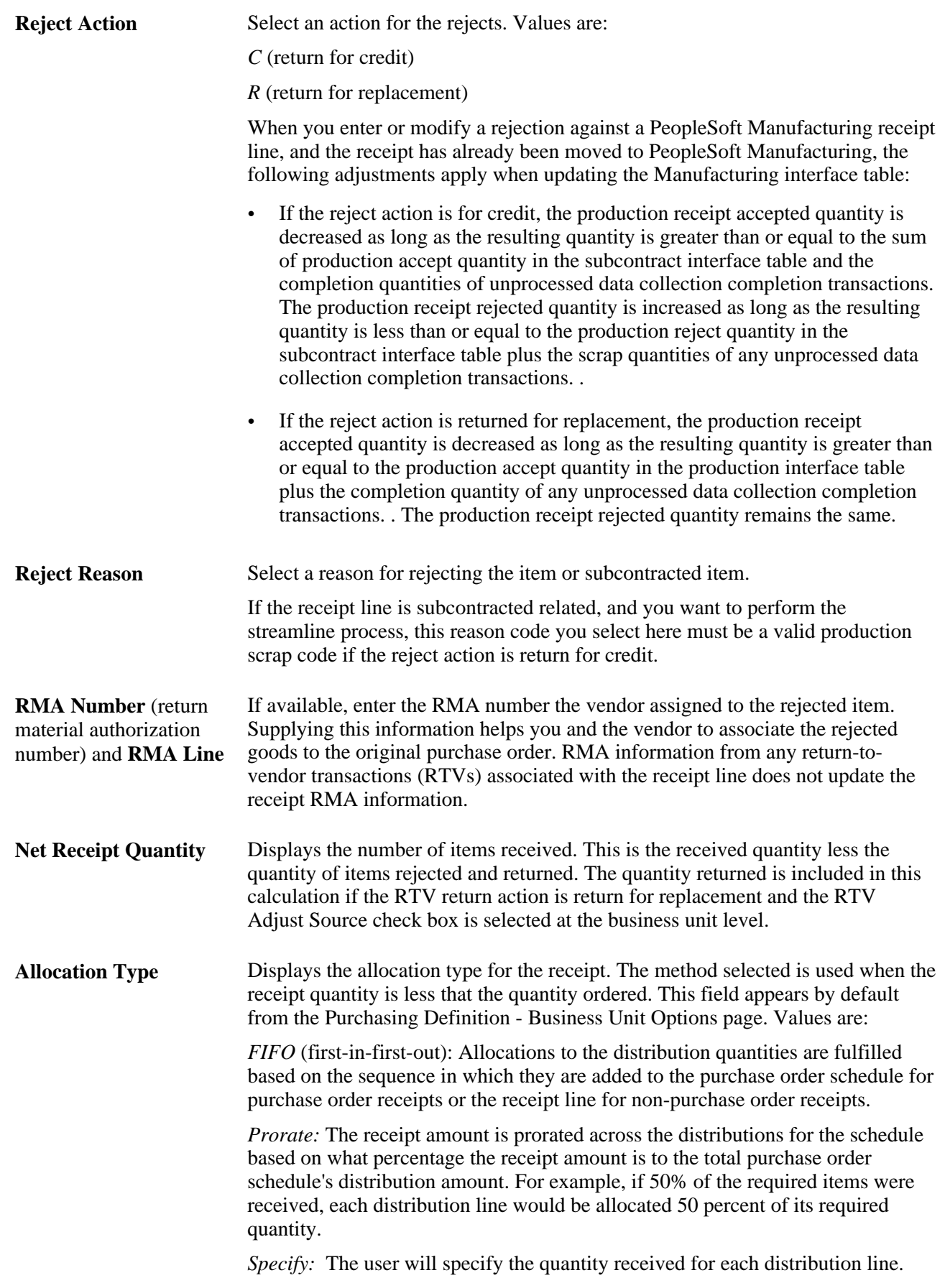

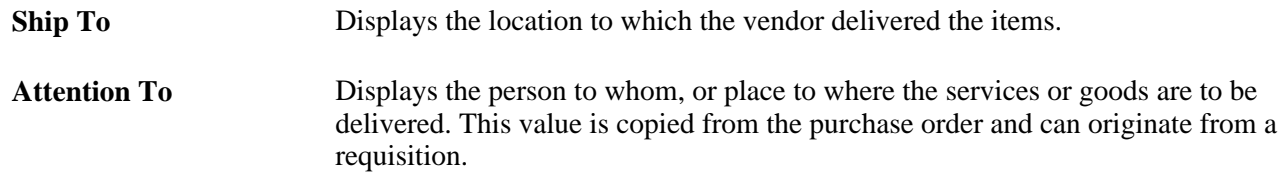

### **Item / Mfg Data**

Select the Item / Mfg Data tab.

鄙 Click the Manufacturing Info button to access the Maintain Receipts - Manufacturing Information for Line page. Use this page to maintain the inventory putaway information related to the receipt line for the manufactured item when the related subcontracted operation is the last operation on the operation list.

#### **Optional Input**

Select the Optional Input tab.

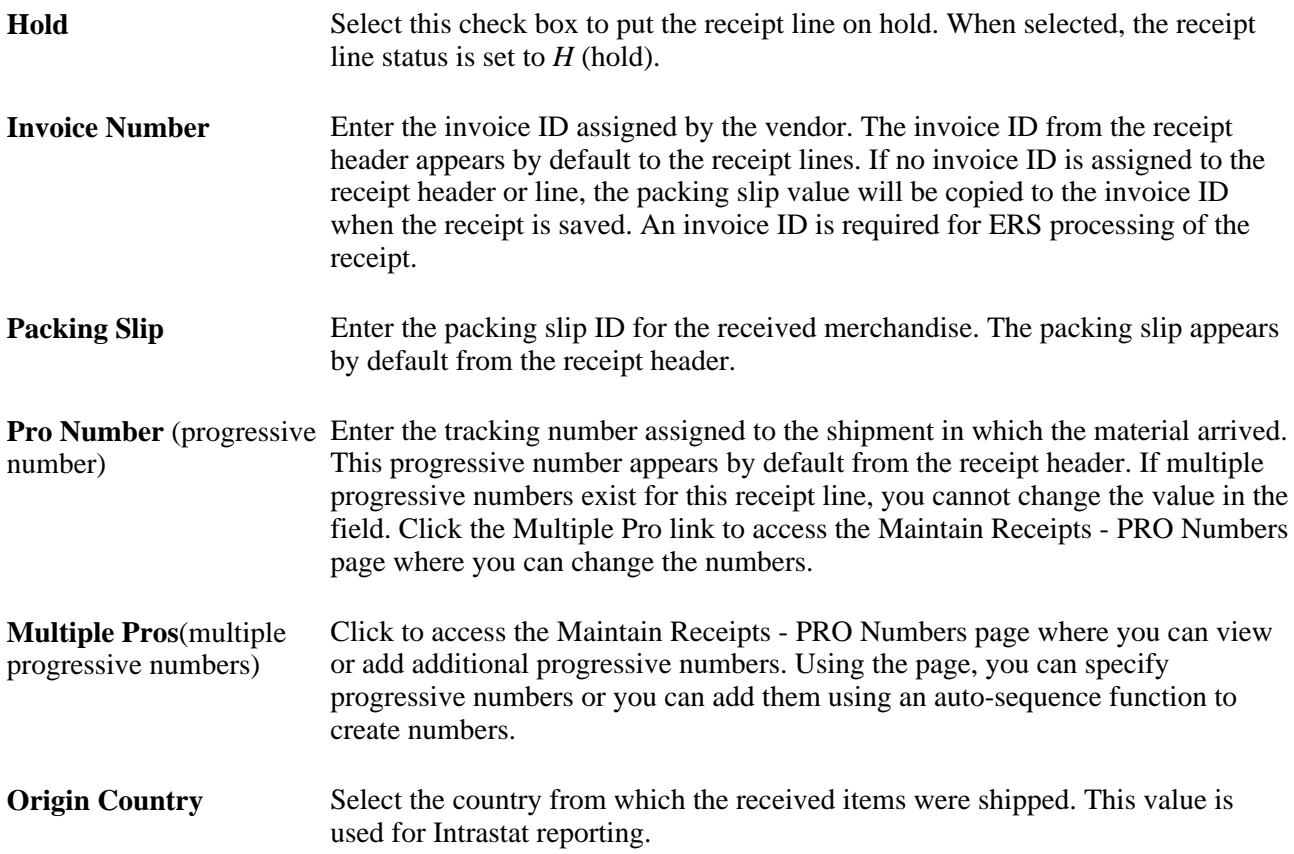

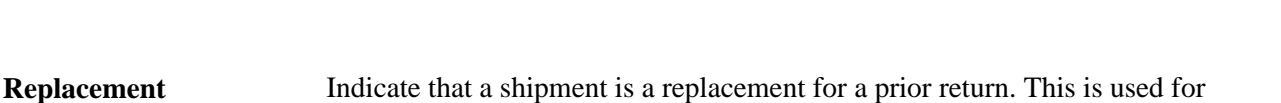

Intrastat reporting. *NA* (not applicable) *RN* (replaced goods not returned): Indicates that this shipment is a replacement

for goods that were not returned to the vendor. *RR* (replacement of returned goods): Indicates that this shipment is a replacement

for goods that were returned to the vendor.

**Intrastat Distribution Status** Used for Intrastat reporting and indicates whether this receipt has been processed by the Intrastat reporting process. Valid values are: *Distribute* (Distributed)

*Ignore* (Ignored)

*Archive* (Archival entry)

*Reversal* (Reversal entry)

*Undefined* (Undefined)

### **Source Information**

Select the Source Informationtab.

Ŗ,

Click the Pegging Inquiry button to access the Pegging Workbench page. Use this page to view details associated with the pegged line.

### **Additional Information**

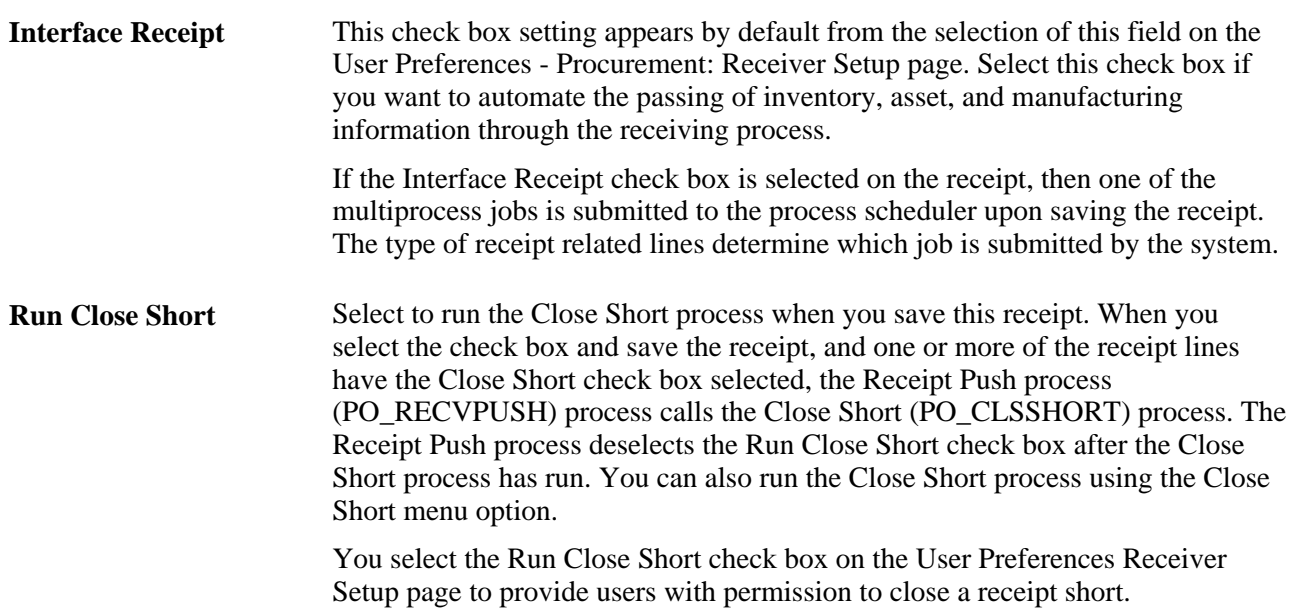

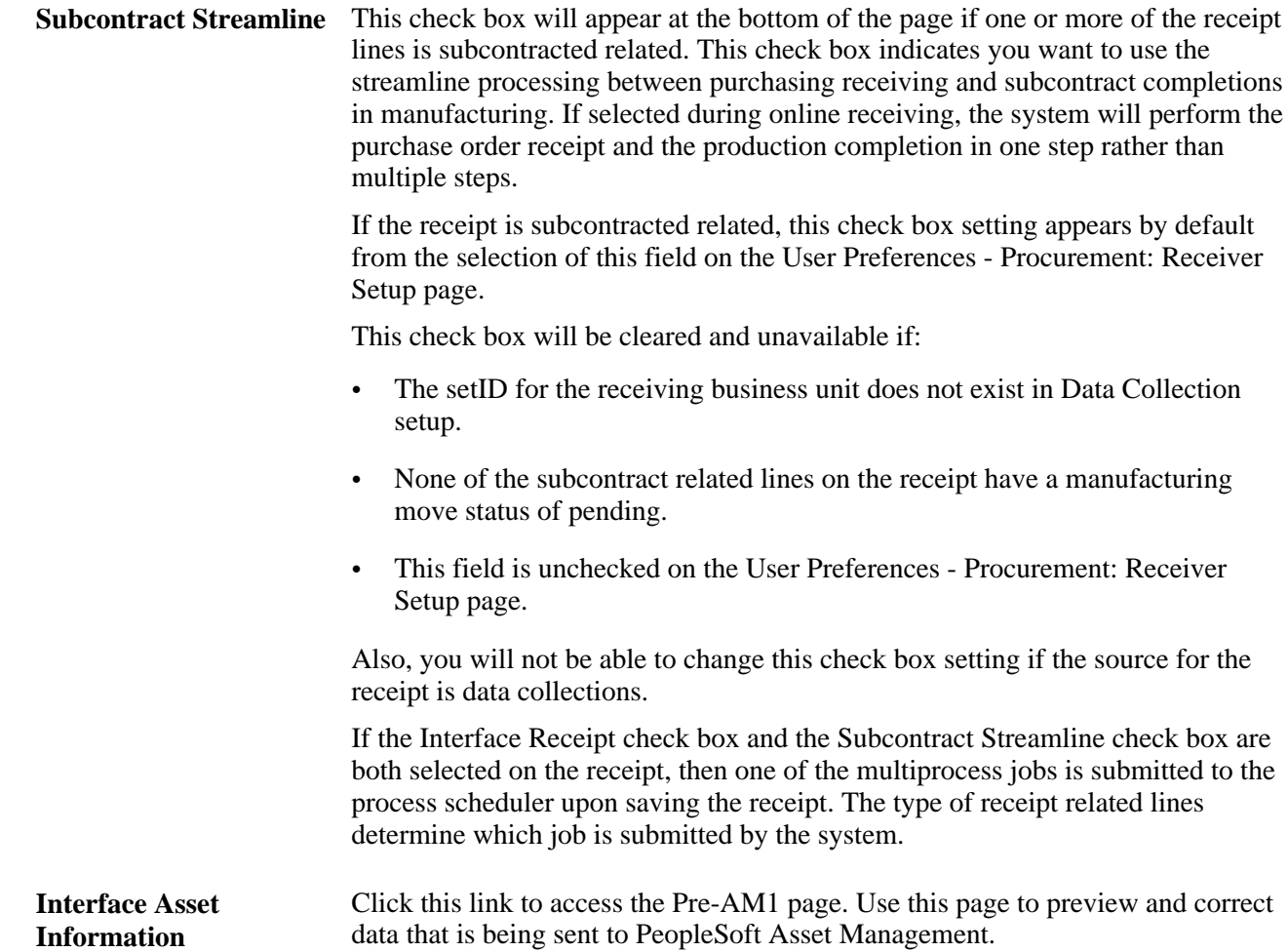

#### **See Also**

[Chapter 37, "Receiving Shipments," Accruing a Receipt, page 1087](#page-1128-0)

[Chapter 37, "Receiving Shipments," Processing Receipts, page 1110](#page-1151-0)

*PeopleSoft Enterprise Application Fundamentals 9.1 PeopleBook*, "Defining User Preferences"

[Appendix D, "PeopleSoft Purchasing Reports," POY5030 - Receipt Delivery Detail, page 1371](#page-1412-0)

[Chapter 4, "Defining Purchasing Item Information," Defining Purchasing Item Attributes, page 74](#page-115-0)

[Chapter 39, "Inspecting Received Items," page 1125](#page-1166-0)

*PeopleSoft Enterprise Electronic Data Interchange 9.1 PeopleBook*, "Understanding Electronic Data Interchange"

[Chapter 41, "Using Receipt Accrual," page 1189](#page-1230-0)

[Chapter 40, "Managing Vendor Returns," Item Rejection Versus Item Returns, page 1140](#page-1181-0)

*PeopleSoft Enterprise Managing Items 9.1 PeopleBook*, "Defining Items by SetID," Establishing Item Shipping and Handling Attributes

*PeopleSoft Enterprise Managing Items 9.1 PeopleBook*, "Working with Items," Using Device Tracking

*PeopleSoft Enterprise Managing Items 9.1 PeopleBook*, "Working with Items," Using Universal Item Identifiers

*PeopleSoft Enterprise Managing Items 9.1 PeopleBook*, "Working with Items," Using Item Quantity UOM

*PeopleSoft Enterprise Asset Lifecycle Management Fundamentals 9.1 PeopleBook*, "Integrating PeopleSoft Asset Management with Other Products"

[Chapter 3, "Defining PeopleSoft Purchasing Business Units and Processing Options," Creating Business Unit](#page-68-0)  [Options, page 27](#page-68-0)

## <span id="page-1105-0"></span>**Entering Receipt Header Information**

Access the Maintain Receipts - Header Details page (click the Header Details link on the Maintain Receipts - Receiving page).

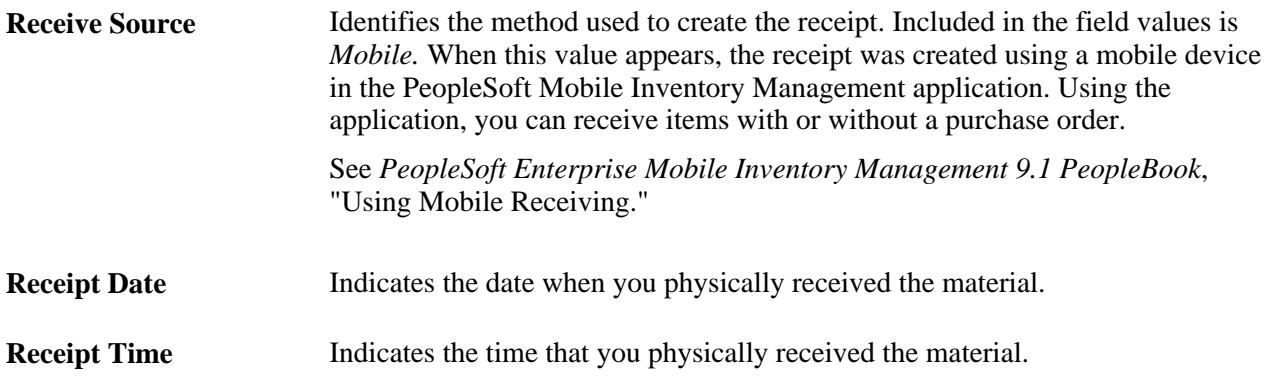

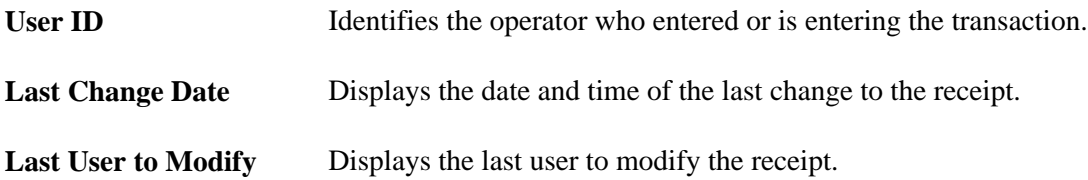

### **Shipping Information**

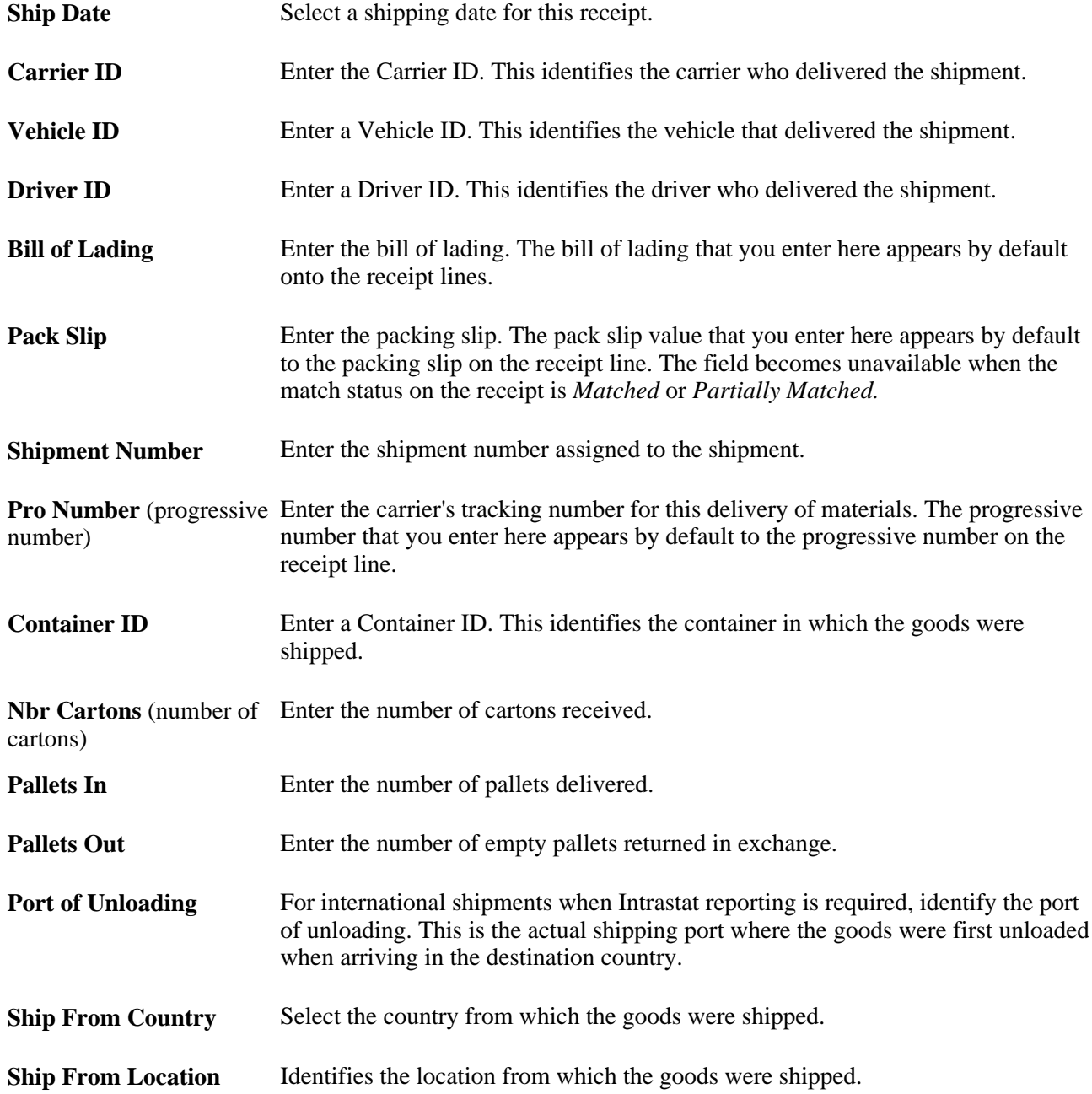

### **Match Options**

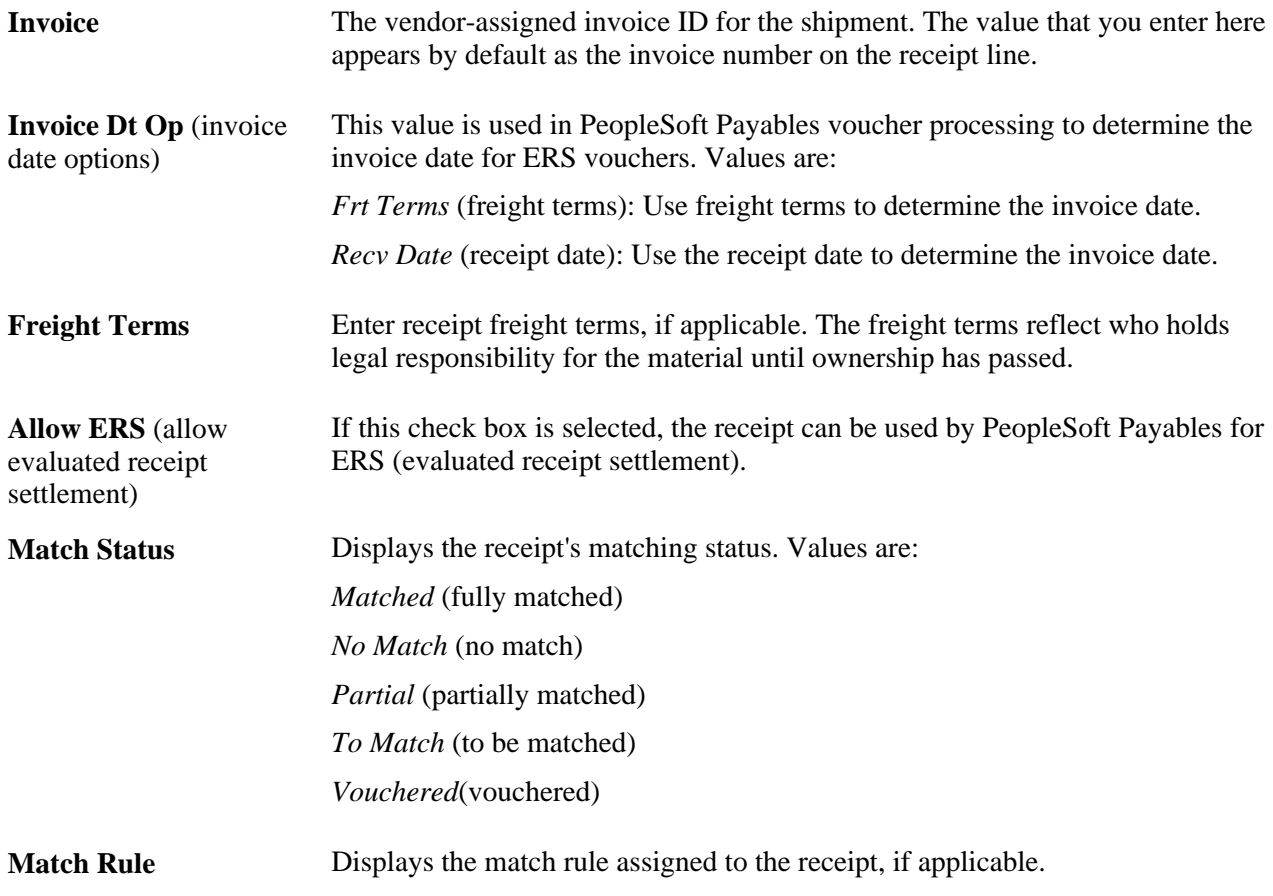

### **Receipt Hold Options**

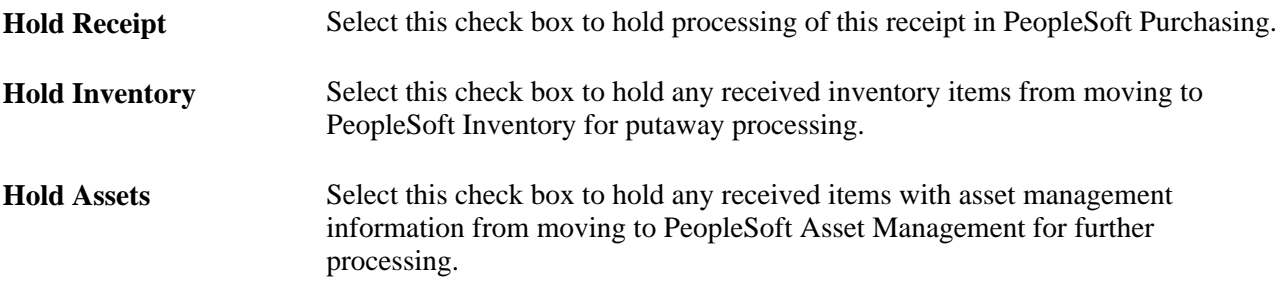

### **See Also**

*PeopleSoft Enterprise Source-to-Settle Common Information 9.1 PeopleBook*, "Defining Procurement Options," Viewing and Updating Match Rule Controls

*PeopleSoft Enterprise Source-to-Settle Common Information 9.1 PeopleBook*, "Defining Procurement Options," Viewing and Updating Match Rule Definitions

*PeopleSoft Enterprise Payables 9.1 PeopleBook*, "Running the Matching Process"

## <span id="page-1108-0"></span>**Viewing Receipt Line Details**

Access the Maintain Receipts - Receipt Line Details for Line page (click the Details button under any of the tabs of the Maintain Receipts - Receiving page).

### **Receipt Quantity**

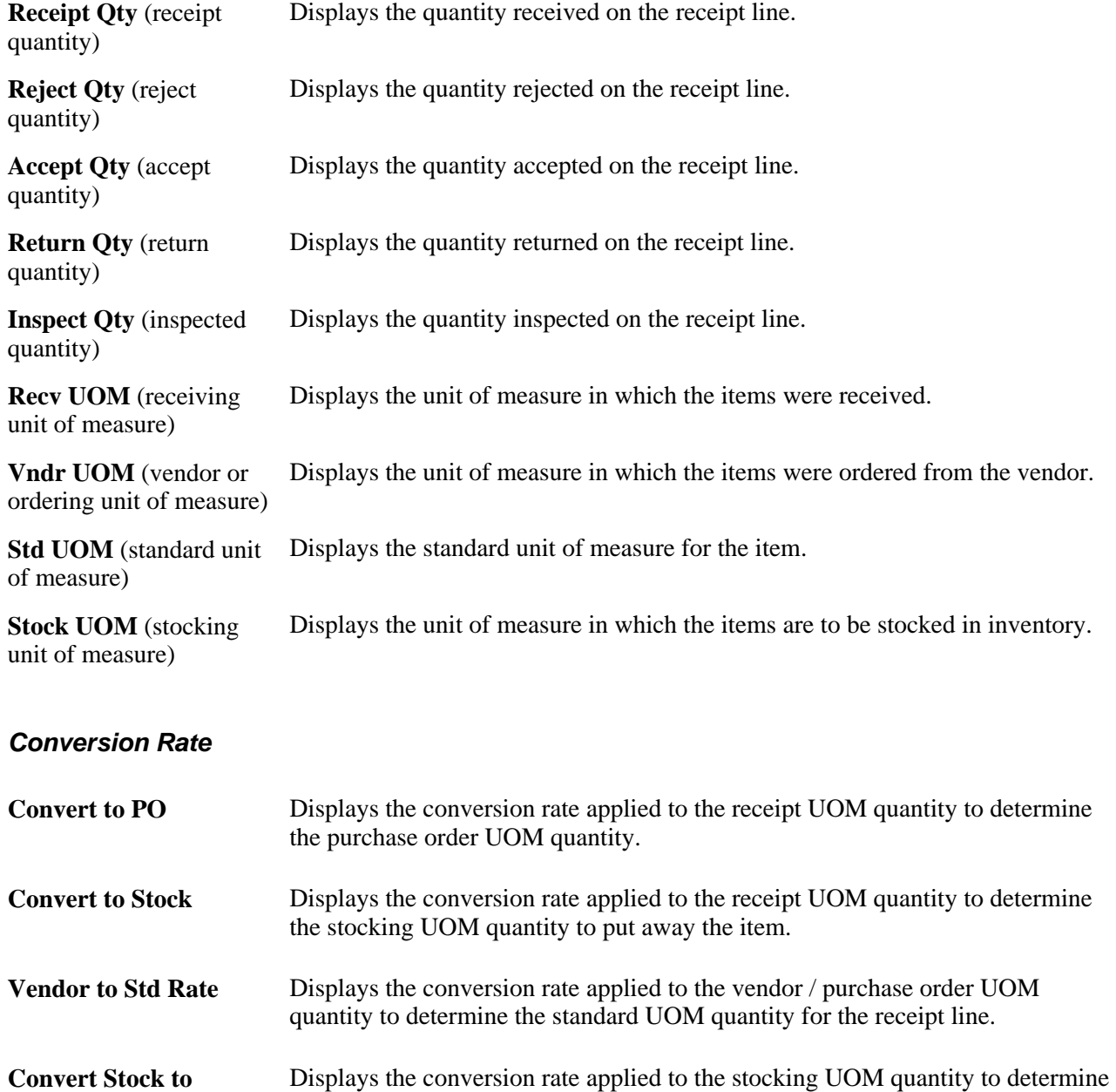

the standard UOM quantity for the receipt line.

**Standard**

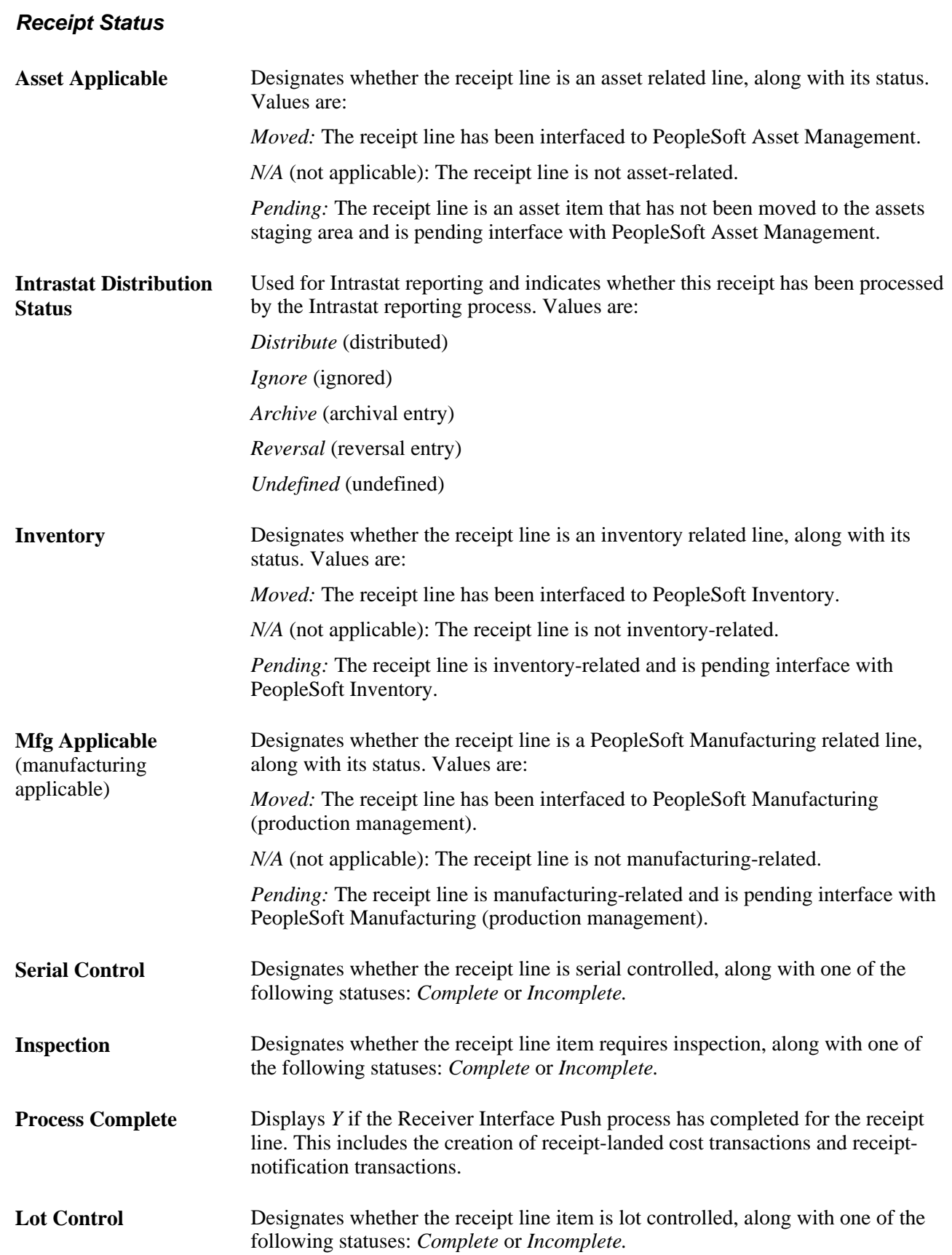

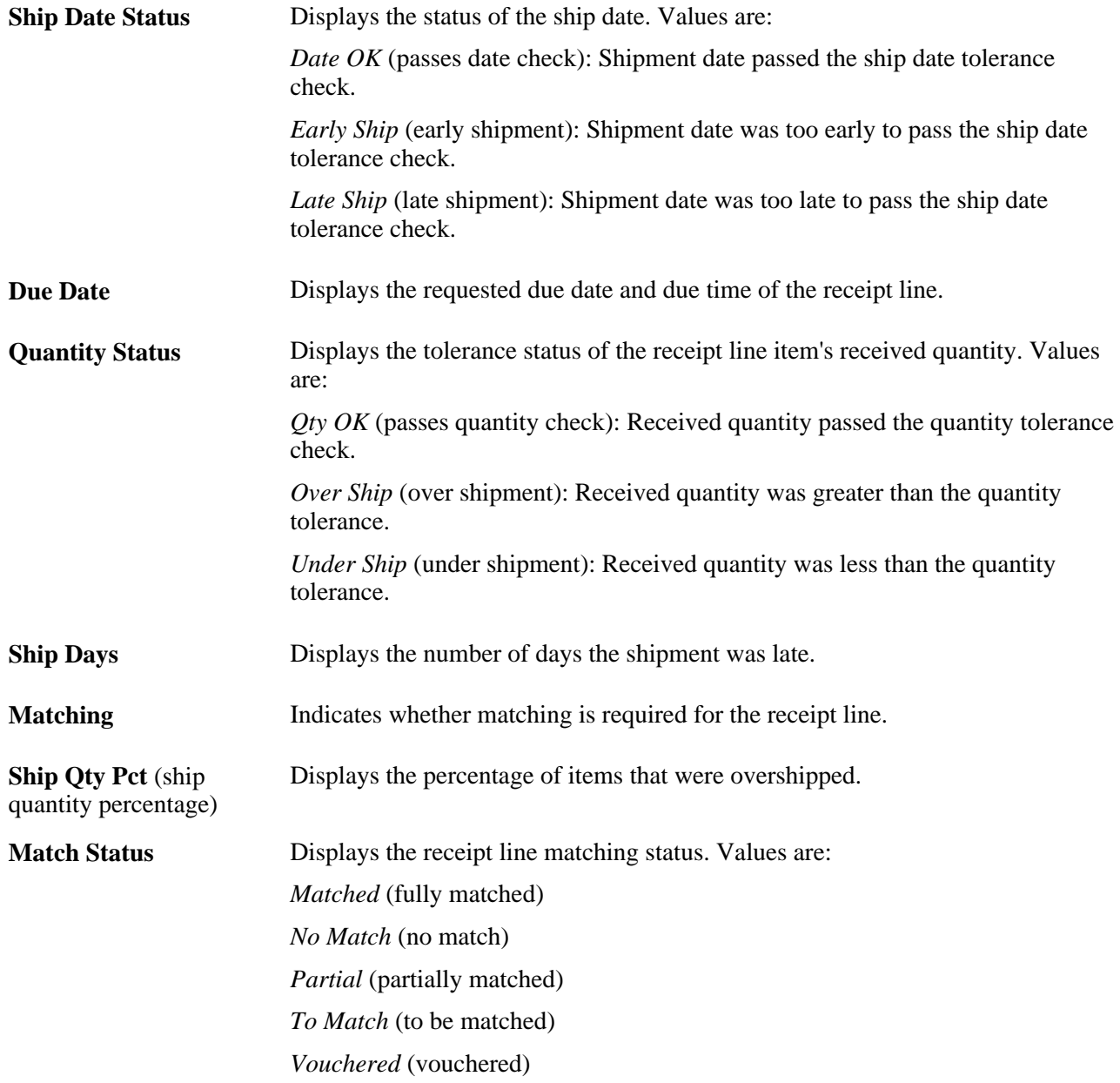

### **Manufacturer Information**

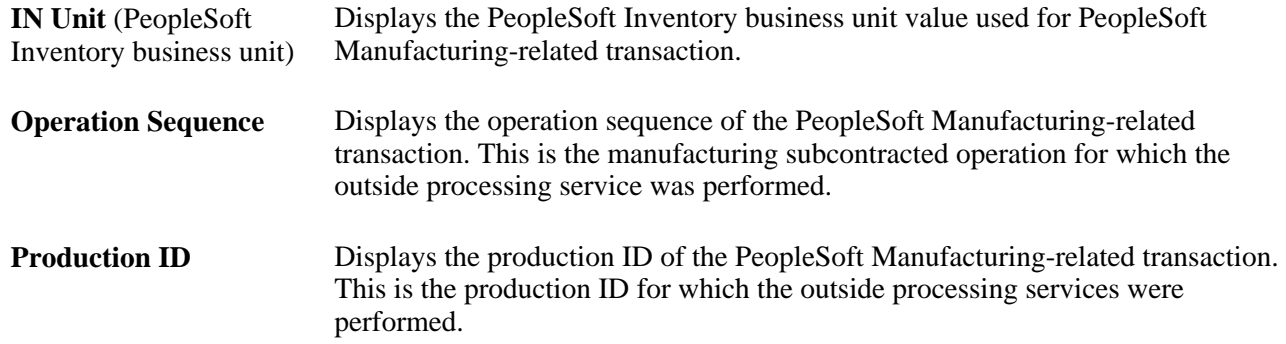

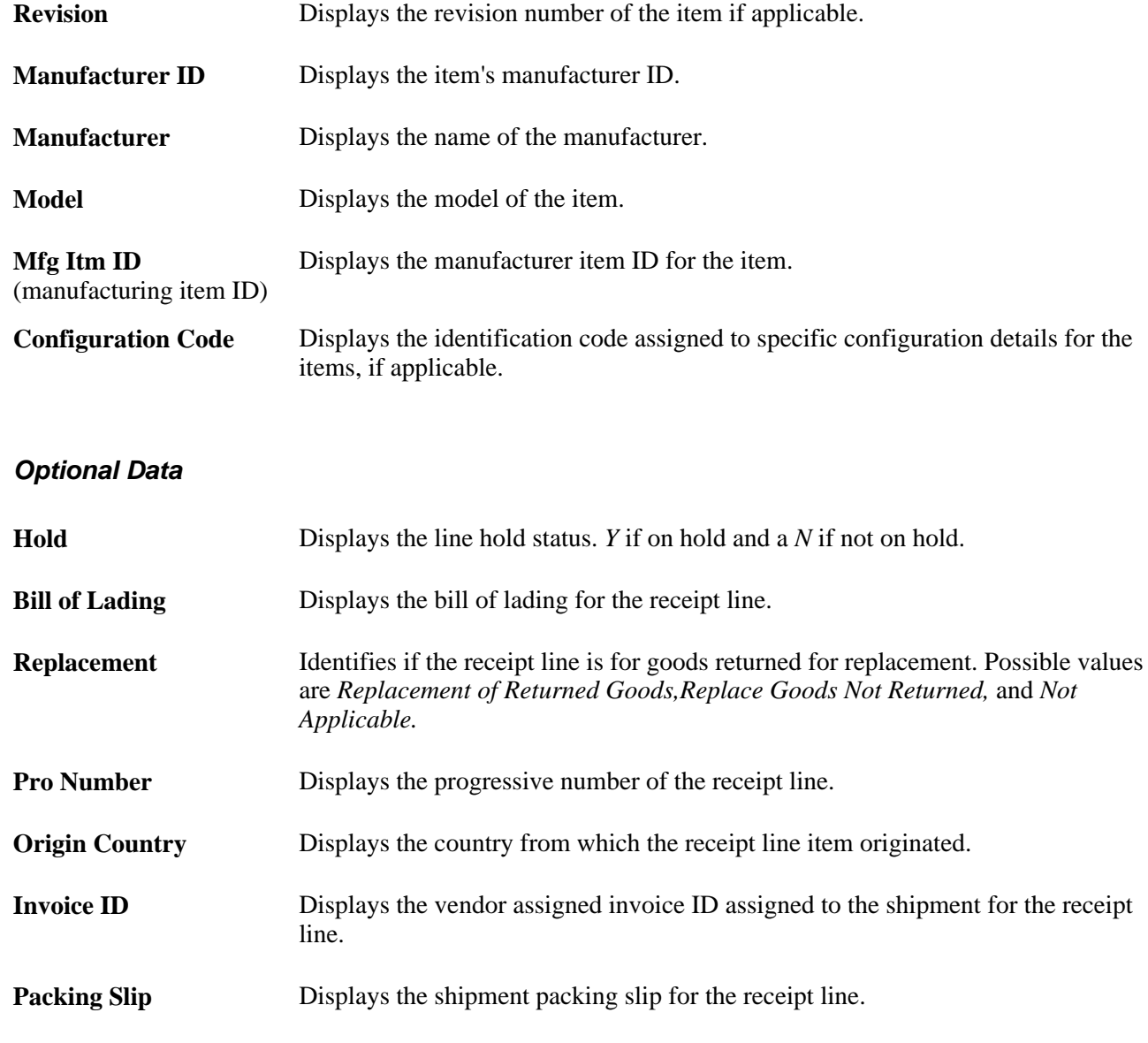

### **Source Information**

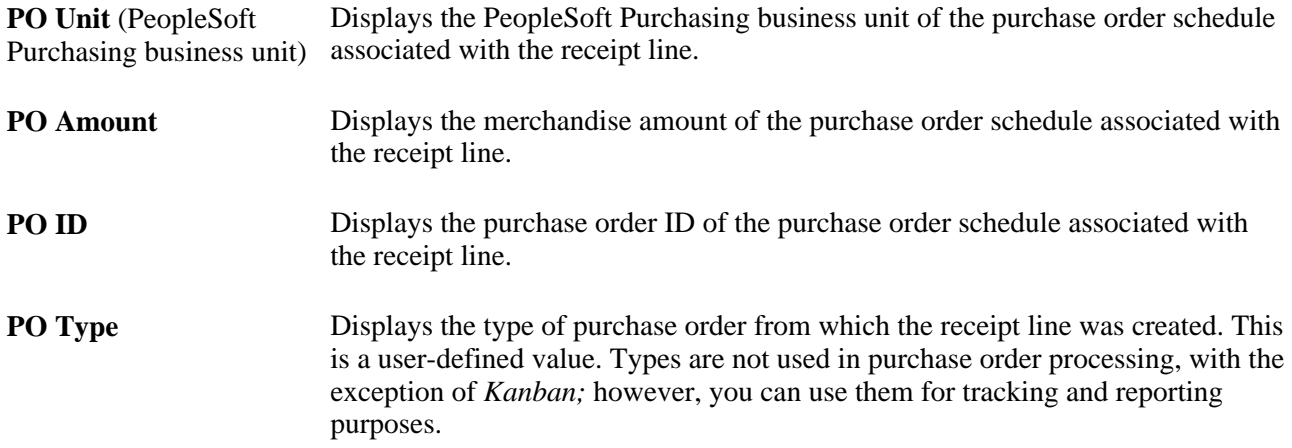

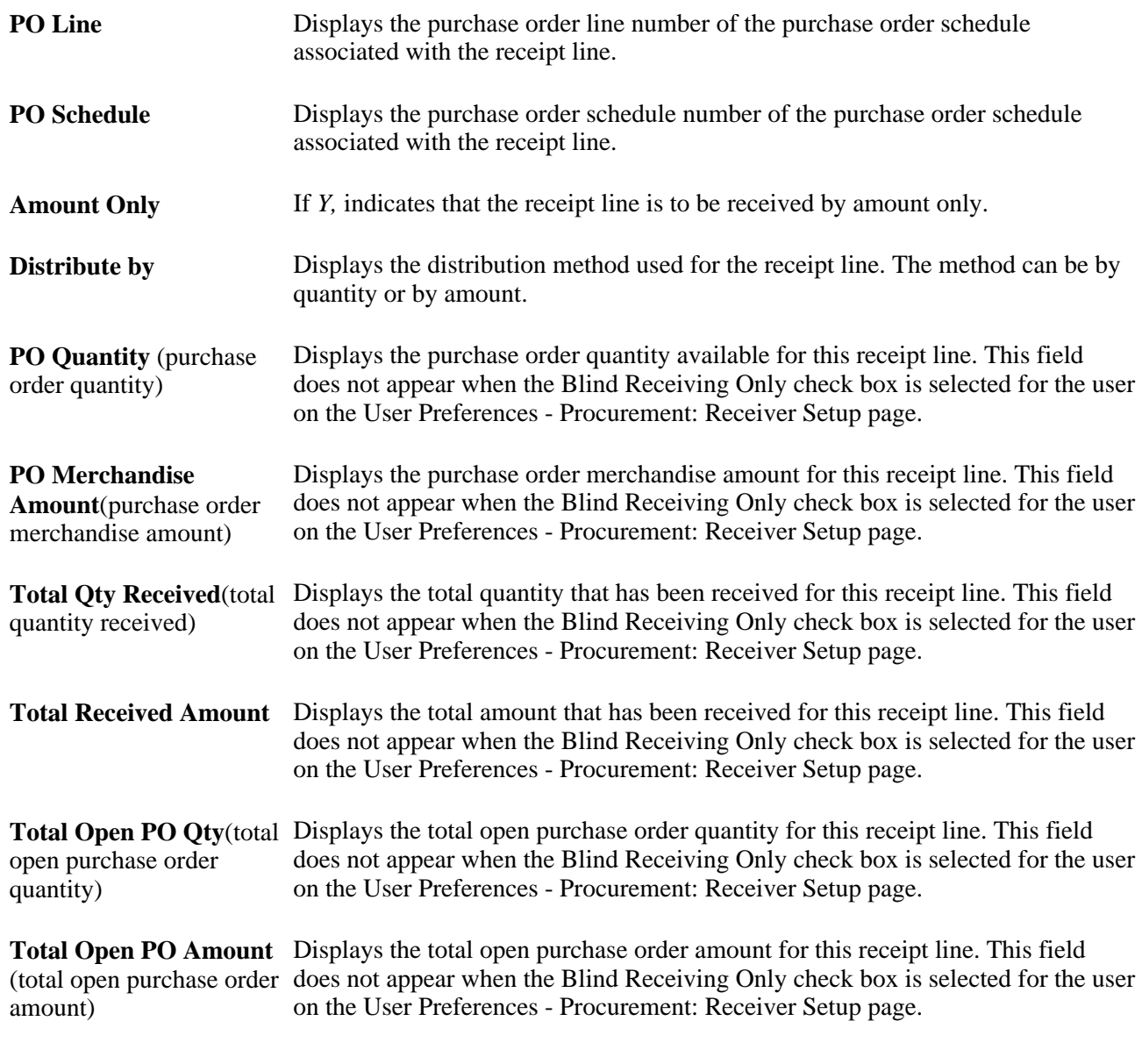

### **See Also**

*PeopleSoft Enterprise Managing Items 9.1 PeopleBook*, "Working with Items," Using Item Quantity UOM

## <span id="page-1112-0"></span>**Entering Asset Information**

Access the Asset Management Information for Line page (click the AM Status Pending or Moved link under the Receipt Lines tab of the Maintain Receipts - Receiving page. If available, this link appears in the AM Status column in the grid section of the Maintaining Receipts - Receiving page).

**Note.** If the defaults for the asset purchases are setup in such a way that you do not need to override them during the receiving process, it is not necessary to access the Assets pages in PeopleSoft Asset Management. These rows are generated and populated with defaults at save time. However, if the receipt line is serial controlled, you must supply the appropriate required information.

- If the item being received requires serialization, the number of rows generated is equal to the distribution quantity converted to the standard unit of measure.
- If the item does not require serialization, then one row is generated with a quantity equal to the distribution quantity.
- The asset rows populate automatically when the receiving agent accesses the Asset Management Information for Line page.

Use this page to accommodate split-funded assets. For example, if you purchased a vehicle to be shared by three departments, use this page to split-fund the vehicle between the departments. This can occur only if the purchased vehicle is an asset and is not inventory-related, meaning there is no inventory business unit specified for it on the purchase order distribution. In this scenario, a single asset tag number is assigned to the vehicle and associated with each of the three department distributions.

In addition, if the receipt line is serial controlled, the system verifies the following for the selected receipt line:

- The sum of interface record quantities for any given serial ID is 1.
- Only one asset ID is assigned to any given serial ID on the receipt line.
- Only one tag number is assigned to any given serial ID on the receipt line.

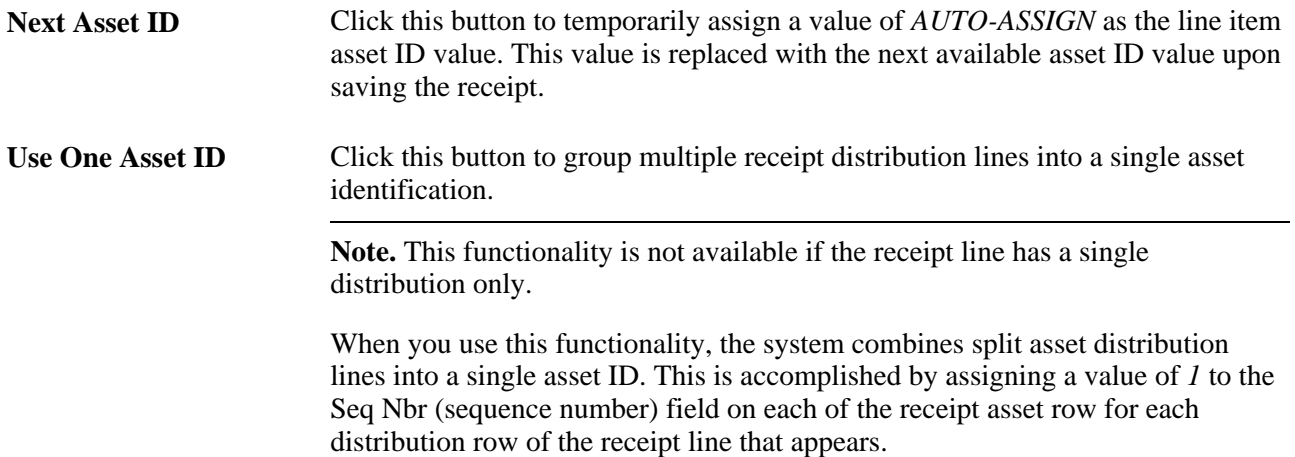

#### **Distribution Information**

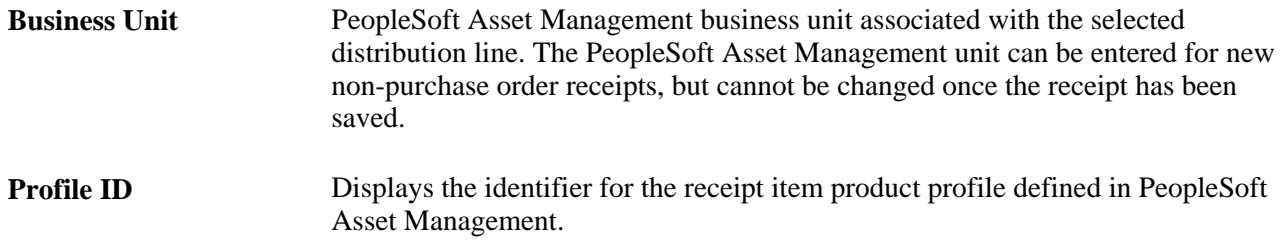

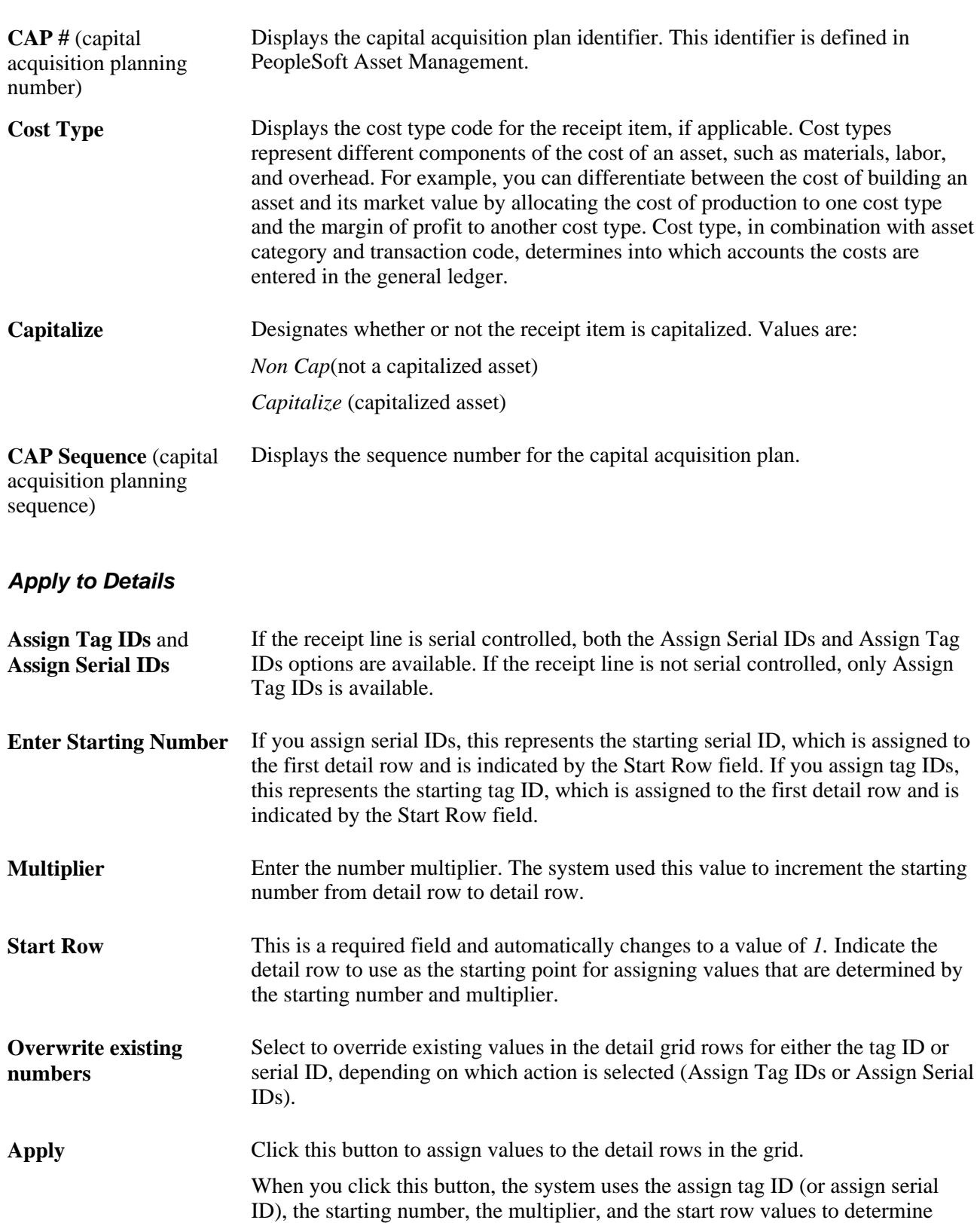

how values are assigned to the grid.

### **Asset Information**

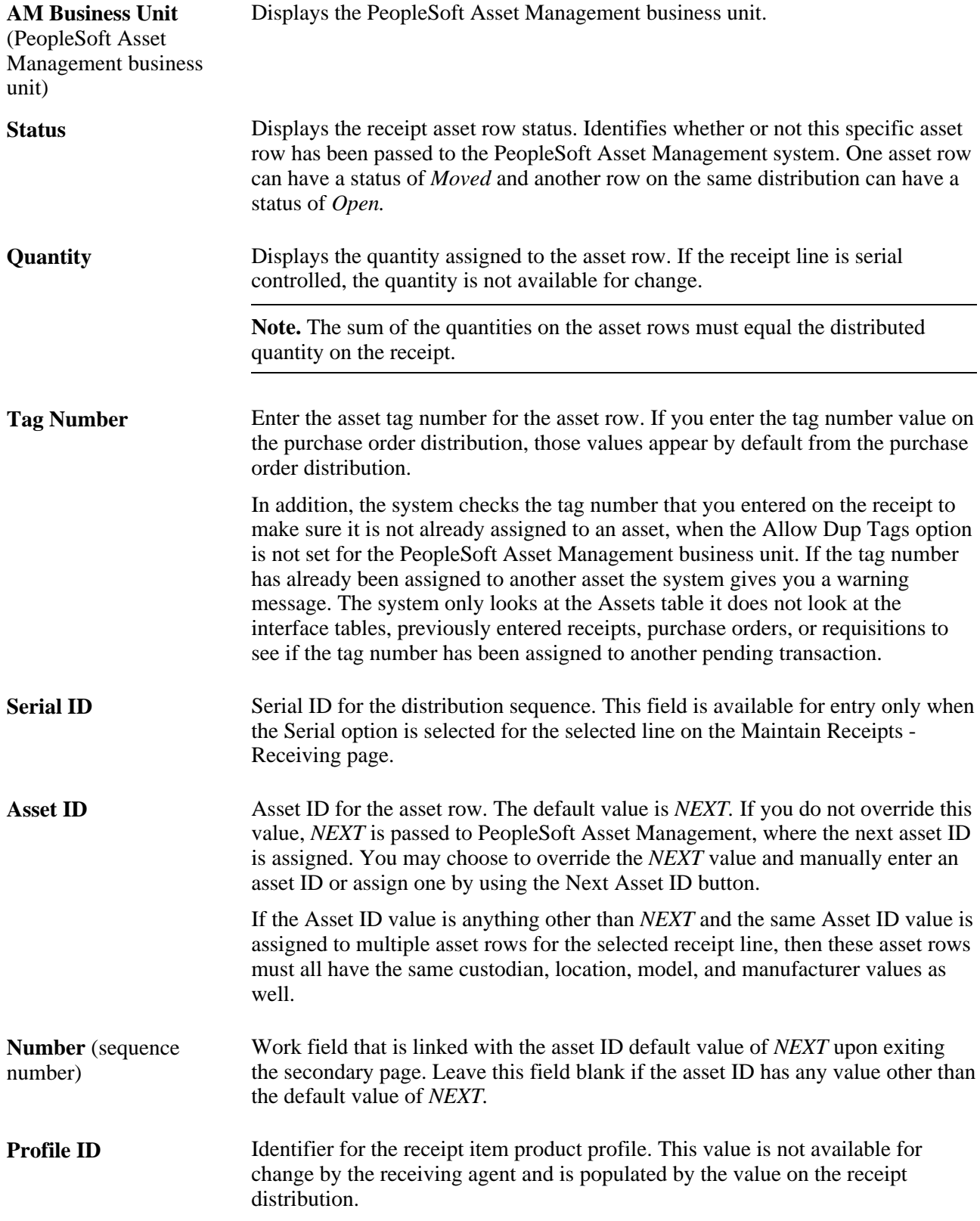
## X

Click the Cancel Row button to cancel this asset row information. This row is a child of the distribution line. If the receipt has not been interfaced, this asset row is not be interfaced and is deleted during receipt interface processing. If the receipt has been interfaced, then a retirement asset transaction is passed to PeopleSoft Asset Management.

#### **More Details**

Select the More Details tab.

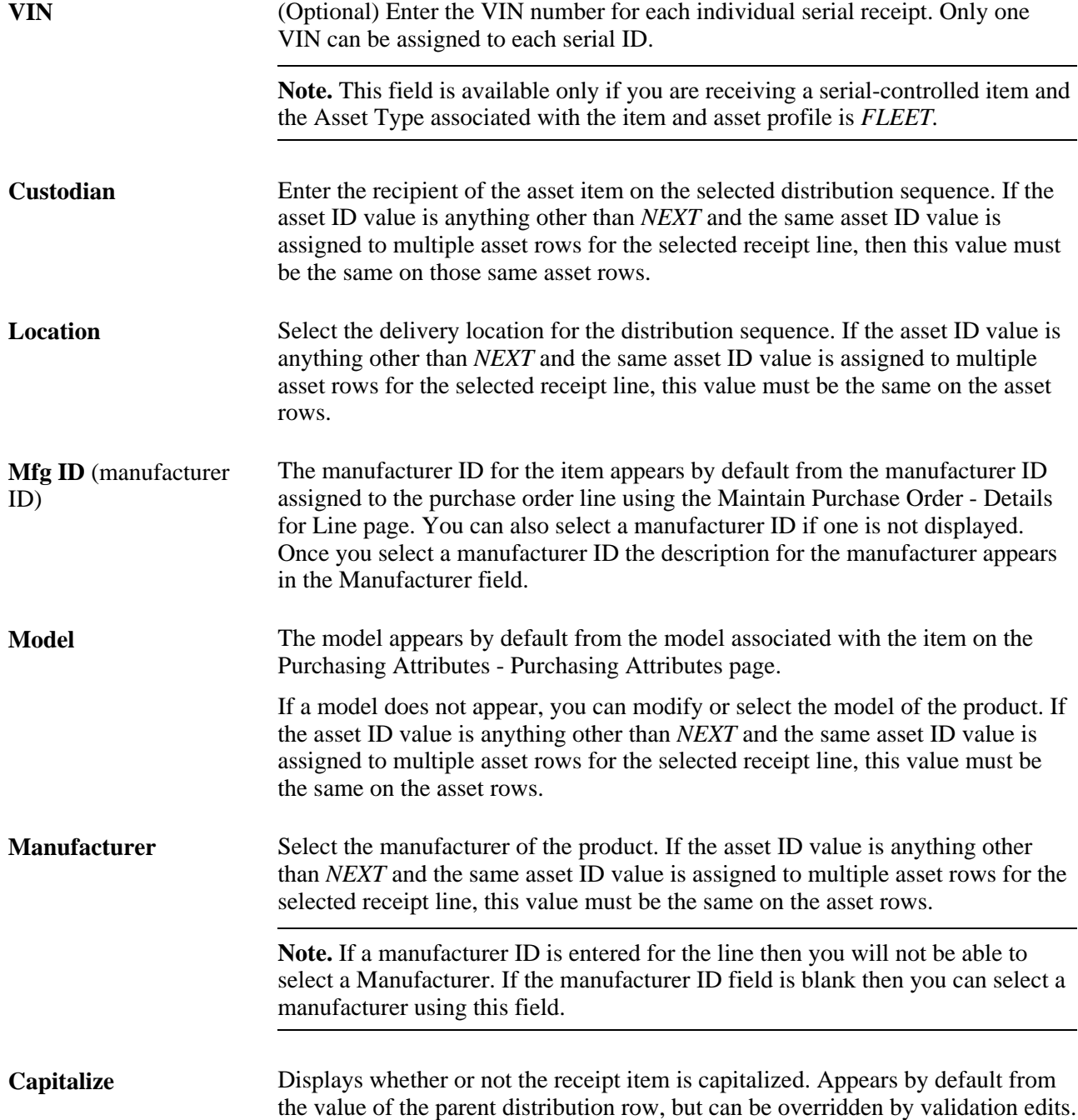

#### **PO Comment**

Displays the purchase order line comments for the selected item. Information such as the asset tag numbers can be entered upon creation of the order.

#### **Validations Edits**

Edits and validations are performed when you click the OK button on the Asset Management Information for Line page. Capitalization to asset ID cross-edits ensures that the capitalization flag is either on or off for all asset rows for a given asset ID. Rows with an asset ID of *AUTO-ASSIGN* or *NEXT* are not included in the edit. However, the row with an asset ID of *NEXT* and a sequence number value *(NEXT1, NEXT2,* and so forth) will be included in the edit. If a combination of on and off capitalization flags are detected for one asset ID, a message appears requiring an action to be selected.

If you select Yes on the message prompt, the system turns on the capitalization flag for all asset rows with the same asset ID.

If you select No on the message prompt, the system turns off the capitalization flag for all asset rows with the same asset ID.

The original capitalization flag value copied from the purchase order distribution remains on the receipt distribution. Only the receipt line asset row changes.

The system performs edits on the Tag Number,Custodian,Location,Model, and Manufacturer fields to ensure that these fields contain consistent values for the same asset ID within the receipt line.

Additional edits and validations are performed at receipt save time to ensure that a specific asset ID assignment has only one profile ID, serial ID, and tag number value.

#### **See Also**

[Chapter 37, "Receiving Shipments," Viewing Receipt Line Details, page 1067](#page-1108-0)

*PeopleSoft Enterprise Asset Lifecycle Management Fundamentals 9.1 PeopleBook*, "Establishing Asset Processing"

*PeopleSoft Enterprise Asset Lifecycle Management Fundamentals 9.1 PeopleBook*, "Establishing Asset Processing," Setting Up Asset Profiles

[Chapter 4, "Defining Purchasing Item Information," Defining Purchasing Item Attributes, page 78](#page-119-0)

### **Entering Override Inventory Putaway Information**

Access the Inventory Putaway Information for Line page (click the INV Status Pending or Moved link under the Receipt Lines tab of the Maintain Receipts - Receiving page. If available, this link appears in the IN Status column in the grid section of the Maintain Receipts - Receiving page).

**Note.** If the defaults for the inventory purchases are set up in such a way that you do not need to override them during the receiving process, it is not necessary to access the Putaway pages. These rows are generated and populated with defaults at save time. However, if the receipt line is serial controlled or lot controlled, you must supply the appropriate required information.

Companies typically accept items through receiving and then route them to a staging area. In PeopleSoft Purchasing, items are staged until you initiate material putaway. The putaway process assigns the items to appropriate inventory business unit storage locations.

If purchase order distributions have an inventory business unit specified, the Inventory field on the Line Status Details page is set to *Y.* When receiving items are identified as inventory purchases, you can override the default information for the putaway process on this page.

#### **Distribution Information**

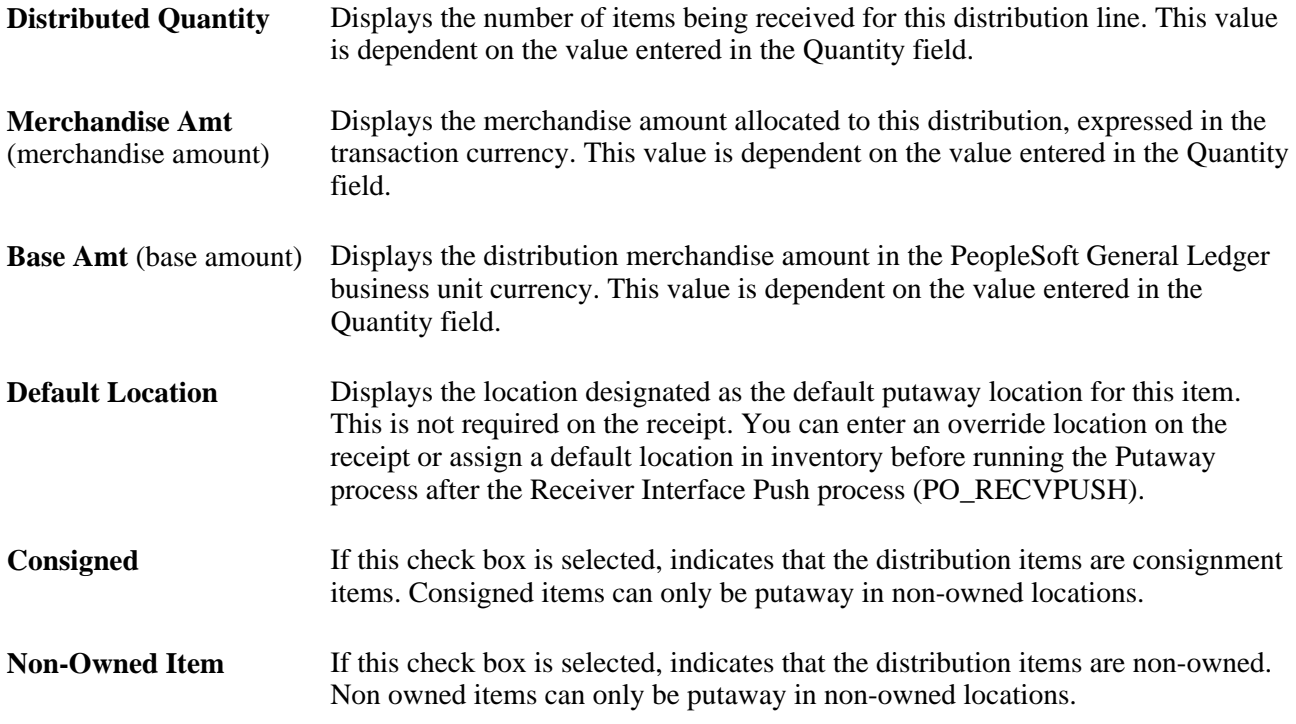

#### **Apply to Details**

This group box is only available when the receipt is serial controlled or lot controlled.

#### **Putaway Information**

**Status** Displays the receipt putaway row status. Identifies whether the specific putaway row has passed to the PeopleSoft Inventory system. One putaway row can have a status of *Moved,* while another row on the same distribution can have a status of *Open.*

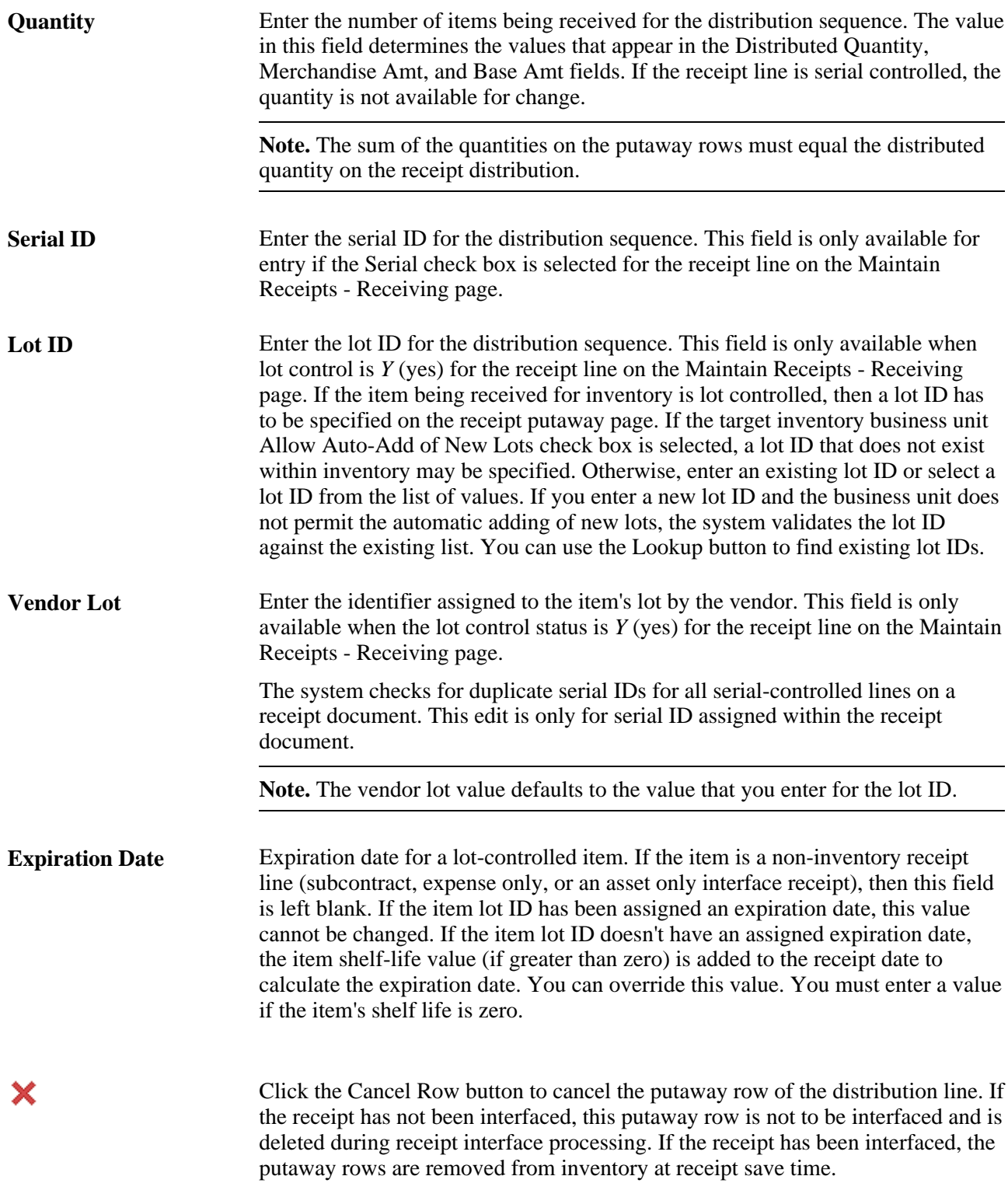

#### **Putaway Location**

Select the Putaway Location tab.

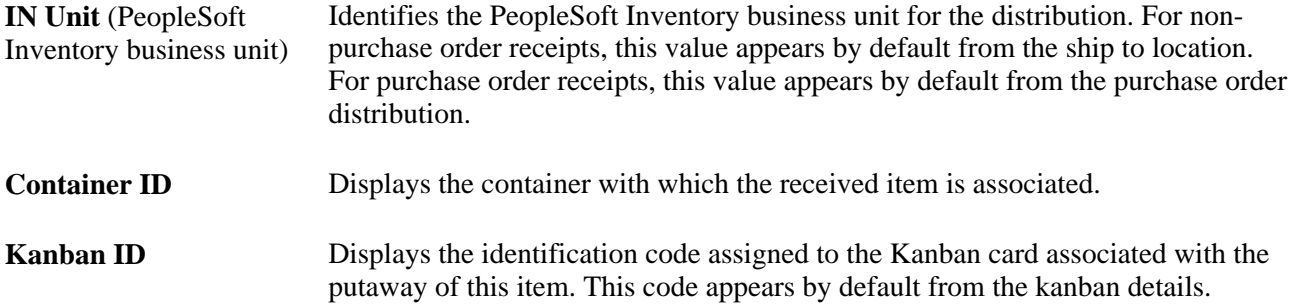

#### **Using the Receiving Putaway Integration**

These conditions control the receiving putaway integration after PO\_RECVPUSH has processed the receipt transaction and set the status to moved:

- If the receipt has not started the putaway process, then all putaway fields on the Inventory Putaway Information for Line page (quantity, serial ID, lot ID, container, and putaway location) are available for entry, and any changes are immediately propagated to the appropriate STAGED\_INF\_INV row.
- If the receipt has gone through the Load Staged Items process, but an error was found, all putaway fields on this page are available for entry, and any change is immediately propagated to the STAGED\_ITEM\_INV row.

An example of such an error is when information in STAGED ITEM INV/STAGED COST INV has a putaway status of 3. No data validation is necessary, because the Load Staged Errors process validates the information.

If the receipt has gone through the Load Staged Items process without errors, then the only fields available for entry on the Inventory Putaway Information for Line page are the Quantity field and the Cancel Row button.

All other fields are unavailable for entry. This is necessary, because the original putaway information has already gone through validation and cannot be validated again.

• If you made a mistake entering the lot ID, serial ID, container, or putaway location on the Inventory Putaway Information for Line page, cancel the original putaway row by clicking the Cancel Row button for the row and then inserting a new row with the correct information.

This row goes through the Process Receipts process that writes the information to STAGED\_INF\_INV. The canceled row is deleted from STAGED\_ITEM\_INV.

• If there are multiple staging rows in STAGED\_ITEM\_INV for a given receipt line and distribution sequence number, a warning appears before the quantity change is propagated to the Staging table.

This may happen if a user on the putaway side splits a receipt quantity over multiple storage locations. For a quantity increase, the change is made to the original STAGED\_ITEM\_INV row; that is, the row with the smallest STAGED\_NUM. For a quantity decrease, the change is made starting with the original row (smallest STAGED\_NUM) and continuing with each subsequent STAGED\_NUM row, until the total quantity decrease has been applied. If a row's quantity becomes 0, it is deleted from the table.

• If a receipt is on a putaway plan (that is, if it has been assigned a putaway plan ID and line) or if it has already been flagged for putaway, a warning appears when a quantity change is made or when you click the Cancel Row button.

If the receipt has gone through the full putaway process, the only putaway fields that are available for entry on the Inventory Putaway Information for Line page are the Quantity field and Cancel Row button.

All other fields are unavailable for entry. If you need to change other fields, cancel or decrease the quantity of the original row and insert a new one. The new rows will go through the regular Process Receipts process, which then writes the information to STAGED\_INF\_INV.

If the quantity is increased, the appropriate PHYSICAL\_INV, PO\_RECEIVED\_INV, LOT CONTROL INV (if the item is lot controlled), and BU\_ITEMS\_INV rows are updated to reflect this change.

A row is written to the transaction history table (TRANSACTION\_INV) with the quantity increase and a transaction group 010 or 020, depending on whether or not the item requires inspection. If the item is standard costed, the PPV (purchase price variance) should be calculated and a row written to TRANSACTION\_INV. If the item is average costed, the average cost should be recalculated. If the quantity increase should go through the putaway process, insert a new row on the Maintain Receipts - Receiving page. This enables you to decide for yourself how you want quantity increases to be handled.

If the quantity is decreased, the appropriate inventory tables are searched to determine whether the change is allowed.

If the quantity decrease is allowed, the corresponding tables are updated to reflect this change. A row is written to the transaction history table with the quantity decrease.

• If there are multiple rows in PHYSICAL INV corresponding to the receipt line/distribution sequence number, then a warning appears before the quantity change is propagated to PHYSICAL\_INV.

For a quantity increase, the change is made to the PHYSICAL\_INV row corresponding to the smallest STAGED NUM. For a quantity decrease, the change is made starting with the original row (smallest STAGED\_NUM) and continuing with each subsequent STAGED\_NUM row until the total quantity decrease has been applied.

• If part of the receipt quantity is still in STAGED\_ITEM\_INV while the rest has been put away, then the STAGED\_ITEM\_INV rows reflect this change.

If the changes cannot be fully transferred to the staging table, then the quantity that has already been put away should be updated. For quantity increases, only the first STAGED\_ITEM\_INV row is updated. For quantity decreases, STAGED\_ITEM\_INV is updated first, then if there is an additional quantity to decrease, the putaway quantity is updated.

#### **See Also**

[Chapter 37, "Receiving Shipments," Entering Receipts, page 1054](#page-1095-0)

[Chapter 37, "Receiving Shipments," Entering Asset Information, page 1071](#page-1112-0)

[Chapter 37, "Receiving Shipments," Processing Receipts, page 1110](#page-1151-0)

[Chapter 37, "Receiving Shipments," Using the Receiver Interface Push Application Engine Process](#page-1152-0)  [\(PO\\_RECVPUSH\), page 1111](#page-1152-0)

*PeopleSoft Enterprise Inventory 9.1 PeopleBook*, "Managing Consigned Purchases Inventory," Receiving Consigned Stock

*PeopleSoft Enterprise Inventory 9.1 PeopleBook*, "Receiving and Putting Away Stock"

*PeopleSoft Enterprise Managing Items 9.1 PeopleBook*, "Defining Items by SetID," Establishing Item Tracking and Lot-Control Attributes

*PeopleSoft Enterprise Managing Items 9.1 PeopleBook*, "Working with Items," Using Item Quantity UOM

#### **Viewing Inventory Item Storage Details**

Access the Inventory Item Information page (click the Item Detail link on the Inventory Putaway Information for Line page or click the Item Detail link on the Maintain Receipts - Manufacturing Information for Line page).

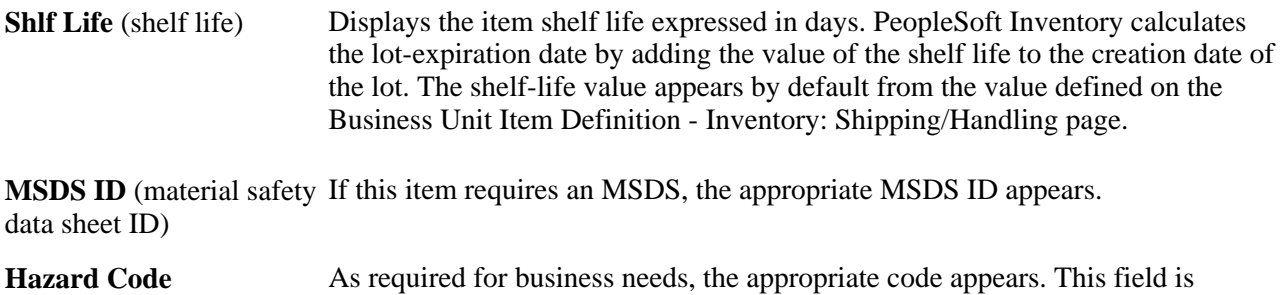

#### **See Also**

*PeopleSoft Enterprise Managing Items 9.1 PeopleBook*, "Defining Items by SetID," Establishing Item Shipping and Handling Attributes

informational only.

*PeopleSoft Enterprise Managing Items 9.1 PeopleBook*, "Defining Items by SetID," Defining Additional Item **Attributes** 

## **Searching for Available Storage Locations**

Access the Storage Location Search page (click the Storage Location Search button under the Putaway Location tab of the Inventory Putaway Information for Line page).

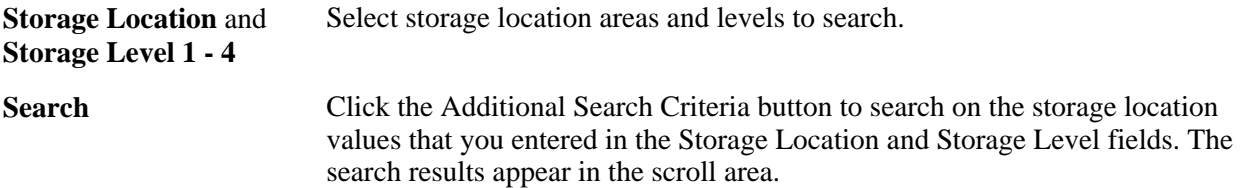

#### **Maintaining Receipt Distribution Information**

Access the Maintain Receipts - Receipt Distributions for Line page (click the Distribution button under the Links and Status tab of the Maintain Receipts - Receiving page).

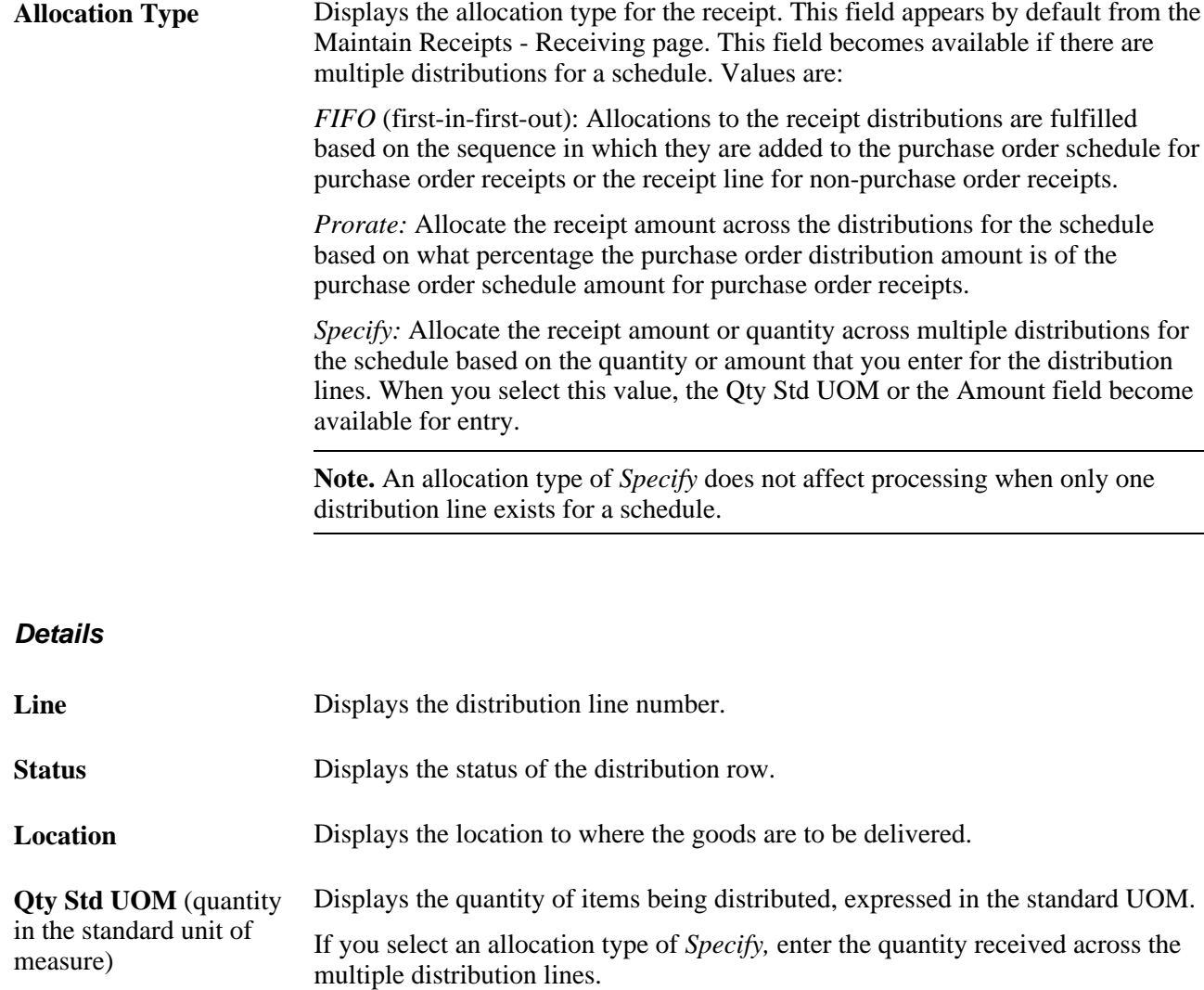

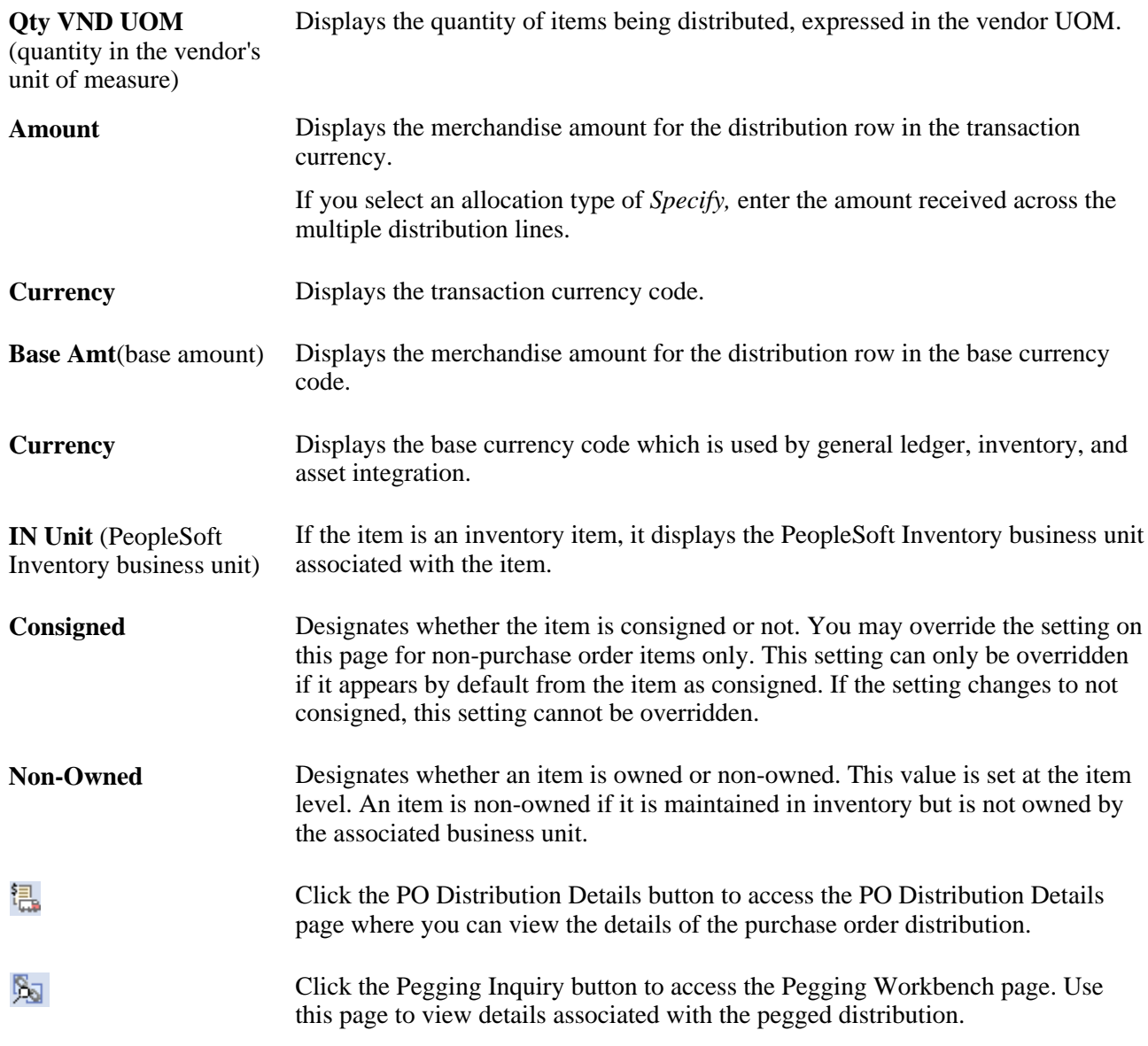

See [Chapter 19, "Creating Requisitions Online," Viewing Pegging Information, page 501.](#page-542-0)

See *PeopleSoft Enterprise Supply Chain Management Common Information 9.1 PeopleBook*, "Pegging Supply and Demand."

#### **Asset Details**

Select the Asset Details tab.

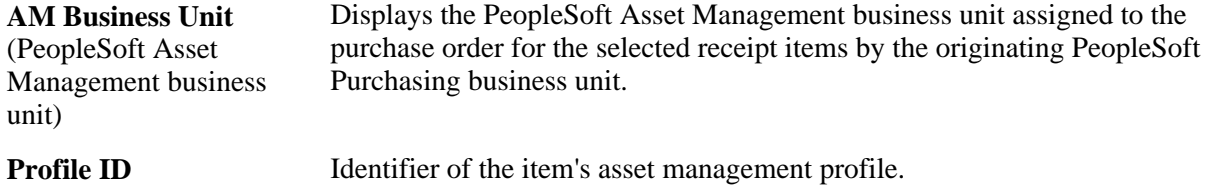

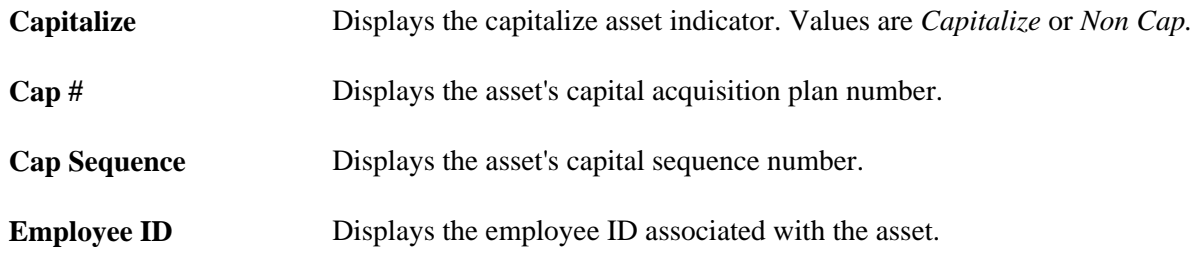

#### **Maintaining Manufacturing Information**

Access the Maintain Receipts - Manufacturing Information for Line page (click the Manufacturing Info button on the Item / Mfg Data tab of the Maintain Receipts - Receiving page).

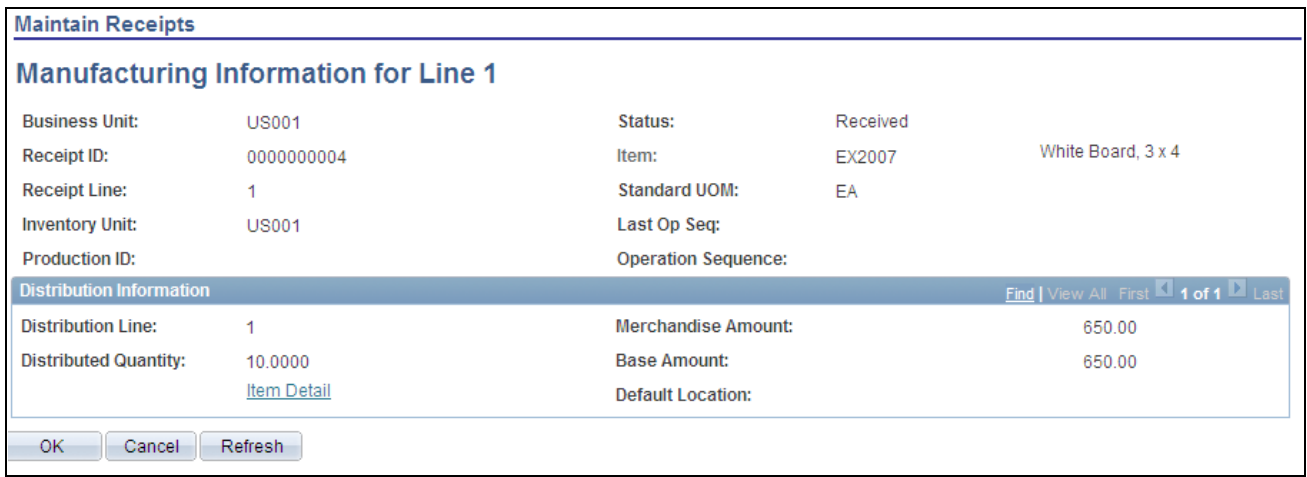

Maintain Receipts - Manufacturing Information for Line

This page contains three types of information. At the top of the page, the details for the receipt line pertaining to manufacturing appear. In the Distribution Information group box, the receipt distribution details appear along with the default inventory putaway location and other inventory details.

**Note.** The Putaway Information grid appears only when the Operation Sequence field and the Last Op Seq (last operation sequence) field are equal.

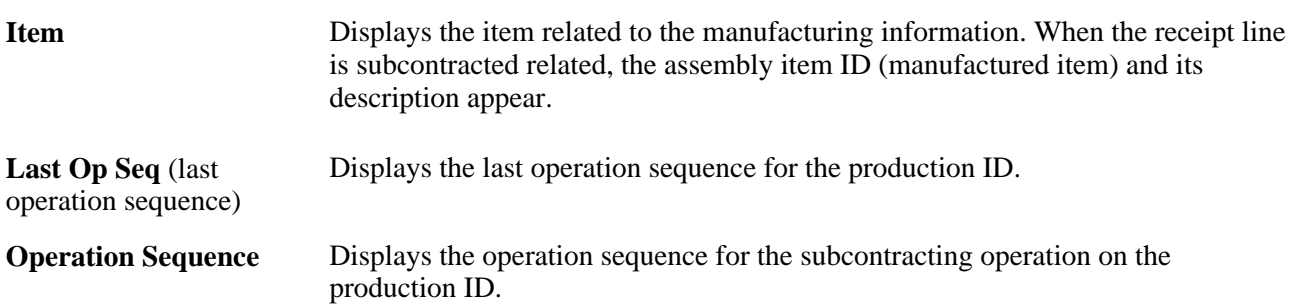

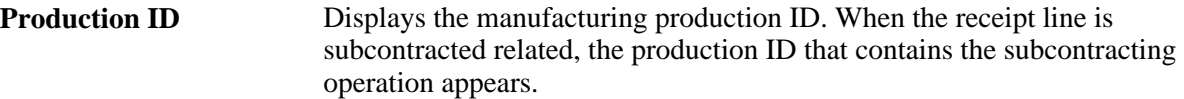

#### **Distribution Information**

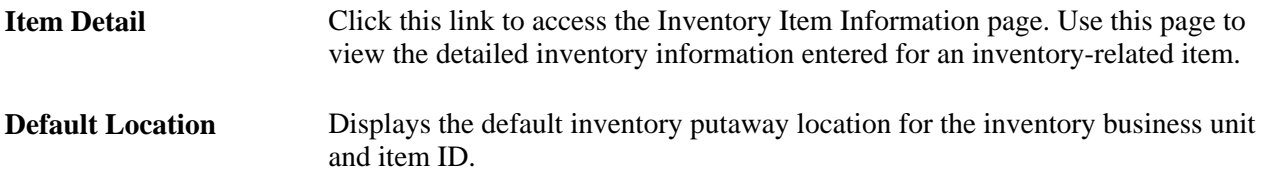

#### **Putaway Information**

Use this section of the page to enter the putaway inventory information for a receipt that is subcontracted related.

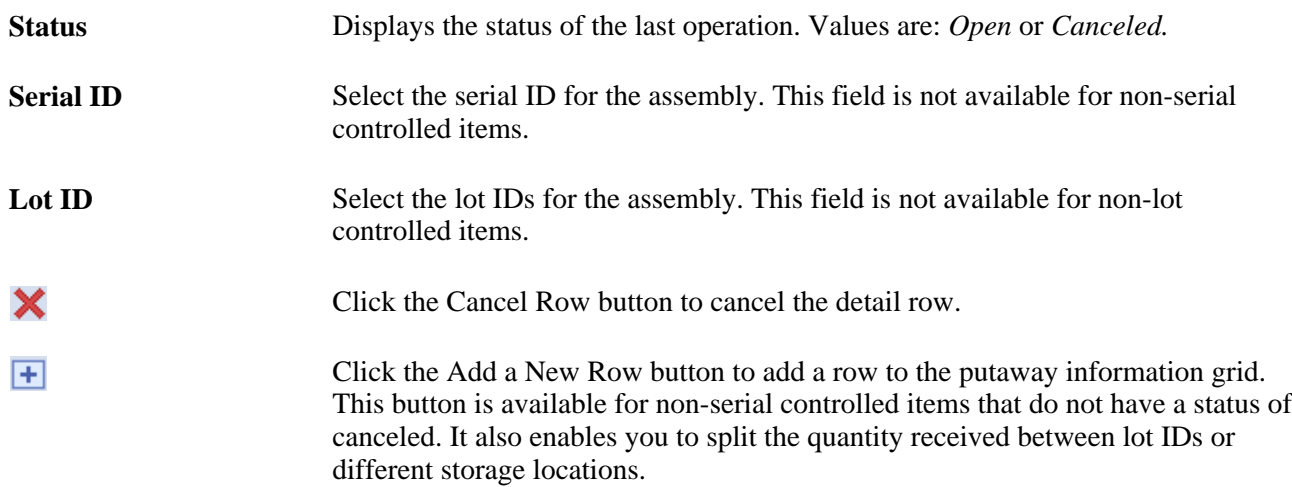

#### **Putaway Location**

Select the Putaway Location tab.

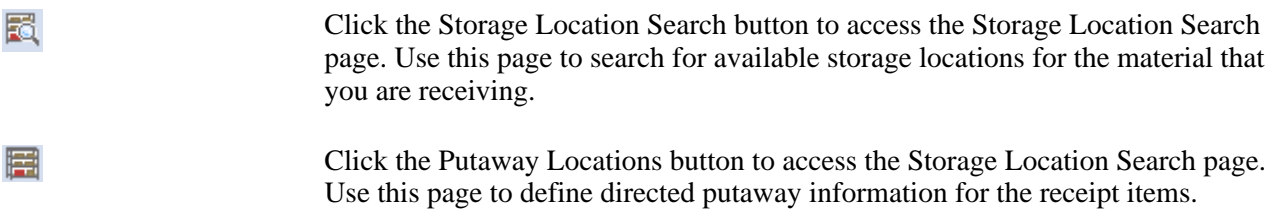

## **Adding Receipt Progressive Numbers**

Access the Maintain Receipts - PRO Numbers page (click the Multiple Pros link under the Optional Input tab of the Maintain Receipts - Receiving page).

You can assign multiple progressive numbers on receipt lines for multiple receipts for each line.

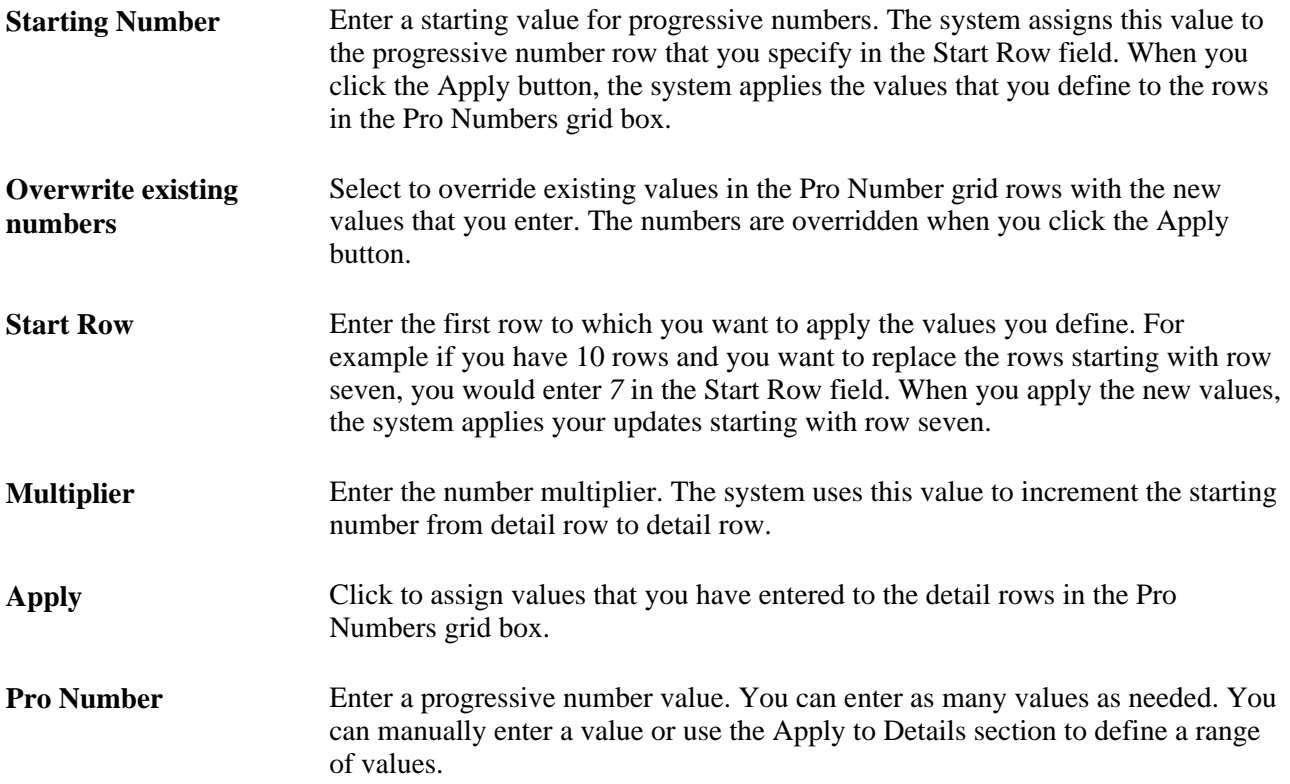

#### **Viewing Purchase Order Comments**

Access the PO Comments page (click the PO Comments button under the Source Information tab of the Maintain Receipts - Receiving page).

The purchase order header, line, and ship to comments that are related to the receipt line appear.

**Send to Vendor** If this check box is selected, designates that these comments were sent to the vendor as a part of the purchase order dispatch.

## **Viewing Return-To-Vendor Details**

Access the RTV Information page.

All RTV lines associated with the receipt ID appear.

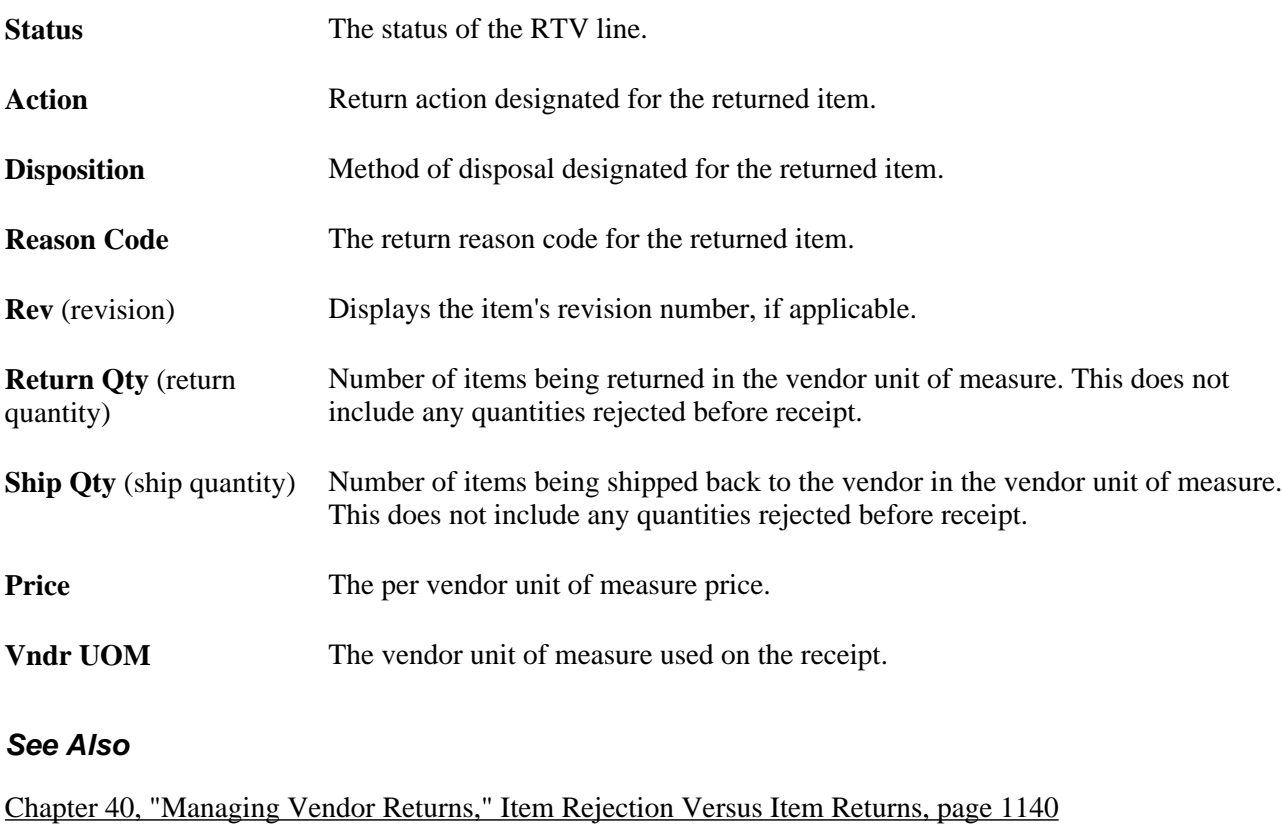

[Chapter 40, "Managing Vendor Returns," Entering RTV Information, page 1159](#page-1200-0)

## **Accruing a Receipt**

Access the Accrue Receipt page (click the Run PO Receipt Accrual button on the Maintain Receipts - Receiving page. The button is only available if the receipt has been saved and is eligible for accrual).

This page enables you to enter parameters to initiate a process request.

**Accounting Date** (Required) Select the accounting date. The current date appears by default. An error appears when you click the OK button, if the date used is not in an open period.

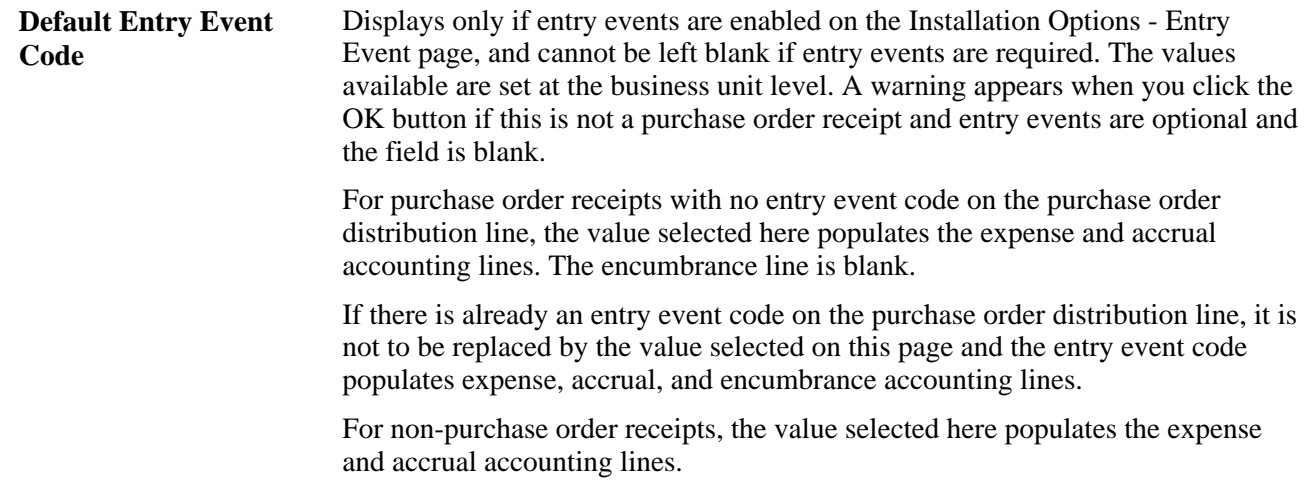

#### **Eligibility Requirements for Accrual**

The following list provides eligibility requirements for accrual:

- 1. For both purchase order and non-purchase order receipts:
	- a. The receipt must not be fully matched and matching must be required.
	- b. The receipt status must be *Moved, Not Recv'd* (not received), *Open,* or *Received.*
	- c. If the receipt line is purchase order related then the purchase order line must have Receiving Required selected.
	- d. The receipt distribution line must be non-inventory-related for the distribution to be accrued. The inventory-related distribution rows are still eligible for receipt accrual reporting.
- 2. For purchase order receipts, the Accrue PO Receipts check box in the associated PeopleSoft Purchasing business unit must be selected.
- 3. For non-purchase order receipts, the Accrue Non/PO Receipts check box in the associated PeopleSoft Purchasing business unit must be selected.

# **Modifying Receipt ChartFields**

This section discusses how to modify receipt ChartField values.

**Note.** While it is unusual for the receiving department to change distribution information copied directly from the purchase order, PeopleSoft Purchasing has built this flexibility into the system should your business practices require this functionality.

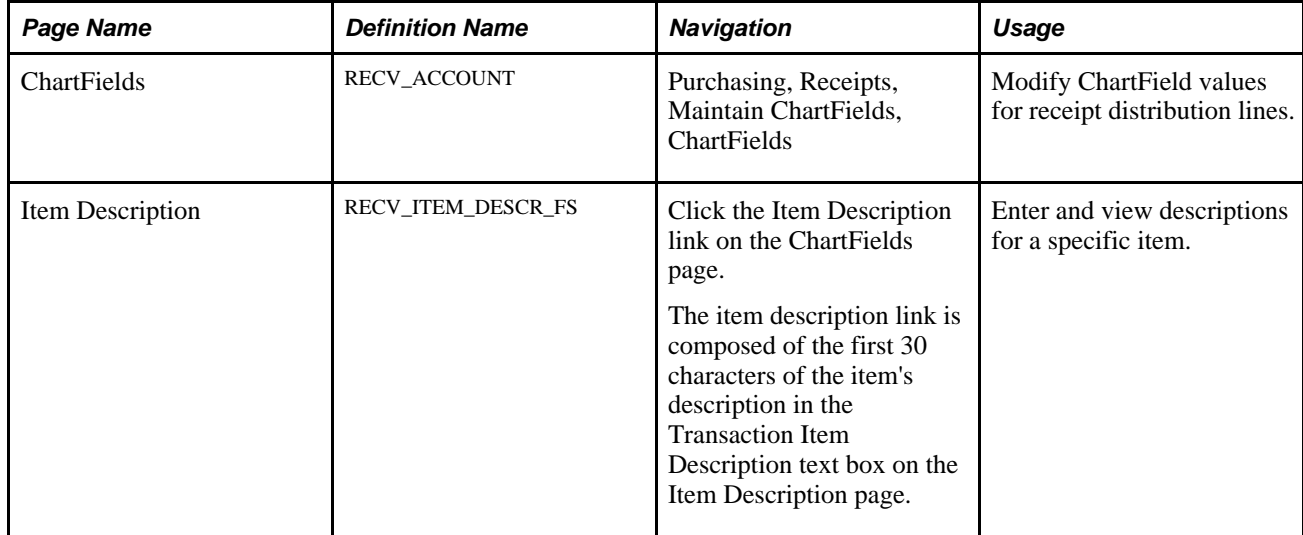

## **Page Used to Modify Receipt ChartFields**

## **Modifying Receipt ChartField Values**

Access the ChartFields page (Purchasing, Receipts, Maintain ChartFields, ChartFields).

#### **Receipt Lines**

**Vndr Rcpt Qty** (vendor receipt quantity) and **Vndr Accept Qty**  (vendor accept quantity) Displays the received and accepted quantities expressed in the vendor UOM.

#### **Account Lines**

**Dist Qty** (distribution quantity) Displays the distribution quantity to be charged to the ChartField combination.

#### **See Also**

*PeopleSoft Enterprise Application Fundamentals 9.1 PeopleBook*, "Defining User Preferences," Defining Receiving and RTV User Preferences

*PeopleSoft Enterprise Application Fundamentals 9.1 PeopleBook*, "Defining and Using ChartFields," Understanding PeopleSoft Enterprise ChartFields

[Chapter 37, "Receiving Shipments," Receiving Items by Amount, page 1045](#page-1086-0)

# **Tracking Receipt Activity**

This section lists the pages that are used to track receipt activities.

## **Pages Used to Track Receipt Activity**

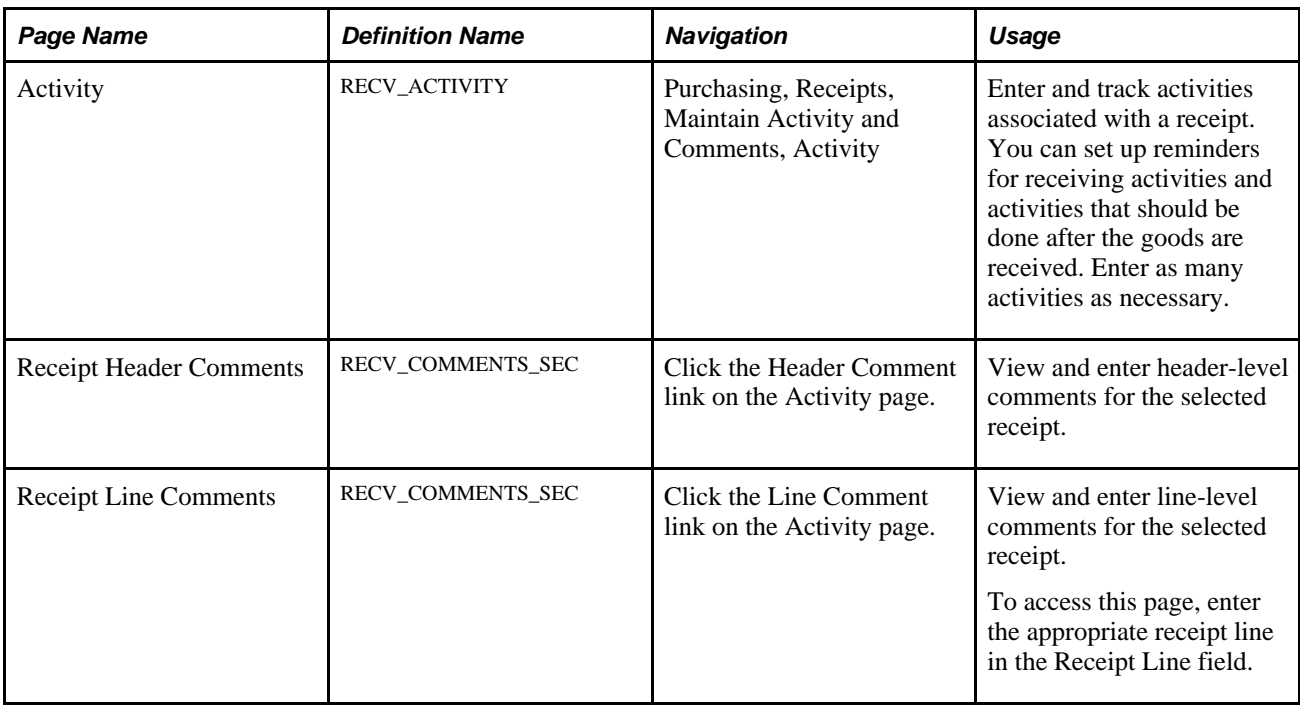

# **Using ASRs**

This section discusses how to:

- Access ASR information.
- Access ASR purchase order header details.
- View ASR shipment details.
- View ASR shipping address details.
- Enter ASR lot and serial ID information.

**Note.** If the installation includes PeopleSoft eSupplier Connection, the suppliers can enter advance shipment notifications directly into the PeopleSoft system. Once a supplier's ASN is submitted, it becomes an ASR in PeopleSoft Purchasing.

#### **See Also**

*PeopleSoft Enterprise Application Fundamentals 9.1 PeopleBook*, "Defining and Using ChartFields," Understanding PeopleSoft Enterprise ChartFields

*PeopleSoft Enterprise Supply Chain Management Integration 9.1 PeopleBook*, "Understanding PeopleSoft Supply Chain Management Enterprise Integration Points"

*PeopleSoft Enterprise Electronic Data Interchange 9.1 PeopleBook*, "Understanding Electronic Data Interchange"

## **Common Elements Used in This Section**

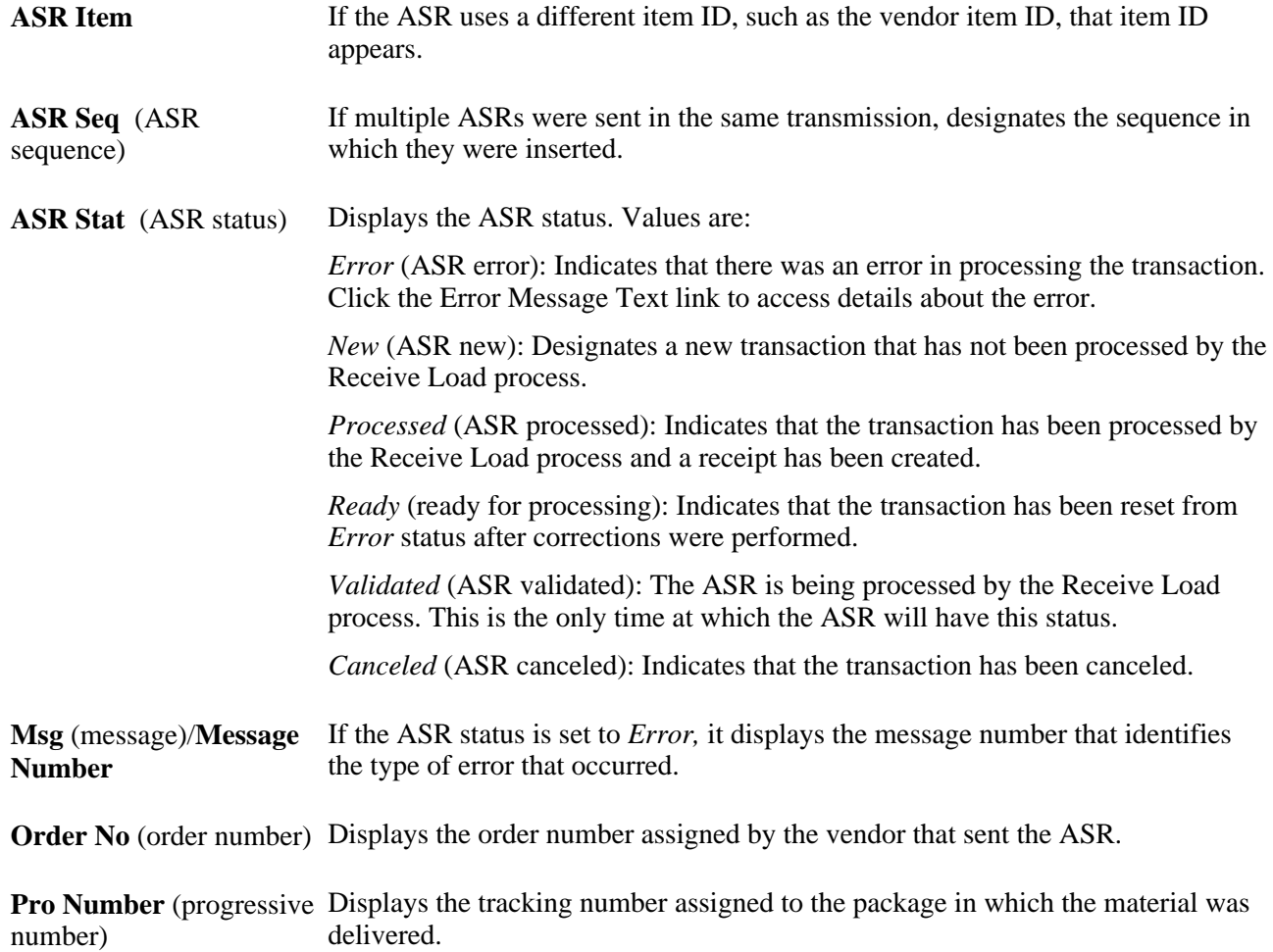

# **Pages Used to Use ASRs**

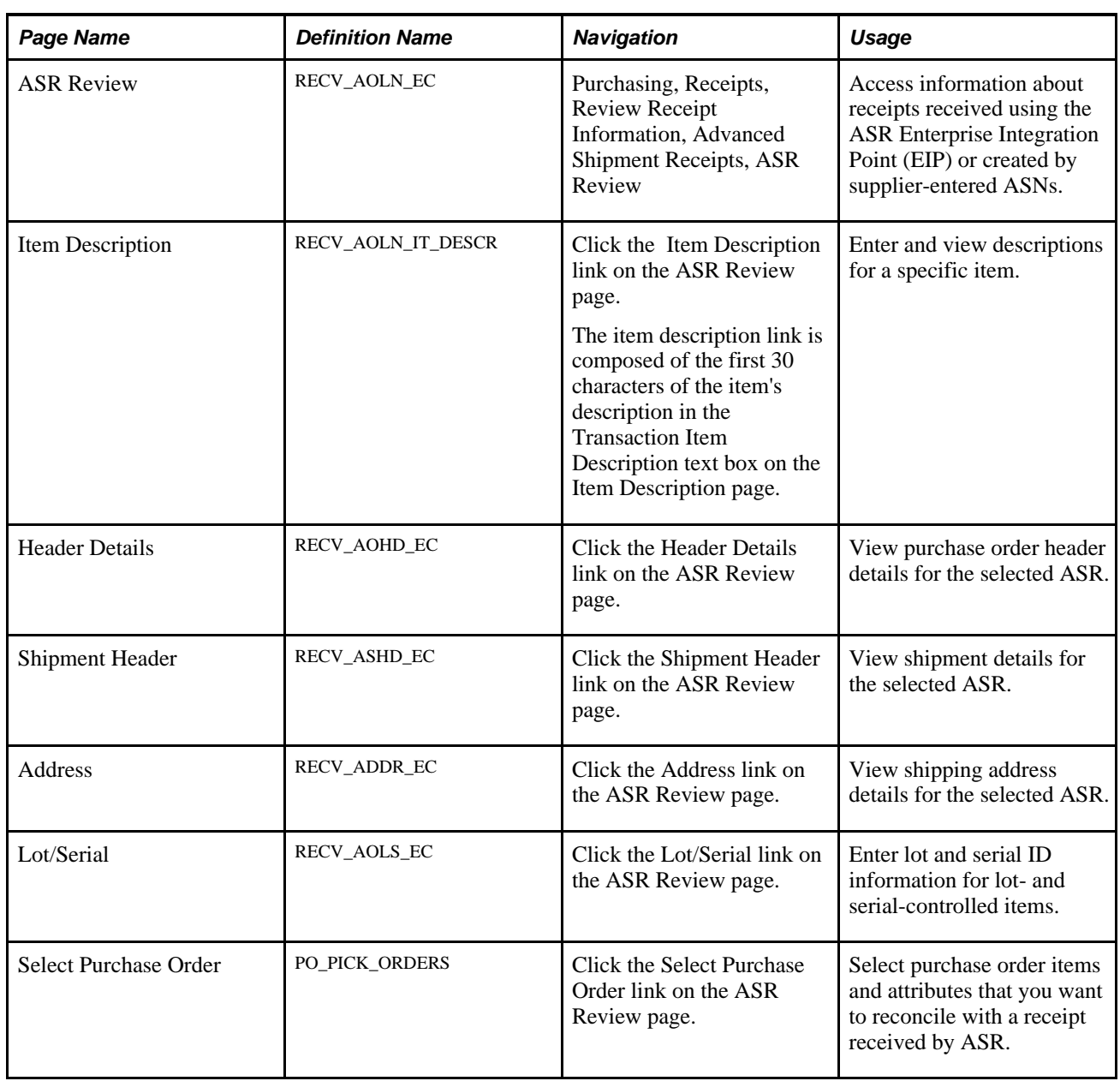

# **Accessing ASR Information**

Access the ASR Review page (Purchasing, Receipts, Review Receipt Information, Advanced Shipment Receipts, ASR Review).

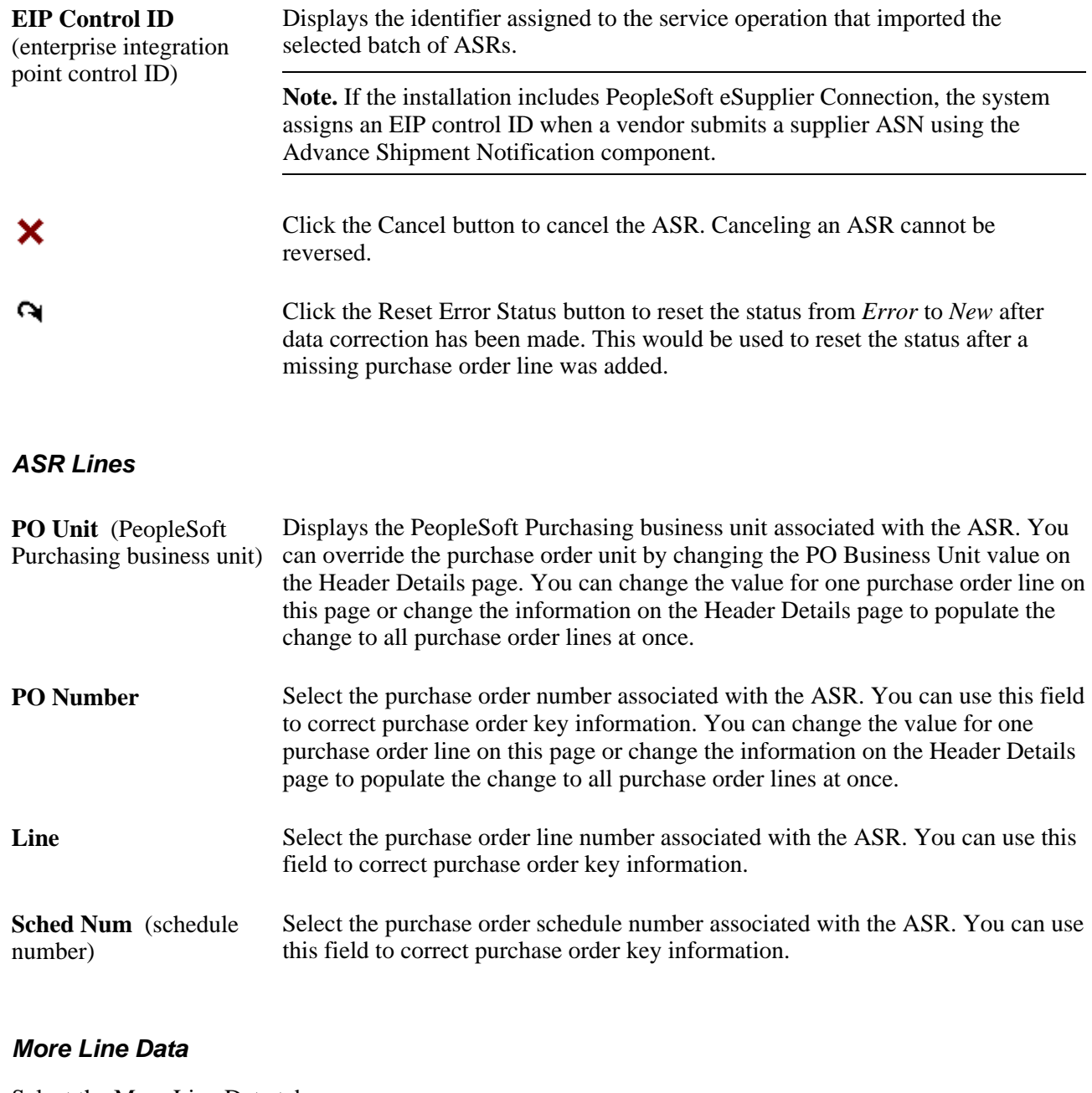

Select the More Line Data tab.

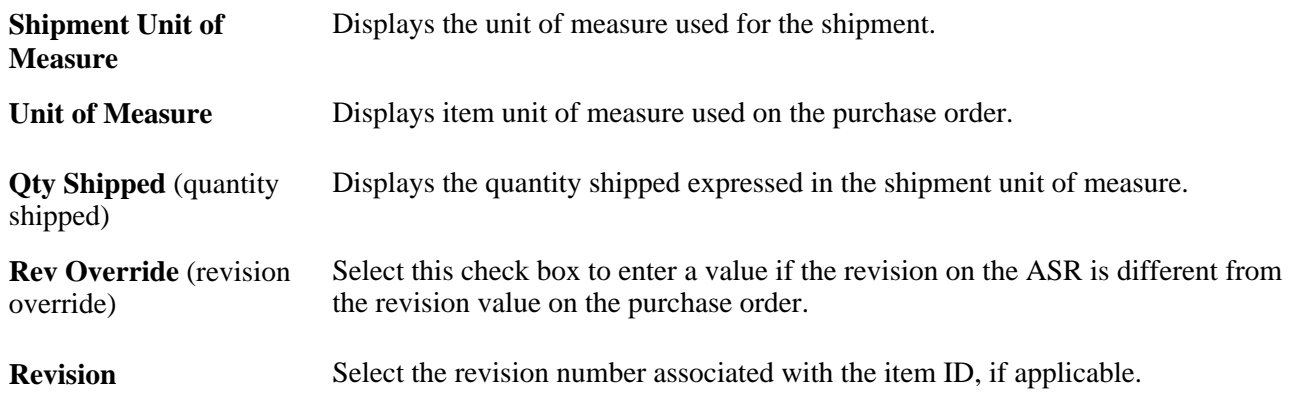

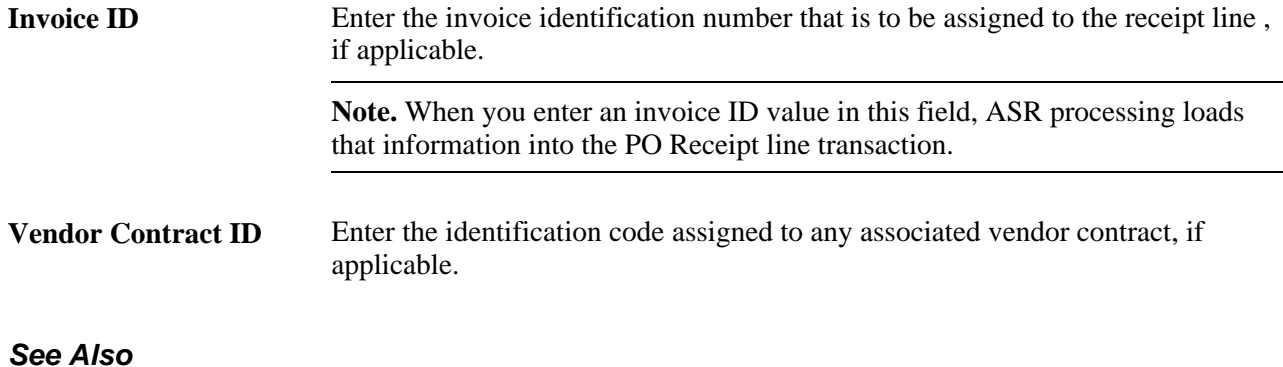

[Chapter 37, "Receiving Shipments," Entering Receipt Header Information, page 1064](#page-1105-0)

## **Accessing ASR Purchase Order Header Details**

Access the Header Details page (click the Header Details link on the ASR Review page).

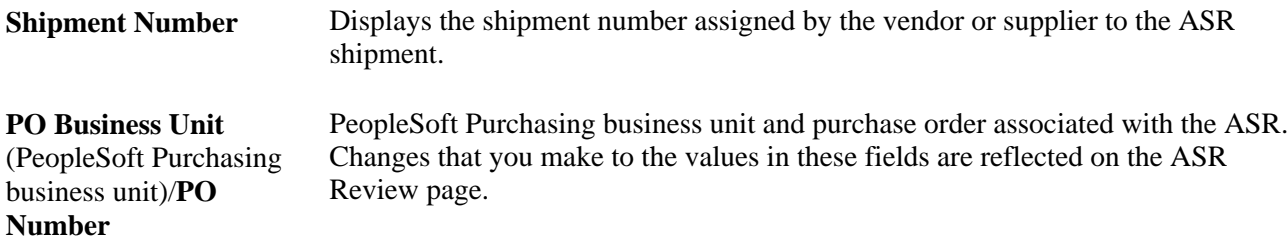

#### **See Also**

*PeopleSoft Enterprise eSupplier Connection 9.1 PeopleBook*, "Creating Advanced Shipping Notices"

[Chapter 37, "Receiving Shipments," Viewing ASR Shipment Details, page 1094](#page-1135-0)

## <span id="page-1135-0"></span>**Viewing ASR Shipment Details**

Access the Shipment Header page (click the Shipment Header link on the ASR Review page).

#### **Shipment Header**

**EC Primary Event Code** Displays the EDC primary event code generated by the system when the service (electronic collection primary event code) operation is processed.

**EC Secondary Event Code** (electronic collection secondary event code) Displays the EDC secondary event code. This is an internally assigned value.

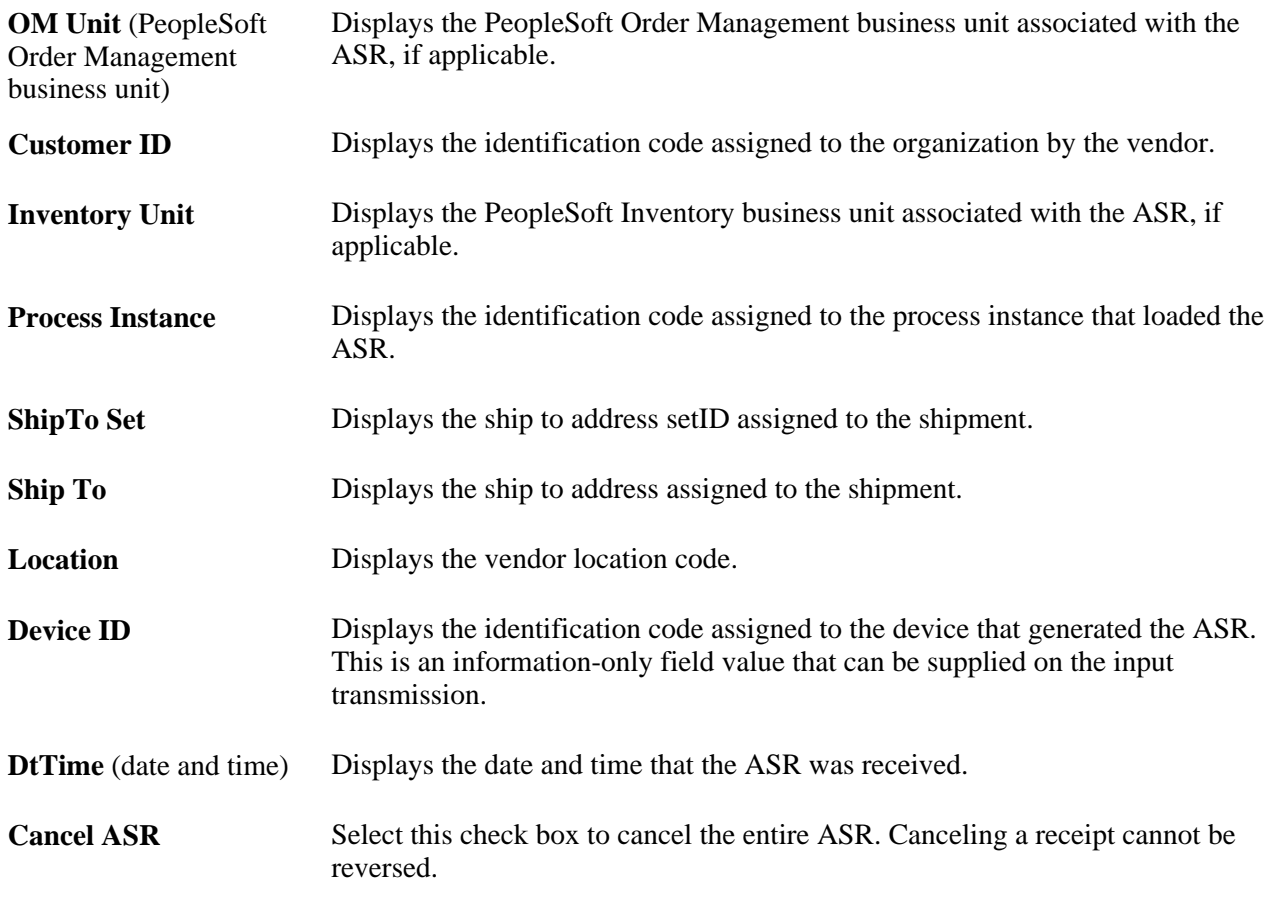

## **Viewing ASR Shipping Address Details**

Access the Address page (click the Address link on the ASR Review page).

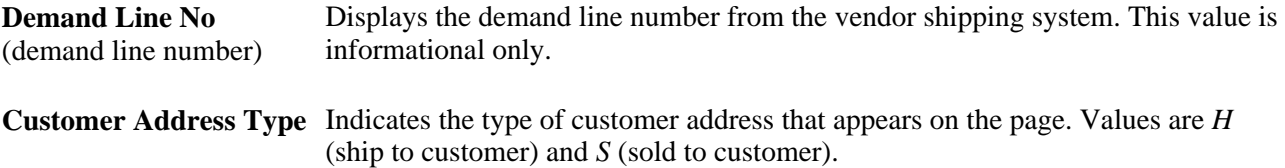

## **Entering ASR Lot and Serial ID Information**

Access the Lot/Serial page (click the Lot/Serial link on the ASR Review page).

Lot Seq No (lot sequence Number assigned to give a record a unique identifier for processing purposes. number)

**Shipping** Unit of measure used to ship the ASR items.

Lot ID If the item is lot controlled, enter the lot ID assigned to the item.

**Serial ID** If the item is serial controlled, enter the serial ID for the item.

#### **See Also**

*PeopleSoft Enterprise Managing Items 9.1 PeopleBook*, "Defining Items by SetID," Establishing Item Tracking and Lot-Control Attributes

# **Receiving Items Using EDC**

This section provides an overview of entering receipts using EDC, lists common elements, and discusses how to:

- Initiate receiving using EDC.
- Update ASRs using EDC.
- Receive an entire purchase order using EDC.
- Receive a purchase order line using EDC.
- Receive a purchase order schedule using EDC.
- End an EDC receiving transaction.

## **Understanding Entering Receipts Using EDC**

You can use EDC to enter receipts in PeopleSoft Purchasing. Use the Purchasing Receiving - Receiving page to complete five receiving-specific transactions using an EDC system. You can also choose to enter data manually on this page to create receiving data that could have been automatically entered using an EDC device.

When you save an EDC transaction page, the page clears so that you can enter another transaction immediately. These transactions are saved in the transaction log until they are picked up by the background processes. These background processes can be set up to continually scan the transaction log.

When you enter the transaction data using these data collection pages, selected pieces of information on the page trigger edits that validate the data entered. In addition, the background processes validate all information before any updates are performed.

#### **See Also**

*PeopleSoft Enterprise Supply Chain Management Integration 9.1 PeopleBook*, "Integrating to Electronic Data Collection Systems"

## **Common Elements Used in This Section**

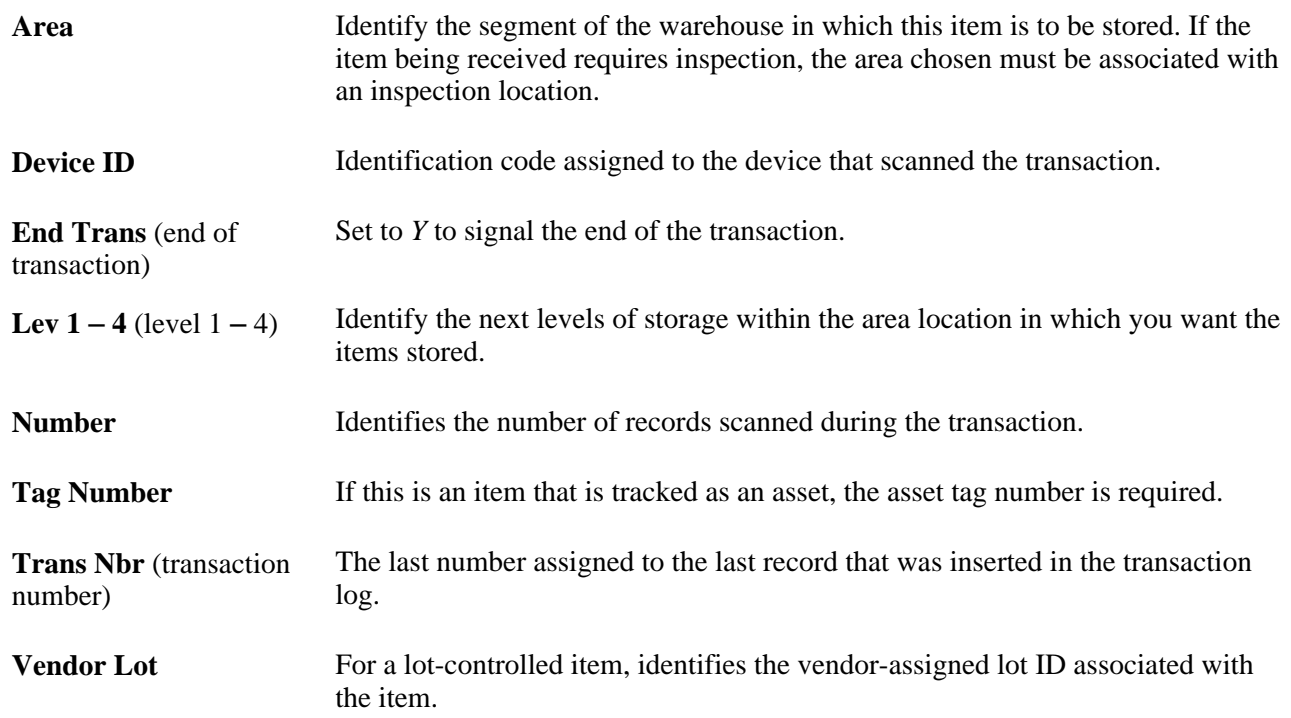

## **Pages Used to Receive Items Using Electronic Data Collection**

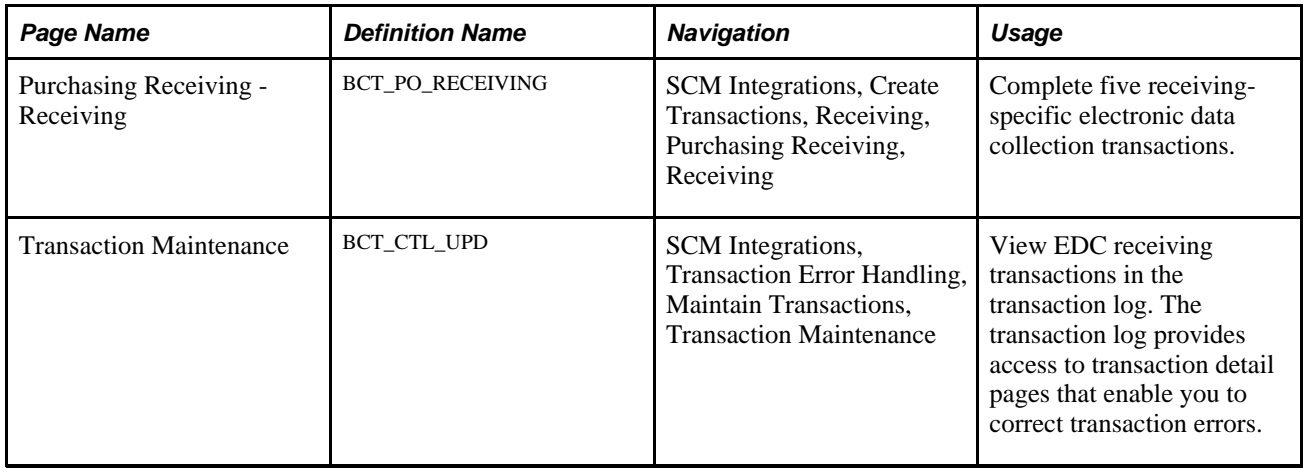

## **Initiating Receiving Using EDC**

Access the Purchasing Receiving - Receiving page (SCM Integrations, Create Transactions, Receiving, Purchasing Receiving, Receiving).

**Note.** Fields on this page hide and appear depending on the electronic data collection transaction code that you enter in the Transaction Code field.

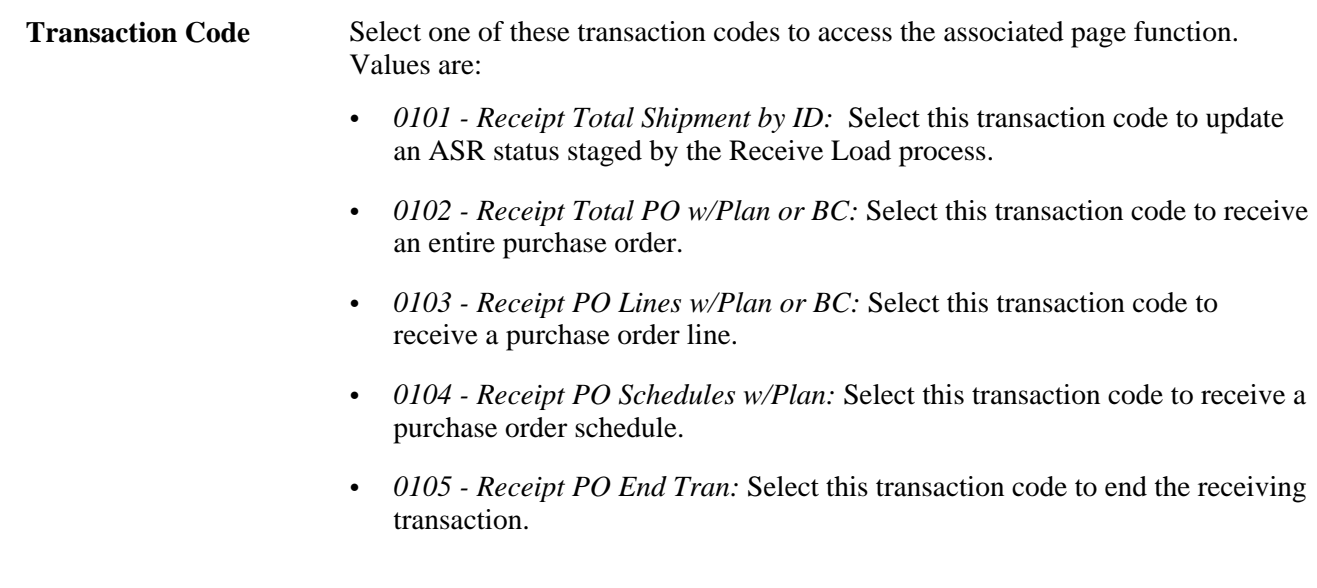

## **Updating ASRs Using EDC**

Access the Purchasing Receiving - Receiving page and select transaction code *0101* in the Transaction Code field.

Use this version of the page to update an ASR status previously staged by the Receive Load process.

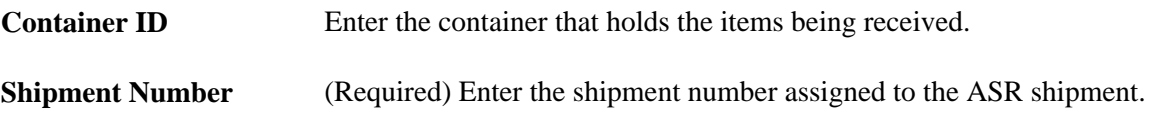

#### **See Also**

*PeopleSoft Enterprise Supply Chain Management Integration 9.1 PeopleBook*, "Integrating to Electronic Data Collection Systems"

## **Receiving an Entire Purchase Order Using EDC**

Access the Purchasing Receiving - Receiving page and select transaction code *0102* in the Transaction Code field.

Use this version of the page to receive all lines of the specified purchase order.

#### **Receiving a Purchase Order Line Using EDC**

Access the Purchasing Receiving - Receiving page and select transaction code *0103* in the Transaction Code field.

Use this version of the page to receive a specific purchase order line.

#### **Receiving a Purchase Order Schedule Using EDC**

Access the Purchasing Receiving - Receiving page and select transaction code *0104* in the Transaction Code field.

Use this version of the page to receive a specific purchase order schedule.

## **Ending an EDC Receiving Transaction**

Access the Purchasing Receiving - Receiving page and select transaction code *0105* in the Transaction Code field.

Use this version of the page to end the transaction when you have finished receiving a shipment.

# **Using the ASR EIP**

This section provides an overview of the ASR EIP and discusses how to use the ASR EIP.

#### **Understanding the ASR EIP**

The ASR EIP enables you to upload a vendor's advanced shipment notice. This asynchronous batch subscribe service operation also supports flat-file processing for EDI transaction X.12 856.

Run the Receive Load Process Application Engine process (PO\_RECVLOAD) to move the ASR service operation data from the staging tables to application tables.

#### **Pages Used to Use the ASR EIP**

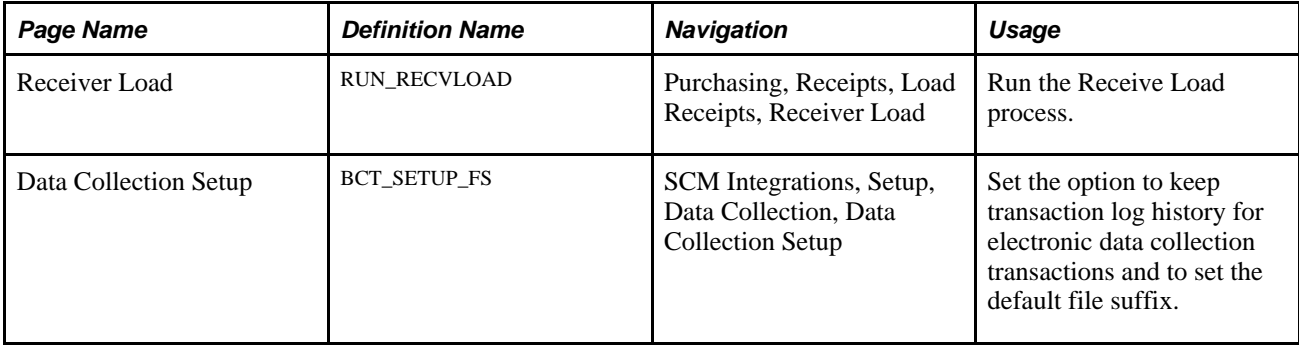

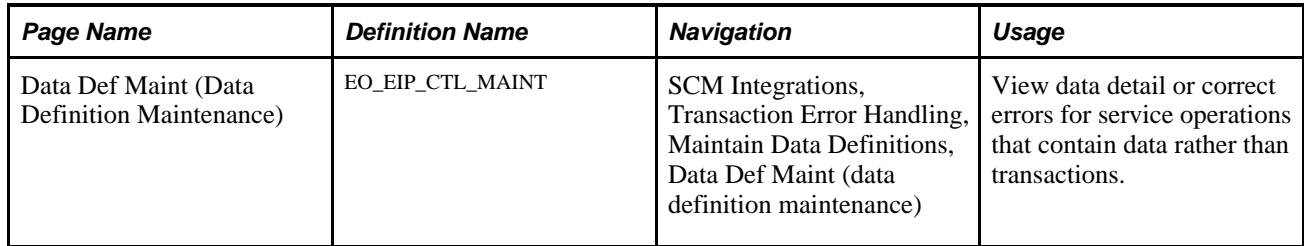

## **Using the ASR EIP**

PeopleSoft delivers the service operations in PeopleSoft Integration Broker with a default status of *Inactive.* You must activate each service operation before attempting to send or receive data from a third-party source or another PeopleSoft system, such as CRM.

Before you can use the ASR EIP, you must:

1. Setup the service operation within PeopleSoft Integration Broker and Enterprise Components:

Use the information in the table below and refer to the setup instructions in the *PeopleSoft Enterprise Supply Chain Management Integration 9.1 PeopleBook.*

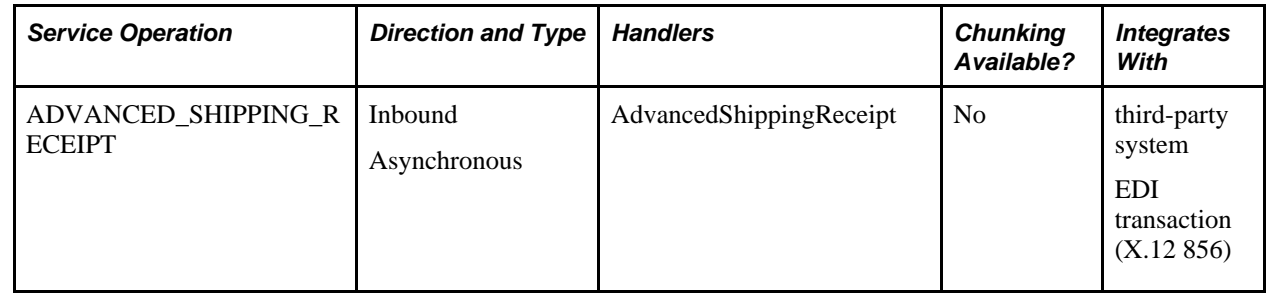

- 2. Run the Receive Load process to move the ASR service operation data from the staging tables to application tables.
- 3. Use the Data Def Maint page to view service operation data and correct error messages that are picked up in the processing of the service operation.

#### **See Also**

*PeopleSoft Enterprise Supply Chain Management Integration 9.1 PeopleBook*, "Implementing Integrations," Setting Up Service Operations

*PeopleSoft Enterprise Supply Chain Management Integration 9.1 PeopleBook*, "Understanding PeopleSoft Supply Chain Management Enterprise Integration Points"

*PeopleSoft Enterprise Electronic Data Interchange 9.1 PeopleBook*, "Understanding Electronic Data Interchange"

 *Enterprise PeopleTools PeopleBook: Integration Broker*

# **Using the Purchase Order Receipt EIP**

This section provides an overview of the Purchase Order Receipt EIP and discusses how to use the Purchase Order Receipt EIP.

## **Understanding the Purchase Order Receipt EIP**

The Purchase Order Receipt EIP processes a service operation that contains receipt information from the Warehouse Management System (WMS) partners and PeopleSoft CRM. This asynchronous batch subscribe EIP updates the status of purchase order receipts in PeopleSoft to indicate whether the quantity on the receipt has been received in the WMS system.

Run the Receive Load Application Engine process (PO\_RECVLOAD) to move the service operation data from staging tables to application tables.

## **Pages Used to Use the Purchase Order Receipt EIP**

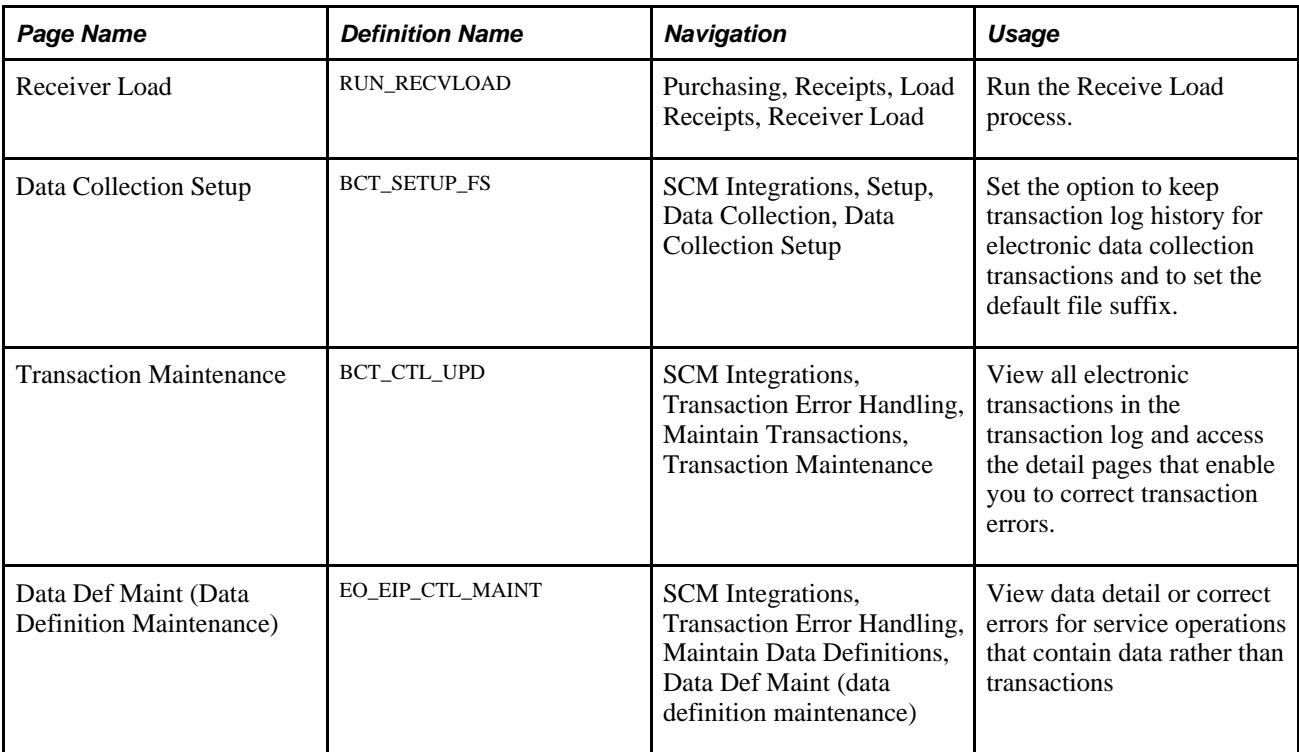

## **Using the Purchase Order Receipt EIP**

PeopleSoft delivers the service operations in PeopleSoft Integration Broker with a default status of *Inactive.* You must activate each service operation before attempting to send or receive data from a third-party source or another PeopleSoft system, such as CRM.

Before you can use the Purchase Order Receipt EIP, you must:

1. Setup the service operation within PeopleSoft Integration Broker and Enterprise Components:

Use the information in the table below and refer to the setup instructions in the *PeopleSoft Enterprise Supply Chain Management Integration 9.1 PeopleBook.*

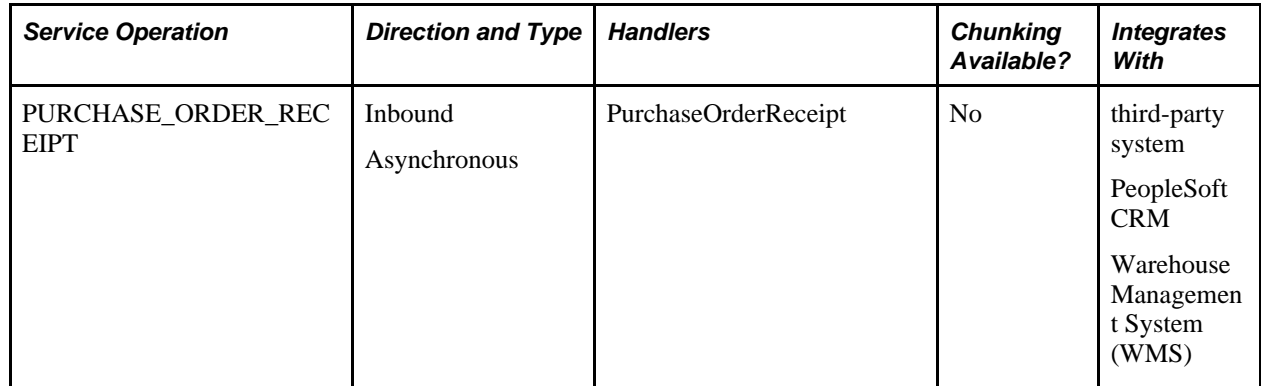

- 2. Run the Receive Load process to move the data from staging tables to application tables.
- 3. Use the common Transaction Maintenance or Data Def Maint pages to view service operation data and correct error messages that are picked up in the processing of the service operation.

#### **See Also**

*PeopleSoft Enterprise Supply Chain Management Integration 9.1 PeopleBook*, "Implementing Integrations," Setting Up Service Operations

*PeopleSoft Enterprise Supply Chain Management Integration 9.1 PeopleBook*, "Understanding PeopleSoft Supply Chain Management Enterprise Integration Points"

 *Enterprise PeopleTools PeopleBook: Integration Broker*

# **Using the Purchase Order Expected Receipts EIP**

This section provides an overview of the Purchase Order Expected Receipts EIP and discusses how to:

- Set up the Purchase Order Expected Receipts EIP.
- Process the Purchase Order Expected Receipt EIP.

#### **Understanding the Purchase Order Expected Receipts EIP**

The Purchase Order Expected Receipt EIP processes expected receipts against a dispatched or changed purchase order to Warehouse Management System applications.

This asynchronous batch publish service operation provides the Warehouse Management System with a list of expected receipts that have not been received for a dispatched purchase order.

Use the common Publish Outbound Message page to initiate the PO\_POEROUT\_AE Application Engine process that processes the PO\_EXPECTED\_RECEIPT\_BUS\_UNIT and PO\_EXPECTED\_RECEIPT\_SHIPTO service operations.

## **Pages Used to Use the Purchase Order Expected Receipts EIP**

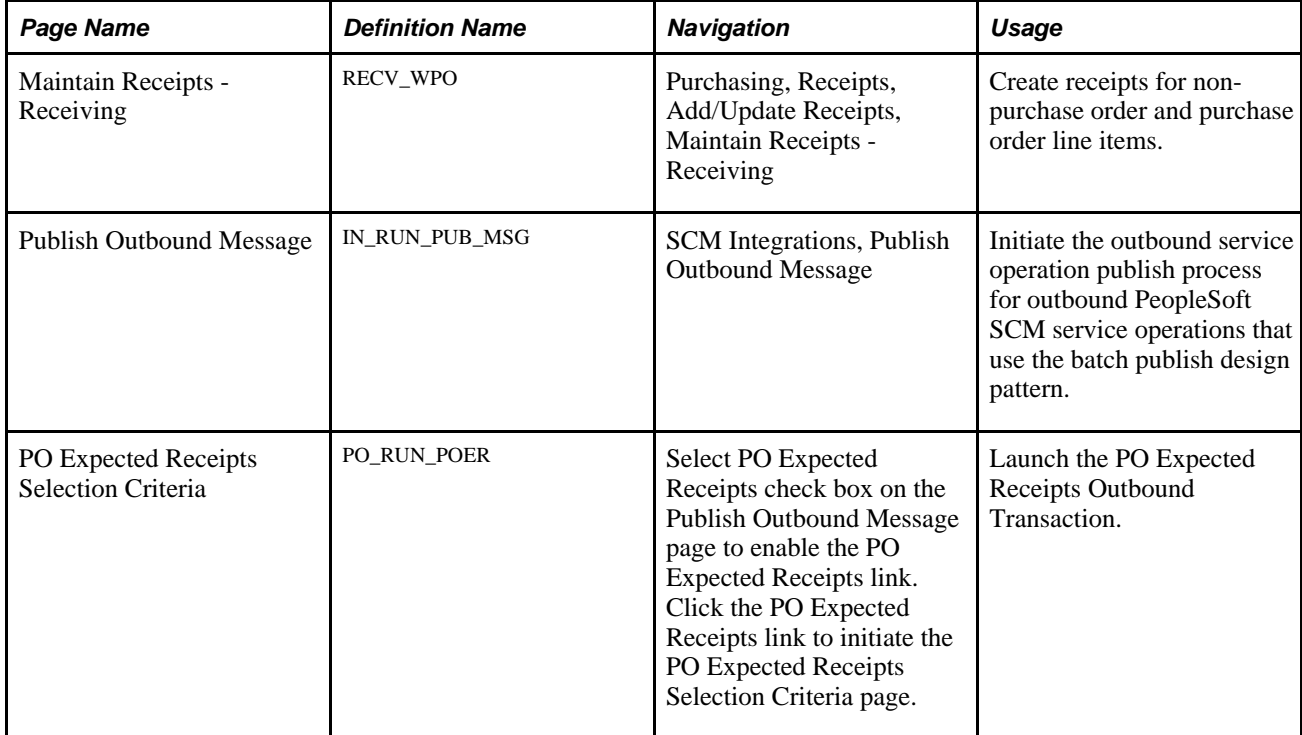

## **Setting Up the Purchase Order Expected Receipt EIP**

PeopleSoft delivers the service operations in PeopleSoft Integration Broker with a default status of *Inactive.* You must activate each service operation before attempting to send or receive data from a third-party source or another PeopleSoft system, such as CRM.

Before you can use the Purchase Order Expected Receipt EIP, you must:

- 1. Setup within other PeopleSoft applications:
	- Select the PO Expected Receipts check box for the shipto location to publish by the shipto location, and select the Use External Warehouse Control option on the inventory business unit definition to publish by the inventory business unit option.

If you publish by shipto location, the PO expected receipts process should check the ship to PO expected receipt setting and should not check the inventory business unit Use External Warehouse Control setting. If you publish by inventory business unit, the PO expected receipt process should check the inventory business unit Use External Warehouse Control setting and should not check the PO expected receipt setting on the shipto location. By having both settings, you can publish using either the inventory business unit or shipto location.

- Establish the item and vendor relationship for the item and vendor for the purchase order.
- Address any special setup steps defined for this EIP.
- 2. Setup the service operation within PeopleSoft Integration Broker and Enterprise Components:

Use the information in the next table and refer to the setup instructions in the *PeopleSoft Enterprise Supply Chain Management Integration 9.1 PeopleBook.*

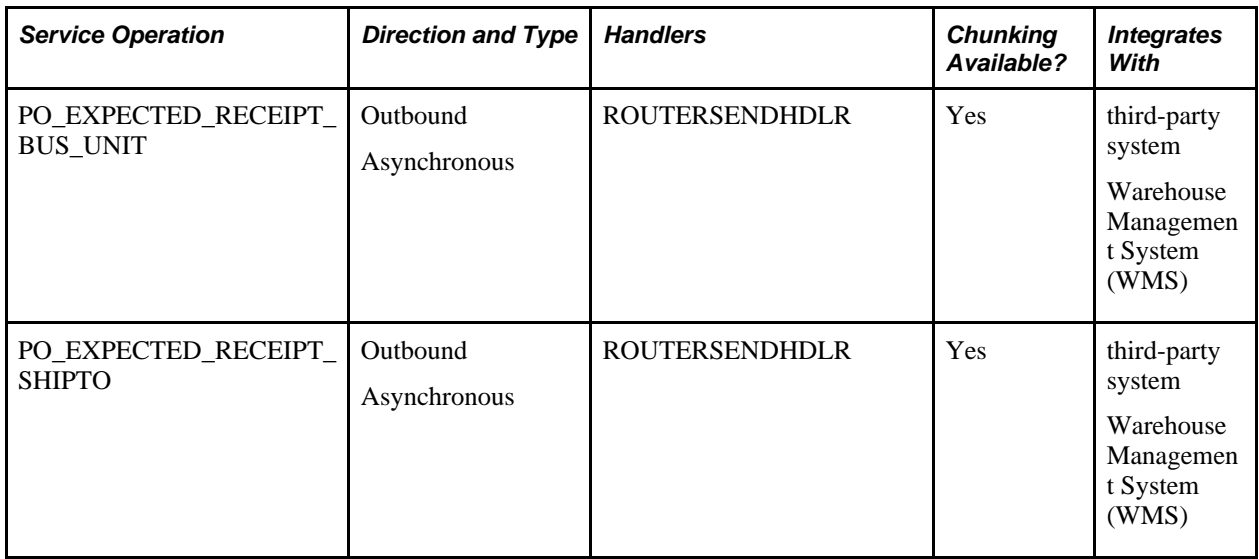

- 3. Create or change a purchase order by one of these methods stages the purchase order for processing by the Purchase Order Expected Receipt EIP:
	- Create purchase orders online using the Maintain Purchase Order Purchase Order page.
	- Close Purchase Orders process (PO\_PORECON).
	- Change Purchase Order process (PO\_POCHNG).
	- Purchase Order Reconciliation Workbench.

#### **See Also**

*PeopleSoft Enterprise Supply Chain Management Integration 9.1 PeopleBook*, "Implementing Integrations," Setting Up Service Operations

*PeopleSoft Enterprise Supply Chain Management Integration 9.1 PeopleBook*, "Understanding PeopleSoft Supply Chain Management Enterprise Integration Points"

 *Enterprise PeopleTools PeopleBook: Integration Broker*

## **Publishing the Purchase Order Expected Receipt EIP**

Access the PO Expected Receipts Selection Criteria page (select thePO Expected Receipts check box on the Publish Outbound Message page to enable the PO Expected Receipts link, then click the PO Expected Receipts link to initiate the PO Expected Receipts Selection Criteria page).

See [Chapter 26, "Managing Requests for Quotes," Processing the RFQ EIP, page 629.](#page-670-0)

# **Using the Purchase Order Receipt Notification EIP**

This section provides and overview of the Purchase Order Receipt Notification EIP and discusses how to:

- Set up the Purchase Order Receipt Notification EIP.
- Process the Purchase Order Receipt Notification EIP.

## **Understanding the Purchase Order Receipt Notification EIP**

The Purchase Order Receipt Notification EIP processes purchase order receipt information to external systems such as surgical resource software applications.

Use this EIP to notify vendors about purchase order receipt information. For example, receiving material against a purchase order in the PeopleSoft Purchasing Receiving component triggers the publication of the Purchase Order Receipt Notification EIP to the POU supplier. This service operation identifies all directpurchase items and quantities that have been received and are being delivered to specified locations.

Run the Receiver Interface Push Application Engine process (PO\_RECVPUSH) to stage the PO\_RECEIPT\_NOTIFICATION service operation data.

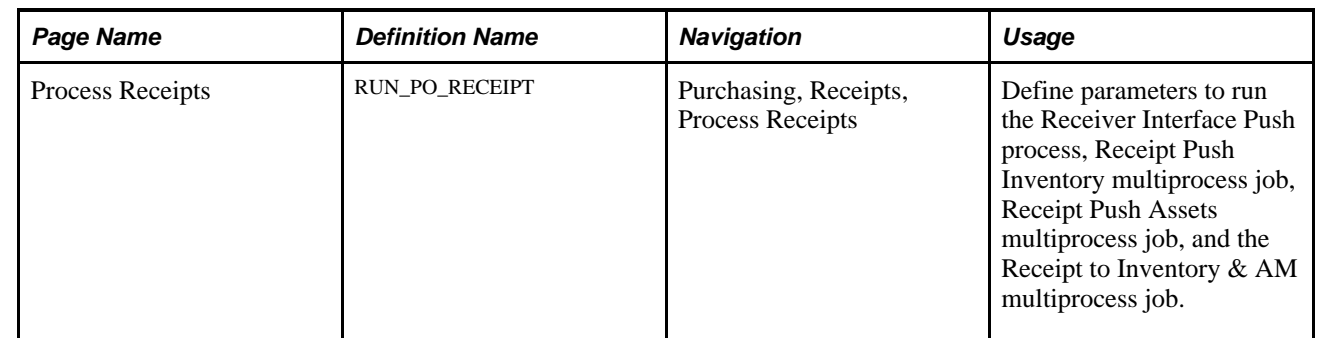

## **Page Used to Use the Purchase Order Receipt Notification EIP**

## **Setting Up the Purchase Order Receipt Notification EIP**

PeopleSoft delivers the service operations in PeopleSoft Integration Broker with a default status of *Inactive.* You must activate each service operation before attempting to send or receive data from a third-party source or another PeopleSoft system, such as CRM.

Before you can use the Purchase Order Receipt Notification EIP, you must setup the service operation within PeopleSoft Integration Broker and Enterprise Components:

Use the information in the table below and refer to the setup instructions in the *PeopleSoft Enterprise Supply Chain Management Integration 9.1 PeopleBook.*

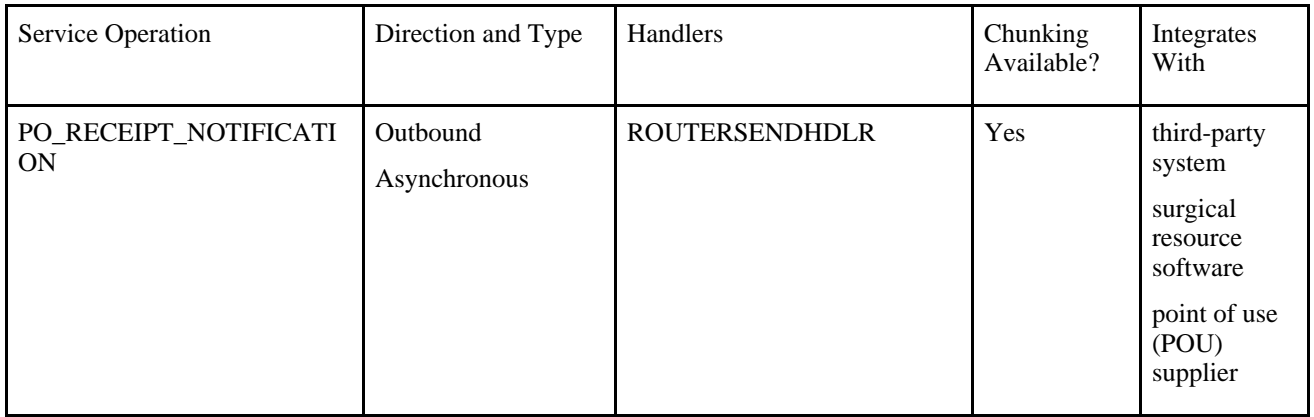

#### **See Also**

*PeopleSoft Enterprise Supply Chain Management Integration 9.1 PeopleBook*, "Implementing Integrations," Setting Up Service Operations

*PeopleSoft Enterprise Supply Chain Management Integration 9.1 PeopleBook*, "Understanding PeopleSoft Supply Chain Management Enterprise Integration Points"

 *Enterprise PeopleTools PeopleBook: Integration Broker*

## **Processing the Purchase Order Receipt Notification EIP**

Run the Receiver Interface Push process to process the Purchase Order Receipt Notification EIP.

Receiving material against a purchase order in the PeopleSoft Purchasing Receiving component triggers the processing of a service operation to the POU supplier using the Purchase Order Receipt Notification EIP. This service operation identifies all direct-purchase items and quantities that have been received and are being delivered to specified locations. The Receiver Interface Push process loads the stage table (RECV\_PUSH\_NTFY). If a chunking rule for the service operation exists, then the system creates staging records for only those par location receipt transactions where the par location is defined on the par location chunking table (IN\_BU\_PAR\_EOC). If the chunking rule does not exist, then staging records is created for all par location receipt transactions. Once the stage table is loaded, it calls the program that in turn processes the receipt notification service operation.

# **Loading Receipts Received Using EIPs and EDC**

This section provides an overview of the Receive Load process and discusses how to:

- Run the Receive Load process.
- Load EDC transactions using the Receive Load process.
- Load ASR transactions using the Receive Load process.

#### **Understanding the Receive Load Process**

The Receive Load Application Engine process (PO\_RECVLOAD) enables you to load transactions into the PeopleSoft Purchasing tables. Receipts can be received through the following methods:

- ASR enterprise integration point (EIP).
- PO Receipts EIP.
- Electronic data collection (EDC) system.
- Supplier-entered advance shipping notifications (PeopleSoft eSupplier Connection is required).

These transactions enable you to bypass manual receipt entry using the Maintain Receipts - Receiving page.

The Receive Load process requires that a purchase order exists before a receipt can be created and that receiving is required for the purchase order line. The Receive Load process excludes purchase order lines that have receiving required as *X* Do Not Receive. Therefore, it is only able to create purchase order-related receipts. The process does not load non-purchase order receipts.

#### **Loading ASR Transactions**

When you load ASR transactions, the Receive Load process uses the purchase order line number and line quantity to allocate or cascade quantities to all open or unreceived schedules. Allocations are done on a sequential basis.

If the purchase order line quantity is 100:

- Schedule 1 quantity is 20, status is open.
- Schedule 2 quantity is 30, status is closed or already received.
- Schedule 3 for a quantity of 20, status is open.
- Schedule 4 for a quantity of 30, status is open.

If the ASR is for a quantity of 100:

- 20 will be allocated to schedule 1.
- 20 will be allocated to schedule 3.
- 60 will be allocated to schedule 4, which will result in an over shipment.

**Note.** ASR transactions can include supplier-created ASNs from PeopleSoft eSupplier Connection.

#### **Loading EDC Transactions**

If you are using an EDC system to load receiving transactions, load the receipt data to the data collection transaction log.

#### **Loading WMS Transactions Using the PO Receipts EIP**

If you use a warehouse management system (WMS) application, the transactions are loaded from the WMS application like the EDC transactions. However, in the receipt confirmation transaction from the WMS application, the inventory business unit can be included to associate receipts to the appropriate distribution line. If the inventory business unit is included, the receipt quantity is applied to that business unit distribution line. If you have selected the Allow Receipt Load Cascade check box on the Purchasing Definition - Business Unit Options page, the receipt quantity is applied against the next schedule. This applies only to WMS 0103 transactions.

If the receipt confirmation transaction from the WMS application includes a storage location, the storage location sent from the WMS application overrides the default storage location for the putaway of the item.

#### **See Also**

*PeopleSoft Enterprise Supply Chain Management Integration 9.1 PeopleBook*, "Integrating to Warehouse Management Systems"

*PeopleSoft Enterprise Supply Chain Management Integration 9.1 PeopleBook*, "Integrating to Electronic Data Collection Systems"

# **Pages Used to Load Receipts Received by EIPs and EDC**

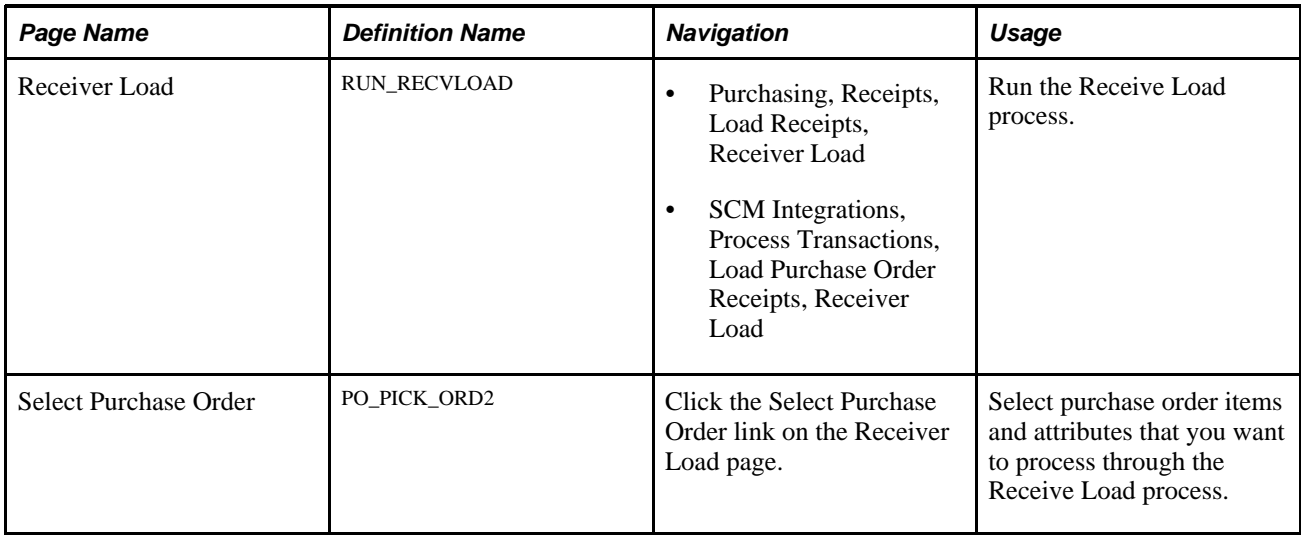

## **Running the Receive Load Process**

Access the Receiver Load page (Purchasing, Receipts, Load Receipts, Receiver Load).

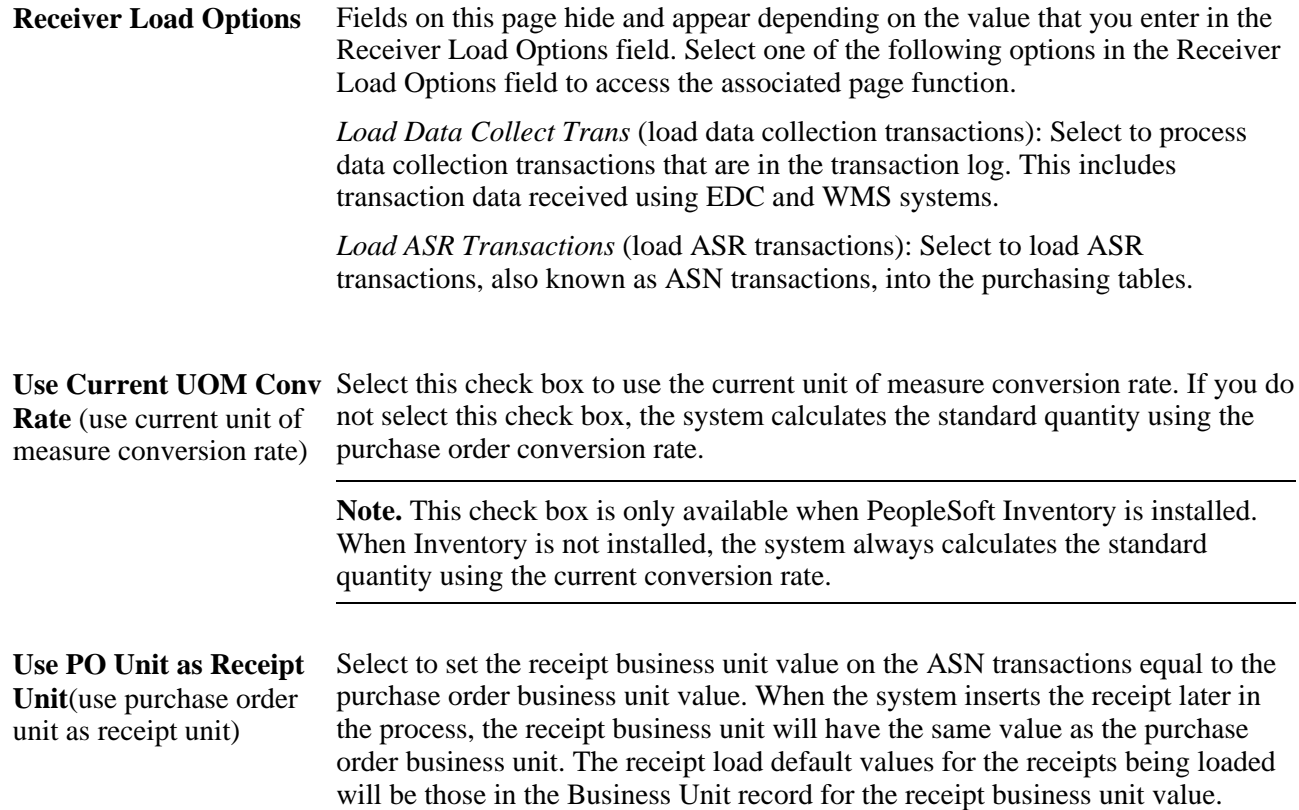

## **Loading EDC Transactions Using the Receive Load Process**

Access the Receiver Load page and select *Load Data Collect Trans* in the Receiver Load Options field (Purchasing, Receipts, Load Receipts, Receiver Load).

Use this version of the page to process data collection transactions in the transaction log.

The Load Data Collection Transactions process, like the other data collection processes, is set up to scan the transaction log continuously as long as there are transactions in the log. If no transactions are in the log when a process scans the log, the process shuts down and can be restarted by the PeopleSoft Process Scheduler. Use of PeopleSoft Process Scheduler with this background process ensures that it runs continuously.

## **Loading ASR Transactions Using the Receive Load Process**

Access the Receiver Load page and select *Load ASR Transactions* in the Receiver Load Option field (Purchasing, Receipts, Load Receipts, Receiver Load).

Use this version of the page to load ASR transactions into the Purchasing tables.

# <span id="page-1151-0"></span>**Processing Receipts**

This section provides an overview of the receipt processes and discusses how to:

- Use the Receiver Interface Push Application Engine process (PO\_RECVPUSH).
- Use the Receipt to Inventory & AM multiprocess job (RECV\_03).
- Use the Receipt + INV + MFG + AM multiprocess job (RECV\_07).
- Use additional receipt processes.

#### **Understanding the Receipt Processes**

PeopleSoft Purchasing provides several multiprocess jobs to use when processing receipts. Working together, these processes load receipt information into PeopleSoft application tables managed by the PeopleSoft Inventory putaway process, PeopleSoft Asset Management asset load process, and PeopleSoft Manufacturing routing and completions update process.

Depending on individual receipt characteristics, each receipt transaction should be processed by at least one of these processes. A receipt's status changes from *Received* to *Moved* once it has been successfully processed.

**Note.** These processes also generate receipt landed cost transactions and any applicable receipt notification messages. For this reason, it is important to run these processes on all receipts.
## **Page Used to Process Receipts**

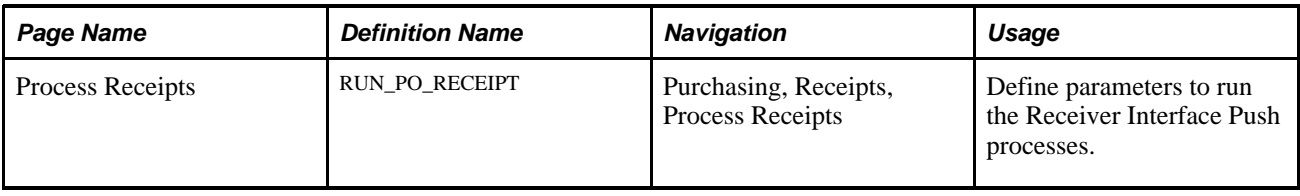

## **Using the Receiver Interface Push Application Engine Process (PO\_RECVPUSH)**

The Receiver Interface Push process moves data to the PeopleSoft application interface table, where it is picked up by the different batch processes. This process is one of the processes in all of the receipt multiprocess jobs.

Before a receipt can be a candidate for the independently run Receiver Interface Push process, the following criteria must be true:

- The Items for Auto-Putaway check box on the User Preferences Inventory page must be selected. If this check box is not selected, the item is staged for inventory.
- The receipt's status must be *Received.*
- The Hold Receipt check box on the Maintain Receipts Header Details page must be clear.
- The Interface Receipt check box on the User Preferences Procurement: Receiver Setup page must be selected. If the user's option for interface receipt is set to *Y,* then the value on the receipt changes to *Y,* and unless overridden on the receipt, the Receiver Interface Push process is invoked when the receipt is saved.

You can also run the Receiver Interface Push processes from the Process Receipts page.

## **Using the Receipt to Inventory & AM Multiprocess Job (RECV\_03)**

The Receipt to Inventory & AM process processes receipts that contain inventory-related lines, asset-related lines, or lines that contain both.

The Receipt to Inventory  $\&$  AM multiprocess job runs these processes automatically:

- Receiver Interface Push process.
- PeopleSoft Inventory Load Staged Items process (INPSSTGE).
- PeopleSoft Inventory Putaway Plan report (INS3500).
- PeopleSoft Inventory Putaway process (INPPPTWY).
- PeopleSoft PO/AP/AM Interface process (AMPS1000).
- PeopleSoft Asset Transaction Loader (AMIF1000).

Also, other receipt multiprocess jobs are provided to assist you with receiving receipts that contain inventory related lines only or asset related lines only. These processes are:

Receipt Push Inventory multiprocess job (RECV\_01).

This process runs these processes automatically:

- Receiver Interface Push process.
- PeopleSoft Inventory Load Staged Items process (INPSSTGE).
- PeopleSoft Inventory Putaway Plan report (INS3500).
- PeopleSoft Inventory Putaway process (INPPPTWY).
- Receipt Push Assets multiprocess job (RECV 02).

This process runs these processes automatically:

- Receiver Interface Push process.
- PeopleSoft PO/AP/AM Interface process (AMPS1000).
- PeopleSoft Asset Transaction Loader (AMIF1000).

**Note.** Care should be taken when modifying the PeopleSoft Job Definitions used to process receipts. PS Job RECV\_INV must be the second job in the PS Job submitted to process any inventory related receipts. Otherwise the receipt transactions will not be processed by the inventory processes. This rule applies to PS Jobs RECV\_01, RECV\_01G, RECV\_03, and RECV\_03G. Modifications to PS Job RECV\_INV should only be done with PeopleSoft Inventory product support direction.

Before a receipt can be a candidate for the Receipt to Inventory & AM multiprocess job, the following criteria must be true:

- Criteria discussed in the Processing Receipts and Using the Receiver Interface Push Application Engine Process sections must be met.
- The Hold Inventory check box on the Maintain Receipts Header Details page must be clear to enable the process to move received items to PeopleSoft Inventory.
- The Hold Assets check box on the Maintain Receipts Header Details page must be clear to enable the process to move received items to PeopleSoft Asset Management.

The Receipt to Inventory & AM multiprocess job inserts any applicable putaway rows from the receipt and loads them into the Putaway staging table for the inventory putaway segment of the process.

When a receipt requires corrections to asset-applicable lines, assets previously interfaced can have their quantities both increased or decreased. In addition, if an asset row is canceled on the receipt, a retirement transaction is created and sent to PeopleSoft Asset Management.

Notifications of the receipt of subcontracted purchases are routed to PeopleSoft Manufacturing through the Receipt to Inventory & AM multiprocess job. The identifying keys of the Production ID from the original request, along with details about the receipt are passed to the Manufacturing receipt process. When a subcontracted receipt is updated, the Manufacturing receipt process is notified of any changes to the accepted and rejected quantities.

When processing a receipt for a subcontract line that is marked for subcontract streamline and that has a data collection receipt source, transaction log entries are created that are later processed by PeopleSoft Manufacturing batch processing. When processing a last operation receipt, Subcontract Receipt to Stock (0112) transactions are created. Otherwise, Subcontract Receipt Operation (0113) transactions are created.

The successful completion of this process generates landed cost transactions. After these transactions are generated, the process complete status on the receipt line is set to *Yes.* In addition, receipt notification messages are generated for applicable PeopleSoft Inventory par locations for non-inventory receipt.

You can run the Receipt to Inventory & AM multiprocess job from the Process Receipts page.

#### **See Also**

*PeopleSoft Enterprise Asset Lifecycle Management Fundamentals 9.1 PeopleBook*, "Integrating PeopleSoft Asset Management with Other Products"

*PeopleSoft Enterprise Inventory 9.1 PeopleBook*, "Receiving and Putting Away Stock"

## **Using the Receipt + INV + MFG + AM Multiprocess Job (RECV\_07)**

The Receipt + INV+ MFG + AM process processes receipts that contain inventory-related lines, asset-related lines, and subcontracted related lines.

The Receipt  $+$  INV  $+$  MFG  $+$  AM multiprocess job runs these processes automatically:

- Receiver Interface Push process.
- PeopleSoft Inventory Load Staged Items process (INPSSTGE).
- PeopleSoft Inventory Putaway Plan report (INS3500).
- PeopleSoft Inventory Putaway process (INPPPTWY).
- PeopleSoft Manufacturing Completions and Scrap Update process (SFPDCDRV).
- PeopleSoft Asset Management PO/AP/AM Interface process (AMPS1000).
- PeopleSoft Asset Management Transaction Loader (AMIF1000).

Also, other receipt multiprocess jobs are provided to assist you with receiving receipts that contain subcontracting related lines only, subcontracting and asset related lines only, or subcontracting and inventory related lines only. These processes are:

• Receipt Push  $+$  MFG multiprocss job (RECV\_04).

This process runs these processes automatically:

- Receiver Interface Push process
- PeopleSoft Manufacturing Completions and Scrap Update process (SFPDCDRV).

 $Receipt + INV + MFG$  multiprocess job (RECV 05).

This process runs these processes automatically:

- Receiver Interface Push process
- PeopleSoft Inventory Load Staged Items process (INPSSTGE).
- PeopleSoft Inventory Putaway Plan report (INS3500).
- PeopleSoft Inventory Putaway process (INPPPTWY).
- PeopleSoft Manufacturing Completions and Scrap Update process (SFPDCDRV).
- Receipt + MFG + AM multiprocess job (RECV 06).

This process runs these processes automatically:

- Receiver Interface Push process
- PeopleSoft Manufacturing Completions and Scrap Update process (SFPDCDRV).
- PeopleSoft Asset Management PO/AP/AM Interface process (AMPS1000).
- PeopleSoft Asset Management Transaction Loader (AMIF1000).

If the Interface Receipt check box and the Subcontract Streamline check box are both selected on the receipt, then one of the multiprocess jobs is submitted to the process scheduler upon saving the receipt using the Maintain Receipts - Receiving page. The type of receipt related lines determine which job is submitted by the system.

#### **See Also**

*PeopleSoft Enterprise Asset Lifecycle Management Fundamentals 9.1 PeopleBook*, "Integrating PeopleSoft Asset Management with Other Products"

*PeopleSoft Enterprise Inventory 9.1 PeopleBook*, "Receiving and Putting Away Stock"

*PeopleSoft Enterprise Manufacturing 9.1 PeopleBook*, "Completing Operations and Recording Scrap"

### **Using Additional Receipt Processes**

Use additional receipt processes to process receipts that contain inventory-related lines, asset-related lines, or subcontracted related lines. Use PeopleSoft Process Scheduler to run one or more of the following additional receipt multiprocess jobs:

- Assets Interface (RECV\_AM).
- Inventory Putaway (RECV\_INV).
- Recv Push and Accrual (RECV 00G)
- Recv Push and Accrual (RECV\_GL).
- Receipt Accrual and Inventory Interface (RECV\_01G).
- Receipt Accrual and AM Interface (RECV\_02G).
- Recv Push and Accrual to Inventory and Asset Management (RECV\_03G).
- Receipt Accrual (RECV\_G).
- Receipt Push + MFG + Accrual (RECV\_04G).
- Receipt + INV + MFG + Accrual (RECV\_05G).
- $Receipt + MFG + AM + Accrual (RECV_06G).$
- $Receipt + INV + MFG + AM + Accrual (RECV_07G).$

**Note.** Job names ending in the letter G means the receipt accrual process is being requested as well.

### **Processing Receipts**

Access the Process Receipts page (Purchasing, Receipts, Process Receipts).

**Autogenerate Labels** Select this check box to generate labels for the receipt using the PO Receipt Labels report page.

## **Running the Close Short Process**

This section discusses how to submit the Close Short process.

### **Page Used to Run the Close Short Process**

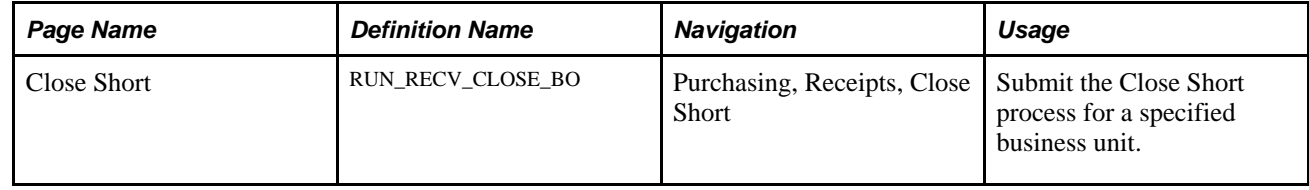

### **Submitting the Close Short Process**

Access the Close Short page (Purchasing, Receipts, Close Short).

Use this page to run the Close Short (PO\_CLSSHORT) process for specific business units. The process creates the batch purchase order change requests, but does not update the purchase order. The Process Change Orders batch program must be run subsequently to updating the purchase orders. The Close Short process creates the change order transactions for the purchase orders.

You define close short settings for receipt lines using the Receiving page. Use the Receiving tab on the Purchase Order page or the Close Short Workbench to define close short settings for purchase orders. You can run the Close Short process from this page, from the Purchase Order page, or using the Close Short Workbench job.

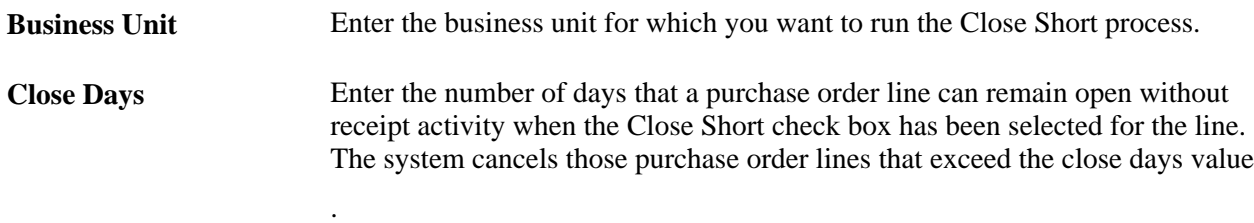

## **Working with Landed Costs on Receipts**

This section provides an overview of landed costs and discusses how to:

- Access receipt and voucher landed cost information.
- View voucher details for landed costs.

## **Understanding Landed Costs**

Landed costs are miscellaneous charges that you can add to a purchase order in addition to sales and use tax and VAT. If PeopleSoft Cost Management is installed, you can use the landed cost charges in PeopleSoft Cost Management to calculate the actual cost of an item.

If PeopleSoft Cost Management is not installed, you can still define a landed cost miscellaneous charge on the Misc Charge/Landed Cost Defn page. You can then set up PeopleSoft Purchasing to calculate the landed cost automatically based on items and item vendors using the Miscellaneous Charges - Miscellaneous page, or you can manually add landed costs charges on the purchase order. Receipt lines generated at receiving push time are assigned these estimated landed costs from their associated purchase order schedules.

PeopleSoft provides landed cost reports, such as the Estimate vs. Actual Landed Cost report (CMS3000), Total Purchase Variance report (CMS3010), and Standard Purchase Variance report (CMS3020) to assist you in landed cost analysis.

#### **See Also**

[Chapter 5, "Defining Miscellaneous Charges and Landed Costs," page 113](#page-154-0)

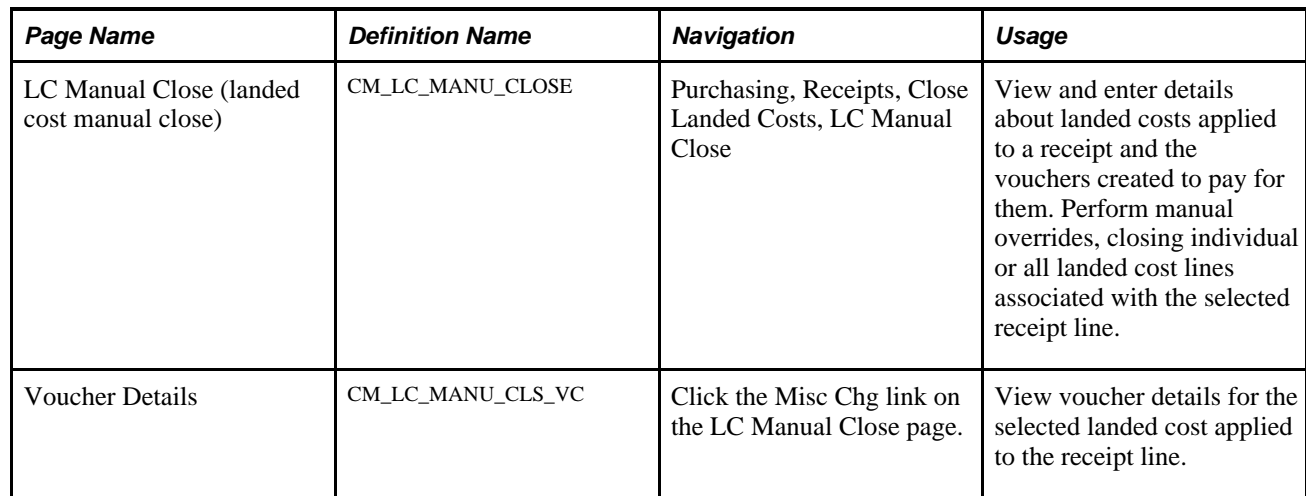

## **Pages Used to Work with Landed Costs on Receipts**

## **Accessing Receipt and Voucher Landed Cost Information**

Access the LC Manual Close page (Purchasing, Receipts, Close Landed Costs, LC Manual Close).

#### **Receipt Line Charges**

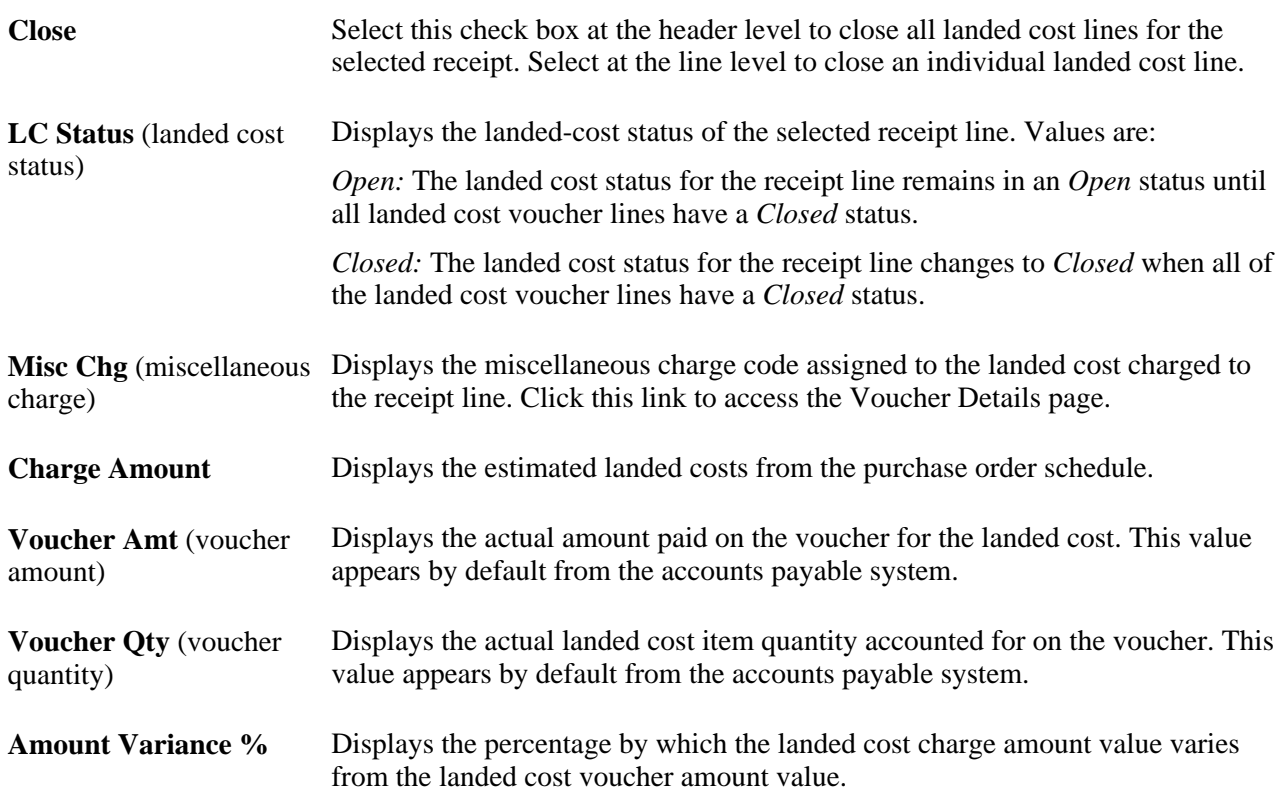

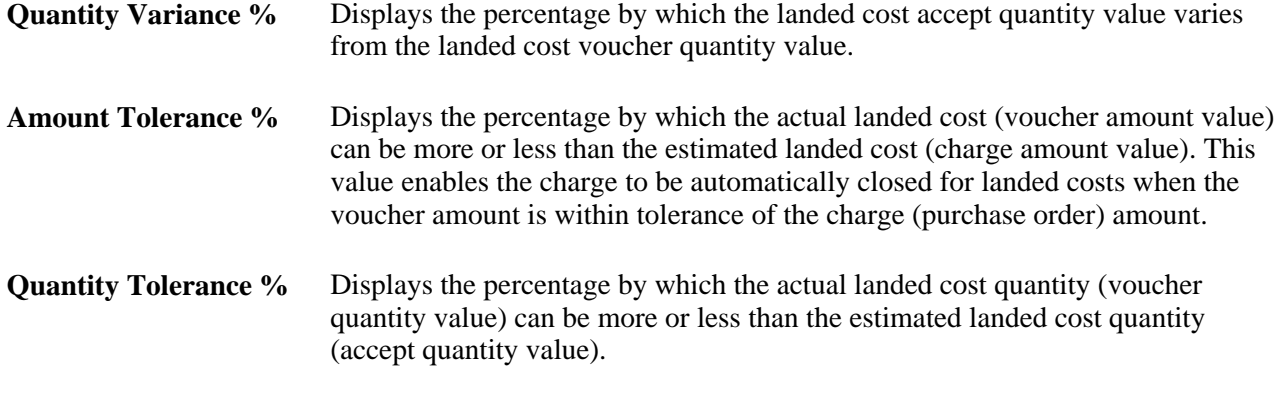

**Note.** A receipt cannot be reconciled unless the amount and quantity variances are within the amount and quantity tolerances.

### **Viewing Voucher Details for Landed Costs**

Access the Voucher Details page (click the Misc Chg link on the LC Manual Close page).

#### **Matching Vouchers**

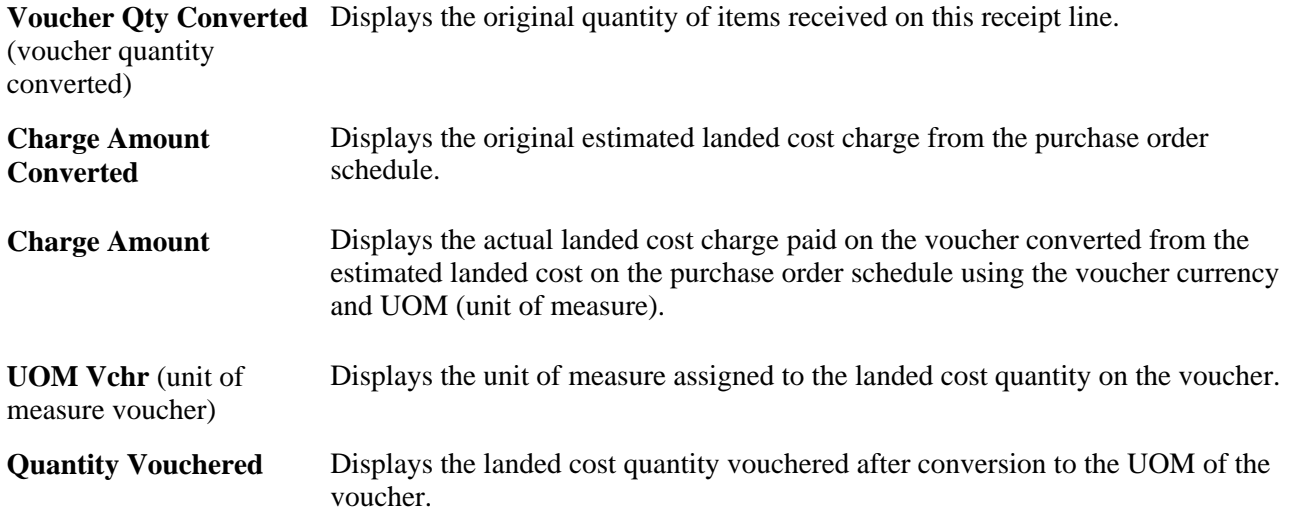

## **Closing Receipts**

This section provides an overview of the Close Receipts process and lists the page used to run the Close Receipts process.

## **Understanding the Close Receipts Process**

Use the Close Receipts Application Engine process (PO\_RECV\_COM) to close and assign a *Closed* status to receipt schedules that have been interfaced to assets, inventory, or manufacturing (if required) and matched (if required).

When you add a new run control or change the business unit value, the system derives the Close Days field default value from the PeopleSoft Purchasing business unit table

(BUS\_UNIT\_TBL\_PM.CLOSE\_DELAY\_DAYS). The numeric value can then be changed. The Receipt Close process then uses the Close Days field value from the run control when determining if a receipt is eligible for closing. The process subtracts the Close Days value from the current date time value and compares it to the receipt header Last Change Date field value. The system does not change the receipt status to a Complete status unless the last change date on the receipt header is less than the current date minus the Close Days field value.

Closing a receipt prevents maintenance from being performed on the receipt because the receipt is no longer visible in the receipt update option. You can use the Receipts inquiry page to view closed receipts.

The receipt line has a *Closed* status when all the required interfaces for the line have been satisfied (moved to inventory, assets, and / or manufacturing, as well as matching). The receipt header has a *Closed* status when all line items have been identified *Closed.* A receipt can have some lines in an *Open* status and other schedules and lines that have been *Closed.* Canceled lines are ignored in determining the status of the receipt.

## **Page Used to Close Receipts**

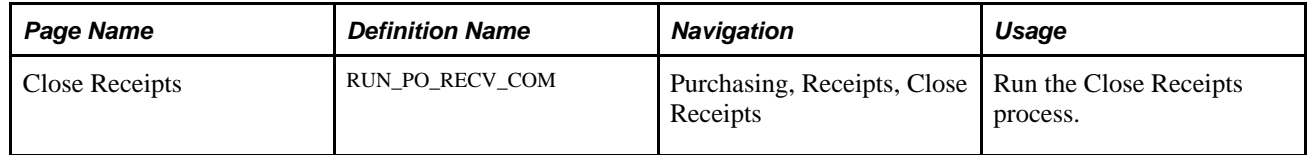

## **Generating Receiving Labels**

This section provides an overview of barcode label generation and lists the page used to generate receiving labels.

## **Understanding Barcode Label Generation**

Use the PO Receipt Item Usage Labels page to generate the Receipt Item Usage Label SQR Report (PORC920). This report provides for barcode scanning in the warehouse, on the manufacturing floor, or later in the supply chain. You can print barcode labels from PeopleSoft through an in-house or third-party bar code label product.

**Note.** PeopleSoft Enterprise SCM applications do not support the printing of bar codes from processes running on OS390 servers. You should run your SQRs that print barcodes on a process scheduler server that is running on a non-OS390 operation system.

To generate barcode labels:

- 1. Set up the attributes for each label type on the Data Collection Label Setup page.
- 2. Generate a flat file containing the label data by running a PeopleSoft Process Scheduler SQR program from the label-specific run control page.
- 3. Pass the flat file to an in-house or a third-party barcode label product to print the labels.

In PeopleSoft Purchasing, you can use the PO Receipt Item Usage labels page to create:

• A flat file to produce receipt labels that are used to track received items.

Receiving labels can be generated for each item on a receipt.

• A flat file to produce item usage labels for items that are to be delivered to point-of-use locations directly upon receiving.

### **Page Used to Generate Receiving Labels**

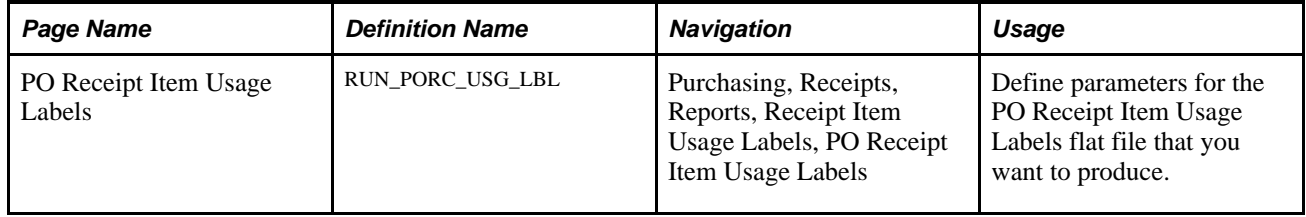

## **Chapter 38**

# **Working with Delivery Information**

This chapter provides an overview of delivery information and discusses how to:

- Access delivery information.
- Inquire about deliveries.

## **Understanding Delivery Information**

The pages in the PeopleSoft Purchasing Delivery component enable you to identify the final destination for received goods, as well as view location and ship to information relevant to the delivery of the received goods. The information maintained on these pages exists at the receipt distribution level and originated from either the requisition or the purchase order. Delivery information becomes available only after the item has been received.

Also integrating with the Delivery component is the Mobile Inventory Management application. The application provides tools to integrate mobile devices to the PeopleSoft Supply Chain Management system including mobile deliveries. This enables you to take advantage of the cost savings and efficiency improvements inherent in processes driven by mobile devices.

When stock arrives at the receiving location, remote users can receive it using the Mobile Receiving. After receiving the stock, they can use Mobile Delivery, to record the final destination for delivered items, view location and ship to information relevant to the delivery of the items, and to whom the items were delivered. Delivery information exists at the receipt distribution level and originates from either a requisition or purchase order. The recorded results of deliveries are sent back to the PeopleSoft system using a component interface based on the RECV\_DELIVERY component.

The Delivery Inquiry supports deliveries made with mobile devices through PeopleSoft Mobile Inventory Management.

#### **See Also**

*PeopleSoft Enterprise Mobile Inventory Management 9.1 PeopleBook*, "Using Mobile Delivery"

## **Accessing Delivery Information**

This section lists the pages used to access delivery information.

## **Pages Used to Access Delivery Information**

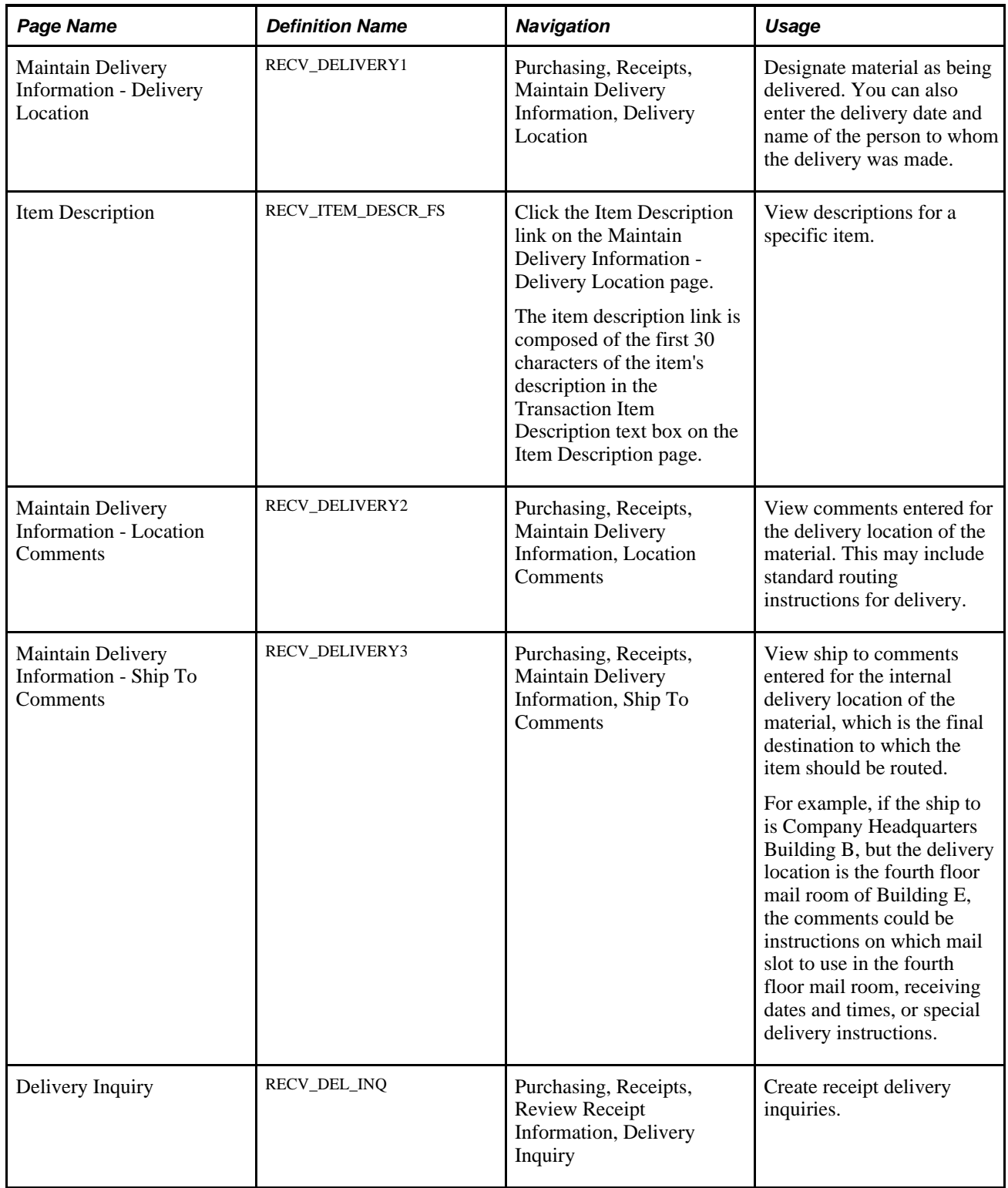

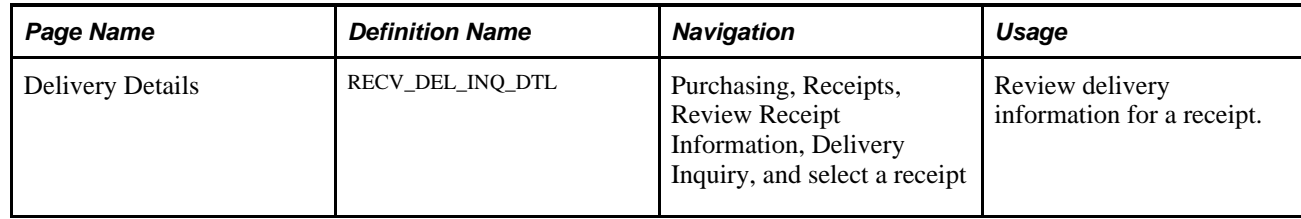

## **Review Delivery Information for a Receipt**

Access the Delivery Inquiry page (Purchasing, Receipts, Review Receipt Information, Delivery Inquiry and select a receipt).

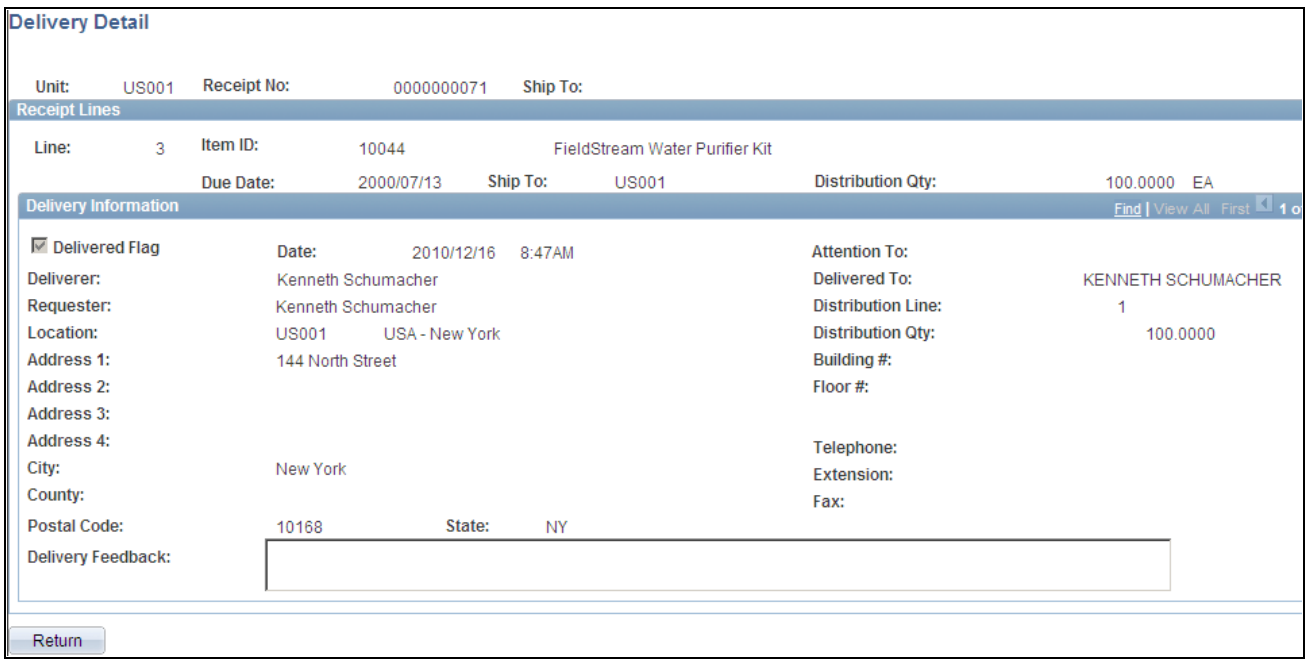

Delivery Details

To access this page, you provide search criteria to limit the results of a search. You can also search by other data fields, such as item ID, requester, and the attention to person. After completing search criteria, click the Search button to populate the Receipt Line Information grid box, and then select a receipt.

The Delivery Detail page provides information about the receipt and receipt line that you selected on the Delivery Inquiry page. Also included on the page is the location and detailed address and contact information. The delivery information is updated when a receipt or receipt line has been delivered.

**Note.** Deliveries provided through the PeopleSoft Mobile Inventory Management application Mobile Delivery task flow are also included in Delivery inquiries.

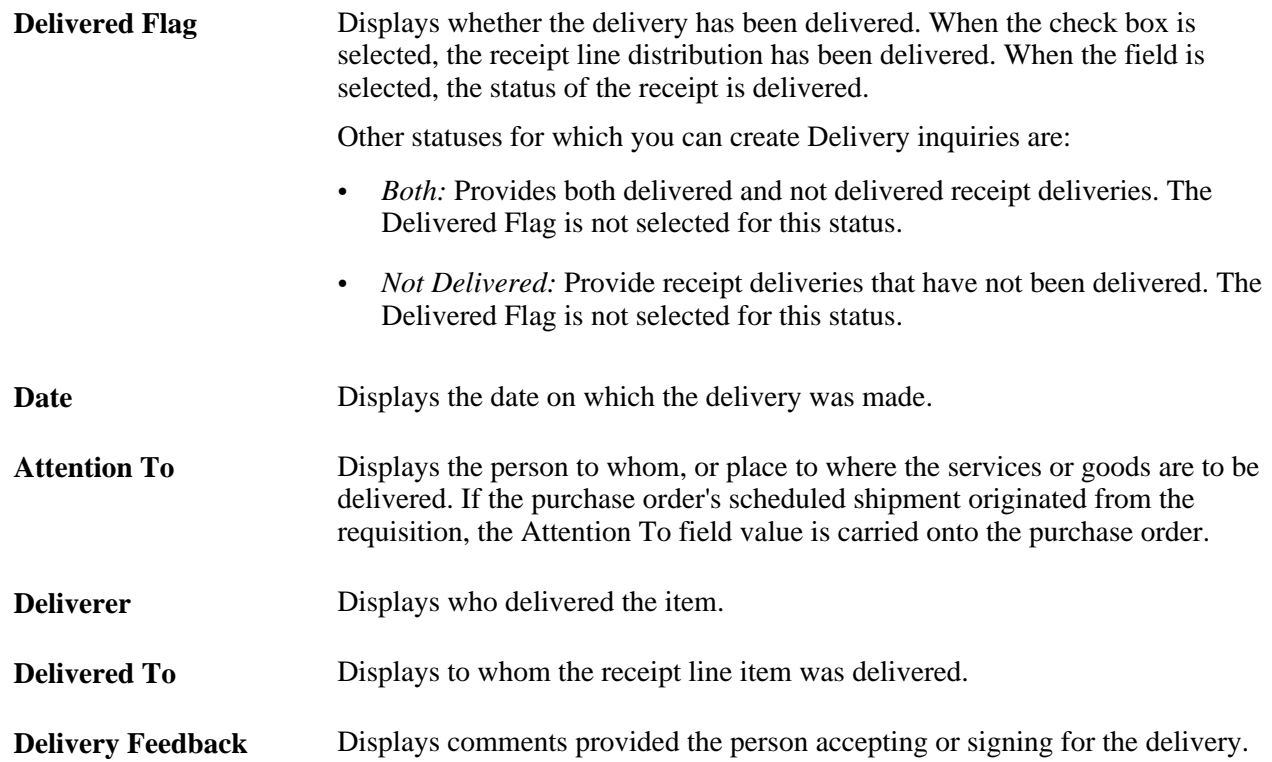

## **Chapter 39**

# **Inspecting Received Items**

This chapter provides an overview of inspections and discusses how to perform inspections.

## **Understanding Inspections**

PeopleSoft Purchasing offers an inspection component that provides detailed inspection instructions that have been established by your item administrator. One set of inspection instructions can be used for multiple items. When you use the Inspection page, these instructions are pulled into the receipt for your reference.

To be eligible for inspection, an item on the receipt line must be defined as requiring inspection. You can select the Inspection Required check box on the following pages:

- Item Categories Category Definition 2.
- Purchasing Attributes Purchasing Controls.
- Purchasing Business Unit Attributes.
- Requisition Line Details.
- PO Line Details (purchase order line details).

The item receipt does not have to be related to a purchase order to be eligible for inspection.

#### **See Also**

[Chapter 28, "Creating Purchase Orders Online," Entering Purchase Order Line Details, page 728](#page-769-0)

[Chapter 19, "Creating Requisitions Online," Entering Requisition Line Defaults, page 476](#page-517-0)

[Chapter 3, "Defining PeopleSoft Purchasing Business Units and Processing Options," Defining Matching](#page-63-0)  [Options, page 22](#page-63-0)

[Chapter 4, "Defining Purchasing Item Information," Defining Purchasing Business Unit Attributes, page 86](#page-127-0)

### **Using Separate Inspections**

Performing inspections by using the PeopleSoft Purchasing Inspect Receipts component maps closely to a business process where receiving is done in one stage, followed by a separate inspection process. Implementing a separate inspection process by using the inspection component in conjunction with PeopleSoft Inventory enables you to track the receipt of inventoried items in an inspection location.

To indicate that your organization is using a two-step receive-then-inspect business process, select the Separate Inspection check box on the Purchasing Definition - Business Unit Options page.

When this check box is selected, the Inspect Qty (inspect quantity) field on the Maintain Receipts - Receiving page is unavailable for entry, and inspection must be done by using the inspection component.

If the Separate Inspection check box is clear, the Inspect Qty field on the Maintain Receipts - Receiving page is available for entry. Inspection is done and verified at that point, but it can still be performed by using the inspection component.

The default inspection location identified for an item is used as the putaway location at the time of receipt, unless an overriding inspection location is specified on the Inventory Putaway Information page.

The quantity accepted upon receipt appears by default as the received quantity, and the accepted quantity in the stocking unit of measurement (UOM) is moved to the designated inspection location by using the Receipt Push Inventory multiprocess job (RECV 01). If the goods are moved to an inspection location other than their original inspection destination, the inspection location can be updated in the system to reflect the true location to which the goods were moved.

The separate inspection process is then used to inspect the items that are now in the inspection location. Any goods that pass inspection are moved from the original inspection location to the default final putaway location. This default final putaway location can be changed to another noninspection location. The move from inspection to final putaway location is described in more detail later in this chapter.

If items are rejected during inspection at the inspection location, there is a tight integration with the Return to Vendor process, and return transactions are generated automatically.

#### **Inspecting and Moving Goods to Their Final Putaway Locations**

To perform separate inspections and move goods to their final putaway locations:

- 1. Create a receipt by using the Maintain Receipts Receiving page.
- 2. Run the Receipt Push Inventory multiprocess job.

This step is necessary if the receipt is inventory-related. This process moves goods into the default inspection location unless you defined different default locations when you created the receipt.

3. Perform inspections by using the Inspect Receipts component.

Access the Inspection & Putaway Information page to change (if necessary) the default final putaway location.

4. To perform manual bin-to-bin transfers, click the Manual Bin to Bin Transfer link on the Inspection page.

This provides access to the Transfers page, where you can choose to move the item from the inspection location manually to its final putaway location.

5. To perform Auto Bin to Bin transfers (a batch process), ensure that the Auto Bin to Bin option is selected for the Inventory putaway locations.

This process stages the item information into the Data Collection tables (BCT\_DTL). To verify that the information has populated the table and is ready to be picked up by the batch process, access the Transaction Maintenance page. The final step of the Auto Bin to Bin process is to run the Inventory Transfer process (INPTTRFR). This process moves your inventory from the inspection location to the final putaway location.

**Note.** To run the Inventory Transfer process, you must define values for the following fields on the Data Collection Setup page, even if bar coding is not being used: Transaction Number and History Options. If barcode processing is not used, there is no need to provide a value for the File Suffix field.

#### **See Also**

[Chapter 39, "Inspecting Received Items," Specifying Putaway Location Overrides, page 1133](#page-1174-0)

[Chapter 3, "Defining PeopleSoft Purchasing Business Units and Processing Options," Establishing](#page-56-0)  [PeopleSoft Purchasing Business Units, page 15](#page-56-0)

[Chapter 40, "Managing Vendor Returns," page 1139](#page-1180-0)

[Chapter 37, "Receiving Shipments," Entering Receipts, page 1054](#page-1095-0)

[Chapter 37, "Receiving Shipments," Entering Override Inventory Putaway Information, page 1076](#page-1117-0)

*PeopleSoft Enterprise Supply Chain Management Integration 9.1 PeopleBook*, "Integrating to Electronic Data Collection Systems"

## **Performing Inspections**

This section discusses how to:

- Inspect receipt items.
- Select receipt lines for inspection.
- Use inspection instructions.
- Specify putaway location overrides.
- View receipt item details.
- Enter return to vendor (RTV) setup information.

## **Pages Used to Perform Inspections**

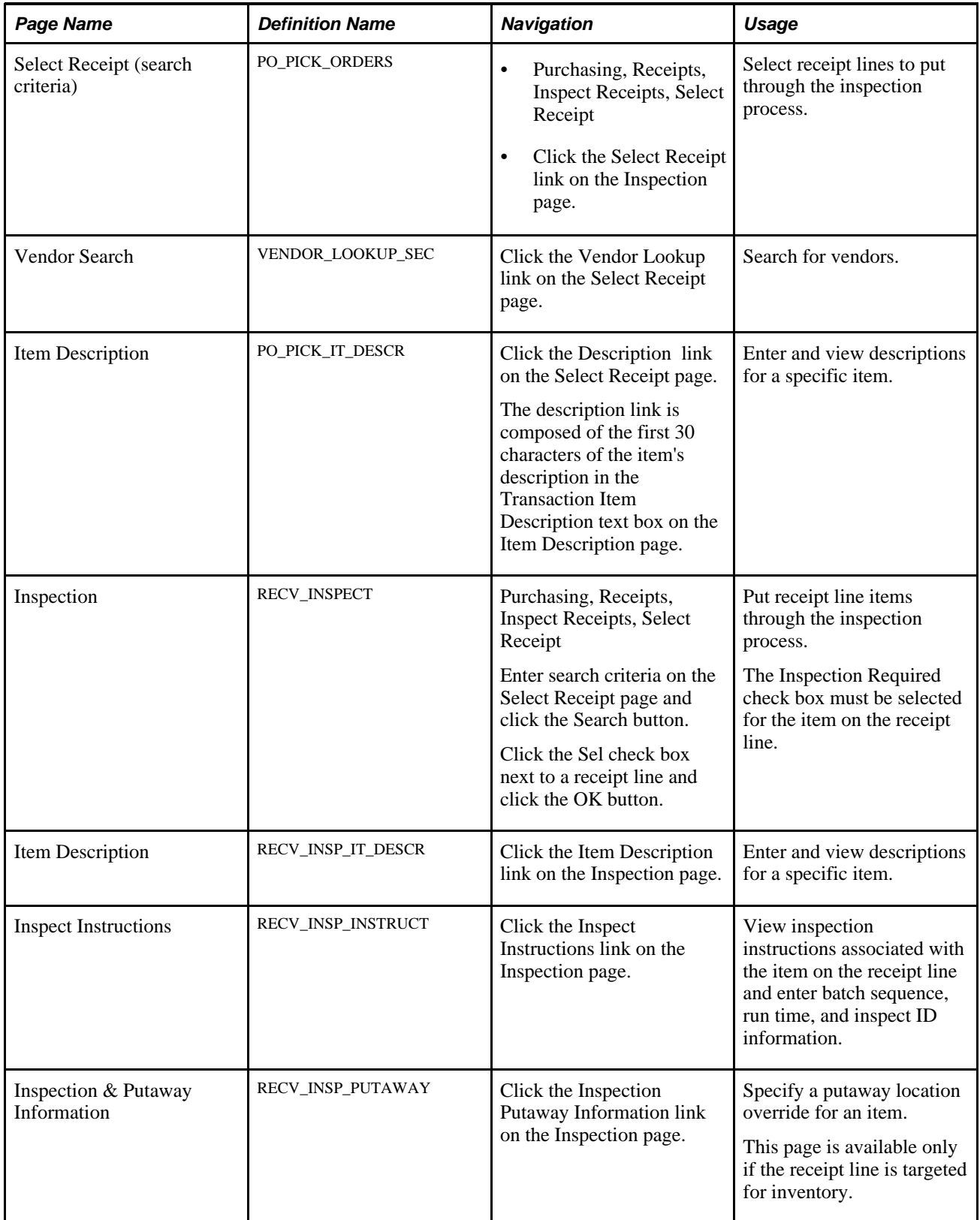

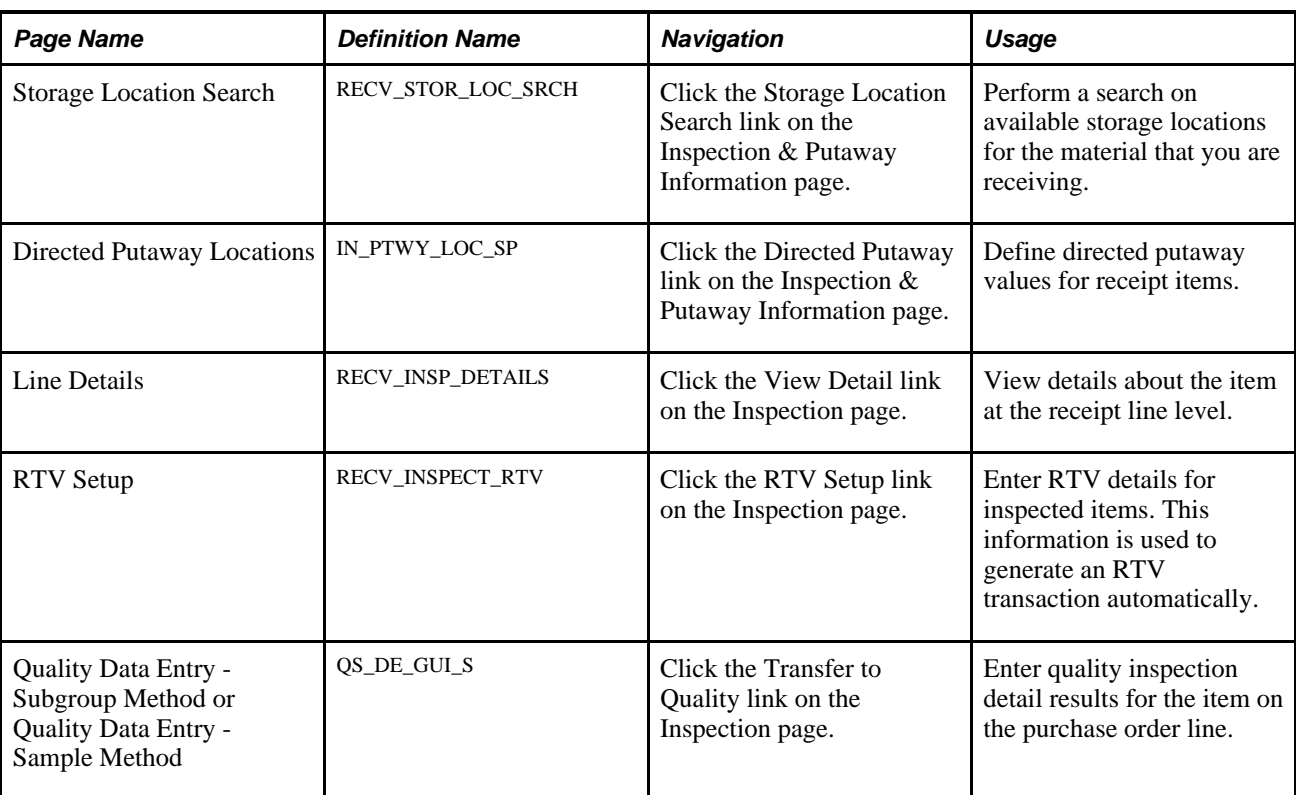

## **Inspecting Receipt Items**

Access the Inspection page (Purchasing, Receipts, Inspect Receipts, Select Receipt).

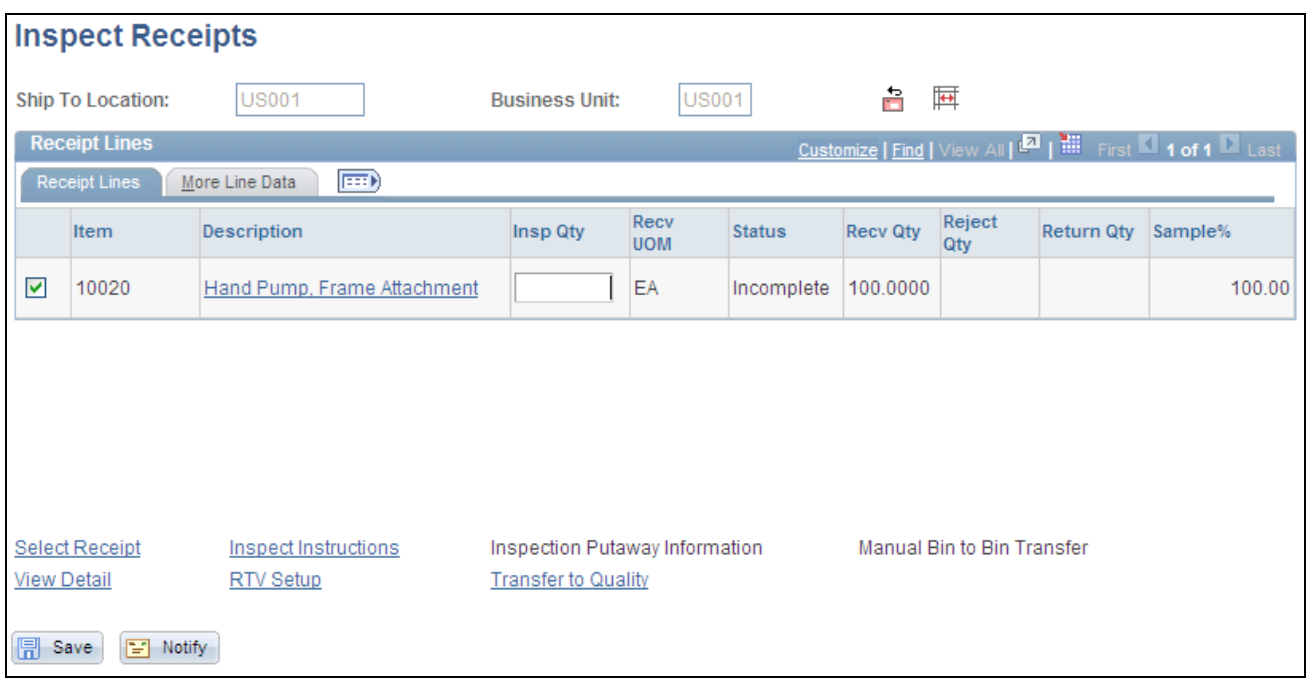

Inspect Receipts page

畠

国

Click the RTV Create button to create an RTV transaction, and update the Return Qty field with RTV data that you entered on the RTV Setup page. The RTV transaction is now accessible on the Return to Vendor - RTV page, where you can view and modify detailed information for the RTV transaction.

Click the Automatic Bin to Bin Transfer button to move items from their inspection locations to their putaway locations. The transaction to move items from inspection to putaway locations is written to the electronic data collection log files, where it is picked up by a background process, enabling the move to be completed automatically. This function is available only if you are using an electronic data collection batch update process. The Auto Bin to Bin check box on the Inspection & Putaway Information page is selected for items that are available for use with this function.

#### **Receipt Lines**

Select the Receipt Lines tab.

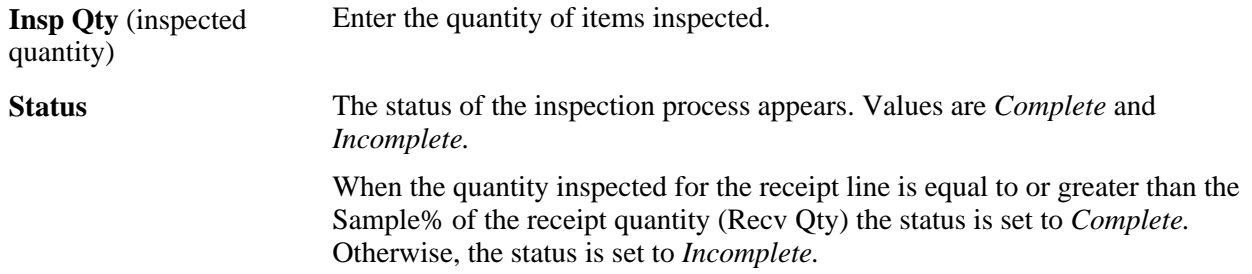

#### **More Line Data**

Select the More Line Data tab.

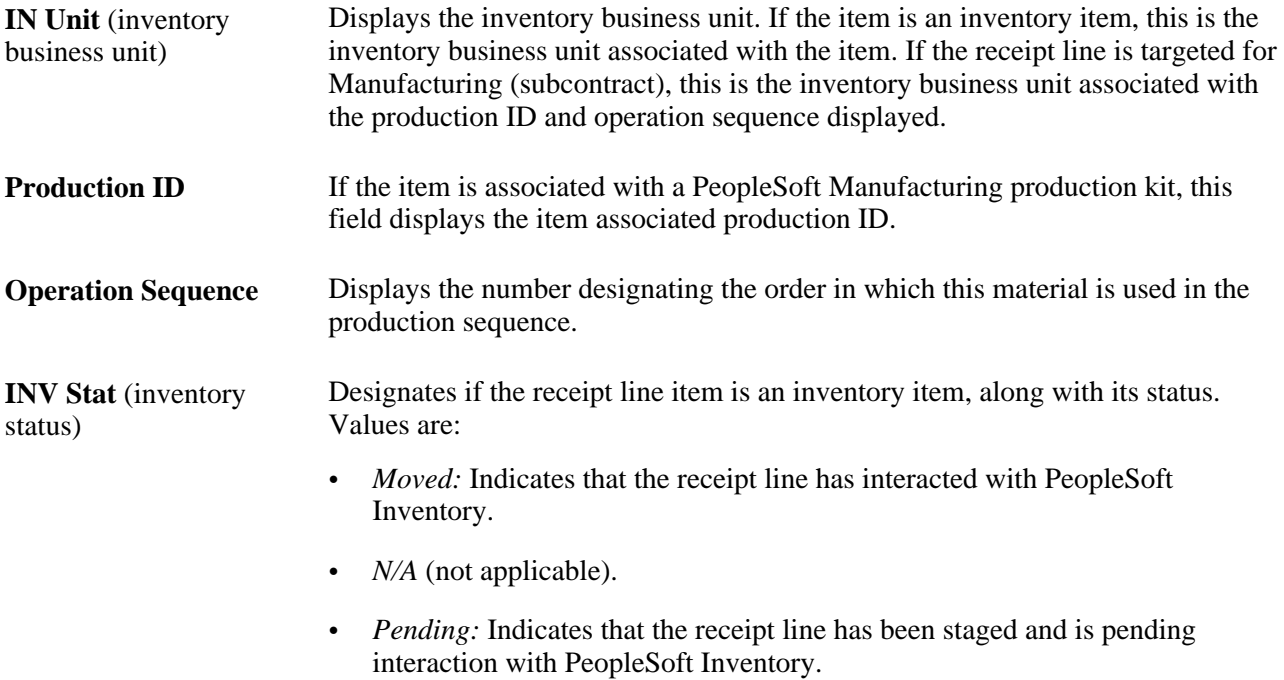

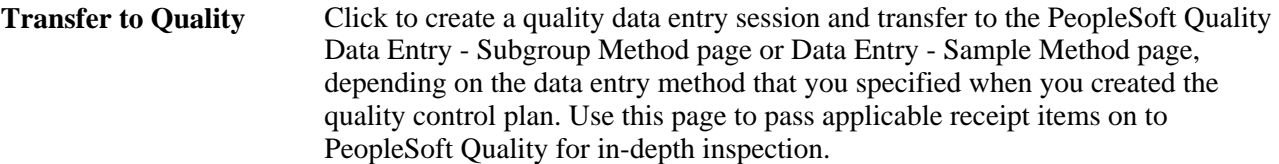

Prior to transferring to PeopleSoft Quality, the receipt inspection function updates the hierarchy and trace field values that are passed to PeopleSoft Quality, as well as the inspection quantity, which is passed on to Quality as SGRP size. The inspection quantity to be passed on to PeopleSoft Quality is determined by multiplying the receipt quantity for the line by the sample inspection percent for the item, less the current inspection quantity.

Upon returning to receipt inspection on the Inspection page, if the SGRP size was updated by PeopleSoft Quality, it is retrieved and added to the current inspection quantity field value. If the inspection quantity is large enough to satisfy the inspection sample percent for the item, the inspection status is set to *Complete.*

Upon returning to receipt inspection on the Inspection page, if the PeopleSoft Quality fail count is greater than zero, the count is moved to the receipt inspection's return quantity. The reject action is set to *Replacement* and the reject reason is set to *Failed Inspection* by default.

**Note.** If the reject reason of *Failed Inspection* is not set up for the setID, the system will issue an error message at save time. To correct this error situation access the RTV Setup page for the line and correct the error.

At save time, you have the option to generate an RTV transaction automatically for the returned quantity.

#### **See Also**

[Chapter 39, "Inspecting Received Items," Entering RTV Setup Information, page 1136](#page-1177-0)

[Chapter 39, "Inspecting Received Items," Specifying Putaway Location Overrides, page 1133](#page-1174-0)

[Chapter 40, "Managing Vendor Returns," Entering RTV Information, page 1159](#page-1200-0)

[Chapter 40, "Managing Vendor Returns," Item Rejection Versus Item Returns, page 1140](#page-1181-0)

*PeopleSoft Enterprise Quality 9.1 PeopleBook*, "Collecting Quality Data," Using Subgroup and Sample Methods to Enter Data

*PeopleSoft Enterprise Quality 9.1 PeopleBook*, "Integrating With Third-Party Applications"

### **Selecting Receipt Lines for Inspection**

Access the Select Receipt page (Purchasing, Receipts, Inspect Receipts, Select Receipt).

**Search** Click to retrieve information to the lower portion of the page based on your selection criteria.

#### **More Details**

**Price** Displays the unit price of the item on the purchase order line.

### **Using Inspection Instructions**

Access the Inspect Instructions page (click the Inspect Instructions link on the Inspection page).

You define inspection instructions at the item level on the Inspection Routing page. This inspection instruction information is captured upon receipt and can be modified or overridden at the time of inspection.

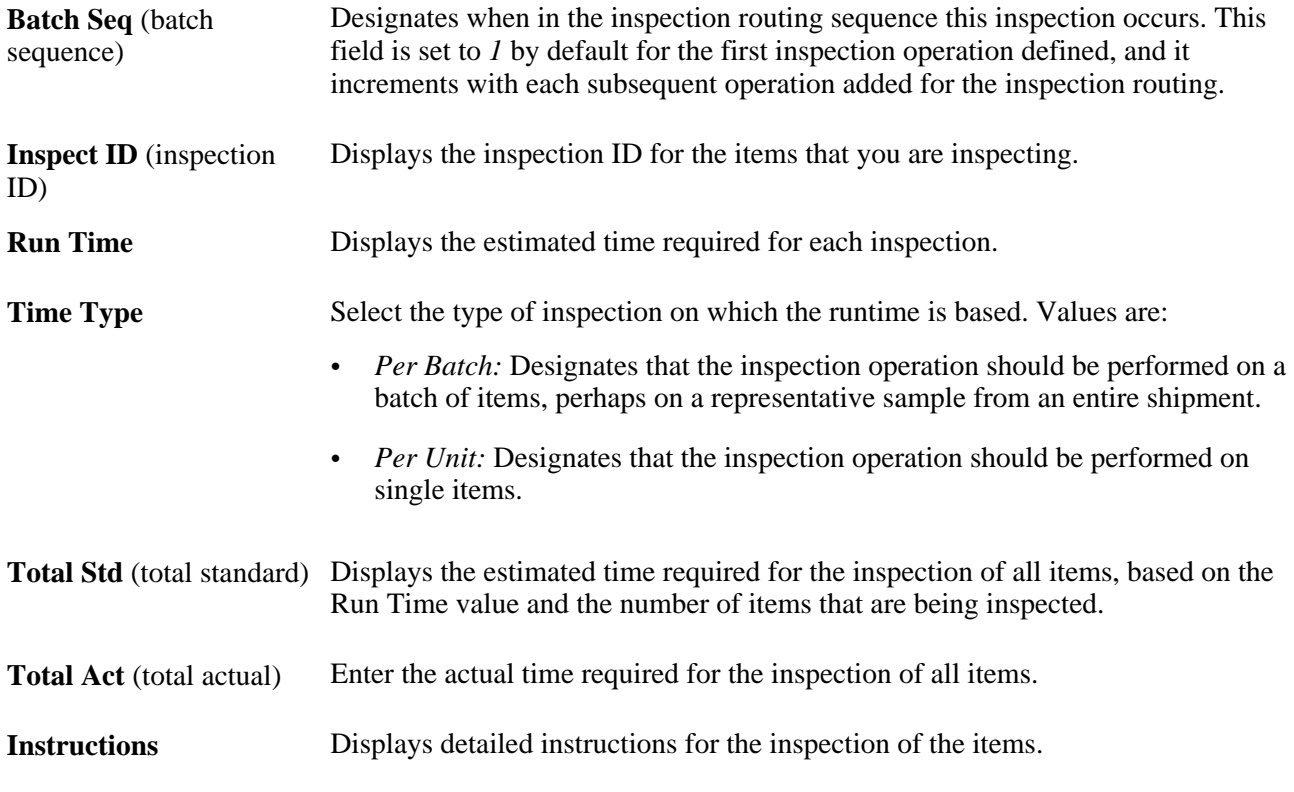

#### **See Also**

*PeopleSoft Enterprise Source-to-Settle Common Information 9.1 PeopleBook*, "Defining Procurement Options," Defining Inspection Procedures

## <span id="page-1174-0"></span>**Specifying Putaway Location Overrides**

Access the Inspection & Putaway Information page (click the Inspection Putaway Information link on the Inspection page).

After the receiving department receives items, the system moves them to the inspection department to be inspected, if required. At this time, the item has been put away to an inspection location. Once the items pass inspection, they need to be transferred from the inspection location to a location where they can be used for order fulfillment.

If the item original inspection location was used, and if the item's default putaway location will be used, then entering data on this page is optional. The purpose of this page is to specify an override putaway location.

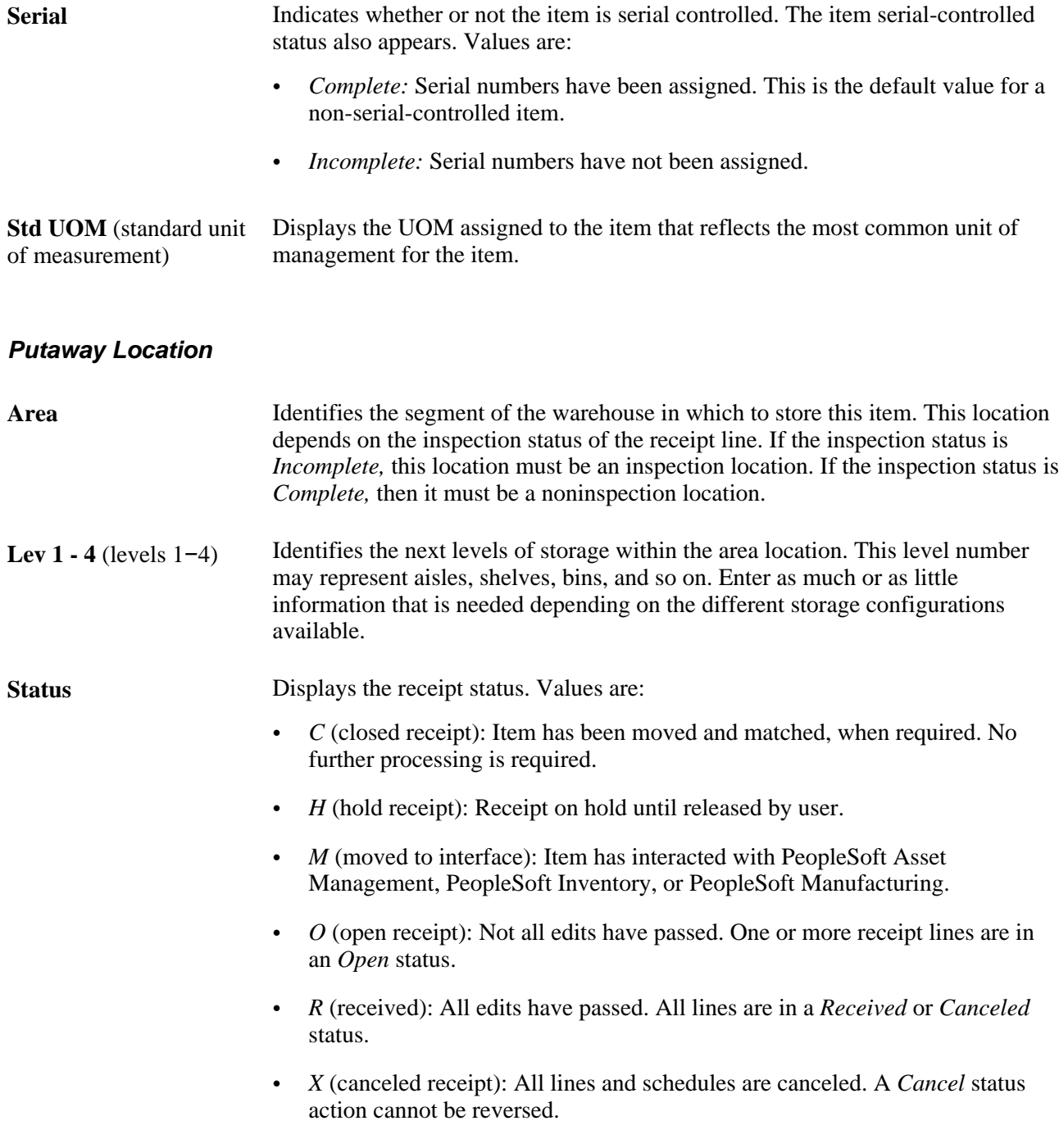

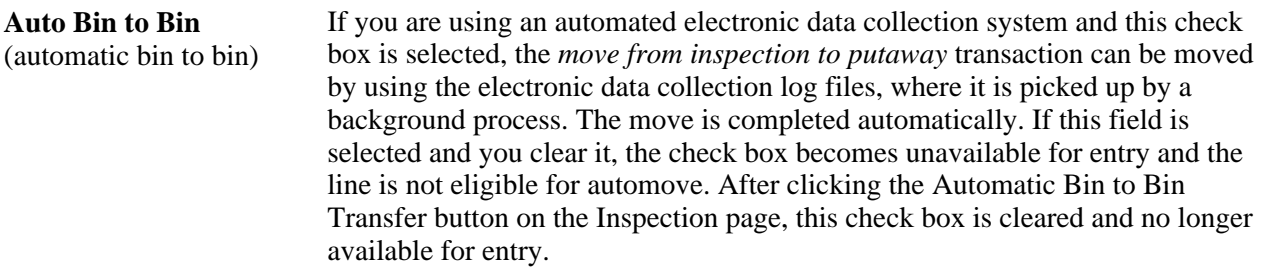

#### **Putaway Information**

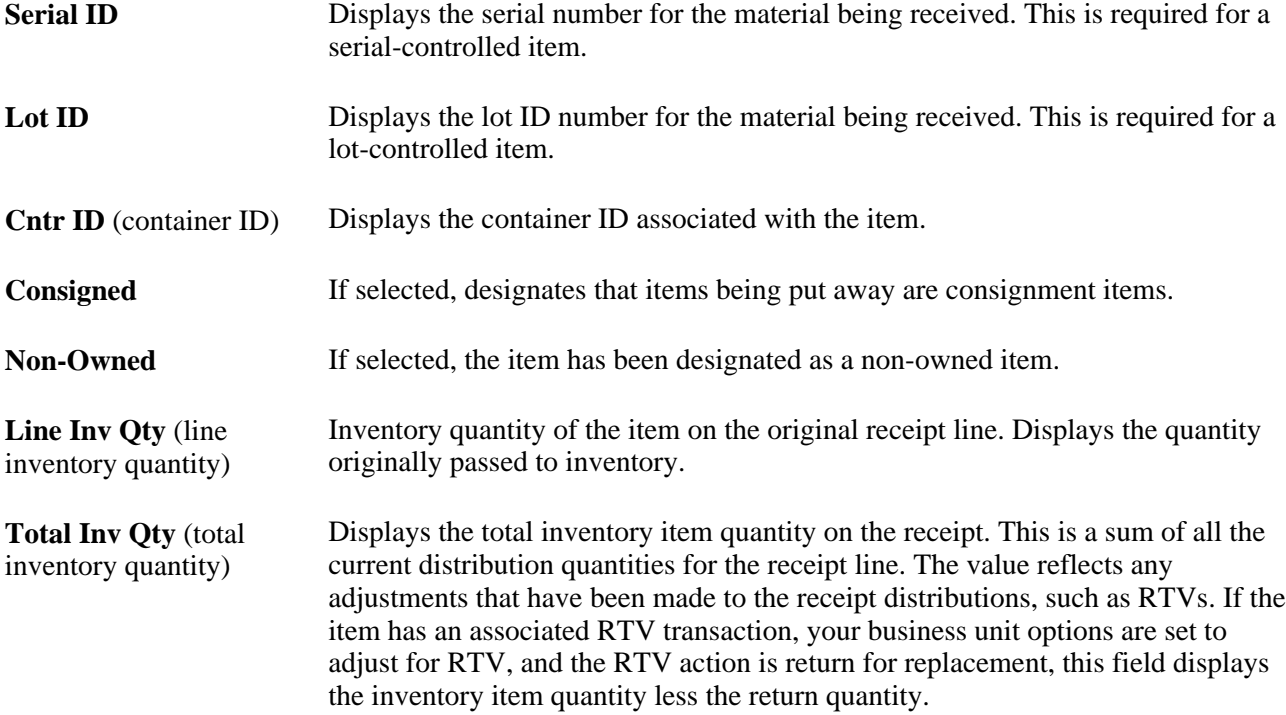

## **Viewing Receipt Item Details**

Access the Line Details page (click the View Detail link on the Inspection page).

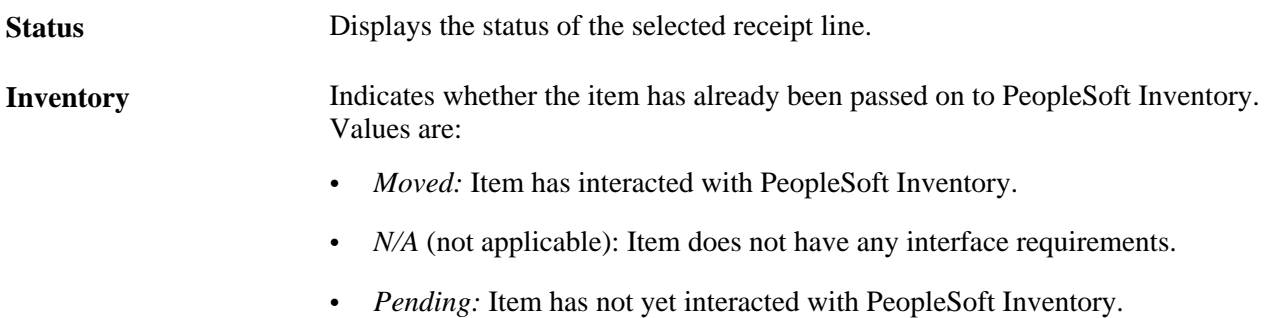

**Insp DTTM** (inspection Indicates the date and time of the item's inspection. date and time)

#### **See Also**

[Chapter 37, "Receiving Shipments," Defining Receipt Statuses, page 1040](#page-1081-0)

### <span id="page-1177-0"></span>**Entering RTV Setup Information**

Access the RTV Setup page (click the RTV Setup link on the Inspection page).

You cannot create an RTV transaction for a receipt that has inventory or asset management interface requirements until it has a moved status.

When you enter RTV information on this page, you must create your RTV before saving your inspection transaction on the Inspection page. To create an RTV, click the RTV Create button on the Inspection page.

If you do not create your RTV before saving your inspection transaction, the system prompts you to create the RTV. Select *Yes* to create the RTV automatically and return to the Inspection page. The Return Qty field on the Inspection page is now populated with the RTV quantity.

If you select *No,* the system returns you to the Inspection page to enable you to modify your RTV information. RTV data that you enter is lost if you do not create the RTV *before* exiting the Inspection page.

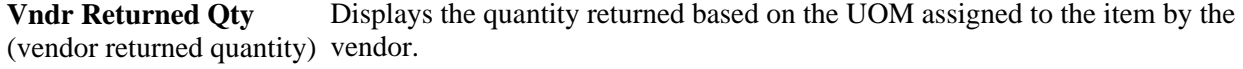

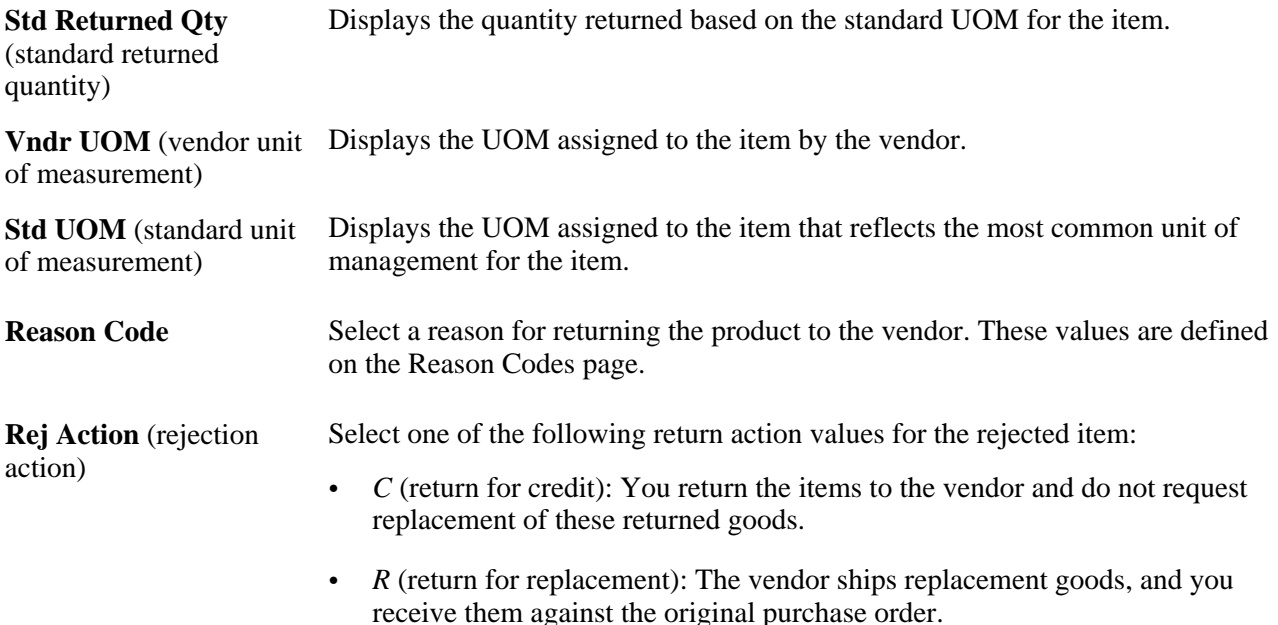

#### **See Also**

*PeopleSoft Enterprise Application Fundamentals 9.1 PeopleBook*, "Defining Financials and Supply Chain Management Common Definitions," Defining Additional Common Information

## **Chapter 40**

# <span id="page-1180-0"></span>**Managing Vendor Returns**

This chapter provides an overview of the return to vendor (RTV) business process and discusses how to:

- Set up RTV processing options.
- Create RTV transactions without purchase orders.
- Create RTV transactions against closed purchase orders.
- Select RTV Source Details.
- Enter RTV transactions.
- Dispatch and print RTV transactions.
- Use the Return to Vendor (RTV) EIP.
- Reconcile RTV transactions.
- Inquire about RTVs.

## **Understanding the RTV Business Process**

There are a variety of business reasons for initiating a vendor return. You may receive defective materials, too many items, items shipped in error, or items that you no longer require. When you return goods or services purchased from a vendor, you enter an RTV transaction in PeopleSoft Purchasing. Typically, this RTV transaction specifies the purchase order from which the materials were acquired; however, returns can be processed in PeopleSoft Purchasing without referencing the original purchase order if this detail is no longer available.

To initiate the RTV process, identify the items being returned to the vendor by entering descriptive information such as the vendor ID and vendor RMA (return material authorization) number in the RTV component. These pages provide various selection criteria that enable you to locate the correct purchase order or receipt line and other information to process the return. An RTV transaction can impact other areas such as inventory levels, payables credits, assets, and vendor performance statistics. You can use a streamlined RTV process for inventory and subcontracting transactions.

These are the basic steps in RTV transaction processing:

- 1. If available, determine the source purchase order and receipt to associate with the RTV.
- 2. Create the RTV using the Return to Vendor page and related pages.

3. Ship the return to the vendor.

Close the RTV transaction using the RTV Reconciliation Application Engine process (PO\_RTVRECON). This prepares the RTV for PeopleSoft Payables processing.

- 4. Run the Voucher Build Application Engine process (AP\_VCHRBLD) to stage the adjustment voucher.
- 5. Create the adjustment voucher in PeopleSoft Payables.

This diagram illustrates a more detailed view of the process:

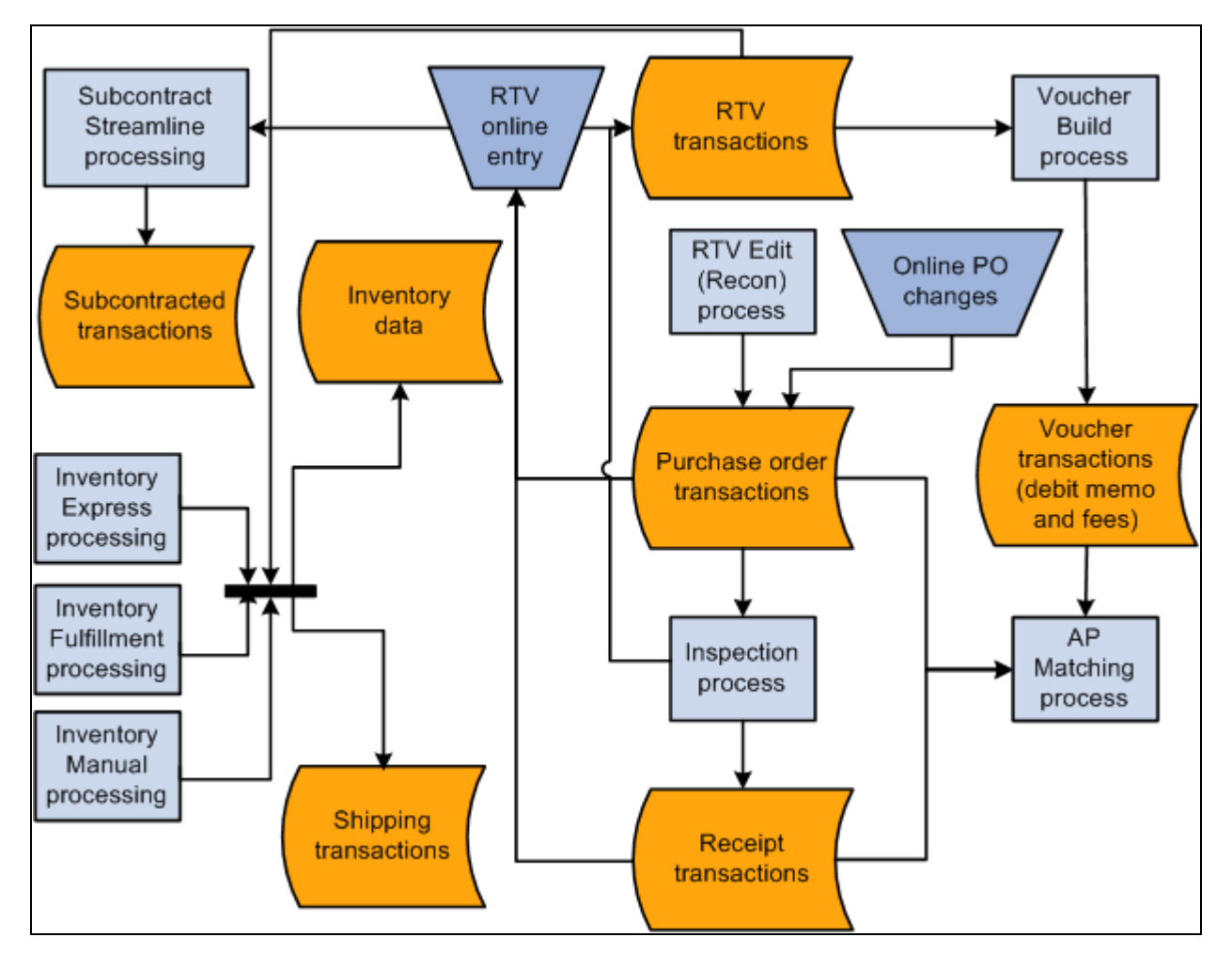

RTV process overview

#### **See Also**

[Chapter 40, "Managing Vendor Returns," Entering RTV Information, page 1159](#page-1200-0) [Chapter 40, "Managing Vendor Returns," Reconciling RTV Transactions, page 1185](#page-1226-0)

### <span id="page-1181-0"></span>**Item Rejection Versus Item Returns**

In PeopleSoft Purchasing, rejecting an item is different than returning an item using a RTV transaction.

When you reject an item during receiving, the item is never recognized as a part of the accepted quantity in the system. For example, suppose that one of the items delivered to the receiving dock has been crushed beyond recognition, you reject the item, and have the carrier take it back. This item quantity is entered into the system as a rejected quantity and is not included in the accepted quantity.

When you return an item using an RTV transaction, the item has already been entered into the system as a part of the accepted quantity. As an example, suppose that you received, accepted, and moved an item to an inspection location. If this item fails inspection, return it to the vendor by creating an RTV transaction.

There are two reject actions in PeopleSoft Purchasing: credit and replace. When you enter a rejected quantity, the purchase order schedule remains open in anticipation of receiving the replacement items for the rejected quantity. Both the credit and replace reject actions result in the same action to the receipt (receipt quantity minus the reject quantity equals the accepted quantity). No further processing is associated with the action. As a result, neither RTV transactions nor debit memos are generated for receipts where the items are *rejected* on the receipt.

There are three return actions in PeopleSoft Purchasing used by RTV transactions: credit, exchange, and replace. You can create a debit memo for the returned item during the RTV process. You can define this option while defining a vendor's procurement options. at the vendor location and at the PeopleSoft Payables business unit level on the Payables Definition - Voucher Build page. To view the default settings, see the Return To Vendor Defaults page. Based on these settings, the payment process either creates a separate debit memo or adds the debit to the vendor balance and lists the debit on the remittance advice.

#### See [Chapter 40, "Managing Vendor Returns," Entering RTV Defaults, page 1170.](#page-1211-0)

The RTV Debit Memo check box does not impact the creation of the adjustment voucher in PeopleSoft Payables. You create the RTV transaction based upon the setting for the RTV Adjustment Option field on the Payable Definition - Voucher Build page, where you can specify the voucher build criteria for the business unit.

Values are:

- *No Adj:* The Voucher Build process does not select or create an adjustment voucher from the RTV transaction.
- *Create:* The Voucher Build process selects and creates an adjustment voucher from the RTV transaction.
- *Stage:* The Voucher Build process selects and stages an adjustment voucher from the RTV transaction.

The adjustment voucher is staged or held in the Quick Invoice Entry component until you update the adjustment vouchers build status to *To Build* on the Quick Invoice page.

**Note.** If you reject items and also return the same items originating from the same source purchase order, the net receipt quantity is reduced twice. The reject quantity that you enter at receiving is deducted from receipt accept quantity and the net receipt quantity. The return quantity is updated for RTV transactions during inspection, or the RTV process updates the receipt return quantity and may be deducted from the net received quantity on the receipt depending on the return action and the RTV Adjust Source check box selection. Because the reject has already been accounted for in its own transaction, do not include it in the RTV transaction.

#### **See Also**

[Chapter 40, "Managing Vendor Returns," Entering RTV Defaults, page 1170](#page-1211-0)

*PeopleSoft Enterprise Payables 9.1 PeopleBook*, "Setting Up PeopleSoft Payables Business Units"

*PeopleSoft Enterprise Payables 9.1 PeopleBook*, "Processing Batch Vouchers," Running the Voucher Build Process and Reviewing Messages

*PeopleSoft Enterprise Payables 9.1 PeopleBook*, "Using Quick Invoices"

## **Return Actions Review for RTV Transactions**

The PeopleSoft Purchasing RTV business process supports three types of return actions: return for credit, return for exchange, and return for replacement. You can make these types of returns against closed purchase orders.

To enter adjustment fees for the RTV transactions, select the RTV Adjust Fees check box on the Purchasing Definition - Business Unit Options page.

If you select the RTV Adjust Source or RTV Adjust Fees check box, this is reflected on the Return To Vendor Defaults page.

#### **Return for Credit**

A return for credit involves returning the items to the vendor without requesting replacements. When you designate a vendor return as a return for credit, you can elect to have the system automatically create a debit memo, eliminating the need for manual intervention.

A return for credit is not available for receipts which originate from a purchase order that is using a procurement card as the payment method.

#### **Return for Exchange**

This type of return indicates that a different item is being substituted in exchange for the original item ordered. This enables you to exchange item A for item B from the same vendor or exchange item A for the same item from a different vendor. When you return an item for exchange, the return portion of the exchange is handled like a return for credit. If you want, the return can be made against a closed purchase order. Then, manually enter the order portion of the exchange on a purchase order. You can order the item on a new purchase order or on a new line of an existing purchase order. The return for exchange remains open in the system until it is matched with the new purchase order or new purchase order line.

#### **Return for Replacement**

This type of return indicates that the vendor is shipping the same items to replace the original returned goods. You receive these replacements against the original purchase order. For replacement returns, select the RTV Reopen PO check box on the Purchasing Definition - Business Unit Options page to reopen the affected purchase order.

For replacement returns, select the RTV Adjust Source check box on the Purchasing Definition - Business Unit Options page to adjust the net received quantity on the receipt automatically. You can also select the RTV Adjustment Voucher field on the Payables - Voucher Build page, as well as on the Return To Vendor Defaults page.

**Note.** If you process either a Return for Credit or a Return for Exchange action for a contract line item, and the original purchase order (either the purchase order selected or the purchase order associated with the receipt selected on the RTV document) references that contract, the RTV Reconciliation process updates the line amount and quantity to reflect the return.

If you process either a return for credit or a return for exchange action for a contract category line, and the original purchase order, either the purchase order selected or the purchase order associated with the receipt selected on the RTV document, references that contract category line, the RTV Reconciliation process updates the category released amount and quantity to reflect the return.

If you process either a Return for Credit or a Return for Exchange action for a contract with open references, and the original purchase order (either the purchase order selected or the purchase order associated with the receipt selected on the RTV document) references those open references, the RTV Reconciliation process updates the open item reference amount.

The RTV Reconciliation process updates the contract total amount once the RTV line status changes to shipped.

#### **See Also**

[Chapter 40, "Managing Vendor Returns," Entering RTV Defaults, page 1170](#page-1211-0)

[Chapter 40, "Managing Vendor Returns," Inquiring About RTVs, page 1186](#page-1227-0)

[Chapter 3, "Defining PeopleSoft Purchasing Business Units and Processing Options," Establishing](#page-56-0)  [PeopleSoft Purchasing Business Units, page 15](#page-56-0)

### **RTV Data Change Review**

When you save an RTV record, the system performs several edits and updates:

An RTV ID is assigned to the return.

The RTV ID along with the PeopleSoft Purchasing business unit is used to identify the return transaction uniquely to PeopleSoft Purchasing and to retrieve information within the system.

• If the return is for replacement, the net quantity received on the receipt for each item associated with the return is updated if you selected the RTV Adjust Source check box on the Purchasing Definition - Business Unit Options page.

The quantity returned on the receipt is adjusted by the quantity returned, and the original receipt quantity is retained in the Quantity Received field for audit and analysis purposes. The receipt accept quantity remains unchanged, as it is used by PeopleSoft Payables matching.

This table lists the system actions that are invoked by saving an RTV transaction with various combinations of return actions and adjustment defaults. Adjustment defaults appear on the Return To Vendor Defaults page.

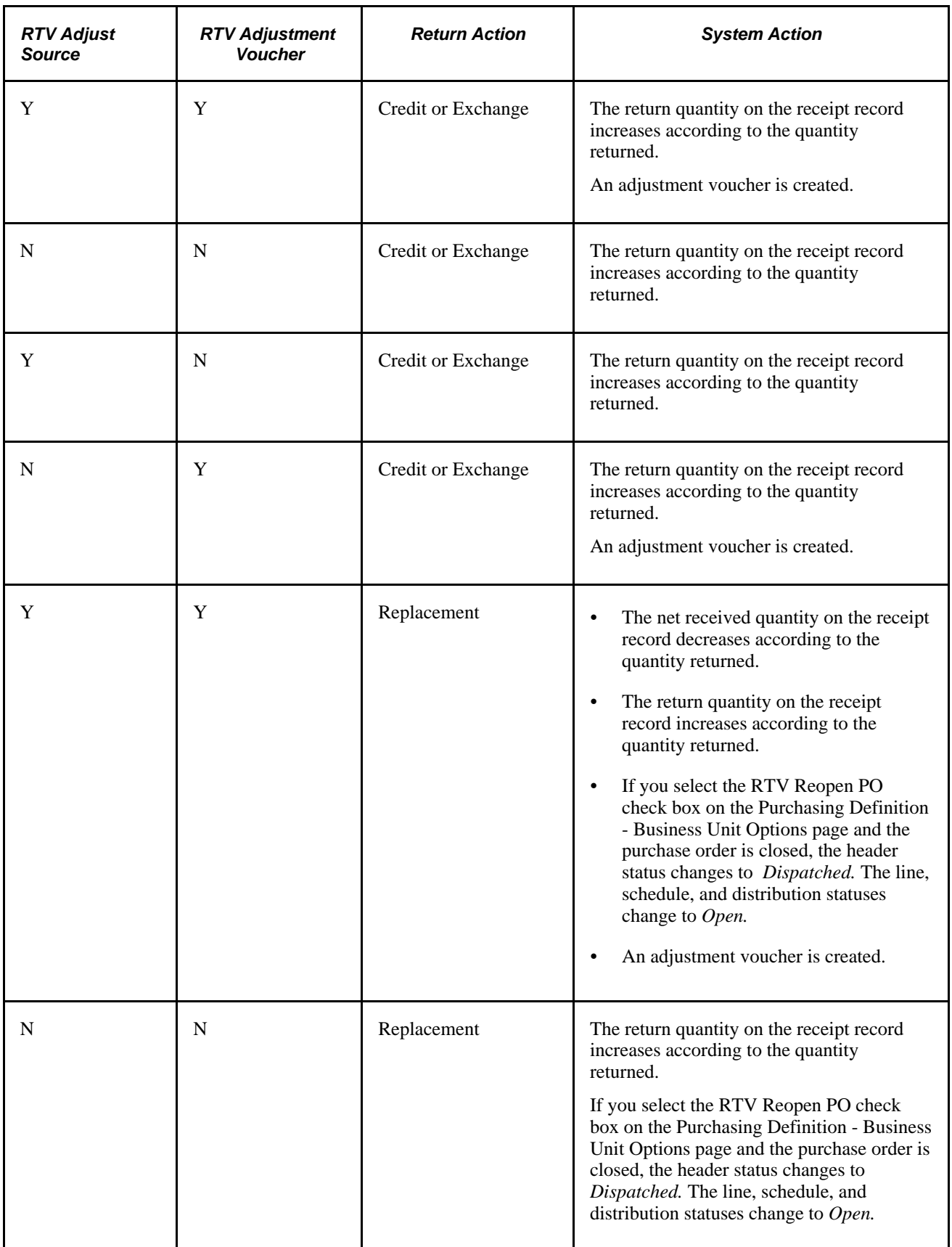

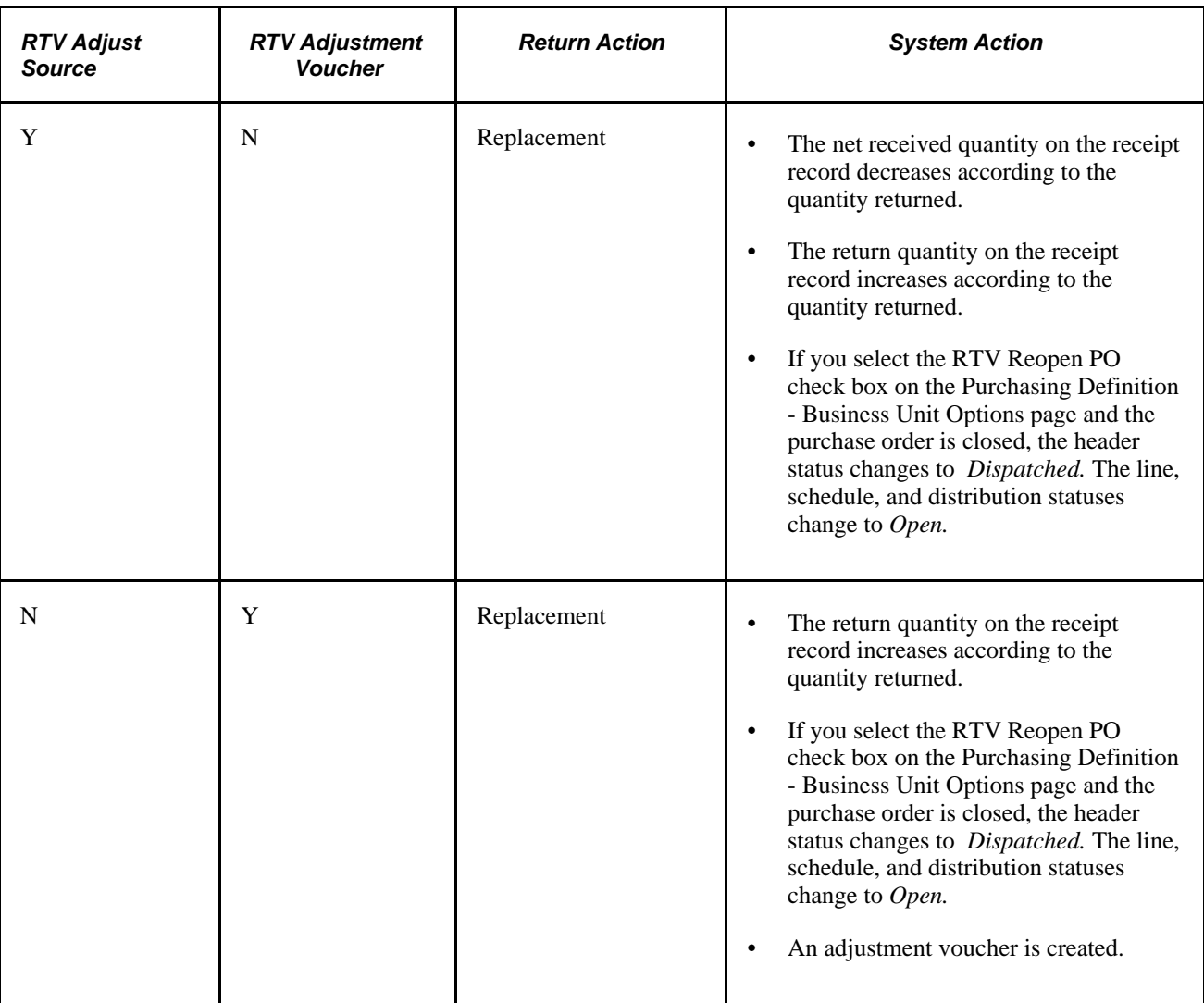

## **Inventory Return Records**

If you installed PeopleSoft Inventory and the items to be returned to the vendor are in PeopleSoft Inventory, an inventory issue transaction is required to ship the items back to the vendor. When the RTV line disposition is *Ship,* inventory personnel use the Express Issue page to specify and record the exact inventory being returned, including the current material storage location. If the RTV line value is *Destroy,* the goods are removed from inventory using the inventory adjustment function instead of an express issue.

Items designated for vendor returns may be physically stored separately from other stock. This material may have been determined to be defective or inadequate after inspection, and subsequently stored in quarantined or return staging areas until the vendor grants authorization to return the goods.

When goods are returned from PeopleSoft Inventory, an RTV transaction is recorded in the Inventory Transaction table. Running the Transaction Costing process creates a costed transaction line, and if appropriate, creates a Purchase Price Variance transaction.

A streamlined (express) process for returning goods to vendors is also available for inventory-related transactions. This process eliminates the need to go back and forth between PeopleSoft Purchasing and Inventory when processing returns to vendors.

#### **See Also**

*PeopleSoft Enterprise Inventory 9.1 PeopleBook*, "Creating Orders for Fulfillment," Creating Online Orders Using Express Issue in PeopleSoft Inventory

*PeopleSoft Enterprise Inventory 9.1 PeopleBook*, "Making Stock Quantity Adjustments and Transfers Within the Business Unit"

## **Return to Vendor Streamline Processing**

You can use return to vendor streamline processing options when returning goods to vendors for inventoryrelated transactions. This process eliminates the need to go back and forth between PeopleSoft Purchasing and Inventory and simplifies several inventory reduction options to a single step. Also, return to vendor transactions between PeopleSoft Purchasing and Production Control subcontracts can use streamline processing. Subcontracting is a production process where components or end items are sent to outside vendors for end-item processing, such as a rework or an inspection. When a vendor return is necessary, the subcontracting process applies the return as scrap when the return is for credit.

**Note.** The RTV Streamline feature is an optional feature, and you can still use the manual multistep method of returning inventory or subcontract items to the vendor.

Using streamline processing for vendor returns, you can:

Use the *Express* option and ship or scrap goods immediately using the Source Information tab on the Maintain Return To Vendor page in Purchasing.

This is the RTV process option that by creating data-collection transactions causes the inventory issue (automatic issue) or adjustment (automatic adjustment) action to be performed from the PeopleSoft Purchasing RTV component.

• Use the *Fulfillment* option to schedule the fulfillment process and generate a pick plan for warehouse personnel to pick and ship goods back to the vendor.

This is the RTV process option that by creating material stock request transactions causes the RTV transaction to be processed through the PeopleSoft Inventory fulfillment process.

• Create data-collection transactions for subcontract related transactions that cause the subcontract completions or negative completions action to be performed from the PeopleSoft Purchasing RTV and Receiving components.

Subcontract or outside processing for items represent services provided by vendors. These items can be noninventory items that represent the actual supplier contribution in the build process. The subcontract item appears on the purchase order and accounts payable invoice. Subcontracting is the manufacturing environment where part of the manufacturing process is processed outside or subcontracted. This is when a customer maintains and manages an internal manufacturing environment, dealing with production IDs, bills of materials, and routings.

• Send automatic notifications to warehouse personnel when the *Manual* option is being used for inventory lines on the RTV.

The Events and Notifications function generates and issues the email notification messages and worklist entries. When the inventory manager has been notified, the system updates the notification status on the RTV.
Using the *Express* inventory process option on the RTV line and when the RTV line disposition is Ship, the RTV component creates the material stock request in a Shipped status, creates shipping documents, such as the packing list, and dispatches the RTV transactions to the vendor, all in one step. When the return line disposition is Destroy, you can use express processing to create the Inventory return to vendor, adjust inventory balance, and dispatch the return transactions to the vendor at the same time. The system makes parallel changes in PeopleSoft Inventory for the processing of issue and adjustment transactions related to PeopleSoft Purchasing RTV express processing.

**Note.** The RTV Streamline feature is not enabled when the PeopleSoft Inventory business unit uses an external warehouse control (Warehouse Management System (WMS)). The system cannot synchronize balances for express issue and adjustment functions performed within PeopleSoft Inventory. You use the Inventory Business Unit Options page to set external warehouse control for an Inventory business unit.

To set up RTV Streamline functions, you begin by defining user preferences and business unit options. These settings define default values that the system uses for RTV express processing. After you establish default values, you use the Add/Update RTV component to maintain the dispatch option and source information for express processing.

Using the dispatch option, you define how to dispatch the RTV. This can be either manually or when the RTV is shipped. Manual processing requires that you submit the RTV Dispatch/Print process from the Process Scheduler. When *RTV is shipped* value is selected, the system automatically submits the RTV Dispatch/Print process when the RTV status is set to Shipped.

Source information includes the PeopleSoft Inventory process and status, and subcontract details. The Inventory process defines how the system processes each RTV line in PeopleSoft Inventory. When you use manual processing, you must use the PeopleSoft Inventory Express Issue component to issue Inventory returns being shipped to the vendor when the line disposition line is Ship. Or, when the line disposition is Destroy, you must use the Inventory Adjustment component to adjust balances for PeopleSoft Inventory returns.

The Express Inventory process enables RTV Streamline processing for a RTV line that is based on the line disposition. The system performs parallel processing in PeopleSoft Inventory with the express option. An Inventory Fulfillment process is also available when the line disposition is Ship. This enables parallel processing for material stock requests in PeopleSoft Inventory.

A subcontract streamline option is also available when the production ID has a value. Subcontract processing is described in the next section.

See *PeopleSoft Enterprise Application Fundamentals 9.1 PeopleBook*, "Defining User Preferences," Defining Receivables User Preferences.

See [Chapter 3, "Defining PeopleSoft Purchasing Business Units and Processing Options," Creating Business](#page-68-0)  [Unit Options, page 27.](#page-68-0)

#### See [Chapter 40, "Managing Vendor Returns," Source Information Tab, page 1164.](#page-1205-0)

This list provides a high-level overview of how you would set up and use the RTV Streamline feature to complete a purchase order receipt inspection that requires a return to vendor. You:

- 1. Set the user preference RTV Inventory Ship Option field value to *Express.*
- 2. Create and dispatch a purchase order for an inventory-related line that requires an inspection.
- 3. Receive the purchase order and putaway the stock to inventory.
- 4. Open the receipt using the PeopleSoft Purchasing Inspect Receipts component, and enter the receipt quantity as the inspection quantity.
- 5. Click the RTV Setup link and complete the fields on the RTV Setup page.

Information on this page includes the RTV quantity, reason code, and rejection action.

- 6. Click the RTV Create button and the system creates the RTV.
- 7. Access the RTV using the RTV Add/Update component.

The system displays the RTV you created using the Inspect Receipts component. The Inventory Process field value is *Express* and the INV Status field value is *Processing.*

You can now dispatch the RTV and process PeopleSoft Purchasing and Inventory transactions in parallel.

The next diagram illustrates the streamlined process flow for RTV goods where, based on inventory details, you can ship, destroy, or fulfill returns to vendors:

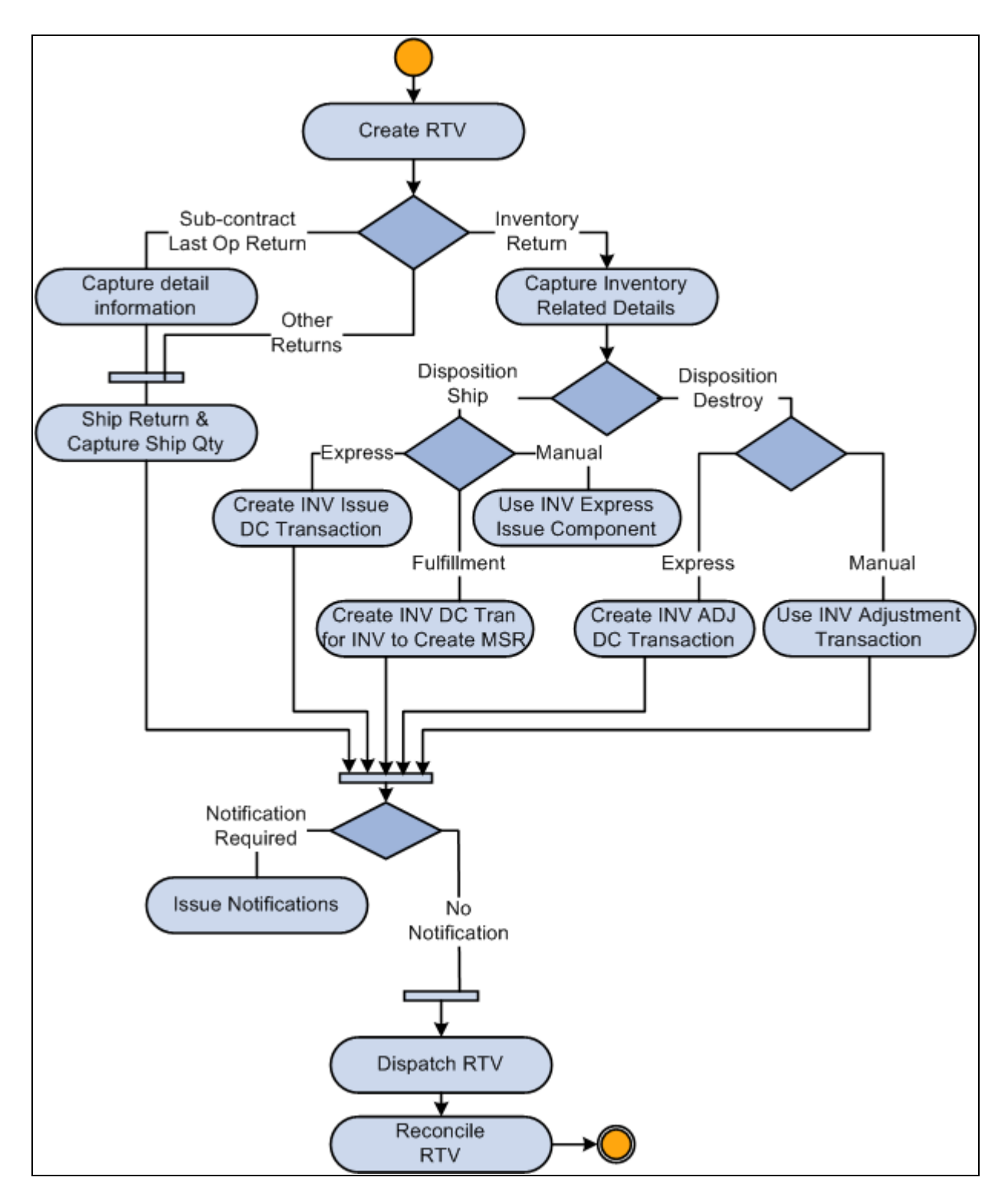

Streamlined RTV processing for use with inventory transactions

#### **Streamline Subcontract Processing**

In manufacturing environments where part of the manufacturing process is subcontracted, you generally maintain and manage an internal manufacturing environment that processes production IDs, bills of materials, and routings. You can use Purchasing RTV express processing where data-collection transactions, such as subcontract completions or negative completions, can be processed at the same time for PeopleSoft Purchasing and the Receiving component. Subcontract items represent services provided by a vendor. These items can be noninventory items that represent the actual supplier contribution in the build process. The subcontract item appears on the purchase order and PeopleSoft Accounts Payable invoices.

To use streamline subcontract processing, the system provides:

- A Subcontract Streamline feature setting in user preferences.
- A Streamline check box on the RTV line when the production ID has a value.

The system automatically deselects the Streamline check box if the setID for the RTV business unit does not exist in the data collection setup.

- Validation routines to ensure that values such as serial ID, lot ID, and production ID are valid in the PeopleSoft Inventory business unit.
- A link to storage locations so that storage areas and storage levels for inventory-related RTV detail rows so that you can specify the picking location.
- Support for negative production completion and scrap streamline for subcontract RTVs so that you can process the RTVs when completions are finished for the associated receipt.

This is accomplished using data-collections functionality to process subcontract-related RTV lines. You enable the functionality using the Receiver / RTV Setup link on the Procurement User Preferences page. Select the Subcontract Streamline check box option on the Receiver Setup page. The RTV component creates data-collection transactions for negative production completion and production scrap for the operation that you are returning against. The system automatically submits the Production Completion process to the Process Scheduler to complete the return.

When the source for a RTV line is a receipt line that is serial or lot controlled, you must select the appropriate receipt detail row that contains the serial or lot ID from the time of receipt. That value is then copied to the RTV detail row. The system copies the serial and lot control indicators from the receipt line to the RTV line, after which you cannot change the RTV line. The serial and lot control is always deselected for subcontract RTV lines when the operation sequence is not the last operation sequence.

The serial ID and lot ID appear for lot- and serial-controlled items when the operation sequence is the last operation for the production ID. The item ID that the system uses for serial and lot validation is the assembly item ID, not the item ID from the purchase order line, receipt line, or RTV line.

See [Chapter 40, "Managing Vendor Returns," Source Information, page 1176.](#page-1217-0)

### **Asset Return Records**

If you have installed PeopleSoft Asset Management, and the item that you are returning is designated as an asset, information about this return must be communicated to PeopleSoft Asset Management.

The RTV Reconciliation process produces this notification when it closes the asset-related RTV transaction and creates a retirement transaction that is sent to the interface table in PeopleSoft Asset Management, if the original asset receipt transaction in the interface table has already been processed. If it has not yet been processed, then the unprocessed asset receipt information in the table is adjusted to reflect the returned goods, and a retirement transaction is not required.

**Note.** The update of the asset transaction is only done if an adjustment voucher is not to be created. In the case where PeopleSoft Payables creates an adjustment voucher, PeopleSoft Payables will create the transactions to update the assets.

The RTV Reconciliation process recognizes a return as an asset item, if the source receipt has a PeopleSoft Asset Management business unit and a profile ID assigned.

#### **See Also**

*PeopleSoft Enterprise Asset Management 9.1 PeopleBook*, "Retiring Assets," Understanding Asset Retirement

### **Common Elements Used in This Chapter**

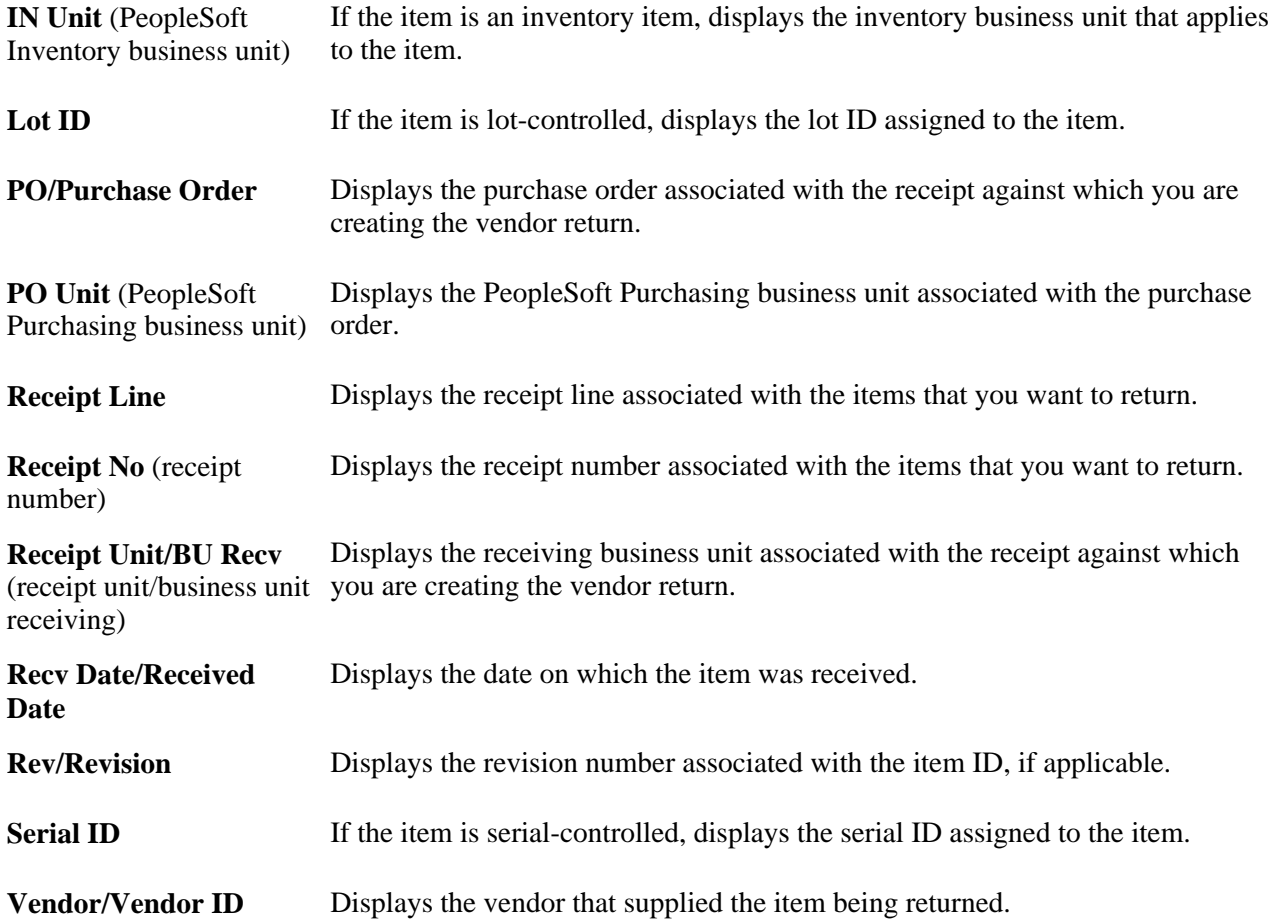

**Vndr UOM/Vendor Unit** Displays the unit of measure assigned to the item by the vendor. **of Measure** 

# **Setting Up RTV Processing Options**

To set up RTV processing options:

1. Define RTV processing options for the Purchasing business unit on the Purchasing Definition - Business Unit Options page.

Relevant fields are RTV Adjust Source, RTV Adjust Fees, and RTV Reopen PO. For RTV express processing you also need to define values for these fields:

- Notify Inventory Manager
- RTV Dispatch Option
- RTV Inventory Ship Option
- RTV Inventory Destroy Option
- 2. Define user preference options for RTV Streamline processing on the Procurement Receiver Setup page

These fields include:RTV Dispatch Option, RTV Inventory Ship Option, and RTV Inventory Destroy Option fields.

3. Define RTV voucher build options for the PeopleSoft Payables business unit on the Payables Definition - Voucher Build page. Select the RTV Debit Memo check box and the appropriate RTV Adjustment Option field value.

PeopleSoft provides the ability to automatically create adjustment vouchers in the PeopleSoft Payables system from vendor returns. These adjustment vouchers can be either processed automatically or staged for review and approval. Set up the default options for each PeopleSoft Payables business unit that will be processing adjustment vouchers from vendor returns. When processing RTV adjustment vouchers, the system first considers the vendor information (be it user-defined or system-defaulted). If no vendor information is available, the system then goes to the next higher level in the default hierarchy, the PeopleSoft Payables business unit.

**Note.** You can override these options at the vendor level.

4. Define RTV miscellaneous charges and fees that apply to vendor returns on the Misc Charge/Landed Cost Defn page.

Once you define miscellaneous charge codes, set up the vendor-specific RTV fee information. You can set up RTV fee information for all of the vendors on the Vendor's Return to Vendor Fees page or for specific item-vendor relationships on the Vendor Item Return Fees page.

5. Define RTV processing options for each vendor, if required.

PeopleSoft provides the ability to override default options that were defined for the PeopleSoft Payables business unit by setting up RTV processing options at the vendor level. You can complete this setup when defining a vendor and vendor location and specifying the RTV options as part of the procurement set up.

[Chapter 3, "Defining PeopleSoft Purchasing Business Units and Processing Options," page 13](#page-54-0)

*PeopleSoft Enterprise Source-to-Settle Common Information 9.1 PeopleBook*, "Defining Procurement Options," Defining Miscellaneous Charges and Landed Costs

# **Creating RTV Transactions Without Purchase Orders**

PeopleSoft Purchasing enables you to perform free-form RTV entry. You can return items by creating RTVs without source purchase orders or receipts. Acceptable return actions for RTVs without purchase orders are return for credit and return for exchange.

This return method enables items to be returned to a vendor other than the original vendor of the order. You can use this method to return goods that were received using a customer RMA where the vendor is willing to accept the goods.

Accomplish the return by entering detailed RTV information, such as serial IDs and the department and account that should be credited for the return.

To enter free-form vendor returns:

1. Access the Return to Vendor page in *Add* mode.

Do not select a purchase order or receipt against which to apply the vendor return.

- 2. Enter the appropriate RTV header information, such as vendor, buyer, and so forth.
- 3. Enter the items and quantities that you want to return.

The price used to cost the return is the last purchase order price paid for the item.

4. If necessary, enter the appropriate distribution ChartField values to be credited for the return. If the item is an inventory item, enter the PeopleSoft Inventory business unit from where inventory items are to be shipped or destroyed.

#### **See Also**

[Chapter 40, "Managing Vendor Returns," Entering RTV Information, page 1159](#page-1200-0)

# **Creating RTV Transactions Against Closed Purchase Orders**

The PeopleSoft Purchasing RTV process enables you to return items against closed purchase orders.

If the return action is return for credit or return for exchange, the purchase order does not reopen, but you are able to continue with the return.

In the case of returns for replacement, if commitment control is disabled, you can reopen the affected purchase orders automatically. To do this, select the RTV Reopen PO check box on the Purchasing Definition - Business Unit Options page.

When you enter a return for replacement with this check box selected, you receive a warning message notifying you that the purchase order is to be reopened. If you approve, the purchase order header status changes to *Dispatch.* The purchase order line and schedule statuses change to *Active* and the Distribution status changes to *Open.*

#### **See Also**

[Chapter 3, "Defining PeopleSoft Purchasing Business Units and Processing Options," page 13](#page-54-0)

# **Selecting RTV Source Details**

Use the Select Source Details pages to retrieve and choose the distribution information against which you are returning a product. The appropriate distribution selection page opens to display the distribution line information that corresponds to the current purchase order or receipt line. This enables the RTV process to accurately credit the appropriate distributions.

If the receipt has already been moved to PeopleSoft Inventory or PeopleSoft Asset Management, the appropriate source selection page displays lot, serial, and asset information to help you identify the correct receipt. If you are returning against a serialized receipt, select the serial ID being returned.

The returned quantity can be split across multiple purchase order or receiving distribution lines. If there is only one distribution, you do not need to access this page. The distribution is automatically selected from the originating transaction and you can click the RTV Details link to access the Distribution Details page.

To access the appropriate Select Source Details page, click the Select Source Details link on the Return to Vendor page.

The page you access depends on what you are returning against:

- If you are returning against a purchase order distribution, the Select Purchase Order Distribution page appears.
- If you are returning against a receipt that is a noninventory receipt, the Select Receipt Distribution page appears.
- If you are returning against an inventory-related receipt, the Select Receipt Assets page appears.

Once the appropriate purchase order or receipt distribution records are selected, you can enter the return quantity on the Distribution Details page.

#### **See Also**

[Chapter 40, "Managing Vendor Returns," Entering RTV Information, page 1159](#page-1200-0)

[Chapter 40, "Managing Vendor Returns," Selecting Asset Return Details, page 1173](#page-1214-0)

[Chapter 40, "Managing Vendor Returns," Selecting Receipt Distribution Return Details, page 1173](#page-1214-1)

# <span id="page-1196-0"></span>**Entering RTV Transactions**

This section discusses how to:

- Enter RTV information.
- Select receipt lines for item returns.
- View item receipt details.
- Enter RTV defaults.
- Override the vendor RTV ship to address.
- Select purchase order distribution return details.
- Select receipt distribution return details.
- Select asset return details.
- Enter distribution return details.
- Access RTV fees.
- Enter RTV header details.
- Access RTV progressive numbers.

These rules are enforced during the selection process to select the appropriate purchase order or receipt lines on the Return to Vendor page:

• A return against a one-time vendor is not allowed.

To process the return, the vendor type must be changed to regular or permanent in the Vendor Information component.

• If the purchase order line is designated as receipt required, the return must be specified against the receipt document.

If only the purchase order number is known, you can select the receipt line by purchase order number using the Select Receipt page.

# **Pages Used to Enter RTV Transactions**

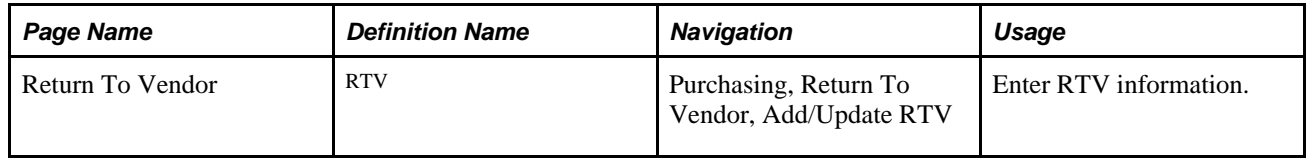

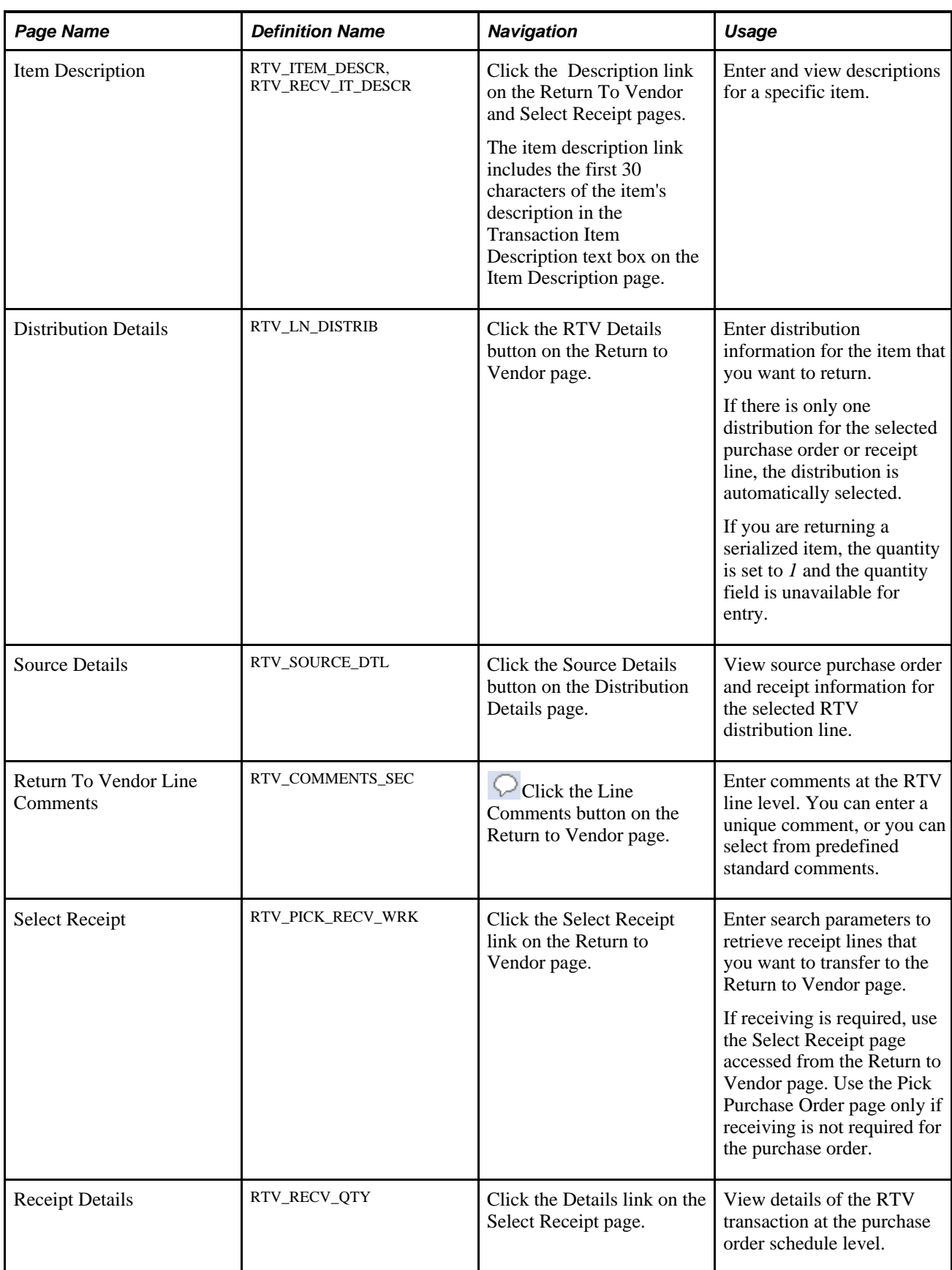

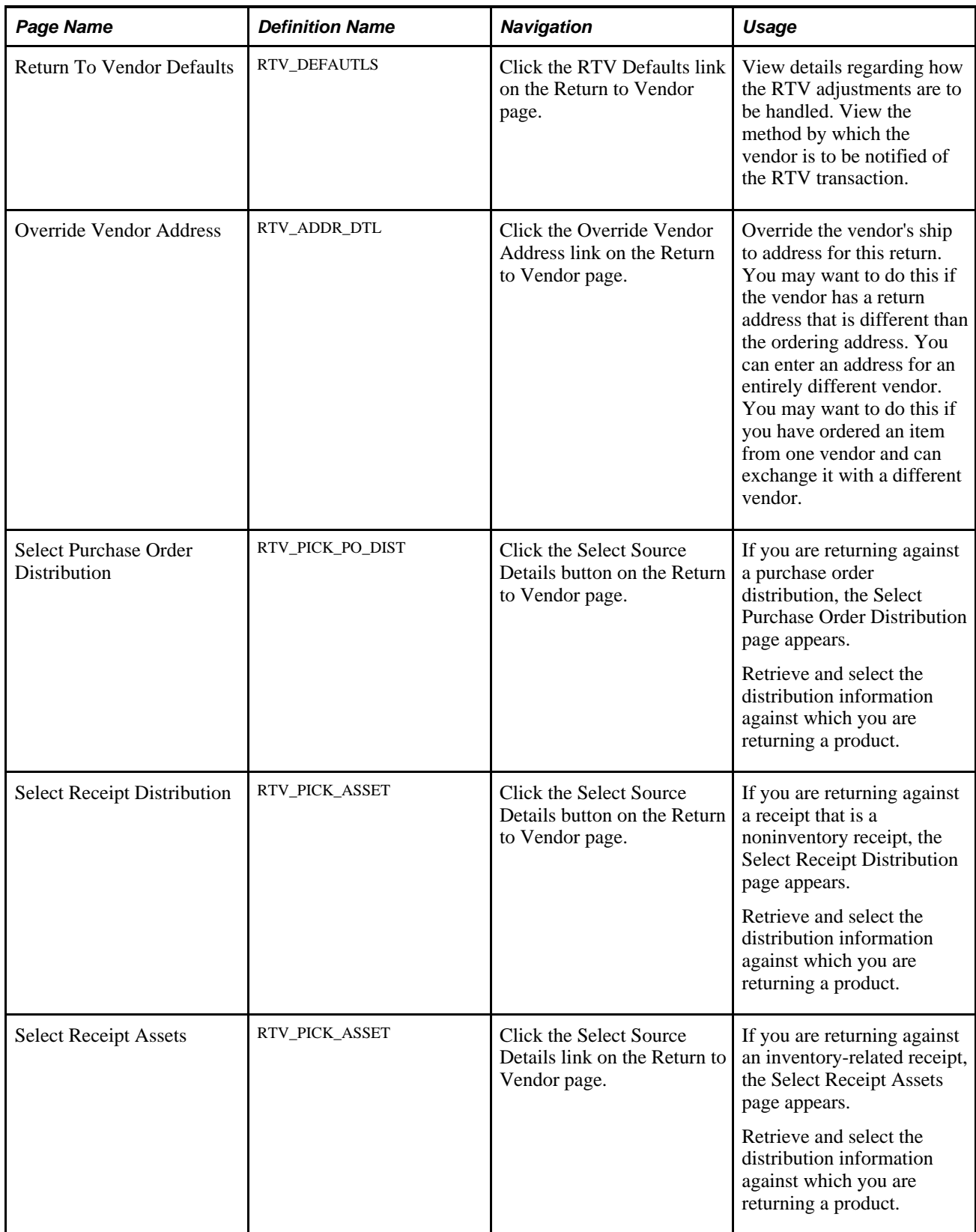

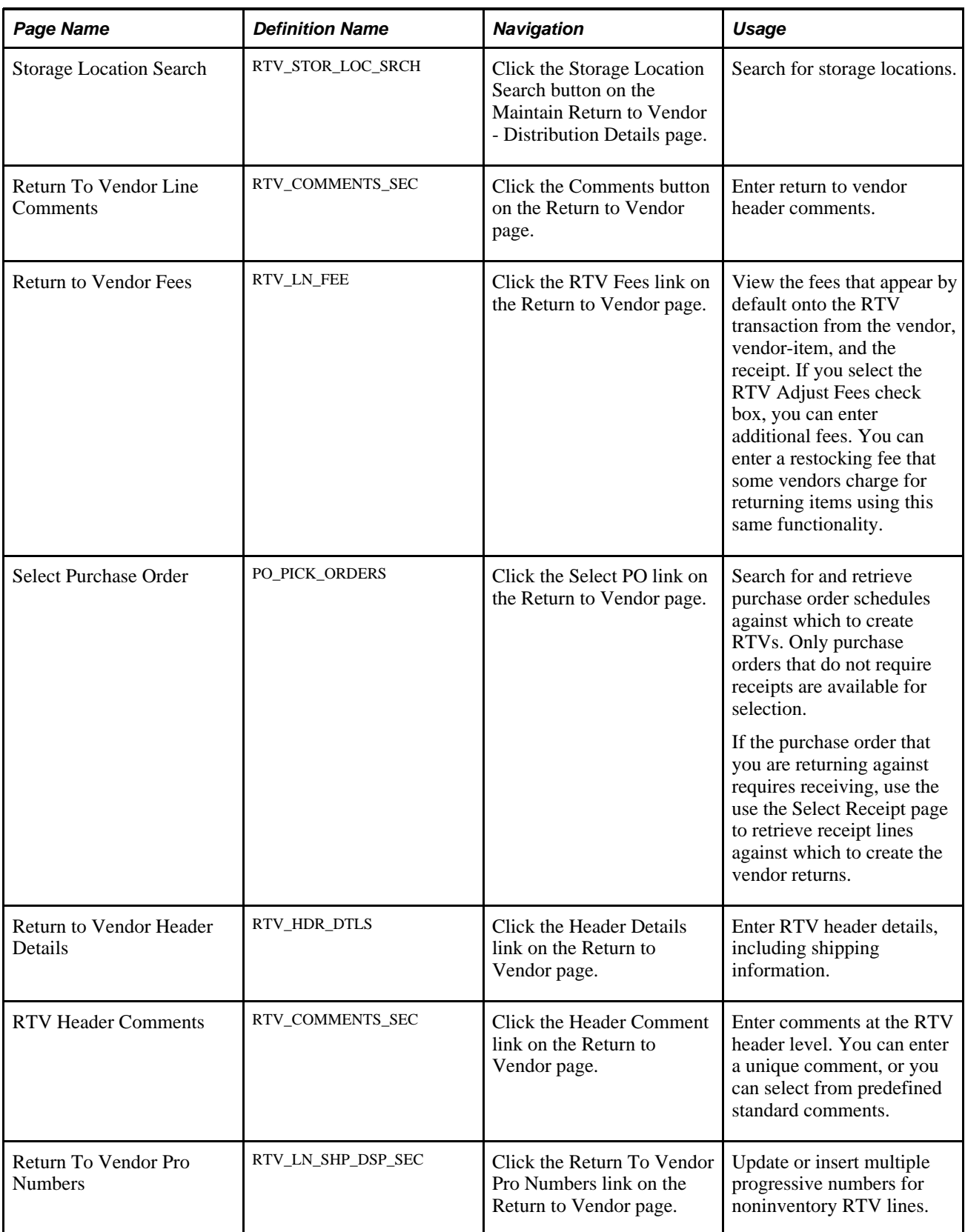

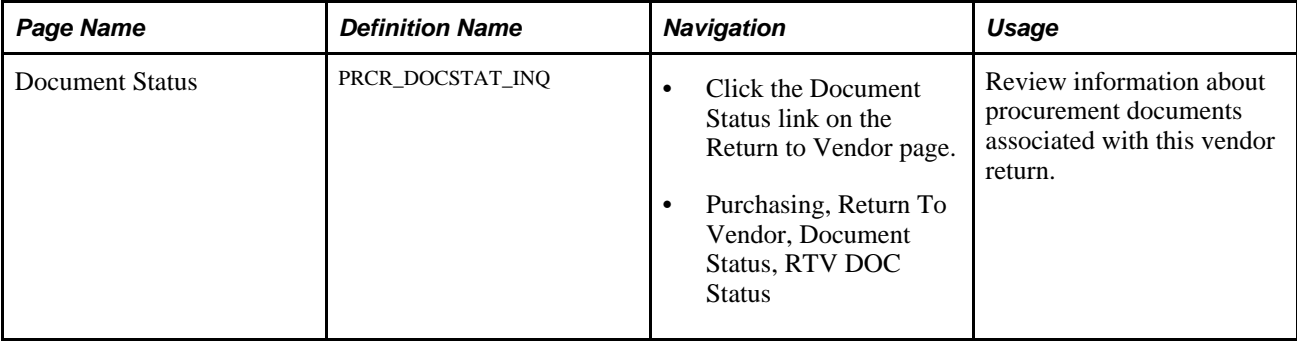

# <span id="page-1200-0"></span>**Entering RTV Information**

Access the Return To Vendor page (Purchasing, Return To Vendor, Add/Update RTV).

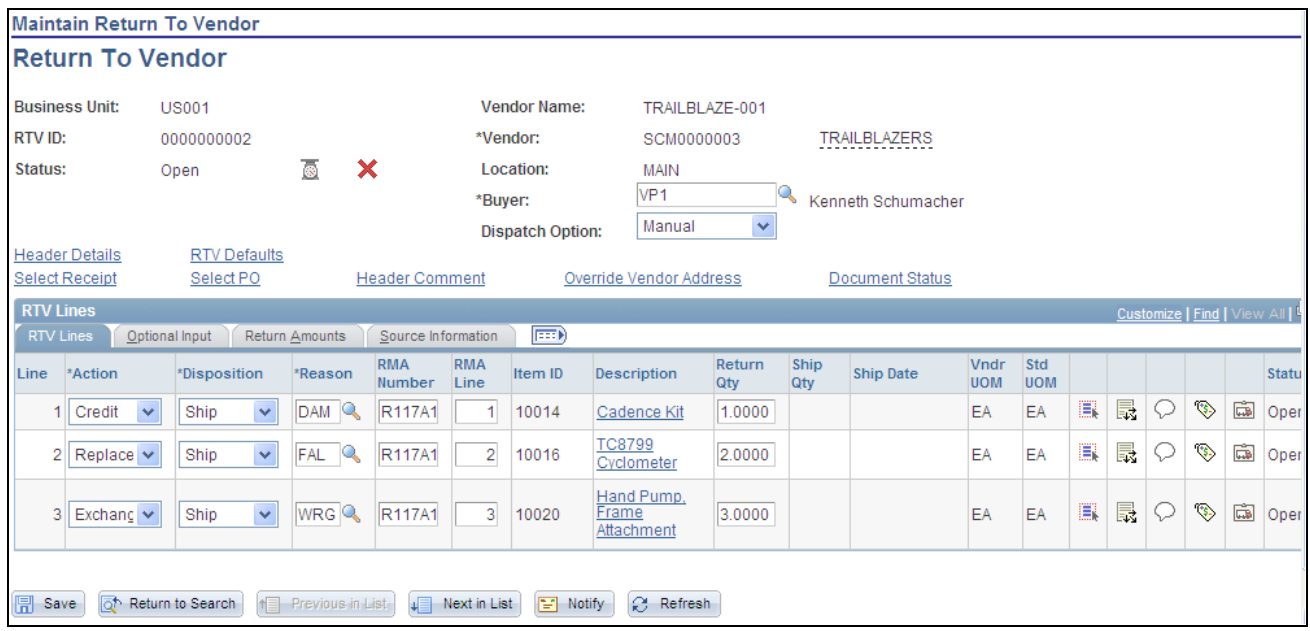

Return to Vendor page: RTV Lines tab

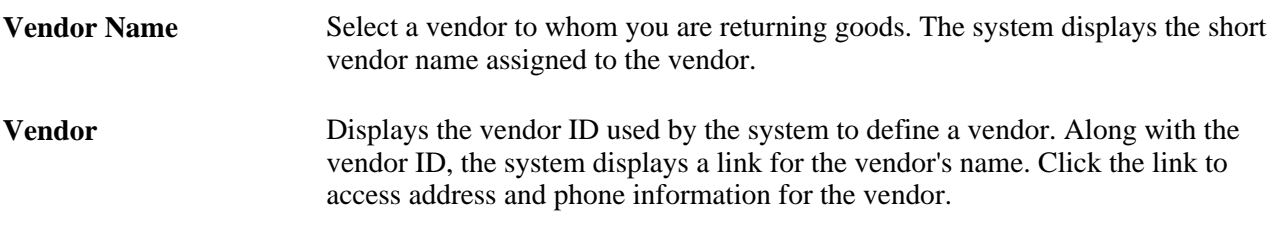

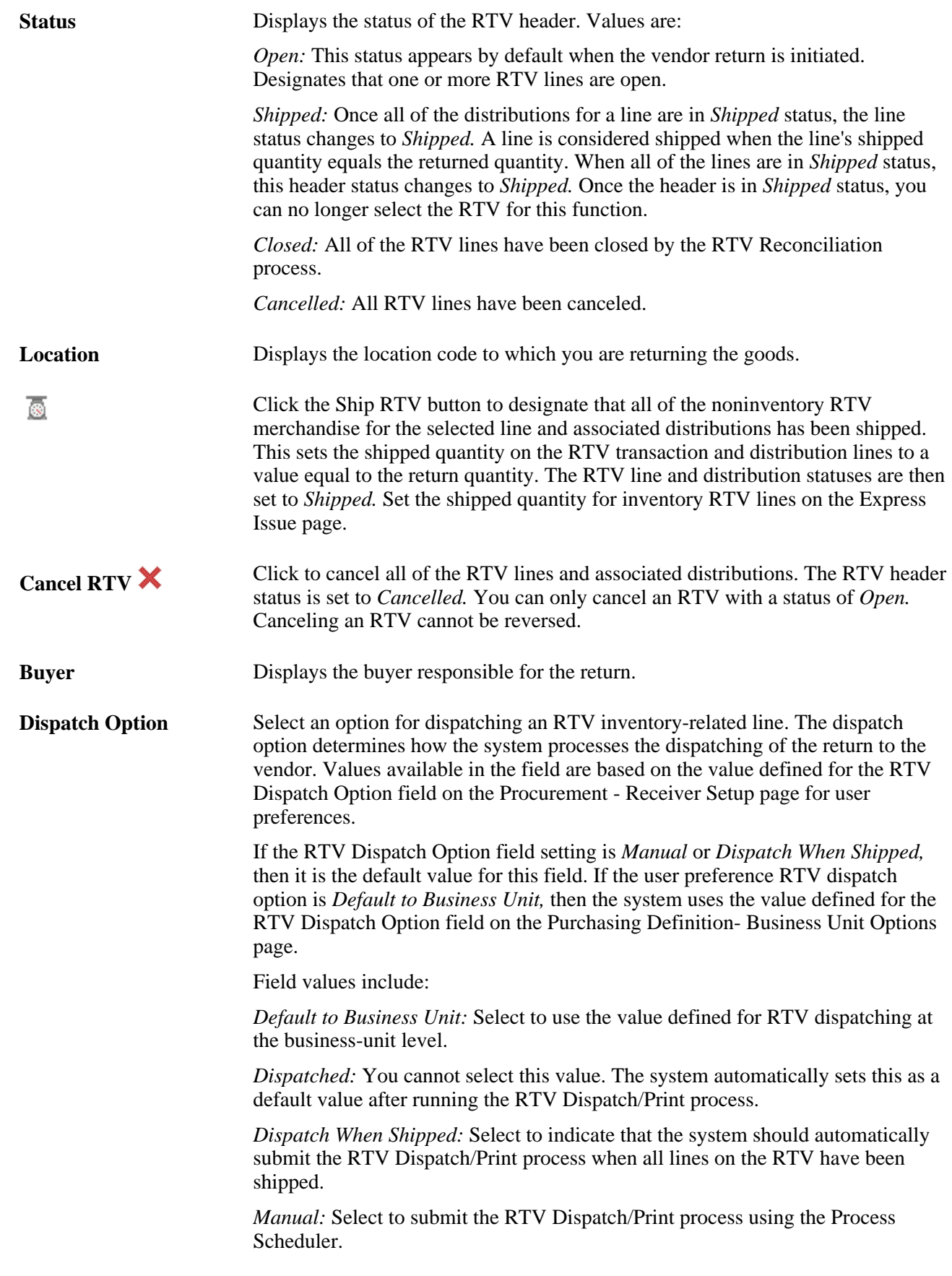

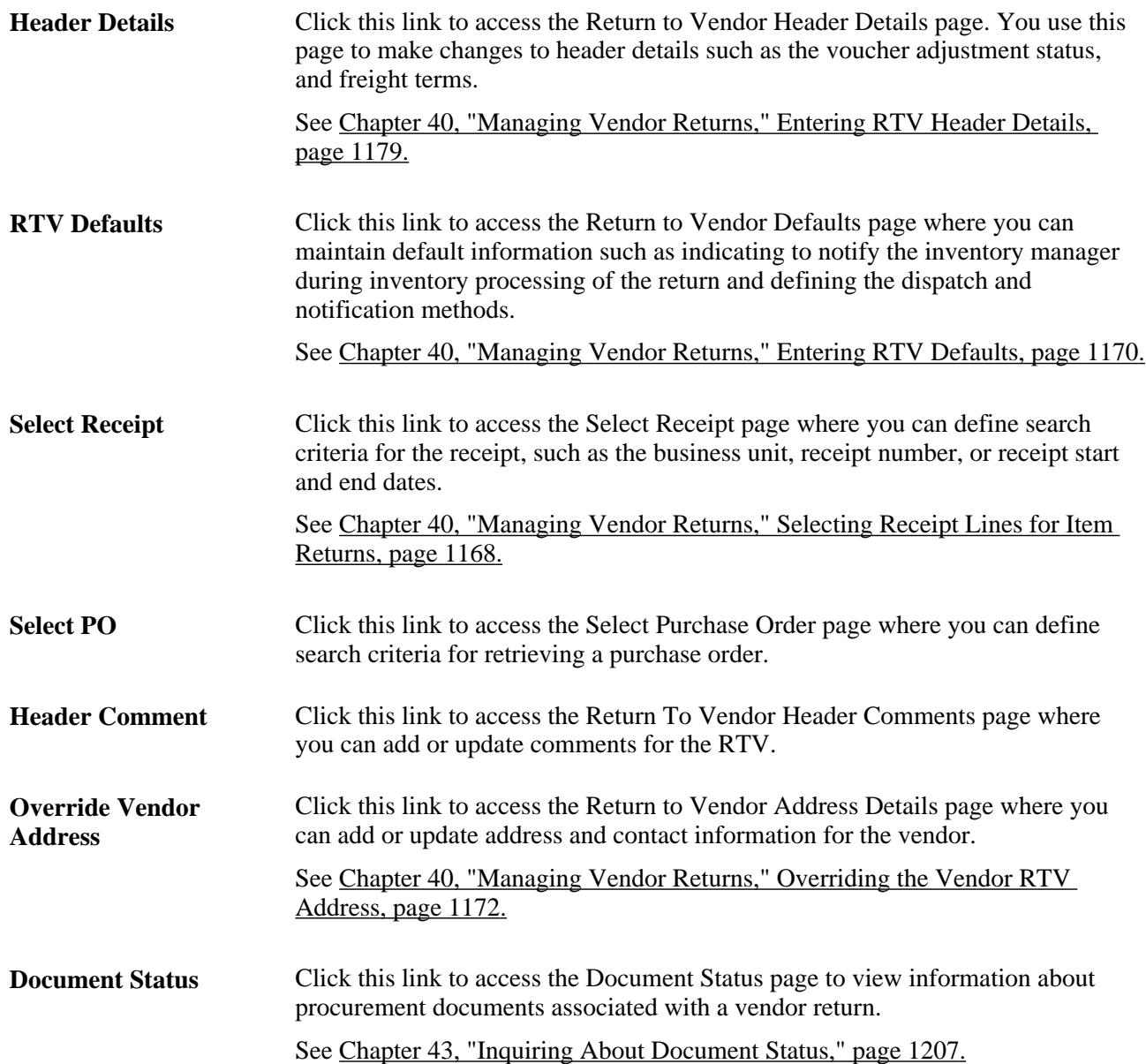

### **RTV Lines**

Select the RTV Lines tab to view and update basic information for a return to vendor item.

Action Select the return action for the returned merchandise. This selection determines valid selections for the other options on the page. **Note.** A *Credit* action is not available for receipts which originate from a purchase order that is using a procurement card as the payment method.

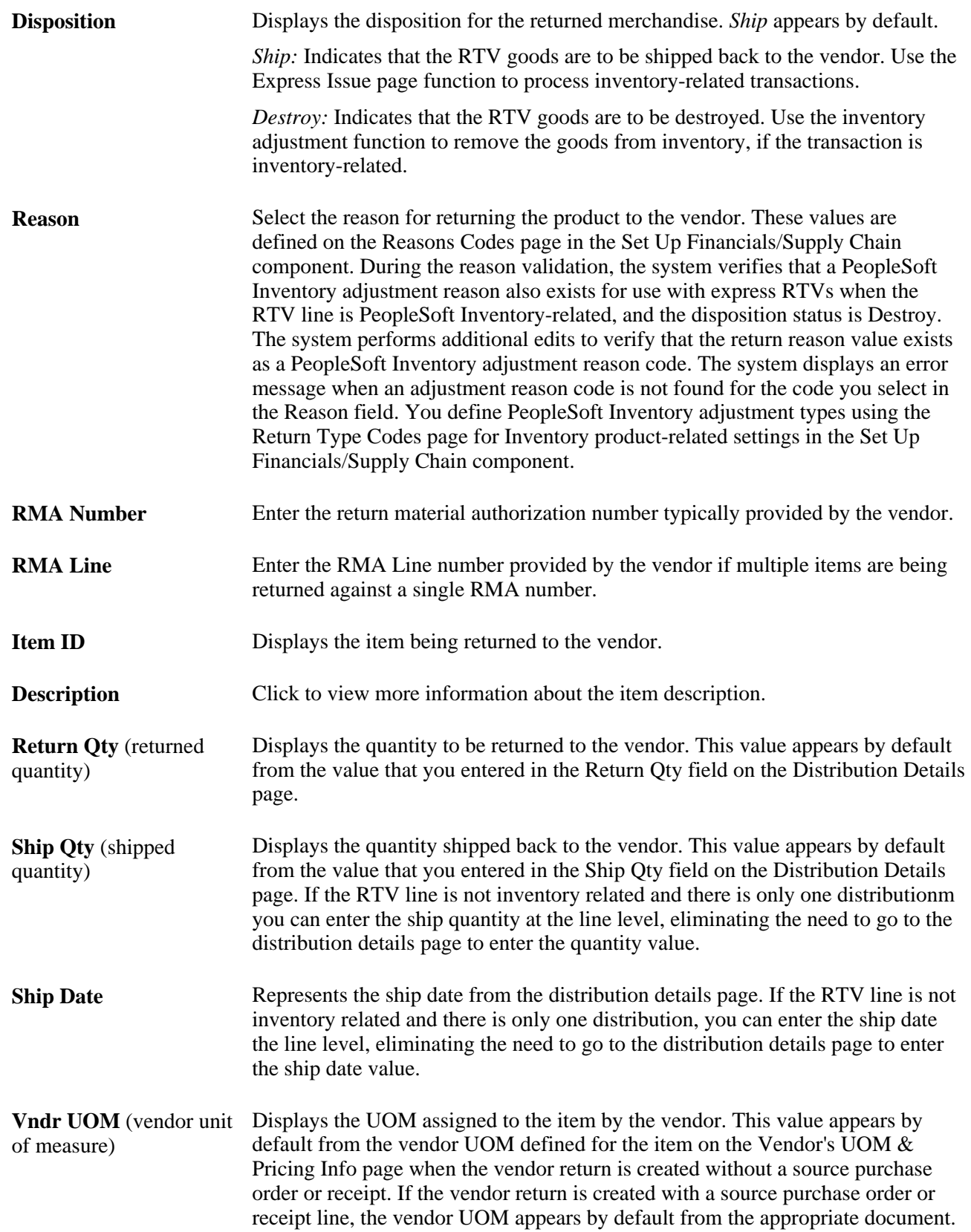

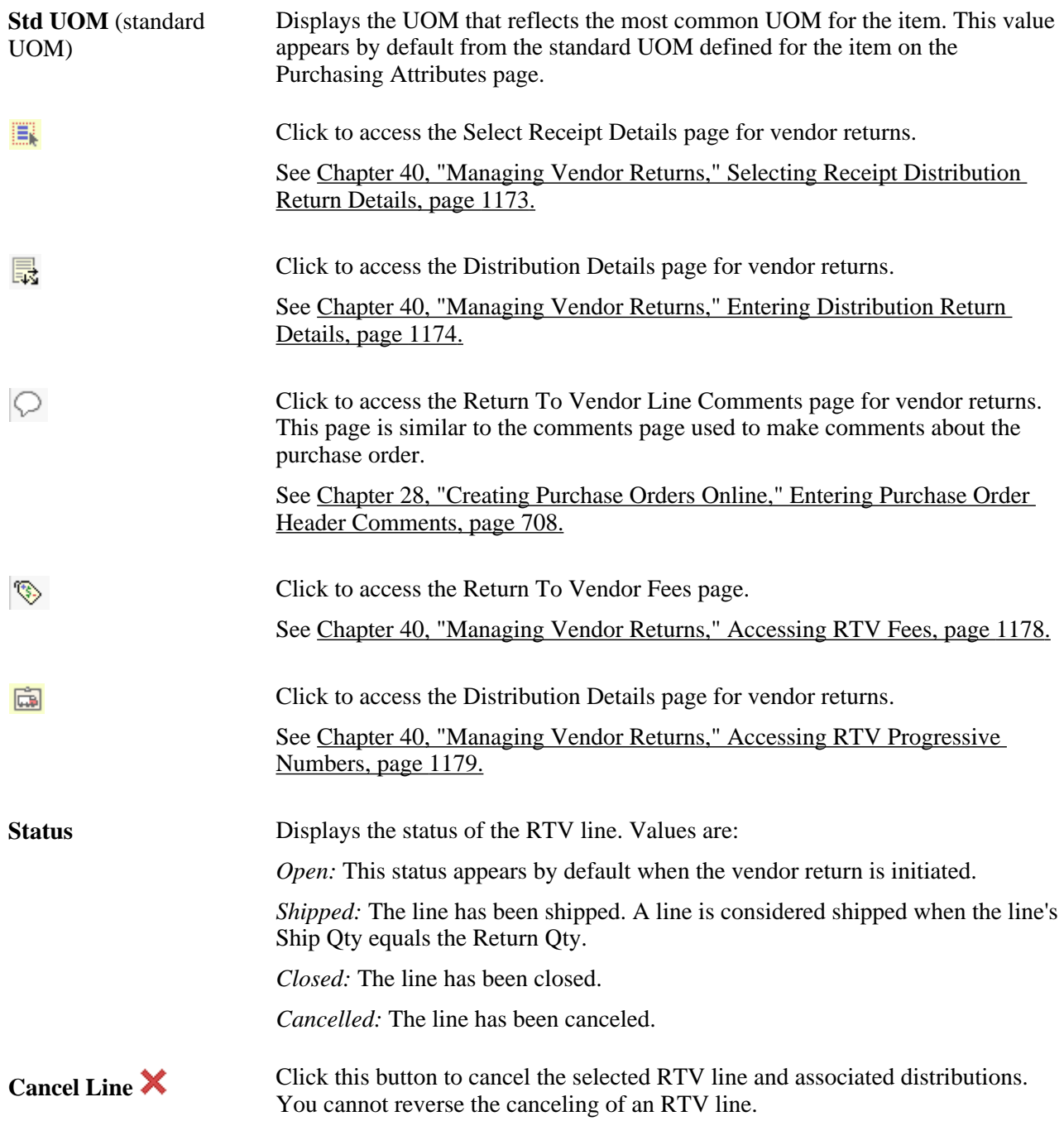

### **Optional Input**

Select the Optional Input tab. You use the tab to define shipping methods, carrier, and lading information.

**Rev** (revision) Displays the revision associated with the item ID, if applicable.

### **Return Amounts**

Select the Return Amounts tab.

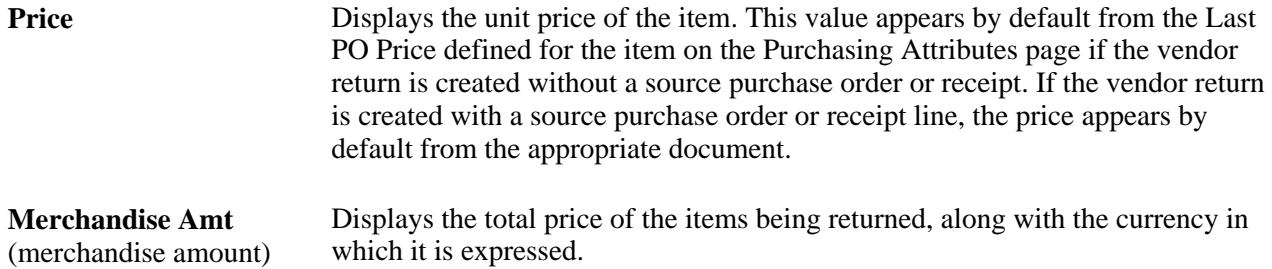

### <span id="page-1205-0"></span>**Source Information Tab**

(merchandise amount)

Select the Source Information tab.

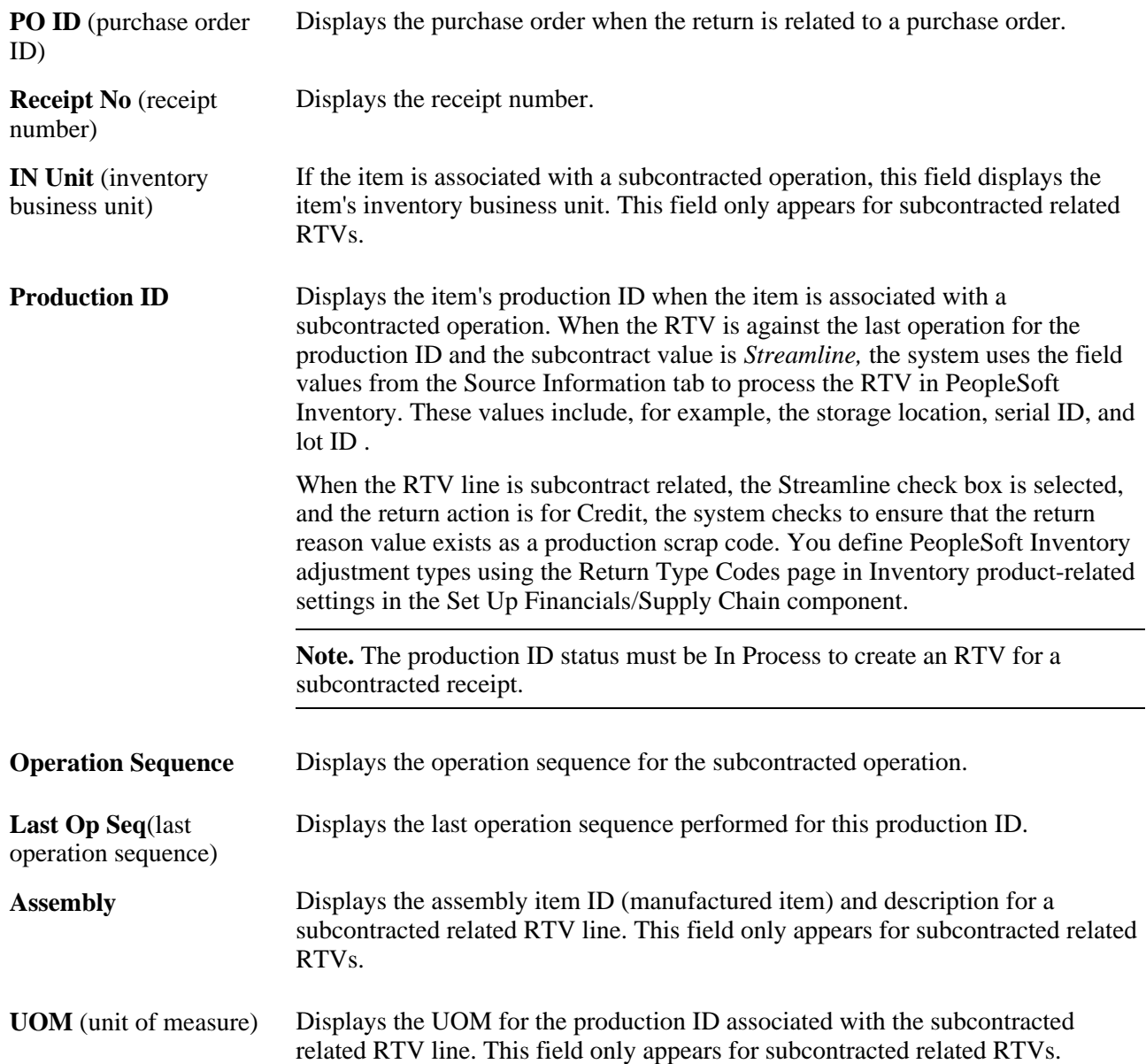

**Inventory** Displays whether the item is an inventory-related item. The RTV line is associated with an inventory business unit if it has one or more distributions with an associated inventory business unit value. Values are: *Y:* (yes) or *N:* (no).

**Inventory Process** Select the inventory process by which you want to issue or adjust inventory for a RTV line. Inventory process values include:

> *Express:* Select to perform RTV Streamline processing for this RTV line. When you use express processing, the system initiates the PeopleSoft Inventory issue (automatic issue) or adjustment (automatic adjustment) when you create datacollection transactions. If the RTV line disposition is Ship, the system creates a material stock request with a status of Shipped to update inventory. If the line disposition is Destroy, the system creates an adjustment transaction for adjusting inventory.

**Note.** You cannot select *Express* if the Inventory business unit is defined as a Warehouse Management System (WMS) type.

*Fulfillment:* Select to perform RTV fulfillment processing for this RTV line. This enables you to stage RTV fulfillment processing requests for the PeopleSoft Inventory functionality to process and deplete return quantities. When you use fulfillment processing, the system creates and saves a material stock request transaction in Inventory when you dispatch the RTV. The *Fulfillment* value is only valid if the Disposition status is Ship. The *Fulfillment* option is not available for the Destroy disposition.

**Note.** If the inventory process value is *Fulfillment* and you change the disposition status to Destroy, the system displays an error message that the Disposition field value is *Ship* for use with the Fulfillment option.

When you save a RTV line with an Inventory status of Pending, the Inventory process value is Fulfillment, and the disposition value for the line is Ship, the system:

- Creates a material stock request transaction for each row of the RTV line using Inventory processing.
- Sets the Inventory processing status for the RTV line to Processing.

You cannot cancel or change the line while the Inventory processing status is Processing.

The RTV shipping information will be updated after the fulfillment processing has completed.

*Manual:* Indicates that you either use the Inventory Express Issue component to issue inventory returns that are being shipped to the vendor or the Inventory Adjustment component to adjust balances for inventory returns that are to be destroyed. The system does not automatically update inventory values.

**Note.** The system displays an error message when you attempt to change the inventory processing option to *Manual* and there is inventory demand for the RTV line.

*Re-Send:* Select to send this transaction to PeopleSoft Inventory again. This value is only available when the Inventory status value is Processing. When you resend the transaction, the system sets the Inventory status to Pending and sets the Inventory Process field value back to either the *Express* or *Fulfillment* value that it contained before it was changed to the Re-Send status.

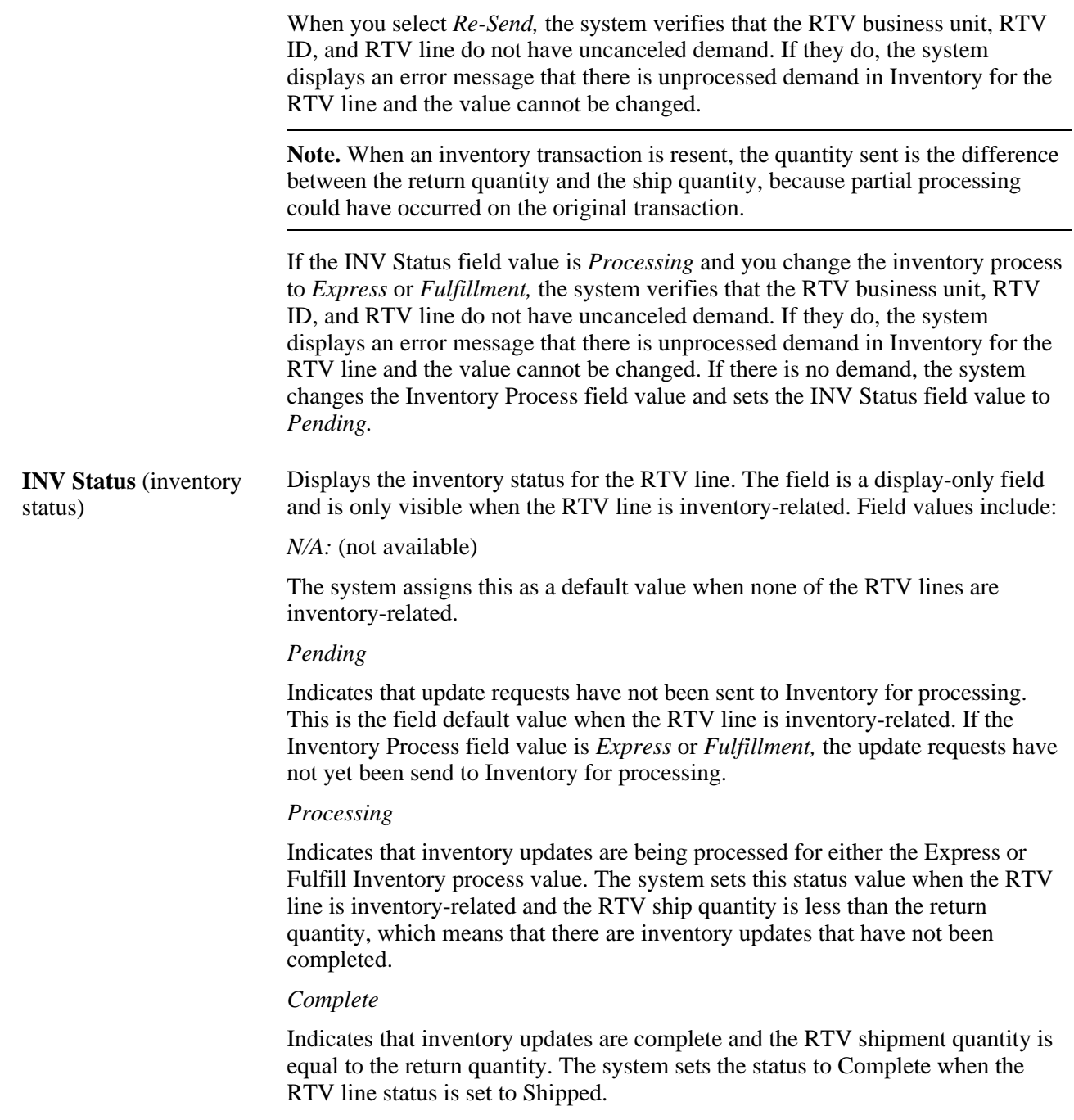

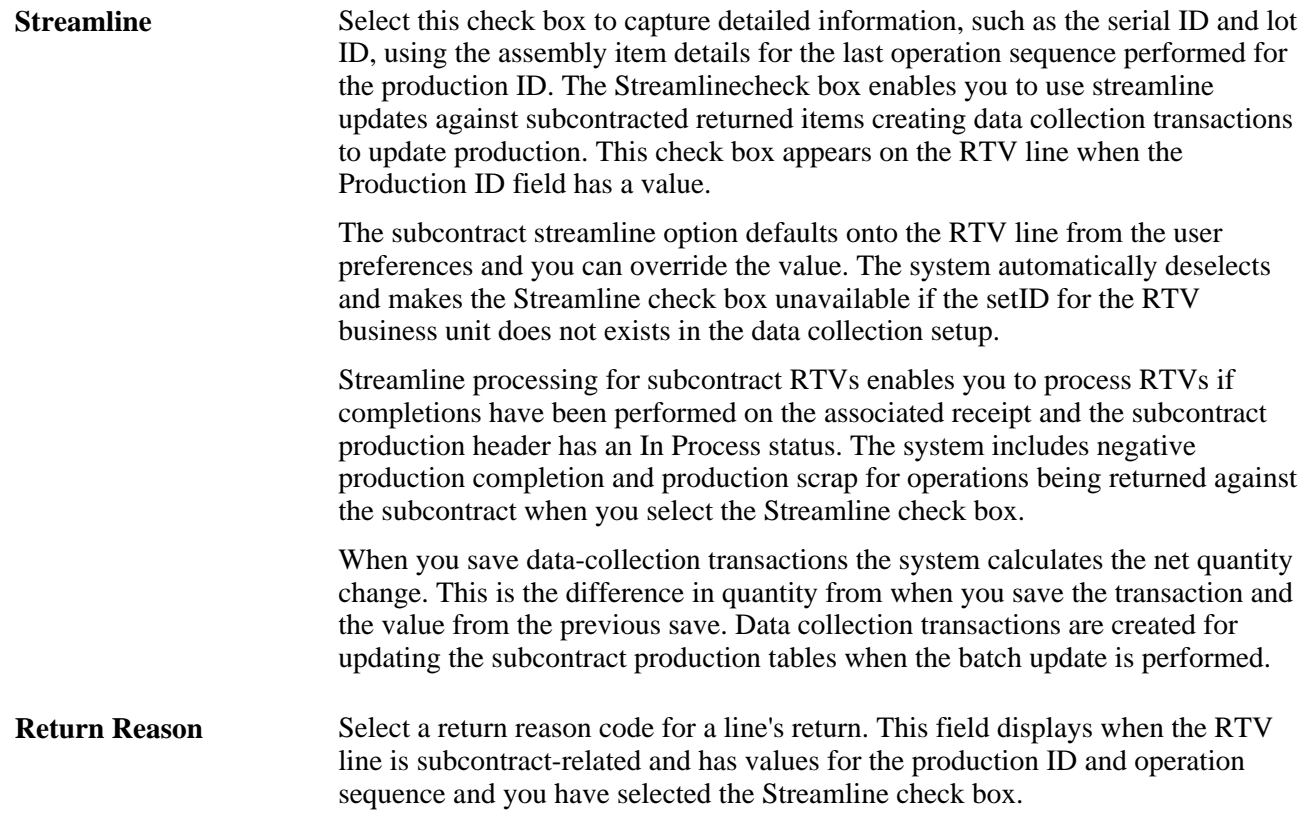

[Chapter 40, "Managing Vendor Returns," Dispatching and Printing RTV Transactions, page 1180](#page-1221-0)

[Chapter 40, "Managing Vendor Returns," Entering Distribution Return Details, page 1174](#page-1215-0)

[Chapter 4, "Defining Purchasing Item Information," Defining Purchasing Item Attributes, page 74](#page-115-0)

[Chapter 4, "Defining Purchasing Item Information," Setting Up Item Vendor Price Adjustment Rules, page](#page-142-0)  [101](#page-142-0)

*PeopleSoft Enterprise Application Fundamentals 9.1 PeopleBook*, "Defining Financials and Supply Chain Management Common Definitions," Defining Additional Common Information

### <span id="page-1209-0"></span>**Selecting Receipt Lines for Item Returns**

Access the Select Receipt page (click the Select Receipt link on the Return to Vendor page).

Enter criteria that retrieves the receipt lines that contain the items for which you are creating a vendor return. After you enter the selection criteria, click the Search button.

**Note.** If you are unable to retrieve data with assorted fields populated, clear all of the criteria with the exception of the information in the PO No, Receipt No, or Vendor ID, fields and try the search again.

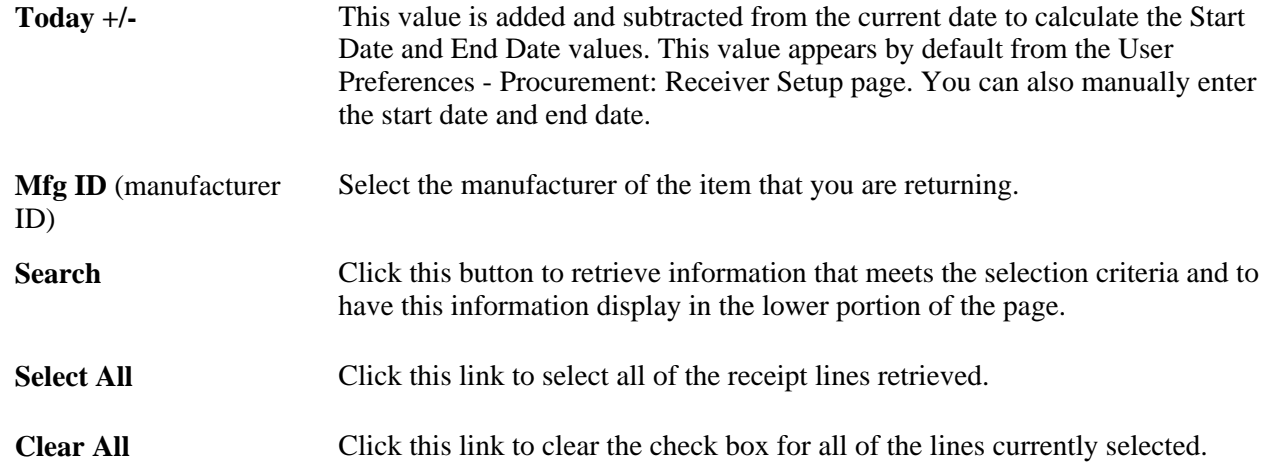

### **Receipt Lines**

Select the check box next to the appropriate line to select a receipt line against which to process the vendor return. You can select multiple lines.

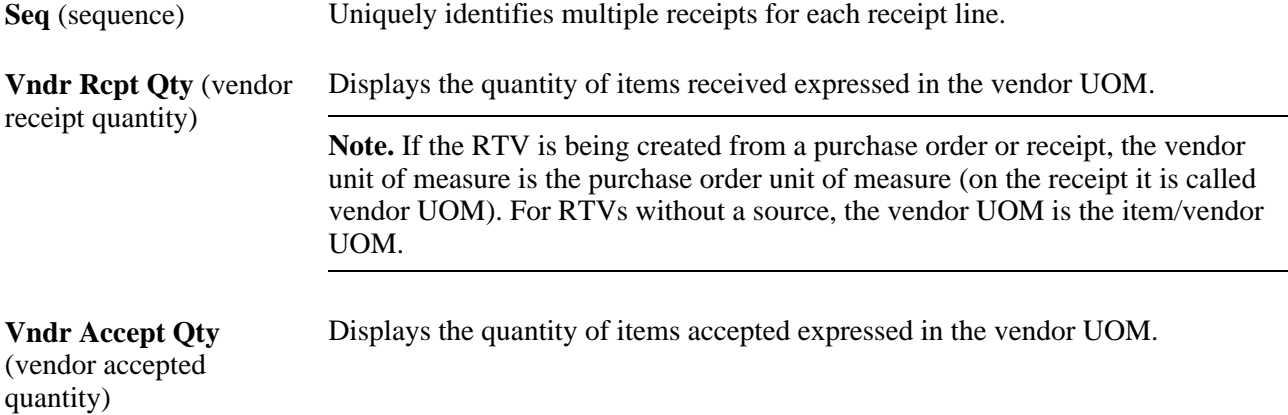

### **Additional Receipt Information**

Select the Additional Receipt Information tab.

**Vndr Reject Qty** (vendor Displays the quantity of items rejected expressed in the Vendor UOM. reject quantity)

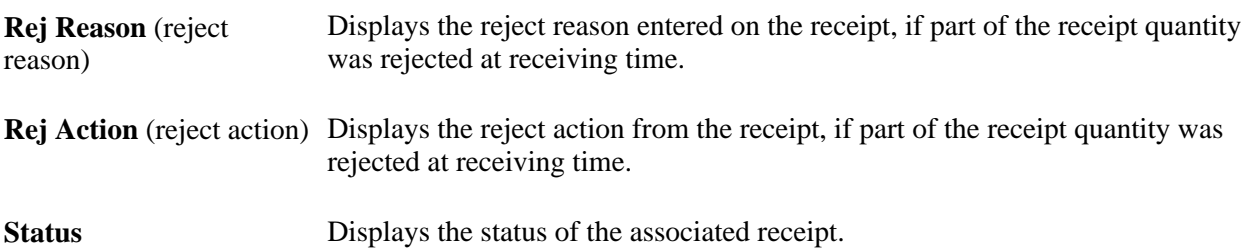

[Chapter 40, "Managing Vendor Returns," Item Rejection Versus Item Returns, page 1140](#page-1181-0)

[Chapter 37, "Receiving Shipments," Understanding the Receiving Business Process, page 1037](#page-1078-0)

### **Viewing Item Receipt Details**

Access the Receipt Details page (click the Details link on the Select Receipt page).

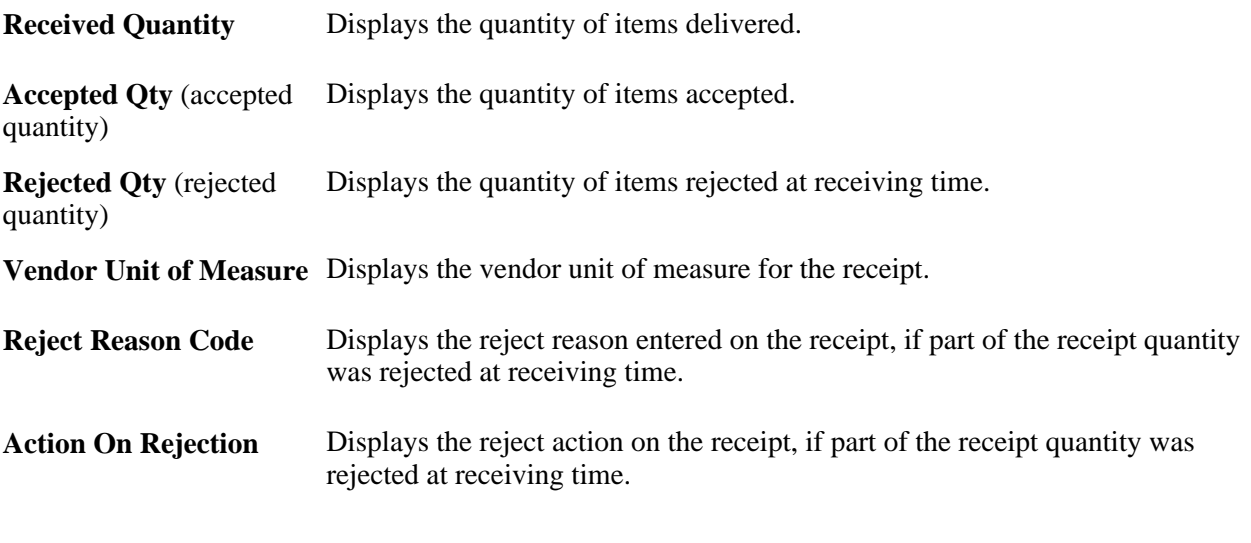

### **See Also**

[Chapter 40, "Managing Vendor Returns," Item Rejection Versus Item Returns, page 1140](#page-1181-0)

### <span id="page-1211-0"></span>**Entering RTV Defaults**

Access the Return to Vendor Defaults page (click the RTV Defaults link on the Return to Vendor page).

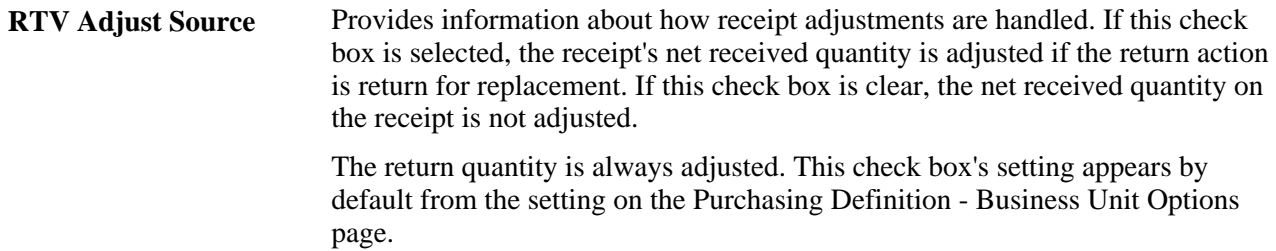

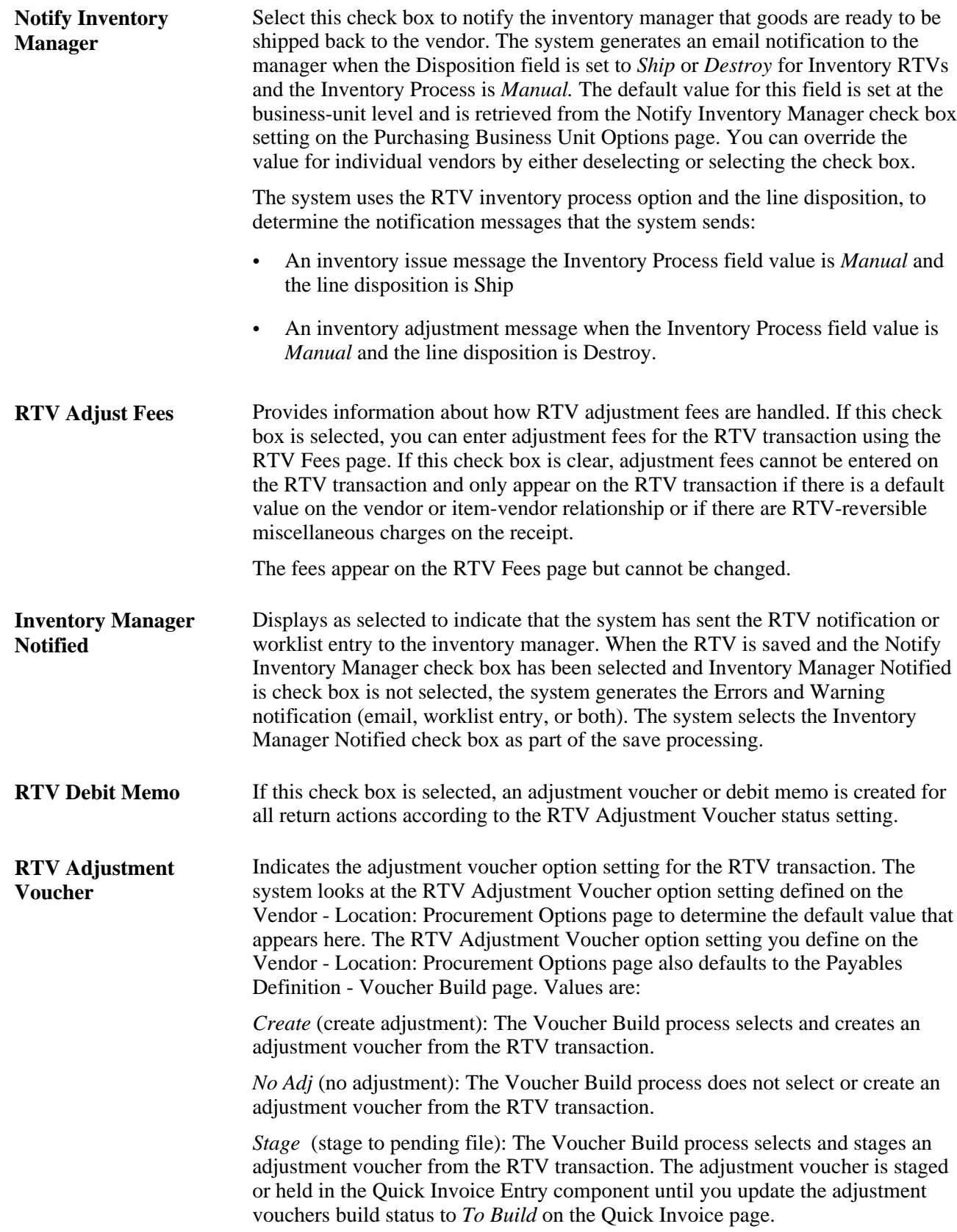

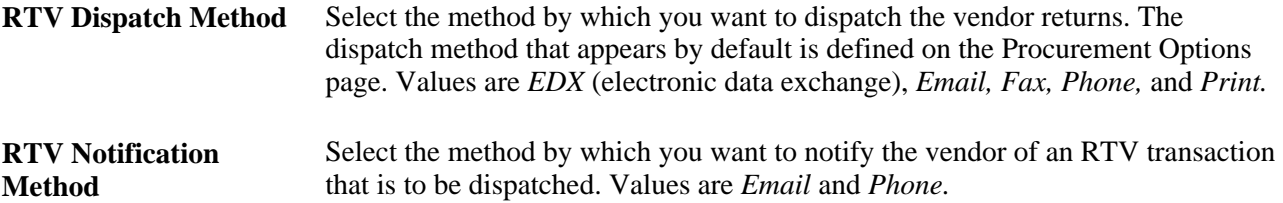

**Note.** There are several combinations of RTV default options that cannot be used. The system issues an invalid combination warning message if you select RTV Debit Memo and *No Adj* (no adjustment) as the RTV Adjustment Voucher value. If you select RTV Debit Memo, the RTV adjustment voucher must have a value other than *No Adj.* The system issues an invalid combination warning message if you do not select RTV Debit Memo and instead select *Create* or *Stage* as the RTV adjustment voucher.

#### **See Also**

[Chapter 3, "Defining PeopleSoft Purchasing Business Units and Processing Options," page 13](#page-54-0)

*PeopleSoft Enterprise Payables 9.1 PeopleBook*, "Setting Up PeopleSoft Payables Business Units," Setting Voucher Build Options

*PeopleSoft Enterprise Payables 9.1 PeopleBook*, "Basic Voucher and Payment Processing"

### <span id="page-1213-0"></span>**Overriding the Vendor RTV Address**

Access the Override Vendor Address page (click the Override Vendor Address link on the Return to Vendor page).

The vendor address information on this page appears by default from the Vendor Information - Address page.

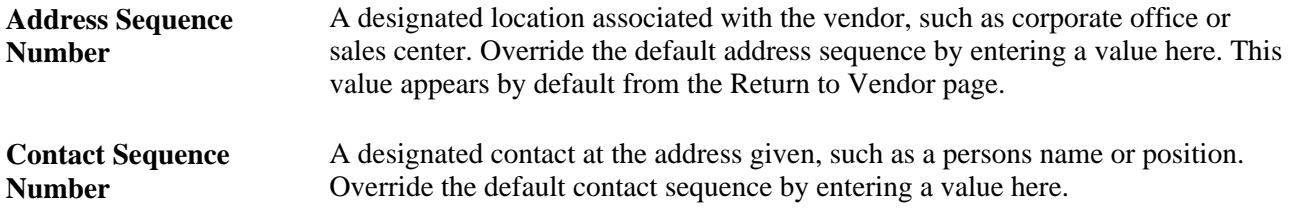

#### **Override Address**

Enter contact and address information to override existing default values.

### **Selecting Purchase Order Distribution Return Details**

Access the Select Purchase Order page (click the Select Source Details link on the Return to Vendor page).

Select the check box to retrieve and choose a purchase order distribution against which you want to perform an RTV transaction.

**PO Qty** (purchase order quantity) Displays the number of items in the selected purchase order distribution.

**PO Amount** Displays the merchandise amount for the selected purchase order distribution.

#### **See Also**

*PeopleSoft Enterprise Application Fundamentals 9.1 PeopleBook*, "Defining and Using ChartFields," Understanding PeopleSoft Enterprise ChartFields

### <span id="page-1214-1"></span>**Selecting Receipt Distribution Return Details**

Access the Select Receipt Distribution page (click the Select Source Details link on the Return to Vendor page).

Select the check box to retrieve and choose a receipt distribution against which you want to perform an RTV transaction.

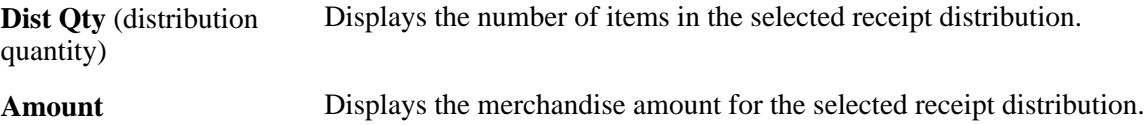

### <span id="page-1214-0"></span>**Selecting Asset Return Details**

Access the Select Receipt Assets page (click the Select Source Details button on the Return to Vendor page).

Select the check box next to the asset-receipt distribution source against which you want to perform an RTV transaction.

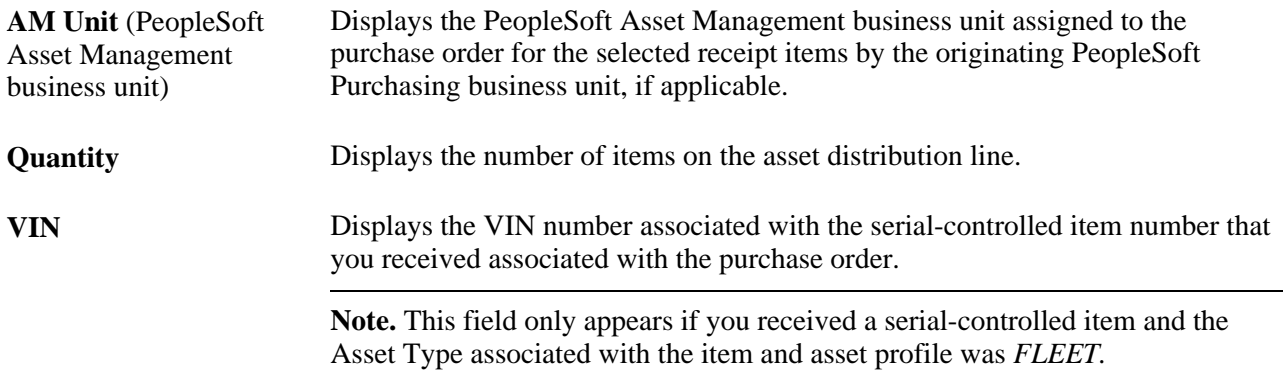

[Chapter 40, "Managing Vendor Returns," Selecting Asset Return Details, page 1173](#page-1214-0)

[Chapter 37, "Receiving Shipments," Managing Receipts, page 1046](#page-1087-0)

# <span id="page-1215-0"></span>**Entering Distribution Return Details**

Access the Distribution Details page (click the RTV Details button on the Return to Vendor page).

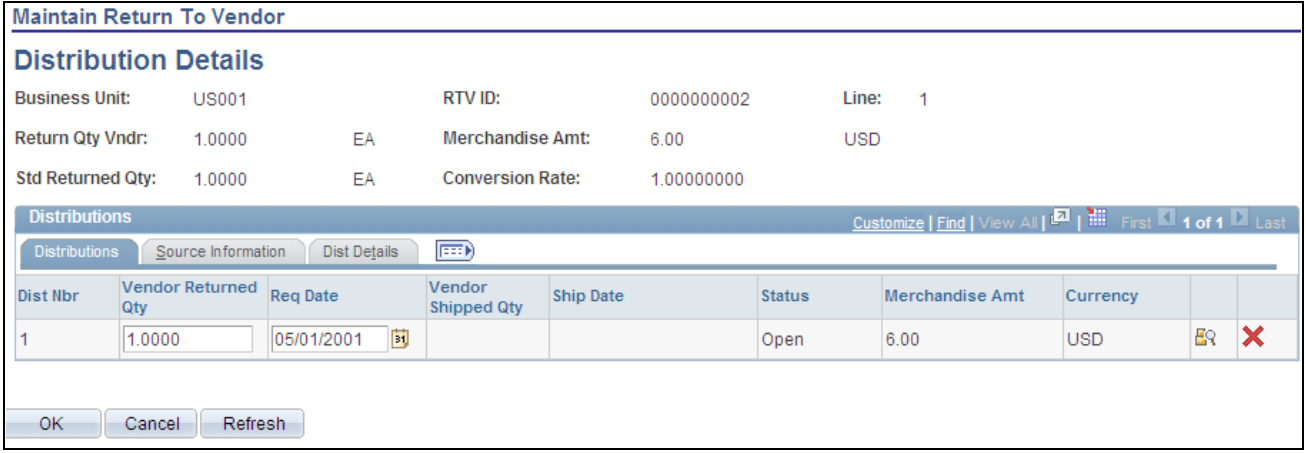

Maintain Return to Vendor - Distribution Details page

If there is only one distribution for the selected purchase order or receipt line, the distribution is automatically selected.

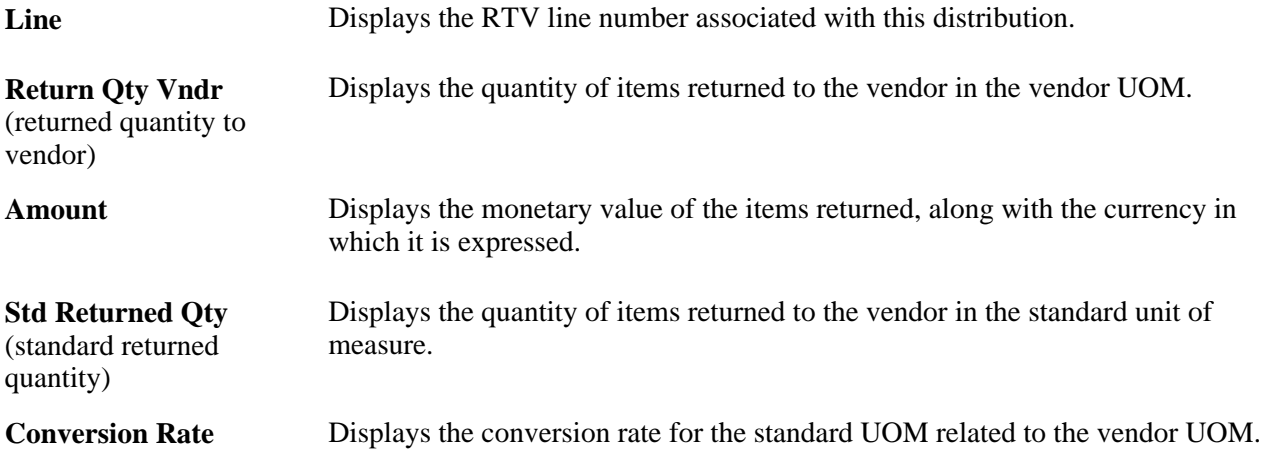

#### **Distributions**

Select the Distributions tab.

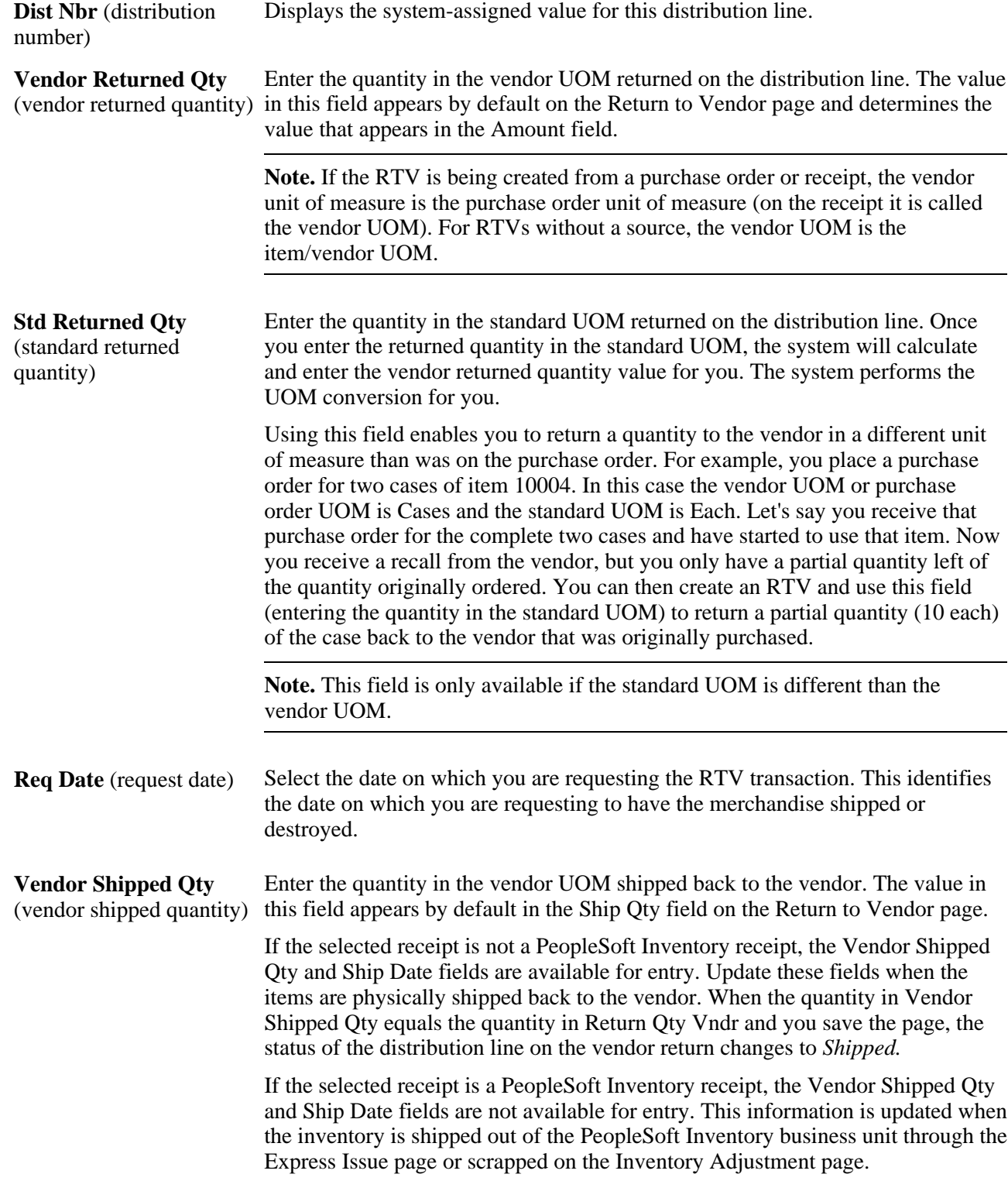

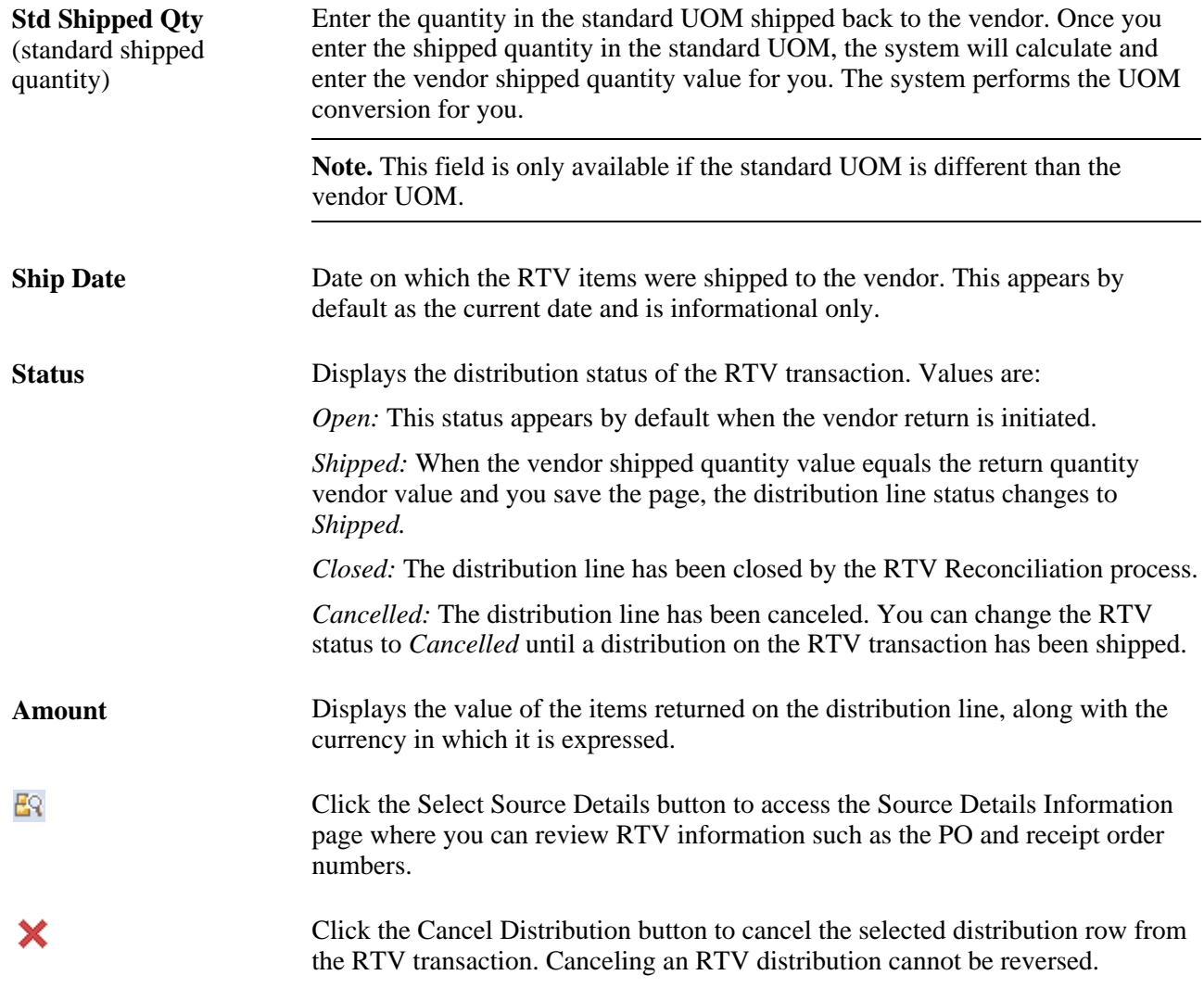

#### <span id="page-1217-0"></span>**Source Information**

Select the Source Information tab.

Information on this tab applies to vendor returns that relate to processing inventory and subcontract data transactions. You can use Purchasing RTV streamline processing where data-collection transactions, such as subcontract completions or negative completions, can be processed at the same time for Purchasing and the Receiving component.

**Note.** The item ID that the system uses to validated the serial and lot data is the assembly item ID not the item ID from the PO line, receipt line, or RTV line.

國

Click the Storage Location Search button to access the Storage Location Search page where you can search for and maintain storage information related to this RTV line. This saves you from having to select each inventory location field individually.

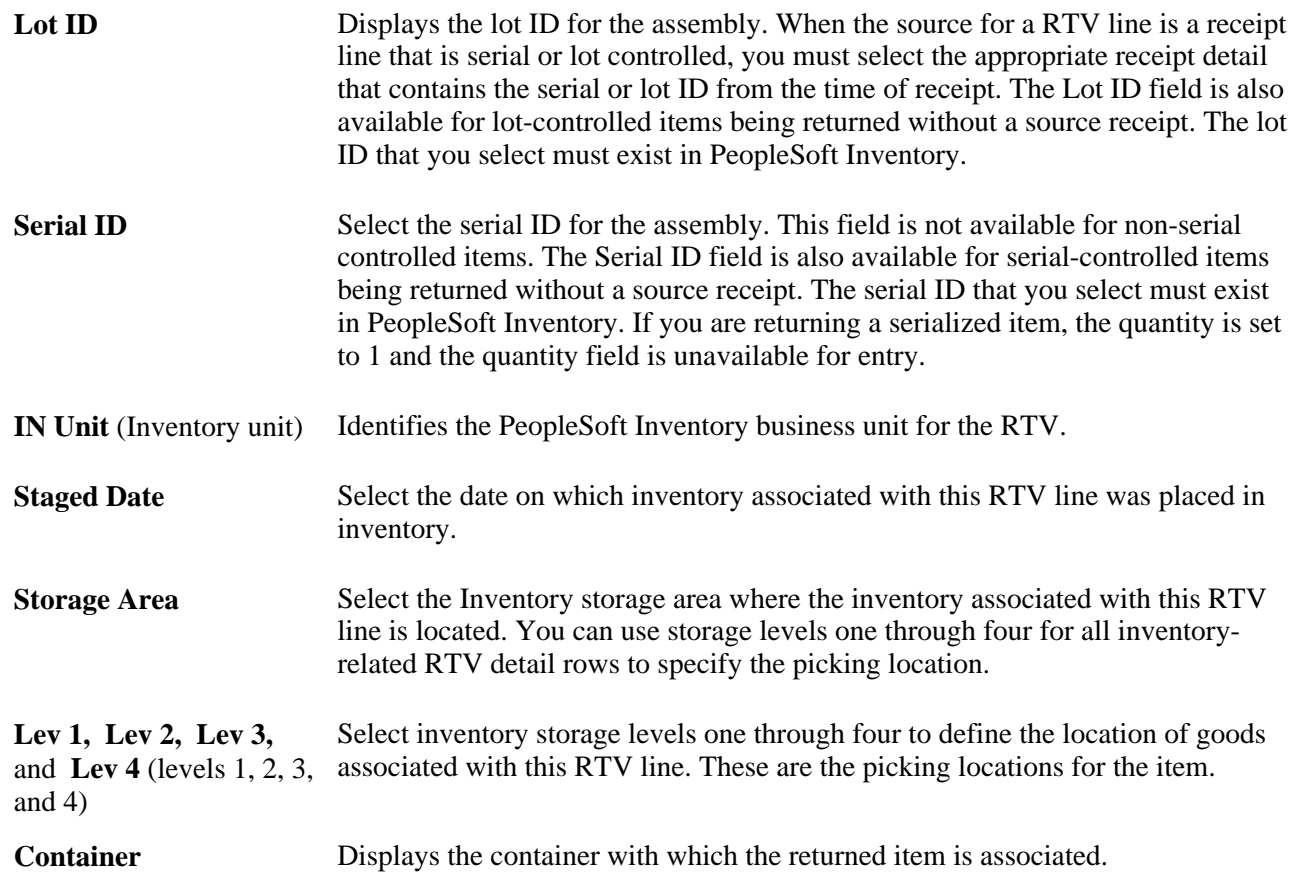

### **Dist Details**

Select the Dist Details (distribution details) tab.

Use this tab to view and define distribution information for the item that you want to return. This information includes, for example, the General Ledger business unit and account, chartfields, category and subcategory, and source type.

See [Chapter 28, "Creating Purchase Orders Online," Entering Distribution Information, page 768.](#page-809-0)

#### **See Also**

*PeopleSoft Enterprise Application Fundamentals 9.1 PeopleBook*, "Defining and Using ChartFields," Understanding PeopleSoft Enterprise ChartFields

*PeopleSoft Enterprise Inventory 9.1 PeopleBook*, "Creating Orders for Fulfillment," Creating Online Orders Using Express Issue in PeopleSoft Inventory

[Chapter 40, "Managing Vendor Returns," Entering RTV Transactions, page 1155](#page-1196-0)

### **Searching for Storage Locations**

Access the Storage Location Search page (click the Storage Location Search button on the Maintain Return to Vendor - Distribution Details page).

As part of RTV streamline processing, you can use the Storage Location Search page to search for storage locations. The criteria fields that appear at the top of the page are transferred from the RTV line and distribution details values. The system displays matching inventory storage location rows for those search values.

To refine the search results, enter additional search field information, and click the Search button. The Lot ID and Serial ID fields in the search criteria and in the Storage Areas grid box is not available when the item is not lot controlled.

After the system displays the search results, you can select only one detail row at a time. When you select a row, the system copies the values from the selected row to the RTV distribution row and returns to the Maintain Return To Vendor - Distribution Details page. You do not have to click the OK button.

**Note.** If the quantity in the inventory storage location is not sufficient to satisfy the RTV line return quantity, you must insert a new RTV distribution row with the appropriate return quantity assigned to each distribution row for each Inventory storage location.

### <span id="page-1219-0"></span>**Accessing RTV Fees**

Access the Return to Vendor Fees page (click the RTV Fees button on the Return to Vendor page).

The setting of the RTV Adjust Fees check box on the RTV Defaults page, which appears by default from the RTV Adjust Fees setting on the Purchasing Definition - Business Unit Options page, controls whether fees, such as restocking or processing fees, can be entered or changed on the RTV transaction.

If you select the check box, adjustment fees can be entered here.

If you clear the check box, adjustment fees cannot be entered and appear only if there is a default value defined on the Vendor's Return to Vendor Fees page or the Vendor Item Return Fees page, or if there are RTV reversible fees on the receipt. The fees appear but cannot be changed.

**Misc Chg** (miscellaneous Select the identification code assigned to the applicable miscellaneous charge. charge code)

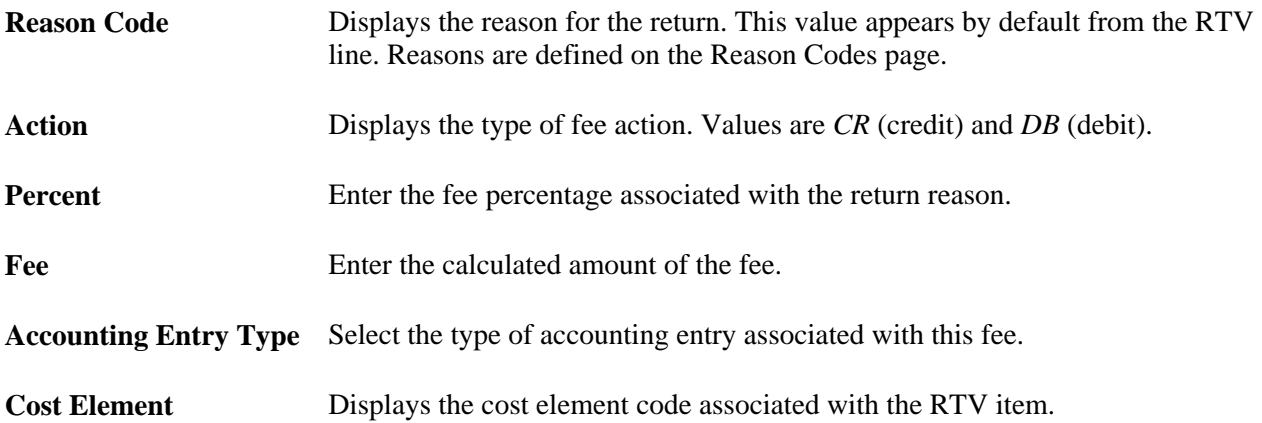

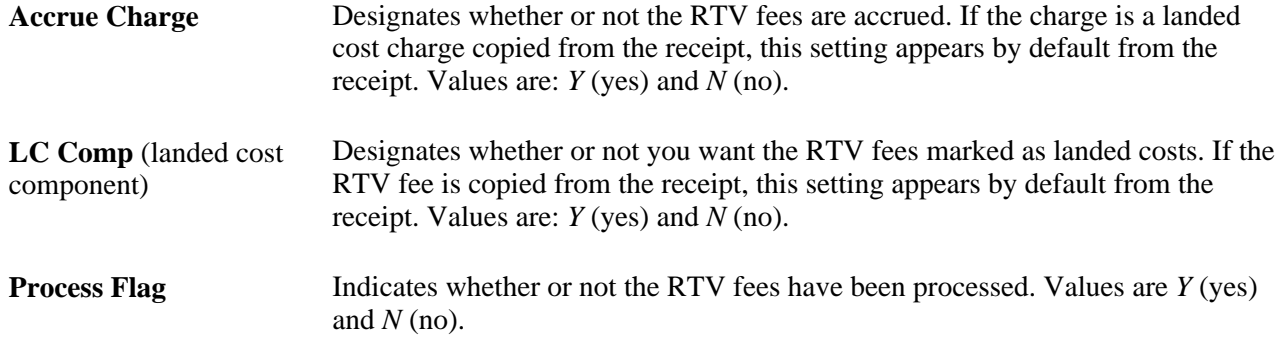

[Chapter 40, "Managing Vendor Returns," Entering RTV Defaults, page 1170](#page-1211-0)

[Chapter 3, "Defining PeopleSoft Purchasing Business Units and Processing Options," page 13](#page-54-0)

[Chapter 40, "Managing Vendor Returns," Item Rejection Versus Item Returns, page 1140](#page-1181-0)

*PeopleSoft Enterprise Application Fundamentals 9.1 PeopleBook*, "Defining Financials and Supply Chain Management Common Definitions," Defining Additional Common Information

### <span id="page-1220-0"></span>**Entering RTV Header Details**

Access the Return to Vendor Header Details page (click the Header Details link on the Return to Vendor page).

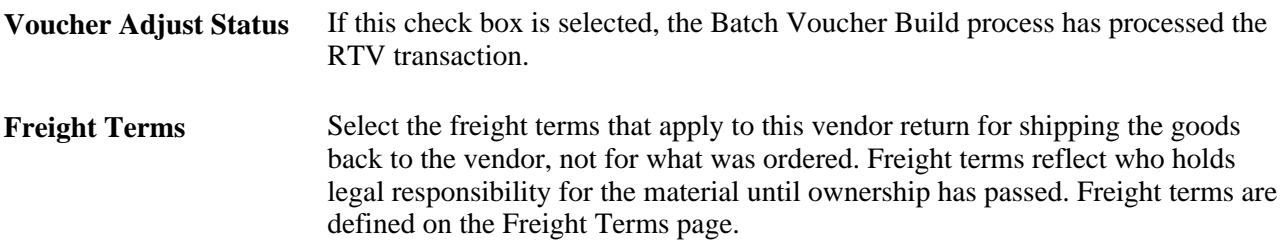

### <span id="page-1220-1"></span>**Accessing RTV Progressive Numbers**

Access the Return To Vendor Pro Numbers page (click the RTV Pro Numbers button on the Return to Vendor page).

For inventory-related RTV lines, the fields in the scroll area are unavailable for entry. If some pro numbers have been entered using Express Issue page, they appear here.

**Seq** (sequence) Enter the RTV ship sequence number.

Pro Number (progressive Enter the progressive number associated with this RTV line. number)

*PeopleSoft Enterprise Inventory 9.1 PeopleBook*, "Creating Orders for Fulfillment," Creating Online Orders Using Express Issue in PeopleSoft Inventory

# <span id="page-1221-0"></span>**Dispatching and Printing RTV Transactions**

This section provides an overview of the RTV Dispatch/Print process and discusses how to run the RTV Dispatch/Print process.

### **Understanding the RTV Dispatch/Print Process**

The RTV Dispatch/Print SQR process (PORT001) dispatches vendor returns based on the selection criteria that you enter on the Dispatch RTVs page and uses the dispatch method that you set on the RTV Defaults page.

When you run this process from the Dispatch RTVs page, you have three choices:

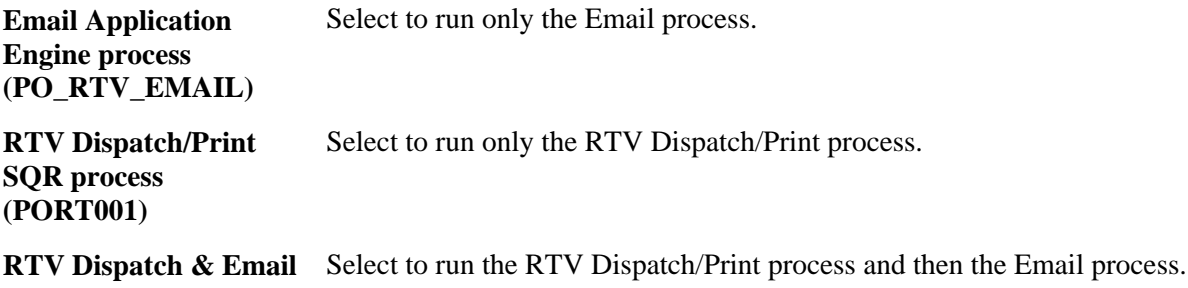

**multiprocess job (RTVDISP)**

Dispatching vendor returns by email requires that you run two processes: the RTV Dispatch/Print process and the Email process. The RTV Dispatch/Print process updates the RTV Email queue table and creates an output file in the location that you specify on the File Locations page. The Email process picks up the output file from the specified location and sends out an email message with the vendor return as an attachment through the SMTP gateway. The Email process sends the email to the address that you specify on the Vendor Information - Address page.

For email notifications, the Email process sends out a notification message without a file attachment. Set the notification method for RTV dispatches on the RTV Defaults page. For email dispatches, the Email process sends out a message with an RTV document attached.

To simplify dispatching by email, you can use the RTV Dispatch & Email multiprocess job on the PeopleSoft Process Scheduler Request page that you access from the Dispatch RTVs page. The RTV Dispatch & Email multiprocess job automatically runs the RTV Dispatch/Print process and then the Email process.

When the dispatch method is by fax, the dispatch process creates an RTV file and a fax control file in the locations that you specify on the File Locations page.

When the dispatch method is EDX, the RTV Dispatch/Print process does not create an output file, but updates a series of EC outbound tables. These tables are updated: PS\_RTV\_DISPHDR\_EC, PS\_RTV\_DISPLN\_EC, PS\_RTV\_DISPDIST\_EC, PS\_RTV\_DISPFEE\_EC, and PS\_RTV\_DISPSHIP\_EC.

To print a vendor return only, you can select the Print Only check box on the Dispatch RTVs page and specify the number of copies that you want.

#### **See Also**

*PeopleSoft Enterprise Source-to-Settle Common Information 9.1 PeopleBook*, "Maintaining Vendor Information," Entering Vendor Addresses

*PeopleSoft Enterprise Source-to-Settle Common Information 9.1 PeopleBook*, "Defining Procurement Options," Preparing to Dispatch by Fax and Email

## **Page Used to Dispatch and Print RTV Transactions**

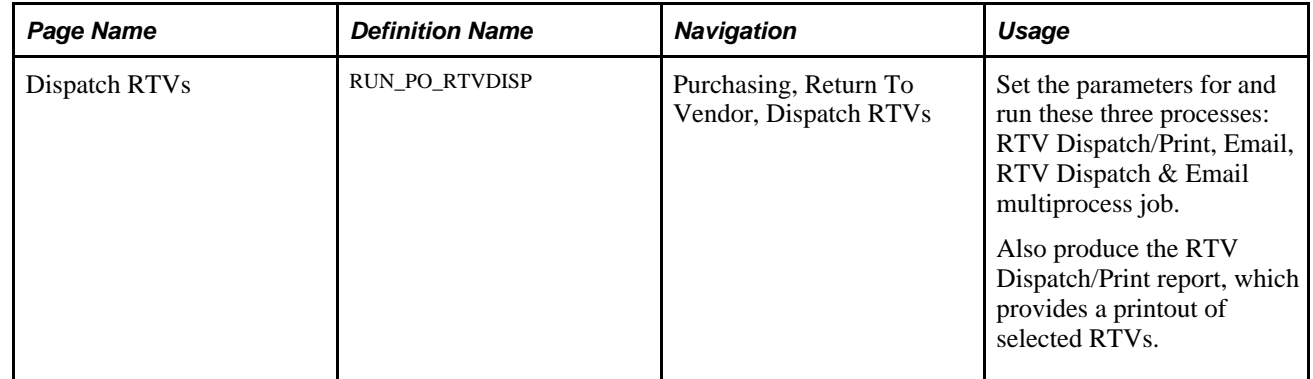

### **Running the RTV Dispatch/Print Process**

Access the Dispatch RTVs page (Purchasing, Return To Vendor, Dispatch RTVs).

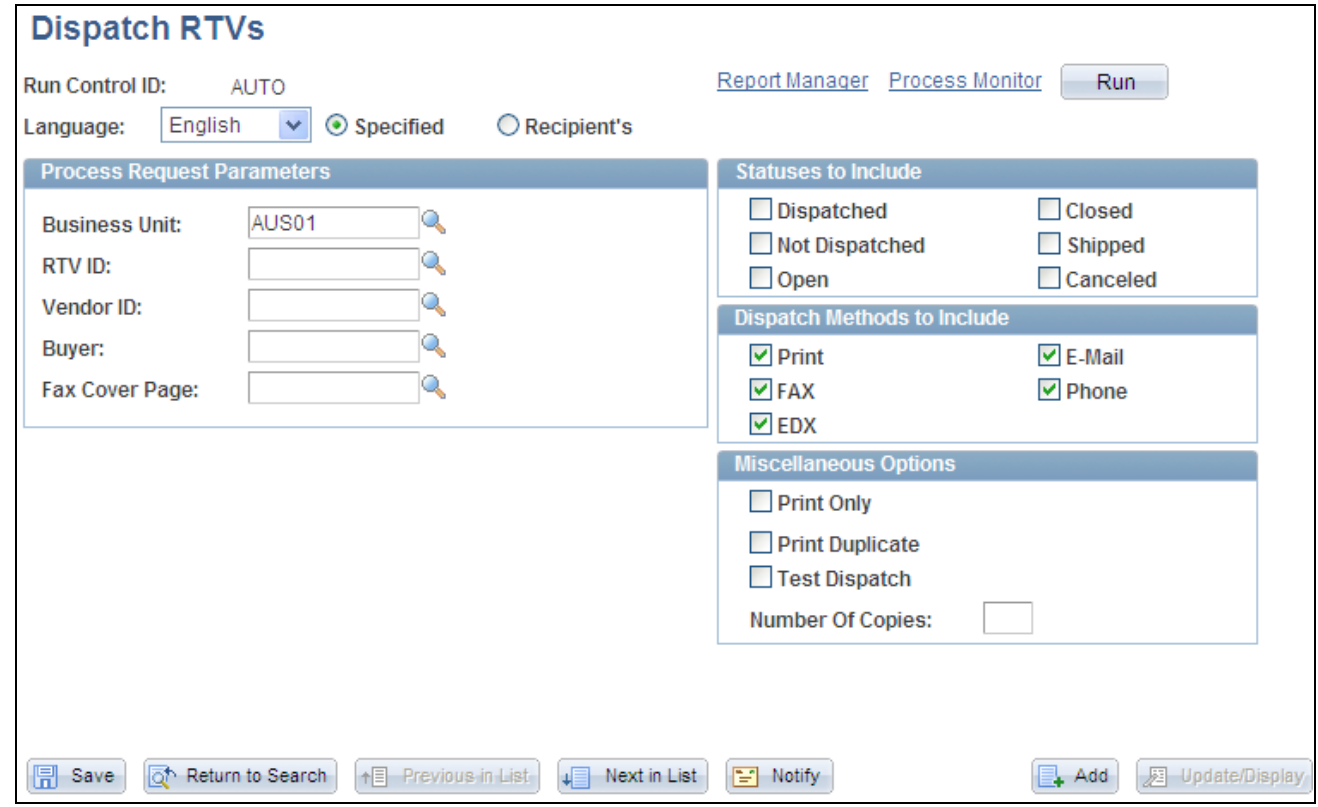

Dispatch RTVs page

### **Process Request Parameters**

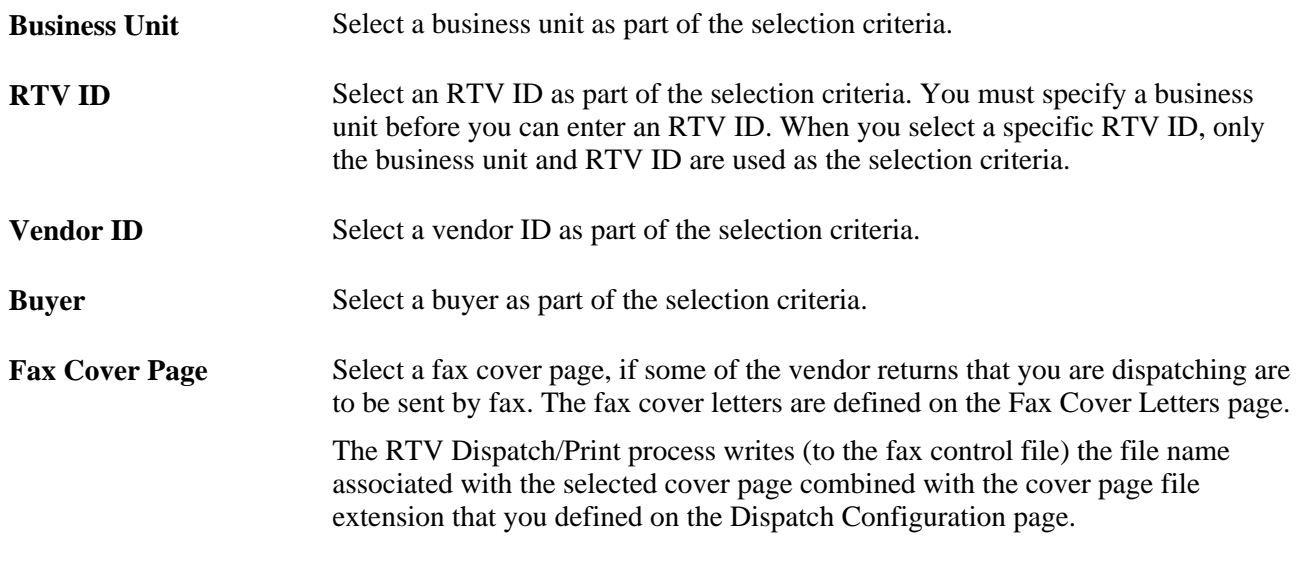

### **Statuses to Include**

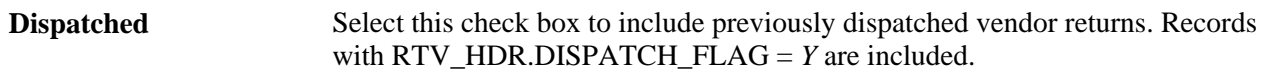
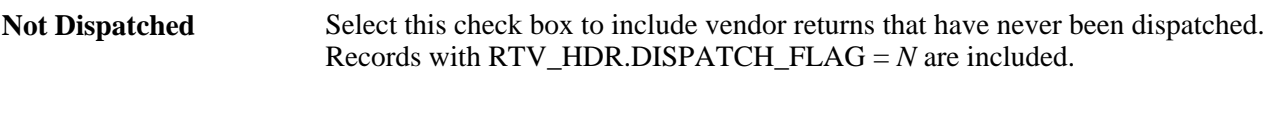

Open, Closed, Shipped, Select the specific check box to include vendor returns with the selected statuses. and **Canceled**

#### **Dispatch Methods to Include**

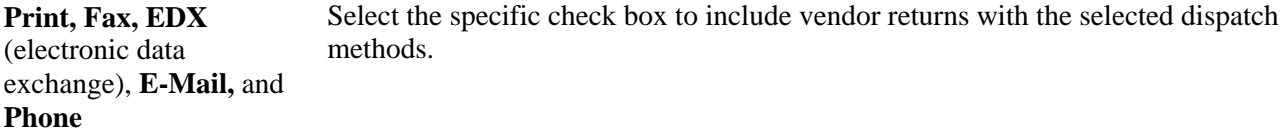

#### **Miscellaneous Options**

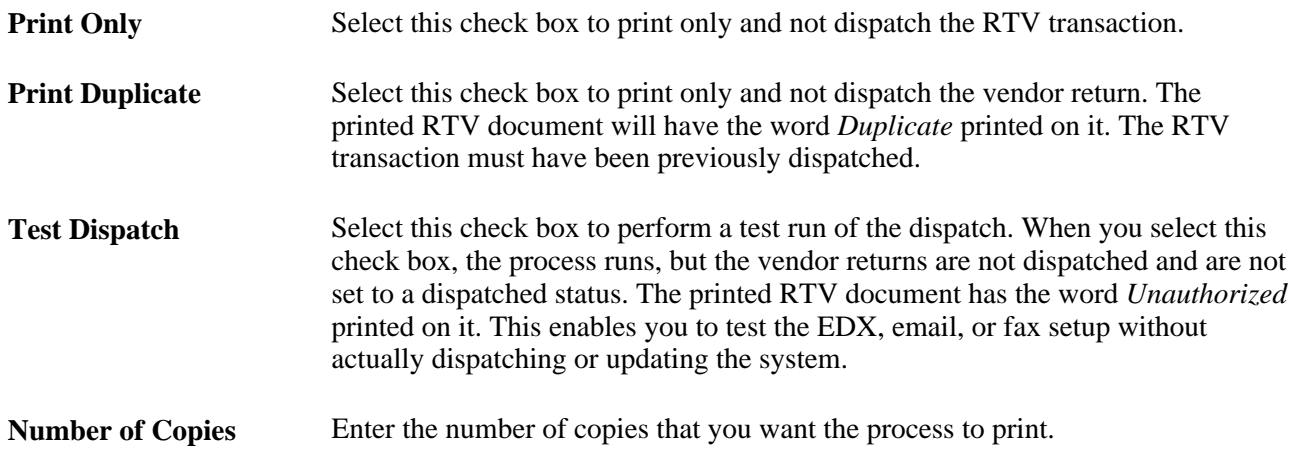

### **Using the RTV EIP**

This section provides an overview of the RTV EIP and discusses how to:

- Set up the RTV EIP.
- Process the RTV EIP.

### **Understanding the RTV EIP**

The RTV EIP processes returns to vendors. This asynchronous batch publish EIP also supports flat-file processing for EDI transaction X.12 180.

Use this EIP to return items to vendors. You typically use EDI to process these transactions.

Run the RTV Dispatch/Print process (PORT001) to stage the RTV.

Use the common Publish Outbound Message page to initiate the PO\_RTV Application Engine process that processes the RETURN\_TO\_VENDOR service operation.

### **Pages Used to Use the RTV EIP**

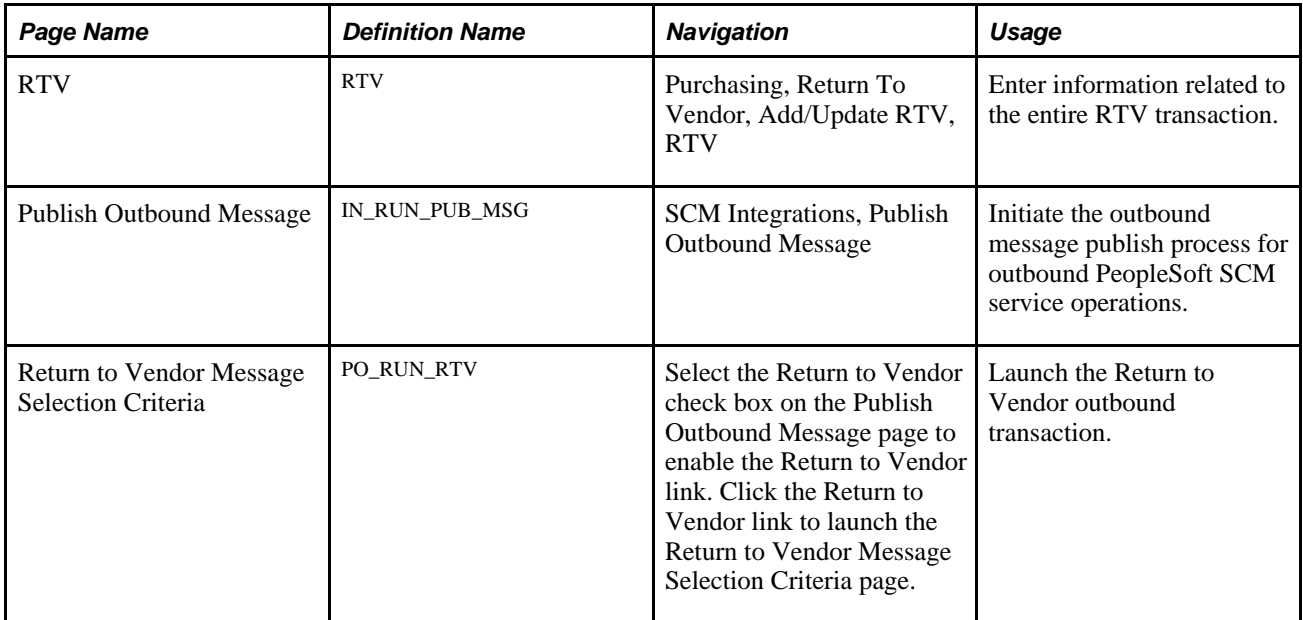

### **Setting Up the RTV EIP**

PeopleSoft delivers the service operations in PeopleSoft Integration Broker with a default status of *Inactive.* You must activate each service operation before attempting to send or receive data from a third-party source or another PeopleSoft system, such as CRM.

Before you can use the RTV EIP, you must:

1. Setup the service operation within PeopleSoft Integration Broker and Enterprise Components:

Use the information in the table below and refer to the setup instructions in the *PeopleSoft Enterprise Supply Chain Management Integration 9.1 PeopleBook,* "Understanding SCM Integration" chapter, Setting Up Service Operations section.

See *PeopleSoft Enterprise Supply Chain Management Integration 9.1 PeopleBook*, "Implementing Integrations," Setting Up Service Operations.

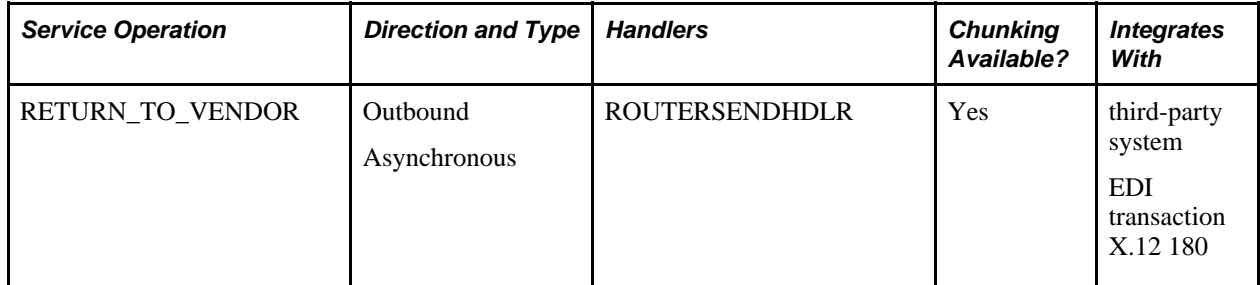

2. On the RTV, specify EDX as the RTV dispatch method.

#### **See Also**

*PeopleSoft Enterprise Supply Chain Management Integration 9.1 PeopleBook*, "Implementing Integrations," Setting Up Service Operations

*PeopleSoft Enterprise Supply Chain Management Integration 9.1 PeopleBook*, "Understanding PeopleSoft Supply Chain Management Enterprise Integration Points"

*PeopleSoft Enterprise Electronic Data Interchange 9.1 PeopleBook*, "Understanding Electronic Data Interchange"

 *Enterprise PeopleTools PeopleBook: Integration Broker*

### **Processing the RTV EIP**

Access the Return to Vendor Message Selection Criteria page (select the Return to Vendor check box on the Publish Outbound Message page to enable the Return to Vendor link and click the Return to Vendor link to launch the Return to Vendor Message Selection Criteria page).

The field values on this page are the same fields that appear on the Request for Quote Message Selection Criteria page.

See [Chapter 26, "Managing Requests for Quotes," Processing the RFQ EIP, page 629.](#page-670-0)

### **Reconciling RTV Transactions**

This section provides an overview of the RTV Reconciliation process and discusses the page used to reconcile RTV transactions.

### **Understanding the RTV Reconciliation Process**

The RTV Reconciliation Application Engine process (PO\_RTVRECON) reviews the status of RTV line records to evaluate and update the RTV header record status. The process compares the shipped quantities for the RTV line records to determine whether all of the returned quantities for all of the lines have been shipped. If the shipped quantity equals the return quantity on every line, the process changes the header status to *Shipped.*

**Note.** If you process either a return for credit or a return for exchange action for a contract line item, and the purchase order or purchase order receipt references that contract, the RTV Reconciliation process updates the line amount and quantity to reflect the return.

 If you process either a return for credit or a return for exchange action for a contract category line, and the original purchase order, either the purchase order selected or the purchase order associated with the receipt selected on the RTV document, references that contract category line, the RTV Reconciliation process updates the category released amount and quantity to reflect the return.

If you process either a return for credit or a return for exchange action for a contract with open references, and the purchase order or purchase order receipt references those open contract references, the RTV Reconciliation process updates the open item reference amount.

The RTV Reconciliation process updates the contract total amount once the RTV line status changes to *Shipped.*

If the return action on the RTV line is *Exchange,* an attempt is made to find the purchase order line schedule that contains the exchanged goods. If it is found and the goods have been shipped, the RTV line is eligible for closing. If the purchase order line schedule is not found, the RTV line is not closed.

After the RTV header status changes to *Shipped,* the process changes the header, line, and schedule statuses to *Closed.* If the vendor return was against an asset receipt and an adjustment voucher is not being created, an asset retirement transaction is written to the interface table in PeopleSoft Asset Management. In the event the original asset receipt transaction in the interface table has not been processed by PeopleSoft Asset Management, the return quantity is deducted from the original receipt quantity instead of creating a retirement transaction.

Once the RTV IDs status changes to *Closed,* the RTV record is no longer available to update. You can still view the return using the RTV inquiry pages.

### **Page Used to Reconcile RTV Transactions**

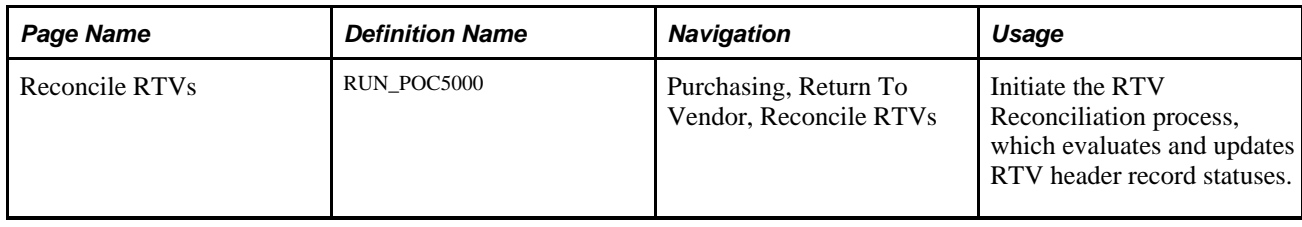

### <span id="page-1227-0"></span>**Inquiring About RTVs**

This section discusses the pages used to inquire about detailed RTV information.

## **Pages Used to Inquire About RTVs**

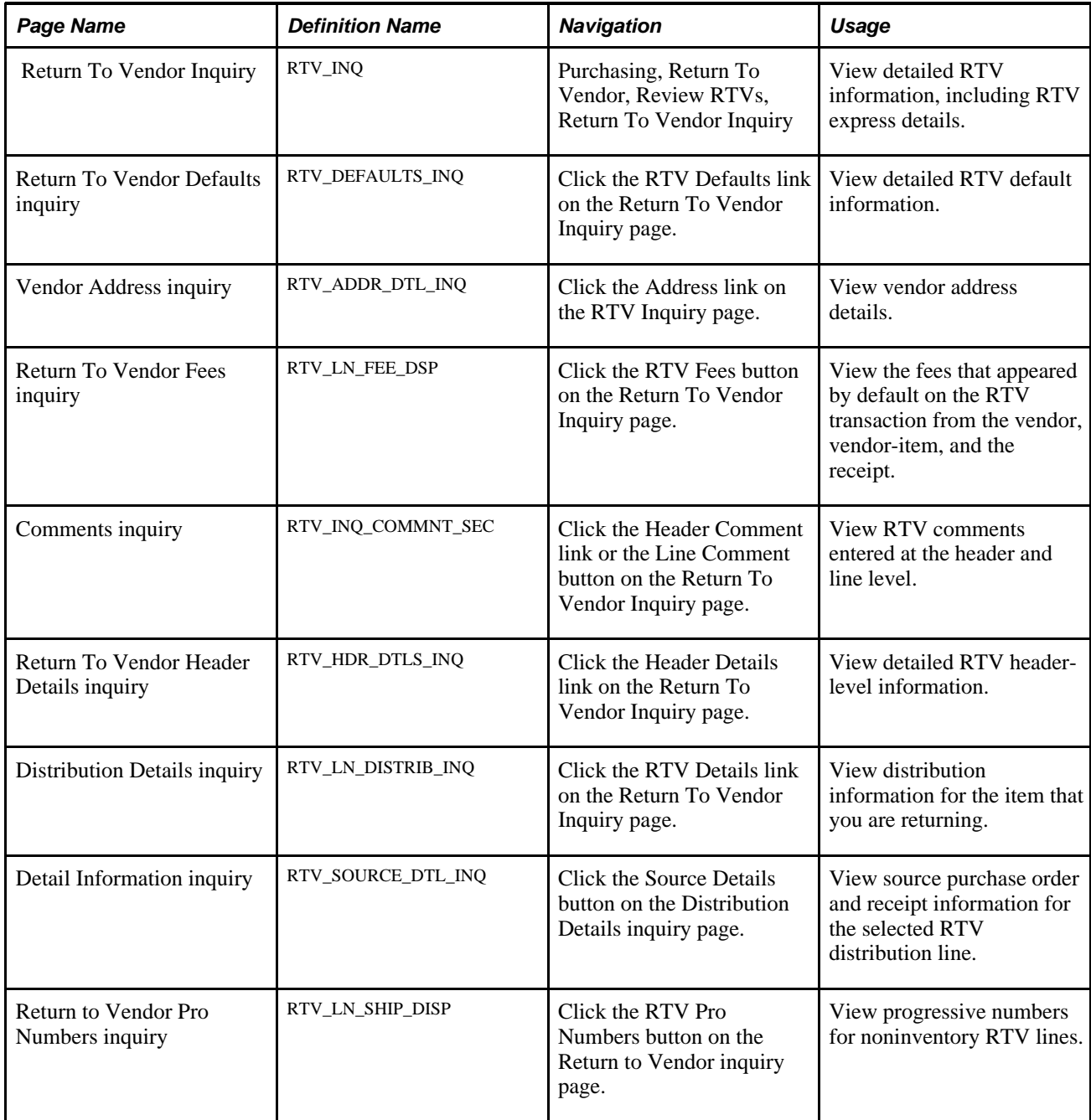

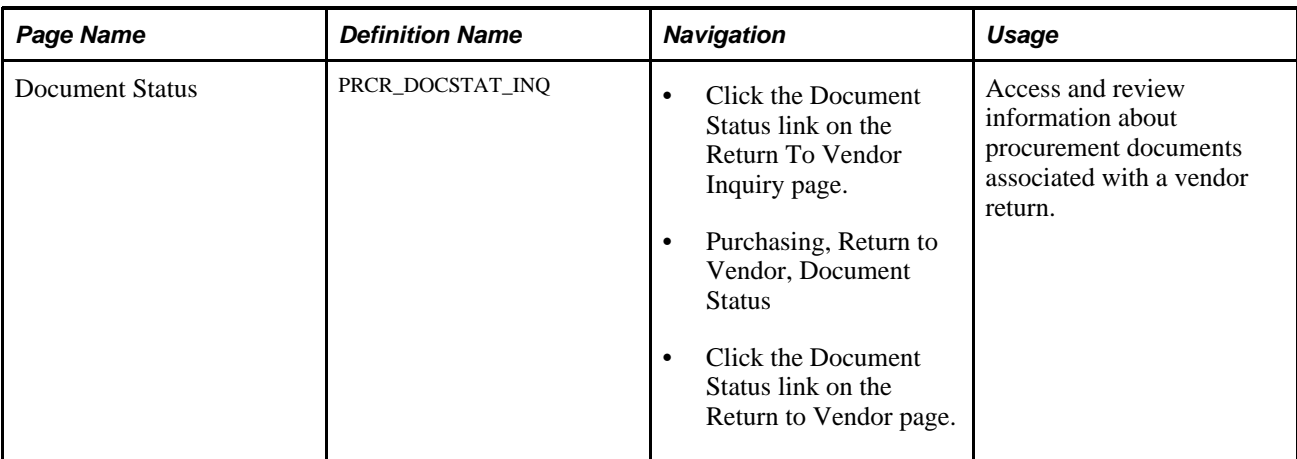

### **Chapter 41**

# **Using Receipt Accrual**

This chapter provides an overview of receipt accrual and discusses how to:

- Accrue receipts.
- Perform budget-checking for receipt accruals.
- View receipt accrual accounting line entries.
- View receipt accrual journal entries.

### **Understanding Receipt Accrual**

The PeopleSoft Purchasing Receipt Accrual Application Engine process (PO\_RECVACCR) can be run on demand and multiple times in the same accounting period. This aspect of the process involves backing out previous transactions before new transactions can be generated, so that you can create reversal transactions for the current and next periods.

**Note.** For the Receipt Accrual process to work as designed, both PeopleSoft Payables and PeopleSoft Purchasing must be installed, and you must use PeopleSoft Payables Matching to validate vouchers.

When you run the Receipt Accrual process, the receipt accrual liability account accrues, or in other words, is credited for the amount of unbilled receipts. Any associated expense accounts are debited for the amount of unbilled receipts. The encumbrance reclassifications are generated and thereby provide a more accurate picture of the operating budget. The Receipt Accrual process also generates reversal transactions for the next period. PeopleSoft Purchasing retrieves the expense account information from the associated purchase orders or non-purchase order receipts to give you an accurate forecast of the expense account balance, even if several receipts have not been billed yet.

For example, suppose that you received 20,000 USD in materials in a month, but were billed for only 5,000 USD. The Receipt Accrual process ensures that the expense accounts reflect the remaining 15,000 USD in upcoming debits. This helps reduce the impact of unexpected debits to the expense accounts. Without the Receipt Accrual process, this 15,000 USD is hidden until the debits bill and post to the expense accounts.

When you run the Receipt Accrual process, it reverses the entries of both the receipt accrual liability account and the expense accounts. This keeps you current with all the unbilled receipts, enabling you to manage the expense accounts closely.

If receipts remain unbilled when the Receipt Accrual process runs in the new period, the same process begins anew with credits to the receipt accrual liability account and debits to the expense.

Receipt accrual supports:

- Expensed items where you have received the goods from the vendor, but the vendor has not yet invoiced the organization.
- Expensed items where a non-purchase order receipt has been entered.

You can set up receipt accrual for one scenario, both scenarios, or neither.

Here is a more detailed description of the way in which the Receipt Accrual process works:

1. Before creating the accounting entries for accrual, the process creates reversal transactions to back out all accrued receipts in the staging record (RECV\_LN\_ACCTG) in the current period.

The accrued receipts must first have successfully run one of the following three processes: the Entry Event Generator, Comm Cntrl Budget Processor, or the Journal Generator.

- 2. The original transactions for which reversals have just been created are identified as canceled.
- 3. Next, the process generates new transactions for receipts that qualify for accrual and creates the following six transactions in the staging record for each receipt line:
	- a. An expense in the current period and an expense reversal in the next period.

ChartFields are inherited from the receipt distribution line. These transactions are budget-checked if commitment control is enabled. Entry events are generated if they are required on the Installation Options - Entry Event page. Journal Generator also processes the transactions.

b. An accrual in the current period and an accrual reversal in the next period.

This account uses ChartField inheritance defined by the user. The ChartFields are inherited according to user selections of inheritance options on the Chartfield Inheritance page. Values are:

*Always Inherit:* Value comes from the receipt line distribution table RECV\_LN\_DISTRIB.

*Do Not Inherit:* Value comes from Accounting Entry Template table DST\_DFTL\_CNTRL.

*Inherit Within Unit:* Value comes from Accounting Entry Template table DST\_DFTL\_CNTRL.

*Use Unit Default:* Value comes from Accounting Entry Template table DST\_DFTL\_CNTRL.

These transactions are not budget-checked but are processed by Journal Generator, and the entry events are generated if they are required on the Installation Options - Entry Event Entry page.

c. Encumbrance transactions are generated for the current period and reversal transactions are generated for the next period.

ChartFields are inherited from the receipt distribution line. These transactions are budget-checked, and entry events are generated if they are required on the Entry Events page. *Distributed* appears by default as the general ledger distribution status, so that the Journal Generator process does not process them. *N* appears by default as the budget header status and budget line status. Accrual and encumbrance transactions look exactly the same in the staging record except for the account type (RAC or ENR), general ledger distribution status, and the ChartFields. Encumbrance transactions are not created if commitment control is not installed or for receipts that are not associated with purchase orders.

4. Separate transactions are created to record miscellaneous charges that are derived from receipt landed cost transactions (RECV\_LN\_DIST\_LC).

#### **See Also**

[Chapter 41, "Using Receipt Accrual," Accruing Receipts, page 1194](#page-1235-0)

[Chapter 10, "Using Entry Events," Understanding Entry Events in PeopleSoft Purchasing, page 225](#page-266-0)

[Chapter 10, "Using Entry Events," Generating PeopleSoft Purchasing Entry Events, page 231](#page-272-0)

*PeopleSoft Enterprise Application Fundamentals 9.1 PeopleBook*, "Using Interunit and Intraunit Accounting and ChartField Inheritance"

*PeopleSoft Enterprise Application Fundamentals 9.1 PeopleBook*, "Using Journal Generator," Running Journal Generator Processing

*PeopleSoft Enterprise Commitment Control 9.1 PeopleBook*, "Understanding PeopleSoft Commitment Control," Budget Checking Process

### **Receipt Accrual Criteria Description**

The Receipt Accrual process does not accrue receipt amounts that have been paid or matched by PeopleSoft Payables. This section describes criteria that the Receipt Accrual process uses to determine which receipts should be billed in various situations.

#### **Inventory-Related Purchasing Transactions Accrual**

The Receipt Accrual process is not designed for receipts that you acquire through inventory-related purchasing transactions. Receipt accrual for these receipts occurs in PeopleSoft Inventory and in PeopleSoft Cost Management.

The inventory business unit assignment on the requisition, purchase order, or receipt distribution determines whether the purchasing transaction is inventory-related. To ensure that the Receipt Accrual process works, verify that no inventory business unit appears by default on the requisition, purchase order, or receipt distribution for the receipt.

The Receipt Accrual process does accrue receipts for the purchase of items set up as inventory items, if the item is purchased in a non-inventory-related purchasing transaction, such as an expense transaction.

#### **Multiple Currencies**

If you use multiple currencies, the accounting entries post in both the transaction currency and the base currency. PeopleSoft Purchasing uses the conversion rate defined on the purchase order to calculate the base amount to accrue.

#### **VAT and Miscellaneous Charges**

If there are miscellaneous charges or landed cost charges associated with the purchase order, these charges accrue only if you select the Accrue Charge check box on the Misc Charge/Landed Cost Defn page and the Accrue PO Receipts check box on the Purchasing Definition - Business Unit Options page. In addition, only miscellaneous charge and landed cost transactions with these Accounting Entry Type definitions are eligible for accrual:

- FRG (freight expense).
- MISC (miscellaneous charge expense).
- STX (sales tax expense).
- UTX (use tax expense).
- VIN (value-added tax input nonrecoverable).

The Receipt Accrual process accrues the nonrecoverable portion of the value-added tax (VAT) on noninventory receipt lines if the Landed Cost accrual option (RECV\_LN\_DIST\_LC) is selected for the corresponding miscellaneous charge code on the purchase order. This value flows from the purchase order to the receipt through the Process Receipts process. This is a VAT accrual for goods received but not invoiced.

These miscellaneous charges accrue along with the merchandise amounts only if the charges are to be paid to the same vendor designated on the purchase order.

#### **See Also**

[Chapter 5, "Defining Miscellaneous Charges and Landed Costs," page 113](#page-154-0)

[Chapter 3, "Defining PeopleSoft Purchasing Business Units and Processing Options," Establishing](#page-56-0)  [PeopleSoft Purchasing Business Units, page 15](#page-56-0)

*PeopleSoft Enterprise Payables 9.1 PeopleBook*, "Running the Matching Process"

### <span id="page-1233-0"></span>**Receipt Accrual Setup**

To set up receipt accrual for a business unit:

1. Select the Accrue PO Receipts check box or the Accrue Non/PO Receipts check box on the Purchasing Definition - Business Unit Options page.

See [Chapter 3, "Defining PeopleSoft Purchasing Business Units and Processing Options," Establishing](#page-56-0)  [PeopleSoft Purchasing Business Units, page 15.](#page-56-0)

2. Select the Accrue Charge check box on the Misc Charge/Landed Cost Defn (miscellaneous charge or landed cost definition) page to accrue miscellaneous charges or landed cost charges.

You cannot override this value on the purchase order; it flows to the receipt through the purchase order value adjustment.

See [Chapter 5, "Defining Miscellaneous Charges and Landed Costs," page 113.](#page-154-0)

3. Select a journal template for receipt accrual on the Procurement Control - GL Templates page.

Select the template that you want to use in the Receipt Accrual field. The standard template for receipt accrual is REC\_ACCRUE.

See *PeopleSoft Enterprise Payables 9.1 PeopleBook*, "Setting Up PeopleSoft Payables Business Units," Defining Procurement Controls for General Ledger Business Units.

4. Select the journal source and journal date on the Journal Generator Template - Defaults page.

When you set the journal source and date, you are ensuring that the accounting entries are reversed at the beginning of each subsequent period.

See *PeopleSoft Enterprise Application Fundamentals 9.1 PeopleBook*, "Using Journal Generator."

5. Define the liability account for receipt accrual in the Expenses Accrual field on the Accounting Entry Template page.

PeopleSoft Purchasing debits accrued receipt charges from the expense account designated on purchase order distributions. The alternate account designated on the Accounting Entry Template page applies only to the liability account defined here.

See *PeopleSoft Enterprise Application Fundamentals 9.1 PeopleBook*, "Defining Financials and Supply Chain Management Common Definitions," Creating Accounting Entry Templates.

6. Select *Do Not Generate Reversal* as the reversal code on the Journal Generator Template REC\_ACCRUE.

The upgrade process should accomplish this step; you should not need to complete it independently of the upgrade.

7. Open the Purchasing Definition on the Accounting Entry Definition page, and change the Record from RECV\_LN\_ACCTG to RECV\_LNACCTG\_VW.

This record includes all receipt accruals that are budget-checked and ready to be journal generated. It excludes any receipt accrual with transactions that failed the budget process.

The upgrade process should accomplish this step; you should not need to complete it independently of the upgrade.

- 8. If any ChartFields are designated on the Detail Ledger Group Chartfield page as *Balanced,* you need to select the *Always Inherit* rule for those ChartFields on the Chartfield Inheritance page.
- 9. Set up ChartFields in the general ledger definition.
- 10. Set up ChartFields for the accounting entry definition.

#### **Receipt Accrual Implementation**

Use the following process flow to use the Receipt Accrual process, the Entry Event Generator, and the Journal Generator process (FS\_JGEN) to implement the receipt accrual business process:

1. Run the Receipt Accrual process from the Accrue Receipts page.

The Receipt Accrual process populates the RECV\_LN\_ACCTG table.

- 2. If commitment control is enabled, budget-check the receipt accruals from the Budget Check Request page.
- 3. Use the Receipt Accrual Accounting Entries to review Budget Exceptions and override them as necessary.
- 4. If you are using entry events, run the Entry Event Generator process from the Entry Event Run Request page.
- 5. Run the Journal Generator process from the Generate Journals Request page:
	- a. On the Generate Journals Request page, select *REC\_ACCRUE* in the Template field.

The template that you select controls the accounting lines source and journal date.

**Note.** Reversal entries are not generated because *Do Not Generate Reversal* was selected as the reversal code on the Journal Generator template REC\_ACCRUE as part of the setup process.

- b. The Journal Generator process uses Receipt Accrual process entries in the RECV\_LN\_ACCTG\_VW view as input to populate the PeopleSoft Journal Entry tables used by PeopleSoft General Ledger.
- 6. After you've created the journal entries for PeopleSoft General Ledger with the Journal Generator process, use the Journal Drill Down inquiry page to view and navigate to the accounting entries or to navigate PeopleSoft General Ledger.
- 7. Run the Receipt Accrual SQR Report process (PORC700) to review the totals for each expense account and the total accrued liability.

#### **See Also**

[Chapter 41, "Using Receipt Accrual," Accessing Receipt Accrual Journal Entries, page 1200](#page-1241-0)

[Chapter 41, "Using Receipt Accrual," Budget-Checking Receipt Accruals, page 1197](#page-1238-0)

[Chapter 41, "Using Receipt Accrual," Running the Receipt Accrual Process, page 1195](#page-1236-0)

[Chapter 41, "Using Receipt Accrual," Receipt Accrual Setup, page 1192](#page-1233-0)

[Appendix D, "PeopleSoft Purchasing Reports," PORC700 - Receipt Accrual, page 1361](#page-1402-0)

[Chapter 10, "Using Entry Events," page 225](#page-266-1)

*PeopleSoft Enterprise Application Fundamentals 9.1 PeopleBook*, "Using Journal Generator," Running Journal Generator Processing

### <span id="page-1235-0"></span>**Accruing Receipts**

This section discusses how to run the Receipt Accrual process.

### **Pages Used to Accrue Receipts**

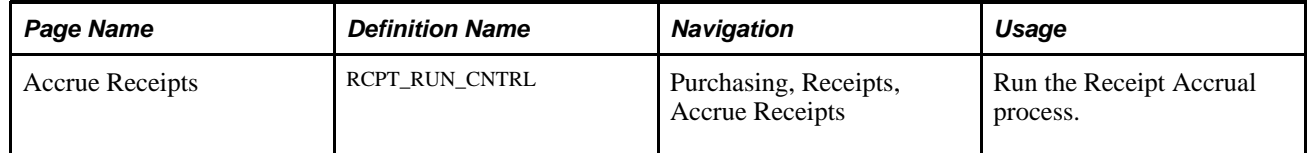

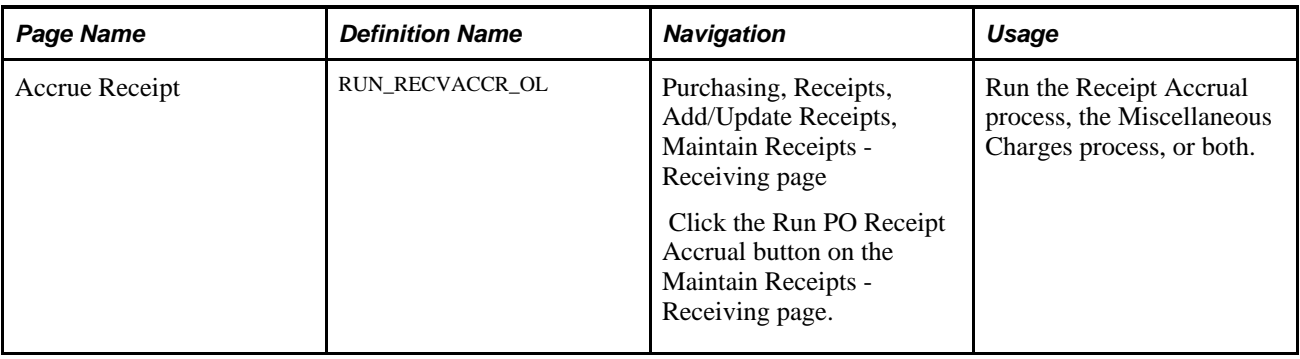

### <span id="page-1236-0"></span>**Running the Receipt Accrual Process**

Access the Accrue Receipts page (Purchasing, Receipts, Accrue Receipts).

**Note.** The reversal code of the Journal Generator template, REC\_ACCRUE, must first be set to *Do Not Generate Reversal* on the Journal Generator Template - Defaults page.

If any ChartFields are designated on the Detail Ledger Group - Chartfield page as *Balanced,* you need to select the *Always Inherit* rule for those ChartFields on the Chartfield Inheritance page.

#### **As of Date**

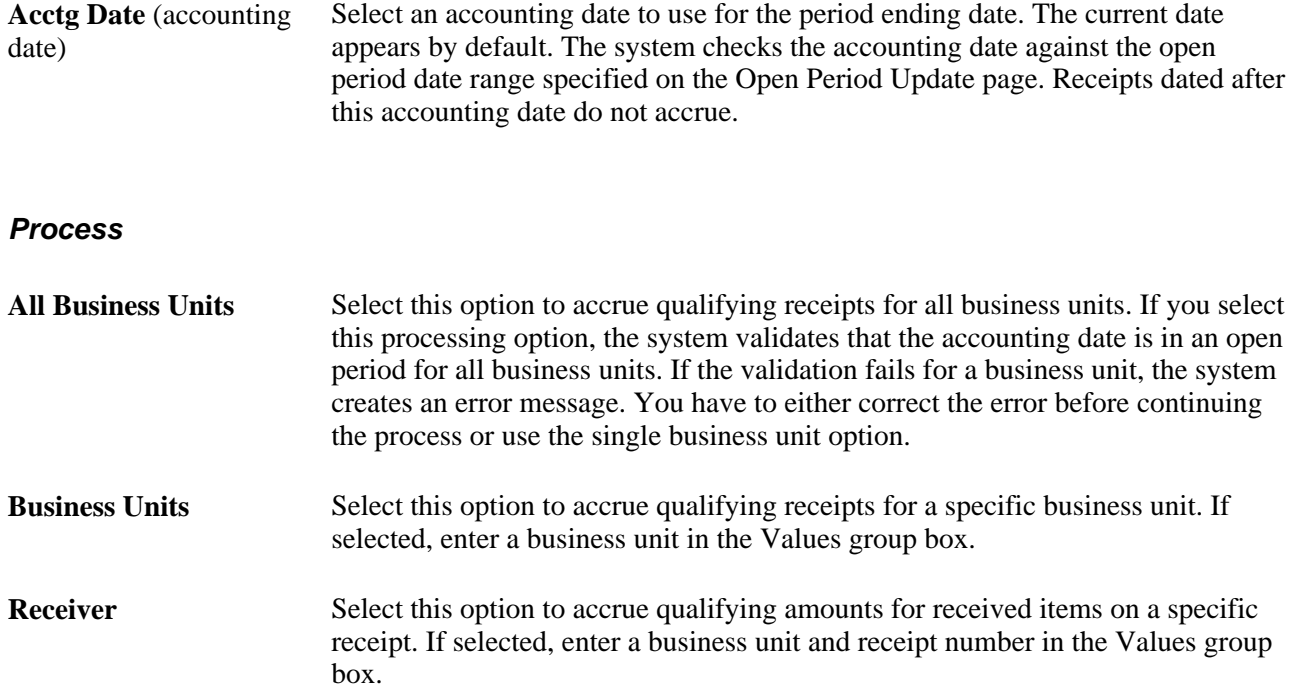

#### **Additional Setting**

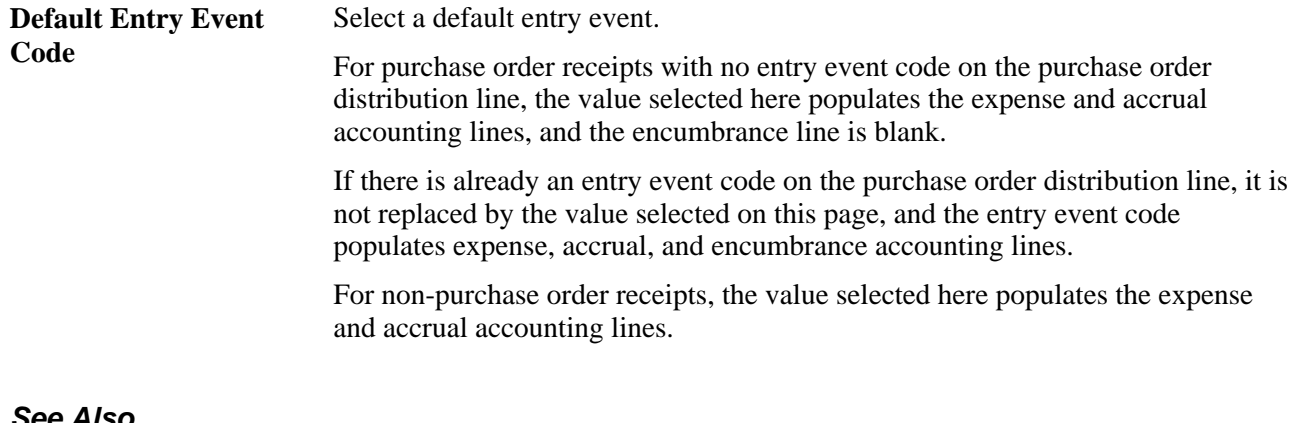

#### **See Also**

[Chapter 10, "Using Entry Events," page 225](#page-266-1)

*PeopleSoft Enterprise Application Fundamentals 9.1 PeopleBook*, "Using Journal Generator," Running Journal Generator Processing

*PeopleSoft Enterprise Application Fundamentals 9.1 PeopleBook*, "Using Interunit and Intraunit Accounting and ChartField Inheritance"

## **Performing Budget-Checking for Receipt Accruals**

This section discusses how to budget-check receipt accruals.

### **Page Used to Perform Budget-Checking for Receipt Accruals**

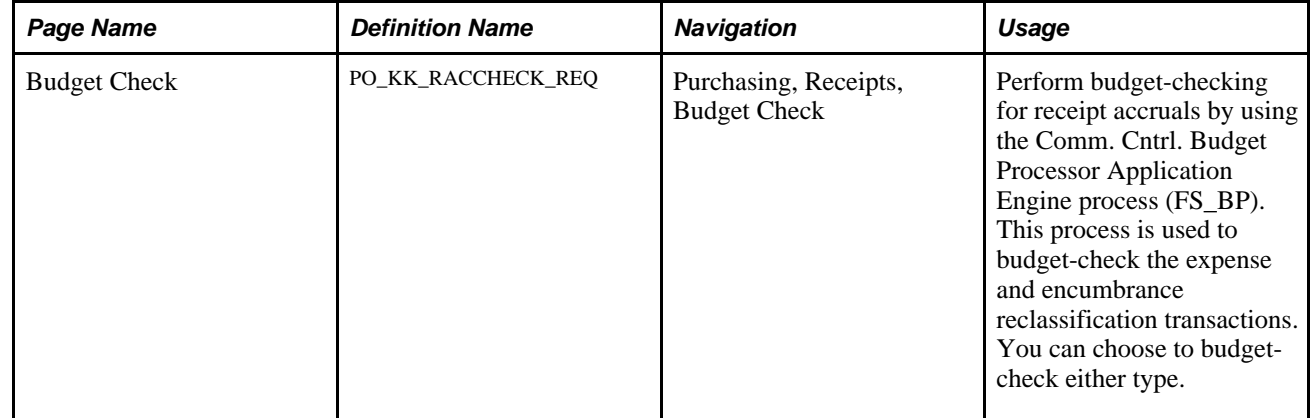

### <span id="page-1238-0"></span>**Budget-Checking Receipt Accruals**

Access the Budget Check page (Purchasing, Receipts, Budget Check).

#### **Budget-Check Request**

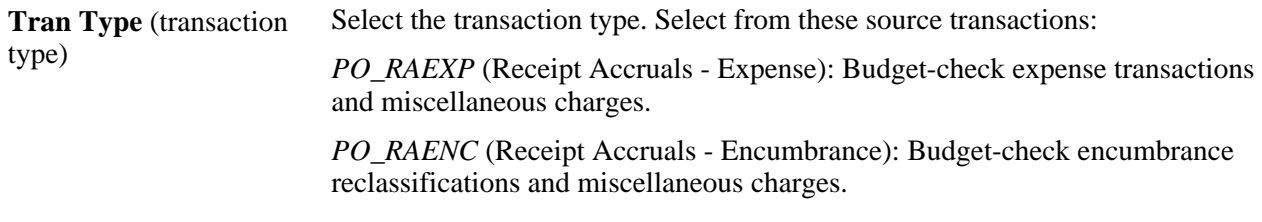

#### **Process Frequency**

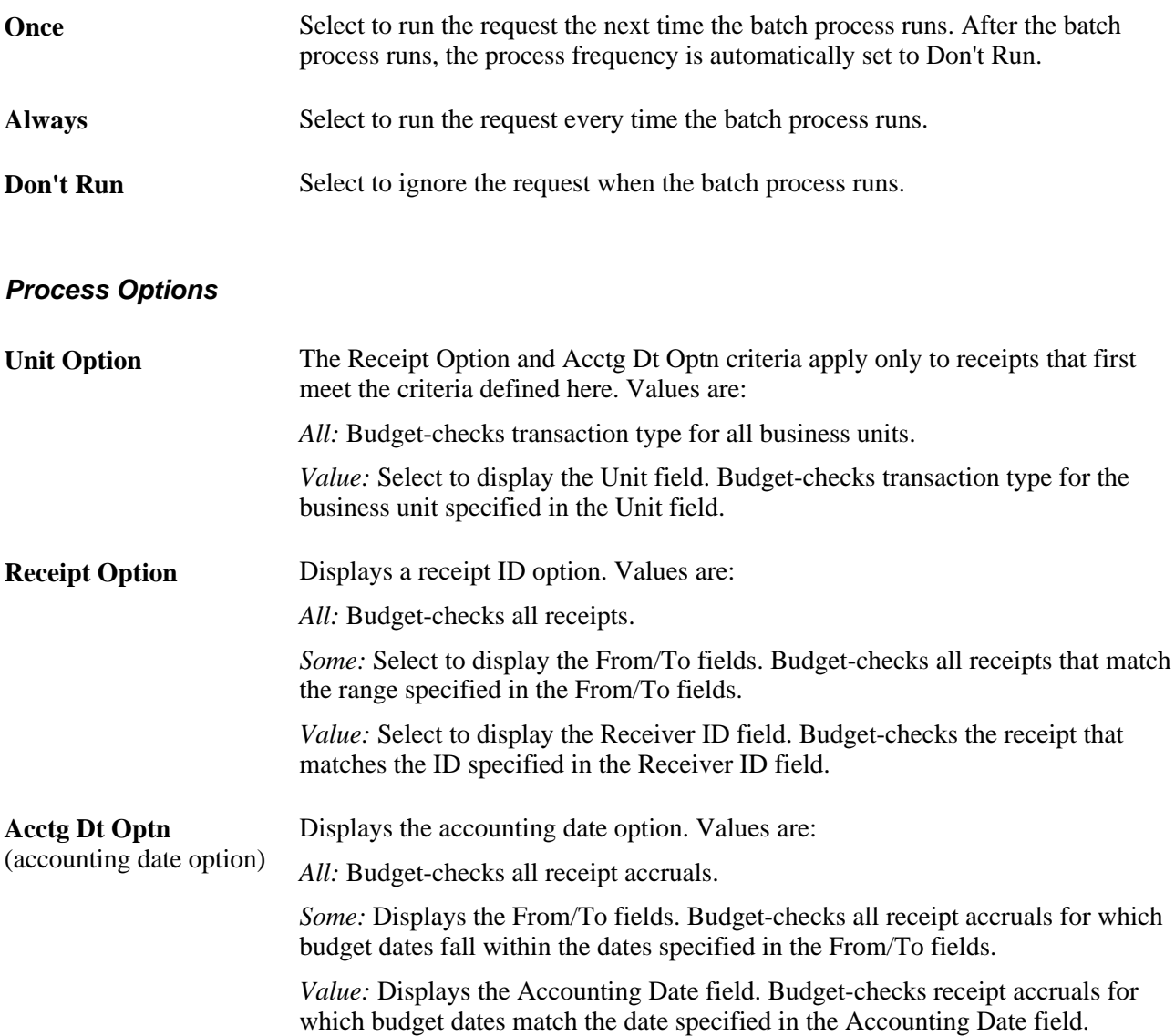

#### **See Also**

*PeopleSoft Enterprise Commitment Control 9.1 PeopleBook*, "Understanding PeopleSoft Commitment Control," Budget Checking Process

### **Viewing Receipt Accrual Accounting Line Entries**

This section discusses how to access receipt accrual accounting line entries.

If commitment control is enabled on the Installation Options - Products page, you can also view budget information and access the Commitment Control page from the Receipt Acctg Line page. Using the Commitment Control page you can view details about transactions such as, the source transaction type and the amount type for the journal, override budget-checking for the transaction, or run the Comm. Cntrl. Budget Processor process for the transaction.

### **Pages Used to View Receipt Accrual Accounting Line Entries**

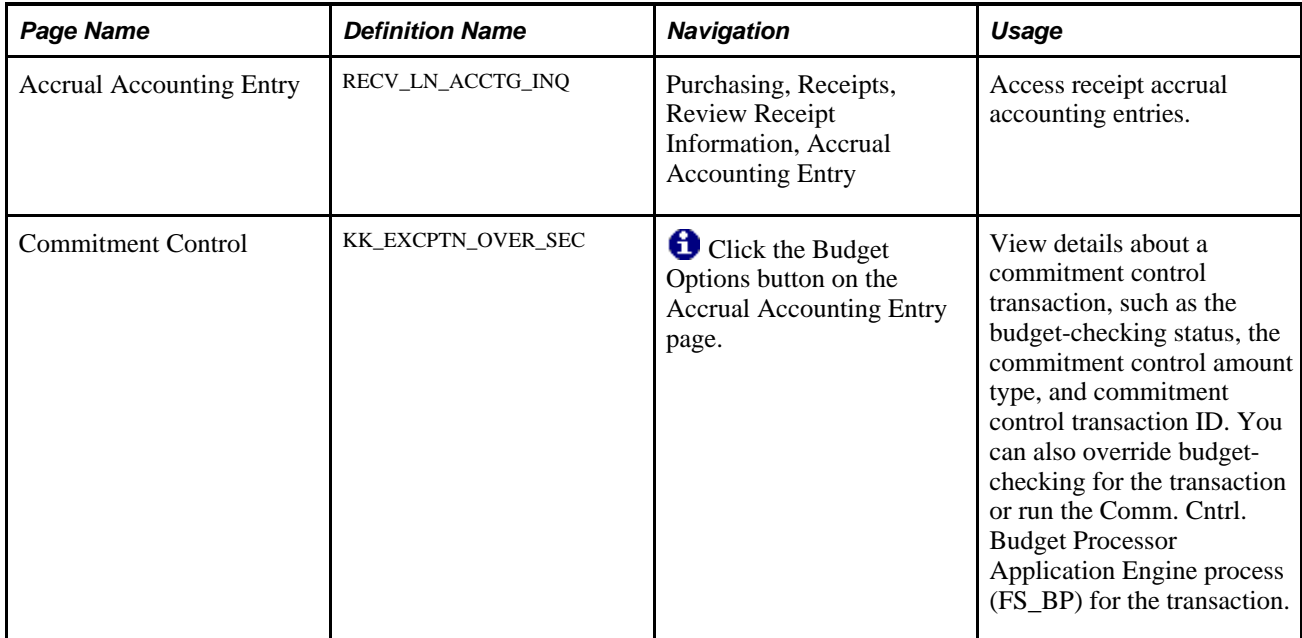

### **Accessing Receipt Accrual Accounting Entries**

Access the Accrual Accounting Entry page (Purchasing, Receipts, Review Receipt Information, Accrual Accounting Entry).

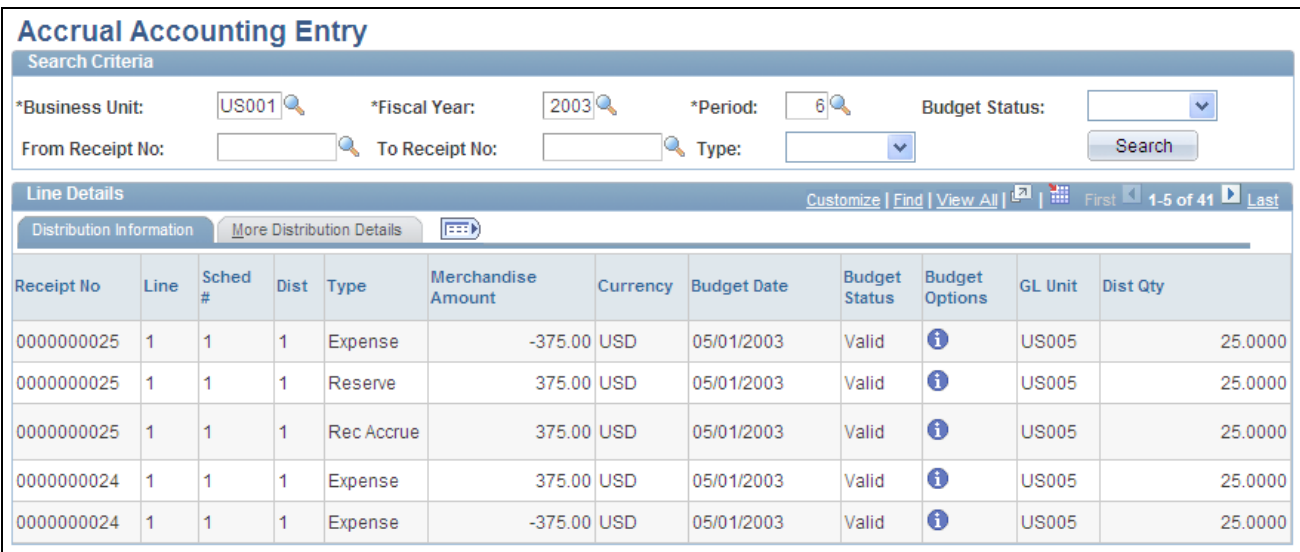

#### Accrual Accounting Entry page

Use the fields in the Search Criteria group box to filter transactions, and click the Search button to display the selections that match the search criteria in the Line Details group box.

#### **Distribution Information**

The following fields appear only if you enable commitment control for PeopleSoft Purchasing on the Installation Options - Products page:

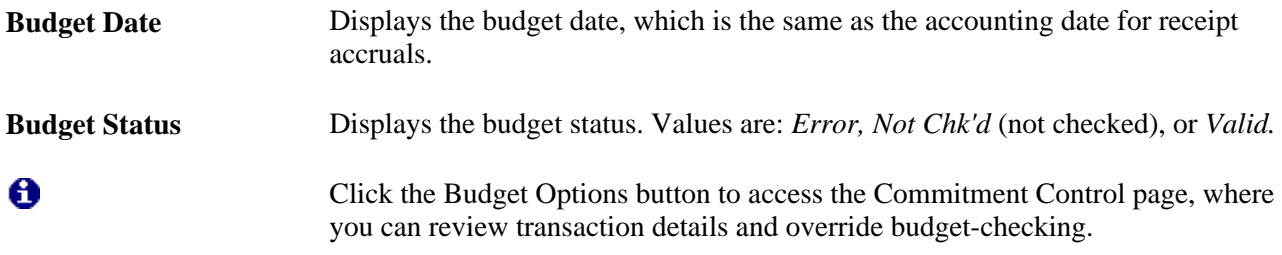

#### **See Also**

*PeopleSoft Enterprise Application Fundamentals 9.1 PeopleBook*, "Setting Installation Options for PeopleSoft Applications"

*PeopleSoft Enterprise Application Fundamentals 9.1 PeopleBook*, "Defining and Using ChartFields," Understanding PeopleSoft Enterprise ChartFields

## **Viewing Receipt Accrual Journal Entries**

The Receipt Accrual process loads receipt accrual data into staging tables for the Journal Generator process, which then creates journal entries based on the data.

### **Page Used to View Receipt Accrual Journal Entries**

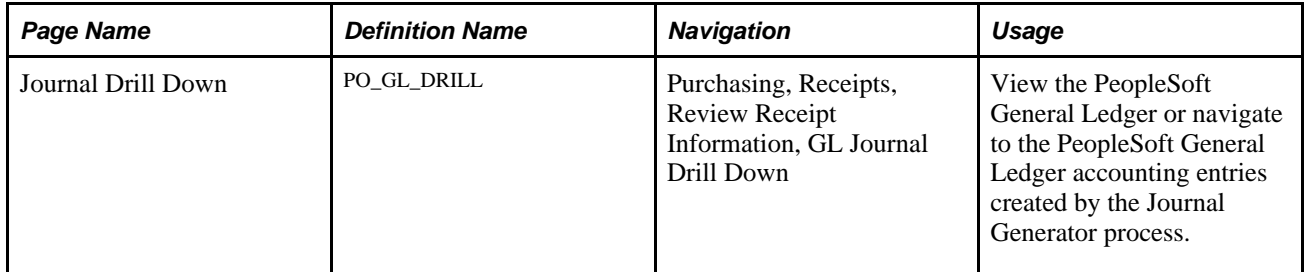

### <span id="page-1241-0"></span>**Accessing Receipt Accrual Journal Entries**

Access the Journal Drill Down page (Purchasing, Receipts, Review Receipt Information, GL Journal Drill Down).

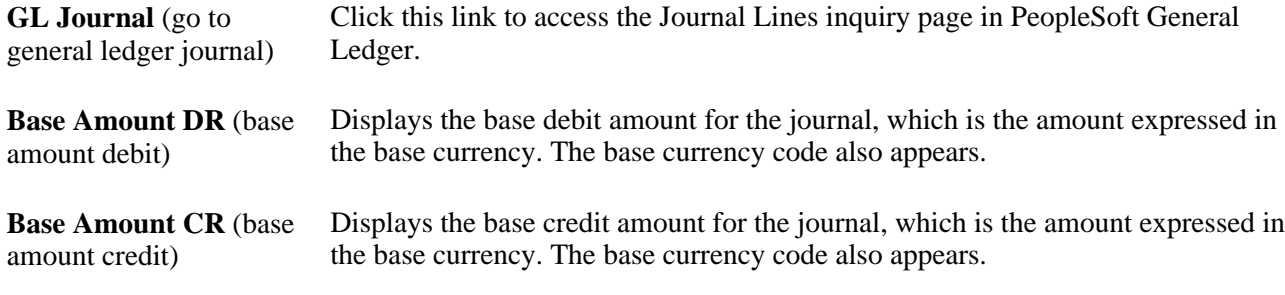

#### **Account Lines Tab**

**Acctg Date** (accounting date) Displays the journal accounting date, which designates the period ending date.

#### **Other Amounts Tab**

Select the Other Amounts tab.

- Foreign DR Amt (foreign Displays the foreign debit amount for the associated receipt line, which is the debit amount) amount expressed in the transaction currency. The transaction currency code also appears.
- Foreign CR Amt (foreign Displays the foreign credit amount for the associated receipt line, which is the credit amount) amount expressed in the transaction currency. The transaction currency code also appears.

### **Accounting Period Tab**

Select the Accounting Period tab.

**Distribution Line** Displays the distribution line number associated with the journal entry accounting period.

### **Chapter 42**

## **Reviewing Receipt Information**

This chapter discusses how to inquire about receipts.

### <span id="page-1244-0"></span>**Inquiring About Receipts**

This section lists the pages used to inquire about receipts.

### **Pages Used to Inquire About Receipts**

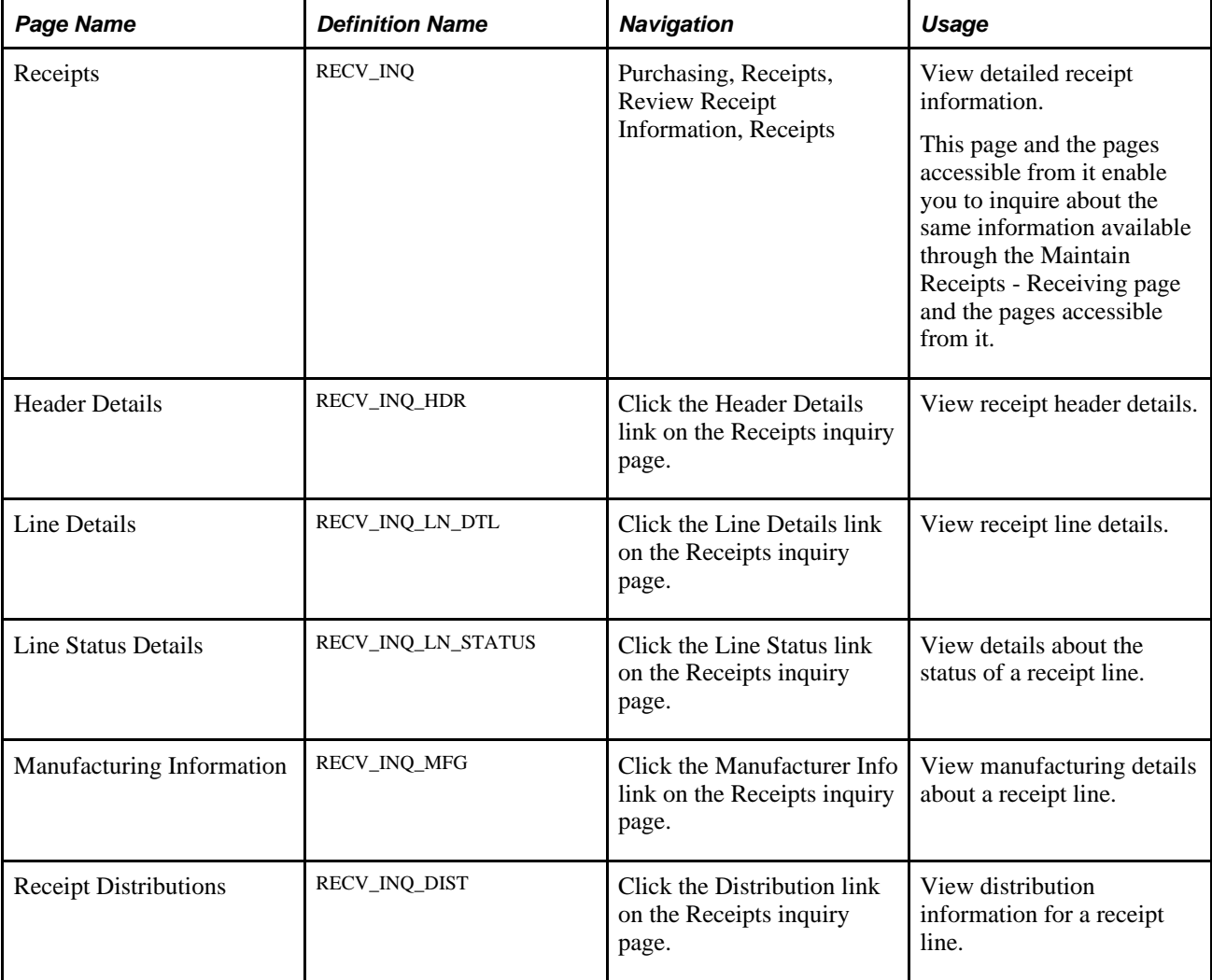

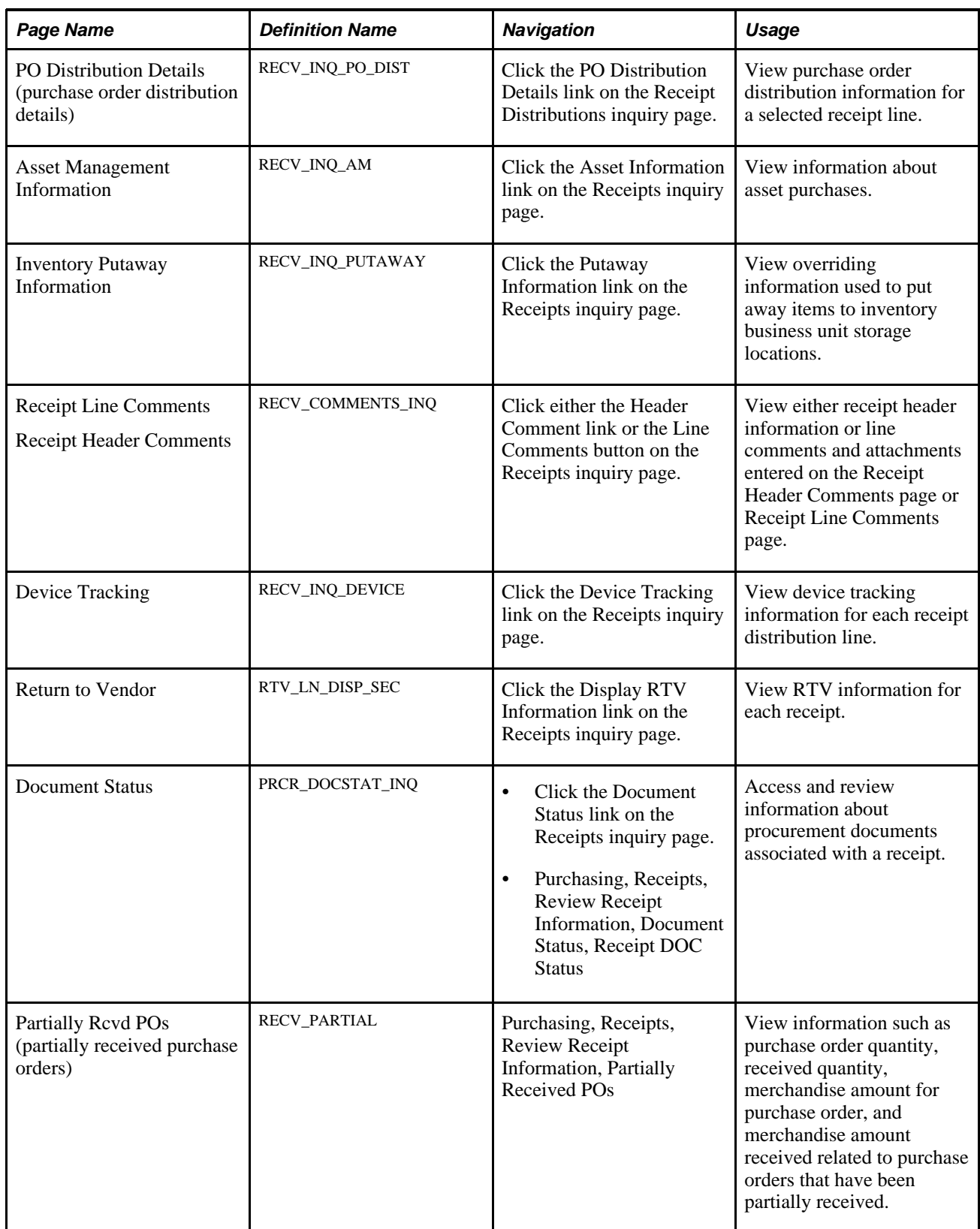

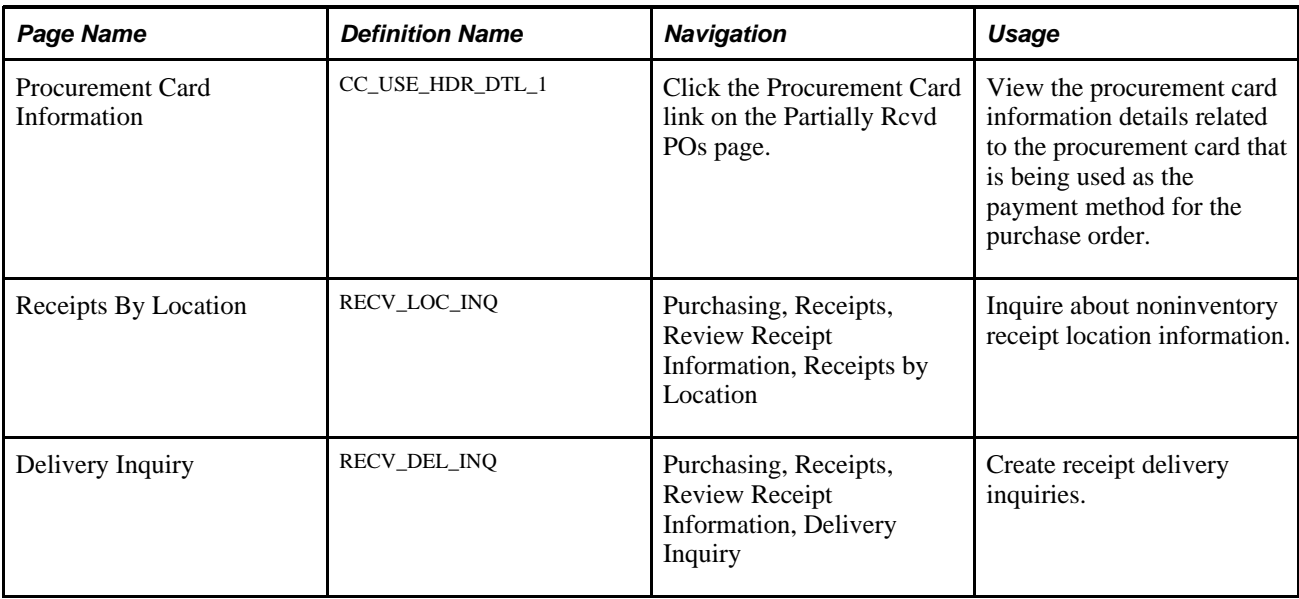

### **Chapter 43**

## **Inquiring About Document Status**

This chapter provides an overview of document status inquiries and discusses how to view document status.

### **Understanding Document Status Inquiries**

PeopleSoft Purchasing enables you to quickly cross-reference documents within a business process stream using a single known value in the stream.

For example, you may want to see the requisitions, request for quotations (RFQs), return to vendors (RTVs), and receipts associated with a purchase order.

From the menus for these transactions, you can view all of the procure-to-pay documents associated with their respective sources:

- Requisitions.
- RFQs.
- Purchase orders.
- Receipts.
- RTVs.
- Contracts.
- Associated vouchers and payments (if you're using PeopleSoft Payables).
- Strategic sourcing events (if you're using PeopleSoft Strategic Sourcing).
- Work orders (if you're using PeopleSoft Services Procurement).
- Material stock requests (MSRs) and inter-unit receipts (if you're using PeopleSoft Inventory).
- Workflow routings (if you're using PeopleSoft Workflow).

You can also access the document status inquiry from within each individual transaction.

### **Common Elements Used in This Chapter**

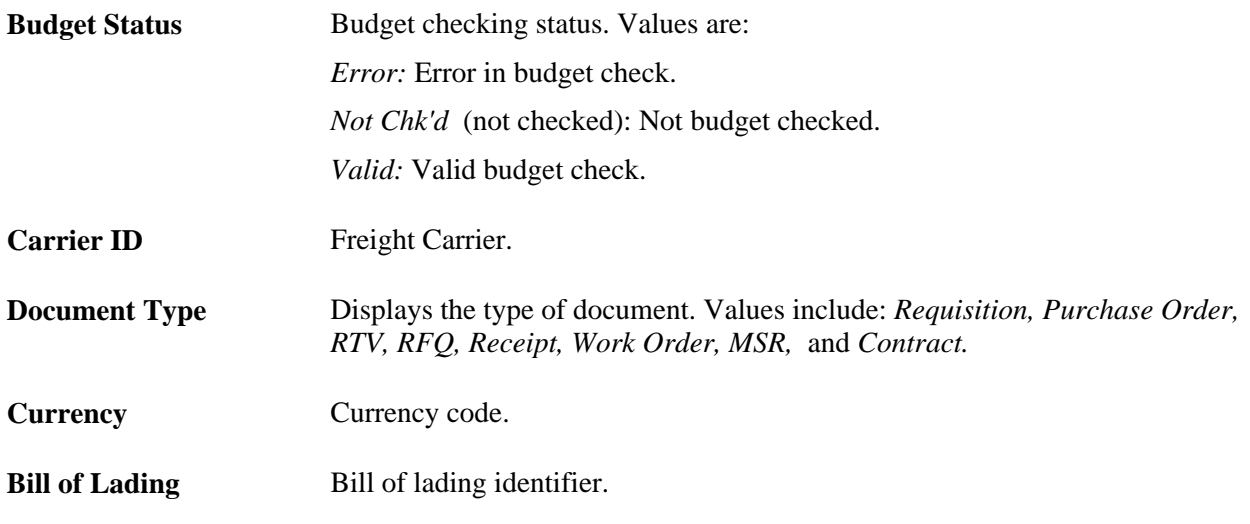

**DOC ID** (document ID) Click to open a new browser window that displays the inquiry page for the associated document.

Inquiry pages that appear include:

• Requisitions - Req Inquiry page

See [Chapter 25, "Reviewing Requisition Information," Viewing Requisition](#page-632-0)  [Information, page 591.](#page-632-0)

All Vendors inquiry page

See [Chapter 26, "Managing Requests for Quotes," Inquiring and Reporting](#page-684-0)  [on RFQs and Vendor Responses, page 643.](#page-684-0)

• Purchase Order - Form inquiry page

See [Chapter 35, "Reviewing Purchase Order Information," Inquiring About](#page-1062-0)  [Purchase Orders, page 1021.](#page-1062-0)

Receipts (inquiry) page

See [Chapter 42, "Reviewing Receipt Information," Inquiring About Receipts,](#page-1244-0) [page 1203.](#page-1244-0)

• RTV Inquiry page

See [Chapter 40, "Managing Vendor Returns," Inquiring About RTVs, page](#page-1227-0)  [1186.](#page-1227-0)

• Events Inquiry page

See [Chapter 10, "Using Entry Events," Drilling Down to the General Ledger](#page-273-0)  [to View Entry Event Journal Entries, page 232.](#page-273-0)

• If you are using PeopleSoft Inventory, click the DOC ID for a MSR or interunit receipt to access the Stock Requests Inquiry page for the associated document.

See *PeopleSoft Enterprise Inventory 9.1 PeopleBook*, "Creating Orders for Fulfillment," Reviewing the Status of a Particular Order.

• If you are using PeopleSoft Payables, click the DOC ID to access the Voucher Inquiry page or the Payment Inquiry page for the associated document.

See *PeopleSoft Enterprise Payables 9.1 PeopleBook*, "Entering and Processing Vouchers Online: General Voucher Entry Information," Viewing Voucher Summary Information.

• If you are using PeopleSoft Strategic Sourcing, click the DOC ID to access the Strategic Sourcing Inquiry page for the associated document.

See *PeopleSoft Enterprise Strategic Sourcing 9.1 PeopleBook*, "Managing Events," Using the Sourcing Document Status Inquiry.

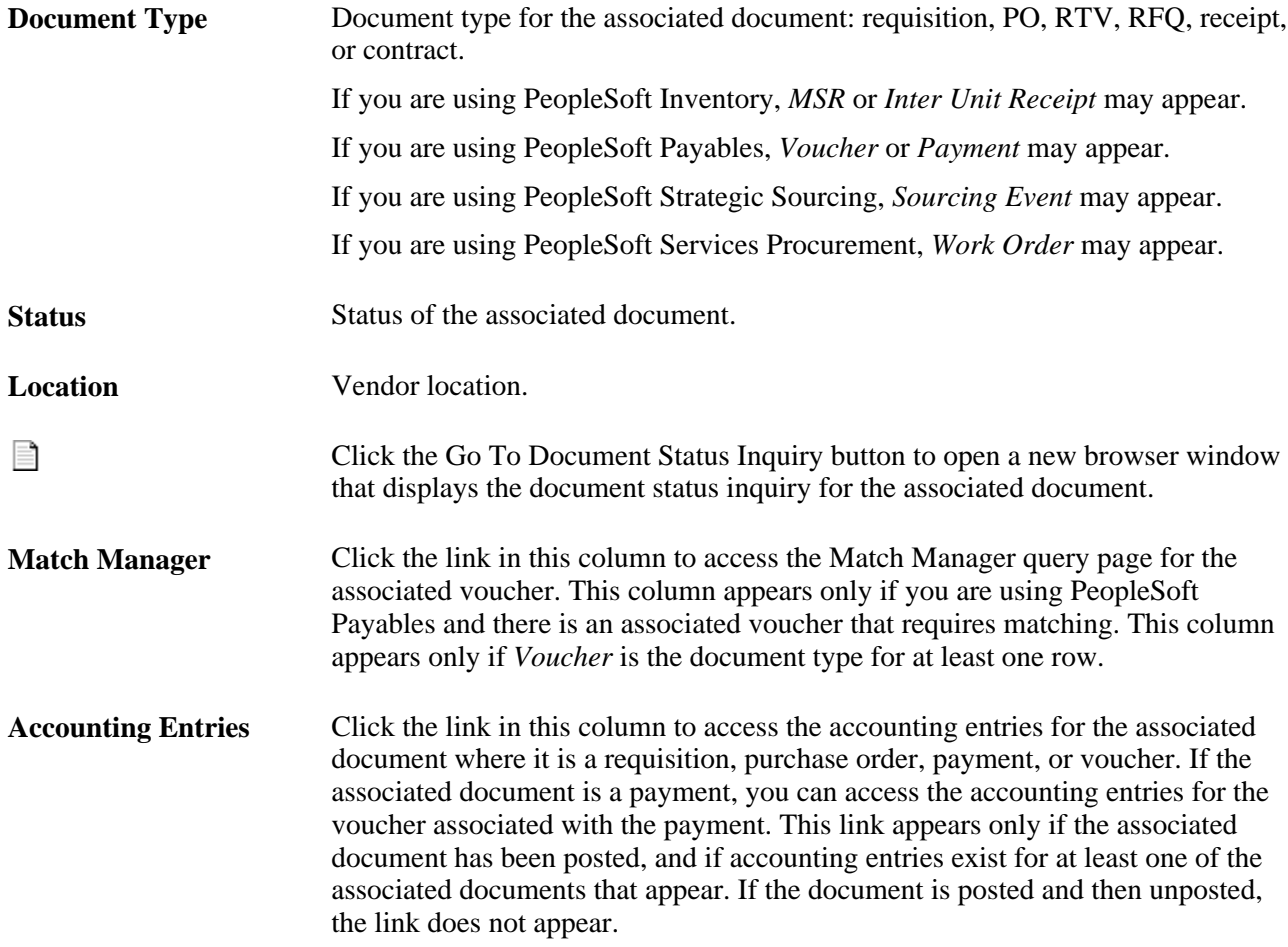

### **Viewing Document Status**

This section discusses how to:

- View requisition document status.
- View RFQ document status.
- View purchase order document status.
- View receipt document status.
- View RTV document status.
- View contract document status.

### **Pages Used to View Document Status**

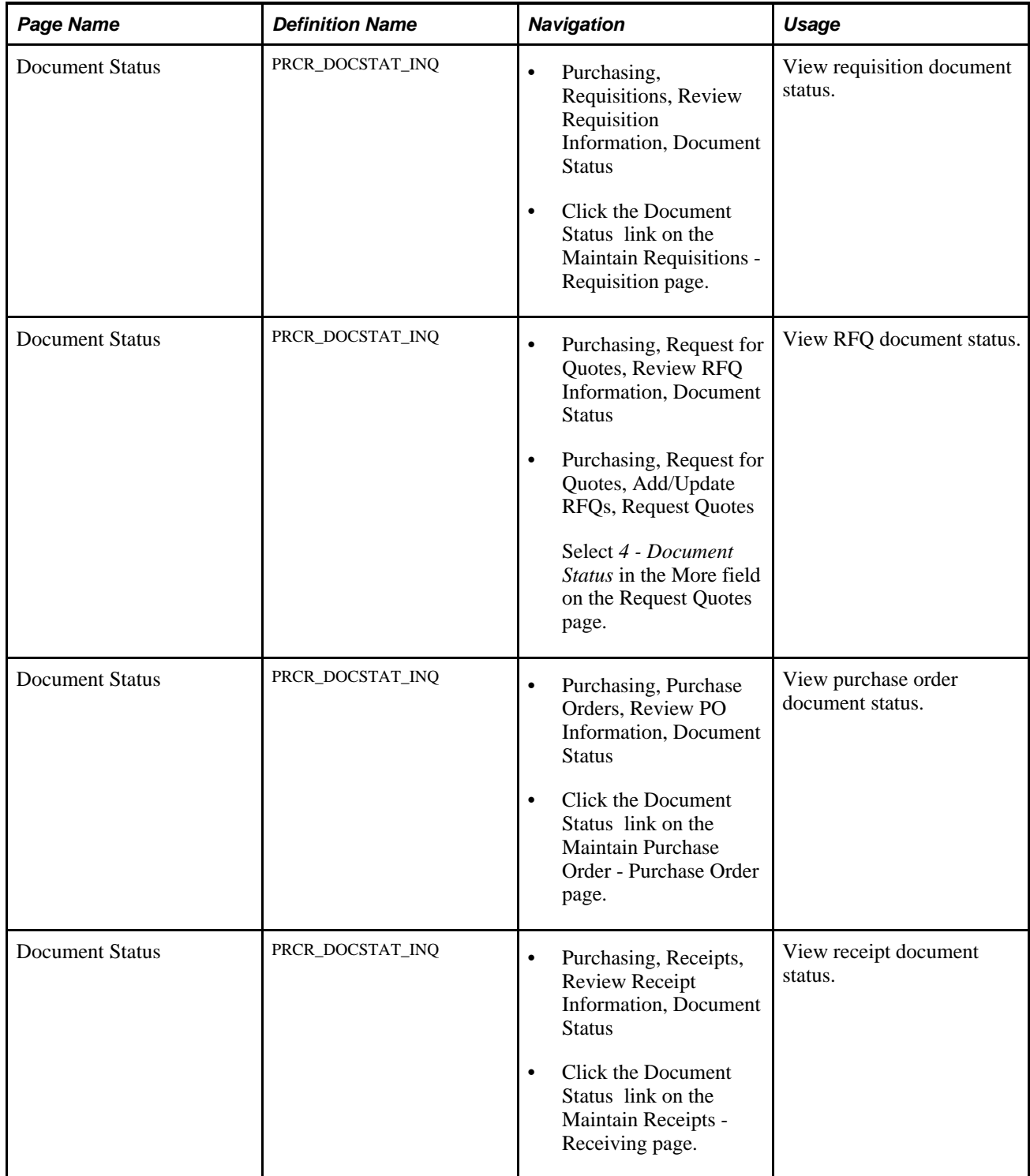

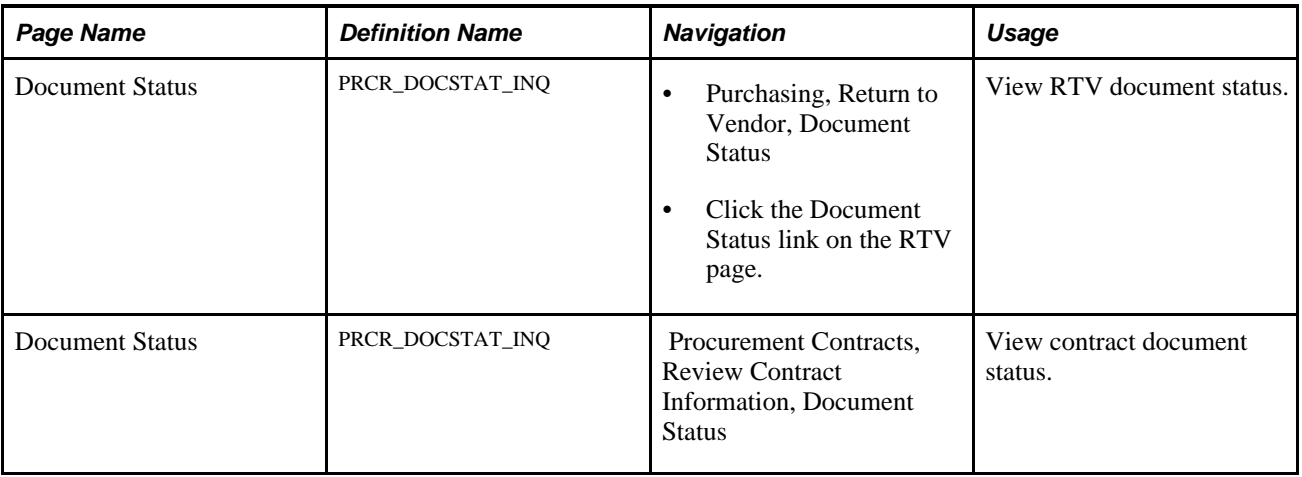

### **Viewing Requisition Document Status**

Access the Document Status page for requisitions (Purchasing, Requisitions, Review Requisition Information, Document Status).

**Req ID** (requisition ID) Click to open a new browser window that displays the Requisitions - Req Inquiry page for the requisition. **Status** Requisition status. Values are: *Approved:* Requisition has been approved. *Complete:* Requisition has been processed through to completion. *Open:* This status appears by default from the requester setup. The requisition is not eligible to enter the approval process until an authorized user changes its status to *Pending Approval. Pending approval:* Requisition is eligible to enter the approval process. *Canceled:* Requisition has been canceled.

### **Viewing RFQ Document Status**

Access the Document Status page for request for quotes (Purchasing, Request for Quotes, Review RFQ Information, Document Status).

**RFQ ID** (request for quote ID) Click the link to open a new browser window that displays the Vendors By Quote - All Vendors inquiry page.

**Status** RFQ status. Values are: *Approved:* RFQ is ready to be sent to vendors. *Closed:* RFQ is no longer open. *On hold:* RFQ is pending. *Canceled:* RFQ is rejected. *Open:* RFQ is not ready to be sent to vendors.

### **Viewing Purchase Order Document Status**

Access the Document Status page for purchase orders (Purchasing, Purchase Orders, Review PO Information, Document Status).

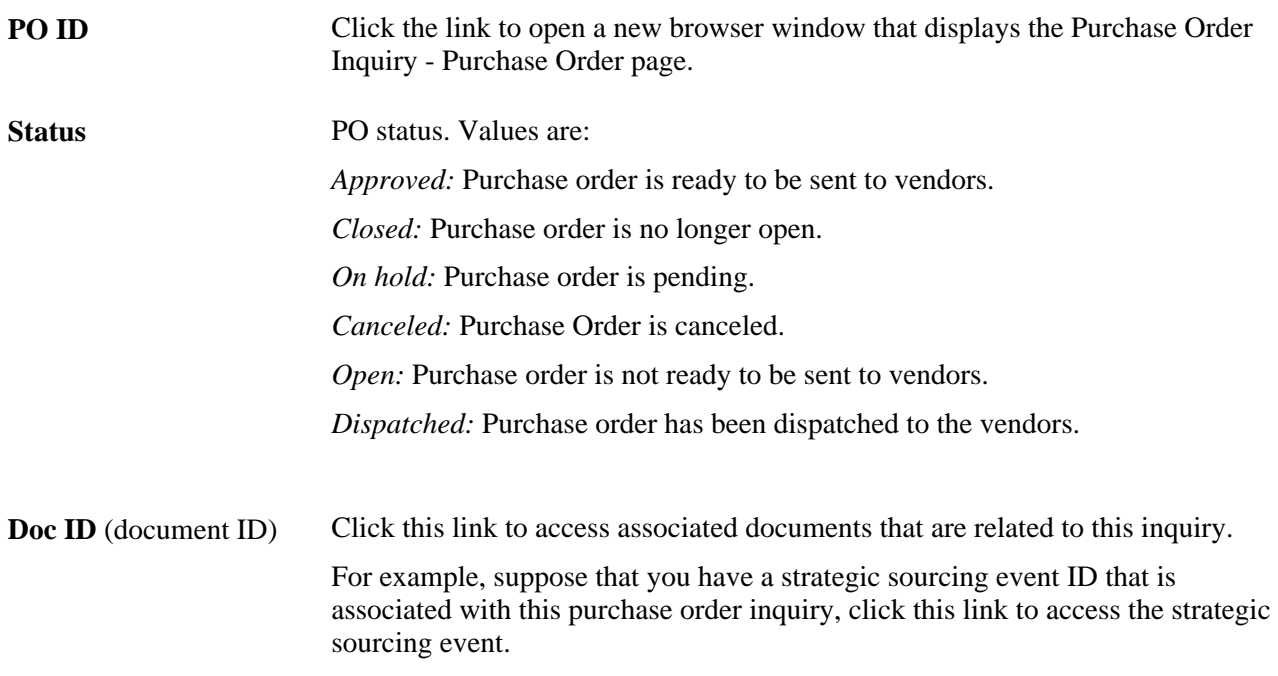

### **Viewing Receipt Document Status**

Access the Document Status page for receipts (Purchasing, Receipts, Review Receipt Information, Document Status).

**Receiver ID** Click the link to open a new browser window that displays the Receipts inquiry page where you can view detailed receipt information.

*Open:* Not all of the edits have passed. One or more receipt lines are in an *Open*  status.

*Received:* All of the edits have passed. All of the lines are in a *Received* or *Canceled* status.

*Hold:* Receipt is on hold until released by user.

*Moved:* Item has been interfaced to PeopleSoft Asset Management, PeopleSoft Inventory, or PeopleSoft Manufacturing.

*Closed:* All of the receipt lines have been moved and matched (when required). All of the interface requirements have been fulfilled and no further processing is required.

*Canceled:* All of the lines are canceled. Canceling cannot be reversed.

### **Viewing RTV Document Status**

Access the Document Status page for return to vendor (Purchasing, Return to Vendor, Document Status).

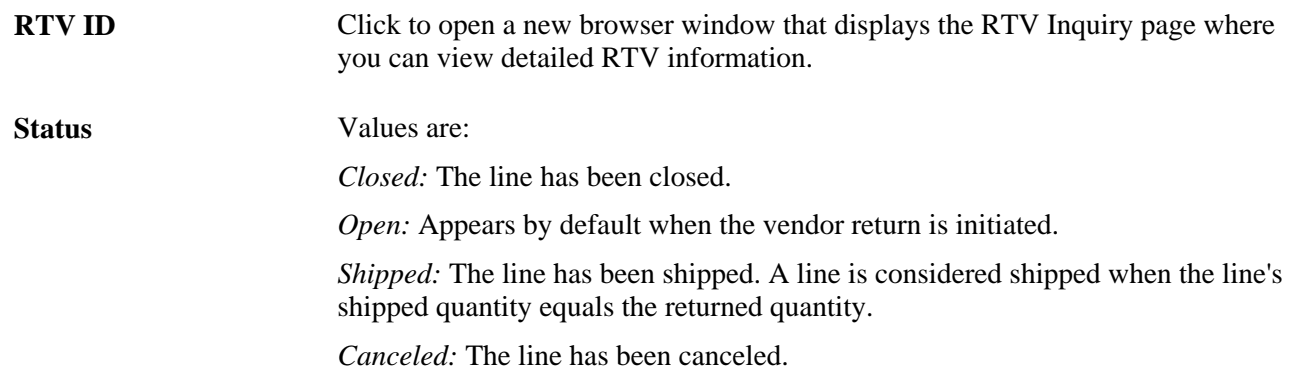

### **Viewing Contract Document Status**

Access the Document Status page for procurement contracts ( Procurement Contracts, Review Contract Information, Document Status).

**Contract** Click this link to open a new browser window that displays the Events Inquiry page. **Doc ID** Click to access associated documents that are related to this inquiry. For example, suppose that you have a strategic sourcing event ID that is associated with this contract inquiry, click this link to access the strategic sourcing event.

### **Part 7**

# **Analyzing Procurement Data and Using Group Purchasing Organizations**

**Chapter 44 [Analyzing Procurement History](#page-1258-0)** 

**Chapter 45 [Using Group Purchasing Organizations](#page-1284-0)** 

### **Chapter 44**

# <span id="page-1258-0"></span>**Analyzing Procurement History**

This chapter provides an overview of procurement history analysis and discusses how to:

- Configure procurement analysis inquiries.
- Generate procurement history.
- Generate spend history.
- Generate procurement statistics.
- Build vendor analysis cube.
- Review supplier performance.
- View procurement data.
- View procurement statistics.

### **Understanding Procurement History Analysis**

Analyzing procurement data provides you with information about procurement trends and can assist you in managing vendor relationships. PeopleSoft Purchasing enables you to accumulate and analyze summaries of purchasing, invoicing, and receiving transactions.

PeopleSoft Purchasing provides you with an Application Engine process for generating procurement history data based on a reporting entity. The reporting entity controls how procurement history information is accumulated into monthly or periodic buckets and for which business units to collect procurement information. You configure a procurement analysis inquiry profile for a user ID based on reporting entity, candidate view, and how the user wants the procurement data to appear on the inquiry page.

PeopleSoft delivers seven procurement views: Requisition List (PRCR\_LST\_ARQ\_VW), PO Schedule List (PRCR\_LST\_APO\_VW), Procurement History (PRCR\_HST\_AAA\_VW), Receiving List (PRCR\_LST\_ARC\_VW), Receiving History (PRCR\_HST\_SVN\_VW), Voucher List (PRCR\_LST\_AAP\_VW) and Voucher History (PRCR\_HST\_VND\_VW). Each view is mapped to one of the five inquiry types: History, PO List, Receiver List, Requisition List and Voucher List. In addition to the system delivered views, you can create your own view for your own aggregating and viewing purposes as long as the view created is a subset of the ones delivered by PeopleSoft.

#### **Understanding the Procurement Analysis View Creation Process**

To create a view that is eligible for use in procurement analysis:

1. Define the new Structured Query Language view by using PeopleTools Application Designer.

The fields in this view should be based on fields in a view that is available in the View ID field on the View Candidate Setup page.

- 2. Modify the view text of the procurement analysis valid candidate view (PRCR\_VALID\_VIEW) to include the new view by using PeopleTools Application Designer.
- 3. Create the new view as well as the valid candidate view (PRCR\_VALID\_VIEW) by using PeopleTools Application Designer.

This step creates the view in the database by using the PeopleTools definition.

4. Access the View Candidate Setup page to set up the new view, associate it with an inquiry type, and make the view eligible for selection in the inquiry profile setup.

#### **See Also**

*Enterprise PeopleTools PeopleBook: PeopleSoft Application Designer Developer's Guide*

### **Configuring Procurement Analysis Inquiries**

To define procurement controls, use the Define Procurement Controls component (PRCR\_ENTITY\_CNTL). To define field candidates, use the Field Candidates component (PRCR\_FLDCAN\_TBL). To define profile inquiries, use the Profile Inquiries component (PRCR\_PRF\_OPR). To define views, use the View component (PRCR\_VIEW\_CAN).

This section discusses how to:

- Define reporting entities.
- Set up candidate fields.
- Set up candidate views.
- Set up inquiry profiles.

### **Pages Used to Configure Procurement Analysis Inquiries**

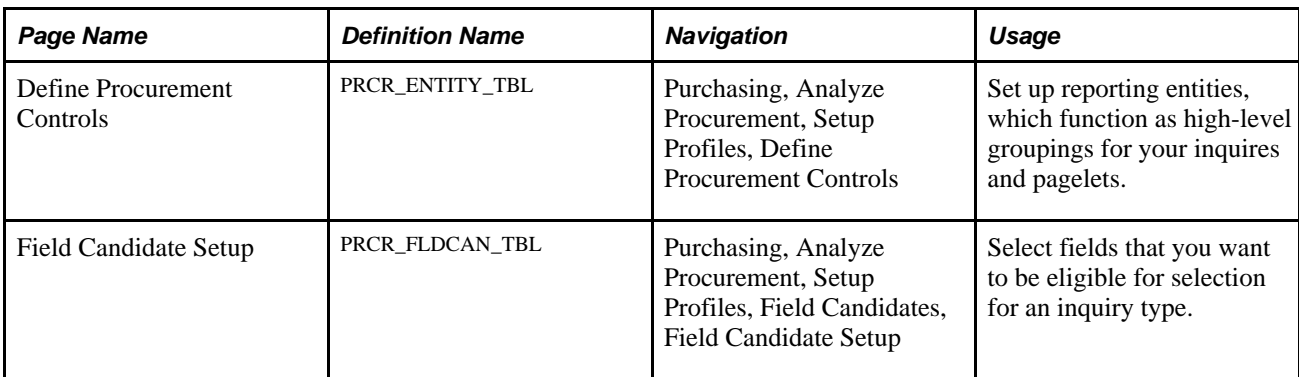
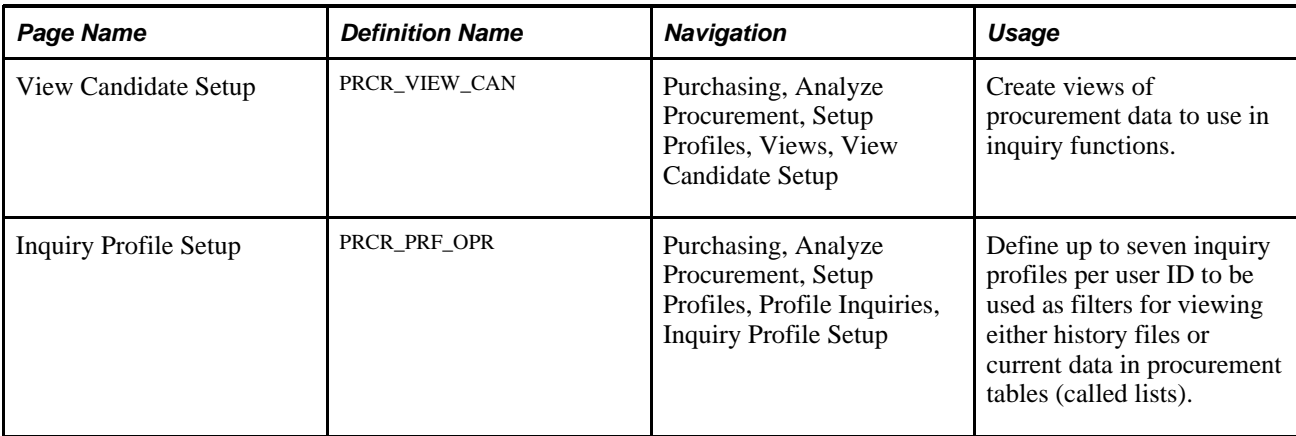

#### <span id="page-1260-0"></span>**Defining Reporting Entities**

Access the Define Procurement Controls page (Purchasing, Analyze Procurement, Setup Profiles, Define Procurement Controls).

**Note.** This page displays different fields depending on whether you are defining a procurement history reporting entity type or a spend analysis reporting entity type.

#### **Procurement History Reporting Entity Type**

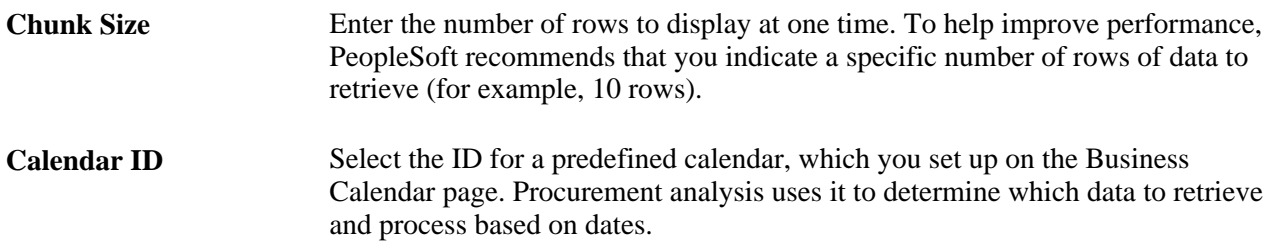

#### **Data Selection Criteria**

Use the Data Selection Criteria group box to define high-level reporting entity data selection criteria.

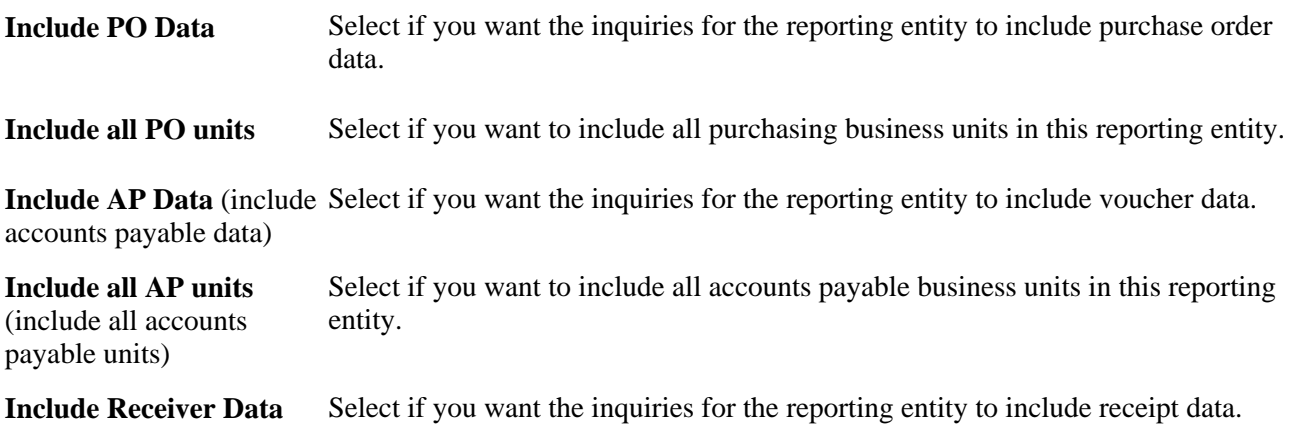

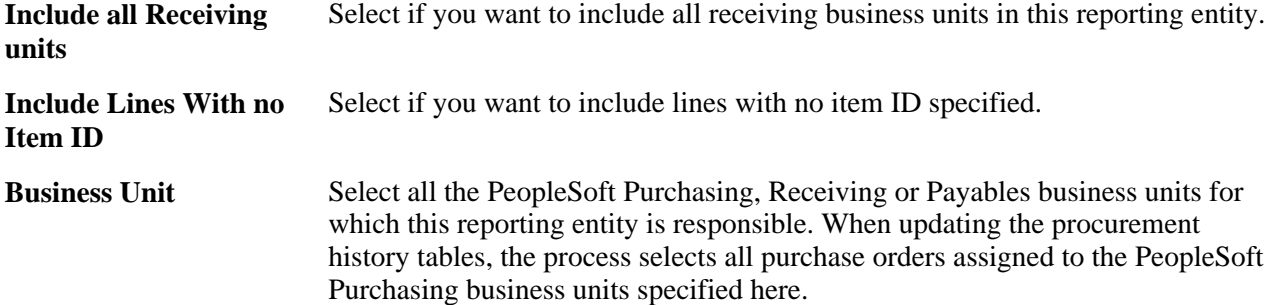

#### **Spend Analysis Reporting Entity Type**

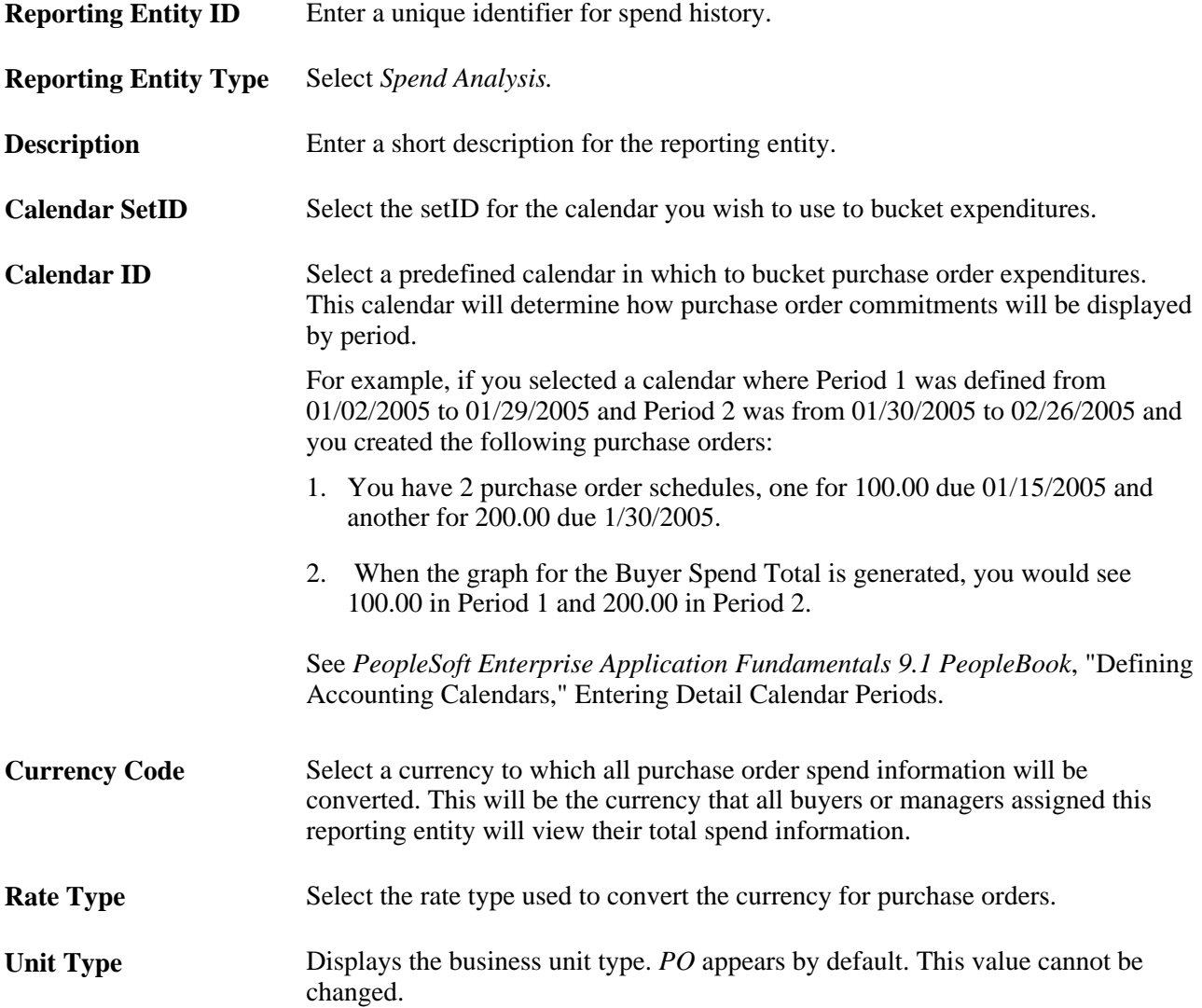

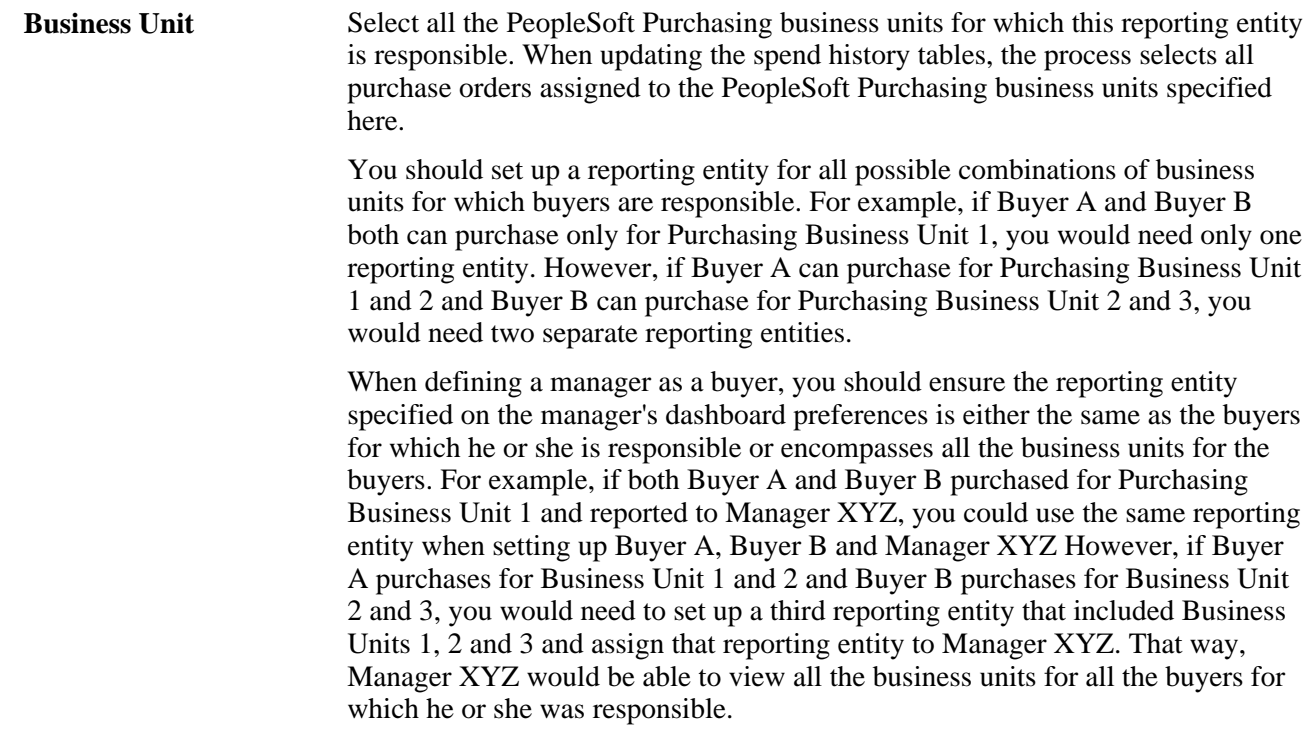

#### **See Also**

*PeopleSoft Enterprise Source-to-Settle Common Information 9.1 PeopleBook*, "Using the Supplier Relationship Management (SRM) Dashboard"

# **Setting Up Candidate Fields**

Access the Field Candidate Setup page (Purchasing, Analyze Procurement, Setup Profiles, Field Candidates, Field Candidate Setup).

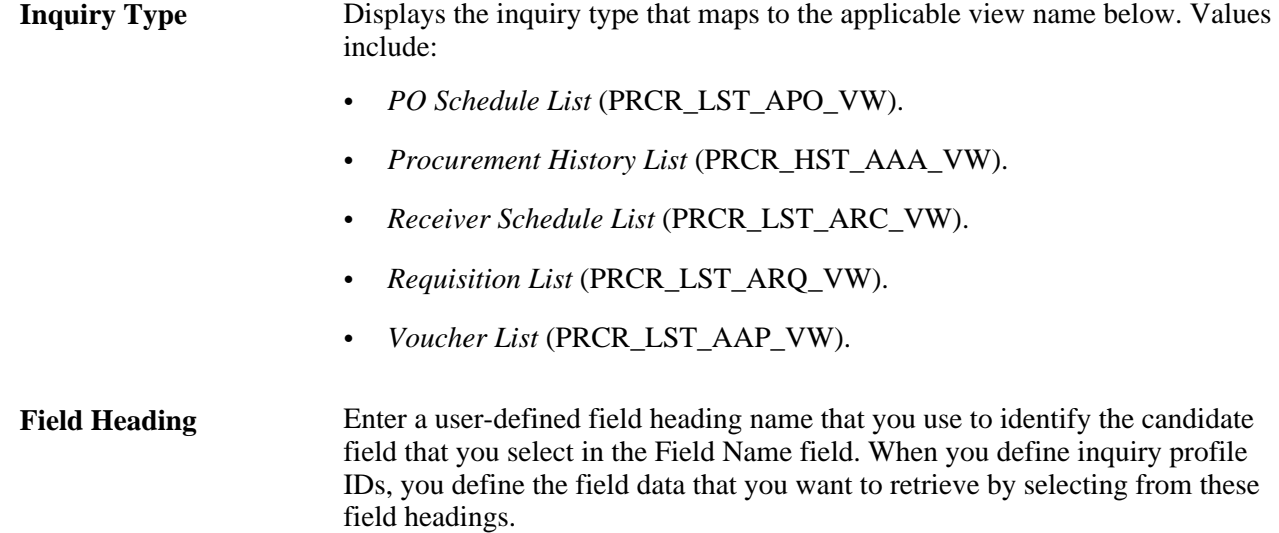

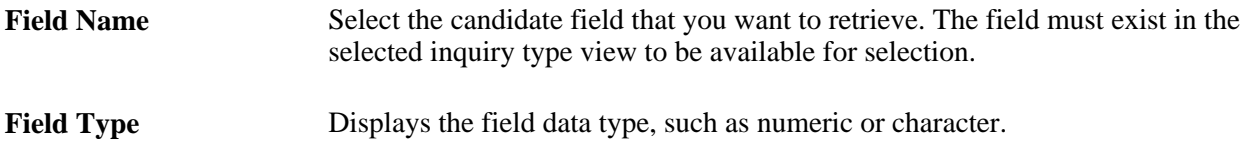

## **Setting Up Candidate Views**

Access the View Candidate Setup page (Purchasing, Analyze Procurement, Setup Profiles, Views, View Candidate Setup).

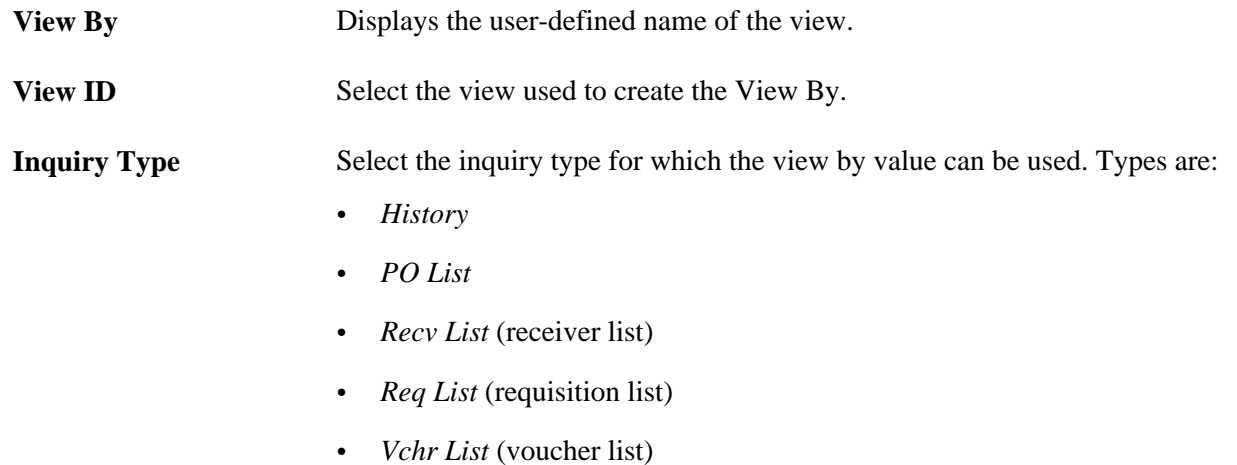

## **Setting Up Inquiry Profiles**

Access the Inquiry Profile Setup page (Purchasing, Analyze Procurement, Setup Profiles, Profile Inquiries, Inquiry Profile Setup).

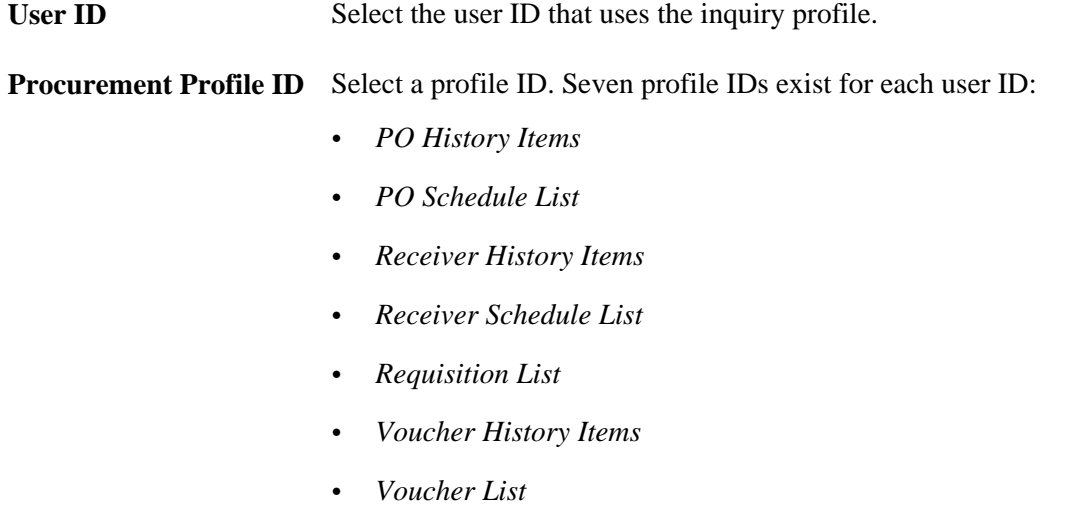

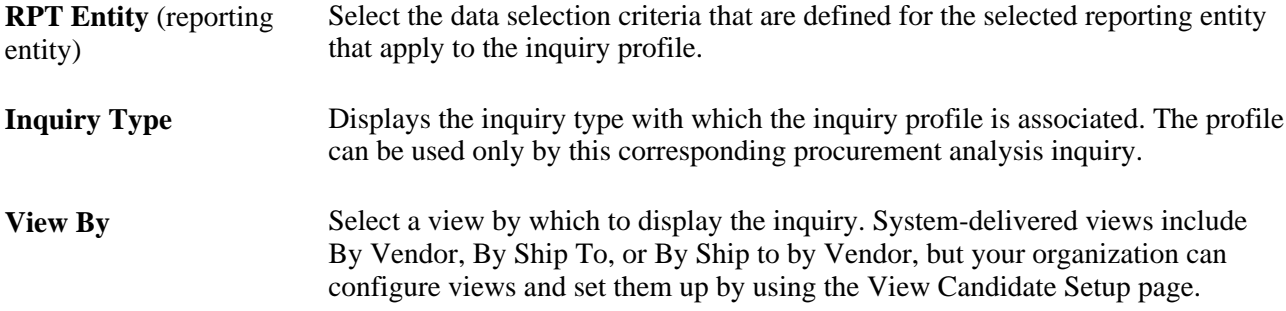

#### **Field Sequencing**

Use the Field Sequencing group box to specify the inquiry fields and the sequence in which they appear. To change the sequence of the fields, use the arrows that are adjacent to the field heading.

You can override defaults that you configure here on the inquiry display pages.

# **Generating Procurement History**

This section provides an overview of the Procurement History Update Application Engine process (FS\_PRCRUPD) and discusses how to run the Procurement History Update process.

## **Understanding the Procurement History Update Application Engine Process (FS\_PRCRUPD)**

This process populates the history tables. It selectively accumulates procurement history for the following transactions:

- Purchase order schedules
- Receipt lines
- Voucher lines
- **Payments**

Run this process as often as needed to refresh procurement history periods with current data. That might be once a day or once a week, depending on transaction volume.

The history that this process builds from these data sources can be viewed by using the online procurement history analysis pages. The views appear according to the inquiry profiles that you configure.

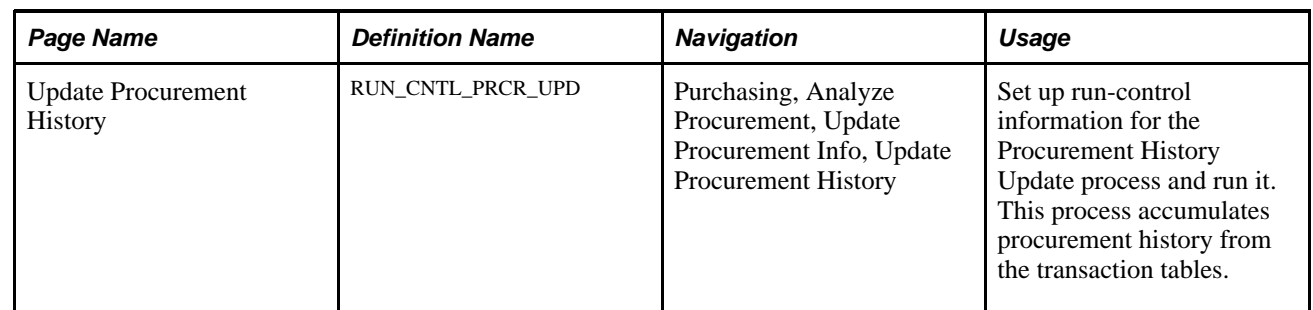

## **Page Used to Generate Procurement History**

## **Running the Procurement History Update Process**

Access the Update Procurement History page (Purchasing, Analyze Procurement, Update Procurement Info, Update Procurement History).

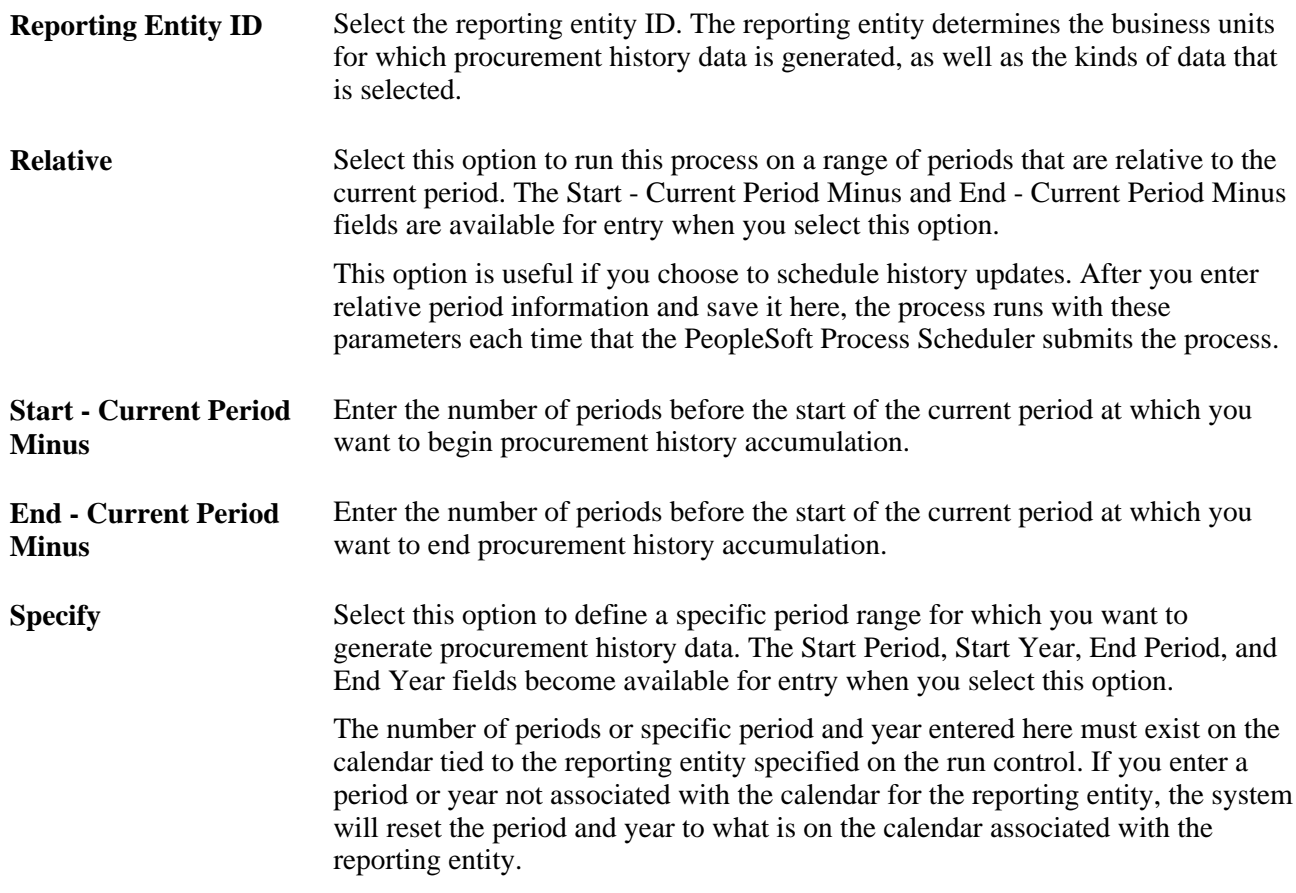

#### **See Also**

[Chapter 44, "Analyzing Procurement History," Defining Reporting Entities, page 1219](#page-1260-0)

# **Generating Spend History**

This section provides an overview of the Spend History Application Engine process (PO\_SPND\_HIST) and discusses how to run the Spend History process.

## **Understanding the Spend History Application Engine Process (PO\_SPND\_HIST)**

Use this process to gather and bucket the dispatched purchase order spend information. This process will collect purchase order and contract amounts by month or period, summarized by a buyer within a period. When running the process you will specify a reporting entity ID, that defines a set of business units, calendar ID, currency code, and rate type. Only those purchase orders for the business units specified on the reporting entity will be included. The calendar ID is used to bucket the purchase order spend by period. The currency code and rate type are used to covert the purchase order's monetary amounts into a single currency when viewed by the buyer.

After you run the Spend History process you can view the results using several pagelets in the Supplier Relationship Management (SRM) Dashboard.

See *PeopleSoft Enterprise Source-to-Settle Common Information 9.1 PeopleBook*, "Using the Supplier Relationship Management (SRM) Dashboard."

#### **Page Used to Generate Spend History**

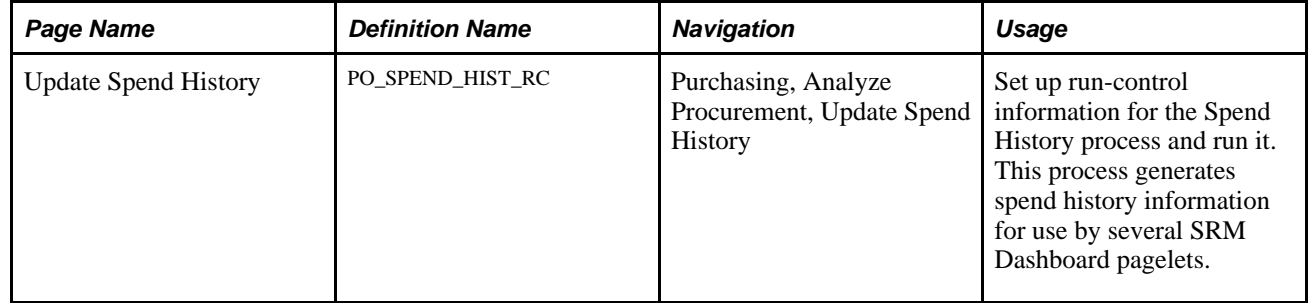

#### **Running the Spend History Process**

Access the Update Spend History page (Purchasing, Analyze Procurement, Update Spend History).

**Reporting Entity ID** Select the reporting entity ID. This reporting identity determines what currency and rate to convert purchase order amounts to and in which period to group purchase order spend.

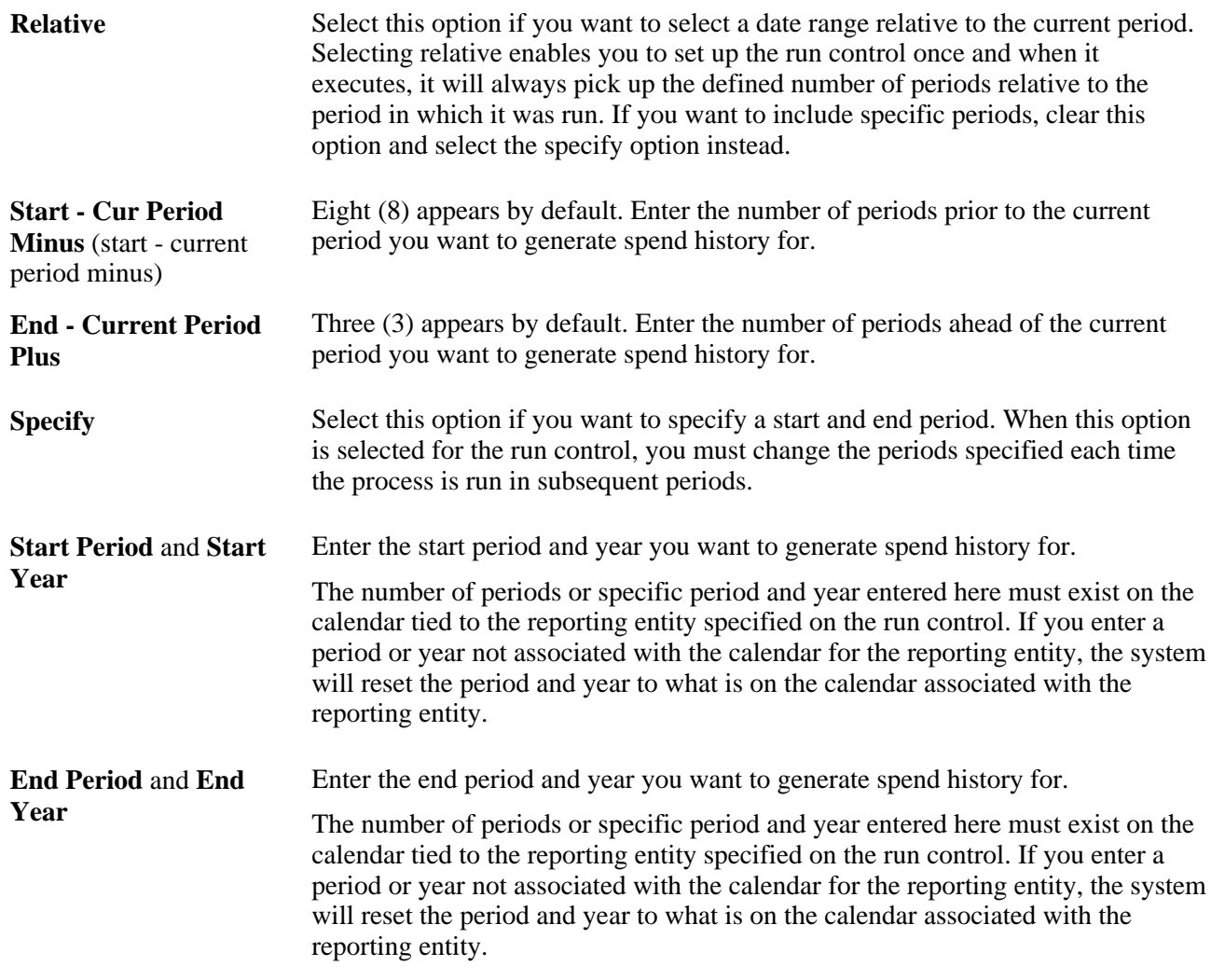

# <span id="page-1267-0"></span>**Generating Procurement Statistics**

PeopleSoft Purchasing also provides you with the ability to view requisition, purchase order, and receipt statistics using the Procurement Statistics inquiry page. You will need to run the Procurement Statistics Application Engine process (PRCR\_TXN\_HIST) before you can view the purchasing statistics and transaction summaries.

This section provides an overview of the Procurement Statistics process and discusses how to run the Procurement Statistics process.

## **Understanding the Procurement Statistics Process**

Use this process to generate requisition, purchase order, and receipt statistics. This process will collect various counts of all requisitions and purchase orders, as well as receipt transactions that fall within the date range you specify on the run control request.

For requisitions, the requisition date (REQ\_HDR.ENTERED\_DT) is used to determine the documents that are included when calculating the statistics. Those requisitions whose entered date fall within the date range specified on the run control are included. Once the requisitions have been gathered, they are sorted by the period in which they fall. Once sorted, the number of requisitions, lines, and high and low amounts per period can be determined.

For purchase orders, the same process is used as that for requisitions except the purchase order date (PO\_HDR.PO\_DT) is used.

For receipts, the same process is used at that for requisitions except the receipt date (RECEIPT DT) is used. The RECEIPT\_DT on the RECV\_HDR is used to group the receivers into periods based on the calendar associated with the reporting entity specified on the run control request.

# **Page Used to Generate Procurement Statistics**

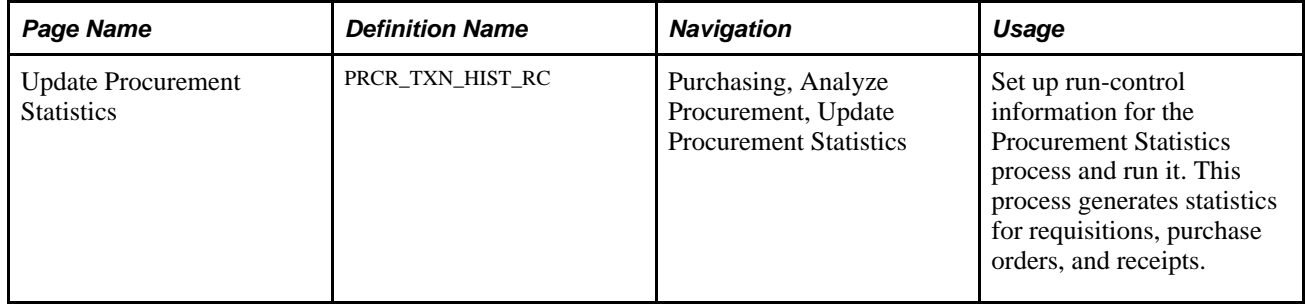

## **Running the Procurement Statistics Process**

Access the Update Procurement Statistics page (Purchasing, Analyze Procurement, Update Procurement Statistics).

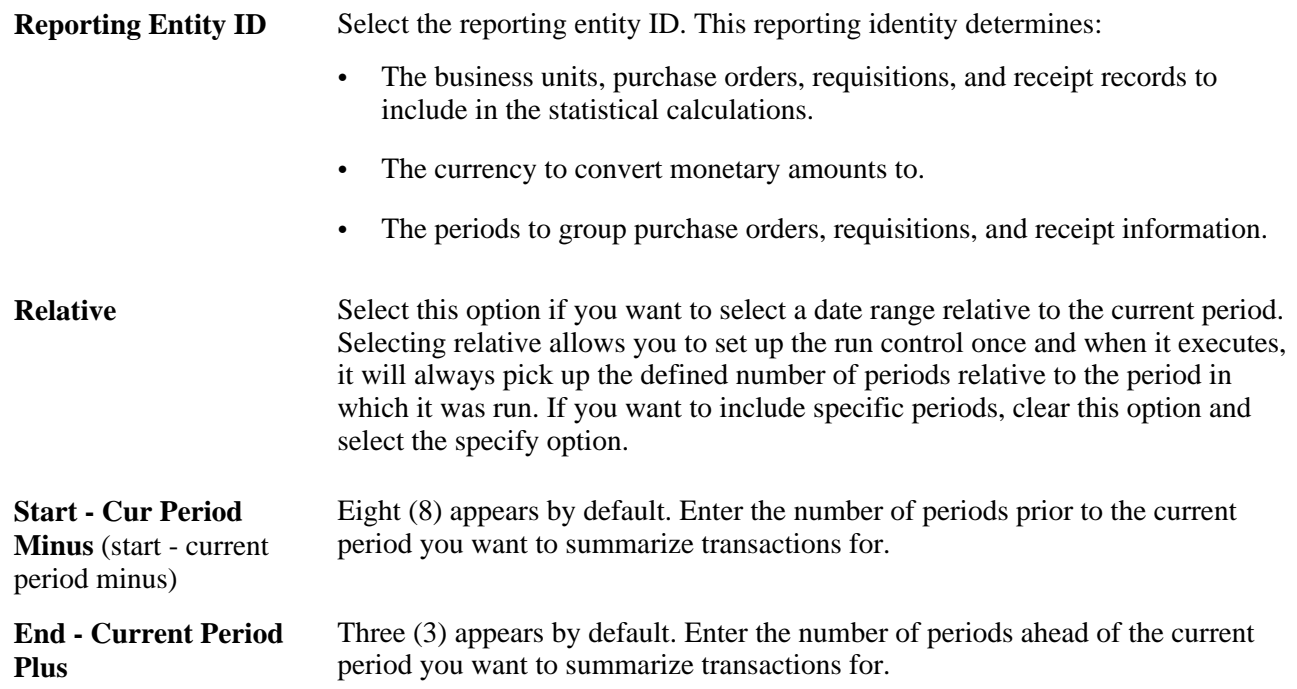

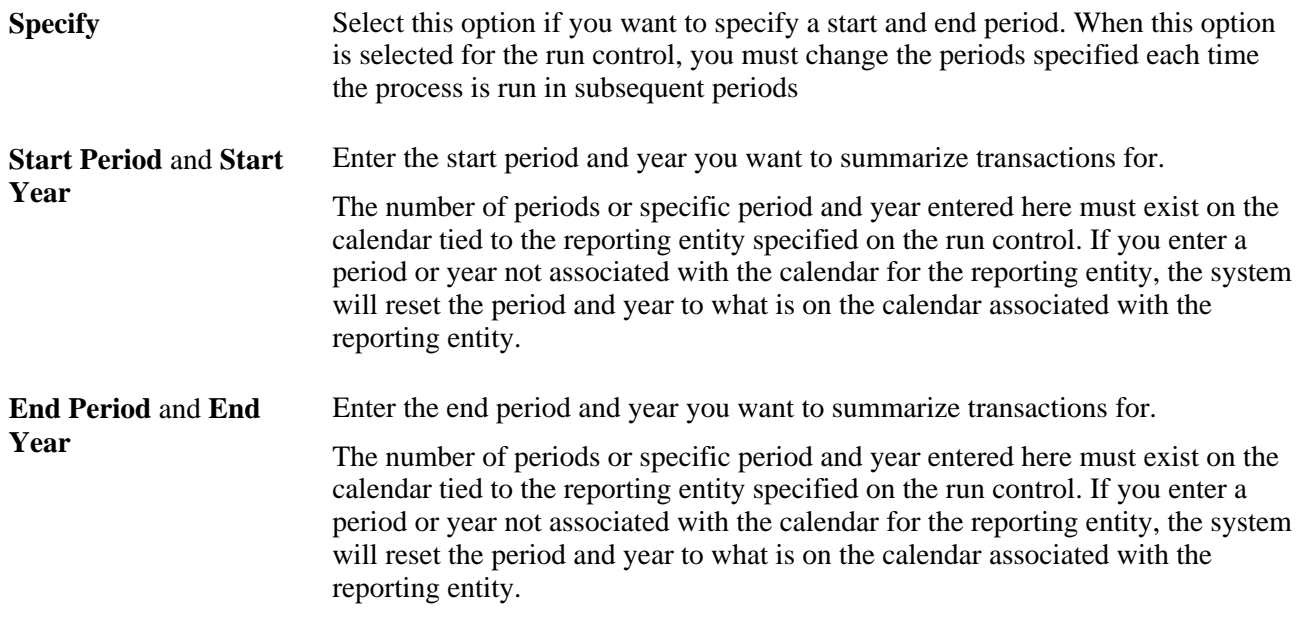

# **Building Vendor Analysis Cube**

This section provides an overview of the Vendor Performance Analysis Build Cube process (POVENDOR) and discusses how to run the Vendor Performance Analysis process.

## **Understanding the Vendor Performance Analysis Build Cube Process (POVENDOR)**

Use this process to extract data from the Procurement History table (PRCR\_ITEM\_HST) by using a predefined standard query of purchase order, receipt, and voucher history.

The process builds a vendor analysis cube from the data that the Procurement History Update process creates in PRCR\_ITEM\_HST table. The cube is used with the PeopleSoft Cube Manager, which integrates with Cognos PowerPlay.

After you run the Vendor Performance Analysis process, you are transferred to the Cognos PowerPlay tool in the Windows client. Using the PeopleSoft interface to PowerPlay, you can review summarized historical information and also manipulate the data in many ways. The interface to PowerPlay starts with the definition of a query that uses the PeopleSoft PS/Query tool.

#### **See Also**

*Enterprise PeopleTools PeopleBook: PeopleSoft Query*

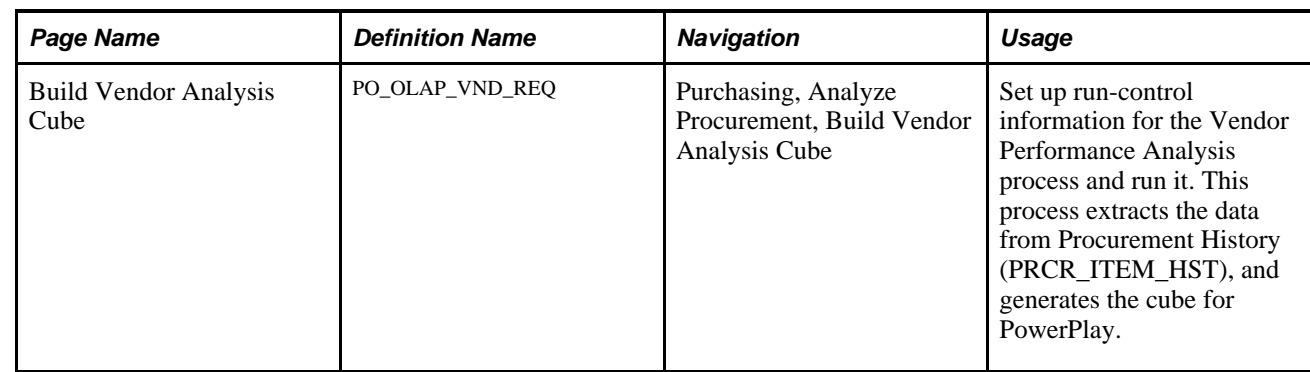

## **Page Used to Build Vendor Analysis Cube**

## **Running the Vendor Performance Analysis Process**

Access the Build Vendor Analysis Cube page (Purchasing, Analyze Procurement, Build Vendor Analysis Cube).

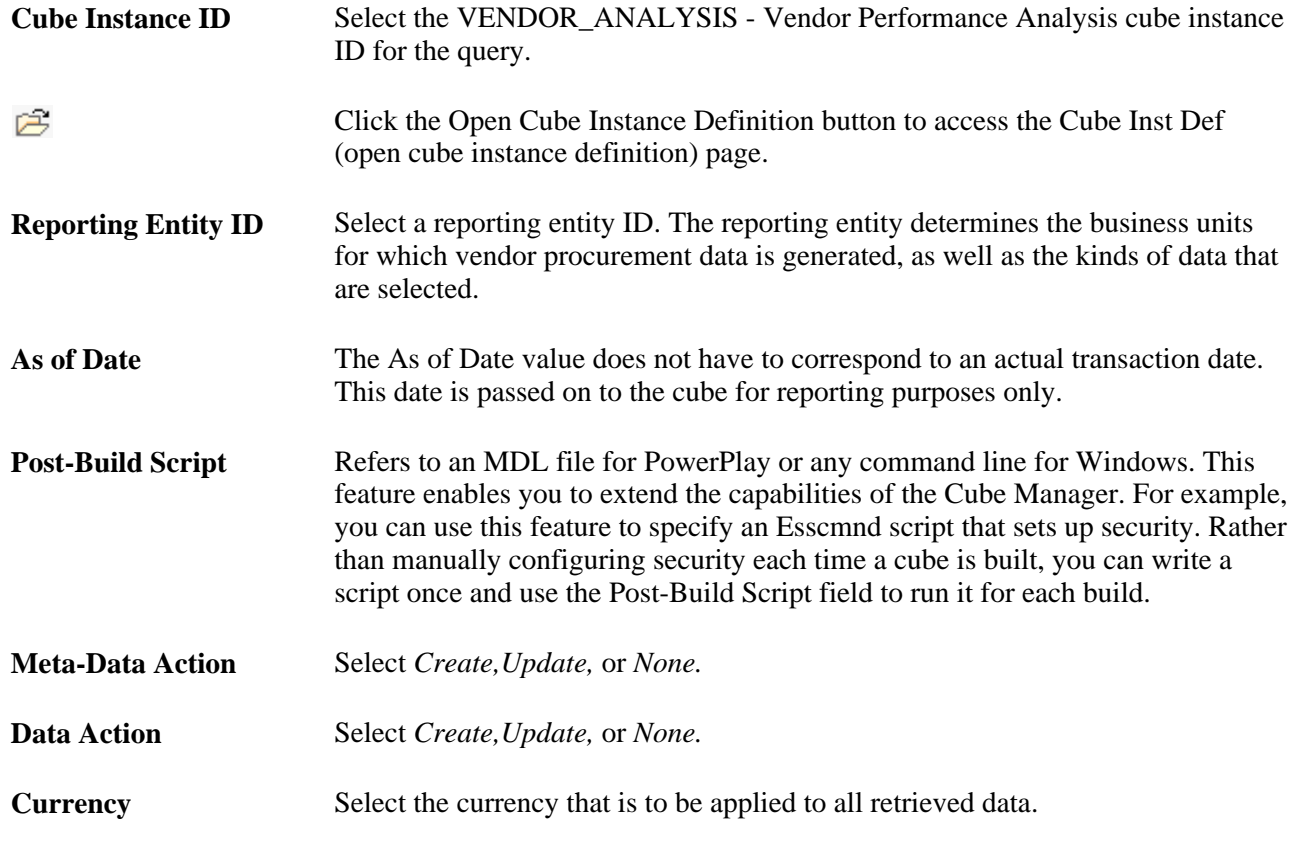

#### **See Also**

*Enterprise PeopleTools PeopleBook: PeopleSoft Cube Manager*

# **Reviewing Supplier Performance**

This section discusses how to review supplier performance.

## **Page Used to Review Supplier Performance**

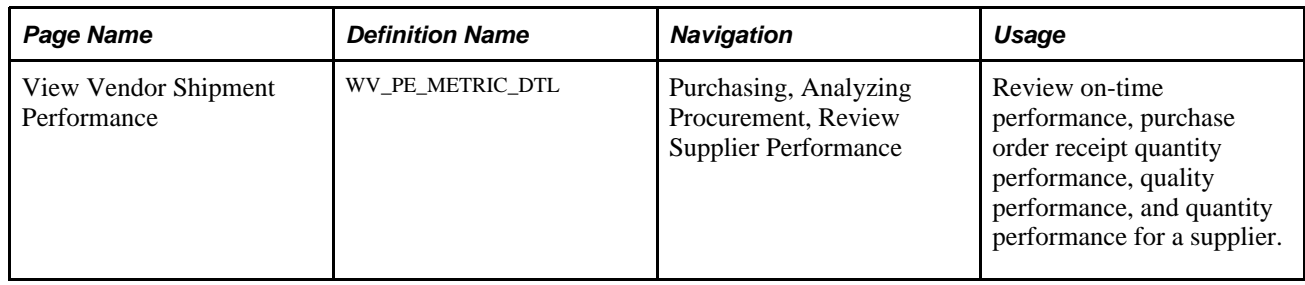

#### **Reviewing Supplier Performance**

Access the View Vendor Shipment Performance page (Purchasing, Analyzing Procurement, Review Supplier Performance).

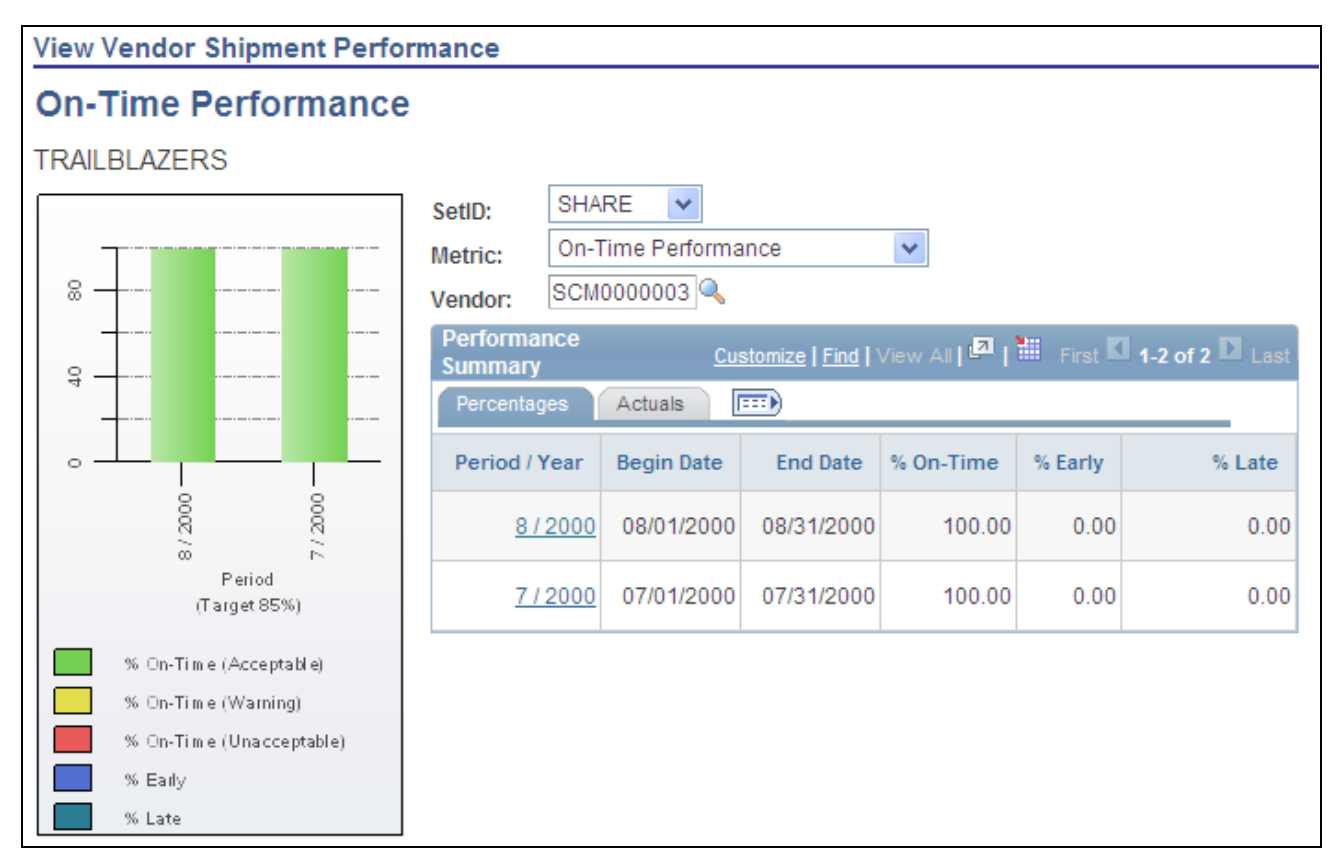

View Vendor Shipment Performance (On-Time Performance) page (1 of 2)

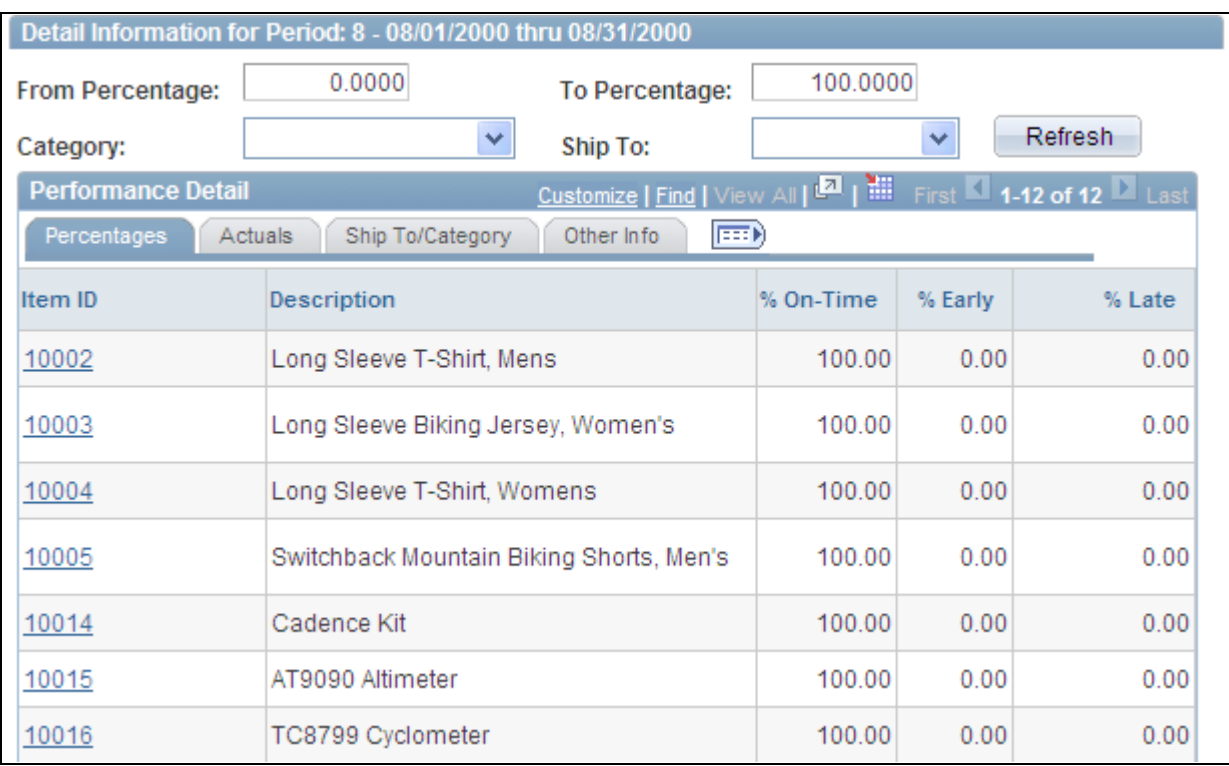

View Vendor Shipment Performance (On-Time Performance) page (2 of 2)

This page displays different information depending on the metric that you select in the Metric field.

**Metric** Select the type of metric you want to review for the supplier. Metrics are:

- *On-Time Performance*
- *PO/Receipt Qty Performance* (purchase order/receipt quantity performance)
- *Quality Performance*
- *Quantity Performance*

#### **On-Time Performance**

Displays the percentage and actual number of shipments that are on time, early, and late for all items within the period. The page features a graph that displays the percentage on time metric, vendor name, and target percentages by period.

Click the Period/Year link in the Performance Summary group box to view the details used to derive this graph. When you click this link the Detail Information for Period group box appears at the bottom of the page.

#### **PO/Receipt Quantity Performance**

Displays the percentage and actual number of purchase order receipts within the period. The page features a purchase order-versus-receipt quantity performance graph that displays the percentage open receipt quantity metric, vendor name, and target percentage by period.

Click the Period/Year link in the Performance Summary group box to view the details used to derive this graph. When you click this link the Detail Information for Period group box appears at the bottom of the page.

#### **Quality Performance**

Displays the percentage and actual number of vendor shipment quantities inspected, accepted, rejected, and returned by period. The page features a quality performance graph that displays the percentage net received metric, vendor name, and target percentage.

Click the Period/Year link in the Performance Summary group box to view the details used to derive this graph. When you click this link the Detail Information for Period group box appears at the bottom of the page.

#### **Quantity Performance**

Displays the percentage and actual number of vendor shipments with correct quantities, over-shipment quantities, and under-shipment quantities by period. The page features a graph that displays the vendor name, percentage correct, percentage under, percentage over, and target percentage.

Click the Period/Year link in the Performance Summary group box to view the details used to derive this graph. When you click this link the Detail Information for Period group box appears at the bottom of the page.

## **Viewing Procurement Analysis Data**

This section provides an overview of the procurement history inquiries and discusses how to:

- View purchase order data.
- View receipt data.
- View voucher data.
- View requisition data.

## **Understanding Procurement History Inquiries**

Use the procurement history inquiry pages to view accumulated and summarized procurement history data. There are seven inquires available. They are:

- Purchase order history inquiry.
- Receipt history inquiry.
- Voucher history inquiry.
- Purchase order list.
- Receipt list.
- Voucher list.
- Requisition list.

The data that appears in these inquiries varies depending on the user ID and the configuration of the associated inquiry profile IDs.

## **Common Elements Used in This Section**

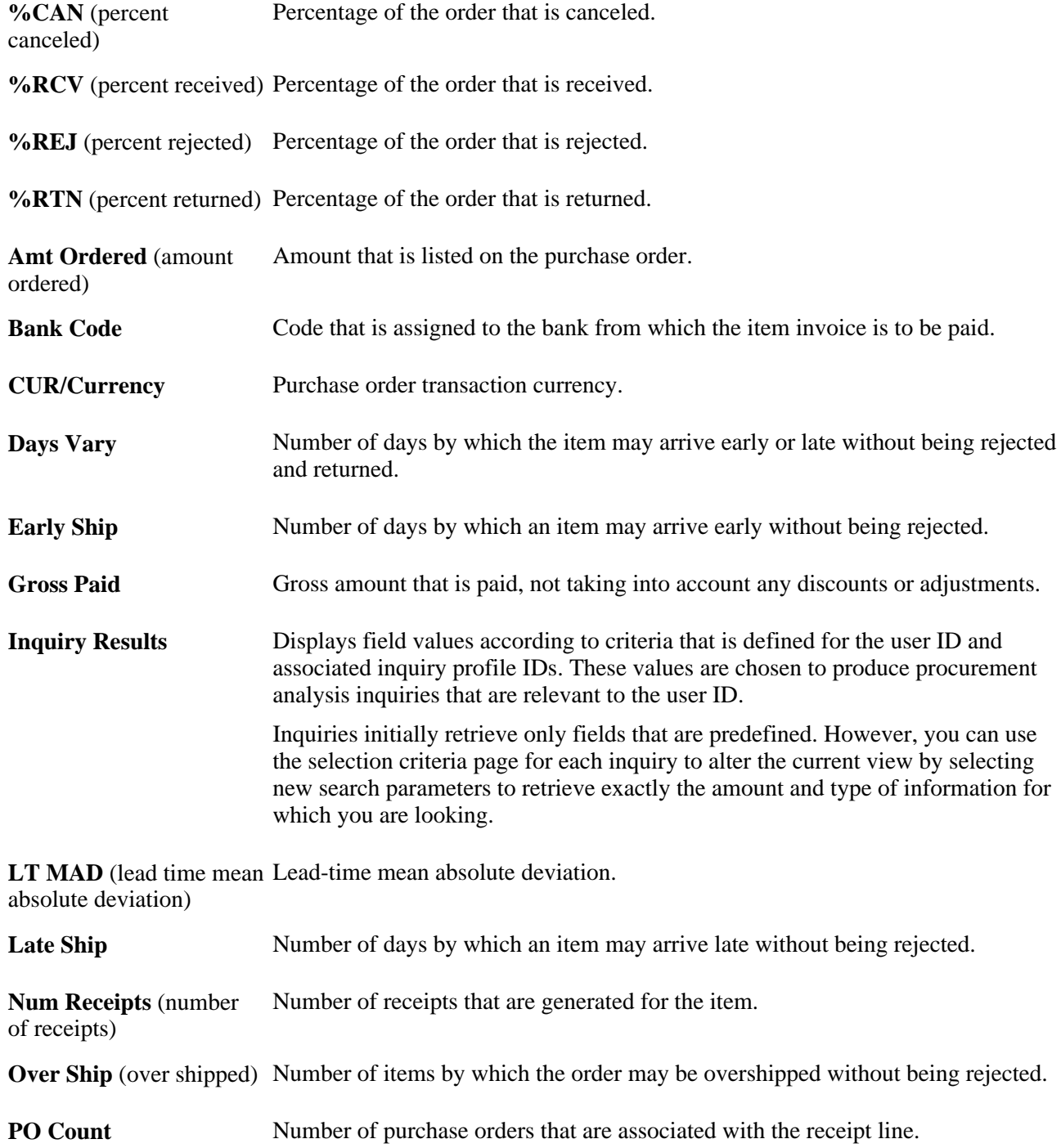

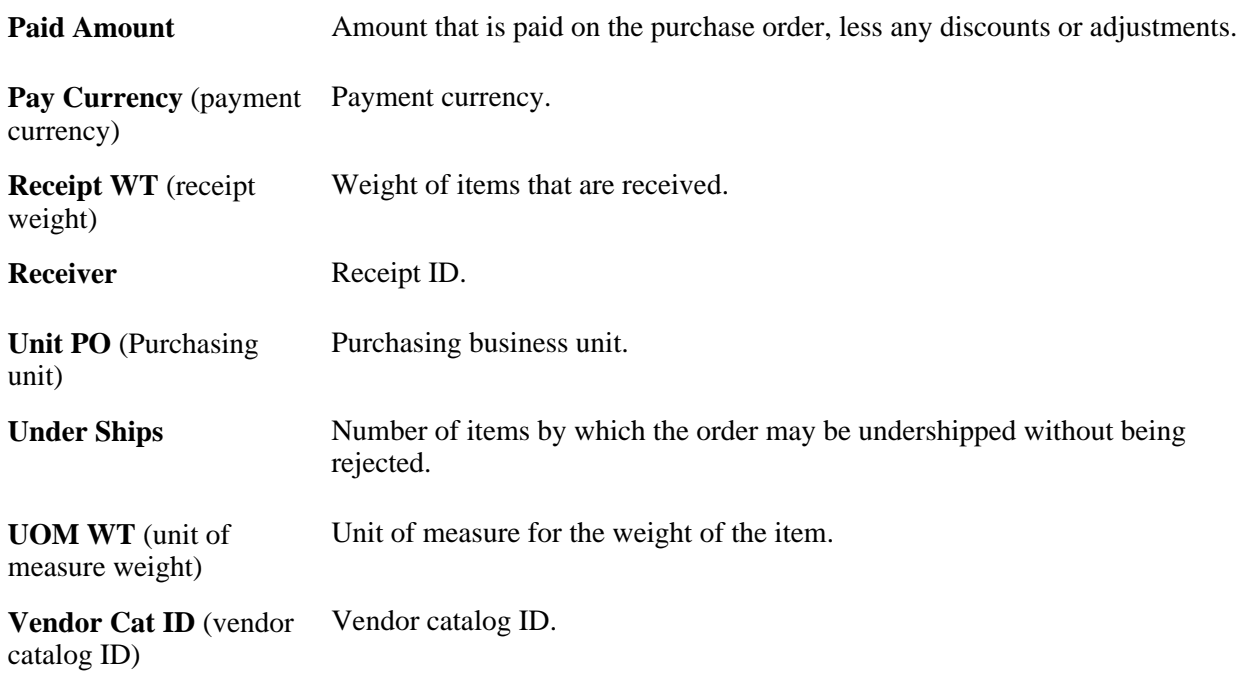

# **Pages Used to View Procurement Analysis Data**

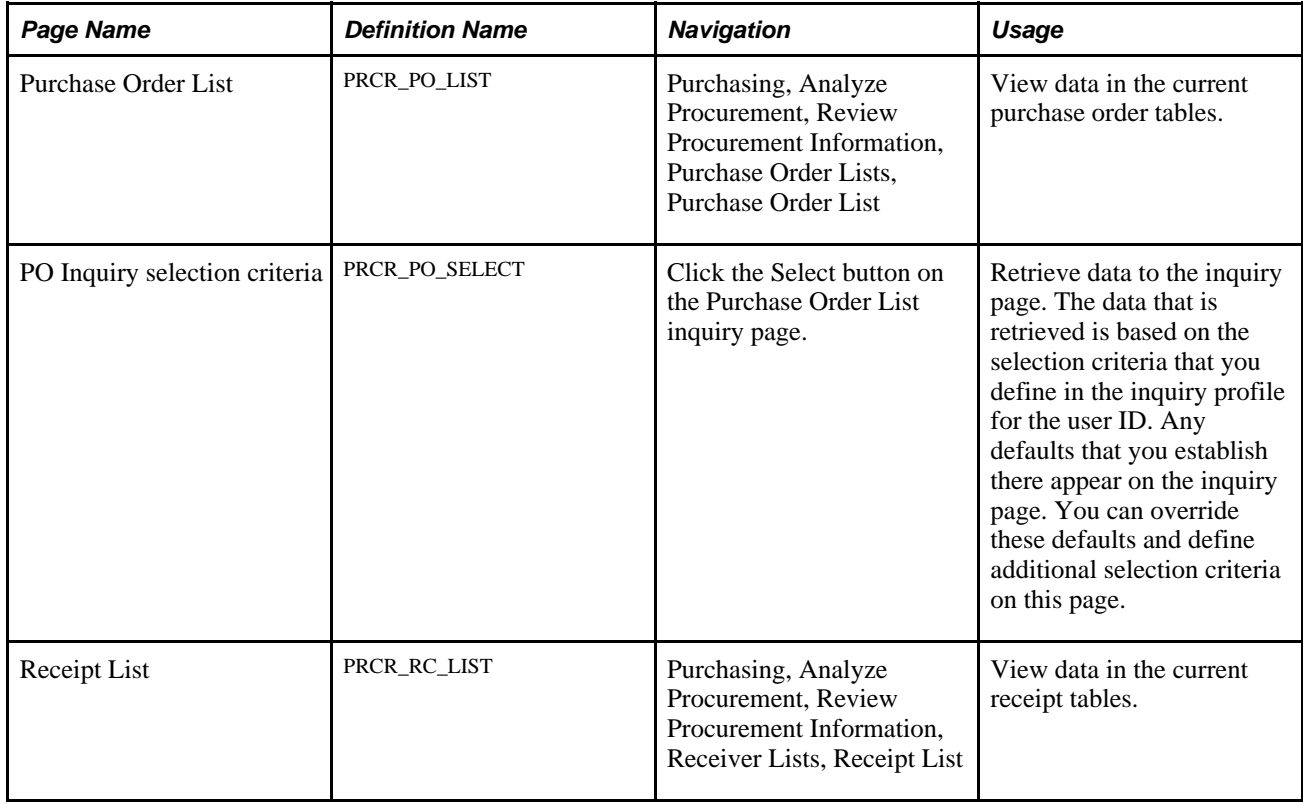

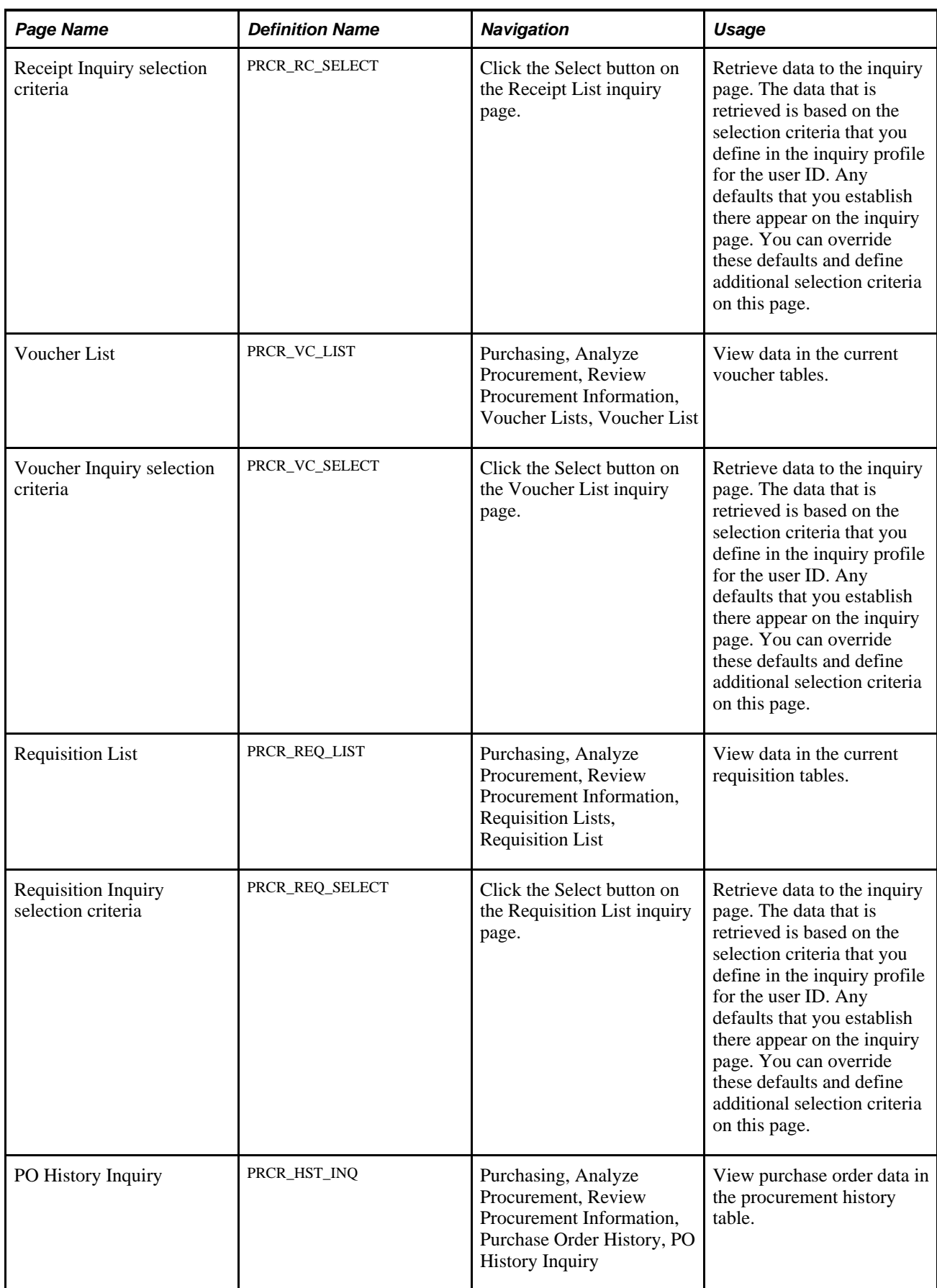

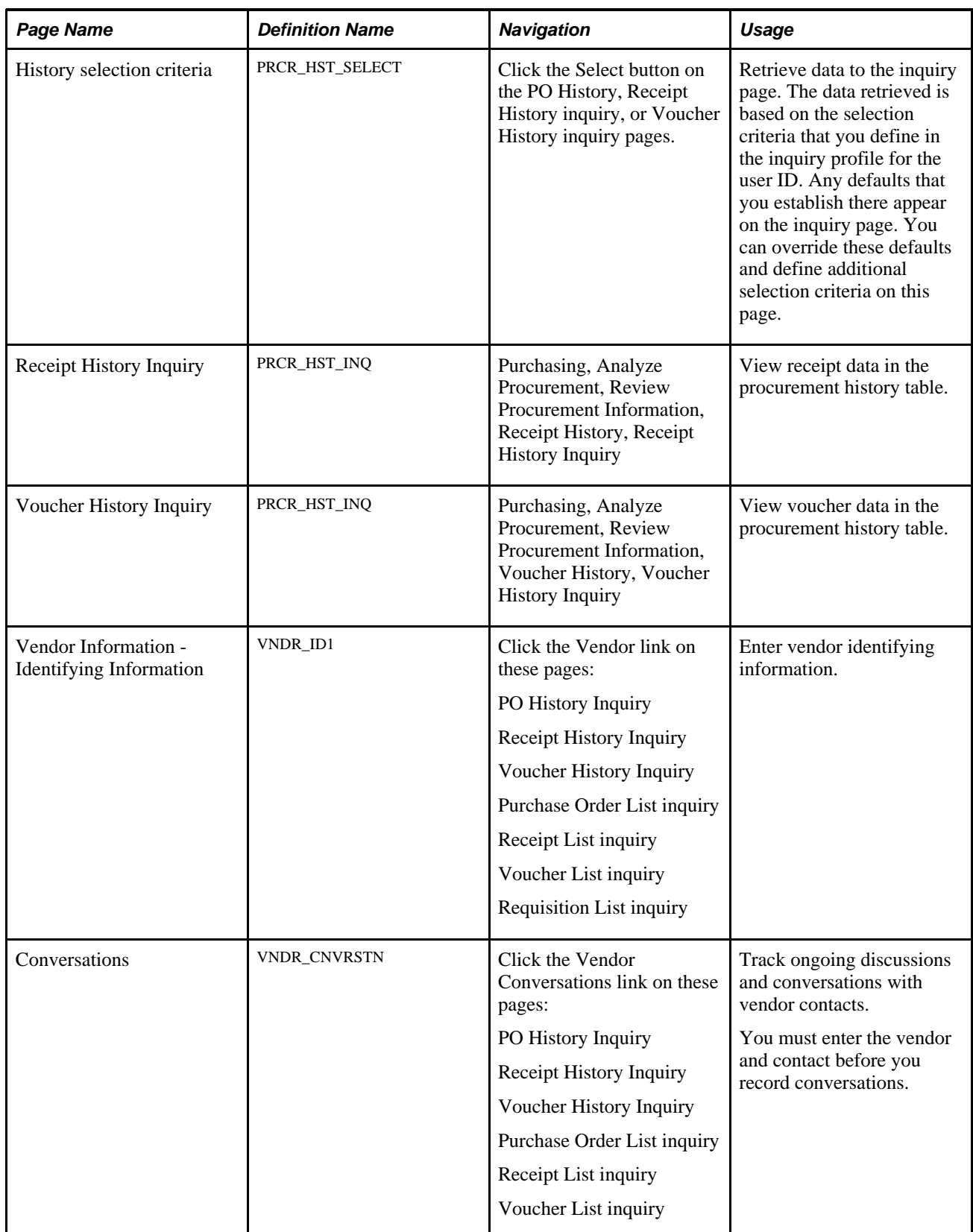

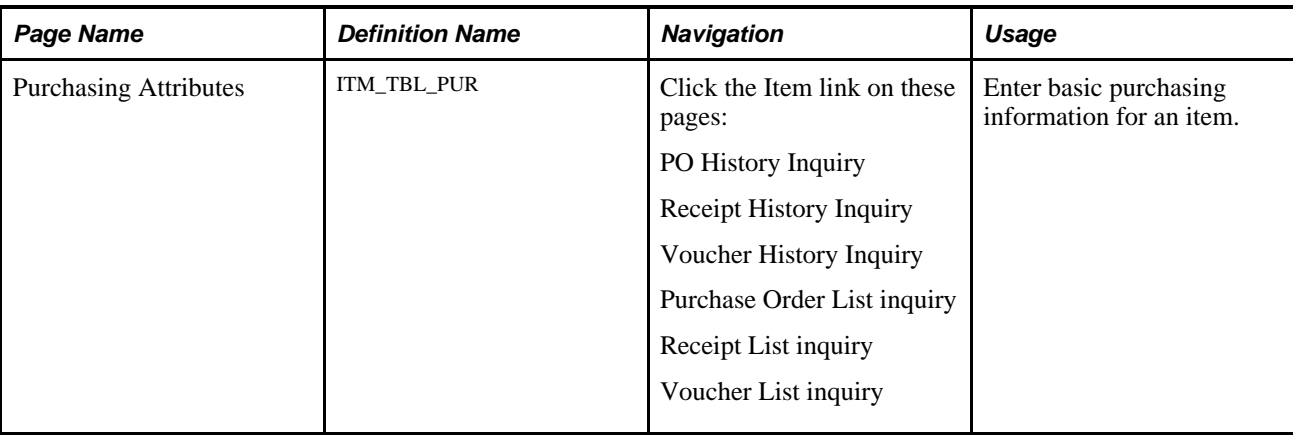

## **Viewing Purchase Order Data**

Access the Purchase Order List inquiry page (Purchasing, Analyze Procurement, Review Procurement Information, Purchase Order Lists, Purchase Order List).

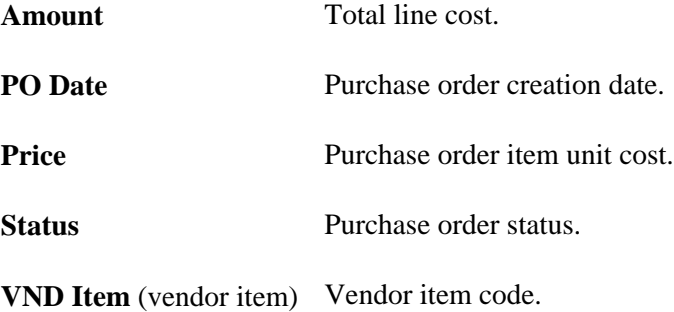

# **Viewing Receipt Data**

Access the Receipt List inquiry page (Purchasing, Analyze Procurement, Review Procurement Information, Receiver Lists, Receipt List).

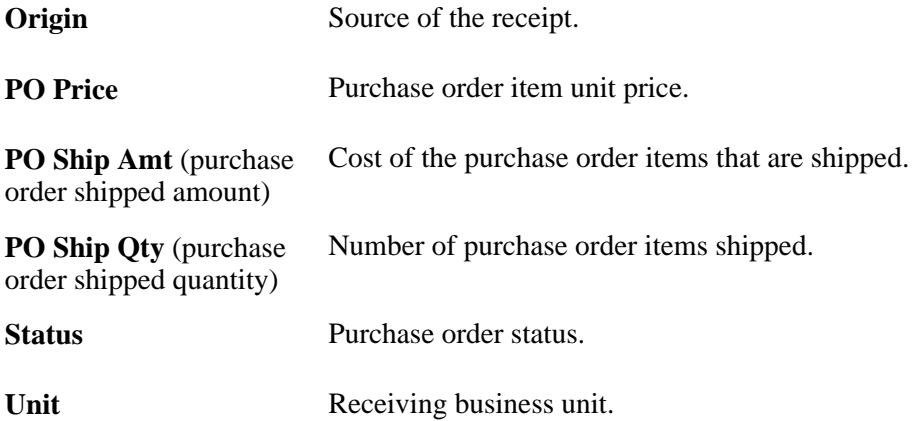

#### **Viewing Voucher Data**

Access the Voucher List inquiry page (Purchasing, Analyze Procurement, Review Procurement Information, Voucher Lists, Voucher List).

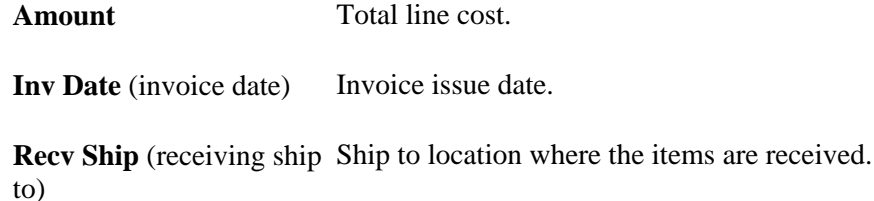

## **Viewing Requisition Data**

Access the Requisition List inquiry page (Purchasing, Analyze Procurement, Review Procurement Information, Requisition Lists, Requisition List).

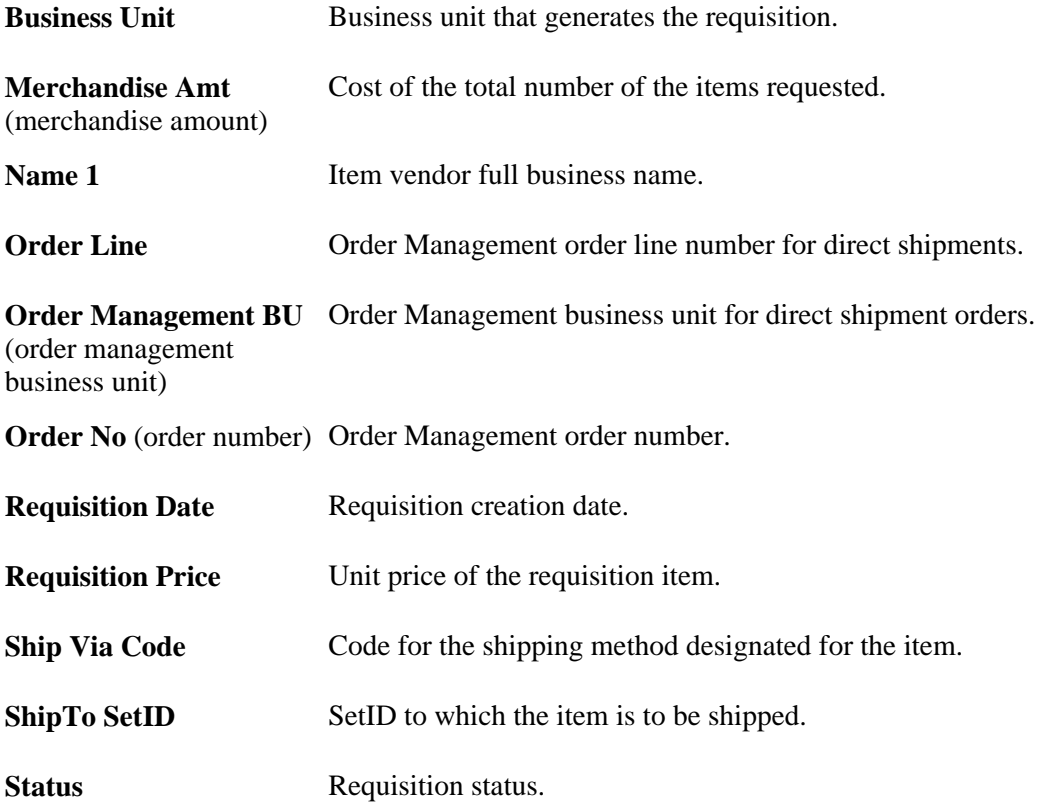

# **Viewing Procurement Statistics**

This section discusses how to view procurement statistics.

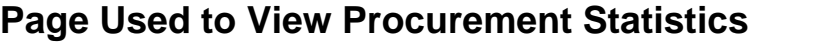

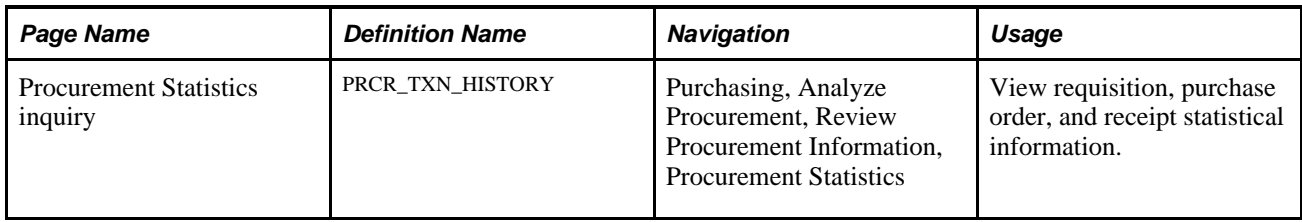

## **Viewing Procurement Statistics**

Access the Procurement Statistics page (Purchasing, Analyze Procurement, Review Procurement Information, Procurement Statistics).

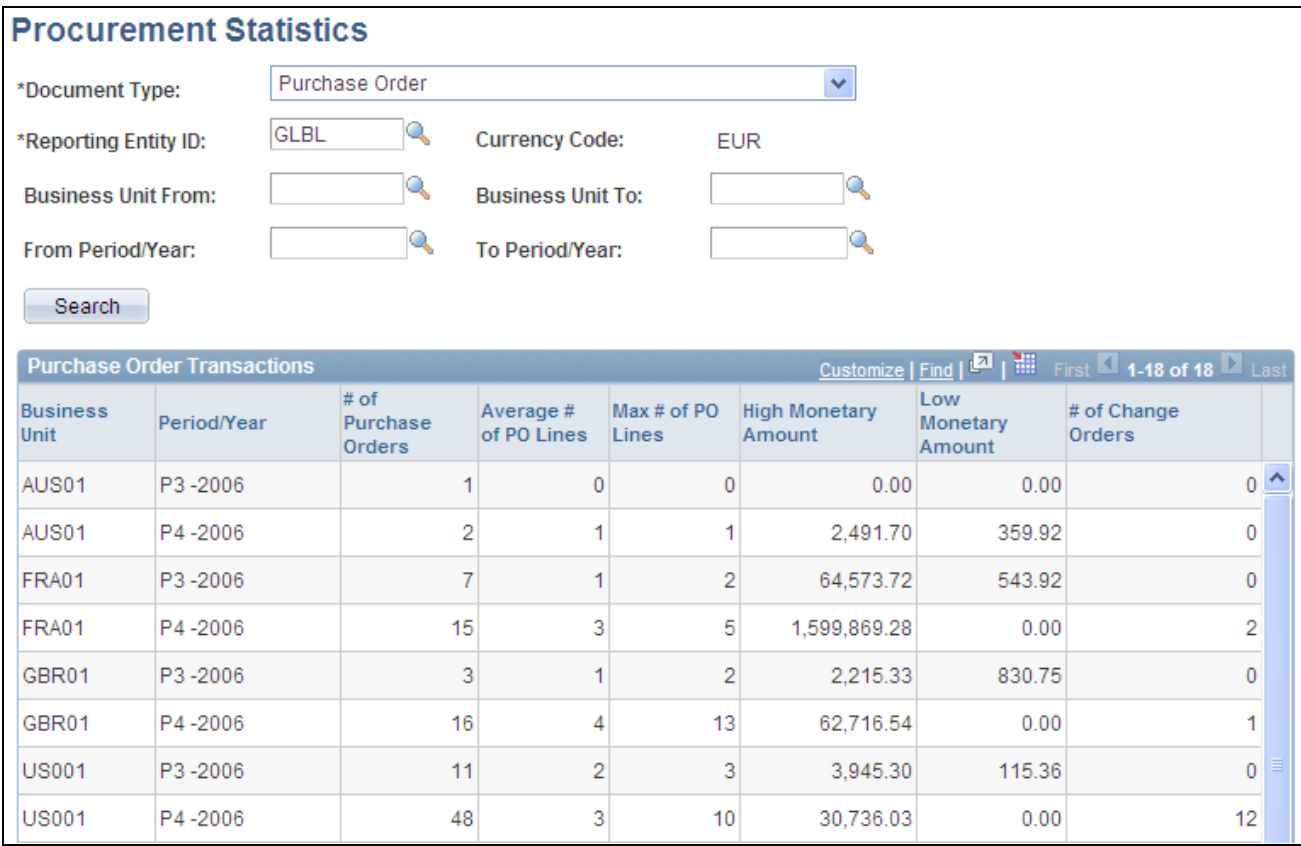

Procurement Statistics inquiry page

**Note.** You must run the Procurement Statistics process (PRCR\_TXN\_HIST) before data will appear on this inquiry page.

See [Chapter 44, "Analyzing Procurement History," Generating Procurement Statistics, page 1226.](#page-1267-0)

#### **Search Criteria**

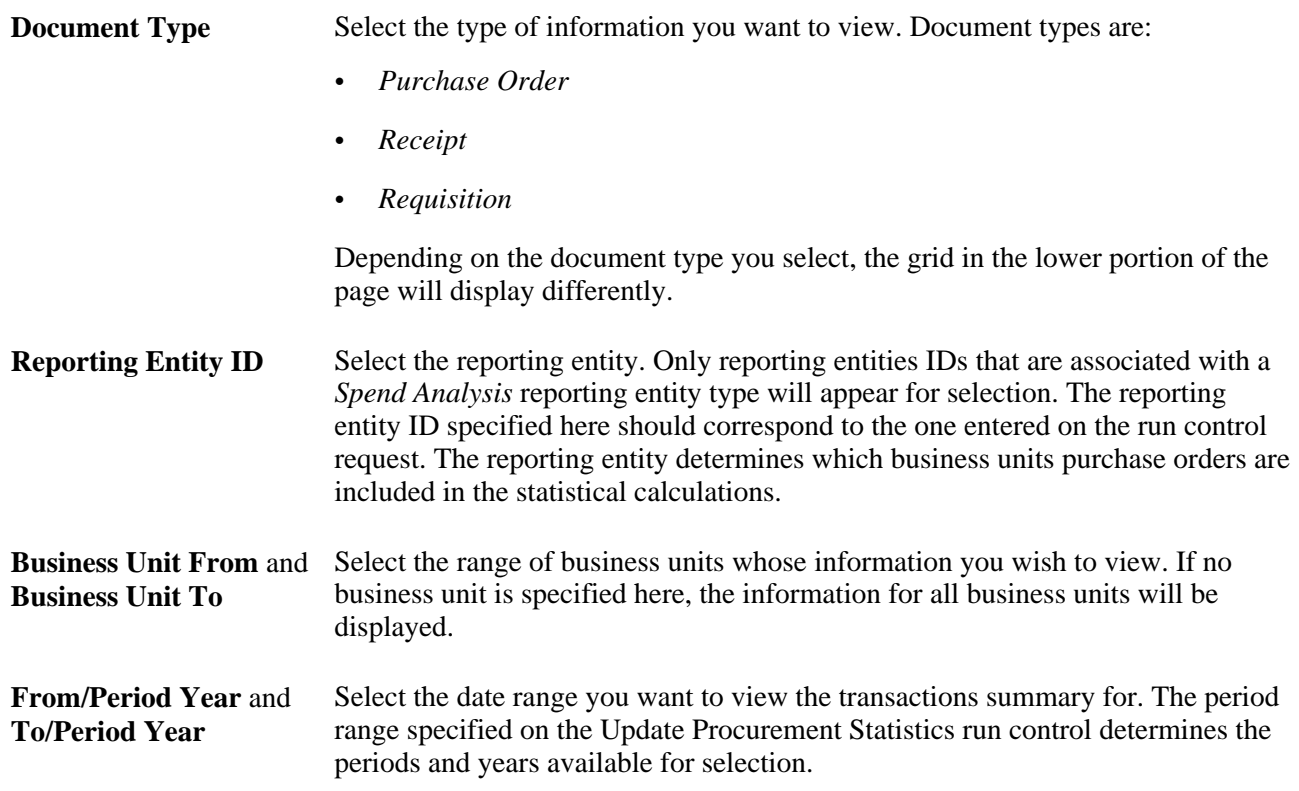

#### **Purchase Order Transactions**

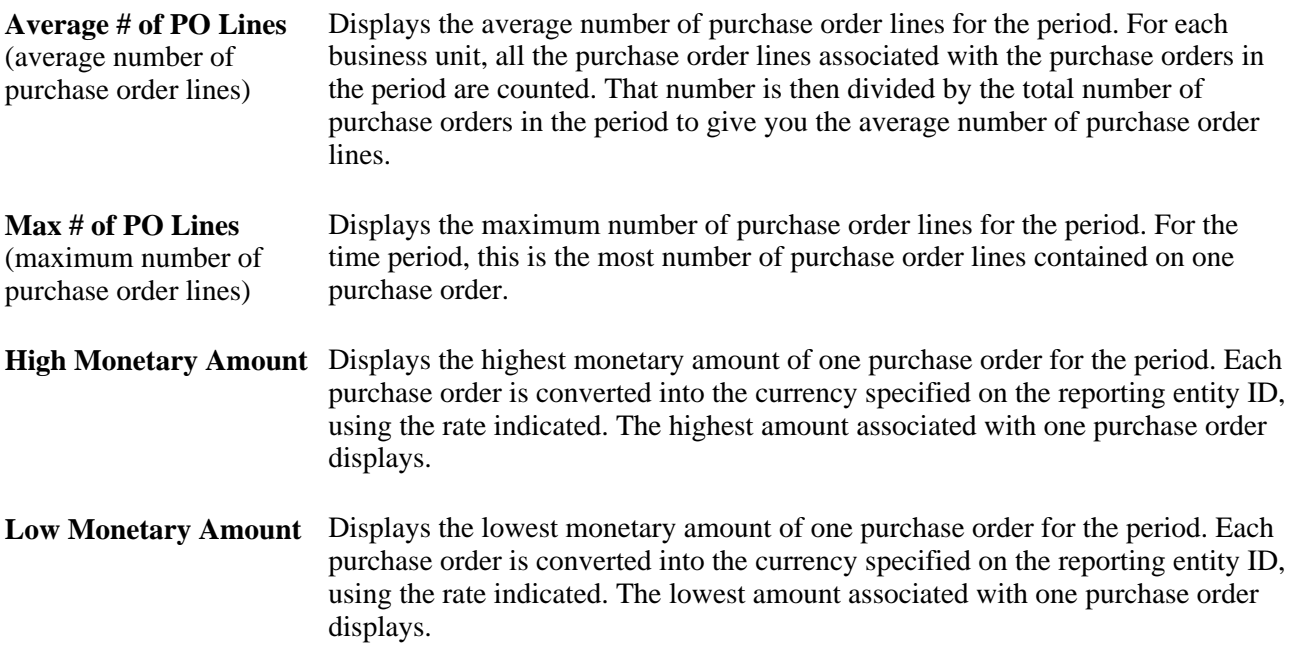

#### **Receipt Transactions**

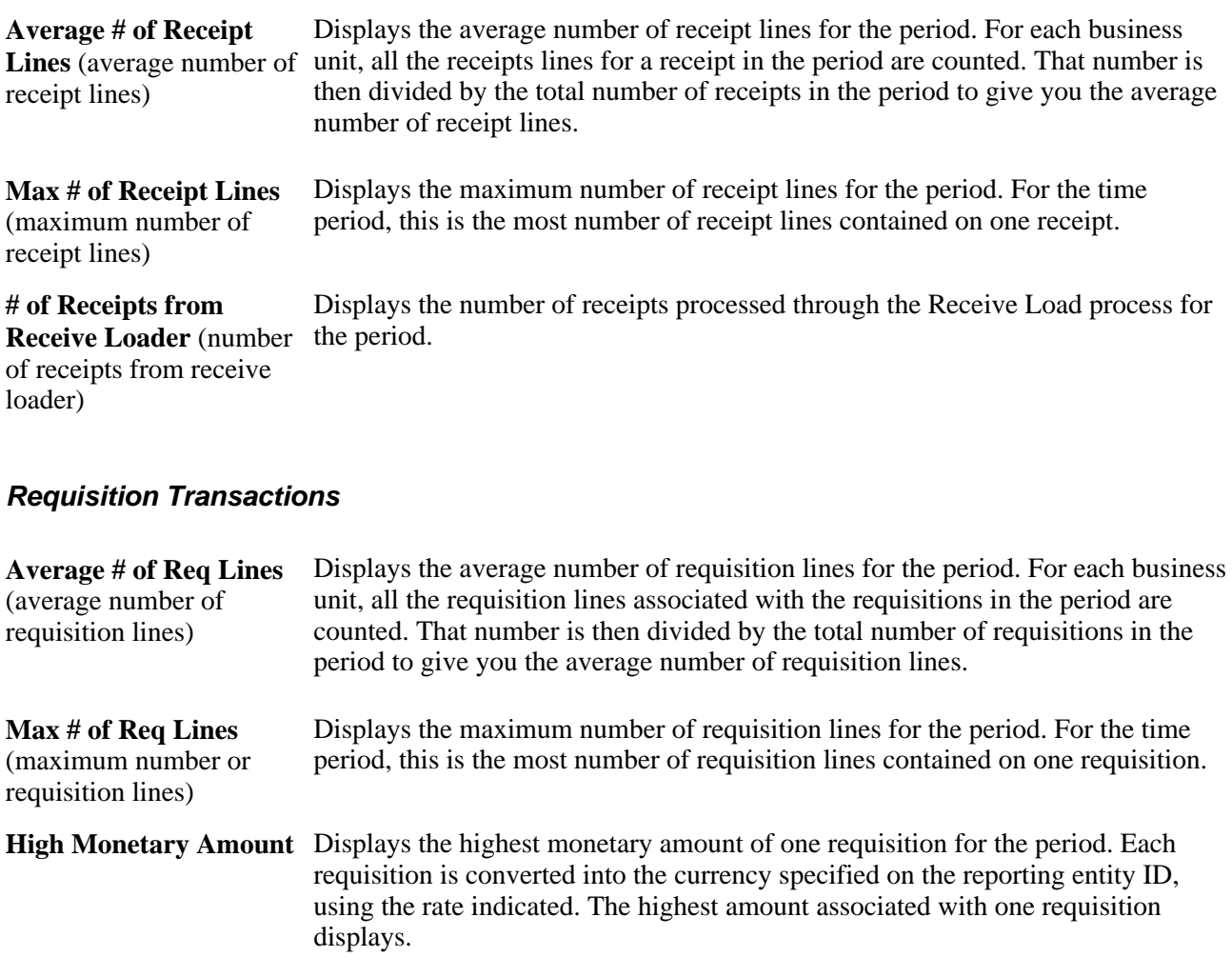

**Low Monetary Amount** Displays the lowest monetary amount of one requisition for the period. Each requisition is converted into the currency specified on the reporting entity ID, using the rate indicated. The lowest amount associated with one requisition displays.

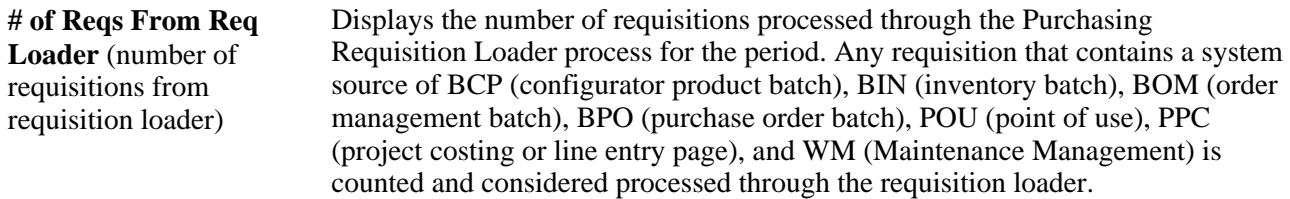

#### **See Also**

[Chapter 20, "Using the Requisition Loader," page 515](#page-556-0)

[Chapter 19, "Creating Requisitions Online," page 433](#page-474-0)

[Chapter 28, "Creating Purchase Orders Online," page 671](#page-712-0)

[Chapter 37, "Receiving Shipments," page 1037](#page-1078-0)

## **Chapter 45**

# **Using Group Purchasing Organizations**

This chapter provides an overview of group purchasing organization (GPO) contracts and discusses how to:

- Define GPO contracts.
- Load GPO contracts.
- Calculate distributor prices.

# **Understanding GPO Contracts**

The GPO feature enables you to record and use contract pricing negotiated by group purchasing organizations on behalf of an organization. You can record the GPO contract within the PeopleSoft system by loading the contract and then accepting only the contract items used by the organization. You can use PeopleSoft GPOs to:

• Load contract price and item data from XML or flat files.

The source of the data could be the manufacturer, distributor, or group purchasing organization.

• Select the information from the GPO contract to be used by the organization.

As GPO contract information is loaded, you control the addition of new items, price changes, and new units of measure (UOMs).

• Automatically calculate the distributor price used on the purchase order.

The distributor prices are stored in the item tables and can be recalculated at any time. The distributor price is based on the manufacturer's price plus the distributor markup.

- Run PeopleSoft reports to review items purchased by GPO, GPO contract, manufacturer, or distributor.
- Track contract commitments including multiple levels of pricing tiers based on amount or percentage.
- Review rebates received per GPO contract.

#### **See Also**

[Appendix D, "PeopleSoft Purchasing Reports," page 1341](#page-1382-0)

## **Common Elements Used in This Chapter**

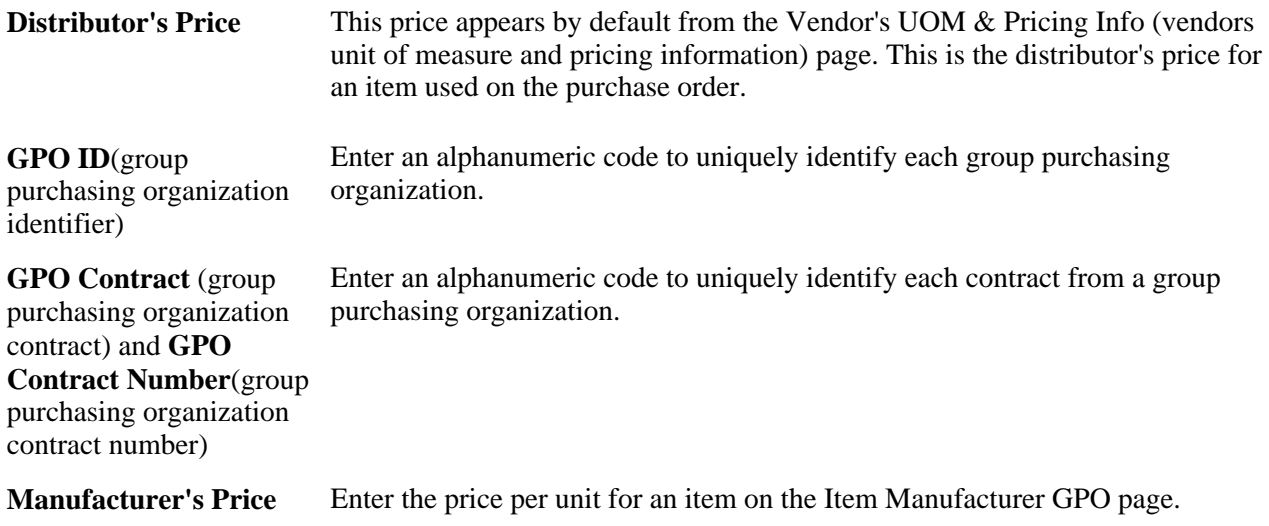

# <span id="page-1285-0"></span>**Defining GPO Contracts**

To define manufacturers, GPO manufacturers, rebates, definitions, and distributors, use the Manufacturer (MANUFACTURER), GPO Manufacturer (MFG\_GPO), GPO Rebates (MFG\_GPO\_REBATE), GPO Definition (GPO\_NAME), and GPO Distributor (MFG\_GPO\_VENDOR) components.

This section provides an overview of the GPO contract definition process and discusses how to:

- Define GPO manufacturer contracts.
- Define GPO distributors.

## **Understanding the GPO Contract Definition Process**

To define GPO contracts:

- 1. On the Manufacturer page, define a manufacturer ID for each manufacturer of contract items.
- 2. Using the Vendor Information component, define each distributor as a PeopleSoft vendor.

If you can buy directly from the manufacturer of the item, the manufacturer should also be defined as a vendor.

- 3. On the Define GPO page, define a GPO ID for each group purchasing organization.
- 4. On the Define GPO Manufacturer page, define each GPO contract with a GPO contract ID and contract details.
- 5. (Optional) On the Tier Requirements page, identify any tier requirements contained in the GPO contract.
- 6. On the GPO Distributor page, enter the GPO contract distributors (vendors) and their markup percentages.
- 7. (Optional) On the Define GPO Rebates page, enter any GPO contract rebates received.

In PeopleSoft Purchasing, two ways are available to manage vendor rebates for GPO Contracts:

• Manually record the vendor rebates received from the manufacturer using the GPO Rebates page.

This is for reporting purposes only.

• Use the vendor rebate functionality to automatically manage and process vendor rebates for GPO contracts.

If you decide to use the vendor rebate functionality, using the GPO Rebates page to enter vendor rebates is not necessary. The vendor rebates for the GPO contract are managed and processed within the vendor rebate functionality.

**Note.** The vendor rebates functionality won't copy the vendor rebates back to the GPO Rebates page because the rebates are already managed within the vendor rebates functionality. If you still want to use the GPO Rebates page in addition to the vendor rebate functionality, you can, but you will have to manually update the GPO Rebates page.

#### **See Also**

[Chapter 45, "Using Group Purchasing Organizations," Calculating Distributor Prices, page 1264](#page-1305-0)

[Chapter 45, "Using Group Purchasing Organizations," Defining GPO Distributors, page 1248](#page-1289-0)

[Chapter 45, "Using Group Purchasing Organizations," Defining GPO Manufacturer Contracts, page 1247](#page-1288-0)

[Chapter 45, "Using Group Purchasing Organizations," Loading GPO Contracts, page 1249](#page-1290-0)

*PeopleSoft Enterprise Source-to-Settle Common Information 9.1 PeopleBook*, "Maintaining Vendor Information"

[Chapter 12, "Understanding Vendor Rebates," page 309](#page-350-0)

#### **Pages Used to Define GPO Contracts**

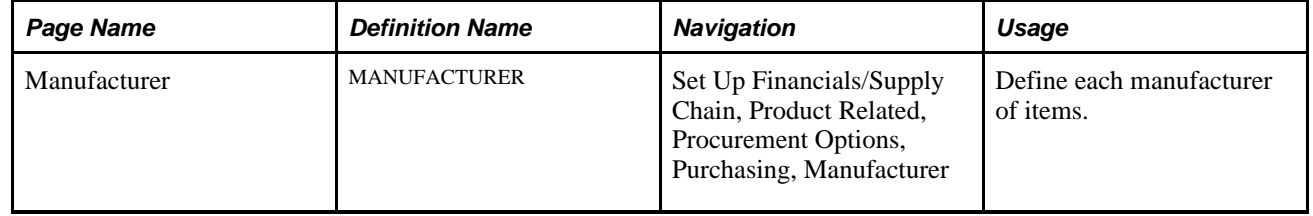

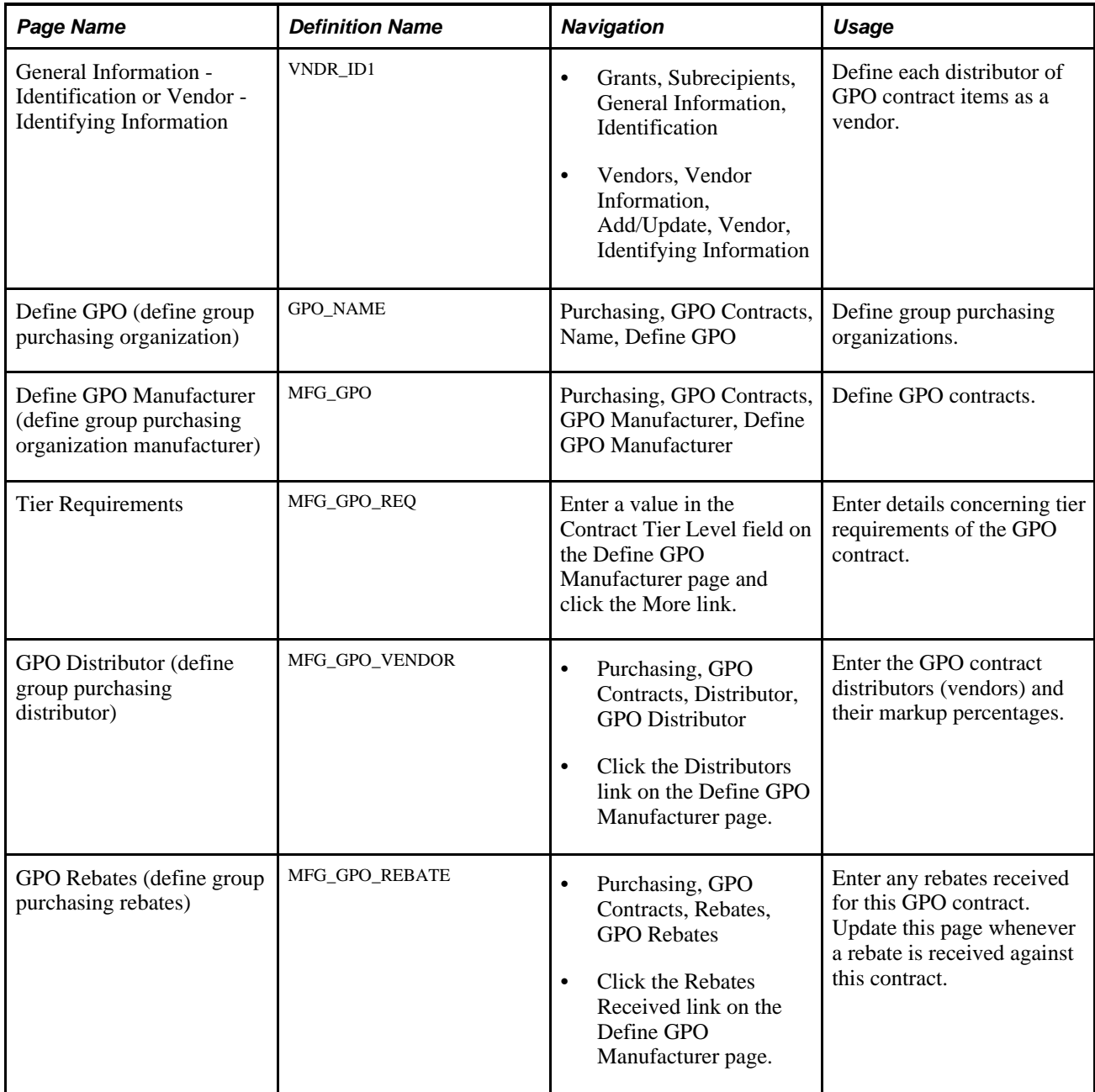

#### **See Also**

*PeopleSoft Enterprise Source-to-Settle Common Information 9.1 PeopleBook*, "Defining Procurement Options," Defining Manufacturer IDs

*PeopleSoft Enterprise Source-to-Settle Common Information 9.1 PeopleBook*, "Maintaining Vendor Information"

# <span id="page-1288-0"></span>**Defining GPO Manufacturer Contracts**

Access the Define GPO Manufacturer page (Purchasing, GPO Contracts, GPO Manufacturer, Define GPO Manufacturer).

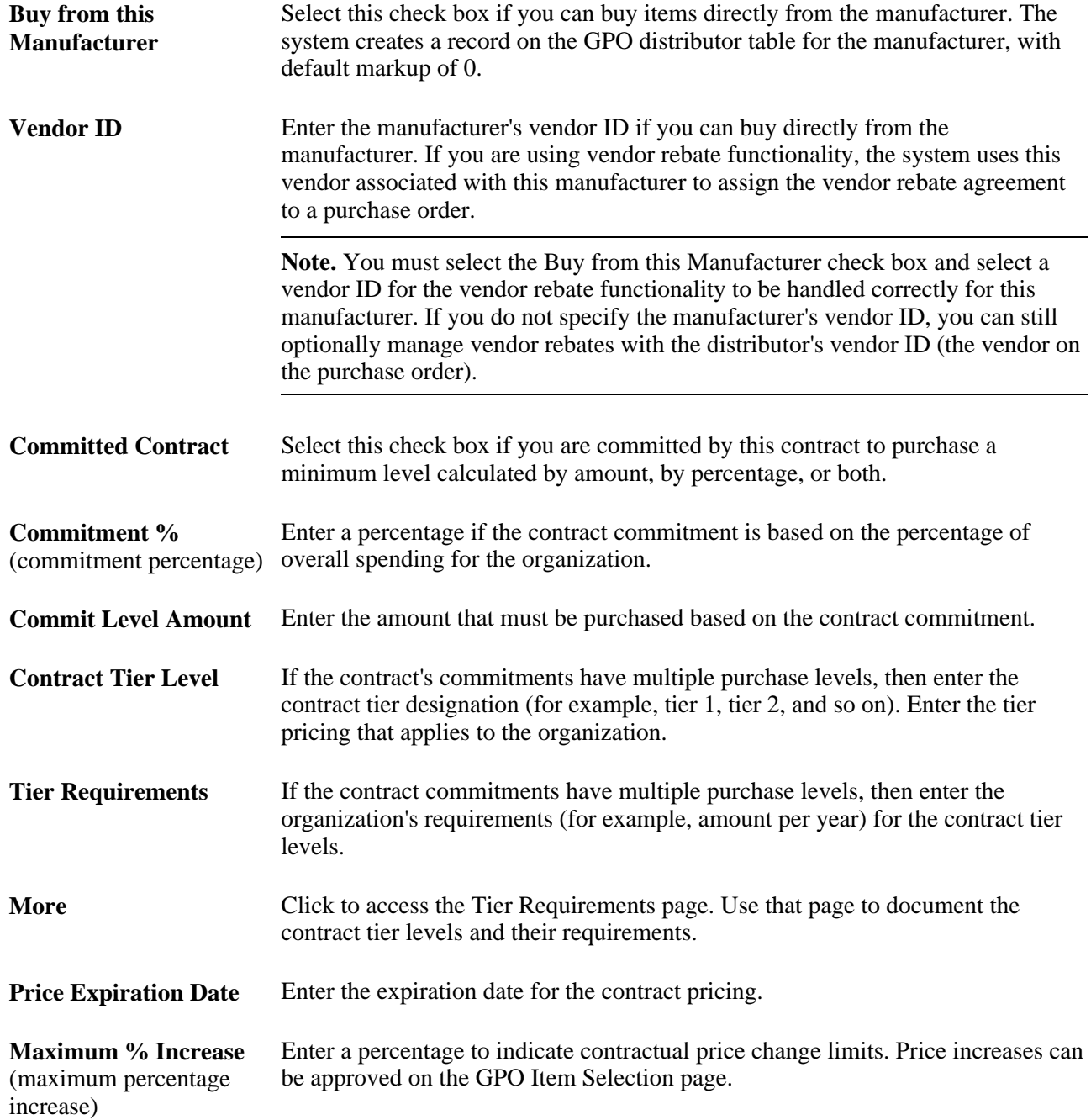

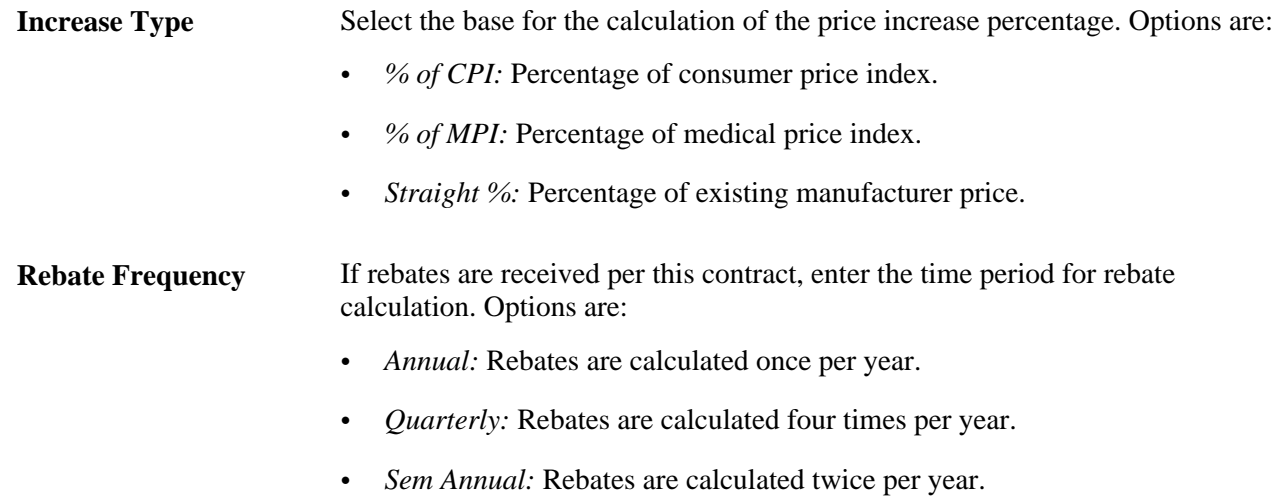

#### **See Also**

[Chapter 45, "Using Group Purchasing Organizations," Approving GPO Items for Loading, page 1260](#page-1301-0)

[Chapter 12, "Understanding Vendor Rebates," page 309](#page-350-0)

[Chapter 27, "Understanding Purchase Orders," Vendor Rebate Processing on the Purchase Order, page 654](#page-695-0)

[Chapter 28, "Creating Purchase Orders Online," Creating Purchase Order Lines, page 718](#page-759-0)

#### <span id="page-1289-0"></span>**Defining GPO Distributors**

Access the GPO Distributor page (Purchasing, GPO Contracts, Distributor, GPO Distributor).

This page defines the distributors (vendors) associated with the GPO contract.

#### **Vendor Information**

**Priority** Enter the vendor's priority number to identify primary, secondary, and tertiary distributors. Use the insert-row feature to add as many distributors as needed.

#### **Price/Contract Info**

Select the Price/Contract Info tab.

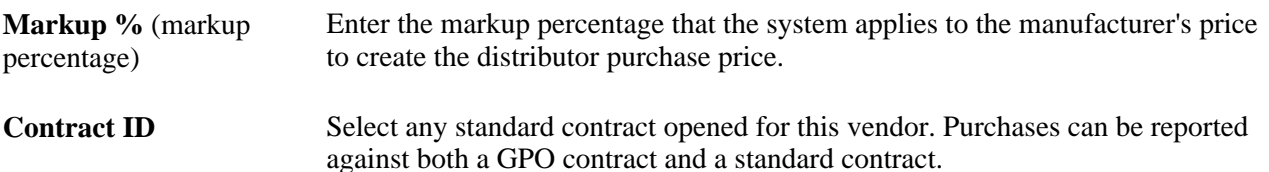

# <span id="page-1290-0"></span>**Loading GPO Contracts**

This section provides an overview of the load GPO contracts process and health care unit-of-measure conversion and discusses how to:

- Load GPO data using PeopleSoft Integration Broker.
- Correct GPO item load errors.
- Approve GPO items for loading.
- Run the GPO Manufacturer Price Load process.
- Correct item manufacturer GPO errors.
- View item manufacturer GPO prices.

#### **Understanding the Load GPO Contracts Process**

You can automatically load GPO contract prices into the PeopleSoft system. The data can be in the form of an XML file or a flat file. The GPO contract prices can be received directly from the GPO, the manufacturer, or the distributor.

**Note.** When the PeopleSoft system receives a transmission from a vendor, manufacturer, or distributor that uses the 832 Price List Load process, the system recognizes keys other than the PeopleSoft system item ID. These keys include the vendor item ID for the vendor on the transmission, manufacturer item ID for a manufacturer, or universal product number (UPN ID). If the system does not find an item ID for any of the keys, it automatically assigns a new item ID for the item.

See *PeopleSoft Enterprise Managing Items 9.1 PeopleBook*, "Loading Items," Running the Item Loader Process.

When GPO contract prices are loaded:

- The manufacturer's price is inserted into the price per unit field on the Item Manufacturer GPO page.
- (Optional) The item's standard price on the Purchasing Attributes page is updated with the manufacturer's price.

Prices are loaded into the manufacturer item price tables.

New items are added that do not currently exist in the item master tables.

These new items must be approved through the GPO Item Selection page.

Units of measure and conversion rates appear on the GPO Item Selection page for approval. If the unit of measure is not defined in the PeopleSoft system, you must add it manually using the Units of Measure page.

To load GPO contracts:

1. Confirm that the GPO contract has been defined.

See [Chapter 45, "Using Group Purchasing Organizations," Defining GPO Contracts, page 1244.](#page-1285-0)

2. Verify that the file contains the required data fields (Set ID, Manufacturer ID, Manufacturer Item ID, GPO Contract Number, UOM, Price, and Price Effective Date).

Suggestion/Clarification: This is not consistent with contract entry page. When contract is created for same vendor, Item, date combination, error message is popped up. Whereas here the fields in red are key fields, which allows multiple GPO contract number for same item, and effective date combination. At any point of time after running item loader, there is no information about which GPO contract number's pricing information is updated in item production data. Why this can be an issue because when autosourcing is run, it updates contract id, GPO contract number on PO line. Contract ID will be found unique but we might end up with multiple GPO contract numbers. Either GPO contract number needs to be pushed in item tables or we should not allow the keys in red.

This information could be in an XML document or a flat file.

3. Process the enterprise integration point (EIP) for GPO contracts.

The data is now stored in the GPO Staging table (GPO\_ITM\_EC).

4. After this process is finished, you can check for errors by reviewing the Data Definition Maintenance page.

If errors occurred, click the Show Detail Entry buttons to access the GPO Item Load Error page where you can correct the data.

See [Chapter 45, "Using Group Purchasing Organizations," Correcting Item Manufacturer GPO Errors,](#page-1304-0)  [page 1263.](#page-1304-0)

5. Use the GPO Item Selection page to approve items and prices to load, to approve new items, and to approve new units of measure.

Only items marked as approved create item loader staging records. To approve, select the row and save the page. For items that currently do not exist in the PeopleSoft system, enter an item category in the category code field. This enables the system to find necessary default data for the new item. Add any new units of measure using the Units of Measure page.

See [Chapter 45, "Using Group Purchasing Organizations," Approving GPO Items for Loading, page 1260.](#page-1301-0)

6. Run the GPO Manufacturer Price Load Application Engine process (PO\_GPOMFG\_PR) to load the manufacturer prices from the GPO Staging table into the Item Loader staging tables.

See [Chapter 45, "Using Group Purchasing Organizations," Running the GPO Manufacturer Price Load](#page-1304-1)  [Process, page 1263.](#page-1304-1)

7. Run the Item Loader process to put the data in the PeopleSoft production tables.

On the Item Loader process page, select the Item Mfg GPO (item manufacturing group purchasing organization) option for the item load type.

8. When the Item Loader process is complete, you can view the manufacturer prices on the Item Manufacturer GPO page.

See [Chapter 45, "Using Group Purchasing Organizations," Viewing Item Manufacturer GPO Prices, page](#page-1305-1)  [1264.](#page-1305-1)

9. (Optional) Run the GPO Distributor Price Load Application Engine (PO\_GPO\_VND\_PR) process to load distributor prices into the Item Loader staging tables. (Manufacturer prices should be in the production tables before you run the GPO Distributor Price Load process.)

See [Chapter 45, "Using Group Purchasing Organizations," Calculating Distributor Prices, page 1264.](#page-1305-0)

10. Run the Item Loader process again.

This time the Item Loader process populates item and vendor tables with prices.

This diagram illustrates the data flow for loading GPO contract data:

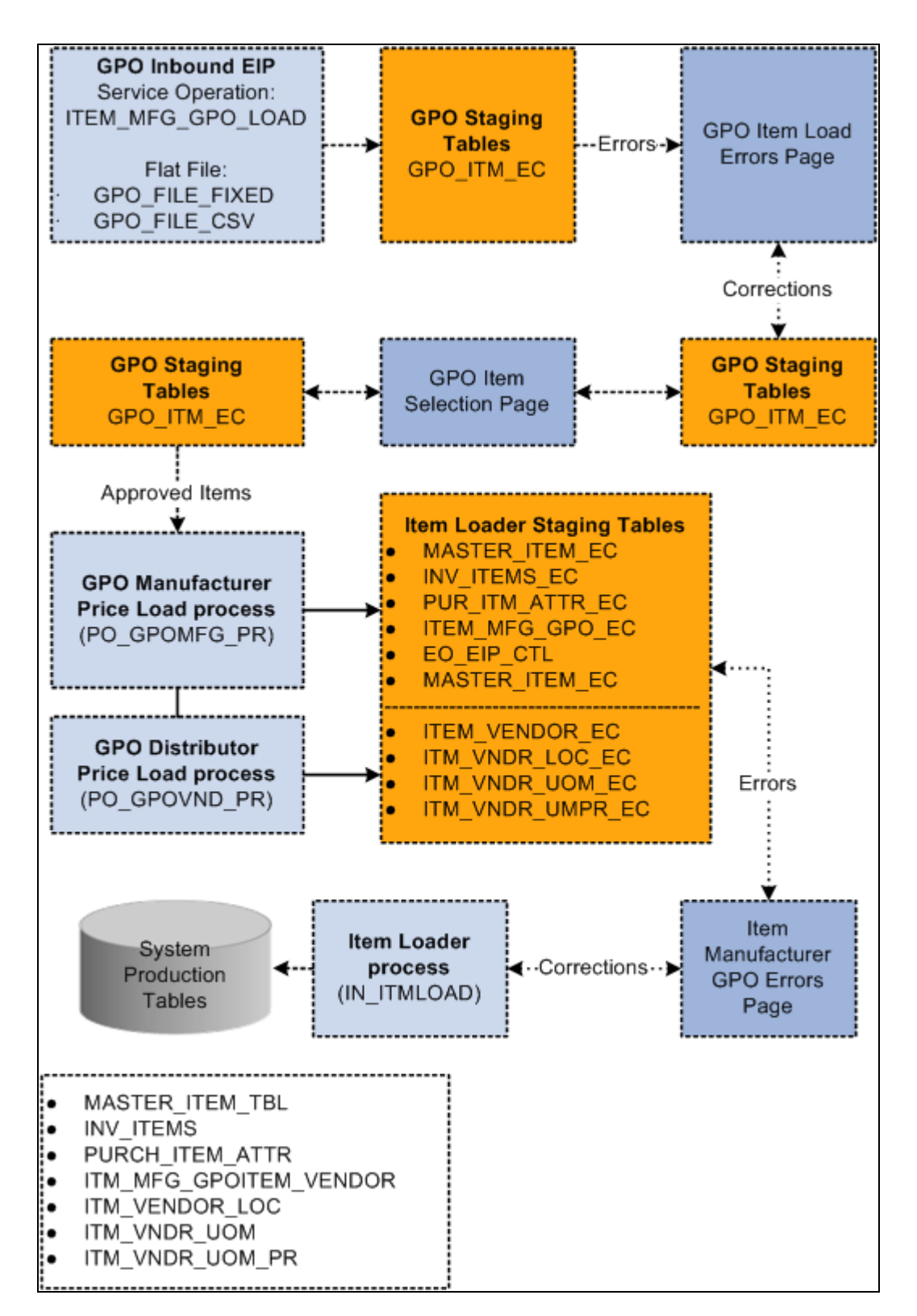

GPO contract load data flow

#### **Understanding Health Care Unit-of-Measure Conversion**

Unlike the retail industry, which tracks point-of-sale data, health care providers need to capture usage data on units-of-use dispensed or applied at the point of care or point of use. Most medical products are packaged and sold in units of measure that primarily meet supply and replenishment needs, not point-of-use needs. Even in the replenishment process, the critical factor in meeting inventory needs and determining unit cost is validating the quantity of product units within a package.

A standard, unique unit-of-measure code for the unit of use provides more accurate usage tracking and establishes a basis for accurately measuring the quantity of products in a package. Unique health care UOMs also facilitate the update of price lists and item catalogs that the system transmits using electronic data interchanges or XML.

You can define the conversion between units of measure for inbound messages using the XML Mapper for UOMs. To set up mapping details for health care UOMs:

- 1. Add specific health care-related units of measure.
	- a. Access the Units of Measure page by selecting Setup Financials/Supply Chain, Common Definitions, Units of Measure.
	- b. Add a new or select an existing unit of measure for which you want to define health care-related UOMs.
	- c. Assign a default conversion rate between an UOM and a system unit of measure

The system automatically calculates the inverse conversion rate.

2. Establish the translation between UOMs for inbound messages using XML Mapper.

XML Mapper enables you to map values between a database and an external trading partner database.

a. Access the Define Map page by selecting SCM Integrations, XML Mapper, Define Maps.

See *PeopleSoft Enterprise Supply Chain Management Integration 9.1 PeopleBook*, "Implementing Integrations," Implementing XML Mapper.

b. Select Map ID EXTERNAL\_UOM, then select the Map Details tab.

You use the tab to specify the map type detail. This includes mapping health care UOMs in inbound messages to system values.

This table describes the common use of health care units of measure:

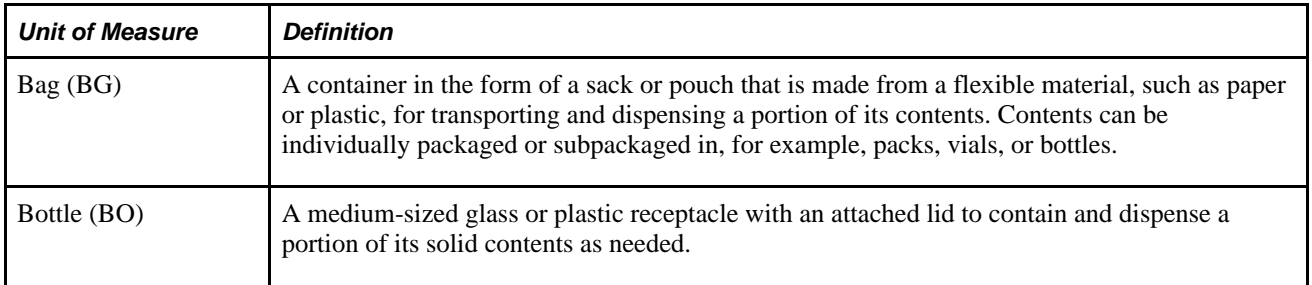

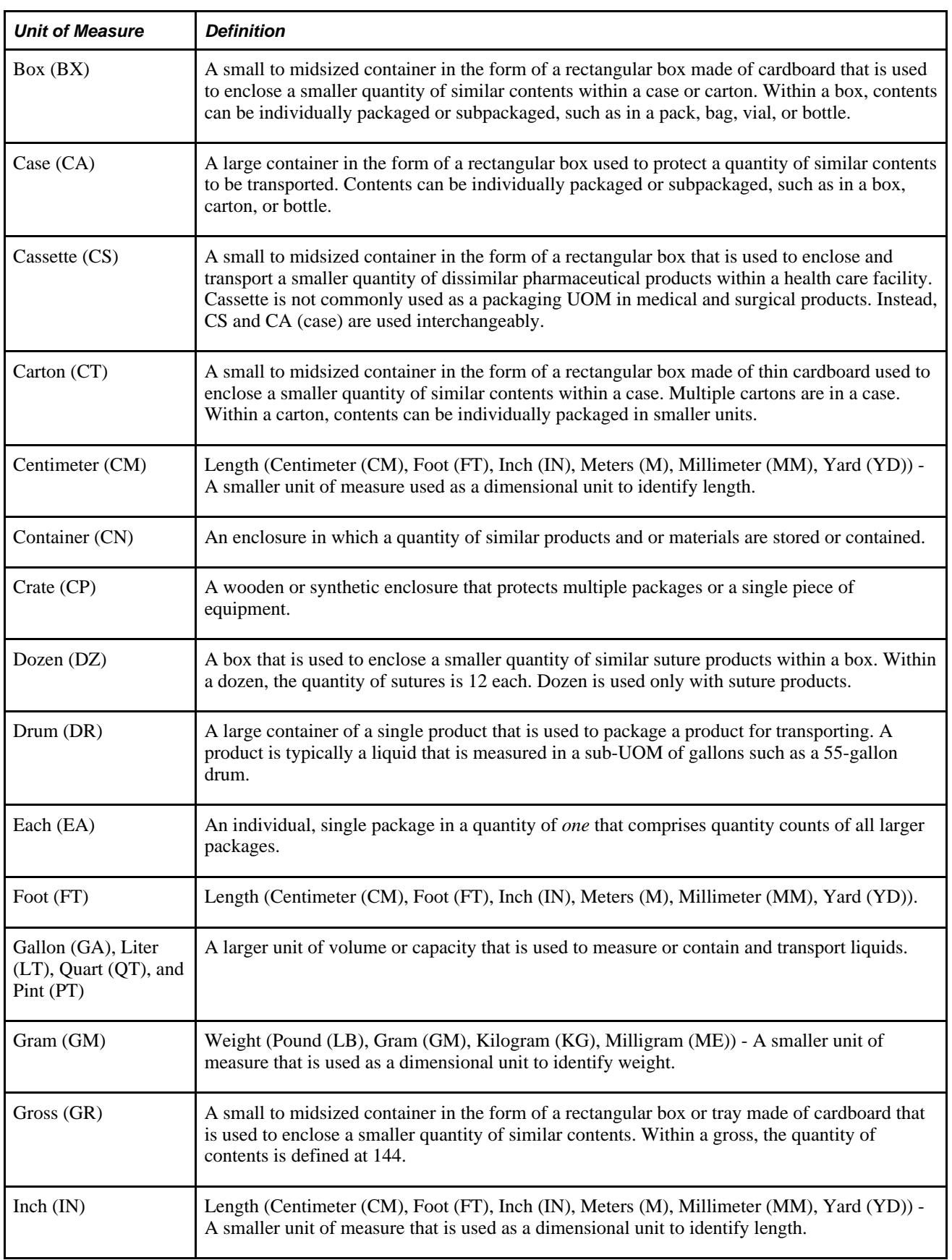
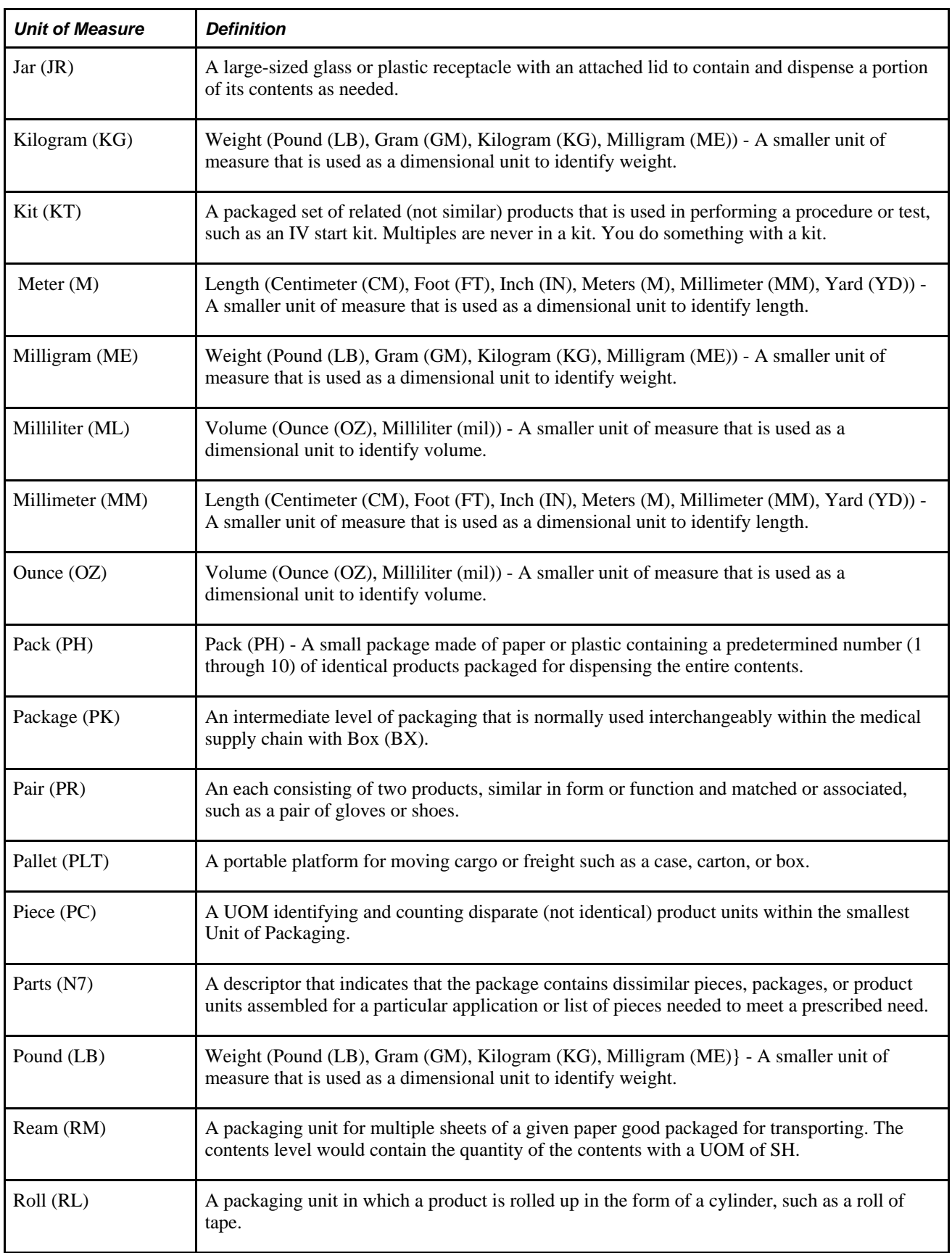

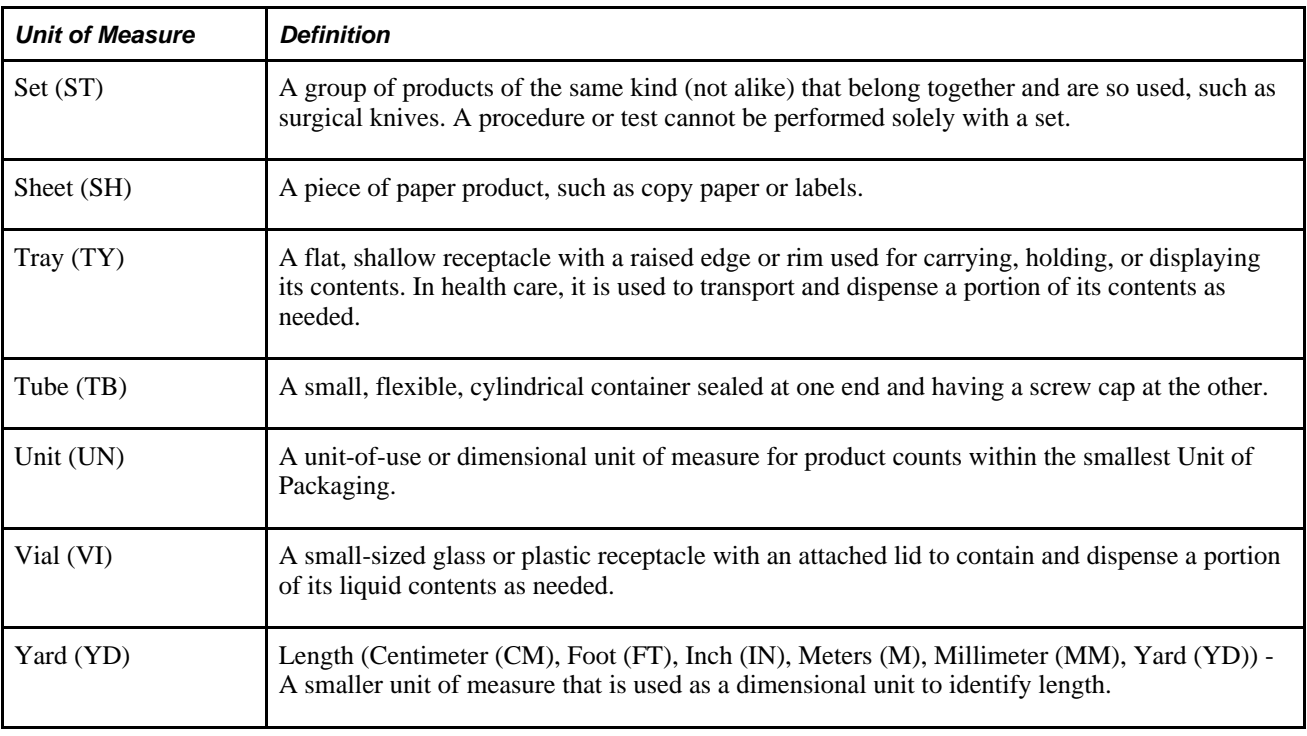

# **Pages Used to Load GPO Contracts**

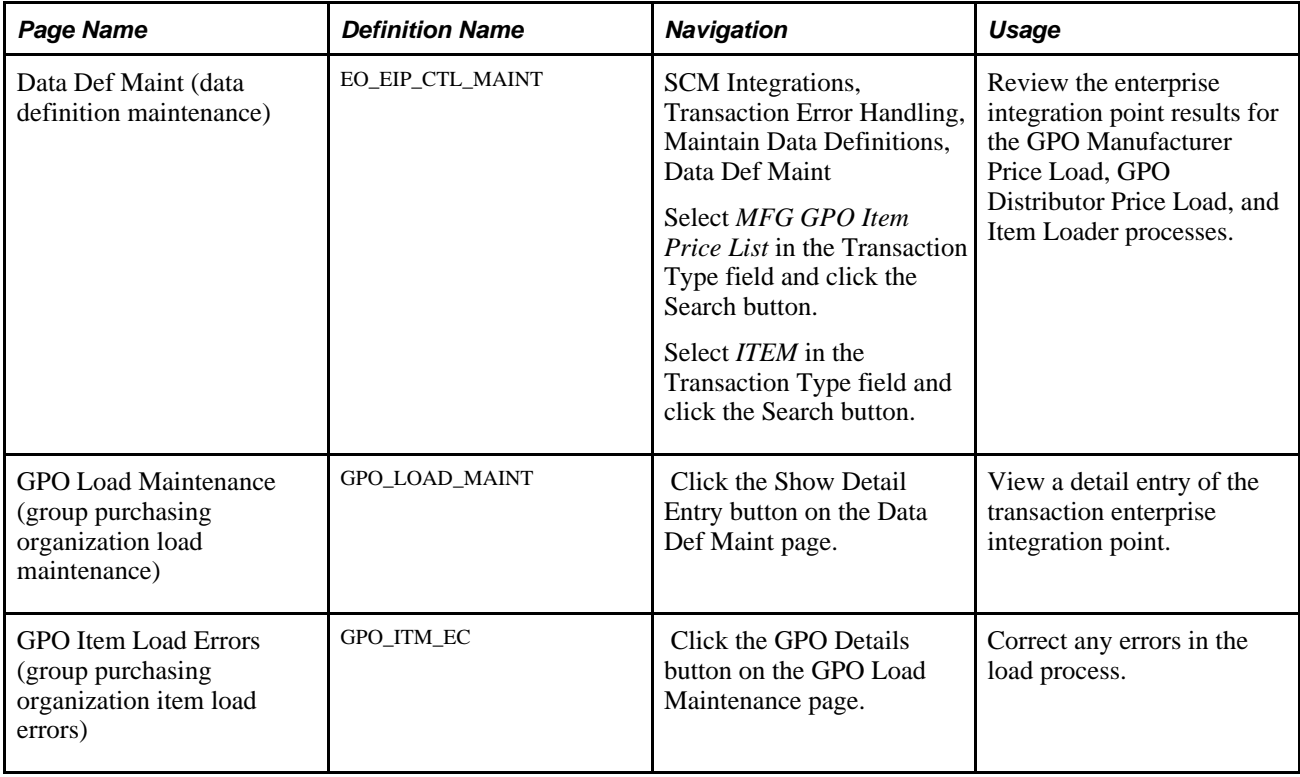

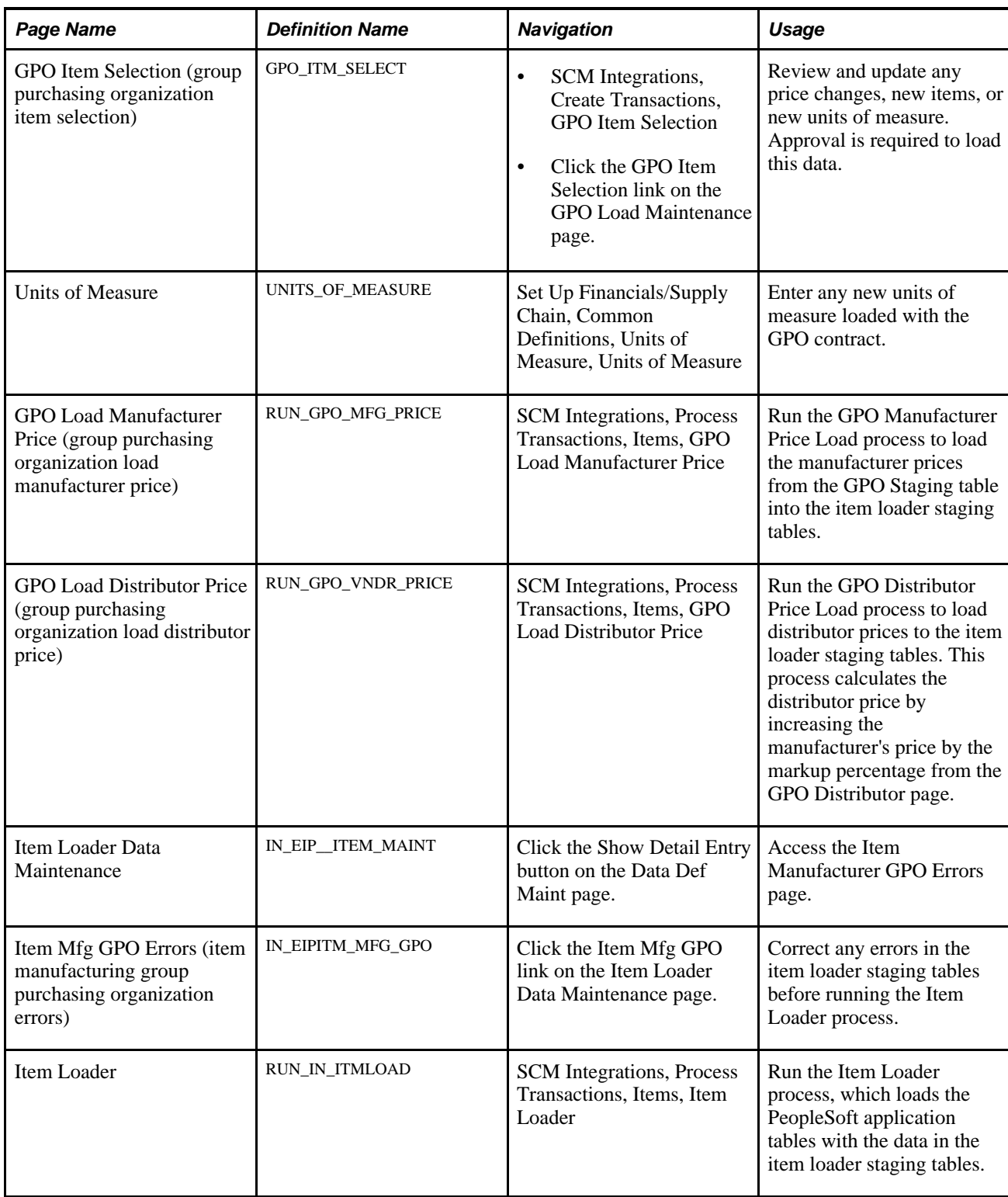

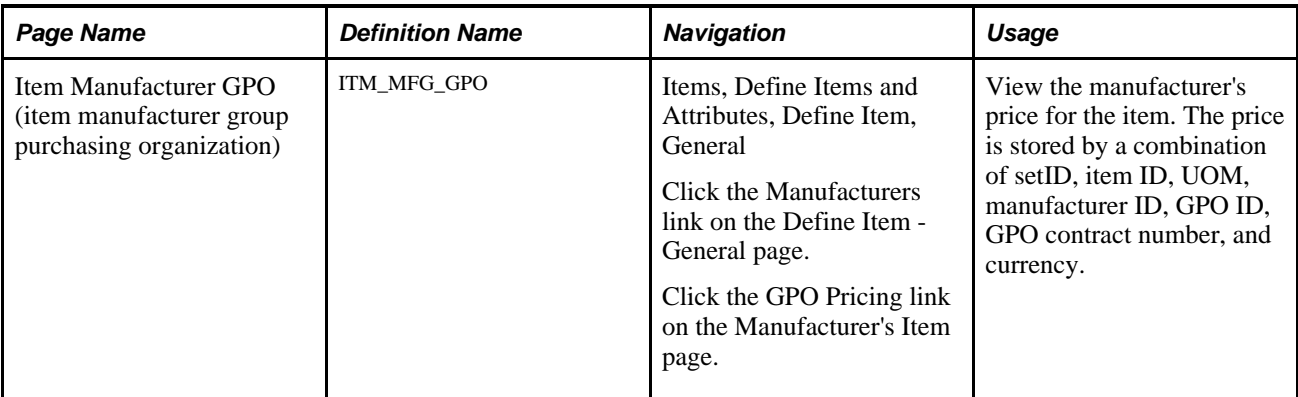

### **See Also**

*PeopleSoft Enterprise Managing Items 9.1 PeopleBook*, "Loading Items," Understanding Item Loader Data Flow

*PeopleSoft Enterprise Managing Items 9.1 PeopleBook*, "Defining Items by SetID"

### **Loading GPO Data Using PeopleSoft Integration Broker**

Use the service operation ITEM\_MFG\_GPO\_LOAD to load the GPO contract data into the GPO Staging table (GPO\_ITM\_EC). This inbound service operation performs the basic validation and assigns the default values.

Before you can use the ITEM\_MFG\_GPO\_LOAD EIP, you must set up the service operation within PeopleSoft Integration Broker and Enterprise components.

Use the information in the following table and refer to the setup instructions in the *PeopleSoft Enterprise Supply Chain Management Integration 9.1 PeopleBook..*

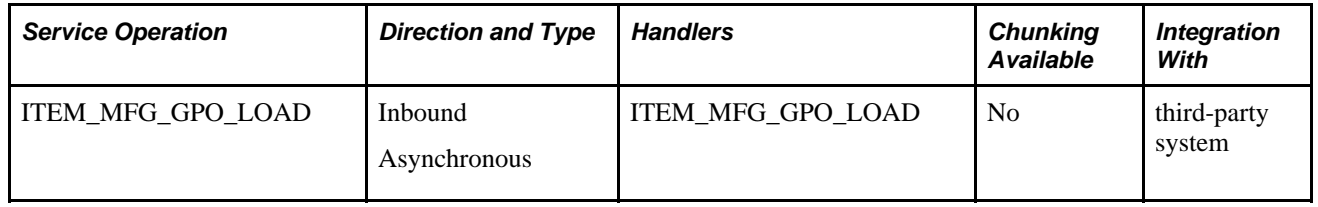

**Note.** To load a flat file, use the PeopleSoft data integration utilities for mapping. For loading flat files into the service operation, use the Inbound File Publish Application Engine process (EOP\_PUBLISHF).

### **Service Operation Fields**

The service operation contains these fields:

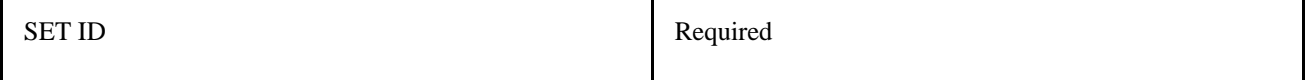

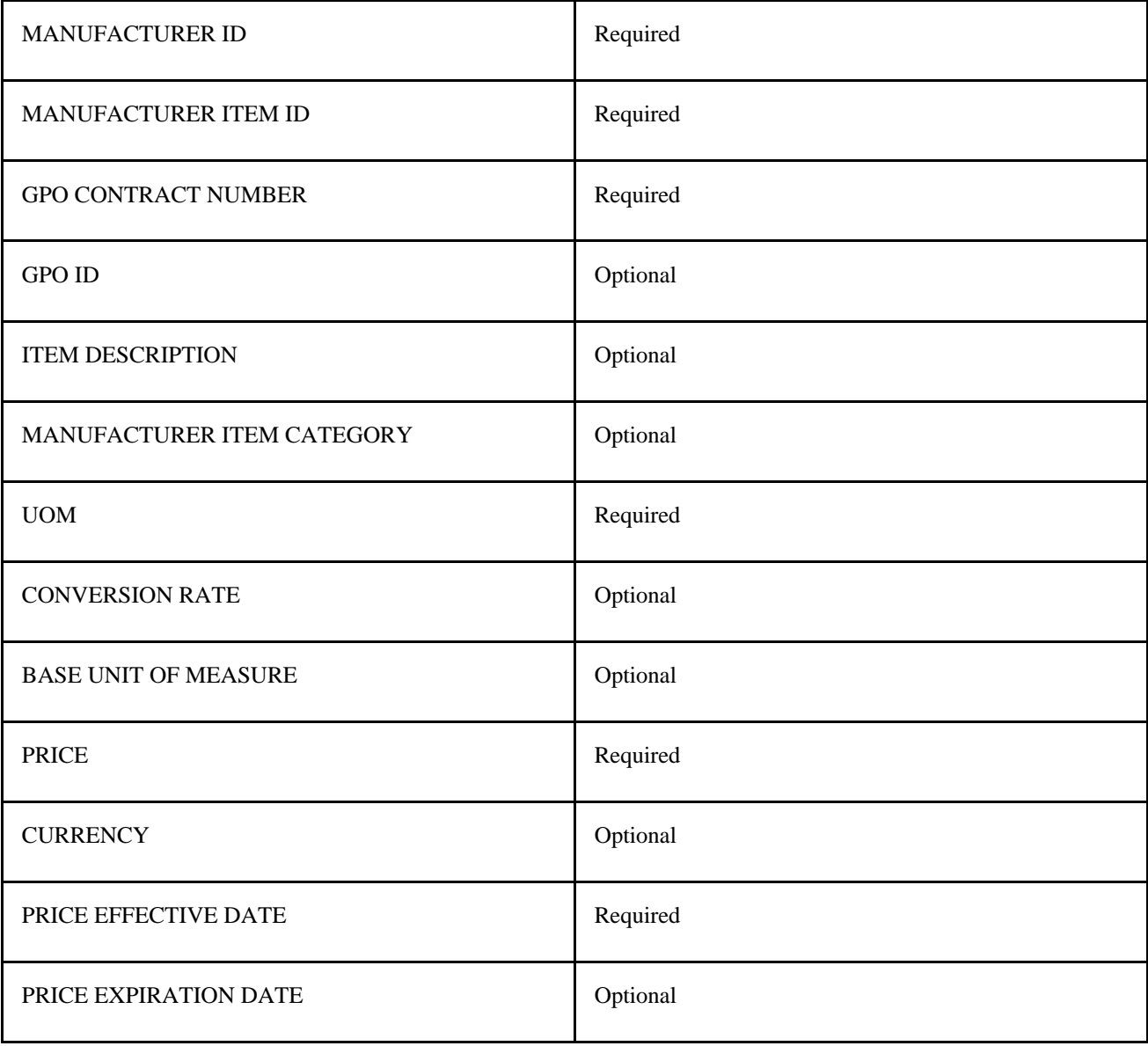

### **See Also**

*PeopleSoft Enterprise Supply Chain Management Integration 9.1 PeopleBook*, "Implementing Integrations," Setting Up Service Operations

*PeopleSoft Enterprise Supply Chain Management Integration 9.1 PeopleBook*, "Understanding PeopleSoft Supply Chain Management Enterprise Integration Points"

 *Enterprise PeopleTools PeopleBook: Integration Broker*

# **Correcting GPO Item Load Errors**

Access the GPO Item Load Errors page (click the GPO Details button on the GPO Load Maintenance page).

After the EIP process is finished, you can check for errors by reviewing the Data Definition Maintenance page. If errors occurred, access the GPO Item Load Error page, where you can correct the data.

Common errors include missing data and data that could not be validated in the PeopleSoft system, such as an incorrect manufacturer ID. The data displayed is located in the GPO Staging table (GPO\_ITM\_EC). Use this page to correct data or add missing information.

### **Approving GPO Items for Loading**

Access the GPO Item Selection page (SCM Integrations, Create Transactions, GPO Item Selection).

Use the GPO Item Selection page to approve the items for loading into the PeopleSoft system. This page displays the items in the GPO staging table that do not have an error status. When you approve a line, the approval flag is set to *Yes.* Only lines that you approve on this page are available for further processing. This approval step exists for a number of reasons. The approval step enables you to:

Select items for the organization.

Group purchasing organizations may send pricing information for many items that are not purchased by the organization. Use this page to approve the items to load into the PeopleSoft tables.

• Add new items in PeopleSoft software.

Occasionally, an item appears that does not currently exist in the PeopleSoft item tables. To add this item to the PeopleSoft system, enter an item category code and approve the item.

Review current and effective-dated pricing for the items displayed.

Prices displayed on this page are loaded into the PeopleSoft system only if the line is approved.

Review new units of measure.

Units of measure that do not currently exist in the PeopleSoft system must be manually added to the Units of Measure page, then approved on this page.

• Verify or change the conversion rate.

To review and approve an item:

1. Enter values in the SetID,Manufacturer ID,GPO ID, and GPO Contract fields.

These are required entries before you initiate a search.

2. (Optional) Select a manufacturer (item) category.

If you are loading a large GPO contract, selecting a manufacturer (item) category can reduce the display to a reasonable size.

3. (Optional) Use the Item Selection field to narrow the search to lines with or without PeopleSoft item IDs.

Users can select items without a PeopleSoft item ID. This feature enables users to identify and update items that need additional information to pass through the Item Loader process without error.

4. Click the Search button.

The system displays the data that matches the search criteria in the Item Details group box.

5. To approve an item, select the Sel check box and click the Approve button.

The Select All link enables you to quickly select all displayed items.

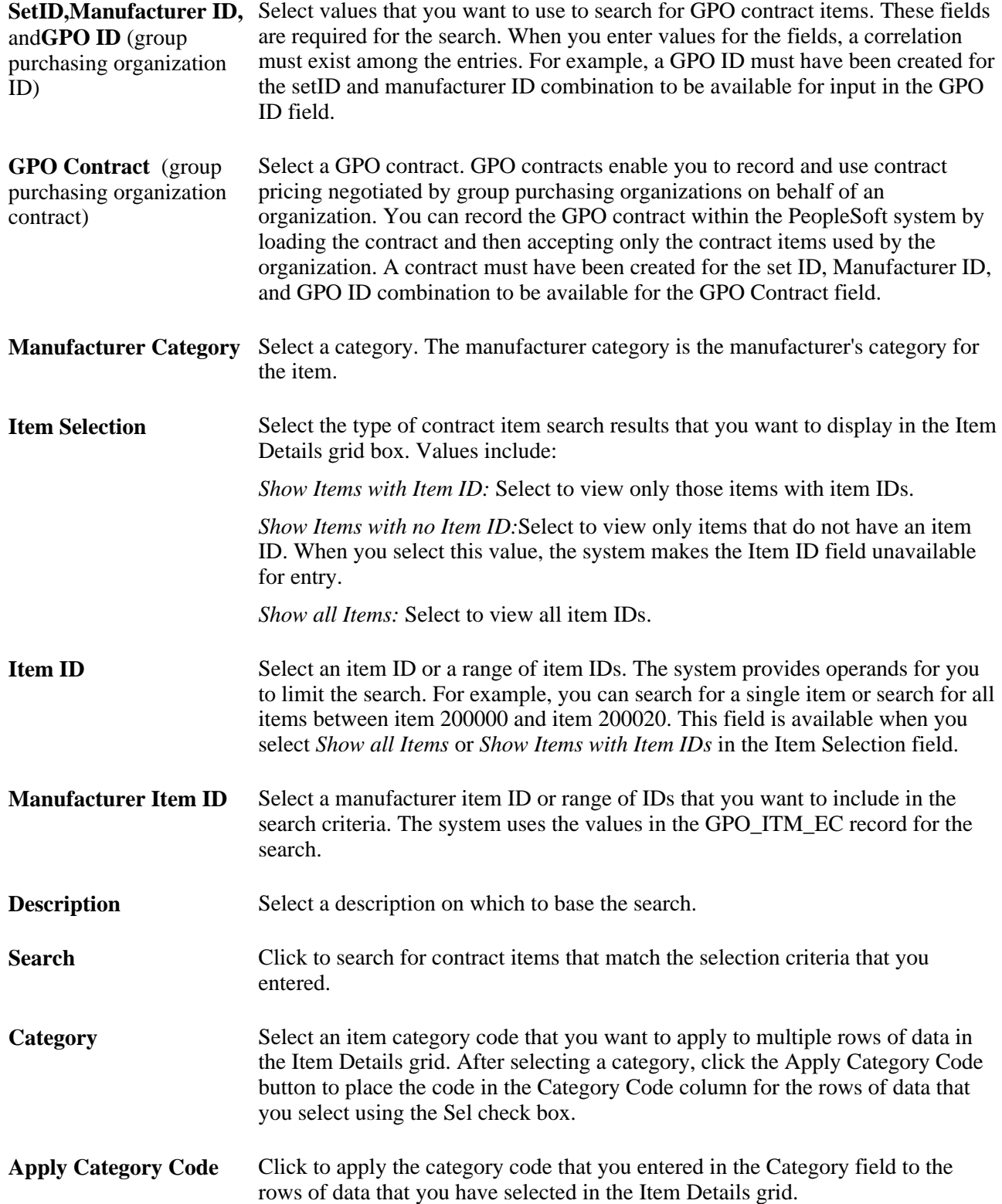

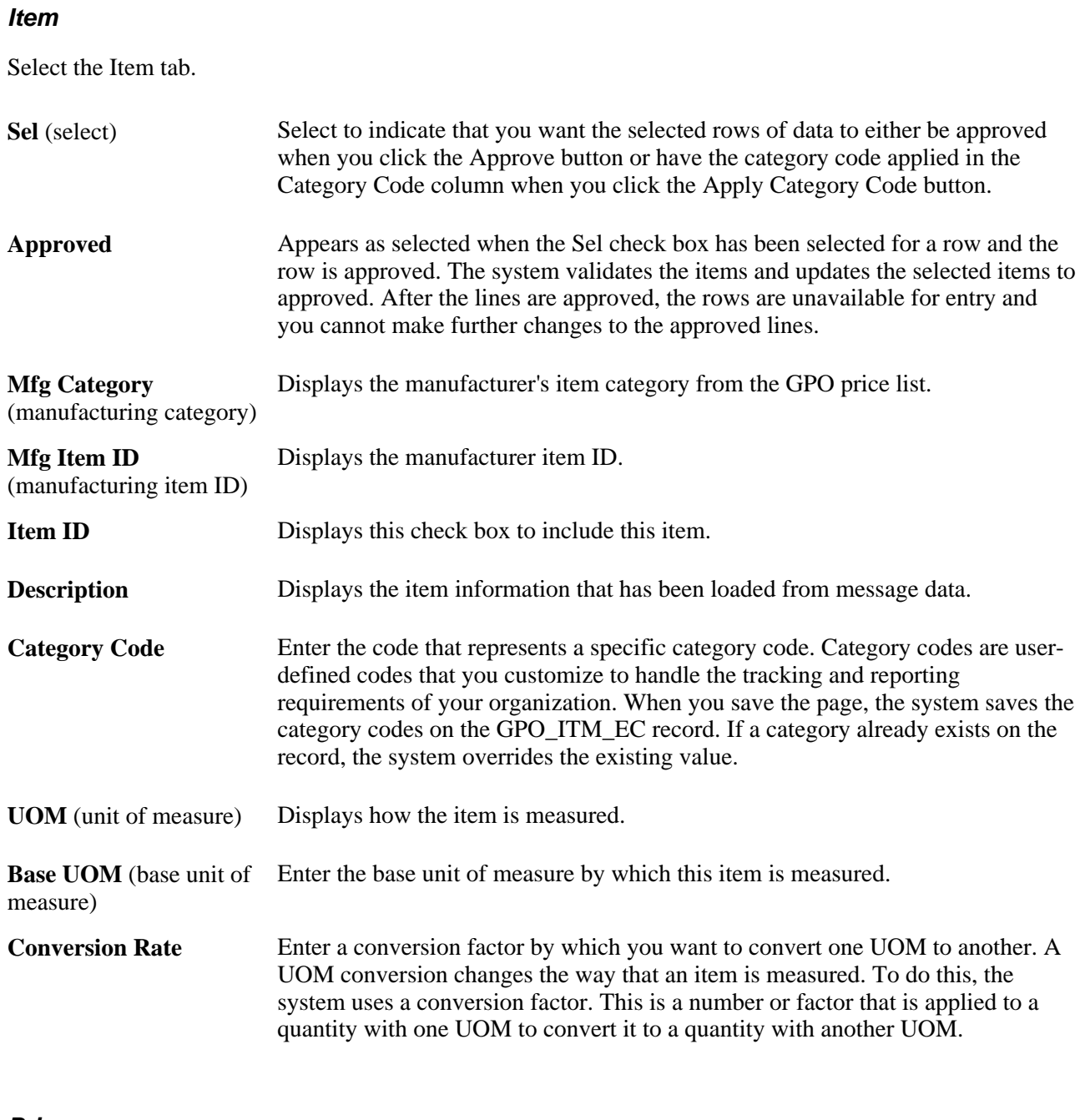

### **Price**

Select the Price tab.

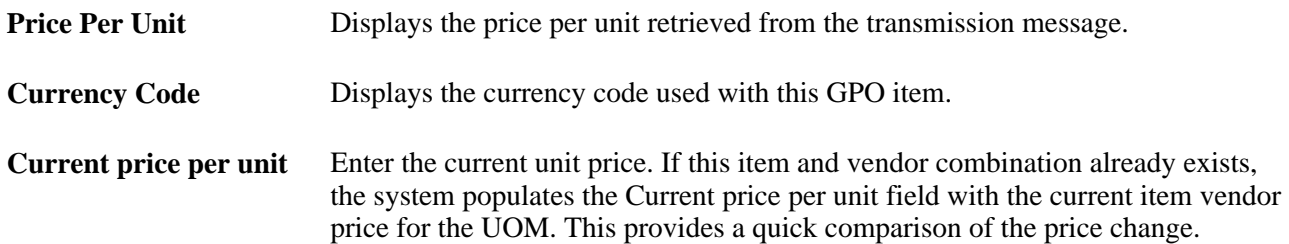

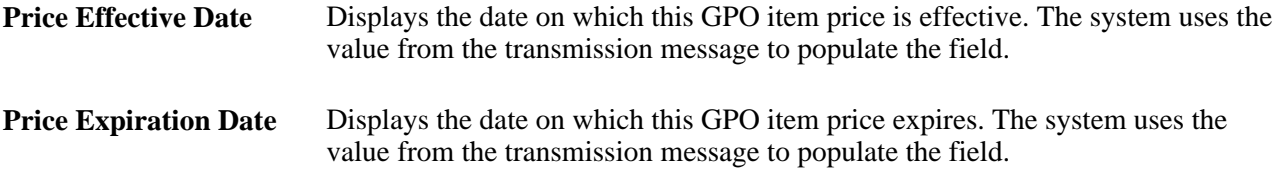

### <span id="page-1304-0"></span>**Running the GPO Manufacturer Price Load Process**

Access the GPO Load Manufacturer Price page (SCM Integrations, Process Transactions, Items, GPO Load Manufacturer Price).

This process populates the Item Loader staging tables that are required for supplying the manufacturer price. The tables populated include:

- EO\_EIP\_CTL
- MASTER\_ITEM\_EC
- INV\_ITEMS\_EC
- PUR\_ITM\_ATTR\_EC
- INV\_ITEM\_UOM\_EC
- ITEM\_MFG\_GPO\_EC

The process also loads the item loader staging record, ITEM\_MFG\_GPO\_EC.

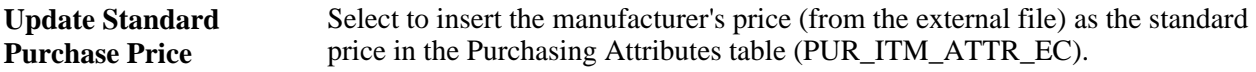

When you run the item loader again, the loader updates these tables:

- MASTER\_ITEM\_TBL
- INV\_ITEMS
- PURCH\_ITEM\_ATTR
- ITEM\_MFG
- ITEM\_MFG\_GPO
- INV\_ITEM\_UOM

### **Correcting Item Manufacturer GPO Errors**

Access the Item Mfg GPO Errors page (click the Item Mfg GPO link on the Item Loader Data Maintenance page).

Use this page to correct errors after prices have been loaded for manufacturers and distributors. Corrections entered here will be entered into the Item Loader Staging tables.

See [Chapter 45, "Using Group Purchasing Organizations," Running the GPO Manufacturer Price Load](#page-1304-0)  [Process, page 1263.](#page-1304-0)

See [Chapter 45, "Using Group Purchasing Organizations," Running the GPO Distributor Price Load](#page-1308-0)  [Application Engine Process \(PO\\_GPOVND\\_PR\), page 1267.](#page-1308-0)

### <span id="page-1305-0"></span>**Viewing Item Manufacturer GPO Prices**

Access the Item Manufacturer GPO page (Items, Define Items and Attributes, Define Item, General, click the Manufacturers link and then click the GPO Pricing link on the Manufacturer's Item page).

# **Calculating Distributor Prices**

This section provides an overview of calculating distributor prices and discusses how to run the GPO Distributor Price Load Application Engine process (PO\_GPOVND\_PR).

### **Understanding Calculating Distributor Prices**

The distributor price is critical because it is used to price the items on the purchase order. These prices are stored in the Price field on the Vendor's UOM & Pricing Info page. The distributor price is the manufacturer's price plus the distributor markup from the GPO Distributor page.

See [Chapter 45, "Using Group Purchasing Organizations," Defining GPO Distributors, page 1248.](#page-1289-0)

Multiple distributor prices can be derived from one manufacturer's price. The Vendor's UOM & Pricing Info page is also updated with the current units of measure and conversion rates. The manufacturer appears by default as the primary manufacturer for the item.

The distributor price should be recalculated when:

- GPO contracts are loaded.
- Distributor markups are changed.
- GPO contracts are manually entered or changed.

To calculate distributor prices:

**Price Per Unit** Displays the manufacturer's price. This price can be loaded from an external file or manually updated. The manufacturer's price is increased by the distributor's markup percentage to obtain the purchase price.

1. Add or change the pricing data by loading a GPO contract or manually entering data on the Item Manufacturer GPO page and the GPO Distributor page.

See [Chapter 45, "Using Group Purchasing Organizations," Viewing Item Manufacturer GPO Prices, page](#page-1305-0)  [1264.](#page-1305-0)

See [Chapter 45, "Using Group Purchasing Organizations," Defining GPO Distributors, page 1248](#page-1289-0) and [Chapter 45, "Using Group Purchasing Organizations," Running the GPO Manufacturer Price Load](#page-1304-0)  [Process, page 1263.](#page-1304-0)

2. Run the GPO Distributor Price Load process to calculate the distributor prices.

This process populates the Item Loader Staging tables.

See [Chapter 45, "Using Group Purchasing Organizations," Running the GPO Distributor Price Load](#page-1308-0)  [Application Engine Process \(PO\\_GPOVND\\_PR\), page 1267.](#page-1308-0)

3. Run the Item Loader process to put the distributor price data in the PeopleSoft production tables.

On the Item Loader process page, select the Item Mfg GPO option for the item load type. When the process is complete, you can view the distributor prices on the Vendor's UOM & Pricing Info page.

This diagram illustrates the data flow for calculating GPO distributor prices:

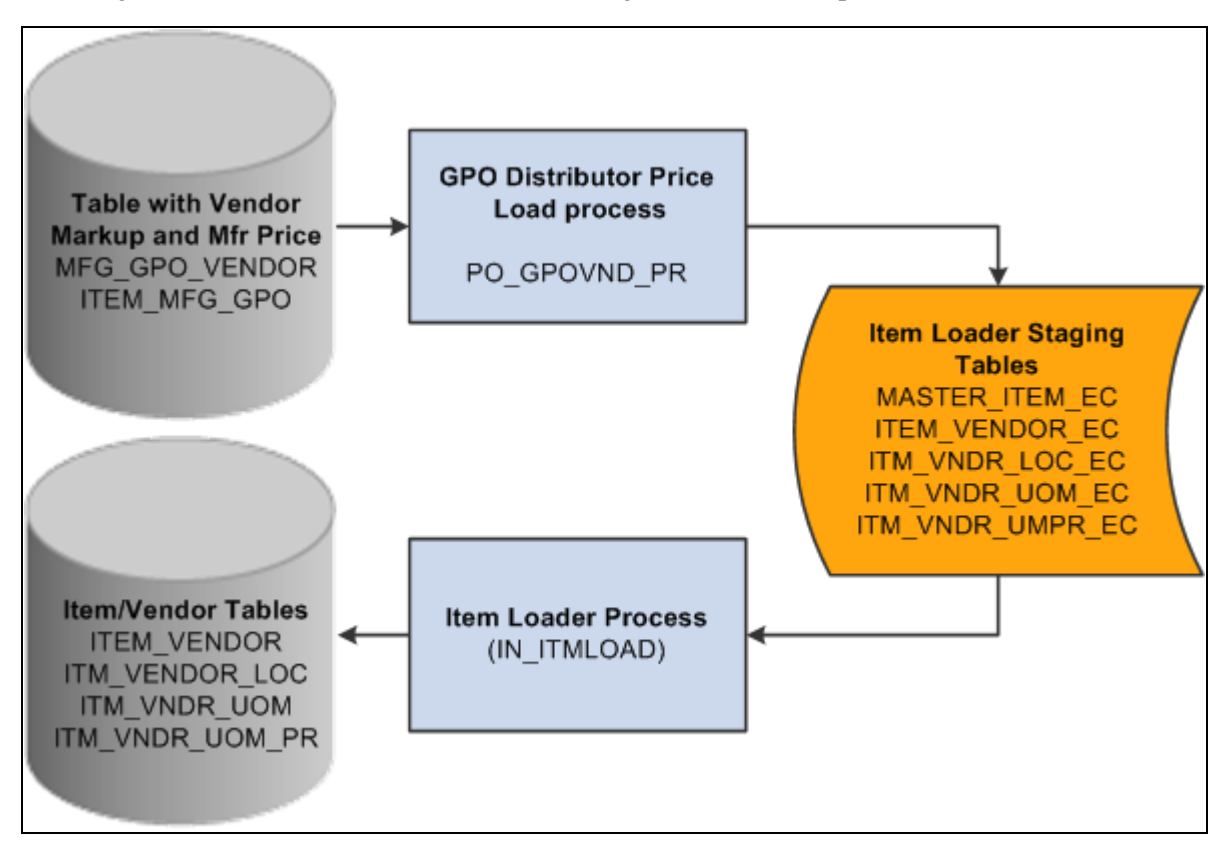

GPO distributor price calculations process

# **Pages Used to Calculate Distributor Prices**

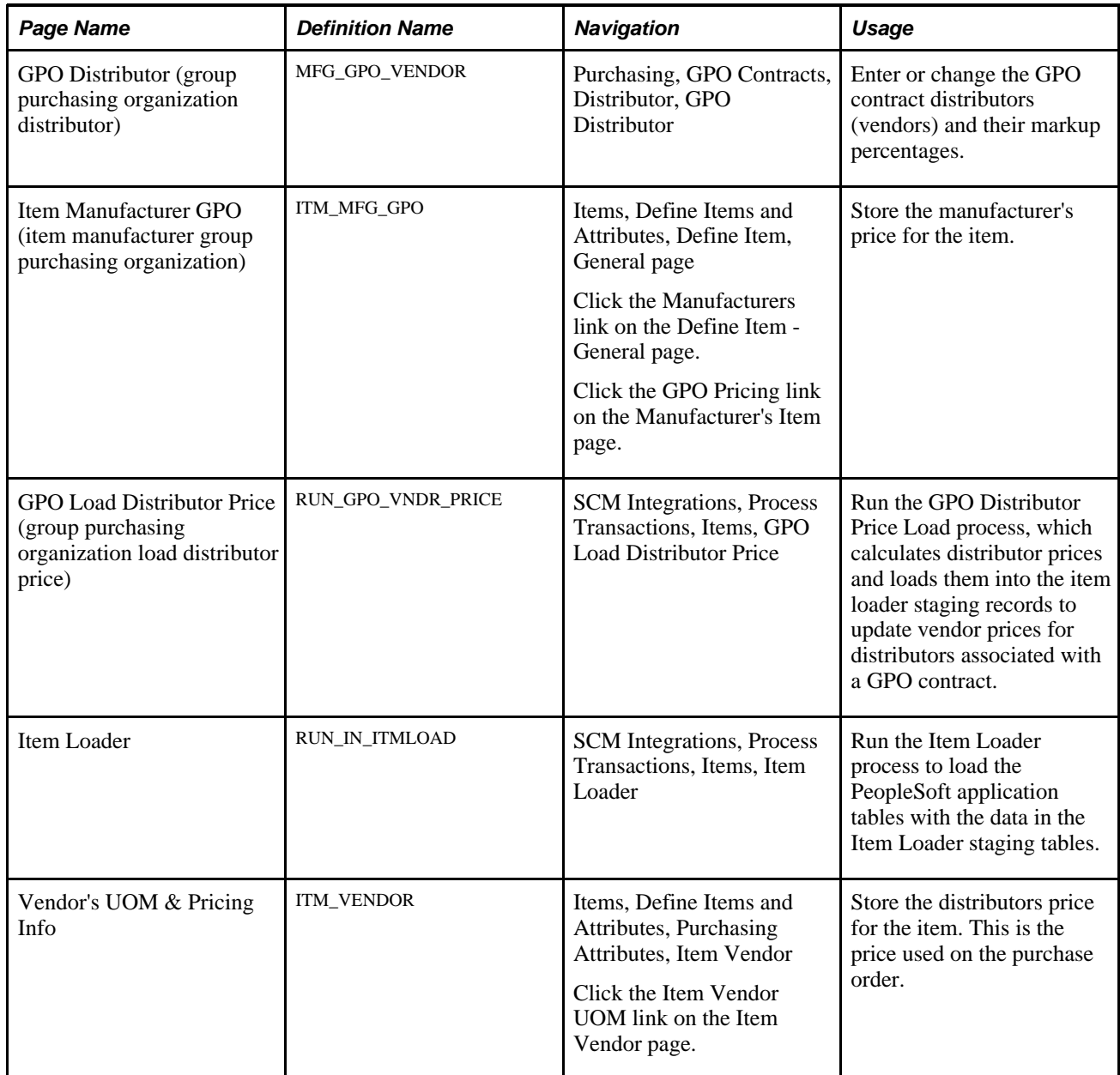

### **See Also**

[Chapter 45, "Using Group Purchasing Organizations," Defining GPO Distributors, page 1248](#page-1289-0)

[Chapter 45, "Using Group Purchasing Organizations," Viewing Item Manufacturer GPO Prices, page 1264](#page-1305-0)

*PeopleSoft Enterprise Managing Items 9.1 PeopleBook*, "Loading Items," Loading Staged Item Data Using the Item Master EIP

[Chapter 4, "Defining Purchasing Item Information," Defining Purchasing Item Vendor UOM and Pricing](#page-132-0)  [Information, page 91](#page-132-0)

*PeopleSoft Enterprise Managing Items 9.1 PeopleBook*, "Defining Items by SetID"

### <span id="page-1308-0"></span>**Running the GPO Distributor Price Load Application Engine Process (PO\_GPOVND\_PR)**

Access the GPO Load Distributor Price page (SCM Integrations, Process Transactions, Items, GPO Load Distributor Price).

This process calculates the distributor price by increasing the manufacturer's price by the markup percentage from the GPO Distributor page. Use the controls on this page to determine parameters for the distributor (vendor) prices that you want to load.

See [Chapter 45, "Using Group Purchasing Organizations," Defining GPO Distributors, page 1248.](#page-1289-0)

The process stores data in these item staging tables:

- EO\_EIP\_CTL
- MASTER\_ITEM\_EC
- ITEM\_VENDOR\_EC
- ITM\_VNDR\_LOC\_EC
- ITM\_VNDR\_UOM\_EC
- ITM\_VNDR\_UMPR\_EC

After you run the Distributor Price Load process, you should run the Item Loader process to put item and vendor prices into production tables. Tables populated by Item Loader process for distributor prices include:

- ITM VENDOR LOC,
- ITM\_VNDR\_UOM
- ITM\_VNDR\_UOM\_PR

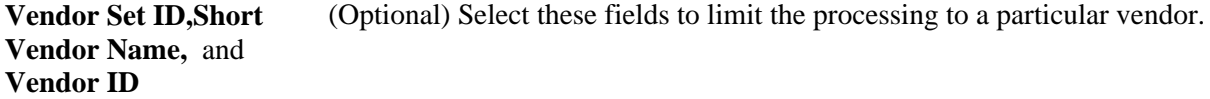

**Override With Date** By default, the system creates prices with the effective date equal to the manufacturer price effective date. To make prices effective on another date, select the Override With Date option and specify the effective date.

# **Appendix A**

# **(USF) Using Federal Spending Regions**

This chapter provides an overview of federal spending regions and discusses how to:

- Define spending regions.
- Use spending regions.

# **Understanding Federal Spending Regions**

The Federal Government uses spending regions to track procure-to-pay activities by area or region. Spending regions are typically established by the procurement manager or accounts payable manager who is responsible for monitoring the procure-to-pay activities of the organization. Use the spending regions functionality to capture the appropriate region for both purchase order and voucher transactions. Spending regions are identified with a ChartField and its values are associated with a vendor's remit-to address.

# **Defining Federal Spending Regions**

This section discusses how to define spending regions.

### **Page Used to Define Federal Spending Regions**

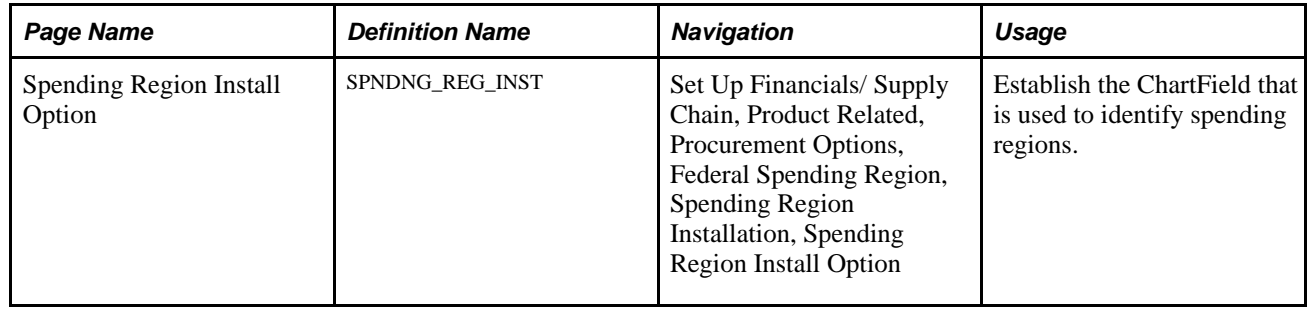

# **Defining Spending Regions**

Access the Spending Region Install Option page (Set Up Financials/ Supply Chain, Product Related, Procurement Options, Federal Spending Region, Spending Region Installation, Spending Region Install Option).

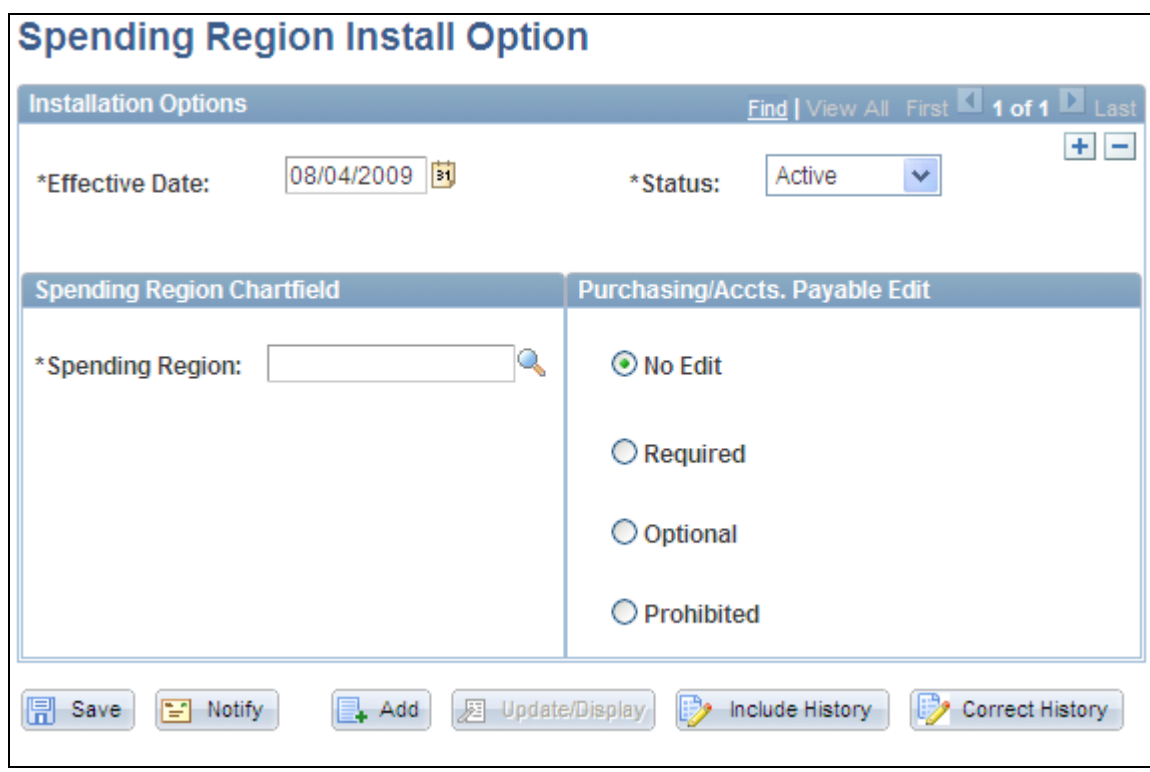

Spending Region Install Option page

### **Spending Region Chartfield**

**Spending Region** Select a valid ChartField as the spending region element.

### **Purchasing/Accts. Payable Edit (Purchasing and Accounts Payable Edits)**

Determine how the system responds if a transaction uses a spending region value that is not associated with a given vendor. When edits and transactions are not valid, you receive a warning message.

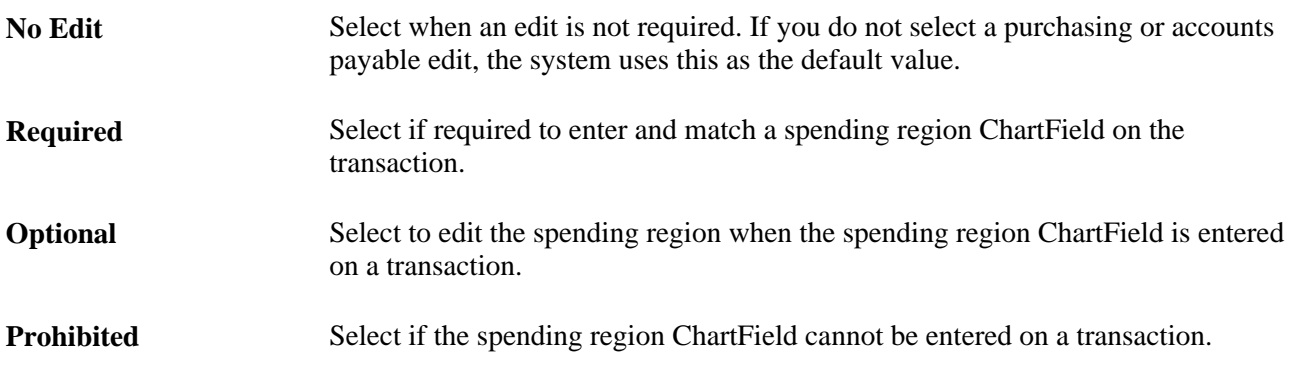

# **Using Spending Regions**

This section discusses how to use spending regions.

### **Pages Used to Use Spending Regions**

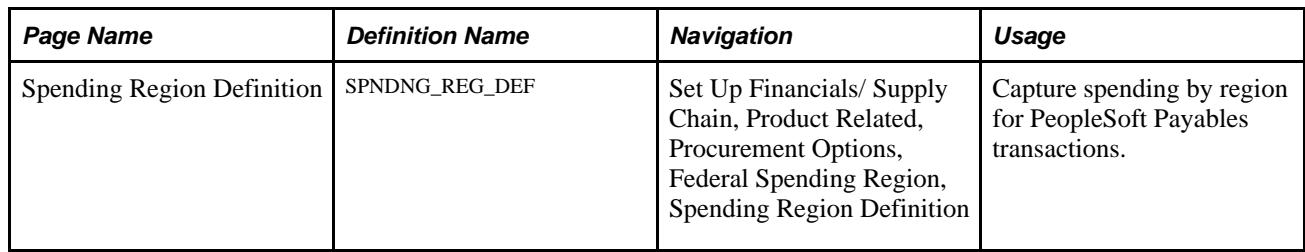

### **Using Spending Regions**

Access the Spending Region Definition page (Set Up Financials/ Supply Chain, Product Related, Procurement Options, Federal Spending Region, Spending Region Definition). Select the country and state for the spending region.

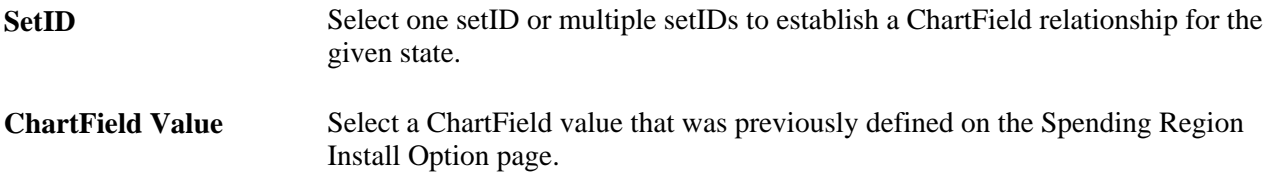

# **Appendix B**

# **Processing Taxes for India**

This chapter discusses how to:

- Process custom duty, excise duty, and sales tax/value added tax (sales tax/VAT) in the sourcing business process.
- Process excise duty and sales tax/VAT for online purchase orders.
- Process customs duty on online purchase orders.
- Dispatch and print excise duty and sales tax/VAT information on purchase orders.
- Process custom duty, excise duty, and sales tax/VAT in purchase order change orders.
- Process excise duty and sales tax/VAT in the PO Receipt Push process.
- Use the return-to-vendor (RTV) excise adjustment business process.
- Use a Bill of Entry (BOE).
- Receive against a BOE.
- Run the Receiver Interface Push process with customs duty.
- Create internal vendor excise invoices against a BOE.
- View India localization reports.

**Note.** In the context of this chapter, the term value-added tax (VAT) refers to India VAT not the standard VAT functionality.

# **Processing Custom Duty, Excise Duty, and Sales Tax/VAT in the Sourcing Business Process**

This section discusses how to:

- Process custom duty, excise duty, and sales tax/VAT in the PO Calculations Application Engine process (PO\_POCALC).
- View purchase order excise duty and sales tax/VAT detail information in the Sourcing Workbench.
- Process custom duties, excise duties, and sales tax/VAT in the Create Purchase Orders Application Engine process (PO\_POCREATE).

• Purge excise duties and sales tax/VAT in the purchasing staging tables using the Purge Stage Tables Application Engine process (PO\_POSTGPRG).

# **Pages Used to Process Custom Duty, Excise Duty, and Sales Tax/VAT in the Sourcing Business Process**

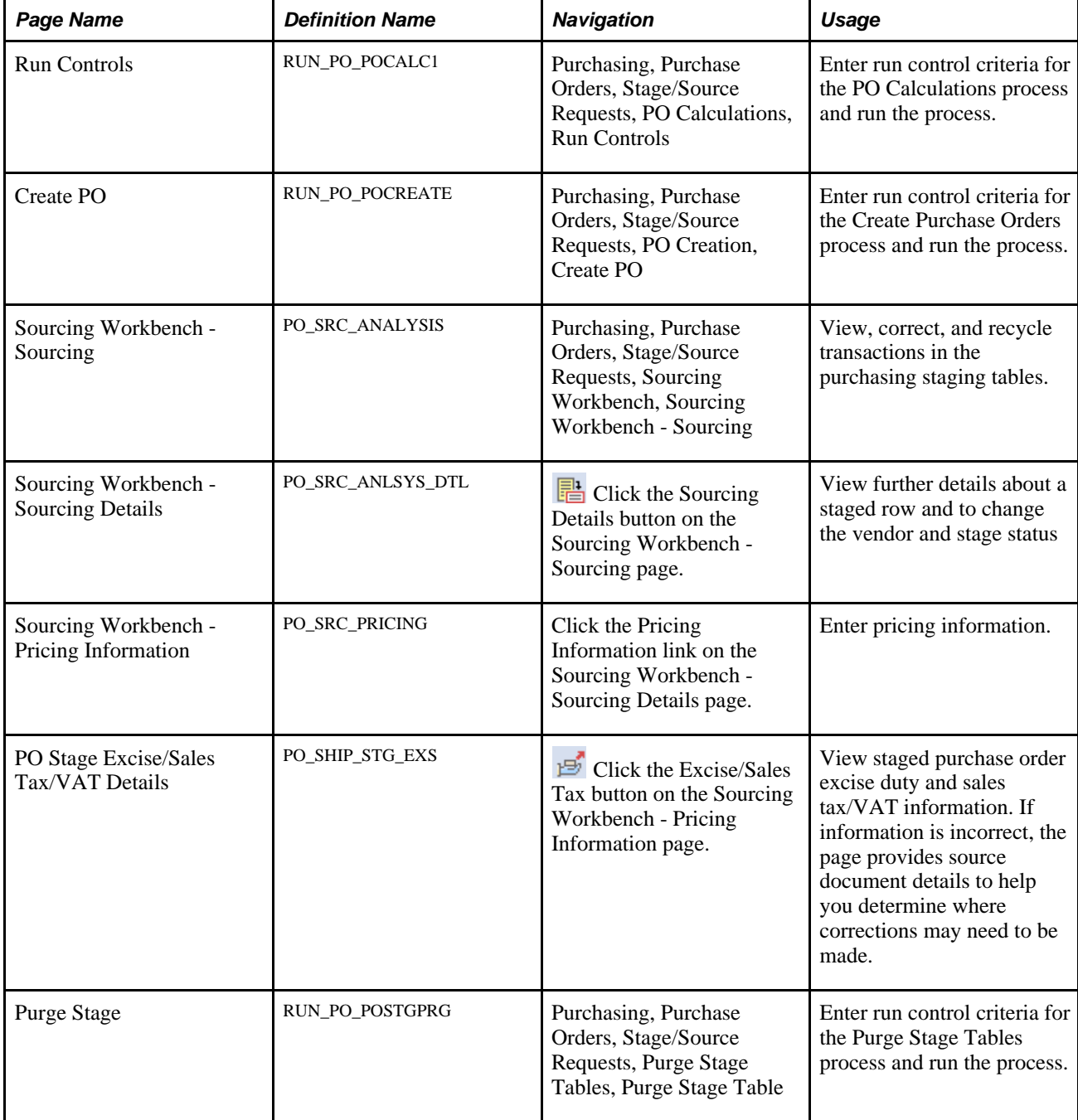

# **Processing Custom Duty, Excise Duty, and Sales Tax/VAT in the PO Calculations Application Engine Process (PO\_POCALC)**

Access the Run Controls page (Purchasing, Purchase Orders, Stage/Source Requests, PO Calculations, Run Controls).

The PO Calculations process acts on the PeopleSoft Enterprise Purchasing staging table (PO\_ITM\_STG) and creates rows in PO\_ITM\_STG\_UD and PO\_ITM\_STG\_VND. The PO Calculations process calculates miscellaneous charges, freight, use tax, and sales tax/VAT. In addition, it invokes the Tax Determination Application Engine process (FS\_EXSLIB), which performs tax determination and calculates all applicable excise duties and sales tax/VAT for the purchase order.

Details relevant to tax determination, such as inventory business unit, purchasing business unit, item, and vendor are available in the PeopleSoft Purchasing staging tables. However, no tax parameters, such as tax rate code, tax rate, calculated tax base, tax amounts, and so forth, are available.

Based on the details relevant to tax determination, the Tax Determination and PO Calculations processes run for the purchase order calculate and store tax information in the tax staging tables (PO\_STG\_TAX\_EXD and PO\_STG\_TAXD\_EXS).

The PO\_CMFRTMSC section of the PO Calculations process runs the customs duty tax determination and calculation common process.

### **See Also**

[Chapter 29, "Using Purchase Order Sourcing," Running the PO Calculations Process, page 844](#page-885-0)

### **Viewing Purchase Order Excise Duty and Sales Tax/VAT Detail Information in the Sourcing Workbench**

Access the PO Stage Excise/Sales Tax/VAT Details page (Purchasing, Purchase Orders, Stage/Source Requests, Sourcing Workbench, Sourcing Workbench - Sourcing and click the Excise/Sales Tax button on the Sourcing Workbench - Pricing Information page).

### **Excise/ST/VAT Schedule Dtls**

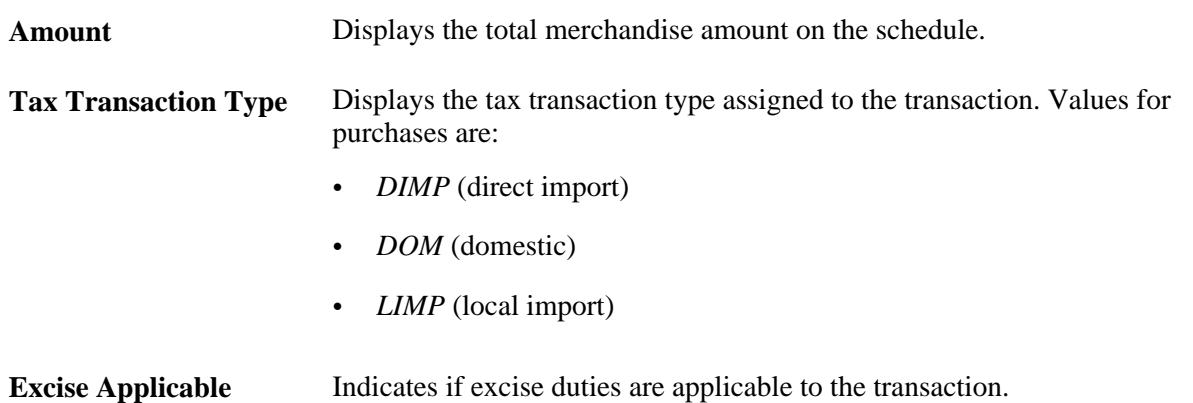

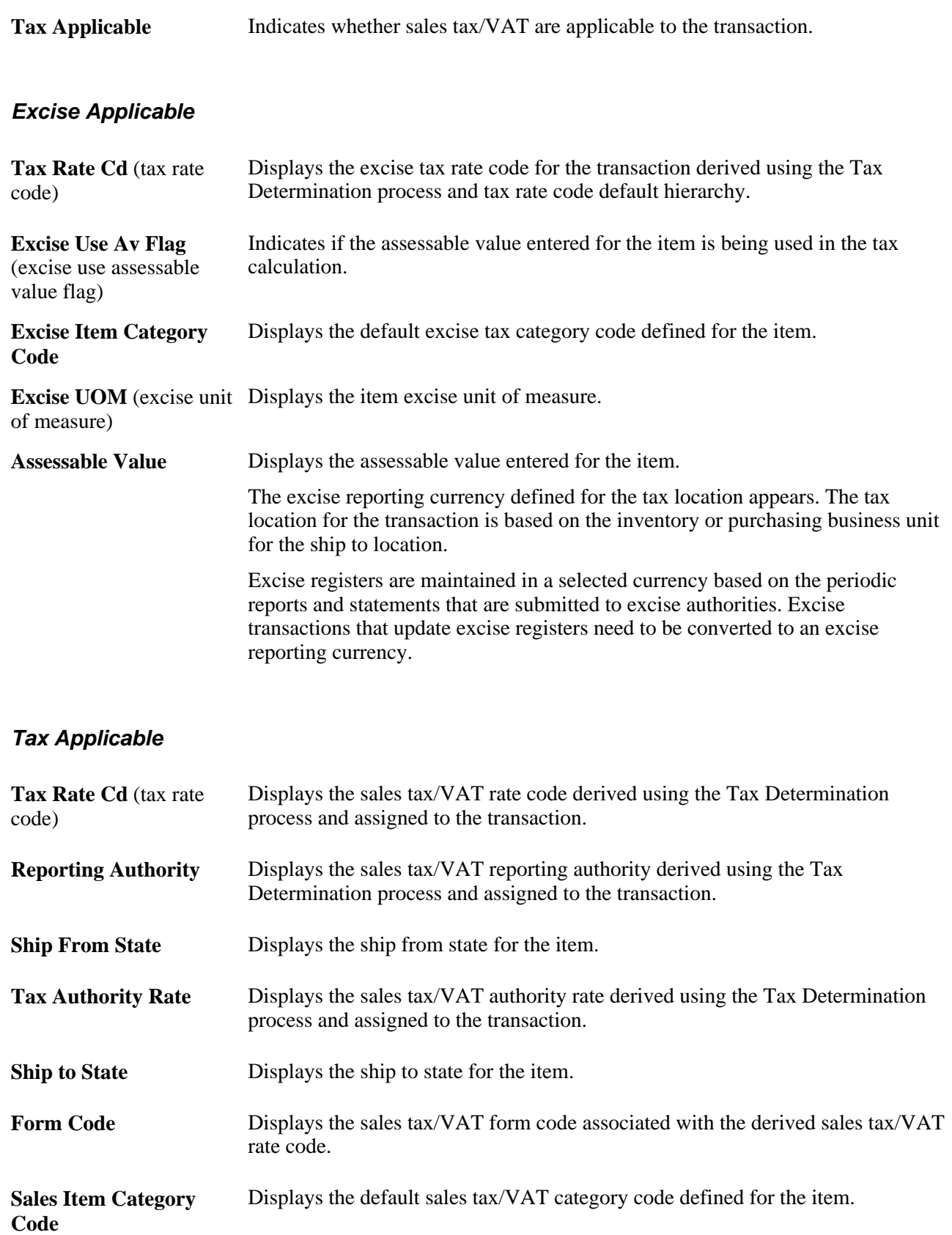

### **Excise/Sales Tax/VAT and Custom Duty Details**

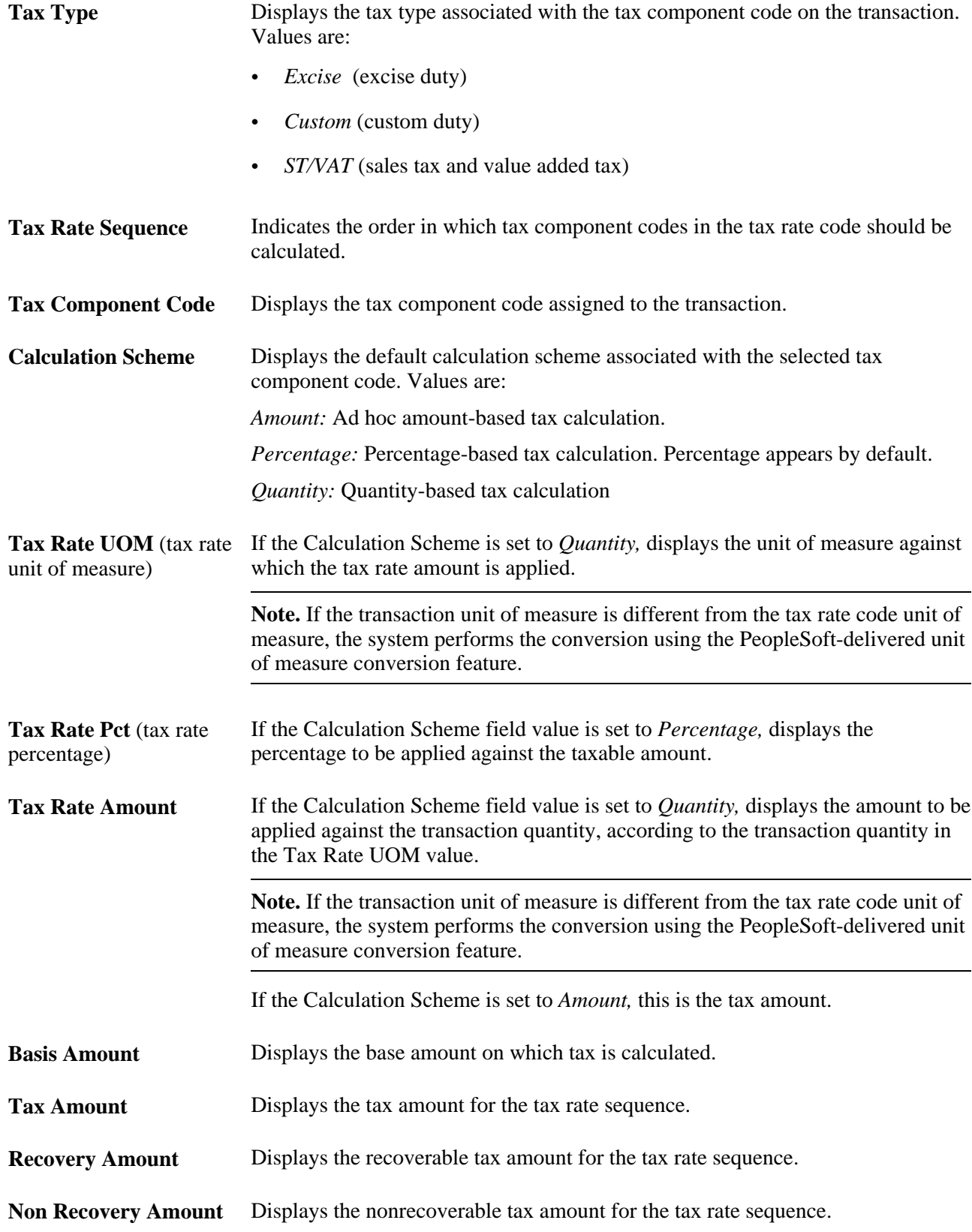

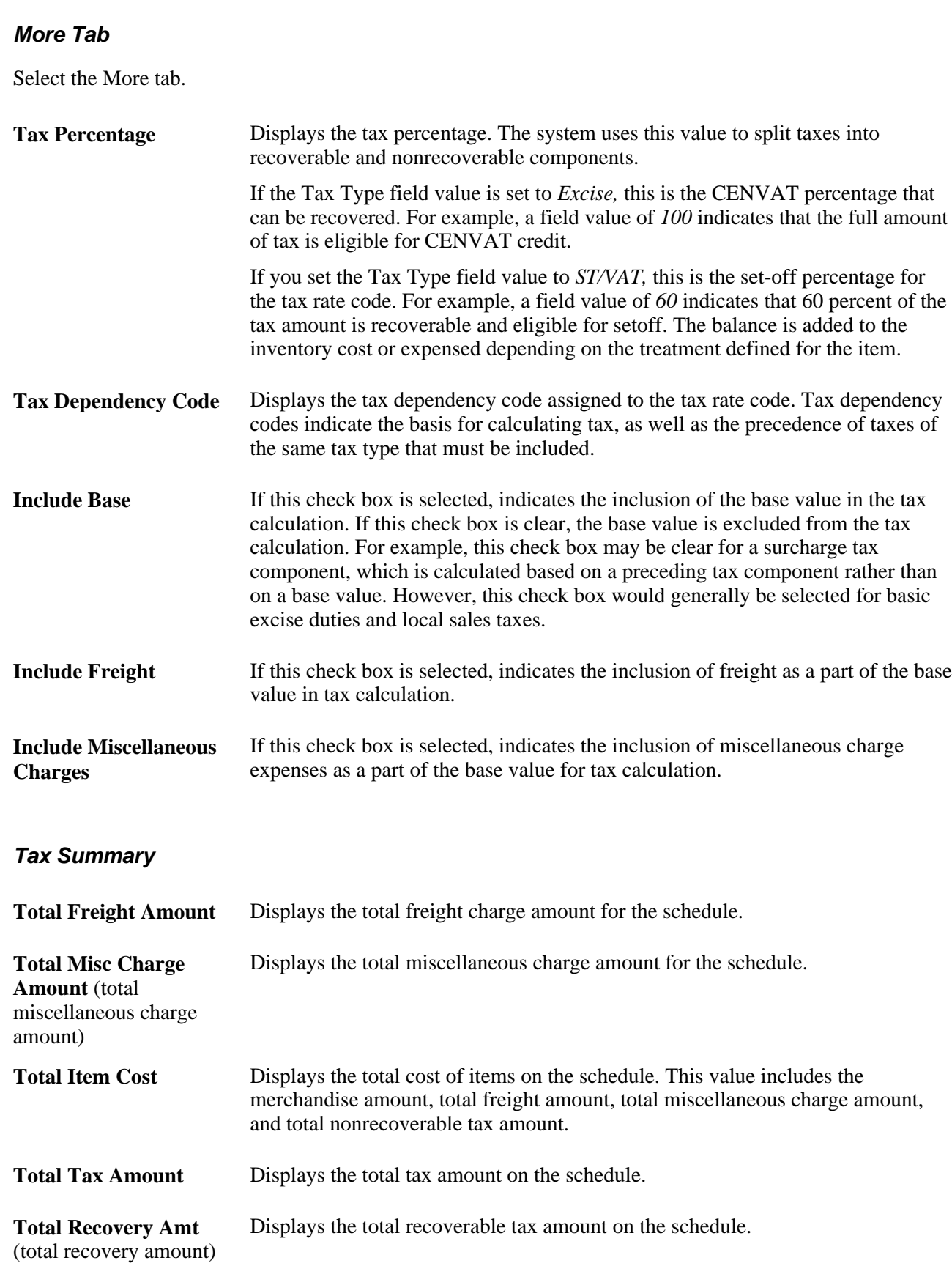

**Total Non-Recovery Amt** (total non-recovery amount) Displays the total nonrecoverable tax amount on the schedule.

### **See Also**

[Chapter 29, "Using Purchase Order Sourcing," Using the Sourcing Workbench, page 858](#page-899-0)

## **Processing Custom Duties, Excise Duties, and Sales Tax/VAT in the Create Purchase Orders Application Engine Process (PO\_POCREATE)**

Access the Create PO page (Purchasing, Purchase Orders, Stage/Source Requests, PO Creation, Create PO).

Based on tax determination parameters such as inventory business unit, purchasing business unit, vendor ID, and item ID, the Tax Determination process calculates and stages applicable tax data. The Create Purchase Orders process creates purchase orders from data in the PeopleSoft Purchasing staging tables and populates data to the purchase order tables. The Create Purchase Orders process also works to transfer the tax information populated to the tax staging tables by the Tax Determination and PO Calculations processes to the purchase order tax tables.

Both the Create Purchase Order and PO Change processes use the Build Distribution process (PO\_CMBLDDST) to create the distribution and nonprorated distribution temporary tables.

When creating distributions for excise duties and sales tax/VAT, the process prorates customs duties among distributions based on amounts in the customs duty staging table as populated by the Customs Duty Calculation process (PO\_CMCSDLIB).

### **See Also**

[Chapter 28, "Creating Purchase Orders Online," page 671](#page-712-0)

[Chapter 29, "Using Purchase Order Sourcing," Creating Purchase Orders Using the Create Purchase Orders](#page-921-0)  [Process, page 880](#page-921-0)

### **Purging Excise Duties and Sales Tax/VAT in the Purchasing Staging Tables Using the Purge Stage Tables Application Engine Process (PO\_POSTGRP)**

Access the Purge Stage page (Purchasing, Purchase Orders, Stage/Source Requests, Purge Stage Tables, Purge Stage Table).

Once purchase orders are created, you run the Purge Stage Tables process to purge the Purchasing staging tables. This process also purges the PO\_HDR\_STG\_ESX, PO\_STG\_TAX\_EXS, and PO\_STG\_TAXD\_EXS staging tables, which carry excise duty and sales tax/VAT data. This tax data was originally populated to these tables by the Tax Determination process (FS\_EXSLIB) that was invoked as a part of the PO Calculations process.

### **See Also**

[Chapter 29, "Using Purchase Order Sourcing," Purging Purchasing Staging Tables, page 887](#page-928-0)

# **Processing Excise Duty and Sales Tax/VAT for Online Purchase Orders**

In PeopleSoft Enterprise Purchasing, estimated excise duties and sales tax/VAT are determined at the schedule level and are prorated down to the distribution lines. These excise duties and sales tax/VAT appear by default to purchase orders based on the tax rate code default hierarchy using parameters such as tax component code, tax rate code, tax rate, and tax determination structure.

This section discuss how to:

- Enter purchase order excise duty and sales tax/VAT detail information.
- Access purchase order schedule excise duty and sales tax/VAT details.

### **Pages Used to Process Excise Duty and Sales Tax/VAT for Online Purchase Orders**

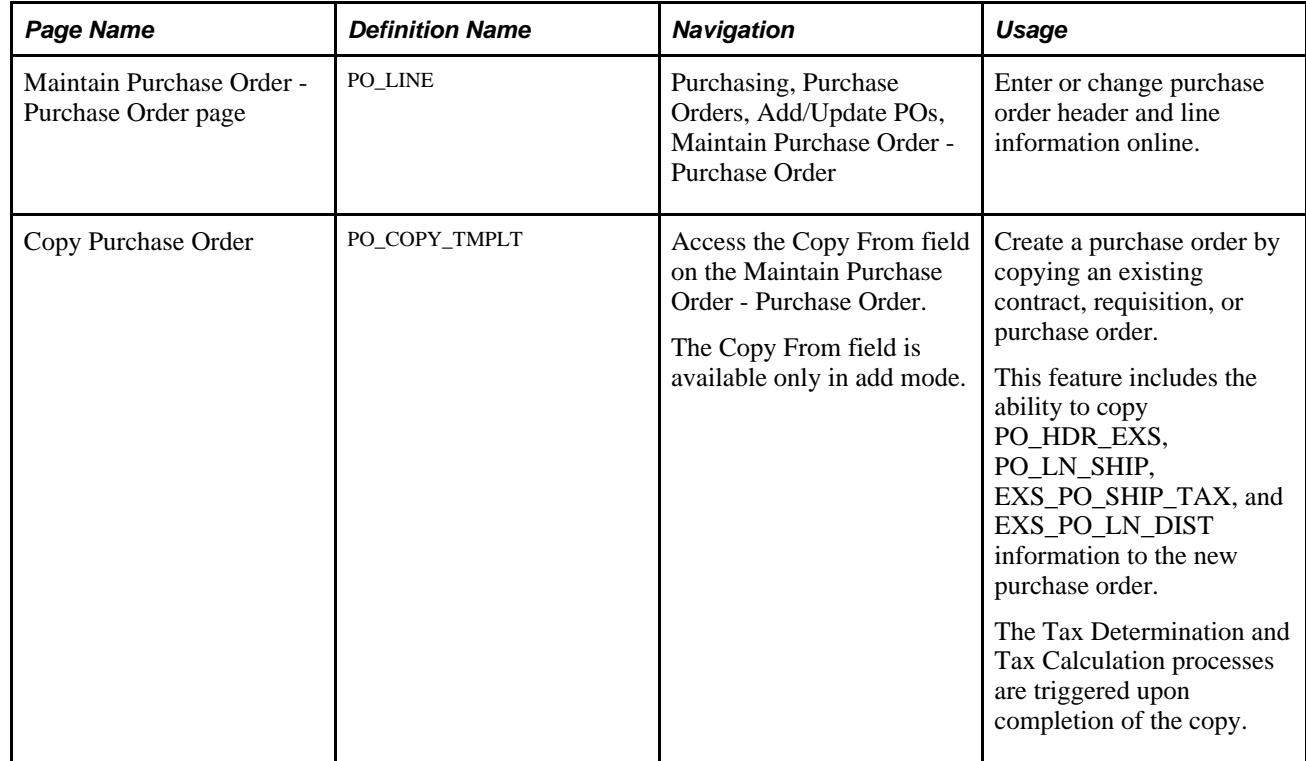

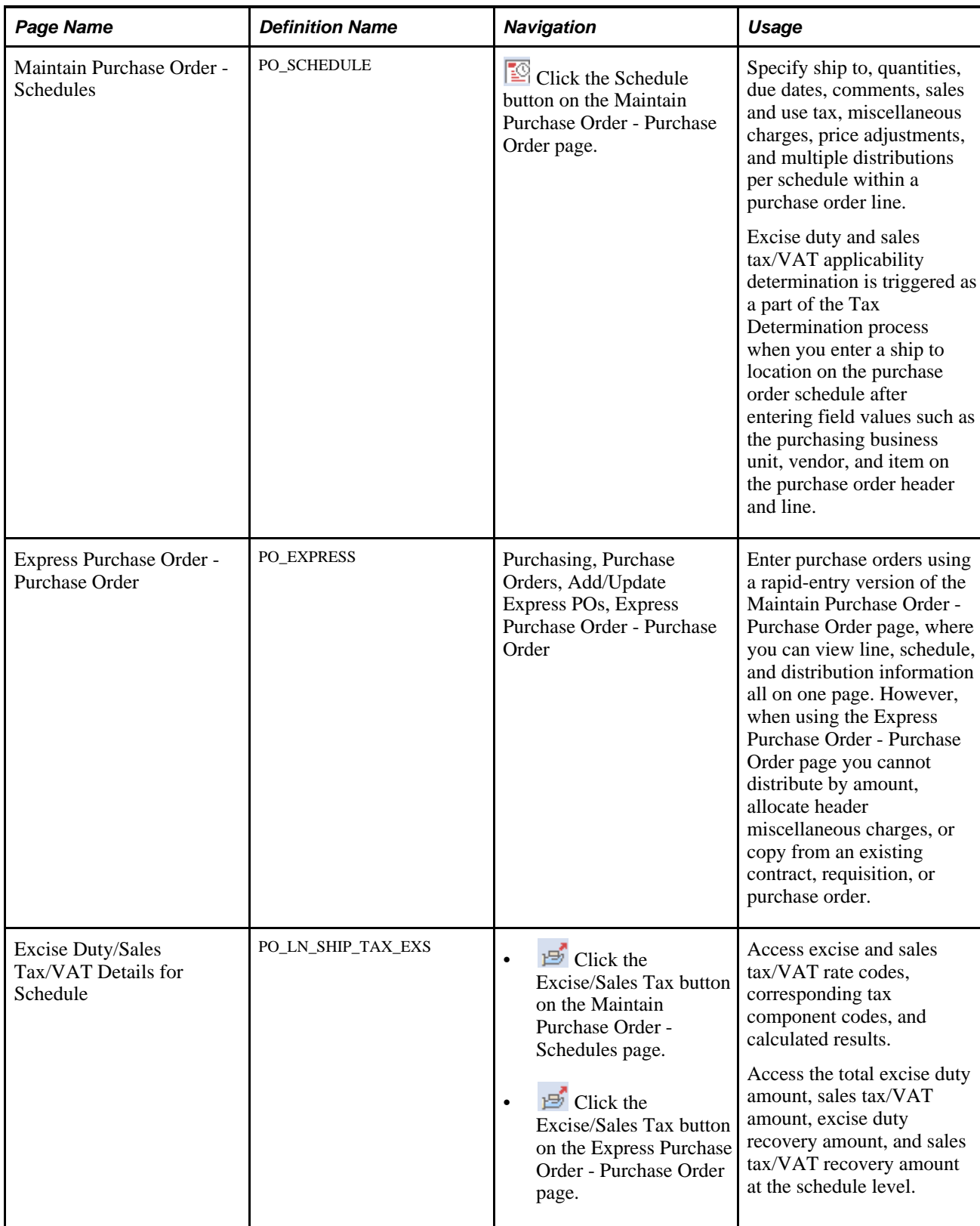

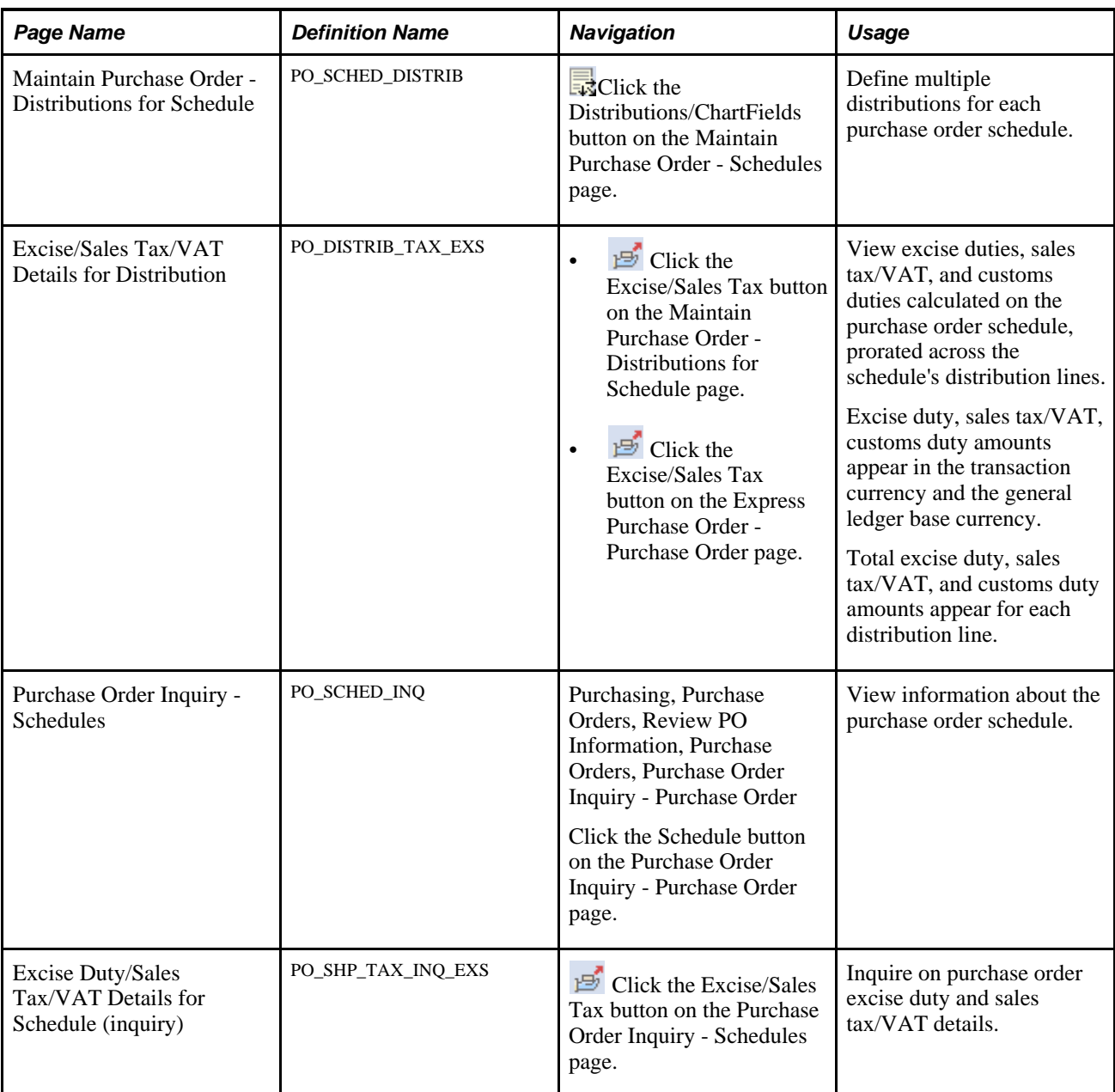

### **Entering Purchase Order Excise Duty and Sales Tax/VAT Detail Information**

Access the Maintain Purchase Order - Purchase Order page (Purchasing, Purchase Orders, Add/Update POs, Maintain Purchase Order - Purchase Order).

Entering field values such as the purchasing business unit, vendor, and item on the purchase order header and line provides processing parameters for excise duty and sales tax/VAT applicability determination, which is triggered as a part of the Tax Determination process when you enter a ship to location on the purchase order schedule.

If you change the ship to location on the schedule and a schedule quantity exists, tax determination and calculation are performed again.

**Note.** If the PO Status header field is set to *Complete* or *Canceled,* you cannot modify tax information on the purchase order.

The following tables store excise duty and sales tax/VAT data for online purchase order entry:

- PO\_HDR\_EXS
- PO\_HDR\_WRK\_EXS
- PO\_LN\_SHIP\_EXS
- PO\_SHIP\_TAX\_EXS
- PO\_LN\_DIST\_EXS

**Total Adj Amt** (total adjustment amount) Total amount of adjustments made to the purchase order. This value includes sales tax/VAT, excise duty, miscellaneous charge, and freight amounts.

### **Accessing Purchase Order Schedule Excise Duty and Sales Tax/VAT Details**

Access the Excise Duty/Sales Tax/VAT Details for Schedule page (click the Excise/Sales Tax button on the Maintain Purchase Order - Schedules page).

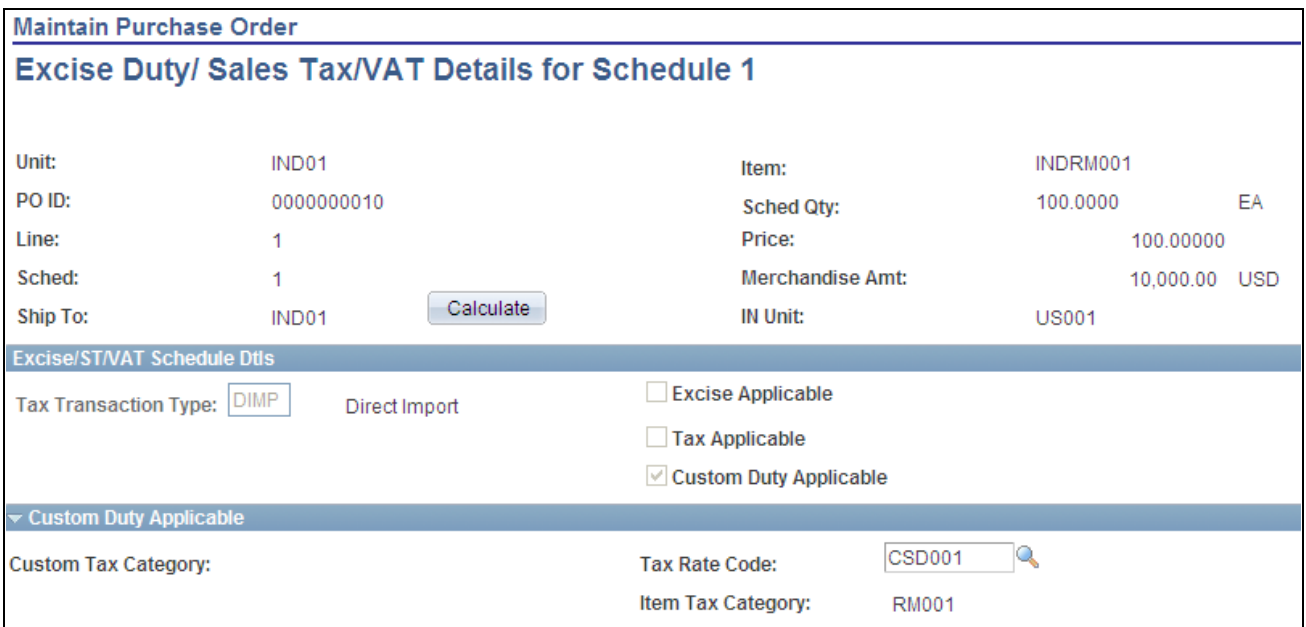

Excise Duty/Sales Tax/VAT Details for Schedule page (1 of 2)

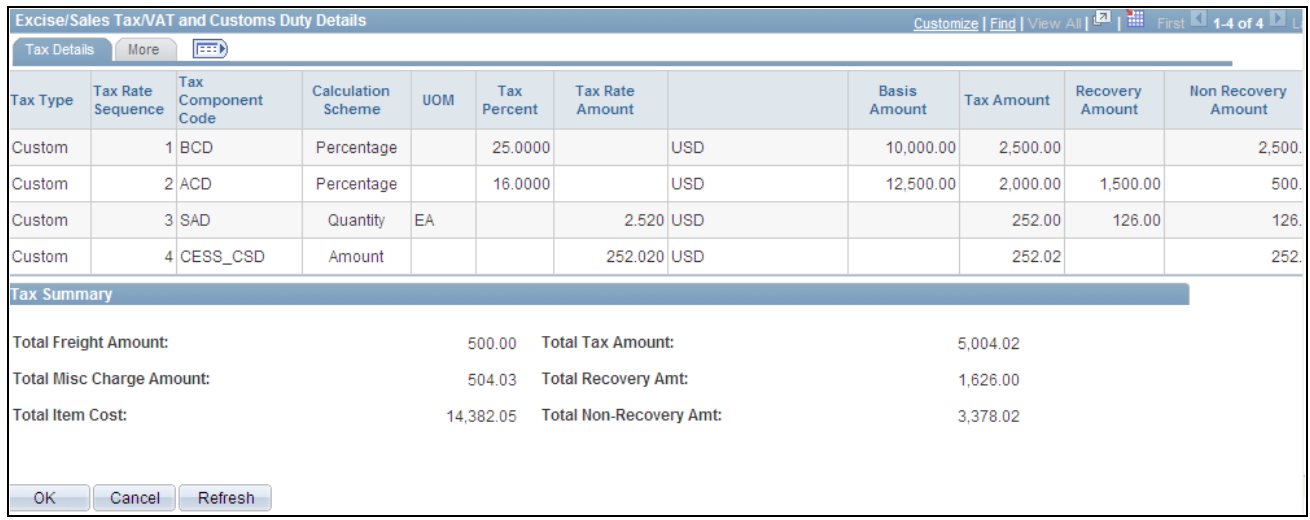

Excise Duty/Sales Tax/VAT Details for Schedule page (2 of 2)

Following purchase order excise duty and sales tax/VAT calculations, you can access tax information on the Excise Duty/Sales Tax/VAT Details for Schedule page. The system displays monetary amounts on this page in the transaction currency.

If you change the tax transaction type, the system clears the excise and sales tax/VAT rate codes and reruns the Tax Determination process to determine the tax rate code values appropriate for the new tax transaction type. The system repopulates the tax components and all related tax details to the page.

You have the option to change the values that appear in the Assessable Value and excise and sales tax/VAT rate code fields. The tax rate code value populates the transaction using the tax determination hierarchy. You can alter these values to determine the impact on the tax amount in an alternate scenario.

**Note.** The Assessable Value and Tax Rate Code fields are unavailable for entry when the purchase order status is *Dispatched, Complete,* or *Canceled.*

If you change any of these values, the following actions occur:

- The Tax Calculation process is triggered and the recovery and nonrecovery tax amounts are recalculated and appear.
- When you click the OK button, the system prorates the total excise tax amount, excise nonrecovery amount, excise recovery amount, sales tax/VAT amount, sales tax/VAT recovery amount, and sales tax/VAT nonrecovery amount in the transaction currency to the distribution and the general ledger base currency to the EXS\_PO\_LN\_DIST table.

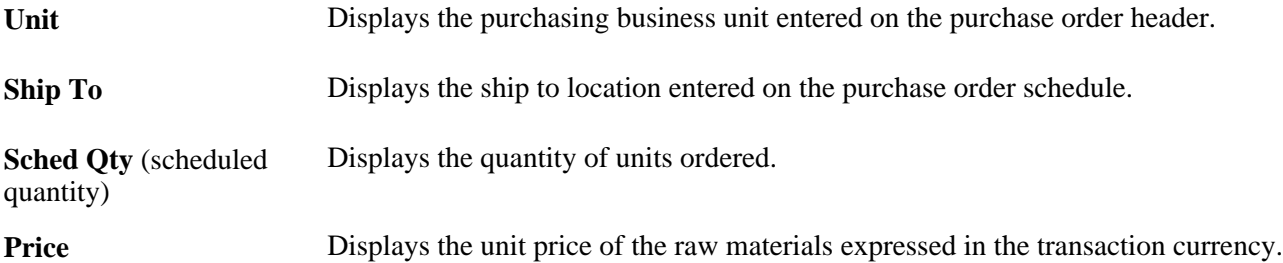

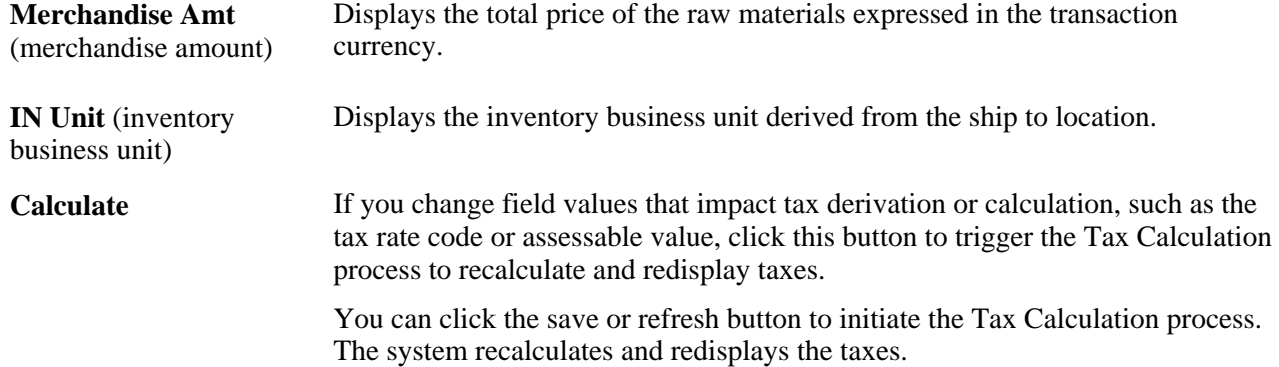

### **Excise/ST/VAT Schedule Dtls**

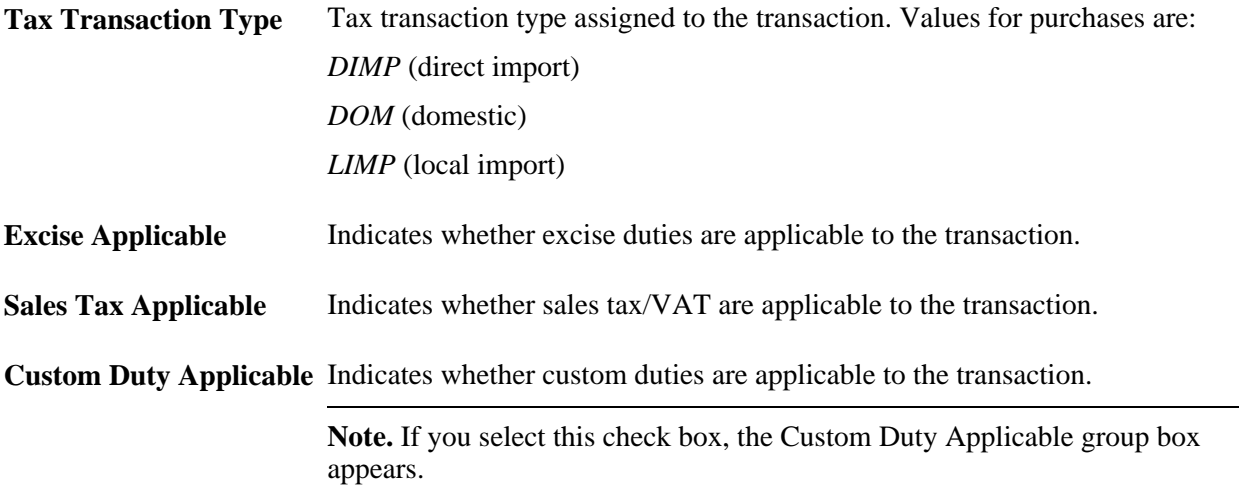

# **Custom Duty Applicable**

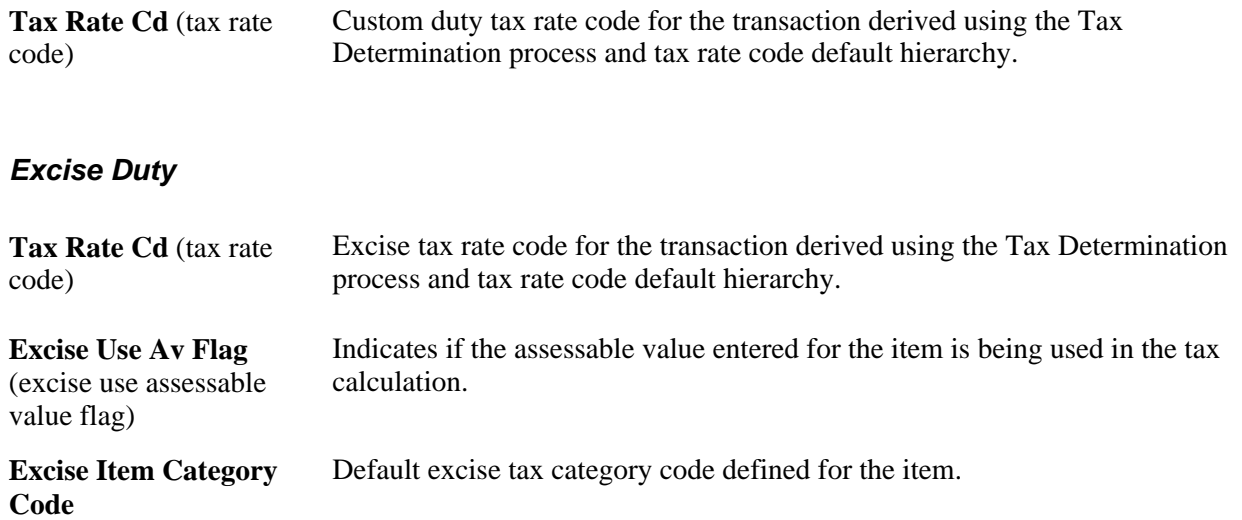

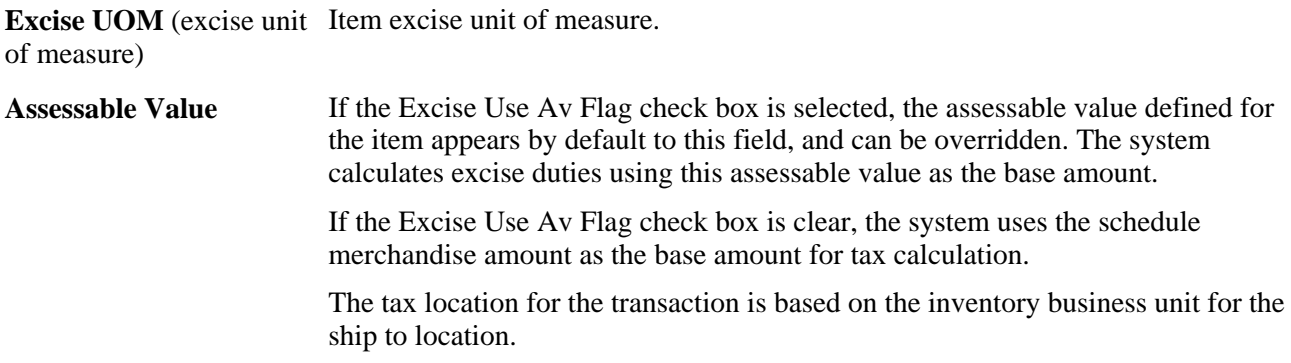

### **Tax Applicable**

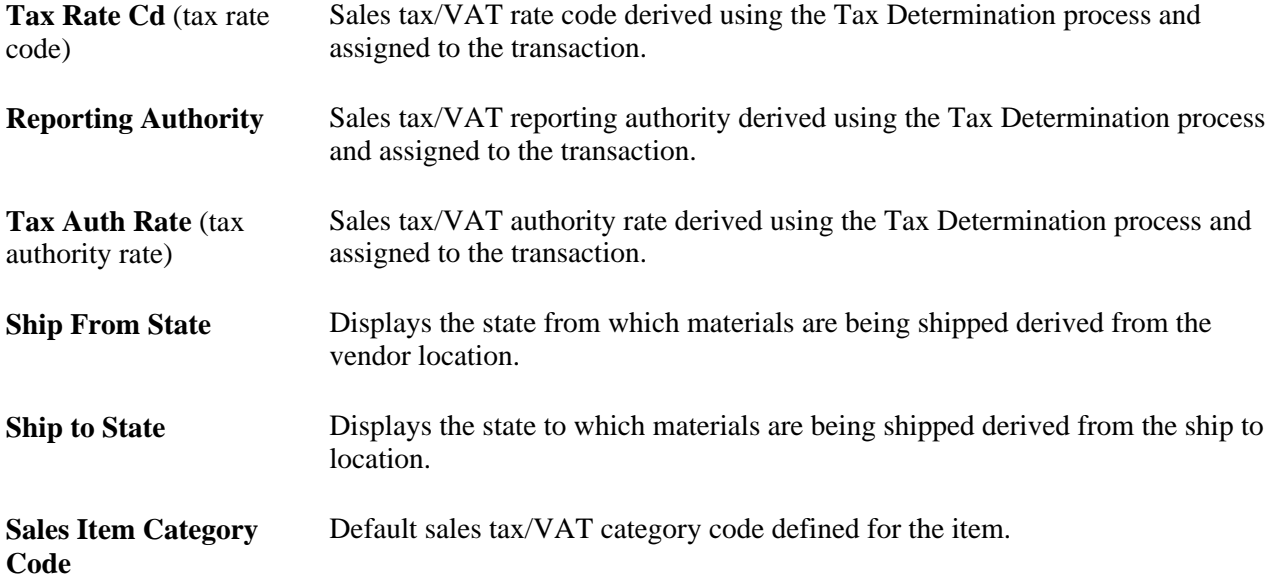

### **Excise/Sales Tax/VAT and Custom Duty Details**

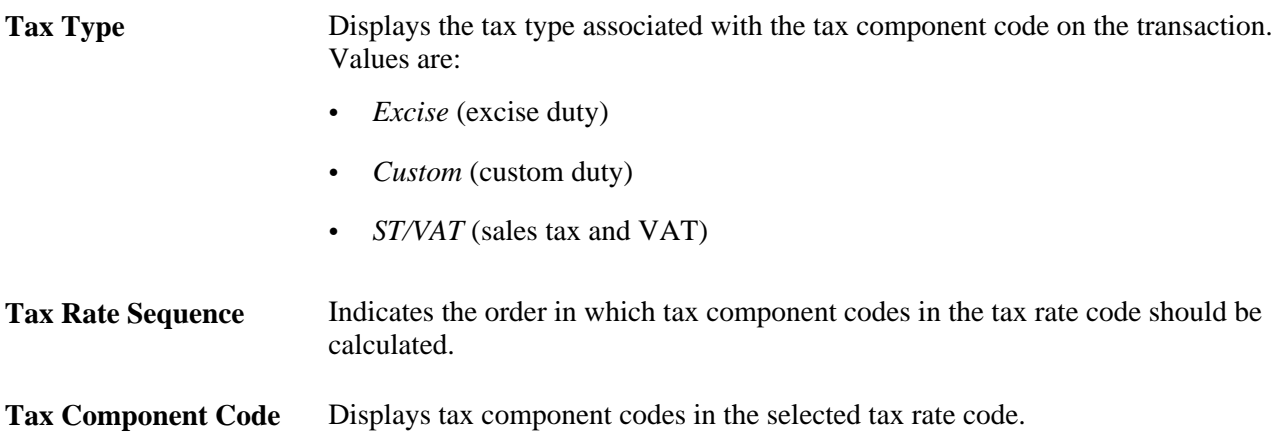

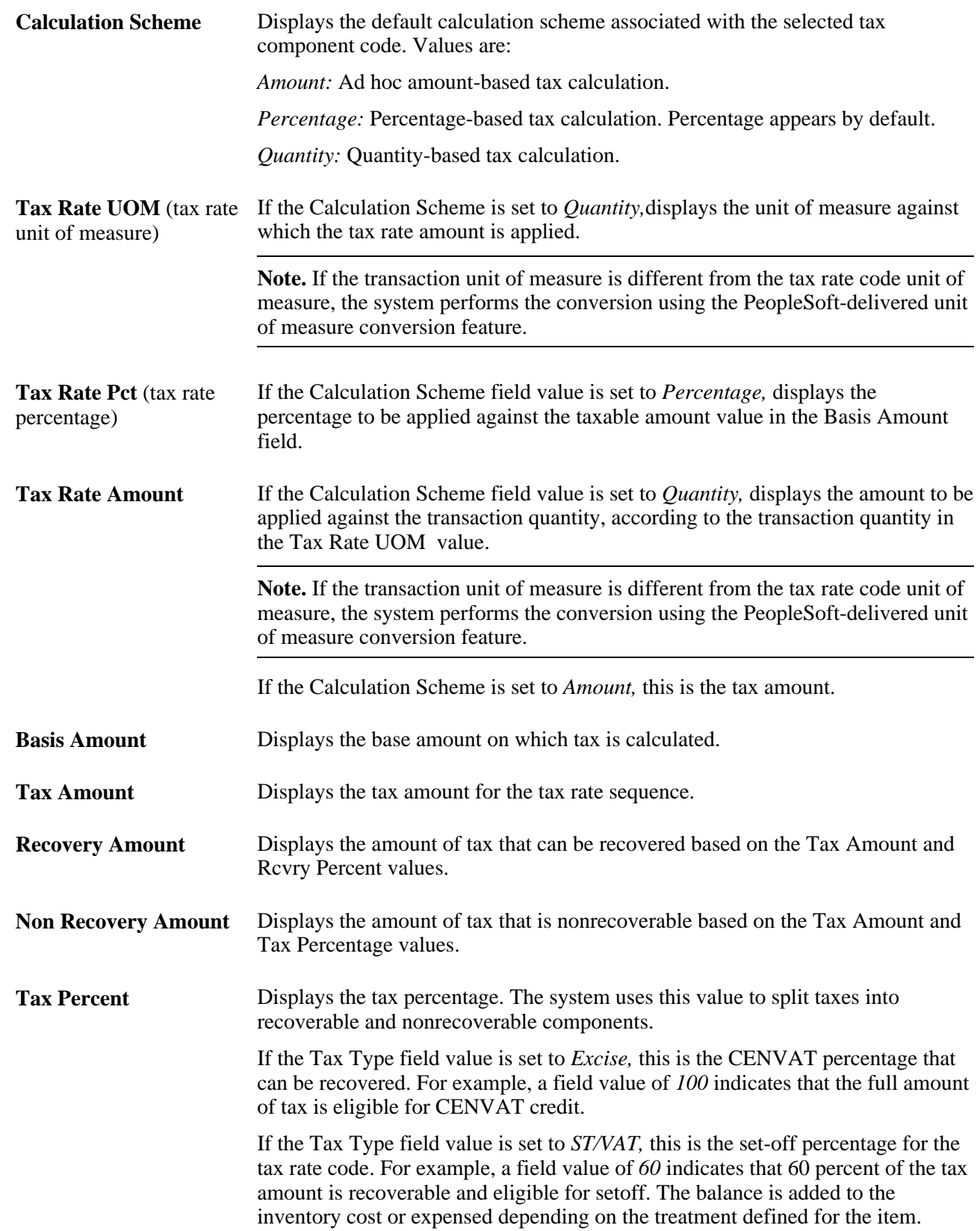

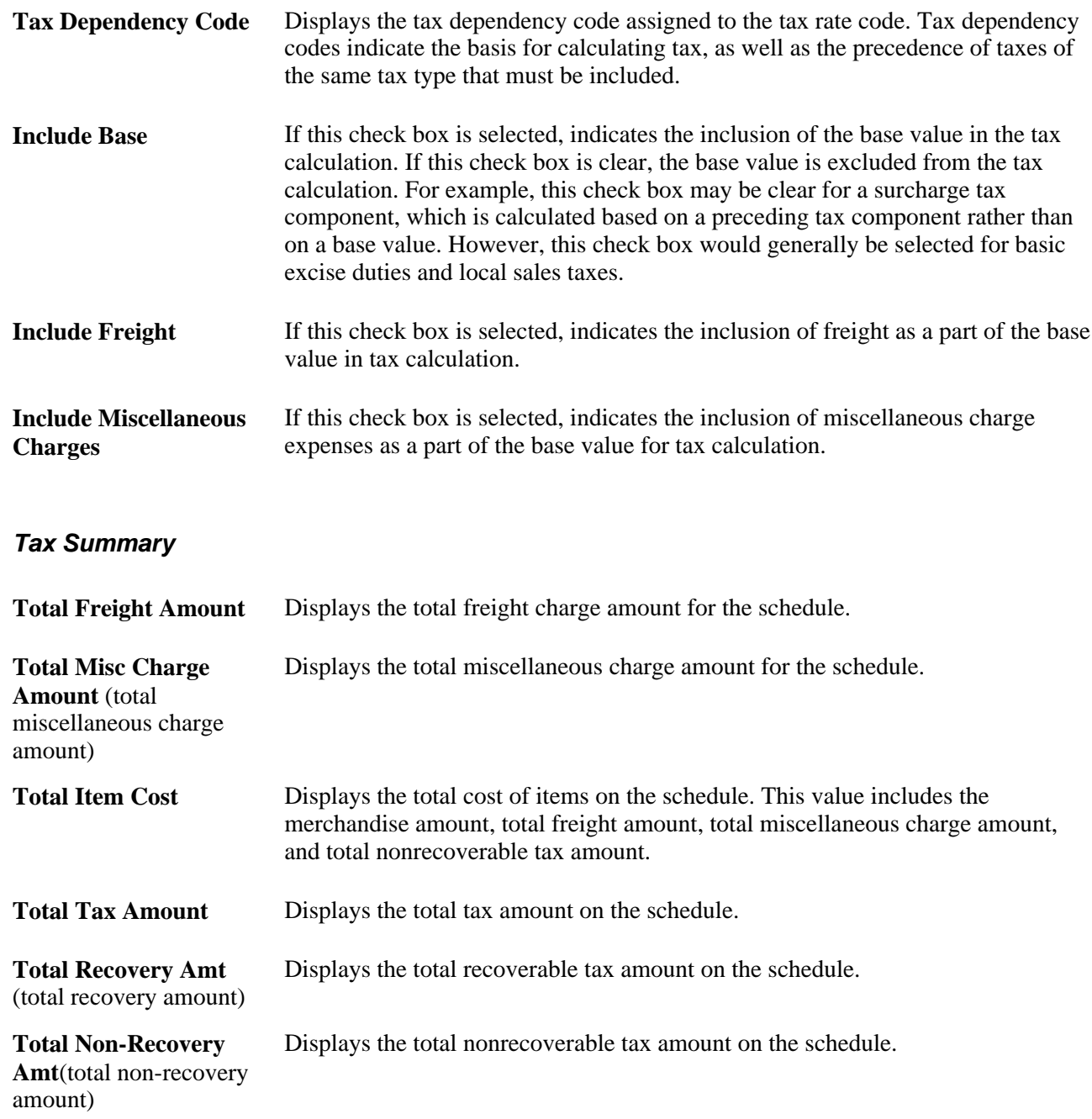

### **See Also**

*PeopleSoft Enterprise Supply Chain Management Integration 9.1 PeopleBook*, "Calculating Sales and Use Tax in Supply Chain Management"

[Chapter 28, "Creating Purchase Orders Online," page 671](#page-712-0)

[Chapter 28, "Creating Purchase Orders Online," Using Express Purchase Orders, page 784](#page-825-0)

# **Processing Customs Duty on Online Purchase Orders**

This section provides an overview of purchase order customs duty processing and discusses how to:

- Enter purchase order line customs duty details.
- Enter purchase order schedule customs duty details.
- Access purchase order schedule customs duty details.
- Enter express purchase order customs duty details.

### **Understanding Purchase Order Customs Duty Processing**

Customs duty processing applies to import purchase orders with associated customs duty-related charges. Customs duties appear by default on the purchase order based on the tax rate code default hierarchy using parameters such as tax component code, tax rate code, tax rate, and tax determination structure.

### **Pages Used to Process Customs Duty on Online Purchase Orders**

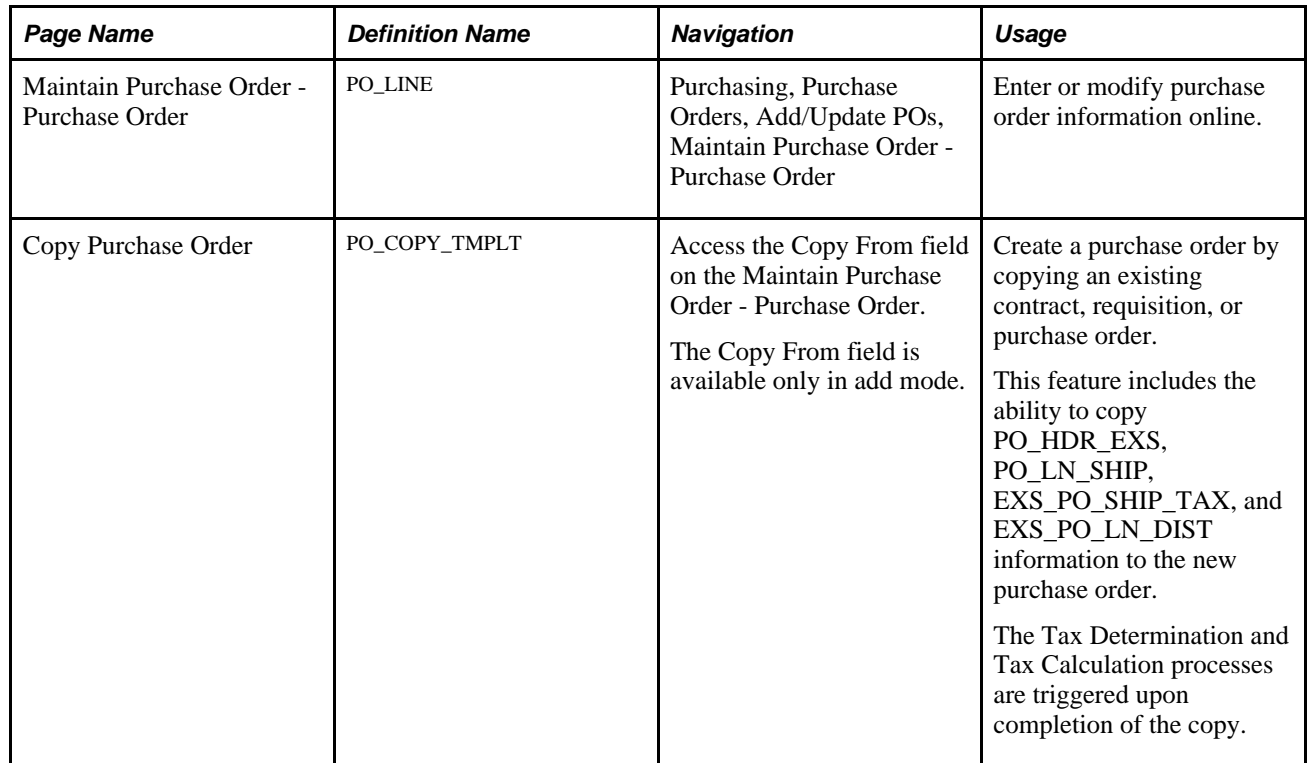

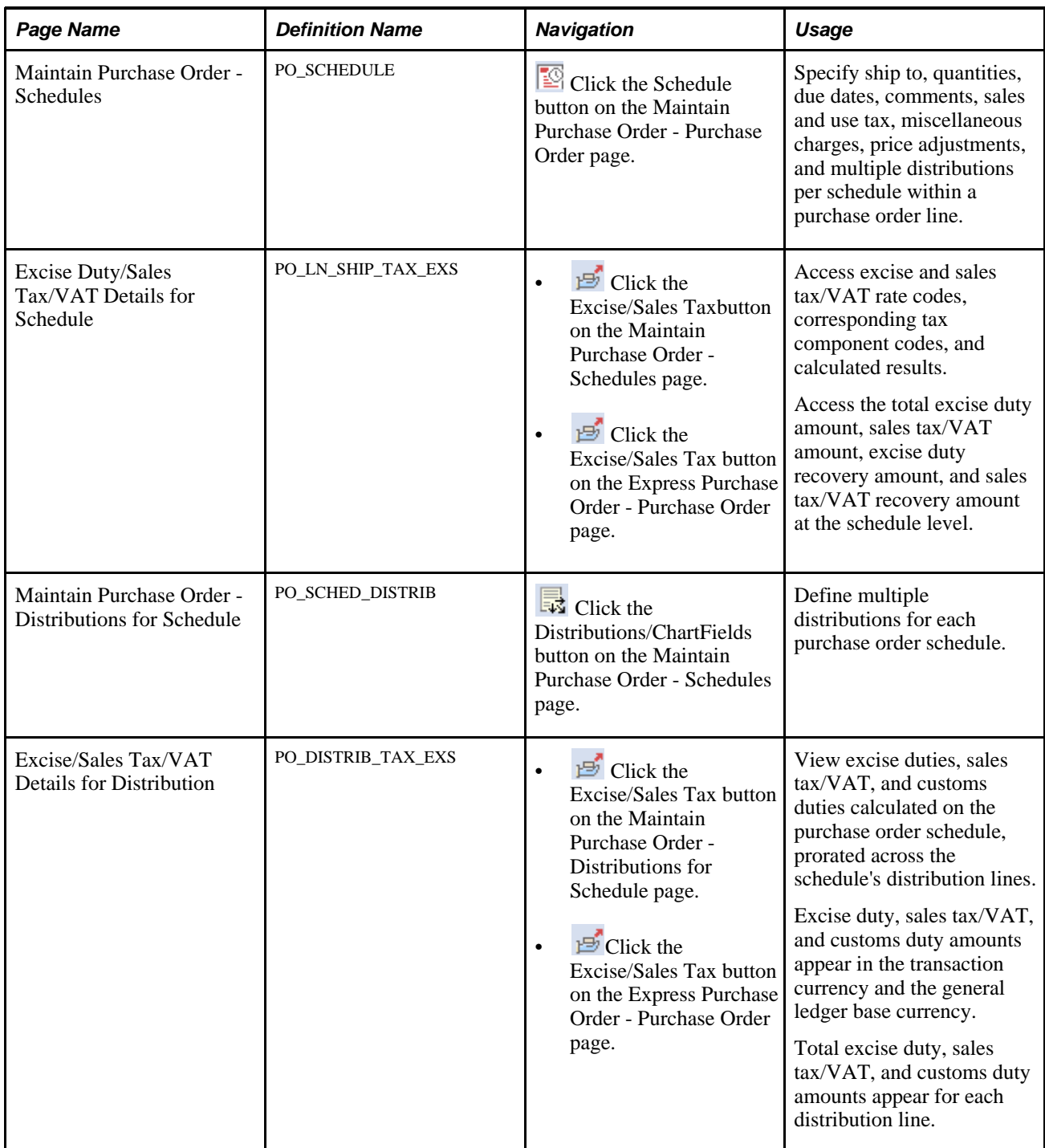
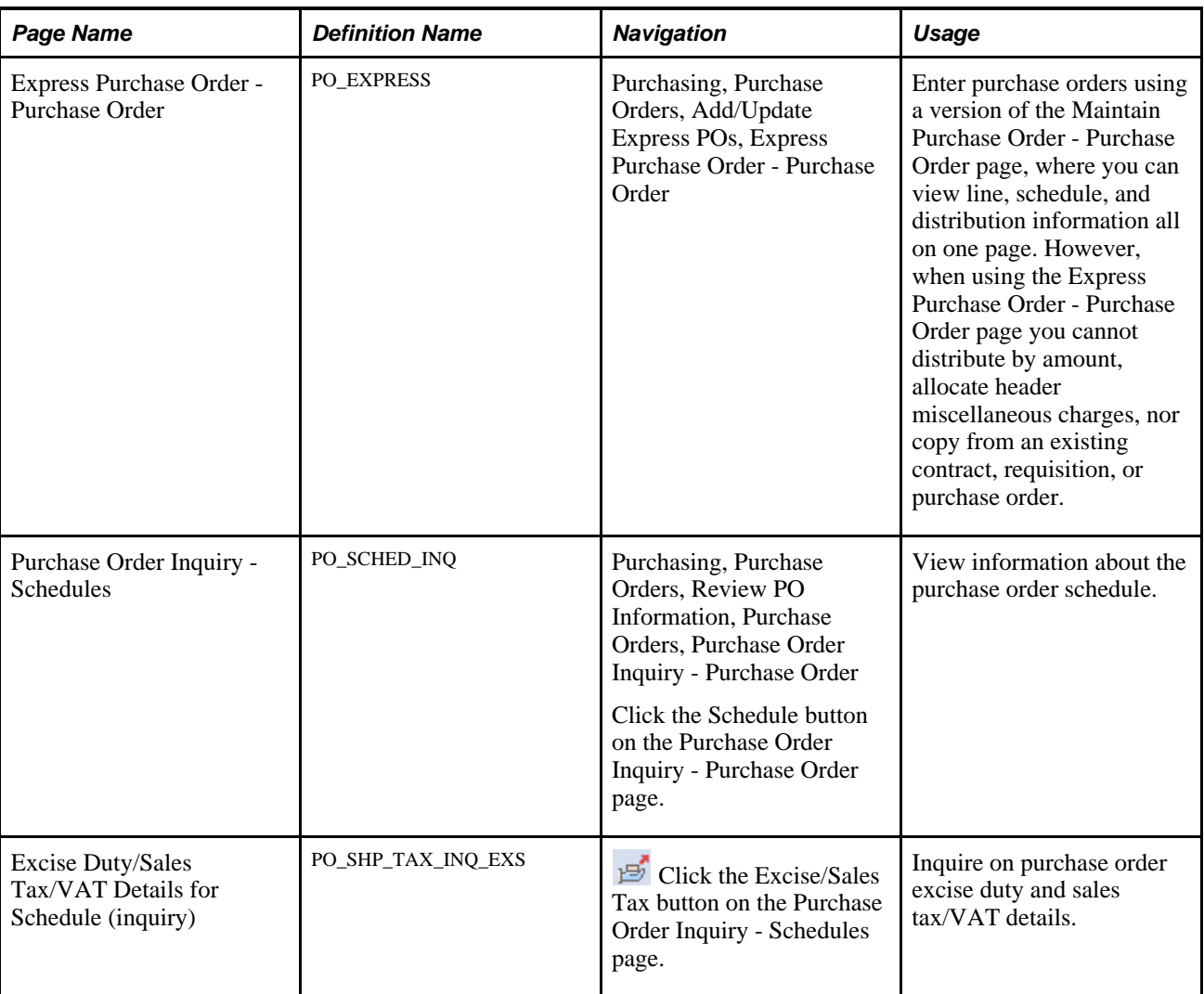

# **Entering Purchase Order Line Customs Duty Details**

Access the Maintain Purchase Order - Purchase Order page (Purchasing, Purchase Orders, Add/Update POs, Maintain Purchase Order - Purchase Order).

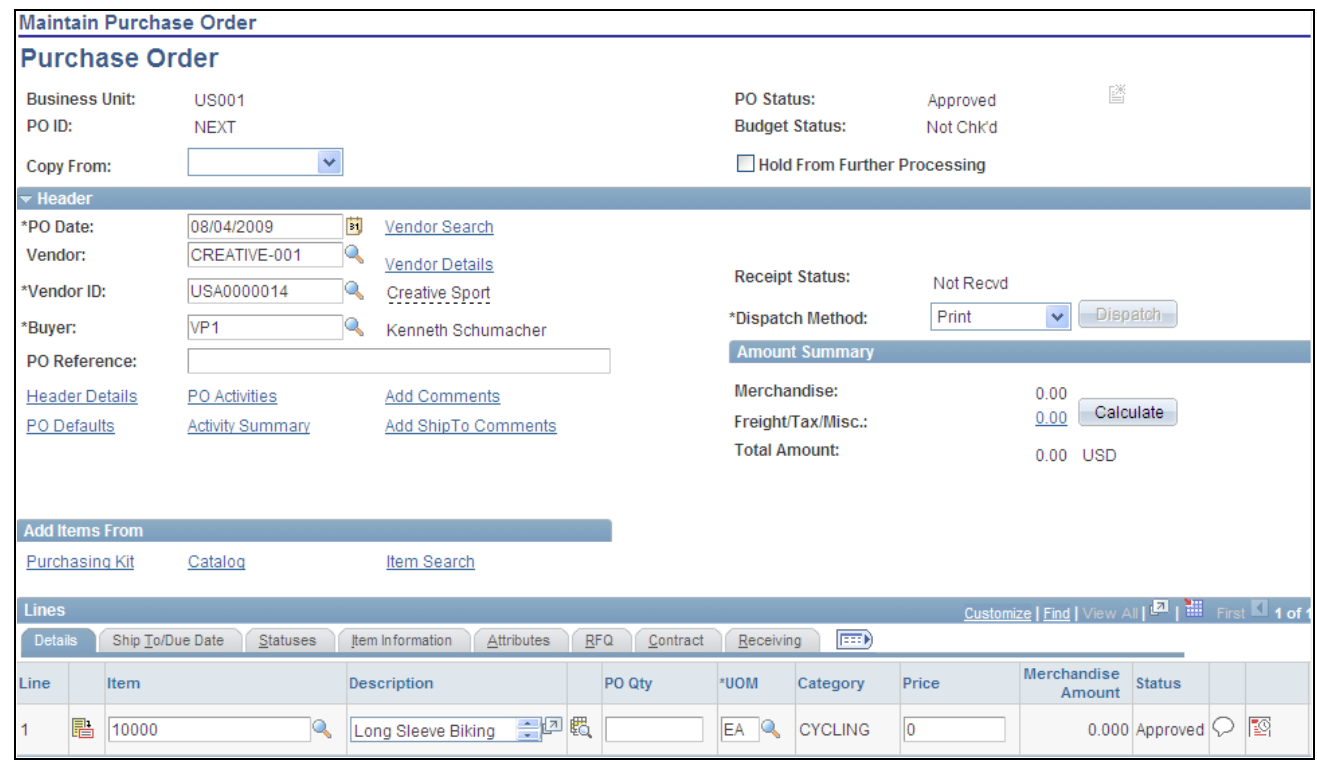

Maintain Purchase Order - Purchase Order page

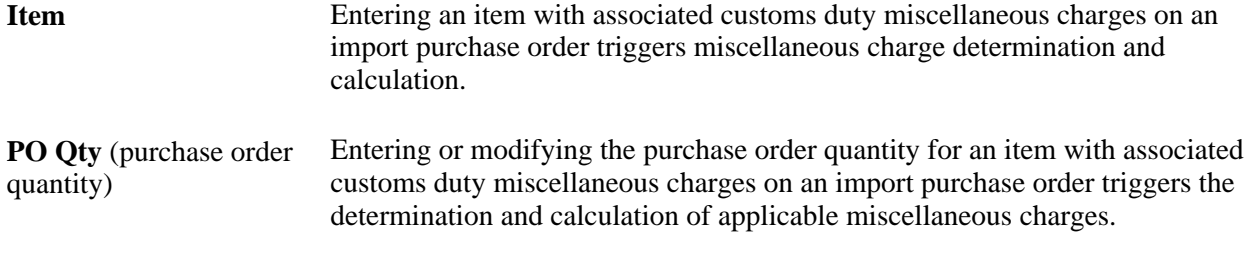

#### **See Also**

[Chapter 28, "Creating Purchase Orders Online," Creating Purchase Order Headers, page 684](#page-725-0)

*PeopleSoft Enterprise Supply Chain Management Integration 9.1 PeopleBook*, "Calculating Sales and Use Tax in Supply Chain Management"

### **Entering Purchase Order Schedule Customs Duty Details**

Access the Maintain Purchase Order - Schedules page (click the Schedule button on the Maintain Purchase Order - Purchase Order page).

**Ship To** Entering or modifying the ship to location for an item with associated customs duty miscellaneous charges on an import purchase order triggers the determination and calculation of applicable miscellaneous charges.

#### **See Also**

[Chapter 28, "Creating Purchase Orders Online," Creating Purchase Order Schedules, page 739](#page-780-0)

### **Accessing Purchase Order Schedule Customs Duty Details**

Access the Excise Duty/Sales Tax/VAT Details for Schedule page (click the Excise/Sales Taxbutton on the Maintain Purchase Order - Schedules page).

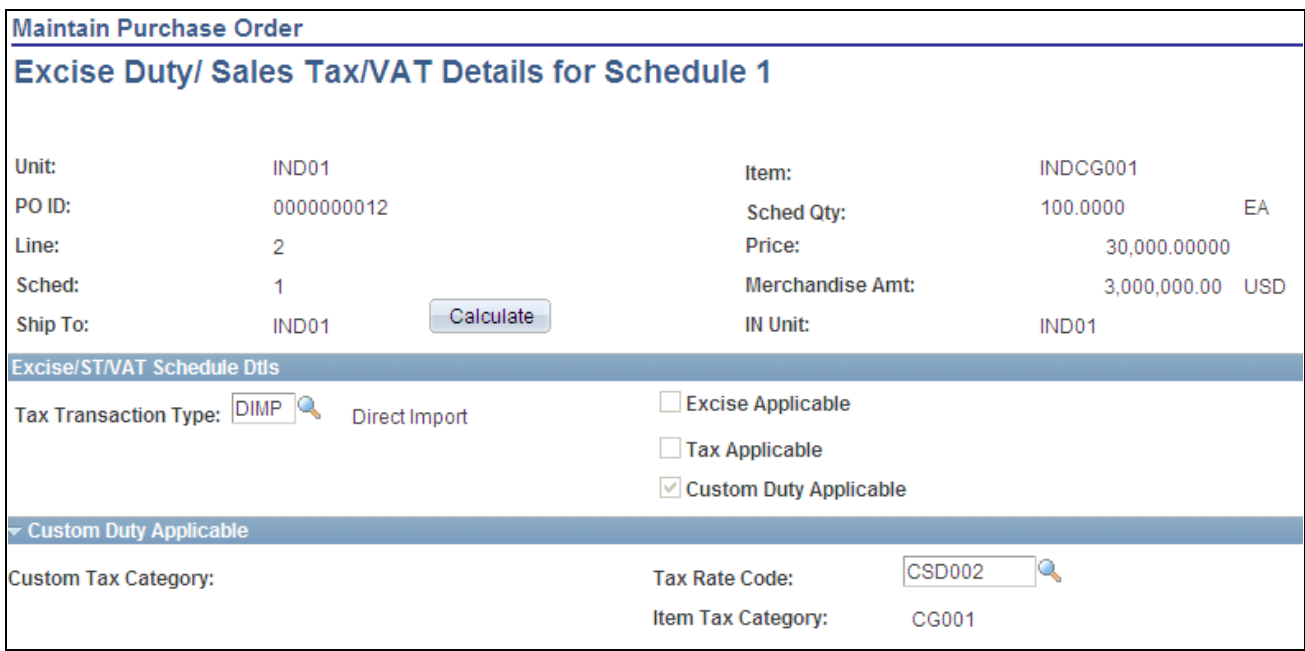

Excise Duty/Sales Tax/VAT Details for Schedule page (1 of 2)

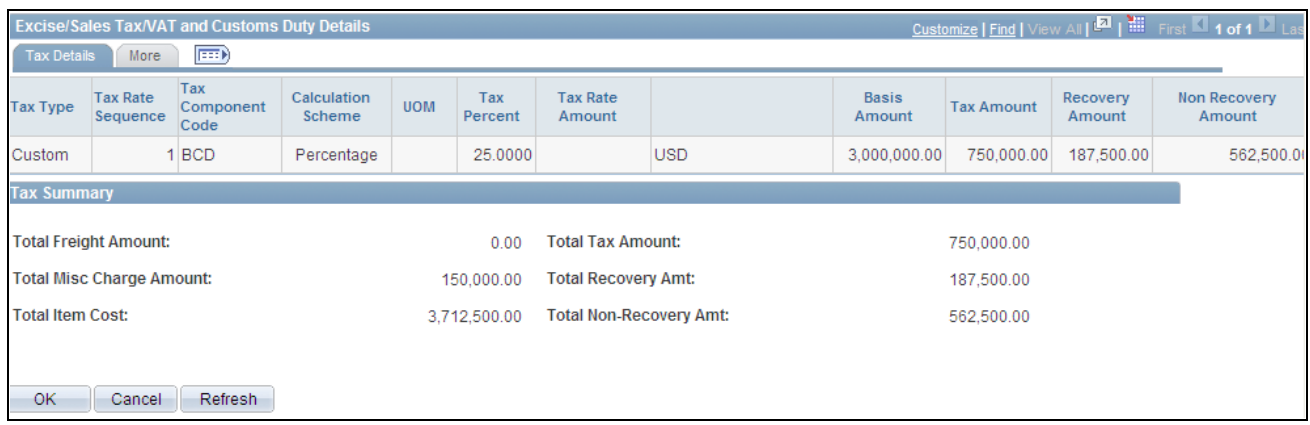

Excise Duty/Sales Tax/VAT Details for Schedule page (2 of 2)

### **Excise/ST/VAT Schedule Dtls**

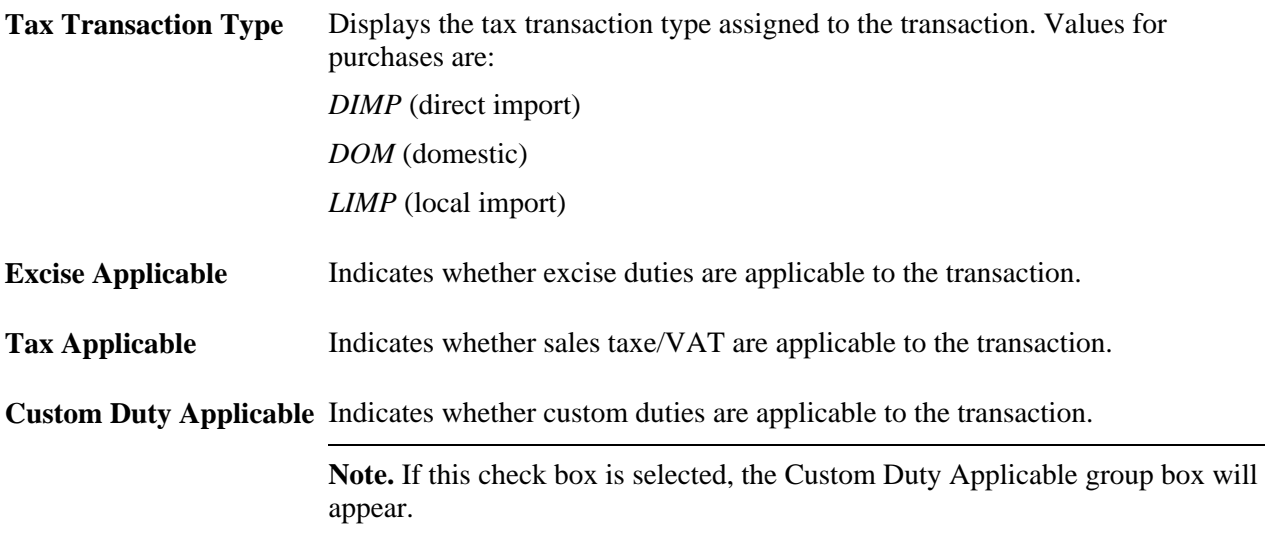

### **Custom Duty Applicable**

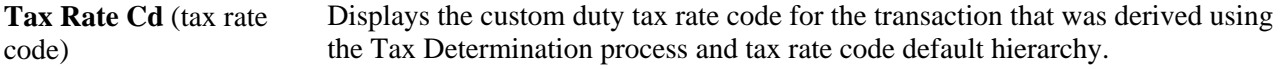

### **Excise/Sales Tax/VAT and Custom Duty Details**

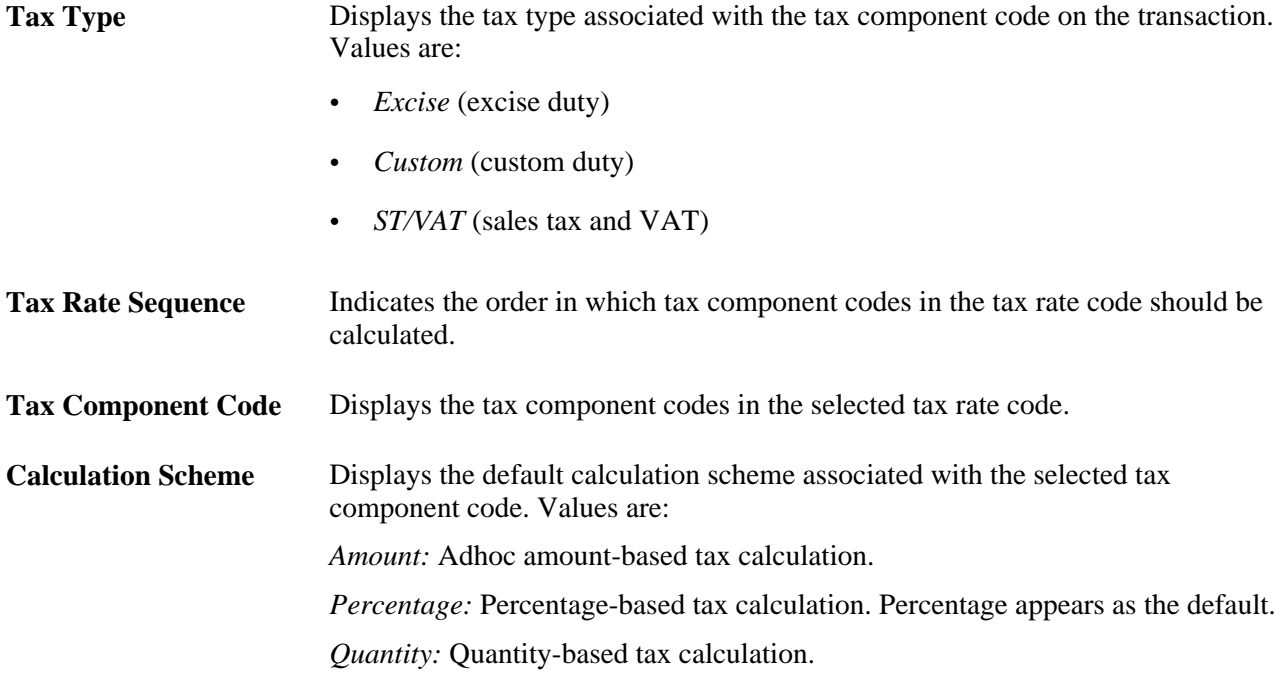

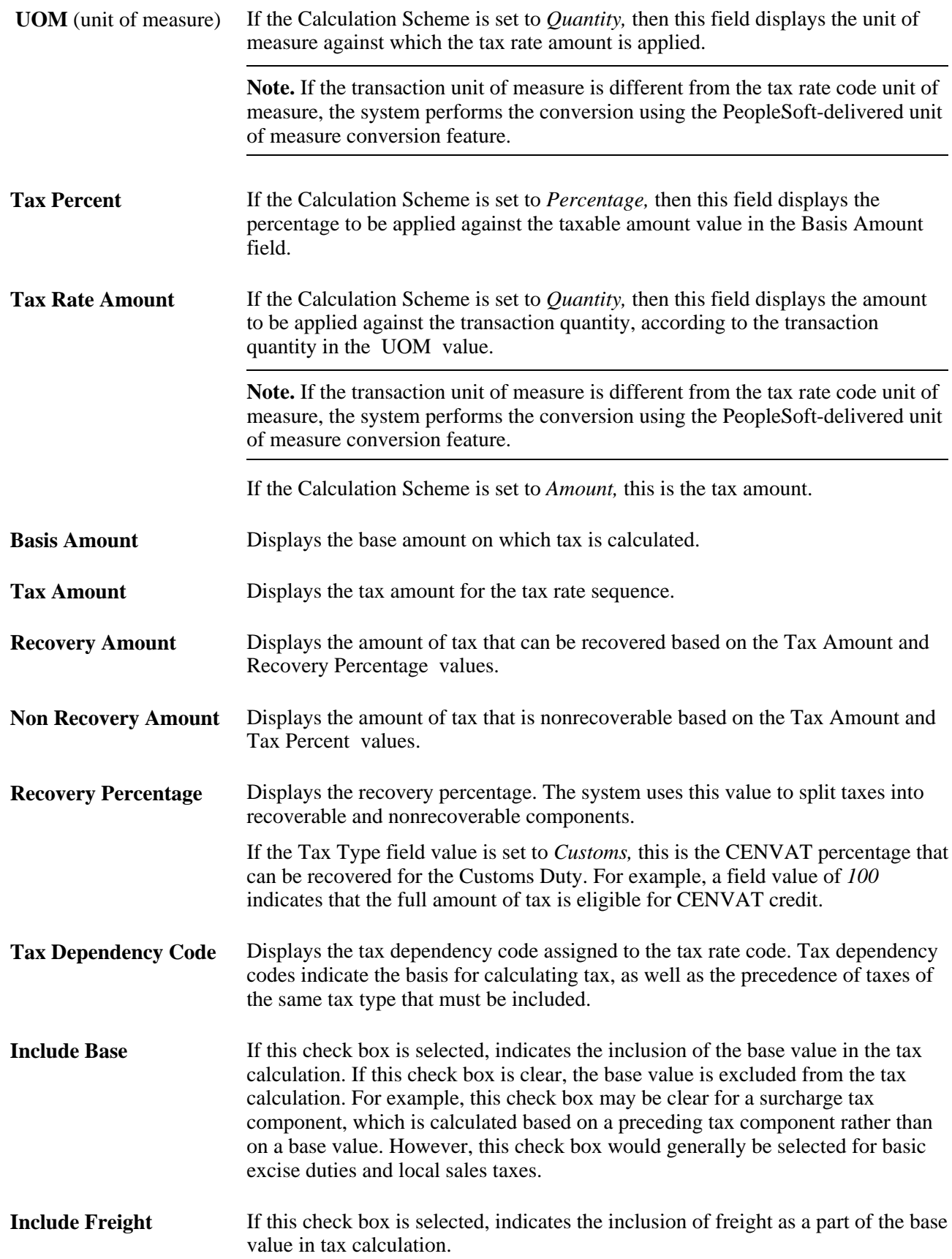

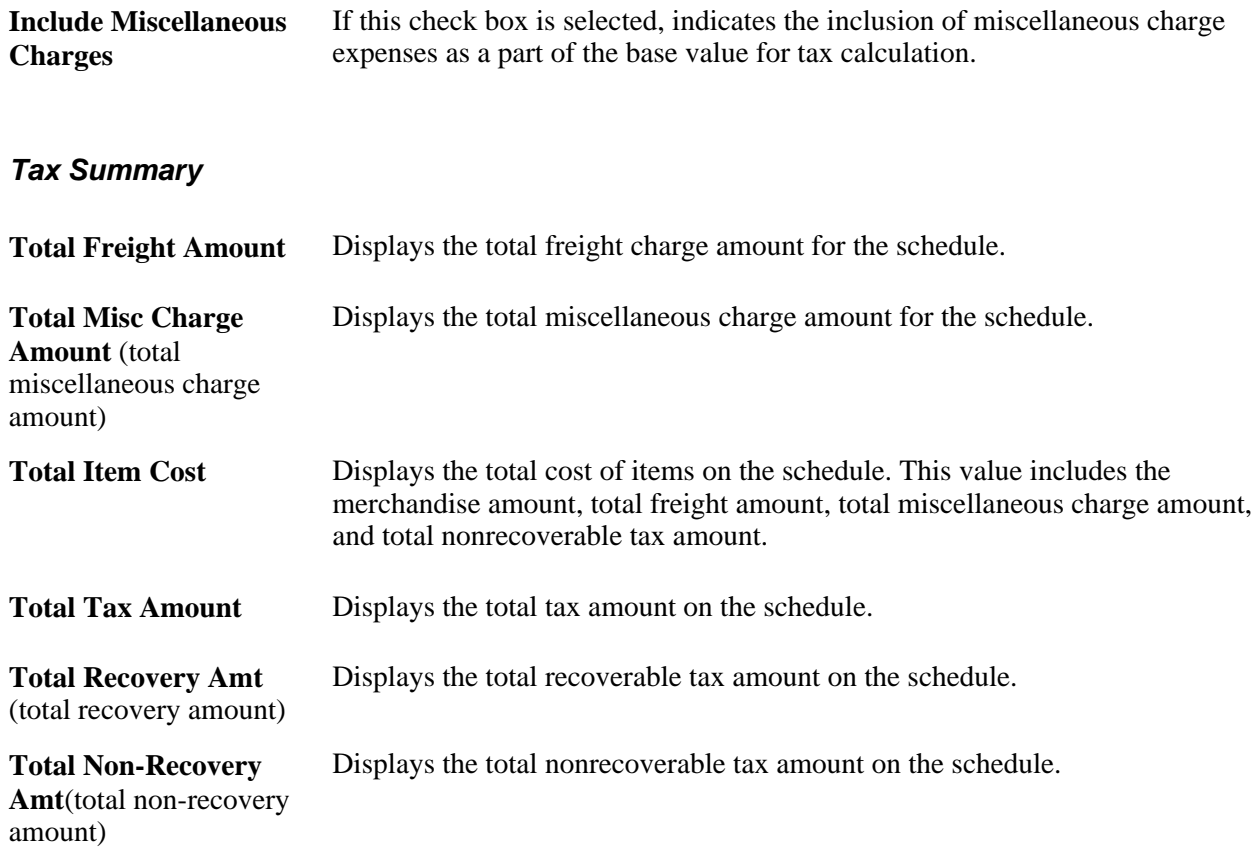

# **Entering Express Purchase Order Customs Duty Details**

Access the Express Purchase Order - Purchase Order page (Purchasing, Purchase Orders, Add/Update Express POs, Express Purchase Order - Purchase Order).

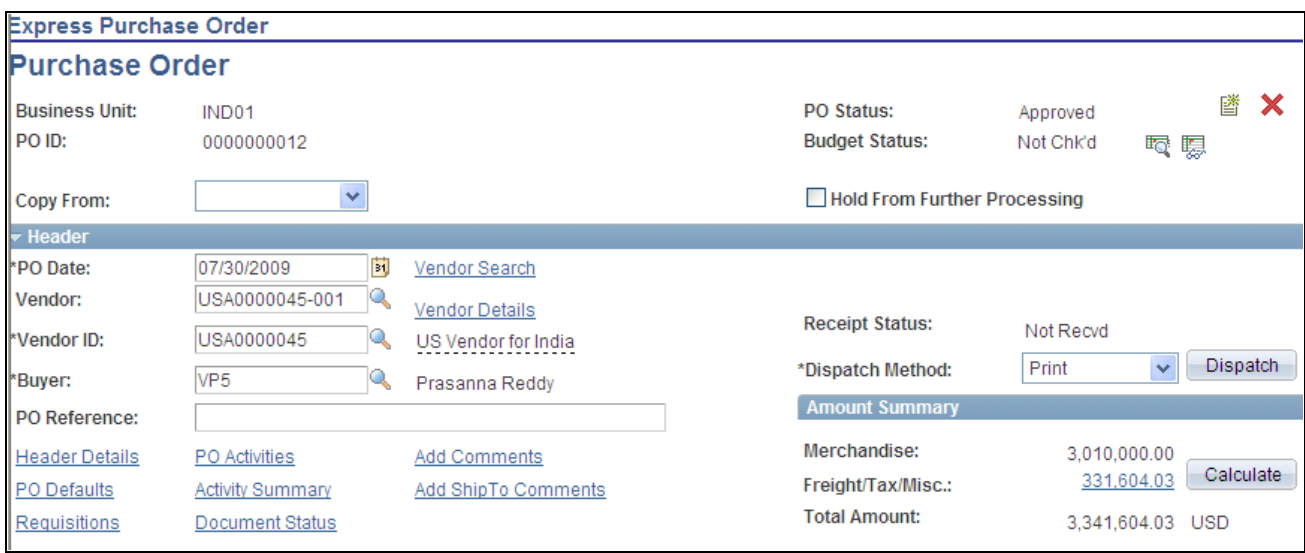

Express Purchase Order - Purchase Order page (1 of 2)

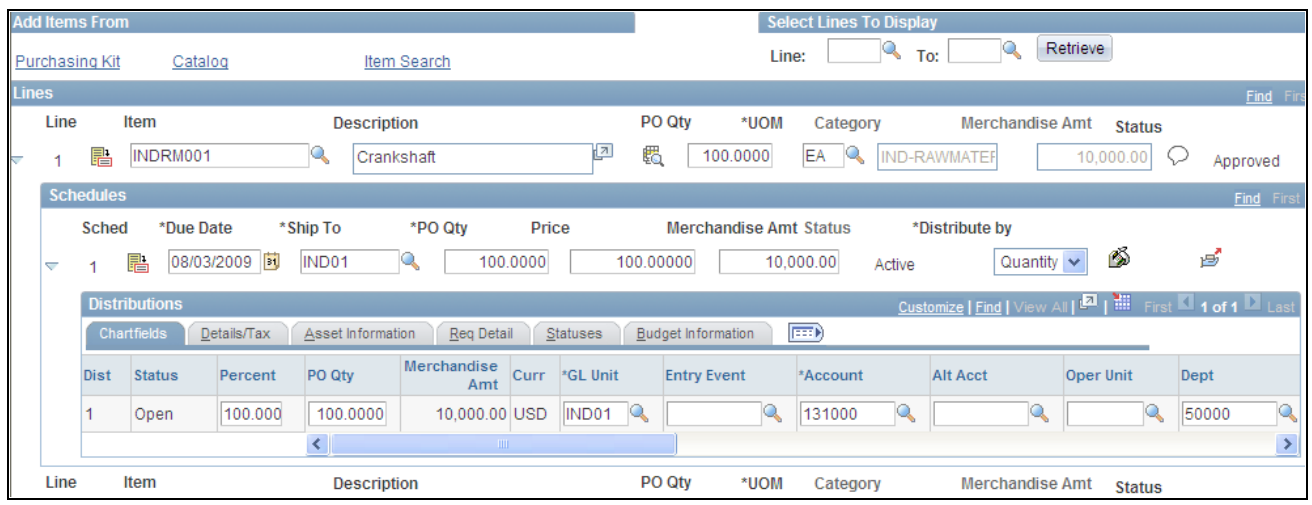

Express Purchase Order - Purchase Order page (2 of 2)

**Benefit ID** You must enter a benefit ID for each item on an import purchase order. This information appears by default on BOEs and other reports.

#### **See Also**

[Chapter 28, "Creating Purchase Orders Online," Using Express Purchase Orders, page 784](#page-825-0)

# **Dispatching and Printing Excise Duty and Sales Tax/VAT Information on Purchase Orders**

The PO Dispatch/Print process (POPO005) prints and dispatches purchase orders to vendors and updates purchase order statuses to *Dispatched.* The process prints and dispatches the following excise duty and sales tax/VAT details.

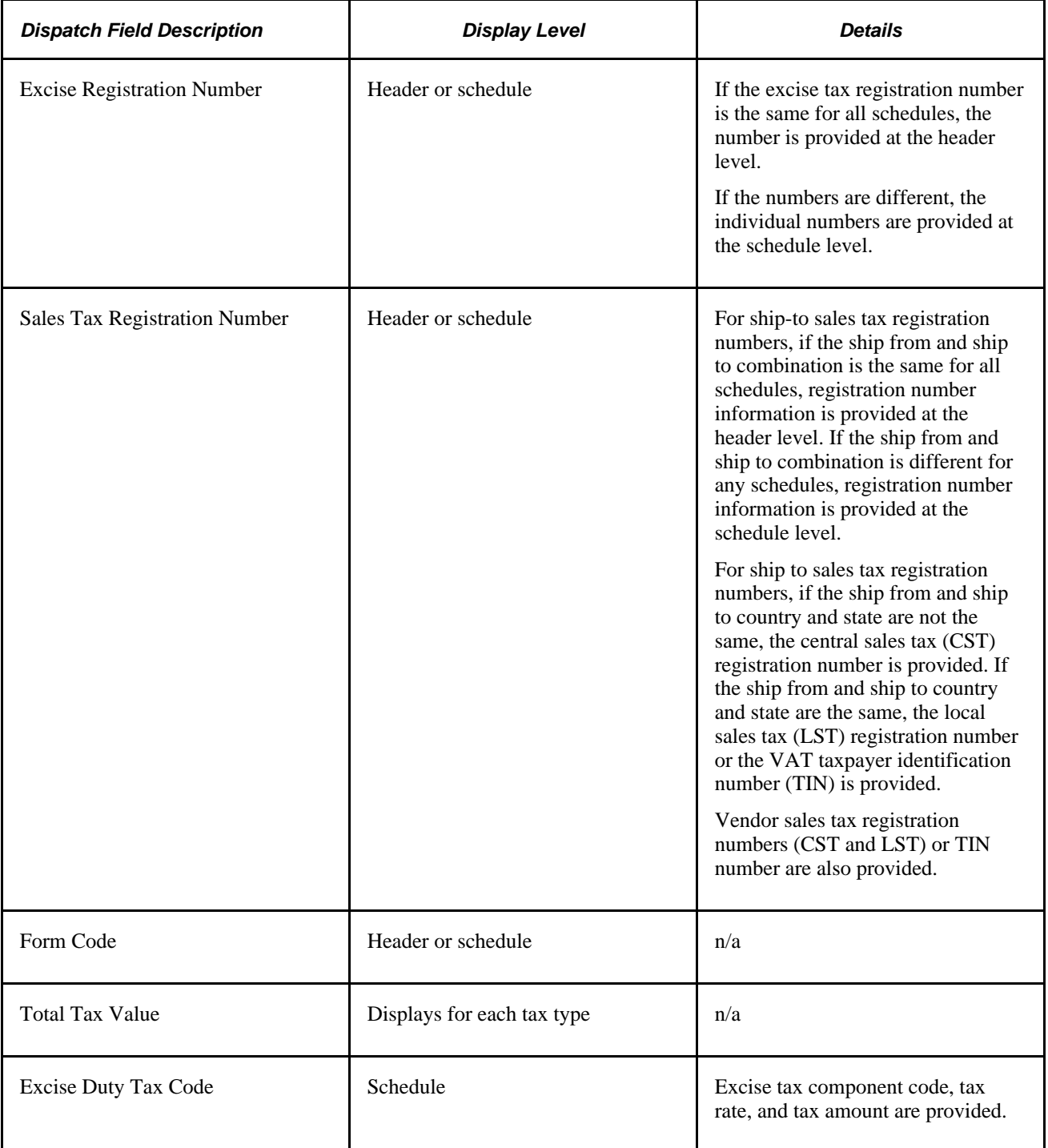

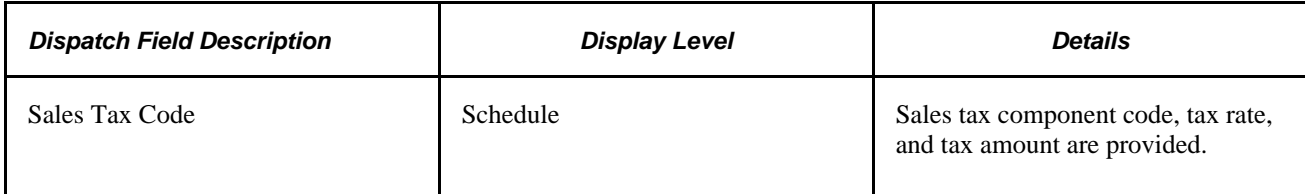

## **Page Used to Dispatch and Print Excise Duty and Sales Tax/VAT Information on Purchase Orders**

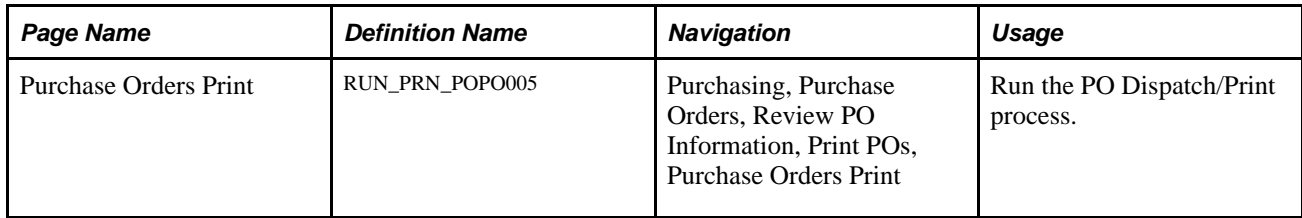

### **See Also**

[Chapter 31, "Dispatching and Printing Purchase Orders," page 935](#page-976-0)

# **Processing Custom Duty, Excise Duty, and Sales Tax/VAT in Purchase Order Change Orders**

When you make changes to a purchase order that affect tax determination, online change order processing and the batch Change Purchase Order process (PO\_POCHNG) provide for the redetermination and recalculation of taxes. For example, if you change the ship to location, quantity, or pricing on the schedule, once the changes are validated, tax determination and calculation are triggered, and the process updates excise duty and sales tax/VAT information on purchase order schedules and distributions.

The order items that change determine how the Change Purchase Order process handles changes related to excise duties and sales tax/VAT:

- If the ship to location or item ID changes, new defaults are retrieved and excise duties and sales tax/VAT are recalculated using the Tax Determination process (FS\_EXSLIB).
- If the quantity or price changes, excise duties and sales tax/VAT are recalculated using the Tax Calculation process.
- If there are any other valid changes to the schedule, the Change Purchase Order process handles them using the original VAT information.
- If there are no qualifying changes to the schedule, no changes are processed. The PO\_SHIP\_WRK and PO\_DIST\_WRK tables are purged to reduce unnecessary processing, as there are no valid changes against them.
- If any errors are encountered, the process issues errors and writes those errors to the message log.

When the Change Purchase Order process for changes related to custom duties taxes is triggered:

• The Change Purchase Order process calls PO\_CMFRTMSC and PO\_CMBLDDST.

The PO\_CMFRTMSC section of the Change Purchase Order process runs the customs duty tax determination and calculation common process.

• Customs duty processing for online purchase order change orders function similarly; when a quantity, item, or ship to location is changed, a change order is triggered, along with customs duty processing.

#### **See Also**

[Chapter 32, "Creating Purchase Order Change Orders," page 949](#page-990-0)

### **Page Used to Process Custom Duty, Excise Duty, and Sales Tax/VAT in Purchase Order Change Orders**

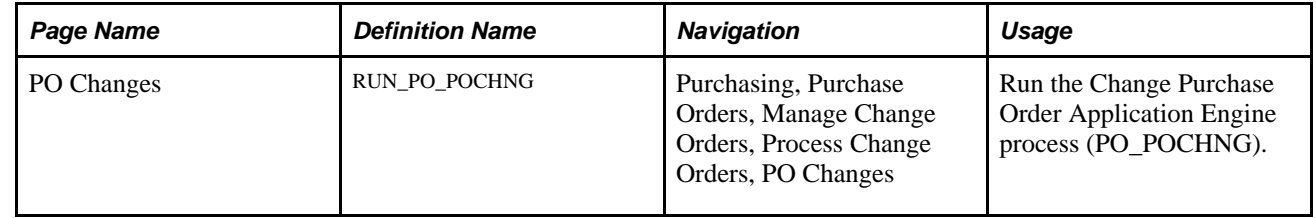

# **Processing Excise Duty and Sales Tax/VAT in the PO Receipt Push Process**

The Receipt Push process (PO\_RECVPUSH) takes receipt lines and distributions and joins in purchase order schedule excise duty and sales tax/VAT details to create receipt-landed cost transactions. Receipt-landed cost data is passed on to inventory using the Staged Cost table.

Once landed cost transactions are created for receipt lines, any online changes to the quantities accepted on the receipt are applied to the landed cost transactions upon saving the receipt.

#### **See Also**

[Chapter 37, "Receiving Shipments," Using the Receiver Interface Push Application Engine Process](#page-1152-0)  [\(PO\\_RECVPUSH\), page 1111](#page-1152-0)

## **Page Used to Process Excise Duty and Sales Tax/VAT in the PO Receipt Push Process**

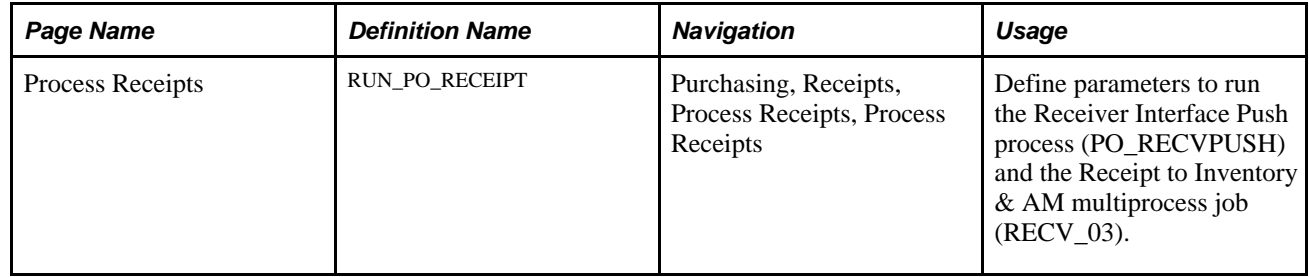

# **Using the Return-To-Vendor (RTV) Excise Adjustment Business Process**

This section discusses the RTV Adjustment Business process.

**Note.** None of the taxes automatically change, calculate, or appear on the actual RTV.

See [Chapter 40, "Managing Vendor Returns," page 1139.](#page-1180-0)

# **Using a BOE**

This section provides overviews of BOE, BOE processing rules, BOE Statuses, and BOE customs duty determination and calculation and discusses how to:

- Create BOEs.
- Select BOE source transactions.
- Enter BOE header details.
- Print BOE worksheets.
- Update BOEs.

## **Understanding BOE**

There are two ways in which BOEs are used in customs processing:

• With bonding.

When using BOEs with bonding, you begin tracking customs-applicable goods using BOEs when the supplier delivers the goods to customs. Although the goods are not physically in your organization's possession, you receive the goods into a business unit you have created to represent the customs warehouse, or a bonded warehouse.

• Without bonding.

When using BOEs without bonding, you begin tracking customs-applicable goods after the goods are released from customs and are delivered to you. You receive the goods for putaway to an inventory business unit or inventory warehouse.

The bonded scenario is designed for use when the legal responsibility for the goods transfers from the supplier to your organization upon delivery to customs. Use the nonbonded scenario if the transfer of responsibility occurs upon delivery to you after customs assessment.

The following procedure provides the basic process flow for the nonbonded BOE scenario.

#### **Nonbonded BOE**

You must submit a BOE worksheet to customs authorities when a supplier delivers your goods to customs. In addition, customs uses original shipping documents for assessment and confirmation of customs duties.

To create nonbonded BOEs:

1. Create a BOE with a type of *Home Consumption* using a purchase order with a tax transaction type of *Import.*

Use the pro forma invoice from the supplier to provide details needed on the BOE.

2. Set the BOE status to *Ready.*

This designates that the BOE is ready for printing and submission to customs.

3. Save the BOE.

Upon saving, customs duties are determined and calculated.

4. Print the BOE worksheet and submit to customs.

Customs authorities assess the BOE and related goods and return an updated BOE to you.

- 5. Apply the updates from customs and set the BOE status to *Assessed.*
- 6. Use PeopleSoft Payables to pay customs duties using a third-party voucher.
- 7. Receive and put goods away to the appropriate inventory warehouse.

Receipt lines must be associated with an assessed BOE line.

8. Reopen the third-party voucher and enter the receipt ID associated with each voucher line.

This enables the system to calculate and apply any variance between the estimated and actual nonrecoverable customs duties. This variance is applied to the item in PeopleSoft Inventory.

9. Change the BOE line and header statuses to *Closed.*

- 10. Create an internal vendor excise invoice for the goods using the BOE.
- 11. Run the Register Update process to update Indian tax registers and record accounting entries.

### **Understanding BOE Processing Rules**

The bill of entry processing rules are:

- The system does not apply receiving tolerance percentages when creating BOEs; therefore, the total purchase order schedule BOE quantity cannot be greater than the purchase order quantity.
- You cannot create BOEs based on amount-only purchase order lines.
- You can add purchase order schedules from multiple purchase orders and vendors to one BOE.
- When you select a warehousing BOE to copy to an ex-bonded BOE, you can copy lines from any number of warehousing BOEs to one ex-bonded BOE.

However, you can only select lines from warehousing BOEs for copying.

• Consignment orders do not require special handling for BOE or receiving processing.

Consignment orders are processed in the same way as non consignment orders.

• The system uses default values, such as those on the BOE\_HDR, only when inserting child rows and are not used for overriding values on existing rows.

For example, suppose that you change the rate value (RT\_RATE) on the BOE\_HDR record and there are existing BOE\_LN records, the rate values on those BOE\_LN records are not overridden. However, new BOE\_LN records added after the change to the rate value on the BOE\_HDR record receive the new rate value.

## **Understanding BOE Statuses**

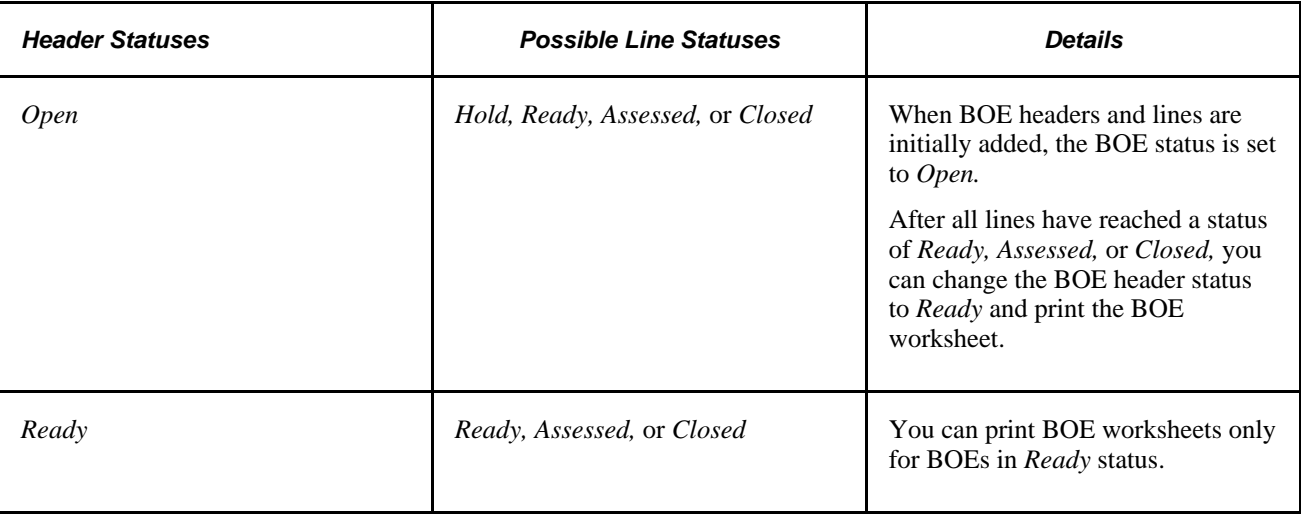

The following table provides details about available BOE header and line statuses:

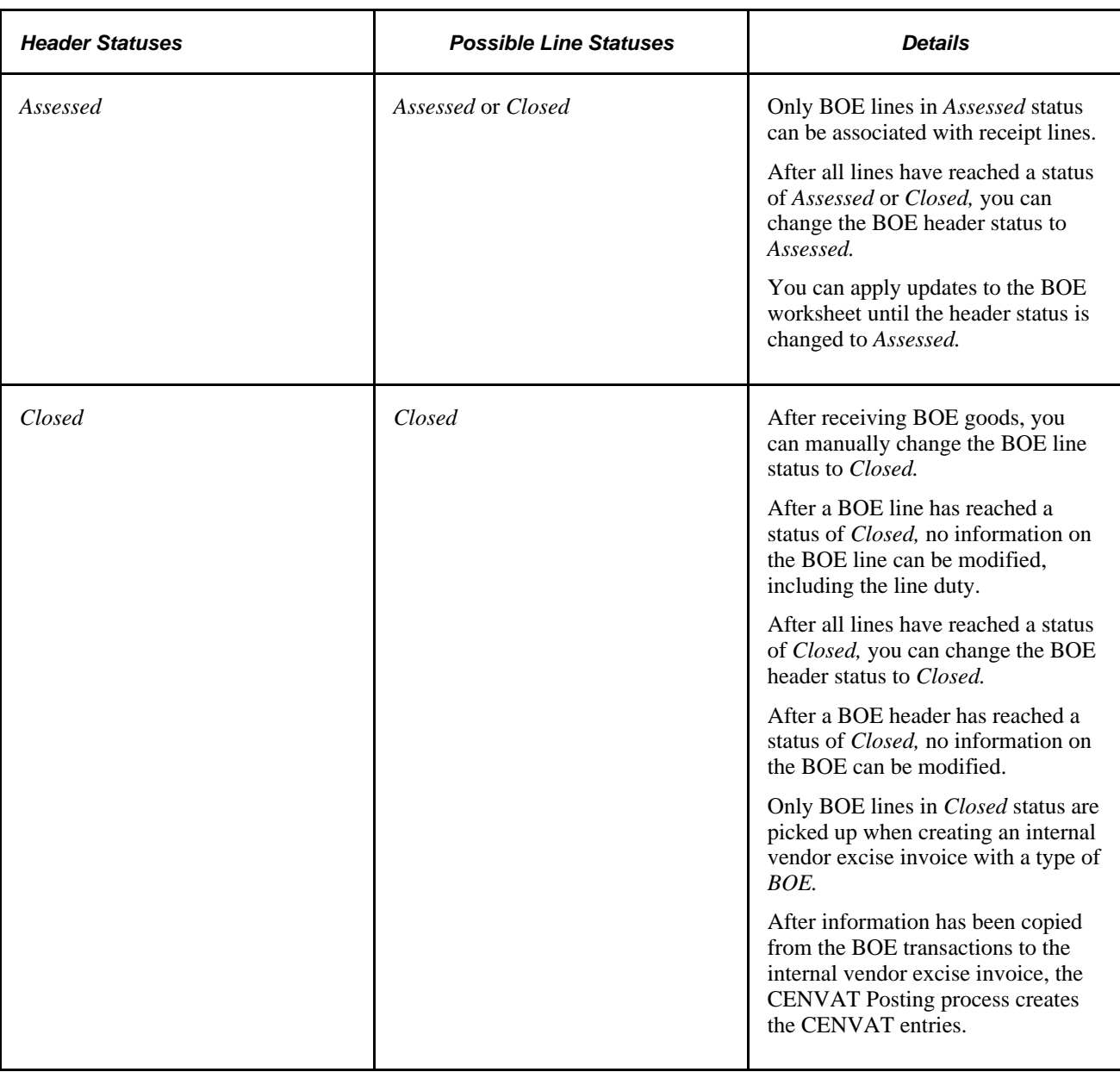

## **Understanding BOE Customs Duty Determination and Calculation**

When source transaction lines (purchase order schedules or BOE lines) are copied to a BOE, the common Customs Duty Determination process (CSD\_TAX\_DETERM) and Customs Duty Calculation (CSD\_TAX\_CALC) process are triggered. These processes are also triggered when you change BOE field values that affect tax calculations.

Before calling the Customs Duty Determination process (CSD\_TAX\_DETERM), the line tax defaults (CSD\_TAXDF\_LN\_RS) must be populated. After the customs duty determination is complete, the process populates the line tax default rows with default values to be transferred to the BOE\_LN\_DUTY record.

The Customs Duty Calculation process (CSD\_TAX\_CALC) is then triggered to calculate duty amounts using the line tax defaults populated by the Customs Duty Determination process. After customs duty calculations are complete, the system uses the line tax calculation detail rows to update corresponding fields on the BOE\_LN\_DUTY record. Corresponding amounts in BOE\_LN\_DUTY are also updated to reflect amounts in both base and reporting currencies.

#### **See Also**

*PeopleSoft Enterprise Supply Chain Management Integration 9.1 PeopleBook*, "Calculating Sales and Use Tax in Supply Chain Management"

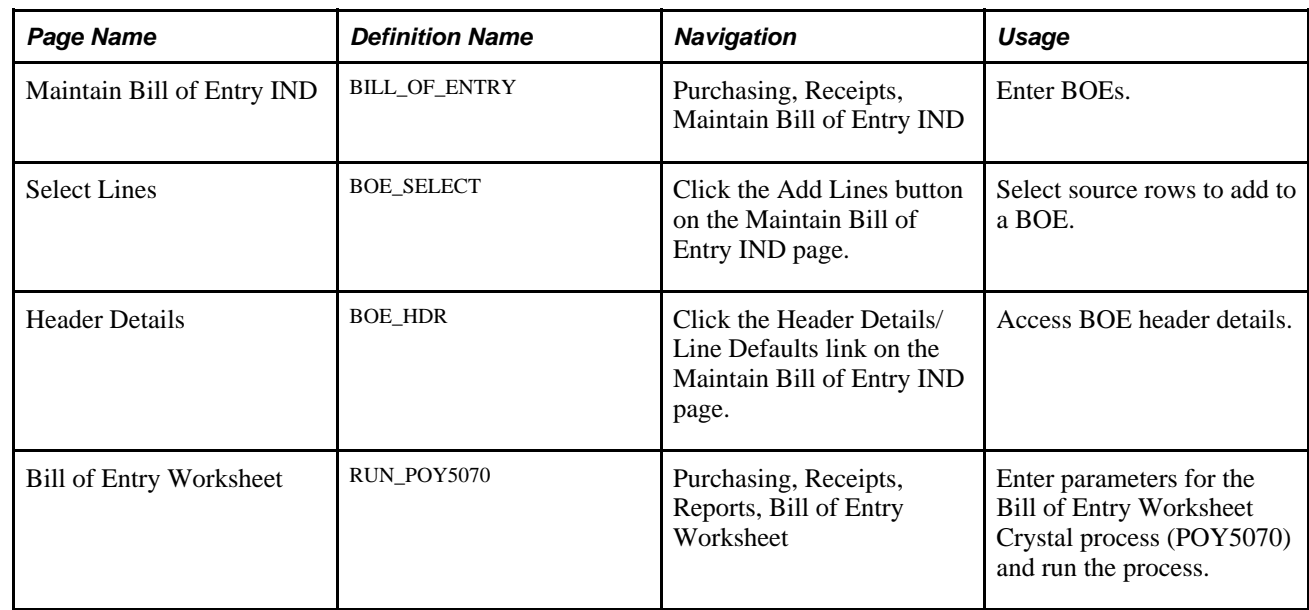

# **Pages Used to Use a BOE**

## **Creating BOEs**

Access the Bill of Entry page (Purchasing, Receipts, Maintain Bill of Entry IND).

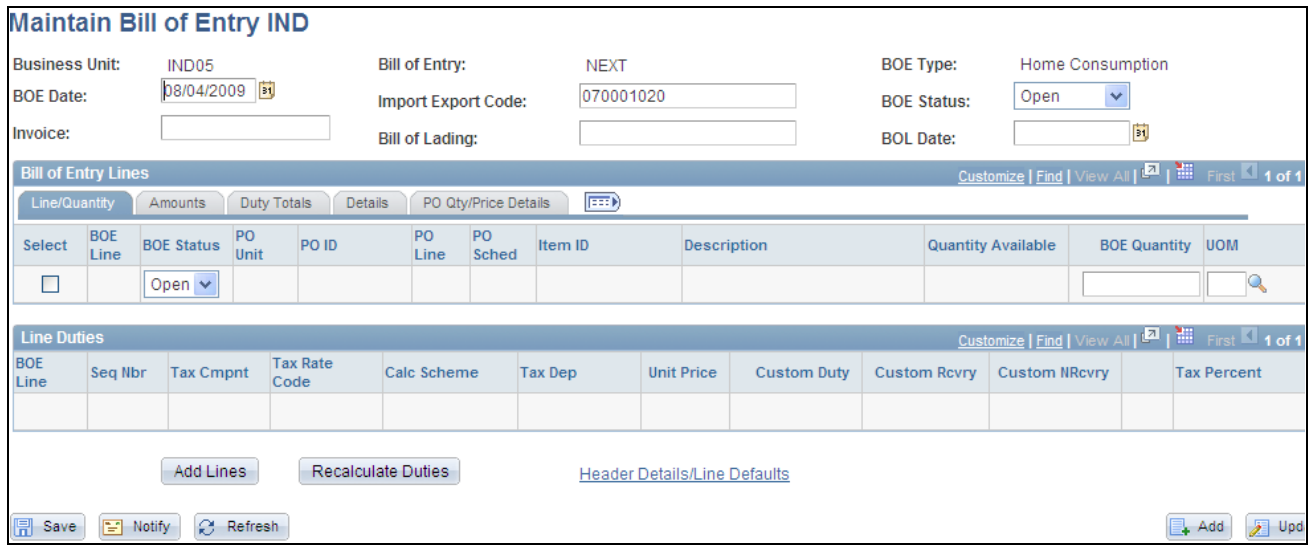

#### Maintain Bill of Entry IND page

You can create a BOE for a single purchase order, multiple purchase orders, or a portion of a purchase order. BOEs are associated with a purchasing business unit.

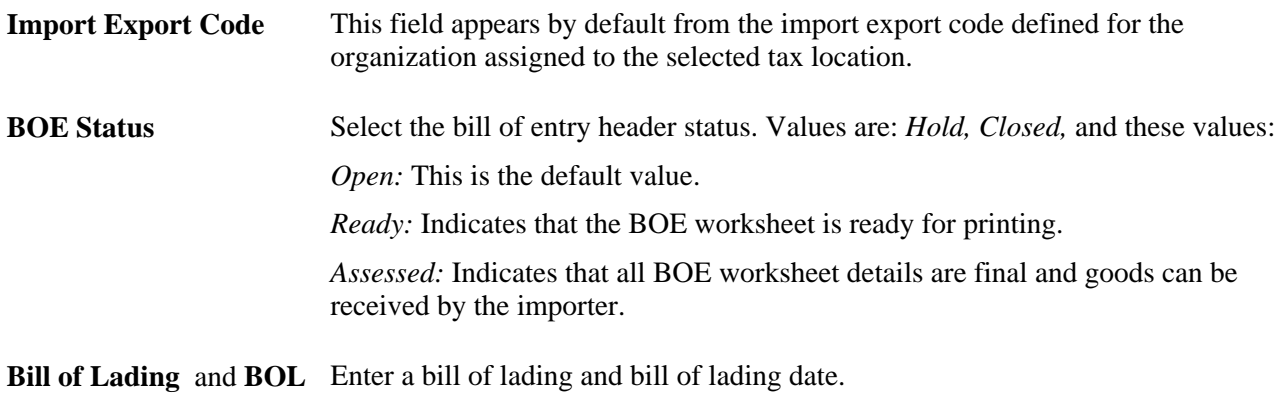

**Date** (bill of lading date)

### **Bill of Entry Lines**

Use the Bill of Entry Lines scroll area to access and enter BOE line details.

### **Line/Quantity Tab**

Select Select the BOE line for which you want to display details in the Line Duties scroll area.

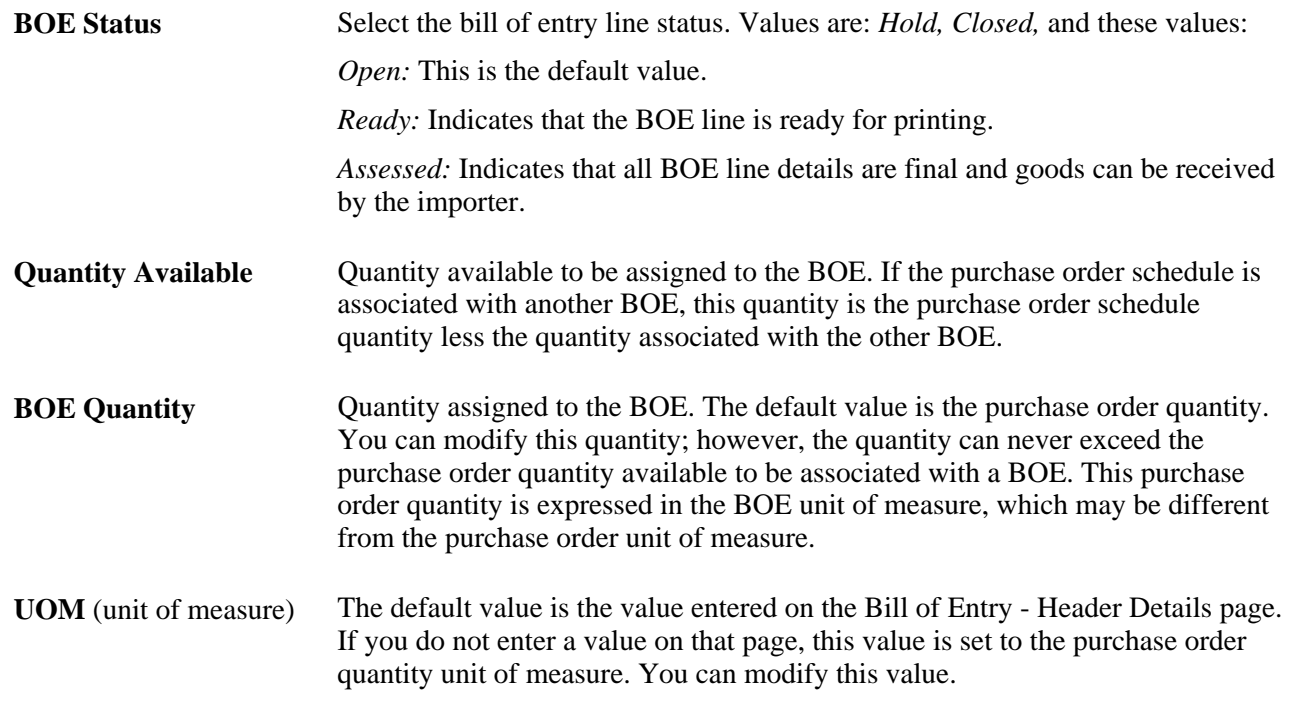

### **Amounts Tab**

Select the Amounts tab.

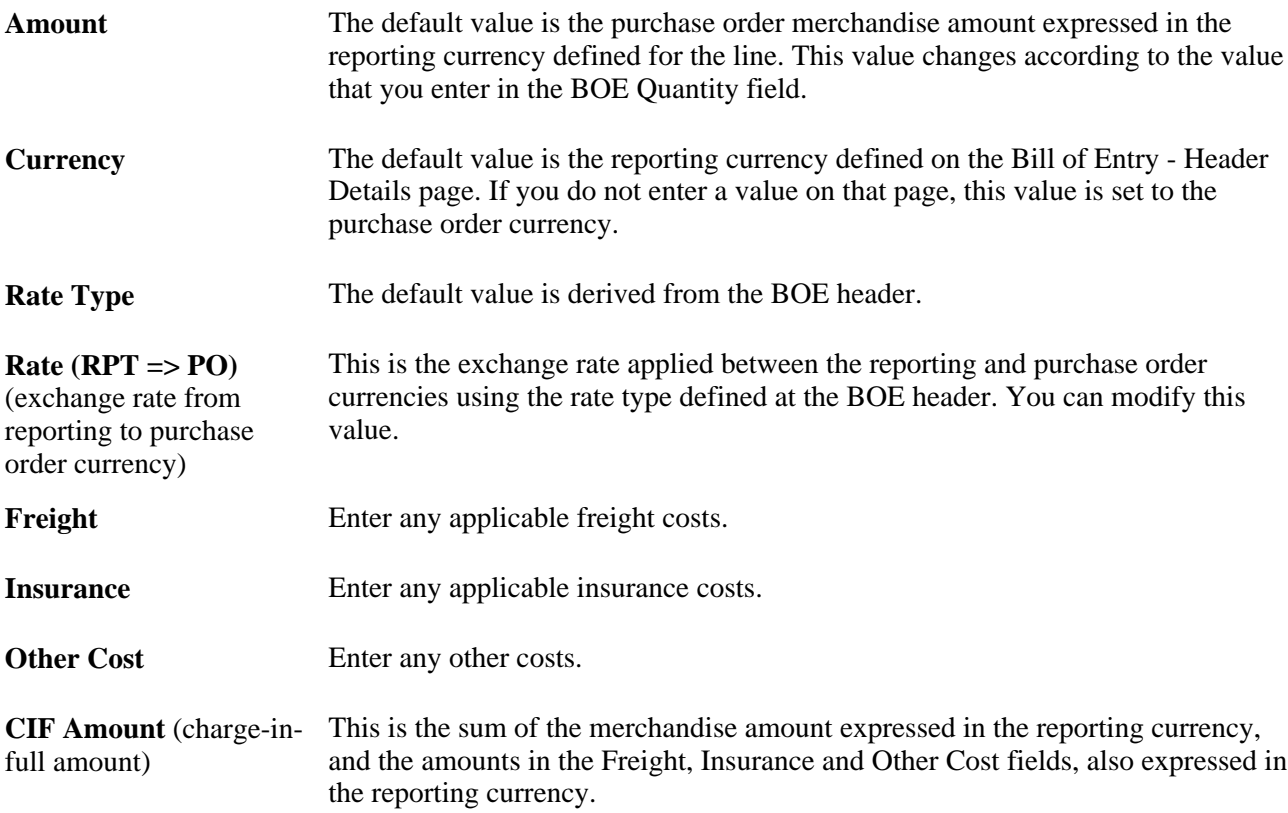

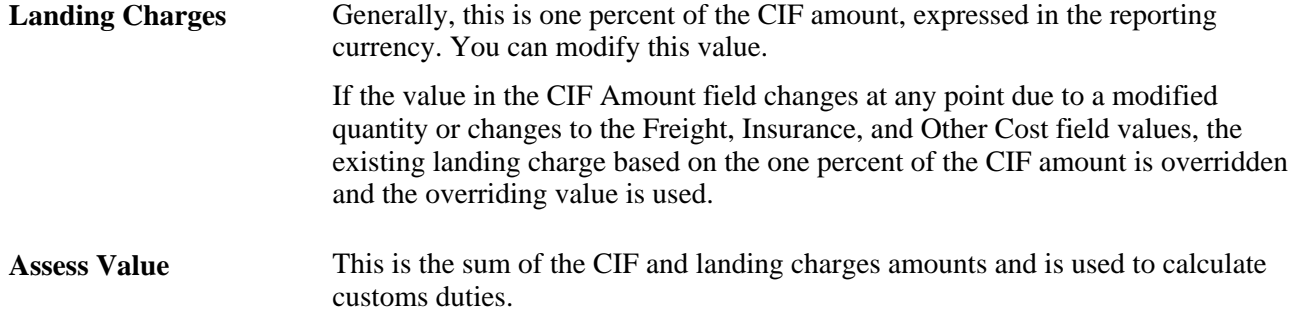

#### **Duty Totals Tab**

Select the Duty Totals tab.

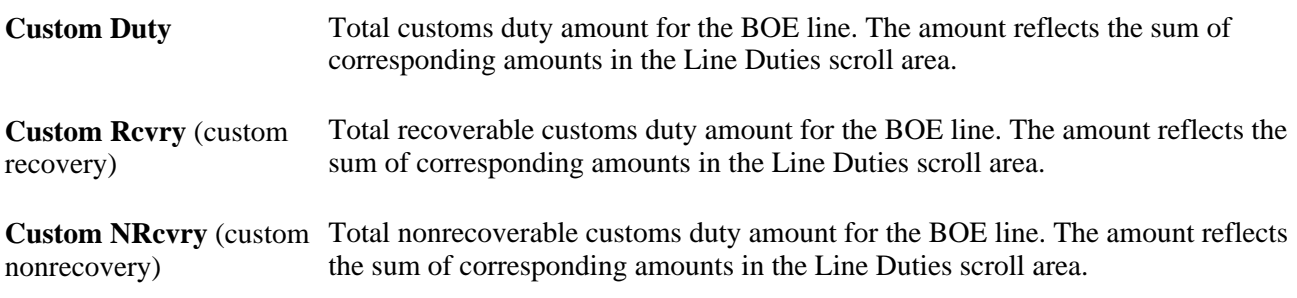

#### **Details Tab**

Select the Details tab.

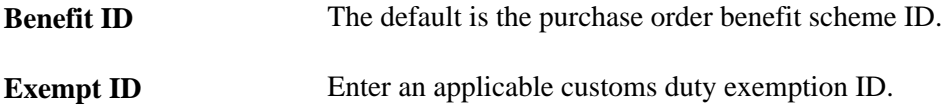

#### **PO Qty/Price Details Tab**

Select the PO Qty/Price Details tab.

The PO Qty/Price Details (purchase order quantity/price details) tab displays purchase order details for each BOE line.

**Unit Price** The default value is the purchase order unit price.

#### **Line Duties**

**Seq Nbr** (sequence number) The sequence appears by default from the Schedule - Miscellaneous Charges page.

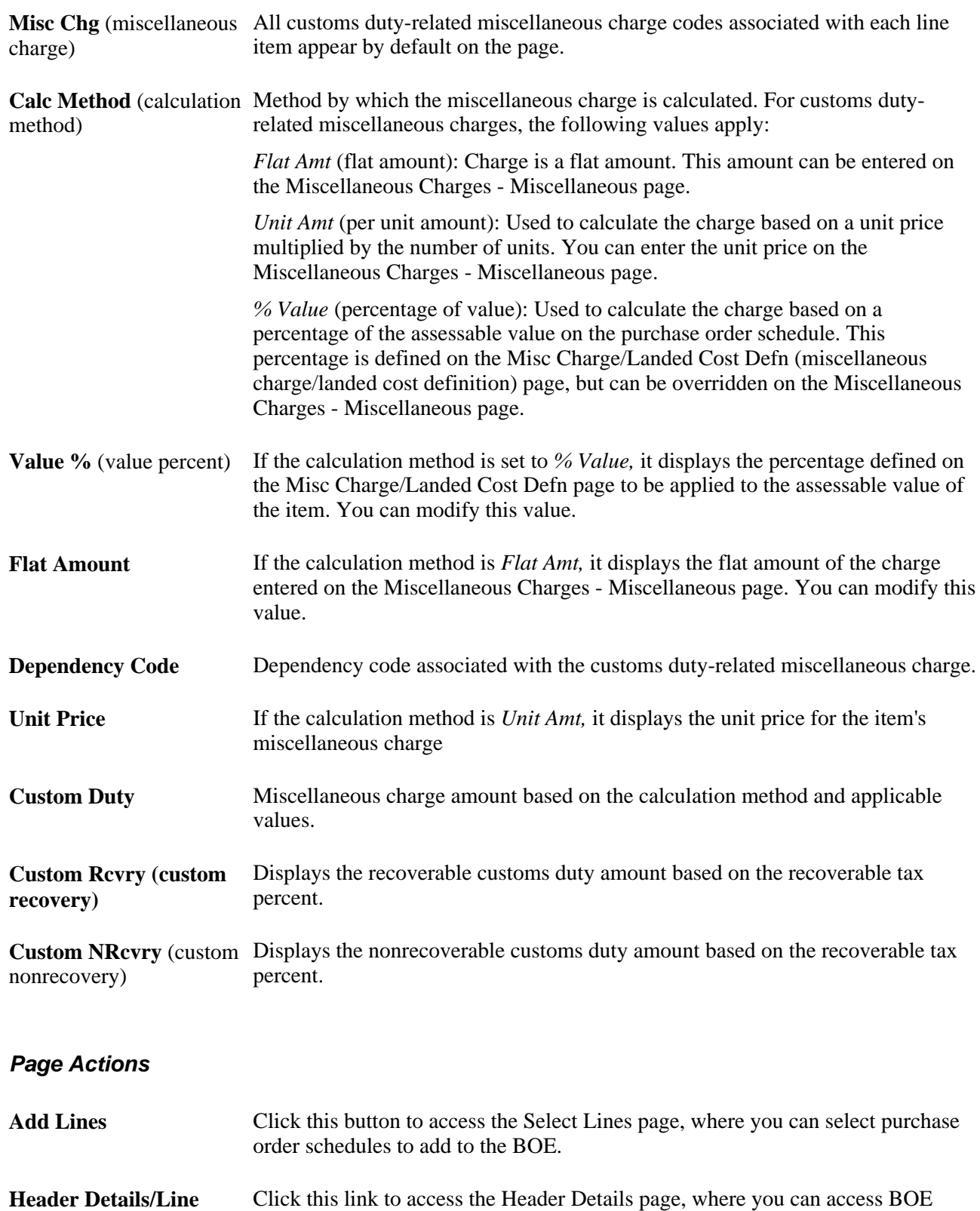

**Recalculate Duties** Click this button to recalculate customs duties based on any changes made to BOE worksheet. The system recalculates all lines on the BOE. When calculations are complete, the BOE worksheet is ready for printing. Set the header status to *Ready.*

**Note.** Saving the BOE also triggers recalculation.

## **Selecting BOE Source Transactions**

Access the Select Lines page (click the Add Lines button on the Maintain Bill of Entry IND page).

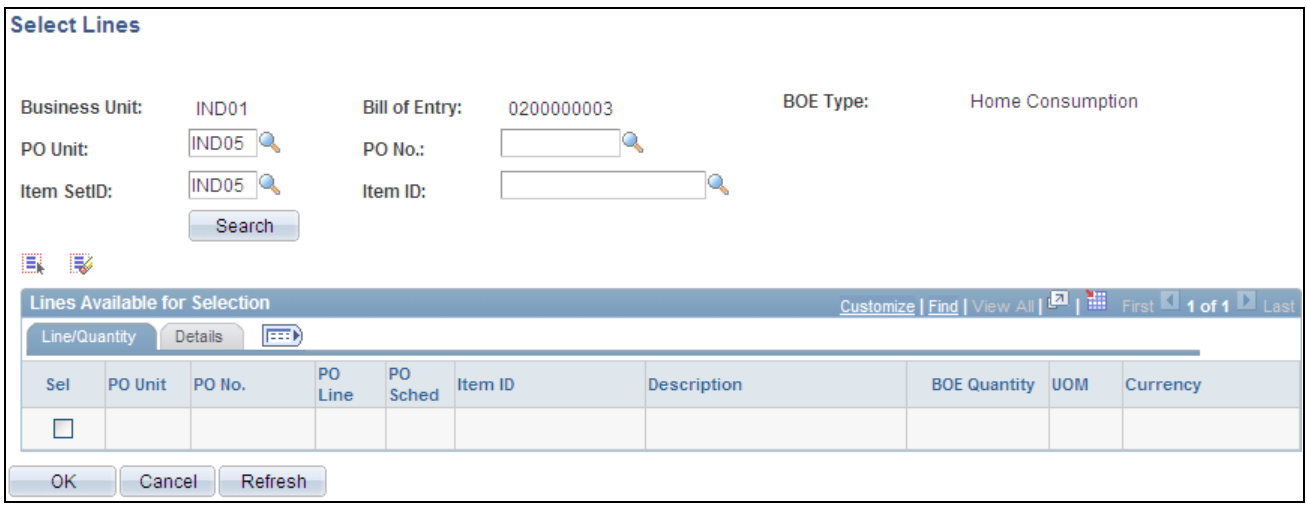

Select Lines page

**Note.** Available fields on this page appear based on the BOE Type field value.

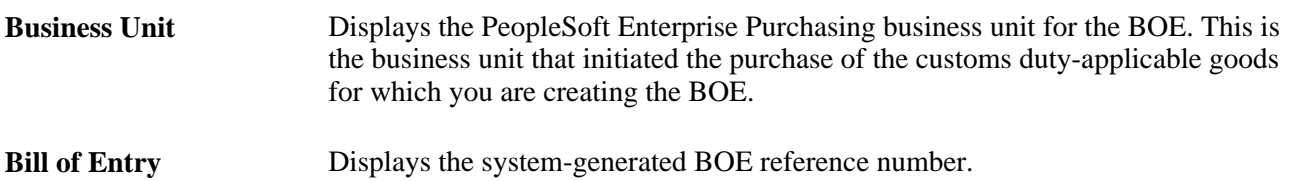

#### **BOE Type** Displays the BOE type. Values are:

*Home Consumption:* Select to designate that the goods are to be transferred from customs authorities directly to your inventory warehouse for consumption.

*Warehousing:* Select to designate that the goods are to be transferred from customs authorities to a bonded customs warehouse for storage until you need to consume them. These goods are to be received in your system using an inventory business unit representing the bonded warehouse. When you are ready to consume the goods, you create an ex-bonded BOE worksheet and do an interunit transfer to move the goods from the customs bonded warehouse to the inventory warehouse.

If *Home Consumption* or *Warehousing* is selected, the system populates the Lines Available for Selection scroll area with purchase order schedules that meet the selection criteria and the following requirements when you click the Search button:

- Purchase order schedule direct import tax transaction type: *DIMP*
- Purchase order schedule: The schedule is not already fulfilled on a BOE.

The BOE quantity that appears is the purchase order schedule quantity less the sum of the BOE quantities for all BOEs for the purchase order schedule that have a BOE type of *Home Consumption* or *Warehousing.*

You can select one or more rows to copy to the BOE. After you select source rows and click OK, information from the source purchase order schedules is copied to the new BOE line and BOE line duty records.

The Customs Duty calculation routine is triggered to calculate duties based on the quantity that appears by default to the BOE lines.

*Ex-Bond:* Select to designate that goods are being moved from a bonded customs warehouse to the inventory warehouse for consumption.

If selected, the system populates the Lines Available for Selection scroll area with BOE lines that meet the selection criteria and the following requirements when you click the Search button:

- BOE type: *Warehousing.*
- Exemption ID: clear.
- BOE status: *Closed.*
- BOE quantity: The BOE quantity has not been fulfilled by another BOE with a BOE type of *Ex-Bond.*

The BOE quantity that appears for the row is the BOE quantity from the warehousing BOE line less the sum of the BOE quantity for any existing exbond BOE lines for the corresponding warehousing BOE line.

You can select one or more rows to copy to the ex-bond BOE.

After you select source rows and click OK, information from the source warehousing BOE is copied to the new ex-bond BOE line and BOE line duty records.

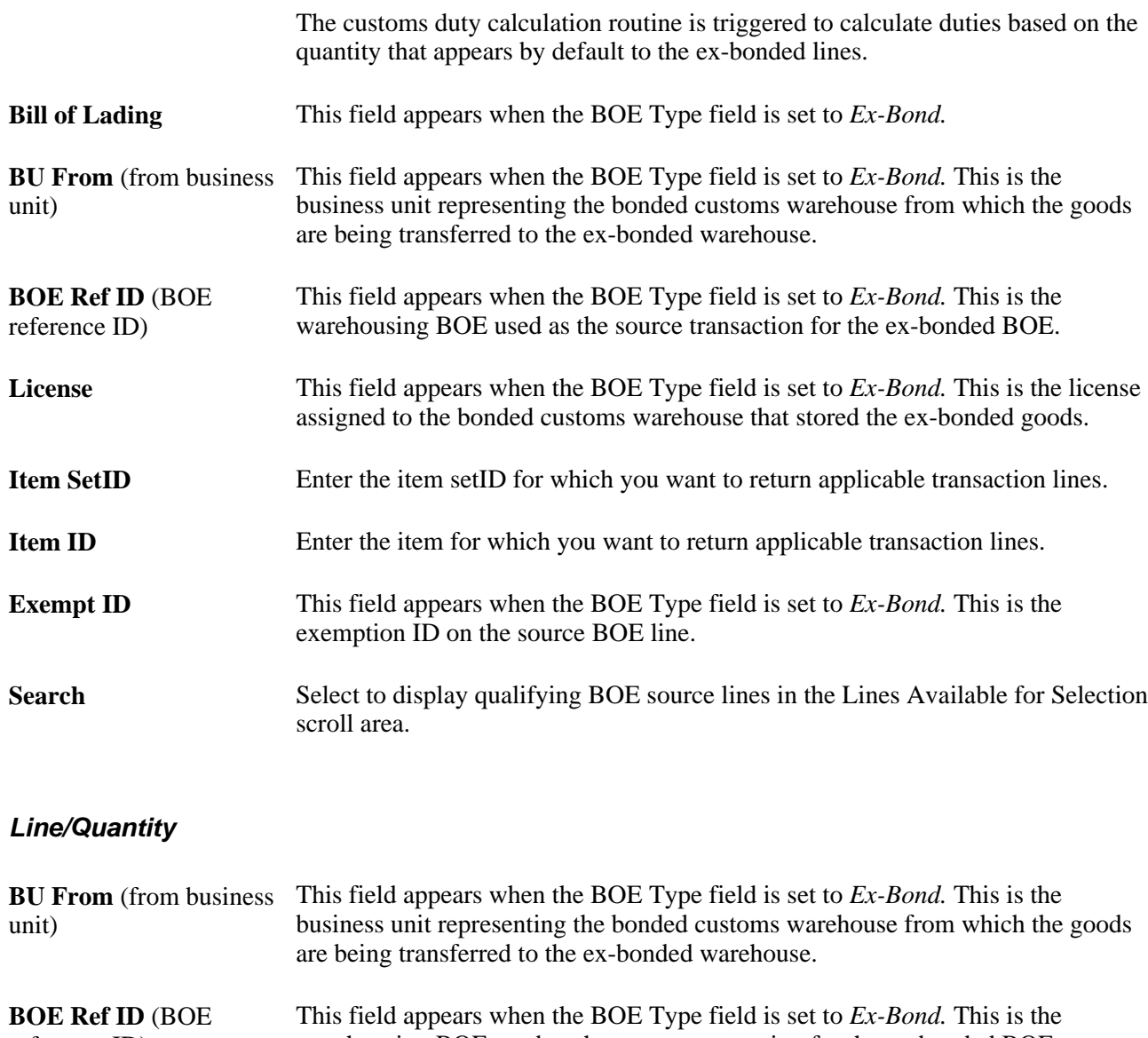

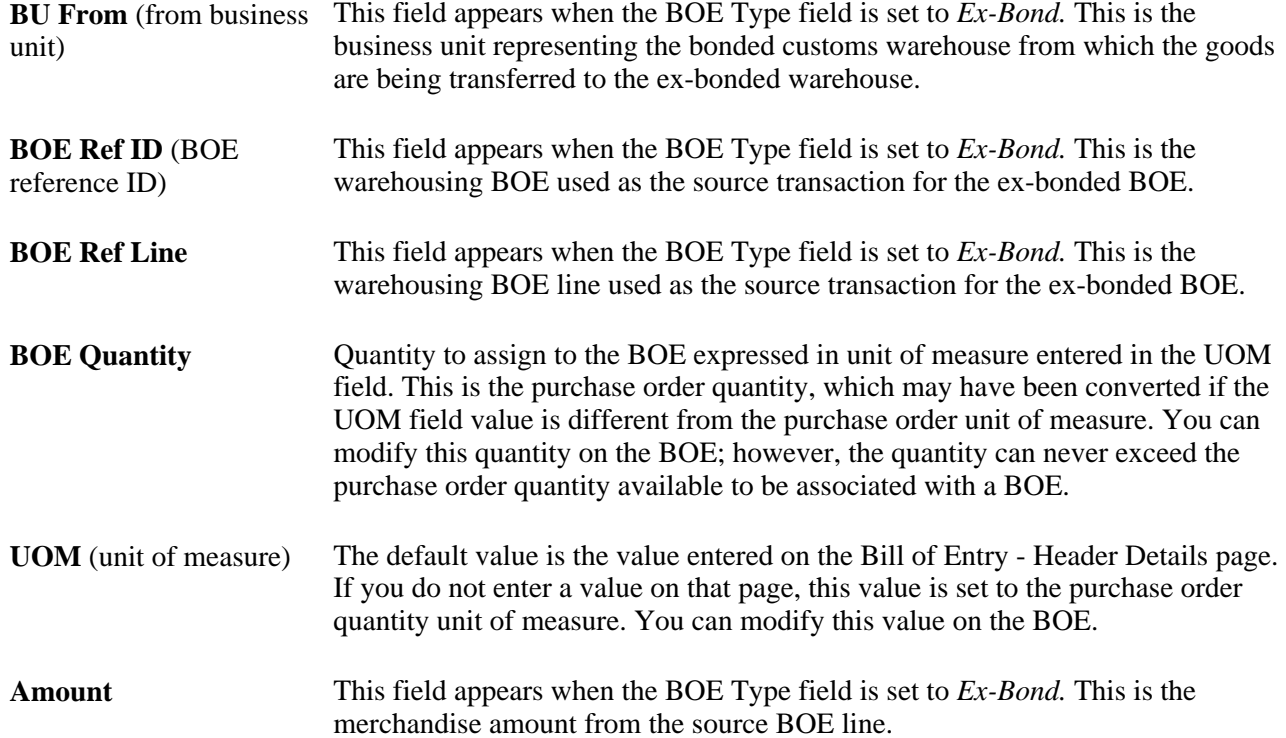

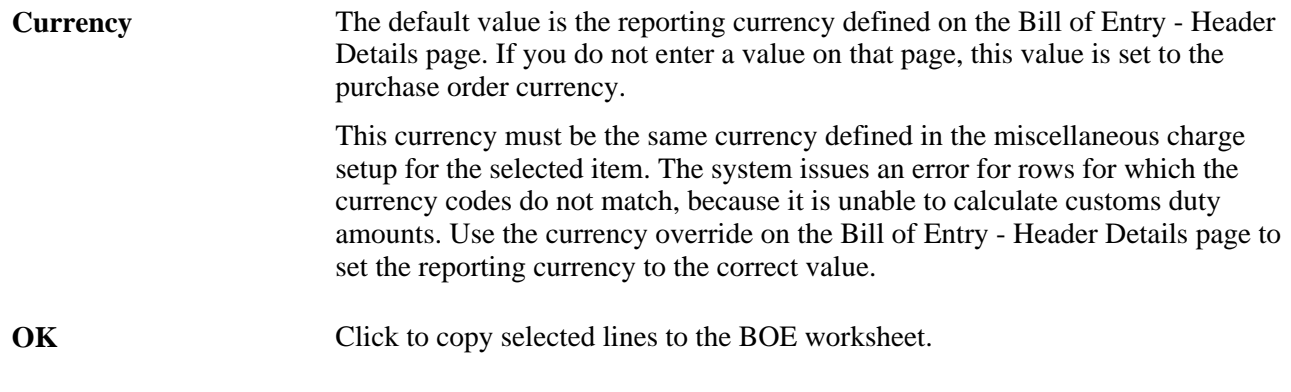

### **See Also**

*PeopleSoft Enterprise Supply Chain Management Integration 9.1 PeopleBook*, "Calculating Sales and Use Tax in Supply Chain Management"

*PeopleSoft Enterprise Billing 9.1 PeopleBook*, "Calculating India Excise, Sales Tax, and VAT in PeopleSoft Billing"

### **Entering BOE Header Details**

Access the Header Details page (click the Header Details/ Line Defaults link on the Maintain Bill of Entry IND page).

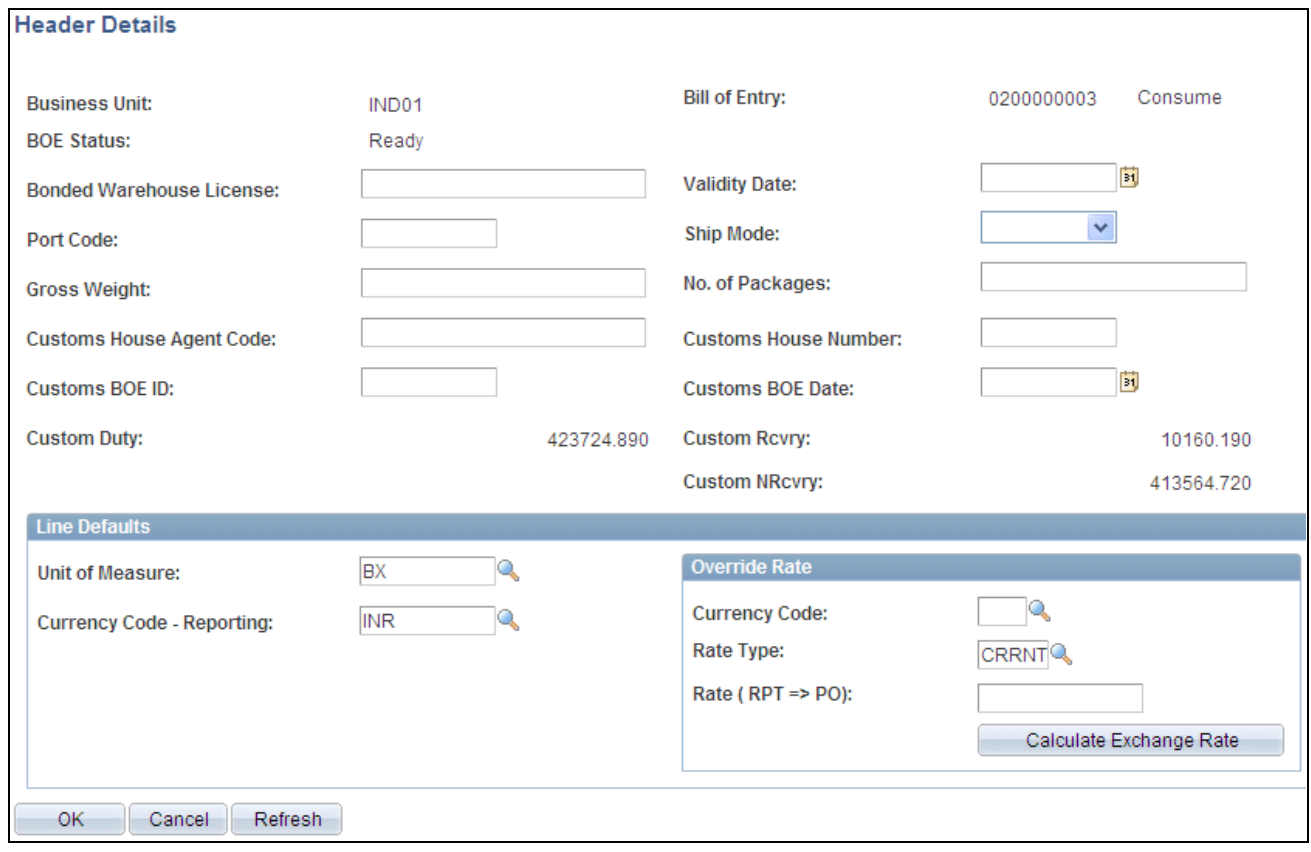

Header Details page

Default values, such as those available for entry on this page are used only when inserting new rows and are not used for overriding values on existing rows. For example, suppose that you change the rate value (RT\_RATE) on this page and there are existing BOE\_LN records, the rate values on those existing BOE\_LN records are not overridden. However, new BOE\_LN records inserted after you change the rate value receive the new rate value.

Amount fields appear in the reporting, or local currency.

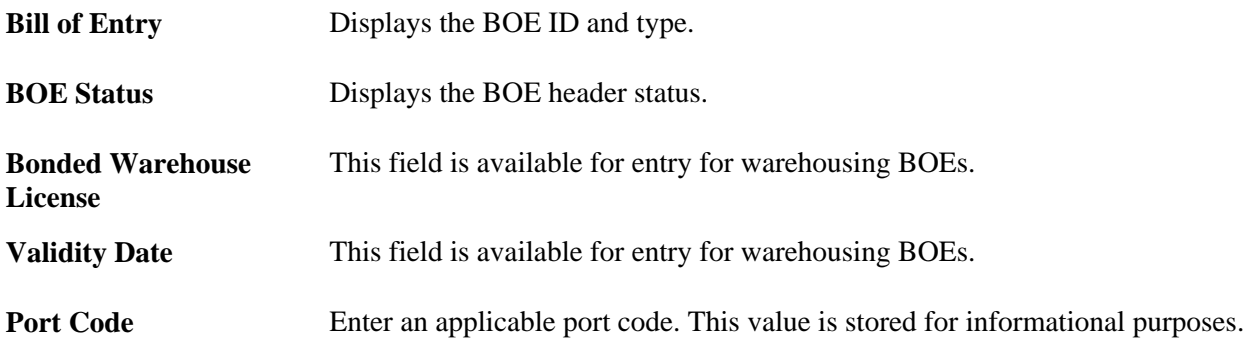

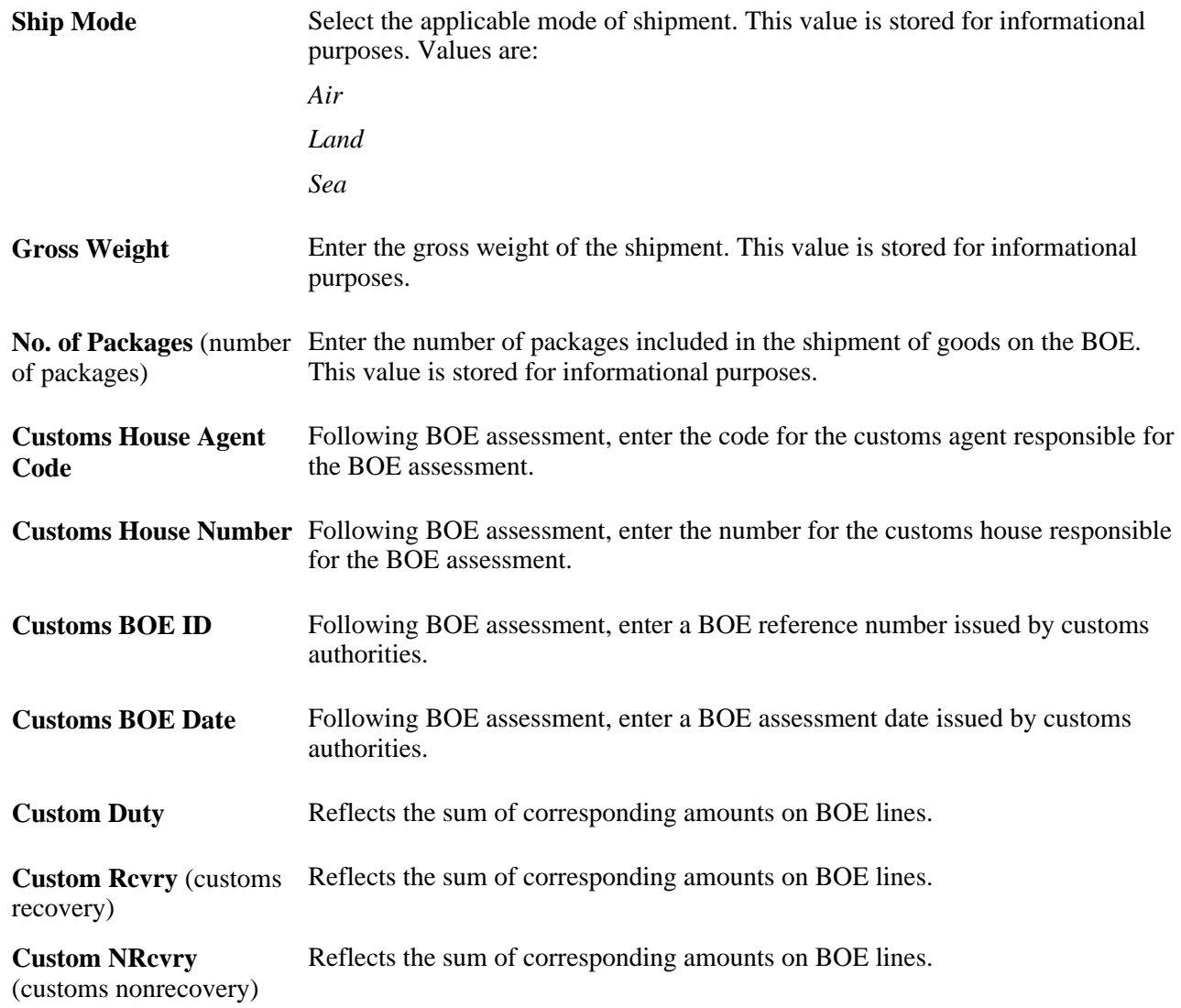

### **Line Defaults**

The Line Defaults group box does not appear for ex-bonded BOEs. In this case, you can perform necessary overrides at the line level.

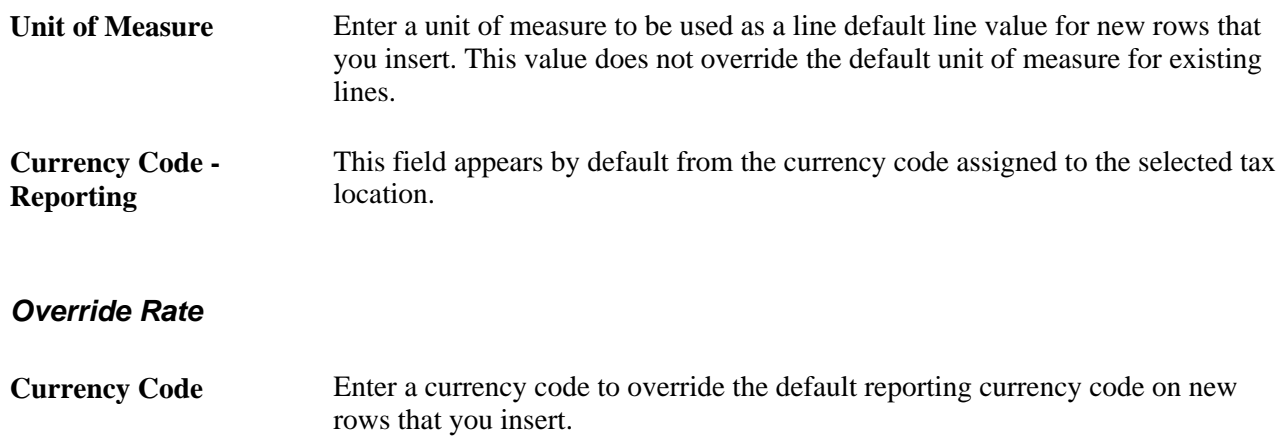

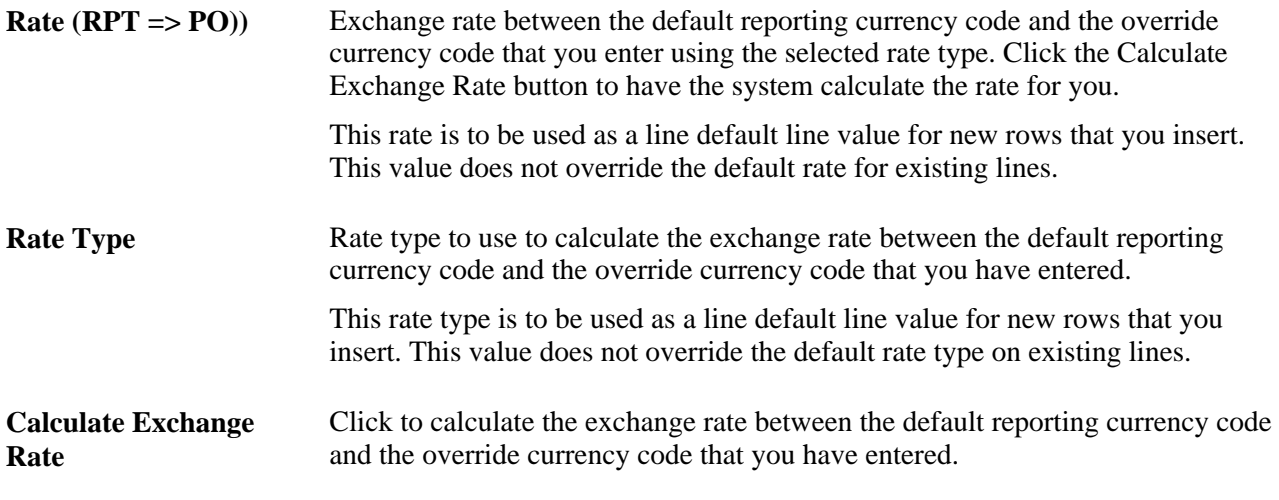

### **See Also**

*PeopleSoft Enterprise Supply Chain Management Integration 9.1 PeopleBook*, "Calculating Sales and Use Tax in Supply Chain Management"

*PeopleSoft Enterprise Billing 9.1 PeopleBook*, "Calculating India Excise, Sales Tax, and VAT in PeopleSoft Billing"

## **Printing Bill of Entry Worksheets**

Access the BOE Worksheet page (Purchasing, Receipts, Reports, Bill of Entry Worksheet).

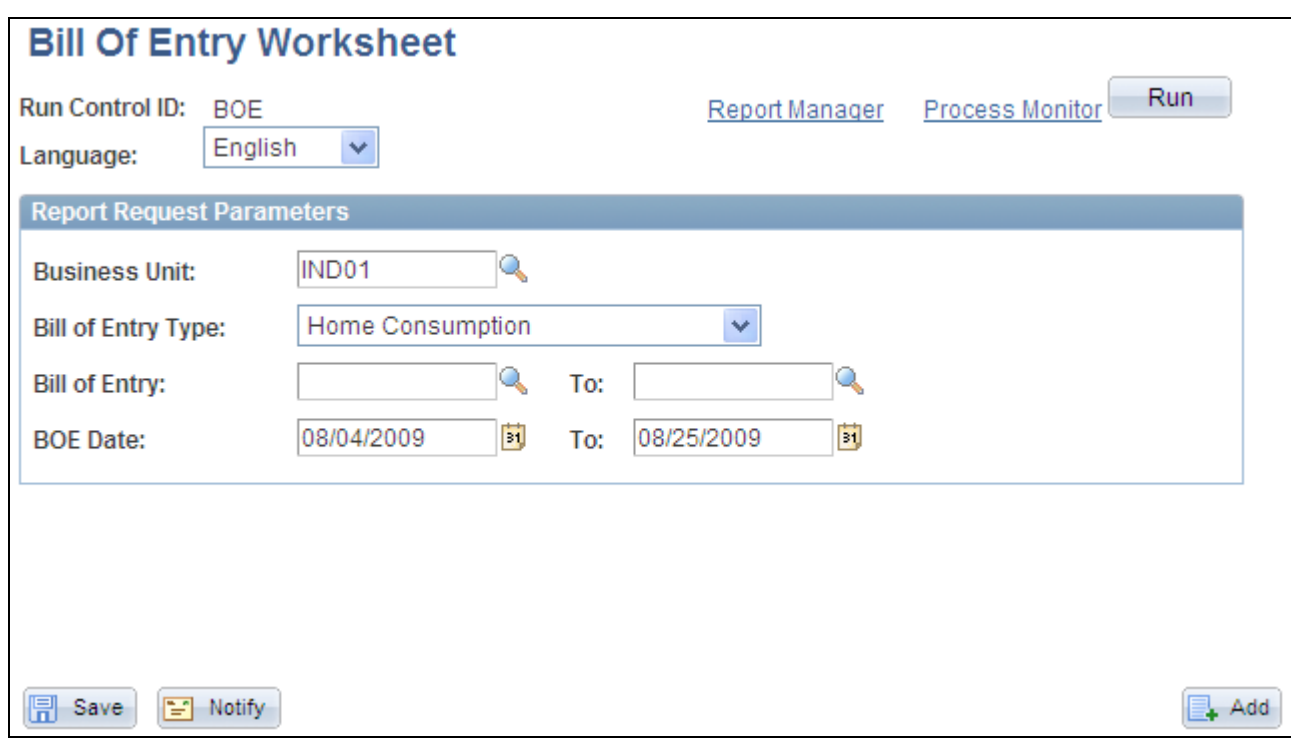

Bill of Entry Worksheet page

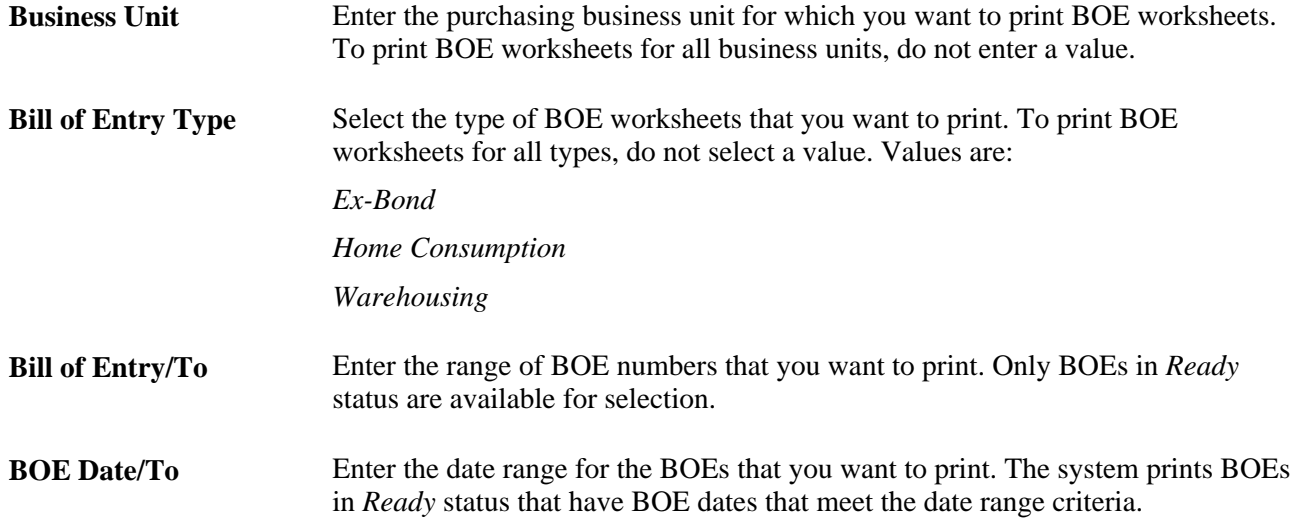

### **Updating BOE**

Access the Bill of Entry page (Purchasing, Receipts, Maintain Bill of Entry IND).

You update a BOE worksheet in the system after it has been assessed by customs authorities. The custom authorities for the imported goods return the BOE to you (the importer) for confirmation of the assessable value and customs duty amounts assigned.

You make updates to BOEs in *Ready* status according to the assessment by customs authorities with the intention of changing the status to *Assessed.* As you update each BOE line, you change the line status to *Assessed,* which indicates that information on the BOE line is correct and final. You can change the BOE header status to *Assessed* after each line is in *Assessed* status.

Common updates resulting from customs authority assessment of BOEs include the application of the following:

- A different exchange rate, which affects the assessable value of goods.
- A different customs duty rate.
- An additional customs duty.

#### **See Also**

*PeopleSoft Enterprise Supply Chain Management Integration 9.1 PeopleBook*, "Calculating Sales and Use Tax in Supply Chain Management"

*PeopleSoft Enterprise Billing 9.1 PeopleBook*, "Calculating India Excise, Sales Tax, and VAT in PeopleSoft Billing"

# **Receiving Against a BOE**

This section provides an overview of the BOE receipts and discusses how to:

- Select BOE lines for receipts.
- Receiving BOE lines.

### **Understanding the BOE Receipts**

You can receive imported goods only after you have updated the BOE worksheet for the goods according to the customs authority assessment and have set the BOE status to *Assessed.* Generally, a factory location can receive goods only when they are associated with an assessed BOE.

When receiving imported goods, you must associate each receipt line must with a BOE. This association affects the timing of customs duty credit recorded in the CENVAT Value-Raw Material register and CENVAT Value - Capital Goods register.

#### **See Also**

[Chapter 37, "Receiving Shipments," page 1037](#page-1078-0)

*PeopleSoft Enterprise Supply Chain Management Integration 9.1 PeopleBook*, "Calculating Sales and Use Tax in Supply Chain Management"

*PeopleSoft Enterprise Billing 9.1 PeopleBook*, "Calculating India Excise, Sales Tax, and VAT in PeopleSoft Billing"

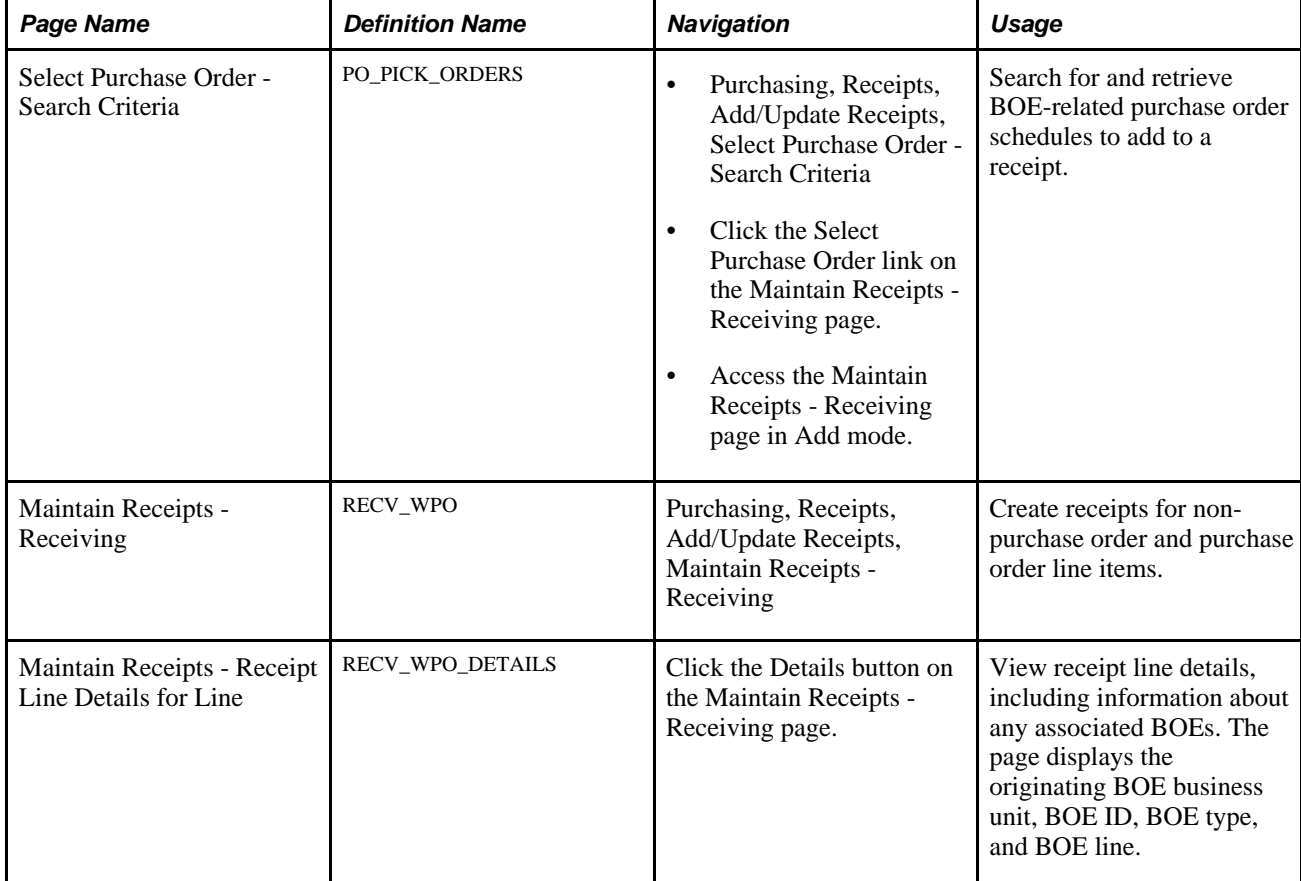

## **Pages Used to Receive Against BOE**

## **Selecting BOE Lines for Receipt**

Access the Select Purchase Order - Search Criteria page (Purchasing, Receipts, Add/Update Receipts, Select Purchase Order - Search Criteria).

When receiving a purchase order schedule with a tax transaction type of *Import* (EXS\_TAX\_TXN\_TYPE = *DIMP*), you are required to enter a BOE line for each receipt line. The quantity open for receipt is the quantity on the BOE line (BOE\_LN.QTY\_PO) selected for the purchase order schedule less the sum of the receipt line quantities (QTY\_SH\_NETRCV\_VUOM) for the BOE line.

**PO Unit** Enter the purchasing business unit associated with the BOE that you want to receive against.

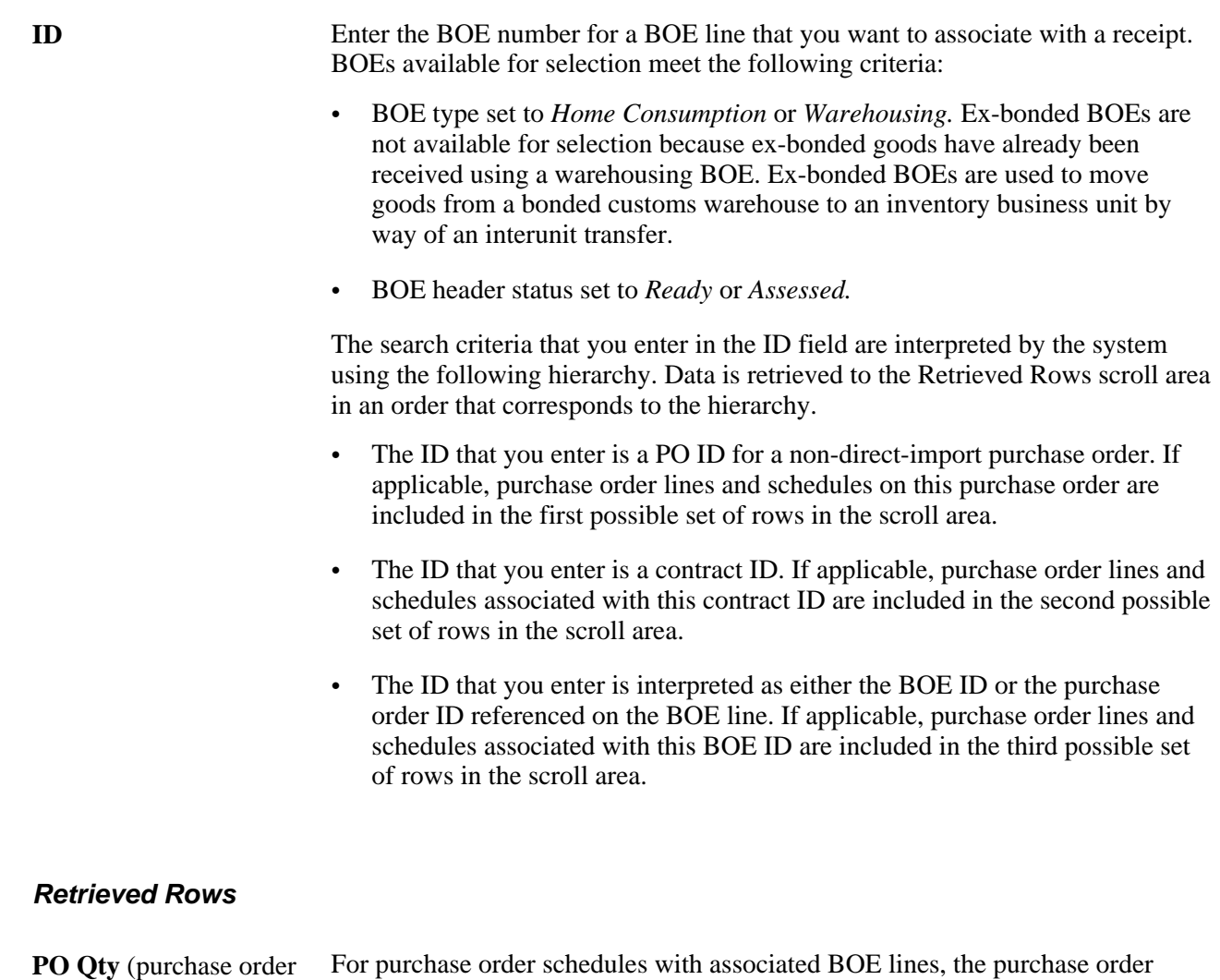

#### quantity) quantity reflects the BOE quantity.

### **See Also**

[Chapter 37, "Receiving Shipments," Managing Receipts, page 1046](#page-1087-0)

# **Receiving BOE Lines**

Access the Maintain Receipts - Receiving page (Purchasing, Receipts, Add/Update Receipts, Maintain Receipts - Receiving).

After you have received goods for a BOE line using the Receiving page, you manually update the BOE line and set its status to *Closed.* Upon closing the BOE line, the system validates that the received quantity is equal to the BOE line quantity. You update the BOE header status to *Closed* when all BOE lines are in *Closed* status.

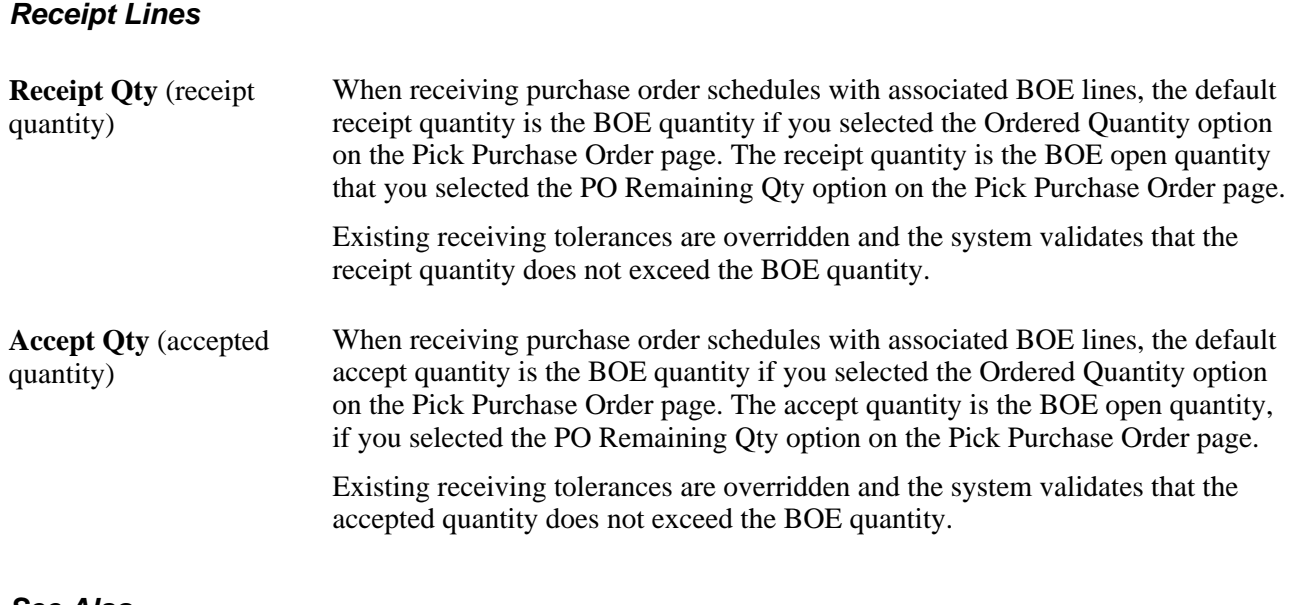

#### **See Also**

[Chapter 37, "Receiving Shipments," page 1037](#page-1078-0)

# **Running the Receiver Interface Push Process with Customs Duty**

The Receipt Push process (PO\_RECVPUSH) creates landed cost transactions for nonrecoverable customs duty amounts. The nonrecoverable customs duty amount is derived from the PO Value Adjustment record for the corresponding receipt line. This information is passed on to inventory and cost management along with other landed cost transactions.

If the purchase order schedule associated with the receipt line contains customs duties and has a tax transaction type of import (EXS\_TAX\_TXN\_TYPE = DIMP) and the miscellaneous charge on the schedule is for customs duty (DST\_ACCT\_TYPE = CSDN), the Receipt Push process creates receipt-landed cost transactions for the nonrecoverable customs duties. If the tax transaction type is not set to *Import,* the process does not create receipt-landed cost transactions.

#### **See Also**

[Chapter 37, "Receiving Shipments," Using the Receiver Interface Push Application Engine Process](#page-1152-0)  [\(PO\\_RECVPUSH\), page 1111](#page-1152-0)

# **Creating Internal Vendor Excise Invoices Against a BOE**

This section discuss how to:

Select BOE lines to associate with internal vendor excise invoices.

• Create internal vendor excise invoices for BOE transactions.

# **Pages Used to Create Internal Vendor Excise Invoices Against a BOE**

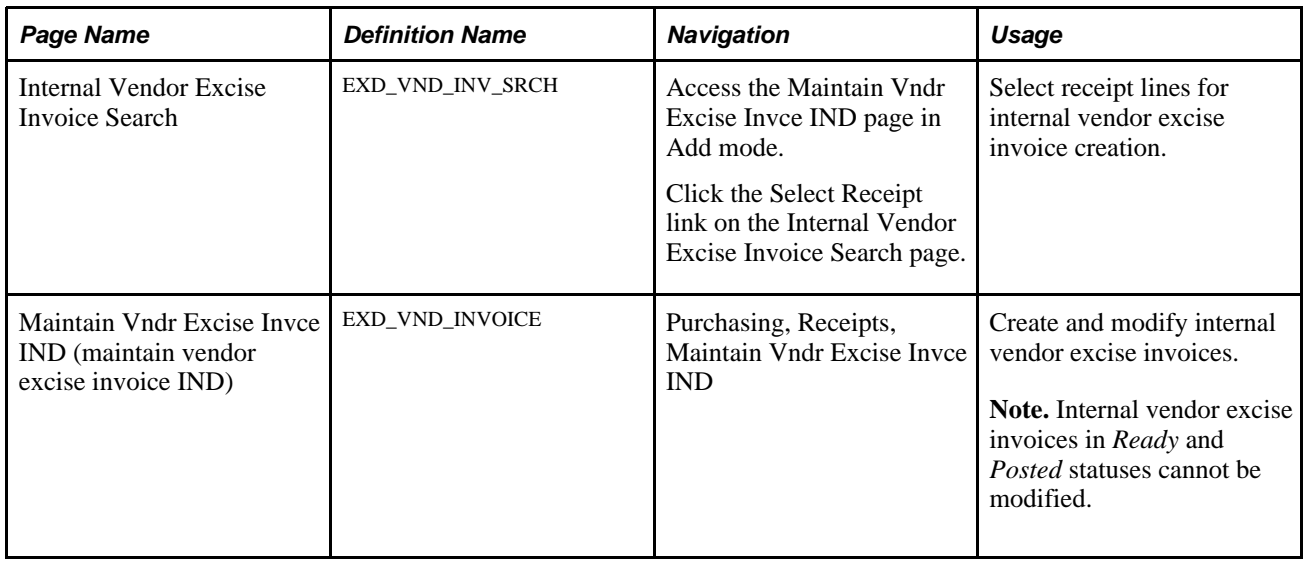

## **Selecting BOE Lines to Associate with Internal Vendor Excise Invoices**

Access the Internal Vendor Excise Invoice Search page (click the Select Receipt link on the Internal Vendor Excise Invoice Search page).

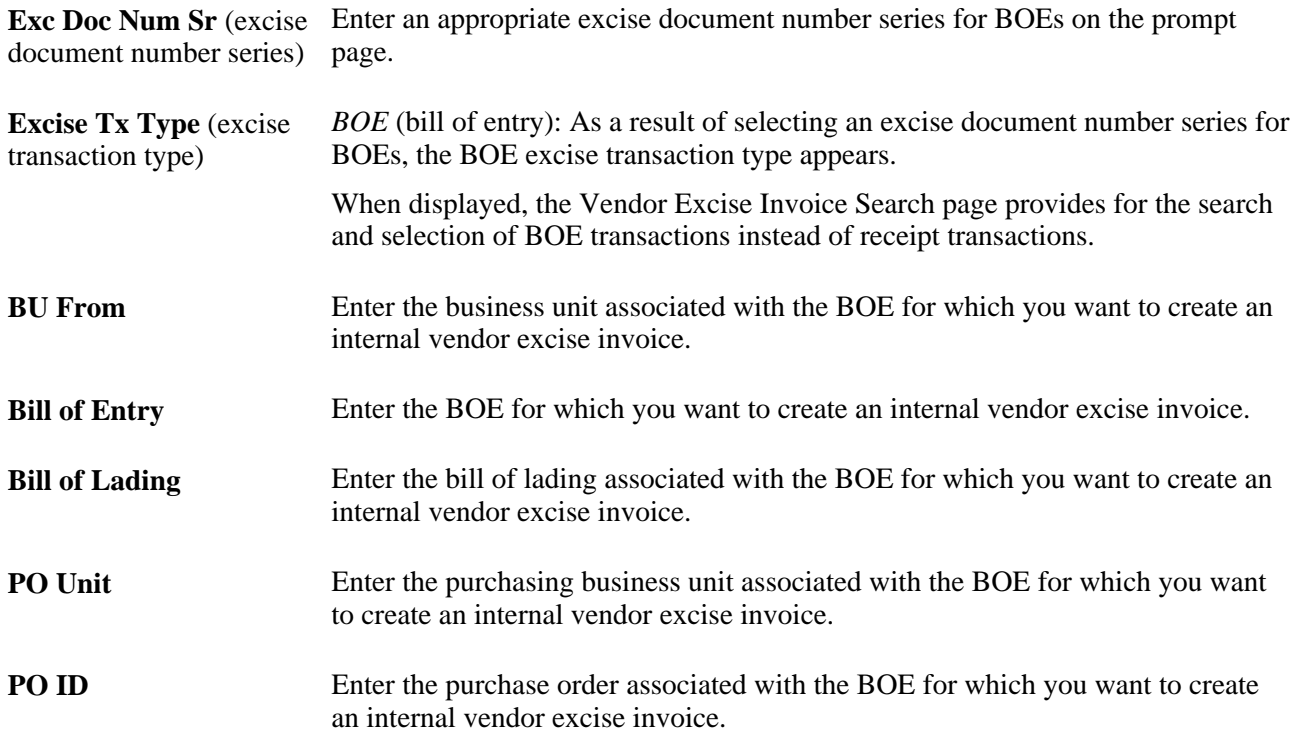

#### **Receipt Lines**

Lines returned in the Receipt Lines scroll area are BOE lines in *Closed* status that have not already been assigned to an internal vendor excise invoice line.

#### **See Also**

[Chapter 37, "Receiving Shipments," Managing Receipts, page 1046](#page-1087-0)

### **Creating Internal Vendor Excise Invoices for BOE Transactions**

Access the Exd Vnd Invoice page (Purchasing, Receipts, Maintain Vndr Excise Invce IND).

**Note.** All tax amounts that appear on this page reflect customs duty amounts.

Information on the BOE lines that you selected on the search page are copied to the internal vendor excise invoice. The common Customs Duty Determination and Calculation routines are not triggered for internal vendor excise invoices for which the excise transaction type is set to *BOE.* In addition, the Excise Duty and Sales Tax Determination and Calculation routines are not triggered. You cannot modify invoice line or tax details and the Calculate button is unavailable.

You create an internal vendor excise invoice for a BOE to enable the Register Update process to pick up the recoverable portion of the customs duty on the BOE. The nonrecoverable portion of the customs duty is passed to PeopleSoft Cost Management by the Receiver Interface process (PO\_RECVPUSH). For this reason, when the excise transaction type is set to *BOE*, the nonrecoverable customs duty amount is always set to 0, and therefore the customs duty amount may not be the sum of the recoverable and nonrecoverable customs duty amounts. If the nonrecoverable amount were included on the BOE internal vendor excise invoice, the amount would be posted to the general ledger twice, once through PeopleSoft Cost Management and again through the Register Update process.

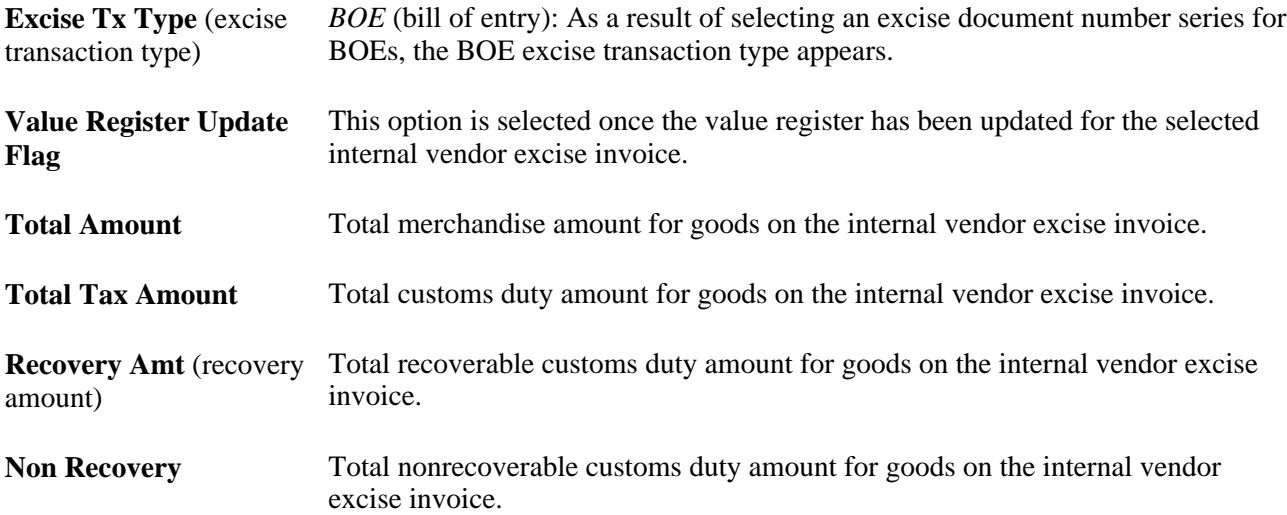

### **Invoice Line**

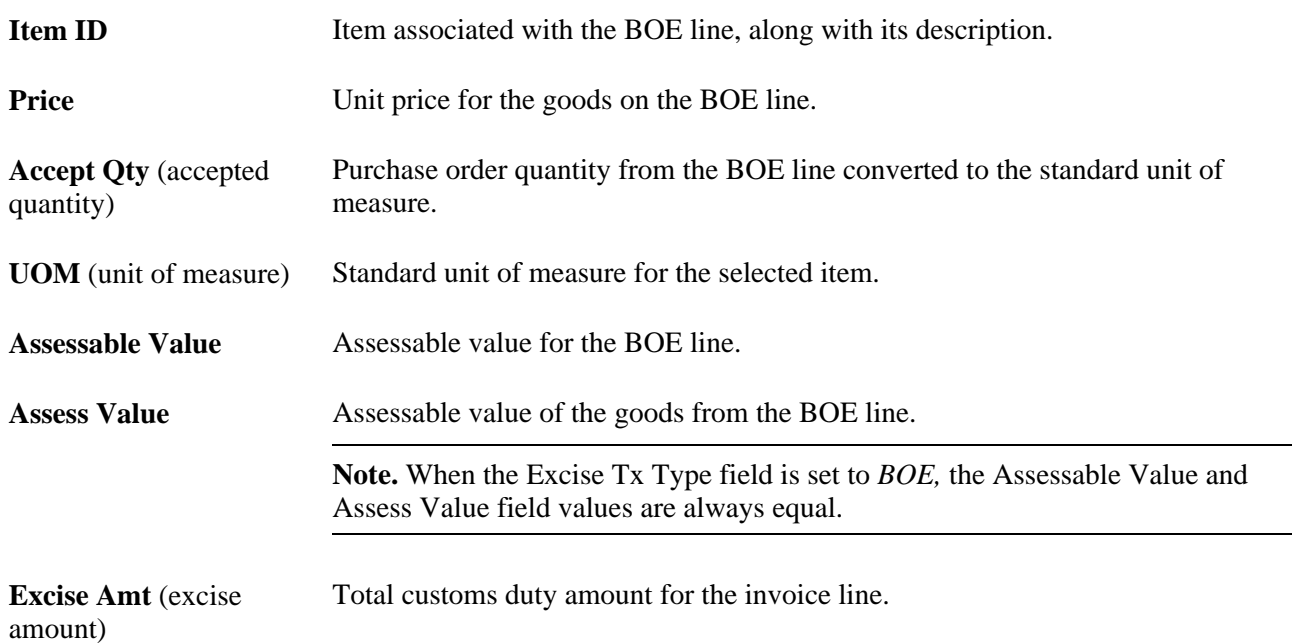

### **More Tab**

Select the More tab.

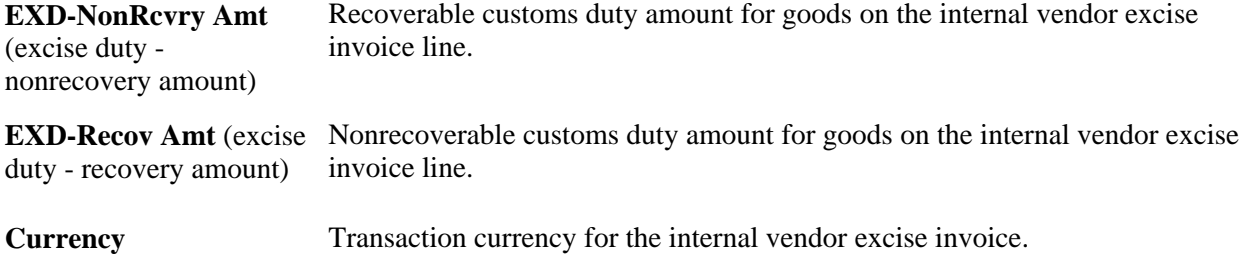

#### **Source Information Tab**

Select the Source Information tab.

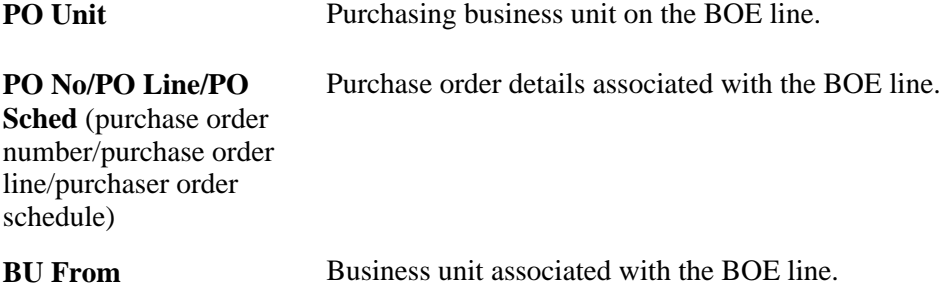

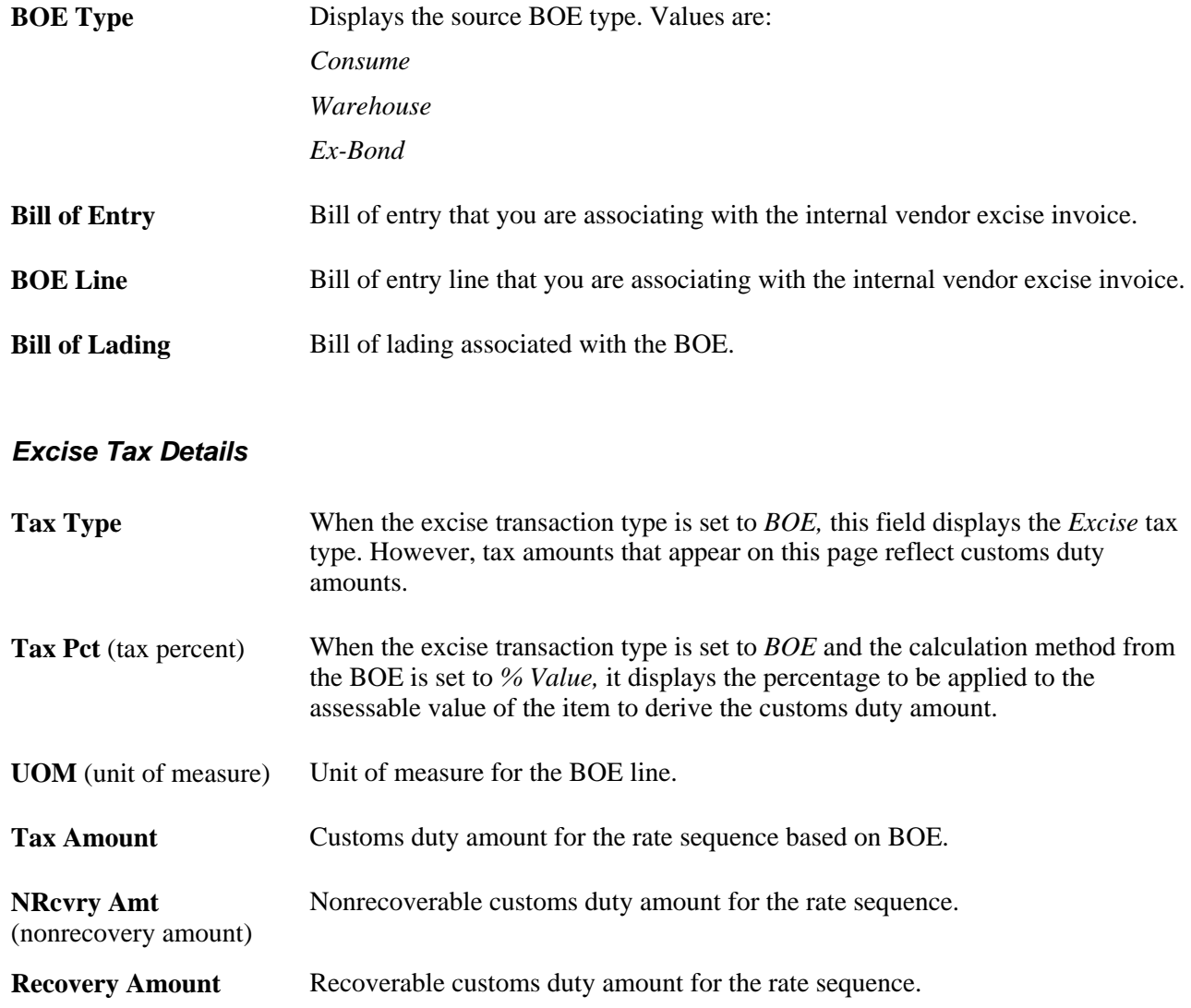

# **Viewing India Localization Reports**

This table describes the Purchasing report provided for India localization.

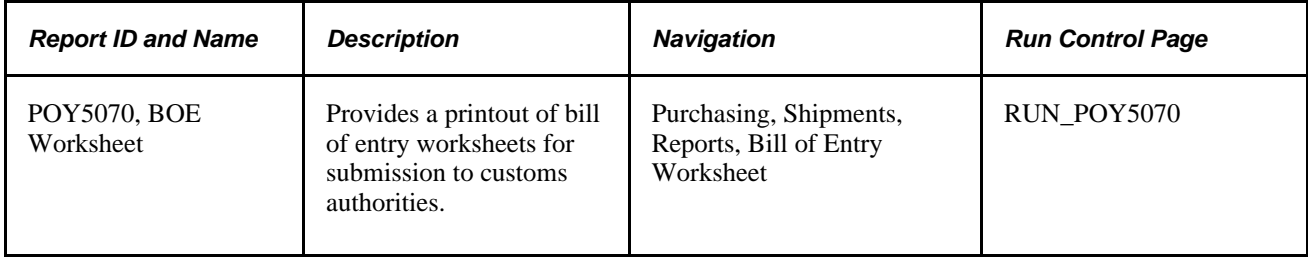

### **See Also**

*Enterprise PeopleTools PeopleBook: PeopleSoft Process Scheduler*
# **Appendix C**

# **Delivered Workflows for PeopleSoft Enterprise Purchasing**

This appendix discusses delivered workflows using the PeopleTools Workflow Technology for PeopleSoft Enterprise Purchasing.

This appendix does not include approval workflows using the PeopleSoft Approval Framework.

# **Delivered Workflows for PeopleSoft Enterprise Purchasing**

This section discusses PeopleSoft Enterprise Purchasing workflows. The workflows are listed alphabetically by workflow name.

### **Bank Statement Arrived**

This section discusses the Bank Statement Arrived workflow.

### **Description**

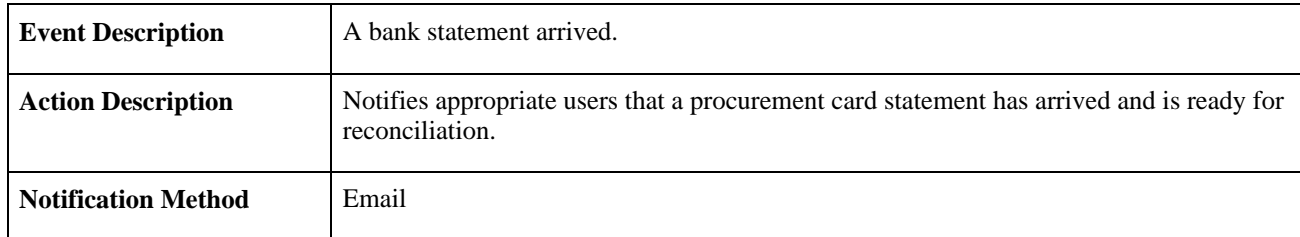

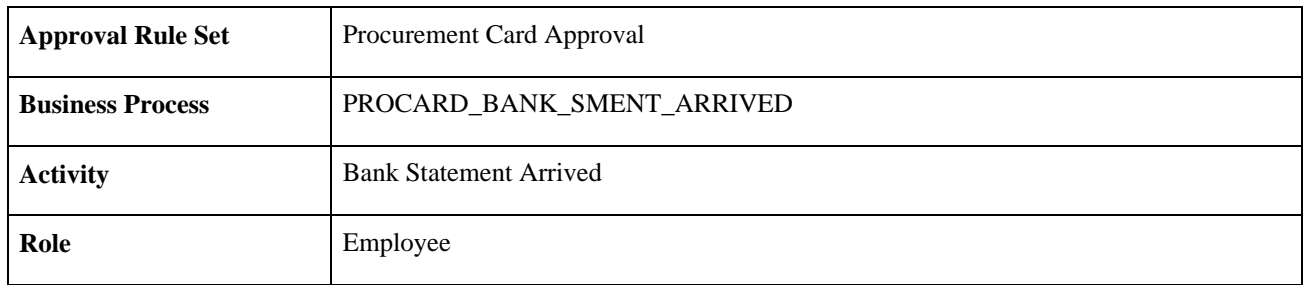

# **Contract Expiration Alert**

This section discusses the Contract Alert workflow.

### **Description**

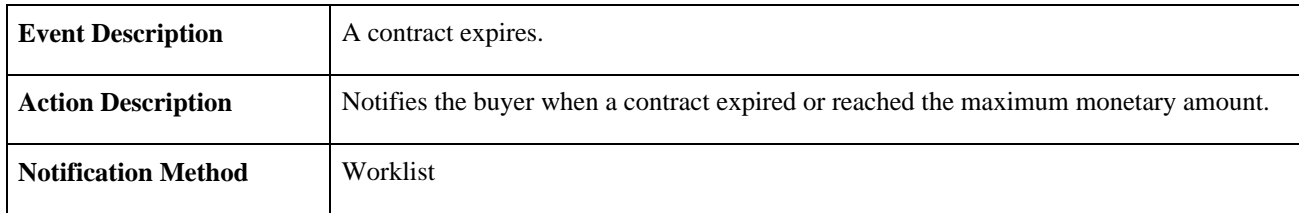

### **Workflow Objects**

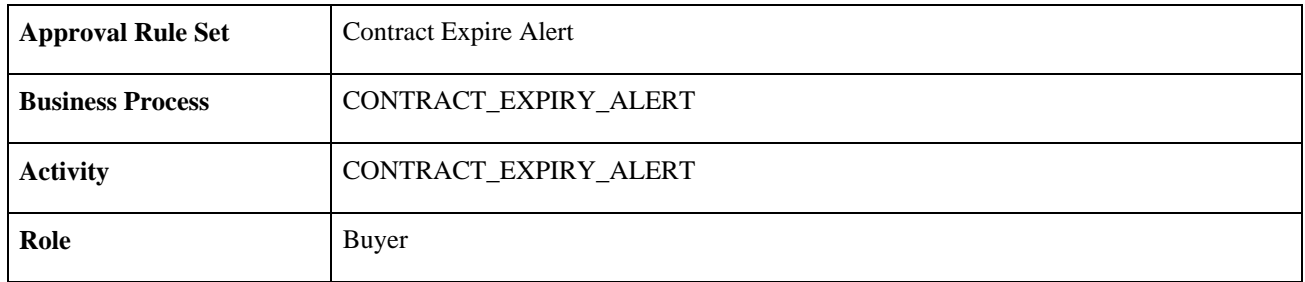

# **Online Purchase Order Acknowledgement Notifications**

This section discusses the Online Purchase Order Acknowledgement Notifications workflow.

### **Description**

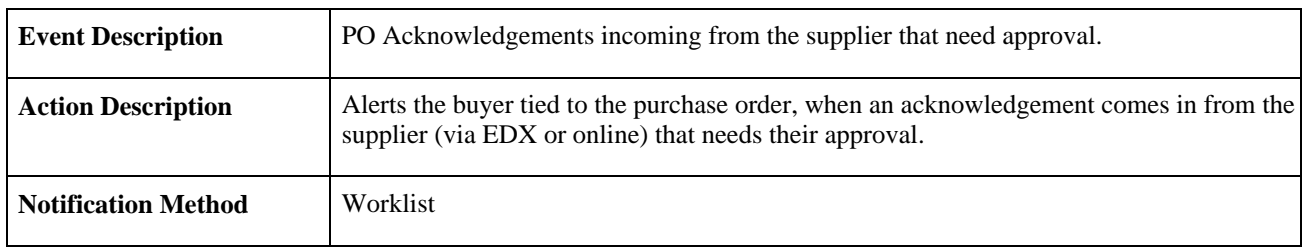

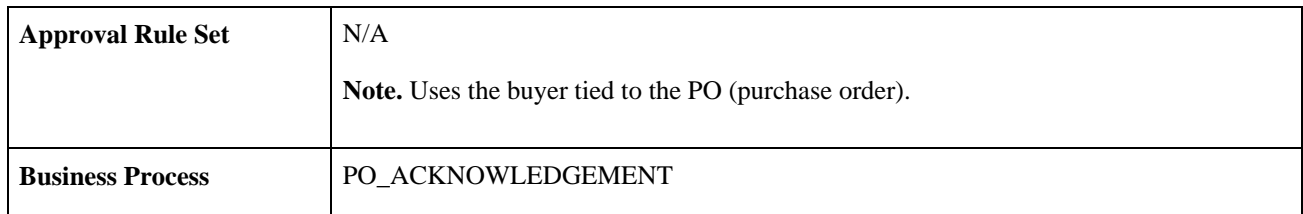

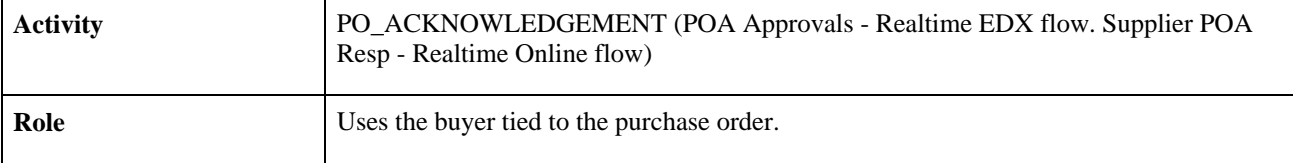

# **Procurement Card Grace Period Expired**

This section discusses the Procurement Card Grace Period Expired workflow.

### **Description**

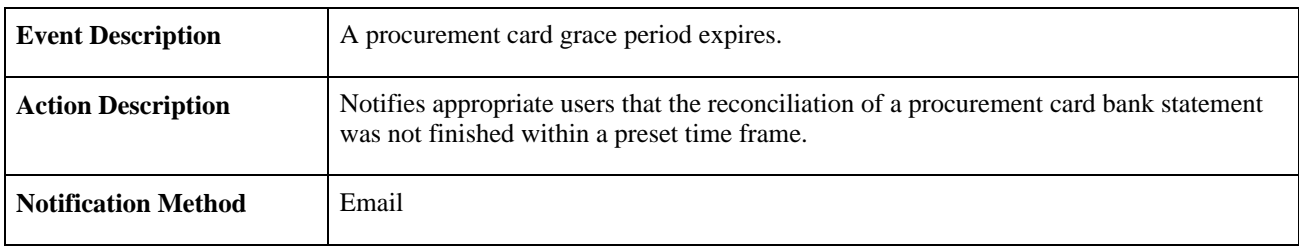

### **Workflow Objects**

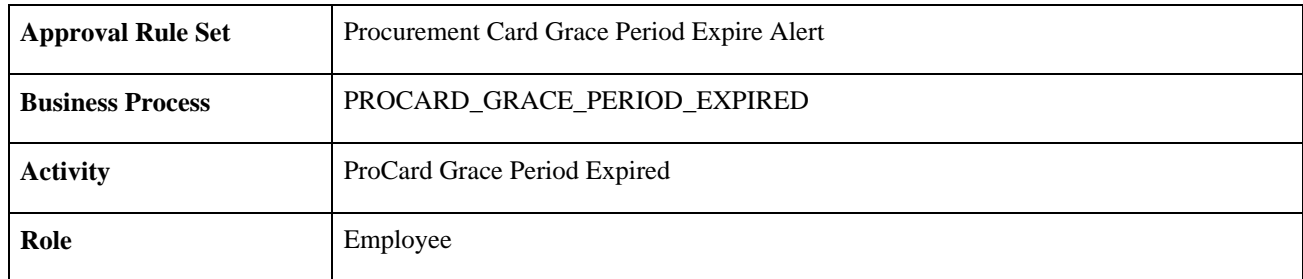

# **Purchase Order Acknowledgement Alert Notification**

This section discusses the Purchase Order Acknowledgement Alert workflow.

### **Description**

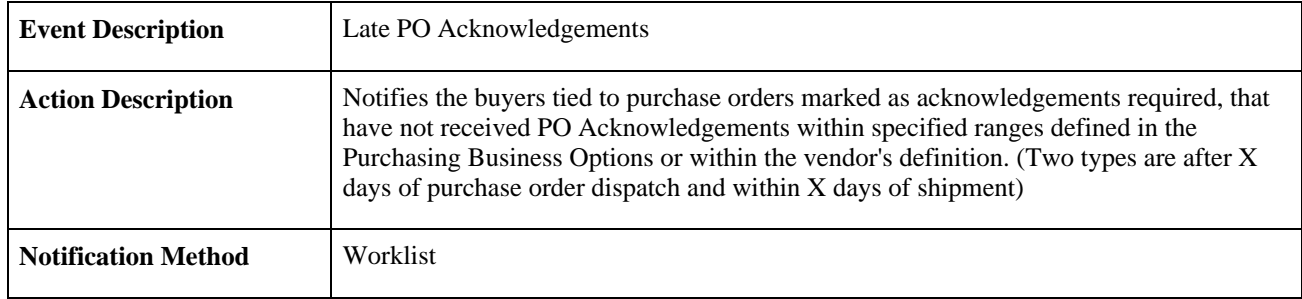

### **Workflow Objects**

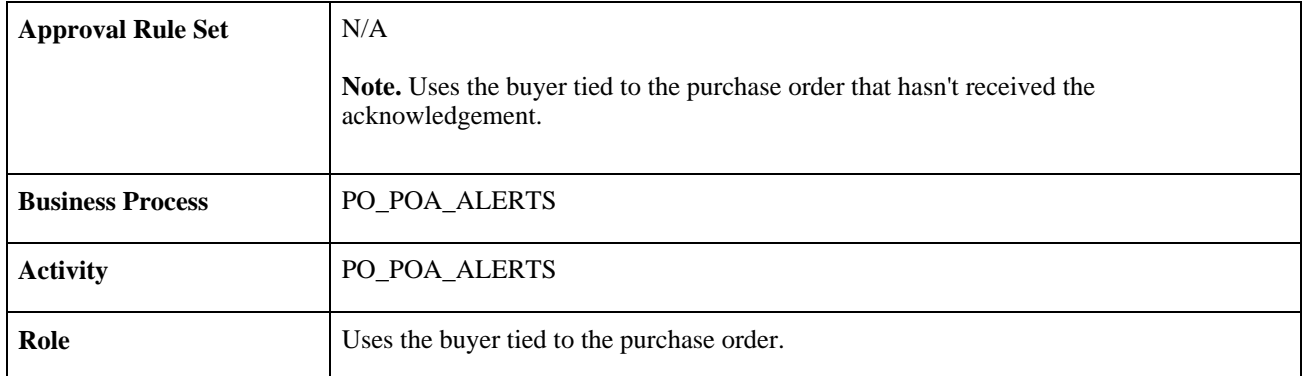

# **Purchase Order Approval - ChartField Approval, Supervisor**

This section discusses the Purchase Order Approval - ChartField Approval workflow. This workflow indicates that further approval is required from the supervisor.

### **Description**

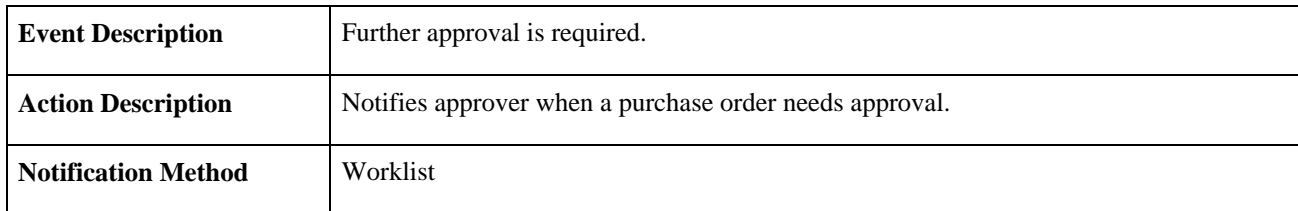

### **Workflow Objects**

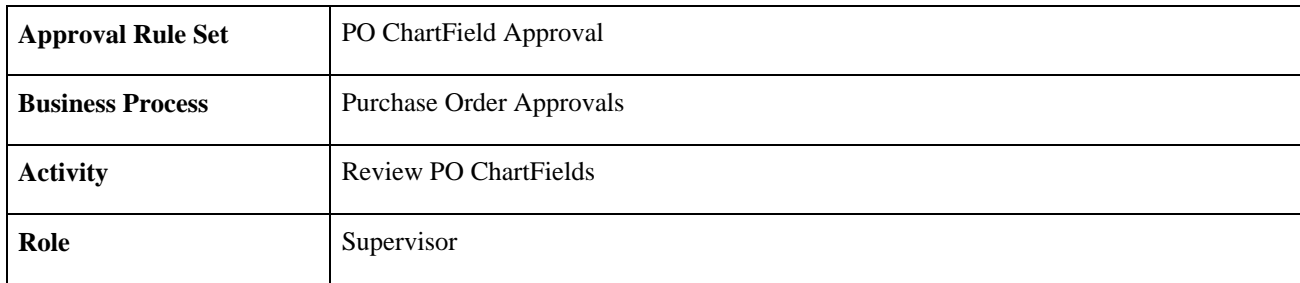

# **Purchase Order Approval - ChartField Approval, Reviewer**

This section discusses the Purchase Order Approval - ChartField Approval workflow. This workflow indicates that further ChartField approval is required from the previous reviewer.

### **Description**

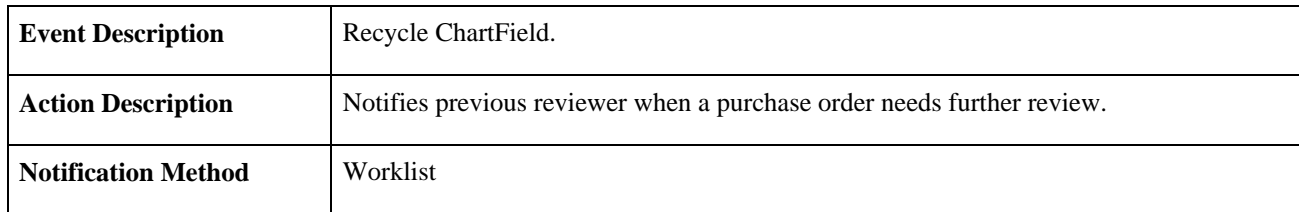

### **Workflow Objects**

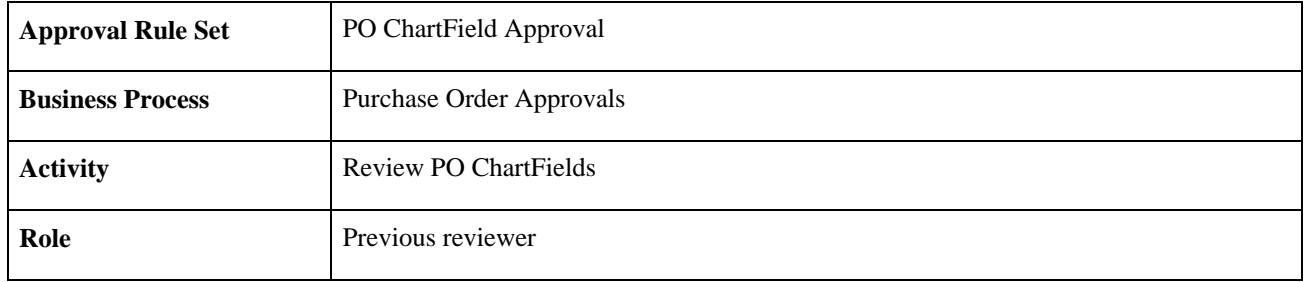

# **Purchase Order Approval - ChartField Approval, Denied**

This section discusses the Purchase Order Approval - ChartField Approval workflow. This workflow indicates that the ChartField is denied.

### **Description**

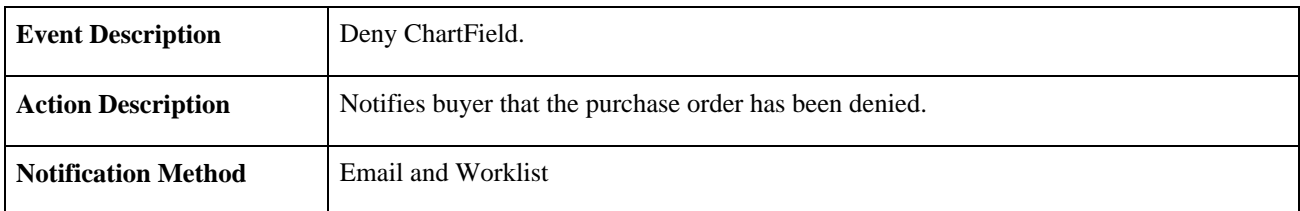

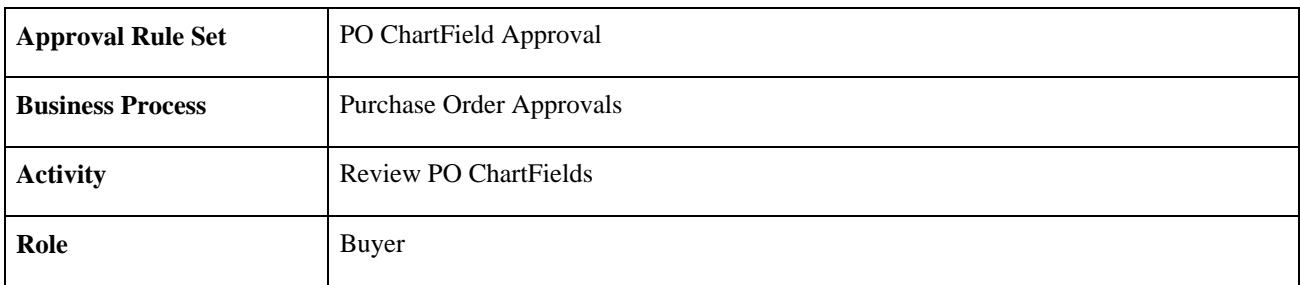

# **Purchase Order Approval - Amount Approval, Supervisor**

This section discusses the Purchase Order Approval - Amount Approval workflow. This workflow indicates that further approval is required from the supervisor.

### **Description**

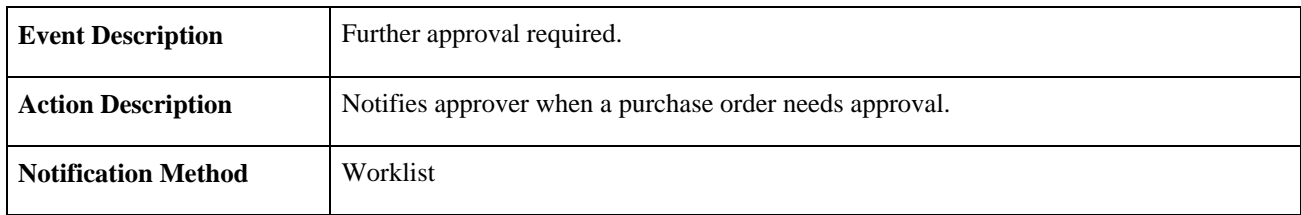

### **Workflow Objects**

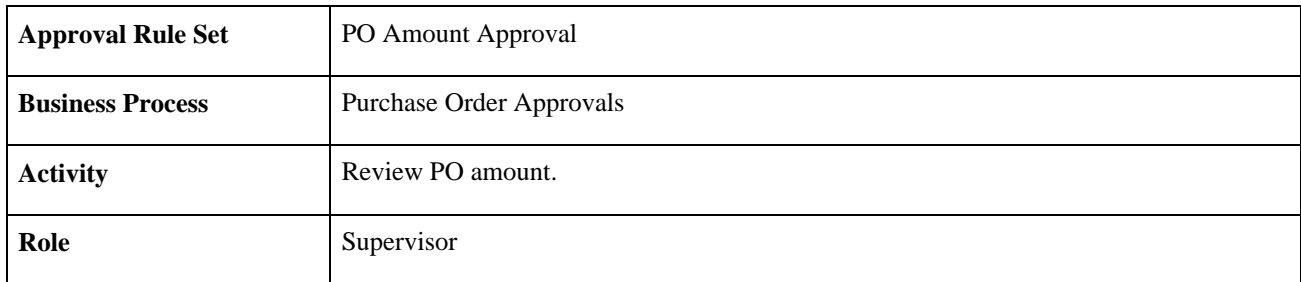

# **Purchase Order Approval - Amount Approval, Reviewer**

This section discusses the Purchase Order Approval - Amount Approval workflow. This workflow indicates that further approval is required from the previous reviewer.

### **Description**

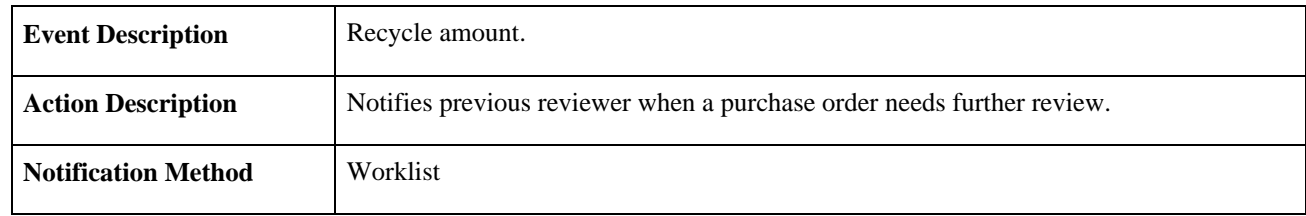

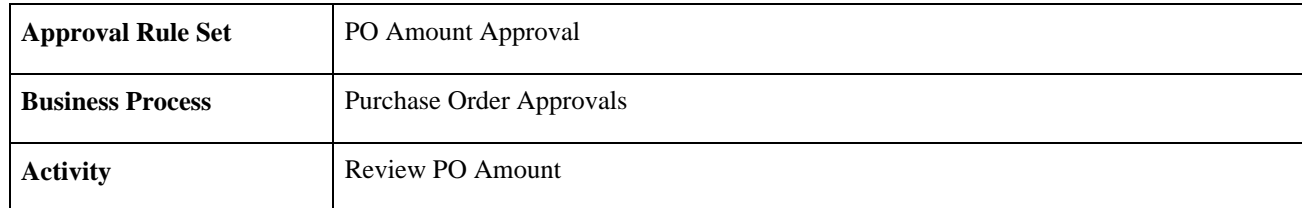

**Role** Previous reviewer

# **Purchase Order Approval - Amount Approval, Denied**

This section discusses the Purchase Order Approval - Amount Approval workflow. This workflow indicates that the purchase order amount was denied.

### **Description**

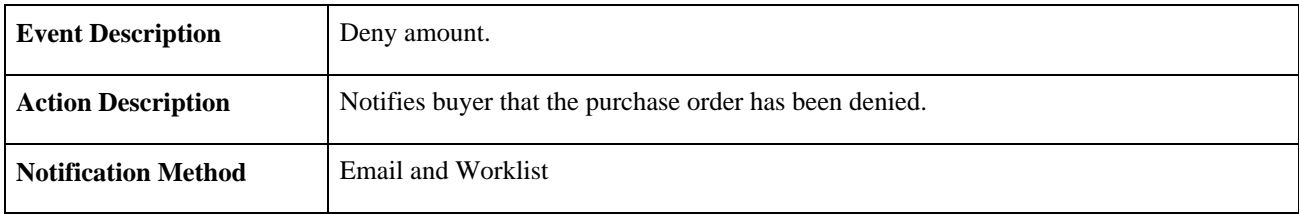

### **Workflow Objects**

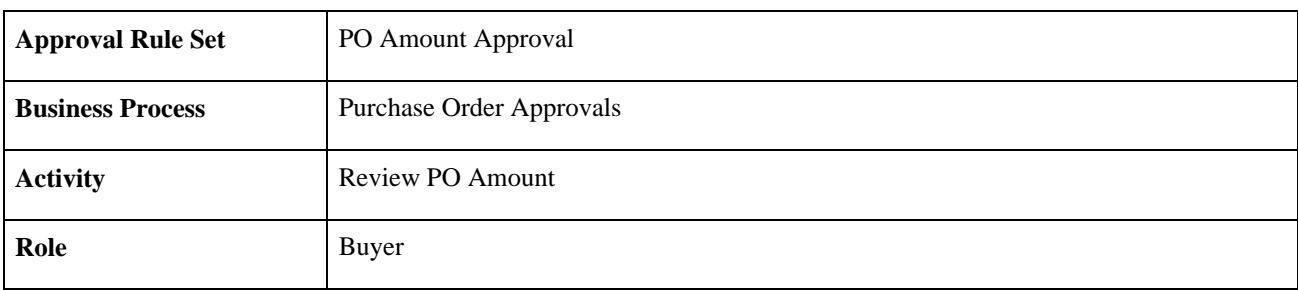

# **Purchase Order Canceled**

This section discusses the Purchase Order Canceled workflow.

### **Description**

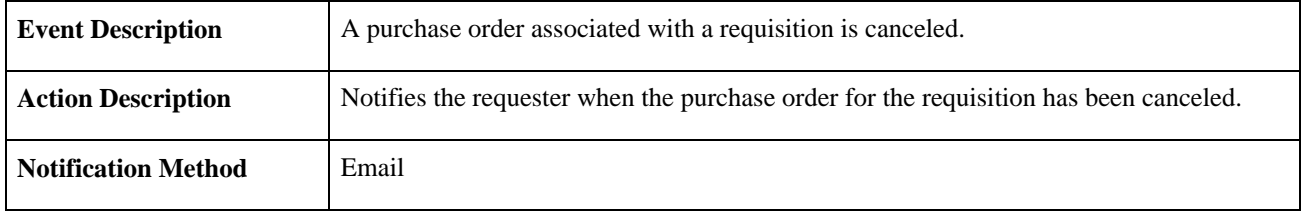

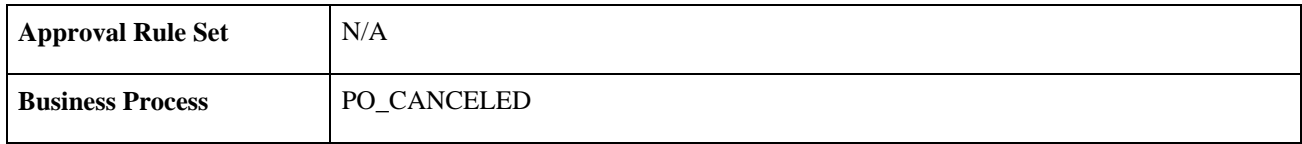

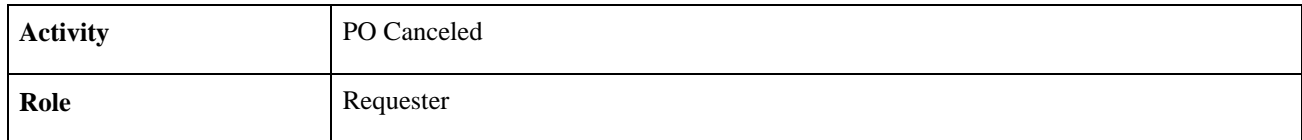

## **Rebate Manager Notification**

This section discusses the rebate manager notification workflow.

### **Description**

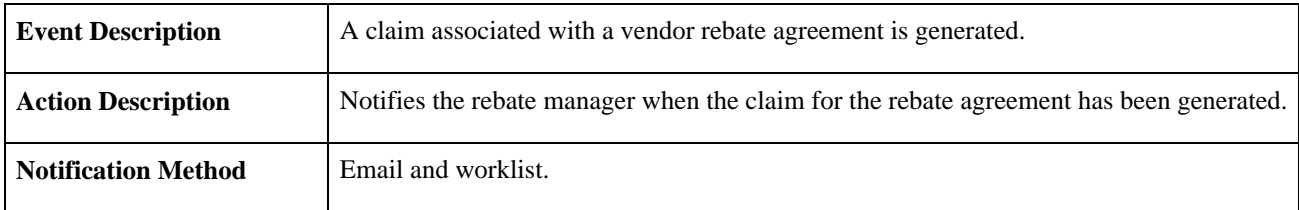

### **Workflow Objects**

This notification uses the PeopleSoft Errors, Warnings, and Notifications (EWN) architecture.

# **Receipt Quantity Change Notification**

This section discusses the rebate manager notification workflow for receipt quantity changes affecting a rebate.

### **Description**

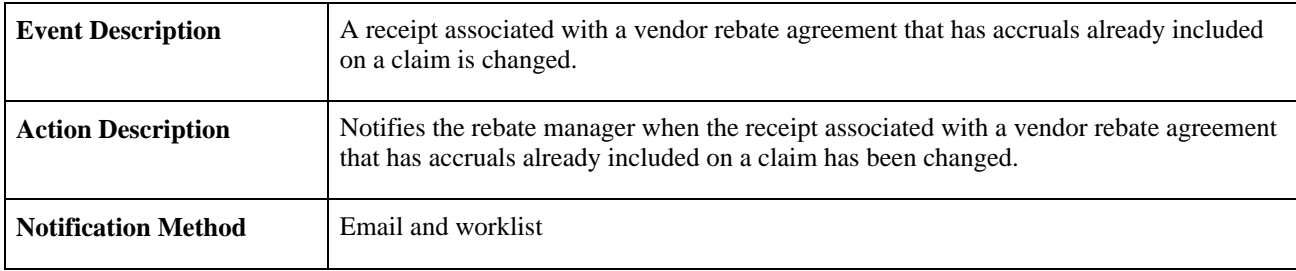

### **Workflow Objects**

This notification uses the PeopleSoft Errors, Warnings, and Notifications (EWN) architecture.

# **Request for Quote (RFQ) Notification**

This section discusses the RFQ Notification workflow.

### **Description**

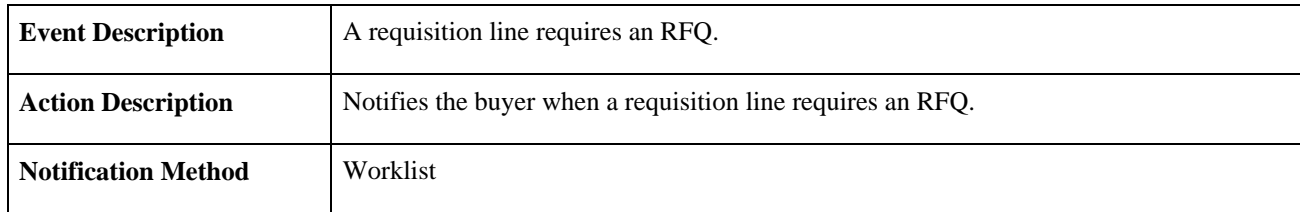

### **Workflow Objects**

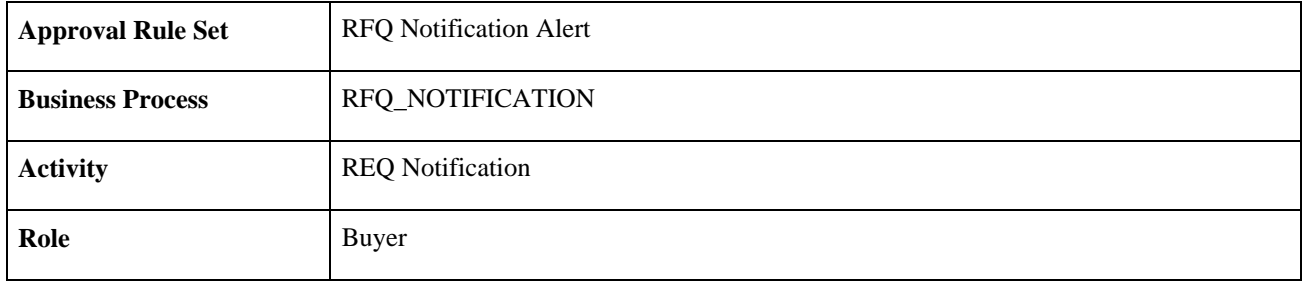

# **Requisition Approval - ChartField Approval**

This section discusses the Requisition Approval - ChartField Approval workflow. This workflow indicates that further ChartField approval is required from the supervisor.

### **Description**

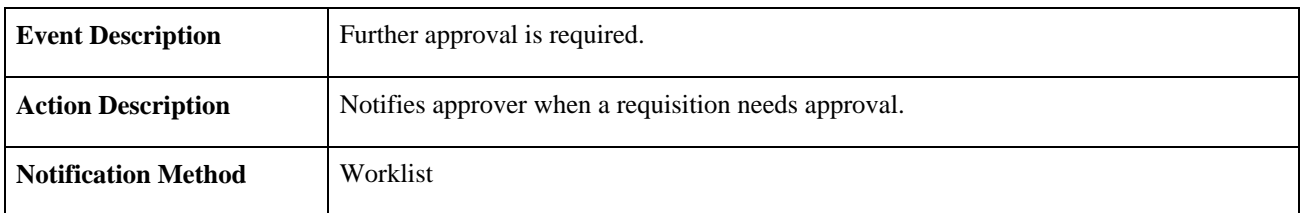

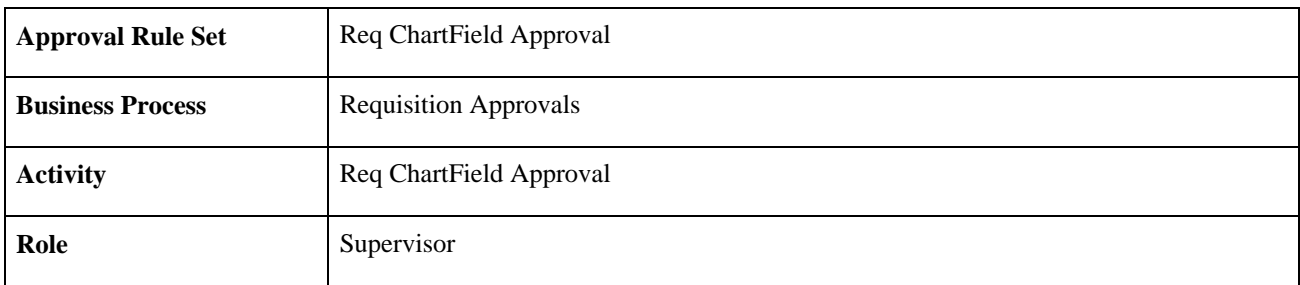

# **Requisition Approval - ChartField Approval**

This section discusses the Requisition Approval - ChartField Approval workflow. This workflow indicates that further ChartField approval is required from the previous reviewer.

### **Description**

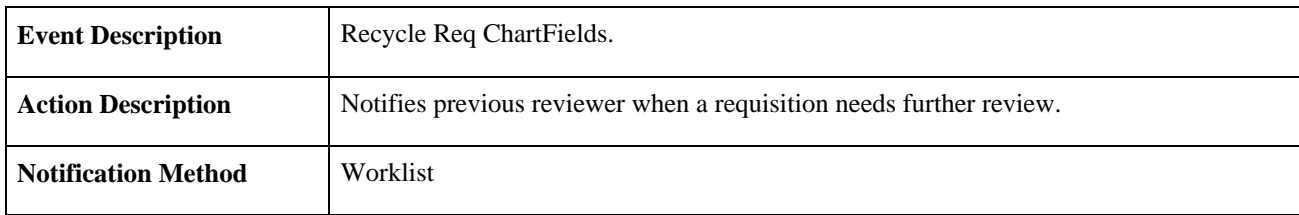

### **Workflow Objects**

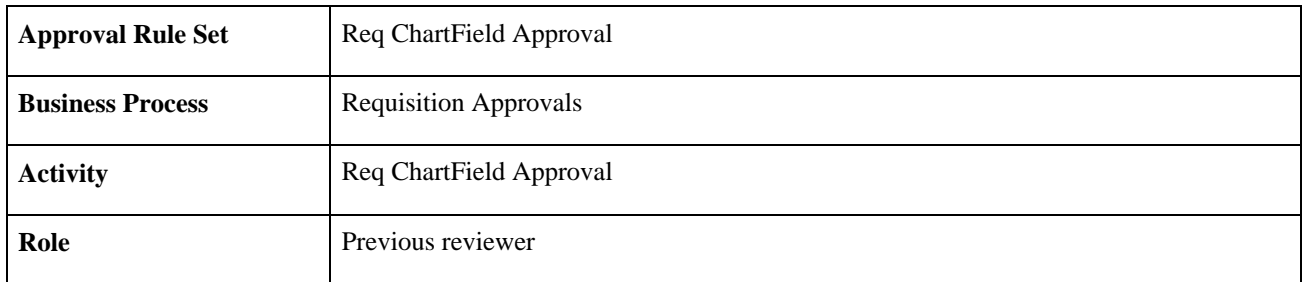

# **Requisition Approval - ChartField Approval**

This section discusses the Requisition Approval - ChartField Approval workflow. This workflow indicates that the ChartField is denied.

### **Description**

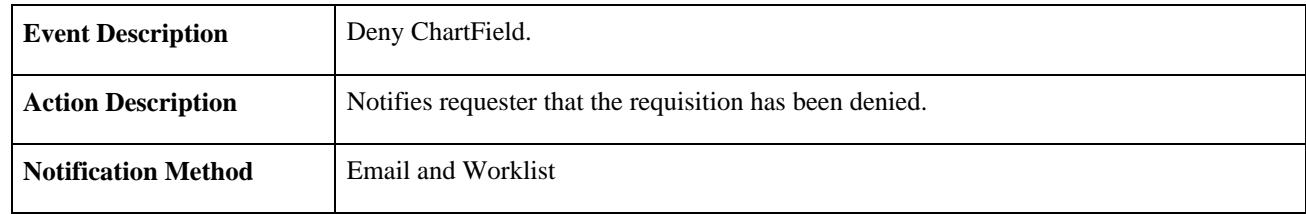

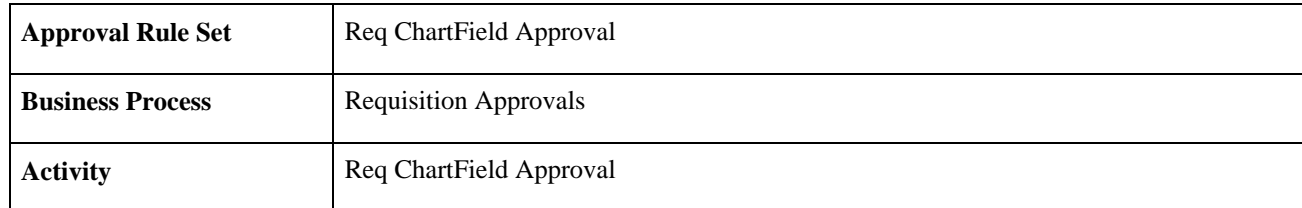

**Role** Requester

# **Requisition Approval - Amount Approval**

This section discusses the Requisition Approval - Amount Approval workflow. This workflow indicates that further amount approval is required from the supervisor.

### **Description**

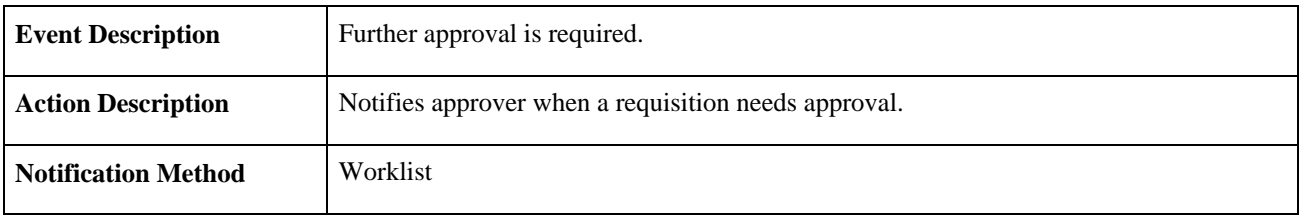

### **Workflow Objects**

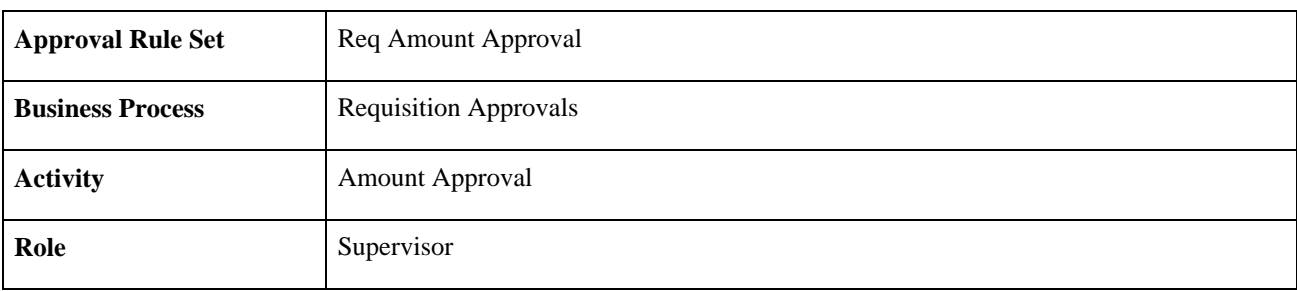

# **Requisition Approval - Amount Approval**

This section discusses the Requisition Approval - Amount Approval workflow. This workflow indicates that further amount approval is required from the previous reviewer.

### **Description**

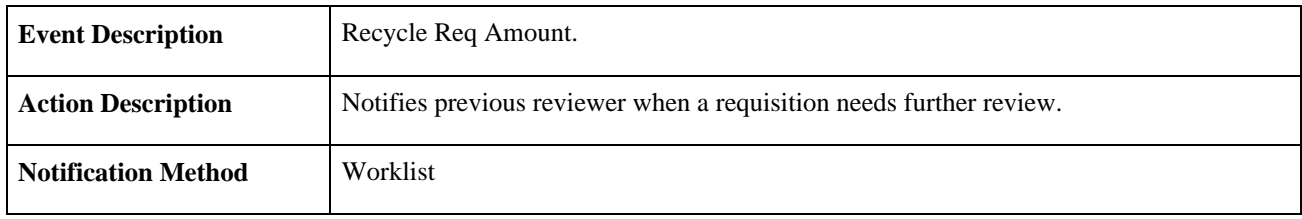

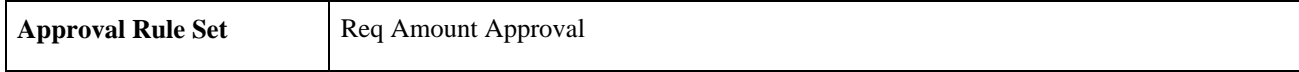

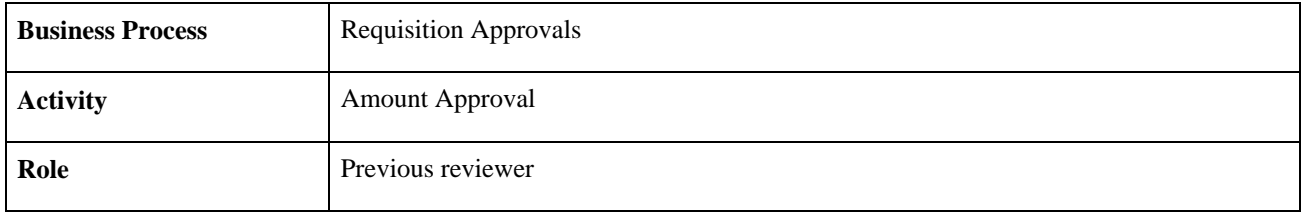

# **Requisition Approval - Amount Approval**

This section discusses the Requisition Approval - Amount Approval workflow. This workflow indicates that the requisition amount was denied.

### **Description**

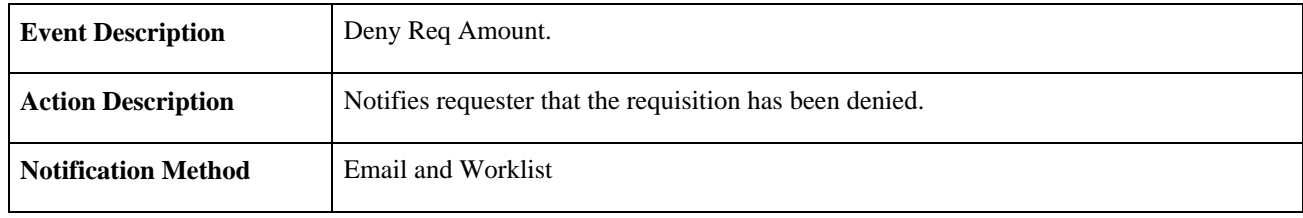

### **Workflow Objects**

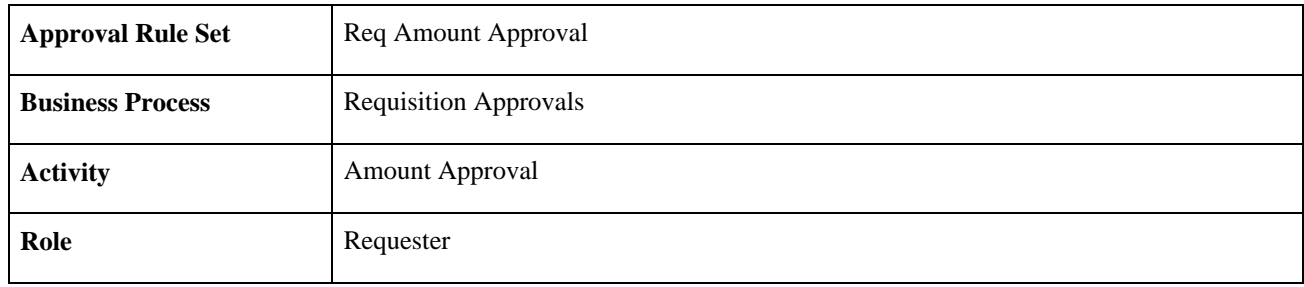

### **Requisition Sourced**

This section discusses the Requisition Sourced workflow.

### **Description**

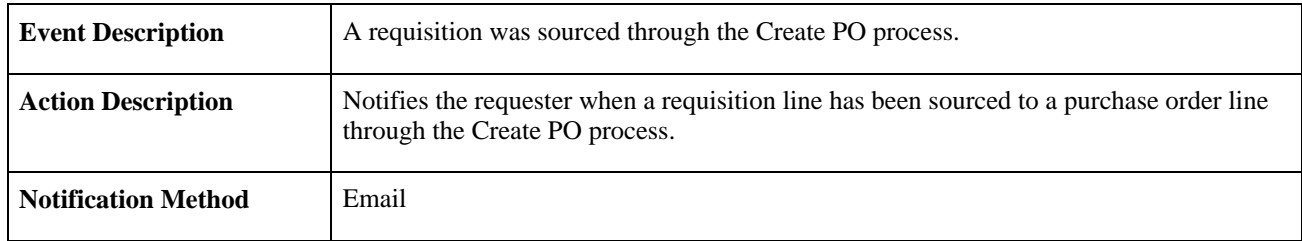

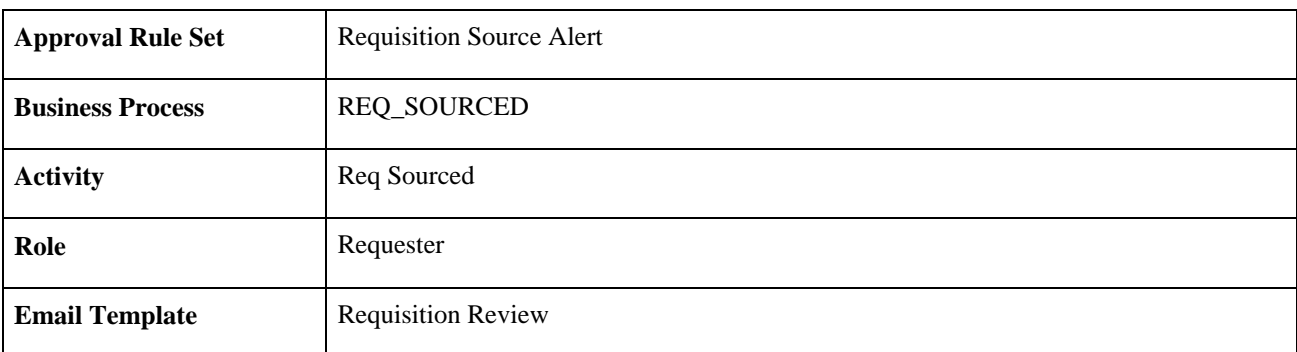

### **Workflow Objects**

# **Settlement Manager Notification**

This section discusses the settlement manager notification workflow.

### **Description**

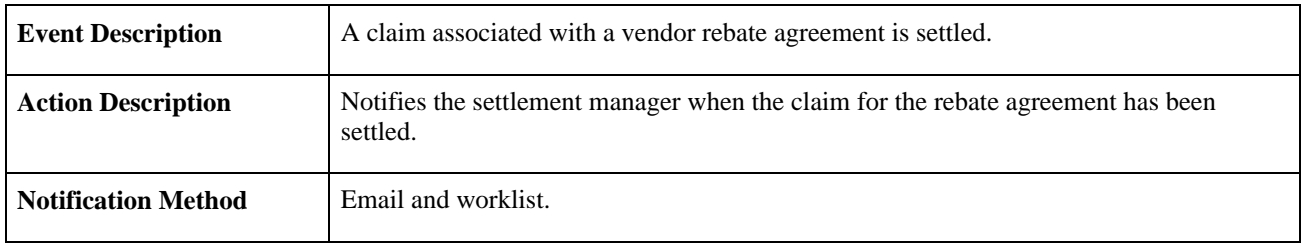

### **Workflow Objects**

This notification uses the PeopleSoft Errors, Warnings, and Notifications (EWN) architecture.

# **Appendix D**

# **PeopleSoft Purchasing Reports**

This appendix provides an overview of PeopleSoft Purchasing reports and enables you to:

- View a summary table with general descriptions of PeopleSoft Purchasing standard reports.
- View report details.

#### **See Also**

*Enterprise PeopleTools PeopleBook: Crystal Reports for PeopleSoft*

*PeopleSoft Enterprise Application Fundamentals 9.1 PeopleBook*, "Application Fundamentals Reports"

# **PeopleSoft Purchasing Reports: General Description**

For samples of these PeopleSoft Purchasing reports, see the Portable Document Format (PDF) files published on CD-ROM with your documentation.

In addition to the standard reports that PeopleSoft delivers, PeopleSoft also provides reporting tools that you can use to create new reports.

This table lists the PeopleSoft Purchasing reports, sorted alphanumerical by report ID. These reports listed are Structured Query Reports (SQRs) or Crystal reports. If you need more information about a report, refer to the report details at the end of this appendix.

This section discusses:

- PeopleSoft Purchasing reports.
- PeopleSoft Purchasing Cost reports.

# **PeopleSoft Purchasing Reports**

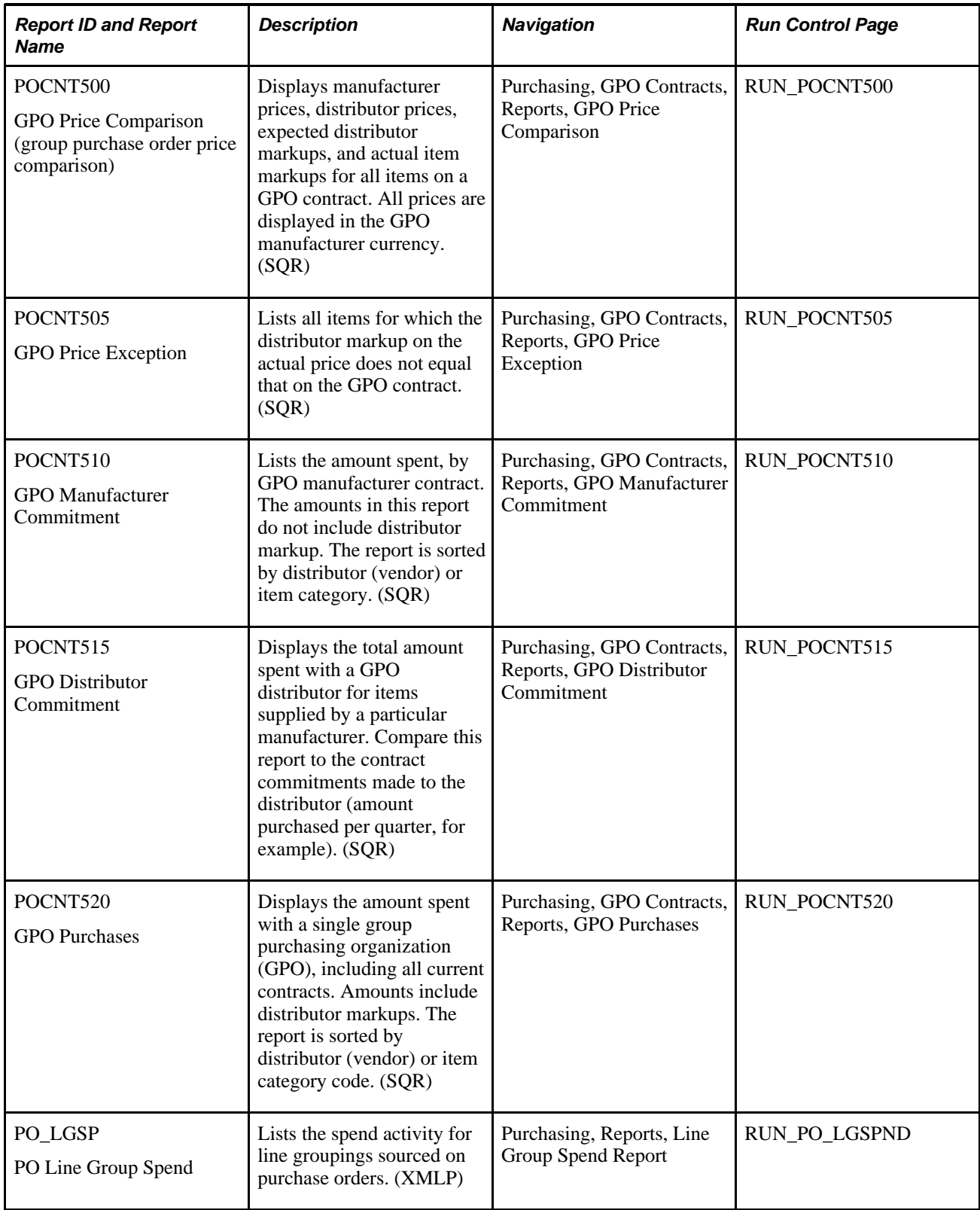

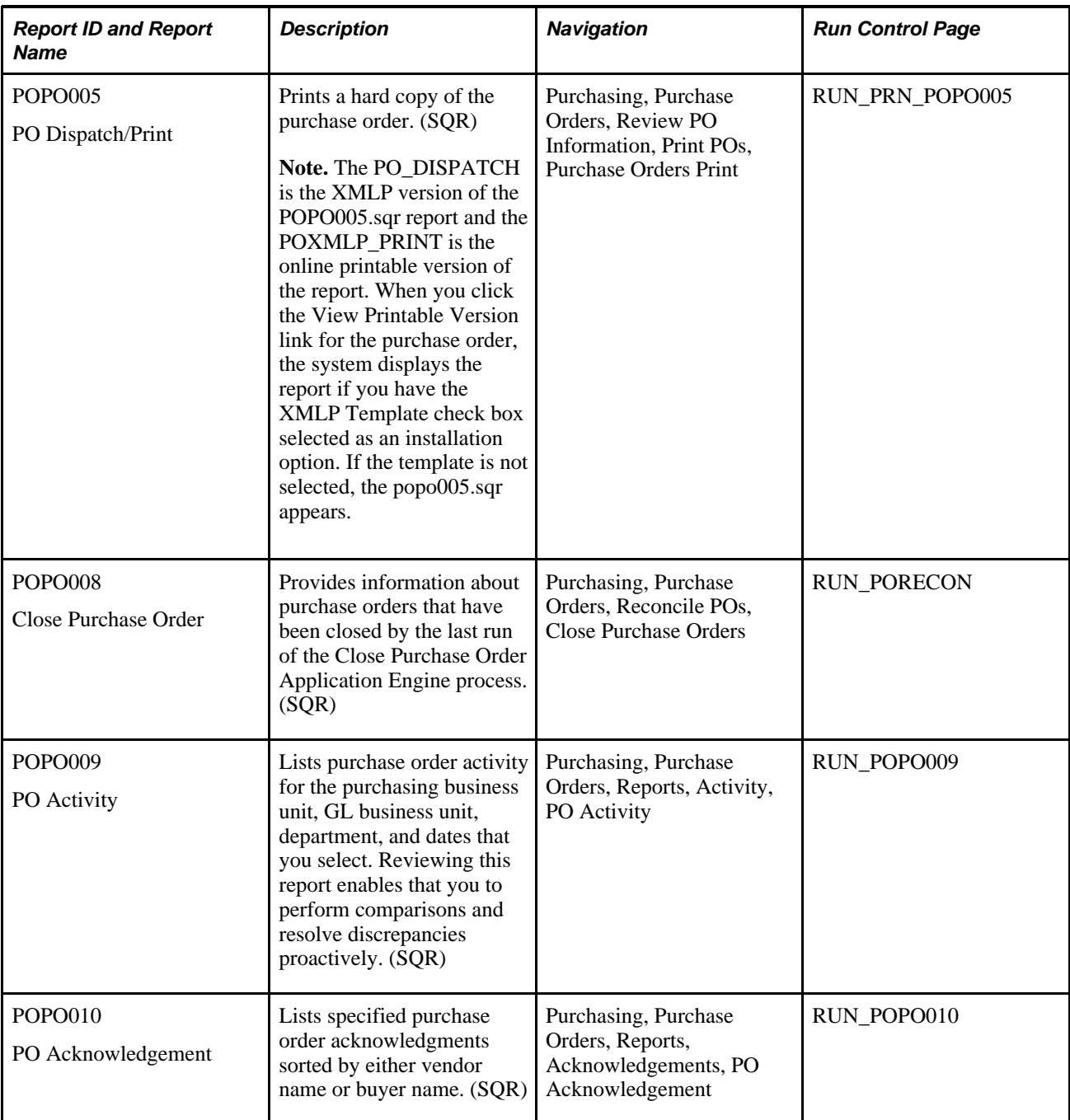

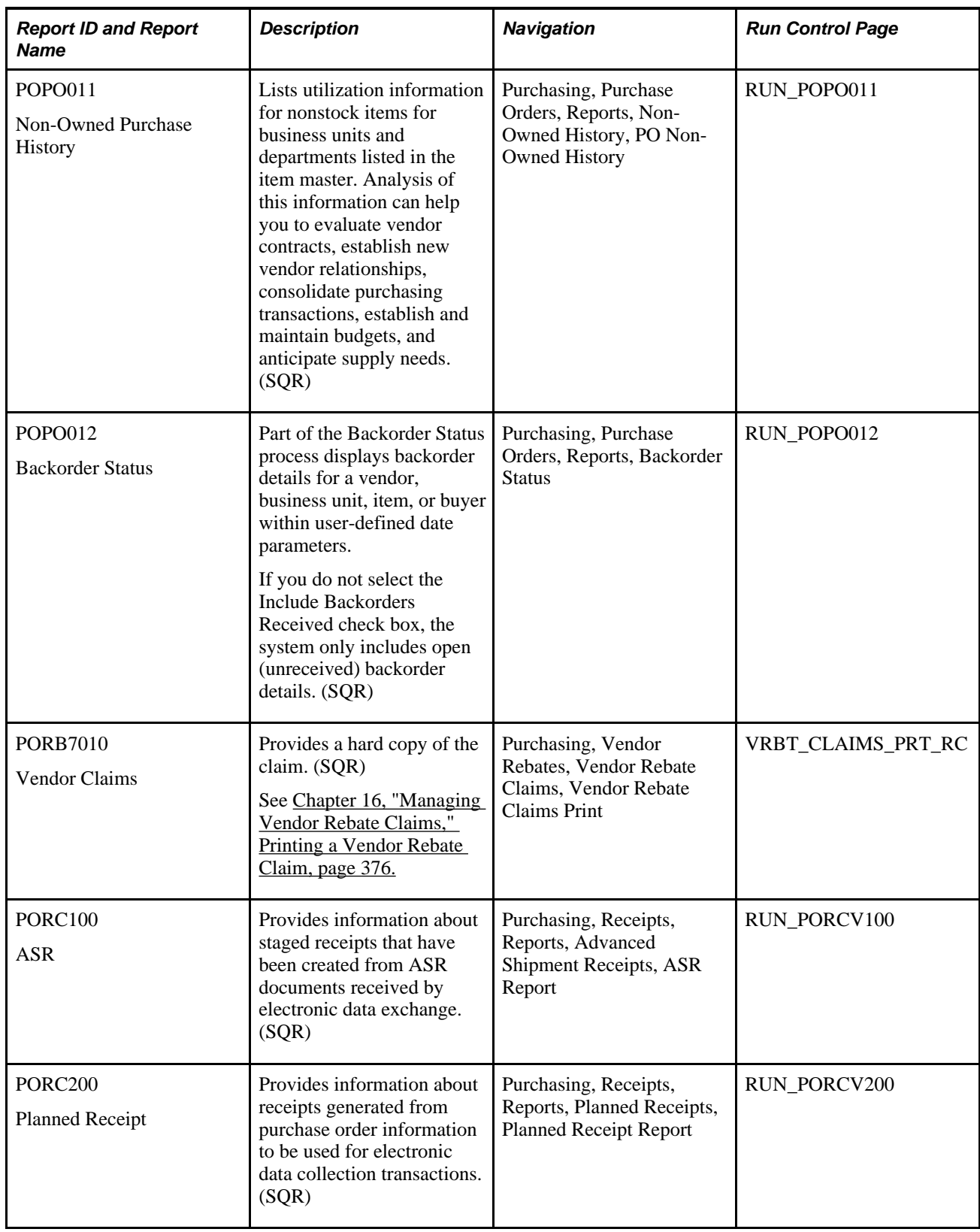

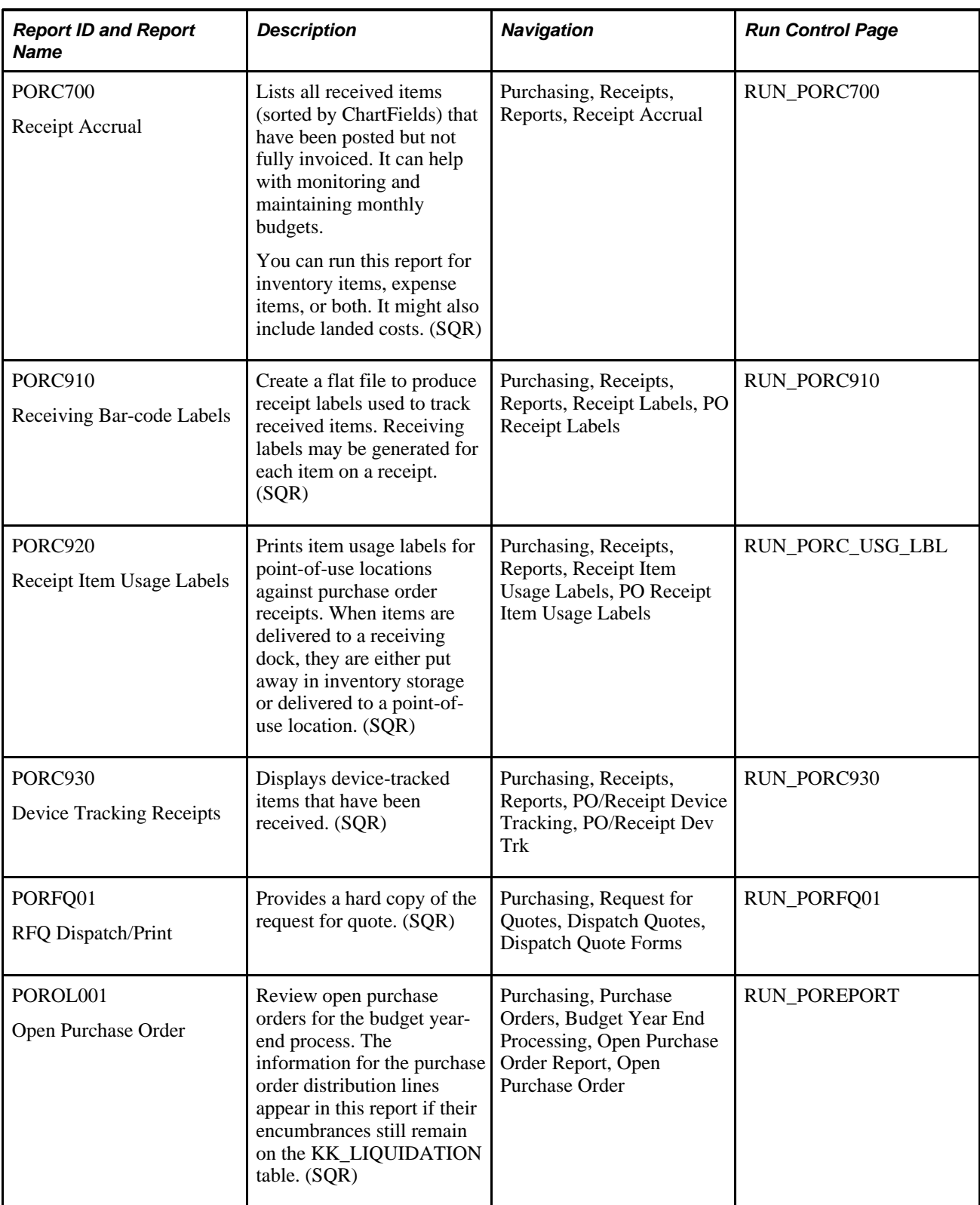

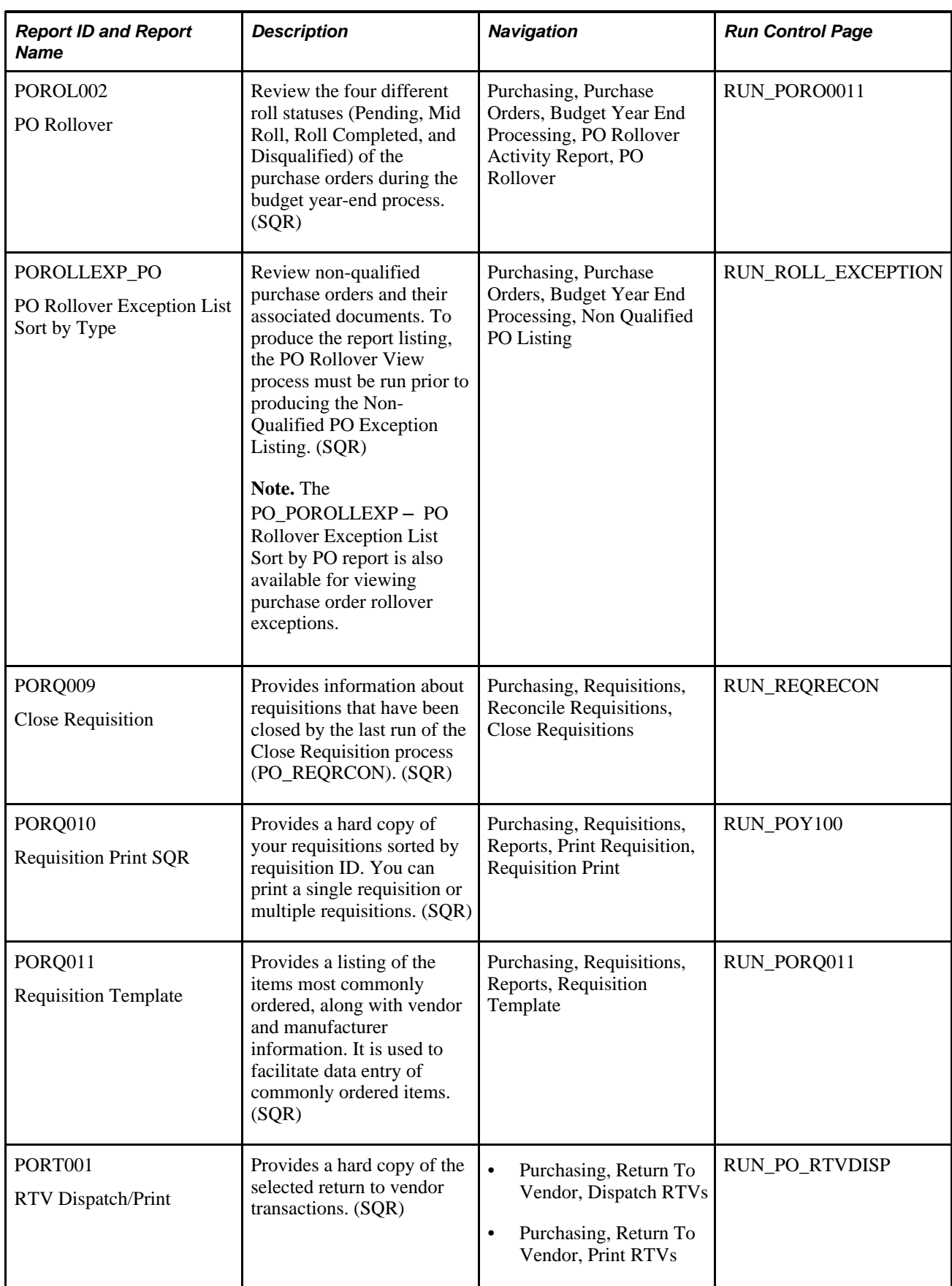

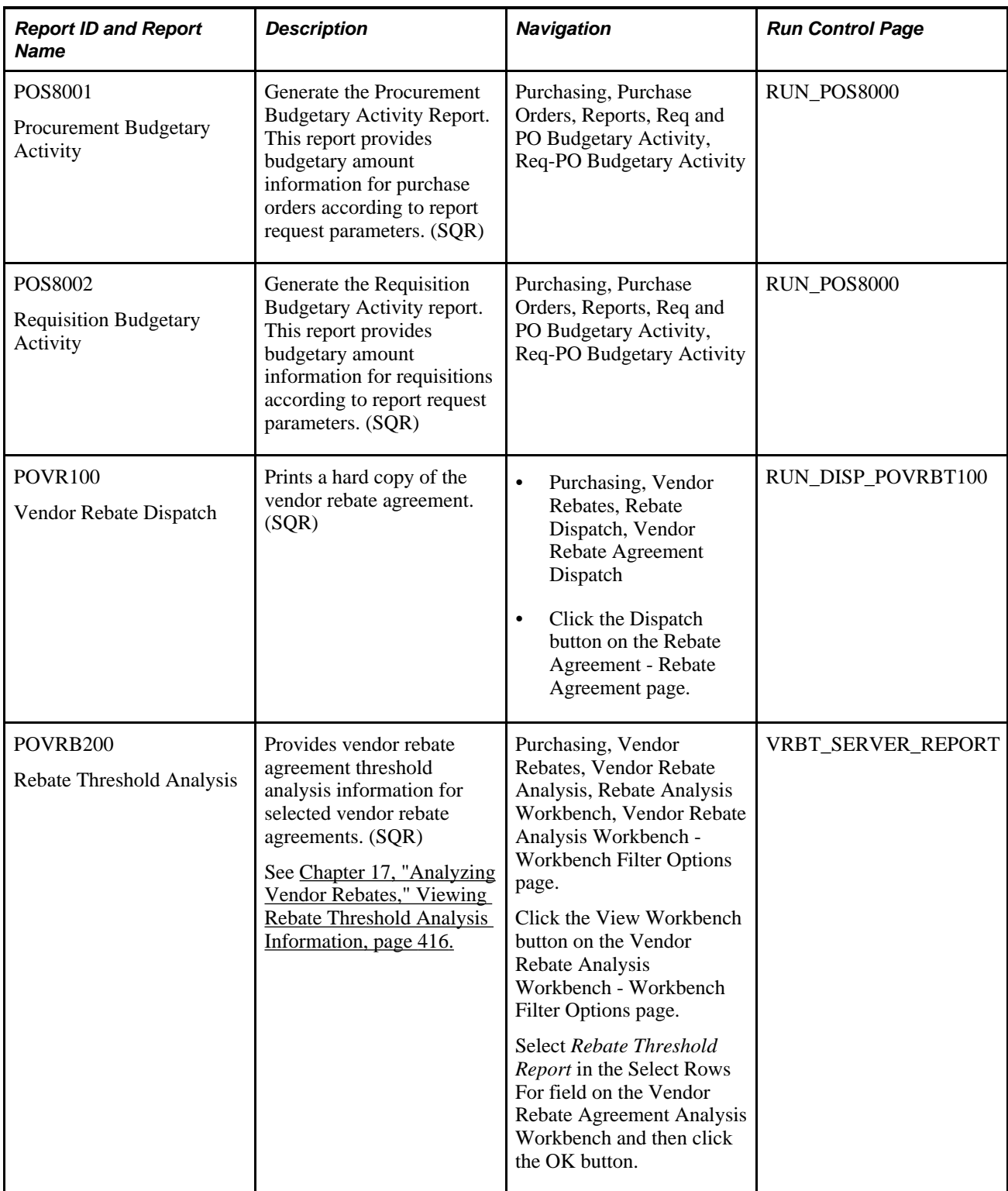

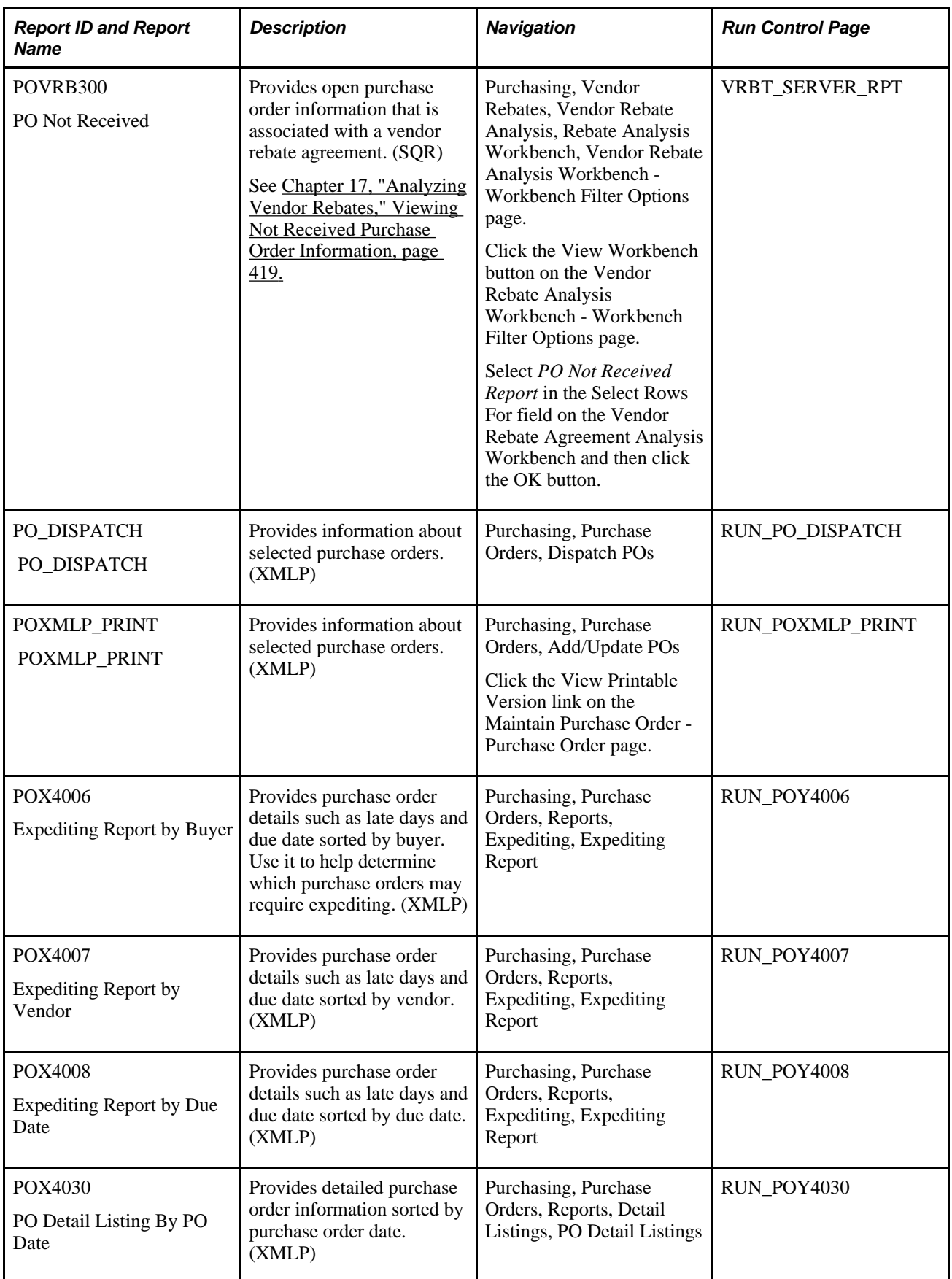

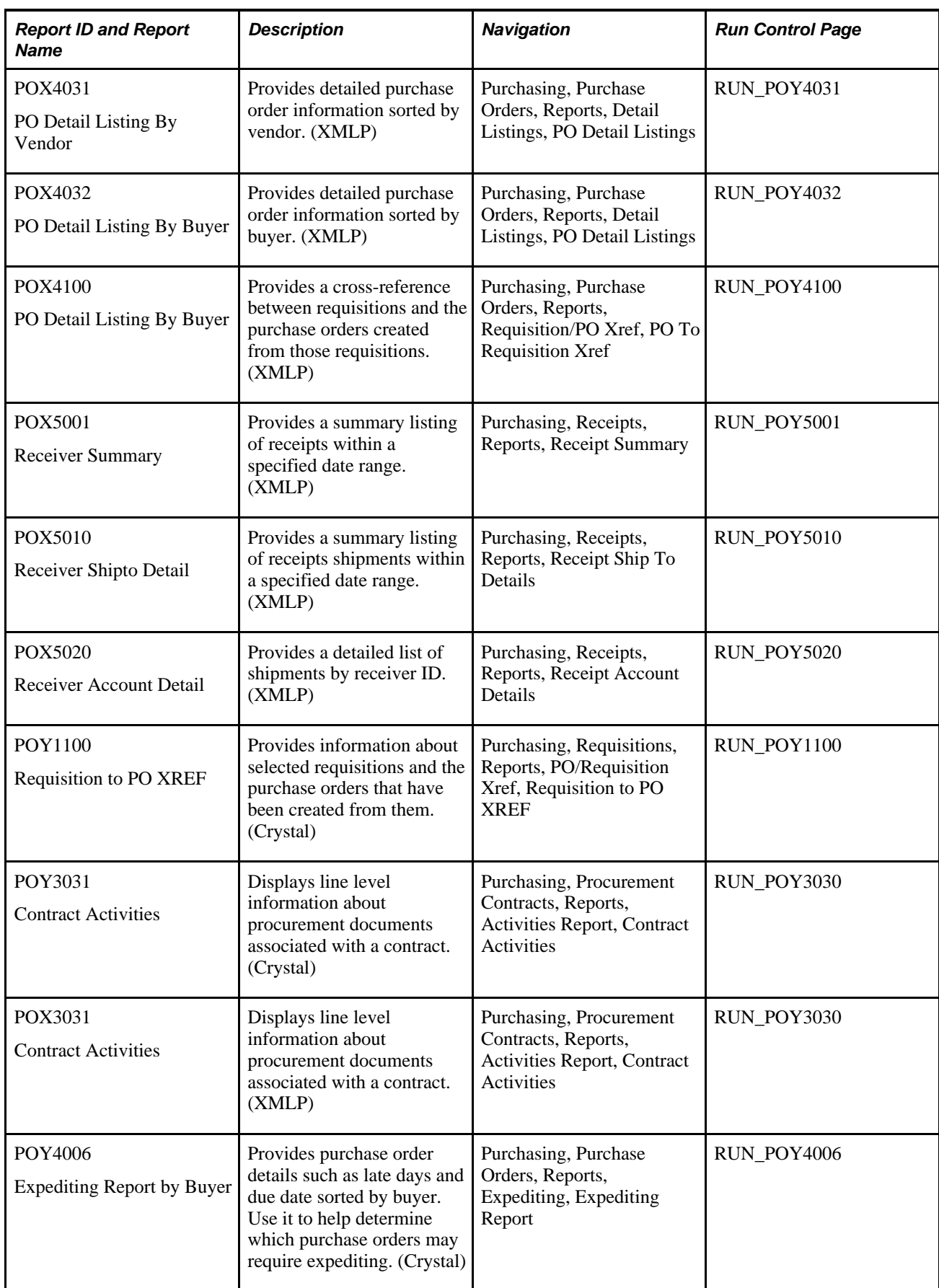

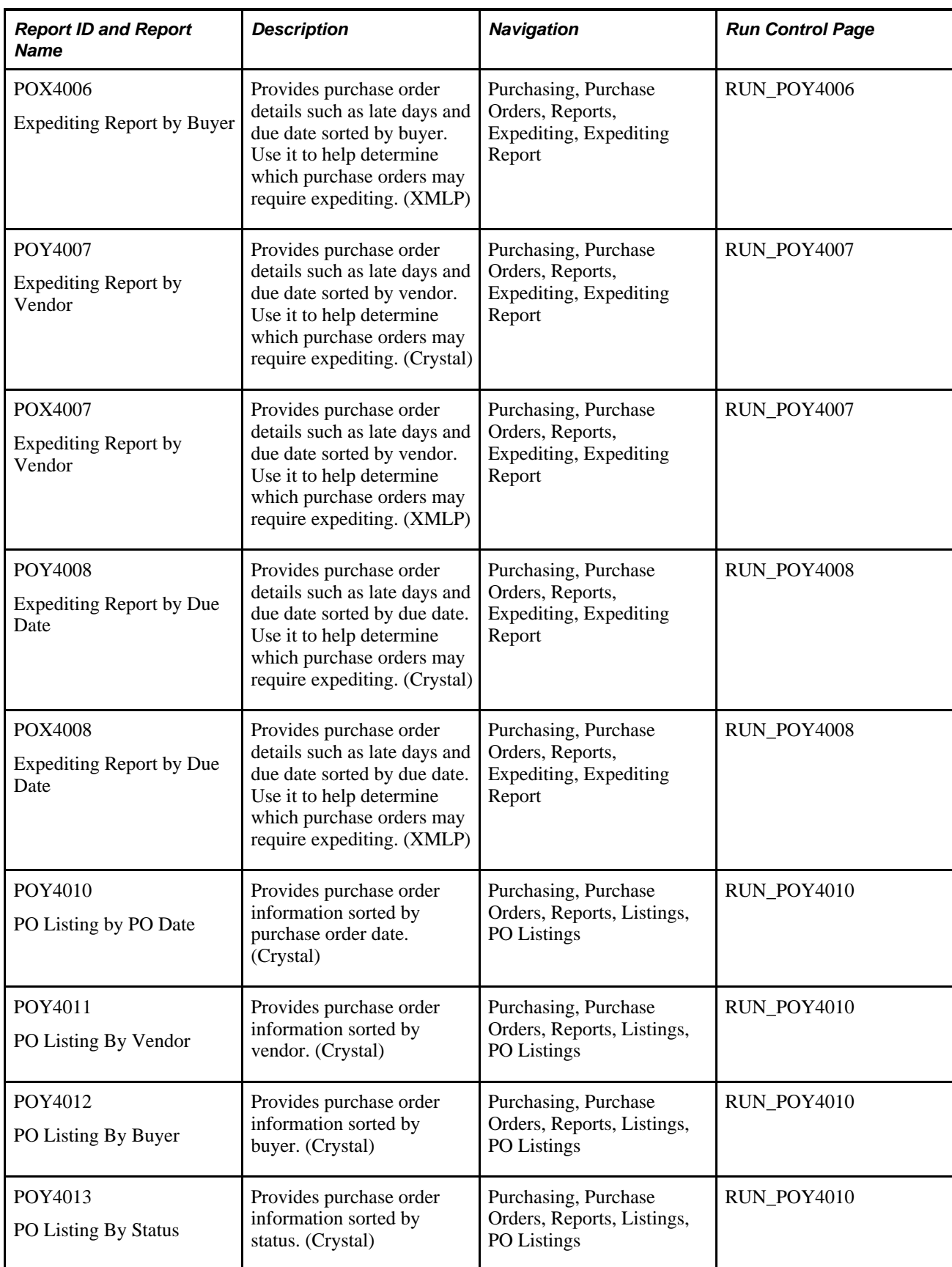

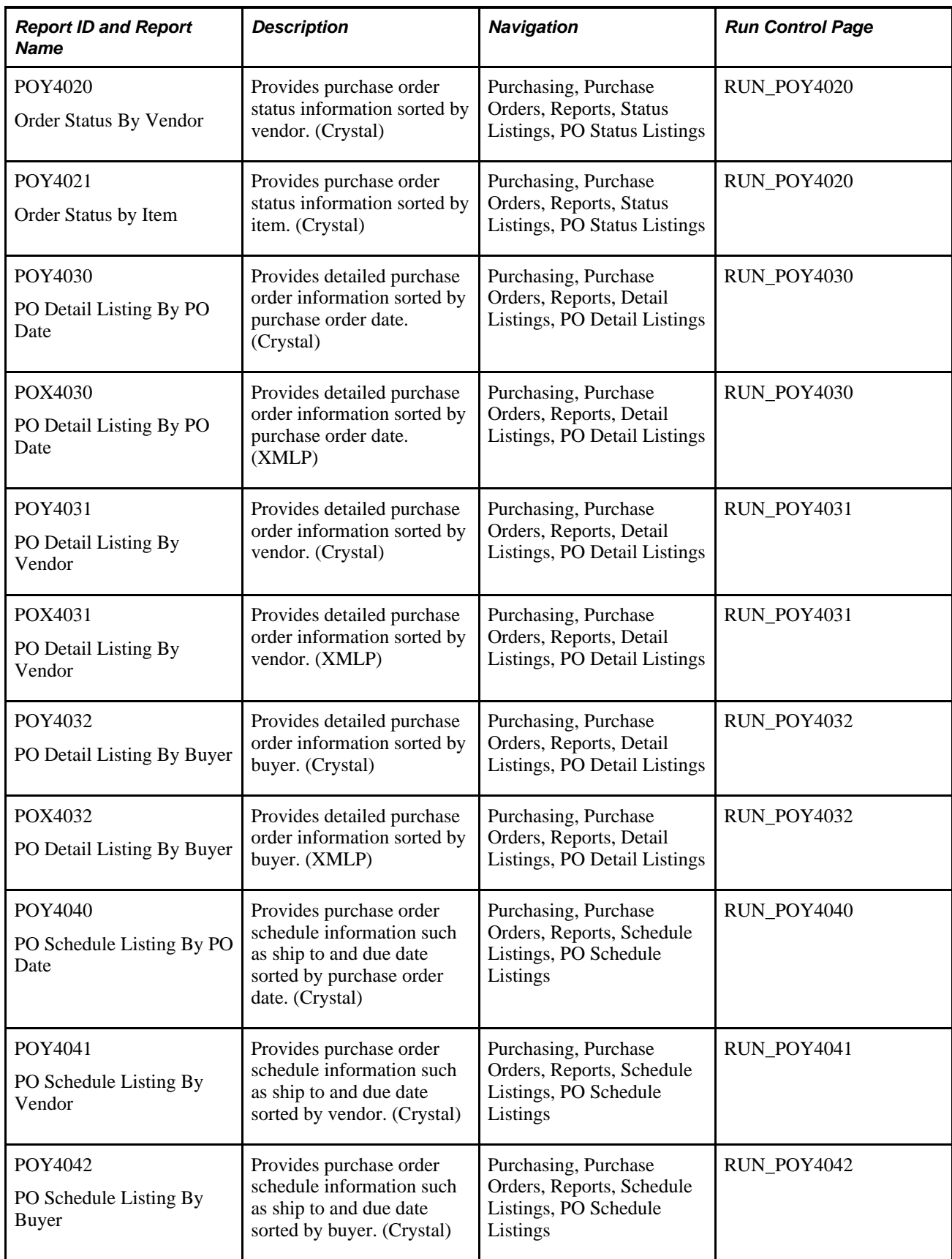

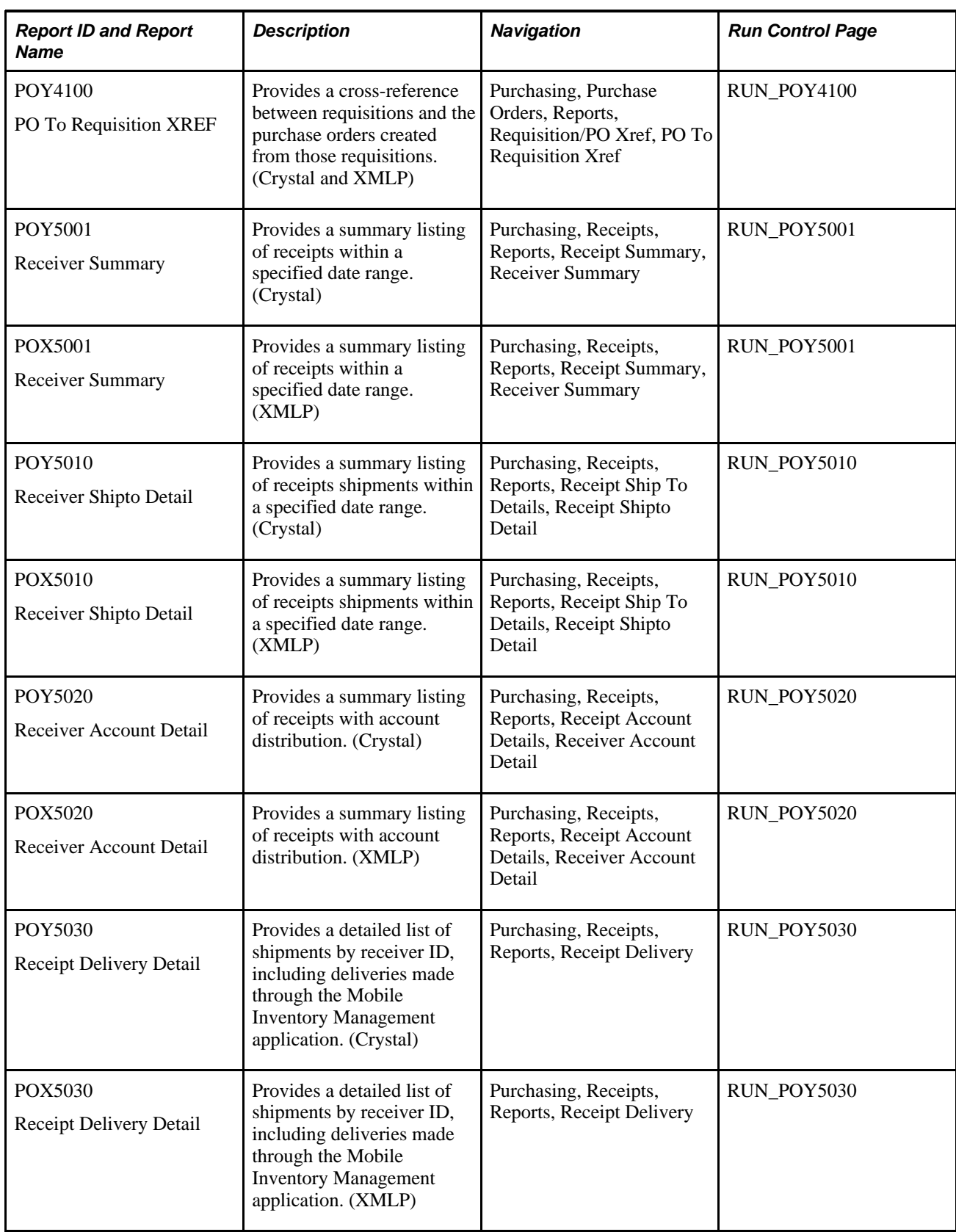

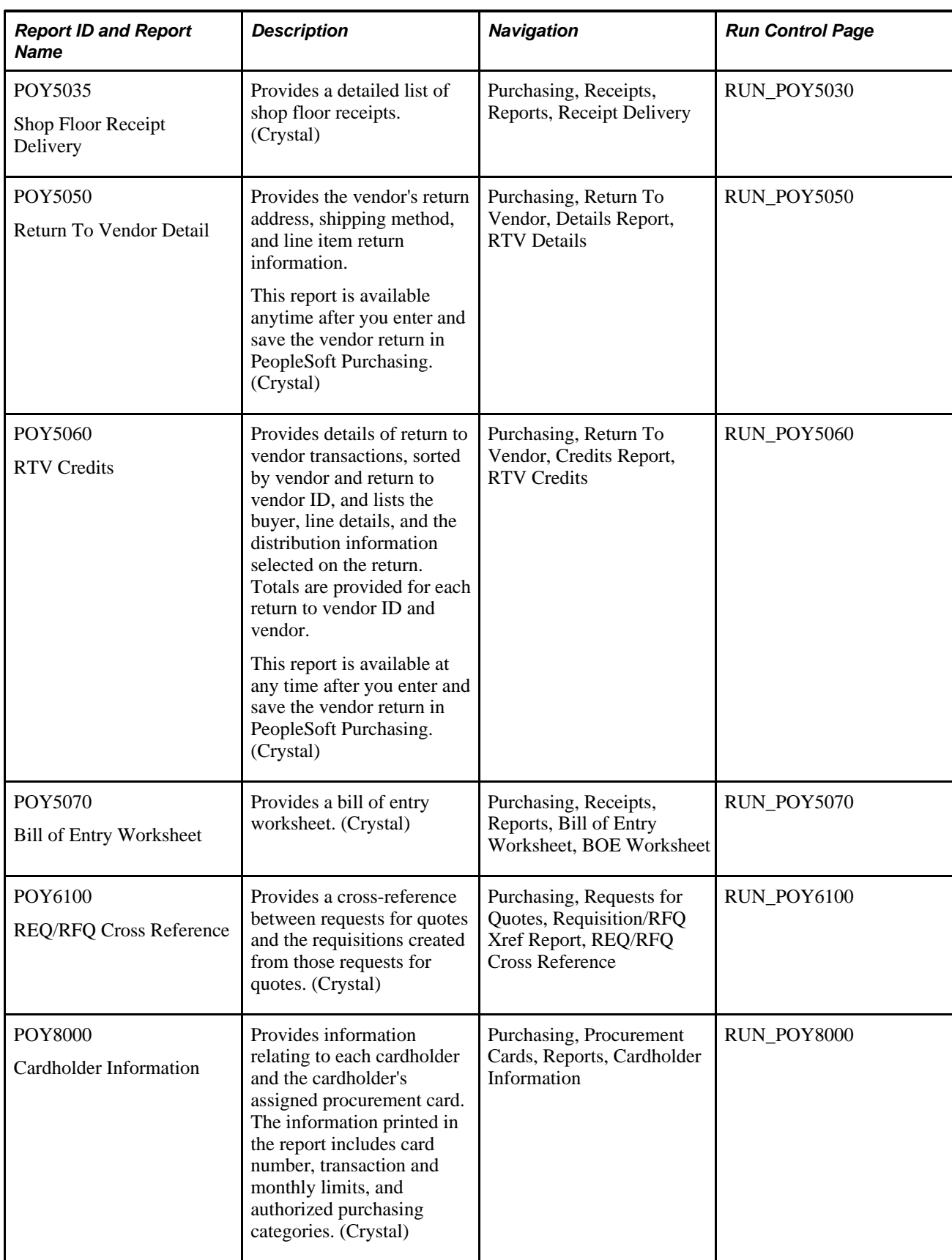

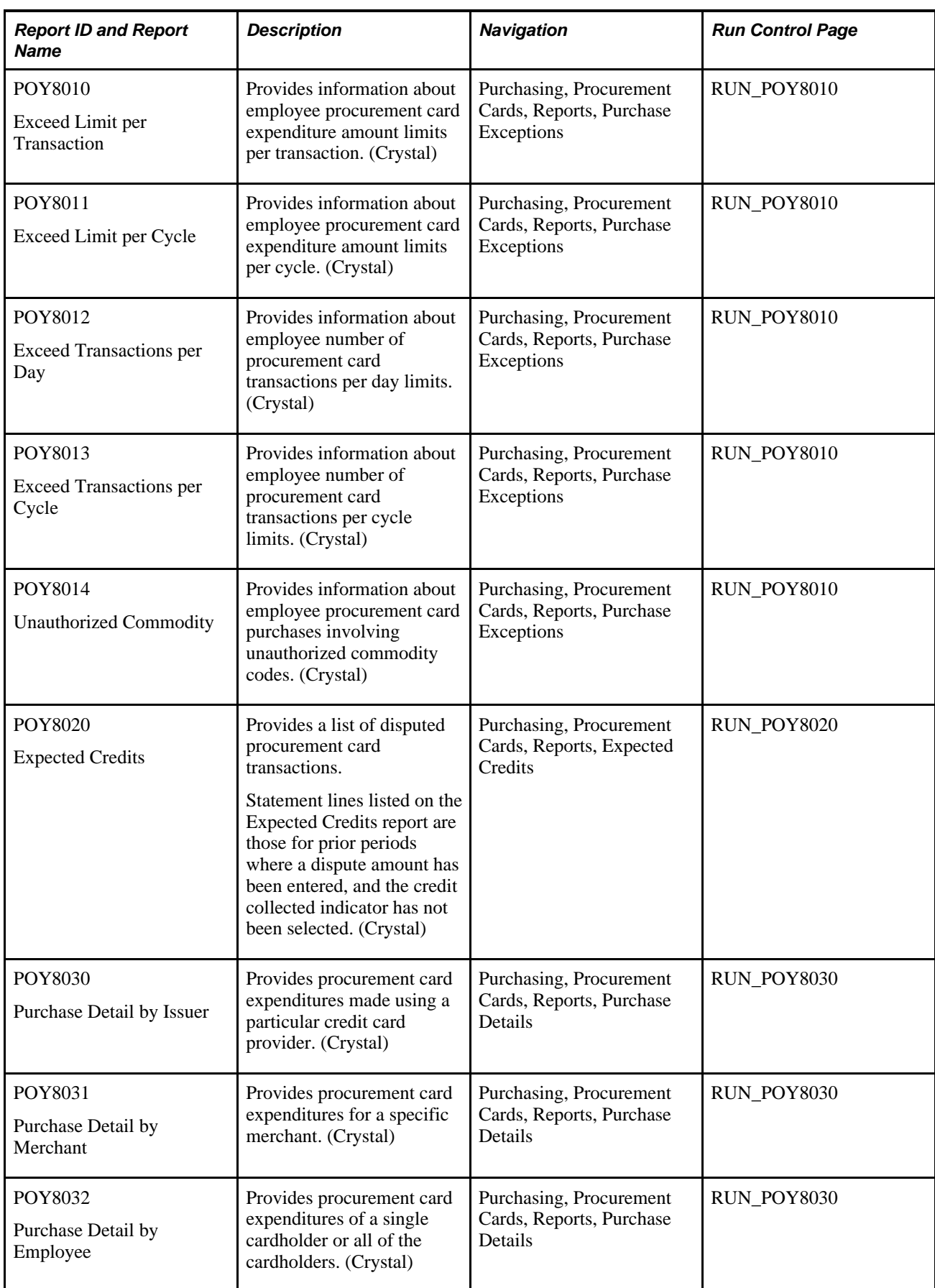

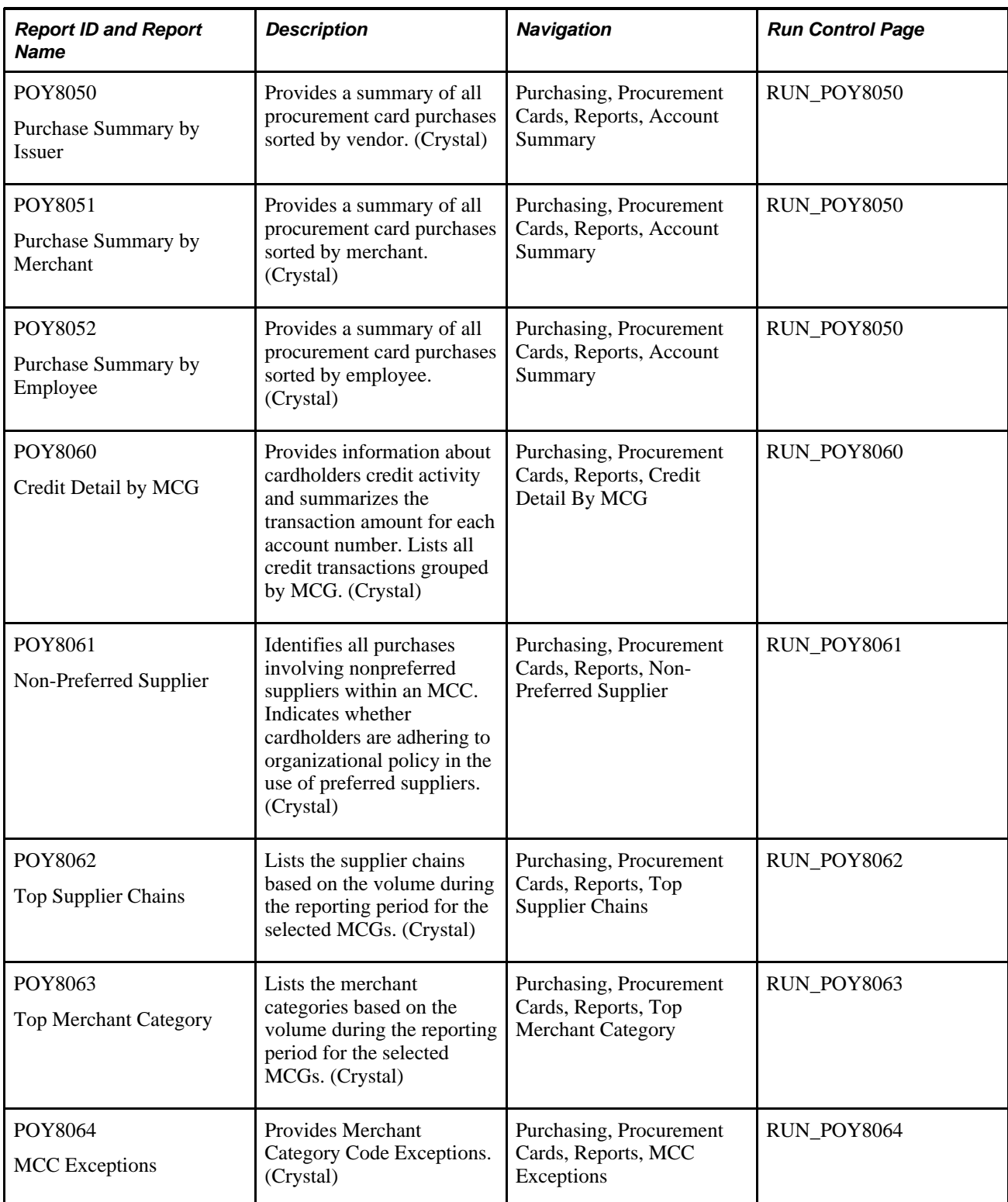

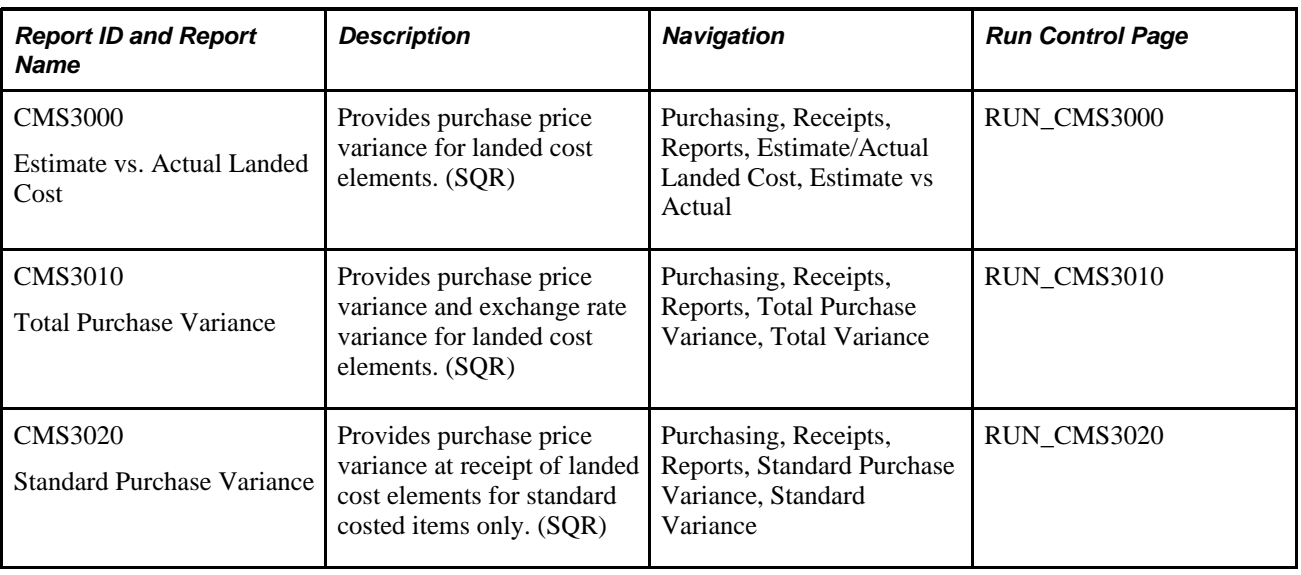

# **PeopleSoft Purchasing Cost Reports**

# **PeopleSoft Purchasing Report Details**

This section lists common elements and provides detailed information about individual reports including important fields and tables accessed. The reports are listed alphanumerically by report ID.

# **Common Elements Used in PeopleSoft Purchasing Reports**

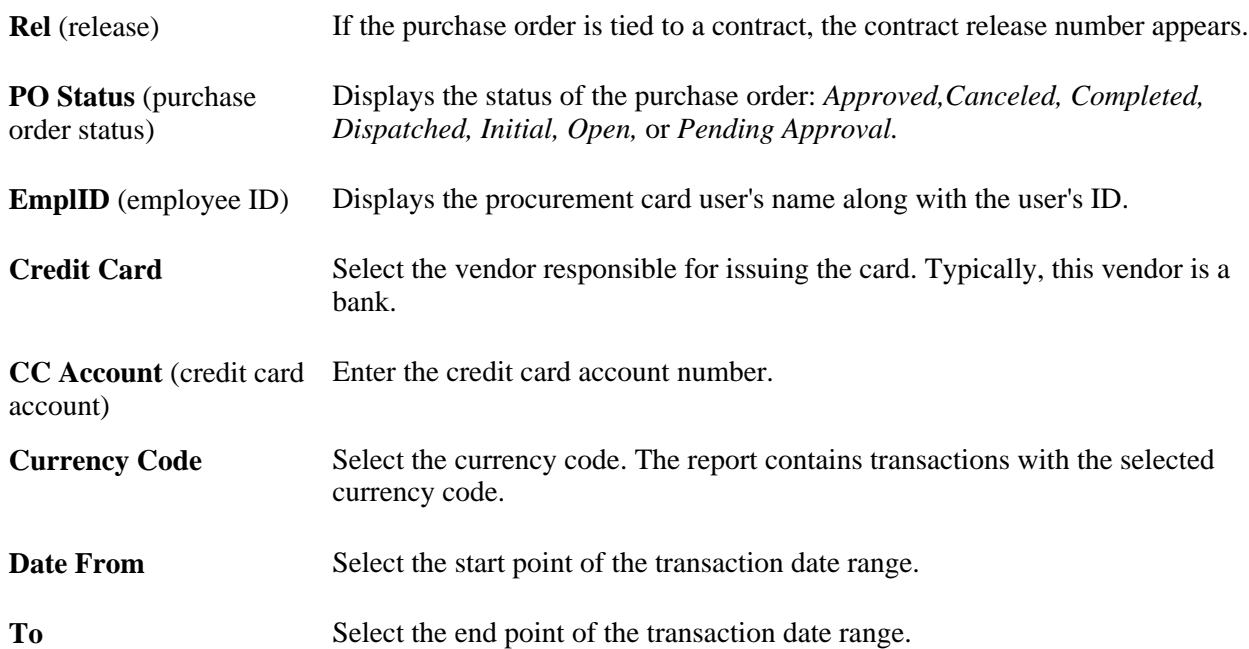

# **POLGSPND - Line Group Spend**

This report provides line group item quantities and amounts awarded, released, and remaining for events. You can sort the report in this order: by business unit, event ID, line group ID, vendor ID for purchase order and finally by contract document type. Because the report elements have different data structures, they are separate. The system totals the amounts for each document.

Along with header details, the system provides item information such as the quantities and amounts awarded and released and the remaining amounts for each item.

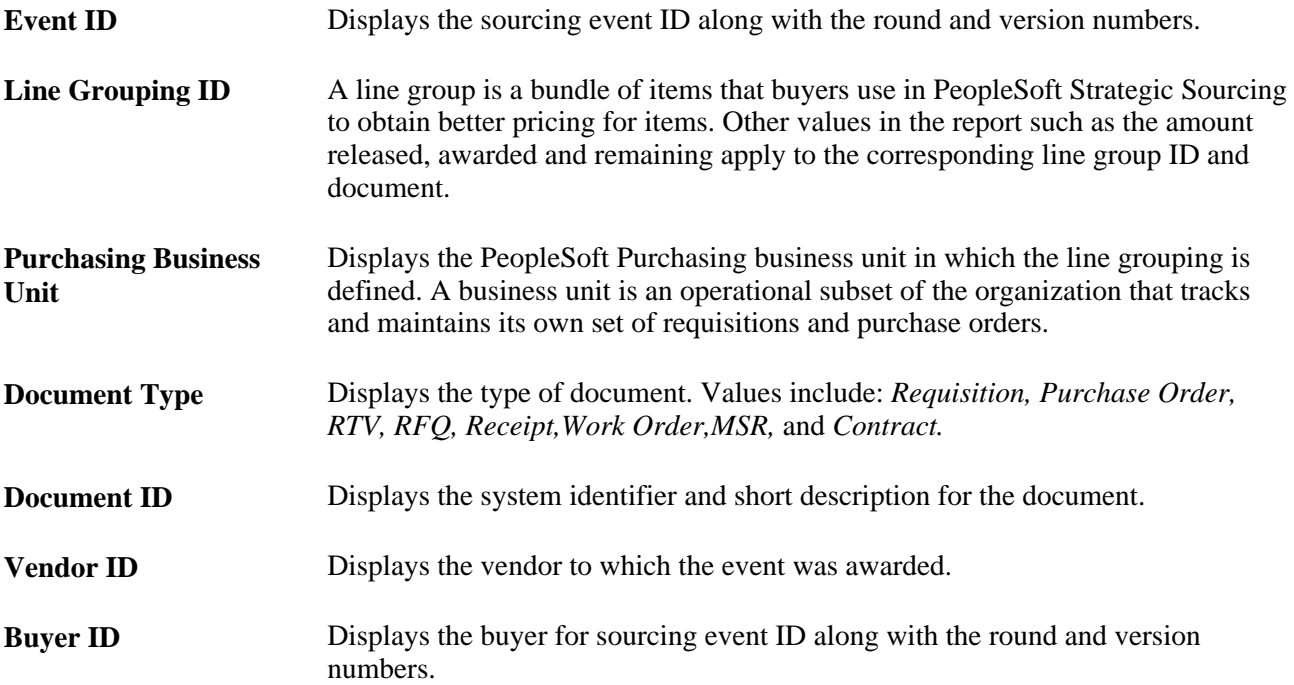

### **POPO005 - PO Dispatch/Print**

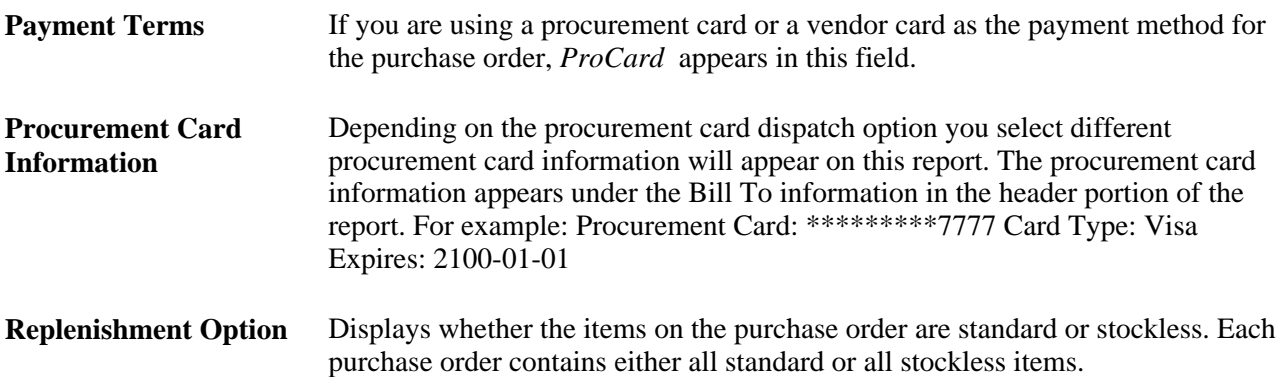

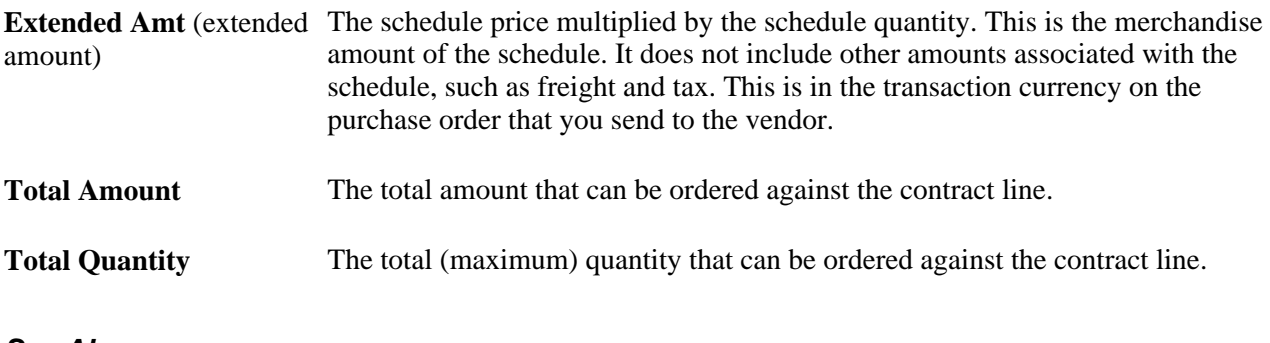

### **See Also**

[Chapter 28, "Creating Purchase Orders Online," Creating Purchase Order Headers, page 684](#page-725-0) [Chapter 4, "Defining Purchasing Item Information," Defining Purchasing Item Attributes, page 74](#page-115-0) [Chapter 31, "Dispatching and Printing Purchase Orders," Selecting Purchase Orders for Dispatch, page 945](#page-986-0)

# **POPO008 - Close Purchase Order**

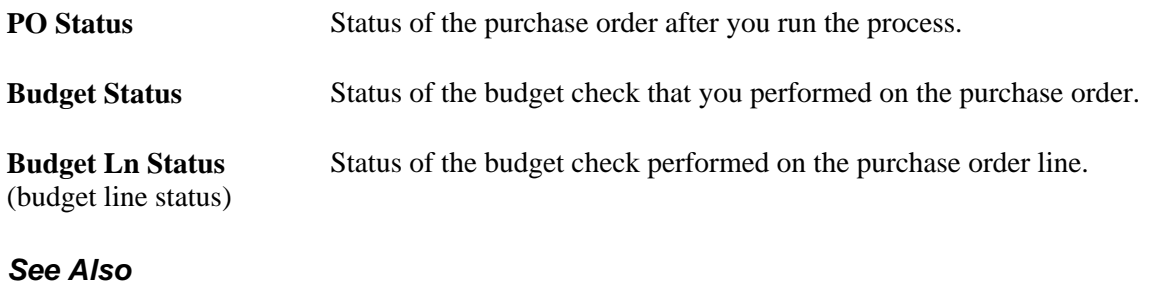

[Chapter 19, "Creating Requisitions Online," Creating Requisition Header Information, page 440](#page-481-0) [Chapter 34, "Closing Purchase Orders," Closing Purchase Orders, page 1012](#page-1053-0) [Chapter 27, "Understanding Purchase Orders," Purchase Order Header Status Values, page 650](#page-691-0)

## **POPO009 - PO Activity**

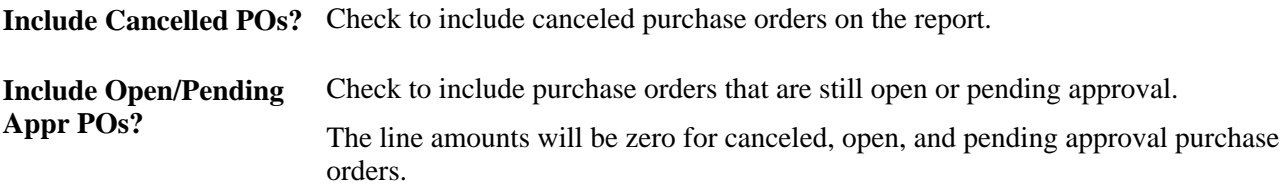

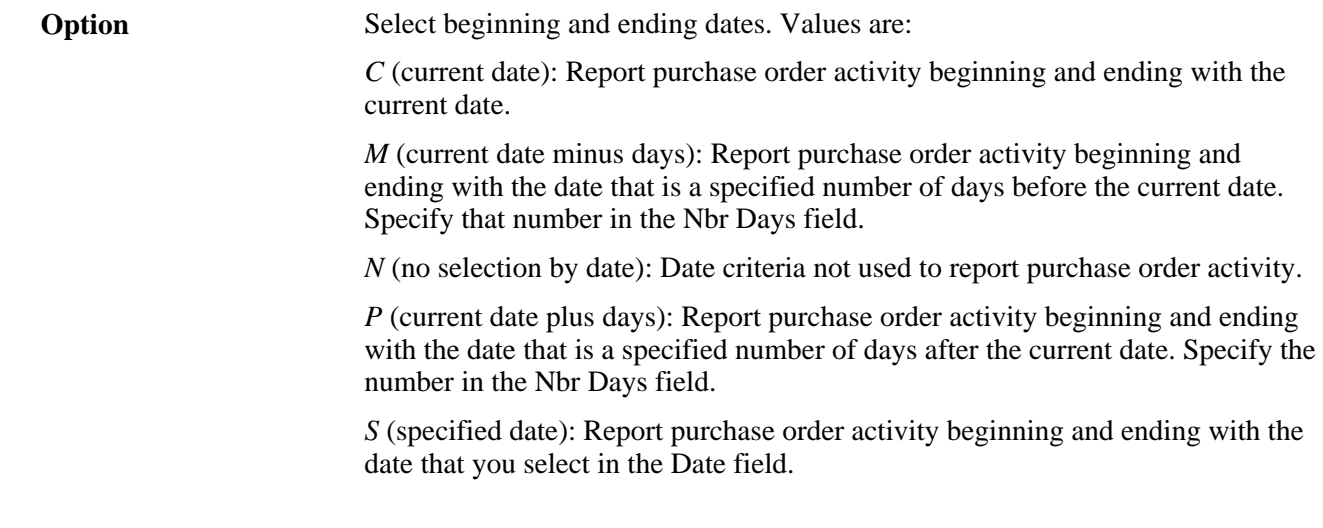

# **POPO010 - PO Acknowledgement**

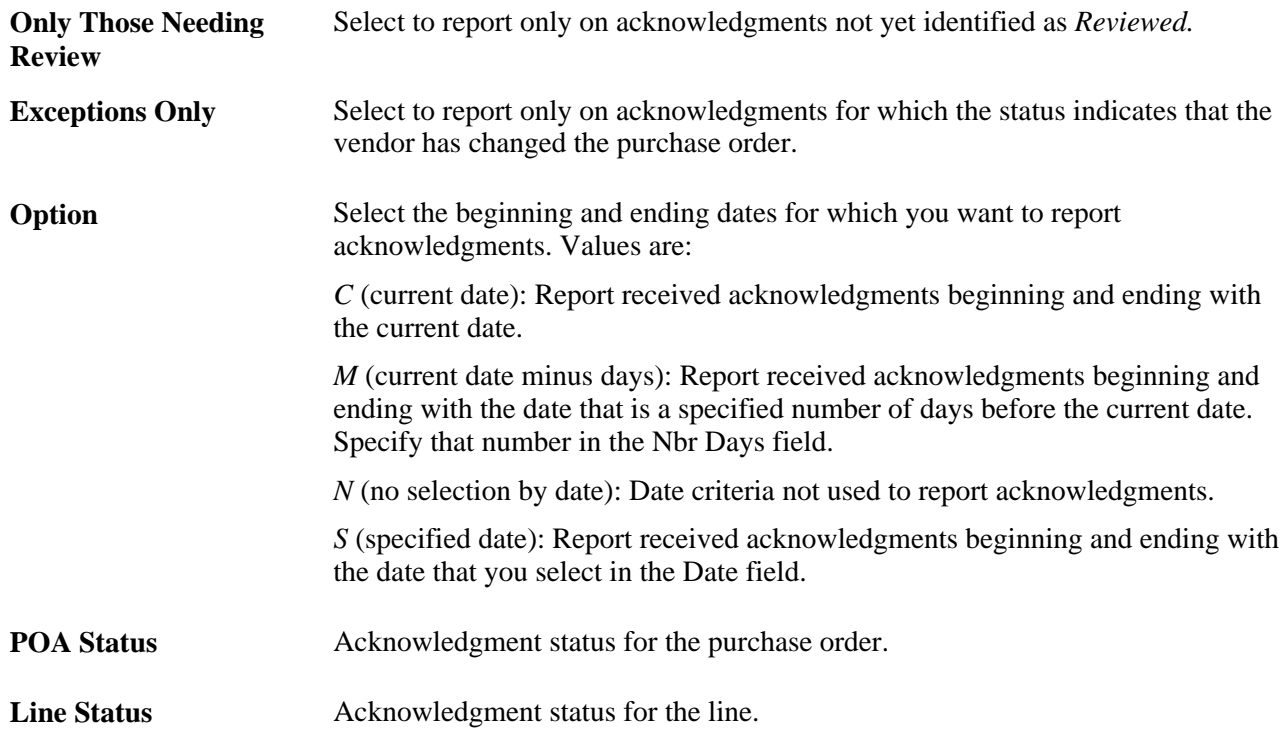

# <span id="page-1400-0"></span>**PO\_POROLLEXP - PO Rollover Exception List Sort by PO**

For more information about the PO Rollover Exception List Sort by PO, see the PO Rollover Exception List Sort by Type report description.

See Appendix D, "PeopleSoft Purchasing Reports," PO\_POROLLEXP - PO Rollover Exception List Sort by [PO, page 1359.](#page-1400-0)

# **PORC100 - Advanced Shipment Receipt (ASR)**

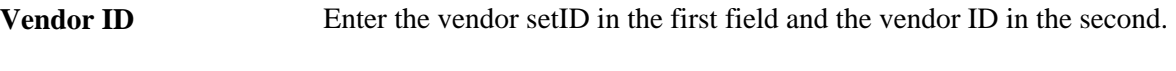

**Print Schedules** Select to have the report generate detail to the schedule level.

**Note.** PeopleSoft Enterprise SCM applications do not support the printing of bar codes from processes running on OS390 servers. You should run your SQRs that print barcodes on a process scheduler server that is running on a non-OS390 operation system.

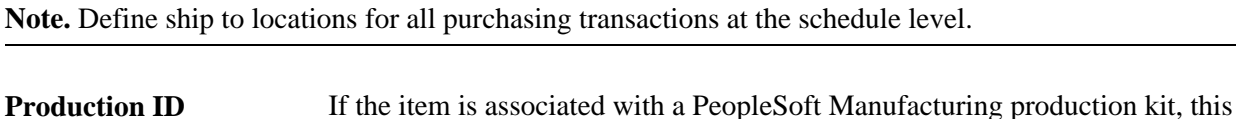

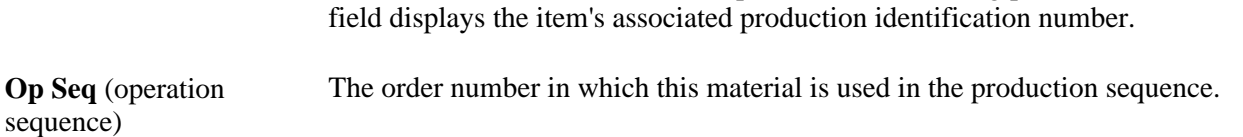

# **PORC200 - Planned Receipt**

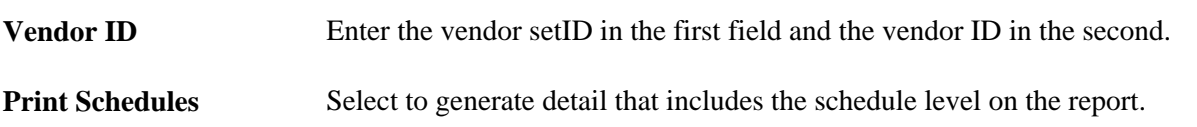

**Note.** PeopleSoft Enterprise SCM applications do not support the printing of bar codes from processes running on OS390 servers. You should run your SQRs that print barcodes on a process scheduler server that is running on a non-OS390 operation system.

**Note.** Define ship to locations for all purchasing transactions at the schedule level.

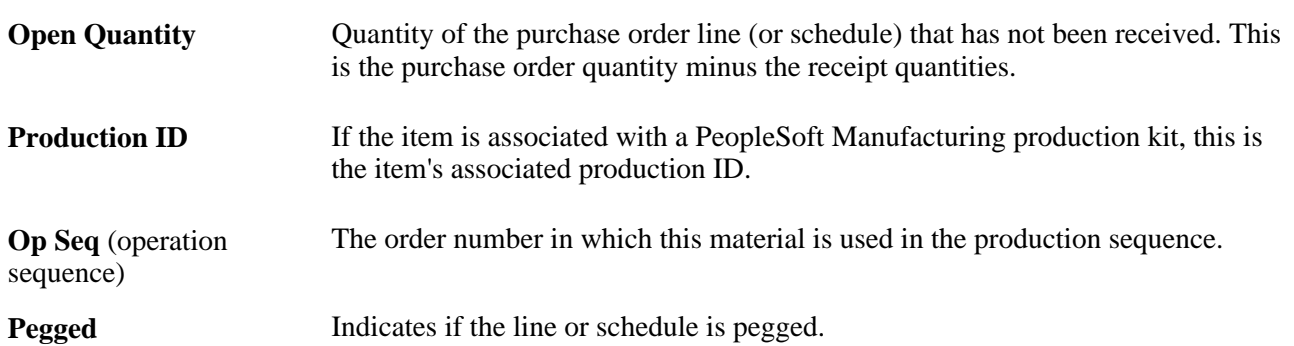

### **PORC700 - Receipt Accrual**

Before you run the Receipt Accrual report:

- Put away all inventory receipts.
- Run the AP/PO Matching process in PeopleSoft Payables.
- To ensure correspondence with amounts in the general ledger, run inventory costing, accounting line creation, and journal generation for inventory.

Also run Posting in PeopleSoft Payables.

• Run the accrual process for non-inventory items.

If you are including landed costs in this report, match and post the vouchers, and run the landed cost extract.

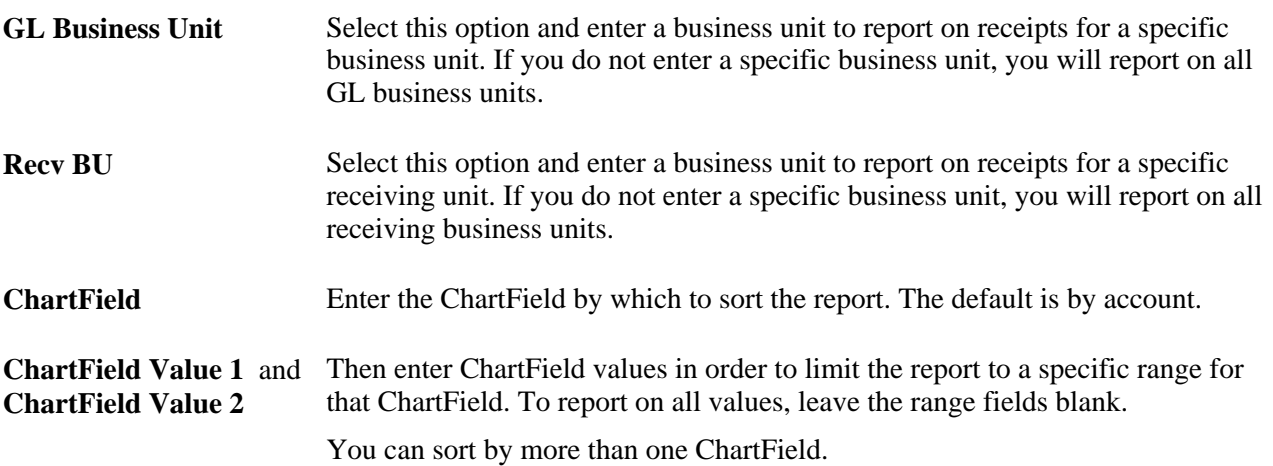

### **PORC920 - Receipt Item Usage Labels**

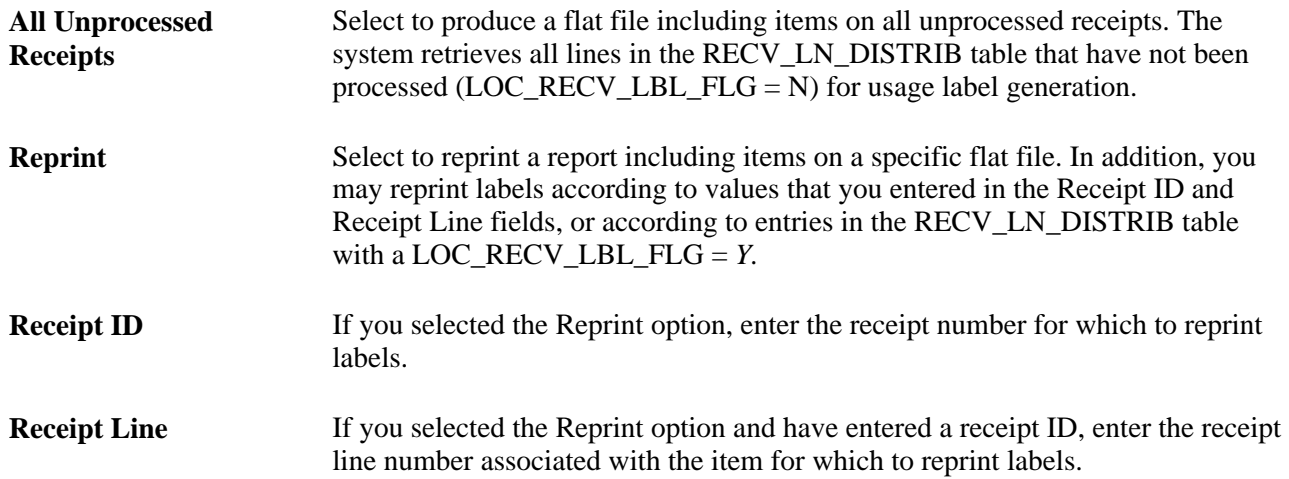

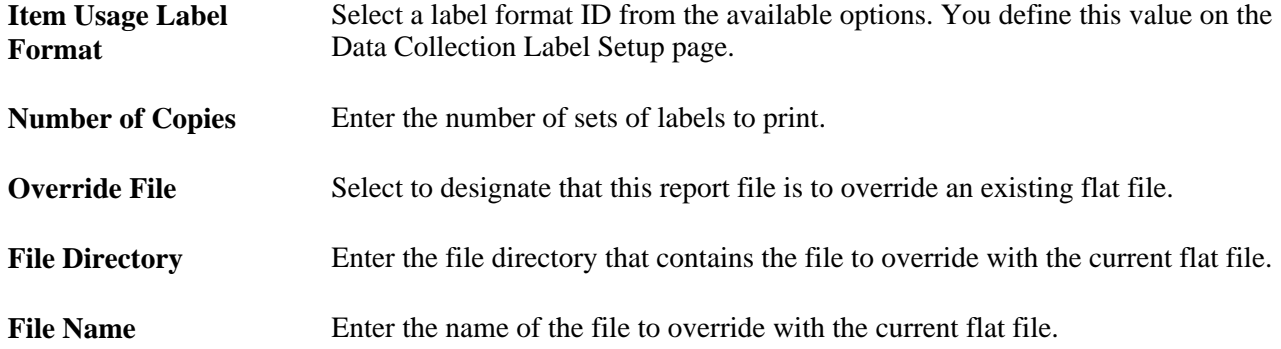

When items are delivered to a receiving dock, they are either put away in inventory storage or delivered to a point-of-use location. This process enables you to create a flat file to print item usage labels for items that are delivered to point-of-use locations directly upon receiving.

Only items that are defined at the par location level or setID item level as being usage tracked with a method code of *track for billing* or *track for costing* cause labels to be printed. The labels are created in the item's standard unit of measure.

The fields on this report are the same as those found on the Item Usage Label report.

# **PORC930 - Device Tracking Receipts**

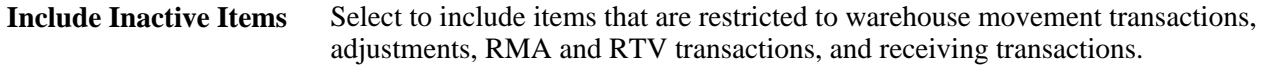

### **See Also**

*PeopleSoft Enterprise Managing Items 9.1 PeopleBook*, "Working with Items," Using Device Tracking

*PeopleSoft Enterprise Managing Items 9.1 PeopleBook*, "Working with Items," Managing Inventory by Item **Status** 

# **POROL001 - Open Purchase Order**

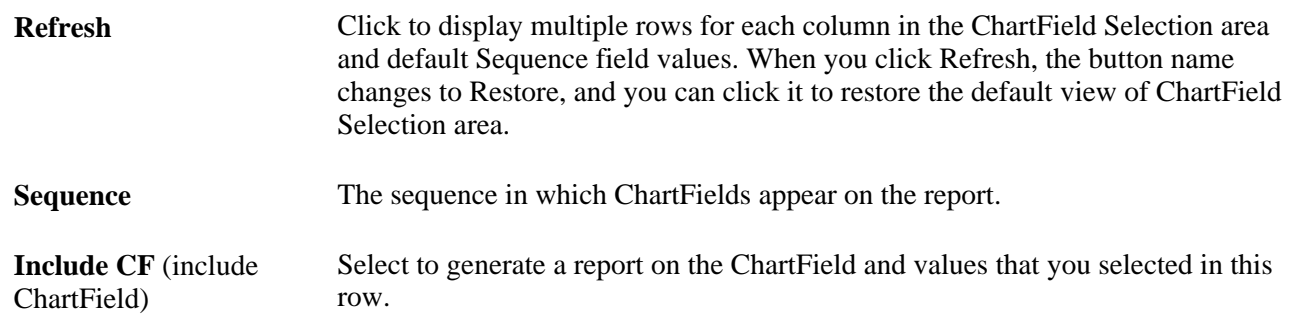
### **POROL002 - PO Rollover**

<span id="page-1404-0"></span>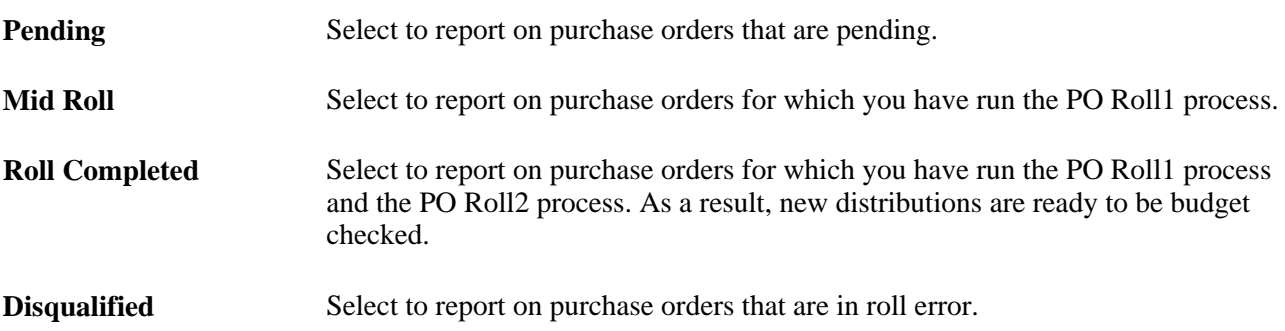

## **POROLLEXP\_PO - PO Rollover Exception List Sort by Type**

<span id="page-1404-1"></span>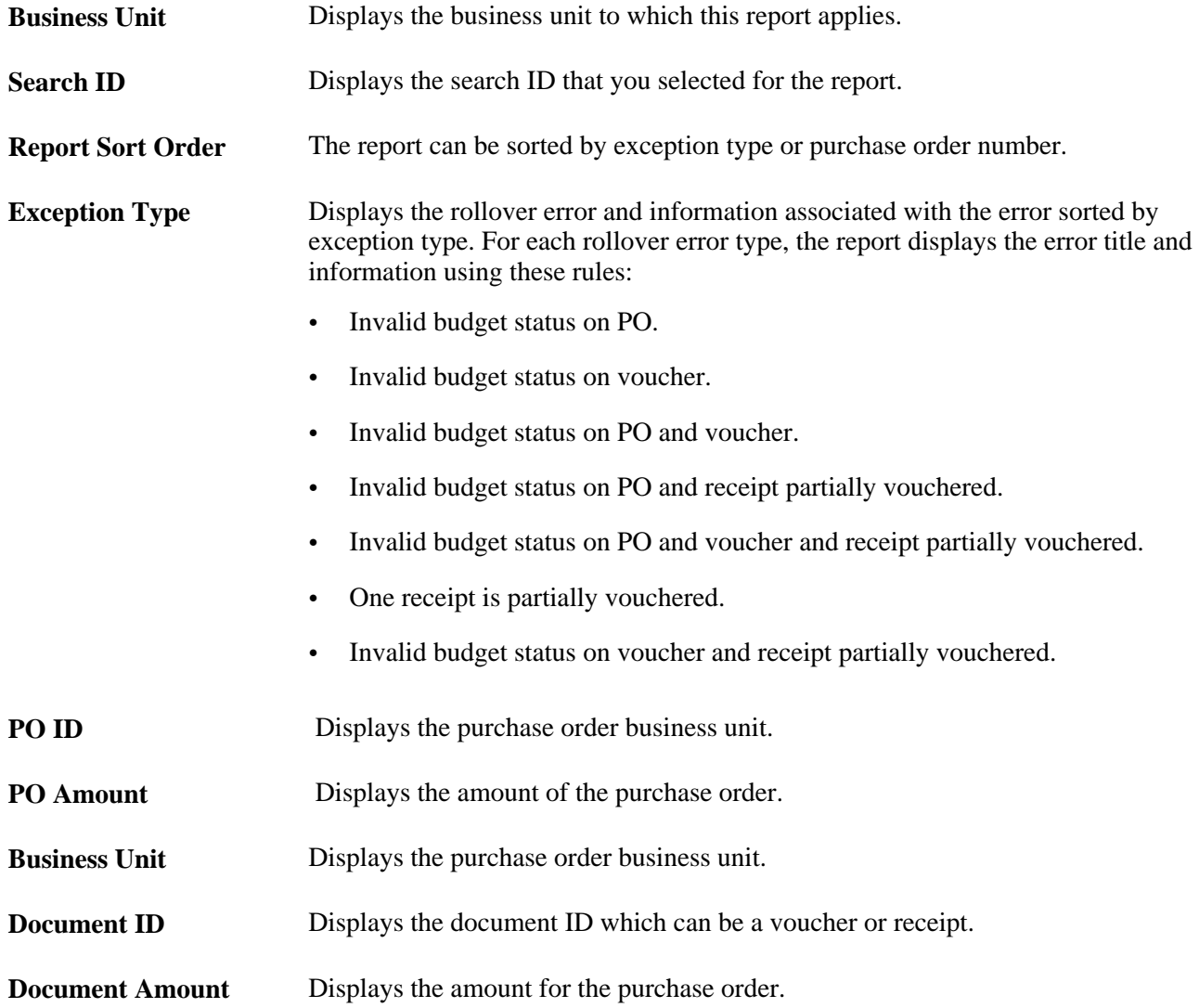

### **PORQ010 - Requisition Print SQR**

<span id="page-1405-0"></span>The Requisition Print SQR report provides information about contracts that were used in the pricing of the requisition. On the report, the status of the requisition appears next to the business unit in the header portion of the report:

- *Open:* The requisition has been saved, but an authorized user must change its status to Pending Approval for the process to continue.
- *Pending Approval*
- *Approved*
- *Canceled*
- *Completed*

If you have a requisition that has several lines and only a few of the lines are approved, this requisition will print on the report. On the report, the overall status for the requisition will display as *SEE LINES.* The individual line status will appear in the report detail section for the approved lines.

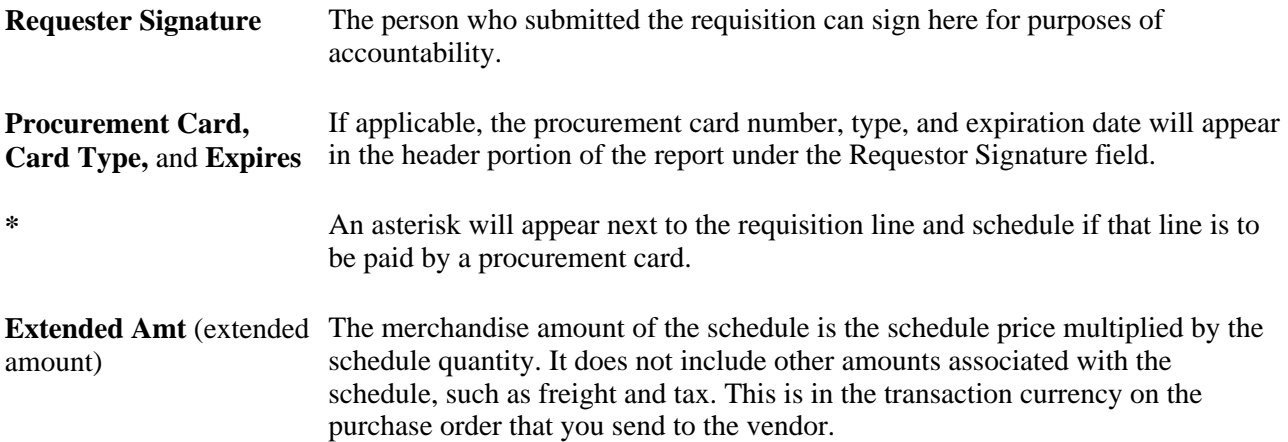

### **PORT001 - RTV Dispatch/Print**

<span id="page-1405-1"></span>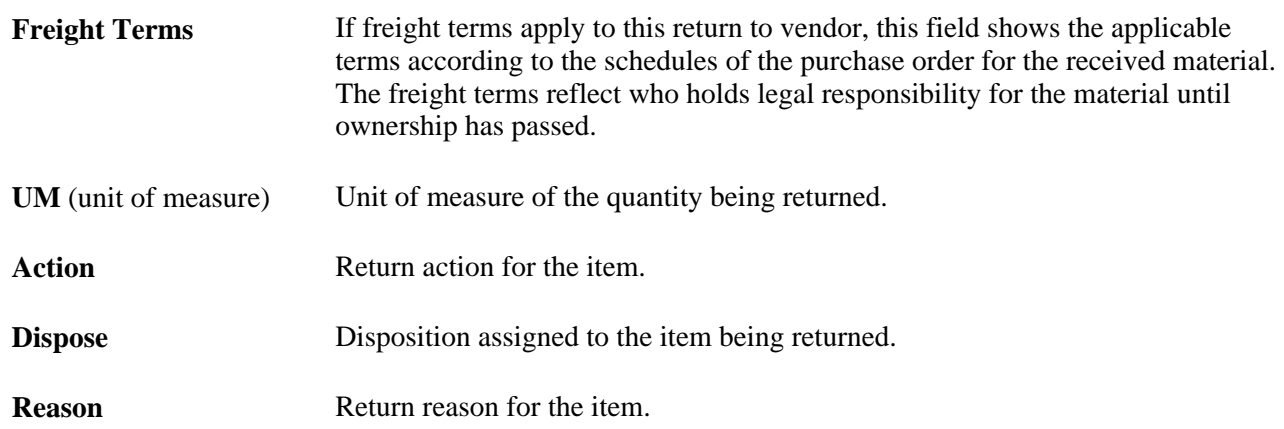

**Ship Via** Route or mode of transportation of the shipment assigned to the returned material.

#### **See Also**

[Chapter 40, "Managing Vendor Returns," page 1139](#page-1180-0)

#### **POS8001 - Procurement Budgetary Activity**

<span id="page-1406-0"></span>Amounts are reported in the base currency of the general ledger business unit associated with the selected purchasing business unit.

ChartField types and values are reported based on your selections on the Req-PO Budgetary Activity page.

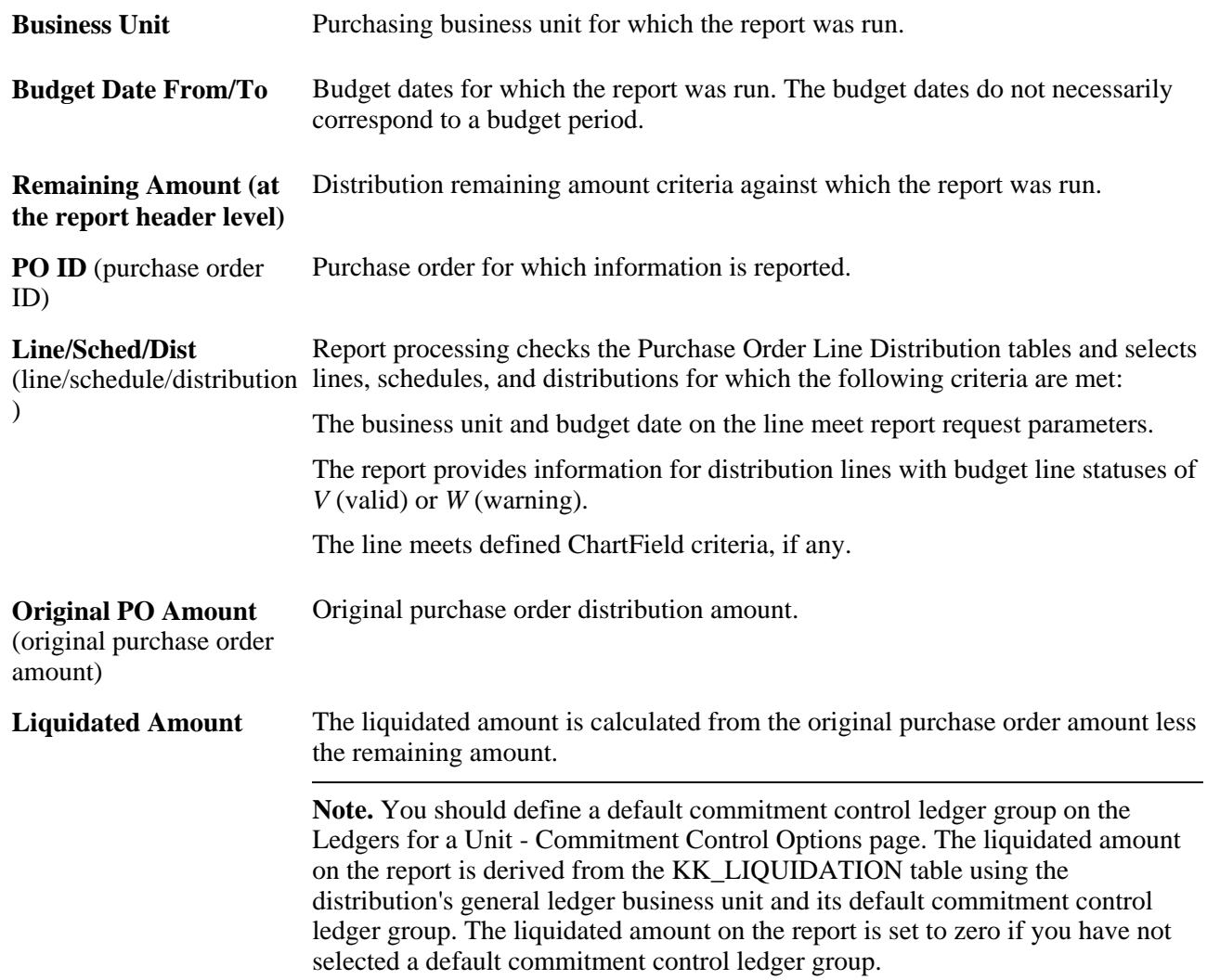

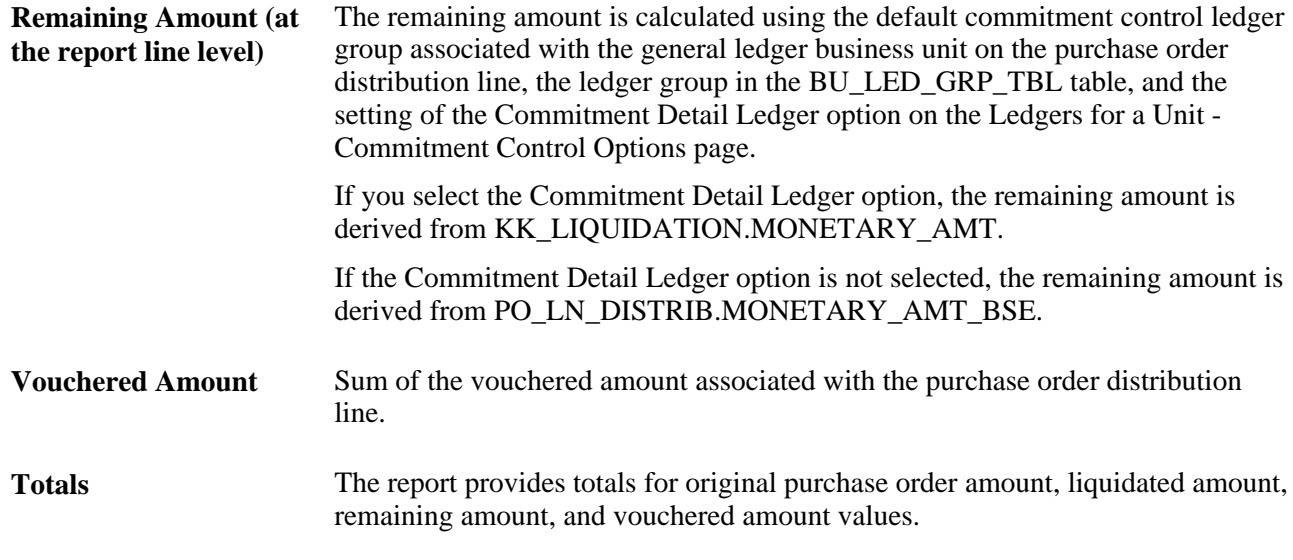

#### **See Also**

*PeopleSoft Enterprise Application Fundamentals 9.1 PeopleBook*, "Setting Up Ledgers," Defining Ledgers for a Business Unit

#### **POS8002 - Requisition Budgetary Activity**

<span id="page-1407-0"></span>Amounts are reported in the base currency of the general ledger business unit associated with the selected purchasing business unit.

ChartField types and values are reported based on your selections on the Req-PO Budgetary Activity page and on data stored in the REQ\_LN\_DISTRIB table.

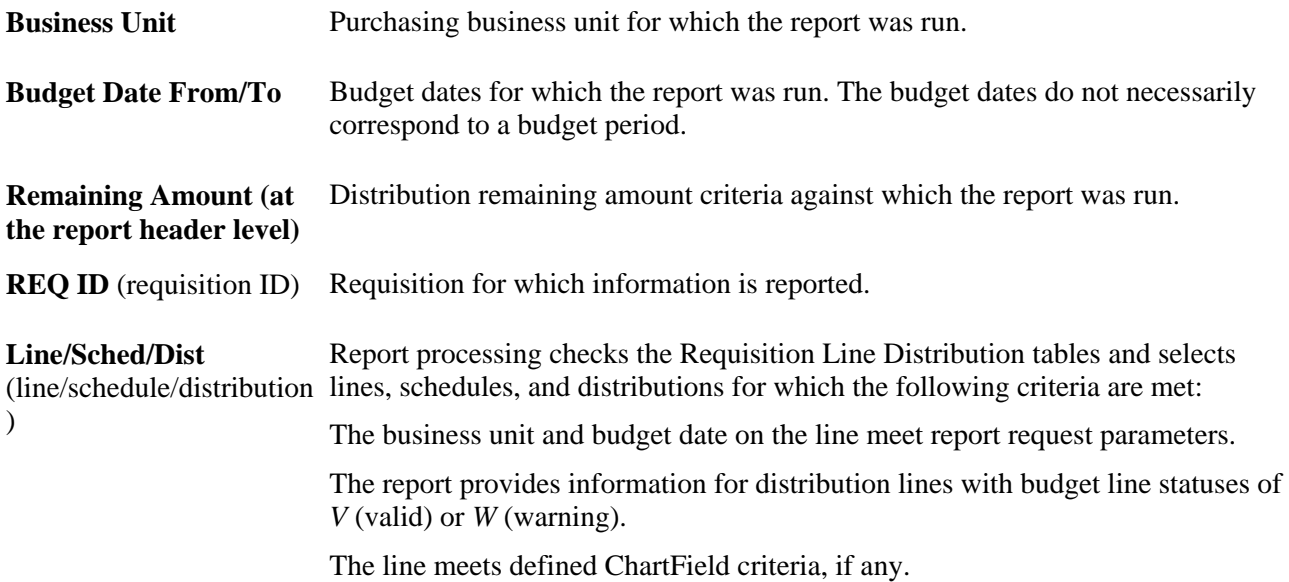

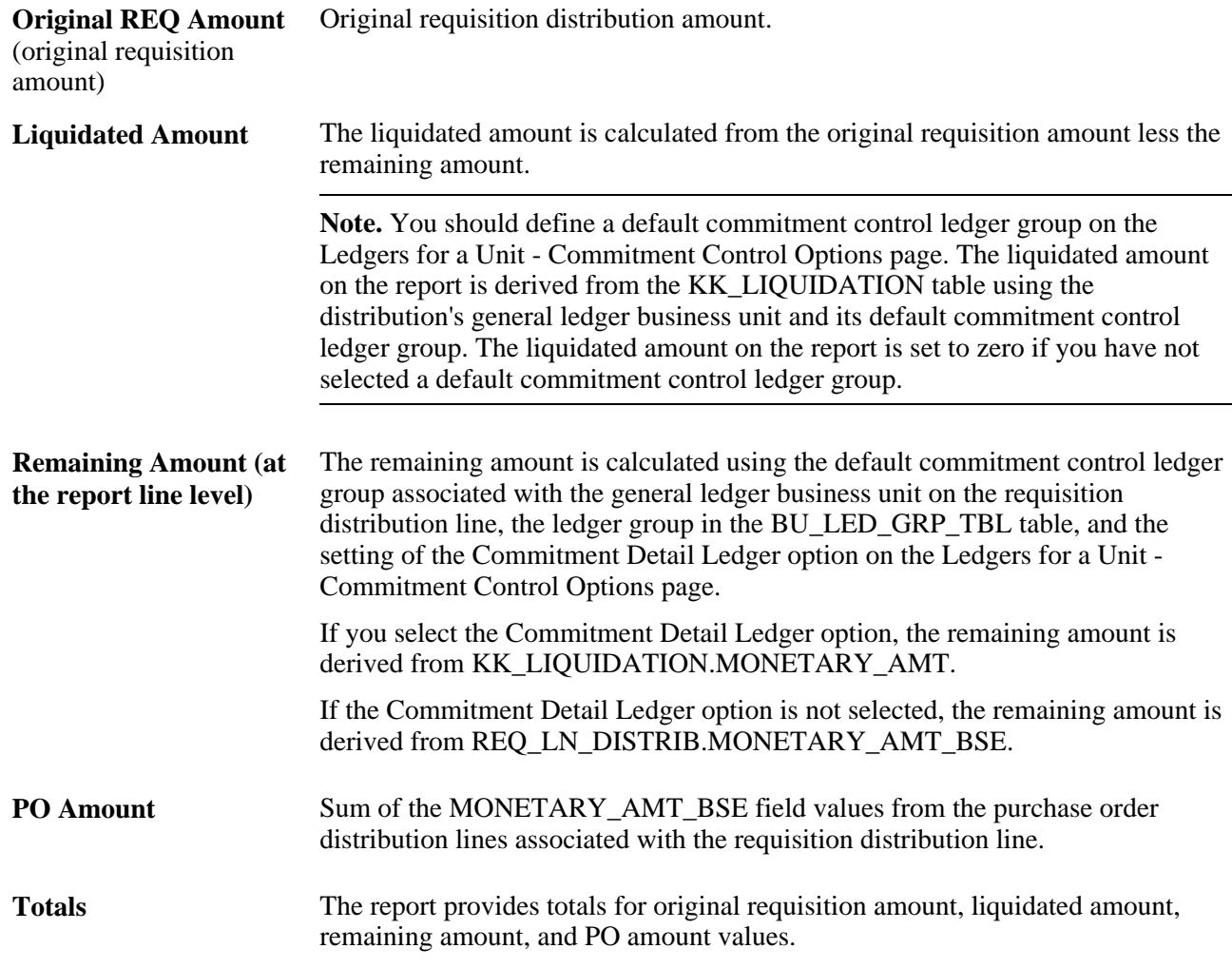

#### **See Also**

*PeopleSoft Enterprise Application Fundamentals 9.1 PeopleBook*, "Setting Up Ledgers," Defining Ledgers for a Business Unit

#### **PO Dispatch**

<span id="page-1408-0"></span>This report provides basic information for the purchase order, such as its status, date, payment and freight terms, and buyer.

#### **See Also**

[Chapter 28, "Creating Purchase Orders Online," Creating Purchase Order Headers, page 684](#page-725-0)

[Chapter 4, "Defining Purchasing Item Information," Defining Purchasing Item Attributes, page 74](#page-115-0)

[Chapter 31, "Dispatching and Printing Purchase Orders," Selecting Purchase Orders for Dispatch, page 945](#page-986-0)

#### **POXMLP - Print**

<span id="page-1409-5"></span>The printed version of this report displays online and provides basic information for the purchase order, such as its status, date, payment and freight terms, and buyer. To create the printed version, click the View Printable Version link on the Purchase Order page.

#### **See Also**

[Chapter 28, "Creating Purchase Orders Online," Creating Purchase Order Headers, page 684](#page-725-0)

[Chapter 4, "Defining Purchasing Item Information," Defining Purchasing Item Attributes, page 74](#page-115-0)

[Chapter 31, "Dispatching and Printing Purchase Orders," Selecting Purchase Orders for Dispatch, page 945](#page-986-0)

#### **POX4006 - Expediting Report by Buyer**

<span id="page-1409-0"></span>This report provides a listing of expedited purchase orders sorted by buyers. Report details include the range of due dates included in the report, a listing of all purchase orders, the vendors, and item descriptions. You can also run the report for all business units or limit the report to a range of business units.

#### **POX4007 - Expediting Report by Vendor**

<span id="page-1409-2"></span>This report provides a listing of expedited purchase orders sorted by vendor. Report details include the range of due dates included in the report, a listing of all purchase orders and buyers, and item descriptions. You can also run the report for all business units or limit the report to a range of business units.

#### **POX4008 - Expediting Report by Due Date**

<span id="page-1409-1"></span>This report provides a listing of expedited purchase orders by due date. Details include the range of dates included in the report and number of days past the due date that a purchase order is late. You can also run the report for all business units or limit the report to a range of business units.

#### **POX4030 - PO Detail Listing By PO Date**

<span id="page-1409-3"></span>This report provides a listing of purchase orders details sorted by business unit and then by purchase order dates. Details include the range of purchase order dates included in the report, purchase order IDs, items, prices, and any contract information. You can run the report for all business units or limit the report to a range of business units.

#### **POX4031 - PO Detail Listing By Vendor**

<span id="page-1409-4"></span>This report provides purchase order details sorted by vendor set ID and then by vendor ID. Report details include the business unit, purchase orders, dates and line information and item descriptions. You can also run the report for all business units or limit the report to a range of business units.

#### **POX4032 - PO Detail Listing By Buyer**

<span id="page-1410-0"></span>This report provides purchase order details sorted by vendor set ID and then by vendor ID. Report details include the business unit, purchase orders, dates and line information and item descriptions. You can also run the report for all business units or limit the report to a range of business units.

#### **POX4100 - PO To Requisition XREF**

<span id="page-1410-1"></span>When you run this report, a business unit is required, and the system prompts you for a business unit if one is not entered. The report is sorted by business unit, then by purchase order ID. It additionally sorts requisitions associated with purchase orders. Report details include purchase order and requisition information.

#### **POX5001 - Receiver Summary**

<span id="page-1410-2"></span>When you run this report, a business unit is required. The system displays a message to enter a business. The report is sorted by business unit and then by the ship to business unit. Report details include the receipt ID, date, and status; vendor ID and name; and carrier ID.

#### **POX5010 - Receiver Shipto Detail**

<span id="page-1410-3"></span>When you run this report, a business unit is required. The system displays a message to enter a business. The report provides a listing of receipts sorted by business unit and receipt date. Report details include the range of receipts (receiver) included in the report and additional details about the receipt items.

#### **POX5020 - Receiver Account Detail**

<span id="page-1410-4"></span>When you run this report, a business unit is required. The system displays a message to enter a business. Report details include the range of receipt dates included in the report and is sorted first by business unit and then by receipt (receiver) date.

#### **POX5030 - Receipt Delivery Detail**

<span id="page-1410-5"></span>Provides a detailed list of shipments by receiver ID, including deliveries made through the Mobile Inventory Management application.

#### **POY1100 - Requisition to PO XREF**

<span id="page-1410-6"></span>When you run this report, a business unit is required. If you leave the Business Unit field blank, the report will be blank.

If you leave the From Date and Through Date fields blank, all requisitions are included.

#### **POY3031 - Contract Activities**

<span id="page-1411-0"></span>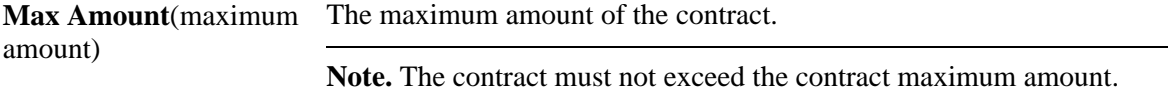

#### **POY5001 - Receiver Summary**

<span id="page-1411-1"></span>**Note.** Define ship to locations for all purchasing transactions at the schedule level.

**Rcv Date** (receiving date) The date on which you physically received the shipment.

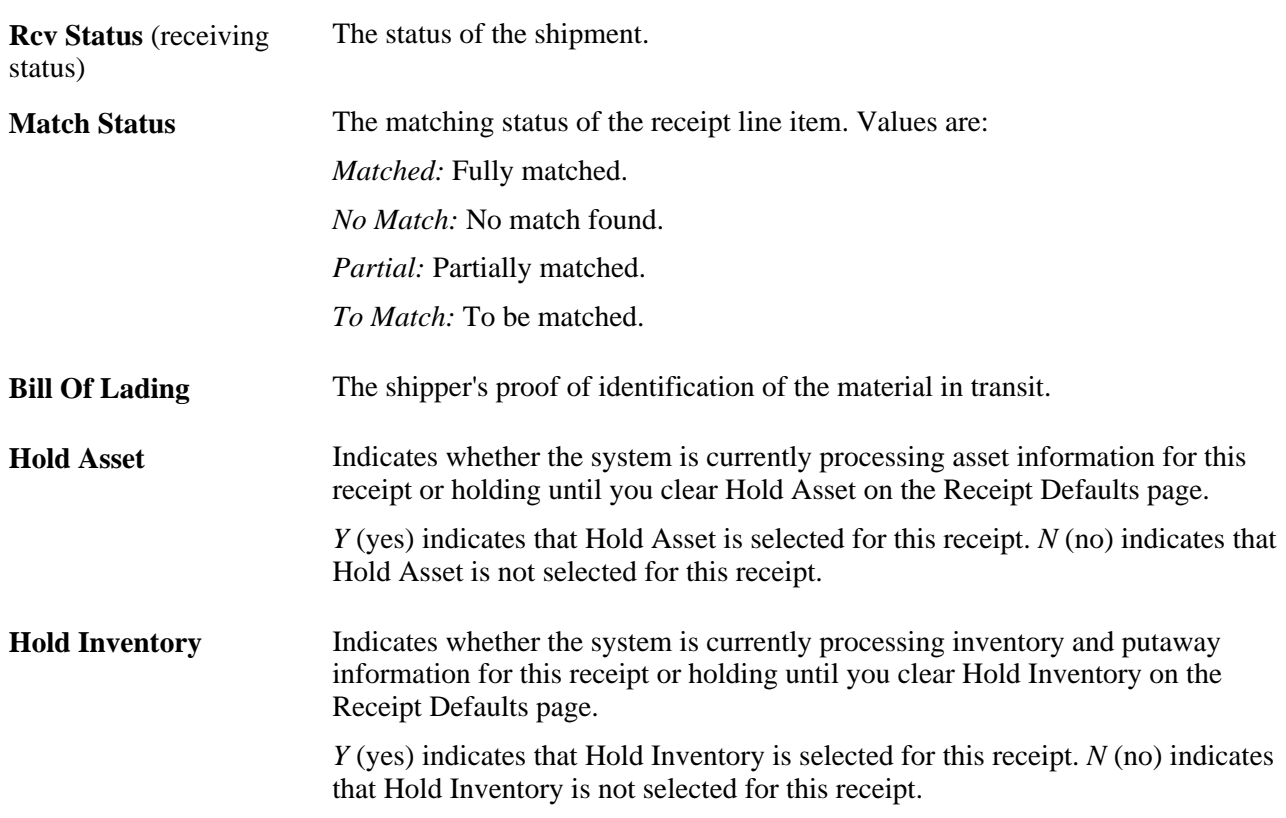

**Note.** You can no longer select Hold Inventory for a receipt after that receipt has a status of *Moved.*

#### **See Also**

[Chapter 37, "Receiving Shipments," Entering Asset Information, page 1071](#page-1112-0)

[Chapter 37, "Receiving Shipments," Defining Receipt Statuses, page 1040](#page-1081-0)

#### **POY5020 - Receiver Account Detail**

<span id="page-1412-0"></span>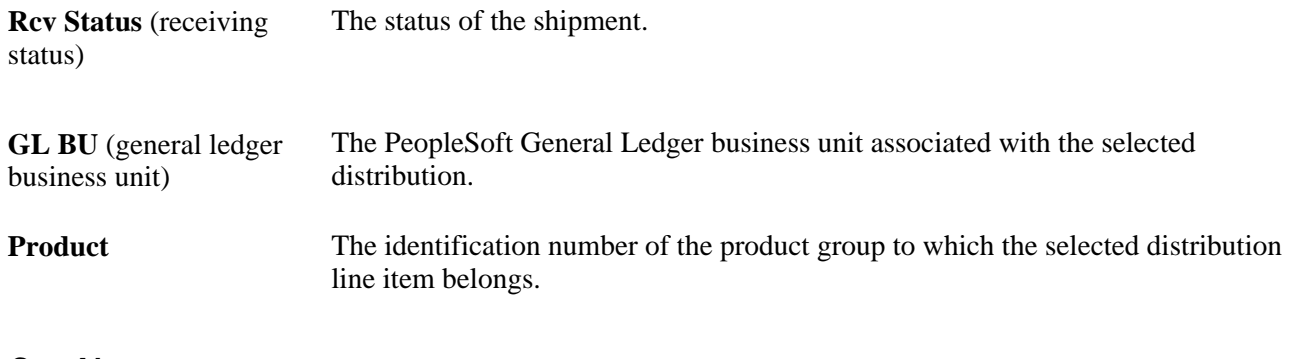

#### **See Also**

[Chapter 37, "Receiving Shipments," Defining Receipt Statuses, page 1040](#page-1081-0)

### **POY5030 - Receipt Delivery Detail**

<span id="page-1412-1"></span>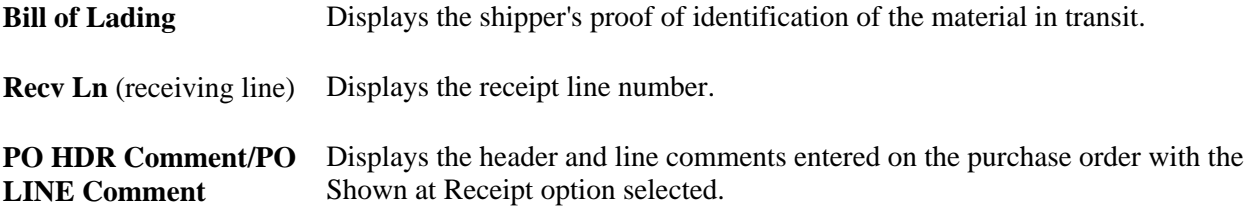

#### **POY5035 - Shop Floor Receipt Delivery**

<span id="page-1412-2"></span>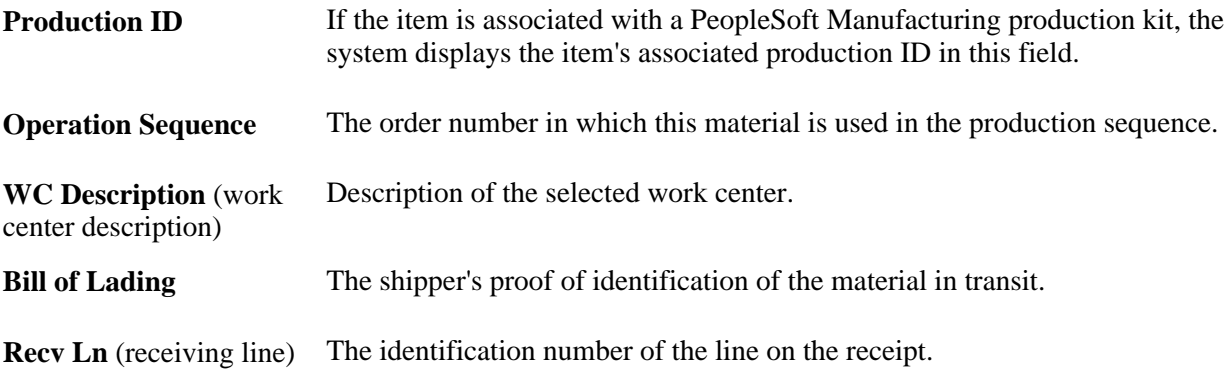

### **POY5050 - Return To Vendor Detail**

<span id="page-1413-0"></span>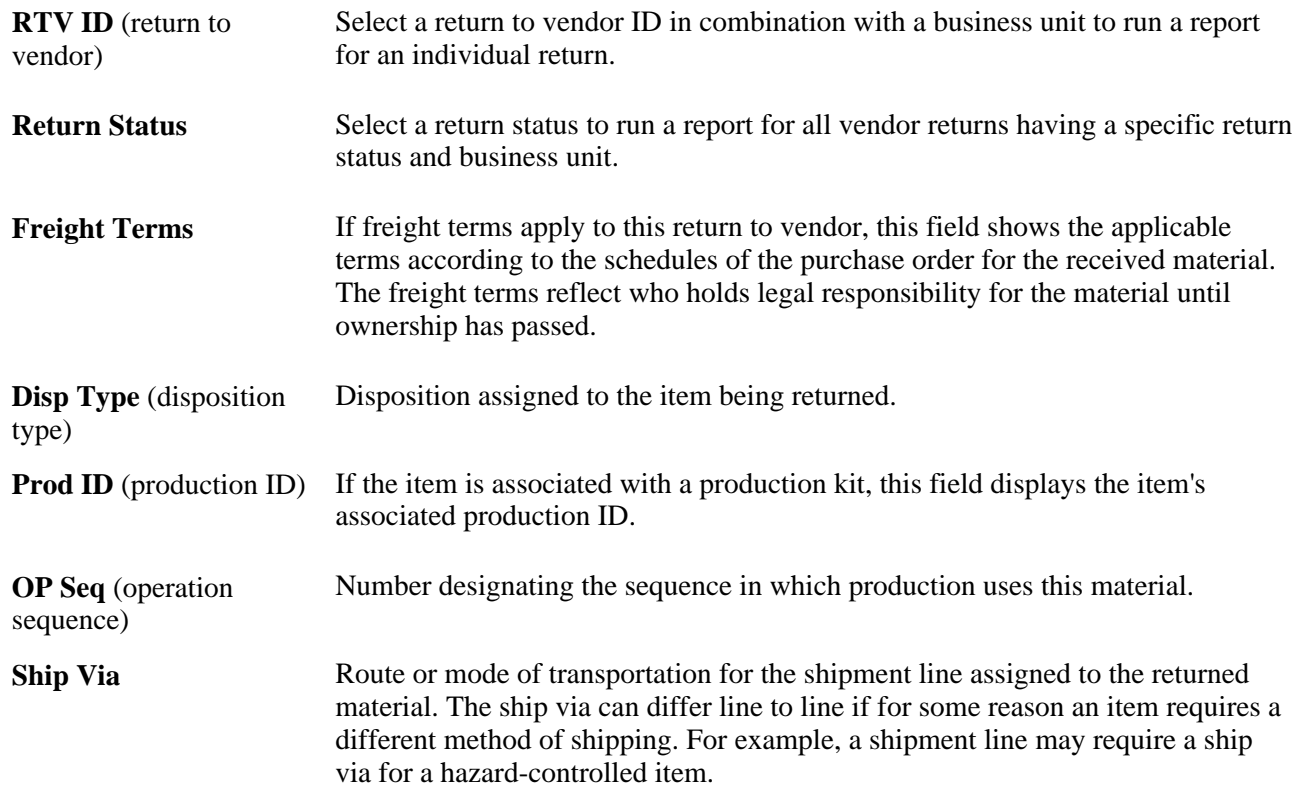

# **Index**

### **A**

accounting distributions altering [292](#page-333-0) splitting *See Also* [Transaction Splits page, 289](#page-330-0) Account Summary page [284](#page-325-0) Accrual Accounting Entry page [1198](#page-1239-0) accruals generation, rebate accruals [349](#page-390-0) accrued rebate details, viewing [414](#page-455-0) Accrue Receipt page [1048](#page-1089-0)[, 1087](#page-1128-0)[, 1195](#page-1236-0) Accrue Receipts page [1194](#page-1235-0)[, 1195](#page-1236-1) Accruing Receipts [1087](#page-1128-0) Acknowledgement Header Details page [791](#page-832-0)[, 795](#page-836-0) Acknowledgement Line Details page [791](#page-832-1)[, 795](#page-836-1) Acknowledgement Schedule Details page [796](#page-837-0) Acknowledgment Schedule Details page [792](#page-833-0) Activities page [444](#page-485-0) Activity Log page [689](#page-730-0) Activity page [1090](#page-1131-0) Activity Summary page [993](#page-1034-0)[, 1028](#page-1069-0) Add a Document page [444](#page-485-1) addresses default one-time use [457](#page-498-0) one-time use [497](#page-538-0) Address page [443](#page-484-0)[, 456](#page-497-0)[, 1092](#page-1133-0)[, 1095](#page-1136-0) Address page (RFQ) [634](#page-675-0) ad hoc approvers inserting in PO [916](#page-957-0) inserting in requisition [540](#page-581-0) ad hoc reviewers inserting in PO [916](#page-957-0) inserting in requisition [540](#page-581-0) Advanced Shipment Receipt (ASR) report [1344](#page-1385-0)[, 1360](#page-1401-0) advanced shipment receipts (ASR) [1090](#page-1131-1) address information [1095](#page-1136-0) ASR lines, reviewing [1092](#page-1133-1) enterprise integration point [1099](#page-1140-0) header details [1094](#page-1135-0) loading receipt transactions [1107](#page-1148-0) loading transactions [1110](#page-1151-0) lot/serial information [1095](#page-1136-1) shipment details [1094](#page-1135-1) updating using electronic data collection (EDC) [1098](#page-1139-0) advanced shipping notice (ASN) transactions *See Also* [Advanced shipment receipts \(ASR\)](#page-1131-1) All Quotes inquiry page [643](#page-684-0) All Vendors inquiry page [645](#page-686-0) All Vendors page [589](#page-630-0)[, 599](#page-640-0) Analyze Quote page [637](#page-678-0) Analyze Quote page (RFQ) [637](#page-678-1) Approval Authorization page [127](#page-168-0) approval framework approve a requisition line [537](#page-578-0) deny a requisition line [537](#page-578-0) hold a requisition line [537](#page-578-0) Approval Framework activating [125](#page-166-0) approval transaction registry [122](#page-163-0)

approve a PO line [913](#page-954-0) approving requisitions [546](#page-587-0) Configure Transactions page [123](#page-164-0) email approvals [129](#page-170-0) PO, ad hoc approvers [916](#page-957-0) purchase orders [912](#page-953-0) push back purchase order [915](#page-956-0) push back requisition [540](#page-581-1) requisition, ad hoc approvers [540](#page-581-0) requisition line details [550](#page-591-0) requisitions [536](#page-577-0) setting lines displayed [125](#page-166-1) setting up [118](#page-159-0) set up approval monitor [123](#page-164-1) set up change templates [121](#page-162-0) set up dynamic approval [123](#page-164-2) set up email adhoc notices [123](#page-164-3) set up notification and escalation [124](#page-165-0) set up PO status [121](#page-162-1) Setup Process Definition page [123](#page-164-4) set up requisition status [121](#page-162-2) setup steps [120](#page-161-0) set up user lists [120](#page-161-1) Set up user profiles [120](#page-161-2) Approval History page [589](#page-630-1)[, 599](#page-640-1) Approval Monitor Configuration page [127](#page-168-1) approval requirements defining purchase orders [36](#page-77-0) defining requisitions [43](#page-84-0) approval rules, establishing [36](#page-77-1) approvals purchase orders [911](#page-952-0) requisitions [535](#page-576-0) using PeopleTools Workflow Technology [132](#page-173-0) approval tasks [546](#page-587-0) Approve Change Requests - Selection Criteria page [980](#page-1021-0) Approve Change Requests page [980](#page-1021-1)[, 981](#page-1022-0) Approve Purchase Orders page [919](#page-960-0) ASN (advanced shipping notice) *See Also* [Advanced shipment receipts \(ASR\)](#page-1131-1) ASR - Header Details page [1092](#page-1133-2)[, 1094](#page-1135-0) ASR (advanced shipment receipts) *See Also* [Advanced shipment receipts \(ASR\)](#page-1131-1) ASR EIP [1099](#page-1140-0) using [1099](#page-1140-0)[, 1100](#page-1141-0) ASR report [1344](#page-1385-0)[, 1360](#page-1401-0) ASR Review page [1092](#page-1133-3) asset information, viewing and entering [1071](#page-1112-1) Asset Information page [526](#page-567-0)[, 639](#page-680-0) Asset Management Information for Line page [1048](#page-1089-1)[, 1071](#page-1112-1) Asset Management Information page [1204](#page-1245-0) Assign Proxies page [244](#page-285-0)[, 245](#page-286-0)[, 248](#page-289-0)[, 253](#page-294-0)[, 256](#page-297-0) Assign SpeedCharts page [244](#page-285-1)[, 250](#page-291-0) Attention To field [454](#page-495-0) authored documents [693](#page-734-0) automatic PO approvals, PeopleTools Workflow Technology [927](#page-968-0) Automatic Purchasing Sourcing process (PO\_AUTO\_SRC) [881](#page-922-0) defining objectives [883](#page-924-0)

overview [881](#page-922-1) running [884](#page-925-0) automatic requisition approvals, PeopleTools Workflow Technology [552](#page-593-0) Auto Requisition Selection page [831](#page-872-0)[, 832](#page-873-0) AutoSelect Requisition process (PO\_REQSORC) [830](#page-871-0) AutoSelect Requisitions process (PO\_REQSORC) overview [830](#page-871-1) running [832](#page-873-0)

## **B**

Backdate Vendor Rebates - Rebate Agreement ID Lookup page [362](#page-403-0)[, 363](#page-404-0) Backdate Vendor Rebates component, overview of processes [361](#page-402-0) Backdate Vendor Rebates page [362](#page-403-1)[, 363](#page-404-1) backorders creating [796](#page-837-1) updating statuses [798](#page-839-0) Backorder Status report [1344](#page-1385-1) Bank Statement Arrived workflow [1327](#page-1368-0) bank statements, staging [274](#page-315-0) Bank Statement Workflow page [281](#page-322-0) Bank Statement Workflow processes [281](#page-322-1) barcode label generation, overview [1119](#page-1160-0) basic sourcing [850](#page-891-0) Batch SQR to Print or Fax RFQ process (PORFQ01) [626](#page-667-0) bill of entry creating [1305](#page-1346-0) creating the internal vendor excise invoice [1321](#page-1362-0) customs duty calculation [1304](#page-1345-0) customs duty determination [1304](#page-1345-0) entering header details [1313](#page-1354-0) printing worksheets [1316](#page-1357-0) receiving [1320](#page-1361-0) receiving against [1318](#page-1359-0) selecting for receipt [1319](#page-1360-0) selecting source transactions [1310](#page-1351-0) statuses [1303](#page-1344-0) understanding [1301](#page-1342-0) updating [1317](#page-1358-0) using [1301](#page-1342-1) Bill of Entry - Header Details page [1313](#page-1354-0) Bill of Entry - Select Lines page [1305](#page-1346-1)[, 1310](#page-1351-0) Bill of Entry page [1305](#page-1346-0) Bill of Entry Worksheet page [1305](#page-1346-2)[, 1316](#page-1357-0) Bill of Entry Worksheet report [1353](#page-1394-0) blanket purchase orders *See Also* [PeopleSoft Enterprise Source-To-Settle](#page-712-0)  [Common Information PeopleBook, Using](#page-712-0)  [Voucher and Order Contracts](#page-712-0) Blocked MCCs page [266](#page-307-0) budget, period-end processes [202](#page-243-0) Budget ChartField Validation page [201](#page-242-0) Budget Check Exceptions page [201](#page-242-1) budget checking group transactions [182](#page-223-0) procurement cards [200](#page-241-0) purchase orders [197](#page-238-0)[, 199](#page-240-0) receipt accruals [189](#page-230-0) requisitions [195](#page-236-0)[, 196](#page-237-0) transactions, changes to [187](#page-228-0)

budget checking exceptions errors [185](#page-226-0) overview [185](#page-226-0) warnings [185](#page-226-0) Budget Check page [1196](#page-1237-0)[, 1197](#page-1238-0) Budget Check Request page [198](#page-239-0)[, 199](#page-240-0)[, 204](#page-245-0)[, 206](#page-247-0) Budget Definitions - Control Budget Options page [202](#page-243-1) budget overrides [186](#page-227-0) budget period-end processes purchase orders, rolling over [204](#page-245-1) running [202](#page-243-0) budget period-end processing, overview [203](#page-244-0) budget pre-check [694](#page-735-0) Build Inventory Demand process (PO\_REQINVS) [840](#page-881-0)[, 844](#page-885-0) Build Inventory Demand process (PO\_REQINVS), overview [840](#page-881-1) Build Vendor Analysis Cube page [1229](#page-1270-0) BUS\_UNIT\_OPT\_PM component [46](#page-87-0) BUS\_UNIT\_PM component [15](#page-56-0) business process overview purchase orders [671](#page-712-0) purchasing processes overview [3](#page-44-0) requests for quotes [609](#page-650-0) requisitions [433](#page-474-0) return to vendor (RTV) [1139](#page-1180-1) business process overview, loading group purchasing organization contracts [1249](#page-1290-0) Business Unit component (BUS\_UNIT\_PM) [15](#page-56-0) Business Unit Definition - Standard Comments page [16](#page-57-0)[, 22](#page-63-0) business unit options, creating [27](#page-68-0) business units copying VAT default setup [27](#page-68-1) creating [17](#page-58-0) defining [13](#page-54-0) defining image locations [22](#page-63-1) defining matching options [22](#page-63-2) defining RFQ required rules [20](#page-61-0) defining standard comments [22](#page-63-0) defining transaction document autonumbering options [35](#page-76-0) options [27](#page-68-0) overview [13](#page-54-1) setting up [15](#page-56-0) setting up VAT defaults [26](#page-67-0) BU Specific Attributes page [68](#page-109-0) Buyer's Workbench [991](#page-1032-0) managing purchase orders [992](#page-1033-0) overview [991](#page-1032-1) selecting purchase orders [993](#page-1034-1) using [995](#page-1036-0) viewing processing results [1001](#page-1042-0) viewing purchase order lines [999](#page-1040-0) viewing purchase order schedules [1000](#page-1041-0) Buyer's Workbench - Filter Options page [992](#page-1033-1) Buyer's Workbench - Filter Options page (purchase orders) [993](#page-1034-1) Buyer's Workbench - Processing Log page [993](#page-1034-2) Buyer's Workbench - Processing Results page [993](#page-1034-3) Buyer's Workbench - Processing Results page (purchase orders) [1001](#page-1042-0) Buyer's Workbench - Purchase Order Distributions page [992](#page-1033-2) Buyer's Workbench - Purchase Order Lines page [992](#page-1033-3)[, 999](#page-1040-0) Buyer's Workbench - Purchase Order Receipts page Buyer's Workbench - Purchase Order Schedules Buyer's Workbench page [992](#page-1033-5) Buyer's Workbench page (purchase orders) [995](#page-1036-0)

[986](#page-1027-1)

history [563](#page-604-0)

creating [561](#page-602-0)

[378](#page-419-1)[, 391](#page-432-0)[, 392](#page-433-0)

claims management

rebates [368](#page-409-0)

page [378](#page-419-5) Close PO page [204](#page-245-2)

vendor rebates [367](#page-408-0)

overview [377](#page-418-0) using [377](#page-418-1)[, 378](#page-419-3)

[391](#page-432-1)[, 394](#page-435-0)

buyer information [483](#page-524-0) buyers assigning to a category [68](#page-109-0) Buyer Setup page [126](#page-167-0) Buyer Telephone Information page [465](#page-506-0)[, 483](#page-524-0)

# **C**

[993](#page-1034-4)

page [992](#page-1033-4)[, 1000](#page-1041-0)

Canceled Sourced POs Workflow - PO Pocncl Prcs page [138](#page-179-0) cancellation, purchase orders [778](#page-819-0) Card Data page [253](#page-294-1)[, 255](#page-296-0) Cardholder Information page [253](#page-294-2) Cardholder Information report [1353](#page-1394-1) Cardholder Profile component (CC\_EE\_PROFILE) [251](#page-292-0) Card Issuer page [258](#page-299-0)[, 259](#page-300-0) catalog category search [484](#page-525-0) hierarchy information [483](#page-524-1) item IDs [484](#page-525-0) ordering items from [462](#page-503-0) Catalog Hierarchy page [720](#page-761-0) catalog trees, updating [72](#page-113-0) categories assigning miscellaneous charges and templates [99](#page-140-0) Category Search page [283](#page-324-0)[, 322](#page-363-0)[, 467](#page-508-0)[, 484](#page-525-0)[, 526](#page-567-1)[, 614](#page-655-0)[, 720](#page-761-1) CC\_CARD\_TBL component [258](#page-299-1) CC\_EE\_PROFILE component [251](#page-292-0) CC\_MC\_XML\_MAP component [266](#page-307-1) CC\_MCC\_BLOCKED component [265](#page-306-0) CC\_RECON\_OPT component [267](#page-308-0) CC\_UOM\_XREF component [264](#page-305-0) CC\_VISA\_TTYPE component [266](#page-307-2) CC\_VNDR\_XREF component [262](#page-303-0) Change History - Batch page [589](#page-630-2) Change Load page [971](#page-1012-0)[, 972](#page-1013-0) Change Load process (PO\_CHNGLOAD) [970](#page-1011-0) Change Order Requester Detail page [980](#page-1021-2) Change Order Requests - Selection Criteria page [980](#page-1021-3) change orders for purchase orders approving [981](#page-1022-0) creating [949](#page-990-0) electronic data interchange (EDI) information, loading [971](#page-1012-1) generating online [969](#page-1010-0) history [988](#page-1029-0) loading [970](#page-1011-0) processing rules [966](#page-1007-0) process overview [949](#page-990-1) process parameters, selecting [986](#page-1027-0) purging [987](#page-1028-0) reviewing [983](#page-1024-0) selection criteria [980](#page-1021-3) sequence numbers [954](#page-995-0) sources [949](#page-990-0) templates [957](#page-998-0) Change Purchase Order - PO Change page [1300](#page-1341-0)

Change Purchase Order page [986](#page-1027-0) Change Purchase Order process (PO\_POCHNG) processing sales tax/VAT [1299](#page-1340-0) Change Purchase Order Process (PO\_POCHNG) processing excise duties [1299](#page-1340-0) Change Purchase Orders page [986](#page-1027-2) Change Requests - Message page [980](#page-1021-4) Change Requests page [980](#page-1021-5)[, 983](#page-1024-0) change request tables, purging [987](#page-1028-0) changes for requisitions Change Template page [127](#page-168-2) change tracking for requisitions charges, miscellaneous [99](#page-140-0)[, 113](#page-154-0) ChartFields page [1089](#page-1130-0) Claim - Activities page [386](#page-427-0) Claim - Details page [378](#page-419-0)[, 386](#page-427-1)[, 387](#page-428-0) Claim - Distributions page [387](#page-428-1)[, 389](#page-430-0) Claim Incoming Pay page [397](#page-438-0) Claim Reconciliation - Claim Details page Claim Reconciliation - Incoming Payments page Claim Settlement page [378](#page-419-2)[, 396](#page-437-0) vendor rebates [311](#page-352-0) Claims Management business process, overview claims management process flow, diagram vendor claims management workbench Claims Management Workbench - Process Request Options page [378](#page-419-4) Claims Management Workbench - Rebate Claims Close Purchase Order report [1343](#page-1384-0)[, 1358](#page-1399-0) Close Purchase Orders page [1013](#page-1054-0)

Close Purchase Orders process running [1013](#page-1054-1) Close Purchase Orders process (PO\_PORECON) [1003](#page-1044-0)[, 1012](#page-1053-0) closure criteria [1004](#page-1045-0) complete status [1012](#page-1053-1) fully received status [1011](#page-1052-0) status changes during [1010](#page-1051-0) Close Receipts page [1119](#page-1160-1) Close Receipts process (PO\_RECV\_COM) [1118](#page-1159-0) Close Receipts process (PO\_RECV\_COM), overview [1119](#page-1160-2) Close Requisition report [1346](#page-1387-0) Close Requisitions Application Engine process (PO\_REQRCON) [575](#page-616-0) Close Requisitions Application Engine process (PO\_REQRECON) [580](#page-621-0)[, 581](#page-622-0) Close Requisitions Application Engine process (PO\_REQRECON), closure criteria [577](#page-618-0) Close Requisitions page [204](#page-245-3)[, 580](#page-621-1)[, 581](#page-622-0) CMS3000 - Estimate vs. Actual Landed Cost report [1356](#page-1397-0)

CMS3010 - Total Purchase Variance report [1356](#page-1397-1) CMS3020 - Standard Purchase Variance report [1356](#page-1397-2) comments

delivery location [1122](#page-1163-0) entering purchase orders [708](#page-749-0) requisitions [460](#page-501-0) ship-to [1122](#page-1163-1) Comments inquiry page [1187](#page-1228-0) commitment control budget checking, liquidation method [184](#page-225-0) budget checking, open period [183](#page-224-0) budget checking purchase orders [197](#page-238-0) budget checking requisitions [195](#page-236-0) budget exceptions [185](#page-226-0) budgeting checking after liquidation [195](#page-236-1) budget overrides [186](#page-227-0) budget processor process [182](#page-223-0) changes, budget-checked transactions [187](#page-228-0) close processes [189](#page-230-1) delivered source transaction types, purchasing [180](#page-221-0) document tolerances [184](#page-225-1) in PeopleSoft Purchasing [179](#page-220-0) overview [179](#page-220-1) partial and final liquidation [192](#page-233-0) receipt accruals [189](#page-230-0) reversing partial and final liquidation [194](#page-235-0) running entry events after liquidation [195](#page-236-2) using [179](#page-220-0) Commitment Control Budget Processor process (FS\_BP) [182](#page-223-0) Commitment Control page [442](#page-483-0)[, 690](#page-731-0)[, 780](#page-821-0)[, 1198](#page-1239-1) component interfaces, list [8](#page-49-0) Configuration Info page [465](#page-506-1)[, 720](#page-761-2) Configure Transactions page [127](#page-168-3) Contact Address page [613](#page-654-0) Contact Phone Information page [613](#page-654-1)[, 644](#page-685-0) contract creating from requests for quotes [639](#page-680-1) exceeds maximum, workflow notification [138](#page-179-1) expiration, workflow notification [138](#page-179-1) Contract Activities report [1349](#page-1390-0)[, 1370](#page-1411-0) Contract Alert Workflow page [139](#page-180-0) Contract Alert Workflow process (PO\_CNTRCT\_WF) [138](#page-179-1) Contract Doc Status page [1214](#page-1255-0) Contract Expiration Alert workflow [1328](#page-1369-0) Contract page [466](#page-507-0) contract pricing [855](#page-896-0) contracts group purchasing organizations [1243](#page-1284-0) loading group purchasing organizations [1249](#page-1290-0) contracts for purchase orders [733](#page-774-0) Copy/Move Exceptions page [244](#page-285-2) copying, requisitions [511](#page-552-0) Copy Purchase Order from Contract page [685](#page-726-0) Copy Purchase Order from Purchase Order page [685](#page-726-1) Copy Purchase Order From Requisition page [685](#page-726-2) Copy Purchase Order page [1280](#page-1321-0)[, 1289](#page-1330-0) Copy Requisition page [512](#page-553-0) Copy VAT Defaults From page [16](#page-57-1)[, 27](#page-68-1) Correct Errors page [276](#page-317-0) Country Code page [267](#page-308-1) Create Backorder page [689](#page-730-1)[, 797](#page-838-0)[, 798](#page-839-0) Create PO/Contract page [639](#page-680-2) Create PO page [1274](#page-1315-0)[, 1279](#page-1320-0) Create Purchase Orders page [880](#page-921-0) Create Purchase Orders process [880](#page-921-1) overview [880](#page-921-2) processing excise duties [1279](#page-1320-0)

processing sales tax/VAT [1279](#page-1320-0) running [880](#page-921-3) credit card bank expired process workflow [299](#page-340-0) Credit Card Distribution VAT page [283](#page-324-1) Credit Card Transaction Line VAT page [284](#page-325-1) Credit Detail By MCG page [300](#page-341-0)[, 304](#page-345-0) Credit Detail by MCG report [1355](#page-1396-0) Cumulative Source page [886](#page-927-0) Cumulative Sourcing page [886](#page-927-1) Cumulative Sourcing Update process [885](#page-926-0) overview [885](#page-926-1) running [886](#page-927-0) cumulative split sourcing [852](#page-893-0) Currency Code page [267](#page-308-2) currency exchange rate viewing requisitions [461](#page-502-0) Currency Information page [444](#page-485-2)[, 461](#page-502-0)[, 503](#page-544-0)[, 554](#page-595-0) Customer Item Inquiry page [391](#page-432-2) customs duty [1293](#page-1334-0) entering express purchase order details [1296](#page-1337-0) entering purchase order line details [1291](#page-1332-0) entering purchase order schedule details [1292](#page-1333-0) passing receipts to inventory [1321](#page-1362-1) understanding purchase order processing [1289](#page-1330-1) using with online purchase orders [1289](#page-1330-2)

### **D**

Data Collection Setup page [273](#page-314-0)[, 524](#page-565-0)[, 630](#page-671-0)[, 972](#page-1013-1)[, 1099](#page-1140-1)[, 1101](#page-1142-0) Data Def Maint (Data Definition Maintenance) page [273](#page-314-1)[, 524](#page-565-1)[, 630](#page-671-1)[, 972](#page-1013-2)[, 1100](#page-1141-1)[, 1101](#page-1142-1) Data Def Maint page [1256](#page-1297-0) Default Accounting Distribution page [253](#page-294-3)[, 257](#page-298-0) default hierarchy match rules [165](#page-206-0) purchase orders [155](#page-196-0) purchasing [149](#page-190-0) purchasing ChartFields [161](#page-202-0) purchasing item [155](#page-196-1) purchasing transaction [149](#page-190-1) requisitions [154](#page-195-0) UOM [162](#page-203-0) vendor location [167](#page-208-0) defaults purchase orders [705](#page-746-0)[, 710](#page-751-0) requisitions [425](#page-466-0) Defaults for Line page [466](#page-507-1)[, 476](#page-517-0) Define Dispatch Options page [22](#page-63-1) Define GPO Manufacturer page [1246](#page-1287-0)[, 1247](#page-1288-0) Define GPO page [1246](#page-1287-1) Define Procurement Controls component (PRCR\_ENTITY\_CNTL) [1218](#page-1259-0) Define Procurement Controls page [1218](#page-1259-1)[, 1219](#page-1260-0) delivery, mobile [1121](#page-1162-0) delivery information [1121](#page-1162-1) Delivery inquiry [1123](#page-1164-0) Delivery Inquiry page [1205](#page-1246-0) Description page [526](#page-567-2) Detail Information inquiry page [1187](#page-1228-1) Details for Line page [1023](#page-1064-0) Details for Line page (purchase orders) [719](#page-760-0)[, 728](#page-769-0) Details for Schedule page [739](#page-780-0) Details for Schedule page (purchase orders) [760](#page-801-0) Device Tracking page [1049](#page-1090-0) Device Tracking Receipts report [1345](#page-1386-0)[, 1362](#page-1403-0)

Directed Putaway Locations page [1129](#page-1170-0) direct shipment process [529](#page-570-0) sales order information for [485](#page-526-0) updating [529](#page-570-0) Direct Shipment inquiry page [589](#page-630-3) Direct Shipment page [741](#page-782-0) Direct Ship page [599](#page-640-2) dispatch history [717](#page-758-0) dispatching overview vendor rebate agreements [342](#page-383-0) purchase orders [940](#page-981-0) requests for quotes [622](#page-663-0)[, 624](#page-665-0) requests for quotes, vendor list [621](#page-662-0) return-to-vendor (RTV) transactions [1180](#page-1221-0) vendor rebate agreements [342](#page-383-1) dispatching by email purchase orders [935](#page-976-0) requests for quotes [624](#page-665-0)[, 626](#page-667-0) Dispatch Method page [46](#page-87-1)[, 52](#page-93-0) Dispatch Options page (purchase orders) [689](#page-730-2)[, 716](#page-757-0) Dispatch Options page (RFQs) [612](#page-653-0)[, 622](#page-663-0) Dispatch POspage [940](#page-981-1) Dispatch POs page [940](#page-981-2) Dispatch Purchase Orders - Select Purchase Order page [940](#page-981-3)[, 945](#page-986-1) Dispatch Purchase Orders - Vendor Search page [940](#page-981-4) Dispatch Purchase Orders page [946](#page-987-0) Dispatch Quote Forms page [626](#page-667-1) Dispatch RTVs page [1181](#page-1222-0) Dispute page [300](#page-341-1) Distribution Details inquiry page [1187](#page-1228-2) Distribution Details page [1156](#page-1197-0)[, 1174](#page-1215-0) Distribution Information inquiry page [588](#page-629-0)[, 596](#page-637-0) Distribution Information page [599](#page-640-3) distributions purchase orders [768](#page-809-0) receipt, maintaining [1082](#page-1123-0) Distribution VAT Details page [1025](#page-1066-0) distributor prices calculating [1264](#page-1305-0) calculation process for group purchasing organizations [1264](#page-1305-1) group purchasing organizations [1264](#page-1305-1) Document Management page [444](#page-485-3) documents, authored [693](#page-734-0) document status inquiries overview [1207](#page-1248-0) purchase order [1213](#page-1254-0) receipt [1213](#page-1254-1) request for quote (RFQ) [1212](#page-1253-0) requisition [1212](#page-1253-1) return to vendor (RTV) [1214](#page-1255-1) Document Status Inquiry page [992](#page-1033-6) Document Status page [1159](#page-1200-0)[, 1204](#page-1245-1)[, 1211](#page-1252-0)[, 1212](#page-1253-2) Document Tolerance Exception page [1028](#page-1069-1) Document Tolerance Exceptions - Doc Tol Exception page [222](#page-263-0) Document Tolerance Exceptions page [222](#page-263-1)[, 690](#page-731-1) Document Tolerance Override - Override Log page [222](#page-263-2)[, 223](#page-264-0) Document Tolerance Override History page [690](#page-731-2) Document Tolerance page [221](#page-262-0)[, 690](#page-731-3) document tolerances [184](#page-225-1)[, 219](#page-260-0) exceptions and overrides [221](#page-262-1) override log [223](#page-264-0) overriding exceptions [222](#page-263-0)

overview [219](#page-260-1) running with budget checking [220](#page-261-0) running without budget checking [221](#page-262-2)

### **E**

EDC (electronic data collection) *See Also* [electronic data collection \(EDC\)](#page-1137-0) edits partial receipt [1041](#page-1082-0) shipment date [1041](#page-1082-1) Effective Dated UOM page [78](#page-119-0)[, 94](#page-135-0) electronic data collection (EDC) [1096](#page-1137-0) loading receipt transactions [1107](#page-1148-0) transactions, ending [1099](#page-1140-2) transactions, receive load process [1110](#page-1151-1) transactions, receiving [1097](#page-1138-0) electronic data interchange (EDI) change request tables, loading to [971](#page-1012-1) loading change orders [970](#page-1011-0) electronic date exchange, overview purchase order acknowledgements [789](#page-830-0) Eligible Vendors page [863](#page-904-0)[, 871](#page-912-0) email approvals [129](#page-170-0) Email Message page [614](#page-655-1)[, 623](#page-664-0)[, 635](#page-676-0) email notification, automating [136](#page-177-0) Email process (PO\_PO\_EMAIL) [935](#page-976-0) Email process (PO\_RFQ\_EMAIL) [624](#page-665-0) running [626](#page-667-0) encryption, procurement card [240](#page-281-0) Enter Copy Criteria page (RFQs) [612](#page-653-1)[, 617](#page-658-0) entering receipts using electronic data collection, overview [1096](#page-1137-1) Enter Kit Items page [444](#page-485-4)[, 462](#page-503-1) enterprise integration point ASR [1099](#page-1140-0) loading receipts received [1107](#page-1148-0) purchase order expected receipts [1102](#page-1143-0) purchase order receipt [1101](#page-1142-2) purchase order receipt notification [1105](#page-1146-0) purchase order requisition [523](#page-564-0) request for quotes [627](#page-668-0) request for quotes response [630](#page-671-2) enterprise integration points (EIPs) PO\_EMAIL\_PO\_APPROVAL [129](#page-170-0) PV\_EMAIL\_REQ\_APPROVAL [129](#page-170-0) Entry Event Defaults page [16](#page-57-2)[, 230](#page-271-0)[, 231](#page-272-0) Entry Event page [230](#page-271-1) entry event processes PO purchase order posting (POPOST) [231](#page-272-1) receipt accrual (RECVACCR) [231](#page-272-1) requisition posting (REQPOST) [231](#page-272-1) Entry Event Request page [232](#page-273-0) Entry Event Run Request page [231](#page-272-2) entry events defaults, selecting [231](#page-272-0) enable for purchasing [229](#page-270-0) general ledger accounting entries [225](#page-266-0) generating [232](#page-273-0) overview [225](#page-266-0) using in PeopleSoft Purchasing [225](#page-266-1) entry events journal entries reviewing requisition [608](#page-649-0) error messages, viewing purchase order cancelation [781](#page-822-0) errors

procurement card statement staging [276](#page-317-1) Purchasing Requisition Loader process [525](#page-566-0) requests for quotes [632](#page-673-0) Estimate vs. Actual Landed Cost report [1356](#page-1397-0) Event Entry process (FS\_EVENTGEN) [231](#page-272-1) Event Status page [128](#page-169-0) Event Types page [128](#page-169-1) Exceed Limit per Cycle report [1354](#page-1395-0) Exceed Limit per Transaction report [1354](#page-1395-1) Exceed Transactions per Cycle report [1354](#page-1395-2) Exceed Transactions per Day report [1354](#page-1395-3) Exception Detail page [143](#page-184-0) Exception Summary page [143](#page-184-1)[, 144](#page-185-0) Exchange Rate Detail page [687](#page-728-0)[, 721](#page-762-0)[, 767](#page-808-0)[, 1022](#page-1063-0) Excise/Sales Tax/VAT Details for Distribution page [1282](#page-1323-0)[, 1290](#page-1331-0) excise duty accessing on purchase order schedules [1283](#page-1324-0) change orders [1299](#page-1340-0) Create Purchase Orders processing [1279](#page-1320-0) dispatching on purchase orders [1298](#page-1339-0) entering on purchase orders [1282](#page-1323-1) PO Calculations processing [1275](#page-1316-0) purchase orders [1280](#page-1321-1) Purge Stage Tables processing [1279](#page-1320-1) Receipt Push process [1300](#page-1341-1) sourcing [1273](#page-1314-0) viewing in the Sourcing Workbench [1275](#page-1316-1) Excise Duty/Sales Tax/VAT Details for Schedule (inquiry) page [1282](#page-1323-2)[, 1291](#page-1332-1) Excise Duty/Sales Tax/VAT Details for Schedule page [1281](#page-1322-0)[, 1283](#page-1324-0)[, 1290](#page-1331-1) Expected Credits page [300](#page-341-2) Expected Credits report [1354](#page-1395-4) Expediting Report by Buyer report [1348](#page-1389-0)[, 1349](#page-1390-1)[, 1350](#page-1391-0)[, 1368](#page-1409-0) Expediting Report by Due Date report [1348](#page-1389-1)[, 1350](#page-1391-1)[, 1368](#page-1409-1) Expediting Report by Vendor report [1348](#page-1389-2)[, 1350](#page-1391-2)[, 1368](#page-1409-2) Express Purchase Order - Purchase Order page [785](#page-826-0)[, 1281](#page-1322-1)[, 1291](#page-1332-2)[, 1296](#page-1337-0) express RTV [1145](#page-1186-0)

## **F**

federal spending regions [1269](#page-1310-0)[, 1271](#page-1312-0) Field Candidates component (PRCR\_FLDCAN\_TBL) [1218](#page-1259-0) Field Candidate Setup Page [1218](#page-1259-2)[, 1221](#page-1262-0) fields, common descriptions [xl](#page-39-0) flexible sourcing [851](#page-892-0) Flexible Sourcing page [864](#page-905-0)[, 876](#page-917-0) Freight Option page [46](#page-87-2)[, 54](#page-95-0) freight options, defining [54](#page-95-0)

### **G**

General Information - Identification page [1246](#page-1287-2) Generate Claims page [375](#page-416-0) Generic Template Definition page [128](#page-169-2) GPO *See* [group purchasing organizations \(GPO\)](#page-1284-1) GPO\_NAME component [1244](#page-1285-0) GPO Definition component (GPO\_NAME) [1244](#page-1285-0) GPO Distributor Commitment report [1342](#page-1383-0) GPO Distributor component (MFG\_GPO\_VENDOR) [1244](#page-1285-0) GPO Distributor page [1246](#page-1287-3)[, 1248](#page-1289-0)[, 1266](#page-1307-0) GPO Item Load Errors page [1256](#page-1297-1)[, 1259](#page-1300-0) GPO Item Selection page [1257](#page-1298-0)[, 1260](#page-1301-0) GPO Load Distributor Price page [1257](#page-1298-1)[, 1266](#page-1307-1)[, 1267](#page-1308-0) GPO Load Maintenance page [1256](#page-1297-2) GPO Load Manufacturer Price page [1257](#page-1298-2)[, 1263](#page-1304-0) GPO Manufacturer Commitment report [1342](#page-1383-1) GPO Manufacturer component (MFG\_GPO) [1244](#page-1285-0) GPO Price Comparison report [1342](#page-1383-2) GPO Price Exception report [1342](#page-1383-3) GPO Purchases report [1342](#page-1383-4) GPO Rebates component (MFG\_GPO\_REBATE) [1244](#page-1285-0) GPO Rebates page [1246](#page-1287-4) Grace Period Expired Workflow page [299](#page-340-0) Grace Period Has Expired process [298](#page-339-0) group purchasing organizations [1243](#page-1284-1) approving items for loading [1260](#page-1301-0) common elements [1244](#page-1285-1) contracts [1243](#page-1284-0) contracts definition process [1244](#page-1285-2) correcting price errors [1263](#page-1304-1) defining contracts [1244](#page-1285-0) defining distributors [1248](#page-1289-0) defining manufacturers contracts [1247](#page-1288-0) distributor price load process [1267](#page-1308-0) distributor prices [1264](#page-1305-1) item load errors [1259](#page-1300-0) item manufacturer prices [1264](#page-1305-2) load contracts process [1249](#page-1290-1) loading contracts [1249](#page-1290-0) loading data using PeopleSoft Integration Broker [1258](#page-1299-0) manufacturer price load process [1263](#page-1304-0)

# **H**

header purchase orders [705](#page-746-0) return-to-vendor transaction (RTV) detail information [1179](#page-1220-0) Header - 3rd Party Vendor page [721](#page-762-1) Header - Miscellaneous Charges page [721](#page-762-2)[, 738](#page-779-0) Header Comments page [443](#page-484-1)[, 458](#page-499-0) Header Detail Information inquiry page (RTV) [1187](#page-1228-3) Header Details page [1305](#page-1346-3) Header Errors page [632](#page-673-1) Header Misc. Charges page [721](#page-762-3)[, 737](#page-778-0) History selection criteria page [1236](#page-1277-0) hold processing, purchase orders [667](#page-708-0)

### **I**

Include Item Specifications page [466](#page-507-2)[, 483](#page-524-2) Incoming Payment Reconcile page [384](#page-425-0) inquiries deliveries [1123](#page-1164-0) PO history [1235](#page-1276-0) receipt history [1236](#page-1277-1) receipt list [1237](#page-1278-0)

requests for quotes [643](#page-684-0) requests for quotes, response by single vendor [645](#page-686-1) requests for quotes, response details, viewing [646](#page-687-0) requests for quotes, response line detail by vendor [645](#page-686-2) requisitions, details [1238](#page-1279-0) RFQ Header Details by Vendor [644](#page-685-1) RFQ Line Details by Vendor [644](#page-685-2) voucher details [1238](#page-1279-1) voucher history [1236](#page-1277-2) Inquiry Profile Setup page [1219](#page-1260-1)[, 1222](#page-1263-0) Inspect Instructions page [1128](#page-1169-0)[, 1133](#page-1174-0) inspection instructions [1133](#page-1174-0) process [1129](#page-1170-1)[, 1133](#page-1174-0) Inspection - Item Description page [1128](#page-1169-1) Inspection - Line Details page [1129](#page-1170-2)[, 1135](#page-1176-0) Inspection - Select Receipt page [1128](#page-1169-2)[, 1132](#page-1173-0) Inspection - Vendor Search page [1128](#page-1169-3) Inspection & Putaway Information page [1128](#page-1169-4)[, 1133](#page-1174-1) Inspection page [1128](#page-1169-5)[, 1129](#page-1170-1) inspection process [1125](#page-1166-0) Installation Options - Purchasing page [242](#page-283-0) installation options, procurement cards [242](#page-283-1) integration broker, using to load group purchasing organizations data [1258](#page-1299-0) integration with other PeopleSoft applications [4](#page-45-0) internal vendor excise invoice creating for customs duty [1321](#page-1362-0) selecting bill of entry lines [1322](#page-1363-0) Internal Vendor Excise Invoice Search page [1322](#page-1363-1) inventory-related items viewing storage details [1081](#page-1122-0) Inventory Demand page [844](#page-885-0) inventory demand transactions [840](#page-881-0) Inventory Item Information page [1049](#page-1090-1)[, 1081](#page-1122-0) inventory putaway, storage locations, searching for [1082](#page-1123-1) Inventory Putaway Information for Line page [1048](#page-1089-2)[, 1076](#page-1117-0) Inventory Putaway Information page [1204](#page-1245-2) ITEM\_CATEGORIES component [67](#page-108-0) ITEM\_MFG\_GPO\_LOAD EIP [1258](#page-1299-0) Item/Product Availability page [720](#page-761-3) item/supplier combinations [78](#page-119-1)[, 86](#page-127-0) Item and Category Vendor Miscellaneous Charges component (ITM\_CAT\_VNDR\_MC) [99](#page-140-1) item attributes defining by business unit [77](#page-118-0) weight/volume [76](#page-117-0) item catalogs, setting up [63](#page-104-0) item categories assigning market codes to [65](#page-106-0) defining [67](#page-108-0)[, 69](#page-110-0) overview [67](#page-108-1) sourcing controls for [72](#page-113-1) Item Categories - Category Definition 2 page [69](#page-110-1)[, 72](#page-113-1) Item Categories - Category Definition page [68](#page-109-1)[, 69](#page-110-0) Item Categories page [143](#page-184-2) Item Definition - General: Common page [862](#page-903-0) Item Description page [465](#page-506-2)[, 482](#page-523-0)[, 485](#page-526-1)[, 555](#page-596-0)[, 588](#page-629-1)[, 612](#page-653-2)[, 645](#page-686-3)[, 720](#page-761-4)[, 739](#page-780-1)[,](#page-808-1)  [767](#page-808-1)[, 798](#page-839-1)[, 817](#page-858-0)[, 863](#page-904-1)[, 1047](#page-1088-0)[, 1089](#page-1130-1)[, 1092](#page-1133-4)[, 1156](#page-1197-1) Item Description page (RFQ) [632](#page-673-2)[, 634](#page-675-1)[, 639](#page-680-3)

Item Details page [445](#page-486-0)[, 463](#page-504-0) Item Loader Data Maintenance page [1257](#page-1298-3) Item Loader Exception Workflow Notifications [141](#page-182-0) Item Loader page [106](#page-147-0)[, 1257](#page-1298-4)[, 1266](#page-1307-2) Item Loader Workflow page [143](#page-184-3) Item Manufacturer GPO page [1258](#page-1299-1)[, 1264](#page-1305-2)[, 1266](#page-1307-3) Item Master EIP Maintenance page [143](#page-184-4) Item Mfg GPO Errors page [1257](#page-1298-5)[, 1263](#page-1304-1) items alias, creating [463](#page-504-1) assigning miscellaneous charges and templates [99](#page-140-0) catalog, ordering from [462](#page-503-0) categories [69](#page-110-0) categories, defining [67](#page-108-0) configuration codes [465](#page-506-1) controls [69](#page-110-1) descriptions [482](#page-523-0) details, receipt line level [1135](#page-1176-0) details, requisition [463](#page-504-0) include specifications [483](#page-524-2) inspecting *See Also* [inspection process](#page-1166-0) inventory information [1081](#page-1122-0) kit ID, ordering by [462](#page-503-1) matching and receiving [82](#page-123-0) PeopleSoft Purchasing [67](#page-108-0) pricing [871](#page-912-1) purchasing attributes [74](#page-115-1)[, 78](#page-119-2) purchasing information, defining [61](#page-102-0) putaway storage locations, overriding [1076](#page-1117-0) receiving [1037](#page-1078-0)[, 1044](#page-1085-0)[, 1045](#page-1086-0) receiving by amount [1045](#page-1086-1) receiving process information, editing (purchase orders) [829](#page-870-0) rejecting [1140](#page-1181-0) requester favorites [464](#page-505-0) returned to vendor [1136](#page-1177-0) return fees [78](#page-119-3) searching for [476](#page-517-1) specifications, entering [81](#page-122-0) vendors supplying [463](#page-504-2) Item Search Criteria page [444](#page-485-5)[, 466](#page-507-3)[, 476](#page-517-1)[, 719](#page-760-1) Item ShipTo Locations component (ITM\_SHIPTO\_VNDR) [110](#page-151-0) Item Ship To Locations page [110](#page-151-1) Item Specifications page [75](#page-116-0)[, 81](#page-122-0) Item Supply Vendor List page [614](#page-655-2)[, 621](#page-662-1) item vendor, overview price adjustments [101](#page-142-0) Item Vendor by Region page [834](#page-875-0)[, 836](#page-877-0) Item Vendor Contracts page [78](#page-119-4) item vendor price adjustments, overview [101](#page-142-0) Item Vendor Priority page [444](#page-485-6)[, 445](#page-486-1)[, 463](#page-504-2) item vendor table, searching [621](#page-662-1) item vendor UOM, updating conversion rates [98](#page-139-0) item vendor UOM conversion rate changes entering [94](#page-135-0) updating purchase orders [96](#page-137-0) item vendor UOM conversion rates updating [98](#page-139-0) updating purchase orders [799](#page-840-0) ITM\_CAT\_VNDR\_MC component [99](#page-140-1) ITM\_CONFIG\_TBL component [112](#page-153-0) ITM\_SHIPTO\_VNDR component [110](#page-151-0)

### **J**

Journal Drill Down page [1200](#page-1241-0)

## **K**

kit ID, ordering items by [462](#page-503-1) Kit Items page [719](#page-760-2)

# **L**

landed cost information, accessing receipt and voucher [1117](#page-1158-0) landed costs [113](#page-154-0) on receipts [1116](#page-1157-0) overview [1116](#page-1157-1) viewing voucher details [1118](#page-1159-1) Last Updated inquiry page [644](#page-685-3) LC Manual Close page [1117](#page-1158-1) Ledgers for a Unit - Commitment Control Options page [230](#page-271-2) Ledgers for a Unit - Definition page [230](#page-271-3) Line Comments page [466](#page-507-4)[, 483](#page-524-3) Line Errors page [632](#page-673-3) Line Exceptions page, purchase order [198](#page-239-1) Line Exceptions page, purchase order (NP) [199](#page-240-1) Line Exceptions page, requisition [196](#page-237-1) line group [726](#page-767-0) Line page [563](#page-604-1) List of Merchants page [263](#page-304-0) List of Merchant UOM page [264](#page-305-1)[, 265](#page-306-1) List of Vendors page [611](#page-652-0) Load Inbound RFQ Responses process (PO\_RFQLOAD) [626](#page-667-2) Load Responses page [627](#page-668-1)[, 630](#page-671-3) Load RFQ EDX Responses process, overview [627](#page-668-2) load statement options [267](#page-308-0) Load Statement Options page [267](#page-308-3)[, 277](#page-318-0) Load Statement page [201](#page-242-2)[, 202](#page-243-2)[, 273](#page-314-2)[, 280](#page-321-0) Look Up UOM page [466](#page-507-5) Lot/Serial page [1092](#page-1133-5)[, 1095](#page-1136-1)

## **M**

Maintain Bill of Entry IND page [1305](#page-1346-4)[, 1317](#page-1358-0) Maintain Delivery Information - Delivery Location page [1122](#page-1163-2) Maintain Delivery Information - Location Comments page [1122](#page-1163-0) Maintain Delivery Information - Ship To Comments page [1122](#page-1163-1) Maintain Distributions page [768](#page-809-1)[, 778](#page-819-1)[, 993](#page-1034-5) Maintain Purchase Order - Cancel Purchase Order [779](#page-820-0) Maintain Purchase Order - Cancel Purchase Order page [779](#page-820-1)[, 781](#page-822-0)[, 782](#page-823-0)[, 783](#page-824-0) Maintain Purchase Order - Distributions for Schedule page [767](#page-808-2)[, 768](#page-809-0)[, 1282](#page-1323-3)[, 1290](#page-1331-2) Maintain Purchase Order - Procurement Card Information [689](#page-730-3)

Maintain Purchase Order - Procurement Card Information page [715](#page-756-0) Maintain Purchase Order - Purchase Order Inquiry page [599](#page-640-4) Maintain Purchase Order - Purchase Order page [78](#page-119-5)[, 198](#page-239-2)[, 199](#page-240-2)[, 220](#page-261-1)[, 685](#page-726-3)[, 691](#page-732-0)[, 719](#page-760-3)[, 721](#page-762-4)[, 779](#page-820-2)[, 780](#page-821-1)[,](#page-832-2)  [791](#page-832-2)[, 863](#page-904-2)[, 1280](#page-1321-2)[, 1282](#page-1323-1)[, 1289](#page-1330-3)[, 1291](#page-1332-0) Maintain Purchase Order - Rebate Agreement ID Look Up page [720](#page-761-5) Maintain Purchase Order - Requisition Details page [688](#page-729-0) Maintain Purchase Order - Schedules page [739](#page-780-2)[, 741](#page-782-1)[, 1281](#page-1322-2)[, 1290](#page-1331-3)[, 1292](#page-1333-0) Maintain Purchase Orders - Purchase Order page [993](#page-1034-6) Maintain Receipts - Activities page [1047](#page-1088-1) Maintain Receipts - Header Details page [1047](#page-1088-2)[, 1064](#page-1105-0) Maintain Receipts - Manufacturing Information for Line page [1049](#page-1090-2) Maintain Receipts - Receipt Distributions for Line page [1049](#page-1090-3)[, 1082](#page-1123-0) Maintain Receipts - Receipt Header Comments page [1047](#page-1088-3) Maintain Receipts - Receipt Line Details for Line page [1048](#page-1089-3)[, 1067](#page-1108-0)[, 1319](#page-1360-1) Maintain Receipts - Receiving page [146](#page-187-0)[, 1047](#page-1088-4)[, 1054](#page-1095-0)[, 1103](#page-1144-0)[, 1319](#page-1360-2)[, 1320](#page-1361-0) Maintain Requisitions - Details for Line page [465](#page-506-3)[, 478](#page-519-0) Maintain Requisitions - Direct Ship page [485](#page-526-0) Maintain Requisitions - Distribution page [503](#page-544-1) Maintain Requisitions - Requisition [196](#page-237-2) Maintain Requisitions - Requisition page [197](#page-238-1)[, 442](#page-483-1)[, 465](#page-506-4)[, 512](#page-553-1)[, 513](#page-554-0)[, 514](#page-555-0)[, 561](#page-602-1)[, 863](#page-904-3) header entry [445](#page-486-2) line entry [467](#page-508-1) Maintain Requisitions - Schedule page [485](#page-526-2)[, 487](#page-528-0) Maintain Responses page [634](#page-675-2)[, 635](#page-676-1) Maintain Vndr Excise Invce IND creating for bills of entry [1323](#page-1364-0) Maintain Vndr Excise Invce IND page [1322](#page-1363-2)[, 1323](#page-1364-0) Manage PO Acknowledgements - Acknowledgement Summary page [686](#page-727-0) Manage PO Acknowledgements - Header page [791](#page-832-3)[, 793](#page-834-0) Manage PO Acknowledgements - Schedule page [792](#page-833-1)[, 795](#page-836-2) Manage PO Acknowledgements page [791](#page-832-4)[, 792](#page-833-2) Manage Requisition Approvals page [543](#page-584-0) MANUFACTURER component [1244](#page-1285-0) Manufacturer component (MANUFACTURER) [1244](#page-1285-0) Manufacturer page [1245](#page-1286-0) Manufacturing Information page [1203](#page-1244-0) market codes assigning to item categories [65](#page-106-0) understanding UNSPSC [65](#page-106-0) understanding user-defined [65](#page-106-0) MasterCard XML Map [267](#page-308-4) matching default hierarchy [165](#page-206-0) purchase orders [717](#page-758-1) Matching Options page [16](#page-57-3)[, 22](#page-63-2) MCC Exceptions page [254](#page-295-0)[, 305](#page-346-0) MCC Exceptions report [1355](#page-1396-1) merchant category code, blocked [265](#page-306-0) Merchant Category Group page [266](#page-307-3)

Message Dashboard page [145](#page-186-0)[, 146](#page-187-1)[, 147](#page-188-0) MFG\_GPO\_REBATE component [1244](#page-1285-0) MFG\_GPO\_VENDOR component [1244](#page-1285-0) MFG\_GPO component [1244](#page-1285-0) miscellaneous charges [113](#page-154-0) applying purchase order lines [737](#page-778-0) assigning [99](#page-140-1) defining defaults [114](#page-155-0) overview [113](#page-154-1) purchase orders lines [738](#page-779-0) Miscellaneous Charges - Miscellaneous page [99](#page-140-2) Miscellaneous Charges for a Schedule page [1024](#page-1065-0) Miscellaneous Charges for Schedule page [740](#page-781-0)[, 765](#page-806-0) Miscellaneous Charges Selection page [99](#page-140-3) mobile delivery [1121](#page-1162-0) Mobile Delivery [1123](#page-1164-1) Mobile Inventory Management application [1121](#page-1162-0) Mobile Inventory Management features [6](#page-47-0) mobile receiving [1064](#page-1105-1) Monitor Approvals page [128](#page-169-3) multicurrency conversion hierarchy [174](#page-215-0) pricing defaults [167](#page-208-0) Multiple SpeedCharts page [503](#page-544-2)[, 767](#page-808-3)

### **N**

Non-Owned Purchase History report [1344](#page-1385-2) Non-Preferred Supplier page [263](#page-304-1)[, 305](#page-346-1) Non-Preferred Supplier report [1355](#page-1396-2) non-purchase order items, receiving [1045](#page-1086-0) NonProrated Purchase Order Line Drill Down page [198](#page-239-3) Notify Rebate Manage page [376](#page-417-0) Notify Rebate Manager page [377](#page-418-2) Notify Rebate Mgr page [145](#page-186-1) Notify Settle Mgr page [147](#page-188-1)[, 395](#page-436-0)

## **O**

Online Purchase Order Acknowledgement Notifications workflow [1328](#page-1369-1) Open Purchase Order report [1345](#page-1386-1)[, 1362](#page-1403-1) Oracle XML Publisher [938](#page-979-0) Order By Catalog page [444](#page-485-7)[, 462](#page-503-0)[, 612](#page-653-3)[, 719](#page-760-4) order multiple rounding rules examples [75](#page-116-1) overview [74](#page-115-2) Order Status by Item report [1351](#page-1392-0) Order Status By Vendor report [1351](#page-1392-1) Overdue PO's related content [804](#page-845-0)[, 805](#page-846-0) Override Address page [526](#page-567-3)[, 529](#page-570-1) Override Log page [1028](#page-1069-2) Override Selected Requisition Vendor page [817](#page-858-1)[, 826](#page-867-0) Override Vendor Address page [1157](#page-1198-0)[, 1172](#page-1213-0)

### **P**

Packing Details page [76](#page-117-0) Partially Rcvd POs page [1204](#page-1245-3)

partial receipt, edits [1041](#page-1082-0) pegging hard pegs [498](#page-539-0) overview with requisitions [498](#page-539-1) prerequisites [499](#page-540-0) requisitions [498](#page-539-2) soft pegs [498](#page-539-0) using workbench [499](#page-540-1) viewing information [501](#page-542-0) Pegging Inquiry page [486](#page-527-0)[, 499](#page-540-2)[, 501](#page-542-0)[, 741](#page-782-2)[, 785](#page-826-1) pegging workbench, using [499](#page-540-1) Pegging Workbench page [486](#page-527-1)[, 499](#page-540-3)[, 741](#page-782-3)[, 785](#page-826-2)[, 1051](#page-1092-0) pending items updating defaults [297](#page-338-0)[, 759](#page-800-0) pending items, updating defaults [496](#page-537-0) PeopleSoft Maintenance Management work order processing using on purchase orders [658](#page-699-0) using on requisitions [431](#page-472-0) PeopleSoft Purchasing Implementation [8](#page-49-1) PeopleSoft Purchasing integrations [4](#page-45-0) PeopleSoft Asset Management [4](#page-45-1) PeopleSoft eProcurement [5](#page-46-0) PeopleSoft eSupplier Connection [5](#page-46-1) PeopleSoft Flow Production [5](#page-46-2) PeopleSoft General Ledger [5](#page-46-3) PeopleSoft Inventory [6](#page-47-1) PeopleSoft Maintenance Management [7](#page-48-0) PeopleSoft Manufacturing [5](#page-46-4) PeopleSoft Mobile Inventory Management [6](#page-47-0) PeopleSoft Order Management [7](#page-48-1) PeopleSoft Payables [7](#page-48-2) PeopleSoft Product Configurator [8](#page-49-2) PeopleSoft Project Costing [7](#page-48-3) PeopleSoft Quality [8](#page-49-3) PeopleSoft Receivables [8](#page-49-4) PeopleSoft Strategic Sourcing [8](#page-49-5) PeopleSoft Supply Planning [5](#page-46-4) PeopleSoft Related Content Services Framework [800](#page-841-0) PeopleTools Workflow Technology approving PO amounts [931](#page-972-0) approving PO ChartFields [933](#page-974-0) approving requisition amounts [555](#page-596-1) approving requisition ChartFields [557](#page-598-0) Bank Statement Arrived workflow [1327](#page-1368-0) Contract Alert Workflow process (PO\_CNTRCT\_WF) [138](#page-179-1) Contract Expiration Alert workflow [1328](#page-1369-0) delivered workflows [1327](#page-1368-1) EDX messages, using [135](#page-176-0) Item Loader Exception Workflow Notifications [141](#page-182-0) notifications [136](#page-177-0) Online Purchase Order Acknowledgement Notifications workflow [1328](#page-1369-1) PO Approval - Amount Approval workflow, denied [1333](#page-1374-0) PO Approval - Amount Approval workflow, reviewer [1332](#page-1373-0) PO Approval - Amount Approval workflow, supervisor [1332](#page-1373-1) PO Approval - ChartField Approval workflow, denied [1331](#page-1372-0) PO Approval - ChartField Approval workflow, reviewer [1330](#page-1371-0) PO Approval - ChartField Approval

workflow, supervisor [1330](#page-1371-1) PO automatic approvals [927](#page-968-0) Procurement Card Grace Period Expired workflow [1329](#page-1370-0) Purchase Order Acknowledgement Alert Notification workflow [1329](#page-1370-1) Purchase Order Acknowledgement Alert Workflow Notification process (POA\_ALERTS) [139](#page-180-1) purchase order approval examples [927](#page-968-1) Purchase Order Canceled workflow [1333](#page-1374-1) purchase order cancellation process [138](#page-179-2) Rebate Manager Notification Workflow [1334](#page-1375-0) Rebate Manager Workflow Notification [144](#page-185-1) Receipt Quantity Change Notification Workflow [1334](#page-1375-1) Receipt Quantity Change Workflow Notifications [145](#page-186-2) Request for Quote Notification workflow [1334](#page-1375-2) Requisition Approval - Amount Approval workflow, denied [1338](#page-1379-0) Requisition Approval - Amount Approval workflow, reviewer [1337](#page-1378-0) Requisition Approval - Amount Approval workflow, supervisor [1337](#page-1378-1) Requisition Approval - ChartField Approval workflow, denied [1336](#page-1377-0) Requisition Approval - ChartField Approval workflow, reviewer [1336](#page-1377-1) Requisition Approval - ChartField Approval workflow, supervisor [1335](#page-1376-0) requisition approval example [552](#page-593-1) requisition automatic approvals [552](#page-593-0) Requisition Sourced workflow [1338](#page-1379-1) Requisition Sourcing Workflow process (PO\_RQSRCD\_WF) [138](#page-179-3) roles [131](#page-172-0) route control [131](#page-172-1) rules [131](#page-172-2) setting up [130](#page-171-0) Settlement Manager Notification workflow [1339](#page-1380-0) Settlement Manager Workflow Notifications [146](#page-187-2) set up PO approval [135](#page-176-1) set up requisition approval [134](#page-175-0) users [131](#page-172-0) using approvals [132](#page-173-0) using PO approval [925](#page-966-0) using requisition approval [550](#page-591-1) percentages, allocating for sourcing methods [73](#page-114-0) Personal Data page [253](#page-294-4)[, 254](#page-295-1) Planned Receipt report [1344](#page-1385-3)[, 1360](#page-1401-1) PO\_CCSTMT\_WF [281](#page-322-1) PO\_GPOMFG\_PR [1263](#page-1304-0) PO\_GPOVND\_PR [1267](#page-1308-0) PO\_LGSP - PO Line Group Spend report [1342](#page-1383-5) PO\_POCHGPRG process (PO\_POCHGPRG) [987](#page-1028-0) PO\_POROLLEXP - PO Rollover Exception List Sort by PO report [1346](#page-1387-1)[, 1359](#page-1400-0) PO\_REQLOAD [520](#page-561-0) PO\_RFQ\_EMAIL [624](#page-665-0) PO\_RFQLOAD [626](#page-667-2) POA Alerts page [141](#page-182-1) Po Acctg Ln Lookup page [1029](#page-1070-0)[, 1030](#page-1071-0) PO Acknowledgement report [1343](#page-1384-1)[, 1359](#page-1400-1) PO Activity report [1343](#page-1384-2)[, 1358](#page-1399-1) PO Approval - Amount Approval workflow

denied [1333](#page-1374-0) reviewer [1332](#page-1373-0) supervisor [1332](#page-1373-1) PO Approval - ChartField Approval workflow denied [1331](#page-1372-0) reviewer [1330](#page-1371-0) supervisor [1330](#page-1371-1) POA settings, defining [54](#page-95-1) POA Settings page [47](#page-88-0)[, 54](#page-95-1)[, 140](#page-181-0) PO Auto Source process (PO\_AUTO\_SRC) [881](#page-922-0) PO Auto Sourcing - Objectives page [882](#page-923-0)[, 883](#page-924-0) PO Auto Sourcing - Options page [882](#page-923-1) PO Auto Sourcing - Results page [883](#page-924-1) POCalc, process selection page [884](#page-925-0) PO Calculations page [855](#page-896-1) PO Calculations process (PO\_POCALC) [844](#page-885-1)[, 855](#page-896-2) overview [844](#page-885-2) processing excise duties [1275](#page-1316-0) processing sales tax/VAT [1275](#page-1316-0) technical details [848](#page-889-0) twelve functions [845](#page-886-0) POChange, process selection page [884](#page-925-0) PO Change Options page [36](#page-77-2) POCNT500 - GPO Price Comparison report [1342](#page-1383-2) POCNT505 - GPO Price Exception report [1342](#page-1383-3) POCNT510 - GPO Manufacturer Commitment report [1342](#page-1383-1) POCNT515 - GPO Distributor Commitment report [1342](#page-1383-0) POCNT520 - GPO Purchases report [1342](#page-1383-4) POCntrct, process selection page [884](#page-925-0) PO Comments page [1050](#page-1091-0)[, 1086](#page-1127-0) POCreate, process selection page [884](#page-925-0) PO Currency Information page [767](#page-808-4)[, 1024](#page-1065-1) PO Detail Listing By Buyer report [1349](#page-1390-2)[, 1351](#page-1392-2)[, 1369](#page-1410-0) PO Detail Listing By PO Date report [1348](#page-1389-3)[, 1351](#page-1392-3)[, 1368](#page-1409-3) PO Detail Listing By Vendor report [1349](#page-1390-3)[, 1351](#page-1392-4)[, 1368](#page-1409-4) PO Dispatch - PO Dispatch XMLP report [1367](#page-1408-0) PO Dispatch - XMLP report [1348](#page-1389-4) PO Dispatch/Print process (POPO005) [940](#page-981-1) dispatching excise duties [1298](#page-1339-0) dispatching sales tax/VAT [1298](#page-1339-0) PO Dispatch/Print report [1343](#page-1384-3)[, 1357](#page-1398-0) PO Dispatched History page [690](#page-731-4)[, 717](#page-758-0) PO Dispatch Message Selection Criteria page [947](#page-988-0) PO Dispatch XMLP report [1367](#page-1408-0) PO Distribution Details page [1049](#page-1090-4)[, 1204](#page-1245-4) PO Document Status page [688](#page-729-1)[, 1022](#page-1063-1)[, 1213](#page-1254-0) PO Expected Receipts Selection Criteria page [1103](#page-1144-1) PO Header - VAT Information page [689](#page-730-4)[, 715](#page-756-1)[, 1022](#page-1063-2) PO Header Comments page [687](#page-728-1)[, 708](#page-749-0)[, 1022](#page-1063-3) PO Header Details - Bill To Address page [687](#page-728-2)[, 1022](#page-1063-4) PO Header Details page [687](#page-728-3)[, 705](#page-746-0) PO Header Staging page [818](#page-859-0)[, 829](#page-870-1) PO History Inquiry page [1235](#page-1276-0) PO Inquiry selection criteria page [1234](#page-1275-0) PO Item Staging page [817](#page-858-2)[, 829](#page-870-0) POLGSPND - Line Group Spending report [1357](#page-1398-1) PO Line Comments page [720](#page-761-6)[, 1023](#page-1064-1) PO Line Group Spend report [1342](#page-1383-5) PO Listing By Buyer report [1350](#page-1391-3) PO Listing by PO Date report [1350](#page-1391-4) PO Listing By Status report [1350](#page-1391-5) PO Listing By Vendor report [1350](#page-1391-6)

PO Matching page [690](#page-731-5)[, 717](#page-758-1) PO Not Received report [1348](#page-1389-5) PO One Time Address Default page [687](#page-728-4) POPO005 - PO Dispatch/Print report [1343](#page-1384-3)[, 1357](#page-1398-0) POPO008 - Close Purchase Order report [1343](#page-1384-0)[, 1358](#page-1399-0) POPO009 - PO Activity report [1343](#page-1384-2)[, 1358](#page-1399-1) POPO010 - PO Acknowledgement report [1343](#page-1384-1)[, 1359](#page-1400-1) POPO011 - Non-Owned Purchase History report [1344](#page-1385-2) POPO012 - Backorder Status report [1344](#page-1385-1) PO Purchase Order Drillback page [233](#page-274-0) PORB7010 - Vendor Claims report [1344](#page-1385-4) PORC100 - ASR report [1344](#page-1385-0)[, 1360](#page-1401-0) PORC200 - Planned Receipt report [1344](#page-1385-3)[, 1360](#page-1401-1) PORC700 - Receipt Accrual report [1345](#page-1386-2)[, 1361](#page-1402-0) PORC910 - Receiving Bar -code Labels report [1345](#page-1386-3) PORC920 - Receipt Item Usage Labels report [1345](#page-1386-4)[, 1361](#page-1402-1) PORC930 - Device Tracking Receipts report [1345](#page-1386-0)[, 1362](#page-1403-0) PO Receipt Accrual Drillback page [233](#page-274-1) PO Receipt Item Usage Labels page [1120](#page-1161-0) PO Requisition Drillback page [233](#page-274-2)[, 608](#page-649-1) PORFQ01 - RFQ Dispatch/Print process [624](#page-665-0) PORFQ01 - RFQ Dispatch/Print report [1345](#page-1386-5) POROL001 - Open Purchase Order report [1345](#page-1386-1)[, 1362](#page-1403-1) POROL002 - PO Rollover report [1346](#page-1387-2)[, 1363](#page-1404-0) POROLLEXP\_PO - PO Rollover Exception List Sort by Type report [1346](#page-1387-3)[, 1363](#page-1404-1) PO Roll Open Encumbrance process [215](#page-256-0) PO Rollover - Purchase Order Details page [204](#page-245-4) PO Rollover - Purchase Order Selection page [204](#page-245-5) PO Rollover 1 page [204](#page-245-6)[, 206](#page-247-1)[, 213](#page-254-0) PO Rollover1 process [213](#page-254-0) PO Rollover2 page [204](#page-245-7)[, 206](#page-247-2) PO Rollover 2 page [214](#page-255-0) PO Rollover2 process [214](#page-255-0) PO Rollover Exception List Sort by PO report [1346](#page-1387-1)[, 1359](#page-1400-0) PO Rollover Exception List Sort by Type report [1346](#page-1387-3)[, 1363](#page-1404-1) PO Rollover page [204](#page-245-8)[, 206](#page-247-3)[, 210](#page-251-0) PO Rollover report [1346](#page-1387-2)[, 1363](#page-1404-0) PO Rollover View page [206](#page-247-4)[, 207](#page-248-0) PORQ009 - Close Requisition report [1346](#page-1387-0) PORQ010 - Requisition Print SQR report [1346](#page-1387-4)[, 1364](#page-1405-0) PORQ011 - Requisition Template report [1346](#page-1387-5) PORT001 - RTV Dispatch/Print report [1346](#page-1387-6)[, 1364](#page-1405-1) POS8001- Procurement Budgetary Activity report [1347](#page-1388-0) POS8001 - Procurement Budgetary Activity report [1365](#page-1406-0) POS8002 - Requisition Budgetary Activity report [1347](#page-1388-1)[, 1366](#page-1407-0) PO Schedule Listing By Buyer report [1351](#page-1392-5) PO Schedule Listing By PO Date report [1351](#page-1392-6) PO Schedule Listing By Vendor report [1351](#page-1392-7) PO ShipTo Address page [740](#page-781-1)[, 751](#page-792-0)[, 792](#page-833-3) PO ShipTo Comments page [689](#page-730-5)[, 741](#page-782-4) PO Ship To Comments page [1024](#page-1065-2) POs Not Budget Checked page [206](#page-247-5) POStage, process selection page [884](#page-925-0)

PO Stage Excise/Sales Tax/VAT Details page [1274](#page-1315-1)[, 1275](#page-1316-1) PO Stage Load page [838](#page-879-0)[, 839](#page-880-0) PO Stage Load process (PO\_POSTAGE) [837](#page-878-0) overview [837](#page-878-1) PO To Requisition XREF report [1349](#page-1390-4)[, 1352](#page-1393-0)[, 1369](#page-1410-1) PO Total Amount Details page [689](#page-730-6) POVR100 - Vendor Rebate Dispatch report [1347](#page-1388-2) POVRB200 - Rebate Threshold Analysis report [1347](#page-1388-3) POVRB300 - PO Not Received report [1348](#page-1389-5) PowerPlay, cube generation [1229](#page-1270-1) POX3031 - Contract Activities report [1349](#page-1390-5) POX4006 - Expediting Report by Buyer [1348](#page-1389-0)[, 1368](#page-1409-0) POX4006 - Expediting Report by Buyer report [1350](#page-1391-0) POX4007 - Expediting Report by Vendor [1348](#page-1389-2)[, 1368](#page-1409-2) POX4007 - Expediting Report by Vendor report [1350](#page-1391-7) POX4008 - Expediting Report by Due Date [1348](#page-1389-1)[, 1368](#page-1409-1) POX4008 - Expediting Report by Due Date report [1350](#page-1391-8) POX4030 - PO Detail Listing By PO Date [1368](#page-1409-3) POX4030 - PO Detail Listing By PO Date [1348](#page-1389-3) POX4030 - PO Detail Listing By PO Date report [1351](#page-1392-8) POX4031 - PO Detail Listing By Vendor [1349](#page-1390-3)[, 1368](#page-1409-4) POX4031 - PO Detail Listing By Vendor report [1351](#page-1392-9) POX4032 - PO Detail Listing By Buyer [1349](#page-1390-2)[, 1369](#page-1410-0) POX4032 - PO Detail Listing By Buyer report [1351](#page-1392-10) POX4100 - PO To Requisition XREF [1349](#page-1390-4)[, 1369](#page-1410-1) POX5001 - Receiver Summary [1349](#page-1390-6)[, 1369](#page-1410-2) POX5001 - Receiver Summary report [1352](#page-1393-1) POX5010 - Receiver Shipto Detail [1349](#page-1390-7)[, 1369](#page-1410-3) POX5010 - Receiver Shipto Detail report [1352](#page-1393-2) POX5020 - Receiver Account Detail [1349](#page-1390-8)[, 1369](#page-1410-4) POX5020 - Receiver Account Detail report [1352](#page-1393-3) POX5030 - Receipt Delivery Detail [1369](#page-1410-5) POX5030 - Receipt Delivery Detail report [1352](#page-1393-4) POXMLP - PO XMLP Print report [1348](#page-1389-6) POXMLP - Print report [1368](#page-1409-5) PO XMLP Dispatch report [1348](#page-1389-4) POXMLP Print report [1348](#page-1389-6) POXML Print report [1368](#page-1409-5) POY1100 - Requisition to PO XREF report [1349](#page-1390-9)[, 1369](#page-1410-6) POY3031 - Contract Activities report [1349](#page-1390-0)[, 1370](#page-1411-0) POY4006 - Expediting Report by Buyer report [1349](#page-1390-1) POY4007 - Expediting Report by Vendor report [1350](#page-1391-2) POY4008 - Expediting Report by Due Date report [1350](#page-1391-1) POY4010 - PO Listing by PO Date report [1350](#page-1391-4) POY4011 - PO Listing By Vendor report [1350](#page-1391-6) POY4012 - PO Listing By Buyer report [1350](#page-1391-3) POY4013 - PO Listing By Status report [1350](#page-1391-5) POY4020 - Order Status By Vendor report [1351](#page-1392-1) POY4021 - Order Status by Item report [1351](#page-1392-0) POY4030 - PO Detail Listing By PO Date report [1351](#page-1392-3)

POY4031 - PO Detail Listing By Vendor report [1351](#page-1392-4) POY4032 - PO Detail Listing By Buyer report [1351](#page-1392-2) POY4040 - PO Schedule Listing By PO Date report [1351](#page-1392-6) POY4041 - PO Schedule Listing By Vendor report [1351](#page-1392-7) POY4042 - PO Schedule Listing By Buyer report [1351](#page-1392-5) POY4100 - PO To Requisition XREF report [1352](#page-1393-0) POY5001 - Receiver Summary report [1352](#page-1393-5)[, 1370](#page-1411-1) POY5010 - Receiver Shipto Detail report [1352](#page-1393-6) POY5020 - Receiver Account Detail report [1352](#page-1393-7)[, 1371](#page-1412-0) POY5030 - Receipt Delivery Detail report [1352](#page-1393-8)[, 1371](#page-1412-1) POY5035 - Shop Floor Receipt Delivery report [1353](#page-1394-2)[, 1371](#page-1412-2) POY5050 - Return To Vendor Detail report [1353](#page-1394-3)[, 1372](#page-1413-0) POY5060 - RTV Credits report [1353](#page-1394-4) POY5070 - Bill of Entry Worksheet report [1353](#page-1394-0) POY6100 - REQ/RFQ Cross Reference report [1353](#page-1394-5) POY8000 - Cardholder Information report [1353](#page-1394-1) POY8010 - Exceed Limit per Transaction report [1354](#page-1395-1) POY8011 - Exceed Limit per Cycle report [1354](#page-1395-0) POY8012 - Exceed Transactions per Day report [1354](#page-1395-3) POY8013 - Exceed Transactions per Cycle report [1354](#page-1395-2) POY8014 - Unauthorized Commodity report [1354](#page-1395-5) POY8020 - Expected Credits report [1354](#page-1395-4) POY8030 - Purchase Detail by Issuer report [1354](#page-1395-6) POY8031 - Purchase Detail by Merchant report [1354](#page-1395-7) POY8032 - Purchase Detail by Employee report [1354](#page-1395-8) POY8050 - Purchase Summary by Issuer report [1355](#page-1396-3) POY8051 - Purchase Summary by Merchant report [1355](#page-1396-4) POY8052 - Purchase Summary by Employee report [1355](#page-1396-5) POY8060 - Credit Detail by MCG report [1355](#page-1396-0) POY8061 - Non-Preferred Supplier report [1355](#page-1396-2) POY8062 - Top Supplier Chains report [1355](#page-1396-6) POY8063 - Top Merchant Category report [1355](#page-1396-7) POY8064 - MCC Exceptions report [1355](#page-1396-1) PRCR\_ENTITY\_CNTL component [1218](#page-1259-0) PRCR\_FLDCAN\_TBL component [1218](#page-1259-0) PRCR\_PRF\_OPR component [1218](#page-1259-0) PRCR\_VIEW\_CAN component [1218](#page-1259-0) Pre-AM 1 page [1051](#page-1092-1) pre-encumbrance balance, requisition [451](#page-492-0) preface [xxxvii](#page-36-0) Preferred UOM page [265](#page-306-2) Preferred Vendor component (CC\_VNDR\_XREF) [262](#page-303-0) Preferred Vendors page [263](#page-304-2)[, 264](#page-305-2) prerequisites pegging [499](#page-540-0) receiving [1042](#page-1083-0) price adjustments [102](#page-143-0)[, 103](#page-144-0) business unit standard price, changes [104](#page-145-0) defaults [167](#page-208-0) multicurrency defaults [167](#page-208-0)

standard, updating [104](#page-145-0) standard price, changes [104](#page-145-0) PRICE\_ADJUSTMENT component [101](#page-142-1) Price Adjustment component (PRICE\_ADJUSTMENT) [101](#page-142-1) Price Adjustment Details page [102](#page-143-1)[, 103](#page-144-0) Price Adjustment page [102](#page-143-2) Price Adjustments for Schedule page [740](#page-781-2)[, 763](#page-804-0)[, 1024](#page-1065-3) Price Update process [109](#page-150-0) price updates overview [104](#page-145-1) overview of process [105](#page-146-0) printing requisitions [513](#page-554-1) requisition templates [512](#page-553-2) vendor rebate claim [376](#page-417-1) ProCard Card Issuers component (CC\_CARD\_TBL) [258](#page-299-1) ProCard Load Statement process (CCLOADLD) [280](#page-321-1) ProCard MasterCard Trans Reconcile Statement - MasterCard Transaction Details page [282](#page-323-0) ProCard MasterCard XML Map component CC\_MC\_XML\_MAP [266](#page-307-1) ProCard Stage page [274](#page-315-1) ProCard VISA Trans Reconcile Statement - Visa Transaction Details page [282](#page-323-1) Processes page [883](#page-924-2) processing options, defining [13](#page-54-0) Process Receipts page [1106](#page-1147-0)[, 1111](#page-1152-0)[, 1115](#page-1156-0)[, 1301](#page-1342-2) Procurement - Requisition Authorization page [442](#page-483-2) procurement analysis, creating a view [1217](#page-1258-0) Procurement Budgetary Activity report [1347](#page-1388-0)[, 1365](#page-1406-0) Procurement Card Access Rights page [244](#page-285-3)[, 246](#page-287-0) procurement card assignment hierarchy, overview for sourcing [853](#page-894-0) Procurement Card Blocked MCC component (CC\_MCC\_BLOCKED) [265](#page-306-0) procurement card encryption [240](#page-281-0) Procurement Card Grace Period Expired workflow [1329](#page-1370-0) Procurement Card Information inquiry page [590](#page-631-0) Procurement Card Information page [1205](#page-1246-1) Procurement Card Load Statement Options component (CC\_RECON\_OPT) [267](#page-308-0) procurement card mapping, defining [266](#page-307-1) procurement card processing, purchase orders [657](#page-698-0) procurement cards assigning access rights [246](#page-287-0) assigning proxy roles [248](#page-289-0) assigning universal SpeedCharts [250](#page-291-0) assigning users to roles [245](#page-286-1) automatically reconciling statements [277](#page-318-0) budget checking [200](#page-241-0) budget checking during statement load process [202](#page-243-2) budget checking using the Reconcile Statement-Procurement Card Transaction Page [202](#page-243-3) business process overview [238](#page-279-0) cardholder information, defining [251](#page-292-0) common elements [239](#page-280-0) defining cardholder data [255](#page-296-0) defining card issuers [259](#page-300-0) defining proxies [256](#page-297-0) establishing security [242](#page-283-2)

loading statements using ProCard Load Statement process [276](#page-317-2) maintaining purchase orders [715](#page-756-0) managing [237](#page-278-0) mapping [266](#page-307-1) overview security [243](#page-284-0) reconciling transactions [281](#page-322-2) registering roles [245](#page-286-2) setting commodity spending restrictions [258](#page-299-2) setting up installation options [242](#page-283-1) SpeedCharts [250](#page-291-1) statements, staging in flat file format [271](#page-312-0) statements, staging using Integration Broker [270](#page-311-0) statement staging errors [276](#page-317-3) statement summary [300](#page-341-3) transactions, disputing [299](#page-340-1) transaction staging for voucher processing [301](#page-342-0) using on requisitions [430](#page-471-0) vendors, defining [258](#page-299-1) viewing cardholder data [254](#page-295-1) procurement card security, overview [243](#page-284-0) Procurement Card Transaction Codes component (CC\_VISA\_TTYPE) [266](#page-307-2) Procurement Change Reason Codes page [47](#page-88-1)[, 56](#page-97-0) procurement contract pricing [435](#page-476-0) procurement history analyzing [1217](#page-1258-1)[, 1232](#page-1273-0) configuring inquiry profiles and defaults [1218](#page-1259-0) data selection [1219](#page-1260-0) generating history files [1223](#page-1264-0) inquiry profiles [1222](#page-1263-0) manipulating data [1228](#page-1269-0) reporting entities [1219](#page-1260-0) source business units, field selection [1221](#page-1262-0) tables, data extraction [1229](#page-1270-1) update process [1224](#page-1265-0) viewing data [1232](#page-1273-0) Procurement Options page [140](#page-181-1) Procurement Region Vendor Order Location page [834](#page-875-1)[, 837](#page-878-2) Profile Inquiries component (PRCR\_PRF\_OPR) [1218](#page-1259-0) PS/Receipts Assets & Putaway process (RECEIPTS) [1110](#page-1151-2) Publish Outbound Message page [628](#page-669-0)[, 946](#page-987-1)[, 1103](#page-1144-2)[, 1184](#page-1225-0) PURCH\_ITEM\_ATTR component [74](#page-115-1) Purchase Detail by Employee report [1354](#page-1395-8) Purchase Detail by Issuer report [1354](#page-1395-6) Purchase Detail by Merchant report [1354](#page-1395-7) Purchase Details page [285](#page-326-0) Purchase Exceptions page [254](#page-295-2)[, 304](#page-345-1) Purchase Order (NP) Exceptions page [198](#page-239-4)[, 687](#page-728-5) purchase order accounting entries - Selection Criteria page [1029](#page-1070-1) purchase order acknowledgement alert, workflow notification [139](#page-180-1) Purchase Order Acknowledgement Alert Notification workflow [1329](#page-1370-1) Purchase Order Acknowledgement Alert Workflow Notification process (POA\_ALERTS) [139](#page-180-1) purchase order acknowledgements overview business process [787](#page-828-0) overview electronic data exchange business

process [789](#page-830-0) reviewing EDX schedule information [795](#page-836-2) reviewing header information [793](#page-834-0) searching for [792](#page-833-2) using [787](#page-828-1) Purchase Order Activities page [688](#page-729-2) Purchase Order Amount Approval page [931](#page-972-0) Purchase Order Approval page [921](#page-962-0) purchase order authored documents [693](#page-734-0) purchase order cancelation budget checking [783](#page-824-0) resourcing requisitions [782](#page-823-0) Purchase Order Canceled workflow [1333](#page-1374-1) Purchase Order Cancellation Workflow process (PO\_POCNCL\_WF) [138](#page-179-2) Purchase Order ChartField Approval page [933](#page-974-0) purchase order contracts [733](#page-774-0) Purchase Order Defaults page [687](#page-728-6)[, 710](#page-751-0) Purchase Order Details page [206](#page-247-6)[, 213](#page-254-1) purchase order distributions creating [766](#page-807-0) entering information [768](#page-809-0)[, 778](#page-819-1) sales and use tax details [776](#page-817-0) VAT details [776](#page-817-1) Purchase Order Exceptions page [198](#page-239-5)[, 686](#page-727-1) purchase order expected receipts enterprise integration point [1102](#page-1143-0) purchase order expected receipts EIP [1102](#page-1143-0) processing [1102](#page-1143-0) publishing [1105](#page-1146-1) setting up [1102](#page-1143-0)[, 1103](#page-1144-3) Purchase Order Images page [16](#page-57-4) purchase order information, defining for statement lines [289](#page-330-1) purchase order information, reviewing receipt [1028](#page-1069-3) summary [1028](#page-1069-0) Purchase Order Inquiry - Details for Schedule page [1024](#page-1065-4) Purchase Order Inquiry - Distribution Details page [1024](#page-1065-5) Purchase Order Inquiry - Distributions for Schedule page [1024](#page-1065-6) Purchase Order Inquiry - Item Description page [1023](#page-1064-2) Purchase Order Inquiry - PO Header Details page [1021](#page-1062-0) Purchase Order Inquiry - PO Matching page [1022](#page-1063-5) Purchase Order Inquiry - PO ShipTo Address page [1024](#page-1065-7) Purchase Order Inquiry - PO Total Amount Details page [1023](#page-1064-3) Purchase Order Inquiry - Procurement Card Information page [1022](#page-1063-6) Purchase Order Inquiry - Purchase Order page [409](#page-450-0)[, 589](#page-630-4)[, 980](#page-1021-6)[, 1021](#page-1062-1) Purchase Order Inquiry - Schedules page [1023](#page-1064-4)[, 1282](#page-1323-4)[, 1291](#page-1332-3) Purchase Order Inquiry - Vendor Details page [1021](#page-1062-2) Purchase Order Line Drill Down page [198](#page-239-6) purchase order lines charges, allocating [738](#page-779-0) entering [721](#page-762-4) entering details [728](#page-769-0) receiving using electronic data collection (EDC) [1099](#page-1140-3) Purchase Order List page [1234](#page-1275-1)[, 1237](#page-1278-1)

Purchase Order Pick List page [283](#page-324-2) purchase order receipt enterprise integration point [1101](#page-1142-2) purchase order receipt EIP [1101](#page-1142-2) using [1101](#page-1142-2) purchase order receipt notification enterprise integration point [1105](#page-1146-0) purchase order receipt notification EIP [1105](#page-1146-0) processing [1105](#page-1146-0) publishing [1107](#page-1148-1) setting up [1105](#page-1146-0)[, 1106](#page-1147-1) Purchase Order Reopen process (PO\_POREOPEN) [1014](#page-1055-0) Purchase Order Requisition EIP [523](#page-564-0) Purchase Order Reservations page [683](#page-724-0) purchase order rollover process, overview [205](#page-246-0) purchase orders acknowledgments [787](#page-828-1) acknowledgments, header details [795](#page-836-0) acknowledgments, line details [795](#page-836-1) amount approval using PeopleTools [931](#page-972-0) applying default field value changes [714](#page-755-0) Approval Framework [912](#page-953-0) approvals [911](#page-952-0) approval setup using PeopleTools [135](#page-176-1) approval using PeopleTools [132](#page-173-0)[, 925](#page-966-0) associating, dissociating, and modifying line by line vendor rebate agreements [362](#page-403-2) backorders, creating [796](#page-837-1) backorders, updating status [798](#page-839-0) basic process flow [671](#page-712-0) budget checking after liquidation [195](#page-236-1) budget checking online [199](#page-240-2) budget checking using commitment control process [197](#page-238-0) business process [671](#page-712-0) Buyer's Workbench [991](#page-1032-0) calculated price [871](#page-912-1) cancelation processes [661](#page-702-0) canceling [661](#page-702-1)[, 780](#page-821-1) canceling online [778](#page-819-0) cancellation workflow process [138](#page-179-2) change order, creating [949](#page-990-0) change order, creating online [969](#page-1010-0) change order, fields for tracking [957](#page-998-1) change orders, process overview [949](#page-990-1) change orders, sequence numbers [954](#page-995-0) change template [957](#page-998-0) charges, apply miscellaneous [737](#page-778-0) ChartField approval using PeopleTools [933](#page-974-0) closing [1003](#page-1044-0) closure criteria [1004](#page-1045-0) comments, viewing [1086](#page-1127-0) common elements [676](#page-717-0) consolidating requisition lines on [659](#page-700-0) copy requisitions to purchase orders [437](#page-478-0) creating [671](#page-712-1) creating from requests for quotes [639](#page-680-1)[, 642](#page-683-0) creating header [684](#page-725-1) default hierarchy [155](#page-196-0) defaults [649](#page-690-0) defaults, entering [705](#page-746-0) defaults, overriding [710](#page-751-0) defining approval requirements [36](#page-77-0) deleting [666](#page-707-0) delivery information [1121](#page-1162-1) dispatch history [717](#page-758-0) dispatching [935](#page-976-1)

dispatch options, entering [716](#page-757-0) distributions [766](#page-807-0) document status inquiry [1213](#page-1254-0) entering header comments [708](#page-749-0) entering VAT details [715](#page-756-1) express [784](#page-825-0) flexible sourcing vendor selection [876](#page-917-0) header staging information [829](#page-870-1) header status values [650](#page-691-0) hold from processing [705](#page-746-0) hold processing [667](#page-708-0) information, entering/editing [691](#page-732-0) initiating budget checking after cancelation [783](#page-824-0) inquiring [1021](#page-1062-3) inquiring, accounting line entries [1029](#page-1070-2) inquiring, document tolerance [1028](#page-1069-4) item pricing [871](#page-912-1) line details, entering [728](#page-769-0) lines, creating [718](#page-759-0) lines, enter or change information [721](#page-762-4) load to staging [837](#page-878-0) maintaining procurement card information [715](#page-756-0) maintaining vendor rebate agreement association [361](#page-402-1) managing Buyer's Workbench [992](#page-1033-0) matching, status and options [717](#page-758-1) overview [649](#page-690-1) partial and final liquidation of requisition [192](#page-233-0) PeopleSoft Maintenance Management work order processing [658](#page-699-0) planned group purchasing [878](#page-919-0) planning messages [838](#page-879-1) PO information [878](#page-919-0) posting, entry event process [231](#page-272-1) price adjustments [874](#page-915-0) pricing defaults [167](#page-208-0) printing [935](#page-976-1) process for creating [880](#page-921-1) processing customs duties [1289](#page-1330-4) procurement card processing [657](#page-698-0) procurement contract price for manually entered POs [438](#page-479-0) procurement contract pricing [435](#page-476-0) procurement contract validation for sourcing [674](#page-715-0) rapid entry [785](#page-826-3) receiving items [1044](#page-1085-0) receiving line using electronic data collection (EDC) [1099](#page-1140-3) receiving schedule using electronic data collection (EDC) [1099](#page-1140-4) receiving using electronic data collection (EDC) [1098](#page-1139-1) requested price [871](#page-912-1) requisition selection for sourcing [813](#page-854-0) reserve purchase order numbers [683](#page-724-1) reserving [681](#page-722-0) resourcing requisitions after cancelation [782](#page-823-0) reversing partial or final liquidation [194](#page-235-0) rolling over at budget period-end [204](#page-245-1) rollover, creating a data set for [207](#page-248-0) rollover, staging for [210](#page-251-0) rollover exceptions [205](#page-246-1) rules, entering [705](#page-746-0) sale and use tax info [873](#page-914-0) sales and use tax processing [652](#page-693-0) schedule information, entering [741](#page-782-1)

schedules, creating [739](#page-780-3) selecting [1051](#page-1092-2) selecting for Buyer's Workbench [993](#page-1034-1) selecting for dispatch [945](#page-986-1) source using batch processing [439](#page-480-0) sourcing [807](#page-848-0) sourcing, error messages [902](#page-943-0) sourcing update process [885](#page-926-0) sourcing workbench [858](#page-899-0) sourcing workbench, correcting errors [860](#page-901-0) stage rows [862](#page-903-1)[, 867](#page-908-0) stage status [811](#page-852-0) status changes during close [1010](#page-1051-0) updating item vendor UOM conversion rate changes [96](#page-137-0) updating item vendor UOM conversion rates [799](#page-840-0) value added tax (VAT) [653](#page-694-0)[, 875](#page-916-0) value adjustments [874](#page-915-0) vendor, dispatch to [716](#page-757-0) vendor rebate association [311](#page-352-1) vendor rebate processing [654](#page-695-0) viewing [1237](#page-1278-1) viewing cancelation error messages [781](#page-822-0) viewing not received information [419](#page-460-0) Purchase Orders - Approval Workflow page [930](#page-971-0) purchase order schedules creating [739](#page-780-3) entering details [760](#page-801-0) entering one time address [751](#page-792-0) information, entering [741](#page-782-1) miscellaneous charges, changing [765](#page-806-0) prices, adjusting [763](#page-804-0) receiving using electronic data collection (EDC) [1099](#page-1140-4) sales and use tax (SUT) [752](#page-793-0) value added tax (VAT) [753](#page-794-0) purchase order sourcing, overview business process [808](#page-849-0) Purchase Orders Print page [1299](#page-1340-1) purchase orders process automatic sourcing [881](#page-922-0) PO\_AUTO\_SRC [881](#page-922-0) PO\_POCALC [855](#page-896-2) PO\_POSTGPRG [887](#page-928-0) PO Calculations [844](#page-885-1) PO Stage Load [839](#page-880-0) purging staging tables [887](#page-928-0) Purchase Receiving - Receiving page [1097](#page-1138-1) Purchase Summary by Employee report [1355](#page-1396-5) Purchase Summary by Issuer report [1355](#page-1396-3) Purchase Summary by Merchant report [1355](#page-1396-4) purchasing kits [112](#page-153-0) reports [1341](#page-1382-0) staging tables, constructing manually [889](#page-930-0) Purchasing Attributes - Item Vendor page [77](#page-118-1)[, 86](#page-127-0) Purchasing Attributes - Purchasing Controls page [76](#page-117-1)[, 82](#page-123-0) Purchasing Attributes page [75](#page-116-2)[, 78](#page-119-2)[, 1237](#page-1278-2) purchasing business unit, defining attributes [86](#page-127-1) purchasing business unit attributes, defining [86](#page-127-1) Purchasing Business Unit Attributes page [77](#page-118-0)[, 86](#page-127-1)[, 106](#page-147-1) purchasing chartfield, default hierarchy [161](#page-202-0) Purchasing Controls page [143](#page-184-5) Purchasing Definition - Business Unit Definition page [15](#page-56-1)[, 17](#page-58-0)

[127](#page-168-5) purchasing item, default hierarchy [155](#page-196-1) purchasing item attributes, order multiple rounding rules [74](#page-115-2) Purchasing Item Categories component (ITEM\_CATEGORIES) [67](#page-108-0) purchasing item information, overview [61](#page-102-1) Purchasing Items Attributes component (PURCH\_ITEM\_ATTR) [74](#page-115-1) Purchasing Kit component (ITM\_CONFIG\_TBL) [112](#page-153-0) Purchasing Kit Definition page [112](#page-153-1) purchasing kits creating [112](#page-153-0) overview [112](#page-153-2) Purchasing Options page [46](#page-87-3)[, 47](#page-88-2) purchasing processing options defining dispatch methods [52](#page-93-0) defining freight options [54](#page-95-0) defining POA settings [54](#page-95-1) defining VAT service treatment [55](#page-96-0) establishing [46](#page-87-0) Purchasing Processing Options component (BUS\_UNIT\_OPT\_PM) [46](#page-87-0) Purchasing Receiving - Receiving page [1098](#page-1139-0)[, 1099](#page-1140-3) Purchasing Requisition Loader process (PO\_REQLOAD) [515](#page-556-0)[, 520](#page-561-0) purchasing transaction, default hierarchy [149](#page-190-1) Purge Change Requests page [988](#page-1029-1) Purge Reqload Requests page [531](#page-572-0)[, 532](#page-573-0) Purge Requisition Load Request process [531](#page-572-1) Purge Stage page [1274](#page-1315-2) Purge Stage Tables page [888](#page-929-0) Purge Stage Tables process (PO\_POSTGPRG) [887](#page-928-0) overview [887](#page-928-1) running [888](#page-929-1) Purge Stage Tables process (PO\_POSTGRP) processing excise duties [1279](#page-1320-1) processing sales tax/VAT [1279](#page-1320-1) pushback purchase order [915](#page-956-0) requisition [540](#page-581-1) putaway directed [1042](#page-1083-1) location, overriding [1133](#page-1174-1) receiving integration, errors [1079](#page-1120-0) storage locations [1076](#page-1117-0) Putaway Locations page [1050](#page-1091-1) **Q** Qualified Distributions page [486](#page-527-2)[, 741](#page-782-5) Quality Data Entry - Sample Method page [1129](#page-1170-3)

Quality Data Entry - Subgroup Method page [1129](#page-1170-3)

quantity tolerance [1040](#page-1081-1) quote group, adding vendors [611](#page-652-0)

Purchasing Definition - Business Unit Options

Purchasing Definition - Document Numbering

Purchasing Definition- PO Change Options page

Purchasing Definition- Req Change Options page

page [17](#page-58-1)[, 27](#page-68-0)[, 441](#page-482-0)

page [17](#page-58-2)[, 35](#page-76-0)

[127](#page-168-4)

## **R**

Rebate Accrual page [360](#page-401-0) rebate accruals generating [345](#page-386-0)[, 359](#page-400-0)[, 360](#page-401-1) overview of process [345](#page-386-1) Rebate Agreement - Activity Log page [322](#page-363-1) Rebate Agreement - Copy Rebate Agreement page [321](#page-362-0) Rebate Agreement - Distributions for Rebate Rule page [323](#page-364-0) Rebate Agreement - Eligible PO Business Units page [322](#page-363-2) Rebate Agreement - Item Category Exceptions page [322](#page-363-3) Rebate Agreement - Item Search page [322](#page-363-4) Rebate Agreement - Rebate Activity [321](#page-362-1) Rebate Agreement - Rebate Agreement page [321](#page-362-2)[, 323](#page-364-1)[, 407](#page-448-0) Rebate Agreement - Rebate Agreement Value Added Tax page [323](#page-364-2)[, 330](#page-371-0) Rebate Agreement - Rebate Comments page [321](#page-362-3) Rebate Agreement - Rebate Options page [322](#page-363-5)[, 327](#page-368-0) Rebate Agreement - Rebate Rules page [323](#page-364-3)[, 336](#page-377-0) Rebate Agreement - Rebate Types Explained page [323](#page-364-4) Rebate Agreement - Receivables ChartFields page [323](#page-364-5) Rebate Agreement - Specify Vendor Locations page [321](#page-362-4) Rebate Agreement - Vendor Primary Contact Info. page [321](#page-362-5) Rebate Agreement component (VRBT\_AGREEMENT) [320](#page-361-0) rebate agreement VAT details, updating [330](#page-371-0) Rebate Manager Notification Workflow [1334](#page-1375-0) rebate managers, notifying of claims [376](#page-417-2) Rebate Manager Workflow Notification [144](#page-185-1) Rebate Manger Workflow Notification prerequisites [144](#page-185-2) rebate options, defining [327](#page-368-0) rebate rules, defining [336](#page-377-0) rebate threshold analysis, viewing [416](#page-457-0) Rebate Threshold Analysis report [1347](#page-1388-3) rebate transaction processing, rebate accruals [346](#page-387-0) receipt accrual accessing accounting line entries [1198](#page-1239-2) accounting line entries, viewing [1198](#page-1239-3) budget-checking [1196](#page-1237-1)[, 1197](#page-1238-0) criteria [1191](#page-1232-0) entry event process [231](#page-272-1) implementing [1193](#page-1234-0) journal entries, viewing [1199](#page-1240-0) overview [1189](#page-1230-0) running [1194](#page-1235-1) running accrual process [1195](#page-1236-1) setting up [1192](#page-1233-0) using [1189](#page-1230-1) Receipt Accrual Application Engine process (PO\_RECVACCR) [1189](#page-1230-1)[, 1195](#page-1236-1) Receipt Accrual report [1345](#page-1386-2)[, 1361](#page-1402-0) receipt and voucher, accessing landed cost information [1117](#page-1158-0) receipt ChartFields modifying [1088](#page-1129-0) modifying values [1089](#page-1130-2) receipt date exchange rate [29](#page-70-0)

Receipt Delivery Detail report [1352](#page-1393-8)[, 1369](#page-1410-5)[, 1371](#page-1412-1) Receipt Details page [1156](#page-1197-2)[, 1170](#page-1211-0) Receipt Distributions page [1203](#page-1244-1) Receipt DOC Status page [1047](#page-1088-5)[, 1213](#page-1254-1) Receipt Header Comments page [1090](#page-1131-2)[, 1204](#page-1245-5) Receipt History Inquiry page [1236](#page-1277-1) Receipt Inquiry selection criteria page [1235](#page-1276-1) Receipt Item Usage Labels report [1345](#page-1386-4)[, 1361](#page-1402-1) Receipt Line Comments page [1049](#page-1090-5)[, 1090](#page-1131-3)[, 1204](#page-1245-6) receipt line status, definition [1040](#page-1081-2) Receipt List page [1234](#page-1275-2)[, 1237](#page-1278-0) receipt processes, using additional [1114](#page-1155-0) Receipt Push process (PO\_RECVPUSH) [1321](#page-1362-1) processing excise duties [1300](#page-1341-1) processing sales tax/VAT [1300](#page-1341-1) Receipt Quantity Change Notification Workflow [1334](#page-1375-1) Receipt Quantity Change Workflow Notifications [145](#page-186-2) prerequisites [146](#page-187-3) receipts accruing [1087](#page-1128-0) ChartField values, modifying [1088](#page-1129-0) closing [1118](#page-1159-0) comments, creating [1090](#page-1131-0) creating [1054](#page-1095-0) data, staging for receipt generation [1097](#page-1138-0) distribution information [1082](#page-1123-0) document status inquiry [1213](#page-1254-1) eligibility requirements for accrual [1088](#page-1129-1) header information, viewing and entering [1064](#page-1105-0) item inspection [1125](#page-1166-0) landed costs [1116](#page-1157-0) managing [1046](#page-1087-0) overview using electronic data collection [1096](#page-1137-1) processing [1110](#page-1151-2)[, 1115](#page-1156-0) process overview [1037](#page-1078-0) statuses [1040](#page-1081-3) tracking activity [1090](#page-1131-4) viewing line details [1067](#page-1108-0) viewing return to vendor [1086](#page-1127-1) Receipts - Device Tracking page [1204](#page-1245-7) Receipts - Header Details page [1203](#page-1244-2) Receipts - Line Details page [1203](#page-1244-3) Receipts - Line Status Details page [1203](#page-1244-4) Receipts - Return to Vendor page [1204](#page-1245-8) Receipts By Location page [1205](#page-1246-2) Receipts inquiry page [1028](#page-1069-3) Receipts page [409](#page-450-1)[, 1203](#page-1244-5) receipt statuses, definition [1040](#page-1081-3) Receipt to Inventory & AM Multiprocess Job (RECV\_03), using [1111](#page-1152-1) Receive Load Application Engine process (PO\_RECVLOAD) loading ASR transactions [1110](#page-1151-0) loading EDC transactions [1110](#page-1151-1) running [1109](#page-1150-0) Receive Load process using advanced shipment receipts (ASR) [1110](#page-1151-0) using electronic data collection (EDC) [1110](#page-1151-1) Receive Load process (PO\_RECVLOAD) [1107](#page-1148-0) Receiver Account Detail report [1352](#page-1393-7)[, 1369](#page-1410-4)[, 1371](#page-1412-0) Receiver Account Detail report [1349](#page-1390-8) Receiver Interface Push Application Engine process (PO\_RECVPUSH) [1110](#page-1151-2) Receiver Interface Push Application Engine process (PO\_RECVPUSH), using [1111](#page-1152-2) Receiver Load page [1099](#page-1140-5)[, 1101,](#page-1142-3) 110[8, 1109](#page-1150-0)

Receiver Shipto Detail report [1352](#page-1393-6) Receiver Shipto Detail report [1349](#page-1390-7)[, 1369](#page-1410-3) Receiver Summary report [1349](#page-1390-6)[, 1352](#page-1393-5)[, 1369](#page-1410-2)[, 1370](#page-1411-1) receiving bill of entry [1320](#page-1361-0) entering asset information [1071](#page-1112-1) for bill of entry [1318](#page-1359-0) generating labels [1119](#page-1160-3) items by amount [1045](#page-1086-1) line details [1135](#page-1176-0) overriding inventory putaway information [1076](#page-1117-0) prerequisites [1042](#page-1083-0) procedure [1037](#page-1078-0) process overview [1037](#page-1078-0) putaway, directed [1042](#page-1083-1) quantity tolerance [1040](#page-1081-1) selecting bill of entry [1319](#page-1360-0) selecting lines for inspection [1132](#page-1173-0) selecting purchase orders [1051](#page-1092-2) shipments [1037](#page-1078-1) storage location search [1082](#page-1123-1) understanding with bill of entry [1318](#page-1359-1) using electronic data collection [1096](#page-1137-0) viewing purchase order comments [1086](#page-1127-0) receiving labels, generating [1119](#page-1160-3) receiving putaway integration, errors [1079](#page-1120-0) Recent PO's related content [803](#page-844-0)[, 804](#page-845-1) Reconcile RTVs page [1186](#page-1227-0) Reconcile Statement - Account Distribution page [283](#page-324-3)[, 289](#page-330-0) Reconcile Statement - Distribution Template page [284](#page-325-2)[, 292](#page-333-0) Reconcile Statement - Line Comments page [282](#page-323-2) Reconcile Statement - MasterCard Transaction Details page [282](#page-323-3) Reconcile Statement - Merchant Details page [282](#page-323-4) Reconcile Statement - Procurement Card Transactions page [201](#page-242-3)[, 202](#page-243-3)[, 282](#page-323-5)[, 285](#page-326-1) Reconcile Statement - Purchase Details page [283](#page-324-4)[, 289](#page-330-1) Reconcile Statement - Split Transaction page [284](#page-325-3) Reconcile Statement - Transaction Split page [292](#page-333-1) Reconcile Statement Search page [282](#page-323-6) reconciling, vendor rebate claims [392](#page-433-0) RECV\_INV\_ITEMS\_SP [1081](#page-1122-0) RECV\_PO\_LN\_COMMENT [1086](#page-1127-0) RECV\_STOR\_LOC\_SRCH [1082](#page-1123-1) RECV\_WPO [1054](#page-1095-0) RECV\_WPO\_AM [1071](#page-1112-1) RECV\_WPO\_DETAILS [1067](#page-1108-0) RECV\_WPO\_DIST [1082](#page-1123-0) RECV\_WPO\_HDR [1064](#page-1105-0) RECV\_WPO\_PUTAWAY [1076](#page-1117-0) region, defining vendor priority and vendor location [836](#page-877-0) regional level sourcing methods, reviewing [837](#page-878-3) regional sourcing, overview [833](#page-874-0) region codes associating to ship to locations [835](#page-876-0) setting up [835](#page-876-1) Region Codes Address page [834](#page-875-2) Region Codes page [834](#page-875-3)[, 835](#page-876-1) Register Procurement Card Roles page [244](#page-285-4)[, 245](#page-286-2) Register Transactions page [127](#page-168-6) related content [800](#page-841-0) related information [800](#page-841-0) Reopen POs page [1016](#page-1057-0)

Reopen Requisitions page [583](#page-624-0) reports for PeopleSoft Purchasing [1341](#page-1382-0) REQ/RFQ Cross Reference report [1353](#page-1394-5) REQ/RFQ Cross Reference report (POY6100) [646](#page-687-1) REQ/RFQ Cross Reference report page [646](#page-687-1) Req Budget Check page [196](#page-237-3) Req Change Options page [36](#page-77-3)[, 43](#page-84-0) Req Change Ord Header History page [445](#page-486-3) Req DOC Status page [444](#page-485-8)[, 590](#page-631-1)[, 1212](#page-1253-1) ReqInvs, process selection page [884](#page-925-0) Req One Time Address Default page [443](#page-484-2)[, 457](#page-498-0) ReqSorc, process selection page [884](#page-925-0) Requester's Workbench [565](#page-606-0) Requester's Workbench - Filter Options page (requisitions) [566](#page-607-0)[, 567](#page-608-0) Requester's Workbench - Processing Log page (requisitions) [567](#page-608-1) Requester's Workbench - Processing Results page (requisitions) [567](#page-608-2)[, 573](#page-614-0) Requester's Workbench - Requisition Distributions page [566](#page-607-1) Requester's Workbench - Requisition Lines page [566](#page-607-2)[, 572](#page-613-0) Requester's Workbench - Requisition Schedules page [566](#page-607-3)[, 572](#page-613-1) Requester's Workbench page (requisitions) [566](#page-607-4)[, 569](#page-610-0) Requester Favorite Items page [445](#page-486-4)[, 464](#page-505-0) Requester Information page [442](#page-483-3) Requester Setup page [126](#page-167-1) Request for Quote Notification workflow [1334](#page-1375-2) request for quotes awarding to vendors [637](#page-678-2) copying [612](#page-653-4) creating [611](#page-652-1) dispatching [613](#page-654-2) document status inquiry [1212](#page-1253-0) enterprise integration point [627](#page-668-0) viewing [589](#page-630-5) request for quotes enterprise integration point [627](#page-668-0) overview [627](#page-668-3) publishing [629](#page-670-0) setting up [628](#page-669-1) request for quotes response, enterprise integration point [630](#page-671-2) request for quotes response enterprise integration point [630](#page-671-2) overview [630](#page-671-4) subscribing [630](#page-671-5) Request Quotes page [611](#page-652-2)[, 615](#page-656-0)[, 628](#page-669-2) requests for quotes *[See Also](#page-650-1)* RFQs additional information, viewing [644](#page-685-1) as basis for purchase order [639](#page-680-1) awarding [637](#page-678-0)[, 639](#page-680-1) contracts, creating from [638](#page-679-0) copying [617](#page-658-0) creating [615](#page-656-0) dispatching [621](#page-662-0)[, 622](#page-663-0)[, 623](#page-664-1)[, 624](#page-665-0)[, 626](#page-667-0) email message [623](#page-664-0) entering header details [617](#page-658-1) errors [632](#page-673-0) inquiry [643](#page-684-0)[, 645](#page-686-0)[, 646](#page-687-0) maintaining responses [633](#page-674-0) managing [609](#page-650-1) modifications [644](#page-685-3) overview [609](#page-650-0) purchase orders, creating from [638](#page-679-0)

requisitions cross reference report [646](#page-687-1) response comments, entering [634](#page-675-3) responses [635](#page-676-1)[, 645](#page-686-1)[, 646](#page-687-0) responses, viewing [636](#page-677-0) responses through electronic data interchange (EDI) [626](#page-667-2) update, viewing [644](#page-685-3) vendors, including in [621](#page-662-1) vendors, line detail sorted by [644](#page-685-2) vendors, responses [643](#page-684-1) requisition approval tasks [546](#page-587-0) Requisition - Header Comments page [817](#page-858-3) Requisition - Line Comments page [817](#page-858-4) Requisition (search) page [442](#page-483-4) Requisition Accounting Entries inquiry page [606](#page-647-0) requisition accounting lines entering selection criteria [606](#page-647-1) reviewing entries [606](#page-647-2) Requisition Amount Approval page [555](#page-596-1) Requisition Approval - Amount Approval workflow denied [1338](#page-1379-0) reviewer [1337](#page-1378-0) supervisor [1337](#page-1378-1) Requisition Approval - ChartField Approval workflow denied [1336](#page-1377-0) reviewer [1336](#page-1377-1) supervisor [1335](#page-1376-0) Requisition Approval page [546](#page-587-0) Requisition Budgetary Activity report [1347](#page-1388-1)[, 1366](#page-1407-0) Requisition Change Request Batch page [563](#page-604-2) Requisition Change Request Header page [563](#page-604-3) Requisition ChartField Approval page [557](#page-598-0) Requisition Defaults page [442](#page-483-5)[, 453](#page-494-0) Requisition Details page [768](#page-809-2)[, 817](#page-858-5) requisition distributions entering information [502](#page-543-0)[, 503](#page-544-3) entering VAT information [510](#page-551-0) viewing details [596](#page-637-0) requisition entry event journal entries, reviewing [608](#page-649-0) Requisition Exceptions page [196](#page-237-4) requisition information, viewing [591](#page-632-0) Requisition Inquiry - Line Comments page [588](#page-629-2) Requisition Inquiry - Line Details page [588](#page-629-3)[, 592](#page-633-0) requisition inquiry, entering selection criteria [590](#page-631-2) Requisition Inquiry page [590](#page-631-2) Requisition Inquiry selection criteria page [1235](#page-1276-2) Requisition Line Details page [550](#page-591-0) Requisition Line Drill Down page [196](#page-237-5) requisition lines accessing item descriptions [482](#page-523-0) accessing item specifications [483](#page-524-2) applying line default field value changes [477](#page-518-0) canceling [426](#page-467-0) creating [464](#page-505-1) entering [467](#page-508-1) entering comments [483](#page-524-3) entering defaults [476](#page-517-0) entering details [478](#page-519-0) searching for items [476](#page-517-1) searching item categories [484](#page-525-0) viewing buyer contact information [483](#page-524-0) viewing category hierarchy [483](#page-524-1) Requisition List page [1235](#page-1276-3) Requisition List Page [1238](#page-1279-0) Requisition Loader [520](#page-561-0)

correcting data errors [527](#page-568-0) error handling [525](#page-566-0) external system source [516](#page-557-0) Inventory system source [516](#page-557-0) Order Management system source [516](#page-557-0) Product Configurator system source [516](#page-557-0) Project Costing system source [516](#page-557-0) system sources [516](#page-557-0) using [515](#page-556-1) Requisition Loader page [520](#page-561-1)[, 523](#page-564-1) Requisition Loader Request - Comments page [526](#page-567-4) Requisition Loader Request page [526](#page-567-5)[, 527](#page-568-0) Requisition Loader Requests - Comments page [528](#page-569-0) Requisition Print page [513](#page-554-2)[, 514](#page-555-1) Requisition Print SQR report [1346](#page-1387-4)[, 1364](#page-1405-0) Requisition Receipts List inquiry page [589](#page-630-6)[, 597](#page-638-0) Requisition Receipts List page [599](#page-640-5) Requisition Reopen Application Engine process (PO\_REQREOPN) [581](#page-622-1) requisitions accounting line entries [605](#page-646-0) amount approval using PeopleTools [555](#page-596-1) applying default field value changes [457](#page-498-1) Approval Framework [536](#page-577-0) approval history [589](#page-630-1) approvals [535](#page-576-0) approval setup using PeopleTools [134](#page-175-0) approval using PeopleTools [132](#page-173-0)[, 550](#page-591-1) autoselect process [830](#page-871-0)[, 832](#page-873-0) budget checking [196](#page-237-0) budget checking online [197](#page-238-1) budget checking using commitment control process [195](#page-236-0) business process overview [433](#page-474-0) canceling [426](#page-467-0) change, trackingcreating [561](#page-602-0) ChartField approval using PeopleTools [557](#page-598-0) closing [575](#page-616-0) closure criteria [577](#page-618-0) comments, entering [528](#page-569-0) conditions for selection [813](#page-854-0) copy existing to new [511](#page-552-0) copying existing [512](#page-553-3) copy requisitions to purchase orders [437](#page-478-0) creating one-time default address [457](#page-498-0) creating online [433](#page-474-1) default hierarchy [154](#page-195-0) defaults, reviewing [425](#page-466-0) defining approval requirements [43](#page-84-0) defining item aliases [463](#page-504-1) deleting [427](#page-468-0) details, viewing [817](#page-858-5) direct shipments [485](#page-526-0) document status inquiry [1212](#page-1253-1) entering header comments [458](#page-499-0) header defaults, entering [453](#page-494-0) header information, entering [445](#page-486-2) headers, creating [440](#page-481-0) inquiring on [587](#page-628-0) inquiring on workbench information [598](#page-639-0) line defaults [476](#page-517-0) line details [478](#page-519-0) lines, creating [464](#page-505-1) loading [515](#page-556-0)[, 520](#page-561-0) modify prior to sourcing [826](#page-867-1) multicurrency pricing procedure [174](#page-215-0) online selection [813](#page-854-0) ordering items by catalog [462](#page-503-0)

ordering kit items [462](#page-503-1) overview [425](#page-466-1) overview of manual selection process for sourcing [815](#page-856-0) overview of pegging [498](#page-539-1) partial and final liquidation [192](#page-233-0) PeopleSoft Maintenance Management work order usage [431](#page-472-0) placing on hold [428](#page-469-0) posting, entry event process [231](#page-272-1) previewing [513](#page-554-1)[, 514](#page-555-0) pricing defaults [167](#page-208-0) printing [513](#page-554-1)[, 514](#page-555-1) procurement card usage [430](#page-471-0) procurement contract pricing [435](#page-476-0) purchase orders, sourcing to [818](#page-859-1) reopening [583](#page-624-0) Requester's Workbench [565](#page-606-0) requesting favorite items [464](#page-505-0) requests for quotes, cross reference report [646](#page-687-1) schedule information [487](#page-528-0) schedules, creating [484](#page-525-1) searching for vendors [456](#page-497-1) selecting on the workbench [600](#page-641-0) selecting with the Requester's Workbench filter [567](#page-608-0) ship to address [456](#page-497-0) sourced process workflow [138](#page-179-3) source using batch processing [439](#page-480-0) sourcing manually [815](#page-856-1) status changes during closing [579](#page-620-0) system sources [515](#page-556-0) template, printing [512](#page-553-2) using pegging [498](#page-539-2) using standard comments [460](#page-501-0) viewing currency exchange rate [461](#page-502-0) viewing item details [463](#page-504-0) viewing line details [592](#page-633-0) viewing qualifying item vendors [463](#page-504-2) Requisitions - Approval Workflow page [554](#page-595-1) requisition schedules creating [484](#page-525-1) creating one-time use address [497](#page-538-0) entering details [497](#page-538-1) entering information [487](#page-528-0) entering VAT information [490](#page-531-0) viewing details [596](#page-637-1) Requisition Selection - Procurement Card Information page [816](#page-857-0)[, 817](#page-858-6)[, 825](#page-866-0) Requisition Selection - Sourcing page [816](#page-857-1)[, 818](#page-859-1) Requisition Selection - Staging Information page [826](#page-867-1) Requisition Selection - Staging page [817](#page-858-7) Requisition ShipTo Address page [486](#page-527-3)[, 497](#page-538-0) Requisition Ship To Address page [588](#page-629-4) Requisition Ship To Comments page [486](#page-527-4) Requisitions Inquiry - Header Comments page [589](#page-630-7) Requisitions inquiry page [566](#page-607-5)[, 591](#page-632-0)[, 1025](#page-1066-1) Requisitions Inquiry page [587](#page-628-1) Requisition Sourced workflow [1338](#page-1379-1) Requisition Sourced Workflow - Req Srcd Prcs Wf page [138](#page-179-4) requisition sourcing, maintaining procurement card information [825](#page-866-0) Requisition Sourcing Workflow process (PO\_RQSRCD\_WF) [138](#page-179-3)

Requisitions page [588](#page-629-5) Requisitions Workbench - Header Comments page [599](#page-640-6) Requisitions Workbench - Item Description page [598](#page-639-1) Requisitions Workbench - Line Comments page [599](#page-640-7) Requisitions Workbench - Line Details page [598](#page-639-2) Requisition Template page [513](#page-554-3) Requisition Template report [1346](#page-1387-5) requisition templates, printing [512](#page-553-2) Requisition Template SQR Report (PORQ011), overview [513](#page-554-4) Requisition to Interunit MSR List inquiry page [600](#page-641-1) requisition to MSR, viewing information [597](#page-638-1) Requisition to MSR List inquiry page [590](#page-631-3)[, 597](#page-638-1) Requisition to MSR List page [600](#page-641-2) Requisition to PO XREF report [1349](#page-1390-9)[, 1369](#page-1410-6) requisition to purchase order, viewing information [596](#page-637-2) Requisition to Purchase Order List inquiry page [589](#page-630-8)[, 596](#page-637-2) Requisition to Purchase Order List page [599](#page-640-8) requisition to receipt, viewing information [597](#page-638-0) Requisition to RFQ List inquiry page [589](#page-630-5) Requisition to RFQ List page [599](#page-640-9) Requisition to Voucher List inquiry page [590](#page-631-4)[, 600](#page-641-3) requisition workbench, viewing information [604](#page-645-0) Requisition Workbench page [598](#page-639-3)[, 600](#page-641-0) reservations, purchase orders [681](#page-722-0) Response By Vendor inquiry page [645](#page-686-1) Response Comments page [634](#page-675-3)[, 645](#page-686-4) Response Errors page - RFQ Error Resolution [631](#page-672-0)[, 632](#page-673-0) Response Header Details page [634](#page-675-4)[, 636](#page-677-0) Response Information inquiry page [645](#page-686-5)[, 646](#page-687-0) Response Line Details By Vendor inquiry page [645](#page-686-2) restricted and unrestricted access, rebate accruals [346](#page-387-1) Restricted Purchase page [253](#page-294-5)[, 258](#page-299-2) Retrofit field changes to all existing line, schedule, and distribution page [457](#page-498-1) Retrofit field changes to all existing PO lines/schedule/distributions page [687](#page-728-7) Retrofit field changes to all existing PO lines/schedules/distributions page [714](#page-755-0) Retrofit field changes to all existing requisition lines/schedule/distributions page [443](#page-484-3) Retrofit field changes to all the distributions on the requisition line page [467](#page-508-2)[, 477](#page-518-0) return-to-vendor (RTV) transactions actions, designating [1142](#page-1183-0) address, override vendor [1172](#page-1213-0) asset related [1150](#page-1191-0) common elements [1151](#page-1192-0) data changes [1143](#page-1184-0) defaults [1170](#page-1211-1) dispatching [1181](#page-1222-1) dispatching and printing [1180](#page-1221-0) disposition of stock, recording [1145](#page-1186-0) distribution details [1174](#page-1215-0) distribution information for return item [1172](#page-1213-1)[, 1173](#page-1214-0) distribution lines, viewing source information for [1156](#page-1197-3) entering [1155](#page-1196-0)

fees [1178](#page-1219-0) header information [1179](#page-1220-0) inquiring about, pages used [1186](#page-1227-1) overview [1139](#page-1180-2) processing options [1152](#page-1193-0) progressive numbers [1179](#page-1220-1) purchase orders, closed [1153](#page-1194-0) purchase orders, without [1153](#page-1194-1) receipt details, viewing [1170](#page-1211-0) receipts, selecting for [1159](#page-1200-1) receipts for processing, searching for [1168](#page-1209-0) reconciling [1185](#page-1226-0) rejecting items, versus [1140](#page-1181-0) RTV EIP, processing [1185](#page-1226-1) RTV EIP using [1183](#page-1224-0) selecting source details [1154](#page-1195-0) viewing details [1086](#page-1127-1) Return To Vendor Defaults inquiry page [1187](#page-1228-4) Return To Vendor Defaults page [1157](#page-1198-1) Return To Vendor Detail report [1353](#page-1394-3)[, 1372](#page-1413-0) Return to Vendor Fees page [1158](#page-1199-0)[, 1178](#page-1219-0) Return to Vendor Header Details page [1158](#page-1199-1)[, 1179](#page-1220-0) Return To Vendor Inquiry page [1187](#page-1228-5) return to vendor inventory destroy option [31](#page-72-0) return to vendor inventory ship option [30](#page-71-0) Return To Vendor Line Comments page [1156](#page-1197-4) Return to Vendor Message Selection Criteria page [1184](#page-1225-1) Return to Vendor page [1022](#page-1063-7)[, 1159](#page-1200-1)[, 1184](#page-1225-2) Return To Vendor page [1155](#page-1196-1) Return to Vendor Pro Numbers page [1158](#page-1199-2) Return To Vendor Pro Numbers page [1179](#page-1220-1) return to vendors, excise adjustments [1301](#page-1342-3) Review Change History - Batch page [988](#page-1029-2) Review Change History - Header Changes page [988](#page-1029-3) Review Change History - Line Changes page [989](#page-1030-0) Review Change History - Ship Changes page [989](#page-1030-1) Review Change Order - Ship Changes page [989](#page-1030-2) Review Change Orders - Header Changes page [989](#page-1030-3)[, 1022](#page-1063-8) Review Change Orders - Line Changes page [989](#page-1030-4) Review Disputes - Procurement Card Transactions page [299](#page-340-2) Review Disputes Line Comments page [299](#page-340-3) Review Disputes Search page [299](#page-340-4) Review RTVs page [1028](#page-1069-5) Review Statement Selection Criteria page [301](#page-342-1) RFQ *See Also* [request for quotes](#page-1253-0) RFQ\_BY\_VNDR [643](#page-684-0) RFQ\_DISTRIB\_SEC [642](#page-683-0) RFQ\_GEN\_PO [639](#page-680-1) RFQ\_HDR\_BY\_VNDR [644](#page-685-1) RFQ\_LAST\_UPDT\_SEC [644](#page-685-3) RFQ\_LINE\_BY\_VNDR [644](#page-685-2) RFQ\_RESP\_BYVNDR [645](#page-686-1) RFQ\_RESP\_BYVNDR\_LN [645](#page-686-2) RFQ\_RESP\_ERROR [632](#page-673-0) RFQ\_RSP\_BYVNDR\_DTL [646](#page-687-0) RFQ\_VNDR\_BY\_RFQ [645](#page-686-0) RFQ Activities page [614](#page-655-3) RFQ Currency Information page [613](#page-654-3)[, 634](#page-675-5)[, 637](#page-678-3) RFQ Dispatch/Print process (PORFQ01) [624](#page-665-0) RFQ Dispatch/Print report [1345](#page-1386-5) RFQ Dispatch and Print process, overview [624](#page-665-1) RFQ Dispatch History page [612](#page-653-5)[, 623](#page-664-1)[, 644](#page-685-4) RFQ Dispatch Vendor List page [613](#page-654-4)[, 621](#page-662-0) RFQ Doc Status [614](#page-655-4) RFQ DOC Status page [634](#page-675-6)[, 637](#page-678-4)[, 1212](#page-1253-0)

RFQ Header Comments inquiry page [644](#page-685-5) RFQ Header Comments page [613](#page-654-5) RFQ Header Details By Vendor inquiry page [644](#page-685-1) RFQ Header Details page [613](#page-654-6)[, 617](#page-658-1) RFQ Line Comments inquiry page [645](#page-686-6) RFQ Line Comments page [614](#page-655-5) RFQ Line Details By Vendor page [644](#page-685-2) RFQ Message Selection Criteria page [628](#page-669-3) RFQ PO Distribution page [639](#page-680-4)[, 642](#page-683-0) RFQ Required Rule page [15](#page-56-2)[, 20](#page-61-0) Roll Open Encum page [206](#page-247-7)[, 215](#page-256-0) rollover creating a data set for [207](#page-248-0) reviewing purchase order details [213](#page-254-1) running the PO Rollover1 process [213](#page-254-0) running the PO Rollover2 process [214](#page-255-0) rounding VAT calculations [295](#page-336-0)[, 332](#page-373-0)[, 756](#page-797-0) rounding, VAT calculations [493](#page-534-0) RTV\_LN\_DISP\_SEC [1086](#page-1127-1) RTV, document status inquiry [1214](#page-1255-1) RTV (return to vendor) *See Also* [return-to-vendor \(RTV\) transaction](#page-1180-2) RTV Credits report [1353](#page-1394-4) RTV Defaults page [1170](#page-1211-1) RTV Dispatch/Print process (PORT001) [1180](#page-1221-0) RTV Dispatch/Print report [1346](#page-1387-6)[, 1364](#page-1405-1) RTV Dispatch & Email multiprocess job (RTVDISP) [1181](#page-1222-1) RTV dispatch option [30](#page-71-1)[, 1160](#page-1201-0) RTV DOC Status page [1188](#page-1229-0)[, 1214](#page-1255-1) RTV Fees inquiry page [1187](#page-1228-6) RTV Header Comments page [1158](#page-1199-3) RTV Information page [690](#page-731-6)[, 1047](#page-1088-6)[, 1086](#page-1127-1) RTV Pro Numbers inquiry page [1187](#page-1228-7) RTV Reconciliation process (PO\_RTVRECON) [1150](#page-1191-0)[, 1185](#page-1226-0) RTV Setup page [1129](#page-1170-4)[, 1136](#page-1177-0) RUN\_PORFQ01 [626](#page-667-0) RUN\_POY6100 [646](#page-687-1) RUN\_RFQ\_RESPONSE [627](#page-668-1) Run Controls page [1274](#page-1315-3)

# **S**

Sales/Use Tax Details for Distribution page [768](#page-809-3)[, 776](#page-817-0)[, 1025](#page-1066-2) Sales/Use Tax Info page [873](#page-914-0) Sales/Use Tax Information for Schedule page [740](#page-781-3)[, 752](#page-793-0)[, 1024](#page-1065-8) Sales/Use Tax page [283](#page-324-5)[, 291](#page-332-0)[, 863](#page-904-4) Sales Address page [613](#page-654-0) sales and use tax changing on purchase order schedule [752](#page-793-0) computing [652](#page-693-0) destination [652](#page-693-0) on purchase orders [652](#page-693-0) purchase order distributions [776](#page-817-0) purchase order information [873](#page-914-0) reviewing on purchase order schedule [752](#page-793-0) sales organizations, defining [402](#page-443-0)[, 403](#page-444-0) Sales Organization Setup component (VRBT\_SALES\_ORG) [402](#page-443-0) Sales Organization Setup page [403](#page-444-1) Sales Phone Information page [613](#page-654-1)[, 644](#page-685-0) sales tax/VAT

accessing on purchase order schedules [1283](#page-1324-0) change orders [1299](#page-1340-0) Create Purchase Orders processing [1279](#page-1320-0) dispatching on purchase orders [1298](#page-1339-0) entering on purchase orders [1282](#page-1323-1) on purchase orders [1280](#page-1321-1) PO Calculations processing [1275](#page-1316-0) Purge Stage Tables processing [1279](#page-1320-1) Receipt Push process [1300](#page-1341-1) sourcing [1273](#page-1314-0) viewing in the Sourcing Workbench [1275](#page-1316-1) Save Workbench page [410](#page-451-0) Schedule - 3rd Party Vendor page [740](#page-781-4)[, 766](#page-807-1) Schedule Details inquiry page [588](#page-629-6)[, 596](#page-637-1) Schedule Details page [485](#page-526-3)[, 497](#page-538-1)[, 599](#page-640-10) Schedule JobSet Definitions page [128](#page-169-4) schedules, viewing shipment [596](#page-637-1) schedule split sourcing [852](#page-893-1) Schedule VAT Information page [1024](#page-1065-9) security, establishing procurement card [242](#page-283-2) Select Exceptions page [143](#page-184-6) Selection Criteria page [605](#page-646-1)[, 606](#page-647-1) Select lines to copy page (RFQs) [612](#page-653-4) Select Procurement Cards page [244](#page-285-5) Select Purchase Order - Search Criteria page [1319](#page-1360-3) Select Purchase Order Distribution page [1157](#page-1198-2)[, 1172](#page-1213-1) Select Purchase Order page [1046](#page-1087-1)[, 1051](#page-1092-2)[, 1092](#page-1133-6)[, 1109](#page-1150-1)[, 1158](#page-1199-4) Select Receipt Assets page [1157](#page-1198-3)[, 1173](#page-1214-1) Select Receipt Distribution page [1157](#page-1198-4)[, 1173](#page-1214-0) Select Receipt page [1156](#page-1197-5)[, 1168](#page-1209-0) Select RFQ Lines For Vendor page [613](#page-654-2) Serial/Lot Detail page [600](#page-641-4) Service VAT Treatment Defaults Setup page [47](#page-88-3)[, 55](#page-96-0)[, 68](#page-109-2)[, 76](#page-117-2) Set Item Alias page [445](#page-486-5)[, 463](#page-504-1) Settlement Manager Notification workflow [1339](#page-1380-0) settlement managers, notifying [395](#page-436-1) Settlement Manager Workflow Notifications [146](#page-187-2) prerequisites [147](#page-188-2) Setup Event page [128](#page-169-5) Setup Process Definitions page [127](#page-168-7) shipment date, edits [1041](#page-1082-1) Shipment Header page [1092](#page-1133-7)[, 1094](#page-1135-1) Ship page [563](#page-604-4) Ship To Locations page [834](#page-875-4)[, 835](#page-876-0) Shop Floor Receipt Delivery report [1353](#page-1394-2)[, 1371](#page-1412-2) Source Details page [1156](#page-1197-3) Source Transactions - Definition page [201](#page-242-4) sourcing allocating percentages [73](#page-114-0) basic method [850](#page-891-1) by region [833](#page-874-1) change vendor [818](#page-859-1) controls by item category [72](#page-113-1) cumulative split method [850](#page-891-1) error messages [902](#page-943-0) flexible, lead time/price [876](#page-917-0) flexible, shipto/vendor priority [876](#page-917-0) flexible method [850](#page-891-1) inventory demand [840](#page-881-2) methods [885](#page-926-0) processes [840](#page-881-0)[, 880](#page-921-1)[, 885](#page-926-0) processes, PO\_AUTO\_SRC [881](#page-922-0) processes, PO\_POSTAGE [837](#page-878-0) processes, PO\_POSTGPRG [887](#page-928-0) processes, PO\_REQSORC [830](#page-871-0)

processes, PO Calculations [844](#page-885-1) requisitions [818](#page-859-1) schedule split method [850](#page-891-1) staging tables [810](#page-851-0) sourcing workbench [858](#page-899-0) errors, correcting [860](#page-901-0) overview [859](#page-900-0) viewing excise duties [1275](#page-1316-1) viewing sales tax/VAT [1275](#page-1316-1) Sourcing Workbench - PO Information page [864](#page-905-1)[, 878](#page-919-0) Sourcing Workbench - Pricing Information page [863](#page-904-5)[, 871](#page-912-1)[, 1274](#page-1315-4) Sourcing Workbench - Selected Items page [1274](#page-1315-5) Sourcing Workbench - Sourcing Details page [863](#page-904-6)[, 867](#page-908-0)[, 1274](#page-1315-6) Sourcing Workbench - Sourcing page [862](#page-903-1) Sourcing Workbench - Value Adjustments page [863](#page-904-7) Sourcing Workbench contract secondary page [863](#page-904-8) SpeedChart Detail page [253](#page-294-6) SpeedChart page [244](#page-285-6)[, 250](#page-291-1) SpeedCharts [250](#page-291-1) Spend By Vendor related content [803](#page-844-1)[, 804](#page-845-2) Spending Region Definition page [1271](#page-1312-1) Spending Region Install Option page [1269](#page-1310-1) splitting transactions *See Also* [Reconcile Statement - Account](#page-333-1)  [Distribution page](#page-333-1) staging, purchase order details, reviewing [826](#page-867-1) Standard Comments page [443](#page-484-4)[, 460](#page-501-0)[, 466](#page-507-6)[, 688](#page-729-3) standard price business unit, updating online [106](#page-147-2) updating online [106](#page-147-2) updating using the item loader [108](#page-149-0) Standard Purchase Variance report [1356](#page-1397-2) Statement Load Process, budget checking procurement cards [202](#page-243-2) statement summary, viewing [301](#page-342-2) Statement Summary page [301](#page-342-3) stockless items [1033](#page-1074-0) stock request information [597](#page-638-1) Stock Requests Inquiry page [590](#page-631-5)[, 600](#page-641-5) storage areas, available, inventory putaway [1082](#page-1123-1) Storage Location Search page [1050](#page-1091-2)[, 1082](#page-1123-1)[, 1129](#page-1170-5) subcontract processing [1150](#page-1191-1) subcontract streamline processing [1150](#page-1191-1)

### **T**

tables change request, loading to [971](#page-1012-1) change request, reviewing and approving [979](#page-1020-0) change request for purchase orders [970](#page-1011-0)[, 986](#page-1027-1)[, 987](#page-1028-0) loading to [970](#page-1011-0) purchasing, sourcing staging [810](#page-851-0) purchasing staging [889](#page-930-0) template ID, XML Publisher [942](#page-983-0) Third-party vendor charges on purchase order schedule [766](#page-807-1) Tier Requirements page [1246](#page-1287-5) Top Merchant Category page [305](#page-346-2) Top Merchant Category report [1355](#page-1396-7) Top Supplier Chains page [305](#page-346-3) Top Supplier Chains report [1355](#page-1396-6)

Total Purchase Variance report [1356](#page-1397-1) total shipments, receive using electronic data collection (EDC) [1098](#page-1139-1) Track Batch field [448](#page-489-0) tracking requisition changes sources [561](#page-602-0) transactional documents [693](#page-734-0) transaction dispatch methods, defining [52](#page-93-0) transaction documents, defining autonumbering options [35](#page-76-0) Transaction Maintenance page [1097](#page-1138-2)[, 1101](#page-1142-4) transactions disputed [300](#page-341-1) purchasing tables, receiver load process [1109](#page-1150-0) splitting [292](#page-333-1) type code [266](#page-307-2) transactions, electronic *See Also* [electronic data collection \(EDC\),](#page-1138-0)  [electronic data interchange \(EDI\)](#page-1138-0)

## **U**

Unauthorized Commodity report [1354](#page-1395-5) unit of measure (UOM) conversion hierarchy [161](#page-202-1) conversion rate [93](#page-134-0) conversion rate hierarchy [164](#page-205-0) default hierarchy [162](#page-203-0) preferred, defining [264](#page-305-0) vendors, establishing for [91](#page-132-0) Units of Measure page [1257](#page-1298-6) Universal Standard Products and Services Classification [65](#page-106-0) UNSPSC *See Also* [Universal Standard Products and](#page-106-0)  [Services Classification](#page-106-0) UOM conversion rate changes entering item vendor [94](#page-135-0) updating purchase orders with item vendor [96](#page-137-0) UOM Mappings component (CC\_UOM\_XREF) [264](#page-305-0) Update Catalog Tree page [68](#page-109-3)[, 72](#page-113-0) Update Direct Ship page [531](#page-572-2) Update Item Vendor UOM page [98](#page-139-1) Update PO Price page [106](#page-147-3)[, 109](#page-150-0) Update Procurement History page [1224](#page-1265-1) Update Purchase Order page [78](#page-119-6)[, 96](#page-137-0)[, 800](#page-841-1) user-definable fields [11](#page-52-0) overview [11](#page-52-1) setting up [12](#page-53-0) User List Definition page [126](#page-167-2) User Preferences: Procurement- Purchase Order Authorizations page [126](#page-167-3) User Preferences: Procurement- Requisition Authorizations page [126](#page-167-4) User Profile-Roles page [126](#page-167-5) User Profile-Workflow page [126](#page-167-6) User Profiles - Role page [245](#page-286-1) User Profiles - Roles page [243](#page-284-1)

### **V**

value added tax (VAT) defaulting hierarchy [177](#page-218-0)

drivers [177](#page-218-0) on purchase order schedules [753](#page-794-0) pending items, updating defaults [496](#page-537-0) preparing environment [57](#page-98-0) purchase order [875](#page-916-0) purchase order, processing [653](#page-694-0) rounding rule [295](#page-336-0) transaction type, changing [776](#page-817-1) value adjustments for purchase orders [874](#page-915-0) Value Adjustments page [874](#page-915-0) VAT entering for requisition distributions [510](#page-551-0) pending items, updating defaults [297](#page-338-0)[, 759](#page-800-0) rounding rule [332](#page-373-0)[, 493](#page-534-0)[, 756](#page-797-0) VAT Defaults Setup page [16](#page-57-5)[, 26](#page-67-0)[, 47](#page-88-4)[, 68](#page-109-4)[, 76](#page-117-3)[, 258](#page-299-3) VAT detail entering on purchase orders [1282](#page-1323-1) VAT details, purchase orders [715](#page-756-1) VAT Details for Distribution page [503](#page-544-4)[, 510](#page-551-0)[, 768](#page-809-4)[, 776](#page-817-1) VAT Information for a Schedule page [485](#page-526-4)[, 490](#page-531-0)[, 740](#page-781-5)[, 753](#page-794-0) VAT page [864](#page-905-2)[, 875](#page-916-0) VAT service treatment setup, defining [55](#page-96-0) Vendor - Conversations page [1236](#page-1277-3) Vendor - Identifying Information page [1246](#page-1287-2) Vendor's Manufacturer Info page [78](#page-119-1) Vendor's UOM & Pricing Info page [1266](#page-1307-4) Vendor's UOM and Pricing Information page [78](#page-119-7)[, 91](#page-132-0)[, 106](#page-147-4) Vendor Address inquiry page [1187](#page-1228-8) Vendor Address page [644](#page-685-6) Vendor Claims report [1344](#page-1385-4) Vendor Detail page [443](#page-484-5)[, 588](#page-629-7) Vendor Details page [613](#page-654-7)[, 686](#page-727-2)[, 704](#page-745-0) Vendor Information - Identifying Information page [1236](#page-1277-4) Vendor Information - Summary page [862](#page-903-2) Vendor Item Return Fees page [78](#page-119-3) vendor location, default hierarchy [167](#page-208-0) Vendor Lookup page [77](#page-118-2)[, 611](#page-652-3) vendor order locations [837](#page-878-2) Vendor Performance Analysis process (POVENDOR) [1228](#page-1269-0) Vendor Phone Information page [613](#page-654-1)[, 644](#page-685-0) vendor priority [836](#page-877-0) vendor quote groups, establishing [610](#page-651-0) Vendor Rebate Agreement Dispatch page [343](#page-384-0) vendor rebate agreements associating purchase orders [362](#page-403-2) defining [313](#page-354-0)[, 320](#page-361-0)[, 323](#page-364-1) defining rebate options [327](#page-368-0) defining rebate rules [336](#page-377-0) dispatching [342](#page-383-1)[, 343](#page-384-1) dissociating purchase orders [362](#page-403-2) examples [318](#page-359-0) generating accruals [345](#page-386-0)[, 359](#page-400-0) maintaining association with purchase orders [361](#page-402-1) modifying line by line purchase orders [362](#page-403-2) overview dispatch [342](#page-383-0) overview of Backdate Vendor Rebates component [361](#page-402-0) overview of statuses [313](#page-354-1) prerequisites [319](#page-360-0) understanding rule types [315](#page-356-0) updating VAT details [330](#page-371-0) vendor rebate agreement statuses, overview [313](#page-354-1)

Vendor Rebate Allocation page [404](#page-445-0)[, 409](#page-450-2) vendor rebate allocations establishing [403](#page-444-2)[, 404](#page-445-1) prerequisites [403](#page-444-3) vendor rebate analysis, extracting to a file [420](#page-461-0) vendor rebate analysis workbench extracting analysis to file [420](#page-461-0) overview [401](#page-442-0) selecting rebates [410](#page-451-1) using [411](#page-452-0) viewing accrued details [414](#page-455-0) viewing purchase orders not received [419](#page-460-0) viewing threshold analysis [416](#page-457-0) Vendor Rebate Analysis Workbench - Accrued Rebate Details page [408](#page-449-0)[, 414](#page-455-0) Vendor Rebate Analysis Workbench - Flat File Extraction on Rebate Transactions page [410](#page-451-2)[, 420](#page-461-0) Vendor Rebate Analysis Workbench - PO Not Received Analysis page [410](#page-451-3)[, 419](#page-460-0) Vendor Rebate Analysis Workbench - PO Not Received Report page [410](#page-451-4) Vendor Rebate Analysis Workbench - Rebate Threshold Analysis page [409](#page-450-3)[, 416](#page-457-0) Vendor Rebate Analysis Workbench - Rebate Threshold Report page [410](#page-451-5) Vendor Rebate Analysis Workbench - Workbench Filter Options page [407](#page-448-1)[, 410](#page-451-1) Vendor Rebate Analysis Workbench page [407](#page-448-2)[, 411](#page-452-0) vendor rebate change process for claim amounts, overview [385](#page-426-0) vendor rebate claim distributions, maintaining [389](#page-430-0) vendor rebate claim payments entering manually [396](#page-437-1) overview manual entry [397](#page-438-1) vendor rebate claim reconciliation, viewing incoming payments [394](#page-435-0) vendor rebate claims entering claim payments manually [396](#page-437-1) generating [375](#page-416-1) maintaining [385](#page-426-1)[, 387](#page-428-0) notifying rebate managers [376](#page-417-2) notifying settlement managers [395](#page-436-1) overview change process for claim amounts [385](#page-426-0) overview reconciliation exception process [390](#page-431-0) PeopleSoft Payables process [371](#page-412-0) PeopleSoft Receivables process [372](#page-413-0) prerequisites [375](#page-416-2) printing [376](#page-417-1) process [369](#page-410-0) reconciling [390](#page-431-1) reconciling details [392](#page-433-0) viewing incoming payments [394](#page-435-0) viewing settlement information [395](#page-436-2) vendor rebate claims, managing [367](#page-408-1) vendor rebate claim settlement information, viewing [395](#page-436-2) vendor rebate claims exception process, overview [390](#page-431-0) Vendor Rebate Claims Print page [376](#page-417-3) Vendor Rebate Dispatch report [1347](#page-1388-2) vendor rebate processing, purchase orders [654](#page-695-0) vendor rebate rule types flat amount [316](#page-357-0) growth bonus [317](#page-358-0)

marketing contribution [318](#page-359-1) overview [315](#page-356-0) retrospective [316](#page-357-1) stepped/standard [316](#page-357-2) vendor rebates analyzing [401](#page-442-1)[, 406](#page-447-0) associating with purchase orders [311](#page-352-1) business process flow diagram [309](#page-350-0) claims management [311](#page-352-0) defining [310](#page-351-0) establishing allocations [403](#page-444-2) evaluating for effectiveness [312](#page-353-0) extracting analysis to a file [420](#page-461-0) overview [309](#page-350-1) reconciling payments [384](#page-425-1) security overview [656](#page-697-0) selecting for analysis [410](#page-451-1) vendor rebate analysis workbench [401](#page-442-0) viewing accrued rebate details [414](#page-455-0) viewing purchase orders not received [419](#page-460-0) viewing rebate threshold analysis information [416](#page-457-0) vendor response load errors, resolving [631](#page-672-1) Vendor Returns related content [804](#page-845-3)[, 806](#page-847-0) vendors address [613](#page-654-0) address, override for return-to-vendor (RTV) transactions [1172](#page-1213-0) awarding requests for quotes [637](#page-678-0) changing [867](#page-908-0) contact information [613](#page-654-7) default exceptions, entering [704](#page-745-0) defining priority by ship to location [110](#page-151-2) details, on purchase order [878](#page-919-0) eligible, details [871](#page-912-0) entering [766](#page-807-1) location, default hierarchy [167](#page-208-0) origin of miscellaneous charge [766](#page-807-1) phone [613](#page-654-1)[, 644](#page-685-0) preapproved to supply [463](#page-504-2) preferred, defining [262](#page-303-0) price adjustment rules [101](#page-142-1) purchase orders, dispatching to [716](#page-757-0) quote groups [610](#page-651-0) requests for quotes, dispatching [621](#page-662-0) requests for quotes, including in [621](#page-662-1) requests for quotes, responses to [635](#page-676-1) requisition, overriding [826](#page-867-0) returned items [1136](#page-1177-0) score on purchase orders [876](#page-917-0) selecting [876](#page-917-0) selection based on ship to location [110](#page-151-0) SIC code, selecting by [611](#page-652-4) sourcing priority [73](#page-114-0) Vendor Search page [263](#page-304-3)[, 321](#page-362-6)[, 407](#page-448-3)[, 442](#page-483-6)[, 456](#page-497-1)[, 465](#page-506-5)[, 588](#page-629-8)[, 613](#page-654-8)[, 686](#page-727-3) Vendor Select by SIC page [611](#page-652-4) Vendor Send To Address page [613](#page-654-0) Vendor Sourcing Priorities page [69](#page-110-2)[, 73](#page-114-0) Vendors page [253](#page-294-7) Vendor Summary page [465](#page-506-6) View Approvals page [921](#page-962-0) View Candidate Setup page [1219](#page-1260-2)[, 1222](#page-1263-1) View Catalog Hierarchy page [68](#page-109-5) View Category Hierarchy [526](#page-567-6) View Category Hierarchy page [283](#page-324-6)[, 465](#page-506-7)[, 483](#page-524-1)[, 589](#page-630-9)[, 614](#page-655-6)[, 645](#page-686-7) View component (PRCR\_VIEW\_CAN) [1218](#page-1259-0)

virtual approver [133](#page-174-0) Visa Transaction Codes page [266](#page-307-4) Voucher Details page [1117](#page-1158-2)[, 1118](#page-1159-1) Voucher History Inquiry page [1236](#page-1277-2) Voucher Inquiry page [590](#page-631-6)[, 600](#page-641-6) Voucher Inquiry selection criteria page [1235](#page-1276-4) Voucher List page [1235](#page-1276-5)[, 1238](#page-1279-1) Voucher Load process [302](#page-343-0) Voucher Payment Inquiry page [391](#page-432-3) Voucher Payments page [590](#page-631-7)[, 600](#page-641-7) vouchers details [1238](#page-1279-1) details, landed cost [1118](#page-1159-1) information [590](#page-631-4) Voucher Stage page [302](#page-343-1) VRBT\_AGREEMENT component [320](#page-361-0) VRBT\_SALES\_ORG component [402](#page-443-0)

### **W**

Workbench page [598](#page-639-4)[, 604](#page-645-0) workflow Approval Framework [118](#page-159-0) approve a requisition line [537](#page-578-0) approving POs [911](#page-952-1) approving requisitions [535](#page-576-1) bank statement [281](#page-322-1) deny a requisition line [537](#page-578-0) email approvals [129](#page-170-0) for purchase orders [36](#page-77-0) for requisitions [43](#page-84-0) hold a requisition line [537](#page-578-0) overview [117](#page-158-0) PeopleTools Workflow Technology [130](#page-171-0) PO Acknowledgement [790](#page-831-0) types of [117](#page-158-0) using in PeopleSoft Purchasing [117](#page-158-1) workflow notifications Contract Alert Workflow process (PO\_CNTRCT\_WF) [138](#page-179-1) Item Loader Exception Workflow Notifications [141](#page-182-0) list of [136](#page-177-0) Purchase Order Acknowledgement Alert Workflow Notification process (POA\_ALERTS) [139](#page-180-1) Purchase Order Cancellation Workflow process (PO\_POCNCL\_WF) [138](#page-179-2) Rebate Manager Workflow Notification [144](#page-185-1) Receipt Quantity Change Workflow Notifications [145](#page-186-2) Requisition Sourcing Workflow process (PO\_RQSRCD\_WF) [138](#page-179-3) Settlement Manager Workflow Notifications [146](#page-187-2) Workflow Rule Assignment page [143](#page-184-7) Worklist page [145](#page-186-3)[, 146](#page-187-4)[, 147](#page-188-3)

### **X**

XML Publisher [22](#page-63-1)